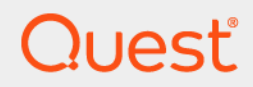

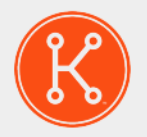

#### Dispositivo de administración de sistemas KACE® 12.1

# **Guía para el administrador**

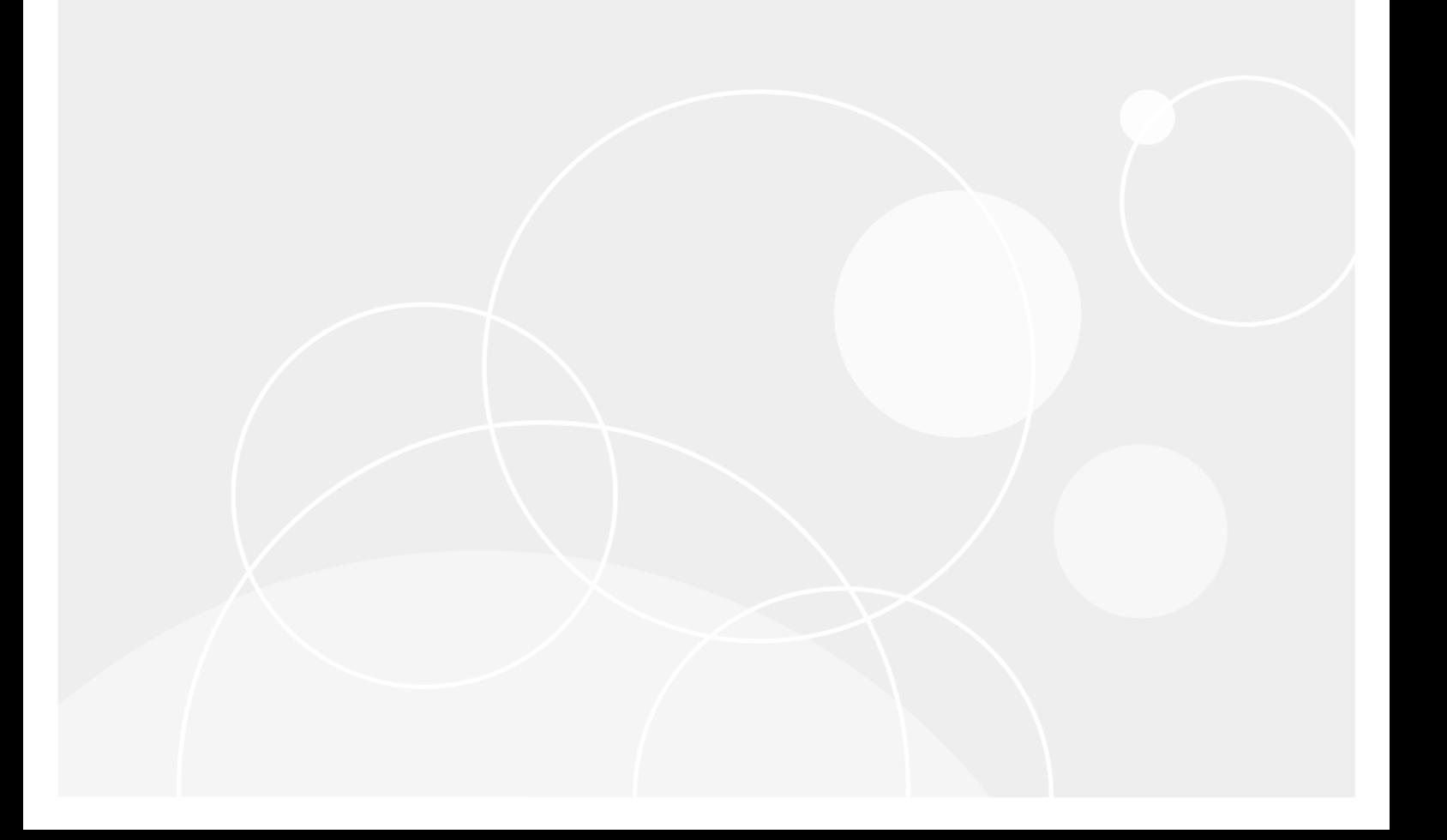

# **Índice**

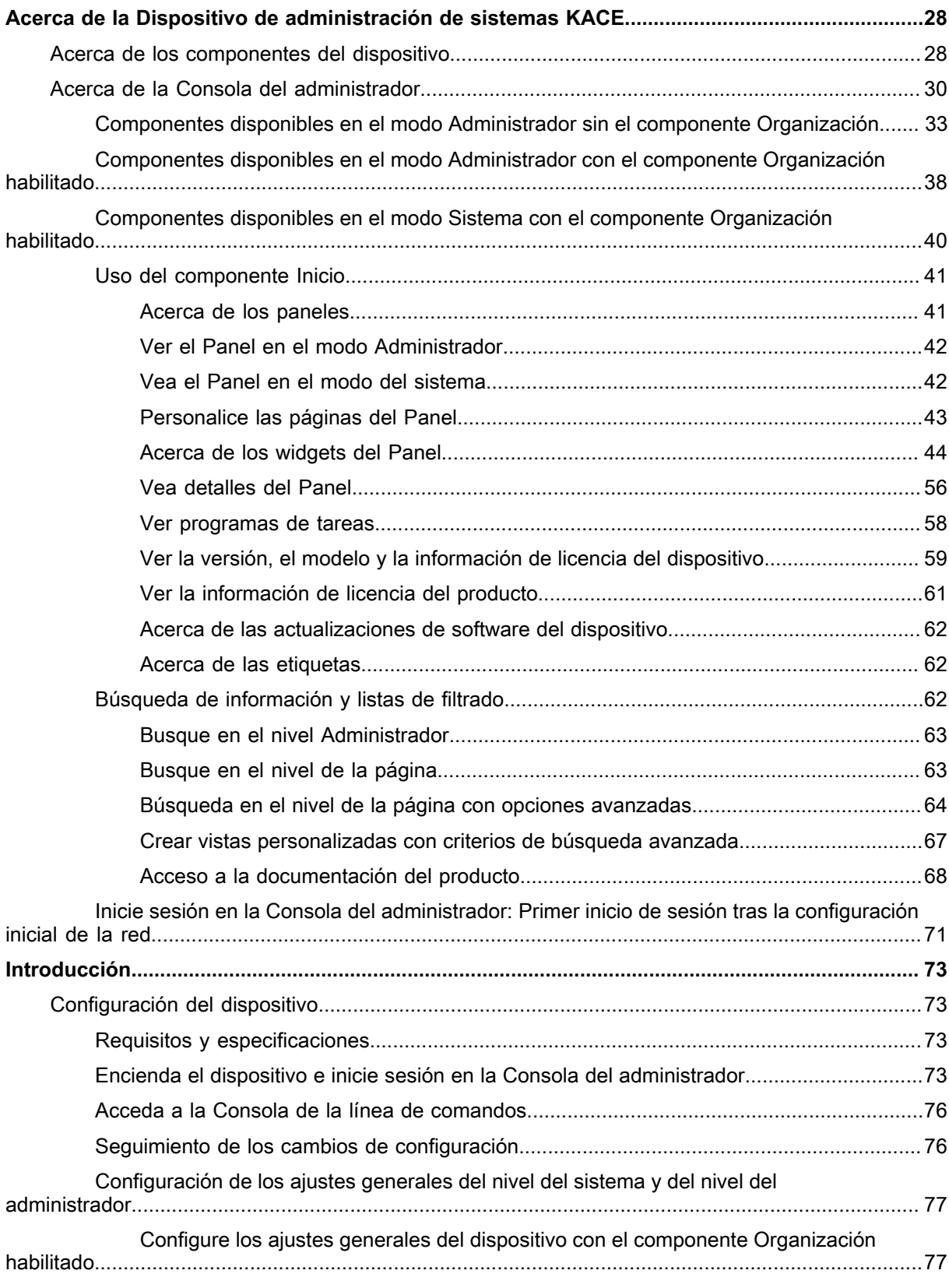

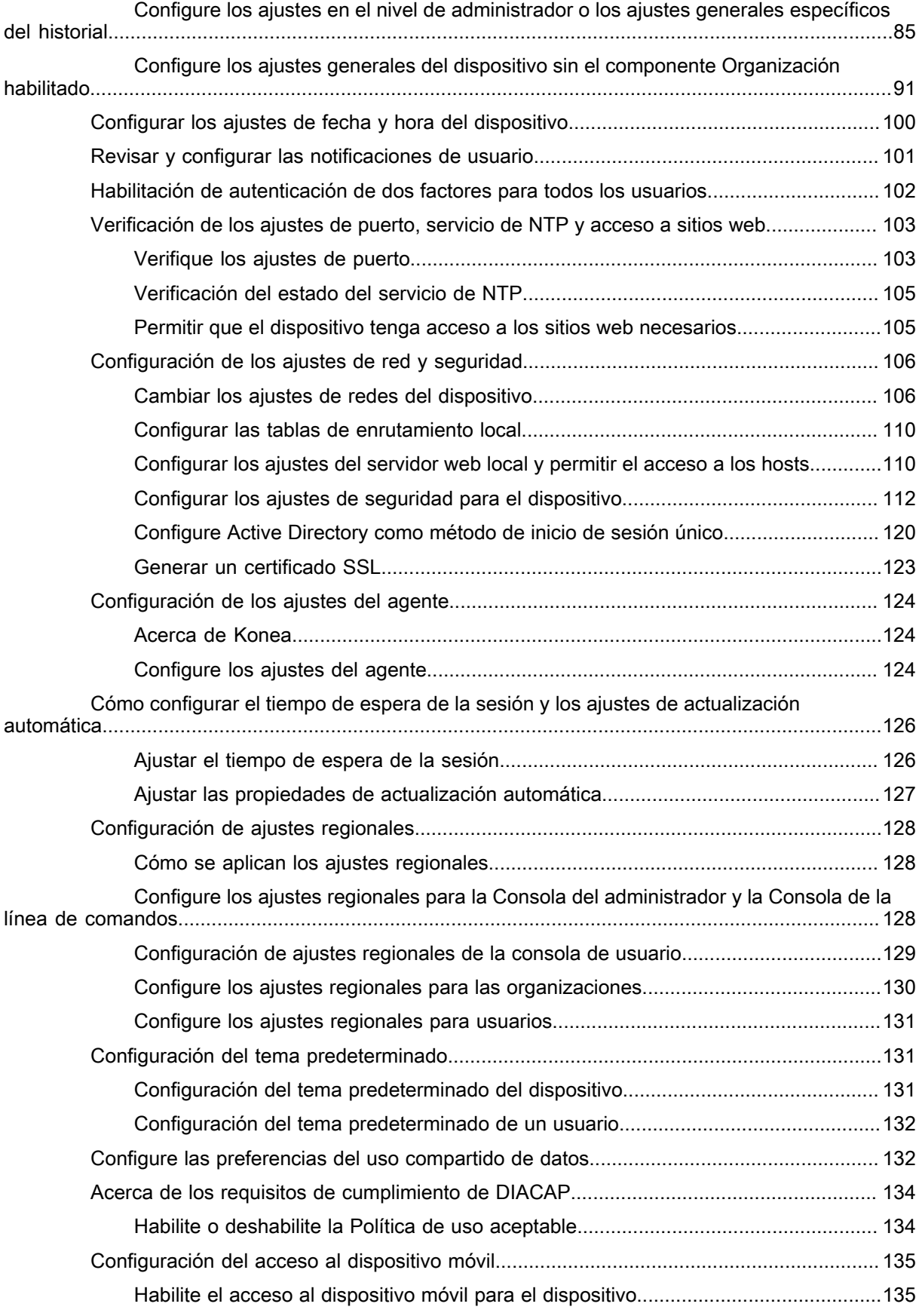

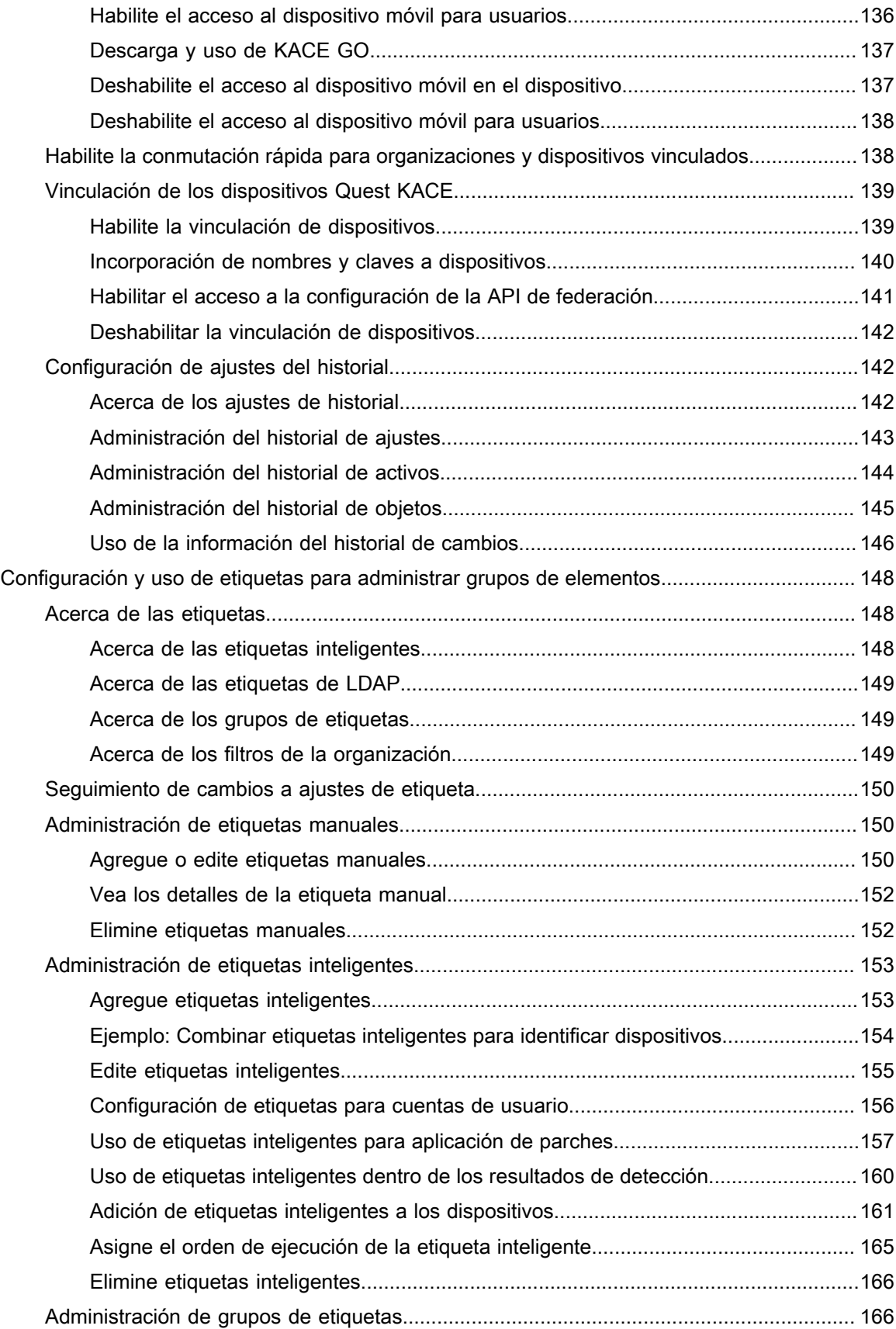

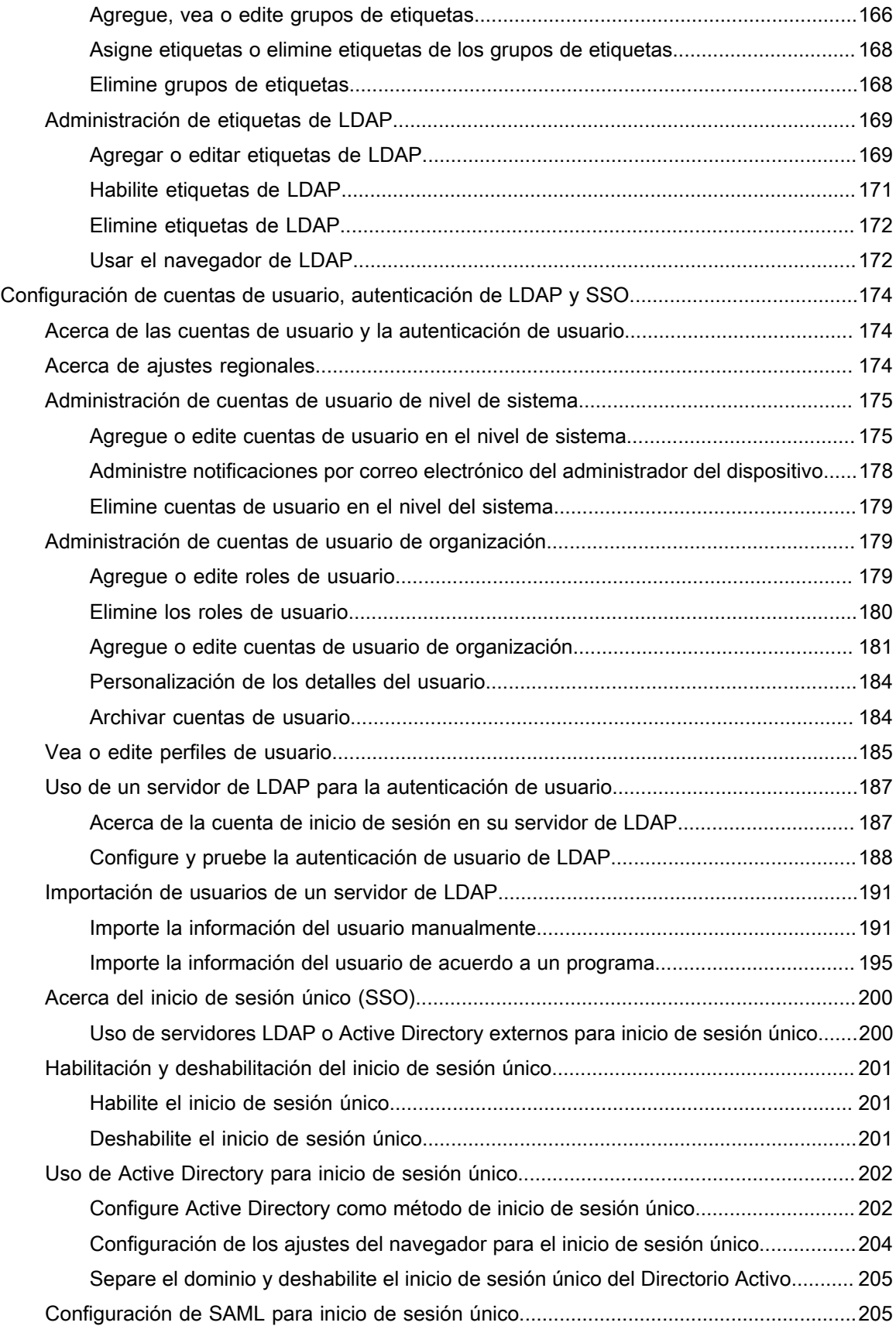

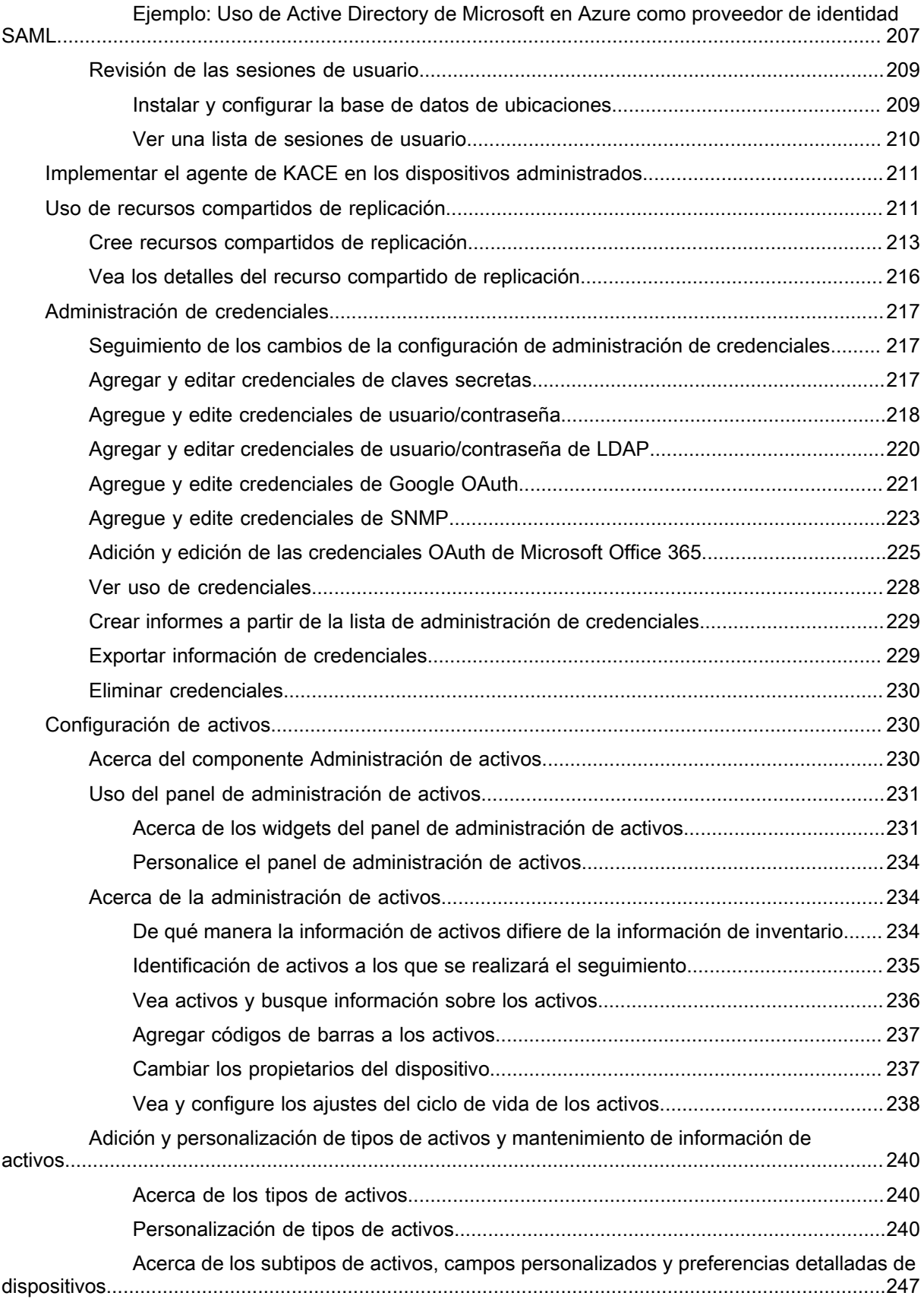

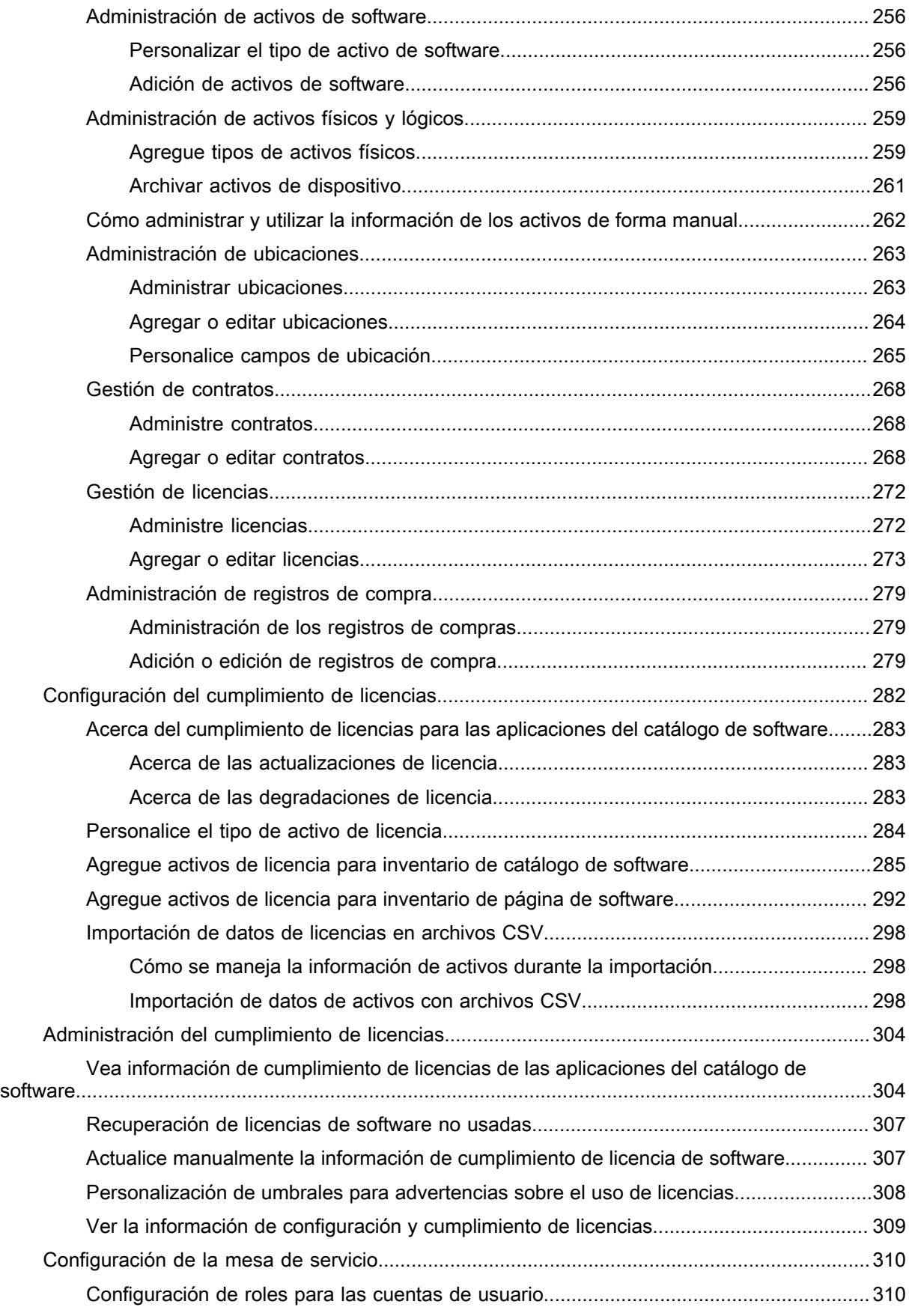

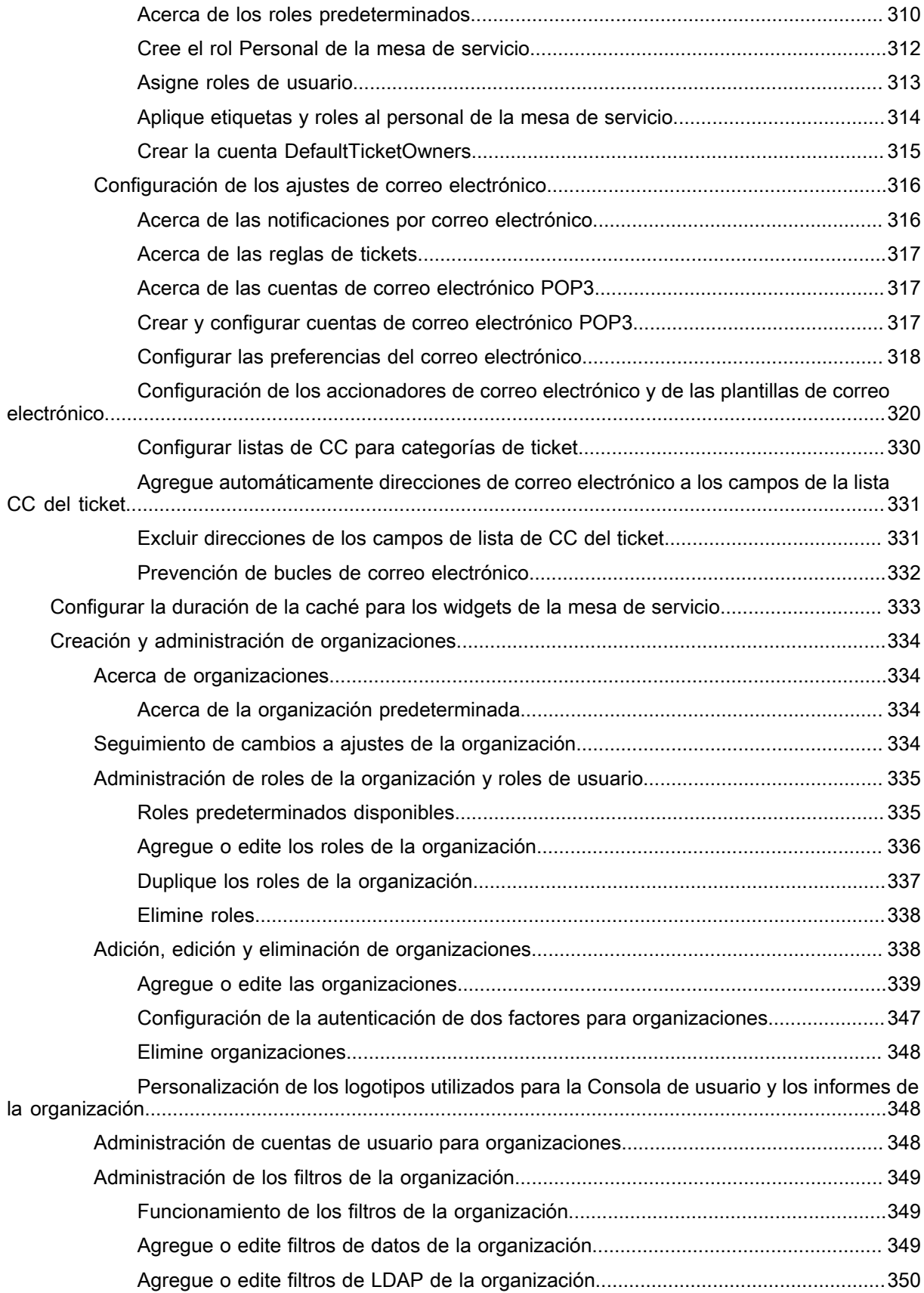

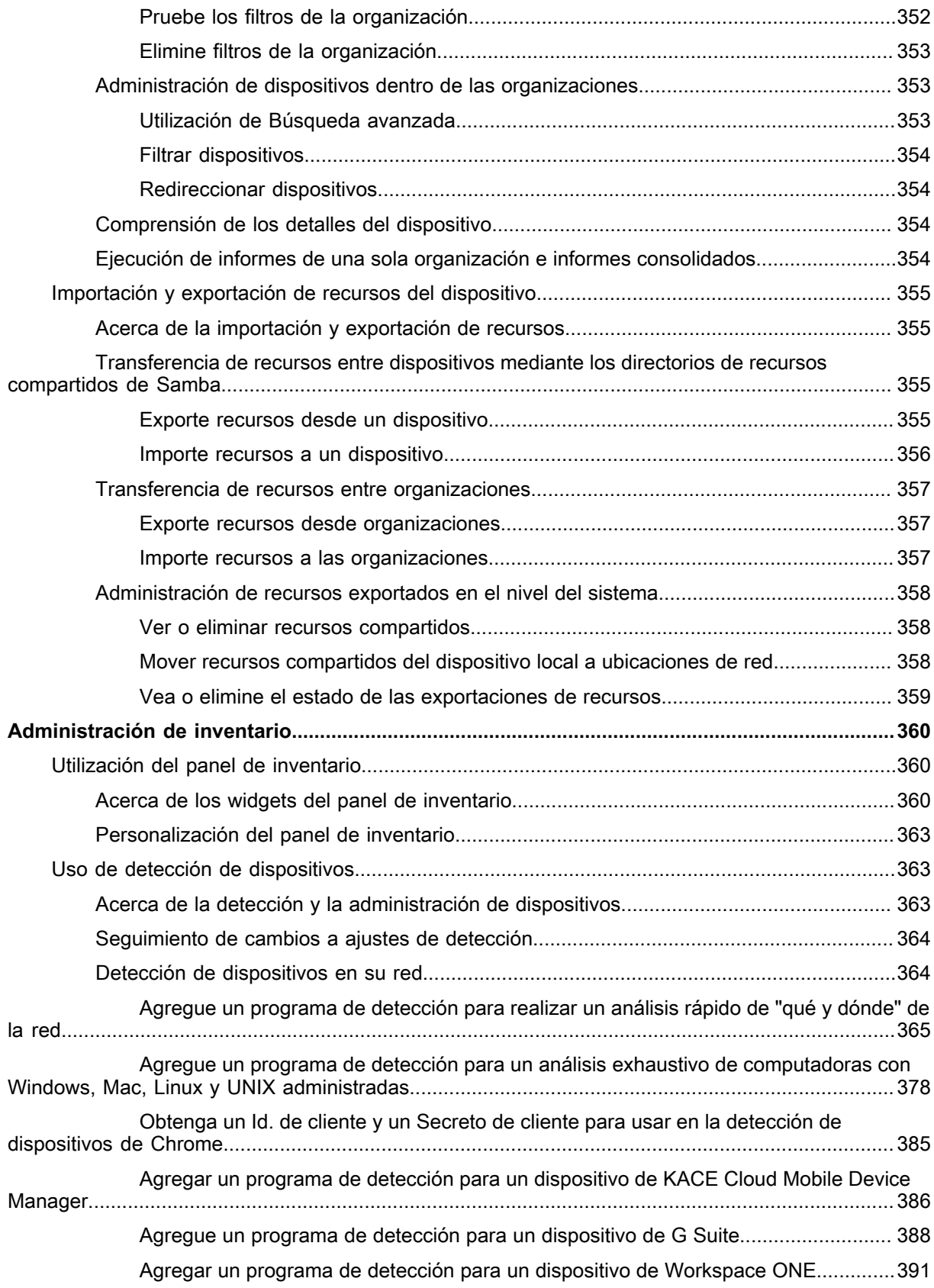

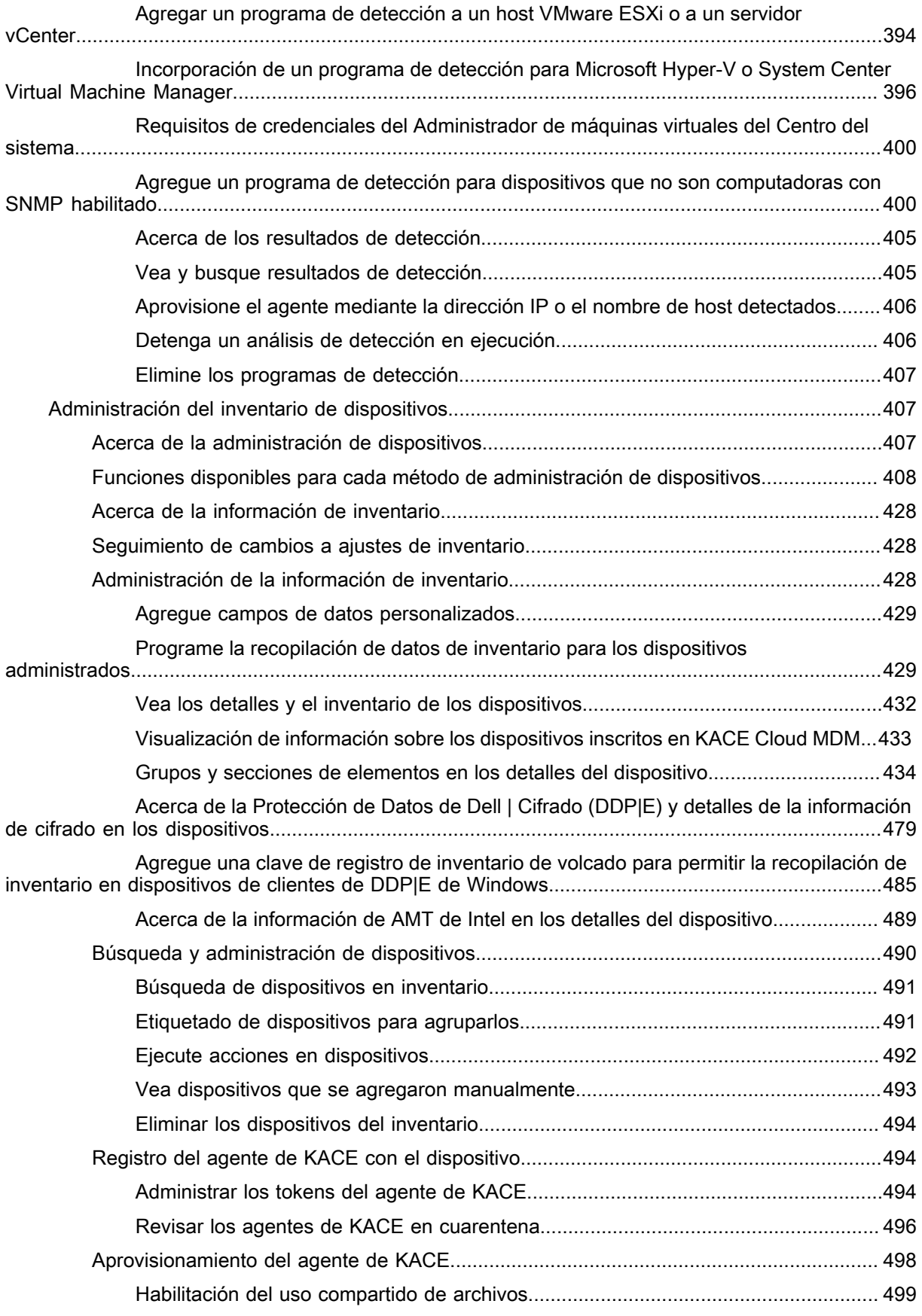

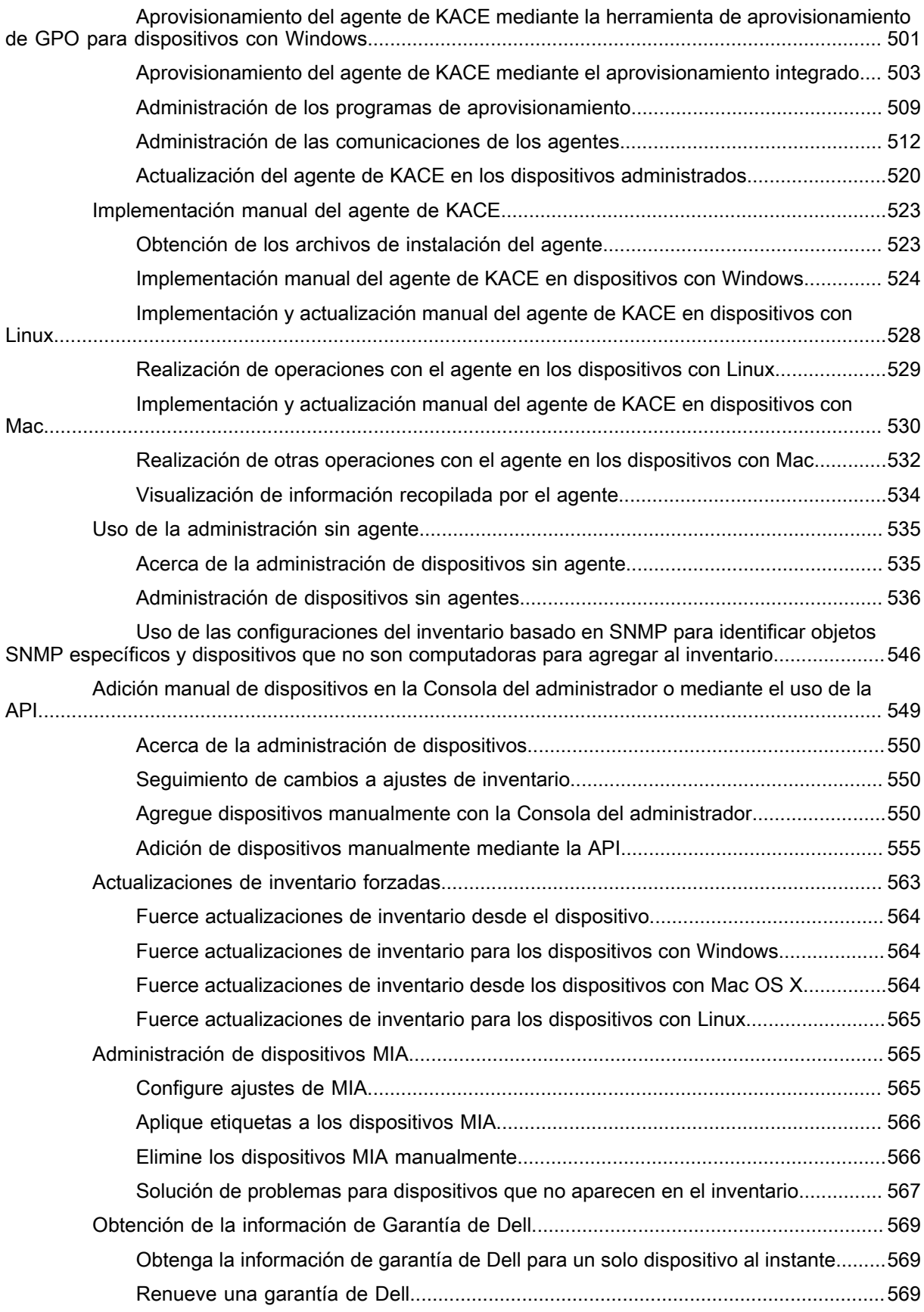

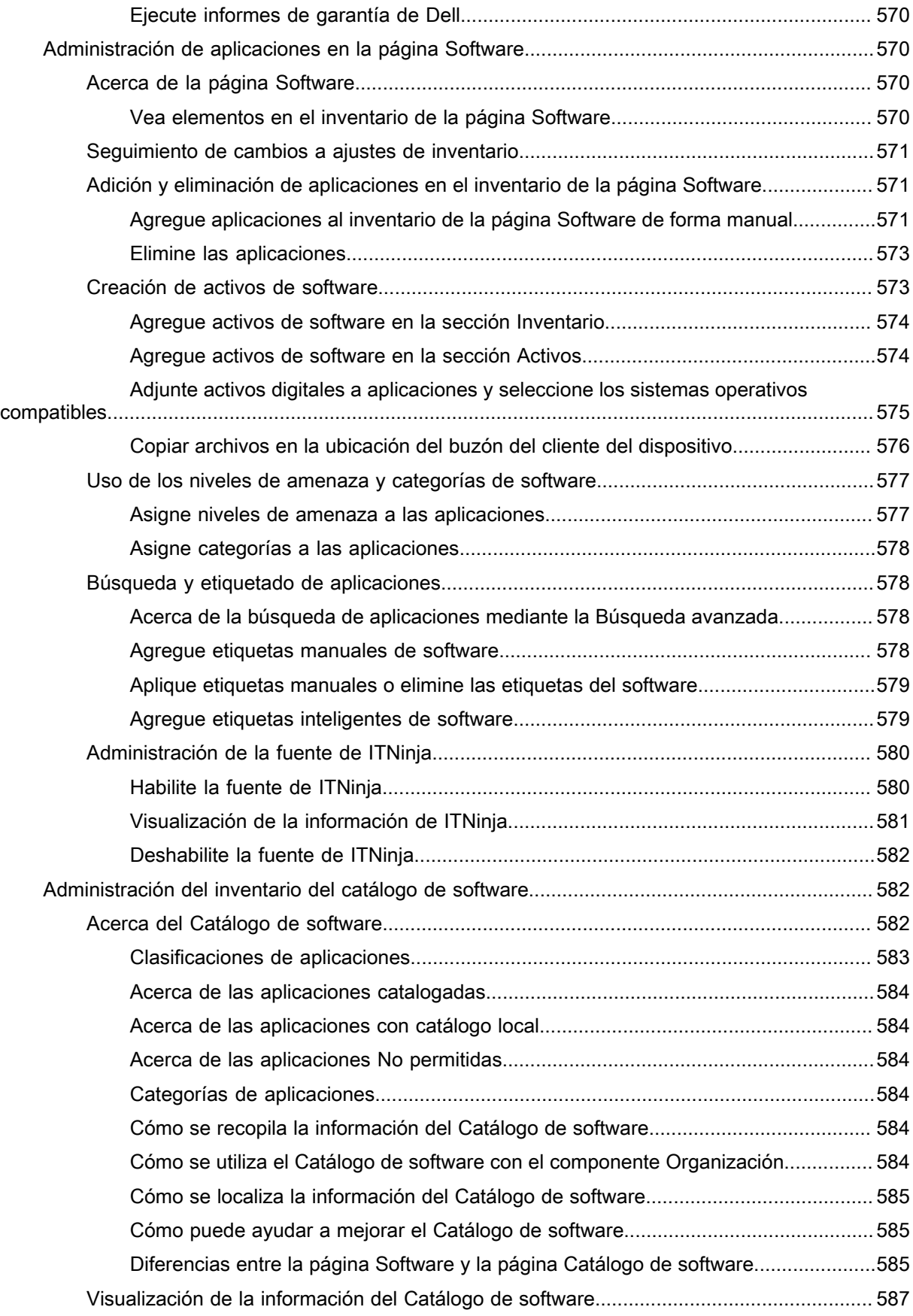

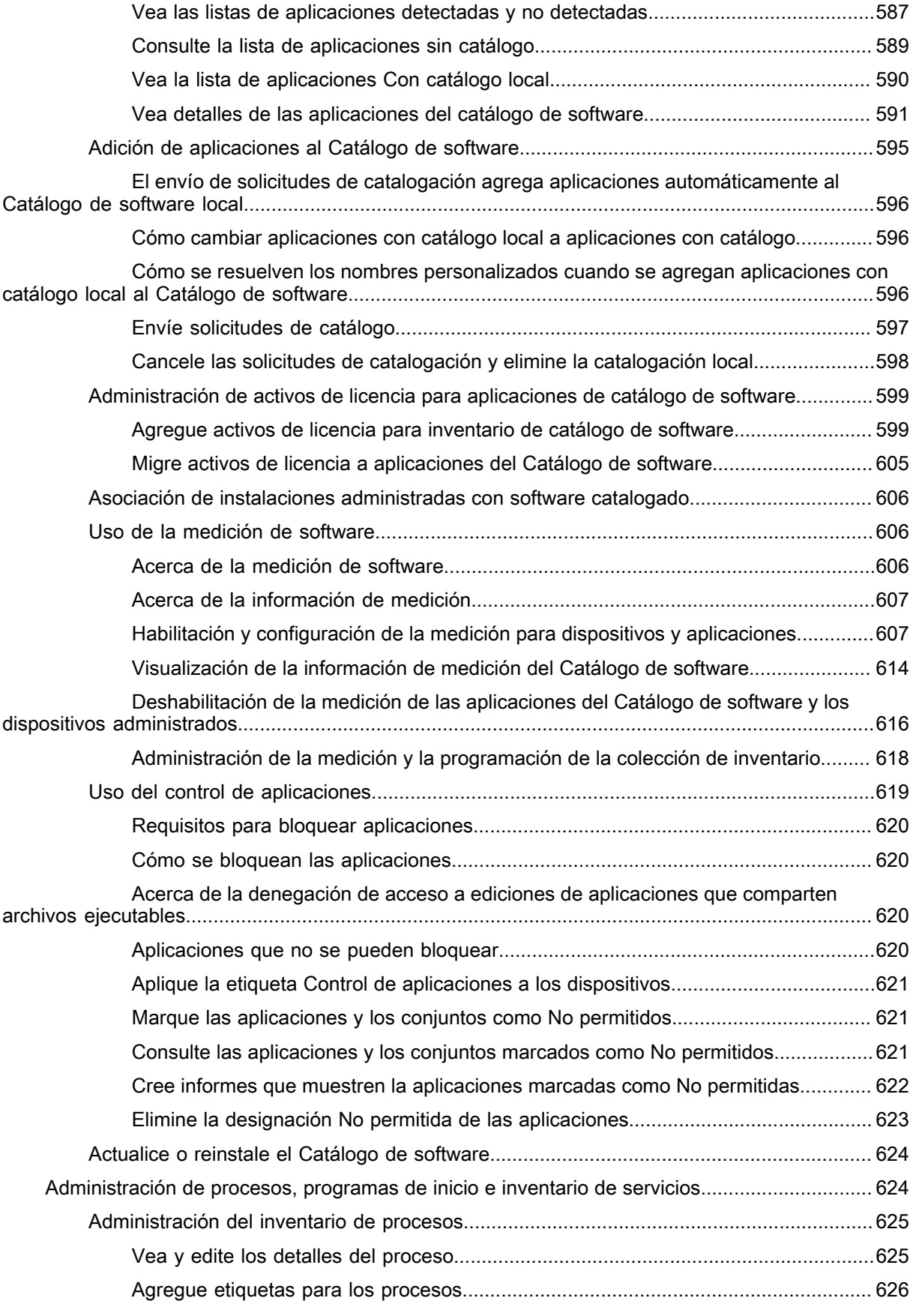

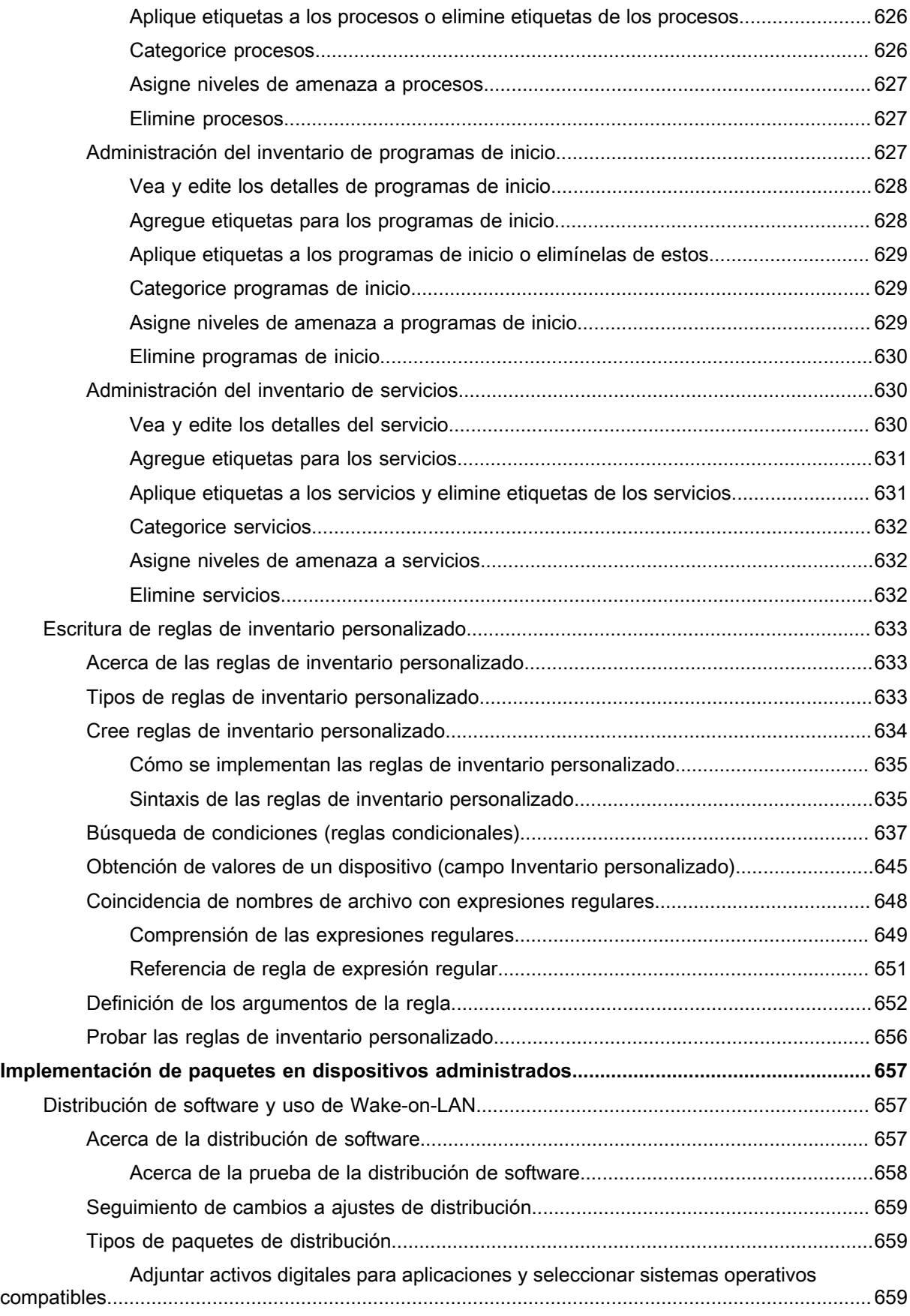

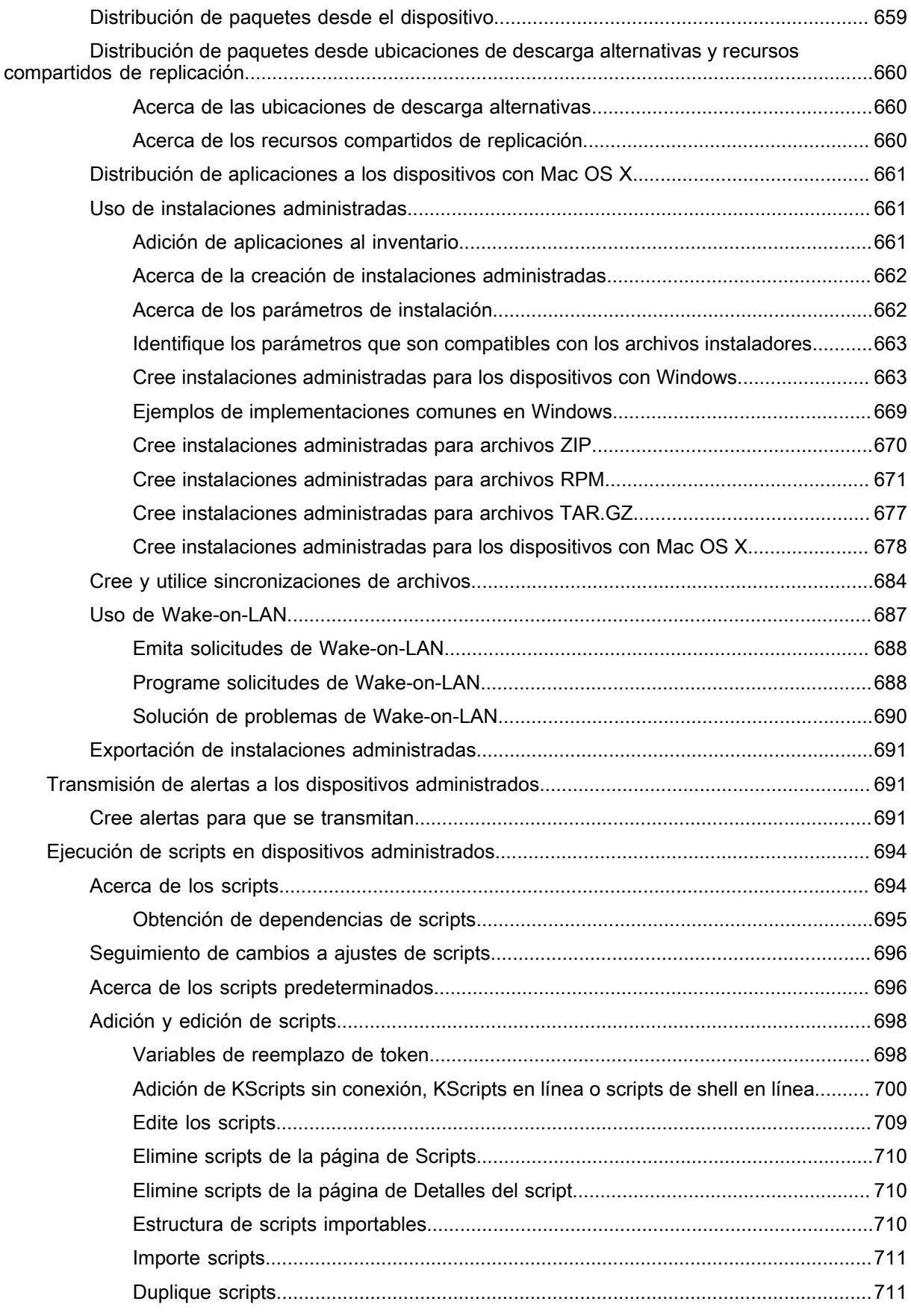

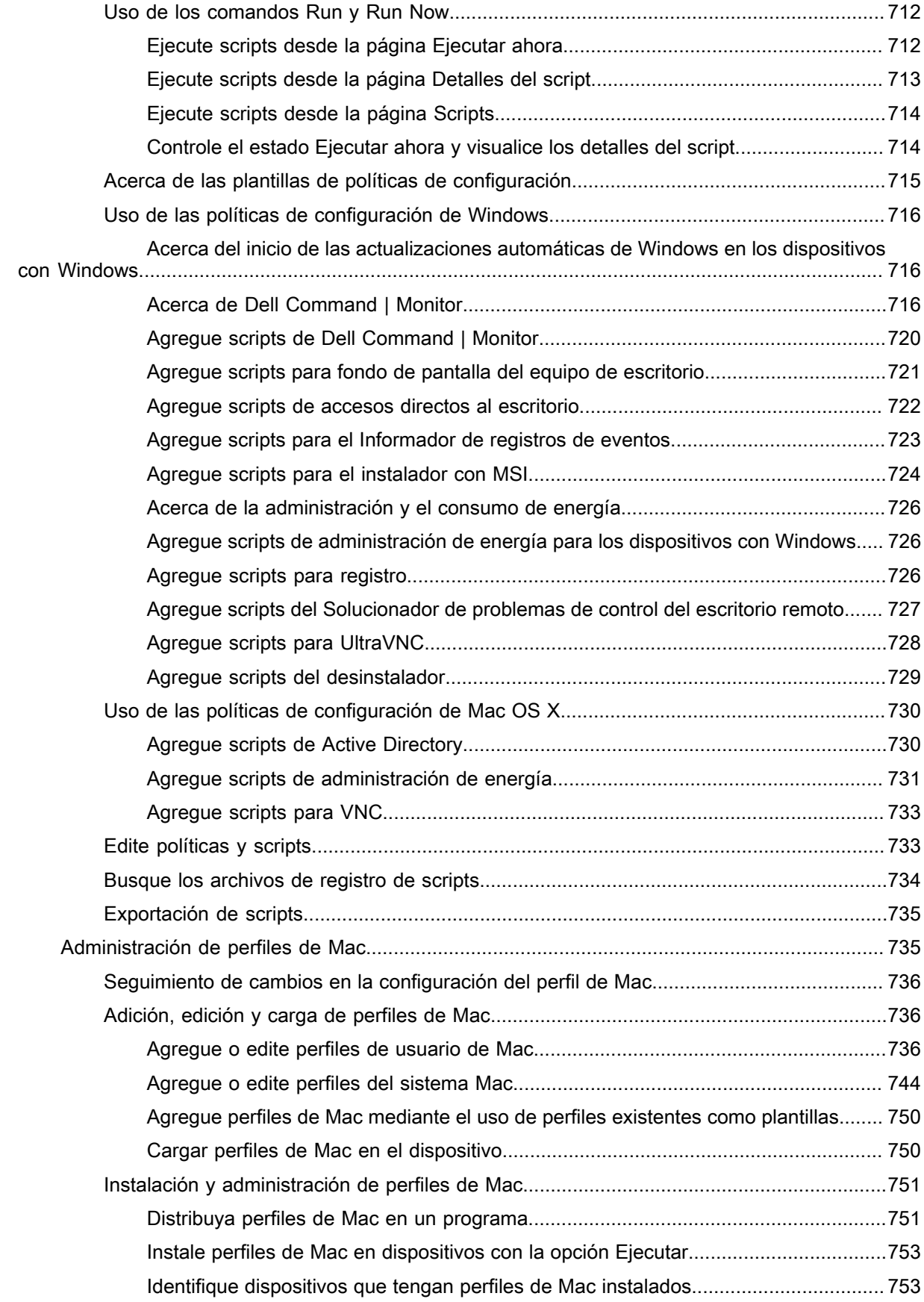

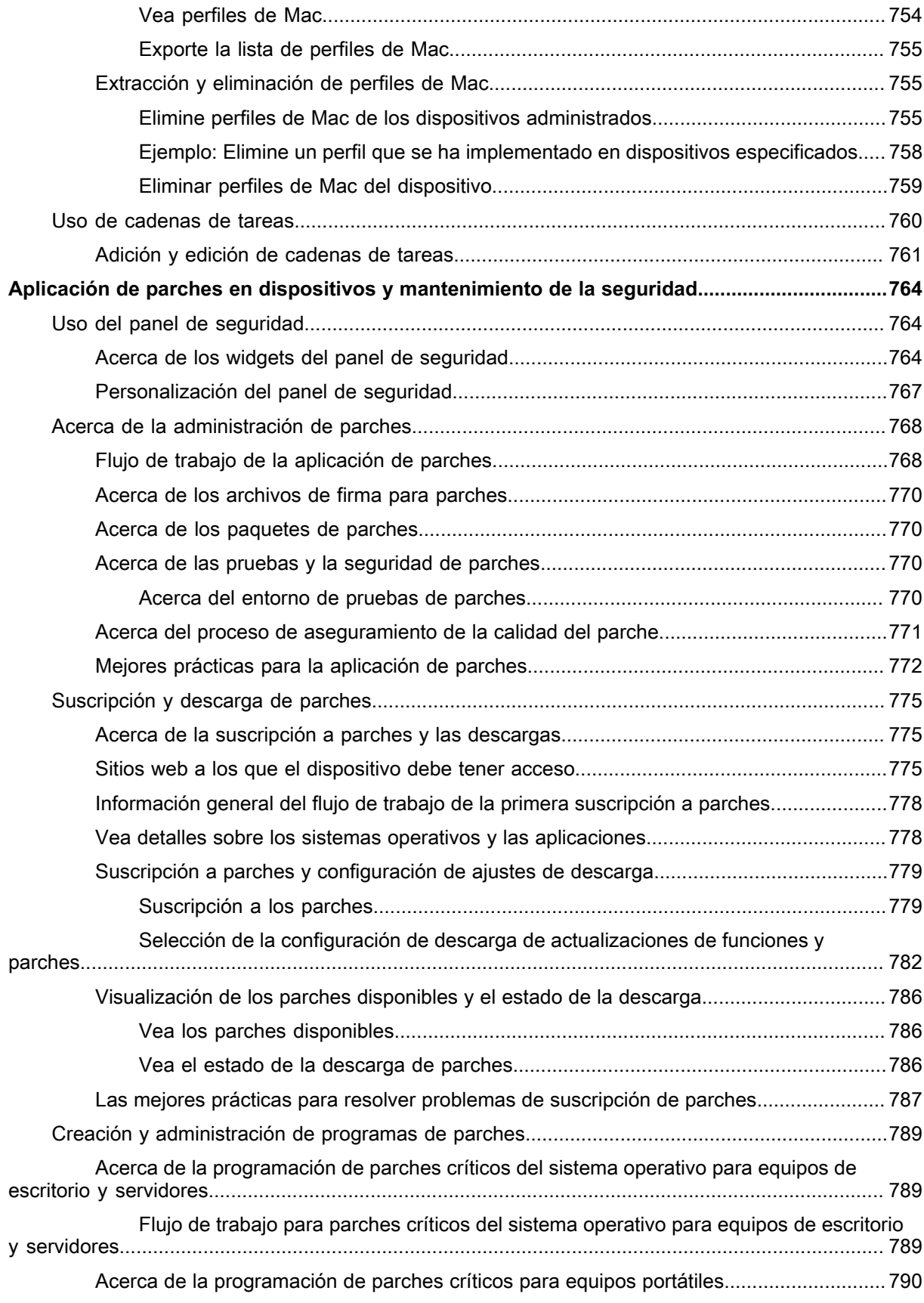

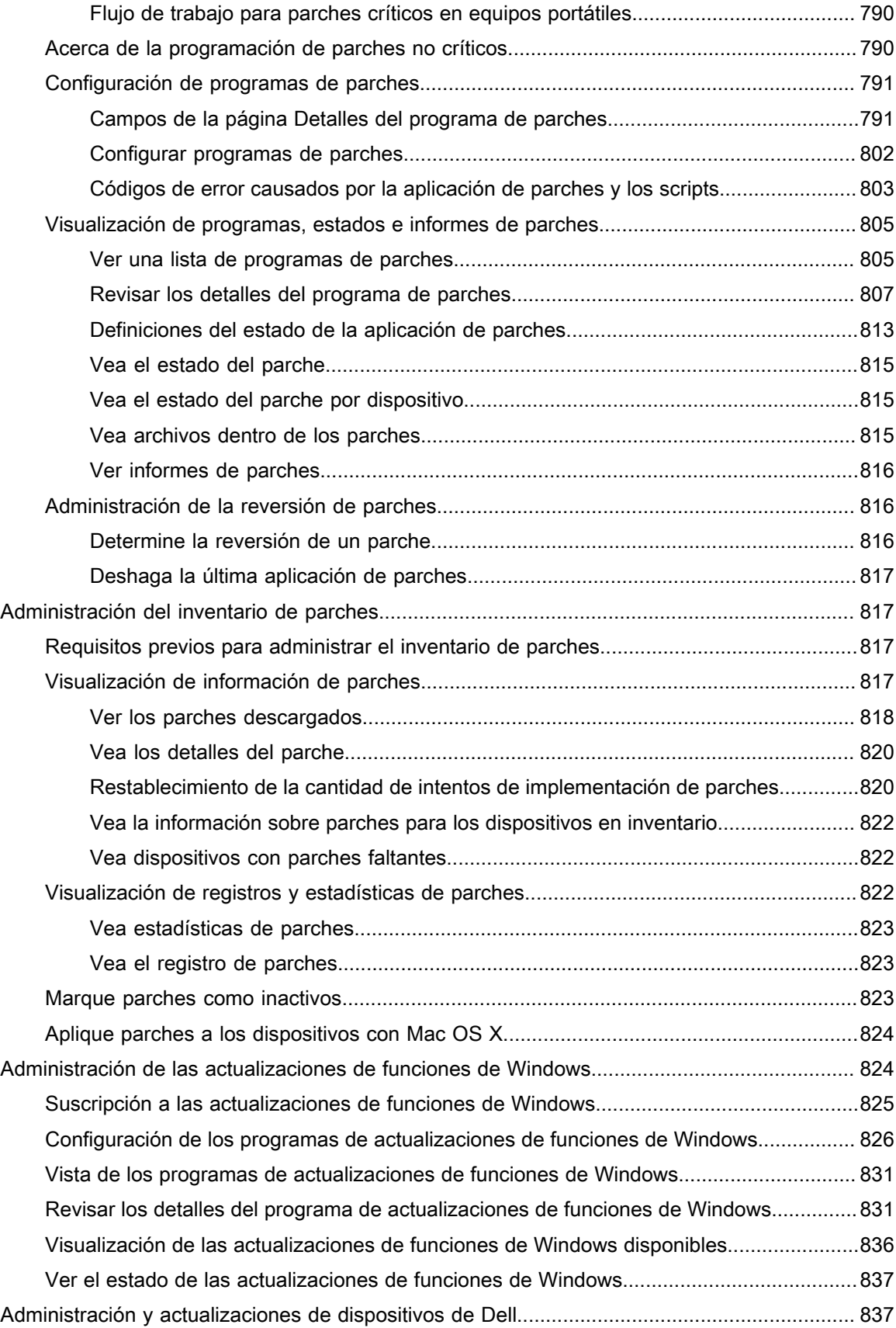

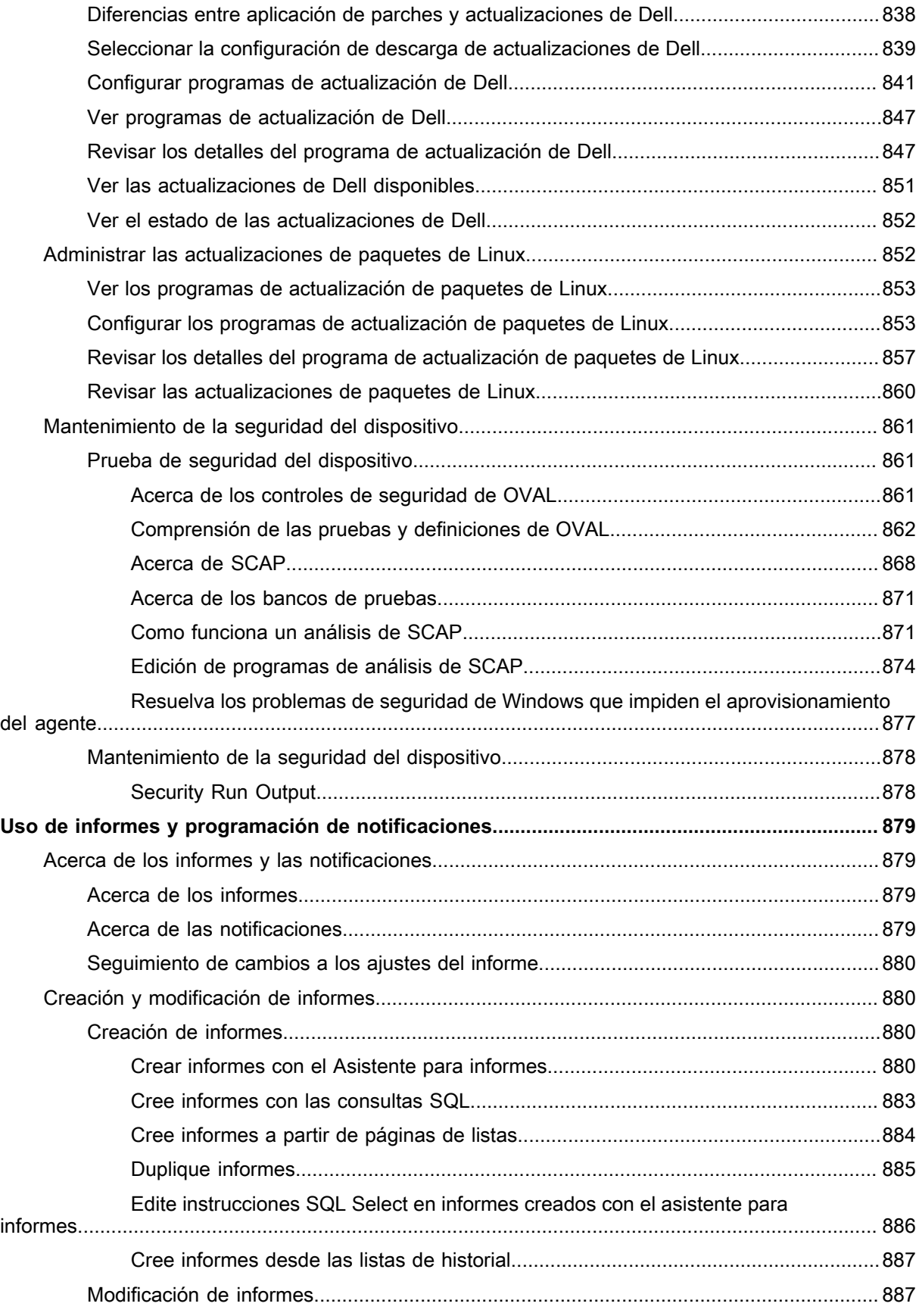

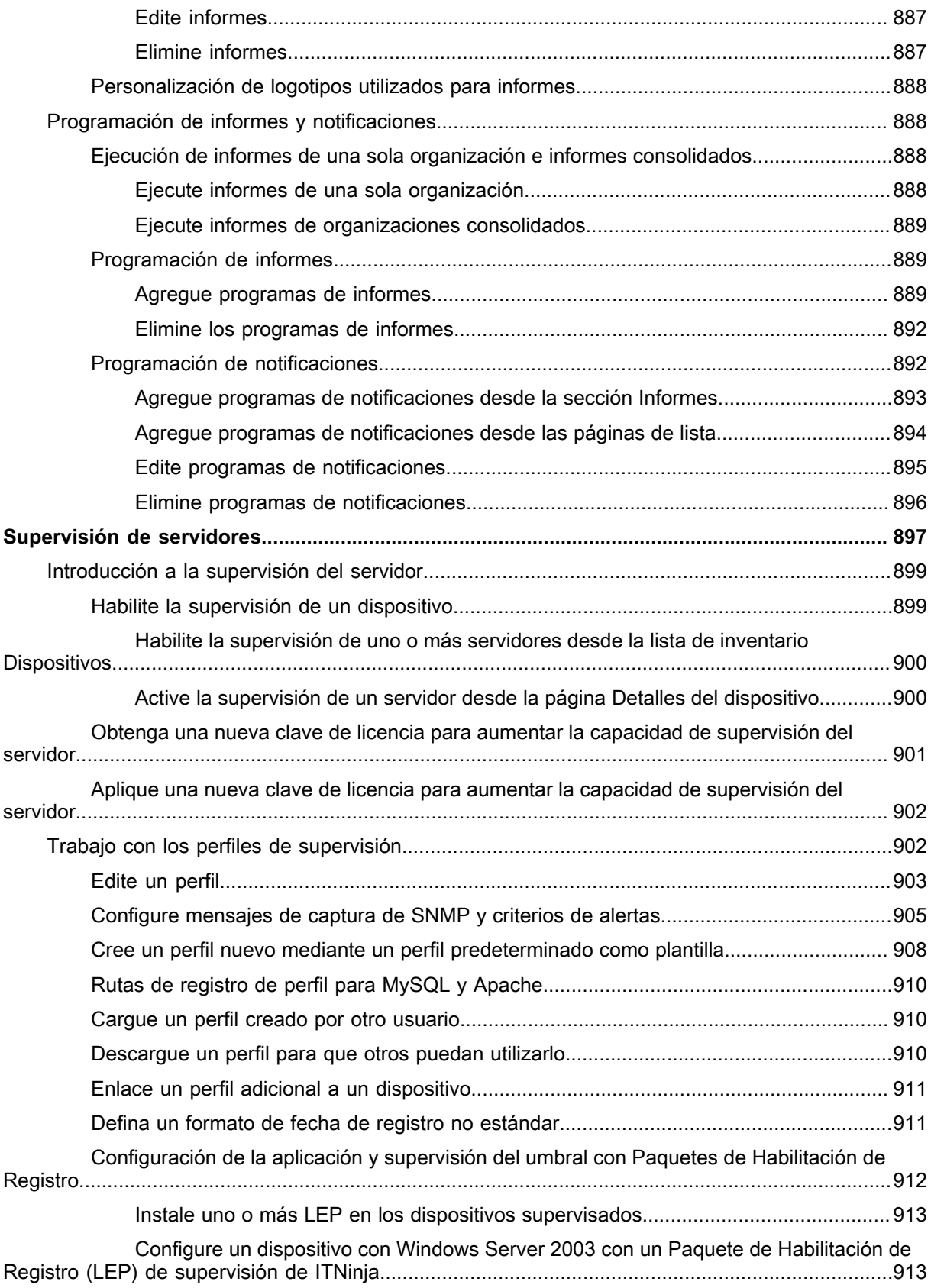

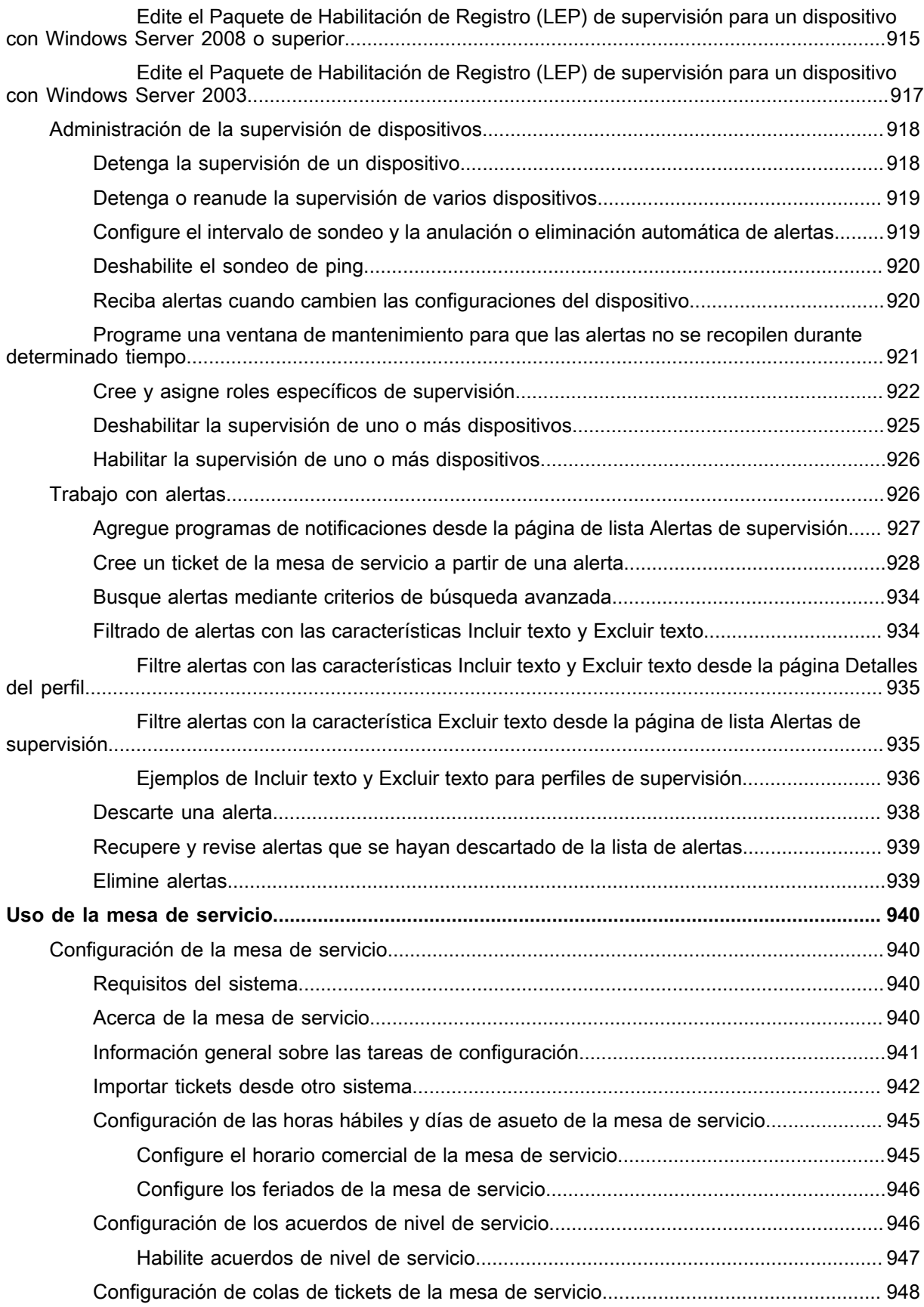

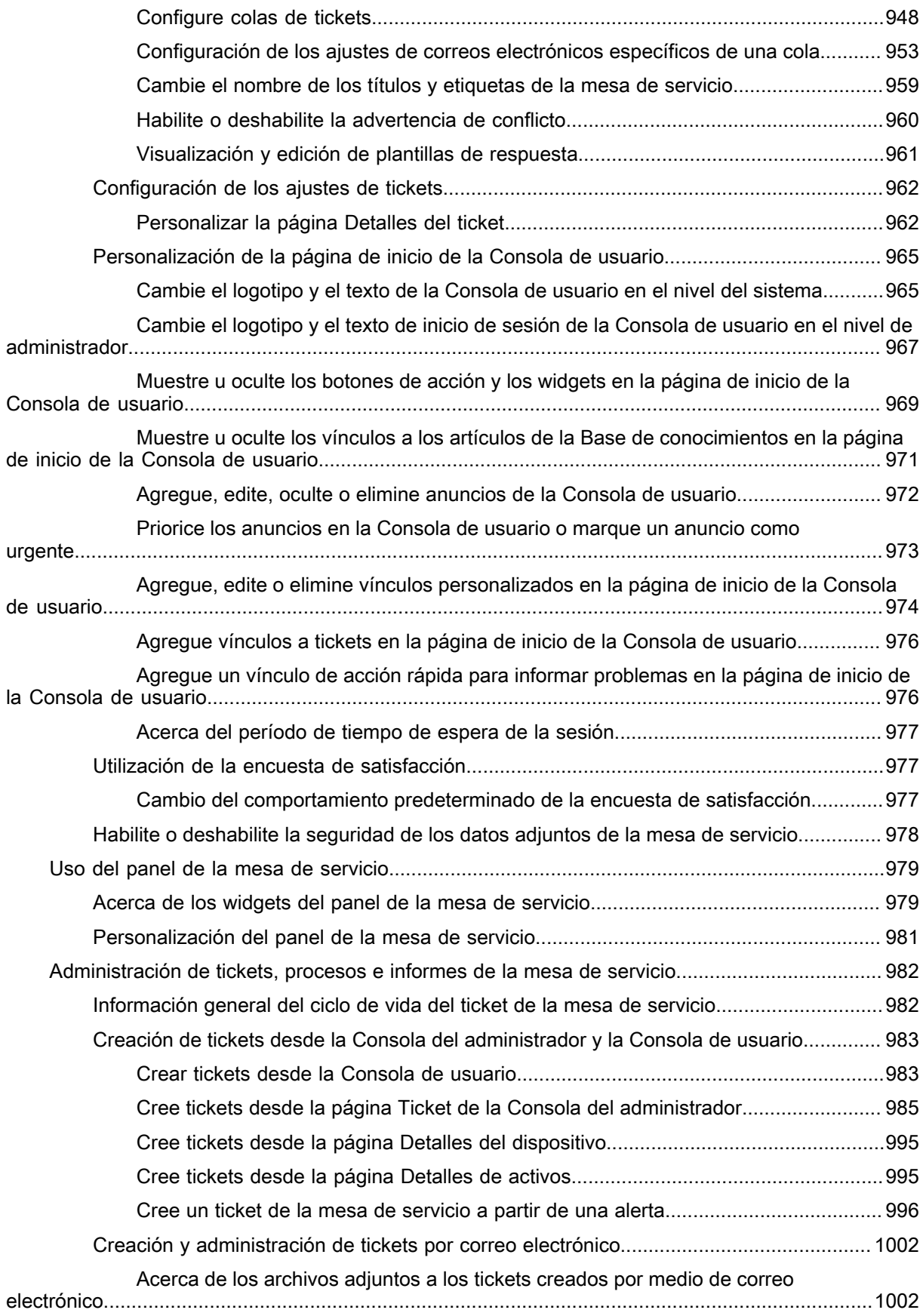

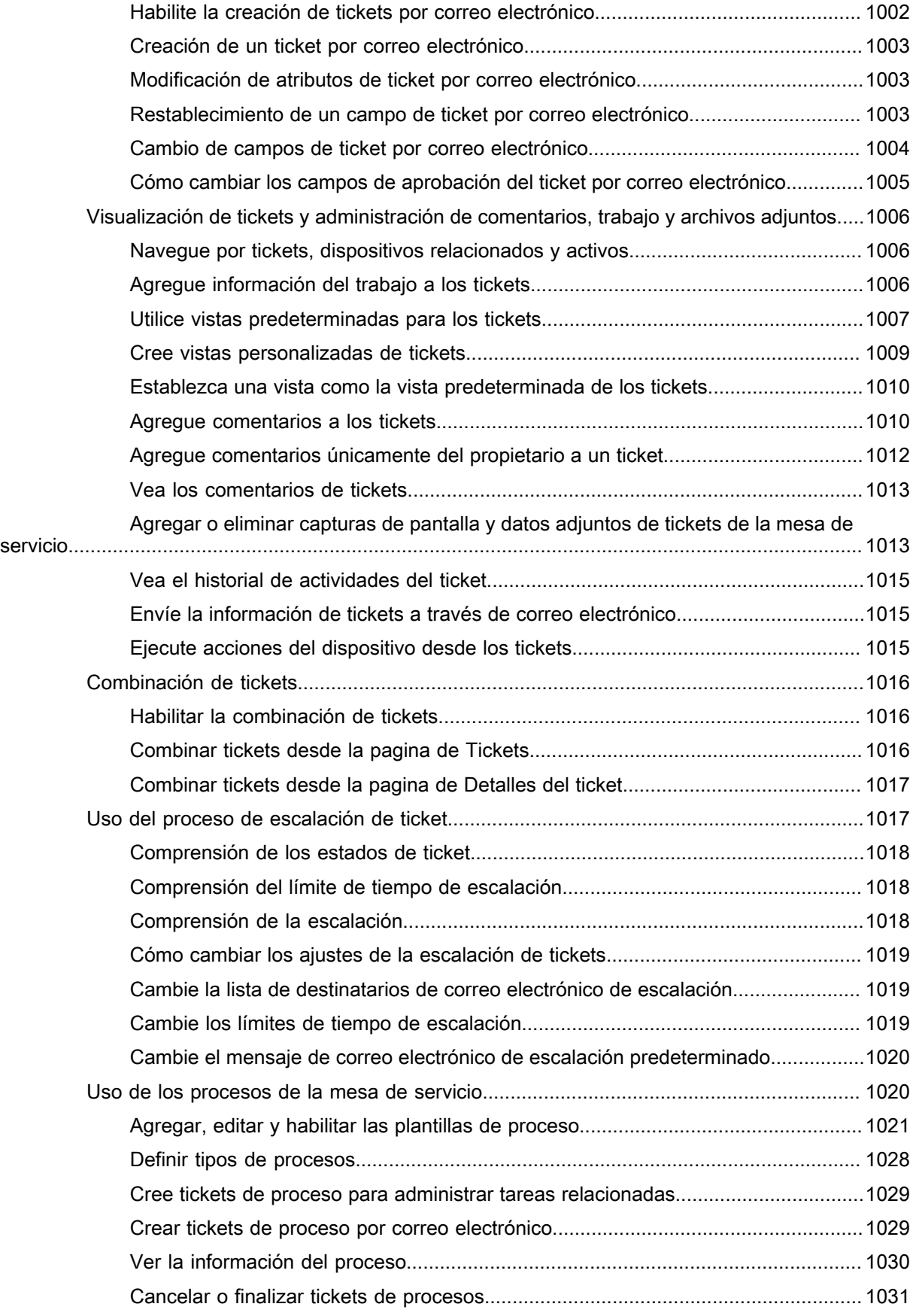

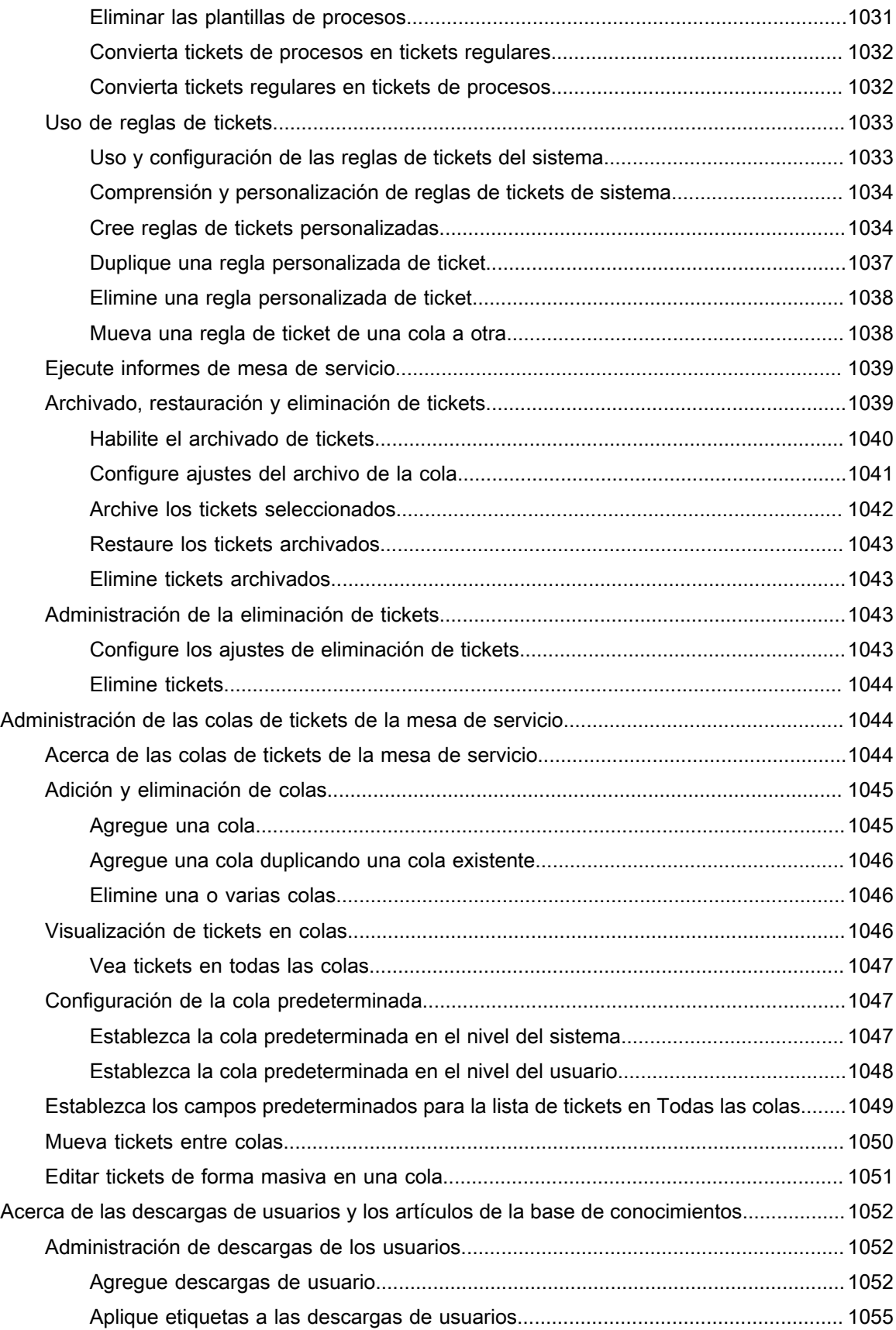

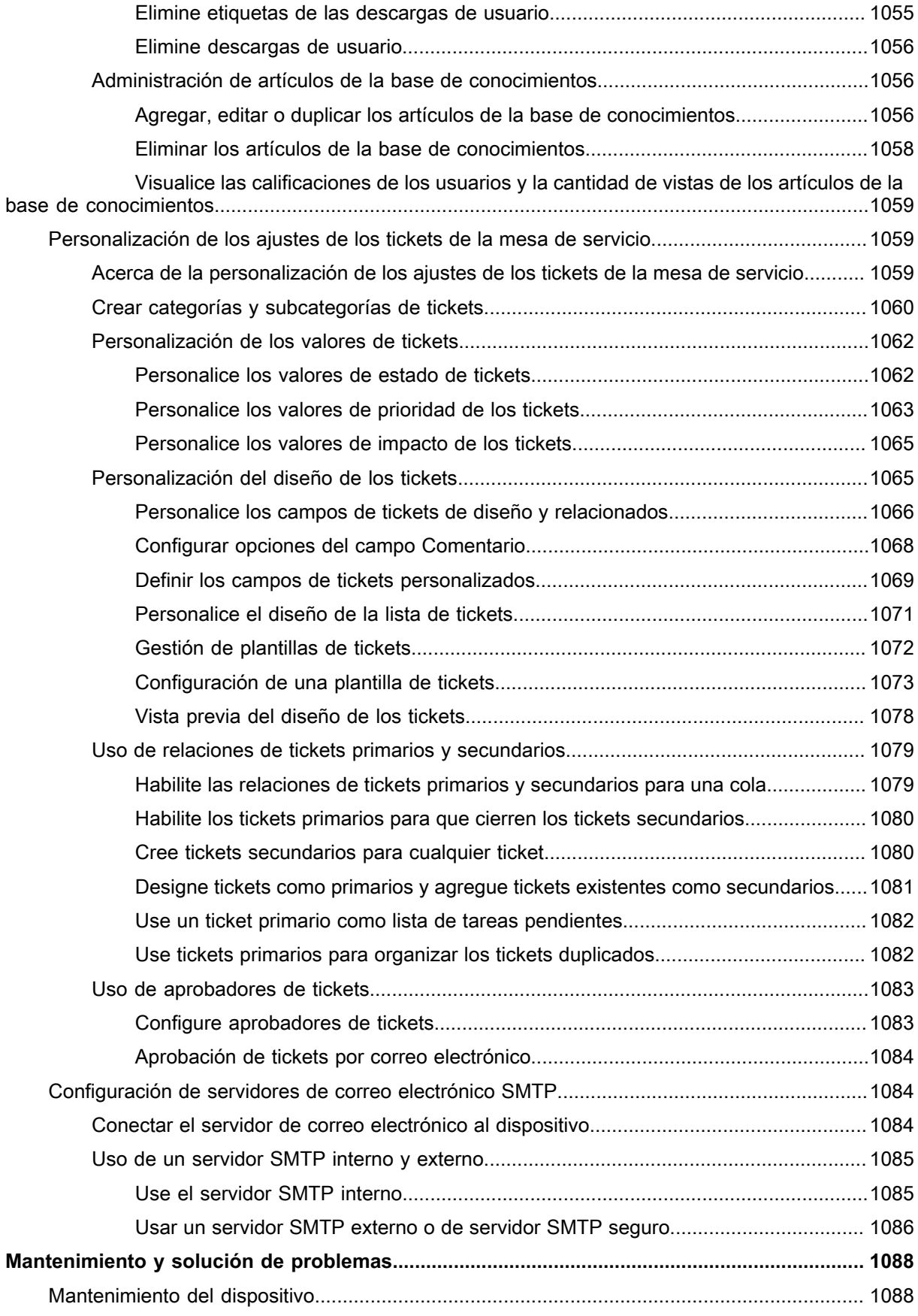

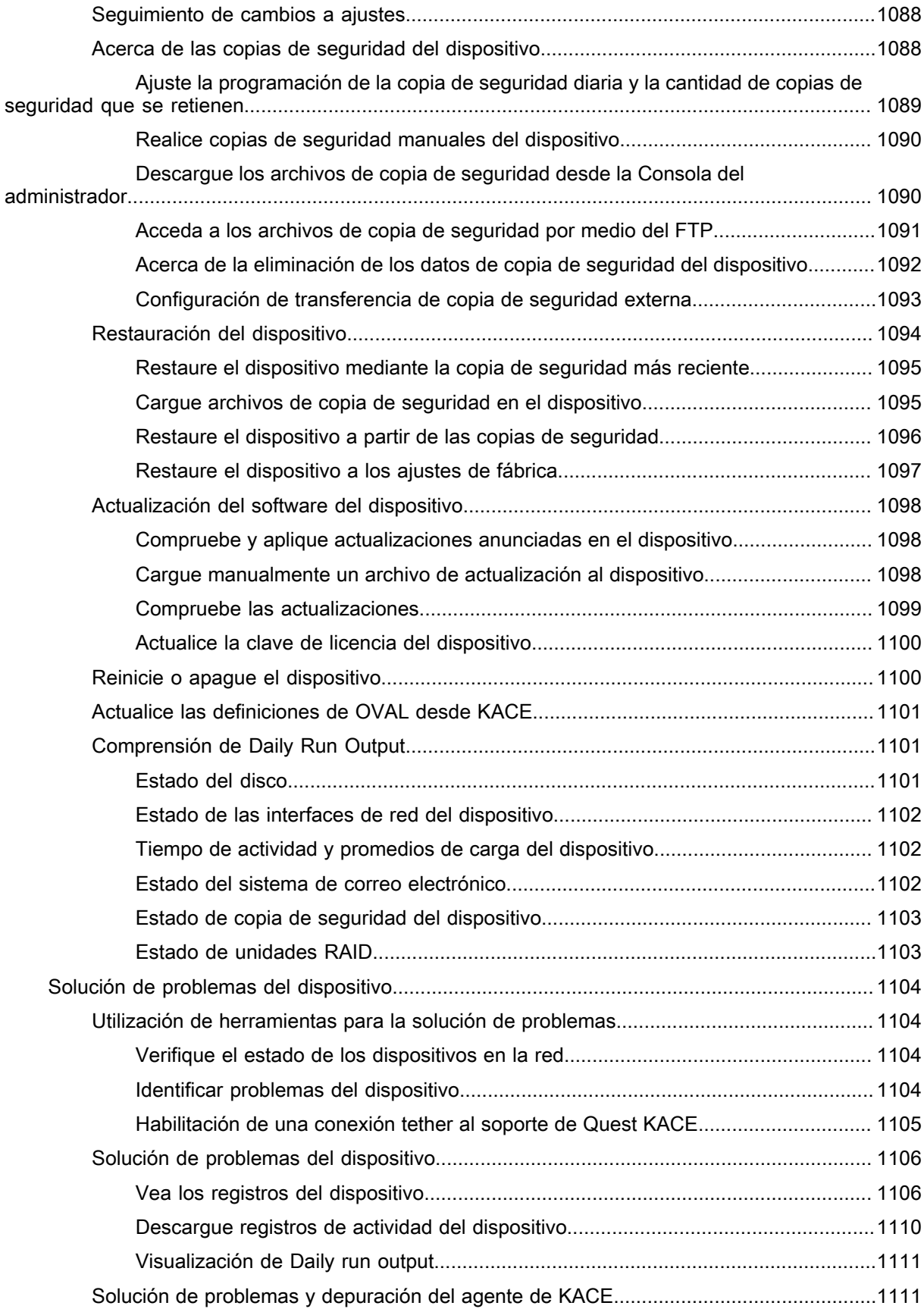

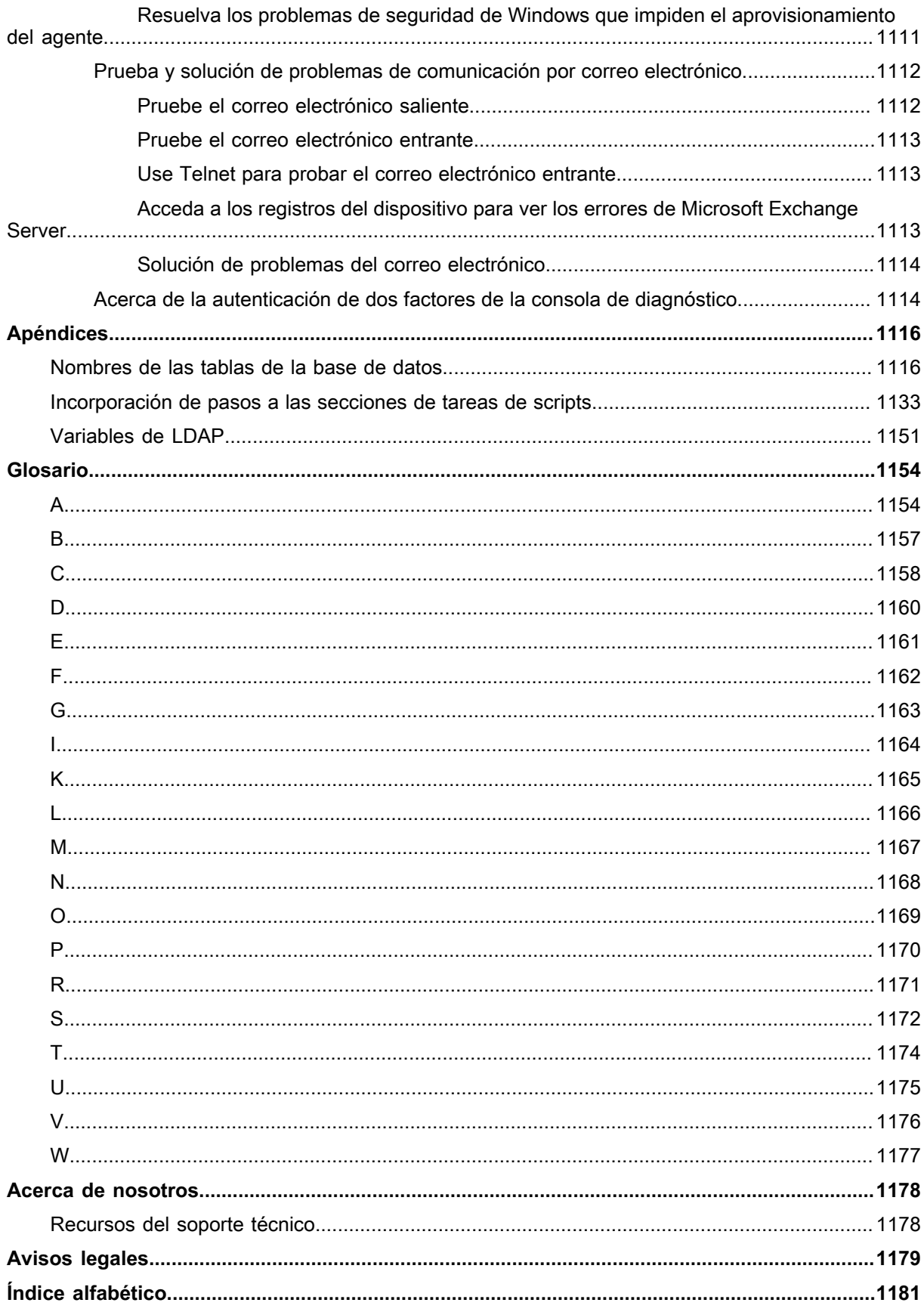

# <span id="page-27-0"></span>**Acerca de la Dispositivo de administración de sistemas KACE**

Quest® KACE®**Systems Management Appliance** es un dispositivo virtual diseñado para automatizar la administración de dispositivos, la implementación de aplicaciones, la aplicación de parches, la administración de activos, la generación de informes y la administración de tickets de la mesa de servicio.

Para obtener más información acerca de los dispositivos de la serie **KACE**, visite el sitio web de Quest en [https://](https://www.quest.com/products/kace-systems-management-appliance/) [www.quest.com/products/kace-systems-management-appliance/](https://www.quest.com/products/kace-systems-management-appliance/).

**Dispositivo de administración de sistemas KACE** es una versión limitada del Dispositivo de administración de sistemas KACE que le permite administrar tickets y activos de usuarios finales. Utiliza el agente de KACE para administrar un solo nodo de dispositivo y hasta 250 nodos sin agente. A diferencia del Dispositivo de administración de sistemas KACE, no incluye características de aplicación de parches ni de scripts, ni funcionalidades de administración de activos de software. Puede leer acerca de estas funciones en este manual, sin embargo, están desactivadas en **Dispositivo de administración de sistemas KACE**. Puede actualizar fácilmente **Dispositivo de administración de sistemas KACE** al Dispositivo de administración de sistemas KACE para habilitar el conjunto completo de funcionalidades de administración de puntos finales. Para obtener información completa sobre este producto, sus especificaciones técnicas y materiales de referencia, visite la página de destino de la documentación en [https://support.quest.com/kace-systems-management-appliance/](https://support.quest.com/kace-systems-management-appliance/technical-documents) [technical-documents.](https://support.quest.com/kace-systems-management-appliance/technical-documents)

## <span id="page-27-1"></span>**Acerca de los componentes del dispositivo**

Entre los componentes del dispositivo, se incluyen el software, el hardware, las interfaces web y una interfaz de aplicaciones móviles.

**Componentes del dispositivo**

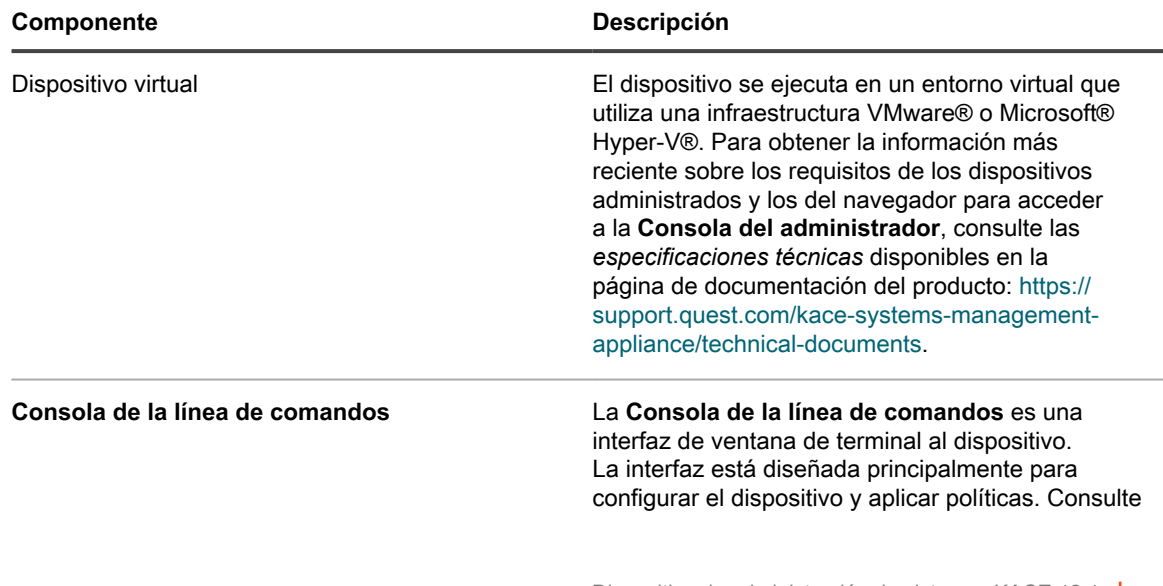

**28**

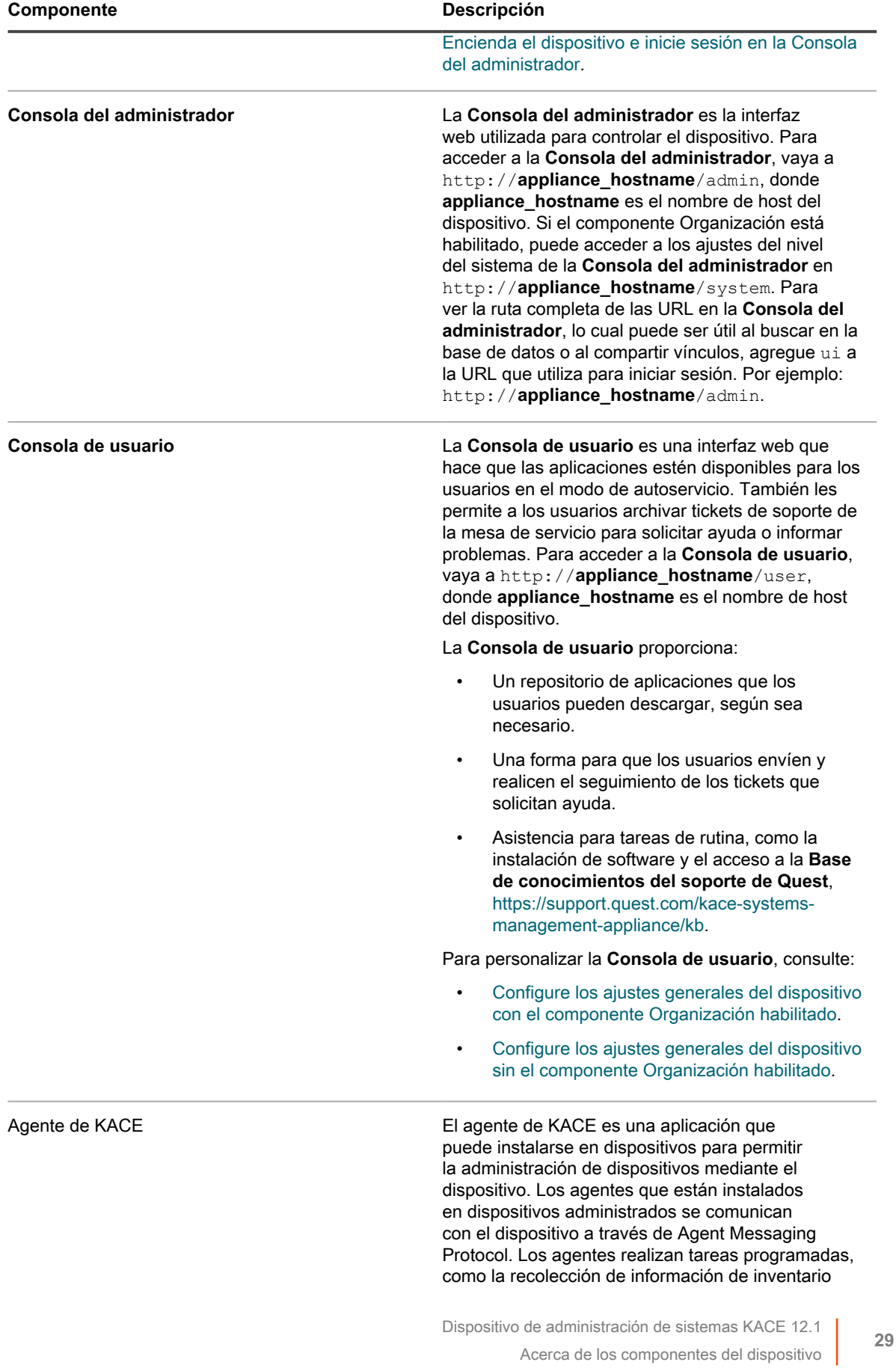

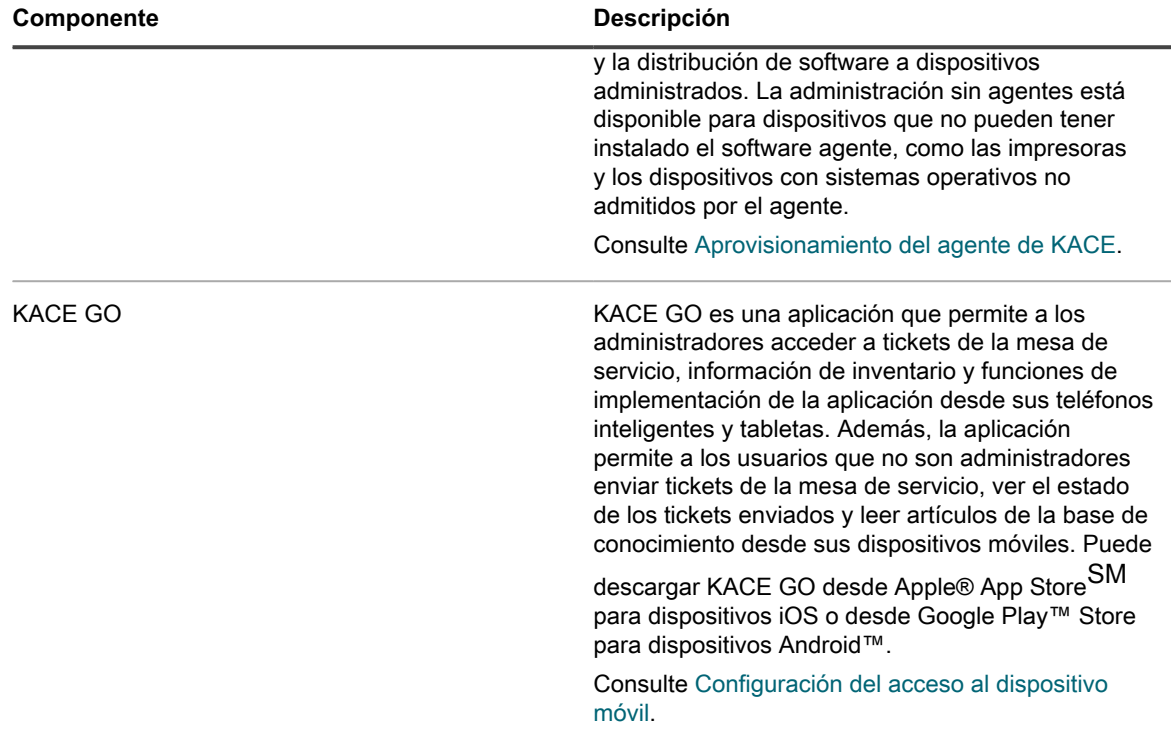

### <span id="page-29-0"></span>**Acerca de la Consola del administrador**

Los componentes disponibles en la **Consola del administrador** pueden ser diferentes según la clave de licencia, los ajustes de la organización, los ajustes del dispositivo y el rol de usuario.

Además, si el componente Organización está habilitado, la consola del administrador tiene dos niveles: El nivel del administrador, que muestra características relacionadas con la organización, y el nivel del sistema, que muestra características relacionadas con el dispositivo.

Si el componente Organización no está habilitado, las funciones en el nivel del administrador y del sistema están disponibles en el nivel del administrador.

**NOTA:** Su clave de licencia determina si el componente Organización está habilitado o deshabilitado. i Consulte [Ver la información de licencia del producto](#page-60-0) y [Acerca de organizaciones](#page-333-1).

Existen tres modos de inicio de sesión:

- **Modo Administrador sin el componente Organización habilitado**: Si el componente Organización no está habilitado en el dispositivo, vaya a http://**appliance\_hostname**/admin, donde **appliance\_hostname** es el nombre de host del dispositivo, a fin de iniciar sesión en este modo. Para conocer los componentes disponibles en este modo, consulte [Componentes disponibles en el modo](#page-32-0) [Administrador sin el componente Organización.](#page-32-0)
- **Modo Administrador con el componente Organización habilitado**: Si el componente Organización está habilitado en el dispositivo, vaya a http://**appliance\_hostname**/admin a fin de iniciar sesión en la organización predeterminada. **appliance\_hostname** es el nombre de host del dispositivo. El modo Administrador le permite administrar los componentes disponibles para la organización seleccionada. Para conocer los componentes disponibles en este modo, consulte [Componentes disponibles en el modo](#page-37-0) [Administrador con el componente Organización habilitado.](#page-37-0)

**30**

Si la opción *Inicio de sesión en la organización* está habilitada en la configuración del dispositivo, aparece el cuadro *Organización*. Puede escribir el nombre de una organización en el cuadro *Organización* para iniciar sesión directamente en esa organización.

Si tiene varias organizaciones y la opción *Conmutación rápida* está habilitada, puede conmutar entre organizaciones y el nivel del sistema mediante la lista desplegable en la esquina superior derecha de la página junto a la información de inicio de sesión. Consulte [Habilite la conmutación rápida para](#page-137-1) [organizaciones y dispositivos vinculados.](#page-137-1)

• **Modo System con el componente Organización habilitado**: Si el componente Organización está habilitado en el dispositivo, vaya a http://**appliance\_hostname**/system para iniciar sesión en el modo Sistema. **appliance hostname** es el nombre de host del dispositivo. En este modo, puede administrar los componentes disponibles en el nivel System. Para conocer los componentes disponibles en este modo, consulte [Componentes disponibles en el modo Sistema con el componente Organización habilitado.](#page-39-0)

Además, si la opción *Conmutación rápida* está habilitada y las contraseñas para las cuentas de administrador predeterminadas de las organizaciones son iguales, puede conmutar entre organizaciones mediante la lista desplegable que se encuentra en la esquina superior derecha de la página. Consulte [Habilite la conmutación rápida para organizaciones y dispositivos vinculados](#page-137-1).

Cada modo posee los siguientes tipos de páginas:

• **Paneles**. Estas páginas muestran la información de estado del dispositivo. Si el componente Organización está habilitado, los Paneles están disponibles en el nivel de la organización y del dispositivo.

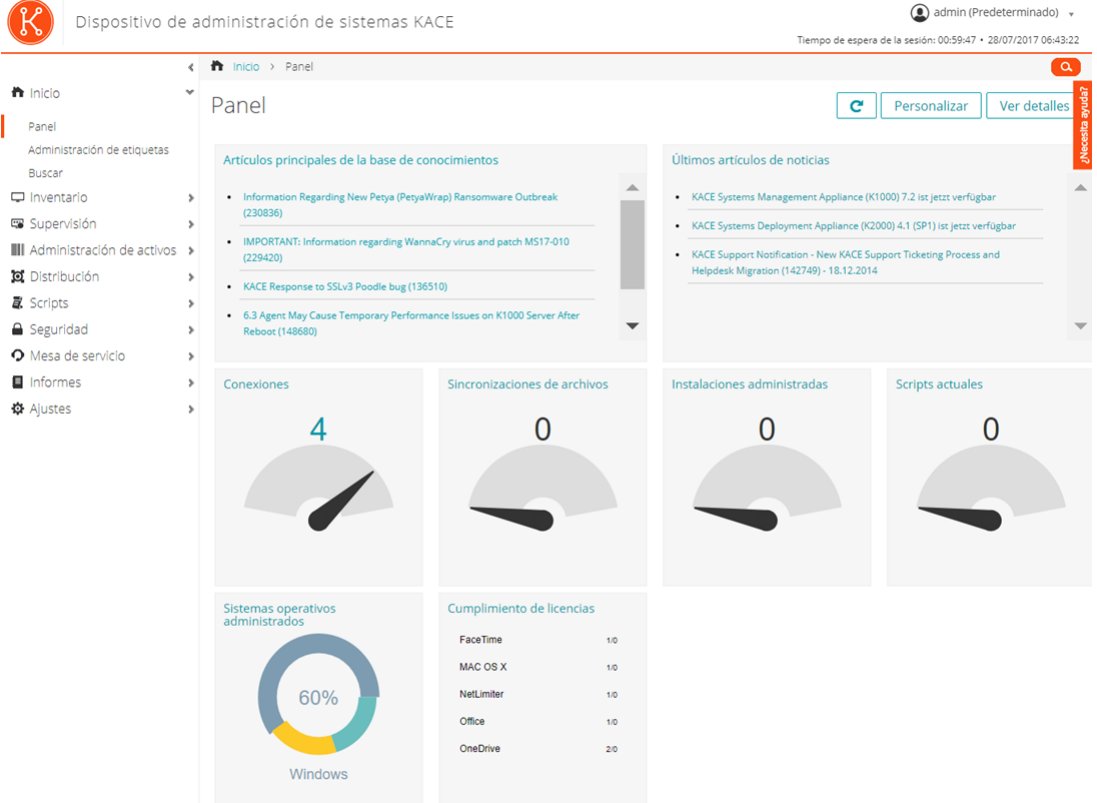

• **Páginas de listas**. Estas páginas le permiten visualizar elementos disponibles en el dispositivo o, si el componente Organización está habilitado, para la organización seleccionada.

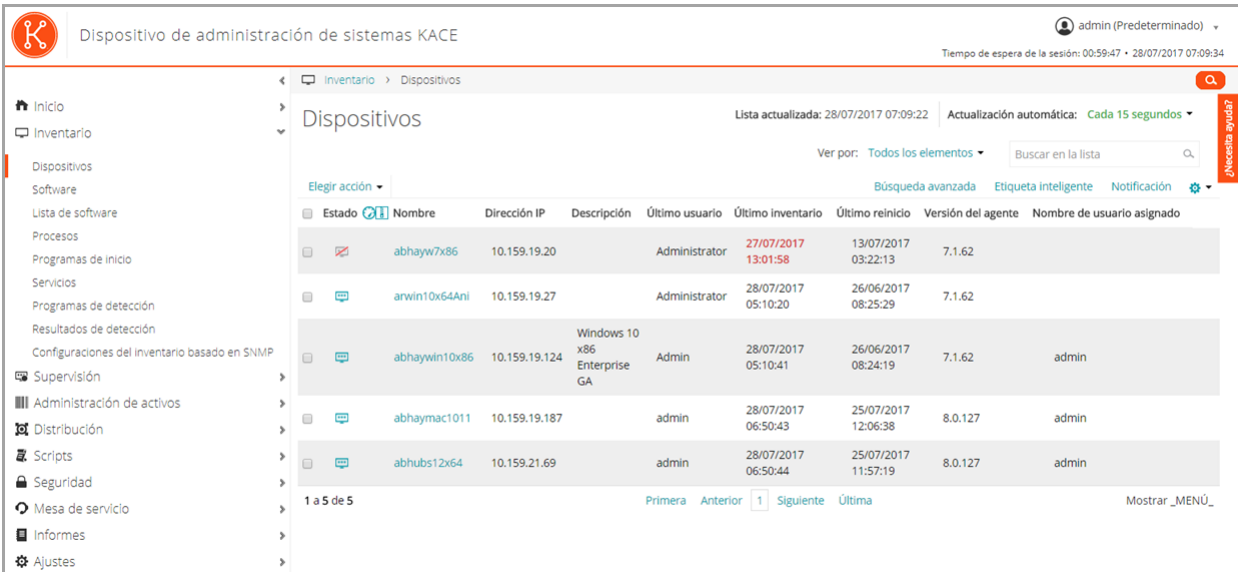

#### • **Páginas de detalles**. Estas páginas le permiten visualizar y editar detalles del elemento seleccionado.

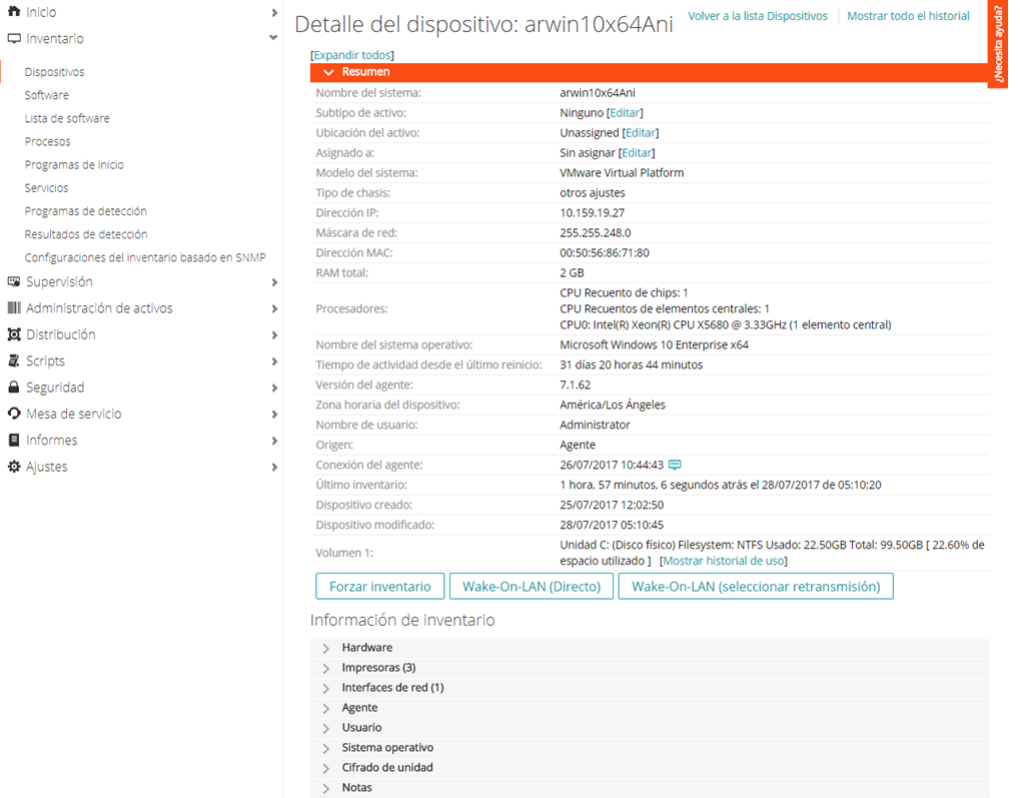

• **Páginas de configuración**. Estas páginas le permiten configurar ajustes.

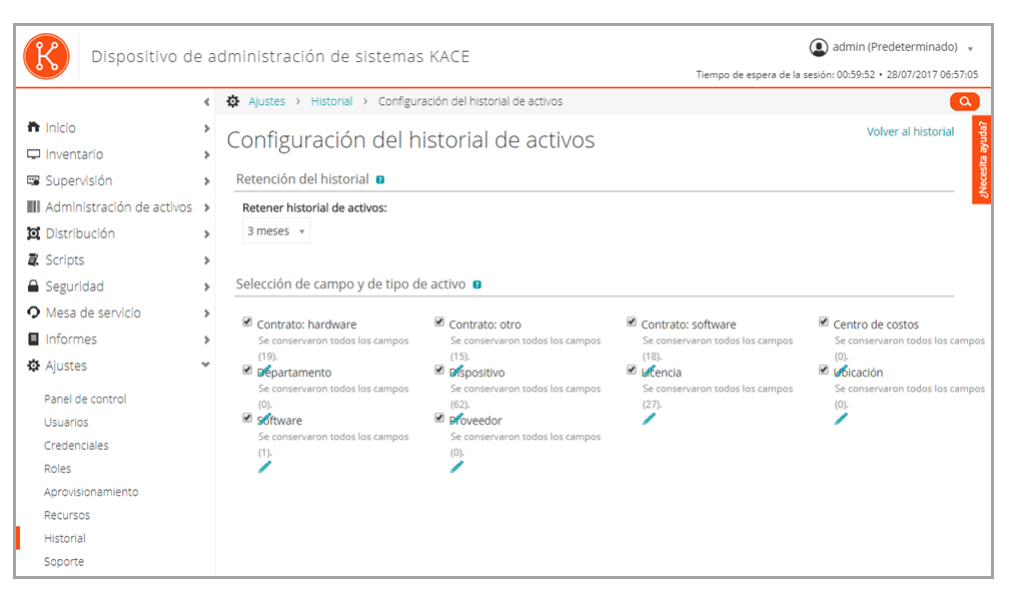

• **Paneles**. Estas páginas le brindan acceso a los componentes y los ajustes relacionados.

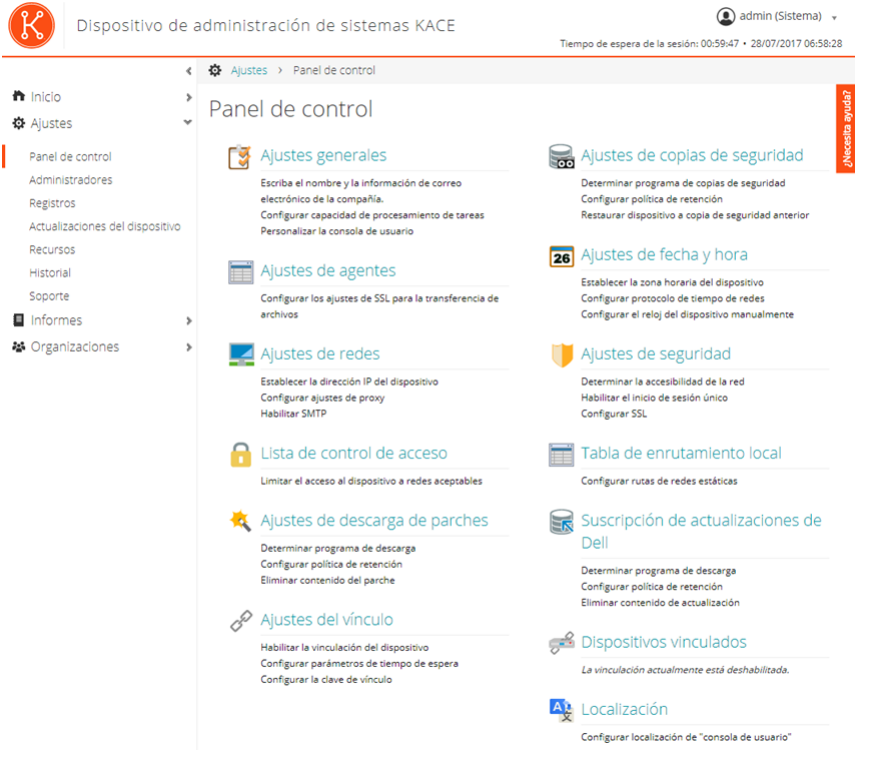

#### <span id="page-32-0"></span>**Componentes disponibles en el modo Administrador sin el componente Organización**

Si el componente Organización no está habilitado, el modo Administrador muestra todos los componentes en el nivel del administrador y los ajustes en el nivel del sistema (nivel del dispositivo).

**33**

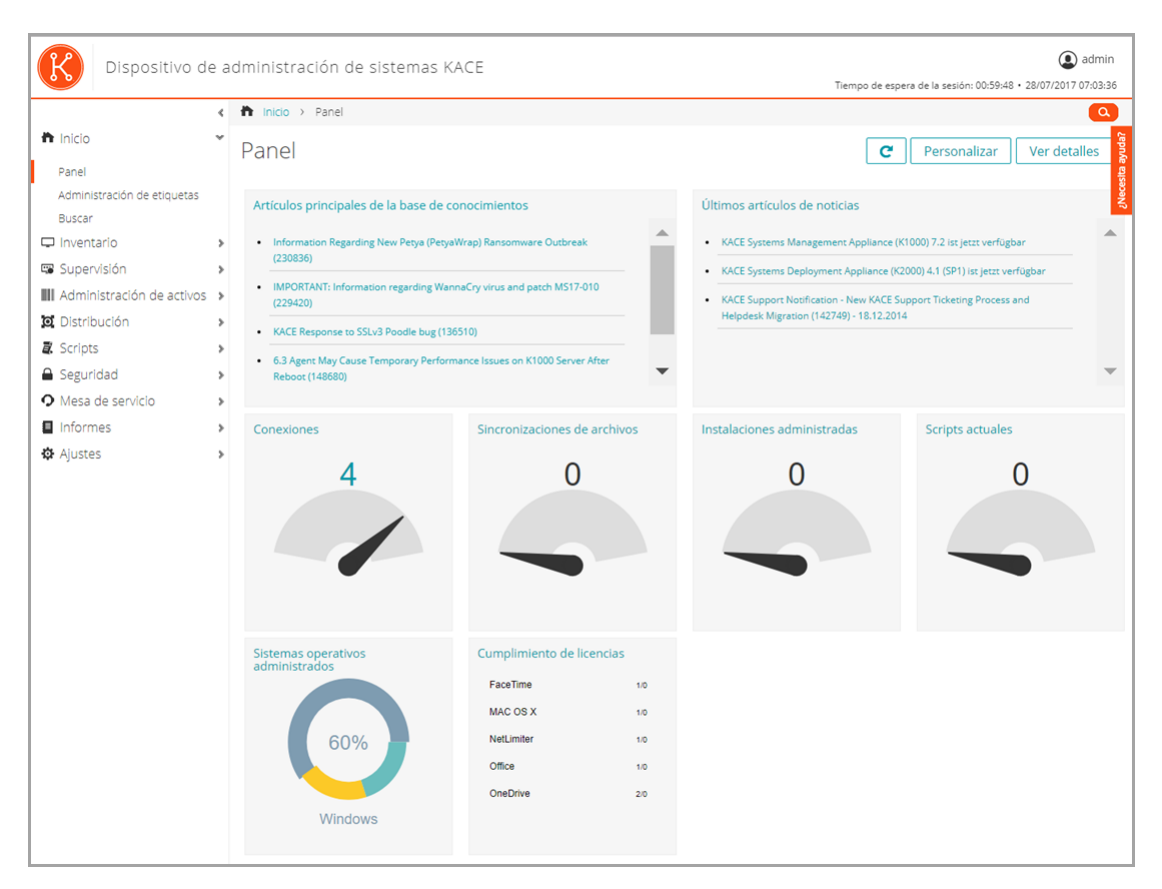

**Componentes disponibles en el modo Administrador sin el componente Organización**

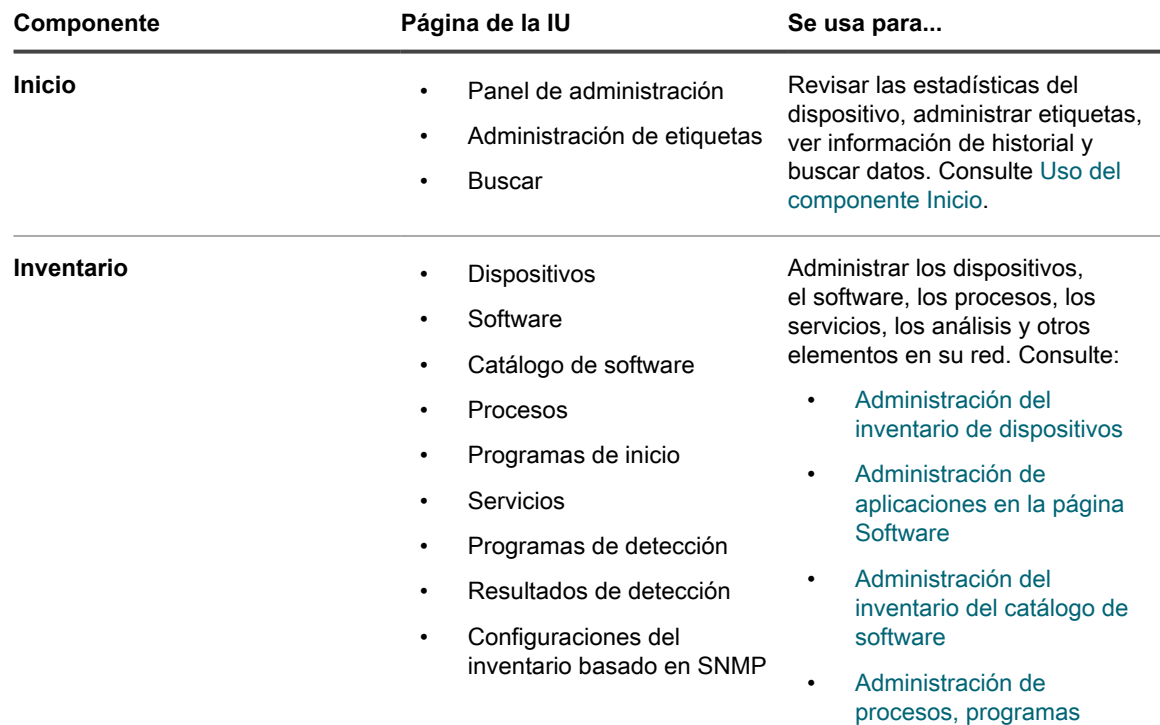

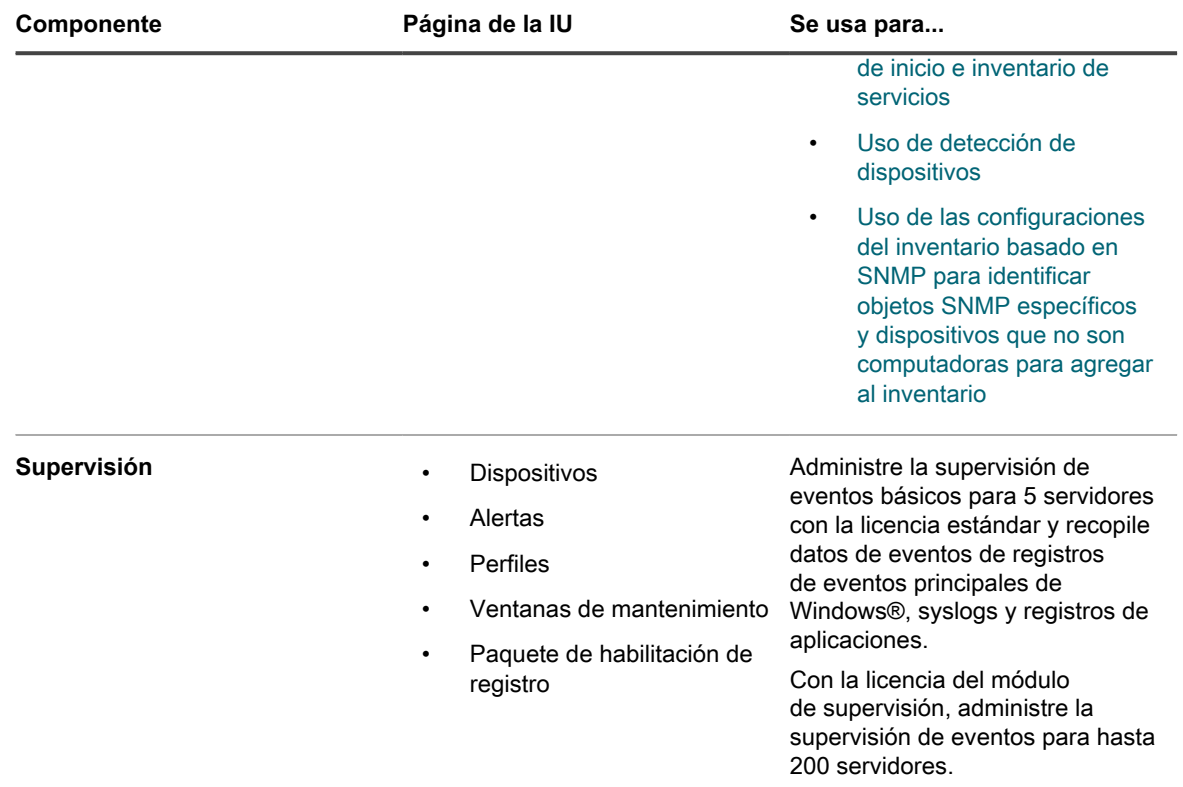

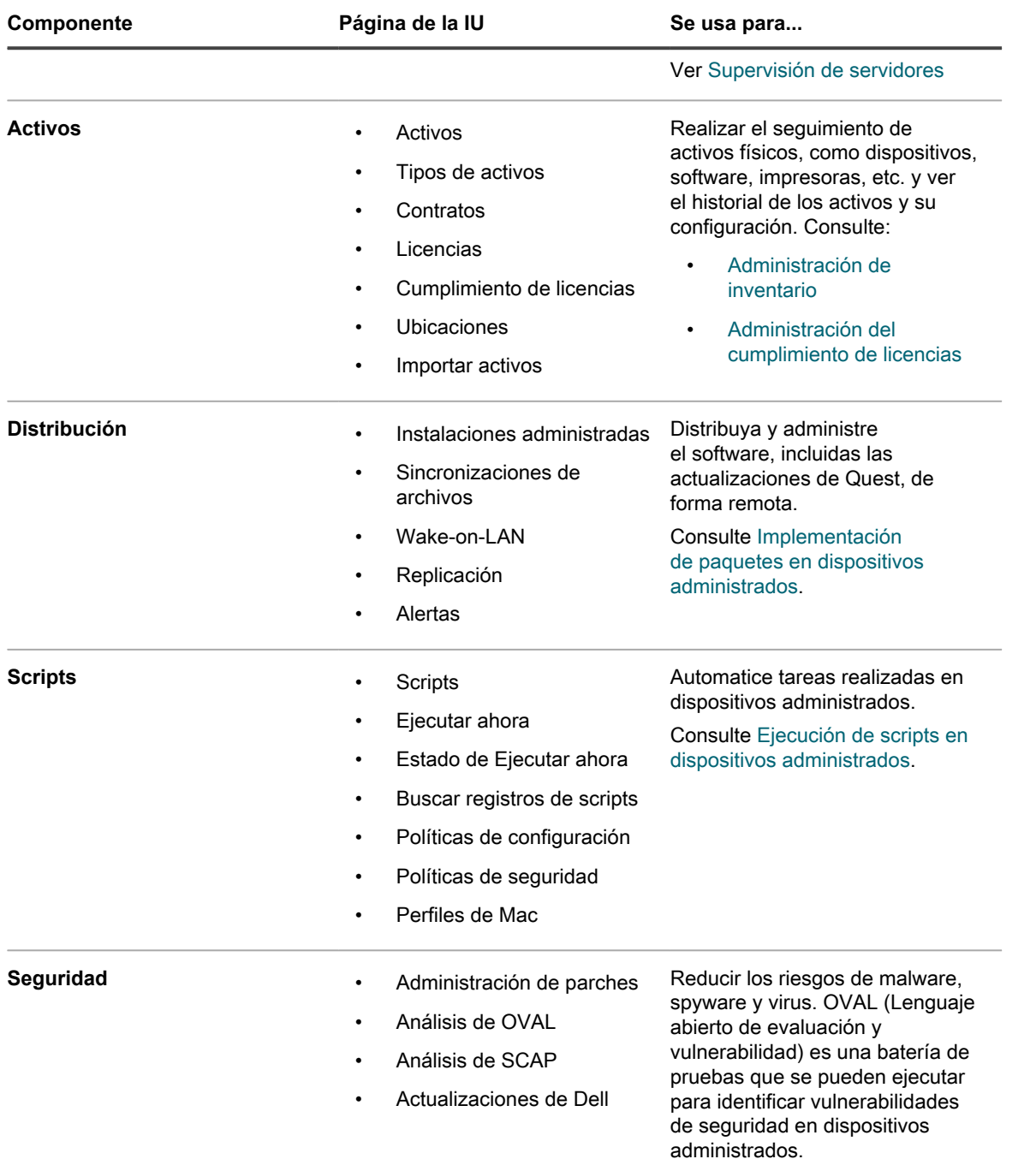
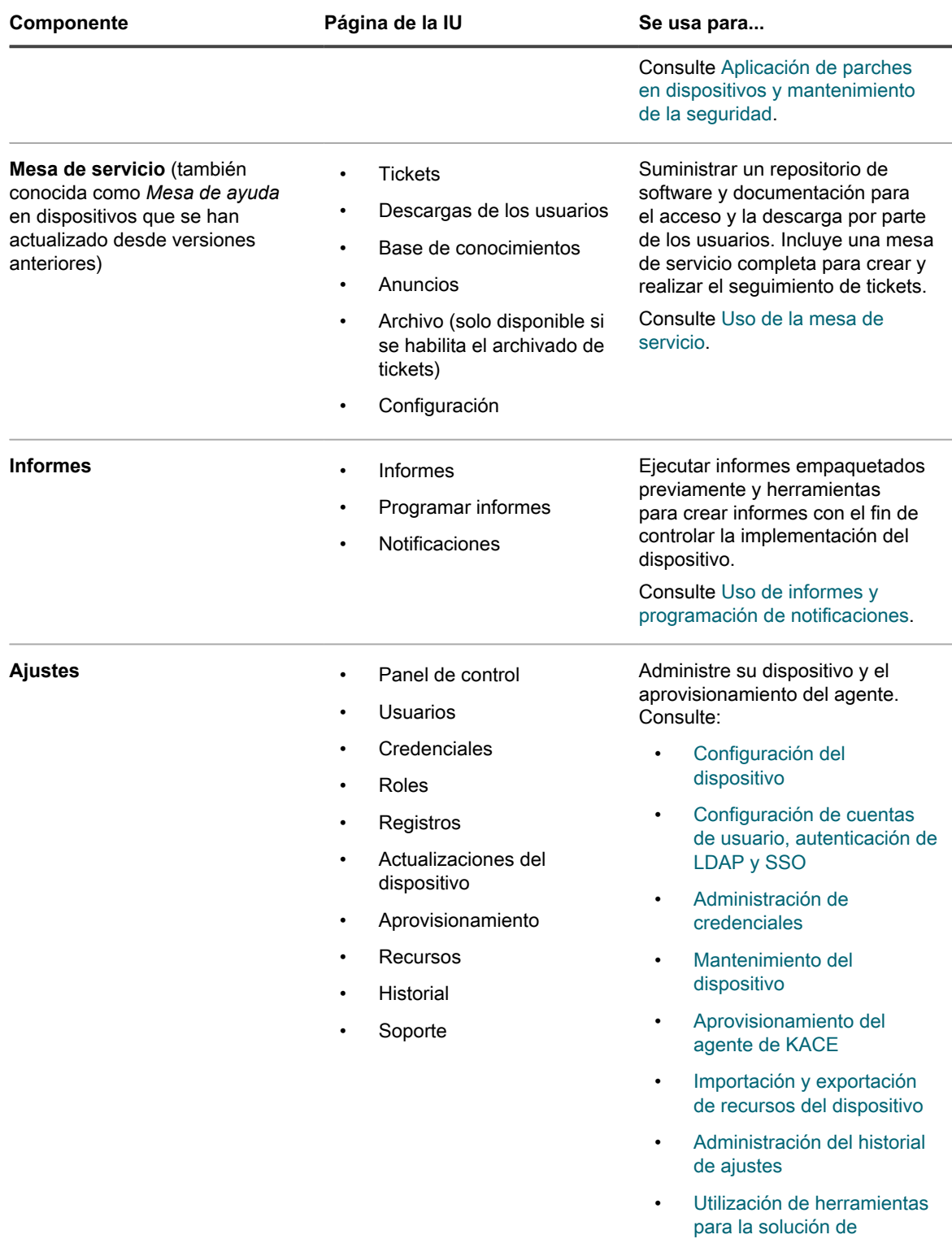

**[problemas](#page-1103-0)** 

# **Componentes disponibles en el modo Administrador con el componente Organización habilitado**

Si el componente Organización está habilitado, el modo Administrador muestra los componentes y los ajustes para la organización actual solamente. Los componentes en el nivel de Dispositivo están disponibles en el modo Sistema.

Si el componente Organización está habilitado en el dispositivo e inicia sesión en http://**appliance\_hostname**/admin, el componente *Ajustes* mostrará las características disponibles para la organización seleccionada solamente.

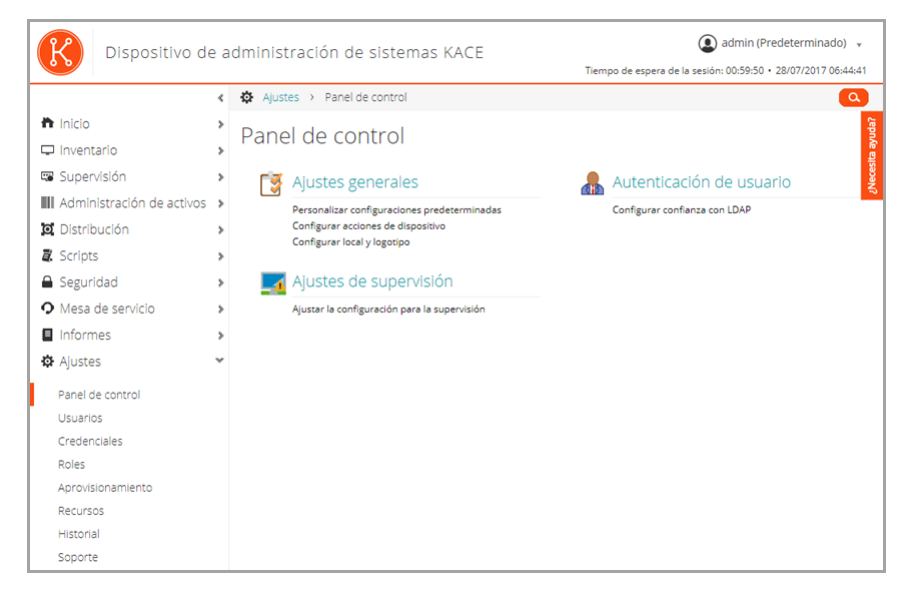

El resto de los componentes son similares, independientemente de si el componente Organización está habilitado. Consulte los [Componentes disponibles en el modo Administrador sin el componente Organización](#page-32-0) para ver los componentes y vea la siguiente ilustración.

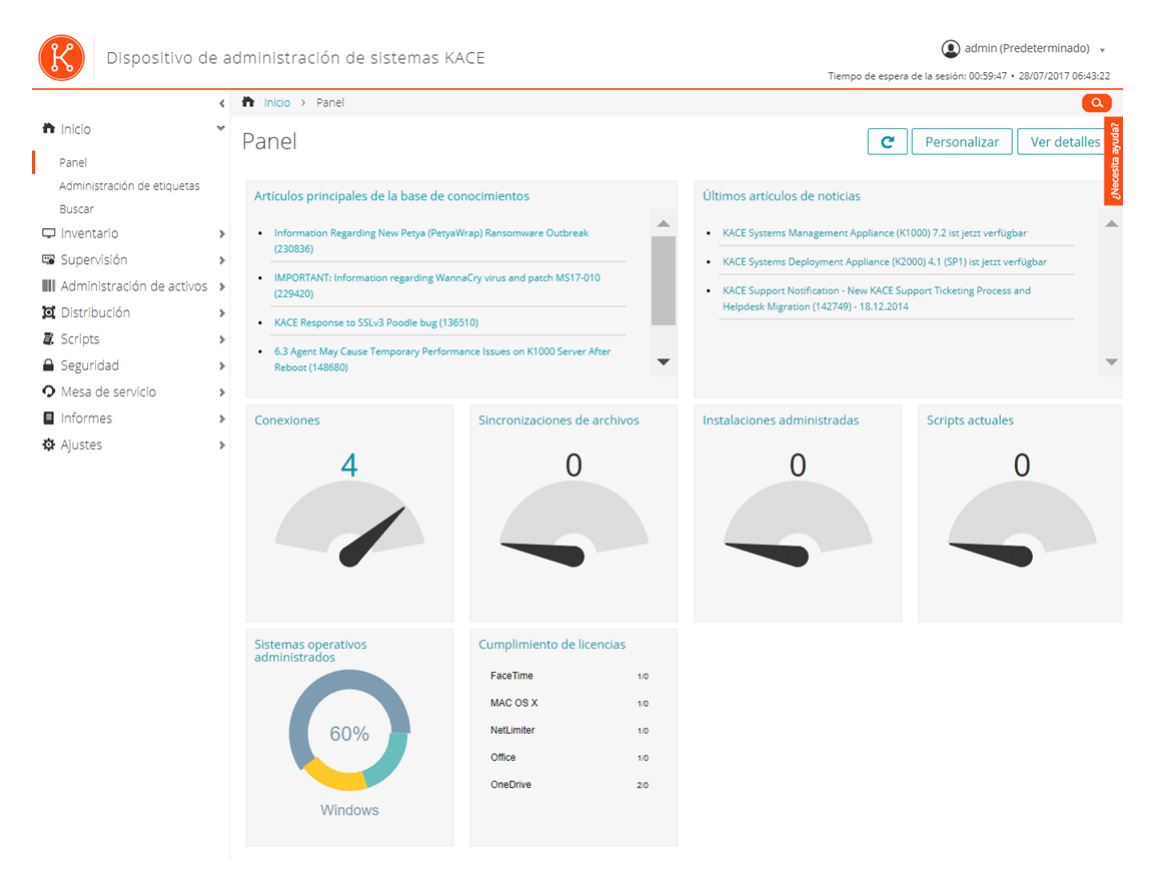

**Componentes disponibles en el modo Administrador con el componente Organización habilitado**

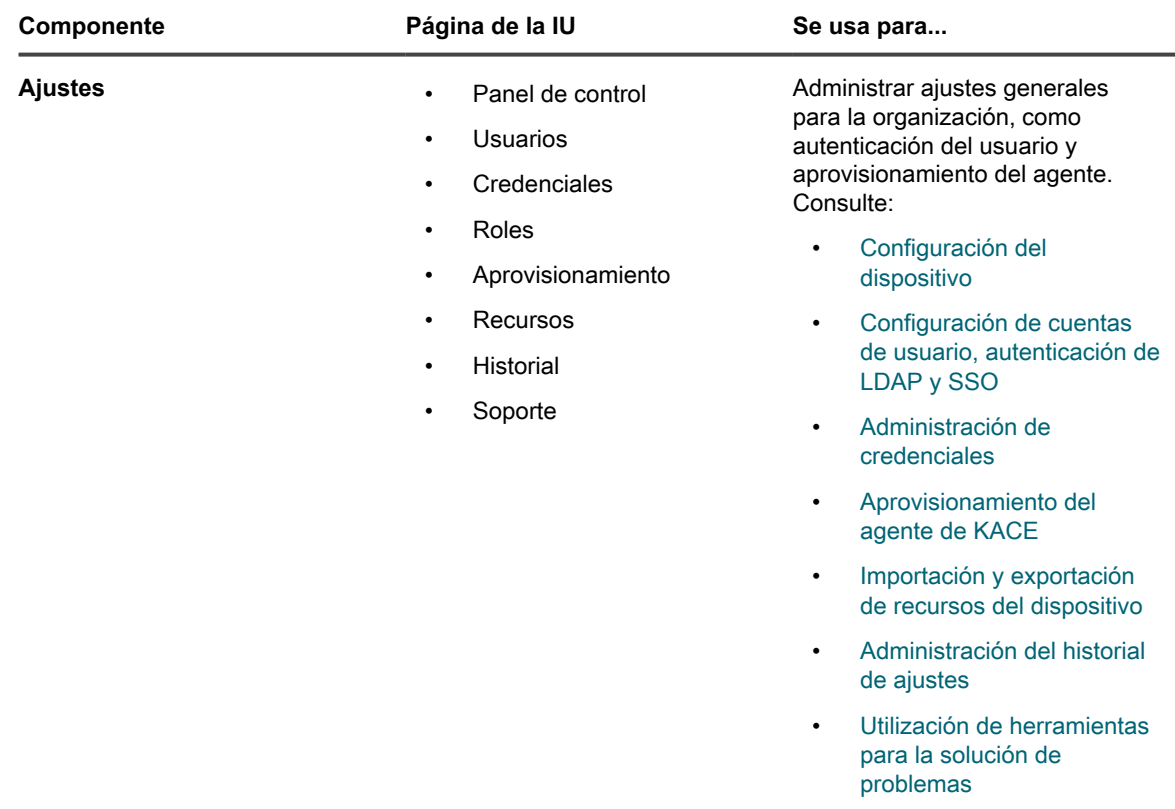

# **Componentes disponibles en el modo Sistema con el componente Organización habilitado**

Cuando el componente Organización está habilitado, el modo Sistema muestra los componentes relacionados con los ajustes del dispositivo. Los componentes del nivel de Organización están disponibles en el modo Administrador.

Cuando inicie sesión en la consola de administración del sistema del dispositivo, http://**appliance\_hostname**/system, o seleccione **Sistema** en la lista desplegable de la esquina superior derecha de la **Consola del administrador**, estarán disponibles los siguientes componentes.

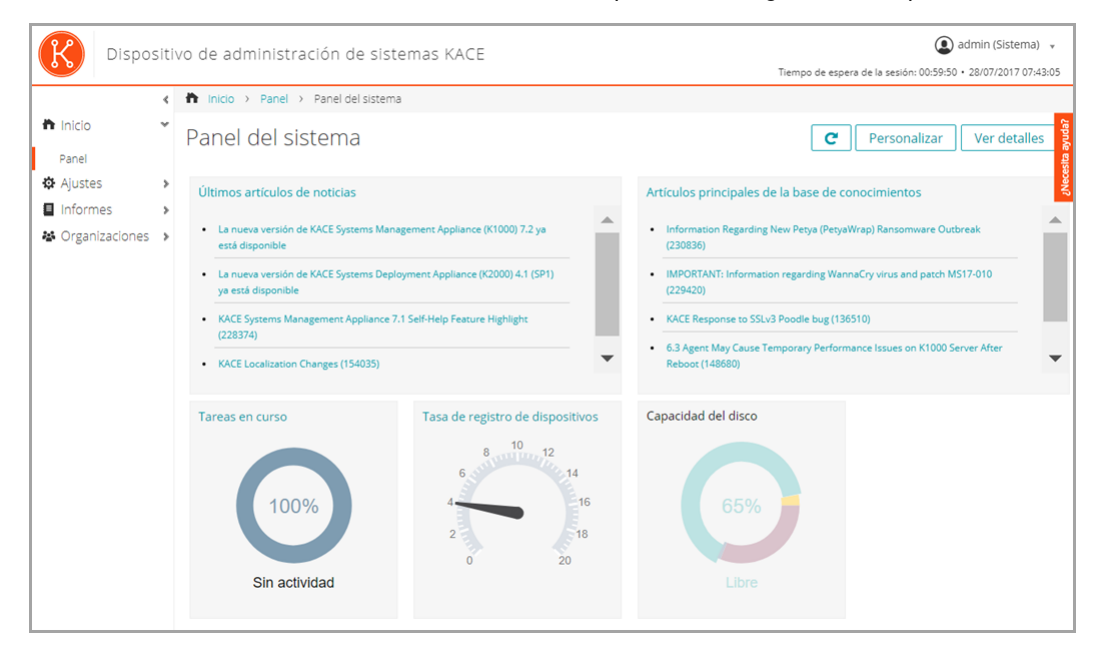

**Componentes disponibles en el modo Sistema con el componente Organización habilitado**

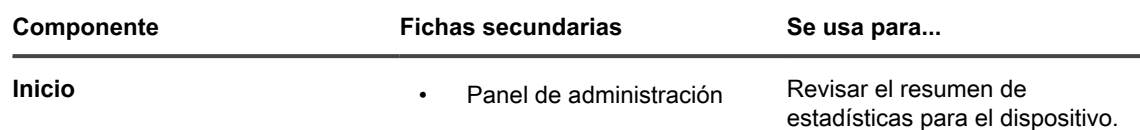

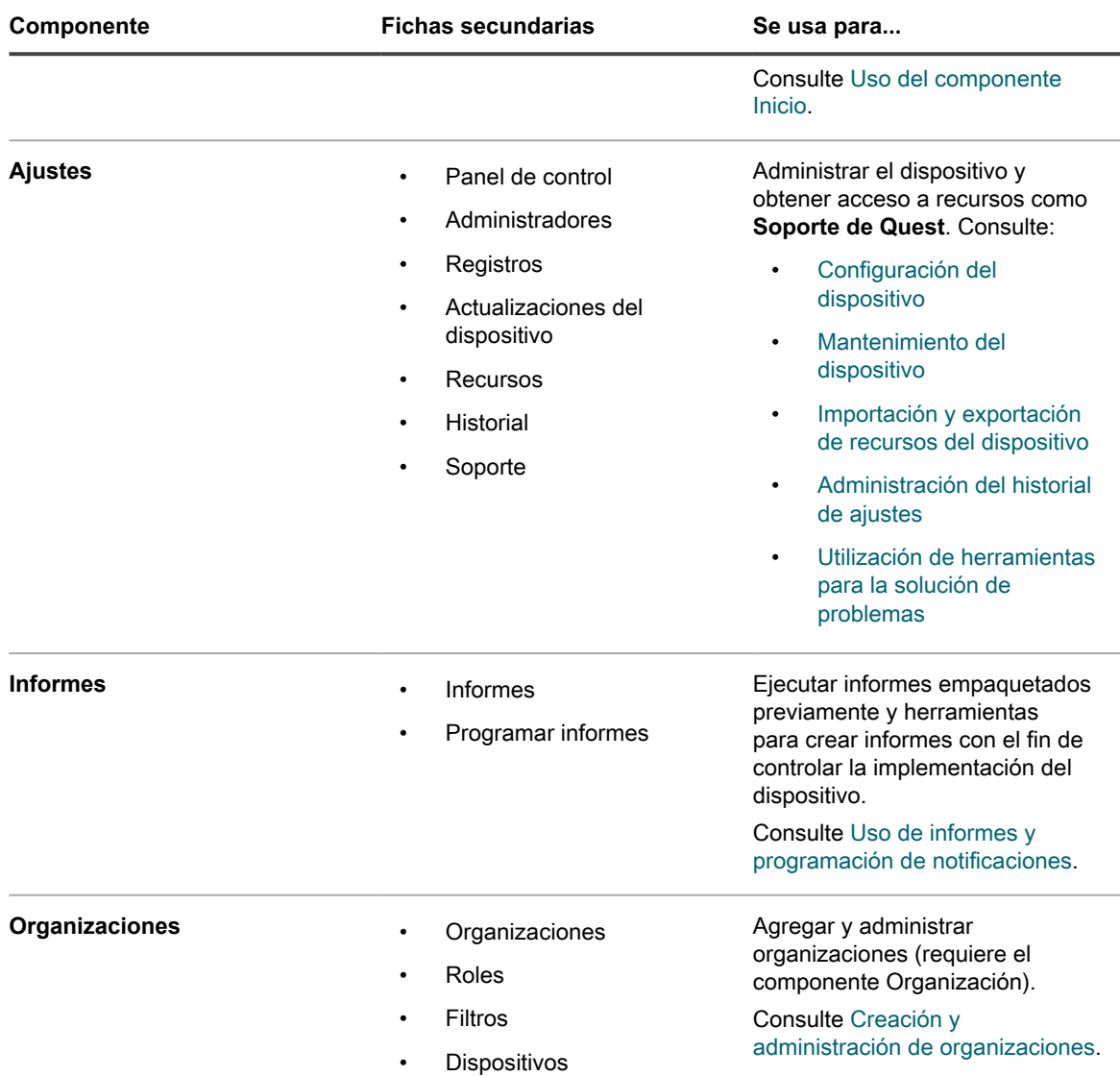

# <span id="page-40-0"></span>**Uso del componente Inicio**

El componente Inicio incluye el Panel, la Administración de etiquetas y las características de Búsqueda.

# **Acerca de los paneles**

Los paneles brindan información general acerca de la organización o la actividad del dispositivo. También proporcionan alertas y vínculos a las novedades y los artículos en la base de conocimientos.

Si el componente Organización está habilitado en el dispositivo e inicia sesión en la consola de administrador (http://**appliance\_hostname**/admin), el panel mostrará la información correspondiente a la organización seleccionada. Cuando inicie sesión en la consola de administración del sistema (http://**appliance\_hostname**/system), el panel mostrará la información correspondiente al dispositivo, incluidas todas las organizaciones.

**SUGERENCIA:** El dispositivo actualiza los widgets del resumen de forma periódica. Para actualizar todos i los widgets cuando lo desee, haga clic en el botón **Actualizar** ubicado en la esquina superior derecha de la página:  $\blacksquare$ . Para actualizar widgets individuales, mantenga el puntero sobre el widget y, luego, haga clic en el botón **Actualizar** sobre este.

### **Ver el Panel en el modo Administrador**

Consulte el Panel en el modo Administrador para encontrar información de resumen correspondiente al

• Inicie sesión en la consola de administrador, http://**appliance\_hostname**/admin. O, si la opción *Mostrar menú de organización en encabezado de administración* está habilitada, seleccione una organización de la lista desplegable en la esquina superior derecha de la página junto a la información de inicio de sesión.

admin (Predeterminado) v Dispositivo de administración de sistemas KACE .<br>10 Ja eseián: 00:50:47 + 20/07/2017 06:42:22  $\overline{\mathbf{h}}$  Inicio > Pane h Inicio Panel Personalizar  $e^+$ Ver detalles Panel Administración de etiquetas Artículos principales de la base de cor Últimos artículos de noticias Buscar Inventario Supervisión  $\cdot$  KACE Su III Administración de activos > Migration (142749) - 18.12.2014 **O** Distribución  $\cdot$  KACE Re  $\bar{z}$  Scripts  $-6.3$  Agent May Ca Seguridad O Mesa de servicio Informes  $C_{\Omega}$ nes de archiv Scripts actuales **O** Ajustes  $\overline{0}$  $\overline{0}$ 0 Λ Cumplimiento de licencias **FaceTime** MAC OS X  $60%$ Office OneDrive Window

dispositivo o, si el componente Organización está habilitado, para la organización seleccionada.

#### Aparece la página *Panel*.

### **Vea el Panel en el modo del sistema**

Si el componente Organización está habilitado en su dispositivo, consulte el Panel del sistema para encontrar información de resumen correspondiente al dispositivo.

• Inicie sesión en la consola de administración del sistema del dispositivo, https://**appliance\_hostname**/ system, o seleccione **Sistema** en la lista desplegable de la esquina superior derecha de la página.

Aparece la página *Panel del sistema*.

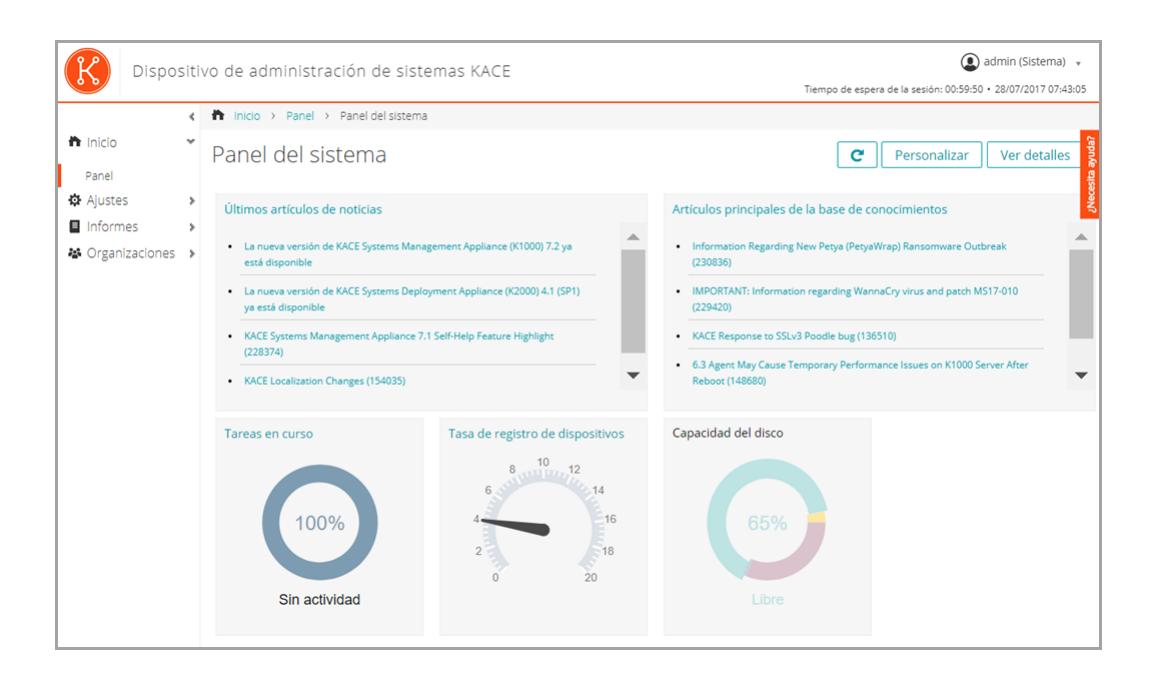

## **Personalice las páginas del Panel**

Puede personalizar las páginas del Panel para mostrar u ocultar widgets según sea necesario.

- 1. Realice una de las siguientes acciones:
	- **• Inicie sesión en la consola de administrador del dispositivo, https://appliance\_hostname/ admin. O bien, si la opción** *Mostrar menú de organización en encabezado de administración* **está habilitada en los ajustes generales del dispositivo, seleccione una organización de la lista desplegable en la esquina superior derecha de la página junto a la información de inicio de sesión.**
	- **• Inicie sesión en la consola de administración del sistema del dispositivo, https://appliance\_hostname/system, o seleccione Sistema en la lista desplegable de la esquina superior derecha de la página.**

Aparece la página del *Panel* o del *Panel del sistema*.

- 2. Mantenga el puntero sobre el widget y, luego, utilice cualquiera de los siguientes botones:
	- : Actualizar la información en el widget.
	- **U**: Mostrar información sobre el widget.
	- **III**: Ocultar el widget.

◦

- Cambiar el tamaño del widget.
	- **++**: Arrastrar el widget a una posición diferente en la página.
- 3. Algunos widgets se pueden editar, lo que le permite filtrar la información que se muestra. Para modificar un widget editable, haga clic en  $\mathbb Z$  y, en el cuadro de diálogo que aparece, ingrese la información necesaria. En algunos casos, también puede alternar entre las vistas de gráfico de barras y de anillos, según corresponda.
- 4. Haga clic en el botón **Personalizar** que se encuentra en la esquina superior derecha de la página para ver los widgets disponibles.

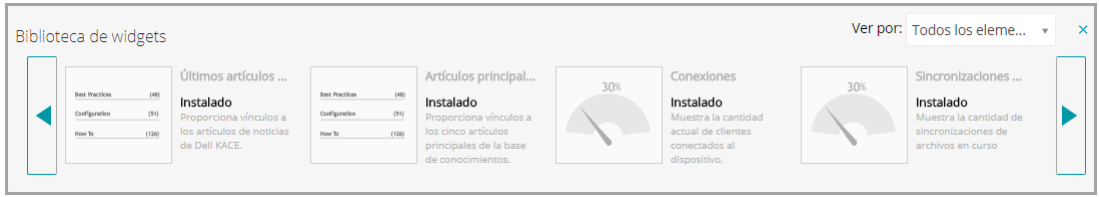

- 5. Para ver todos los widgets instalados, haga clic en **Ver por** > **Todos los elementos**
- 6. Para ver solamente los widgets de la mesa de servicio, haga clic en **Ver por** > **Mesa de servicio**
- 7. Para ver solamente los widgets del dispositivo, haga clic en **Ver por** > **Dispositivos**
- 8. Para ver solamente los widgets de administración de activos, haga clic en **Ver por** > **Administración de activos**
- 9. Para ver solamente los widgets de seguridad, haga clic en **Ver por** > **Seguridad**
- 10. Para mostrar un widget que actualmente se encuentra oculto, haga clic en **Instalar**.

### **Acerca de los widgets del Panel**

Los widgets del Panel suministran información general sobre la organización o la actividad del dispositivo.

Esta sección describe los widgets disponibles en el *Panel*. Si el componente Organización está habilitado en el dispositivo, los widgets muestran la información de la organización seleccionada en el nivel Administración y del dispositivo en el nivel Sistema.

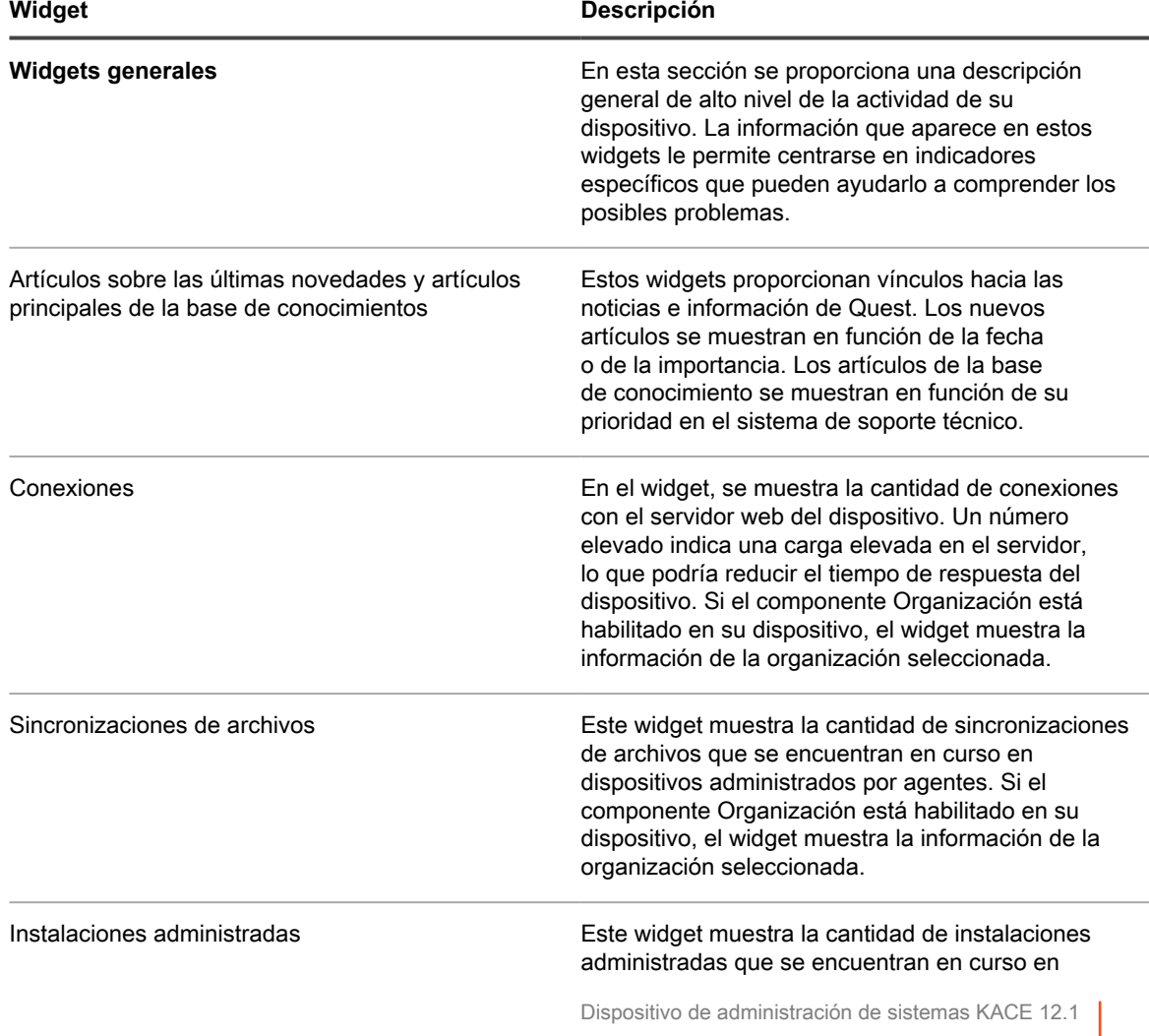

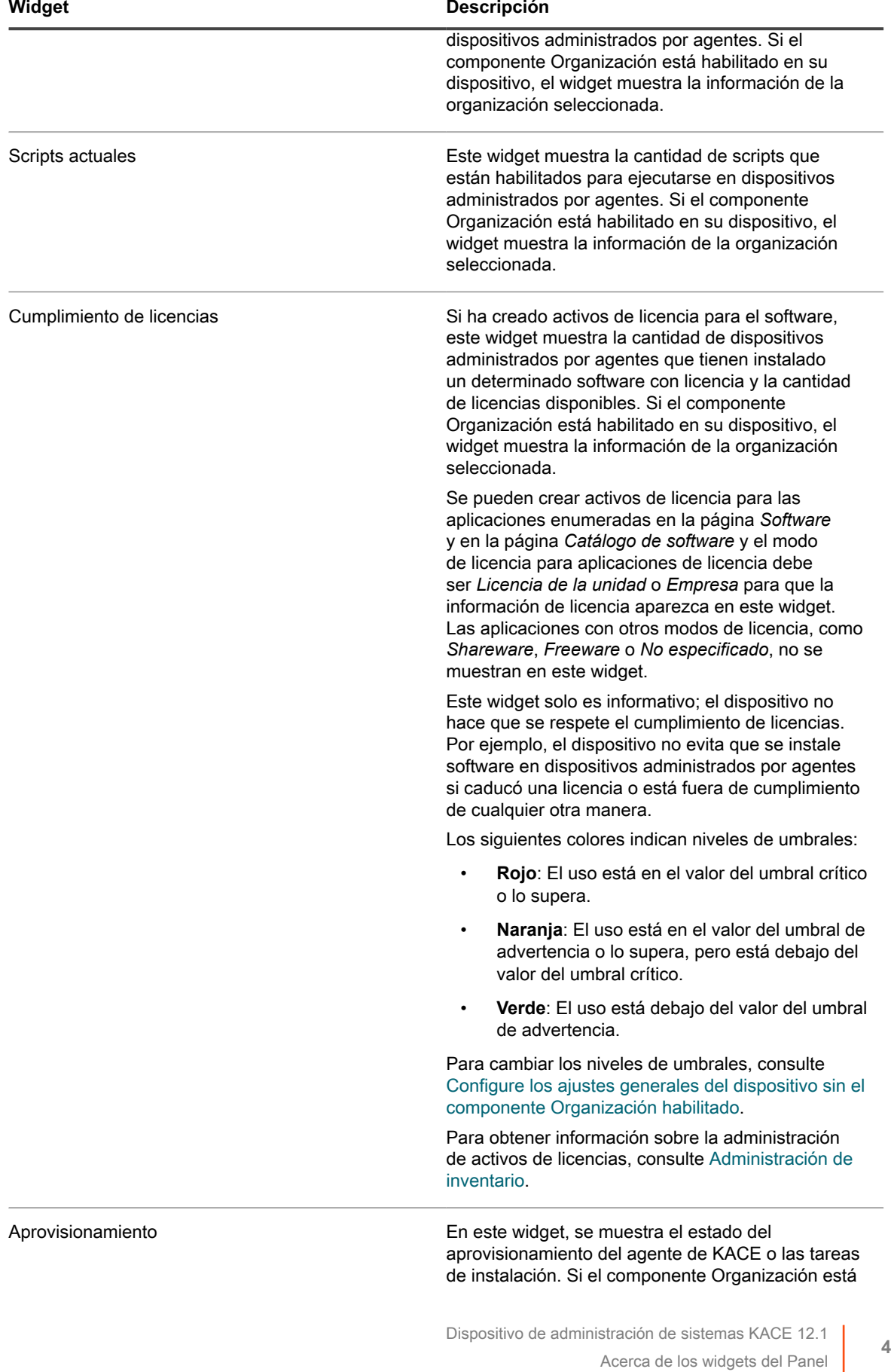

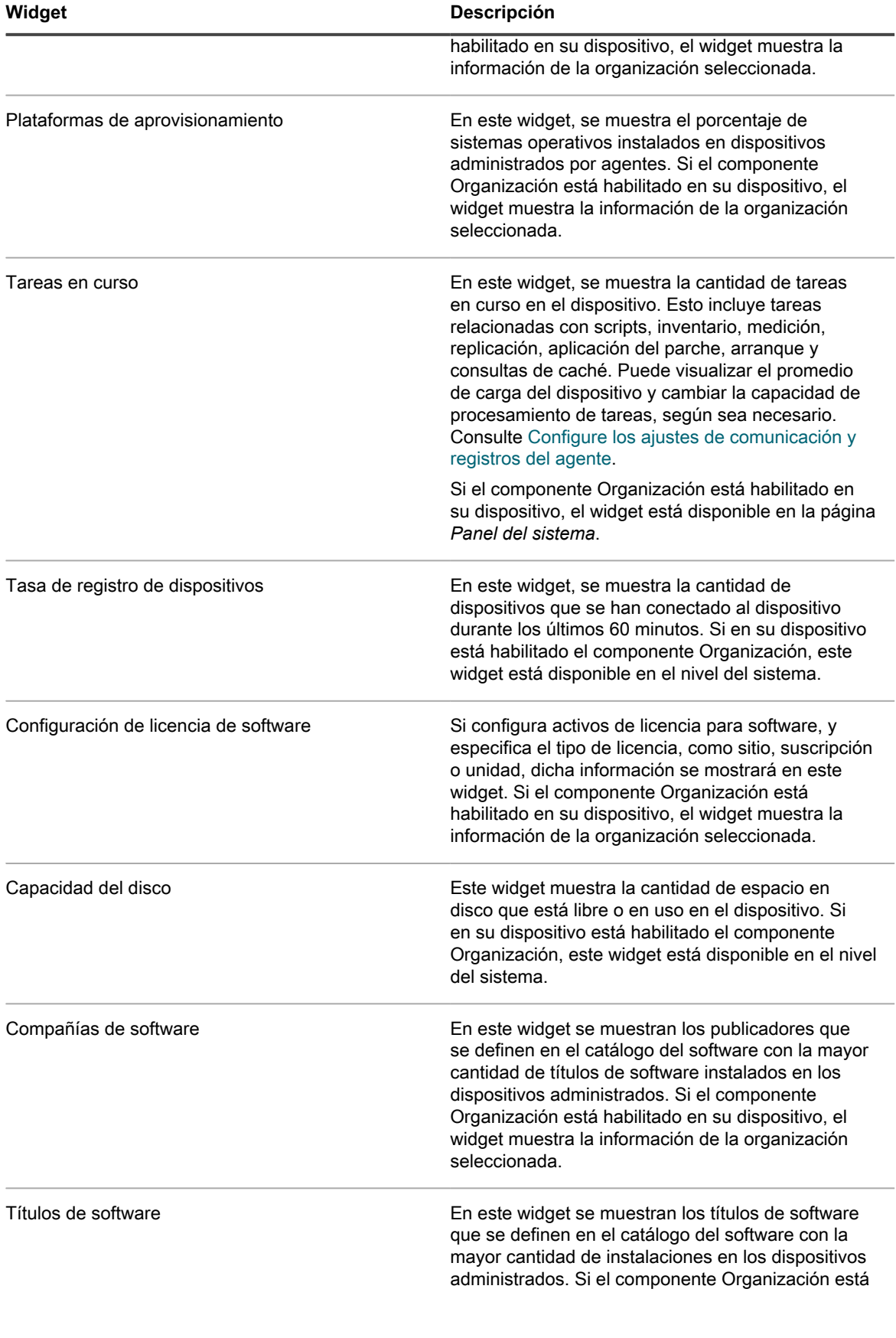

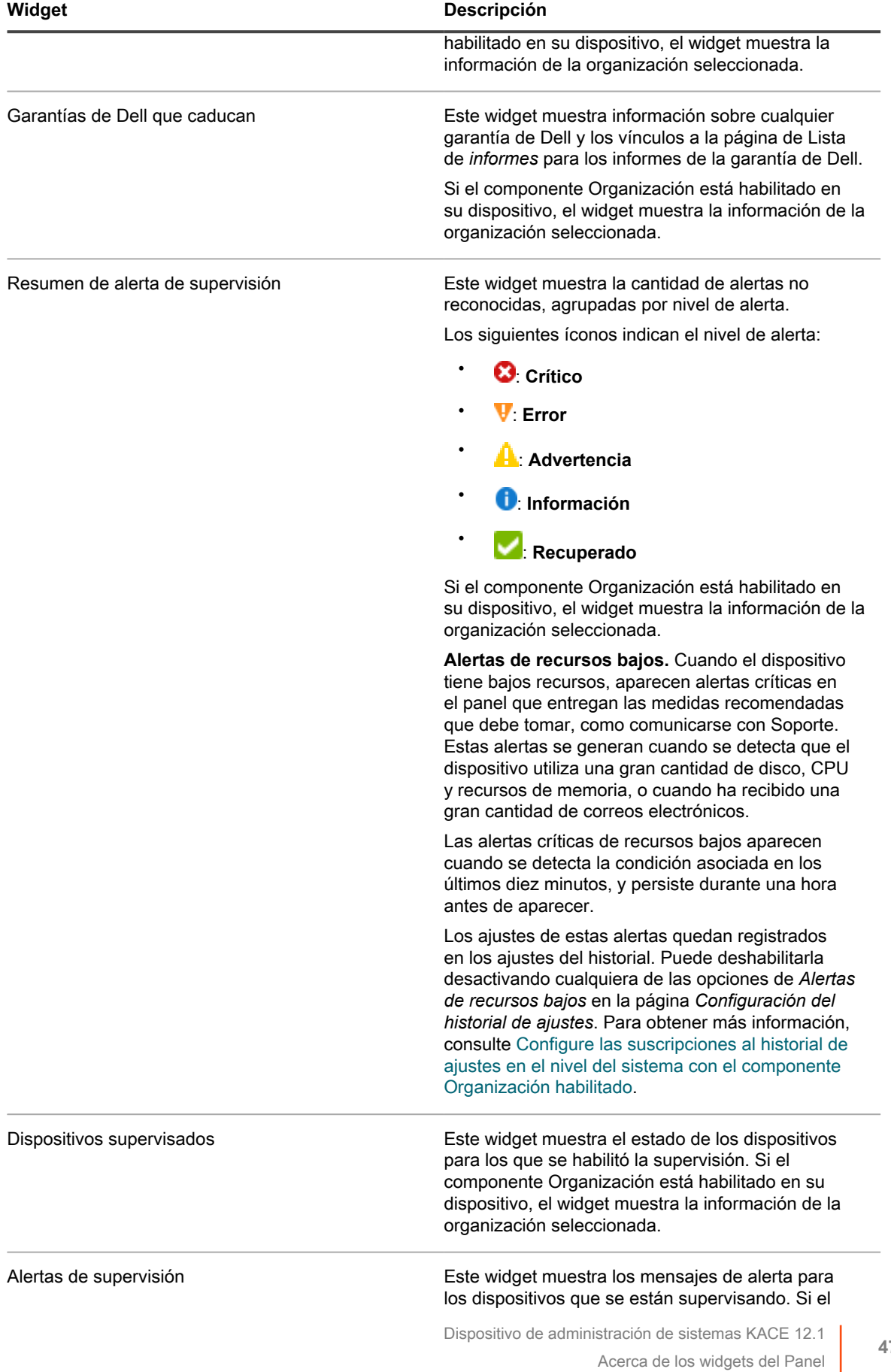

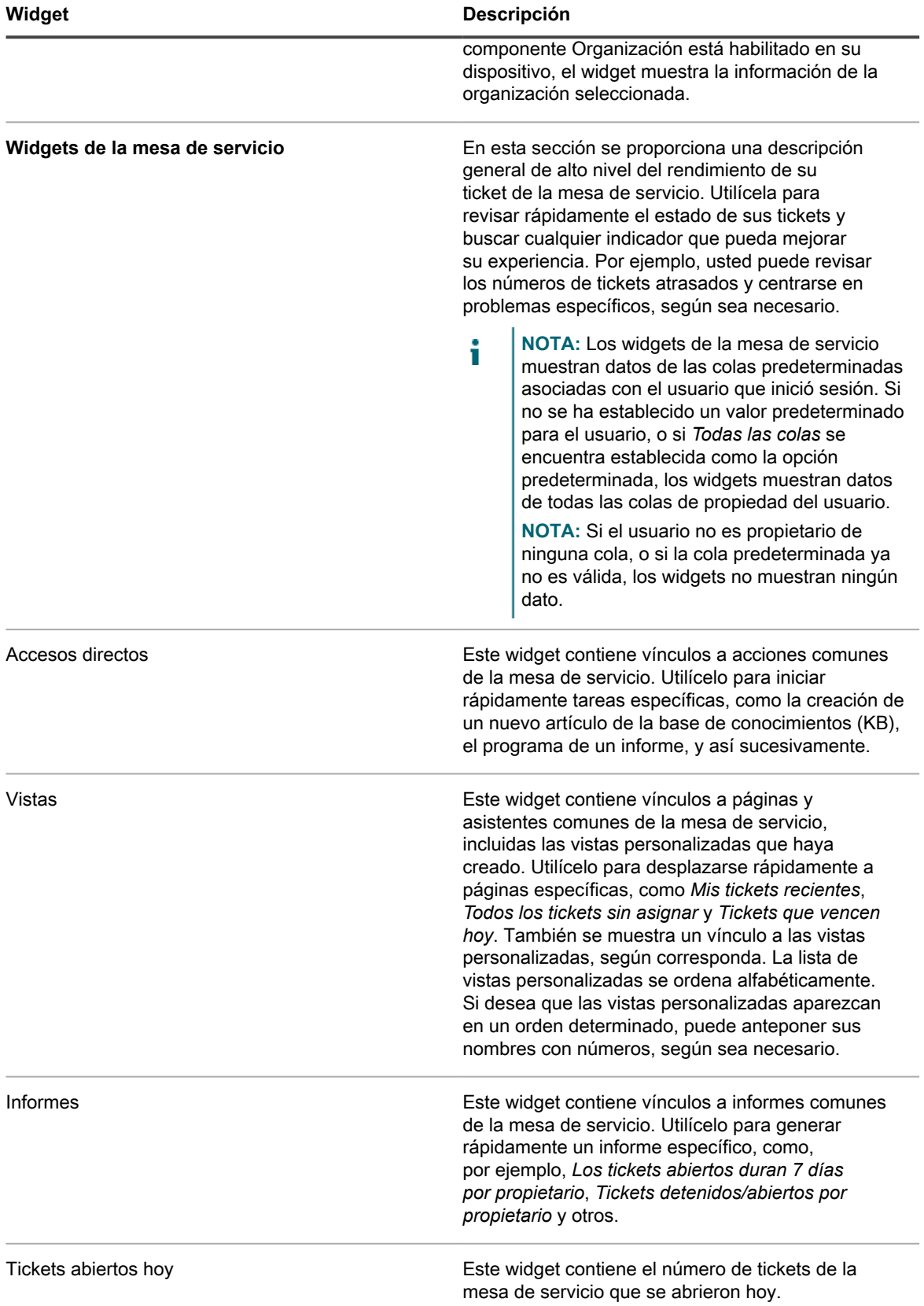

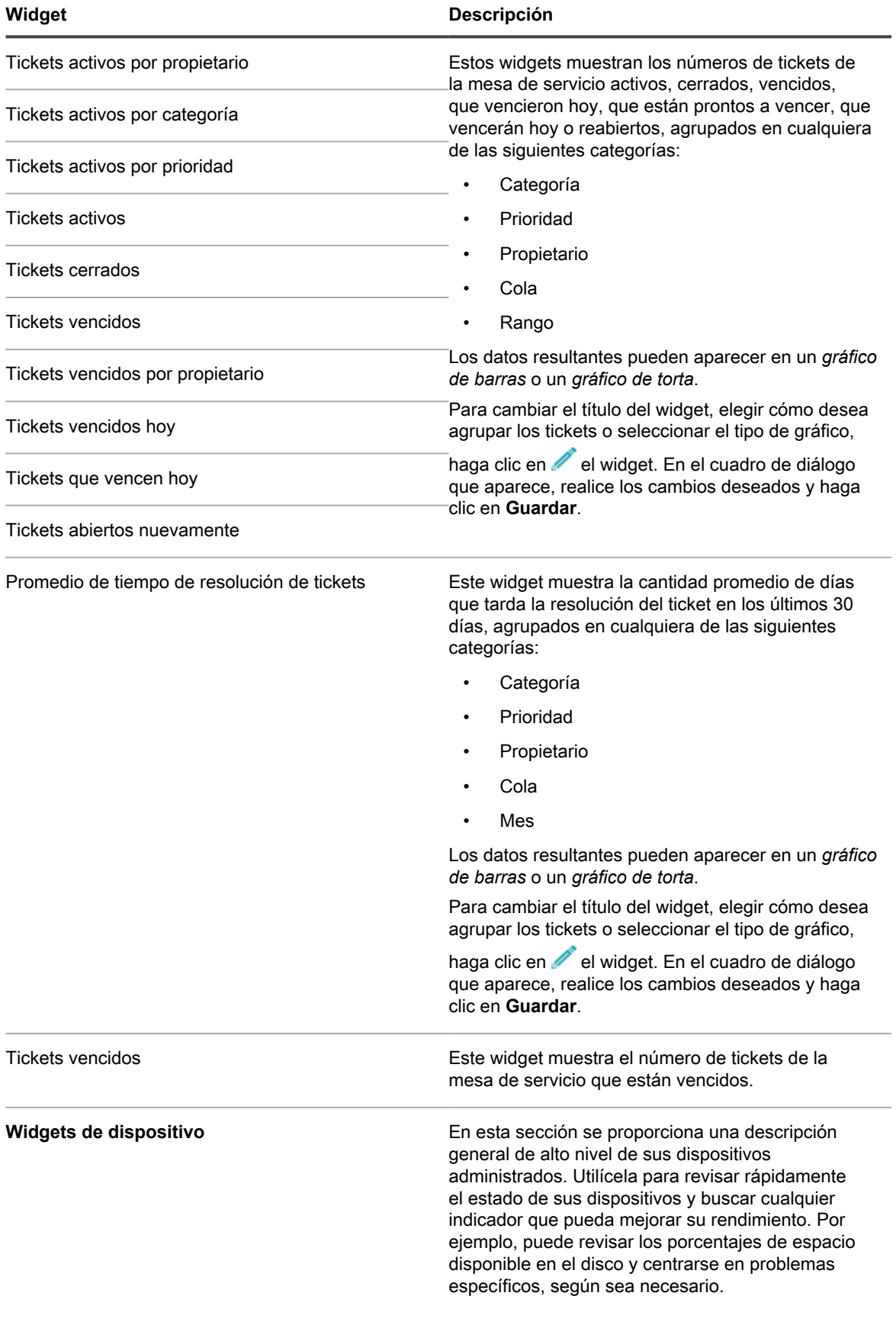

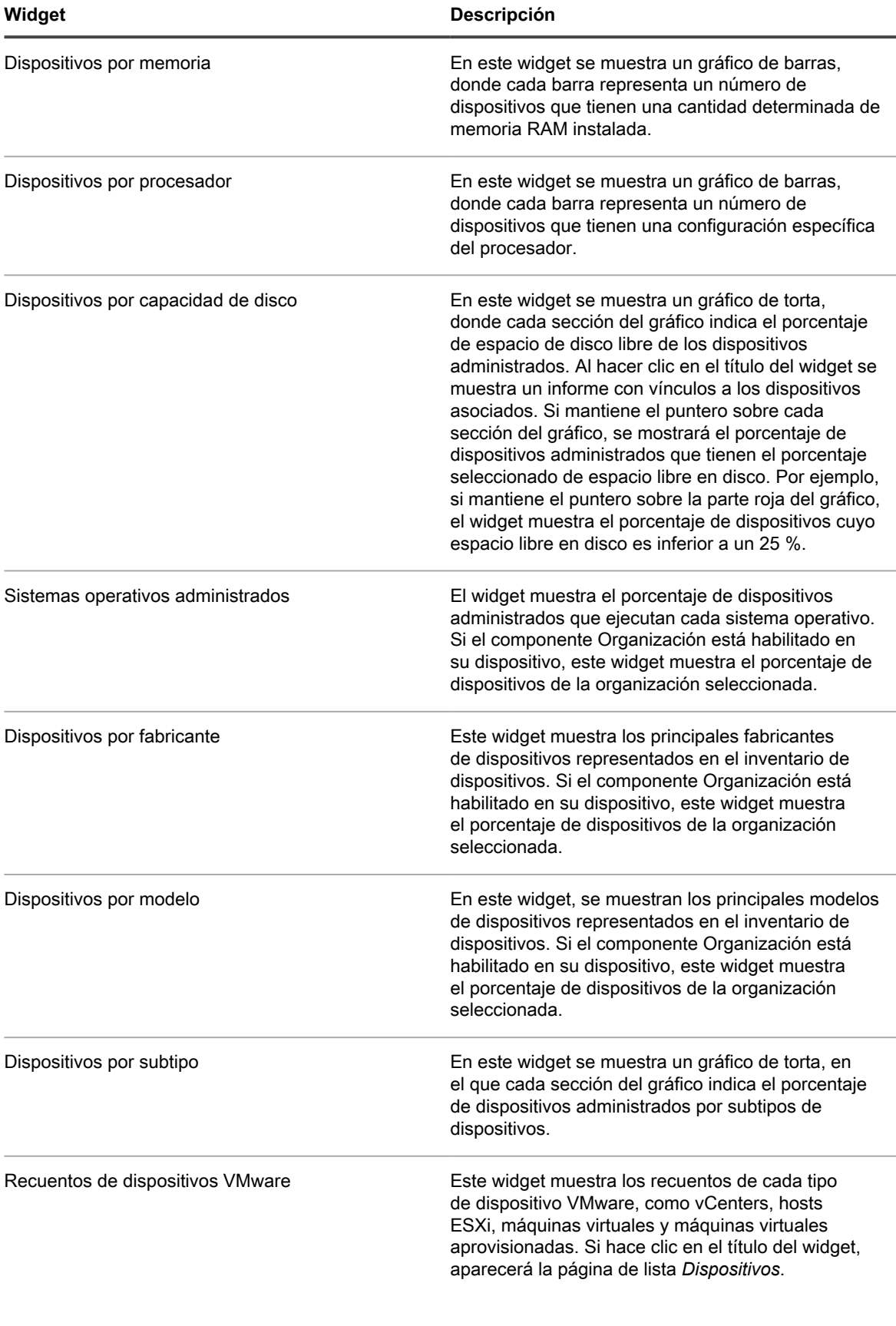

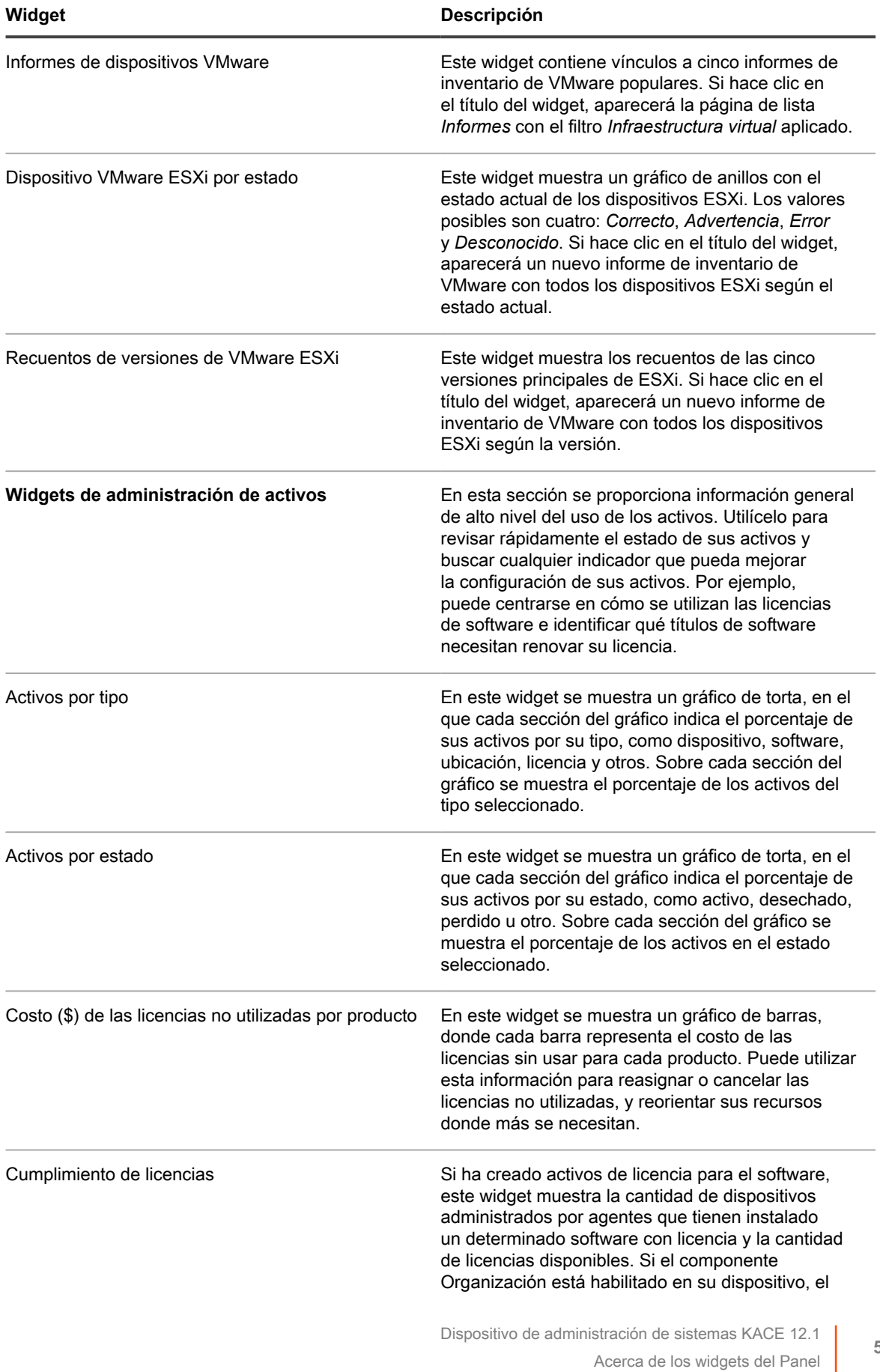

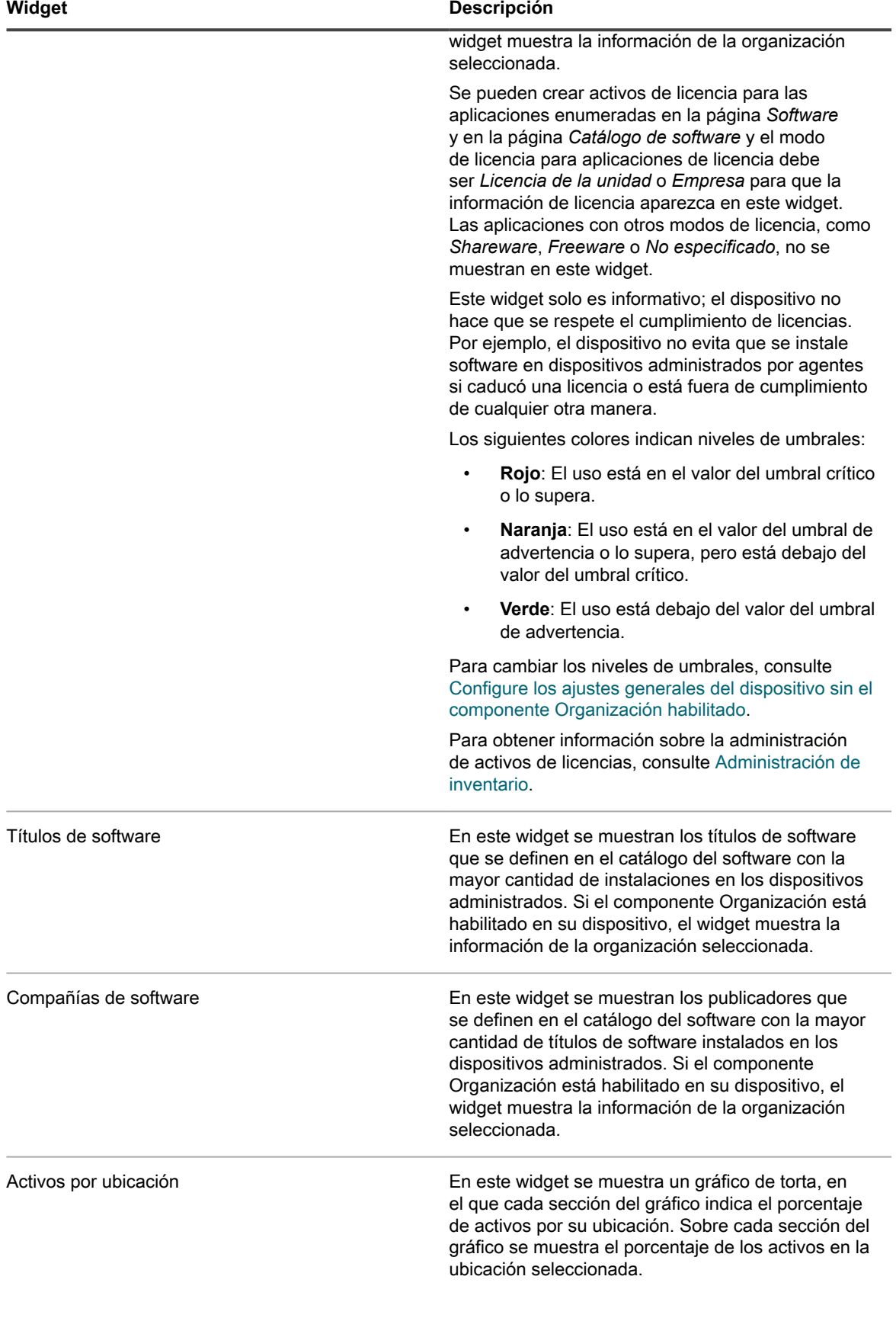

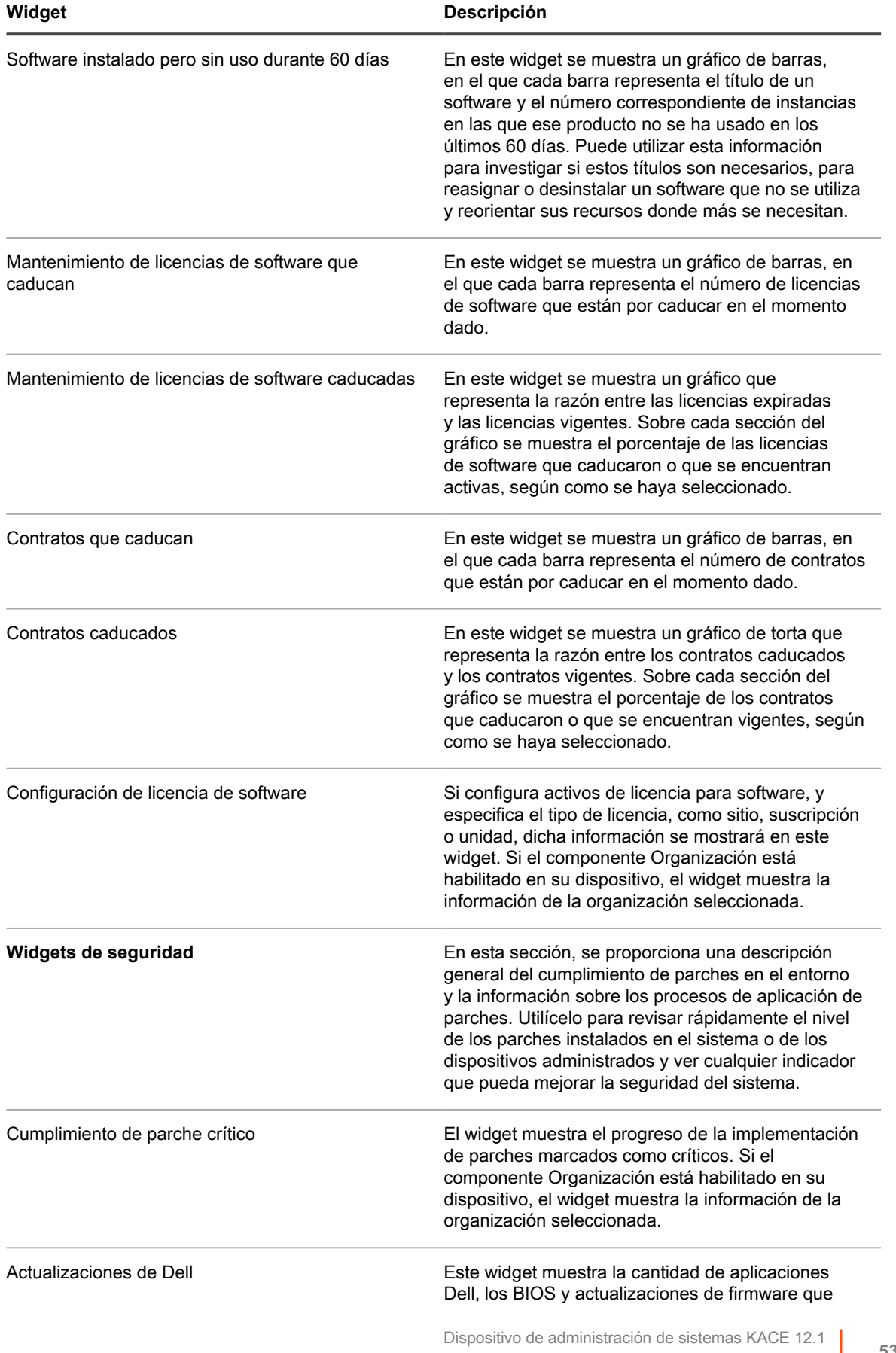

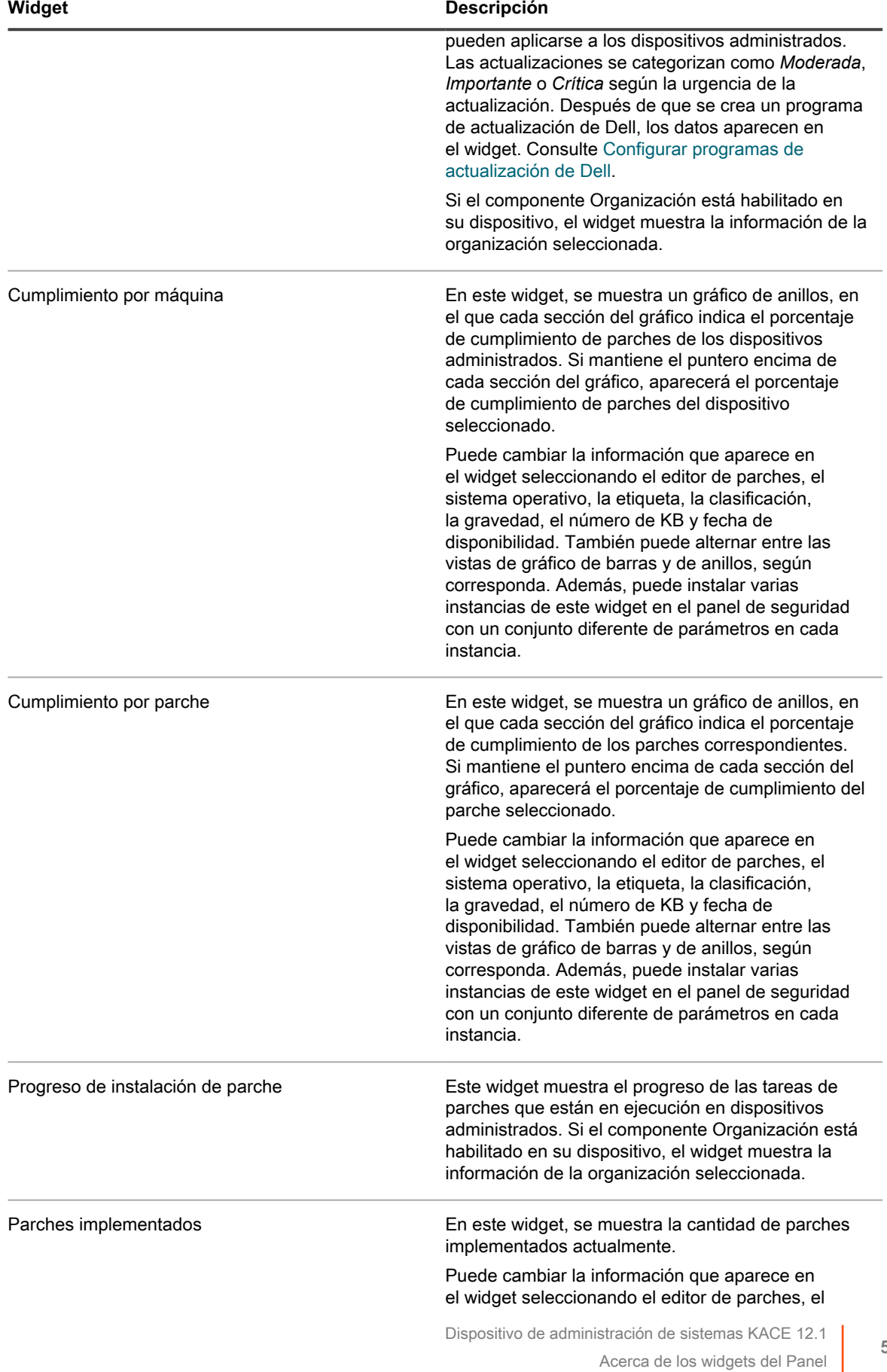

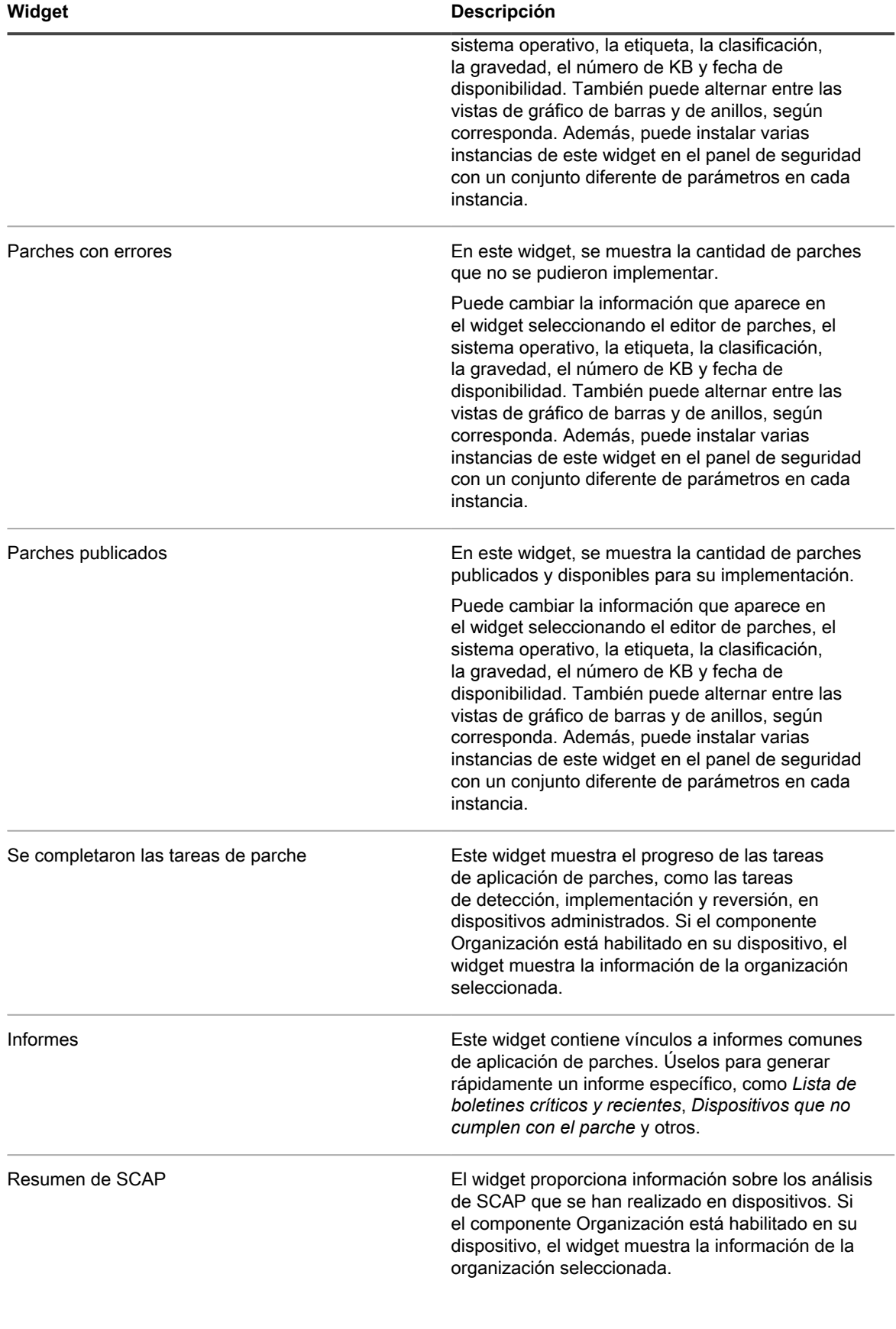

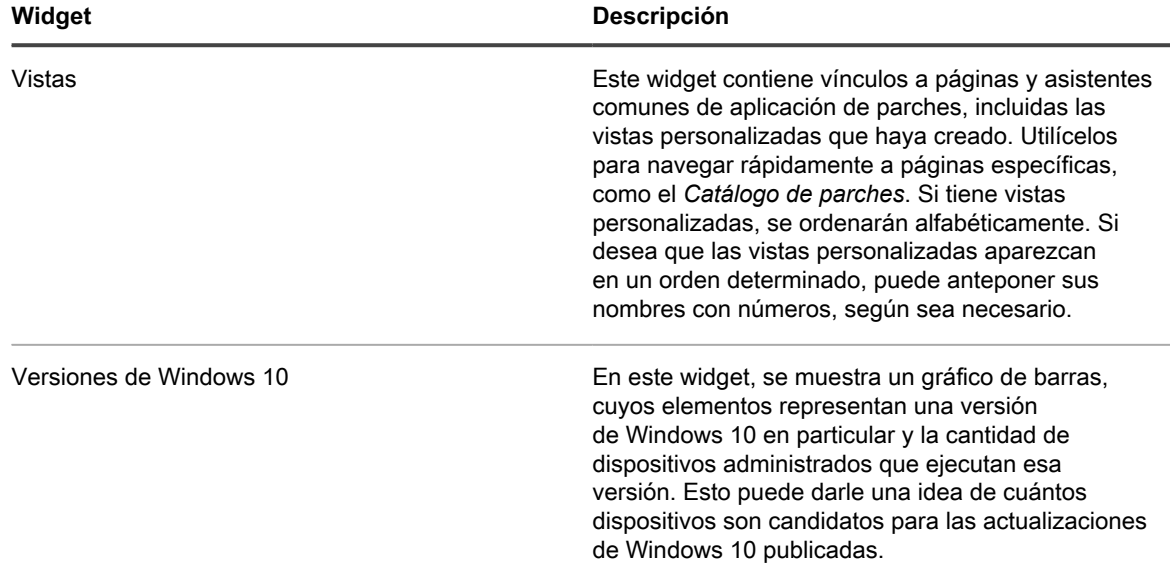

### **Vea detalles del Panel**

Los detalles del panel muestran estadísticas correspondientes al dispositivo o a la organización seleccionada.

Si el componente Organización está habilitado en el dispositivo e inicia sesión en la consola de administrador (http://**appliance\_hostname**/admin), se mostrarán las estadísticas de la organización seleccionada. Cuando inicie sesión en la consola de administración del sistema (http://**appliance\_hostname**/system), se mostrarán las estadísticas del dispositivo, incluidas todas las organizaciones.

En los nuevos dispositivos que no tienen dispositivos administrados, la página *Detalles del panel* muestra cero o no contiene registros.

- 1. Realice una de las siguientes acciones:
	- **• Inicie sesión en la consola de administrador del dispositivo, https://appliance\_hostname/ admin. O bien, si la opción** *Mostrar menú de organización en encabezado de administración* **está habilitada en los ajustes generales del dispositivo, seleccione una organización de la lista desplegable en la esquina superior derecha de la página junto a la información de inicio de sesión.**
	- **• Inicie sesión en la consola de administración del sistema del dispositivo, https://appliance\_hostname/system, o seleccione Sistema en la lista desplegable de la esquina superior derecha de la página.**
- 2. Haga clic en **Inicio** > **Panel**.

Aparece la página del *Panel* o del *Panel del sistema*.

3. En la esquina superior derecha de la página, haga clic en **Ver detalles**.

Aparece la página *Detalles del panel*. Muestra la siguiente información:

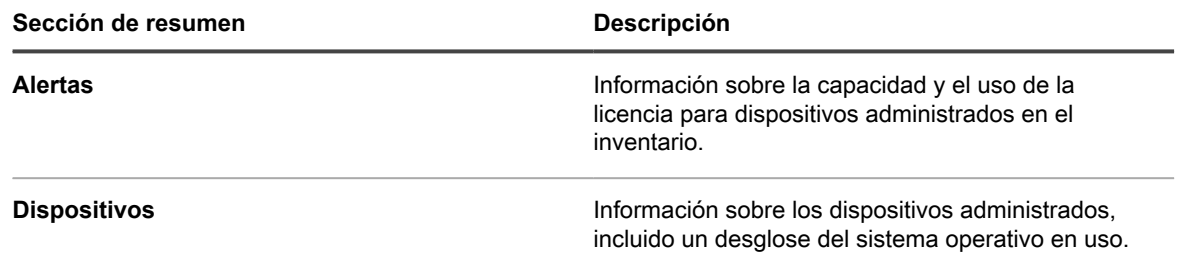

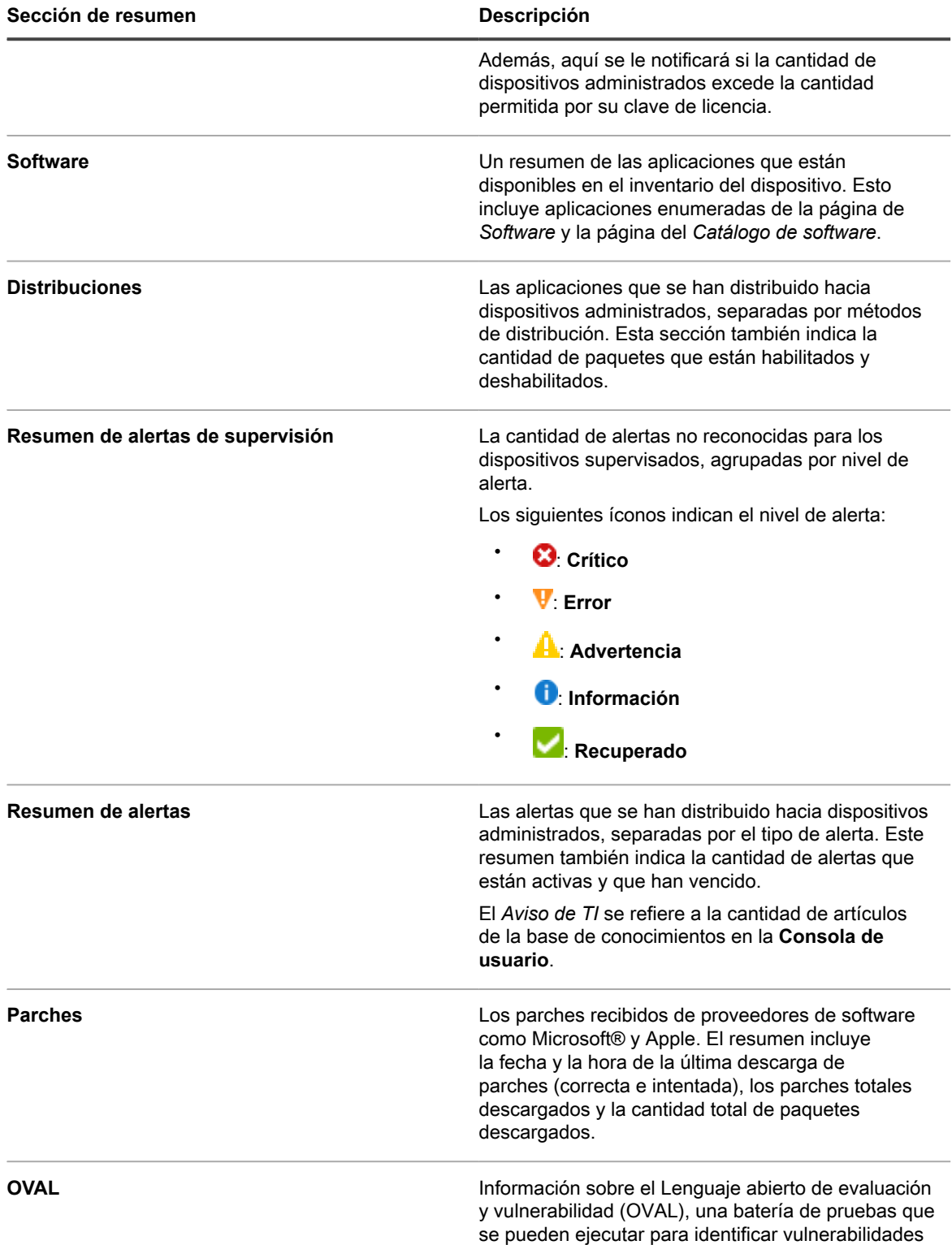

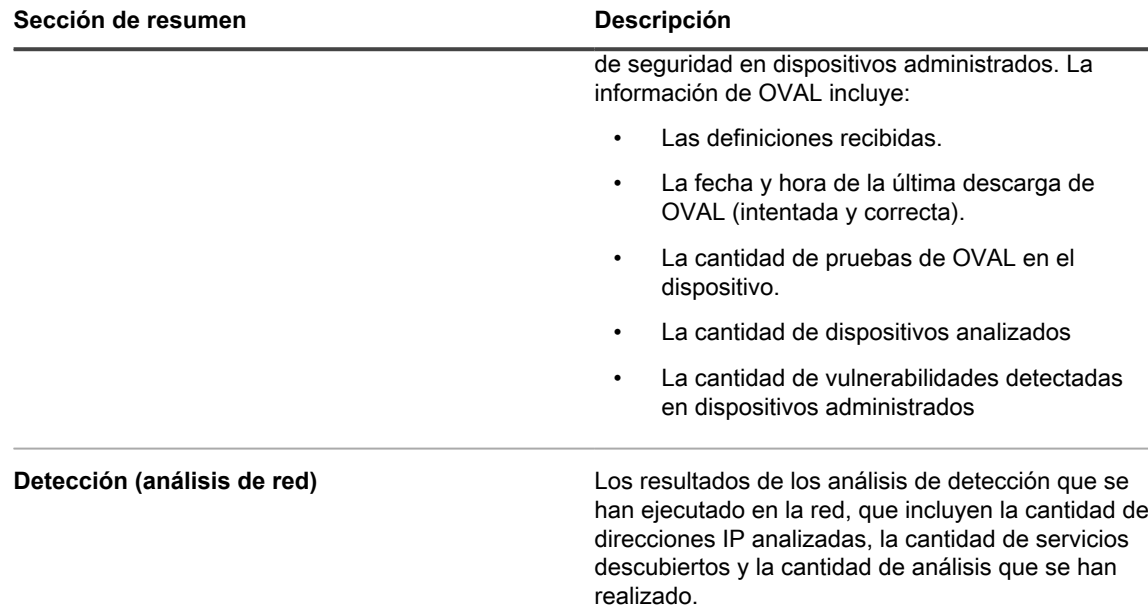

**NOTA:** Cuando se actualiza esta página, se actualiza el recuento de registros. Las nuevas instalaciones del dispositivo no contienen registros.

Para obtener más información sobre OVAL, consulte [Mantenimiento de la seguridad del dispositivo.](#page-860-0)

### **Ver programas de tareas**

En la página *Programa de tareas* se muestra una lista de las tareas programadas para la hora, el día o la semana actuales, tal y como se han seleccionado, utilizando sus horas de inicio y una duración estimada en función de los recuentos de máquinas y los tipos de tareas. Para acceder a las tareas que tienen páginas de detalles asociadas a ellas (por ejemplo, scripts), haga clic en su nombre en la tabla.

**Consola del administrador** muestra las tareas asociadas a la organización seleccionada y las tareas de sistema, como la *Ventana de copia de seguridad*. Al ver esta página en **Consola de administración del sistema**, se muestran todas las tareas de todas las organizaciones (separadas por organización), junto con las tareas disponibles del sistema.

Cualquier cadena de tareas que aparezca en la página se representa con líneas de conexión. Para obtener más información acerca de las cadenas de tareas, consulte [Uso de cadenas de tareas](#page-759-0).

Las tareas asociadas con varios agentes y dispositivos aparecen en una línea de color degradado, cuya longitud no refleja la duración de la tarea ni ningún dato histórico. Las líneas de color sólido indican las tareas con una duración fija. Una barra vertical azul en el gráfico representa la fecha y hora actuales.

- 1. Realice una de las siguientes acciones:
	- **• Inicie sesión en la consola de administrador del dispositivo, https://appliance\_hostname/ admin. O bien, si la opción** *Mostrar menú de organización en encabezado de administración* **está habilitada en los ajustes generales del dispositivo, seleccione una organización de la lista desplegable en la esquina superior derecha de la página junto a la información de inicio de sesión.**
	- **• Inicie sesión en la consola de administración del sistema del dispositivo, https://appliance\_hostname/system, o seleccione Sistema en la lista desplegable de la esquina superior derecha de la página.**

Aparece la página del *Panel* o del *Panel del sistema*.

2. En la barra de navegación izquierda, en la sección **Inicio**, haga clic en **Programa de tareas**.

Aparece la página *Programa de tareas*.

3. Para cambiar entre diferentes niveles de detalle, haga clic en **Hora**, **Día** o **Semana**, según sea necesario.

### <span id="page-58-0"></span>**Ver la versión, el modelo y la información de licencia del dispositivo**

El vínculo **Acerca del dispositivo** del panel *Ayuda* muestra la versión, el modelo y la información de licencia del dispositivo.

- 1. Inicie sesión en la Consola de usuario, en la Consola del administrador o en la consola de sistema.
- 2. En la parte superior derecha de la Consola del administrador, haga clic en **¿Necesita ayuda?**

Un panel de ayuda aparece en la parte derecha que contiene información de alto nivel sobre la página de la **Consola del administrador** relacionada. En la parte inferior del panel de ayuda, se incluyen los siguientes botones:

- **Guía para el administrador del dispositivo**( ): Proporciona acceso a los contenidos de ayuda de KACE Systems Management Appliance.
- **Base de conocimientos (●):** Le permite examinar los artículos de la base de conocimientos asociados con la página de la **Consola del administrador** relacionada.

**NOTA:** Esta opción solo está disponible en la **Consola del administrador** y en la consola de sistema. No aparece en la **Consola de usuario**.

**Base de conocimientos de video (iii)**: Le permite buscar uno o más videos de entrenamiento asociados con la página de la **Consola del administrador** relacionada. Puede reproducir un video en el panel de ayuda, en una ventana más pequeña fuera de la página seleccionada o en la página de la base de conocimientos de destino que hospeda el video.

**NOTA:** Esta opción solo está disponible si existen videos relacionados en el portal de soporte. Ť Además, solo aparece en la **Consola del administrador** y en la consola del sistema. No aparece en la **Consola de usuario**.

**Chat en vivo (▶)**: Inicia una sesión de chat con un especialista de KACE Systems Management Appliance.

**NOTA:** Esta opción solo está disponible en la **Consola del administrador** y en la consola de sistema. No aparece en la **Consola de usuario**.

**Abrir ticket (♠): Vínculos a la página de Soporte [\(https://support.quest.com/create-service-request](https://support.quest.com/create-service-request))** que le permiten crear una solicitud de servicio.

**NOTA:** Esta opción solo está disponible en la **Consola del administrador** y en la consola de sistema. No aparece en la **Consola de usuario**.

◦ **Soporte** ( ): Vínculos a la página **Ajustes > Soporte**. En esta página se proporcionan recursos para solucionar problemas de administración del sistema y para comunicarse con el **Soporte de Quest**.

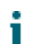

**NOTA:** Esta opción solo está disponible en la **Consola del administrador** y en la consola de sistema. No aparece en la **Consola de usuario**.

**Aplicación móvil KACE GO (***C***)**: Muestra un cuadro de diálogo que contiene vínculos para descargar la aplicación móvil KACE GO. La aplicación está disponible para las plataformas iOS y Android.

- **NOTA:** Esta opción está disponible si el dispositivo está configurado para interactuar con la i aplicación móvil K1 GO. Solo aparece en la **Consola del administrador** y en la consola de sistema. No aparece en la **Consola de usuario**. Para obtener más información sobre cómo habilitar el acceso móvil, consulte [Configuración del acceso al dispositivo móvil.](#page-134-0)
- **Acerca de** ( $\circled{0}$ ): Muestra información acerca de la instalación de KACE Systems Management Appliance.

**NOTA:** Esta opción solo está disponible en la **Consola del administrador** y en la consola de sistema. No aparece en la **Consola de usuario**.

3. Haga clic en el vínculo **Acerca de** que se encuentra en la esquina inferior derecha del panel.

Se muestra la información de la licencia del dispositivo.

- La versión del dispositivo, el modelo y números de serie.
- La fecha de expiración de la licencia, con el formato mes/día/año.
- La cantidad de equipos administrados, servidores supervisados y activos que le permite administrar su licencia.

Los **equipos administrados** son dispositivos en el inventario del dispositivo que 1) cuentan con los sistemas operativos Windows, Mac, Linux o UNIX; 2) están categorizados como PC o servidores; y 3) no se agregaron manualmente al inventario, a través de WSAPI o la administración mediante dispositivo móvil.

Los **servidores supervisados** son aquellos que 1) cumplen con los requisitos para los equipos administrados y 2) tienen la supervisión habilitada.

Los **activos** que se tienen en cuenta en el límite de la licencia son los dispositivos que 1) se agregaron al inventario del dispositivo, pero no cumplen con la definición de los equipos administrados o los servidores supervisados, y 2) no se agregaron manualmente al inventario, a través de WSAPI o la administración mediante dispositivo móvil. Algunos ejemplos de activos incluyen impresoras, proyectores, equipos de red y dispositivos de almacenamiento. Los activos que crea y administra mediante el componente de administración de activos no se tienen en cuenta para el límite de la licencia.

**NOTA:** El contrato de licencia del producto le permite administrar una cantidad determinada de dispositivos. Tenga presente que los dispositivos se tienen en cuenta para esos límites, incluso si son dispositivos MIA (perdidos en acción) o si ya no se utilizan. Por otra parte, los dispositivos que se agregan al inventario manualmente o a través de API no se tienen en cuenta para los límites de la licencia. Para obtener más información, consulte [https://quest.com/docs/](https://quest.com/docs/Product_Guide.pdf) [Product\\_Guide.pdf](https://quest.com/docs/Product_Guide.pdf).

**NOTA:** Para aumentar la capacidad de su licencia, visite el sitio web de Quest: [https://quest.com/](https://quest.com/buy) [buy.](https://quest.com/buy)

- Términos y condiciones de la licencia.
- Atribuciones de códigos de terceros.

**Opcional**: Ver la información de la licencia del dispositivo con los componentes habilitados. Consulte [Ver la](#page-60-0) [información de licencia del producto.](#page-60-0)

## <span id="page-60-0"></span>**Ver la información de licencia del producto**

La información de la licencia del dispositivo aparece en la sección *Actualizaciones del dispositivo* de la **Consola del administrador**.

- 1. Vaya al *Panel de control* del dispositivo:
	- **• Si el componente Organización no está habilitado en el dispositivo, inicie sesión en la consola de administrador del dispositivo, https://appliance\_hostname/admin, y haga clic en Ajustes > Panel de control.**
	- **• Si el componente Organización está habilitado en el dispositivo, inicie sesión en la consola de administración del sistema, https://appliance\_hostname/system, o seleccione Sistema en la lista desplegable de la esquina superior derecha de la página y, luego, haga clic en Ajustes > Panel de control.**
- 2. Haga clic en **Actualizaciones del dispositivo**.
- 3. En la sección *Información de licencia*, haga clic en el botón **Ayuda:**

Aparece la siguiente información:

- **Equipos administrados**: El número de equipos administrados que la licencia le da derecho a administrar. Los **equipos administrados** son dispositivos en el inventario que 1) cuentan con los sistemas operativos Windows, Mac, Linux o UNIX; 2) están categorizados como PC o servidores; y 3) no se agregaron manualmente al inventario, a través de WSAPI o la administración mediante dispositivo móvil.
- **Servidores supervisados**: El número de servidores supervisados que la licencia le da derecho a administrar. Los **servidores supervisados** son aquellos que 1) cumplen con los requisitos para los equipos administrados y 2) tienen la supervisión habilitada.
- **Activos**: Los **activos** que se tienen en cuenta en el límite de la licencia son los dispositivos que 1) se agregaron al inventario, pero no cumplen con la definición de los equipos administrados o los servidores supervisados, y 2) no se agregaron manualmente al inventario, a través de WSAPI o la administración mediante dispositivo móvil. Algunos ejemplos de activos incluyen impresoras, proyectores, equipos de red y dispositivos de almacenamiento. Los activos que crea y administra mediante el componente de administración de activos no se tienen en cuenta para el límite de la licencia.
	- **NOTA:** El contrato de licencia del producto le permite administrar una cantidad determinada de dispositivos. Tenga presente que los dispositivos se tienen en cuenta para esos límites, incluso si son dispositivos MIA (perdidos en acción) o si ya no se utilizan. Por otra parte, los dispositivos que se agregan al inventario manualmente o a través de API no se tienen en cuenta para los límites de la licencia. Para obtener más información, consulte [http://quest.com/docs/](http://quest.com/docs/Product_Guide.pdf) [Product\\_Guide.pdf](http://quest.com/docs/Product_Guide.pdf).

**NOTA:** Para aumentar la capacidad de su licencia, visite el sitio web de Quest: [https://quest.com/](https://quest.com/buy) [buy.](https://quest.com/buy)

- **Expira**: La fecha de expiración de la licencia, con el formato mes/día/año.
	- **NOTA:** Cuando el mantenimiento del dispositivo expira, algunas características, como la compatibilidad con la aplicación de parches, ya no estarán disponibles. Esto provoca que aparezca una alerta de error en el Panel de inicio. Para renovar su licencia, visite [https://](https://support.quest.com/contact-us/renewals) [support.quest.com/contact-us/renewals](https://support.quest.com/contact-us/renewals). Para obtener más información acerca del panel, consulte [Uso del componente Inicio](#page-40-0).
- **Componentes**: Los componentes habilitados en la licencia.

**Opcional**: Ver el número de serie, el número de modelo, los términos y las condiciones de la licencia, al igual que las atribuciones de códigos de terceros del producto. Consulte [Ver la versión, el modelo y la información de](#page-58-0) [licencia del dispositivo](#page-58-0).

### **Acerca de las actualizaciones de software del dispositivo**

El dispositivo consulta diariamente los servidores de Quest para ver si hay actualizaciones de software. A estas actualizaciones se les conoce como actualizaciones anunciadas.

Si hay actualizaciones disponibles, se mostrará una alerta en la página *Inicio* de la **Consola del administrador** la próxima vez que inicie sesión con privilegios en la cuenta de administrador.

#### **Temas relacionados**

[Cargue manualmente un archivo de actualización al dispositivo.](#page-1097-0)

### **Acerca de las etiquetas**

Las etiquetas son contenedores que le permiten organizar y clasificar elementos, como dispositivos, para que pueda administrarlos como un grupo.

Por ejemplo, puede utilizar etiquetas para identificar dispositivos que tengan el mismo sistema operativo o que estén en la misma ubicación geográfica. Luego puede iniciar acciones, como distribuir software o implementar parches, en todos los dispositivos con esa etiqueta. Las etiquetas pueden asignarse manualmente a elementos específicos o asignarse automáticamente a elementos cuando están asociadas con criterio, tales como las consultas SQL o LDAP.

Puede agregar etiquetas desde la sección *Etiquetas* y también desde otras secciones de la **Consola del administrador** donde se utilizan etiquetas, tales como la página *Dispositivos*.

Las siguientes etiquetas están disponibles:

- **Etiquetas**: Etiquetas que se aplican manualmente y que se utilizan para organizar usuarios, dispositivos, software, instalaciones administradas y más. Consulte [Administración de etiquetas manuales](#page-149-0).
- **Etiquetas inteligentes**: Etiquetas que se aplican y se eliminan automáticamente en función de los criterios que especifique. Por ejemplo, para hacer un seguimiento de los equipos portátiles de una oficina específica, puede utilizar una etiqueta denominada "Oficina de San Francisco" y agregar una etiqueta inteligente basada en la subred o el intervalo de direcciones IP para los dispositivos ubicados en la oficina de San Francisco. Cada vez que se incluye en el inventario un dispositivo que coincide con el intervalo de direcciones IP, se aplica automáticamente la etiqueta inteligente "Oficina de San Francisco". Cuando el dispositivo abandona el intervalo de direcciones IP, y se vuelve a incluir en el inventario, la etiqueta se elimina automáticamente. Consulte [Administración de etiquetas inteligentes.](#page-152-0)
- **Etiquetas de LDAP**: Etiquetas que se aplican y se eliminan de usuarios y dispositivos automáticamente con base en las consultas LDAP o de Active Directory®. Consulte [Administración de etiquetas de LDAP.](#page-168-0)

#### **Temas relacionados**

[Administración de etiquetas inteligentes](#page-152-0)

[Administración de etiquetas de LDAP](#page-168-0)

# **Búsqueda de información y listas de filtrado**

Puede buscar en las bases de datos del dispositivo y filtrar páginas de lista para encontrar información sobre el dispositivo.

Si el componente Organización está habilitado en su dispositivo, puede buscar la base de datos de cada organización por separado. No puede buscar las bases de datos de todas las organizaciones al mismo tiempo, así como tampoco puede buscar en el nivel del sistema.

## **Busque en el nivel Administrador**

Puede buscar las bases de datos en el nivel del administrador si desea encontrar información en el dispositivo.

**Si el componente Organización está habilitado en su dispositivo, puede buscar la base de datos de cada organización por separado. No puede buscar las bases de datos de todas las organizaciones al mismo tiempo, así como tampoco puede buscar en el nivel del sistema.**

- 1. Inicie sesión en la consola de administrador del dispositivo, https://**appliance\_hostname**/admin. O bien, si la opción *Mostrar menú de organización en encabezado de administración* está habilitada en los ajustes generales del dispositivo, seleccione una organización de la lista desplegable en la esquina superior derecha de la página junto a la información de inicio de sesión.
- 2. Realice una de las siguientes acciones:
	- **• Haga clic en el botón** *Buscar* **que se encuentra en la esquina superior derecha de la página para mostrar el campo** *Buscar***. A continuación, escriba al menos cuatro caracteres en el campo** *Búsqueda global* **y presione Entrar o Retorno. La siguiente ilustración muestra este campo** *Buscar***:**

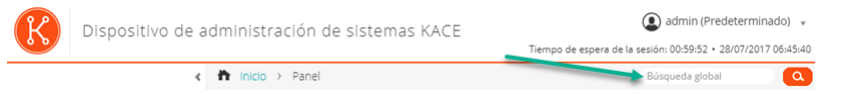

**• Haga clic en Inicio > Buscar. Luego, escriba al menos cuatro caracteres en el campo** *Buscar* **que aparece por encima de la lista a la derecha y presione Ingresar o Regresar. La siguiente ilustración muestra este campo** *Buscar***:**

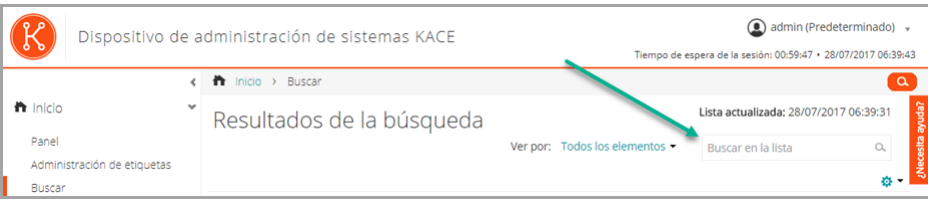

i **SUGERENCIA:** Use el signo de porcentaje (%) como un carácter comodín. Por ejemplo, puede utilizar el signo de porcentaje en una cadena de búsqueda para buscar todos los elementos que coinciden con los criterios antes y después del signo de porcentaje.

### **Busque en el nivel de la página**

La búsqueda en el nivel de página le permite buscar información en la página actual.

- 1. Inicie sesión en la consola de administrador del dispositivo, https://**appliance\_hostname**/admin. O bien, si la opción *Mostrar menú de organización en encabezado de administración* está habilitada en los ajustes generales del dispositivo, seleccione una organización de la lista desplegable en la esquina superior derecha de la página junto a la información de inicio de sesión.
- 2. Vaya a una página de lista. Por ejemplo, en la barra de navegación izquierda, haga clic en **Inventario**. Aparece la página *Dispositivos*.
- 3. En la página de listas, *Dispositivos* en este ejemplo, escriba el texto de búsqueda en el campo **Buscar** en la en la esquina superior derecha de la página. Presione **Entrar** o **Retroceso** para comenzar la búsqueda a nivel de páginas.

La siguiente ilustración muestra el campo *Búsqueda en el nivel de la página*:

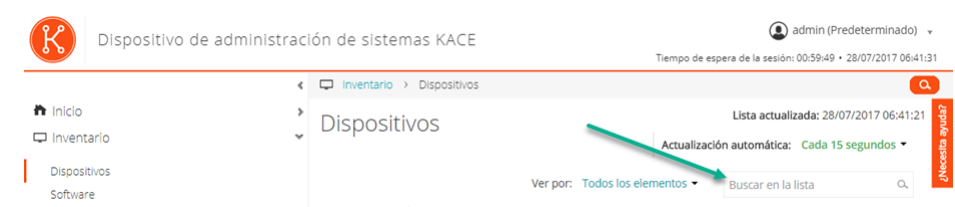

**SUGERENCIA:** Use el signo de porcentaje (%) como un carácter comodín. Por ejemplo, puede utilizar el i signo de porcentaje en una cadena de búsqueda para buscar todos los elementos que coinciden con los criterios antes y después del signo de porcentaje.

### **Búsqueda en el nivel de la página con opciones avanzadas**

La búsqueda avanzada en el nivel de la página le permite buscar información en la página actual con varias combinaciones de criterios. La búsqueda avanzada en el nivel de la página está disponible en la mayoría de las páginas de lista, tales como la página *Dispositivos* y la página *Software*.

#### <span id="page-63-0"></span>*Ejemplo: Busque dispositivos administrados mediante criterios de búsqueda avanzada*

Este ejemplo muestra cómo utilizar la Búsqueda avanzada en el nivel de página para encontrar dispositivos de Windows que se están quedando sin espacio en el disco.

Cuando un usuario demarcado realiza una búsqueda avanzada en los dispositivos y su rol de usuario está asociado con una etiqueta inteligente, los resultados solo incluyen los dispositivos asociados a la etiqueta inteligente. Para ver dispositivos adicionales, puede cambiar el ámbito de la etiqueta inteligente, según sea necesario. Para obtener más información sobre cómo configurar el ámbito de un dispositivo para un rol de usuario, consulte [Agregue o edite roles de usuario](#page-178-0). Para obtener más información sobre las etiquetas inteligentes, consulte [Administración de etiquetas inteligentes.](#page-152-0)

- 1. Vaya a la lista *Dispositivos*:
	- a. Inicie sesión en la consola de administrador del dispositivo, https://**appliance\_hostname**/ admin. O bien, si la opción *Mostrar menú de organización en encabezado de administración* está habilitada en los ajustes generales del dispositivo, seleccione una organización de la lista desplegable en la esquina superior derecha de la página junto a la información de inicio de sesión.
	- b. En la barra de navegación izquierda, haga clic en **Inventario** y, a continuación, en **Panel**.
- 2. Haga clic en la ficha **Búsqueda avanzada** que se encuentra arriba de la lista de *Dispositivos* a la derecha.

Aparece el panel *Búsqueda avanzada*.

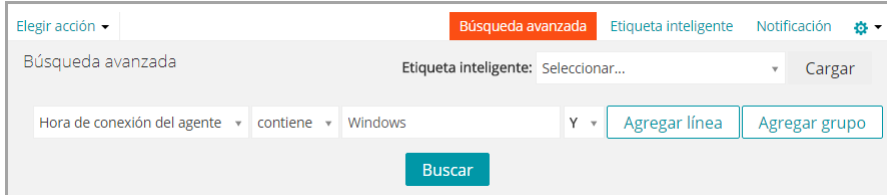

3. Especifique los criterios requeridos para encontrar los dispositivos de Windows:

Sistema operativo: El nombre | contiene la palabra | Windows

4. Con **Y** seleccionado en la lista desplegable del operador, haga clic en **Agregar línea** para agregar una nueva línea y, luego, especifique los criterios requeridos para buscar dispositivos que tengan poco espacio disponible en disco:

Información de la unidad de disco: % de capacidad del disco | > | 95

#### 5. Haga clic en **Buscar**.

Esta lista se actualiza para mostrar los dispositivos que coinciden con los criterios especificados.

#### *Agregue etiquetas inteligentes y notificaciones con criterios de búsqueda avanzada*

Puede agregar etiquetas inteligentes y notificaciones con los criterios seleccionados en el panel *Búsqueda avanzada*.

Cuando un usuario demarcado realiza una búsqueda avanzada en los dispositivos y su rol de usuario está asociado con una etiqueta inteligente, los resultados solo incluyen los dispositivos asociados a la etiqueta inteligente. Para ver dispositivos adicionales, puede cambiar el ámbito de la etiqueta inteligente, según sea necesario. Para obtener más información sobre cómo configurar el ámbito de un dispositivo para un rol de usuario, consulte [Agregue o edite roles de usuario](#page-178-0). Para obtener más información sobre las etiquetas inteligentes, consulte [Administración de etiquetas inteligentes.](#page-152-0)

- 1. Inicie sesión en la consola de administrador del dispositivo, https://**appliance\_hostname**/admin. O bien, si la opción *Mostrar menú de organización en encabezado de administración* está habilitada en los ajustes generales del dispositivo, seleccione una organización de la lista desplegable en la esquina superior derecha de la página junto a la información de inicio de sesión.
- 2. Vaya a una página de lista. Por ejemplo, en la barra de navegación izquierda, haga clic en **Inventario** para visualizar la página *Dispositivos*.
- 3. Haga clic en la ficha *Búsqueda avanzada* que se encuentra arriba de la lista a la derecha y escriba los criterios de búsqueda.

Consulte [Ejemplo: Busque dispositivos administrados mediante criterios de búsqueda avanzada](#page-63-0).

4. Haga clic en la ficha **Etiqueta inteligente** que se encuentra arriba de la lista a la derecha.

Aparece el panel *Etiqueta inteligente* y los criterios de búsqueda seleccionados siguen estando disponibles.

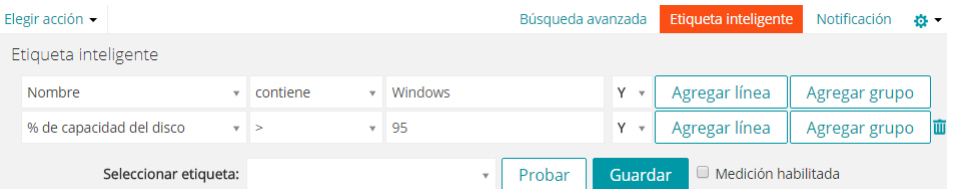

- 5. En la lista desplegable *Elegir etiqueta*, realice una de las siguientes acciones:
	- **• Seleccione una etiqueta existente para asociarla con esta etiqueta inteligente. Escriba en el campo** *Elegir etiqueta* **para buscar etiquetas existentes.**

**NOTA:** Si selecciona un grupo de etiquetas en vez de una etiqueta, no podrá aplicar la etiqueta i inteligente a la programación de una aplicación del parche. Los programas de aplicación del parche solo pueden utilizar etiquetas inteligentes que estén basadas en un único elemento.

**• Ingrese un nombre nuevo para la etiqueta inteligente en el campo** *Elegir etiqueta***, luego presione Intro o Volver.**

**NOTA:** Presione **Intro** o **Volver** después de que ingresó el nombre de la nueva etiqueta inteligente para mover el texto del campo de búsqueda al campo de etiquetas.

6. Haga clic en **Crear**.

Las etiquetas inteligentes se aplican de la siguiente manera:

- Las etiquetas inteligentes se aplican a dispositivos o se eliminan de estos automáticamente cuando los dispositivos se registran en el aparato, en función de si los dispositivos cumplen con los criterios especificados.
- Si una etiqueta inteligente específica de una aplicación se edita mediante **Inicio** > **Etiquetas** > **Etiquetas inteligentes**, se aplica o se elimina de todas las aplicaciones de inmediato.
- Las etiquetas inteligentes se aplican a las aplicaciones o se eliminan de estas automáticamente cuando se actualizan los elementos en la página *Inventario > Software*, en función de si los elementos cumplen con los criterios especificados.
- 7. Haga clic en la ficha **Notificación** que se encuentra arriba de la lista a la derecha.

Aparece el panel *Notificación* y los criterios de búsqueda seleccionados siguen estando disponibles.

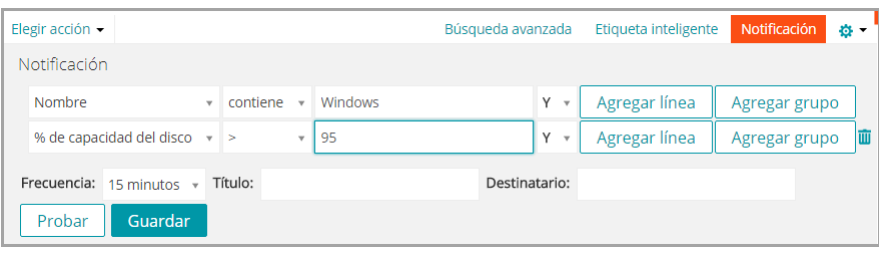

8. Especifique la siguiente información:

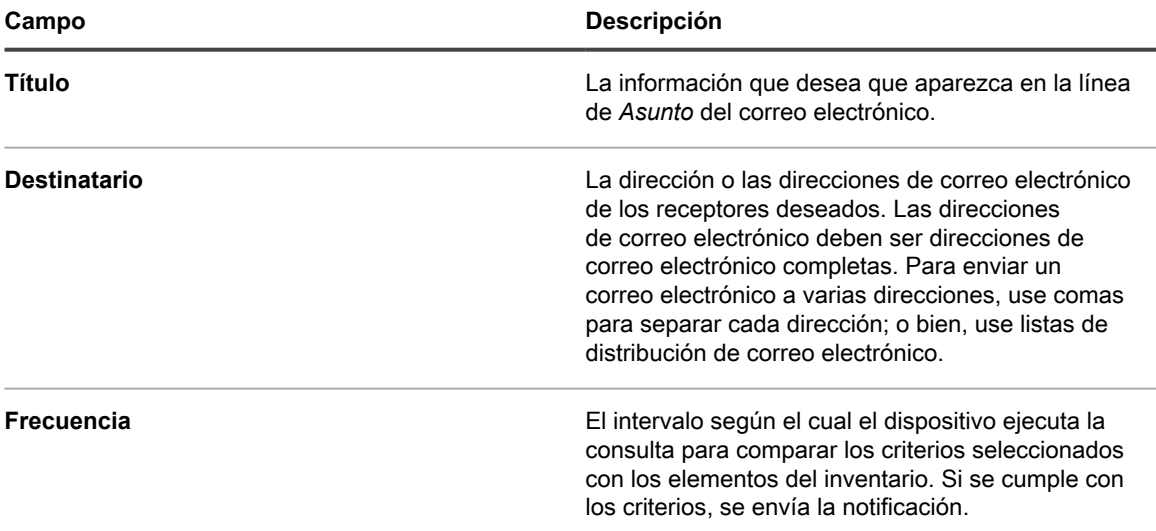

9. **Opcional**: Para comprobar los criterios, haga clic en **Notificación de prueba**.

Esta lista se actualiza para mostrar los elementos que coinciden con los criterios especificados. Durante la prueba no se envían notificaciones por correo electrónico.

10. Haga clic en **Crear notificación**.

Se agrega la notificación y aparece en la página *Alertas por correo electrónico*.

Para obtener información sobre la programación de la frecuencia de la notificación, consulte [Edite programas de](#page-894-0) [notificaciones.](#page-894-0)

#### **Temas relacionados**

[Ejemplo: Busque dispositivos administrados mediante criterios de búsqueda avanzada](#page-63-0)

### *Cargue etiquetas inteligentes desde la pestaña Búsqueda avanzada*

Puede cargar etiquetas inteligentes desde las páginas de listas en las cuales la ficha *Búsqueda avanzada* está disponible.

Cuando un usuario demarcado realiza una búsqueda avanzada en los dispositivos y su rol de usuario está asociado con una etiqueta inteligente, los resultados solo incluyen los dispositivos asociados a la etiqueta inteligente. Para ver dispositivos adicionales, puede cambiar el ámbito de la etiqueta inteligente, según sea necesario. Para obtener más información sobre cómo configurar el ámbito de un dispositivo para un rol de usuario, consulte [Agregue o edite roles de usuario](#page-178-0). Para obtener más información sobre las etiquetas inteligentes, consulte [Administración de etiquetas inteligentes.](#page-152-0)

- 1. Inicie sesión en la consola de administrador del dispositivo, https://**appliance\_hostname**/admin. O bien, si la opción *Mostrar menú de organización en encabezado de administración* está habilitada en los ajustes generales del dispositivo, seleccione una organización de la lista desplegable en la esquina superior derecha de la página junto a la información de inicio de sesión.
- 2. Vaya a una página de lista. Por ejemplo, haga clic en **Inventario** para mostrar la lista de *dispositivos*.
- 3. Haga clic en la pestaña **Búsqueda avanzada** que se encuentra arriba de la lista a la derecha para visualizar el panel *Búsqueda avanzada*.
- 4. En la parte superior del panel *Búsqueda avanzada*, en la lista desplegable de la *Etiqueta inteligente*, seleccione la Etiqueta inteligente que desea cargar.

En la lista desplegable, se muestran las etiquetas inteligentes que coinciden con la página de listas que está viendo. Por ejemplo, en la página *Dispositivos*, la lista desplegable muestra las etiquetas inteligentes de los dispositivos. Además, las etiquetas se muestran solo si el SQL subyacente no se ha editado fuera del asistente de etiquetas inteligentes. Esto se debe a que no se puede utilizar el asistente para mostrar SQL personalizado.

5. Haga clic en **Cargar**.

Los criterios de la etiqueta inteligente seleccionada aparecen en el panel *Búsqueda avanzada*.

### **Crear vistas personalizadas con criterios de búsqueda avanzada**

Puede crear vistas personalizadas con criterios de búsqueda avanzada. Las Vistas personalizadas muestran elementos de lista con criterios predeterminados de búsqueda avanzada. Las vistas personalizadas están disponibles en las páginas de lista, como la página *Catálogo de software*, la página *Activos* y la página *Tickets* de la mesa de servicio.

Las vistas personalizadas son específicas de los usuarios. Los usuarios no pueden acceder a las vistas personalizadas que otros usuarios crean.

- 1. Inicie sesión en la consola de administrador del dispositivo, https://**appliance\_hostname**/admin. O bien, si la opción *Mostrar menú de organización en encabezado de administración* está habilitada en los ajustes generales del dispositivo, seleccione una organización de la lista desplegable en la esquina superior derecha de la página junto a la información de inicio de sesión.
- 2. Vaya a una página que tenga la opción Vista personalizada, como la página *Catálogo de software* o la página *Activos*.
- 3. Haga clic en la ficha **Búsqueda avanzada** en la esquina superior derecha de la página y escriba los criterios de búsqueda.
- 4. Haga clic en la ficha **Vista personalizada** arriba de la lista a la derecha para mostrar el panel *Vista personalizada*.
- 5. Seleccione los criterios de la vista personalizada. Por ejemplo, para crear una vista en la página *Catálogo de software* que muestra todos los dispositivos de Windows que tienen aplicaciones medidas en la categoría de Aplicaciones de infraestructura, haga lo siguiente:
	- a. Especifique los criterios necesarios para encontrar aplicaciones categorizadas como aplicaciones de infraestructura:

Categoría | = | Aplicaciones de infraestructura

- b. Con **Y** seleccionado en la lista desplegable del operador, haga clic en **Agregar línea** para agregar una nueva línea.
- c. Especifique los criterios necesarios para encontrar aplicaciones medidas:

Medida | es | Verdadera

- d. Con **Y** seleccionado en la lista desplegable del operador, haga clic en **Agregar línea** para agregar una nueva línea.
- e. Especifique los criterios requeridos para encontrar los dispositivos de Windows:

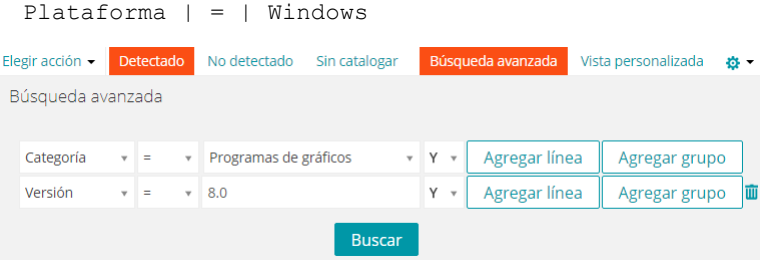

- 6. **Opcional**: Haga clic en **Probar** para actualizar la lista y mostrar los elementos que coincidan con los criterios especificados.
- 7. En el campo *Nombre de vista*, escriba un nombre para la Vista personalizada y, a continuación, haga clic en **Crear**.

La vista personalizada aparece en la lista desplegable *Ver por*.

#### **Temas relacionados**

[Ejemplo: Busque dispositivos administrados mediante criterios de búsqueda avanzada](#page-63-0)

### **Acceso a la documentación del producto**

La **Consola del administrador** proporciona acceso a contenido de ayuda y búsqueda de documentación. También le permite examinar artículos de la base de conocimientos relacionados y conversar con especialistas de productos, cuando sea necesario.

- 1. Inicie sesión en la Consola de usuario, en la Consola del administrador o en la consola de sistema.
- 2. En la parte superior derecha de la Consola del administrador, haga clic en **¿Necesita ayuda?**

Un panel de ayuda aparece en la parte derecha que contiene información de alto nivel sobre la página de la **Consola del administrador** relacionada. En la parte inferior del panel de ayuda, se incluyen los siguientes botones:

- Guía para el administrador del dispositivo(<sup>14</sup>): Proporciona acceso a los contenidos de ayuda de KACE Systems Management Appliance.
- **Base de conocimientos (<sup>●</sup>)**: Le permite examinar los artículos de la base de conocimientos asociados con la página de la **Consola del administrador** relacionada.
	- **NOTA:** Esta opción solo está disponible en la **Consola del administrador** y en la consola de sistema. No aparece en la **Consola de usuario**.
- **Base de conocimientos de video (■)**: Le permite buscar uno o más videos de entrenamiento asociados con la página de la **Consola del administrador** relacionada. Puede reproducir un video en el panel de ayuda, en una ventana más pequeña fuera de la página seleccionada o en la página de la base de conocimientos de destino que hospeda el video.
- **NOTA:** Esta opción solo está disponible si existen videos relacionados en el portal de soporte. Además, solo aparece en la **Consola del administrador** y en la consola del sistema. No aparece en la **Consola de usuario**.
- **Chat en vivo** (▶): Inicia una sesión de chat con un especialista de KACE Systems Management Appliance.
	- **NOTA:** Esta opción solo está disponible en la **Consola del administrador** y en la consola de sistema. No aparece en la **Consola de usuario**.
- **Abrir ticket (♠): Vínculos a la página de Soporte [\(https://support.quest.com/create-service-request](https://support.quest.com/create-service-request))** que le permiten crear una solicitud de servicio.
	- **NOTA:** Esta opción solo está disponible en la **Consola del administrador** y en la consola de sistema. No aparece en la **Consola de usuario**.
- **Soporte** ( ): Vínculos a la página **Ajustes > Soporte**. En esta página se proporcionan recursos para solucionar problemas de administración del sistema y para comunicarse con el **Soporte de Quest**.
	- **NOTA:** Esta opción solo está disponible en la **Consola del administrador** y en la consola de sistema. No aparece en la **Consola de usuario**.
- **Aplicación móvil KACE GO** (**C**): Muestra un cuadro de diálogo que contiene vínculos para descargar la aplicación móvil KACE GO. La aplicación está disponible para las plataformas iOS y Android.
	- **NOTA:** Esta opción está disponible si el dispositivo está configurado para interactuar con la aplicación móvil K1 GO. Solo aparece en la **Consola del administrador** y en la consola de sistema. No aparece en la **Consola de usuario**. Para obtener más información sobre cómo habilitar el acceso móvil, consulte [Configuración del acceso al dispositivo móvil.](#page-134-0)
- **Acerca de** ( $\circled{0}$ ): Muestra información acerca de la instalación de KACE Systems Management Appliance.

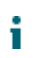

**NOTA:** Esta opción solo está disponible en la **Consola del administrador** y en la consola de sistema. No aparece en la **Consola de usuario**.

3. Haga clic en un vínculo en el tema Ayuda en el nivel de página.

El sistema de Ayuda principal aparece con el tema seleccionado.

4. Haga clic en la pestaña **Buscar** en el panel izquierdo del sistema de Ayuda.

Todos los términos de búsqueda utilizan una lógica booleana implícita Y. Por ejemplo, si busca **aprovisionamiento de Windows**, en el área de Búsqueda se mostrarán los resultados que contengan ambas palabras.

i

**SUGERENCIA:** Para obtener una versión en PDF del sistema de ayuda, haga clic en el botón de Acrobat en el lado derecho de la barra de navegación del sistema de ayuda principal  $(\lambda)$ .

- 5. **Solo consola de administrador o de sistema**. Buscar artículos de la base de conocimientos asociados con la página de la Consola del administrador relacionada o la página de la consola de sistema.
	- a. En la parte inferior del panel de ayuda, haga clic en  $\bullet$ .

El panel de ayuda muestra una lista de los artículos de la base de conocimientos relacionados.

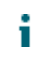

- **NOTA:** Los artículos de la base de conocimientos están disponibles actualmente solo en inglés.
- b. Utilice los botones de navegación para buscar un artículo específico.
- c. Busque una palabra clave específica entre los artículos de la lista, según sea necesario.
- d. Cuando encuentre el artículo que desee, haga clic en el vínculo del panel de ayuda.

Aparece el artículo de la base de conocimientos seleccionado en una nueva pestaña en el navegador.

**IMPORTANTE: Para ver el contenido del artículo, debe iniciar sesión en el sitio de Soporte de Quest usando su nombre de usuario y contraseña de Quest.**

- 6. **Solo consola de administrador o de sistema**. Buscar artículos de la base de conocimientos asociados con la página de la Consola del administrador relacionada o la página de la consola de sistema.
	- En la parte inferior del panel de ayuda, haga clic en  $\parallel$ .

En el panel de ayuda, se muestra una lista de los videos de entrenamiento relacionados.

- **NOTA:** Para acceder a los videos, debe iniciar sesión en el sitio de soporte de Quest con su i nombre de usuario y contraseña de Quest. Actualmente, los videos de entrenamiento solo están disponibles en inglés.
- b. Utilice los botones de navegación para buscar un video específico, según corresponda.
- c. Para reproducir un video, haga clic en el botón Reproducir video.

El video seleccionado comenzará a reproducirse en el panel de ayuda.

- d. Continúe reproduciendo el video en el panel de ayuda o use una opción de visualización diferente, como *Imagen superpuesta*, *Pantalla completa* o *Reproductor emergente*, para verlo fuera de la página seleccionada. Estos controles se encuentran en la parte inferior del video.
- 7. **Solo consola de administrador o de sistema**. Hable por chat con un especialista del producto.
	- a. Haga clic en  $\bullet$ .

Aparece el cuadro de diálogo *Chatear con el equipo de soporte*.

b. Escriba su *nombre completo*, su *dirección de correo electrónico* y la *finalidad del chat*, según corresponda, y haga clic en **Comenzar chat**.

Se actualiza el cuadro de diálogo *Chatear con el equipo de soporte*, en el que se muestra una lista de artículos existentes de la base de conocimientos (KB) que pueden contener información sobre el tema especificado. La lista de temas puede aparecer en varias páginas, según el tipo de la información requerida.

- c. Revise la lista de artículos de KB. Si corresponde, utilice los controles de navegación de la página ubicados en la parte inferior de la lista. Para leer un artículo de KB, haga clic en el título en la lista.
- d. Si en ninguno de los artículos de KB de la lista se proporciona la información que necesita, haga clic en **Ninguna de las soluciones anteriores resolvió mi problema. Continuar con el chat**.
- **NOTA:** Solo puede utilizar esta función cuando haya especialistas de producto disponibles para responder sus preguntas. Si el Chat en vivo no está disponible, esto se indica en el cuadro de diálogo.

Aparece el cuadro de diálogo *CHAT EN VIVO*. Las casillas *Nombre completo*, *Dirección de correo electrónico*, *Producto* y *Finalidad del chat* se rellenan con la información especificada en el cuadro de diálogo *Chatear con el equipo de soporte*.

e. Haga clic en **Comenzar chat**.

Se actualiza el cuadro de diálogo *CHAT EN VIVO*.

- f. En el cuadro de diálogo *CHAT EN VIVO*, escriba su pregunta y haga clic en **ENVIAR** para comenzar un chat con un especialista del producto.
- 8. **Solo consola de administrador o de sistema**. Abra un ticket de soporte.
	- a. Haga clic en  $\spadesuit$

El navegador muestra la página *Enviar una solicitud de servicio* ([https://support.quest.com/](https://support.quest.com/create-service-request) [create-service-request\)](https://support.quest.com/create-service-request) en una nueva pestaña o ventana.

- b. En esta página puede abrir un ticket de servicio, si lo necesita.
- 9. **Solo consola de administrador o de sistema**. Haga clic en  $\triangle$ .

Aparece la página **Ajustes > Soporte**. En esta página se proporcionan recursos para solucionar problemas de administración del sistema y para comunicarse con el **Soporte de Quest**.

- 10. **Solo consola de administrador o de sistema, cuando el acceso móvil está habilitado en el dispositivo.**
	- **NOTA:** Para obtener más información sobre la habilitación del acceso móvil, consulte [Configuración](#page-134-0) [del acceso al dispositivo móvil](#page-134-0).
		- a. Haga clic en  $\overline{d}$ .

Aparece un cuadro de diálogo que le permite descargar KACE GO. La aplicación está disponible para las plataformas iOS y Android desde sus respectivas tiendas de aplicaciones.

b. Haga clic en el vínculo para el SO del dispositivo móvil, según sea necesario, para descargar la aplicación.

Para obtener más información sobre cómo descargar y configurar KACE GO, consulte [Descarga y](#page-136-0) [uso de KACE GO](#page-136-0).

- 11. **Solo consola de administrador o de sistema**. Revise la información acerca de la instalación de KACE Systems Management Appliance.
	- a. Haga clic en  $\odot$ .

Aparece un cuadro de diálogo que muestra información del producto.

- b. Para cerrarlo, haga clic en **Cerrar**.
- 12. Para cerrar el panel de ayuda, haga clic en **¿Necesita ayuda?**

# **Inicie sesión en la Consola del administrador: Primer inicio de sesión tras la configuración inicial de la red**

Una vez que haya configurado los ajustes de la red y se reinicie el dispositivo, puede iniciar sesión en la **Consola del administrador** del dispositivo desde cualquier equipo en la red de área local (LAN).

Durante el primer inicio de sesión tras la configuración inicial de la red, debe proporcionar la clave de licencia del dispositivo y configurar la contraseña para la cuenta de **administrador**.

- **NOTA:** Los ajustes del navegador determinan el idioma que se muestra en la **Consola del administrador** i la primera vez que inicia sesión. Para cambiar este ajuste después de iniciar sesión, consulte [Configuración de ajustes regionales](#page-127-0).
- 1. Abra un navegador web y escriba la URL de la Consola del administrador:
	- http://**appliance\_hostname**/admin. Por ejemplo, http://kace\_sma/admin.
- 2. Especifique la siguiente información:

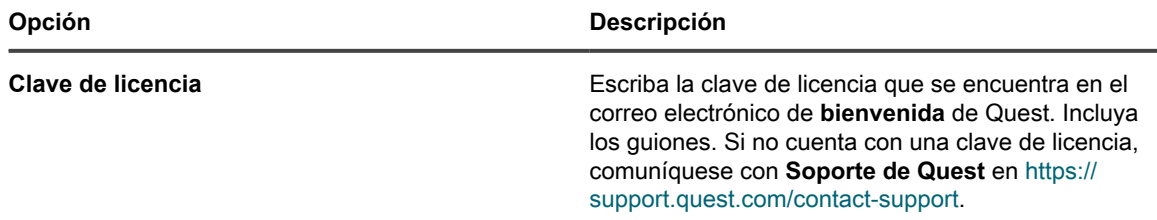

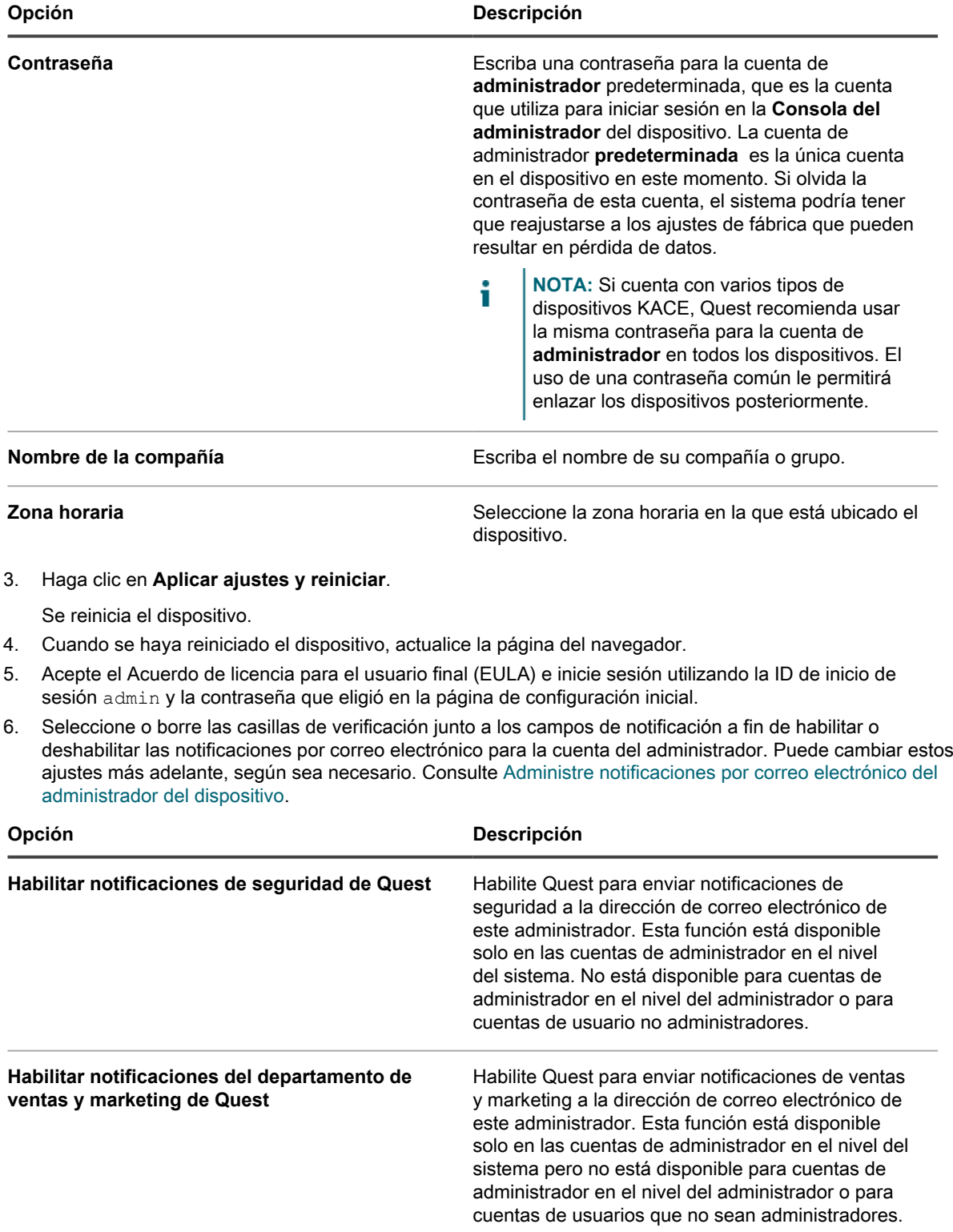

Aparece la **Consola del administrador** y el dispositivo está listo para usarse.
# **Introducción**

Para usar el dispositivo, tiene que configurar los ajustes del dispositivo a fin de que coincidan con la configuración de la red.

Además, puede configurar etiquetas, la autenticación de usuario, recursos compartidos de replicación, administración de credenciales, activos, cumplimiento de licencias y funciones de la mesa de servicio a fin de que cumplan con las necesidades de su entorno. Si el componente Organización está habilitado en su dispositivo, puede agregar y editar organizaciones y ajustes de organizaciones según sea necesario.

# **Configuración del dispositivo**

La configuración del dispositivo consiste en configurar los ajustes de red, de seguridad, regionales y otros ajustes en el dispositivo.

## **Requisitos y especificaciones**

En las especificaciones técnicas del dispositivo, se describen la capacidad y los requisitos del dispositivo para administrar dispositivos.

Para obtener la información más reciente sobre el hardware del dispositivo, los requisitos de los dispositivos administrados y los del navegador para acceder a la **Consola del administrador**, consulte las *especificaciones técnicas* disponibles en la página de documentación del producto: [https://support.quest.com/kace-systems](https://support.quest.com/kace-systems-management-appliance/technical-documents)[management-appliance/technical-documents](https://support.quest.com/kace-systems-management-appliance/technical-documents).

## **Encienda el dispositivo e inicie sesión en la Consola del administrador**

Cuando se enciende el dispositivo por primera vez, puede iniciar sesión en la **Consola del administrador** del dispositivo desde cualquier computadora en su LAN, siempre que haya disponible un servidor DHCP para asignar una dirección IP al dispositivo. Esto le permite utilizar el asistente de configuración para configurar los ajustes de red iniciales.

- Si tiene la versión virtual del dispositivo, descargue el software del dispositivo y configure la infraestructura de virtualización. Para obtener más información, consulte la guía de configuración del dispositivo virtual. vaya a<https://support.quest.com/kace-systems-management-appliance/release-notes-guides>.
- Si está instalando la versión física del dispositivo, consulte y siga las instrucciones de seguridad en el documento **Introducción al sistema Dell PowerEdge R430**, además de seguir cualquier otra instrucción de seguridad que se envíe con el dispositivo. El dispositivo Quest es una plataforma especialmente configurada y no requiere que instale o elimine los componentes internos, actualice el firmware o modifique los ajustes del BIOS. Para configurar el dispositivo, siga las instrucciones presentes en este documento únicamente.
- En el registro A del servidor DNS (sistema de nombres de dominio) interno, escriba el nombre de host del dispositivo. El registro A define el nombre de host para el registro MX, lo que habilita a los usuarios a

enviar tickets por correo electrónico a la mesa de servicio. De manera predeterminada, el nombre de host del dispositivo es k1000, pero se puede cambiar durante la configuración inicial.

- Decida si utilizará un DNS dividido. El uso de un DNS dividido es útil si el dispositivo se conecta a Internet mediante un proxy inverso o si se coloca el dispositivo en una red perimetral o una subred filtrada. Una DMZ agrega una capa adicional de seguridad a una LAN (red de área local).
- (Opcional) Obtenga una dirección IP estática para el dispositivo.

Si no está disponible un servidor DHCP, puede configurar los ajustes de red mediante la **Consola de la línea de comandos**. Consulte [Acceda a la Consola de la línea de comandos.](#page-75-0)

- **NOTA:** Para obtener información acerca de cómo iniciar sesión en KACE como un servicio, consulte la i **Guía de configuración de KACE como un servicio**. vaya a [https://support.quest.com/kace-systems](https://support.quest.com/kace-systems-management-appliance/release-notes-guides)[management-appliance/release-notes-guides.](https://support.quest.com/kace-systems-management-appliance/release-notes-guides)
- 1. Si configura la versión física del dispositivo:
	- a. Instale el dispositivo en su rack y conecte un monitor directamente al dispositivo.
	- b. Conecte el cable de red en el puerto indicado:

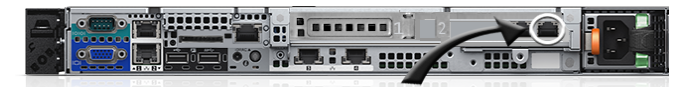

c. Encienda el dispositivo.

Aparece la pantalla de inicio de sesión de la **Consola de la línea de comandos** en el monitor conectado al dispositivo. La pantalla de inicio de sesión muestra la configuración de red DHCP del dispositivo.

2. Si configura la versión virtual del dispositivo, encienda la máquina virtual para arrancar el dispositivo.

El primer inicio tarda de 5 a 10 minutos.

La pantalla de inicio de sesión de la **Consola de la línea de comandos** muestra la configuración de red DHCP del dispositivo.

3. En cualquier equipo conectado a su LAN, abra un navegador y vaya a la URL que se muestra en la pantalla de inicio de sesión de la Consola de la línea de comandos. Por ejemplo, http:// kace\_sma.local/admin.

Aparece la página *Acuerdo de transacción de software*.

4. Acepte el acuerdo.

Aparece el asistente de *Configuración inicial*.

- 5. Verifique que dispone de la información requerida para configurar el dispositivo y, luego, haga clic en **Siguiente**.
- 6. Revise la información en la página *Consola de soporte de diagnóstico* que aparece, y registre la clave secreta y los tokens fuera de línea en una ubicación segura, como se indica.
- 7. En la página *Licencias y ajustes de administrador*, proporcione la siguiente información:

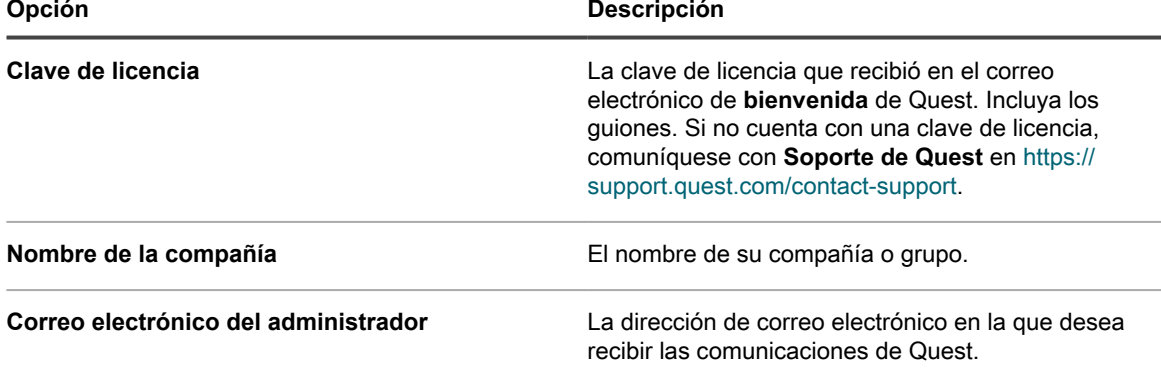

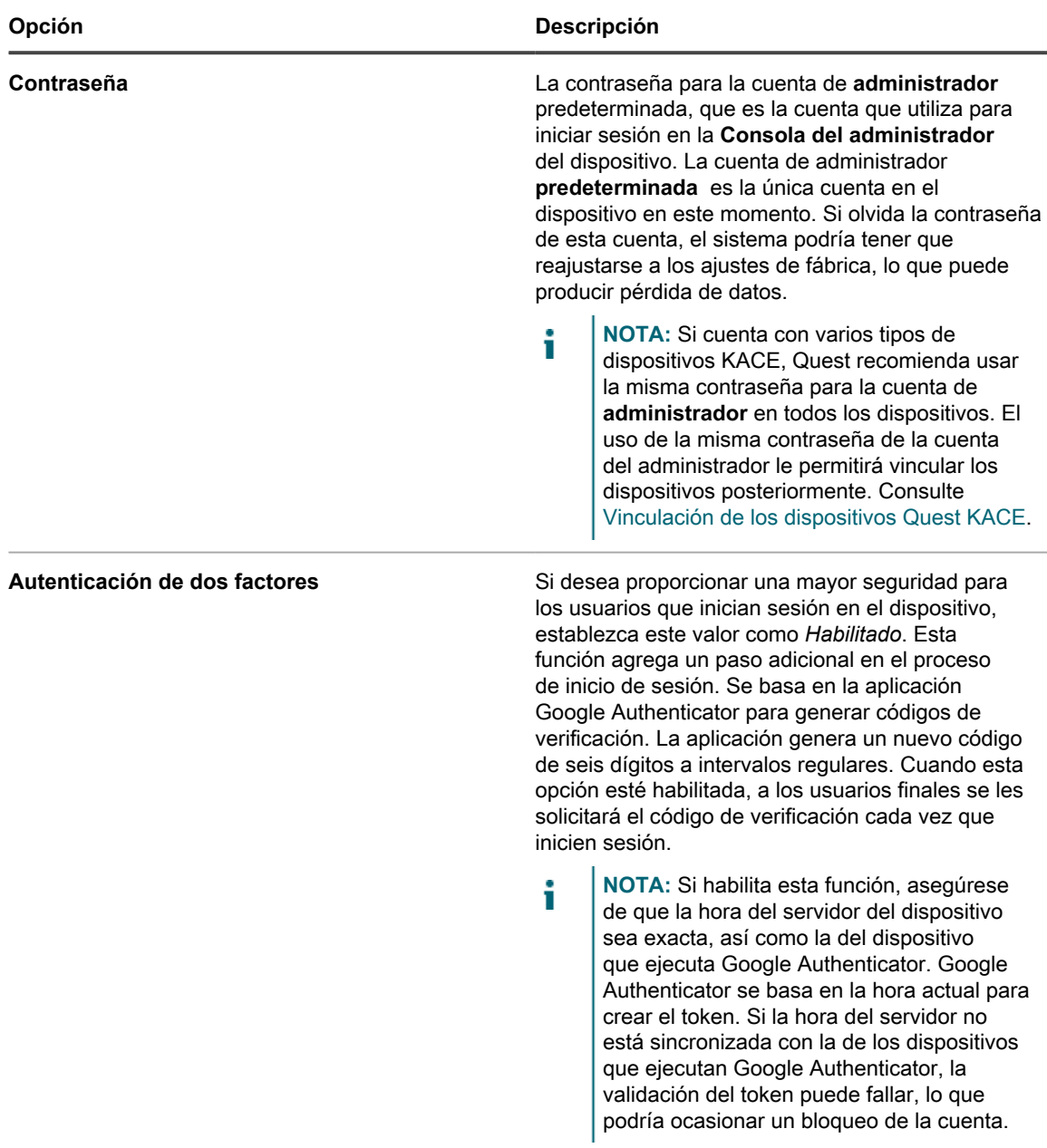

8. Siga las instrucciones en pantalla para completar la configuración inicial.

Cuando finaliza la configuración inicial, el dispositivo se reinicia y aparece la página de inicio de sesión de **Consola del administrador**.

- **NOTA:** Si modificó la dirección IP del dispositivo, vaya a la nueva dirección para visualizar la página i de inicio de sesión.
- 9. Inicie sesión en Consola del administrador con la ID de inicio de sesión admin y la contraseña que eligió en la configuración inicial.

Si la autenticación de dos factores está habilitada en la página *Licencias y ajustes de administrador*, aparece la pantalla *Configurar autenticación de dos factores*.

10. **Autenticación de dos factores solamente**. Siga las instrucciones que aparecen en la página *Configurar autenticación de dos factores* para generar un código de verificación de Google Authenticator utilizando su teléfono inteligente. En el campo *Código de verificación*, escriba el código de Google Authenticator y haga

**75**

clic en **Finalizar configuración**. Se necesita un nuevo código de verificación para cada inicio de sesión posterior.

Para omitir este paso, haga clic en **Omitir configuración**. Solo se puede omitir este paso durante un período de transición configurado. Para obtener más información, consulte [Configurar los ajustes de](#page-111-0) [seguridad para el dispositivo](#page-111-0).

Aparece la **Consola del administrador** y el dispositivo está listo para usarse. El ajuste del navegador determina los formatos de configuración regional que se usan para la información de hora y fecha que se muestra en la **Consola del administrador** la primera vez que inicia sesión. Para obtener información sobre cómo cambiar los ajustes de idioma, consulte [Configuración de ajustes regionales](#page-127-0).

### <span id="page-75-0"></span>**Acceda a la Consola de la línea de comandos**

La **Consola de la línea de comandos** es una interfaz de ventana de terminal al dispositivo. Puede utilizar esta interfaz para configurar los ajustes del dispositivo, tal como lo haría en la **Consola del administrador** del dispositivo. Esta opción es útil si no hay un servidor DHCP disponible y no puede iniciar sesión en la **Consola del administrador**.

La **Consola de la línea de comandos** no se usa si K1 se utiliza como servicio.

- 1. Si cuenta con una versión física del dispositivo:
	- a. Conecte un monitor y un teclado directamente al dispositivo.
	- b. Conecte el cable de red en el puerto indicado:

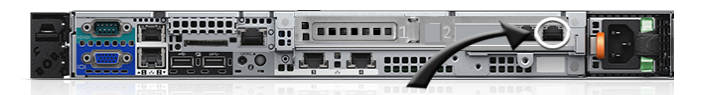

c. Encienda el dispositivo.

Aparece la pantalla de inicio de sesión de la **Consola de la línea de comandos** en el monitor conectado al dispositivo.

2. Si cuenta con una versión virtual del dispositivo, encienda la máquina virtual para arrancar el dispositivo.

Aparece la pantalla de inicio de sesión de la **Consola de la línea de comandos**.

3. En la ventana de inicio de sesión, escriba:

*Inicio de sesión*: konfig

*Contraseña*: konfig

- 4. Seleccione el idioma que se usará en la Consola de la línea de comandos. Use las teclas de flecha arriba y abajo para moverse entre los campos.
- 5. Configure los ajustes de redes. Consulte [Cambiar los ajustes de redes del dispositivo](#page-105-0).

**SUGERENCIA:** Use las teclas de flecha derecha e izquierda para seleccionar las opciones en un campo; use las teclas de flecha arriba y abajo para moverse entre los campos.

6. Use la tecla de flecha abajo para mover el cursor hasta *Guardar* y, luego, presione **Entrar** o **Volver**.

Se reinicia el dispositivo.

### **Seguimiento de los cambios de configuración**

Si las suscripciones del Historial se configuran para retener información, podrá ver los detalles de los cambios realizados a los ajustes, a los activos y a los objetos.

Esta información incluye la fecha en la que se realizó el cambio y el usuario que efectuó el cambio, lo que puede resultar útil durante la solución de problemas.

**76**

#### **Temas relacionados**

[Acerca de los ajustes de historial](#page-141-0)

## **Configuración de los ajustes generales del nivel del sistema y del nivel del administrador**

Si el componente Organización está habilitado en el dispositivo, los ajustes generales se encuentran disponibles tanto en el nivel del sistema como en el nivel del administrador. Si el componente Organización no está habilitado en su dispositivo, todos los ajustes generales están disponibles en el nivel del administrador.

Si el componente Organización está habilitado en su dispositivo, consulte:

- [Configure los ajustes generales del dispositivo con el componente Organización habilitado](#page-76-0).
- [Configure los ajustes en el nivel de administrador o los ajustes generales específicos del historial.](#page-84-0)

Si el componente Organización no está habilitado, consulte:

• [Configure los ajustes generales del dispositivo sin el componente Organización habilitado](#page-90-0).

### <span id="page-76-0"></span>**Configure los ajustes generales del dispositivo con el componente Organización habilitado**

Si el componente Organización está habilitado en su dispositivo, configure los ajustes generales del dispositivo en el nivel del sistema.

Si el componente Organización no está habilitado en el dispositivo, consulte [Configure los ajustes generales del](#page-90-0) [dispositivo sin el componente Organización habilitado](#page-90-0).

- 1. Vaya a la página *Ajustes generales* en el nivel de sistema:
	- a. Inicie sesión en la consola de administración del sistema del dispositivo, http://**appliance\_hostname**/system, o seleccione **Sistema** en la lista desplegable de la esquina superior derecha de la página.
	- b. En la barra de navegación izquierda, haga clic en **Ajustes** y, luego, en **Panel de control**.
	- c. En el *Panel de control*, haga clic en **Ajustes generales**.
- 2. En la sección superior, brinde la siguiente información:

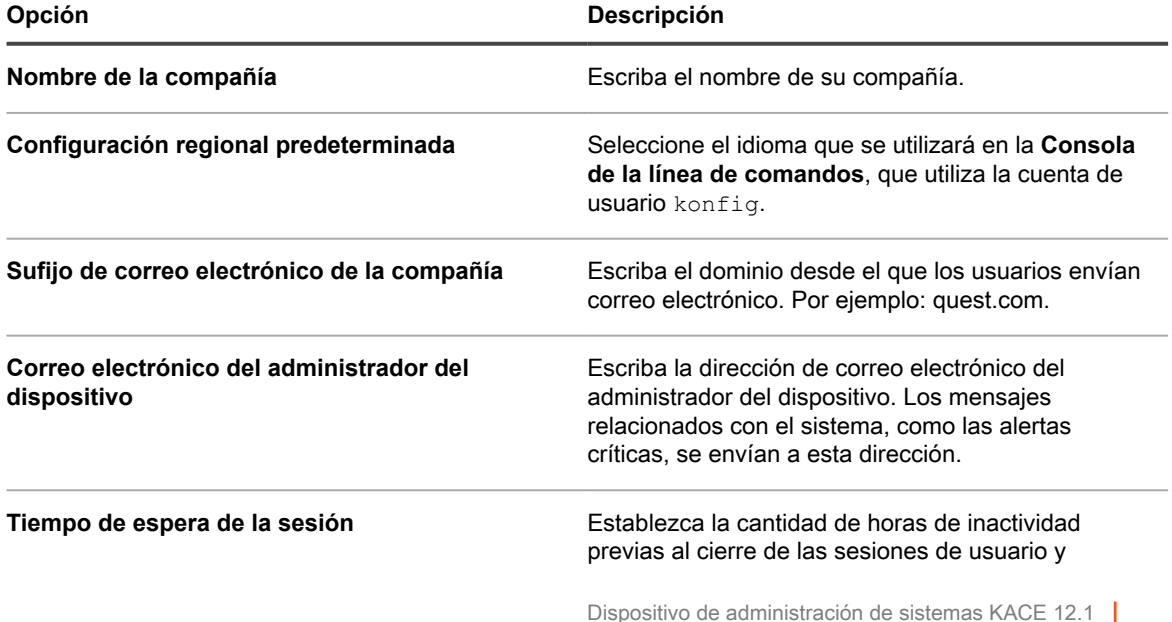

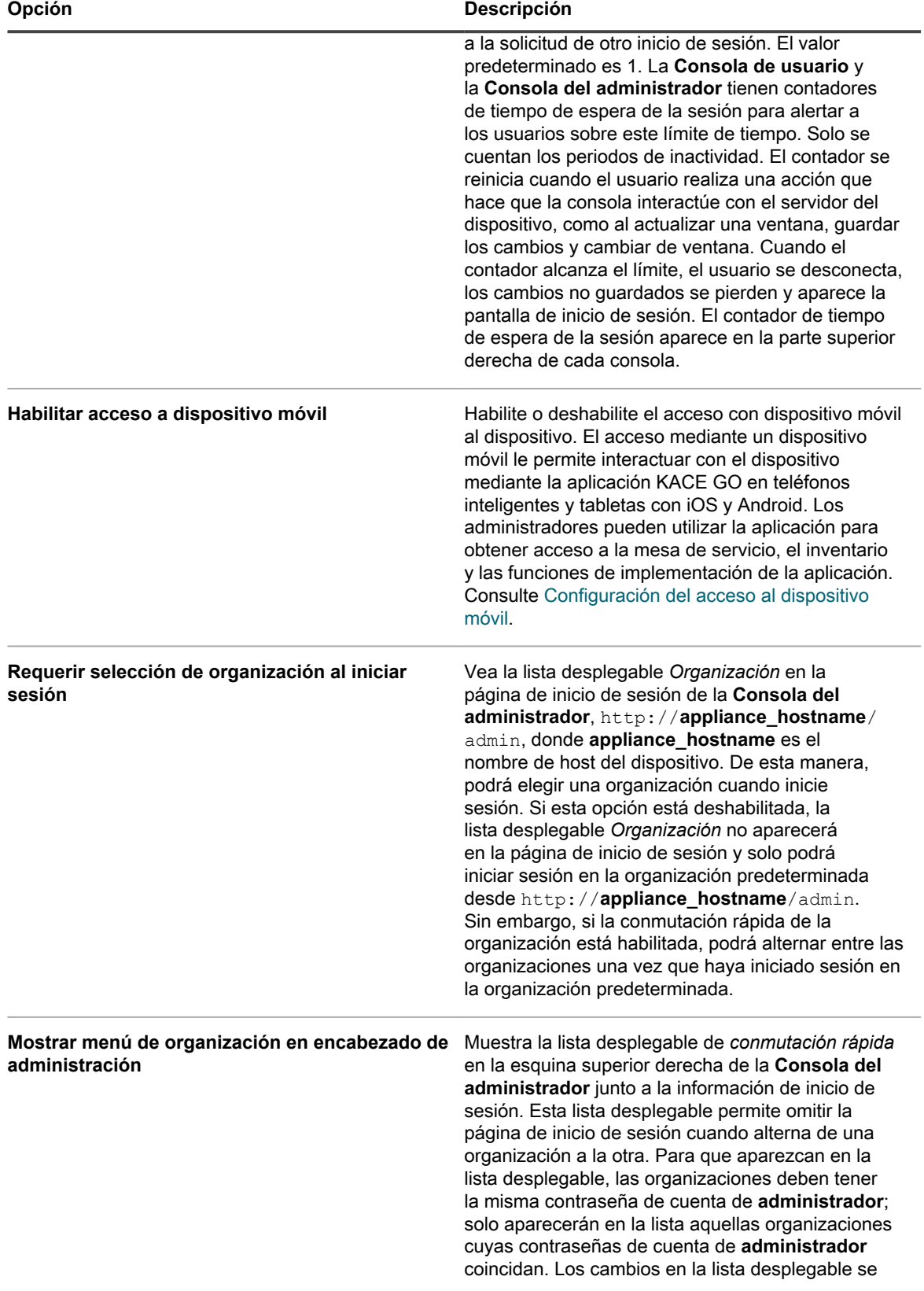

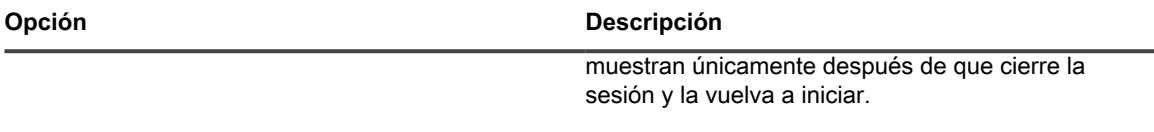

3. **Opcional**. En la sección *Notificaciones beta*, indique si desea participar en el programa beta.

Los participantes del programa beta recibirán notificaciones cuando una versión beta del dispositivo esté disponible. Estas notificaciones aparecen como alertas en el panel de inicio.

Estas notificaciones pueden tener como objetivo configuraciones específicas. Si las habilita, no se activarán las actualizaciones automáticas a versiones beta ni se registrará automáticamente el dispositivo para el programa beta. Seguirá siendo necesario inscribirse al programa beta para participar. Los detalles se proporcionarán en las notificaciones.

Para obtener más información acerca del panel de inicio, consulte [Uso del componente Inicio.](#page-40-0)

- a. Seleccione **Habilitar las notificaciones beta de KACE**.
- b. Si desea que estas notificaciones solo aparezcan en la Consola de administración del sistema, seleccione **Restringir las notificaciones beta a la interfaz de usuario del sistema**.

Si no selecciona esta opción, las notificaciones beta aparecerán tanto en la **Consola del administrador** como en la **Consola de administración del sistema**.

4. En la sección *Tareas de agente*, visualice o configure la capacidad de procesamiento de tareas del agente de KACE:

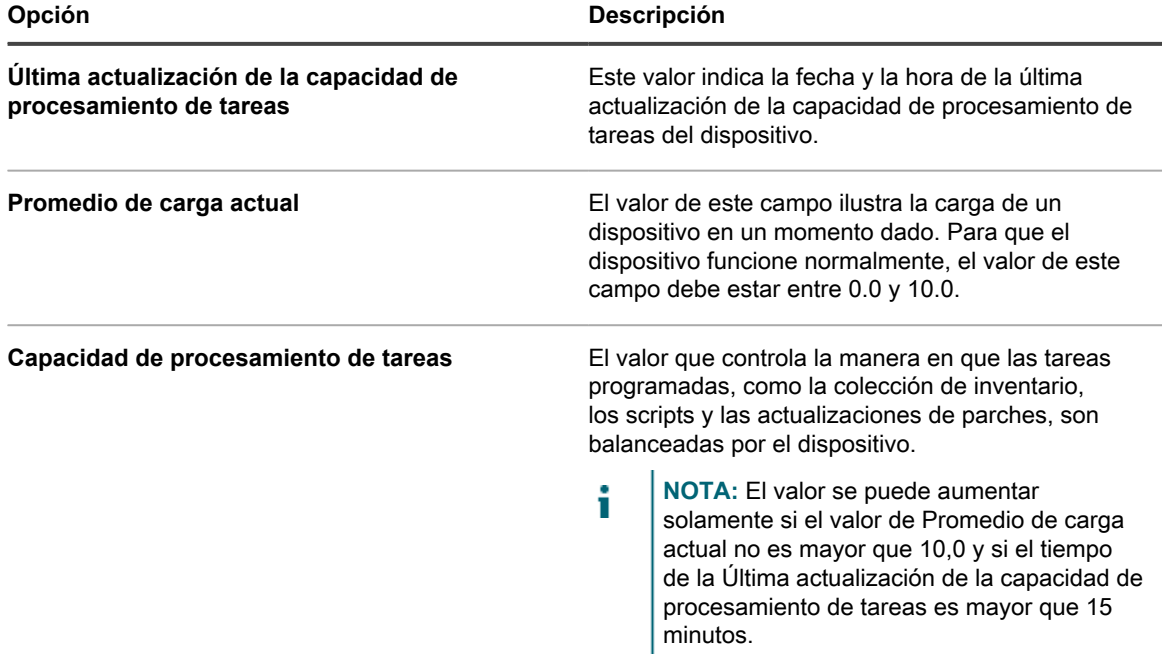

5. En la sección *Configuración de detección de máquina duplicada (Avanzada)*, configure las siguientes opciones para evitar registros duplicados de dispositivos

Cuando el dispositivo recibe inventario de un dispositivo sin un registro de inventario existente (que se determina mediante el uso de un KUID nuevo o desconocido), analiza las propiedades del dispositivo que selecciona en esta sección para determinar si se trata de un dispositivo nuevo o uno existente. Si determina que el dispositivo pertenece a un registro de inventario existente, el nuevo registro del dispositivo se fusiona con el existente.

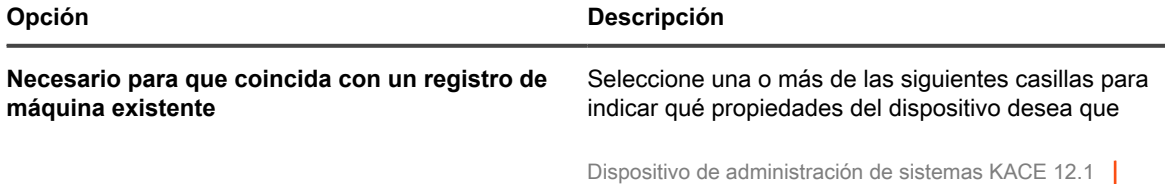

Configure los ajustes generales del dispositivo con el componente Organización habilitado

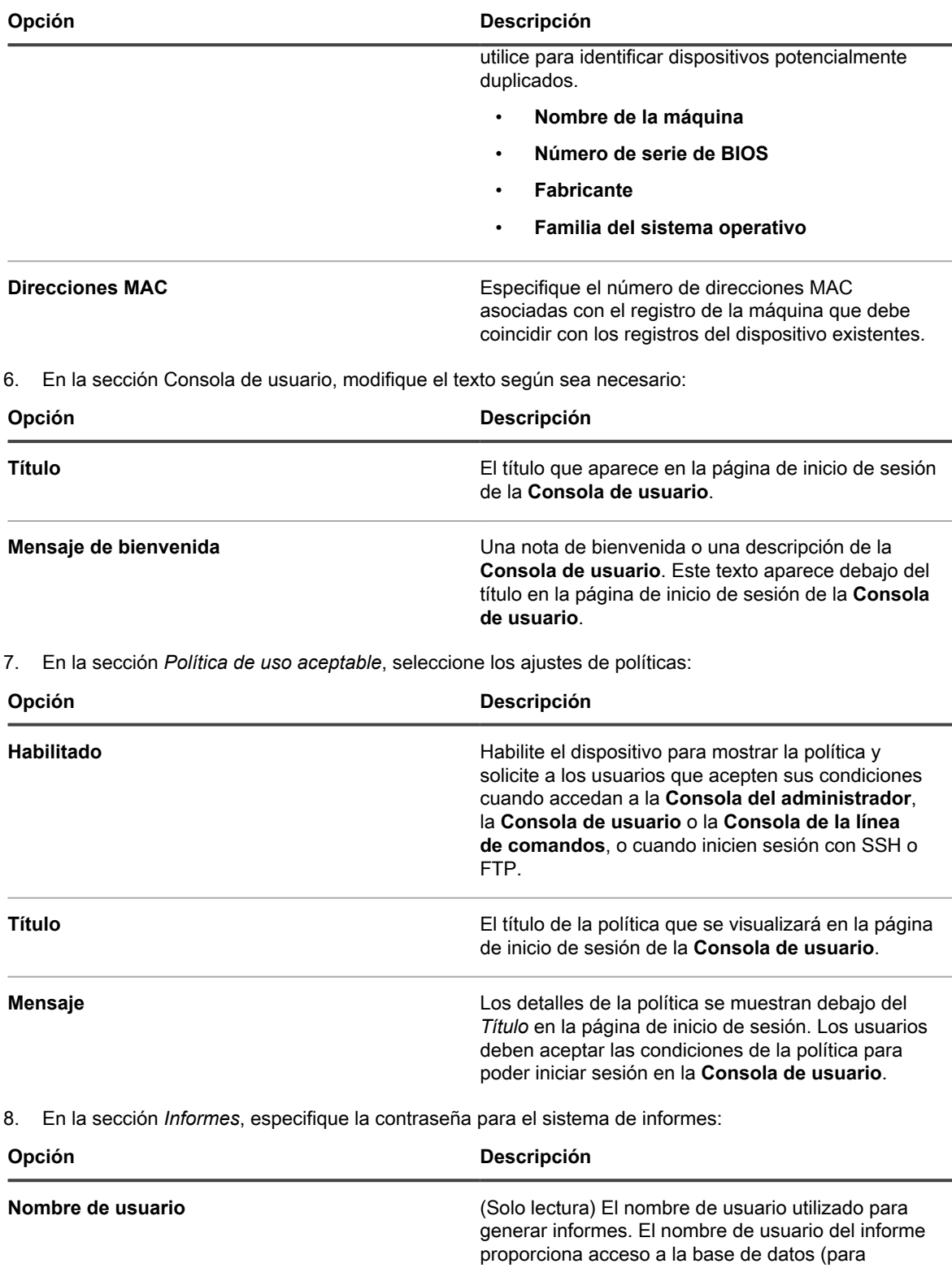

herramientas de informes adicionales), pero no

otorga acceso de escritura a nadie.

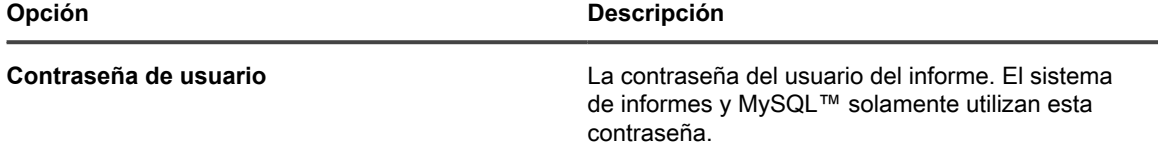

- 9. En la sección *Retención de registros*, seleccione la cantidad de días durante la cual desea retener la información del registro. Las entradas de registro anteriores a la cantidad de días seleccionada se eliminan automáticamente del registro. Consulte [Vea los registros del dispositivo](#page-1105-0).
- 10. En la sección *Retención de notificación de usuario*, seleccione la cantidad de días durante la cual desea retener la notificación de usuario. Cualquier notificación de usuario anterior a la cantidad de días seleccionada se elimina automáticamente del panel de notificaciones. Consulte [Revisar y configurar las](#page-100-0) [notificaciones de usuario](#page-100-0).
- 11. En la sección *Comparta con nosotros*, seleccione las opciones de uso compartido de datos:

Para validar la licencia del producto, Quest recopilará el mínimo de información relacionada con la licencia, como la dirección MAC del dispositivo, la versión del software del dispositivo, la clave de licencia y la cantidad de dispositivos administrados, independientemente de las opciones de uso compartido de datos seleccionadas en esta sección.

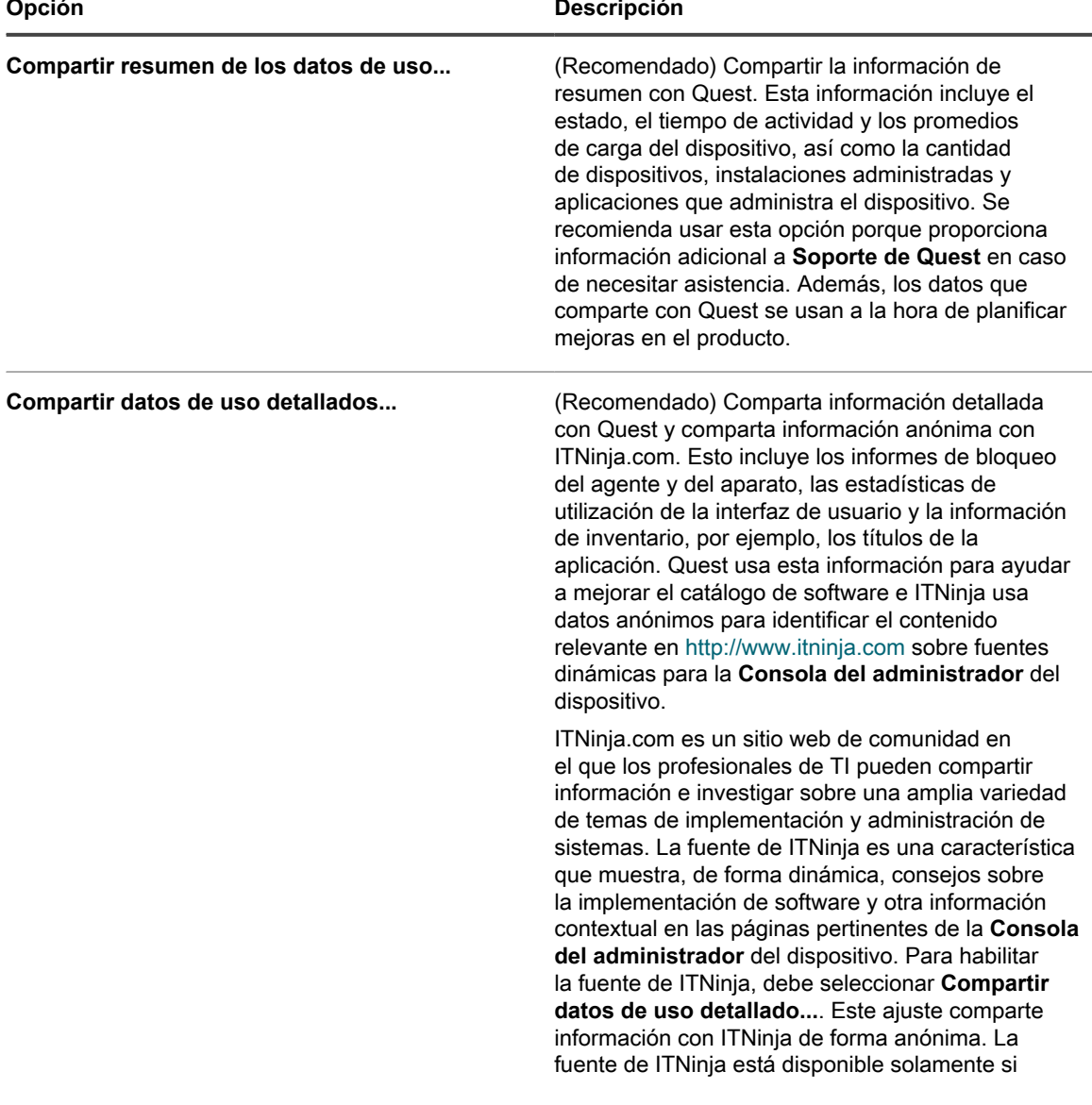

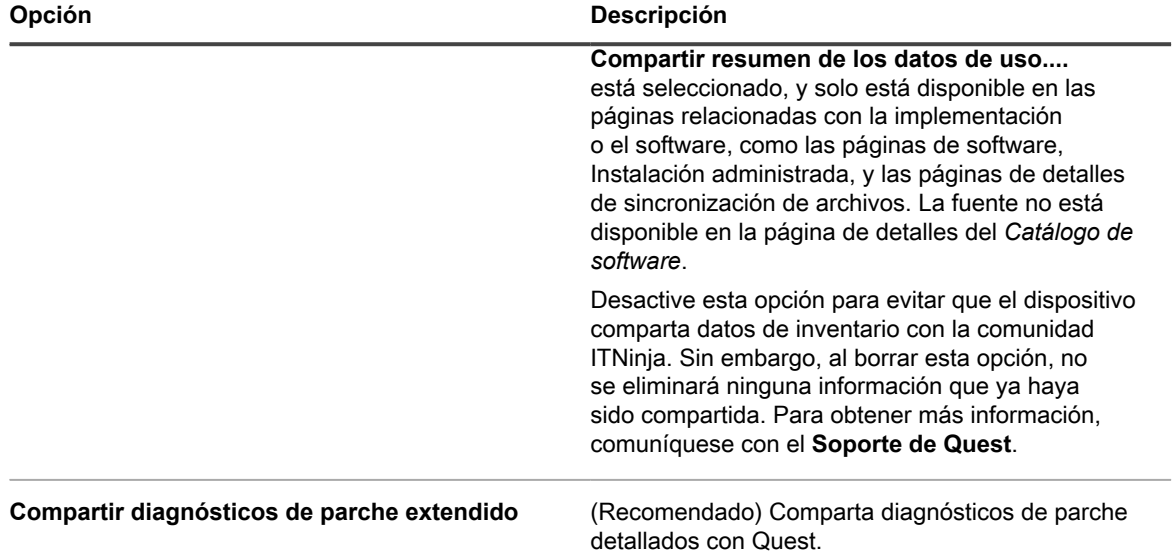

12. Para usar logotipos y colores de fondo personalizados en la Consola del administrador, la Consola de usuario o los informes, ingrese la siguiente información en la sección *Opciones de la pantalla de inicio de sesión*.

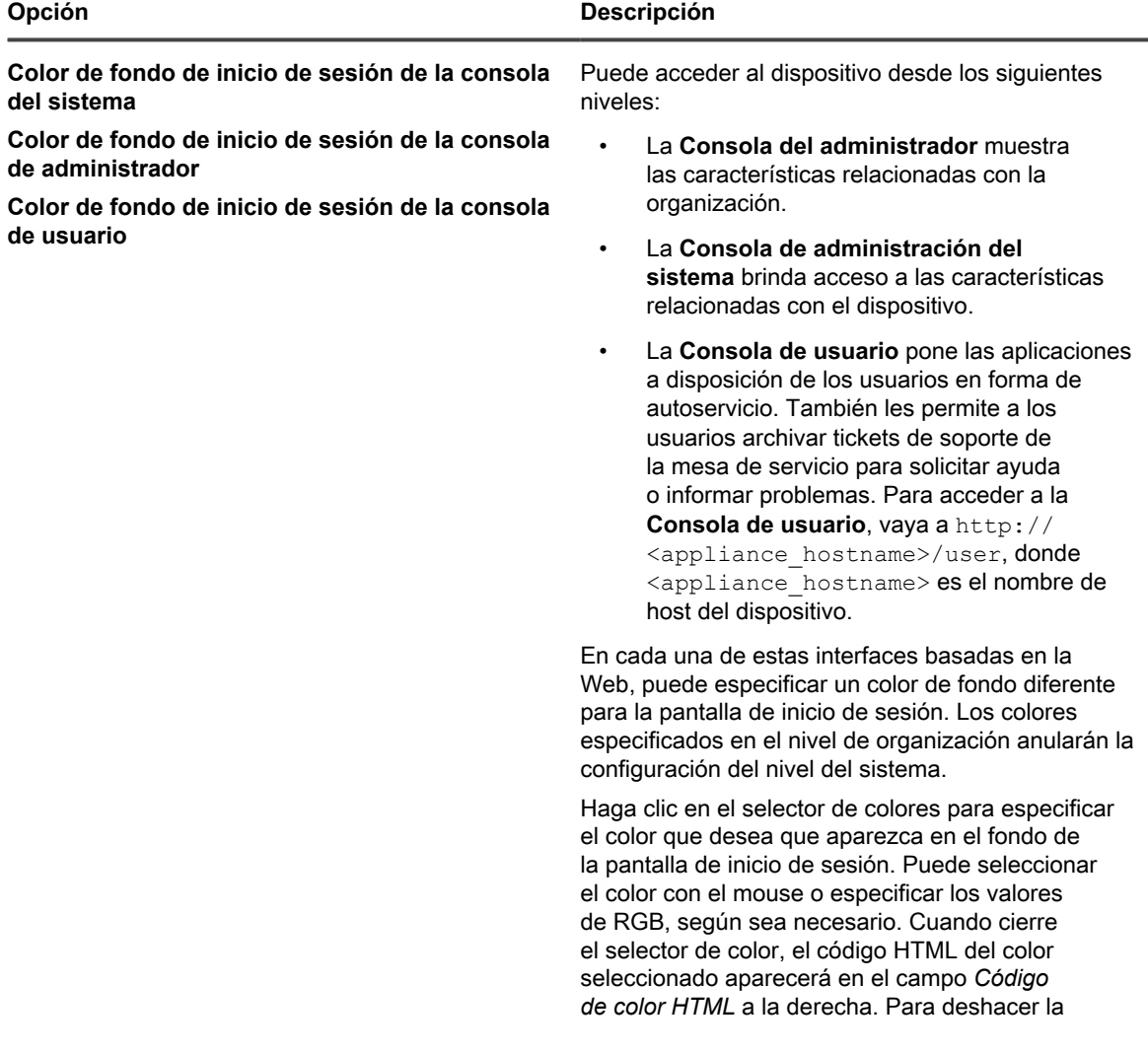

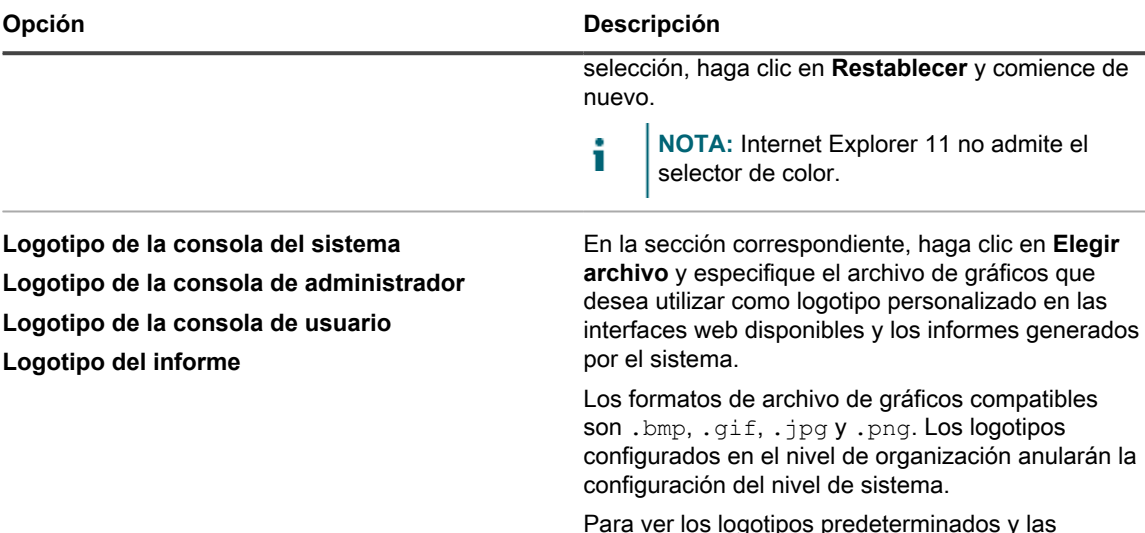

Para ver los logotipos predeterminados y las versiones personalizadas de muestra, revise las siguientes imágenes.

#### **Logotipo predeterminado de la Consola de usuario**

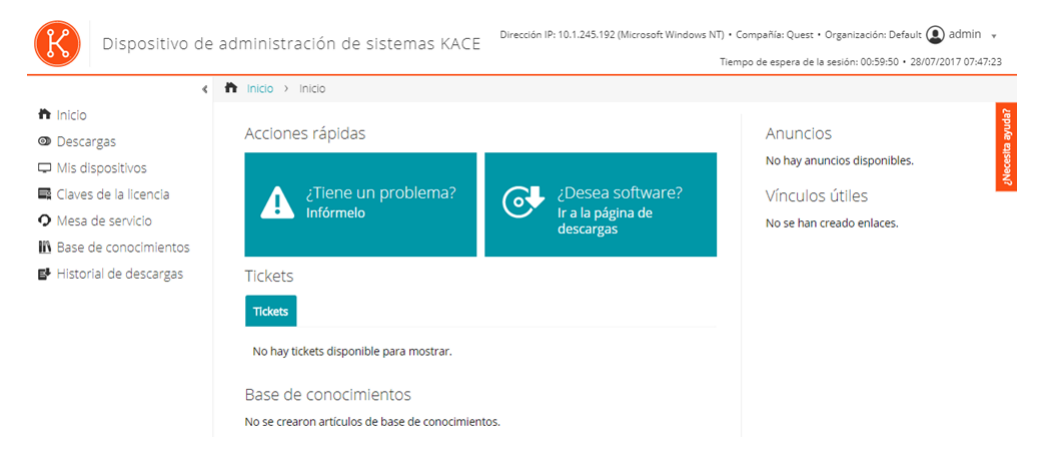

#### **Logotipo personalizado de la Consola de usuario**

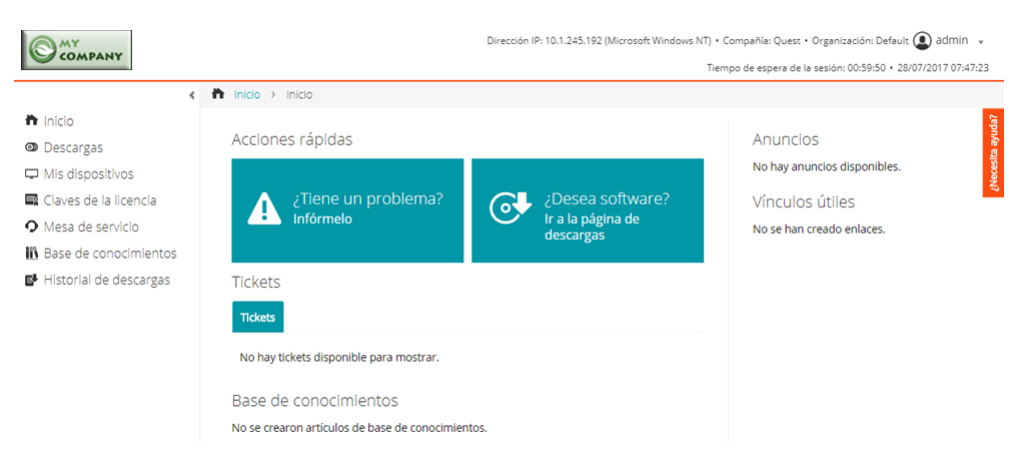

**Logotipo del informe predeterminado**

**83**

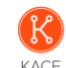

Catálogo de software: Licencia de acceso del cliente

Descripción: Informa CAL (licencia de acceso del cliente) Categoría: Cumplimento<br>Nombre de host del servidor: qak180.test.kace.com Generado: 28/07/2017 07:10:02

Nombre de la licencia Editor Product Name(s) Software Name(s) Tipo de licencia Licencias

#### **Logotipo de informe personalizado**

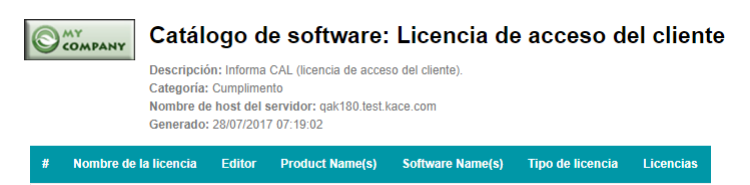

- 13. Si se encarga de administrar dispositivos Hewlett-Packard (HP) o Lenovo, puede recuperar su información de garantía. Para ello, en la sección *Claves API de garantía del fabricante*, proporcione las claves API de HP o Lenovo para obtener los datos de la garantía. Lenovo solo requiere una clave mientras que HP requiere una clave y una clave secreta. Estos valores se almacenan cifrados en la base de datos.
	- **IMPORTANTE: Para obtener la información de garantía, debe configurar las claves API de garantía del fabricante. Para obtener las instrucciones completas, visite [https://go.kace.com/](https://go.kace.com/to/k1000-help-warranty) [to/k1000-help-warranty.](https://go.kace.com/to/k1000-help-warranty)**

Después de la configuración, la información de garantía del dispositivo aparece en la página *Detalles del dispositivo*, en el grupo *Información de inventario*, cuando se selecciona un dispositivo HP o Lenovo. Para obtener más información, consulte [Grupos y secciones de elementos en los detalles del dispositivo.](#page-433-0)

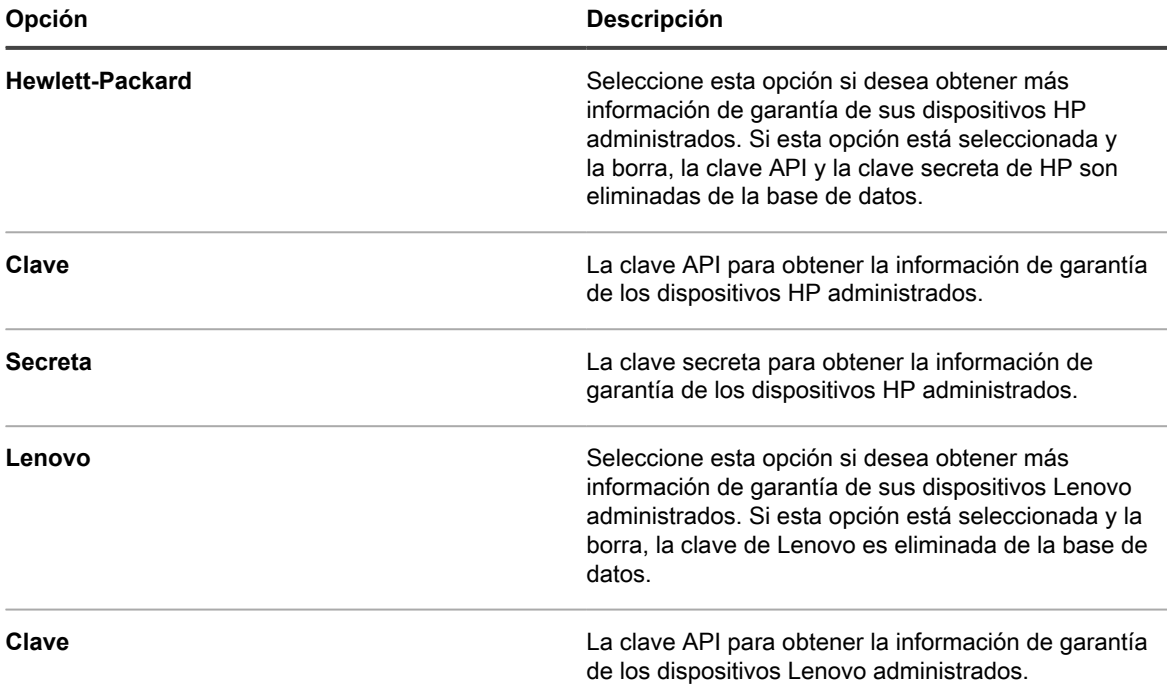

14. Haga clic en **Guardar y reiniciar los servicios**.

#### **Temas relacionados**

[Configuración de ajustes regionales](#page-127-0)

[Configuración del acceso al dispositivo móvil](#page-134-0)

**84**

### <span id="page-84-0"></span>**Configure los ajustes en el nivel de administrador o los ajustes generales específicos del historial**

Si el componente Organización está habilitado en su dispositivo, configure los ajustes generales específicos de la organización en el nivel del administrador. Puede configurar los ajustes generales para cada organización por separado.

Consulte [Adición, edición y eliminación de organizaciones](#page-337-0).

Si el componente Organización no está habilitado en el dispositivo, consulte [Configure los ajustes generales del](#page-90-0) [dispositivo sin el componente Organización habilitado](#page-90-0).

- 1. Vaya a la página *Ajustes generales* en el nivel de administrador:
	- a. Inicie sesión en la consola de administrador del dispositivo, https://appliance\_hostname/ admin. O bien, si la opción *Mostrar menú de organización en encabezado de administración* está habilitada en los ajustes generales del dispositivo, seleccione una organización de la lista desplegable en la esquina superior derecha de la página junto a la información de inicio de sesión.
	- b. En la barra de navegación izquierda, haga clic en **Ajustes** y, luego, en **Ajustes generales**.
- 2. En la sección *Opciones generales*, vea o ingrese la siguiente información.

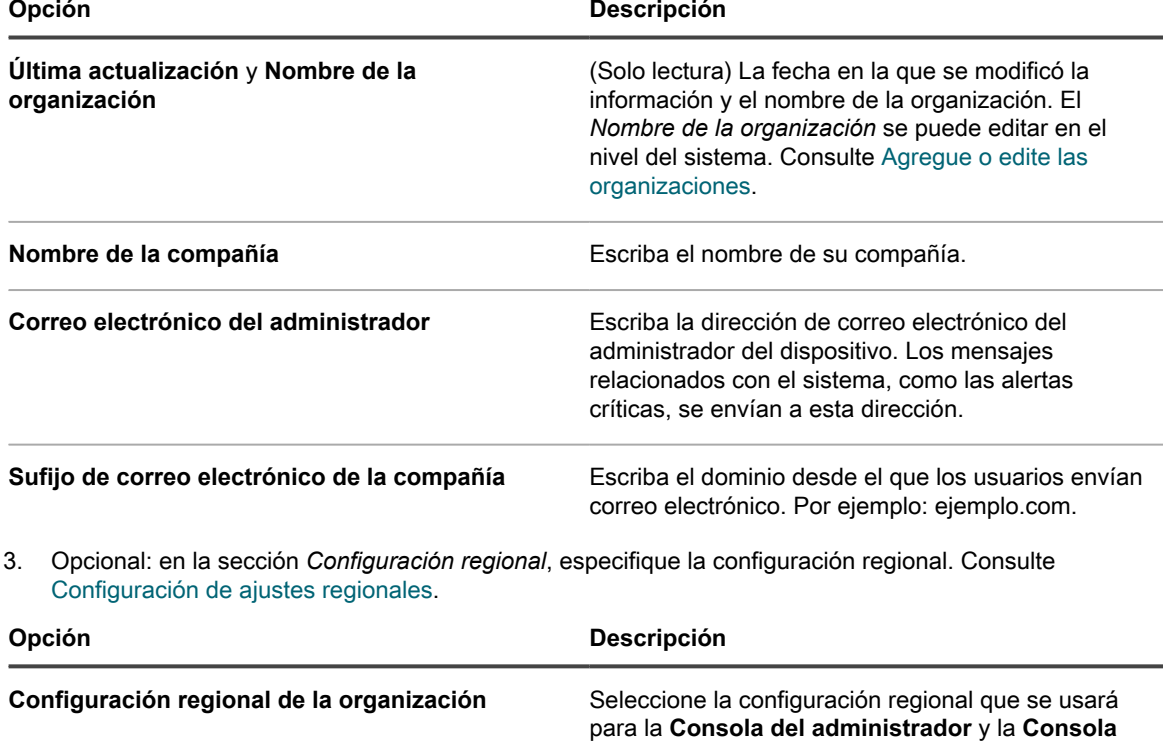

**de usuario** de la organización seleccionada. Si tiene varias organizaciones, puede seleccionar

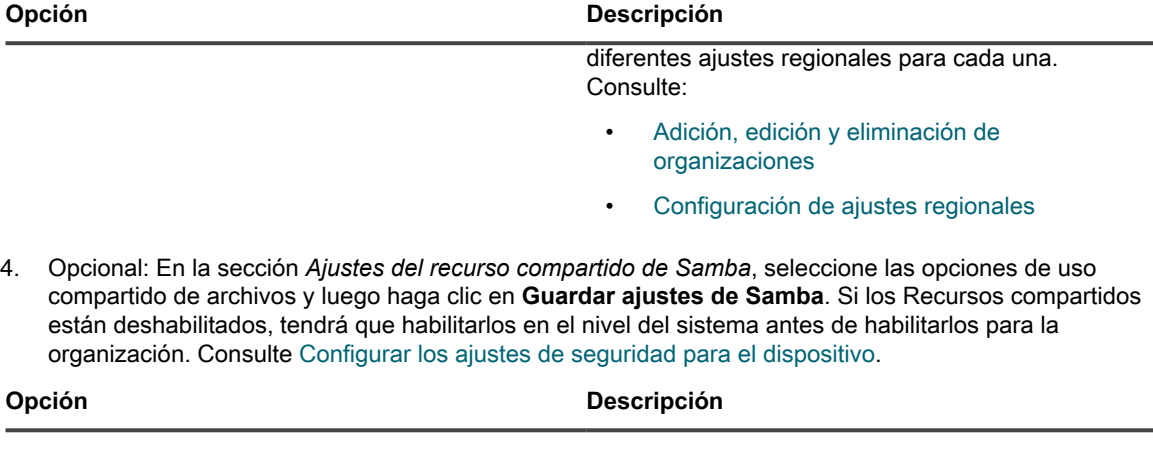

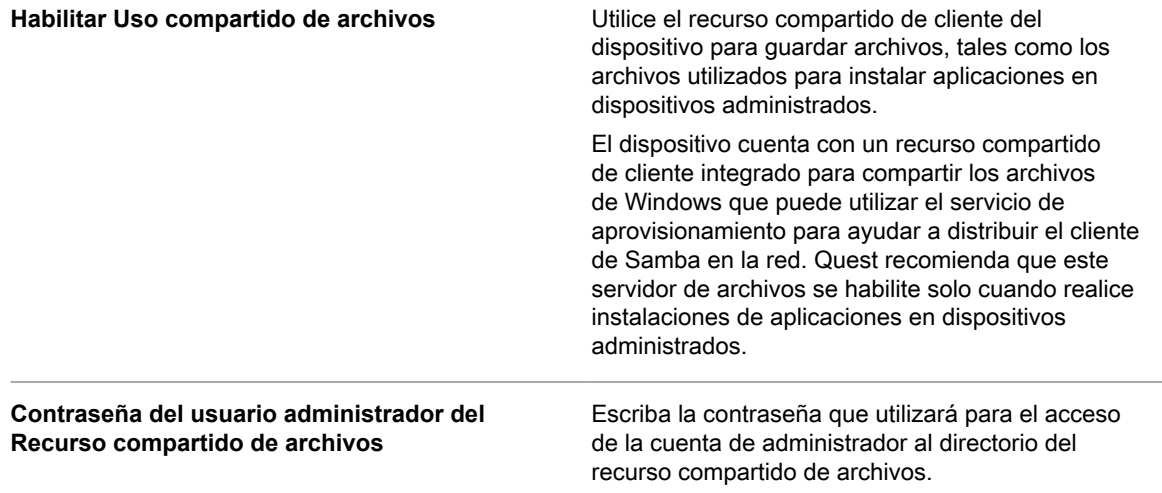

- 5. En la sección *Omitir ajuste de dirección IP del cliente*, introduzca la dirección o direcciones IP que se omitirán. Separe cada dirección con una coma. Omitir las direcciones IP es útil en los casos en que varios dispositivos se registran a sí mismos con la misma dirección IP, como por ejemplo una dirección proxy.
- 6. En la sección *Configuraciones de advertencias sobre el uso de licencias*, seleccione el porcentaje que se utilizará para el umbral de advertencia y el umbral crítico para el uso de licencias de software. Si configuró los activos de licencia de software, se mostrará la información del umbral en los widgets relacionados con la licencia en el *Panel*.
- 7. En la sección *Retención de datos*, seleccione las opciones de retención de datos en la base de datos del dispositivo.

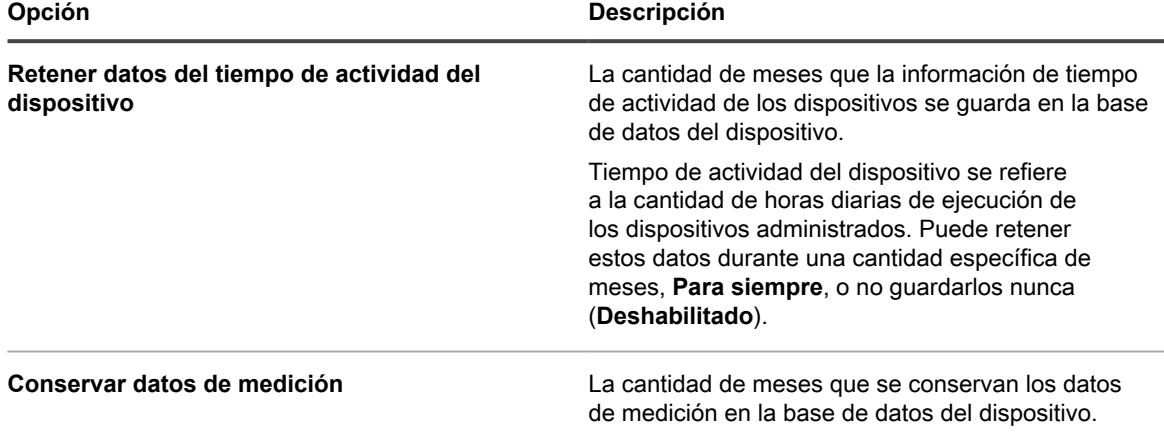

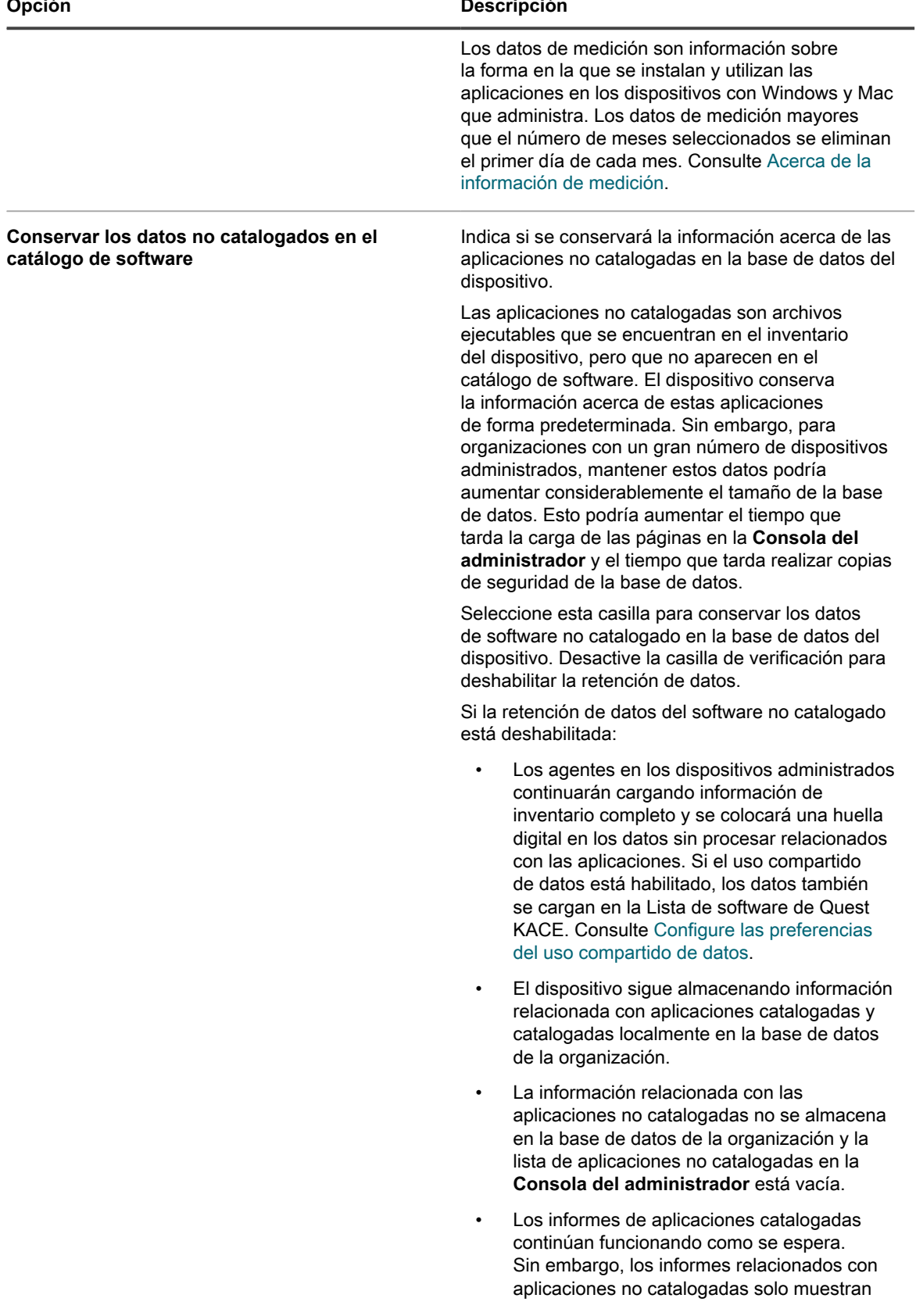

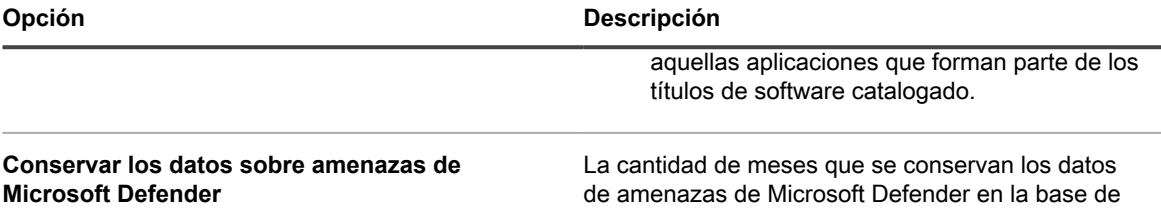

- 8. En la sección *Archivo de activos*, escriba el número de días que desea conservar los activos marcados para archivado, antes de archivarlos realmente. El valor predeterminado son 3 días.
- 9. En la sección *Archivado del usuario*, indique si desea activar el archivado de usuarios, según sea necesario.
	- a. Para poder archivar las cuentas de usuario, seleccione la casilla **Habilitar el archivado de usuarios**.
	- **NOTA:** Cuando el archivado de usuarios se encuentra habilitado, se pueden eliminar las cuentas de usuario solamente si se encuentran marcadas como archivadas.

datos del dispositivo.

- b. En el campo *Etiqueta de archivado*, escriba una etiqueta que desee asociar con el estado de los usuarios archivados. Por ejemplo, Archivado o Inactivo.
- c. Indique si desea mantener las asociaciones del ticket de la mesa de servicio y de los activos con los usuarios archivados. Ajuste cada uno de los campos de *Asociaciones de tickets* y *Asociaciones de activos* en una de las siguientes opciones:
- **Mantener usuarios**: Seleccione esta opción si desea continuar asociando tickets o activos con los usuarios archivados. Si selecciona esta opción, la *Etiqueta de archivado* configurada aparecerá junto al nombre del usuario archivado, para indicar que el usuario ya no se encuentra activo.
- **Eliminar usuarios**: Seleccione esta opción si desea eliminar todas las asociaciones de tickets o activos con los usuarios archivados.

Para obtener más información acerca de cómo archivar cuentas de usuario, consulte [Archivar cuentas de](#page-183-0) [usuario.](#page-183-0)

- 10. En la sección *Asignación del dispositivo*, indique cómo desea hacer coincidir los usuarios con los dispositivos: **Sincronización por única vez**, **Sincronización continua** o **Deshabilitado**.
- 11. En la sección *Acciones del dispositivo*, haga clic en **Agregar actividad nueva** y seleccione las acciones con script que desea habilitar.

Las acciones del dispositivo son acciones con script que pueden llevarse a cabo en los dispositivos administrados. Hay varias acciones preprogramadas disponibles. Para agregar su propia acción, seleccione **Acción personalizada** en el menú *Acción* y escriba el comando en el cuadro de texto *Línea de comandos*.

Las siguientes variables están disponibles para acciones del dispositivo:

KACE\_HOST\_IP

KACE\_HOST\_NAME

KACE\_CUSTOM\_INVENTORY\_\*

Cuando las acciones del dispositivo se ejecutan, el aparato reemplaza las variables con sus valores correspondientes.

Para KACE\_CUSTOM\_INVENTORY\_\*, reemplace el asterisco (\*) con el nombre de una aplicación de software asociada con una regla de inventario personalizado. Cuando la acción del dispositivo se ejecuta, el nombre se reemplaza con el valor de la regla de inventario personalizado para el dispositivo. Ingrese el nombre de la aplicación de software en caracteres en mayúsculas. Los caracteres permitidos son: [A-Z0-9.-]."

**NOTA:** La mayoría de las acciones de la lista desplegable *Acción* requieren que se instalen aplicaciones adicionales para poder funcionar. Por ejemplo, para usar DameWare es necesario que instale TightVNC en su dispositivo y en el dispositivo al que desee acceder.

Esta función solo es compatible en dispositivos con Windows. El dispositivo con Windows en el que está ejecutando la acción del dispositivo debe tener instalado y conectado el agente de KACE versión 9.0 o posterior.

Cuando se inicia el dispositivo a través del agente, la acción ejecutable debe encontrarse en su %PATH %. El agente es de 32 bits, de modo que en los dispositivos con versiones de 64 bits de Windows, utilice %windir%/System32 como un alias para el directorio %windir%/Wow64. Si desea ejecutar un programa ubicado en el directorio %windir%/System32, en un sistema Windows de 64 bits, debe utilizar el directorio virtual %windir%/SysNative. Puede agregar %windir%/SysNative a su variable de entorno %PATH% o proporcionar una ruta completa anteponiendo %windir%/SysNative a su archivo ejecutable cuando defina la acción de su máquina.

12. En la sección *Programa de parches*, si desea deshabilitar que los administradores apliquen parches a todos los dispositivos, seleccione la casilla de verificación **Ocultar todos los dispositivos**.

**NOTA:** Solo puede aplicar esta configuración si no tiene ningún programa de parches configurado para ejecutarlo contra todos los dispositivos. En caso contrario, aparece una advertencia.

13. En la sección *Acciones masivas permitidas*, indique si desea habilitar estas acciones contra KACE Cloud Mobile Device Manager (MDM) y los dispositivos de la máquina virtual de VMware. Cuando las acciones masivas se habilitan, los comandos asociados de KACE Cloud MDM y las máquinas virtuales de VMware están disponibles en el menú **Elegir acción** de la página de la lista de *dispositivos*.

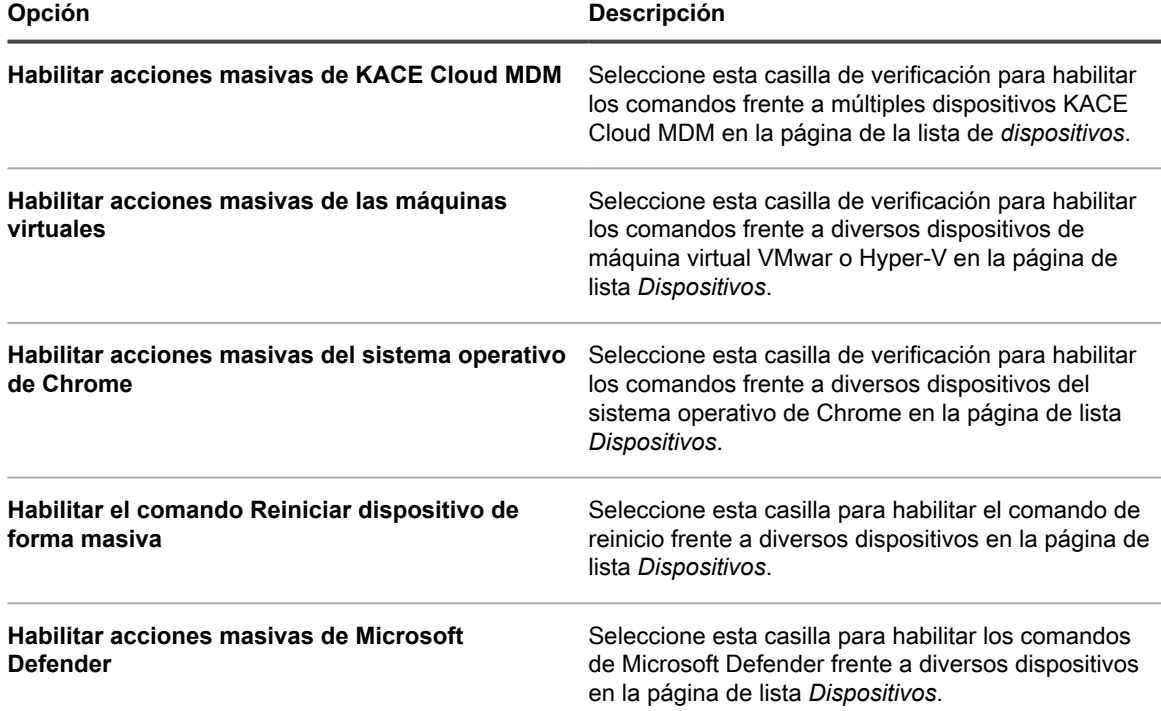

14. Para usar logotipos y colores de fondo personalizados en la Consola del administrador, la Consola de usuario, los informes y las alertas del agente de KACE, ingrese la siguiente información en la sección *Opciones de la pantalla de inicio de sesión*.

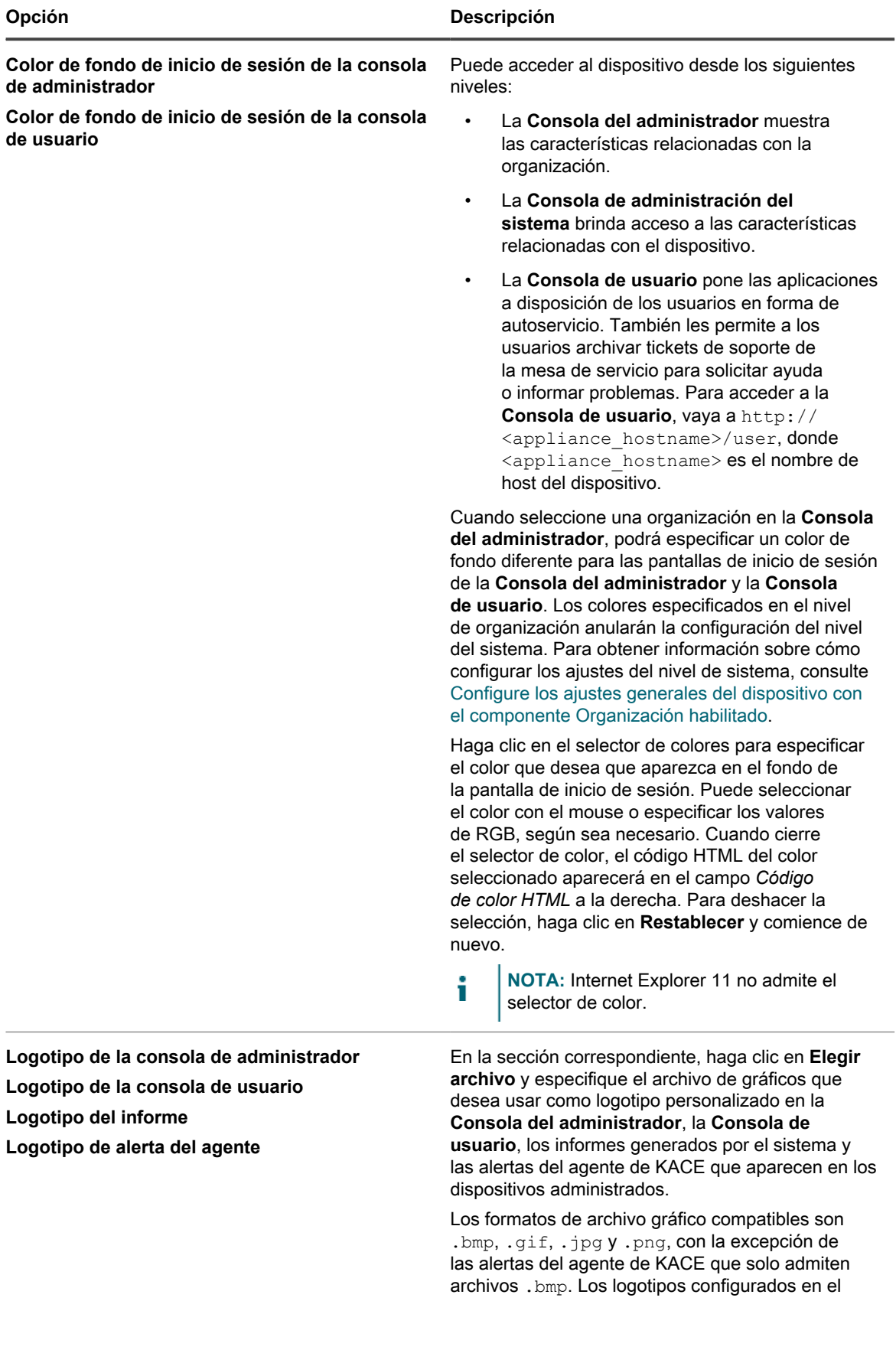

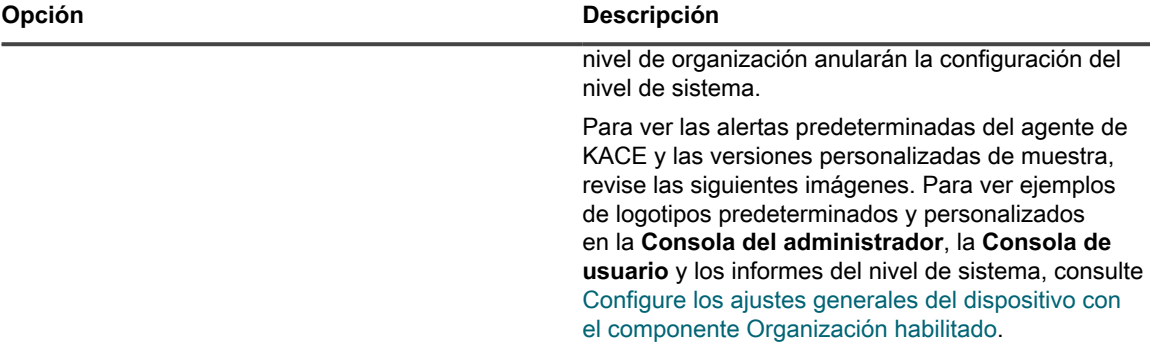

#### **Logotipo predeterminado de alerta**

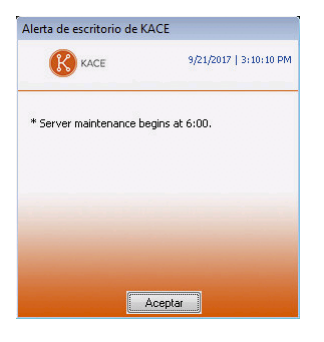

#### **Logotipo personalizado de alerta**

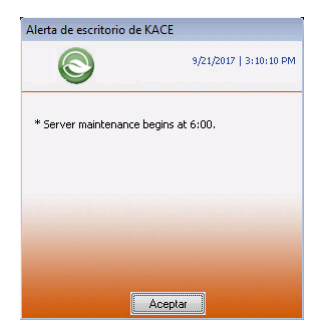

#### 15. Haga clic en **Guardar y reiniciar los servicios**.

16. Si tiene varias organizaciones, repita los pasos anteriores para cada organización.

### <span id="page-90-0"></span>**Configure los ajustes generales del dispositivo sin el componente Organización habilitado**

Si el componente Organización no está habilitado en su dispositivo, todos los ajustes generales del dispositivo están disponibles en el nivel del administrador.

Si el componente Organización está habilitado en el dispositivo, consulte [Configure los ajustes en el nivel de](#page-84-0) [administrador o los ajustes generales específicos del historial](#page-84-0).

- 1. Vaya a la página *Ajustes generales* en el nivel de administrador:
	- a. Inicie sesión en la consola de administrador del dispositivo, https://appliance\_hostname/ admin.
	- b. En la barra de navegación izquierda, haga clic en **Ajustes** y, luego, en **Ajustes generales**.
- 2. En la sección *Opciones generales*, brinde la siguiente información:

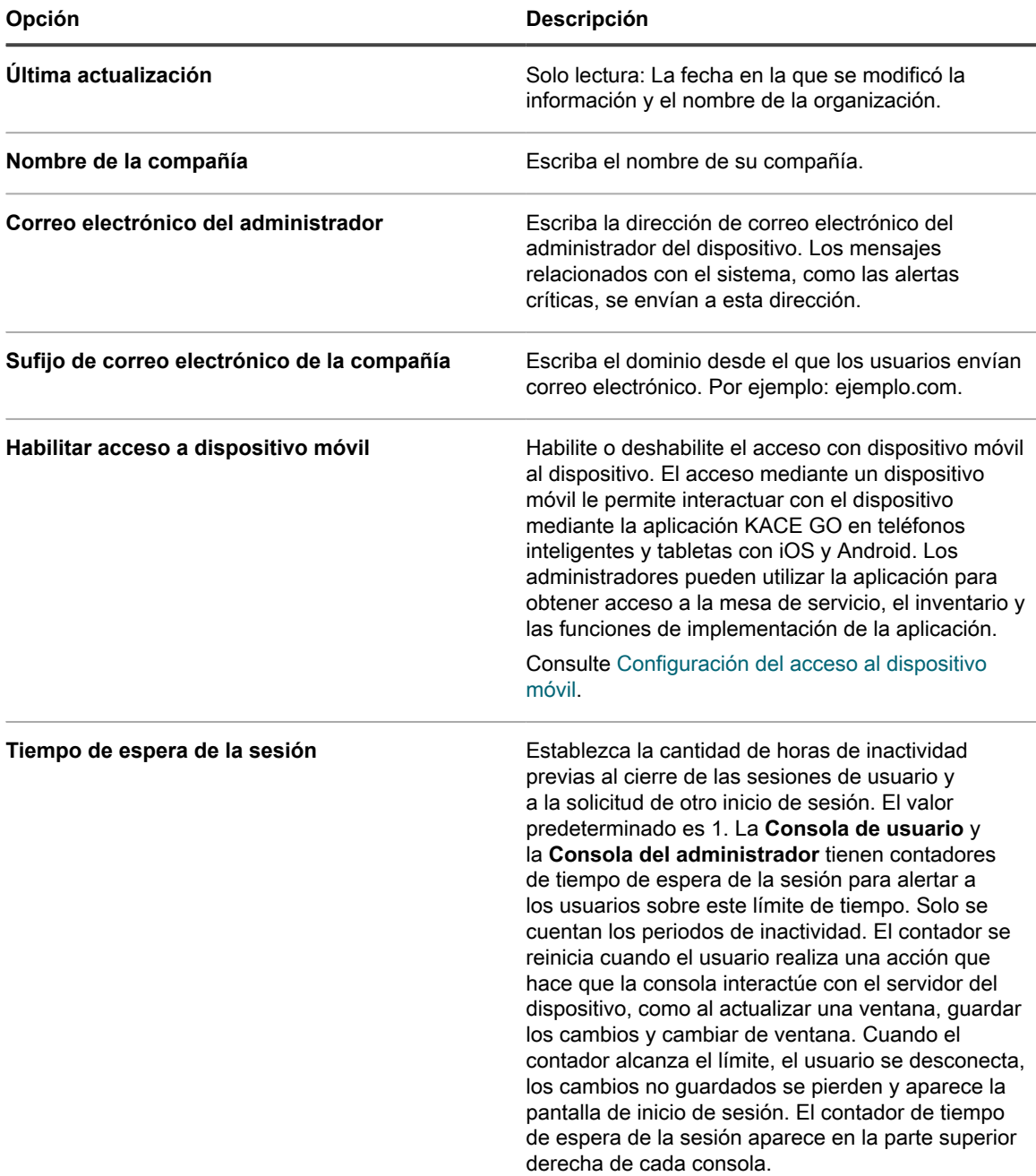

3. En la sección *Filtro de tamaño del buzón del cliente*, especifique un tamaño de archivo.

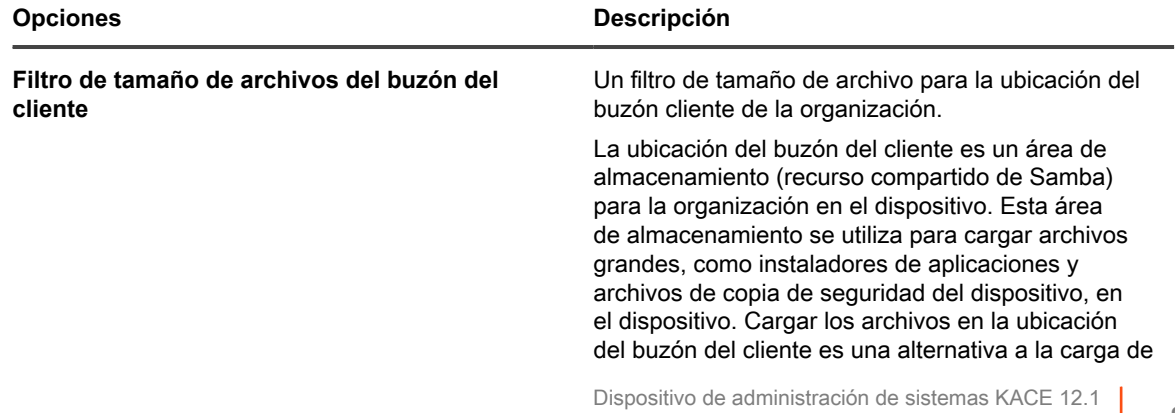

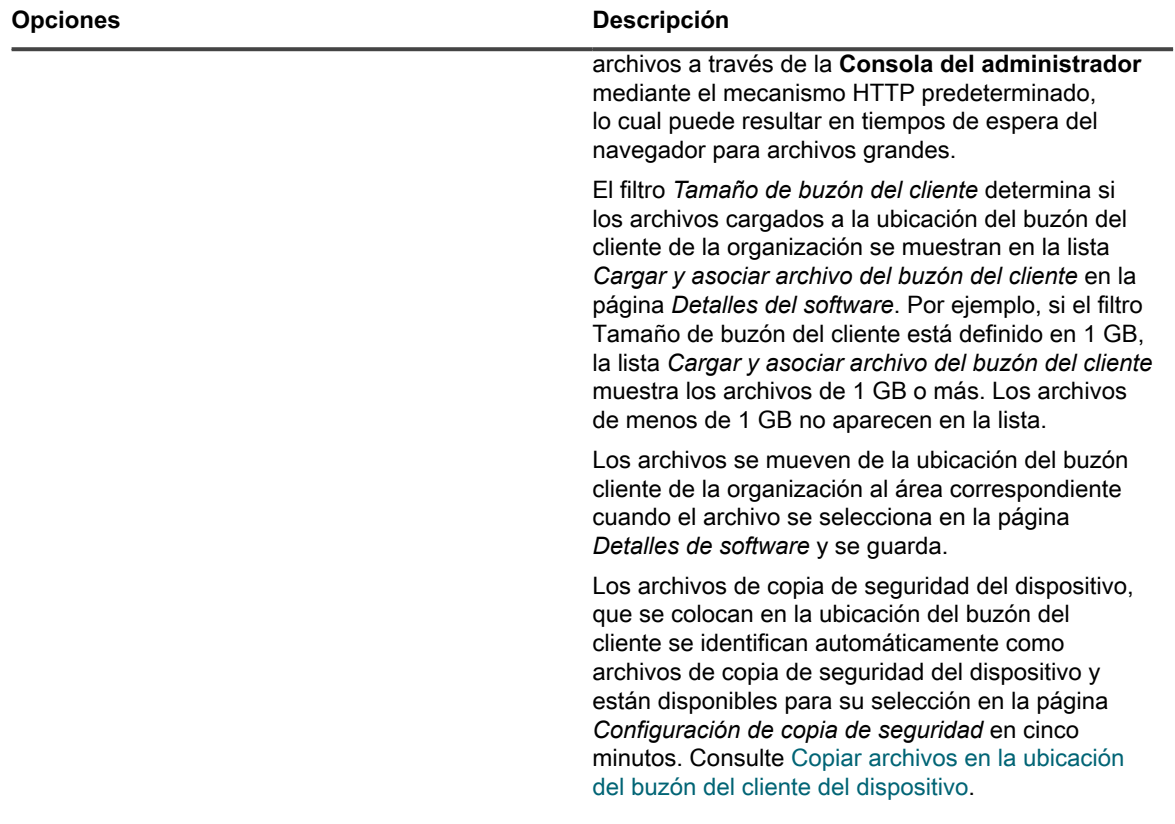

4. En la sección de la Consola de usuario, especifique personalizaciones para el texto de la Consola de usuario:

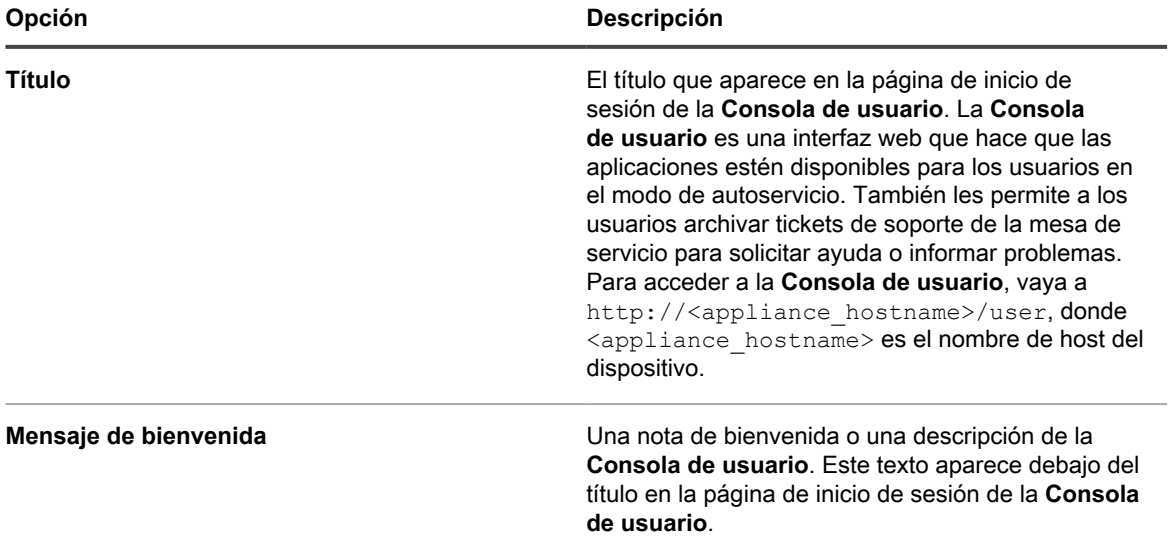

5. En la sección *Política de uso aceptable*, seleccione los ajustes de políticas:

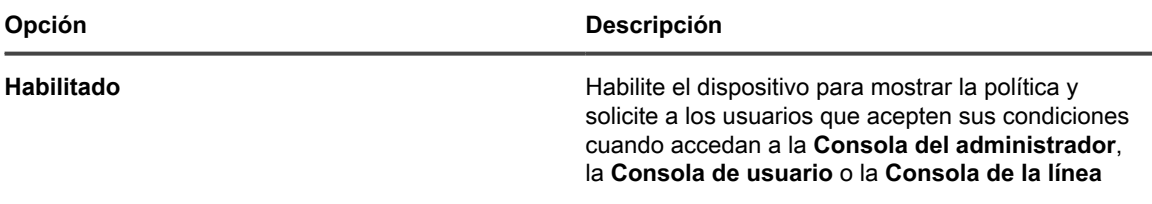

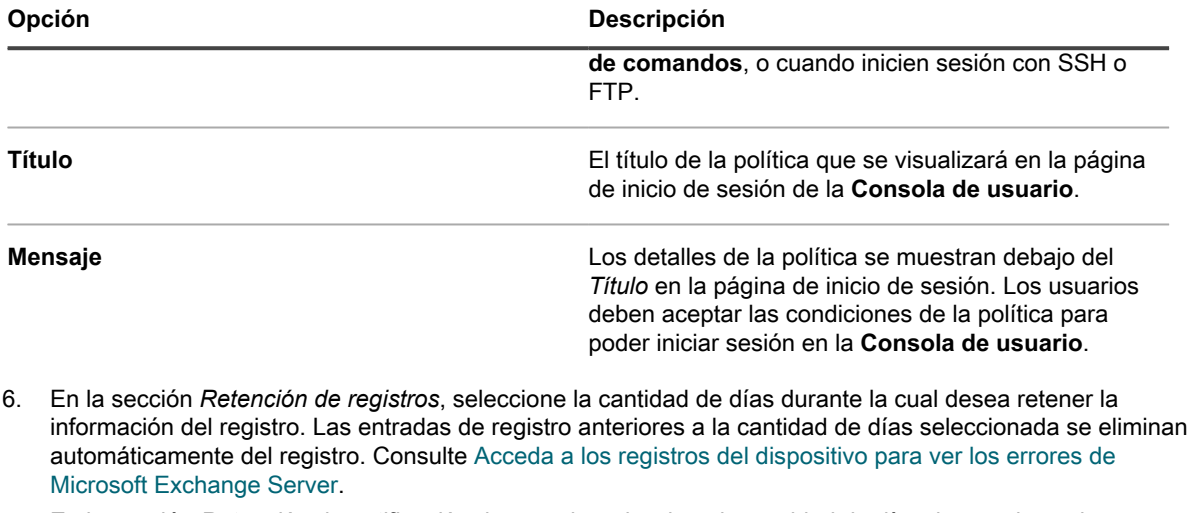

7. En la sección *Retención de notificación de usuario*, seleccione la cantidad de días durante la cual desea retener la notificación de usuario. Cualquier notificación de usuario anterior a la cantidad de días seleccionada se elimina automáticamente del panel de notificaciones. Consulte [Revisar y configurar las](#page-100-0) [notificaciones de usuario](#page-100-0).

8. En la sección *Comparta con nosotros*, especifique las opciones de uso compartido de datos.

**NOTA:** Para validar la licencia del producto, Quest recopilará el mínimo de información relacionada i con la licencia, como la dirección MAC del dispositivo, la versión del software del dispositivo, la clave de licencia y la cantidad de dispositivos administrados, independientemente de las opciones de uso compartido de datos seleccionadas en esta sección.

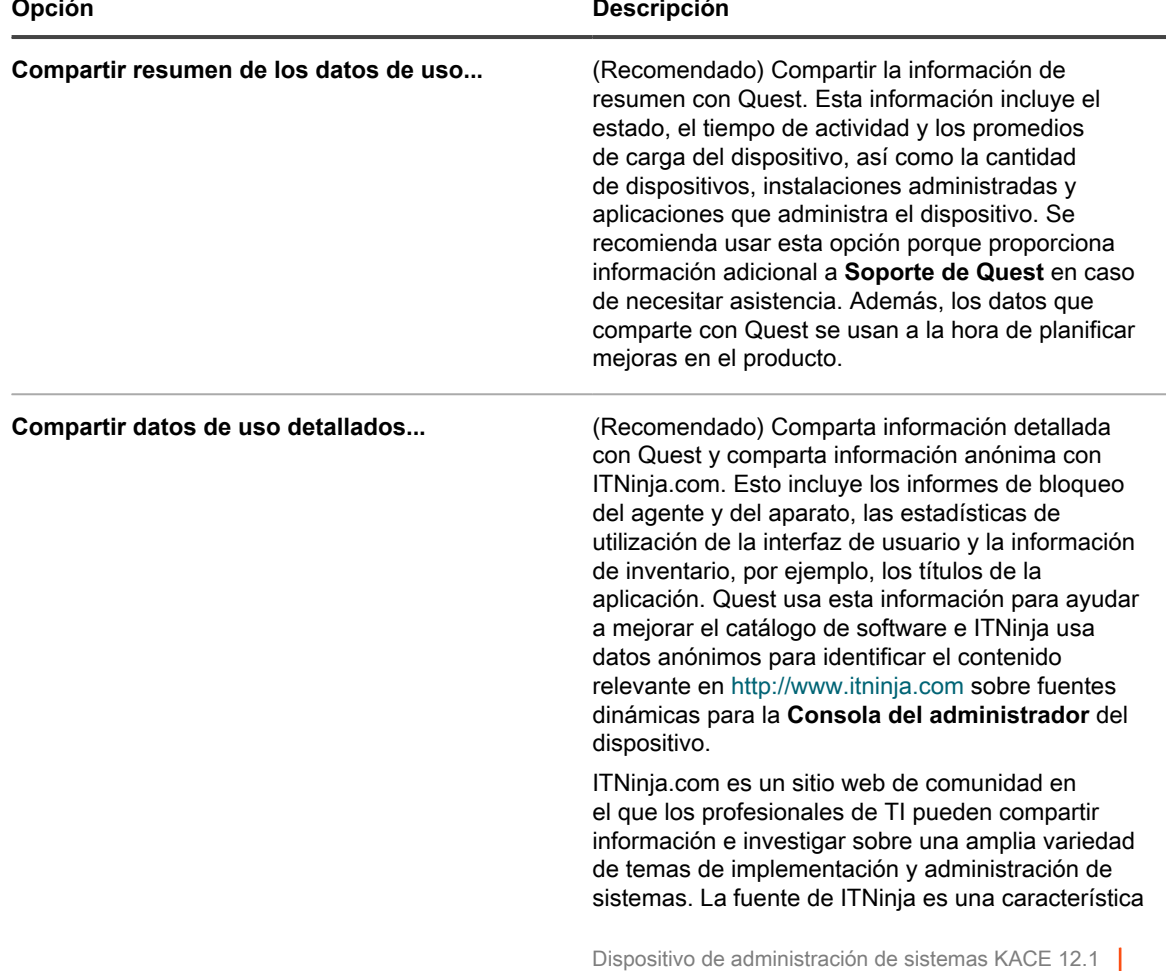

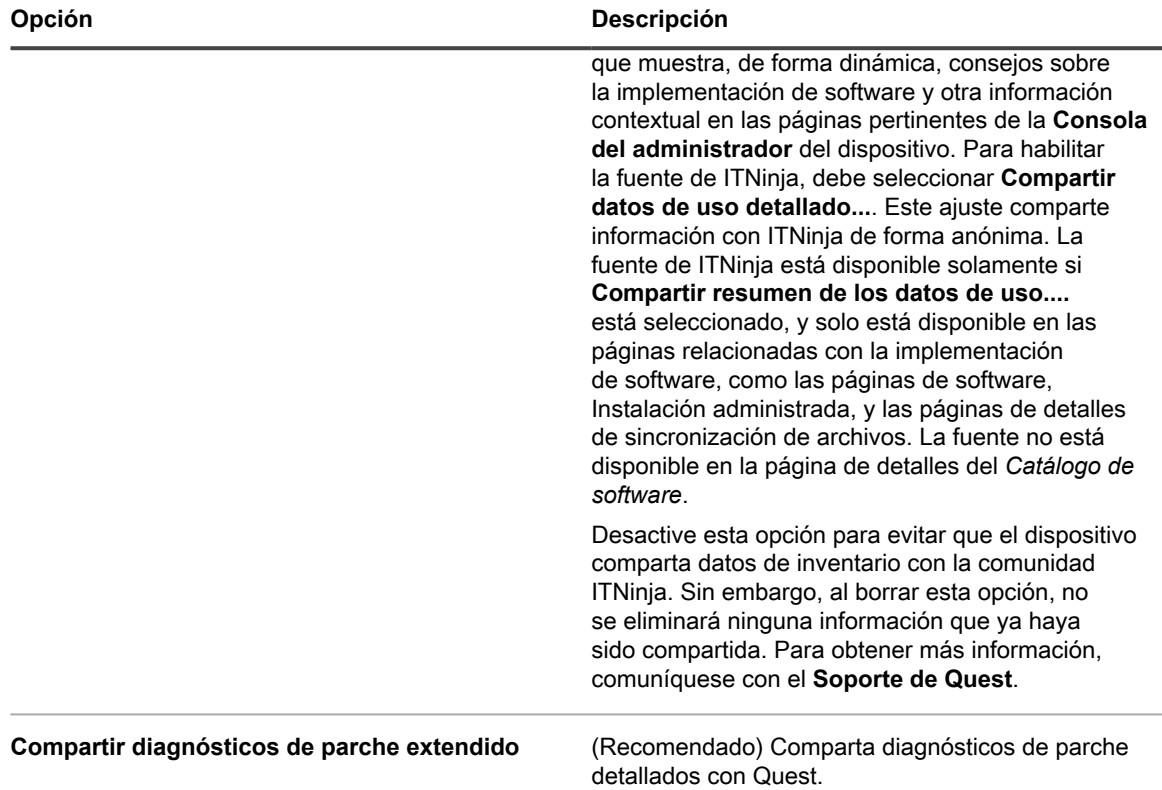

9. En la sección *Ajustes regionales*, especifique las preferencias de configuración regional. Estos ajustes determinan los formatos utilizados para la información de fecha y hora que se muestra en la Consola del administrador.

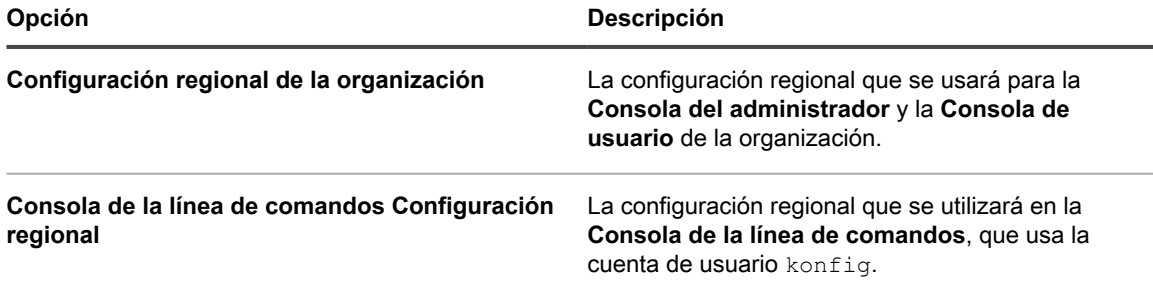

- 10. En la sección *Omitir ajuste de dirección IP del cliente*, introduzca la dirección o direcciones IP que se omitirán. Separe cada dirección con una coma. Omitir las direcciones IP es útil en los casos en que varios dispositivos se registran a sí mismos con la misma dirección IP, como por ejemplo una dirección proxy.
- 11. En la sección *Configuraciones de advertencias sobre el uso de licencias*, seleccione el porcentaje que se utilizará para el umbral de advertencia y el umbral crítico para el uso de licencias de software. Si configuró los activos de licencia de software, se mostrará la información del umbral en los widgets relacionados con la licencia en el *Panel*.
- 12. En la sección *Actualizar contraseña del usuario de informes*, proporcione la contraseña de la cuenta requerida para ejecutar informes en la organización. No puede cambiar el *Nombre de la base de datos* ni el *Nombre de usuario del informe*.
- 13. En la sección *Retención de datos*, seleccione las opciones de retención de datos en el dispositivo. Puede retener estos datos durante una cantidad específica de meses, **Para siempre**, o no guardarlos nunca (**Deshabilitado**).

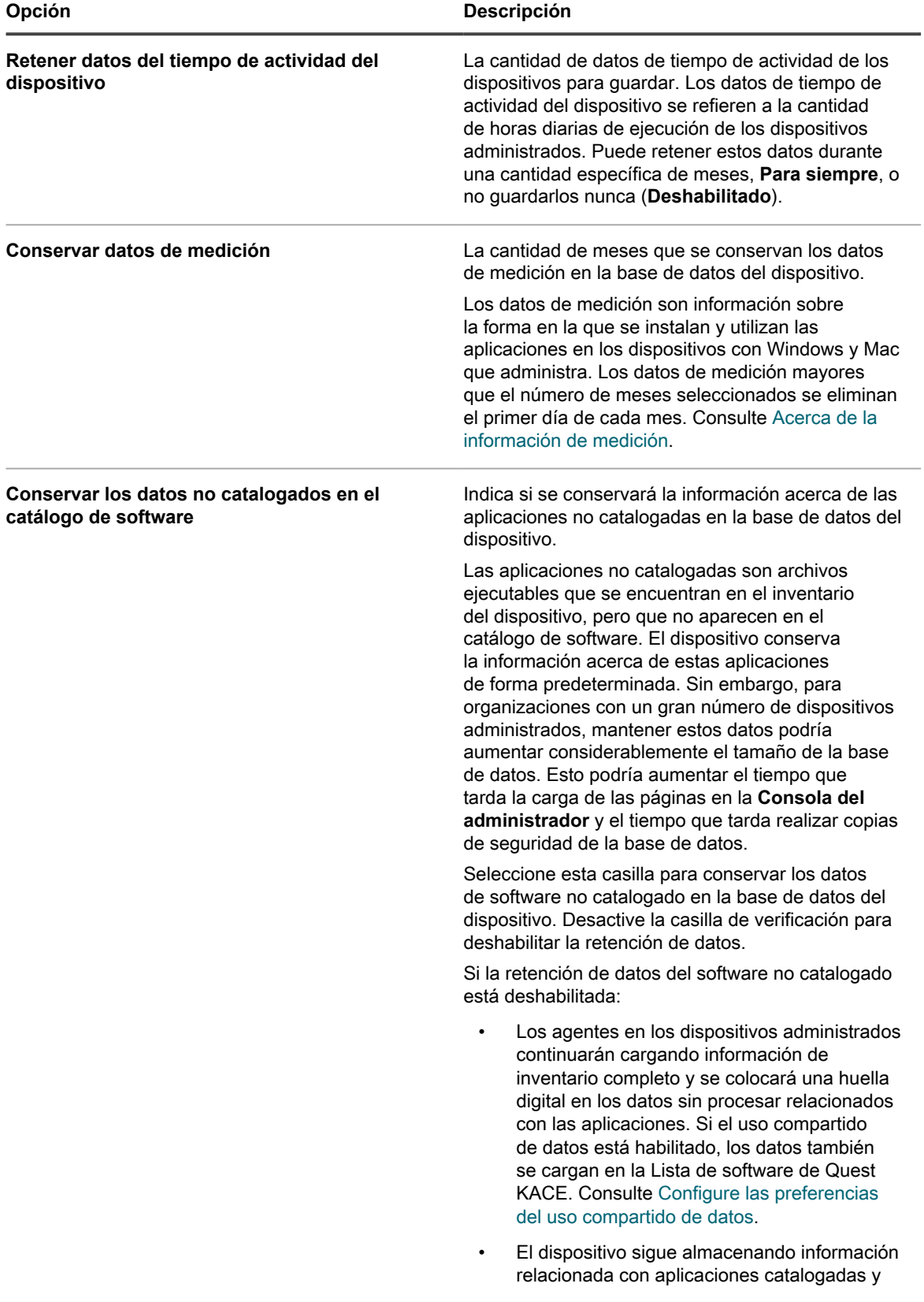

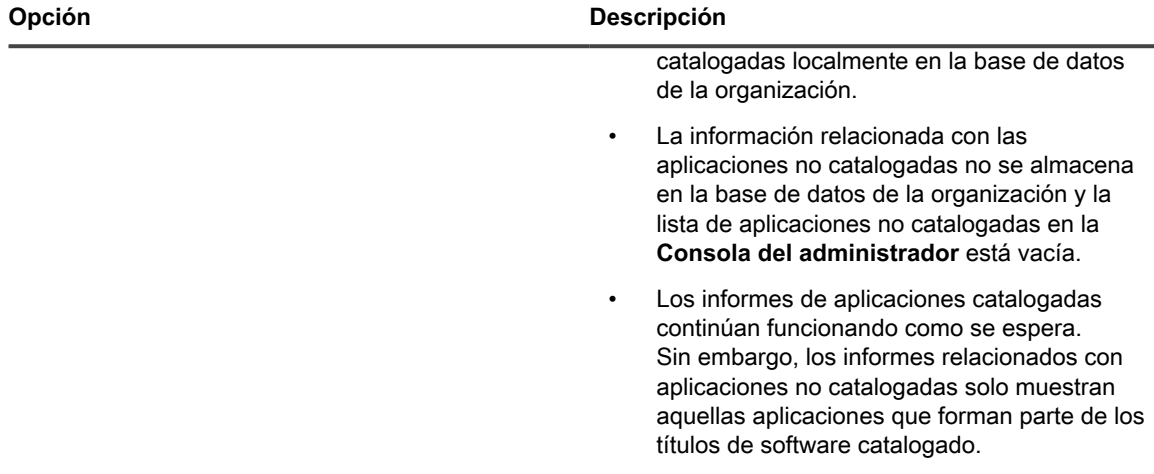

14. En la sección *Acciones del dispositivo*, haga clic en **Agregar actividad nueva** y seleccione las acciones con script que desea habilitar.

Las acciones del dispositivo son acciones con script que pueden llevarse a cabo en los dispositivos administrados. Hay varias acciones preprogramadas disponibles. Para agregar su propia acción, seleccione **Acción personalizada** en el menú *Acción* y escriba el comando en el cuadro de texto *Línea de comandos*.

Las siguientes variables están disponibles para acciones del dispositivo:

KACE\_HOST\_IP

KACE\_HOST\_NAME

KACE\_CUSTOM\_INVENTORY \*

Cuando las acciones del dispositivo se ejecutan, el aparato reemplaza las variables con sus valores correspondientes.

Para KACE\_CUSTOM\_INVENTORY\_ \*, reemplace el asterisco (\*) con el nombre de una aplicación de software asociada con una regla de inventario personalizado. Cuando la acción del dispositivo se ejecuta, el nombre se reemplaza con el valor de la regla de inventario personalizado para el dispositivo. Ingrese el nombre de la aplicación de software en caracteres en mayúsculas. Los caracteres permitidos son: [A-Z0-9.-]."

**NOTA:** La mayoría de las acciones de la lista desplegable *Acción* requieren que se instalen aplicaciones adicionales para poder funcionar. Por ejemplo, para usar DameWare es necesario que instale TightVNC en su dispositivo y en el dispositivo al que desee acceder.

Esta función solo es compatible en dispositivos con Windows. El dispositivo con Windows en el que está ejecutando la acción del dispositivo debe tener instalado y conectado el agente de KACE versión 9.0 o posterior.

Cuando se inicia el dispositivo a través del agente, la acción ejecutable debe encontrarse en su %PATH %. El agente es de 32 bits, de modo que en los dispositivos con versiones de 64 bits de Windows, utilice %windir%/System32 como un alias para el directorio %windir%/Wow64. Si desea ejecutar un programa ubicado en el directorio %windir%/System32, en un sistema Windows de 64 bits, debe utilizar el directorio virtual %windir%/SysNative. Puede agregar %windir%/SysNative a su variable de entorno %PATH% o proporcionar una ruta completa anteponiendo %windir%/SysNative a su archivo ejecutable cuando defina la acción de su máquina.

15. Para usar logotipos y colores de fondo personalizados en la Consola del administrador, la Consola de usuario, los informes y las alertas del agente de KACE, ingrese la siguiente información en la sección *Opciones de la pantalla de inicio de sesión*.

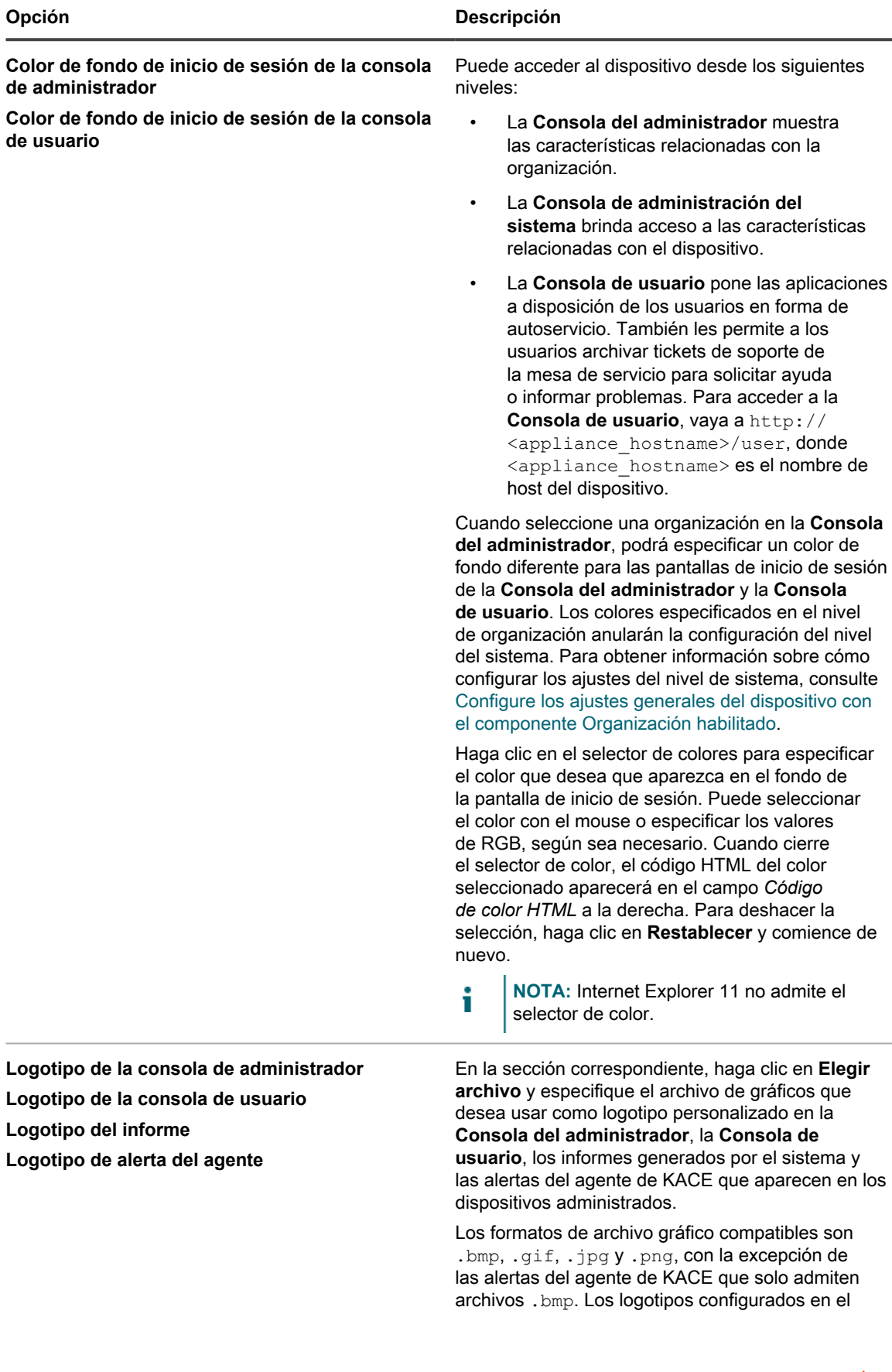

 $\overline{\phantom{0}}$ 

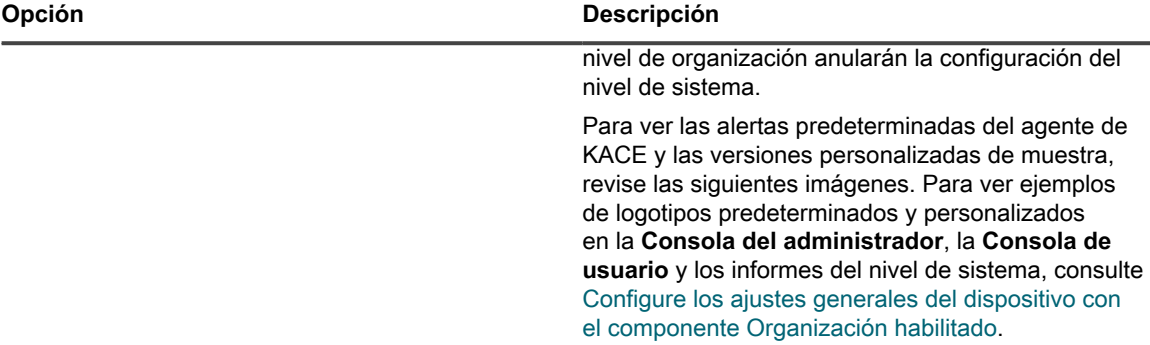

#### **Logotipo predeterminado de alerta**

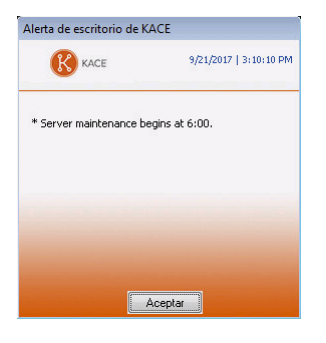

#### **Logotipo personalizado de alerta**

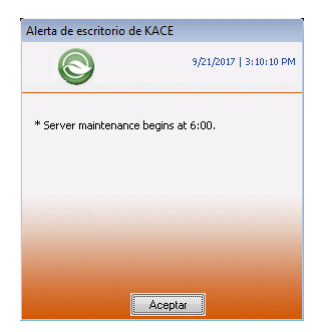

16. Si se encarga de administrar dispositivos Hewlett-Packard (HP) o Lenovo, puede recuperar su información de garantía. Para ello, en la sección *Claves API de garantía del fabricante*, proporcione las claves API de HP o Lenovo para obtener los datos de la garantía. Lenovo solo requiere una clave mientras que HP requiere una clave y una clave secreta. Estos valores se almacenan cifrados en la base de datos.

#### **IMPORTANTE: Para obtener la información de garantía, debe configurar las claves API de** Ť **garantía del fabricante. Para obtener las instrucciones completas, visite [https://go.kace.com/](https://go.kace.com/to/k1000-help-warranty) [to/k1000-help-warranty.](https://go.kace.com/to/k1000-help-warranty)**

Después de la configuración, la información de garantía del dispositivo aparece en la página *Detalles del dispositivo*, en el grupo *Información de inventario*, cuando se selecciona un dispositivo HP o Lenovo. Para obtener más información, consulte [Grupos y secciones de elementos en los detalles del dispositivo.](#page-433-0)

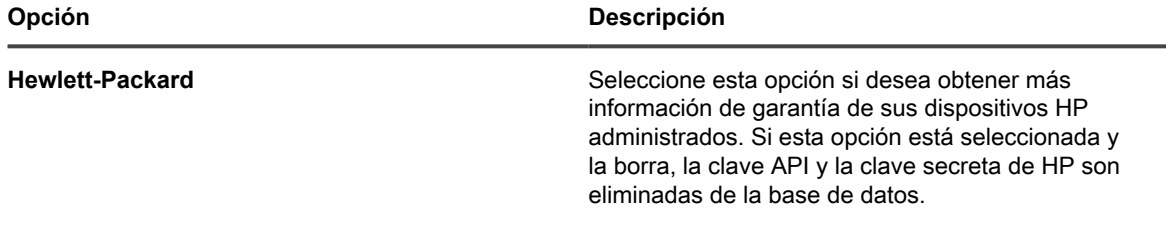

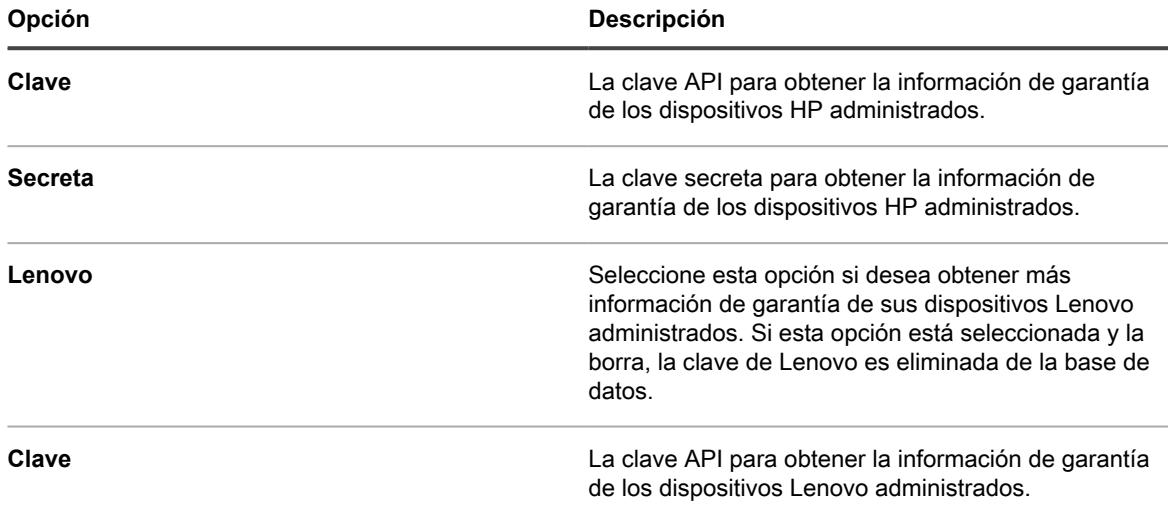

17. Haga clic en **Guardar y reiniciar los servicios**.

Se reinicia el dispositivo.

## **Configurar los ajustes de fecha y hora del dispositivo**

Configure los ajustes de fecha y hora del dispositivo en la sección Ajustes de la **Consola del administrador**. Si en su dispositivo está habilitado el componente Organización, estos ajustes de fecha y hora están disponibles en el nivel del sistema.

Es importante mantener precisas la fecha y la hora del dispositivo, ya que muchos cálculos se basan en estos ajustes.

- 1. Vaya al *Panel de control* del dispositivo:
	- **• Si el componente Organización no está habilitado en el dispositivo, inicie sesión en la consola de administrador del dispositivo, https://appliance\_hostname/admin, y haga clic en Ajustes > Panel de control.**
	- **• Si el componente Organización está habilitado en el dispositivo, inicie sesión en la consola de administración del sistema, https://appliance\_hostname/system, o seleccione Sistema en la lista desplegable de la esquina superior derecha de la página y, luego, haga clic en Ajustes > Panel de control.**
- 2. Haga clic en **Ajustes de fecha y hora**.

Aparece la página *Ajustes de fecha y hora*.

3. Especifique los siguientes ajustes:

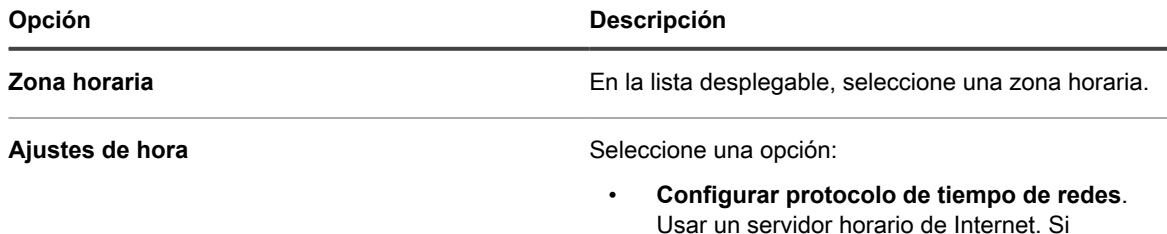

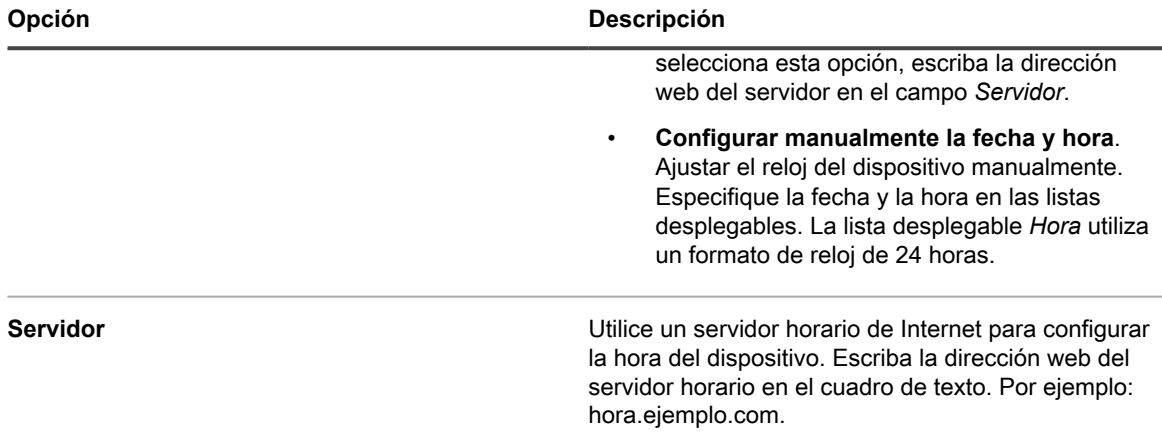

4. Haga clic en **Guardar y reiniciar**.

El servidor web se reinicia y se aplican los ajustes.

**NOTA:** Durante el reinicio, es posible que se pierdan las conexiones activas. Una vez que se hayan guardado los cambios, la página se actualiza automáticamente a los 15 segundos. Después del reinicio del servidor web del dispositivo, la fecha y la hora actualizadas aparecerán en la esquina inferior derecha de la **Consola del administrador**.

## <span id="page-100-0"></span>**Revisar y configurar las notificaciones de usuario**

El dispositivo muestra las notificaciones de usuario en la Consola del administrador cuando se producen ciertos tipos de eventos.

Los administradores del dispositivo pueden asociar a los usuarios con las notificaciones a las que pueden acceder a través de etiquetas. Las notificaciones de usuario solo se muestran a los usuarios asociados con ellas a través de etiquetas. Si una notificación no está vinculada a ningún usuario de esta manera, se muestra a todos los usuarios con el rol administrativo.

Una notificación se representa con indicadores de color naranja que aparecen en el ícono de campana, ubicado en la esquina superior derecha de la pantalla. Utilice el ícono de campana para mostrar u ocultar el panel de notificaciones del lado derecho. Cada notificación tiene una marca de tiempo. Puede eliminar notificaciones individuales si hace clic en el ícono Eliminar en la esquina superior derecha de cada entrada de la lista. Para borrar la lista de notificaciones, haga clic en **Eliminar todo**.

Después de revisar todas las notificaciones nuevas, el indicador de color naranja desaparece; sin embargo, las notificaciones permanecen en la lista durante una cantidad de días configurada, incluso si el dispositivo se reinicia durante ese tiempo. Puede editar el período de retención de notificaciones del usuario en la página *Configuración general*, según corresponda.

- 1. Vaya a la página de lista *Notificaciones de usuario*:
	- a. Inicie sesión en la consola de administrador del dispositivo, https://**appliance\_hostname**/ admin. O bien, si la opción *Mostrar menú de organización en encabezado de administración* está habilitada en los ajustes generales del dispositivo, seleccione una organización de la lista desplegable en la esquina superior derecha de la página junto a la información de inicio de sesión.
	- b. En la barra de navegación izquierda, haga clic en **Configuración** y, luego, en **Notificaciones de usuario**.
- 2. En la página *Notificaciones de usuario*, revise la lista de notificaciones.

Para cada elemento, la lista muestra su nombre, descripción, si la notificación está habilitada y cualquier etiqueta asociada.

- 3. Para editar una notificación de usuario específica, realice lo siguiente:
	- a. Haga clic en el nombre de una notificación de usuario.
	- b. En la página *Detalles de notificaciones de usuario*, revise y edite el *Nombre* y la *Descripción* de la notificación seleccionada, según sea necesario.
	- c. Revise el contenido del área *Etiqueta de notificaciones de usuario*.

Las notificaciones de usuario solo se muestran a los usuarios asociados con ellas a través de una etiqueta. Si una notificación no contiene una etiqueta, se muestra a todos los usuarios con el rol administrativo.

- Para editar una etiqueta asociada con esta notificación de usuario, haga clic en el nombre de la etiqueta. Luego, en la página *Detalles de la etiqueta* que se muestra, realice los cambios según corresponda. Cuando haya terminado, regrese a la página *Detalles de notificaciones de usuario*.
- Para agregar una o más etiquetas a esta notificación, haga clic en **Administrar etiquetas asociadas**. En el cuadro de diálogo *Seleccionar etiquetas* que se muestra, seleccione una o más etiquetas asociadas a los usuarios que desea agregar a esta notificación. Cuando haya terminado, cierre el cuadro de diálogo.
- d. En la página *Detalles de notificaciones de usuario*, haga clic en **Guardar**.

### **Habilitación de autenticación de dos factores para todos los usuarios**

La autenticación de dos factores (2FA) proporciona una mayor seguridad para los usuarios que inician sesión en el dispositivo, para lo cual agrega un paso adicional en el proceso de inicio de sesión. Se basa en la aplicación Google Authenticator para generar códigos de verificación. La aplicación genera un nuevo código de seis dígitos a intervalos regulares. Cuando esta opción esté habilitada, a los usuarios finales se les solicitará el código de verificación cada vez que inicien sesión.

Para descargar la aplicación Google Authenticator, visite uno de los siguientes sitios, según corresponda:

- **Dispositivos Android**: [https://play.google.com/store/apps/details?](https://play.google.com/store/apps/details?id=com.google.android.apps.authenticator2) [id=com.google.android.apps.authenticator2](https://play.google.com/store/apps/details?id=com.google.android.apps.authenticator2)
- **Dispositivos iOS**: <https://itunes.apple.com/ca/app/google-authenticator/id388497605?mt=8>

Puede habilitar el acceso 2FA a **Consola del administrador** y **Consola de usuario** para todos los usuarios de la organización seleccionada en la página *Autenticación de dos factores*, en **Consola del administrador**, como se describe a continuación. Como alternativa, puede habilitar o deshabilitar el acceso 2FA a **Consola del administrador** y **Consola de usuario** usando **Consola de administración del sistema**. Para obtener más información, consulte [Configuración de la autenticación de dos factores para organizaciones](#page-346-0).

- 1. Vaya a la página *Autenticación de dos factores* en el nivel de administrador:
	- a. Inicie sesión en la consola de administrador del dispositivo, https://**appliance\_hostname**/ admin. O bien, si la opción *Mostrar menú de organización en encabezado de administración* está habilitada en los ajustes generales del dispositivo, seleccione una organización de la lista desplegable en la esquina superior derecha de la página junto a la información de inicio de sesión.
	- b. En la barra de navegación izquierda, haga clic en **Ajustes** y luego en **Autenticación de dos factores**.
- 2. Para habilitar 2FA para todos los usuarios en Consola del administrador, en *Autenticación de dos factores para el portal del admin.*, seleccione **Obligatorio para todos los usuarios**.

Esta opción sobrescribe los ajustes de 2FA en la página *Detalles de usuario*. Cuando 2FA está habilitado para todos los usuarios de esta página, no se puede deshabilitar para usuarios individuales en la página *Detalles de usuario* que estén asociados a la organización seleccionada (si corresponde).

3. Para habilitar 2FA para todos los usuarios en Consola de usuario, en *Autenticación de dos factores para el portal del admin.*, seleccione **Obligatorio para todos los usuarios**.

## **Verificación de los ajustes de puerto, servicio de NTP y acceso a sitios web**

Los ajustes de puerto, servicio de NTP y acceso a sitios web deben configurarse correctamente para habilitar características como comunicaciones del agente, actualizaciones del Catálogo de software y descargas de parches.

### **Verifique los ajustes de puerto**

Es necesario configurar los puertos de los dispositivos correctamente para permitir la administración del dispositivo y el acceso a la base de datos o a un archivo.

• Asegúrese de que los ajustes del firewall no bloqueen los puertos del dispositivo correspondientes:

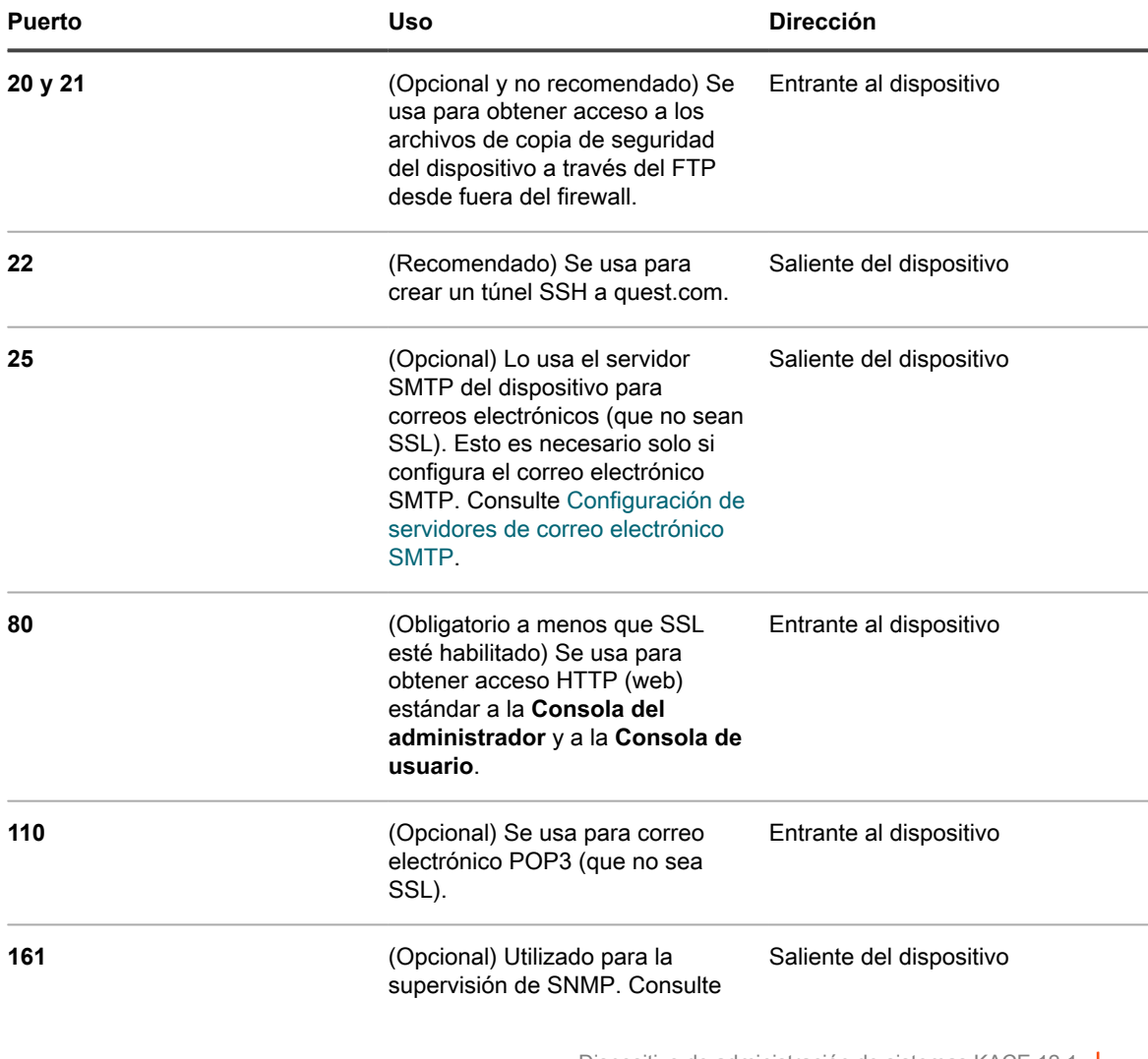

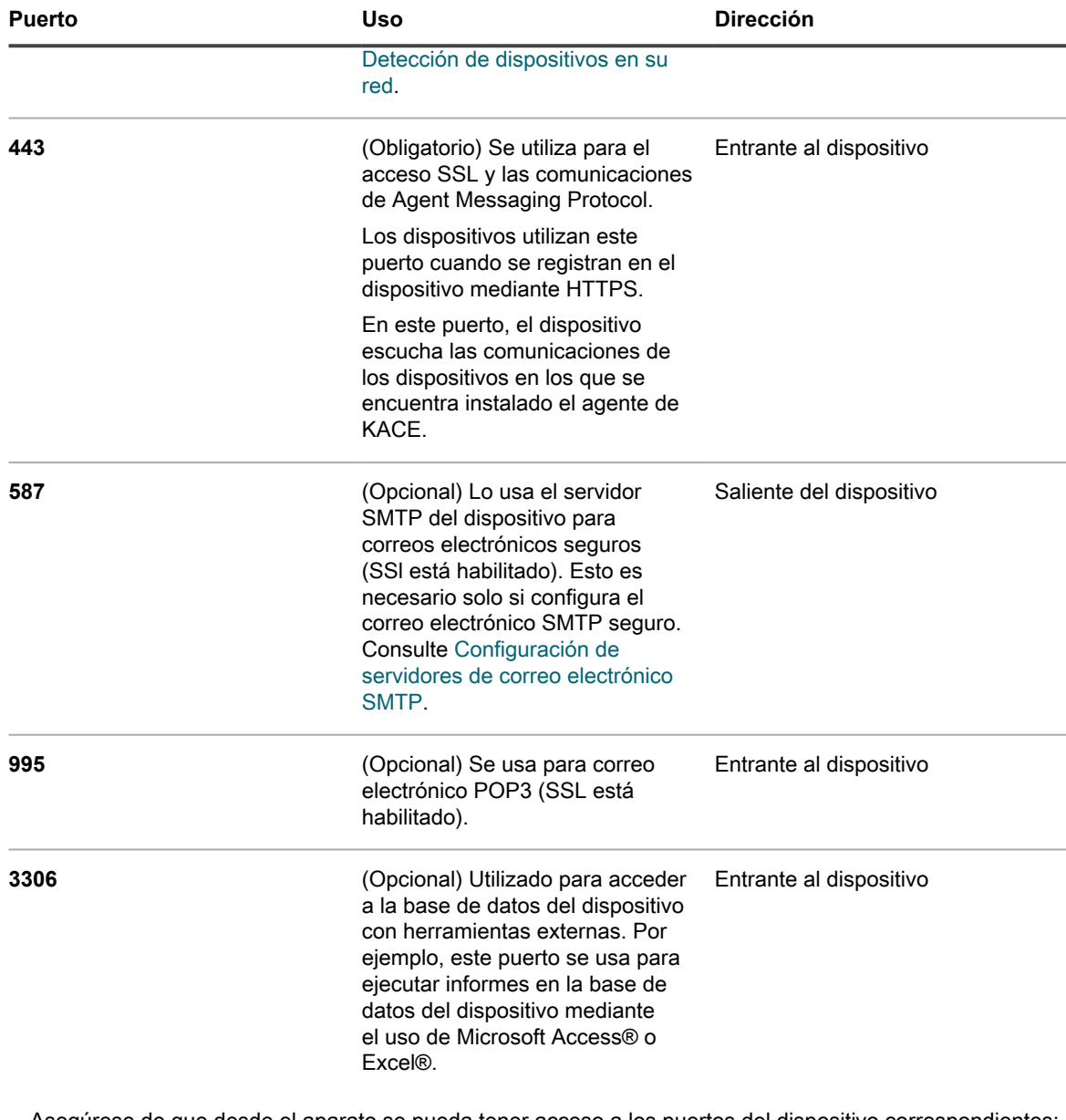

• Asegúrese de que desde el aparato se pueda tener acceso a los puertos del dispositivo correspondientes:

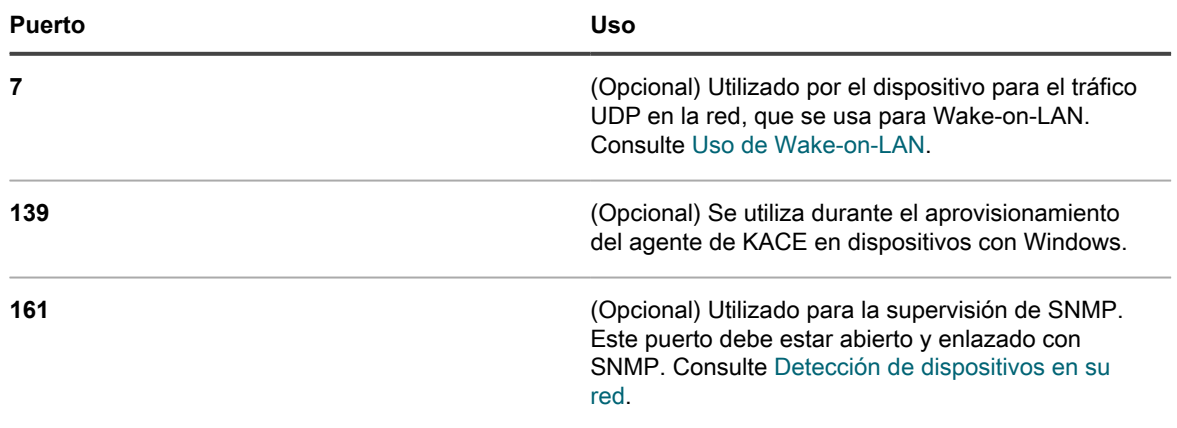

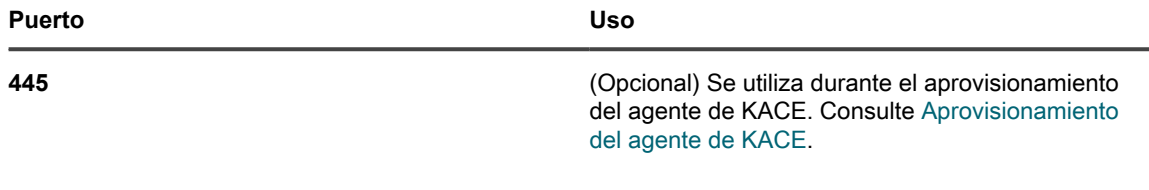

• Si utiliza un servidor LDAP para la autenticación, asegúrese de que desde el dispositivo se pueda tener acceso a los puertos correspondientes:

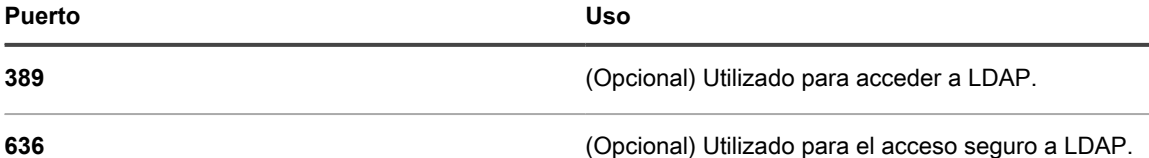

### **Verificación del estado del servicio de NTP**

Cuando descargue parches mediante el uso de HTTPS, el servicio de NTP (protocolo de tiempo de redes) debe ejecutarse en el dispositivo. El servicio de NTP es obligatorio porque el protocolo de seguridad utiliza las marcas de fecha actuales del dispositivo a fin de garantizar la validez del certificado.

Si el servicio de NTP no se ejecuta, ocurre un error en la descarga del parche, que podría resultar en certificados no válidos.

### **Permitir que el dispositivo tenga acceso a los sitios web necesarios**

Para completar las descargas de parches, acceder a la información del producto e interactuar con el **Soporte de Quest**, los ajustes del firewall, el servidor DNS y el servidor proxy deben permitir que el dispositivo tenga acceso a dominios tanto en el puerto 80 como en el puerto 443.

• Asegúrese de que la Consola del administrador del dispositivo cuente con vínculos a los siguientes sitios web:

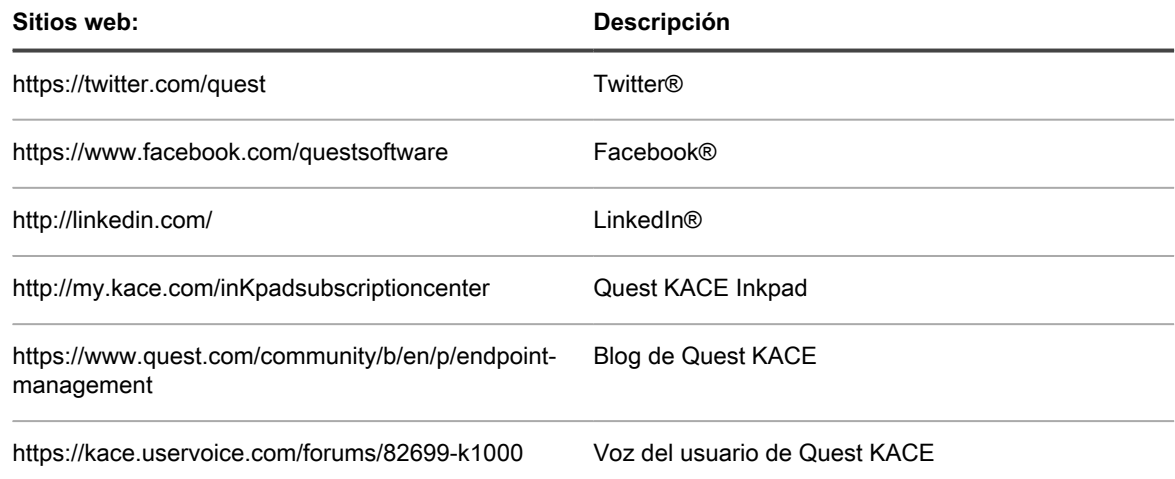

## **Configuración de los ajustes de red y seguridad**

Los ajustes de red del dispositivo incluyen el nombre de host, el nombre del servidor web, la dirección IP y otra información que se requiere para acceder al dispositivo en la red.

### <span id="page-105-0"></span>**Cambiar los ajustes de redes del dispositivo**

Puede cambiar los ajustes de redes del dispositivo para satisfacer las necesidades de su entorno, en cualquier momento después de la configuración inicial.

**Para las versiones virtuales y físicas del dispositivo, los ajustes de red se configuran inicialmente durante el primer inicio de sesión en la Consola del administrador o en la Consola de la línea de comandos. Consulte [Cambiar los ajustes de redes del dispositivo.](#page-105-0)**

Para el K1 como un servicio, el dispositivo se preconfigura con una dirección IP estática, una máscara de subred y una puerta de enlace predeterminada. Para obtener información sobre la configuración, consulte la **Guía de configuración de KACE como un servicio**. vaya a [https://support.quest.com/k1000-as-a-service/release-notes](https://support.quest.com/k1000-as-a-service/release-notes-guides)[guides.](https://support.quest.com/k1000-as-a-service/release-notes-guides)

Cambiar la mayoría de los ajustes de redes del dispositivo requiere que se reinicie el dispositivo. El tiempo total de inactividad que provoque el reinicio será de dos minutos, siempre que los cambios generen una configuración válida.

- **SUGERENCIA:** Probar un servidor SMTP externo no requiere reiniciar el dispositivo. Puede probar la i configuración de SMTP antes de guardar los cambios.
- 1. Vaya al *Panel de control* del dispositivo:
	- **• Si el componente Organización no está habilitado en el dispositivo, inicie sesión en la consola de administrador del dispositivo, https://appliance\_hostname/admin, y haga clic en Ajustes > Panel de control.**
	- **• Si el componente Organización está habilitado en el dispositivo, inicie sesión en la consola de administración del sistema, https://appliance\_hostname/system, o seleccione Sistema en la lista desplegable de la esquina superior derecha de la página y, luego, haga clic en Ajustes > Panel de control.**
- 2. Haga clic en **Ajustes de redes** para mostrar la página *Ajustes de redes*.
- 3. En la página *Configuración de red*, en la sección *Configuración de red del dispositivo*, proporcione la información a continuación:

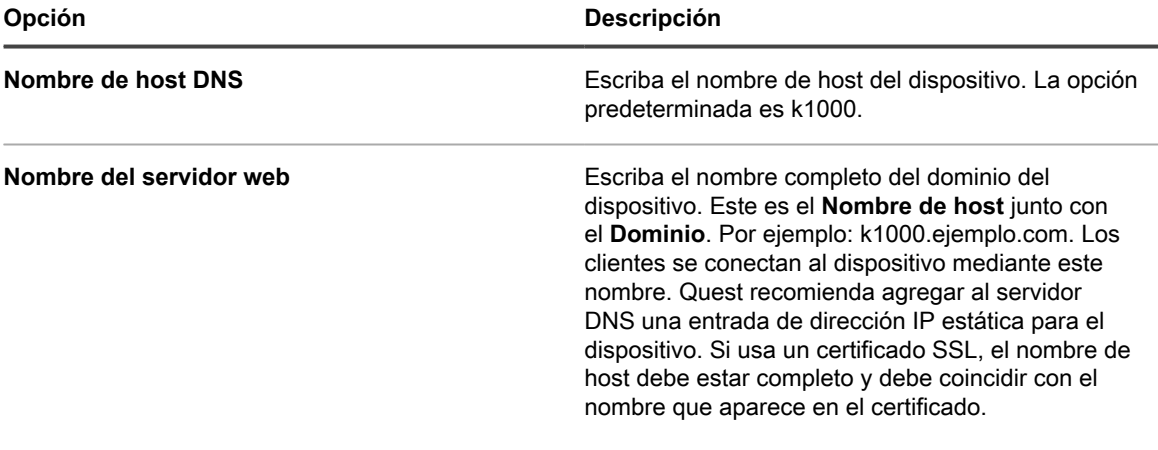

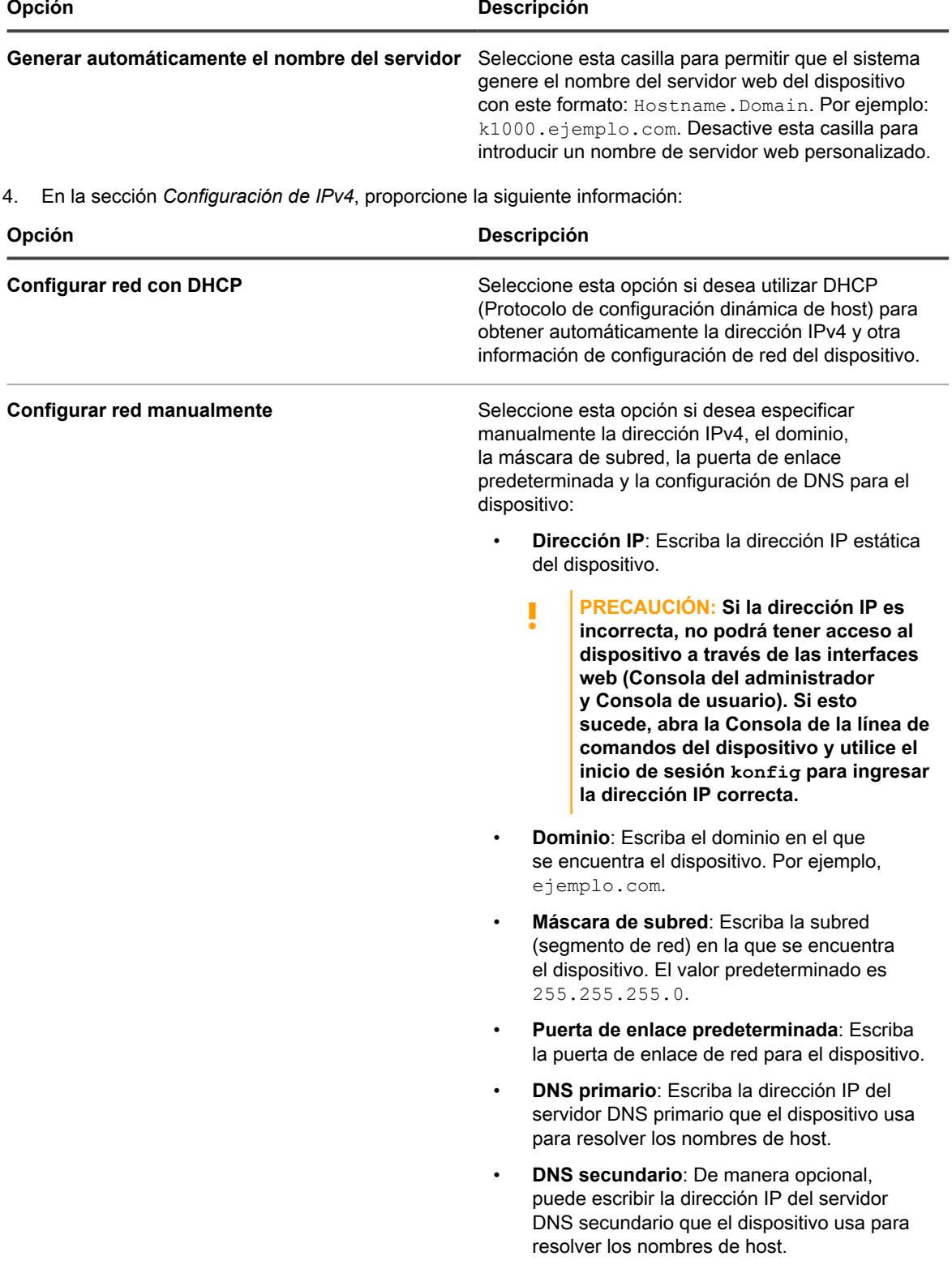

5. En la sección *Configuración de IPv6*, proporcione la siguiente información:

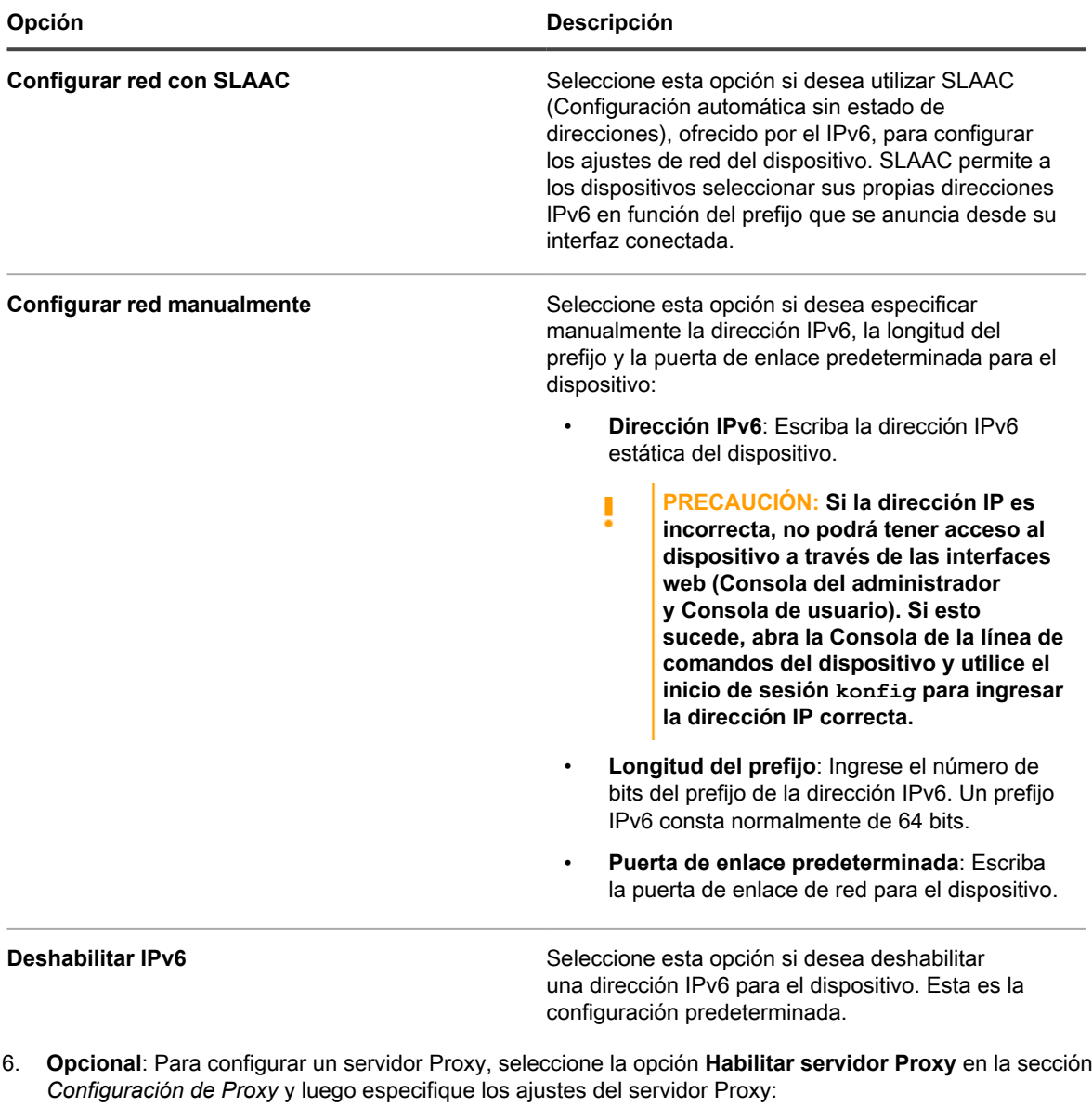

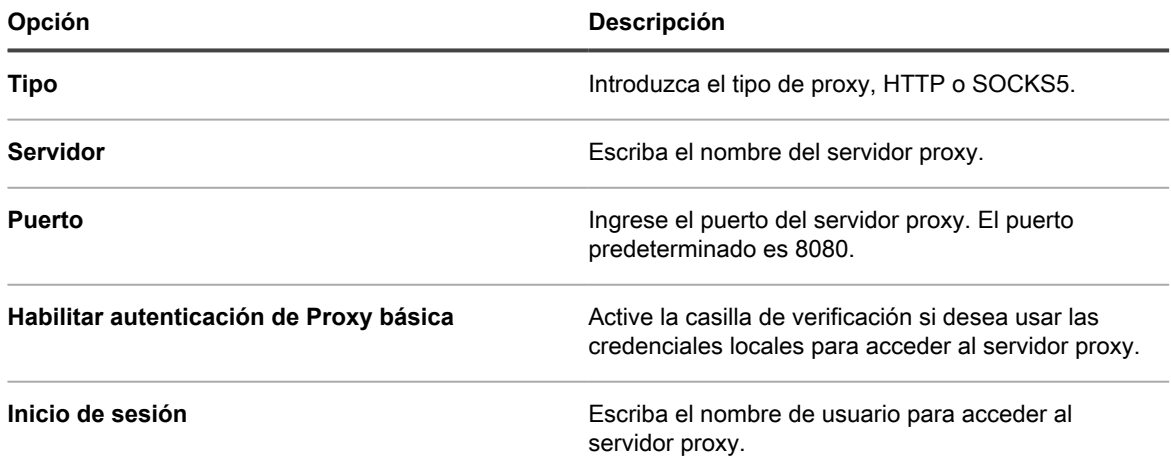
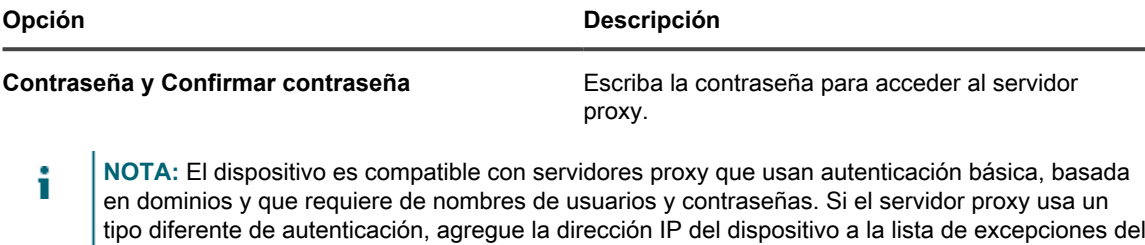

7. Para utilizar un servidor SMTP externo, seleccione la opción **Habilitar servidor SMTP** en la sección *Configuración de correo electrónico* y, a continuación, especifique las opciones del servidor SMTP:

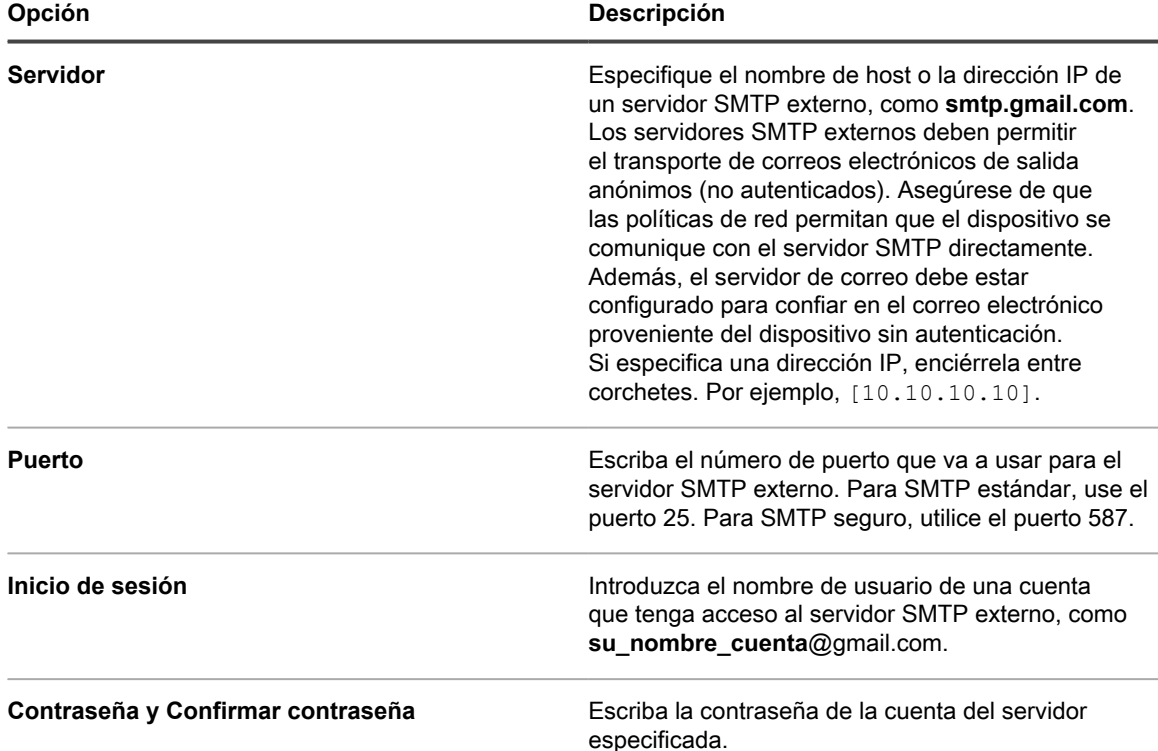

8. Compruebe la configuración de SMTP.

servidor proxy.

- a. Haga clic en **Probar conexión**.
- b. En el cuadro de diálogo *Prueba de conexión de SMTP* que aparece, escriba la dirección de correo electrónico a la que desea enviar un correo electrónico de prueba mediante el servidor SMTP que acaba de configurar y luego haga clic en **Enviar correo electrónico de prueba**.

El cuadro de diálogo *Prueba de conexión de SMTP* se actualiza y muestra los resultados de la prueba y el estado de la operación del correo electrónico. Si la prueba falla, compruebe su configuración e inténtelo de nuevo.

9. Haga clic en **Guardar**.

El dispositivo se reinicia. El tiempo total de inactividad que provoque el reinicio será de dos minutos, siempre que los cambios generen una configuración válida.

10. Si modificó la dirección IP del dispositivo, vaya a la nueva dirección para visualizar la página de inicio de sesión de la Consola del administrador.

### **Configurar las tablas de enrutamiento local**

Configure las tablas de enrutamiento local para permitir que el dispositivo redirija el tráfico a través de múltiples puertas de enlace en una red.

Las tablas de enrutamiento local resultan útiles cuando el dispositivo físico está ubicado en una oficina y los dispositivos administrados se encuentran en una ubicación diferente. Por ejemplo, si el dispositivo está ubicado en Texas y los dispositivos administrados se encuentran en California, el dispositivo prestaría servicios a los dispositivos de la subred de Texas. Gracias a la tabla de enrutamiento local, el dispositivo podría apuntar a la red de California, de modo que podría ser el host de los dispositivos de California, así como también de los dispositivos de Texas.

- 1. Vaya al *Panel de control* del dispositivo:
	- **• Si el componente Organización no está habilitado en el dispositivo, inicie sesión en la consola de administrador del dispositivo, https://appliance\_hostname/admin, y haga clic en Ajustes > Panel de control.**
	- **• Si el componente Organización está habilitado en el dispositivo, inicie sesión en la consola de administración del sistema, https://appliance\_hostname/system, o seleccione Sistema en la lista desplegable de la esquina superior derecha de la página y, luego, haga clic en Ajustes > Panel de control.**
- 2. Haga clic en **Tabla de enrutamiento local** para mostrar la página *Ajustes de la tabla de enrutamiento local*.
- 3. Haga clic en el botón **Agregar** para agregar una entrada: <sup>1</sup>.
- 4. Especifique los siguientes ajustes:

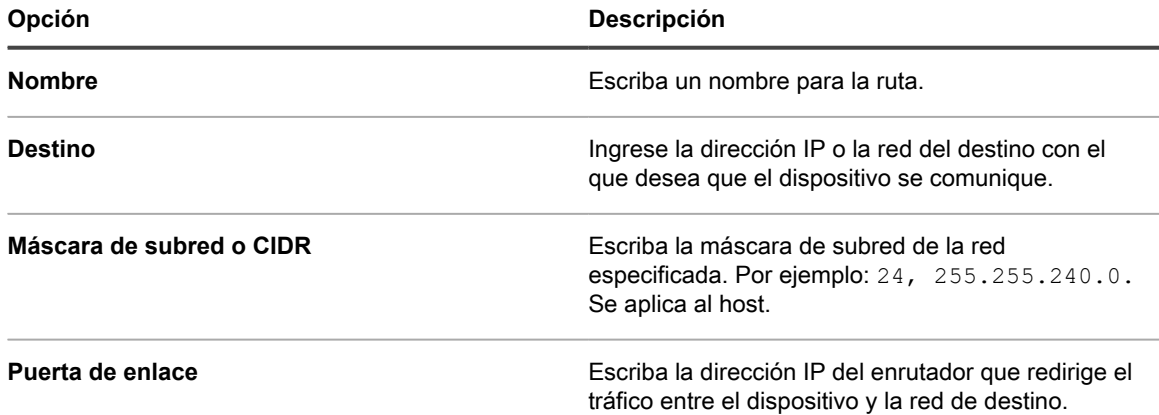

- 5. Haga clic en **Guardar** al final de la fila para guardar la entrada.
- 6. Haga clic en **Guardar y reiniciar** al final de la página para guardar todos los cambios.

Aparece una advertencia que indica que se debe reiniciar el servicio Apache™.

7. Haga clic en **Aceptar** para continuar.

### **Configurar los ajustes del servidor web local y permitir el acceso a los hosts**

Puede configurar los ajustes del servidor web local para especificar una lista de permitidos con los hosts que están autorizados a acceder a la **Consola del administrador**, la **Consola de administración del sistema** y la **Consola de usuario**. Después de crear la lista de permitidos, el acceso quedará restringido a los hosts de esa lista.

- **NOTA:** Una vez que una dirección IP o un nombre de dominio se agregan a la *Lista de permitidos*, solo i esa dirección IP o ese dominio tendrán acceso. Los demás se bloquean.
- 1. Vaya al *Panel de control* del dispositivo:
	- **• Si el componente Organización no está habilitado en el dispositivo, inicie sesión en la consola de administrador del dispositivo, https://appliance\_hostname/admin, y haga clic en Ajustes > Panel de control.**
	- **• Si el componente Organización está habilitado en el dispositivo, inicie sesión en la consola de administración del sistema, https://appliance\_hostname/system, o seleccione Sistema en la lista desplegable de la esquina superior derecha de la página y, luego, haga clic en Ajustes > Panel de control.**
- 2. Haga clic en **Lista de control de acceso** para mostrar la página *Detalles de la lista de control de acceso*.
- 3. Especifique las siguientes opciones:

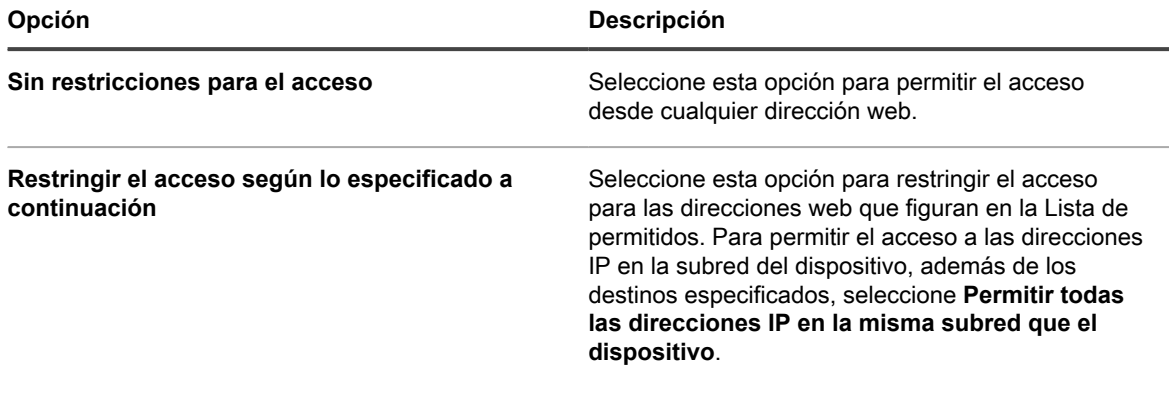

- 4. En la sección *Lista de permitidos*, haga clic en el botón **Agregar** para agregar una entrada: <sup>1</sup>.
- 5. Especifique las siguientes opciones.

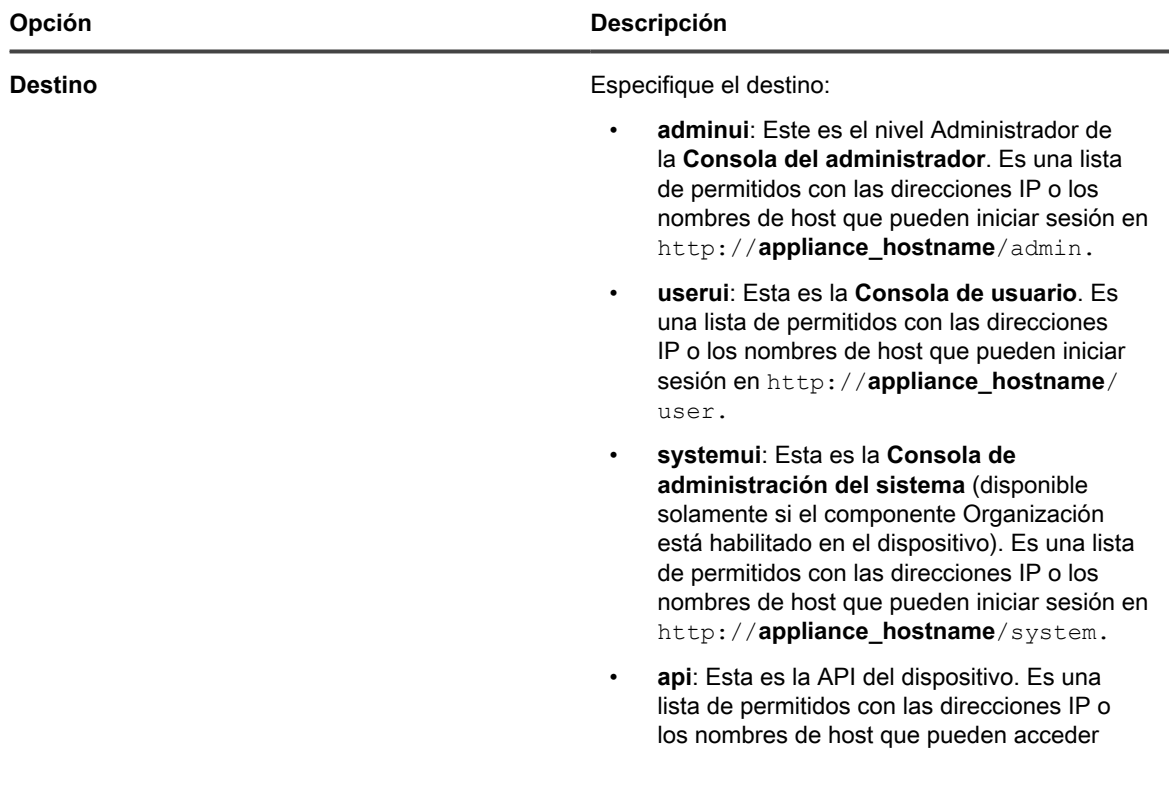

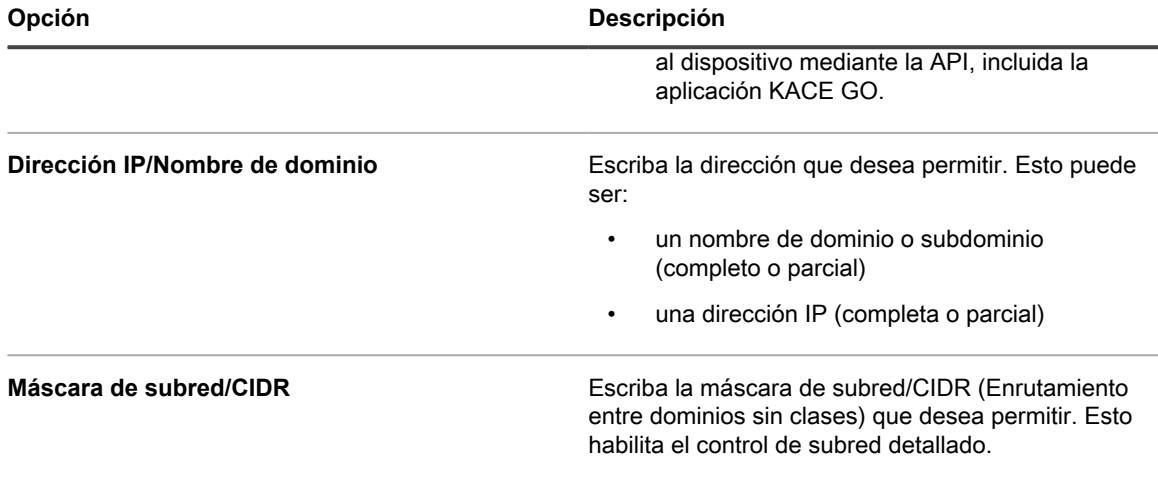

- 6. Haga clic en **Guardar** al final de la fila para guardar la entrada.
- 7. Haga clic en **Guardar** al final de la página para guardar todos los cambios.

Aparece una advertencia que indica que se debe reiniciar el servicio Apache.

- 8. Haga clic en **Aceptar** para continuar.
	- **NOTA:** Cuando una dirección IP o un nombre de dominio se agregan a *Permitir lista*, solo esa dirección IP o ese dominio podrán obtener acceso a esa página. Los demás se bloquean.

### <span id="page-111-0"></span>**Configurar los ajustes de seguridad para el dispositivo**

Debe configurar los ajustes de seguridad del dispositivo a fin de habilitar determinadas capacidades, como recurso compartido de Samba, SSL, SNMP, SSH, acceso a la base de datos y acceso a FTP.

Para habilitar SSL, se necesita el archivo de clave privada SSL correcto y un certificado SSL firmado. Si la clave privada tiene una contraseña, el dispositivo no se podrá reiniciar de forma automática. Comuníquese con **Soporte de Quest** en <https://support.quest.com/contact-support> si se presenta este problema.

- Al guardar los cambios de los ajustes de seguridad, el aparato se reinicia.
	- En algunos casos, el navegador Firefox® no muestra correctamente la página de inicio de sesión de la **Consola del administrador** después de que se habilita el acceso al puerto 443 y se reinicia el dispositivo. Si esto sucede, borre la caché y las cookies en el navegador Firefox e inténtelo de nuevo.
- 1. Vaya al *Panel de control* del dispositivo:

i

- **• Si el componente Organización no está habilitado en el dispositivo, inicie sesión en la consola de administrador del dispositivo, https://appliance\_hostname/admin, y haga clic en Ajustes > Panel de control.**
- **• Si el componente Organización está habilitado en el dispositivo, inicie sesión en la consola de administración del sistema, https://appliance\_hostname/system, o seleccione Sistema en la lista desplegable de la esquina superior derecha de la página y, luego, haga clic en Ajustes > Panel de control.**
- 2. Haga clic en **Ajustes de seguridad** para mostrar la página *Ajustes de seguridad*.
- 3. En la sección superior, especifique los siguientes ajustes:

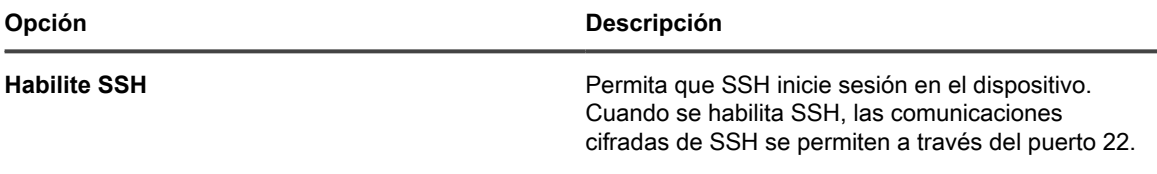

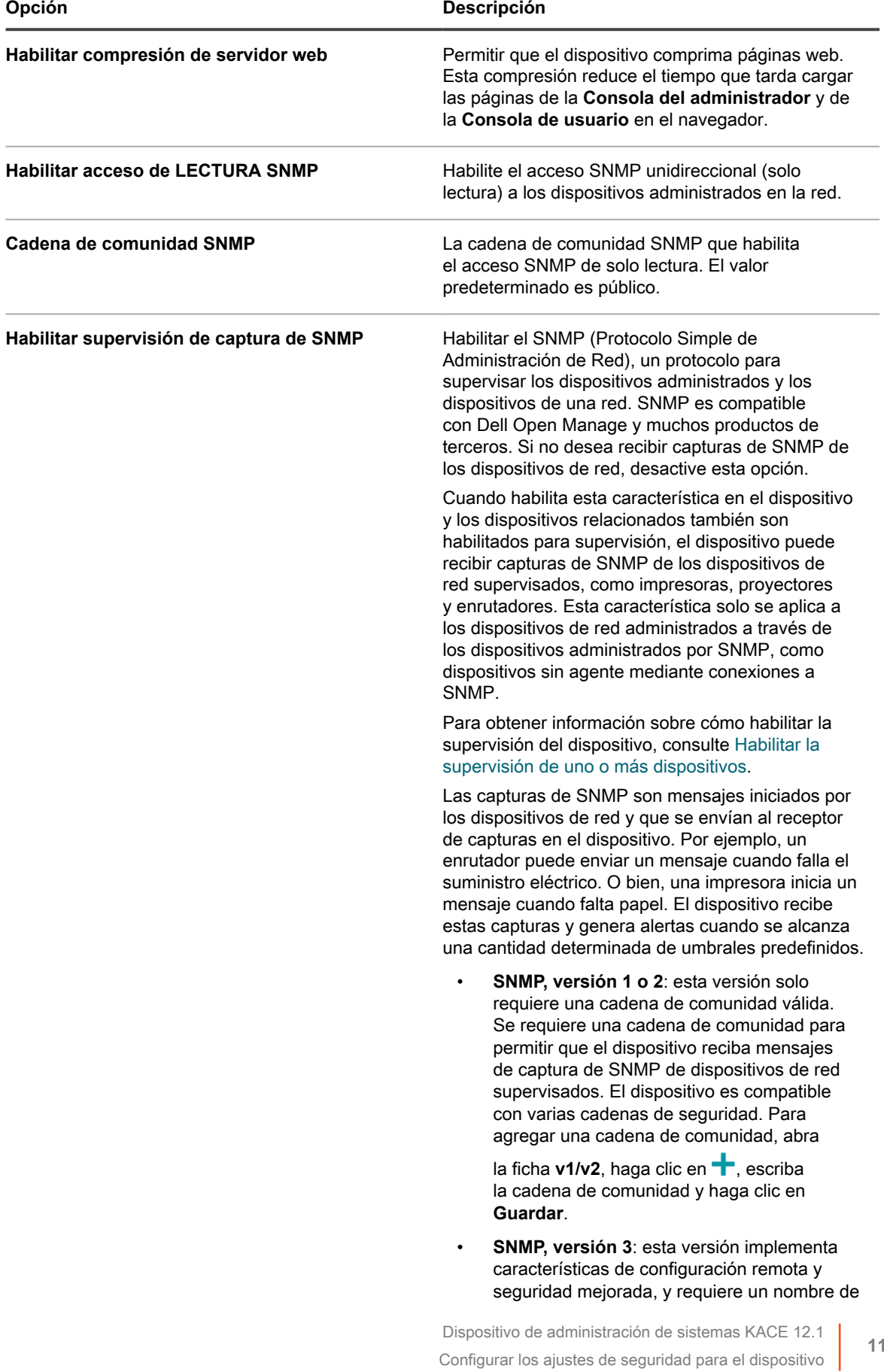

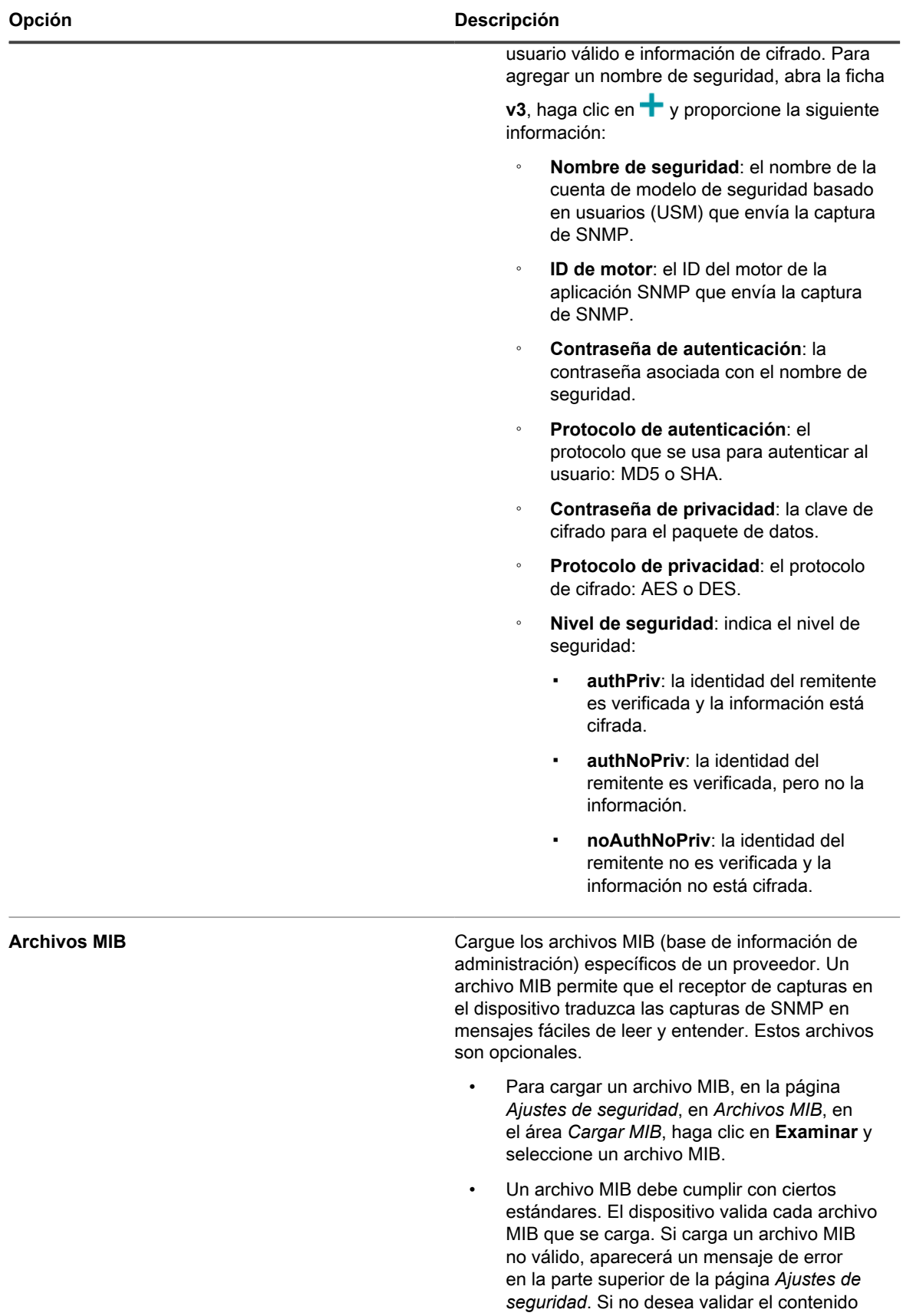

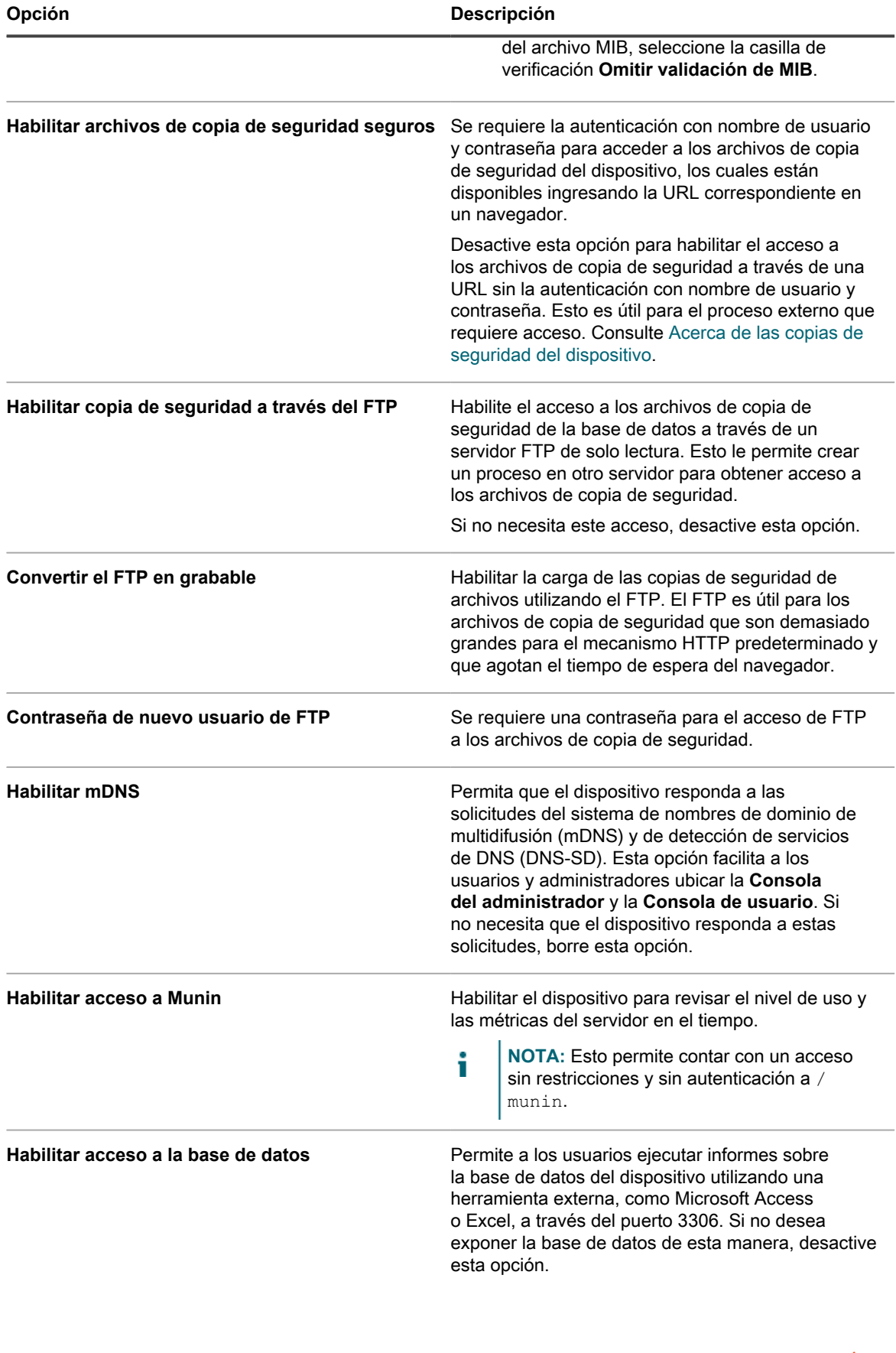

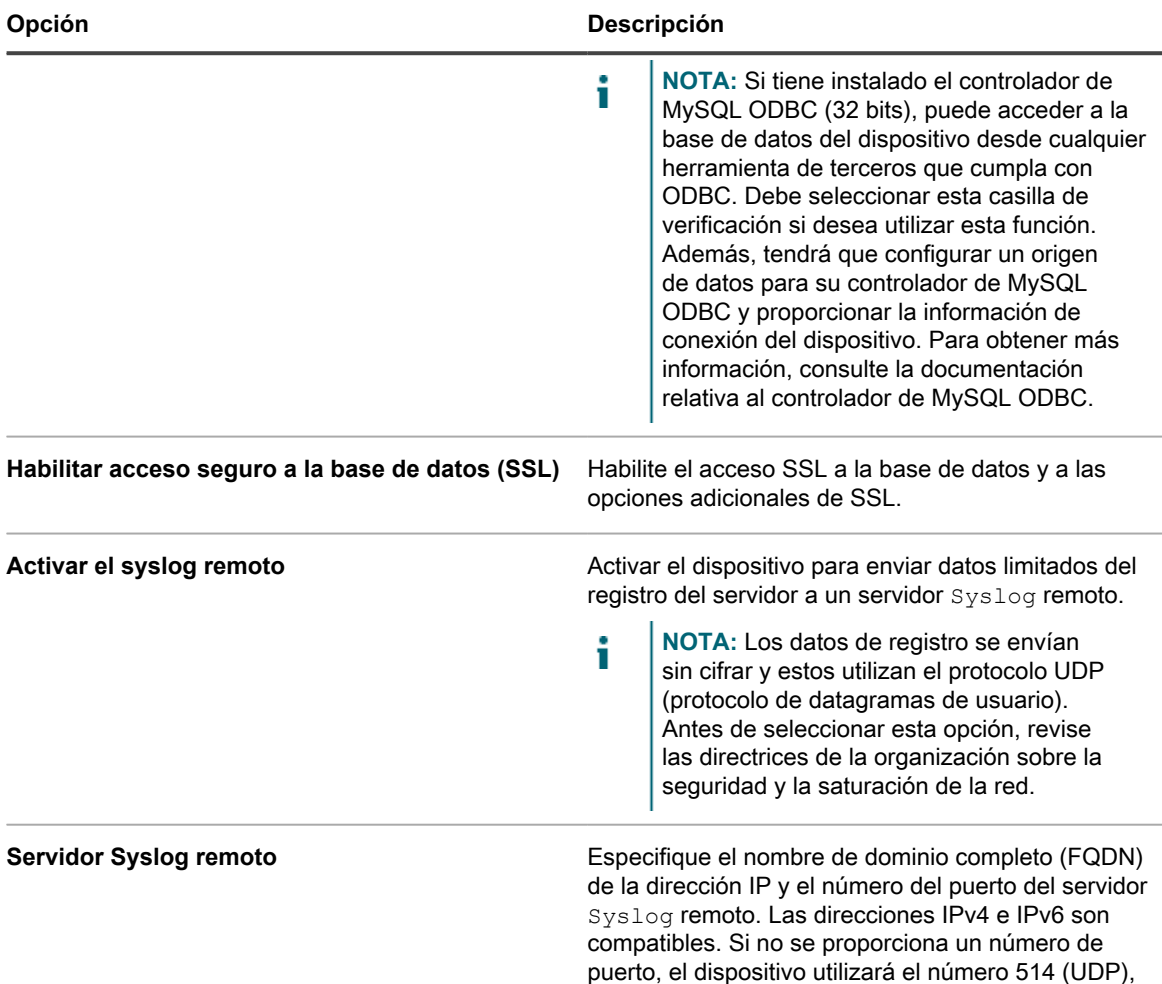

- 4. En la sección *Autenticación de dos factores*, puede configurar la función de autenticación de dos factores (2FA). 2FA proporciona una mayor seguridad para los usuarios que inician sesión en el dispositivo, para lo cual agrega un paso adicional en el proceso de inicio de sesión. Se basa en la aplicación Google Authenticator para generar códigos de verificación. La aplicación genera un nuevo código de seis dígitos a intervalos regulares. Cuando esta opción esté habilitada, a los usuarios finales se les solicitará el código de verificación cada vez que inicien sesión.
	- **NOTA:** Si habilita esta función, asegúrese de que la hora del servidor del dispositivo sea exacta, así como la del dispositivo que ejecuta Google Authenticator. Google Authenticator se basa en la hora actual para crear el token. Si la hora del servidor no está sincronizada con la de los dispositivos que ejecutan Google Authenticator, la validación del token puede fallar, lo que podría ocasionar un bloqueo de la cuenta.
		- a. Especifique las siguientes opciones. Aparecen enumerados en el orden de prioridad, a medida que los habilita desde arriba hacia abajo. Por ejemplo, solo puede habilitar 2FA para Consola de usuario si anteriormente tenía configurado 2FA para Consola del administrador.
		- **Habilitar autenticación de dos factores para el portal del sistema**: Seleccione esta casilla de verificación si desea utilizar 2FA para **Consola de administración del sistema**. Para habilitar 2FA para todos los usuarios, seleccione **Obligatorio para todos los usuarios**.
		- i
- **NOTA:** Esta opción solo está disponible en dispositivos con múltiples organizaciones.
- Habilitar autenticación de dos factores para el portal del admin.: esta opción solo aparece si habilitó 2FA para **Consola de administración del sistema** o si su dispositivo solo tiene una

el puerto predeterminado para el tráfico de Syslog.

organización. Seleccione esta casilla de verificación si desea utilizar 2FA para **Consola del administrador**. A continuación, especifique los usuarios que requieren 2FA durante el proceso de inicio de sesión, seleccionando una de las opciones siguientes:

- **Obligatorio para todos los usuarios**: **Dispositivos con solo una organización**. Para habilitar 2FA para todos los usuarios, seleccione esta opción.
- **Definido por la organización**: **Dispositivos con múltiples organizaciones**. Aplique la misma configuración de 2FA a todos los usuarios en cada organización en **Consola del administrador**, según corresponda.
- **Obligatorio para todos los usuarios**: **Dispositivos con múltiples organizaciones**. Habilite 2FA para todos los usuarios en **Consola del administrador**.
- **No obligatorio**: **Dispositivos con múltiples organizaciones**. Deshabilite 2FA para todos los usuarios en **Consola del administrador**.
- **Habilitar autenticación de dos factores para el portal del usuario**: esta opción solo aparece si habilitó 2FA para **Consola del administrador**. Seleccione esta casilla de verificación si desea utilizar 2FA para **Consola de usuario**. A continuación, especifique los usuarios que requieren 2FA durante el proceso de inicio de sesión, seleccionando una de las opciones siguientes:
- **Definido por la organización**: Aplique la misma configuración de 2FA a todos los usuarios en cada organización en **Consola de usuario**, según corresponda.
- **Obligatorio para todos los usuarios**: Habilite 2FA para todos los usuarios en **Consola de usuario**.
- **No obligatorio**: Deshabilite 2FA para todos los usuarios en **Consola de usuario**.
- b. En **Período de transición**, especifique el tiempo durante el cual los usuarios que necesiten 2FA podrán omitir el paso de 2FA en la configuración.

Por ejemplo, si un usuario olvida su teléfono en casa y, por lo tanto, no se puede generar un nuevo código, aún puede acceder al portal durante el período especificado aquí.

5. Utilice la configuración del área *Prevención de ataques de fuerza bruta* para evitar que varios ataques consecutivos obtengan acceso al dispositivo utilizando credenciales falsas. Puede configurar la cantidad de intentos de autenticación fallidos dentro de un período específico, después del cual el dispositivo evitará cualquier inicio de sesión de ese usuario.

La configuración predeterminada es de tres intentos en un plazo de cinco minutos. Puede cambiar estos valores, según sea necesario.

Si el dispositivo deshabilita una cuenta de usuario para que no pueda iniciar sesión, los demás usuarios no se verán afectados y podrán iniciar sesión con las credenciales válidas.

- 6. **Opcional**: En la sección *Clave de cifrado del dispositivo*, haga clic en **Generar clave** para generar una nueva clave de cifrado. La clave se utiliza para permitir que Soporte de Quest acceda al dispositivo para solucionar problemas con un tether. No es necesario generar una nueva clave a menos que crea que la clave actual ha corrido ciertos riesgos de seguridad. Consulte [Habilitación de una conexión tether al](#page-1104-0) [soporte de Quest KACE](#page-1104-0).
	- La marca de tiempo muestra la hora en que se generó la clave.

**Opción Descripción**

7. En la sección *Inicio de sesión único*, especifique los ajustes de autenticación:

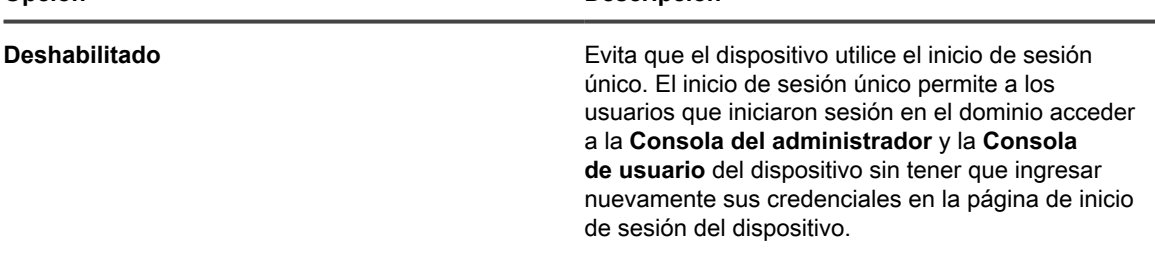

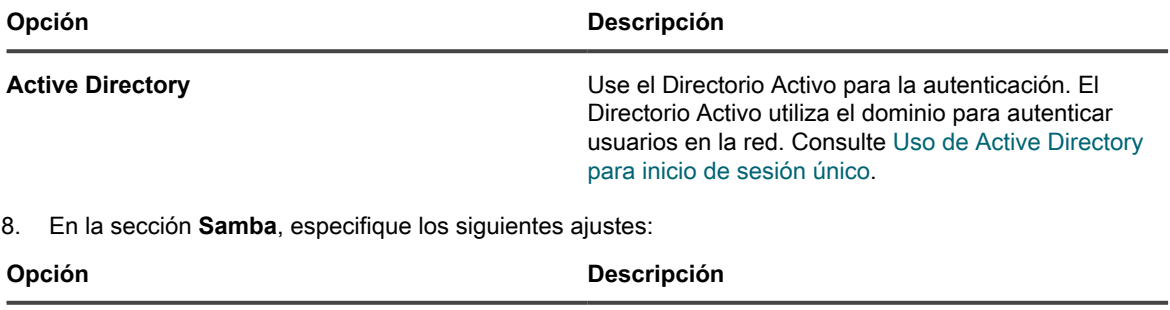

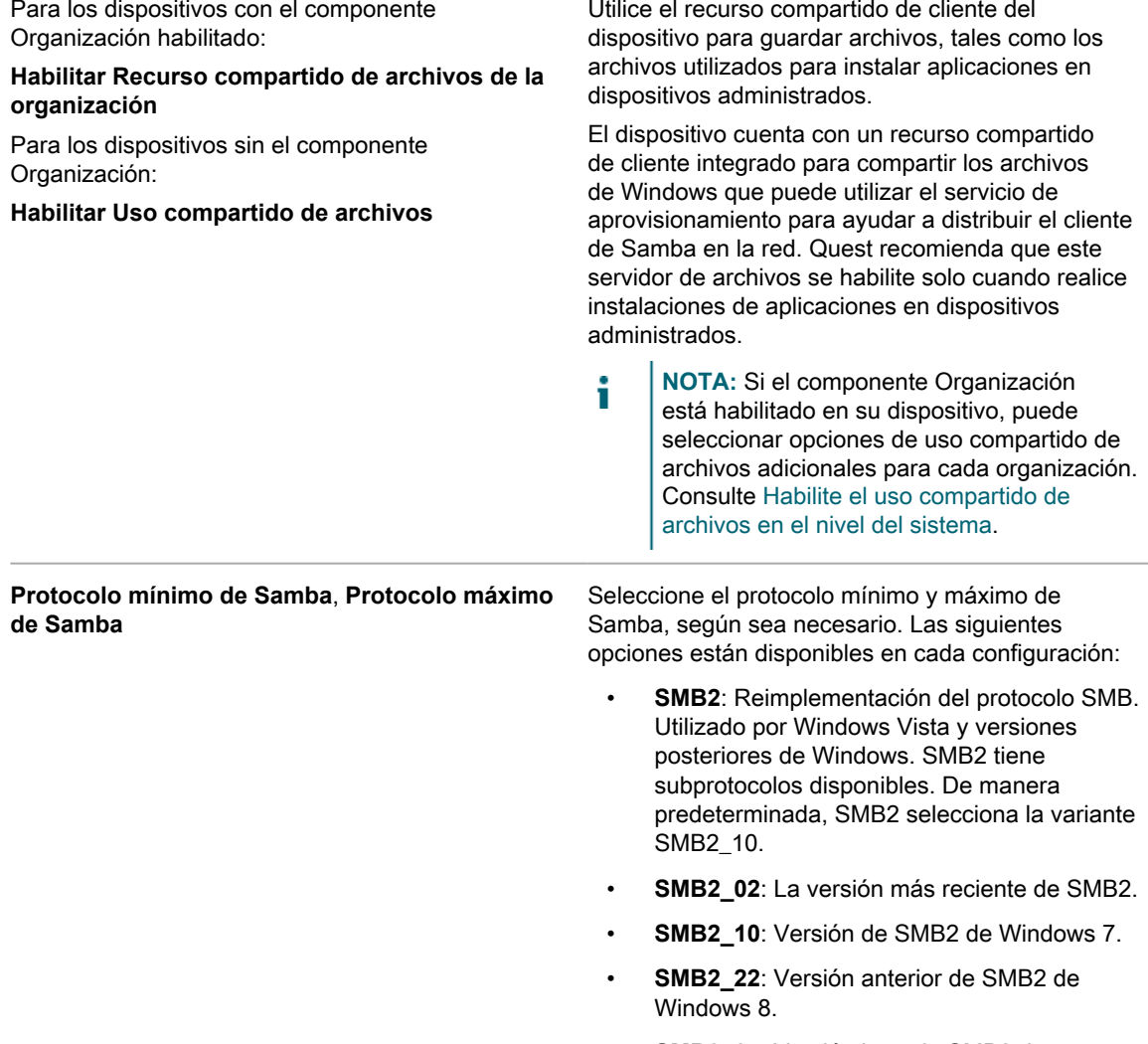

- **SMB2\_24**: Versión beta de SMB2 de Windows 8.
- **SMB3**: Reimplementación del protocolo SMB2. Utilizado por Windows 8. SMB3 tiene subprotocolos disponibles. De manera

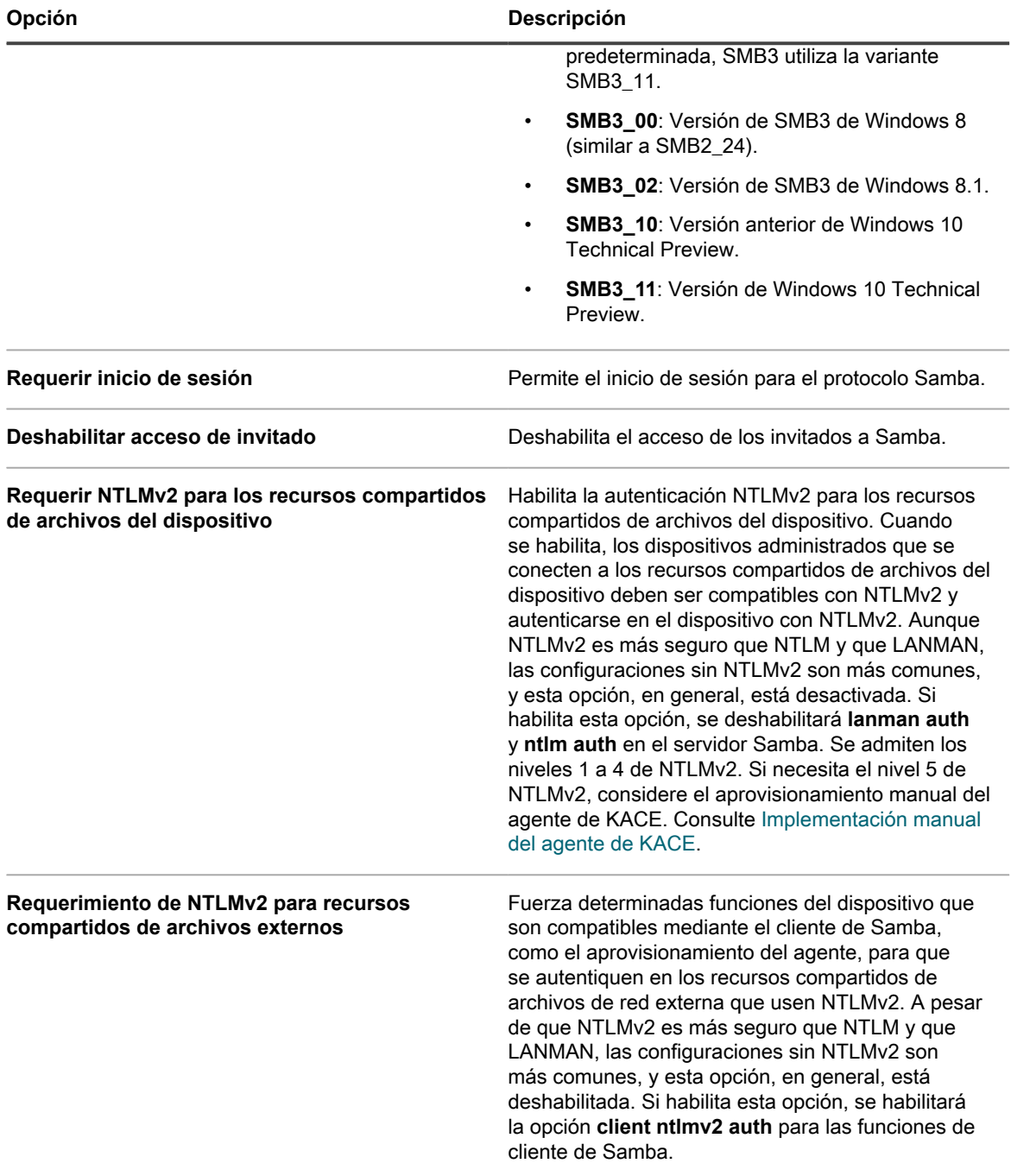

#### 9. **Opcional**: En la sección *SSL*, especifique los ajustes de SSL:

i

**IMPORTANTE: Habilitar SSL es un cambio automático unidireccional para los dispositivos administrados. Si desactiva SSL, los dispositivos se deberán reconfigurar manualmente.**

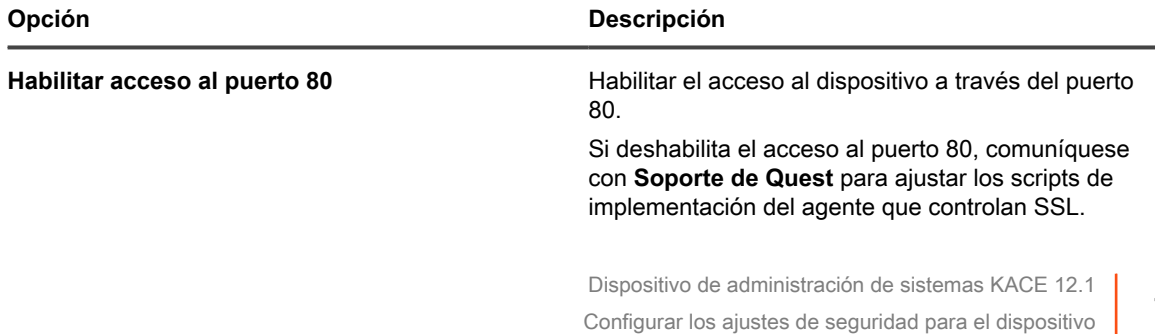

L.

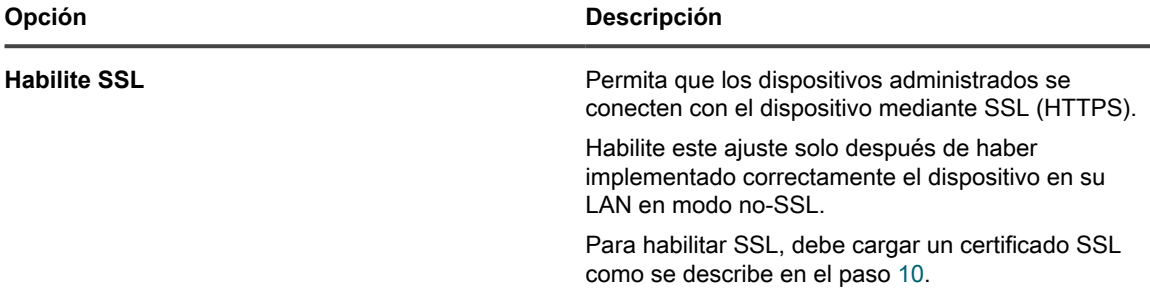

- <span id="page-119-0"></span>10. Para cargar un certificado SSL, realice una de las siguientes acciones:
	- **• Haga clic en Formulario de certificado SSL para generar solicitudes de certificado o cargar certificados autofirmados. Consulte [Generar un certificado SSL.](#page-122-0)**
	- **• Si tiene un certificado SSL y una clave privada, haga clic en Examinar o Elegir archivo en los campos** *Archivo de clave privada SSL* **o** *Archivo de certificado SSL* **para seleccionarlos. Estos archivos deben estar en formato PEM (correo con privacidad mejorada), similar al que utilizan los servidores web basados en Apache.**
	- **• Seleccione Habilitar el certificado SSL intermedio para habilitar y cargar los certificados SSL intermedios, que son certificados firmados proporcionados por emisores de certificados como servidores proxy para los certificados raíz. Los certificados SSL intermedios deben estar en formato PEM.**
	- **• Si el certificado está en formato PKCS-12, haga clic en Examinar o en Elegir archivo en el campo** *Archivo PKCS-12* **para seleccionarlo y luego escriba la contraseña del archivo en el campo** *Contraseña para el archivo PKCS-12***.**
- 11. En la sección *Asegurar datos adjuntos en la mesa de servicio*, elija si desea agregar seguridad a los archivos que se adjuntan a los tickets de la mesa de servicio:
	- Seleccione la casilla de verificación para activar la seguridad de los archivos adjuntados a los tickets. Si elige esta opción, los usuarios podrán acceder a los archivos adjuntos de los tickets desde de la **Consola del administrador** o la **Consola de usuario** del dispositivo solamente.
	- Desactive la casilla de verificación para permitir que los usuarios accedan a los archivos por medio de los vínculos a tickets desde fuera de la **Consola del administrador** o la **Consola de usuario**.
- 12. Haga clic en **Guardar y reiniciar los servicios** para guardar los cambios y reiniciar el dispositivo.
	- **NOTA:** En algunos casos, el navegador Firefox no muestra la página de inicio de sesión de la **Consola del administrador** correctamente después de que habilita el acceso al puerto 443 y reinicia el dispositivo. Si esto sucede, borre la caché y las cookies en el navegador Firefox e inténtelo de nuevo.

#### **Configure Active Directory como método de inicio de sesión único**

El inicio de sesión único de Active Directory permite a los usuarios que iniciaron sesión en el dominio acceder a la **Consola de usuario** y la **Consola del administrador** del dispositivo sin tener que ingresar nuevamente sus credenciales de inicio de sesión cada vez que necesiten acceder a ellas.

Antes de conectar el dispositivo a un servidor de Active Directory, verifique lo siguiente:

- Los ajustes de DNS y red están configurados para permitir el acceso del dispositivo al servidor de Active Directory. Consulte [Cambiar los ajustes de redes del dispositivo.](#page-105-0)
- Los ajustes de hora del servidor de Active Directory y del dispositivo coinciden. Para obtener información acerca de los ajustes de hora en el dispositivo, consulte [Configurar los ajustes de fecha y hora del](#page-99-0) [dispositivo](#page-99-0).
- 1. Vaya al *Panel de control* del dispositivo:
	- **• Si el componente Organización no está habilitado en el dispositivo, inicie sesión en la consola de administrador del dispositivo, https://appliance\_hostname/admin, y haga clic en Ajustes > Panel de control.**
	- **• Si el componente Organización está habilitado en el dispositivo, inicie sesión en la consola de administración del sistema, https://appliance\_hostname/system, o seleccione Sistema en la lista desplegable de la esquina superior derecha de la página y, luego, haga clic en Ajustes > Panel de control.**
- 2. En la sección *Inicio de sesión único* de la página *Ajustes de seguridad*, seleccione **Active Directory** y proporcione la siguiente información:

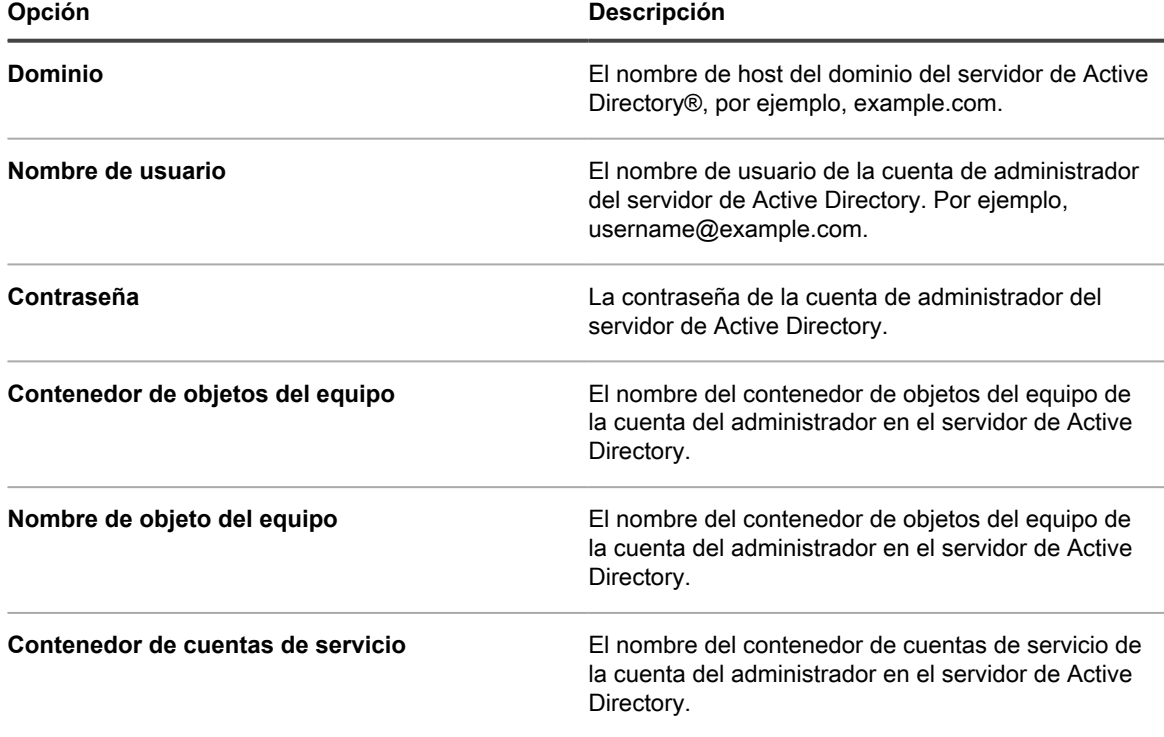

3. Haga clic en **Unirse**.

El dispositivo realiza las siguientes pruebas, que requieren permisos de solo lectura, con el fin de determinar si el dominio está configurado correctamente para permitir que el dispositivo se una al dominio:

- Busca parches para sistemas operativos compatibles y sistemas operativos correctos
- Verifica que el espacio en disco sea suficiente para instalar QAS
- Verifica que el nombre de host del sistema no sea "localhost"
- Verifica que el servicio de nombre esté configurado para usar DNS
- Verifica resolv.conf para el formateo adecuado de las entradas del servicio de nombre y que el host se pueda resolver
- Busca un servidor de nombre que tenga registros DNS SRV adecuados para Active Directory
- Detecta un controlador de dominio grabable con puerto UDP 389 abierto
- Detecta el sitio de Active Directory, si está disponible
- Verifica que el puerto TCP 464 esté abierto para la contraseñak de Kerberos
- Verifica que el puerto UDP 88 y el puerto TCP 88 estén abiertos para el tráfico de Kerberos
- Verifica que el puerto TCP 389 esté abierto para LDAP
- Busca un servidor de catálogo global y verifica que el puerto TCP 3268 esté abierto para la comunicación con los servidores del catálogo global
- Busca un desfase temporal válido con Active Directory
- Busca la configuración de la aplicación QAS en Active Directory
- Verifica que el puerto TCP 445 esté abierto para el tráfico de Microsoft CIFS

Estas pruebas no necesitan acceso de escritura y no verifican los permisos de escritura en ningún directorio. Además, estas pruebas no verifican las credenciales de nombre de usuario y contraseña. Si las credenciales no son correctas, es posible que el dispositivo no se pueda unir al dominio, incluso si las pruebas se completaron correctamente.

Aparece un mensaje con los resultados de la prueba. Para ver los errores, si los hay, haga clic en **Registros** y luego en la lista desplegable *Registro*, seleccione **Errores del servidor.**

- 4. **Opcional**: Seleccione **Forzar la unión** para unirse al servidor a fin de ignorar los errores y unirse al dominio.
- 5. Haga clic en **Guardar y reiniciar los servicios**.

Cuando los usuarios inicien sesión en los dispositivos que se conectaron al dominio de Active Directory, podrán acceder a la **Consola de usuario** del dispositivo sin tener que ingresar nuevamente sus credenciales. Si los usuarios están en dispositivos que no se conectaron al dominio de Active Directory, aparecerá la ventana de inicio de sesión y podrán iniciar sesión con una cuenta de usuario del dispositivo local. Consulte [Agregue o edite](#page-174-0) [cuentas de usuario en el nivel de sistema.](#page-174-0)

**NOTA:** Para utilizar el inicio de sesión único en los navegadores Microsoft Edge y Firefox, los usuarios i deben configurar los ajustes de los navegadores para que estos utilicen la autenticación apropiada. Consulte [Configuración de los ajustes del navegador para el inicio de sesión único.](#page-203-0)

#### <span id="page-122-0"></span>**Generar un certificado SSL**

Puede crear un certificado SSL autofirmado o una solicitud de firma del certificado para certificados de terceros, mediante la **Consola del administrador**.

- 1. Vaya al *Panel de control* del dispositivo:
	- **• Si el componente Organización no está habilitado en el dispositivo, inicie sesión en la consola de administrador del dispositivo, https://appliance\_hostname/admin, y haga clic en Ajustes > Panel de control.**
	- **• Si el componente Organización está habilitado en el dispositivo, inicie sesión en la consola de administración del sistema, https://appliance\_hostname/system, o seleccione Sistema en la lista desplegable de la esquina superior derecha de la página y, luego, haga clic en Ajustes > Panel de control.**
- 2. Haga clic en **Ajustes de seguridad** para mostrar la página *Ajustes de seguridad*.
- 3. En la sección *SSL*, haga clic en **Habilitar SSL**.

Se muestran opciones de SSL adicionales.

- 4. Haga clic en **Formulario de certificado SSL** para visualizar la página *Formulario de certificado SSL*.
	- **NOTA:** Si ya se generó una solicitud de firma de certificado, aparece en la página. Para generar una nueva solicitud, deberá actualizar la información en la sección *Configurar* y, a continuación, hacer clic en **Guardar** antes de hacer clic en **Crear un certificado autofirmado**.
- 5. En la sección de *Configuración*, escriba la siguiente información:

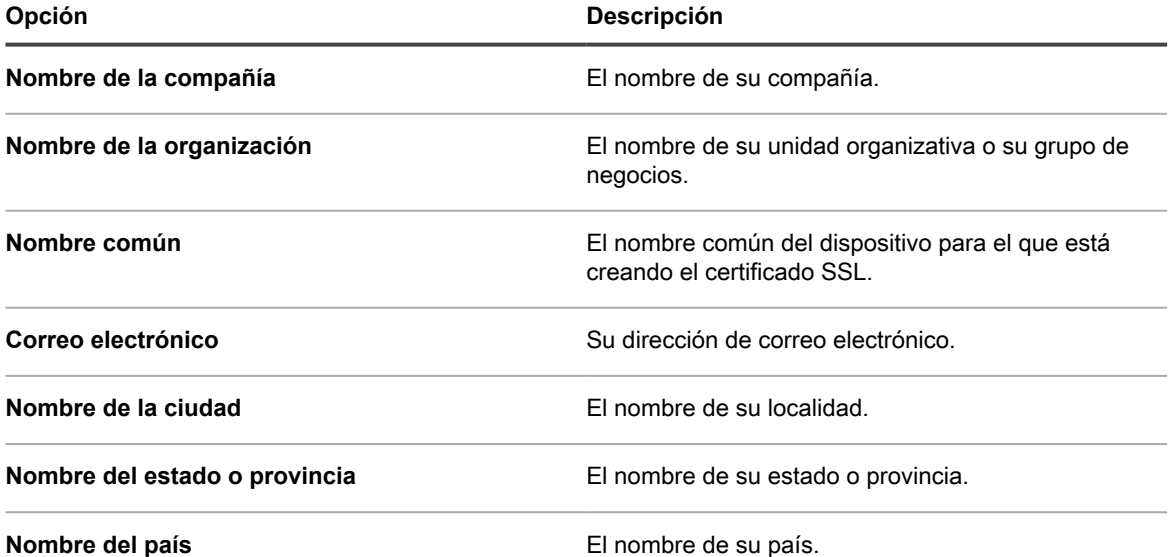

6. Haga clic en **Guardar**.

Si esta es la primera vez que se guarda el *Formulario de certificado de SSL*, aparece la sección *Solicitud de firma de certificado*. Si el formulario se ha guardado anteriormente, se actualiza la sección *Solicitud de firma de certificado*.

- 7. Realice una de las siguientes acciones:
	- **• Para generar un certificado mediante un emisor de certificado de terceros, siga estos pasos:**
	- 1. Copie todo el texto de la sección *Solicitud de firma de certificado*, incluidas las líneas "----- INICIAR SOLICITUD DE CERTIFICADO-----" y "-----FINALIZAR SOLICITUD DE CERTIFICADO-----", junto con todo lo que aparezca entremedio, y luego envíelo al emisor del certificado o a la persona que provee los certificados de servidor web a su compañía.
- 2. Cuando reciba un certificado de un tercero, vuelva a la página *Ajustes de seguridad* y cargue el certificado. Consulte [Configurar los ajustes de seguridad para el dispositivo.](#page-111-0)
- **• Para generar un certificado autofirmado:**
- 1. Haga clic en **Crear un certificado autofirmado** para generar y mostrar el certificado bajo la sección *Solicitud de firma de certificado*.
- 2. Haga clic en **Implementar certificado autofirmado**, a continuación, haga clic en **Sí**.
- 3. En la página *Ajustes de seguridad*, haga clic en **Guardar y reiniciar los Servicios**.

Los certificados autofirmados se convierten en archivos PEM, denominados kbox.pem, y se colocan en las carpetas de datos del agente de KACE.

**NOTA:** Su clave privada se muestra en el campo *Clave privada*. Esta se implementa en el dispositivo donde implementa un certificado válido. No envíe la clave privada a nadie. Se incluye aquí por si desea implementar este certificado en otro servidor web.

**NOTA:** Por razones de seguridad, el certificado y la clave privada de SSL no se incluyen en las copias de seguridad diarias del dispositivo. Conserve estos dos archivos para su propio registro.

# **Configuración de los ajustes del agente**

Los ajustes del agente determinan los ajustes del puerto y de seguridad utilizados por el agente de KACE. Estos ajustes son específicos de la infraestructura del agente y no producen efectos sobre otros ajustes de configuración u operaciones de tiempo de ejecución del dispositivo.

**NOTA:** Tenga cuidado; al cambiar los ajustes del agente, se interrumpirán temporalmente las i comunicaciones entre el dispositivo y los agentes instalados en los dispositivos administrados. Para obtener más información, comuníquese con **Soporte de Quest** en [https://support.quest.com/contact](https://support.quest.com/contact-support)[support](https://support.quest.com/contact-support).

## <span id="page-123-0"></span>**Acerca de Konea**

Konea es un componente que habilita la comunicación entre el agente de KACE, que se instaló en los dispositivos administrados por agentes, y el dispositivo.

Konea brinda comunicaciones optimizadas en tiempo real para las operaciones de administración de sistemas.

## **Configure los ajustes del agente**

Puede configurar los ajustes del agente de KACE en el dispositivo. Estos ajustes son ajustes en el nivel del sistema. Si el componente Organización está habilitado en el dispositivo, los ajustes del agente se aplicarán a todas las organizaciones.

- 1. Vaya al *Panel de control* del dispositivo:
	- **• Si el componente Organización no está habilitado en el dispositivo, inicie sesión en la consola de administrador del dispositivo, https://appliance\_hostname/admin, y haga clic en Ajustes > Panel de control.**
	- **• Si el componente Organización está habilitado en el dispositivo, inicie sesión en la consola de administración del sistema, https://appliance\_hostname/system, o seleccione Sistema en la lista desplegable de la esquina superior derecha de la página y, luego, haga clic en Ajustes > Panel de control.**
- 2. Haga clic en **Ajustes del agente** para visualizar la página *Ajustes del agente*.
- 3. Especifique los siguientes ajustes:

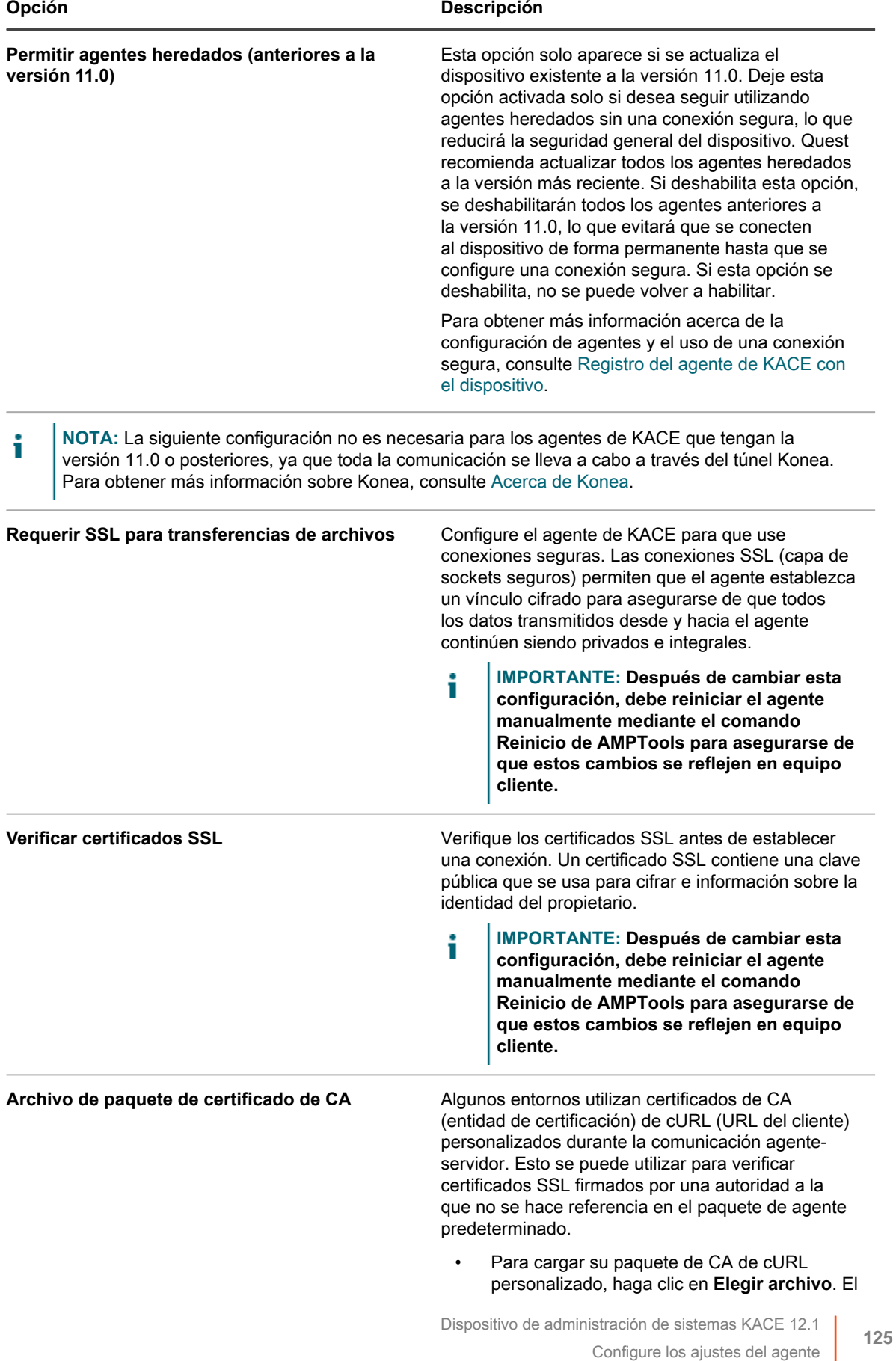

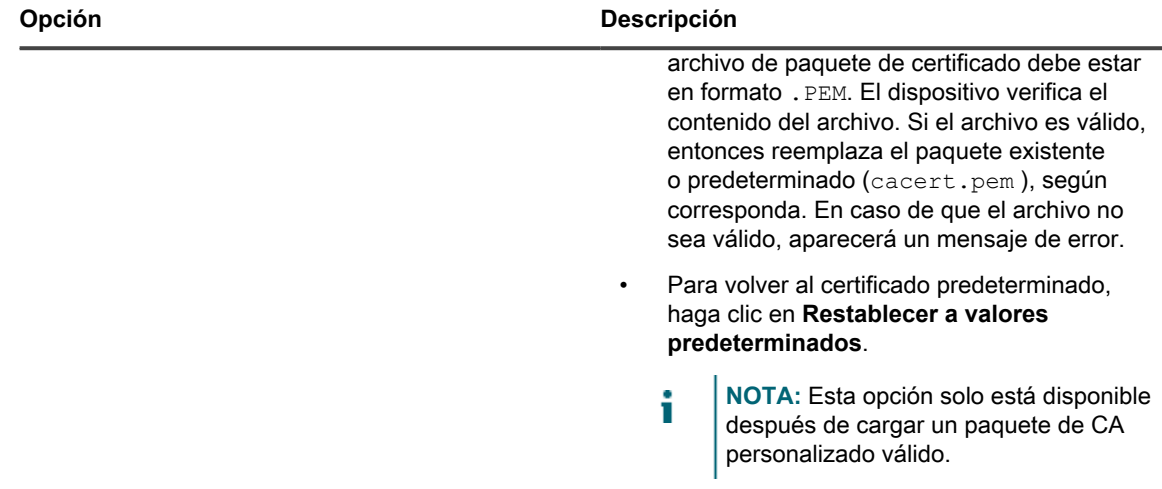

4. Haga clic en **Guardar y reiniciar los servicios** para guardar los ajustes y reiniciar el procesador del protocolo de mensajería.

#### **Temas relacionados**

[Configurar los ajustes de seguridad para el dispositivo](#page-111-0)

#### [Solución de problemas del dispositivo](#page-1105-0)

**Opcional**: Configure los ajustes de configuración del agente, lo que determina la frecuencia en que los agentes se comunican con el dispositivo. Consulte [Administración de las comunicaciones de los agentes.](#page-511-0)

## **Cómo configurar el tiempo de espera de la sesión y los ajustes de actualización automática**

El tiempo de espera de la sesión es un ajuste en el nivel del sistema que especifica la cantidad de tiempo inactivo que puede transcurrir antes de que la sesión de los usuarios se cierre automáticamente en la **Consola del administrador** o la **Consola de usuario**. Los ajustes de actualización automática son ajustes en el nivel del usuario que determinan la frecuencia con la que se actualizan las páginas de la consola.

#### **Ajustar el tiempo de espera de la sesión**

Puede configurar el tiempo de espera de la sesión para cumplir con sus requisitos de seguridad.

- 1. Vaya al *Panel de control* del dispositivo:
	- **• Si el componente Organización no está habilitado en el dispositivo, inicie sesión en la consola de administrador del dispositivo, https://appliance\_hostname/admin, y haga clic en Ajustes > Panel de control.**
	- **• Si el componente Organización está habilitado en el dispositivo, inicie sesión en la consola de administración del sistema, https://appliance\_hostname/system, o seleccione Sistema en la lista desplegable de la esquina superior derecha de la página y, luego, haga clic en Ajustes > Panel de control.**
- 2. Haga clic en **Ajustes generales** para mostrar la página *Ajustes generales*.
- 3. En la sección superior, configure el tiempo de espera de la sesión:

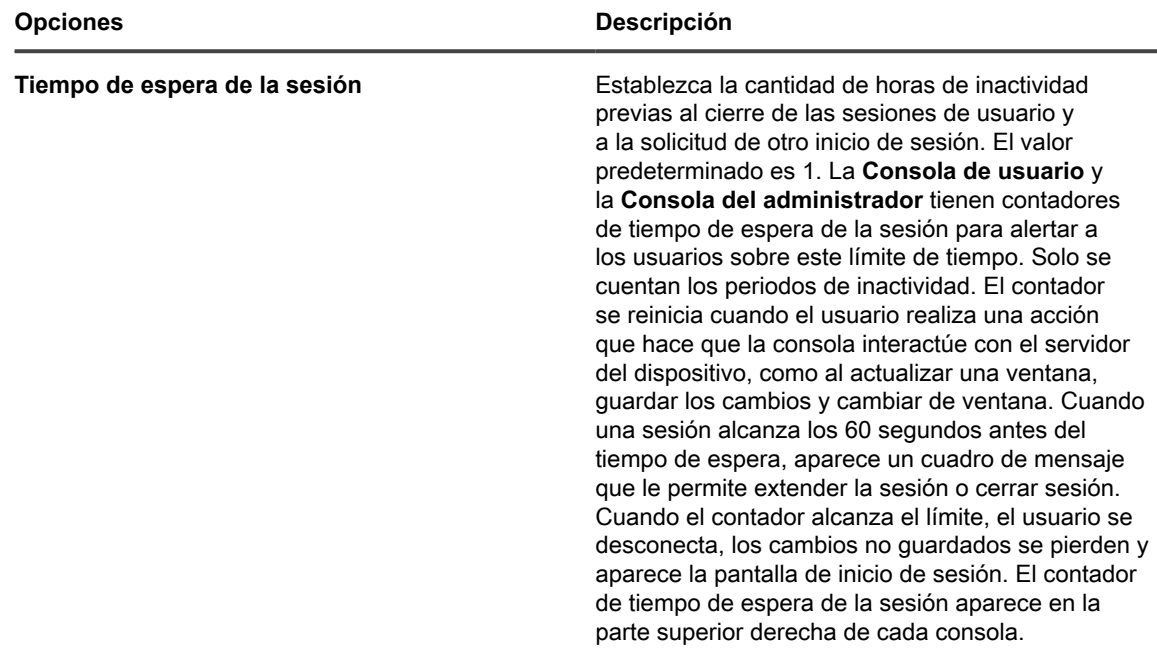

4. Haga clic en **Guardar y reiniciar los servicios**.

### **Ajustar las propiedades de actualización automática**

Puede ajustar la actualización automática para presentar los resultados más recientes en las páginas de lista o puede desactivar la actualización automática para que las páginas se actualicen solo cuando los resultados vuelvan a cargarse en el navegador.

Ajustar la frecuencia de actualización a 30 segundos o menos resulta útil para las páginas que muestran estados, como la página de *Resultados del aprovisionamiento* y la página de los *Dispositivos*. En otras páginas, como la página del *Catálogo de software*, una tasa de actualización más extensa o el hecho de desactivar la actualización automática podría resultar más adecuado porque estas páginas pueden tardar más en actualizarse.

Los ajustes de actualización automática son específicos de cada página y de cada usuario. Los ajustes para cada página y para cada cuenta de usuario son ajustes separados.

- 1. Inicie sesión en la consola de administrador del dispositivo, https://**appliance\_hostname**/admin. O bien, si la opción *Mostrar menú de organización en encabezado de administración* está habilitada en los ajustes generales del dispositivo, seleccione una organización de la lista desplegable en la esquina superior derecha de la página junto a la información de inicio de sesión.
- 2. Vaya a una página que tenga información para actualizar, como **Inventario** > **Dispositivos**.

Aparece la página *Dispositivos*.

3. De la lista desplegable **Actualización automática**, sobre la lista de la derecha, seleccione una frecuencia.

La lista se actualiza de acuerdo con la frecuencia seleccionada.

- 4. Haga clic en el botón **Actualizar** en la esquina superior derecha de la página para actualizar la página inmediatamente.
- 5. **Opcional**: De la lista desplegable **Actualización automática**, sobre la lista de la derecha, seleccione **Desactivar** para desactivar la actualización automática.

La actualización automática se desactivará. La información de esta página ya no se actualiza automáticamente.

# **Configuración de ajustes regionales**

**Los ajustes regionales determinan el idioma del texto en la Consola de la línea de comandos, la Consola del administrador y la Consola de usuario.** Los ajustes regionales determinan los formatos utilizados para la información de la fecha y hora que se muestra en la **Consola del administrador** y la **Consola de usuario**. Todo el texto de las interfaces se muestra en inglés, independientemente de los ajustes regionales.

Las opciones de configuración regional disponibles a través de su acuerdo de licencia. Consulte [Ver la versión, el](#page-58-0) [modelo y la información de licencia del dispositivo.](#page-58-0)

### **Cómo se aplican los ajustes regionales**

Los ajustes regionales se aplican en un orden en particular.

Cuando se elige la configuración regional para el texto en la **Consola de la línea de comandos**, la **Consola del administrador** y la **Consola de usuario**, el dispositivo sigue la prioridad indicada a continuación:

- 1. **Usuario**: Utilícelo si está configurado el ajuste regional de usuario.
- 2. **Organización**: Utilice el ajuste de organización si el ajuste regional de usuario no está configurado (disponible solo si el componente Organización está habilitado en el dispositivo).
- 3. **Navegador**: Utilice el ajuste de navegador si no está configurado el ajuste regional de organización ni de usuario.
- 4. **Sistema** (**Consola de la línea de comandos**): Utilice el ajuste de sistema si no está configurado el ajuste regional de usuario, organización ni navegador.
- 5. **Predeterminada**: Utilice el ajuste regional predeterminado (inglés) si no está configurada ninguna de las opciones anteriores.

#### **Configure los ajustes regionales para la Consola del administrador y la Consola de la línea de comandos**

Puede configurar los ajustes regionales para la **Consola del administrador** en el nivel del sistema. Esto también controla la configuración regional de la **Consola de la línea de comandos**, a la que se accede a través de la cuenta de usuario konfig.

**Los ajustes regionales determinan los formatos de la información de fecha y hora que se muestra en la Consola del administrador. Todo el texto de la interfaz se muestra en inglés, independientemente de los ajustes regionales. Los ajustes regionales también determinan los formatos de fecha y hora que se usan en los correos electrónicos enviados desde la mesa de servicio.**

- 1. Vaya al *Panel de control* del dispositivo:
	- **• Si el componente Organización no está habilitado en el dispositivo, inicie sesión en la consola de administrador del dispositivo, https://appliance\_hostname/admin, y haga clic en Ajustes > Panel de control.**
	- **• Si el componente Organización está habilitado en el dispositivo, inicie sesión en la consola de administración del sistema, https://appliance\_hostname/system, o seleccione Sistema en la lista desplegable de la esquina superior derecha de la página y, luego, haga clic en Ajustes > Panel de control.**
- 2. Haga clic en **Ajustes generales** para mostrar la página *Ajustes generales*.
- 3. Si el componente Organización está habilitado en su dispositivo, haga lo siguiente:
	- a. Seleccione un ajuste regional de la lista desplegable *Ajustes regionales predeterminados* en la sección superior.
	- b. Haga clic en **Guardar y reiniciar los servicios** al final de la página.
- 4. Si el componente Organización no está habilitado en su dispositivo, haga lo siguiente:
- a. En la sección *Ajustes regionales*, seleccione una configuración regional de la lista desplegable *Configuraciones regionales de la organización*.
- b. En la sección *Ajustes regionales*, seleccione una configuración regional de la lista desplegable Consola de la línea de comandos.
- c. Haga clic en **Guardar y reiniciar los servicios**.

La configuración regional seleccionada se utiliza en la **Consola del administrador** y la **Consola de la línea de comandos**.

#### **Configuración de ajustes regionales de la consola de usuario**

El dispositivo admite varias configuraciones regionales. La **Consola del administrador**, la **Consola de administración del sistema** y la ayuda en línea pueden aparecer en inglés, francés, alemán, japonés, portugués (brasileño) y español.

Además de estos idiomas, puede traducir la **Consola de usuario** a otras configuraciones regionales incompatibles, como afrikáans (Sudáfrica), según sea necesario. Si traduce la **Consola de usuario** a un idioma incompatible, el contenido de ayuda aparecerá en inglés, mientras que el resto de los elementos del dispositivo, como la **Consola del administrador**, la **Consola de administración del sistema** y la ayuda en línea asociada, aparecerá en el idioma seleccionado.

De forma predeterminada, la configuración regional del navegador determina el idioma en que aparece la **Consola de usuario**. Si la **Consola de usuario** se traduce a otros idiomas y se configura correctamente (como se describe a continuación), los usuarios cuyos navegadores utilizan esa configuración regional verán la **Consola de usuario** en el idioma traducido.

- 1. Vaya al *Panel de control* del dispositivo:
	- **• Si el componente Organización no está habilitado en el dispositivo, inicie sesión en la consola de administrador del dispositivo, https://appliance\_hostname/admin, y haga clic en Ajustes > Panel de control.**
	- **• Si el componente Organización está habilitado en el dispositivo, inicie sesión en la consola de administración del sistema, https://appliance\_hostname/system, o seleccione Sistema en la lista desplegable de la esquina superior derecha de la página y, luego, haga clic en Ajustes > Panel de control.**
- 2. Haga clic en **Localización** para mostrar la página *Ajustes de localización de la consola de usuario*.
- 3. Exporte las cadenas de texto asociadas con la configuración regional a partir de la que desea traducir a un archivo de objeto portátil (PO) de Gettext, junto con una plantilla de objeto portátil (POT) para la traducción. Para obtener más información sobre los archivos PO de Gettext, consulte [https://www.gnu.org/software/](https://www.gnu.org/software/gettext/manual/html_node/PO-Files.html) [gettext/manual/html\\_node/PO-Files.html](https://www.gnu.org/software/gettext/manual/html_node/PO-Files.html).
	- a. En la página *Ajustes de localización de la consola de usuario*, bajo *Exportar archivo PO (objeto portátil) de Gettext*, haga clic en **Exportar configuración regional** y seleccione la configuración regional desde la cual desea traducir. La lista que aparece incluye todos los idiomas compatibles, así como cualquier idioma al cual haya traducido previamente la Consola de usuario.
	- b. Haga clic en **Exportar**.

Después de unos momentos, podrá descargar un archivo ZIP con el siguiente contenido:

- Un archivo PO (objeto portátil) contiene todas las cadenas de texto de la **Consola de usuario** que existen en la configuración regional seleccionada.
- Un archivo POT (plantilla de objeto portátil) que contiene un archivo de plantilla, la que se usa para generar el archivo PO vacío usando las utilidades GetText (opcional).
- 4. Traduzca las cadenas de texto de la Consola de usuario, según sea necesario, y cree un archivo PO.
- 5. Importe las cadenas traducidas de la Consola de usuario.

Puede utilizar un editor de archivos PO para traducir las cadenas en el archivo PO. Para obtener más información, consulte:

- **Documentación de utilidad de Gettext de GNU** [https://www.gnu.org/software/gettext/manual/](https://www.gnu.org/software/gettext/manual/html_node/index.html) [html\\_node/index.html](https://www.gnu.org/software/gettext/manual/html_node/index.html)
- **Manual de traductores web de GNU:** [https://www.gnu.org/software/trans-coord/manual/web-trans/](https://www.gnu.org/software/trans-coord/manual/web-trans/html_node/index.html#SEC_Contents https://www.gnu.org/software/gettext/manual/html_node/PO-Files.html) [html\\_node/index.html#SEC\\_Contents https://www.gnu.org/software/gettext/manual/html\\_node/PO-](https://www.gnu.org/software/trans-coord/manual/web-trans/html_node/index.html#SEC_Contents https://www.gnu.org/software/gettext/manual/html_node/PO-Files.html)[Files.html](https://www.gnu.org/software/trans-coord/manual/web-trans/html_node/index.html#SEC_Contents https://www.gnu.org/software/gettext/manual/html_node/PO-Files.html)
- **Formato de archivo PO** [https://www.gnu.org/software/trans-coord/manual/web-trans/html\\_node/PO-](https://www.gnu.org/software/trans-coord/manual/web-trans/html_node/PO-Editors.html)[Editors.html](https://www.gnu.org/software/trans-coord/manual/web-trans/html_node/PO-Editors.html)
- **Información adicional acerca de la edición de archivos PO (objeto portátil) con sugerencias del editor**: [https://www.gnu.org/software/trans-coord/manual/web-trans/html\\_node/PO-Editors.html]( https://www.gnu.org/software/trans-coord/manual/web-trans/html_node/PO-Editors.html)
	- a. En *Importar archivo PO (objeto portátil) de Gettext*, haga clic en **Importar configuración regional** y seleccione la configuración regional que desea asociar con el archivo PO que está importando. Esta es la configuración regional a la cual se traducirá la Consola de usuario mediante las traducciones del archivo PO importado si la configuración regional del navegador coincide.
	- b. En *Archivo PO (objeto portátil) traducido*, haga clic en **Seleccionar archivo** y navegue hasta el archivo PO traducido.
	- c. Haga clic en **Importar**.
- 6. Si desea eliminar alguna configuración regional que haya importado con anterioridad, en *Eliminar una configuración regional cargada*, haga clic en *Eliminar configuración regional* y seleccione la configuración regional que desea eliminar. Haga clic en **Eliminar**.

### **Configure los ajustes regionales para las organizaciones**

Si el componente Organización está habilitado en su dispositivo, puede configurar los ajustes regionales para cada organización por separado.

**Los ajustes regionales determinan los formatos de la información de fecha y hora que se muestra en la Consola del administrador y en la Consola de usuario. Todo el texto de las interfaces se muestra en inglés, independientemente de los ajustes regionales. Los ajustes regionales también determinan los formatos de fecha y hora que se usan en los correos electrónicos enviados desde la mesa de servicio.**

- 1. Vaya a la página *Ajustes generales* :
	- a. Inicie sesión en la consola de administrador del dispositivo, https://appliance\_hostname/ admin. O bien, si la opción *Mostrar menú de organización en encabezado de administración* está habilitada en los ajustes generales del dispositivo, seleccione una organización de la lista desplegable en la esquina superior derecha de la página junto a la información de inicio de sesión.
	- b. En la barra de navegación izquierda, haga clic en **Ajustes** y, luego, en **Ajustes generales**.
- 2. Si el componente Organización está habilitado en su dispositivo, haga lo siguiente:
	- a. En la sección *Ajustes regionales*, seleccione una configuración regional en la lista desplegable *Configuraciones regionales de la organización*.
	- b. Haga clic en **Guardar y reiniciar los servicios** al final de la página.
	- c. Si tiene varias organizaciones, repita los pasos anteriores para cada organización.
- 3. Si el componente Organización no está habilitado en su dispositivo, haga lo siguiente:
	- a. En la sección *Ajustes regionales*, seleccione una configuración regional de la lista desplegable *Configuraciones regionales de la organización*.
	- b. En la sección *Ajustes regionales*, seleccione una configuración regional de la lista desplegable Consola de la línea de comandos.
	- c. Haga clic en **Guardar y reiniciar los servicios**.

Se aplica el ajuste regional seleccionado. Los usuarios de la Organización que inician sesión en la **Consola del administrador** y la **Consola de usuario** ven los formatos de esta configuración regional, siempre y cuando el explorador también esté configurado para mostrar la configuración regional. Sin embargo, la configuración regional del usuario tiene prioridad sobre la configuración regional de la organización.

#### **Configure los ajustes regionales para usuarios**

Puede configurar ajustes regionales para cada usuario. Los ajustes regionales del usuario tienen prioridad sobre los ajustes regionales en el nivel del sistema y de la organización.

Los ajustes regionales determinan los formatos de la información de fecha y hora que se muestra en la **Consola del administrador** y en la **Consola de usuario**. Todo el texto de las interfaces se muestra en inglés, independientemente de los ajustes regionales.

- 1. Vaya a la página *Detalles del usuario*:
	- a. Inicie sesión en la consola de administrador del dispositivo, https://appliance\_hostname/ admin. O bien, si la opción *Mostrar menú de organización en encabezado de administración* está habilitada en los ajustes generales del dispositivo, seleccione una organización de la lista desplegable en la esquina superior derecha de la página junto a la información de inicio de sesión.
	- b. En la barra de navegación izquierda, haga clic en **Ajustes** y, luego, en **Usuarios**.
	- c. Haga clic en el nombre de un usuario.
- 2. En la lista desplegable *Ajustes regionales*, seleccione un ajuste regional.
- 3. Haga clic en **Guardar**.

El ajuste regional seleccionado se utiliza cuando el usuario inicia sesión en la **Consola del administrador** o en la **Consola de usuario**, siempre y cuando el navegador también esté configurado para mostrar el ajuste regional. El ajuste regional tiene prioridad sobre los ajustes regionales de la organización del usuario.

## **Configuración del tema predeterminado**

En una instalación predeterminada, la consola de administración se muestra con un tema claro predeterminado para cada usuario nuevo. Dos temas adicionales están disponibles: oscuro e híbrido. Puede cambiar el tema predeterminado del dispositivo. Si el tema del dispositivo no es apropiado para su uso, solo tiene que elegir un tema diferente para su perfil.

Por ejemplo, si el tema claro está configurado de manera predeterminada para el dispositivo en el nivel del sistema, y el tema oscuro se asocia con su perfil de usuario, este último se aplicará cada vez que inicie sesión.

#### <span id="page-130-0"></span>**Configuración del tema predeterminado del dispositivo**

En una instalación predeterminada, el dispositivo está configurado para utilizar el tema claro. Puede elegir un tema diferente como predeterminado para el dispositivo, según sea necesario.

- 1. Vaya al *Panel de control* del dispositivo:
	- **• Si el componente Organización no está habilitado en el dispositivo, inicie sesión en la consola de administrador del dispositivo, https://appliance\_hostname/admin, y haga clic en Ajustes > Panel de control.**
	- **• Si el componente Organización está habilitado en el dispositivo, inicie sesión en la consola de administración del sistema, https://appliance\_hostname/system, o seleccione Sistema en la lista desplegable de la esquina superior derecha de la página y, luego, haga clic en Ajustes > Panel de control.**
- 2. Haga clic en **Ajustes generales** para mostrar la página *Ajustes generales*.
- 3. En la página *Ajustes generales* que aparece, en *Temas*, haga clic en **Tema predeterminado del dispositivo** y seleccione una de las siguientes alternativas: **Claro**, **Híbrido** u **Oscuro**.

Cuando se selecciona el tema **Claro** o **Híbrido** como el tema predeterminado del dispositivo, la página de inicio de sesión se muestra con un fondo blanco. Cuando se aplica el tema **Oscuro** como tema

predeterminado del dispositivo, se aplica un fondo oscuro. El color de la pantalla de inicio de sesión siempre refleja el tema del dispositivo configurado, no el tema asociado con la cuenta de usuario. Por ejemplo, si elige el tema oscuro en **Consola del administrador**, este tema se asociará con su cuenta de usuario y se aplicará cada vez que inicie sesión. Sin embargo, si el dispositivo utiliza el tema claro de forma predeterminada, su pantalla de inicio de sesión siempre se mostrará con un fondo blanco. Después de iniciar sesión correctamente, se aplicará el tema Oscuro.

- **NOTA:** Los informes siempre aparecen con un fondo blanco, independientemente del tema i seleccionado.
- **NOTA:** Para los usuarios nuevos que se crean, **Consola del administrador** utiliza el tema predeterminado. Este ajuste se puede cambiar en el siguiente inicio de sesión. Para obtener más información, consulte [Configuración del tema predeterminado de un usuario.](#page-131-0)

#### <span id="page-131-0"></span>**Configuración del tema predeterminado de un usuario**

En una instalación predeterminada, el tema claro se aplica a cada perfil de usuario. Puede elegir un tema diferente para su perfil de usuario, según sea necesario. Por ejemplo, si el tema claro está configurado de manera predeterminada para el dispositivo en el nivel del sistema, y el tema oscuro se asocia con su perfil de usuario, este último se aplicará cada vez que inicie sesión.

- 1. Realice una de las siguientes acciones:
	- **• Inicie sesión en la Consola del administrador del dispositivo, https://appliance\_hostname/ admin, donde appliance\_hostname es el nombre de host del dispositivo. O bien, si la opción** *Mostrar menú de organización en encabezado de administración* **está habilitada en los ajustes generales del dispositivo, seleccione una organización de la lista desplegable en la esquina superior derecha de la página junto a la información de inicio de sesión.**
	- **• Inicie sesión en la Consola de administración del sistema del dispositivo, https://appliance\_hostname/system, donde appliance\_hostname es el nombre de host del dispositivo, o seleccione Sistema en la lista desplegable de la esquina superior derecha de la página.**
	- **• Inicie sesión en la Consola de usuario del dispositivo, https://appliance\_hostname/user, donde appliance\_hostname es el nombre de host del dispositivo, o seleccione Consola de usuario en la lista desplegable de la esquina superior derecha de la página.**
- 2. En la lista desplegable en la esquina superior derecha de la página, seleccione **Mi perfil**.

Aparece el cuadro de diálogo *Perfil de usuario*.

3. En el cuadro de diálogo *Perfil de usuario*, en la pestaña *Perfil*, haga clic en **Tema** y seleccione un tema para asociarlo a su cuenta de usuario: **Claro**, **Oscuro** o **Híbrido**.

El tema que seleccione de esta manera se asociará con su cuenta de usuario y se aplicará cada vez que inicie sesión. También puede configurar el tema predeterminado para el dispositivo. Para obtener más información, consulte [Configuración del tema predeterminado del dispositivo.](#page-130-0)

# **Configure las preferencias del uso compartido de datos**

Configure las preferencias del uso compartido de datos a nivel del sistema. Las preferencias de uso compartido de datos determinan cuánta información del dispositivo se comparte con Quest. Además, las preferencias de uso compartido de datos determinan si la información de ITNinja se muestra en la **Consola del administrador**.

Para validar la licencia del producto, Quest recopilará el mínimo de información relacionada con la licencia, como la dirección MAC del dispositivo, la versión del software del dispositivo, la clave de licencia y la cantidad de dispositivos administrados, independientemente de las opciones de uso compartido de datos seleccionadas en esta sección.

- 1. Vaya al *Panel de control* del dispositivo:
	- **• Si el componente Organización no está habilitado en el dispositivo, inicie sesión en la consola de administrador del dispositivo, https://appliance\_hostname/admin, y haga clic en Ajustes > Panel de control.**
	- **• Si el componente Organización está habilitado en el dispositivo, inicie sesión en la consola de administración del sistema, https://appliance\_hostname/system, o seleccione Sistema en la lista desplegable de la esquina superior derecha de la página y, luego, haga clic en Ajustes > Panel de control.**
- 2. Haga clic en **Ajustes generales** para mostrar la página *Ajustes generales*.
- 3. En la sección *Compartir con Quest*, seleccione entre las siguientes las opciones:

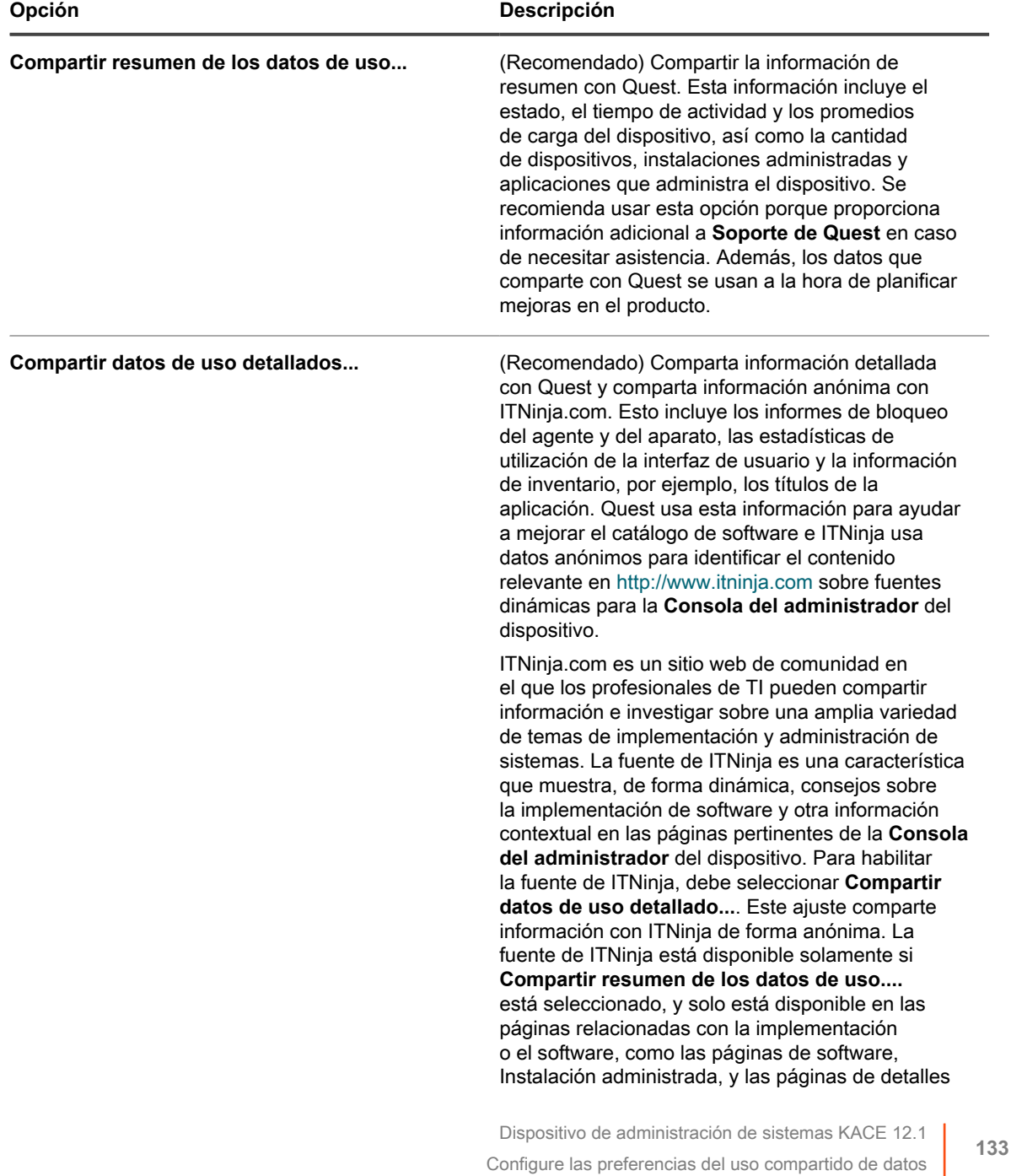

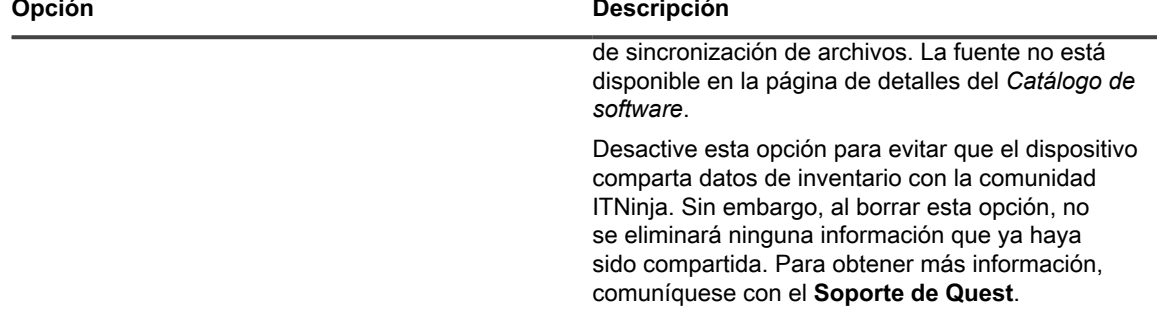

4. Haga clic en **Guardar y reiniciar los servicios**.

## **Acerca de los requisitos de cumplimiento de DIACAP**

Puede configurar el dispositivo para que admita reglamentaciones, como el DIACAP (Proceso de Certificación y Acreditación de la Seguridad de la Información del Departamento de Defensa).

Para cumplir con el DIACAP, los administradores realizan las siguientes tareas:

- Habilitar la política de uso aceptable. Consulte [Habilite o deshabilite la Política de uso aceptable](#page-133-0).
- Deshabilitar el acceso a SSH y a la base de datos. Consulte [Configurar los ajustes de seguridad para el](#page-111-0) [dispositivo](#page-111-0).
- Deshabilitar el uso compartido de archivos Samba. Consulte [Configurar los ajustes de seguridad para el](#page-111-0) [dispositivo](#page-111-0).

### <span id="page-133-0"></span>**Habilite o deshabilite la Política de uso aceptable**

A fin de cumplir con las políticas y reglamentaciones correspondientes, como DIACAP (Proceso de Certificación y Acreditación de la Seguridad de la Información del Departamento de Defensa), puede mostrarles una Política de uso aceptable a los usuarios cuando accedan a la **Consola del administrador**, la **Consola de usuario** o la **Consola de la línea de comandos**, o cuando inicien sesión con SSH o FTP.

La Política de uso aceptable es un ajuste en el nivel del sistema. Si el componente Organización está habilitado en el dispositivo, puede habilitar o deshabilitar la Política de uso aceptable en el nivel de sistema para todas las organizaciones. No puede habilitar o deshabilitar la política para organizaciones individuales.

- 1. Vaya al *Panel de control* del dispositivo:
	- **• Si el componente Organización no está habilitado en el dispositivo, inicie sesión en la consola de administrador del dispositivo, https://appliance\_hostname/admin, y haga clic en Ajustes > Panel de control.**
	- **• Si el componente Organización está habilitado en el dispositivo, inicie sesión en la consola de administración del sistema, https://appliance\_hostname/system, o seleccione Sistema en la lista desplegable de la esquina superior derecha de la página y, luego, haga clic en Ajustes > Panel de control.**
- 2. Haga clic en **Ajustes generales** para mostrar la página *Ajustes generales*.
- 3. En la sección *Política de uso aceptable*, seleccione los ajustes de políticas:

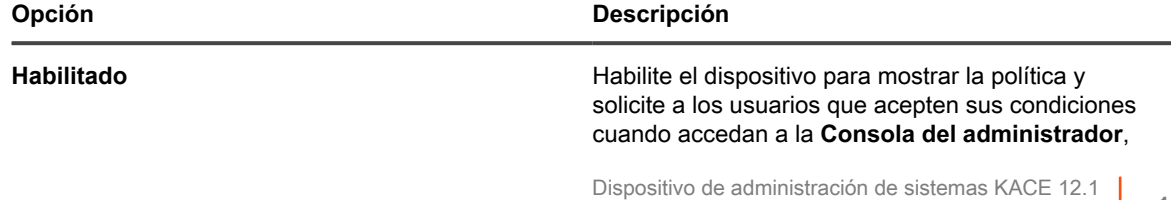

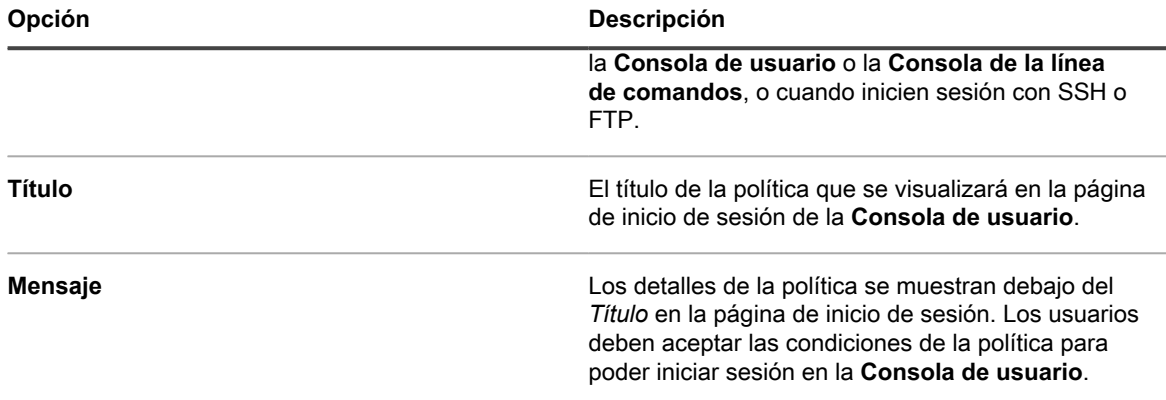

#### 4. Haga clic en **Guardar y reiniciar los servicios**.

Cuando los usuarios acceden a la **Consola del administrador**, la **Consola de usuario** o la **Consola de la línea de comandos**, o inician sesión con SSH o FTP, tienen que aceptar primero la Política de uso aceptable para poder ingresar.

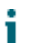

i

**NOTA:** Si el inicio de sesión único está habilitado, la página de inicio de sesión no se muestra, a fin de que los usuarios no puedan ver la Política de uso aceptable antes de iniciar sesión de manera automática. Consulte [Acerca del inicio de sesión único \(SSO\).](#page-199-0)

# **Configuración del acceso al dispositivo móvil**

El acceso mediante dispositivo móvil le permite interactuar con el dispositivo por medio de la aplicación KACE GO.

KACE GO es una aplicación que permite a los administradores acceder a tickets de la mesa de servicio, información de inventario y funciones de implementación de la aplicación desde sus teléfonos inteligentes y tabletas. Además, la aplicación permite a los usuarios que no son administradores enviar tickets de la mesa de servicio, ver el estado de los tickets enviados y leer artículos de la base de conocimiento desde sus dispositivos móviles. Puede descargar KACE GO desde Apple App Store para dispositivos iOS, o desde Google Play Store para dispositivos Android.

**NOTA:** KACE GO solo está disponible en inglés.

Para utilizar el acceso a dispositivo móvil, debe habilitar dicha función para el dispositivo y para los usuarios, además de descargar e instalar KACE GO en un dispositivo móvil.

#### <span id="page-134-0"></span>**Habilite el acceso al dispositivo móvil para el dispositivo**

De forma predeterminada, el acceso al dispositivo móvil está deshabilitado. Para permitir que los usuarios accedan al dispositivo por medio de la aplicación KACE GO, primero debe habilitar el acceso al dispositivo móvil para el dispositivo.

El acceso al dispositivo móvil está habilitado a nivel del sistema. Si el componente Organización está habilitado en su dispositivo, y usted habilita el acceso al dispositivo móvil, la función está habilitada para todas las organizaciones.

- 1. Vaya al *Panel de control* del dispositivo:
	- **• Si el componente Organización no está habilitado en el dispositivo, inicie sesión en la consola de administrador del dispositivo, https://appliance\_hostname/admin, y haga clic en Ajustes > Panel de control.**
	- **• Si el componente Organización está habilitado en el dispositivo, inicie sesión en la consola de administración del sistema, https://appliance\_hostname/system, o seleccione Sistema en**

**la lista desplegable de la esquina superior derecha de la página y, luego, haga clic en Ajustes > Panel de control.**

- 2. Haga clic en **Ajustes generales** para mostrar la página *Ajustes generales*.
- 3. En la sección superior, active la casilla de verificación *Habilitar acceso al dispositivo móvil*.
- 4. Descargue la aplicación KACE GO.
	- a. Haga clic en **Obtener aplicación móvil**.

Aparece un cuadro de diálogo que le permite descargar KACE GO. La aplicación está disponible para las plataformas iOS y Android desde sus respectivas tiendas de aplicaciones.

**SUGERENCIA:** También puede acceder a este cuadro de diálogo en el panel de ayuda. i Para obtener más información, consulte [Acceso a la documentación del producto](#page-67-0).

b. Haga clic en el vínculo para el SO del dispositivo móvil, según sea necesario, para descargar la aplicación.

Para obtener más información sobre cómo descargar y configurar KACE GO, consulte [Descarga y](#page-136-0) [uso de KACE GO](#page-136-0).

5. Haga clic en **Guardar y reiniciar los servicios**.

El acceso al dispositivo móvil está habilitado en el dispositivo. Sin embargo, antes de que los usuarios puedan acceder al dispositivo utilizando la aplicación KACE GO, debe habilitar el acceso al dispositivo móvil para sus cuentas. Consulte [Habilite el acceso al dispositivo móvil para usuarios](#page-135-0).

Si el componente Organización está habilitado en su dispositivo, habilite el acceso al dispositivo móvil para las cuentas de usuario en el nivel Organización o Administrador. El acceso al dispositivo móvil no se puede habilitar o deshabilitar para las cuentas de usuario a nivel del sistema.

#### <span id="page-135-0"></span>**Habilite el acceso al dispositivo móvil para usuarios**

Después de habilitar el acceso al dispositivo móvil en el dispositivo, debe habilitar el acceso para los usuarios. Si el componente Organización está habilitado en su dispositivo, habilite el acceso para los usuarios en cada organización por separado.

- 1. Vaya a la página *Detalles del usuario*:
	- a. Inicie sesión en la consola de administrador del dispositivo, https://**appliance\_hostname**/ admin. O bien, si la opción *Mostrar menú de organización en encabezado de administración* está habilitada en los ajustes generales del dispositivo, seleccione una organización de la lista desplegable en la esquina superior derecha de la página junto a la información de inicio de sesión.
	- b. En la barra de navegación izquierda, haga clic en **Ajustes** y, luego, en **Usuarios**.
	- c. Haga clic en el nombre de un usuario.
- 2. Seleccione la casilla de verificación **Acceso al dispositivo móvil**.

**SUGERENCIA:** Si no se muestra la casilla de verificación Acceso al dispositivo móvil, verifique que el acceso al dispositivo móvil esté habilitado para el dispositivo.

- 3. Haga clic en **Guardar**.
- 4. Para habilitar el acceso al dispositivo móvil para varios usuarios:
	- a. Active las casillas de verificación para los usuarios en la página *Usuarios*.
	- b. Seleccione **Elegir acción** > **Acceso al dispositivo móvil** > **Habilitar**.

El acceso al dispositivo móvil está habilitado.

#### **Temas relacionados**

#### [Habilite el acceso al dispositivo móvil para el dispositivo](#page-134-0)

Los usuarios seleccionados pueden descargar la aplicación KACE GO desde Apple App Store o desde Google Play.

### <span id="page-136-0"></span>**Descarga y uso de KACE GO**

Puede descargar KACE GO en su teléfono inteligente o tableta desde Apple App Store para dispositivos iOS, o desde Google Play Store para dispositivos Android.

- 1. En su dispositivo móvil, vaya a Apple App Store o Google Play, y busque **KACEGO**.
- 2. Descargue e inicie la aplicación.
- 3. Si se le solicita, seleccione si desea habilitar las Notificaciones de inserción.

Cuando las Notificaciones de inserción están habilitadas, la aplicación envía notificaciones de tickets de mesa de servicio al dispositivo móvil. Estas notificaciones se basan en la configuración de **Correo electrónico en eventos** de la mesa de servicio.

4. Proporcione la siguiente información y elija los ajustes iniciales:

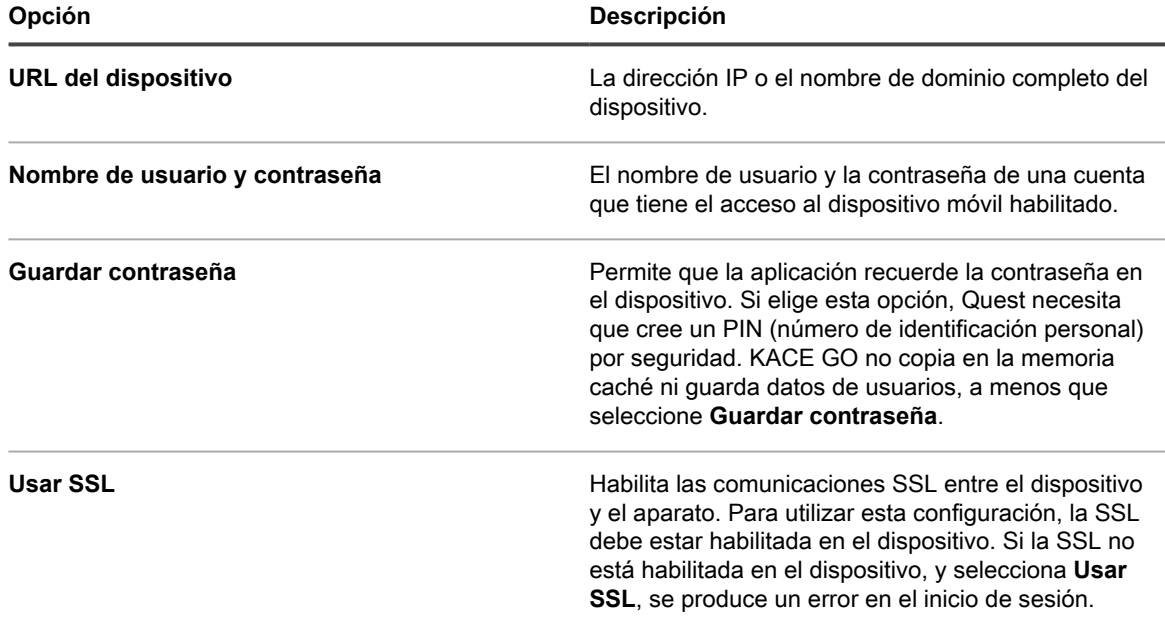

Para obtener más información, consulte el Centro de ayuda de la aplicación KACE GO o visite [https://](https://quest.com/products/kace-systems-management-appliance/) [quest.com/products/kace-systems-management-appliance/.](https://quest.com/products/kace-systems-management-appliance/)

#### **Temas relacionados**

[Configure disparadores de correo electrónico](#page-319-0)

[Configurar los ajustes de seguridad para el dispositivo](#page-111-0)

#### **Deshabilite el acceso al dispositivo móvil en el dispositivo**

Para evitar que todos los usuarios accedan al dispositivo utilizando KACE GO, puede deshabilitar el acceso a dispositivo móvil en el nivel del dispositivo o del sistema.

- 1. Vaya al *Panel de control* del dispositivo:
	- **• Si el componente Organización no está habilitado en el dispositivo, inicie sesión en la consola de administrador del dispositivo, https://appliance\_hostname/admin, y haga clic en Ajustes > Panel de control.**
	- **• Si el componente Organización está habilitado en el dispositivo, inicie sesión en la consola de administración del sistema, https://appliance\_hostname/system, o seleccione Sistema en**

**la lista desplegable de la esquina superior derecha de la página y, luego, haga clic en Ajustes > Panel de control.**

- 2. Haga clic en **Ajustes generales** para mostrar la página *Ajustes generales*.
- 3. En la sección superior, desactive la casilla de verificación *Habilitar acceso a dispositivo móvil*.
- 4. Haga clic en **Guardar y reiniciar los servicios**.

Se deshabilita el acceso a KACE GO para todos los usuarios. Se desconecta a los usuarios que han iniciado sesión en el dispositivo con KACE GO.

Sin embargo, los ajustes de los usuarios individuales se retienen y se restablecen si la función se vuelve a habilitar en el dispositivo. Por ejemplo, si el acceso al dispositivo móvil estaba habilitado para una cuenta, y usted vuelve a habilitar el acceso al dispositivo móvil en el dispositivo, también se vuelve a habilitar el acceso al dispositivo móvil en la cuenta.

#### **Deshabilite el acceso al dispositivo móvil para usuarios**

Para evitar que los usuarios seleccionados accedan al dispositivo utilizando KACE GO, puede deshabilitar el acceso a dispositivo móvil en el nivel del usuario.

- 1. Vaya a la lista *Usuarios*:
	- a. Inicie sesión en la consola de administrador del dispositivo, https://**appliance\_hostname**/ admin. O bien, si la opción *Mostrar menú de organización en encabezado de administración* está habilitada en los ajustes generales del dispositivo, seleccione una organización de la lista desplegable en la esquina superior derecha de la página junto a la información de inicio de sesión.
	- b. En la barra de navegación izquierda, haga clic en **Ajustes** y, luego, en **Usuarios**.
- 2. Active las casillas de verificación que se encuentran junto a uno o más usuarios.
- 3. Seleccione **Elegir acción** > **Acceso a dispositivo móvil** > **Deshabilitar**.

Se deshabilita el acceso al dispositivo móvil para los usuarios seleccionados. Si los usuarios seleccionados han iniciado sesión en el dispositivo con KACE GO, se los desconectará.

## <span id="page-137-0"></span>**Habilite la conmutación rápida para organizaciones y dispositivos vinculados**

La conmutación rápida hace que sea posible alternar entre interfaces sin iniciar sesión en cada elemento por separado. En dispositivos donde el componente Organización está activado, estas interfaces incluyen **el nivel del administrador y el nivel del sistema de la Consola del administrador**, la **Consola de usuario** y los dispositivos vinculados de la serie K.

La conmutación rápida está activada por defecto en dispositivos sin el componente Organización habilitado. Además, el vínculo a la **Consola de usuario** aparece de forma predeterminada, siempre que el usuario que inició sesión tenga permiso para acceder a la **Consola del administrador** y a la **Consola de usuario**.

Para que aparezcan en la lista desplegable para una conmutación rápida, las organizaciones deben tener la misma contraseña de cuenta de **administrador**; solo aparecerán en la lista aquellas organizaciones cuyas contraseñas de cuenta de **administrador** coincidan. Los dispositivos vinculados tienen requisitos similares.

- 1. Vaya a la página *Ajustes generales* :
	- a. Inicie sesión en la consola de administrador del dispositivo, https://**appliance\_hostname**/ admin. O bien, si la opción *Mostrar menú de organización en encabezado de administración* está habilitada en los ajustes generales del dispositivo, seleccione una organización de la lista desplegable en la esquina superior derecha de la página junto a la información de inicio de sesión.
- b. En la barra de navegación izquierda, haga clic en **Ajustes** y, luego, en **Ajustes generales**.
- 2. Seleccione la casilla de verificación *Mostrar el menú de la organización en el encabezado de administrador*.

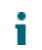

**NOTA:** Este ajuste está disponible solo si el componente Organización está habilitado en su dispositivo.

- 3. **Opcional**: Seleccione la casilla de verificación *Requerir selección de organización al iniciar sesión* para obligar a los usuarios a que seleccionen una organización cuando inicien sesión.
	- **NOTA:** Este ajuste está disponible solo si el componente Organización está habilitado en su dispositivo.
- 4. Haga clic en **Guardar y reiniciar los servicios**.

Los cambios se mostrarán en la página de inicio de sesión y en la sección superior de la **Consola del administrador** una vez que cierre sesión y vuelva a ingresar. La lista desplegable muestra las opciones disponibles.

#### **Temas relacionados**

[Vinculación de los dispositivos Quest KACE](#page-138-0)

## <span id="page-138-0"></span>**Vinculación de los dispositivos Quest KACE**

La vinculación de dispositivos le permite iniciar sesión en un dispositivo Quest KACE y acceder a todos los dispositivos vinculados desde la **Consola del administrador**.

La vinculación de los dispositivos le permite iniciar sesión en un dispositivo y acceder a todos los dispositivos vinculados desde la lista desplegable que se encuentra en la esquina superior derecha de la **Consola del administrador**, sin tener que iniciar sesión en cada dispositivo por separado. Puede vincular todos los dispositivos de la serie K de Quest KACE que administra.

Para vincular dispositivos es necesario que haga lo siguiente:

- Habilitar la conmutación rápida en cada dispositivo que tenga el componente Organización habilitado. Consulte [Habilite la conmutación rápida para organizaciones y dispositivos vinculados](#page-137-0).
- Habilitar la vinculación en cada dispositivo de la serie K. Consulte [Habilite la vinculación de dispositivos](#page-138-1).

Cuando se habilita la vinculación, se crean *Nombres* y *Claves* para cada dispositivo. A continuación, copie y pegue los *Nombres* y las *Claves* en la página *Detalles del dispositivo vinculado* para cada dispositivo.

A través de la vinculación, puede obtener acceso a varios dispositivos Quest KACE desde la misma **Consola del administrador**, pero no puede transferir recursos ni información entre ellos. Consulte [Importación y exportación](#page-354-0) [de recursos del dispositivo](#page-354-0).

**NOTA:** Si tiene diferentes tipos de dispositivos Quest KACE y planea vincularlos, la cuenta de usuario de i **administrador** de cada dispositivo debe tener la misma contraseña.

#### <span id="page-138-1"></span>**Habilite la vinculación de dispositivos**

Puede habilitar la vinculación de dispositivos en el dispositivo o en los ajustes generales en el nivel del sistema. Para obtener instrucciones relacionadas con el SMA de KACE, consulte la ayuda de cada dispositivo.

- 1. Vaya al *Panel de control* del dispositivo:
	- **• Si el componente Organización no está habilitado en el dispositivo, inicie sesión en la consola de administrador del dispositivo, https://appliance\_hostname/admin, y haga clic en Ajustes > Panel de control.**
	- **• Si el componente Organización está habilitado en el dispositivo, inicie sesión en la consola de administración del sistema, https://appliance\_hostname/system, o seleccione Sistema en**

#### **la lista desplegable de la esquina superior derecha de la página y, luego, haga clic en Ajustes > Panel de control.**

- 2. Haga clic en **Ajustes de vinculación** para visualizar la página *Habilitación de dispositivos vinculados*.
- 3. Active la casilla de verificación **Habilitar la vinculación de dispositivos**.
- 4. Especifique la siguiente información:

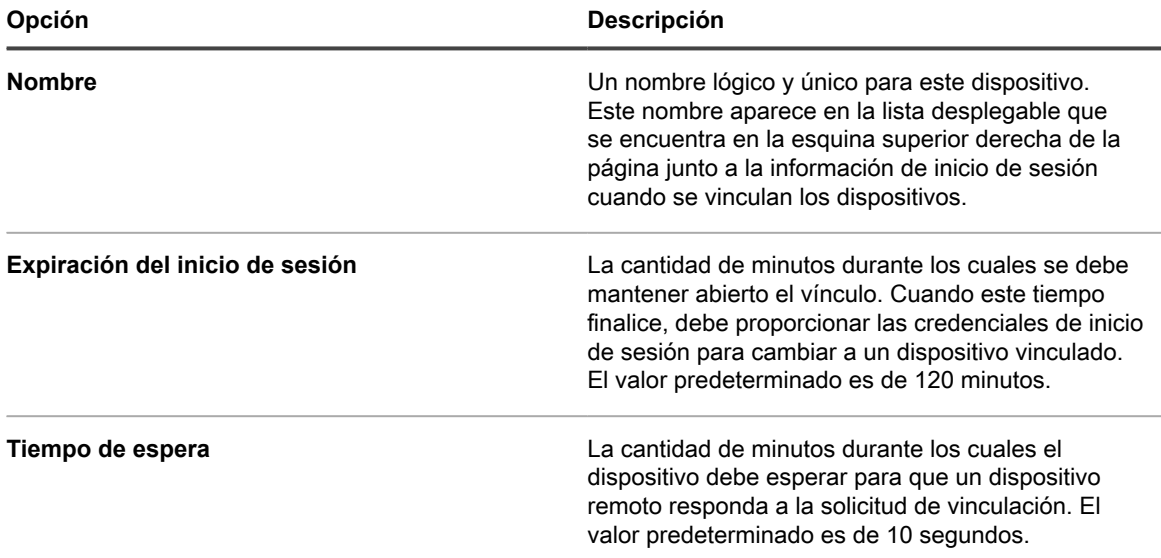

- 5. Seleccione la casilla de verificación **Habilitar configuración de acceso de la API de federación**.
	- **NOTA:** La habilitación de esta opción le permite configurar los valores de la API de federación para los dispositivos vinculados. Para obtener más información, consulte [Habilitar el acceso a la](#page-140-0) [configuración de la API de federación](#page-140-0).
- 6. Haga clic en **Guardar** para mostrar información acerca de la vinculación de dispositivos.
- 7. Copie el texto del campo *Nombre* y el texto del campo *Clave* y péguelos en una ubicación central, como un archivo del Bloc de notas.
- 8. Siga los pasos anteriores en cada uno de los dispositivos que desea vincular.

Cuando la vinculación esté habilitada en todos los dispositivos, configure los vínculos. Consulte [Incorporación de](#page-139-0) [nombres y claves a dispositivos](#page-139-0).

#### <span id="page-139-0"></span>**Incorporación de nombres y claves a dispositivos**

Para vincular los dispositivos Quest KACE, agregue los nombres y las claves del dispositivo en la **Consola del administrador**.

En estas instrucciones se describe el procedimiento para vincular los SMA de KACE. Para obtener instrucciones relacionadas con el SMA de KACE, consulte la ayuda de cada dispositivo.

Para poder vincular dispositivos, debe habilitar la vinculación en cada dispositivo y copiar el nombre o la clave de cada dispositivo en una ubicación central. Consulte [Habilite la vinculación de dispositivos.](#page-138-1)

- 1. Vaya al *Panel de control* del dispositivo:
	- **• Si el componente Organización no está habilitado en el dispositivo, inicie sesión en la consola de administrador del dispositivo, https://appliance\_hostname/admin, y haga clic en Ajustes > Panel de control.**
	- **• Si el componente Organización está habilitado en el dispositivo, inicie sesión en la consola de administración del sistema, https://appliance\_hostname/system, o seleccione Sistema en**

**la lista desplegable de la esquina superior derecha de la página y, luego, haga clic en Ajustes > Panel de control.**

2. Haga clic en **Dispositivos vinculados** para visualizar la página *Dispositivos vinculados*.

**NOTA:** Si la vinculación de dispositivos no está habilitada, será redirigido a la página*Habilitación de dispositivos vinculados*.

- 3. Seleccione **Elegir actividad** > **Nuevo** para visualizar la página *Detalles del dispositivo vinculado*.
- 4. En el campo *Nombre de host*, pegue el nombre del dispositivo que desea vincular.

Este es el nombre que copió conforme a las instrucciones en [Habilite la vinculación de dispositivos.](#page-138-1)

- 5. Seleccione **Deshabilitar acceso al puerto 80** a fin de utilizar el puerto 443 para comunicaciones seguras. La comunicación a través de los puertos 80 y 443 está cifrada.
- 6. En el campo *Clave*, pegue la clave del dispositivo que desee vincular.

Esta es la clave que copió conforme a las instrucciones en [Habilite la vinculación de dispositivos](#page-138-1).

- 7. Haga clic en **Guardar** para mostrar el botón *Probar conexión*.
- 8. Haga clic en **Probar conexión** para verificar la conexión entre los dos dispositivos vinculados.

Si los ajustes están configurados correctamente, se mostrará el mensaje *Conexión correcta*.

- 9. Inicie sesión en el segundo dispositivo y repita los pasos anteriores para agregar el *Nombre* y la *Clave* del primer dispositivo en el segundo dispositivo.
- 10. Haga clic en **Guardar** para mostrar el botón **Probar conexión**.
- 11. Haga clic en **Probar conexión** para verificar la conexión entre los dos dispositivos vinculados.

Si los ajustes están configurados correctamente, se mostrará el mensaje *Conexión correcta*.

Cuando vuelva a iniciar sesión en el dispositivo, los otros dispositivos vinculados aparecerán en la lista desplegable en la esquina superior derecha de la página junto a la información de inicio de sesión. Para cambiar a un dispositivo, seleccione su nombre en la lista desplegable.

### <span id="page-140-0"></span>**Habilitar el acceso a la configuración de la API de federación**

Si el entorno utiliza SMA de KACE federados, la página Configuración de la API de federación permite habilitar el acceso de la API para los dispositivos vinculados.

Las siguientes opciones deben estar seleccionadas en la página *Habilitación de dispositivo vinculado*:

- **Habilitar la vinculación de dispositivos**
- **Ajustes de acceso de API de federación**

Para obtener más información, consulte [Habilite la vinculación de dispositivos](#page-138-1).

- 1. Inicie sesión en la consola de administrador del dispositivo, http://**appliance\_hostname**/admin, y haga clic en **Ajustes**.
- 2. En el *Panel de control* del dispositivo, haga clic en **Configuración de la API de federación** para mostrar la página *Configuración de la API de federación*.
- 3. En la página *Configuración de la API de federación*, seleccione la casilla de verificación **Habilitar el acceso**.
- 4. En el área *Sistemas remotos* que aparece, especifique el nivel de acceso para cada dispositivo vinculado, según sea necesario.
	- a. En la fila que contiene el dispositivo cuyo rol desea configurar, haga clic en la columna *Rol* y seleccione una de las siguientes opciones: **Administrador**, **Administrador de solo lectura** o **Consola de usuario**.
	- b. Haga clic en **Guardar**.
- 5. Haga clic en **Guardar** para mostrar información acerca de la vinculación de dispositivos.

### **Deshabilitar la vinculación de dispositivos**

Si los dispositivos Quest KACE se han vinculado, puede deshabilitar la vinculación según sea necesario. Cuando se desactiva la vinculación de dispositivos, puede seguir controlando y pasando a otros dispositivos hasta que cierre sesión.

- **NOTA:** En esta sección, se explica cómo deshabilitar la vinculación en el dispositivo. Para obtener instrucciones relacionadas con el SMA de KACE, consulte la ayuda de cada dispositivo.
- 1. Vaya al *Panel de control* del dispositivo:
	- **• Si el componente Organización no está habilitado en el dispositivo, inicie sesión en la consola de administrador del dispositivo, https://appliance\_hostname/admin, y haga clic en Ajustes > Panel de control.**
	- **• Si el componente Organización está habilitado en el dispositivo, inicie sesión en la consola de administración del sistema, https://appliance\_hostname/system, o seleccione Sistema en la lista desplegable de la esquina superior derecha de la página y, luego, haga clic en Ajustes > Panel de control.**
- 2. Haga clic en **Ajustes de vinculación** para visualizar la página *Habilitación de dispositivos vinculados*.
- 3. Desactive la casilla de verificación *Habilitar la vinculación de dispositivos*.
- 4. Haga clic en **Guardar**.

## **Configuración de ajustes del historial**

Puede configurar (suscribirse a) y ver el historial de cambios que se hicieron en los ajustes, activos y objetos en el dispositivo.

### **Acerca de los ajustes de historial**

El dispositivo le permite configurar (suscribirse a) y ver el historial de cambios realizados en los ajustes, activos y objetos.

- **Ajustes**: Los elementos a los que se les realizó un seguimiento incluyen ajustes generales, así como ajustes para dispositivos MIA, suscripciones de parches y autenticación de usuario, entre otros. Consulte [Administración del historial de ajustes.](#page-142-0)
- **Activos**: Los elementos a los que se les realizó un seguimiento incluyen dispositivos, centros de costo, departamentos, licencias, ubicaciones, aplicaciones, proveedores y tipos de activos creados por el usuario. Consulte [Administración del historial de activos](#page-143-0).
- **Objetos**: Los elementos a los que se les realizó un seguimiento incluyen alertas, etiquetas, programas de parches, recursos compartidos de replicación, informes, scripts y aplicaciones, entre otros. Consulte [Administración del historial de objetos](#page-144-0).

El historial incluye la fecha en la que se realizó el cambio, el usuario que se registró cuando se realizó el cambio y la naturaleza del cambio. Esta información puede ser útil en la solución de problemas de administración del sistema, y se puede exportar en un formato de informe CSV (valor separado por comas) o personalizado.

Las listas de historial solo son informativas. No puede utilizar las listas de historial para volver a estados previos o deshacer cambios.

### <span id="page-142-0"></span>**Administración del historial de ajustes**

Puede configurar (suscribirse a) y ver el historial de los cambios que se hicieron en los ajustes. Las opciones de configuración difieren en función de si el componente Organización está habilitado en su dispositivo.

- Si el componente Organización no está habilitado: Consulte todas las listas de historial y los ajustes de configuración en **Historial** > **de ajustes**. Para obtener instrucciones, consulte [Configure las suscripciones](#page-142-1) [al historial de ajustes para organizaciones.](#page-142-1)
- Si el componente Organización está habilitado: Consulte las listas de historial y los ajustes de configuración para cada organización y para el nivel de Sistema por separado. Para obtener instrucciones, consulte [Configure las suscripciones al historial de ajustes en el nivel del sistema con el componente](#page-143-1) [Organización habilitado](#page-143-1).

#### <span id="page-142-1"></span>*Configure las suscripciones al historial de ajustes para organizaciones*

Puede configurar las suscripciones al historial de ajustes para el dispositivo o bien, si el componente Organización está habilitado, para la organización seleccionada.

- 1. Vaya a la página *Configuración del historial de ajustes*:
	- a. Inicie sesión en la consola de administración del sistema del dispositivo, http://**appliance\_hostname**/system, o seleccione **Sistema** en la lista desplegable de la esquina superior derecha de la página.
	- b. En la barra de navegación izquierda, haga clic en **Ajustes** y, luego, en **Historial**.
	- c. En la sección *Suscripciones*, haga clic en **Ajustes**.

Las opciones de esta página difieren en función de si el componente Organización está habilitado en su dispositivo. Para dispositivos que tienen el componente Organización habilitado, existen opciones disponibles en el nivel del sistema.

2. En la lista desplegable correspondiente a la retención del historial, seleccione el período durante el cual el dispositivo conservará los cambios y los mostrará en la lista de historiales. Seleccione **Por siempre** para mantener todos los cambios. Seleccione **Deshabilitado** para borrar la lista de historial existente e impedir que el dispositivo agregue cambios a la lista.

**IMPORTANTE: La configuración de la retención del historial para períodos muy largos, como varios meses o** *para siempre***, podría dar como resultado una carga de páginas más lenta para los elementos de la sección** *Inventario***.**

- 3. En la sección *Selección de categoría y campo*, active las casillas de verificación junto a los ajustes a los que desea realizar el seguimiento; desactive las casillas de verificación junto a los ajustes a los que no desea realizar el seguimiento.
- 4. Para seleccionar campos dentro de un ajuste:
	- a. Con la casilla de verificación para un ajuste activada, haga clic en el botón **Editar** junto al ajuste: .

Aparece el cuadro de diálogo Selección de campo.

- b. Elija los campos de cuyo historial desee realizar el seguimiento, luego haga clic en **Aceptar**.
- 5. Haga clic en **Guardar**.
- 6. **Opcional**: Si tiene varias organizaciones, repita los pasos anteriores para cada organización.

#### **Temas relacionados**

[Configure las suscripciones al historial de ajustes en el nivel del sistema con el componente Organización](#page-143-1) [habilitado](#page-143-1)

#### <span id="page-143-1"></span>*Configure las suscripciones al historial de ajustes en el nivel del sistema con el componente Organización habilitado*

Si el componente Organización está habilitado en su dispositivo, puede configurar las suscripciones al historial de ajustes en el nivel del sistema.

Para obtener información sobre los ajustes del historial en el nivel de la organización, consulte [Administración del](#page-142-0) [historial de ajustes](#page-142-0).

- 1. Vaya a la página *Configuración del historial de ajustes*:
	- a. Inicie sesión en la consola de administración del sistema del dispositivo, http://**appliance\_hostname**/system, o seleccione **Sistema** en la lista desplegable de la esquina superior derecha de la página.
	- b. En la barra de navegación izquierda, haga clic en **Ajustes** y, luego, en **Historial**.
	- c. En el *Panel de historial* de la sección *Suscripciones*, haga clic en **Ajustes**.
- 2. En la sección *Selección de categoría y campo*, active las casillas de verificación junto a los ajustes a los que desea realizar el seguimiento; desactive las casillas de verificación junto a los ajustes a los que no desea realizar el seguimiento.
- 3. Para seleccionar campos dentro de un ajuste:
	- a. Con la casilla de verificación para un ajuste activada, haga clic en el botón **Editar** junto al ajuste: .

Aparece el cuadro de diálogo Selección de campo.

- b. Elija los campos de cuyo historial desee realizar el seguimiento, luego haga clic en **Aceptar**.
- 4. Haga clic en **Guardar**.

#### *Consulte el historial de ajustes*

Si las suscripciones del Historial se configuran para retener información, podrá ver los cambios realizados en los ajustes.

- 1. Vaya al *Panel de control* del dispositivo:
	- **• Si el componente Organización no está habilitado en el dispositivo, inicie sesión en la consola de administrador del dispositivo, https://appliance\_hostname/admin, y haga clic en Ajustes > Panel de control.**
	- **• Si el componente Organización está habilitado en el dispositivo, inicie sesión en la consola de administración del sistema, https://appliance\_hostname/system, o seleccione Sistema en la lista desplegable de la esquina superior derecha de la página y, luego, haga clic en Ajustes > Panel de control.**
- 2. Haga clic en *Historial*.
- 3. En la sección *Informes*, haga clic en **Ajustes** para mostrar la página *Historial de ajustes*.
- 4. Para filtrar la lista, seleccione **Tipo** o **Usuario** en la lista desplegable *Ver por* que aparece arriba de la tabla a la derecha.

Esta lista se vuelve a mostrar y muestra solo los elementos que coinciden con el *Tipo* o el *Usuario* seleccionado.

#### <span id="page-143-0"></span>**Administración del historial de activos**

Puede configurar (suscribirse a) y ver el historial de cambios que se hicieron en la información de activos, como dispositivos, centros de costo, departamentos, licencias, ubicaciones, aplicaciones, proveedores y tipos de activos creados por el usuario.
#### *Configure las suscripciones al historial de activos*

Puede configurar las suscripciones al historial de activos para el dispositivo o bien, si el componente Organización está habilitado, para la organización seleccionada.

- 1. Vaya a la página *Configuración del historial de activos*:
	- a. Inicie sesión en la consola de administrador del dispositivo, https://**appliance\_hostname**/ admin. O bien, si la opción *Mostrar menú de organización en encabezado de administración* está habilitada en los ajustes generales del dispositivo, seleccione una organización de la lista desplegable en la esquina superior derecha de la página junto a la información de inicio de sesión.
	- b. En la barra de navegación izquierda, haga clic en **Ajustes** y, luego, en **Historial**.
	- c. En el *Panel de historial* de la sección Suscripciones, haga clic en **Activos**.
- 2. En la lista desplegable correspondiente a la retención del historial, seleccione el período durante el cual el dispositivo conservará los cambios y los mostrará en la lista de historiales. Seleccione **Por siempre** para mantener todos los cambios. Seleccione **Deshabilitado** para borrar la lista de historial existente e impedir que el dispositivo agregue cambios a la lista.
	- **IMPORTANTE: La configuración de la retención del historial para períodos muy largos, como varios meses o** *para siempre***, podría dar como resultado una carga de páginas más lenta para los elementos de la sección** *Inventario***.**
- 3. En la sección *Selección de campo y de tipo de activo*, active las casillas de verificación junto a los tipos de activo a los que desea realizar el seguimiento y desactive las casillas de verificación junto a los tipos de activo a los que no desea realizar el seguimiento.
- 4. Para seleccionar campos dentro de un tipo de activo:
	- a. Con la casilla de verificación para un tipo de activo activada, haga clic en el botón **Editar** junto al tipo de activo:

Aparece el cuadro de diálogo Selección de campo.

- b. Elija los campos de cuyo historial desee realizar el seguimiento, luego haga clic en **Aceptar**.
- 5. Haga clic en **Guardar**.
- 6. **Opcional**: Si tiene varias organizaciones, repita los pasos anteriores para cada organización.

### <span id="page-144-0"></span>*Consulte el historial de activos*

Si las suscripciones del Historial se configuran para retener información, podrá ver los cambios realizados en los activos.

- 1. Vaya a la lista *Historial de activos*:
	- a. Inicie sesión en la consola de administrador del dispositivo, https://**appliance\_hostname**/ admin. O bien, si la opción *Mostrar menú de organización en encabezado de administración* está habilitada en los ajustes generales del dispositivo, seleccione una organización de la lista desplegable en la esquina superior derecha de la página junto a la información de inicio de sesión.
	- b. En la barra de navegación izquierda, haga clic en **Ajustes** y, luego, en **Historial**.
	- c. En el *Panel de historial* de la sección Informes, haga clic en **Activos**.
- 2. Para filtrar la lista, seleccione **Tipo** o **Usuario** en la lista desplegable *Ver por* que aparece arriba de la tabla a la derecha.

Esta lista se vuelve a mostrar y muestra solo los elementos que coinciden con el *Tipo* o el *Usuario* seleccionado.

### **Administración del historial de objetos**

Puede configurar (suscribirse a) y ver el historial de los cambios que se hicieron en objetos como etiquetas, programas de parches, recursos compartidos de replicación, usuarios y otros objetos.

#### *Configure el historial de objetos*

Puede configurar las suscripciones al historial de objetos para el dispositivo o bien, si el componente Organización está habilitado, para la organización seleccionada.

- 1. Vaya a la página *Configuración del historial de objetos*:
	- a. Inicie sesión en la consola de administrador del dispositivo, https://**appliance\_hostname**/ admin. O bien, si la opción *Mostrar menú de organización en encabezado de administración* está habilitada en los ajustes generales del dispositivo, seleccione una organización de la lista desplegable en la esquina superior derecha de la página junto a la información de inicio de sesión.
	- b. En la barra de navegación izquierda, haga clic en **Ajustes** y, luego, en **Historial**.
	- c. En el *Panel de historial* de la sección *Subscripciones*, haga clic en **Objetos**.
- 2. En la lista desplegable correspondiente a la retención del historial, seleccione el período durante el cual el dispositivo conservará los cambios y los mostrará en la lista de historiales. Seleccione **Por siempre** para mantener todos los cambios. Seleccione **Deshabilitado** para borrar la lista de historial existente e impedir que el dispositivo agregue cambios a la lista.
	- **IMPORTANTE: La configuración de la retención del historial para períodos muy largos, como varios meses o** *para siempre***, podría dar como resultado una carga de páginas más lenta para los elementos de la sección** *Inventario***.**
- 3. En la sección *Selección de campo y de tipo de objeto*, active las casillas de verificación junto a los tipos de objeto a los que desea realizar el seguimiento y desactive las casillas de verificación junto a los tipos de objeto a los que no desea realizar el seguimiento.
- 4. Para seleccionar campos dentro de un tipo de objeto:
	- a. Con la casilla de verificación para un tipo de objeto activada, haga clic en el botón **Editar** junto al tipo de objeto:

Aparece el cuadro de diálogo Selección de campo.

- b. Elija los campos de cuyo historial desee realizar el seguimiento, luego haga clic en **Aceptar**.
- 5. Haga clic en **Guardar**.
- 6. **Opcional**: Si tiene varias organizaciones, repita los pasos anteriores para cada organización.

### <span id="page-145-0"></span>*Consulte el historial de objetos*

Si las suscripciones del Historial se configuran para retener información, podrá ver los cambios realizados en los objetos.

- 1. Vaya a la página *Objetos*:
	- a. Inicie sesión en la consola de administrador del dispositivo, https://appliance\_hostname/ admin. O bien, si la opción *Mostrar menú de organización en encabezado de administración* está habilitada en los ajustes generales del dispositivo, seleccione una organización de la lista desplegable en la esquina superior derecha de la página junto a la información de inicio de sesión.
	- b. En la barra de navegación izquierda, haga clic en **Ajustes** y, luego, en **Historial**.
	- c. En el *Panel de historial* de la sección *Informes*, haga clic en **Objetos**.
- 2. Para filtrar la lista, seleccione **Tipo** o **Usuario** en la lista desplegable *Ver por* que aparece arriba de la tabla a la derecha.

Esta lista se vuelve a mostrar y muestra solo los elementos que coinciden con el *Tipo* o el *Usuario* seleccionado.

### **Uso de la información del historial de cambios**

Puede ver el historial de cambios de un elemento, buscar elementos en las listas del historial de cambios, eliminar registros de historial, exportar registros de historial y crear informes de registros de historial.

#### *Vea el historial de cambios de elementos*

Puede ver el historial de cambios de un elemento cuando ve detalles sobre el elemento.

- 1. Inicie sesión en la consola de administrador del dispositivo, https://**appliance\_hostname**/admin. O bien, si la opción *Mostrar menú de organización en encabezado de administración* está habilitada en los ajustes generales del dispositivo, seleccione una organización de la lista desplegable en la esquina superior derecha de la página junto a la información de inicio de sesión.
- 2. Vaya a la página *Detalles* correspondiente a un elemento. Por ejemplo, haga clic en **Aplicación de scripts**, luego haga clic en el nombre de un script.
- 3. Haga clic en el vínculo **Mostrar todo el historial** en la parte superior de la pantalla.

Se enumeran los cambios. Esta página estará vacía si no se realizaron cambios o si el historial de cambios no está habilitado.

#### *Busque elementos en las listas de historial de cambios*

Puede buscar elementos en las listas de historial de cambios.

- 1. Diríjase a la lista de historial para consultar los ajustes, activos u objetos:
	- [Consulte el historial de ajustes](#page-143-0)
	- [Consulte el historial de activos](#page-144-0)
	- [Consulte el historial de objetos](#page-145-0)
- 2. Haga clic en la pestaña **Búsqueda avanzada** que se encuentra arriba de la lista a la derecha para visualizar el panel *Búsqueda avanzada*.
- 3. Seleccione las propiedades de búsqueda y luego haga clic en **Buscar**.

Aparecen los resultados de la búsqueda.

#### *Elimine los registros del historial*

Puede eliminar registros de historial de las listas de historial.

- 1. Diríjase a la lista de historial para consultar los ajustes, activos u objetos:
	- [Consulte el historial de ajustes](#page-143-0)
	- [Consulte el historial de activos](#page-144-0)
	- [Consulte el historial de objetos](#page-145-0)
- 2. Seleccione la casilla de verificación que se encuentra junto a una o más entradas.
- 3. Seleccione **Elegir acción** > **Eliminar** y luego, haga clic en **Sí** para confirmar.

#### *Exporte los registros del historial*

Puede exportar los registros del historial en formato CSV, Excel y TSV.

- 1. Diríjase a la lista de historial para consultar los ajustes, activos u objetos:
	- [Consulte el historial de ajustes](#page-143-0)
	- [Consulte el historial de activos](#page-144-0)
	- [Consulte el historial de objetos](#page-145-0)
- 2. **Opcional**: Para exportar elementos de un tipo específico, como **Adición**, seleccione el tipo de elemento en la lista desplegable *Ver por*.

Si no filtra la lista, se exportarán todos los elementos de la lista. La activación de la casilla de verificación de un elemento no selecciona el elemento para exportar.

3. Seleccione **Elegir actividad** > **Exportar** > **formato**.

# **Configuración y uso de etiquetas para administrar grupos de elementos**

Puede configurar etiquetas manuales, etiquetas inteligentes, etiquetas de LDAP y grupos de etiquetas a fin de administrar grupos de elementos, tales como dispositivos.

## <span id="page-147-1"></span>**Acerca de las etiquetas**

Las etiquetas son contenedores que le permiten organizar y clasificar elementos, como dispositivos, para que pueda administrarlos como un grupo.

Por ejemplo, puede utilizar etiquetas para identificar dispositivos que tengan el mismo sistema operativo o que estén en la misma ubicación geográfica. Luego puede iniciar acciones, como distribuir software o implementar parches, en todos los dispositivos de esa etiqueta. Las etiquetas pueden asignarse manualmente a elementos específicos o asignarse automáticamente a elementos cuando están asociadas con criterio, tales como las consultas SQL o LDAP. Puede aplicar etiquetas a estos tipos de elementos:

- Elementos de inventario, como dispositivos, aplicaciones, procesos, elementos de inicio y servicios
- Elementos de activo, como ubicación, licencia y proveedor
- Resultados de detección
- Parches
- Paquetes de actualizaciones de Dell
- **Usuarios**

Las etiquetas manuales se aplican y se eliminan manualmente, mientras que las etiquetas inteligentes y las etiquetas de LDAP se aplican y se eliminan automáticamente. Consulte:

- [Acerca de las etiquetas inteligentes](#page-147-0)
- [Acerca de las etiquetas de LDAP](#page-148-0)

### <span id="page-147-0"></span>**Acerca de las etiquetas inteligentes**

Las etiquetas inteligentes son etiquetas que se aplican y se eliminan automáticamente en función de criterios especificados.

Por ejemplo, para realizar un seguimiento o administrar equipos portátiles en una ubicación específica, como la oficina de San Francisco, podría crear una etiqueta inteligente denominada **Oficina de San Francisco** en función del rango de direcciones IP o la subred de dispositivos en esa ubicación. Cuando se realiza un inventario de los dispositivos, la etiqueta inteligente **Oficina de San Francisco** se aplica automáticamente a los dispositivos que se encuentran en el rango de direcciones IP. Cuando los dispositivos abandonan el rango de direcciones IP y se vuelven a incluir en el inventario, la etiqueta se elimina automáticamente.

Las etiquetas inteligentes se aplican y se eliminan de los dispositivos administrados cuando el dispositivo procesa el inventario del dispositivo. Por lo tanto, si crea una etiqueta inteligente que habilita la medición en los dispositivos, es posible que la aplicación de la etiqueta inteligente en los dispositivos y que el informe del dispositivo sobre la información de medición demoren. La medición se habilita en los dispositivos que coinciden con los criterios de la etiqueta inteligente solo después de que el dispositivo procesa el inventario del dispositivo y se aplica la etiqueta inteligente.

#### **Temas relacionados**

#### [Administración de etiquetas inteligentes](#page-152-0)

### <span id="page-148-0"></span>**Acerca de las etiquetas de LDAP**

Las etiquetas de LDAP son etiquetas que interactúan con los servidores de LDAP. Estas etiquetas se asignan automáticamente al dispositivo y a los registros de usuario mediante consultas de LDAP o filtros de búsqueda.

Hay dos tipos de etiquetas de LDAP:

- **Dispositivo**: Etiquetas aplicadas a registros de dispositivos. Esto es útil si desea agrupar dispositivos de forma automática por nombre, descripción y otros criterios de LDAP. Cada vez que un dispositivo se registra en el inventario, esta consulta se ejecuta para el servidor de LDAP. El valor *admin* en el campo *Filtro de búsqueda* se reemplaza con el nombre del usuario que inició sesión en el dispositivo. Si existe un resultado, se asigna al dispositivo la etiqueta especificada en el campo *Nombre de etiqueta asociada*.
- **Usuario**: Etiquetas aplicadas a registros de usuarios. Esto es útil si desea agrupar usuarios de forma automática por dominio, ubicación, código de presupuesto u otros criterios de LDAP. Las etiquetas de LDAP se aplican o eliminan de los registros de usuario cuando los usuarios se importan al dispositivo manualmente o de acuerdo con un programa.

#### **Temas relacionados**

[Administración de etiquetas de LDAP](#page-168-0)

### **Acerca de los grupos de etiquetas**

Puede organizar etiquetas al asignarlas a grupos de etiquetas. Los grupos de etiquetas comparten sus tipos con las etiquetas que contienen.

No solo un grupo de etiquetas puede incluir varias etiquetas, sino que una etiqueta se puede asociar con más de un grupo de etiquetas. Las etiquetas heredan toda restricción de los grupos a los que pertenecen.

#### **Temas relacionados**

[Agregue, vea o edite grupos de etiquetas](#page-165-0)

### **Acerca de los filtros de la organización**

Los filtros de la organización son similares a las etiquetas pero tienen un objetivo específico: Los filtros de la organización asignan automáticamente los dispositivos a las organizaciones cuando los dispositivos se registran en el inventario.

Hay dos tipos de filtros de la organización:

- **Filtros de datos**: Asigna los dispositivos a las organizaciones de forma automática según los criterios de búsqueda. Cuando los dispositivos se registran en el inventario, se asignan a la organización si cumplen con los criterios. Este filtro se parece a las etiquetas inteligentes en que asigna los dispositivos a las organizaciones de forma automática si coinciden con los criterios especificados.
- **Filtros de LDAP**: asigna los dispositivos a las organizaciones de forma automática, según la interacción con LDAP o Active Directory. Cuando los dispositivos se registran en el inventario, la consulta se ejecuta para el servidor de LDAP. Si los dispositivos cumplen con los criterios, se asignan automáticamente a la organización.

#### **Temas relacionados**

[Administración de los filtros de la organización](#page-348-0)

## **Seguimiento de cambios a ajustes de etiqueta**

Si las suscripciones del Historial se configuran para retener información, podrá ver los detalles de los cambios realizados a los ajustes, a los activos y a los objetos.

Esta información incluye la fecha en la que se realizó el cambio y el usuario que efectuó el cambio, lo que puede resultar útil durante la solución de problemas.

#### **Temas relacionados**

[Acerca de los ajustes de historial](#page-141-0)

## **Administración de etiquetas manuales**

Puede administrar etiquetas desde la sección *Etiqueta* de la **Consola del administrador**. También se pueden agregar y aplicar etiquetas desde páginas de lista de otras secciones, como *Inventario* y *Seguridad*, si se selecciona **Elegir actividad** > **Agregar etiqueta**.

### **Agregue o edite etiquetas manuales**

Puede agregar o editar etiquetas manuales según sea necesario.

- 1. Vaya a la página *Detalles de la etiqueta*:
	- a. Inicie sesión en la consola de administrador del dispositivo, https://appliance\_hostname/ admin. O bien, si la opción *Mostrar menú de organización en encabezado de administración* está habilitada en los ajustes generales del dispositivo, seleccione una organización de la lista desplegable en la esquina superior derecha de la página junto a la información de inicio de sesión.
	- b. En la barra de navegación izquierda, en la sección **Inicio**, haga clic en **Administración de etiquetas**.
	- c. En el panel Administración de etiquetas, haga clic en **Etiquetas**.
	- d. Visualice la página *Detalles de la etiqueta* mediante una de las siguientes acciones:
	- Haga clic en el nombre de una etiqueta.
	- Seleccione **Elegir acción** > **Nuevo** > **Etiqueta manual**.
	- **SUGERENCIA:** Evite usar barras diagonales inversas (\) en los nombres de etiquetas. Si i necesita usar una barra diagonal inversa en un nombre de etiqueta, agregue una segunda barra diagonal inversa (\\) para omitirla.
- 2. Especifique la siguiente información:

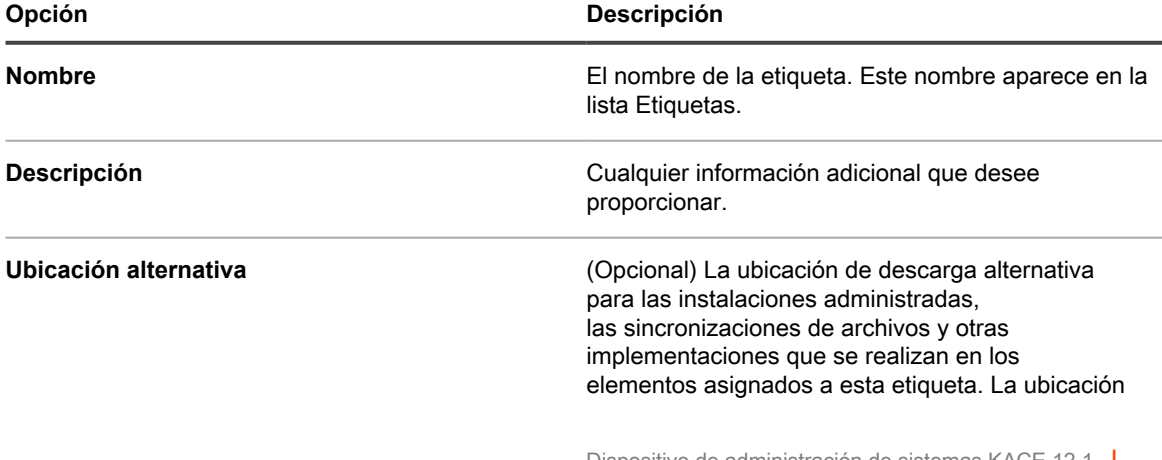

**150**

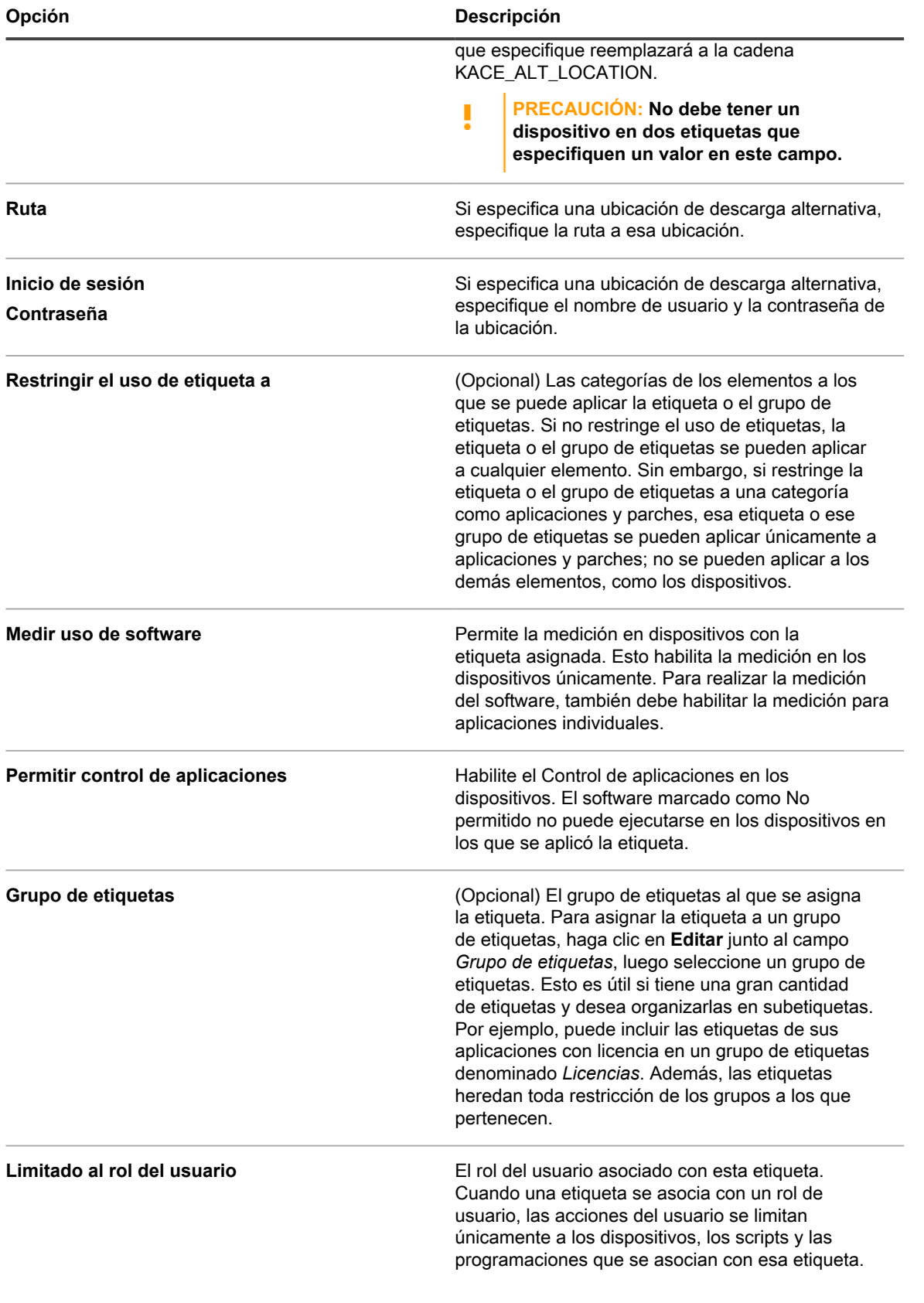

**Opción Descripción**

Para obtener más información sobre los roles de los usuarios, consulte [Agregue o edite roles de usuario.](#page-178-0)

3. Haga clic en **Guardar**.

#### **Temas relacionados**

[Aplique la etiqueta Control de aplicaciones a los dispositivos](#page-620-0)

### **Vea los detalles de la etiqueta manual**

Puede ver los detalles de la etiqueta manual, como los miembros de una etiqueta, las restricciones de uso de etiqueta y la información de ubicación alternativa.

- 1. Vaya a la página *Detalles de la etiqueta*:
	- a. Inicie sesión en la consola de administrador del dispositivo, https://**appliance\_hostname**/ admin. O bien, si la opción *Mostrar menú de organización en encabezado de administración* está habilitada en los ajustes generales del dispositivo, seleccione una organización de la lista desplegable en la esquina superior derecha de la página junto a la información de inicio de sesión.
	- b. En la barra de navegación izquierda, en la sección **Inicio**, haga clic en **Administración de etiquetas**.
	- c. En el panel Administración de etiquetas, haga clic en **Etiquetas**.
- 2. Para mostrar u ocultar grupos de etiquetas, seleccione **Mostrar grupos de etiquetas** u **Ocultar grupos de etiquetas** en el menú *Elegir acción*.
- 3. Para ver los miembros de una etiqueta, haga clic en un número en una columna, como *Dispositivos*, *Usuarios*, *Software*, etc.
- 4. Para ver detalles de la etiqueta, haga clic en el nombre vinculado de una etiqueta.

Aparece la página *Detalles de la etiqueta*.

5. En la sección *Elementos etiquetados*, haga clic en el botón **Agregar** ubicado junto a los encabezados de la sección para maximizar o minimizar la vista:

### **Elimine etiquetas manuales**

Antes de que pueda eliminar una etiqueta manual, debe eliminar la etiqueta de todos los elementos a los que se aplique. No puede eliminar las etiquetas manuales aplicadas a cualquier elemento.

Además, si una etiqueta manual contiene una etiqueta inteligente o una etiqueta de LDAP, debe eliminar la etiqueta inteligente o la etiqueta de LDAP antes de poder eliminar la etiqueta manual. Las etiquetas manuales no se pueden eliminar si contienen etiquetas inteligentes o etiquetas de LDAP.

- 1. Inicie sesión en la consola de administrador del dispositivo, https://**appliance\_hostname**/admin. O bien, si la opción *Mostrar menú de organización en encabezado de administración* está habilitada en los ajustes generales del dispositivo, seleccione una organización de la lista desplegable en la esquina superior derecha de la página junto a la información de inicio de sesión.
- 2. Elimine la etiqueta de todos los elementos a los cuales se haya aplicado. Por ejemplo, para eliminar la etiqueta de los dispositivos:
	- a. Haga clic en **Inventario**.

Aparece la página *Dispositivos*.

b. En la lista desplegable *Ver por*, seleccione **Etiqueta** > **Nombre de etiqueta**.

La página *Dispositivos* muestra los elementos a los cuales se aplicó la etiqueta.

c. Seleccione todos los elementos de la lista.

- d. Seleccione **Elegir actividad** > **Eliminar etiqueta** > **Nombre de etiqueta**.
- 3. Después de eliminar la etiqueta de todos los elementos, haga clic en **Inicio** > **Etiquetas** > **Administración de etiquetas**.

Aparece la página *Etiquetas*.

- 4. Seleccione las casillas de verificación que se encuentran junto a una o más etiquetas.
- 5. Seleccione **Elegir acción** > **Eliminar** y luego, haga clic en **Sí** para confirmar.

## <span id="page-152-0"></span>**Administración de etiquetas inteligentes**

Puede agregar etiquetas inteligentes para dispositivos, aplicaciones en la página Software, parches, resultados de detección y paquetes de actualizaciones de Dell.

Las etiquetas inteligentes no pueden crearse para las aplicaciones de la página *Catálogo de software*.

### **Agregue etiquetas inteligentes**

Puede agregar etiquetas inteligentes desde la sección *Etiquetas* y desde la página de lista donde se usen etiquetas inteligentes, como la lista *Dispositivos*.

- 1. Vaya a la página *Detalles de la etiqueta*:
	- a. Inicie sesión en la consola de administrador del dispositivo, https://**appliance\_hostname**/ admin. O bien, si la opción *Mostrar menú de organización en encabezado de administración* está habilitada en los ajustes generales del dispositivo, seleccione una organización de la lista desplegable en la esquina superior derecha de la página junto a la información de inicio de sesión.
	- b. En la barra de navegación izquierda, en la sección **Inicio**, haga clic en **Administración de etiquetas**.
	- c. En el panel Administración de etiquetas, haga clic en **Etiquetas inteligentes**.
	- d. Seleccione **Elegir actividad** > **Nuevo** > **Tipo de etiqueta inteligente**.

El dispositivo muestra los criterios de *Etiqueta inteligente* para el tipo de etiqueta seleccionada. Por ejemplo, si selecciona **Nuevo** > **Etiqueta inteligente de software**, se muestran los criterios de software. Si selecciona **Nuevo** > **Etiqueta inteligente de dispositivo**, se muestran los criterios de *Dispositivos*.

- 2. Especifique los criterios de búsqueda mediante los campos disponibles.
	- Haga clic en **Agregar línea** para agregar una fila.
	- Para agregar un subconjunto de reglas, seleccione **Y** u **O** de la lista desplegable de operadores a la derecha de los criterios de etiqueta inteligente y, luego, haga clic en **Agregar grupo**.

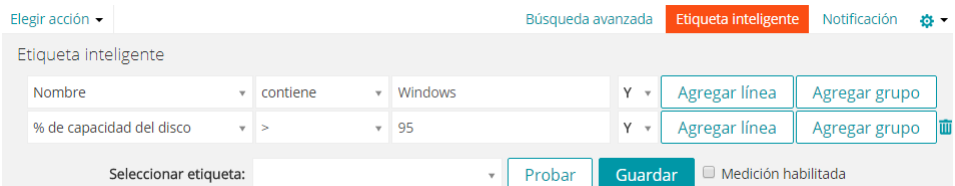

- 3. Haga clic en **Probar** para mostrar los elementos que coincidan con los criterios especificados.
- 4. Ajuste los criterios según sea necesario hasta que los resultados sean los esperados.
- 5. En la lista desplegable *Elegir etiqueta*, realice una de las siguientes acciones:
	- **• Seleccione una etiqueta existente para asociarla con esta etiqueta inteligente. Escriba en el campo** *Elegir etiqueta* **para buscar etiquetas existentes.**

**153**

- **NOTA:** Si selecciona un grupo de etiquetas en vez de una etiqueta, no podrá aplicar la etiqueta inteligente a la programación de una aplicación del parche. Los programas de aplicación del parche solo pueden utilizar etiquetas inteligentes que estén basadas en un único elemento.
- **• Ingrese un nombre nuevo para la etiqueta inteligente en el campo** *Elegir etiqueta***, luego presione Intro o Volver.**

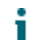

**NOTA:** Presione **Intro** o **Volver** después de que ingresó el nombre de la nueva etiqueta inteligente para mover el texto del campo de búsqueda al campo de etiquetas.

6. Haga clic en **Guardar**.

#### **Temas relacionados**

[Etiquetado de dispositivos para agruparlos](#page-490-0)

[Uso de etiquetas inteligentes dentro de los resultados de detección](#page-159-0)

### **Ejemplo: Combinar etiquetas inteligentes para identificar dispositivos**

Este ejemplo demuestra cómo combinar tres etiquetas inteligentes para identificar dispositivos que ejecutan Windows 7 o Windows 8 que no tengan la aplicación McAfee® VirusScan® instalada:

Las siguientes son las tres etiquetas inteligentes creadas en este ejemplo:

- La primera etiqueta inteligente, *Win78*, se aplica a los dispositivos que tienen sistemas operativos Windows 7 o Windows 8. Esta etiqueta tiene un orden de ejecución de 1.
- La segunda etiqueta inteligente, *MissingVirusScan*, se aplica a los dispositivos que no tienen la aplicación VirusScan instalada. Esta etiqueta también tiene un orden de ejecución de 1.
- La tercera etiqueta inteligente, *Win78MissingVirusScan*, se aplica a los dispositivos que tienen aplicadas las etiquetas inteligentes *Win78* y *MissingVirusScan*. Esta etiqueta tiene un orden de ejecución de 2, por lo que se ejecuta después de las dos primeras etiquetas.
- 1. Inicie sesión en la consola de administrador del dispositivo, https://**appliance\_hostname**/admin. O bien, si la opción *Mostrar menú de organización en encabezado de administración* está habilitada en los ajustes generales del dispositivo, seleccione una organización de la lista desplegable en la esquina superior derecha de la página junto a la información de inicio de sesión.
- 2. Cree una etiqueta inteligente de dispositivo para identificar el sistema operativo:
	- a. En la barra de navegación izquierda, haga clic en **Inventario** y, a continuación, en **Panel**.
	- b. Haga clic en la ficha **Etiqueta inteligente** que se encuentra arriba de la lista a la derecha.

Aparece el panel *Etiqueta inteligente*.

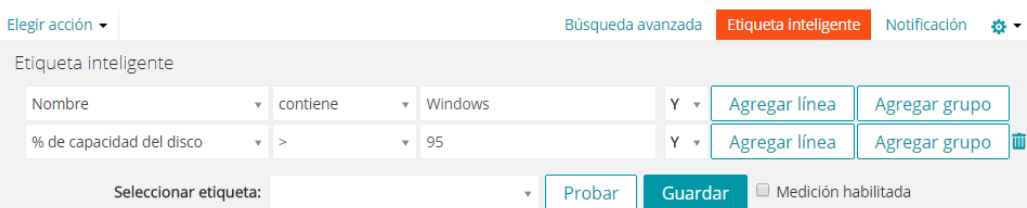

c. Especifique los criterios necesarios para el sistema operativo Windows 7:

Sistema operativo: El nombre | contiene la frase | Windows 7

d. Con la opción **O** seleccionada en la lista desplegable de operadores, haga clic en **Agregar línea**, y luego especifique los criterios requeridos para el sistema operativo Windows 8:

Sistema operativo: El nombre | contiene la frase | Windows 8

**154**

- e. En la lista desplegable *Elegir etiqueta*, escriba un nombre para la etiqueta, como Win78, y luego haga clic en **Etiqueta inteligente**.
- 3. Cree una etiqueta inteligente de dispositivo para encontrar dispositivos que no tengan la aplicación VirusScan:
	- a. En el panel *Etiqueta inteligente* en la página *Dispositivos*, especifique los criterios necesarios para encontrar dispositivos que no tengan la aplicación VirusScan instalada:

Software: Los Títulos de software | no contienen la palabra | VirusScan

- b. En la lista desplegable *Elegir etiqueta*, escriba un nombre para la etiqueta, como MissingVirusScan y, luego, haga clic en **Etiqueta inteligente**.
- 4. Cree una etiqueta inteligente del dispositivo que utilice las etiquetas inteligentes creadas en los pasos anteriores.
- 5. Cree una etiqueta inteligente para la aplicación:
	- a. En el panel *Etiqueta inteligente* en la página *Dispositivos*, especifique los criterios para identificar dispositivos con la etiqueta inteligente *Win78* aplicada:

Información de identidad del dispositivo: Nombres de etiquetas | = | Win78

b. Con **Y** seleccionado en la lista desplegable Operador, haga clic en **Agregar línea** y, luego, especifique los criterios para identificar dispositivos con la etiqueta inteligente *MissingVirusScan* aplicada:

```
Información de identidad del dispositivo: Nombres de etiquetas | = |
MissingVirusScan
```
- c. En la lista desplegable *Elegir etiqueta*, escriba un nombre para la etiqueta, como Win78MissingVirusScan, y luego haga clic en **Etiqueta inteligente**.
- 6. Establezca el orden en el que se deben ejecutar las etiquetas inteligentes:
	- a. En la barra de navegación izquierda, en la sección **Inicio**, haga clic en **Administración de etiquetas**.
	- b. En el panel Administración de etiquetas, haga clic en **Etiquetas inteligentes**.
	- c. Seleccione **Elegir acción** > **Ordenar etiquetas** > **Etiquetas inteligentes del dispositivo**.

Aparece la página *Ordenar etiquetas inteligentes de dispositivos*.

- d. Haga clic en el botón **Editar** en el extremo derecho de la fila de la etiqueta *Win78*:
- e. En la columna *Orden*, escriba 1 y haga clic en **Guardar**.
- f. Haga clic en el botón **Editar** en el extremo derecho de la etiqueta *MissingVirusScan:*
- g. En la columna *Orden*, escriba 1 y haga clic en **Guardar**.
- h. Haga clic en el botón **Editar** en el extremo derecho de la fila de la etiqueta *Win78MissingVirusScan*: .
- i. En la columna *Orden*, escriba 2 y haga clic en **Guardar**.
- j. Haga clic en **Guardar** al final de la lista.

La etiqueta *Win78* y la etiqueta *MissingVirusScan* están configuradas para ejecutarse antes de la etiqueta *Win78MissingVirusScan*. Esto garantiza que los dispositivos con Windows 7 y 8 que no tengan la aplicación VirusScan se etiqueten antes de que se ejecute la etiqueta *Win78MissingVirusScan*.

### **Edite etiquetas inteligentes**

Puede cambiar las consultas SQL que se utilizan en las etiquetas inteligentes según sea necesario.

Cuando cambia la consulta de SQL utilizada para una etiqueta inteligente de software, la etiqueta inteligente se aplica desde los elementos o se elimina de ellos inmediatamente en función de si cumplen o no con los

nuevos criterios. Las etiquetas inteligentes de dispositivos se aplican o se eliminan de los dispositivos cuando se actualiza la información de inventario del dispositivo.

Si edita manualmente el SQL de una etiqueta inteligente, ya no podrá editar la etiqueta con la plantilla de etiquetas inteligentes. Esto se debe a que no se puede utilizar la plantilla para editar el SQL personalizado.

- 1. Vaya a la página *Detalles de la etiqueta*:
	- a. Inicie sesión en la consola de administrador del dispositivo, https://appliance\_hostname/ admin. O bien, si la opción *Mostrar menú de organización en encabezado de administración* está habilitada en los ajustes generales del dispositivo, seleccione una organización de la lista desplegable en la esquina superior derecha de la página junto a la información de inicio de sesión.
	- b. En la barra de navegación izquierda, en la sección **Inicio**, haga clic en **Administración de etiquetas**.
	- c. En el panel Administración de etiquetas, haga clic en **Etiquetas inteligentes**.
	- d. Haga clic en el nombre de una etiqueta inteligente o haga clic en el botón **Editar** a la izquierda del nombre de la etiqueta inteligente.

**NOTA:** Si el SQL de la etiqueta inteligente se editó manualmente, no se muestra el botón *Editar*.

- 2. Realice alguna de las siguientes acciones:
	- **• Seleccione o desactive la casilla de verificación** *Habilitar medición* **para habilitar o desactivar la medición para las etiquetas inteligentes de dispositivos.**
	- **• En el campo** *Etiqueta asignada***, seleccione la etiqueta que desea asociar con la etiqueta inteligente.**
	- **• Haga clic en Detalles para acceder a la página de detalles para la etiqueta asignada.**
	- **• Si la etiqueta inteligente se creó con la plantilla Etiqueta inteligente y no se ha editado manualmente el SQL, haga clic en el enlace junto a** *con el editor original***.**
	- **• Para editar manualmente el SQL de la etiqueta inteligente, haga clic en el vínculo junto a** *con este editor***.**
		- **PRECAUCIÓN: Si edita manualmente el SQL de una etiqueta inteligente, ya no podrá editar la etiqueta con la plantilla de etiquetas inteligentes. Esto se debe a que no se puede utilizar el asistente para editar SQL personalizado.**
- 3. **Opcional**: Haga clic en **Duplicar** para crear una nueva etiqueta inteligente que use la misma consulta SQL.
- 4. Haga clic en **Guardar**.

I

**NOTA:** Cuando hace clic en **Duplicar** para crear una etiqueta, puede asignarla solo a una nueva i etiqueta.

### **Configuración de etiquetas para cuentas de usuario**

Puede utilizar etiquetas para agrupar las cuentas de usuario del mismo modo en que utiliza etiquetas para agrupar dispositivos y software en la sección *Inventario*. Además, puede utilizar etiquetas inteligentes para conceder niveles de acceso a los usuarios. Por ejemplo, puede utilizar etiquetas para designar quién puede enviar, aceptar, rechazar, trabajar en y resolver los tickets de la Mesa de servicio.

Además, todas las etiquetas que cree en la sección *Inventario* pueden funcionar como etiquetas de usuario en la mesa de servicio, siempre que las haya creado sin restricciones. Si las etiquetas se crearon con restricciones, puede modificarlas o crear etiquetas en las secciones *Inventario* sin ninguna restricción.

#### *Agregue la etiqueta Todos los propietarios de tickets*

Para otorgar permiso a los usuarios para que sean propietarios de tickets de la Mesa de servicio, puede crear una etiqueta Todos los propietarios de tickets a fin de poder aplicarla a las cuentas de usuarios.

- 1. Vaya a la página *Detalles de la etiqueta*:
	- a. Inicie sesión en la consola de administrador del dispositivo, https://**appliance\_hostname**/ admin. O bien, si la opción *Mostrar menú de organización en encabezado de administración* está habilitada en los ajustes generales del dispositivo, seleccione una organización de la lista desplegable en la esquina superior derecha de la página junto a la información de inicio de sesión.
	- b. En la barra de navegación izquierda, en la sección **Inicio**, haga clic en **Administración de etiquetas**.
	- c. En el panel Administración de etiquetas, haga clic en **Etiquetas**.
	- d. Seleccione **Elegir acción** > **Nueva etiqueta manual**.
	- i

**SUGERENCIA:** Evite usar barras diagonales inversas (\) en los nombres de etiquetas. Si necesita usar una barra diagonal inversa en un nombre de etiqueta, agregue una segunda barra diagonal inversa (\\) para omitirla.

2. Especifique la siguiente información:

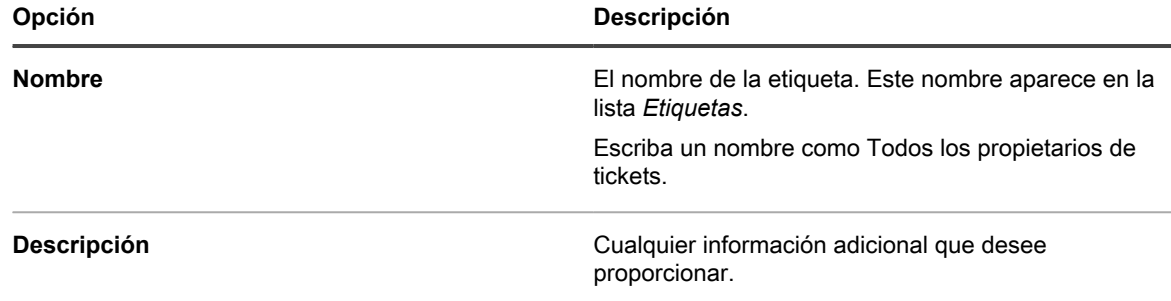

3. Haga clic en **Guardar**.

La etiqueta nueva estará disponible en el menú **Elegir actividad** > **Aplicar etiqueta** de la página *Usuarios*. Para asignar la etiqueta al personal de la mesa de servicio cuando importe los datos de usuario, consulte [Importación](#page-190-0) [de usuarios de un servidor de LDAP](#page-190-0).

### **Uso de etiquetas inteligentes para aplicación de parches**

Puede utilizar las etiquetas inteligentes para agrupar parches y dispositivos de forma automática. También puede etiquetar parches y dispositivos de forma manual, pero las etiquetas inteligentes suelen ser más eficientes porque se aplican y se eliminan automáticamente.

Por ejemplo, puede crear una etiqueta inteligente que busque coincidencias con todos los parches para el servidor de Windows 7. Cada vez que uno de estos parches esté disponible para el dispositivo, la etiqueta se aplicará al parche. Si configura un programa de aplicación de parches para que detecte e implemente automáticamente en dispositivos con esta etiqueta, el parche se implementará automáticamente en los servidores de Windows 7 del inventario.

Puede crear un esquema de etiquetado que organice los parches por sistema operativo e importancia, como **P (Parche) Sistema operativo Importancia**. Por ejemplo:

- P Win7
- P Win7 Crítico
- P Win7 Importante
- P MS Office
- P Leopard
- P Mac 10.8 Prueba crítica

De manera similar, se crean etiquetas inteligentes de dispositivo para especificar los dispositivos (D) en los que desea instalar los parches:

- D Todos los equipos de escritorio
- D Todos los servidores
- D Todos los equipos portátiles

El dispositivo evalúa la información que proporcionan los agentes al registrarse y aplica etiquetas inteligentes de dispositivo si los datos coinciden con los criterios de la etiqueta.

Las etiquetas inteligentes de parches se aplican inmediatamente a los parches existentes que cumplen con los criterios. La etiqueta se agrega a los parches nuevos que cumplen con los criterios cuando se los descarga.

#### *Agregue una etiqueta inteligente para parches críticos del sistema operativo*

Puede crear una etiqueta inteligente para identificar parches críticos del sistema operativo.

- 1. Vaya a la lista *Catálogo de parches*:
	- a. Inicie sesión en la consola de administrador del dispositivo, https://appliance\_hostname/ admin. O bien, si la opción *Mostrar menú de organización en encabezado de administración* está habilitada en los ajustes generales del dispositivo, seleccione una organización de la lista desplegable en la esquina superior derecha de la página junto a la información de inicio de sesión.
	- b. En la barra de navegación izquierda, haga clic en **Seguridad** y, luego, en **Administración de parches**.
	- c. En el panel *Administración de parches*, haga clic en **Catálogo**.
- 2. Haga clic en la ficha **Etiqueta inteligente** que se encuentra arriba de la lista a la derecha.

Aparece el panel *Etiqueta inteligente*.

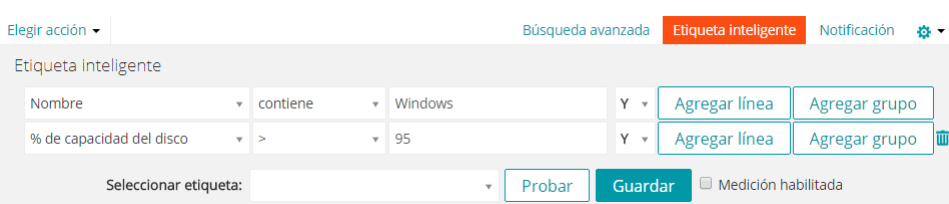

- 3. Especifique los criterios de Etiqueta inteligente:
	- a. Especifique los criterios que identifican parches activos:
	- Información de la lista de parches: El estado | es | Activo
	- b. Haga clic en **Agregar línea** y luego especifique los criterios que identifican parches críticos:
	- E | Información de la lista de parches: La gravedad | es | crítica
	- c. Haga clic en **Agregar línea** y luego especifique los criterios que identifican parches de Windows:
	- E | Información de la lista de parches: El sistema operativo | es | Windows

d. Haga clic en **Agregar línea** y luego especifique los criterios que identifican parches del sistema operativo:

E | Información de la lista de parches: La categoría | es | Sistema operativo

- 4. Haga clic en **Prueba** para mostrar los elementos que coincidan con los criterios de búsqueda.
- 5. Ajuste los criterios según sea necesario hasta que los resultados sean los esperados.
- 6. En la lista desplegable *Elegir etiqueta*, realice una de las siguientes acciones:
	- **• Seleccione una etiqueta existente para asociarla con esta etiqueta inteligente. Escriba en el campo** *Elegir etiqueta* **para buscar etiquetas existentes.**
		- **NOTA:** Si selecciona un grupo de etiquetas en vez de una etiqueta, no podrá aplicar la etiqueta inteligente a la programación de una aplicación del parche. Los programas de aplicación del parche solo pueden utilizar etiquetas inteligentes que estén basadas en un único elemento.
	- **• Ingrese un nombre nuevo para la etiqueta inteligente en el campo** *Elegir etiqueta***, luego presione Intro o Volver.**

**NOTA:** Presione **Intro** o **Volver** después de que ingresó el nombre de la nueva etiqueta inteligente para mover el texto del campo de búsqueda al campo de etiquetas.

7. Haga clic en **Guardar**.

La etiqueta inteligente se aplica a los parches existentes que cumplen con los criterios. La etiqueta se agrega a los parches nuevos que cumplen con los criterios cuando se los descarga.

Suscripción a los parches. Consulte [Suscripción y descarga de parches](#page-774-0).

#### *Agregue una etiqueta inteligente para parches nuevos*

Puede crear una etiqueta inteligente para identificar rápidamente parches nuevos que deben implementarse.

- 1. Vaya a la lista *Catálogo de parches*:
	- a. Inicie sesión en la consola de administrador del dispositivo, https://**appliance\_hostname**/ admin. O bien, si la opción *Mostrar menú de organización en encabezado de administración* está habilitada en los ajustes generales del dispositivo, seleccione una organización de la lista desplegable en la esquina superior derecha de la página junto a la información de inicio de sesión.
	- b. En la barra de navegación izquierda, haga clic en **Seguridad** y, luego, en **Administración de parches**.
	- c. En el panel *Administración de parches*, haga clic en **Catálogo**.
- 2. Haga clic en la ficha **Etiqueta inteligente** que se encuentra arriba de la lista a la derecha.
	- Aparece el panel *Etiqueta inteligente*.

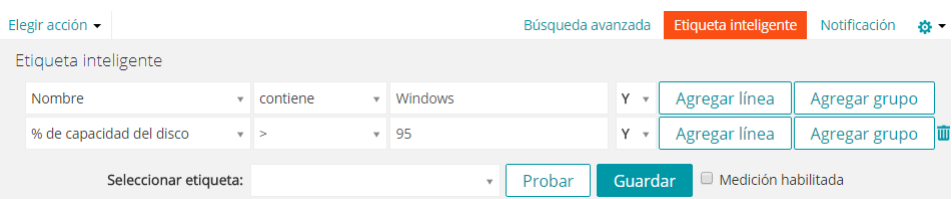

3. Especifique los criterios de Etiqueta inteligente:

a. Especifique los criterios que identifican parches que se agregaron luego de una fecha específica: Información de la lista de parches: Fecha de lanzamiento | > <fecha aaaamm-dd>

- b. Haga clic en **Agregar línea** y luego especifique los criterios que identifican parches no críticos:
- E | Información de la lista de parches: El impacto | no es | Crítico
- c. Haga clic en **Agregar línea** y luego especifique los criterios que identifican parches activos:
- E | Información de la lista de parches: El estado | es | Activo
- 4. Haga clic en **Probar**.

Se muestran los parches no críticos agregados después de la fecha especificada.

- 5. En la lista desplegable *Elegir etiqueta*, realice una de las siguientes acciones:
	- **• Seleccione una etiqueta existente para asociarla con esta etiqueta inteligente. Escriba en el campo** *Elegir etiqueta* **para buscar etiquetas existentes.**
		- **NOTA:** Si selecciona un grupo de etiquetas en vez de una etiqueta, no podrá aplicar la etiqueta i inteligente a la programación de una aplicación del parche. Los programas de aplicación del parche solo pueden utilizar etiquetas inteligentes que estén basadas en un único elemento.
	- **• Ingrese un nombre nuevo para la etiqueta inteligente en el campo** *Elegir etiqueta***, luego presione Intro o Volver.**

**NOTA:** Presione **Intro** o **Volver** después de que ingresó el nombre de la nueva etiqueta inteligente para mover el texto del campo de búsqueda al campo de etiquetas.

6. Haga clic en **Guardar**.

La etiqueta inteligente se aplica a los parches existentes que cumplen con los criterios. La etiqueta se agrega a los parches nuevos que cumplen con los criterios cuando se los descarga.

Suscripción a los parches. Consulte [Suscripción y descarga de parches](#page-774-0).

### <span id="page-159-0"></span>**Uso de etiquetas inteligentes dentro de los resultados de detección**

Las etiquetas inteligentes se pueden utilizar para asignar automáticamente etiquetas a los resultados de la detección que cumplan con los criterios especificados. Esto incluye resultados de DNS, socket y SNMP en una única subred o en múltiples subredes.

#### *Agregue etiquetas inteligentes a los resultados de detección*

Puede agregar etiquetas inteligentes a los resultados de detección para agrupar y administrar resultados.

- 1. Inicie sesión en la consola de administrador del dispositivo, https://**appliance\_hostname**/admin. O bien, si la opción *Mostrar menú de organización en encabezado de administración* está habilitada en los ajustes generales del dispositivo, seleccione una organización de la lista desplegable en la esquina superior derecha de la página junto a la información de inicio de sesión.
- 2. Seleccione **Inventario** > **Resultados de detección** para mostrar la página *Resultados de detección*.
- 3. Haga clic en la ficha **Etiqueta inteligente** que se encuentra arriba de la lista a la derecha para mostrar el panel *Etiqueta inteligente*.

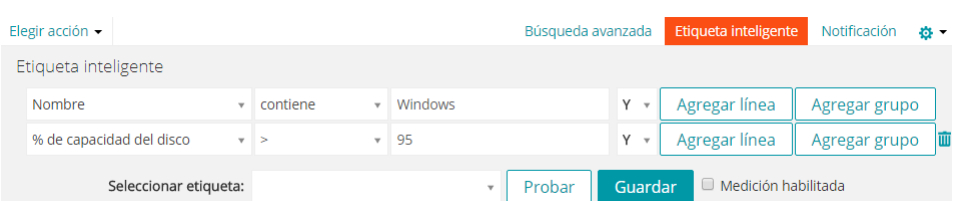

- 4. Seleccione los criterios de Etiqueta inteligente:
	- **• Seleccione un atributo en la lista desplegable de la izquierda. Por ejemplo: Información de dispositivo: Prueba de ping.**
	- **• Seleccione una condición de la lista desplegable central. Por ejemplo: tiene.**
	- **• Seleccione un estado de la siguiente lista desplegable. Por ejemplo: Error.**
- 5. Haga clic en **Prueba** para mostrar los elementos que coincidan con los criterios de búsqueda.
- 6. Ajuste los criterios según sea necesario hasta que los resultados sean los esperados.
- 7. En la lista desplegable *Elegir etiqueta*, realice una de las siguientes acciones:
	- **• Seleccione una etiqueta existente para asociarla con esta etiqueta inteligente. Escriba en el campo** *Elegir etiqueta* **para buscar etiquetas existentes.**
		- **NOTA:** Si selecciona un grupo de etiquetas en vez de una etiqueta, no podrá aplicar la etiqueta inteligente a la programación de una aplicación del parche. Los programas de aplicación del parche solo pueden utilizar etiquetas inteligentes que estén basadas en un único elemento.
	- **• Ingrese un nombre nuevo para la etiqueta inteligente en el campo** *Elegir etiqueta***, luego presione Intro o Volver.**
	- **NOTA:** Presione **Intro** o **Volver** después de que ingresó el nombre de la nueva etiqueta inteligente para mover el texto del campo de búsqueda al campo de etiquetas.
- 8. Haga clic en **Guardar**.

La etiqueta inteligente se aplica a los resultados de detección que cumplen con los criterios especificados, o se elimina de estos automáticamente. La próxima vez que se ejecute el programa de detección, la etiqueta inteligente se aplicará a los dispositivos detectados.

#### *Cambio del orden de ejecución de las etiquetas inteligentes de los resultados de detección*

Para especificar el orden en que se ejecutarán las etiquetas inteligentes, cambie los valores de orden.

Las etiquetas inteligentes tienen un valor de orden predeterminado de 100. Las etiquetas inteligentes con valores más bajos se ejecutarán antes que aquellas con valores más altos. Consulte [Asigne el orden de ejecución de la](#page-164-0) [etiqueta inteligente.](#page-164-0)

### **Adición de etiquetas inteligentes a los dispositivos**

Puede crear etiquetas inteligentes para organizar dispositivos por tipo, como equipo de escritorio, servidor y equipo portátil. Luego de crear etiquetas inteligentes para los dispositivos, puede programar la implementación de los parches en los dispositivos según las etiquetas.

#### *Agregue una etiqueta inteligente para equipos de escritorio*

Puede crear una etiqueta inteligente para identificar dispositivos que requieren parches de equipos de escritorio.

- 1. Vaya a la lista *Dispositivos*:
	- a. Inicie sesión en la consola de administrador del dispositivo, https://appliance\_hostname/ admin. O bien, si la opción *Mostrar menú de organización en encabezado de administración*

**161**

está habilitada en los ajustes generales del dispositivo, seleccione una organización de la lista desplegable en la esquina superior derecha de la página junto a la información de inicio de sesión.

- b. En la barra de navegación izquierda, haga clic en **Inventario** y, a continuación, en **Panel**.
- 2. Haga clic en la ficha **Etiqueta inteligente** que se encuentra arriba de la lista a la derecha.

Aparece el panel *Etiqueta inteligente*.

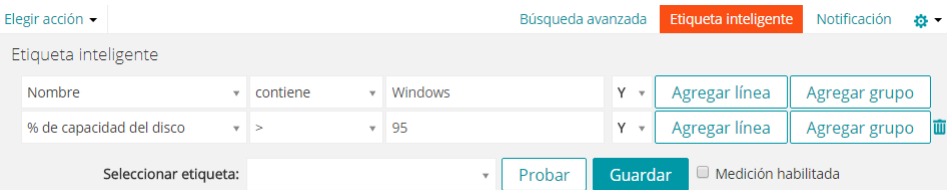

- 3. Especifique los criterios de Etiqueta inteligente:
	- a. Especifique los criterios necesarios para eliminar los servidores:

Sistema operativo: El nombre | no contiene la palabra | Servidor

b. Haga clic en **Agregar línea** y luego especifique los criterios requeridos para eliminar equipos portátiles:

```
E | Información del fabricante y de BIOS: El tipo de chasis | no contiene
la frase | Equipo portátil
```
Otros criterios útiles para identificar los equipos de escritorio incluyen:

- Nombres de sistemas, si les asigna a todos sus equipos de escritorio un nombre similar.
- Modelos de sistemas, tales como todos los sistemas con **XPS** en el nombre del modelo.
- Direcciones IP o direcciones IP parciales que utilizan los criterios **contiene**.
- Números de serie de BIOS, o utilice los criterios **Incluye número de serie parcial**. Esto es útil si ha comprado equipos de escritorio con números secuenciales. Para obtener más información, comuníquese con el proveedor.
- Título del software, si los equipos de escritorio tienen un título en común.
- 4. Haga clic en **Prueba** para mostrar los elementos que coincidan con los criterios de búsqueda.
- 5. En la lista desplegable *Elegir etiqueta*, realice una de las siguientes acciones:
	- **• Seleccione una etiqueta existente para asociarla con esta etiqueta inteligente. Escriba en el campo** *Elegir etiqueta* **para buscar etiquetas existentes.**
		- **NOTA:** Si selecciona un grupo de etiquetas en vez de una etiqueta, no podrá aplicar la etiqueta inteligente a la programación de una aplicación del parche. Los programas de aplicación del parche solo pueden utilizar etiquetas inteligentes que estén basadas en un único elemento.
	- **• Ingrese un nombre nuevo para la etiqueta inteligente en el campo** *Elegir etiqueta***, luego presione Intro o Volver.**

**NOTA:** Presione **Intro** o **Volver** después de que ingresó el nombre de la nueva etiqueta inteligente para mover el texto del campo de búsqueda al campo de etiquetas.

- 6. Haga clic en **Guardar** para crear la etiqueta inteligente.
- 7. **Opcional**: Para confirmar que aparezca la etiqueta nueva en la lista *Etiquetas*, seleccione **Inicio** > **Etiquetas** > **Etiquetas inteligentes** o **Administración de etiquetas**.

La etiqueta nueva aparece vacía al principio. Cuando los dispositivos se registran en el inventario, se les aplica la etiqueta si coinciden con los criterios de etiqueta inteligente.

- 8. Probar la etiqueta inteligente:
	- a. Haga clic en **Inventario** > **Dispositivos** para mostrar la página *Dispositivos*.
- b. Haga clic en el nombre de un dispositivo que coincida con los criterios, pero a la que todavía no se le aplicó la etiqueta.
- c. En la página *Detalles del dispositivo*, haga clic en **Forzar inventario**.

Si la etiqueta inteligente funciona correctamente, el dispositivo se registra y se le aplica la etiqueta.

**Forzar inventario** está disponible solo si la conexión del Protocolo de Mensajería de Agente con un dispositivo administrado por agente está activa o, en los dispositivos sin agente, si se puede acceder al dispositivo.

#### *Agregue una etiqueta inteligente para servidores*

Puede crear una etiqueta inteligente para identificar dispositivos que requieren parches de servidor.

- 1. Vaya a la lista *Dispositivos*:
	- a. Inicie sesión en la consola de administrador del dispositivo, https://appliance\_hostname/ admin. O bien, si la opción *Mostrar menú de organización en encabezado de administración* está habilitada en los ajustes generales del dispositivo, seleccione una organización de la lista desplegable en la esquina superior derecha de la página junto a la información de inicio de sesión.
	- b. En la barra de navegación izquierda, haga clic en **Inventario** y, a continuación, en **Panel**.
- 2. Haga clic en la ficha **Etiqueta inteligente** que se encuentra arriba de la lista a la derecha.

Aparece el panel *Etiqueta inteligente*.

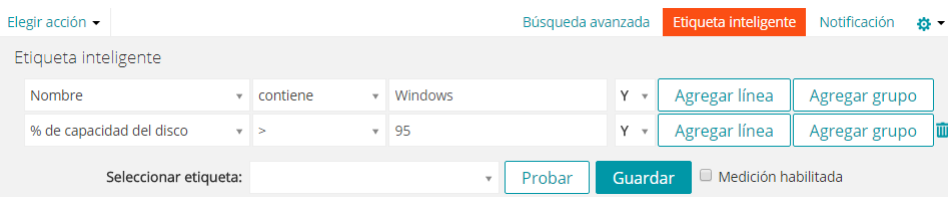

- 3. Especifique los criterios de búsqueda:
	- a. Especifique los criterios necesarios para identificar servidores:

Sistema operativo: El nombre | contiene la palabra | Servidor

b. Haga clic en **Agregar línea** y luego especifique los criterios requeridos para eliminar equipos portátiles:

E | Información del fabricante y de BIOS: El tipo de chasis | no contiene la frase | Equipo portátil

Otros criterios útiles para identificar los servidores incluyen:

- Nombres de sistemas, si les asigna a todos sus servidores un nombre similar.
- Direcciones IP o direcciones IP parciales que utilizan los criterios **contiene**.
- Números de serie de BIOS, o utilice los criterios **Incluye número de serie parcial**. Esto es útil si ha comprado servidores con números secuenciales. Para obtener más información, comuníquese con el proveedor.
- Título del software, si los servidores tienen un título en común.
- 4. Haga clic en **Prueba** para mostrar los elementos que coincidan con los criterios de búsqueda.
- 5. En la lista desplegable *Elegir etiqueta*, realice una de las siguientes acciones:
	- **• Seleccione una etiqueta existente para asociarla con esta etiqueta inteligente. Escriba en el campo** *Elegir etiqueta* **para buscar etiquetas existentes.**
- **NOTA:** Si selecciona un grupo de etiquetas en vez de una etiqueta, no podrá aplicar la etiqueta i inteligente a la programación de una aplicación del parche. Los programas de aplicación del parche solo pueden utilizar etiquetas inteligentes que estén basadas en un único elemento.
- **• Ingrese un nombre nuevo para la etiqueta inteligente en el campo** *Elegir etiqueta***, luego presione Intro o Volver.**

**NOTA:** Presione **Intro** o **Volver** después de que ingresó el nombre de la nueva etiqueta inteligente para mover el texto del campo de búsqueda al campo de etiquetas.

- 6. Haga clic en **Guardar**.
- 7. **Opcional**: Para confirmar que aparezca la etiqueta nueva en la lista *Etiquetas*, seleccione **Inicio** > **Etiquetas** > **Etiquetas inteligentes** o **Administración de etiquetas**.

La etiqueta nueva aparece vacía al principio. Cuando los dispositivos se registran en el inventario, se les aplica la etiqueta si coinciden con los criterios de etiqueta inteligente.

- 8. Probar la etiqueta inteligente:
	- a. Haga clic en **Inventario** > **Dispositivos** para mostrar la página *Dispositivos*.
	- b. Haga clic en el nombre de un dispositivo que coincida con los criterios, pero a la que todavía no se le aplicó la etiqueta.
	- c. En la página *Detalles del dispositivo*, haga clic en **Forzar inventario**.

Si la etiqueta inteligente funciona correctamente, el dispositivo se registra y se le aplica la etiqueta.

**Forzar inventario** está disponible solo si la conexión del Protocolo de Mensajería de Agente con un dispositivo administrado por agente está activa o, en los dispositivos sin agente, si se puede acceder al dispositivo.

#### *Agregue una etiqueta inteligente para laptops*

Puede crear una etiqueta inteligente para identificar dispositivos que requieren parches de laptops.

- 1. Vaya a la lista *Dispositivos*:
	- a. Inicie sesión en la consola de administrador del dispositivo, https://**appliance\_hostname**/ admin. O bien, si la opción *Mostrar menú de organización en encabezado de administración* está habilitada en los ajustes generales del dispositivo, seleccione una organización de la lista desplegable en la esquina superior derecha de la página junto a la información de inicio de sesión.
	- b. En la barra de navegación izquierda, haga clic en **Inventario** y, a continuación, en **Panel**.
- 2. Haga clic en la ficha **Etiqueta inteligente** que se encuentra arriba de la lista a la derecha.

Aparece el panel *Etiqueta inteligente*.

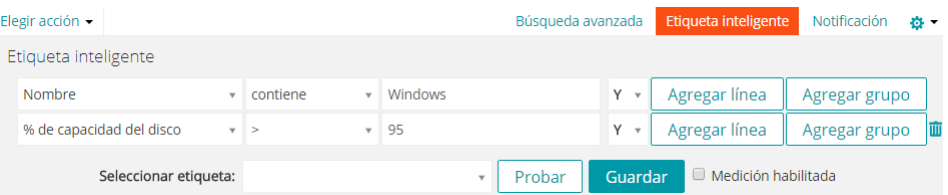

- 3. Especifique los criterios de búsqueda:
	- a. Especifique los criterios necesarios para eliminar los servidores:

Sistema operativo: El nombre | no contiene la palabra | Servidor

b. Haga clic en **Agregar línea** y luego especifique los criterios requeridos para identificar laptops:

E | Información del fabricante y de BIOS: El tipo de chasis | contiene la frase | Laptop

Otros criterios útiles para identificar laptops incluyen:

- Nombres de sistemas, si les asigna a todas sus laptops un nombre similar.
- Direcciones IP o direcciones IP parciales que utilizan los criterios **contiene**.
- Números de serie de BIOS, o utilice los criterios **Incluye número de serie parcial**. Esto es útil si ha comprado laptops con números secuenciales. Para obtener más información, comuníquese con el proveedor.
- Título del software, si las laptops tienen un título en común.
- 4. Haga clic en **Prueba** para mostrar los elementos que coincidan con los criterios de búsqueda.
- 5. En la lista desplegable *Elegir etiqueta*, realice una de las siguientes acciones:
	- **• Seleccione una etiqueta existente para asociarla con esta etiqueta inteligente. Escriba en el campo** *Elegir etiqueta* **para buscar etiquetas existentes.**
		- **NOTA:** Si selecciona un grupo de etiquetas en vez de una etiqueta, no podrá aplicar la etiqueta inteligente a la programación de una aplicación del parche. Los programas de aplicación del parche solo pueden utilizar etiquetas inteligentes que estén basadas en un único elemento.
	- **• Ingrese un nombre nuevo para la etiqueta inteligente en el campo** *Elegir etiqueta***, luego presione Intro o Volver.**
	- **NOTA:** Presione **Intro** o **Volver** después de que ingresó el nombre de la nueva etiqueta inteligente para mover el texto del campo de búsqueda al campo de etiquetas.
- 6. Haga clic en **Guardar** para crear la etiqueta inteligente.
- 7. **Opcional**: Para confirmar que aparezca la etiqueta nueva en la lista *Etiquetas*, seleccione **Inicio** > **Etiquetas** > **Etiquetas inteligentes** o **Administración de etiquetas**.

La etiqueta nueva aparece vacía al principio. Cuando los dispositivos se registran en el inventario, se les aplica la etiqueta si coinciden con los criterios de etiqueta inteligente.

- 8. Probar la etiqueta inteligente:
	- a. Haga clic en **Inventario** > **Dispositivos** para mostrar la página *Dispositivos*.
	- b. Haga clic en el nombre de un dispositivo que coincida con los criterios, pero a la que todavía no se le aplicó la etiqueta.
	- c. En la página *Detalles del dispositivo*, haga clic en **Forzar inventario**.

Si la etiqueta inteligente funciona correctamente, el dispositivo se registra y se le aplica la etiqueta.

**Forzar inventario** está disponible solo si la conexión del Protocolo de Mensajería de Agente con un dispositivo administrado por agente está activa o, en los dispositivos sin agente, si se puede acceder al dispositivo.

### <span id="page-164-0"></span>**Asigne el orden de ejecución de la etiqueta inteligente**

Puede ejecutar etiquetas inteligentes secuencialmente al asignar el orden de ejecución en las propiedades de la etiqueta inteligente.

Asignar el orden de ejecución de las etiquetas inteligentes puede ser útil cuando desea ejecutar una etiqueta inteligente específica antes que otras. Por ejemplo, puede tener una etiqueta inteligente que identifica un conjunto de dispositivos. Si desea usar una segunda etiqueta inteligente para refinar aún más el conjunto de dispositivos al que se le aplica la primera etiqueta, puede establecer el orden de ejecución de modo que la primera etiqueta inteligente se ejecute antes que la segunda. Las etiquetas inteligentes tienen un valor de orden predeterminado de 100. Las etiquetas inteligentes con valores más bajos se ejecutarán antes que aquellas con valores más altos.

- 1. Vaya a la lista *Etiqueta inteligente*:
	- a. Inicie sesión en la consola de administrador del dispositivo, https://**appliance\_hostname**/ admin. O bien, si la opción *Mostrar menú de organización en encabezado de administración*

está habilitada en los ajustes generales del dispositivo, seleccione una organización de la lista desplegable en la esquina superior derecha de la página junto a la información de inicio de sesión.

- b. En la barra de navegación izquierda, en la sección **Inicio**, haga clic en **Administración de etiquetas**.
- c. En el panel Administración de etiquetas, haga clic en **Etiquetas inteligentes**.
- 2. En el menú *Elegir actividad*, en la sección *Ordenar*, seleccione el tipo de etiqueta cuyo orden de ejecución desea cambiar.

Aparece la página *Ordenar*, que muestra todas las etiquetas inteligentes del tipo seleccionado.

- 3. Para cambiar el valor de orden de una etiqueta inteligente:
	- Haga clic en el botón Editar que aparece a la derecha de la columna Ordenar: ...
	- b. Escriba un valor de orden, luego haga clic en **Guardar**.
- 4. Haga clic en **Guardar**.

### **Elimine etiquetas inteligentes**

Eliminar la etiqueta inteligente es útil si necesita realizar cambios exhaustivos a los criterios de etiqueta inteligente y, a la vez, preservar las etiquetas utilizadas en tareas como Instalaciones administradas.

Por ejemplo, podría eliminar todos los criterios de una etiqueta inteligente y luego volver a aplicar criterios nuevos a la etiqueta de contenedor. De hecho, esto crearía una nueva etiqueta inteligente con la etiqueta de contenedor existente necesaria para las Instalaciones administradas.

Al eliminar una etiqueta inteligente, se eliminan los criterios asociados con la etiqueta inteligente; sin embargo, no se elimina ninguna etiqueta asociada con la etiqueta inteligente.

- 1. Vaya a la lista *Etiqueta inteligente*:
	- a. Inicie sesión en la consola de administrador del dispositivo, https://appliance\_hostname/ admin. O bien, si la opción *Mostrar menú de organización en encabezado de administración* está habilitada en los ajustes generales del dispositivo, seleccione una organización de la lista desplegable en la esquina superior derecha de la página junto a la información de inicio de sesión.
	- b. En la barra de navegación izquierda, en la sección **Inicio**, haga clic en **Administración de etiquetas**.
	- c. En el panel Administración de etiquetas, haga clic en **Etiquetas inteligentes**.
- 2. Seleccione la casilla de verificación que se encuentra junto a una o más Etiquetas inteligentes.
- 3. Seleccione **Elegir acción** > **Eliminar** y luego, haga clic en **Sí** para confirmar.

## **Administración de grupos de etiquetas**

Puede administrar grupos de etiquetas en la sección *Etiquetas*.

### <span id="page-165-0"></span>**Agregue, vea o edite grupos de etiquetas**

Puede agregar, ver y editar grupos de etiquetas, según sea necesario.

- 1. Vaya a la página *Detalles del grupo de etiquetas*:
	- a. Inicie sesión en la consola de administrador del dispositivo, https://appliance\_hostname/ admin. O bien, si la opción *Mostrar menú de organización en encabezado de administración* está habilitada en los ajustes generales del dispositivo, seleccione una organización de la lista desplegable en la esquina superior derecha de la página junto a la información de inicio de sesión.
- b. En la barra de navegación izquierda, en la sección **Inicio**, haga clic en **Administración de etiquetas**.
- c. En el panel Administración de etiquetas, haga clic en **Etiquetas**.
- d. Visualice la página *Detalles del grupo de etiquetas* mediante una de las siguientes acciones:
- Haga clic en el nombre de un grupo de etiquetas.
- Seleccione **Elegir actividad** > **Nuevo grupo de etiquetas**
- 2. Especifique la siguiente información:

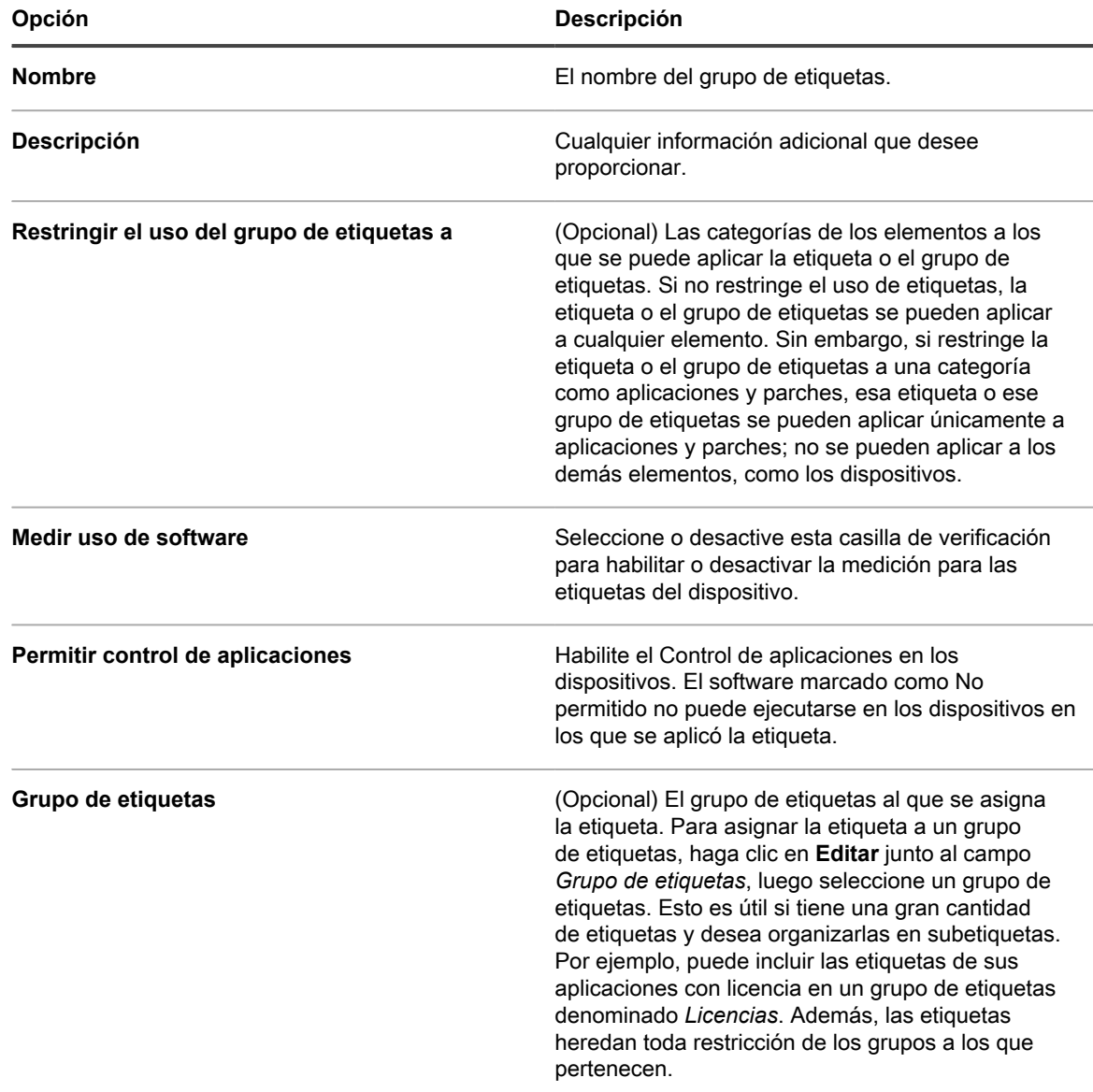

#### 3. Haga clic en **Guardar**.

#### **Temas relacionados**

[Aplique la etiqueta Control de aplicaciones a los dispositivos](#page-620-0)

### **Asigne etiquetas o elimine etiquetas de los grupos de etiquetas**

Las etiquetas se pueden asignar a grupos y se pueden asociar con más de un grupo de etiquetas. Las etiquetas heredan las restricciones de los grupos a los que pertenecen.

- 1. Vaya a la lista *Etiquetas*:
	- a. Inicie sesión en la consola de administrador del dispositivo, https://**appliance\_hostname**/ admin. O bien, si la opción *Mostrar menú de organización en encabezado de administración* está habilitada en los ajustes generales del dispositivo, seleccione una organización de la lista desplegable en la esquina superior derecha de la página junto a la información de inicio de sesión.
	- b. En la barra de navegación izquierda, en la sección **Inicio**, haga clic en **Administración de etiquetas**.
	- c. En el panel Administración de etiquetas, haga clic en **Etiquetas**.
- 2. Seleccione las casillas de verificación junto a las etiquetas que desea asignar a un grupo.
- 3. Seleccione **Elegir actividad** > **Aplicar grupos de etiquetas** y, luego, seleccione el grupo de etiquetas al que desee asignar la etiqueta.

**Aplicar grupos de etiquetas** aparece solo si tiene grupos de etiquetas en el dispositivo.

El nombre del grupo de etiquetas aparece junto al nombre de las etiquetas que haya seleccionado.

- 4. Seleccione la casilla de verificación junto a las etiquetas que desea eliminar de un grupo.
- 5. Seleccione **Elegir actividad** > **Eliminar grupo de etiquetas** y, luego, seleccione el grupo de etiquetas del cual desea eliminar las etiquetas.

**Eliminar grupos de etiquetas** aparece solo si hay grupos de etiquetas en su dispositivo.

El nombre del grupo de etiquetas ya no aparece junto al nombre de las etiquetas que haya seleccionado.

### **Elimine grupos de etiquetas**

Puede eliminar grupos de etiquetas solo si no contienen etiquetas ni subgrupos.

Si un grupo de etiquetas contiene etiquetas o subgrupos, debe eliminarlos de ese grupo antes de poder eliminarlo.

- 1. Vaya a la lista *Etiquetas*:
	- a. Inicie sesión en la consola de administrador del dispositivo, https://**appliance\_hostname**/ admin. O bien, si la opción *Mostrar menú de organización en encabezado de administración* está habilitada en los ajustes generales del dispositivo, seleccione una organización de la lista desplegable en la esquina superior derecha de la página junto a la información de inicio de sesión.
	- b. En la barra de navegación izquierda, en la sección **Inicio**, haga clic en **Administración de etiquetas**.
	- c. En el panel Administración de etiquetas, haga clic en **Etiquetas**.
- 2. Si el grupo de etiquetas no contiene ninguna etiqueta o subgrupos:
	- a. Active la casilla de verificación ubicada junto al nombre del grupo.
	- b. Seleccione **Elegir acción** > **Eliminar** y luego, haga clic en **Sí** para confirmar.

Se elimina el grupo de etiquetas.

- 3. Si el grupo contiene etiquetas o subgrupos:
	- a. Haga clic en el nombre del grupo de etiquetas para mostrar la página *Detalles del grupo de etiquetas*.

b. En la sección *Elementos etiquetados* en la parte inferior de la página, haga clic en el botón

**Agregar** para expandir la sección *Etiquetas*: .

- c. Haga clic en el nombre de una etiqueta o de un grupo de etiquetas para visualizar la página de detalles que corresponda a esa etiqueta o a ese grupo de etiquetas.
- d. En el campo *Grupo de etiquetas*, haga clic en **Editar**.
- e. En la ventana *Asignar al grupo de etiquetas*, haga clic en el botón **Eliminar** junto a la etiqueta que desea eliminar:  $\mathbf{I}$
- f. Haga clic en **Aceptar**, luego haga clic en **Guardar**.
- g. Cuando haya eliminado todas las etiquetas y subgrupos del grupo de etiquetas, seleccione la casilla de verificación junto al nombre del grupo de etiquetas en la página *Etiquetas*.
- h. Seleccione **Elegir acción** > **Eliminar** y luego, haga clic en **Sí** para confirmar.

## <span id="page-168-0"></span>**Administración de etiquetas de LDAP**

Puede administrar etiquetas de LDAP en la sección *Etiquetas*.

## <span id="page-168-1"></span>**Agregar o editar etiquetas de LDAP**

Puede agregar o editar etiquetas de LDAP, según sea necesario. Asegúrese de probar las etiquetas de LDAP antes de habilitarlas.

- 1. Vaya a la página *Detalles de la etiqueta de LDAP*:
	- a. Inicie sesión en la consola de administrador del dispositivo, https://appliance\_hostname/ admin. O bien, si la opción *Mostrar menú de organización en encabezado de administración* está habilitada en los ajustes generales del dispositivo, seleccione una organización de la lista desplegable en la esquina superior derecha de la página junto a la información de inicio de sesión.
	- b. En la barra de navegación izquierda, en la sección **Inicio**, haga clic en **Administración de etiquetas**.
	- c. En el panel Administración de etiquetas, haga clic en **Etiquetas de LDAP**.
	- d. Visualice la página *Detalles de la etiqueta de LDAP* mediante una de las siguientes acciones:
	- Haga clic en el nombre de una etiqueta de LDAP.
	- Seleccione **Elegir acción** > **Nueva**.
- 2. Especifique la siguiente información:

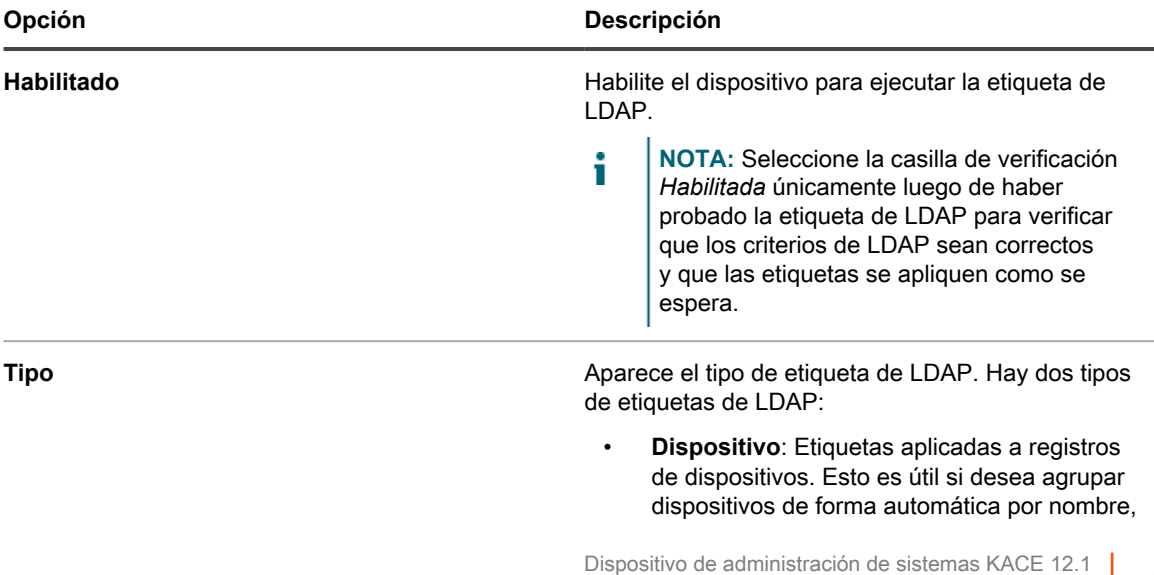

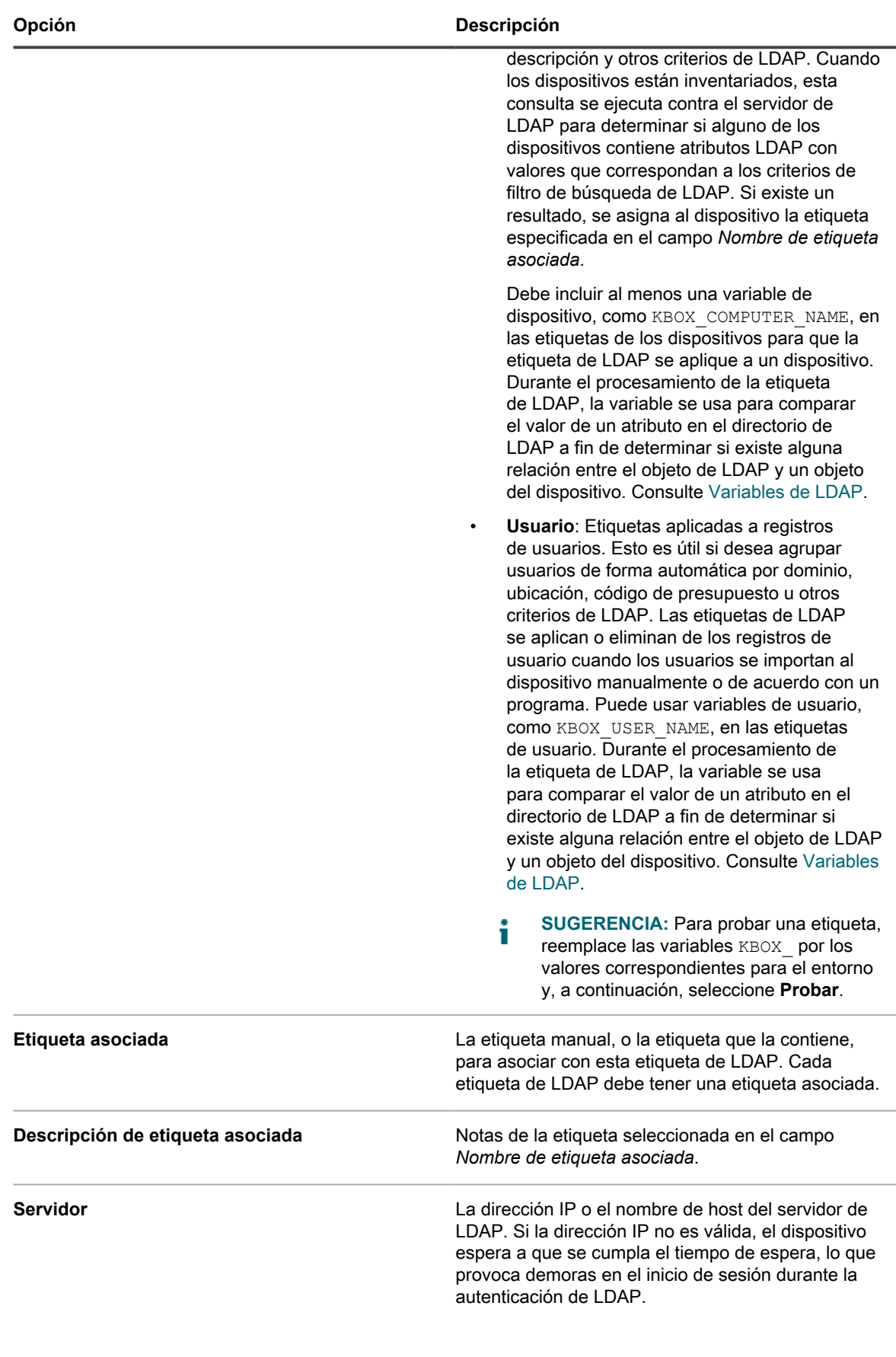

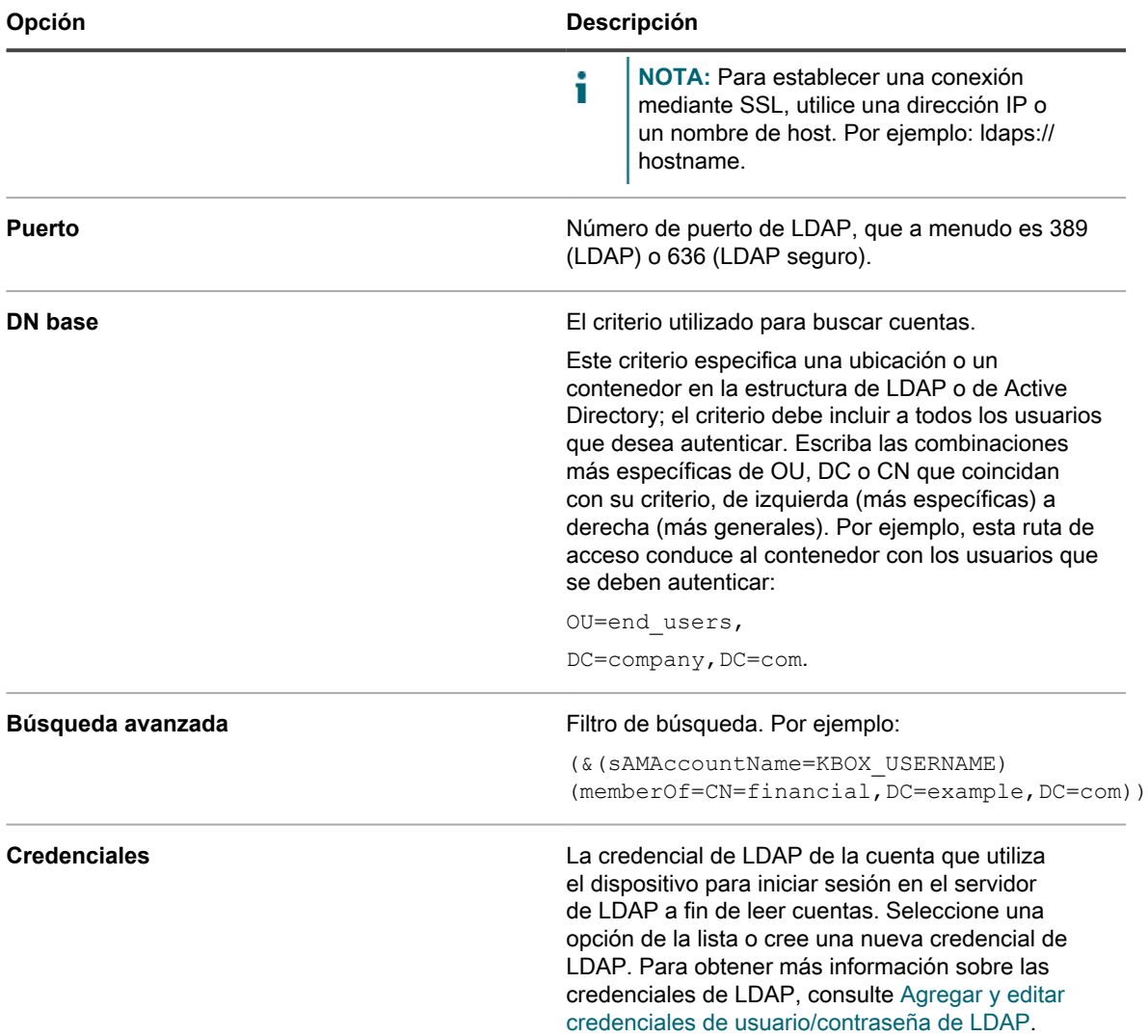

Si no está seguro de la *DN base* y de la información sobre la *Búsqueda avanzada*, utilice el Navegador de LDAP. Consulte [Usar el navegador de LDAP.](#page-171-0)

**NOTA:** Los filtros de búsqueda negativos tienen el siguiente formato: (!

- i (sAMAccountName=David)). Cualquier otro formato que utilice negativos dará error.
- 3. Haga clic en el botón **Prueba** para probar la nueva etiqueta. Cambie los parámetros de la etiqueta y vuelva a probarla según sea necesario.
- 4. Si la etiqueta de LDAP está lista para su uso, active la casilla de verificación *Habilitado*. De lo contrario, guarde la etiqueta sin habilitarla.
- 5. Haga clic en **Guardar**.

#### **Temas relacionados**

[Usar el navegador de LDAP](#page-171-0)

### **Habilite etiquetas de LDAP**

Una vez que la haya agregado y probado, podrá habilitar la etiqueta de LDAP. Las etiquetas de LDAP de dispositivos habilitados se ejecutan con el servidor de LDAP cuando los dispositivos se registran en el aparato. Las etiquetas de LDAP de usuario habilitadas se ejecutan con el servidor de LDAP cuando los usuarios se importan manualmente o de acuerdo con un programa.

Agregar y probar una etiqueta de LDAP. Consulte [Agregar o editar etiquetas de LDAP.](#page-168-1)

- 1. Vaya a la página *Detalles de la etiqueta de LDAP*:
	- a. Inicie sesión en la consola de administrador del dispositivo, https://appliance\_hostname/ admin. O bien, si la opción *Mostrar menú de organización en encabezado de administración* está habilitada en los ajustes generales del dispositivo, seleccione una organización de la lista desplegable en la esquina superior derecha de la página junto a la información de inicio de sesión.
	- b. En la barra de navegación izquierda, en la sección **Inicio**, haga clic en **Administración de etiquetas**.
	- c. En el panel Administración de etiquetas, haga clic en **Etiquetas de LDAP**.
	- d. Haga clic en el nombre de una etiqueta de LDAP.
- 2. Seleccione la casilla de verificación *Habilitada*.
- 3. Haga clic en **Guardar**.

### **Elimine etiquetas de LDAP**

Al eliminar una etiqueta de LDAP, se eliminan los criterios asociados con la etiqueta de LDAP; sin embargo, no se elimina ninguna etiqueta asociada con la etiqueta de LDAP.

- 1. Vaya a la página *Detalles de la etiqueta de LDAP*:
	- a. Inicie sesión en la consola de administrador del dispositivo, https://appliance\_hostname/ admin. O bien, si la opción *Mostrar menú de organización en encabezado de administración* está habilitada en los ajustes generales del dispositivo, seleccione una organización de la lista desplegable en la esquina superior derecha de la página junto a la información de inicio de sesión.
	- b. En la barra de navegación izquierda, en la sección **Inicio**, haga clic en **Administración de etiquetas**.
	- c. En el panel Administración de etiquetas, haga clic en **Etiquetas de LDAP**.
- 2. Seleccione la casilla de verificación que se encuentra junto a una o más etiquetas de LDAP.
- 3. Seleccione **Elegir acción** > **Eliminar** y luego, haga clic en **Sí** para confirmar.

### <span id="page-171-0"></span>**Usar el navegador de LDAP**

El navegador de LDAP le permite examinar y buscar los datos ubicados en un servidor de LDAP, como el servidor de Active Directory.

Para utilizar el navegador de LDAP, debe tener el DN de enlace y la contraseña de LDAP para iniciar sesión en el servidor de LDAP.

El Navegador de LDAP puede resultar útil cuando debe ingresar información en los campos *DN base de búsqueda* y *Filtro de búsqueda* para las consultas de LDAP.

- 1. Vaya al *Navegador de LDAP*:
	- a. Inicie sesión en la consola de administrador del dispositivo, https://**appliance\_hostname**/ admin. O bien, si la opción *Mostrar menú de organización en encabezado de administración* está habilitada en los ajustes generales del dispositivo, seleccione una organización de la lista desplegable en la esquina superior derecha de la página junto a la información de inicio de sesión.
	- b. En la barra de navegación izquierda, en la sección **Inicio**, haga clic en **Administración de etiquetas**.
	- c. En el panel Administración de etiquetas, haga clic en **Navegador de LDAP**.
- 2. Especifique los ajustes del *Servidor de LDAP*:

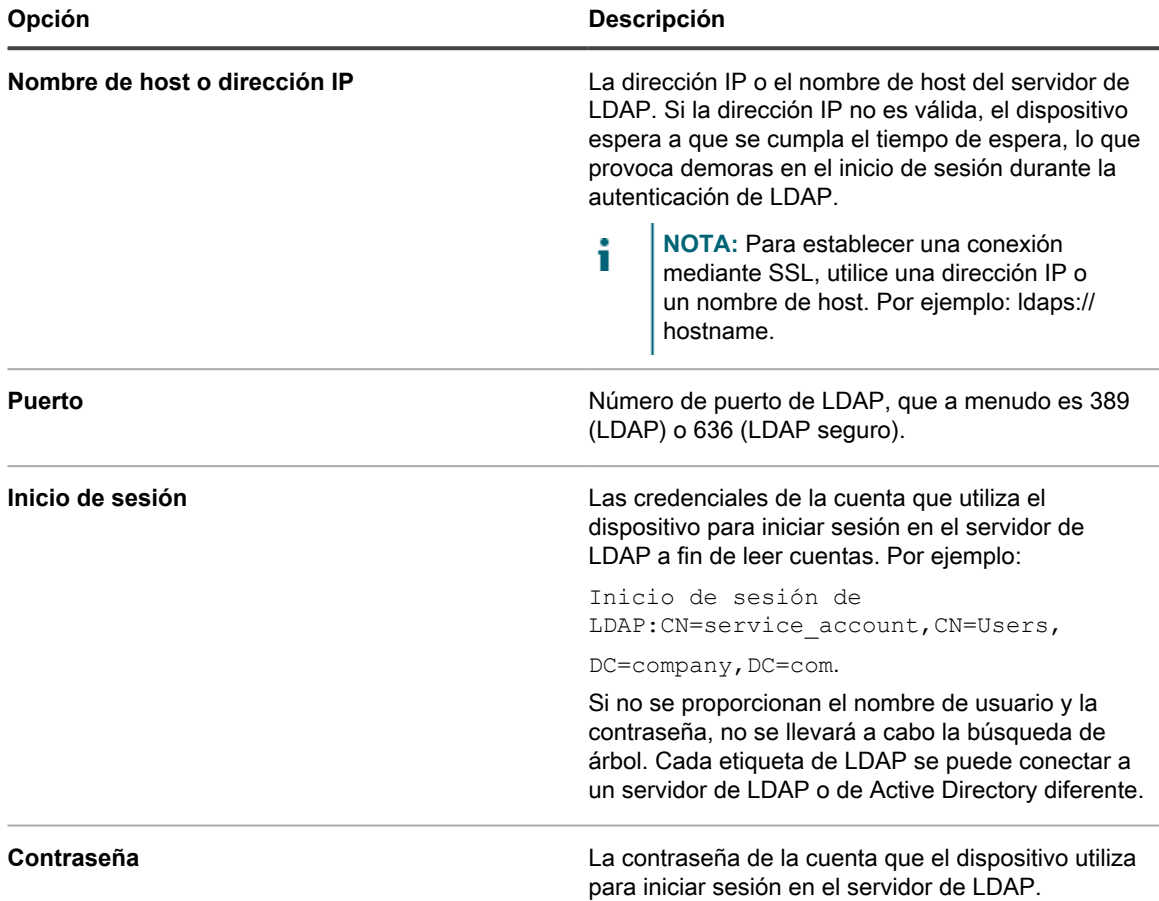

#### 3. Haga clic en **Probar**.

Una vez que se logra la conexión con el servidor de LDAP, se activa el botón **Siguiente**.

Si se produce un error durante la operación, verifique lo siguiente:

- La dirección IP o el nombre de host son correctos.
- El servidor de LDAP se está ejecutando.
- Las credenciales de inicio de sesión son correctas.

#### 4. Haga clic en **Siguiente**.

Aparece la ventana *Limitar la búsqueda*.

5. Ingrese un filtro de búsqueda para limitar el número de resultados mostrados en la parte inferior de la pantalla.

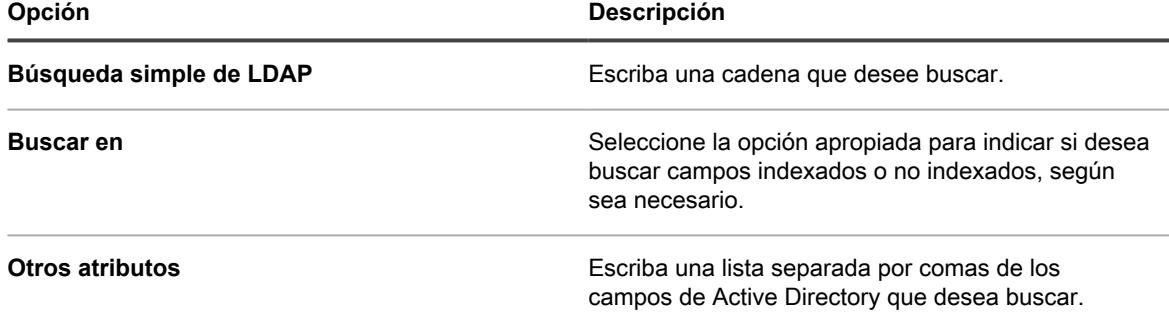

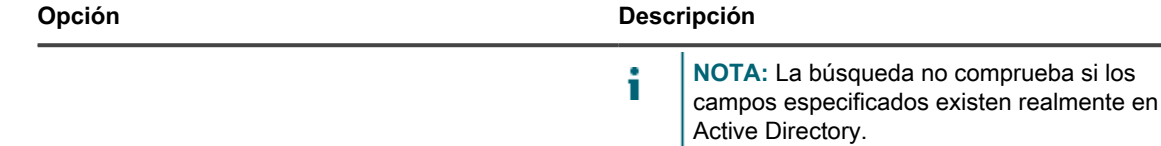

6. Haga clic en **Ir**.

Los resultados de la búsqueda aparecerán en la parte inferior de la pantalla, en el panel de la izquierda. 7. Haga clic en un nodo secundario para ver sus atributos.

Los atributos aparecen en el panel de la derecha.

# **Configuración de cuentas de usuario, autenticación de LDAP y SSO**

Puede configurar y administrar cuentas de usuario, autenticar usuarios con información de LDAP y habilitar inicio de sesión único (SSO) para los usuarios.

## **Acerca de las cuentas de usuario y la autenticación de usuario**

Las cuentas de usuario se pueden crear y administrar en el dispositivo. A los usuarios que acceden a la **Consola del administrador** y la **Consola de usuario** con estas cuentas se les considera **autenticados de manera local**.

Como alternativa a la autenticación local, puede configurar la autenticación externa a través de un servidor de LDAP externo. Consulte [Uso de un servidor de LDAP para la autenticación de usuario.](#page-186-0)

Entre los tipos de cuentas de usuario autentificadas, se incluyen:

- **Cuentas de usuario de nivel del sistema**. Cuentas que permiten a los usuarios iniciar sesión en la **Consola de administración del sistema** para administrar los ajustes del dispositivo, como el nombre de host del dispositivo y los ajustes de redes. Las cuentas de usuario en el nivel del sistema incluyen la cuenta de **administrador** predeterminada para el dispositivo. Estas cuentas también permiten el acceso a componentes en el nivel de la organización (admiui) y a la **Consola de usuario**. Consulte [Administración](#page-174-0) [de cuentas de usuario de nivel de sistema](#page-174-0).
- **Cuentas de usuario de organización**. Cuentas que permiten a los usuarios iniciar sesión en el nivel de la organización (consola de administrador) de la **Consola del administrador** para administrar componentes específicos de la organización. Estos componentes pueden incluir Inventario, Activos, Distribución, Scripts, Seguridad, mesa de servicio y **Consola de usuario** según el rol que tenga el usuario. Consulte [Administración de cuentas de usuario de organización](#page-178-1).

## **Acerca de ajustes regionales**

Los ajustes regionales determinan el idioma utilizado para el texto de las interfaces. Puede seleccionar los ajustes regionales para la **Consola de la línea de comandos**, la **Consola del administrador** y la **Consola de usuario**.

Consulte [Configuración de ajustes regionales](#page-127-0).

## <span id="page-174-0"></span>**Administración de cuentas de usuario de nivel de sistema**

Las cuentas de usuario de nivel de sistema les permiten a los usuarios iniciar sesión en la **Consola de administración del sistema** para administrar los ajustes del dispositivo, como el nombre de host del dispositivo y los ajustes de redes. Las cuentas de usuario de nivel de sistema autentican a los usuarios de manera local en el dispositivo.

Para utilizar un servidor de LDAP para la autenticación de usuarios, consulte [Uso de un servidor de LDAP para la](#page-186-0) [autenticación de usuario.](#page-186-0)

**NOTA:** No puede eliminar la cuenta de **administrador** predeterminada. Puede cambiar el nombre de i usuario de la cuenta de **administrador** o deshabilitarlo en el dispositivo (se requiere la configuración de LDAP o SAML). También puede cambiar la contraseña de la cuenta de **administrador**. Consulte [Agregue](#page-174-1) [o edite cuentas de usuario en el nivel de sistema](#page-174-1). Además, si el componente Organización está habilitado en el dispositivo o si desea vincular varios dispositivos de la serie K, tenga cuidado al cambiar el nombre y la contraseña de inicio de sesión de la cuenta de **administrador**. Los nombres y las contraseñas de inicio de sesión de la cuenta de **administrador** en todos los dispositivos y las organizaciones vinculados deben ser los mismos si desea alternar entre ellos utilizando la lista desplegable en la esquina superior derecha de la **Consola de administración del sistema**. En la lista desplegable, se muestran solo las organizaciones y los dispositivos cuyos nombres y contraseñas de inicio de sesión de la cuenta de **administrador** son los mismos.

**NOTA:** Consulte [Habilite la conmutación rápida para organizaciones y dispositivos vinculados.](#page-137-0)

### <span id="page-174-1"></span>**Agregue o edite cuentas de usuario en el nivel de sistema**

Puede agregar o editar cuentas de usuario en el nivel de sistema, según sea necesario. Estas cuentas permiten a los usuarios iniciar sesión en la **Consola de administración del sistema** para administrar los ajustes de los dispositivos.

Si el componente Organización está habilitado en el dispositivo, también puede agregar o editar cuentas de usuario específicas de cada organización. Consulte [Administración de cuentas de usuario de organización](#page-178-1).

**NOTA:** No puede eliminar la cuenta de **administrador** predeterminada. Puede cambiar el nombre de i usuario de la cuenta de **administrador** o deshabilitarlo en el dispositivo (se requiere la configuración de LDAP o SAML). También puede cambiar la contraseña de la cuenta de **administrador**. Además, si el componente Organización está habilitado en el dispositivo o si desea vincular varios dispositivos de la serie K, tenga cuidado al cambiar el nombre y la contraseña de inicio de sesión de la cuenta de **administrador**. Los nombres y las contraseñas de inicio de sesión de la cuenta de **administrador** en todos los dispositivos y las organizaciones vinculados deben ser los mismos si desea alternar entre ellos utilizando la lista desplegable en la esquina superior derecha de la **Consola de administración del sistema**. En la lista desplegable, se muestran solo las organizaciones y los dispositivos cuyos nombres y contraseñas de inicio de sesión de la cuenta de **administrador** son los mismos.

**NOTA:** Consulte [Habilite la conmutación rápida para organizaciones y dispositivos vinculados.](#page-137-0)

- 1. Vaya a la página *Detalles del administrador*:
	- a. Inicie sesión en la consola de administración del sistema del dispositivo, http://**appliance\_hostname**/system, o seleccione **Sistema** en la lista desplegable de la esquina superior derecha de la página.
	- b. En la barra de navegación izquierda, haga clic en **Ajustes** y, luego, en **Administradores**.
- c. Visualice la página *Detalles del administrador* mediante una de las siguientes opciones:
- Haga clic en el nombre de un administrador.
- Seleccione **Elegir acción** > **Nueva**.
- 2. Escriba o cambie la información del usuario.

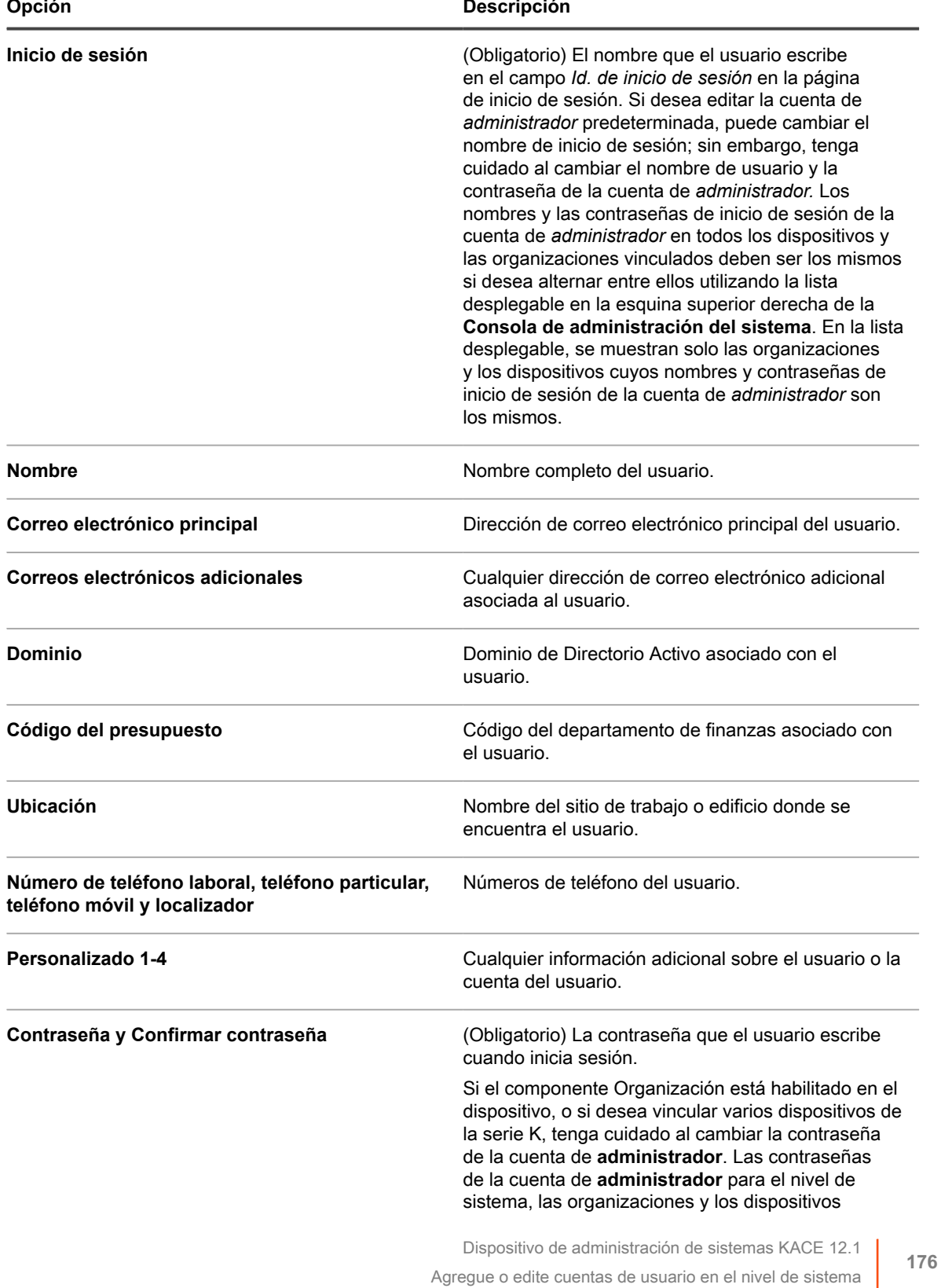

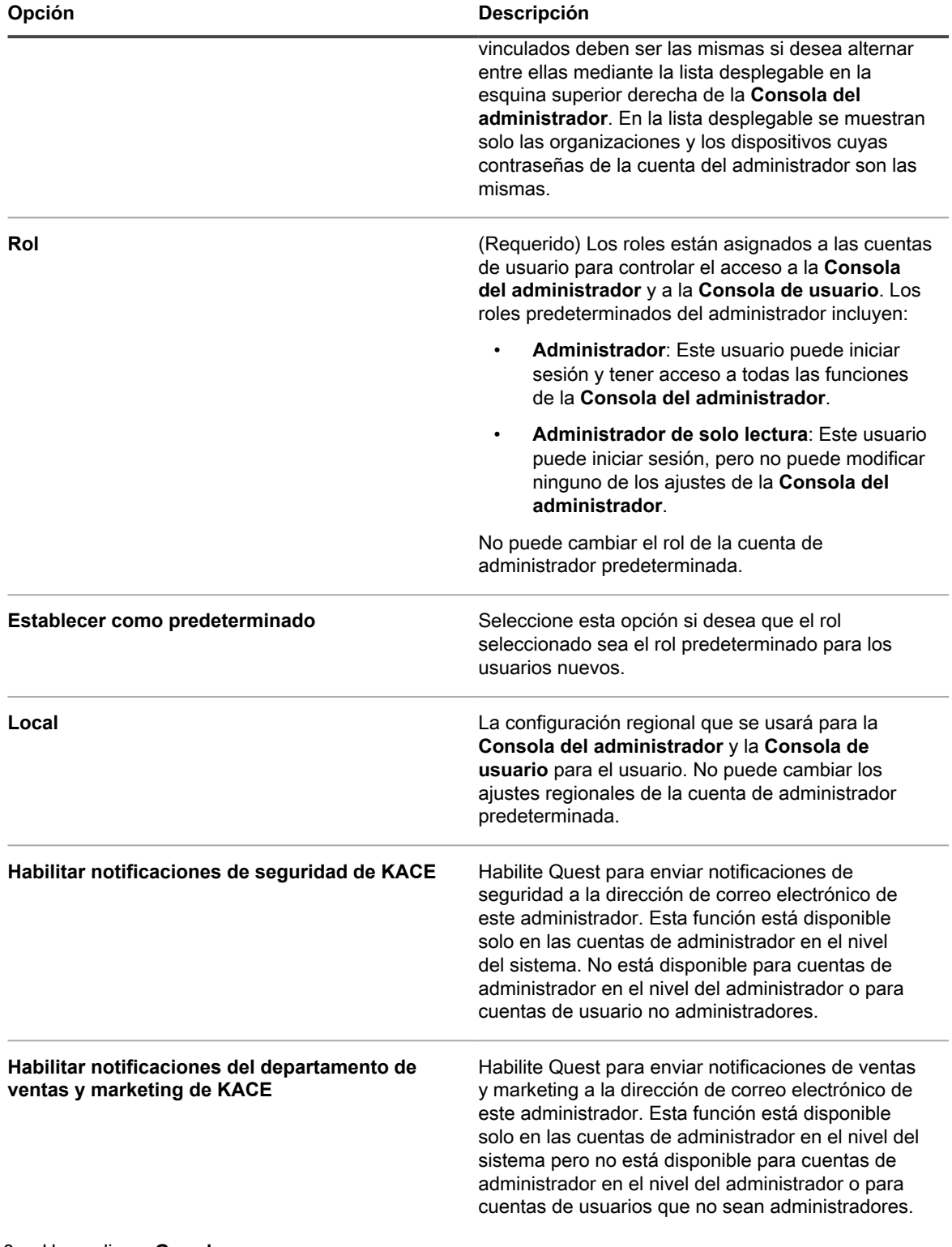

3. Haga clic en **Guardar**.

### **Administre notificaciones por correo electrónico del administrador del dispositivo**

Quest notifica a los administradores del dispositivo acerca de los problemas de seguridad y ventas, así como de las oportunidades de marketing, por medio del correo electrónico. Puede habilitar o deshabilitar las notificaciones por correo electrónico para las cuentas de administrador en el nivel del sistema (dispositivo).

**Las notificaciones por correo electrónico solo se encuentran disponibles para cuentas de administrador del dispositivo. Las notificaciones no se encuentran disponibles para usuarios que no sean administradores. Si el componente Organización está habilitado en su dispositivo, las notificaciones no se encuentran disponibles para las cuentas en el nivel del administrador en organizaciones.**

1. Vaya a la página *Detalles del usuario* o a la página *Detalles del administrador*:

Para ir a la página *Detalles del usuario*:

- a. Inicie sesión en la consola de administrador del dispositivo, https://appliance\_hostname/ admin. O bien, si la opción *Mostrar menú de organización en encabezado de administración* está habilitada en los ajustes generales del dispositivo, seleccione una organización de la lista desplegable en la esquina superior derecha de la página junto a la información de inicio de sesión.
- b. En la barra de navegación izquierda, haga clic en **Ajustes** y, luego, en **Usuarios**.
- c. Visualice la página *Detalles del usuario* mediante una de las siguientes opciones:
- Haga clic en el nombre de un usuario.
- Seleccione **Elegir acción** > **Nueva**.

Para ir a la página *Detalles del administrador*:

- a. Inicie sesión en la consola de administración del sistema del dispositivo, http://**appliance\_hostname**/system, o seleccione **Sistema** en la lista desplegable de la esquina superior derecha de la página.
- b. En la barra de navegación izquierda, haga clic en **Ajustes** y, luego, en **Administradores**.
- c. Visualice la página *Detalles del administrador* mediante una de las siguientes opciones:
- Haga clic en el nombre de un administrador.
- Seleccione **Elegir acción** > **Nueva**.
- 2. Verifique la información del usuario, la dirección de correo electrónico y el rol.

**NOTA:** Para habilitar las notificaciones, el usuario debe tener un rol de administrador del dispositivo.

3. Al final del formulario, seleccione o desactive las casillas de verificación junto a los campos de notificación a fin de habilitar o deshabilitar las notificaciones por correo electrónico para el administrador.

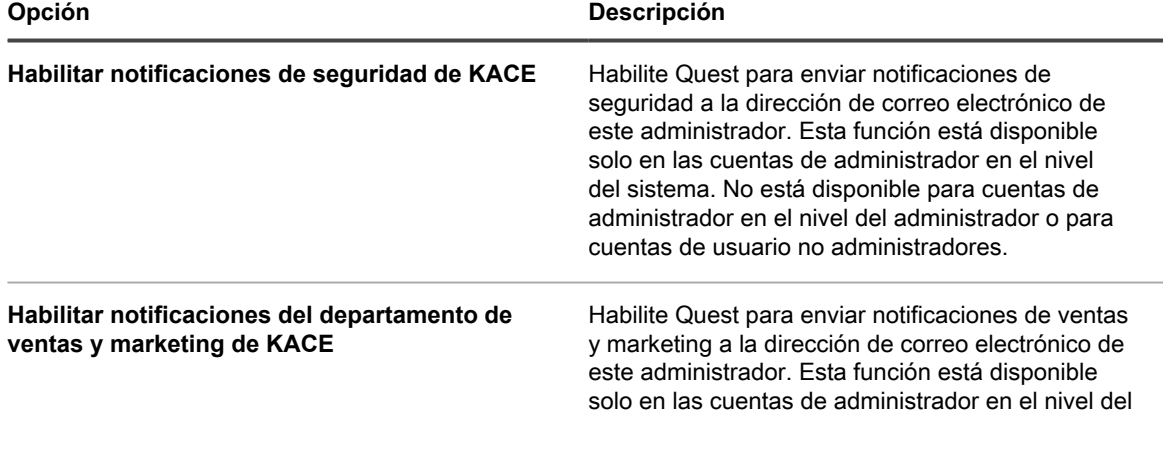

**178**

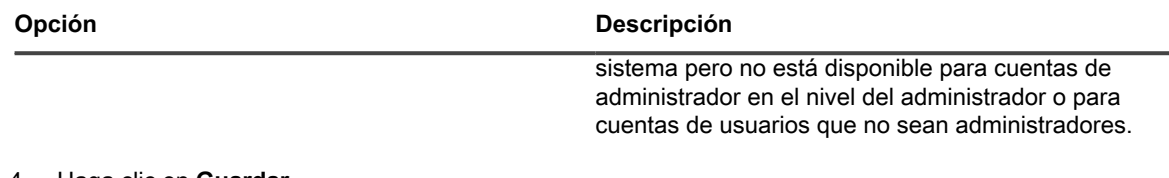

4. Haga clic en **Guardar**.

i

### **Elimine cuentas de usuario en el nivel del sistema**

Si en su dispositivo está habilitado el componente Organización, puede eliminar cuentas de usuario en el nivel de sistema. Esta opción está disponible solo si el componente Organización está habilitado en el dispositivo.

Si el componente Organización no está habilitado en su dispositivo, siga las instrucciones que aparecen en [Administración de cuentas de usuario de organización](#page-178-1).

- **NOTA:** No puede eliminar la cuenta de *administrador* predeterminada.
- 1. Vaya a la lista *Administradores*:
	- a. Inicie sesión en la consola de administración del sistema del dispositivo, http://**appliance\_hostname**/system, o seleccione **Sistema** en la lista desplegable de la esquina superior derecha de la página.
	- b. En la barra de navegación izquierda, haga clic en **Ajustes** y, luego, en **Administradores**.
- 2. Seleccione la casilla de verificación que se encuentra junto a una o más cuentas.
- 3. Seleccione **Elegir acción** > **Eliminar** y luego, haga clic en **Sí** para confirmar.

## <span id="page-178-1"></span>**Administración de cuentas de usuario de organización**

Las cuentas de usuario de organización proporcionan las credenciales que permiten a los usuarios iniciar sesión en la **Consola del administrador** o en la **Consola de usuario**, y tener acceso a los componentes según el rol de usuario asignado a sus cuentas. Puede agregar o editar los roles de usuario y las cuentas de usuario según sea necesario.

Las cuentas de usuario de organización autentican a los usuarios de manera local en el dispositivo. Para utilizar un servidor de LDAP para la autenticación de usuarios, consulte [Uso de un servidor de LDAP para la](#page-186-0) [autenticación de usuario.](#page-186-0)

### <span id="page-178-0"></span>**Agregue o edite roles de usuario**

Los roles de usuario se asignan a cuentas de usuario para controlar el acceso a la **Consola del administrador** y a la **Consola de usuario**. Puede agregar o editar los roles de usuario y las cuentas de usuario, según sea necesario.

Sin embargo, los roles predeterminados no se pueden editar: Administrador, Sin acceso, Administrados de solo lectura y Usuario.

Si el componente Organización está habilitado en su dispositivo, los permisos disponibles para los roles de usuario dependen del rol de la organización asignado a la organización. Consulte [Administración de roles de la](#page-334-0) [organización y roles de usuario.](#page-334-0)

- 1. Vaya a la página *Detalles del rol*:
	- a. Inicie sesión en la consola de administrador del dispositivo, https://**appliance\_hostname**/ admin. O bien, si la opción *Mostrar menú de organización en encabezado de administración* está habilitada en los ajustes generales del dispositivo, seleccione una organización de la lista

desplegable en la esquina superior derecha de la página junto a la información de inicio de sesión.

- b. En la barra de navegación izquierda, haga clic en **Ajustes** y, luego, en **Roles**.
- c. Visualice la página *Detalles del rol* mediante una de las siguientes opciones:
- Haga clic en el nombre de un rol.
- Seleccione **Elegir acción** > **Nueva**.
- 2. En el campo *Nombre*, suministre un nombre, como Personal de la mesa de servicio.

No puede cambiar el nombre de los roles predeterminados.

- 3. Si desea que este rol sea un rol predeterminado para nuevos roles, seleccione la casilla de verificación **Rol predeterminado para nuevos usuarios**.
- 4. En el campo *Descripción*, suministre una breve descripción del rol, como Utilizado para administradores de la mesa de servicio.

Esta descripción aparece en la lista *Roles*. No puede cambiar la descripción de los roles predefinidos.

- 5. Configure los permisos de la Consola del administrador.
	- a. En *Permisos de la consola de administrador*, haga clic en **Expandir todo**.
	- b. Determine los permisos para cada componente, como corresponda.
- 6. Configure los permisos de la Consola de usuario.
	- a. En *Permisos de la consola de usuario final*, haga clic en **Consola de usuario** para expandir la lista de permisos.
	- b. Determine los permisos para cada componente, como corresponda.
- 7. En *Alcance del dispositivo*, especifique los dispositivos a los que desea conceder acceso pleno con este rol.

El acceso de los usuarios basado en los roles permite a los administradores restringir acciones a los usuarios en función de los dispositivos asociados a su rol de usuario. Puede otorgar acceso a todos los dispositivos con un usuario con un rol específico (un *usuario demarcado*) o solo a determinados dispositivos que están asociados con una etiqueta.

- **SUGERENCIA:** Las etiquetas son contenedores que le permiten organizar y clasificar i elementos, como dispositivos, para que pueda administrarlos como un grupo. Para obtener más información sobre las etiquetas, consulte [Acerca de las etiquetas.](#page-147-1)
- **SUGERENCIA:** Cuando una etiqueta inteligente se asocia con un rol, esto se indica en la lista *Etiquetas inteligentes*, en la columna *Nombre*.
	- Para conceder acceso a todos los dispositivos en el aparato o la organización (según corresponda), seleccione **Todos los dispositivos**.
	- Para conceder acceso solamente a los dispositivos asociados con una etiqueta específica, haga clic en **Administrar etiquetas asociadas** y seleccione una etiqueta, según sea necesario.
- 8. Haga clic en **Guardar**.

Aparece la página *Roles*. Cuando un usuario asignado al rol inicia sesión, la barra de componentes del dispositivo muestra las funciones disponibles.

## **Elimine los roles de usuario**

Puede eliminar los roles de usuario siempre y cuando no estén asignados a ningún usuario y no sean roles de usuario predefinidos. Si el componente Organización está habilitado en su dispositivo, los roles de usuario para cada organización se eliminan por separado.

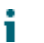

**NOTA:** No puede eliminar los roles de usuario que estén asociados con una o más etiquetas.

1. Vaya a la lista *Roles*:
- a. Inicie sesión en la consola de administrador del dispositivo, https://**appliance\_hostname**/ admin. O bien, si la opción *Mostrar menú de organización en encabezado de administración* está habilitada en los ajustes generales del dispositivo, seleccione una organización de la lista desplegable en la esquina superior derecha de la página junto a la información de inicio de sesión.
- b. En la barra de navegación izquierda, haga clic en **Ajustes** y, luego, en **Roles**.
- 2. Seleccione la casilla de verificación que se encuentra junto a uno o más roles.
- 3. Seleccione **Elegir acción** > **Eliminar** y luego, haga clic en **Sí** para confirmar.

### <span id="page-180-0"></span>**Agregue o edite cuentas de usuario de organización**

Puede agregar o editar cuentas de usuario en el nivel de la organización. Si el componente Organización está habilitado en el dispositivo, puede agregar y editar cuentas de usuario para cada organización por separado.

- 1. Vaya a la página *Detalles del usuario*:
	- a. Inicie sesión en la consola de administrador del dispositivo, https://**appliance\_hostname**/ admin. O bien, si la opción *Mostrar menú de organización en encabezado de administración* está habilitada en los ajustes generales del dispositivo, seleccione una organización de la lista desplegable en la esquina superior derecha de la página junto a la información de inicio de sesión.
	- b. En la barra de navegación izquierda, haga clic en **Ajustes** y, luego, en **Usuarios**.
	- c. Visualice la página *Detalles del usuario* mediante una de las siguientes opciones:
	- Haga clic en el nombre de un usuario.
	- Seleccione **Elegir acción** > **Nueva**.
	- **NOTA:** Puede haber un máximo de 50 organizaciones en el sistema. Cualquier intento por crear más organizaciones podría originar un mensaje de error.
- 2. Agregue o edite la siguiente información:

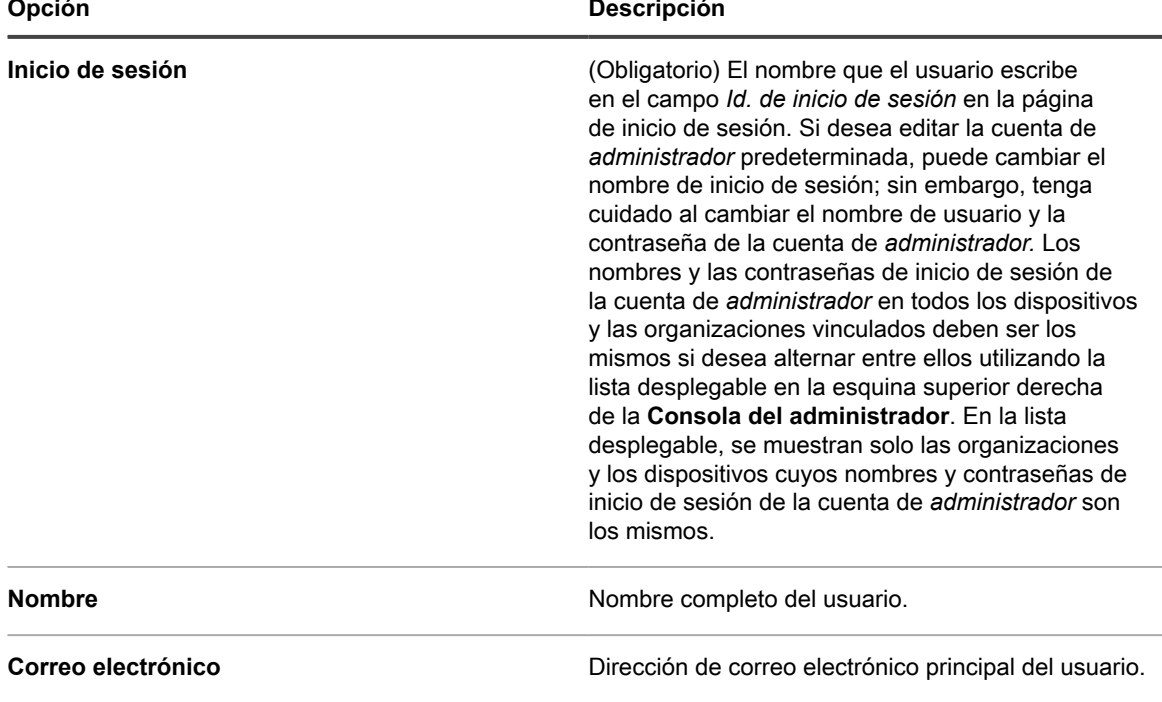

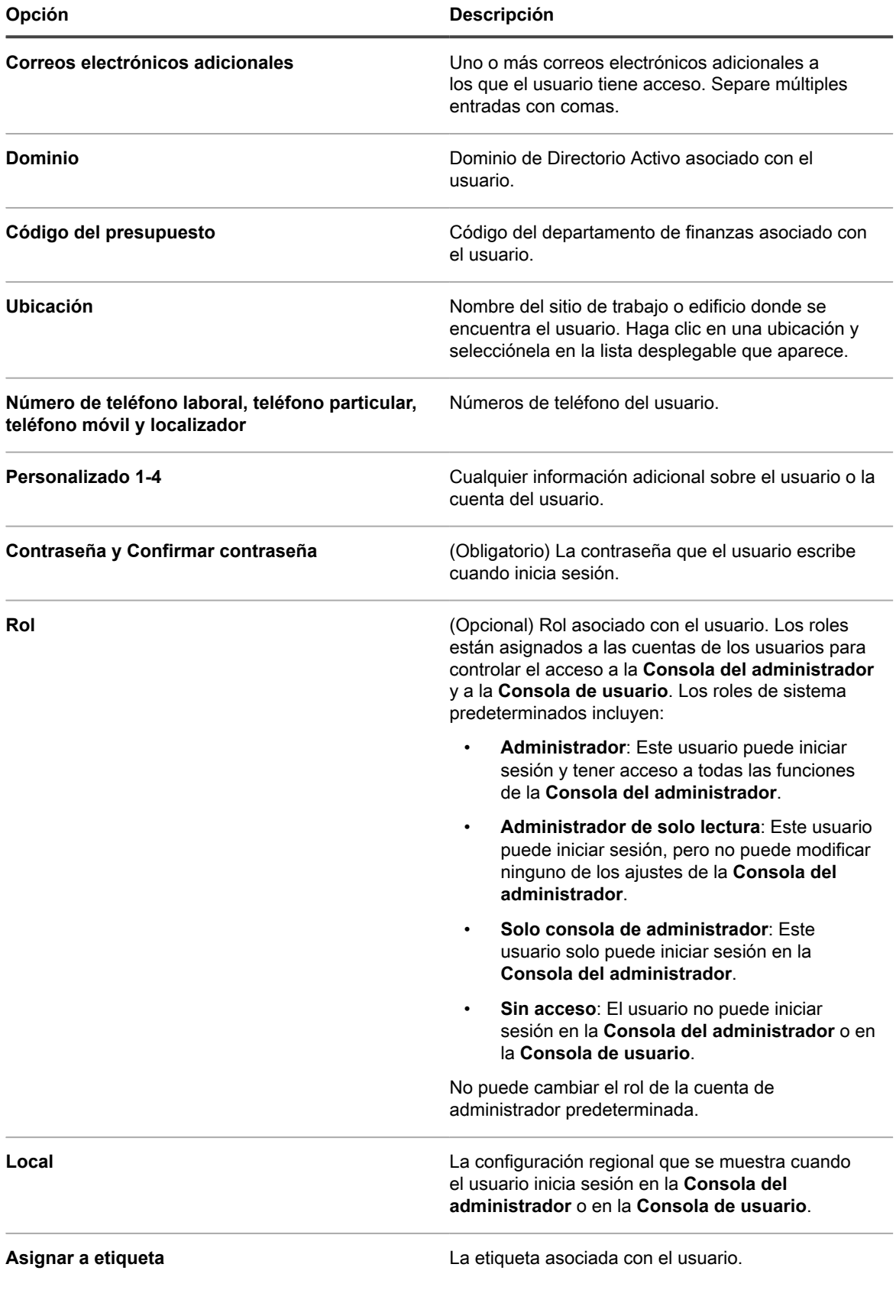

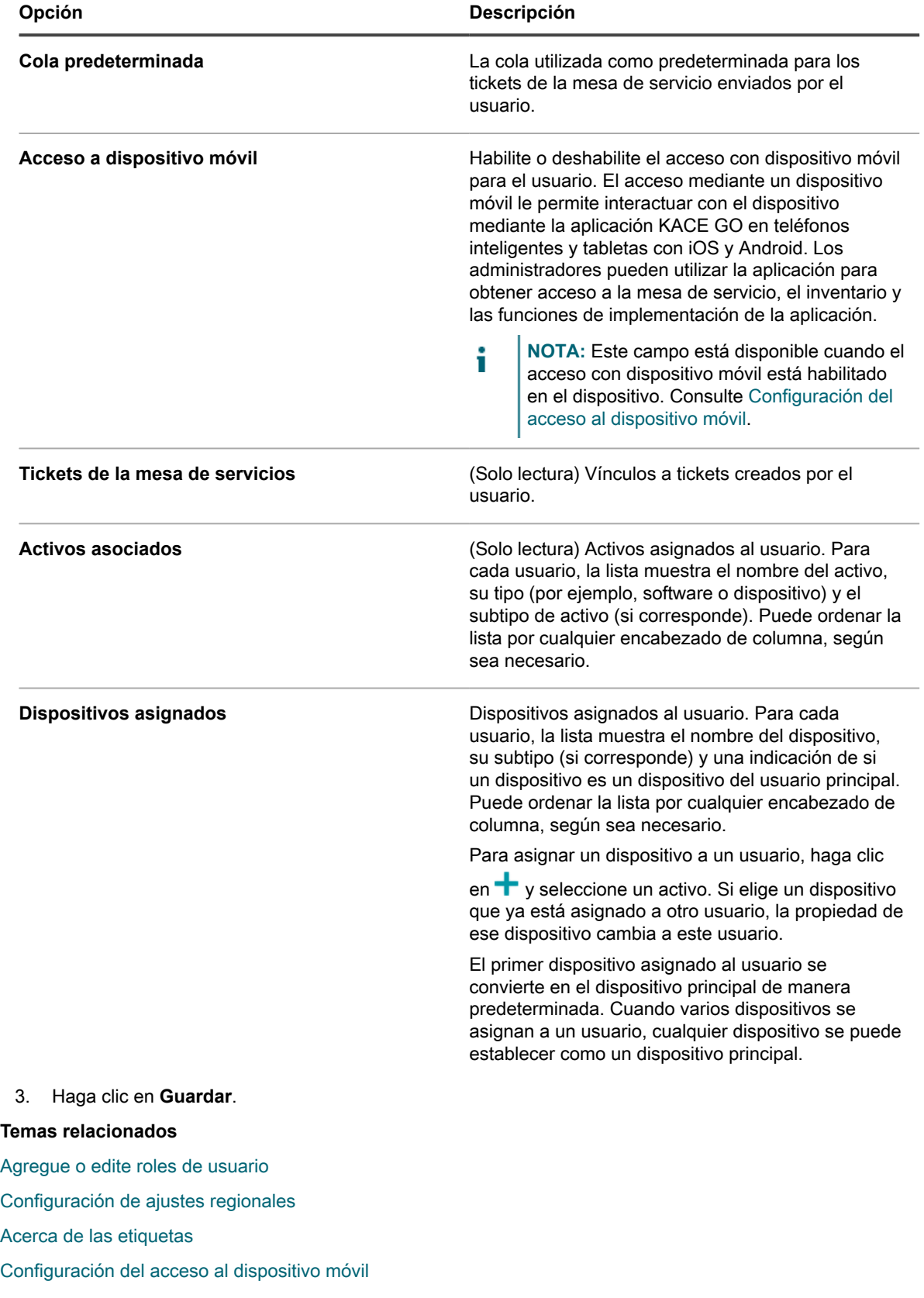

### **Personalización de los detalles del usuario**

Puede modificar los campos personalizados disponibles en las cuentas de usuario, según sea necesario.

**Cada cuenta de usuario viene con un conjunto de campos personalizados. Puede editar estos campos para que contengan información específica y significativa del usuario, como el número de identificación.**

- 1. Vaya a la página *Detalles del usuario*:
	- a. Inicie sesión en la consola de administrador del dispositivo, https://**appliance\_hostname**/ admin. O bien, si la opción *Mostrar menú de organización en encabezado de administración* está habilitada en los ajustes generales del dispositivo, seleccione una organización de la lista desplegable en la esquina superior derecha de la página junto a la información de inicio de sesión.
	- b. En la barra de navegación izquierda, haga clic en **Ajustes** y, luego, en **Usuarios**.
	- c. Seleccione **Elegir acción** > **Nuevo** para mostrar la página *Detalles del usuario*.
- 2. En la página *Detalles del usuario*, haga clic en *Personalizar campos adicionales*.
- Se muestra la página *Campos personalizados del usuario*.
- 3. Para cada campo personalizado, puede especificar la siguiente información:

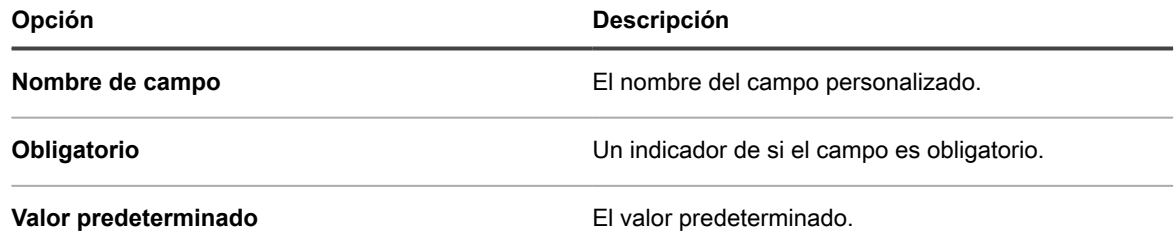

- 4. Administrar la colección de campos personalizados, según sea necesario, mediante los controles disponibles.
- 5. Haga clic en **Guardar**.

### **Archivar cuentas de usuario**

Cuando elimina usuarios de su sistema, tiene la opción de archivar sus cuentas antes de eliminarlas.

Para poder archivar las cuentas de usuario, el archivado de usuarios debe estar habilitado en la página *Configuración general*. Para obtener más información, consulte [Configure los ajustes en el nivel de administrador](#page-84-0) [o los ajustes generales específicos del historial](#page-84-0).

Las cuentas de usuario archivadas se mantienen en el dispositivo en modo de solo lectura. Puede eliminarlas, según sea necesario. Si archiva una cuenta de usuario y la agrega nuevamente al dispositivo, se creará una nueva cuenta de usuario, mientras que se mantendrá la cuenta archivada hasta que se elimine. Por ejemplo, si un empleado deja la organización y se archiva su cuenta de usuario, se creará una nueva cuenta de usuario sin ninguna asociación con la cuenta archivada en caso de unirse nuevamente a la organización. Del mismo modo, si archiva una cuenta de usuario en el dispositivo sin actualizar Active Directory en su organización, un importe de LDAP da como resultado una nueva cuenta de usuario, la cual no está asociada con el usuario archivado anteriormente.

- **NOTA:** Cuando el archivado de usuarios se encuentra habilitado, se pueden eliminar las cuentas de Ť usuario solamente si se encuentran marcadas como archivadas.
- 1. Inicie sesión en la consola de administrador del dispositivo, https://**appliance\_hostname**/admin. O bien, si la opción *Mostrar menú de organización en encabezado de administración* está habilitada en

los ajustes generales del dispositivo, seleccione una organización de la lista desplegable en la esquina superior derecha de la página junto a la información de inicio de sesión.

- 2. En la barra de navegación izquierda, haga clic en **Panel de control** > **Usuarios**.
- 3. Lleve a cabo uno de los pasos siguientes:
	- **• En la lista de** *Usuarios***, seleccione una o más cuentas de usuarios que desee archivar y seleccione Elegir actividad > Archivar.**
	- **• En la lista de** *Usuarios***, haga clic en el nombre del usuario que desea archivar. En la página** *Detalle de usuario* **que aparece, haga clic en Archivar.**
- 4. En el cuadro de diálogo que aparece, haga clic en **Confirmar**.

El cuadro de diálogo se cerrará y se actualizará la lista de *Usuarios*, lo que indica que el usuario se encuentra en el estado Archivado (1).

5. Si desea revisar los detalles de un usuario archivado, en la lista de *Usuarios*, en la columna *Nombre*, haga clic en el nombre del usuario.

Aparecerá la página de *Detalles de usuario*, la cual muestra los detalles del usuario en modo de solo lectura.

Luego, puede eliminar las cuentas de usuario archivadas, si es necesario.

# **Vea o edite perfiles de usuario**

Puede ver la información general sobre el perfil de usuario, y editar algunas configuraciones, cuando sea necesario.

El cuadro de diálogo *Perfil de usuario* permite que cada usuario cambie rápidamente su contraseña, revise los dispositivos y los activos asignados a estos, y todos los tickets de la mesa de servicio que crearon. Los usuarios con permisos de nivel administrativo también pueden editar algunos parámetros adicionales, como su nombre, correo electrónico, administrador y configuración regional. También pueden ir rápidamente a la página *Detalles del usuario* para revisar la información adicional sobre su cuenta, y para realizar los cambios, según sea necesario.

Para obtener más información sobre cómo editar las cuentas de usuario mediante la página *Detalles del usuario*, consulte los siguientes temas:

- [Agregue o edite cuentas de usuario de organización](#page-180-0)
- [Agregue o edite cuentas de usuario en el nivel de sistema](#page-174-0)
- 1. Realice una de las siguientes acciones:
	- **• Inicie sesión en la Consola del administrador del dispositivo, https://appliance\_hostname/ admin, donde appliance\_hostname es el nombre de host del dispositivo. O bien, si la opción** *Mostrar menú de organización en encabezado de administración* **está habilitada en los ajustes generales del dispositivo, seleccione una organización de la lista desplegable en la esquina superior derecha de la página junto a la información de inicio de sesión.**
	- **• Inicie sesión en la Consola de administración del sistema del dispositivo, https://appliance\_hostname/system, donde appliance\_hostname es el nombre de host del dispositivo, o seleccione Sistema en la lista desplegable de la esquina superior derecha de la página.**
	- **• Inicie sesión en la Consola de usuario del dispositivo, https://appliance\_hostname/user, donde appliance\_hostname es el nombre de host del dispositivo, o seleccione Consola de usuario en la lista desplegable de la esquina superior derecha de la página.**
- 2. En la lista desplegable en la esquina superior derecha de la página, seleccione **Mi perfil**.

Aparece el cuadro de diálogo *Perfil de usuario*.

3. Revise y edite la información en el cuadro de diálogo *Perfil de usuario*, según sea necesario.

**NOTA:** Los usuarios sin privilegios administrativos solo pueden actualizar sus contraseñas y ver un conjunto limitado de información en este cuadro de diálogo sin tener que realizar ningún cambio adicional ni acceder a la página *Detalles del usuario*.

i

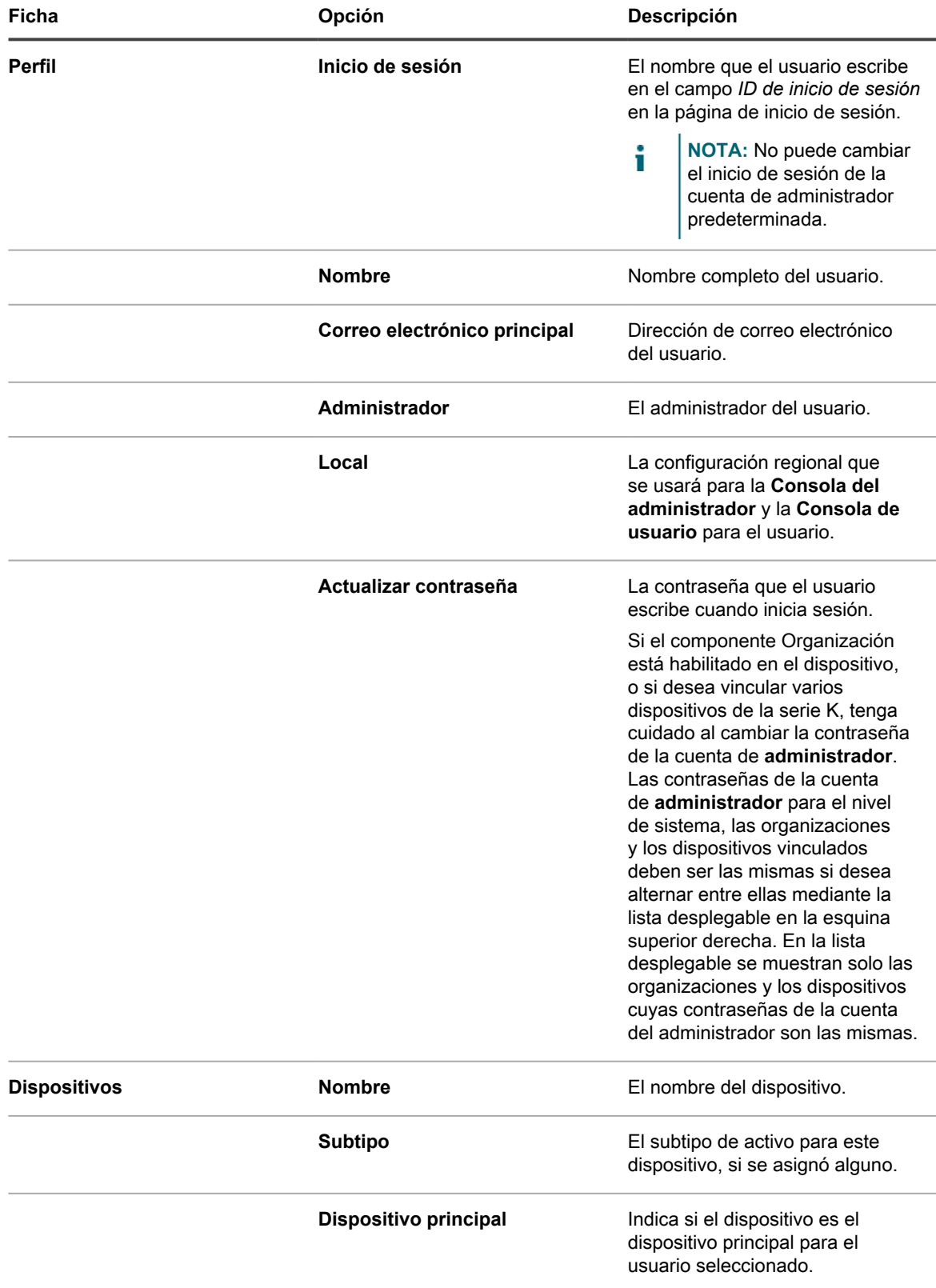

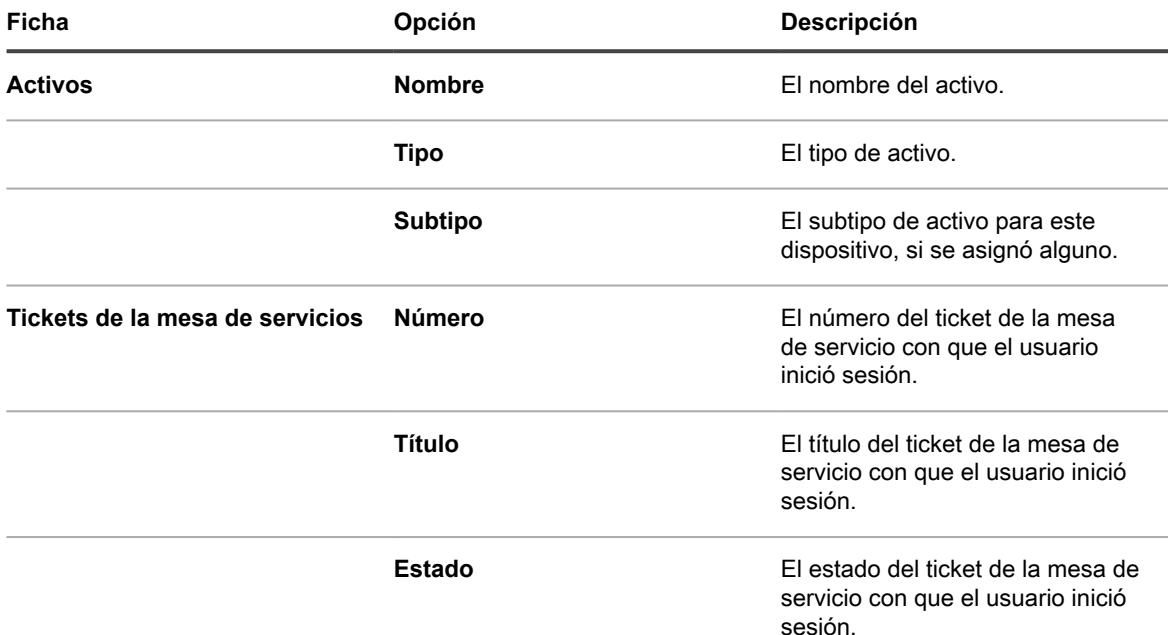

- 4. **Opcional**. Para acceder a la página *Detalles del usuario*, en la esquina superior izquierda, haga clic en **Ver perfil completo** y continúe revisando y editando el perfil de usuario en esa página.
	- **NOTA:** Este vínculo solo aparece si su cuenta tiene privilegios administrativos.
- 5. Para guardar los cambios, haga clic en **Actualizar**.

# <span id="page-186-0"></span>**Uso de un servidor de LDAP para la autenticación de usuario**

La autenticación de usuario se puede llevar a cabo de forma local, mediante el uso de cuentas creadas en el dispositivo o de forma externa, a través de un servidor de LDAP.

Si utiliza autenticación de un servidor de LDAP externo, el dispositivo accede al servicio del directorio para autenticar usuarios. Esto permite a los usuarios iniciar sesión en la **Consola del administrador**, la **Consola de usuario** o la **Consola de administración del sistema** del dispositivo con el nombre de usuario y la contraseña del dominio.

Para obtener información sobre la adición de cuentas de usuario al dispositivo para la autenticación de usuario local, consulte:

- [Acerca de las cuentas de usuario y la autenticación de usuario](#page-173-0)
- [Administración de cuentas de usuario para organizaciones](#page-347-0)

### **Acerca de la cuenta de inicio de sesión en su servidor de LDAP**

Para configurar la autenticación de usuario de LDAP, debe crear una cuenta de inicio de sesión para el dispositivo en su servidor de LDAP. El dispositivo utiliza esta cuenta para leer e importar información de usuario del servidor de LDAP.

La cuenta necesita acceso de solo lectura al campo *DN base de búsqueda* en el servidor de LDAP. No debe tener acceso de escritura porque el dispositivo no escribe en el servidor de LDAP.

Además, la cuenta debe contar con una contraseña que no expire nunca. Como la contraseña no expira nunca, asegúrese de que sea muy segura. El usuario puede cambiar la contraseña (debe cumplir con los requisitos de seguridad correspondientes); sin embargo, la contraseña debe actualizarse en el dispositivo. Puede asignar un nombre de usuario a la cuenta, como KACE\_Inicio de sesión, o puede intentar conectarse con el servidor de LDAP con un enlace anónimo.

### **Configure y pruebe la autenticación de usuario de LDAP**

Puede configurar y probar las conexiones del dispositivo a un servidor de LDAP externo.

- 1. Realice una de las siguientes acciones:
	- **• Inicie sesión en la consola de administrador del dispositivo, https://appliance\_hostname/ admin. O bien, si la opción** *Mostrar menú de organización en encabezado de administración* **está habilitada en los ajustes generales del dispositivo, seleccione una organización de la lista desplegable en la esquina superior derecha de la página junto a la información de inicio de sesión.**
	- **• Inicie sesión en la consola de administración del sistema del dispositivo, https://appliance\_hostname/system, o seleccione Sistema en la lista desplegable de la esquina superior derecha de la página.**

Aparece la página del *Panel* o del *Panel del sistema*.

- 2. Vaya a la página *Ajustes de autenticación* en el nivel de sistema o de administrador:
	- a. En la barra de navegación izquierda, haga clic en **Ajustes** y, luego, en **Panel de control**.
	- b. En el *Panel de control*, haga clic en **Autenticación de usuario** (solo Consola del administrador) o **Autenticación de usuario del sistema** (solo Consola de administración del sistema).
- 3. Si desea deshabilitar la cuenta de administrador local e inició sesión como usuario de nivel administrativo a través de LDAP o SAML, seleccione **Deshabilitar administrador local integrado (se requiere la configuración de LDAP o SAML)**.

La desactivación de la cuenta de administrador integrada no afecta la conexión tether que utiliza el soporte de KACE, cuando es necesaria. Para obtener más información acerca de esta función, consulte [Habilitación de una conexión tether al soporte de Quest KACE.](#page-1104-0)

4. Seleccione la opción **Autenticación de LDAP**:

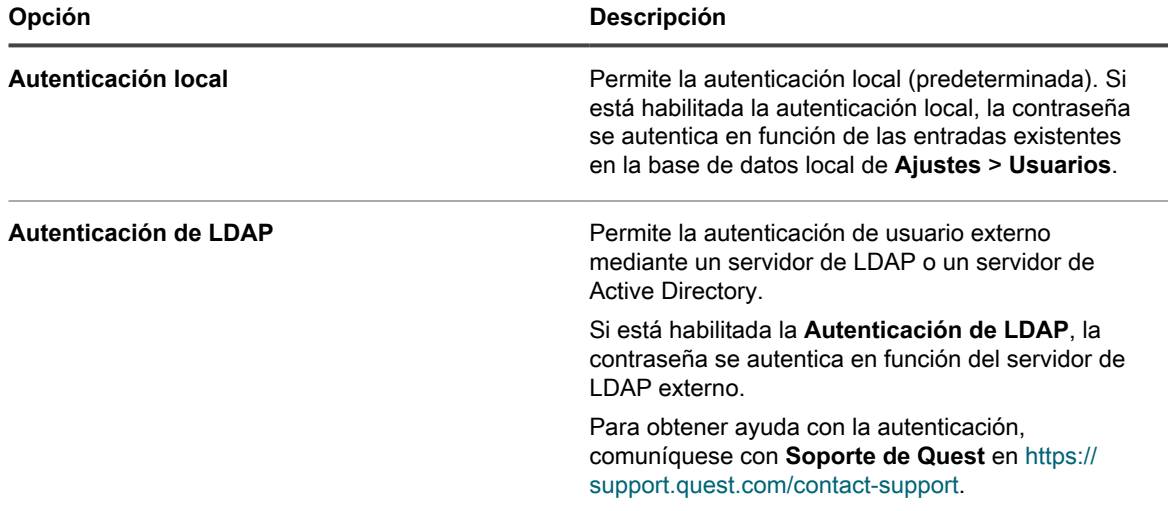

5. Haga clic en los botones que se encuentran junto a los nombres de servidores para realizar las siguientes acciones:

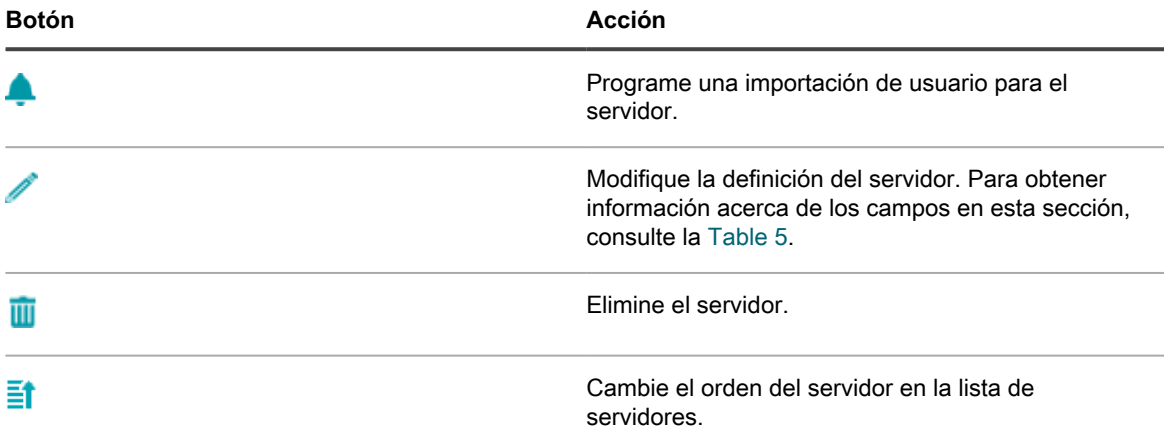

6. **Opcional**: Haga clic en **Nuevo** para agregar un servidor de LDAP. Puede tener más de un servidor de LDAP configurados.

**NOTA:** Todos los servidores deben tener una dirección IP o un nombre de host válidos. De lo i contrario, se agotará el tiempo de espera de la operación, lo cual traerá como consecuencia retrasos en el inicio de sesión cuando se utilice la autenticación de LDAP.

7. Para agregar un servidor, proporcione la siguiente información:

<span id="page-188-0"></span>**Información del servidor**

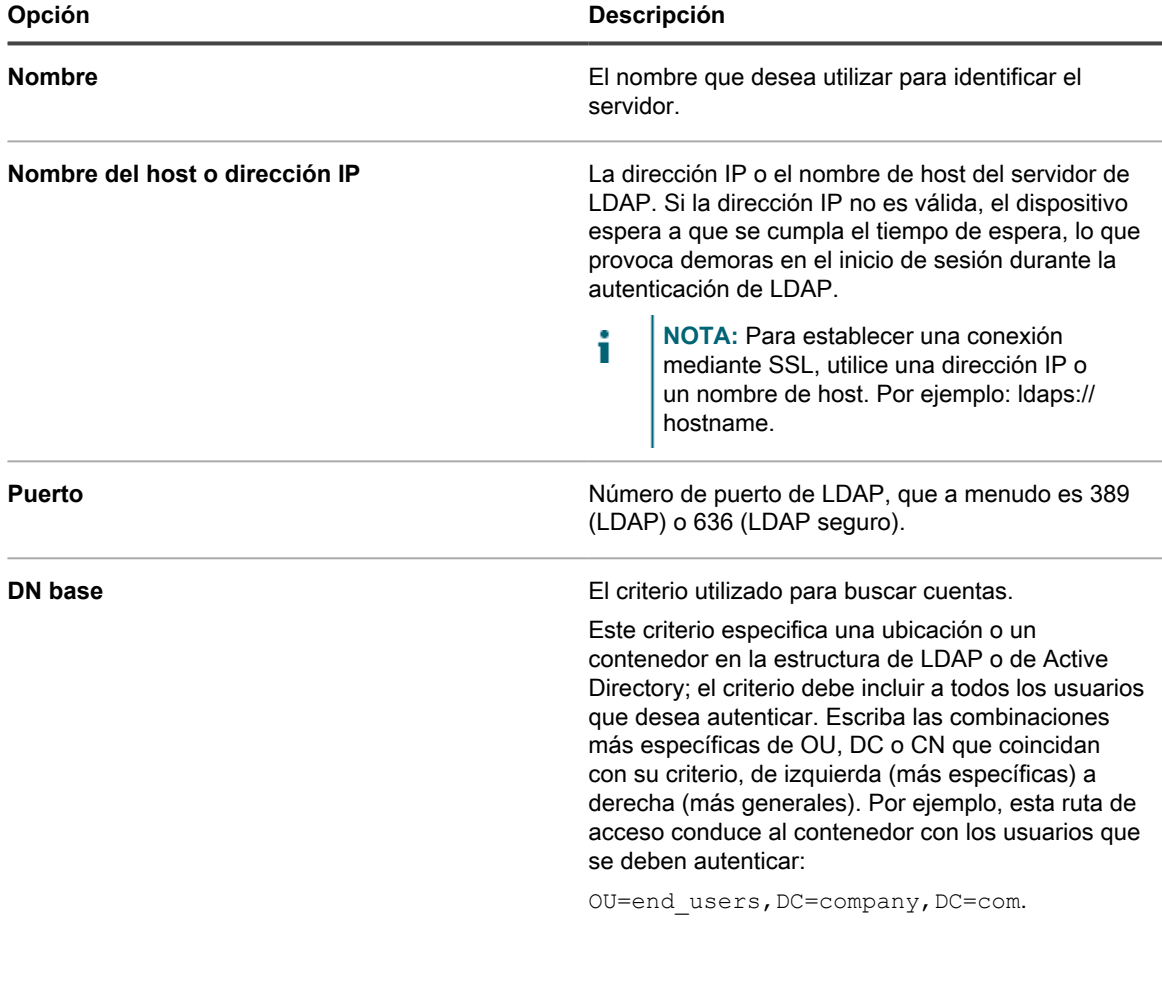

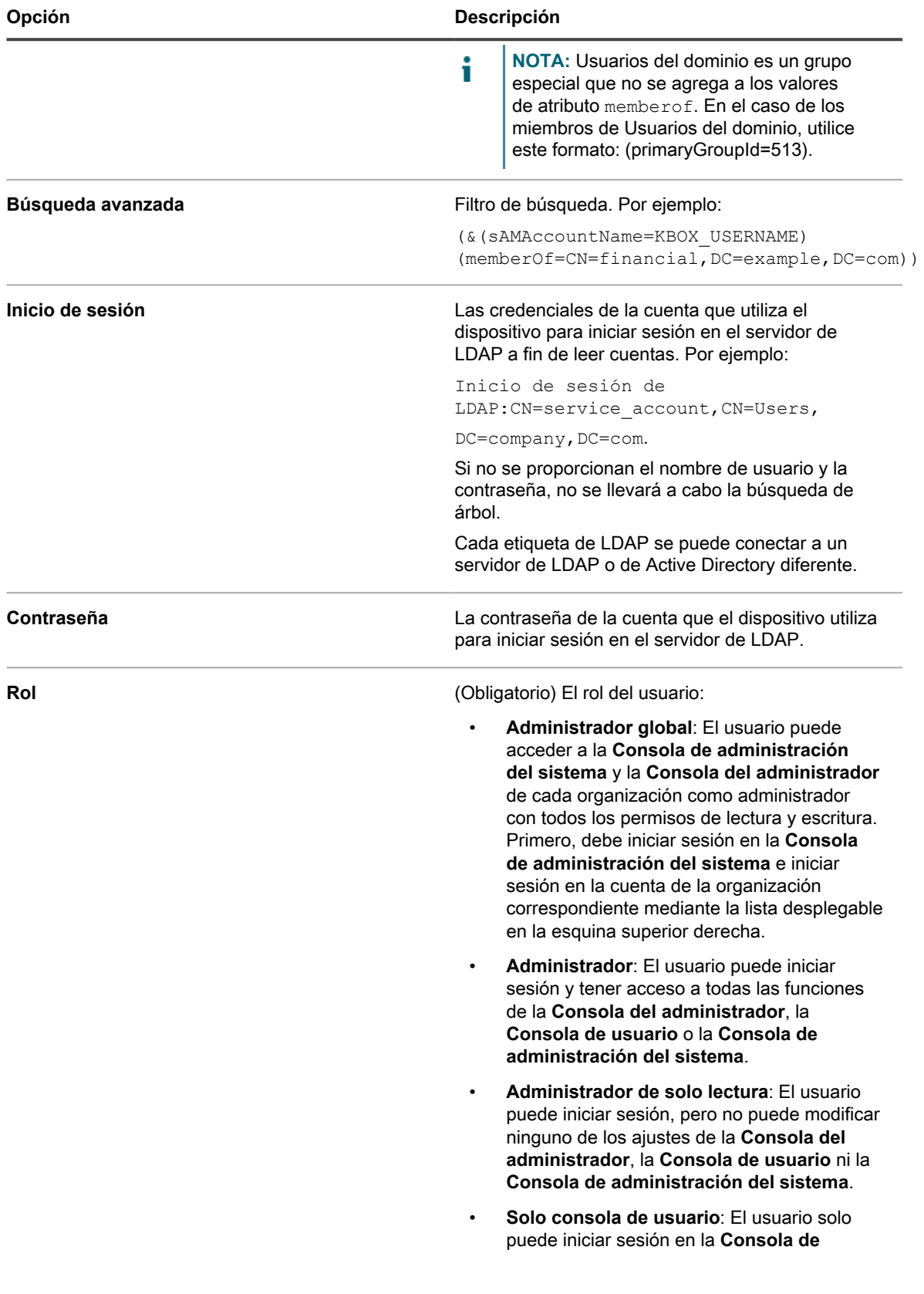

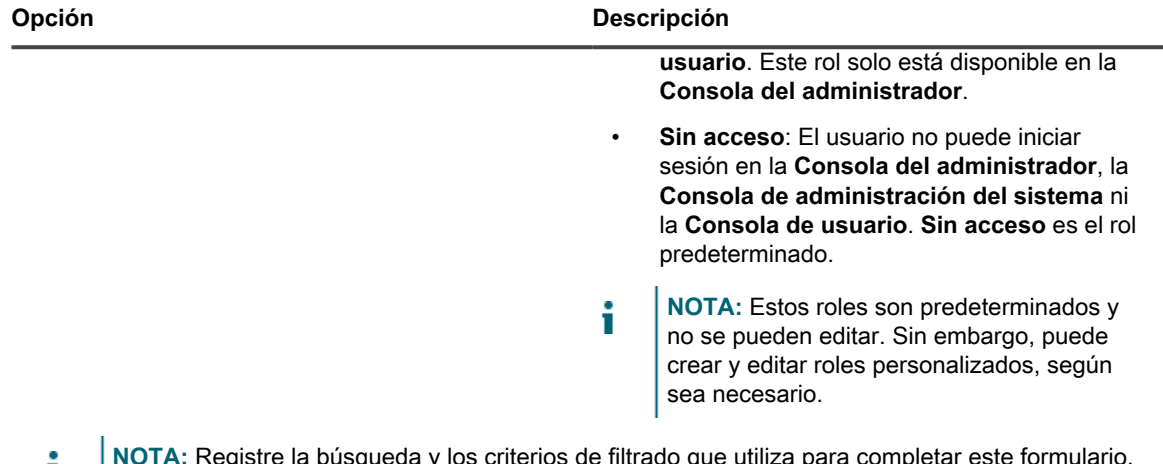

- **NOTA:** Registre la búsqueda y los criterios de filtrado que utiliza para completar este formulario. Т Utilizará esta misma información para importar datos de usuario y, posteriormente, para programar la importación de usuarios periódicamente.
- 8. Haga clic en **Guardar**.
- 9. Pruebe la autenticación en un servidor de LDAP externo de la siguiente manera:
	- a. Seleccione **Autenticación de LDAP**.
	- b. Haga clic en el botón **Editar** ubicado junto al servidor en el que se encuentra la cuenta de usuario que está probando
	- c. En la casilla *Búsqueda avanzada:*, reemplace **KBOX\_USER** por el nombre de usuario que se probará. La sintaxis es sAMAccountName=nombreDeUsuario.
	- d. Escriba la contraseña del usuario en el campo *Contraseña para la prueba*.
	- e. Haga clic en **Probar**.

Si la prueba es correcta, se completa la configuración de la autenticación de este usuario y de otros usuarios que estén en el mismo contenedor de LDAP.

# <span id="page-190-1"></span>**Importación de usuarios de un servidor de LDAP**

Puede importar la información de usuario de servidores de LDAP para crear cuentas de usuario en el dispositivo. Esto les brinda a los administradores, como el personal de la mesa de servicio, más datos que podrán utilizar cuando trabajen con los usuarios.

Existen dos maneras de importar información de usuario:

- **Manualmente:** Ver [Importe la información del usuario manualmente](#page-190-0)
- **De acuerdo a un programa:** Ver [Importe la información del usuario de acuerdo a un programa](#page-194-0)
- **NOTA:** La información de usuario se sobrescribe cada vez que se importan usuarios al dispositivo. Sin i embargo, la información de contraseña no se importa. Los usuarios deben escribir sus contraseñas cada vez que inician sesión en la **Consola del administrador** o la **Consola de usuario**.

### <span id="page-190-0"></span>**Importe la información del usuario manualmente**

Puede importar la información del usuario manualmente mediante la especificación de criterios para identificar a los usuarios que desea importar.

1. Vaya a la página *Usuarios*:

- a. Inicie sesión en la consola de administrador del dispositivo, https://appliance\_hostname/ admin. O bien, si la opción *Mostrar menú de organización en encabezado de administración* está habilitada en los ajustes generales del dispositivo, seleccione una organización de la lista desplegable en la esquina superior derecha de la página junto a la información de inicio de sesión.
- b. En la barra de navegación izquierda, haga clic en **Ajustes** y, luego, en **Usuarios**.
- c. Seleccione **Elegir acción** > **Importar usuarios**.
- 2. Especifique la siguiente información:

**NOTA:** Utilice el navegador de LDAP para especificar el *DN base de búsqueda* y el *Filtro de* i *búsqueda*. Consulte [Usar el navegador de LDAP.](#page-171-0)

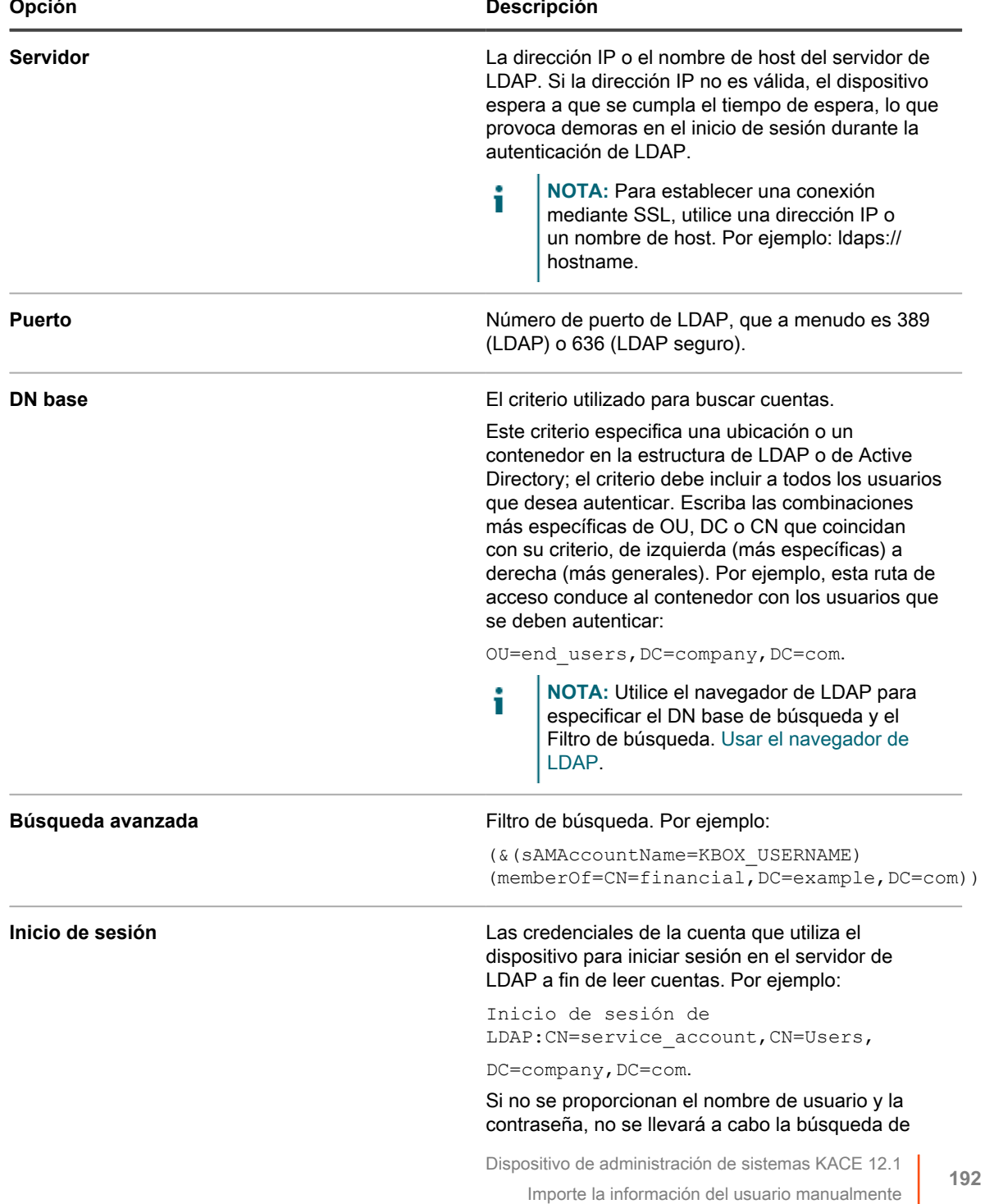

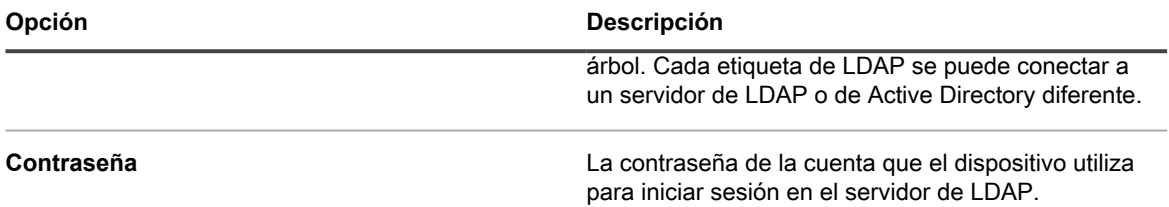

3. Especifique los atributos de LDAP que desea importar.

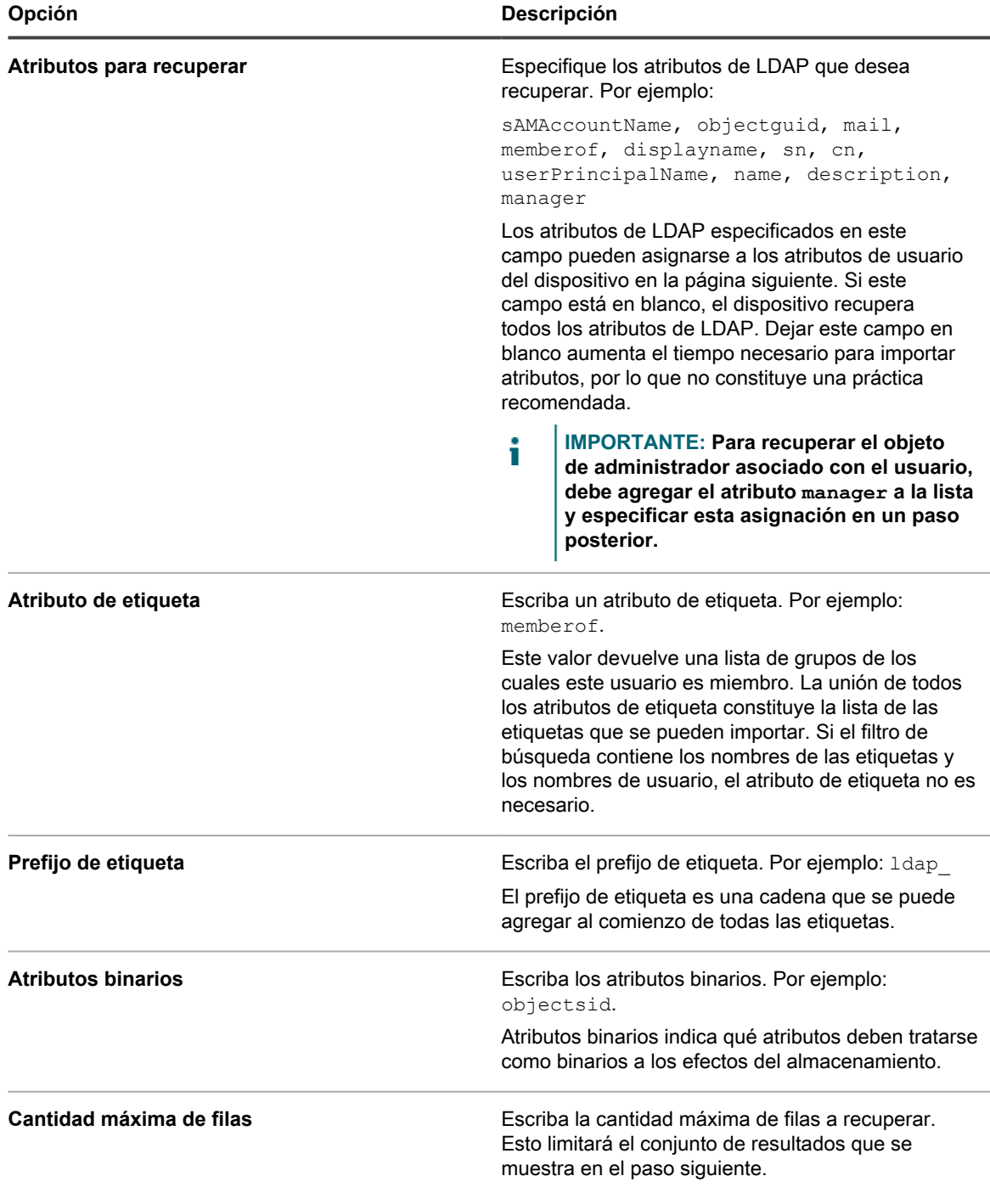

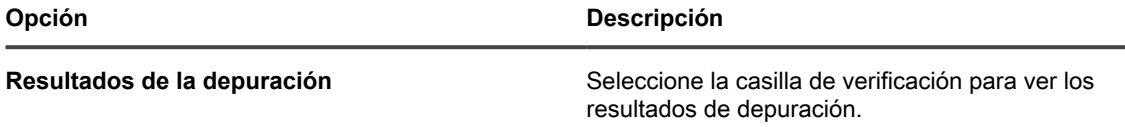

4. Haga clic en **Siguiente**.

Aparece la página *Definir asignación entre los atributos de usuario y los atributos de LDAP*.

5. En la lista desplegable al lado de cada atributo, seleccione el valor que se utilizará para los atributos de usuario del dispositivo durante la importación. Los valores en la lista desplegable son los valores especificados en el campo *Atributos para recuperar* en la página anterior.

Se requieren las siguientes asignaciones de atributos:

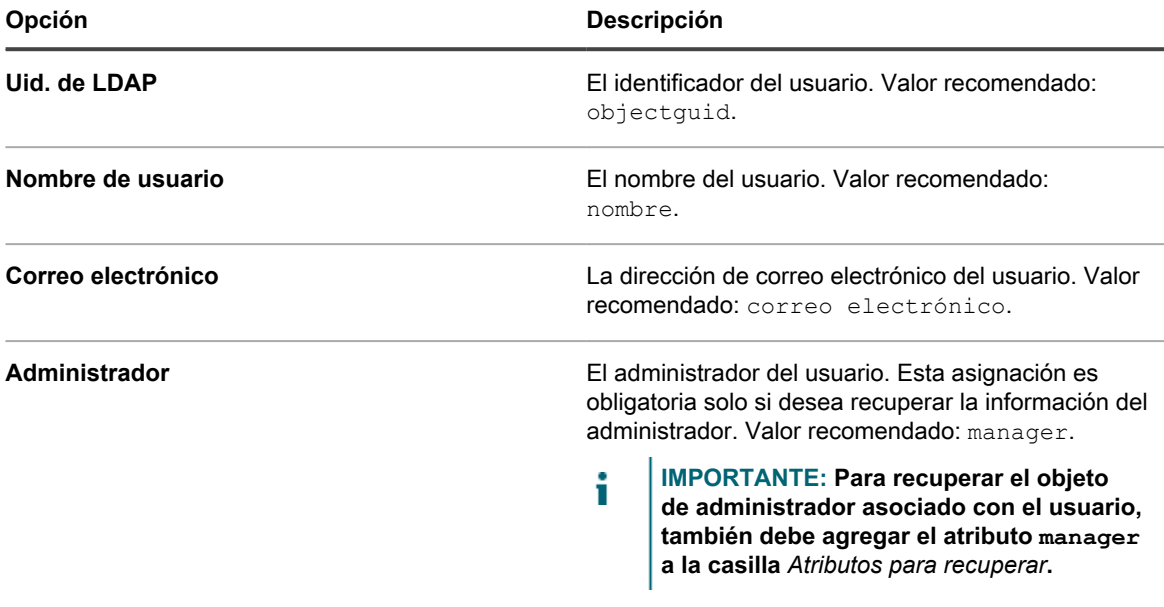

**Las siguientes asignaciones de atributos no son obligatorias, pero se recomiendan:**

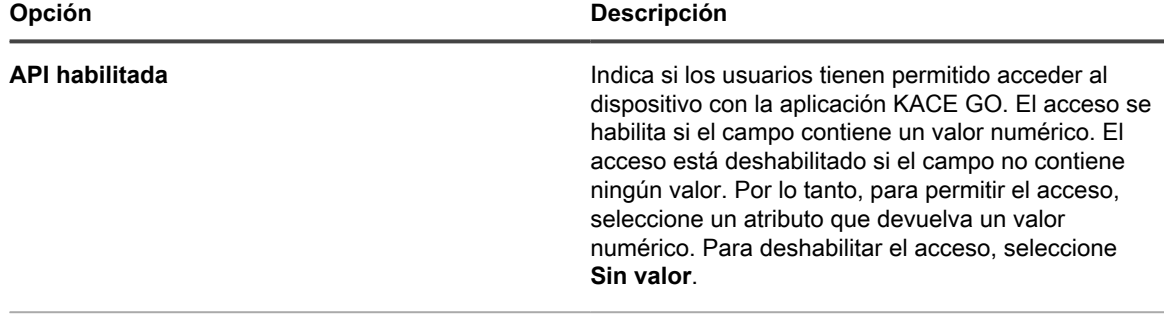

**Id de Ams** No se utiliza. Valor recomendado: **Sin valor**.

- 6. **Opcional**: En la lista desplegable *Rol*, seleccione el rol para los usuarios importados. Consulte [Agregue o](#page-178-0) [edite roles de usuario](#page-178-0).
- 7. **Opcional**: En la lista desplegable *Etiquetas*, seleccione la etiqueta que se aplicará a los usuarios importados. Consulte [Acerca de las etiquetas](#page-147-0).
- 8. En la sección *Resultados de búsqueda* debajo de las listas desplegables de asignación de atributos, compruebe que la lista de usuarios a importar es correcta y que la información que se indica correspondiente a cada usuario es lo que se espera. Para refinar la búsqueda, haga clic en el botón **Volver** y revise los parámetros de búsqueda y los atributos.

Por ejemplo, para modificar la cantidad de *Resultados de búsqueda*, cambie la *Cantidad máxima de filas* en la página *Elegir los atributos para importar*.

- 9. Haga clic en **Siguiente** para que se muestre la página *Importar datos al dispositivo*.
- 10. Revise las tablas de usuarios para asegurarse de que los datos sean válidos y de que incluyan los datos que espera.

Solo se importan los usuarios con valores para los atributos requeridos, *Uid de LDAP*, *Nombre de usuario*, *Correo electrónico* y *Administrador*. Los registros que no tengan estos valores se enumeran en la sección *Usuarios con datos no válidos*.

11. Haga clic en **Importar ahora** para iniciar la importación.

Aparece la página *Usuarios* y los usuarios importados se muestran en la lista. Los usuarios importados pueden acceder a las funciones de la **Consola del administrador** y de la **Consola de usuario** según el rol que tengan asignado.

## <span id="page-194-0"></span>**Importe la información del usuario de acuerdo a un programa**

Para mantener actualizados los datos del usuario, programe importaciones periódicas de los datos de usuario desde el servidor de LDAP.

- 1. Vaya a la página *Ajustes de autenticación* en el nivel del administrador:
	- a. Inicie sesión en la consola de administrador del dispositivo, https://appliance\_hostname/ admin. O bien, si la opción *Mostrar menú de organización en encabezado de administración* está habilitada en los ajustes generales del dispositivo, seleccione una organización de la lista desplegable en la esquina superior derecha de la página junto a la información de inicio de sesión.
	- b. En la barra de navegación izquierda, haga clic en **Ajustes** y, luego, en **Panel de control**.
	- c. En el *Panel de control*, haga clic en **Autenticación de usuario** (solo Consola del administrador) o **Autenticación de usuario del sistema** (solo Consola de administración del sistema).
- <sup>2.</sup> Seleccione **Autenticación de LDAP** y luego haga clic en el botón **Programar,** ubicado junto al nombre del servidor en la lista de servidores, para programar la importación de un usuario:

Aparece la página *Importación de usuario: Programa – Elegir atributos para importar*.

Se muestran los siguientes *Detalles del servidor del administrador de solo lectura*:

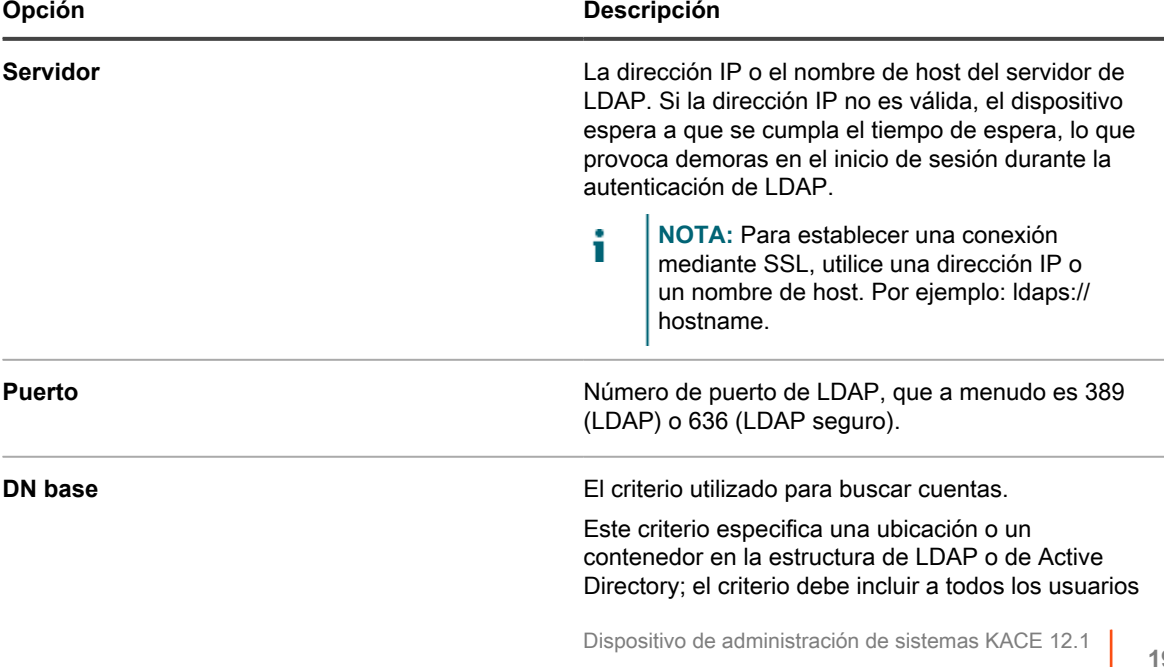

Importe la información del usuario de acuerdo a un programa

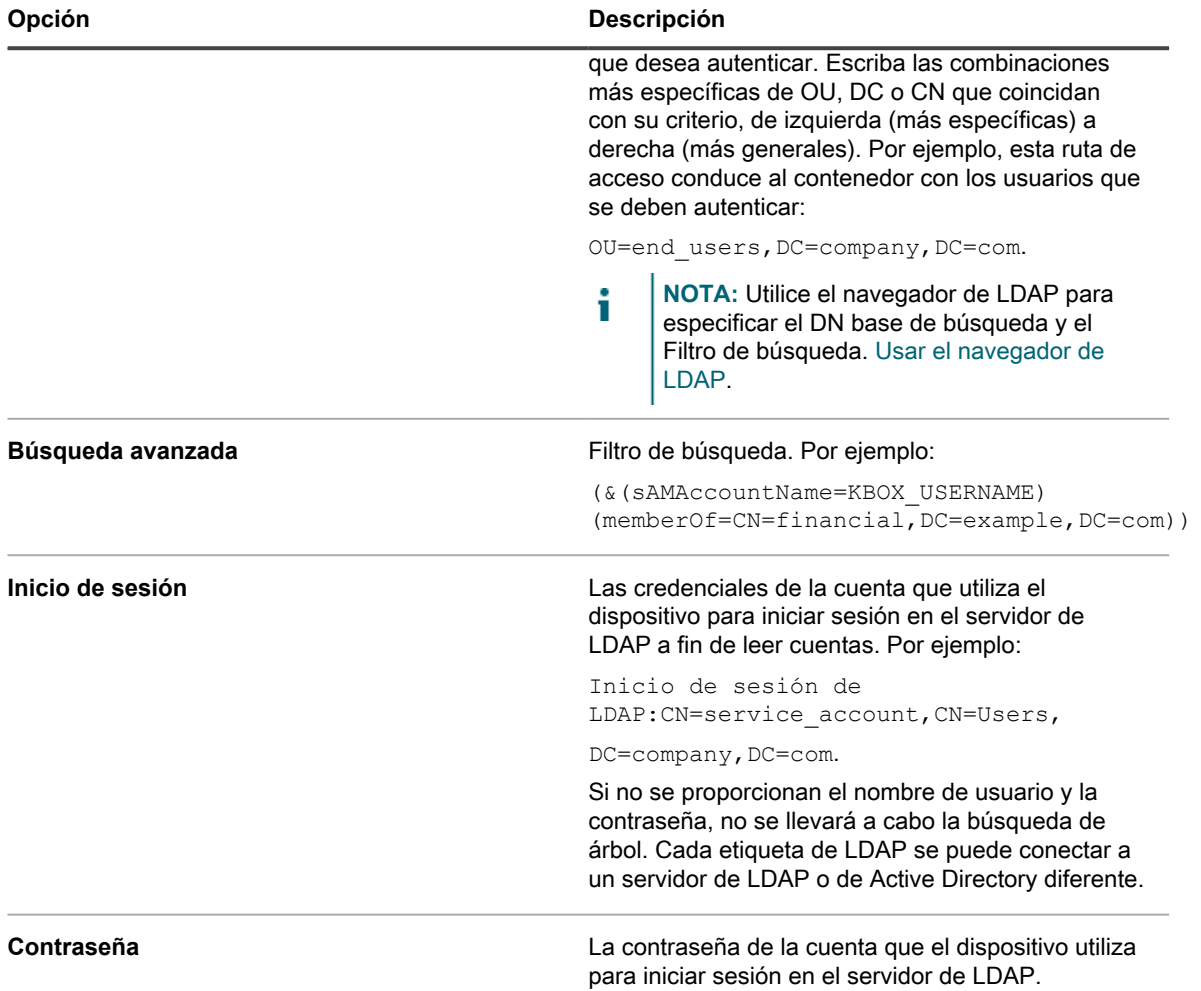

3. Especifique los atributos de LDAP que desea importar.

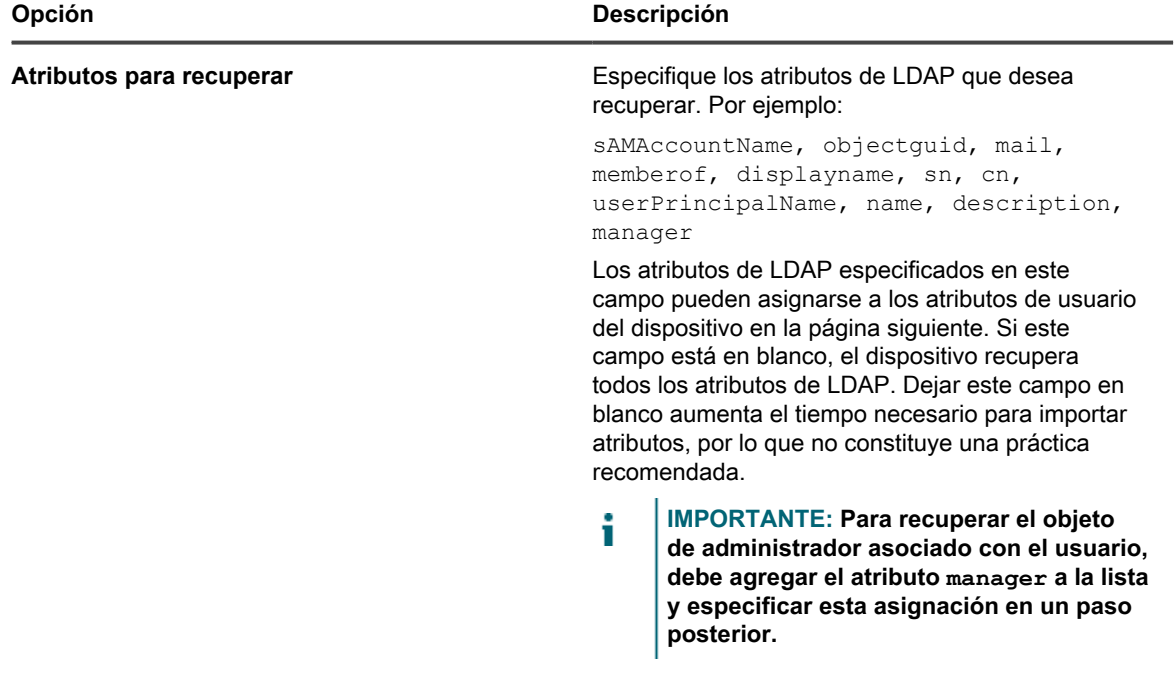

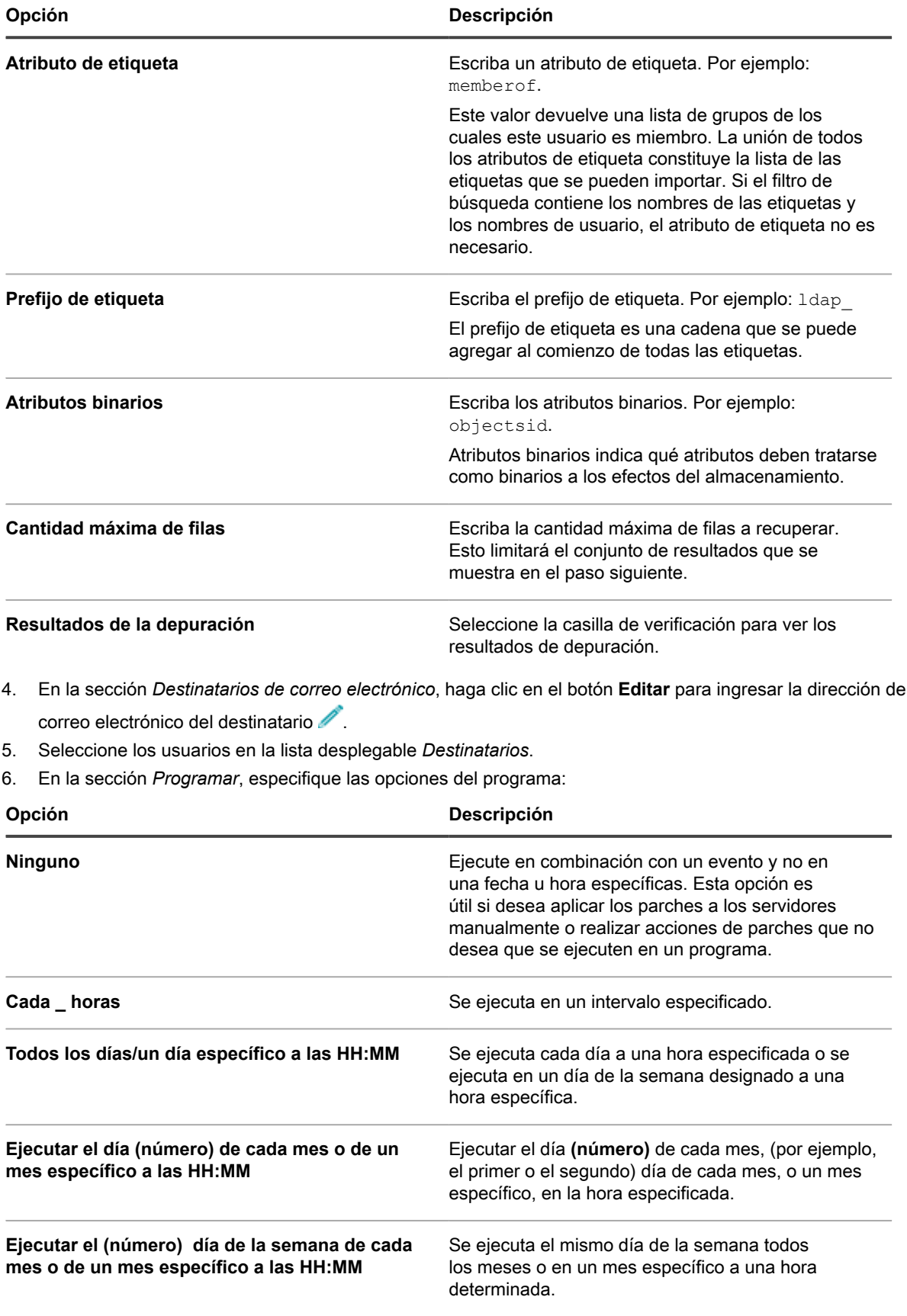

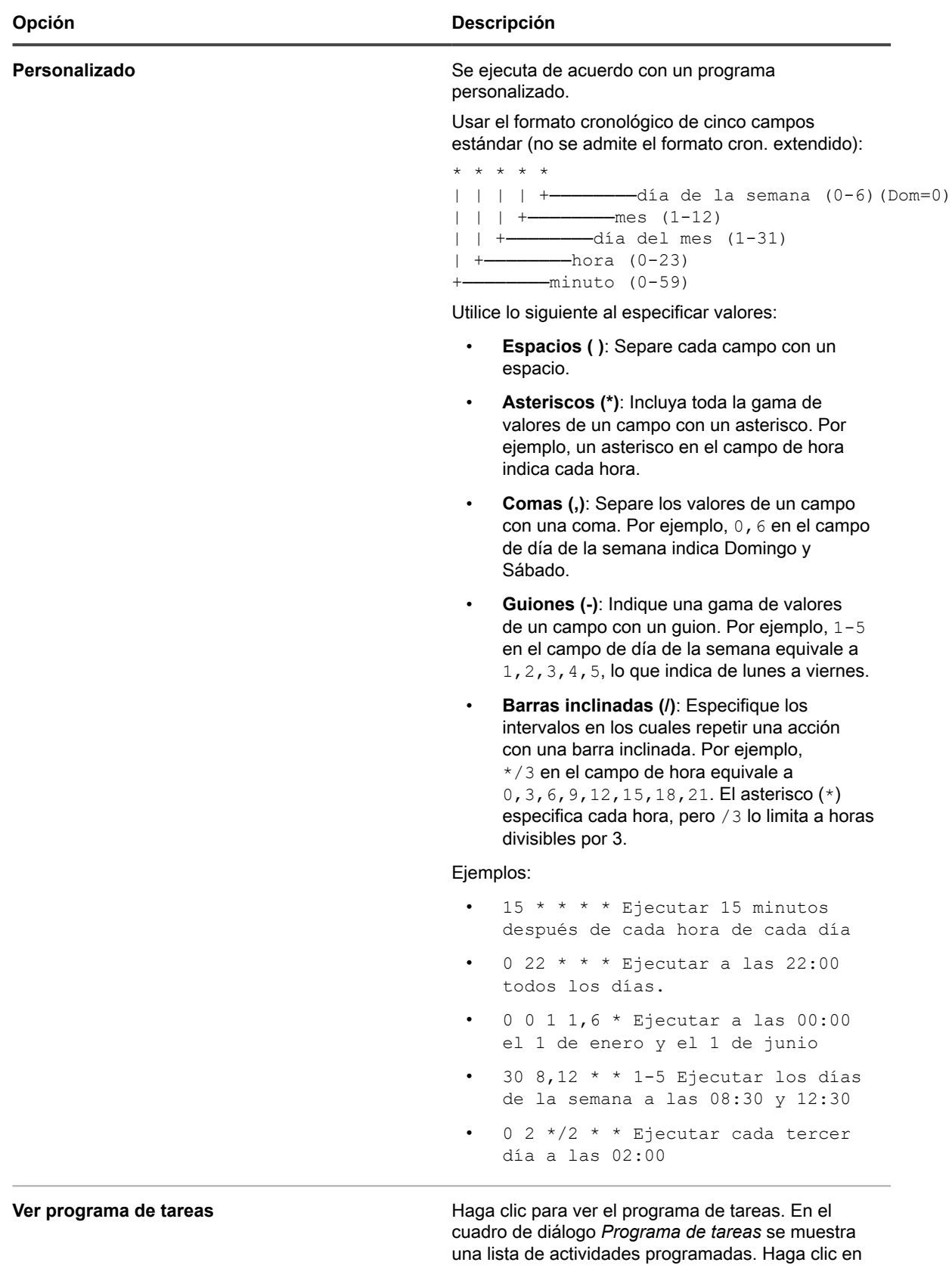

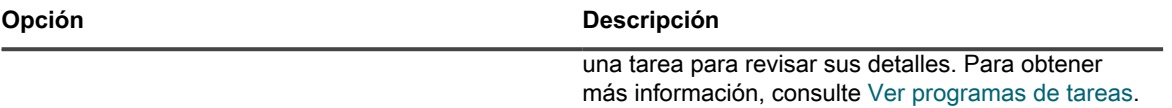

- 7. Haga clic en **Siguiente** para mostrar la página *Importación de usuario: Programa Definir asignación entre los atributos de usuario y los atributos de LDAP*.
- 8. En la lista desplegable al lado de cada atributo, seleccione el valor que se utilizará para los atributos de usuario del dispositivo durante la importación. Los valores en la lista desplegable son los valores especificados en el campo *Atributos para recuperar* en la página anterior.

Se requieren las siguientes asignaciones de atributos:

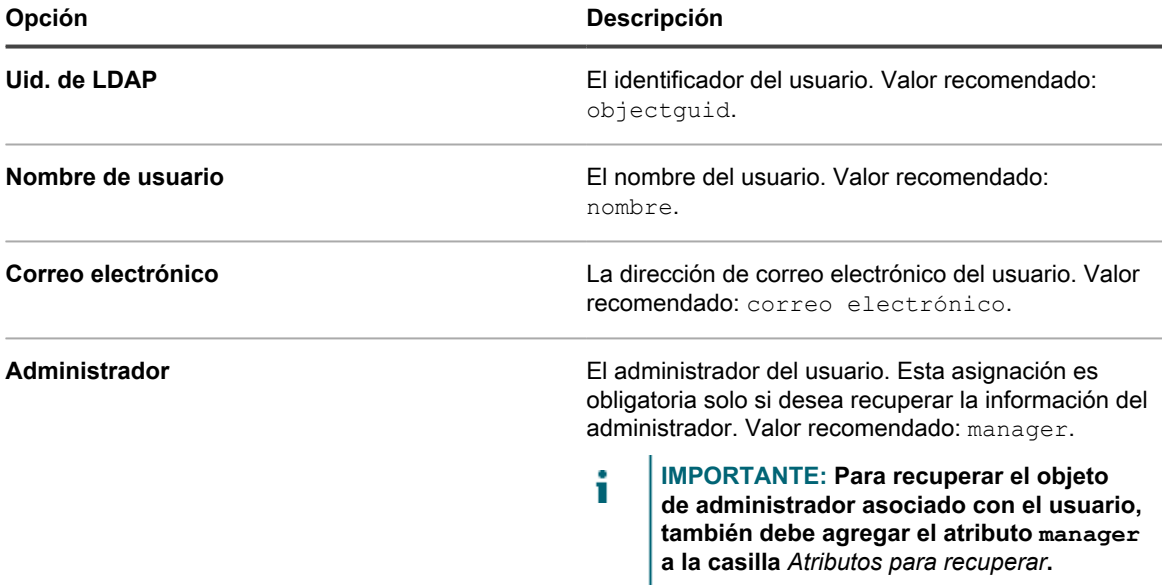

Las siguientes asignaciones de atributos no son obligatorias, pero se recomiendan:

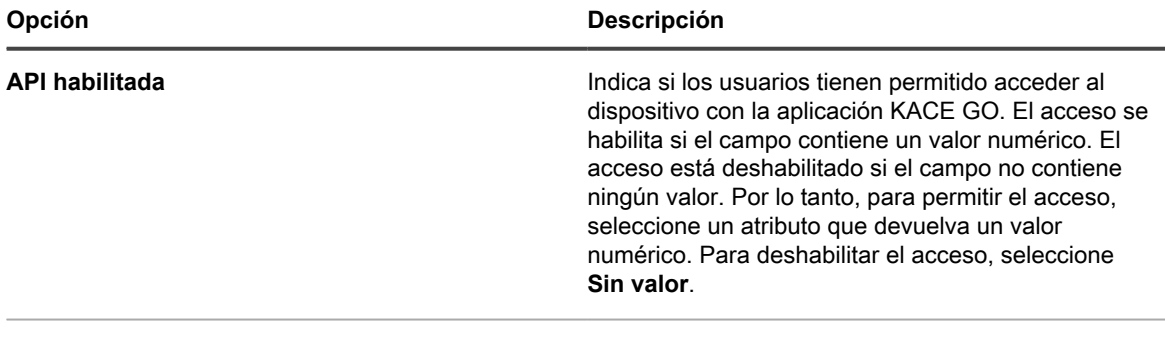

**Id de Ams** No se utiliza. Valor recomendado: **Sin valor**.

- 9. **Opcional**: En la lista desplegable *Rol*, seleccione el rol para los usuarios importados. Consulte [Agregue o](#page-178-0) [edite roles de usuario](#page-178-0).
- 10. Si desea que el rol seleccionado sea un rol predeterminado para nuevos roles, seleccione la casilla de verificación **Establecer como predeterminado**.
- 11. **Opcional**: En la lista desplegable *Etiquetas*, seleccione la etiqueta que se aplicará a los usuarios importados. Consulte [Acerca de las etiquetas](#page-147-0).
- 12. En la sección *Resultados de búsqueda* debajo de las listas desplegables de asignación de atributos, compruebe que la lista de usuarios a importar es correcta y que la información que se indica correspondiente a cada usuario es lo que se espera. Para refinar la búsqueda, haga clic en el botón **Volver** y revise los parámetros de búsqueda y los atributos.

Por ejemplo, para modificar la cantidad de *Resultados de búsqueda*, cambie la *Cantidad máxima de filas* en la página *Elegir los atributos para importar*.

- 13. Haga clic en **Siguiente** para que se muestre la página *Importar datos al dispositivo*.
- 14. Revise las tablas de usuarios para asegurarse de que los datos sean válidos y de que incluyan los datos que espera.

Solo se importan los usuarios con valores para los atributos requeridos, *Uid de LDAP*, *Nombre de usuario*, *Correo electrónico* y *Administrador*. Los registros que no tengan estos valores se enumeran en la sección *Usuarios con datos no válidos*.

- 15. Realice una de las siguientes acciones:
	- **• Haga clic en Volver para cambiar los ajustes.**
	- **• Haga clic en Importar para guardar el programa e importar la información del usuario inmediatamente. Comienza la importación y el programa se configura para ejecutarse según las opciones seleccionadas en la sección** *Programación***.**
	- **• Haga clic en Finalizar para guardar el programa sin importar la información del usuario. El programa está configurado para ejecutarse según las opciones seleccionadas en la sección** *Programación***.**

La información del usuario se importa de acuerdo con el programa especificado.

# **Acerca del inicio de sesión único (SSO)**

El inicio de sesión único permite a los usuarios que iniciaron sesión en el dominio o se autenticaron a través de un tercero acceder a la **Consola del administrador** y la **Consola de usuario** del dispositivo sin tener que ingresar nuevamente sus credenciales en la página de inicio de sesión del dispositivo.

Puede utilizar Active Directory para un inicio de sesión único.

El inicio de sesión único está disponible para:

- **Un solo dominio**: Si dispone de múltiples dominios, solo se puede habilitar uno para el inicio de sesión único. Esto se aplica incluso si el componente Organización está habilitado en el dispositivo y dispone de múltiples organizaciones en diferentes dominios. El inicio de sesión único es una configuración de nivel de sistema y no se puede configurar un inicio de sesión único para cada organización.
- **Servidores Active Directory de Microsoft**: Puede habilitar el inicio de sesión único con servidores Active Directory de Microsoft con 2003 R2 o versiones de esquema superiores. Las versiones de esquema anteriores no se pueden utilizar. Si el componente Organización está habilitado en su dispositivo, el método de inicio de sesión único con Active Directory se puede utilizar con varias organizaciones.

### **Uso de servidores LDAP o Active Directory externos para inicio de sesión único**

Cuando utilice Active Directory para autenticación de inicio de sesión único, el servidor LDAP o Active Directory externo debe tener las mismas entradas que el servidor Active Directory especificado para el inicio de sesión único. El dispositivo compara las credenciales de usuario en el dominio incorporado y, luego, utiliza la configuración de LDAP externa para determinar los roles y los privilegios de los usuarios.

Para autenticar usuarios mediante el uso de cuentas locales en el dispositivo, debe importar cuentas desde un servidor de LDAP o Active Directory al dispositivo, o crear cuentas manualmente en el dispositivo. Consulte:

- [Importación de usuarios de un servidor de LDAP](#page-190-1)
- [Administración de cuentas de usuario de nivel de sistema](#page-174-1)
- [Administración de cuentas de usuario de organización](#page-178-1)

# **Habilitación y deshabilitación del inicio de sesión único**

Puede habilitar o deshabilitar el inicio de sesión único en los ajustes de seguridad del dispositivo.

## <span id="page-200-0"></span>**Habilite el inicio de sesión único**

Para habilitar el inicio de sesión único, tiene que configurar los ajustes de seguridad del dispositivo a fin de establecer una conexión entre un servidor de Active Directory y el dispositivo.

- Para configurar el inicio de sesión único para Active Directory, consulte [Configure Active Directory como](#page-201-0) [método de inicio de sesión único](#page-201-0)
- 1. Vaya al *Panel de control* del dispositivo:
	- **• Si el componente Organización no está habilitado en el dispositivo, inicie sesión en la consola de administrador del dispositivo, https://appliance\_hostname/admin, y haga clic en Ajustes > Panel de control.**
	- **• Si el componente Organización está habilitado en el dispositivo, inicie sesión en la consola de administración del sistema, https://appliance\_hostname/system, o seleccione Sistema en la lista desplegable de la esquina superior derecha de la página y, luego, haga clic en Ajustes > Panel de control.**
- 2. Haga clic en **Ajustes de seguridad** para mostrar la página *Ajustes de seguridad*.
- 3. En la sección *Inicio de sesión único*, seleccione un método de inicio de sesión único.
- [Configure Active Directory como método de inicio de sesión único](#page-201-0)

### **Deshabilite el inicio de sesión único**

Puede deshabilitar el inicio de sesión único sin necesidad de eliminar el dispositivo del dominio.

- 1. Vaya al *Panel de control* del dispositivo:
	- **• Si el componente Organización no está habilitado en el dispositivo, inicie sesión en la consola de administrador del dispositivo, https://appliance\_hostname/admin, y haga clic en Ajustes > Panel de control.**
	- **• Si el componente Organización está habilitado en el dispositivo, inicie sesión en la consola de administración del sistema, https://appliance\_hostname/system, o seleccione Sistema en la lista desplegable de la esquina superior derecha de la página y, luego, haga clic en Ajustes > Panel de control.**
- 2. Haga clic en **Ajustes de seguridad** para mostrar la página *Ajustes de seguridad*.
- 3. En la sección *Inicio de sesión único*, seleccione **Deshabilitar**.

Se deshabilita el inicio de sesión único. Los usuarios que iniciaron sesión en la **Consola del administrador** o en la **Consola de usuario** permanecen conectados hasta que cierran la sesión. Sin embargo, la próxima vez que intenten acceder a la **Consola del administrador** o a la **Consola de usuario**, se les pedirá que ingresen sus credenciales.

# **Uso de Active Directory para inicio de sesión único**

Cuando el inicio de sesión único está configurado para usar Active Directory, los usuarios autenticados pueden acceder a la **Consola del administrador** o la **Consola de usuario** sin tener que ingresar sus credenciales de inicio de sesión.

Para ello, los usuarios deben escribir el nombre de host del dispositivo en el campo de direcciones del navegador. Si el usuario escribe una dirección IP, se le remitirá a la página de inicio de sesión del dispositivo en lugar de que la sesión se inicie de forma automática, y tendrá que ingresar sus credenciales para iniciar la sesión.

Si usa Active Directory para el inicio de sesión único, debe configurar los navegadores Microsoft Edge y Mozilla Firefox para que utilicen la configuración de seguridad apropiada.

### <span id="page-201-0"></span>**Configure Active Directory como método de inicio de sesión único**

El inicio de sesión único de Active Directory permite a los usuarios que iniciaron sesión en el dominio acceder a la **Consola de usuario** y la **Consola del administrador** del dispositivo sin tener que ingresar nuevamente sus credenciales de inicio de sesión cada vez que necesiten acceder a ellas.

Antes de conectar el dispositivo a un servidor de Active Directory, verifique lo siguiente:

- Los ajustes de DNS y red están configurados para permitir el acceso del dispositivo al servidor de Active Directory. Consulte [Cambiar los ajustes de redes del dispositivo.](#page-105-0)
- Los ajustes de hora del servidor de Active Directory y del dispositivo coinciden. Para obtener información acerca de los ajustes de hora en el dispositivo, consulte [Configurar los ajustes de fecha y hora del](#page-99-0) [dispositivo](#page-99-0).
- 1. Vaya al *Panel de control* del dispositivo:
	- **• Si el componente Organización no está habilitado en el dispositivo, inicie sesión en la consola de administrador del dispositivo, https://appliance\_hostname/admin, y haga clic en Ajustes > Panel de control.**
	- **• Si el componente Organización está habilitado en el dispositivo, inicie sesión en la consola de administración del sistema, https://appliance\_hostname/system, o seleccione Sistema en la lista desplegable de la esquina superior derecha de la página y, luego, haga clic en Ajustes > Panel de control.**
- 2. En la sección *Inicio de sesión único* de la página *Ajustes de seguridad*, seleccione **Active Directory** y proporcione la siguiente información:

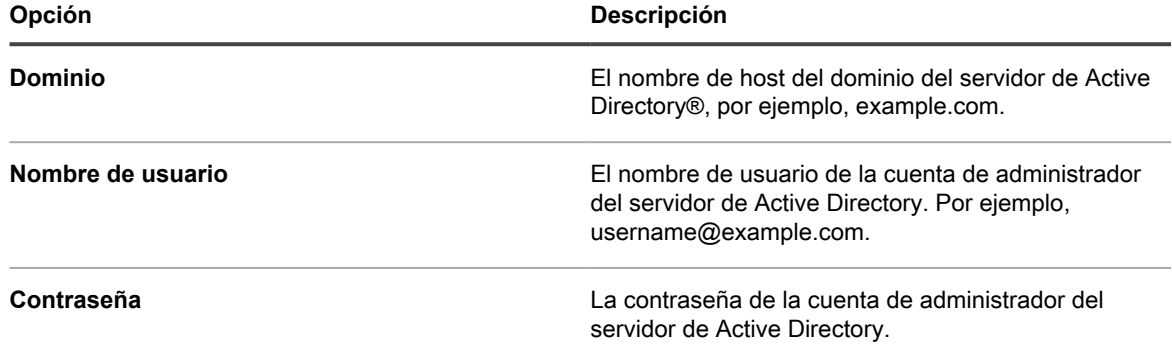

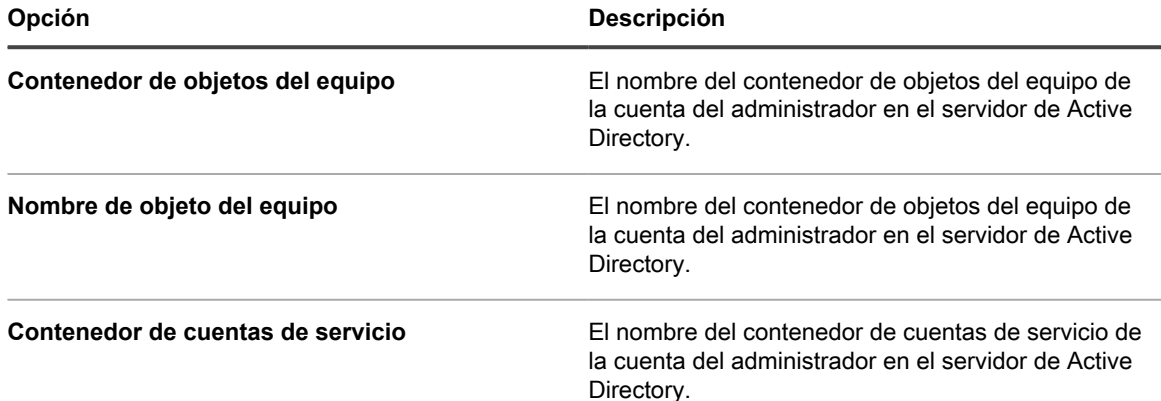

#### 3. Haga clic en **Unirse**.

El dispositivo realiza las siguientes pruebas, que requieren permisos de solo lectura, con el fin de determinar si el dominio está configurado correctamente para permitir que el dispositivo se una al dominio:

- Busca parches para sistemas operativos compatibles y sistemas operativos correctos
- Verifica que el espacio en disco sea suficiente para instalar QAS
- Verifica que el nombre de host del sistema no sea "localhost"
- Verifica que el servicio de nombre esté configurado para usar DNS
- Verifica resolv.conf para el formateo adecuado de las entradas del servicio de nombre y que el host se pueda resolver
- Busca un servidor de nombre que tenga registros DNS SRV adecuados para Active Directory
- Detecta un controlador de dominio grabable con puerto UDP 389 abierto
- Detecta el sitio de Active Directory, si está disponible
- Verifica que el puerto TCP 464 esté abierto para la contraseñak de Kerberos
- Verifica que el puerto UDP 88 y el puerto TCP 88 estén abiertos para el tráfico de Kerberos
- Verifica que el puerto TCP 389 esté abierto para LDAP
- Busca un servidor de catálogo global y verifica que el puerto TCP 3268 esté abierto para la comunicación con los servidores del catálogo global
- Busca un desfase temporal válido con Active Directory
- Busca la configuración de la aplicación QAS en Active Directory
- Verifica que el puerto TCP 445 esté abierto para el tráfico de Microsoft CIFS

Estas pruebas no necesitan acceso de escritura y no verifican los permisos de escritura en ningún directorio. Además, estas pruebas no verifican las credenciales de nombre de usuario y contraseña. Si las credenciales no son correctas, es posible que el dispositivo no se pueda unir al dominio, incluso si las pruebas se completaron correctamente.

Aparece un mensaje con los resultados de la prueba. Para ver los errores, si los hay, haga clic en **Registros** y luego en la lista desplegable *Registro*, seleccione **Errores del servidor.**

- 4. **Opcional**: Seleccione **Forzar la unión** para unirse al servidor a fin de ignorar los errores y unirse al dominio.
- 5. Haga clic en **Guardar y reiniciar los servicios**.

Cuando los usuarios inicien sesión en los dispositivos que se conectaron al dominio de Active Directory, podrán acceder a la **Consola de usuario** del dispositivo sin tener que ingresar nuevamente sus credenciales. Si los usuarios están en dispositivos que no se conectaron al dominio de Active Directory, aparecerá la ventana de inicio de sesión y podrán iniciar sesión con una cuenta de usuario del dispositivo local. Consulte [Agregue o edite](#page-174-0) [cuentas de usuario en el nivel de sistema.](#page-174-0)

i

**NOTA:** Para utilizar el inicio de sesión único en los navegadores Microsoft Edge y Firefox, los usuarios deben configurar los ajustes de los navegadores para que estos utilicen la autenticación apropiada. Consulte [Configuración de los ajustes del navegador para el inicio de sesión único.](#page-203-0)

### <span id="page-203-0"></span>**Configuración de los ajustes del navegador para el inicio de sesión único**

Para utilizar el inicio de sesión único de Active Directory en los navegadores Microsoft Edge™ y Firefox®, los usuarios deben configurar los ajustes de los navegadores para que estos utilicen la autenticación correspondiente. El navegador Chrome™ no necesita ninguna configuración especial.

### *Configurar los ajustes del navegador Microsoft Edge*

Debe configurar los ajustes de seguridad de Windows si desea utilizar el inicio de sesión único de Active Directory con Microsoft Edge.

- 1. En el Panel de control de Windows, haga clic en **Opciones de InternetHerramientas** > **Opciones de Internet** > **Seguridad**.
- 2. En el cuadro de diálogo *Propiedades de Internet* que aparece, en la pestaña *Seguridad*, seleccione la política de seguridad adecuada:
	- **• Si el dispositivo se encuentra disponible en Internet, seleccione Sitios de confianza.**
	- **• Si el dispositivo no se encuentra disponible en Internet, seleccione Intranet local.**
- 3. Haga clic en **Nivel personalizado…** y desplácese hasta el final de la lista.
- 4. Seleccione **Inicio de sesión automático con el nombre de usuario y contraseña actuales**. Si esta opción no está seleccionada, Microsoft Edge no podrá iniciar sesión de forma automática en la Consola del administrador ni la Consola de usuario, incluso si el inicio de sesión único está habilitado en el dispositivo.

### *Configure los ajustes del navegador Firefox*

Debe configurar los ajustes de autenticación del navegador si desea utilizar el inicio de sesión único del Directorio Activo con Firefox.

- 1. En Firefox, escriba about:config en la barra de direcciones.
- 2. En el campo *Buscar*, escriba network.negotiate-auth.trusted-uris.
- 3. En los resultados de la búsqueda, haga doble clic en la preferencia.
- 4. En el cuadro Valor de la cadena, ingrese la dirección URL del dispositivo. Por ejemplo, http:// kace\_sma.example.com; luego, haga clic en **Aceptar**.

#### *Utilice el inicio de sesión único de Active Directory para acceder a la Consola del administrador o a la Consola de usuario*

Cuando el inicio de sesión único de Active Directory está habilitado en el dispositivo, los usuarios que iniciaron sesión en el dominio pueden acceder a la **Consola del administrador** o la **Consola de usuario** sin necesidad de ingresar sus credenciales en la página de inicio de sesión del dispositivo.

El inicio de sesión único debe estar habilitado a través de Active Directory. Consulte [Habilite el inicio de sesión](#page-200-0) [único.](#page-200-0)

- 1. Inicie sesión en el dominio.
- 2. En un navegador web, escriba el nombre de host del dispositivo en el campo de direcciones del navegador. Para identificar el nombre de host, consulte [Cambiar los ajustes de redes del dispositivo.](#page-105-0)

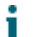

**SUGERENCIA:** Si ingresa la dirección IP del dispositivo, se le dirigirá a la página de inicio de sesión del dispositivo en lugar de iniciar sesión de forma automática.

Aparece la **Consola del administrador** o la **Consola de usuario**, que depende de los privilegios de la cuenta del usuario.

### **Separe el dominio y deshabilite el inicio de sesión único del Directorio Activo**

Puede eliminar el dispositivo del dominio de Active Directory. Al eliminar el dispositivo del dominio, se deshabilita de forma automática el inicio de sesión único.

- 1. Vaya al *Panel de control* del dispositivo:
	- **• Si el componente Organización no está habilitado en el dispositivo, inicie sesión en la consola de administrador del dispositivo, https://appliance\_hostname/admin, y haga clic en Ajustes > Panel de control.**
	- **• Si el componente Organización está habilitado en el dispositivo, inicie sesión en la consola de administración del sistema, https://appliance\_hostname/system, o seleccione Sistema en la lista desplegable de la esquina superior derecha de la página y, luego, haga clic en Ajustes > Panel de control.**
- 2. Haga clic en **Ajustes de seguridad** para mostrar la página *Ajustes de seguridad*.
- 3. En la sección *Inicio de sesión único*, haga clic en **Separar dominio**.
	- **NOTA:** Los usuarios que iniciaron sesión en la **Consola de usuario** o en la **Consola del administrador** permanecen conectados hasta que cierran la sesión. Sin embargo, la próxima vez que intenten acceder a la **Consola de usuario** o a la **Consola del administrador**, se les pedirá que ingresen sus credenciales.

# **Configuración de SAML para inicio de sesión único**

Puede configurar el dispositivo para autenticar a los usuarios sin tener que ingresar credenciales en la página *Bienvenida* mediante una herramienta de autenticación de terceros.

El Lenguaje de marcado de confirmaciones de seguridad (SAML) es un protocolo basado en XML que emplea tokens de seguridad entre la identidad y los proveedores de servicios. Estos tokens de seguridad contienen elementos de confirmación que brindan información acerca de la identidad del usuario.

Cuando el SAML está activado y configurado en el dispositivo, y el usuario inicia sesión con este método de inicio de sesión único, el dispositivo envía una solicitud de autorización al proveedor de identidad (IdP). Luego, el proveedor de identidad confirma la identidad del usuario y envía una respuesta de autenticación al dispositivo. A continuación, el dispositivo inicia al usuario en el **Consola del administrador** (o **Consola de usuario**) y establece la sesión de usuario. Cuando un usuario de SAML cierra la sesión del dispositivo, también se cierra la sesión de su cuenta de IdP. Si desea mantener la sesión iniciada en su cuenta de IdP después de utilizar el dispositivo, solo cierre la ventana del navegador de **Consola del administrador** sin cerrar la sesión. Si la sesión de un usuario del SAML se desconecta, y este aún tiene la sesión iniciada en la cuenta de IdP, el dispositivo inicia automáticamente una nueva sesión para el usuario.

Si tiene varias organizaciones, puede configurar el SAML en cada organización que emplee este método de autenticación y mantener el método de inicio de sesión local para otras organizaciones.

- 1. Asegúrese de que el IdP cuente con información válida de identidad para registrarlo en el dispositivo.
- 2. Inicie sesión en la consola de administrador del dispositivo, https://**appliance\_hostname**/admin. O bien, si la opción *Mostrar menú de organización en encabezado de administración* está habilitada en los ajustes generales del dispositivo, seleccione una organización de la lista desplegable en la esquina superior derecha de la página junto a la información de inicio de sesión.
- 3. Vaya a la página *Configuración de SAML*:
	- a. En la barra de navegación izquierda, haga clic en **Configuración** y, luego, en **Configuración de SAML**.
	- b. En la página *Configuración de SAML*, en *Lenguaje de marcado para confirmaciones de seguridad (SAML)*, seleccione la casilla **Activar el proveedor de servicios del SAML**.
- 4. Si desea que los usuarios solo utilicen SAML para acceder a este dispositivo, seleccione **Solicitar inicio de sesión con SAML**.

Esta opción hace que todos los inicios de sesión locales en el dispositivo se deshabiliten, a excepción del usuario administrador local y la cuenta de soporte de KACE (disponible solo con una conexión de tether de soporte activa).

- 5. En la sección *Configuración del proveedor de identidad remoto (IdP)*, especifique los metadatos de IdP para autenticar a los usuarios mediante uno de los siguientes pasos.
	- **• Recomendado. Si el IdP proporciona una URL a la página de XML que contiene los metadatos de IdP (opción sugerida), haga clic en Obtener metadatos del IdP. En el campo** *URL de metadatos del IdP* **que aparece, escriba la dirección URL y haga clic en Importar metadatos de IdP.**
	- **• Para utilizar el archivo XML de metadatos del IdP, haga clic en Ingresar metadatos de XML y, en el campo** *XML de metadatos del IdP* **que aparece, copie y pegue el contenido del archivo XML. Luego, haga clic en Importar metadatos del IdP. El dispositivo analiza el contenido XML proporcionado y rellena los valores de configuración necesarios para establecer una conexión con el IdP.**

La sección *Configuración del proveedor de identidad remoto (IdP)* se actualiza y muestra los detalles de la configuración del IdP. Las opciones indicadas permiten especificar las redirecciones de página del dispositivo durante la autenticación de SAML. Para obtener más información, visite [https://www.oasis](https://www.oasis-open.org/committees/tc_home.php?wg_abbrev=security)[open.org/committees/tc\\_home.php?wg\\_abbrev=security.](https://www.oasis-open.org/committees/tc_home.php?wg_abbrev=security)

**NOTA:** Para revisar esta información durante la configuración de SAML, haga clic en **Ver metadatos** en esta sección cuando lo necesite.

- 6. En la sección *Asignaciones de atributos del IdP*, seleccione la opción que desea utilizar para conceder al usuario del SAML acceso al dispositivo.
	- **• Utilizar la tabla de usuario local: Se basa en la lista de usuarios almacenada de manera local en el dispositivo.**
	- **• Utilizar la búsqueda de LDAP: Importa la información del usuario desde un servidor LDAP externo. Para obtener más información, consulte [Uso de un servidor de LDAP para la](#page-186-0) [autenticación de usuario.](#page-186-0)**
	- **• Utilizar SAML: Emplea los valores especificados en esta página para asignar a los campos utilizados por el IdP a los registros de usuario del dispositivo, como el nombre, la dirección de correo electrónico, etc. Por ejemplo, si el IdP utiliza LDAP para autenticar a los usuarios,**

**puede configurar** *UID* **e** *Inicio de sesión* **como objectGUID y cn respectivamente. Para obtener más información, consulte la documentación del IdP.**

- 7. Si seleccionó **Utilizar SAML**, indique si desea crear un usuario nuevo en el dispositivo para los usuarios autenticados con SAML que no tengan cuentas en el dispositivo. Para hacerlo, seleccione **Crear nuevo usuario de SMA si el usuario autenticado con SAML no existe en el SMA**.
- 8. Si seleccionó la opción **Utilizar SAML**, especifique los roles que desea otorgar al usuario autenticado con SAML. En *Asignación de funciones*, especifique las condiciones que desea comprobar en el momento de otorgar los roles.

Por ejemplo, puede conceder la función *Administrador* a los miembros de un grupo LDAP cuyo nombre contenga una cadena de texto específica (como admin), establezca la función Administrador de la siguiente manera:

*Administrador* memberOf *Contiene* admin

Las funciones se enumeran en orden de prioridad. Arrastre y suelte las prioridades de las funciones para cambiarlas, según sea necesario. Si existen varias coincidencias, el dispositivo concede la función con la prioridad más alta para el usuario del SAML.

La asignación de funciones es opcional. Si no se encuentra ninguna coincidencia, el dispositivo asigna la función predeterminada. Para especificar la función predeterminada, haga clic en **Función predeterminada para usuarios sin coincidencia** y elija una función entre las opciones disponibles, según corresponda: *Administrador*, *Sin acceso*, *Administrador de solo lectura* o *Solo consola de usuario*.

9. **Opcional**. Para ver la configuración del SAML específica del dispositivo en el mismo, en la sección *Configuración del proveedor de servicios (SP) local*, haga clic en **Ver metadatos** y revise las opciones que aparecen.

Estos campos contienen valores predeterminados y, en la mayoría de los casos, no es necesario hacer cambios.

10. Haga clic en **Guardar**.

i

- 11. Pruebe la configuración del SAML.
	- a. Salir del dispositivo.
	- b. Asegúrese de que inició la sesión con la cuenta de IdP.
	- c. Abra la página de bienvenida de Consola del administrador o Consola de usuario.
	- d. Sin especificar las credenciales de usuario, haga clic en **Iniciar sesión**.

**SUGERENCIA:** Cuando SAML esté habilitado en el dispositivo, haga clic en **Inicio de sesión local** y especifique sus credenciales de usuario.

Aparece la página **Consola del administrador** o **Consola de usuario**.

### **Ejemplo: Uso de Active Directory de Microsoft en Azure como proveedor de identidad SAML**

Cuando se utiliza Active Directory en Azure como proveedor de identidades SAML (IdP), se requieren algunos pasos adicionales. En este tema se describe el proceso de configuración de SAML con Active Directory como IdP.

- 1. Asegúrese de que el IdP cuente con información válida de identidad para registrarlo en el dispositivo.
- <span id="page-206-0"></span>2. Complete los siguientes pasos:
	- a. Active SSL para el dispositivo. Este paso es necesario porque Microsoft Azure solo puede comunicarse correctamente con clientes SSL. Para obtener instrucciones, consulte [Configurar](#page-111-0) [los ajustes de seguridad para el dispositivo](#page-111-0).
	- b. Inicie sesión en<https://portal.azure.com> y seleccione **Active Directory fr Azure**.
	- c. En **Registros de aplicaciones**, cree un nuevo registro, y deje la configuración *URI de redirección* desactivada.
- d. En el registro de aplicaciones recién creado, en la página *Puntos de conexión*, copie el contenido del campo *Documento de metadatos de federación*.
- 3. Inicie sesión en la consola de administrador del dispositivo, https://**appliance\_hostname**/admin. O bien, si la opción *Mostrar menú de organización en encabezado de administración* está habilitada en los ajustes generales del dispositivo, seleccione una organización de la lista desplegable en la esquina superior derecha de la página junto a la información de inicio de sesión.
- 4. Vaya a la página *Configuración de SAML*:
	- a. En la barra de navegación izquierda, haga clic en **Configuración** y, luego, en **Configuración de SAML**.
	- b. En la página *Configuración de SAML*, en *Lenguaje de marcado para confirmaciones de seguridad (SAML)*, seleccione la casilla **Activar el proveedor de servicios del SAML**.
- 5. En la sección *Configuración del proveedor de identidad remoto (IdP)*, especifique los metadatos de IdP para autenticar a los usuarios mediante los siguientes pasos.
	- a. Haga clic en **Obtener metadatos del IdP**.
	- b. En el campo *URL de metadatos del IdP* que aparece, ingrese el contenido del campo *Documento de metadatos de federación* que registró en [2.d,](#page-206-0) y haga clic en **Importar metadatos del IdP**.

La sección *Configuración del proveedor de identidad remoto (IdP)* se actualiza y muestra los detalles de la configuración del IdP. Las opciones indicadas permiten especificar las redirecciones de página del dispositivo durante la autenticación de SAML. Para obtener más información, visite [https://www.oasis](https://www.oasis-open.org/committees/tc_home.php?wg_abbrev=security)[open.org/committees/tc\\_home.php?wg\\_abbrev=security.](https://www.oasis-open.org/committees/tc_home.php?wg_abbrev=security)

- **NOTA:** Para revisar esta información durante la configuración de SAML, haga clic en **Ver metadatos** en esta sección cuando lo necesite.
- 6. En la sección *Lenguaje de marcado para confirmaciones de seguridad (SAML)*, asegúrese de que la casilla **IdP no admite la autenticación pasiva** esté seleccionada.
- 7. En la sección *Asignaciones de atributos del IdP*, seleccione la opción que desea utilizar para conceder al usuario del SAML acceso al dispositivo.
	- **• Utilizar la tabla de usuario local: Se basa en la lista de usuarios almacenada de manera local en el dispositivo.**
	- **• Utilizar la búsqueda de LDAP: Importa la información del usuario desde un servidor LDAP externo. Para obtener más información, consulte [Uso de un servidor de LDAP para la](#page-186-0) [autenticación de usuario.](#page-186-0)**
	- **• Seleccione Utilizar SAML y establezca las siguientes opciones:**
	- **UID**: http://schemas.microsoft.com/identity/claims/objectidentifier
	- **Inicio de sesión**: http://schemas.xmlsoap.org/ws/2005/05/identity/claims/name
	- **Nombre**: http://schemas.microsoft.com/identity/claims/displayname
	- **Correo electrónico principal**: http://schemas.xmlsoap.org/ws/2005/05/identity/claims/name
- 8. Si seleccionó la opción **Utilizar SAML**, en *Asignación de funciones*, especifique la siguiente condición para la función que desea otorgar a los usuarios autenticados con SAML (por ejemplo, la función *Administrador*):

```
http://schemas.microsoft.com/ws/2008/06/identity/claims/groups es igual a
<Identificador de objeto>
```
Donde <Identificador de objeto> es el identificador de objeto del grupo.

9. **Opcional**. Para ver la configuración del SAML específica del dispositivo en el mismo, en la sección *Configuración del proveedor de servicios (SP) local*, haga clic en **Ver metadatos** y revise las opciones que aparecen.

Estos campos contienen valores predeterminados y, en la mayoría de los casos, no es necesario hacer cambios.

10. Complete los siguientes pasos:

- a. En la sección *Configuración del proveedor de servicios (SP) local*, haga clic en **Ver metadatos**
- b. En el portal de Microsoft Azure, busque el registro de la aplicación recién creado.
- c. En la página de registro de la aplicación, haga clic en **Agregar un URI de redirección**.
- d. En la sección *URI de redirección*, seleccione **Web** y establézcalo en el valor *Servicio de consumo de aserción (url) del SP* de la página *Configuración de SAML*, en *Configuración del proveedor de servicios (SP) local*.
- e. En *Configuración avanzada*, establezca el campo *URL de cierre de sesión* en el valor *Punto de conexión de SLO del SP (url)* de la sección *Configuración del proveedor de servicios (SP) local*.
- f. En Azure, haga clic en **Exponer una API** y, a continuación, haga clic en **Establecer** junto a *Identificador URI del ID de la aplicación*. Establezca este campo en el valor *Identificador de entidad del SP (uri)* de la sección *Configuración del proveedor de servicios (SP) local*.
- g. En Azure, haga clic en **Manifiesto** y, en el editor que aparece a la derecha, agregue o actualice el atributo "groupMembershipClaims" y defina su valor en "All" o "SecurityGroup".

Por ejemplo: "groupMembershipClaims": "SecurityGroup",

11. Haga clic en **Guardar**.

i

- 12. Pruebe la configuración del SAML.
	- a. Salir del dispositivo.
	- b. Asegúrese de que inició la sesión con la cuenta de IdP.
	- c. Abra la página de bienvenida de Consola del administrador o Consola de usuario.
	- d. Sin especificar las credenciales de usuario, haga clic en **Iniciar sesión**.

**SUGERENCIA:** Cuando SAML esté habilitado en el dispositivo, haga clic en **Inicio de sesión local** y especifique sus credenciales de usuario.

Aparece la página **Consola del administrador** o **Consola de usuario**.

# **Revisión de las sesiones de usuario**

El dispositivo mantiene un registro de las sesiones de usuario. Puede revisar una lista de las sesiones más recientes o ver todas las sesiones del dispositivo.

Para permitir que el dispositivo muestre la ubicación asociada con la dirección IP pública del usuario que inició sesión, debe instalar una base de datos de ubicaciones. Consulte [Instalar y configurar la base de datos de](#page-208-0) [ubicaciones.](#page-208-0)

Puede ver todas las sesiones en la página *Sesiones recientes*. Para obtener una lista rápida de las sesiones más recientes asociadas con su cuenta de usuario, utilice el panel *Mis sesiones recientes*. Consulte [Ver una lista de](#page-209-0) [sesiones de usuario](#page-209-0).

### <span id="page-208-0"></span>**Instalar y configurar la base de datos de ubicaciones**

Los detalles de la sesión del usuario incluyen la dirección IP del usuario que inició sesión actualmente. Esta información se muestra en la página *Sesiones recientes*. En el caso de las direcciones IP públicas, también puede mostrar la ubicación geográfica asociada con una dirección IP específica; sin embargo, esto requiere que se instale una base de datos de ubicaciones en el dispositivo. Puede instalar la base de datos de *geolocalización* MaxMind de forma gratuita y mostrar las ubicaciones de los usuarios para cualquier dirección IP pública.

MaxMind ofrece bases de datos de ciudades y países. Por lo general, una base de datos de ciudades es de mayor tamaño y tarda más en instalarse. Una base de datos de países solo proporciona el nombre del país asociado con cada dirección IP pública, mientras que una base de datos de ciudades permite que el dispositivo muestre la ciudad, el estado (si corresponde) y el país.

Puede actualizar periódicamente la base de datos de ubicaciones mediante la instalación de una versión actualizada. Si bien es posible instalar varias bases de datos con el tiempo, la base de datos instalada más recientemente sobrescribe el contenido de la versión anterior. Por ejemplo, si una base de datos de países ya

está instalada y usted instala una base de datos de ciudades en el dispositivo, la columna *Ubicación* en la página *Sesiones recientes* refleja la información de la nueva base de datos de ciudades instalada.

Para obtener información completa sobre las bases de datos de geolocalización MaxMind, visite [https://](https://www.maxmind.com/) [www.maxmind.com/](https://www.maxmind.com/).

**NOTA:** Las ubicaciones no se pueden mostrar cuando se utiliza una dirección IP privada para acceder al dispositivo.

1. Descargue una base de datos de ubicaciones de <https://www.maxmind.com/>.

**NOTA:** Para descargar un archivo de base de datos de MaxMind, comience por crear un perfil de usuario. Debe descargar un archivo que utilice el formato MMDB, no un archivo CSV.

- 2. Realice una de las siguientes acciones:
	- **• Si el componente Organización no está habilitado en el dispositivo, inicie sesión en la consola de administrador del dispositivo, https://appliance\_hostname/admin, y haga clic en Ajustes > Panel de control.**
	- **• Si el componente Organización está habilitado en el dispositivo, inicie sesión en la consola de administración del sistema, https://appliance\_hostname/system, o seleccione Sistema en la lista desplegable de la esquina superior derecha de la página y, luego, haga clic en Ajustes > Panel de control.**
- 3. En la página *Configuración general* que se muestra, en la sección *Base de datos de búsqueda de geolocalización*, señale al archivo ZIP descargado.

Para hacerlo, en *Base de datos de geolocalización MaxMind*, haga clic en **Elegir archivo** y navegue hasta el archivo recién descargado.

4. Haga clic en **Guardar**.

La instalación de la base de datos puede tardar unos minutos en completarse, según el tipo de base de datos que se esté instalando. Una vez finalizada la instalación, los campos *Tipo de base de datos* y *Versión de base de datos* proporcionan los detalles pertinentes.

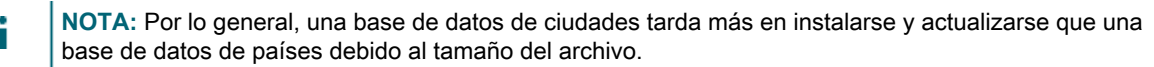

A continuación, puede ir a la página *Sesiones recientes* y revisar los datos de ubicación del usuario actual. Consulte [Ver una lista de sesiones de usuario.](#page-209-0)

### <span id="page-209-0"></span>**Ver una lista de sesiones de usuario**

Puede revisar las sesiones de usuario en el dispositivo. Utilice el panel *Mis sesiones recientes* para ver las sesiones más recientes asociadas con su cuenta. También puede revisar todas las sesiones que están actualmente activas en el dispositivo en la página *Sesiones recientes*.

**En caso de que el dispositivo detecte varias sesiones para el usuario actual, el ícono mostrará un signo de exclamación color rojo.**

- 1. Inicie sesión en la consola de administrador del dispositivo, https://**appliance\_hostname**/admin. O bien, si la opción *Mostrar menú de organización en encabezado de administración* está habilitada en los ajustes generales del dispositivo, seleccione una organización de la lista desplegable en la esquina superior derecha de la página junto a la información de inicio de sesión.
- 2. En la esquina superior derecha, haga clic en el ícono Sesiones recientes.
	- **NOTA:** Si hay varias sesiones activas asociadas con su cuenta de usuario, aparece un signo de exclamación en el ícono Sesiones recientes.
- 3. En el panel *Mis sesiones recientes* que se muestra, revise la lista de sus sesiones de usuario más recientes.

Cada entrada identifica su navegador, dirección IP, duración de la sesión, la fecha y hora de la actividad más reciente y cualquier acción aplicable.

- **NOTA:** Puede eliminar sesiones duplicadas si hace clic en el ícono Eliminar en la columna *Acciones*, según sea necesario.
- 4. Para ver todas las sesiones que están actualmente activas en el dispositivo, en el panel *Mis sesiones recientes*, haga clic en *Ver todas las sesiones recientes*.

En la página *Sesiones recientes* que aparece, cada entrada muestra el nombre de usuario, el navegador utilizado, el sistema operativo, la dirección IP, la duración de la sesión, la fecha y la hora de la última actividad y cualquier acción aplicable. Para los usuarios con una dirección IP pública, si tiene una base de datos de ubicaciones instalada, también muestra su ubicación. Consulte [Instalar y configurar la base de](#page-208-0) [datos de ubicaciones.](#page-208-0)

# **Implementar el agente de KACE en los dispositivos administrados**

El agente de KACE es una aplicación que se puede instalar en los dispositivos para habilitar la generación de informes de inventario y otras funciones de administración de dispositivos. Los agentes de KACE que están instalados en dispositivos administrados se comunican con el dispositivo a través de Agent Messaging Protocol. Los agentes realizan tareas programadas, como la recolección de información de inventario y la distribución de software a dispositivos administrados.

Puede implementar el agente de KACE en dispositivos administrados mediante uno de los siguientes métodos.

- **SUGERENCIA:** Solo los agentes de KACE autenticados pueden establecer una conexión correcta con el i dispositivo. Para obtener más información, consulte [Registro del agente de KACE con el dispositivo.](#page-493-0)
- **Aprovisionamiento del agente de KACE**: Puede usar el asistente para el aprovisionamiento del agente a fin de realizar el aprovisionamiento de dispositivos con sistemas operativos Windows, Mac OS X y Linux. Dentro del asistente, puede optar por utilizar la herramienta de aprovisionamiento de GPO del dispositivo para implementar el agente en dispositivos con Windows, o bien utilizar el aprovisionamiento integrado para implementar el agente en dispositivos con Windows, Mac OS X o Linux. Consulte [Aprovisionamiento](#page-497-0) [del agente de KACE.](#page-497-0)
- **Implementación manual del agente de KACE**: La implementación manual resulta útil cuando el aprovisionamiento del agente automatizado no es práctico o desea implementar el agente de KACE mediante correo electrónico, scripts de inicio de sesión, GPO (objetos de política grupal) o Active Directory. El dispositivo incluye instaladores de agentes de KACE para diferentes plataformas de sistema operativo. Cada plataforma ofrece una o más formas de implementar el agente de KACE. Para comenzar, visite las siguientes secciones y los subtemas correspondientes:
	- [Implementación manual del agente de KACE en dispositivos con Windows](#page-523-0)
	- [Implementación y actualización manual del agente de KACE en dispositivos con Linux](#page-527-0)
	- [Implementación y actualización manual del agente de KACE en dispositivos con Mac](#page-529-0)

# **Uso de recursos compartidos de replicación**

Los recursos compartidos de replicación son dispositivos que mantienen copias de los archivos para su distribución; son especialmente útiles si sus dispositivos administrados se implementan en diferentes ubicaciones geográficas.

Por ejemplo, mediante el uso de un recurso compartido de replicación, un dispositivo en Nueva York puede descargar archivos desde otro dispositivo en la misma oficina, en lugar de descargar esos archivos desde un dispositivo en Los Ángeles. Un recurso compartido de replicación es una replicación completa de todos los activos digitales y el dispositivo lo administra de forma automática. Cuando se especifica un recurso compartido de replicación para una etiqueta, los dispositivos en esa etiqueta se dirigen al recurso compartido de replicación para obtener los archivos.

Además, puede utilizar los recursos compartidos de replicación para implementar instalaciones administradas, parches o actualizaciones Dell donde el ancho de banda de la red y la velocidad se presentan como problemas. Los recursos compartidos de replicación son buenas alternativas para descargar directamente desde un dispositivo.

Los recursos compartidos de replicación permiten que un dispositivo replique instaladores de aplicaciones, parches, actualizaciones y dependencias de scripts en una carpeta compartida de un dispositivo. Si se elimina un elemento de replicación del dispositivo, se marca para su eliminación en el recurso compartido de replicación y se elimina en el ciclo de la tarea de replicación. La imagen muestra una configuración del recurso compartido de replicación y flujo de tareas.

**Configuración del recurso compartido de replicación**

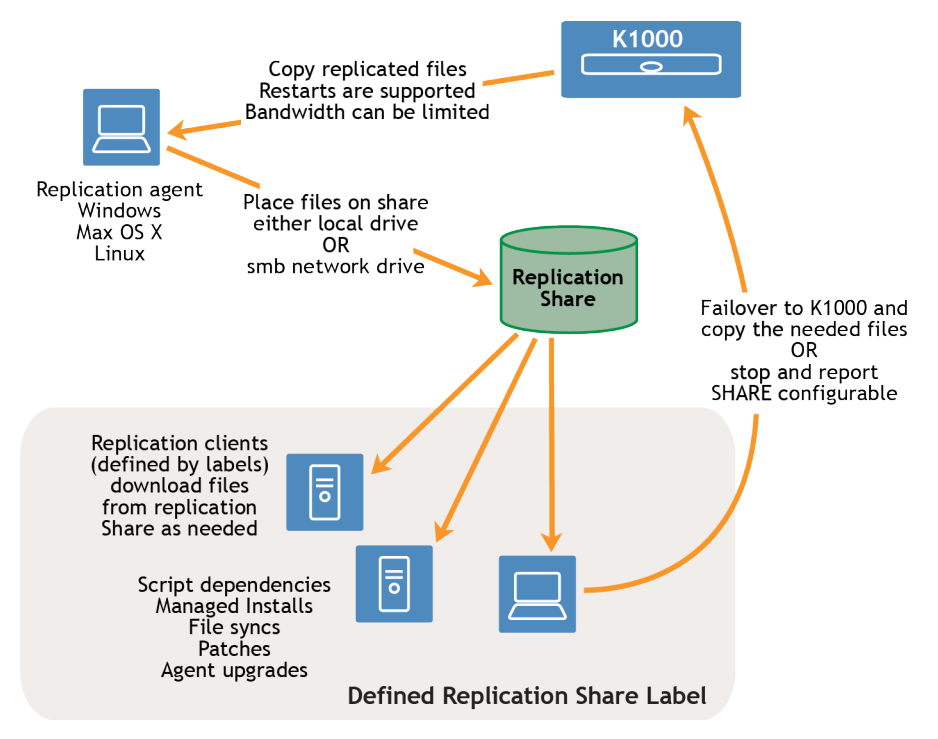

Para crear un recurso compartido de replicación, identifique un dispositivo en cada ubicación remota para que actúe como **dispositivo de replicación**. El aparato copia todos los elementos de replicación al dispositivo de replicación de la ruta de acceso especificada. El proceso de replicación se reinicia automáticamente si se detiene debido a un error en la red o a un programa de replicación. Si se detiene, el proceso de replicación se reinicia en el mismo punto en que se detuvo.

**Recurso compartido de sneakernet**: Puede crear una nueva carpeta y copiar en ella el contenido de una carpeta de replicación existente. Entonces puede especificar esta carpeta como la nueva carpeta de replicación del dispositivo. El dispositivo determina si la nueva carpeta contiene todos los elementos de replicación y solo replica los nuevos, lo cual conserva el ancho de banda. Puede copiar manualmente el contenido de una carpeta de replicación existente a una nueva carpeta. La carpeta de replicación creada en un dispositivo tiene la siguiente jerarquía:

\\machinename\foldername\repl2\replicationitems folder

El nombre del dispositivo y el nombre de la carpeta son definidos por el usuario, mientras que repl2 se crea automáticamente mediante el dispositivo. La carpeta con los elementos de replicación incluye la carpeta para los parches, kbots, archivos de actualización y aplicaciones.

Todos los elementos de replicación primero se incluyen en la cola de replicación y después se copian, uno por vez, a la ruta de acceso de destino. Todo elemento de replicación nuevo primero se incluye en la cola de replicación y luego se copia después de un intervalo predeterminado de 10 minutos.

Los elementos de replicación se copian en este orden:

- 1. Dependencias de scripts
- 2. Aplicaciones
- 3. Actualizaciones del agente
- 4. Parches

# **Cree recursos compartidos de replicación**

Puede crear recursos compartidos de replicación en dispositivos administrados.

Para crear un recurso compartido de replicación debe:

- Tener permiso de **escritura** en la ruta de destino para escribir los archivos de software.
- Instalar el agente de KACE en el recurso compartido de replicación.
- Antes de comenzar con el proceso, crear una etiqueta para sus dispositivos.

Los recursos compartidos de replicación pueden crearse solo en los dispositivos que aparecen en la lista *Dispositivos* del inventario. Si el dispositivo que desea usar no aparece en la lista *Dispositivos*, debe crear un registro de inventario para el dispositivo antes de utilizarlo como un recurso compartido de replicación.

Consulte [Administración de la información de inventario.](#page-427-0)

- 1. Vaya a la página *Detalles del programa de replicación*:
	- a. Inicie sesión en la consola de administrador del dispositivo, https://**appliance\_hostname**/ admin. O bien, si la opción *Mostrar menú de organización en encabezado de administración* está habilitada en los ajustes generales del dispositivo, seleccione una organización de la lista desplegable en la esquina superior derecha de la página junto a la información de inicio de sesión.
	- b. En la barra de navegación izquierda, haga clic en **Distribución** y, luego, en **Replicación**.
	- c. Seleccione **Elegir acción** > **Nueva**.
- 2. En la sección *Configurar*, seleccione la casilla de verificación **Habilitado**.
- <span id="page-212-0"></span>3. **Opcional**: Seleccione **Conmutación por error a dispositivo** para utilizar el dispositivo cuando el recurso compartido de replicación no esté disponible.

**NOTA:** Habilite **Conmutación por error a dispositivo** solo después de probar el recurso compartido de replicación.

4. En la lista desplegable *Dispositivo*, seleccione el dispositivo que utilizará como recurso compartido de replicación.

El recurso compartido de replicación se puede crear mediante dos métodos:

- **• De manera local**
- **• En una unidad de red compartida**
- 5. Seleccione **Sistema operativo** y **Configuraciones regionales** de los parches para realizar la replicación. Las listas se completan según los sistemas operativos y las configuraciones regionales seleccionadas en la suscripción de parches.
- 6. Seleccione las casillas de verificación **Incluir parches de aplicación**, **Incluir actualizaciones de funciones de Windows** e **Incluir actualizaciones de Dell** para copiar el parche y actualizar los archivos en el recurso compartido de replicación.
- 7. Especifique el ajuste del *Recurso compartido de destino*:

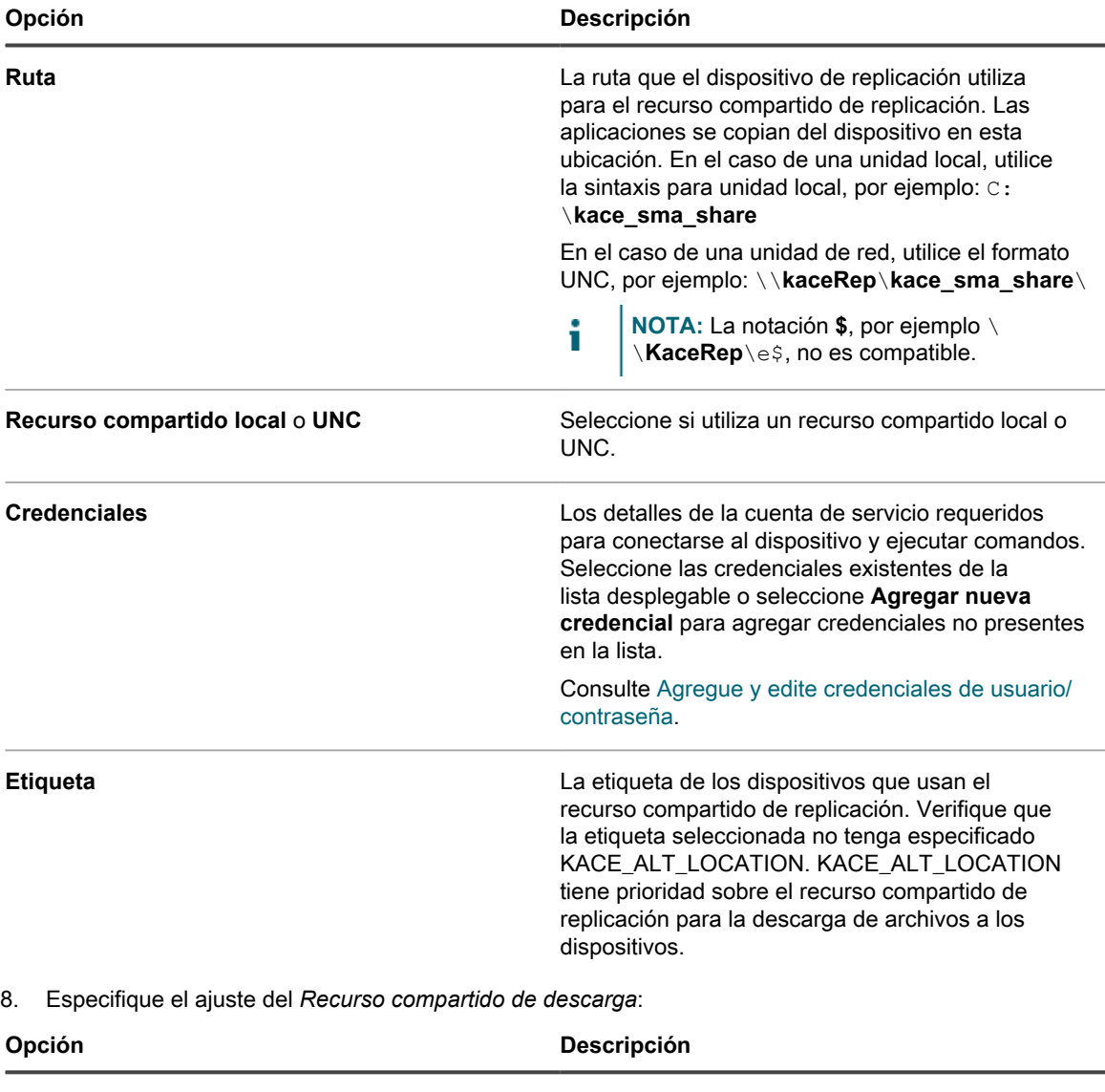

**Ruta** La ruta que utilizan los dispositivos en la etiqueta de replicación para copiar elementos de la unidad de replicación.

Por ejemplo, una ruta de acceso UNC:

\\fileservername\directory\kace\_sma\

| Opción              | <b>Descripción</b>                                                                                                    |
|---------------------|----------------------------------------------------------------------------------------------------|
|                     | Otros dispositivos deben tener permisos de <b>lectura</b><br>para copiar elementos de replicación de esta<br>carpeta compartida.                                                                                                    |
| <b>Credenciales</b> | Los detalles de la cuenta de servicio requeridos<br>para conectarse al dispositivo y ejecutar comandos.<br>Seleccione las credenciales existentes de la<br>lista desplegable o seleccione <b>Agregar nueva</b><br>credencial para agregar credenciales no presentes<br>en la lista. |
|                     | Consulte Agregue y edite credenciales de usuario/<br>contraseña.                                                                                                    |

9. Especifique los siguientes ajustes en la sección *Programa*:

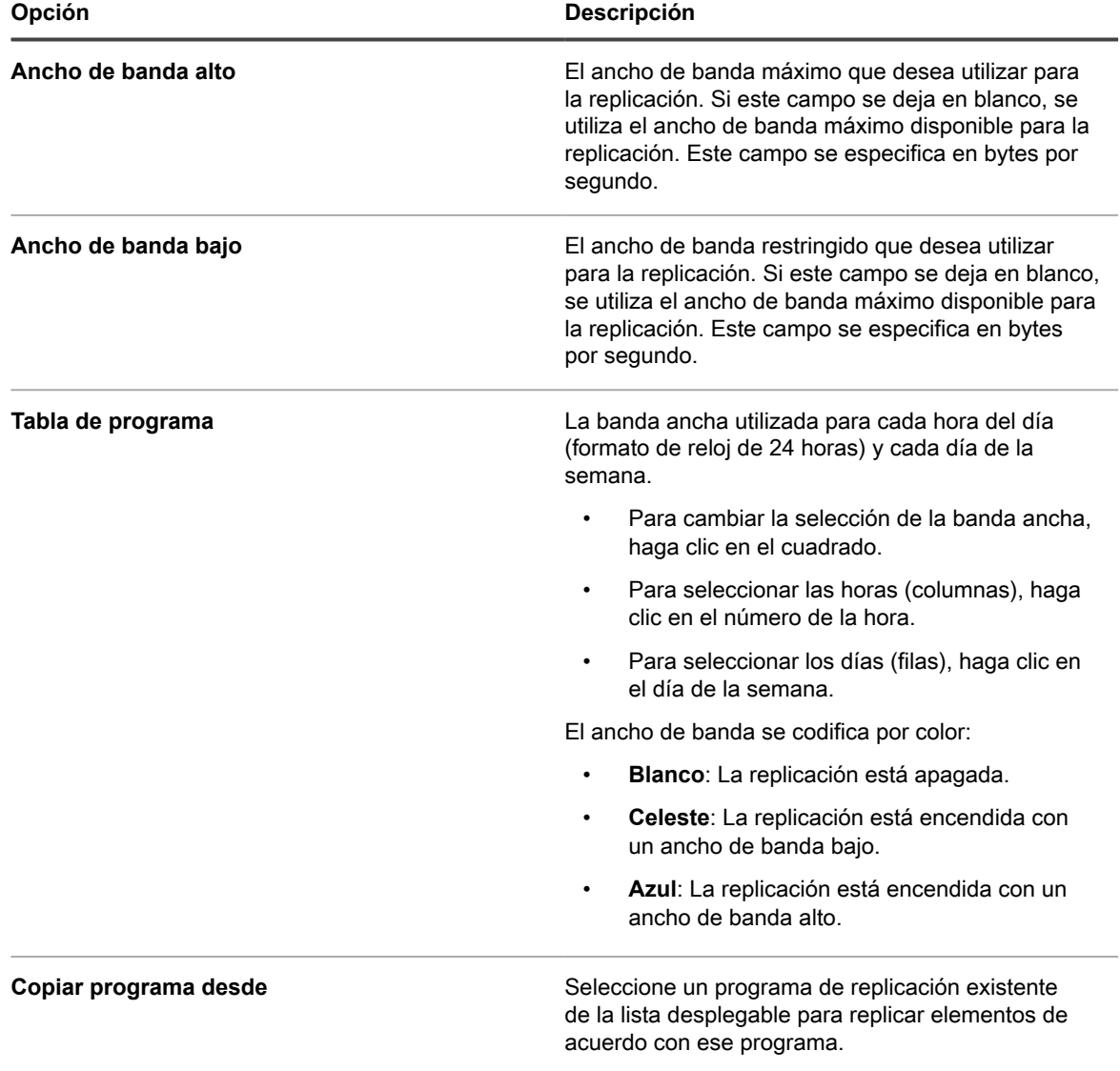

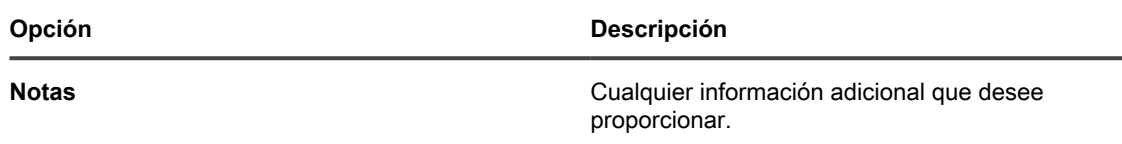

10. Haga clic en **Guardar**.

Aparece la página *Replicación*.

11. **Opcional**: Después de que probó el recurso compartido de replicación, vuelva al [3](#page-212-0) y habilite la **Conmutación por error al dispositivo**.

#### **Temas relacionados**

[Agregue o edite etiquetas manuales](#page-149-0)

[Acerca de la administración de parches](#page-767-0)

# **Vea los detalles del recurso compartido de replicación**

Puede consultar los detalles de los dispositivos que se utilizan como recursos compartidos de replicación.

- 1. Vaya a la lista *Replicación*:
	- a. Inicie sesión en la consola de administrador del dispositivo, https://**appliance\_hostname**/ admin. O bien, si la opción *Mostrar menú de organización en encabezado de administración* está habilitada en los ajustes generales del dispositivo, seleccione una organización de la lista desplegable en la esquina superior derecha de la página junto a la información de inicio de sesión.
	- b. En la barra de navegación izquierda, haga clic en **Distribución** y, luego, en **Replicación**.

En esta página aparece una lista de los recursos compartidos de replicación que están disponibles en el dispositivo. Para cada recurso compartido de replicación, una vista predeterminada muestra el *Estado*, la *Tarea* de replicación, el *Dispositivo* asociado, la *Ruta de acceso de destino*, la *Versión del agente* de KACE, la *Etiqueta*, una indicación de si el recurso compartido de replicación está *Habilitado*, y la cantidad y el tamaño total de los archivos restantes que se copiarán (en la columna *Por hacer*). La información que aparece en la columna *Por hacer* le permite revisar el estado del proceso de replicación para cada uno de los recursos compartidos de replicación en esta lista, en lugar de revisar recursos compartidos individuales para averiguar si su proceso de replicación está completo.

2. En la columna *Dispositivo*, haga clic en el nombre de un recurso compartido de replicación para visualizar la página *Detalles del programa de replicación*.

En esta página puede:

- **Ver la cola de replicación**: Para ver elementos en cola para replicación, haga clic en **Mostrar cola de replicación** debajo de la información de configuración. Esta vista se muestra de manera predeterminada cuando accede a la página.
- **Ver el inventario de replicación**: Para ver los elementos que se han replicado en el recurso compartido, haga clic **Mostrar inventario de recursos compartidos** debajo de la información de configuración.
- **Eliminar la cola de replicación**: Para ver los elementos de replicación que están marcados para ser eliminados, haga clic en **Mostrar cola de eliminación** debajo de la información de configuración.
## <span id="page-216-0"></span>**Administración de credenciales**

El dispositivo permite administrar, en una ubicación central, los nombres de usuario y las contraseñas necesarios para iniciar sesión en otros sistemas, tales como equipos y servidores administrados, al igual que la información requerida por Google o la autenticación SNMP.

Las credenciales que se han agregado a la página *Administración de credenciales* del dispositivo están disponibles para seleccionarse en las listas desplegables de las secciones *Inventario* (Detección, Aprovisionamiento y Administración de dispositivos sin agente), *Distribución* (Instalaciones administradas, Sincronizaciones de archivo y Replicación) y *Scripts* (Políticas de la configuración y Políticas de seguridad).

Además, las credenciales que se actualizan en la página *Administración de credenciales* se actualizan automáticamente dondequiera que se usen en los diversos componentes del dispositivo. No es necesario actualizar de forma independiente cada elemento que utiliza las credenciales.

Sin embargo, las credenciales que se agreguen al dispositivo deben coincidir con las credenciales en los sistemas de destino. Si cambia las credenciales en los sistemas de destino, también deberá cambiarlas en la página *Administración de credenciales* del dispositivo.

Si el componente Organización está habilitado en su dispositivo, las credenciales para cada organización se administran por separado.

**NOTA:** La lista desplegable Administración de credenciales no está disponible en las páginas de i configuración de LDAP y la función no se utiliza para administrar credenciales de usuario a fin de acceder a la **Consola de usuario** o la **Consola del administrador** del dispositivo, que utilizan un inicio de sesión único y autenticación LDAP. Consulte [Acerca de las cuentas de usuario y la autenticación de usuario](#page-173-0).

## **Seguimiento de los cambios de la configuración de administración de credenciales**

Si las suscripciones del Historial se configuran para retener información, podrá ver los detalles de los cambios realizados a los ajustes, a los activos y a los objetos. Esta información incluye la fecha en la que se creó, modificó o eliminó el elemento y el usuario que realizó la acción, lo que puede resultar útil durante la solución de problemas.

Consulte [Acerca de los ajustes de historial](#page-141-0).

## **Agregar y editar credenciales de claves secretas**

Para agilizar la administración de las credenciales de claves secretas que se utilizan en Inventario, Distribución y Scripts, agregue esas credenciales a la página *Administración de credenciales*. Se pueden crear credenciales de clave secreta para dispositivos administrados con KACE Cloud Mobile Device Manager.

- Usted tiene la clave secreta de KACE Cloud Mobile Device Manager.
- Tiene privilegios de administrador en la **Consola del administrador**.

**Después de agregar las credenciales, puede seleccionarlas en las páginas de configuración en lugar de introducirlas manualmente cada vez. Además, puede agregar credenciales desde cualquiera de las** **páginas de configuración que las utilizan. Las credenciales agregadas en las páginas de configuración se agregan automáticamente a la página** *Administración de credenciales***.**

- 1. Vaya a la página *Administración de credenciales*:
	- a. Inicie sesión en la consola de administrador del dispositivo, https://appliance\_hostname/ admin. O bien, si la opción *Mostrar menú de organización en encabezado de administración* está habilitada en los ajustes generales del dispositivo, seleccione una organización de la lista desplegable en la esquina superior derecha de la página junto a la información de inicio de sesión.
	- b. En la barra de navegación izquierda, haga clic en **Ajustes** y, luego, en **Credenciales**.
- 2. Seleccione **Elegir acción** > **Nueva**.
- 3. En el formulario *Agregar credencial*, especifique las propiedades de la credencial:
	- **NOTA:** También puede tener acceso a este formulario en las páginas que utilizan credenciales, como la página *Detalles del programa de detección*. Las credenciales agregadas en estas páginas se agregan automáticamente a la lista *Administración de credenciales*.

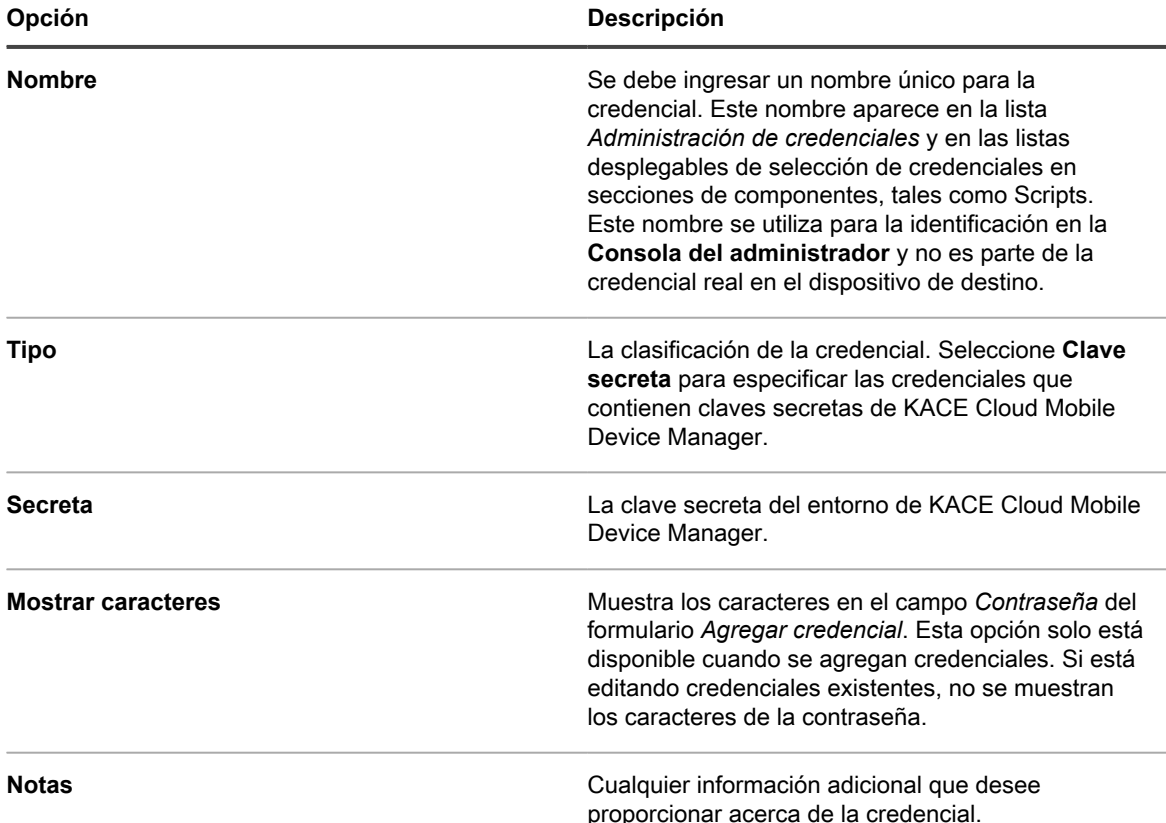

4. Haga clic en **Guardar**.

La credencial aparece en la lista *Administración de credenciales* y está disponible para su selección en los componentes que utilizan credenciales.

## **Agregue y edite credenciales de usuario/ contraseña**

Para agilizar la administración de credenciales de nombre de usuario y contraseña que se utilizan en Inventario, Distribución y Scripts, agregue las credenciales a la página *Administración de credenciales*. Se pueden crear

credenciales de usuario/contraseña para los sistemas operativos Mac, Windows y Linux, así como para hosts VMware ESXi y servidores vCenter.

- Tiene los nombres de usuario y las contraseñas de las credenciales que desea administrar.
- Tiene privilegios de administrador en la **Consola del administrador**.

**Después de agregar las credenciales, puede seleccionarlas en las páginas de configuración en lugar de introducirlas manualmente cada vez. Además, puede agregar credenciales desde cualquiera de las páginas de configuración que las utilizan. Las credenciales agregadas en las páginas de configuración se agregan automáticamente a la página** *Administración de credenciales***.**

- 1. Vaya a la página *Administración de credenciales*:
	- a. Inicie sesión en la consola de administrador del dispositivo, https://appliance\_hostname/ admin. O bien, si la opción *Mostrar menú de organización en encabezado de administración* está habilitada en los ajustes generales del dispositivo, seleccione una organización de la lista desplegable en la esquina superior derecha de la página junto a la información de inicio de sesión.
	- b. En la barra de navegación izquierda, haga clic en **Ajustes** y, luego, en **Credenciales**.
- 2. Seleccione **Elegir acción** > **Nueva**.
- 3. En el formulario *Agregar credencial*, especifique las propiedades de la credencial:
	- **NOTA:** También puede tener acceso a este formulario en las páginas que utilizan credenciales, como la página *Detalles del programa de detección*. Las credenciales agregadas en estas páginas se agregan automáticamente a la lista *Administración de credenciales*.

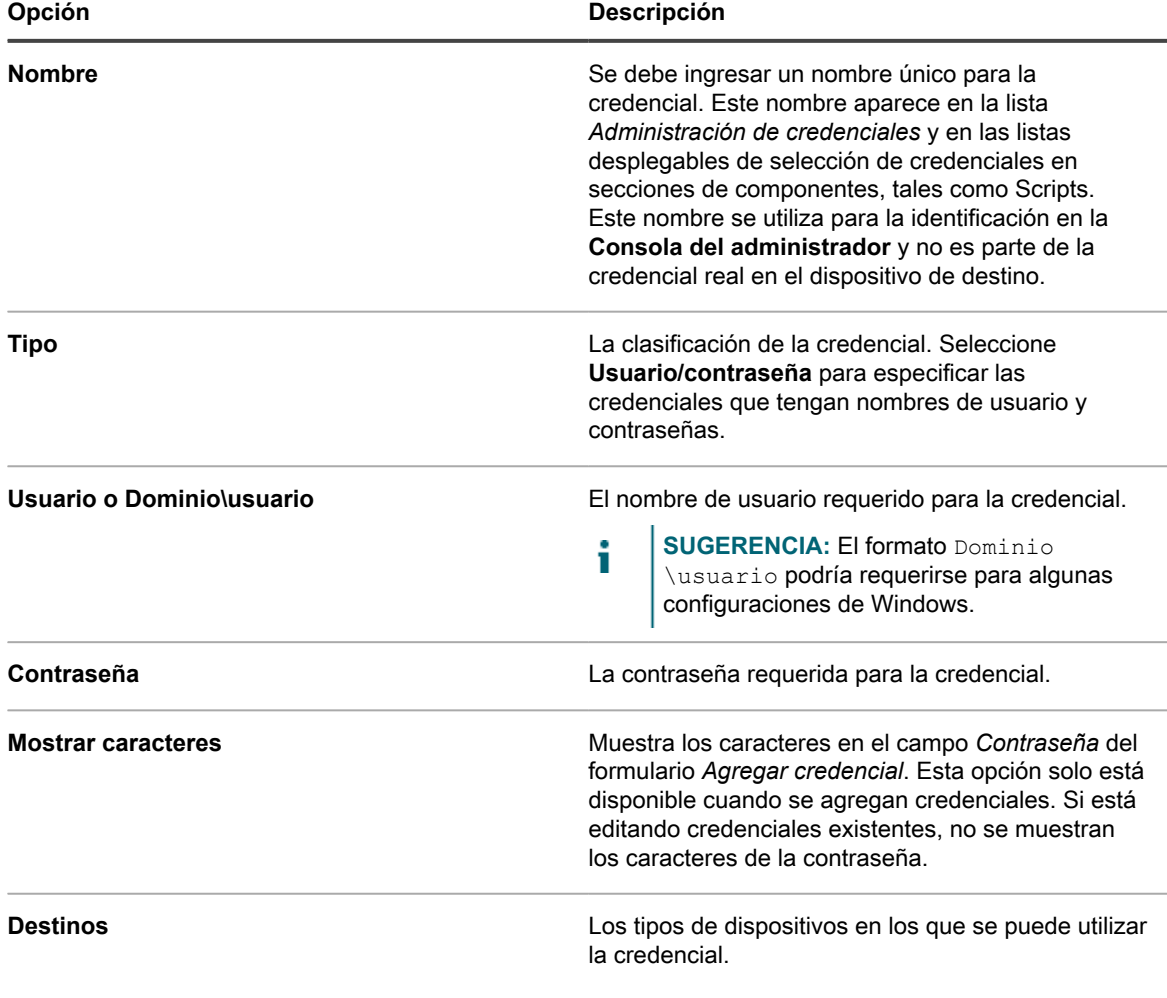

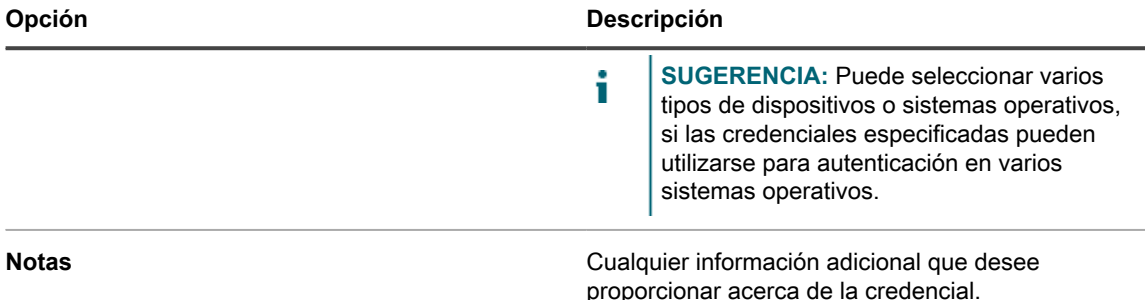

4. Haga clic en **Guardar**.

La credencial aparece en la lista *Administración de credenciales* y está disponible para su selección en los componentes que utilizan credenciales.

## **Agregar y editar credenciales de usuario/ contraseña de LDAP**

Para administrar fácilmente las credenciales de contraseña de LDAP, agréguelas a la página *Administración de credenciales*. Las credenciales de usuario/contraseña de LDAP se pueden crear para los sistemas operativos Mac, Windows y Linux.

- Debe tener los nombres de usuario y las contraseñas de LDAP de las credenciales que desea administrar.
- Tiene privilegios de administrador en la **Consola del administrador**.

**Después de agregar las credenciales, puede seleccionarlas en las páginas de configuración en lugar de introducirlas manualmente cada vez. Además, puede agregar credenciales desde cualquiera de las páginas de configuración que las utilizan. Las credenciales agregadas en las páginas de configuración se agregan automáticamente a la página** *Administración de credenciales***.**

- 1. Vaya a la página *Administración de credenciales*:
	- a. Inicie sesión en la consola de administrador del dispositivo, https://**appliance\_hostname**/ admin. O bien, si la opción *Mostrar menú de organización en encabezado de administración* está habilitada en los ajustes generales del dispositivo, seleccione una organización de la lista desplegable en la esquina superior derecha de la página junto a la información de inicio de sesión.
	- b. En la barra de navegación izquierda, haga clic en **Ajustes** y, luego, en **Credenciales**.
- 2. Seleccione **Elegir acción** > **Nueva**.
- 3. En el formulario *Agregar credencial*, especifique las propiedades de la credencial:
	- **NOTA:** También puede tener acceso a este formulario en las páginas que utilizan credenciales, como la página *Detalles del programa de detección*. Las credenciales agregadas en estas páginas se agregan automáticamente a la lista *Administración de credenciales*.

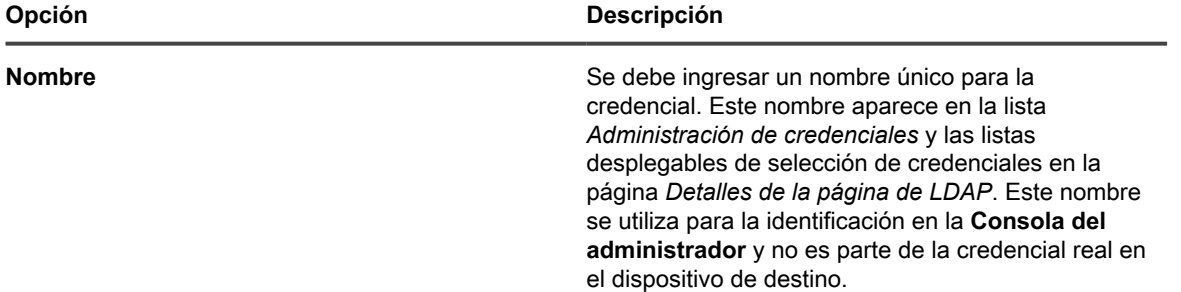

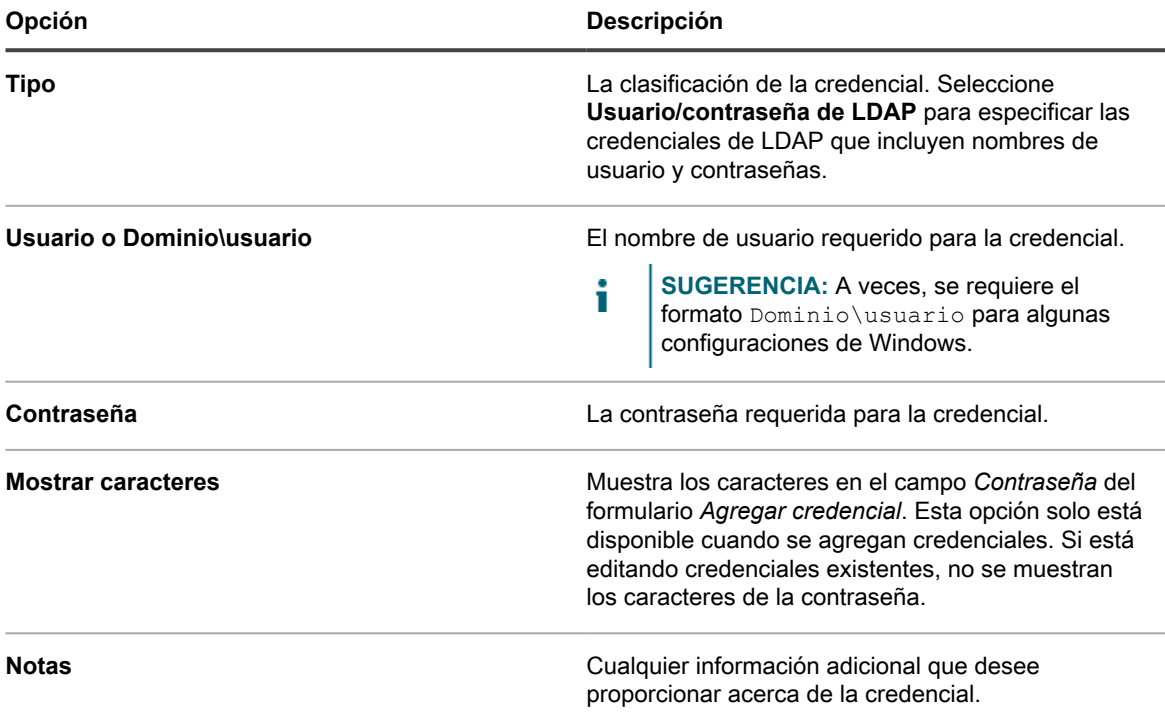

#### 4. Haga clic en **Guardar**.

La credencial aparece en la lista *Administración de credenciales* y está disponible para su selección en los componentes que utilizan credenciales.

## **Agregue y edite credenciales de Google OAuth**

Para optimizar la administración de credenciales OAuth de Google que se utilizan en Inventario, Distribución, Scripts y Mesa de servicio, agregue estas credenciales a la página *Administración de credenciales*.

- Tiene un dominio de Google Apps para Empresas o un dominio de Google Apps para Educación, con soporte para la administración de dispositivos de Chrome.
- Tiene una cuenta de administrador de usuario de Google que forma parte del dominio empresarial o educativo. Hay que asignarle a la cuenta el rol de superusuario.
- Debe tener una cuenta de Google para utilizarla como su cuenta de desarrollador y haber creado una aplicación de Google con un Id. de cliente y un secreto de cliente. Para obtener más información, visite [https://support.google.com/googleapi/answer/6158849?hl=en.](https://support.google.com/googleapi/answer/6158849?hl=en)
- Tiene privilegios de administrador en la **Consola del administrador**.

**Después de agregar las credenciales, puede seleccionarlas en las páginas de configuración en lugar de introducirlas manualmente cada vez. Además, puede agregar credenciales desde cualquiera de las páginas de configuración que las utilizan. Las credenciales agregadas en las páginas de configuración se agregan automáticamente a la página** *Administración de credenciales***. El dispositivo no valida las credenciales OAuth almacenadas de Google a medida que las ingresa, pero si se intenta guardar los cambios mediante las credenciales no válidas, dará como resultado un error.**

- 1. Vaya a la página *Administración de credenciales*:
	- a. Inicie sesión en la consola de administrador del dispositivo, https://appliance\_hostname/ admin. O bien, si la opción *Mostrar menú de organización en encabezado de administración* está habilitada en los ajustes generales del dispositivo, seleccione una organización de la lista desplegable en la esquina superior derecha de la página junto a la información de inicio de sesión.

b. En la barra de navegación izquierda, haga clic en **Ajustes** y, luego, en **Credenciales**.

#### 2. Seleccione **Elegir acción** > **Nueva**.

3. En el formulario *Agregar credencial*, especifique las propiedades de la credencial:

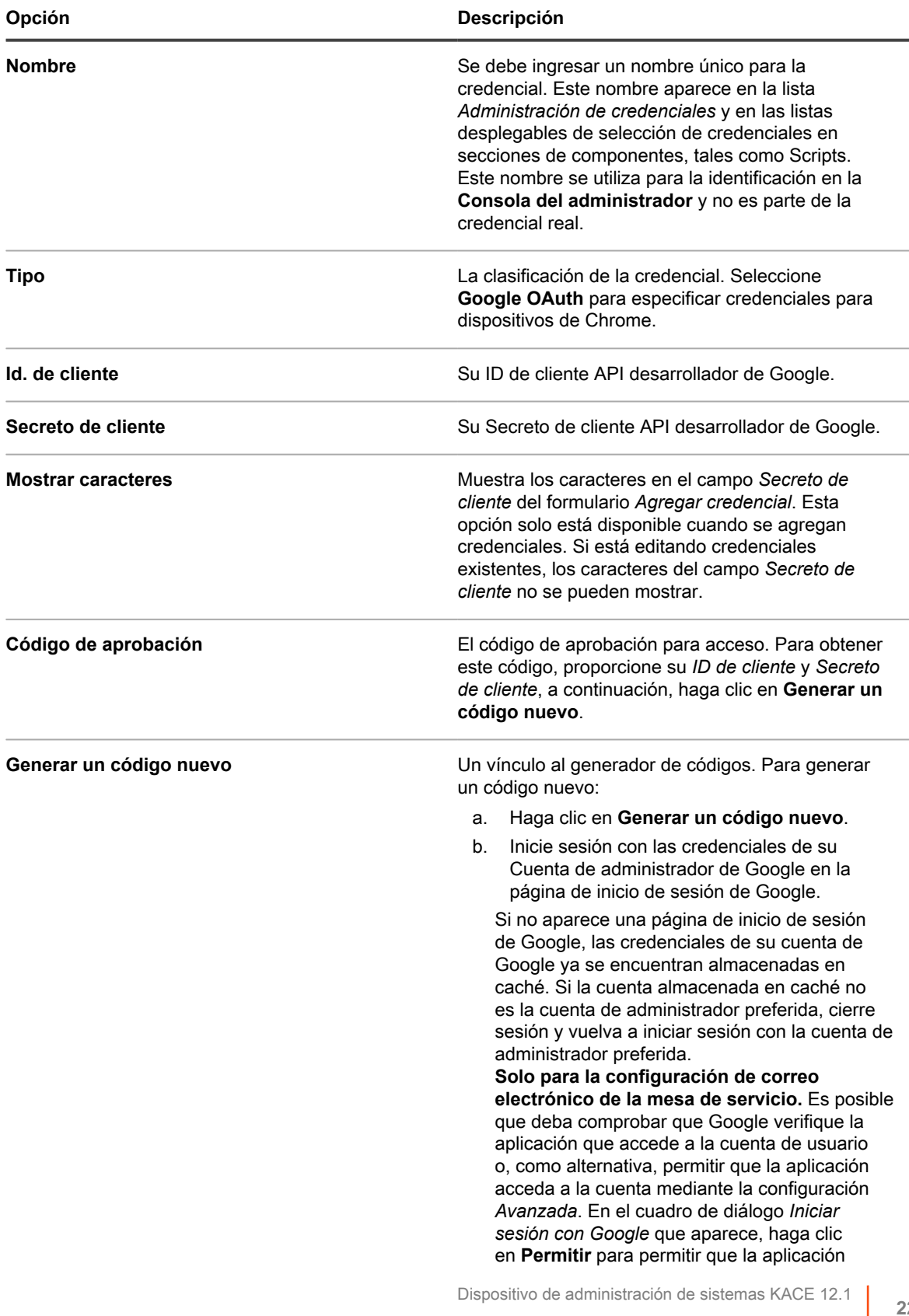

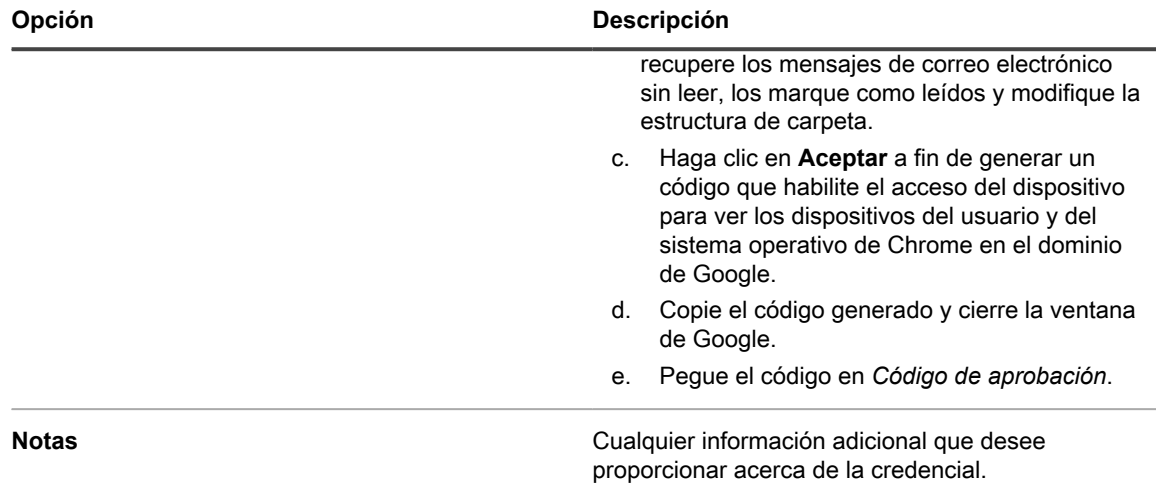

4. Haga clic en **Guardar**.

La credencial está disponible para su selección en los componentes que utilizan credenciales.

## **Agregue y edite credenciales de SNMP**

Para agilizar la administración de credenciales de SNMP que se utilizan en Inventario, Distribución y Scripts, agregue las credenciales a la página *Administración de credenciales*.

- Tiene la información requerida para la autenticación de SNMP.
- Tiene privilegios de administrador en la **Consola del administrador**

**Después de agregar las credenciales, puede seleccionarlas en las páginas de configuración en lugar de introducirlas manualmente cada vez. Además, puede agregar credenciales desde cualquiera de las páginas de configuración que las utilizan. Las credenciales agregadas en las páginas de configuración se agregan automáticamente a la página** *Administración de credenciales***.**

- 1. Vaya a la página *Administración de credenciales*:
	- a. Inicie sesión en la consola de administrador del dispositivo, https://**appliance\_hostname**/ admin. O bien, si la opción *Mostrar menú de organización en encabezado de administración* está habilitada en los ajustes generales del dispositivo, seleccione una organización de la lista desplegable en la esquina superior derecha de la página junto a la información de inicio de sesión.
	- b. En la barra de navegación izquierda, haga clic en **Ajustes** y, luego, en **Credenciales**.
- 2. Seleccione **Elegir acción** > **Nueva**.
- 3. En el formulario *Agregar credencial*, proporcione la siguiente información:

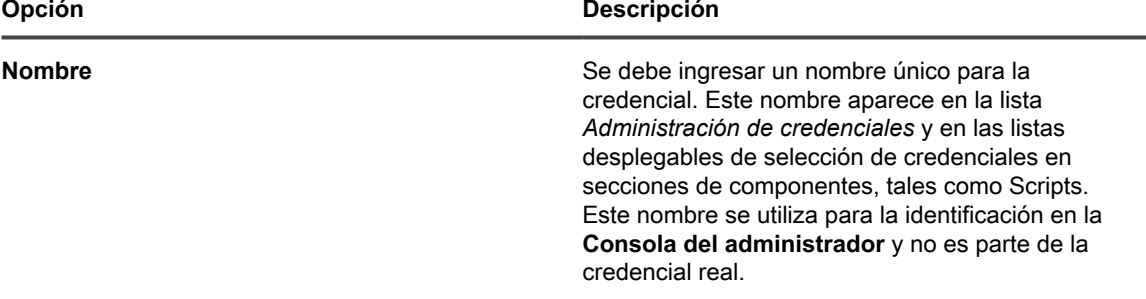

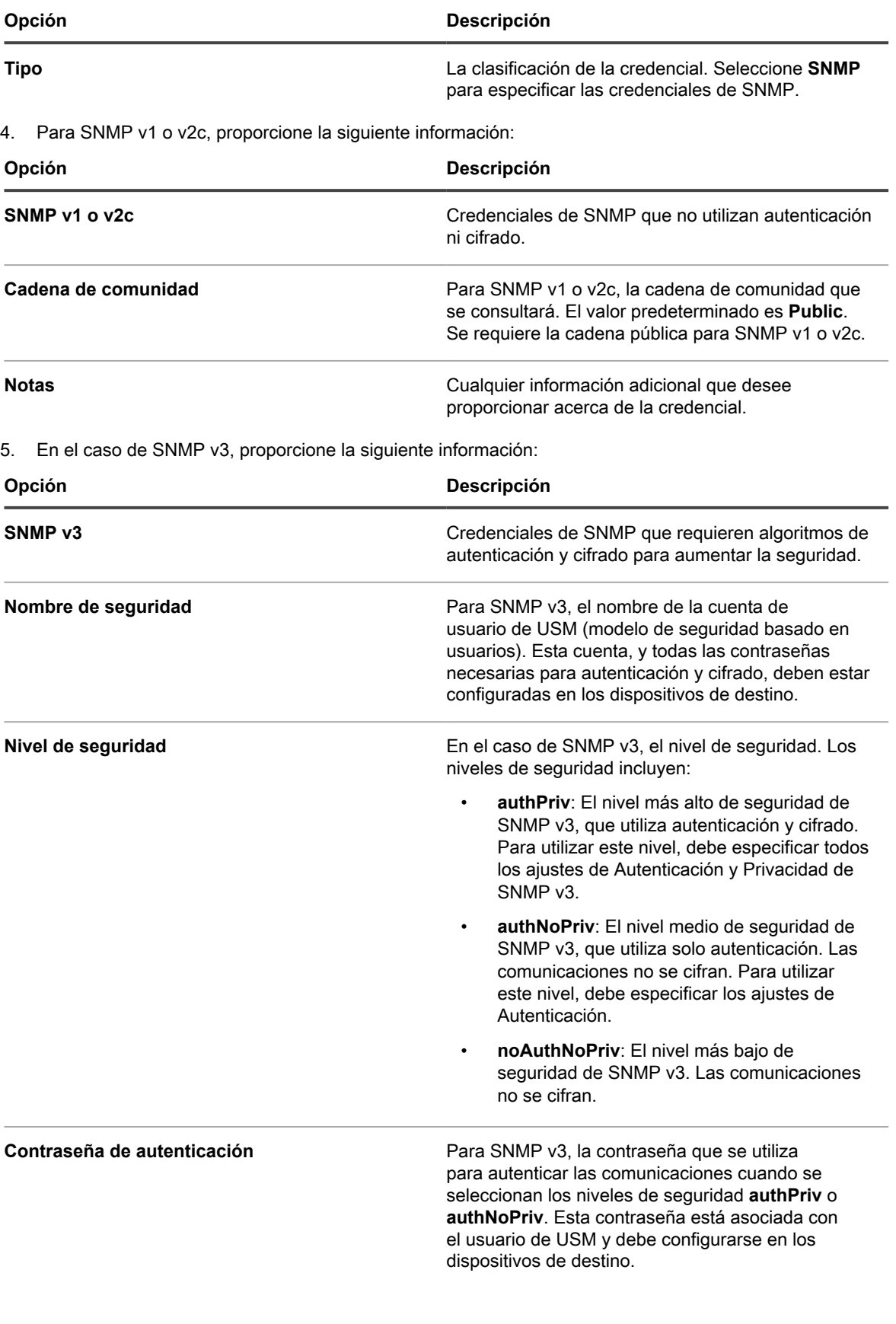

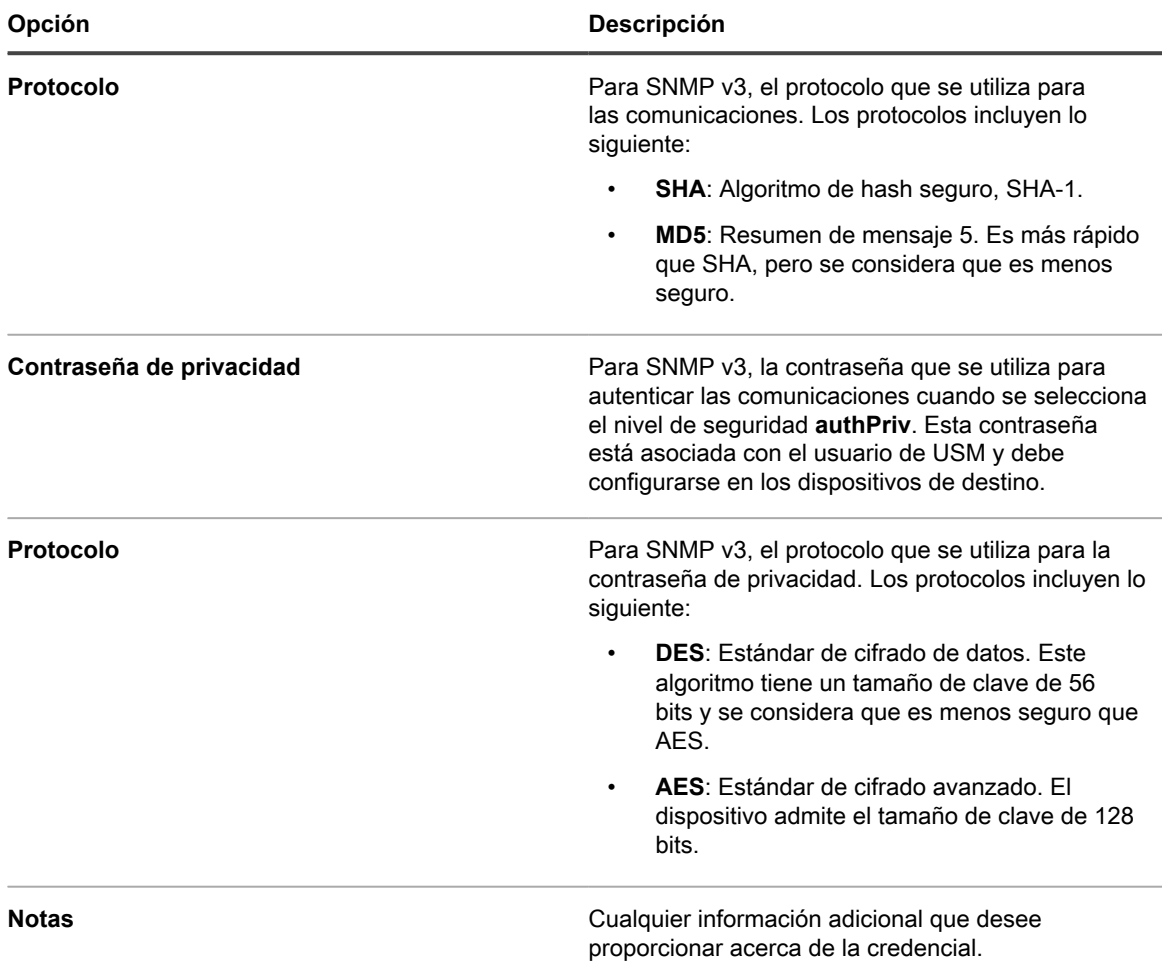

6. Haga clic en **Guardar**.

La credencial está disponible para su selección en los componentes que utilizan credenciales.

## **Adición y edición de las credenciales OAuth de Microsoft Office 365**

Para utilizar fácilmente las credenciales de Office 365 que se utilizan en la comunicación por correo electrónico, agréguelas en la página *Administración de credenciales*.

- Debe tener una cuenta de Office 365 y haber creado una aplicación de Active Directory de Microsoft en Microsoft Azure con un Id. de cliente y un secreto de cliente. Para obtener más información, visite [https://](https://docs.microsoft.com/en-us/azure/active-directory/develop/howto-create-service-principal-portal) [docs.microsoft.com/en-us/azure/active-directory/develop/howto-create-service-principal-portal](https://docs.microsoft.com/en-us/azure/active-directory/develop/howto-create-service-principal-portal).
- Tiene privilegios de administrador en la **Consola del administrador**.

Después de agregar las credenciales, puede seleccionarlas en las páginas de configuración, en lugar de ingresarlas manualmente cada vez que lo necesite. Además, puede agregar credenciales desde cualquiera de las páginas de configuración que las utilizan. Las credenciales agregadas en las páginas de configuración se agregan automáticamente a la página *Administración de credenciales*. El dispositivo no valida las credenciales almacenadas de Office 365 a medida que las ingresa, pero si se intenta guardar los cambios mediante las credenciales no válidas, dará como resultado un error.

**NOTA:** Esta función solo se encuentra disponible cuando el acceso SSL (seguro) al dispositivo está i habilitado. Para obtener más información, consulte [Configurar los ajustes de seguridad para el dispositivo.](#page-111-0)

- 1. Vaya a la página *Administración de credenciales*:
	- a. Inicie sesión en la consola de administrador del dispositivo, https://**appliance\_hostname**/ admin. O bien, si la opción *Mostrar menú de organización en encabezado de administración* está habilitada en los ajustes generales del dispositivo, seleccione una organización de la lista desplegable en la esquina superior derecha de la página junto a la información de inicio de sesión.
	- b. En la barra de navegación izquierda, haga clic en **Ajustes** y, luego, en **Credenciales**.
- 2. Seleccione **Elegir acción** > **Nueva**.
- 3. En el formulario *Agregar credencial*, especifique las propiedades de la credencial:

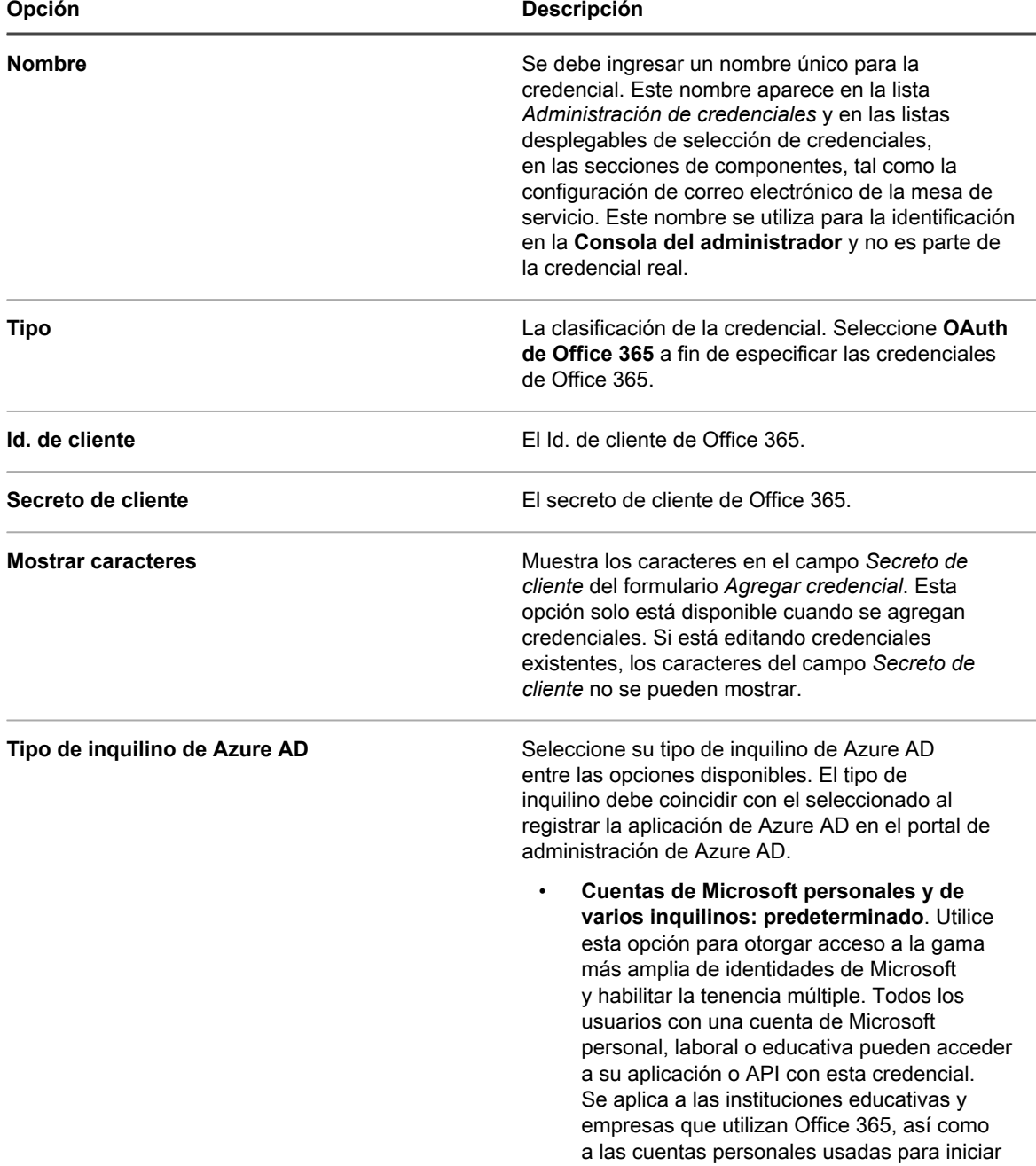

**226**

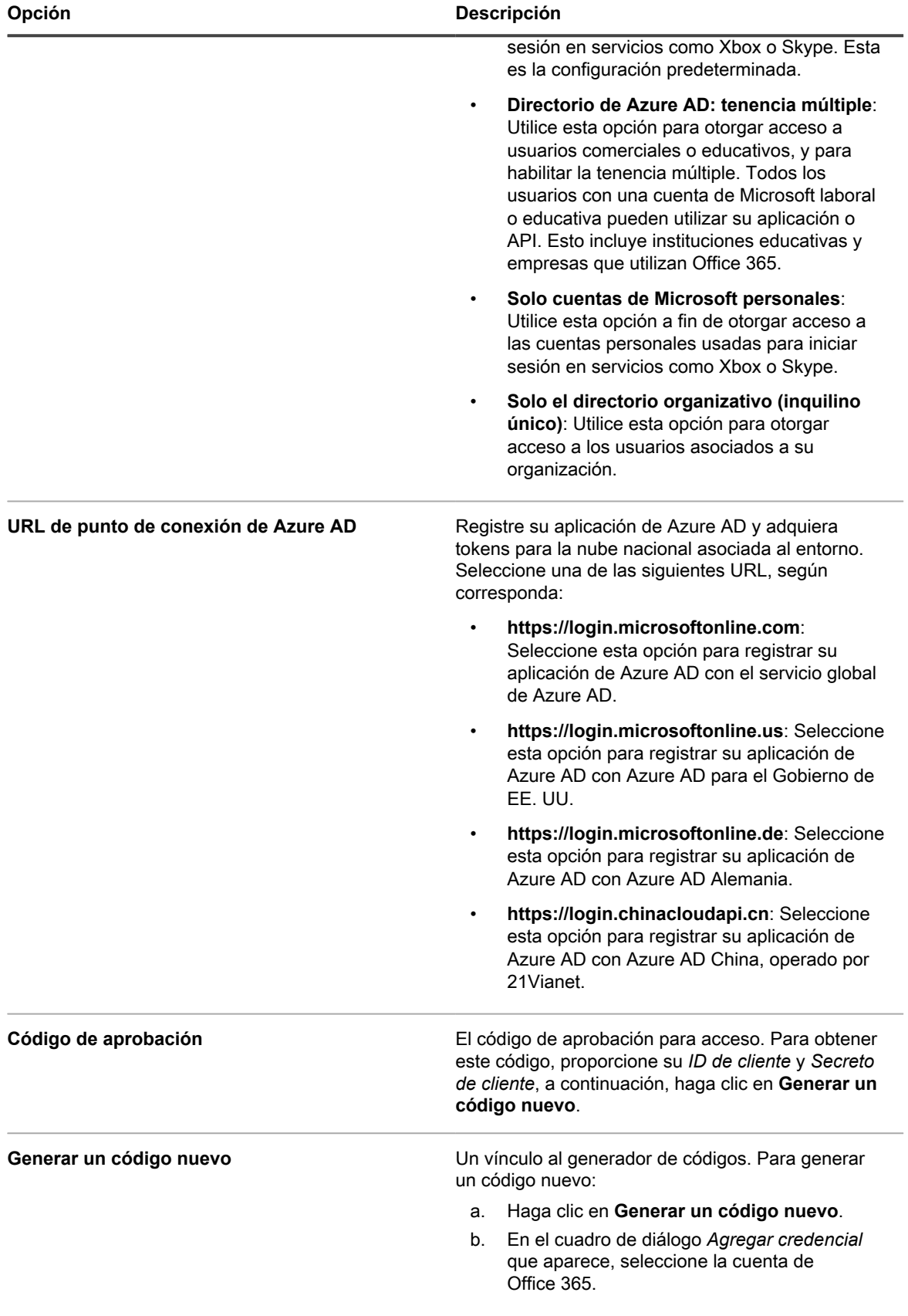

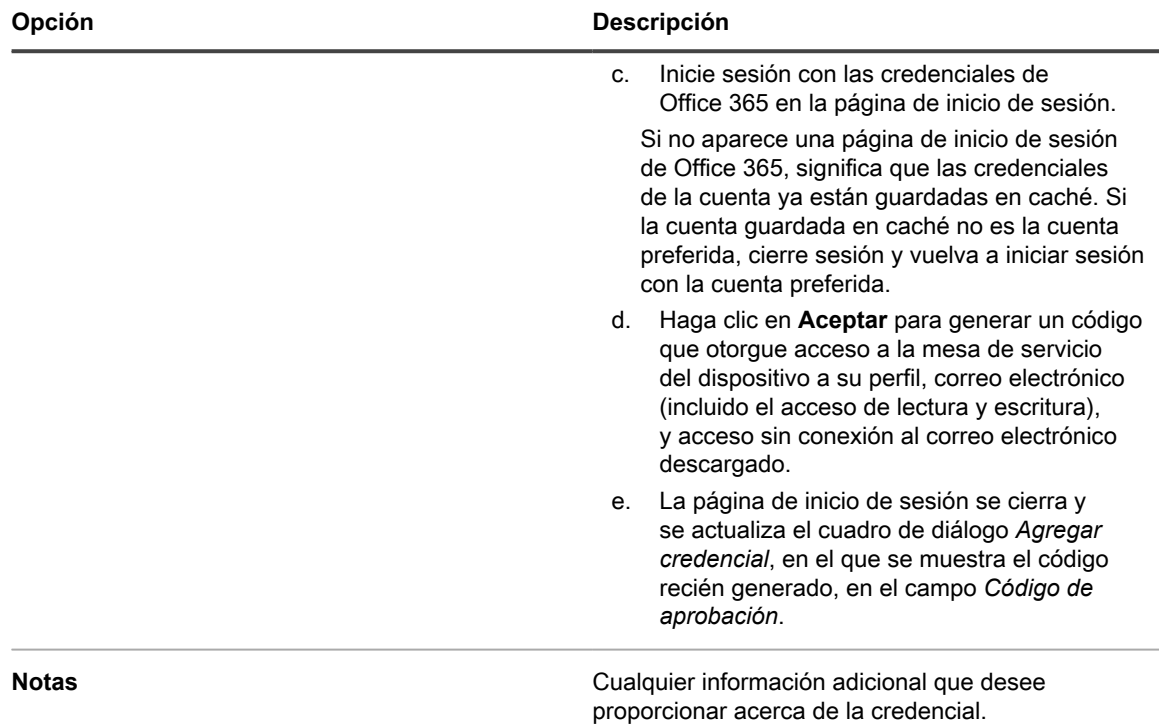

#### 4. Haga clic en **Guardar**.

La credencial está disponible para su selección en los componentes que utilizan credenciales.

## <span id="page-227-0"></span>**Ver uso de credenciales**

Puede ver el uso de credenciales en la página *Administración de credenciales*.

- Se agregaron credenciales a la página *Administración de credenciales*. Consulte [Administración de](#page-216-0) [credenciales.](#page-216-0)
- Tiene privilegios de administrador en la **Consola del administrador**.
- 1. Vaya a la página *Administración de credenciales*:
	- a. Inicie sesión en la consola de administrador del dispositivo, https://appliance\_hostname/ admin. O bien, si la opción *Mostrar menú de organización en encabezado de administración* está habilitada en los ajustes generales del dispositivo, seleccione una organización de la lista desplegable en la esquina superior derecha de la página junto a la información de inicio de sesión.
	- b. En la barra de navegación izquierda, haga clic en **Ajustes** y, luego, en **Credenciales**.

La columna *En uso* muestra los componentes que están utilizando las credenciales.

2. Para ordenar la lista, seleccione un **Tipo** de la lista desplegable *Ver por* arriba de la tabla.

## **Crear informes a partir de la lista de administración de credenciales**

Si las suscripciones del historial se configuran para retener la información de las credenciales, puede generar informes que muestren cuándo se crearon, editaron y eliminaron las credenciales.

- Se agregaron credenciales al dispositivo, que aparecen en la página *Administración de credenciales*.
- Las suscripciones del historial están configuradas para retener la información de las credenciales. Consulte [Configure el historial de objetos](#page-145-0).

Cuando crea informes desde la página *Administración de credenciales*, puede incluir información acerca de las credenciales, como el nombre, el tipo, la fecha de creación y la información de uso. Sin embargo, los detalles de autenticación como la contraseña o el secreto de cliente, no se incluyen en los informes.

**NOTA:** Si el componente Organización está habilitado en su dispositivo, puede crear informes de i credenciales para cada organización por separado.

- 1. Vaya a la página *Administración de credenciales*:
	- a. Inicie sesión en la consola de administrador del dispositivo, https://appliance\_hostname/ admin. O bien, si la opción *Mostrar menú de organización en encabezado de administración* está habilitada en los ajustes generales del dispositivo, seleccione una organización de la lista desplegable en la esquina superior derecha de la página junto a la información de inicio de sesión.
	- b. En la barra de navegación izquierda, haga clic en **Ajustes** y, luego, en **Credenciales**.
- 2. Seleccione **Elegir actividad** > **Crear informe**.
- 3. En la página *Detalles del informe*, asigne un nombre al informe.
- 4. Seleccione la configuración adicional del informe y, a continuación, haga clic en **Guardar**. Consulte [Cree](#page-883-0) [informes a partir de páginas de listas](#page-883-0).

El informe aparece en la lista **Informes**.

5. Para generar el informe, seleccione un formato en la columna *Generar informe*.

## **Exportar información de credenciales**

Puede exportar la lista de credenciales o credenciales seleccionadas que aparecen en la página *Administración de credenciales*.

Se agregaron credenciales al dispositivo, que aparecen en la página *Administración de credenciales*.

Puede exportar información sobre las credenciales, como el nombre, el tipo, la fecha de la última modificación de la credencial y la información de uso. Los detalles de autenticación, como la contraseña o el secreto de cliente, no se pueden exportar.

- **NOTA:** Si el componente Organización está habilitado en su dispositivo, la información de las credenciales para cada organización se exporta por separado.
- 1. Vaya a la página *Administración de credenciales*:
	- a. Inicie sesión en la consola de administrador del dispositivo, https://**appliance\_hostname**/ admin. O bien, si la opción *Mostrar menú de organización en encabezado de administración* está habilitada en los ajustes generales del dispositivo, seleccione una organización de la lista desplegable en la esquina superior derecha de la página junto a la información de inicio de sesión.

**229**

- b. En la barra de navegación izquierda, haga clic en **Ajustes** y, luego, en **Credenciales**.
- 2. Seleccione **Elegir actividad** > **Exportar**, luego seleccione si desea exportar todas las credenciales o solo las credenciales seleccionadas y, a continuación, seleccione el formato de la información exportada.
- 3. Abra o guarde el archivo exportado.

## **Eliminar credenciales**

Puede eliminar credenciales siempre y cuando no se estén utilizando en alguno de los componentes, como Inventario, Distribución o Scripts.

- Las credenciales se eliminaron de los componentes que las estaban utilizando. Consulte [Ver uso de](#page-227-0) [credenciales.](#page-227-0)
- Tiene privilegios de administrador en la **Consola del administrador**
- 1. Vaya a la página *Administración de credenciales*:
	- a. Inicie sesión en la consola de administrador del dispositivo, https://appliance\_hostname/ admin. O bien, si la opción *Mostrar menú de organización en encabezado de administración* está habilitada en los ajustes generales del dispositivo, seleccione una organización de la lista desplegable en la esquina superior derecha de la página junto a la información de inicio de sesión.
	- b. En la barra de navegación izquierda, haga clic en **Ajustes** y, luego, en **Credenciales**.
- 2. Seleccione la casilla de verificación ubicada junto a las credenciales que desea eliminar.
	- **NOTA:** Si alguna de las credenciales seleccionadas está en uso, aparecerá un mensaje de error. No se pueden eliminar grupos de credenciales si alguna de las credenciales seleccionadas está en uso.
- 3. Seleccione **Elegir acción** > **Eliminar** y luego, haga clic en **Sí** para confirmar.

# **Configuración de activos**

Puede configurar activos y tipos de activos según sea necesario.

## **Acerca del componente Administración de activos**

El componente Administración de activos incluye activos y tipos de activos (plantillas). Le permite administrar los activos agregados automáticamente a través del inventario y los activos que se agregan manualmente.

Los tipos de activos predeterminados incluyen: Dispositivo, Centro de costo, Departamento, Licencia, Ubicación, Software y Proveedor. Puede crear tipos de activos personalizados según sea necesario. Consulte [Personalización de tipos de activos](#page-239-0).

Mediante el uso del componente Administración de activos usted puede:

- **Administrar elementos a lo largo de su ciclo de vida**. Realice el seguimiento de software y otros elementos desde la adquisición hasta la implementación, el uso y el fin de la vida útil. O bien, realice el seguimiento de periféricos, tales como impresoras, dispositivos de red y teléfonos. Consulte [Identificación](#page-234-0) [de activos a los que se realizará el seguimiento](#page-234-0).
- **Administrar el cumplimiento de licencia de software**. Realice el seguimiento de las licencias que posee, así como de la cantidad de copias de aplicaciones instaladas en los dispositivos. Las opciones de

administración del cumplimiento de licencias son distintas para los elementos del inventario del *catálogo de software* y del inventario de la página de *software*. Consulte [Configuración del cumplimiento de licencias.](#page-281-0)

- **Realizar el seguimiento de datos**. Realice el seguimiento de órdenes de compra ingresando cada OC (orden de compra) como un activo y vinculándola con los elementos comprados, recibidos y distribuidos. Consulte [Agregue activos de licencia para inventario de página de software.](#page-291-0)
- **Realizar el seguimiento de activos físicos**. Realice el seguimiento de activos físicos, como hardware y software de dispositivos, así como de otros activos físicos, como muebles de oficina. Puede realizar el seguimiento del uso de estos elementos y del estado de sus garantías. Consulte [Administración de activos](#page-258-0) [físicos y lógicos](#page-258-0).
- **Realizar el seguimiento de activos lógicos**. Realice el seguimiento de activos lógicos, como ubicaciones geográficas, centros de costo, departamentos, proveedores, etcétera. Por lo general, los activos lógicos se usan como la base para la creación de informes. Por ejemplo, los activos lógicos responden preguntas tales como "¿cuántos dispositivos posee este departamento?" y "¿cuándo vencen las licencias que compramos a un proveedor de software?". Consulte [Administración de activos físicos y lógicos.](#page-258-0)
- **Crear y realizar un seguimiento de las relaciones entre activos**. Cree relaciones de punto a punto y entre elementos primarios y secundarios entre activos. Estas relaciones le permiten realizar el seguimiento de activos por órdenes de compra, ubicación, departamento, proyecto y otros criterios. Consulte [Establecimiento de relaciones entre los campos de activos.](#page-245-0)

## **Uso del panel de administración de activos**

El panel de administración de activos proporciona información general de los activos administrados para la organización seleccionada (si corresponde) o el dispositivo.

Si el componente Organización está habilitado en el dispositivo e inicia sesión en la consola de administrador (http://**appliance\_hostname**/admin), el panel de administración de activos mostrará la información correspondiente a la organización seleccionada. Cuando inicie sesión en la consola de administración del sistema (http://**appliance\_hostname**/system), el panel de administración de activos mostrará la información correspondiente al dispositivo, incluidas todas las organizaciones.

**SUGERENCIA:** El dispositivo actualiza los widgets del resumen de forma periódica. Para actualizar la i mayoría de los widgets cuando lo desee, haga clic en el botón **Actualizar**, ubicado en la esquina superior

derecha de la página:  $\Box$ . Para actualizar la mayoría de los widgets individuales, mantenga el puntero sobre el widget y luego haga clic en el botón **Actualizar** sobre este. Algunos widgets pueden requerir pasos adicionales.

## **Acerca de los widgets del panel de administración de activos**

Los widgets del panel de administración de activos ofrecen información general de activos administrados por la organización o el dispositivo, como se seleccione.

En esta sección se describen los widgets disponibles en el *Panel de administración de activos*. Si el componente Organización está habilitado en el dispositivo, los widgets muestran la información de la organización seleccionada en el nivel Administración y del dispositivo en el nivel Sistema.

En este panel se proporciona información general de alto nivel del uso de los activos. Utilícelo para revisar rápidamente el estado de sus activos y buscar cualquier indicador que pueda mejorar la configuración de sus activos. Por ejemplo, puede centrarse en cómo se utilizan las licencias de software e identificar qué títulos de software necesitan renovar su licencia.

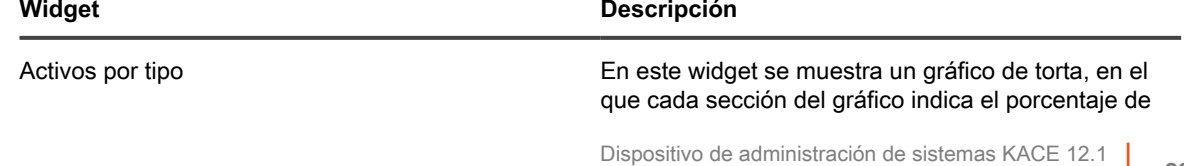

Acerca de los widgets del panel de administración de activos

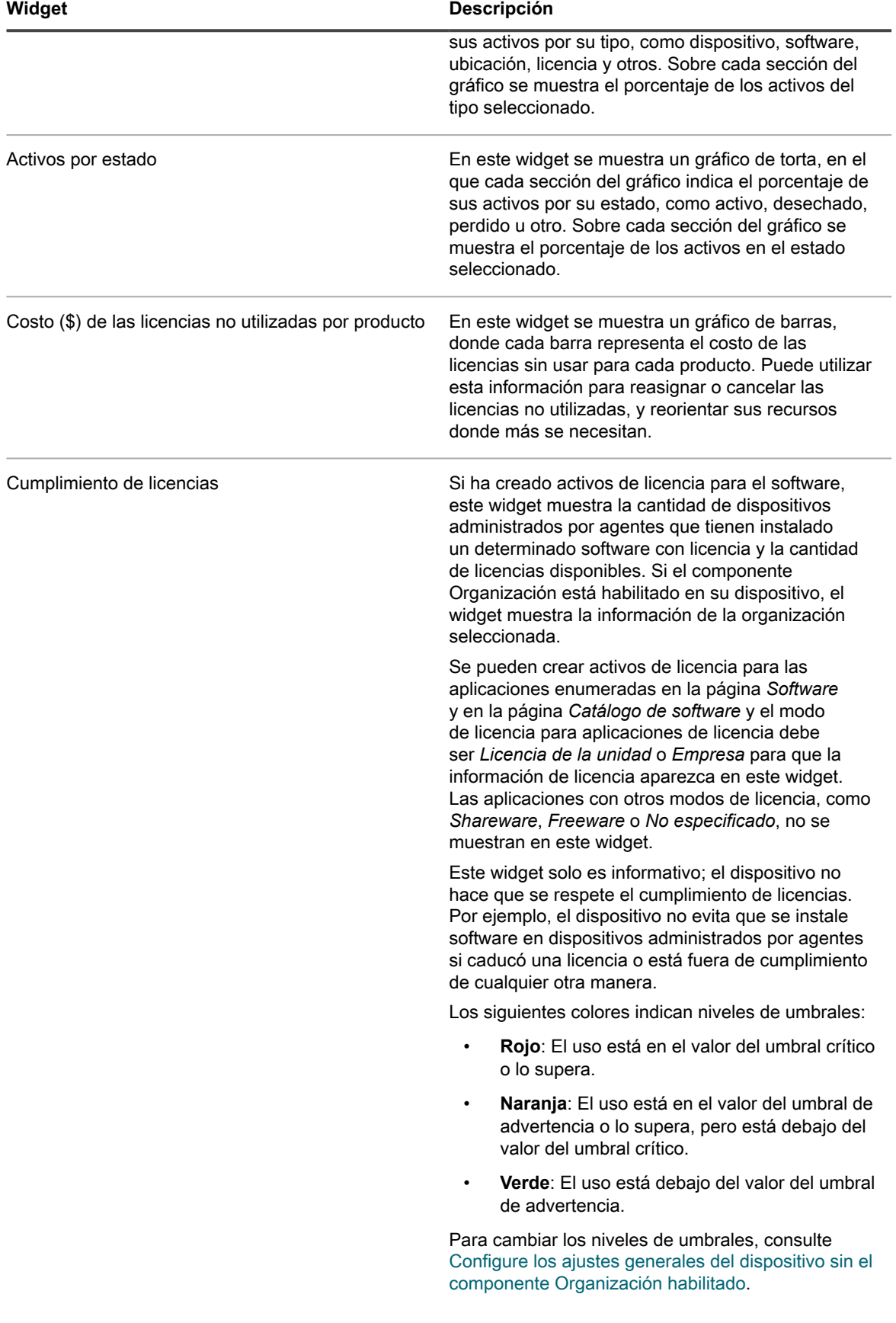

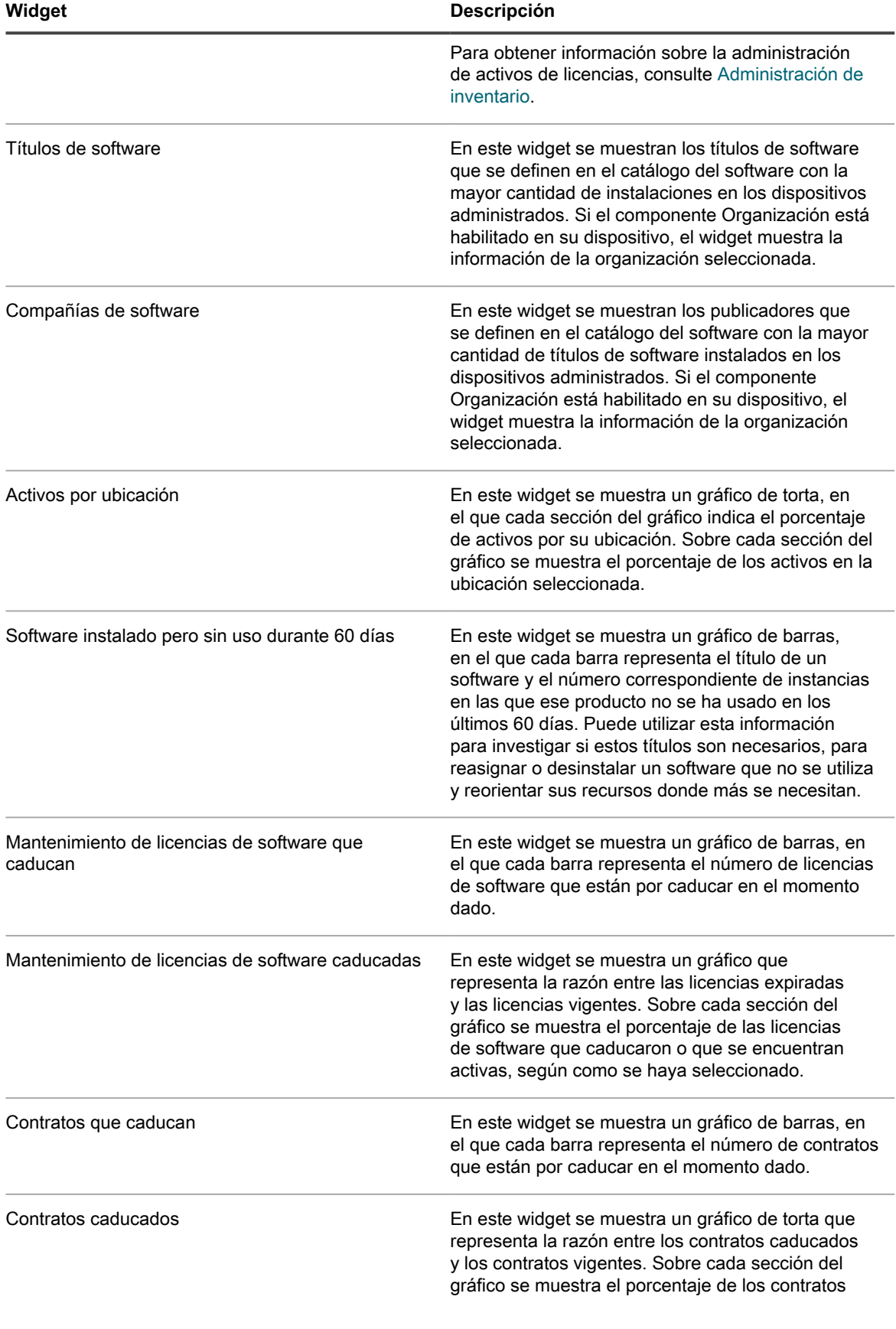

**233**

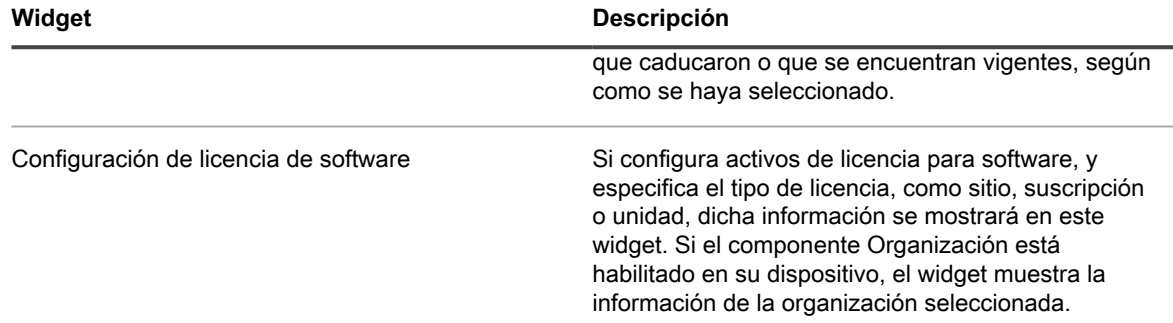

### **Personalice el panel de administración de activos**

Puede personalizar el panel de administración de activos para mostrar u ocultar los widgets según sea necesario.

- 1. Vaya al *Panel de administración de activos*.
	- a. Inicie sesión en la consola de administrador del dispositivo, https://appliance\_hostname/ admin. O bien, si la opción *Mostrar menú de organización en encabezado de administración* está habilitada en los ajustes generales del dispositivo, seleccione una organización de la lista desplegable en la esquina superior derecha de la página junto a la información de inicio de sesión.
	- b. En la barra de navegación izquierda, haga clic en **Administración de activos** y, luego, en **Panel**.
- 2. Mantenga el puntero sobre el widget y, luego, utilice cualquiera de los siguientes botones:
	- : Actualizar la información en el widget.
	- $\bullet$ : Mostrar información sobre el widget.
	- **III**: Ocultar el widget.
	- : Cambiar el tamaño del widget.
	- : Arrastrar el widget a una posición diferente en la página.
- 3. Haga clic en el botón **Personalizar** que se encuentra en la esquina superior derecha de la página para ver los widgets disponibles.
- 4. Para mostrar un widget que actualmente se encuentra oculto, haga clic en **Instalar**.

## **Acerca de la administración de activos**

Los activos son las entidades que contienen información acerca de los dispositivos, software, licencias y otros elementos que desee administrar. Los activos están basados en tipos de activos, que son plantillas que se utilizan para crear activos.

## **De qué manera la información de activos difiere de la información de inventario**

La información de activos y de inventario difiere en la forma en la que se recopila y administra.

En la siguiente tabla se compara la información de activos con la información de inventario:

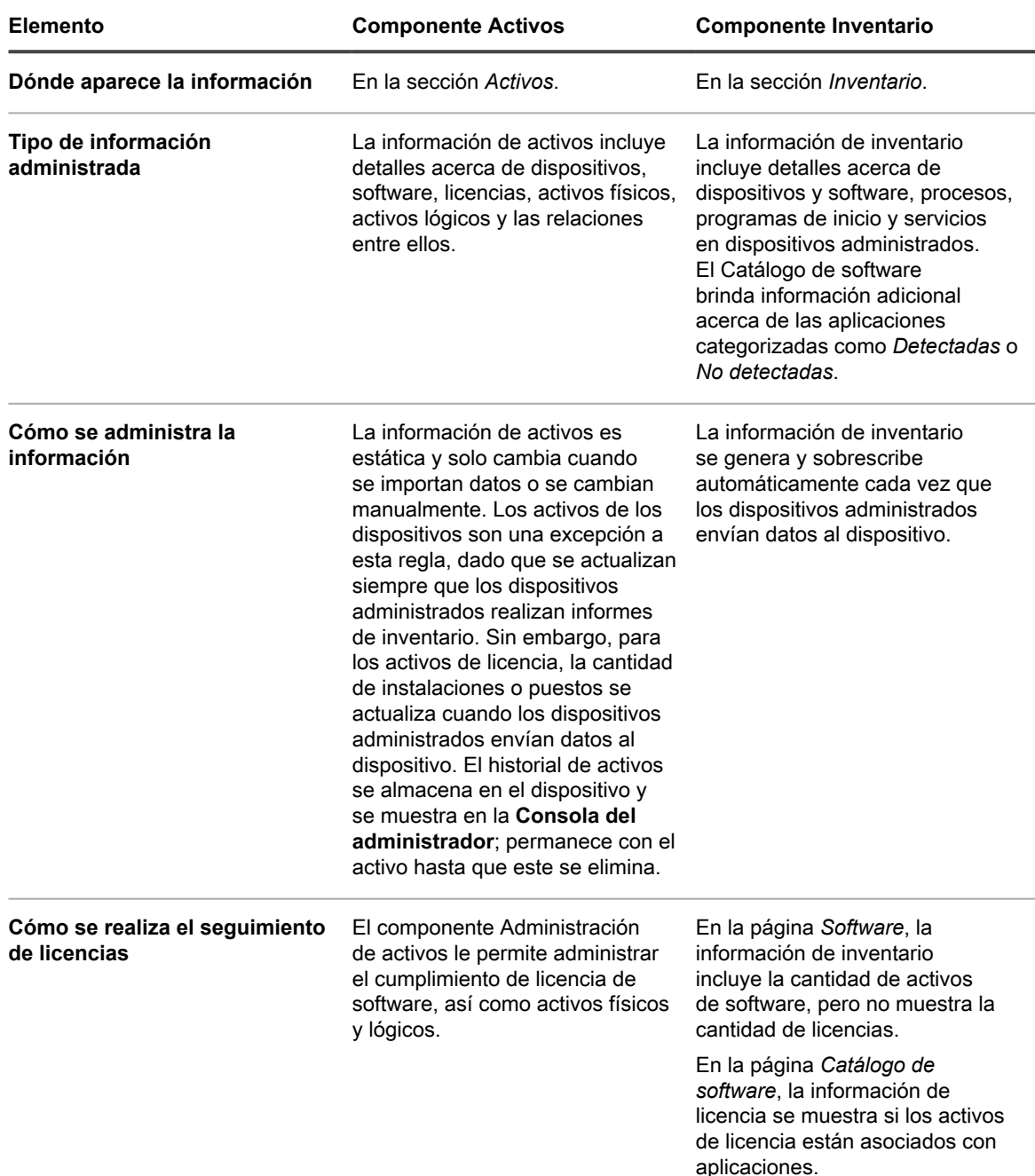

### <span id="page-234-0"></span>**Identificación de activos a los que se realizará el seguimiento**

Uno de los primeros pasos para configurar la administración de activos consiste en la identificación de activos a los que se realizará el seguimiento.

Por lo general, las hojas de cálculo contienen detalles de los activos, por ejemplo, fecha de compra, información de contacto del proveedor, claves del producto, detalles de la licencia e información del dispositivo. Estos detalles son candidatos para un seguimiento de activos.

Puede importar la información de activos al componente Administración de activos para crear activos que el dispositivo pueda administrar y rastrear. Además, puede configurar relaciones entre los activos importados para lograr que la información sea más útil. Por ejemplo, puede crear activos de licencia y de proveedor, asociarlos con dispositivos e identificar rápidamente los dispositivos relacionados con una licencia o un proveedor. Para obtener más información sobre la importación de activos, consulte [Importación de datos de licencias en archivos](#page-297-0) C.SV.

### **Vea activos y busque información sobre los activos**

Puede ver los activos y buscar información sobre ellos según sea necesario.

- 1. Vaya a la lista *Activos*:
	- a. Inicie sesión en la consola de administrador del dispositivo, https://appliance\_hostname/ admin. O bien, si la opción *Mostrar menú de organización en encabezado de administración* está habilitada en los ajustes generales del dispositivo, seleccione una organización de la lista desplegable en la esquina superior derecha de la página junto a la información de inicio de sesión.
	- b. En la barra de navegación izquierda, haga clic en **Administración de activos** y luego en **Activos**.
- 2. Para buscar en todos los tipos de activos mediante la búsqueda avanzada:
	- a. En la lista desplegable *Ver por*, seleccione **Todos los elementos**.
	- b. Haga clic en la pestaña **Búsqueda avanzada** que se encuentra arriba de la lista a la derecha para visualizar el panel *Búsqueda avanzada*.
	- c. Especifique los criterios de búsqueda.

Por ejemplo, para buscar todos los activos cuyo proveedor es **Smith**, especifique los siguientes criterios:

- El nombre del proveedor | contiene | Smith.
- d. Haga clic en **Buscar**.

Aparecen los activos de cualquier tipo, como Dispositivo, Licencia, Software o Proveedor, que coinciden con los criterios.

3. Para buscar un activo en todos los tipos de activos mediante la búsqueda simple, en el campo **Lista de búsqueda**, escriba el contenido total o parcial del campo contenido en el activo que desea buscar. Por ejemplo, si se desea encontrar un activo cuyo código de barras contiene zz, escríbalo en el campo y presione la tecla Ingresar.

Aparecen los activos que coinciden con los criterios.

- 4. Para buscar un único tipo de activo:
	- a. En la lista desplegable *Ver por*, seleccione **Tipo de activo** > **Tipo de activo**.
	- b. Haga clic en la pestaña **Búsqueda avanzada** que se encuentra arriba de la lista a la derecha para visualizar el panel *Búsqueda avanzada*.
	- c. Especifique los criterios de búsqueda.

Por ejemplo, para buscar los activos de licencia programados para caducar dentro de los próximos dos meses, seleccione el tipo de activo Licencia en la lista desplegable *Ver por* y, a continuación, especifique los siguientes criterios:

- La Fecha de expiración| es dentro de los próximos | 2 meses.
- d. Haga clic en **Buscar**.

Aparecen los activos de licencia cuya fecha de vencimiento es dentro de los dos meses siguientes.

5. Para crear una vista personalizada que utilice los criterios de búsqueda especificados, haga clic en la ficha **Vista personalizada** arriba de la lista a la derecha y después guárdela.

La vista personalizada aparece en la lista desplegable *Ver por*. Las vistas personalizadas son específicas de los usuarios. Los usuarios pueden acceder a sus propias vistas personalizadas, pero no pueden acceder a las vistas personalizadas que fueron creadas por otros usuarios.

### **Agregar códigos de barras a los activos**

Puede ver los activos y buscar información sobre ellos según sea necesario.

Especifique una o más etiquetas de código de barras para el tipo de activo para el que desea especificar los códigos de barras. Para obtener más información, consulte [Agregue o personalice tipos de activos](#page-240-0).

- 1. Vaya a la página *Detalles del activo*:
	- a. Inicie sesión en la consola de administrador del dispositivo, https://**appliance\_hostname**/ admin. O bien, si la opción *Mostrar menú de organización en encabezado de administración* está habilitada en los ajustes generales del dispositivo, seleccione una organización de la lista desplegable en la esquina superior derecha de la página junto a la información de inicio de sesión.
	- b. En la barra de navegación izquierda, haga clic en **Administración de activos** y luego en **Activos**.
	- c. Haga clic en el nombre de un activo.

<sup>2.</sup> En *Códigos de barras*, haga clic en **+** y proporcione la siguiente información:

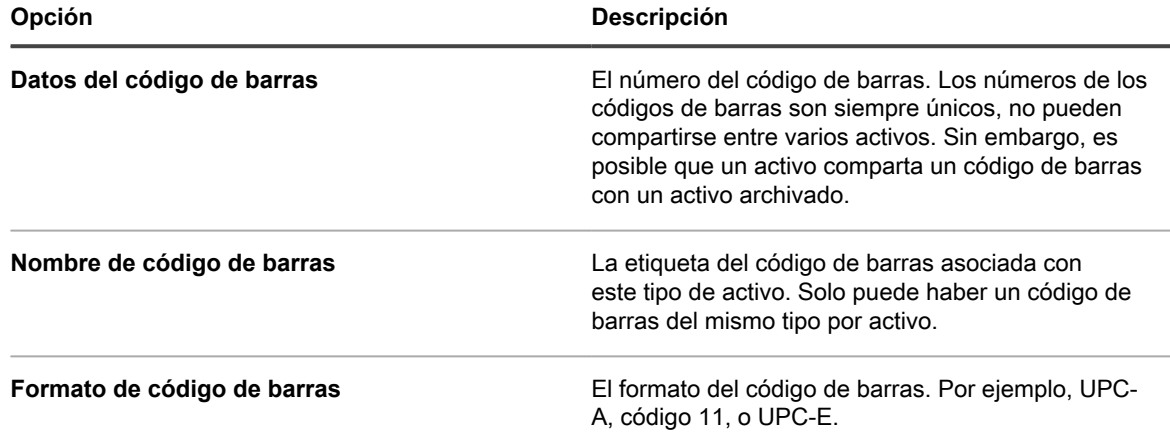

Puede agregar tantos códigos de barras como sea necesario.

- 3. Opcional. Para obtener información adicional sobre la etiqueta de cada código de barras, como la fecha en que se analizó por primera o última vez, haga clic en **Mostrar todas las columnas** en el área *Códigos de barras*. Para volver a la vista anterior con menos columnas por código de barras, haga clic en **Mostrar menos columnas**.
- 4. Haga clic en **Guardar**.

### **Cambiar los propietarios del dispositivo**

Puede cambiar los propietarios del dispositivo y los activos según sea necesario.

En este tema se describe el proceso para cambiar a los propietarios de dispositivos mediante la lista de activos. También puede cambiar los propietarios de dispositivos mediante la página *Detalles de activos* o *Detalles del dispositivo*.

- 1. Vaya a la lista *Activos*:
	- a. Inicie sesión en la consola de administrador del dispositivo, https://appliance\_hostname/ admin. O bien, si la opción *Mostrar menú de organización en encabezado de administración* está habilitada en los ajustes generales del dispositivo, seleccione una organización de la lista desplegable en la esquina superior derecha de la página junto a la información de inicio de sesión.
- b. En la barra de navegación izquierda, haga clic en **Administración de activos** y luego en **Activos**.
- 2. En la lista desplegable *Ver por*, seleccione **Tipo de activo > Dispositivo**.
- 3. En la lista *Activos*, seleccione uno o más dispositivos que desea asignar a un propietario específico.
- 4. Seleccione **Elegir acción** > **Asignar a**.
- 5. En el cuadro de diálogo *Asignar a* que aparece, haga clic en *Sin asignar* y seleccione una cuenta de usuario que desea asignar como propietario de los activos seleccionados.

La lista que aparece muestra el nombre completo, nombre de la cuenta y la dirección de correo electrónico para cada usuario.

6. Haga clic en **Guardar**.

El cuadro de diálogo *Asignar a* se cierra y se actualiza la lista *Activos*, que muestra el nombre del propietario del activo en la columna *Nombre del usuario asignado*.

- 7. Agregue más columnas relacionadas con propietarios a la lista *Activos*.
	- a. En la lista *Activos*, haga clic en ...
	- b. Seleccione cualquiera de las opciones siguientes, según sea necesario, para ver estas columnas en la lista *Activos*. **Sesión del usuario asignado Correo electrónico del usuario asignado**, **Dominio del usuario asignado**, **Código de presupuesto del usuario asignado** , **Ubicación del usuario asignado**, **Rol del usuario asignado** o **Configuración regional del usuario asignado**.

Las columnas seleccionadas aparecen en la lista *Activos*.

- 8. Si ha cambiado el propietario de un dispositivo, puede observar este cambio en la lista *Dispositivos*.
	- a. En la barra de navegación izquierda, haga clic en **Inventario** y, a continuación, en **Dispositivos**.
		- b. En la lista *Dispositivos*, observe la columna *Nombre del usuario asignado* de la fila que contiene el dispositivo cuyo propietario ha cambiado.

En la columna *Nombre del usuario asignado* se muestra el nombre del propietario del dispositivo

i

**SUGERENCIA:** Como alternativa, puede cambiar el propietario del dispositivo o del activo en la página *Detalles de activos* o *Detalles del dispositivo*.

### **Vea y configure los ajustes del ciclo de vida de los activos**

Con la excepción de las ubicaciones, cada tipo de activo puede tener un estado que indique su uso o propósito, como activo, desechado, caducado u otras opciones.

Para configurar los ajustes correspondientes del ciclo de vida de los activos, el rol del usuario debe contar con el permiso *Ciclo de vida de los activos* a nivel de escritura. Para ver los ajustes del ciclo de vida de los activos, es suficiente con que el rol del usuario tenga permisos de lectura. Para obtener más información sobre los roles de los usuarios, consulte [Administración de roles de la organización y roles de usuario](#page-334-0).

Use la página *Ajustes del ciclo de vida de los activos* para ver la lista de las entradas actuales de los estados de los activos, y para agregar nuevas entradas, si se requiere.

1. Inicie sesión en la consola de administrador del dispositivo, https://**appliance\_hostname**/admin. O bien, si la opción *Mostrar menú de organización en encabezado de administración* está habilitada en los ajustes generales del dispositivo, seleccione una organización de la lista desplegable en la esquina superior derecha de la página junto a la información de inicio de sesión.

- 2. Lleve a cabo uno de los pasos siguientes:
	- **• En la barra de navegación izquierda, haga clic en Administración de activos y luego en Activos.**
	- **• En la barra de navegación izquierda, haga clic en Administración de activos y luego en Contratos.**
	- **• En la barra de navegación izquierda, haga clic en Administración de activos y luego en Licencias.**
- 3. En la lista que aparece, haga clic en **Elegir acción** > **Configurar ajustes del ciclo de vida**.
	- **SUGERENCIA:** Seleccione el activo en la lista para cambiar rápidamente el estado, haga clic i en **Elegir acción** > **Cambiar estado del activo**, y seleccione el estado correspondiente en el cuadro de diálogo *Cambiar estado del activo*. Se requiere un permiso a nivel de escritura de *Activos*, *Contratos* o *Licencias*, según corresponda, para acceder a este comando. Para obtener más información sobre los roles de los usuarios, consulte [Administración de roles de la](#page-334-0) [organización y roles de usuario](#page-334-0).

Aparece la página *Ajustes del ciclo de vida de los activos*.

4. En la página *Ajustes del ciclo de vida de los activos*, en la categoría *Estado de activos*, revise la lista de los estados predeterminados de los activos.

Los estados predeterminados de los activos que están disponibles son:

- **Activo**: Cualquier activo implementado, activo o en uso.
- **Desechado**: Un activo que ya no está disponible para su uso.
- Caducado: Un activo de contrato o de licencia de software que ya expiró.
- **En Stock**: Un activo que se recibió hace poco.
- **Perdido**: Cualquier activo que no se puede localizar.
- **Reparación**: Un activo en reparación.

i

- **Reservado**: Un activo reservado para una persona o uso específicos.
- **Retirado**: Cualquier activo que alcanzó el final de su estado de vida o que ya no está en uso.
- **Robado**: Un activo que se reportó como robado.
- 5. Agregue, elimine o edite un estado personalizado de los activos.
	- **SUGERENCIA:** Los estados predeterminados de los activos no se pueden eliminar o modificar.
	- Para agregar un estado nuevo para los activos, haga clic en <sup>-1</sup>, especifique el *Nombre* y la *Descripción* del estado del activo y luego haga clic en **Agregar**.
	- Para eliminar un estado personalizado de los activos, en la fila que contiene el estado del activo, haga clic en  $\mathbf{I}$ .
	- Para editar un estado personalizado de los activos, en la fila que contiene el estado del activo, haga clic en , y edite el *Nombre* o la *Descripción* del estado del activo, según corresponda.
- 6. Si realizó cambios en la página *Ajustes del ciclo de vida de los activos*, haga clic en **Guardar**. De lo contrario, haga clic en **Cancelar** para volver a la página anterior.

## **Adición y personalización de tipos de activos y mantenimiento de información de activos**

Puede agregar o personalizar tipos de activos según sea necesario. También puede mantener información en tiempo real sobre activos mediante el análisis de su red en intervalos programados.

Además, puede agregar subtipos a los tipos de activos. Los subtipos de activos permiten realizar el seguimiento de las propiedades de un activo, como los niveles de tóner o tinta de las impresoras.

### **Acerca de los tipos de activos**

Los tipos de activos son plantillas para crear activos. Los tipos de activos contienen los campos e información adicional que definen a los activos.

Los tipos de activos predeterminados incluyen: Dispositivo, centro de costo, departamento, licencia, contrato, ubicación, compra, software y proveedor; además, se puede agregar tipos de activos personalizados según sea necesario.

Además, puede agregar subtipos de activos y campos personalizados para cualquier tipo de activo. Esto es especialmente útil para recopilar información adicional de activos de dispositivo distintos a computadoras, como impresoras. Consulte [Acerca de los subtipos de activos, campos personalizados y preferencias detalladas de](#page-246-0) [dispositivos.](#page-246-0)

### <span id="page-239-0"></span>**Personalización de tipos de activos**

Puede cambiar el nombre de los campos, crear campos y eliminar campos en los tipos de activos según sea necesario. Las personalizaciones de los tipos de activos se mantienen durante las actualizaciones del dispositivo.

### *Acerca de cómo cambiar el nombre de los campos y cambiar los tipos de campos en tipos de activos*

Cuando cambia el nombre de un campo en un tipo de activo, el nombre del campo cambia en todos los activos que se encuentran en el tipo de activo. Los valores del campo cuyo nombre cambió no se alteran.

Sin embargo, si cambia el **Tipo** por un tipo que no admite los datos ya escritos en un campo, esos datos se pierden. Por ejemplo, puede tener un campo denominado *Número de modelo* que es del *Tipo Texto* y que contiene el valor A123. Si cambia el *Tipo* de *Texto* a *Número*, el sistema no puede convertir A123 en un número válido. El valor del campo *Número de modelo* se establece en 0.

### *Acerca de la adición y eliminación de campos de activos*

Cuando agrega un campo a un tipo de activo, ese campo se encuentra disponible para todos los activos de ese tipo. Asimismo, si elimina un campo de activo personalizado, ese campo, así como otros valores ingresados en ese campo, se eliminan de todos los activos de ese tipo.

Por ejemplo, si creó un campo personalizado denominado *Número de serie de BIOS* en el tipo de activo Dispositivo, ese campo estaría disponible para todos los tipos de activo Dispositivo. Sin embargo, si elimina el activo personalizado *Número de serie de BIOS*, ese campo y todos los valores ingresados en el campo se eliminan de todos los tipos de activo Dispositivo.

Si elimina un campo de activo, la asociación del activo se elimina de cualquiera de los activos que apunte al campo eliminado.

### <span id="page-240-0"></span>*Agregue o personalice tipos de activos*

Puede tener tantos tipos de activos personalizados como sea necesario. Además, puede crear campos personalizados en cualquier tipo de activo. Cuando crea un campo personalizado en un tipo de activo, ese campo estará disponible para todos los activos que se encuentran en ese tipo de activo.

Si el componente Organización está habilitado en el dispositivo, puede crear tipos de activos personalizados para cada organización por separado.

- 1. Vaya a la página *Detalles del tipo de activo*:
	- a. Inicie sesión en la consola de administrador del dispositivo, https://**appliance\_hostname**/ admin. O bien, si la opción *Mostrar menú de organización en encabezado de administración* está habilitada en los ajustes generales del dispositivo, seleccione una organización de la lista desplegable en la esquina superior derecha de la página junto a la información de inicio de sesión.
	- b. En la barra de navegación izquierda, haga clic en **Administración de activos** y luego en **Tipos de activos**.
	- c. Visualice la página *Detalles del tipo de activo* mediante una de las siguientes opciones:
	- Haga clic en el nombre de un tipo de activo.
	- Seleccione **Elegir acción** > **Nueva**.
- 2. En el campo *Nombre*, agregue o cambie el nombre según sea necesario.
	- **SUGERENCIA:** Hay disponibles opciones adicionales para los tipos de activo del dispositivo y la i licencia. Consulte [Acerca de la personalización del tipo de activo de dispositivo](#page-243-0) y [Personalice el](#page-283-0) [tipo de activo de licencia.](#page-283-0)
- 3. **Todos los tipos de activos, salvo las ubicaciones**. En el campo *Estado de activos predeterminado*, ingrese un estado de activos predeterminado o uno personalizado (si existen).

La instalación predeterminada del dispositivo incluye los siguientes estados de activos:

- **Activo**: Cualquier activo implementado, activo o en uso.
- **Desechado**: Un activo que ya no está disponible para su uso.
- **Caducado**: Un activo de contrato o de licencia de software que ya expiró.
- **En Stock**: Un activo que se recibió hace poco.
- **Perdido**: Cualquier activo que no se puede localizar.
- **Reparación**: Un activo en reparación.
- **Reservado**: Un activo reservado para una persona o uso específicos.
- **Retirado**: Cualquier activo que alcanzó el final de su estado de vida o que ya no está en uso.
- Robado: Un activo que se reportó como robado.
- 4. Si desea permitir que los usuarios que no tienen la función Administrador puedan eliminar este tipo de activos, seleccione **Permitir que los usuarios que no sean administradores puedan eliminar activos**. Esta opción está desactivada de manera predeterminada. Solo los administradores pueden configurar esta opción. Para otro tipo de usuarios, este campo aparece en la página, pero está desactivado.

Para obtener más información sobre los roles de los usuarios, consulte [Agregue o edite roles de usuario.](#page-178-0)

- 5. Si desea que los activos de este tipo muestren la ubicación de los activos en los detalles de activos, seleccione **Mostrar la configuración de ubicación**. Esta opción está desactivada de manera predeterminada.
- 6. **Solo activos de dispositivo**. En el campo *Estado de activos archivados predeterminado*, ingrese un estado de activo que desea asignar automáticamente a un dispositivo cuando este se archiva.
- 7. Si desea que las instancias de este tipo de activo usen códigos de barras, especifique una o más etiquetas en el área *Etiquetas de código de barras*.

Todos los activos de este tipo que usted cree tendrán etiquetas de código de barras disponibles para la configuración. Por ejemplo, si especifica una Etiqueta corporativa y una Etiqueta de activos de Dell, los códigos de barras identificados con estas dos etiquetas estarán disponibles para selección en la página *Detalles de activos*, cuando crea o edita un activo en este tipo de activo.

Para agregar un código de barras, haga clic en  $\biguparrow$ , escriba el nombre del código de barras y haga clic en **Guardar**.

8. En el área *Campos de activos*, haga clic en  $\biguparrow$ .

Aparece una línea nueva.

9. Especifique la siguiente información:

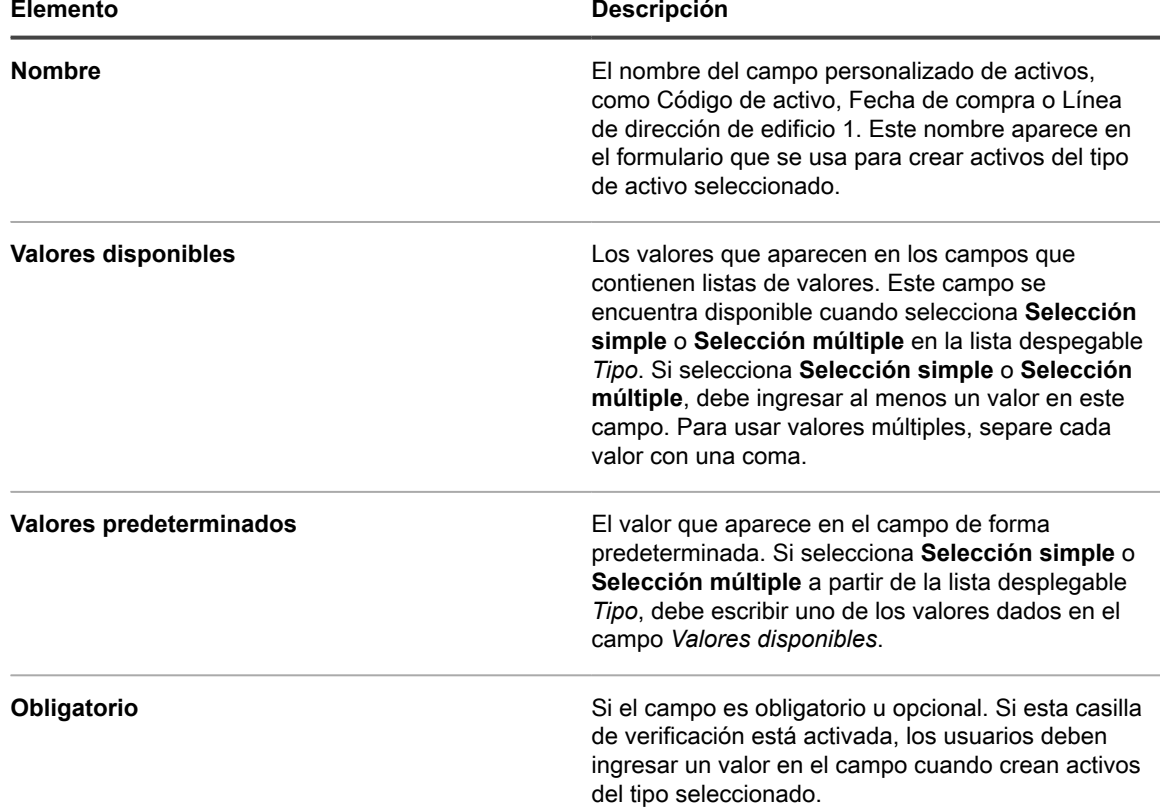

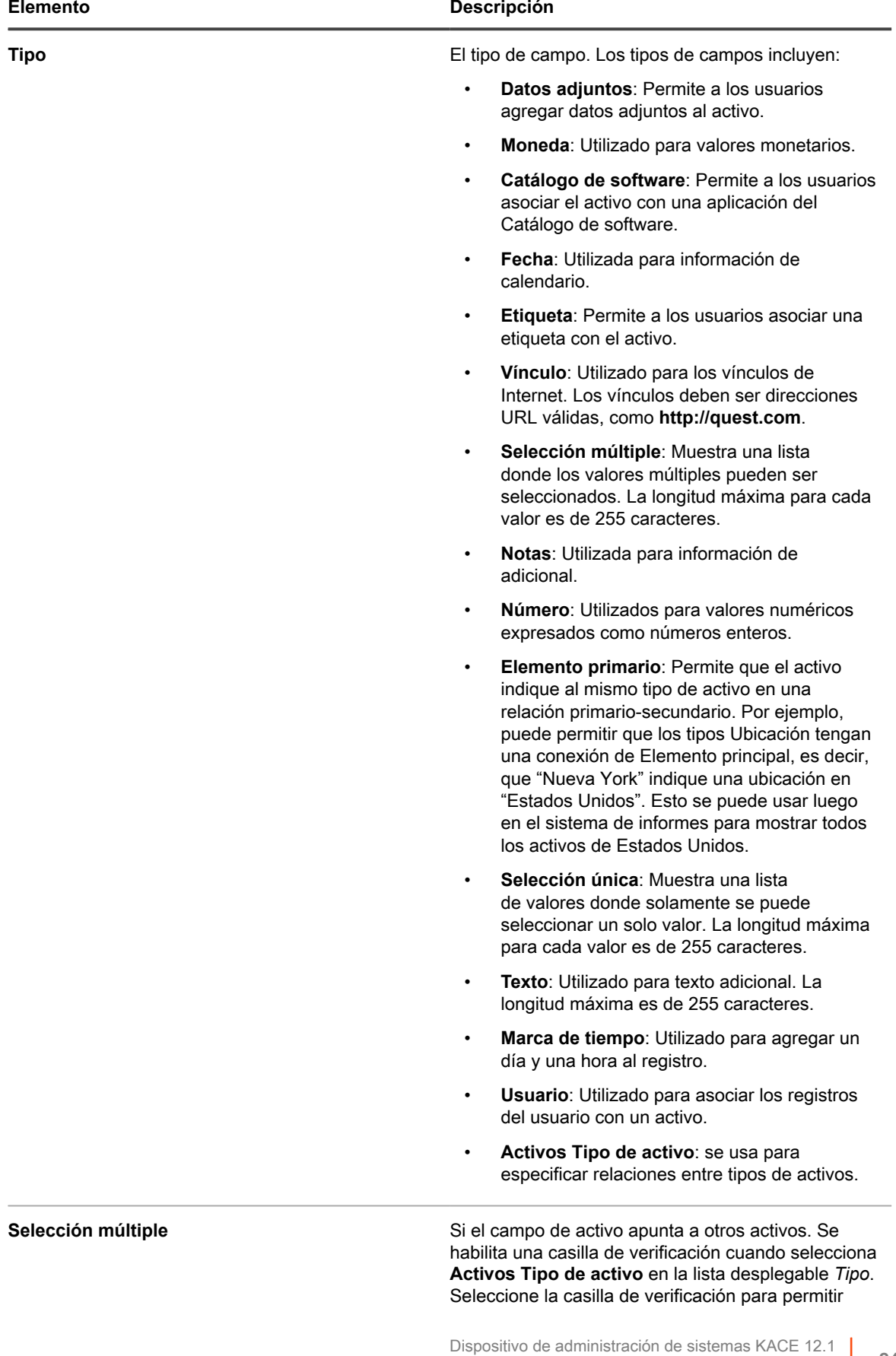

Personalización de tipos de activos

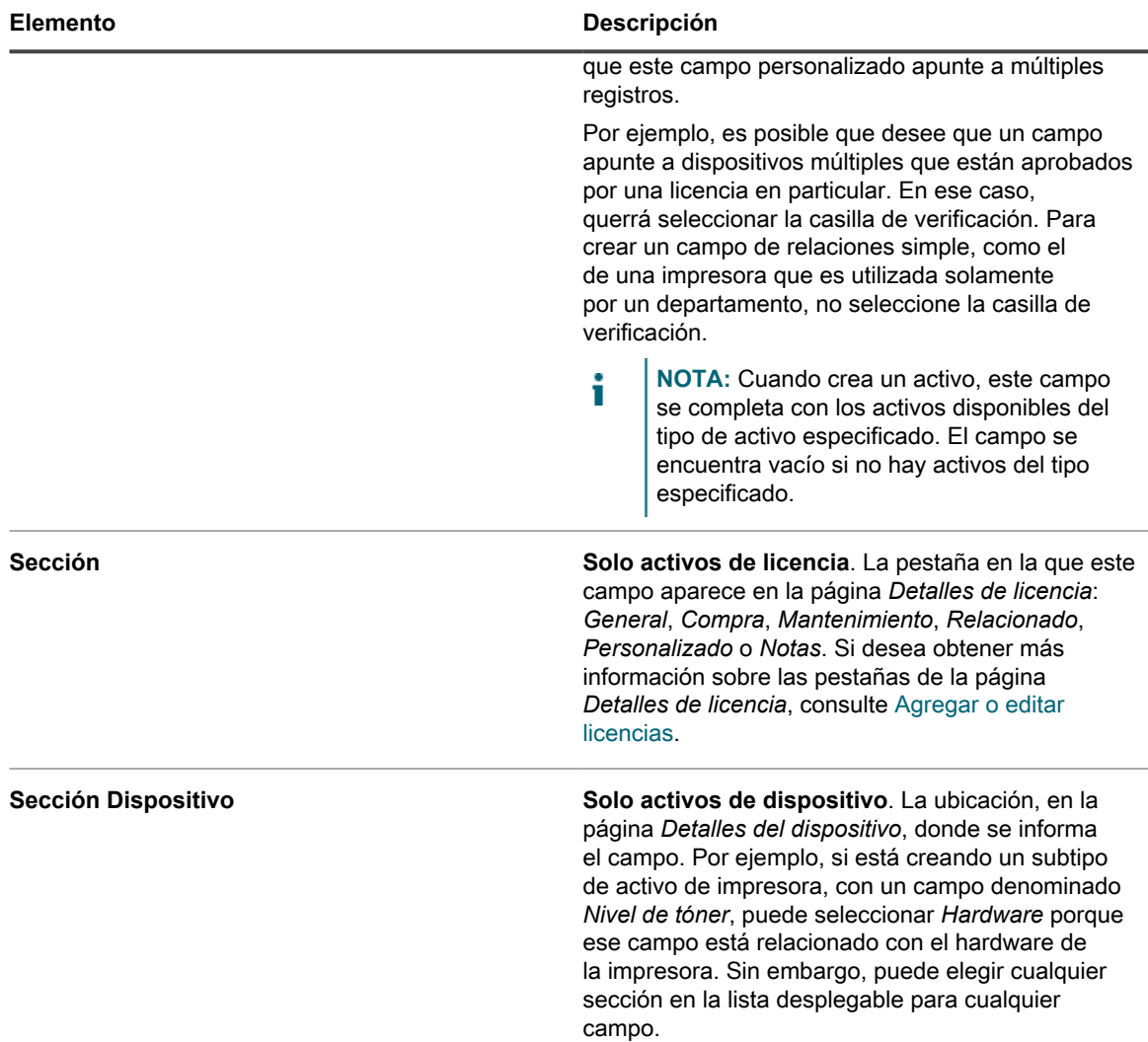

10. Haga clic en **Guardar** al final de la fila y, después, en **Guardar** en la parte inferior de la página.

**Opcional**: agregar subtipos de activos para tipos de activos. Consulte [Agregue subtipos de activos y seleccione](#page-248-0) [preferencias de la página Detalles del dispositivo](#page-248-0).

### <span id="page-243-0"></span>*Acerca de la personalización del tipo de activo de dispositivo*

Casi todos los datos del activo de dispositivo, ya sea que se muestren en las secciones *Activos* o *Inventario*, se originan en la sección *Activos*.

La única información de inventario o de activo del dispositivo que proviene de la sección *Inventario* corresponde a los datos para el *Campo de inventario asignado* y el *Campo de activo coincidente*. Los valores para esos campos se recopilan cada vez que los dispositivos se incluyen en el inventario. Durante el proceso de inventario, el dispositivo determina si los dispositivos ya tienen activos asignados. Si no encuentra ningún activo, el dispositivo crea uno.

El tipo de datos predeterminado para el *Campo de inventario asignado* es **Nombre del sistema**, y el tipo de datos predeterminado para el *Campo de activo coincidente* es **Nombre**. No obstante, si vuelve a crear la imagen de sus sistemas, la información dentro del nombre del sistema anterior se pierde a causa del componente Administración de activos. Para evitar esta pérdida, considere el uso de números de serie de BIOS, direcciones IP, direcciones MAC o algún elemento similar de seguimiento.

Puede importar datos del activo de dispositivo o cambiarlos manualmente desde la *sección Activos* en cualquier momento.

**PRECAUCIÓN: Si cambia el tipo de activo predeterminado, se pierde el historial previo al cambio** I **del activo porque el dispositivo crea activos automáticamente con la nueva información. Por lo tanto, es importante decidir si desea cambiar los valores predeterminados lo antes posible en el proceso de configuración.**

### *Ejemplo: Agregar campos personalizados al tipo de activo del dispositivo*

Este ejemplo muestra cómo agregar campos al tipo de activo de dispositivo y seleccionarlos en el *Campo de inventario asignado* y en el *Campo de activo coincidente*.

- 1. Vaya a la página *Detalles del tipo de activo*:
	- a. Inicie sesión en la consola de administrador del dispositivo, https://appliance\_hostname/ admin. O bien, si la opción *Mostrar menú de organización en encabezado de administración* está habilitada en los ajustes generales del dispositivo, seleccione una organización de la lista desplegable en la esquina superior derecha de la página junto a la información de inicio de sesión.
	- b. En la barra de navegación izquierda, haga clic en **Administración de activos** y luego en **Tipos de activos**.
	- c. Haga clic en el tipo de activo **Dispositivo**.
- 2. A la derecha de la página, haga clic en el botón **Agregar:**

Aparece una línea nueva.

- 3. Especifique la siguiente información:
	- a. En el campo *Nombre*, ingrese el Número de serie de BIOS.
	- b. En la lista desplegable *Tipo*, seleccione **Texto**.
- 4. Haga clic en **Guardar** al final de la fila, luego agregue una fila:
	- a. Haga clic en el botón **Agregar:**

Aparece una línea nueva.

b. Proporcione la siguiente información sobre la nueva línea:

En el campo *Nombre*, escriba Número de serie.

En la lista desplegable *Tipo*, seleccione **Texto**. Reserve el *Tipo* de **Número** para los campos en donde realiza cálculos. Si usa el *Tipo* de **Número**, los ceros a la izquierda en un número de serie podrían perderse.

- 5. Haga clic en **Guardar** al final de la fila, luego agregue una fila:
	- Haga clic en el botón **Agregar:**  $\uparrow$

Aparece una línea nueva.

b. Proporcione la siguiente información sobre la nueva línea:

En el campo *Nombre*, escriba Fecha de compra.

En la lista desplegable *Tipo*, seleccione **Texto**.

- 6. Haga clic en **Guardar** al final de la fila, luego agregue una fila:
	- a.<br>Haga clic en el botón **Agregar**: <sup>+</sup>

Aparece una línea nueva.

b. Proporcione la siguiente información sobre la nueva línea:

En el campo *Nombre*, escriba Ubicación.

En la lista desplegable *Tipo*, seleccione **Ubicación de activos**.

- 7. Haga clic en **Guardar** al final de la fila.
- 8. En la lista desplegable *Campo Inventario asignado*, cambie el valor a **Número de serie de BIOS**.
- 9. En el *Campo Activo coincidente*, seleccione **Número de serie**.
- 10. Haga clic en **Guardar** al final de la página.

#### <span id="page-245-0"></span>*Establecimiento de relaciones entre los campos de activos*

Puede editar los tipos de activos para establecer relaciones entre ellos y realizar el seguimiento en conjunto.

Estas relaciones pueden ser:

- Punto a punto, como impresora y dispositivo.
- Entre elementos primarios y secundarios, como un centro de costo y los dispositivos asociados a él.

[Ejemplo: Agregar campos al tipo de activo de ubicación](#page-245-1) Muestra cómo realizar una relación entre elementos primarios y secundarios con ubicaciones mediante la adición de un campo en el tipo de activo Ubicación.

#### <span id="page-245-1"></span>**Ejemplo: Agregar campos al tipo de activo de ubicación**

Puede agregar campos al tipo de activo de ubicación según sea necesario.

- 1. Vaya a la página *Detalles del tipo de activo*:
	- a. Inicie sesión en la consola de administrador del dispositivo, https://**appliance\_hostname**/ admin. O bien, si la opción *Mostrar menú de organización en encabezado de administración* está habilitada en los ajustes generales del dispositivo, seleccione una organización de la lista desplegable en la esquina superior derecha de la página junto a la información de inicio de sesión.
	- b. En la barra de navegación izquierda, haga clic en **Administración de activos** y luego en **Tipos de activos**.
	- c. Haga clic en el tipo de activo **Ubicación**.
- 2. A la derecha de la página, haga clic en el botón **Agregar:**

Aparece una línea nueva.

- 3. En el campo *Nombre*, escriba Ubicación principal.
- 4. En la lista desplegable *Tipo*, seleccione **Elemento primario**.
- 5. Haga clic en **Guardar** al final de la fila y, después, en **Guardar** en la parte inferior de la página.

Al abrir un activo de ubicación, el campo *Relación principal* se muestra en la página *Detalles de activos*.

#### **Agregue relaciones principales a los activos de ubicación**

Las relaciones entre elementos primarios y secundarios pueden resultar útiles cuando se administran activos, como los activos de ubicación.

Agregue campos personalizados de *ubicación principal* según se describe en [Ejemplo: Agregar campos al tipo de](#page-245-1) [activo de ubicación.](#page-245-1)

Al agregar relaciones principales, comience con el nivel más alto (nivel primario) en la relación.

- 1. Vaya a la lista *Activos*:
	- a. Inicie sesión en la consola de administrador del dispositivo, https://**appliance\_hostname**/ admin. O bien, si la opción *Mostrar menú de organización en encabezado de administración* está habilitada en los ajustes generales del dispositivo, seleccione una organización de la lista desplegable en la esquina superior derecha de la página junto a la información de inicio de sesión.
- b. En la barra de navegación izquierda, haga clic en **Administración de activos** y luego en **Activos**.
- 2. **Opcional**: En la lista desplegable *Ver por*, que aparece sobre la tabla a la derecha, seleccione **Tipo de activo** > **Ubicación**.

La vista está restringida a los activos de ubicación.

- 3. Si el activo de ubicación del nivel más alto (nivel principal) no existe, créelo:
	- a. Seleccione **Elegir actividad** > **Nuevo** > **Ubicación** para mostrar la página *Detalles de activos de ubicación*.
	- b. Escriba el nombre para el nuevo campo. Por ejemplo, Western Division.
	- c. Deje la *Ubicación primaria* **Sin asignar** y luego haga clic en **Guardar** para visualizar la página *Activos*.

**NOTA:** El campo *Ubicación principal* es un campo personalizado creado por el usuario.

- 4. Si existe el activo de segundo nivel, selecciónelo. Si el activo de segundo nivel no existe, créelo:
	- a. Seleccione **Elegir actividad** > **Nuevo** > **Ubicación** para mostrar la página *Detalles de activos de ubicación*.
	- b. Escriba el nombre para el nuevo activo. Por ejemplo, San Jose.
	- c. Para este ejemplo, seleccione **Western Division** para la *Ubicación principal*. Si tiene muchos activos de ubicación, escriba los primeros caracteres en el campo *Filtro* para limitar las opciones disponibles en el campo *Ubicación principal*.
- 5. Haga clic en **Guardar**.
- 6. Cree activos de ubicación adicionales según sea necesario.

Por ejemplo, puede crear activos de ubicación para cada edificio en un campus o para cada bastidor de un centro de datos.

### *Eliminar tipos de activos*

Puede eliminar los tipos de activos siempre que no haya activos asignados a esos tipos.

Tiene tipos de activos que no tienen activos asignados a ellos.

- 1. Vaya a la lista *Tipos de activos*:
	- a. Inicie sesión en la consola de administrador del dispositivo, https://appliance\_hostname/ admin. O bien, si la opción *Mostrar menú de organización en encabezado de administración* está habilitada en los ajustes generales del dispositivo, seleccione una organización de la lista desplegable en la esquina superior derecha de la página junto a la información de inicio de sesión.
	- b. En la barra de navegación izquierda, haga clic en **Administración de activos** y luego en **Tipos de activos**.
- 2. Haga clic en la casilla de verificación que aparece junto al tipo de activo.
- 3. Seleccione **Elegir acción** > **Eliminar** y luego, haga clic en **Sí** para confirmar.

### <span id="page-246-0"></span>**Acerca de los subtipos de activos, campos personalizados y preferencias detalladas de dispositivos**

Los subtipos de activos son subcategorías de activos que se pueden agregar a cualquier tipo de activo, incluidos los tipos de activos personalizados. De esta manera, puede identificar y administrar subtipos de activos, tales como activos de dispositivo que son computadoras, impresoras o enrutadores, y activos de software que se ejecutan en Windows, Mac o Linux en el inventario del dispositivo.

Los subtipos de activo heredan los campos del tipo de activo y puede agregar campos personalizados para activar el proceso de inventario del dispositivo a fin de recopilar información pertinente sobre el subtipo de activo. Por ejemplo, puede agregar el subtipo de activo **Impresora** al tipo de activo **Dispositivo**. Luego, puede agregar

**247**

un campo personalizado para el subtipo **Impresora**, como *Tóner*. Posteriormente, el campo *Tóner* estaría disponible para los activos de dispositivo con el subtipo *Impresora*.

**NOTA:** Para permitir que el dispositivo rellene los campos de subtipo de activo a partir de dispositivos sin i agente, debe asignar el subtipo de activo apropiado durante la configuración del dispositivo, obtener el identificador de objeto (OID) correspondiente y asignar el identificador al campo del subtipo en la página *Detalles de la configuración del inventario basado en SNMP*. Después de configurarlos, no se pueden agregar ni cambiar subtipos de dispositivo SNMP. Consulte [Obtenga una lista de identificadores de](#page-546-0) [objetos \(OID\) mediante la Consola del administrador](#page-546-0).

Además, puede elegir si desea mostrar u ocultar los detalles que aparecen para cada subtipo de activo de dispositivo en la página *Detalles del dispositivo*. Por ejemplo, puede ocultar la información que no sea pertinente para las impresoras, como *Programas instalados*, *Software detectado* y *Software medido*, desde la página *Detalles del dispositivo* de los activos con el subtipo **Impresora**.

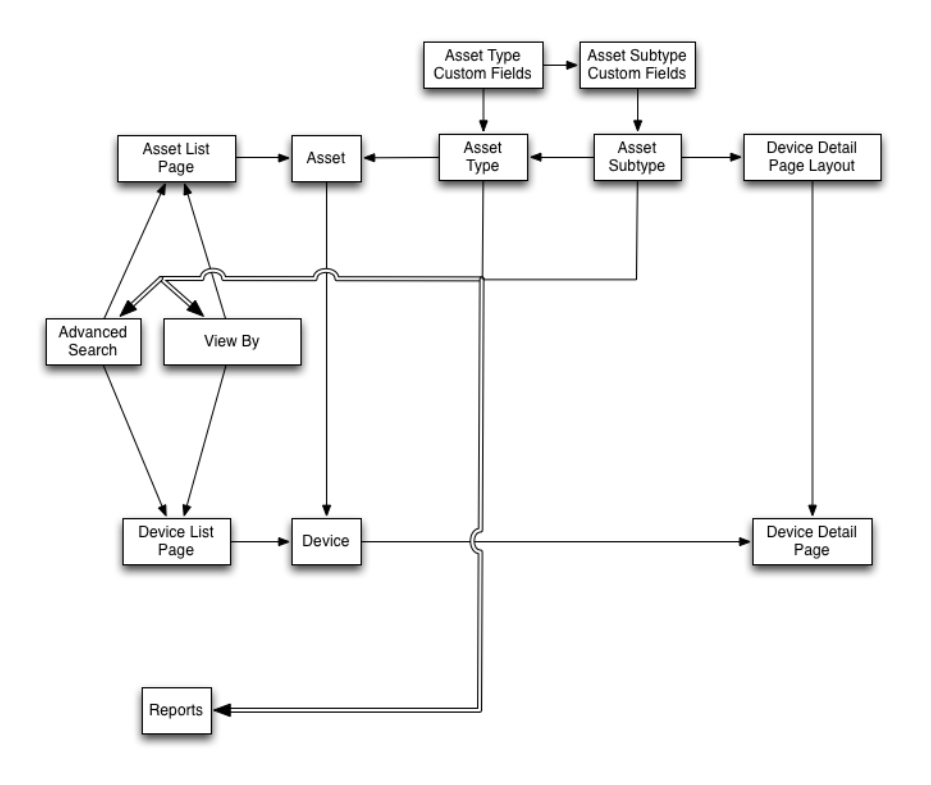

### *Flujo de trabajo para utilizar subtipos de activos con dispositivos SNMP*

Para utilizar subtipos de activos, necesita agregarlos junto con los campos personalizados que desee utilizar a los tipos de activos. Para rellenar los campos con datos de dispositivos SNMP (Protocolo Simple de Administración de Red), también puede agregar identificadores de objetos (OID) a los campos personalizados.

El flujo de trabajo para utilizar subtipos de activos con dispositivos SNMP incluye las siguientes tareas:

- 1. Agregar un subtipo de activo de dispositivo al tipo de activo y agregar campos personalizados al subtipo. Consulte [Agregue subtipos de activos y seleccione preferencias de la página Detalles del dispositivo.](#page-248-0)
- 2. Agregar activos que utilizan el tipo de activo y el subtipo de activo. Consulte [Asigne o cambie subtipos de](#page-253-0) [activos de dispositivo en la página Dispositivos](#page-253-0).
	- **IMPORTANTE: Debe asignar el subtipo de activo apropiado durante la configuración del dispositivo. Después de configurarlos, no se pueden agregar ni cambiar subtipos de dispositivo SNMP.**
- 3. **Opcional**: Rellene los campos:
	- Para permitir que el sistema rellene los campos con datos de los dispositivos SNMP, obtenga los identificadores de objeto (OID) que se utilizarán en los campos personalizados y, a continuación,

Dispositivo de administración de sistemas KACE 12.1 Acerca de los subtipos de activos, campos personalizados y preferencias detalladas de dispositivos agregue el campo para dispositivos sin agente en la página *Detalles de la configuración del inventario basado en SNMP*, seleccione el subtipo de activo y luego agregue la información de OID correspondiente a los campos. Consulte [Obtenga una lista de identificadores de objetos \(OID\)](#page-546-0) [mediante la Consola del administrador](#page-546-0).

◦ Actualice manualmente los campos según sea necesario. Consulte [Actualizar manualmente los](#page-254-0) [campos de activos personalizados](#page-254-0).

### <span id="page-248-0"></span>*Agregue subtipos de activos y seleccione preferencias de la página Detalles del dispositivo*

Puede agregar subtipos de activos a cualquier tipo de activo, incluidos tipos de activos personalizados, también puede agregar campos personalizados para cada subtipo de activo.

Además, puede seleccionar los campos que se van a mostrar en la página *Detalles del dispositivo* y las secciones donde desea que aparezcan esos campos. Esto le permite personalizar la página *Detalles del dispositivo* y destacar la información más importante.

**NOTA:** Si el componente Organización está habilitado en su dispositivo, puede administrar subtipos de i activos para cada organización por separado.

- 1. Vaya a la página *Detalles del tipo de activo*:
	- a. Inicie sesión en la consola de administrador del dispositivo, https://appliance\_hostname/ admin. O bien, si la opción *Mostrar menú de organización en encabezado de administración* está habilitada en los ajustes generales del dispositivo, seleccione una organización de la lista desplegable en la esquina superior derecha de la página junto a la información de inicio de sesión.
	- b. En la barra de navegación izquierda, haga clic en **Administración de activos** y luego en **Tipos de activos**.
	- c. Visualice la página *Detalles del tipo de activo* mediante una de las siguientes opciones:
	- Haga clic en el nombre de un tipo de activo.
	- Seleccione **Elegir acción** > **Nueva**.
- 2. En la sección *Subtipos*, haga clic en **Agregar subtipo**.
	- **NOTA:** En una instalación predeterminada, los activos de dispositivo incluyen dos subtipos de activos para las impresoras: *Impresora láser: color* e *Impresora láser: blanco y negro*. Cada uno de estos subtipos proporciona un conjunto común de campos que se aplican a la mayoría de las impresoras. El dispositivo también se suministra con un conjunto de plantillas de impresora para modelos comunes con SNMP habilitado, basándose en estos subtipos de activos. Puede editar estas plantillas o agregar otras nuevas, según sea necesario. Cuando se aplica una plantilla de impresora a un dispositivo, los datos definidos en esta plantilla, como los niveles o descripciones de tóner, se recopilan para la impresora en el siguiente ciclo de inventario. Para obtener más información, consulte [Acerca de las plantillas de impresora.](#page-548-0)

Aparece la página *Detalles de subtipo de activo*. La sección *Campos heredados* muestra los campos que están disponibles para el subtipo de activo porque se han agregado al tipo de activo.

3. En la sección superior, proporcione la siguiente información y elija si desea que el subtipo de activo sea el valor predeterminado:

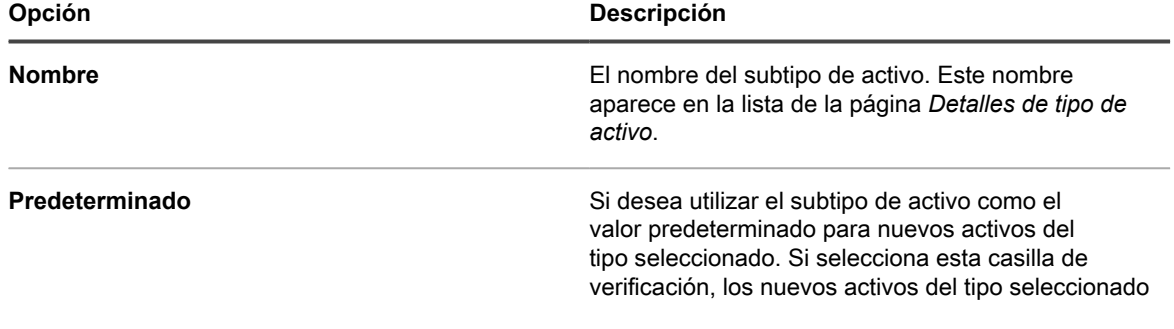

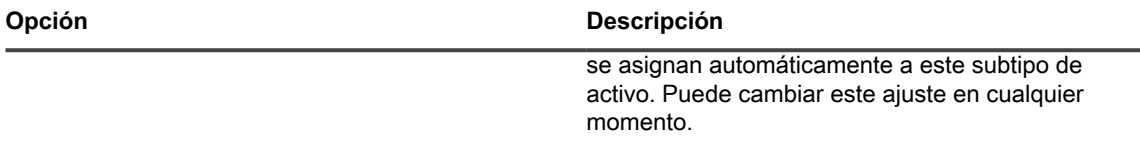

- 4. En la sección *Campos de subtipo*, haga clic en el botón **Agregar** en la fila del encabezado en la parte derecha de la tabla: -
- 5. Especifique la siguiente información:

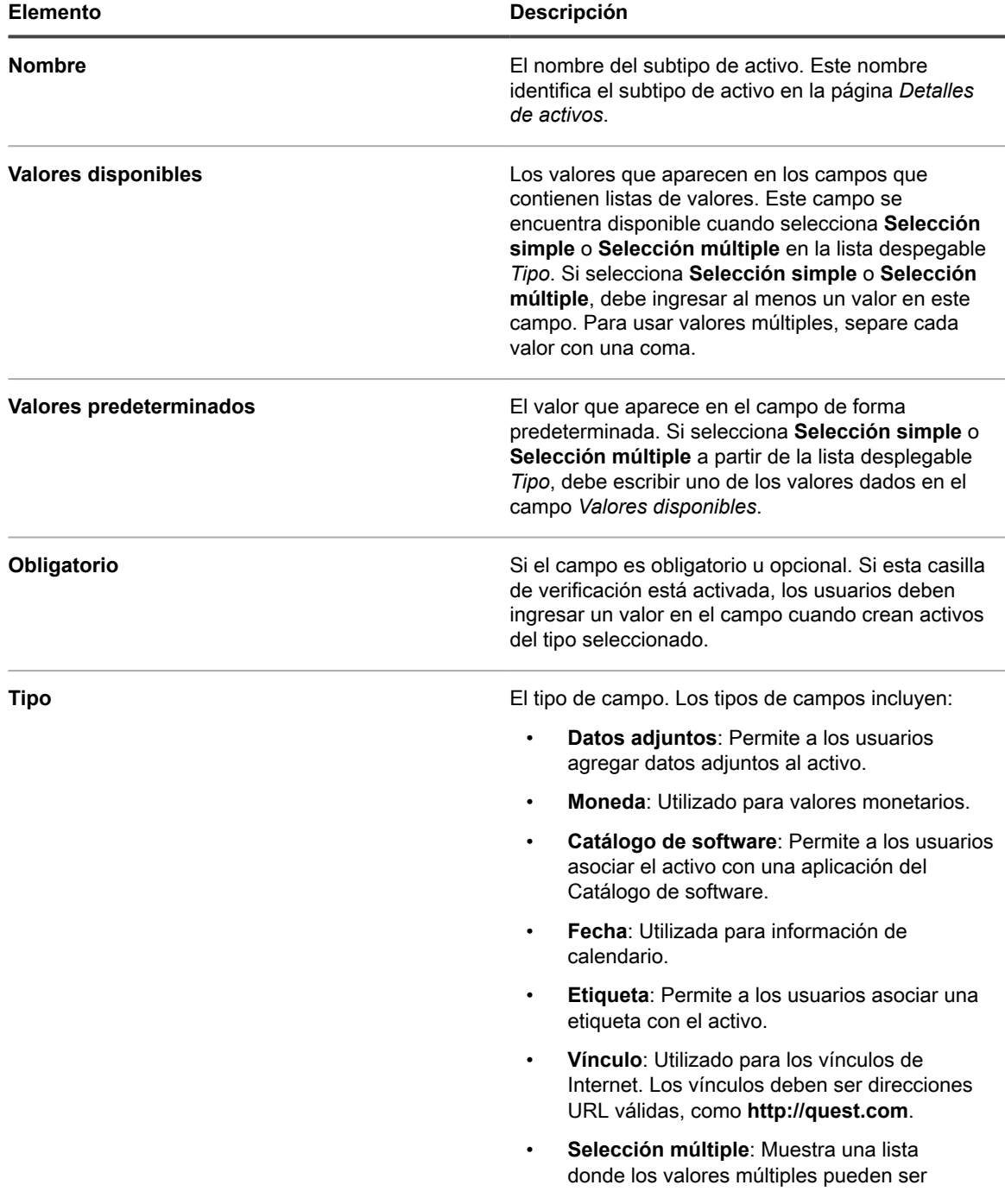

**250**

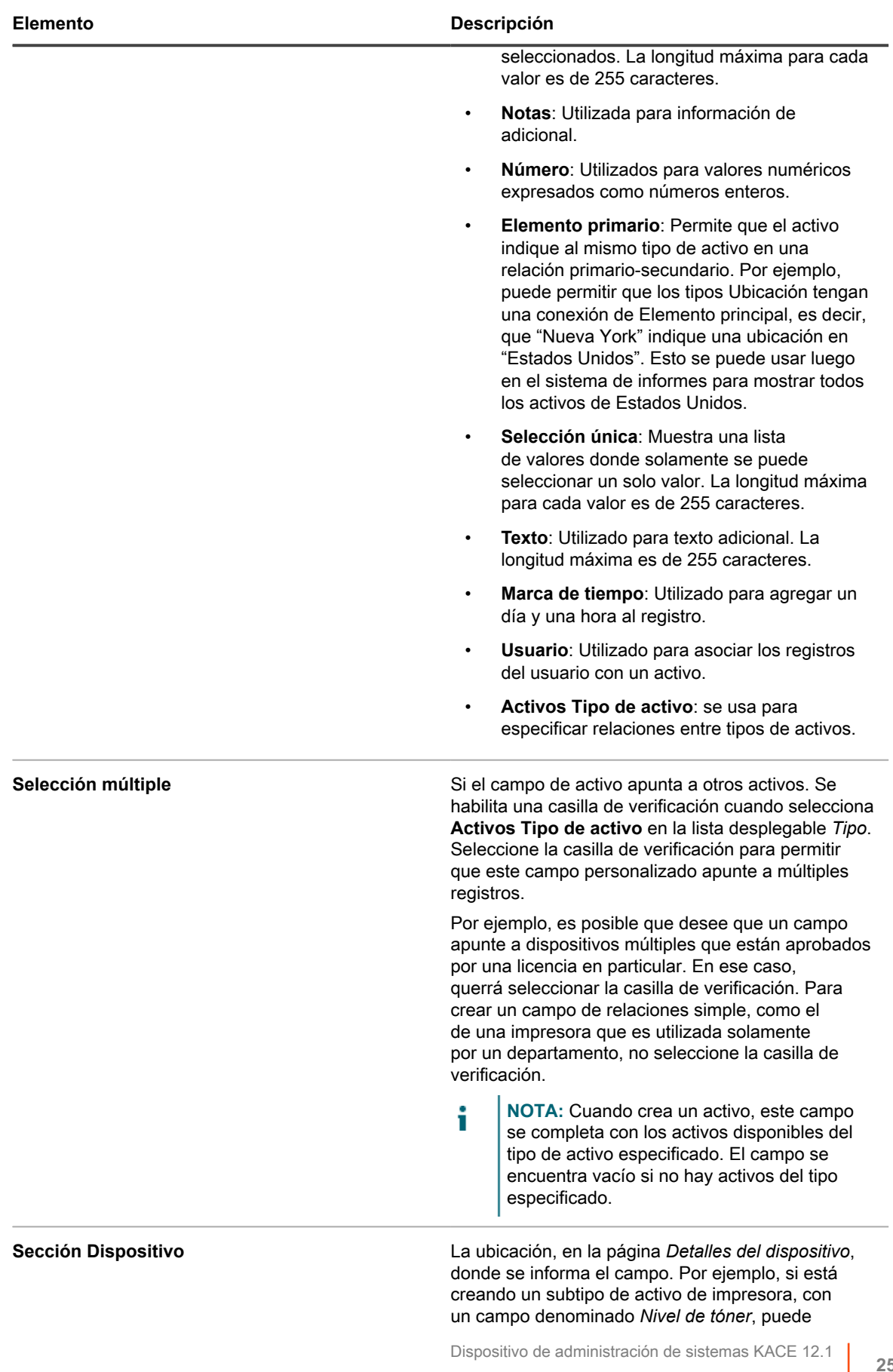

Acerca de los subtipos de activos, campos personalizados y preferencias detalladas de dispositivos

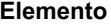

#### **Elemento Descripción**

seleccionar *Hardware* porque ese campo está relacionado con el hardware de la impresora. Sin embargo, puede elegir cualquier sección en la lista desplegable para cualquier campo.

- 6. Haga clic en **Guardar** al final de la fila.
- 7. Para subtipos de activos de dispositivo, elija la información que desea mostrar u ocultar en la página *Detalles del dispositivo*:
	- a. Desplácese hacia abajo a *Subtipo, detalles del dispositivo: Mostrar/ocultar secciones*.
	- b. Seleccione las casillas de verificación junto a los elementos que desea mostrar.

Para un subtipo de impresora, es posible que desee mostrar *Información de inventario*, como *hardware*, *impresoras*, *interfaces de red* y *datos de SNMP*.

c. Desmarque las casillas de verificación que aparecen junto a los elementos que desea ocultar.

Para un subtipo de impresora, puede que desee ocultar las secciones *Software* y *Dell Command | Monitor* ya que no son relevantes para las impresoras.

8. Haga clic en **Guardar** al final de la página.

Para habilitar el sistema para rellenar automáticamente los campos personalizados con los datos de la página *Detalles del dispositivo*, debe obtener los identificadores de objeto apropiados y asignar los OID de campos. Consulte:

- [Asignar identificadores de objetos a campos en la tabla de inventario](#page-546-1)
- [Obtenga una lista de identificadores de objetos \(OID\) mediante la Consola del administrador](#page-546-0)

Para actualizar manualmente los campos personalizados, vaya a la página *Detalles de activos*. Consulte [Actualizar manualmente los campos de activos personalizados.](#page-254-0)

### *Editar subtipos de activos*

Puede editar los subtipos de activos según sea necesario. Si el componente Organización está habilitado para su dispositivo, los subtipos de activos para cada organización se editan por separado.

- 1. Vaya a la página *Detalles del tipo de activo*:
	- a. Inicie sesión en la consola de administrador del dispositivo, https://appliance\_hostname/ admin. O bien, si la opción *Mostrar menú de organización en encabezado de administración* está habilitada en los ajustes generales del dispositivo, seleccione una organización de la lista desplegable en la esquina superior derecha de la página junto a la información de inicio de sesión.
	- b. En la barra de navegación izquierda, haga clic en **Administración de activos** y luego en **Tipos de activos**.
	- c. Haga clic en el nombre de un tipo de activo para visualizar la página *Detalles del tipo de activo*.
- 2. En la sección *Subtipos*, haga clic en el botón **Editar** ubicado junto al subtipo que desea modificar:

Aparece la página *Detalles de subtipo de activo*. Para obtener información sobre las opciones disponibles para los subtipos de activos, consulte [Agregue subtipos de activos y seleccione preferencias de la página](#page-248-0) [Detalles del dispositivo.](#page-248-0)

3. Haga clic en **Guardar** al final de la fila y, después, en **Guardar** en la parte inferior de la página.

#### *Establecer un subtipo de activo como predeterminado*

Para asignar automáticamente nuevos activos a un subtipo, puede marcar un subtipo de activo como predeterminado.

- 1. Vaya a la página *Detalles del tipo de activo*:
	- a. Inicie sesión en la consola de administrador del dispositivo, https://**appliance\_hostname**/ admin. O bien, si la opción *Mostrar menú de organización en encabezado de administración*

Dispositivo de administración de sistemas KACE 12.1
está habilitada en los ajustes generales del dispositivo, seleccione una organización de la lista desplegable en la esquina superior derecha de la página junto a la información de inicio de sesión.

- b. En la barra de navegación izquierda, haga clic en **Administración de activos** y luego en **Tipos de activos**.
- c. Visualice la página *Detalles del tipo de activo* mediante una de las siguientes opciones:
- Haga clic en el nombre de un tipo de activo.
- Seleccione **Elegir acción** > **Nueva**.
- 2. En la sección *Subtipos*, haga clic en el botón **Editar** ubicado junto al subtipo que desea modificar: . Aparece la página *Detalles de subtipo de activo*.
- 3. En la sección superior, seleccione la casilla de verificación ubicada junto a *Predeterminado*.
- 4. Haga clic en **Guardar** al final de la fila y, después, en **Guardar** en la parte inferior de la página.

El subtipo de activo se marca como el subtipo predeterminado para el tipo de activo. Los nuevos activos del tipo seleccionado se asignarán automáticamente a este subtipo de activo.

### *Ver los subtipos disponibles para los tipos de activos*

Puede ver los subtipos de activos que están disponibles para los tipos de activos que administra. Si el componente Organización está habilitado para su dispositivo, los subtipos de activos para cada organización se ven y se administran por separado.

- Vaya a la página *Detalles del tipo de activo*:
	- 1. Inicie sesión en la consola de administrador del dispositivo, https://**appliance\_hostname**/ admin. O bien, si la opción *Mostrar menú de organización en encabezado de administración* está habilitada en los ajustes generales del dispositivo, seleccione una organización de la lista desplegable en la esquina superior derecha de la página junto a la información de inicio de sesión.
	- 2. En la barra de navegación izquierda, haga clic en **Administración de activos** y luego en **Tipos de activos**.
	- 3. Visualice la página *Detalles del tipo de activo* mediante una de las siguientes opciones:
	- Haga clic en el nombre de un tipo de activo.
	- Seleccione **Elegir acción** > **Nueva**.

Los subtipos disponibles para el tipo de activo se enumeran en la tabla *Subtipos*.

### *Ver los subtipos de activos en la página de activos*

Puede utilizar el menú *Ver por* para ordenar la página *Activos* por subtipos.

- 1. Vaya a la página *Activos*.
	- a. Inicie sesión en la consola de administrador del dispositivo, https://appliance\_hostname/ admin. O bien, si la opción *Mostrar menú de organización en encabezado de administración* está habilitada en los ajustes generales del dispositivo, seleccione una organización de la lista desplegable en la esquina superior derecha de la página junto a la información de inicio de sesión.
	- b. En la barra de navegación izquierda, haga clic en **Administración de activos** y luego en **Activos**.

La columna *Subtipos* muestra las asignaciones de subtipos para los activos. **Ninguno** indica que el activo no está asignado a un subtipo.

- 2. Para ver los subtipos asignados a un tipo de activo determinado, vaya al menú *Ver por* en la parte superior derecha y seleccione un tipo de activo.
- 3. Para ver un solo subtipo para un tipo de activo, vaya al menú *Ver por*, seleccione un tipo de activo y, a continuación, seleccione un subtipo.

Los campos relacionados con el subtipo, como el *Nivel de tinta* de un subtipo *Impresora*, aparecen como columnas en la página *Activos*.

### *Asigne o cambie subtipos de activos de dispositivo en la página Dispositivos*

Si tiene activos de dispositivo existentes que no están asignados a subtipos, puede asignarlos a subtipos o cambiar sus asignaciones de subtipo desde la página *Dispositivos*, siempre que esos dispositivos no sean dispositivos SNMP (Protocolo Simple de Administración de Red). Los subtipos para dispositivos SNMP se deben asignar durante la configuración inicial de los dispositivos.

Debe tener activos de dispositivo existentes en el inventario del dispositivo y haber creado subtipos para el tipo de activo de dispositivo. Consulte [Agregue subtipos de activos y seleccione preferencias de la página Detalles](#page-248-0) [del dispositivo.](#page-248-0)

#### **IMPORTANTE: Para dispositivos SNMP, debe asignar el subtipo de activo apropiado cuando el** i **dispositivo está configurado. Después de configurarlos, no se pueden agregar ni cambiar subtipos de activos SNMP.**

- 1. Inicie sesión en la consola de administrador del dispositivo, https://**appliance\_hostname**/admin. O bien, si la opción *Mostrar menú de organización en encabezado de administración* está habilitada en los ajustes generales del dispositivo, seleccione una organización de la lista desplegable en la esquina superior derecha de la página junto a la información de inicio de sesión.
- 2. Seleccione **Inventario** > **Dispositivos** para mostrar la página *Dispositivos*.
- 3. Para filtrar la lista a fin de mostrar únicamente los dispositivos que están asignados a un subtipo:
	- a. Haga clic en la pestaña **Búsqueda avanzada** que se encuentra arriba de la lista a la derecha para visualizar el panel *Búsqueda avanzada*.
	- b. Especifique los criterios necesarios para encontrar los dispositivos.
	- c. Haga clic en **Buscar**.

i

**SUGERENCIA:** También puede utilizar la lista desplegable *Ver por* para identificar los dispositivos que pertenecen a un subtipo de activo específico.

- 4. Seleccione las casillas de verificación junto a los dispositivos que desea asignar a un subtipo. Para seleccionar todos los dispositivos, haga clic en la casilla de verificación situada junto al *Nombre* en la parte superior de la tabla.
- 5. Seleccione **Elegir actividad** > **Cambiar subtipo a**.

El subtipo se selecciona, y el cambio se reflejará en la página de *Detalles del dispositivo* la próxima vez que se informe el inventario para el dispositivo.

### *Asignar activos a subtipos o cambiar asignaciones de subtipo en la página Activos*

Si tiene activos existentes que no están asignados a subtipos de activos, puede asignarlos a subtipos o cambiar sus subtipos desde la página *Activos*, siempre que esos dispositivos no sean dispositivos SNMP (Protocolo Simple de Administración de Red). Los subtipos para dispositivos SNMP se deben asignar durante la configuración inicial de los dispositivos.

Debe tener activos existentes en el inventario del dispositivo y haber creado subtipos para los tipos de activo. Consulte [Agregue subtipos de activos y seleccione preferencias de la página Detalles del dispositivo](#page-248-0).

- **IMPORTANTE: Para dispositivos SNMP, debe asignar el subtipo de activo apropiado cuando el** i **dispositivo está configurado. Después de configurarlos, no se pueden agregar ni cambiar subtipos de activos SNMP.**
- 1. Vaya a la lista *Activos*:
	- a. Inicie sesión en la consola de administrador del dispositivo, https://**appliance\_hostname**/ admin. O bien, si la opción *Mostrar menú de organización en encabezado de administración* está habilitada en los ajustes generales del dispositivo, seleccione una organización de la lista

**254**

desplegable en la esquina superior derecha de la página junto a la información de inicio de sesión.

- b. En la barra de navegación izquierda, haga clic en **Administración de activos** y luego en **Activos**.
- 2. Para filtrar la lista a fin de mostrar únicamente los activos que están asignados a un subtipo:
	- a. Haga clic en la pestaña **Búsqueda avanzada** que se encuentra arriba de la lista a la derecha para visualizar el panel *Búsqueda avanzada*.
	- b. Especifique los criterios necesarios para encontrar los activos cuyos subtipos desea asignar o cambiar.
	- c. Haga clic en **Buscar**.

i

**SUGERENCIA:** También puede utilizar la lista desplegable *Ver por* para identificar los activos que pertenecen a un subtipo de activo específico.

- 3. Seleccione las casillas de verificación junto a los activos que desea asignar a un subtipo. Para seleccionar todos los activos, haga clic en la casilla de verificación situada junto al *Nombre* en la parte superior de la tabla.
- 4. Seleccione **Ver por** > **Tipo de activo** > **Dispositivo** y elija una de las entradas disponibles en la lista. Por ejemplo, para mostrar todos los activos de dispositivos, seleccione **Todos los subtipos de dispositivos**.
- 5. Seleccione **Elegir actividad** > **Cambiar subtipo a**.

Los activos seleccionados se asignan al subtipo seleccionado.

#### <span id="page-254-0"></span>*Actualizar manualmente los campos de activos personalizados*

Puede actualizar manualmente los campos de activos personalizados según sea necesario. Esto es útil cuando tiene información de activos que no se pueden recopilar automáticamente, o si hay información complementaria a la que desea realizar seguimiento con un activo.

Agregó subtipos de activos personalizados o campos de activos personalizados.

- **SUGERENCIA:** Como alternativa para actualizar manualmente los campos de activos personalizados, i puede importar la información desde hojas de cálculo. Consulte [Importación de datos de licencias en](#page-297-0) [archivos CSV](#page-297-0).
- 1. Vaya a la página *Detalles del activo*:
	- a. Inicie sesión en la consola de administrador del dispositivo, https://**appliance\_hostname**/ admin. O bien, si la opción *Mostrar menú de organización en encabezado de administración* está habilitada en los ajustes generales del dispositivo, seleccione una organización de la lista desplegable en la esquina superior derecha de la página junto a la información de inicio de sesión.
	- b. En la barra de navegación izquierda, haga clic en **Administración de activos** y luego en **Activos**.
	- c. Haga clic en el nombre del activo que desee actualizar.
- 2. Modifique los campos de activos personalizados según sea necesario.
- 3. Haga clic en **Guardar**.

#### *Eliminar subtipos de activos*

Puede eliminar los subtipos de activos siempre que no haya activos asignados a esos subtipos.

Tiene subtipos de activos que no tienen activos asignados a ellos.

- 1. Vaya a la página *Detalles del tipo de activo*:
	- a. Inicie sesión en la consola de administrador del dispositivo, https://appliance\_hostname/ admin. O bien, si la opción *Mostrar menú de organización en encabezado de administración* está habilitada en los ajustes generales del dispositivo, seleccione una organización de la lista desplegable en la esquina superior derecha de la página junto a la información de inicio de sesión.
- b. En la barra de navegación izquierda, haga clic en **Administración de activos** y luego en **Tipos de activos**.
- c. Haga clic en el nombre de un tipo de activo para visualizar la página *Detalles del tipo de activo*.
- 2. En la sección *Subtipos*, haga clic en el botón **Eliminar** ubicado junto al subtipo que desea modificar: **III**.
- 3. En la ventana de diálogo, haga clic en **Sí**.

El subtipo de activo se elimina del tipo de activo, y todos los campos relacionados se eliminan inmediatamente.

## **Administración de activos de software**

Puede personalizar el tipo de activo de software y agregar activos de software para aplicaciones en el inventario de la página *Software* según sea necesario.

Activo de softwareSe pueden agregar en el inventario de la página *Software* únicamente. Los activos de software no son necesarios para las aplicaciones del inventario del catálogo de software.

## **Personalizar el tipo de activo de software**

Puede agregar, modificar o eliminar los campos disponibles para el tipo de activo de software según sea necesario. El tipo de activo de software es la plantilla que determina los campos disponibles cuando se agregan activos de software.

Si el componente Organización está habilitado en su dispositivo, el tipo de activo de software para cada organización se personaliza por separado.

- 1. Vaya a la página *Detalles del tipo de activo*:
	- a. Inicie sesión en la consola de administrador del dispositivo, https://**appliance\_hostname**/ admin. O bien, si la opción *Mostrar menú de organización en encabezado de administración* está habilitada en los ajustes generales del dispositivo, seleccione una organización de la lista desplegable en la esquina superior derecha de la página junto a la información de inicio de sesión.
	- b. En la barra de navegación izquierda, haga clic en **Administración de activos** y luego en **Tipos de activos**.
	- c. En la columna **Nombre**, haga clic en **Software**.
- 2. **Opcional**: Modifique los campos o valores en la tabla *Campos de activos*.
	- a. Haga clic en el botón **Editar** al final de una fila:
	- b. Cambie la información del campo según sea necesario y, a continuación, haga clic en **Guardar** al final de la fila.
	- c. Para agregar un campo, haga clic en el botón **Agregar** en el título de la tabla: **...**. Agregue información del campo, luego haga clic en **Guardar** al final de la fila.
	- d. Para cambiar el orden de los campos, haga clic en el botón **Reordenar** al final de la fila:  $\equiv$ .
	- e. Para quitar un campo, haga clic en el botón **Eliminar:**
- 3. Haga clic en **Guardar** al final de la página.

## **Adición de activos de software**

Los activos de software permiten realizar un seguimiento de la información sobre aplicaciones en el inventario de la página *Software*. Por ejemplo, después de agregar los activos de software para las aplicaciones, puede asociar esos activos con activos de licencia para realizar el seguimiento de la información de licencia.

Puede crear activos de software para aplicaciones que se hayan agregado al dispositivo de forma automática o manual.

**NOTA:** Los activos de software no son necesarios para configurar el cumplimiento de licencias para las i aplicaciones que aparecen en el inventario de *Catálogo de software*. Consulte [Acerca del cumplimiento de](#page-282-0) [licencias para las aplicaciones del catálogo de software](#page-282-0).

Si el componente Organización está habilitado en su dispositivo, los activos de software para cada organización se crean por separado.

### *Agregar activos de software en la lista Software*

Puede agregar activos de software para una o varias aplicaciones al mismo tiempo mediante la selección de aplicaciones en la lista *Software*.

#### **Los activos de software se pueden agregar al inventario de la lista de** *Software* **solamente. Los activos de software no son necesarios para las aplicaciones del inventario del catálogo de software.**

- 1. Vaya a la lista *Software*:
	- a. Inicie sesión en la consola de administrador del dispositivo, https://**appliance\_hostname**/ admin. O bien, si la opción *Mostrar menú de organización en encabezado de administración* está habilitada en los ajustes generales del dispositivo, seleccione una organización de la lista desplegable en la esquina superior derecha de la página junto a la información de inicio de sesión.
	- b. En la barra de navegación izquierda, haga clic en **Inventario** y, a continuación, en **Software**.
- 2. Seleccione la casilla de verificación que se encuentra junto a una o más aplicaciones.
- 3. Seleccione **Elegir acción** > **Crear activo**.

Los activos se crean y aparecen en la lista *Activos*.

### *Agregue activos de software en la sección Activos*

En esta sección, puede crear activos de software uno por vez en la sección *Activos*.

**Los activos de software se pueden agregar al inventario de la lista de** *Software* **solamente. Los activos de software no son necesarios para las aplicaciones del inventario del catálogo de software.**

- 1. Vaya a la página *Detalles del activo de software*:
	- a. Inicie sesión en la consola de administrador del dispositivo, https://appliance\_hostname/ admin. O bien, si la opción *Mostrar menú de organización en encabezado de administración* está habilitada en los ajustes generales del dispositivo, seleccione una organización de la lista desplegable en la esquina superior derecha de la página junto a la información de inicio de sesión.
	- b. En la barra de navegación izquierda, haga clic en **Administración de activos** y luego en **Activos**.
	- c. Seleccione **Elegir acción** > **Nuevo** > **Software**.
- 2. Complete los campos de activos de la siguiente manera:

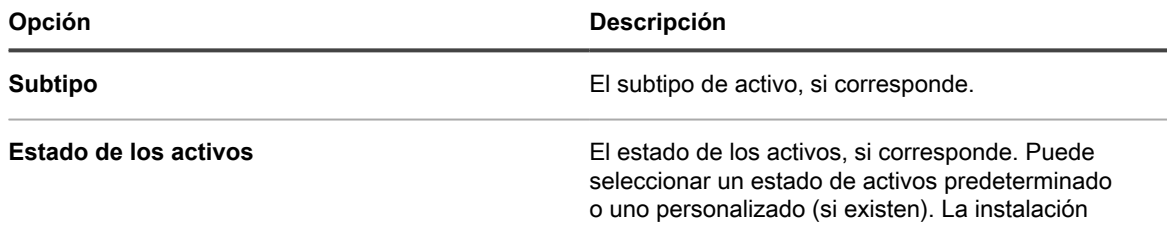

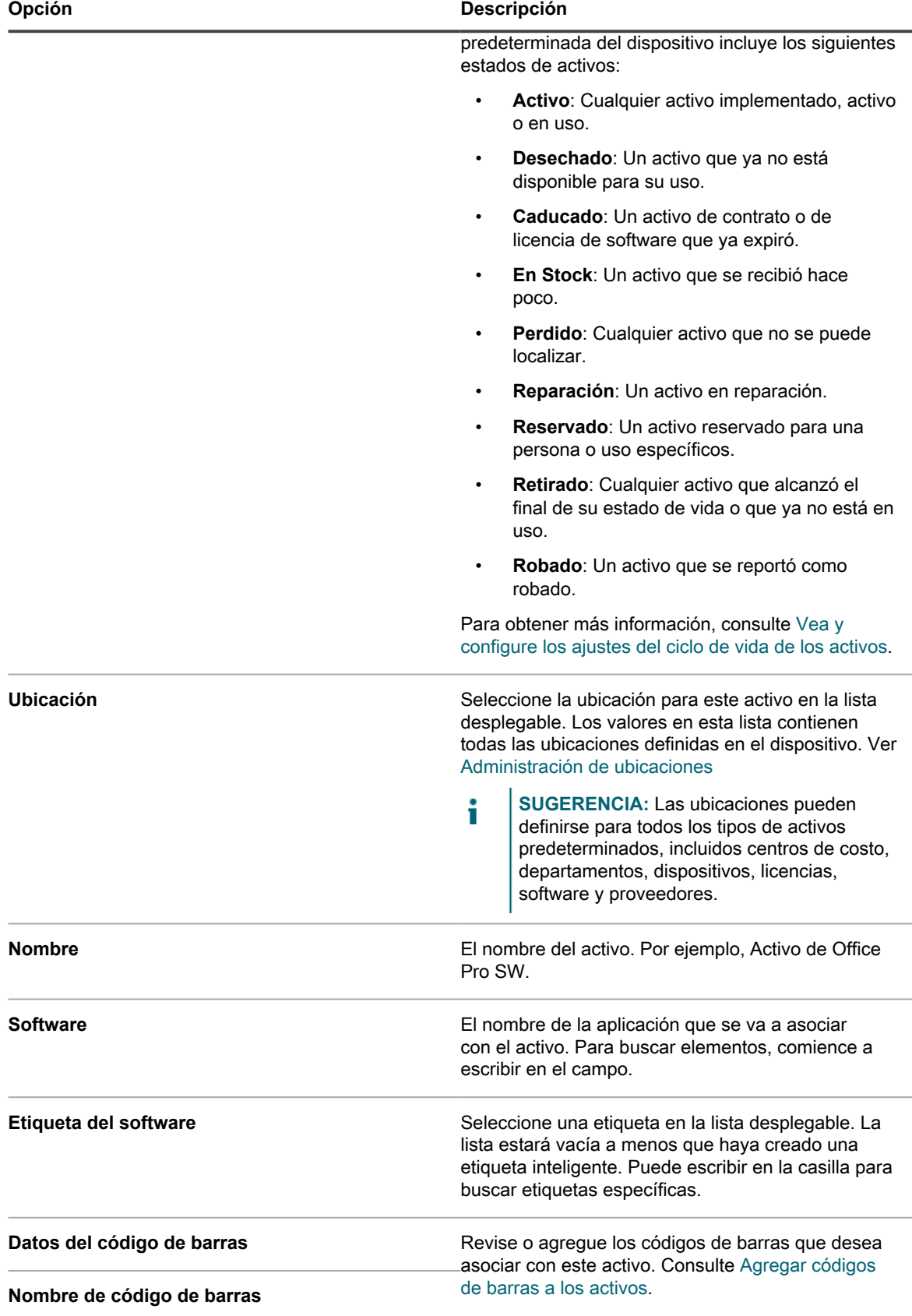

#### **Opción Descripción**

#### **Formato de código de barras**

- a. En el campo *Nombre*, escriba un nombre para el activo. Por ejemplo, Activo de Office Pro SW.
- b. **Opcional**: En el campo *Software*, seleccione el nombre de la aplicación para asociarla con el activo. Para buscar elementos, comience a escribir en el campo.
- c. **Opcional**: En la sección *Etiqueta de software*, seleccione una etiqueta de la lista desplegable *Seleccionar etiqueta*. La lista estará vacía a menos que haya creado una etiqueta inteligente. Para filtrar la lista de etiquetas, escriba algunos caracteres del nombre de la etiqueta en el campo *Filtro*.
- 3. Haga clic en **Guardar**.

El activo nuevo aparece en la lista *Activos*.

# **Administración de activos físicos y lógicos**

Los activos físicos incluyen hardware y software de dispositivos, así como también otros activos físicos, como muebles de oficina. Los activos lógicos incluyen ubicaciones, centros de costo y proveedores.

El componente Inventario del dispositivo le proporciona automáticamente al componente Administración de activos la información sobre los activos físicos, como los dispositivos, que informan el inventario de software y hardware al dispositivo. Sin embargo, en el caso de los activos físicos y lógicos que no informan el inventario al dispositivo, la información se agrega y se actualiza manualmente. Consulte [Actualizar manualmente los campos](#page-254-0) [de activos personalizados.](#page-254-0)

La administración de activos lógicos le permite:

- Identificar y proteger activos lógicos.
- Establecer relaciones entre activos lógicos y utilizarlos en informes. Por ejemplo, relaciones geográficas o relaciones de entidades comerciales.

También puede agregar activos lógicos personalizados, como contratos de soporte, para realizar el seguimiento de metadatos adicionales acerca de esos objetos.

## **Agregue tipos de activos físicos**

Puede agregar tipos de activos físicos según sea necesario.

- 1. Vaya a la página *Detalles del tipo de activo*:
	- a. Inicie sesión en la consola de administrador del dispositivo, https://**appliance\_hostname**/ admin. O bien, si la opción *Mostrar menú de organización en encabezado de administración* está habilitada en los ajustes generales del dispositivo, seleccione una organización de la lista desplegable en la esquina superior derecha de la página junto a la información de inicio de sesión.
	- b. En la barra de navegación izquierda, haga clic en **Administración de activos** y luego en **Tipos de activos**.
	- c. Seleccione **Elegir acción** > **Nueva**.
- 2. En el campo *Nombre*, ingrese un nombre descriptivo para el activo, como Equipo portátil.
- 3. En el campo *Estado de activos predeterminado*, ingrese un estado de activos predeterminado o uno personalizado (si existen).

La instalación predeterminada del dispositivo incluye los siguientes estados de activos:

- **Activo**: Cualquier activo implementado, activo o en uso.
- **Desechado**: Un activo que ya no está disponible para su uso.
- **Caducado**: Un activo de contrato o de licencia de software que ya expiró.
- **En Stock**: Un activo que se recibió hace poco.
- Perdido: Cualquier activo que no se puede localizar.
- **Reparación**: Un activo en reparación.
- **Reservado**: Un activo reservado para una persona o uso específicos.
- **Retirado**: Cualquier activo que alcanzó el final de su estado de vida o que ya no está en uso.
- Robado: Un activo que se reportó como robado.
- 4. Si desea permitir que los usuarios que no tienen la función Administrador puedan eliminar este tipo de activos, seleccione **Permitir que los usuarios que no sean administradores puedan eliminar activos**. Esta opción está desactivada de manera predeterminada. Solo los administradores pueden configurar esta opción. Para otro tipo de usuarios, este campo aparece en la página, pero está desactivado.

Para obtener más información sobre los roles de los usuarios, consulte [Agregue o edite roles de usuario.](#page-178-0)

- 5. Si desea que los activos de este tipo muestren la ubicación de los activos en los detalles de activos, seleccione **Mostrar la configuración de ubicación**. Esta opción está desactivada de manera predeterminada.
- 6. En *Códigos de barras*, haga clic en  $\frac{1}{\sqrt{2}}$  y proporcione la siguiente información:

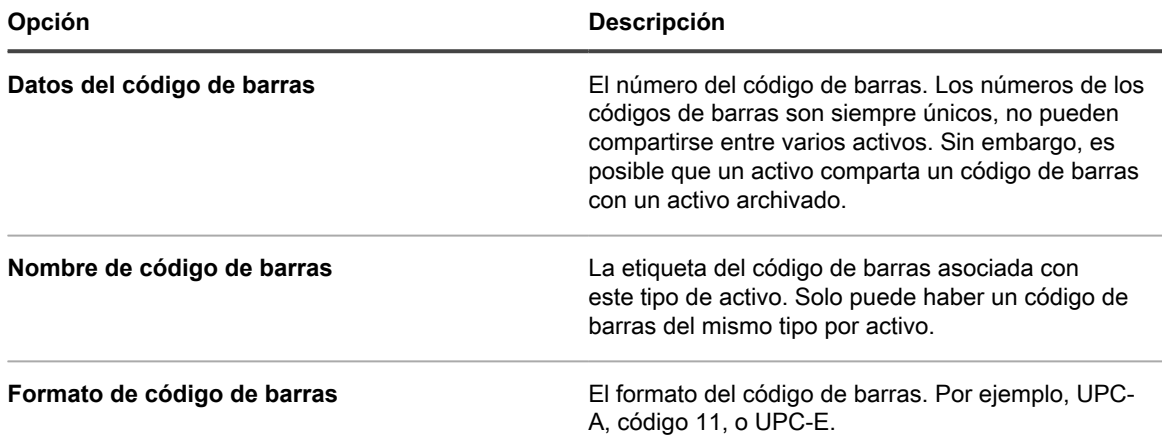

Puede agregar tantos códigos de barras como sea necesario.

7. A la derecha de la página, haga clic en el botón **Agregar:** 

Aparece una línea nueva.

- 8. Proporcione la siguiente información en la nueva línea. Por ejemplo:
	- a. En el campo *Nombre*, escriba Marca.
	- b. En la columna *Obligatorio*, seleccione la casilla de verificación para que el campo sea obligatorio.
	- c. En la lista desplegable *Tipo*, seleccione **Selección única**.

El campo *Valores disponibles* está habilitado.

d. Vuelva al campo *Valores disponibles* y escriba las marcas que usa. Las marcas aparecerán en la lista de selección. Separe cada marca con una coma.

Por ejemplo: Apple, Dell, IBM. Esto garantiza que las marcas, como IBM, se denominen de manera coherente y que no se utilicen variaciones, como IBM e International Business Machines.

- 9. Haga clic en **Guardar** al final de la fila, luego agregue una fila:
	- a.<br>Haga clic en el botón **Agregar**: <sup>1</sup>
	- b. Proporcione información adicional en la nueva línea.

Por ejemplo:

- En el campo *Nombre*, escriba Número de serie.
- En la lista desplegable *Tipo*, seleccione **Texto**.
- 10. Haga clic en **Guardar** al final de la fila, luego agregue una fila:
	- a. Haga clic en el botón **Agregar**:

b. Proporcione información adicional en la nueva línea.

Por ejemplo:

- En el campo *Nombre*, escriba Ubicación.
- En la lista desplegable *Tipo*, seleccione **Ubicación de activos**.
- 11. Haga clic en **Guardar** al final de la fila, luego agregue una fila:
	- Haga clic en el botón **Agregar:**  $\mathbf{\dot{+}}$
	- b. Proporcione información adicional en la nueva línea.

Por ejemplo:

- En el campo *Nombre*, ingrese Departamento y en la lista desplegable *Tipo* seleccione **Departamento de activos**.
- En el campo *Nombre*, ingrese Centro de costo y en la lista desplegable *Tipo*, seleccione **Centro de costo de activos**.
- 12. Haga clic en **Guardar** al final de la fila, luego agregue una fila:
	- Haga clic en el botón **Agregar:**
	- b. Proporcione información adicional en la nueva línea.

Por ejemplo:

- En el campo *Nombre*, escriba Expiración de garantía.
- En la lista desplegable *Tipo*, seleccione **Fecha**. El formato es **aaaa-mm-dd**. El rango aceptado es de 1000-01-01 a 9999-12-31.
- 13. Haga clic en **Guardar** al final de la fila y, después, en **Guardar** en la parte inferior de la página.

### **Archivar activos de dispositivo**

Puede archivar activos de dispositivo, según sea necesario.

Los administradores del dispositivo pueden archivar los activos de dispositivo que ya no estén en uso. Cuando archiva un activo de dispositivo, ese dispositivo deja de incluirse en el recuento de licencias de nodos del dispositivo. Los dispositivos marcados para archivado son archivados después de un número predefinido de días, como se especifica en Ajustes generales. El período predeterminado son tres días. Esto permite que los administradores reviertan que el dispositivo sea marcado para archivado, si es necesario.

Para obtener más información acerca de cómo cambiar el período durante el cual los activos de dispositivo están marcados para archivar, consulte [Configure los ajustes en el nivel de administrador o los ajustes generales](#page-84-0) [específicos del historial](#page-84-0)

Una vez que un dispositivo es archivado, su historial es eliminado y ya no puede ser revertido al estado activo anterior. Puede revisar los detalles del dispositivo para un activo de dispositivo archivado, si es necesario.

- 1. Inicie sesión en la consola de administrador del dispositivo, https://**appliance\_hostname**/admin. O bien, si la opción *Mostrar menú de organización en encabezado de administración* está habilitada en los ajustes generales del dispositivo, seleccione una organización de la lista desplegable en la esquina superior derecha de la página junto a la información de inicio de sesión.
- 2. En la barra de navegación izquierda, haga clic en **Activos**.
- 3. Lleve a cabo uno de los pasos siguientes:
	- **• En la lista** *Activos***, seleccione un activo de dispositivo. Seleccione Elegir actividad > Archivar.**
	- **• En la lista** *Activos***, haga clic en el nombre de un activo de dispositivo. En la página** *Detalles de activos* **que aparece, haga clic en Archivo.**
- 4. En el cuadro de diálogo *Archivar activo* que aparece, en el campo *Motivo de archivado*, escriba el motivo para esta acción y haga clic en **Guardar**.

El cuadro de diálogo *Archivar activo* se cierra y la lista *Activos* se actualiza, lo que indica que el activo de

dispositivo está en el estado Archivado pendiente ( ). Cuando expira el período de Archivado pendiente,

- el dispositivo archiva el activo de dispositivo e ingresa el estado Archivado (i.e.).
- 5. Si desea eliminar un activo de dispositivo del estado Archivado pendiente:
	- a. En la lista *Activos*, haga clic en el nombre de un activo de dispositivo que está en el estado Archivado pendiente.
	- b. En la página *Detalles de activos* que aparece, haga clic en **Deshacer archivado pendiente**.

La página *Detalles de activos* se cierra y la lista *Activos* se actualiza, lo que indica que el activo de dispositivo ya no está en el estado Archivado pendiente.

6. Si desea revisar los detalles del dispositivo para un activo de dispositivo archivado, en la lista *Activos*, en la columna *Nombre*, haga clic en el nombre del dispositivo en paréntesis.

Aparecerá la página *Detalles del dispositivo*. Esta página contiene un subconjunto de la información que generalmente se muestra para un activo de dispositivo no archivado. Para obtener más información acerca de los campos que aparecen en esta página, consulte [Grupos y secciones de elementos en los detalles del](#page-433-0) [dispositivo](#page-433-0).

# **Cómo administrar y utilizar la información de los activos de forma manual**

En el caso de los activos que no envían informes de inventario al dispositivo de forma automática, puede agregar la información de los activos manualmente. Esto es útil para los activos lógicos, como ubicaciones, centros de costo, y proveedores, y para los activos físicos, como mobiliario y equipo de oficina. La información de activos que se importa o se agrega manualmente debe ser actualizada de forma manual cuando esa información se modifique.

Hay dos formas de mantener actualizada manualmente la información de los activos:

- Administrar la información en hojas de cálculo y volver a importarlas periódicamente al dispositivo.
- Mantener la información manualmente en el componente Administración de activos.

Independientemente del método seleccionado, úselo de manera consistente para asegurarse de que los datos se mantengan actualizados.

**Creación de un rol del administrador de activos**

Puede crear un rol del administrador de activos para permitir a los demás usuarios actualizar los activos en el dispositivo.

**262**

Para obtener información sobre la creación de roles, consulte [Configuración de roles para las cuentas de usuario](#page-309-0).

**Programación de importaciones periódicas**

Para mantener la información de activos con eficacia, puede continuar actualizando las hojas de cálculo originales. Cada vez que realiza la importación, el componente Administración de activos determina si debe importar o actualizar registros según lo que haya designado como la clave primaria (PK) al momento de crear el activo:

- Si la clave primaria coincide con un registro existente, el componente Administración de activos compara los datos y actualiza el registro existente.
- Si no hay una clave primaria que coincida en la fila, se genera un informe nuevo.

Consulte [Importación de datos de licencias en archivos CSV.](#page-297-0)

**SUGERENCIA:** Antes de importar datos nuevos, considere ejecutar un informe para exportar los datos i actuales. De esta manera, si hay algún problema en la estructura de los datos nuevos, podrá volver a los datos originales.

**Uso de los datos de activos en informes**

Puede exportar datos desde el componente Administración de activos en informes estándares.

Algunos informes estándares son:

- **Instalación de software no aprobado**: Software encontrado en los dispositivos en los que no se aprobó una licencia.
- **Cumplimiento de software simple**: Recuentos de licencias, como aquellos que se encuentran en la lista *Activos*.
- **Cumplimiento de licencia de software completo**: Una lista de software y dispositivos afectados por cada licencia.

Además, puede crear sus propios informes. Consulte [Acerca de los informes.](#page-878-0)

# <span id="page-262-0"></span>**Administración de ubicaciones**

Una entidad de ubicación representa un sitio físico que contiene uno o más de sus activos.

Puede agregar, desplazar o eliminar las entidades de ubicación, según sea necesario.

## **Administrar ubicaciones**

Las ubicaciones representan sitios físicos que contienen uno o más de sus activos. Se basan en tipos de ubicación.

Puede agregar, mover o eliminar entidades de ubicación o exportar los detalles de la ubicación a un archivo, según sea necesario.

- 1. Vaya a la lista *Ubicaciones*:
	- a. Inicie sesión en la consola de administrador del dispositivo, https://**appliance\_hostname**/ admin. O bien, si la opción *Mostrar menú de organización en encabezado de administración* está habilitada en los ajustes generales del dispositivo, seleccione una organización de la lista desplegable en la esquina superior derecha de la página junto a la información de inicio de sesión.
	- b. En la barra de navegación izquierda, haga clic en **Administración de activos** y luego en **Ubicaciones**.
- 2. Para agregar una ubicación, seleccione **Elegir acción** > **Nueva**.

Consulte [Agregar o editar ubicaciones](#page-263-0) para obtener más información.

- 3. Para eliminar una ubicación:
	- a. Seleccione la fila que contiene la ubicación que desea eliminar.
	- b. Seleccione **Elegir acción** > **Eliminar**.
	- c. **Opcional**. En el cuadro de diálogo *Eliminar ubicación* que aparece, especifique la ubicación de reemplazo a la que desea mover todos los activos asociados con la ubicación que está a punto de eliminar.
	- d. Haga clic en **Confirmar**.

**NOTA:** La eliminación de una ubicación principal no elimina sus ubicaciones secundarias del sistema. i

- 4. Para mover una ubicación:
	- a. Seleccione la fila que contiene la ubicación que desea mover.
	- b. Seleccione **Elegir acción** > **Mover**.
	- c. En el cuadro de diálogo *Mover ubicación* que aparece, especifique la ubicación principal a la que desea mover la ubicación.
	- d. Haga clic en **Confirmar**.

Se actualiza la lista *Ubicaciones*, y ya no se muestran las ubicaciones movidas recientemente. Para ver las ubicaciones secundarias asociadas con la principal específica, en la fila que contiene la ubicación principal, haga clic en len la parte derecha del nombre de la ubicación.

- 5. En el campo *Nombre*, agregue o cambie el nombre según sea necesario.
	- **SUGERENCIA:** Hay disponibles opciones adicionales para los tipos de activo del dispositivo y la licencia. Consulte [Acerca de la personalización del tipo de activo de dispositivo](#page-243-0) y [Personalice el](#page-283-0) [tipo de activo de licencia.](#page-283-0)
- 6. Para exportar una o más ubicaciones a un archivo:
	- a. Seleccione las filas que contienen las ubicaciones que desea exportar.
	- b. Seleccione **Elegir acción** > **Exportar** y, a continuación, seleccione la opción apropiada.

Por ejemplo, para exportar todas las ubicaciones a un archivo CSV, selecciónelas en la lista y luego haga clic en **Elegir acciónExportarExportar todos al formato CSV**.

Puede importar la información de una ubicación de un archivo mediante el asistente *Importar activos*. Para obtener más información, consulte [Importación de datos de activos con archivos CSV](#page-297-1).

## <span id="page-263-0"></span>**Agregar o editar ubicaciones**

En la página *Detalles de la ubicación* se muestran los detalles de la ubicación seleccionada.

La información de la ubicación es estática y solo cambia cuando se importan datos o se cambian manualmente.

- 1. Vaya a la página *Detalles de la ubicación*:
	- a. Inicie sesión en la consola de administrador del dispositivo, https://**appliance\_hostname**/ admin. O bien, si la opción *Mostrar menú de organización en encabezado de administración* está habilitada en los ajustes generales del dispositivo, seleccione una organización de la lista desplegable en la esquina superior derecha de la página junto a la información de inicio de sesión.
	- b. En la barra de navegación izquierda, haga clic en **Administración de activos** y luego en **Ubicaciones**.
- c. Visualice la página *Detalles de la ubicación* mediante una de las siguientes acciones:
- Haga clic en el nombre de una ubicación.
- Seleccione **Elegir acción** > **Nueva**.
- 2. Proporcione la siguiente información acerca de la ubicación: **Subtipo**, **Nombre** (obligatorio), **Descripción**, **Sitio web**, **Dirección**, **Configuración regional** y **Número de teléfono**.
- 3. Cuando edite una ubicación existente, para asociarla con un dispositivo, en la sección *Dispositivos*
	- asignados, haga clic en **+**, seleccione un dispositivo y haga clic en **Agregar**.

El dispositivo seleccionado aparece en la lista a continuación.

4. Cuando edite una ubicación existente, para asociarla con un activo, en la sección *Dispositivos asignados*, haga clic en **T**, seleccione un activo y haga clic en **Agregar**.

El activo seleccionado aparece en la lista a continuación.

5. Haga clic en **Guardar**.

## **Personalice campos de ubicación**

Puede cambiar el nombre de los campos, crearlos y eliminarlos en la página *Detalles de ubicación*, según sea necesario.

- 1. Vaya a la página *Detalles de la ubicación*:
	- a. Inicie sesión en la consola de administrador del dispositivo, https://**appliance\_hostname**/ admin. O bien, si la opción *Mostrar menú de organización en encabezado de administración* está habilitada en los ajustes generales del dispositivo, seleccione una organización de la lista desplegable en la esquina superior derecha de la página junto a la información de inicio de sesión.
	- b. En la barra de navegación izquierda, haga clic en **Administración de activos** y luego en **Ubicaciones**.
	- c. Visualice la página *Detalles de la ubicación* mediante una de las siguientes acciones:
	- Haga clic en el nombre de una ubicación.
	- Seleccione **Elegir acción** > **Nueva**.
- 2. Especifique los subtipos de ubicación, si es necesario.
	- a. En la sección *Subtipos*, haga clic en **Agregar subtipo**.

Aparece la página *Detalles de subtipos de activos de ubicación*. La sección *Campos heredados* muestra los campos que están disponibles para el subtipo de activo porque se han agregado al tipo de activo.

b. En la página *Detalles de subtipos de activos de ubicación* que aparece, revise y edite las siguientes opciones, según sea necesario:

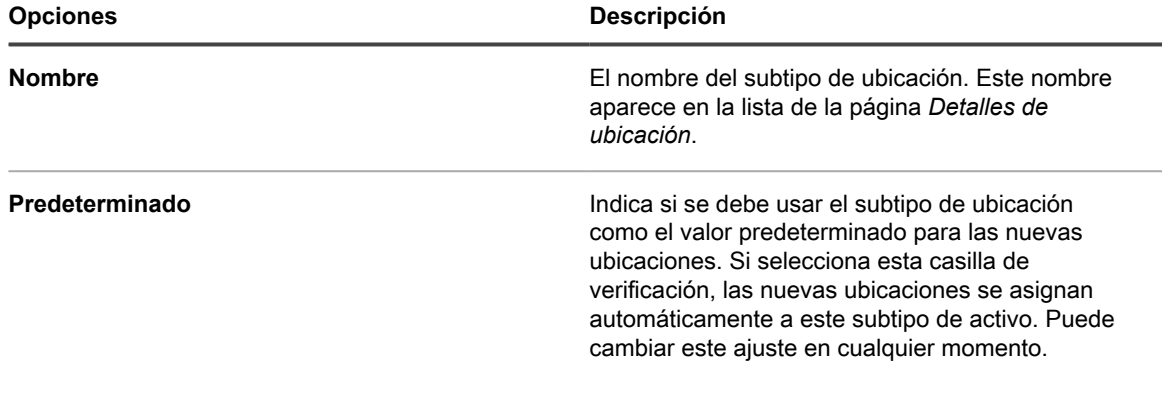

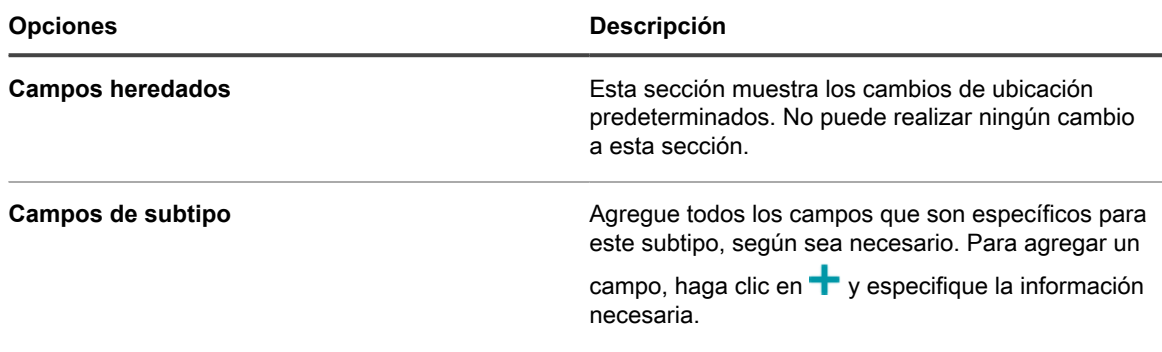

- c. Haga clic en **Guardar**.
- 3. Si desea que las ubicaciones usen códigos de barras, especifique una o más etiquetas en el área *Etiquetas de código de barras*.

Todas las ubicaciones que usted cree en el futuro tendrán etiquetas de código de barras disponibles para la configuración. Por ejemplo, si especifica una Etiqueta corporativa y una Etiqueta de ubicaciones de Dell, los códigos de barras identificados con estas dos etiquetas estarán disponibles para selección en la página *Detalles de ubicación*, cuando crea o edita una ubicación.

Para agregar un código de barras, haga clic en  $\blacksquare$ , escriba el nombre del código de barras y haga clic en **Guardar**.

- 4. Especifique los campos de ubicación adicionales, según sea necesario.
	- a. Para agregar un campo, en el área *Campos de activos*, haga clic en **+**.
	- b. Proporcione la siguiente información para cada nuevo campo:

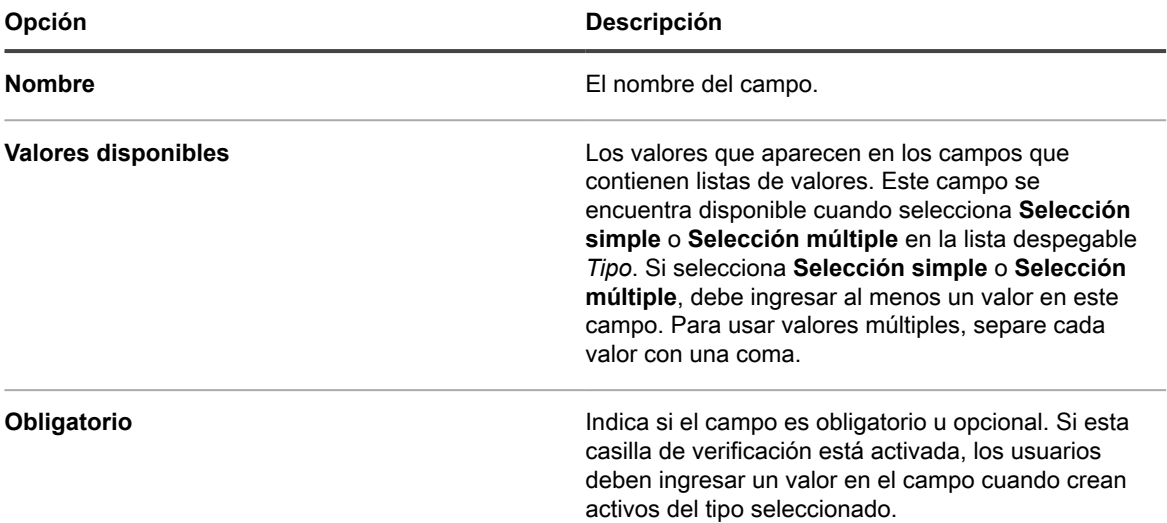

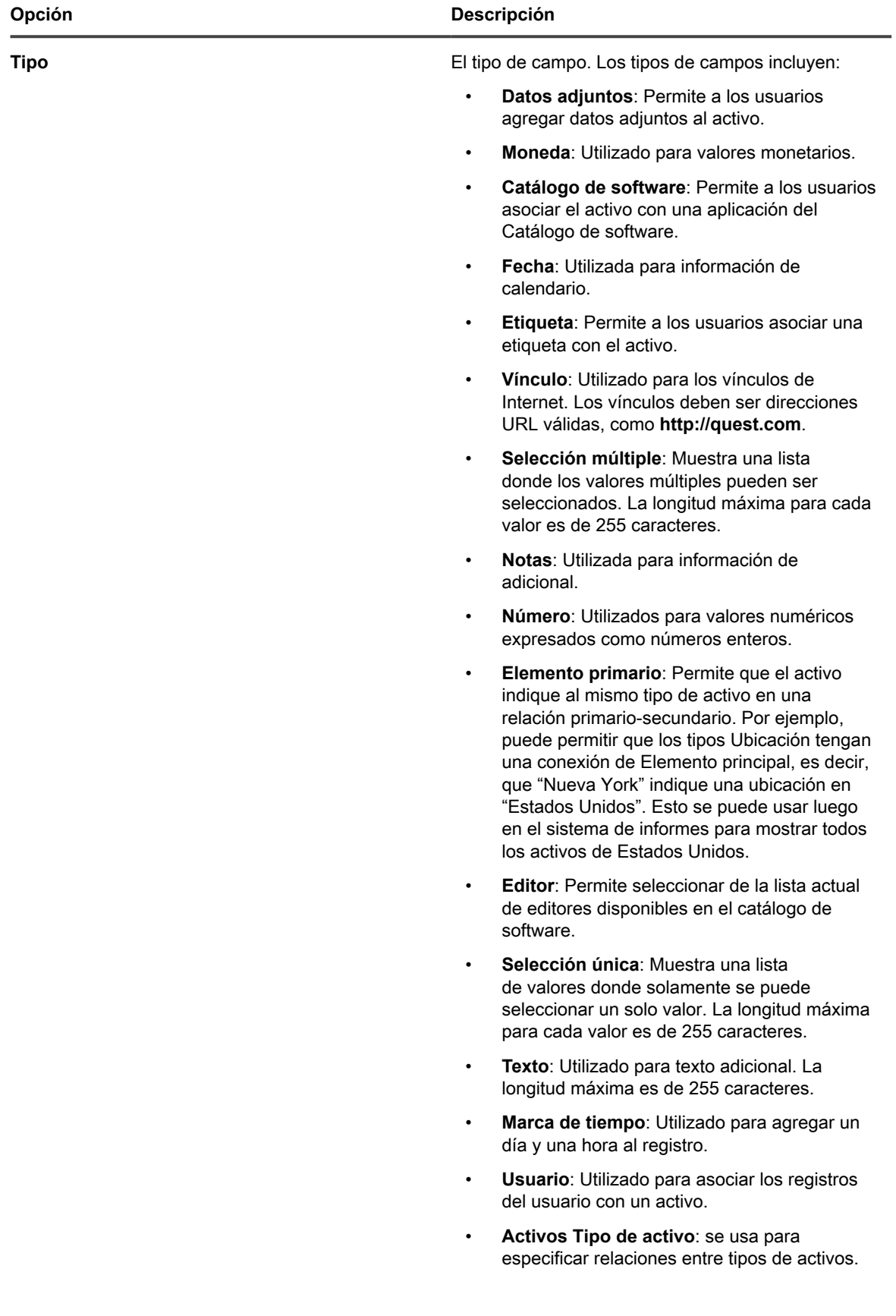

- c. Haga clic en **Guardar**.
- 5. Haga clic en **Guardar**.

# **Gestión de contratos**

Un contrato es una forma de acuerdo de compra entre el proveedor y el usuario final, en el que se describen los términos de uso. Los contratos pueden asociarse con elementos de software y hardware que utiliza su empresa, y también para los elementos físicos, como los muebles de oficina o las máquinas de café.

Puede agregar, editar o eliminar contratos, según sea necesario.

## **Administre contratos**

Los contratos representan la compra o los acuerdos de un servicio de los elementos de hardware y software que utiliza en su empresa, y también para cualquier producto físico o servicios, como sillas de oficina o proveedores de café.

Puede agregar, editar o eliminar contratos o exportar los detalles de los contratos a un archivo, según sea necesario.

- 1. Vaya a la lista *Contratos*:
	- a. Inicie sesión en la consola de administrador del dispositivo, https://appliance\_hostname/ admin. O bien, si la opción *Mostrar menú de organización en encabezado de administración* está habilitada en los ajustes generales del dispositivo, seleccione una organización de la lista desplegable en la esquina superior derecha de la página junto a la información de inicio de sesión.
	- b. En la barra de navegación izquierda, haga clic en **Administración de activos** y luego en **Contratos**.
- 2. Para agregar un contrato, seleccione **Elegir acción** > **Nueva**.

Consulte [Agregar o editar contratos](#page-267-0) para obtener más información.

- 3. Para eliminar un contrato:
	- a. Seleccione la fila que contiene el contrato que desea eliminar.
	- b. Seleccione **Elegir acción** > **Eliminar**.
- 4. Para exportar uno o más contratos a un archivo:
	- a. Seleccione las filas que contienen los contratos que desea mover.
	- b. Seleccione **Elegir acción** > **Exportar** y, a continuación, seleccione la opción apropiada.

Por ejemplo, para exportar todos los contratos a un archivo CSV, seleccione **Elegir acción** > **Exportar** > **Exportar todos al formato CSV**.

Puede importar la información de un contrato de un archivo mediante el asistente *Importar activos*. Para obtener más información, consulte [Importación de datos de activos con archivos CSV](#page-297-1).

## <span id="page-267-0"></span>**Agregar o editar contratos**

En la página *Detalles del contrato* se muestran los detalles del contrato seleccionado.

Utilice esta página para agregar o modificar contratos, según sea necesario.

- 1. Vaya a la página *Detalles del contrato*:
	- a. Inicie sesión en la consola de administrador del dispositivo, https://appliance\_hostname/ admin. O bien, si la opción *Mostrar menú de organización en encabezado de administración* está habilitada en los ajustes generales del dispositivo, seleccione una organización de la lista desplegable en la esquina superior derecha de la página junto a la información de inicio de sesión.
- b. En la barra de navegación izquierda, haga clic en **Administración de activos** y luego en **Contratos**.
- c. Visualice la página *Detalles del contrato* mediante una de las siguientes acciones:
- Haga clic en el nombre de un contrato.
- Seleccione **Elegir acción** > **Nueva** > **Contrato de hardware**.
- Seleccione **Elegir acción** > **Nueva** > **Contrato de software**.
- Seleccione **Elegir acción** > **Nueva** > **Otro contrato**.
- 2. Proporciona información general sobre el contrato.

Los contratos son una forma de tipos de activos y, aparte del campo *Nombre* que siempre se requiere, la recolección de los campos disponibles con cada tipo de contrato se puede modificar para adaptarse a sus necesidades. Para obtener más información sobre estos tipos de activos, consulte [Acerca de los tipos de](#page-239-0) [activos](#page-239-0)

Los campos a continuación aparecen normalmente en un registro de contrato:

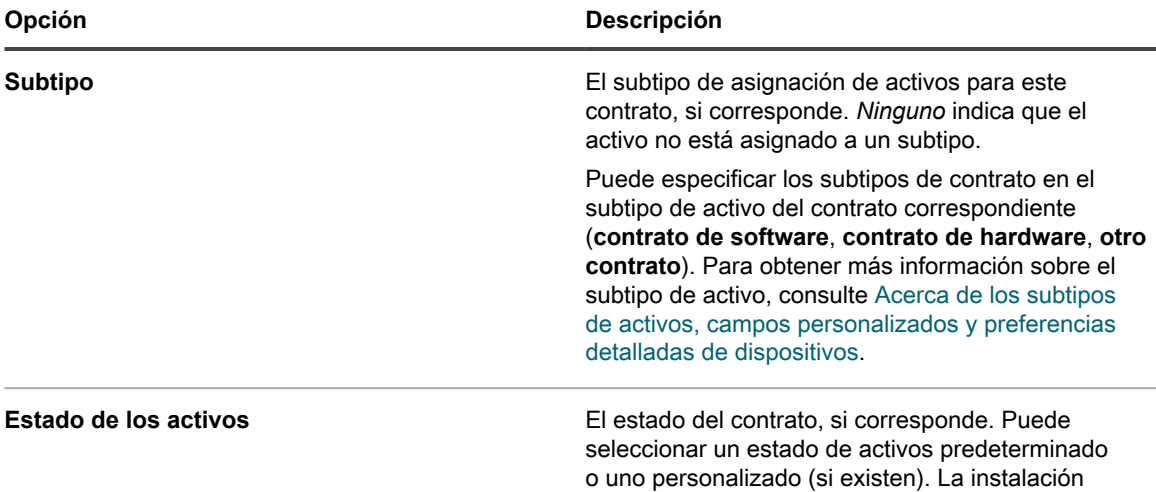

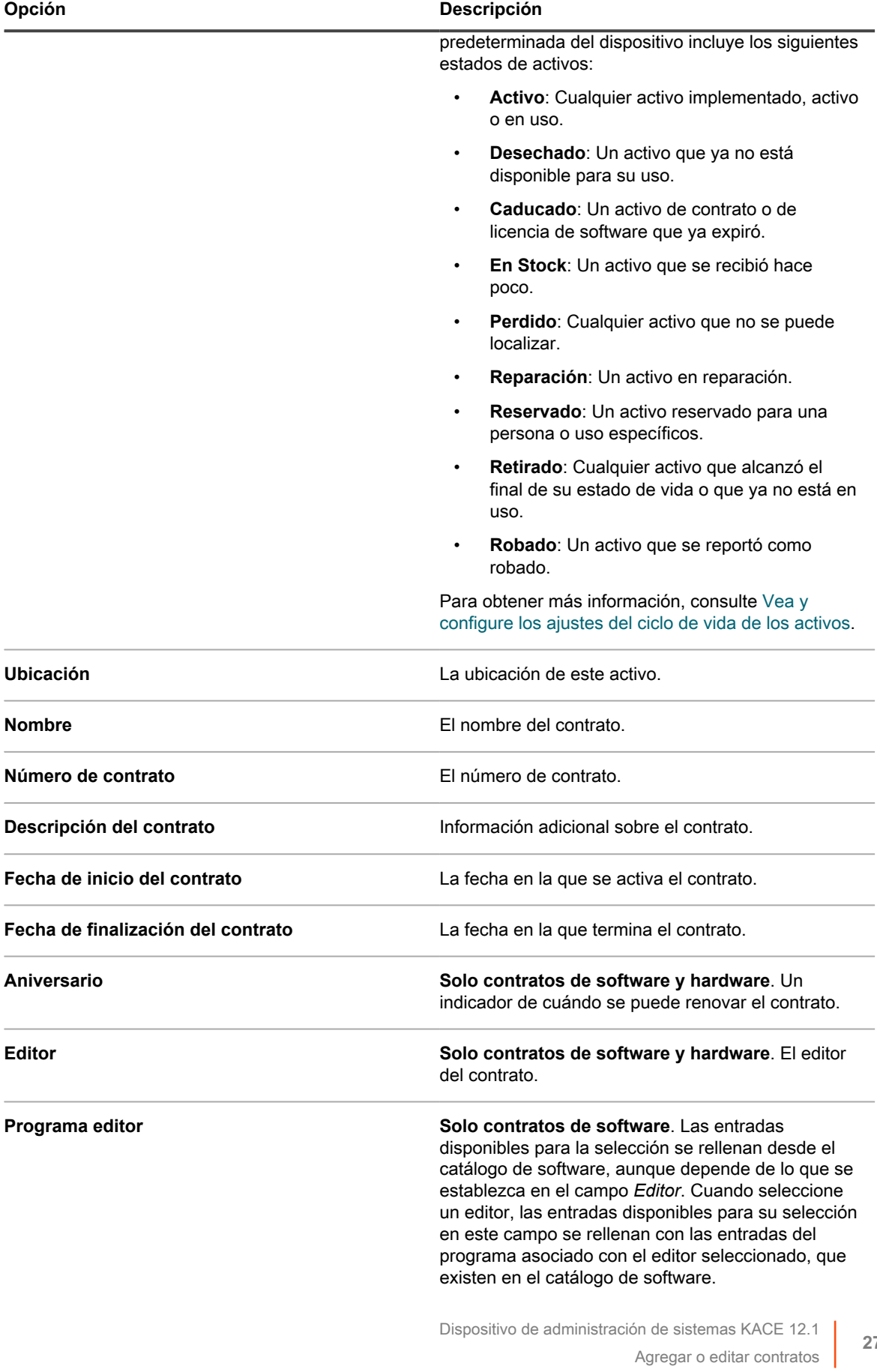

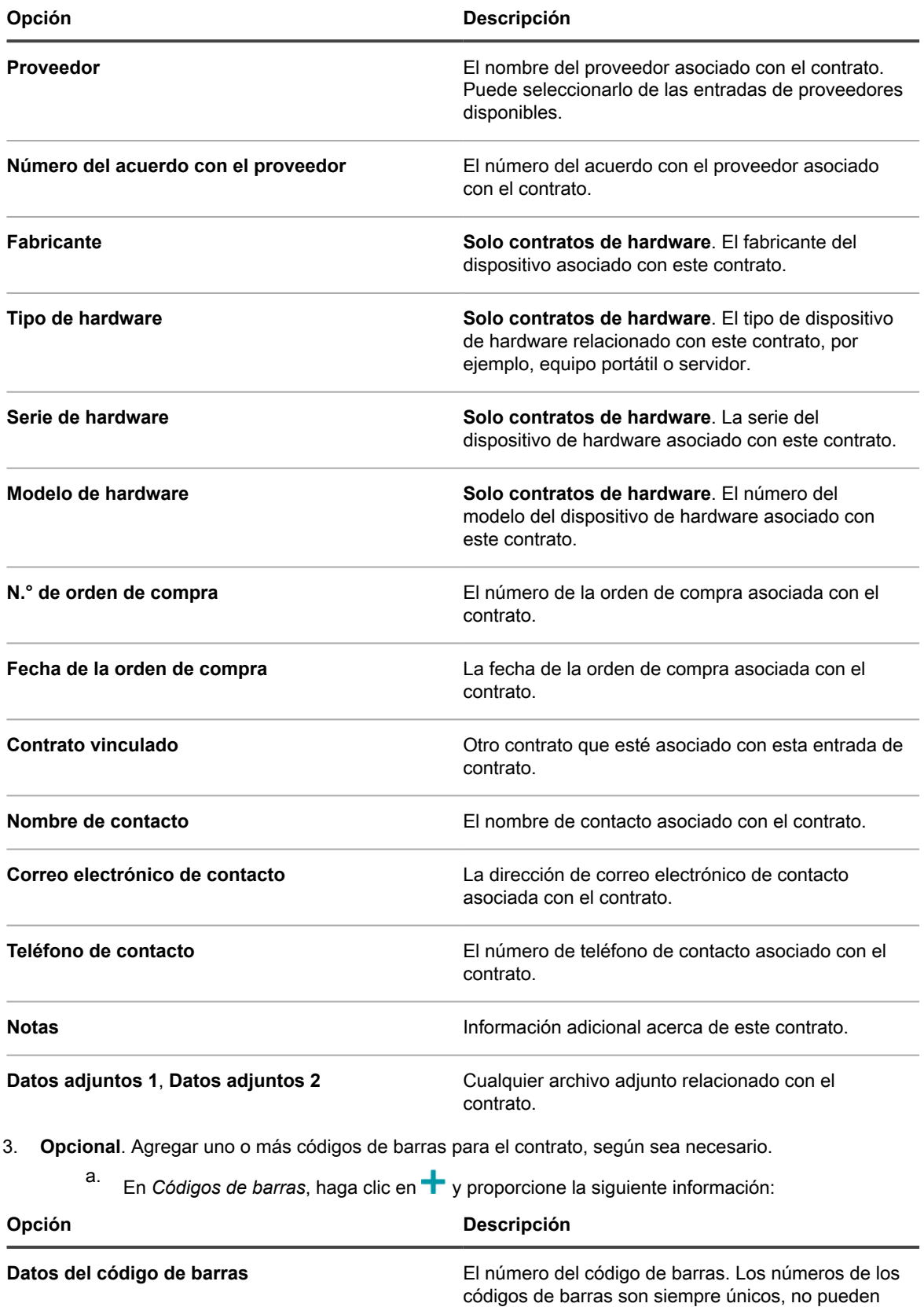

compartirse entre varios activos. Sin embargo, es

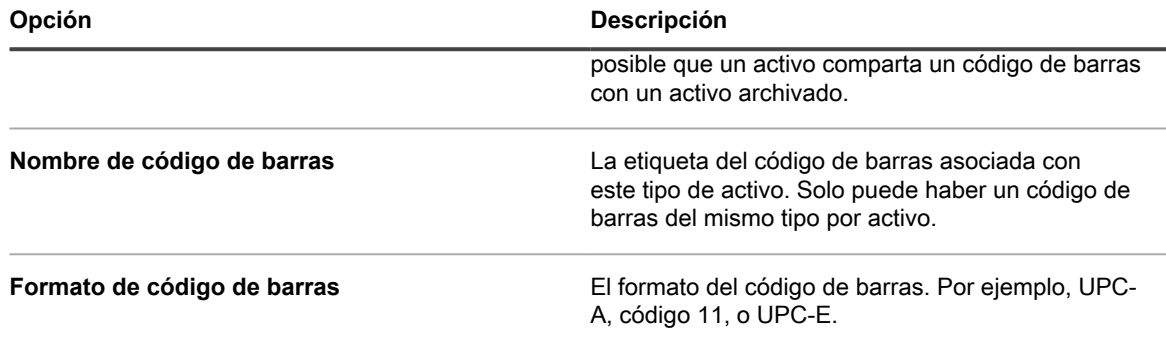

- 4. Revise la información en la sección *Mesa de servicio*. Si está editando un contrato existente asociado con uno o más tickets de la mesa de servicio, estos se enumeran en esta sección.
- 5. Revise la información en la sección *Activos relacionados*. Si está editando un contrato existente asociado con una o más licencias, estas se enumeran en esta sección.
- 6. Haga clic en **Guardar**.

# **Gestión de licencias**

Un acuerdo de licencia le permite utilizar un activo físico o lógico, como un software o hardware.

Puede agregar, editar o eliminar las licencias, según sea necesario, y asociarlas con sus activos lógicos o físicos.

## **Administre licencias**

Las licencias le permiten utilizar sus activos lógicos o físicos, tales como el software o el hardware que utiliza su empresa.

Puede agregar, editar o eliminar licencias o exportar los detalles de las licencias a un archivo, según sea necesario.

- 1. Vaya a la lista *Licencias*:
	- a. Inicie sesión en la consola de administrador del dispositivo, https://appliance\_hostname/ admin. O bien, si la opción *Mostrar menú de organización en encabezado de administración* está habilitada en los ajustes generales del dispositivo, seleccione una organización de la lista desplegable en la esquina superior derecha de la página junto a la información de inicio de sesión.
	- b. En la barra de navegación izquierda, haga clic en **Administración de activos** y luego en **Licencias**.
- 2. Para agregar una licencia, seleccione **Elegir acción** > **Nueva**.

Consulte [Agregar o editar licencias](#page-272-0) para obtener más información.

- 3. Para eliminar una licencia:
	- a. Seleccione la fila que contiene la licencia que desea eliminar.
	- b. Seleccione **Elegir acción** > **Eliminar**.
- 4. Para exportar una o más licencias a un archivo:
	- a. Seleccione las filas que contienen las licencias que desea mover.
	- b. Seleccione **Elegir acción** > **Exportar** y, a continuación, seleccione la opción apropiada.

Por ejemplo, para exportar todas las licencias a un archivo CSV, selecciónelas en la lista y luego haga clic en **Elegir acción** > **Exportar** > **Exportar todos al formato CSV**.

Puede importar la información de una licencia de un archivo mediante el asistente *Importar activos*. Para obtener más información, consulte [Importación de datos de activos con archivos CSV](#page-297-1).

## <span id="page-272-0"></span>**Agregar o editar licencias**

En la página *Detalles de la licencia* se muestran los detalles de la licencia seleccionada.

Utilice esta página para agregar o modificar las licencias, según sea necesario. Las licencias son una forma de tipos de activos y, aparte del nombre de licencia, que siempre se requiere, la recolección de los campos disponibles con un registro de licencia se puede modificar para adaptarse a sus necesidades. Para obtener más información sobre estos tipos de activos, consulte [Acerca de los tipos de activos.](#page-239-0)

- 1. Vaya a la página *Detalles de la licencia*:
	- a. Inicie sesión en la consola de administrador del dispositivo, https://appliance\_hostname/ admin. O bien, si la opción *Mostrar menú de organización en encabezado de administración* está habilitada en los ajustes generales del dispositivo, seleccione una organización de la lista desplegable en la esquina superior derecha de la página junto a la información de inicio de sesión.
	- b. En la barra de navegación izquierda, haga clic en **Administración de activos** y luego en **Licencias**.
	- c. Visualice la página *Detalles de la licencia* mediante una de las siguientes acciones:
	- Haga clic en el nombre de una licencia.
	- Seleccione **Elegir acción** > **Nueva**.

2. En la página *Detalles de activos de licencia*, en la pestaña *General*, proporcione la siguiente información:

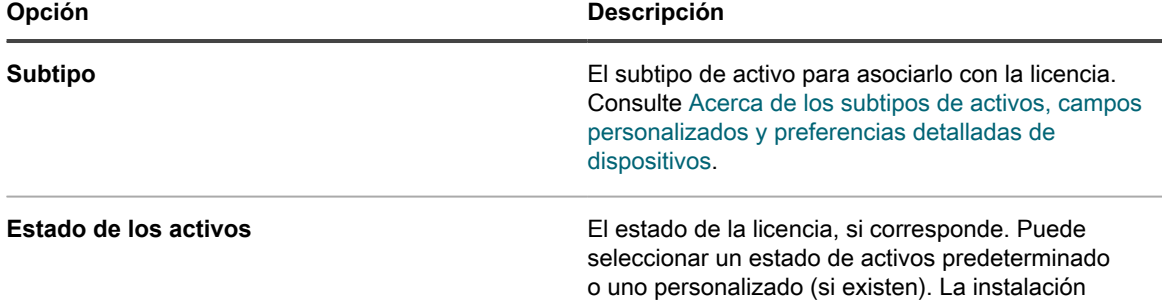

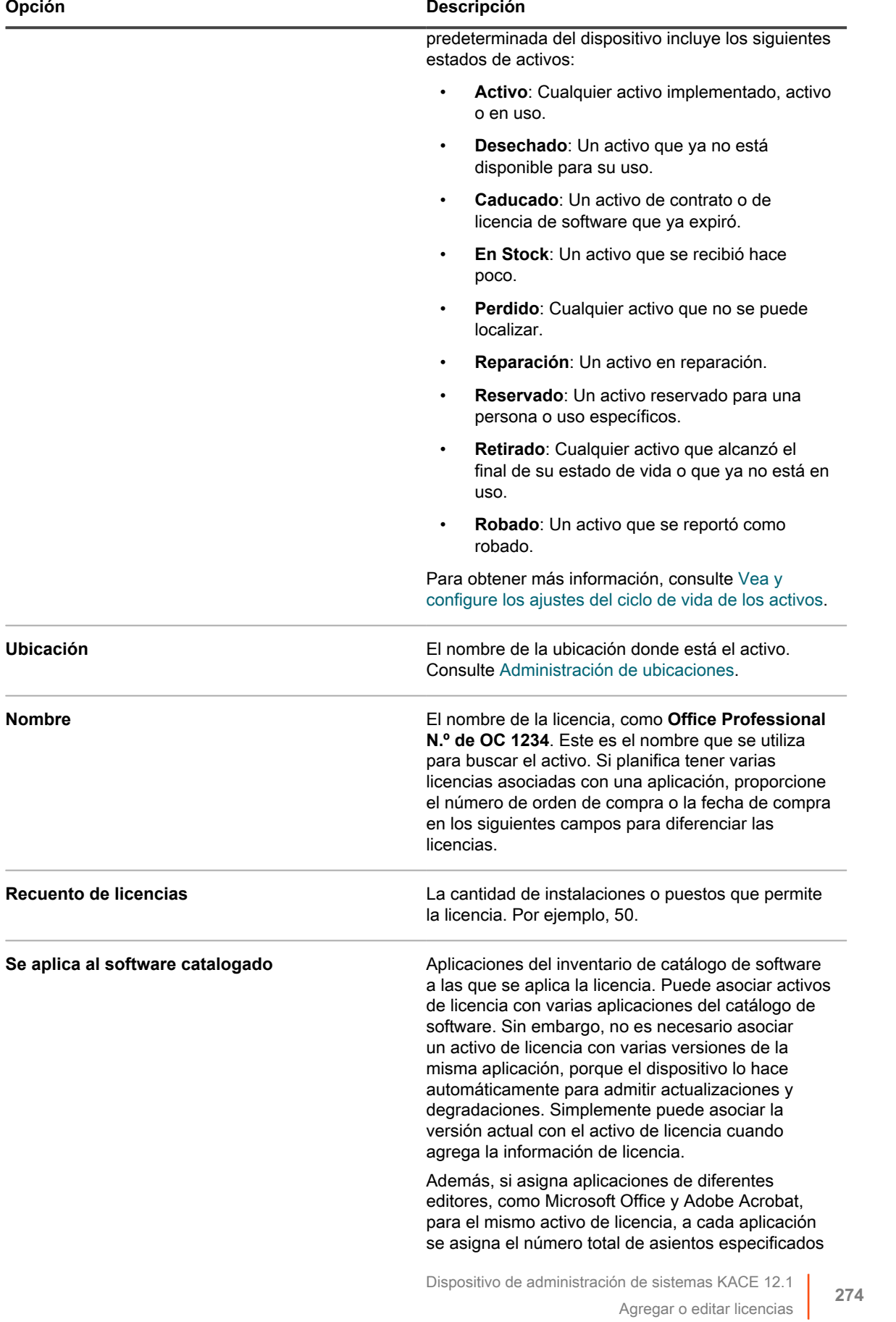

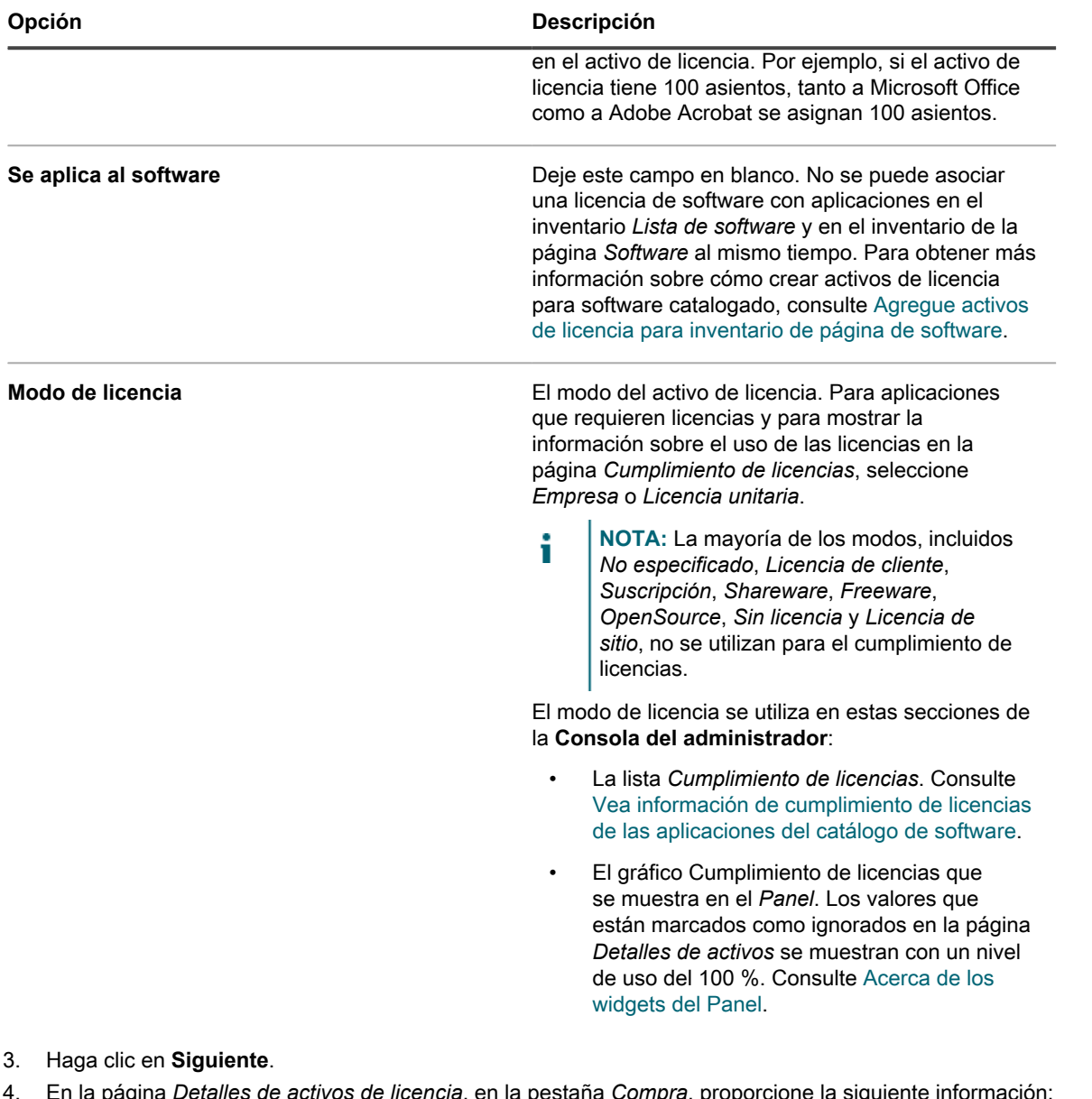

4. En la página *Detalles de activos de licencia*, en la pestaña *Compra*, proporcione la siguiente información:

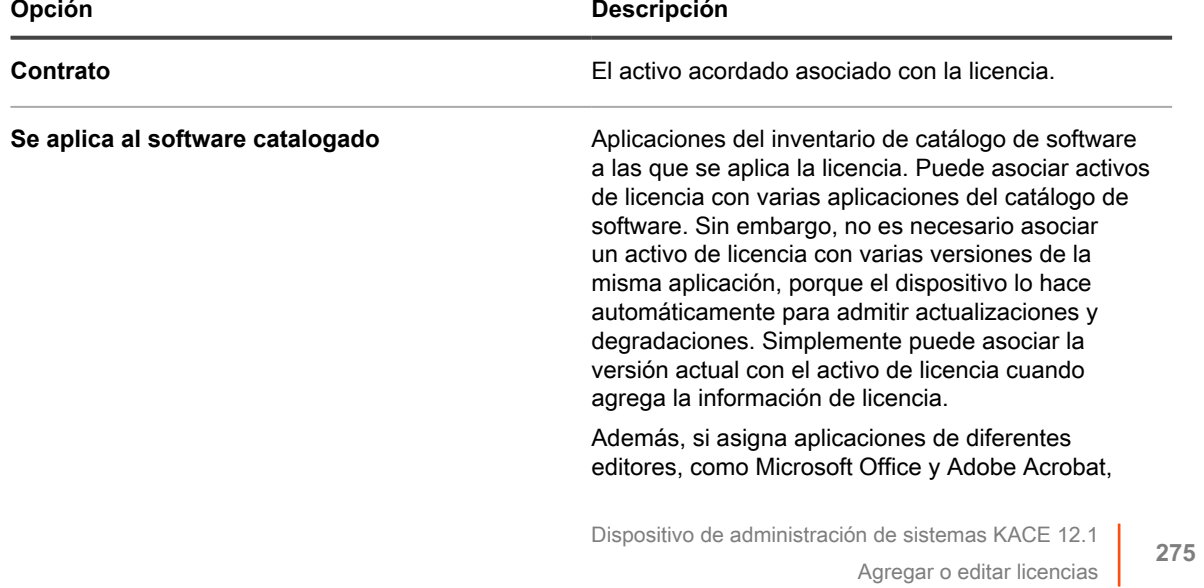

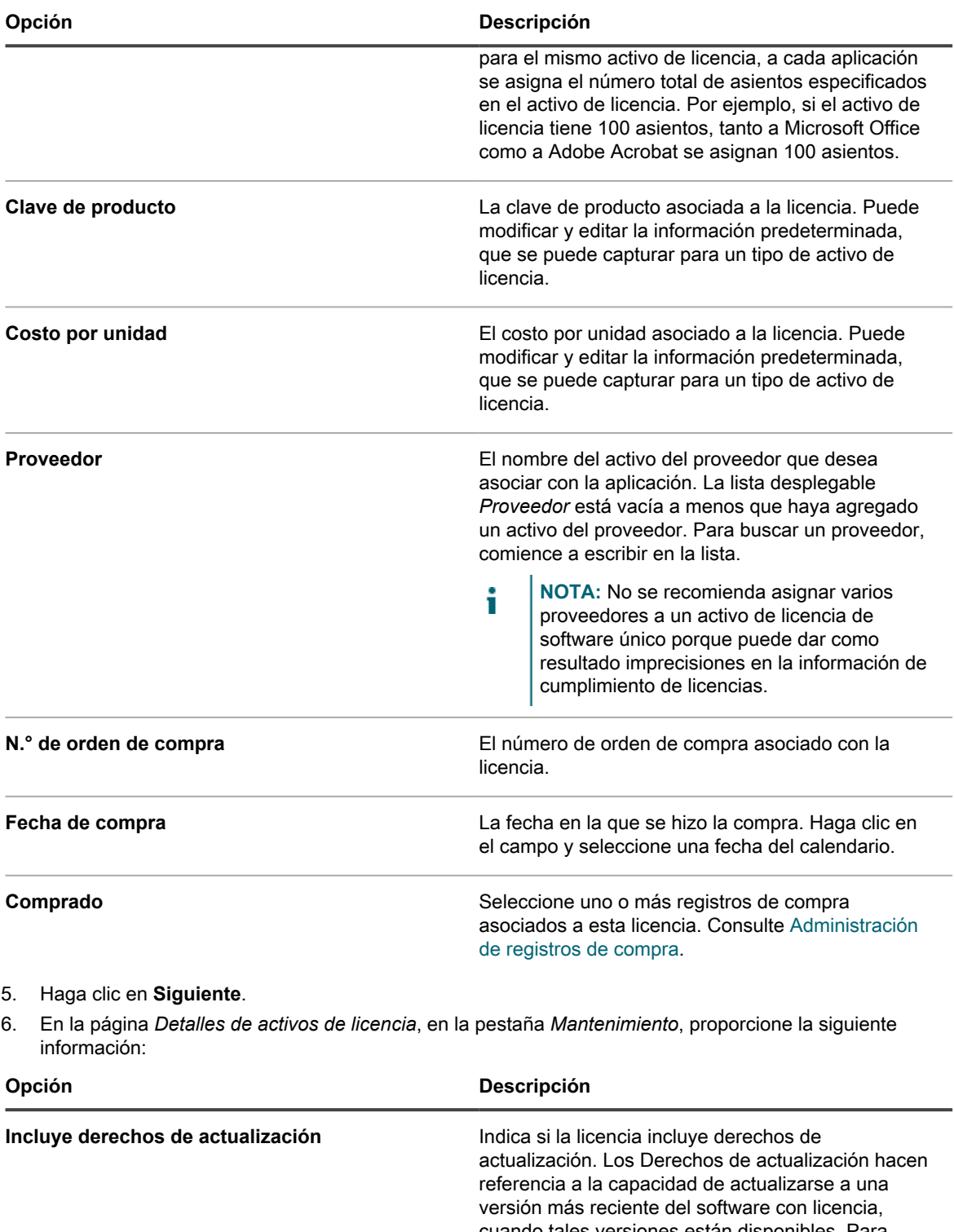

cuando tales versiones están disponibles. Para obtener más información, consulte [Acerca de las](#page-282-1) [actualizaciones de licencia](#page-282-1). Seleccione una de las siguientes opciones:

• **Sí**: Los Derechos de actualización se calculan comparando el número de licencias existentes para el software seleccionado con los

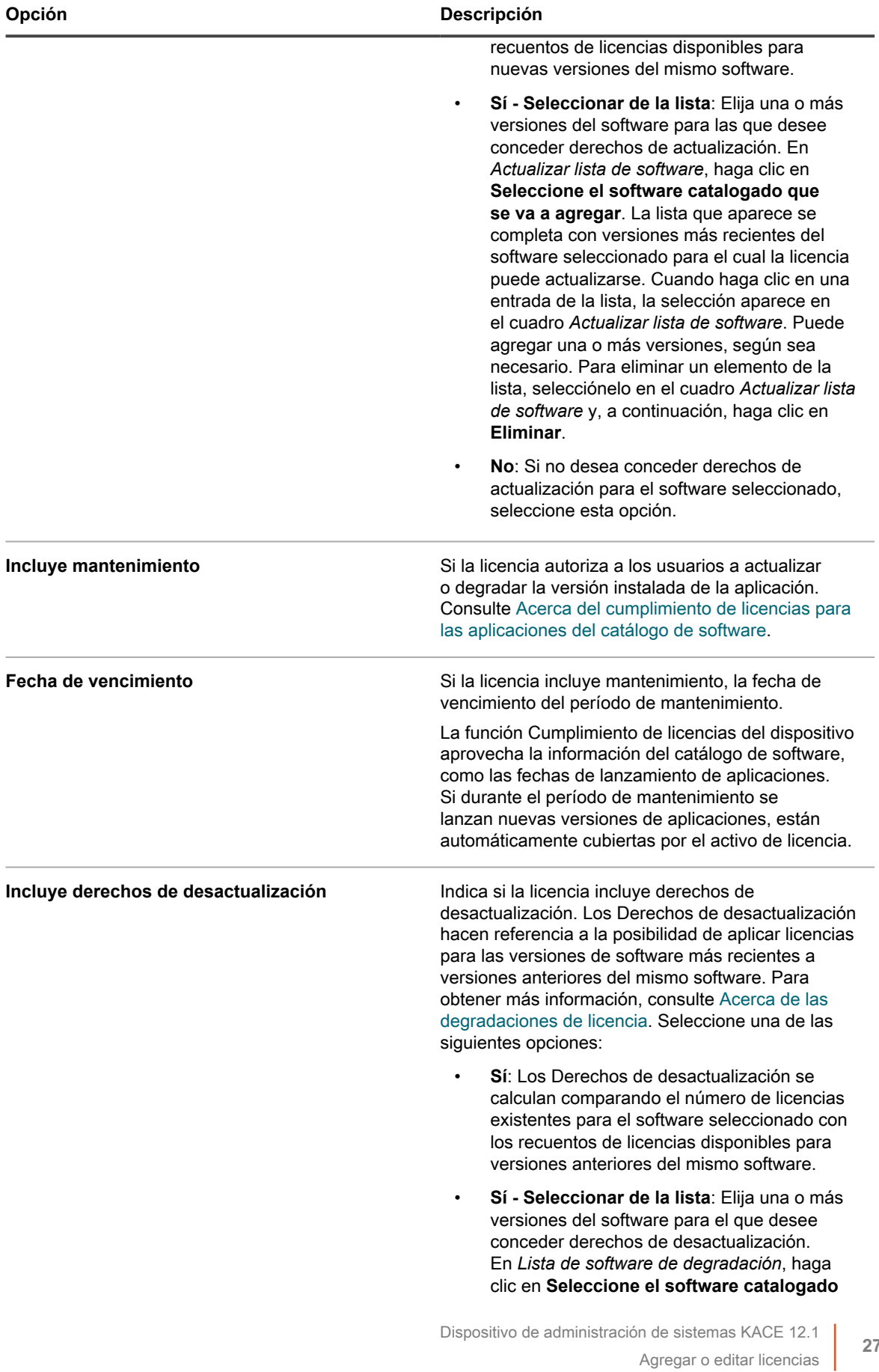

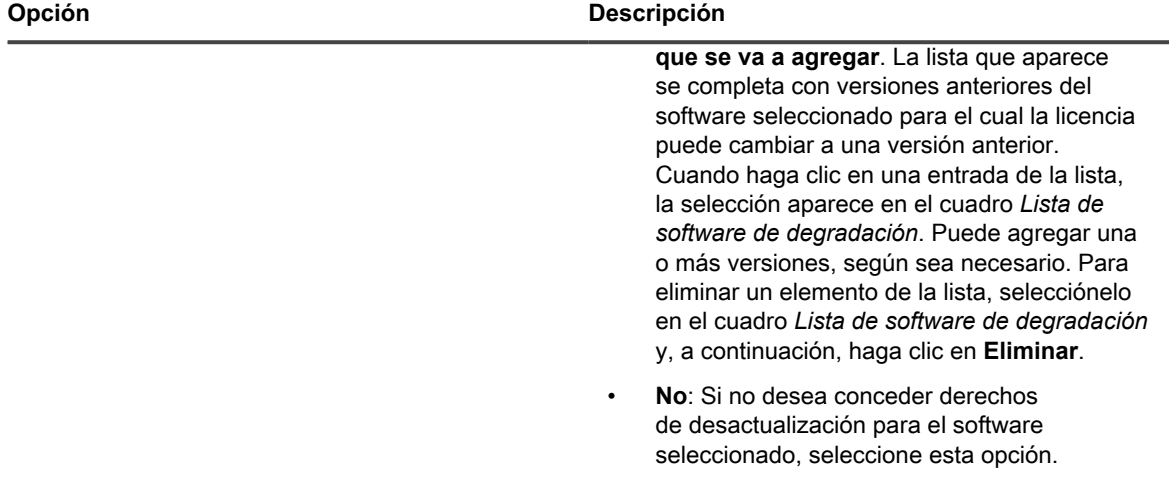

#### 7. Haga clic en **Siguiente**.

8. En la página *Detalles de activos de licencia*, en la pestaña *Relacionado*, proporcione la siguiente información:

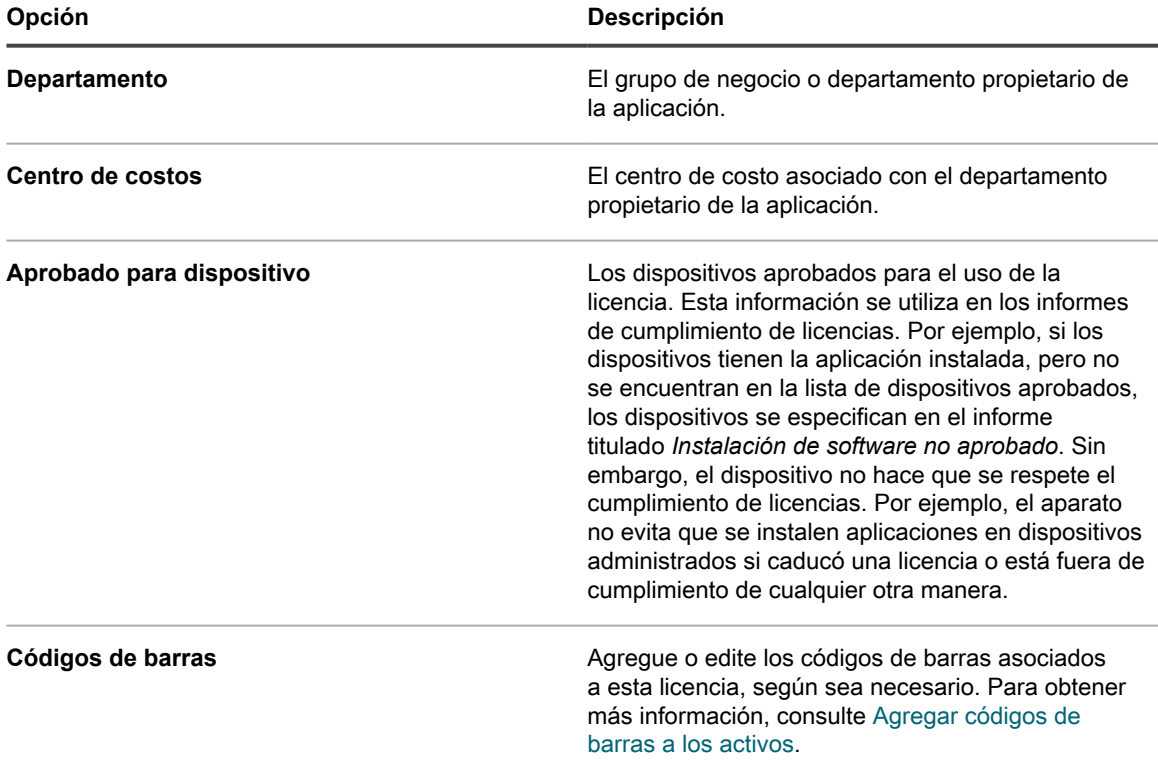

#### 9. Haga clic en **Siguiente**.

- 10. En la página *Detalles de activos de licencia*, en la pestaña *Personalizado*, proporcione datos personalizados adicionales. Puede modificar el tipo de activo de licencia para incluir tantos campos adicionales como sean necesarios a fin de cumplir con los objetivos de su empresa. Para obtener más información, consulte [Agregue o personalice tipos de activos](#page-240-0).
- 11. Haga clic en **Siguiente**.
- 12. En la página *Detalles de activos de licencia*, en la pestaña *Notas*, proporcione la siguiente información:

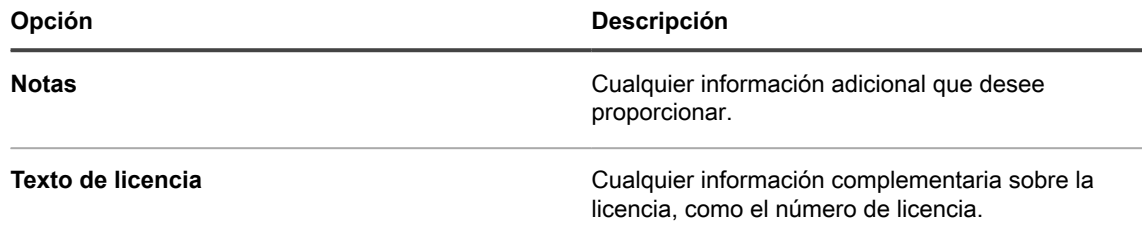

13. Haga clic en **Guardar**.

# <span id="page-278-0"></span>**Administración de registros de compra**

Los registros de compra son el respaldo para la adquisición de productos físicos y de software para su organización. Los administradores pueden realizar un seguimiento de los registros de compra individuales y asociarlos con los acuerdos de licencia relacionados. Puede asociar un contrato de licencia de un activo específico a uno o más registros de compras. Por ejemplo, su organización puede tener un contrato de licencia para Adobe Acrobat y múltiples registros de compra para dicha licencia de software, uno para cada grupo de la organización.

Puede agregar, editar o eliminar los registros de compra, según sea necesario, y asociarlos a los contratos de licencia correspondientes.

## **Administración de los registros de compras**

Los administradores pueden realizar un seguimiento de los registros de compras individuales utilizados para adquirir productos físicos y de software para su organización.

Puede agregar, editar o eliminar registros de compras, o exportar los detalles de estos a un archivo, según sea necesario.

- 1. Vaya a la lista *Compras*:
	- a. Inicie sesión en la consola de administrador del dispositivo, https://**appliance\_hostname**/ admin. O bien, si la opción *Mostrar menú de organización en encabezado de administración* está habilitada en los ajustes generales del dispositivo, seleccione una organización de la lista desplegable en la esquina superior derecha de la página junto a la información de inicio de sesión.
	- b. En la barra de navegación izquierda, haga clic en **Administración de activos** y luego en **Compras**.
- 2. Para agregar un registro de compra, seleccione **Elegir acción** > **Nueva**.

Consulte [Adición o edición de registros de compra](#page-278-1) para obtener más información.

- 3. Para eliminar un registro de compra:
	- a. Seleccione la fila que contiene el registro de compra que desea eliminar.
	- b. Seleccione **Elegir acción** > **Eliminar**.
- 4. Para exportar uno o más registros de compras a un archivo:
	- a. Seleccione las filas que contienen los registros de compras que desea exportar.
	- b. Seleccione **Elegir acción** > **Exportar** y, a continuación, seleccione la opción apropiada.

Por ejemplo, para exportar todos los registros de compras a un archivo CSV, selecciónelos en la lista y luego haga clic en **Elegir acción** > **Exportar** > **Exportar todos al formato CSV**.

## <span id="page-278-1"></span>**Adición o edición de registros de compra**

En la página *Detalles de compra* se muestran los detalles del registro de compra seleccionado.

Utilice esta página para agregar o editar los registros de compras, según sea necesario. Las licencias son una forma de tipos de activos y, aparte del nombre del registro de licencia y la cantidad de unidades, que siempre se requieren, la recolección de los campos disponibles con un registro de licencia se puede modificar para adaptarse a sus necesidades. Para obtener más información sobre estos tipos de activos, consulte [Acerca de los](#page-239-0) [tipos de activos.](#page-239-0)

- 1. Vaya a la página *Detalles de la licencia*:
	- a. Inicie sesión en la consola de administrador del dispositivo, https://**appliance\_hostname**/ admin. O bien, si la opción *Mostrar menú de organización en encabezado de administración* está habilitada en los ajustes generales del dispositivo, seleccione una organización de la lista desplegable en la esquina superior derecha de la página junto a la información de inicio de sesión.
	- b. En la barra de navegación izquierda, haga clic en **Administración de activos** y luego en **Compras**.
	- c. Visualice la página *Detalles de compra* mediante una de las siguientes acciones:
	- Haga clic en el nombre de un registro de compra.
	- Seleccione **Elegir acción** > **Nueva**.
- 2. En la página *Detalles de compra*, proporcione la siguiente información:

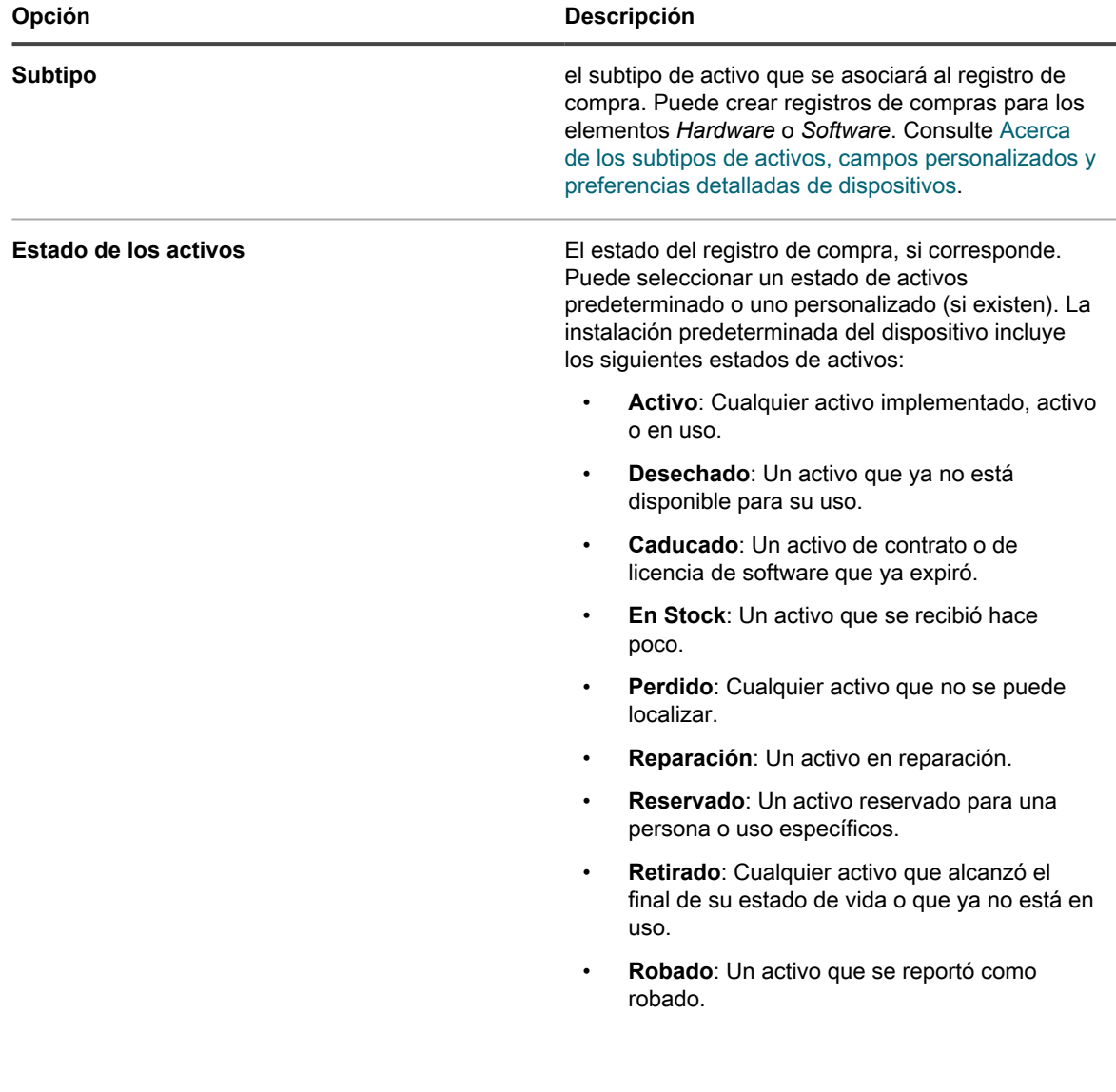

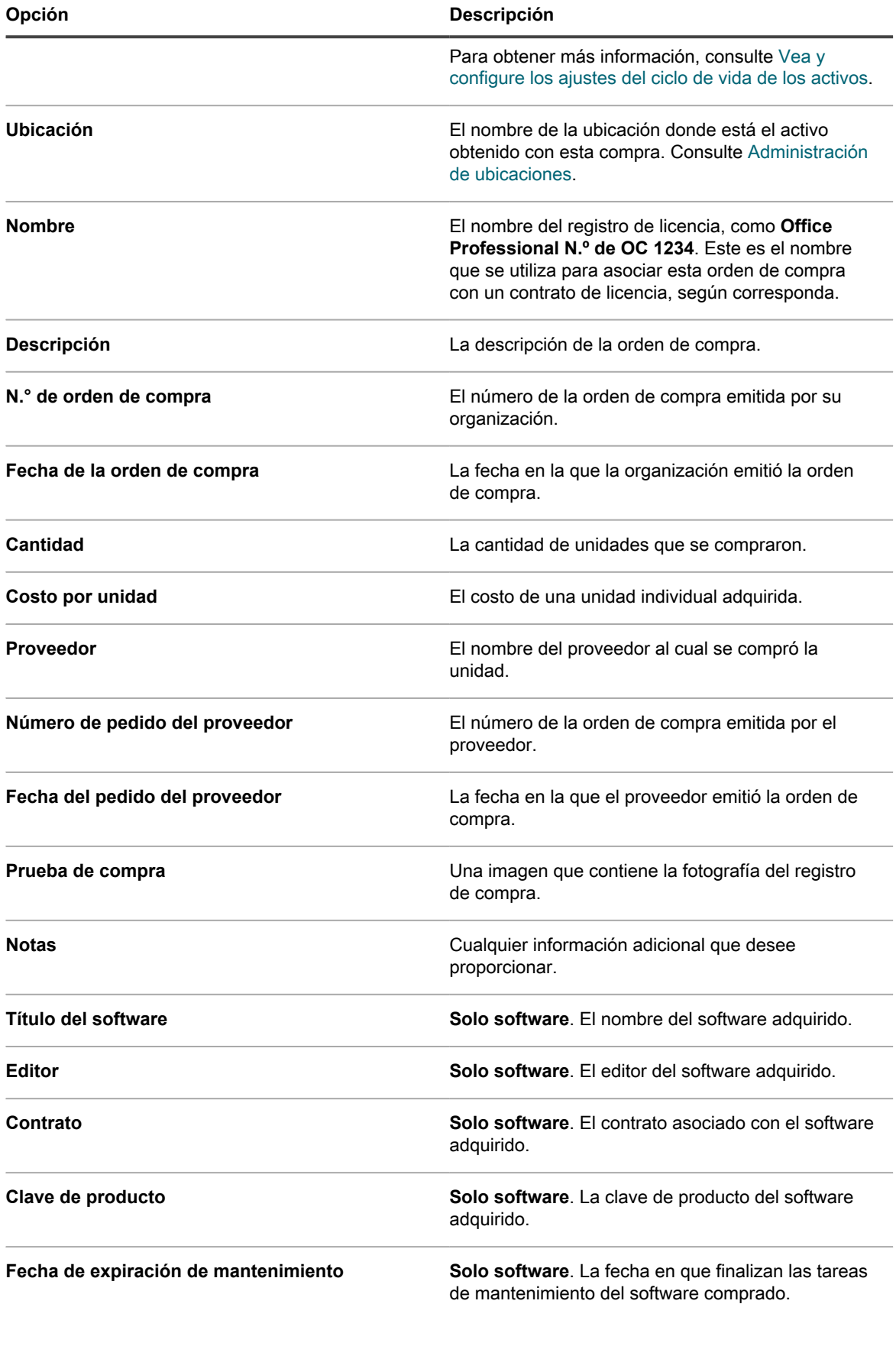

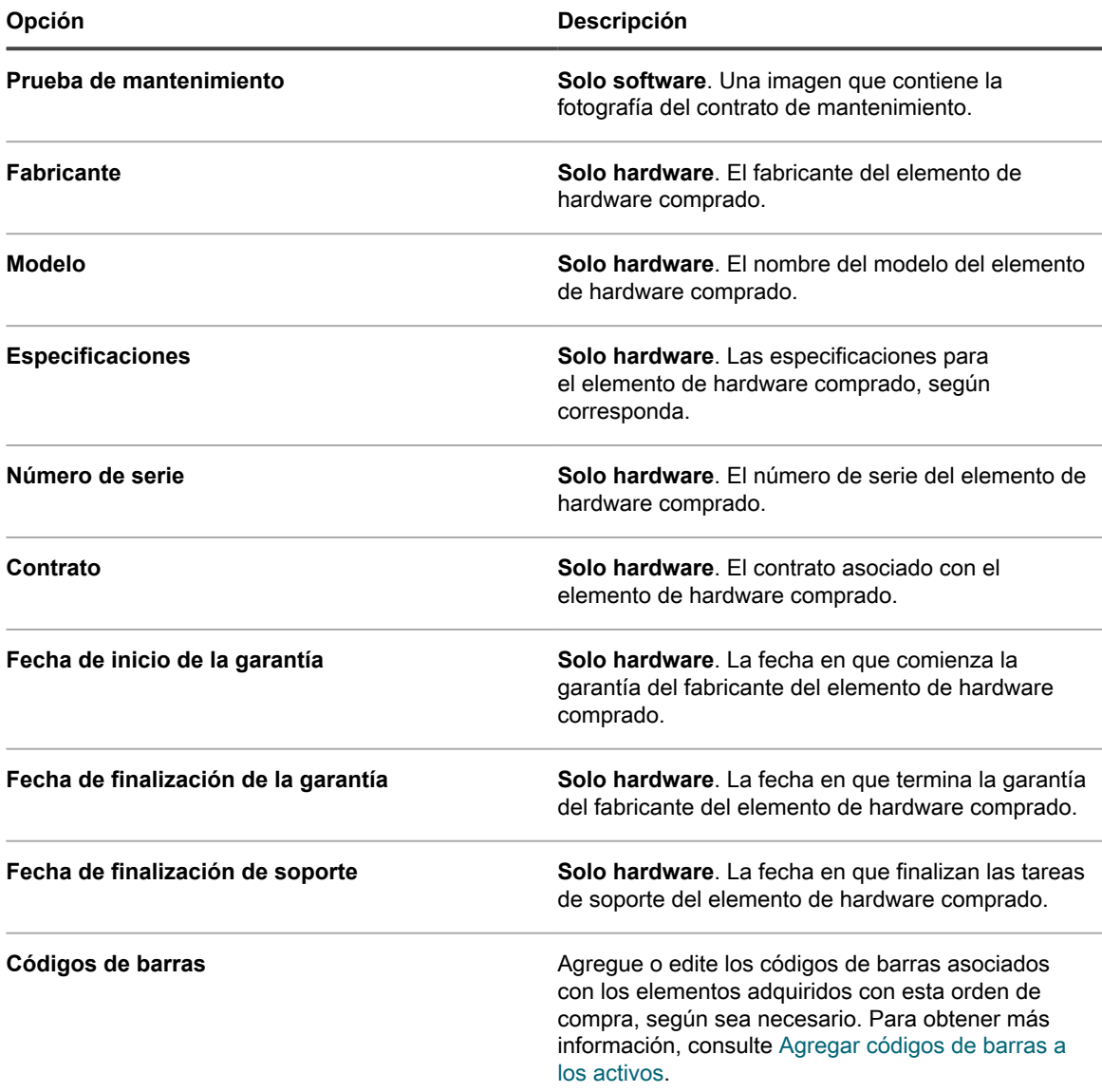

# **Configuración del cumplimiento de licencias**

Para realizar el seguimiento de la información de cumplimiento de licencias de las aplicaciones, necesita crear activos de licencia. Los activos de licencia pueden estar asociados con las aplicaciones del inventario de catálogo de software o del inventario de la página *Software*. Los activos de licencia no pueden asociarse con ambos tipos de inventario al mismo tiempo.

Las opciones para realizar el seguimiento de licencias y los requisitos para configurar el cumplimiento de licencias son distintos para el inventario de catálogo de software y el inventario de la página *Software*.

# <span id="page-282-0"></span>**Acerca del cumplimiento de licencias para las aplicaciones del catálogo de software**

El dispositivo le permite ver la información sobre el cumplimiento de licencias de las aplicaciones en el inventario de catálogo de software. Esta información aparece en la página *Cumplimiento de licencias* y en el widget Panel de cumplimiento de licencias.

Después de configurar los activos de licencia para aplicaciones en el inventario de catálogo de software, puede ver el número de puestos instalados en los dispositivos administrados por un agente, el número de puestos disponibles, el tipo de licencias aplicadas y, si la medición está habilitada para la aplicación, información de uso. Además, el dispositivo aprovecha la información del catálogo de software para aplicar automáticamente las licencias correctas a las versiones de aplicaciones que estén clasificadas como actualizadas o degradadas.

Para configurar el cumplimiento de licencias para aplicaciones en el inventario de catálogo de software:

- (Opcional) Personalice el tipo de activo de licencia para satisfacer sus necesidades de administración de información. Consulte [Personalice el tipo de activo de licencia.](#page-283-0)
- (Opcional) Habilite la medición de las aplicaciones del Catálogo de software. Cuando la medición está habilitada, en la página Cumplimiento de licencias se muestra si las aplicaciones se han utilizado en los últimos 30, 60 y 90 días. Consulte [Acerca de la medición de software.](#page-605-0)
- Cree activos de licencias y asócielos con aplicaciones en el inventario de catálogo de software. Consulte [Agregue activos de licencia para inventario de catálogo de software.](#page-284-0)
- (Opcional) Configure los niveles de umbral para el cumplimiento de licencias utilizada en el widget del panel. El *Umbral de advertencia* predeterminado es 90. El *Umbral crítico* predeterminado es 100. Consulte [Personalización de umbrales para advertencias sobre el uso de licencias.](#page-307-0)

## <span id="page-282-1"></span>**Acerca de las actualizaciones de licencia**

A menudo los planes de mantenimiento de aplicaciones permiten a los usuarios actualizar a las nuevas versiones de aplicaciones cuando tales versiones se vuelven disponibles y la página *Cumplimiento de licencias* muestra el número de instalaciones que se consideran actualizaciones.

Para realizar el seguimiento de las actualizaciones, el dispositivo utiliza la información del catálogo de software y los detalles de la licencia para determinar si se deben asociar las nuevas versiones de aplicaciones con las licencias vigentes. Por ejemplo, si un activo de licencia se creó para la versión 1.0 de una aplicación y el plan de mantenimiento da derecho a los usuarios a la actualización, la versión 2.0 de la aplicación está automáticamente cubierta por el activo de licencia cuando se publica. En este ejemplo, el activo de licencia debe configurarse como sigue:

- El campo *Incluye el mantenimiento* debe configurarse en *Sí*.
- La *Fecha de expiración de mantenimiento* debe ser posterior a la fecha de la versión 2.0 GA (disponibilidad general) en el catálogo de software.
- El *Modo de licencia* debe ser *Empresa* o *Licencia de unidad*.
- La opción *Incluye derechos de actualización* debe ajustarse en *Sí* o *Sí Seleccionar de la lista*.

Para obtener más información sobre estos ajustes, consulte [Agregue activos de licencia para inventario de](#page-284-0) [catálogo de software.](#page-284-0)

## <span id="page-282-2"></span>**Acerca de las degradaciones de licencia**

Los proveedores a menudo permiten a los usuarios aplicar licencias de versiones de aplicaciones más recientes a versiones anteriores; estos tipos de instalaciones se conocen como degradaciones. La página *Cumplimiento de licencias* muestra el número de instalaciones que se consideran degradaciones.

Las licencias por usuario se asignan primero a las instalaciones de la última versión de la aplicación. Si hay puestos adicionales disponibles, y si el proveedor permite degradaciones, los puestos se asignan automáticamente a las instalaciones que se consideran degradaciones.

Las licencias para las actualizaciones siempre se asignan antes que las licencias para las degradaciones.

# <span id="page-283-0"></span>**Personalice el tipo de activo de licencia**

Puede agregar, modificar o eliminar los campos disponibles para el tipo de activo de licencia según sea necesario. El tipo de activo de licencia es la plantilla que determina los campos disponibles cuando agrega activos de licencia.

Si el componente Organización está habilitado en el dispositivo, puede personalizar el tipo de activo de licencia para cada organización por separado.

- 1. Vaya a la lista *Tipos de activos*:
	- a. Inicie sesión en la consola de administrador del dispositivo, https://**appliance\_hostname**/ admin. O bien, si la opción *Mostrar menú de organización en encabezado de administración* está habilitada en los ajustes generales del dispositivo, seleccione una organización de la lista desplegable en la esquina superior derecha de la página junto a la información de inicio de sesión.
	- b. En la barra de navegación izquierda, haga clic en **Administración de activos** y luego en **Tipos de activos**.
- 2. En la columna *Nombres*, haga clic en **Licencia** para visualizar la página *Detalles del tipo de activo*.
- 3. En el campo *Estado de activos predeterminado*, ingrese un estado de activos predeterminado o uno personalizado (si existen).

La instalación predeterminada del dispositivo incluye los siguientes estados de activos:

- **Activo**: Cualquier activo implementado, activo o en uso.
- **Desechado**: Un activo que ya no está disponible para su uso.
- Caducado: Un activo de contrato o de licencia de software que ya expiró.
- **En Stock**: Un activo que se recibió hace poco.
- **Perdido**: Cualquier activo que no se puede localizar.
- **Reparación**: Un activo en reparación.
- **Reservado**: Un activo reservado para una persona o uso específicos.
- **Retirado**: Cualquier activo que alcanzó el final de su estado de vida o que ya no está en uso.
- **Robado**: Un activo que se reportó como robado.
- 4. En el campo *Nombre*, escriba el nombre del tipo de activo.

La opción predeterminada para este tipo de activo es *Licencia*.

5. **Opcional**: En la sección *Para Informes de cumplimiento de licencias*, seleccione los campos que desea utilizar para el cumplimiento de licencias.

La información del campo seleccionado *Modo de licencia* aparece en el widget del panel *Cumplimiento de licencias*.

- 6. Realice una de las siguientes acciones:
	- **• En la lista desplegable** *Campo de modo de licencia***, conserve la opción predeterminada como Seleccionar campo. Esto hace que todos los valores en el** *Campo de modo de licencia* **estén disponibles para el cumplimiento de licencias. Si tiene más de un campo de selección única**

**o selección múltiple en la lista** *Campos de activos***, el primer campo que aparece en la lista, y todos sus valores, se utiliza en el widget de cumplimiento de licencias.**

**• En la lista desplegable** *Campo de modo de licencia***, seleccione un campo, como Modo de licencia, que se utilizará para el cumplimiento de licencias. De forma predeterminada, esta lista desplegable contiene un solo campo pero usted puede agregar los campos que necesite. Si seleccionó un campo, como Modo de licencia como se muestra en la siguiente ilustración, se utiliza solamente el campo seleccionado para el cumplimiento de licencias.**

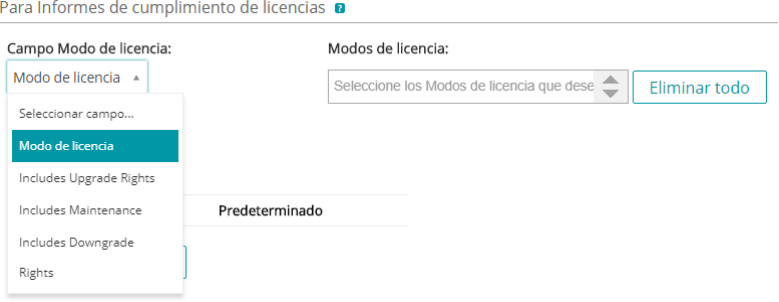

Además, cuando selecciona un campo, puede elegir los valores, si los hubiera, que desea ignorar en el cuadro de cumplimiento de licencias. Los valores ignorados se mencionan con un uso del 100 % y se muestran en gris.

De forma predeterminada, *Modo de licencia* es el único campo de selección única o selección múltiple disponible, por lo que es el único campo enumerado. Si agrega campos de selección única o selección múltiple en la tabla *Campos de activos*, también aparecerán en esta lista y en la página *Detalles de activos* cuando agregue un activo de licencia. Sin embargo, solo el campo seleccionado, o el primer campo de la lista *Campos de activos*, se utiliza en el widget de *Cumplimiento de licencias*.

- 7. **Opcional**: Modifique el campo *Modo de licencia* o los valores en la tabla *Campos de activos*.
	- a. Haga clic en el botón **Editar** al final de una fila:
	- b. Cambie la información del campo según sea necesario y, a continuación, haga clic en **Guardar** al final de la fila.
	- c. Para agregar un campo, haga clic en el botón **Agregar** en el título de la tabla: <sup>1</sup>. Agregue información del campo, luego haga clic en **Guardar** al final de la fila.
	- d. Para cambiar el orden de los campos, arrastre el botón **Reordenar:**  $\equiv$ .
	- e. Para quitar un campo, haga clic en el botón **Eliminar:**
- 8. Haga clic en **Guardar** al final de la página.

#### **Temas relacionados**

[Ver la información de configuración y cumplimiento de licencias.](#page-308-0)

# <span id="page-284-0"></span>**Agregue activos de licencia para inventario de catálogo de software**

Puede agregar activos de licencia a las aplicaciones del catálogo de software. La adición de activos de licencia le permite ver información de cumplimiento de licencias en la lista *Cumplimiento de licencias* del widget *Panel* de cumplimiento de licencias.

Las aplicaciones de catálogo de software deben clasificarse como *Detectada*, *No detectada* o *Catalogada localmente*. No puede agregar activos de licencia para aplicaciones clasificadas como *No catalogada*.

Cuando asocia activos de licencia con aplicaciones, también puede ver la información de licencia en la página *Detalles del catálogo de software*. Si el componente Organización está habilitado en su dispositivo, puede administrar la información de licencia para cada organización por separado.

- **SUGERENCIA:** Para agregar activos de licencia para múltiples aplicaciones a la vez, puede importar i la información de las hojas de cálculo o archivos CSV. Consulte [Ejemplo: Importe los datos de licencia](#page-298-0) [desde hojas de cálculo preparadas.](#page-298-0)
- 1. Vaya a la lista *Catálogo de software*:

**Opción Descripción**

- a. Inicie sesión en la consola de administrador del dispositivo, https://**appliance\_hostname**/ admin. O bien, si la opción *Mostrar menú de organización en encabezado de administración* está habilitada en los ajustes generales del dispositivo, seleccione una organización de la lista desplegable en la esquina superior derecha de la página junto a la información de inicio de sesión.
- b. En la barra de navegación izquierda, haga clic en **Inventario** y, luego, en **Catálogo de software**.
- 2. Haga clic en el nombre de una aplicación para visualizar la página *Detalles del Catálogo de software*.
- 3. Cerca de la parte inferior de la página, haga clic en **Agregar nueva licencia** para visualizar la página *Detalles de activos de licencia*.
- 4. En la página *Detalles de activos de licencia*, en la pestaña *General*, proporcione la siguiente información:

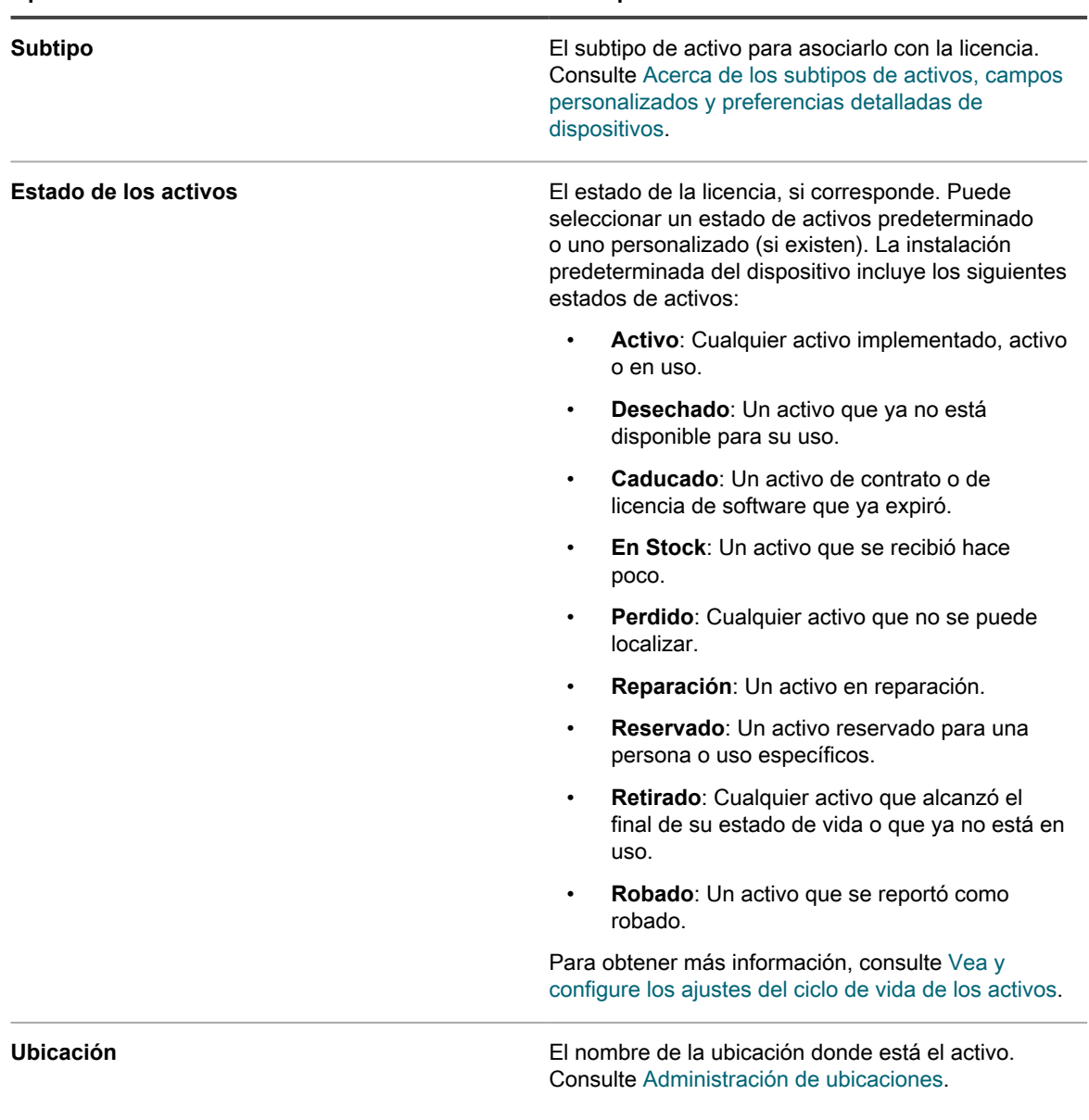

Dispositivo de administración de sistemas KACE 12.1 Agregue activos de licencia para inventario de catálogo de software

**286**

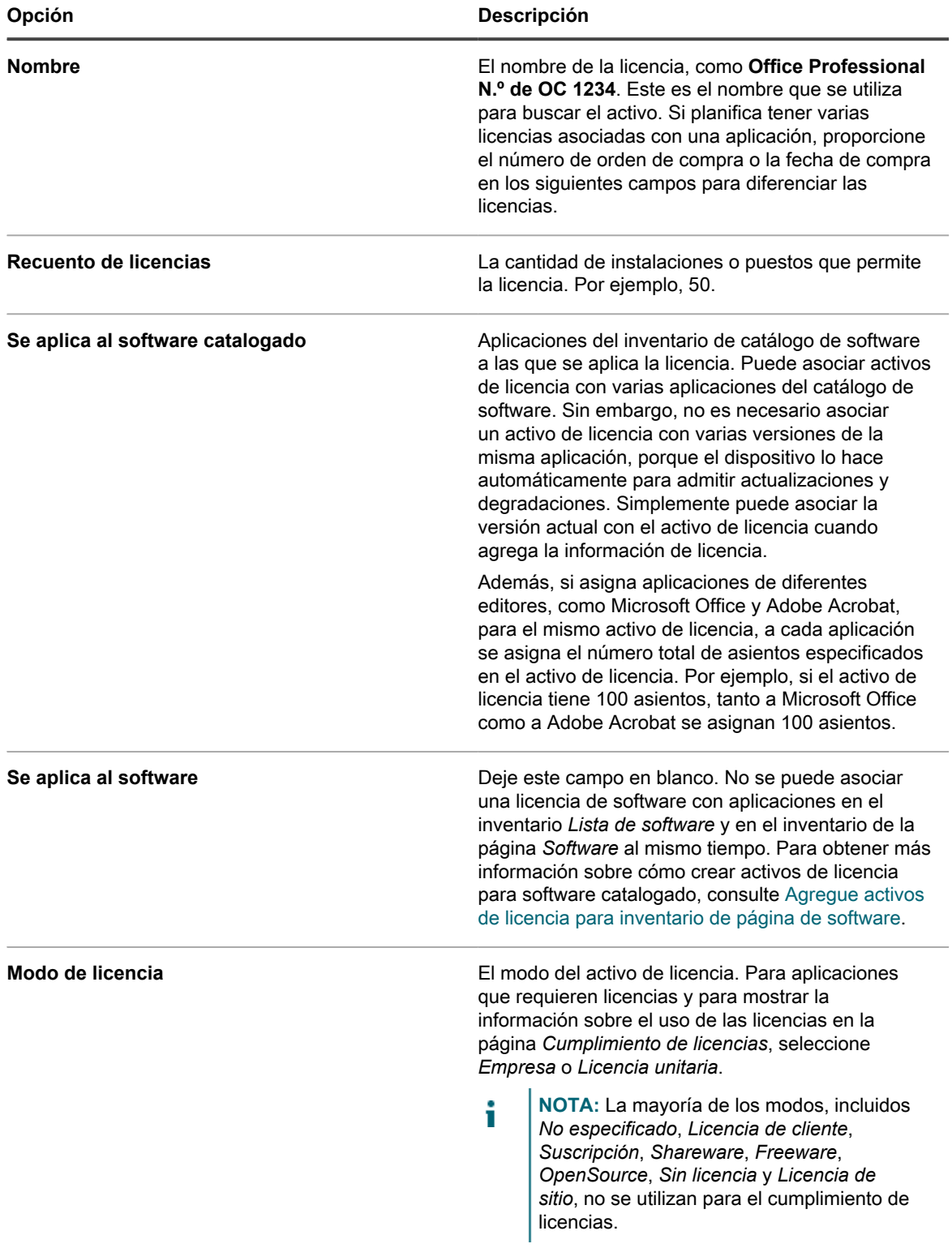

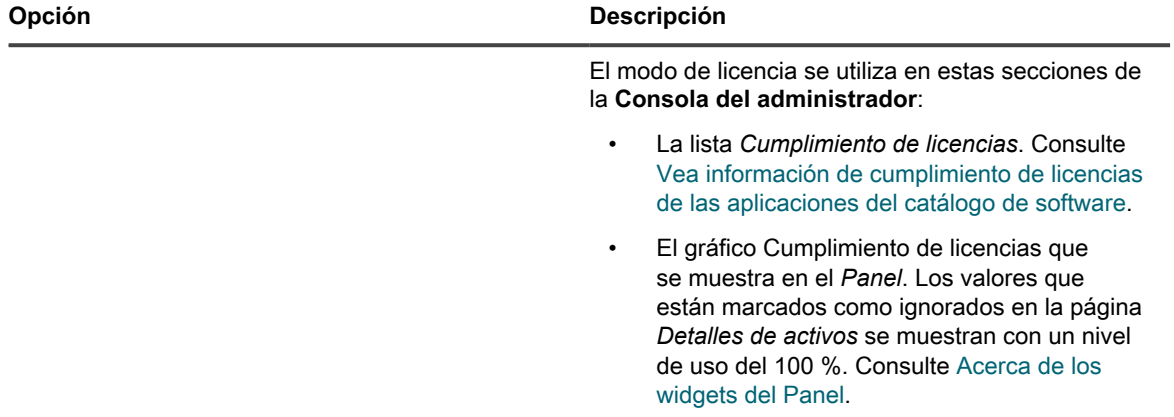

#### 5. Haga clic en **Siguiente**.

6. En la página *Detalles de activos de licencia*, en la pestaña *Compra*, proporcione la siguiente información:

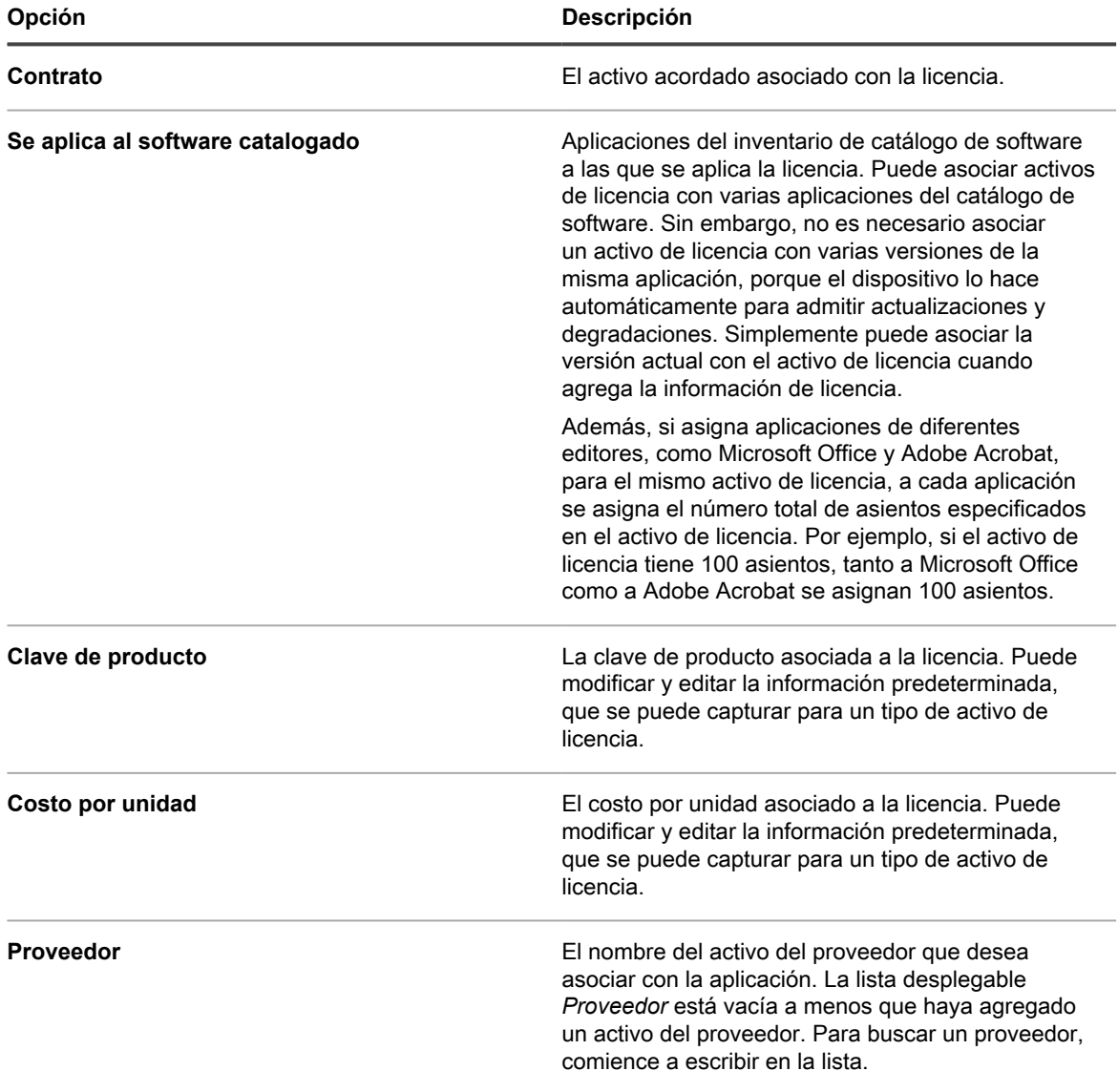

**288**
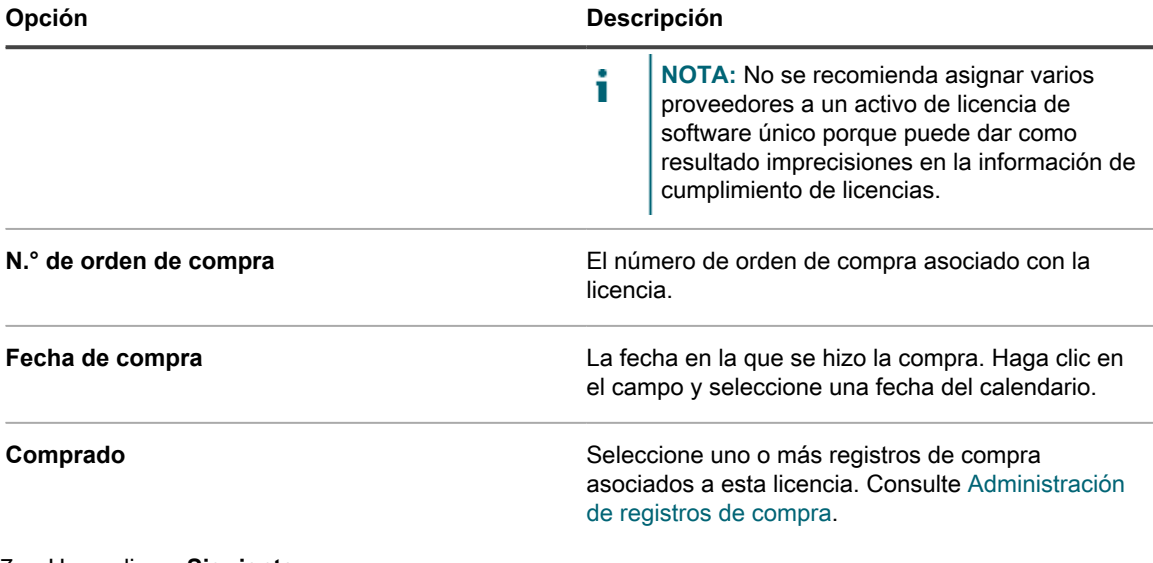

- 7. Haga clic en **Siguiente**.
- 8. En la página *Detalles de activos de licencia*, en la pestaña *Mantenimiento*, proporcione la siguiente información:

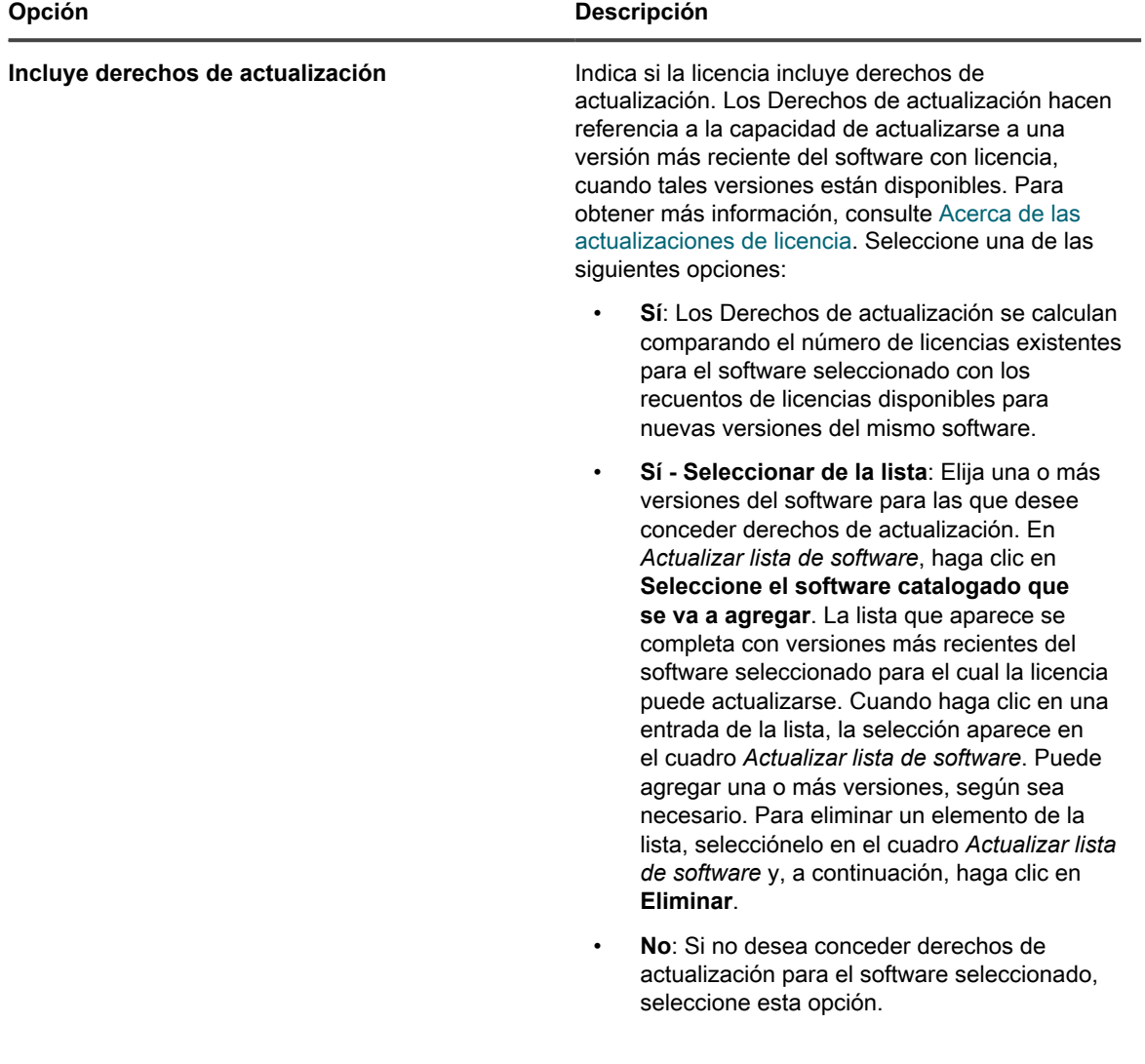

 $\overline{a}$ 

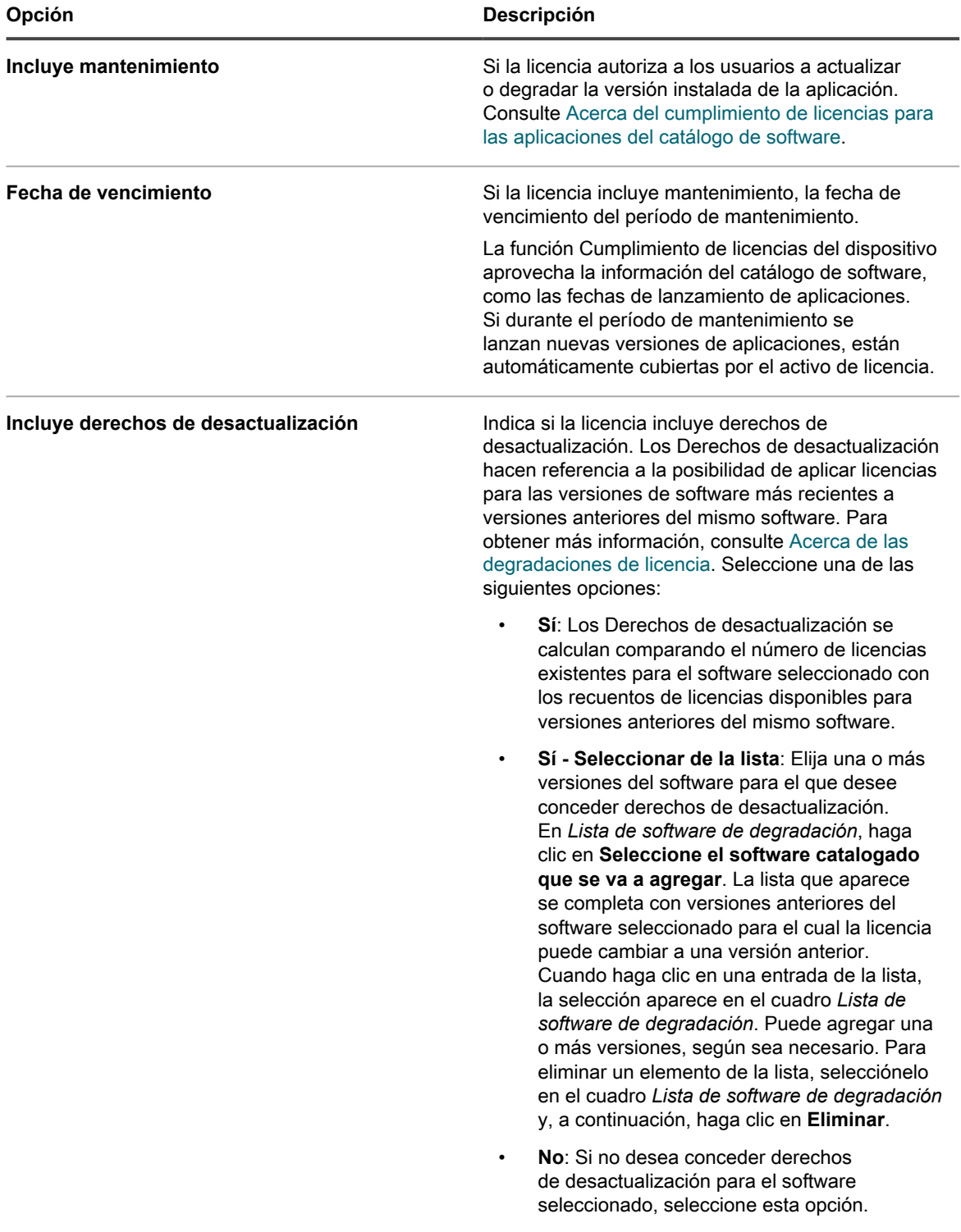

### 9. Haga clic en **Siguiente**.

10. En la página *Detalles de activos de licencia*, en la pestaña *Relacionado*, proporcione la siguiente información:

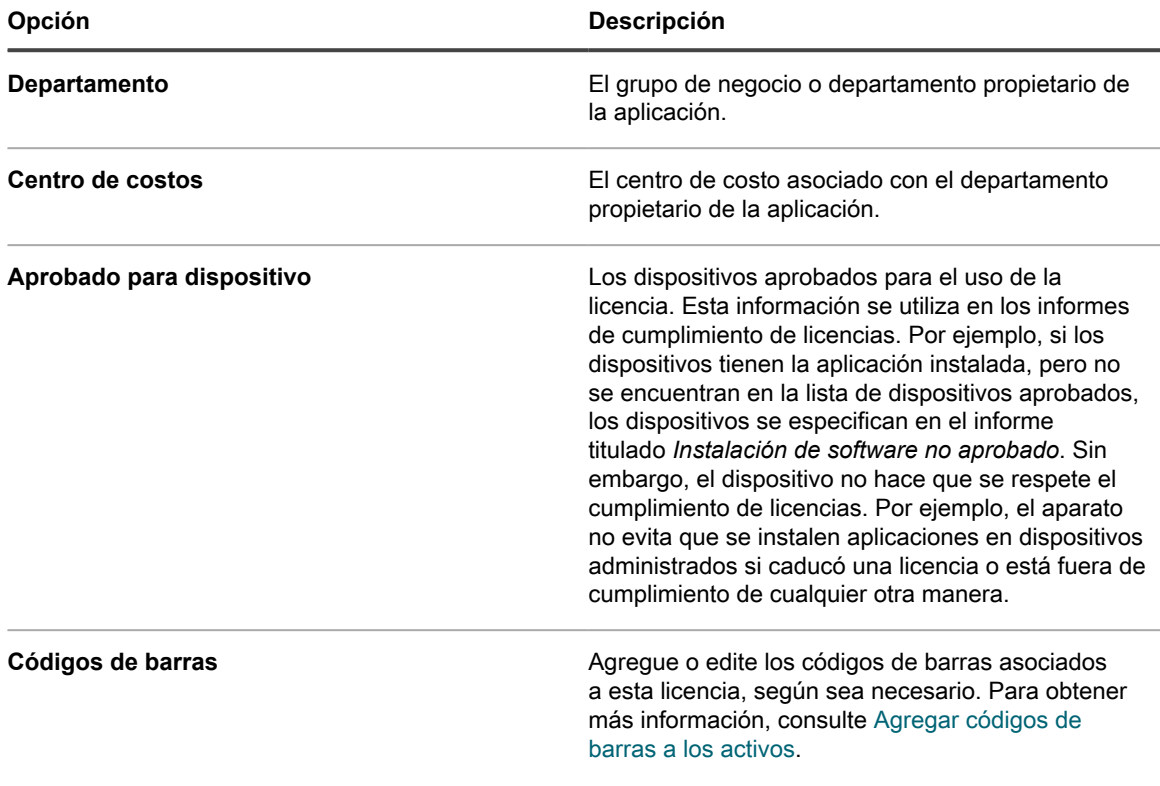

### 11. Haga clic en **Siguiente**.

12. En la página *Detalles de activos de licencia*, en la pestaña *Personalizado*, proporcione datos personalizados adicionales. Puede modificar el tipo de activo de licencia para incluir tantos campos adicionales como sean necesarios a fin de cumplir con los objetivos de su empresa. Para obtener más información, consulte [Agregue o personalice tipos de activos](#page-240-0).

### 13. Haga clic en **Siguiente**.

14. En la página *Detalles de activos de licencia*, en la pestaña *Notas*, proporcione la siguiente información:

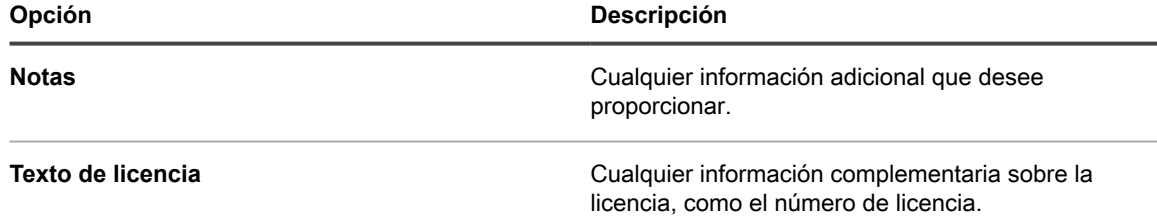

### 15. Haga clic en **Guardar**.

El nuevo activo de licencia aparece en la página *Licencias*. El número de *Recuento de licencias* no cambia hasta que actualiza el activo. Sin embargo, el número de la columna *Instaladas* cambia cuando los dispositivos administrados que tienen el software instalado se registran en el dispositivo. Esto le permite realizar el seguimiento de la cantidad de licencias que han sido adquiridas e instaladas.

Realice las tareas opcionales siguientes:

- Habilitar la medición del inventario del catálogo de software. Cuando la medición está habilitada, la página *Cumplimiento de licencias* muestra si las aplicaciones se han utilizado en los últimos 90 días. Consulte [Acerca de la medición de software.](#page-605-0)
- Configurar umbrales para advertencias sobre el uso de licencias. Estos umbrales los usa el widget de Panel de cumplimiento de licencias para identificar problemas de cumplimiento de licencias.

# <span id="page-291-0"></span>**Agregue activos de licencia para inventario de página de software**

Puede crear activos de licencia para realizar el seguimiento de la información de aplicaciones que requieren licencias.

Para poder crear activos de licencia, debe tener información tal como la cantidad de instalaciones, o puestos, que permite la licencia, la clave de producto, el número de orden de compra y toda otra información que desee administrar en el activo de licencia.

**NOTA:** A fin de crear activos de licencia para las aplicaciones en el inventario de la página *Software*, i primero debe crear activos para esas aplicaciones. No debe crear activos de software para las aplicaciones que aparecen en el inventario de la página *Catálogo de software*.

Si el componente Organización está habilitado en su dispositivo, puede crear activos de licencia para cada organización por separado.

**SUGERENCIA:** Puede personalizar los tipos de activos de licencia según sus necesidades. Consulte [Personalice el tipo de activo de licencia.](#page-283-0)

- 1. Vaya a la página *Detalles del activo de licencia*:
	- a. Inicie sesión en la consola de administrador del dispositivo, https://**appliance\_hostname**/ admin. O bien, si la opción *Mostrar menú de organización en encabezado de administración* está habilitada en los ajustes generales del dispositivo, seleccione una organización de la lista desplegable en la esquina superior derecha de la página junto a la información de inicio de sesión.
	- b. Realice una de las siguientes acciones:
	- En la barra de navegación izquierda, haga clic en **Licencias**. Seleccione **Elegir acción** > **Nueva**.
	- En la barra de navegación izquierda, haga clic en **Inventario** y, luego, en **Catálogo de software**. Haga clic en el nombre de una aplicación. En la página *Detalles del Catálogo de software*, haga clic en **Agregar nueva licencia**.
- 2. En la página *Detalles de activos de licencia*, en la pestaña *General*, proporcione la siguiente información:

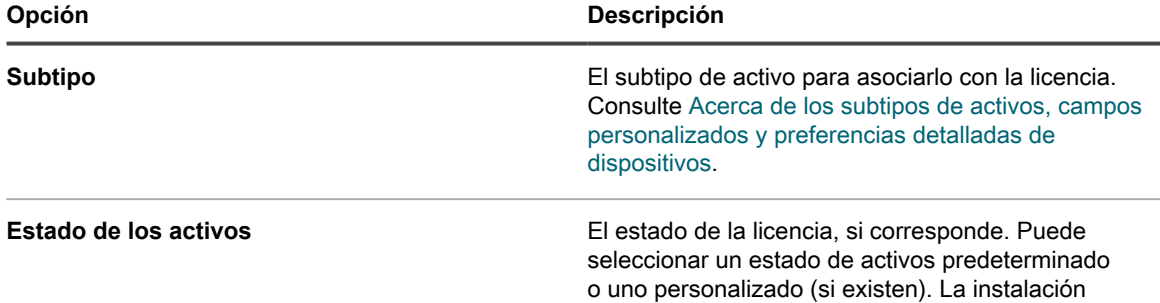

**292**

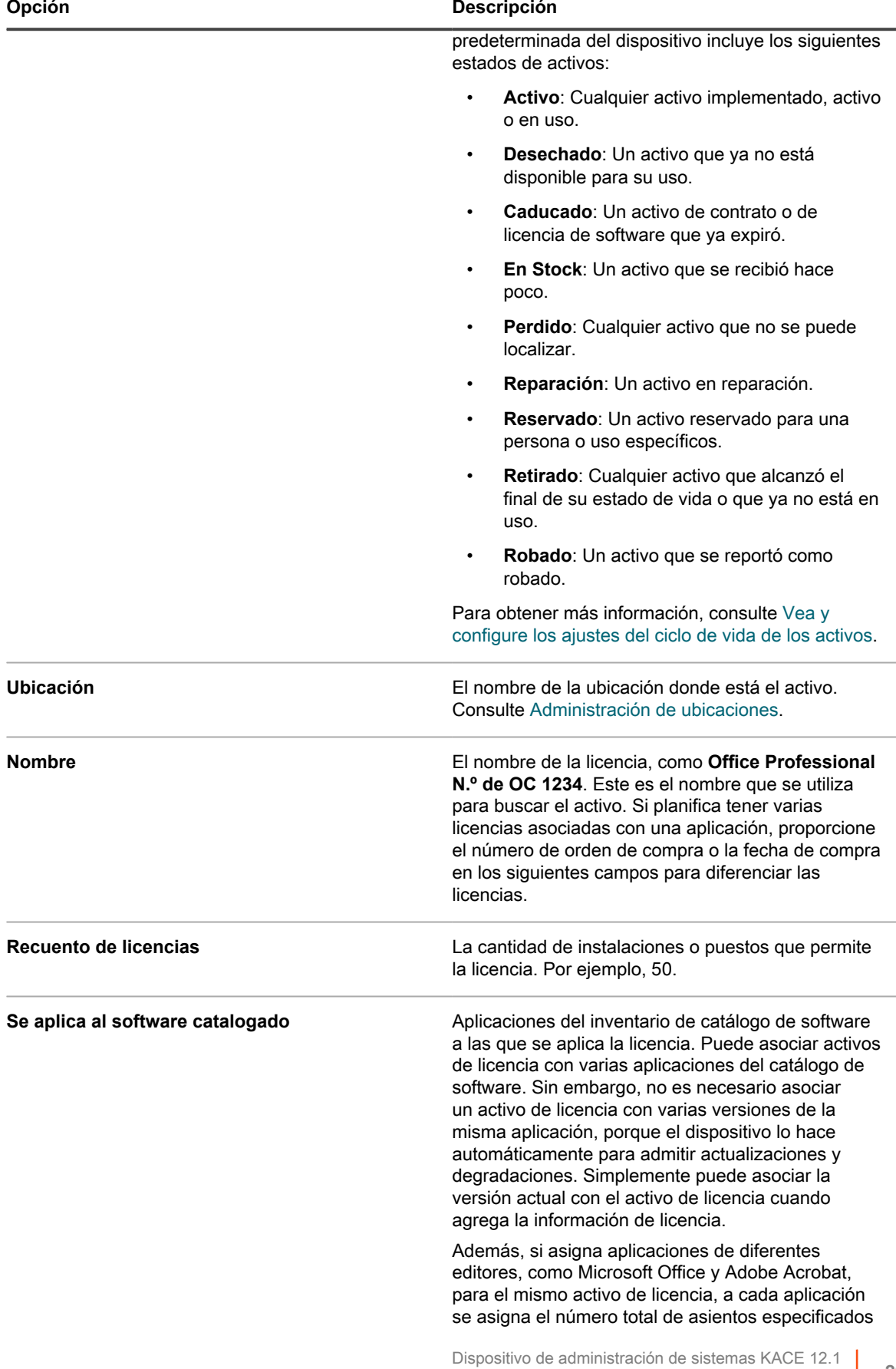

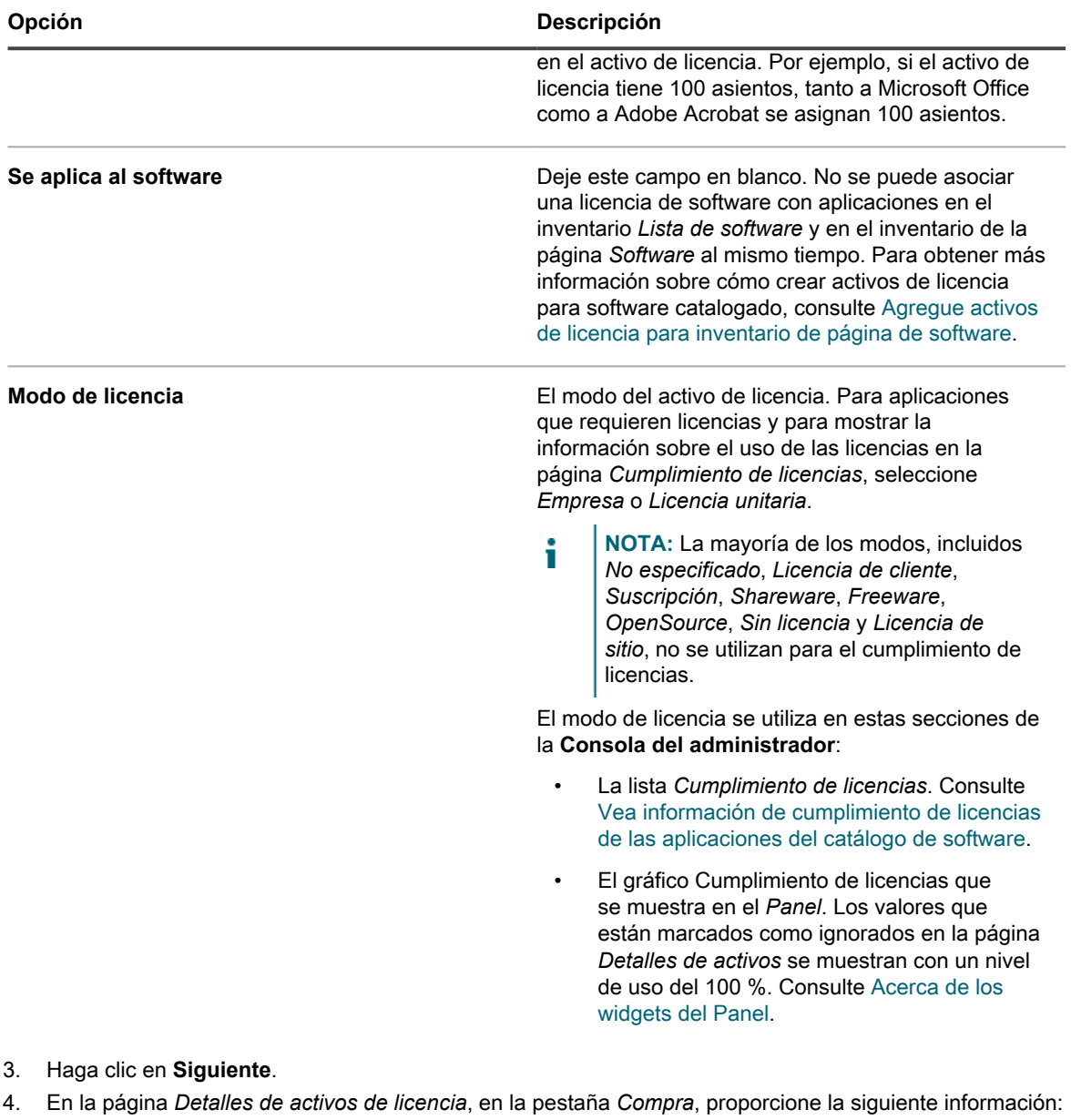

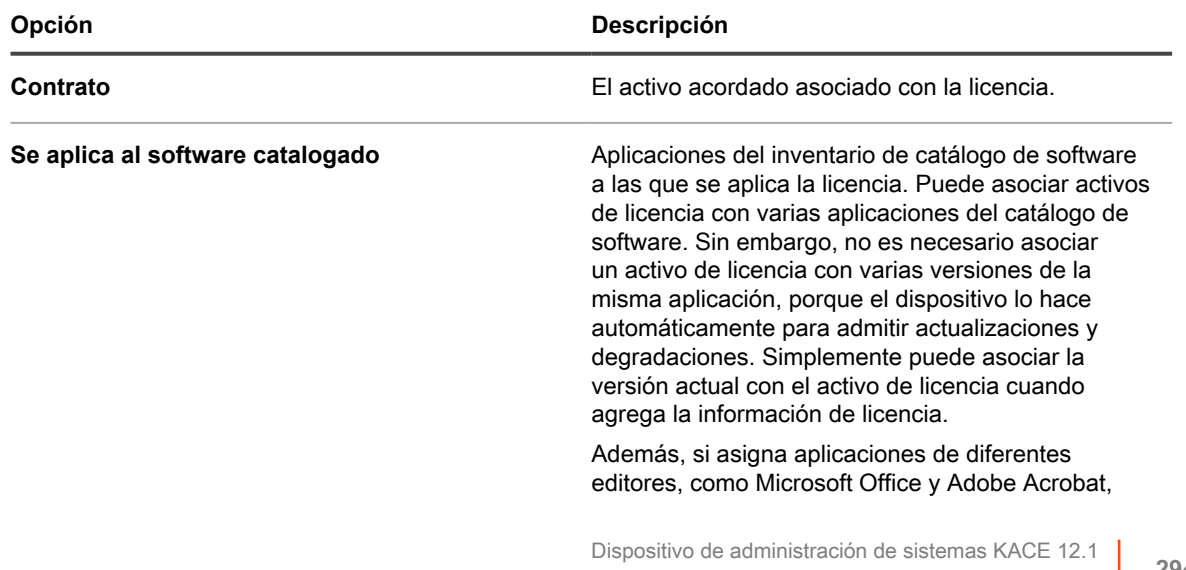

Agregue activos de licencia para inventario de página de software

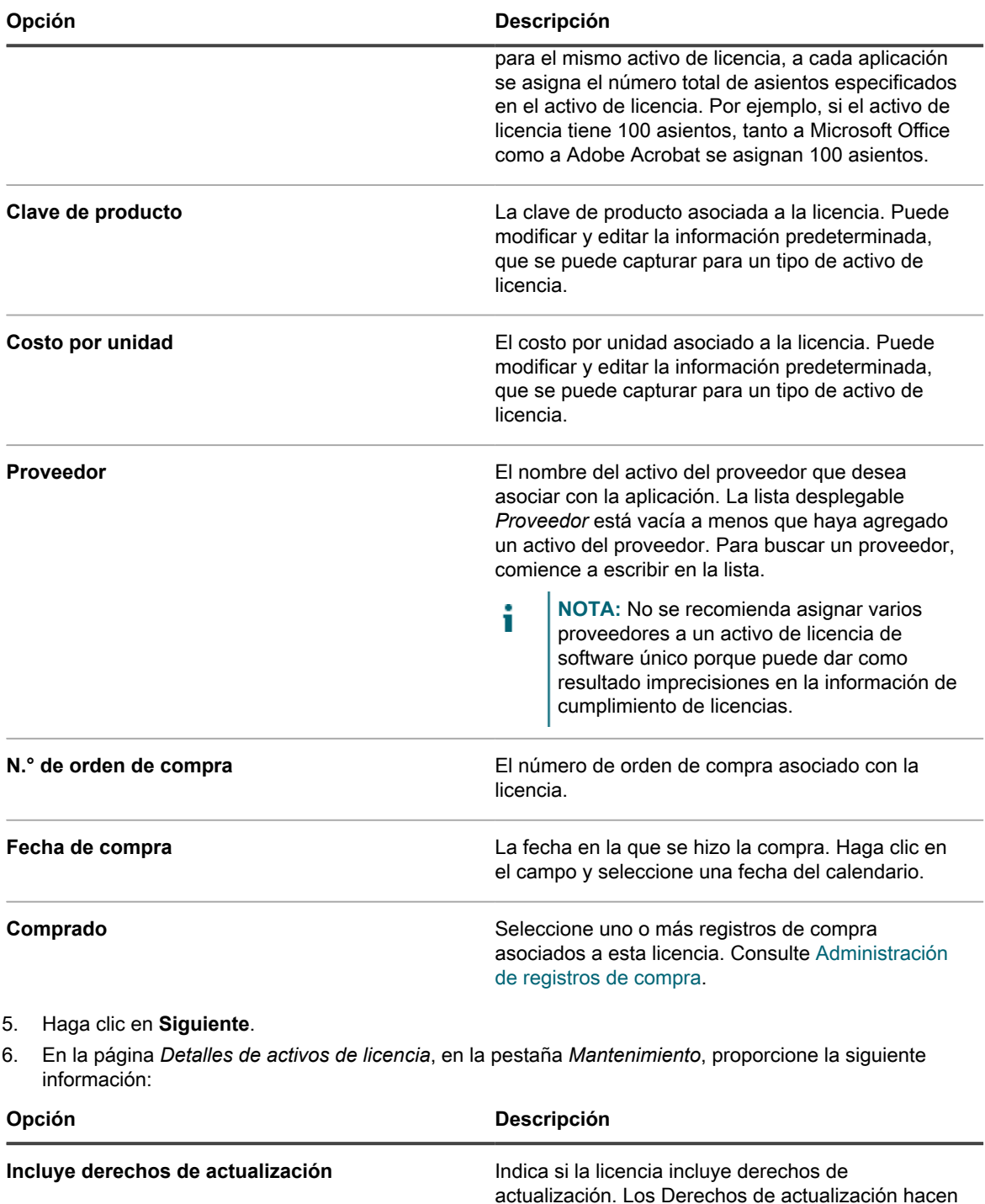

siguientes opciones:

referencia a la capacidad de actualizarse a una versión más reciente del software con licencia, cuando tales versiones están disponibles. Para obtener más información, consulte [Acerca de las](#page-282-0) [actualizaciones de licencia](#page-282-0). Seleccione una de las

• **Sí**: Los Derechos de actualización se calculan comparando el número de licencias existentes

para el software seleccionado con los

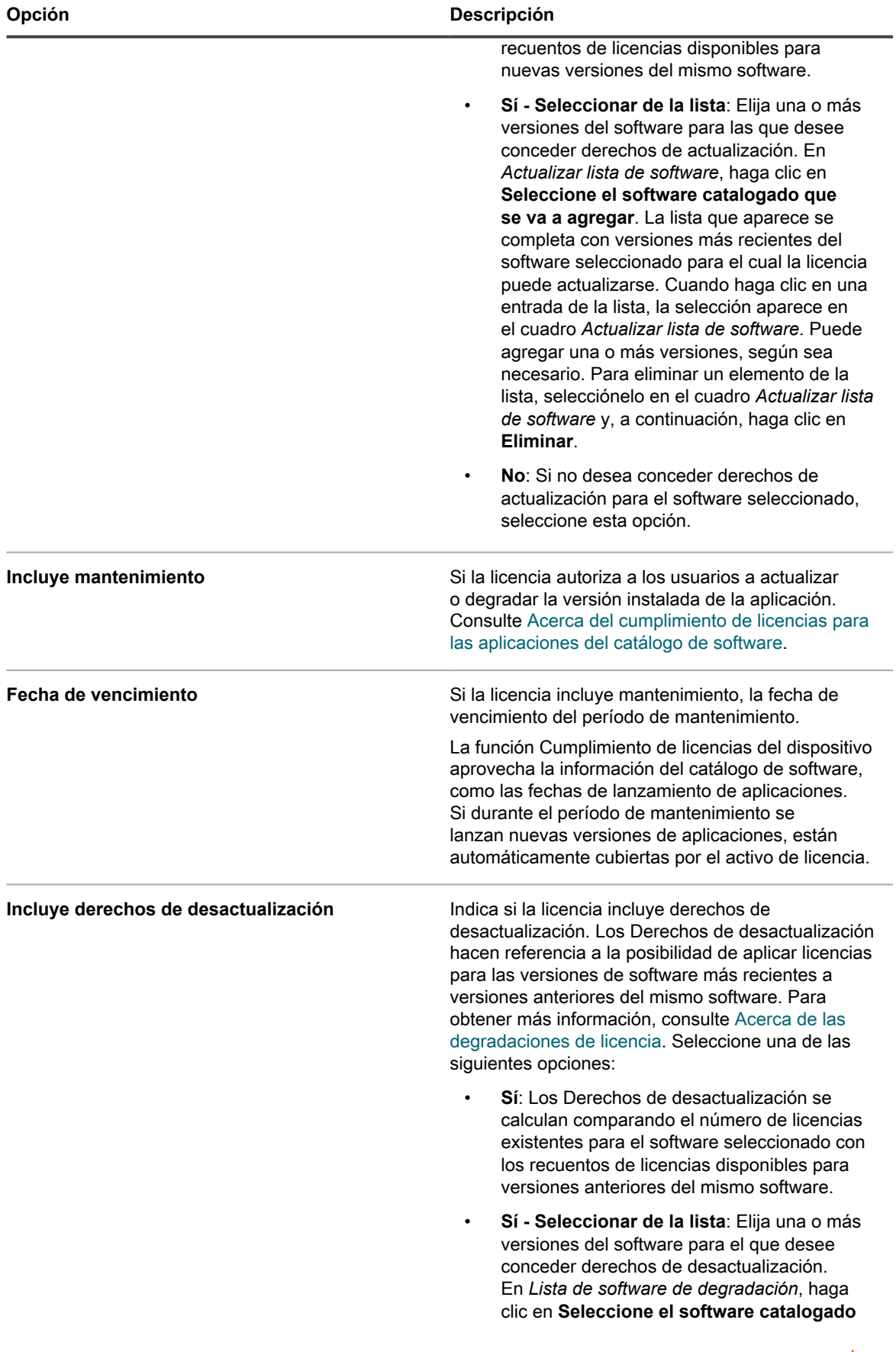

**296**

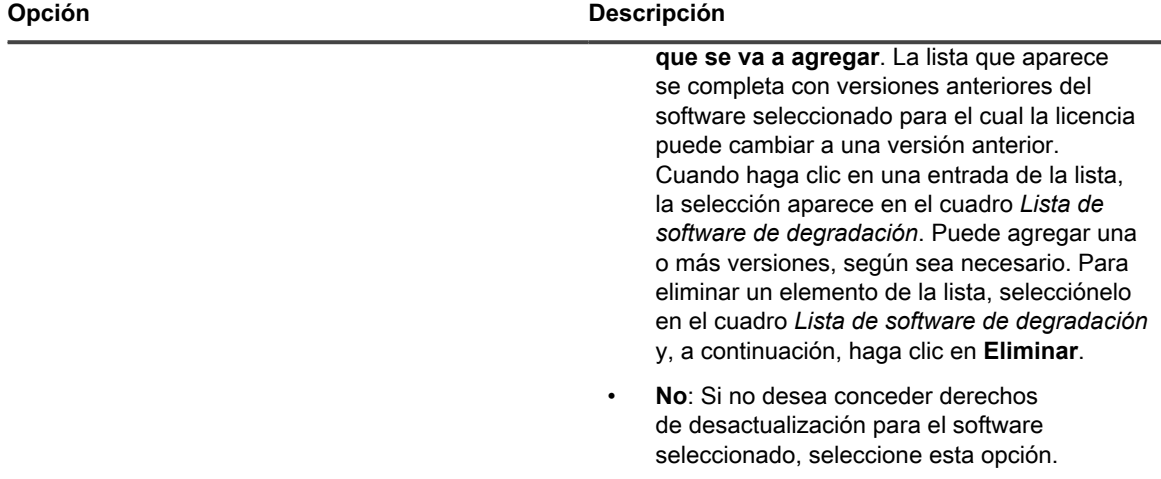

### 7. Haga clic en **Siguiente**.

8. En la página *Detalles de activos de licencia*, en la pestaña *Relacionado*, proporcione la siguiente información:

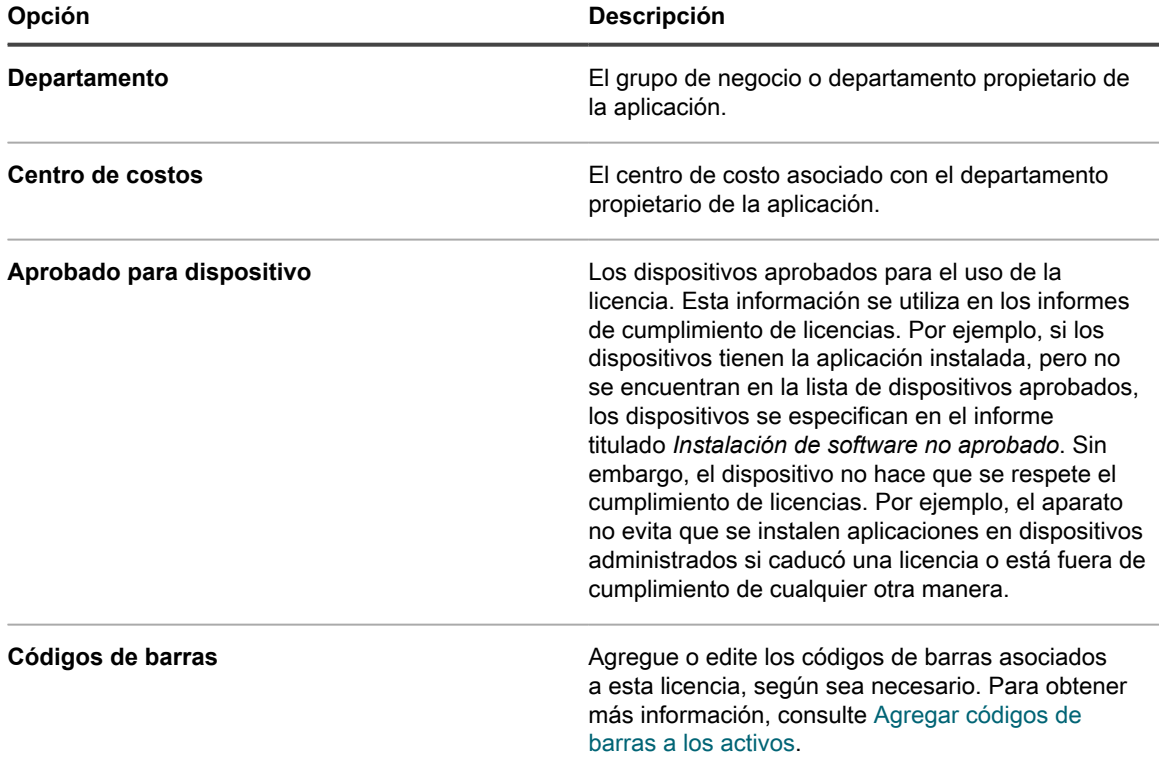

### 9. Haga clic en **Siguiente**.

- 10. En la página *Detalles de activos de licencia*, en la pestaña *Personalizado*, proporcione datos personalizados adicionales. Puede modificar el tipo de activo de licencia para incluir tantos campos adicionales como sean necesarios a fin de cumplir con los objetivos de su empresa. Para obtener más información, consulte [Agregue o personalice tipos de activos](#page-240-0).
- 11. Haga clic en **Siguiente**.
- 12. En la página *Detalles de activos de licencia*, en la pestaña *Notas*, proporcione la siguiente información:

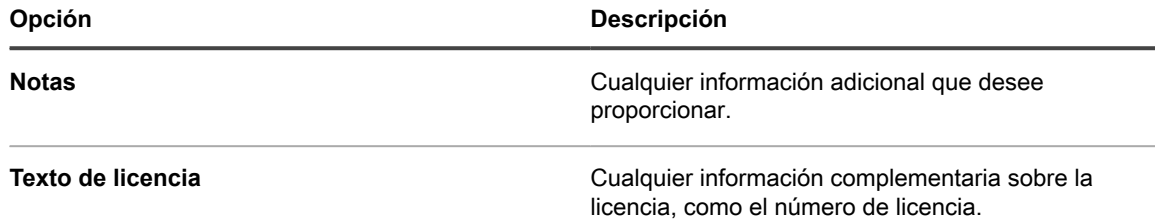

### 13. Haga clic en **Guardar**.

El nuevo activo de licencia aparece en la página *Licencias*. El número de *Recuento de licencias* no cambia hasta que actualiza el activo. Sin embargo, el número de la columna *Instaladas* cambia cuando los dispositivos administrados que tienen el software instalado se registran en el dispositivo. Esto le permite realizar el seguimiento de la cantidad de licencias que han sido adquiridas e instaladas.

### **Temas relacionados**

[Personalice el tipo de activo de licencia](#page-283-0)

[Ver la información de configuración y cumplimiento de licencias](#page-308-0)

[Acerca de los informes](#page-878-0)

# **Importación de datos de licencias en archivos CSV**

Si los datos de licencias se encuentran en una hoja de cálculo, puede exportarlos al formato CSV (valores separados por comas) e importarlos al dispositivo. O bien, puede utilizar un editor de texto para crear un archivo CSV que contenga los datos e importar ese archivo.

Si el archivo CSV contiene nuevos activos para tipos de activos que haya definido, los nuevos activos se agregan.

## **Cómo se maneja la información de activos durante la importación**

Cuando se importa información de activos, el dispositivo compara la información nueva con la información existente para determinar cómo se debe manejar la información nueva.

Dependiendo de si la información es nueva, existente o duplicada, el dispositivo realiza las siguientes acciones:

- **Crea el activo**: Si el valor de la clave primaria no coincide con un valor existente, se crea el activo.
- **Actualiza el activo**: Si el valor de la clave primaria coincide con un valor existente, se actualiza la información del activo.
- **Marca el activo como duplicado**: Si hay varios registros para el tipo de activo que coinciden con el valor del campo CSV elegido como la clave primaria, O si hay varios registros que coinciden con el activo asociado, el activo se marca como duplicado. Los registros duplicados no se importan.

## **Importación de datos de activos con archivos CSV**

Puede importar datos de activos, como datos de licencias de software, con archivos CSV (valores separados por comas).

### *Prepare los datos de activos antes de la importación*

Verifique que los datos de activos sean los adecuados y que tengan el formato correcto antes de importarlos.

- 1. Defina los campos básicos para sus activos. Si utiliza nombres de productos, asegúrese de que sean útiles y le ayuden a identificar el activo. Consulte [Adición de activos de software.](#page-255-0)
- 2. Agregue filas de encabezado para los datos. En el componente Administración de activos, las columnas sin encabezados se denominan según el número de columna; por lo tanto, el uso de filas de encabezado puede facilitar la identificación de los datos.
- 3. Compruebe que todas las columnas se asignen a *campos de activos* equivalentes en el tipo de activo.

Los tipos de activos incluyen campos predeterminados, como *Nombre de activo*, *Número de orden de compra* y *Proveedor*, pero puede agregar campos de activos personalizados si es necesario. Consulte [Acerca de la adición y eliminación de campos de activos](#page-239-0).

**SUGERENCIA:** Para ver los campos predeterminados, vaya a la página *Detalles de activos*. Consulte [Personalización de tipos de activos](#page-239-1).

4. Decida qué campo o campos utilizar para la clave primaria (PK) para los activos importados.

Las claves primarias son los campos, o las combinaciones de campos, que se utilizan como identificadores únicos para los activos que se importan. Cuando se importan los activos, el dispositivo utiliza las claves primarias para determinar si debe actualizar un registro existente o crear uno. Puede seleccionar un campo, o una combinación de campos, como la PK.

5. Guarde la hoja de cálculo como archivo CSV en una ubicación a la que pueda acceder desde la Consola del administrador.

### *Ejemplo: Importe los datos de licencia desde hojas de cálculo preparadas*

Puede importar los datos de licencia desde los archivos CSV preparados.

i

**Con este ejemplo, se describe cómo importar activos de licencia para inventarios de catálogo de software, ya sea como importación única o importación programada mediante un archivo de un recurso compartido de red. El ejemplo muestra solo los campos que se requieren para importación de activos de licencia. Puede agregar archivos adicionales, tales como costo unitario, editor, claves de producto, etc. para satisfacer sus necesidades de administración de información.**

Si desea asignar los activos importados a un subtipo de activo, agregue el subtipo antes de importar los activos. Consulte [Agregue subtipos de activos y seleccione preferencias de la página Detalles del dispositivo](#page-248-0).

- 1. Cree un archivo en un programa de hoja de cálculo como Excel.
- 2. Agregue las siguientes columnas y filas. La primera fila es una columna de encabezado:

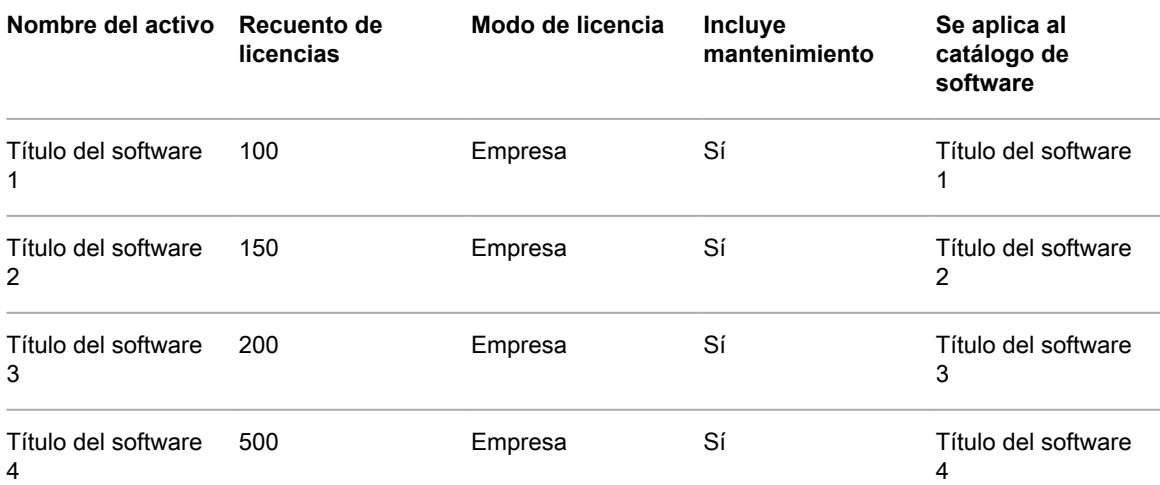

3. Guarde el archivo en formato CSV.

Los valores en cada columna están separados por comas. Por ejemplo: Título de software 1,100,Empresa,Sí,Título de software 1

- 4. Vaya a la página *Cargar archivo* en la sección *Importar activos*:
	- a. Inicie sesión en la consola de administrador del dispositivo, https://appliance\_hostname/ admin. O bien, si la opción *Mostrar menú de organización en encabezado de administración* está habilitada en los ajustes generales del dispositivo, seleccione una organización de la lista desplegable en la esquina superior derecha de la página junto a la información de inicio de sesión.
	- b. En la barra de navegación izquierda, haga clic en **Administración de activos** y luego en **Importar activos**.
	- Si se programan una o más operaciones de importación de activos, aparece la página de la lista Importar activos, que muestra las operaciones de importación. Para importar activos desde un archivo CSV, haga clic en **Elegir acción** > **Nuevo** para iniciar el asistente *Importar activos*.
	- Si no hay importaciones de activos programadas en el dispositivo, aparecerá el asistente *Importar activos*.

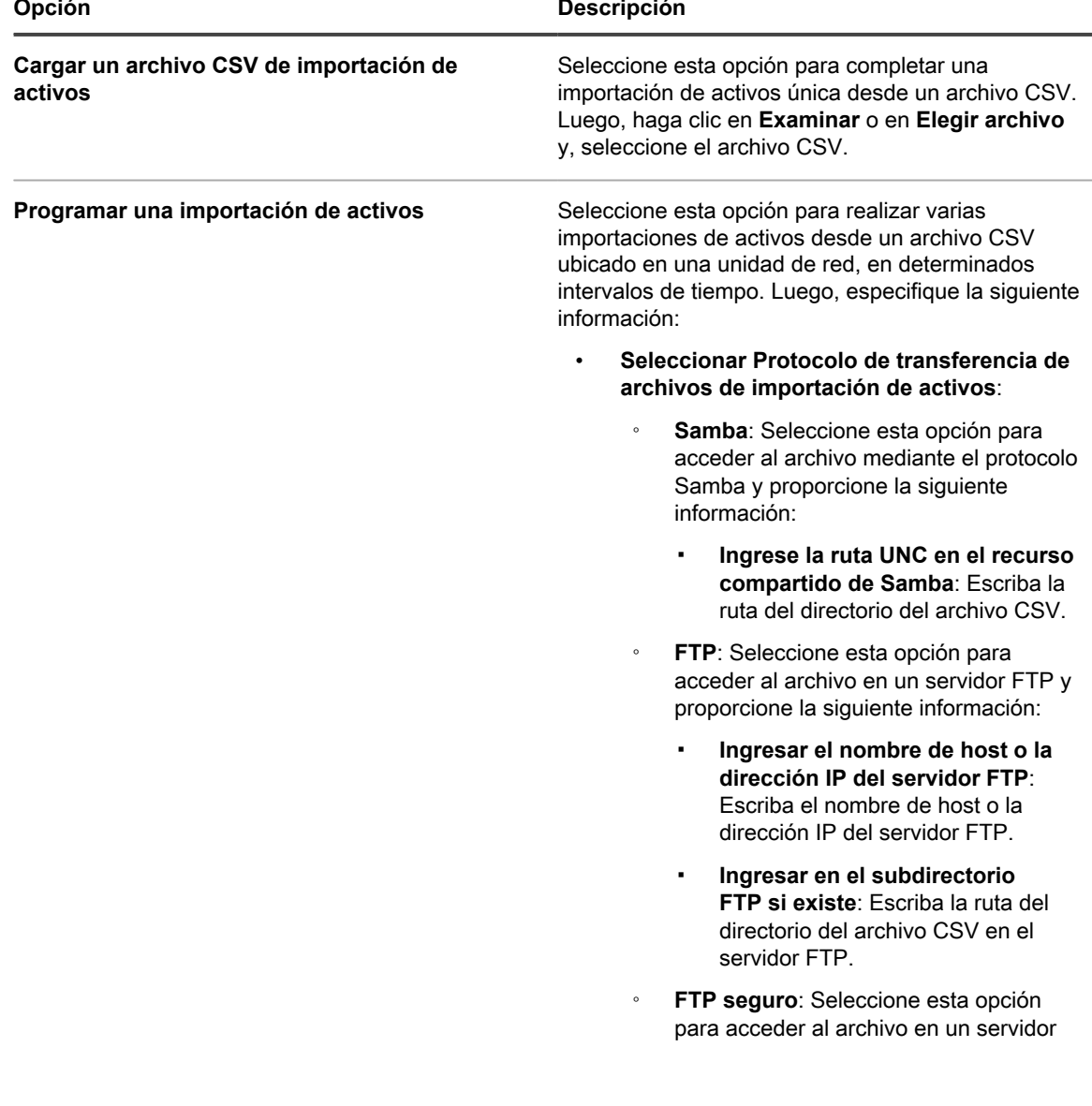

5. En el asistente *Importar activos*, seleccione una de las siguientes opciones:

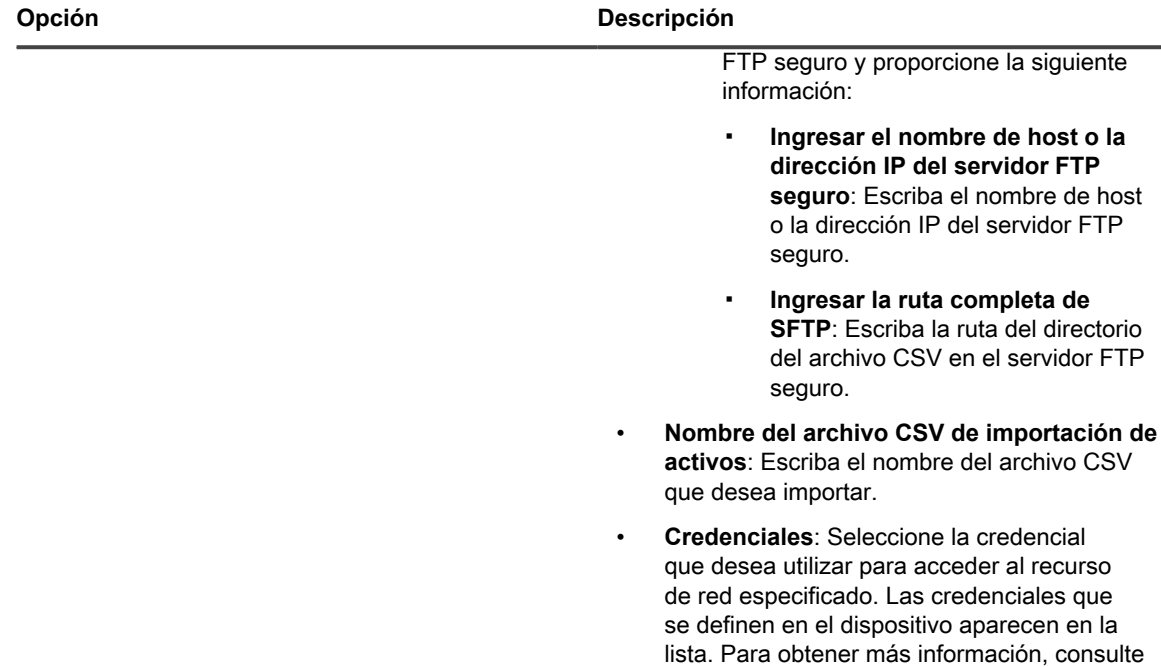

- 6. Si el archivo CSV contiene una fila de encabezado, como en este ejemplo, seleccione la casilla de verificación *Fila de encabezado de archivo* y haga clic en **Siguiente**.
- 7. **Solo importaciones de activos programadas**. En la página *Programa de selección de importación de activos*, cree un programa para importar el archivo CSV.
	- a. En el campo *Nombre del programa de importación de activos*, escriba el nombre que desea asignarle a este programa.

[Administración de credenciales.](#page-216-0)

- b. Seleccione **Activar el programa de activos**.
- c. En la sección *Programa*, especifique el programa de importación, según sea necesario.

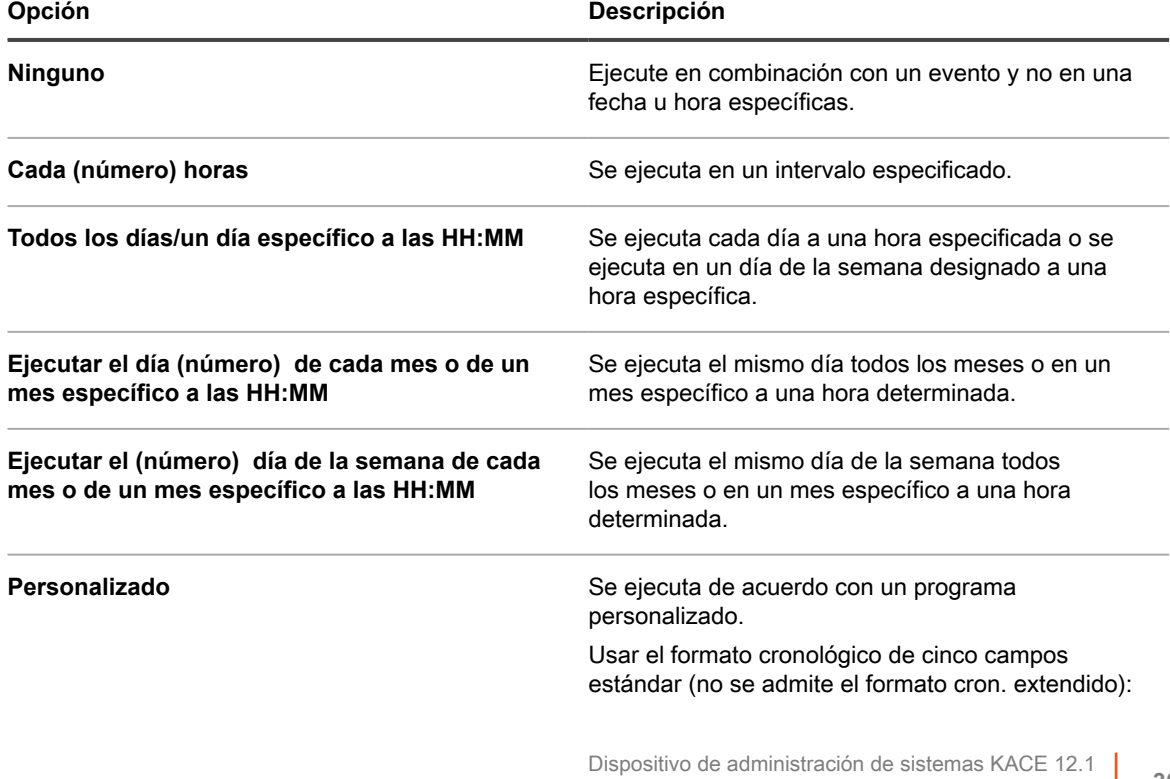

Importación de datos de activos con archivos CSV

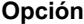

### **Opción Descripción**

```
* * * * *
| | | | +────────día de la semana (0-6)(Dom=0)
| | | +────────mes (1-12)
           ----día del mes (1-31)
| +────────hora (0-23)
       +────────minuto (0-59)
```
Utilice lo siguiente al especificar valores:

- **Espacios ( )**: Separe cada campo con un espacio.
- **Asteriscos (\*)**: Incluya toda la gama de valores de un campo con un asterisco. Por ejemplo, un asterisco en el campo de hora indica cada hora.
- **Comas (,)**: Separe los valores de un campo con una coma. Por ejemplo, 0,6 en el campo de día de la semana indica domingo y sábado.
- **Guiones (-)**: Indique una gama de valores de un campo con un guion. Por ejemplo, 1-5 en el campo de día de la semana equivale a 1,2,3,4,5, lo que indica de lunes a viernes.
- **Barras inclinadas (/)**: Especifique los intervalos en los cuales desea repetir una acción con una barra inclinada. Por ejemplo, \*/3 en el campo de hora equivale a 0,3,6,9,12,15,18,21. El asterisco (\*) especifica cada hora, pero /3 lo limita a horas divisibles por 3.

#### Ejemplos:

- $15 * * * *$  Ejecutar 15 minutos después de cada hora de cada día
- 0 22 \* \* \* Ejecutar a las 22:00 todos los días.
- 0 0 1 1,6 \* Ejecutar a las 00:00 el 1 de enero y el 1 de junio
- 30 8,12  $*$  \* 1-5 Ejecutar los días de la semana a las 08:30 y 12:30
- 0 2 \*/2 \* \* Ejecutar cada tercer día a las 02:00
- 8. En la página *Selección del tipo de activo*, siga estos pasos:
	- a. En la lista desplegable *Tipo de activo*, seleccione **Licencia**.
	- b. En la lista desplegable *Subtipo de activo*, seleccione **Productividad**.
	- **NOTA:** En este ejemplo, el subtipo de activo, *Productividad*, se ha agregado al tipo de activo de licencia. La lista desplegable *Subtipo* está vacía si no ha agregado subtipos para el tipo de activo de licencia. Durante la importación, todos los activos se asignan al subtipo seleccionado.
	- c. Haga clic en **Siguiente**.

Aparece la página *Asignación*.

- 9. En la lista desplegable *Campos de CSV*, seleccione los campos que correspondan a los *Campos estándares requeridos* y a los *Campos de activos requeridos* del dispositivo. La asignación de estos campos depende del contenido del archivo CSV y del tipo de activo. Por el ejemplo en esta sección, use los siguientes valores:
	- *Nombre de activo*=**Nombre**
	- *Ubicación*=**Ubicación**
	- *Estado del activo*=**Estado del activo**

**NOTA:** Si no se especifica esta asignación, el estado predeterminado que está asociado al tipo de activo seleccionado se asigna a cada entrada de activo importado.

- *Recuento de licencias*=**Recuento de licencias**
- *Se aplica al software catalogado*=**Catálogo de software**
- *Modo de licencia*=**Modo**
- **NOTA:** No es posible importar valores de Asignado de activo, a menos que el activo importado sea i un dispositivo.
- 10. Seleccione la casilla de verificación **PK** junto al campo *Nombre de activo*.
	- **NOTA:** Las claves primarias son los campos, o las combinaciones de campos, que se utilizan como identificadores únicos para los activos que se importan. Cuando se importan los activos, el dispositivo utiliza las claves primarias para determinar si debe actualizar un registro existente o crear uno. Puede seleccionar un campo, o una combinación de campos, como la PK.
- 11. Si los activos que está importando usan códigos de barras, en el área *Campos de códigos de barras*, indique cómo desea importar los códigos de barras.

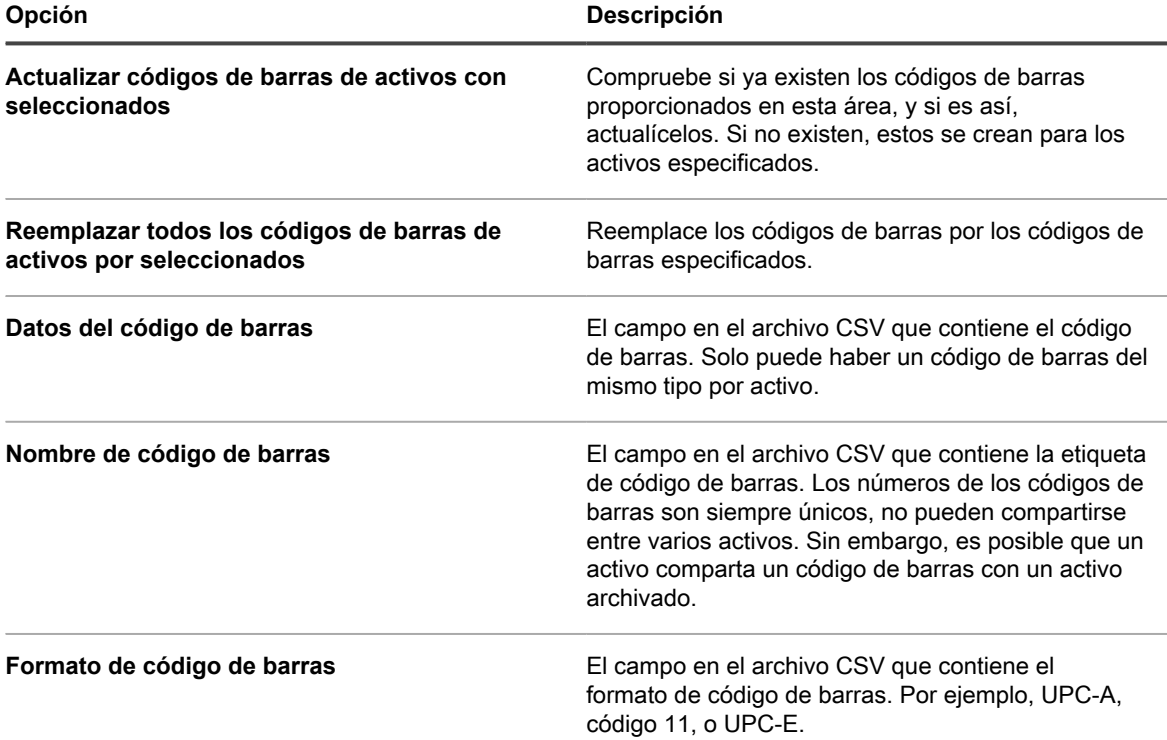

12. Haga clic en **Vista previa** para verificar los datos en la página *Confirmación*.

13. **Solo importaciones únicas**. Complete los siguientes pasos.

a. Haga clic en **Importar** para completar el proceso de importación.

Aparece la página *Resultado de la importación de activos*.

- b. Haga clic en **Listo** para regresar a la página *Activos*.
- 14. **Solo importaciones programadas**. Lleve a cabo uno de los pasos siguientes:
	- Haga clic en **Guardar** para guardar la nueva importación programada. Aparece la página de la lista *Importar activos* y muestra la entrada de la importación programada en la lista.
	- Haga clic en **Ejecutar ahora** para importar los activos desde el archivo CSV y para guardar la configuración de las importaciones programadas.

Aparece la página de la lista *Importar activos*.

Una vez finalizada la importación, los activos aparecen en la lista *Activos*. Si los títulos del software coinciden con los títulos del inventario de catálogo de software, los activos están asociados con los elementos de inventario y puede verlos en la página *Detalles de catálogo de software* de los elementos.

# **Administración del cumplimiento de licencias**

Puede realizar un seguimiento de la cantidad de licencias de software que se hayan comprado, de las licencias que estén en uso en dispositivos administrados y también de aquellas que estén disponibles. Este tipo de seguimiento le ayuda a asegurarse de que la empresa cumpla con los requisitos de las licencias de software.

Por ejemplo, si tiene 100 licencias de Adobe® Creative Suite, quizá desee saber cuántas de esas licencias se utilizan en realidad en los dispositivos administrados. Además, quizás desee saber cuando esté en uso el 80 % o el 90 % de esas licencias para poder aumentar la capacidad de licencias, si fuera necesario. Puede personalizar los umbrales para advertencias sobre el uso de licencias para realizar un seguimiento del cumplimiento de licencias.

# <span id="page-303-0"></span>**Vea información de cumplimiento de licencias de las aplicaciones del catálogo de software**

Para asegurarse de que su organización tenga las licencias correctas para el software instalado, puede visualizar la información de cumplimiento de licencias en la lista *Cumplimiento de licencias* y en el widget Panel de cumplimiento de licencias. La lista *Cumplimiento de licencias* muestra toda la información sobre la licencia del software que ha agregado mediante activos de licencia, así como la información del catálogo de software acerca de aplicaciones que requieren licencias.

- Los dispositivos administrados por agentes en el inventario tienen aplicaciones de software que están disponibles en el catálogo de software.
- Ha especificado el número de asientos disponibles para las aplicaciones de catálogo de software instaladas como activos de licencia y ha especificado el modo de licencia. Consulte [Agregue activos de](#page-291-0) [licencia para inventario de página de software](#page-291-0).
- Ha establecido umbrales de aviso para el uso de licencia en los ajustes generales de dispositivos u organizaciones. Consulte [Configure los ajustes en el nivel de administrador o los ajustes generales](#page-84-0) [específicos del historial](#page-84-0).
- 1. Para visualizar información sobre el cumplimiento de licencias, vaya a la página *Cumplimiento de licencias*.
	- a. Inicie sesión en la consola de administrador del dispositivo, https://appliance\_hostname/ admin. O bien, si la opción *Mostrar menú de organización en encabezado de administración* está habilitada en los ajustes generales del dispositivo, seleccione una organización de la lista

desplegable en la esquina superior derecha de la página junto a la información de inicio de sesión.

- b. En la barra de navegación izquierda, haga clic en **Administración de activos** y luego en **Cumplimiento de licencias**.
- **NOTA:** La información que aparece en la lista *Cumplimiento de licencias* se actualiza todos los días i una vez finalizada la copia de seguridad diaria del dispositivo. Si la lista está vacía significa que no hay aplicaciones en el inventario de catálogo de software o que la información de la página no se ha actualizado. Además, si todas las variaciones muestran números negativos, lo que indica que hay más instalaciones que licencias por usuario, compruebe que haya agregado activos de licencia para las aplicaciones. Consulte [Agregue activos de licencia para inventario de catálogo de software.](#page-284-0)
- 2. Para forzar el dispositivo para actualizar la información de cumplimiento de licencias, haga clic en *Actualizar ahora* sobre la lista de la izquierda. En función del número de aplicaciones en el inventario, este proceso puede tardar algunos minutos.
	- i
- **SUGERENCIA:** Cuando hace clic en **Actualizar ahora**, el dispositivo actualiza los datos de cada uno de los elementos de la lista. Sin embargo, cuando hace clic en el botón **Actualizar** sobre la lista de la derecha, el dispositivo vuelve a mostrar la información recopilada. No se obtiene nueva información sobre el uso de las licencias.

La información de la página *Cumplimiento de licencias* incluye:

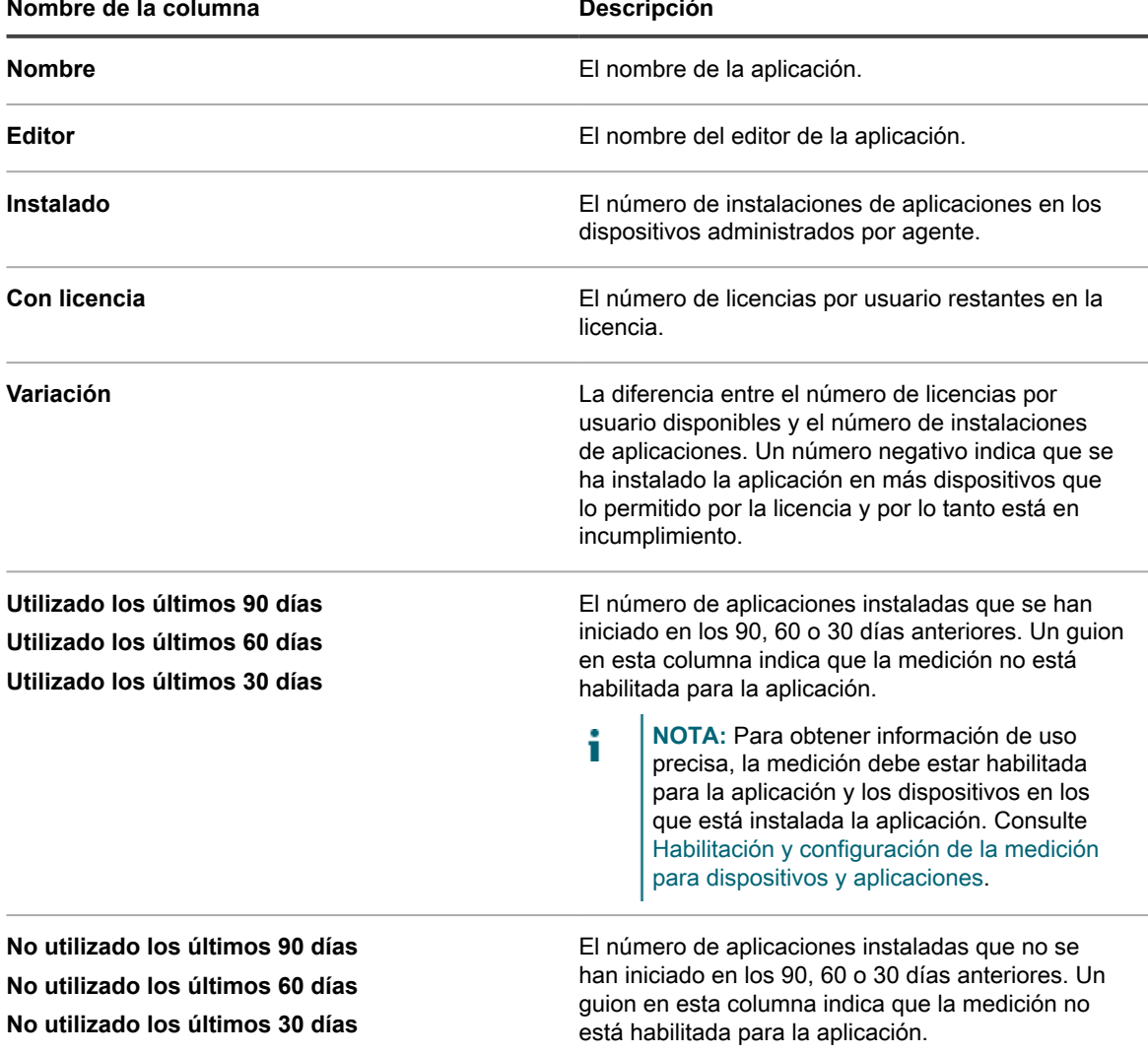

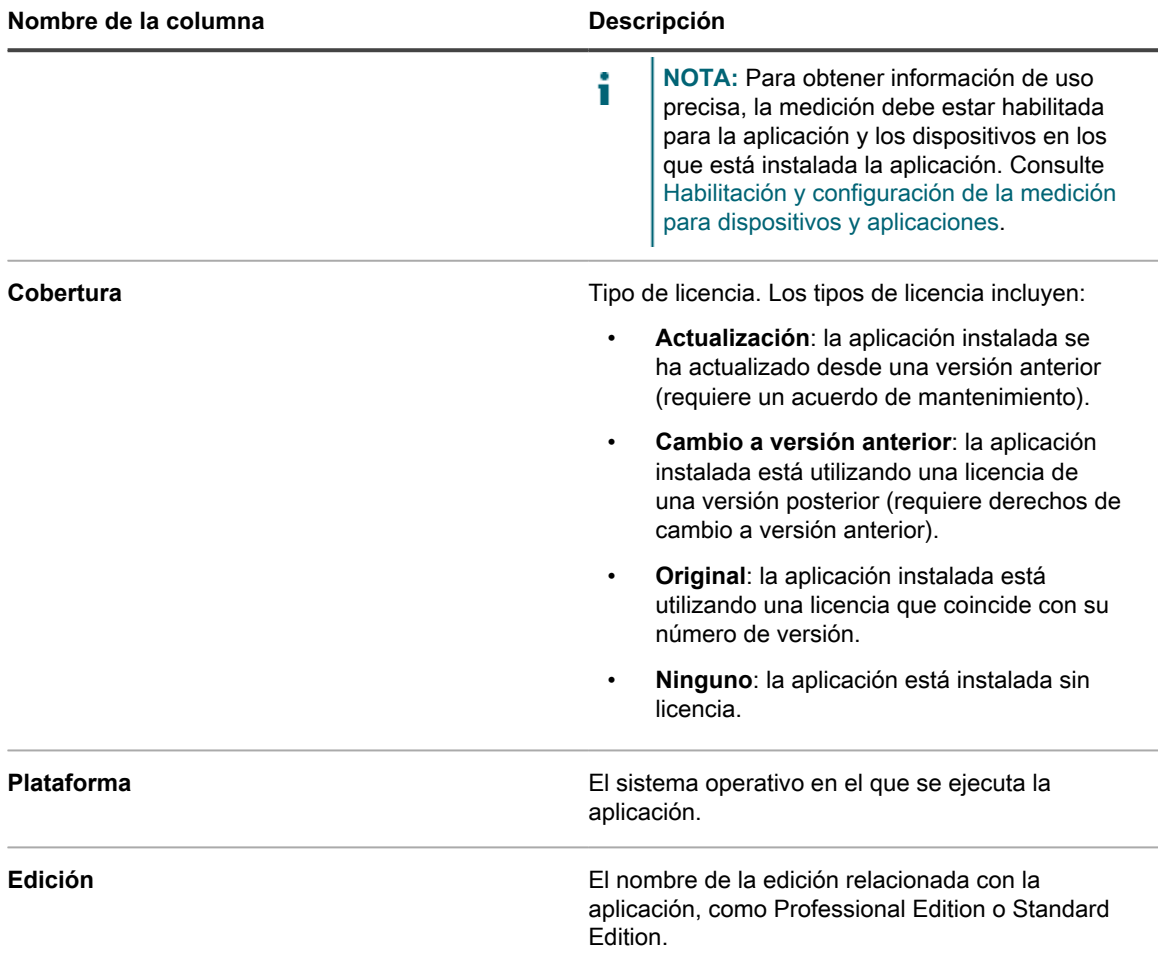

3. Para ordenar la lista, haga clic en **Ver por** y seleccione una vista.

Puede ver las aplicaciones por producto, como por ejemplo Microsoft Office, o por producto y edición, como por ejemplo Microsoft Office Professional y Office Standard. Por ejemplo, si desea ver todas las ediciones de las aplicaciones de Microsoft Office en un solo título, puede seleccionar **Producto** en la lista desplegable *Ver por*. La columna *Con licencia* muestra el número de asientos disponibles para todas las aplicaciones en el grupo Microsoft Office. Para mostrar las aplicaciones de Microsoft Office por edición, seleccione **Producto y edición** en la lista desplegable *Ver por*. La columna *Con licencia* muestra el número de asientos disponibles para cada edición de Microsoft Office.

**SUGERENCIA:** Cuando un grupo, como Office, se contrae para mostrar solo el elemento de i nivel superior, aparece un ícono de advertencia a la izquierda de la columna *Nombre* si algún elemento del grupo tiene una variación negativa o está utilizando más asientos de los permitidos

por la licencia: **H** 

- 4. Para ver el widget Cumplimiento de licencias, haga clic en **Inicio** en la barra de navegación izquierda para ir a la página *Panel* en el nivel del administrador.
	- **SUGERENCIA:** Si el widget Cumplimiento de licencias no está visible, haga clic en **Personalizar** en la parte superior derecha para instalarlo. Consulte [Personalice las páginas del Panel](#page-42-0).
- 5. Para ver o cambiar la información sobre el número de asientos disponibles bajo una licencia, vaya a la página de detalles del activo de *licencia*. Consulte [Vea activos y busque información sobre los activos.](#page-235-0)

**306**

## **Recuperación de licencias de software no usadas**

Los administradores de dispositivos pueden establecer una política que permita catalogar el software que se va a instalar, según la frecuencia con que se utilizan aplicaciones de software específicas en los dispositivos de usuarios para adquirir software infrautilizado y volver a usarlo cuando sea necesario.

Dispone de una opción para recuperar licencias para una determinada aplicación de software que no se haya utilizado en los últimos 30, 60 o 90 días, o todas las licencias asociadas.

- 1. Vaya a la página *Cumplimiento de licencias*:
	- a. Inicie sesión en la consola de administrador del dispositivo, https://appliance\_hostname/ admin. O bien, si la opción *Mostrar menú de organización en encabezado de administración* está habilitada en los ajustes generales del dispositivo, seleccione una organización de la lista desplegable en la esquina superior derecha de la página junto a la información de inicio de sesión.
	- b. En la barra de navegación izquierda, haga clic en **Administración de activos** y luego en **Cumplimiento de licencias**.
- 2. En la columna **Nombre**, expanda el nombre de la aplicación y luego seleccione una versión de la licencia de software que desea recuperar, según sea necesario.
	- **NOTA:** Solo se puede recuperar licencias para una única versión de software a la vez. La selección de varias versiones da como resultado un error.
- 3. A fin de recuperar las licencias para la versión del software, seleccione **Elegir acción** > **Recuperar software** y luego seleccione una de las siguientes opciones, según sea necesario:
	- **• No utilizado los últimos 30 días**
	- **• No utilizado los últimos 60 días**
	- **• No utilizado los últimos 90 días**
	- **• Todos**

Aparece la página *Detalles de instalación administrada*, lo que le permite crear un proceso que elimina la instalación del elemento de software seleccionado desde los dispositivos del usuario final asociado.

- 4. Cree una nueva instalación administrada, según sea necesario. Para obtener más información, consulte las siguientes secciones, según corresponda:
	- [Cree instalaciones administradas para los dispositivos con Windows](#page-662-0)
	- [Cree instalaciones administradas para los dispositivos con Mac OS X](#page-677-0)
	- [Cree instalaciones administradas para archivos RPM](#page-670-0)

# **Actualice manualmente la información de cumplimiento de licencia de software**

Puede actualizar manualmente la información de cumplimiento de licencia de software en cualquier momento. Sin embargo, si tiene un gran número de aplicaciones, el proceso de actualización de la información puede tardar varios minutos.

Los dispositivos administrados por agentes en el inventario tienen aplicaciones de software que están disponibles en el catálogo de software.

La información de cumplimiento de licencia de software se actualiza automáticamente cada día después de la ejecución diaria del proceso de copia de seguridad. La actualización manual de la información de cumplimiento de licencias le permite obtener la información más reciente que haya disponible.

**NOTA:** Si no ha agregado activos de licencia para aplicaciones en el inventario, la página *Cumplimiento* i *de licencias* muestra el número de puestos disponibles para aplicaciones como 0, y la diferencia es el número de instalaciones de software.

- 1. Vaya a la página *Cumplimiento de licencias*:
	- a. Inicie sesión en la consola de administrador del dispositivo, https://**appliance\_hostname**/ admin. O bien, si la opción *Mostrar menú de organización en encabezado de administración* está habilitada en los ajustes generales del dispositivo, seleccione una organización de la lista desplegable en la esquina superior derecha de la página junto a la información de inicio de sesión.
	- b. En la barra de navegación izquierda, haga clic en **Administración de activos** y luego en **Cumplimiento de licencias**.
- 2. Haga clic en **Actualizar ahora** encima de la lista.

El dispositivo verifica la información de uso de licencias más reciente y la lista se actualiza.

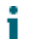

**SUGERENCIA:** Si hace clic en el botón **Actualizar** que está sobre la lista de la derecha, simplemente se vuelve a mostrar la información ya reunida. No se obtiene nueva información sobre el uso de las licencias.

# **Personalización de umbrales para advertencias sobre el uso de licencias**

Puede personalizar umbrales para advertencias sobre el uso de licencias para especificar el porcentaje de uso de licencias que se considera que está a niveles críticos o de advertencia.

La información sobre el cumplimiento de licencias aparece en el panel del dispositivo. Si el componente Organización está habilitado en su dispositivo, puede personalizar los umbrales de advertencia sobre el uso de licencias para cada organización por separado.

- 1. Vaya a la página *Ajustes generales* en el nivel del administrador:
	- a. Inicie sesión en la consola de administrador del dispositivo, https://appliance\_hostname/ admin. O bien, si la opción *Mostrar menú de organización en encabezado de administración* está habilitada en los ajustes generales del dispositivo, seleccione una organización de la lista desplegable en la esquina superior derecha de la página junto a la información de inicio de sesión.
	- b. En la barra de navegación izquierda, haga clic en **Ajustes** y, luego, en **Panel de control**.
	- c. En el *Panel de control*, haga clic en **Ajustes generales**.
- 2. Desplácese hacia abajo hasta la sección *Configuraciones de advertencias sobre el uso de licencias*.
- 3. Escriba nuevos valores en los campos *Umbral de advertencia* y *Umbral crítico*.

El *Umbral de advertencia* predeterminado es 90. El *Umbral crítico* predeterminado es 100.

4. Para guardar, haga clic en **Guardar y reiniciar los servicios**.

Los límites de umbrales están establecidos. Si tiene creados activos de licencias, la información de cumplimiento de licencias aparece en la página *Panel* de la **Consola del administrador**.

#### **Temas relacionados**

[Agregue activos de licencia para inventario de página de software](#page-291-0)

[Ver la información de configuración y cumplimiento de licencias](#page-308-0)

# <span id="page-308-0"></span>**Ver la información de configuración y cumplimiento de licencias**

Si tiene configurados activos de licencia para aplicaciones, puede ver la información de configuración y cumplimiento de licencias de esas aplicaciones.

La información está disponible para los activos de licencias asociados con las aplicaciones enumeradas en la ficha *Software* y las aplicaciones enumeradas en la ficha *Catálogo de software*. Consulte [Configuración del](#page-281-0) [cumplimiento de licencias.](#page-281-0)

Si tiene varias organizaciones, puede ver la información de licencias de cada organización por separado.

- 1. Inicie sesión en la consola de administrador del dispositivo, https://**appliance\_hostname**/admin. O bien, si la opción *Mostrar menú de organización en encabezado de administración* está habilitada en los ajustes generales del dispositivo, seleccione una organización de la lista desplegable en la esquina superior derecha de la página junto a la información de inicio de sesión.
- 2. Haga clic en **Inicio.**

La información del cumplimiento de licencias aparece en el widget *Cumplimiento de licencias*.

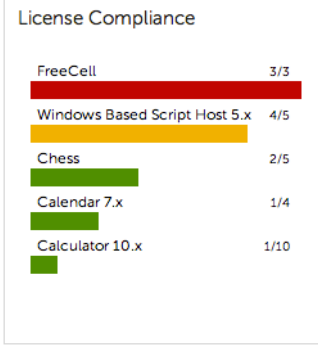

**NOTA:** El dispositivo actualiza los datos en el widget *Cumplimiento de licencias* cada ocho horas. Sin embargo, si hace clic en el botón **Actualizar**, los datos no se actualizan, sino que simplemente se vuelven a mostrar los datos ya recopilados.

Los siguientes colores indican el nivel de uso:

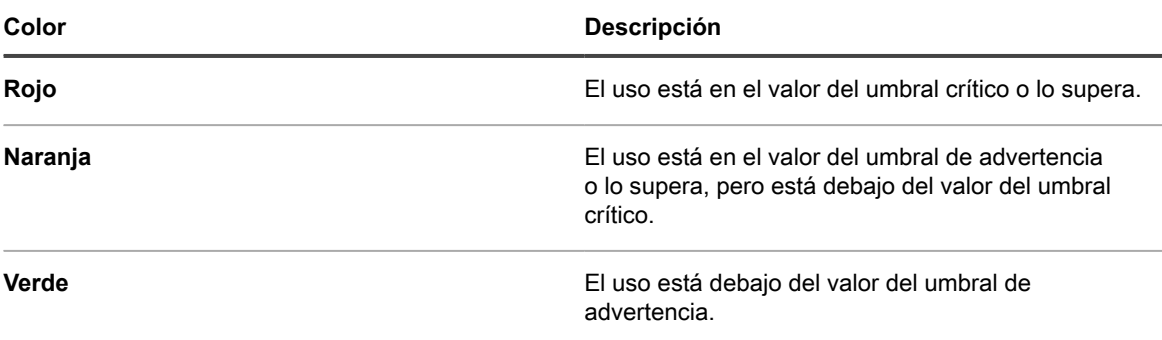

El widget *Configuración de licencia de software* muestra el porcentaje de licencias de software categorizado como licencias de unidades, licencias de sitios y otros modos de licencias.

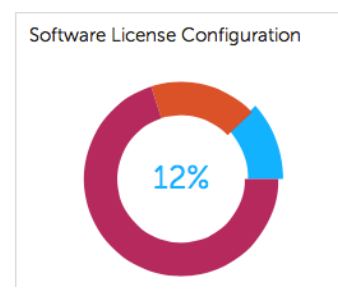

Opcional: Ver información adicional en la página *Cumplimiento de licencias*. Consulte [Vea información de](#page-303-0) [cumplimiento de licencias de las aplicaciones del catálogo de software.](#page-303-0)

# **Configuración de la mesa de servicio**

Configurar la mesa de servicio implica la configuración de roles para el personal de la mesa de servicio y la configuración de los ajustes de tickets y correos electrónicos.

# <span id="page-309-0"></span>**Configuración de roles para las cuentas de usuario**

La mesa de servicio utiliza roles basados en permisos para controlar el acceso a las funciones e información de la mesa de servicio. Estos roles se pueden asignar a los usuarios automáticamente cuando inician sesión. Puede utilizar los roles predeterminados o crear roles según sea necesario.

## **Acerca de los roles predeterminados**

Los roles predeterminados están disponibles para los tipos de cuenta de usuario estándar como administrador, usuario final y acceso limitado.

Los siguientes roles están disponibles de forma predeterminada. Para obtener más información sobre la administración de roles organizativos, consulte [Administración de roles de la organización y roles de usuario](#page-334-0).

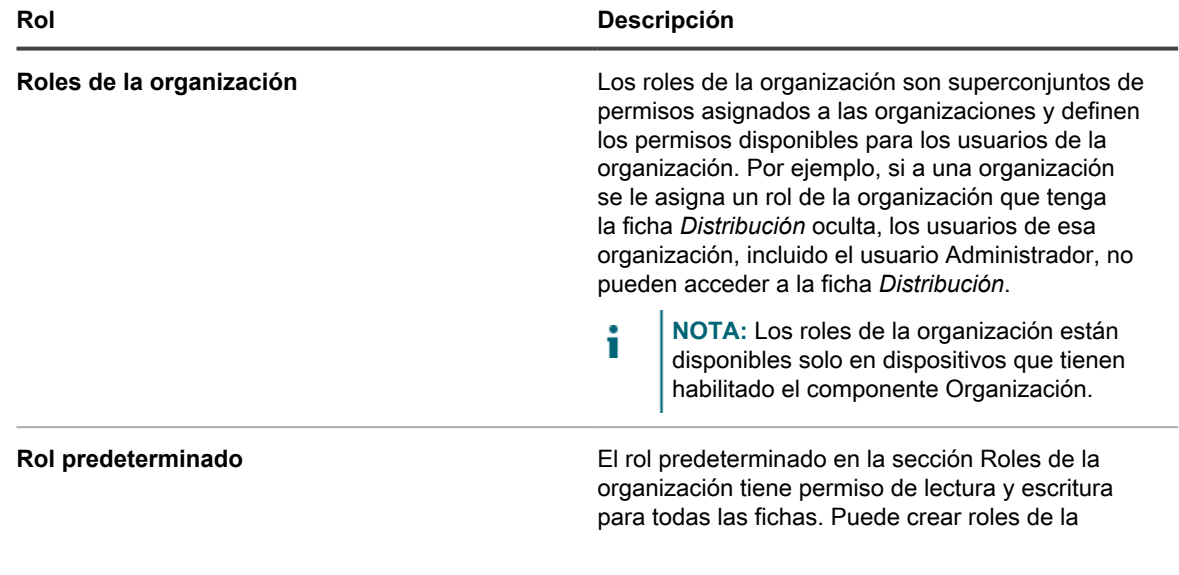

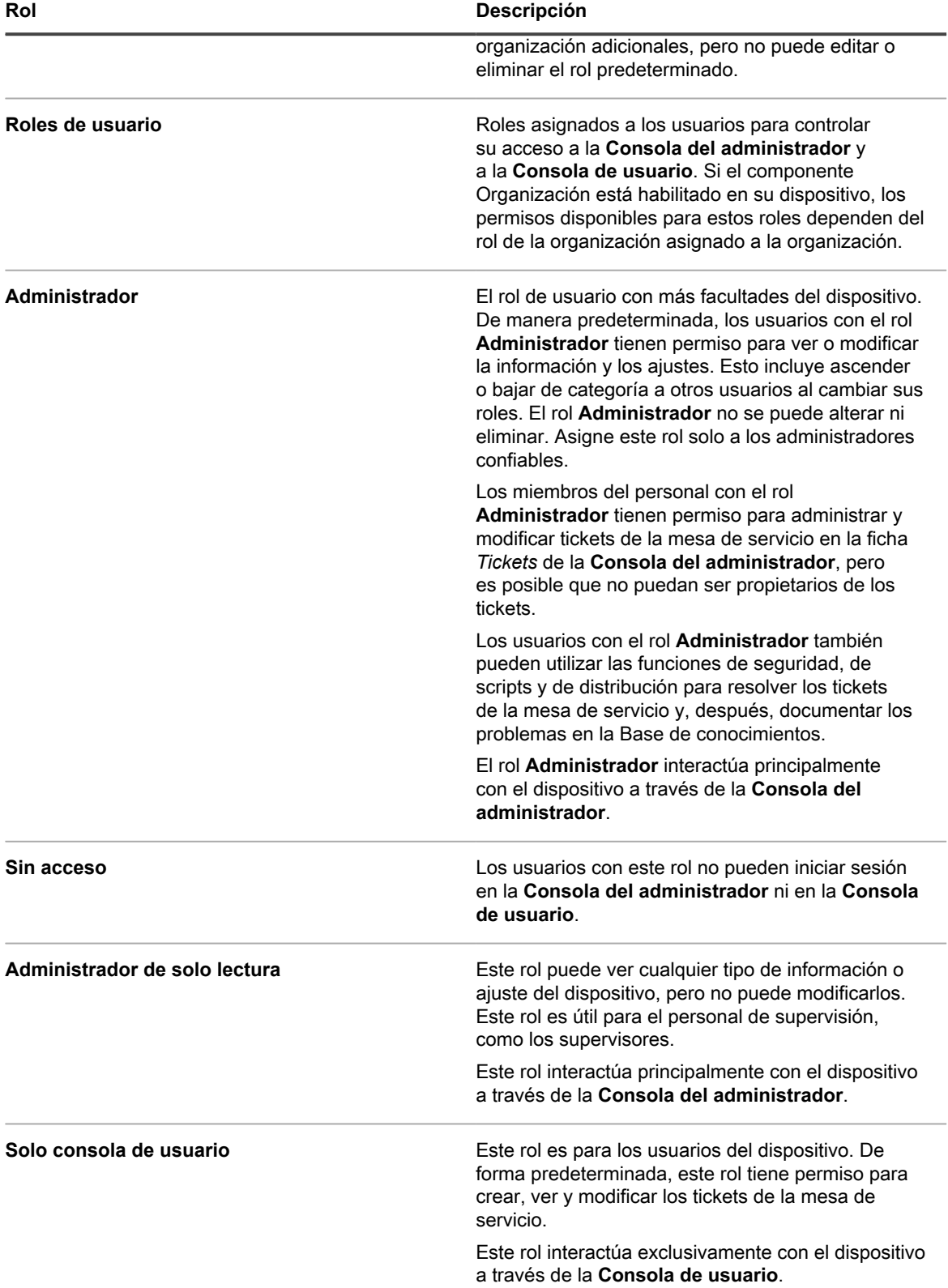

## <span id="page-311-0"></span>**Cree el rol Personal de la mesa de servicio**

Puede crear un rol para el personal de la mesa de servicio con el fin de establecer permisos para usuarios que se encargan de los ajustes y los componentes de la mesa de servicio.

De manera predeterminada, los usuarios con el rol **Administrador** tienen permiso para cambiar todos los componentes de la mesa de servicio e incluso para crear y eliminar usuarios. Además, puede crear un rol de la mesa de servicio más limitado para su organización. Los usuarios con este rol tienen permiso para trabajar en los tickets, agregar elementos que se pueden descargar desde la **Consola de usuario**, agregar artículos a la Base de conocimientos y administrar los anuncios que aparecen en la página de inicio de la **Consola de usuario**. Sin embargo, no administran usuarios, ejecutan informes ni modifican los ajustes del dispositivo. Esta guía hace referencia a este grupo como **Administrador de la mesa de servicio**.

Si el componente Organización está habilitado en su dispositivo, puede crear roles separados de administrador de la mesa de servicio para cada organización por separado.

- 1. Vaya a la página *Detalles del rol*:
	- a. Inicie sesión en la consola de administrador del dispositivo, https://appliance\_hostname/ admin. O bien, si la opción *Mostrar menú de organización en encabezado de administración* está habilitada en los ajustes generales del dispositivo, seleccione una organización de la lista desplegable en la esquina superior derecha de la página junto a la información de inicio de sesión.
	- b. En la barra de navegación izquierda, haga clic en **Ajustes** y, luego, en **Roles**.
	- c. Seleccione **Elegir acción** > **Nueva**.
- 2. En el campo *Nombre*, suministre el nombre, como Administrador de la mesa de servicio.
- 3. En el campo *Descripción*, suministre una breve descripción del rol, como Utilizado para administradores de la mesa de servicio.

Esto aparece en la lista *Roles*.

- 4. Haga clic en el vínculo **[Expandir todos]**, junto a los *Permisos* de Consola del administrador, para mostrar los ajustes de permisos de todas las categorías.
- 5. Seleccione estos permisos personalizados para el rol nuevo:

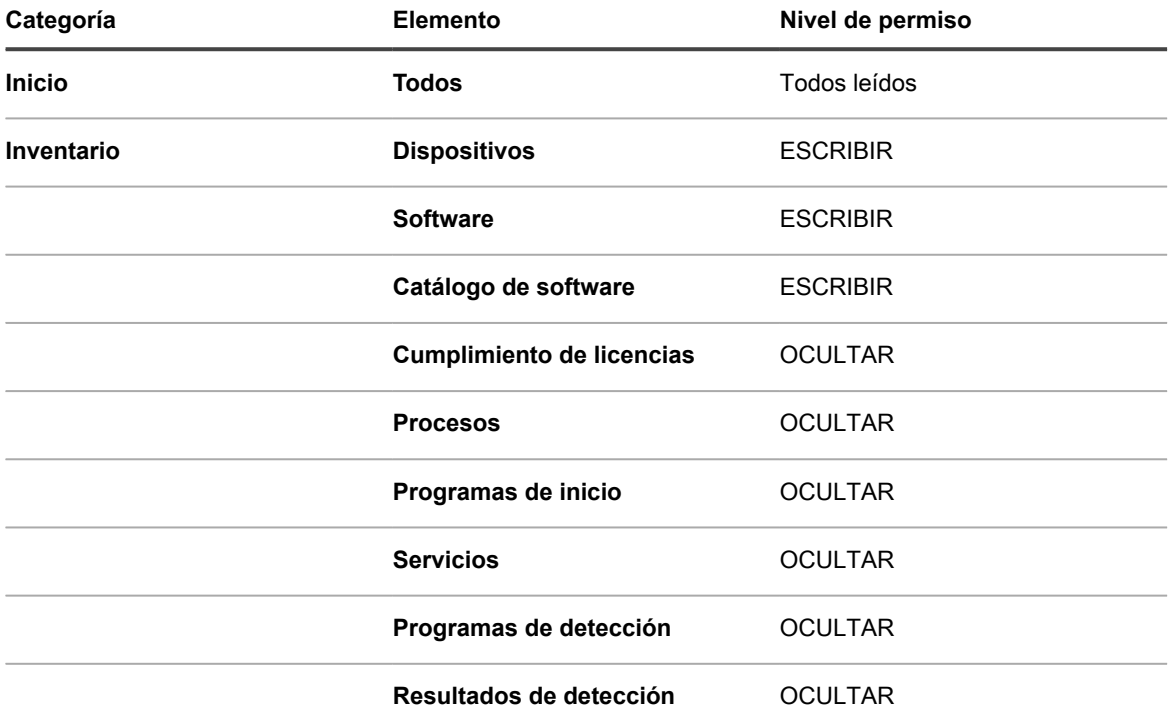

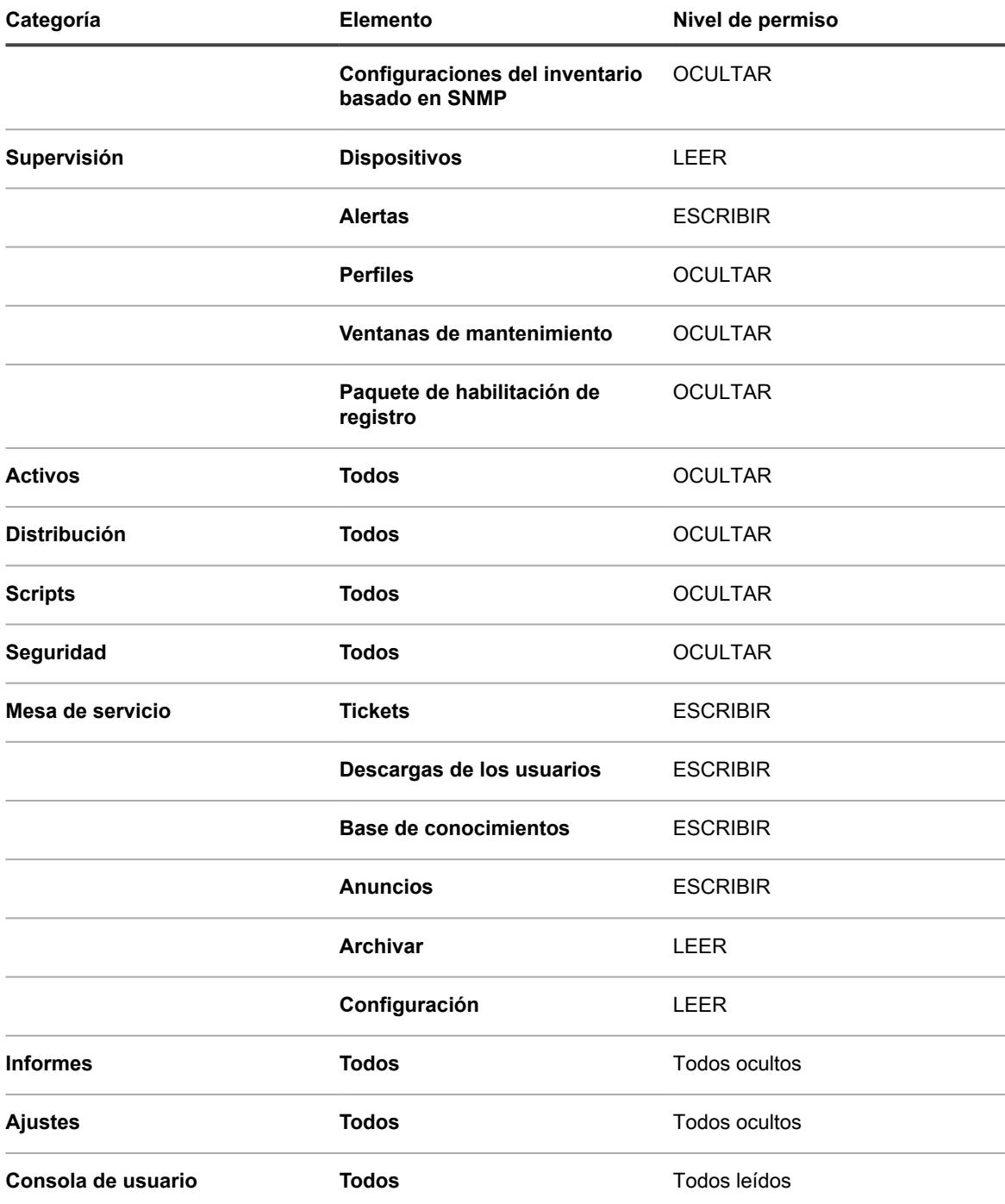

6. Haga clic en **Guardar**.

En la página *Roles* se muestra el rol nuevo. Cuando un usuario asignado a este rol inicia sesión, la barra de componentes del dispositivo muestra las funciones disponibles.

## **Asigne roles de usuario**

Después de importar o crear cuentas de usuario, puede asignar roles de usuario a esas cuentas.

- **NOTA:** Las cuentas de usuario se pueden importar desde el servidor de LDAP. Consulte [Importación de](#page-190-0) i [usuarios de un servidor de LDAP.](#page-190-0)
- 1. Vaya a la lista *Usuarios*:
	- a. Inicie sesión en la consola de administrador del dispositivo, https://**appliance\_hostname**/ admin. O bien, si la opción *Mostrar menú de organización en encabezado de administración* está habilitada en los ajustes generales del dispositivo, seleccione una organización de la lista desplegable en la esquina superior derecha de la página junto a la información de inicio de sesión.
	- b. En la barra de navegación izquierda, haga clic en **Ajustes** y, luego, en **Usuarios**.
- 2. Asigne el rol **Administrador** a los administradores de la mesa de servicio:
	- a. Seleccione la casilla de verificación que se encuentra junto a uno o más usuarios.
	- b. Seleccione **Elegir actividad** > **Aplicar rol** > **Administrador**.

De forma predeterminada, los usuarios con el rol **Administrador** tienen permisos de propietario/ remitente.

- 3. Asigne el rol **Personal de la mesa de servicio** a los usuarios del equipo:
	- a. Seleccione la casilla de verificación que se encuentra junto a uno o más usuarios.
	- b. Seleccione **Elegir actividad** > **Aplicar rol** > **Personal de la mesa de servicio**.
- 4. Asigne la etiqueta **Todos los propietarios de tickets** a los miembros de su equipo de la mesa de servicio:
	- a. Seleccione la casilla de verificación que se encuentra junto a uno o más usuarios.
	- b. Seleccione **Elegir actividad** > **Aplicar etiqueta** > **Todos los propietarios de tickets**. Se aplica la etiqueta y aparece junto al nombre de usuario.

5. Cree una etiqueta denominada **Usuario** y, luego, aplique la etiqueta y el rol **Usuario** a los usuarios.

### **Temas relacionados**

[Definir los campos de tickets personalizados](#page-1068-0)

[Cree el rol Personal de la mesa de servicio](#page-311-0)

[Agregue la etiqueta Todos los propietarios de tickets](#page-156-0)

## **Aplique etiquetas y roles al personal de la mesa de servicio**

Puede aplicar etiquetas y roles a los miembros del personal de la mesa de servicio para administrar sus permisos.

Para obtener instrucciones sobre cómo crear etiquetas y roles, consulte [Configuración de roles para las cuentas](#page-309-0) [de usuario](#page-309-0) y [Configuración de etiquetas para cuentas de usuario.](#page-155-0)

- 1. Agregue un usuario al alias **DefaultTicketOwners@mydomain.com**.
- 2. Vaya a la página *Detalles del usuario*:
	- a. Inicie sesión en la consola de administrador del dispositivo, https://appliance\_hostname/ admin. O bien, si la opción *Mostrar menú de organización en encabezado de administración* está habilitada en los ajustes generales del dispositivo, seleccione una organización de la lista desplegable en la esquina superior derecha de la página junto a la información de inicio de sesión.
	- b. En la barra de navegación izquierda, haga clic en **Ajustes** y, luego, en **Usuarios**.
	- c. Visualice la página *Detalles del usuario* mediante una de las siguientes opciones:
	- Haga clic en el nombre de un usuario.
	- Seleccione **Elegir acción** > **Nueva**.
- 3. En el campo *Asignar a etiqueta*, haga clic en **Editar**.
- 4. En la ventana de la etiqueta, arrastre la etiqueta **Todos los propietarios de tickets** al campo *Asignar a* y luego haga clic en **Guardar**.
- **NOTA:** Si la etiqueta no existe, deberá crearla.
- 5. En el campo *Rol*, seleccione el rol**Personal de la mesa de servicio**.
- 6. Haga clic en **Guardar**.

Ahora, el usuario tiene permiso para ser propietario de los tickets, y para modificarlos, arreglarlos y cerrarlos. El usuario recibe una notificación automática por correo electrónico cuando se crea un ticket.

### **Temas relacionados**

[Agregue la etiqueta Todos los propietarios de tickets](#page-156-0)

[Cree el rol Personal de la mesa de servicio](#page-311-0)

## **Crear la cuenta DefaultTicketOwners**

Si desea que el personal de la mesa de servicio reciba notificaciones por correo electrónico cuando se crean nuevos tickets, puede crear una cuenta de usuario DefaultTicketOwners.

Puede configurar la página *Detalles del ticket* para utilizar esa cuenta como se describe en [Configuración de los](#page-961-0) [ajustes de tickets.](#page-961-0)

Para obtener información sobre las notificaciones por correo electrónico, consulte [Acerca de las notificaciones](#page-315-0) [por correo electrónico](#page-315-0).

- 1. Vaya a la página *Detalles del usuario*:
	- a. Inicie sesión en la consola de administrador del dispositivo, https://appliance\_hostname/ admin. O bien, si la opción *Mostrar menú de organización en encabezado de administración* está habilitada en los ajustes generales del dispositivo, seleccione una organización de la lista desplegable en la esquina superior derecha de la página junto a la información de inicio de sesión.
	- b. En la barra de navegación izquierda, haga clic en **Ajustes** y, luego, en **Usuarios**.
	- c. Seleccione **Elegir acción** > **Nueva**.
- 2. Como mínimo, proporcione los siguientes detalles:

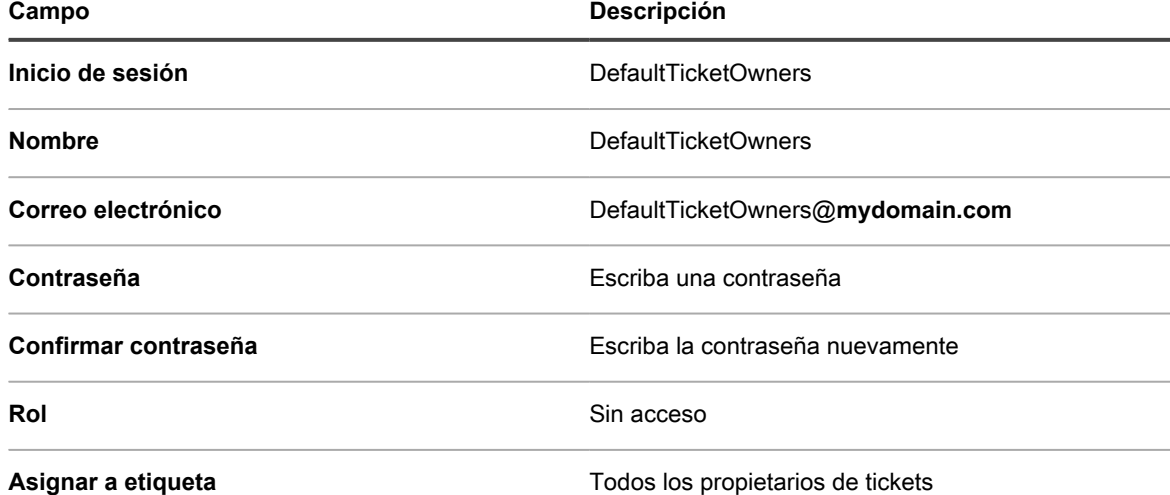

- 3. Haga clic en **Guardar**.
- 4. Para asignar este usuario nuevo como el propietario predeterminado de tickets, seleccione **DefaultTicketOwners** tal como se describe en [Configuración de los ajustes de tickets.](#page-961-0)
	- **NOTA:** El primer propietario predeterminado siempre permanece como el propietario predeterminado de un ticket. Por ejemplo, si mueve un ticket existente a otra categoría con un propietario predeterminado diferente, el propietario predeterminado del ticket no cambia.

# **Configuración de los ajustes de correo electrónico**

Puede configurar una estrategia de notificación por correo electrónico para una cola. Si tiene varias colas, puede configurar ajustes de correo electrónico para cada cola por separado.

Puede acceder a la descripción de una estrategia de notificación por correo electrónico en la [Requisitos del](#page-939-0) [sistema.](#page-939-0)

De forma predeterminada, la Mesa de servicio envía automáticamente un correo electrónico para alertar a todo el personal si un ticket permanece en un estado específico por mucho tiempo. Además, un ticket con prioridad **Alta** se escala si no se modifica ni cierra en un lapso de 30 minutos. Para cambiar los tiempos de escalación y la lista de tickets a los que corresponden, consulte [Personalizar la página Detalles del ticket](#page-961-1).

Por lo general, nunca se debe configurar el dispositivo para que se envíe correos electrónicos a sí mismo. Por ejemplo, si la dirección de correo electrónico de una cola es helpdesk@ejemplo.com, la dirección de correo electrónico helpdesk@ejemplo.com no debería ser una selección válida para la lista *Categoría CC* ni para ningún ajuste en el que se pueda especificar una dirección de correo electrónico.

La mayoría de los clientes de Quest KACE utilizan la siguiente estrategia de notificaciones por correo electrónico para evitar que el personal reciba demasiadas notificaciones innecesarias:

- Cuando se crea un ticket, todo el personal de la mesa de servicio recibe una notificación por correo electrónico. Para obtener información sobre las advertencias de notificaciones por correo electrónico, consulte [Acerca de las notificaciones por correo electrónico](#page-315-0).
- Si un miembro del personal de la mesa de servicio se convierte en el propietario de un ticket, el resto del personal no recibe correos electrónicos sobre ese ticket a menos que se escale (pero sí pueden buscarlo).
- El remitente y el propietario del ticket reciben una notificación por correo electrónico cada vez que cambia el *Estado* o la *Condición* del ticket.
- El propietario del ticket recibe una notificación sobre cada cambio del ticket.
- Si se escala el ticket, el propietario del ticket y todo aquel que se encuentre en la lista *Categoría CC* reciben una notificación.

## <span id="page-315-0"></span>**Acerca de las notificaciones por correo electrónico**

Cuando se crean o modifican los tickets de la mesa de servicio, el dispositivo envía notificaciones por correo electrónico según el método de envío del ticket, los ajustes del correo electrónico en eventos y las medidas que se hayan tomado.

Las reglas a continuación se aplican a las notificaciones por correo electrónico:

• Cuando los tickets se envían o modifican mediante la **Consola del administrador** o **Consola de usuario**, el remitente del ticket no recibe una confirmación por correo electrónico, a menos que se seleccione *Nuevo ticket a través del portal* para el *Remitente* en la sección *Correo electrónico en eventos*, en la página *Configuración del correo electrónico de cola de la mesa de servicio* (para obtener más información acerca de la configuración del correo electrónico de cola específica, consulte [Configure disparadores de](#page-319-0) [correo electrónico\)](#page-319-0). Los demás usuarios asociados con el ticket, tales como el **Propietario**, el **Aprobador**, la **Lista CC** y la **Categoría CC**, reciben notificaciones por correo electrónico, como se especifica en la sección *Correo electrónico en eventos* de la página *Detalles de cola*. Consulte [Configuración de](#page-319-1)

[los accionadores de correo electrónico y de las plantillas de correo electrónico](#page-319-1) para obtener detalles completos.

- Cuando los tickets se crean por medio de correos electrónicos, el remitente del ticket recibe una confirmación por correo electrónico. Sin embargo, cuando un ticket es modificado por correo electrónico, el remitente no recibe ninguna confirmación.
- Se demoran intencionalmente los mensajes de correo electrónico de notificación de cambios cuando se cambian los tickets. Esta demora pretende reducir la cantidad de notificaciones por correo electrónico que se envía cuando se realizan cambios. Por ejemplo, el propietario de un ticket puede agregar un comentario y guardar el ticket, luego hacer un segundo comentario, lo que se traduce en un cambio inmediato del ticket. Solamente se envía una notificación de cambio.
	- **NOTA:** Los mensajes de correo electrónico se antepondrán a: +++++ Responda arriba de la línea para agregar un comentario+++++.
- Cuando se eliminan dispositivos administrados o cuentas de usuarios del inventario, se suprimen las notificaciones por correo electrónico para cualquier ticket de mesa de servicio relacionado con esos dispositivos a fin de evitar notificaciones innecesarias.

## **Acerca de las reglas de tickets**

Si el comportamiento de un correo electrónico estándar no cumple con sus necesidades, puede utilizar las reglas de tickets para cambiarlo.

Para obtener más información sobre las reglas de tickets, consulte [Uso de reglas de tickets.](#page-1032-0)

Muchas de las reglas de tickets más complejas, como modificar el comportamiento de las notificaciones por correo electrónico, se publican en el sitio de **Soporte de Quest**, [https://support.quest.com/contact-support.](https://support.quest.com/contact-support)

## **Acerca de las cuentas de correo electrónico POP3**

Puede configurar el dispositivo para recibir correos electrónicos desde servidores POP3.

Para hacerlo, es necesario que haga lo siguiente:

- Habilite y configure un servidor SMTP externo en los ajustes de red del dispositivo. Consulte [Usar un](#page-1085-0) [servidor SMTP externo o de servidor SMTP seguro](#page-1085-0).
- **Opcional**. Configure los ajustes del correo electrónico de la mesa de servicio. Consulte [Configurar las](#page-317-0) [preferencias del correo electrónico](#page-317-0).
- Configure los ajustes del servidor SMTP y POP3 en las colas de tickets de la mesa de servicio. Consulte [Configuración de los ajustes de correos electrónicos específicos de una cola](#page-952-0).

Si no utiliza un servidor de correo electrónico POP3, puede utilizar el servidor SMTP incorporado del SMA de KACE para aceptar los mensajes de correo electrónico entrantes del servidor de correo electrónico interno.

**IMPORTANTE: El servidor de correo electrónico POP3 del dispositivo debe pasar la información de** i **autenticación y el texto del correo electrónico en sí como texto no cifrado.**

## **Crear y configurar cuentas de correo electrónico POP3**

Puede crear y configurar cuentas de correo electrónico POP3 para que las utilicen los usuarios y el personal de la mesa de servicio.

Las dos cuentas son:

- **Support@mydomain.com**. Esta dirección de correo electrónico se utiliza para:
	- Recibir todos los tickets nuevos cuando se crean.
	- Permitir a los usuarios y al personal de la mesa de servicio que creen y modifiquen tickets automáticamente.
	- Servir como dirección de correo electrónico a la que pueden responder los usuarios.

El correo electrónico enviado a esta dirección no se lee, pero el personal de la mesa de servicio recibe una notificación sobre los cambios en los tickets que generó el correo electrónico.

- **DefaultTicketOwners@mydomain.com**. Este alias de correo electrónico se utiliza para:
	- Permitir que el personal de la mesa de servicio se comunique entre sí.
	- Permitir que el dispositivo envíe notificaciones automáticas por correo electrónico sobre los tickets nuevos y abiertos.
- 1. Cree Support@**mydomain**.com como una dirección de correo electrónico válida en el servidor de correo electrónico POP3.
- 2. Configure DefaultTicketOwners@**mydomain**.com como el alias de correo electrónico del personal de la mesa de servicio y agréguele todas las direcciones de correo electrónico del personal de la mesa de servicio. Es el alias de correo electrónico general que usa el personal de la mesa de servicio para comunicarse entre sí.
- 3. Si desea utilizar un servidor SMTP externo utilizado por el dispositivo, configúrelo en la página *Ajustes de redes* en la Consola de administración del sistema. Consulte [Cambiar los ajustes de redes del dispositivo.](#page-105-0)
	- Ť.

**SUGERENCIA:** Si desea utilizar POP3 para los correos electrónicos de los tickets de la mesa de servicio, puede configurar los ajustes POP3 en el nivel de la cola.

- 4. **Opcional**. Configure los ajustes del correo electrónico de la mesa de servicio. Consulte [Configurar las](#page-317-0) [preferencias del correo electrónico](#page-317-0).
- 5. Si desea utilizar diferentes ajustes SMTP o POP3 para cada cola, puede especificarlos en el nivel de la cola. Consulte [Configuración de los ajustes de correos electrónicos específicos de una cola.](#page-952-0)

## <span id="page-317-0"></span>**Configurar las preferencias del correo electrónico**

Puede crear y configurar las preferencias para los correos electrónicos enviados a y desde el personal y los usuarios de la mesa de servicio.

De forma predeterminada, la mesa de servicio se configura para usar un servidor SMTP interno para enviar correos electrónicos relacionados con los tickets. Tiene la opción de utilizar un servidor SMTP externo, sin embargo, lo debe configurar en los ajustes de red del dispositivo. Para obtener más información, consulte [Cambiar los ajustes de redes del dispositivo](#page-105-0).

- 1. Vaya a la página *Ajustes de correo electrónico de la mesa de servicio*:
	- a. Inicie sesión en la consola de administrador del dispositivo, https://**appliance\_hostname**/ admin. O bien, si la opción *Mostrar menú de organización en encabezado de administración* está habilitada en los ajustes generales del dispositivo, seleccione una organización de la lista desplegable en la esquina superior derecha de la página junto a la información de inicio de sesión.
	- b. En la barra de navegación izquierda, haga clic en **Mesa de servicio** y, luego, en **Configuración**.
	- c. En el panel **Configuración**, en la sección *Configuración de correo electrónico*, haga clic en **Configurar los ajustes del correo electrónico de la mesa de servicio**.
- 2. En la página *Preferencias de correo electrónico de la mesa de servicio* que aparece, en la sección *Correos electrónicos salientes*, seleccione la casilla de verificación *Incluir texto "Responder arriba de la línea" en comunicaciones por correo electrónico salientes*.

Se recomienda utilizar esta función para evitar que la cadena completa del mensaje de correo electrónico se agregue a cada comentario.

- 3. Especifique el texto que desea detectar en el asunto del correo electrónico. Cuando la Mesa de servicio recibe un correo electrónico relacionado con un ticket con el asunto especificado, se detendrá el procesamiento de ese correo electrónico.
	- a. En la sección *Correo electrónico entrante*, en el campo *Ignore los correos electrónicos con el siguiente texto en el asunto*, escriba las palabras que desea detectar. Puede especificar varias entradas, mediante un punto y coma como separador. Por ejemplo: Fuera de la Oficina; Falla de entrega del correo.
- 4. Configure los umbrales de todas las notificaciones de correo electrónico entrante durante un período específico. Cuando se llega a estos niveles, la Mesa de servicio dejará de enviar notificaciones por correo electrónico.
	- **NOTA:** Cuando se alcanza el límite total, se detendrán las notificaciones de todos los tickets. Si se alcanza el límite por ticket, las notificaciones se detendrán únicamente en el caso del ticket afectado. Cuando el número de las actualizaciones de correo electrónico en el período determinado sea inferior al límite configurado, se reanudarán las notificaciones.

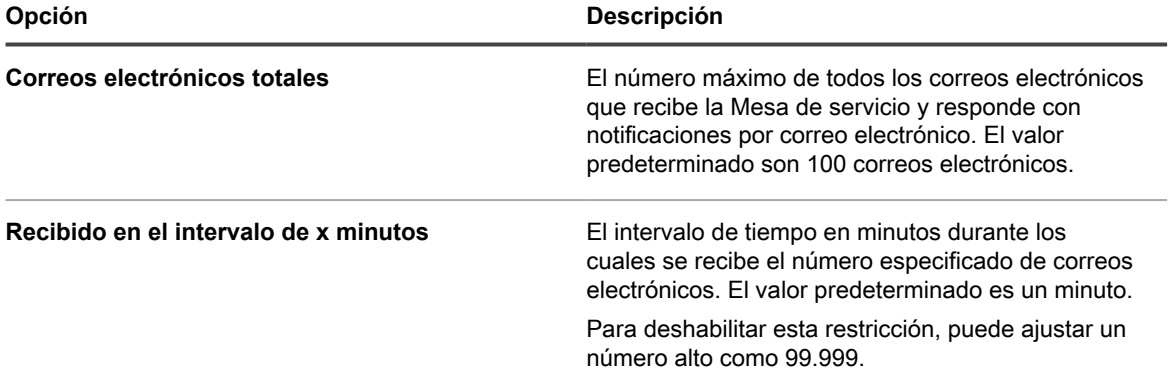

5. Configure los umbrales para las notificaciones de correo electrónico entrante por ticket, durante un período específico. Cuando se llega a estos niveles, la Mesa de servicio dejará de enviar notificaciones por correo electrónico.

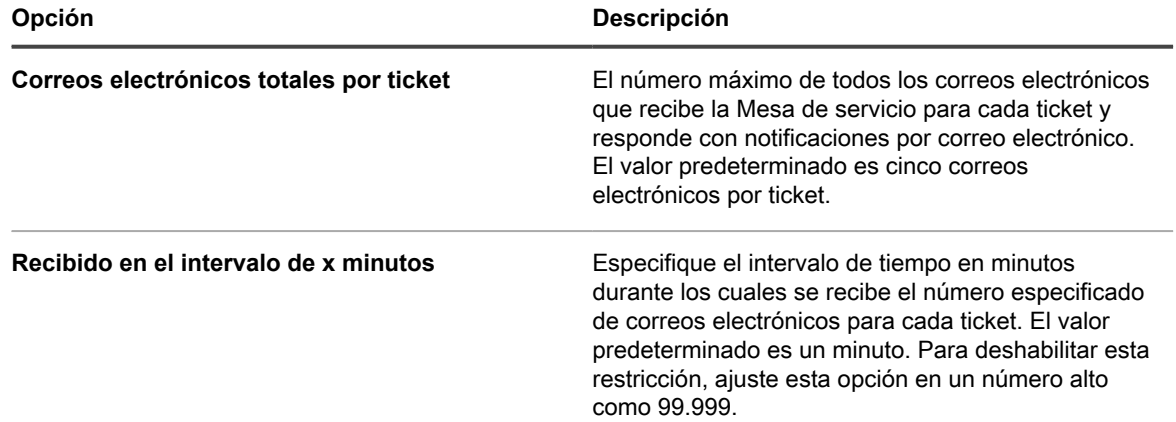

### 6. Haga clic en **Guardar**.

A continuación, puede configurar cuentas de correo electrónico POP3 para colas específicas de la mesa de servicio. Para obtener más información, consulte [Configuración de los ajustes de correos electrónicos específicos](#page-952-0) [de una cola.](#page-952-0)

## <span id="page-319-1"></span>**Configuración de los accionadores de correo electrónico y de las plantillas de correo electrónico**

Puede configurar accionadores para que el dispositivo envíe correos electrónicos automáticamente y utilice plantillas para establecer el contenido de esos mensajes de correo electrónico.

La sección *Correo electrónico en eventos* determina cuáles son las acciones que activan el envío de un correo electrónico a los diferentes usuarios del dispositivo. Las plantillas de correo electrónico determinan el contenido de los mensajes.

**Sincronización de mensajes de correo electrónico**

Los siguientes eventos de correo electrónico hacen que el dispositivo envíe un correo electrónico inmediatamente:

- **Comentario**: El sistema envía notificaciones de correo electrónico para comentarios cuando los usuarios agregan comentarios y hacen clic en **Enviar** en el formulario del ticket. Sin embargo, cuando los usuarios agregan comentarios y hacen clic en **Guardar** en el formulario del ticket, solo se envía la notificación *Cualquier cambio*.
- **Ticket cerrado**: Si la encuesta de satisfacción está habilitada, se envía inmediatamente un mensaje de correo electrónico donde se describe la encuesta de satisfacción cuando se cierran los tickets.

Los siguientes eventos de correo electrónico hacen que el dispositivo envíe un correo electrónico cada cierta cantidad de minutos para evitar la sobrecarga del correo electrónico:

- Cualquier cambio
- Cambio de propietario
- Cambio de estado
- Cambio de aprobación
- Cambio de resolución
- **Escalación**
- Infracción del SLA
- Nuevo ticket por correo electrónico

### <span id="page-319-0"></span>*Configure disparadores de correo electrónico*

Puede configurar disparadores de correo electrónico para una cola. Si tiene varias colas, puede configurar disparadores de correo electrónico para cada una por separado.

- 1. Vaya a la página *Detalles de la cola* de la mesa de servicio:
	- a. Inicie sesión en la consola de administrador del dispositivo, https://**appliance\_hostname**/ admin. O bien, si la opción *Mostrar menú de organización en encabezado de administración* está habilitada en los ajustes generales del dispositivo, seleccione una organización de la lista desplegable en la esquina superior derecha de la página junto a la información de inicio de sesión.
	- b. En la barra de navegación izquierda, haga clic en **Mesa de servicio** y, luego, en **Configuración**.
	- c. En el panel **Configuración**, haga clic en **Colas**.

**320**

- d. Visualice la página *Detalles de la cola* mediante una de las siguientes opciones:
- Haga clic en el nombre de una cola.
- Seleccione **Elegir acción** > **Nueva**.
- 2. En la página *Detalles de cola*, en *Dirección de correo electrónico*, haga clic en el vínculo **Configurar ajustes de correo electrónico de cola** para visualizar la página *Ajustes del correo electrónico de cola de la mesa de servicio*.
- 3. En la página *Ajustes del correo electrónico de cola de la mesa de servicio*, en la sección *Correo electrónico en eventos*, seleccione las opciones para el envío de correo electrónico cuando se producen determinados eventos. Cada columna representa un tipo de usuario (rol) de la mesa de servicio y cada fila representa un evento de ticket.

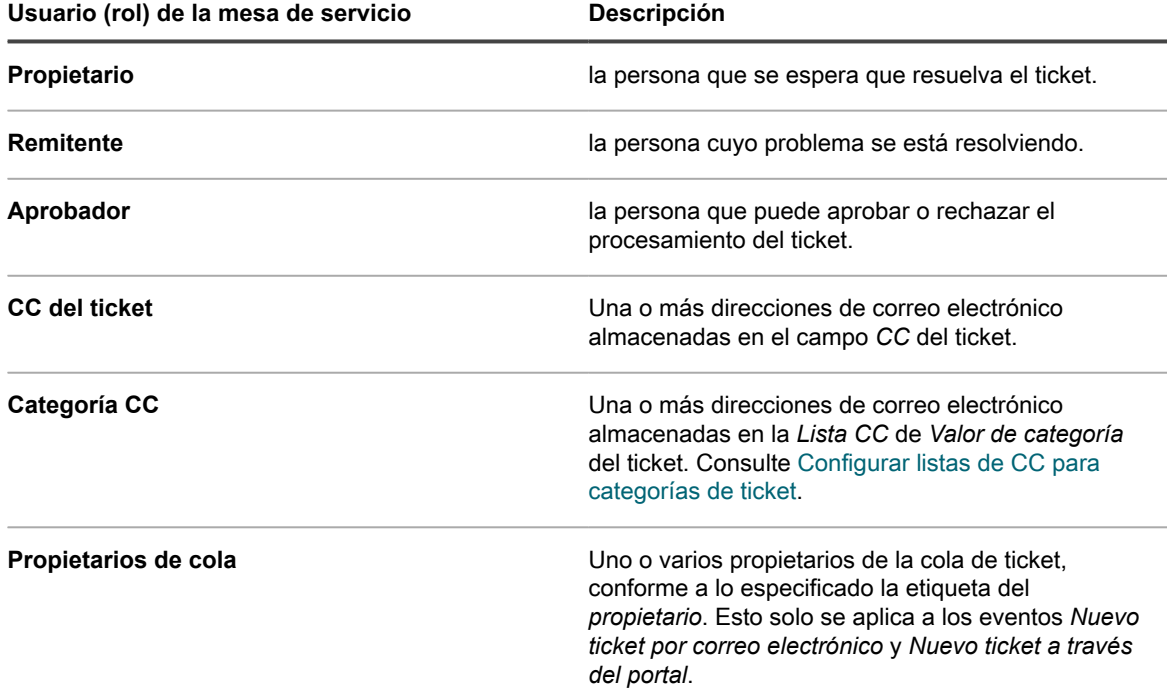

Cuando se produce un evento de ticket, se envía un correo electrónico a los roles o usuarios seleccionados. Por ejemplo, si selecciona la casilla **Cualquier cambio** en la columna *Propietario*, se envía un correo electrónico al propietario del ticket cada vez que cambia el ticket. En el caso de los desencadenadores *Comentario* y *Ticket cerrado*, el correo electrónico se envía de inmediato. Sin embargo, en caso de otros cambios de ticket, el correo electrónico se envía cada algunos minutos para evitar la sobrecarga del correo electrónico.

**NOTA:** Si los usuarios tienen instalada la aplicación móvil KACE GO en sus teléfonos inteligentes o tabletas, el sistema envía notificaciones de inserción para los eventos de ticket de mesa de servicio seleccionados.

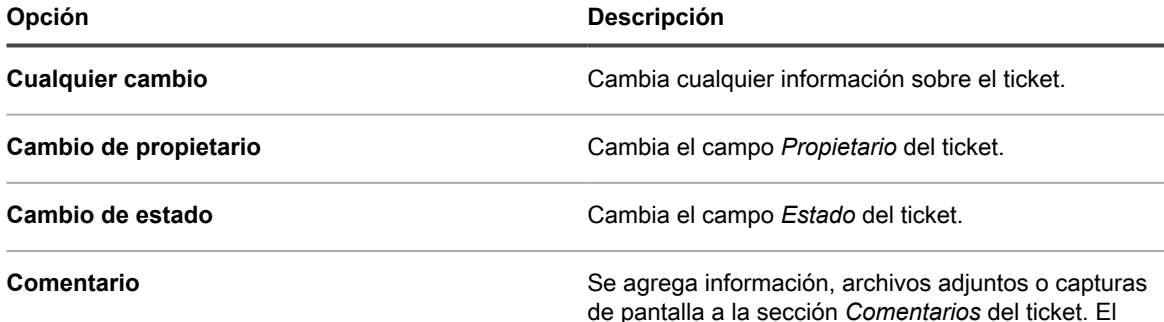

Configuración de los accionadores de correo electrónico y de las plantillas de correo electrónico

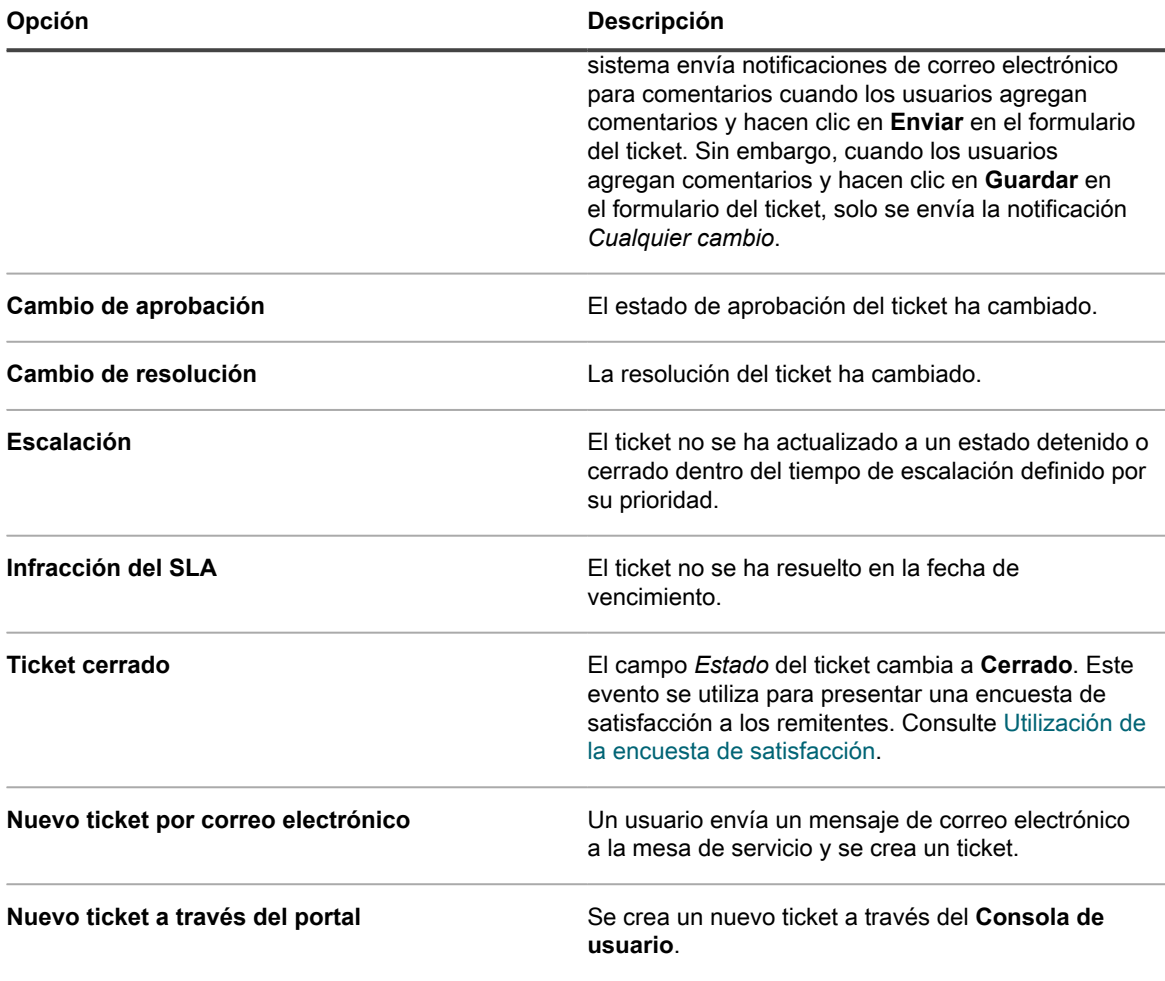

4. Haga clic en **Guardar**.

### **Temas relacionados**

[Configuración del acceso al dispositivo móvil](#page-134-0)

### *Configurar las plantillas de correo electrónico*

Puede configurar las plantillas de correo electrónico que utiliza la mesa de servicio para generar mensajes de correo electrónico para una cola. Si tiene varias colas, puede personalizar las plantillas de correo electrónico para cada cola por separado.

- 1. Vaya a la página *Detalles de la cola* de la mesa de servicio:
	- a. Inicie sesión en la consola de administrador del dispositivo, https://**appliance\_hostname**/ admin. O bien, si la opción *Mostrar menú de organización en encabezado de administración* está habilitada en los ajustes generales del dispositivo, seleccione una organización de la lista desplegable en la esquina superior derecha de la página junto a la información de inicio de sesión.
	- b. En la barra de navegación izquierda, haga clic en **Mesa de servicio** y, luego, en **Configuración**.
	- c. En el panel **Configuración**, haga clic en **Colas**.

**322**

- d. Visualice la página *Detalles de la cola* mediante una de las siguientes opciones:
- Haga clic en el nombre de una cola.
- Seleccione **Elegir acción** > **Nueva**.
- 2. En la página *Detalles de cola*, en *Dirección de correo electrónico*, haga clic en el vínculo **Configurar ajustes de correo electrónico de cola** para visualizar la página *Ajustes del correo electrónico de cola de la mesa de servicio*.
- 3. En la página *Ajustes del correo electrónico de cola de la mesa de servicio*, en la sección *Correo electrónico en eventos*, haga clic en **Personalizar correos electrónicos** para mostrar la página *Notificaciones por correo electrónico de la mesa de servicio*.
- 4. En la página *Notificaciones por correo electrónico de la mesa de servicio*, cambie las siguientes plantillas de correo electrónico, según sea necesario.

**NOTA:** Si se modifica el texto predeterminado para cualquiera de las plantillas, los mensajes de i correo electrónico no se traducirán a diferentes idiomas.

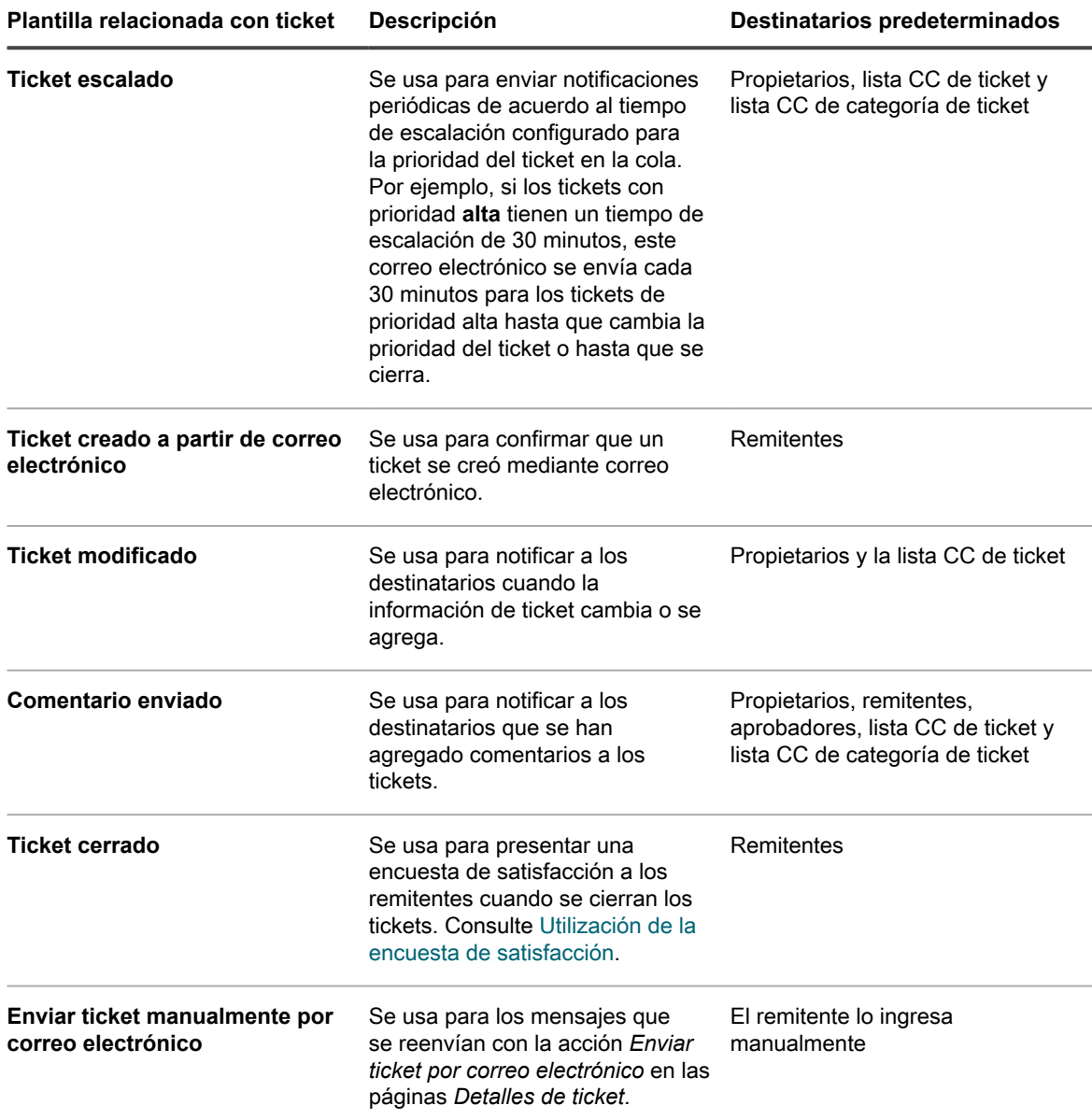

**323**

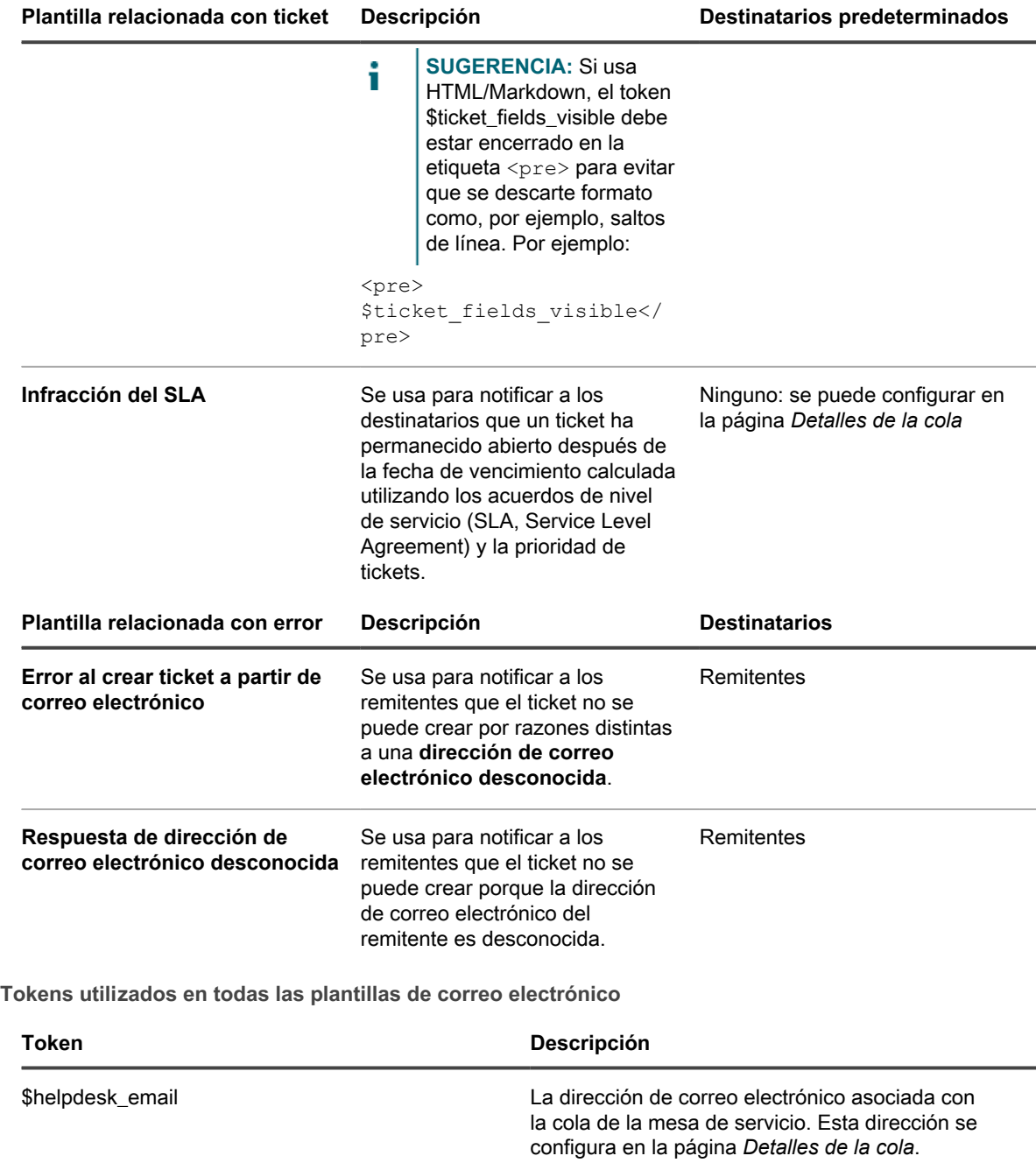

\$helpdesk\_name El nombre de la cola de mesa de servicio. Este

\$userui\_url Un vínculo a la **Consola de usuario**. El acceso a la **Consola de usuario** requiere credenciales de inicio de sesión.

nombre se configura en la página Detalles de la

cola.
**Tokens utilizados en plantillas de correo electrónico relacionadas con tickets**

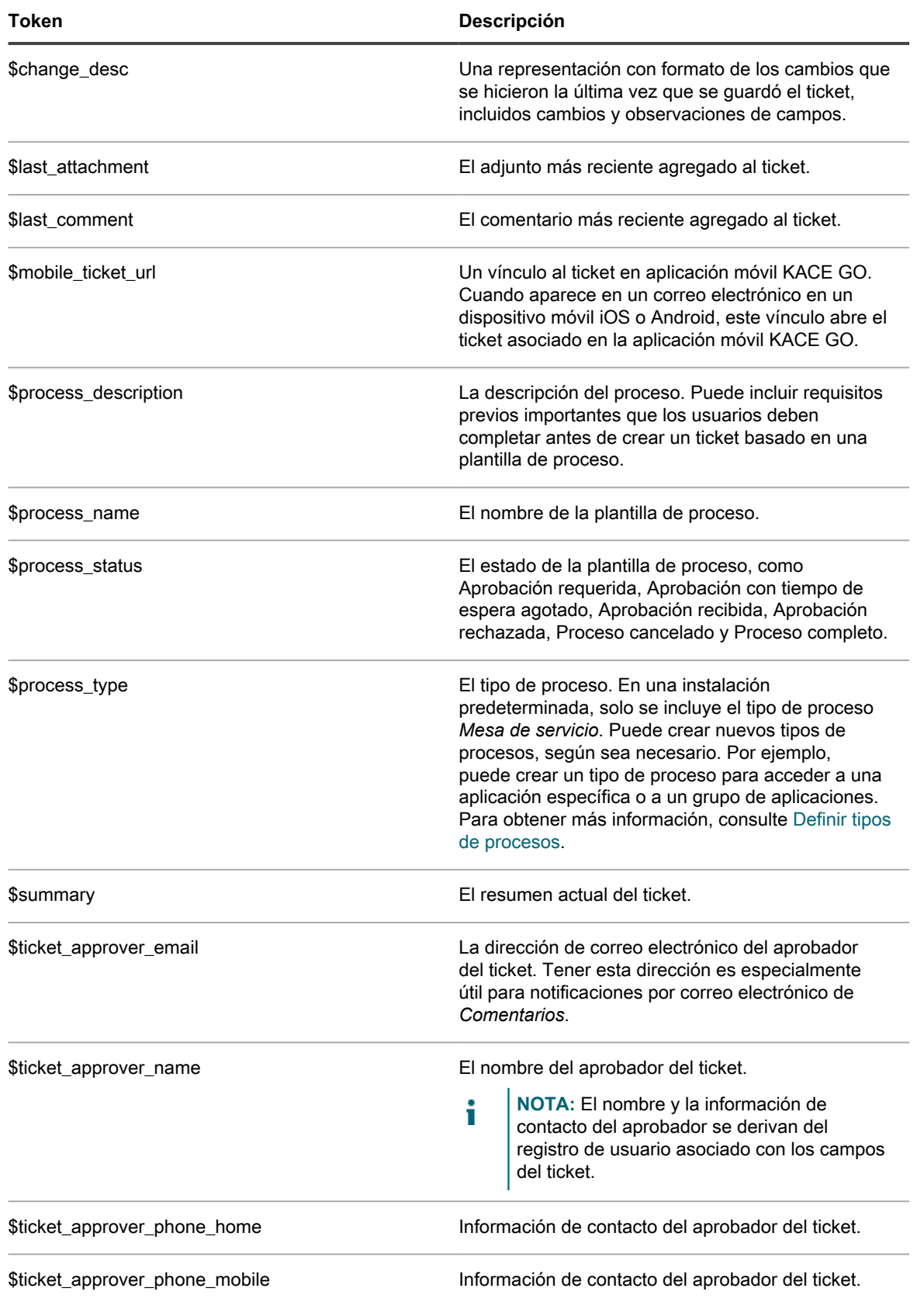

Configuración de los accionadores de correo electrónico y de las plantillas de correo electrónico |

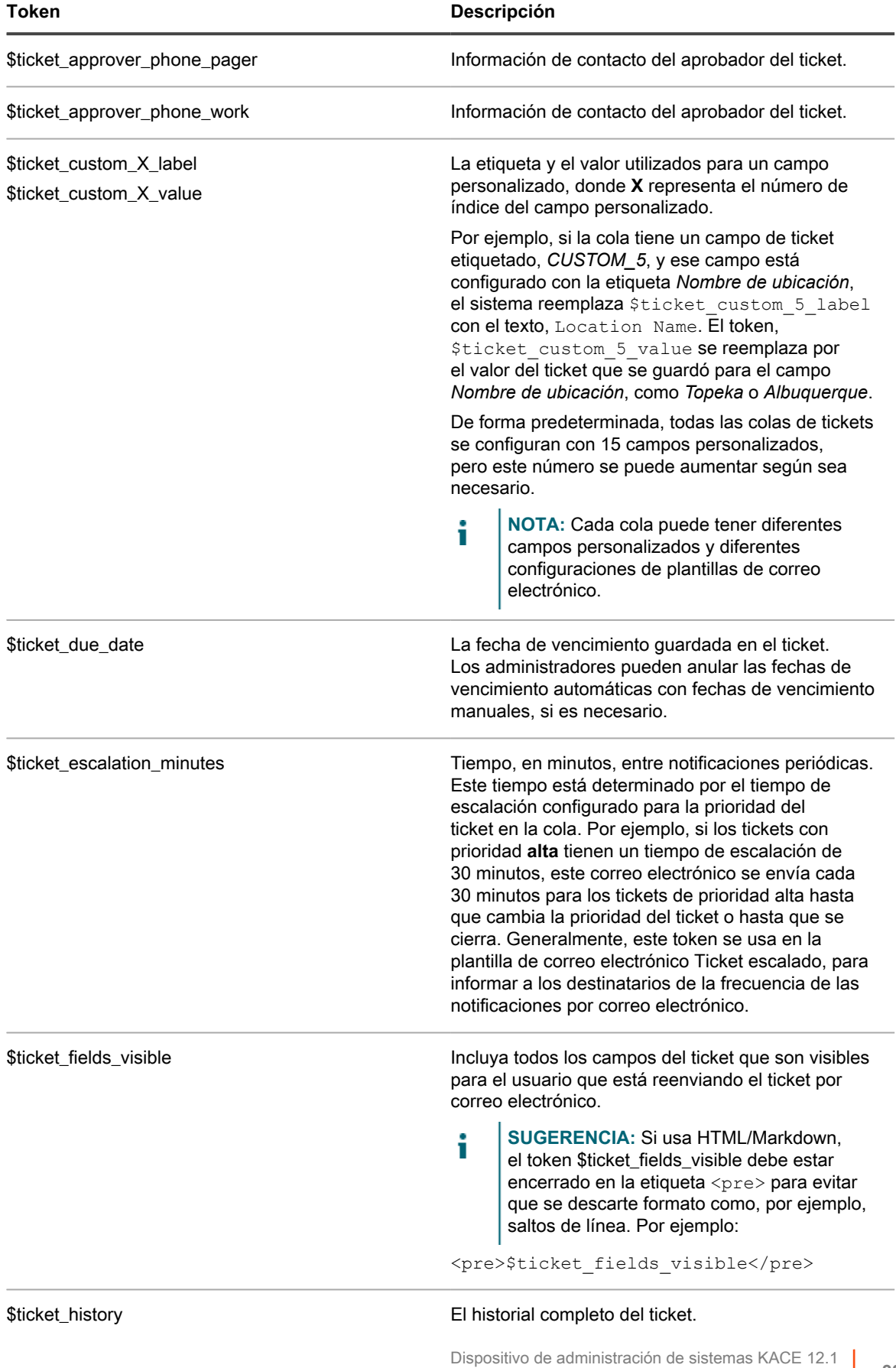

Configuración de los accionadores de correo electrónico y de las plantillas de correo electrónico

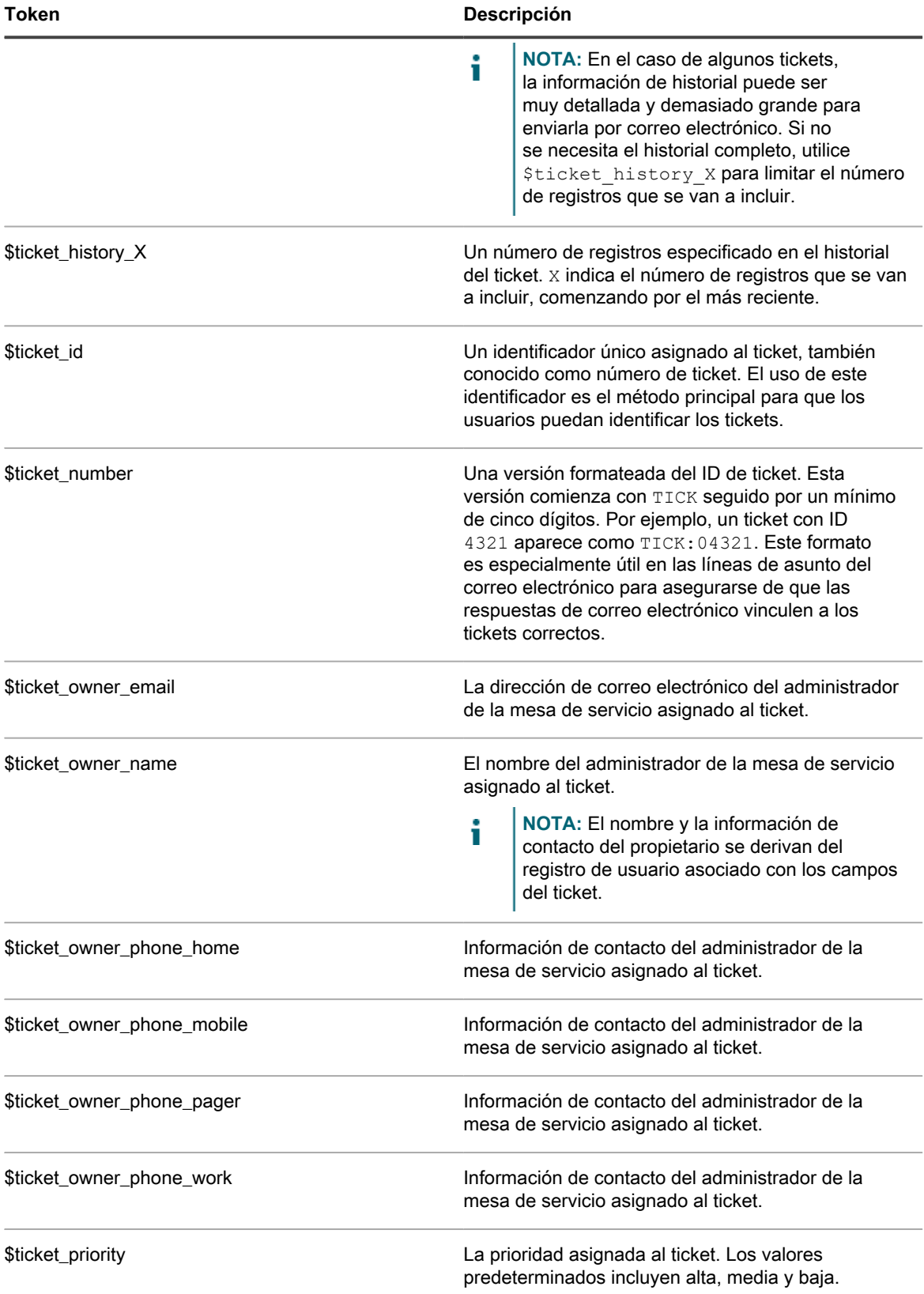

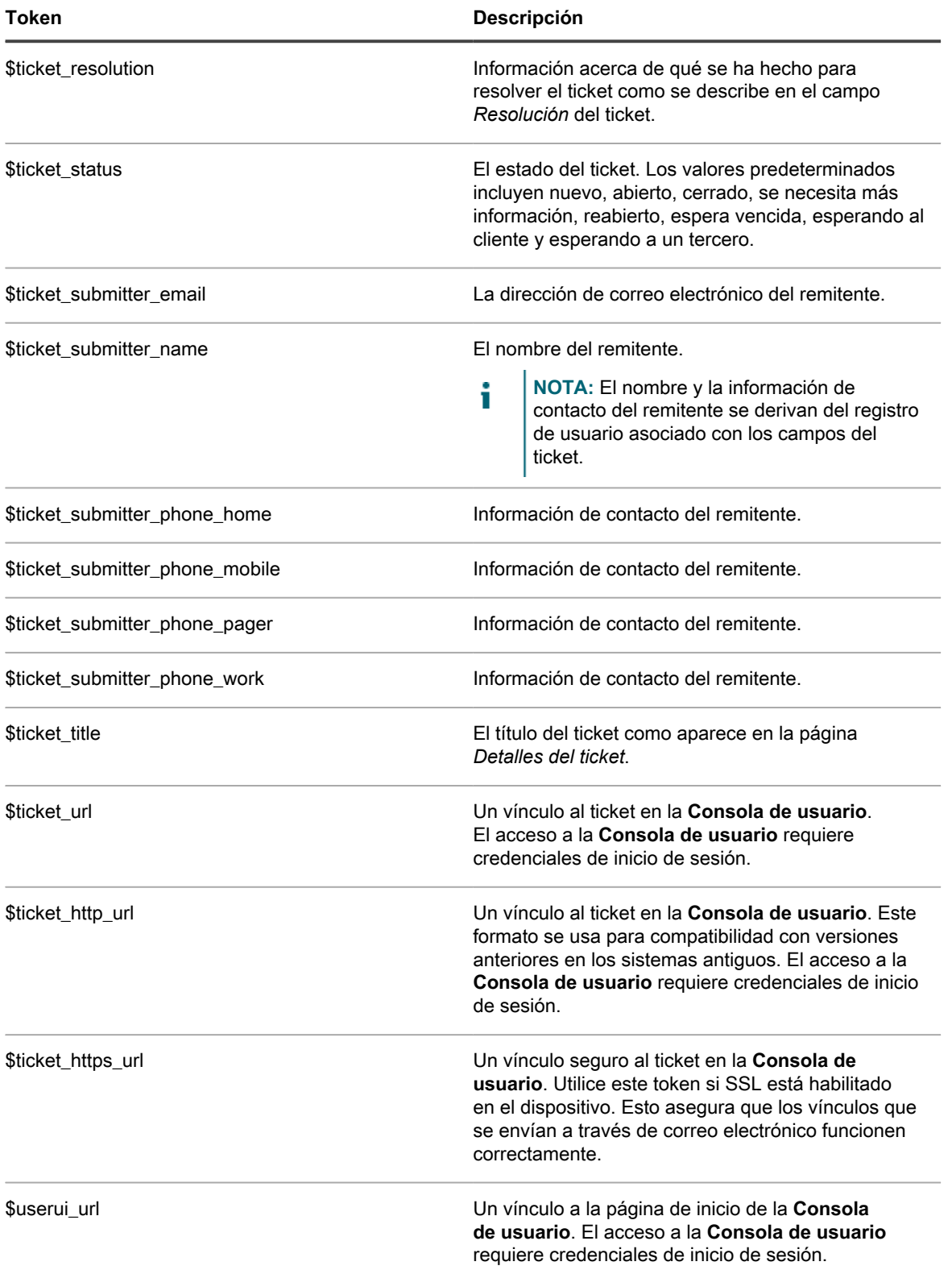

**Tokens que se utilizan en las plantillas de correo electrónico de tickets combinados**

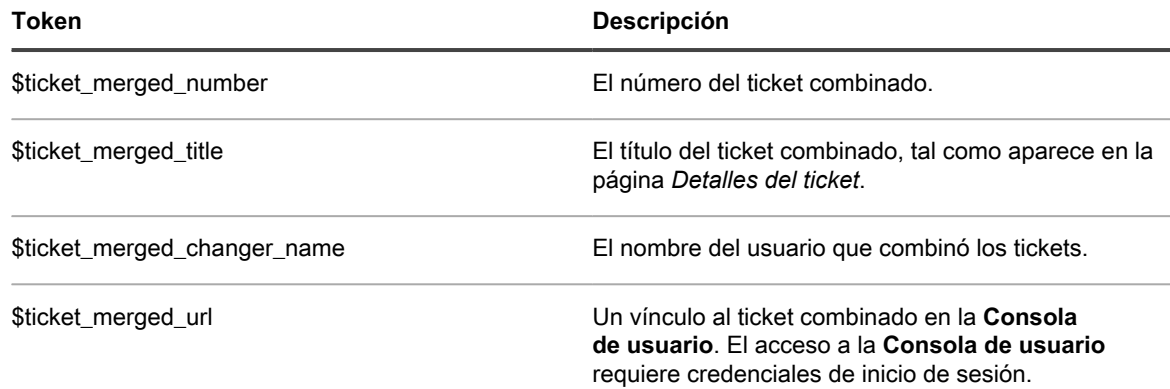

**Tokens utilizados en plantillas de correo electrónico relacionadas con errores**

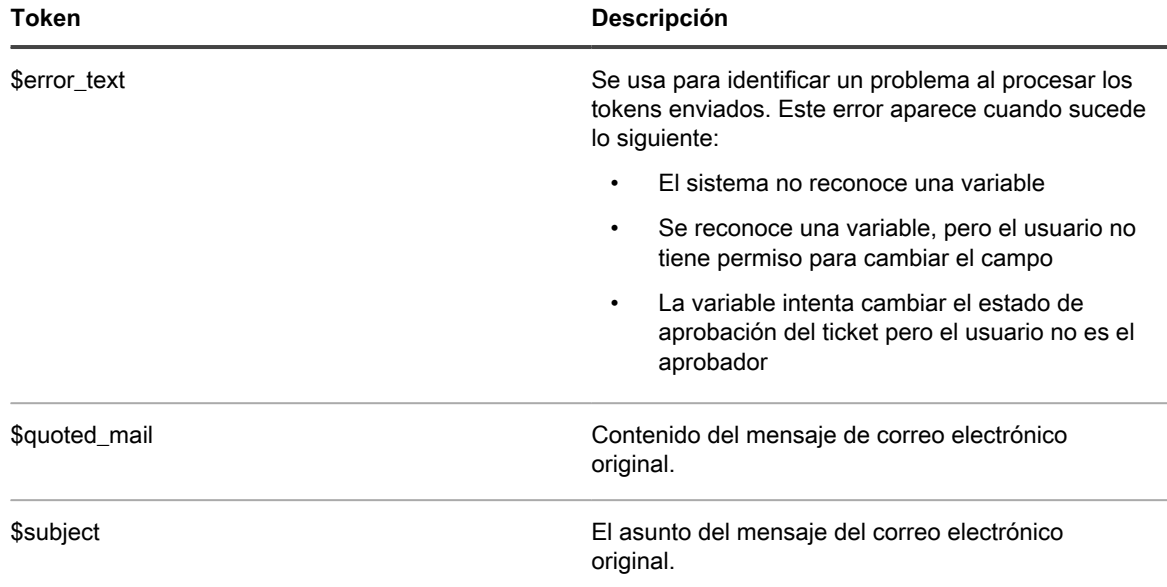

- **NOTA:** Los tokens que no son válidos se omiten y no se sustituyen en los mensajes de correo ĭ electrónico. Por ejemplo, si agrega un token desconocido como \$today, se omite y aparece en el mensaje de correo electrónico como \$today.
- 5. **Opcional**: Para cada plantilla, cree contenido basado en HTML, en lugar de usar texto sin formato.
	- a. Seleccione **Enviar como HTML** para utilizar un correo electrónico basado en HTML, en vez de texto sin formato.

Aparecerá un editor HTML con una gama completa de opciones de edición de texto para dar formato al contenido, como botones de negrita, hipervínculos, listas o colores de texto.

- b. Utilice los controles del editor para dar formato al contenido de la plantilla. Por ejemplo:
- Para aplicar negrita a una cadena de texto, seleccione el texto en el editor y luego haga clic en  $\mathbb{R}$ .
- Para agregar imágenes, haga clic en **a** e ingrese la dirección URL al archivo de imagen, una ruta de archivo local, o simplemente suelte la imagen en el área indicada.
	- También puede copiar y pegar capturas de pantalla directamente en el campo de texto.
	- Las imágenes que incluya de esta manera se agregarán como archivos adjuntos al ticket. También se incluirán en el mensaje de correo electrónico, según corresponda.

- Si se elimina una imagen del campo de texto, no se eliminará el archivo adjunto asociado. Puede administrar archivos adjuntos en la sección *Archivos adjuntos* de la página de tickets. Para obtener más información, consulte [Agregar o eliminar capturas de pantalla y datos](#page-1012-0) [adjuntos de tickets de la mesa de servicio](#page-1012-0).
- Para agregar vínculos externos, haga clic en  $\ast$ .
- Para incrustar videos alojados externamente, haga clic en ...
- c. Para agregar rápidamente un token, haga clic en  $\ast$  y, en la lista que aparece, seleccione el token correspondiente.
- Consulte el [paso 4](#page-322-0) para obtener más información sobre cada token.
- 6. Haga clic en **Guardar**.

Para obtener instrucciones sobre cómo configurar el dispositivo para que utilice el correo electrónico SMTP, consulte [Configuración de servidores de correo electrónico SMTP.](#page-1083-0)

#### **Configurar listas de CC para categorías de ticket**

Puede notificar automáticamente a usuarios o grupos de usuarios cuando los tickets se archiven en categorías específicas, como hardware, software o redes. Para hacerlo, agregue las direcciones de correo electrónico al valor *Lista CC* de cada categoría de ticket.

La configuración de los valores *Lista CC* de las categorías de ticket resulta útil si desea notificar a usuarios o grupos de usuarios cuando los tickets se archivan en las categorías que les interesan. Por ejemplo, puede agregar a todos los administradores del sistema a la *Lista CC* de la categoría Red para asegurarse de que reciban notificaciones de los problemas de red en cuanto se presenten.

Si tiene varias colas, los valores de *Lista CC* de la categoría de ticket se configuran por separado.

- 1. Vaya a la página *Detalles de la cola* de la mesa de servicio:
	- a. Inicie sesión en la consola de administrador del dispositivo, https://**appliance\_hostname**/ admin. O bien, si la opción *Mostrar menú de organización en encabezado de administración* está habilitada en los ajustes generales del dispositivo, seleccione una organización de la lista desplegable en la esquina superior derecha de la página junto a la información de inicio de sesión.
	- b. En la barra de navegación izquierda, haga clic en **Mesa de servicio** y, luego, en **Configuración**.
	- c. En el panel **Configuración**, haga clic en **Colas**.
	- d. Visualice la página *Detalles de la cola* mediante una de las siguientes opciones:
	- Haga clic en el nombre de una cola.
	- Seleccione **Elegir acción** > **Nueva**.
- 2. En la sección *Correo electrónico en eventos*, seleccione todas las casillas de verificación que están bajo la columna *Categoría CC*. Consulte [Configure disparadores de correo electrónico.](#page-319-0)
- 3. Haga clic en **Guardar**.
- 4. En la sección *Valores predeterminados del ticket*, haga clic en **Personalizar estos valores**.
- 5. En la sección *Valores de categoría*, agregue direcciones de correo electrónico a las entradas de la *Lista CC*:
	- a. Haga clic en el botón **Editar** en una fila de categoría:
	- b. En el campo *Lista CC*, escriba una dirección de correo electrónico predeterminada para la categoría. Utilice comas para separar las direcciones de correo electrónico. Para escribir varias direcciones de correo electrónico, considere el uso de una lista de distribución.
	- c. Haga clic en **Guardar** al final de la fila.
	- d. Repita este proceso para agregar entradas de la *Lista CC* para las demás categorías.
- 6. Haga clic en **Guardar** al final de la página.

Configure una dirección de correo electrónico predeterminada para los propietarios de tickets. Consulte [Crear la](#page-314-0) [cuenta DefaultTicketOwners.](#page-314-0)

#### **Agregue automáticamente direcciones de correo electrónico a los campos de la lista CC del ticket**

Puede habilitar la mesa de servicio para agregar automáticamente las direcciones de correo electrónico al campo *Lista CC* de los tickets cuando esas direcciones aparezcan en los campos *Para* y *CC* de los tickets enviados o actualizados por correo electrónico.

Cuando este ajuste está activado, las direcciones de correo electrónico de los campos *Para* y *CC* se agregan automáticamente a los campos *Lista CC* de los tickets a menos que las direcciones estén especificadas en la *Lista de exclusión de correos electrónicos del sistema*. Consulte [Excluir direcciones de los campos de lista de CC](#page-330-0) [del ticket](#page-330-0).

- **NOTA:** Si la mesa de servicio se creó en un dispositivo con la versión 6.3 o anterior, esta opción estará i deshabilitada de forma predeterminada. Sin embargo, si el componente Organización está habilitado en su sistema y crea una nueva organización, la configuración estará activada de forma predeterminada. La opción también está habilitada en los nuevos SMA de KACE que ejecutan la versión 6.4 o posterior.
- 1. Vaya a la página *Ajustes* de la mesa de servicio:
	- a. Inicie sesión en la consola de administrador del dispositivo, https://**appliance\_hostname**/ admin. O bien, si la opción *Mostrar menú de organización en encabezado de administración* está habilitada en los ajustes generales del dispositivo, seleccione una organización de la lista desplegable en la esquina superior derecha de la página junto a la información de inicio de sesión.
	- b. En la barra de navegación izquierda, haga clic en **Mesa de servicio** y, luego, en **Configuración**.
	- c. En el panel *Configuración*, haga clic en **Ajustes**.
- 2. En la sección *Correo electrónico entrante*, seleccione la casilla de verificación ubicada junto a *Agregar direcciones de correo electrónico desde la lista CC al ticket*.
- 3. Haga clic en **Guardar**.

Configure la lista de exclusión de correo electrónico para evitar que la mesa de servicio agregue automáticamente direcciones de correo electrónico no deseadas en los campos *Lista CC* del ticket. Consulte [Excluir direcciones de los campos de lista de CC del ticket](#page-330-0).

#### <span id="page-330-0"></span>**Excluir direcciones de los campos de lista de CC del ticket**

La mesa de servicio puede agregar direcciones de correo electrónico automáticamente en los campos de *Lista CC* de los tickets cuando estos se envían o actualizan por correo electrónico. Sin embargo, algunas direcciones, como las listas de distribución y las direcciones de correo electrónico de la empresa en general, no deben agregarse automáticamente porque aumentan de forma innecesaria el tráfico de correo electrónico. Para evitar que la mesa de servicio agregue direcciones de correo electrónico no deseadas, puede especificar las direcciones de correo electrónico que desea excluir.

La lista de exclusión de correo electrónico es un ajuste en el nivel del dispositivo. Si el componente Organización está habilitado en su dispositivo, la lista de exclusión de correo electrónico se aplica a todas las organizaciones y colas de la mesa de servicio.

**NOTA:** Las direcciones de correo electrónico asociadas con las colas de la mesa de servicio nunca se i agregan automáticamente a los campos de *Lista CC* de los tickets, porque el envío de mensajes a estas direcciones podría resultar en la apertura inadvertida de nuevos tickets. No es necesario que agregue estas direcciones a la lista de exclusión.

- 1. Vaya a la página *Ajustes* de la mesa de servicio:
	- a. Inicie sesión en la consola de administrador del dispositivo, https://**appliance\_hostname**/ admin. O bien, si la opción *Mostrar menú de organización en encabezado de administración* está habilitada en los ajustes generales del dispositivo, seleccione una organización de la lista

desplegable en la esquina superior derecha de la página junto a la información de inicio de sesión.

- b. En la barra de navegación izquierda, haga clic en **Mesa de servicio** y, luego, en **Configuración**.
- c. En el panel *Configuración*, haga clic en **Ajustes**.
- 2. En la sección *Correo electrónico entrante*, haga clic en **Definir exclusiones de correo electrónico del sistema** para mostrar la *página Definir exclusiones de correo electrónico del sistema*.
- 3. Para agregar una dirección de correo electrónico a la lista, haga clic en Agregar:  $\blacksquare$ .
- 4. En el cuadro de diálogo *Agregar correo electrónico*, escriba una dirección de correo electrónico y, a continuación, haga clic en **Guardar**.

La dirección de correo electrónico se agregará a la lista de exclusión.

#### **Prevención de bucles de correo electrónico**

Cuando los tickets se envían o actualizan a través del correo electrónico, la Mesa de servicio envía notificaciones de tickets a las partes respectivas. Sin embargo, si uno o más usuarios que reciben este tipo de correo electrónico de respuesta con una respuesta *Fuera de la oficina* automática, la Mesa de servicio reacciona con otra actualización de ticket y otra notificación por correo electrónico, lo que puede provocar un bucle infinito de correo electrónico.

Puede evitar que la Mesa de servicio procese un correo electrónico cuando se recibe una respuesta Fuera de la oficina. También tiene la opción de detener el envío de notificaciones por correo electrónico cuando se detecta la entrada de una gran cantidad de correos electrónicos relacionados con el ticket. Cualquier correo electrónico que provoque que la Mesa de servicio deje de enviar notificaciones de correo electrónico quedan registrados.

- 1. Vaya a la página *Ajustes de correo electrónico de la mesa de servicio*:
	- a. Inicie sesión en la consola de administrador del dispositivo, https://**appliance\_hostname**/ admin. O bien, si la opción *Mostrar menú de organización en encabezado de administración* está habilitada en los ajustes generales del dispositivo, seleccione una organización de la lista desplegable en la esquina superior derecha de la página junto a la información de inicio de sesión.
	- b. En la barra de navegación izquierda, haga clic en **Mesa de servicio** y, luego, en **Configuración**.
	- c. En el panel **Configuración**, en la sección *Configuración de correo electrónico*, haga clic en **Configurar los ajustes del correo electrónico de la mesa de servicio**.
- 2. Especifique el texto que desea detectar en el asunto del correo electrónico. Cuando la Mesa de servicio recibe un correo electrónico relacionado con un ticket con el asunto especificado, se detendrá el procesamiento de ese correo electrónico.
	- a. En la sección *Correo electrónico entrante*, en el campo *Ignore los correos electrónicos con el siguiente texto en el asunto*, escriba las palabras que desea detectar. Puede especificar varias entradas, mediante un punto y coma como separador. Por ejemplo: Fuera de la Oficina; Falla de entrega del correo.
- 3. Configure los umbrales de todas las notificaciones de correo electrónico entrante durante un período específico. Cuando se llega a estos niveles, la Mesa de servicio dejará de enviar notificaciones por correo electrónico.
	- **NOTA:** Cuando se alcanza el límite total, se detendrán las notificaciones de todos los tickets. Si se alcanza el límite por ticket, las notificaciones se detendrán únicamente en el caso del ticket afectado. Cuando el número de las actualizaciones de correo electrónico en el período determinado sea inferior al límite configurado, se reanudarán las notificaciones.

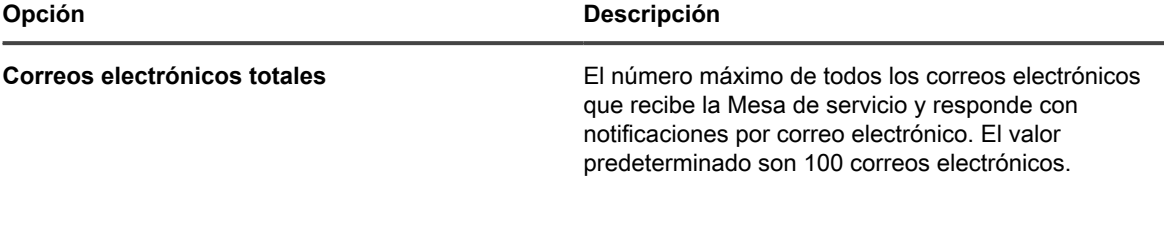

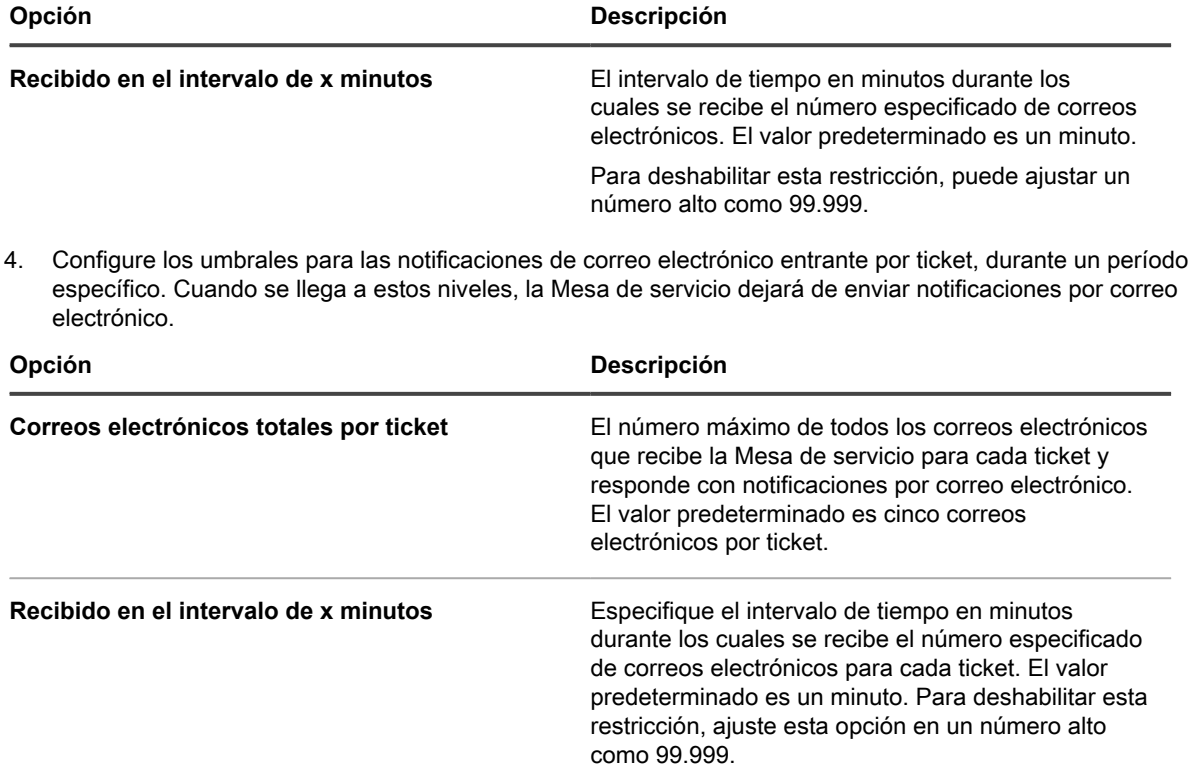

5. Haga clic en **Guardar**.

## **Configurar la duración de la caché para los widgets de la mesa de servicio**

Los widgets de la mesa de servicio que se encuentran disponibles en la página del *panel* proporcionan una descripción general de toda la actividad de sus tickets de la mesa de servicio. Por ejemplo, puede ver el número de tickets activos clasificados por categoría o por cola. Por razones de rendimiento, los datos subyacentes de los widgets de la mesa de servicio se almacenan localmente en la caché por un tiempo establecido. El mínimo predeterminado es de 30 minutos. Este se puede aumentar según sea necesario. Puede forzar una actualización de los datos para un determinado widget haciendo clic en el ícono Actualizar en el widget.

Para obtener más información acerca de los widgets del *panel*, consulte [Acerca de los widgets del Panel.](#page-43-0)

- 1. Vaya a la página *Ajustes* de la mesa de servicio:
	- a. Inicie sesión en la consola de administrador del dispositivo, https://**appliance\_hostname**/ admin. O bien, si la opción *Mostrar menú de organización en encabezado de administración* está habilitada en los ajustes generales del dispositivo, seleccione una organización de la lista desplegable en la esquina superior derecha de la página junto a la información de inicio de sesión.
	- b. En la barra de navegación izquierda, haga clic en **Mesa de servicio** y, luego, en **Configuración**.
	- c. En el panel *Configuración*, haga clic en **Ajustes**.
- 2. En *Widgets del panel de la mesa de servicio*, en el *campo de duración de la caché*, especifique el tiempo de almacenamiento en la base de datos en minutos correspondientes a los datos que se encuentran en los widgets del panel de la mesa de servicio. El mínimo es de 30 minutos.
- 3. Haga clic en **Guardar**.

# **Creación y administración de organizaciones**

Si el componente **Organización** está habilitado en su dispositivo, puede crear y administrar organizaciones separadas, con distintos ajustes e inventarios, a fin de satisfacer las necesidades de su negocio.

**SUGERENCIA:** Si el componente Organización está habilitado en su dispositivo, pero no ve la lista i desplegable en la esquina superior derecha de la **Consola del administrador** junto a la información de inicio de sesión, hay dos posibilidades: La conmutación rápida no está habilitada o el rol de usuario no tiene permiso para administrar organizaciones.

**SUGERENCIA:** Consulte [Habilite la conmutación rápida para organizaciones y dispositivos vinculados](#page-137-0).

### **Acerca de organizaciones**

Las organizaciones son instancias lógicas de un dispositivo que se ejecutan en un único dispositivo. Cada organización está sustentada por su propia base de datos y usted administra el inventario y otros componentes de cada organización por separado.

Por ejemplo, en un entorno escolar, puede crear una organización para los maestros y otra para los alumnos. Luego, puede asignar automáticamente los dispositivos administrados a cada organización y administrarlos por separado. Además, puede asignar roles específicos de la organización a los administradores y usuarios para controlar su acceso a la **Consola del administrador** y la **Consola de usuario** del dispositivo. Los administradores de una organización no necesitarían ver los dispositivos y los elementos de inventario en la otra organización. Puede agregar hasta 50 organizaciones en un solo dispositivo.

Para obtener información sobre la configuración de los ajustes generales de la organización para el dispositivo, consulte [Configure los ajustes generales del dispositivo con el componente Organización habilitado](#page-76-0).

#### **Acerca de la organización predeterminada**

La organización denominada **Predeterminada** es la única organización que se encuentra disponible cuando configura el dispositivo por primera vez. Los dispositivos nuevos que no se asignan a una organización por medio de un filtro se asignan a la organización predeterminada.

Puede renombrar la organización Predeterminada y editar sus ajustes según sea necesario. Consulte [Agregue o](#page-338-0) [edite las organizaciones.](#page-338-0)

### **Seguimiento de cambios a ajustes de la organización**

Si las suscripciones del Historial se configuran para retener información, podrá ver los detalles de los cambios realizados a los ajustes, a los activos y a los objetos.

Esta información incluye la fecha en la que se realizó el cambio y el usuario que efectuó el cambio, lo que puede resultar útil durante la solución de problemas. Consulte [Acerca de los ajustes de historial](#page-141-0).

### **Administración de roles de la organización y roles de usuario**

Si el componente Organización está habilitado en su aparato, hay dos tipos de roles: Los roles de la organización, que se aplican a las organizaciones, y los roles de usuario, que se aplican a cuentas de usuario individuales.

Si el componente Organización está habilitado en su aparato, hay dos tipos de roles: Los roles de la organización, que se aplican a las organizaciones, y los roles de usuario, que se aplican a cuentas de usuario individuales.

Esta sección describe los roles de la organización y de usuario predeterminados, y explica cómo administrar los roles de la organización. Para obtener información sobre la administración de los roles de usuario, consulte [Acerca de las cuentas de usuario y la autenticación de usuario](#page-173-0).

#### **Roles predeterminados disponibles**

Los roles predeterminados proporcionan diversos ajustes de permisos para organizaciones y usuarios.

Los siguientes roles están disponibles de forma predeterminada.

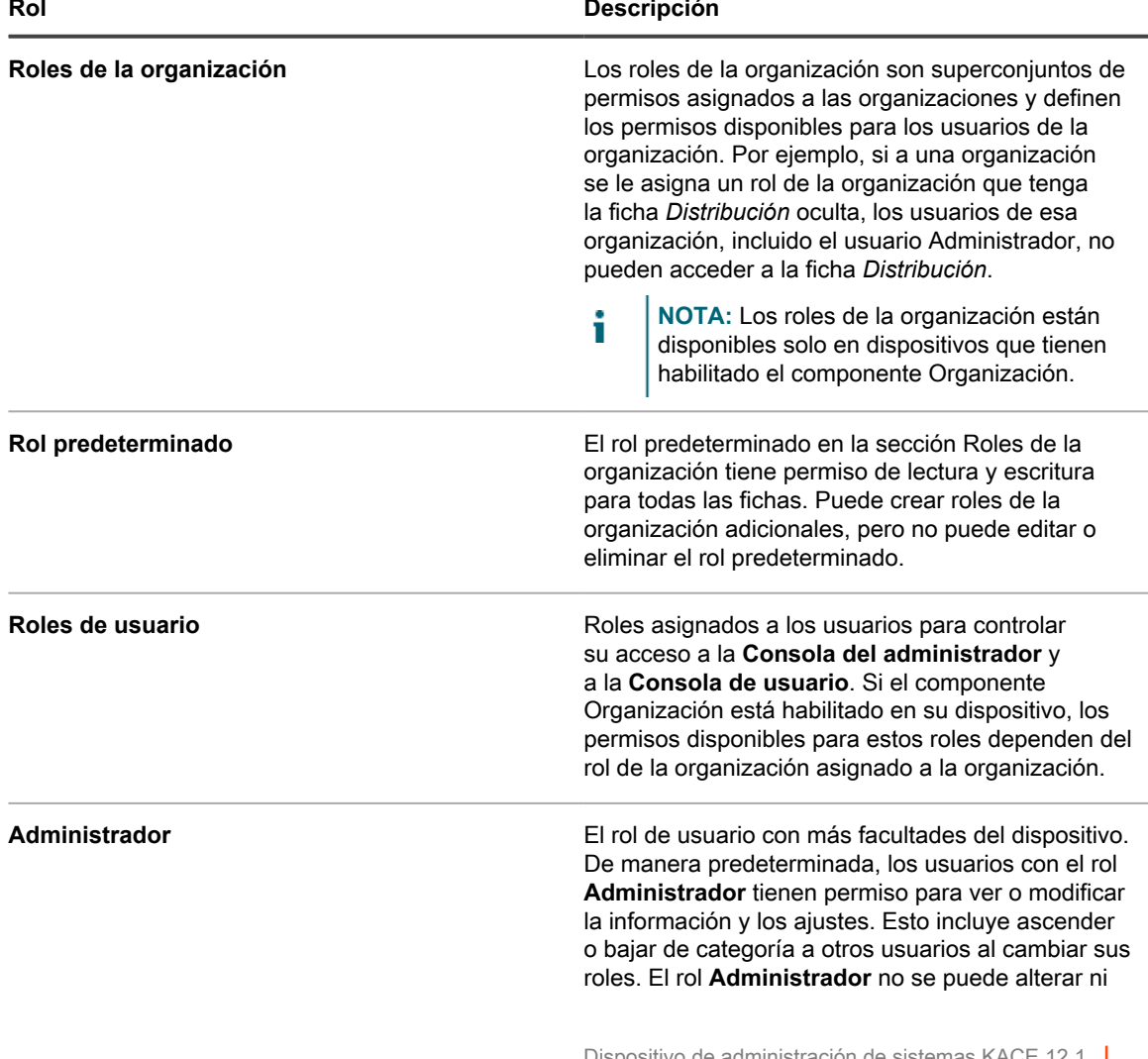

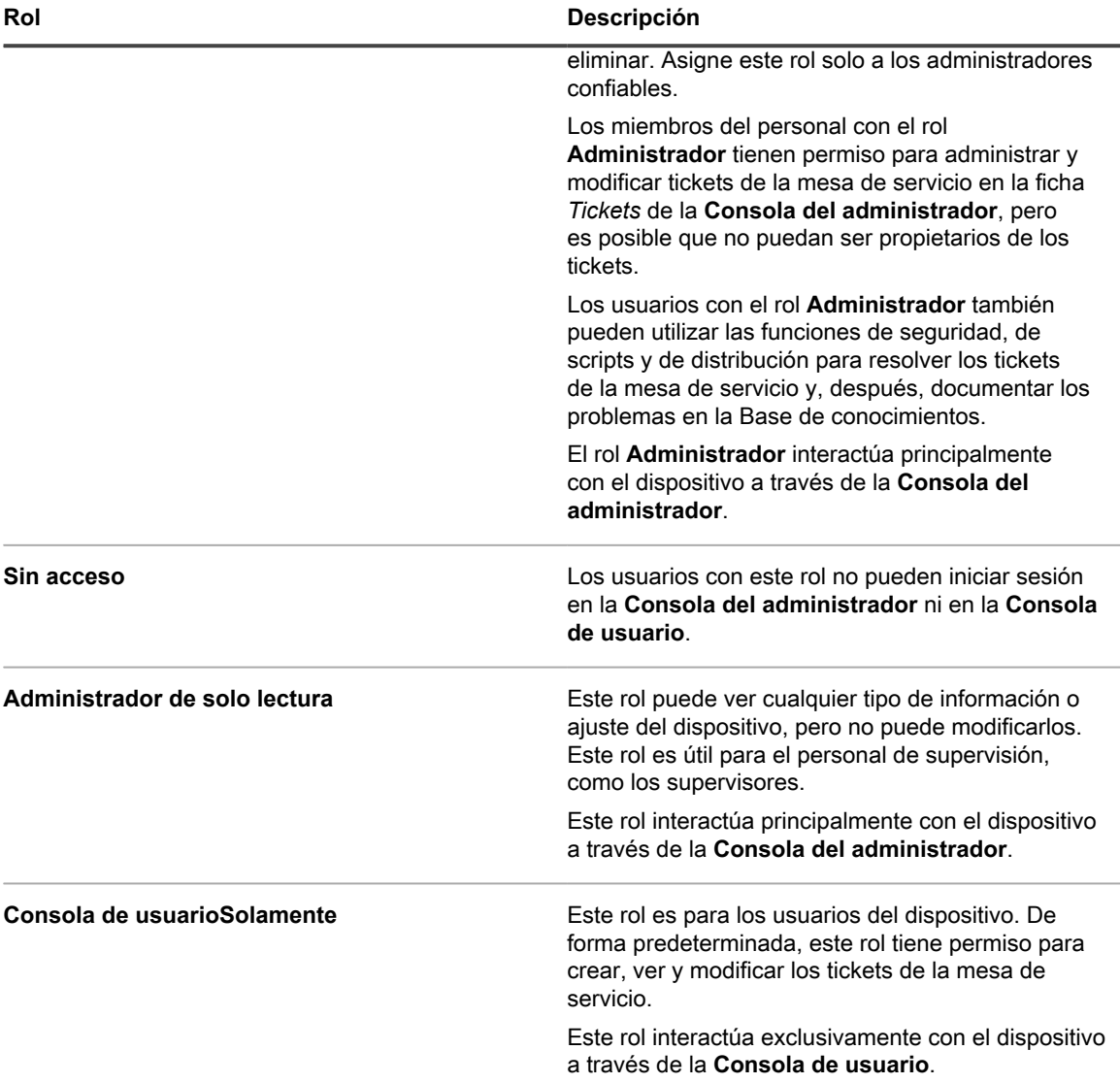

#### <span id="page-335-0"></span>**Agregue o edite los roles de la organización**

Puede agregar o editar los roles de la organización según sea necesario.

Antes de crear organizaciones, cree los roles de la organización que desea asignar a esas organizaciones tal como se describe en esta sección. Los roles de la organización definen los permisos disponibles para los usuarios de la organización.

- 1. Vaya a la página *Detalles de roles de la organización*:
	- a. Inicie sesión en la consola de administración del sistema del dispositivo, http://**appliance\_hostname**/system, o seleccione **Sistema** en la lista desplegable de la esquina superior derecha de la página.
	- b. En la barra de navegación izquierda, haga clic en **Organizaciones** y, luego, en **Roles**.
	- c. Visualice la página *Detalles de roles de la organización* mediante una de las siguientes opciones:
	- Haga clic en el nombre de un rol.
	- Seleccione **Elegir acción** > **Nueva**.

**NOTA:** No puede editar el rol predeterminado.

2. Especifique la siguiente información:

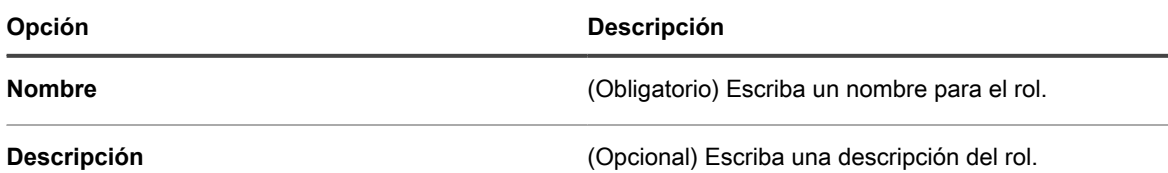

3. Para asignar permisos de la Consola del administrador:

- **• En la sección** *Permisos* **de Consola del administrador, haga clic en el nombre del componente para expandirlo o haga clic en Expandir todos para expandir todos los componentes.**
- **• Para asignar el mismo nivel de acceso a todas las secciones, seleccione Todos escritos, Todos leídos o Todos ocultos.**
- **• Para asignar distintos niveles de acceso a las diversas secciones, seleccione la opción Personalizado, y luego seleccione un nivel de acceso de la lista desplegable que se encuentra junto al nombre de cada sección.**
- 4. Para asignar permisos de la Consola de usuario:
	- **• En la sección** *Permisos* **de Consola de usuario, haga clic en el vínculo Consola de usuario para expandir la sección de permisos.**
	- **• Para asignar el mismo nivel de acceso a todas las secciones de la Consola de usuario, seleccione Todos escritos, Todos leídos o Todos ocultos.**
	- **• Para asignar distintos niveles de acceso a las diversas secciones, seleccione la opción Personalizado, y luego seleccione un nivel de acceso de la lista desplegable que se encuentra junto al nombre de cada sección.**
- 5. Haga clic en **Guardar**.
	- **NOTA:** Si asigna el permiso **Ocultar** a **General** y **Autenticación** en *Ajustes*, se oculta la ficha *Panel de control*.

El rol aparece en la página *Roles*. Cuando agrega una organización, el rol aparece en la lista desplegable *Rol*. Consulte [Adición, edición y eliminación de organizaciones](#page-337-0).

#### **Duplique los roles de la organización**

Al duplicar un rol de la organización, sus propiedades se copian en el nuevo rol. Si crea un rol similar a un rol existente, esto puede resultar más rápido que crear un rol desde cero.

- 1. Vaya a la página *Detalles de roles de la organización*:
	- a. Inicie sesión en la consola de administración del sistema del dispositivo, http://**appliance\_hostname**/system, o seleccione **Sistema** en la lista desplegable de la esquina superior derecha de la página.
	- b. En la barra de navegación izquierda, haga clic en **Organizaciones** y, luego, en **Roles**.
	- c. Haga clic en el nombre de un rol.
- 2. Haga clic en **Duplicar** en la parte inferior de la página para duplicar los detalles de la organización.
	- Se actualiza la página.
- 3. Especifique la siguiente información:

**Opción Descripción**

**Nombre** (Obligatorio) Escriba un nombre para el rol.

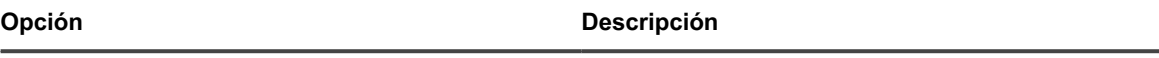

**Descripción** (Opcional) Escriba una descripción del rol.

- 4. Para asignar permisos de la Consola del administrador:
	- **• En la sección** *Permisos* **de Consola del administrador, haga clic en el nombre del componente para expandirlo o haga clic en Expandir todos para expandir todos los componentes.**
	- **• Para asignar el mismo nivel de acceso a todas las secciones, seleccione Todos escritos, Todos leídos o Todos ocultos.**
	- **• Para asignar distintos niveles de acceso a las diversas secciones, seleccione la opción Personalizado, y luego seleccione un nivel de acceso de la lista desplegable que se encuentra junto al nombre de cada sección.**
- 5. Para asignar permisos de la Consola de usuario:
	- **• En la sección** *Permisos* **de Consola de usuario, haga clic en el vínculo Consola de usuario para expandir la sección de permisos.**
	- **• Para asignar el mismo nivel de acceso a todas las secciones de la Consola de usuario, seleccione Todos escritos, Todos leídos o Todos ocultos.**
	- **• Para asignar distintos niveles de acceso a las diversas secciones, seleccione la opción Personalizado, y luego seleccione un nivel de acceso de la lista desplegable que se encuentra junto al nombre de cada sección.**
- 6. Haga clic en **Guardar**.

### **Elimine roles**

Puede eliminar los roles de la organización, según sea necesario, excepto el rol predeterminado. No puede eliminar el rol predeterminado ni eliminar un rol si está asignado a una organización.

Los roles a continuación no se pueden eliminar:

- el rol predeterminado
- cualquier rol asignado a una organización
- cualquier rol asociado con una etiqueta
- 1. Vaya a la lista *Roles*:
	- a. Inicie sesión en la consola de administración del sistema del dispositivo, http://**appliance\_hostname**/system, o seleccione **Sistema** en la lista desplegable de la esquina superior derecha de la página.
	- b. En la barra de navegación izquierda, haga clic en **Organizaciones** y, luego, en **Roles**.
- 2. Seleccione la casilla de verificación que se encuentra junto a uno o más roles.
- 3. Seleccione **Elegir acción** > **Eliminar** y luego, haga clic en **Sí** para confirmar.

## <span id="page-337-0"></span>**Adición, edición y eliminación de organizaciones**

Puede agregar, editar y eliminar organizaciones, según sea necesario. Además, puede renombrar la organización Predeterminada y editar sus ajustes.

#### <span id="page-338-0"></span>**Agregue o edite las organizaciones**

Puede agregar o editar hasta 50 organizaciones en un único dispositivo.

Cuando agrega organizaciones, debe asignarles roles de la organización. Puede usar el rol predeterminado, pero si desea utilizar un rol de la organización personalizado, agréguelo antes de agregar la organización. Consulte [Agregue o edite los roles de la organización](#page-335-0).

1. Vaya a la página *Detalles de la organización*:

- a. Inicie sesión en la consola de administración del sistema del dispositivo, http://**appliance\_hostname**/system, o seleccione **Sistema** en la lista desplegable de la esquina superior derecha de la página.
- b. En la barra de navegación izquierda, haga clic en **Organizaciones** y, luego, en **Organizaciones**.
- c. Visualice la página *Detalles de la organización* mediante una de las siguientes opciones:
- Haga clic en el nombre de una organización.
- Seleccione **Elegir acción** > **Nueva**.
- 2. Si agrega una organización, proporcione la siguiente información y, luego, haga clic en **Guardar**.

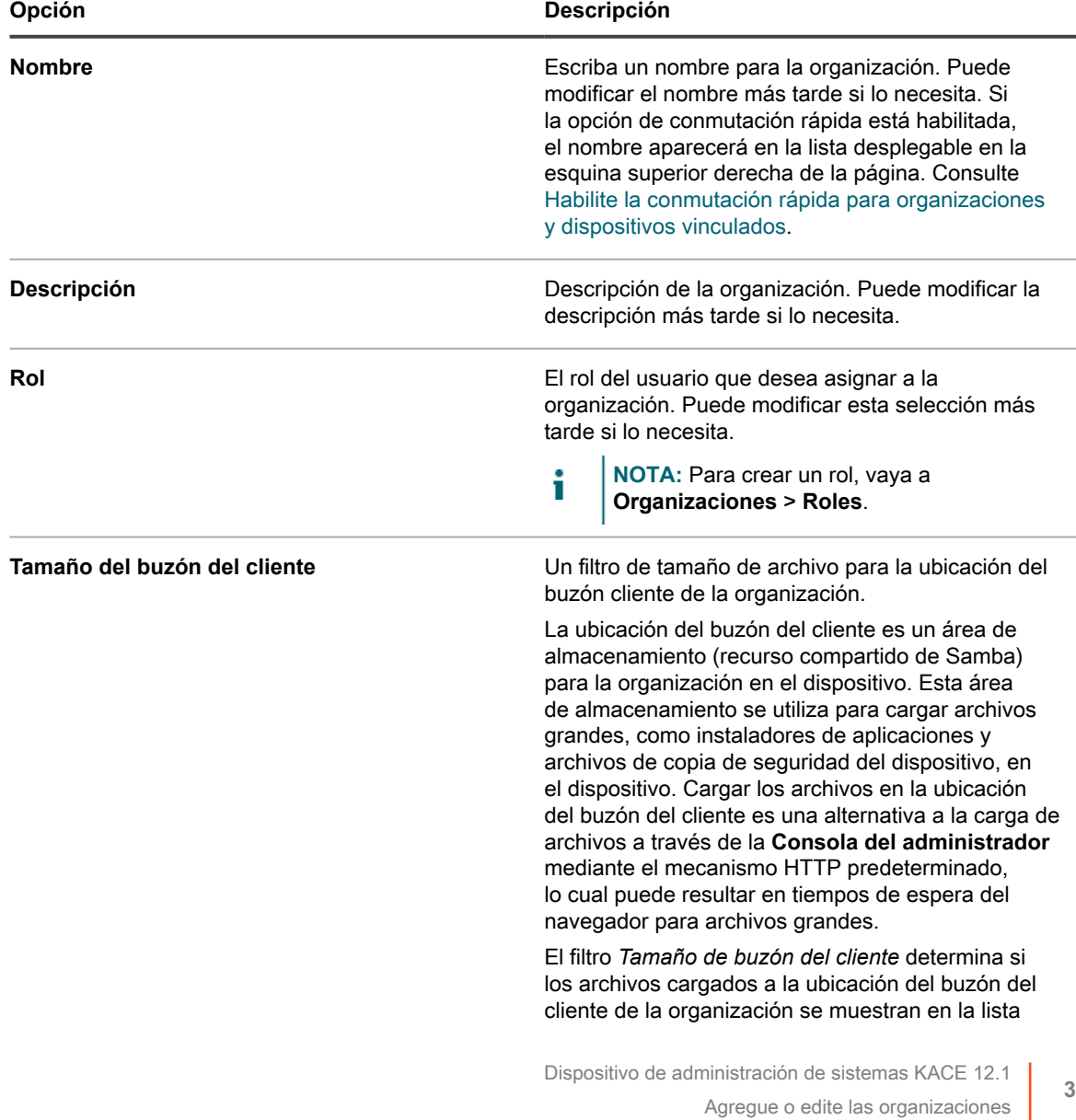

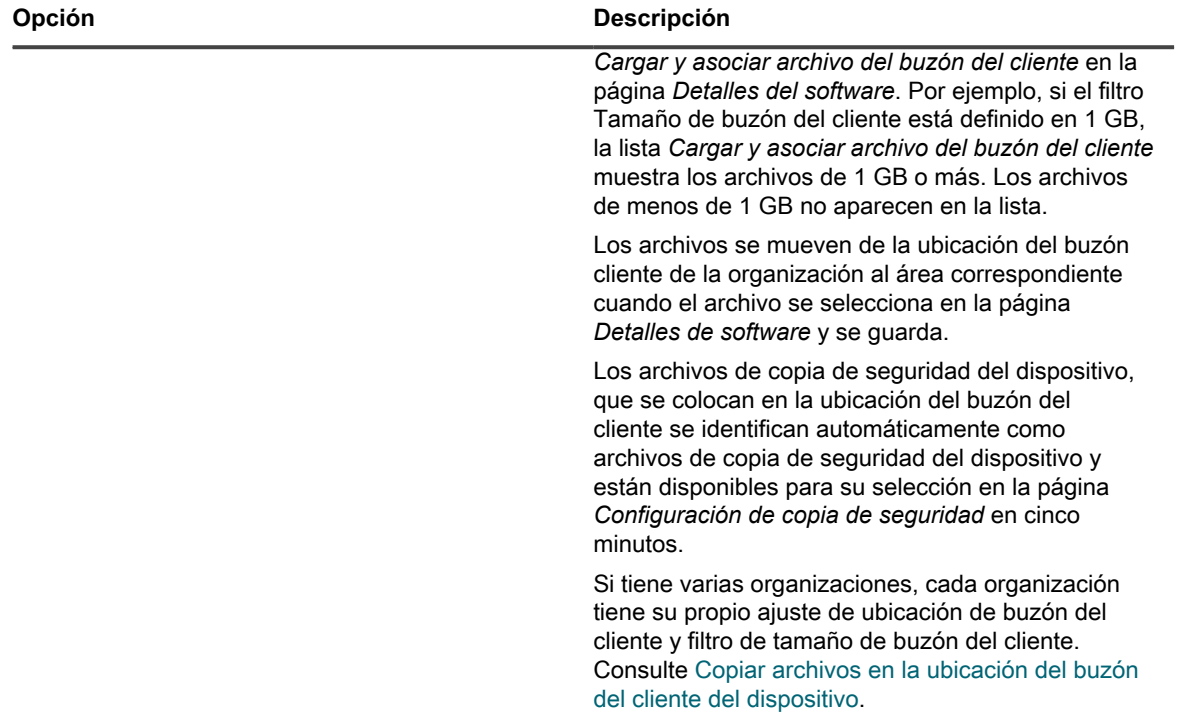

3. Agregue, edite o visualice la siguiente información:

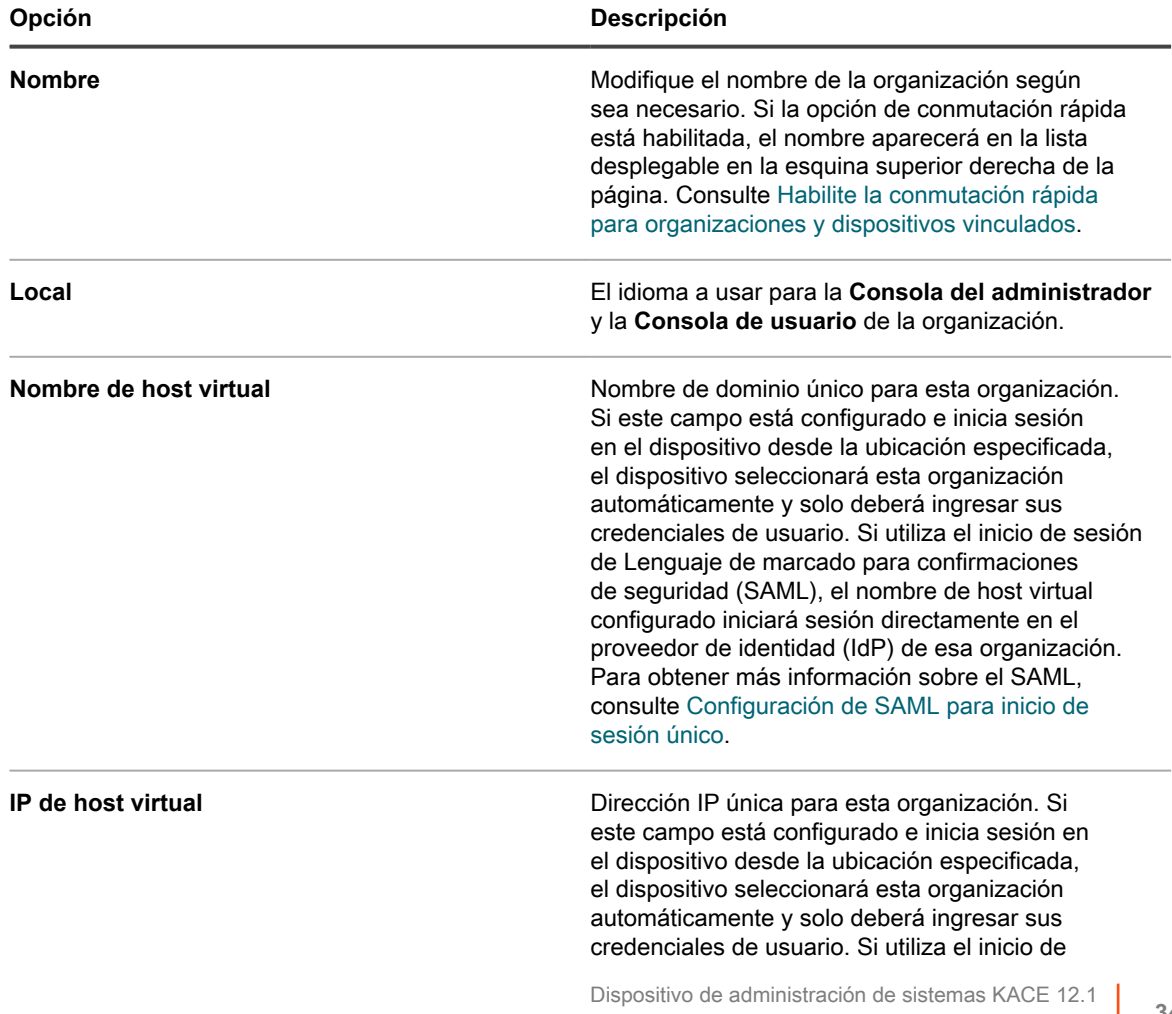

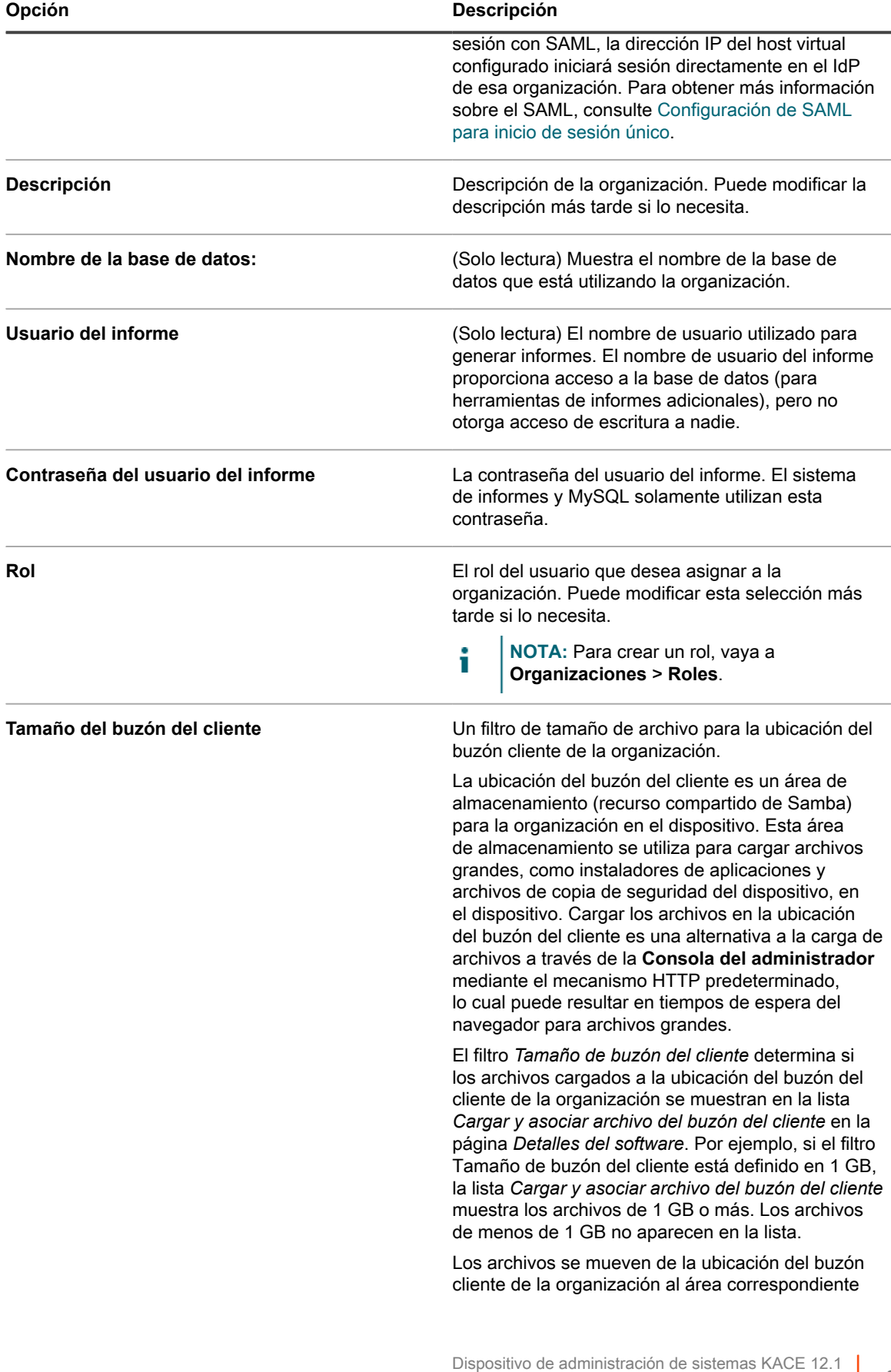

Agregue o edite las organizaciones

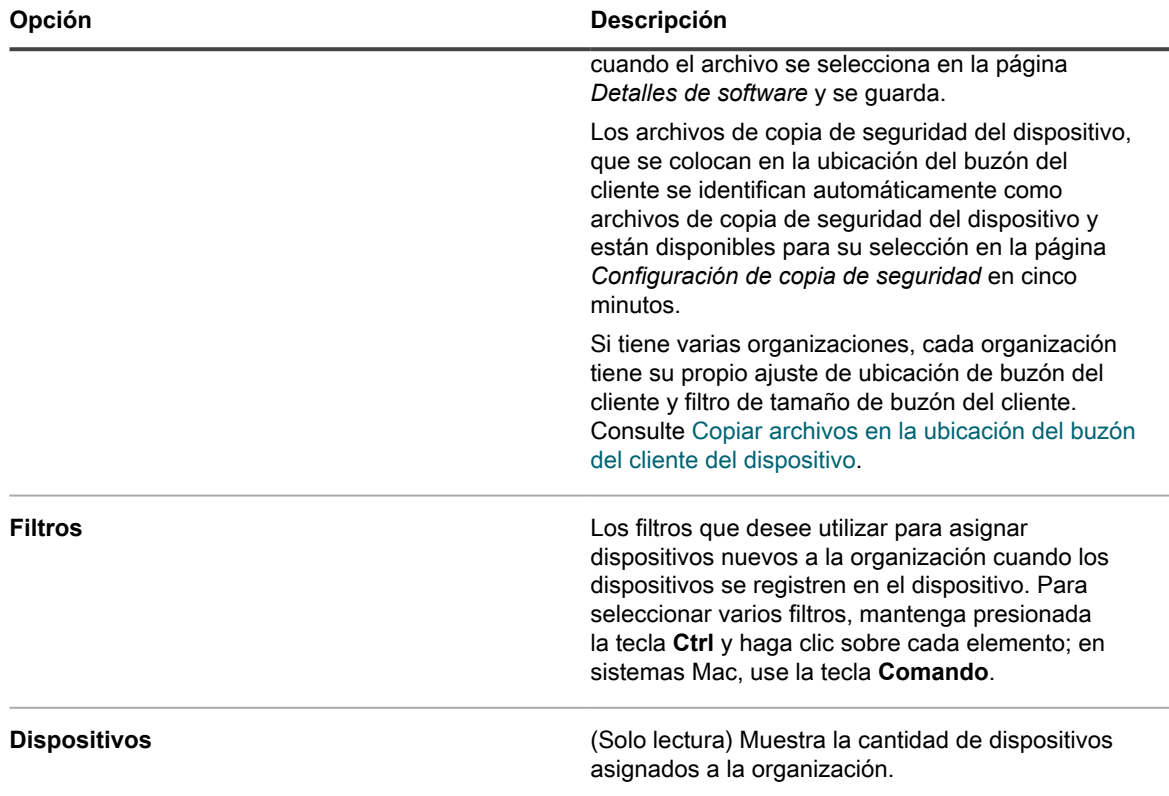

4. Especifique los siguientes ajustes:

**NOTA:** Para reducir la carga en el dispositivo, limite la cantidad de conexiones del agente a 500 por i hora. La cantidad de conexiones que aparece al lado de los intervalos de medición, script e inventario solo se aplica a la organización actual. Si el componente Organización se encuentra habilitado en su dispositivo, la cantidad total de conexiones del agente para todas las organizaciones no debe ser superior a 500 por hora.

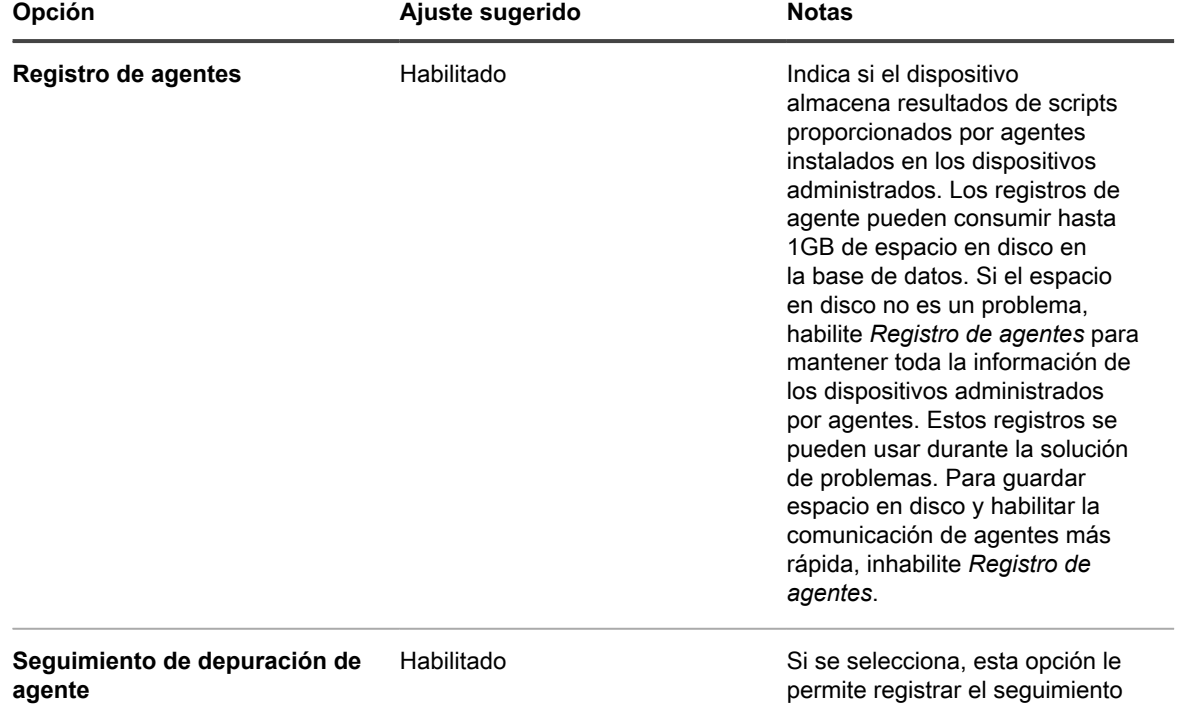

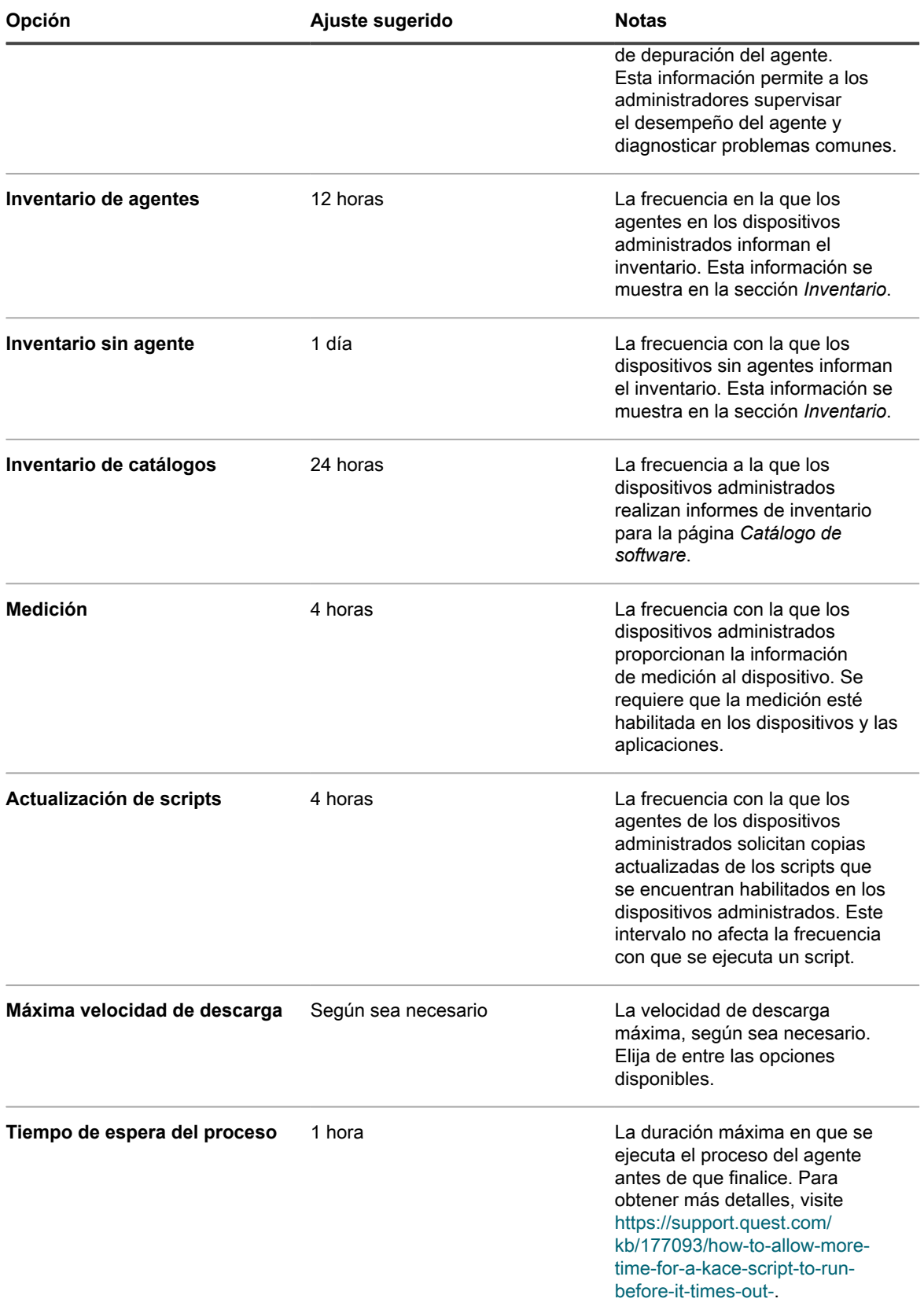

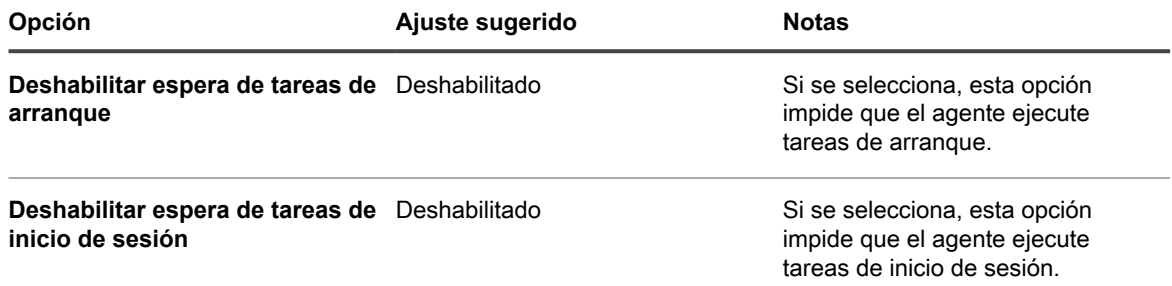

5. En la sección *Configuración del ícono de estado del agente*, especifique la siguiente configuración:

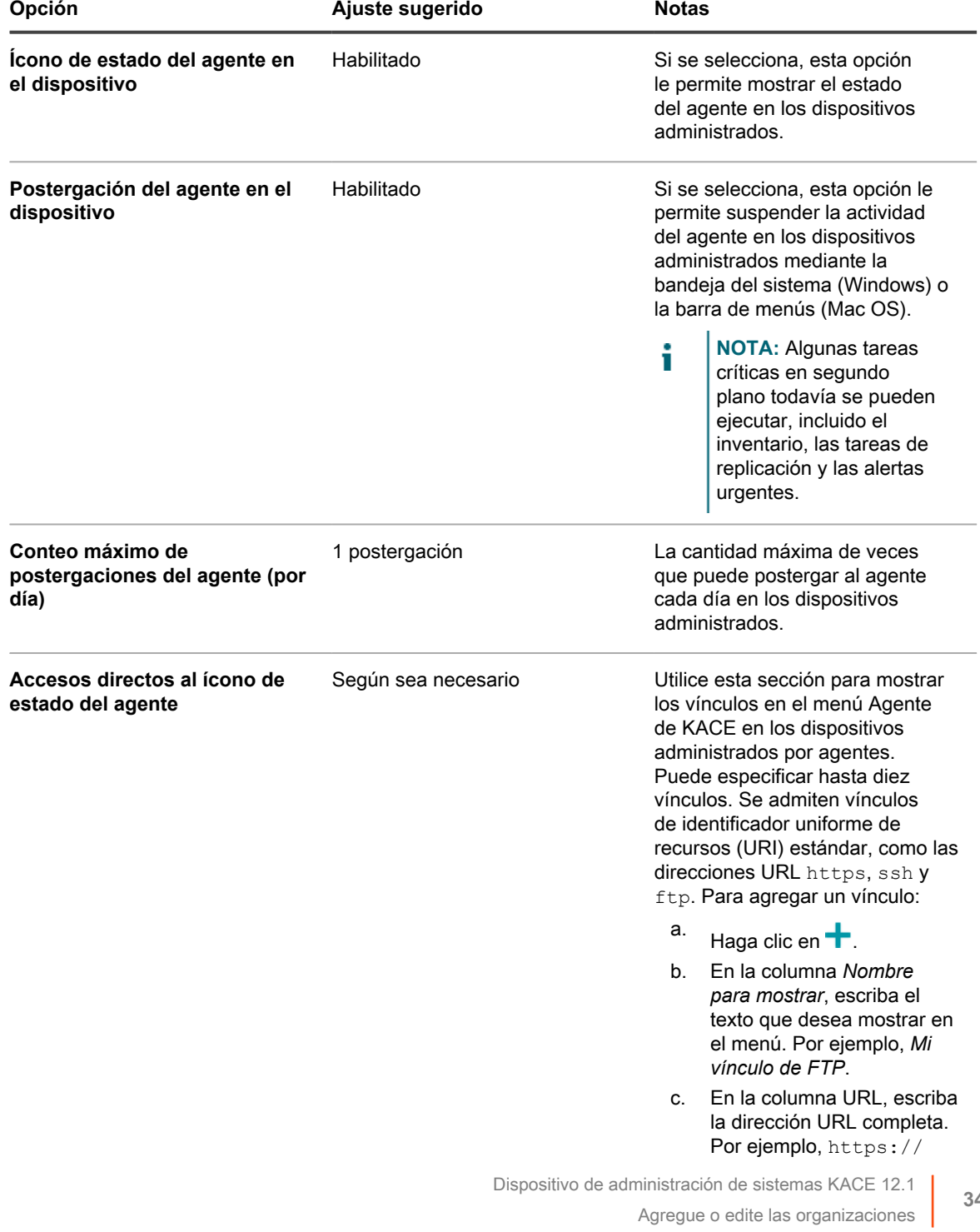

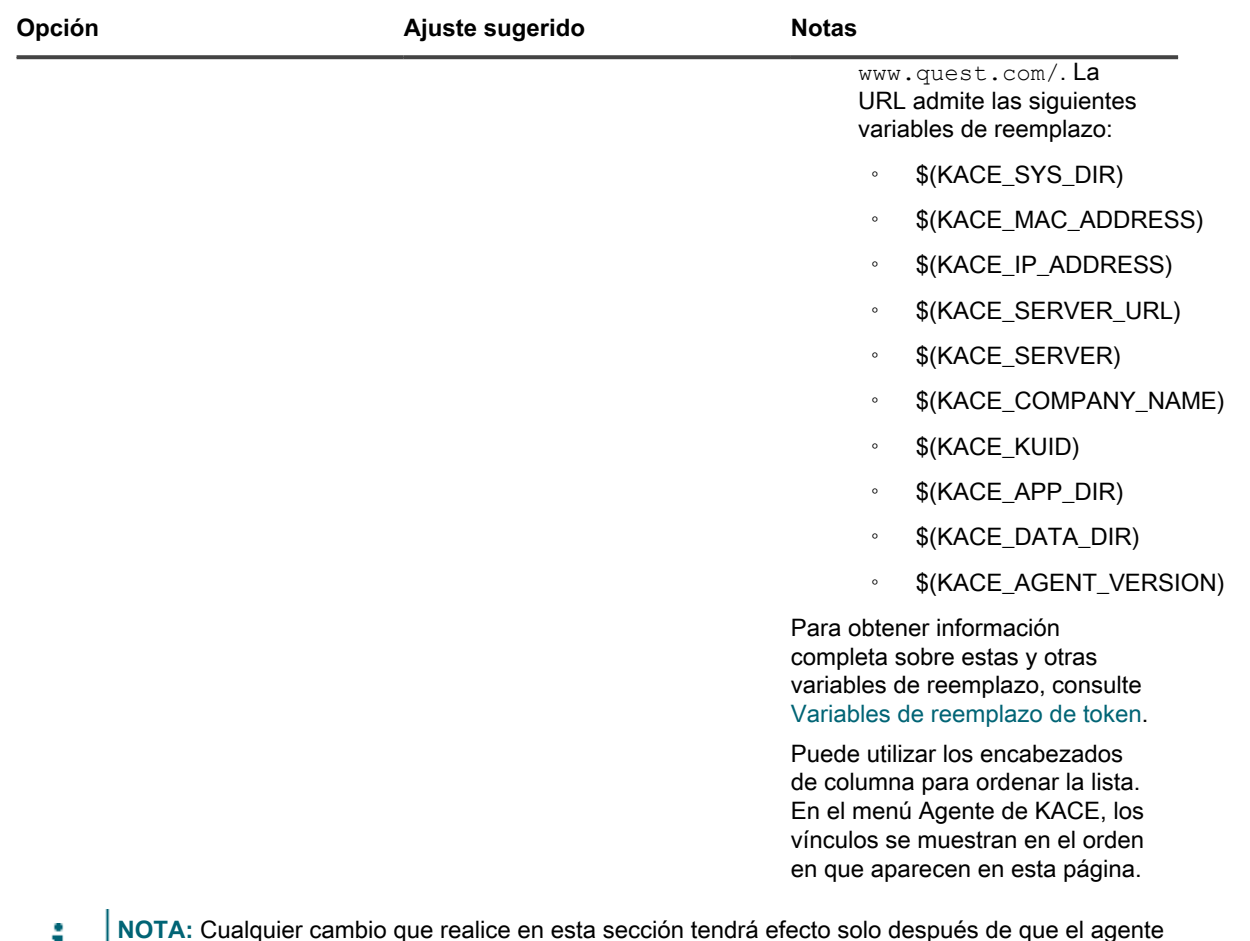

**NOTA:** Cualquier cambio que realice en esta sección tendrá efecto solo después de que el agente L de KACE en el dispositivo administrado se vuelva a conectar al dispositivo, ya sea reiniciando cada agente individual o el dispositivo.

6. En la sección *Notificar*, especifique el mensaje a usar para las comunicaciones del agente:

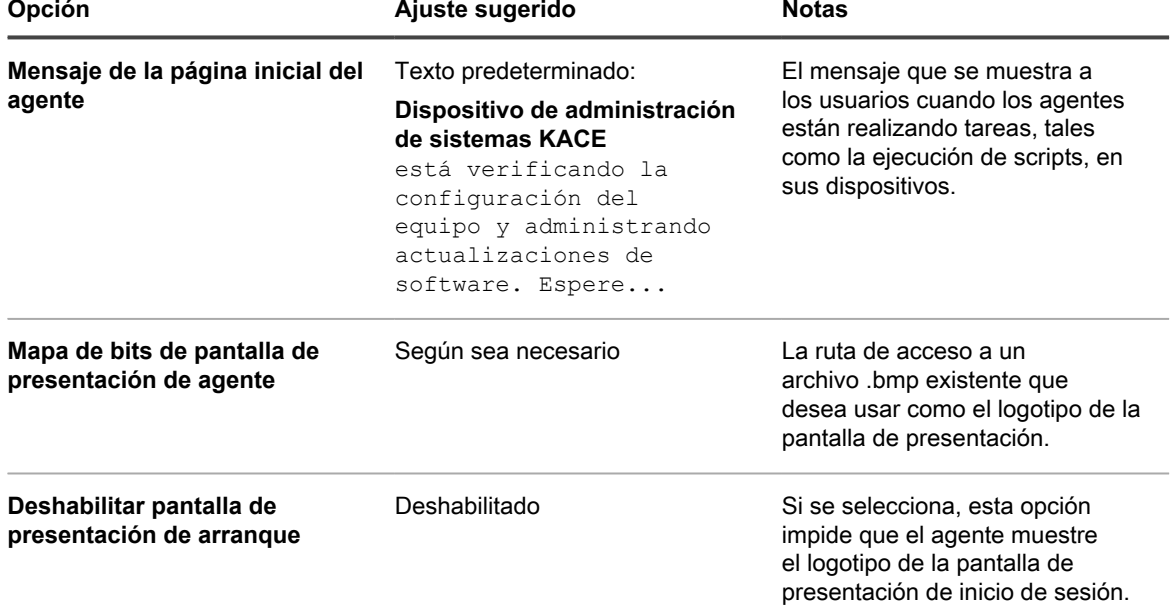

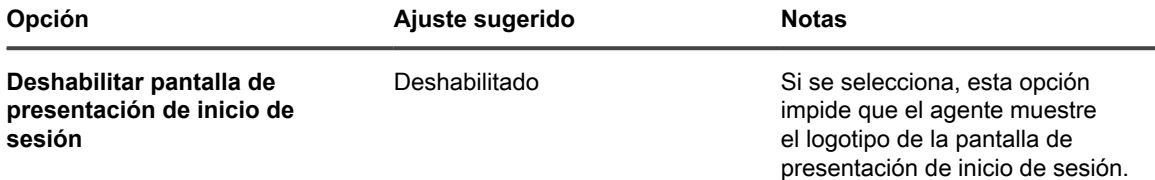

7. En la sección *Ajustes sin agente*, especifique los ajustes de comunicación para los dispositivos sin agente:

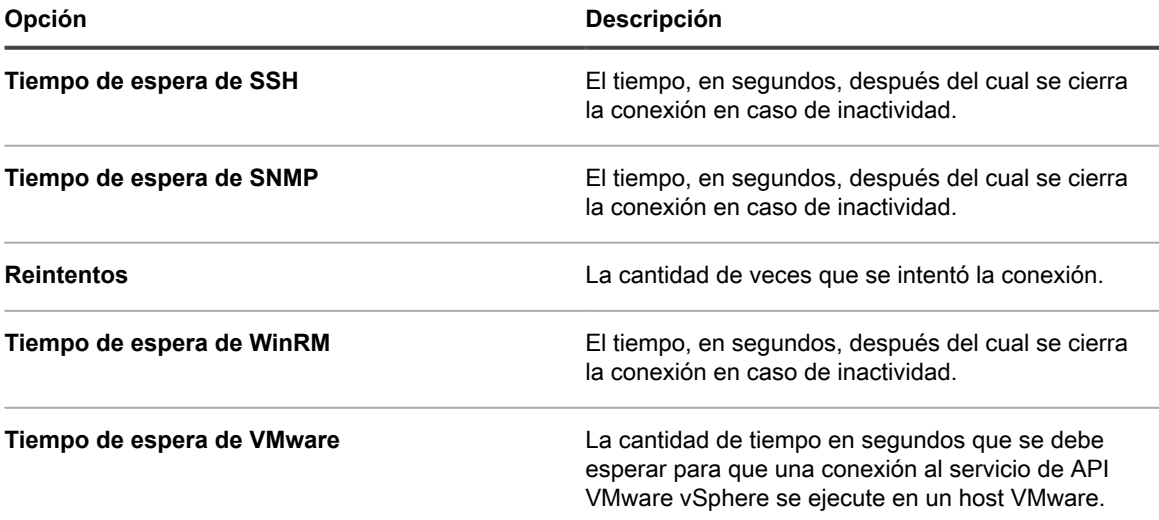

8. En la sección *Ajustes sin agente*, especifique los ajustes de comunicación para los dispositivos sin agente:

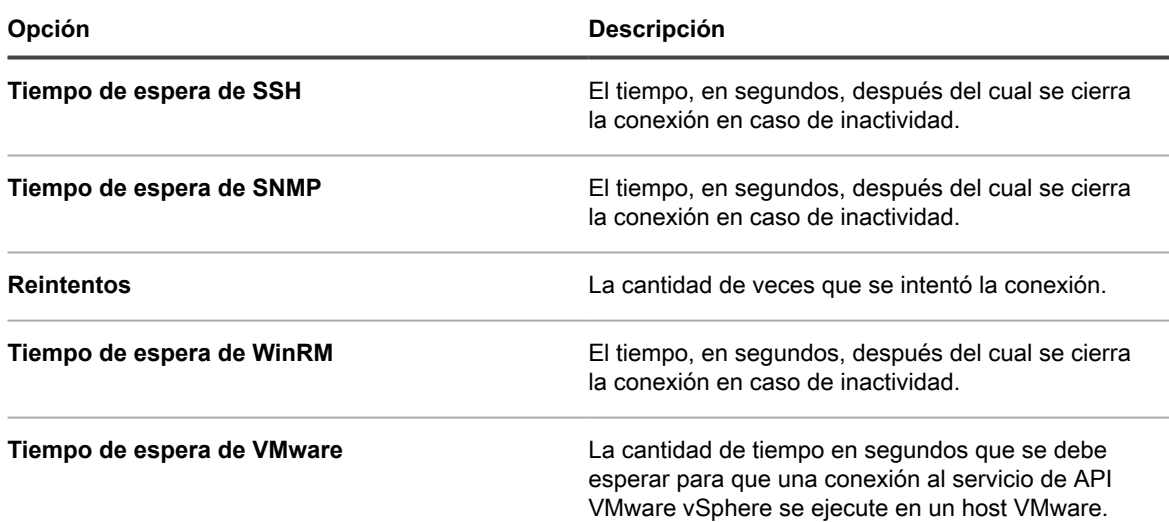

#### 9. Haga clic en **Guardar**.

Se agrega la organización. Si la conmutación rápida está habilitada y las contraseñas de la cuenta **administrador** predeterminadas para el sistema y para las organizaciones son iguales, puede conmutar entre las organizaciones y el sistema que utilicen la lista desplegable en la esquina superior derecha de la página. Para ver organizaciones nuevas en la lista, debe cerrar sesión en la **Consola del administrador** y, luego, volver a iniciarla. Además, si la opción que exige que se seleccione una organización durante el inicio de sesión está habilitada en el nivel de sistema, la organización estará disponible en la lista desplegable de la página de inicio de sesión de la consola de administrador, http:// appliance\_hostname/admin, donde **appliance\_hostname** es el nombre de host del dispositivo.

**NOTA:** Para las organizaciones nuevas, la contraseña para la cuenta de **administrador** predeterminada es la misma que la contraseña para la cuenta de **administrador** predeterminada en el nivel del sistema. Esto se asigna de forma automática. Para cambiar la contraseña de la cuenta de **administrador**, edite la cuenta del usuario administrador.

**NOTA:** No obstante, tenga en cuenta que las organizaciones con contraseñas diferentes de la cuenta de **administrador** no están disponibles para **conmutación rápida** al usar la lista desplegable en la esquina superior derecha de la página.

Para obtener más información sobre los ajustes del nivel de sistema, consulte [Configure los ajustes generales del](#page-76-0) [dispositivo con el componente Organización habilitado](#page-76-0).

#### **Temas relacionados**

[Administración de los filtros de la organización](#page-348-0)

[Vea los registros del dispositivo](#page-1105-0)

[Administración de cuentas de usuario para organizaciones](#page-347-0)

#### **Configuración de la autenticación de dos factores para organizaciones**

La autenticación de dos factores (2FA) proporciona una mayor seguridad para los usuarios que inician sesión en el dispositivo, para lo cual agrega un paso adicional en el proceso de inicio de sesión. Se basa en la aplicación Google Authenticator para generar códigos de verificación. La aplicación genera un nuevo código de seis dígitos a intervalos regulares. Cuando esta opción esté habilitada, a los usuarios finales se les solicitará el código de verificación cada vez que inicien sesión.

Para descargar la aplicación Google Authenticator, visite uno de los siguientes sitios, según corresponda:

- **Dispositivos Android**: [https://play.google.com/store/apps/details?](https://play.google.com/store/apps/details?id=com.google.android.apps.authenticator2) [id=com.google.android.apps.authenticator2](https://play.google.com/store/apps/details?id=com.google.android.apps.authenticator2)
- **Dispositivos iOS**: <https://itunes.apple.com/ca/app/google-authenticator/id388497605?mt=8>

Puede habilitar o deshabilitar el acceso 2FA a **Consola del administrador** y **Consola de usuario** para una o más organizaciones que utilizan **Consola de administración del sistema**, tal como se describe a continuación. Como alternativa, puede habilitar el acceso 2FA a **Consola del administrador** y **Consola de usuario** para todos los usuarios de una organización que utilizan la página *Autenticación de dos factores* en **Consola del administrador**. Para obtener más información, consulte [Habilitación de autenticación de dos factores para todos](#page-101-0) [los usuarios](#page-101-0).

- 1. Vaya a la página de lista *Organizaciones*:
	- a. Inicie sesión en la consola de administración del sistema del dispositivo, http://**appliance\_hostname**/system, o seleccione **Sistema** en la lista desplegable de la esquina superior derecha de la página.
	- b. En la barra de navegación izquierda, haga clic en **Organizaciones** y, luego, en **Organizaciones**.
- 2. En la página de lista *Organizaciones* que aparece, seleccione una o más organizaciones para las que desee configurar 2FA.
- 3. Para habilitar 2FA para todos los usuarios de las organizaciones seleccionadas en Consola del administrador, haga clic en **Elegir acción** > **Autenticación de dos factores** > **Portal del admin.** > **Obligatorio para todos los usuarios**.
- 4. Para deshabilitar 2FA para todos los usuarios de las organizaciones seleccionadas en Consola del administrador, haga clic en **Elegir acción** > **Autenticación de dos factores** > **Portal del admin.** > **No obligatorio**.
- 5. Para habilitar 2FA para todos los usuarios de las organizaciones seleccionadas en Consola de usuario, haga clic en **Elegir acción** > **Autenticación de dos factores** > **Portal del usuario** > **Obligatorio para todos los usuarios**.
- 6. Para deshabilitar 2FA para todos los usuarios de las organizaciones seleccionadas en Consola de usuario, haga clic en **Elegir acción** > **Autenticación de dos factores** > **Portal del usuario** > **No obligatorio**.

#### **Elimine organizaciones**

Puede eliminar las organizaciones, según sea necesario. Sin embargo, si tiene una sola organización en su dispositivo, no puede eliminar esa organización hasta que no agregue otra. El dispositivo debe tener siempre, como mínimo, una organización disponible.

- 1. Vaya a la página *Detalles de la organización*:
	- a. Inicie sesión en la consola de administración del sistema del dispositivo, http://**appliance\_hostname**/system, o seleccione **Sistema** en la lista desplegable de la esquina superior derecha de la página.
	- b. En la barra de navegación izquierda, haga clic en **Organizaciones** y, luego, en **Organizaciones**.
	- c. Haga clic en el nombre de una organización.
- 2. Seleccione **Elegir acción** > **Eliminar** y luego, haga clic en **Sí** para confirmar.

La organización, incluida información en la base de datos de la organización, se elimina del dispositivo.

#### **Personalización de los logotipos utilizados para la Consola de usuario y los informes de la organización**

Puede modificar el logotipo que se muestra en la **Consola de usuario** y en los informes de la organización para que coincidan con la marca de su compañía.

La **Consola de usuario** y los informes que ejecuta cuando inicia sesión en la organización mediante la **Consola del administrador** utilizan el logotipo de Quest de forma predeterminada. Para cargar su propio logotipo, consulte la sección *Reemplazos de logotipos* en [Configure los ajustes generales del dispositivo sin el](#page-90-0) [componente Organización habilitado](#page-90-0).

### <span id="page-347-0"></span>**Administración de cuentas de usuario para organizaciones**

Las cuentas de usuario de la organización permiten a los usuarios acceder a características de la **Consola del administrador**, de la **Consola de usuario** y de la mesa de servicio, según el rol que tengan asignado a sus cuentas.

Puede utilizar los servidores de LDAP para la autenticación de usuarios, o bien puede agregar y editar cuentas de usuario manualmente. Consulte:

- [Administración de cuentas de usuario de organización](#page-178-0)
- [Administración de cuentas de usuario de nivel de sistema](#page-174-0)
- [Uso de un servidor de LDAP para la autenticación de usuario](#page-186-0)
	- **PRECAUCIÓN: Tenga cuidado cuando cambie la contraseña para la cuenta de administrador predeterminada de una organización. Las organizaciones cuyas contraseñas de la cuenta de administrador son diferentes no están disponibles para la conmutación rápida utilizando la lista desplegable en la esquina superior derecha de la página. PRECAUCIÓN: Consulte [Habilite la conmutación rápida para organizaciones y dispositivos](#page-137-0) [vinculados.](#page-137-0)**

### <span id="page-348-0"></span>**Administración de los filtros de la organización**

Los filtros de la organización asignan dispositivos a organizaciones cuando los dispositivos se incluyen en el inventario.

Los filtros de la organización son similares a las etiquetas pero tienen un objetivo específico: Los filtros de la organización asignan automáticamente los dispositivos a las organizaciones cuando los dispositivos se registran en el inventario.

Hay dos tipos de filtros de la organización:

- **Filtro de datos**: Asigna los dispositivos a las organizaciones de forma automática según los criterios de búsqueda. Cuando los dispositivos se registran en el inventario, se asignan a la organización si cumplen con los criterios. Este filtro se parece a las etiquetas inteligentes en que asigna los dispositivos a las organizaciones de forma automática si coinciden con los criterios especificados.
- **Filtro de LDAP**: asigna los dispositivos a las organizaciones de forma automática, según la interacción con LDAP o Active Directory. Cuando los dispositivos se registran en el inventario, la consulta se ejecuta para el servidor de LDAP. Si los dispositivos cumplen con los criterios, se asignan automáticamente a la organización.

Para agregar o editar filtros de la organización, consulte:

- [Agregue o edite filtros de datos de la organización](#page-348-1)
- [Agregue o edite filtros de LDAP de la organización](#page-349-0)

Después de agregar un filtro, puede asociarlo con una organización en la página *Detalle de la organización*. Consulte [Adición, edición y eliminación de organizaciones](#page-337-0).

#### **Funcionamiento de los filtros de la organización**

Si bien las organizaciones pueden utilizar varios filtros, no se puede asignar el mismo filtro a varias organizaciones.

Los filtros de la organización se ejecutan de acuerdo con las siguientes reglas:

- Cuando se incluyen dispositivos en el inventario, uno o más filtros se ejecutan en ellos. Si hay varios filtros, estos se ejecutan según el número de **Orden** o de **Orden de evaluación** que se encuentra en los detalles del filtro.
- Si los dispositivos cumplen con los criterios, se asignan a la organización.
- Si los dispositivos no cumplen con los criterios, se asignan a la organización predeterminada. Entonces, el administrador puede mover manualmente los dispositivos de la organización predeterminada a la organización correcta. Consulte [Redireccionar dispositivos.](#page-353-0)

#### <span id="page-348-1"></span>**Agregue o edite filtros de datos de la organización**

Puede agregar o editar filtros de datos de la organización para asignar automáticamente los dispositivos a las organizaciones.

- 1. Vaya a la página *Detalles de filtros de la organización*:
	- a. Inicie sesión en la consola de administración del sistema del dispositivo, http://**appliance\_hostname**/system, o seleccione **Sistema** en la lista desplegable de la esquina superior derecha de la página.
	- b. En la barra de navegación izquierda, haga clic en **Organizaciones** y, a continuación, en **Filtros**.
- c. Visualice la página *Detalles de filtros de la organización* mediante una de las siguientes opciones:
- Haga clic en el nombre de un filtro.
- Seleccione **Elegir actividad** > **Nuevo filtro de datos**.
- 2. Especifique la siguiente información:

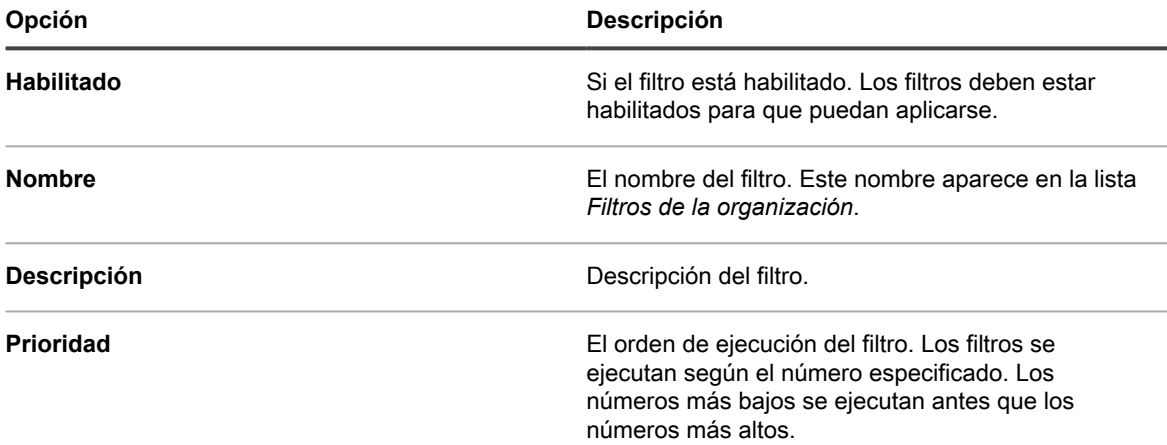

3. En la sección **Criterios de filtro del dispositivo**, seleccione los criterios de filtro:

a. Seleccione un atributo de dispositivo en la lista desplegable de la izquierda en la fila superior.

Por ejemplo: **Dirección IP**.

**SUGERENCIA:** El dispositivo es compatible tanto con las direcciones IPv6 (protocolo de i Internet versión 6) como con las IPv4.

b. Seleccione una condición de la segunda lista desplegable.

For example: **contiene**.

c. En el cuadro de texto, escriba un valor para el atributo.

Por ejemplo, para encontrar dispositivos de un intervalo de direcciones IP especificado, como toda la subred 67.18.250.255, utilice el signo de porcentaje (%) como un carácter comodín de la siguiente manera: 67.18.250.%.

d. **Opcional**: Para agregar atributos, seleccione un operador, como [**y**], en la lista desplegable izquierda de la segunda fila.

Se activan los campos en la fila.

e. **Opcional**: Para agregar filas a la sección de criterios, haga clic en **Agregar criterios**.

Aparece otra fila.

4. Haga clic en **Guardar**.

#### <span id="page-349-0"></span>**Agregue o edite filtros de LDAP de la organización**

Puede agregar filtros de LDAP para asignar automáticamente dispositivos a las organizaciones con los criterios de LDAP.

- **NOTA:** Si el servidor de LDAP requiere credenciales para el inicio de sesión administrativo (es decir, i un inicio de sesión no anónimo), debe proporcionarlas. Si no se proporcionan el nombre de usuario y la contraseña, no se llevará a cabo la búsqueda de árbol. Cada filtro de LDAP se puede conectar a un servidor de LDAP diferente.
- 1. Vaya a la página *Detalles de filtros de la organización*:
- a. Inicie sesión en la consola de administración del sistema del dispositivo, http://**appliance\_hostname**/system, o seleccione **Sistema** en la lista desplegable de la esquina superior derecha de la página.
- b. En la barra de navegación izquierda, haga clic en **Organizaciones** y, a continuación, en **Filtros**.
- c. Visualice la página *Detalles de filtros de la organización* mediante una de las siguientes opciones:
- Haga clic en el nombre de un filtro de LDAP.
- Seleccione **Elegir acción** > **Nuevo filtro de LDAP**.
- 2. Especifique la siguiente información:

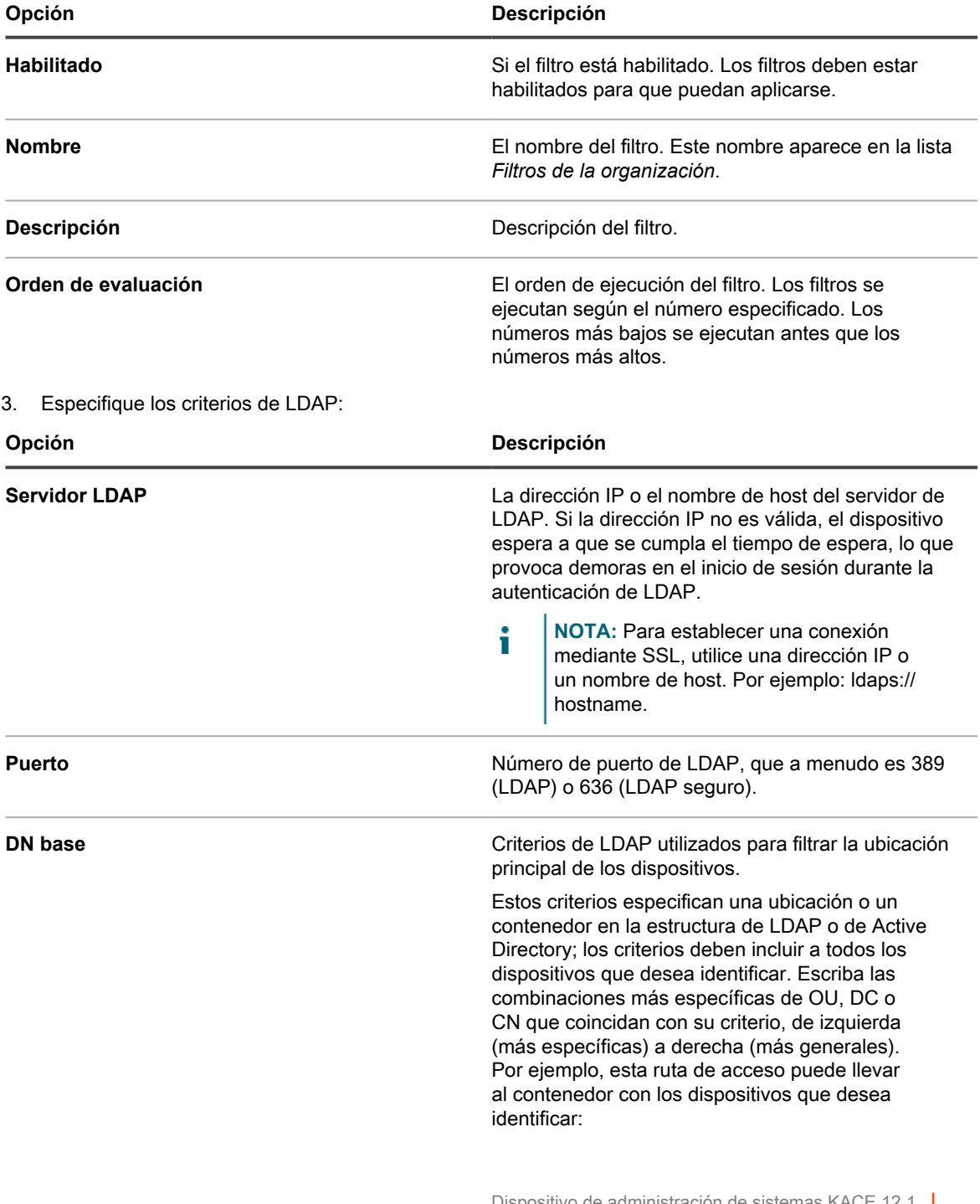

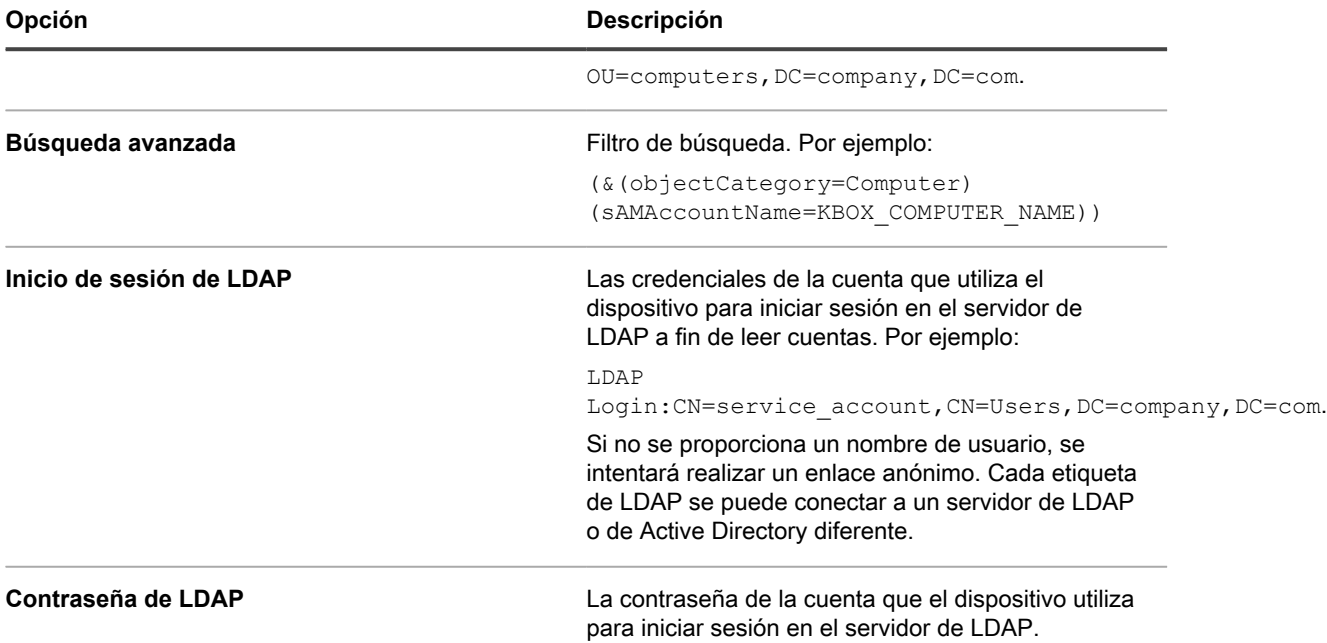

Durante el procesamiento del filtro, el dispositivo reemplazará todas las variables definidas KBOX\_ por los valores de tiempo de ejecución respectivos.

Variables actualmente compatibles para los filtros de dispositivos de la organización:

KBOX\_COMPUTER\_NAME KBOX\_COMPUTER\_DESCRIPTION KBOX\_COMPUTER\_MAC KBOX\_COMPUTER\_IP KBOX\_USER KBOX\_USER\_DOMAIN KBOX\_DOMAINUSER

Si el servidor externo requiere credenciales para el inicio de sesión administrativo (también conocido como inicio de sesión no anónimo), proporcione las credenciales. Si no se proporciona un nombre de usuario de LDAP, se intentará realizar un enlace anónimo. Cada filtro de LDAP se puede conectar a un servidor de LDAP/AD diferente.

**NOTA:** Para probar su filtro, reemplace cualquier variable KBOX\_ por valores reales. Haga clic en **Probar** y revise los resultados.

4. Haga clic en **Guardar**.

#### **Pruebe los filtros de la organización**

Puede probar los filtros de la organización para verificar que produzcan los resultados esperados.

- 1. Vaya a la lista *Dispositivos* de la organización:
	- a. Inicie sesión en la consola de administración del sistema del dispositivo, http://**appliance\_hostname**/system, o seleccione **Sistema** en la lista desplegable de la esquina superior derecha de la página.
	- b. En la barra de navegación izquierda, haga clic en **Organizaciones** y, luego, en **Dispositivos**.
- 2. Haga clic en la pestaña **Probar filtros de la organización** que se encuentra arriba de la lista en el lado derecho de la página.
- 3. Seleccione un filtro en la lista desplegable **Seleccionar un filtro**.
- 4. Haga clic en **Probar**.

Aparecen los resultados de la prueba. Si es necesario, puede volver a filtrar los dispositivos que se muestran en la lista. Consulte [Filtrar dispositivos](#page-353-1).

**NOTA:** Si no ve ningún dispositivo enumerado en los resultados de la prueba, es porque no existen dispositivos que coincidan con los criterios o porque los criterios no son válidos. Para editar los criterios, consulte [Agregue o edite filtros de datos de la organización](#page-348-1).

### **Elimine filtros de la organización**

Puede eliminar filtros de la organización siempre que no estén asociados con una organización.

- 1. Vaya a la lista *Organizaciones*:
	- a. Inicie sesión en la consola de administración del sistema del dispositivo, http://**appliance\_hostname**/system, o seleccione **Sistema** en la lista desplegable de la esquina superior derecha de la página.
	- b. En la barra de navegación izquierda, haga clic en **Organizaciones** y, luego, en **Organizaciones**.
- 2. Si el filtro está asociado con una organización:
	- a. Haga clic en el nombre de una organización para visualizar la página *Detalles de la organización*.
	- b. En el campo *Filtros*, haga clic en la **x** junto al filtro que desee eliminar.
	- c. En la parte inferior de la pantalla, haga clic en **Guardar**.

Los filtros se actualizan solamente cuando hace clic en **Guardar**.

El filtro ya no está asociado con la organización.

- 3. Haga clic en **Organizaciones** > **Filtros** para visualizar la página *Filtros de la organización*.
- 4. Para eliminar un filtro, realice una de las siguientes acciones:
	- **• Active la casilla de verificación que aparece junto a uno o más filtros y, luego, seleccione Elegir acción > Eliminar.**
	- **• Haga clic en el nombre vinculado de un filtro y luego, en la página** *Detalles del filtro de la organización***, haga clic en Eliminar.**
- 5. Haga clic en **Sí** para confirmar.

### **Administración de dispositivos dentro de las organizaciones**

Puede buscar, filtrar y redireccionar dispositivos asignados a organizaciones.

#### **Utilización de Búsqueda avanzada**

Si necesita mayor detalle del que suministran las búsquedas por palabra clave, puede utilizar la Búsqueda avanzada. La búsqueda avanzada permite especificar valores para cada uno de los campos en el registro del inventario y buscar esos valores en todas las listas del inventario.

Por ejemplo, si necesita saber qué dispositivos tienen una versión particular de BIOS instalada para actualizar solo aquellos dispositivos afectados, puede buscar información de BIOS. Consulte [Búsqueda en el nivel de la](#page-63-0) [página con opciones avanzadas.](#page-63-0)

**SUGERENCIA:** Puede aplicar filtros a los dispositivos que se muestran en los resultados de búsqueda.

#### <span id="page-353-1"></span>**Filtrar dispositivos**

Si tiene filtros de la organización, puede filtrar dispositivos para comprobar que dichos filtros estén aplicados correctamente.

- 1. Vaya a la lista *Dispositivos de la organización*:
	- a. Inicie sesión en la consola de administración del sistema del dispositivo, http://**appliance\_hostname**/system, o seleccione **Sistema** en la lista desplegable de la esquina superior derecha de la página.
	- b. En la barra de navegación izquierda, haga clic en **Organizaciones** y, luego, en **Dispositivos**.
- 2. Seleccione la casilla de verificación que se encuentra junto a uno o más dispositivos.
- 3. Seleccione **Elegir acción** > **Aplicar filtro**.

Los dispositivos seleccionados se revisan en comparación con los filtros existentes. Si los dispositivos se reasignaron a organizaciones, aparece el nombre de la nueva organización al lado del nombre de la anterior organización en la columna *Organización*.

#### <span id="page-353-0"></span>**Redireccionar dispositivos**

Puede redireccionar, o reasignar de forma manual, dispositivos a organizaciones, según sea necesario.

Por ejemplo, un dispositivo que se asignó a la organización **A** se puede redireccionar manualmente a la organización **B** para que aparezca en el inventario de la organización **B**.

- 1. Vaya a la lista *Dispositivos de la organización*:
	- a. Inicie sesión en la consola de administración del sistema del dispositivo, http://**appliance\_hostname**/system, o seleccione **Sistema** en la lista desplegable de la esquina superior derecha de la página.
	- b. En la barra de navegación izquierda, haga clic en **Organizaciones** y, luego, en **Dispositivos**.
- 2. Seleccione la casilla de verificación que se encuentra junto a uno o más dispositivos.
- 3. Seleccione **Elegir acción** > **Asignar** y, luego, seleccione el nombre de una organización para redireccionar los dispositivos seleccionados a dicha organización.

### **Comprensión de los detalles del dispositivo**

La página *Detalles del dispositivo* en la sección *Organizaciones* de nivel del sistema proporciona detalles sobre dispositivos que se asignan a organizaciones.

Para acceder a la página *Detalles del dispositivo* en la sección *Organizaciones*, vaya al nivel de sistema del dispositivo y seleccione **Organizaciones** > **Dispositivos**, y luego seleccione un nombre de dispositivo en la lista. Para obtener información sobre los detalles del dispositivo, consulte [Administración de la información de](#page-427-0) [inventario](#page-427-0).

### **Ejecución de informes de una sola organización e informes consolidados**

Si el componente Organización está habilitado en su dispositivo y hay múltiples organizaciones en su dispositivo, puede ejecutar informes de una sola organización para cada organización por separado. Además, puede ejecutar informes consolidados que proporcionan información para todas las organizaciones en un único informe.

Para obtener más información sobre la creación de informes, consulte [Creación de informes](#page-879-0).

## **Importación y exportación de recursos del dispositivo**

Puede transferir recursos entre organizaciones en un dispositivo y, en caso de contar con varios dispositivos, también puede transferir recursos entre dispositivos.

## **Acerca de la importación y exportación de recursos**

Los recursos, tales como las instalaciones administradas y las etiquetas inteligentes, se pueden importar o exportar entre organizaciones y dispositivos.

Si tiene varios SMA de KACE, puede transferir recursos entre ellos utilizando los directorios de recursos compartidos de Samba integrados en los dispositivos. Además, si el componente Organización está habilitado en su dispositivo, puede transferir recursos entre organizaciones. Esto es útil para los recursos (como scripts) que son creados para una organización, pero que pueden resultar útiles también para otras organizaciones.

Puede importar y exportar los siguientes recursos:

- **Notificaciones**
- Instalaciones administradas
- Informes
- **Scripts**
- Etiquetas inteligentes
- **Software**
- Procesos de la mesa de servicio, colas de tickets y reglas del ticket

### <span id="page-354-0"></span>**Transferencia de recursos entre dispositivos mediante los directorios de recursos compartidos de Samba**

Puede transferir recursos entre dispositivos mediante los directorios de recursos compartidos de Samba como áreas de ensayo.

Para ello, exporte los recursos desde un dispositivo y, después, impórtelos en otro dispositivo.

#### **Exporte recursos desde un dispositivo**

Exporte recursos desde un dispositivo a fin de que estén disponibles y otros dispositivos puedan importarlos.

- 1. Inicie sesión en la Consola del administrador del dispositivo en el que se encuentran los recursos.
- 2. Habilite el uso compartido de archivos del recurso compartido de Samba.

Consulte [Habilite el uso compartido de archivos en el nivel del sistema](#page-498-0).

3. Vaya a la lista *Compartir recursos*:

- a. Inicie sesión en la consola de administrador del dispositivo, https://**appliance\_hostname**/ admin. O bien, si la opción *Mostrar menú de organización en encabezado de administración* está habilitada en los ajustes generales del dispositivo, seleccione una organización de la lista desplegable en la esquina superior derecha de la página junto a la información de inicio de sesión.
- b. En la barra de navegación izquierda, haga clic en **Ajustes** y, luego, en **Recursos**.
- c. En el *Panel de recursos*, haga clic en **Exportar**.
- 4. **Opcional**: Para filtrar la lista, utilice la lista desplegable *Ver por* y el campo *Buscar*, que aparece arriba de la tabla a la derecha.

Por ejemplo, seleccione un recurso de la lista desplegable *Ver por* para ver solo esa categoría de recursos o escriba un término en el campo *Buscar* para mostrar los elementos que coincidan con ese término.

- 5. Seleccione la casilla de verificación que se encuentra junto a uno o más recursos.
- 6. Realice una de las siguientes acciones:
	- **Elegir actividad** > **Exportar a recurso compartido local**
	- **Elegir actividad** > **Exportar a recurso compartido de red**
	- **NOTA:** Seleccione **Exportar a recurso compartido de red** para guardar los datos en una ubicación compartida que existe en la red y a la que puede accederse desde otros dispositivos. **Seleccione Exportar a recurso compartido local** para guardar los datos en una ubicación en un dispositivo al que solo se puede tener acceso desde ese dispositivo.
- 7. **Opcional**: En la página *Anotar recursos exportados*, escriba información adicional en el campo **Nota**.
- 8. Haga clic en **Guardar**.

Los recursos exportados aparecen primero en la página *Estado de uso compartido de recursos* con el *Estado* de *Nueva solicitud*.

Cuando finaliza la exportación, el *Estado* cambia a *Completado*. Los recursos exportados están disponibles en el recurso compartido de Samba para la importación. Consulte [Importe recursos a las organizaciones](#page-356-0).

La mayoría de las tareas de importación y exportación tardan solo un momento en completarse, pero los recursos muy grandes toman más tiempo.

#### **Importe recursos a un dispositivo**

Puede importar recursos a los dispositivos según sea necesario.

Ha exportado recursos desde un dispositivo. Consulte [Transferencia de recursos entre dispositivos mediante los](#page-354-0) [directorios de recursos compartidos de Samba.](#page-354-0)

- 1. Para ver la ubicación del recurso compartido de Samba, realice una de las siguientes acciones:
	- **• Si el componente Organización no está habilitado en su dispositivo, seleccione Ajustes > Ajustes de seguridad.**
	- **• Si el componente Organización está habilitado en su dispositivo, seleccione una organización de la lista desplegable en la esquina superior derecha de la página y, a continuación, seleccione Ajustes > Ajustes generales.**
- 2. Mediante una utilidad de copiado de archivo de terceros, copie los recursos del dispositivo de recurso compartido de Samba que **exporta** al dispositivo de recurso compartido de Samba que **importa**.
- 3. Inicie sesión en la consola de administrador del dispositivo, https://**appliance\_hostname**/admin. O bien, si la opción *Mostrar menú de organización en encabezado de administración* está habilitada en

los ajustes generales del dispositivo, seleccione una organización de la lista desplegable en la esquina superior derecha de la página junto a la información de inicio de sesión.

- 4. En el dispositivo que **vaya a importar**, seleccione **Ajustes** > **Recursos** para mostrar el panel *Recursos*.
- 5. Haga clic en **Importar** para visualizar la página *Importar recursos del dispositivo*, la cual muestra todos los recursos del dispositivo disponibles para su importación.
- 6. Seleccione **Elegir acción** > **Importar desde un recurso compartido de red** para visualizar la página *Importar recursos del directorio SAMBA*.
- 7. Seleccione los recursos para importar y haga clic en **Importar recursos**.

Los recursos importados aparecen primero en la página *Cola del administrador de recursos* con el *Estado* de *Nueva solicitud*.

Cuando finaliza la importación, el *Estado* cambia a *Completado*. Los recursos importados se encuentran disponibles y especificados en sus respectivas fichas, como *Informes*.

La mayoría de las tareas de importación y exportación tardan solo un momento en completarse, pero los recursos muy grandes toman más tiempo.

### <span id="page-356-1"></span>**Transferencia de recursos entre organizaciones**

Si el componente Organización está habilitado en su dispositivo, puede transferir recursos entre organizaciones si los exporta desde una organización y los importa en otras.

#### **Exporte recursos desde organizaciones**

Exporte recursos desde organizaciones a fin de que estén disponibles y otras organizaciones puedan importarlos.

- 1. En la esquina superior derecha de la página, seleccione una organización desde la que desea exportar recursos.
- 2. Vaya a la lista *Exportar recursos*:
	- a. En la barra de navegación izquierda, haga clic en **Ajustes** y, luego, en **Recursos**.
	- b. En el *Panel de recursos*, haga clic en **Exportar**.

Aparece la página *Exportar recursos*, que tiene una lista de todos los recursos de la organización disponibles para exportar.

- 3. Seleccione la casilla de verificación que se encuentra junto a uno o más recursos.
- 4. Seleccione **Elegir acción** > **Exportar a recurso compartido** o **Exportar a recurso compartido de red** para mostrar el cuadro de diálogo *Anotar recursos exportados*.
- 5. **Opcional**: En el campo *Nota*, puede escribir información adicional.
- 6. Haga clic en **Guardar**.

El recurso exportado aparece primero en la página *Cola del administrador de recursos* con el *Estado* de *Nueva solicitud*.

Cuando finaliza la exportación, el *Estado* cambia a *Completado*. Los recursos exportados están disponibles para que otras organizaciones de su dispositivo los importen. Para obtener instrucciones, consulte [Importe recursos a](#page-356-0) [las organizaciones.](#page-356-0)

La mayoría de las tareas de importación y exportación tardan solo un momento en completarse, pero los recursos muy grandes toman más tiempo.

#### <span id="page-356-0"></span>**Importe recursos a las organizaciones**

Puede importar recursos a las organizaciones según sea necesario.

Ha exportado recursos desde una organización. Consulte [Transferencia de recursos entre organizaciones.](#page-356-1)

Para importar recursos de dispositivo desde otro dispositivo, siga las instrucciones que aparecen en [Transferencia de recursos entre dispositivos mediante los directorios de recursos compartidos de Samba](#page-354-0).

- 1. En la lista desplegable de la esquina superior derecha de la página, seleccione la organización a la que desea importar los recursos.
- 2. Vaya a la lista *Importar recursos*:
	- a. En la barra de navegación izquierda, haga clic en **Ajustes** y, luego, en **Recursos**.
	- b. En el *Panel de recursos*, haga clic en **Importar**.
- 3. Seleccione la casilla de verificación que se encuentra junto a uno o más recursos.
- 4. Seleccione **Elegir acción** > **Importar desde Recurso compartido local**.

El recurso importado aparece primero en la página *Estado de uso compartido de recursos* con el *Estado* de *Nueva solicitud*.

Cuando finaliza la importación, el *Estado* cambia a *Completado*. Los recursos importados se encuentran disponibles y especificados en sus respectivas fichas, como *Informes*.

La mayoría de las tareas de importación y exportación tardan solo un momento en completarse, pero los recursos muy grandes toman más tiempo.

## **Administración de recursos exportados en el nivel del sistema**

Si el componente Organización está habilitado en el dispositivo, puede administrar recursos exportados o compartidos en el nivel del sistema.

Esto proporciona acceso a los recursos que se han exportado o han estado disponibles para ser compartidos desde cualquier organización en el dispositivo.

#### **Ver o eliminar recursos compartidos**

Si el componente Organización está habilitado en su dispositivo, puede ver recursos que se hayan exportado desde cualquier organización en el dispositivo.

- 1. Vaya a la lista *Recursos compartidos*:
	- a. Inicie sesión en la consola de administración del sistema del dispositivo, http://**appliance\_hostname**/system, o seleccione **Sistema** en la lista desplegable de la esquina superior derecha de la página.
	- b. En la barra de navegación izquierda, haga clic en **Ajustes** y, luego, en **Recursos**.
	- c. Haga clic en **Compartidos**.
- 2. Para eliminar un recurso:
	- a. Seleccione la casilla de verificación que se encuentra junto a uno o más recursos.
	- b. Seleccione **Elegir acción** > **Eliminar** y luego, haga clic en **Sí** para confirmar.

#### **Mover recursos compartidos del dispositivo local a ubicaciones de red**

Si el componente Organización está habilitado en el dispositivo, puede mover los recursos compartidos del dispositivo local a un recurso compartido de red.

1. Vaya a la lista *Recursos compartidos*:

- a. Inicie sesión en la consola de administración del sistema del dispositivo, http://**appliance\_hostname**/system, o seleccione **Sistema** en la lista desplegable de la esquina superior derecha de la página.
- b. En la barra de navegación izquierda, haga clic en **Ajustes** y, luego, en **Recursos**.
- c. Haga clic en **Compartidos**.
- 2. Seleccione **Elegir actividad** > **Exportar a recurso compartido de red** y luego haga clic en **Sí** para confirmar.

#### **Vea o elimine el estado de las exportaciones de recursos**

Si el componente Organización está habilitado en su dispositivo, puede ver el estado de los recursos que se hayan exportado desde cualquier organización en el nivel del sistema.

La información del estado se elimina automáticamente después de 24 horas, pero usted puede eliminar el estado manualmente según sea necesario.

- 1. Vaya a la lista *Estado de los recursos compartidos*:
	- a. Inicie sesión en la consola de administración del sistema del dispositivo, http://**appliance\_hostname**/system, o seleccione **Sistema** en la lista desplegable de la esquina superior derecha de la página.
	- b. En la barra de navegación izquierda, haga clic en **Ajustes** y, luego, en **Recursos**.
	- c. En el *Panel de recursos*, haga clic en **Estado**.
- 2. Para eliminar un estado:
	- a. Active la casilla de verificación ubicada junto a un estado.
	- b. Seleccione **Elegir acción** > **Eliminar** y luego, haga clic en **Sí** para confirmar.

# **Administración de inventario**

Puede utilizar el dispositivo para administrar dispositivos, software, procesos y servicios en el inventario.

## **Utilización del panel de inventario**

El panel de inventario proporciona información general de los dispositivos administrados para la organización seleccionada (si corresponde) o el dispositivo.

Si el componente Organización está habilitado en el dispositivo e inicia sesión en la consola de administrador (http://**appliance\_hostname**/admin), el panel de inventario mostrará la información correspondiente a la organización seleccionada.

Puede acceder al *Panel de inventario* si uno o más roles asociados a su cuenta de usuario disponen de acceso a este panel. Si desea ocultarlo, edite los roles de usuario, según sea necesario. Para obtener más información, consulte [Agregue o edite roles de usuario](#page-178-1).

**SUGERENCIA:** El dispositivo actualiza los widgets del resumen de forma periódica. Para actualizar la i mayoría de los widgets cuando lo desee, haga clic en el botón **Actualizar**, ubicado en la esquina superior

derecha de la página:  $\mathbb C$ . Para actualizar la mayoría de los widgets individuales, mantenga el puntero sobre el widget y luego haga clic en el botón **Actualizar** sobre este. Algunos widgets pueden requerir pasos adicionales.

### **Acerca de los widgets del panel de inventario**

Los widgets del panel de inventario ofrecen información general de los dispositivos administrados por la organización o el dispositivo, como se seleccione.

En esta sección se describen los widgets disponibles en el *Panel de inventario*. Si el componente Organización está habilitado en el dispositivo, los widgets muestran la información de la organización seleccionada en el nivel de admin. y del dispositivo en el nivel de sistema.

En este panel se proporciona información general de alto nivel del uso de dispositivos. Utilícela para revisar rápidamente el estado de sus dispositivos y buscar cualquier indicador que pueda mejorar su inventario de dispositivos. Por ejemplo, puede centrarse en la capacidad del disco de los dispositivos y reasignar los recursos donde sean más necesarios.

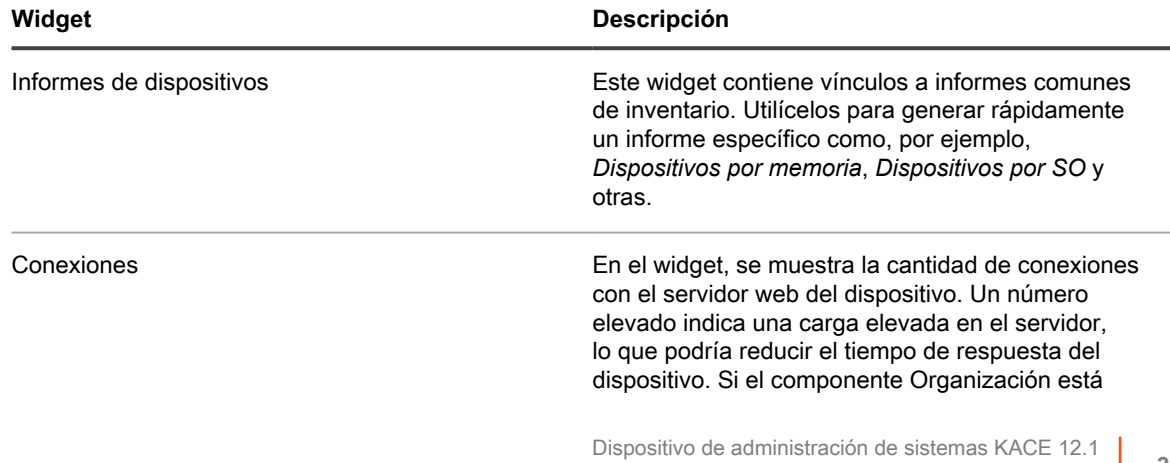
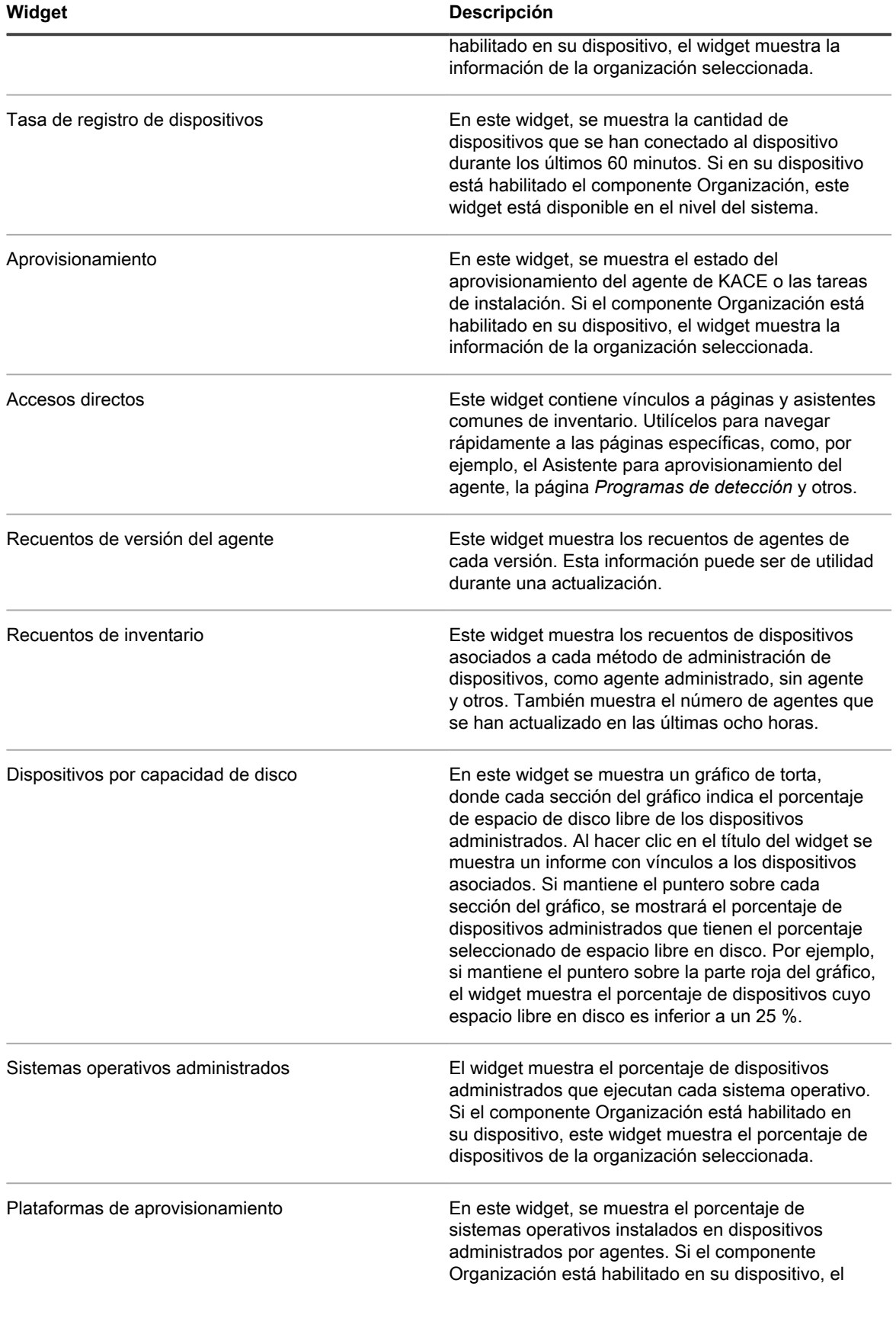

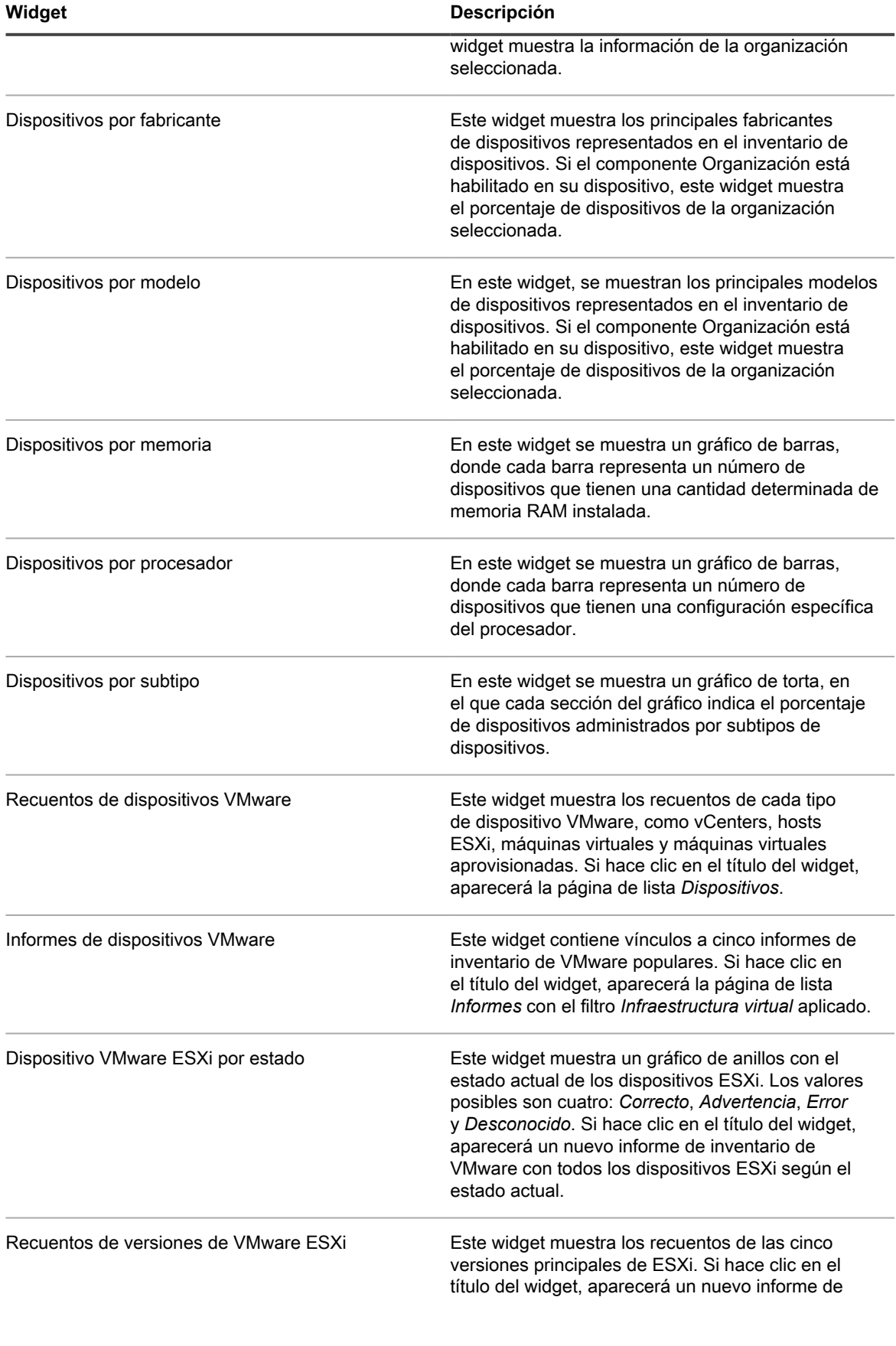

**Widget Descripción**

inventario de VMware con todos los dispositivos ESXi según la versión.

# **Personalización del panel de inventario**

Puede personalizar el panel de inventario para mostrar u ocultar los widgets según sea necesario.

- 1. Vaya al *Panel de inventario*.
	- a. Inicie sesión en la consola de administrador del dispositivo, https://appliance\_hostname/ admin. O bien, si la opción *Mostrar menú de organización en encabezado de administración* está habilitada en los ajustes generales del dispositivo, seleccione una organización de la lista desplegable en la esquina superior derecha de la página junto a la información de inicio de sesión.
	- b. En la barra de navegación izquierda, haga clic en **Inventario** y, a continuación, en **Panel**.
- 2. Mantenga el puntero sobre el widget y, luego, utilice cualquiera de los siguientes botones:
	- : Actualizar la información en el widget.
	- $\bullet$ : Mostrar información sobre el widget.
	- **III**: Ocultar el widget.

◦

- Cambiar el tamaño del widget.
	- $+$ : Arrastrar el widget a una posición diferente en la página.
- 3. Haga clic en el botón **Personalizar** que se encuentra en la esquina superior derecha de la página para ver los widgets disponibles.
- 4. Para mostrar un widget que actualmente se encuentra oculto, haga clic en **Instalar**.

# **Uso de detección de dispositivos**

Utilice la detección de dispositivos para identificar los dispositivos conectados a su red y recuperar información acerca de esos dispositivos.

Utilice los resultados de detección para etiquetar o agregar dispositivos al inventario.

# **Acerca de la detección y la administración de dispositivos**

Entre los dispositivos que pueden detectarse se incluyen los equipos portátiles, los equipos de escritorio, los servidores, los dispositivos móviles, los dispositivos virtuales, las impresoras, los dispositivos de red, los puntos de acceso inalámbricos, los enrutadores y los conmutadores, entre otros.

Estos dispositivos pueden detectarse incluso si no tienen instalado el agente de KACE. Puede ejecutar análisis de detección a pedido o análisis programados para que se ejecuten en momentos específicos.

Los resultados de la detección muestran la disponibilidad y los detalles de los dispositivos. Una vez que los dispositivos se detectan, puede agregar dispositivos al inventario de la siguiente manera:

- **Instalar el agente de KACE en los dispositivos**. El agente de KACE puede instalarse en dispositivos con Windows, Mac®, Red Hat®, SUSE® y Ubuntu®. Consulte [Aprovisionamiento del agente de KACE](#page-497-0).
- **Cómo permitir la administración sin agentes para los dispositivos**. La administración sin agente es especialmente útil para los dispositivos en los que no puede instalarse el agente de KACE, como los dispositivos con sistemas operativos no compatibles. Consulte [Administración de dispositivos sin agentes.](#page-535-0)

# **Seguimiento de cambios a ajustes de detección**

Si las suscripciones del Historial se configuran para retener información, podrá ver los detalles de los cambios realizados a los ajustes, a los activos y a los objetos.

Esta información incluye la fecha en la que se realizó el cambio y el usuario que efectuó el cambio, lo que puede resultar útil durante la solución de problemas. Consulte [Acerca de los ajustes de historial](#page-141-0).

# **Detección de dispositivos en su red**

Para detectar dispositivos, puede analizar su red mediante la creación de un Programa de detección. El programa de detección especifica los protocolos para utilizar durante el análisis, el rango de direcciones IP que se va a analizar y la frecuencia del análisis.

Dependiendo de lo que necesite de un análisis de detección y de los dispositivos con los que esté trabajando, puede escoger entre diversos tipos de detección.

- **Detección rápida "qué y dónde"**: Consulte [Agregue un programa de detección para realizar un análisis](#page-364-0) [rápido de "qué y dónde" de la red.](#page-364-0)
- **Detección exhaustiva**: Puede utilizar este tipo de detección para obtener más información del dispositivo que la disponible en el tipo "qué y dónde". Consulte [Agregue un programa de detección para un análisis](#page-377-0) [exhaustivo de computadoras con Windows, Mac, Linux y UNIX administradas](#page-377-0).
- **Detección de integración externa**: Un tipo diferente de detección exhaustiva, destinada a determinados dispositivos informáticos que no están basados en Windows, en Mac OS X ni en Linux. Para obtener más información, consulte:
	- [Agregar un programa de detección para un dispositivo de KACE Cloud Mobile Device Manager](#page-385-0)
	- [Agregue un programa de detección para un dispositivo de G Suite](#page-387-0)
	- [Agregar un programa de detección para un dispositivo de Workspace ONE](#page-390-0)
- **Detección no destinada a computadoras**: Consulte [Agregue un programa de detección para dispositivos](#page-399-0) [que no son computadoras con SNMP habilitado.](#page-399-0)

Puede analizar dispositivos en una única subred o en varias subredes. También puede definir que el análisis busque los dispositivos que escuchen a un puerto determinado.

Cuando agregue programas de detección, debe equilibrar el alcance del análisis (cantidad de direcciones IP que va a analizar) con la exhaustividad de la prueba (cantidad de atributos que va a analizar), de modo que no se exceda la capacidad de la red ni la del dispositivo. Por ejemplo, si necesita analizar una gran cantidad de direcciones IP con frecuencia, mantenga la cantidad de puertos, de conexiones TCP/IP y demás, relativamente baja. Por regla, analice una subred específica no más de una vez cada cierta cantidad de horas.

### <span id="page-364-0"></span>**Agregue un programa de detección para realizar un análisis rápido de "qué y dónde" de la red**

Use uno de los programas disponibles para obtener rápidamente los resultados de detección que muestran la disponibilidad de los dispositivos.

El tipo de análisis de detección de cualquier tipo de dispositivo en la red: equipos administrados o dispositivos que no son computadoras.

Si desea agregar un programa de detección de Nmap, hay algunos problemas a tener en cuenta. Consulte [Aspectos a tener en cuenta con la detección de Nmap.](#page-376-0)

- 1. Vaya a la página *Detalles del programa de detección*:
	- a. Inicie sesión en la consola de administrador del dispositivo, https://appliance\_hostname/ admin. O bien, si la opción *Mostrar menú de organización en encabezado de administración* está habilitada en los ajustes generales del dispositivo, seleccione una organización de la lista desplegable en la esquina superior derecha de la página junto a la información de inicio de sesión.
	- b. En la barra de navegación izquierda, haga clic en **Inventario** y, luego, en **Programas de detección**.
	- c. Seleccione **Elegir acción** > **Nueva**.
- 2. Seleccione el *Tipo de detección* para mostrar el formulario con las opciones que correspondan al tipo seleccionado.

Según el tipo que seleccione, aparecen las siguientes opciones antes de la sección *Notificar*:

- **Ping**. Aparecen las opciones de detección *Búsqueda DNS* y *Ping*.
- **Socket**. Aparecen las opciones de detección de *Búsqueda DNS* y *Socket*.
- **Active Directory**. Aparecen las opciones de detección *Búsqueda DNS* y *Directorio Activo*.
- **Integración externa [KACE Cloud Mobile Device Manager, G Suite, Workspace ONE]**. Aparecen las opciones de detección de *KACE Cloud Mobile Device Manager*, *G Suite* y *Workspace ONE*.
	- **NOTA:** Cualquier dispositivo que se haya detectado a través de una integración externa, como los dispositivos KACE Mobile Device Manager, G Suite, Workspace ONE, no se considera en el límite de la licencia del dispositivo.
- **Autenticado [WinRM, SNMP, SSH, VMware, Hyper-V]**. Aparecen las opciones de detección *Búsqueda DNS*, *Relé*, *WinRM, Hyper-V, VMM*, *SNMP*, *SSH* y *VMware*.
- **Nmap**. Aparecen las opciones de detección de *Búsqueda DNS* y *Nmap*.
- **Personalizado**. Aparecen las opciones de detección *Búsqueda de DNS*, *Ping*, **Nmap**, *WinRM*, *SNMP*, *SSH* y *VMware*.
- 3. En el campo *Nombre*, escriba un nombre para el análisis.

Este nombre aparece en la página *Programas de detección*.

- 4. En el campo *Rango de direcciones IP*, ingrese un rango de direcciones IP para analizar. Use guiones para especificar intervalos de clases de dirección IP individuales. Por ejemplo, escriba 192.168.2-5.1-200 para analizar todas las direcciones IP entre 192.168.2-5.1 y 192.168.2-5.200, ambas incluidas.
	- **SUGERENCIA:** El dispositivo es compatible tanto con las direcciones IPv6 (protocolo de Internet i versión 6) como con las IPv4.

**PRECAUCIÓN: Compatible con un máximo de 25 000 direcciones IP. Si especifica un rango de** ţ **IP que se traduce en más de 25 000 direcciones, aparece un mensaje de advertencia cuando se intenta guardar el programa de aprovisionamiento.**

5. Seleccione las opciones de detección. Las opciones que aparecen dependen del Tipo de detección que haya elegido:

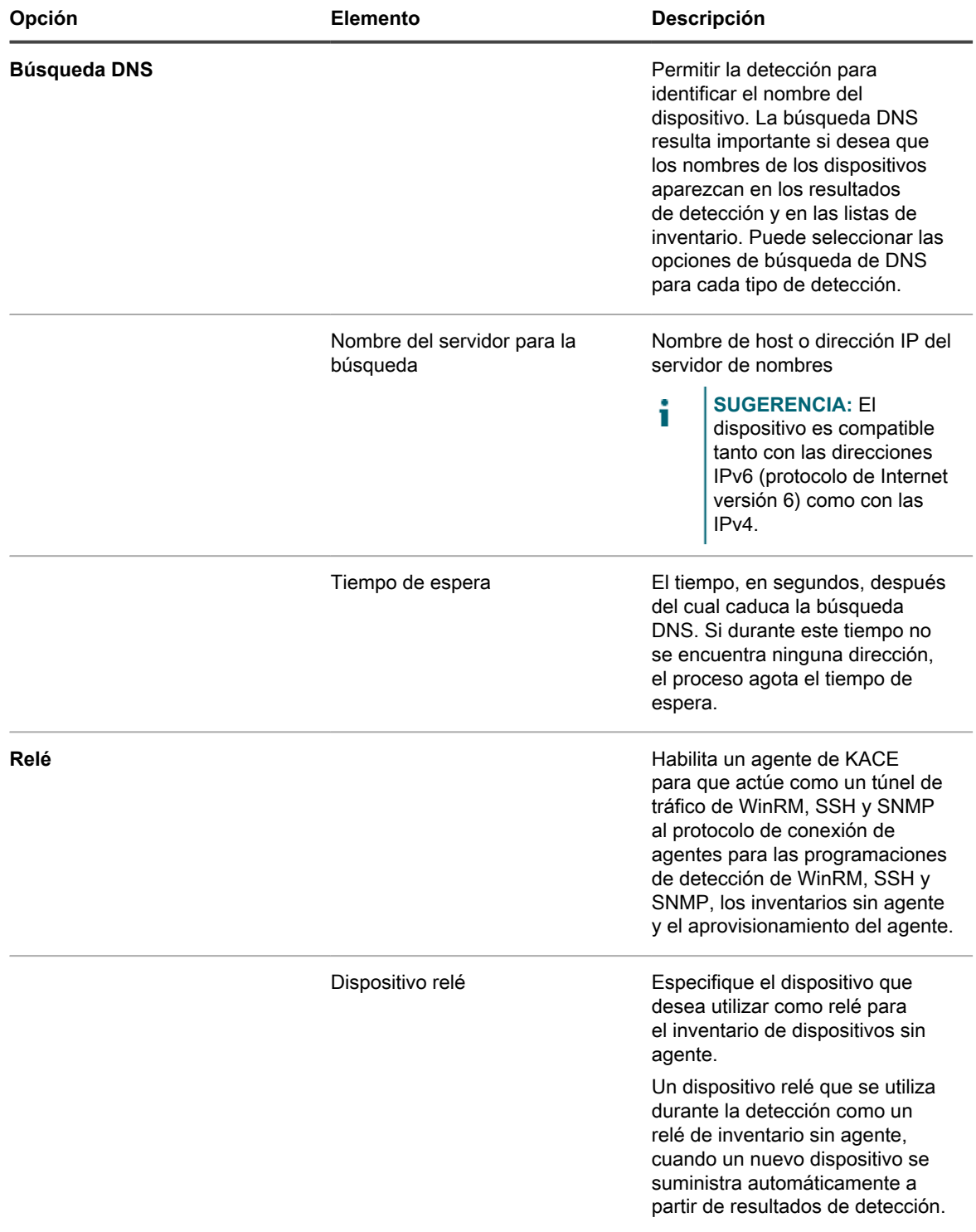

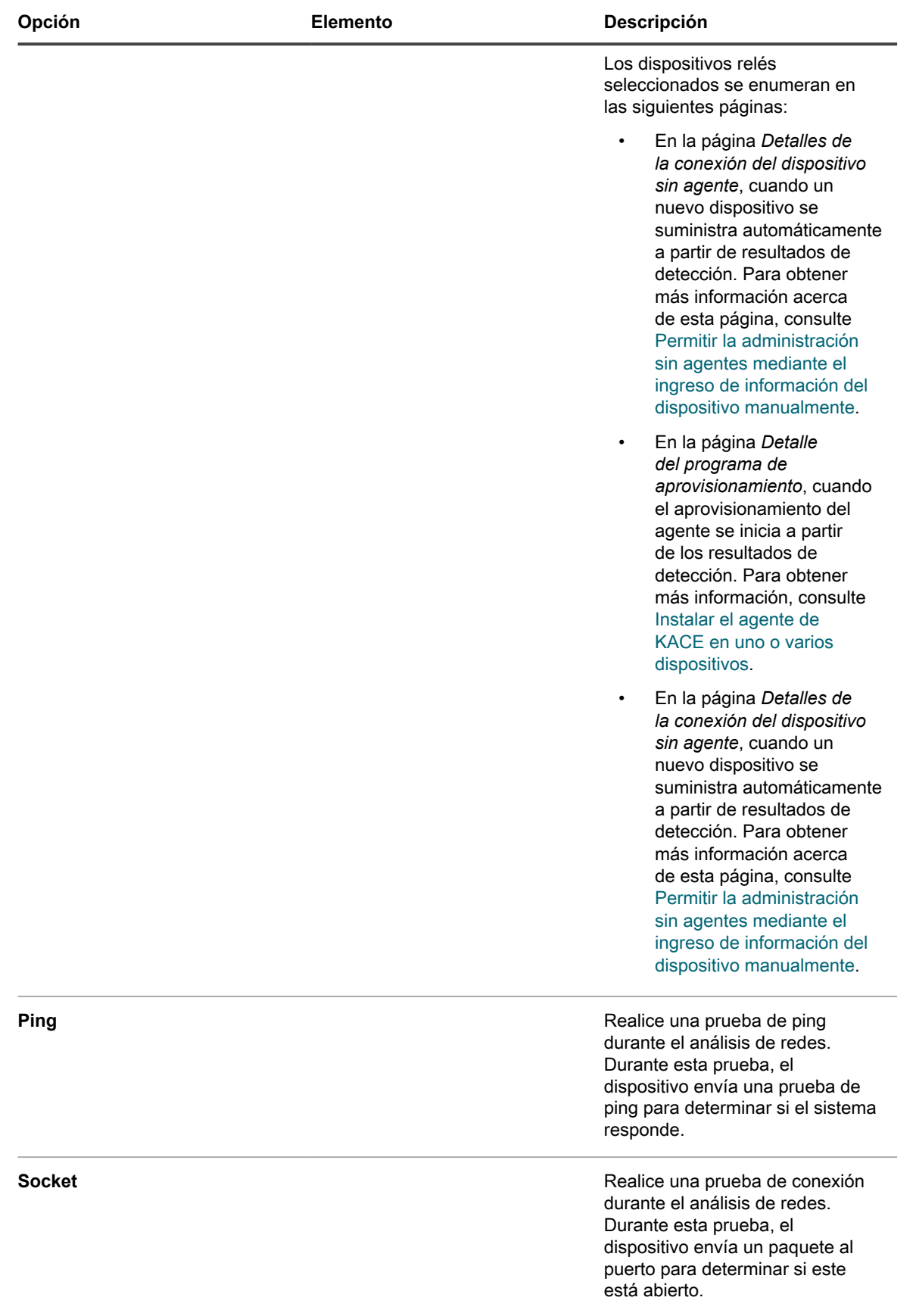

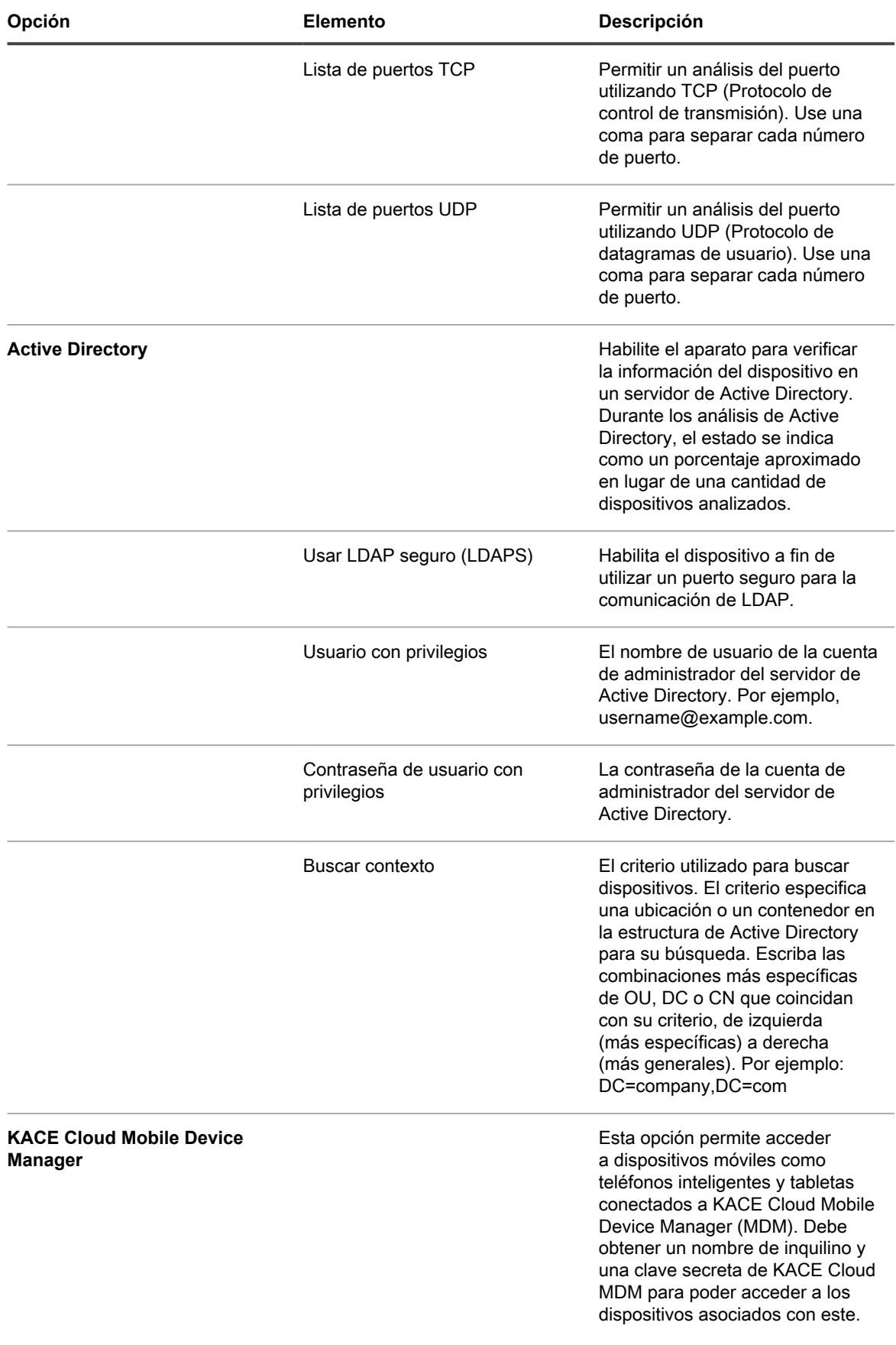

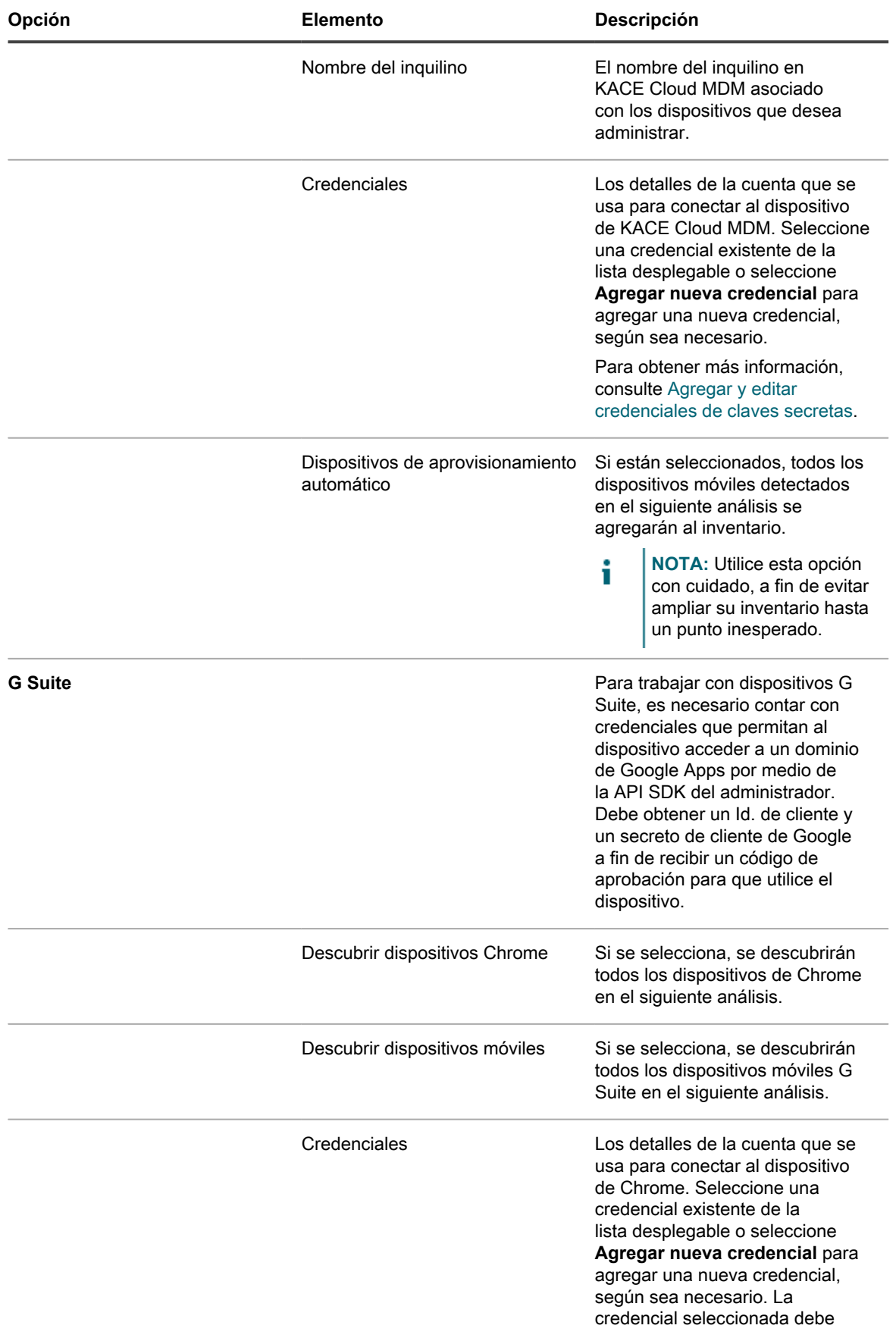

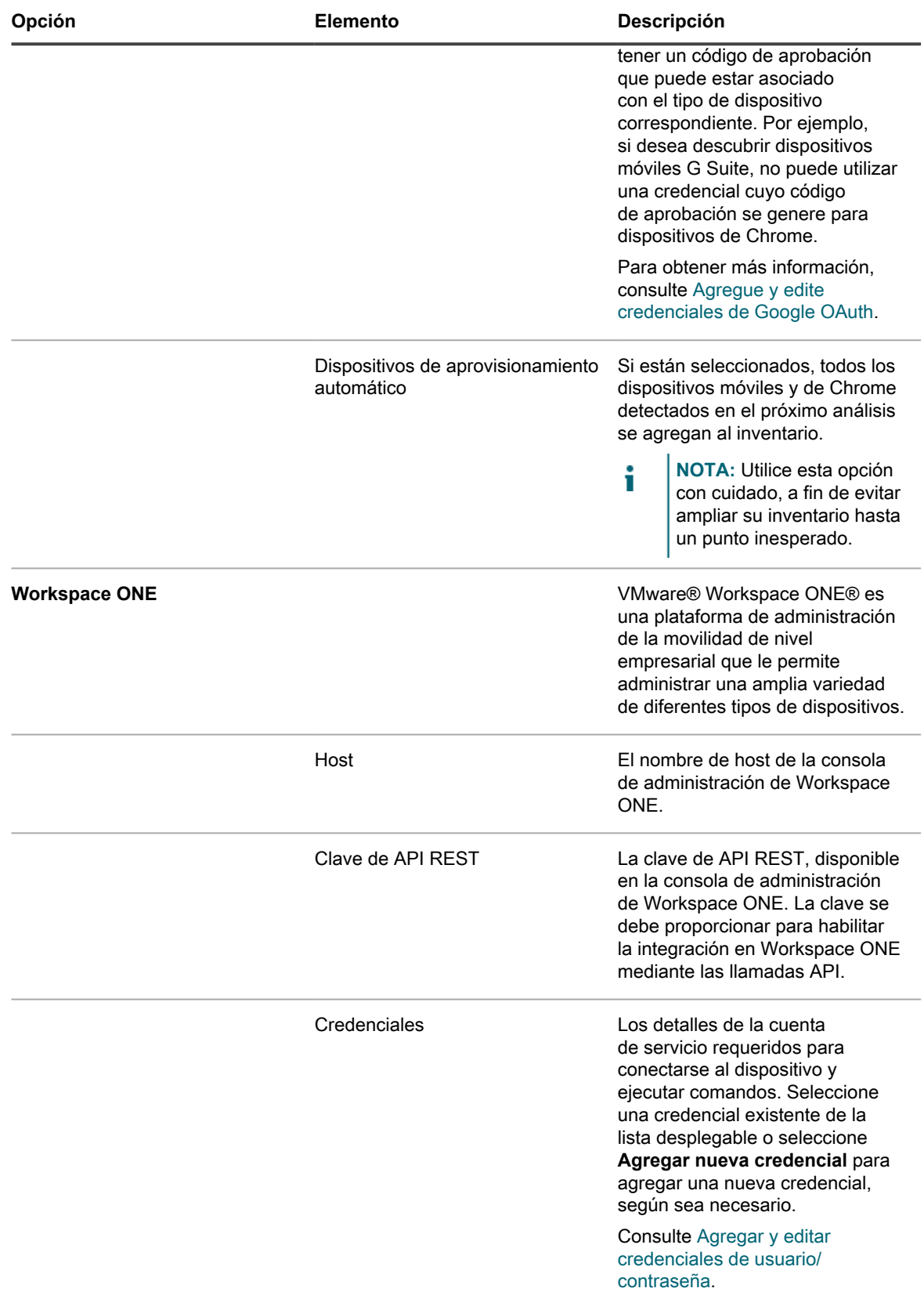

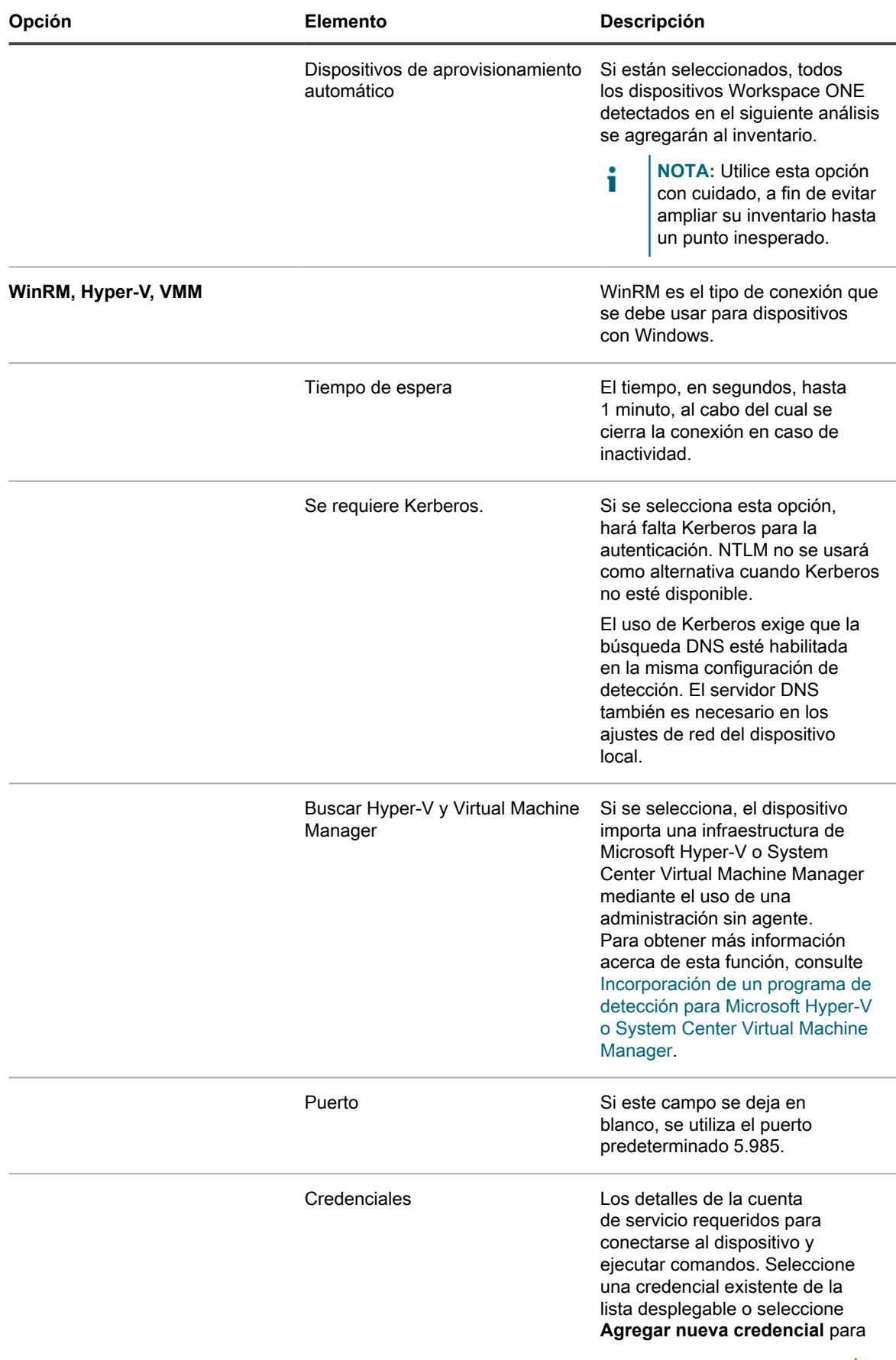

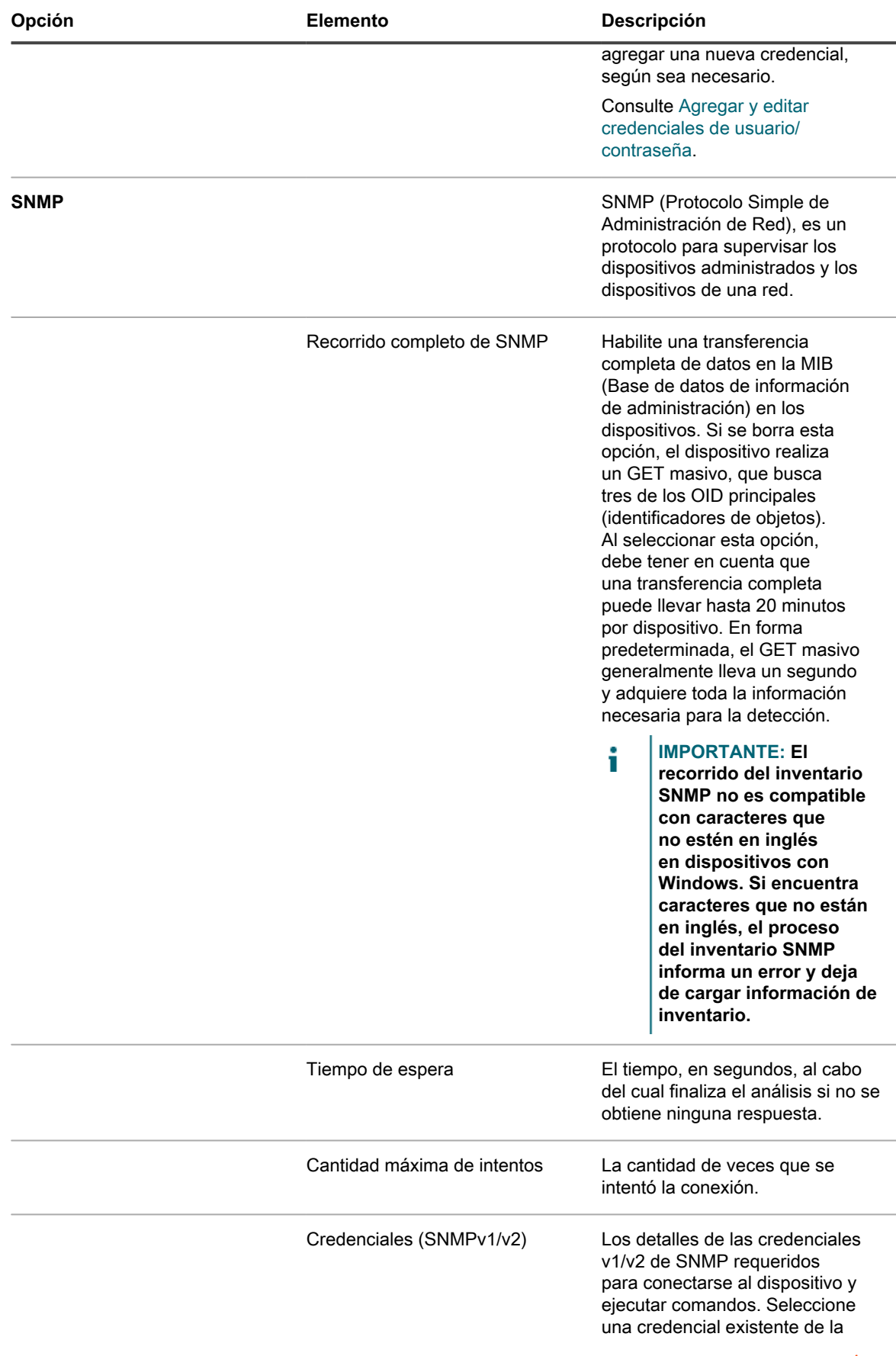

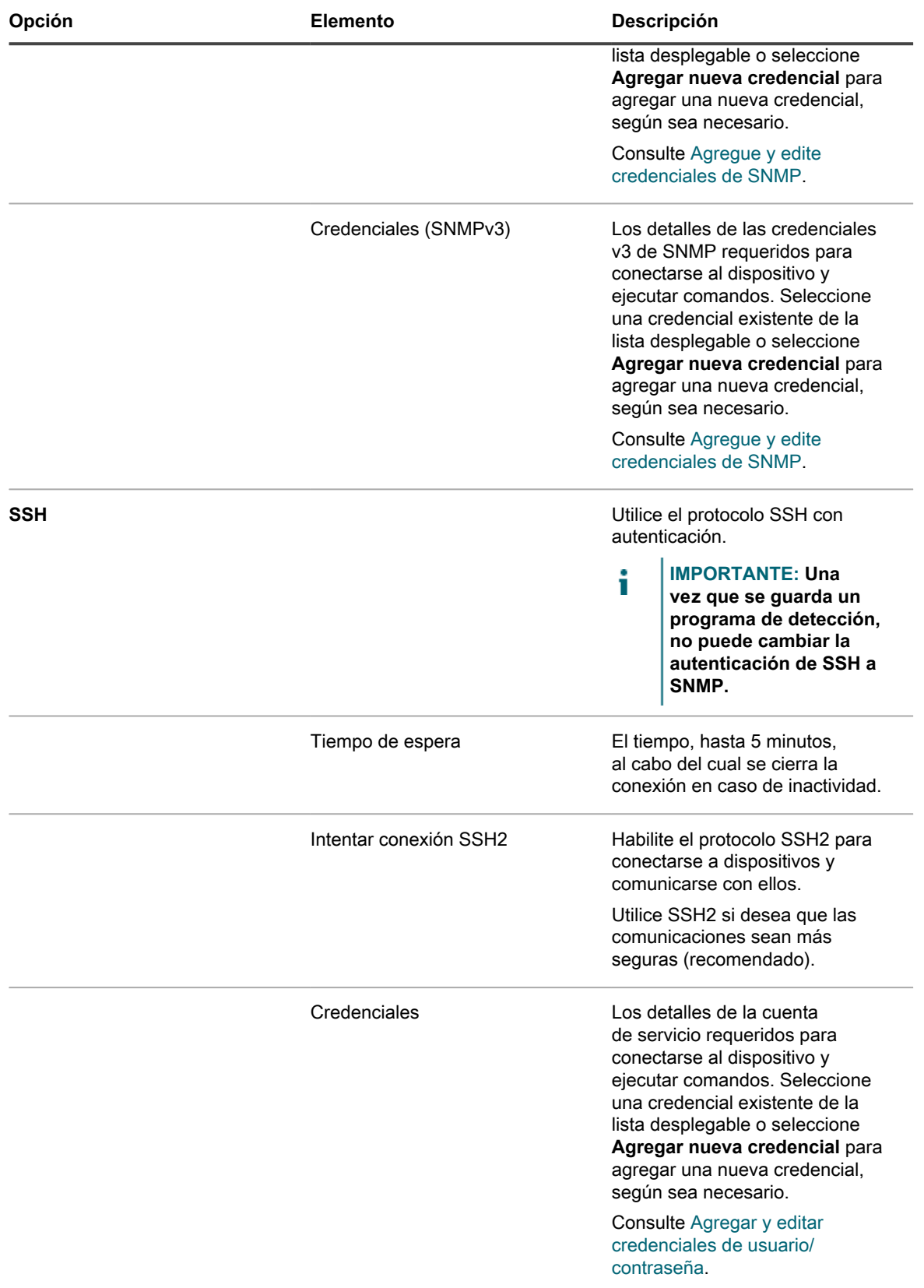

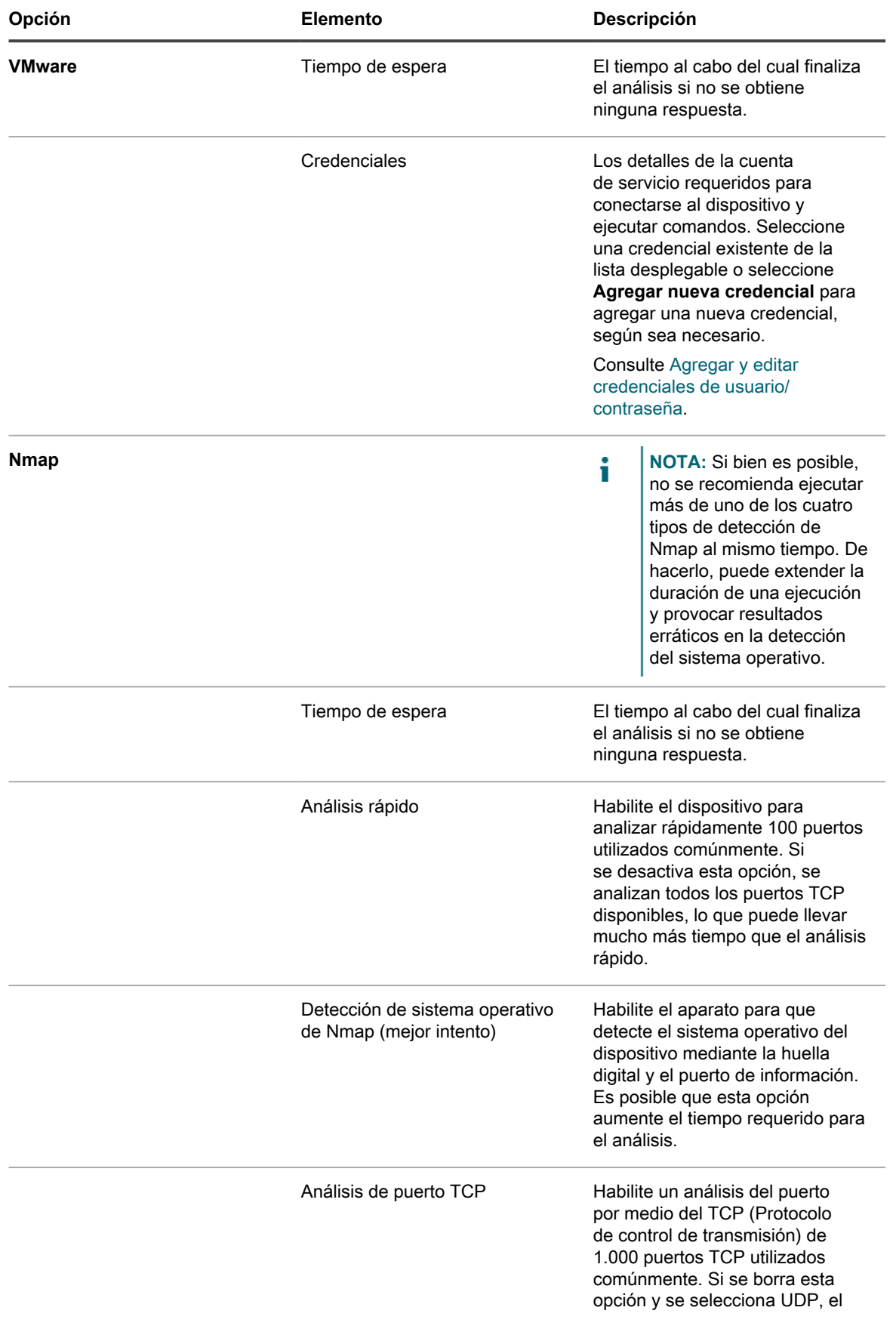

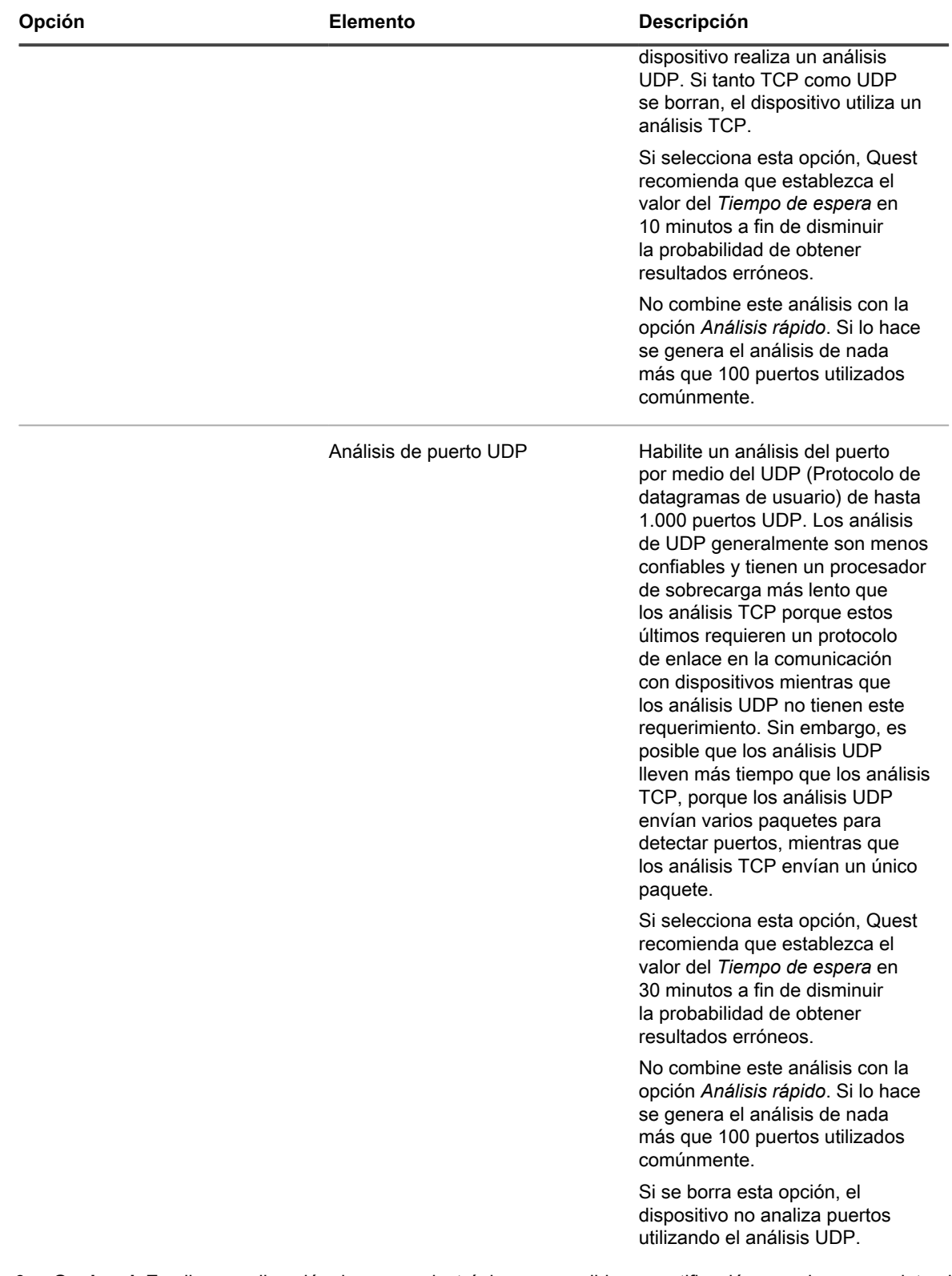

- 6. **Opcional**: Escriba una dirección de correo electrónico para recibir una notificación cuando se complete el análisis de detección. El correo electrónico incluye el nombre del programa de detección.
- 7. Especifique el programa de análisis:

**SUGERENCIA:** Para mantener el inventario de análisis sin analizar, ajuste el programa de la configuración de análisis en **Ninguno**.

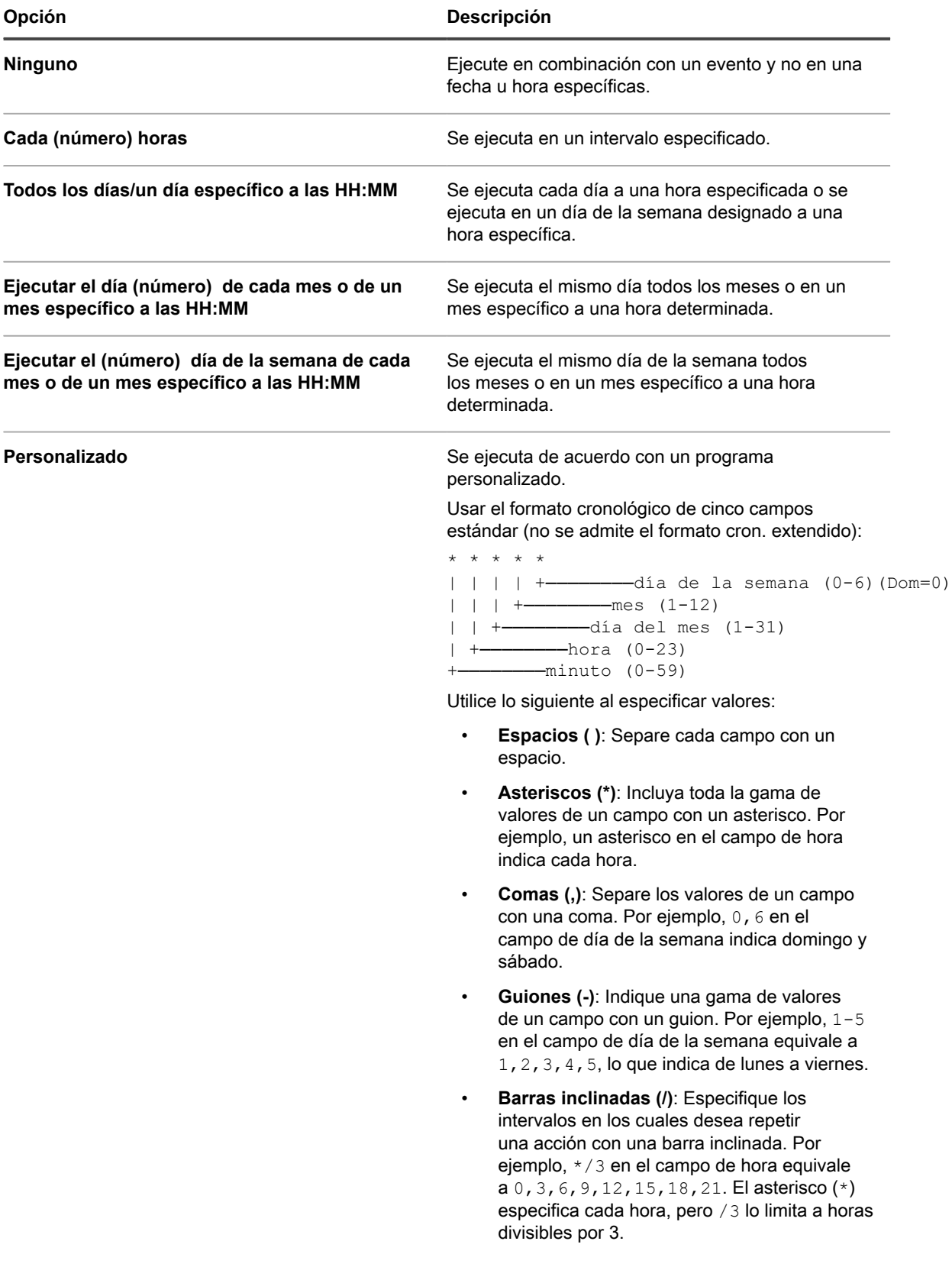

**376**

i

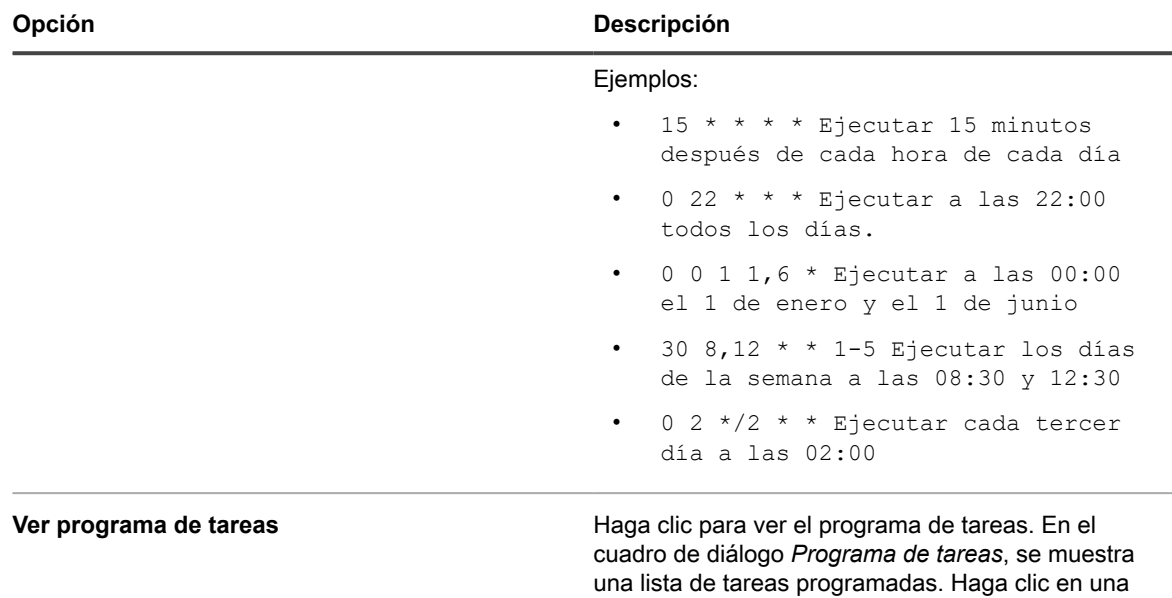

tarea para revisar sus detalles. Para obtener más información, consulte [Ver programas de tareas.](#page-57-0)

8. Haga clic en **Guardar**.

#### **Temas relacionados**

[Acerca de los resultados de detección](#page-404-0)

[Vea y busque resultados de detección](#page-404-1)

[Detenga un análisis de detección en ejecución](#page-405-0)

[Elimine los programas de detección](#page-406-0)

#### <span id="page-376-0"></span>*Aspectos a tener en cuenta con la detección de Nmap*

A fin de obtener resultados correctos con la detección de Nmap, hay algunas cuestiones que deben tenerse en cuenta y una serie de mejores prácticas que deben adoptarse para mejorar la velocidad y la precisión, y evitar problemas.

**Mejores prácticas para mejorar la velocidad y la precisión de la detección**

Para mejorar la velocidad y la precisión de la detección de Nmap:

- **Evite usar la búsqueda DNS**. La *Búsqueda DNS* puede ralentizar los tiempos de análisis en hasta un 500 por ciento si especifica una dirección IP no válida o inaccesible para el DNS.
- **Ejecute un tipo de detección a la vez**. Aunque es posible ejecutar varios tipos de detección de manera simultánea, hacerlo puede extender la duración de una ejecución y provocar resultados erráticos en la detección del sistema operativo.
- **Si no está seguro de qué ejecutar, seleccione Detección de sistema operativo de Nmap (mejor intento)**. Esta selección puede proporcionarle una vista razonable de una o más subredes. Al menos, gracias al Mejor intento puede identificar cuáles son los sistemas operativos que se encuentran en determinados dispositivos. Si no obtiene los resultados esperados, por ejemplo, si algunos dispositivos aparecen con *desconocido* como el *Sistema operativo*, intente aumentar el valor del tiempo de espera y volver a ejecutar la detección.
- **La detección no funciona correctamente mediante una VPN**. Utilice otra fuente para acceder a los dispositivos.

**Problemas que pueden impedir la detección**

Tenga presente que los dispositivos que estén desconectados o de otro modo inaccesibles en el momento de llevar a cabo un análisis se ignoran debido a que parecen ser inexistentes.

Si está al tanto de que hay dispositivos que deberían informarse pero esto no ocurre, hay varias alternativas:

- Puede que un firewall los esté bloqueando
- Que se estén bloqueando pings activamente
- Que estén desconectados (sin energía)
- O bien, puede que estén eludiendo las huellas digitales mediante varios métodos.

Algunos dispositivos, por general los de seguridad, se ocultan para parecer invisibles o se tergiversan para evitar la detección.

**Solución de problemas de sistemas operativos desconocidos**

Si el *Sistema operativo* aparece como *desconocido* en la página de la lista *Resultados de detección*:

- Verifique si la marca de verificación Nmap está presente en la columna *Nmap*. En caso contrario, el dispositivo estaba desconectado durante el análisis y el sistema operativo no se pudo determinar.
- Si la marca de verificación de Nmap se encuentra presente, pero el *Sistema operativo* es desconocido, la causa más probable es que un firewall que esté bloqueando los puertos que Nmap esté utilizando para determinar cuál es el sistema operativo que se está ejecutando en el dispositivo.

Por ejemplo, si realiza un análisis solo con los puertos UDP 7 y 161, el dispositivo aparece conectado y muestra la marca de verificación. Sin embargo, el *Sistema operativo* aparece como *desconocido* porque los puertos UDP por sí solos no resultan suficientes para determinar cuál es el sistema operativo que se está ejecutando en el dispositivo.

### <span id="page-377-0"></span>**Agregue un programa de detección para un análisis exhaustivo de computadoras con Windows, Mac, Linux y UNIX administradas**

Para analizar la red en busca de dispositivos y captar información acerca de los dispositivos, utilice programas de detección. Una vez que se detectan los dispositivos mediante el tipo de detección Active Directory o autenticado, puede agregar los dispositivos detectados en el inventario.

- 1. Vaya a la página *Detalles del programa de detección*:
	- a. Inicie sesión en la consola de administrador del dispositivo, https://**appliance\_hostname**/ admin. O bien, si la opción *Mostrar menú de organización en encabezado de administración* está habilitada en los ajustes generales del dispositivo, seleccione una organización de la lista desplegable en la esquina superior derecha de la página junto a la información de inicio de sesión.
	- b. En la barra de navegación izquierda, haga clic en **Inventario** y, luego, en **Programas de detección**.
	- c. Seleccione **Elegir acción** > **Nueva**.
- 2. Seleccione el *Tipo de detección* para mostrar el formulario con las opciones que correspondan al tipo seleccionado.

Según el tipo que seleccione, aparecen las siguientes opciones antes de la sección *Notificar*:

- **Active Directory**. Aparecen las opciones de detección *Búsqueda DNS* y *Directorio Activo*.
- **Autenticado [WinRM, SNMP, SSH, VMware, Hyper-V]**. Aparecen las opciones de detección *Búsqueda DNS*, *Relé*, *WinRM, Hyper-V, VMM*, *SNMP*, *SSH* y *VMware*.
- 3. En el campo *Nombre*, escriba un nombre para el análisis.

Este nombre aparece en la página *Programas de detección*.

Į

- 4. En el campo *Intervalo de direcciones IP*, realice una de las siguientes acciones:
	- **• Si elige el tipo de detección** *Active Directory***, ingrese la dirección IP del servidor de Active Directory para su análisis.**
	- **• Escriba el rango de dirección IP para su análisis. Utilice guiones para especificar intervalos de clase de direcciones IP individuales. Por ejemplo, escriba 192.168.2-5.1-200 para analizar todas las direcciones IP entre 192.168.2-5.1 y 192.168.2-5.200, ambas incluidas.**
		- **SUGERENCIA:** El dispositivo es compatible tanto con las direcciones IPv6 (protocolo de i Internet versión 6) como con las IPv4.
			- **PRECAUCIÓN: Compatible con un máximo de 25 000 direcciones IP. Si especifica un rango de IP que se traduce en más de 25 000 direcciones, aparece un mensaje de advertencia cuando se intenta guardar el programa de aprovisionamiento.**
- 5. Seleccione las opciones de detección. Las opciones que aparecen dependen del Tipo de detección que haya elegido:

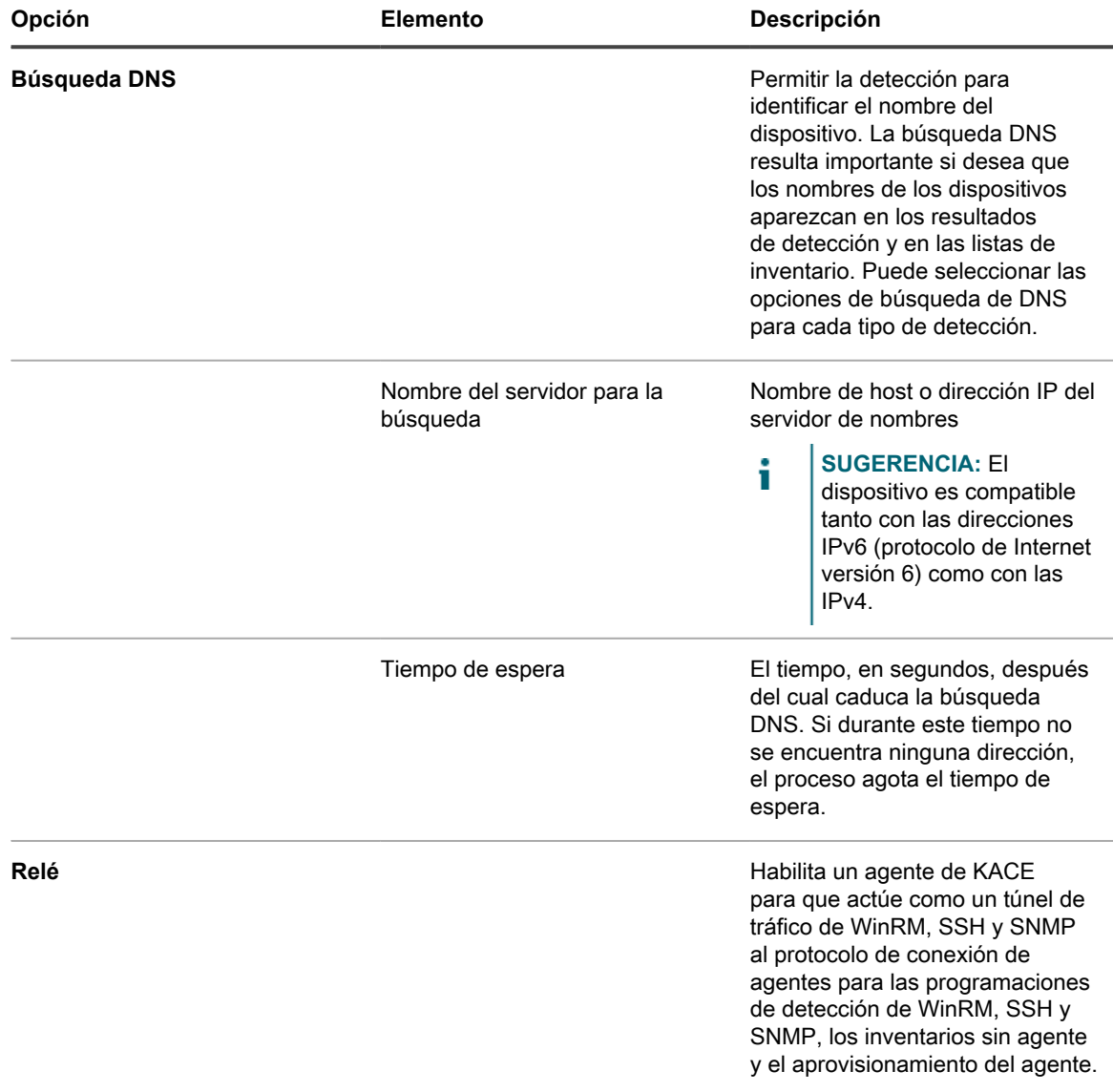

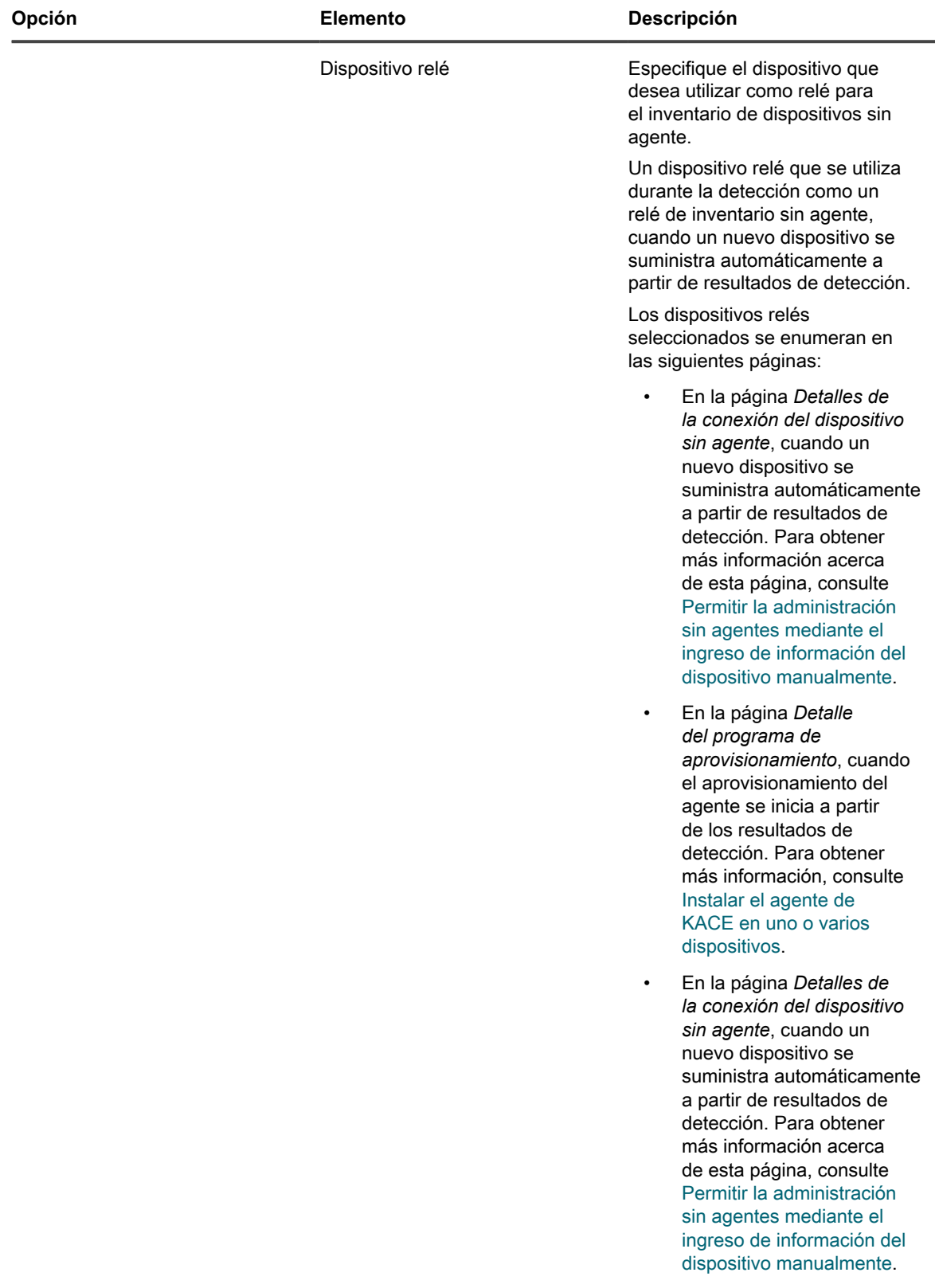

**Active Directory Active Directory Active Directory Habilite el aparato para verificar** la información del dispositivo en un servidor de Active Directory.

Dispositivo de administración de sistemas KACE 12.1 Agregue un programa de detección para un análisis exhaustivo de computadoras con Windows, Mac, Linux y UNIX administradas

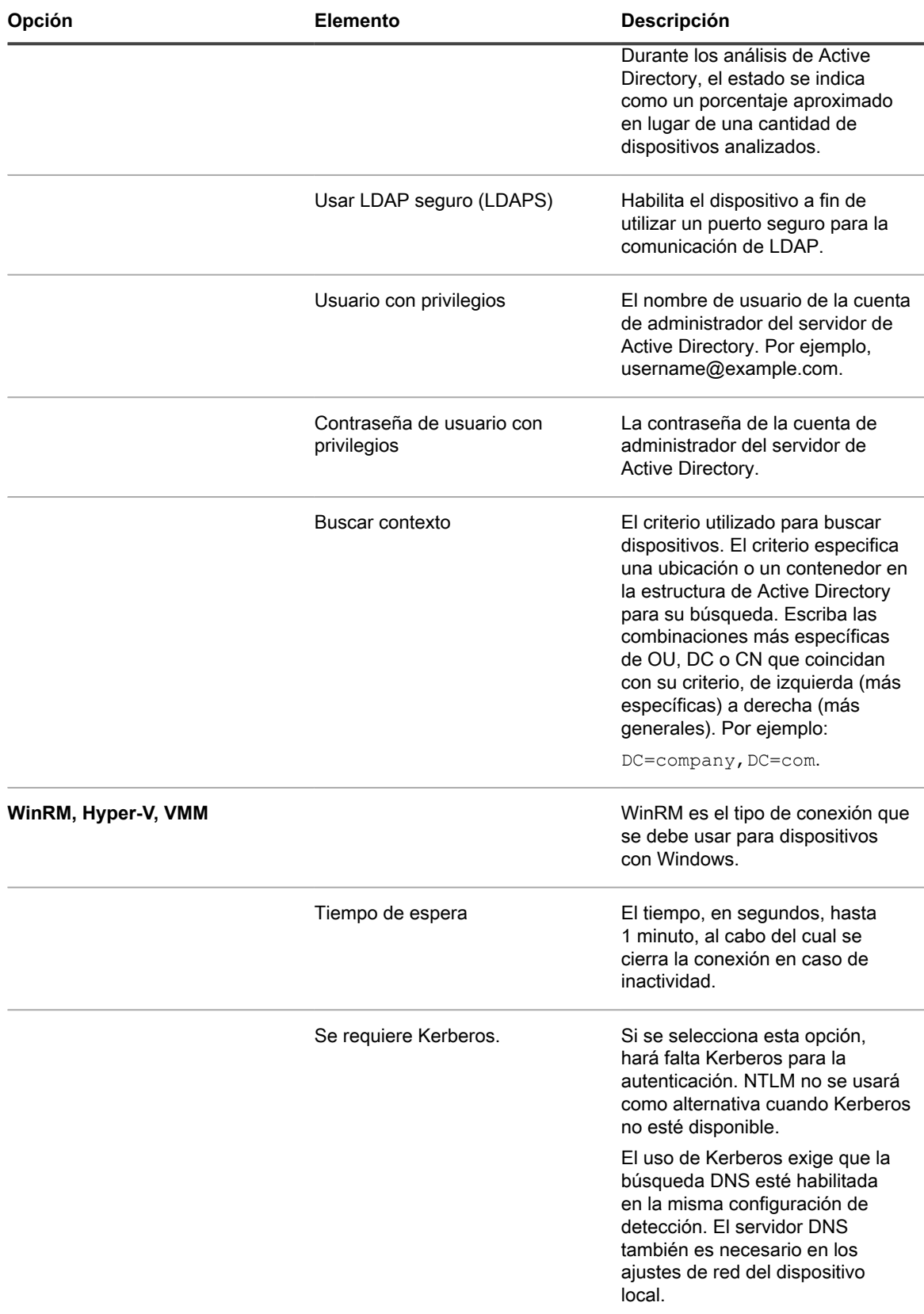

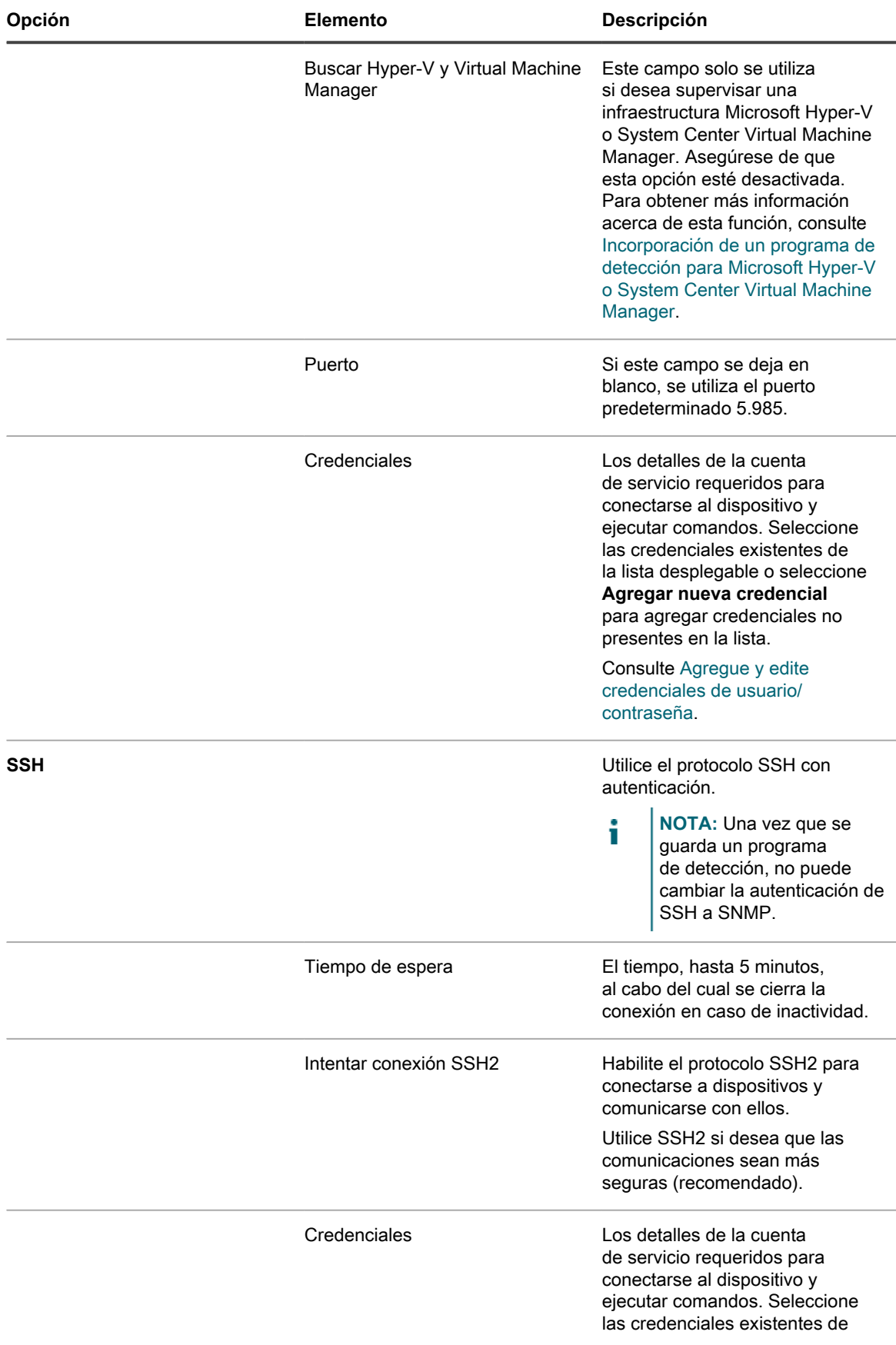

Dispositivo de administración de sistemas KACE 12.1

Agregue un programa de detección para un análisis exhaustivo de computadoras con Windows, Mac, Linux y UNIX administradas

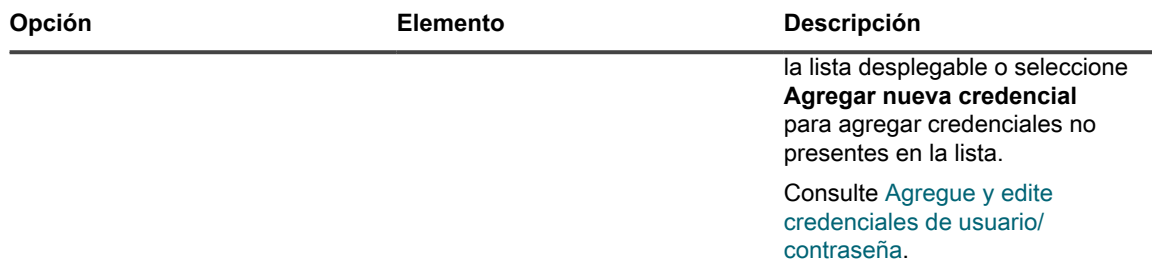

- 6. **Opcional**: Escriba una dirección de correo electrónico para recibir una notificación cuando se complete el análisis de detección. El correo electrónico incluye el nombre del programa de detección.
- 7. Especifique el programa de análisis:

i

**SUGERENCIA:** Para mantener el inventario de análisis sin analizar, ajuste el programa de la configuración de análisis en **Ninguno**.

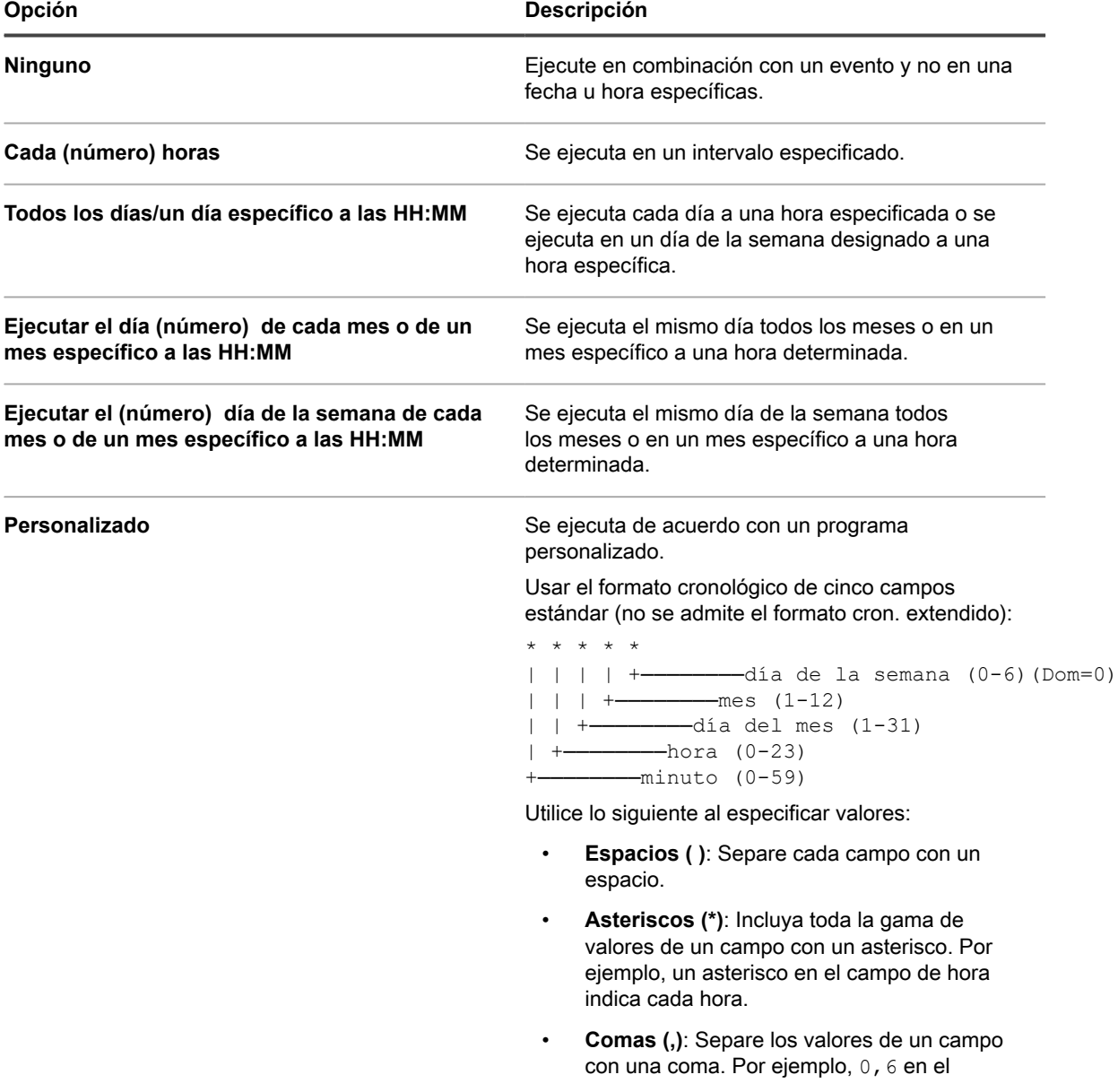

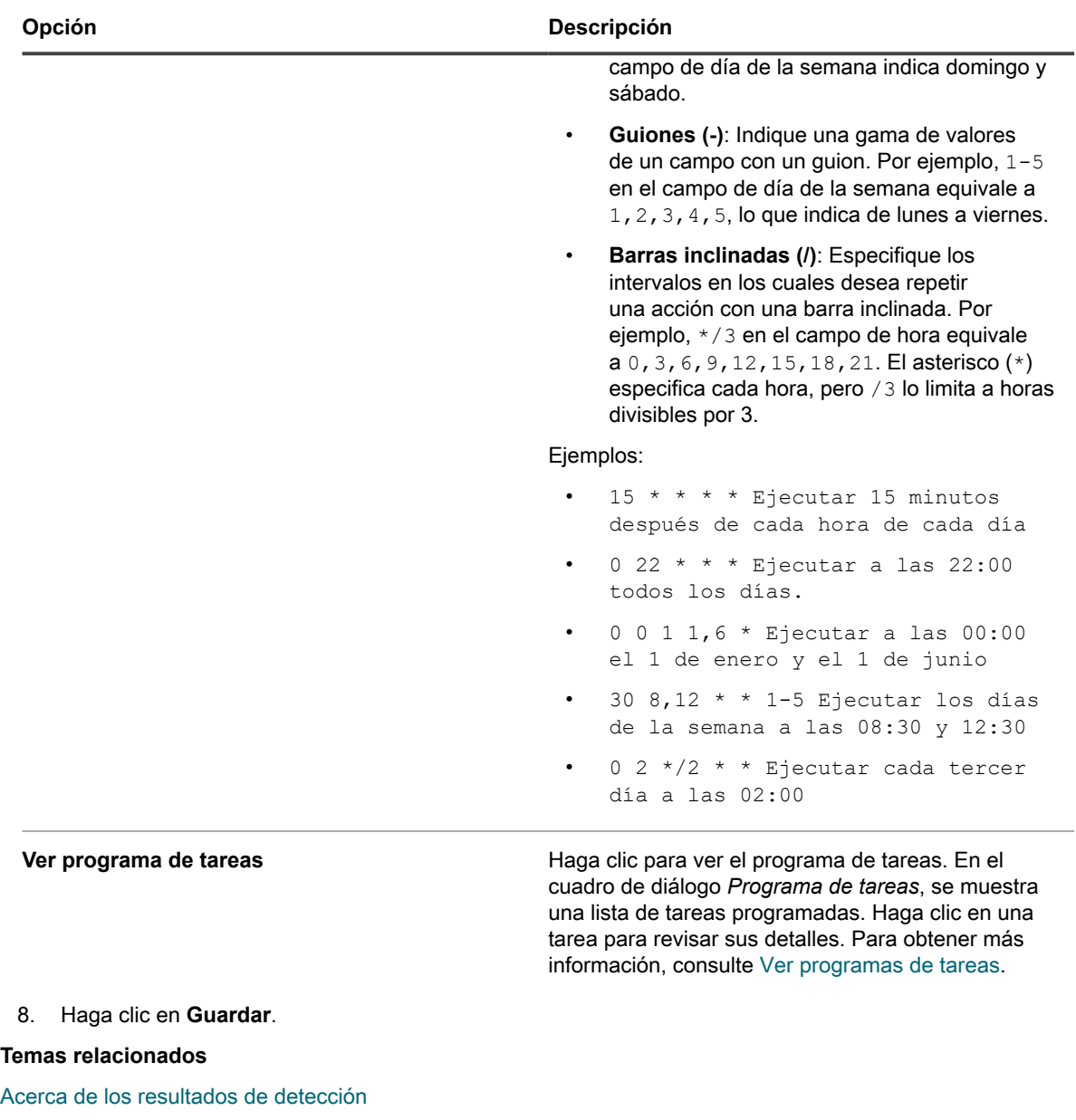

[Vea y busque resultados de detección](#page-404-1)

[Detenga un análisis de detección en ejecución](#page-405-0)

[Elimine los programas de detección](#page-406-0)

### <span id="page-384-0"></span>**Obtenga un Id. de cliente y un Secreto de cliente para usar en la detección de dispositivos de Chrome**

Para trabajar con dispositivos Chrome, es necesario contar con credenciales que permitan al dispositivo acceder a un dominio de Google Apps por medio de la API SDK del administrador. Debe obtener un Id. de cliente y un secreto de cliente de Google a fin de recibir un código de aprobación para que utilice el dispositivo.

- Tiene un dominio de Google Apps para Empresas o un dominio de Google Apps para Educación, con soporte para la administración de dispositivos de Chrome.
- Tiene una cuenta de administrador de usuario de Google que forma parte del dominio empresarial o educativo. Hay que asignarle a la cuenta el rol de superusuario.
- Tiene una cuenta de Google que puede utilizarse como cuenta de desarrollador en este procedimiento. Esta cuenta no tiene que ser la misma que la cuenta de administrador ni tampoco debe formar parte del dominio empresarial o educativo.

El dispositivo está habilitado para importar la información del dispositivo acerca de dispositivos y usuarios desde un dominio de Google Apps cuando el dispositivo tiene acceso a la API SDK del administrador. Parte del proceso de acreditación requiere configurar un proyecto de Google, habilitar la API SDK del administrador desde adentro y crear un Id. de cliente y un Secreto de cliente.

- 1. Inicie sesión en la cuenta de desarrollador en [https://console.developers.google.com/.](https://console.developers.google.com/)
- 2. Cree un proyecto.
	- a. Haga clic en **Proyectos** en la barra de navegación izquierda.
	- b. Haga clic en **Crear proyecto** para mostrar el cuadro de diálogo *Nuevo proyecto*.
	- c. Escriba un nombre de proyecto
	- d. Utilice el *Id. del proyecto* generado automáticamente o escriba un Id. único de su elección.
	- e. Haga clic en **Crear**.

Aparece el *Panel del proyecto* correspondiente al nuevo proyecto.

- 3. Habilite la API SDK del administrador.
	- a. Haga clic en **API y autenticación** en la barra de navegación izquierda para ampliar la sección y, luego, haga clic en **API**.
	- b. Busque *SDK del administrador*, dentro de *Examinar API* y haga clic en el botón *Estado* **APAGADO** en la esquina derecha de la línea para cambiar el estado a **ENCENDIDO** y habilitar la API.
	- c. Lea y acepte las condiciones de servicio; a continuación, haga clic en **Aceptar**.
- 4. Cree un Id. de cliente y un Secreto de cliente de OAuth.

**NOTA:** Quest recomienda crear un Id. de cliente por separado para cada uno de los dispositivos que esté configurado a fin de detectar dispositivos Chrome.

- a. En la sección **API y autenticación** en la barra de navegación izquierda, haga clic en **Credenciales**.
- b. En la sección *OAuth*, haga clic en **Crear nuevo ID de cliente** para mostrar el cuadro de diálogo *Crear ID de cliente*.
- c. Haga clic en **Configurar pantalla de consentimiento** para mostrar el cuadro de diálogo *Pantalla de consentimiento*.
- d. Seleccione su dirección de correo electrónico en la lista desplegable *DIRECCIÓN DE CORREO ELECTRÓNICO*, escriba el nombre del producto en *NOMBRE DEL PRODUCTO* y haga clic en **Guardar** para volver al cuadro de diálogo *Crear ID de cliente*.
- e. Seleccione **Aplicación instalada**.
- f. Seleccione **Otro** como el *Tipo de aplicación instalada* y haga clic en **Crear ID de cliente**.

La página *Credenciales* muestra el *Id. de cliente* y el *Secreto de cliente* creados.

g. Tome nota de los valores del Id. de cliente y del Secreto de cliente.

Los valores son necesarios al momento de configurar las credenciales de autorización en el dispositivo para la detección de dispositivos Chrome.

Agregue un programa de detección de terceros para analizar su red en busca de dispositivos de G Suite y capturar información acerca de esos dispositivos. Consulte [Agregue un programa de detección para un](#page-387-0) [dispositivo de G Suite.](#page-387-0)

## <span id="page-385-0"></span>**Agregar un programa de detección para un dispositivo de KACE Cloud Mobile Device Manager**

Si utiliza Mobile Device Manager (MDM) de KACE Cloud para administrar el acceso a teléfonos inteligentes y tabletas, puede detectar los dispositivos móviles administrados con programas de detección. Para analizar su red en busca de dispositivos KACE Cloud MDM y capturar información acerca de estos, agregue un programa de detección de integración externa.

ſ

**NOTA:** Cualquier dispositivo KACE Cloud MDM que se haya detectado con este método no se considera en el límite de la licencia del dispositivo.

- 1. Vaya a la página *Detalles del programa de detección*:
	- a. Inicie sesión en la consola de administrador del dispositivo, https://appliance\_hostname/ admin. O bien, si la opción *Mostrar menú de organización en encabezado de administración* está habilitada en los ajustes generales del dispositivo, seleccione una organización de la lista desplegable en la esquina superior derecha de la página junto a la información de inicio de sesión.
	- b. En la barra de navegación izquierda, haga clic en **Inventario** y, luego, en **Programas de detección**.
	- c. Seleccione **Elegir acción** > **Nueva**.
- 2. Seleccione el *Tipo de detección* para mostrar el formulario con las opciones que correspondan al tipo seleccionado, en este caso, *Integración externa [KACE Cloud Mobile Device Manager, G Suite, Workspace ONE]*.
- 3. En el campo *Nombre*, escriba un nombre para el análisis.

Este nombre aparece en la página *Programas de detección*.

4. Amplíe *KACE Cloud Mobile Device Manager* y seleccione las opciones de detección.

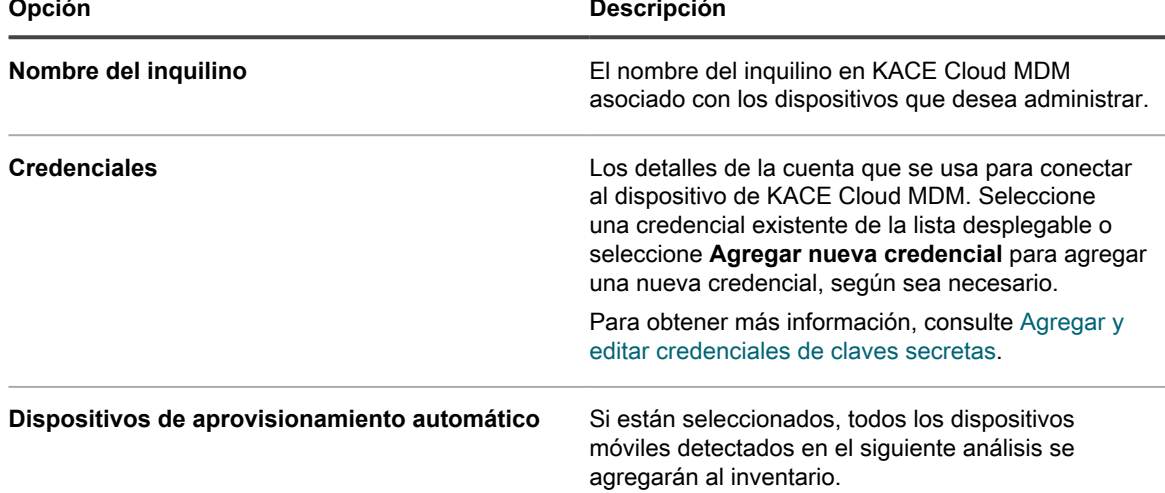

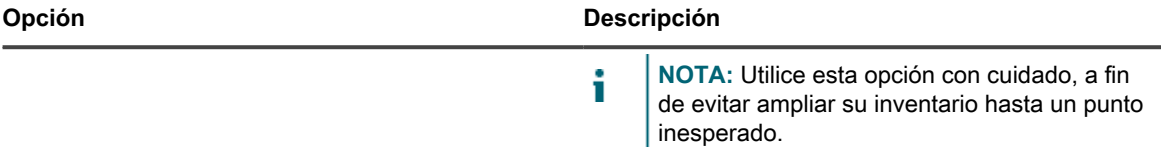

- 5. **Opcional**: En la sección *Notificar*, escriba una dirección de correo electrónico para recibir una notificación cuando se complete el análisis de detección. El correo electrónico incluye el nombre del programa de detección.
- 6. Especifique el programa de análisis:
	- **SUGERENCIA:** Para mantener el inventario de análisis sin analizar, ajuste el programa de la i configuración de análisis en **Ninguno**.

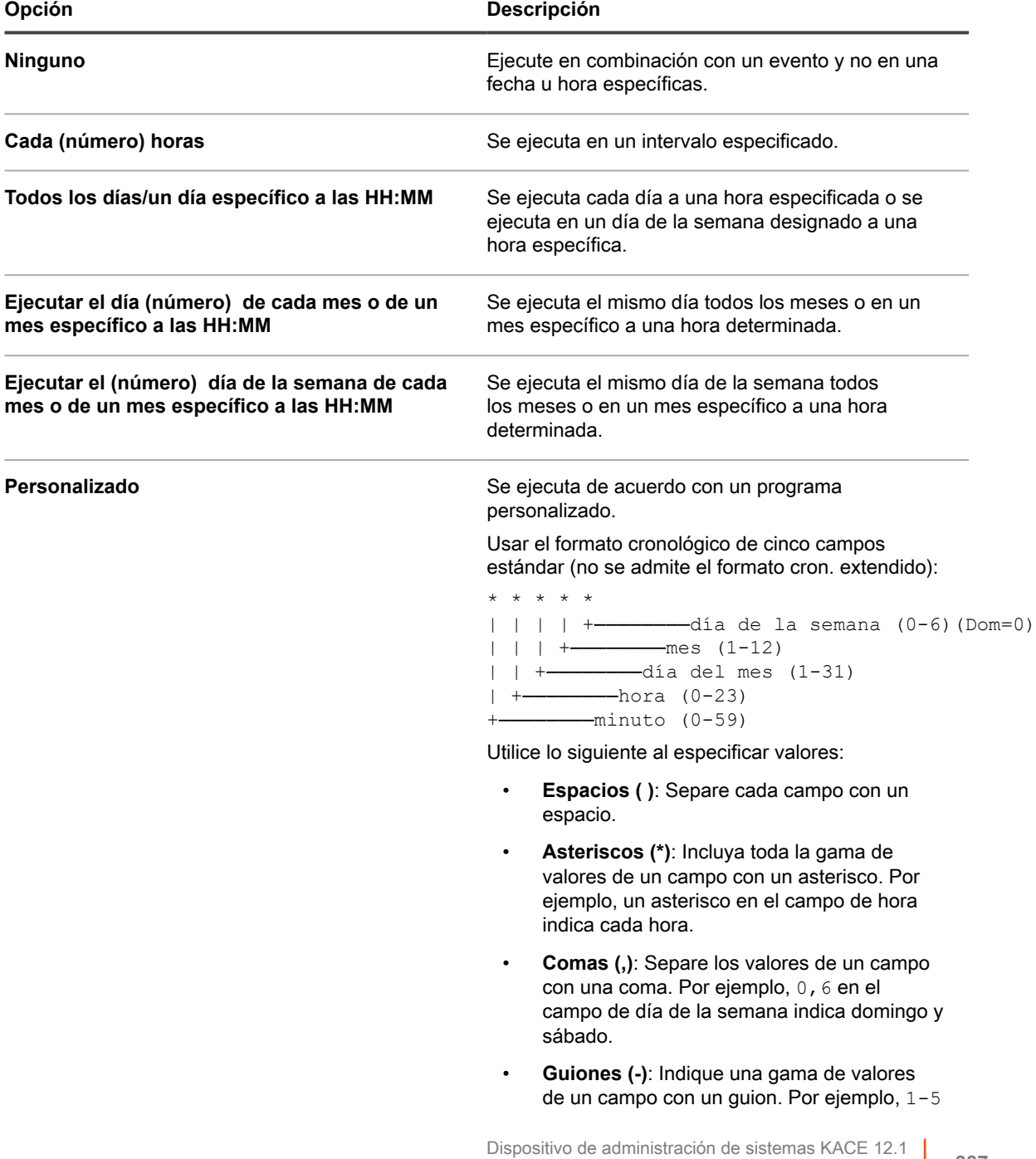

Agregar un programa de detección para un dispositivo de KACE Cloud Mobile Device Manager

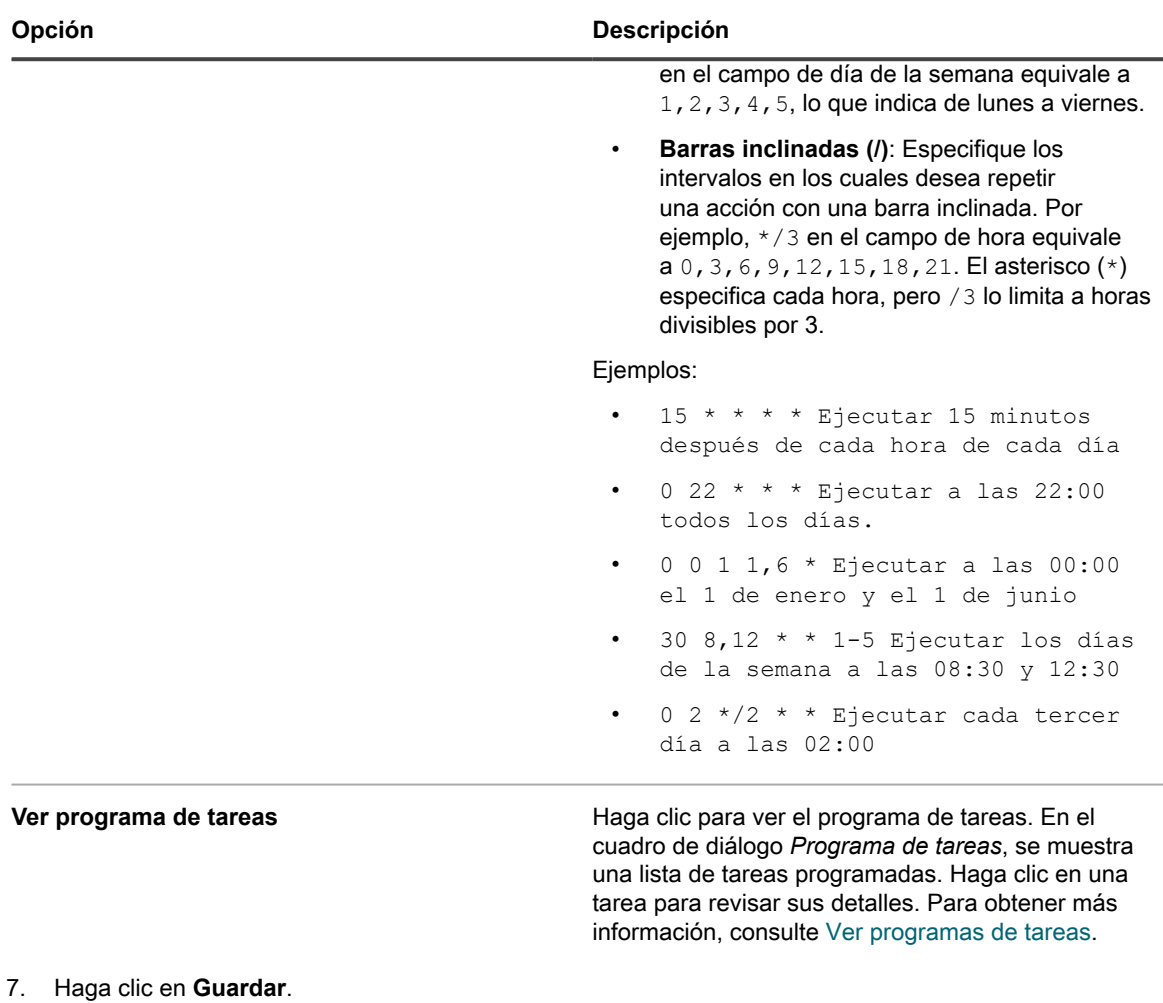

#### **Temas relacionados**

[Acerca de los resultados de detección](#page-404-0) [Vea y busque resultados de detección](#page-404-1)

[Detenga un análisis de detección en ejecución](#page-405-0)

[Elimine los programas de detección](#page-406-0)

### <span id="page-387-0"></span>**Agregue un programa de detección para un dispositivo de G Suite**

Para analizar su red en busca de dispositivos de G Suite y capturar información acerca de esos dispositivos, agregue un programa de integración externa.

- Tiene un dominio de Google Apps para Empresas o un dominio de Google Apps para Educación, con soporte para la administración de dispositivos de Chrome.
- Tiene una cuenta de administrador de usuario de Google que forma parte del dominio empresarial o educativo. Hay que asignarle a la cuenta el rol de superusuario.
- Tiene una cuenta de Google para usarla como su cuenta de desarrollador y ha creado un proyecto con ID de cliente y Secreto de cliente. Consulte [Obtenga un Id. de cliente y un Secreto de cliente para usar en la](#page-384-0) [detección de dispositivos de Chrome](#page-384-0).
- **NOTA:** Cualquier dispositivo G Suite que se haya detectado con este método no se considera en el límite i de la licencia del dispositivo.
- 1. Vaya a la página *Detalles del programa de detección*:
	- a. Inicie sesión en la consola de administrador del dispositivo, https://appliance\_hostname/ admin. O bien, si la opción *Mostrar menú de organización en encabezado de administración* está habilitada en los ajustes generales del dispositivo, seleccione una organización de la lista desplegable en la esquina superior derecha de la página junto a la información de inicio de sesión.
	- b. En la barra de navegación izquierda, haga clic en **Inventario** y, luego, en **Programas de detección**.
	- c. Seleccione **Elegir acción** > **Nueva**.
- 2. Seleccione el *Tipo de detección* para mostrar el formulario con las opciones que correspondan al tipo seleccionado, en este caso, *Integración externa [KACE Cloud Mobile Device Manager, G Suite, Workspace ONE]*.
- 3. En el campo *Nombre*, escriba un nombre para el análisis.

Este nombre aparece en la página *Programas de detección*.

4. Amplíe *G Suite* y seleccione las opciones de detección.

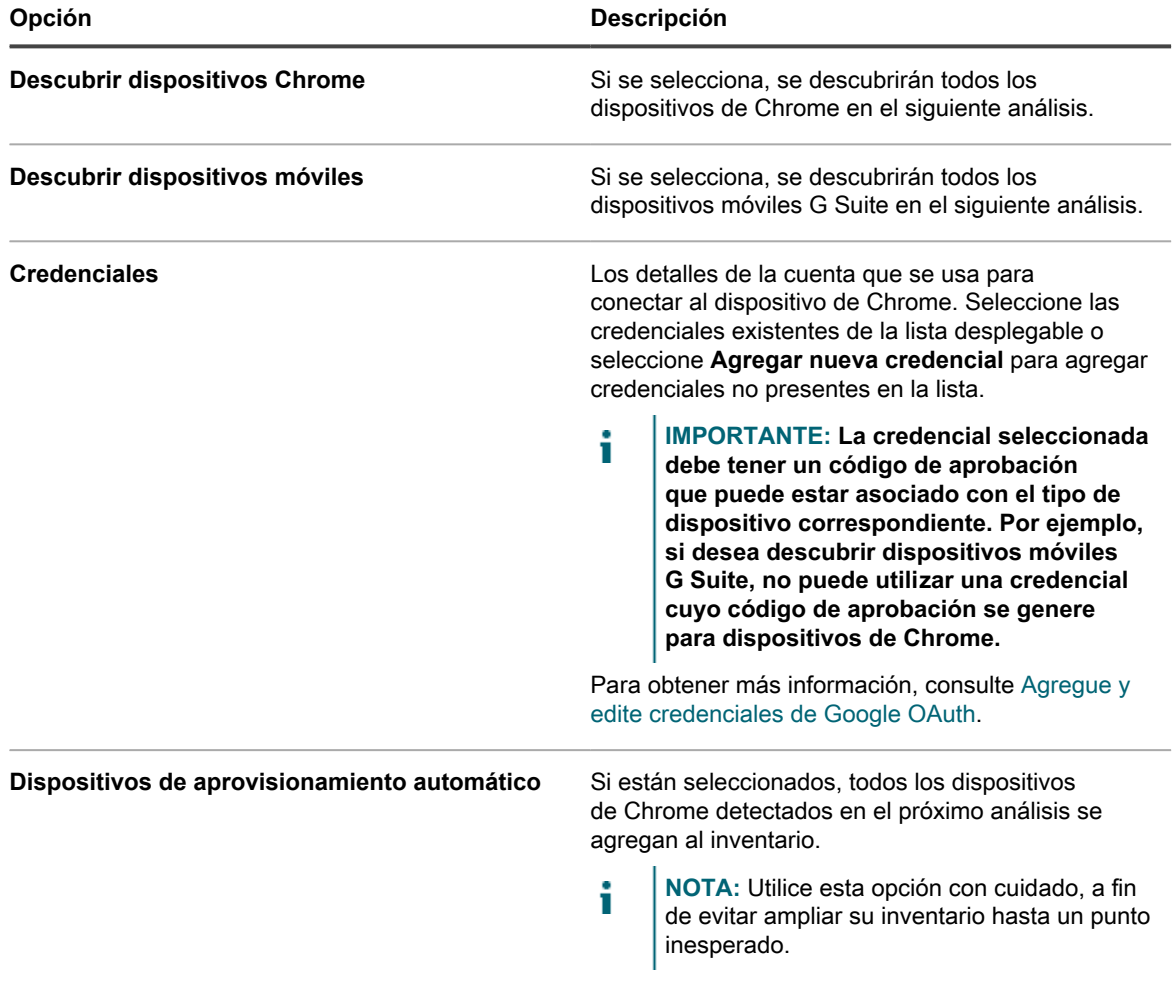

- 5. **Opcional**: En la sección *Notificar*, escriba una dirección de correo electrónico para recibir una notificación cuando se complete el análisis de detección. El correo electrónico incluye el nombre del programa de detección.
- 6. Especifique el programa de análisis:

**SUGERENCIA:** Para mantener el inventario de análisis sin analizar, ajuste el programa de la configuración de análisis en **Ninguno**.

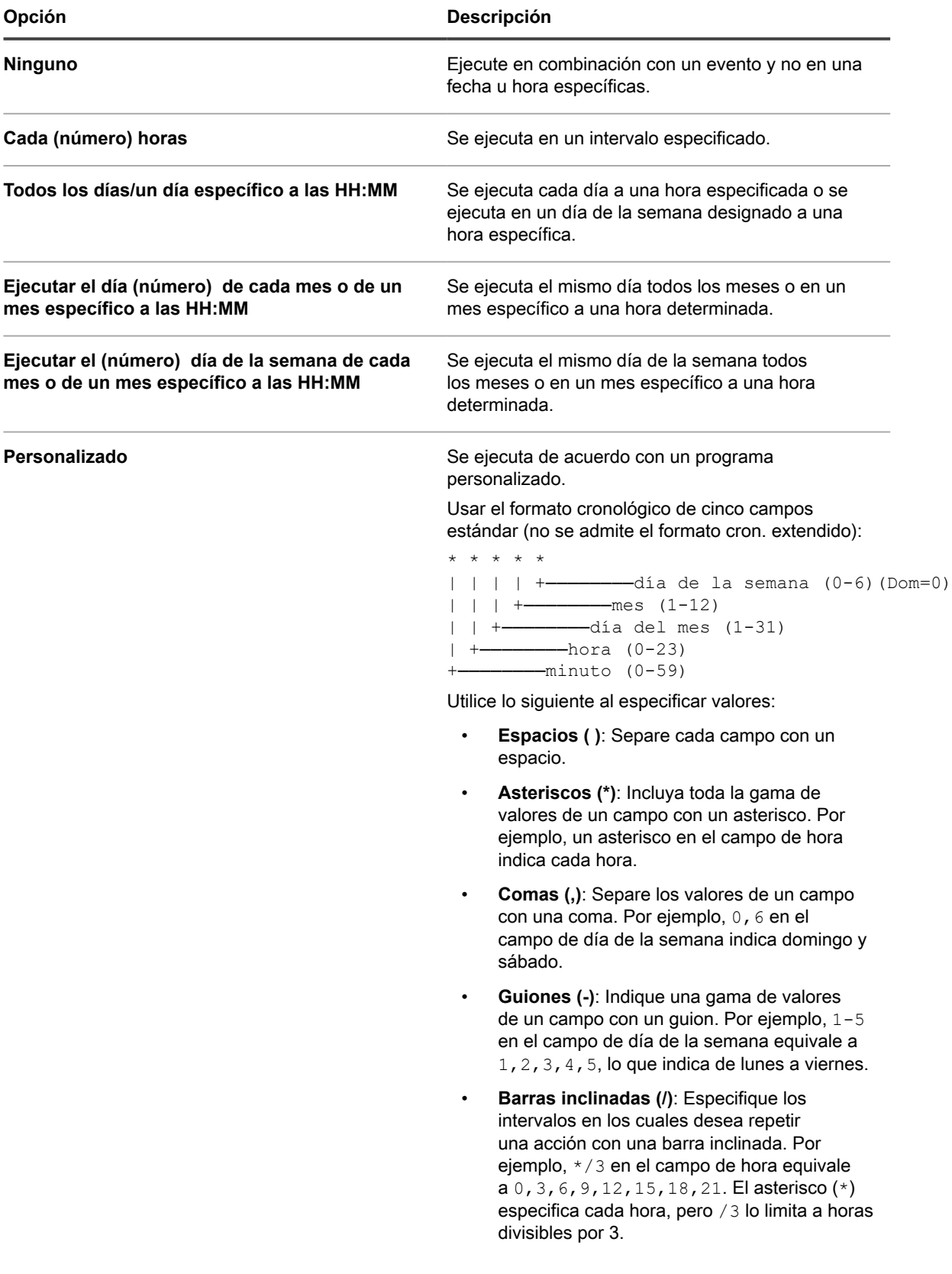

i

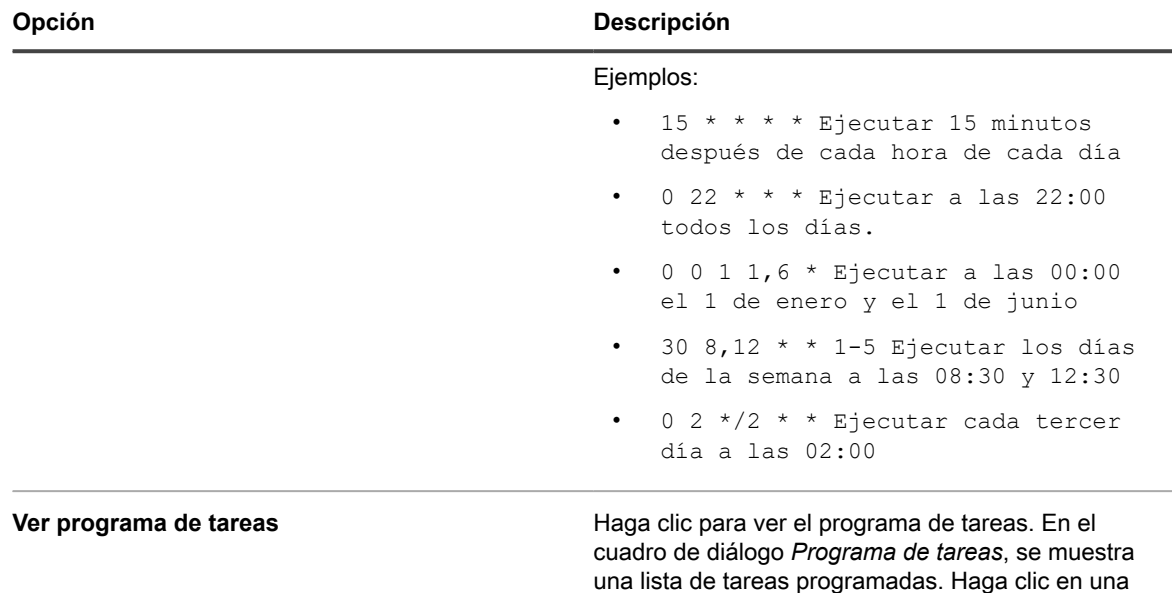

7. Haga clic en **Guardar**.

#### **Temas relacionados**

[Acerca de los resultados de detección](#page-404-0)

[Vea y busque resultados de detección](#page-404-1)

[Detenga un análisis de detección en ejecución](#page-405-0)

[Elimine los programas de detección](#page-406-0)

### <span id="page-390-0"></span>**Agregar un programa de detección para un dispositivo de Workspace ONE**

VMware® Workspace ONE® es una plataforma de administración de la movilidad de nivel empresarial que le permite administrar una amplia variedad de diferentes tipos de dispositivos. Puede integrar Workspace ONE para recopilar dispositivos de detección administrados con Workspace ONE mediante las llamadas API REST.

**NOTA:** Cualquier dispositivo Workspace ONE que se haya detectado con este método no se considera en el límite de la licencia del dispositivo.

- 1. Vaya a la página *Detalles del programa de detección*:
	- a. Inicie sesión en la consola de administrador del dispositivo, https://**appliance\_hostname**/ admin. O bien, si la opción *Mostrar menú de organización en encabezado de administración* está habilitada en los ajustes generales del dispositivo, seleccione una organización de la lista desplegable en la esquina superior derecha de la página junto a la información de inicio de sesión.
	- b. En la barra de navegación izquierda, haga clic en **Inventario** y, luego, en **Programas de detección**.
	- c. Seleccione **Elegir acción** > **Nueva**.
- 2. Seleccione el *Tipo de detección* para mostrar el formulario con las opciones que correspondan al tipo seleccionado, en este caso, *Integración externa [KACE Cloud Mobile Device Manager, G Suite, Workspace ONE]*.
- 3. En el campo *Nombre*, escriba un nombre para el análisis.

tarea para revisar sus detalles. Para obtener más información, consulte [Ver programas de tareas.](#page-57-0)

Este nombre aparece en la página *Programas de detección*.

4. Amplíe *Workspace ONE* y seleccione las opciones de detección.

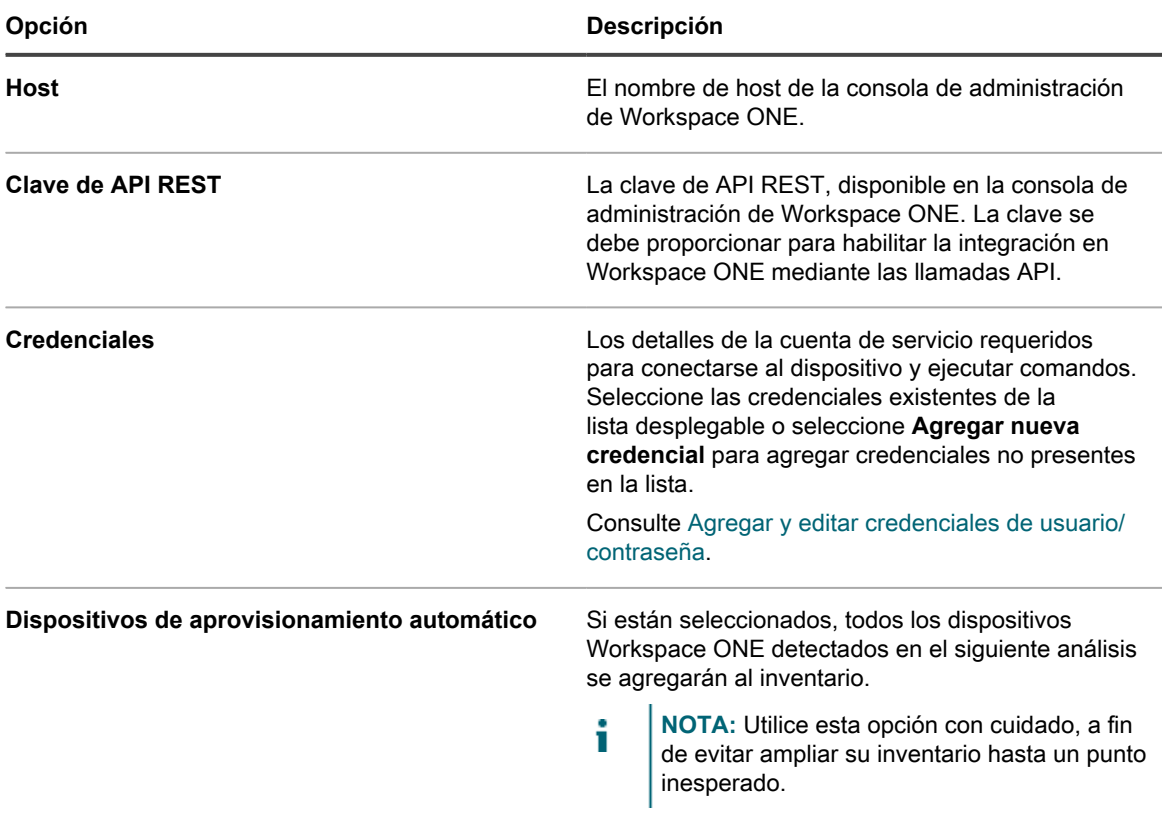

5. **Opcional**: En la sección *Notificar*, escriba una dirección de correo electrónico para recibir una notificación cuando se complete el análisis de detección. El correo electrónico incluye el nombre del programa de detección.

6. Especifique el programa de análisis:

i

**SUGERENCIA:** Para mantener el inventario de análisis sin analizar, ajuste el programa de la configuración de análisis en **Ninguno**.

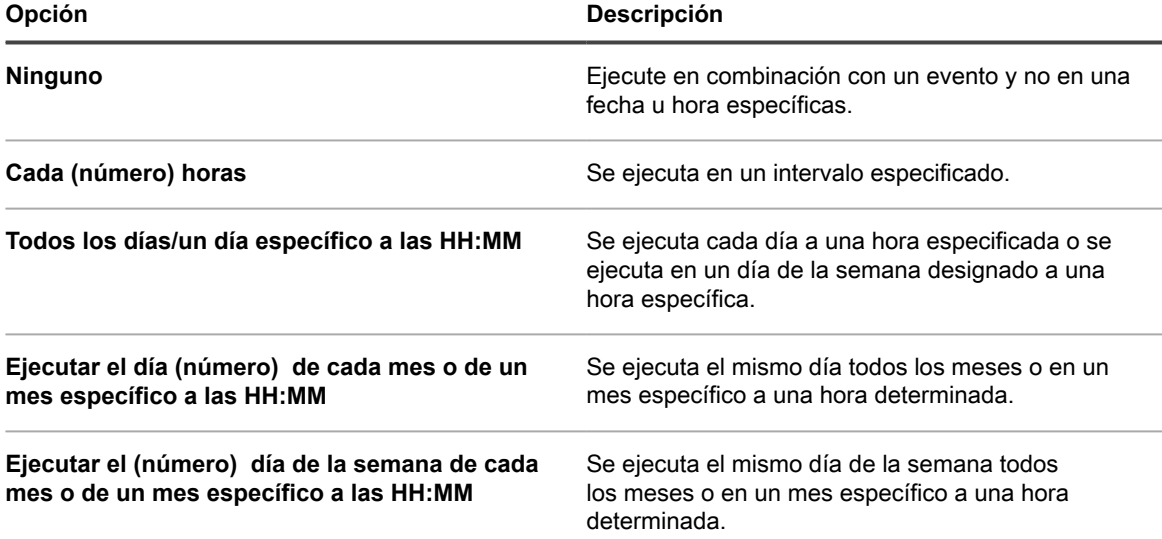

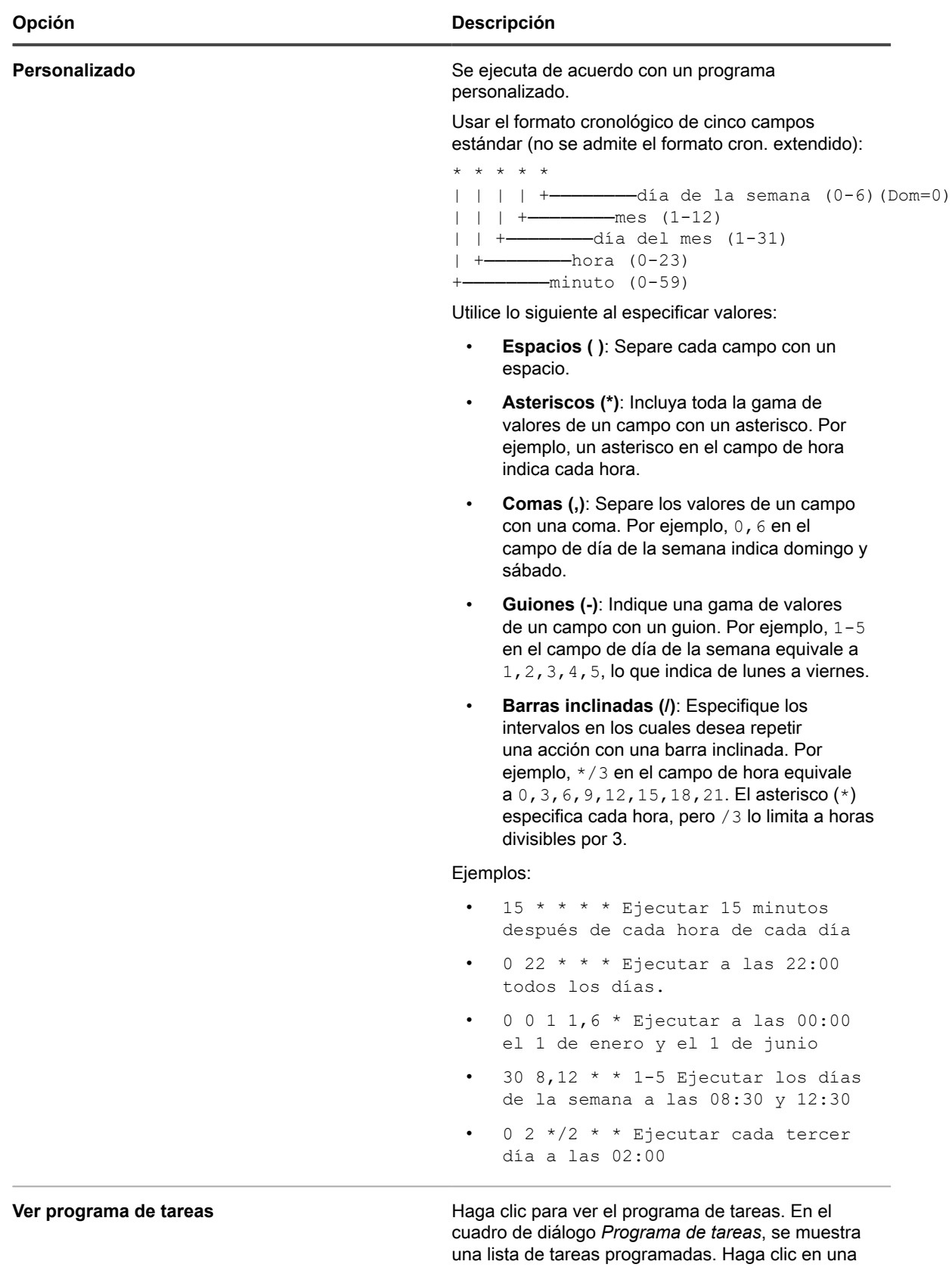

**Opción Descripción**

tarea para revisar sus detalles. Para obtener más información, consulte [Ver programas de tareas.](#page-57-0)

7. Haga clic en **Guardar**.

#### **Temas relacionados**

[Acerca de los resultados de detección](#page-404-0)

[Vea y busque resultados de detección](#page-404-1)

[Detenga un análisis de detección en ejecución](#page-405-0)

[Elimine los programas de detección](#page-406-0)

### **Agregar un programa de detección a un host VMware ESXi o a un servidor vCenter**

Si su empresa utiliza un entorno basado en VMware Virtual, puede detectar hosts VMware ESXi o servidores vCenter mediante el programa de detección. Para analizar la red en busca de hosts VMware ESXi o servidores vCenter y capturar información acerca de estos dispositivos, agregue un programa de detección de autenticación.

**Un host VMware ESXi aprovisionado utiliza una licencia basada en el agente. Las máquinas virtuales asociadas a ese host no usan ninguna licencia. El vCenter en el que se ejecuta el host ESXi no usa ninguna licencia. Funciona como puente para conectarse a los hosts ESXi aprovisionados.**

- 1. Vaya a la página *Detalles del programa de detección*:
	- a. Inicie sesión en la consola de administrador del dispositivo, https://appliance\_hostname/ admin. O bien, si la opción *Mostrar menú de organización en encabezado de administración* está habilitada en los ajustes generales del dispositivo, seleccione una organización de la lista desplegable en la esquina superior derecha de la página junto a la información de inicio de sesión.
	- b. En la barra de navegación izquierda, haga clic en **Inventario** y, luego, en **Programas de detección**.
	- c. Seleccione **Elegir acción** > **Nueva**.
- 2. Seleccione el *Tipo de detección* para mostrar el formulario con las opciones que correspondan al tipo seleccionado, en este caso, *Autenticado [WinRM, SNMP, SSH, VMware, Hyper-V]*.
- 3. En el campo *Nombre*, escriba un nombre para el análisis.

Este nombre aparece en la página *Programas de detección*.

4. Expanda la sección *VMware* y configure las opciones de detección.

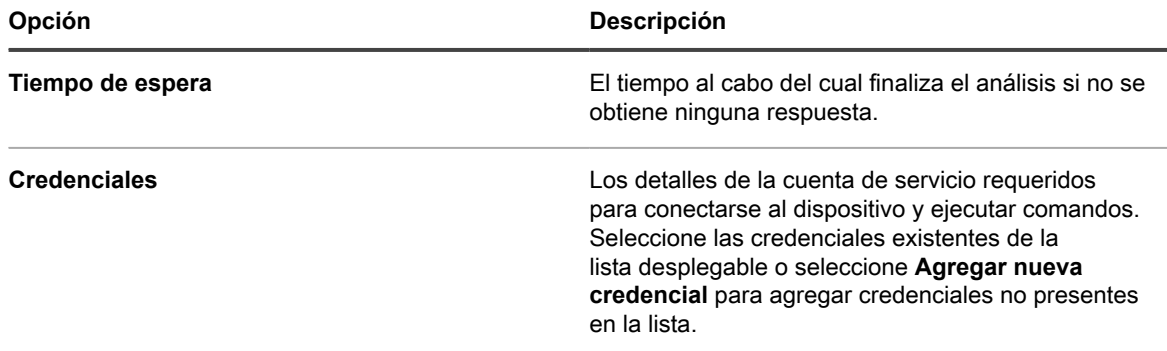

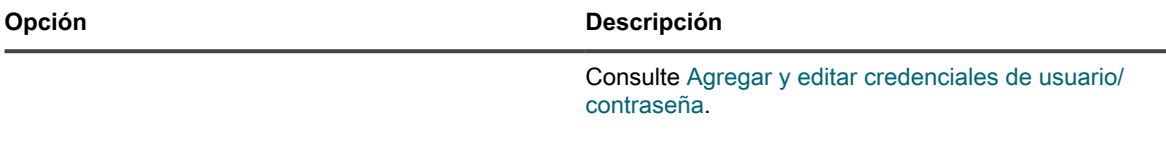

- 5. **Opcional**: En la sección *Notificar*, escriba una dirección de correo electrónico para recibir una notificación cuando se complete el análisis de detección. El correo electrónico incluye el nombre del programa de detección.
- 6. Especifique el programa de análisis:
	- i

**SUGERENCIA:** Para mantener el inventario de análisis sin analizar, ajuste el programa de la configuración de análisis en **Ninguno**.

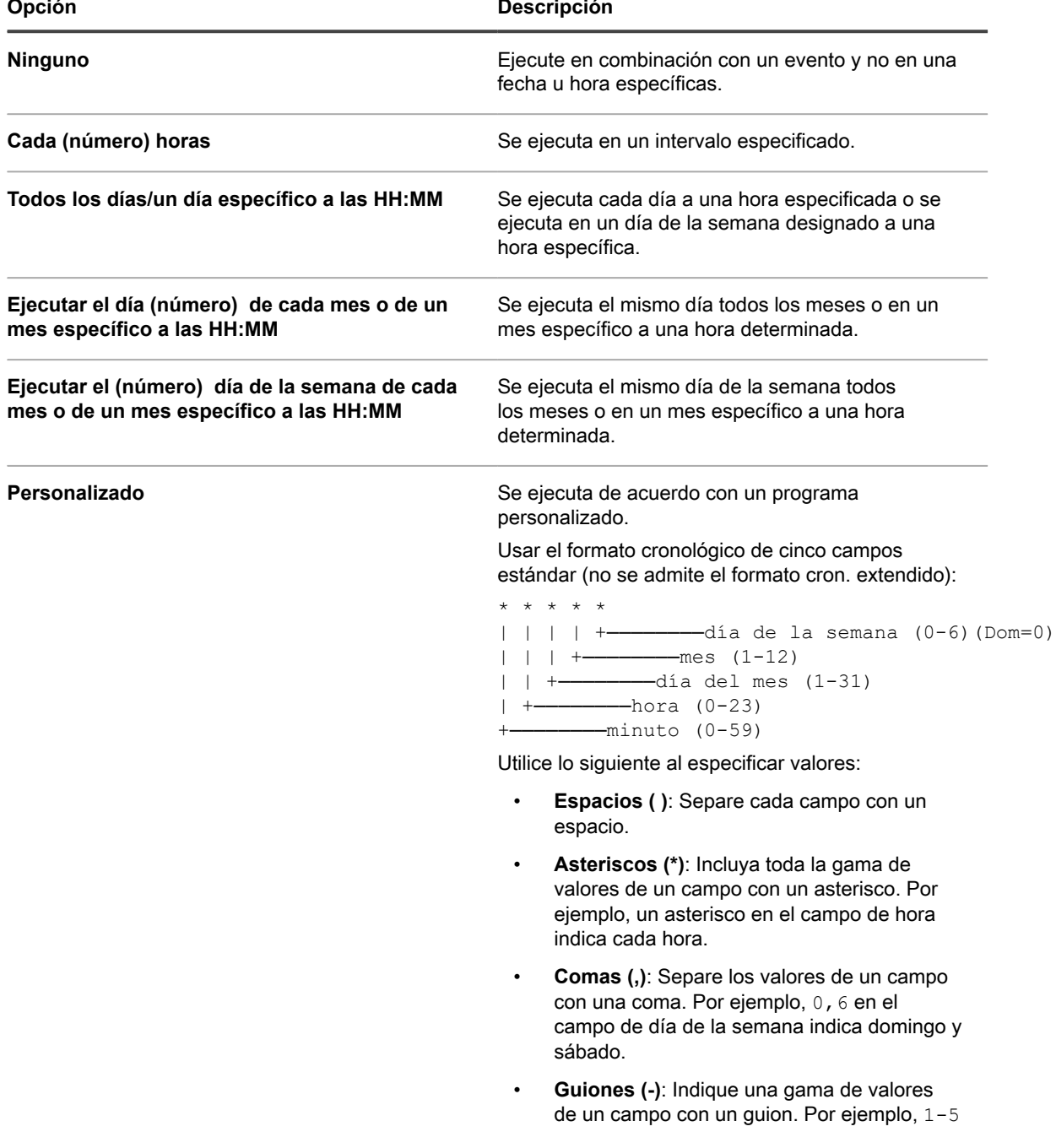

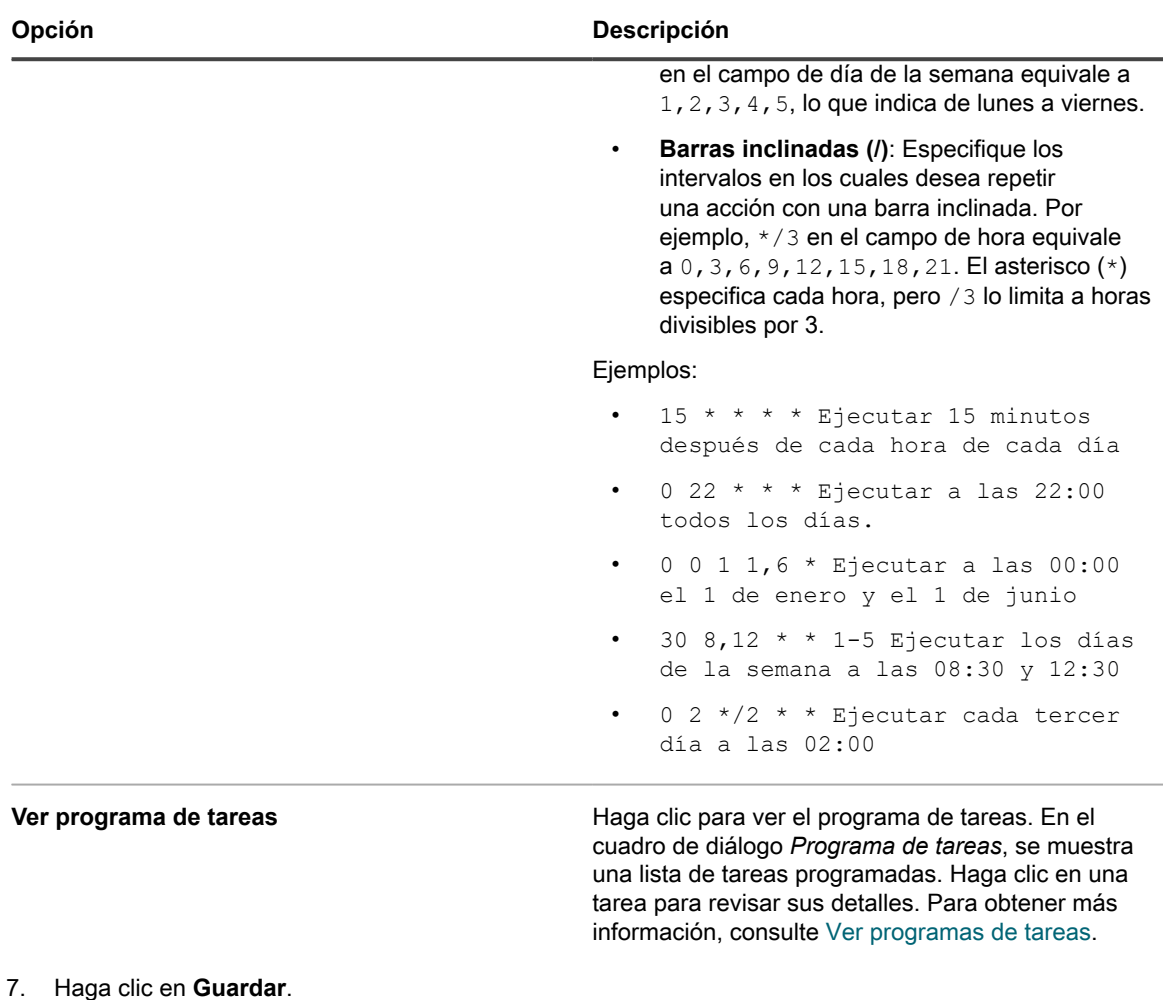

#### **Temas relacionados**

[Acerca de los resultados de detección](#page-404-0)

[Vea y busque resultados de detección](#page-404-1)

[Detenga un análisis de detección en ejecución](#page-405-0)

[Elimine los programas de detección](#page-406-0)

## <span id="page-395-0"></span>**Incorporación de un programa de detección para Microsoft Hyper-V o System Center Virtual Machine Manager**

Si en su empresa se utiliza un entorno virtual basado en Hyper-V, puede detectar dispositivos Microsoft Hyper-V o System Center Virtual Machine Manager (SCVMM) con la programación de detección. Para analizar la red en busca de dispositivos Hyper-V o SCVMM y capturar información acerca de estos, agregue un programa de detección autenticado.

Los dispositivos importados en el dispositivo que utiliza este método no emplean licencias. Cada dispositivo Hyper-V o SCVMM emplea solo una licencia sin agente utilizada para hacer inventarios de los sistemas Windows subyacentes. Los dispositivos SCVMM y Hyper-V que también se aprovisionan con el agente de KACE utilizan dos licencias cada uno.

- 1. Vaya a la página *Detalles del programa de detección*:
	- a. Inicie sesión en la consola de administrador del dispositivo, https://**appliance\_hostname**/ admin. O bien, si la opción *Mostrar menú de organización en encabezado de administración*

Dispositivo de administración de sistemas KACE 12.1
está habilitada en los ajustes generales del dispositivo, seleccione una organización de la lista desplegable en la esquina superior derecha de la página junto a la información de inicio de sesión.

- b. En la barra de navegación izquierda, haga clic en **Inventario** y, luego, en **Programas de detección**.
- c. Seleccione **Elegir acción** > **Nueva**.
- 2. Seleccione el *Tipo de detección* para mostrar el formulario con las opciones que correspondan al tipo seleccionado, en este caso, *Autenticado [WinRM, SNMP, SSH, VMware, Hyper-V]*.
- 3. En el campo *Nombre*, escriba un nombre para el análisis.

Este nombre aparece en la página *Programas de detección*.

4. Expanda la sección *WinRM, Hyper-V, VMM* y configure las opciones de detección.

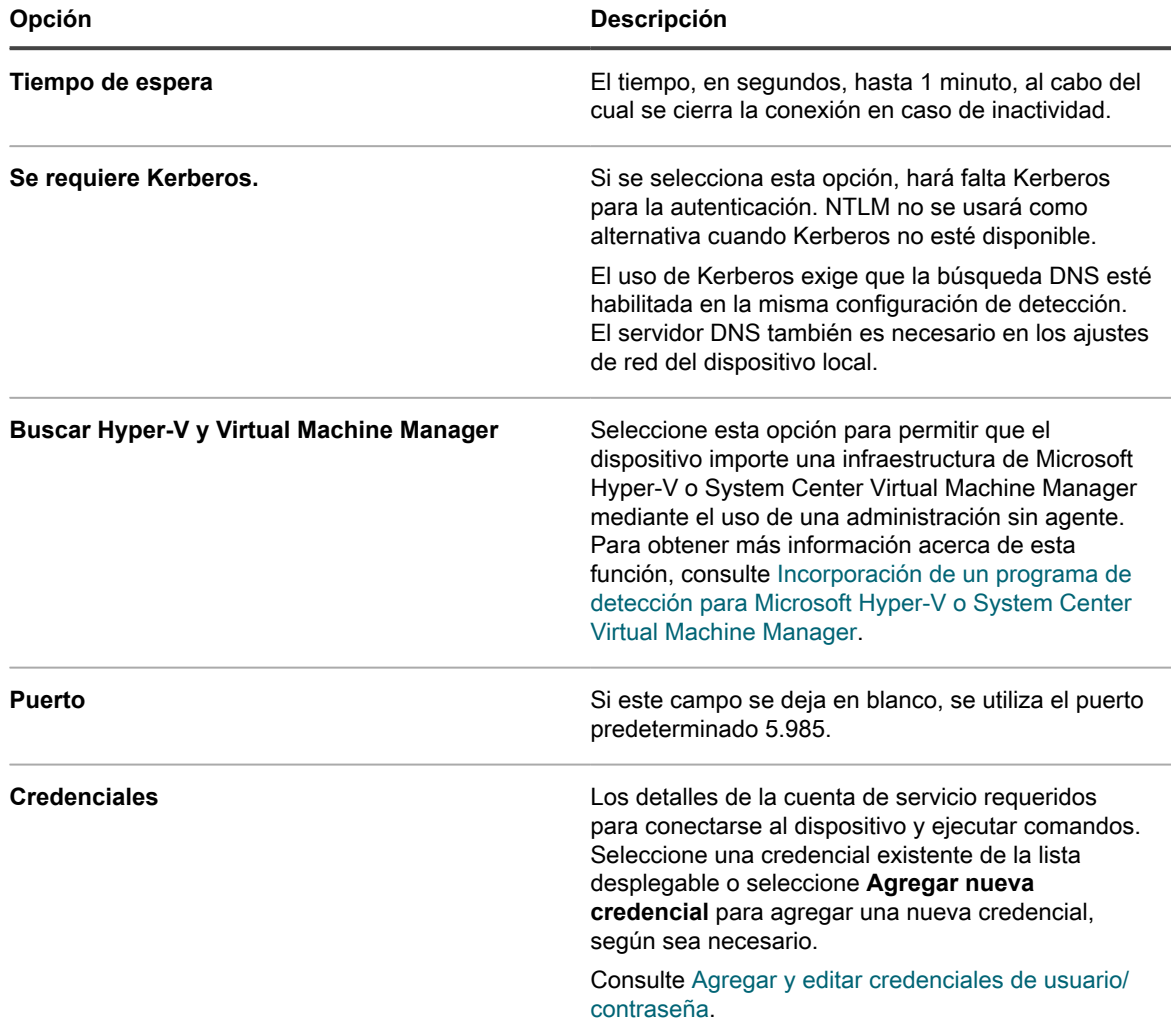

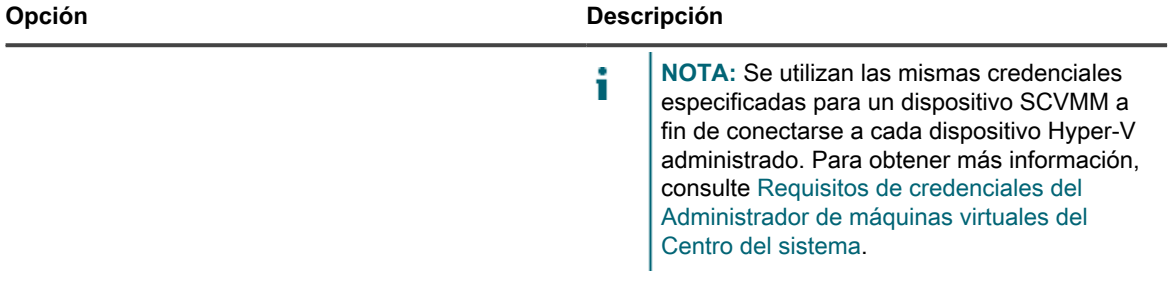

- 5. **Opcional**: En la sección *Notificar*, escriba una dirección de correo electrónico para recibir una notificación cuando se complete el análisis de detección. El correo electrónico incluye el nombre del programa de detección.
- 6. Especifique el programa de análisis:
	- i

**SUGERENCIA:** Para mantener el inventario de análisis sin analizar, ajuste el programa de la configuración de análisis en **Ninguno**.

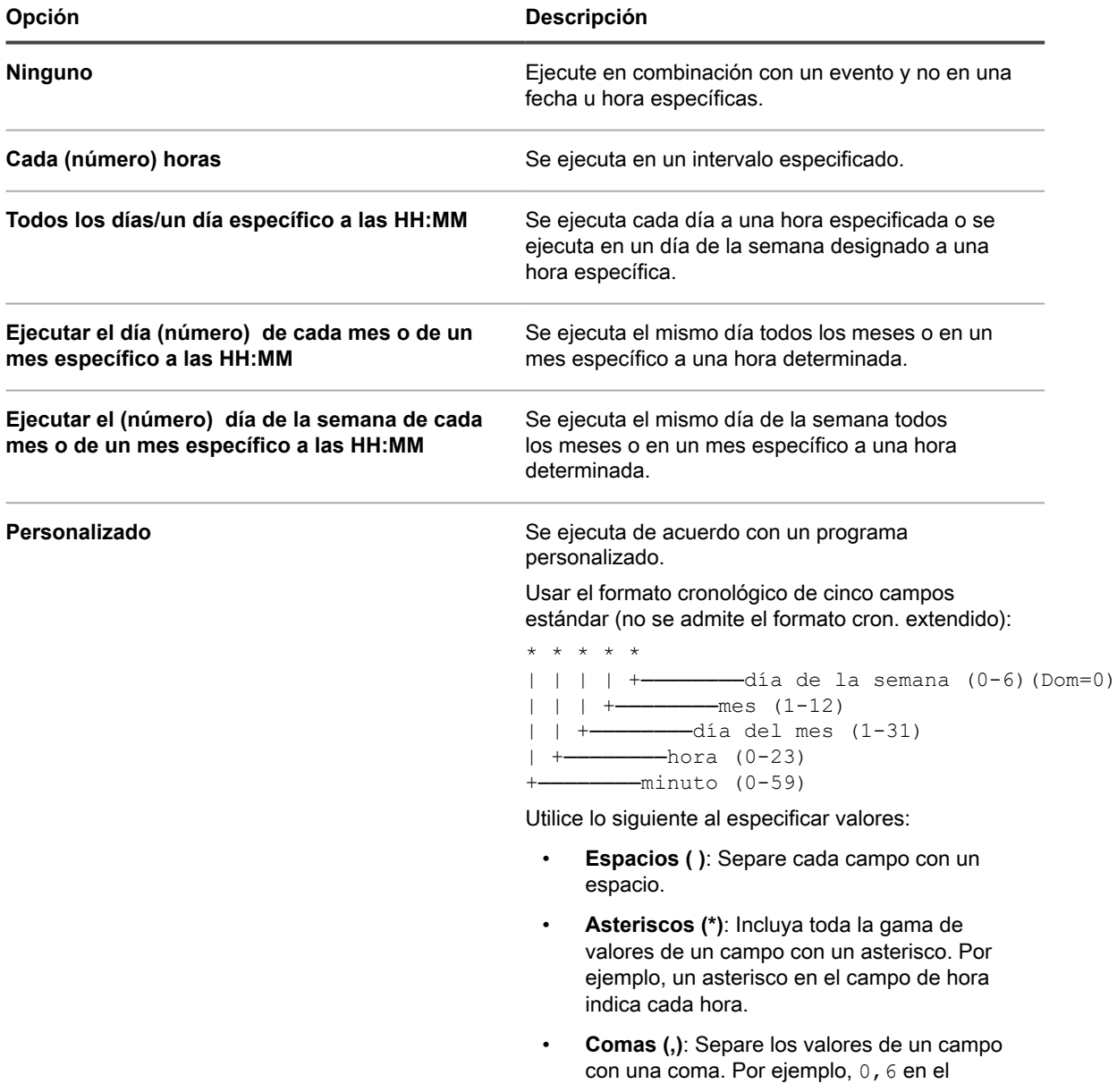

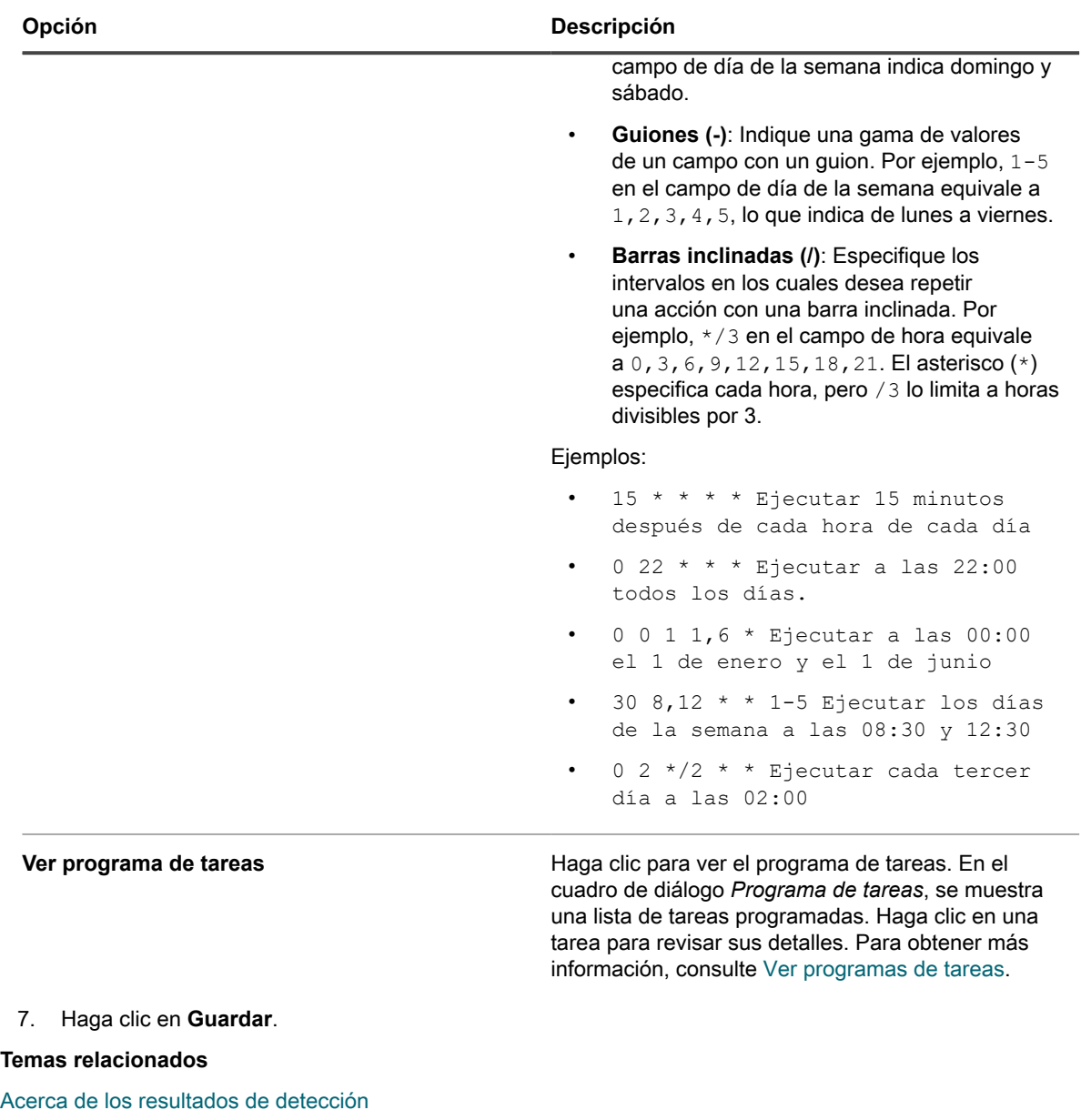

[Vea y busque resultados de detección](#page-404-1)

[Detenga un análisis de detección en ejecución](#page-405-0)

[Elimine los programas de detección](#page-406-0)

## <span id="page-399-0"></span>**Requisitos de credenciales del Administrador de máquinas virtuales del Centro del sistema**

Las credenciales que se utilizan para realizar un inventario de un dispositivo del Administrador de máquinas virtuales del Centro del sistema (SCVMM) y todos sus dispositivos Hyper-V administrados tienen requisitos específicos.

- La cuenta de dominio debe ser miembro del perfil **Administrador de solo lectura** de SCVMM, o un perfil con los mismos o mayores privilegios.
- La cuenta de dominio debe ser miembro del grupo local **Administradores de Hyper-V** en cada dispositivo Hyper-V.
- La cuenta de dominio debe tener permisos para realizar un inventario sin agente de Windows mediante WinRM en los dispositivos SCVMM y Hyper-V.

## **Agregue un programa de detección para dispositivos que no son computadoras con SNMP habilitado**

Para analizar la red en busca de dispositivos que no son computadoras y captar información acerca de esos dispositivos, agregue un programa de detección de SNMP autenticado.

Para habilitar SNMP, el puerto 161 debe estar abierto en el dispositivo y en el aparato.

**SNMP (Protocolo Simple de Administración de Red), es un protocolo para supervisar los dispositivos administrados y los dispositivos de una red. El SNMP v3 utiliza algoritmos de autenticación y cifrado para aumentar la seguridad de las comunicaciones de SNMP. Cuando configura las opciones de SNMP v3, el dispositivo realiza un análisis de SNMP v3 en los dispositivos seleccionados. Si se produce un error durante ese análisis, el dispositivo intenta realizar un análisis de SNMP v2 o v1 con la cadena pública especificada.**

Los resultados del análisis de SNMP incluyen todos los dispositivos con capacidad de SNMP. Las extensiones remotas de shell le permiten al dispositivo conectarse a dispositivos, ejecutar comandos y captar información de detección.

- **NOTA:** Una vez que se guarda un programa de detección, no puede cambiar la autenticación de SNMP a SSH.
- 1. Vaya a la página *Detalles del programa de detección*:
	- a. Inicie sesión en la consola de administrador del dispositivo, https://**appliance\_hostname**/ admin. O bien, si la opción *Mostrar menú de organización en encabezado de administración* está habilitada en los ajustes generales del dispositivo, seleccione una organización de la lista desplegable en la esquina superior derecha de la página junto a la información de inicio de sesión.
	- b. En la barra de navegación izquierda, haga clic en **Inventario** y, luego, en **Programas de detección**.
	- c. Seleccione **Elegir acción** > **Nueva**.
- 2. Seleccione el *Tipo de detección* para mostrar el formulario con las opciones que correspondan al tipo seleccionado, en este caso, *Autenticado [WinRM, SNMP, SSH, VMware, Hyper-V]*.

Aparecen las siguientes opciones antes de la sección *Notificar*:

- *Búsqueda DNS*
- *Relé*
- *WinRM, Hyper-V, VMM*
- *SSH*
- *SNMP*

i

Solo para este procedimiento, las opciones *Búsqueda de DNS* y *SNMP* son apropiadas

3. En el campo *Nombre*, escriba un nombre para el análisis.

Este nombre aparece en la página *Programas de detección*.

- 4. En el campo *Rango de direcciones IP*, ingrese un rango de direcciones IP para analizar. Use guiones para especificar intervalos de clases de dirección IP individuales. Por ejemplo, escriba 192.168.2-5.1-200 para analizar todas las direcciones IP entre 192.168.2-5.1 y 192.168.2-5.200, ambas incluidas.
	- **SUGERENCIA:** El dispositivo es compatible tanto con las direcciones IPv6 (protocolo de Internet versión 6) como con las IPv4.
	- Ī **PRECAUCIÓN: Compatible con un máximo de 25 000 direcciones IP. Si especifica un rango de IP que se traduce en más de 25 000 direcciones, aparece un mensaje de advertencia cuando se intenta guardar el programa de aprovisionamiento.**
- 5. Amplíe la *Búsqueda de DNS* y seleccione las opciones de detección.

La inclusión de la consulta DNS permite que la detección identifique el nombre del dispositivo. La búsqueda DNS resulta importante si desea que los nombres de los dispositivos aparezcan en los resultados de detección y en las listas de inventario.

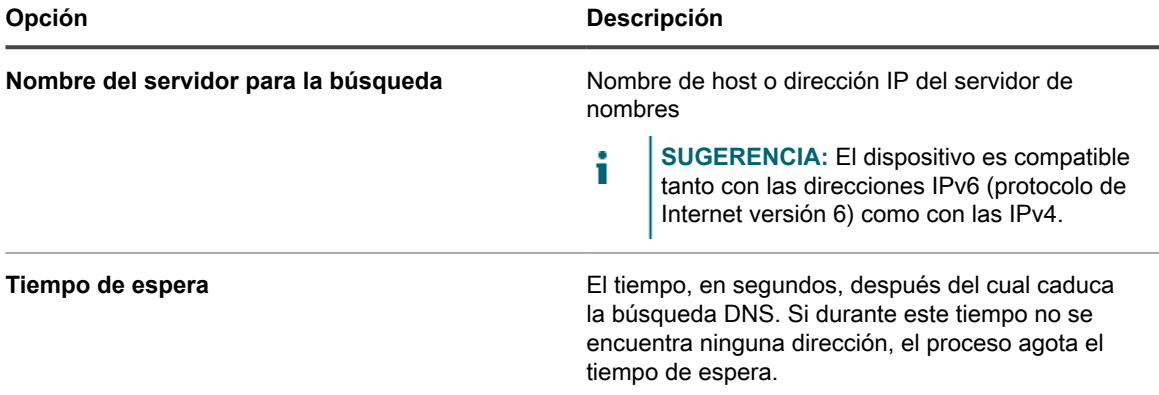

6. Expanda *Relé* y seleccione las opciones de detección.

La configuración de las opciones de *Relé* le permite habilitar un agente de KACE para que actúe como un túnel de tráfico de WinRM, SSH y SNMP al protocolo de conexión de agentes para las programaciones de detección de WinRM, SSH y SNMP, los inventarios sin agente y el aprovisionamiento del agente.

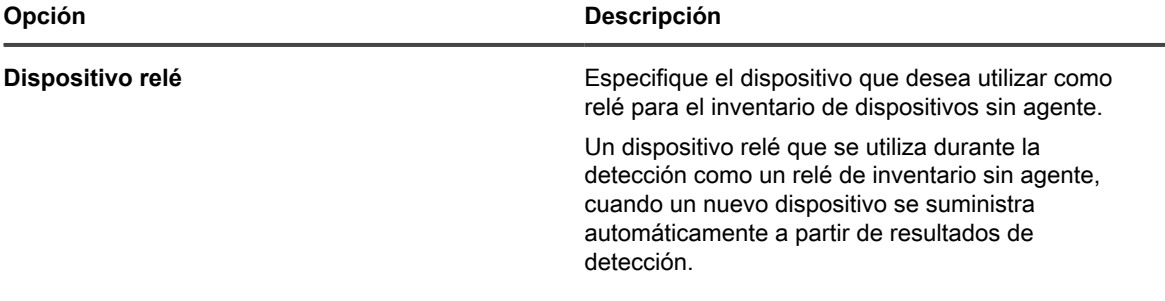

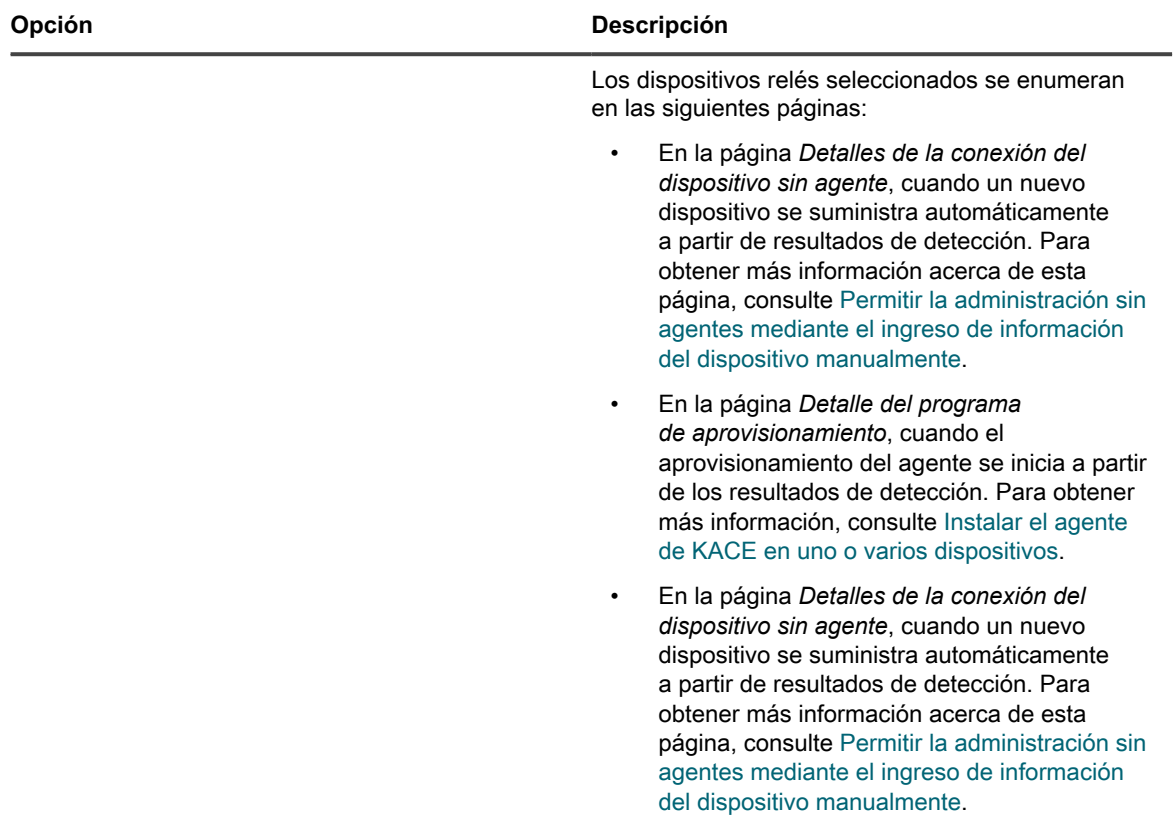

7. Amplíe *SNMP* y seleccione las opciones de detección.

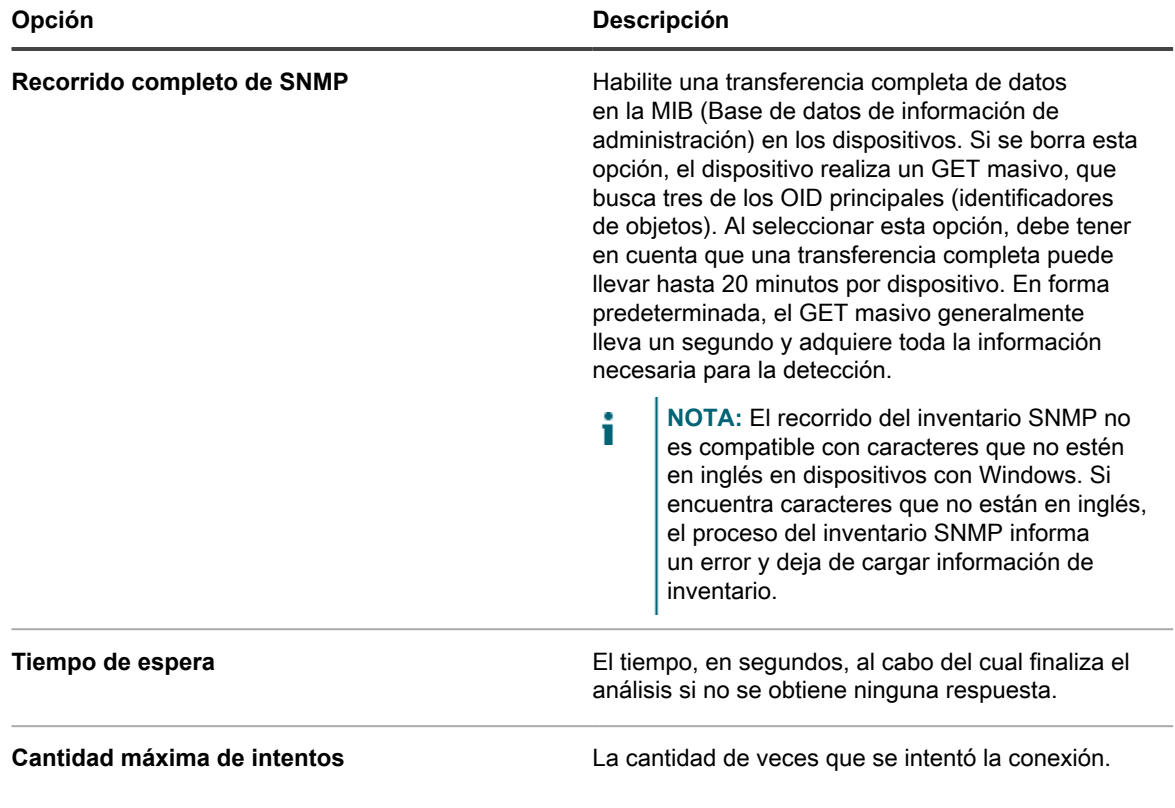

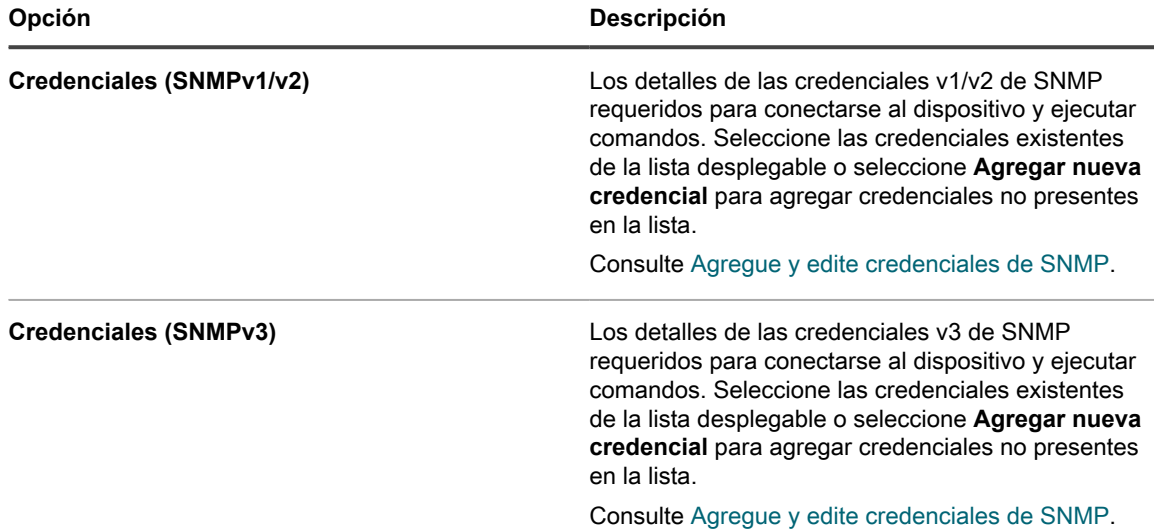

- 8. **Opcional**: En la sección *Notificar*, escriba una dirección de correo electrónico para recibir una notificación cuando se complete el análisis de detección. El correo electrónico incluye el nombre del programa de detección.
- 9. Especifique el programa de análisis:

i

**SUGERENCIA:** Para mantener el inventario de análisis sin analizar, ajuste el programa de la configuración de análisis en **Ninguno**.

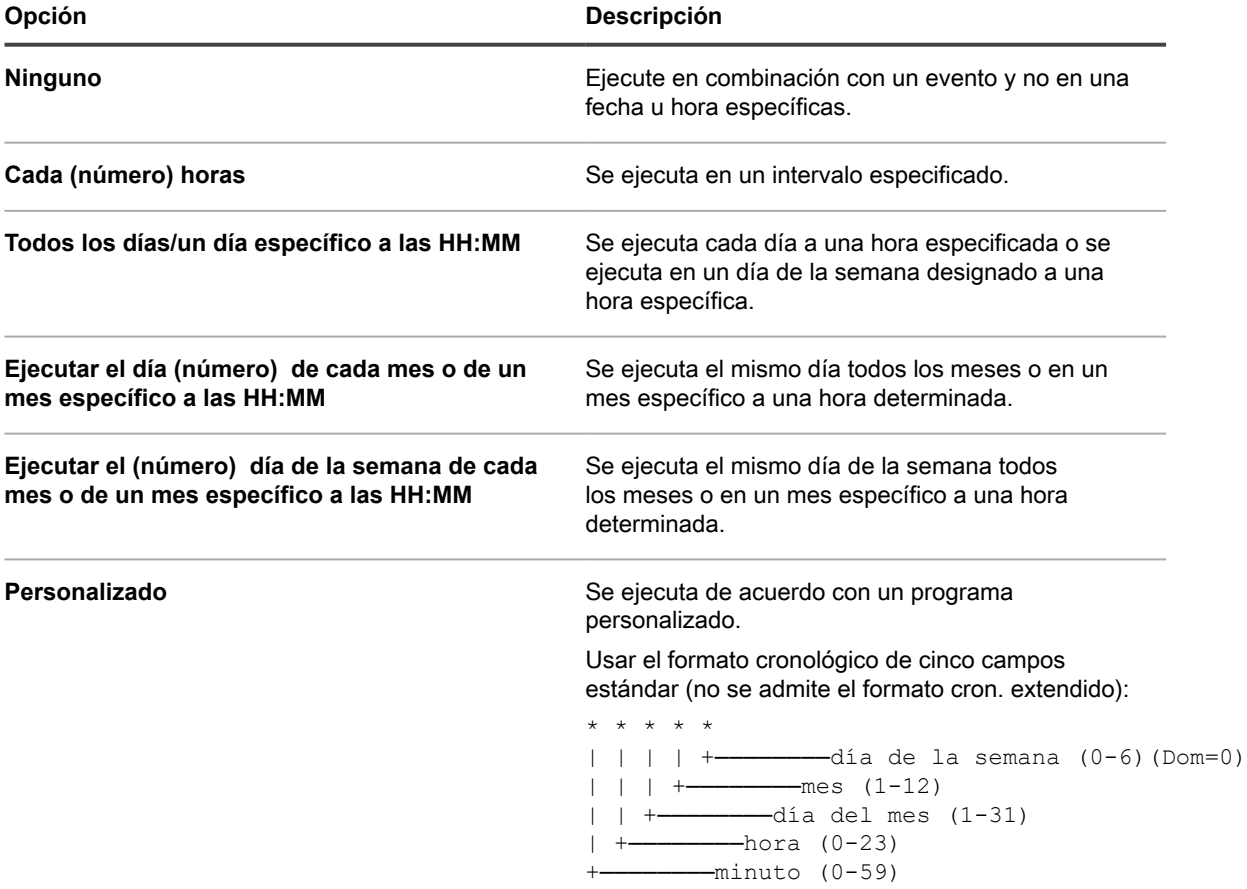

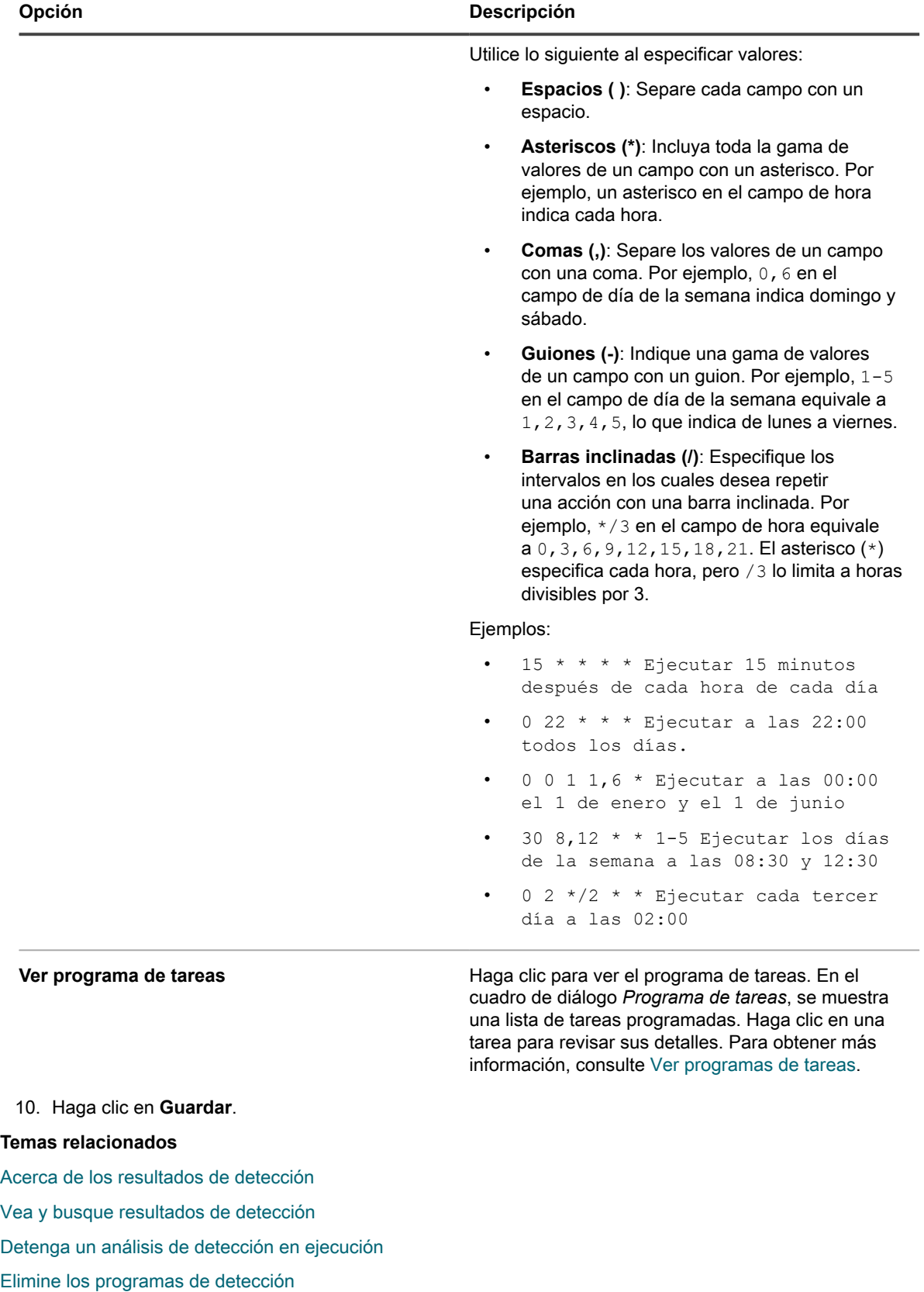

## <span id="page-404-0"></span>**Acerca de los resultados de detección**

Los resultados de detección muestran información identificada durante los análisis de los programas de detección.

Si los dispositivos en el inventario corresponden a registros en los resultados de detección, se muestra el estado actual de la conexión de los dispositivos. El nombre del dispositivo es un enlace que lleva a la página *Detalles del inventario* correspondiente a ese dispositivo y la lista desplegable *Acción del dispositivo* en la columna *Búsqueda DNS* muestra las acciones del dispositivo disponibles.

**NOTA:** Para obtener información acerca de los requisitos del navegador para las acciones del dispositivo, i visite <https://support.quest.com/kb/148787>.

Los resultados de detección son una vista a partir de un momento específico, y cualquier dispositivo definido recientemente para la administración reflejará su estado la próxima vez que se ejecute la detección.

#### Consulte [Administración de la información de inventario.](#page-427-0)

Es posible que los resultados que muestran la dirección IP al momento del análisis no reflejen la dirección IP actual del dispositivo determinado si la dirección IP asignada por DHCP se ha modificado.

## <span id="page-404-1"></span>**Vea y busque resultados de detección**

Puede ver y buscar resultados de detección a fin de obtener información acerca del dispositivo y las propiedades de análisis que se utilizan para detectar dispositivos.

- 1. Vaya a la lista *Resultados de detección*:
	- a. Inicie sesión en la consola de administrador del dispositivo, https://appliance\_hostname/ admin. O bien, si la opción *Mostrar menú de organización en encabezado de administración* está habilitada en los ajustes generales del dispositivo, seleccione una organización de la lista desplegable en la esquina superior derecha de la página junto a la información de inicio de sesión.
	- b. En la barra de navegación izquierda, haga clic en **Inventario** y, a continuación, en **Resultados de detección**.
- 2. Para ordenar la lista, haga lo siguiente:
	- **• Seleccione Elegir acción > Incluir elementos no accesibles. La lista muestra dispositivos que tienen una conexión con el aparato y los dispositivos que actualmente no son accesibles.**
	- **• En la lista desplegable** *Ver por***, seleccione Nombre de la detección. La lista se ordena por grupos según el nombre del programa de detección en virtud del cual ocurrió la detección.**
- 3. Para ver los detalles del dispositivo, haga clic en el enlace en la columna *Nombre de host* o *Dirección IP [Etiquetas]*.
- 4. Para buscar dispositivos:
	- a. Haga clic en la pestaña **Búsqueda avanzada** que se encuentra arriba de la lista a la derecha para visualizar el panel *Búsqueda avanzada*.
	- b. Seleccione los criterios de búsqueda:
	- Seleccione un atributo en la lista desplegable de la izquierda. Por ejemplo: **Información de dispositivo: Prueba de ping**.
	- Seleccione una condición de la siguiente lista desplegable. Por ejemplo: **tiene**.
	- Seleccione un estado de la siguiente lista desplegable. Por ejemplo: **Error**.
	- c. Haga clic en **Buscar**.

## **Aprovisione el agente mediante la dirección IP o el nombre de host detectados**

Puede aprovisionar al agente en los dispositivos utilizando la dirección IP o el nombre del host desde la página *Resultados de detección*.

Una vez que se hayan identificado los Resultados de detección, puede aprovisionar o instalar al agente en esos dispositivos utilizando los enlaces en la página *Resultados de detección*. Esta detección identifica los dispositivos que se aprovisionarán en el inicio, en lugar de solo requerir un análisis durante la fase de aprovisionamiento para identificar dispositivos.

El aprovisionamiento de agentes es especialmente útil para dispositivos de Windows. Los dispositivos de Windows pueden detectarse, pero existen algunas pocas opciones de administración disponibles para los dispositivos de Windows salvo que el agente esté instalado en esos dispositivos.

- 1. Vaya a la lista *Resultados de detección*:
	- a. Inicie sesión en la consola de administrador del dispositivo, https://**appliance\_hostname**/ admin. O bien, si la opción *Mostrar menú de organización en encabezado de administración* está habilitada en los ajustes generales del dispositivo, seleccione una organización de la lista desplegable en la esquina superior derecha de la página junto a la información de inicio de sesión.
	- b. En la barra de navegación izquierda, haga clic en **Inventario** y, a continuación, en **Resultados de detección**.
- 2. Seleccione la casilla de verificación que se encuentra junto a uno o más dispositivos.
- 3. Seleccione **Elegir acción** y, luego, realice una de las siguientes acciones:
	- **• Seleccione Aprovisionar > Agente: Dirección IP.**
	- **• Seleccione Aprovisionar > Agente: Nombre de host.**

Aparece la página *Detalles del programa de aprovisionamiento*. En la página aparece información sobre los dispositivos seleccionados.

4. Edite las opciones de aprovisionamiento según sea necesario.

Consulte [Instalar el agente de KACE en uno o varios dispositivos.](#page-504-0)

## <span id="page-405-0"></span>**Detenga un análisis de detección en ejecución**

Puede detener un análisis en curso en cualquier momento de su progreso.

Puede detener la ejecución de un análisis de detección desde la lista *Programas de detección* o desde la página *Detalles del programa de detección*. Puede detener varios análisis desde la lista *Programas de detección*.

Cuando se interrumpe un análisis con **Detener**, los dispositivos del rango de IP que se hayan analizado hasta ese punto aparecen en *Resultados de detección*.

- 1. Vaya a la lista *Programas de detección*:
	- a. Inicie sesión en la consola de administrador del dispositivo, https://**appliance\_hostname**/ admin. O bien, si la opción *Mostrar menú de organización en encabezado de administración* está habilitada en los ajustes generales del dispositivo, seleccione una organización de la lista desplegable en la esquina superior derecha de la página junto a la información de inicio de sesión.
	- b. En la barra de navegación izquierda, haga clic en **Inventario** y, luego, en **Programas de detección**.
- 2. Detenga un análisis en ejecución mediante uno de dos métodos:
	- **• Detenga uno o más análisis en ejecución mediante el menú Elegir actividad.**
	- 1. Seleccione la casilla de verificación que se encuentra junto a uno o más programas.

2. Seleccione **Elegir actividad Detener** y luego haga clic en **Sí** para confirmar.

**NOTA:** Si alguno de los programas seleccionados no se está ejecutando, seleccionar **Detener** no impedirá que el análisis se ejecute en la siguiente hora programada.

- **• Detenga un análisis en ejecución desde la página** *Detalles del programa de detección***.**
- 1. Haga clic en el programa de detección en la columna *Nombre* para mostrar la página *Detalles del programa de detección*.
- 2. Avance hasta el final de la página, haga clic en **Detener** y luego haga clic en **Sí** para confirmar.

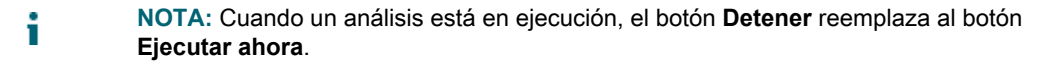

La actividad de análisis se detiene para el programa de detección. La columna *Progreso* de la lista *Programas de detección* muestra *Deteniendo* hasta que el análisis se detiene por completo, punto en el cual el estado de progreso cambia a *Detenido*.

## <span id="page-406-0"></span>**Elimine los programas de detección**

Puede eliminar los programas de detección según sea necesario. Cuando se eliminan los programas de detección, también se eliminan los resultados de análisis relacionados con dichos programas. Los dispositivos detectados mediante la utilización de los programas, y agregados al inventario, permanecen en el inventario.

1. Vaya a la lista *Programas de detección*:

i

- a. Inicie sesión en la consola de administrador del dispositivo, https://**appliance\_hostname**/ admin. O bien, si la opción *Mostrar menú de organización en encabezado de administración* está habilitada en los ajustes generales del dispositivo, seleccione una organización de la lista desplegable en la esquina superior derecha de la página junto a la información de inicio de sesión.
- b. En la barra de navegación izquierda, haga clic en **Inventario** y, luego, en **Programas de detección**.
- 2. Seleccione la casilla de verificación que se encuentra junto a uno o más programas.
- 3. Seleccione **Elegir acción** > **Eliminar** y luego, haga clic en **Sí** para confirmar.

# **Administración del inventario de dispositivos**

Puede utilizar el dispositivo para administrar dispositivos. Los dispositivos administrados por el dispositivo se denominan inventario de dispositivos.

# **Acerca de la administración de dispositivos**

La administración de dispositivos es el proceso de usar el dispositivo para recopilar y mantener información sobre los dispositivos de su red, y realizar tareas como controlar el estado del dispositivo, crear informes, etc.

Para agregar dispositivos al inventario del dispositivo, puede hacer lo siguiente:

- **Instalar el agente de KACE en los dispositivos**. Los dispositivos se agregan de manera automática al inventario una vez que el agente se instala en ellos y envía un informe de inventario al dispositivo. Consulte [Aprovisionamiento del agente de KACE](#page-497-0).
- **Permitir la administración sin agentes para los dispositivos**. La administración sin agente es especialmente útil para los dispositivos en los que no puede instalarse el agente de KACE, como los dispositivos con sistemas operativos no compatibles. Consulte [Administración de dispositivos sin agentes.](#page-535-0)
- **Cargar información de inventario para los dispositivos manualmente**. Consulte [Adición manual de](#page-548-0) [dispositivos en la Consola del administrador o mediante el uso de la API](#page-548-0).
- **NOTA:** El contrato de licencia del producto le otorga el derecho de administrar una cantidad determinada i de dispositivos clasificados como Equipos administrados, Activos y Servidores supervisados. Los dispositivos se tienen en cuenta para estos límites, incluso si se trata de dispositivos MIA (perdidos en acción) o si ya no se utilizan. Por otra parte, los dispositivos que se agregan al inventario manualmente o a través de API no se tienen en cuenta para los límites de la licencia. Consulte [Ver la información de](#page-60-0) [licencia del producto](#page-60-0).

Con el fin de obtener información sobre las funciones disponibles para los dispositivos, consulte [Funciones](#page-407-0) [disponibles para cada método de administración de dispositivos.](#page-407-0)

# <span id="page-407-0"></span>**Funciones disponibles para cada método de administración de dispositivos**

Las funciones de administración de dispositivos varían, según el método utilizado para administrar el dispositivo y el sistema operativo del dispositivo.

Para los dispositivos de Windows, la instalación del agente proporciona un rango completo de funciones. Para los dispositivos con Linux® y los dispositivos donde no puede instalarse el agente, como las impresoras y los dispositivos de red, la administración sin agente es la opción recomendada.

La siguiente tabla proporciona una vista de alto nivel de los componentes y las funciones disponibles para los dispositivos administrados.

**NOTA:** En *Sin agente*, los sistemas operativos *que no son Windows* son Mac OS X, CentOS™, Debian®, i FreeBSD®, Oracle® Enterprise Linux, Red Hat Enterprise Linux, SUSE, Solaris® y Ubuntu.

**Funciones disponibles para los dispositivos administrados**

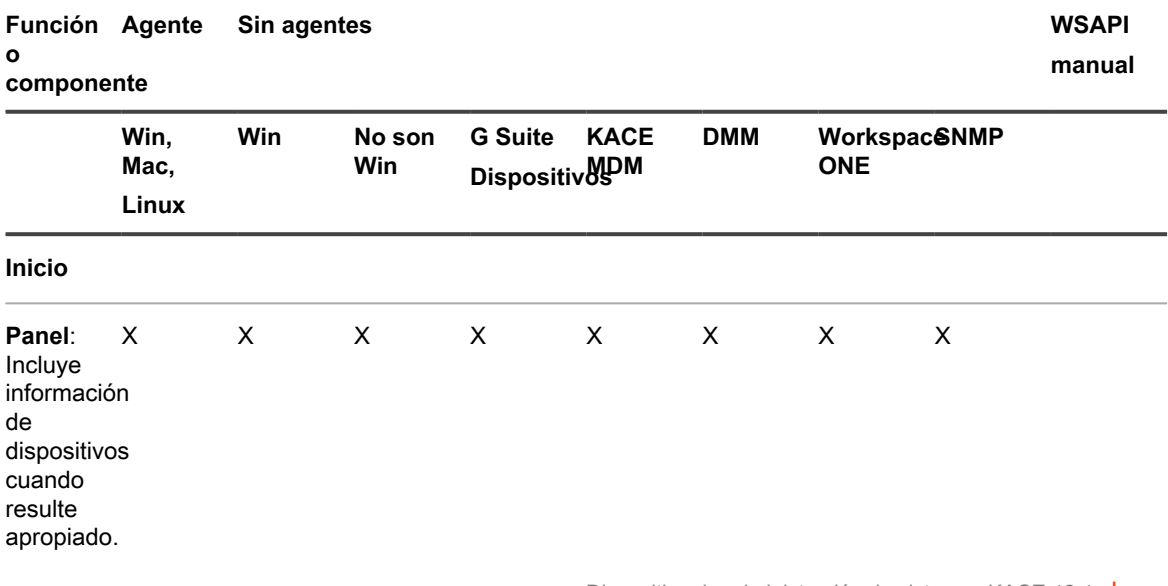

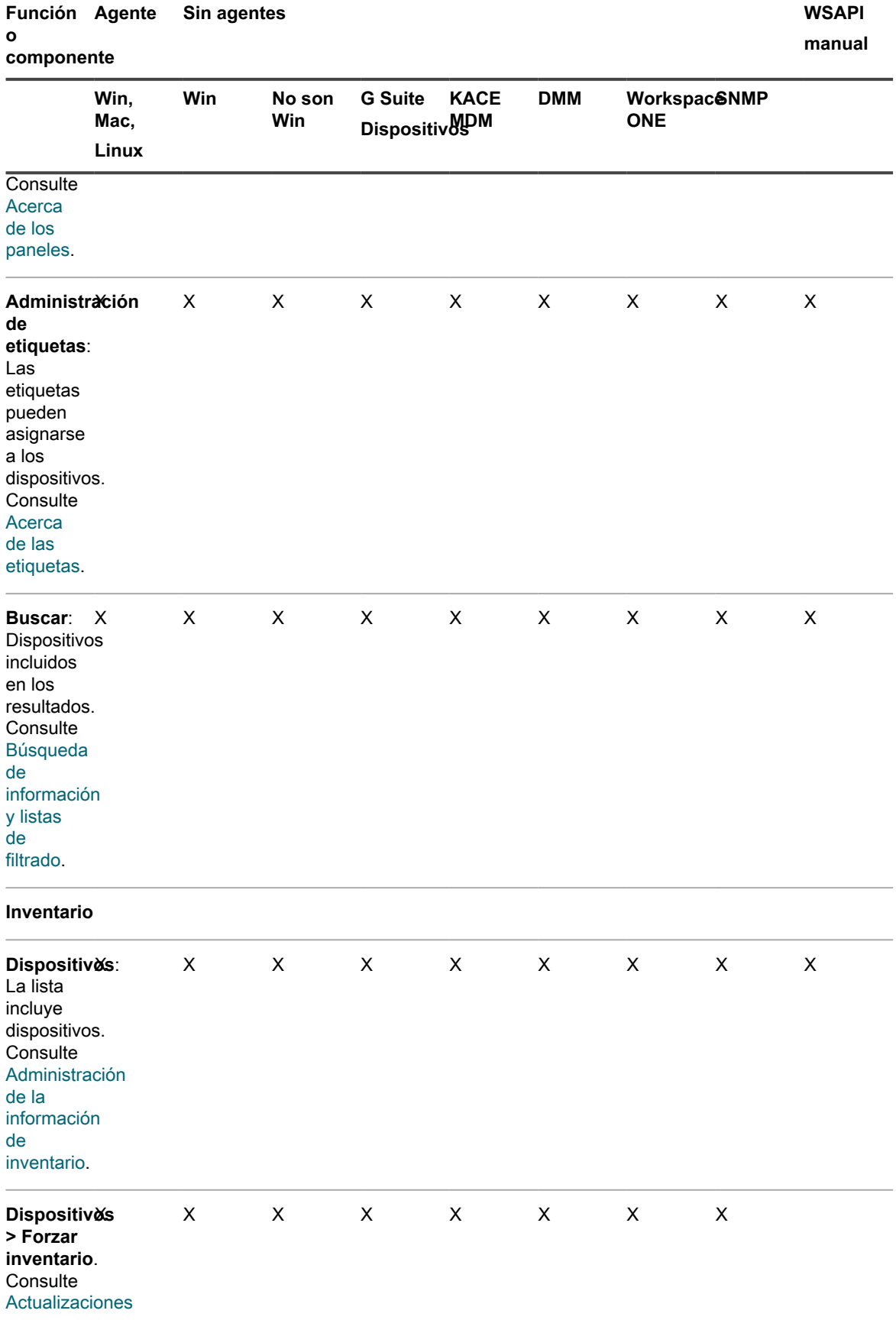

Dispositivo de administración de sistemas KACE 12.1

Funciones disponibles para cada método de administración de dispositivos

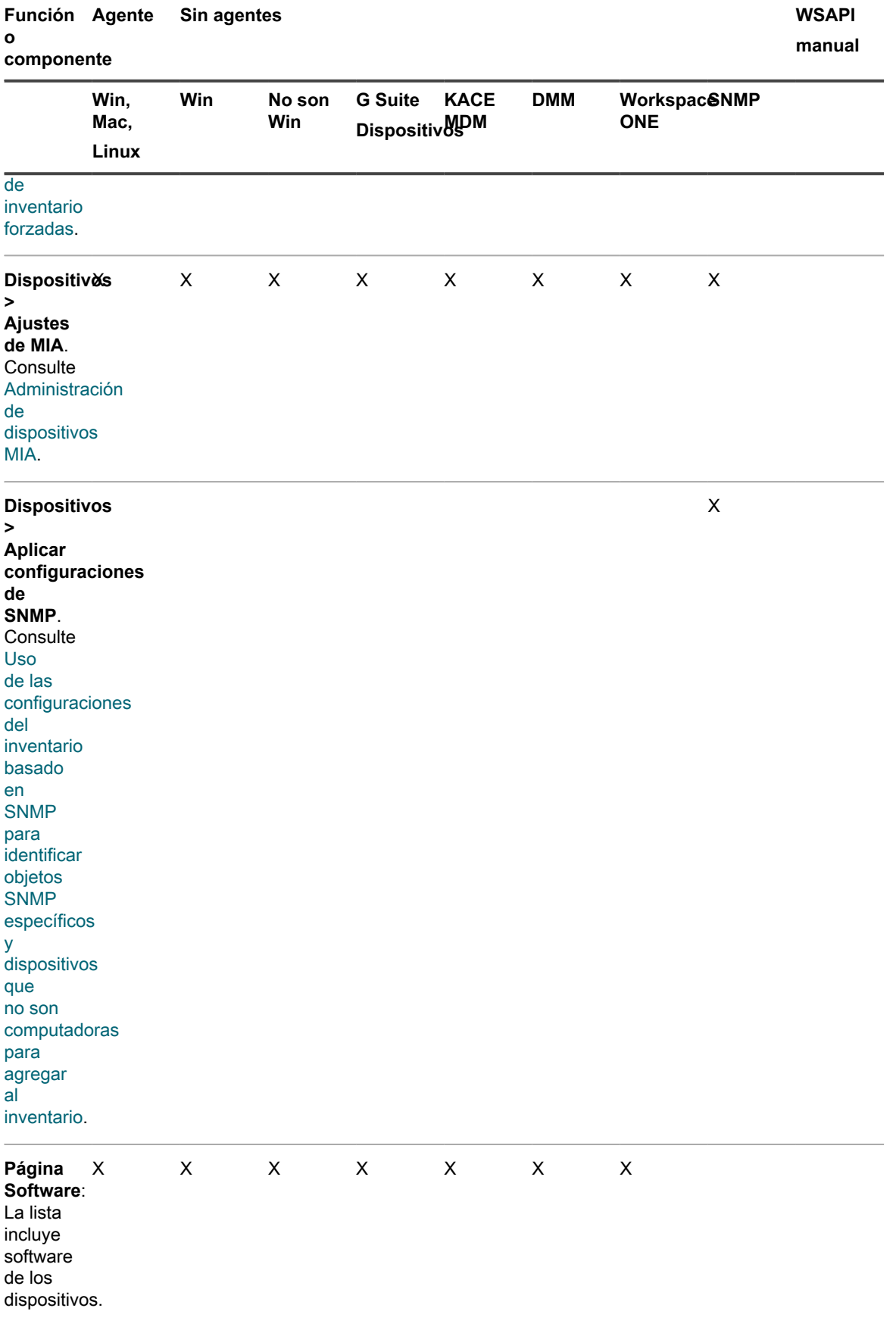

Dispositivo de administración de sistemas KACE 12.1

Funciones disponibles para cada método de administración de dispositivos

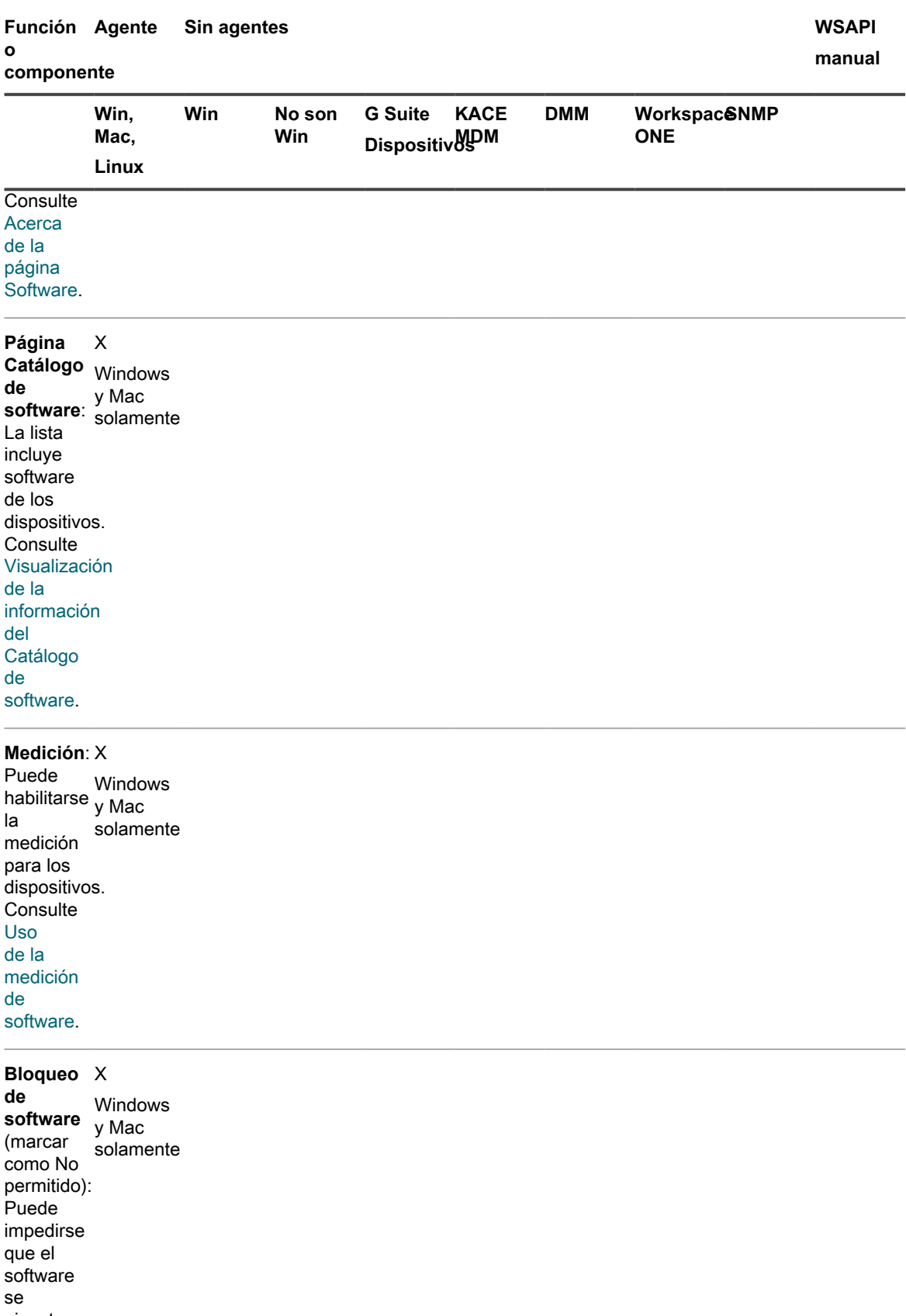

ejecute en los

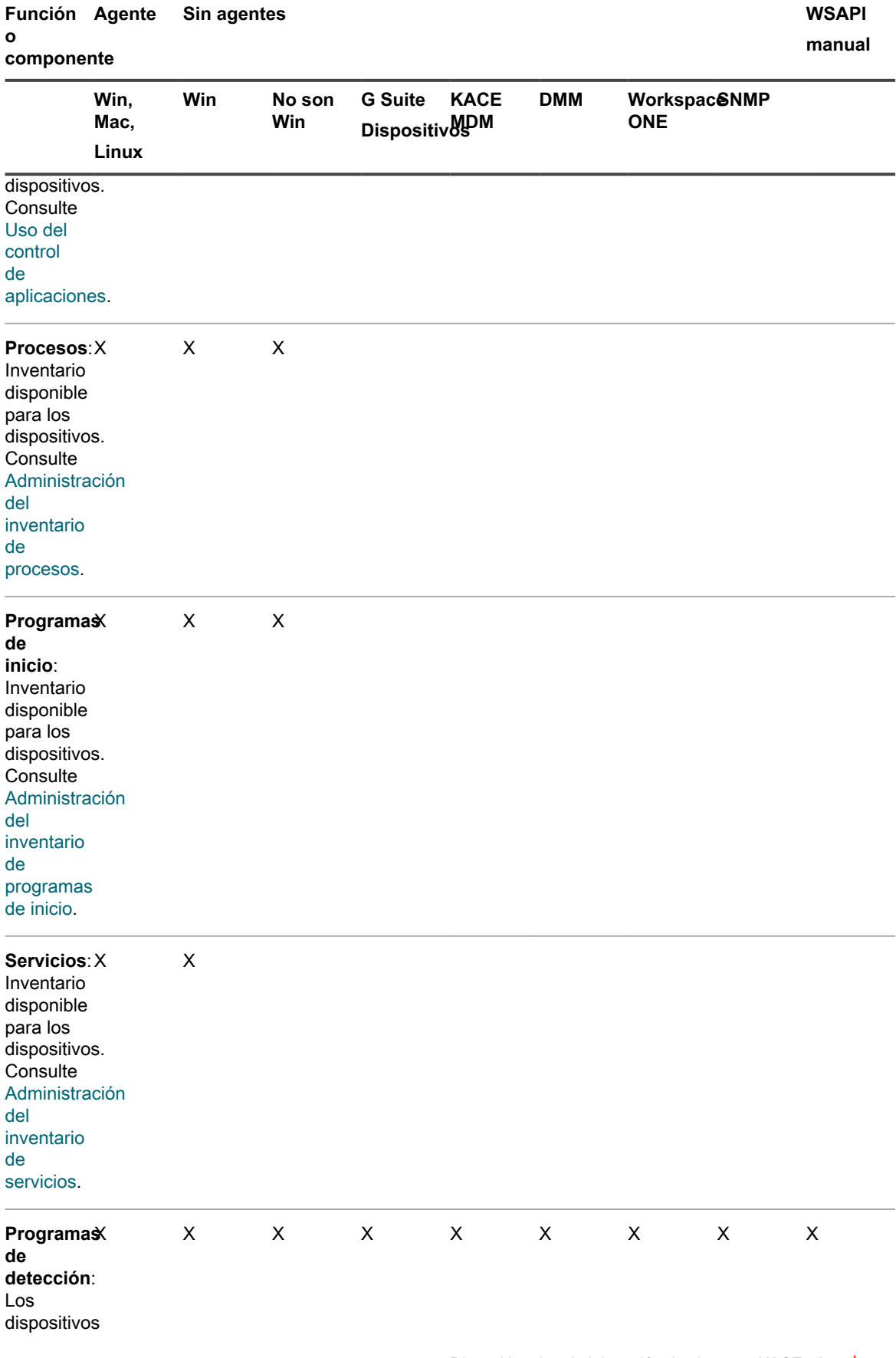

Dispositivo de administración de sistemas KACE 12.1 Funciones disponibles para cada método de administración de dispositivos

#### **Función Agente Sin agentes WSAPI o**

### **componente**

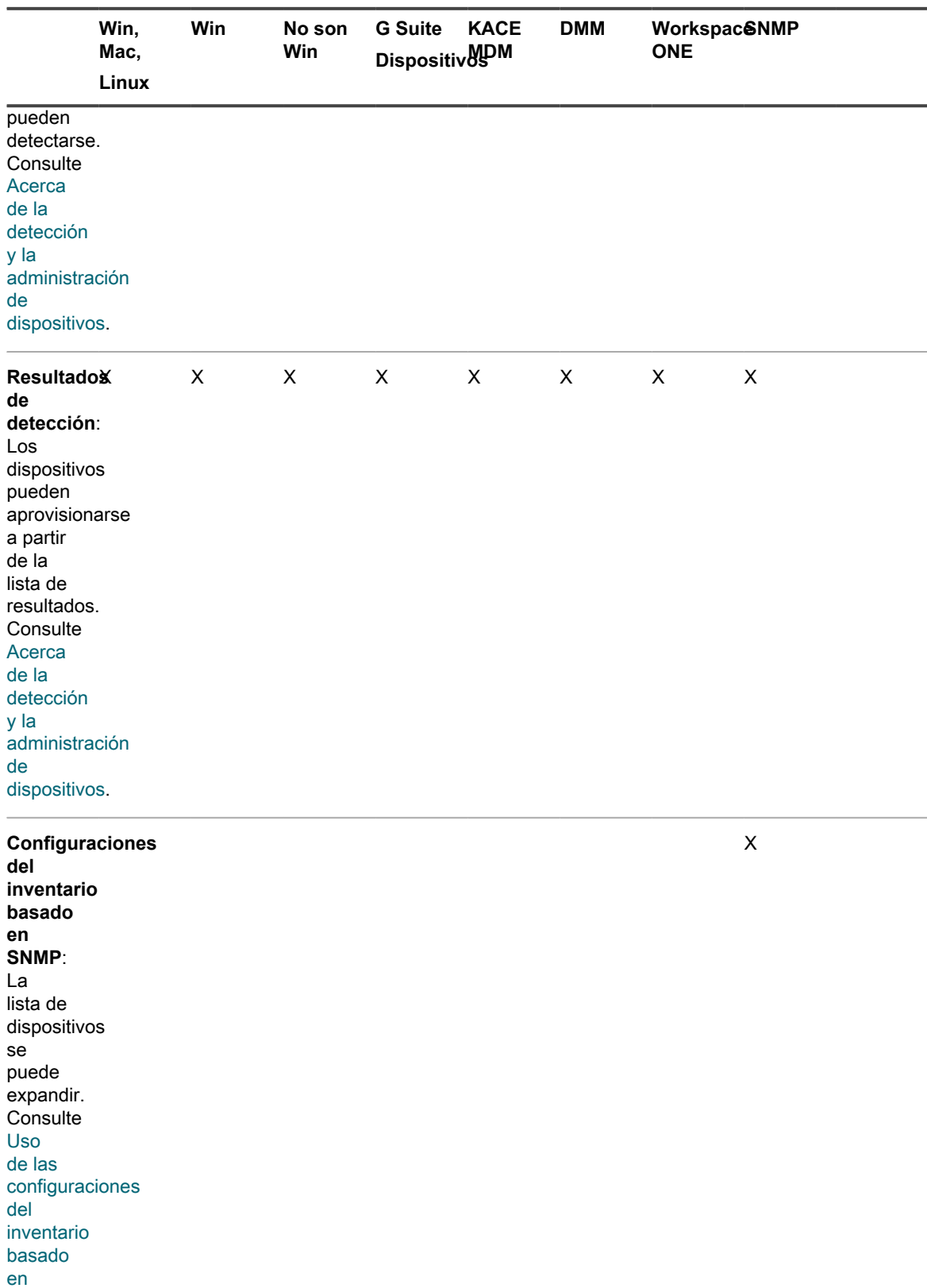

**manual**

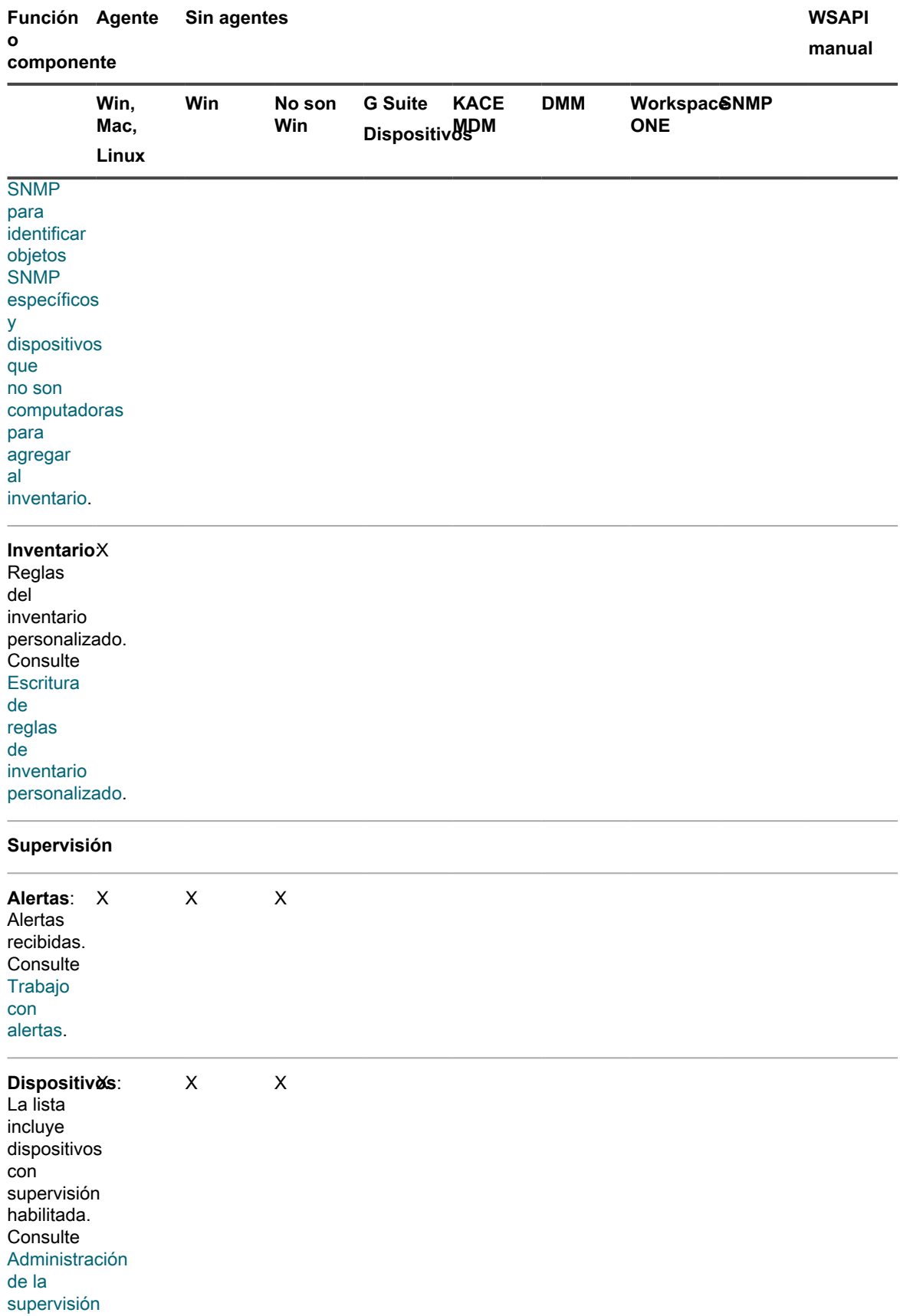

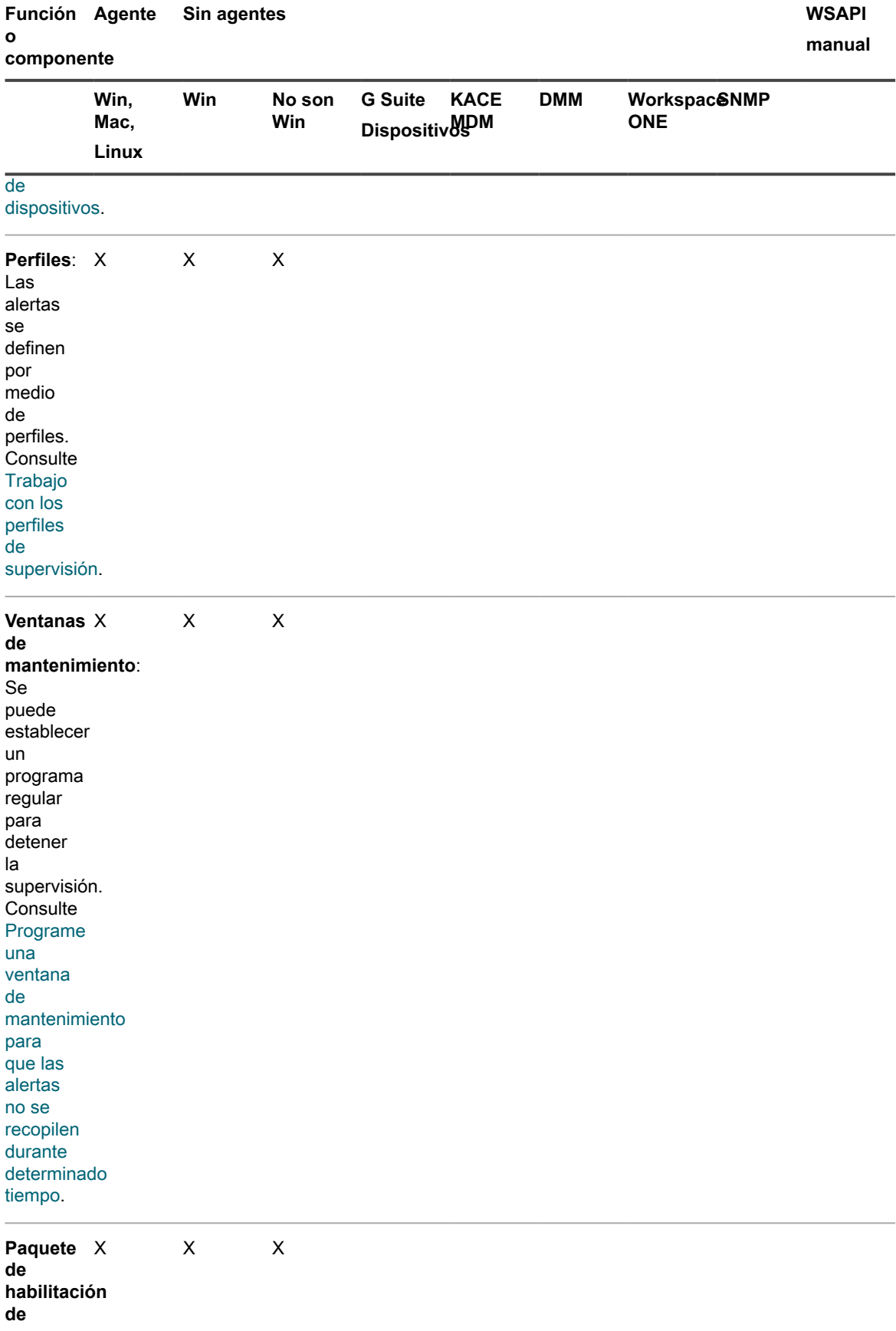

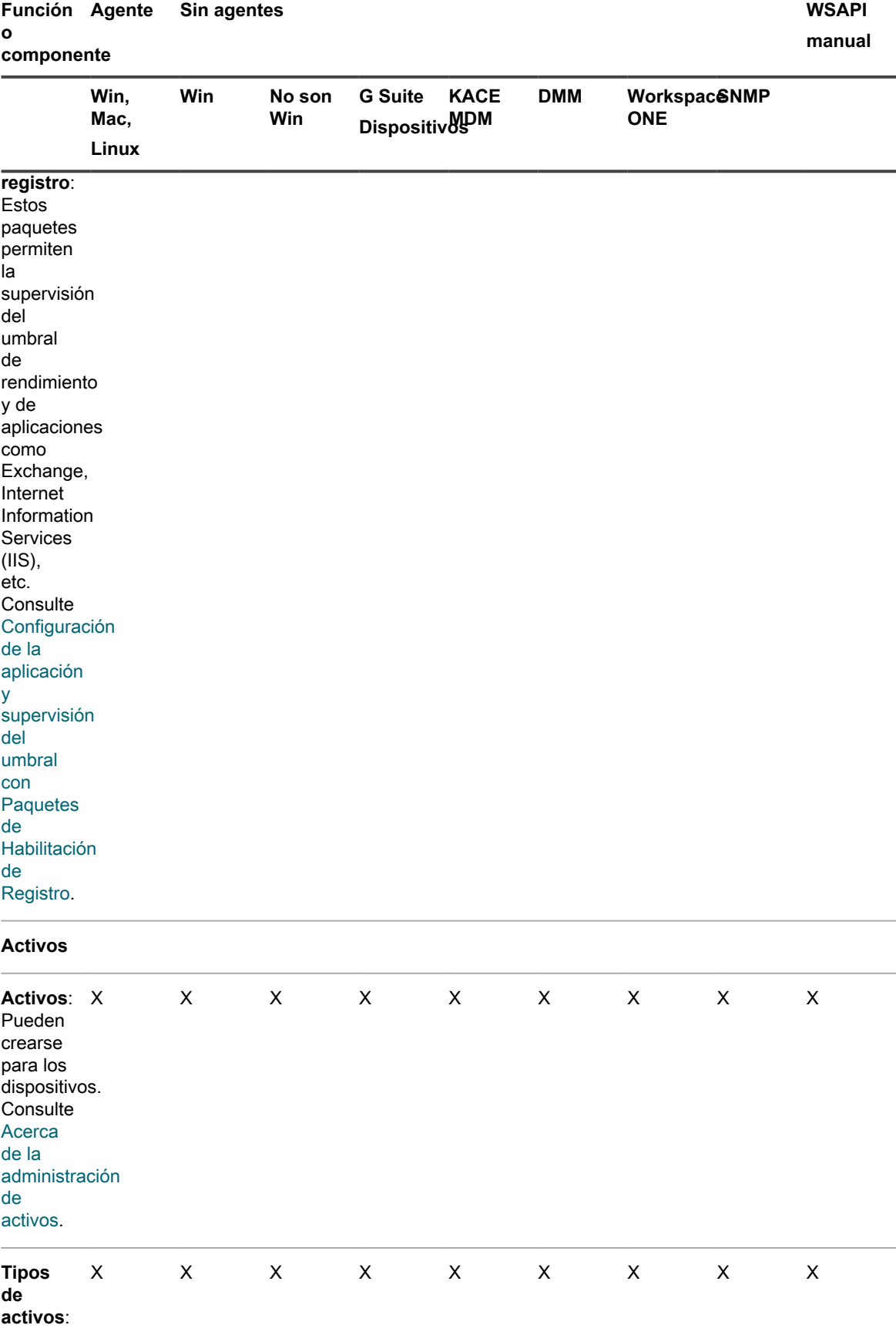

**<sup>416</sup>**

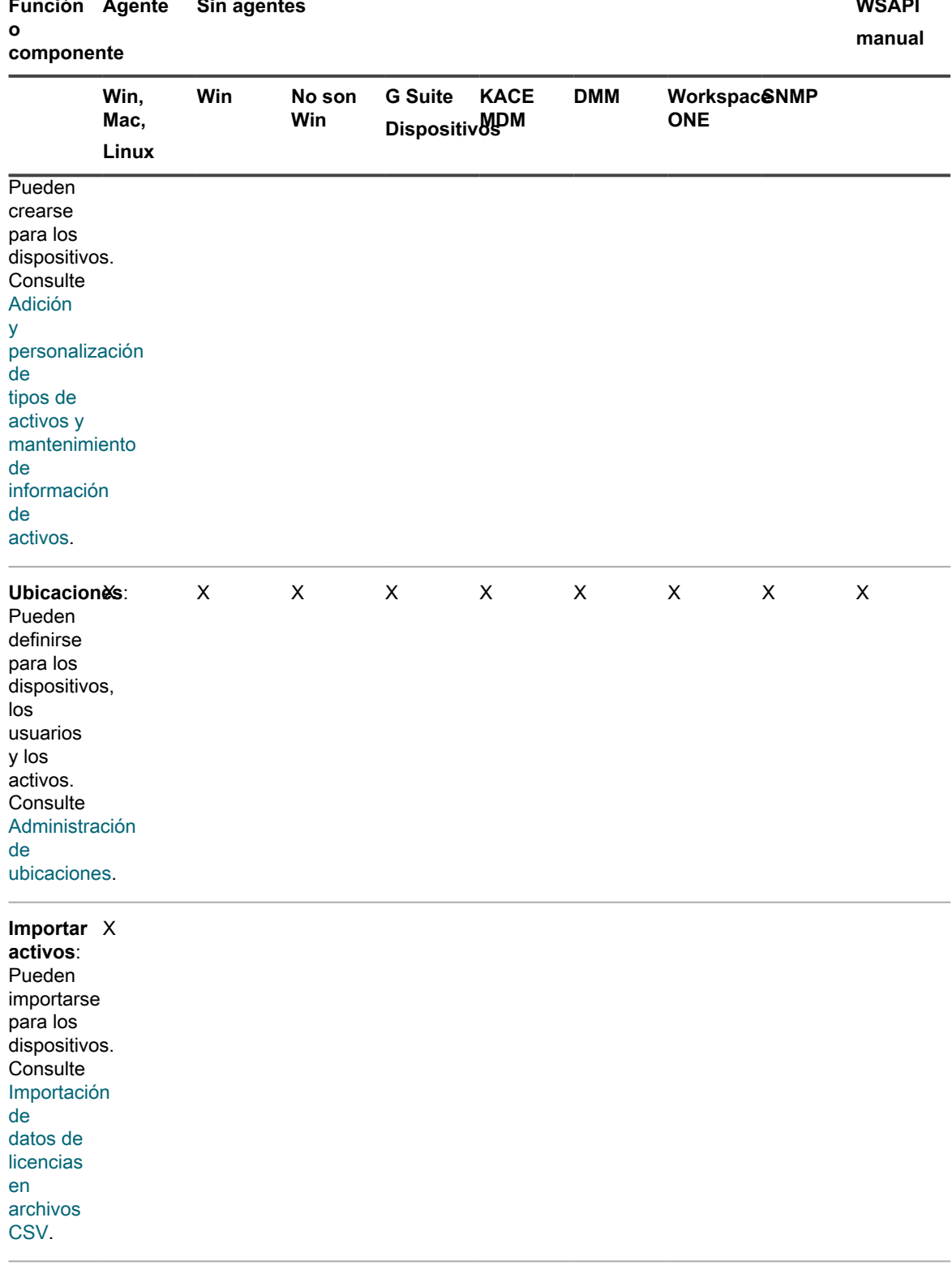

### **Distribución**

Instalacion⁄es **administradas**: Pueden

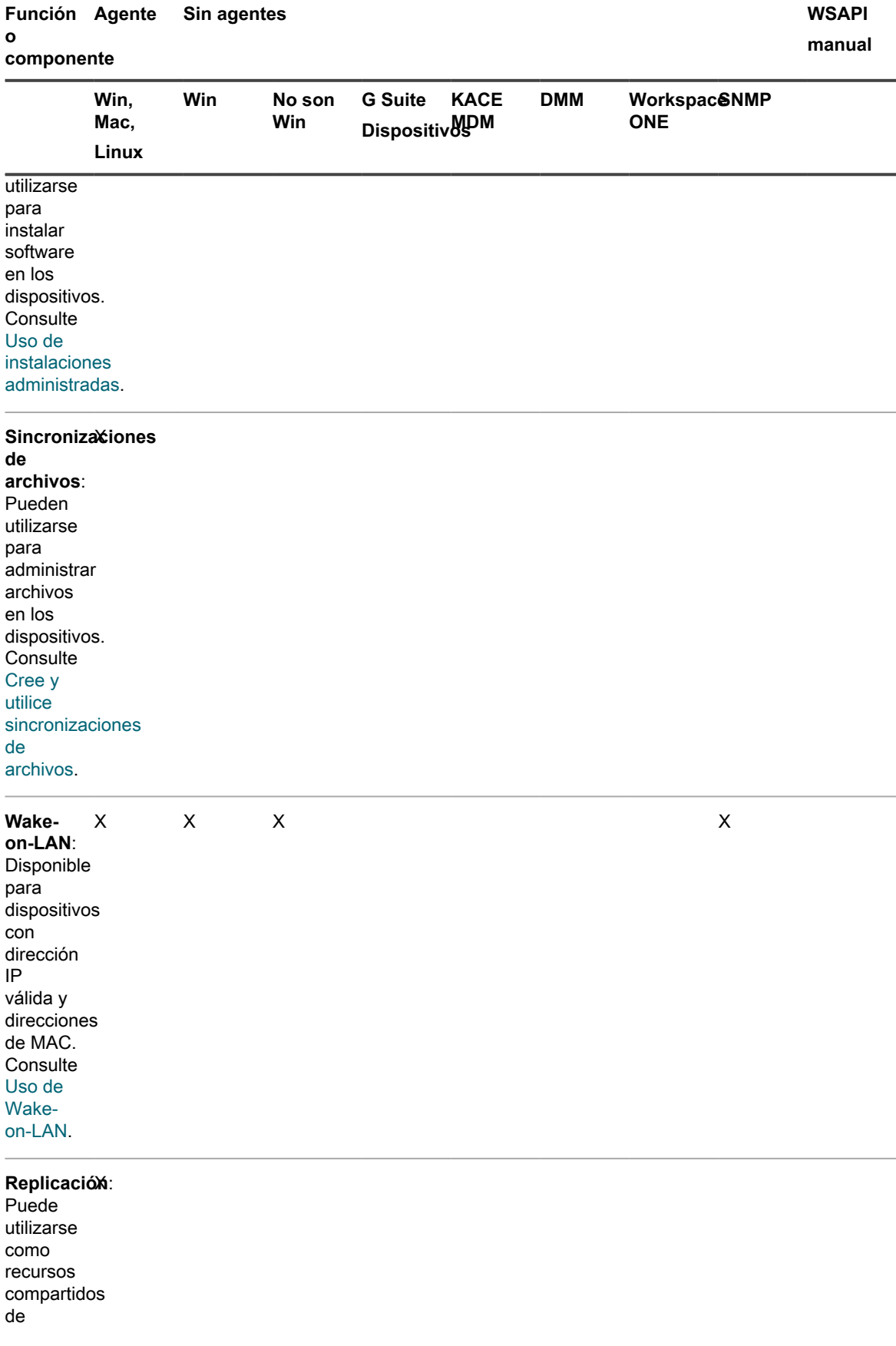

Dispositivo de administración de sistemas KACE 12.1 Funciones disponibles para cada método de administración de dispositivos

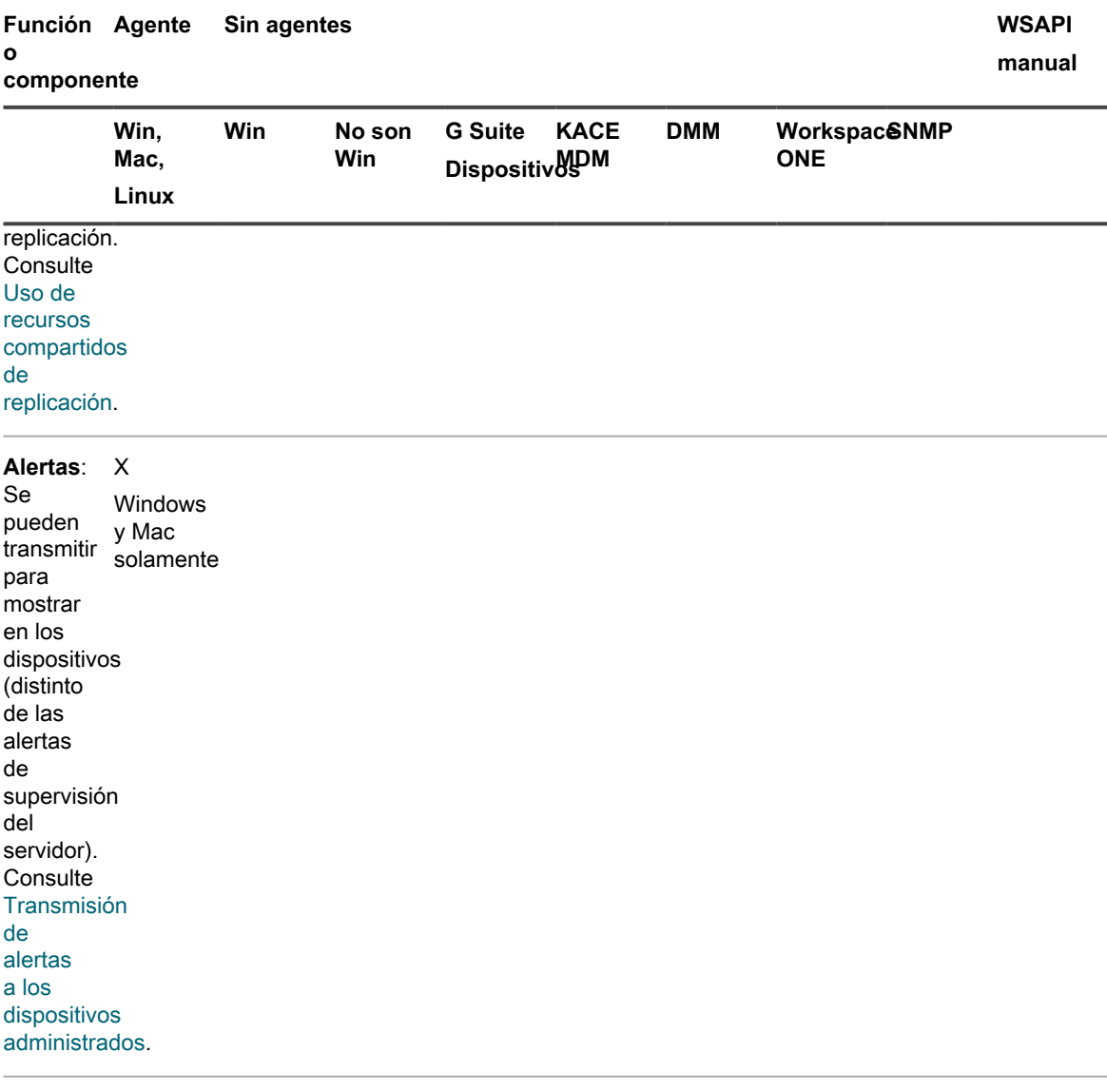

### **Scripts**

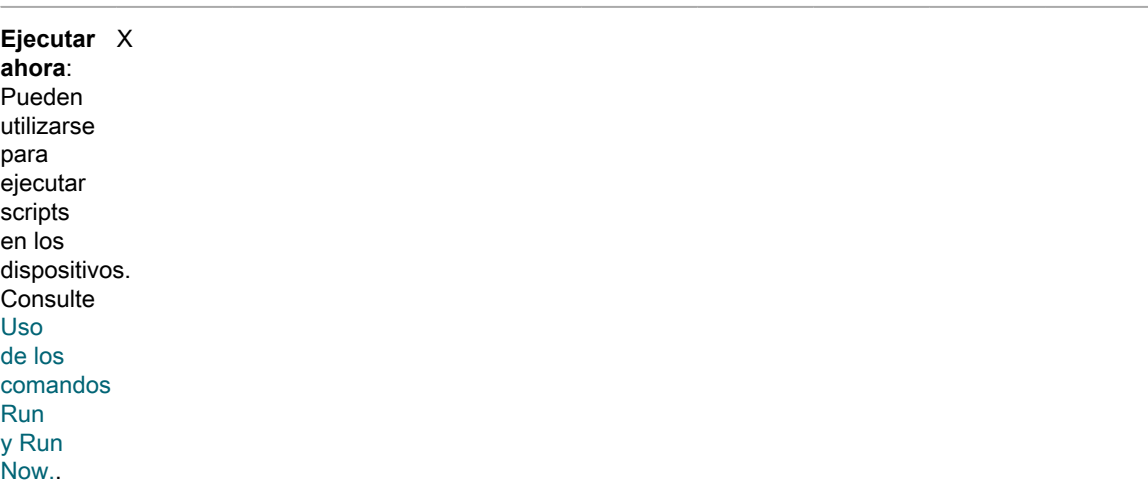

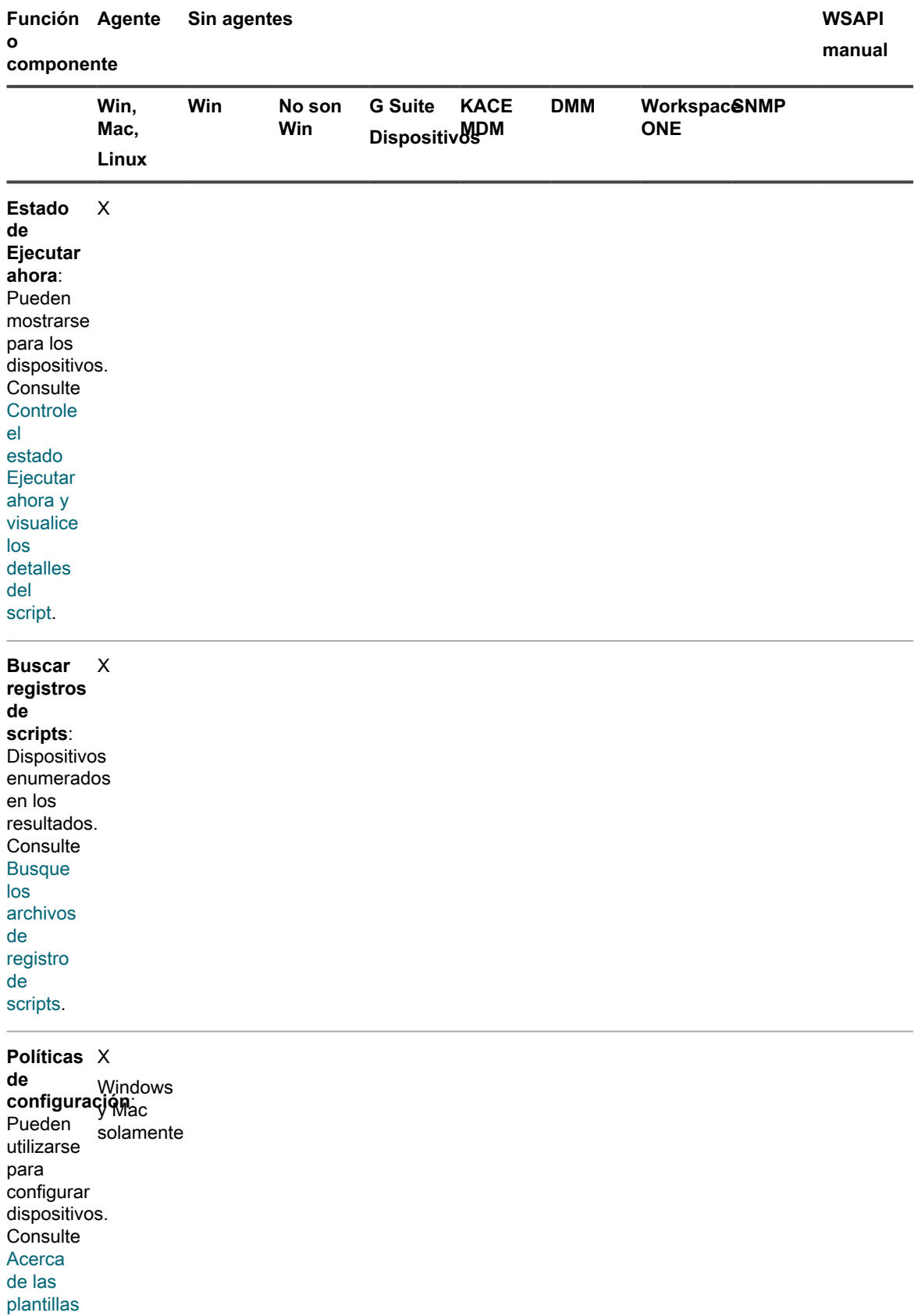

[de](#page-714-0) [políticas](#page-714-0)

> Dispositivo de administración de sistemas KACE 12.1 Funciones disponibles para cada método de administración de dispositivos **420**

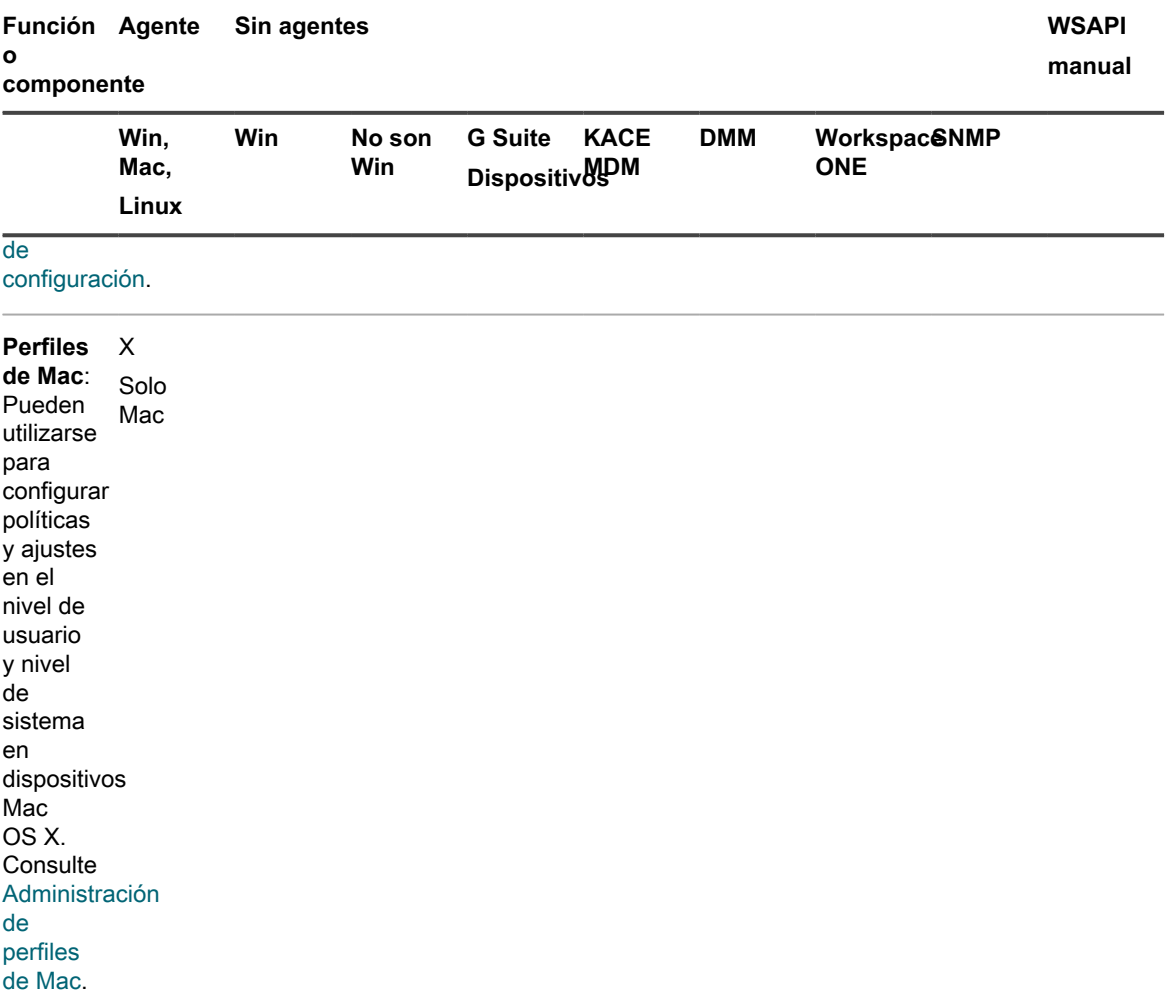

#### **Seguridad**

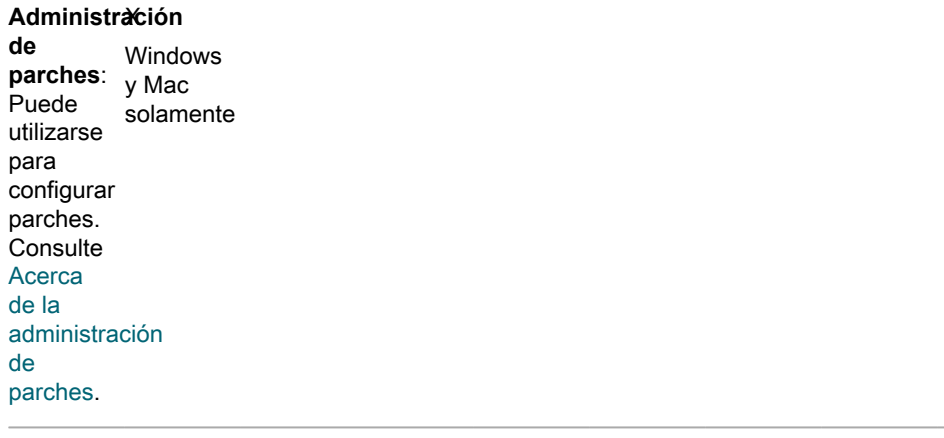

#### **Análisis** X

**de OVAL**: Dispositivos Windowsincluidos en las pruebas. Solo

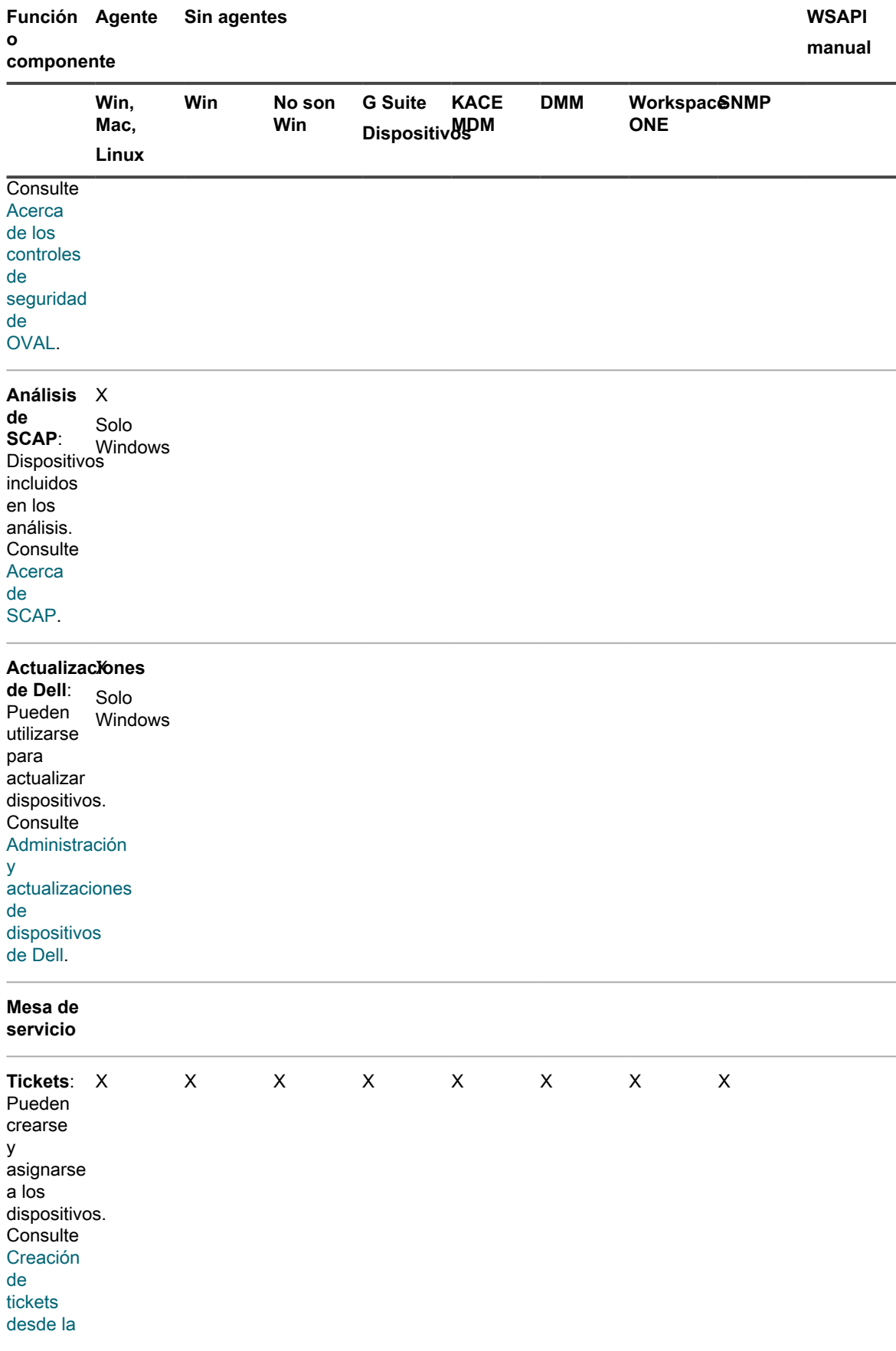

Dispositivo de administración de sistemas KACE 12.1

**422**

Funciones disponibles para cada método de administración de dispositivos

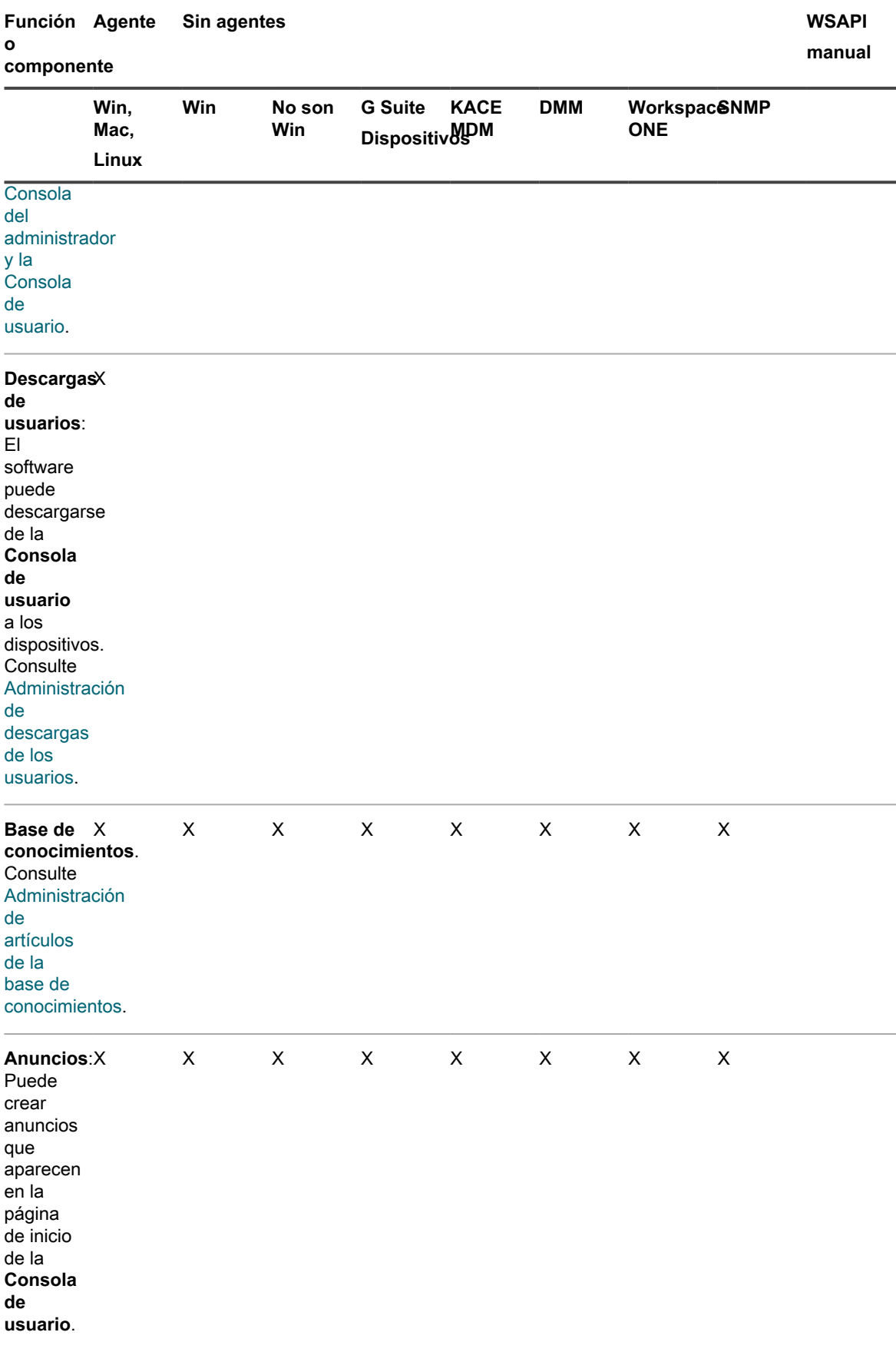

Funciones disponibles para cada método de administración de dispositivos

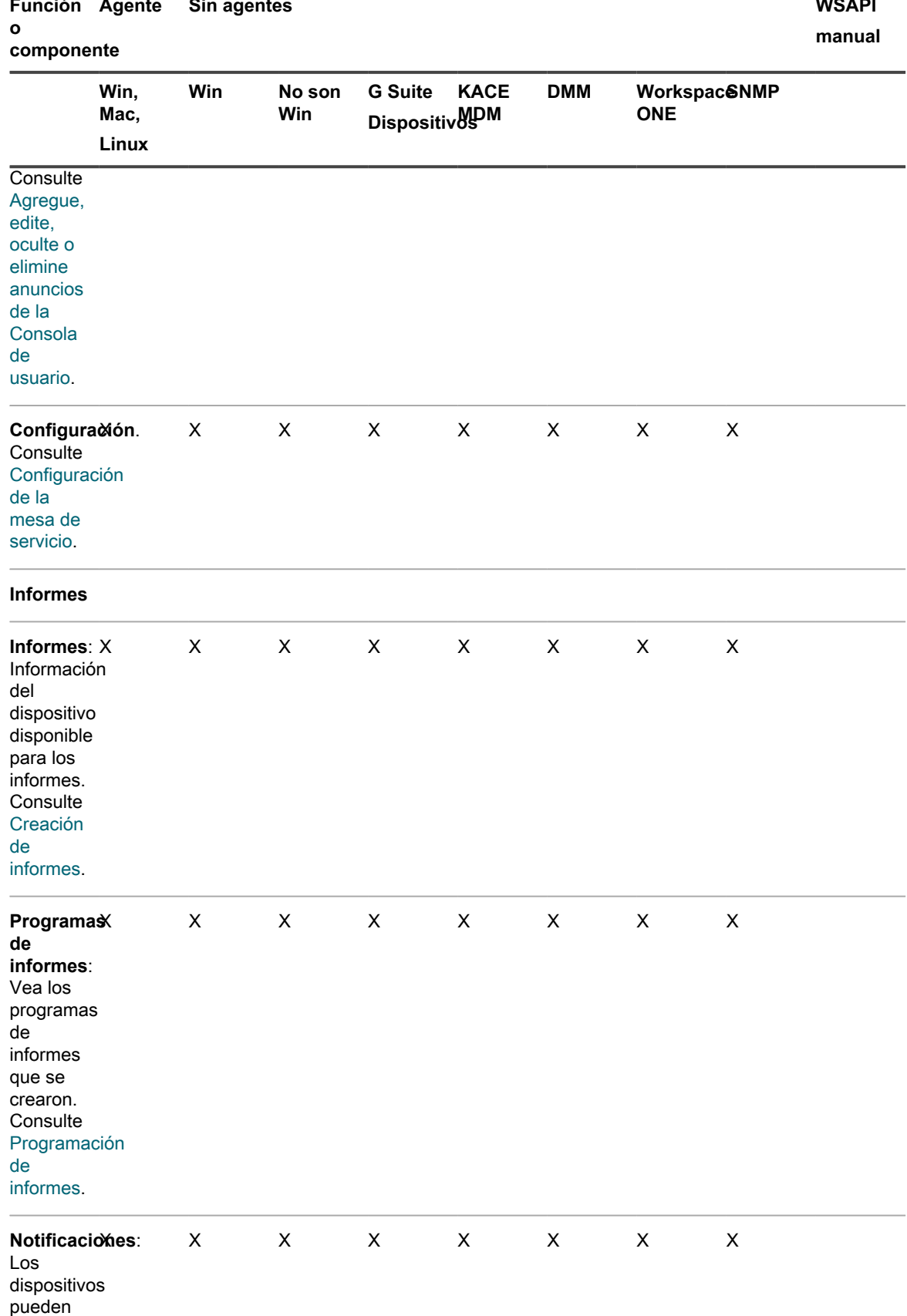

### Dispositivo de administración de sistemas KACE 12.1 Funciones disponibles para cada método de administración de dispositivos

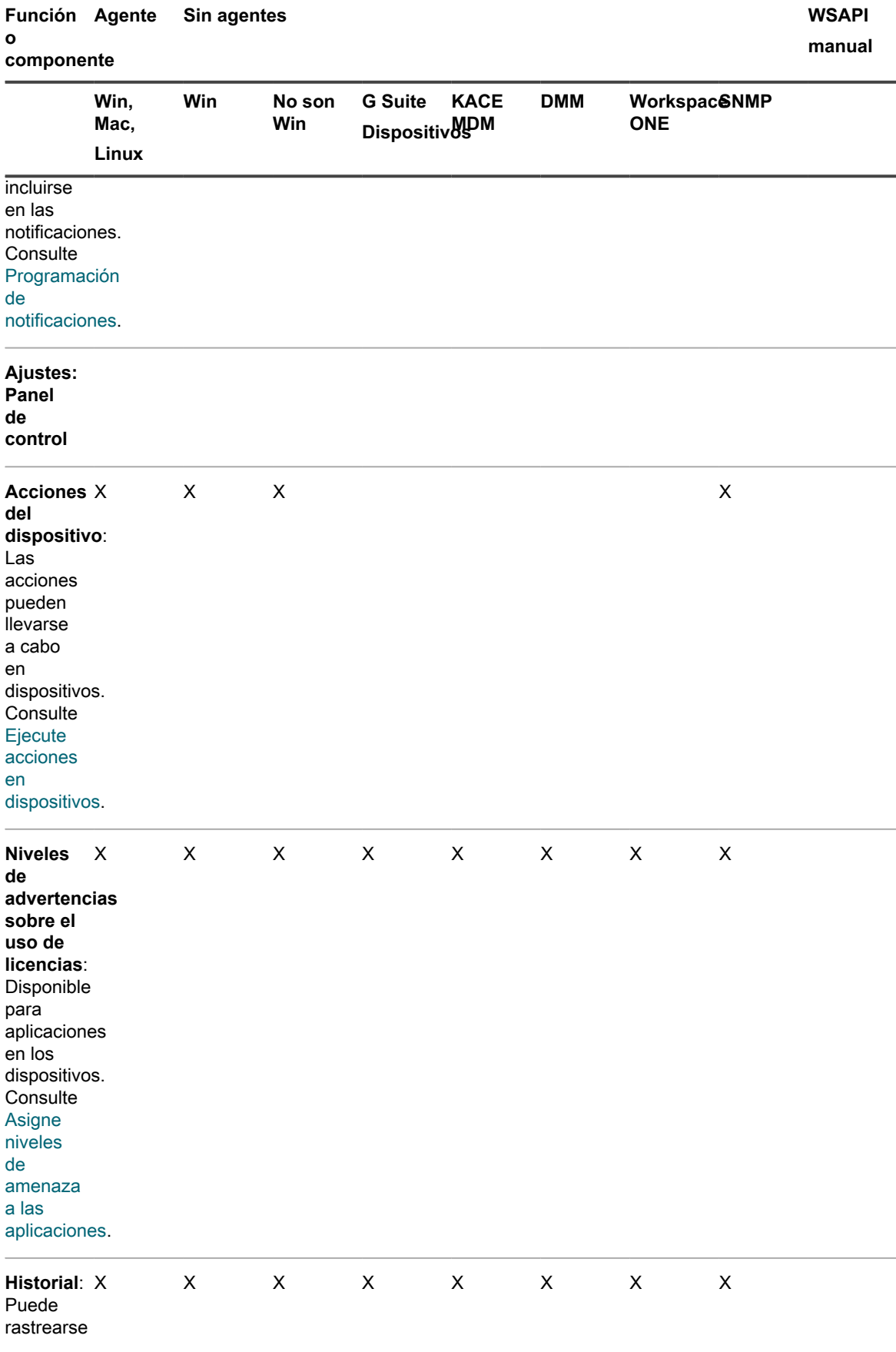

Dispositivo de administración de sistemas KACE 12.1

Funciones disponibles para cada método de administración de dispositivos

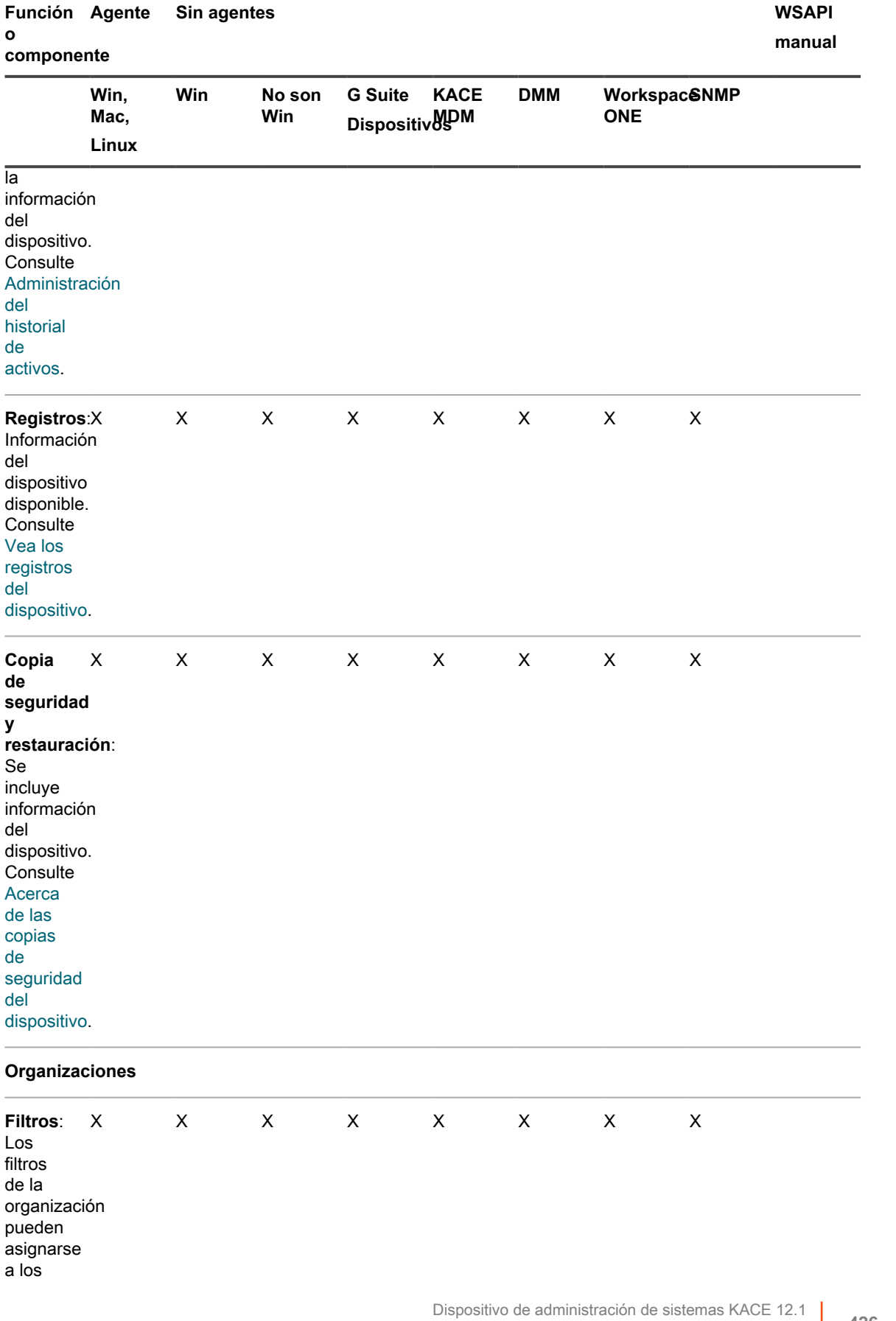

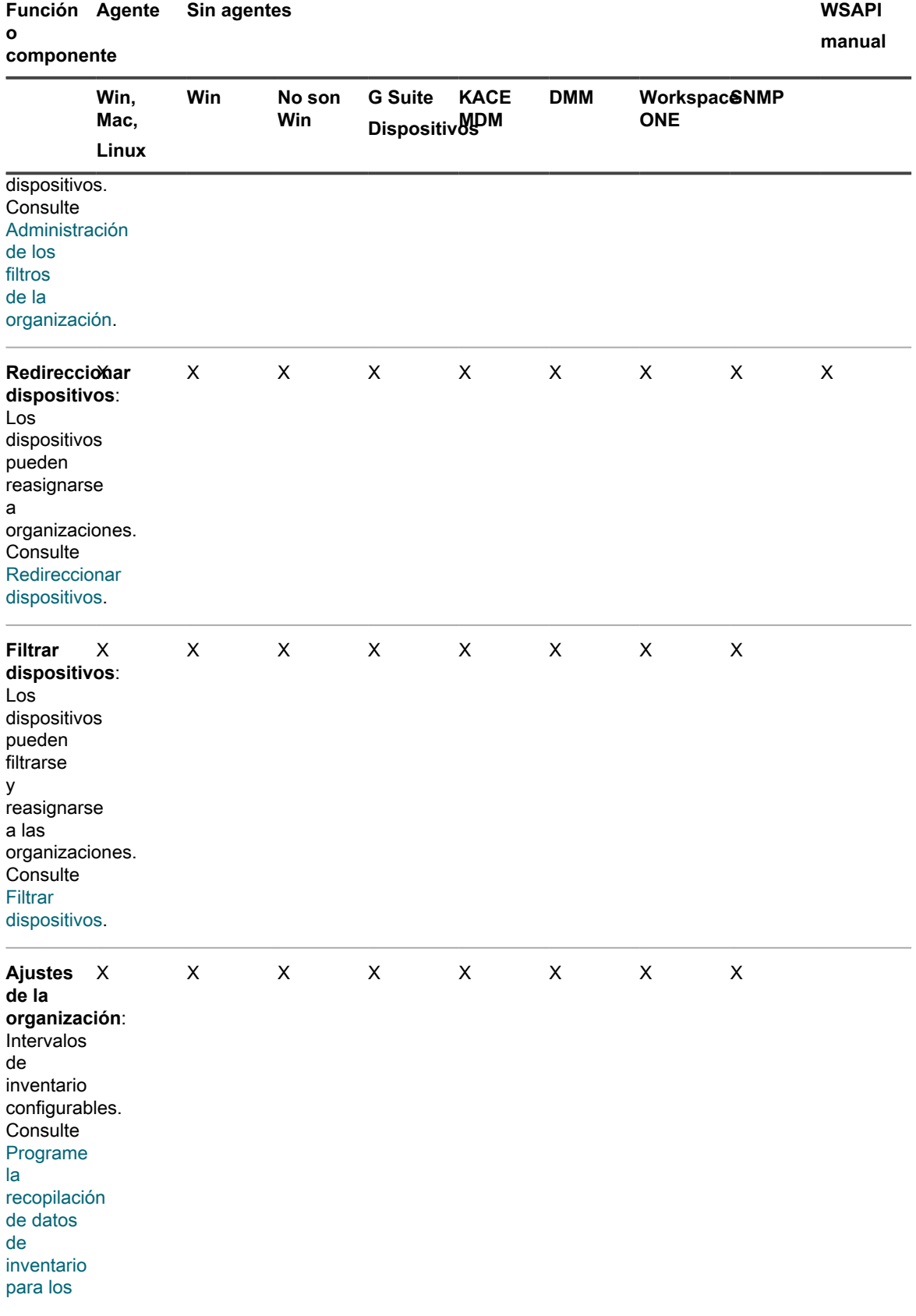

### Dispositivo de administración de sistemas KACE 12.1 Funciones disponibles para cada método de administración de dispositivos

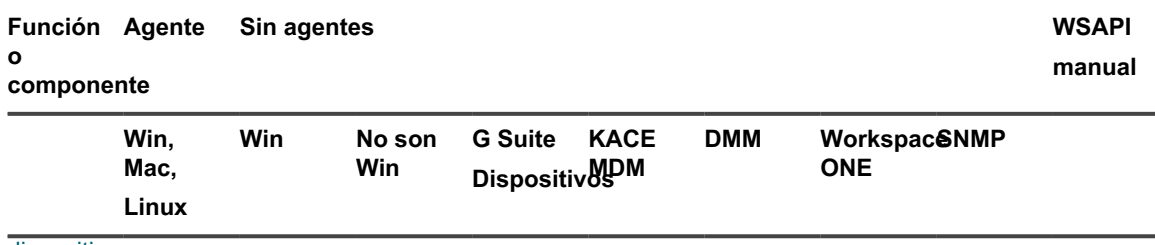

[dispositivos](#page-428-0) [administrados](#page-428-0).

# **Acerca de la información de inventario**

El inventario incluye información sobre los dispositivos, las aplicaciones, los procesos, los programas de inicio y los servicios presentes en los dispositivos administrados de su red.

El inventario:

- Se recopila mediante el agente de KACE que se instala en dispositivos administrados
- Se actualiza gracias al API de inventario
- Se obtiene por medio de conexiones a dispositivos sin agente

Puede ver los datos detallados sobre los dispositivos administrados individuales, así como los datos agregados recopilados en todos los dispositivos administrados. Además, puede utilizar la información de inventario en informes y para tomar decisiones sobre actualizaciones, solución de problemas, compras, políticas, etc.

Esta sección trata sobre el inventario de los dispositivos específicamente. Para obtener más información sobre otros elementos del inventario, consulte:

- [Administración de aplicaciones en la página Software](#page-569-1)
- [Administración del inventario del catálogo de software](#page-581-0)
- [Administración de procesos, programas de inicio e inventario de servicios](#page-623-0)

# **Seguimiento de cambios a ajustes de inventario**

Si las suscripciones del Historial se configuran para retener información, podrá ver los detalles de los cambios realizados a los ajustes, a los activos y a los objetos.

Esta información incluye la fecha en la que se realizó el cambio y el usuario que efectuó el cambio, lo que puede resultar útil durante la solución de problemas. Consulte [Acerca de los ajustes de historial](#page-141-0).

**Acerca del historial de cambios del inventario**

El historial de cambios de los dispositivos comienza cuando se realiza una modificación en la información recopilada en el primer informe.

La información se considera un informe de línea base la primera vez que un dispositivo administrado envía un informe de inventario al dispositivo. Como tal, no queda registrado en el historial de cambios.

# <span id="page-427-0"></span>**Administración de la información de inventario**

Para administrar la información de inventario, puede agregar campos personalizados de datos, ver dispositivos en el inventario y ver detalles de los dispositivos.

## **Agregue campos de datos personalizados**

Puede agregar campos de datos personalizados para aplicaciones agregadas manualmente desde la lista *Software*.

Agregar campos de datos personalizados le permite obtener información del registro y cualquier otra ubicación del dispositivo. Esta información se puede ver en la página de detalles del dispositivo y usar en los informes.

Por ejemplo, podría necesitar agregar campos personalizados para obtener el *número de versión del archivo DAT* del registro, la *fecha de creación del archivo*, el *publicador del archivo* u otros datos de un dispositivo. Después podría crear etiquetas a partir de esta información para agrupar dispositivos similares, o incluso podría crear informes a partir de estos datos.

- 1. Vaya a la lista *Software*:
	- a. Inicie sesión en la consola de administrador del dispositivo, https://appliance\_hostname/ admin. O bien, si la opción *Mostrar menú de organización en encabezado de administración* está habilitada en los ajustes generales del dispositivo, seleccione una organización de la lista desplegable en la esquina superior derecha de la página junto a la información de inicio de sesión.
	- b. En la barra de navegación izquierda, haga clic en **Inventario** y, a continuación, en **Software**.
- 2. Seleccione **Elegir acción** > **Nueva**.
- 3. Ingrese valores en los campos *Nombre*, *Versión* y *Publicador*.

Esta información se utiliza para identificar el campo de datos personalizado en las páginas de detalles.

- 4. En el campo *Regla de inventario personalizado*, escriba la sintaxis correspondiente según la información que desea obtener:
	- **• Para obtener un valor de registro, escriba lo siguiente, reemplazando valueType por TEXTO, NÚMERO o FECHA. NÚMERO es un valor entero: RegistryValueReturn(string absPathToKey, string valueName, string valueType)**

**Ejemplo**: RegistryValueReturn(HKEY\_LOCAL\_MACHINE\Software\McAfee.com \Virusscan Online,SourceDisk, TEXT)

**• En dispositivos con Windows, Mac y Linux, puede recuperar los siguientes atributos mediante la función stat():**

access\_time, creation\_time, modification\_time, block\_size, blocks, size, device id, group, inode, mode, number links, owner, device number

**• En dispositivos con Windows, puede recuperar los siguientes atributos mediante la función VerQueryValue():**

```
FileName, Comments, CompanyName, FileDescription, FileVersion,
InternalName, LegalCopyright, LegalTrademarks, OriginalFilename,
ProductName, ProductVersion, PrivateBuild, SpecialBuild, AccessedDate,
CreatedDate, ModifiedDate
```
5. Haga clic en **Guardar**.

Consulte [Escritura de reglas de inventario personalizado.](#page-632-0)

## <span id="page-428-0"></span>**Programe la recopilación de datos de inventario para los dispositivos administrados**

El dispositivo recopila datos del inventario de hardware y software de dispositivos sin agente y administrados por agentes de acuerdo con el programa de recopilación de datos del dispositivo que establezca.

Para los dispositivos administrados por el agente, la información del inventario de software se encuentra disponible en las páginas *Software* y *Catálogo de software*. Para obtener más información sobre estas páginas, consulte [Diferencias entre la página Software y la página Catálogo de software](#page-584-0).

Para los dispositivos sin agente, la información de software se enumera solamente en la página *Software*. Consulte [Administración de aplicaciones en la página Software.](#page-569-1)

Si el componente Organización está habilitado en el dispositivo, puede programar la recopilación de datos de inventario para cada organización por separado.

- 1. Realice una de las siguientes acciones:
	- **• Si el componente Organización está habilitado en el dispositivo, inicie sesión en la consola de administración del sistema del dispositivo, https://appliance\_hostname/system, o seleccione Sistema en la lista desplegable de la esquina superior derecha de la página junto a la información de inicio de sesión. Luego, haga clic en Organizaciones. Para mostrar la información de la organización, haga clic en el nombre de la organización.**

En la página *Detalles de la organización* que aparece, busque la sección *Ajustes de comunicación y agente*.

**• Si el componente Organización no está habilitado en el dispositivo, inicie sesión en la consola de administrador, https://appliance\_hostname/admin. A continuación, seleccione Ajustes > Aprovisionamiento, y haga clic en Ajustes de comunicación en el panel** *Aprovisionamiento***.**

Aparece la página *Ajustes de comunicación*.

- 2. En la sección *Configuración del agente y la comunicación*, especifique la siguiente configuración:
	- **NOTA:** Para reducir la carga en el dispositivo, limite la cantidad de conexiones del agente a 500 por hora. La cantidad de conexiones que aparece al lado de los intervalos de medición, script e inventario solo se aplica a la organización actual. Si el componente Organización se encuentra habilitado en su dispositivo, la cantidad total de conexiones del agente para todas las organizaciones no debe ser superior a 500 por hora.

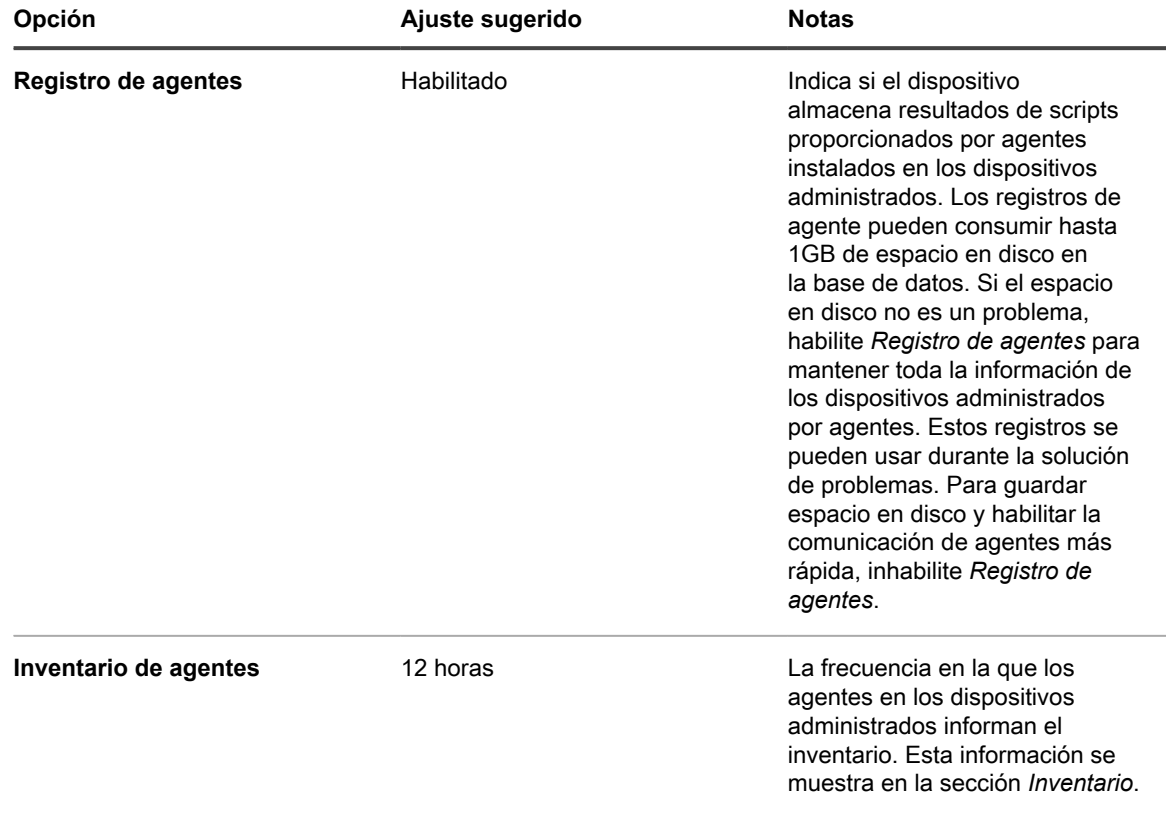

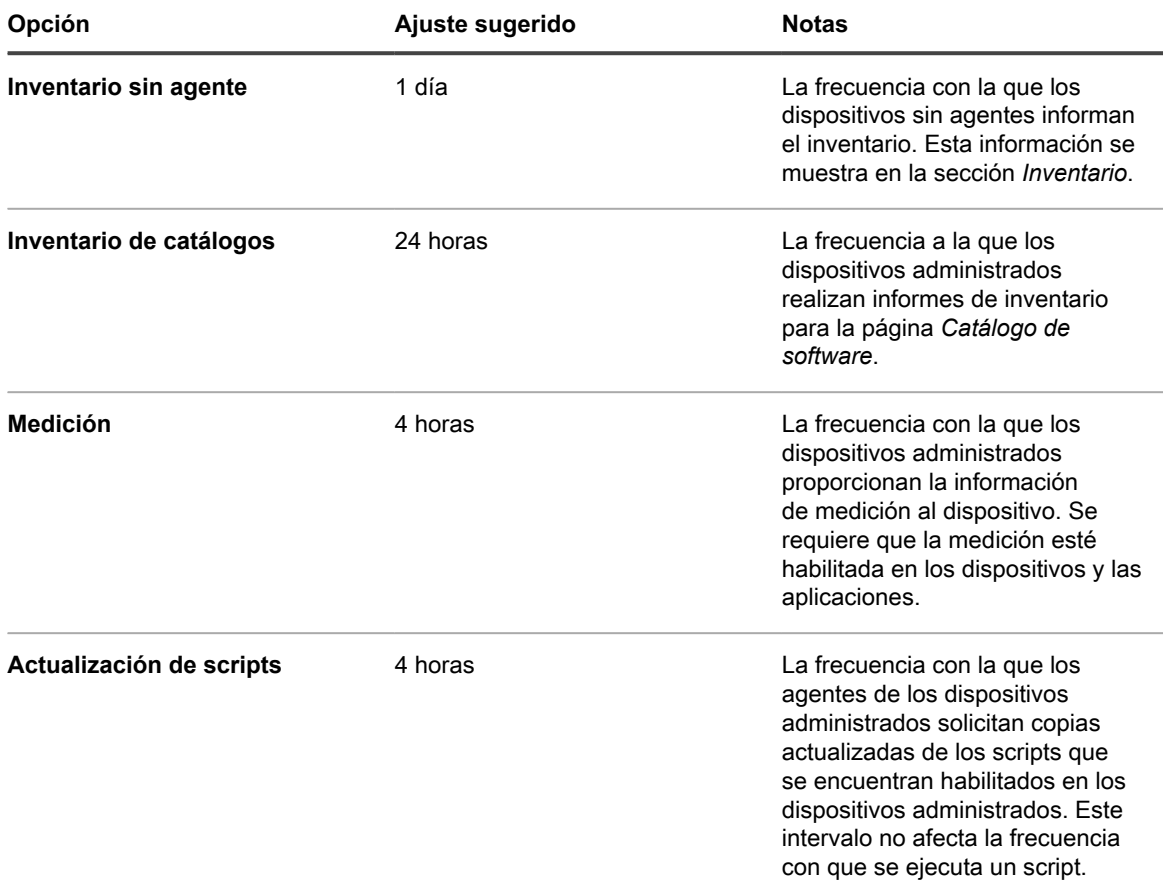

3. En la sección *Notificar*, especifique el mensaje a usar para las comunicaciones del agente:

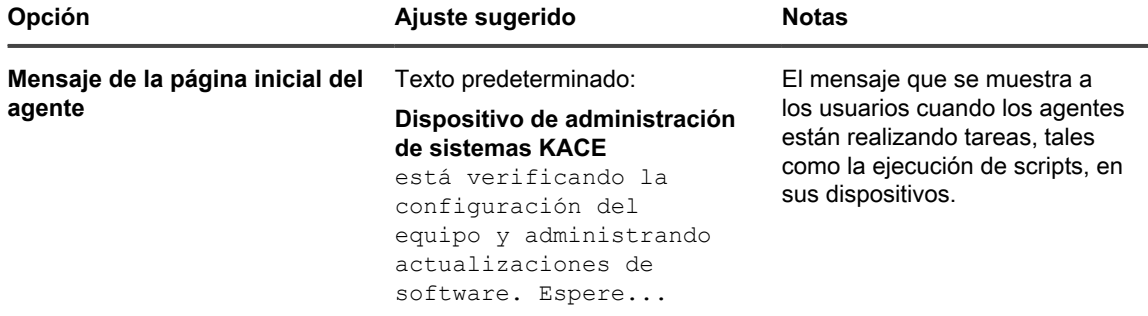

4. En la sección *Sin agente*, especificar los ajustes de comunicación para los dispositivos sin agente:

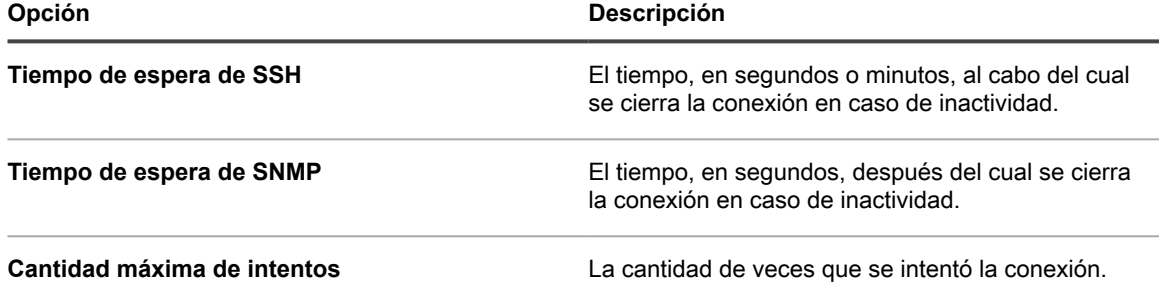

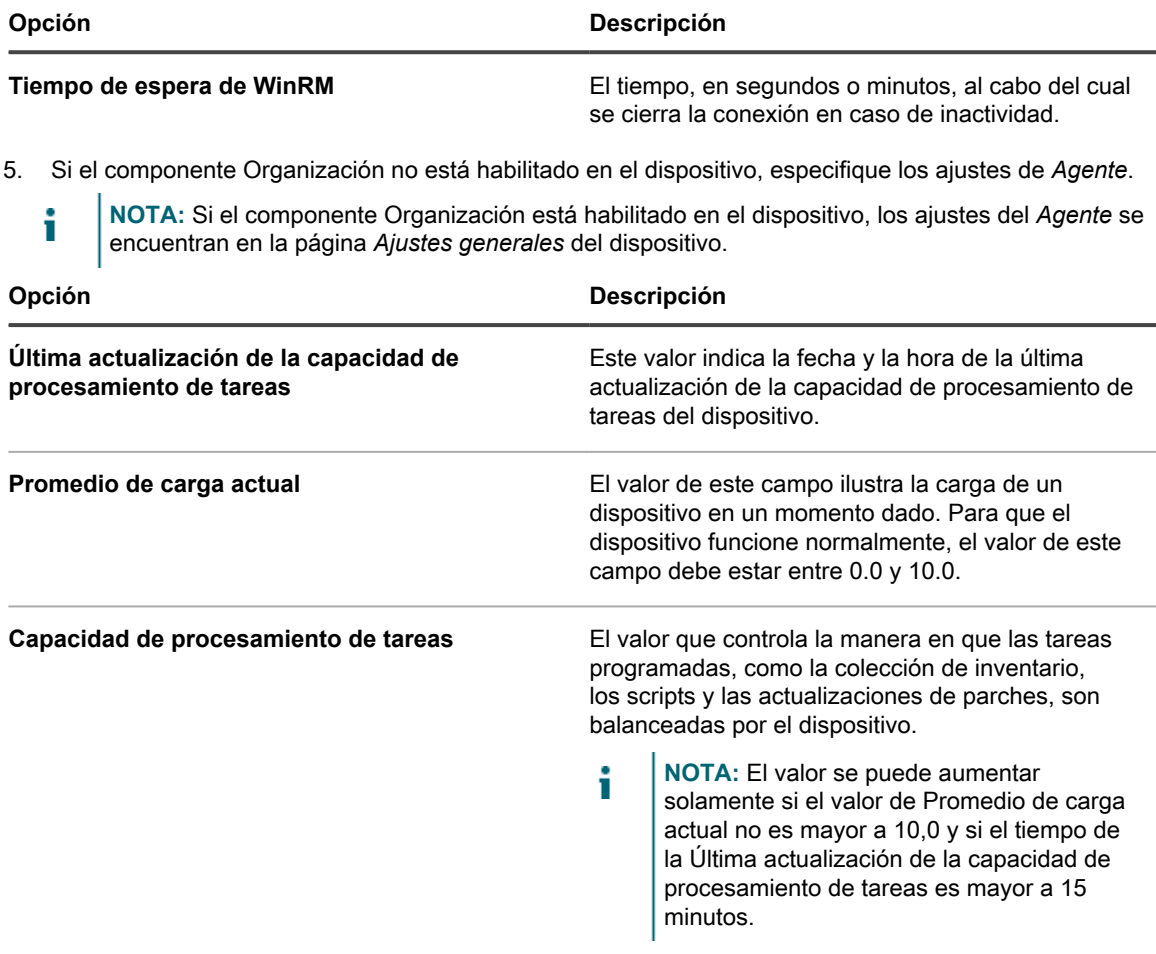

### 6. Haga clic en **Guardar**.

- Los cambios se aplican cuando los agentes se registran en el dispositivo.
- 7. Si tiene varias organizaciones, repita los pasos anteriores para cada organización.

#### **Temas relacionados**

[Vea los registros del dispositivo](#page-1105-0)

[Configure los ajustes generales del dispositivo con el componente Organización habilitado](#page-76-0)

## **Vea los detalles y el inventario de los dispositivos**

Puede ver la lista de dispositivos en el inventario en la página *Dispositivos*, y ver información sobre cualquier dispositivo seleccionado en la página *Detalles del dispositivo*.

- 1. Vaya a la página *Detalles del dispositivo*:
	- a. Inicie sesión en la consola de administrador del dispositivo, https://**appliance\_hostname**/ admin. O bien, si la opción *Mostrar menú de organización en encabezado de administración* está habilitada en los ajustes generales del dispositivo, seleccione una organización de la lista desplegable en la esquina superior derecha de la página junto a la información de inicio de sesión.
	- b. En la barra de navegación izquierda, haga clic en **Inventario** y, a continuación, en **Dispositivos**.
	- c. Haga clic en el nombre de un dispositivo.
- 2. Para expandir las secciones en la página *Detalles del dispositivo*, haga clic en **Expandir todo** en la parte de arriba de la sección *Resumen*.
Los campos que se muestran dependen del tipo de dispositivo y del sistema operativo. Por ejemplo, si el dispositivo es una máquina virtual, el campo *Monitor* no se muestra aunque, sí se muestra el *Controlador de video*. Además, algunos campos se encuentran disponibles para algunos sistemas operativos y no para otros. Por ejemplo, *Descripción del sistema* se encuentra disponible solo para dispositivos con Windows o SNMP.

Para ver las tablas que describen el contenido de los grupos y de las secciones que aparecen en esta página, consulte [Grupos y secciones de elementos en los detalles del dispositivo.](#page-433-0)

3. **Opcional**: Si está habilitado el seguimiento de cambios para la información de inventario, haga clic en **Mostrar todo el historial** arriba de la sección *Resumen* para ver el historial de los cambios de inventario.

## **Temas relacionados**

[Configuración de ajustes del historial](#page-141-0)

[Administración de las comunicaciones de los agentes](#page-511-0)

[Programe la recopilación de datos de inventario para los dispositivos administrados](#page-428-0)

[Acerca de los controles de seguridad de OVAL](#page-860-0)

[Acerca de SCAP](#page-867-0)

[Acerca del componente Administración de activos](#page-229-0)

# <span id="page-432-3"></span>**Visualización de información sobre los dispositivos inscritos en KACE Cloud MDM**

El dispositivo muestra información sobre los dispositivos Mac OS X que están inscritos en una instancia integrada de KACE Cloud Mobile Device Manager (MDM).

El tipo de información disponible para dichos dispositivos depende de si tienen instalado un agente de KACE. Existen tres situaciones posibles que determinan el tipo de información recopilada de los dispositivos Mac OS X inscritos en KACE Cloud MDM:

- [Dispositivo híbrido: primera administración de dispositivos](#page-432-0)
- [Administración de dispositivos de KACE Cloud MDM](#page-432-1)
- [KACE Cloud MDM híbrido: primera administración de dispositivos](#page-432-2)

<span id="page-432-0"></span>**Dispositivo híbrido: primera administración de dispositivos**

- 1. Un dispositivo Mac OS X tiene un agente de KACE instalado y configurado para conectarse al dispositivo.
- 2. El dispositivo está inscrito en KACE Cloud MDM integrado con el dispositivo.
- 3. El dispositivo reconoce el dispositivo como uno estándar basado en agentes.

<span id="page-432-1"></span>**Administración de dispositivos de KACE Cloud MDM**

- 1. Un dispositivo Mac OS X está inscrito en KACE Cloud MDM integrado con el dispositivo.
- 2. KACE Cloud MDM recopila información de inventario del dispositivo.
- 3. El dispositivo reconoce el dispositivo como un dispositivo estándar de KACE Cloud MDM sin agentes.

<span id="page-432-2"></span>**KACE Cloud MDM híbrido: primera administración de dispositivos**

- 1. Un dispositivo Mac OS X está inscrito en KACE Cloud MDM integrado con el dispositivo.
- 2. KACE Cloud MDM recopila información de inventario del dispositivo.
- 3. El dispositivo reconoce el dispositivo como un dispositivo estándar de KACE Cloud MDM sin agentes.
- 4. Se instala un agente de KACE en el dispositivo y se configura para conectarse al dispositivo.
- 5. El dispositivo reconoce el dispositivo como uno estándar basado en agentes.

Para obtener información completa sobre los campos del dispositivo que aparecen en la página *Detalles del dispositivo*, consulte [Grupos y secciones de elementos en los detalles del dispositivo](#page-433-0).

## <span id="page-433-0"></span>**Grupos y secciones de elementos en los detalles del dispositivo**

La página *Detalles del dispositivo* de un dispositivo contiene la información de inventario presentada en secciones que se recopilan en grupos. El alcance y el enfoque de la información incluida en la página dependen del dispositivo y de los subtipos indicados.

**NOTA:** Si tiene asignado un subtipo de activo, puede elegir si desea mostrar u ocultar los detalles i que aparecen para cada dispositivo en la página *Detalles del dispositivo*. Por ejemplo, para el subtipo *Impresora*, la información que es irrelevante para las impresoras, como los elementos *Programas instalados*, *Software detectado* y *Software medido* podría quedar oculta. También se pueden ocultar grupos completos. Consulte [Agregue subtipos de activos y seleccione preferencias de la página Detalles](#page-248-0) [del dispositivo.](#page-248-0)

Los usuarios en el ámbito pueden ver los detalles de todos los dispositivos, pero solo pueden editar los detalles de los dispositivos que están asociados a su rol. Para obtener más información sobre los roles de los usuarios, consulte [Agregue o edite roles de usuario](#page-178-0).

Los grupos siguientes pueden aparecer en la página *Detalles del dispositivo*.

- [Grupo Resumen](#page-433-1)
- [Grupo Información de inventario](#page-449-0)
- [Grupo Software](#page-471-0)
- [Grupo Actividades](#page-472-0)
- [Grupo Seguridad](#page-474-0)
- [Grupo Dell Command | Monitor](#page-475-0)
- [Grupo Actualizaciones de Dell](#page-476-0)
- [Grupo Registros y diagnósticos](#page-476-1)
- [Grupo Activos](#page-477-0)

## <span id="page-433-1"></span>**Grupo Resumen**

Información de identificación básica del dispositivo. Los elementos no están separados en secciones como en los otros grupos de la página. Las entradas que aparecen en la página *Detalles del dispositivo* varían en función del dispositivo, el sistema operativo (si es pertinente), el tipo de conexión, etc.

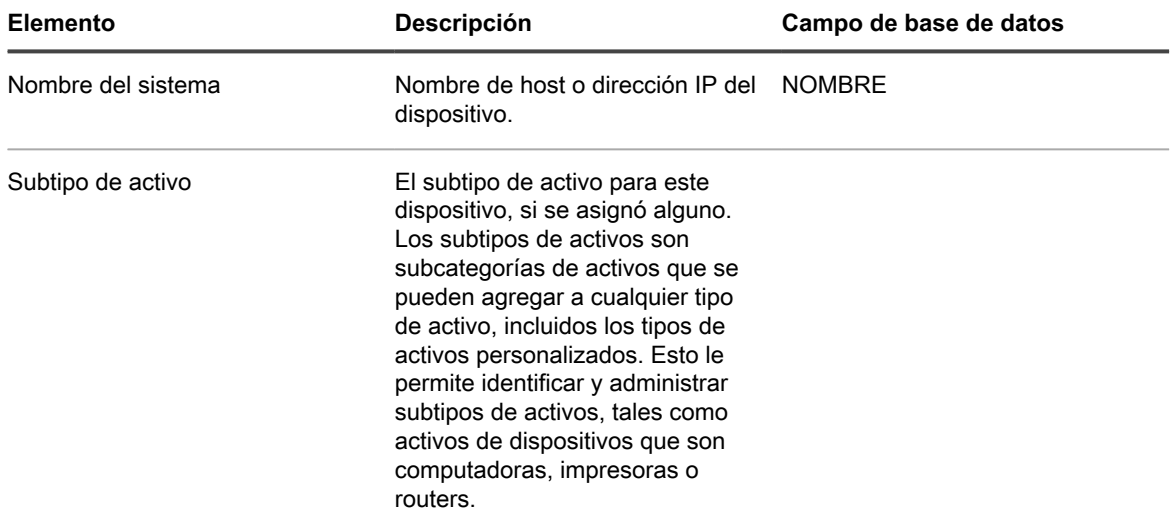

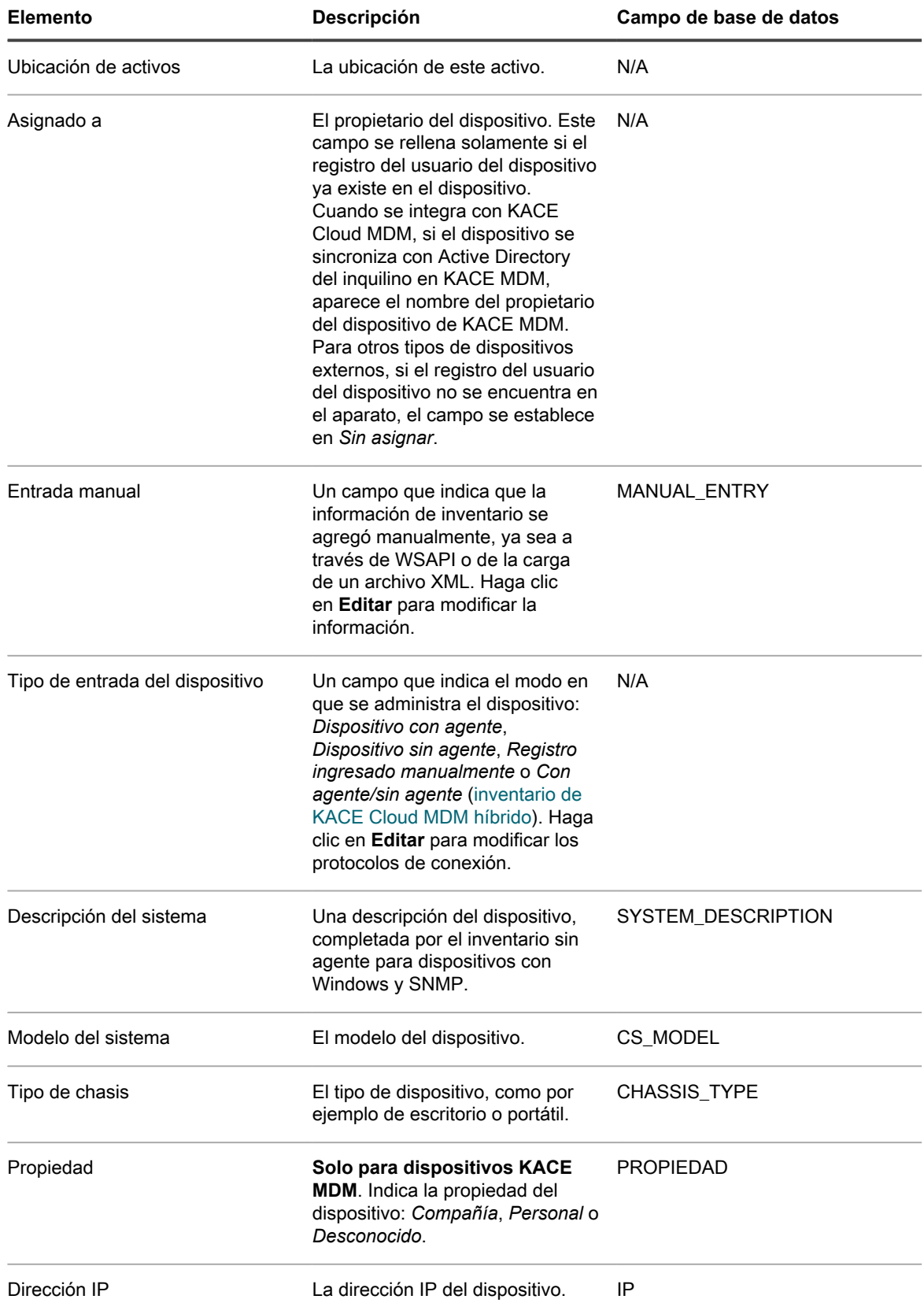

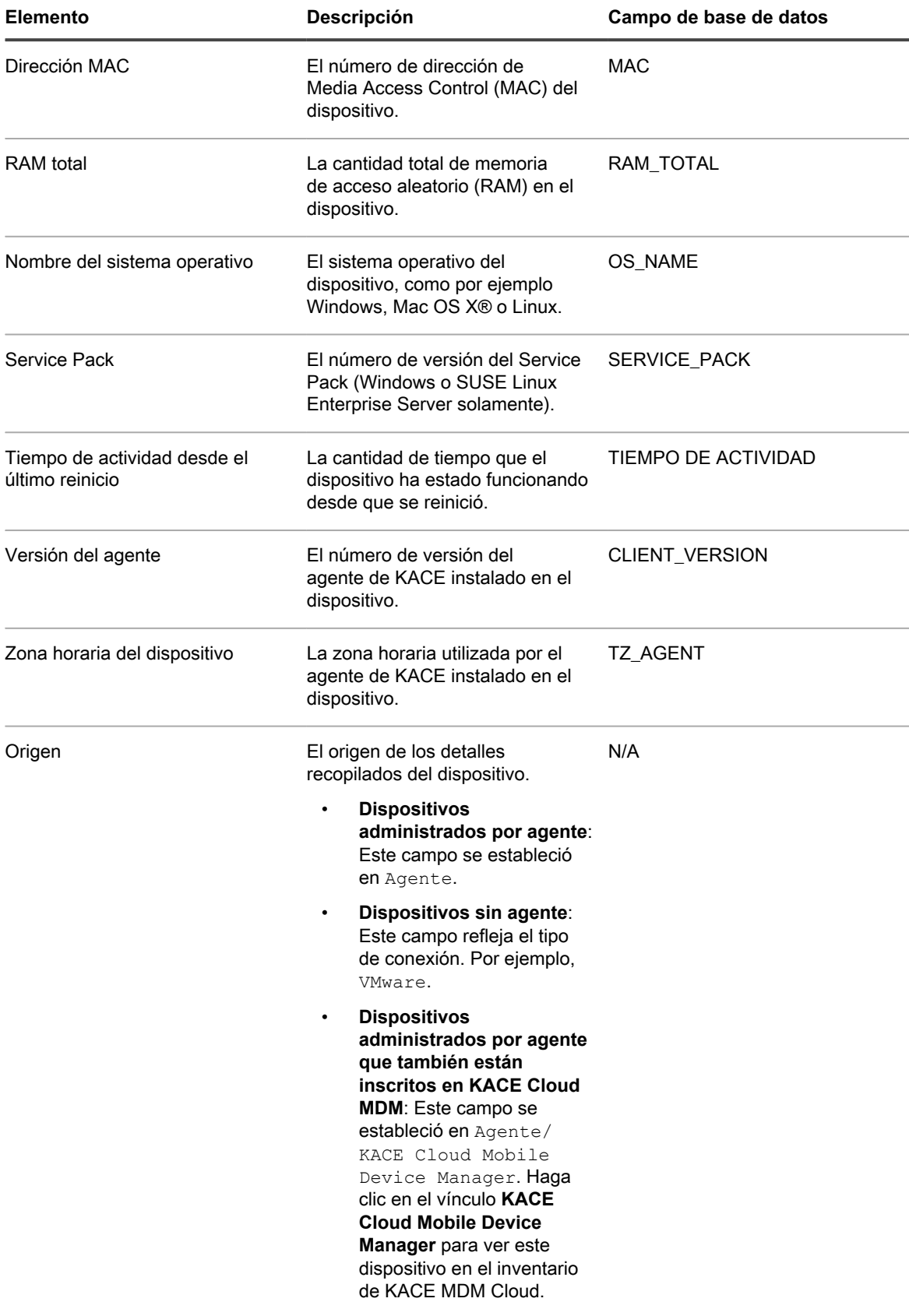

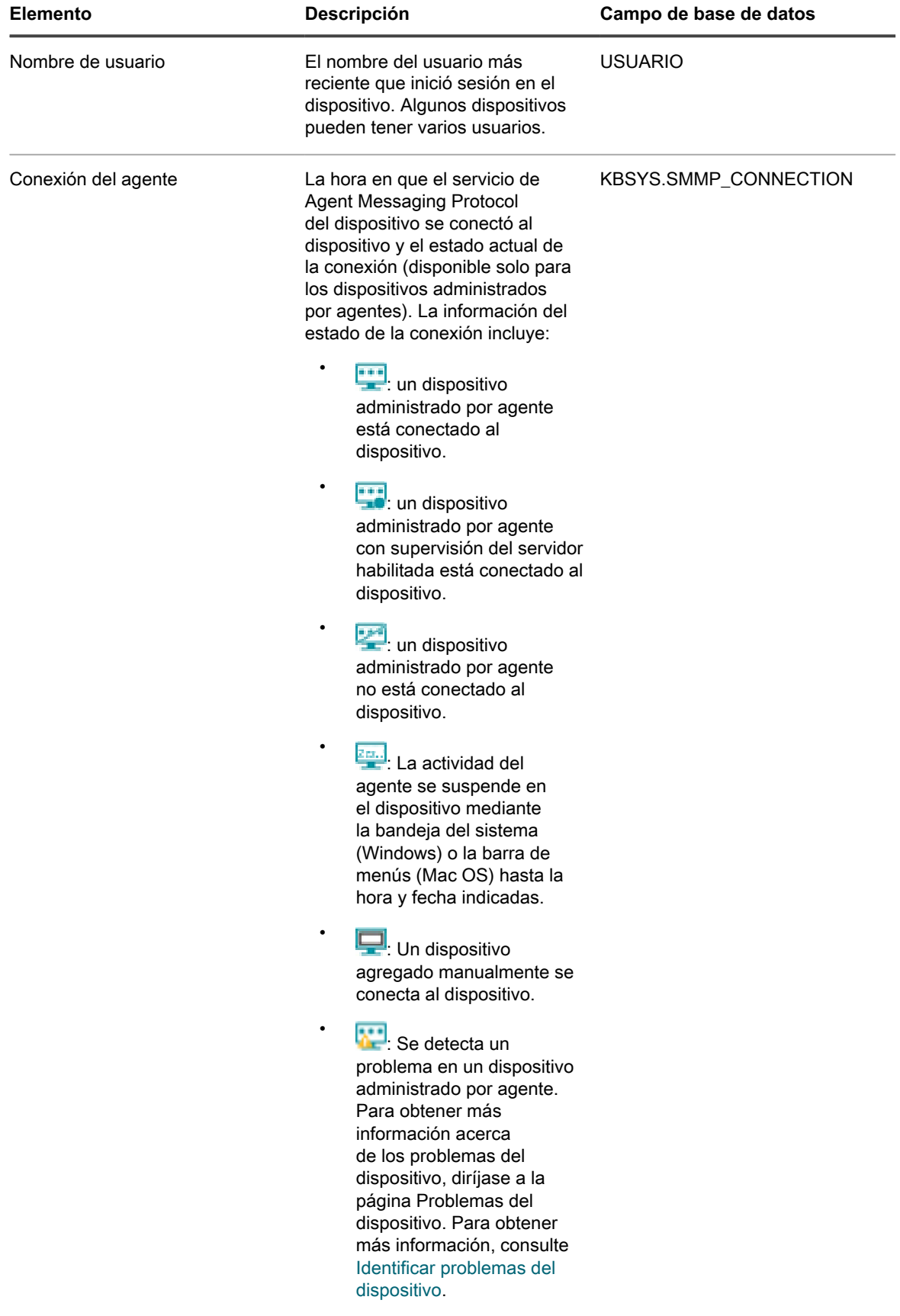

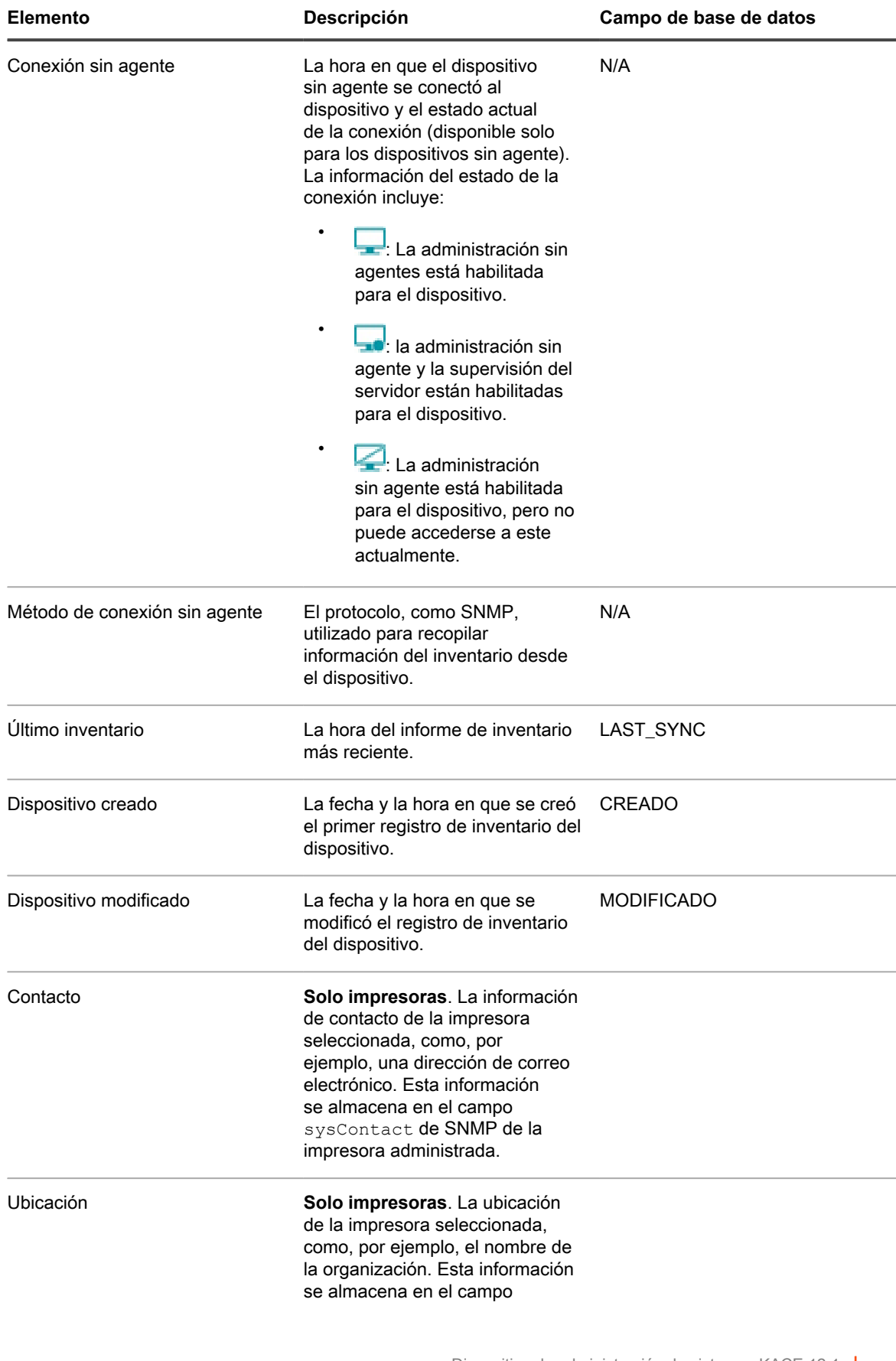

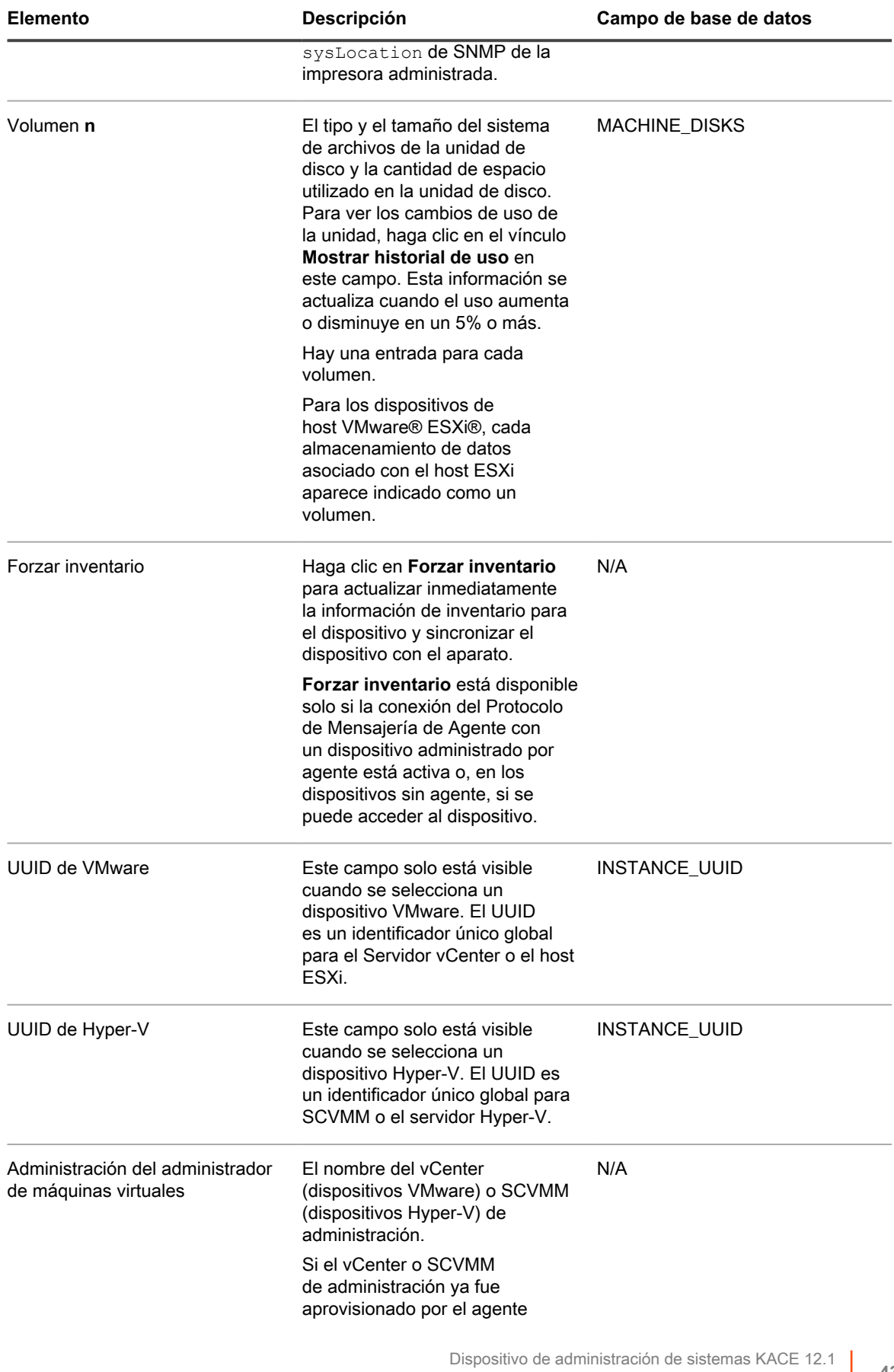

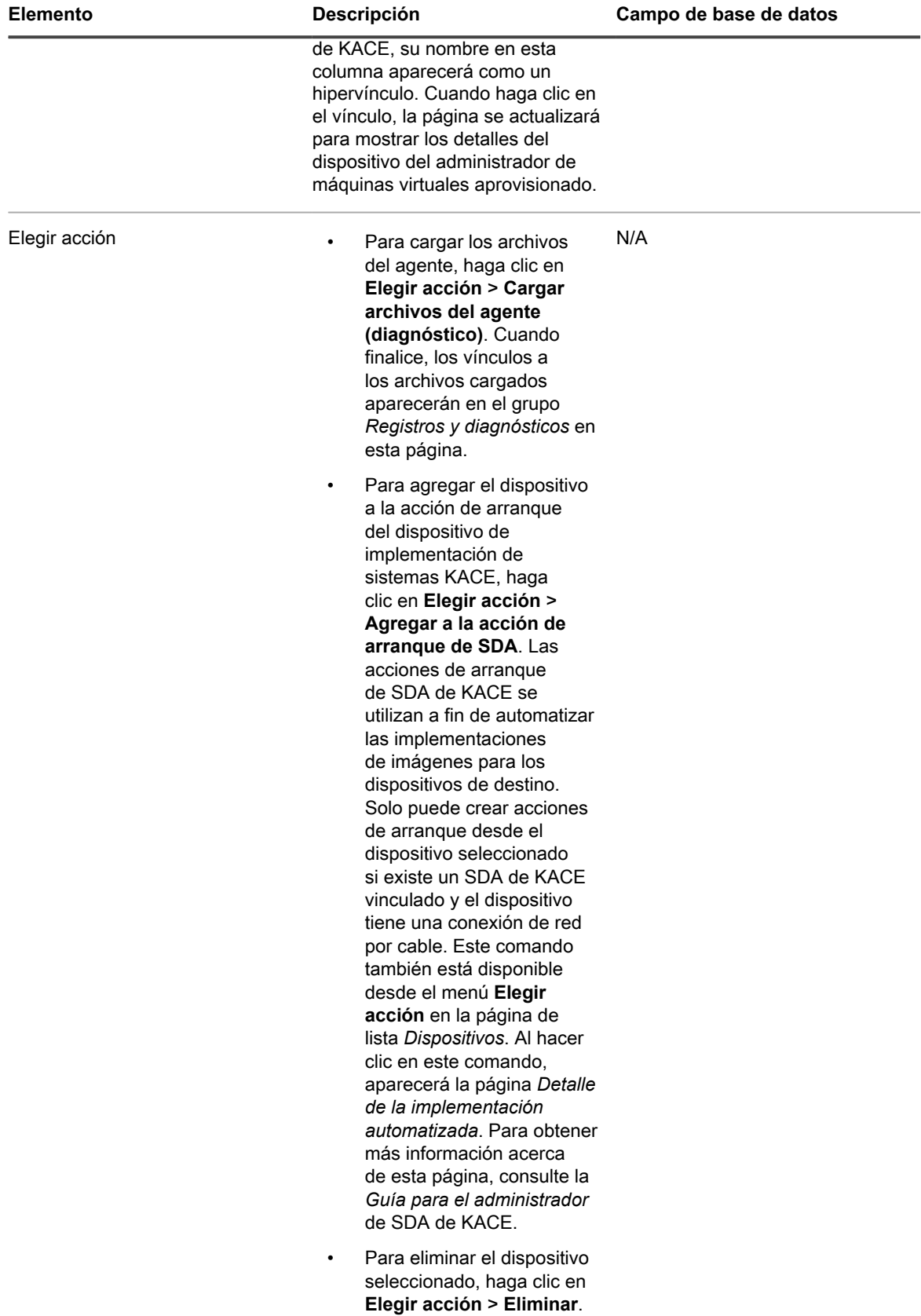

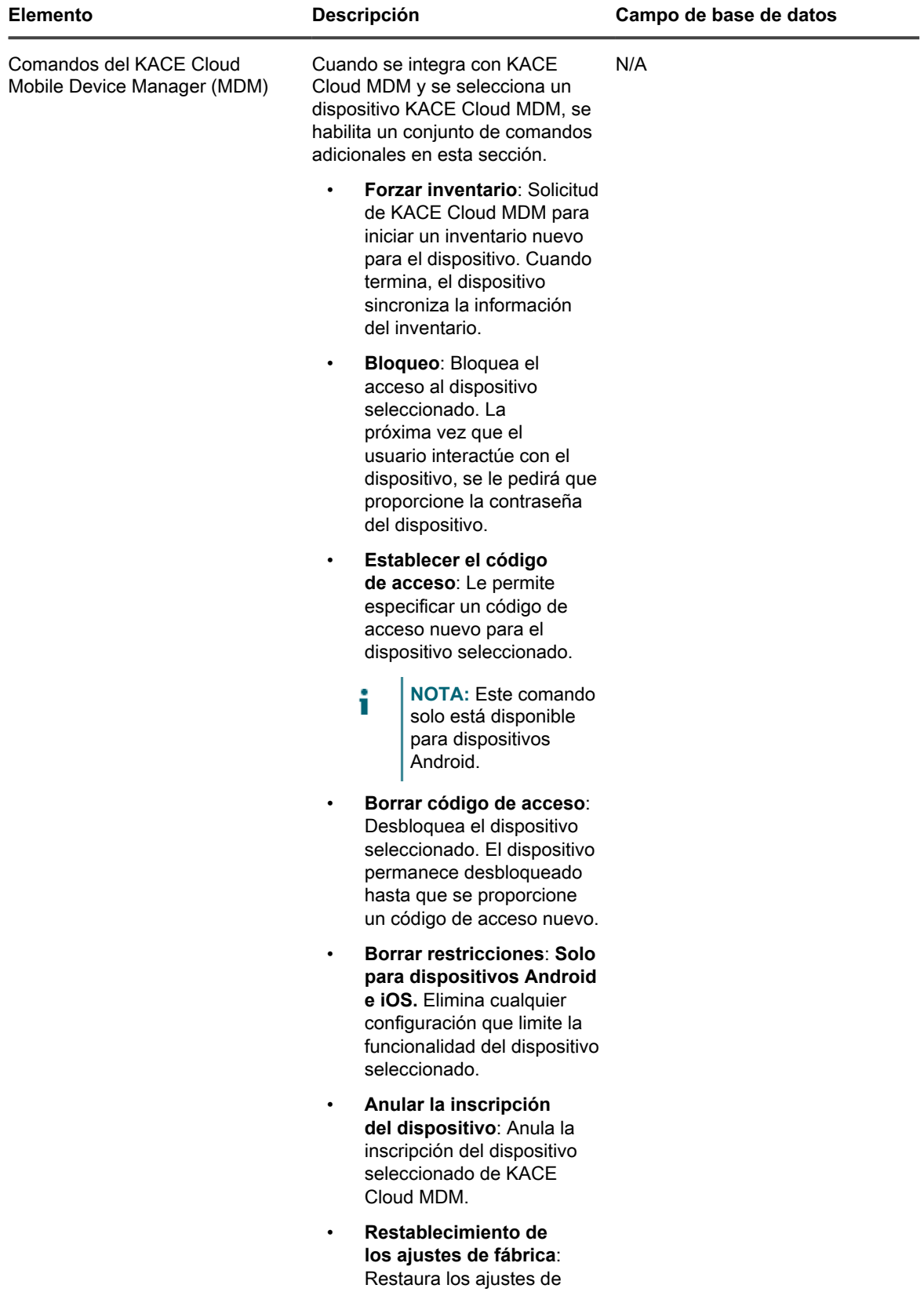

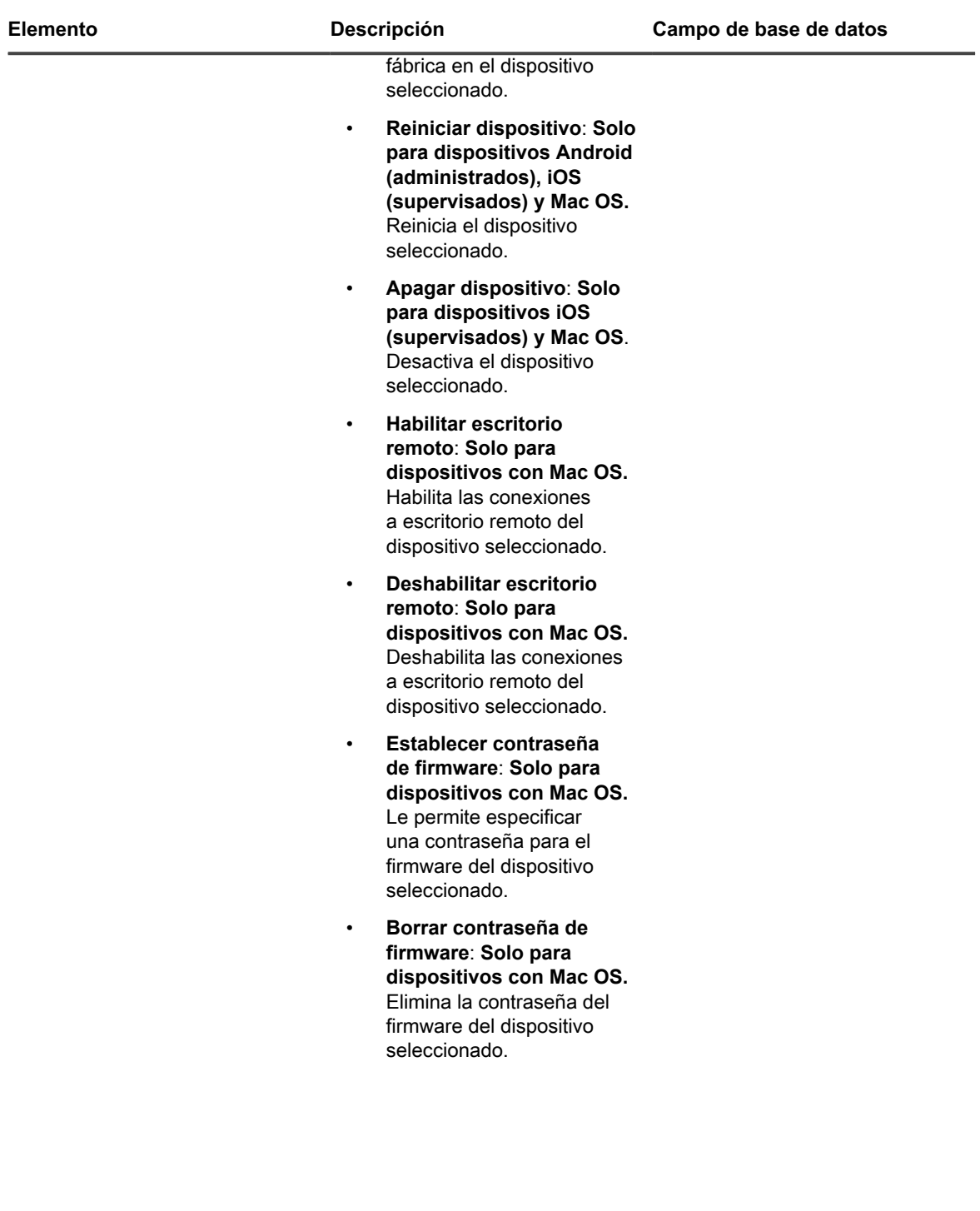

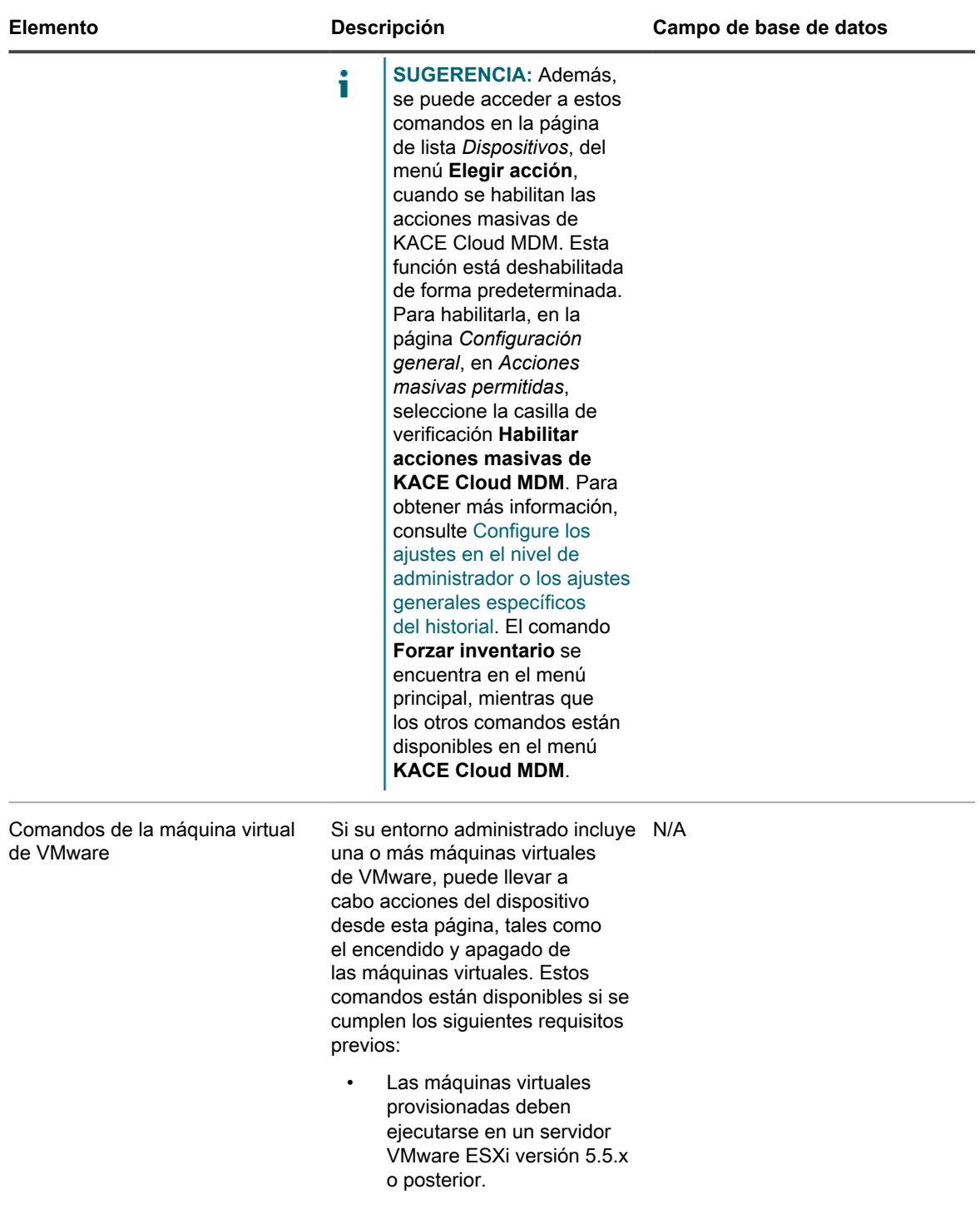

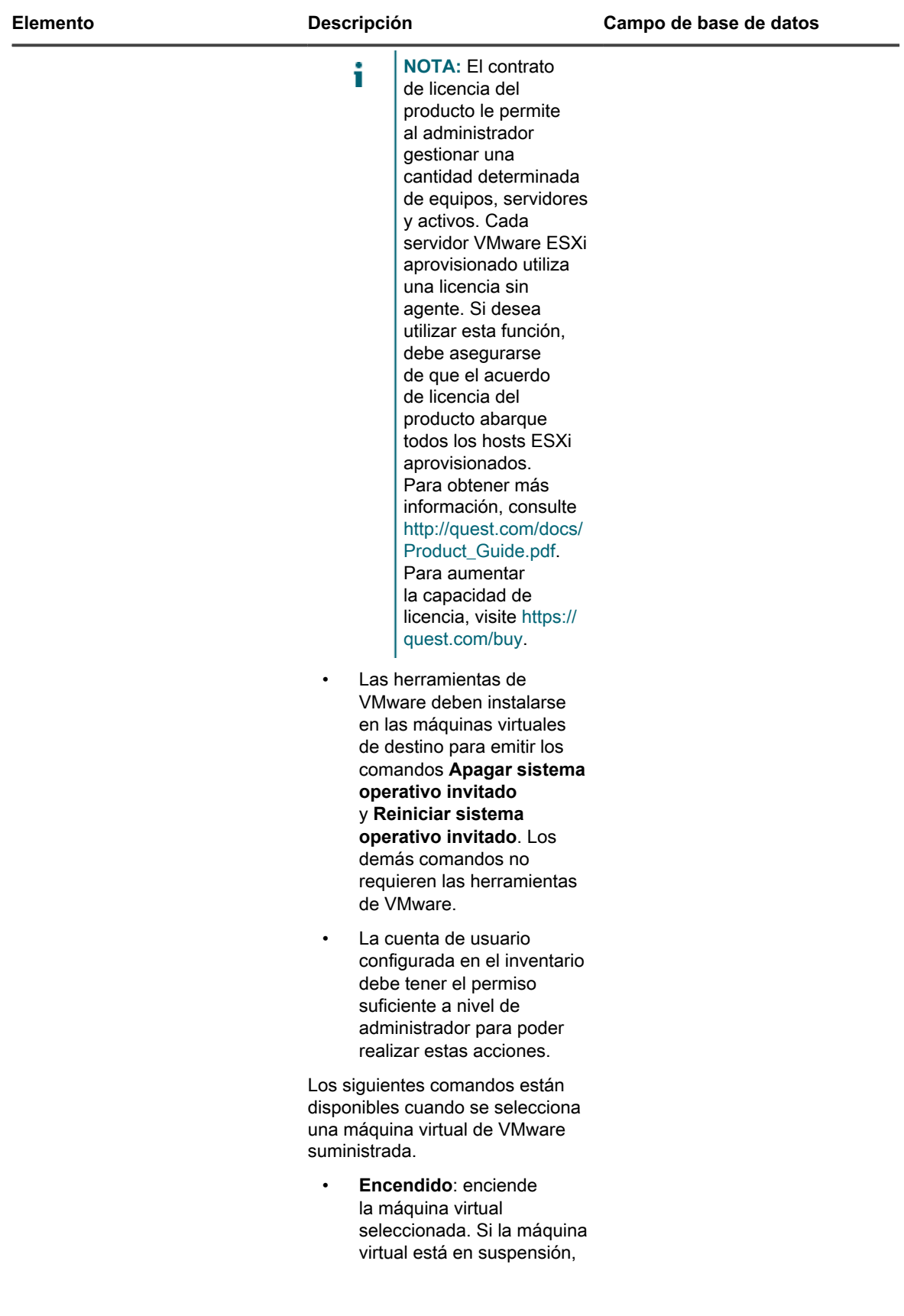

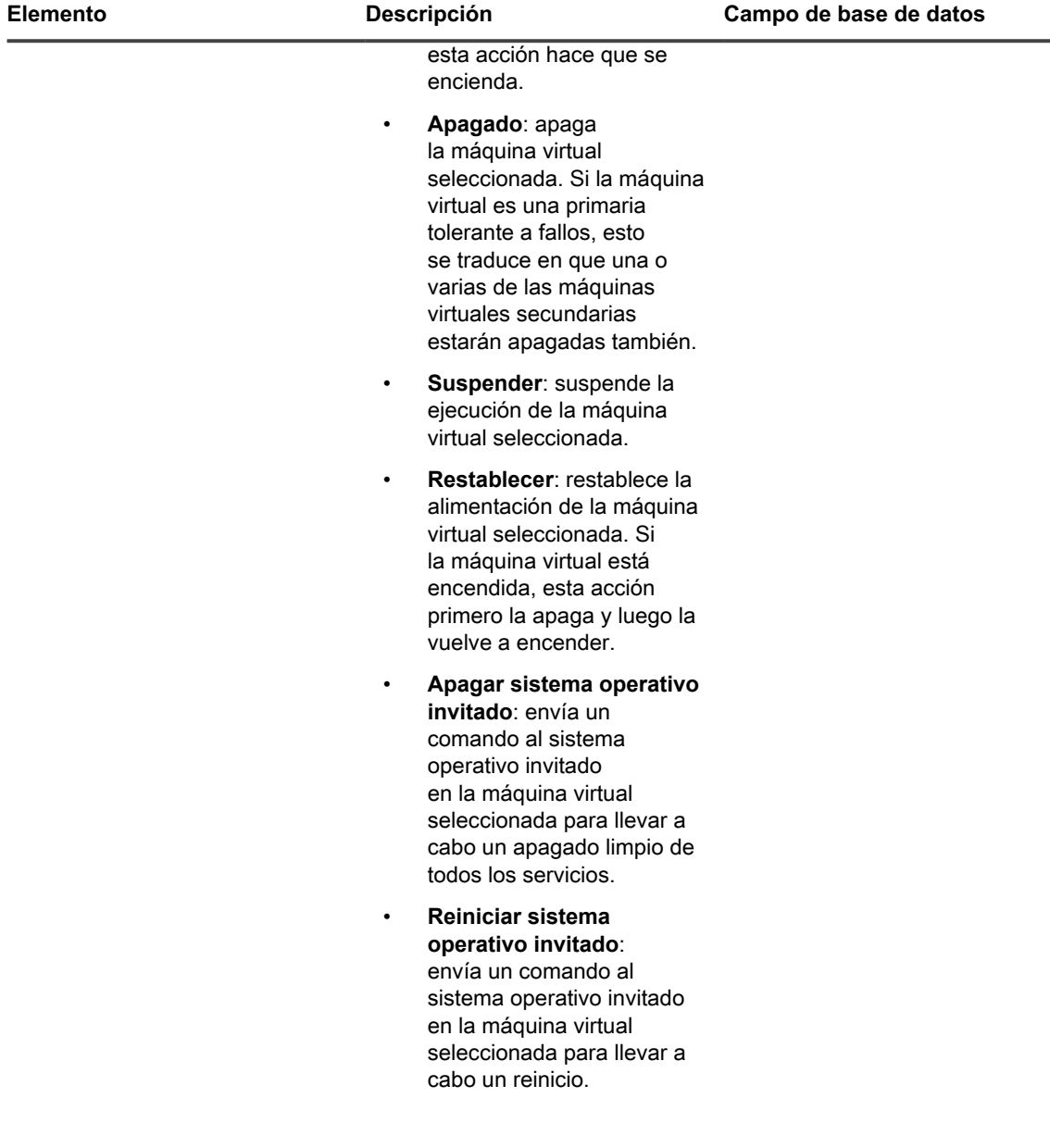

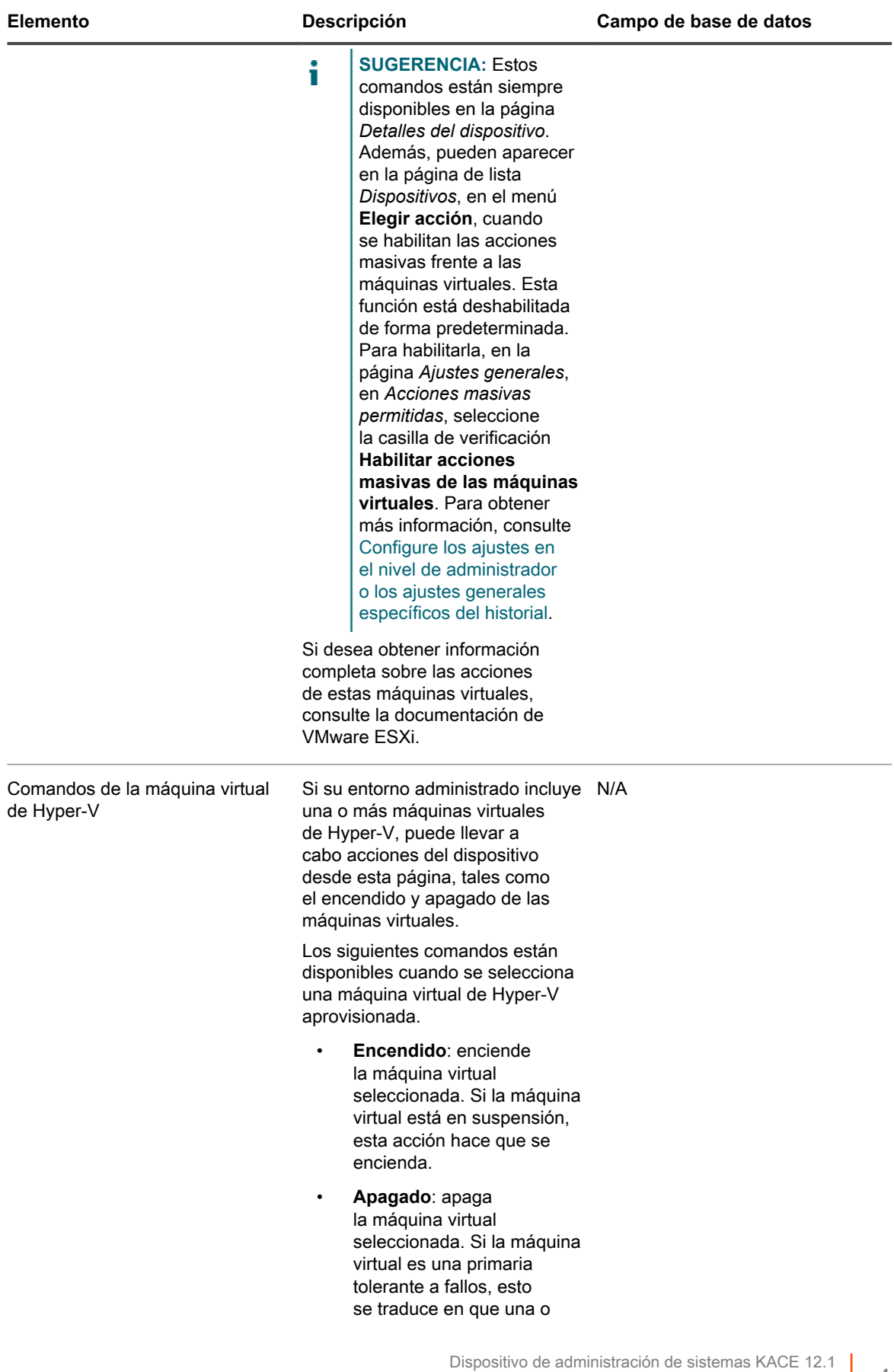

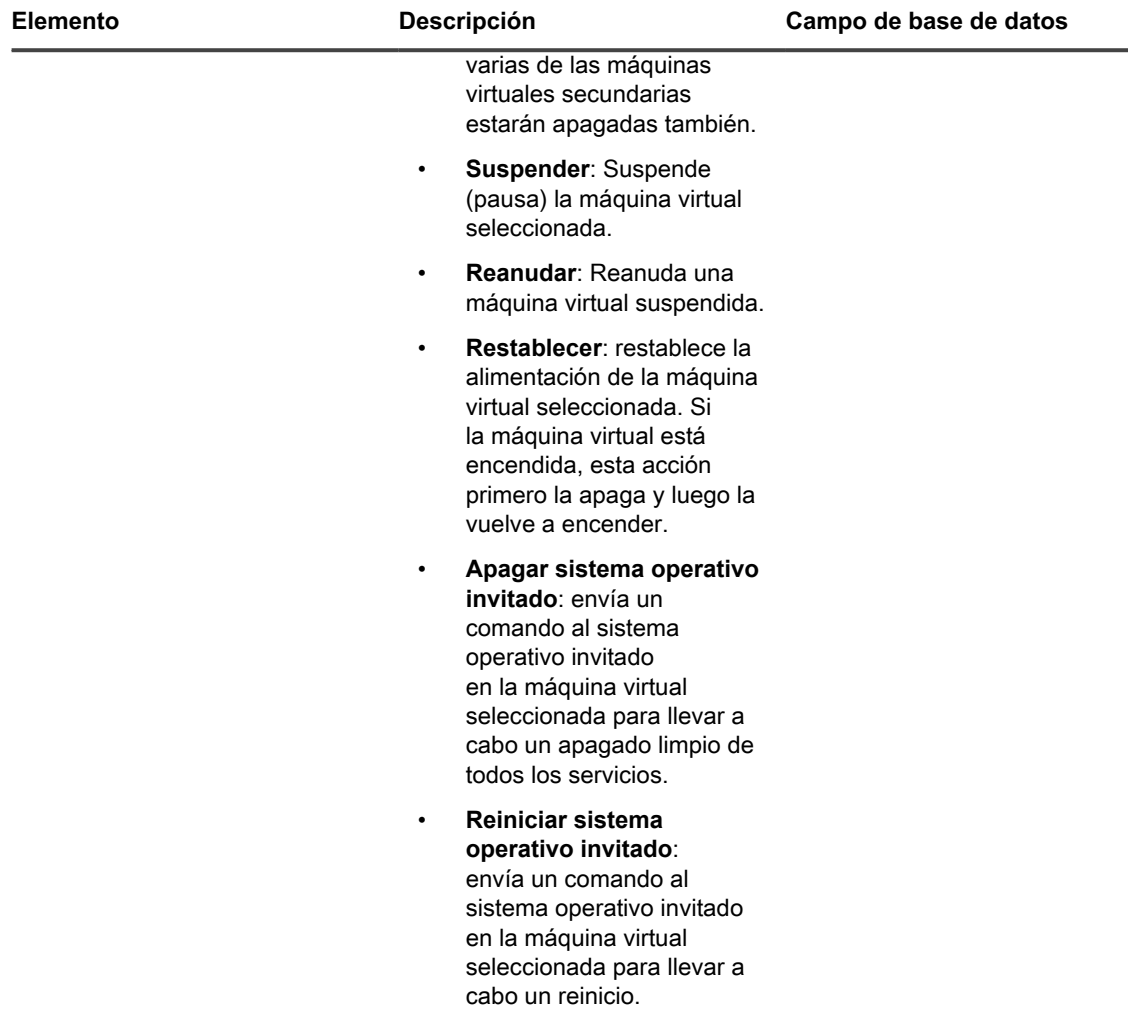

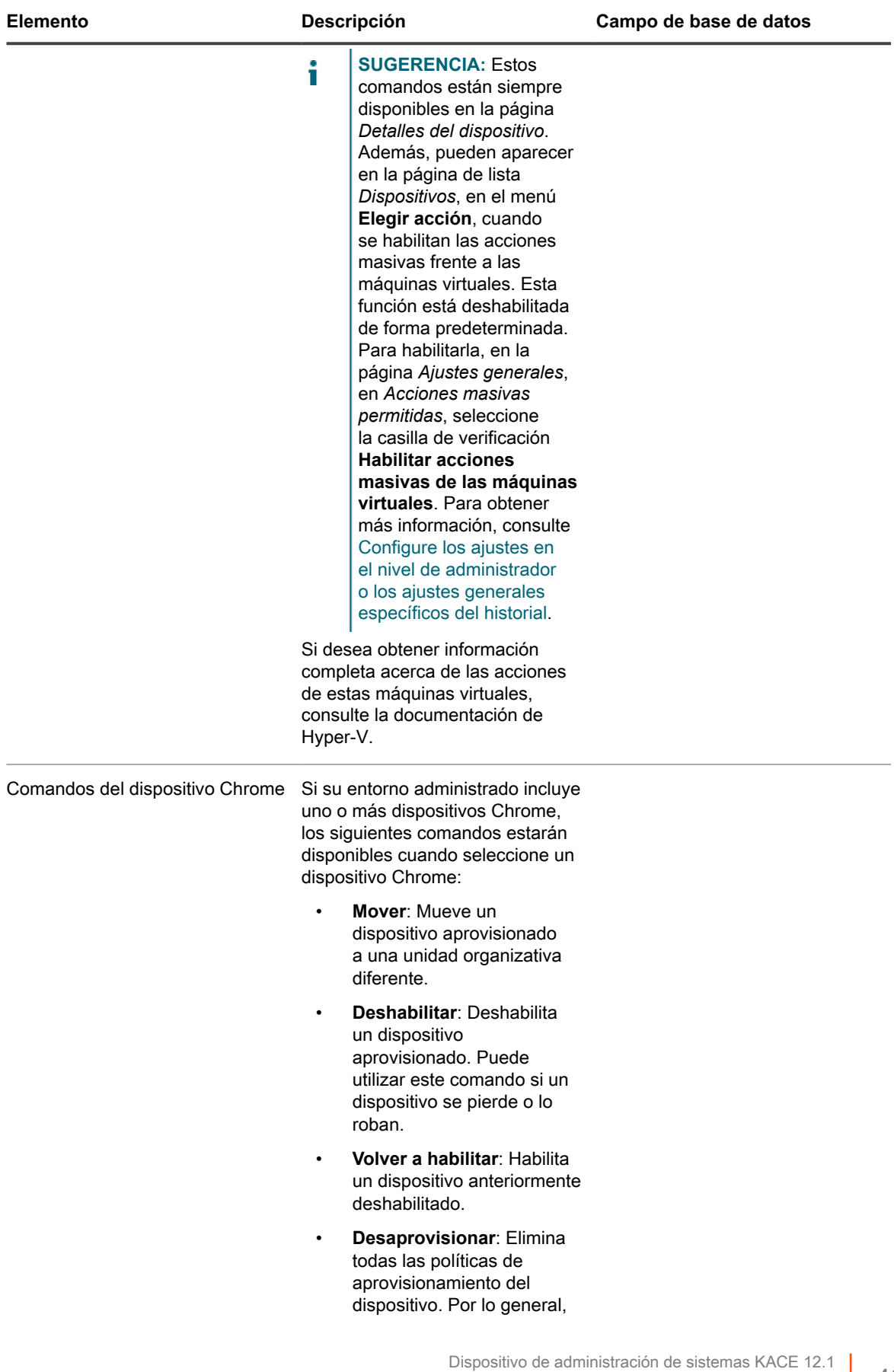

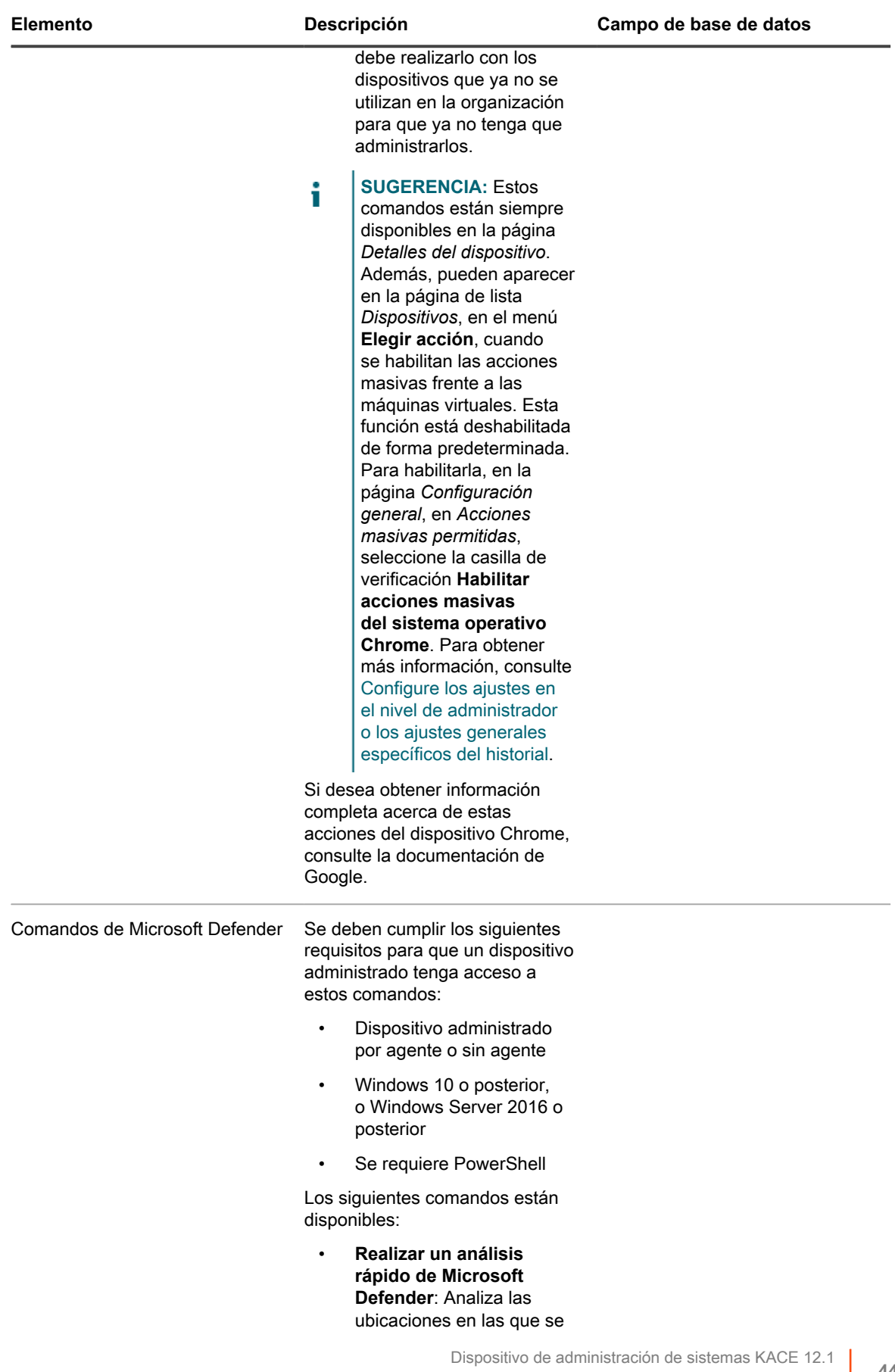

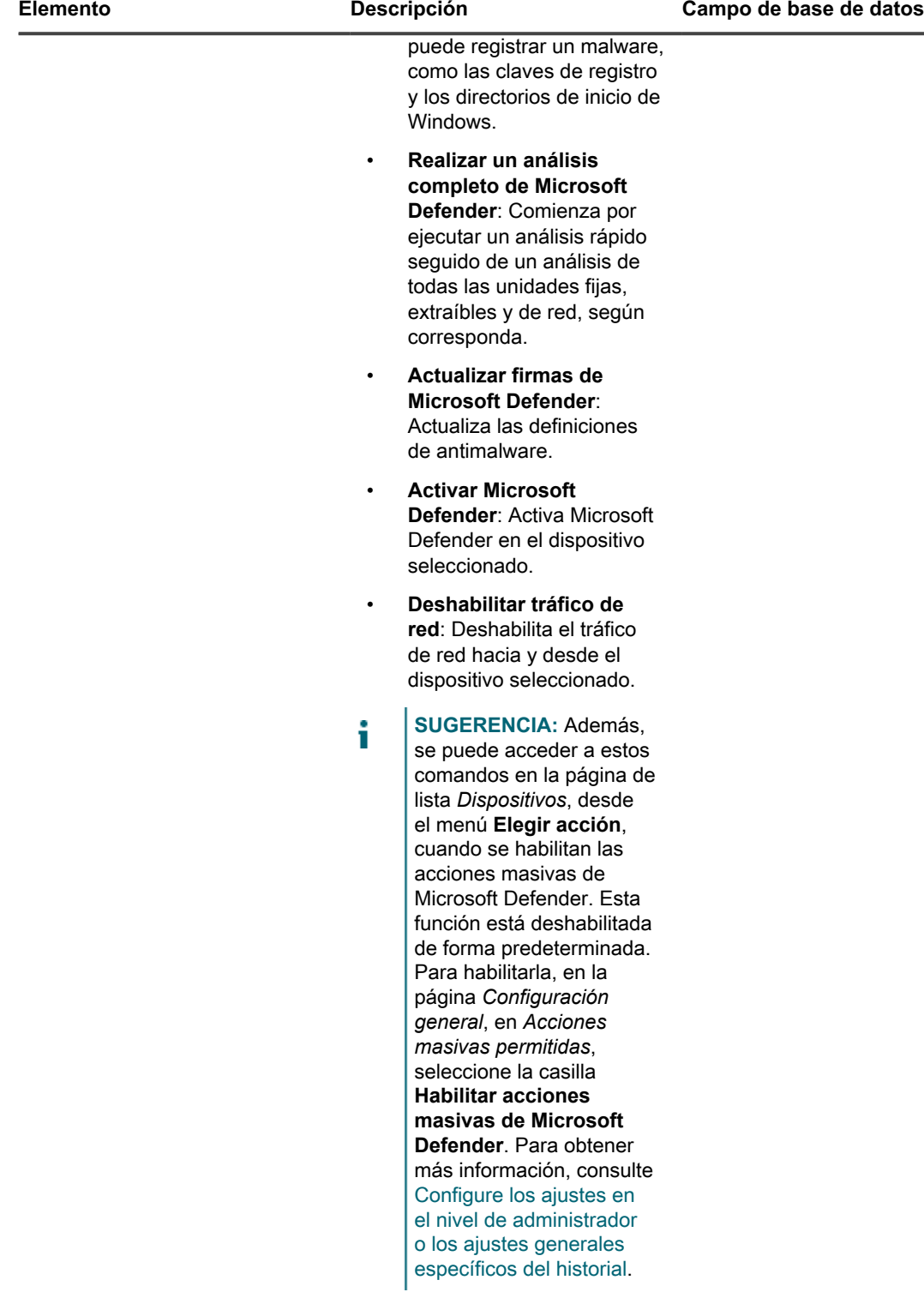

<span id="page-449-0"></span>**Grupo Información de inventario**

Detalles adicionales sobre elementos en la sección *Resumen*.

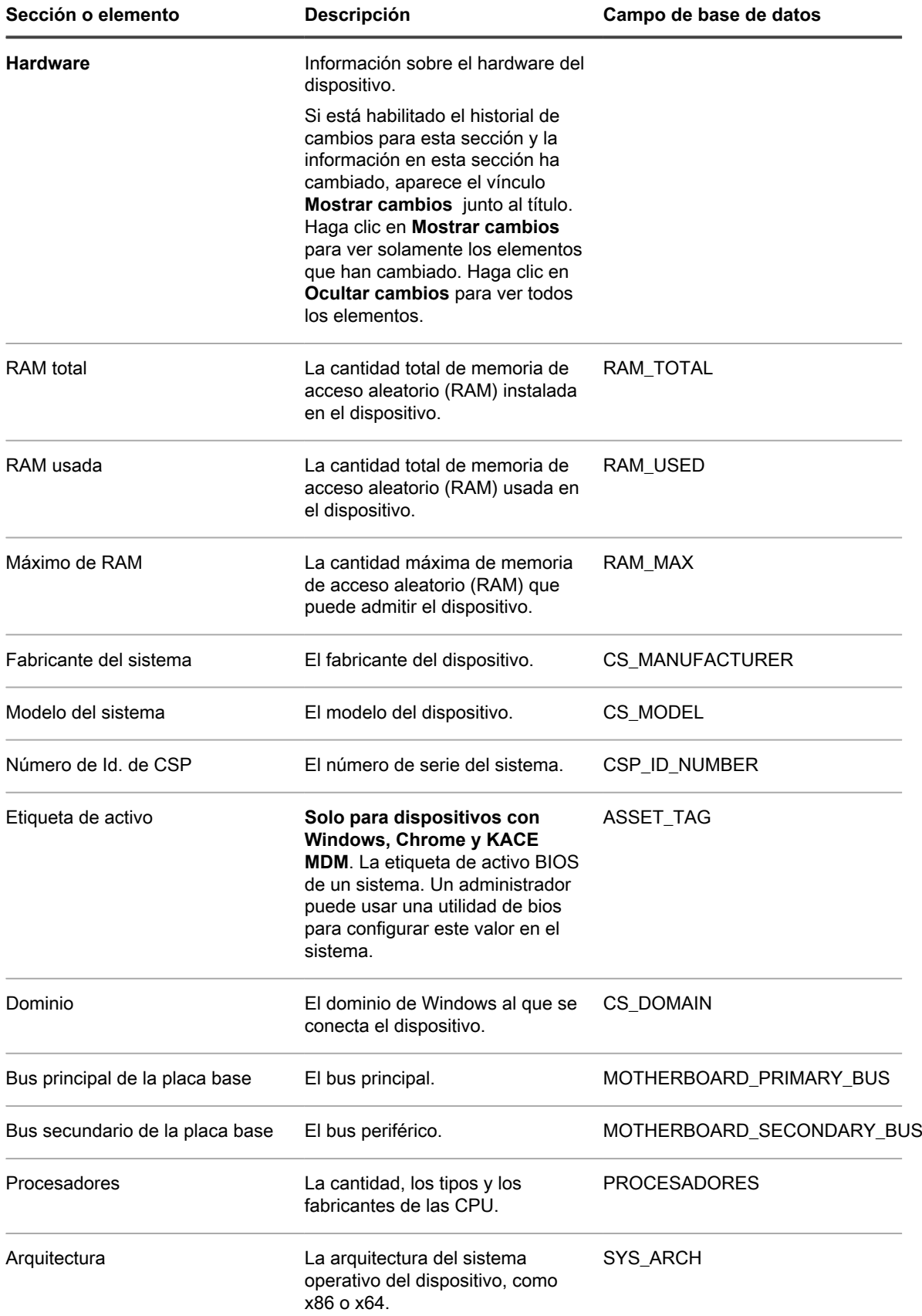

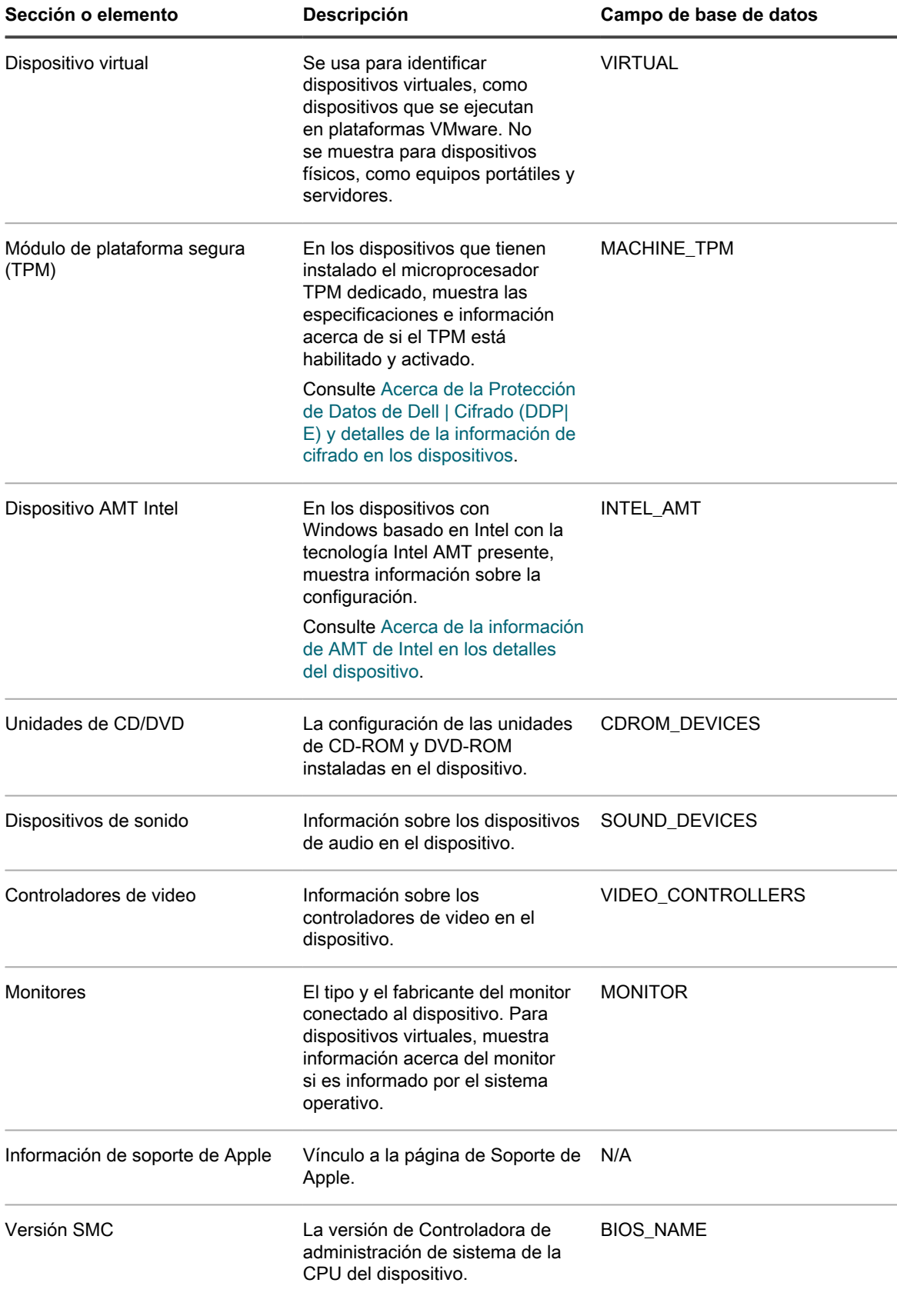

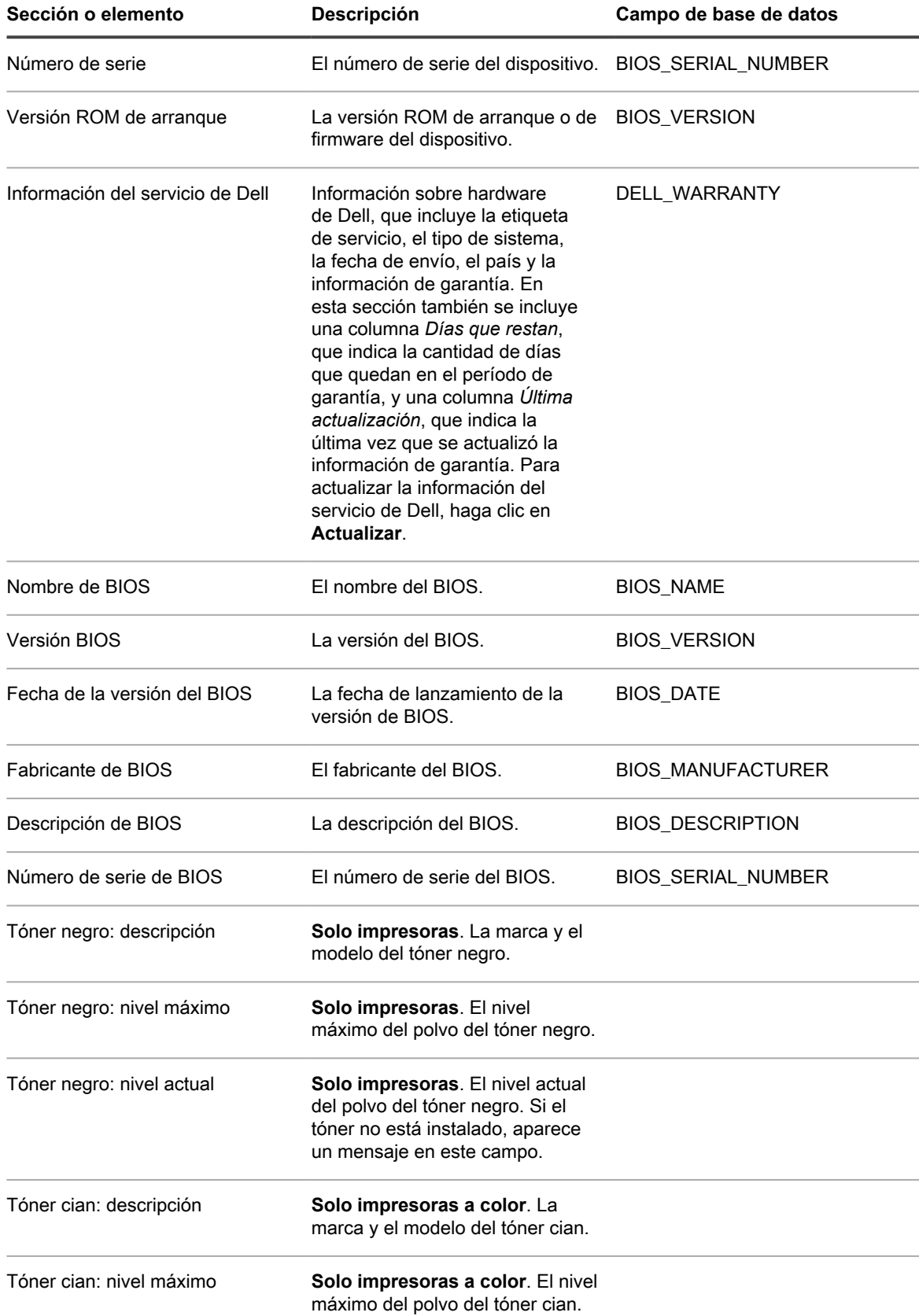

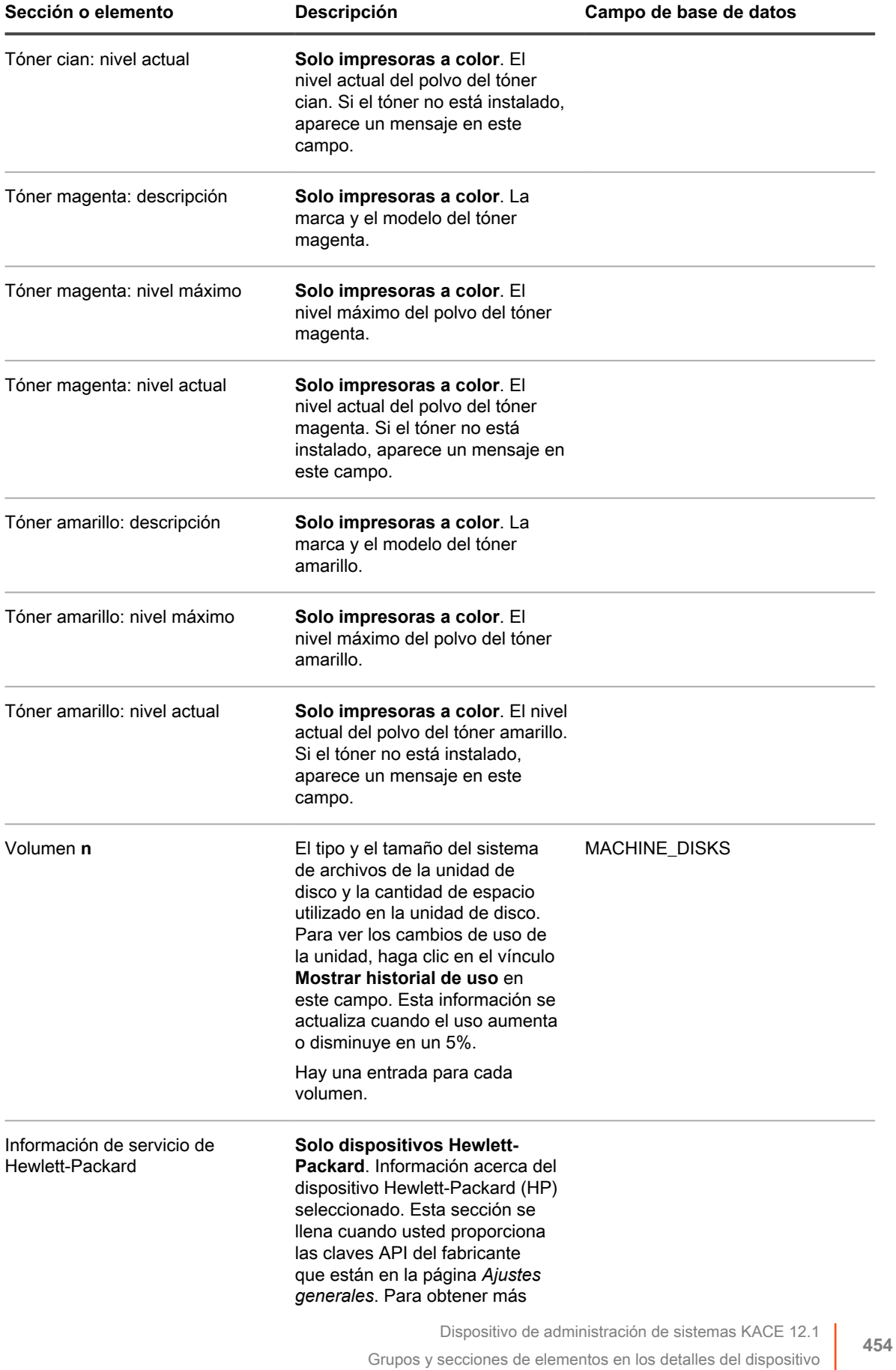

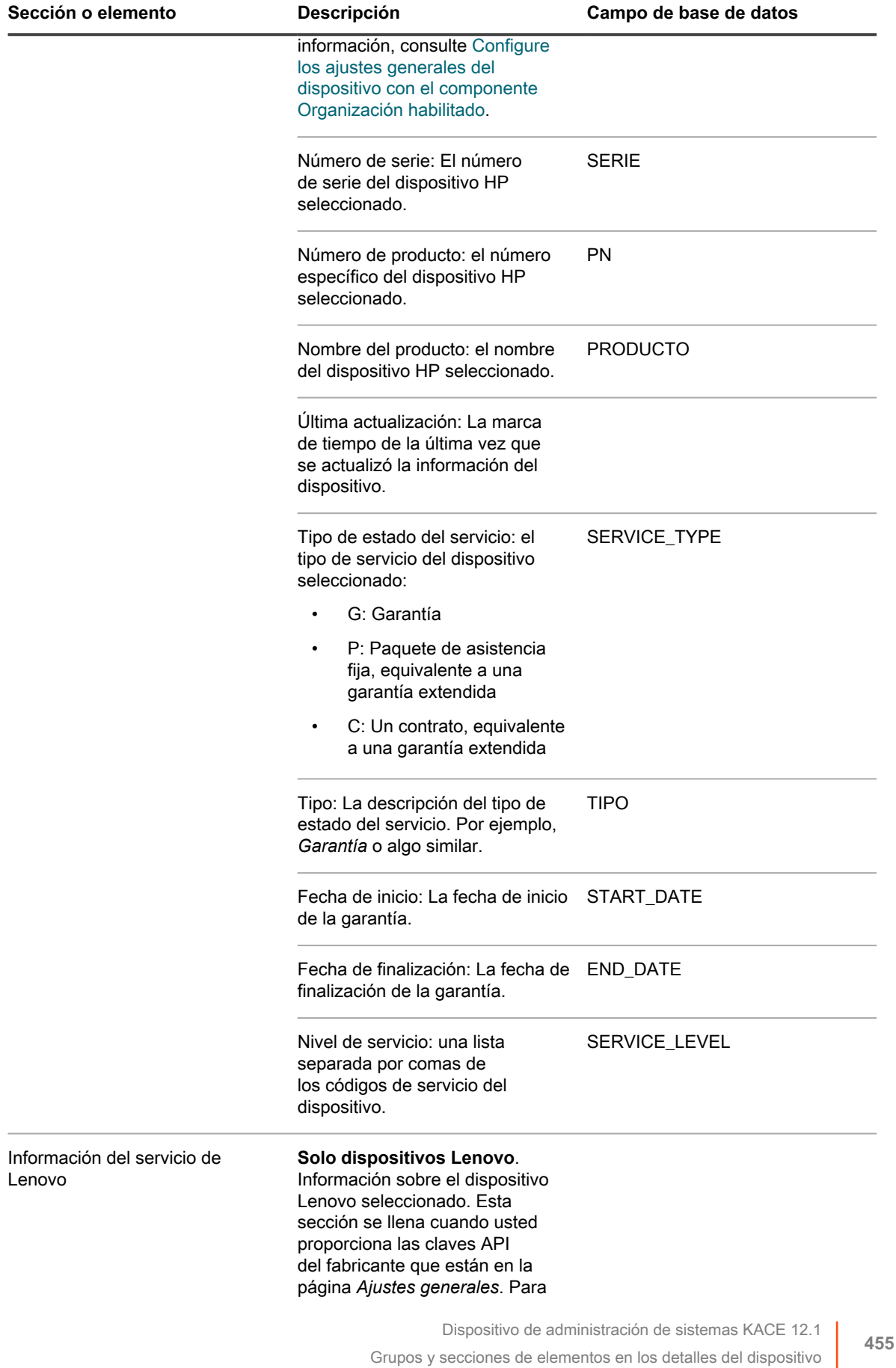

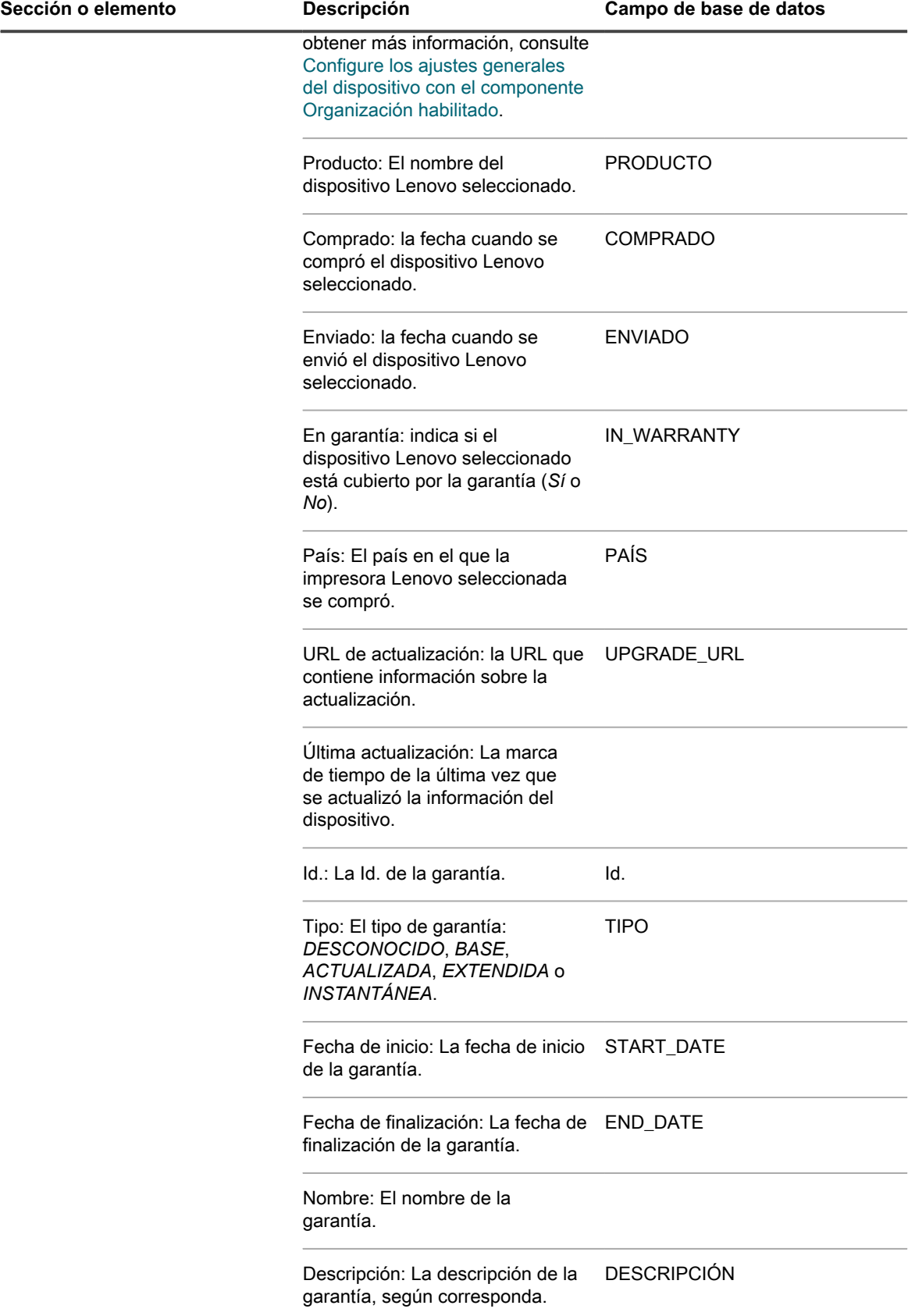

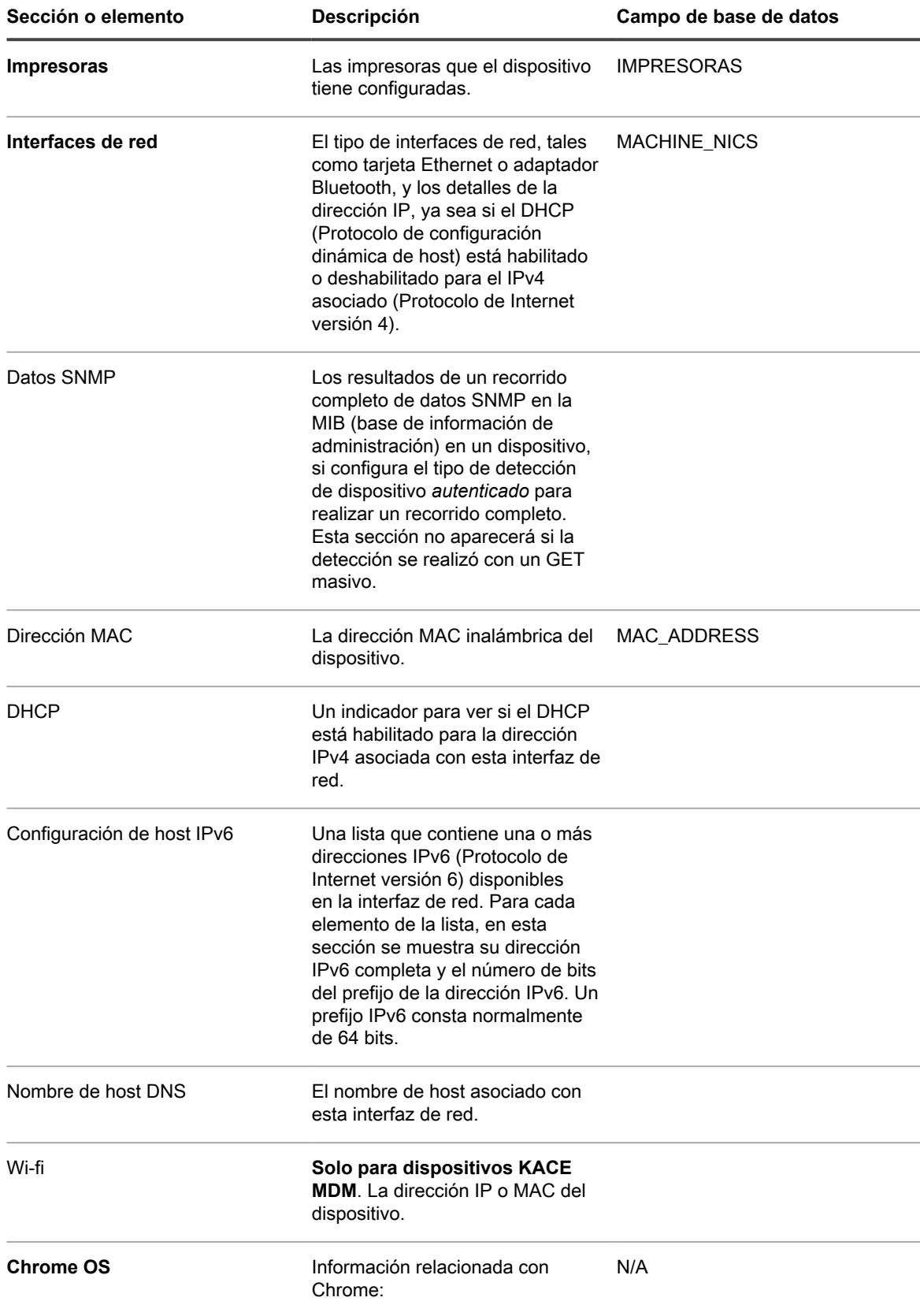

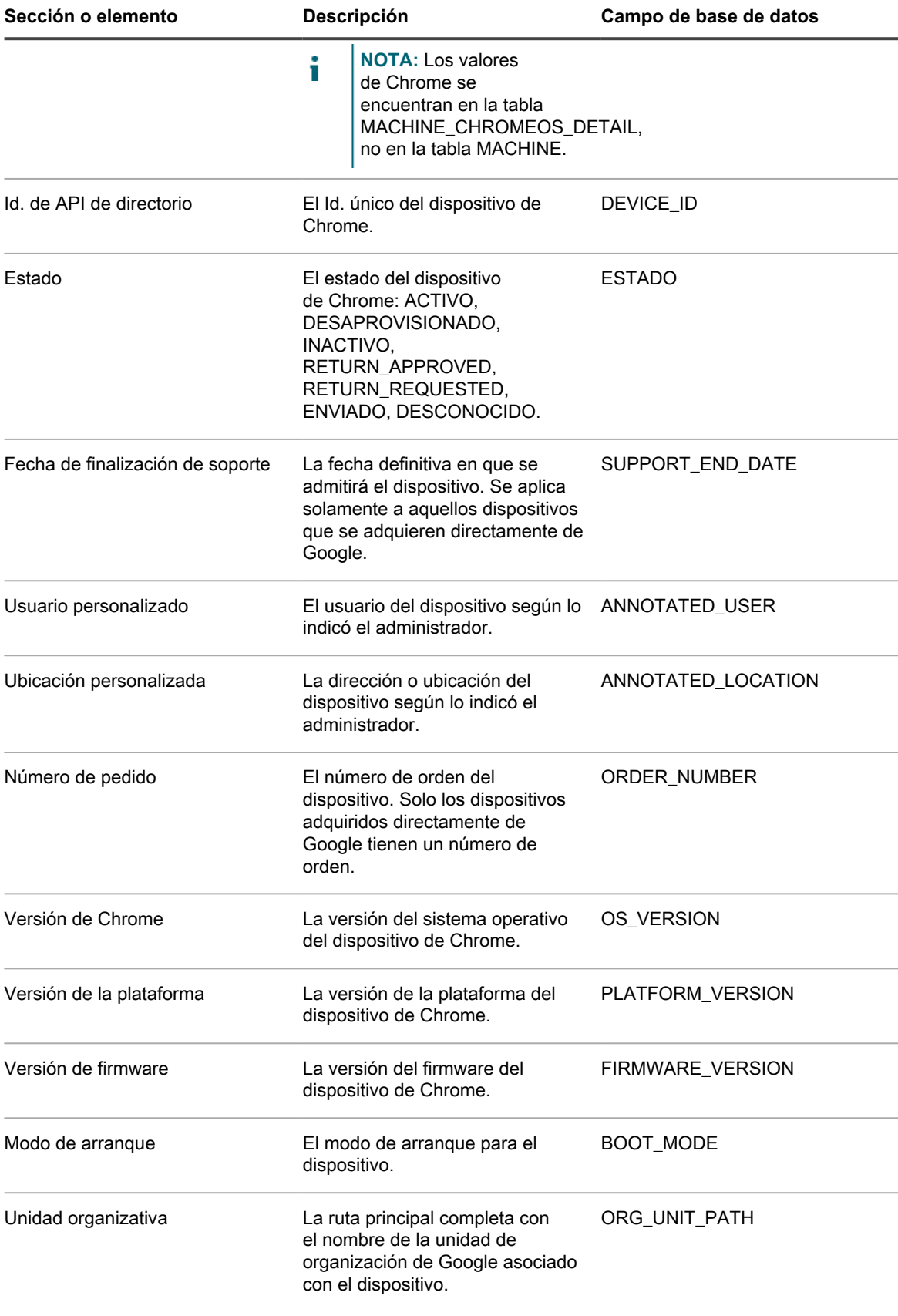

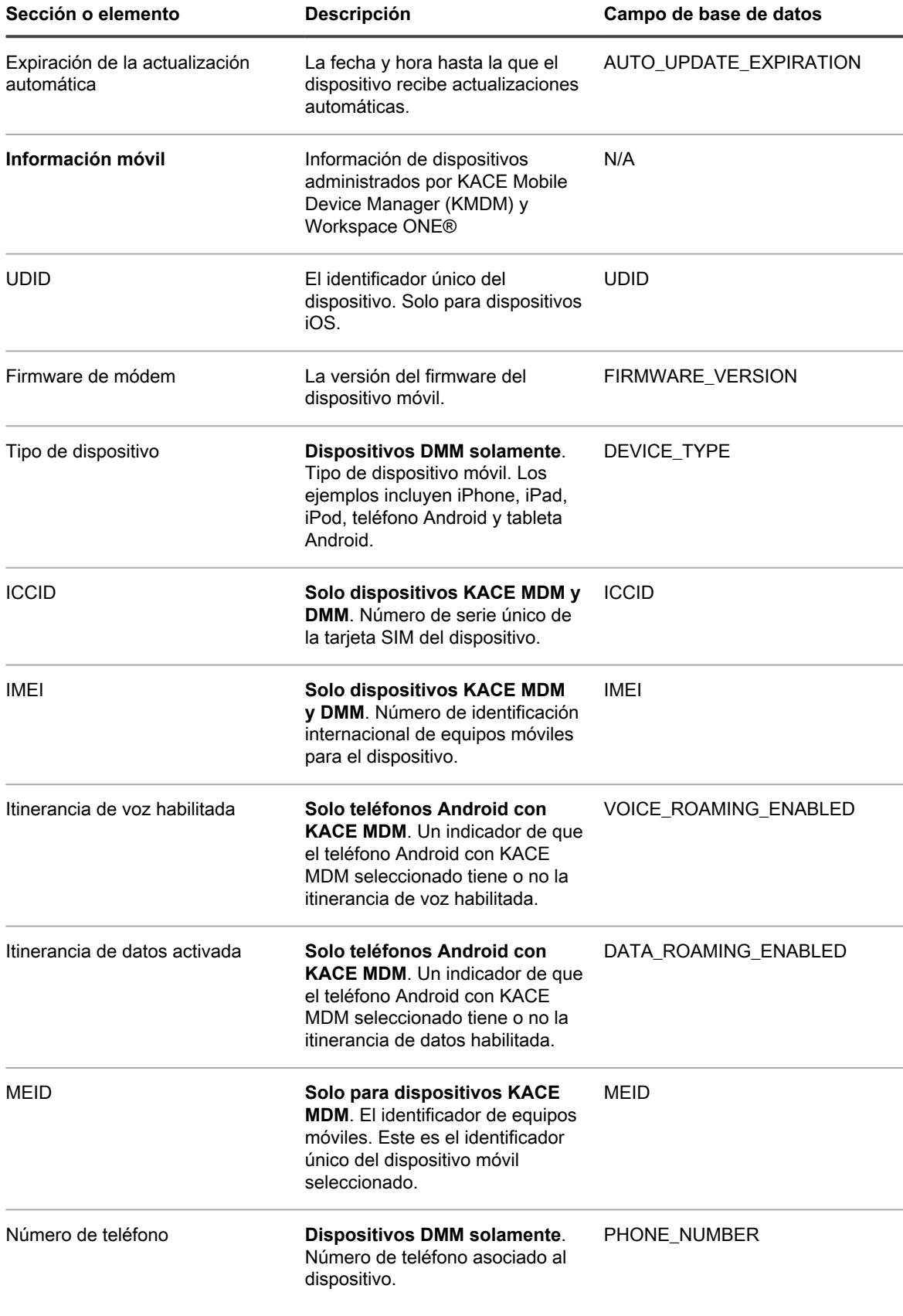

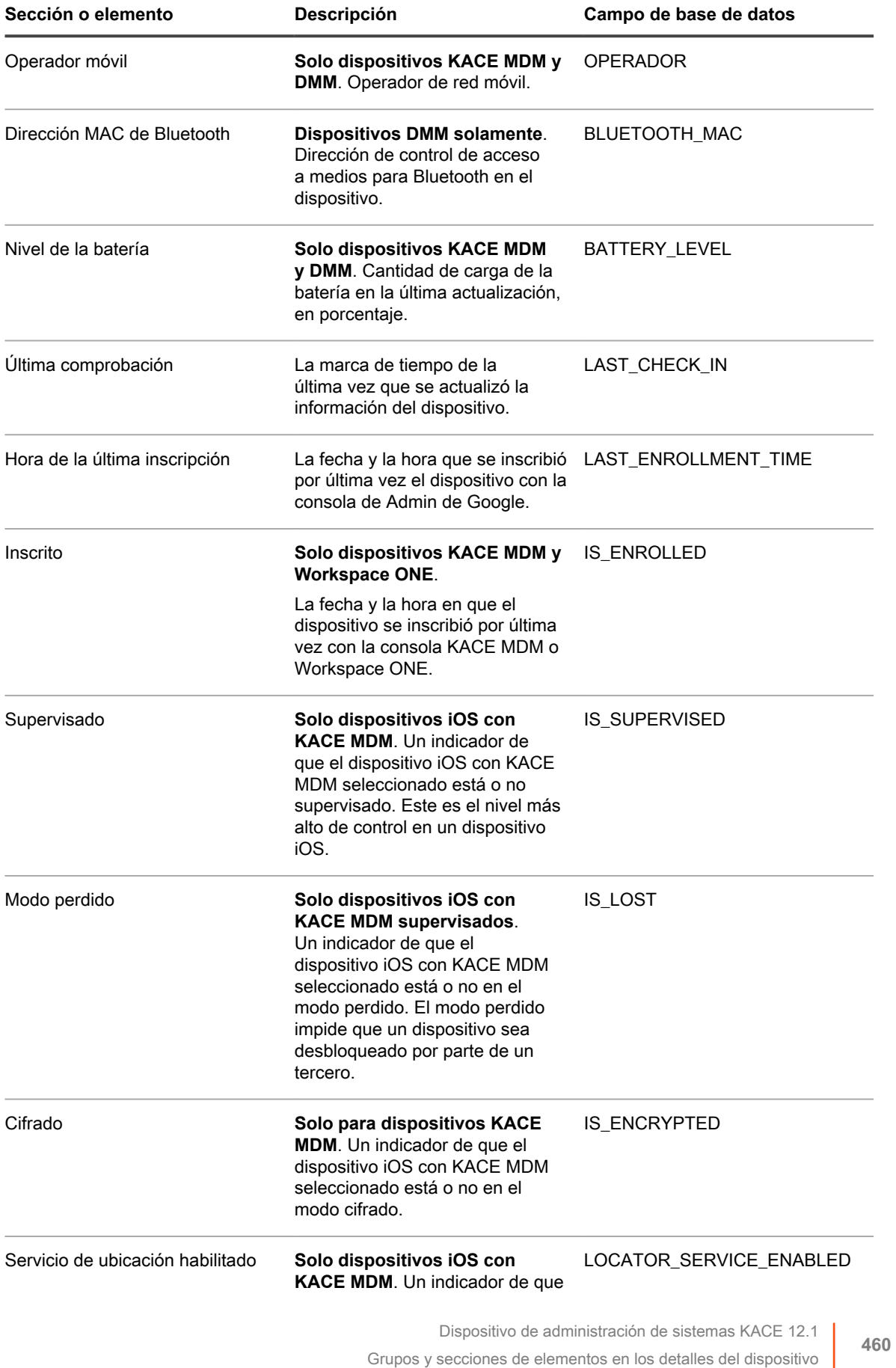

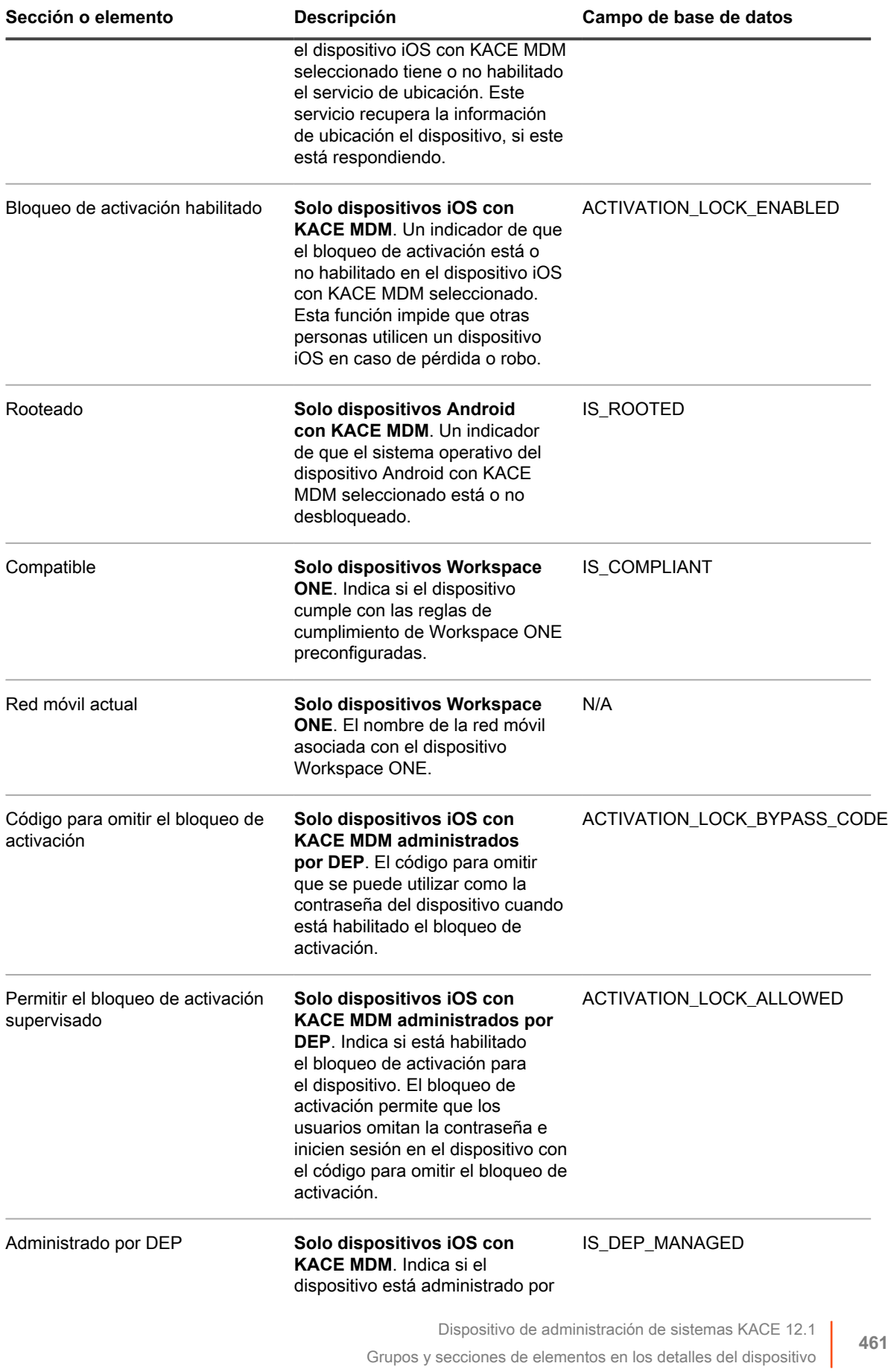

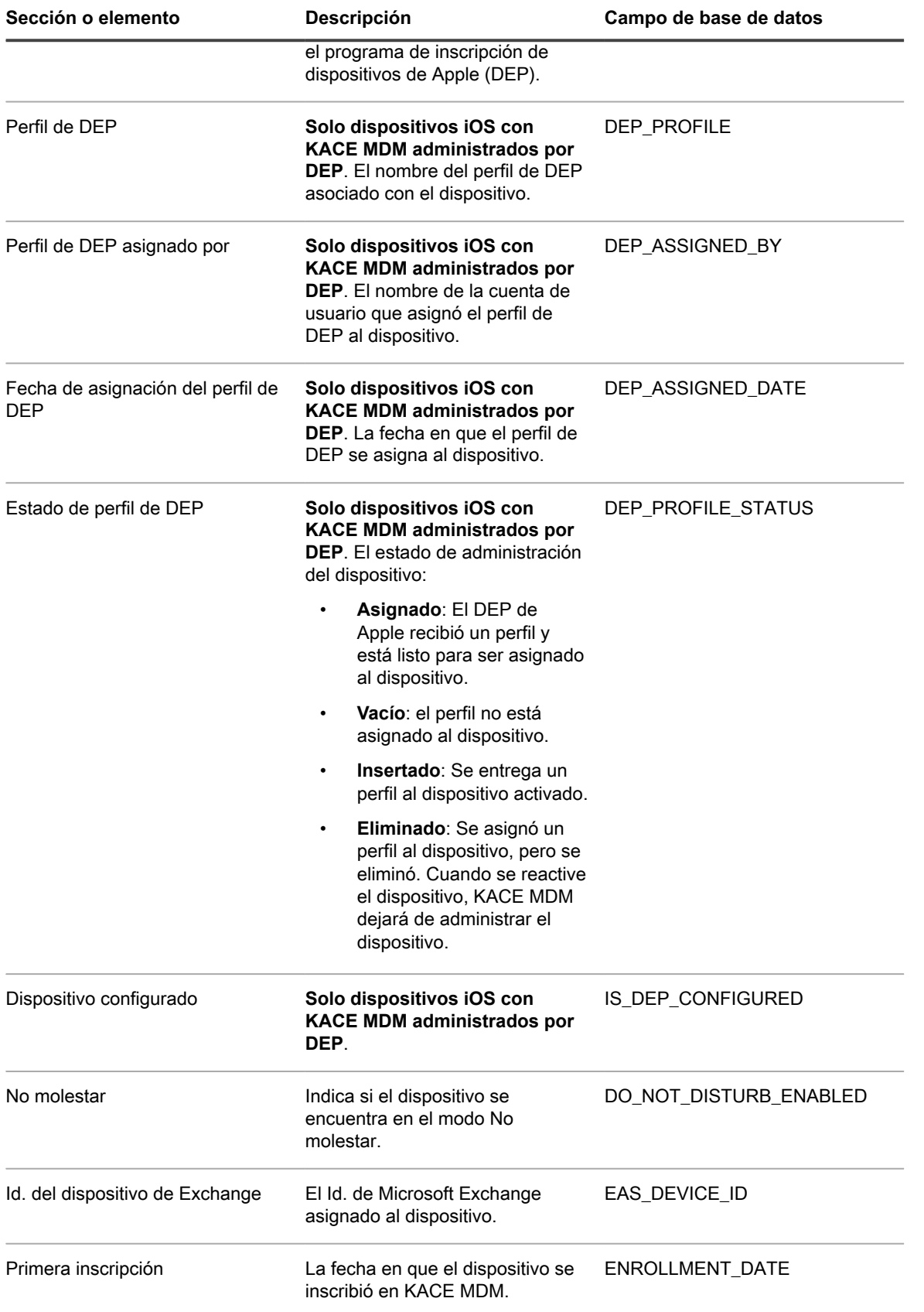

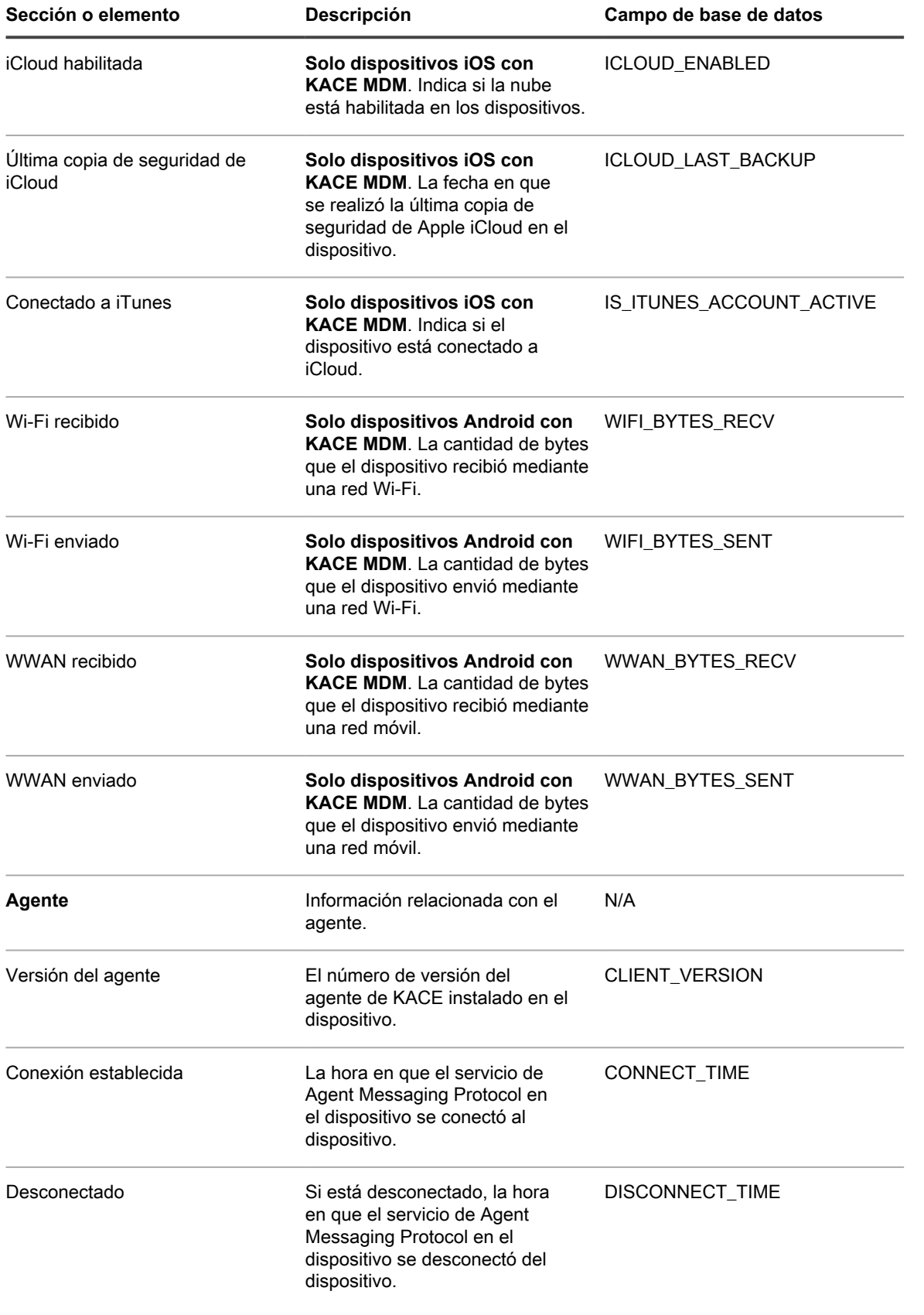

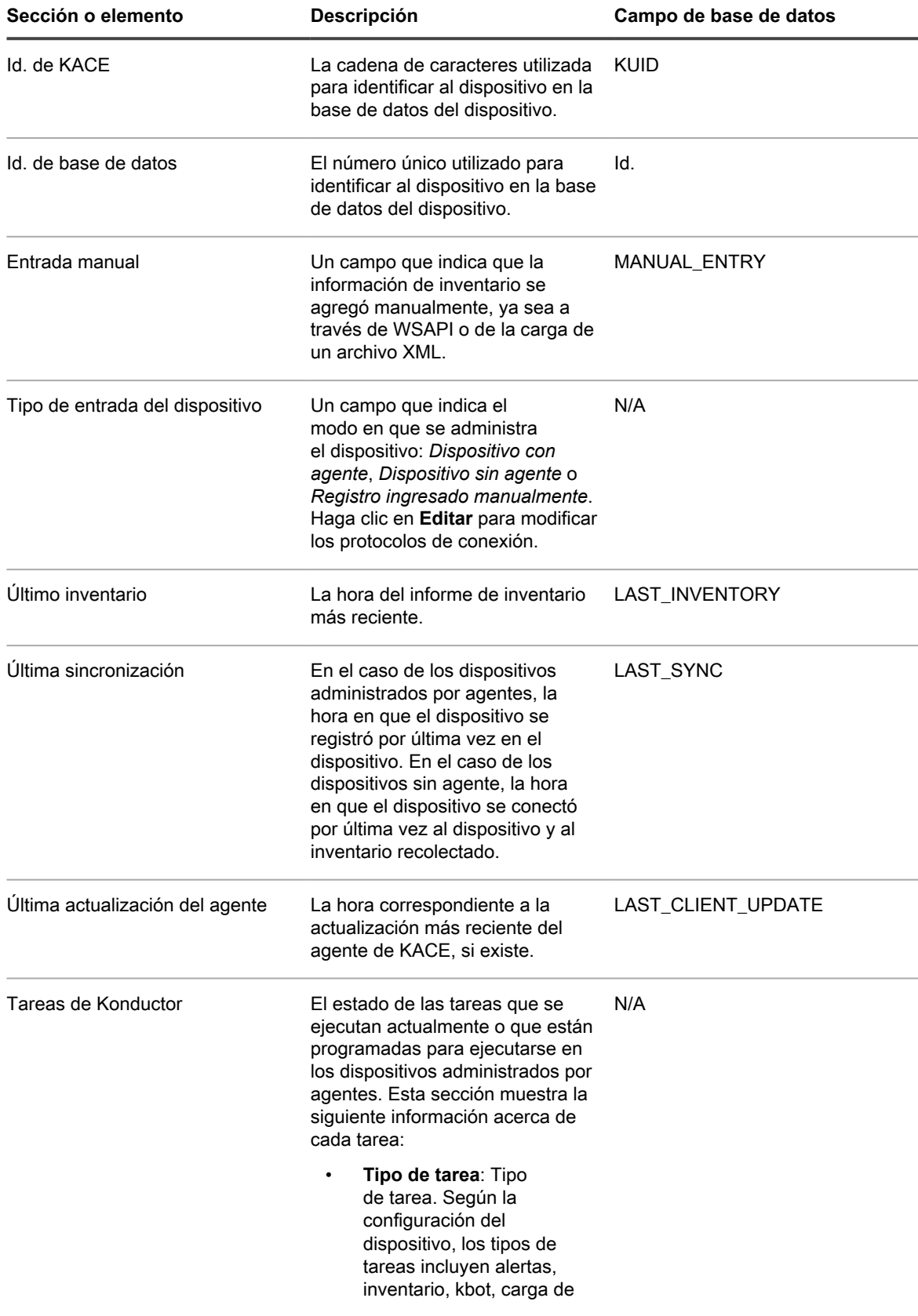

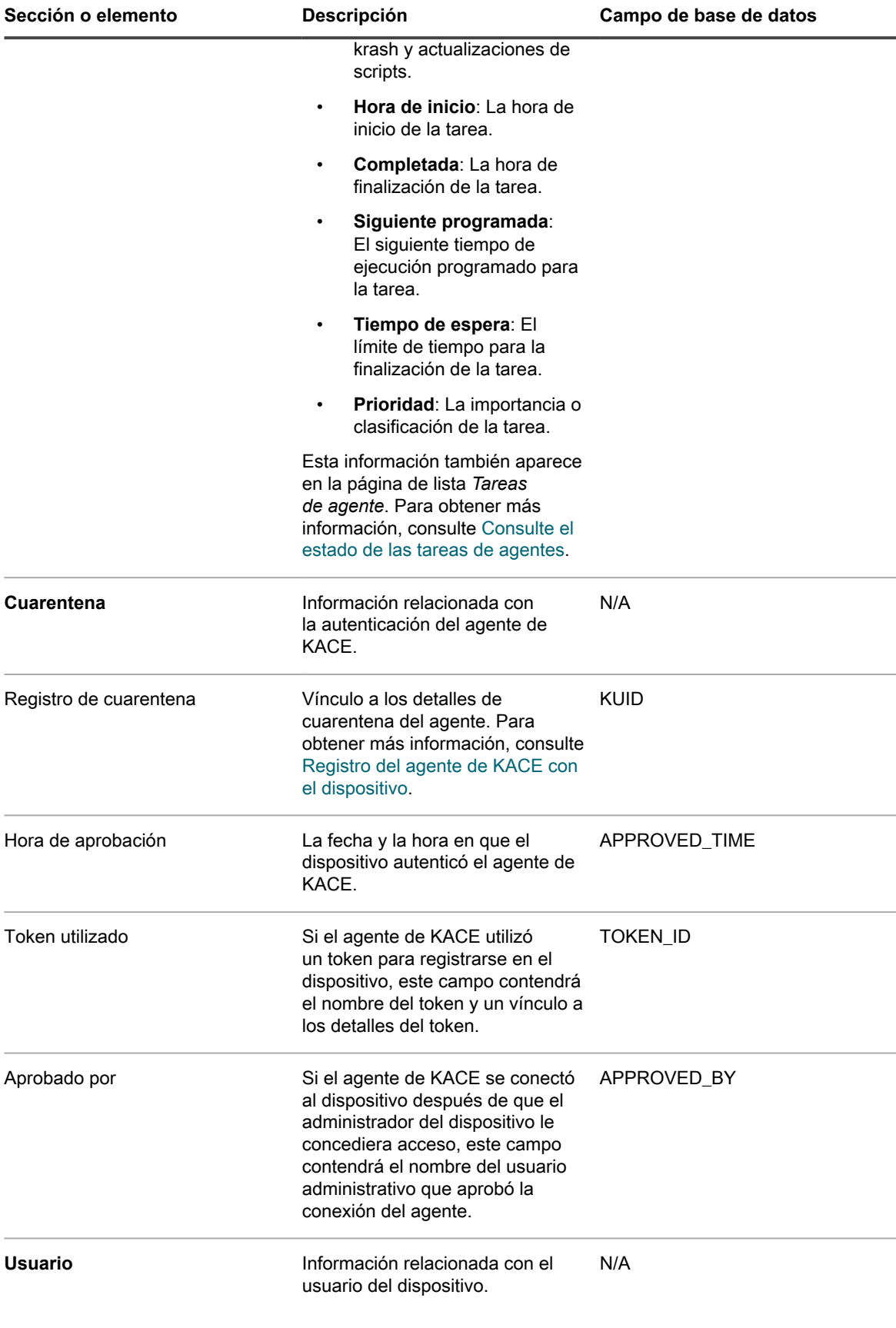

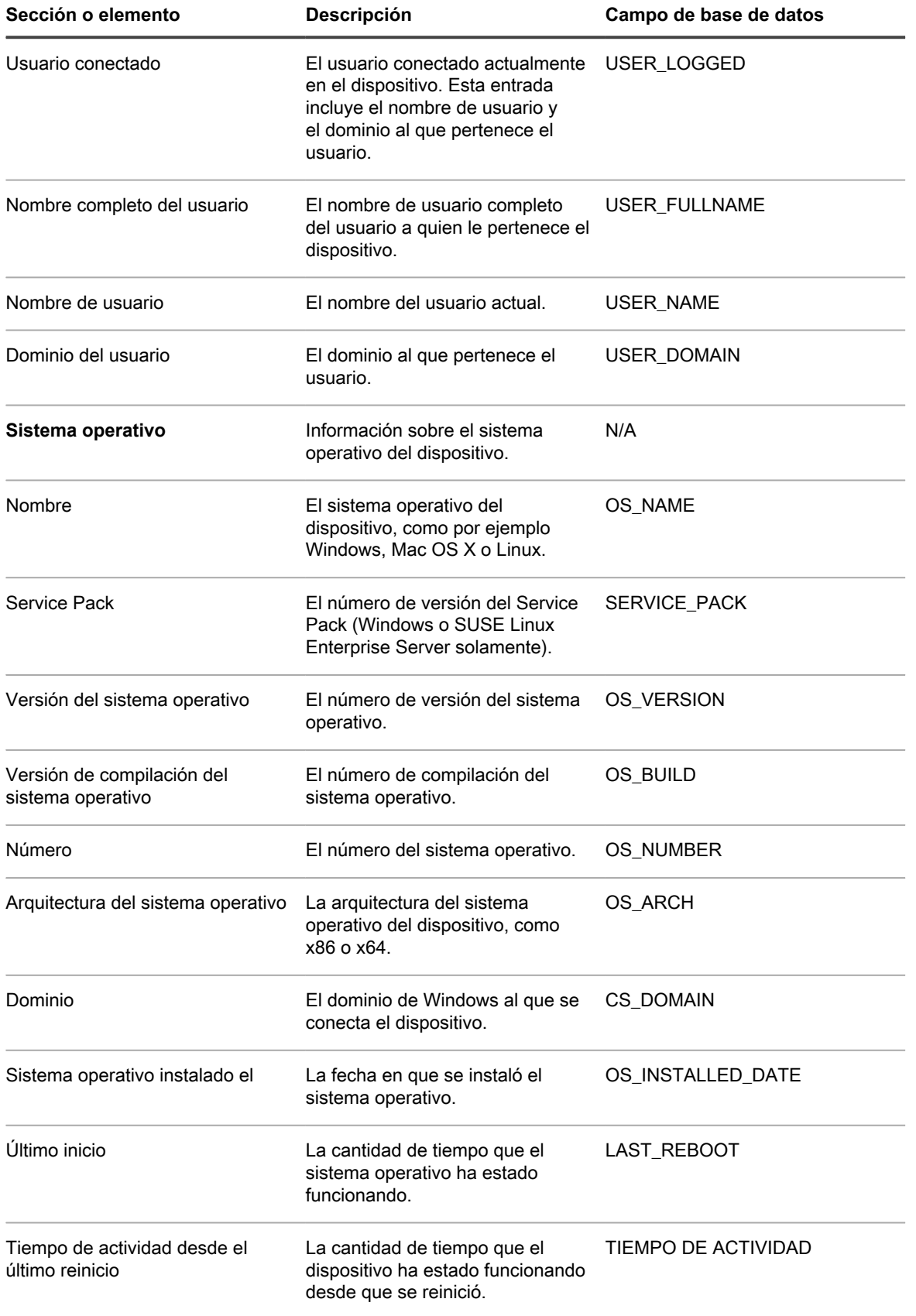

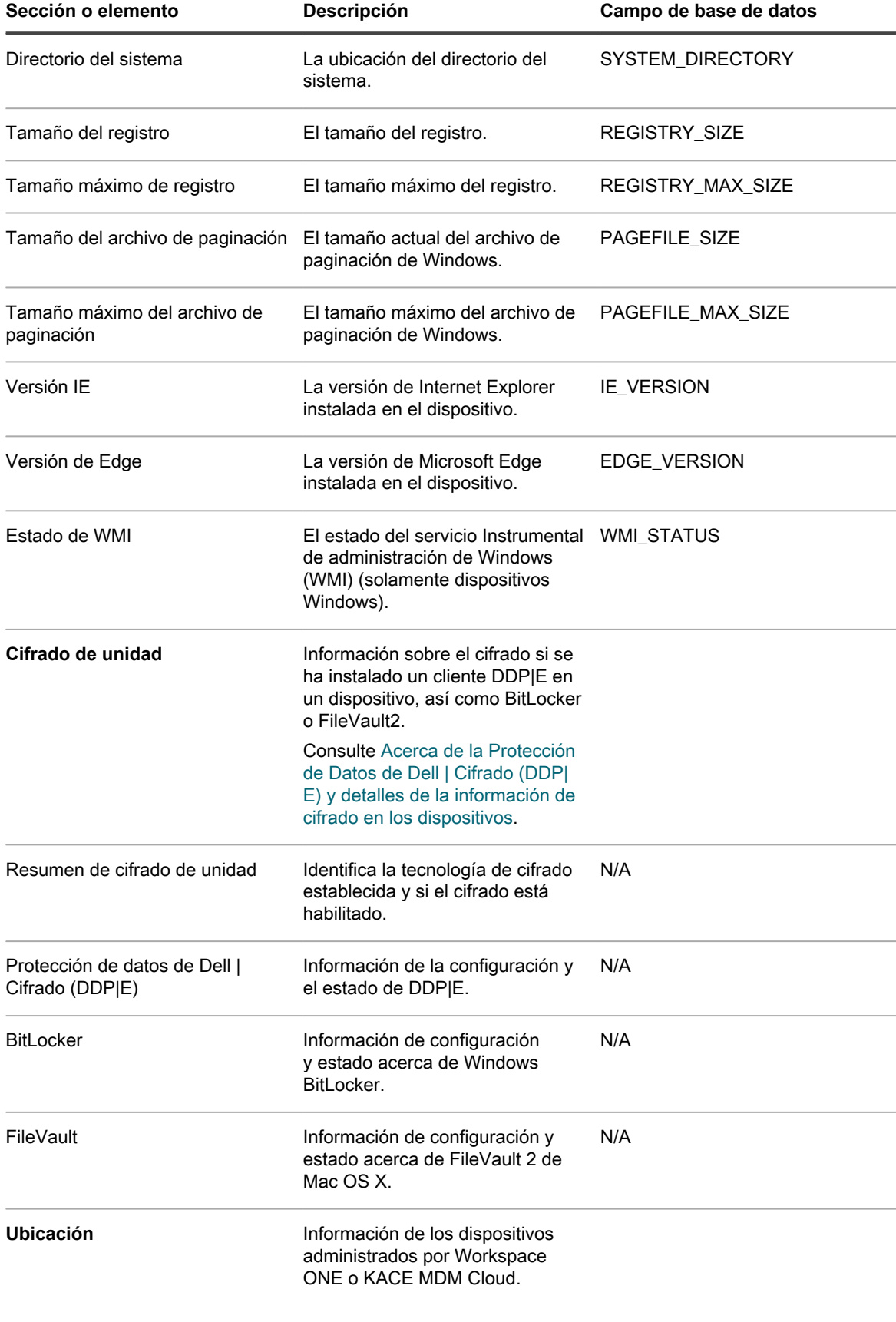

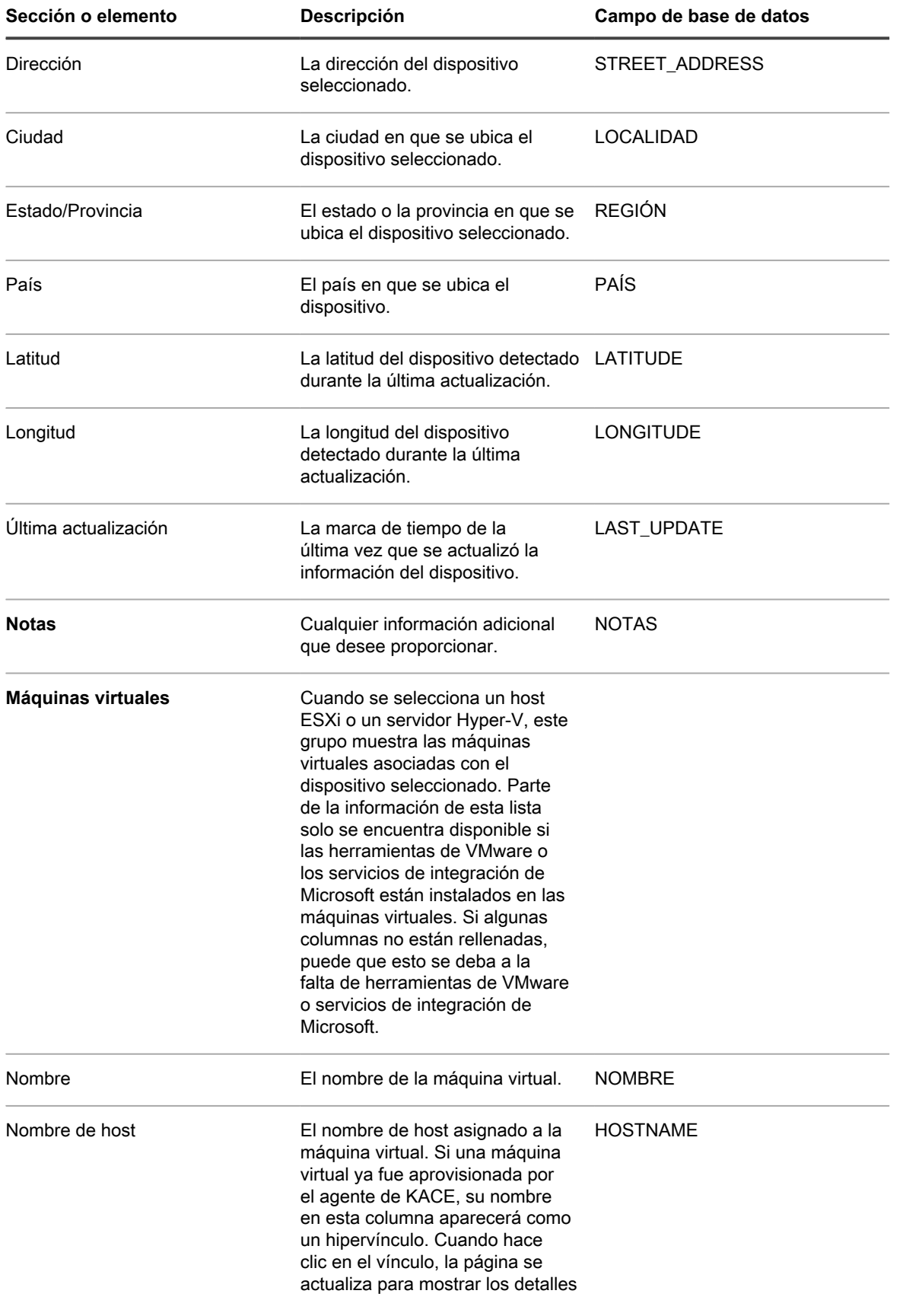
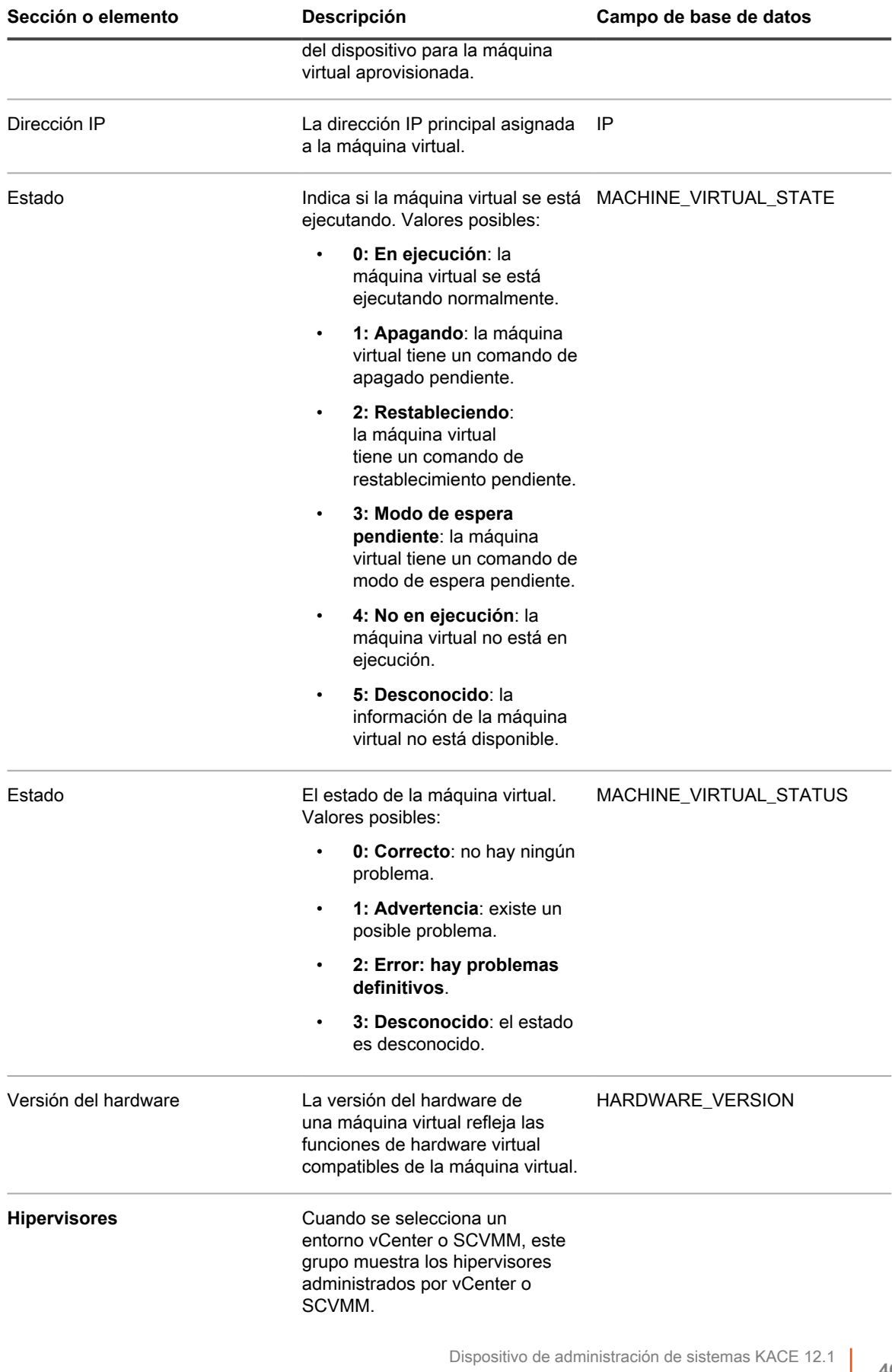

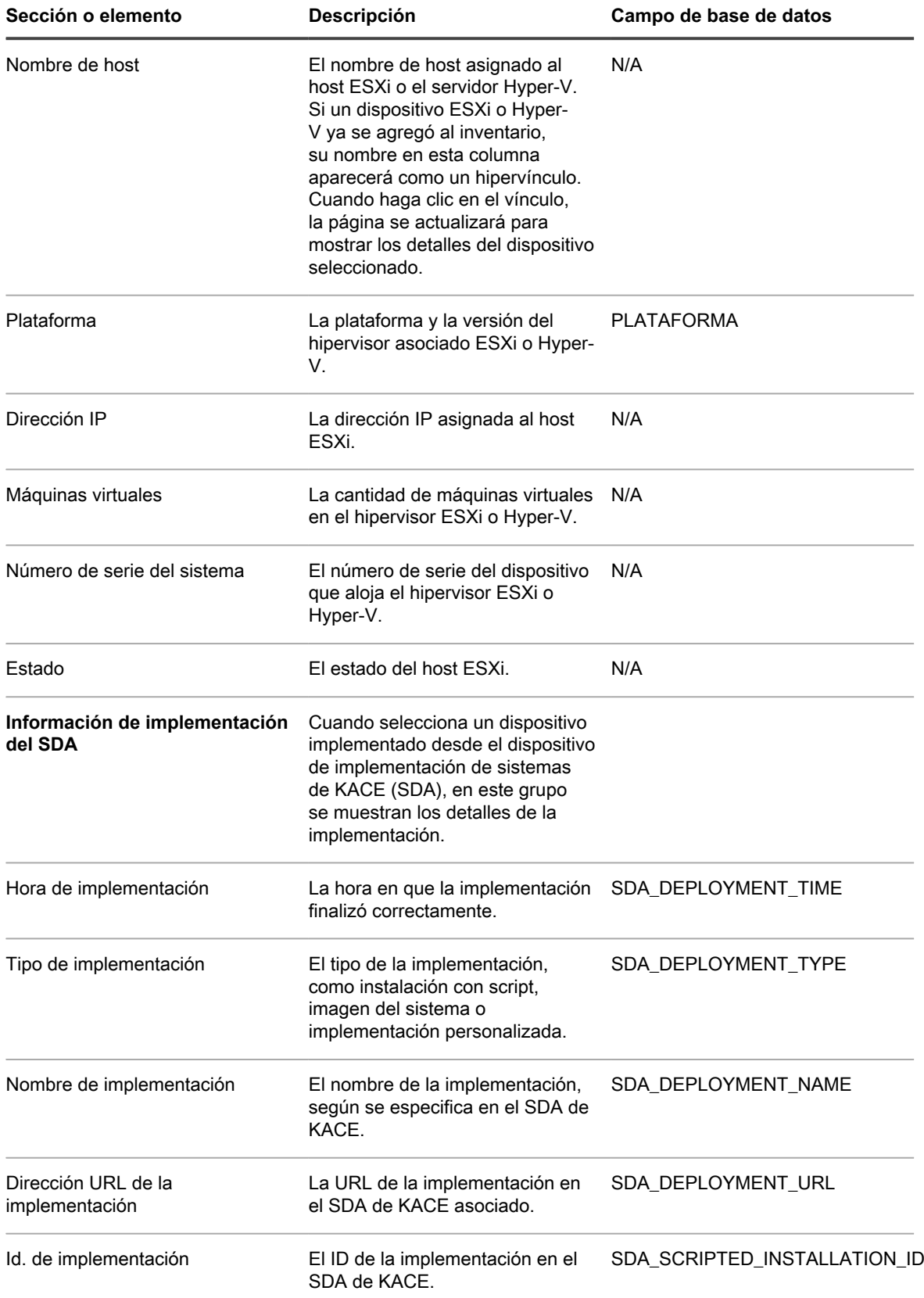

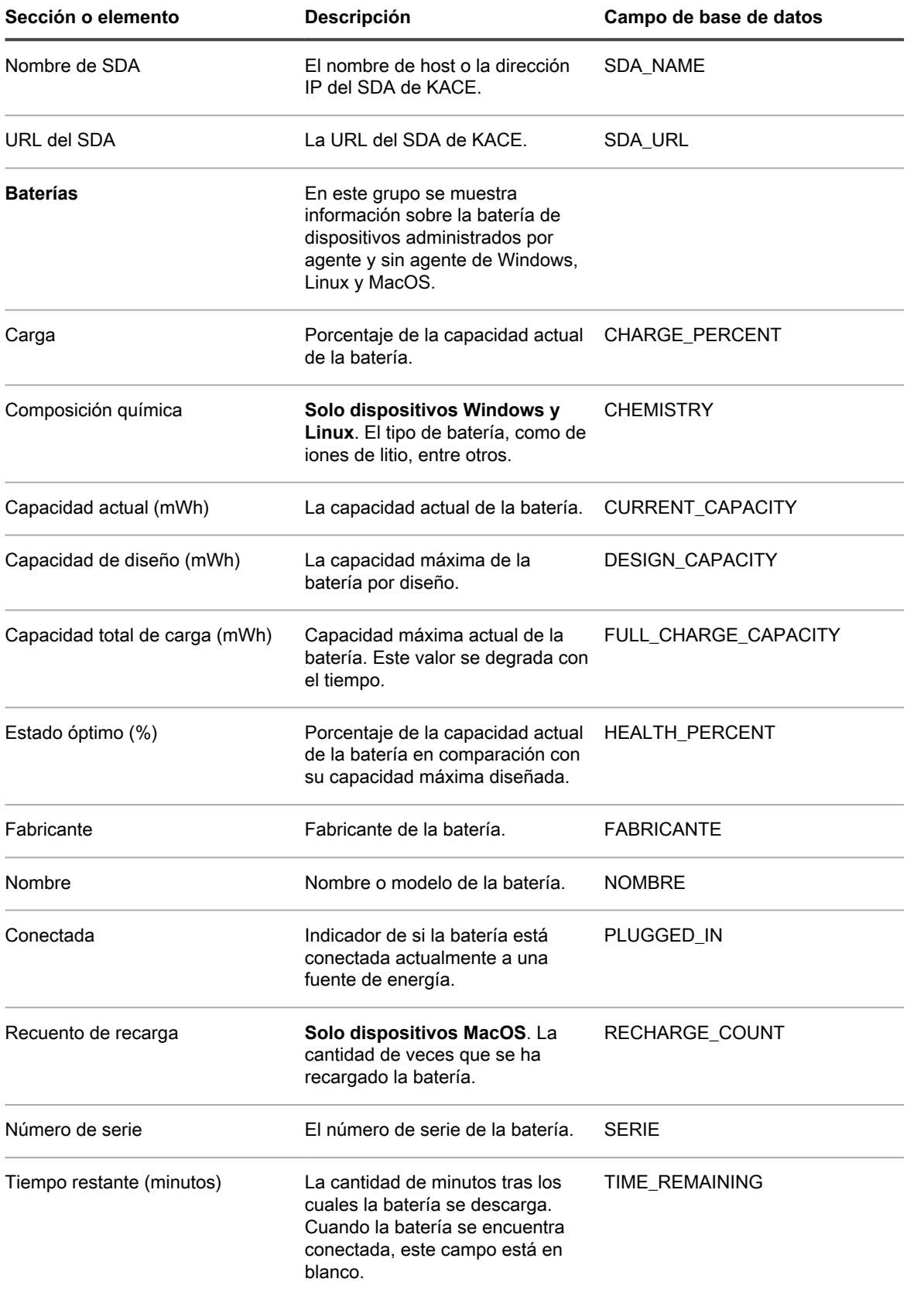

### **Grupo Software**

Detalles sobre las aplicaciones instaladas en el dispositivo, como información sobre aplicación de parches, procesos en ejecución y programas de inicio.

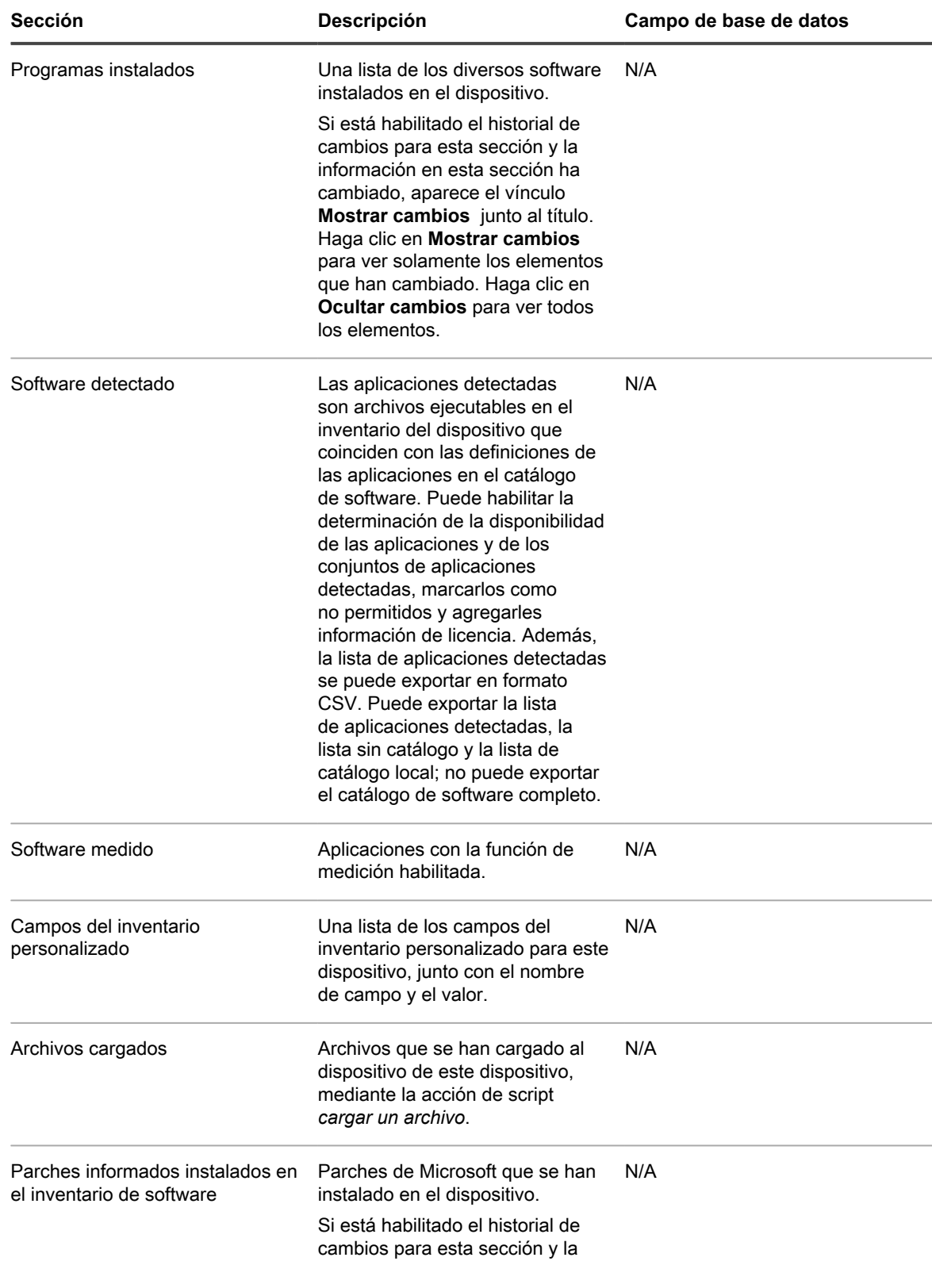

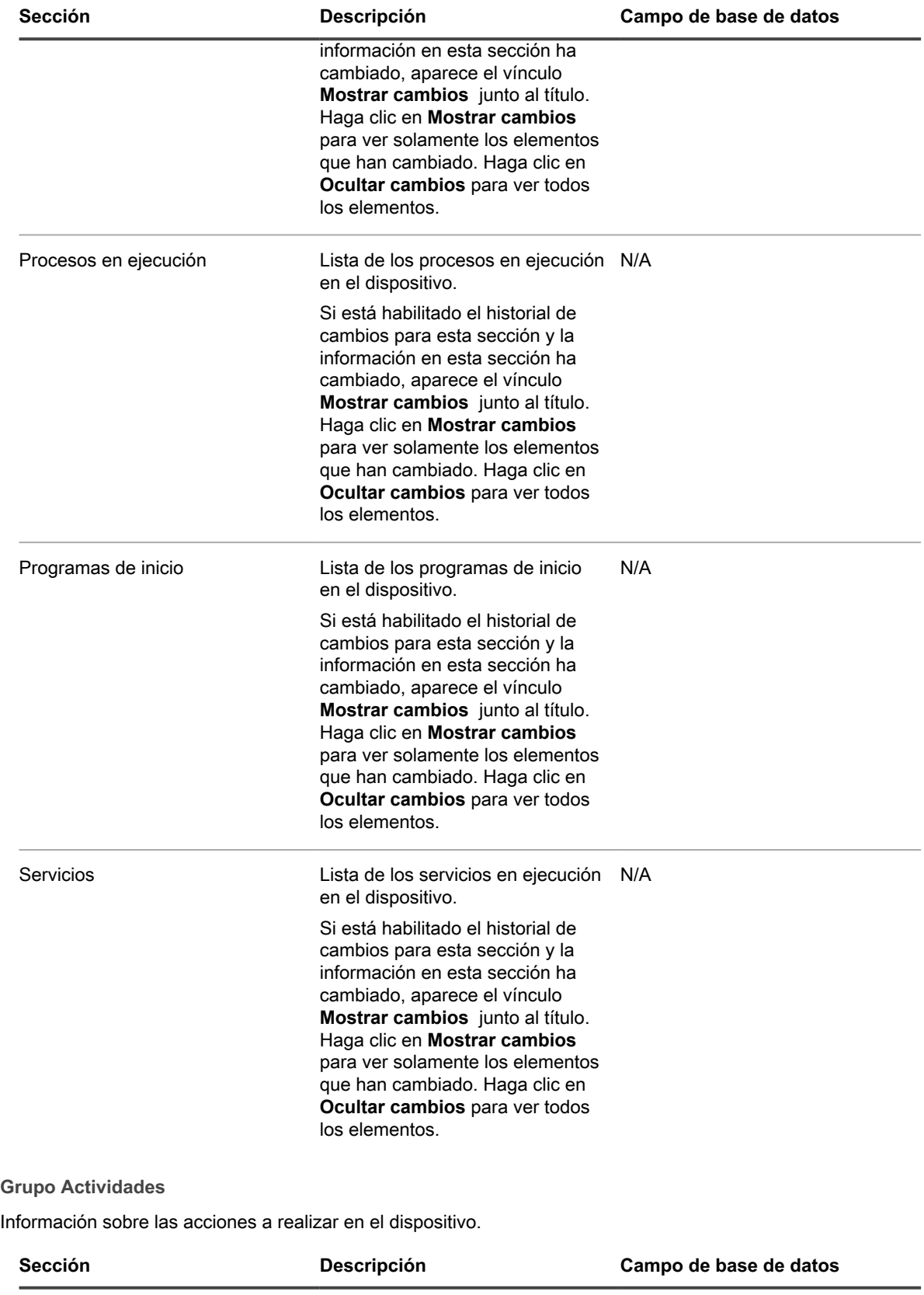

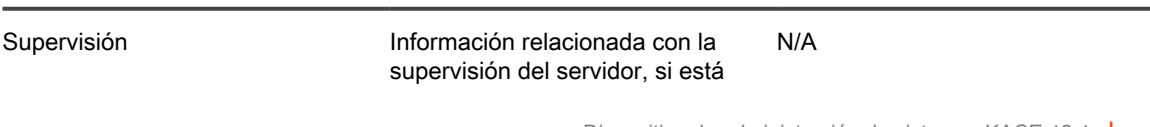

**473**

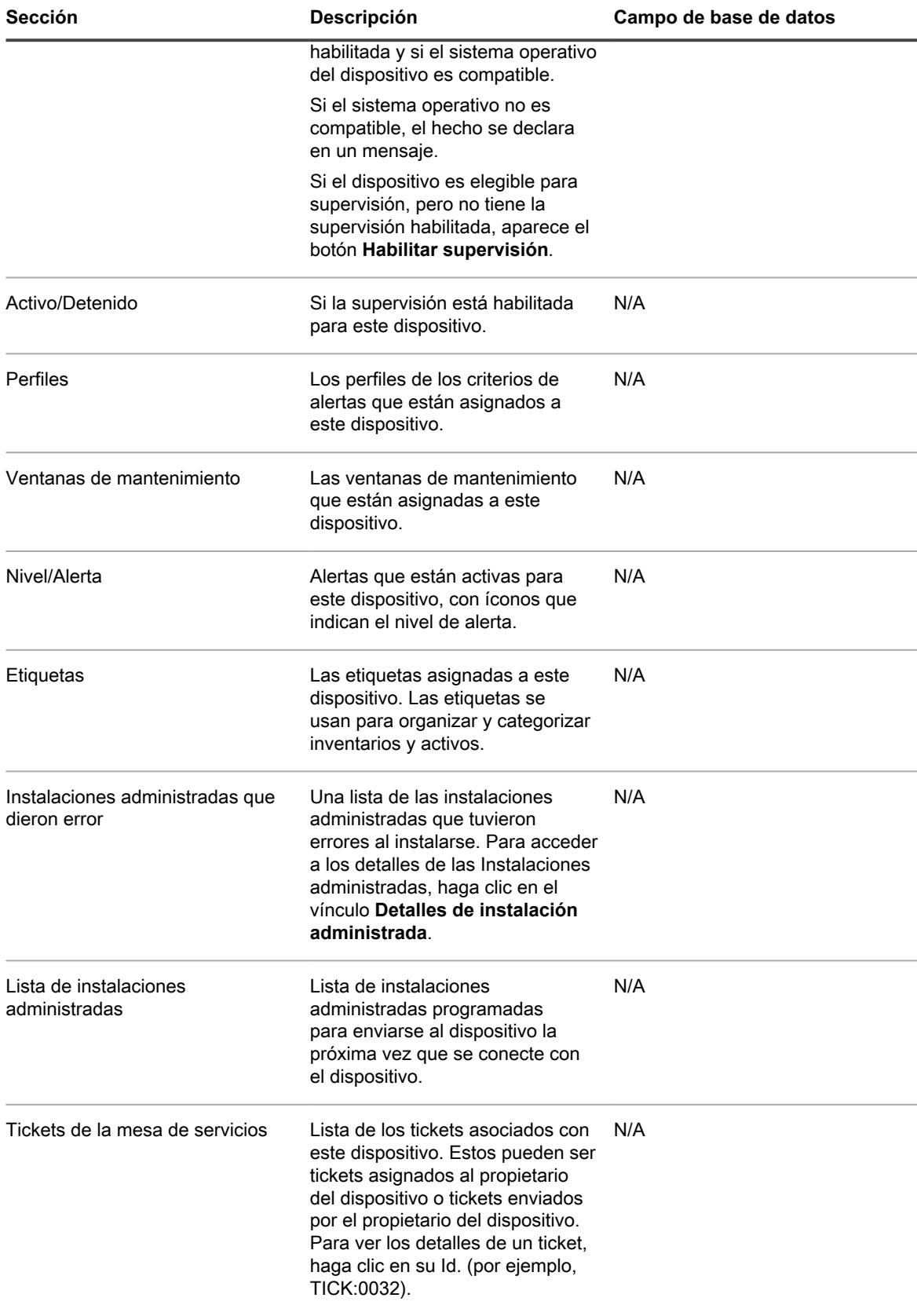

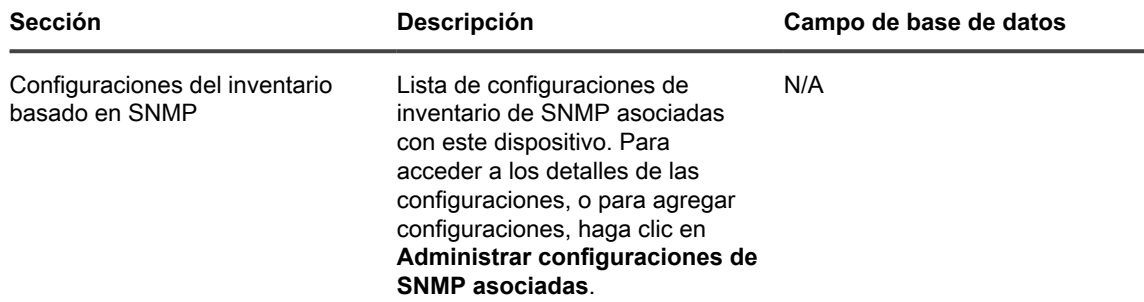

### **Grupo Seguridad**

Información relacionada con la aplicación de parches y las vulnerabilidades del dispositivo.

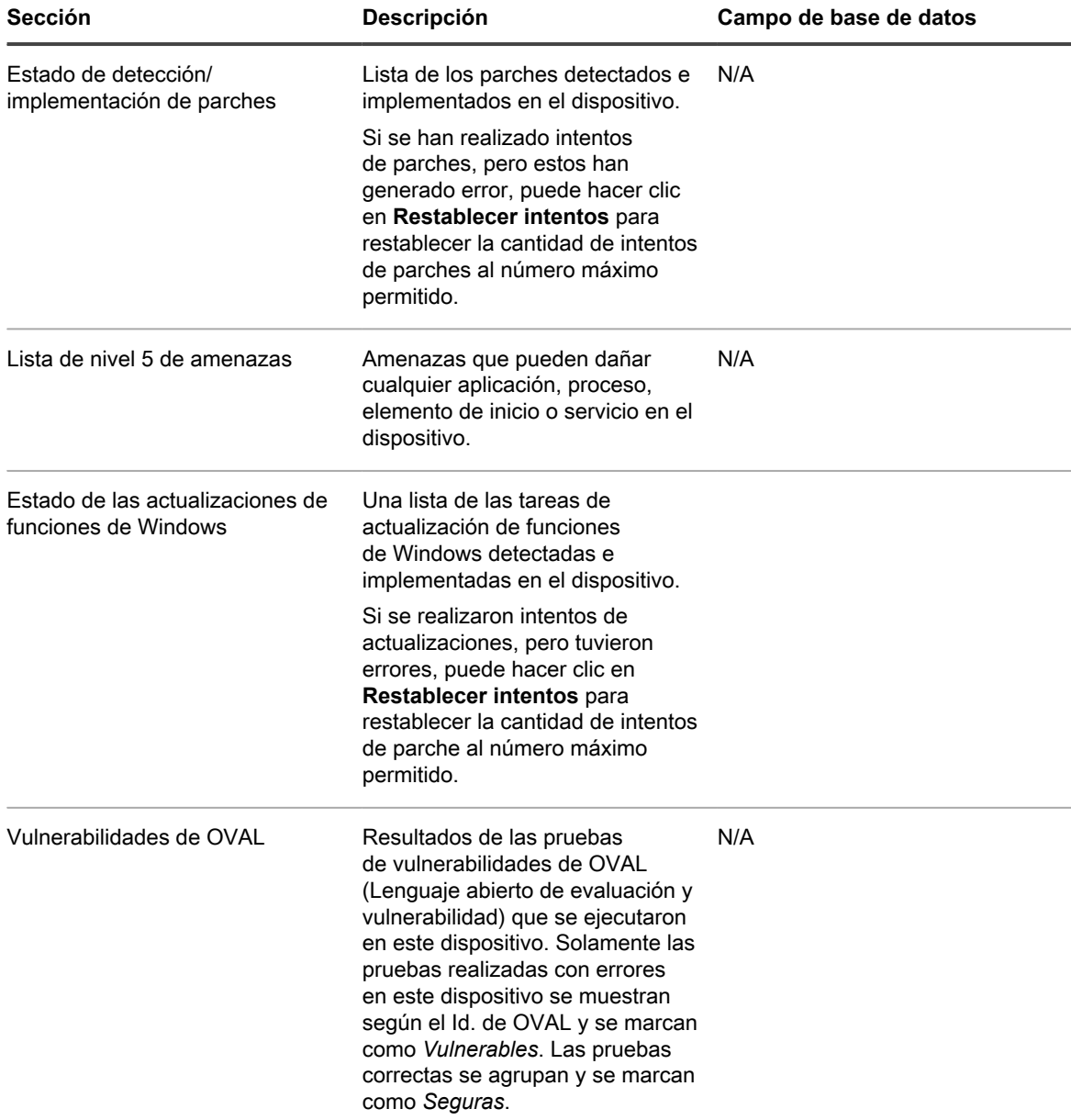

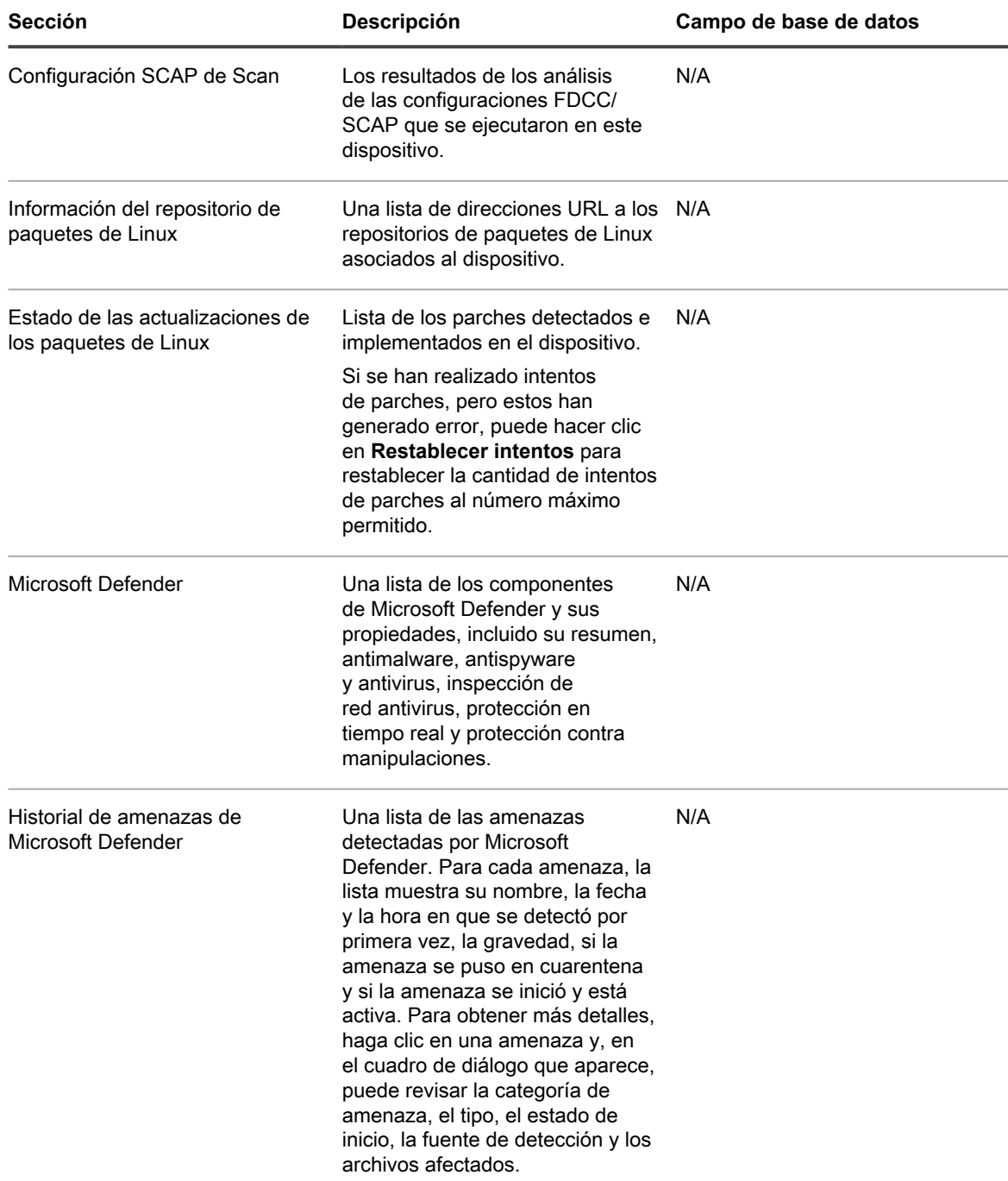

### **Grupo Dell Command | Monitor**

Información adicional de inventario acerca de determinados sistemas de cliente Dell mediante el uso de Dell Command | Monitor.

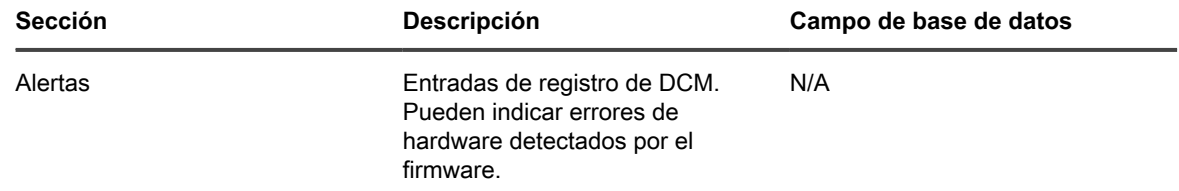

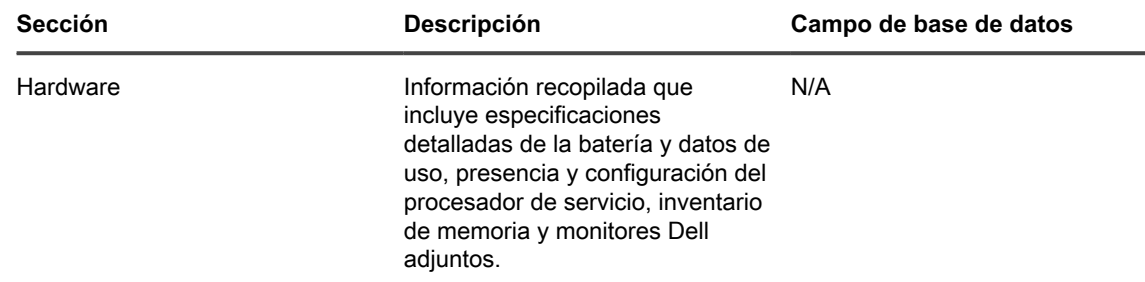

Para conocer las clases y propiedades consultadas por el dispositivo con Dell Command | Monitor, consulte [Acerca de Dell Command | Monitor.](#page-715-0)

#### **Grupo Actualizaciones de Dell**

Información sobre actualizaciones e inventario (para dispositivos Dell solamente).

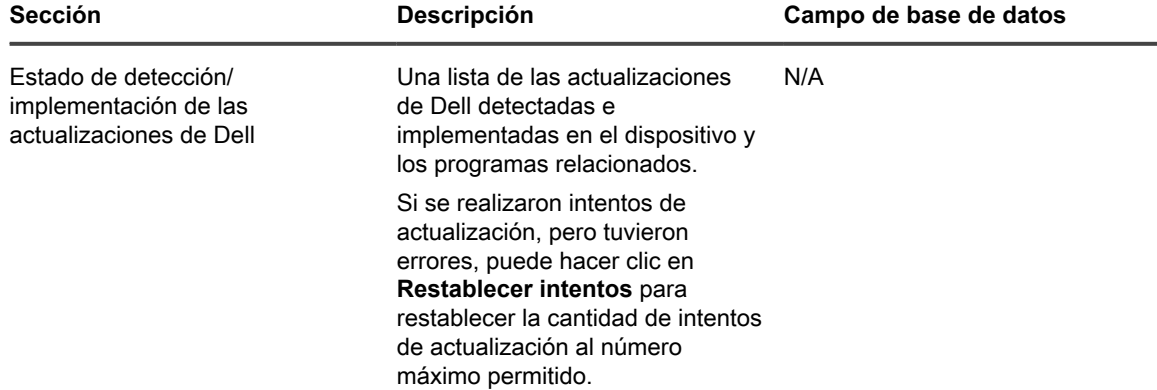

#### **Grupo Registros y diagnósticos**

Información relacionada con los registros del dispositivo.

- **Registros del servicio de administración**: la función principal del servicio de administración del dispositivo es la de ejecutar los KScripts sin conexión. Los registros del Servicio de administración muestran los pasos realizados por la administración
- Servicio para ejecutar los KScripts sin conexión: Entre estos pasos se incluyen la descarga de dependencias y la validación del archivo KBOTS. Todos los errores en la ejecución de KScript sin conexión se reflejan en los registros del servicio de administración.
- **Registros de arranque**: el dispositivo envía una solicitud de arranque para obtener la información del inventario de los dispositivos que se registran por primera vez. Los registros relacionados con esta solicitud se muestran en los registros de arranque.
- **Registros del cliente**: el dispositivo envía una solicitud al agente para obtener información del inventario de manera periódica. Un script se ejecuta en el dispositivo, luego envía la información de inventario al dispositivo y el inventario se carga al dispositivo. Los registros del agente muestran estas acciones.
- **Actualizador de scripts**: de manera periódica, el dispositivo inicia una solicitud para obtener la información más actualizada relacionada con los cambios en los KScripts sin conexión. Los registros del Actualizador de scripts muestran esta información.
- **Mensajes de estado de inventario sin agente**: el registro muestra los mensajes relacionados con la recopilación y el envío de los datos de inventario de dispositivos administrados sin agente.

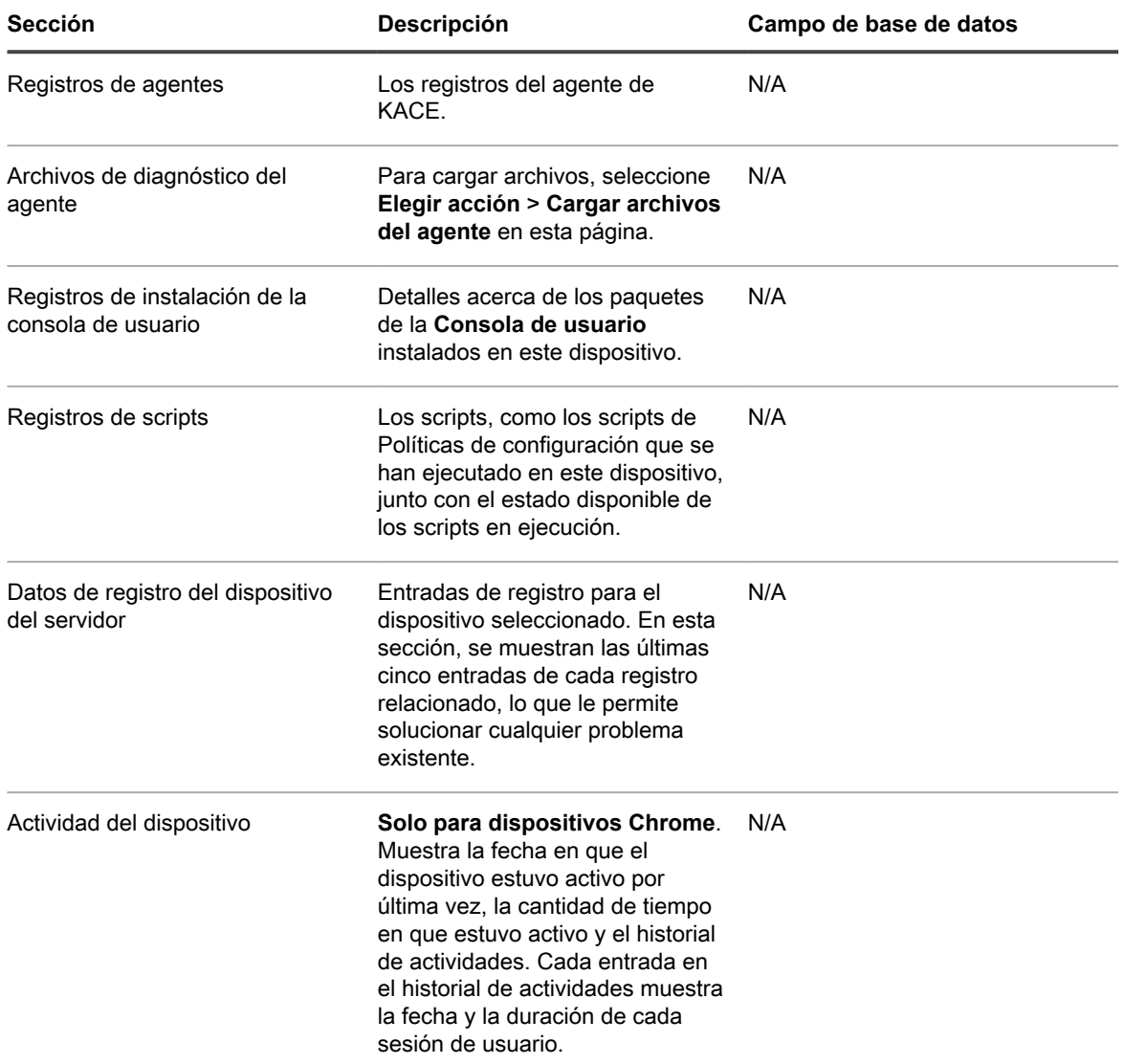

### **Grupo Activos**

En esta sección se muestran los detalles del Activo relacionado con este dispositivo. Hacer clic en el vínculo **Editar este activo** permite editar la información del activo.

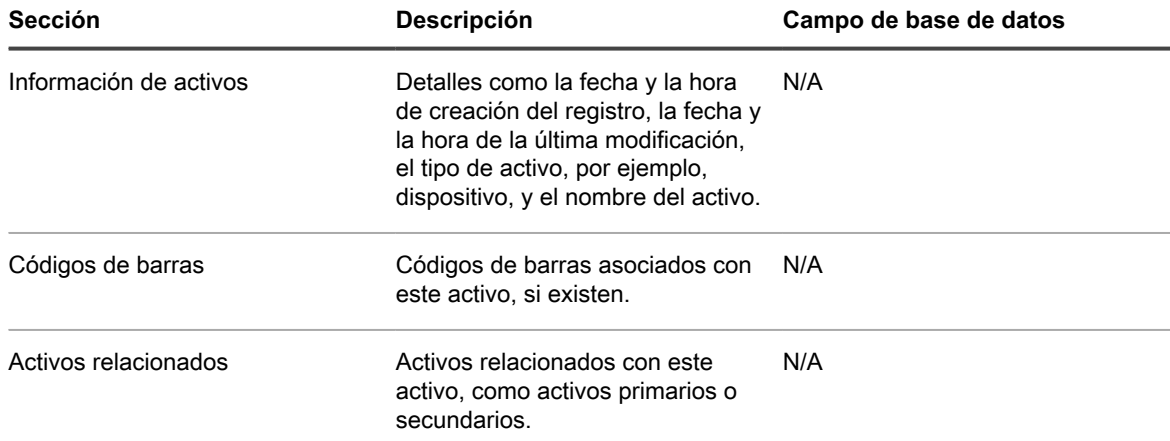

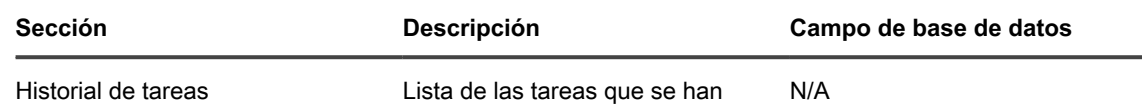

ejecutado en el dispositivo.

# **Acerca de la Protección de Datos de Dell | Cifrado (DDP|E) y detalles de la información de cifrado en los dispositivos**

Si los dispositivos de la red tienen instalado el cliente DDP|E, el dispositivo podrá recopilar la información de estado y configuración, y mostrarla en la página *Detalles del dispositivo*.

**Clave de registro necesaria para establecerse en el cliente Windows DDP|E**

Uno de los requisitos para que el dispositivo pueda recopilar un inventario detallado de los clientes Windows DDP|E es establecer la clave DumpXmlInventory en el cliente.

```
Clave: HKLM\SYSTEM\CurrentControlSet\services\DellMgmtAgent\Parameters
Valor DWORD: DumpXmlInventory
Datos: 0x1
```
Este valor de registro hace que DDP|E escriba un archivo inventory. xml en el dispositivo de destino, que luego es analizado por inventario. Consulte [Agregue una clave de registro de inventario de volcado para permitir](#page-484-0) [la recopilación de inventario en dispositivos de clientes de DDP|E de Windows](#page-484-0).

Este requisito se aplica solo a Windows.

**Protección de datos de Dell | Cifrado (DDP|E)**

DDP|E consta de aplicaciones que le permiten al usuario:

- Detectar riesgos para la seguridad de los datos en equipos de escritorio, equipos portátiles y medios externos.
- Proteger los datos en estos dispositivos mediante la aplicación de políticas de control de acceso, autenticación y cifrado de datos sensibles.
- Administrar de forma centralizada los datos con políticas utilizando herramientas colaborativas que se integren en los directorios de usuarios existentes.
- Apoyar la recuperación de claves y datos, las actualizaciones automáticas y el seguimiento de dispositivos protegidos.

**Sistemas operativos compatibles para DDP|E**

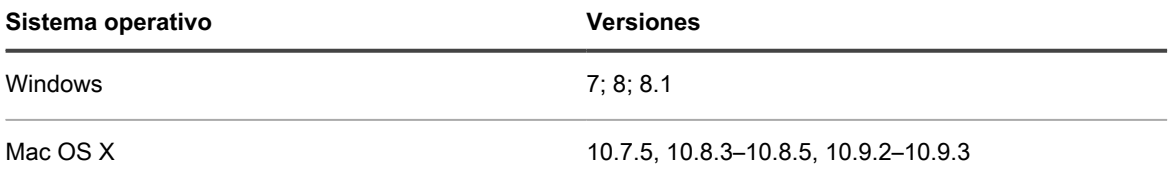

**Información de DDP|E que se muestra en la página Detalles del dispositivo**

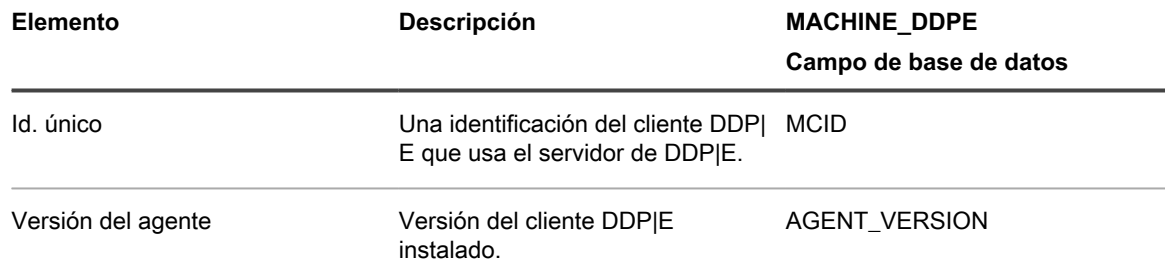

Acerca de la Protección de Datos de Dell | Cifrado (DDP|E) y detalles de la información de cifrado en los dispositivos

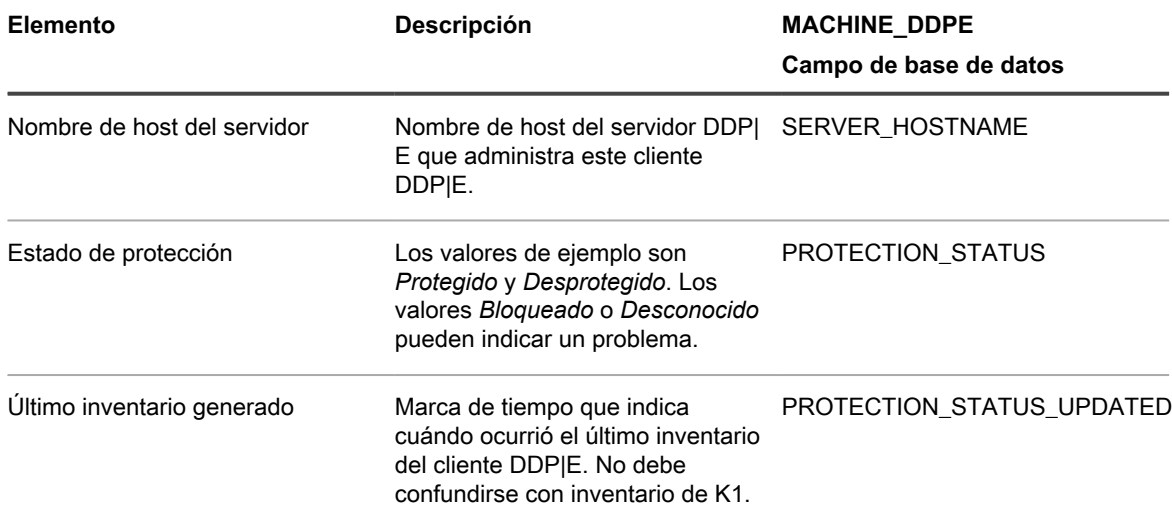

**Información de volumen de DDP|E que se muestra en la página Detalles del dispositivo**

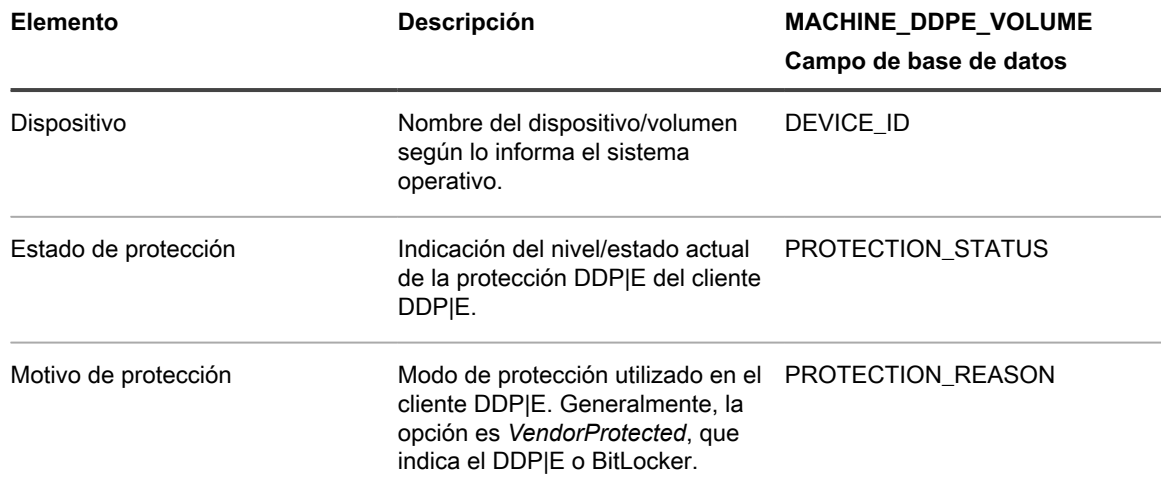

**BitLocker**

BitLocker es una función de cifrado de disco completo incluida con Windows.

**Sistemas operativos admitidos para BitLocker**

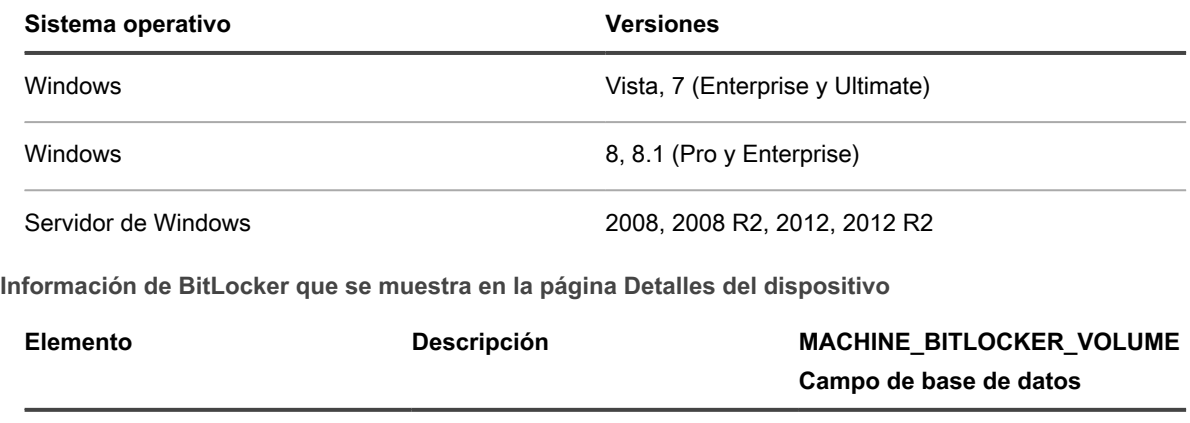

Id. del dispositivo Identificador único del volumen

DEVICE\_ID

del sistema.

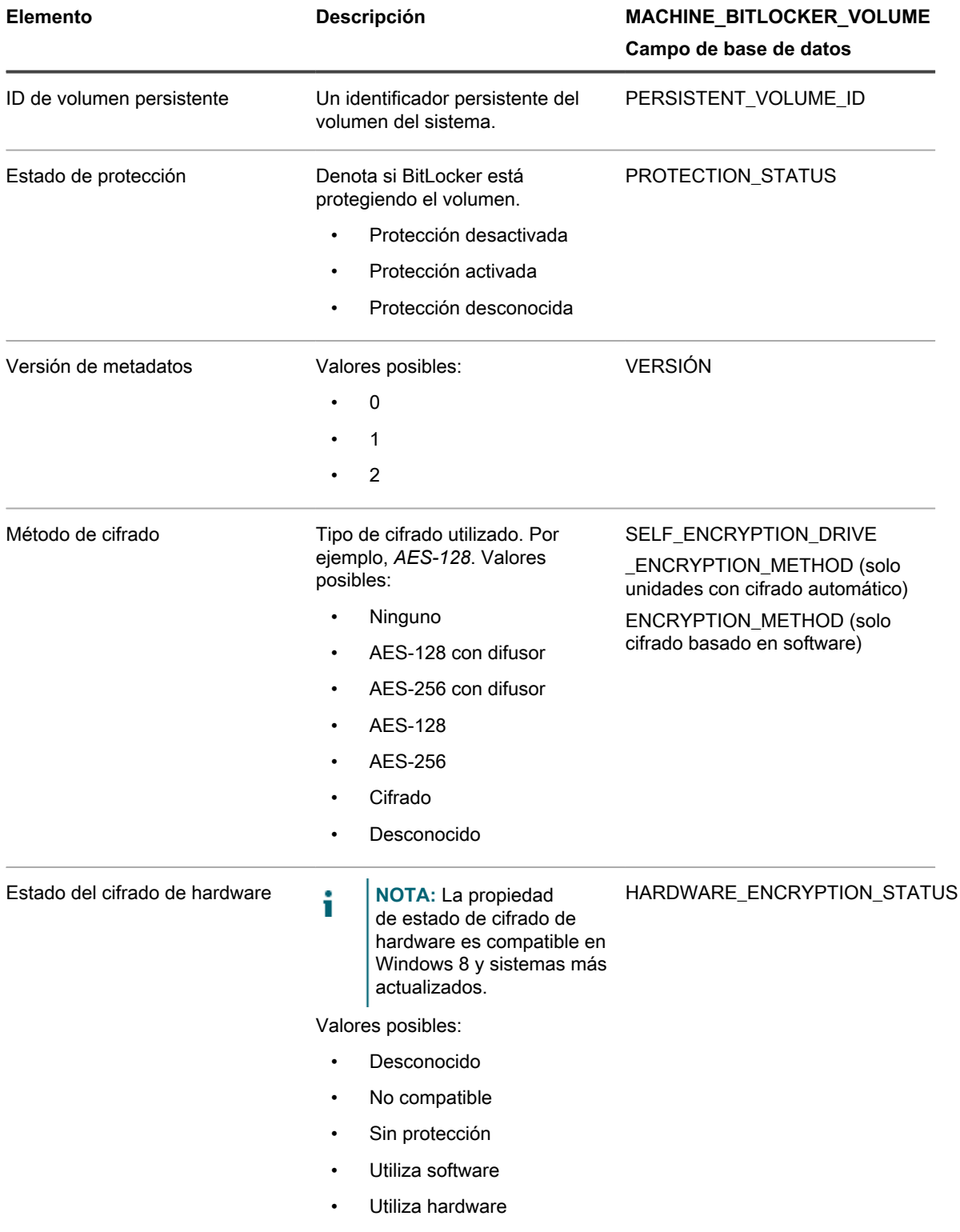

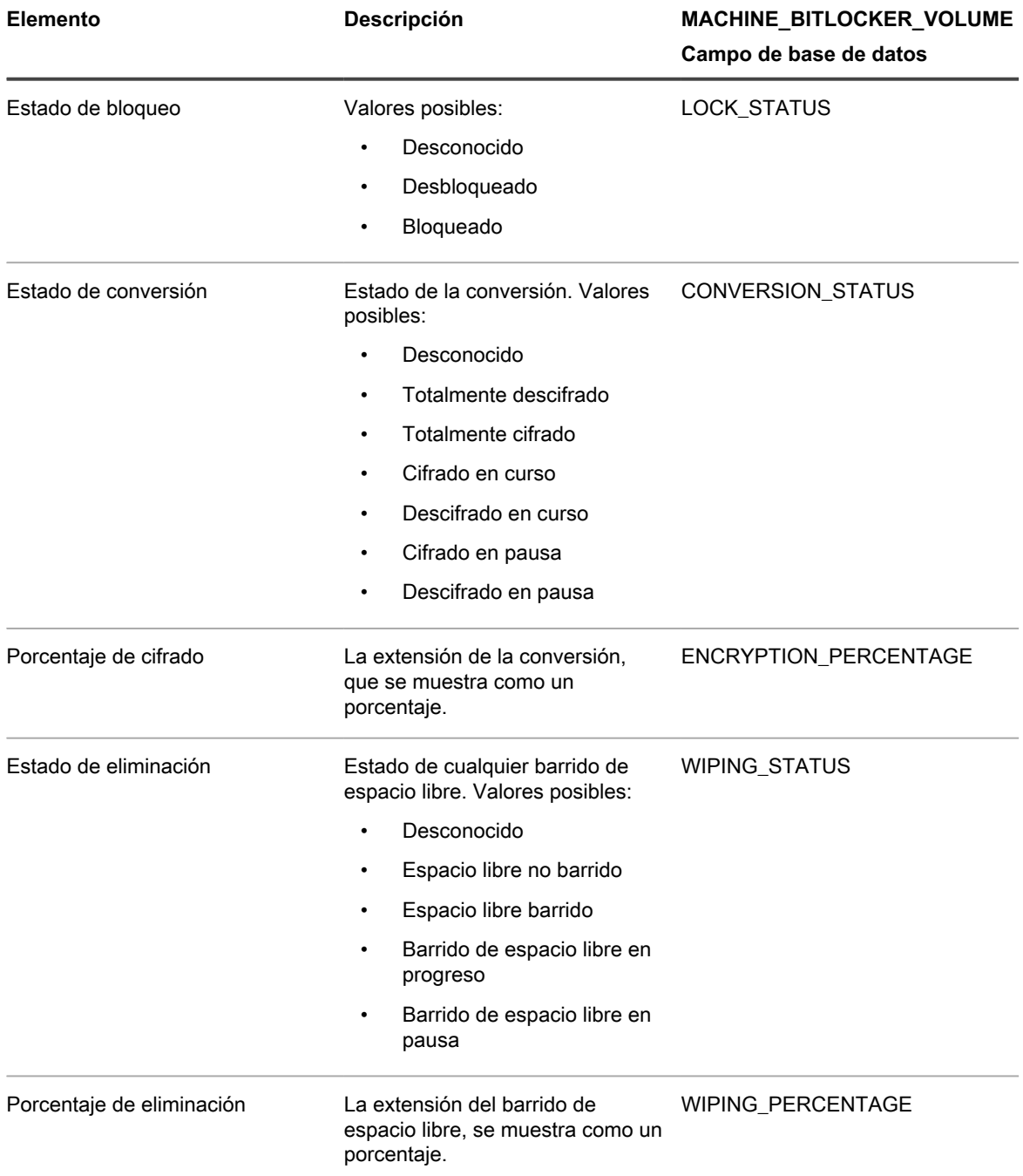

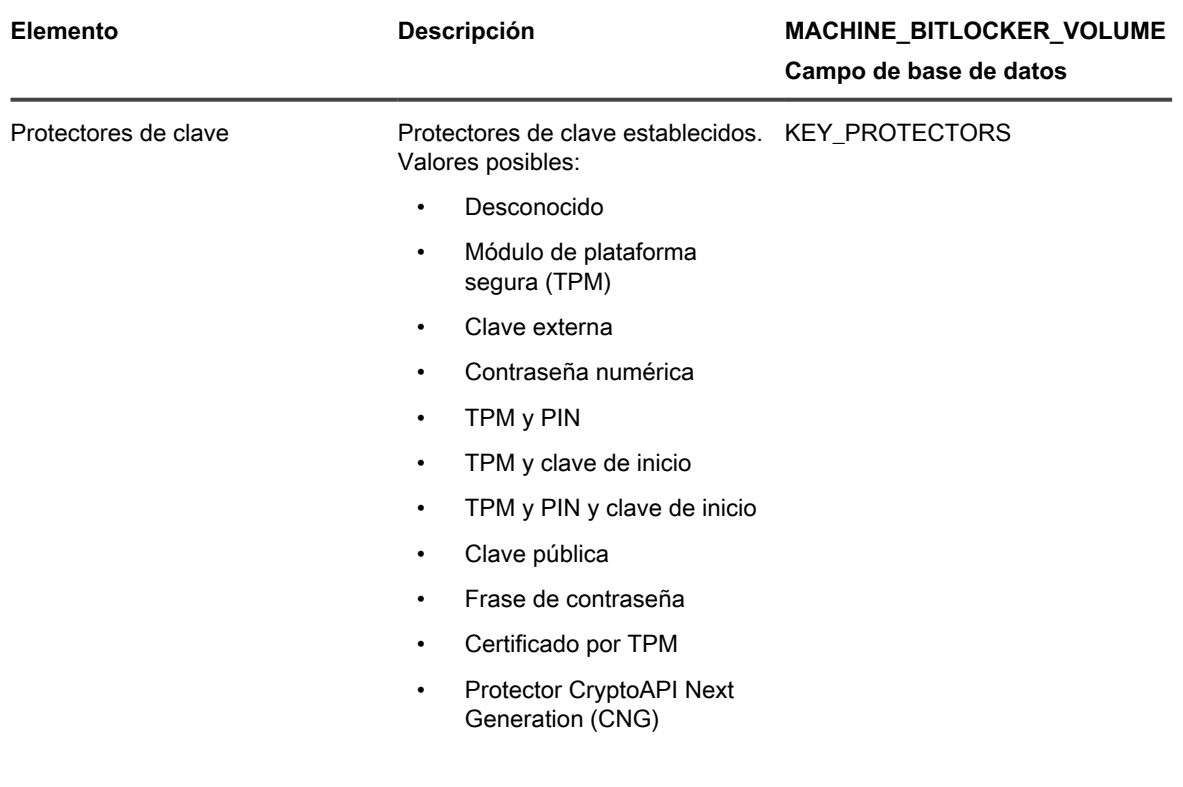

**FileVault 2**

FileVault 2 es una función de cifrado de disco completo incluida con Mac OS X.

**Sistemas operativos compatibles para FileVault 2**

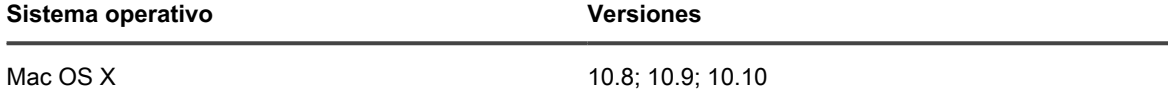

### **Información de FileVault 2 que se muestra en la página Detalles del dispositivo**

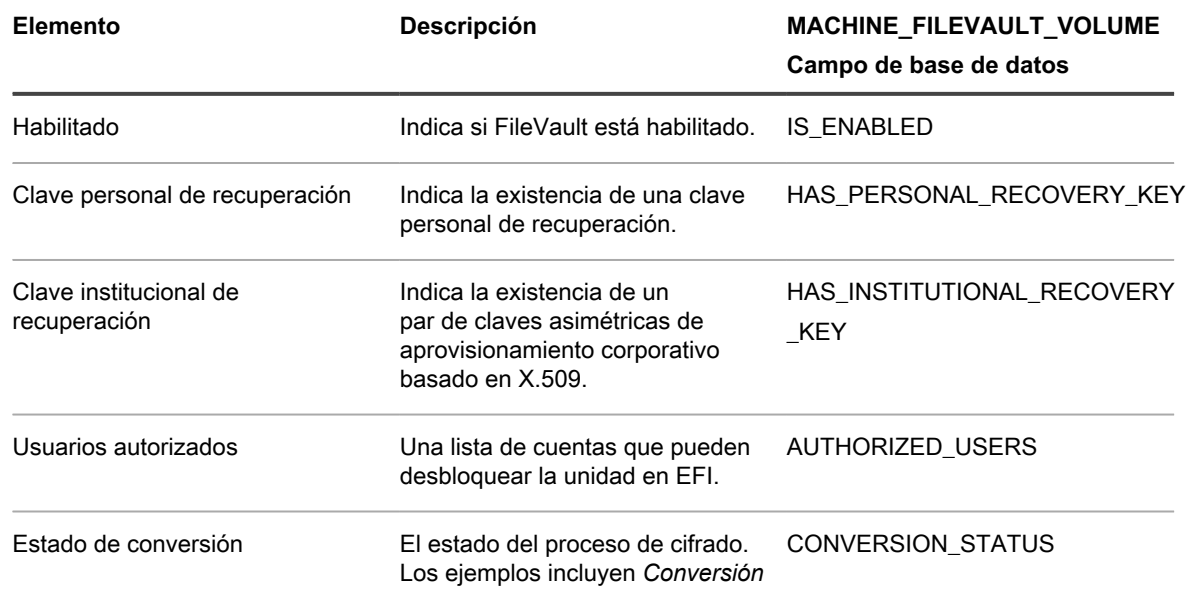

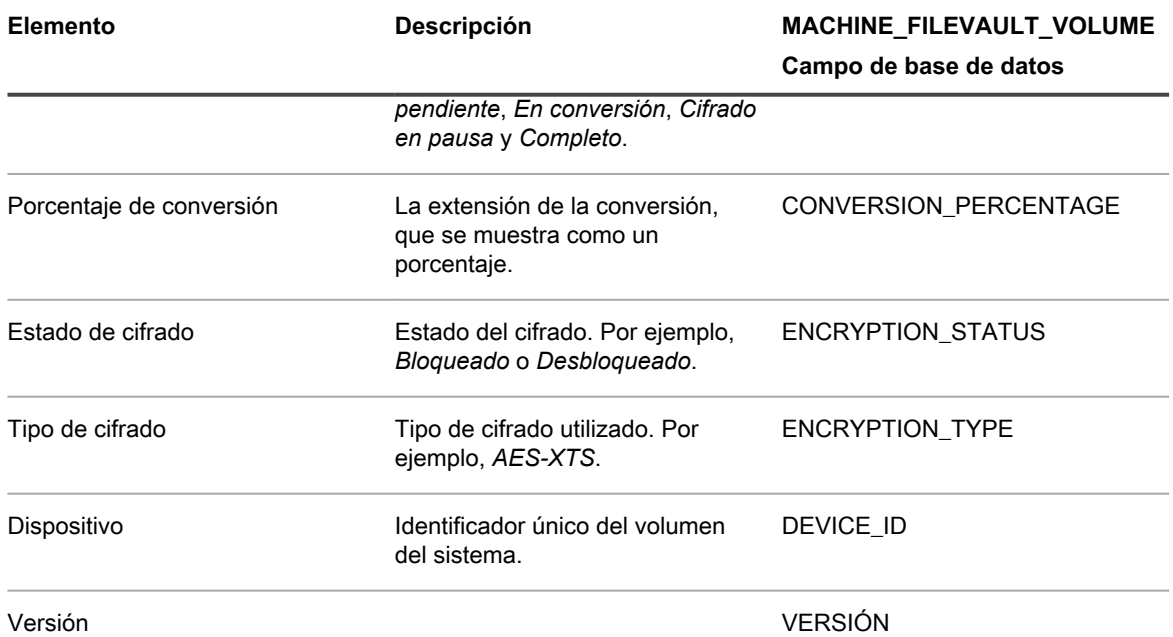

**Módulo de plataforma segura (TPM)**

El TPM es un microprocesador dedicado que asegura el hardware mediante la integración de claves criptográficas en dispositivos.

**Sistemas operativos compatibles para TPM**

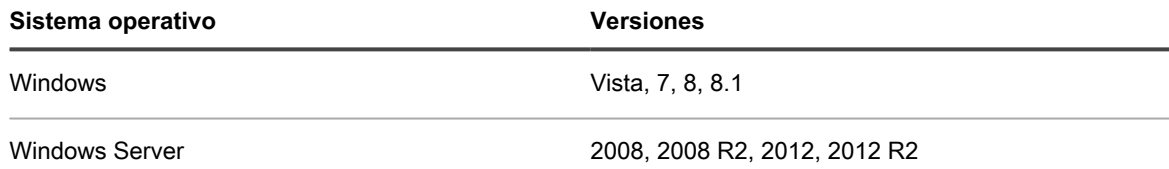

**Información del TPM que se muestra en la página Detalles del dispositivo**

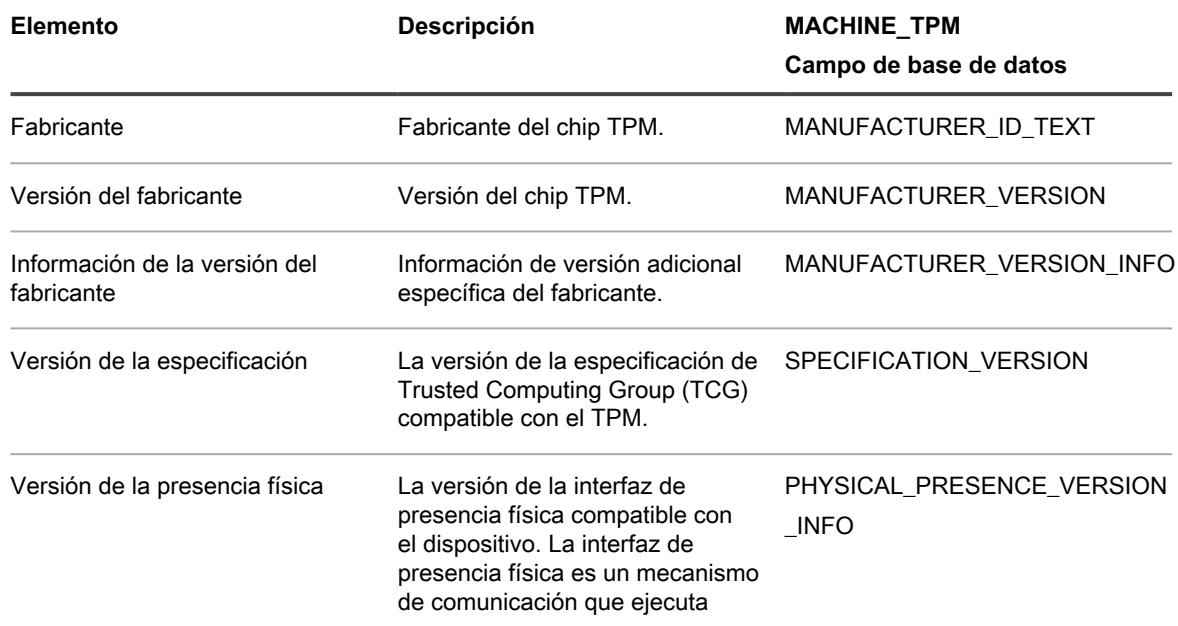

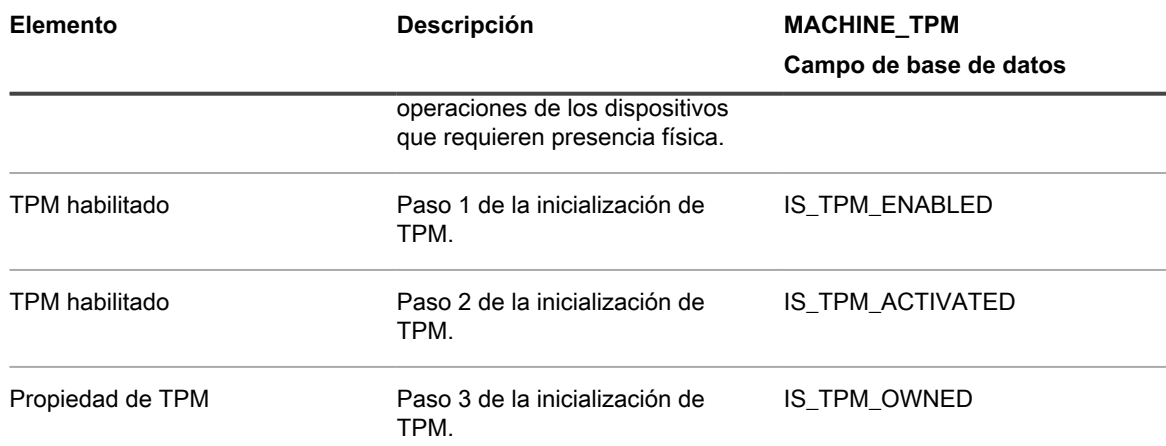

# <span id="page-484-0"></span>**Agregue una clave de registro de inventario de volcado para permitir la recopilación de inventario en dispositivos de clientes de DDP|E de Windows**

Si DumpXmlInventory está ausente en un cliente de DDP|E de Windows, el dispositivo no podrá acceder al archivo inventory.xml para recopilar la información de campo pertinente.

Protección de datos de Dell | Cifrado está instalada en el dispositivo Windows. vaya a [http://www.dell.com/](http://www.dell.com/support/home/us/en/19/product-support/product/dell-data-protection-encryption/drivers) [support/home/us/en/19/product-support/product/dell-data-protection-encryption/drivers.](http://www.dell.com/support/home/us/en/19/product-support/product/dell-data-protection-encryption/drivers)

El procedimiento para agregar la clave es diferente en los dispositivos administrados por agente y en los dispositivos administrados sin agente.

- [Agregue la clave de registro DumpXmlInventory a un dispositivo Windows administrado por agente](#page-484-1)
- [Agregue la clave de registro DumpXmlInventory a un dispositivo Windows administrado sin agente](#page-488-0)

### <span id="page-484-1"></span>*Agregue la clave de registro DumpXmlInventory a un dispositivo Windows administrado por agente*

Debe agregar DumpXmlInventory a un cliente de DDP|E de Windows antes de que el dispositivo pueda recopilar la información de campo del archivo inventory.xml del cliente.

En dispositivos Windows administrados por agente, puede utilizar un KScript sin conexión predeterminado de la función de scripts del dispositivo para establecer la clave de registro de "inventario de volcado". El agente de DDP|E necesita esta clave para escribir los datos XML detallados del inventario en el sistema de archivos del dispositivo.

**NOTA:** Después de establecer la clave de registro, el servicio DDP|E requerirá un programa de actualización de políticas completo antes de que el dispositivo sea capaz de recopilar el inventario.

- 1. Vaya a la página *Detalle del script* del script *K1000 Habilitar inventario DDPE detallado (Windows)*.
	- a. Inicie sesión en la consola de administrador del dispositivo, https://appliance\_hostname/ admin. O bien, si la opción *Mostrar menú de organización en encabezado de administración* está habilitada en los ajustes generales del dispositivo, seleccione una organización de la lista desplegable en la esquina superior derecha de la página junto a la información de inicio de sesión.
	- b. En la barra de navegación izquierda, haga clic en **Scripting** y, a continuación, en **Scripts**.
	- c. En la lista, seleccione **K1000 Habilitar inventario DDPE detallado (Windows)**.
- 2. En la sección *Configurar*, especifique los ajustes de los scripts:

Dispositivo de administración de sistemas KACE 12.1

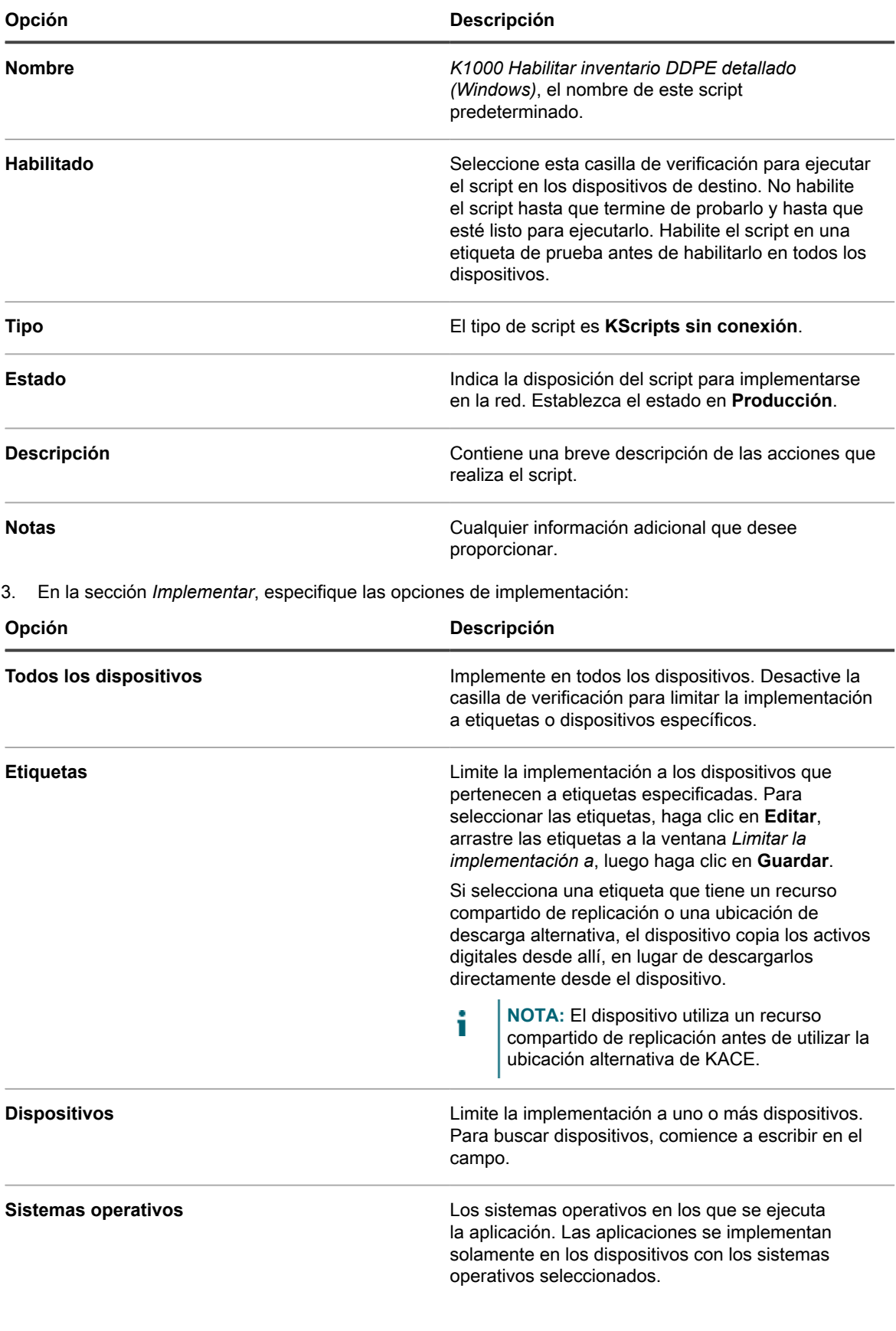

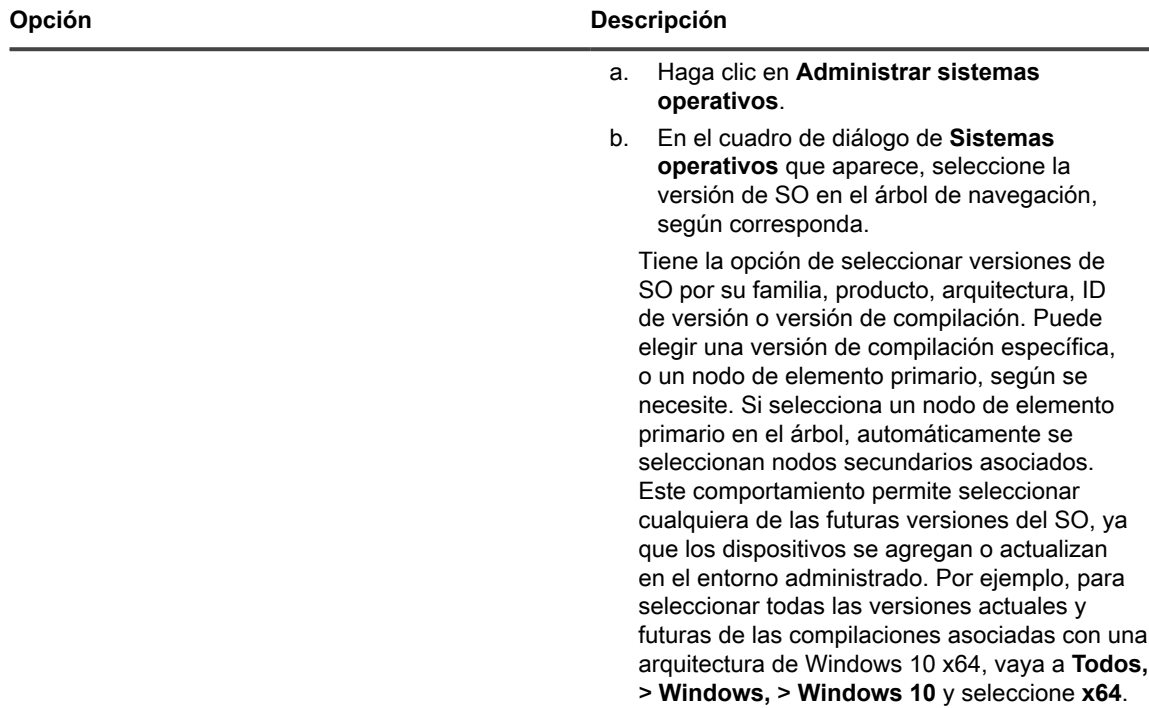

4. En la sección *Programa*, especifique las opciones de ejecución:

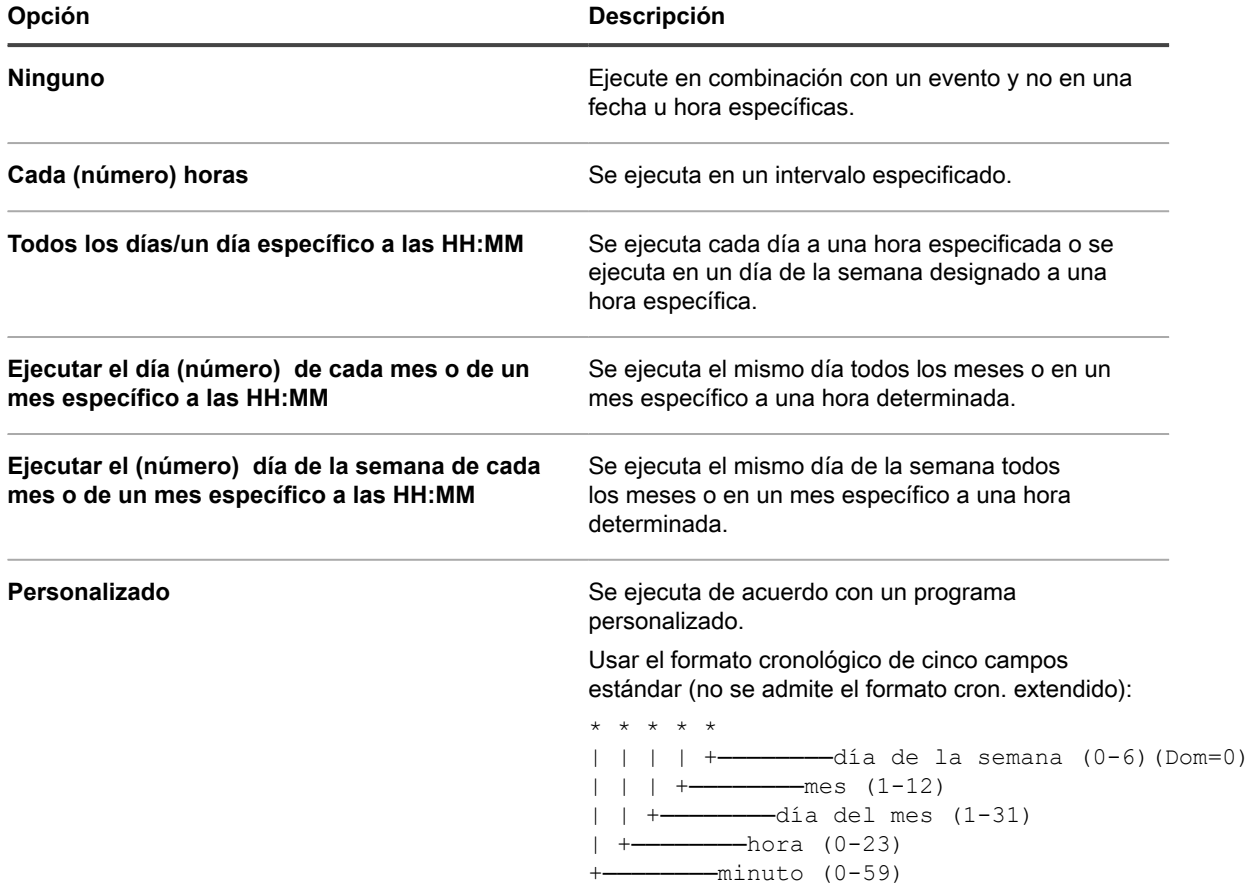

Dispositivo de administración de sistemas KACE 12.1

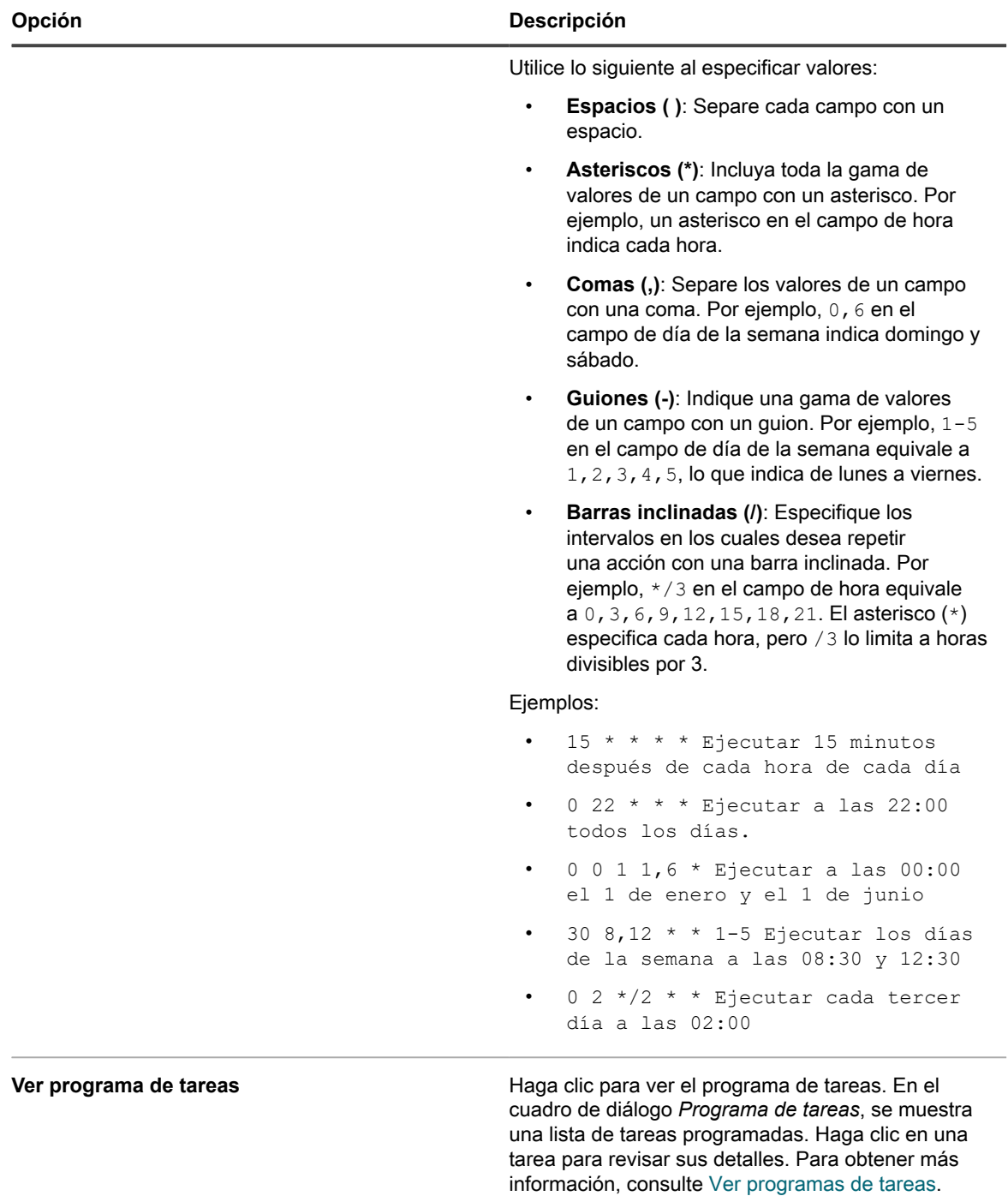

- 5. Ignore las secciones *Dependencias* y *Tareas*.
- 6. Realice una de las siguientes acciones:
	- **• Haga clic en Ejecutar ahora para enviar de inmediato el script a todos los dispositivos.** Use esta opción con cuidado. Consulte [Uso de los comandos Run y Run Now..](#page-711-0)
	- **• Haga clic en Guardar.**

## <span id="page-488-0"></span>*Agregue la clave de registro DumpXmlInventory a un dispositivo Windows administrado sin agente*

Debe agregar DumpXmlInventory a un cliente de DDP|E de Windows antes de que el dispositivo pueda recopilar la información de campo del archivo inventory.xml del cliente.

Para dispositivos Windows administrados sin agente, el proceso requiere crear un nuevo objeto de política de grupo en un dispositivo Windows Server 2008 o 2012 de modo que se pueda implementar la configuración de registro en varios dispositivos de un dominio.

- 1. En un servidor Windows 2008 o 2012, abra la *Consola de administración de políticas de grupo*.
- 2. Haga clic con el botón secundario en **Elementos de la política grupal** y haga clic en **Nuevo**.
- 3. Proporcione un nombre descriptivo para el nuevo GPO (por ejemplo, Protección de datos de Dell | Cifrado: Configuración de registro del inventario) y haga clic en **Aceptar**.
- 4. Haga clic con el botón secundario en el nuevo GPO, y haga clic en **Editar**.
- 5. Vaya a **Configuración de la computadora** > **Preferencias** > **Ajustes de Windows** > **Registro**.
- 6. Haga clic con el botón secundario en **Registro** y seleccione **Nuevo** > **Elemento del registro**.
- 7. En la ficha *General*, seleccione **Actualizar** en el menú desplegable *Acción*.
- 8. Seleccione **HKEY\_LOCAL\_MACHINE** en la lista desplegable *Subárbol*.
- 9. Especifique una *Ruta de la clave* de SYSTEM\CurrentControlSet\services\DellMgmtAgent \Parameters.
- 10. Especifique un nombre de *Valor* de DumpXmlInventory.
- 11. Seleccione **REG\_DWORD** en la lista desplegable *Tipo de valor*.
- 12. Especifique 1 en el campo de datos *Valor*.
- 13. Seleccione la opción *Hexadecimal* en el grupo *Base* y, a continuación, haga clic en **Aceptar**.
- 14. Cierre el *Editor de administración de políticas de grupo*.

Ahora puede vincular este nuevo objeto de política de grupo a un dominio específico, a una unidad organizativa, etc.

**IMPORTANTE: Debe probar el GPO en un equipo específico o conjunto de equipos antes de** i **implementarlo en todos los sistemas.**

# **Acerca de la información de AMT de Intel en los detalles del dispositivo**

En los dispositivos de Windows basados en Intel con tecnología AMT de Intel, el dispositivo puede mostrar información sobre la configuración de AMT.

AMT de Intel es una tecnología basada en hardware para administrar de forma remota equipos basados en Intel. AMT de Intel es una característica de los procesadores Intel® Core™ con tecnología Intel® vPro™.

**NOTA:** La recopilación de datos que se analiza aquí es distinta de los datos de vPro y AMT que el i dispositivo recopila mediante Dell Command | Monitor. Consulte [Acerca de Dell Command | Monitor.](#page-715-0)

#### **Recursos de AMT de Intel y requisitos del dispositivo**

Para obtener información de Dell Tech Center, vaya a [http://en.community.dell.com/techcenter/enterprise](http://en.community.dell.com/techcenter/enterprise-client/w/wiki/7537.dell-command-intel-vpro-out-of-band)[client/w/wiki/7537.dell-command-intel-vpro-out-of-band.](http://en.community.dell.com/techcenter/enterprise-client/w/wiki/7537.dell-command-intel-vpro-out-of-band) Para obtener información y el vínculo para descargar el software de configuración de Intel (SCS) que contiene los componentes necesarios para configurar AMT de Intel, visite [http://www.intel.com/content/www/us/en/software/setup-configuration-software.html.](http://www.intel.com/content/www/us/en/software/setup-configuration-software.html)

Para que el dispositivo tenga acceso a la información completa del inventario de un dispositivo AMT, el dispositivo debe tener instalado Intel Management Engine. Para descargar controladores de Intel, visite [https://](https://downloadcenter.intel.com/search?keyword=intel+management+engine) [downloadcenter.intel.com/search?keyword=intel+management+engine.](https://downloadcenter.intel.com/search?keyword=intel+management+engine)

### **Información de AMT de Intel**

**Información de AMT de Intel que se muestra en la página Detalles del dispositivo.**

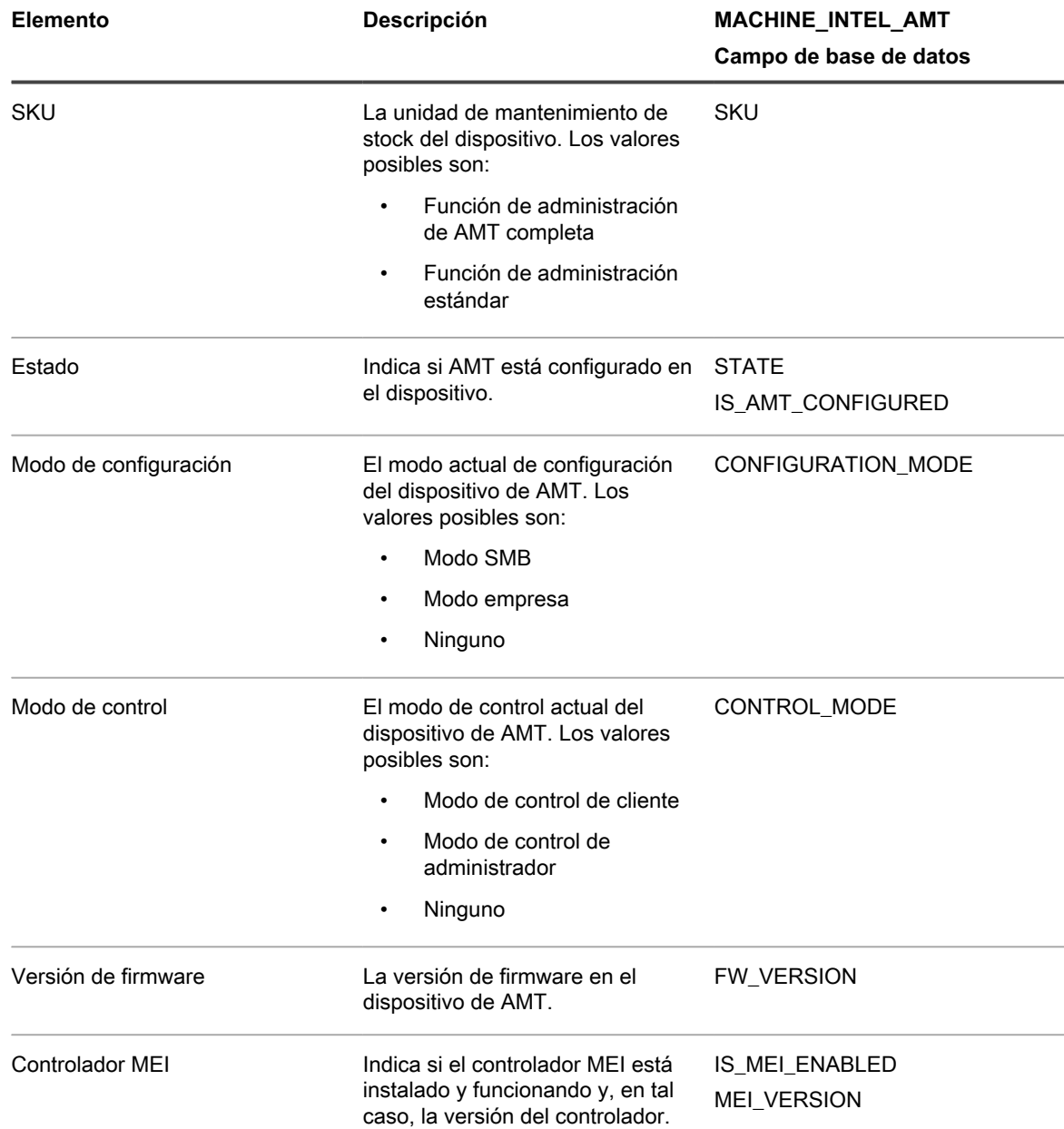

# **Búsqueda y administración de dispositivos**

Utilice la Búsqueda avanzada, las etiquetas y las alertas para encontrar y administrar dispositivos en el inventario.

# **Búsqueda de dispositivos en inventario**

La Búsqueda avanzada le permite especificar valores para cualquier campo presente en el registro del inventario y buscar esos valores en todo el inventario.

Este tipo de búsqueda resulta útil cuando desea encontrar dispositivos con características específicas, como una versión de BIOS, una dirección MAC o un sistema operativo específicos. Consulte [Búsqueda en el nivel de la](#page-63-0) [página con opciones avanzadas.](#page-63-0)

También se puede ejecutar una búsqueda simple para encontrar rápidamente un dispositivo específico. Por ejemplo, puede buscar un dispositivo cuyo código de barras contiene caracteres específicos.

**Utilización de alertas para encontrar dispositivos**

Puede configurar alertas para enviar automáticamente mensajes de correo electrónico a los administradores cuando los dispositivos cumplan con los criterios que seleccione. Por ejemplo, si desea notificar a los administradores cuando los dispositivos se aproximen a los límites de espacio en el disco, puede establecer alertas por correo electrónico según el uso del disco. Consulte [Agregue programas de notificaciones desde la](#page-892-0) [sección Informes.](#page-892-0)

**Filtrado de dispositivos por unidad organizativa**

Para filtrar dispositivos según las Unidades organizativas presentes en los servidores de LDAP o Active Directory, puede utilizar etiquetas de LDAP. Consulte [Acerca de las etiquetas de LDAP.](#page-148-0)

# **Etiquetado de dispositivos para agruparlos**

Puede utilizar las etiquetas manuales y las etiquetas inteligentes para agrupar dispositivos. Esto permite que se realicen acciones, tales como la actualización de software, en dispositivos como grupo.

Para habilitar la medición de las aplicaciones del Catálogo de software, tiene que aplicar una etiqueta que tenga habilitada la medición a los dispositivos en los cuales están instaladas las aplicaciones. Para obtener más información acerca de la medición, consulte [Uso de la medición de software.](#page-605-0)

### *Agregue, aplique y elimine etiquetas manuales de dispositivos*

Puede agregar etiquetas manuales y aplicarlas o eliminarlas de los dispositivos. Las etiquetas manuales continúan asociadas a los dispositivos hasta que las etiquetas se eliminen manualmente de estos.

- 1. Vaya a la lista *Dispositivos*:
	- a. Inicie sesión en la consola de administrador del dispositivo, https://appliance\_hostname/ admin. O bien, si la opción *Mostrar menú de organización en encabezado de administración* está habilitada en los ajustes generales del dispositivo, seleccione una organización de la lista desplegable en la esquina superior derecha de la página junto a la información de inicio de sesión.
	- b. En la barra de navegación izquierda, haga clic en **Inventario** y, a continuación, en **Dispositivos**.
- 2. Active las casillas de verificación que se encuentran junto a uno o más dispositivos.
- 3. Seleccione **Elegir actividad** > **Agregar etiqueta**.
- 4. En el cuadro de texto *Agregar etiqueta*, escriba un nombre para la etiqueta.
	- **SUGERENCIA:** Evite usar barras diagonales inversas (\) en los nombres de etiquetas. Si necesita usar una barra diagonal inversa en un nombre de etiqueta, agregue una segunda barra diagonal inversa (\\) para omitirla.
- 5. Haga clic en **Agregar etiqueta**.
- 6. Para aplicar una etiqueta existente:
	- a. Seleccione la casilla de verificación que se encuentra junto a uno o más dispositivos.
	- b. Seleccione **Elegir actividad** > **Aplicar etiquetas**.

c. Arrastre las etiquetas a *Aplicar estas etiquetas* y, a continuación, haga clic en **Aplicar etiquetas**.

La etiqueta aparece junto al nombre del dispositivo en la lista *Dispositivos*.

- 7. Para eliminar una etiqueta manual:
	- a. Seleccione la casilla de verificación que se encuentra junto a uno o más dispositivos.
	- b. Seleccione **Elegir actividad** > **Eliminar etiqueta** > **Label\_Name**.

La etiqueta se elimina de los dispositivos.

### *Uso de etiquetas inteligentes para dispositivos*

Use etiquetas inteligentes para buscar y etiquetar dispositivos automáticamente según los criterios especificados.

Por ejemplo, para hacer un seguimiento de los equipos portátiles de una oficina específica, puede crear una etiqueta denominada "Oficina de San Francisco" y crear una etiqueta inteligente basada en la subred o el intervalo de direcciones IP para los dispositivos ubicados en la oficina de San Francisco. Cada vez que se incluye en el inventario un dispositivo que coincide con el intervalo de direcciones IP, se aplica automáticamente la etiqueta inteligente "Oficina de San Francisco". Cuando el dispositivo abandona el intervalo de direcciones IP, y se vuelve a incluir en el inventario, la etiqueta se elimina automáticamente.

Las etiquetas inteligentes se aplican y se eliminan de los dispositivos administrados cuando el dispositivo procesa el inventario del dispositivo. Por lo tanto, si crea una etiqueta inteligente que habilita la medición en los dispositivos, es posible que la aplicación de la etiqueta inteligente en los dispositivos y que el informe del dispositivo sobre la información de medición demoren. La medición se habilita en los dispositivos que coinciden con los criterios de la etiqueta inteligente solo luego de que los dispositivos se agreguen en el inventario y se les aplique la etiqueta inteligente.

Para obtener más información, consulte [Administración de etiquetas inteligentes.](#page-152-0)

En la siguiente tabla se muestran ejemplos de etiquetas inteligentes útiles que se pueden aplicar a dispositivos en función de sus atributos de inventario:

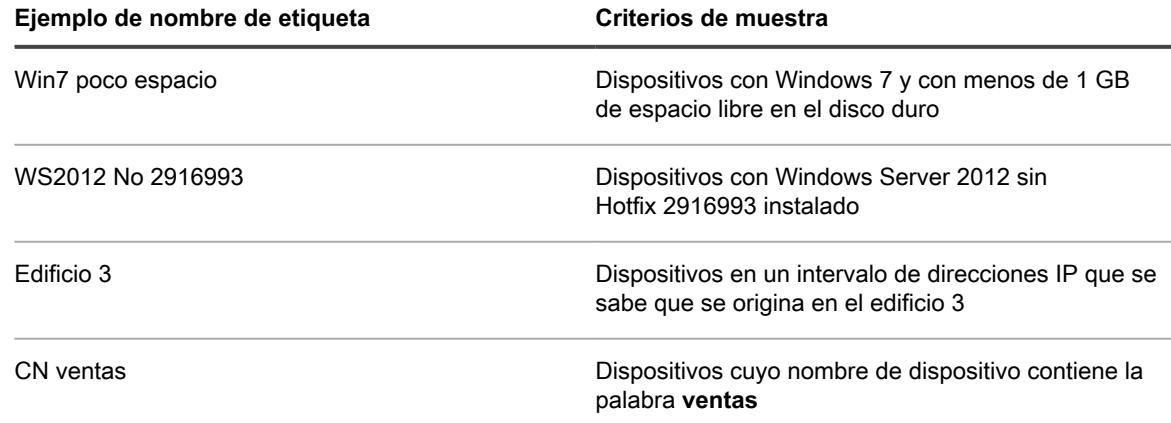

# **Ejecute acciones en dispositivos**

Puede usar Acciones del dispositivo para ejecutar acciones en los dispositivos de forma remota, siempre y cuando esos programas estén instalados en los dispositivos remotos.

Ha creado acciones del dispositivo a partir de las cuales puede elegir. Para obtener más información sobre cómo agregar o editar las acciones del dispositivo, consulte [Configure los ajustes generales del dispositivo sin el](#page-90-0) [componente Organización habilitado](#page-90-0).

**NOTA:** Esta función solo es compatible en dispositivos con Windows. El dispositivo con Windows en i el que está ejecutando la acción del dispositivo debe tener instalado y conectado el agente de KACE versión 9.0 o posterior.

**NOTA:** Cuando se inicia el dispositivo a través del agente, la acción ejecutable debe encontrarse en su %PATH%. El agente es de 32 bits, de modo que en los dispositivos con versiones de 64 bits de Windows, utilice %windir%/System32 como un alias para el directorio %windir%/Wow64. Si desea eiecutar un programa ubicado en el directorio %windir%/System32, en un sistema Windows de 64 bits, debe utilizar el directorio virtual %windir%/SysNative. Puede agregar %windir%/SysNative a su variable de entorno %PATH% o proporcionar una ruta completa anteponiendo %windir%/SysNative a su archivo ejecutable cuando defina la acción de su máquina.

- 1. Vaya a la página *Detalles del dispositivo* correspondiente al dispositivo.
	- a. Inicie sesión en la consola de administrador del dispositivo, https://**appliance\_hostname**/ admin. O bien, si la opción *Mostrar menú de organización en encabezado de administración* está habilitada en los ajustes generales del dispositivo, seleccione una organización de la lista desplegable en la esquina superior derecha de la página junto a la información de inicio de sesión.
	- b. En la barra de navegación izquierda, haga clic en **Inventario** y, a continuación, en **Dispositivos**.
	- c. En la lista *Dispositivos*, en la fila que contiene el dispositivo necesario, seleccione la casilla de verificación.
- 2. Seleccione una opción en la lista desplegable *Acciones*.
	- **NOTA:** Si no se crearon Acciones del dispositivo, la lista desplegable *Acciones* no aparece.
		- **SUGERENCIA:** La asignación de dispositivos a un usuario (**Elegir acción > Asignar a**) permite que todos los dispositivos asignados se muestren para el usuario seleccionado en la página *Mis dispositivos*, en la **Consola de usuario**. Cuando el usuario intenta descargar e instalar software, puede seleccionar un dispositivo de destino, según sea necesario.

# **Vea dispositivos que se agregaron manualmente**

Los dispositivos que se agregaron manualmente aparecen en la lista *Dispositivos* junto con otros dispositivos administrados. Puede utilizar la Búsqueda avanzada para filtrar la lista *Dispositivos* a fin de mostrar únicamente aquellos dispositivos que se hayan agregado de forma manual.

1. Vaya a la lista *Dispositivos*:

i

- a. Inicie sesión en la consola de administrador del dispositivo, https://**appliance\_hostname**/ admin. O bien, si la opción *Mostrar menú de organización en encabezado de administración* está habilitada en los ajustes generales del dispositivo, seleccione una organización de la lista desplegable en la esquina superior derecha de la página junto a la información de inicio de sesión.
- b. En la barra de navegación izquierda, haga clic en **Inventario** y, a continuación, en **Dispositivos**.
- 2. Pasos para filtrar la lista a fin de que muestre únicamente los dispositivos que se hayan agregado de forma manual:
	- a. Haga clic en la pestaña **Búsqueda avanzada** que se encuentra arriba de la lista a la derecha para visualizar el panel *Búsqueda avanzada*.
	- b. Especifique los criterios necesarios para encontrar los dispositivos que se agregaron de manera manual.

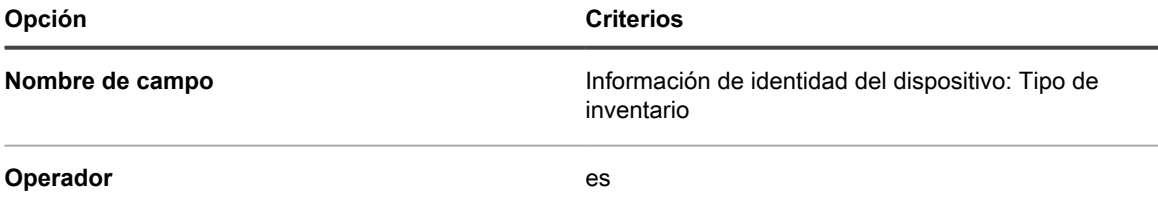

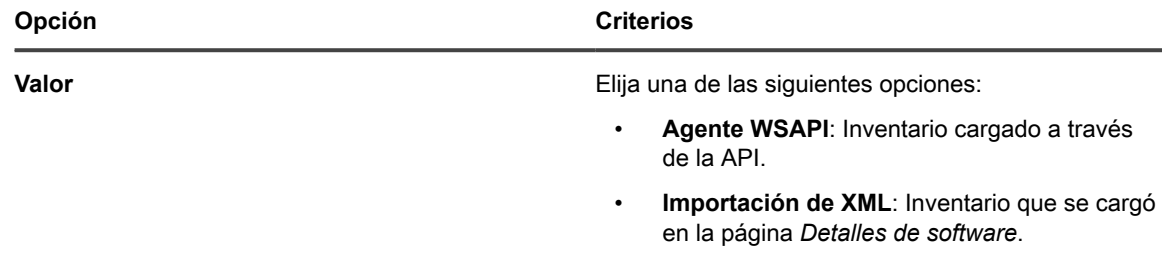

c. Haga clic en **Buscar**.

Se muestran los dispositivos que se agregaron de forma manual.

# **Eliminar los dispositivos del inventario**

Si tiene dispositivos en desuso u obsoletos en el inventario, puede eliminarlos manualmente. Dicha eliminación evita que los dispositivos se incluyan en la cantidad de dispositivos que está autorizado a administrar por medio de su licencia de Quest KACE.

- 1. Vaya a la lista *Dispositivos*:
	- a. Inicie sesión en la consola de administrador del dispositivo, https://**appliance\_hostname**/ admin. O bien, si la opción *Mostrar menú de organización en encabezado de administración* está habilitada en los ajustes generales del dispositivo, seleccione una organización de la lista desplegable en la esquina superior derecha de la página junto a la información de inicio de sesión.
	- b. En la barra de navegación izquierda, haga clic en **Inventario** y, a continuación, en **Dispositivos**.
- 2. Seleccione la casilla de verificación que se encuentra junto a uno o más dispositivos.
- 3. Seleccione **Elegir acción** > **Eliminar** y luego, haga clic en **Sí** para confirmar.

# **Registro del agente de KACE con el dispositivo**

El aparato utiliza un proceso de registro para evitar el acceso no autorizado a los recursos. Solo los agentes de KACE autenticados pueden establecer una conexión correcta.

Todos los agentes que intenten conectarse al dispositivo se colocan en una lista de cuarentena. Si un agente tiene un token válido, el dispositivo autenticará al agente y le concederá automáticamente acceso al dispositivo. Los agentes que no tengan un token permanecerán en cuarentena hasta que un administrador del sistema apruebe su solicitud de conexión.

Puede crear y administrar tokens de agente, y administrar solicitudes de agentes en cuarentena para conectarse al dispositivo.

# <span id="page-493-0"></span>**Administrar los tokens del agente de KACE**

Los tokens del agente de KACE permiten que el dispositivo autentique y registre agentes para que accedan a los recursos del dispositivo.

Cada token se puede asociar con uno o más agentes. Utilice la página *Detalles de los tokens de agente* para crear o modificar tokens de agente. En esta página, también se identifican todos los dispositivos que utilizaron un token específico para conectarse al dispositivo y puede descargar instaladores de agentes que incluyen el token seleccionado.

Los agentes que no tengan un token válido deben ser aprobados por el administrador del dispositivo para establecer una conexión correcta. Para obtener más información, consulte [Revisar los agentes de KACE en](#page-495-0) [cuarentena](#page-495-0).

- 1. Realice una de las siguientes acciones:
	- **• Inicie sesión en la consola de administrador del dispositivo, https://appliance\_hostname/ admin. O bien, si la opción** *Mostrar menú de organización en encabezado de administración* **está habilitada en los ajustes generales del dispositivo, seleccione una organización de la lista desplegable en la esquina superior derecha de la página junto a la información de inicio de sesión.**
	- **• Inicie sesión en la consola de administración del sistema del dispositivo, https://appliance\_hostname/system, o seleccione Sistema en la lista desplegable de la esquina superior derecha de la página.**

Aparece la página del *Panel* o del *Panel del sistema*.

- 2. Vaya a la página *Detalles de los tokens de agente*:
	- a. En la barra de navegación izquierda, haga clic en **Configuración** y, luego, en **Tokens de agente**.

Aparece la página *Tokens de agente*, que muestra la lista de todos los tokens de agente. Para cada token, muestra el estado del token, el nombre del usuario que lo creó, la fecha de vencimiento (si corresponde), la cantidad de veces que se usa el token para registrar un dispositivo de agente con el dispositivo y el límite de uso (si corresponde).

- 3. En la página de la lista *Tokens de agente* que aparece, complete uno de los siguientes pasos:
	- **• Para crear un nuevo token de agente, seleccione Elegir acción > Nueva.**
		- **SUGERENCIA:** Para eliminar o revocar uno o más tokens, selecciónelos en la lista y utilice i los comandos correspondientes en el menú **Elegir acción**. También puede realizar esta acción en la página *Detalles de los tokens de agente*.
	- **• Para editar un token de agente existente, haga clic en el nombre del token en la lista.**
- 4. En la página *Detalles de los tokens de agente* que aparece, en *Configuración*, ingrese la siguiente información:

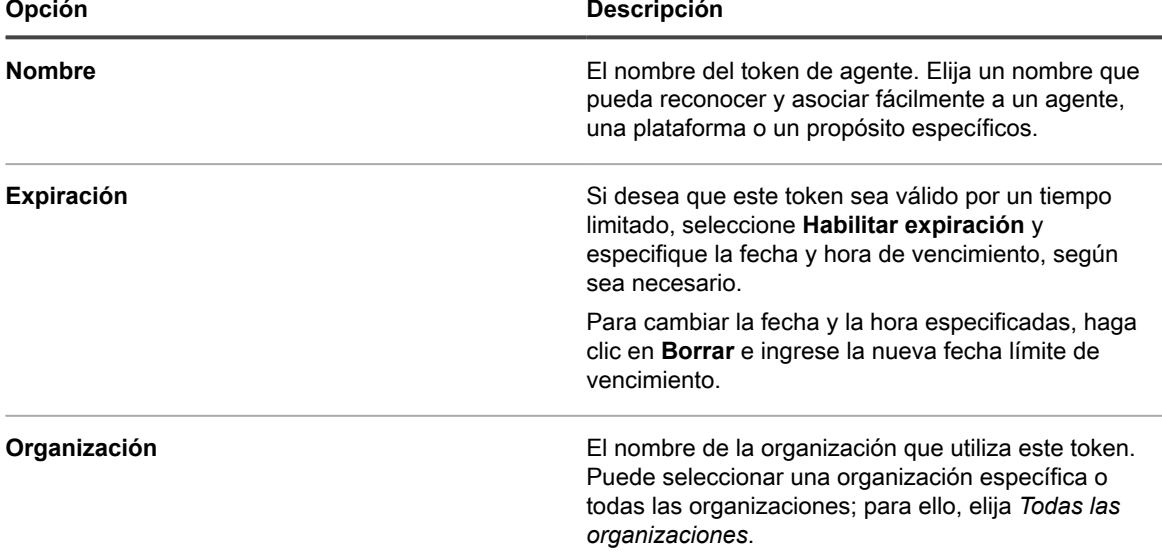

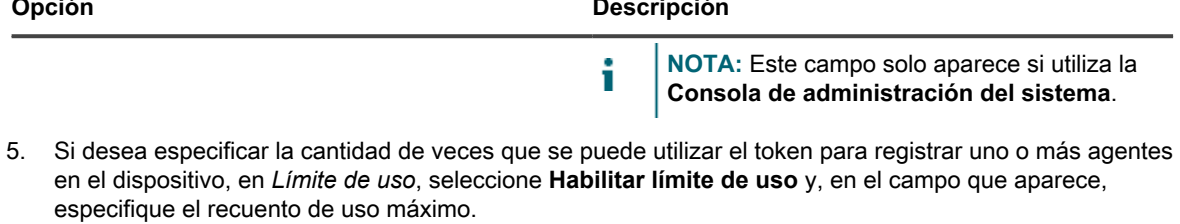

A menos que se elimine el historial de un agente del dispositivo, el agente se registrará en el dispositivo solo una vez, por lo que este número representa la cantidad total de veces que uno o más agentes pueden registrarse en el dispositivo.

6. Haga clic en **Guardar**.

Si creó un nuevo token de agente, la página mostrará secciones adicionales: *Información*, *Paquetes de instalación de tokens de agente*, *Uso de tokens por máquinas* y *Uso de tokens por programas de aprovisionamiento*.

7. **Opcional**. Revise el contenido de las siguientes secciones:

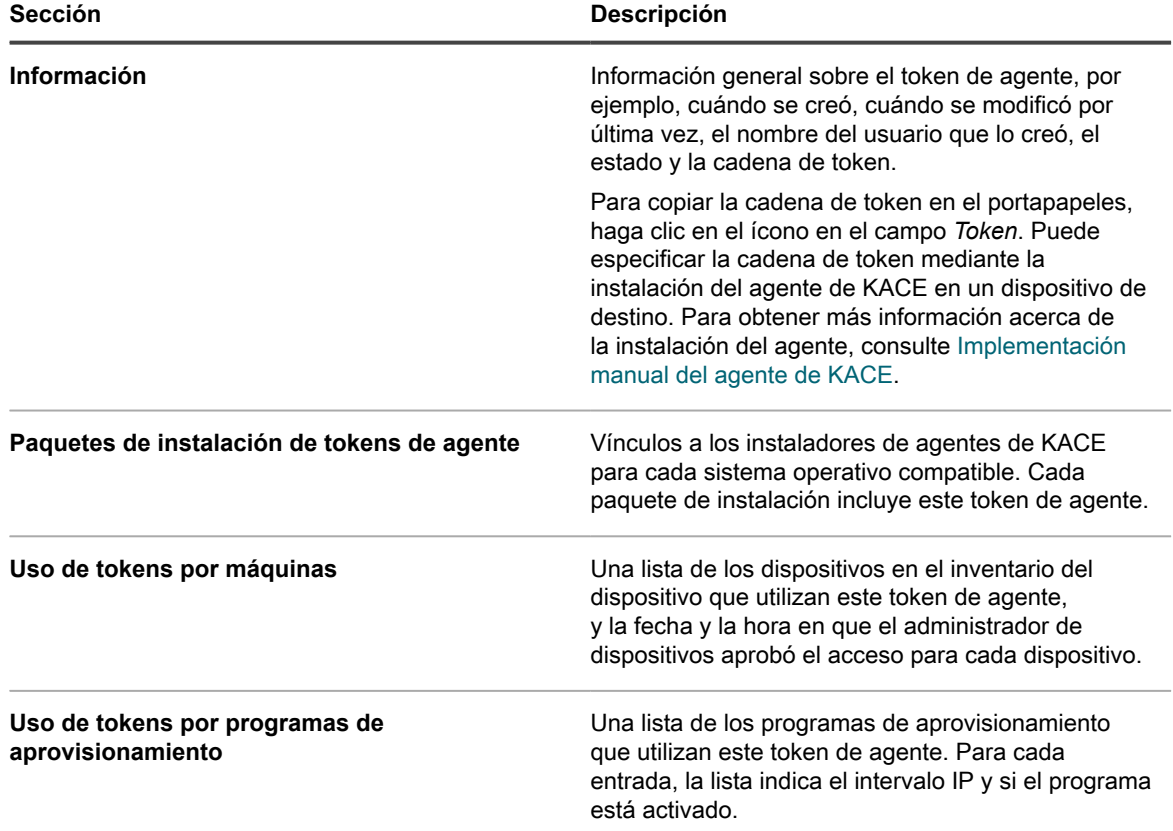

# <span id="page-495-0"></span>**Revisar los agentes de KACE en cuarentena**

El dispositivo mantiene un registro de los agentes que solicitan una conexión con el dispositivo.

En la vista predeterminada, la página de lista *Cuarentena* solo muestra los agentes que están esperando registrarse. Puede usarla para revisar y registrar los agentes apropiados. Para mostrar los agentes ya conectados, simplemente cambie el filtro de lista.

**NOTA:** En la página de lista *Cuarentena*, la columna *Zona* muestra cada agente como *Interno* o *Externo*. i Si configura el firewall para asignar el puerto 443 externamente al puerto 52230 del dispositivo, los agentes que se conecten al puerto 443 a través del firewall aparecerán como externos en esta página. Los agentes que se conecten directamente al puerto 443 del dispositivo aparecerán como internos. Esta función es opcional, pero puede usarla, por ejemplo, si el dispositivo está alojado en una red perimetral. Para obtener más información, consulte<https://go.kace.com/to/k1000-external-agent-port>.

Los agentes que incluyen un token válido se conectan automáticamente. Para obtener más información sobre los tokens, consulte [Administrar los tokens del agente de KACE.](#page-493-0)

- 1. Vaya a la página de lista *Cuarentena* mediante uno de los siguientes pasos:
	- **• Si el componente Organización está habilitado en el dispositivo y desea acceder a una lista de cuarentena de nivel de sistema:**

Inicie sesión en la consola de administración del sistema del dispositivo, https://**appliance\_hostname**/system, o seleccione **Sistema** en la lista desplegable de la esquina superior derecha de la página. A continuación, seleccione **Organizaciones** > **Cuarentena**. En una lista de cuarentena de nivel de sistema, se incluyen los agentes asociados con todas las organizaciones administradas por el dispositivo.

**• Si el dispositivo no tiene el componente Organización habilitado o desea acceder a una lista de cuarentena de nivel de organización, inicie sesión en la consola de administrador del dispositivo, https://appliance\_hostname/admin. O bien, si la opción** *Mostrar menú de organización en encabezado de administración* **está habilitada en los ajustes generales del dispositivo, seleccione una organización de la lista desplegable en la esquina superior derecha de la página junto a la información de inicio de sesión. A continuación, seleccione Inventario > Cuarentena.**

En una lista de cuarentena de nivel de organización, se incluyen solo los agentes asociados con la organización seleccionada.

Aparece la página de lista *Cuarentena*. De manera predeterminada, la lista utiliza el filtro *En espera de acción*, que muestra solo aquellos agentes que requieren aprobación. Puede aplicar diferentes filtros para mostrar *Todos los elementos* y los agentes *Aprobados* o *Bloqueados*. Cuando se muestra la columna de *Estado de aprobación*, se puede ver qué agentes están *Aprobados*, *Bloqueados* y *En espera de acción*.

2. Revise los elementos de la lista y apruebe los agentes, según sea necesario.

Para aprobar uno o más agentes, selecciónelos en la lista y haga clic en **Elegir acción** > **Aprobar**. También puede bloquear o eliminar agentes, según sea necesario. Si bloquea un agente en cuarentena, solo se eliminará de la vista *En espera de acción* en la página de lista de *Cuarentena*. En general, puede bloquear los agentes que no considera aprobar. Para eliminar un agente bloqueado de todas las vistas, se recomienda eliminarlo. El agente bloqueado volverá a aparecer en la vista *En espera de acción* si intenta reconectarse. Por ejemplo, si ve un nombre de host sospechoso procedente de un agente externo, puede bloquearlo o eliminarlo. El estado Bloqueado tiene como objetivo ser una lista permanente de dispositivos bloqueados que permanecen ocultos de la vista "En espera de acción" y que no se aprobarán en ningún momento.

- 3. Para obtener más información sobre un agente en cuarentena:
	- a. Haga clic en el nombre del agente en la lista.
	- b. En la página *Detalles de cuarentena* que aparece, revise la información del agente:

En esta página, se muestran los detalles sobre el agente de KACE seleccionado, como el nombre del dispositivo en el que está instalado el agente, la dirección MAC del dispositivo, etc. Si el agente utilizó un token para conectarse al dispositivo, aparecerá el nombre del token en la página. Esta página también le permite aprobar, bloquear o eliminar agentes.

- c. Cuando haya terminado, haga clic en **Cancelar**.
- 4. **Solo agentes de nivel de sistema**. Si desea asociar un agente de nivel de sistema con una organización específica, selecciónelo en la lista y haga clic en **Elegir acción** > **Asignar a una organización** > **<***nombre de la organización***>**

El registro del agente seleccionado aparecerá en la página de lista *Cuarentena* de nivel de organización, lo que permite al administrador de la organización revisar y registrar este agente, según corresponda. Si se

aprueba un agente sin ser asignado a una organización, se usan los filtros de organización para asignar el agente a una organización después de su primer inventario.

# **Aprovisionamiento del agente de KACE**

El aprovisionamiento del agente consiste en instalar el agente de KACE en los dispositivos que desea agregar al inventario del dispositivo mediante el agente.

#### **Acerca del agente de KACE**

El agente de KACE es una aplicación que se puede instalar en los dispositivos para habilitar la generación de informes de inventario y otras funciones de administración de dispositivos.

Los agentes que están instalados en dispositivos administrados se comunican con el dispositivo a través de Agent Messaging Protocol. Los agentes realizan tareas programadas, como la recolección de información de inventario y la distribución de software a dispositivos administrados. La comunicación entre un agente y el dispositivo se produce a través de un túnel KACE patentado que está cifrado con el protocolo TLS 1.3. El agente envía y recibe datos no cifrados a través del túnel KACE cifrado con TLS 1.3.

La administración sin agente está disponible para dispositivos que no pueden tener instalado el software agente, como las impresoras y los dispositivos con sistemas operativos que no admite el agente. Consulte [Uso de la](#page-534-0) [administración sin agente](#page-534-0).

#### **Seguimiento de cambios a ajustes del agente**

Si las suscripciones del Historial se configuran para retener información, podrá ver los detalles de los cambios realizados a los ajustes, a los activos y a los objetos.

Esta información incluye la fecha en la que se realizó el cambio y el usuario que efectuó el cambio, lo que puede resultar útil durante la solución de problemas. Consulte [Acerca de los ajustes de historial](#page-141-0).

**Métodos de aprovisionamiento del agente de KACE**

Existen varias maneras de implementar el agente de KACE en los dispositivos que desea administrar.

• **Aprovisionamiento con el asistente para el aprovisionamiento del agente**: Puede usar el asistente para el aprovisionamiento del agente a fin de realizar el aprovisionamiento de dispositivos con sistemas operativos Windows, Mac OS X y Linux. Dentro del asistente, puede optar por utilizar la herramienta de aprovisionamiento de GPO del dispositivo para implementar el agente en dispositivos con Windows, o bien utilizar el aprovisionamiento integrado para implementar el agente en dispositivos con Windows, Mac OS X o Linux.

La herramienta de aprovisionamiento de GPO se recomienda para dispositivos con Windows dado que al utilizarla se minimiza la configuración previa que hay que realizar en el dispositivo de destino. Exige un entorno de Active Directory. El enfoque de aprovisionamiento integrado exige que realice una configuración del lado del cliente en los dispositivos que se van a administrar antes de comenzar con el aprovisionamiento.

• **Aprovisionamiento por medio de la implementación manual**: La implementación manual resulta útil cuando el aprovisionamiento del agente automatizado no es práctico o desea implementar el agente de KACE mediante correo electrónico o scripts de inicio de sesión.

#### **Temas relacionados**

[Aprovisionamiento del agente de KACE mediante la herramienta de aprovisionamiento de GPO para dispositivos](#page-500-0) [con Windows](#page-500-0)

[Aprovisionamiento del agente de KACE mediante el aprovisionamiento integrado](#page-502-0)

[Implementación manual del agente de KACE](#page-522-0)

# <span id="page-498-1"></span>**Habilitación del uso compartido de archivos**

Para aprovisionar el software agente, debe habilitar el uso compartido de archivos.

Si el componente Organización está habilitado en el dispositivo, consulte [Habilite el uso compartido de archivos](#page-498-0) [en el nivel del sistema](#page-498-0). De lo contrario, consulte [Habilite el uso compartido de archivos sin el componente](#page-499-0) [Organización habilitado](#page-499-0).

### <span id="page-498-0"></span>*Habilite el uso compartido de archivos en el nivel del sistema*

Si el componente Organización está habilitado en su dispositivo, debe habilitar el uso compartido de archivos en el nivel del sistema para aprovisionar el agente.

- **NOTA:** Si el componente Organización no está habilitado en su dispositivo, siga las instrucciones que i aparecen en [Habilite el uso compartido de archivos sin el componente Organización habilitado.](#page-499-0)
- 1. Vaya a la página *Ajustes de seguridad*:
	- a. Inicie sesión en la consola de administración del sistema del dispositivo, http://**appliance\_hostname**/system, o seleccione **Sistema** en la lista desplegable de la esquina superior derecha de la página.
	- b. En la barra de navegación izquierda, haga clic en **Ajustes** y, luego, en **Panel de control**.
	- c. En el *Panel de control*, haga clic en **Ajustes de seguridad**.
- 2. En la sección *Samba*, especifique los siguientes ajustes:

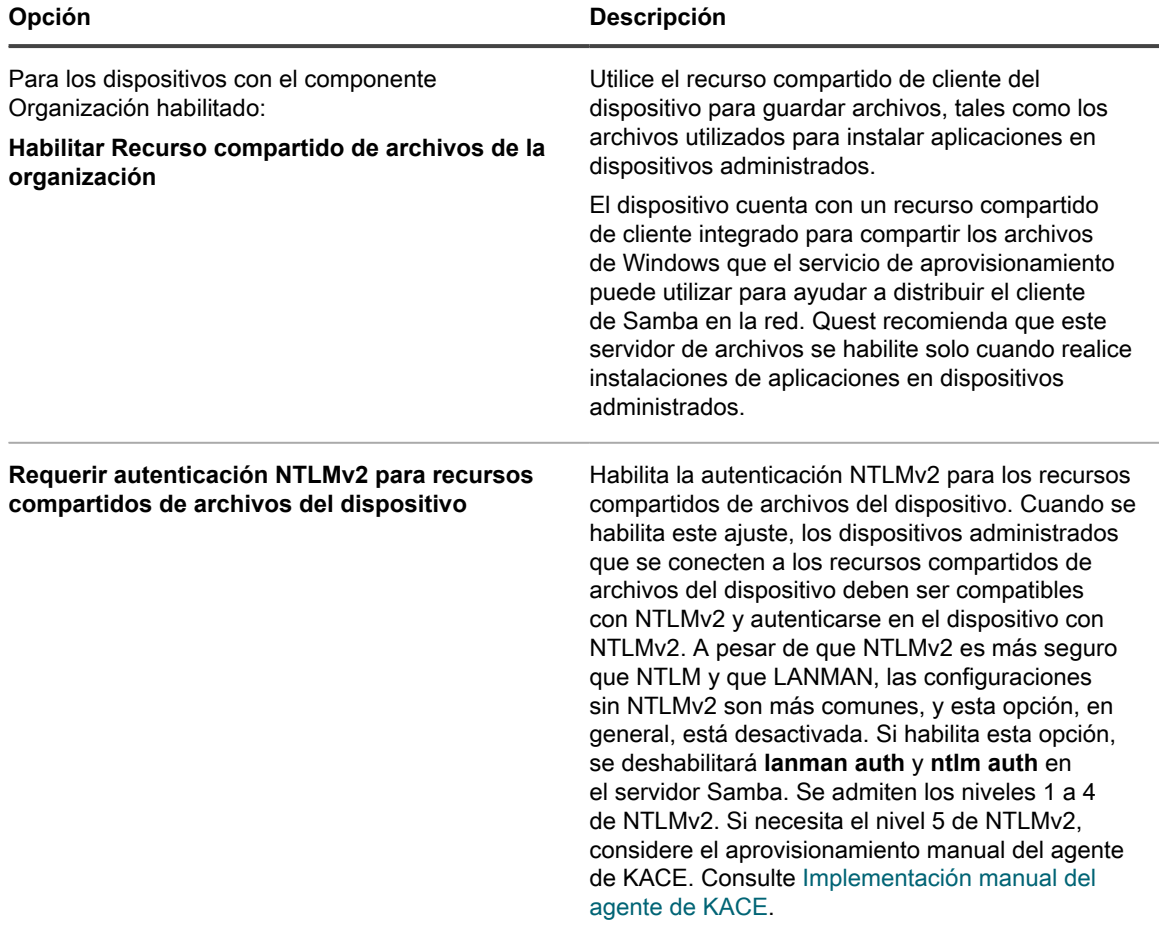

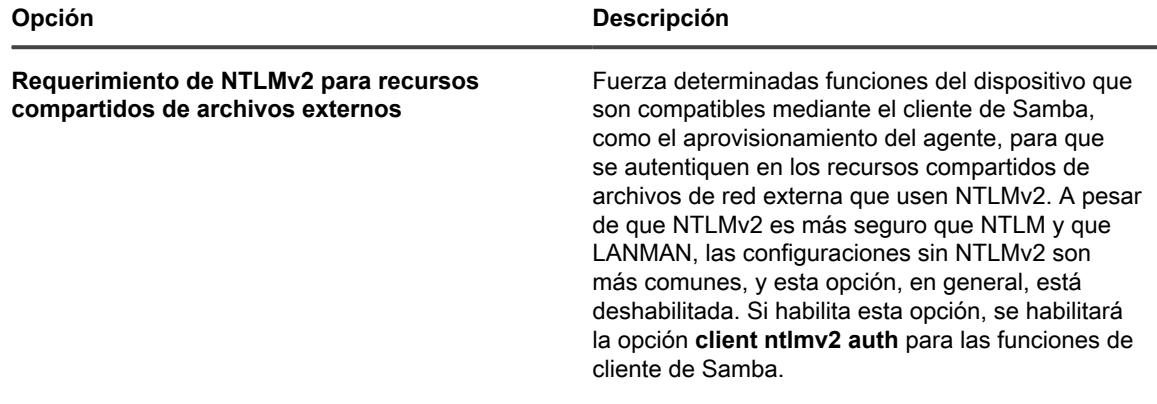

- 3. Haga clic en **Guardar**.
- 4. Si recibe el mensaje, reinicie el dispositivo.

Cuando el dispositivo se reinicia, habilite el uso compartido de archivos en el nivel de la organización. Consulte [Habilite el uso compartido de archivos en el nivel de la organización con el componente Organización habilitado.](#page-499-1)

## <span id="page-499-1"></span>*Habilite el uso compartido de archivos en el nivel de la organización con el componente Organización habilitado*

Si el componente Organización está habilitado en su dispositivo, debe habilitar el uso compartido de archivos en el nivel de la organización para aprovisionar el agente.

Verifique que los recursos compartidos de archivos de la organización estén habilitados. Para obtener instrucciones, consulte [Habilite el uso compartido de archivos en el nivel del sistema](#page-498-0).

- 1. Vaya a la página *Ajustes generales* en el nivel de administrador:
	- a. Inicie sesión en la consola de administrador del dispositivo, https://appliance\_hostname/ admin. O bien, si la opción *Mostrar menú de organización en encabezado de administración* está habilitada en los ajustes generales del dispositivo, seleccione una organización de la lista desplegable en la esquina superior derecha de la página junto a la información de inicio de sesión.
	- b. En la barra de navegación izquierda, haga clic en **Ajustes** y, luego, en **Panel de control**.
	- c. En el *Panel de control*, haga clic en **Ajustes generales**.
- 2. Seleccione **Habilitar uso compartido de archivos** en la sección *Ajustes del recurso compartido de Samba*.

Si la opción Recurso compartido de archivos está deshabilitada, debe habilitarla en el nivel del sistema. Consulte [Configurar los ajustes de seguridad para el dispositivo](#page-111-0).

- 3. **Opcional**: Escriba una contraseña para el usuario del recurso compartido de archivos.
- 4. Haga clic en **Guardar ajustes de Samba**.
- 5. Si recibe el mensaje, reinicie el dispositivo.
- 6. Si tiene varias organizaciones, repita los pasos anteriores para cada organización.

## <span id="page-499-0"></span>*Habilite el uso compartido de archivos sin el componente Organización habilitado*

Si el componente Organización no está habilitado en su dispositivo, debe habilitar el uso compartido de archivos en los ajustes de seguridad del dispositivo para aprovisionar el agente.

- 1. Vaya a la página *Ajustes de seguridad*:
	- a. Inicie sesión en la consola de administrador del dispositivo, https://**appliance\_hostname**/ admin. O bien, si la opción *Mostrar menú de organización en encabezado de administración* está habilitada en los ajustes generales del dispositivo, seleccione una organización de la lista

desplegable en la esquina superior derecha de la página junto a la información de inicio de sesión.

- b. En la barra de navegación izquierda, haga clic en **Ajustes** y, luego, en **Panel de control**.
- c. En el *Panel de control*, haga clic en **Ajustes de seguridad**.
- 2. En la sección *Samba*, seleccione **Habilitar el uso compartido de archivos**.
- 3. **Opcional**: Seleccione opciones de autenticación:

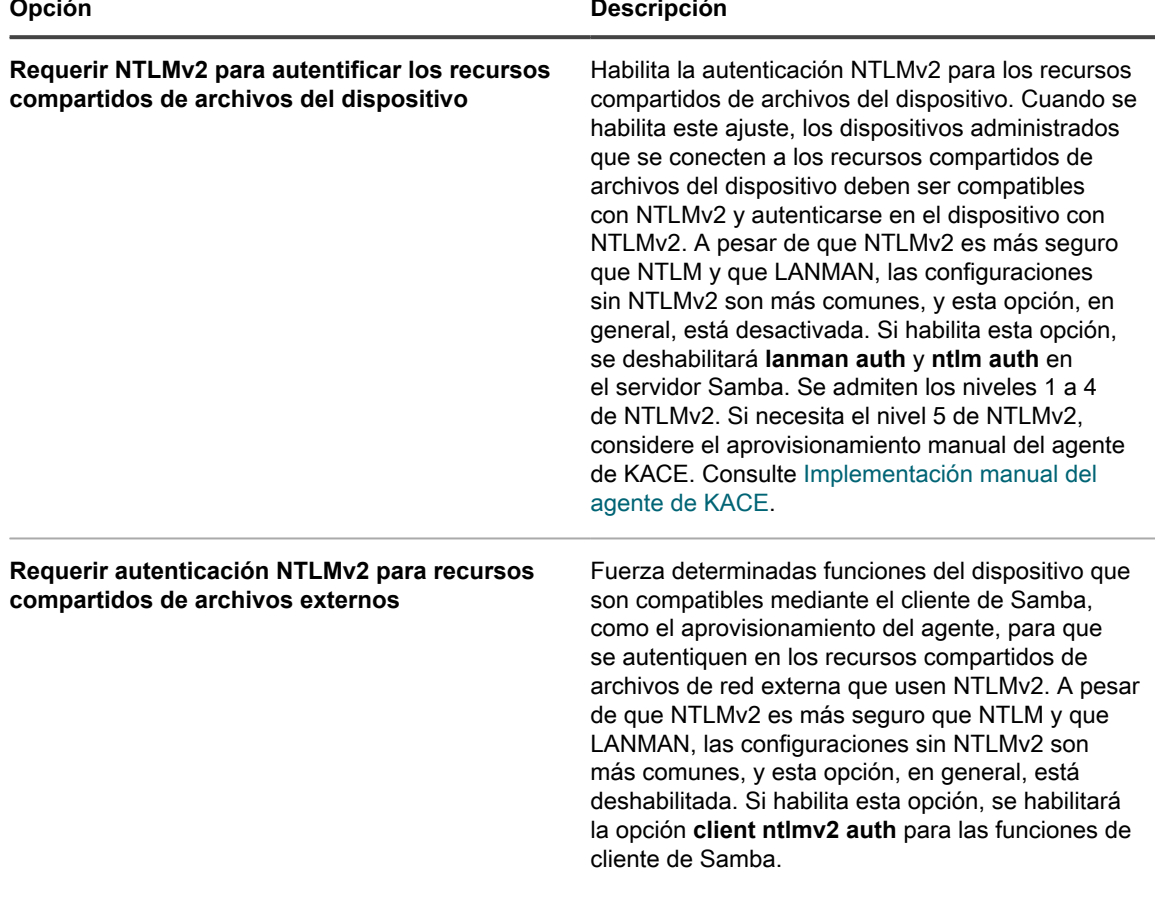

4. Haga clic en **Guardar**.

5. Si recibe el mensaje, reinicie el dispositivo.

# <span id="page-500-0"></span>**Aprovisionamiento del agente de KACE mediante la herramienta de aprovisionamiento de GPO para dispositivos con Windows**

De los métodos de aprovisionamiento del agente en dispositivos con Windows, Quest recomienda la herramienta de aprovisionamiento de GPO, debido a que el uso de esta herramienta minimiza la configuración previa que hay que realizar en los dispositivos de destino.

La herramienta de aprovisionamiento de GPO utiliza Active Directory® y la Política de grupo para distribuir los ajustes de instalación y realizar la instalación del agente. La herramienta crea un GPO o modifica el GPO preexistente para instalar el agente de KACE cuando un dispositivo se autentica con Active Directory.

La primera vez que un dispositivo de destino renueva la Política de grupo luego de que la herramienta haya completado el proceso de creación o modificación, se registra una nueva extensión dll del lado del cliente de la Política de grupo en los dispositivos que aplican esta GPO. La próxima vez que el dispositivo actualice la política de grupo, Windows hará que la extensión del lado del cliente recién registrada instale el agente de KACE de Windows.

Si desea acceder al artículo de la base de conocimientos de Quest que incluye el vínculo para descargar la herramienta de aprovisionamiento de GPO, vaya a <https://support.quest.com/kb/133776>.

## <span id="page-501-0"></span>*Prepárese para usar la herramienta de aprovisionamiento de GPO para la implementación del agente*

Antes de usar la herramienta de aprovisionamiento de GPO para implementar agentes en los dispositivos con Windows, debe asegurarse de que su sistema esté configurado para usar la herramienta.

Los siguientes requisitos del sistema son necesarios para usar la herramienta de aprovisionamiento de GPO:

• **Windows 7 y superior**: Las **Herramientas de administración remota del servidor** (RSAT) permiten que los administradores de TI administren los roles y funciones de manera remota en Windows Server 2016, Windows Server 2012 R2 o Windows Server 2012 desde un equipo que ejecute Windows 8.1, Windows 8 o Windows 7.

vaya a [http://social.technet.microsoft.com/wiki/contents/articles/2202.remote-server-administration-tools](http://social.technet.microsoft.com/wiki/contents/articles/2202.remote-server-administration-tools-rsat-for-windows-client-and-windows-server-dsforum2wiki.aspx)[rsat-for-windows-client-and-windows-server-dsforum2wiki.aspx.](http://social.technet.microsoft.com/wiki/contents/articles/2202.remote-server-administration-tools-rsat-for-windows-client-and-windows-server-dsforum2wiki.aspx)

- **.NET Framework 3.5**.
- **Windows Server 2012 o superior Nivel funcional del Directorio Activo**.
- **Recurso compartido de distribución**. Asegúrese de usar un recurso compartido al que todos puedan acceder. Por ejemplo, no coloque el archivo .msi en el recurso compartido NETLOGON, dado que no todos los usuarios pueden alcanzar ese recurso compartido, además de que la falta de acceso hará que la actualización falle en el futuro. Esta ubicación debería ser un recurso compartido al que se pueda acceder de modo permanente. El instalador es un archivo MSI (Microsoft Installer). Para desinstalar o actualizar el software, MSI necesita poder acceder al archivo .msi. Si no puede acceder a él, msiexec no se desinstalará.

### *Aprovisionar agentes de KACE mediante la herramienta de aprovisionamiento de GPO del dispositivo*

Puede instalar el agente de KACE en uno o varios dispositivos con la herramienta de aprovisionamiento de GPO del dispositivo, que comienza dentro del asistente de aprovisionamiento del agente. Puede usar este método para aprovisionar dispositivos con Windows.

- Tiene un entorno de Active Directory.
- Tiene el acceso adecuado para configurar instalaciones de software.
- Cumplió con el requisito del sistema detallado en [Prepárese para usar la herramienta de aprovisionamiento](#page-501-0) [de GPO para la implementación del agente.](#page-501-0)

Para completar esta tarea, deje que el dispositivo funcione en la Consola de administración de políticas de grupo de Windows o las herramientas administrativas de Windows mediante la herramienta de aprovisionamiento de GPO del dispositivo antes de regresar al dispositivo.

- 1. Vaya al asistente para el aprovisionamiento del agente:
	- a. Inicie sesión en la consola de administrador del dispositivo, https://**appliance\_hostname**/ admin. O bien, si la opción *Mostrar menú de organización en encabezado de administración* está habilitada en los ajustes generales del dispositivo, seleccione una organización de la lista desplegable en la esquina superior derecha de la página junto a la información de inicio de sesión.
	- b. En la barra de navegación izquierda, haga clic en **Ajustes** y, luego, en **Aprovisionamiento**.
	- c. En el panel *Aprovisionamiento*, haga clic en **Asistente para el aprovisionamiento del agente**.

#### Aparece la página *Asistente para el aprovisionamiento del agente: Paso 1 de 3*.

- 2. Seleccione la casilla de verificación *Aprovisionamiento con política de grupo de Windows (recomendado)* y haga clic en **Siguiente** para mostrar la página *Asistente para el aprovisionamiento del agente: Paso 2 de 3*.
- 3. Haga clic en el vínculo que lleva al artículo de la base de conocimientos sobre el uso de la herramienta de aprovisionamiento GPO del dispositivo para la implementación del agente en [https://support.quest.com/](https://support.quest.com/kb/133776) [kb/133776](https://support.quest.com/kb/133776).

El artículo de la base de conocimientos proporciona un enlace para descargar el MSI correspondiente a la herramienta de aprovisionamiento de GPO.

Para instalar e iniciar la herramienta, es necesario salir de la interfaz del dispositivo.

- 4. Descargue el MSI e inícielo para instalar la herramienta.
- 5. Inicie la herramienta instalada desde el menú **Inicio**.

El asistente de implementación lo guía en los pasos a seguir a fin de configurar y aplicar un GPO para la implementación de software. En lo posible, el asistente intenta usar valores predeterminados que disminuyan la cantidad de configuración necesaria.

**NOTA:** Solo se muestran en la herramienta los GPO para los que tenga permiso para **editar**.

- 6. Regrese a la página *Aprovisionamiento del agente: Paso 2 de 3* en el dispositivo cuando haya terminado de trabajar en la herramienta y haga clic en **Siguiente**.
- 7. Haga clic en **Finalizar** en la página *Aprovisionamiento del agente: Paso 3 de 3*.

Los agentes se instalan en los dispositivos de los clientes luego de que se actualiza la política de grupo en esos dispositivos. Según el entorno, dicha instalación se realiza cuando se reinicia el dispositivo o bien después de que ocurra un ciclo de actualización de 90 minutos para la política de grupo.

Vaya a la página *Dispositivos* para realizar el seguimiento del progreso de los dispositivos que tengan agentes instalados y registrados.

# <span id="page-502-0"></span>**Aprovisionamiento del agente de KACE mediante el aprovisionamiento integrado**

Puede instalar el agente de KACE en varios dispositivos mediante la especificación de un intervalo de direcciones IP como destinos para la implementación (aprovisionamiento integrado). Los dispositivos con Windows, Mac OS X y Linux constituyen posibles destinos de aprovisionamiento integrado.

Luego de haber preparado cada uno de los dispositivos de los clientes de destino, utilice el asistente de aprovisionamiento del agente en el dispositivo para identificar los dispositivos y configurar un programa de aprovisionamiento.

### *Preparación para la instalación del agente de KACE*

Antes de instalar el agente de KACE en los dispositivos con el aprovisionamiento integrado, debe verificar los requisitos del sistema, habilitar el uso compartido de archivos y preparar los dispositivos.

Para obtener información sobre el uso compartido de archivos, consulte [Habilitación del uso compartido de](#page-498-1) [archivos.](#page-498-1)

#### **Verificación de los requisitos del sistema para la instalación del agente de KACE**

Antes de instalar el agente de KACE en los dispositivos, verifique que se pueda acceder a los puertos necesarios y que los dispositivos administrados cumplan con los requisitos del sistema.

Los dispositivos administrados deben cumplir con los siguientes requisitos del sistema y poder tener acceso a los puertos requeridos:

- Consulte las *especificaciones técnicas* disponibles en la página de documentación del producto: [https://](https://support.quest.com/kace-systems-management-appliance/technical-documents) [support.quest.com/kace-systems-management-appliance/technical-documents.](https://support.quest.com/kace-systems-management-appliance/technical-documents)
- Consulte [Verificación de los ajustes de puerto, servicio de NTP y acceso a sitios web.](#page-102-0)

#### **Prepare los dispositivos con Windows para instalar el agente**

Antes de instalar el agente de KACE en dispositivos con Windows, debe configurar correctamente el uso compartido de archivos, así como el Control de cuentas de usuario (UAC).

#### • **Preparar un dispositivo con Windows 7 o Windows 8**

Proporcione las credenciales de administrador para cada dispositivo. Para instalar el agente de KACE en varios dispositivos, las credenciales de administrador deben ser las mismas para todos los dispositivos.

Para configurar el Control de cuentas de usuario (UAC), realice una de las siguientes acciones:

- Configure **Control de cuentas de usuario: ejecutar todos los administradores en modo de aprobación de administrador** en **Deshabilitado**. Esta opción es la recomendada, porque es más segura y se puede configurar de forma centralizada con GPO. Para encontrar este ajuste, abra la **Política de grupo** (escriba secpol.msc en el campo *Buscar programas y archivos* dentro del menú **Inicio**) y, a continuación, vaya a **Políticas locales** > **Opciones de seguridad**. Reinicie el dispositivo después de aplicar los ajustes.
- Deshabilitar UAC. En Windows 7, vaya a **Panel de control** > **Sistema y seguridad** > **Centro de actividades** > **Cambiar ajustes de Control de cuentas de usuario**. En Windows 8, vaya a **Panel de control** > **Sistema y seguridad** > **Herramientas administrativas** > **Política de seguridad local** y, a continuación, en *Opciones de seguridad* dentro de la sección *Políticas locales*, elija **Deshabilitado** para cada uno de los elementos etiquetados con *Control de cuentas de usuario*.

En la página *Configuración de uso compartido avanzado*, habilite la detección de redes y el uso compartido de archivos e impresoras.

#### • **Prepare el firewall de Windows**

Si el firewall de Windows está activado, se debe habilitar el **Uso compartido de archivos e impresoras** en la lista *Excepciones* de la configuración de firewall. Para obtener instrucciones, consulte el sitio web de soporte de Microsoft.

#### • **Verifique la disponibilidad de puertos**

Verifique la disponibilidad de los puertos 139 y 445.

El dispositivo verifica la disponibilidad de los puertos 139 y 445 en los dispositivos de destino antes de intentar ejecutar cualquier procedimiento de instalación remota.

**NOTA:** En los dispositivos con Windows, los puertos 139 y 445, el uso compartido de archivos e impresoras y las credenciales de administrador solo se necesitan durante la instalación del agente. De ser necesario, puede deshabilitar el acceso a estos puertos y servicios después de la instalación. El agente usa el puerto 443 para las comunicaciones en curso.

**NOTA:** Después de la instalación, el agente se ejecuta dentro del contexto de la cuenta de sistema local, una cuenta integrada que usan los sistemas operativos de Windows.

**504**
#### <span id="page-504-0"></span>*Instalar el agente de KACE en uno o varios dispositivos*

Puede instalar el agente de KACE en uno o varios dispositivos especificando un rango de direcciones IP como destinos para la instalación mediante el asistente de aprovisionamiento del agente. Puede usar este método para aprovisionar dispositivos con Windows, Mac o Linux.

- Ha preparado todos los dispositivos de destino. Consulte [Preparación para la instalación del agente de](#page-502-0) [KACE.](#page-502-0)
- Cuenta con información para la cuenta del administrador que tiene los privilegios necesarios para instalar los agentes en los dispositivos de destino.

Con el asistente de aprovisionamiento del agente, puede crear programas de aprovisionamiento a fin de especificar cómo y cuándo instalar el agente de KACE en los dispositivos de la red. El aprovisionamiento en función de un programa resulta útil para asegurarse de que los dispositivos en un rango de direcciones IP tengan el agente instalado.

Los programas de aprovisionamiento configuran el dispositivo para que verifique periódicamente los dispositivos que se encuentran dentro de un intervalo de direcciones IP especificado e instale, reinstale o desinstale el agente de KACE según sea necesario.

Para aprovisionar dispositivos con Windows, también puede usar la herramienta de aprovisionamiento de GPO del dispositivo. Al usar la herramienta se logra minimizar la configuración previa que hay que realizar en el dispositivo de destino. Consulte [Aprovisionamiento del agente de KACE mediante la herramienta de](#page-500-0) [aprovisionamiento de GPO para dispositivos con Windows](#page-500-0).

- 1. Vaya al asistente para el aprovisionamiento del agente:
	- a. Inicie sesión en la consola de administrador del dispositivo, https://**appliance\_hostname**/ admin. O bien, si la opción *Mostrar menú de organización en encabezado de administración* está habilitada en los ajustes generales del dispositivo, seleccione una organización de la lista desplegable en la esquina superior derecha de la página junto a la información de inicio de sesión.
	- b. En la barra de navegación izquierda, haga clic en **Ajustes** y, luego, en **Aprovisionamiento**.
	- c. En el panel *Aprovisionamiento*, haga clic en **Asistente para el aprovisionamiento del agente**.

Aparece la página *Asistente para el aprovisionamiento del agente: Paso 1 de 3*.

- 2. Seleccione *Aprovisionamiento con intervalo IP (Windows, Mac, Linux)* y haga clic en **Siguiente** para mostrar la página *Detalles del programa de aprovisionamiento*.
- 3. En la sección *Configurar*, coloque un nombre al programa, habilite el aprovisionamiento y proporcione información de la plataforma:

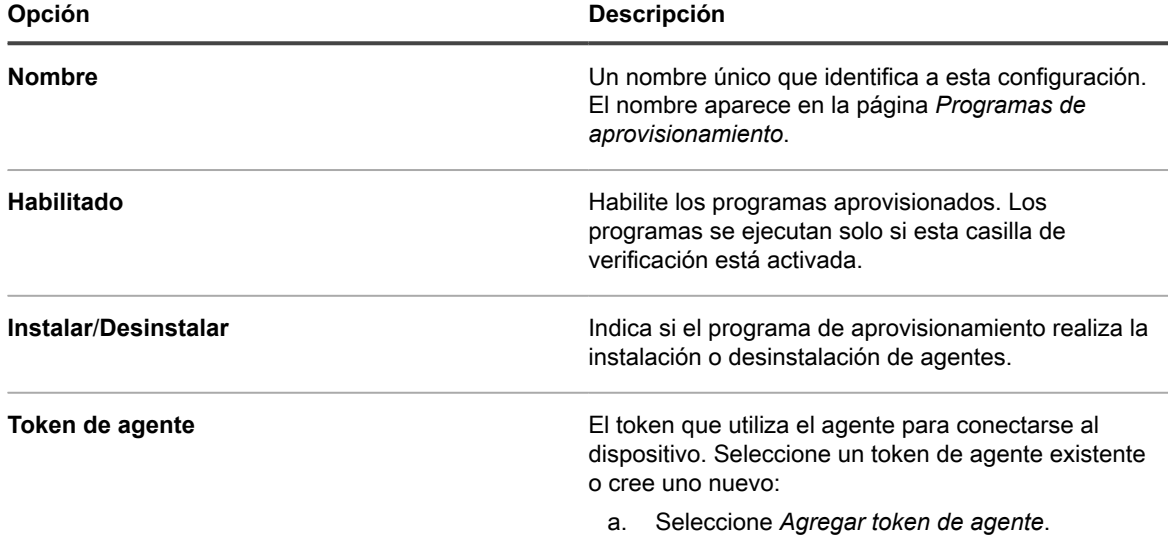

**505**

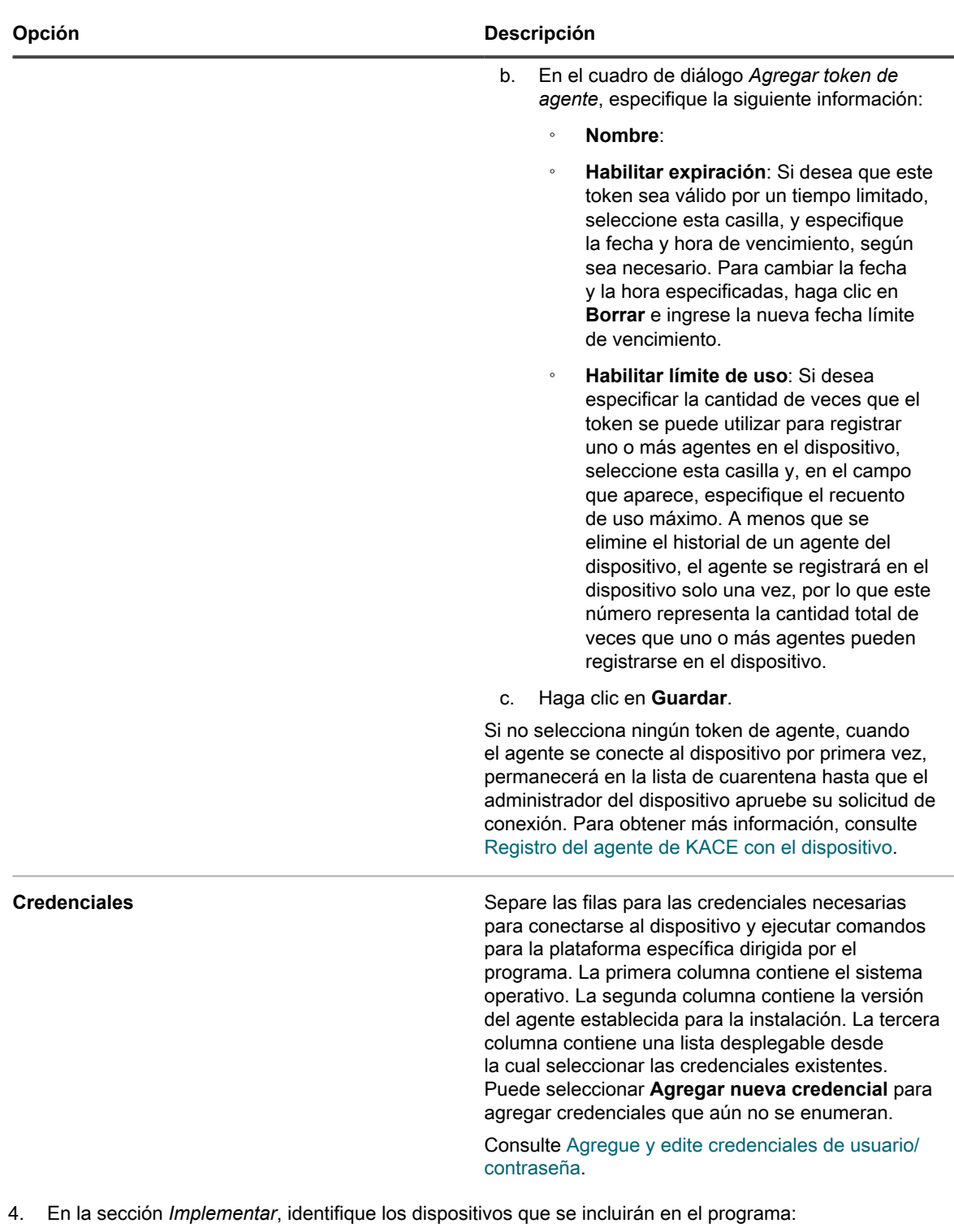

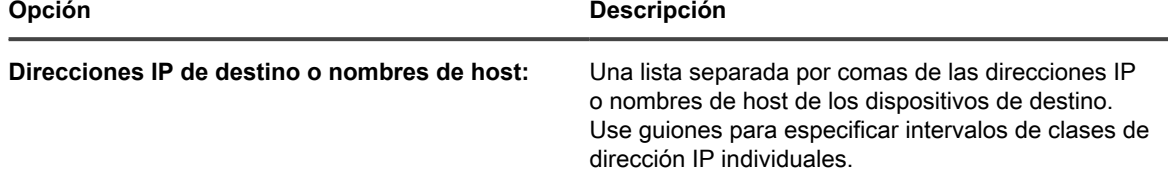

**506**

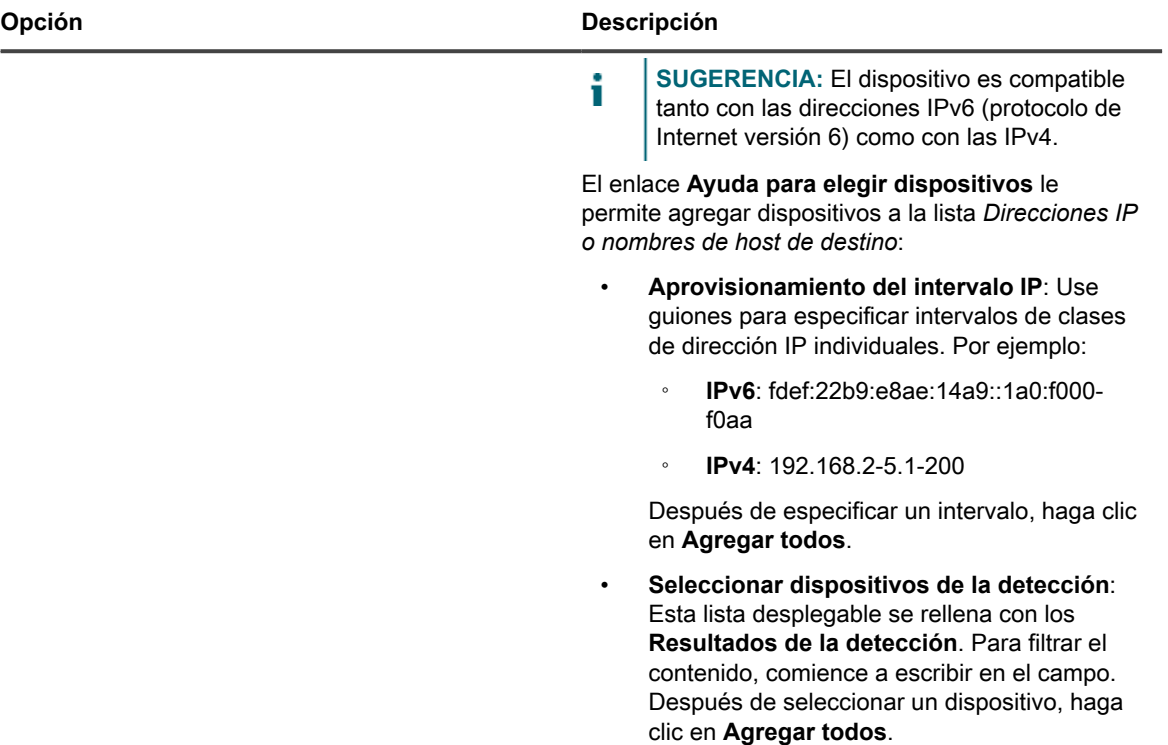

5. Configure la hora en que desee que se ejecute el programa.

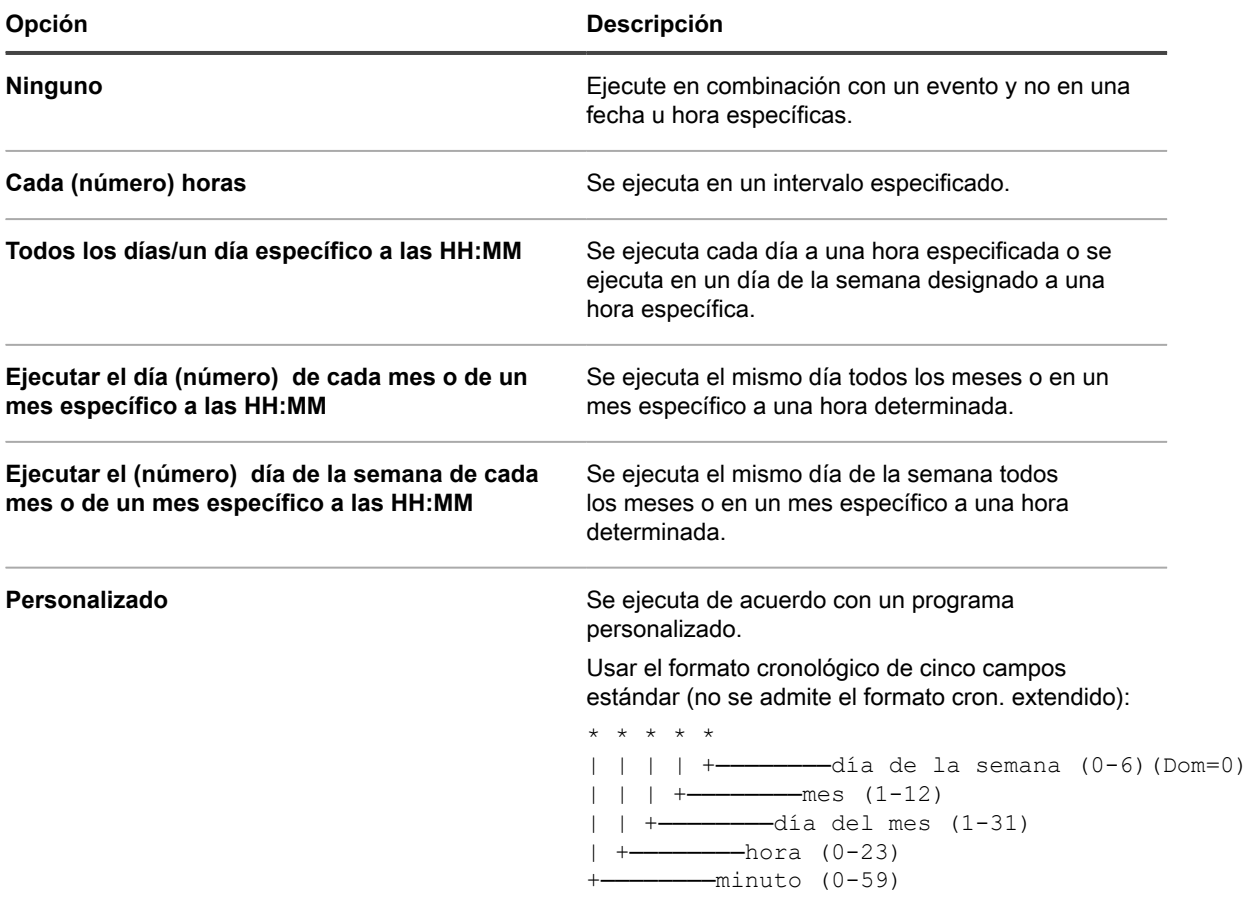

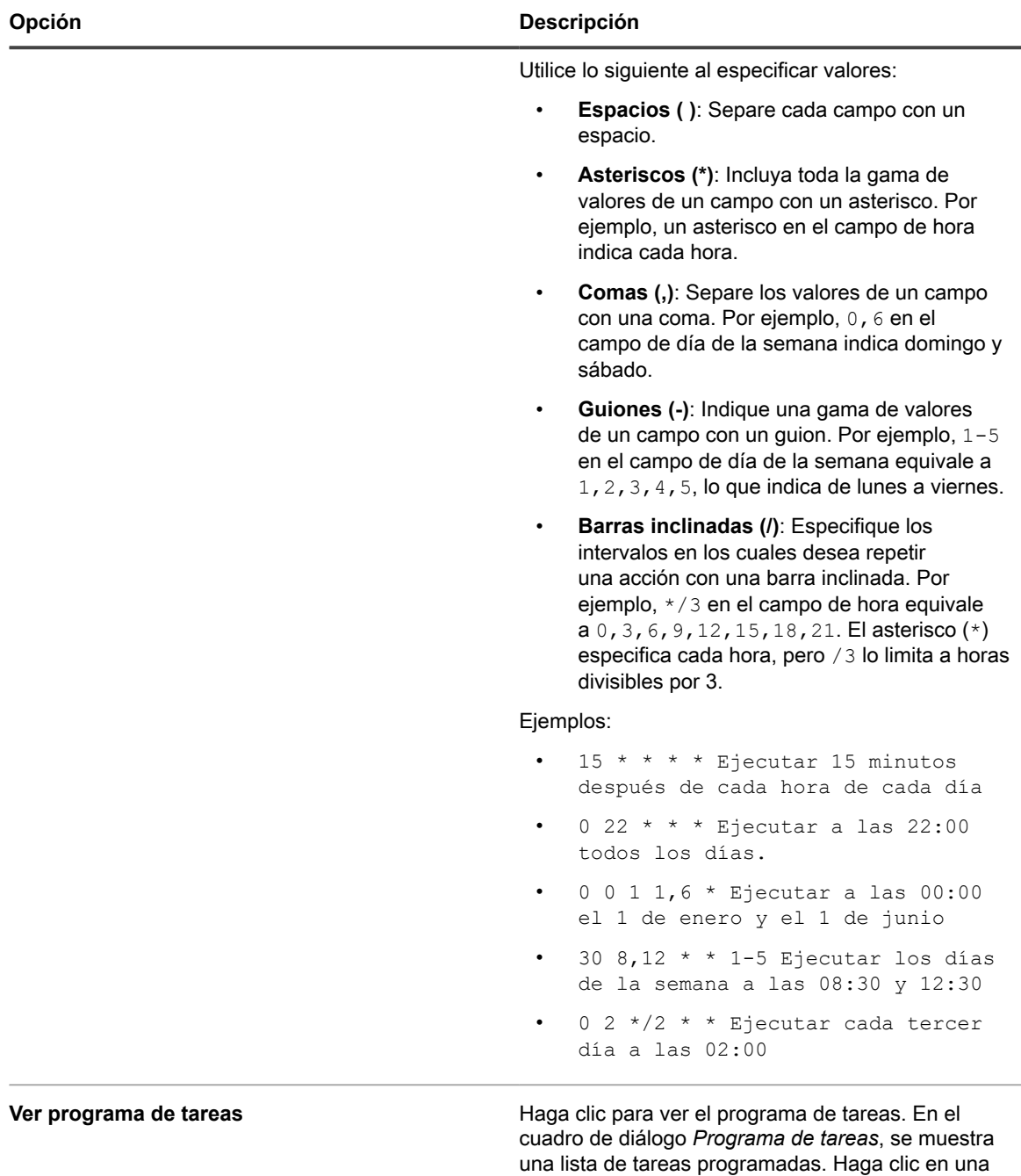

6. **Opcional**: Utilice los ajustes *Avanzados* para:

◦ Personalizar los puertos que utiliza el dispositivo para implementar el agente.

◦ Designar una ubicación de descarga alternativa para el instalador del agente.

**NOTA:** Las versiones más recientes de MS Windows, como Windows 10, no admiten la i descarga de archivos de recursos compartidos, lo que impide que el aprovisionamiento de WinRM en ubicaciones alternativas funcione como se espera.

Especifique el puerto WinRM utilizado para el aprovisionamiento del agente en dispositivos Windows. En el caso de los programas que utilizan un método heredado para aprovisionar dispositivos

tarea para revisar sus detalles. Para obtener más información, consulte [Ver programas de tareas.](#page-57-0)

Windows, tiene la opción de cambiar el método a WinRM. Para obtener más información acerca de la configuración de WinRM, consulte [https://support.quest.com/kb/260699/agent-provisioning-with](https://support.quest.com/kb/260699/agent-provisioning-with-winrm)[winrm.](https://support.quest.com/kb/260699/agent-provisioning-with-winrm)

- Elija el nivel de información que se desea mostrar en el registro. Para ver solo los mensajes más importantes, seleccione *Crítico*. Para ver todos los mensajes, seleccione *Depuración*. Otras opciones son *Error*, *Advertencia*, *Aviso* e *Información*.
- Especifique el dispositivo que desea utilizar como relé para el inventario de dispositivos sin agente. Un dispositivo relé que se utiliza durante la detección como un relé de inventario sin agente, cuando un nuevo dispositivo se suministra automáticamente a partir de resultados de detección. Para obtener más información, consulte [Agregue un programa de detección para realizar un análisis rápido de "qué](#page-364-0) [y dónde" de la red](#page-364-0).
- Habilitar una desinstalación completa del agente. Si se selecciona *Eliminar KUID durante la desinstalación*, esto hace que se elimine un agente existente del dispositivo antes de que el agente se vuelva a instalar. En este caso, el dispositivo genera un nuevo KUID para el activo y aparece como un nuevo dispositivo en el dispositivo.
- 7. Haga clic en **Ejecutar ahora** para mostrar la página *Programas de aprovisionamiento* y la nueva configuración.

El dispositivo guarda la configuración con el nombre que proporcionó y, luego, ejecuta la configuración en comparación con las direcciones IP de destino.

La página *Programas de aprovisionamiento* muestra el progreso de instalaciones correctas después de la hora de inicio del programa.

#### **Temas relacionados**

[Encienda el dispositivo e inicie sesión en la Consola del administrador](#page-72-0)

[Aprovisionamiento del agente de KACE mediante la herramienta de aprovisionamiento de GPO para dispositivos](#page-500-0) [con Windows](#page-500-0)

[Implementación manual del agente de KACE](#page-522-0)

# **Administración de los programas de aprovisionamiento**

Para optimizar el proceso de instalación del agente, puede agregar programas de aprovisionamiento que especifiquen cómo y cuándo se debe instalar el agente de KACE en los dispositivos. Puede agregar, ver, editar, ejecutar, duplicar y eliminar programas de aprovisionamiento.

### *Vea, ejecute, edite o duplique programas de aprovisionamiento*

Puede ver el estado y otros detalles del programa de aprovisionamiento en la página *Programas de aprovisionamiento*. Desde esta página, también puede ejecutar y editar programas de aprovisionamiento según sea necesario.

Al duplicar un programa de aprovisionamiento, sus propiedades se copian en la nueva configuración. Si crea una configuración similar a una configuración existente, comenzar con un programa duplicado puede resultar más rápido que crear una configuración desde cero.

- 1. Vaya a la lista *Programas de aprovisionamiento*:
	- a. Inicie sesión en la consola de administrador del dispositivo, https://**appliance\_hostname**/ admin. O bien, si la opción *Mostrar menú de organización en encabezado de administración* está habilitada en los ajustes generales del dispositivo, seleccione una organización de la lista desplegable en la esquina superior derecha de la página junto a la información de inicio de sesión.
	- b. En la barra de navegación izquierda, haga clic en **Ajustes** y, luego, en **Aprovisionamiento**.
	- c. En el *Panel de aprovisionamiento*, haga clic en **Programas**.

La lista muestra las siguientes columnas:

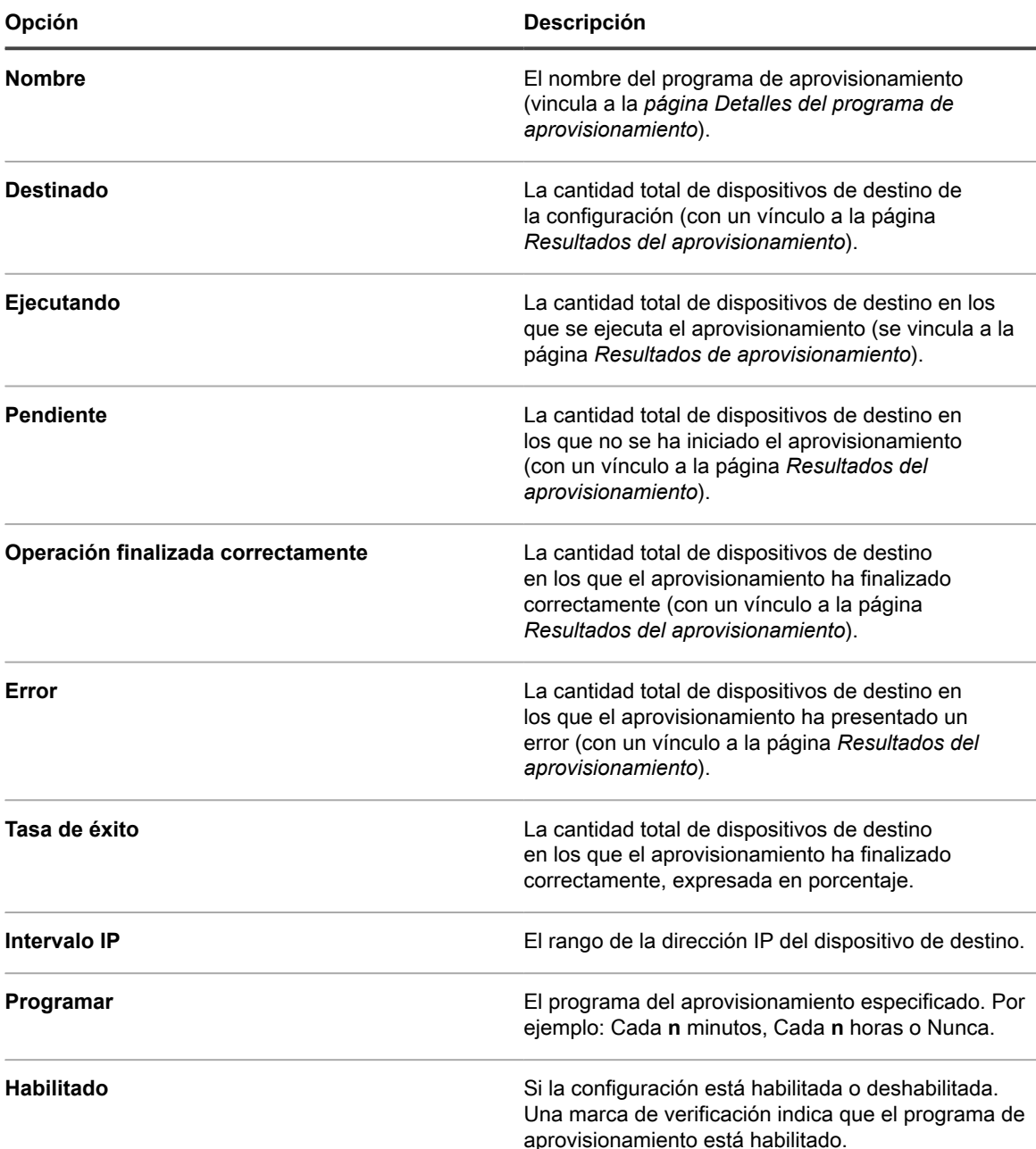

- 2. Ejecute los programas de aprovisionamiento:
	- a. Active las casillas de verificación para los programas que desea ejecutar.
	- b. Seleccione **Elegir acción** > **Ejecutar ahora**.
- 3. Edite los programas:
	- a. Haga clic en el nombre de un programa.
	- b. Edite el programa del aprovisionamiento en la página *Detalles del programa de aprovisionamiento* del programa y haga clic en **Guardar**.

Consulte [Instalar el agente de KACE en uno o varios dispositivos](#page-504-0).

- 4. Duplique los programas:
	- a. Haga clic en el nombre de un programa.

b. En la sección *Avanzado*, haga clic en **Duplicar** para mostrar la página *Programas de aprovisionamiento* con el nuevo programa enumerado como **Copia de Nombre del programa**.

#### *Elimine programas de aprovisionamiento*

Puede eliminar programas de aprovisionamiento cuando desee eliminar programas del dispositivo.

Cuando haya eliminado los programas de aprovisionamiento, también se eliminarán los resultados asociados con esos programas. Sin embargo, los dispositivos aprovisionados que utilizan los programas no se eliminan del inventario.

- 1. Vaya a la lista *Programas de aprovisionamiento*:
	- a. Inicie sesión en la consola de administrador del dispositivo, https://appliance\_hostname/ admin. O bien, si la opción *Mostrar menú de organización en encabezado de administración* está habilitada en los ajustes generales del dispositivo, seleccione una organización de la lista desplegable en la esquina superior derecha de la página junto a la información de inicio de sesión.
	- b. En la barra de navegación izquierda, haga clic en **Ajustes** y, luego, en **Aprovisionamiento**.
	- c. En el *Panel de aprovisionamiento*, haga clic en **Programas**.
- 2. Seleccione la casilla de verificación que se encuentra junto a uno o más programas.
- 3. Seleccione **Elegir acción** > **Eliminar** y luego, haga clic en **Sí** para confirmar.

#### *Consulte los resultados del aprovisionamiento*

Puede consultar los resultados de las acciones que realizan los programas de aprovisionamiento.

- 1. Vaya a la lista *Programas de aprovisionamiento*:
	- a. Inicie sesión en la consola de administrador del dispositivo, https://**appliance\_hostname**/ admin. O bien, si la opción *Mostrar menú de organización en encabezado de administración* está habilitada en los ajustes generales del dispositivo, seleccione una organización de la lista desplegable en la esquina superior derecha de la página junto a la información de inicio de sesión.
	- b. En la barra de navegación izquierda, haga clic en **Ajustes** y, luego, en **Aprovisionamiento**.
	- c. En el *Panel de aprovisionamiento*, haga clic en **Programas**.
- 2. Haga clic en un vínculo en la columna *En ejecución, pendiente, correcto o incorrecto*.

Aparece la página *Resultados del aprovisionamiento* con la siguiente información:

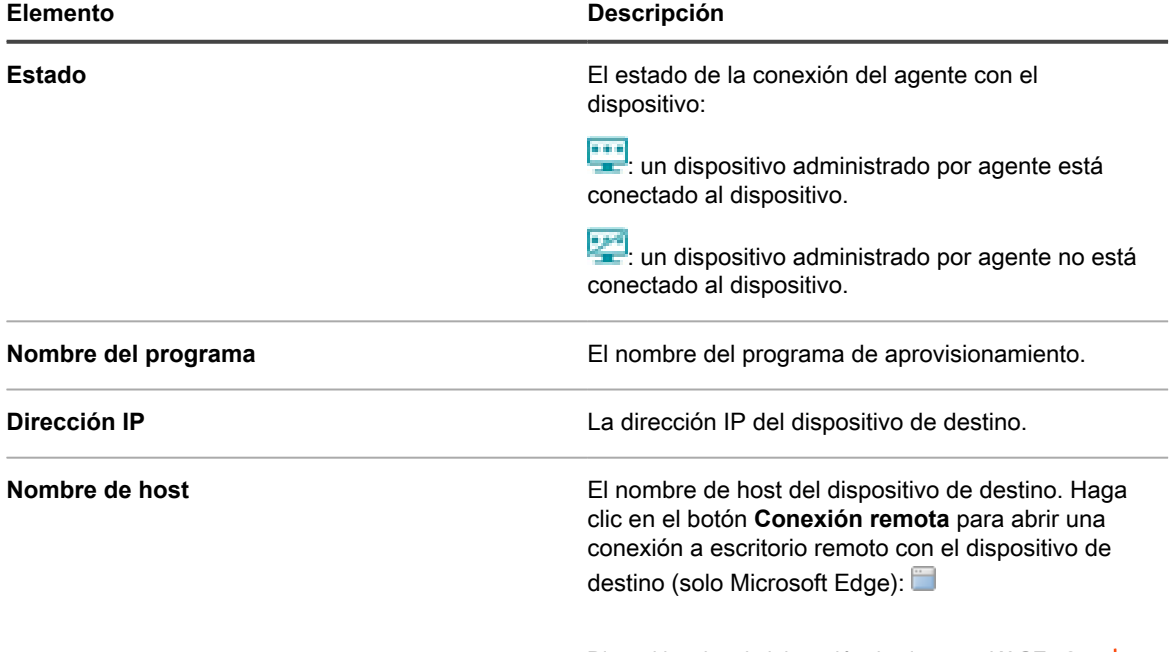

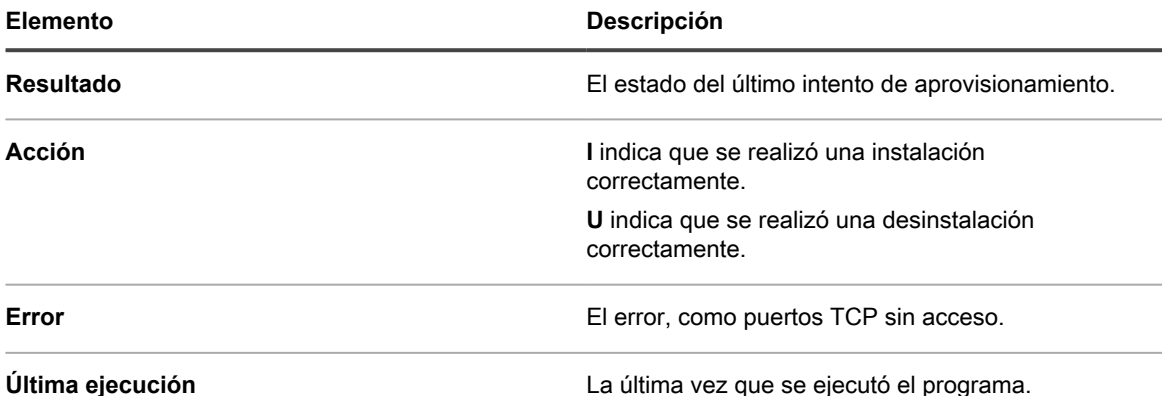

3. Para ver información adicional sobre el dispositivo de destino, haga clic en su **Dirección IP**.

Aparece la página *Aprovisionamiento del agente de KACE*.

Esta página muestra los resultados de la ejecución del aprovisionamiento más reciente e incluye información, como dirección IP, configuración del puerto y los registros de cada paso del aprovisionamiento.

- 4. Para ver la información del inventario, haga clic en el vínculo **[inventario informático]** junto a la **dirección MAC**.
	- **NOTA:** El enlace **[inventario informático]** se muestra solamente si el proceso de aprovisionamiento puede hacer coincidir la dirección MAC del dispositivo de destino con los datos de inventario actuales. Consulte [Administración de dispositivos MIA](#page-564-0).

# **Administración de las comunicaciones de los agentes**

Las comunicaciones entre el dispositivo y los agentes instalados en los dispositivos administrados incluyen informes de inventario, alertas, parches, scripts y registros de bloqueo. Puede configurar y ver las comunicaciones que están en cola o pendientes.

### <span id="page-511-0"></span>*Configure los ajustes de comunicación y registros del agente*

Los agentes instalados en dispositivos administrados se registran en el dispositivo de manera periódica para informar el inventario, actualizar scripts y realizar otras tareas.

Puede configurar los ajustes del agente, como el intervalo en el que se registran los agentes, los mensajes que se muestran a los usuarios y el tiempo de retención de registros, tal como se describe en esta sección. Si tiene varias organizaciones, puede configurar ajustes del agente para cada organización por separado.

- 1. Realice una de las siguientes acciones:
	- **• Si el componente Organización está habilitado en el dispositivo, inicie sesión en la consola de administración del sistema del dispositivo, https://appliance\_hostname/system, o seleccione Sistema en la lista desplegable de la esquina superior derecha de la página junto a la información de inicio de sesión. Luego, haga clic en Organizaciones. Para mostrar la información de la organización, haga clic en el nombre de la organización.**

En la página *Detalles de la organización* que aparece, busque la sección *Ajustes de comunicación y agente*.

**• Si el componente Organización no está habilitado en el dispositivo, inicie sesión en la consola de administrador, https://appliance\_hostname/admin. A continuación, seleccione Ajustes > Aprovisionamiento, y haga clic en Ajustes de comunicación en el panel** *Aprovisionamiento***.**

Aparece la página *Ajustes de comunicación*.

2. Especifique los siguientes ajustes:

#### **NOTA:** Para reducir la carga en el dispositivo, limite la cantidad de conexiones del agente a 500 por í hora. La cantidad de conexiones que aparece al lado de los intervalos de medición, script e inventario solo se aplica a la organización actual. Si el componente Organización se encuentra habilitado en su dispositivo, la cantidad total de conexiones del agente para todas las organizaciones no debe ser superior a 500 por hora.

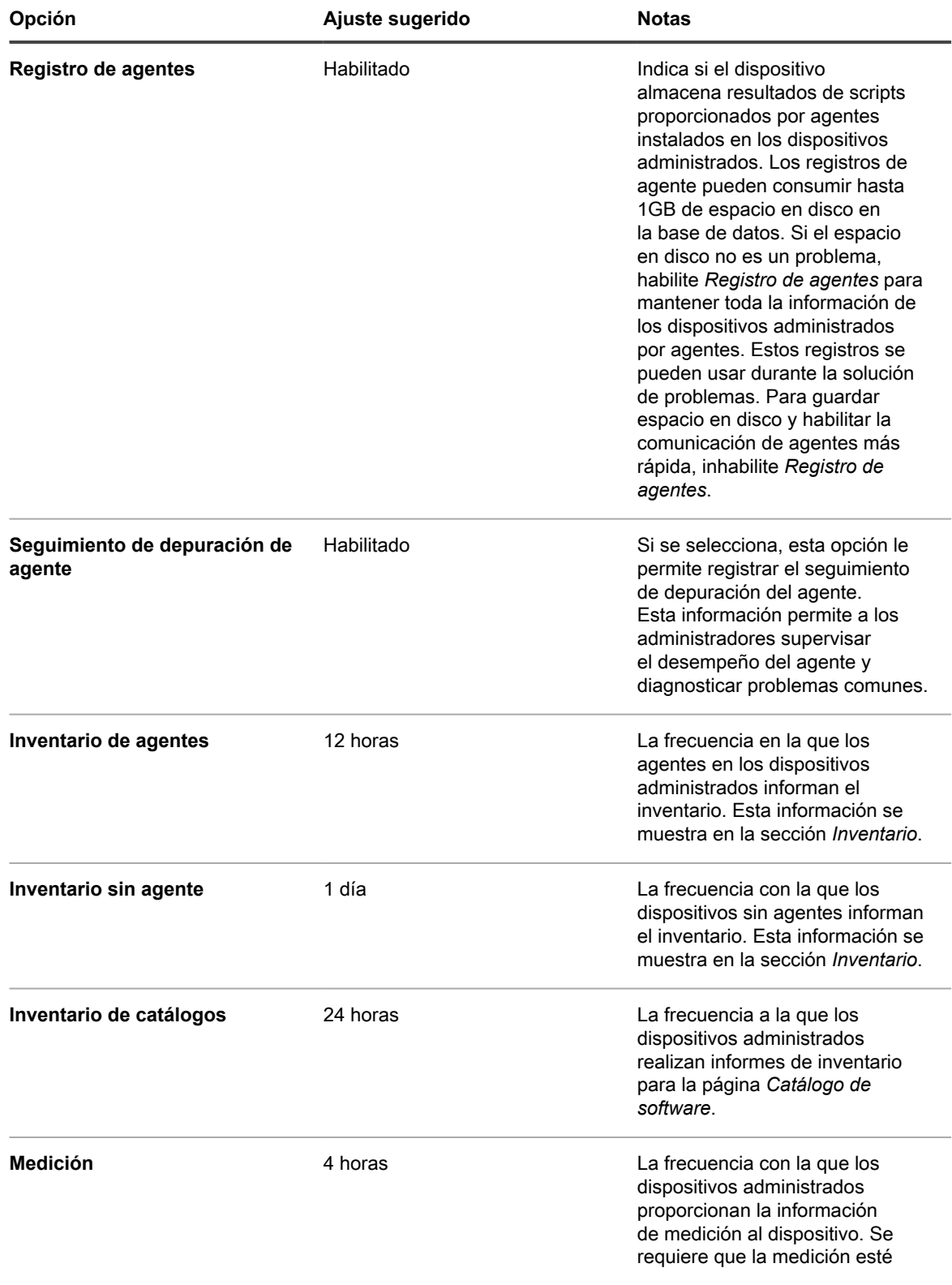

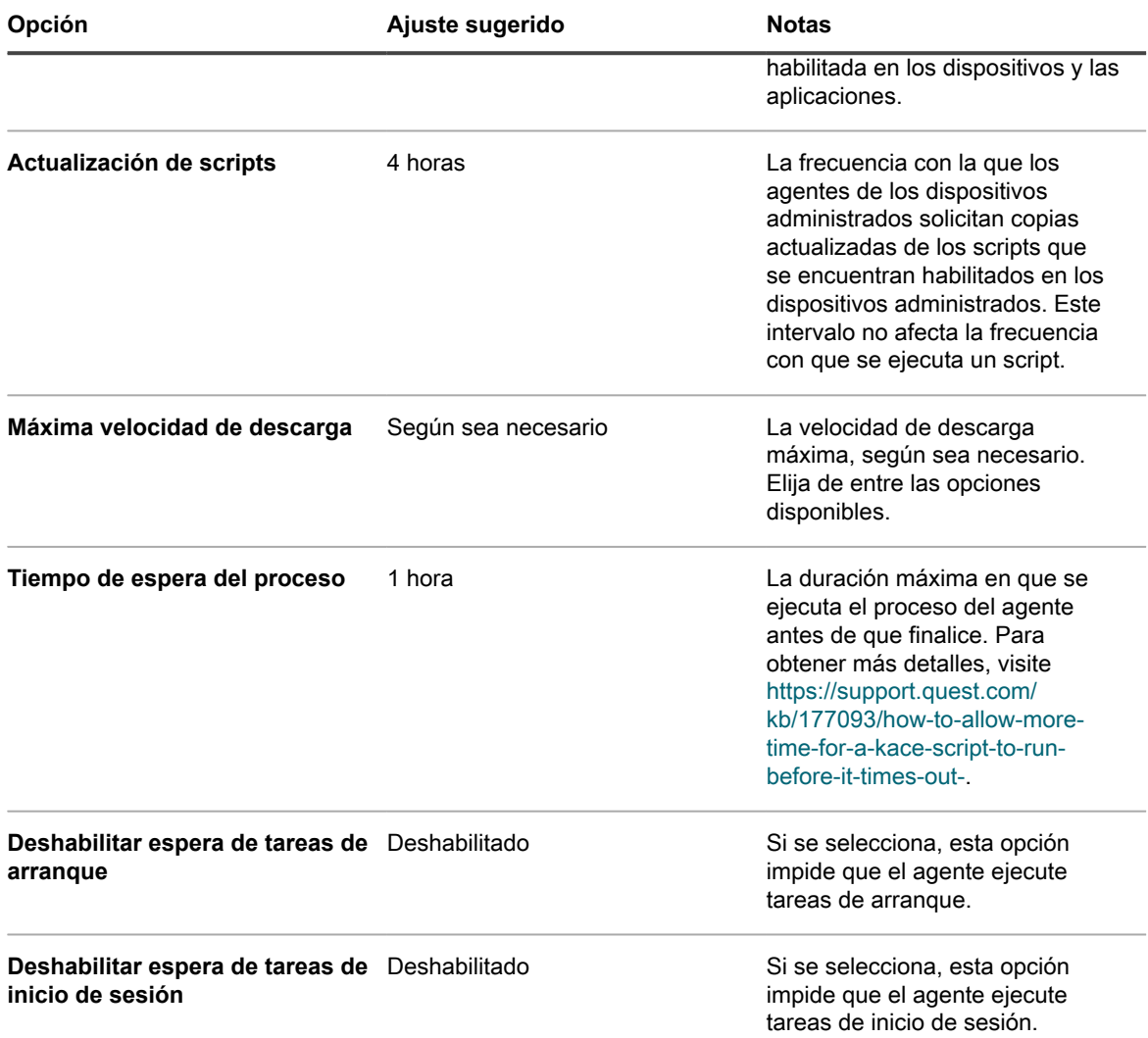

3. En la sección *Configuración del ícono de estado del agente*, especifique la siguiente configuración:

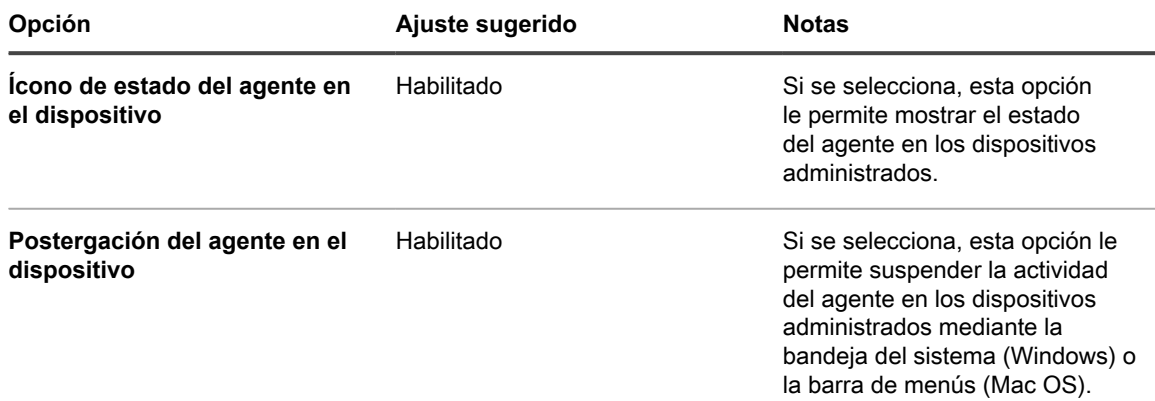

J,

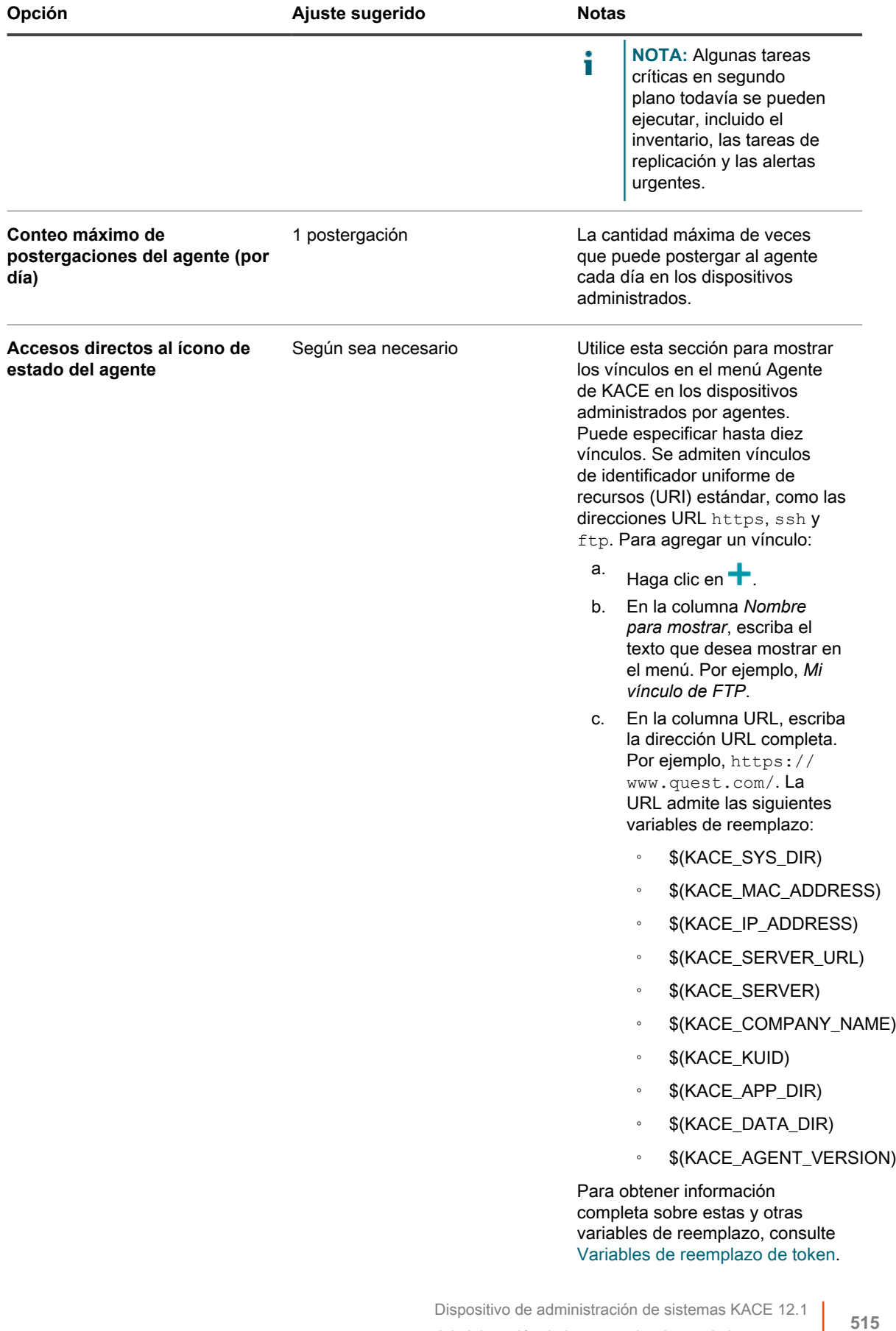

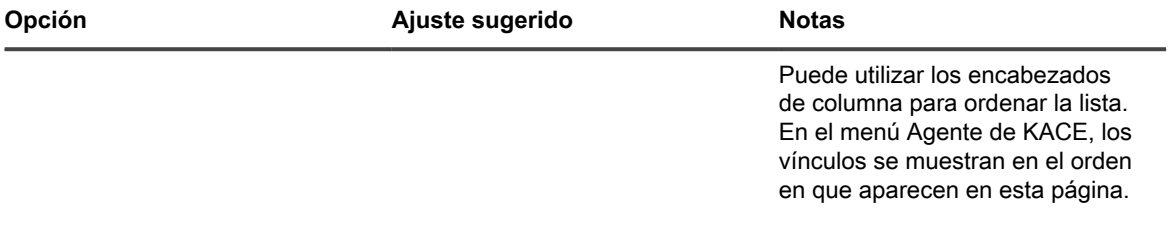

- i **NOTA:** Cualquier cambio que realice en esta sección tendrá efecto solo después de que el agente de KACE en el dispositivo administrado se vuelva a conectar al dispositivo, ya sea reiniciando cada agente individual o el dispositivo.
- 4. En la sección *Notificar*, especifique el mensaje a usar para las comunicaciones del agente:

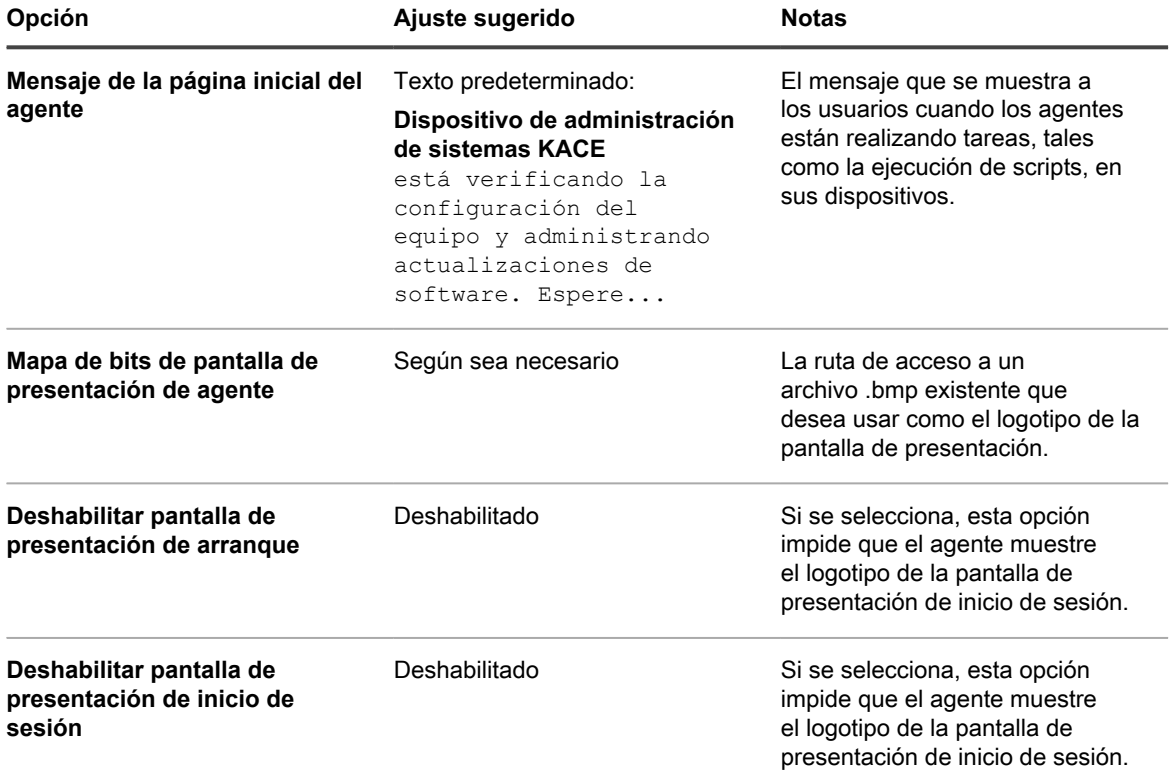

5. En la sección *Ajustes sin agente*, especifique los ajustes de comunicación para los dispositivos sin agente:

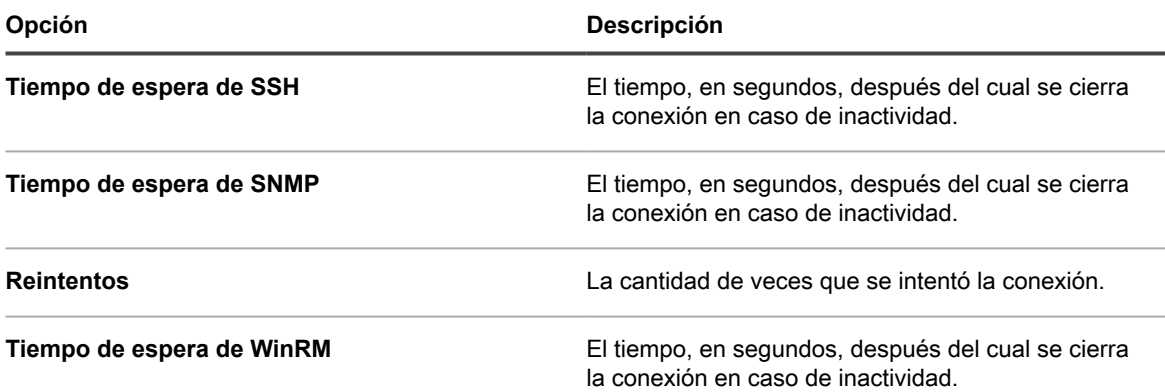

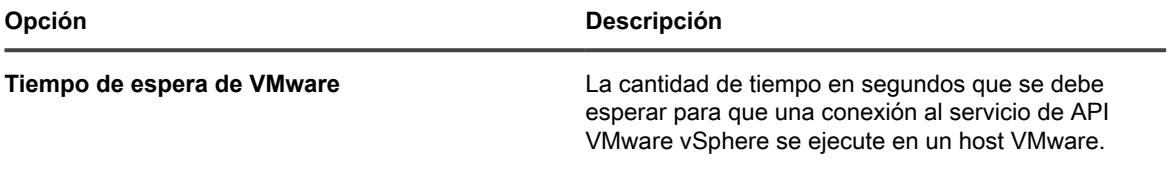

- 6. Si el componente Organización no está habilitado en el dispositivo, especifique la configuración de *Tareas de agente*.
	- i

**NOTA:** Si el componente Organización está habilitado en el dispositivo, la configuración de *Tareas de agente* se encuentra en la página *Ajustes generales* de la consola de administración del sistema del dispositivo.

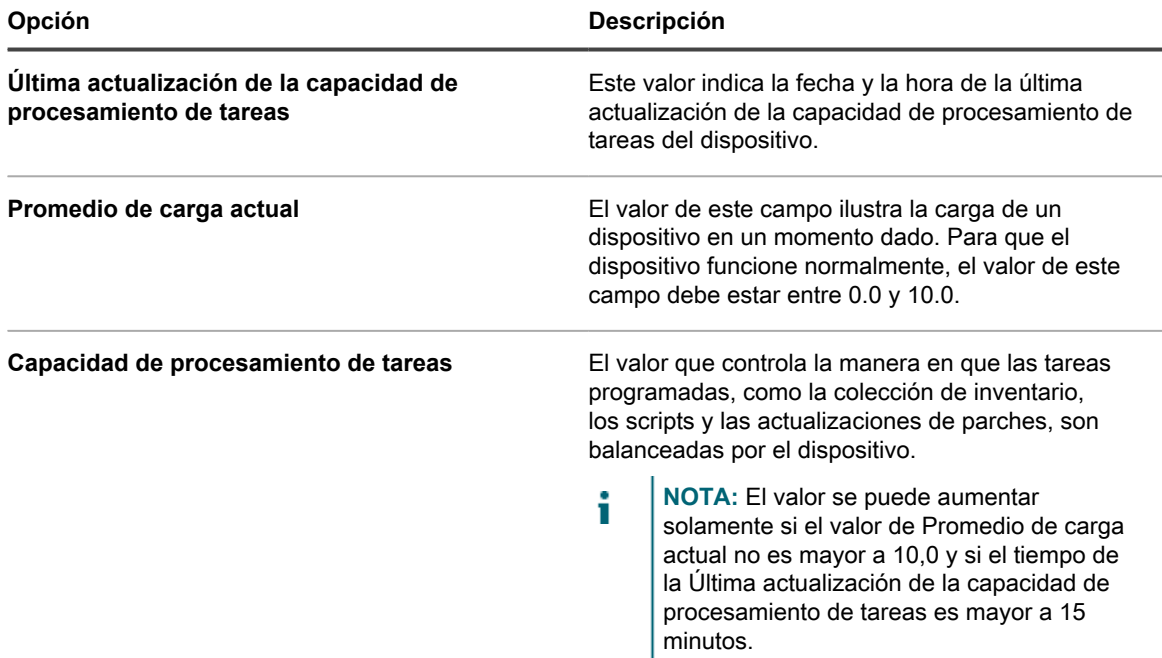

7. En la sección *Configuración de detección de máquina duplicada (Avanzada)*, configure las siguientes opciones para evitar registros duplicados de dispositivos

Cuando el dispositivo recibe inventario de un dispositivo sin un registro de inventario existente (que se determina mediante el uso de un KUID nuevo o desconocido), analiza las propiedades del dispositivo que selecciona en esta sección para determinar si se trata de un dispositivo nuevo o uno existente. Si determina que el dispositivo pertenece a un registro de inventario existente, el nuevo registro del dispositivo se fusiona con el existente.

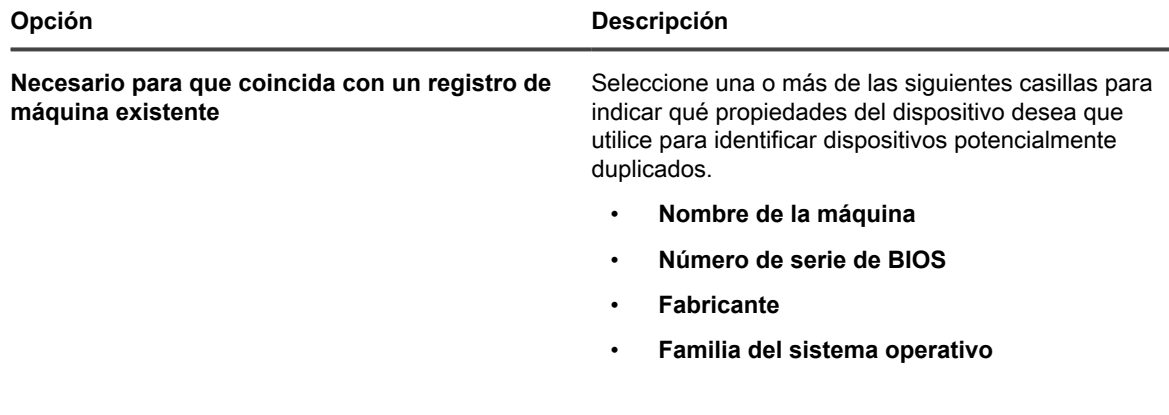

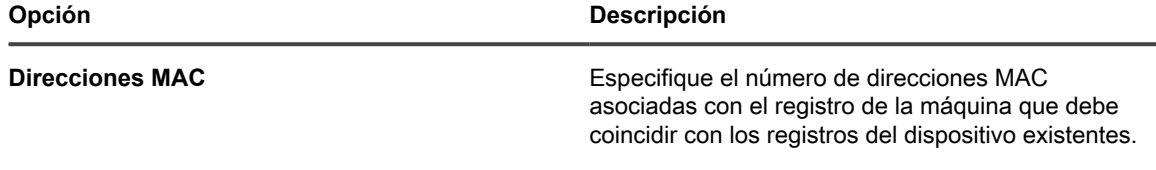

8. Haga clic en **Guardar**.

Los cambios se aplican cuando los agentes se registran en el dispositivo.

9. Si tiene varias organizaciones, repita los pasos anteriores para cada organización.

#### **Temas relacionados**

[Vea los registros del dispositivo](#page-1105-0)

[Configure los ajustes generales del dispositivo con el componente Organización habilitado](#page-76-0)

### *Consulte el estado de las tareas de agentes*

Puede consultar el estado de las tareas que se están ejecutando actualmente o que están programadas para ejecutarse en los dispositivos administrados por el agente.

- 1. Vaya al *Panel de control* del dispositivo:
	- **• Si el componente Organización no está habilitado en el dispositivo, inicie sesión en la consola de administrador del dispositivo, https://appliance\_hostname/admin, y haga clic en Ajustes > Panel de control.**
	- **• Si el componente Organización está habilitado en el dispositivo, inicie sesión en la consola de administración del sistema, https://appliance\_hostname/system, o seleccione Sistema en la lista desplegable de la esquina superior derecha de la página y, luego, haga clic en Ajustes > Panel de control.**
- 2. En la barra de navegación de la izquierda, haga clic en **Soporte** para mostrar la página *Soporte*.
- 3. En la sección *Herramientas para la solución de problemas*, haga clic en **Mostrar el estado de las tareas de agentes** para visualizar la página *Tareas del agente*.

De forma predeterminada, se enumeran las tareas *en curso*. Para ver otras tareas, seleccione otras opciones de filtro en la lista desplegable *Ver por* que aparece arriba de la lista de la derecha. La información de la tarea incluye:

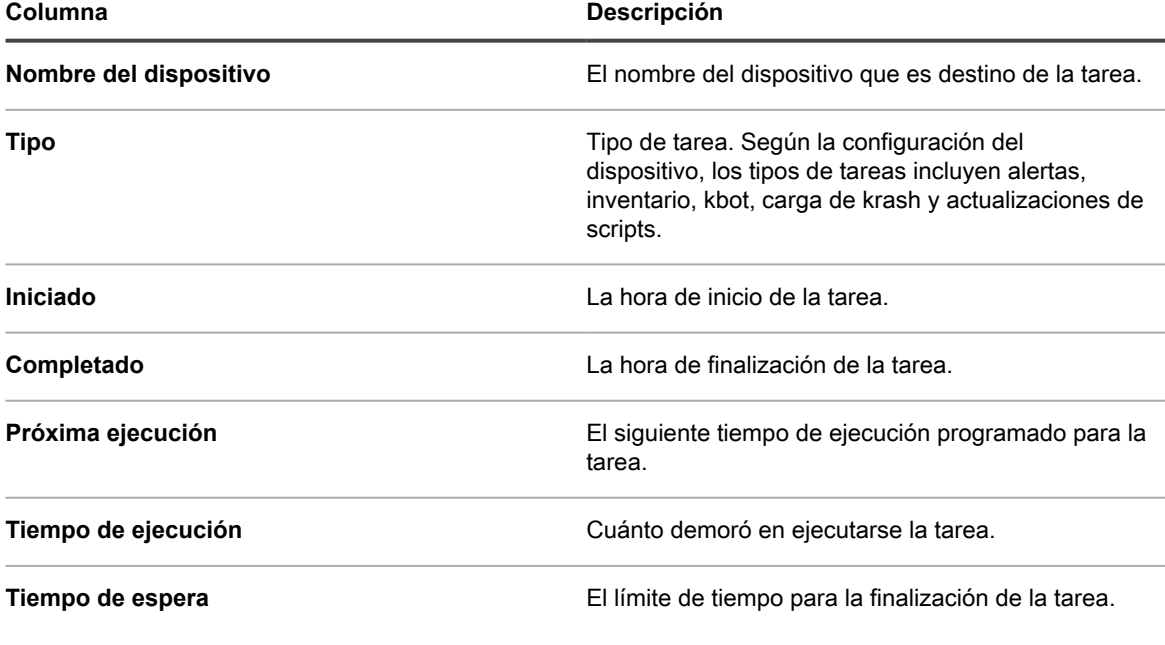

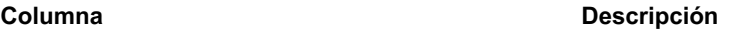

**Prioridad** La importancia o jerarquía de la tarea.

Las opciones que se muestran dependen del tipo de tareas disponibles en su dispositivo. Las opciones típicas incluyen:

- **Preparado para ejecutarse (conectado)**: Tareas que están conectadas mediante el protocolo de mensajería y próximas a ejecutarse.
- **Preparado para ejecutarse**: Tareas que se encuentran en cola para ejecutarse cuando se establezca una conexión de protocolo de mensajería.
- **Más de 10 minutos**: Tareas que han esperado más de 10 minutos por una conexión de protocolo.
- 4. Para ver detalles acerca de un dispositivo, haga clic en el nombre correspondiente en la columna *Nombre del dispositivo*.

Aparece la página *Detalles del dispositivo*.

#### *Vea la cola de comandos del agente*

En la lista de la cola de comandos del agente se muestran mensajes, como mensajes emergentes y alertas, que se han puesto en cola para su distribución desde el aparato a los dispositivos administrados por el agente.

- 1. Vaya al *Panel de control* del dispositivo:
	- **• Si el componente Organización no está habilitado en el dispositivo, inicie sesión en la consola de administrador del dispositivo, https://appliance\_hostname/admin, y haga clic en Ajustes > Panel de control.**
	- **• Si el componente Organización está habilitado en el dispositivo, inicie sesión en la consola de administración del sistema, https://appliance\_hostname/system, o seleccione Sistema en la lista desplegable de la esquina superior derecha de la página y, luego, haga clic en Ajustes > Panel de control.**
- 2. En la barra de navegación de la izquierda, haga clic en **Soporte** para mostrar la página *Soporte*.
- 3. En la sección *Herramientas para la solución de problemas*, haga clic en **Ver cola de comandos** para visualizar la página *Cola de comandos del agente*.

En esta cola se muestran los mensajes pendientes solo durante la conexión continua entre el agente y el dispositivo.

**NOTA:** Las alertas pendientes se muestran en la página *Cola de comandos del agente*, incluso si no hay una conexión entre el agente y el dispositivo.

La página *Cola de comandos del agente* contiene los siguientes campos:

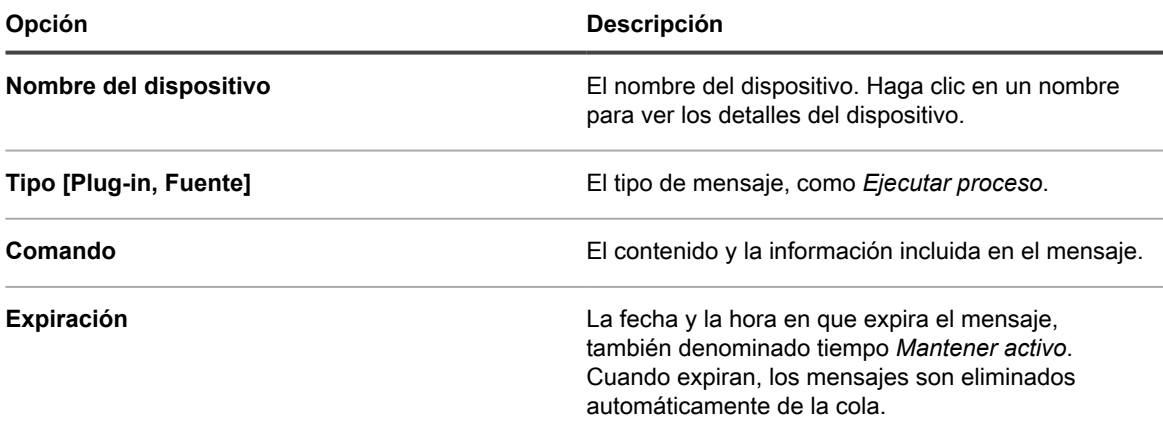

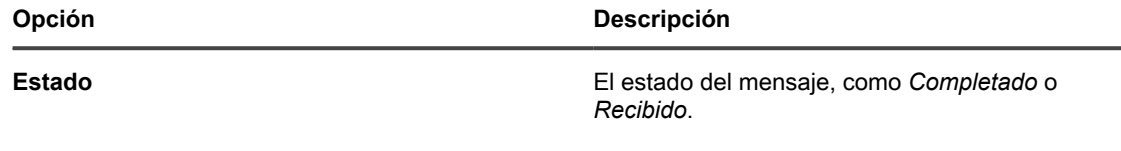

#### **Temas relacionados**

[Transmisión de alertas a los dispositivos administrados](#page-690-0)

### *Elimine mensajes de la cola de comandos del agente*

Puede eliminar los mensajes de la cola de comandos del agente que ya no sean necesarios.

- 1. Vaya al *Panel de control* del dispositivo:
	- **• Si el componente Organización no está habilitado en el dispositivo, inicie sesión en la consola de administrador del dispositivo, https://appliance\_hostname/admin, y haga clic en Ajustes > Panel de control.**
	- **• Si el componente Organización está habilitado en el dispositivo, inicie sesión en la consola de administración del sistema, https://appliance\_hostname/system, o seleccione Sistema en la lista desplegable de la esquina superior derecha de la página y, luego, haga clic en Ajustes > Panel de control.**
- 2. En la barra de navegación de la izquierda, haga clic en **Soporte** para mostrar la página *Soporte*.
- 3. En la sección *Herramientas para la solución de problemas*, haga clic en **Ver cola de comandos** para visualizar la página *Cola de comandos del agente*.
- 4. Seleccione la casilla de verificación que se encuentra junto a uno o más mensajes.
- 5. Seleccione **Elegir acción** > **Eliminar** y luego, haga clic en **Sí** para confirmar.

# **Actualización del agente de KACE en los dispositivos administrados**

El dispositivo busca automáticamente en Quest actualizaciones para el agente de KACE aproximadamente a las 03:40 todos los días. Además, el dispositivo busca en Quest actualizaciones para el agente siempre que se reinicia.

Cuando hay actualizaciones de agente disponibles, estas se descargan automáticamente en el dispositivo, siempre que el dispositivo esté conectado a Internet. Además, aparece una alerta en la página *Inicio* de la **Consola del administrador** del dispositivo. Sin embargo, las actualizaciones del agente no se implementarán de forma automática en los dispositivos administrados hasta que se configuren los ajustes de implementación. Haga clic en el vínculo de la alerta para configurar los ajustes de implementación.

Además, puede comprobar si hay actualizaciones de software de agente, obtener actualizaciones de agente de forma manual y configurar los ajustes de actualización de agente en cualquier momento. La obtención de actualizaciones de forma manual es útil si el dispositivo no está conectado a Internet.

### *Ver las actualizaciones del agente de KACE*

Puede ver las actualizaciones del agente de KACE en la **Consola del administrador**.

- 1. Vaya al *Panel de control* del dispositivo:
	- **• Si el componente Organización no está habilitado en el dispositivo, inicie sesión en la consola de administrador del dispositivo, https://appliance\_hostname/admin, y haga clic en Ajustes > Panel de control.**
	- **• Si el componente Organización está habilitado en el dispositivo, inicie sesión en la consola de administración del sistema, https://appliance\_hostname/system, o seleccione Sistema en**

**la lista desplegable de la esquina superior derecha de la página y, luego, haga clic en Ajustes > Panel de control.**

2. En la barra de navegación izquierda, haga clic en **Actualizaciones del dispositivo**.

Aparece la página *Actualizaciones del dispositivo*. El paquete del agente actual aparece en la sección *Agente*.

3. **Opcional**: Buscar actualizaciones: En la sección *Agente*, haga clic en **Buscar actualizaciones**.

El dispositivo busca actualizaciones y los resultados aparecen en la página *Registros*.

#### <span id="page-520-0"></span>*Configure los ajustes de actualización de agentes*

Después de que los agentes están instalados en los dispositivos, se planifican para actualizarse automáticamente basándose en los ajustes de actualización del agente que elige en la página *Actualizar ajustes del agente*. Esto es válido independientemente de los métodos de aprovisionamiento utilizados para implementar los agentes, incluido el aprovisionamiento del dispositivo, el asistente de GPO, otras implementaciones de GPO o la implementación de la imagen.

Si tiene varias organizaciones, puede configurar ajustes de actualización del agente para cada organización por separado.

- 1. Vaya a la página *Actualizar ajustes del agente*:
	- a. Inicie sesión en la consola de administrador del dispositivo, https://appliance\_hostname/ admin. O bien, si la opción *Mostrar menú de organización en encabezado de administración* está habilitada en los ajustes generales del dispositivo, seleccione una organización de la lista desplegable en la esquina superior derecha de la página junto a la información de inicio de sesión.
	- b. En la barra de navegación izquierda, haga clic en **Ajustes** y, luego, en **Aprovisionamiento**.
	- c. En el *Panel de aprovisionamiento*, haga clic en **Actualizar agentes**.

Si hay disponible una nueva actualización del agente, aparece en la sección *Paquete de agente disponible*.

2. Haga clic en **Aplicar** en la sección *Paquete de agente disponible*.

El número de versión del nuevo agente aparece en la sección *Actualizaciones anunciadas*, y se desactiva la casilla de verificación *Habilitada* de la sección *Ajustes del agente*, lo que desactiva las actualizaciones automáticas. Esto le permite probar las actualizaciones en dispositivos específicos antes de implementarlas en todo el sistema.

3. Vea o especifique los siguientes ajustes de actualización del agente:

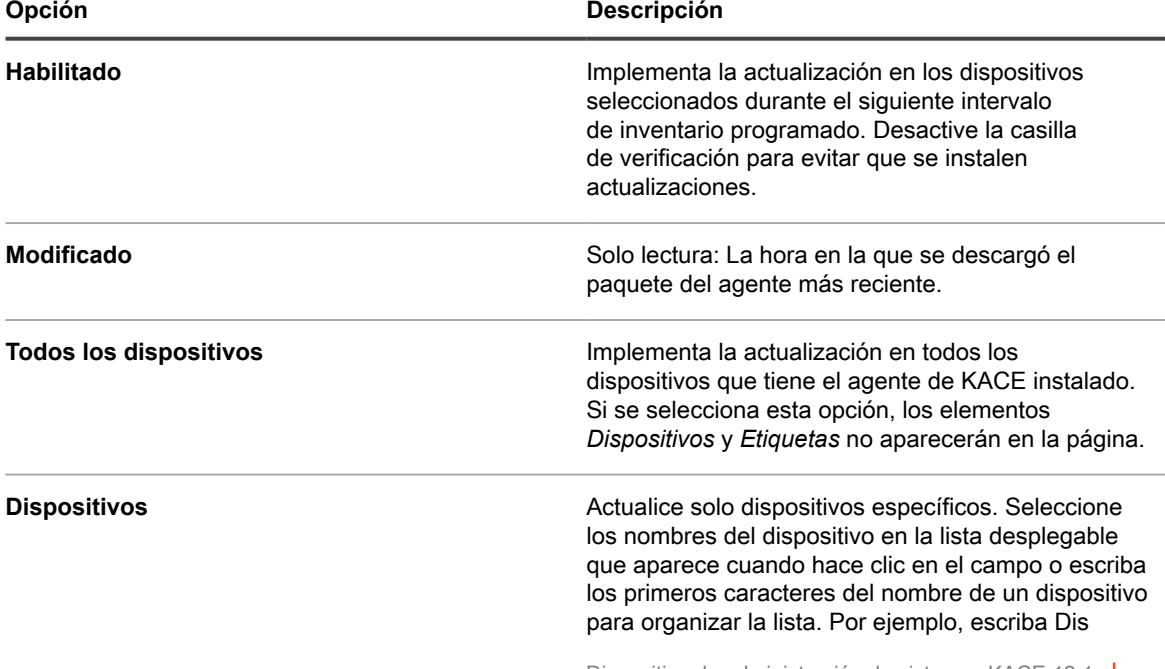

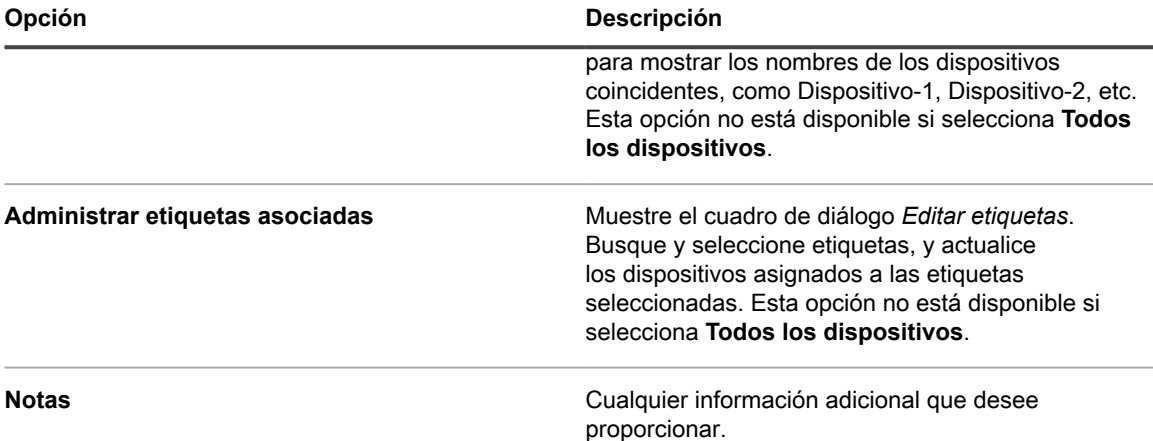

4. Haga clic en **Guardar**.

La actualización se implementa en dispositivos específicos durante el siguiente intervalo de inventario programado. Si usa recursos compartidos de replicación y no está seleccionada la conmutación por error al dispositivo, los agentes se actualizarán después de que se actualicen los recursos compartidos de replicación.

5. Si limita la implementación a dispositivos específicos para la realización de pruebas, seleccione dispositivos adicionales en la sección *Ajustes de agente* de la página *Actualizar ajustes de agente* cuando la prueba haya finalizado.

La actualización se implementa en dispositivos específicos durante el siguiente intervalo de inventario programado.

6. Si tiene varias organizaciones, repita los pasos anteriores para cada organización.

#### **Temas relacionados**

[Configuración y uso de etiquetas para administrar grupos de elementos](#page-147-0)

### *Cargue manualmente las actualizaciones de agente*

En la mayoría de los casos, las actualizaciones de agente se descargan automáticamente en el dispositivo cuando están disponibles. Sin embargo, puede descargar las actualizaciones de Quest y cargar manualmente las actualizaciones del agente en el dispositivo, según sea necesario. Esto es útil si el dispositivo no está conectado a Internet, o si hay actualizaciones de agente disponibles pero todavía no se han descargado automáticamente en el dispositivo.

Para descargar las actualizaciones del agente desde Quest, debe obtener credenciales de inicio de sesión como cliente. Para ello, comuníquese con **Soporte de Quest** en <https://support.quest.com/contact-support>.

- 1. Para buscar actualizaciones manualmente, vaya al *Panel de control* del dispositivo:
	- **• Si el componente Organización no está habilitado en el dispositivo, inicie sesión en la consola de administrador del dispositivo, https://appliance\_hostname/admin, y haga clic en Ajustes > Panel de control.**
	- **• Si el componente Organización está habilitado en el dispositivo, inicie sesión en la consola de administración del sistema, https://appliance\_hostname/system, o seleccione Sistema en la lista desplegable de la esquina superior derecha de la página y, luego, haga clic en Ajustes > Panel de control.**
- 2. En la barra de navegación de la izquierda, haga clic en **Actualizaciones del dispositivo** para mostrar la página *Actualizaciones del dispositivo*.

La versión del paquete del agente actual aparece en la sección *Agente*.

3. Haga clic en **Buscar actualizaciones** en la sección *Agente*.

El dispositivo busca actualizaciones y los resultados aparecen en la página *Registros*.

- 4. Para obtener las actualizaciones:
	- a. Inicie sesión en el sitio de Soporte de Quest con las credenciales de inicio de sesión de cliente:

[https://support.quest.com/kace-systems-management-appliance/download-new-releases.](https://support.quest.com/kace-systems-management-appliance/download-new-releases)

- b. Descargue el paquete de actualización del agente y guarde el archivo localmente.
- 5. Vaya a la página *Actualizar ajustes del agente*:
	- a. Inicie sesión en la consola de administrador del dispositivo, https://appliance\_hostname/ admin. O bien, si la opción *Mostrar menú de organización en encabezado de administración* está habilitada en los ajustes generales del dispositivo, seleccione una organización de la lista desplegable en la esquina superior derecha de la página junto a la información de inicio de sesión.
	- b. En la barra de navegación izquierda, haga clic en **Ajustes** y, luego, en **Aprovisionamiento**.
	- c. En el *Panel de aprovisionamiento*, haga clic en **Actualizar agentes**.
- <span id="page-522-1"></span>6. Realice una de las siguientes acciones:
	- **• Si aparece una nueva actualización en la sección** *Bundle de agente disponible***, haga clic en Aplicar.**
	- **• Si descargó manualmente una actualización, vaya a la sección** *Actualizar manualmente el paquete del agente***, haga clic en Examinar o Elegir archivo, busque el archivo descargado y, a continuación, haga clic en Cargar.**

El número de versión del nuevo agente aparece en la sección *Actualizaciones anunciadas*, y se desactiva la casilla de verificación *Habilitada* de la sección *Ajustes del agente*, lo que desactiva las actualizaciones automáticas. Esto le permite probar las actualizaciones en dispositivos específicos antes de implementarlas en todo el sistema.

- <span id="page-522-2"></span>7. Especifique las opciones de implementación en la sección *Ajustes del agente*. Consulte [Configure los](#page-520-0) [ajustes de actualización de agentes.](#page-520-0)
- 8. Si tiene varias organizaciones, repita los pasos [6](#page-522-1) y [7](#page-522-2) para cada organización.

# <span id="page-522-0"></span>**Implementación manual del agente de KACE**

La implementación manual resulta útil cuando el aprovisionamiento del agente automatizado no es práctico o desea implementar el agente de KACE mediante correo electrónico, scripts de inicio de sesión, GPO (objetos de política grupal) o Active Directory.

- **Correo electrónico**: Para implementar agentes de KACE mediante correo electrónico, debe enviar a los usuarios un mensaje de correo electrónico que contenga uno de los siguientes elementos:
	- El archivo de instalación del agente.
	- Un vínculo al dispositivo desde donde se puede descargar el archivo del agente.
	- Una ubicación web desde donde se puede descargar el archivo de instalación necesario.
- **Scripts de inicio de sesión**: Los scripts de inicio de sesión le permiten implementar el agente de KACE cuando los usuarios inician sesión en un dispositivo. Si usa scripts de inicio de sesión, debe cargar el archivo correspondiente en un directorio al que se pueda tener acceso y crear un script de inicio de sesión para recuperarlo.

# <span id="page-522-3"></span>**Obtención de los archivos de instalación del agente**

Los archivos de instalación del agente están disponibles en el dispositivo.

Puede buscar los instaladores del agente de KACE para los dispositivos con Windows, Mac OS X y Linux en el dispositivo en el siguiente directorio:

#### \\**appliance\_hostname**\client\agent\_provisioning

**NOTA:** Se debe habilitar el uso compartido de archivos para obtener acceso a los instaladores. Consulte [Habilite el uso compartido de archivos en el nivel del sistema.](#page-498-0)

El dispositivo utiliza un proceso de registro que permite que los agentes de KACE autenticados se conecten al dispositivo, ya sea asociando un token con un agente o haciendo que un administrador del dispositivo apruebe una solicitud de conexión. Los instaladores de agentes obtenidos de esta manera no incluyen tokens válidos. Puede pasar el token del agente al instalador manualmente mediante una de las siguientes opciones:

#### • **Dispositivos con Windows:**

- Utilice los siguientes parámetros cuando inicie el instalador: HOST=<appliance\_hostname> TOKEN=<agent\_token>; 0
- cambie manualmente el nombre del archivo de instalación con la siguiente sintaxis: AMPAgentxx.xx.xx-x86 <appliance hostname>+<agent token>.msi
- **Dispositivos sin Windows**:
	- Utilice las variables de entorno KACE\_HOST y KACE\_TOKEN para especificar el token de agente y el nombre de host del dispositivo antes de ejecutar el archivo de instalación; o
	- cambie manualmente el nombre del archivo de instalación con la siguiente sintaxis: <agent\_installation\_filename>\_<appliance\_hostname> +<agent\_token>.<extension>

Si no especifica una cadena de token válida durante la instalación del agente, cualquier solicitud de conexión hará que el agente se ponga en cuarentena.

Como alternativa, puede descargar los paquetes de instalación de tokens de agente para su sistema operativo desde la página *Detalles de los tokens de agente*. Para obtener más información, consulte [Registro del agente de](#page-493-0) [KACE con el dispositivo](#page-493-0).

# **Implementación manual del agente de KACE en dispositivos con Windows**

Puede implementar manualmente el agente de KACE en dispositivos con Windows utilizando el asistente de instalación o desde la línea de comandos en los dispositivos.

Cuando instala el agente manualmente, los archivos ejecutables del agente deben estar instalados en las siguientes ubicaciones:

- Dispositivos con Windows de 32 bits: C:\Program Files\Quest\KACE\
- Dispositivos con Windows de 64 bits: C:\Program Files (x86)\Quest\KACE\

Los archivos de configuración, registros y otros datos del agente se almacenan en:

- Dispositivos con Windows de 32 bits: C:\Documents and Settings\All Users\Quest\KACE
- Dispositivos con Windows de 64 bits: C: \ProgramData\Quest\KACE

### *Implementar manualmente el agente de KACE en dispositivos con Windows mediante el asistente de instalación*

Puede implementar manualmente el agente de KACE en dispositivos con Windows mediante el asistente de instalación en los dispositivos.

1. Diríjase al directorio compartido del dispositivo:

#### \\**appliance\_hostname**\client\agent\_provisioning\windows\_platform

- 2. Copie el archivo ampagent-x.x.xxxxx-x86.msi en el dispositivo.
- 3. Haga doble clic en el archivo para iniciar la instalación y siga las instrucciones del Asistente de instalación.
- 4. Si desea registrar el agente con el dispositivo:
	- Utilice los siguientes parámetros cuando inicie el instalador: HOST=<appliance\_hostname> TOKEN=<agent\_token>; o
	- cambie manualmente el nombre del archivo de instalación con la siguiente sintaxis: AMPAgentxx.xx.xx-x86\_<appliance\_hostname>+<agent\_token>.msi

Puede obtener la cadena del token de agente desde la página *Detalles de los tokens de agente*. Para obtener más información, consulte [Registro del agente de KACE con el dispositivo.](#page-493-0)

La información del dispositivo aparece en el **Inventario** del dispositivo en unos pocos minutos. Consulte [Administración de aplicaciones en la página Software.](#page-569-0)

### *Implementar manualmente el agente de KACE en dispositivos con Windows mediante la línea de comandos*

Existen varias maneras de implementar el agente desde la línea de comandos en los dispositivos con Windows.

Por ejemplo:

- En un archivo por lotes, como parte de un script de inicio de sesión, que ejecuta el instalador (msiexec) y establece varios parámetros, como el valor del host.
- Configure una variable de entorno para el nombre de servidor y, después, ejecute el instalador.
- Cambie el nombre del instalador y se establecerá automáticamente el nombre del servidor durante la instalación.

La siguiente tabla muestra los parámetros de línea de comandos utilizados para implementar el agente.

**Parámetros de línea de comandos para el agente**

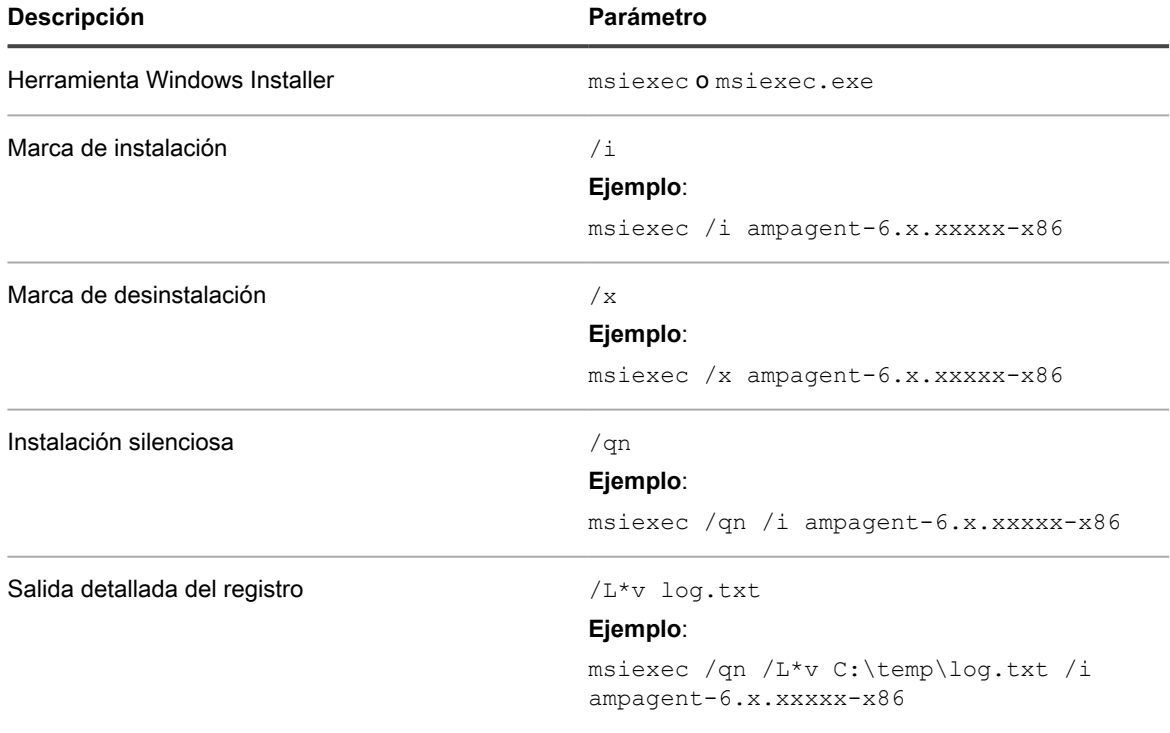

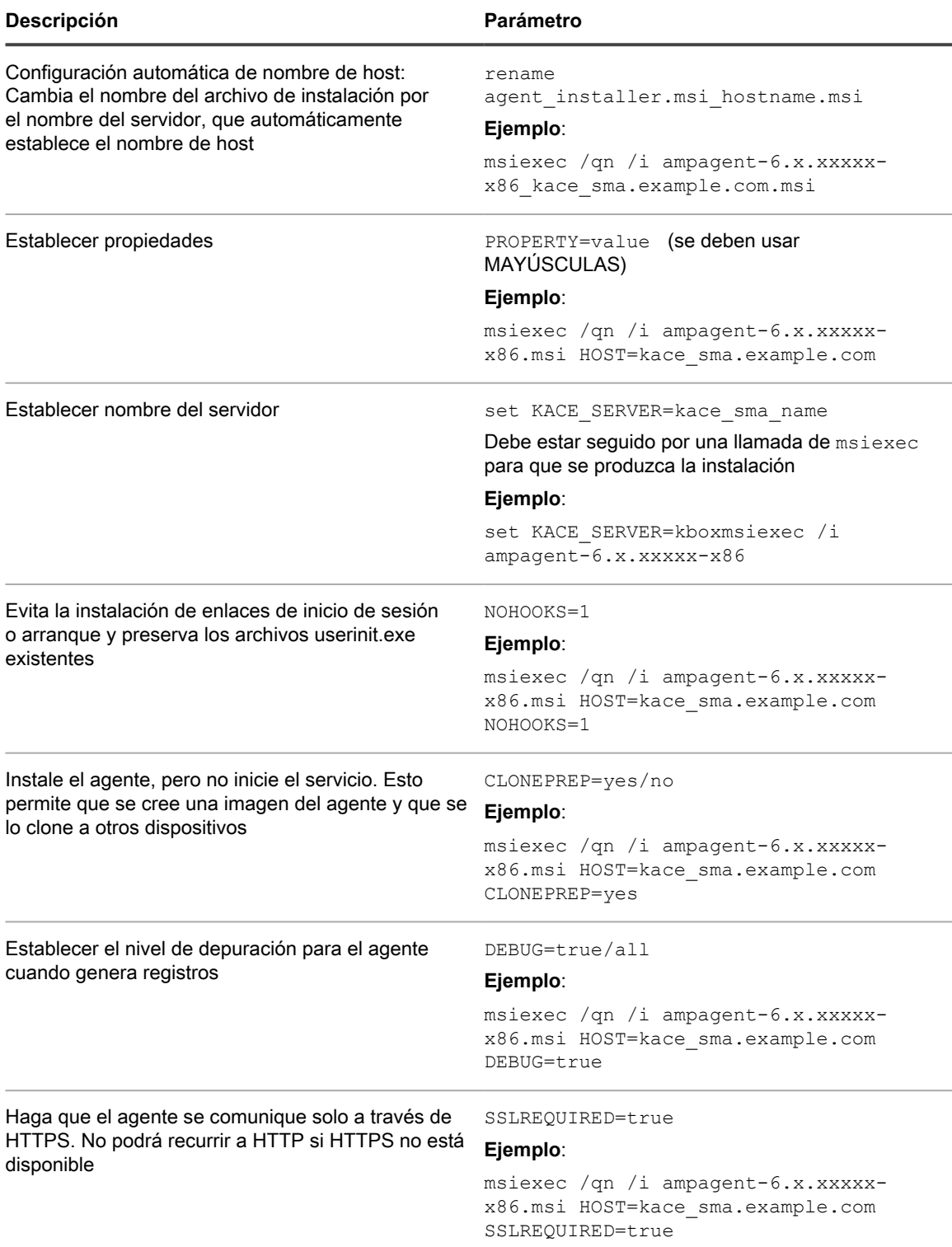

El sistema busca el valor de **host** en estas ubicaciones en el orden que se muestra:

- 1. El archivo instalador
- 2. El valor de propiedad HOST
- 3. KACE\_SERVER (variable de entorno)
- 4. El archivo amp.conf

Si desea registrar el agente con el dispositivo:

- Utilice los siguientes parámetros cuando inicie el instalador: HOST=<appliance\_hostname> TOKEN=<agent\_token>; o
- cambie manualmente el nombre del archivo de instalación con la siguiente sintaxis: AMPAgentxx.xx.xx-x86\_<appliance\_hostname>+<agent\_token>.msi

Puede obtener la cadena del token de agente desde la página *Detalles de los tokens de agente*. Para obtener más información, consulte [Registro del agente de KACE con el dispositivo](#page-493-0)

**PRECAUCIÓN: Si deja vacío el valor de host, debe establecer la variable de entorno. De lo contrario, el agente no se conectará con el dispositivo. Quest le recomienda que utilice el nombre de dominio completo como nombre de host.**

### *Administrar el agente de KACE en dispositivos con Windows mediante la bandeja del sistema de Windows*

Mediante la bandeja del sistema de Windows, puede ver el estado del agente de KACE, forzar el inventario y mostrar la información del agente.

Para acceder al estado del agente de KACE mediante la bandeja del sistema, debe habilitar la opción **Estado del agente en el dispositivo** en la sección *Configuración del agente y la comunicación*. Para obtener más información, consulte [Configure los ajustes de comunicación y registros del agente.](#page-511-0)

1. En el dispositivo en que se ejecuta el agente de KACE, en la bandeja del sistema, haga clic en .

El indicador de la esquina inferior derecha del ícono muestra el estado del agente:

- : El agente está conectado al dispositivo.
- : El agente está suspendido.
- : El agente tiene acciones pendientes.
- : El agente está desconectado del dispositivo.
- 2. Para saber si el agente está conectado al dispositivo, observe el ícono Estado en el menú.

Este es el mismo indicador que aparece en el ícono Agente, que muestra si el agente está conectado, está suspendido, tiene acciones pendientes o está desconectado del dispositivo, como se describió anteriormente.

- 3. Para ejecutar el inventario de dispositivos, haga clic en **Inventario** en el menú.
- 4. Para reiniciar el agente, haga clic en **Reiniciar agente** en el menú.
- 5. Para suspender temporalmente la actividad del agente durante un período específico, haga clic en **Postergar agente** y seleccione un período en el menú. Puede postergar al agente durante 15 minutos, 30 minutos, una hora o dos horas.
	- **NOTA:** Solo puede postergar al agente si la opción **Postergación del agente en el dispositivo** i está habilitada, en la sección *Configuración del agente y la comunicación* en el dispositivo, y si no se alcanza la cantidad máxima de postergaciones. Para obtener más información, consulte [Configure los](#page-511-0) [ajustes de comunicación y registros del agente](#page-511-0).

La postergación de un agente no detiene ninguno de sus procesos en curso en el dispositivo. Solo evita que el agente inicie un proceso nuevo. Si no es posible postergar a un agente, por ejemplo, debido a la configuración, aparecerá un mensaje de error.

6. Para instalar los parches descargados en el dispositivo del agente, haga clic en **Implementar parches con copia intermedia**.

- **NOTA:** Este elemento de menú solo aparece cuando un programa de Detección, copia intermedia e implementación a pedido de un parche o de funciones de Windows descarga todos los parches aplicables en el dispositivo del agente. Para obtener más información, consulte [Configurar programas](#page-801-0) [de parches.](#page-801-0)
- 7. Para acceder a cualquier vínculo relacionado con el agente, haga clic en **Accesos directos** en el menú y, luego, haga clic en un vínculo, según corresponda. Se admiten vínculos de identificador uniforme de recursos (URI) estándar, como las direcciones URL https, ssh y ftp.

Este elemento de menú solo aparece cuando el administrador del sistema especifica uno o más vínculos. Para obtener más información, consulte [Configure los ajustes de comunicación y registros del agente](#page-511-0).

El vínculo hace que el sistema operativo inicie la aplicación asociada al recurso seleccionado. Por ejemplo, para abrir un vínculo HTTP, el sistema usa el navegador predeterminado.

8. Para obtener más información acerca de la aplicación del agente, haga clic en **Acerca de**.

# **Implementación y actualización manual del agente de KACE en dispositivos con Linux**

Puede implementar y actualizar manualmente el agente de KACE en dispositivos con Linux según sea necesario.

### *Implementar manualmente el agente de KACE en dispositivos con Linux*

Puede implementar manualmente el agente de KACE en dispositivos con Linux copiando los archivos de instalación del agente en los dispositivos y ejecutando los comandos de instalación.

- 1. Copie el archivo de instalación del agente de KACE en el dispositivo.
	- Consulte [Obtención de los archivos de instalación del agente.](#page-522-3)
- 2. Si desea registrar el agente con el dispositivo:
	- Utilice las variables de entorno KACE\_HOST y KACE\_TOKEN para especificar el token de agente y el nombre de host del dispositivo antes de ejecutar el archivo de instalación; o
	- cambie manualmente el nombre del archivo de instalación con la siguiente sintaxis: <agent\_installation\_filename> <appliance\_hostname> +<agent token>.<extension>

Puede obtener la cadena del token de agente desde la página *Detalles de los tokens de agente*. Para obtener más información, consulte [Registro del agente de KACE con el dispositivo.](#page-493-0)

- 3. Abra una ventana de terminal desde **Aplicaciones** > **Herramientas del sistema**.
- 4. En el símbolo del sistema, establezca el nombre del servidor e instale el agente:

sudo KACE SERVER=kace sma\_name rpm -Uvh ampagent-x.x.xxxxx-x.i386.rpm

El agente se instalará en los siguientes directorios:

- /opt/quest/kace/bin/, donde se instalan los archivos ejecutables del agente.
- /var/quest/kace/, donde se almacenan los archivos de configuración, registros y otros datos del agente.

La información del dispositivo aparece en el **Inventario** del dispositivo en unos pocos minutos. Consulte [Administración de aplicaciones en la página Software.](#page-569-0)

### *Implementar el agente de KACE en dispositivos con Linux en el inicio o el inicio de sesión*

Puede programar el agente para que se implemente cuando los usuarios inicien los dispositivos con Linux o cuando inicien sesión en ellos.

• Establezca el nombre mediante la adición del siguiente comando al directorio raíz:

export KACE\_SERVER=kace\_sma\_name

La llamada de exportación debe ser anterior a la llamada al instalador. Por ejemplo: export KACE SERVER=kace sma name rpm -Uvh kace\_sma\_agent-12345.i386.rpm

El sistema busca el valor de **host** en estas ubicaciones en el orden que se muestra:

- 1. El archivo instalador
- 2. KACE SERVER (variable de entorno)

3. El archivo amp.conf

Si desea registrar el agente con el dispositivo:

- Utilice las variables de entorno KACE\_HOST y KACE\_TOKEN para especificar el token de agente y el nombre de host del dispositivo antes de ejecutar el archivo de instalación; o
- cambie manualmente el nombre del archivo de instalación con la siguiente sintaxis: <agent\_installation\_filename>\_<appliance\_hostname> +<agent\_token>.<extension>

Puede obtener la cadena del token de agente desde la página *Detalles de los tokens de agente*. Para obtener más información, consulte [Registro del agente de KACE con el dispositivo](#page-493-0)

**PRECAUCIÓN: Si deja vacío el valor de host, debe establecer la variable de entorno. De lo contrario, el agente no se conectará con el dispositivo. Quest le recomienda que utilice el nombre de dominio completo como nombre de host.**

#### *Actualizar el agente de KACE en dispositivos con Linux*

Puede actualizar manualmente el agente de KACE en dispositivos con Linux mediante la ejecución de comandos en los dispositivos.

- 1. Copie el archivo de instalación del agente de KACE en el dispositivo. Consulte [Obtención de los archivos](#page-522-3) [de instalación del agente.](#page-522-3)
- 2. Si desea registrar el agente con el dispositivo:
	- Utilice las variables de entorno KACE\_HOST y KACE\_TOKEN para especificar el token de agente y el nombre de host del dispositivo antes de ejecutar el archivo de instalación; o
	- cambie manualmente el nombre del archivo de instalación con la siguiente sintaxis: <agent\_installation\_filename> <appliance\_hostname> +<agent\_token>.<extension>

Puede obtener la cadena del token de agente desde la página *Detalles de los tokens de agente*. Para obtener más información, consulte [Registro del agente de KACE con el dispositivo.](#page-493-0)

- 3. Abra una ventana de terminal desde **Aplicaciones** > **Herramientas del sistema**.
- 4. En el símbolo del sistema, escriba:

rpm -uvh kace\_sma\_agent-linux\_buildnumber.rpm

# **Realización de operaciones con el agente en los dispositivos con Linux**

Pude ejecutar comandos en los dispositivos con Linux administrados por el agente para realizar varias operaciones con el agente.

#### *Inicie y detenga el agente en los dispositivos con Linux*

Puede ejecutar comandos en dispositivos Linux para iniciar o detener el agente. Este procedimiento resulta útil para la solución de problemas relacionados con el agente.

- 1. Abra una ventana de terminal desde **Aplicaciones** > **Herramientas del sistema**.
- 2. Para iniciar el agente, escriba:

/opt/quest/kace/bin/AMPTools start

3. Para detener el agente, escriba:

/opt/quest/kace/bin/AMPTools stop

#### *Elimine manualmente el agente de los dispositivos con Linux*

Puede eliminar manualmente el agente de los dispositivos con Linux al ejecutar comandos en los dispositivos.

- 1. Abra una ventana de terminal desde **Aplicaciones** > **Herramientas del sistema**.
- 2. En el símbolo del sistema, escriba:

sudo rpm -e ampagent

3. **Opcional**: Elimine el directorio kace:

rm -rf /var/quest/kace/

### *Verifique que el agente se esté ejecutando en los dispositivos con Linux*

Puede ejecutar un comando en los dispositivos con Linux para determinar si el agente se está ejecutando.

- 1. Abra una ventana de terminal desde **Aplicaciones** > **Herramientas del sistema**.
- 2. En la línea de comandos, escriba:

ps aux | grep AMPAgent

Este resultado indica que el proceso está en ejecución:

```
root 6100 0.0 3.9 3110640 20384 ? Ssl Mar03 0:00 /opt/quest/kace/bin/AMPAgent
--daemon
```
### *Consulte la versión del agente en los dispositivos con Linux*

Puede ejecutar un comando en dispositivos con Linux para verificar la versión del agente instalado en esos dispositivos.

- 1. Abra una ventana de terminal desde **Aplicaciones** > **Herramientas del sistema**.
- 2. En el símbolo del sistema, escriba:

rpm -q ampagent

Se mostrará el número de versión.

### *Recopilación de información de inventario*

Puede recopilar manualmente un inventario en dispositivos con Linux al forzar las actualizaciones de inventario. Consulte [Actualizaciones de inventario forzadas.](#page-562-0)

# **Implementación y actualización manual del agente de KACE en dispositivos con Mac**

Puede implementar y actualizar manualmente el agente en dispositivos con Mac según sea necesario.

**530**

En esta sección, se proporciona información sobre la implementación manual del agente de KACE en dispositivos con Mac OS X. Las opciones adicionales se describen en [Usar los scripts de shell para implementar](#page-531-0) [el agente de KACE](#page-531-0).

f

**NOTA:** Algunos comandos se deben ejecutar como **raíz**. **NOTA:** Continúe con su o sudo, según sea necesario.

### *Implementar o actualizar el agente de KACE en dispositivos con Mac mediante el instalador del agente*

Puede implementar manualmente el agente de KACE en dispositivos con Mac copiando los archivos de instalación del agente en los dispositivos y ejecutando el instalador.

- 1. Copie el archivo de instalación del agente de KACE en el dispositivo.
	- Consulte [Obtención de los archivos de instalación del agente.](#page-522-3)
- 2. Si desea registrar el agente con el dispositivo:
	- Utilice las variables de entorno KACE\_HOST y KACE\_TOKEN para especificar el token de agente y el nombre de host del dispositivo antes de ejecutar el archivo de instalación; o
	- cambie manualmente el nombre del archivo de instalación con la siguiente sintaxis: <agent\_installation\_filename> <appliance\_hostname> +<agent\_token>.<extension>

Puede obtener la cadena del token de agente desde la página *Detalles de los tokens de agente*. Para obtener más información, consulte [Registro del agente de KACE con el dispositivo.](#page-493-0)

- 3. Haga doble clic en **ampagent-x.x.build\_number.dmg**.
- 4. Haga doble clic en **AMPAgent.pkg**.
- 5. Siga las instrucciones del instalador.

Asegúrese de escribir el nombre del dispositivo.

El instalador crea los siguientes directorios en su dispositivo:

- /Library/Application Support/Quest/KACE/bin, donde se instalan los archivos ejecutables del agente.
- /Library/Application Support/Quest/KACE/data/, donde se almacenan los archivos de configuración, registros y otros datos del agente.

### *Implemente el agente en los dispositivos con Mac mediante la ventana de terminal*

Puede implementar manualmente el agente de KACE en dispositivos Mac copiando los archivos de instalación del agente en los dispositivos y ejecutando los comandos.

1. Copie el archivo de instalación del agente de KACE en el dispositivo.

Consulte [Obtención de los archivos de instalación del agente.](#page-522-3)

- 2. Si desea registrar el agente con el dispositivo:
	- Utilice las variables de entorno KACE\_HOST y KACE\_TOKEN para especificar el token de agente y el nombre de host del dispositivo antes de ejecutar el archivo de instalación; o
	- cambie manualmente el nombre del archivo de instalación con la siguiente sintaxis: <agent\_installation\_filename>\_<appliance\_hostname> +<agent token>.<extension>

Puede obtener la cadena del token de agente desde la página *Detalles de los tokens de agente*. Para obtener más información, consulte [Registro del agente de KACE con el dispositivo.](#page-493-0)

- 3. Abra una ventana de terminal desde **Aplicaciones** > **Utilidades**.
- 4. En el símbolo del sistema, escriba los comandos siguientes para establecer el nombre del servidor e instalar el agente:

```
hdiutil attach ./ampagent-x.x.xxxxx-all.dmg
sudo sh -c 'KACE SERVER=kace sma name installer -pkg /Volumes/Quest KACE/
AMPAgent.pkg -target /'
hdiutil detach '/Volumes/Quest_KACE'
```
#### <span id="page-531-0"></span>*Usar los scripts de shell para implementar el agente de KACE*

Puede ejecutar los scripts de shell para implementar el agente en los dispositivos con Mac.

Al utilizar scripts de shell para implementar el agente, puede usar las siguientes opciones de línea de comandos:

- hdiutil attach ./ampagent-6.x.xxxxx-all.dmg
- sudo sh -c 'KACE SERVER=kace sma name installer -pkg
- /Volumes/Quest\_KACE/AMPAgent.pkg -target /'
- hdiutil detach '/Volumes/Quest\_KACE'
	- **NOTA:** La llamada de exportación debe ser anterior a la llamada de instalación. Por ejemplo: sudo export KACE\_SERVER=kace\_sma\_name installer -pkg '/Volumes/Dell KACE/ AMPAgent.pkg' -target /

El sistema busca el valor de **host** en estas ubicaciones en el siguiente orden que se muestra:

- 1. El archivo instalador
- 2. KACE SERVER (variable de entorno)
- 3. El archivo amp.conf

Si desea registrar el agente con el dispositivo:

- Utilice las variables de entorno KACE\_HOST y KACE\_TOKEN para especificar el token de agente y el nombre de host del dispositivo antes de ejecutar el archivo de instalación; o
- cambie manualmente el nombre del archivo de instalación con la siguiente sintaxis: <agent installation filename> <appliance hostname>+<agent token>.<extension>

Puede obtener la cadena del token de agente desde la página *Detalles de los tokens de agente*. Para obtener más información, consulte [Registro del agente de KACE con el dispositivo](#page-493-0)

Para obtener información sobre el uso de scripts de shell y líneas de comandos, vaya a [http://](http://developer.apple.com) [developer.apple.com.](http://developer.apple.com)

**PRECAUCIÓN: Si deja vacío el valor de host, debe establecer la variable de entorno. De lo contrario, el agente no se conectará con el dispositivo. Quest KACE le recomienda que utilice el nombre de dominio completo como nombre de host.**

# **Realización de otras operaciones con el agente en los dispositivos con Mac**

Pude ejecutar comandos en los dispositivos con Mac administrados por el agente para realizar varias operaciones.

#### *Inicie o detenga el agente en dispositivos con Mac*

Puede ejecutar comandos en dispositivos Mac para iniciar o detener el agente. Este procedimiento resulta útil para la solución de problemas relacionados con el agente.

- 1. Abra una ventana de terminal desde **Aplicaciones** > **Utilidades**.
- 2. Escriba lo siguiente:

```
cd "Library/Application Support/Quest/KACE/bin"
```
3. Para iniciar el agente, escriba:

```
./AMPTools start
```
4. Para detener el agente, escriba:

```
./AMPTools stop
```
#### *Elimine manualmente el agente de los dispositivos con Mac*

Puede eliminar manualmente el agente de los dispositivos con Mac al ejecutar comandos en los dispositivos.

- 1. Abra una ventana de terminal desde **Aplicaciones** > **Utilidades**.
- 2. Escriba lo siguiente:

```
sudo "/Library/Application Support/Quest/KACE/bin/AMPTools" uninstall
```
El agente se eliminará.

#### *Verifique que el agente se esté ejecutando en los dispositivos con Mac*

Puede ejecutar un comando en los dispositivos con Mac para determinar si el agente se está ejecutando.

- 1. Abra una ventana de terminal desde **Aplicaciones** > **Utilidades**.
- 2. Escriba el siguiente comando:

```
ps aux | grep AMPAgent
```
Este resultado indica que el proceso está en ejecución:

```
root 2159 0.0 1.1 94408 12044 p2 S 3:26PM 0:10.94 /Library/Application Support/
Quest/KACE/AMPAgent
```
#### *Verifique la versión del agente en los dispositivos con Mac*

Puede ejecutar un comando en dispositivos con Mac para verificar la versión del agente instalado en esos dispositivos.

- 1. Abra una ventana de terminal desde **Aplicaciones** > **Utilidades**.
- 2. Escriba el siguiente comando:

```
cat /Library/Application\ Support/Quest/KACE/data/version
```
Se mostrará el número de versión.

#### *Recopilación de información de inventario de los dispositivos con Mac*

Puede recopilar manualmente información de dispositivos con Mac al forzar las actualizaciones de inventario.

Consulte [Actualizaciones de inventario forzadas.](#page-562-0)

### *Administrar el agente de KACE en dispositivos con Mac mediante la barra de menús*

Mediante la barra de menús de Mac, puede ver el estado del agente de KACE, forzar el inventario y mostrar la información del agente.

Para acceder al estado del agente de KACE mediante la barra de menús de Mac, debe habilitar la opción **Estado del agente en el dispositivo** en la sección *Configuración del agente y la comunicación*. Para obtener más información, consulte [Configure los ajustes de comunicación y registros del agente.](#page-511-0)

1. En el dispositivo en que se ejecuta el agente de KACE, en la barra de menús de Mac, haga clic en 8.

El indicador de la esquina inferior derecha del ícono muestra el estado del agente:

- : El agente está conectado al dispositivo.
- **•** : El agente está suspendido.
- : El agente tiene acciones pendientes.
- : El agente está desconectado del dispositivo.

Aparece el menú del agente.

2. Para saber si el agente está conectado al dispositivo, observe el ícono Estado en el menú.

Este es el mismo indicador que aparece en el ícono Agente, que muestra si el agente está conectado, está suspendido, tiene acciones pendientes o está desconectado del dispositivo, como se describió anteriormente.

- 3. Para ejecutar el inventario de dispositivos, haga clic en **Inventario** en el menú.
- 4. Para reiniciar el agente, haga clic en **Reiniciar agente** en el menú.
- 5. Para suspender temporalmente la actividad del agente durante un período específico, haga clic en **Postergar agente** y seleccione un período en el menú. Puede postergar al agente durante 15 minutos, 30 minutos, una hora o dos horas.
	- **NOTA:** Solo puede postergar al agente si la opción **Postergación del agente en el dispositivo** está habilitada, en la sección *Configuración del agente y la comunicación* en el dispositivo, y si no se alcanza la cantidad máxima de postergaciones. Para obtener más información, consulte [Configure los](#page-511-0) [ajustes de comunicación y registros del agente](#page-511-0).

La postergación de un agente no detiene ninguno de sus procesos en curso en el dispositivo. Solo evita que el agente inicie un proceso nuevo. Si no es posible postergar a un agente, por ejemplo, debido a la configuración, aparecerá un mensaje de error.

6. Para acceder a cualquier vínculo relacionado con el agente, haga clic en **Accesos directos** en el menú y, luego, haga clic en un vínculo, según corresponda. Se admiten vínculos de identificador uniforme de recursos (URI) estándar, como las direcciones URL https, ssh y ftp.

Este elemento de menú solo aparece cuando el administrador del sistema especifica uno o más vínculos. Para obtener más información, consulte [Configure los ajustes de comunicación y registros del agente](#page-511-0).

El vínculo hace que el sistema operativo inicie la aplicación asociada al recurso seleccionado. Por ejemplo, para abrir un vínculo HTTP, el sistema usa el navegador predeterminado.

- 7. Para obtener más información acerca de la aplicación del agente, haga clic en **Acerca de**.
- 8. Para eliminar la aplicación del agente de la barra de menú de Mac, haga clic en **Salir**.

El ícono del agente se eliminará de la barra de menú. Para mostrarlo de nuevo, cierre la sesión y luego iníciela otra vez. Como alternativa, se puede instalar el agente nuevamente desde el directorio Aplicación.

# **Visualización de información recopilada por el agente**

Puede ver la información de inventario recopilada por el agente en la página *Detalles del dispositivo*.

Consulte [Administración de la información de inventario.](#page-427-0)

# **Uso de la administración sin agente**

Use la administración de dispositivos sin agente si desea administrar dispositivos sin la necesidad de implementar y mantener el software del agente de KACE en dichos dispositivos.

### **Acerca de la administración de dispositivos sin agente**

La administración de dispositivos sin agente es un método de administración de dispositivos sin la necesidad de implementar y mantener el software del agente de KACE en dichos dispositivos.

La administración sin agente utiliza SSH, SNMP y otros métodos para conectarse a dispositivos que no aceptan agentes, como impresoras, dispositivos de red y dispositivos de almacenamiento, y para reportar la información de inventario recopilada al dispositivo **Consola del administrador**. El uso de la administración sin agente resulta útil para las versiones de sistemas operativos y distribuciones que no admite el agente de KACE, y en los casos en los que se prefiera la administración sin agente, en lugar de la instalación del agente.

Existen algunas diferencias entre las funciones compatibles con los dispositivos con agente y los dispositivos sin agente. Consulte [Funciones disponibles para cada método de administración de dispositivos](#page-407-0).

#### *Sistemas operativos admitidos por la administración sin agentes*

La administración sin agentes admite una variedad de sistemas operativos del dispositivo.

La tabla a continuación muestra los sistemas operativos del dispositivo que admite la administración sin agentes:

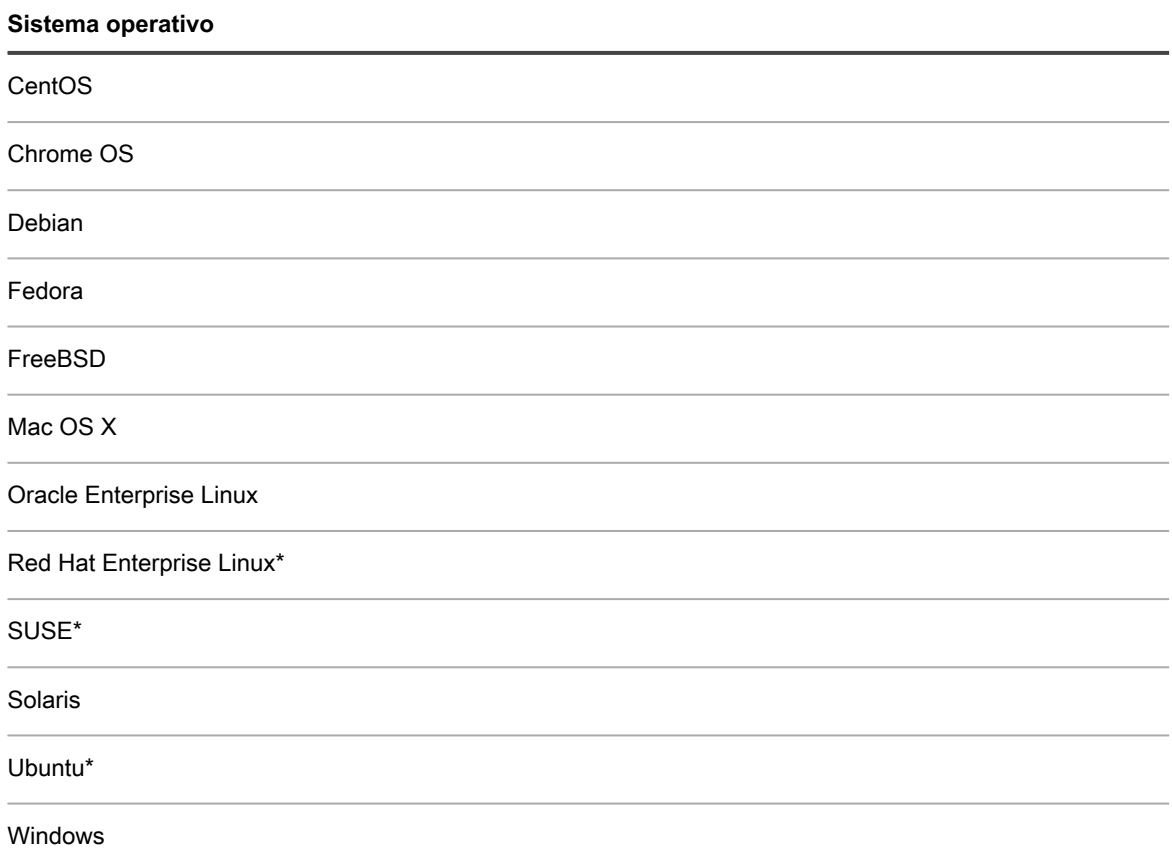

#### **Sistema operativo**

Windows Server

- \* Las versiones más recientes también pueden administrarse con el de KACE.
- **NOTA:** En el caso de los dispositivos que no sean computadoras, tales como activos, o dispositivos sin sistemas operativos admitidos por la administración sin agente, puede asignar OID (identificadores de objetos) del SNMP (protocolo simple de administración de red) a campos particulares en la tabla de inventario. Como resultado, puede identificar dispositivos específicos para que se incluyan en el inventario de modo que pueda expandir el inventario de dispositivos administrados sin agente. Consulte [Uso de las](#page-545-0) [configuraciones del inventario basado en SNMP para identificar objetos SNMP específicos y dispositivos](#page-545-0) [que no son computadoras para agregar al inventario](#page-545-0).

### *Acerca de la habilitación de la administración sin agente en los dispositivos administrados por el agente*

La administración sin agente puede habilitarse para cualquier dispositivo detectado, incluidos los dispositivos que tienen instalado el agente de KACE.

Sin embargo, no se recomienda utilizar ambos métodos para administrar un único dispositivo. Si ambos métodos están habilitados para un dispositivo, tanto el dispositivo como su software aparecen dos veces en las listas de inventario. En consecuencia, es mejor no habilitar la administración sin agente en dispositivos administrados por el agente.

# **Administración de dispositivos sin agentes**

Para administrar dispositivos sin instalar el software agente de KACE use la información de detección o escriba los detalles de la conexión del dispositivo manualmente para habilitar la administración sin agente.

Las funciones disponibles para los dispositivos sin agentes difieren de aquellas disponibles para los dispositivos administrados por agentes. Consulte [Funciones disponibles para cada método de administración de dispositivos.](#page-407-0)

### *Use la información de detección para habilitar la administración sin agente*

Puede usar la información de detección para habilitar la administración sin agente

- 1. Vaya a la lista *Resultados de detección*:
	- a. Inicie sesión en la consola de administrador del dispositivo, https://appliance\_hostname/ admin. O bien, si la opción *Mostrar menú de organización en encabezado de administración* está habilitada en los ajustes generales del dispositivo, seleccione una organización de la lista desplegable en la esquina superior derecha de la página junto a la información de inicio de sesión.
	- b. En la barra de navegación izquierda, haga clic en **Inventario** y, a continuación, en **Resultados de detección**.
- 2. Seleccione la casilla de verificación que se encuentra junto a uno o más dispositivos.
- 3. Seleccione **Elegir actividad** > **Aprovisionamiento** > **Sin agente: Automático**.

La administración sin agentes está habilitada para los dispositivos seleccionados y uno de los siguientes íconos aparece junto a los nombres de los dispositivos:

**E.**: La administración sin agentes está habilitada para el dispositivo.

: La administración sin agente está habilitada para el dispositivo, pero no puede accederse a este actualmente.

Según el dispositivo, el dispositivo utiliza varios tipos de conexiones para ejecutar comandos en los dispositivos seleccionados, obtener información de inventario y mostrar esa información en la página *Detalles del dispositivo*. La información se actualiza de acuerdo con el programa del inventario para dispositivos sin agentes. Consulte:

- [Administración de la información de inventario](#page-427-0)
- [Programe la recopilación de datos de inventario para los dispositivos administrados](#page-428-0)

### *Permitir la administración sin agentes mediante el ingreso de información del dispositivo manualmente*

Puede permitir la administración sin agentes mediante el ingreso de información del dispositivo manualmente.

Puede elegir de los siguientes tipos de conexiones: SSH, SNMP, WinRM y VMware. WinRM es el tipo de conexión que se debe usar para dispositivos con Windows.

- 1. Vaya a la lista *Dispositivos*:
	- a. Inicie sesión en la consola de administrador del dispositivo, https://appliance\_hostname/ admin. O bien, si la opción *Mostrar menú de organización en encabezado de administración* está habilitada en los ajustes generales del dispositivo, seleccione una organización de la lista desplegable en la esquina superior derecha de la página junto a la información de inicio de sesión.
	- b. En la barra de navegación izquierda, haga clic en **Inventario** y, a continuación, en **Panel**.
- 2. Seleccione **Elegir acción** > **Nuevo** > **Dispositivo sin agente** para mostrar la página *Detalles de conexión del dispositivo sin agente*.
- 3. Brinde información según el tipo de conexión.
	- **• Para configurar las conexiones SSH con los dispositivos, proporcione la siguiente información:**

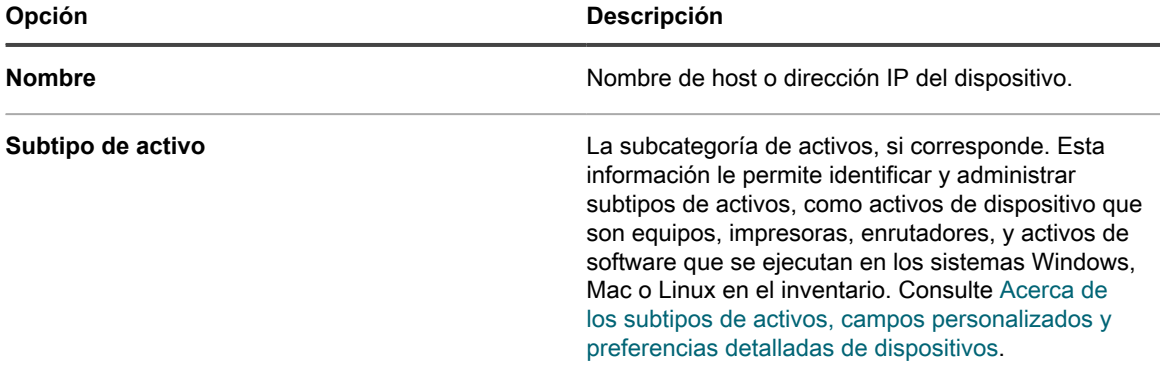

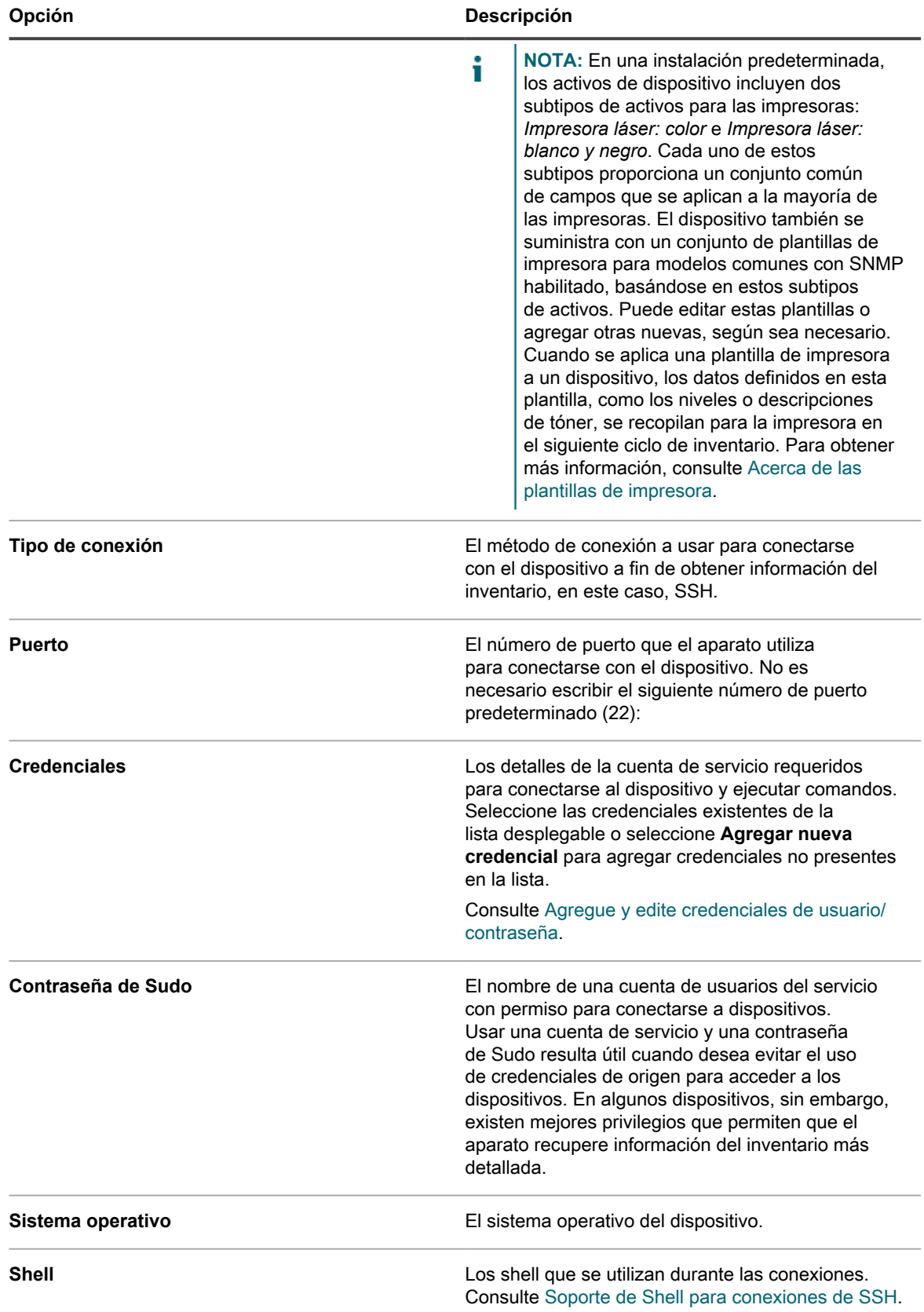

**538**

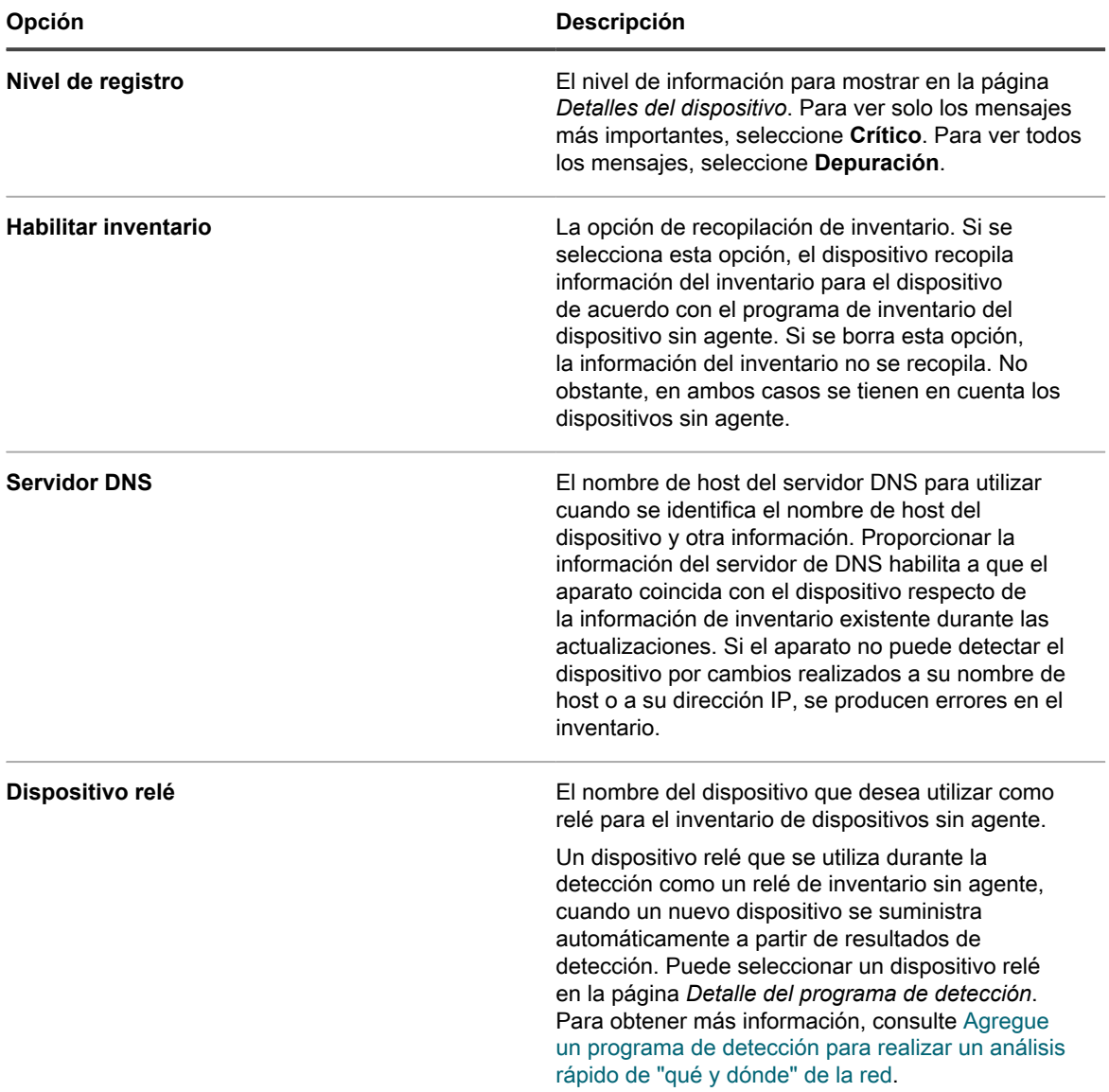

**• Para configurar las conexiones SNMP con los dispositivos, proporcione la siguiente información:**

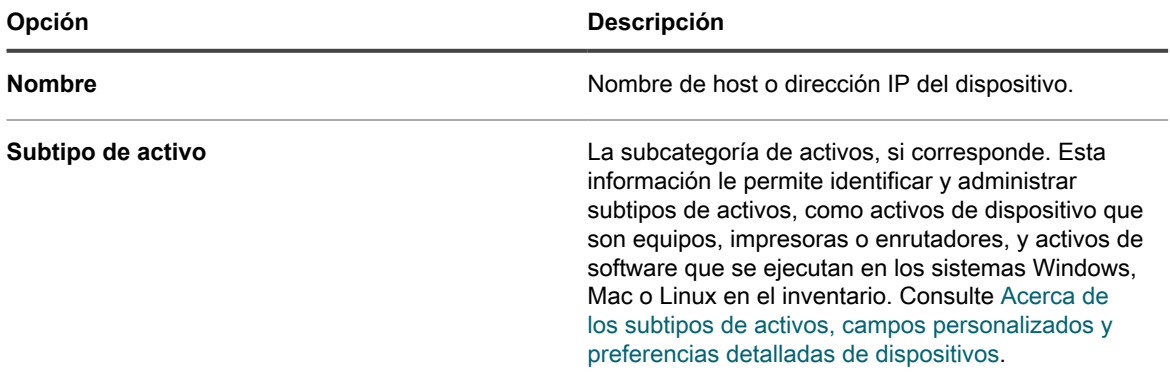

**539**

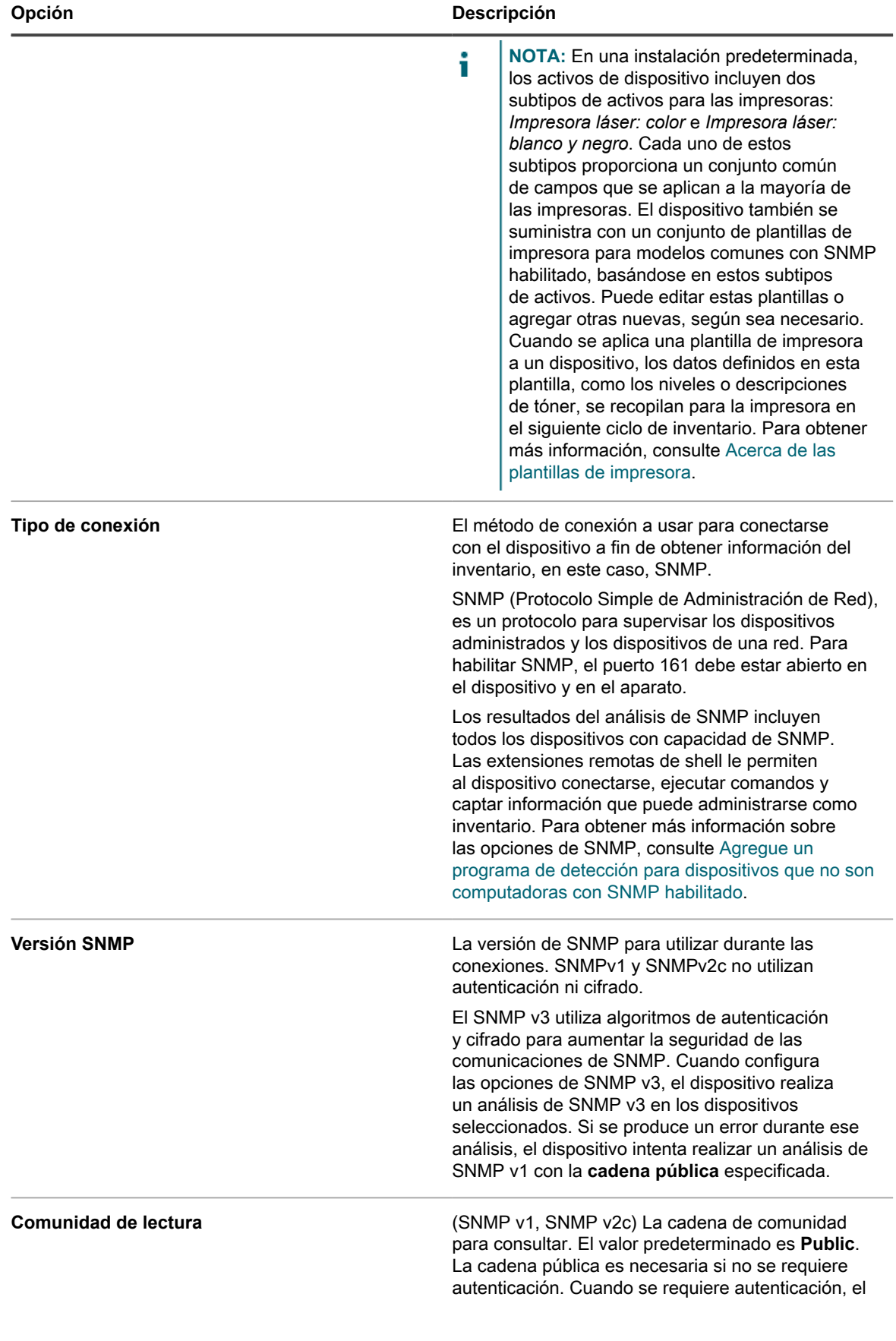
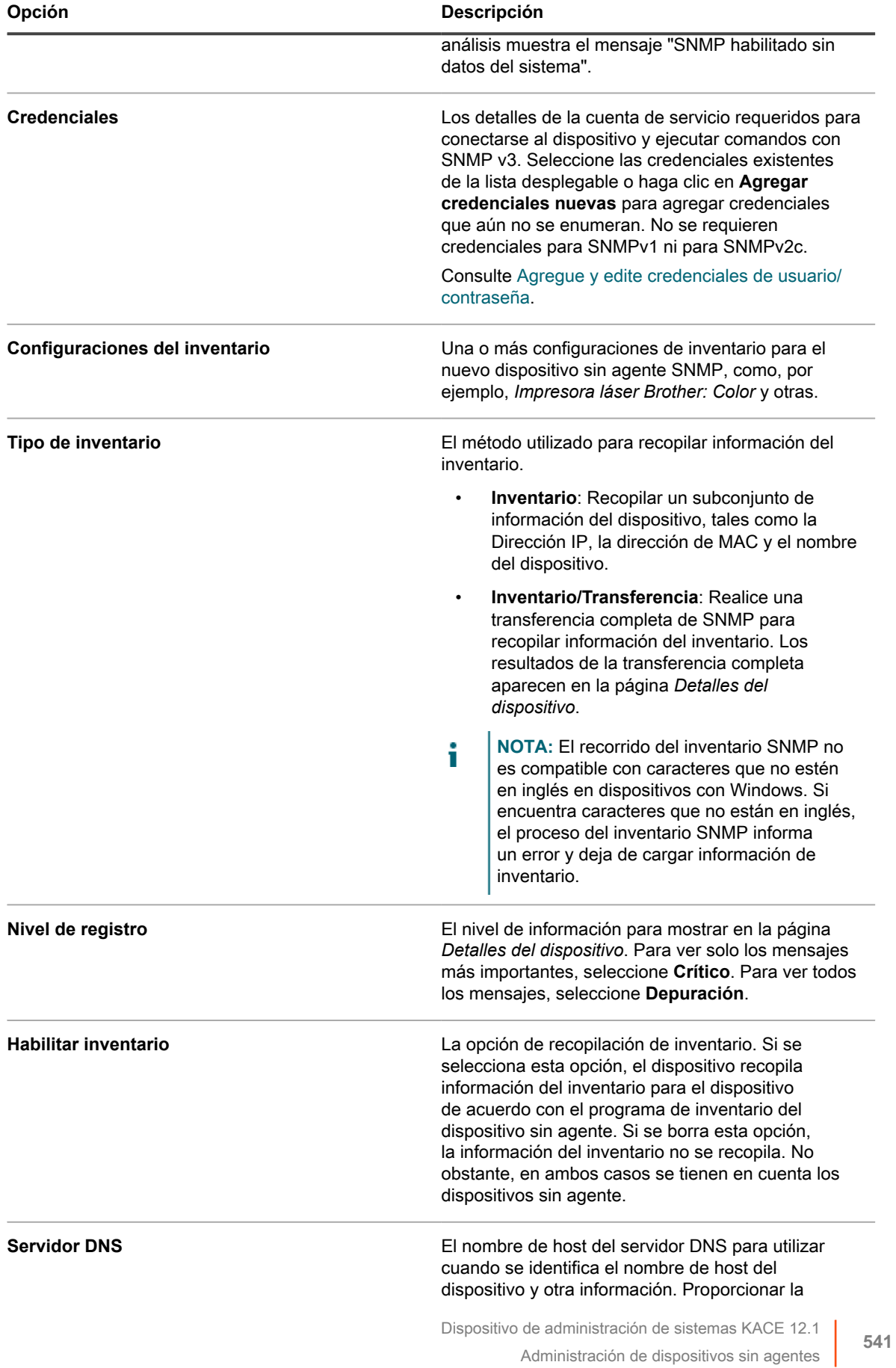

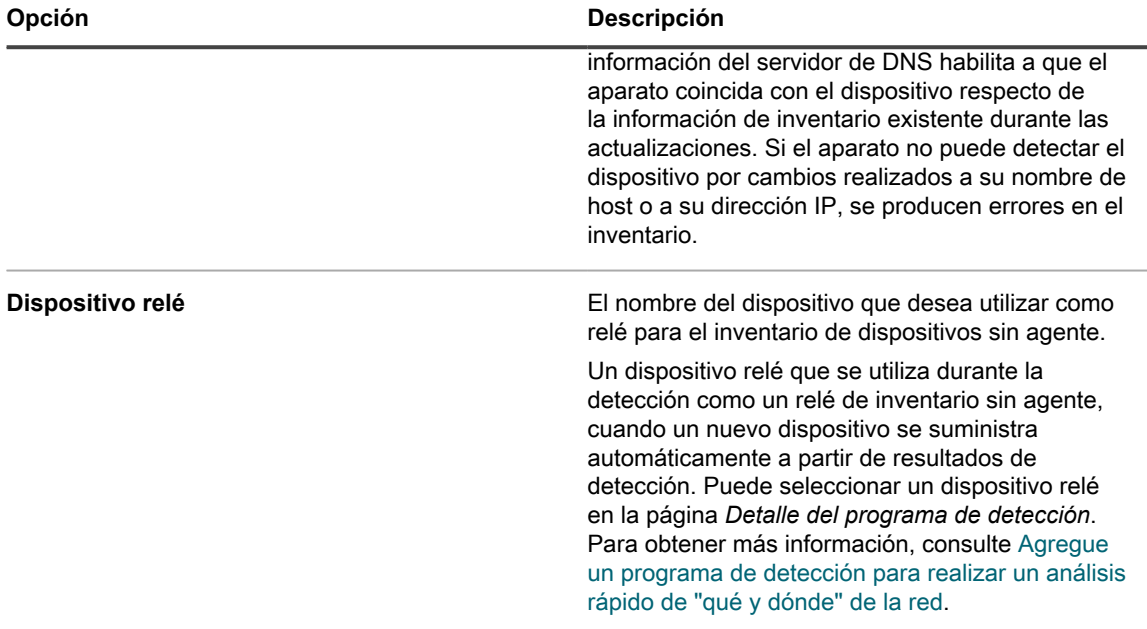

**• Para configurar las conexiones WinRM con los dispositivos, proporcione la siguiente información:**

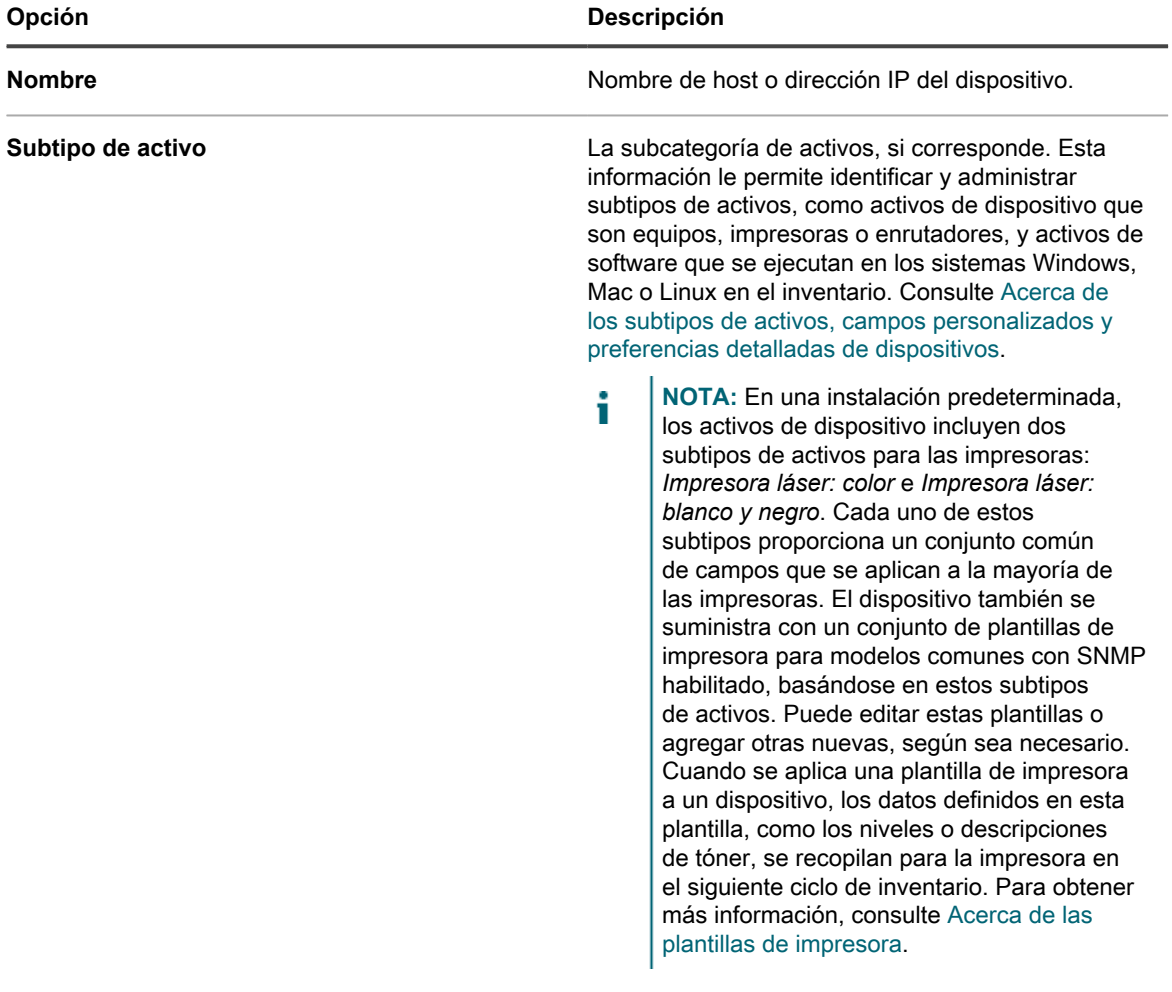

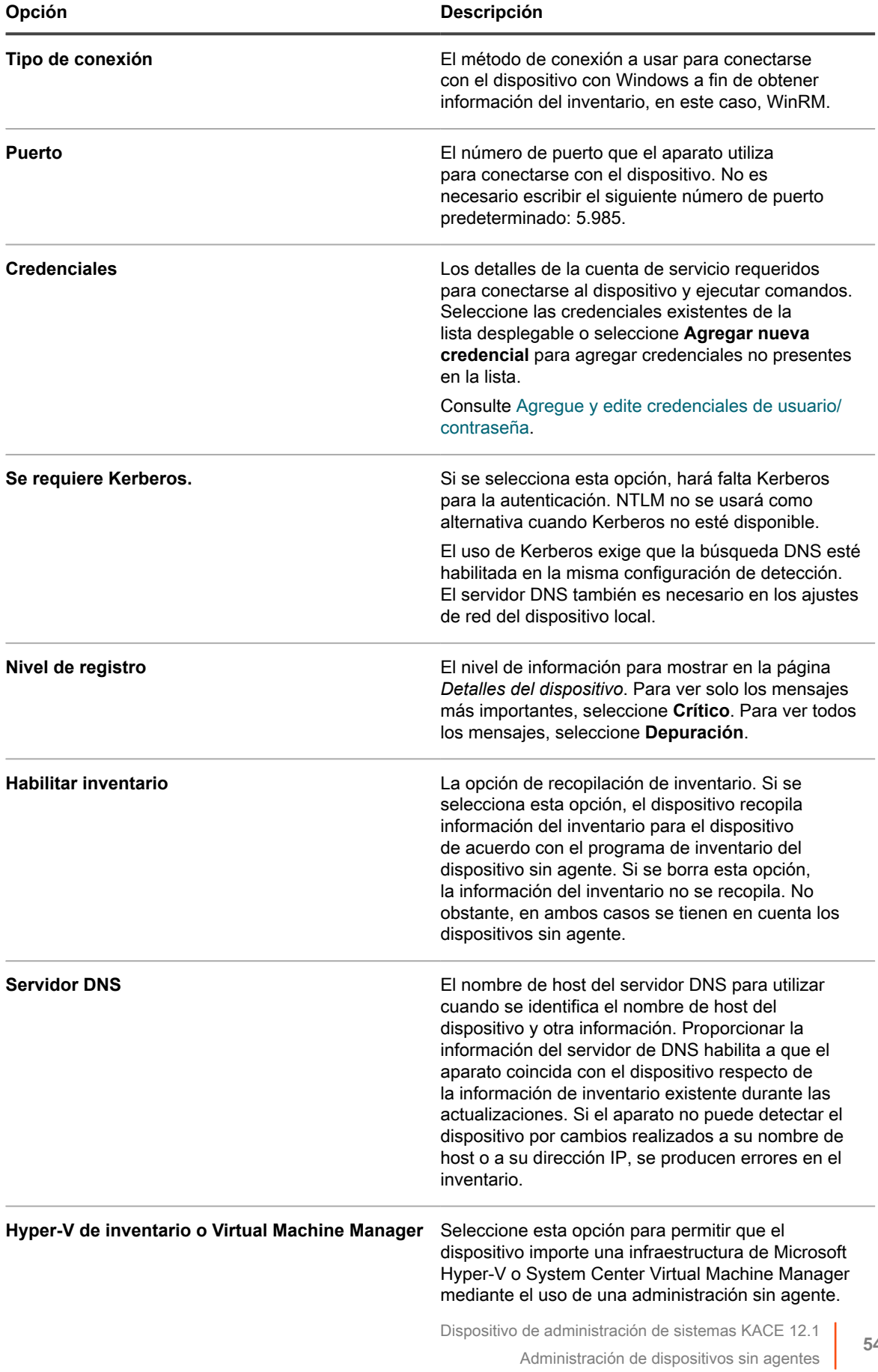

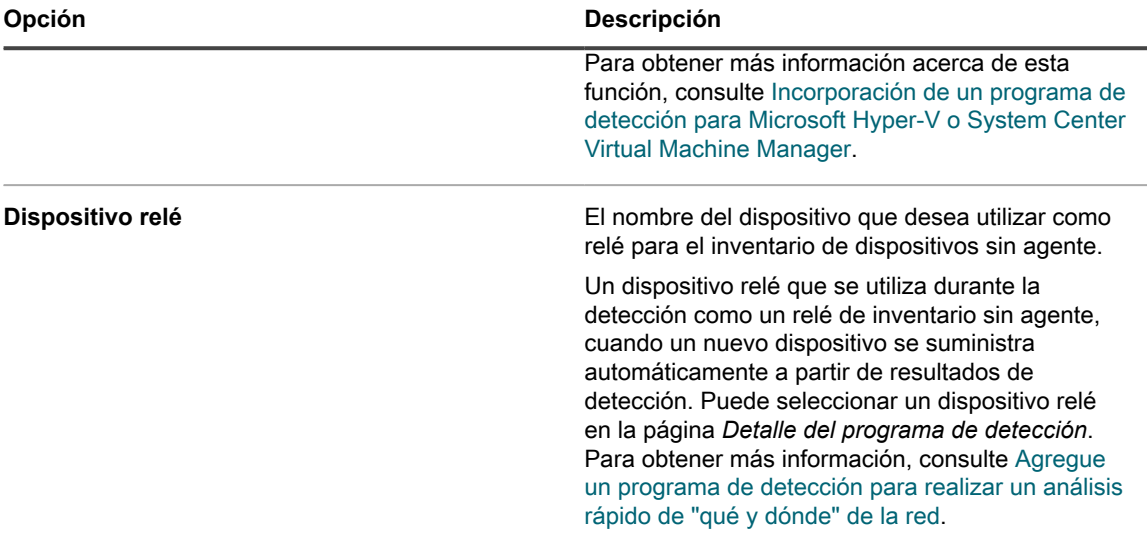

### **• Para configurar un dispositivo VMware®, proporcione la siguiente información:**

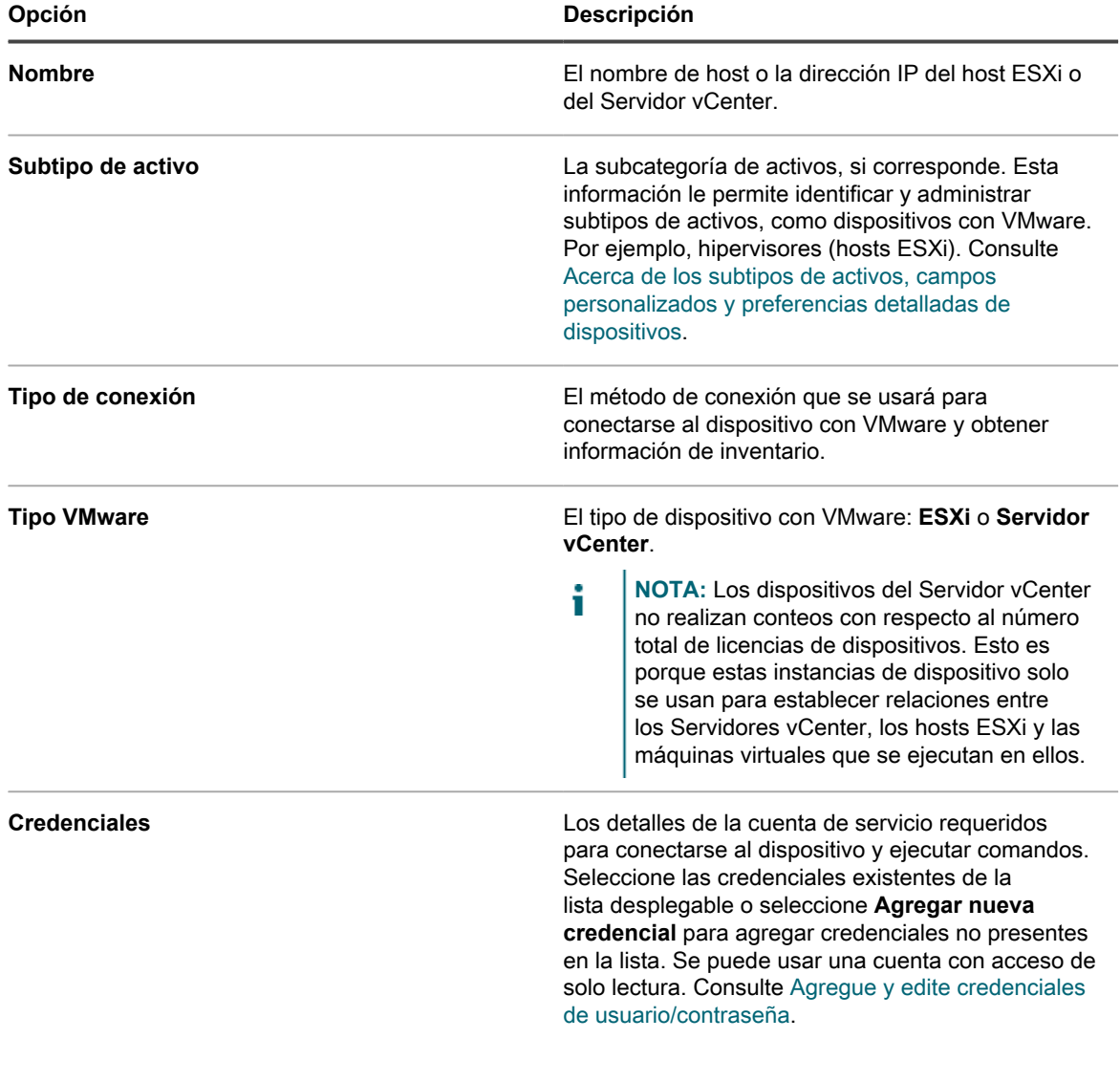

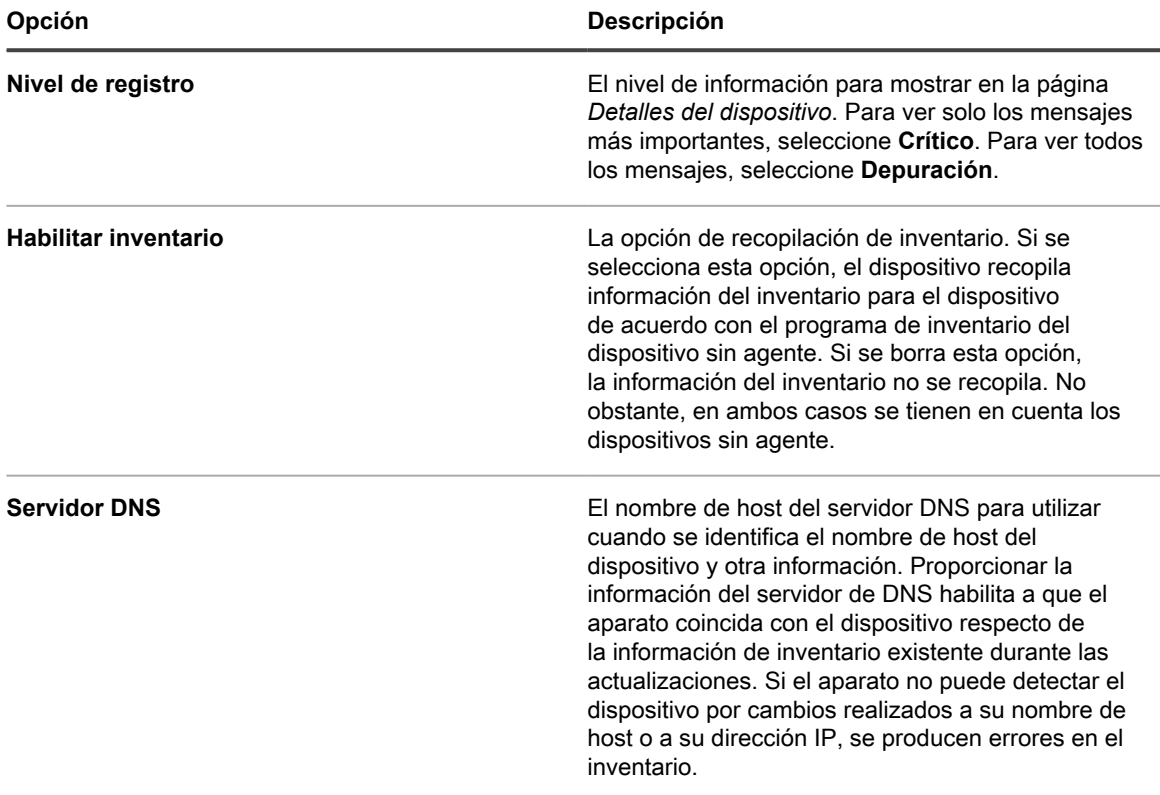

#### 4. Haga clic en **Probar conexión**.

Se muestra el estado de la conexión.

5. Haga clic en **Guardar**.

Se agrega el dispositivo sin agentes. Si se selecciona *Habilitar el inventario*, la información del inventario se actualiza de acuerdo con el programa de inventario del dispositivo sin agentes. Consulte [Programe la](#page-428-0) [recopilación de datos de inventario para los dispositivos administrados](#page-428-0).

### *Soporte de Shell para conexiones de SSH*

Los sistemas operativos varían en cuanto al soporte de shells utilizados para las conexiones de SSH entre el dispositivo y los dispositivos administrados.

En la siguiente tabla se muestran los shells disponibles para las conexiones de SSH de cada sistema operativo.

**Soporte de Shell para las conexiones de SSH por sistema operativo**

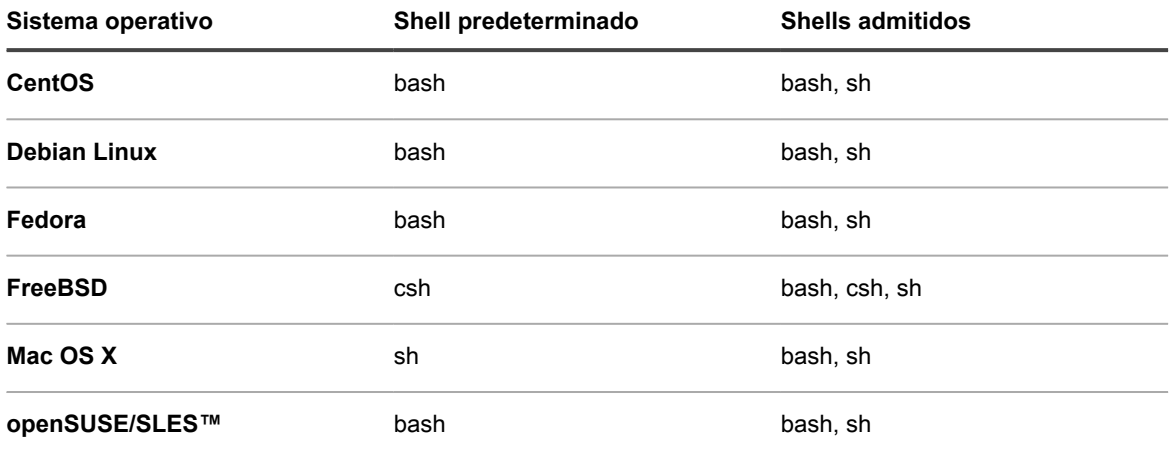

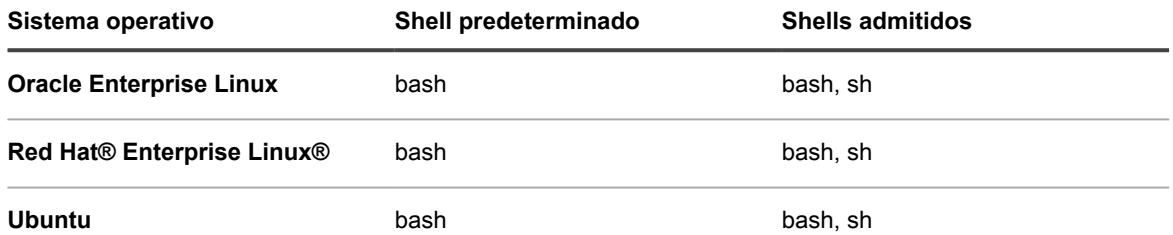

## *Editar detalles de la conexión de dispositivos sin agente o eliminar dispositivos sin agente*

Puede editar los detalles de la conexión del dispositivo para dispositivos sin agente o puede eliminar dispositivos sin agente según sea necesario.

- 1. Vaya a la lista *Dispositivos*:
	- a. Inicie sesión en la consola de administrador del dispositivo, https://**appliance\_hostname**/ admin. O bien, si la opción *Mostrar menú de organización en encabezado de administración* está habilitada en los ajustes generales del dispositivo, seleccione una organización de la lista desplegable en la esquina superior derecha de la página junto a la información de inicio de sesión.
	- b. En la barra de navegación izquierda, haga clic en **Inventario** y, a continuación, en **Panel**.
- 2. Haga clic en el nombre de un dispositivo sin agente que se haya ingresado manualmente para mostrar la página *Detalles del dispositivo*.
- 3. En la sección *Resumen*, haga clic en la fila **Editar** en el *Tipo de entrada del dispositivo* para mostrar la página *Detalles de conexión del dispositivo sin agente*.
- 4. Realice una de las siguientes acciones:
	- **• Si es necesario, modifique los detalles de la conexión y haga clic en Guardar. Consulte [Permitir la administración sin agentes mediante el ingreso de información del dispositivo](#page-536-0) [manualmente.](#page-536-0)**
	- **• Para eliminar el dispositivo, haga clic en Eliminar.**
	- **• En el caso de dispositivos sin agente inscritos en KACE Cloud Mobile Device Managed (MDM), para eliminar la asociación del dispositivo con KACE Cloud MDM y volver a los registros de inventario de solo agente, haga clic en Eliminar integración sin agente.**

# **Uso de las configuraciones del inventario basado en SNMP para identificar objetos SNMP específicos y dispositivos que no son computadoras para agregar al inventario**

Puede identificar objetos SNMP (Protocolo Simple de Administración de Red) específicos y dispositivos que no son computadoras para que se incluyan en el inventario de modo que pueda expandir o limitar el inventario a fin de que se adapte a sus necesidades. Además, el dispositivo le permite asignar OID (identificadores de objetos) de SNMP a determinados campos de la tabla de inventario del dispositivo mediante subtipos de activos.

#### **IMPORTANTE: Para dispositivos SNMP, debe asignar el subtipo de activo apropiado cuando el** ĭ **dispositivo está configurado. Después de configurarlos, no se pueden agregar ni cambiar subtipos de activos SNMP.**

SNMP es uno de los posibles métodos que utiliza el inventario sin agente del dispositivo a fin de extraer datos para el inventario y la integración en el dispositivo. El dispositivo utiliza la MIB (base de información de administración) RFC1213 como la principal capa de recopilación de datos porque contiene datos específicos de todos los dispositivos con capacidad de SNMP. Todos los dispositivos con capacidad de SNMP exponen datos de RFC1213. Para obtener más información, visite [http://tools.ietf.org/html/rfc1213.](http://tools.ietf.org/html/rfc1213)

Gracias a la función de configuración del inventario basado en SNMP del dispositivo, puede definir un conjunto adicional de OID que se recopilará durante el inventario, independientemente de los datos de RFC1213 estándares. Esto permite la extensibilidad y la fortaleza instantáneas en cuanto a lo que debería limitarse en términos de la cantidad de datos que podrían recopilarse de cada dispositivo.

#### **Temas relacionados**

[Acerca de los subtipos de activos, campos personalizados y preferencias detalladas de dispositivos](#page-246-0)

## *Obtenga una lista de identificadores de objetos (OID) mediante la Consola del administrador*

Si no tiene una base de datos de información de administración (MIB) suministrada por el proveedor o una MIB generalmente disponible para un objeto, puede obtener una lista de identificadores de objetos utilizando el dispositivo para explorar el objeto.

Puede definir un conjunto adicional de OID para que se recopilen durante el inventario además de los datos de RFC1213 estándar, que amplían la cantidad de datos que pueden recopilarse de cada dispositivo. Para encontrar estos OID, puede utilizar un navegador de MIB o MIB que usted haya obtenido de otra ubicación. Con el dispositivo, puede realizar un recorrido completo de SNMP a través de la detección de dispositivos o del inventario de dispositivos si no puede acceder a una MIB de otro modo.

- 1. Realice un recorrido completo de SNMP para un objeto.
	- **• Haga un análisis con un programa de detección. Consulte [Detección de dispositivos en su red](#page-363-0).**
	- **• Haga un análisis con la recopilación de datos de inventario. Consulte [Programe la recopilación](#page-428-0) [de datos de inventario para los dispositivos administrados](#page-428-0).**
- 2. Vaya a la página *Detalles del dispositivo* para el objeto analizado:
	- a. Inicie sesión en la consola de administrador del dispositivo, https://appliance\_hostname/ admin. O bien, si la opción *Mostrar menú de organización en encabezado de administración* está habilitada en los ajustes generales del dispositivo, seleccione una organización de la lista desplegable en la esquina superior derecha de la página junto a la información de inicio de sesión.
	- b. En la barra de navegación izquierda, haga clic en **Inventario** y, a continuación, en **Panel**.
	- c. Haga clic en el nombre del objeto en la página Lista de *dispositivos*.
- 3. Haga clic en **Datos de SNMP** en la sección *Inventario* para mostrar los resultados del recorrido completo.
- 4. Recopile los OID relevantes de la lista.

Asigne los OID a los campos en la tabla de inventario del dispositivo para que la información pueda integrarse en el inventario. Consulte [Asignar identificadores de objetos a campos en la tabla de inventario.](#page-546-0)

## <span id="page-546-0"></span>*Asignar identificadores de objetos a campos en la tabla de inventario*

Puede asignar OID (Identificadores de objetos) del SNMP (Protocolo Simple de Administración de Red) a campos particulares que ha creado como subtipos de activos. Puede utilizar las configuraciones del inventario basado en SNMP resultantes para ampliar la información de inventario a fin de incluir datos de dispositivos que no son computadoras.

- Ha identificado los OID relevantes que la configuración contendrá:
	- Ha utilizado un navegador de MIB en una base de datos de información de administración suministrada por el proveedor.
	- Ha realizado un recorrido completo de SNMP en un objeto de destino con el dispositivo y ha revisado los OID que se muestran en los **Datos de SNMP** de la sección *Información de inventario* de la página *Detalles del dispositivo* del objeto. Consulte [Detección de dispositivos en su red](#page-363-0).
- Ha creado subtipos de activos apropiados para dispositivos que no son computadoras que desea administrar en inventario. Consulte [Agregue subtipos de activos y seleccione preferencias de la página](#page-248-0) [Detalles del dispositivo.](#page-248-0)

Dispositivo de administración de sistemas KACE 12.1

La página de la Lista de *configuraciones del inventario basado en SNMP* le brinda la herramienta para crear nuevas asignaciones o administrar las existentes.

Una vez que haya determinado los datos del OID que desea recopilar, debe seleccionar un subtipo para el dispositivo a partir de las categorías que son las mismas que las de la página *Detalles del dispositivo*. Luego selecciona una propiedad de esa categoría y, como resultado, se asigna el OID a un campo en la tabla de inventario. El objeto SNMP aparece en el inventario de dispositivos después del próximo análisis.

Por ejemplo, si tiene una impresora en el inventario, agregada manualmente o a través de un programa de detección, podría usar una configuración del inventario basado en SNMP para que la impresora informe los niveles de tinta del cartucho al dispositivo. En este caso, utilizaría un subtipo de activo de *Impresora* que ha creado como un subtipo de dispositivo, con un campo denominado *Nivel de tóner*.

- 1. Vaya a la página de la Lista de *configuraciones del inventario basado en SNMP*:
	- a. Inicie sesión en la consola de administrador del dispositivo, https://**appliance\_hostname**/ admin. O bien, si la opción *Mostrar menú de organización en encabezado de administración* está habilitada en los ajustes generales del dispositivo, seleccione una organización de la lista desplegable en la esquina superior derecha de la página junto a la información de inicio de sesión.
	- b. En la barra de navegación izquierda, haga clic en **Inventario** y, a continuación, en **Configuraciones del inventario basado en SNMP**.
- 2. Seleccione **Elegir acción** > **Nueva**.
- 3. Escriba un nombre para la configuración en el campo *Nombre*.
	- **IMPORTANTE: Para dispositivos SNMP, debe asignar el subtipo de activo apropiado cuando el dispositivo está configurado. Después de configurarlos, no se pueden agregar ni cambiar subtipos de dispositivo SNMP.**
- 4. Seleccione un subtipo de activo que identifique el tipo de dispositivo que desea inventariar.
- 5. Asigne un OID a un campo de inventario del dispositivo:
	- Haga clic en el botón Agregar: <sup>1</sup>.

Aparece una nueva fila debajo de los encabezados.

- b. Escriba el OID en el cuadro de texto debajo de *Identificador de objetos (OID)*.
- c. En la lista desplegable, seleccione una categoría debajo de *Categoría*.
- Las categorías coinciden con aquellas identificadas en la página *Detalles del subtipo de activo*.
- d. En la lista desplegable, seleccione una propiedad debajo de *Propiedad*.

Las propiedades que aparecen dependen del subtipo y de la categoría que seleccionó.

- e. Haga clic en **Guardar** al final de la fila.
- 6. Asigne tantos OID adicionales como desee para sus propósitos, y haga clic en **Guardar** en la parte inferior izquierda de la página.

Aplique la configuración a un objeto. Consulte [Aplique una configuración del inventario basado en SNMP a un](#page-547-0) [dispositivo](#page-547-0).

### <span id="page-547-0"></span>*Aplique una configuración del inventario basado en SNMP a un dispositivo*

Puede aplicar una configuración del inventario basado en SNMP a un dispositivo para que puedan recopilarse datos adicionales durante el próximo análisis de ese dispositivo.

Ha creado la configuración. Consulte [Asignar identificadores de objetos a campos en la tabla de inventario](#page-546-0).

- **NOTA:** Solo puede aplicar las configuraciones del inventario basado en SNMP a los dispositivos sin agente administrados por SNMP.
- 1. Vaya a la página *Dispositivos*:
	- a. Inicie sesión en la consola de administrador del dispositivo, https://**appliance\_hostname**/ admin. O bien, si la opción *Mostrar menú de organización en encabezado de administración*

Dispositivo de administración de sistemas KACE 12.1

está habilitada en los ajustes generales del dispositivo, seleccione una organización de la lista desplegable en la esquina superior derecha de la página junto a la información de inicio de sesión.

- b. En la barra de navegación izquierda, haga clic en **Inventario** para visualizar la página *Dispositivos*.
- 2. Active las casillas de verificación que se encuentran junto a uno o más dispositivos.
- 3. Seleccione **Elegir actividad** > **Aplicar configuraciones de SNMP** para visualizar el cuadro de diálogo *Aplicar configuraciones de SNMP*.
- 4. Arrastre las configuraciones que desee aplicar en el cuadro *Aplicar estas configuraciones de SNMP*.

Puede buscar una configuración específica comenzando a escribir su nombre en el campo *Buscar configuraciones de SNMP*.

5. Haga clic en **Aplicar configuraciones de SNMP**.

La página de lista *Dispositivos* reaparece después de que se aplica la configuración.

La información del dispositivo aparece después de la próxima hora de informes programada periódicamente o actualización de inventario forzada.

#### **Temas relacionados**

[Programe la recopilación de datos de inventario para los dispositivos administrados](#page-428-0)

[Actualizaciones de inventario forzadas](#page-562-0)

### <span id="page-548-0"></span>*Acerca de las plantillas de impresora*

El dispositivo también incluye un conjunto de plantillas de impresora para modelos comunes de impresoras SNMP (Protocolo Simple de Administración de Red). Es posible aplicar estas configuraciones de SNMP para dispositivos de impresora, según sea necesario.

En la página de lista *Configuraciones del inventario basado en SNMP* se muestran las plantillas de impresora disponibles. Cuando se aplica una plantilla de impresora a un dispositivo, los datos definidos en esta plantilla, como los niveles o descripciones de tóner, se recopilan para la impresora en el siguiente ciclo de inventario.

Una instalación predeterminada incluye un conjunto de plantillas para las siguientes impresoras láser, con dos variantes para cada una de las marcas para acomodar las impresoras a color y en blanco y negro: Brother, Canon, HP, Lexmark y Xerox.

Puede editar o crear estas plantillas, según sea necesario. Para crear o editar una plantilla de impresora, se debe contar con los correspondientes identificadores de objeto (OID) de SNMP para los campos que existen como los subtipos de activos asociados. El dispositivo incluye dos subtipos de activos que capturan campos específicos de la impresora, como los niveles de tóner: *Impresora láser: color* e *Impresora láser: blanco y negro*. Para obtener más información acerca de la asignación de OID, consulte [Asignar identificadores de objetos](#page-546-0) [a campos en la tabla de inventario.](#page-546-0) Para obtener más información sobre los subtipos de activos y averiguar cómo se relacionan con las configuraciones de SNMP, consulte [Acerca de los subtipos de activos, campos](#page-246-0) [personalizados y preferencias detalladas de dispositivos.](#page-246-0)

# <span id="page-548-1"></span>**Adición manual de dispositivos en la Consola del administrador o mediante el uso de la API**

Puede agregar dispositivos al inventario de forma manual, tanto dentro de la **Consola del administrador** como mediante el uso de la API (Interfaz de programación de aplicación) de inventario.

Agregar dispositivos manualmente resulta útil cuando desea realizar un seguimiento de la información del dispositivo, pero no desea administrar dispositivos mediante la instalación del agente de KACE ni la administración sin agente.

El inventario para dispositivos manuales debe actualizarse o cargarse manualmente. El dispositivo no recibe actualizaciones programadas de inventario desde los dispositivos manuales.

## **Acerca de la administración de dispositivos**

La administración de dispositivos es el proceso de usar el dispositivo para recopilar y mantener información sobre los dispositivos de su red, y realizar tareas como controlar el estado del dispositivo, crear informes, etc.

Para agregar dispositivos al inventario del dispositivo, puede hacer lo siguiente:

- **Instalar el agente de KACE en los dispositivos**. Los dispositivos se agregan de manera automática al inventario una vez que el agente se instala en ellos y envía un informe de inventario al dispositivo. Consulte [Aprovisionamiento del agente de KACE](#page-497-0).
- **Permitir la administración sin agentes para los dispositivos**. La administración sin agente es especialmente útil para los dispositivos en los que no puede instalarse el agente de KACE, como los dispositivos con sistemas operativos no compatibles. Consulte [Administración de dispositivos sin agentes.](#page-535-0)
- **Cargar información de inventario para los dispositivos manualmente**. Consulte [Adición manual de](#page-548-1) [dispositivos en la Consola del administrador o mediante el uso de la API](#page-548-1).
- **NOTA:** El contrato de licencia del producto le otorga el derecho de administrar una cantidad determinada i de dispositivos clasificados como Equipos administrados, Activos y Servidores supervisados. Los dispositivos se tienen en cuenta para estos límites, incluso si se trata de dispositivos MIA (perdidos en acción) o si ya no se utilizan. Por otra parte, los dispositivos que se agregan al inventario manualmente o a través de API no se tienen en cuenta para los límites de la licencia. Consulte [Ver la información de](#page-60-0) [licencia del producto](#page-60-0).

Con el fin de obtener información sobre las funciones disponibles para los dispositivos, consulte [Funciones](#page-407-0) [disponibles para cada método de administración de dispositivos.](#page-407-0)

## **Seguimiento de cambios a ajustes de inventario**

Si las suscripciones del Historial se configuran para retener información, podrá ver los detalles de los cambios realizados a los ajustes, a los activos y a los objetos.

Esta información incluye la fecha en la que se realizó el cambio y el usuario que efectuó el cambio, lo que puede resultar útil durante la solución de problemas. Consulte [Acerca de los ajustes de historial](#page-141-0).

**Acerca del historial de cambios del inventario**

El historial de cambios de los dispositivos comienza cuando se realiza una modificación en la información recopilada en el primer informe.

La información se considera un informe de línea base la primera vez que un dispositivo administrado envía un informe de inventario al dispositivo. Como tal, no queda registrado en el historial de cambios.

## **Agregue dispositivos manualmente con la Consola del administrador**

Puede agregar dispositivos manualmente al inventario del dispositivo ingresando la información del dispositivo en la página *Detalles del dispositivo*.

Una vez que se crean los registros manuales, ni el dispositivo ni los agentes tocarán o modificarán dichos registros. Por lo tanto, los campos en el registro manual solo puede actualizarlos manualmente un administrador.

- 1. Vaya a la lista *Dispositivos*:
	- a. Inicie sesión en la consola de administrador del dispositivo, https://**appliance\_hostname**/ admin. O bien, si la opción *Mostrar menú de organización en encabezado de administración* está habilitada en los ajustes generales del dispositivo, seleccione una organización de la lista desplegable en la esquina superior derecha de la página junto a la información de inicio de sesión.
- b. En la barra de navegación izquierda, haga clic en **Inventario** y, a continuación, en **Panel**.
- 2. Seleccione **Elegir acción** > **Nuevo** > **Dispositivo manual** para mostrar la página *Detalles del dispositivo*.
- 3. Realice una de las siguientes acciones:
	- **• Debajo de** *Importar device.xml***, haga clic en Elegir archivo para buscar e importar un archivo XML que incluya información del inventario del dispositivo. Consulte [Esquema XML válido](#page-557-0) [para Windows](#page-557-0) y [Cargue un archivo XML a través de la Consola del administrador.](#page-561-0)**

En la sección *Resumen*, ingrese un *Nombre* para el dispositivo y, a continuación, siga adelante hasta el paso 10.

- **Elemento Descripción Campo de base de datos Nombre del sistema** e composition e Nombre de host o dirección IP del NOMBRE dispositivo. **Descripción del sistema** Descripción del dispositivo. SYSTEM\_DESCRIPTION **Modelo** El modelo del dispositivo. CS\_MODEL **Tipo de chasis** El tipo de dispositivo, como por ejemplo de escritorio o portátil. CHASSIS\_TYPE **Dirección IP** La dirección IP del dispositivo. IP **MAC** El número de dirección de Media Access Control (MAC) del dispositivo. MAC **Nombre del SO** El sistema operativo del dispositivo, como por ejemplo Windows, Mac OS X o Linux. OS\_NAME **Service Pack** El número de versión del Service Pack (Windows solamente). SERVICE\_PACK **Zona horaria del dispositivo** El agente de KACE instalado en el dispositivo utiliza esta zona horaria. TZ\_AGENT **Usuario** Un usuario asociado a este dispositivo. USUARIO **Dominio** El dominio del dispositivo. CS\_DOMAIN **Notas** Cualquier información adicional que desee proporcionar. NOTAS
- **• En la sección** *Resumen***, brinde la siguiente información:**

4. En la sección *Hardware*, brinde la siguiente información:

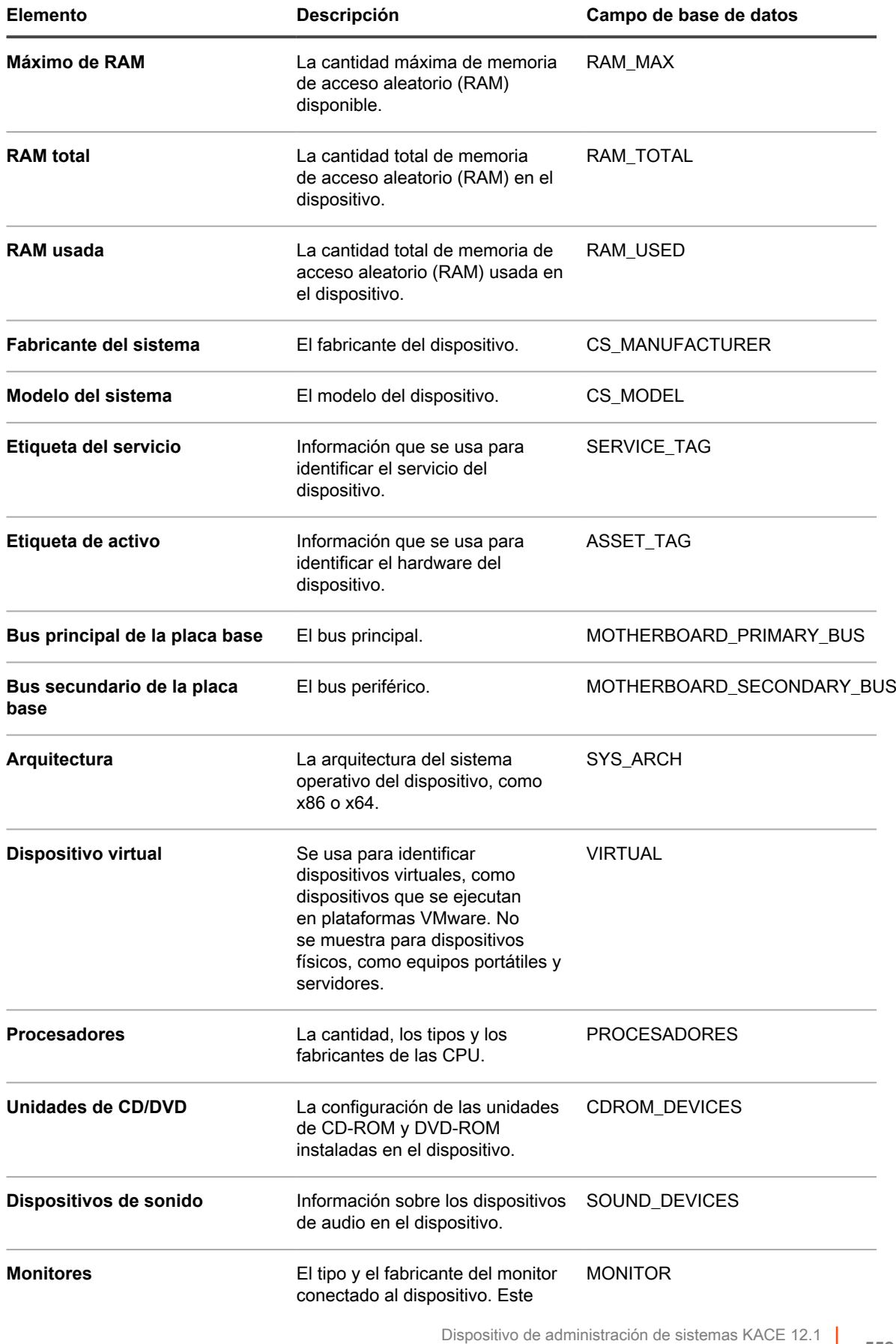

Agregue dispositivos manualmente con la Consola del administrador |

**552**

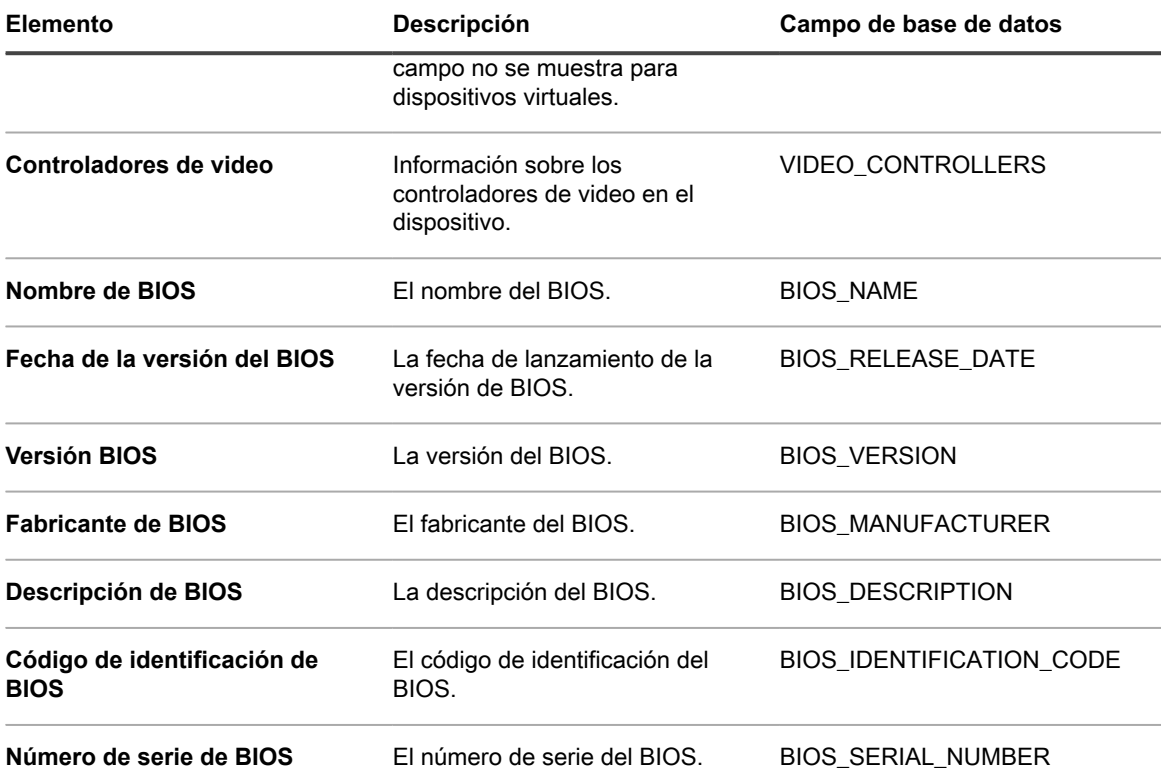

5. En la sección *Impresoras*, especifique la información de la impresora relacionada con el dispositivo.

6. En la sección *Agente*, especifique el número de versión del agente de KACE instalado en el dispositivo.

7. En la sección *Usuario*, brinde información acerca del usuario.

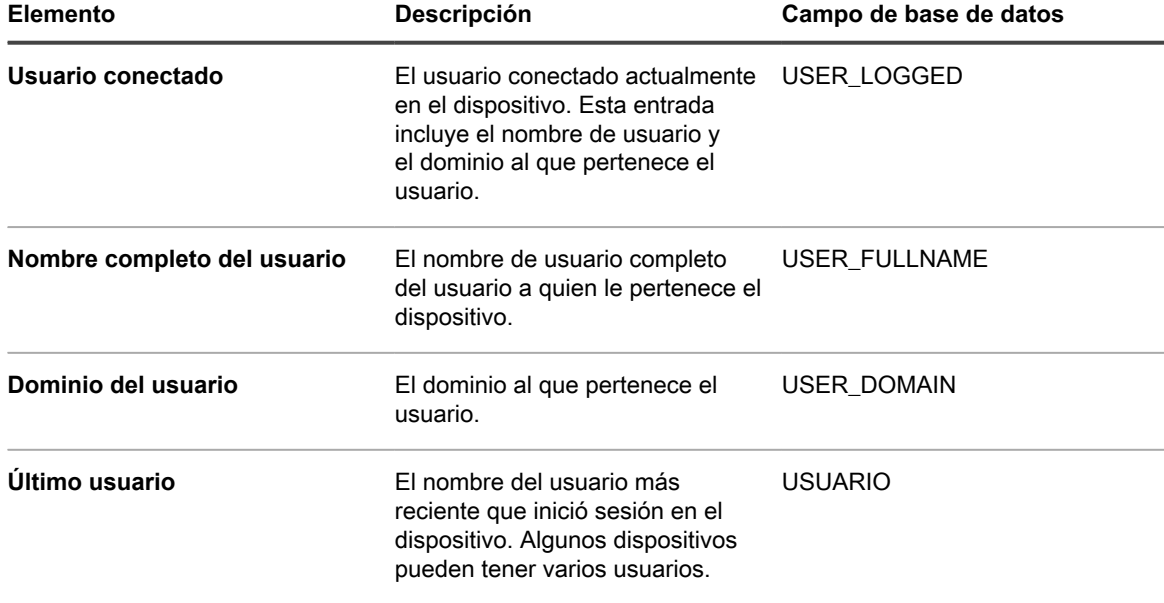

8. En la sección *Sistema operativo*, brinde información acerca del sistema operativo instalado en el dispositivo.

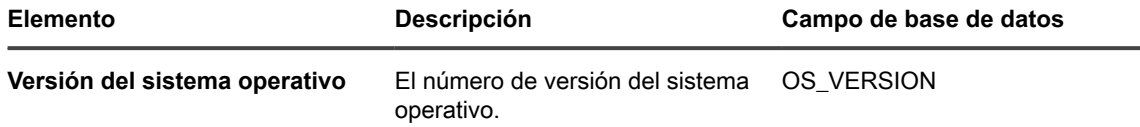

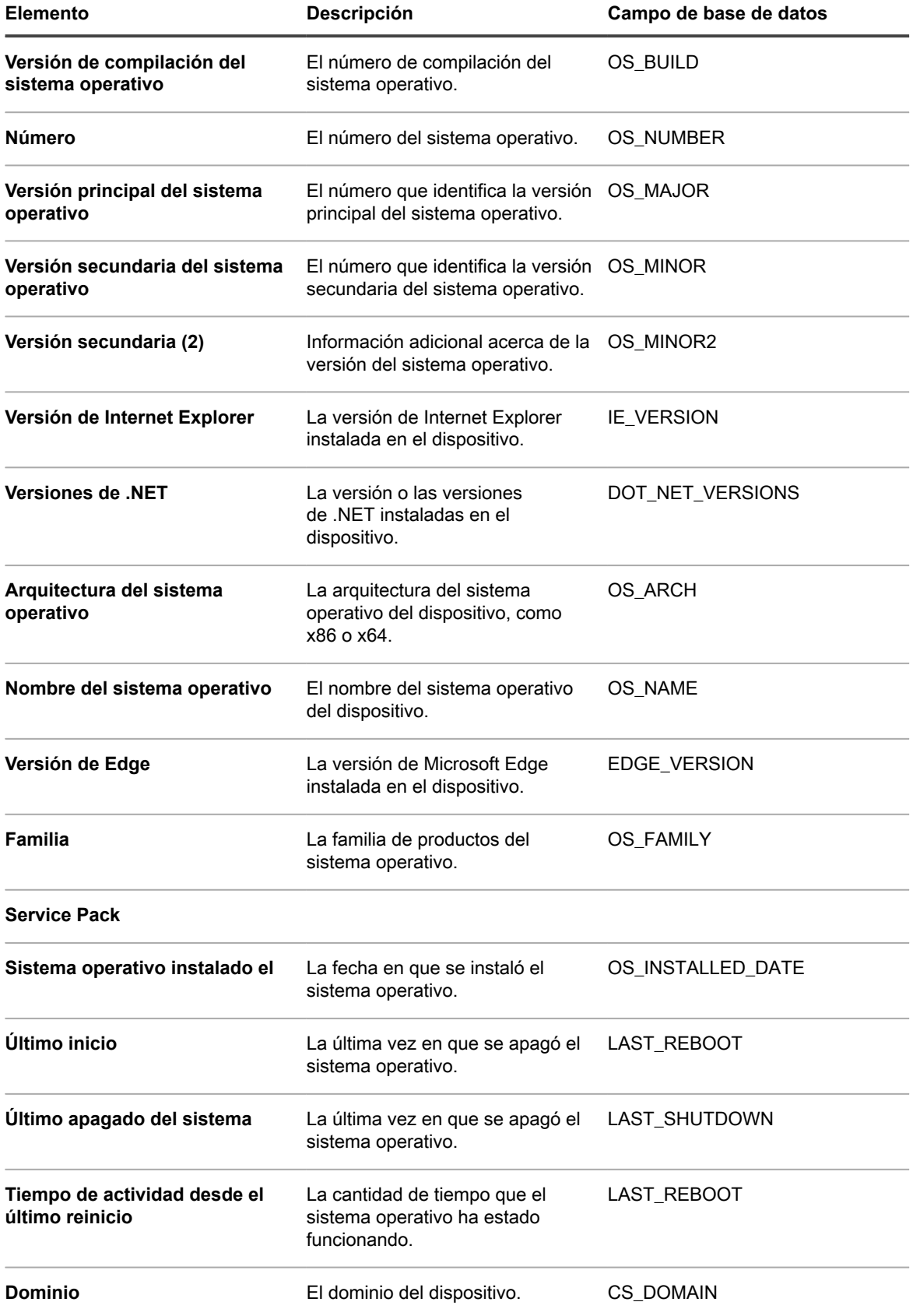

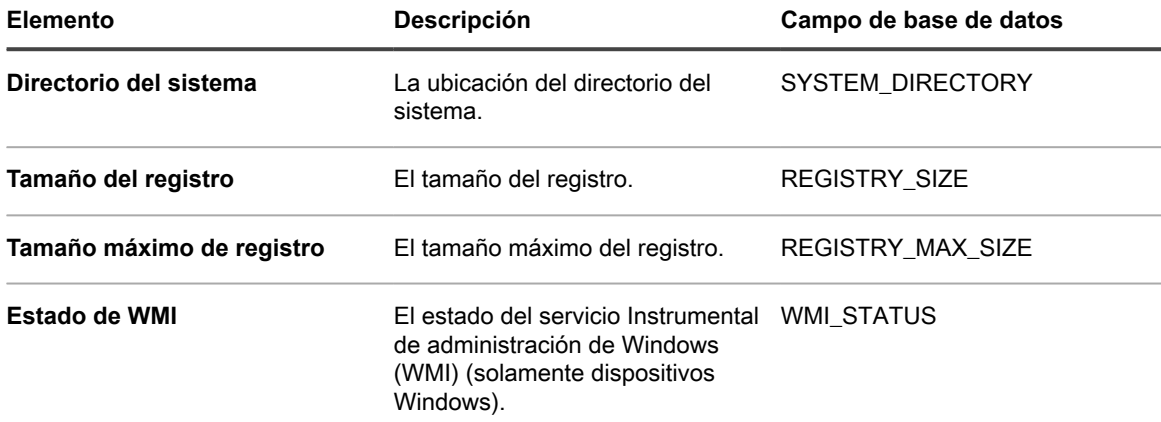

#### 9. Haga clic en **Guardar**.

El ícono del dispositivo manual aparece en la columna **Estado** del dispositivo en la página *Dispositivos*.

El inventario para dispositivos manuales debe actualizarse manualmente.

## **Adición de dispositivos manualmente mediante la API**

Puede agregar dispositivos al dispositivo manualmente creando un archivo XML y cargándolo al dispositivo mediante la API (interfaz de programación de aplicaciones). Agregar dispositivos de este modo resulta útil para los dispositivos que no pueden ejecutar el agente de KACE por motivos de seguridad y los dispositivos que no pueden conectarse a la LAN (red de área local) a fin de realizar informes de inventario.

El archivo XML que cree puede tener como modelo el script de muestra en esta sección.

Los dispositivos que se agregan al inventario a través de la API no se tienen en cuenta en el límite de la licencia. Consulte [Ver la información de licencia del producto](#page-60-0).

El inventario de la aplicación que se carga mediante la API se muestra en la *página Software*, pero no se muestra en la página *Catálogo de software*. Consulte:

- [Administración de aplicaciones en la página Software](#page-569-0)
- [Administración del inventario del catálogo de software](#page-581-0)
	- **NOTA:** La API de inventario admite comunicaciones de HTTP y HTTPS, en función de la configuración de su dispositivo. Para cargar información de inventario, utilice la siguiente URL: http://**appliance\_hostname**/service/wsapi.php, donde **appliance\_hostname** es el nombre de host del dispositivo.

### *Envíe información de inventario a través de API*

Para enviar un inventario a través de API, primero debe generar un archivo XML que contenga la información de inventario.

Para ver ejemplos, consulte:

- [Esquema XML válido para Windows](#page-557-0)
- [Ejemplo de utilización de un esquema XML para los dispositivos de Windows](#page-558-0)
- [Esquema XML válido para dispositivos con Linux y Mac](#page-560-0)

Puede enviar el inventario a través de API luego de que generó un archivo XML con el contenido necesario.

1. (Obligatorio) Solicite una clave de sesión:

Envíe keyreq=true en el cuerpo de la solicitud para obtener como respuesta una cadena de sesión.

2. (Obligatorio) Cree el token de autenticación:

a. Cree la cadena de autenticación de la siguiente manera:

cadena de\_sesión + '|' + MD5 de contraseña de API

- b. Ejecute MD5 en la cadena de autenticación.
- 3. (Obligatorio para dispositivos nuevos) Solicite un UUID del dispositivo:

Envíe req=newuuid&key=\$auth en el cuerpo de la solicitud para obtener como respuesta un UUID.

4. (Obligatorio) Envíe datos XML de inventario:

Envíe req=loadxml&key=\$auth&KUID=\$uuid&version=6.0 en la línea GET y XML de inventario en el cuerpo de la solicitud.

Consulte [Script Perl de muestra](#page-555-0).

### <span id="page-555-0"></span>*Script Perl de muestra*

Puede usar scripts Perl para cargar archivos XML con información del inventario de dispositivos al dispositivo.

El siguiente es un script Perl de muestra que carga un archivo XML creado por el usuario al dispositivo. Para obtener información sobre cómo utilizar este script, comuníquese con el **Soporte de Quest** en [https://](https://support.quest.com/contact-support) [support.quest.com/contact-support](https://support.quest.com/contact-support).

```
#!/usr/bin/perl
use strict;
use warnings;
use WWW::Curl::Easy;
use XML::Simple;
use Data::Dumper;
use Digest:: MD5 qw (md5 md5 hex md5 base64);
     # Curl Output Handler ...
     my $response;
     sub write_data($$$$) {
       \frac{1}{2} response = shift;
        return length($response);
 }
     # -----------------------------------------------------
     # Appliance Configuration ...
     # -----------------------------------------------------
     my $password = "xxx"; # password set in Settings -> Security Settings
    my $host = "hostname"; # hostname or IP address here<br>my $http = "https"; # HTTP or HTTPS
    my $http = "https";
     # --------------------------------------------------------
     # Build XML Package ...
     # --------------------------------------------------------
    my \text{Ssimple} = \text{new XML::Simple}(\text{keeproot} = > 1, \text{forecastary} = > 1); my $data = $simple->XMLin("machine.xml");
     my $uuid = $data->{MachineStruct}->[0]->{MAC}->[0];
     # --------------------------------------------------------
     # Setup CURL stuff ...
 # --------------------------------------------------------
 my $url = "$http://$host/service/wsapi.php";
     my $ch = WWW::Curl::Easy->new;
     $ch->setopt(CURLOPT_URL, $url); # set url to post to
    $ch->setopt(CURLOPT SSL VERIFYPEER, 0); # ok for self-signed ca
     $ch->setopt(CURLOPT_VERBOSE, 0); 
     $ch->setopt(CURLOPT_WRITEFUNCTION, \&write_data); # return into a variable
     $ch->setopt(CURLOPT_HEADER, 0);
     $ch->setopt(CURLOPT_TIMEOUT, 40); # times out after 4s
     $ch->setopt(CURLOPT_POST, 1);
     $ch->setopt(CURLOPT_COOKIEFILE, '/tmp/cookiefile.txt');
     # --------------------------------------------------------
```

```
# STEP 1 - Request Session from the appliance ...
     # --------------------------------------------------------
     $ch->setopt(CURLOPT_POSTFIELDS, "keyreq=true"); # add POST fields
     my $out = $ch->perform;
    if ( \dots \vdots \vdots \vdots \vdots \vdots die ("Error: $out " .
              $ch->strerror($out) .
             \mathbf{u} \mathbf{u} \mathbf{v} $ch->errbuf . "\n");
     }
     my $sess = $response;
     # --------------------------------------------------------
     # STEP 2 - Build Authorization Token ...
     # --------------------------------------------------------
     my $auth = md5_hex("$sess|".md5_hex($password));
     # --------------------------------------------------------
     # STEP 3 - Request new UUID from the appliance (if creating a new
                device record. If editing an existing device
                be sure it is set in the XML ...
     # --------------------------------------------------------
     if ( 1 ) {
             print "Using UUID From XML File: $uuid\n";
     } else {
              $ch->setopt(CURLOPT_POSTFIELDS,"req=newuuid&key=$auth"); 
              $out = $ch->perform;
              if ( $out != 0 ) {
                    die ("Error: $out " .
                           $ch->strerror($out) .
                           \overline{0} \overline{0} \overline{0} \overline{1}\verb|Sch->errbuf . " \n" | ; }
              $uuid = $response;
             \dots{MachineStruct}->[0]->{MAC}->[0] = $uuid;
             \text{Sdata->}\{\text{MachineStruct}\}-\text{[0]-}\{\text{NAME}\}-\text{[0]} = \text{WSAPI--}. \text{Suid}; print "Created New UUID: $uuid\n"; 
 }
     # convert Simple XML hash back to XML string ...
     my $xml = $simple->XMLout(
              $data,
             KeepRoot \Rightarrow 1,
             NoAttr \Rightarrow 1,
     );
     # --------------------------------------------------------
     # STEP 4 - Send XML to the appliance ...
     # --------------------------------------------------------
    my @curlHeader = ("Content-Type: text/xml");
     $url = "$http://$host/service/wsapi.php?req=loadxml&key=$auth&KUID=
      $uuid&version=6.0";
     $ch->setopt(CURLOPT_URL, $url); # set url to post to
     $ch->setopt(CURLOPT_HTTPHEADER, \@curlHeader);
     $ch->setopt(CURLOPT_POSTFIELDS, $xml);
     $out = $ch->perform;
    if ( \text{Sout} := 0 ) {
              die ("Error: $out " . $ch->strerror($out) . " " . $ch->errbuf . "\n");
 }
    print "Loaded $uuid to the appliance ($host)\n";
```
### <span id="page-557-0"></span>*Esquema XML válido para Windows*

Los archivos que se usen para cargar información de inventario para dispositivos con Windows tienen que ajustarse a esquemas XML válidos.

A continuación se incluye un ejemplo de un esquema válido XML para dispositivos con Windows.

```
<?xml version="1.0" encoding="utf-8"?>
<MachineStruct xmlns:xsd="http://www.w3.org/2001/XMLSchema" xmlns:xsi=">
  http://www.w3.org/2001/XMLSchema-instance"
<NAME>@@__m_computerSystemName__@@</NAME> 
<IP>@@__m_IPAddress__@@</IP> 
<MAC>@@_m_versionKaceId__@@</MAC>
<OS_NAME>@@__m_operatingSystemCaption__@@</OS_NAME> 
<OS_NUMBER>@@__m_operatingSystemVersion__@@</OS_NUMBER> 
<OS_MAJOR>@@_m_operatingSystemVersionMajor__@@</OS_MAJOR>
<OS_MINOR>@@__m_operatingSystemVersionMinor__@@</OS_MINOR>
<SERVICE_PACK>@@__m_operatingSystemCsdVersion__@@</SERVICE_PACK> 
<USER>@@__m_userAccountName__@@</USER> 
<USER_FULLNAME>@@__m_userAccountFullName__@@</USER_FULLNAME> 
<DOMAIN>@@__m_computerSystemDomain__@@</DOMAIN> 
<OS_VERSION>@@__m_operatingSystemVersion__@@</OS_VERSION> 
<OS_BUILD>@@__m_operatingSystemBuildNumber__@@</OS_BUILD> 
<OS_INSTALLED_DATE>@@__m_operatingSystemInstallDate__@@</OS_INSTALLED_DATE> 
<LAST_REBOOT>@@_m_operatingSystemLastBootupTime_@@</LAST_REBOOT>
<LAST_SHUTDOWN>@@__m_operatingSystemLastBootupTime__@@</LAST_SHUTDOWN> 
<UPTIME>@@__m_operatingSystemUptime__@@</UPTIME> 
<SYSTEM_DIRECTORY>@@__m_operatingSystemWindowsDirectory__@@</SYSTEM_DIRECTORY> 
<SYSTEM_DESCRIPTION>@@__m_operatingSystemDescription__@@</SYSTEM_DESCRIPTION> 
<RAM_TOTAL>@@__m_physicalMemoryTotalSize__@@</RAM_TOTAL> 
<RAM_USED>@@_m_operatingSystemUsedPhysicalMemory__@@</RAM_USED>
<CS_MANUFACTURER>@@_m_computerSystemManufacturer__@@</CS_MANUFACTURER>
<CS_MODEL>@@_m_computerSystemModel__@@</CS_MODEL>
<CHASSIS_TYPE>@@__m_systemEnclosureChassisType__@@</CHASSIS_TYPE><br><TZ AGENT>@@ m versionTimeZone @@</TZ AGENT>
             m_versionTimeZone__@@</TZ_AGENT>
<USER_LOGGED>@@__m_computerSystemUserName__@@</USER_LOGGED> 
<CS_DOMAIN>@@__m_computerSystemDomain__@@</CS_DOMAIN> 
<USER_NAME>@@__m_userAccountName__@@</USER_NAME> 
<USER_DOMAIN>@@__m_userAccountDomain__@@</USER_DOMAIN> 
<BIOS_NAME>@@__m_biosName__@@</BIOS_NAME> 
<BIOS_VERSION>@@__m_biosVersion__@@</BIOS_VERSION> 
<BIOS_MANUFACTURER>@@__m_biosManufacturer__@@</BIOS_MANUFACTURER> 
<BIOS_DESCRIPTION>@@__m_biosDescription__@@</BIOS_DESCRIPTION> 
<BIOS_SERIAL_NUMBER>@@__m_biosSerialNumber__@@</BIOS_SERIAL_NUMBER> 
<MOTHERBOARD_PRIMARY_BUS>@@_m_motherboardDevicePrimaryBusType__@@
   </MOTHERBOARD_PRIMARY_BUS> 
<MOTHERBOARD_SECONDARY_BUS>@@__m_motherboardDeviceSecondaryBusType__@@
   </MOTHERBOARD_SECONDARY_BUS> 
<PROCESSORS>CPU Chip Count: @@__m_processorCount__@@ 
CPU Core Count: @@__m_processorCoreCount__@@ 
@@__m_processorList__@@ </PROCESSORS> 
<SOUND_DEVICES>@@__m_soundDeviceDescription__@@</SOUND_DEVICES> 
<CDROM_DEVICES>@@__m_CDROMDeviceName__@@</CDROM_DEVICES> 
<VIDEO_CONTROLLERS>@@__m_videoControllerName__@@</VIDEO_CONTROLLERS> 
<REGISTRY_SIZE>@@_m_registryCurrentSize__@@</REGISTRY_SIZE>
<REGISTRY_MAX_SIZE>@@_m_registryMaximumSize__@@</REGISTRY_MAX_SIZE>
<DISK_DRIVES> 
@@__m_logicalDiskDriveList__@@ </DISK_DRIVES> 
<NETWORK_INTERFACES> 
@@__m_networkAdapterConfigurationList__@@ </NETWORK_INTERFACES>
```

```
<PRINTERS>@@__m_printerList__@@</PRINTERS> 
<STARTUP_PROGRAMS> 
@@__m_startupProgramsList__@@ </STARTUP_PROGRAMS> 
<PROCESSES> 
@@__m_processList__@@ </PROCESSES> 
<sub>NT</sub> SERVICES></sub>
@@__m_servicesList__@@ </NT_SERVICES> 
<INSTALLED_software> 
@@ _m_installedProgramsList @@ </INSTALLED_software>
<CLIENT_VERSION>@@__m_appVersion__@@</CLIENT_VERSION> 
</MachineStruct>
```
### <span id="page-558-0"></span>*Ejemplo de utilización de un esquema XML para los dispositivos de Windows*

Puede ver un ejemplo de archivo que se ajusta al esquema XML válido para los dispositivos con Windows.

A continuación se presenta un ejemplo de un XML válido que utiliza el esquema en [Esquema XML válido para](#page-557-0) [Windows](#page-557-0).

```
Dispositivo de administración de sistemas KACE 12.1
<?xml version="1.0" encoding="utf-8"?>
<MachineStruct xmlns:xsd="http://www.w3.org/2001/XMLSchema"
xmlns:xsi="http://www.w3.org/2001/XMLSchema-instance">
   <NAME>TestComputer</NAME>
   <IP>10.10.10.10</IP>
   <MAC>F1234567-C2D2-4055-85BB-294E6A3D22D9</MAC>
   <OS_NAME>Microsoft Windows 7 Professional</OS_NAME>
  <OS_NUMBER>6.1.7601.17514</OS_NUMBER>
   <OS_MAJOR>6</OS_MAJOR>
   <OS_MINOR>1</OS_MINOR>
   <SERVICE_PACK>Service Pack 1</SERVICE_PACK>
   <USER>Administrador</USER>
   <USER_FULLNAME>Tom Silver</USER_FULLNAME>
   <DOMAIN>TRABAJO</DOMAIN>
   <OS_VERSION>6.1.7601</OS_VERSION>
   <OS_BUILD>17514</OS_BUILD>
  <OS_INSTALLED_DATE>2017-08-30 14:22:39 -0400</OS_INSTALLED_DATE>
   <LAST_REBOOT>30-08-2017 14:25:05 -0400</LAST_REBOOT>
   <LAST_SHUTDOWN>30-08-2017 14:25:05 -0400</LAST_SHUTDOWN>
   <UPTIME>4 días </UPTIME>
   <SYSTEM_DIRECTORY>C:\WINDOWS</SYSTEM_DIRECTORY>
   <SYSTEM_DESCRIPTION>Equipo con Windows 7</SYSTEM_DESCRIPTION>
   <RAM_TOTAL>512 MB</RAM_TOTAL>
   <RAM_USED>180 MB</RAM_USED>
   <CS_MANUFACTURER>VMware, Inc.</CS_MANUFACTURER>
   <CS_MODEL>Plataforma virtual de VMware</CS_MODEL>
   <CHASSIS_TYPE>Otro</CHASSIS_TYPE>
   <USER_LOGGED>Tom</USER_LOGGED>
   <CS_DOMAIN>TRABAJO</CS_DOMAIN>
   <USER_NAME>Administrador</USER_NAME>
   <USER_DOMAIN>Trabajo</USER_DOMAIN>
   <BIOS_NAME>PhoenixBIOS 4.0 versión 5.5 </BIOS_NAME>
   <BIOS_VERSION>INTEL - 6040000</BIOS_VERSION>
   <BIOS_MANUFACTURER>Phoenix Technologies LTD</BIOS_MANUFACTURER>
   <BIOS_DESCRIPTION>PhoenixBIOS 4.0 versión 5.5 </BIOS_DESCRIPTION>
   <BIOS_SERIAL_NUMBER>VMware-56 4d bd d3 5e 4f a5 4e-6a ce a0 d3 39 bd ae 02
     </BIOS_SERIAL_NUMBER>
   <MOTHERBOARD_PRIMARY_BUS>PCI</MOTHERBOARD_PRIMARY_BUS>
   <MOTHERBOARD_SECONDARY_BUS>ISA</MOTHERBOARD_SECONDARY_BUS>
   <PROCESSORS>Recuento de chips CPU: 1
CPU Core Count: 0
CPU0: Intel Celeron processor (0 cores) </PROCESSORS>
```
Adición de dispositivos manualmente mediante la API

```
 <SOUND_DEVICES>Creative AudioPCI (ES1371,ES1373) (WDM)
</SOUND_DEVICES>
   <CDROM_DEVICES>TSSTcorp DVD+-RW TS-U633F
</CDROM_DEVICES>
   <VIDEO_CONTROLLERS>VMware SVGA II
</VIDEO_CONTROLLERS>
   <REGISTRY_SIZE>1MB</REGISTRY_SIZE>
   <REGISTRY_MAX_SIZE>86MB</REGISTRY_MAX_SIZE>
   <DISK_DRIVES>
     <DiskDrive>
       <NAME>Drive C: (Physical Disk) FileSystem: NTFS Used: 2.08GB Total: 39,99 GB</NAME>
       <DISK_SIZE>39,9906</DISK_SIZE>
       <DISK_USED>2,07966</DISK_USED>
       <DISK_FREE>37,9109</DISK_FREE>
       <PERCENT_USED>5,2</PERCENT_USED>
     </DiskDrive>
   </DISK_DRIVES>
   <NETWORK_INTERFACES>
     <NetworkInterface>
      <NIC>Adaptador de Ethernet PCI AMD PCNET Family - Programador de paquete
Minipuerto</NIC>
       <MAC>00:0C:29:BD:AE:03</MAC>
       <IP>192.168.220.132</IP>
       <DHCP_ENABLED>Verdadero</DHCP_ENABLED>
     </NetworkInterface>
   </NETWORK_INTERFACES>
   <PRINTERS></PRINTERS>
   <STARTUP_PROGRAMS>
     <StartupProgram>
       <NAME>escritorio</NAME>
     </StartupProgram>
     <StartupProgram>
       <NAME>Herramientas de VMware</NAME>
       <COMMAND_EXE>C:\Program Files\VMware\VMware Tools\VMwareTray.exe</COMMAND_EXE>
       <COMMAND_ARGS />
       <FILE_INFO>
         <FILE_NAME>VMwareTray.exe</FILE_NAME>
         <FILE_DESCRIPTION>Aplicación de bandeja de herramientas de VMware</FILE_DESCRIPTION>
         <FILE_VERSION>8.4.6.16648</FILE_VERSION>
         <PRODUCT_NAME>Herramientas de VMware</PRODUCT_NAME>
         <PRODUCT_VERSION>8.4.6 build-385536</PRODUCT_VERSION>
         <COMPANY_NAME>VMware, Inc.</COMPANY_NAME>
      \langleFILE INFO>
     </StartupProgram>
     <StartupProgram>
       <NAME>Proceso de usuario de VMware</NAME>
       <COMMAND_EXE>C:\Program Files\VMware\VMware Tools\VMwareUser.exe</COMMAND_EXE>
       <COMMAND_ARGS />
       <FILE_INFO>
         <FILE_NAME>VMwareUser.exe</FILE_NAME>
         <FILE_DESCRIPTION>Servicio de herramientas de VMware</FILE_DESCRIPTION>
         <FILE_VERSION>8.4.6.16648</FILE_VERSION>
         <PRODUCT_NAME>Herramientas de VMware</PRODUCT_NAME>
 <PRODUCT_VERSION>8.4.6 build-385536</PRODUCT_VERSION>
 <COMPANY_NAME>VMware, Inc.</COMPANY_NAME>
      \langleFILE INFO>
     </StartupProgram>
   </STARTUP_PROGRAMS>
   <PROCESSES>
     <MachineProcess>
```

```
 <NAME>konea.exe</NAME>
       <COMMAND_EXE>C:\Program Files (x86)\Quest\KACE\konea.exe</COMMAND_EXE>
       <COMMAND_ARGS/>
       <FILE_INFO>
         <FILE_NAME>konea.exe</FILE_NAME>
         <FILE_DESCRIPTION>konea</FILE_DESCRIPTION>
         <FILE_VERSION>255.239.6</FILE_VERSION>
         <PRODUCT_NAME>Agente de KACE</PRODUCT_NAME>
         <PRODUCT_VERSION>255.239.6</PRODUCT_VERSION>
         <COMPANY_NAME>Quest Software Inc.</COMPANY_NAME>
      \langleFILE INFO>
     </MachineProcess>
   </PROCESSES>
   <NT_SERVICES>
     <NtService>
       <NAME>Alertador</NAME>
       <DISPLAY_NAME>Alertador</DISPLAY_NAME>
       <STATUS>SERVICE_STOPPED</STATUS>
       <STARTUP_TYPE>SERVICE_DISABLED</STARTUP_TYPE>
       <DESCRIPTION />
       <LOGON_AS_USER>NT AUTHORITY\LocalService</LOGON_AS_USER>
       <CAN_INTERACT_WITH_DESKTOP>Falso</CAN_INTERACT_WITH_DESKTOP>
       <COMMAND_EXE>C:\WINDOWS\system32\svchost.exe</COMMAND_EXE>
       <COMMAND_ARGS> -k LocalService</COMMAND_ARGS>
       <FILE_INFO>
         <FILE_NAME>svchost.exe</FILE_NAME>
         <FILE_DESCRIPTION>Sistema operativo Microsoft® Windows®</FILE_DESCRIPTION>
         <FILE_VERSION>6.1.7600.16385 (win7_rtm.090713-1255)</FILE_VERSION>
         <PRODUCT_NAME>Sistema operativo Microsoft® Windows®</PRODUCT_NAME>
         <PRODUCT_VERSION>6.1.7600.16385</PRODUCT_VERSION>
         <COMPANY_NAME>Microsoft Corporation</COMPANY_NAME>
      \langleFILE INFO> </NtService>
   </NT_SERVICES>
   <INSTALLED_software>
     <software>
       <DISPLAY_VERSION>5.2.38916</DISPLAY_VERSION>
       <HELP_LINK />
       <README />
       <INSTALL_DATE>20170830</INSTALL_DATE>
       <PUBLISHER>Quest Software Inc.</PUBLISHER>
       <UNINSTALL_STRING />
       <URLINFO_ABOUT />
       <DISPLAY_NAME>Agente de Quest KACE</DISPLAY_NAME>
    </software>
   </INSTALLED_software>
   <CLIENT_VERSION>8.0.xxxxx</CLIENT_VERSION>
</MachineStruct>
```
### <span id="page-560-0"></span>*Esquema XML válido para dispositivos con Linux y Mac*

Los archivos que se utilicen para cargar información de inventario para dispositivos con Linux y Mac deben emplear esquemas XML válidos.

El siguiente es un ejemplo de un esquema XML para dispositivos con Linux y Mac.

```
<?xml version="1.0" encoding="utf-8"?>
             <MachineStruct>
                   <NAME>@@__m_versionHostName__@@</NAME>
                   <CLIENT_VERSION>@@__m_appVersion__@@</CLIENT_VERSION>
                   <IP>@@__m_IPAddress__@@</IP>
```
**561**

```
 <MAC>@@__m_versionKaceId__@@</MAC>
                  <OS_NAME>@@_m_operatingSystemCaption__@@</OS_NAME>
                   <OS_NUMBER>@@__m_operatingSystemVersion__@@</OS_NUMBER>
 <OS_MAJOR>@@__m_operatingSystemVersionMajor__@@</OS_MAJOR>
 <OS_MINOR>@@__m_operatingSystemVersionMinor__@@</OS_MINOR>
                   <SERVICE_PACK></SERVICE_PACK>
                  <INSTALL_DATE></INSTALL_DATE> 
  <OS_ARCH>@@__m_operatingSystemOSArchitecture__@@</OS_ARCH> 
                   <OS_FAMILY>@@__m_operatingSystemOSFamily__@@</OS_FAMILY> 
                  <OS_VERSION>@@__m_operatingSystemVersion__@@</OS_VERSION> 
                  <OS_BUILD>@@__m_operatingSystemBuildNumber__@@</OS_BUILD>
                  <DOMAIN>@@__m_userAccountDomain__@@</DOMAIN>
                  <CS_DOMAIN>@@__m_userAccountDomain__@@</CS_DOMAIN>
  <LAST_REBOOT>@@__m_operatingSystemLastBootupTime__@@</LAST_REBOOT>
                   <TZ_AGENT>@@__m_versionTimeZone__@@</TZ_AGENT>
                   <UPTIME>@@__m_operatingSystemUptime__@@</UPTIME> 
 <RAM_TOTAL>@@_m_operatingSystemTotalVisibleMemorySize__@@</RAM_TOTAL>
  <RAM_USED>@@__m_operatingSystemUsedPhysicalMemory__@@</RAM_USED> 
                  <CS_MANUFACTURER>@@_m_biosManufacturer__@@</CS_MANUFACTURER>
                  <CS_MODEL></CS_MODEL> 
                  <USER_LOGGED>@@__m_userAccountName__@@</USER_LOGGED> 
                  <USER>@@__m_userAccountName__@@</USER>
                  <USER_NAME>@@__m_userAccountName__@@</USER_NAME> 
                  <USER_FULLNAME>@@__m_userAccountFullName__@@</USER_FULLNAME> 
                  <USER_DOMAIN>@@__m_userAccountDomain__@@</USER_DOMAIN> 
                  <BIOS_NAME>@@__m_biosName__@@</BIOS_NAME> 
                  <BIOS_VERSION>@@__m_biosVersion__@@</BIOS_VERSION>
 <BIOS_MANUFACTURER>@@__m_biosManufacturer__@@</BIOS_MANUFACTURER>
 <BIOS_DESCRIPTION>@@__m_biosName__@@</BIOS_DESCRIPTION> 
      <BIOS_SERIAL_NUMBER>@@__m_biosSerialNumber__@@</BIOS_SERIAL_NUMBER> 
                  <MOTHERBOARD_PRIMARY_BUS></MOTHERBOARD_PRIMARY_BUS> 
                  <MOTHERBOARD_SECONDARY_BUS></MOTHERBOARD_SECONDARY_BUS> 
                  <PROCESSORS>@@__m_processorList__@@</PROCESSORS>
                  <SOUND_DEVICES>@@__m_soundDeviceDescription__@@</SOUND_DEVICES> 
                  <CDROM_DEVICES>@@__m_CDROMDeviceName__@@</CDROM_DEVICES> 
                 <MONITOR>@@_m_desktopMonitorDescription_@@</MONITOR>
  <VIDEO_CONTROLLERS>@@__m_videoControllerName__@@</VIDEO_CONTROLLERS> 
                  <DISK_DRIVES> 
 @@__m_logicalDiskDriveList__@@</DISK_DRIVES>
     <NETWORK_INTERFACES> 
 @@__m_networkAdapterConfigurationList__@@</NETWORK_INTERFACES> 
      <PRINTERS>@@__m_printerList__@@</PRINTERS>
      <STARTUP_PROGRAMS>
 @@__m_startupProgramsList__@@</STARTUP_PROGRAMS> 
      <PROCESSES> 
 @@__m_processList__@@</PROCESSES> 
      <INSTALLED_software> 
@@_m_installedProgramsList__@@</INSTALLED_software>
    </MachineStruct>
```
## <span id="page-561-0"></span>*Cargue un archivo XML a través de la Consola del administrador*

Puede cargar un archivo XML que contenga información de inventario del dispositivo a través de la **Consola del administrador**. Este tipo de información se denomina información de inventario manual.

El agente de KACE se instala en el dispositivo que tiene la información de inventario agregada.

Debe crear el archivo XML en el dispositivo del cual se realizará el inventario y, a continuación, continuar con la carga del archivo en el dispositivo.

La información de inventario manual aparece en la página *Software* pero no aparece en la página *Catálogo de software*. Consulte:

- [Administración de aplicaciones en la página Software](#page-569-0)
- [Administración del inventario del catálogo de software](#page-581-0)
- 1. Genere un archivo XML que contenga la información.
	- a. En un dispositivo que tenga instalado el agente de KACE, abra el símbolo del sistema o una ventana de terminal.
	- b. Vaya al directorio de instalación de Quest KACE.

Por ejemplo:

- Sistemas Windows de 32 bits: C:\Program Files\Quest\KACE
- Sistemas Windows de 64 bits: C:\Program Files (x86)\Quest\KACE
- Sistemas Mac OS X: /Library/Application Support/Quest/KACE/bin
- Sistemas Linux: /opt/quest/kace/bin
- c. Escriba el siguiente comando:

KInventory -machine -output **filename**

Donde **filename** es la ruta para el archivo XML que desea crear. Si la ruta contiene espacios, encierre toda la ruta entre comillas dobles.

El agente recopila los datos del inventario y genera el archivo XML.

- 2. En la Consola del administrador del dispositivo, vaya a la lista *Dispositivos*:
	- a. Inicie sesión en la consola de administrador del dispositivo, https://appliance\_hostname/ admin. O bien, si la opción *Mostrar menú de organización en encabezado de administración* está habilitada en los ajustes generales del dispositivo, seleccione una organización de la lista desplegable en la esquina superior derecha de la página junto a la información de inicio de sesión.
	- b. En la barra de navegación izquierda, haga clic en **Inventario** y, a continuación, en **Panel**.
- 3. Seleccione **Elegir acción** > **Nuevo** > **Dispositivo manual** para mostrar la página *Detalles del dispositivo*.
- 4. En *Importar el dispositivo*, haga clic en **Examinar**.
- 5. Seleccione el archivo y haga clic en **Abrir** o **Elegir**.
- 6. Haga clic en **Guardar**.

Se agrega la información del dispositivo al inventario. Si cargó un archivo XML, el dispositivo ignorará toda otra información en la página y usará el archivo XML para la información de inventario.

# <span id="page-562-0"></span>**Actualizaciones de inventario forzadas**

Puede forzar los dispositivos administrados para que actualicen la información de inventario fuera del horario de informes periódicos programados.

Para forzar actualizaciones de inventario, debe cumplirse una de las siguientes condiciones:

- El agente de KACE debe instalarse en los dispositivos, y debe haber una conexión activa de protocolo de mensajería entre el dispositivo y los dispositivos.
- La administración sin agentes debe habilitarse para los dispositivos.

No puede forzar una actualización en dispositivos que no son ni administrados por agentes ni administrados sin agentes.

Todas las instalaciones administradas relacionadas con dispositivos seleccionados se implementan siempre en orden, independientemente de si los paquetes de software especificados proceden del catálogo de software o de la lista de software.

## **Fuerce actualizaciones de inventario desde el dispositivo**

Puede usar la **Consola del administrador** del dispositivo a fin de forzar los dispositivos para realizar un informe de inventario.

- 1. Vaya a la lista *Dispositivos*:
	- a. Inicie sesión en la consola de administrador del dispositivo, https://appliance\_hostname/ admin. O bien, si la opción *Mostrar menú de organización en encabezado de administración* está habilitada en los ajustes generales del dispositivo, seleccione una organización de la lista desplegable en la esquina superior derecha de la página junto a la información de inicio de sesión.
	- b. En la barra de navegación izquierda, haga clic en **Inventario** y, a continuación, en **Panel**.
- 2. Seleccione las casillas de verificación que aparecen junto a los dispositivos cuyo inventario desea actualizar.

Para no exceder la capacidad del dispositivo, no seleccione más de 50 dispositivos para actualizar a la vez.

3. Seleccione **Elegir acción** > **Forzar inventario**.

La información de inventario está actualizada.

# **Fuerce actualizaciones de inventario para los dispositivos con Windows**

Puede forzar los dispositivos con Windows para realizar un informe de inventario al ejecutar comandos en los dispositivos.

- 1. Inicie sesión en el dispositivo de Windows y abra un símbolo del sistema.
- 2. Vaya a uno de los siguientes directorios:
	- En sistemas de 32 bits: C:\Program Files\Quest\KACE\
	- En sistemas de 64 bits: C:\Program Files (x86)\Quest\KACE\

**NOTA:** Para Windows Vista y superior, use *Ejecutar como administrador* al ejecutar el comando.

3. Escriba el siguiente comando:

runkbot 4 0

La información de inventario está actualizada.

## **Fuerce actualizaciones de inventario desde los dispositivos con Mac OS X**

Puede forzar los dispositivos con Mac OS X para realizar un informe de inventario al ejecutar comandos en los dispositivos.

- 1. Inicie sesión en el dispositivo con Mac OS X y abra una terminal desde **Aplicaciones** > **Utilidades**.
- 2. Vaya al siguiente directorio:

/Library/Application Support/Quest/KACE/bin/

3. Escriba el siguiente comando:

sudo ./runkbot 2 0

La información de inventario está actualizada.

## **Fuerce actualizaciones de inventario para los dispositivos con Linux**

Puede forzar los dispositivos con Linux para realizar un informe de inventario al ejecutar comandos en los dispositivos.

- 1. Inicie sesión en el dispositivo con Linux y abra una terminal desde **Aplicaciones** > **Herramientas del sistema**.
- 2. Vaya al siguiente directorio:
	- /opt/quest/kace/bin/
- 3. Escriba el siguiente comando:

sudo ./runkbot 2 0

La información de inventario está actualizada.

# **Administración de dispositivos MIA**

Los dispositivos que se encuentran bajo administración pero que no se han comunicado con el dispositivo en los últimos 1 a 90 días se consideran MIA (perdidos en acción) o fuera de alcance. Puede configurar los ajustes de los dispositivos MIA y administrar los dispositivos MIA según sea necesario.

**NOTA:** El contrato de licencia del producto le otorga el derecho de administrar una cantidad determinada i de dispositivos clasificados como Equipos administrados, Dispositivos supervisados y Activos. Tenga presente que los dispositivos se tienen en cuenta para esos límites, incluso si son dispositivos MIA (perdidos en acción) o si ya no se utilizan. Por otra parte, los dispositivos que se agregan al inventario manualmente o a través de API no se tienen en cuenta para los límites de la licencia. Consulte [Ver la](#page-60-0) [información de licencia del producto.](#page-60-0)

**NOTA:** Para aumentar la capacidad de su licencia, visite el sitio web de Quest: <https://quest.com/buy>.

## <span id="page-564-0"></span>**Configure ajustes de MIA**

Puede configurar el aparato para eliminar los dispositivos MIA del inventario de forma automática si los dispositivos no han iniciado sesión durante una cantidad específica de días. La eliminación automática de los dispositivos MIA puede reducir la necesidad de eliminar los dispositivos MIA de forma manual.

Tenga en cuenta que el proceso que elimina los dispositivos MIA se ejecuta diariamente a las 03:45 y que puede eliminar hasta 100 dispositivos durante una sola ejecución. Si hay más de 100 dispositivos MIA para eliminar o si tiene que eliminar dispositivos de inmediato, considere la eliminación manual de los dispositivos.

- 1. Vaya a la lista *Dispositivos*:
	- a. Inicie sesión en la consola de administrador del dispositivo, https://**appliance\_hostname**/ admin. O bien, si la opción *Mostrar menú de organización en encabezado de administración* está habilitada en los ajustes generales del dispositivo, seleccione una organización de la lista desplegable en la esquina superior derecha de la página junto a la información de inicio de sesión.
	- b. En la barra de navegación izquierda, haga clic en **Inventario** y, a continuación, en **Panel**.
- 2. Seleccione **Elegir acción** > **Configurar ajustes de MIA** para mostrar la página *Ajustes de MIA*.
- 3. Especifique la siguiente información:

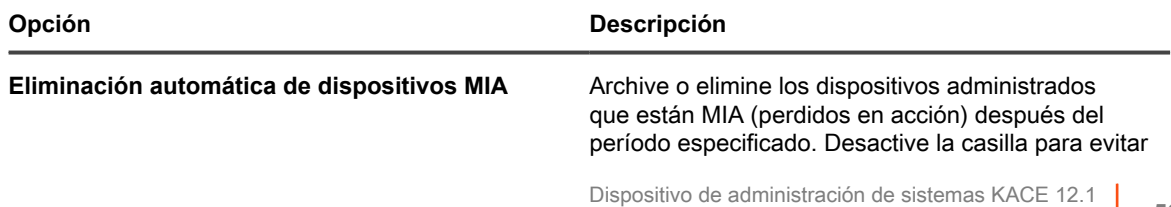

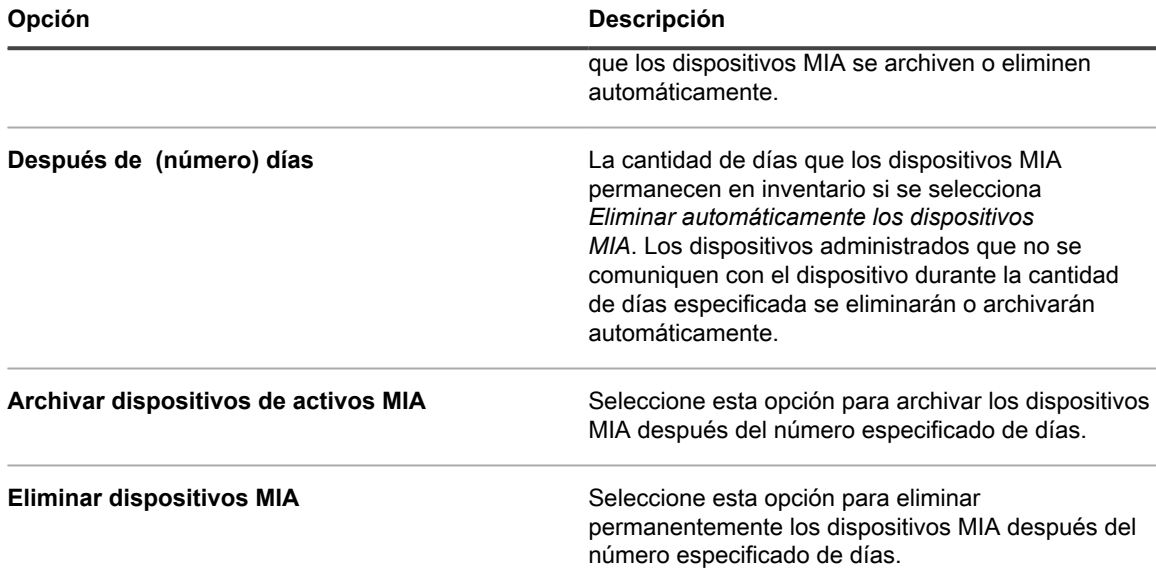

#### 4. Haga clic en **Guardar**.

Los dispositivos se eliminan cuando el proceso de eliminación se ejecuta diariamente a las 03:45. El proceso puede eliminar hasta 100 dispositivos durante una ejecución.

Si hay más de 100 dispositivos MIA para eliminar o si tiene que eliminar dispositivos de inmediato, considere la eliminación manual de los dispositivos. Consulte [Elimine los dispositivos MIA manualmente](#page-565-0).

## **Aplique etiquetas a los dispositivos MIA**

Puede usar etiquetas para administrar grupos de los dispositivos MIA.

- 1. Vaya a la lista *Dispositivos*:
	- a. Inicie sesión en la consola de administrador del dispositivo, https://**appliance\_hostname**/ admin. O bien, si la opción *Mostrar menú de organización en encabezado de administración* está habilitada en los ajustes generales del dispositivo, seleccione una organización de la lista desplegable en la esquina superior derecha de la página junto a la información de inicio de sesión.
	- b. En la barra de navegación izquierda, haga clic en **Inventario** y, a continuación, en **Panel**.
- 2. **Opcional**: Para ver los dispositivos MIA: En la lista desplegable *Ver por*, que aparece sobre la tabla de la derecha, seleccione **MIA** y, luego, seleccione la cantidad de sincronizaciones que omitió el dispositivo o la cantidad de días que el dispositivo ha estado perdido.
- 3. Seleccione la casilla de verificación que se encuentra junto a uno o más dispositivos.
- 4. Seleccione **Elegir actividad** > **Aplicar etiquetas** para mostrar el cuadro de diálogo *Aplicar etiquetas*.
- 5. Busque etiquetas o arrastre una de las etiquetas que se enumeran en la lista en *Aplicar estas etiquetas* y haga clic en **Aplicar etiquetas**.

## <span id="page-565-0"></span>**Elimine los dispositivos MIA manualmente**

Puede eliminar los dispositivos MIA manualmente según resulte necesario.

Para configurar el dispositivo para eliminar automáticamente los dispositivos MIA, consulte [Configure ajustes de](#page-564-0) [MIA.](#page-564-0)

- 1. Vaya a la lista *Dispositivos*:
	- a. Inicie sesión en la consola de administrador del dispositivo, https://**appliance\_hostname**/ admin. O bien, si la opción *Mostrar menú de organización en encabezado de administración* está habilitada en los ajustes generales del dispositivo, seleccione una organización de la lista

desplegable en la esquina superior derecha de la página junto a la información de inicio de sesión.

- b. En la barra de navegación izquierda, haga clic en **Inventario** y, a continuación, en **Panel**.
- 2. **Opcional**: Para ver los dispositivos MIA: En la lista desplegable *Ver por*, que aparece sobre la tabla de la derecha, seleccione **MIA** y, luego, seleccione la cantidad de sincronizaciones que omitió el dispositivo o la cantidad de días que el dispositivo ha estado perdido.
- 3. Seleccione la casilla de verificación que se encuentra junto a uno o más dispositivos.
- 4. Seleccione **Elegir acción** > **Eliminar** y luego, haga clic en **Sí** para confirmar.

## **Solución de problemas para dispositivos que no aparecen en el inventario**

Si los dispositivos administrados por agentes no aparecen en el inventario, verifique el agente y la configuración de dispositivo.

De forma predeterminada, los agentes de KACE instalados en los dispositivos administrados se comunican con el dispositivo mediante HTTP a través de los puertos 80 y 443. Si hay conectividad de red, pero los agentes recién instalados no se conectan con el dispositivo, podría haber problemas con el nombre de host kbox predeterminado en DNS.

1. Instale el agente con el nombre de host o dirección IP correctamente especificados:

#### **Windows**

msiexec /qn /i ampagent-6.x.xxxxx-x86.msi HOST=my\_kace\_sma

#### **Mac OS X**

```
hdiutil attach ampagent-6.x.xxxxx-all.dmg
sudo sh -c 'KACE SERVER=my kace sma installer -pkg /Volumes/Quest KACE/AMPAgent.pkg
 -target /'
hdiutil detach /Volumes/Quest_KACE
```
#### **Linux (RHEL y SLES)**

export KACE SERVER=my kace sma export KACE\_SERVER=my\_kace\_smasudo rpm -ivh ampagent-6.x.xxxxx.xxx.xxx.xx.rpm

2. Para corregir el nombre del servidor para un dispositivo que ya está instalado, utilice la utilidad AMPTools:

#### **Windows**

sistemas de 32 bits: "C:\Program Files\Quest\KACE\AMPTools" host=my kace sma

sistemas de 64 bits: "C:\Program Files (x86)\Quest\KACE\AMPTools" host=my\_kace\_sma

#### **Mac OS X**

/Library/Application\ Support/Quest/KACE/bin/AMPTools host=my\_kace\_sma

#### **Linux**

/opt/quest/kace/bin/AMPTools host=my\_kace\_sma

- 3. Verifique que pueda hacer ping al dispositivo y que pueda comunicarse con este a través de un navegador web en http://**appliance\_hostname**.
- 4. Verifique que las Opciones de Internet no estén configuradas para utilizar el proxy. Verifique que el proxy esté excluido para la red local o **appliance\_hostname**.
- 5. Verifique que no haya ningún firewall ni aplicación antispyware bloqueando la comunicación entre el dispositivo y alguno de los componentes del agente, incluidos:

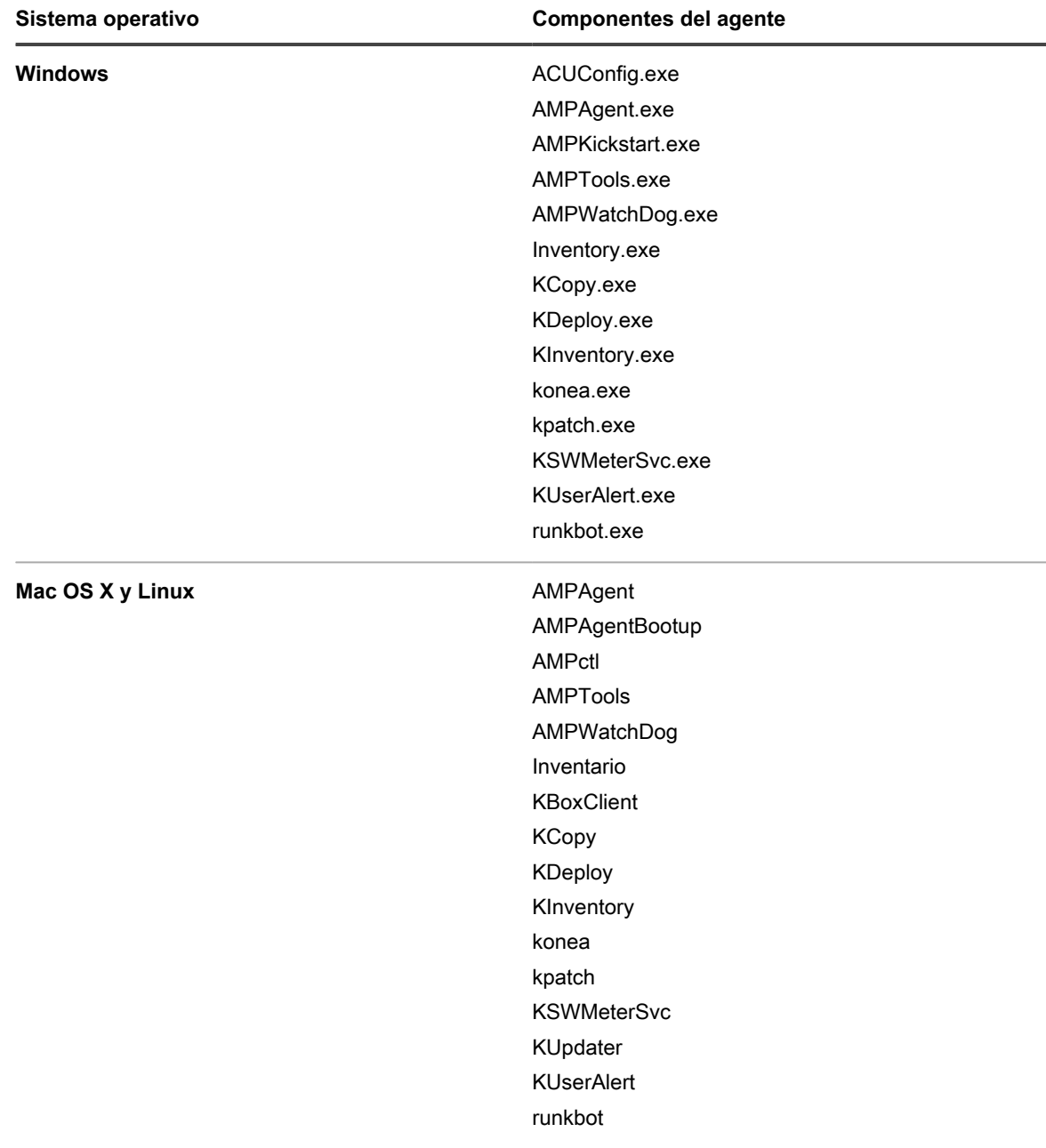

**Componentes del agente de KACE para cada sistema operativo**

6. Verifique que los siguientes procesos están en ejecución:

- **• Windows: AMPAgent.exe, AMPWatchDog.exe, konea.exe.**
- **• Mac y Linux: AMPAgent, konea.**

Si después de verificar estos elementos sigue sin poder lograr que el agente se comunique con el dispositivo, comuníquese con el **Soporte de Quest** en <https://support.quest.com/contact-support>.

# **Obtención de la información de Garantía de Dell**

El dispositivo ejecuta periódicamente un servicio en segundo plano que reúne y actualiza la información de la garantía de Dell en los dispositivos Dell que se encuentran en el inventario del dispositivo.

Este servicio se ejecuta cada cuatro horas. Si tiene varias organizaciones, el servicio selecciona una organización diferente cada vez y recopila información de garantía en aproximadamente 100 dispositivos por organización. Tras un periodo determinado, se reúne y se actualiza la información de garantía de los dispositivos Dell.

Puede actualizar la información de la garantía Dell en cualquier momento y ejecutar informes para reunir información de garantía.

**NOTA:** La información de garantía de Dell está disponible solo para computadoras Dell que se encuentran i en el inventario. Además, el dispositivo debe poder acceder al siguiente dominio para recopilar información de garantía: **api.dell.com**. Consulte [Permitir que el dispositivo tenga acceso a los sitios web](#page-104-0) [necesarios.](#page-104-0)

## **Obtenga la información de garantía de Dell para un solo dispositivo al instante**

Puede obtener información de la garantía de cualquier dispositivo administrado de Dell en el inventario desde la **Consola del administrador**.

Si tiene muchos dispositivos Dell, puede que lleve tiempo actualizar la información de garantía a través del servicio en segundo plano del dispositivo.

- 1. Vaya a la lista *Dispositivos*:
	- a. Inicie sesión en la consola de administrador del dispositivo, https://**appliance\_hostname**/ admin. O bien, si la opción *Mostrar menú de organización en encabezado de administración* está habilitada en los ajustes generales del dispositivo, seleccione una organización de la lista desplegable en la esquina superior derecha de la página junto a la información de inicio de sesión.
	- b. En la barra de navegación izquierda, haga clic en **Inventario** y, a continuación, en **Panel**.
- 2. En la lista de dispositivos, haga clic en el nombre de un dispositivo Dell para mostrar la página *Detalles del dispositivo*.
- 3. En la sección *Información de inventario*, expanda **Hardware**.

La información de garantía de Dell aparece en la sección *Información del servicio de Dell*.

4. Haga clic en **Actualizar**.

La información de garantía se actualizará de inmediato.

## **Renueve una garantía de Dell**

Puede acceder al sitio web de Soporte de Dell para renovar las garantías de los dispositivos Dell del inventario.

- 1. Vaya a la lista *Dispositivos*:
	- a. Inicie sesión en la consola de administrador del dispositivo, https://appliance\_hostname/ admin. O bien, si la opción *Mostrar menú de organización en encabezado de administración* está habilitada en los ajustes generales del dispositivo, seleccione una organización de la lista desplegable en la esquina superior derecha de la página junto a la información de inicio de sesión.
- b. En la barra de navegación izquierda, haga clic en **Inventario** y, a continuación, en **Panel**.
- 2. En la lista de dispositivos, haga clic en el nombre de un dispositivo Dell para mostrar la página *Detalles del dispositivo*.
- 3. En la sección *Información de inventario*, expanda **Hardware**.
- 4. Seleccione el vínculo **support.dell.com** en la sección *Información de servicio de Dell*.

Será dirigido al sitio web de Soporte de Dell, donde puede renovar su garantía si ya venció, o para ver información adicional.

# **Ejecute informes de garantía de Dell**

Puede ejecutar informes en los que se muestre el estado de la garantía de los dispositivos Dell en el inventario. Si en su dispositivo está habilitado el componente Organización, usted puede ejecutar estos informes en el nivel de organización y en el nivel del sistema.

- 1. Vaya a la lista *Informes*:
	- a. Inicie sesión en la consola de administrador del dispositivo, https://**appliance\_hostname**/ admin. O bien, si la opción *Mostrar menú de organización en encabezado de administración* está habilitada en los ajustes generales del dispositivo, seleccione una organización de la lista desplegable en la esquina superior derecha de la página junto a la información de inicio de sesión.
	- b. En la barra de navegación izquierda, haga clic en **Informes** y, a continuación, en **Informes**.
- 2. En la lista desplegable *Ver por*, que aparece arriba de la tabla de la derecha, seleccione **Garantía de Dell** para mostrar los informes de la garantía de Dell.
- 3. En la columna *Generar informe*, haga clic en un tipo de informe para ejecutar el informe.

Consulte [Acerca de los informes.](#page-878-0)

# <span id="page-569-0"></span>**Administración de aplicaciones en la página Software**

Las aplicaciones que se encuentran en dispositivos administrados aparecen en la página *Software*.

# **Acerca de la página Software**

La página *Software* muestra todas las aplicaciones instaladas en los dispositivos administrados y cualquier aplicación que se haya agregado manualmente al inventario o que se haya cargado mediante API de inventario.

Si el componente Organización está habilitado en su dispositivo, puede administrar las aplicaciones para cada organización por separado.

La información y las funciones a las que se puede acceder a través de la página *Software* difieren de la información y las funciones a las que se puede acceder a través de la página *Catálogo de software*. Consulte [Diferencias entre la página Software y la página Catálogo de software](#page-584-0).

## **Vea elementos en el inventario de la página Software**

Puede ver los elementos que se han agregado al inventario en la página *Software*. Si el componente Organización está habilitado en su dispositivo, puede visualizar la página *Software* del inventario para cada organización por separado.

1. Vaya a la lista *Software*:

- a. Inicie sesión en la consola de administrador del dispositivo, https://**appliance\_hostname**/ admin. O bien, si la opción *Mostrar menú de organización en encabezado de administración* está habilitada en los ajustes generales del dispositivo, seleccione una organización de la lista desplegable en la esquina superior derecha de la página junto a la información de inicio de sesión.
- b. En la barra de navegación izquierda, haga clic en **Inventario** y, a continuación, en **Software**.

# **Seguimiento de cambios a ajustes de inventario**

Si las suscripciones del Historial se configuran para retener información, podrá ver los detalles de los cambios realizados a los ajustes, a los activos y a los objetos.

Esta información incluye la fecha en la que se realizó el cambio y el usuario que efectuó el cambio, lo que puede resultar útil durante la solución de problemas. Consulte [Acerca de los ajustes de historial](#page-141-0).

# **Adición y eliminación de aplicaciones en el inventario de la página Software**

Las aplicaciones se agregan al inventario de la página *Software* automáticamente cuando los dispositivos administrados cargan la información de inventario en el dispositivo. Además, puede agregar manualmente aplicaciones a la página *Software* según sea necesario.

# **Agregue aplicaciones al inventario de la página Software de forma manual**

Puede agregar aplicaciones manualmente a la lista de inventario de la página *Software* según sea necesario.

Por lo general, es mejor agregar las aplicaciones al inventario del dispositivo de forma automática que agregarlas de forma manual. Sin embargo, la adición manual de aplicaciones es útil si desea agregar una aplicación que no está instalada actualmente en los dispositivos administrados. Puede agregar la aplicación de forma manual, luego crear una instalación administrada para la aplicación e implementarla en los dispositivos administrados.

Si agrega aplicaciones de forma manual, quizás desee incluir una regla de inventario personalizado para que la información sobre las aplicaciones se mantenga actualizada y para que los paquetes no se vuelvan a instalar cada vez que se registre el agente. Consulte [Escritura de reglas de inventario personalizado.](#page-632-0)

- **SUGERENCIA:** Las aplicaciones que se agregan manualmente se muestran en la página *Software*, pero i no se muestran en la página *Catálogo de software*. No se pueden agregar aplicaciones manualmente a la página *Catálogo de software*.
- 1. Vaya a la página *Detalles de software*:
	- a. Inicie sesión en la consola de administrador del dispositivo, https://**appliance\_hostname**/ admin. O bien, si la opción *Mostrar menú de organización en encabezado de administración* está habilitada en los ajustes generales del dispositivo, seleccione una organización de la lista desplegable en la esquina superior derecha de la página junto a la información de inicio de sesión.
	- b. En la barra de navegación izquierda, haga clic en **Inventario** y, a continuación, en **Software**.
	- c. Seleccione **Elegir acción** > **Nueva**.
- 2. Brinde información general: *Nombre*, *Versión*, *Publicador*.

Para una adecuada creación de informes del canal de bajada, ingrese esta información de forma coherente en todo el inventario de software.

3. Especifique la siguiente información:

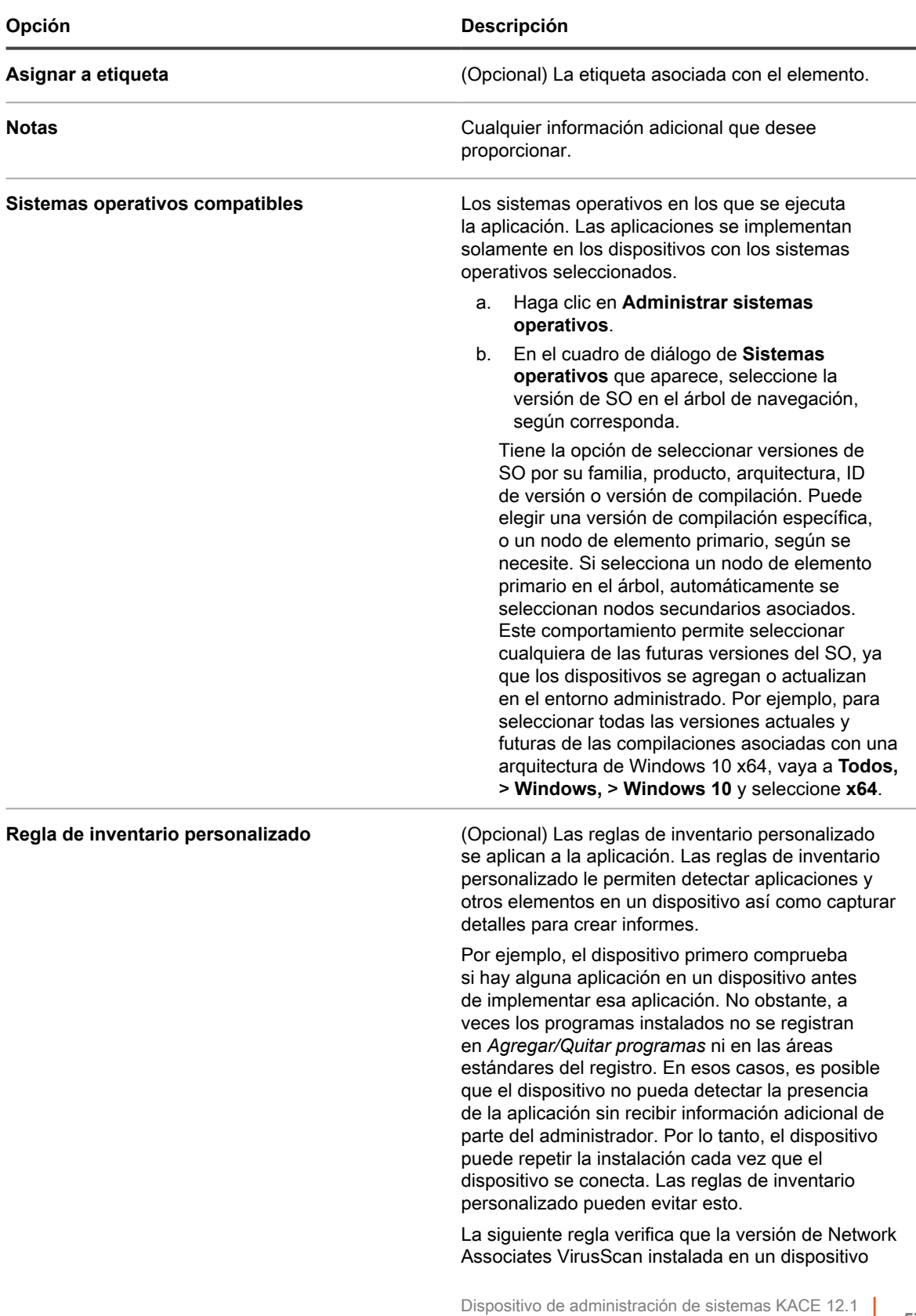

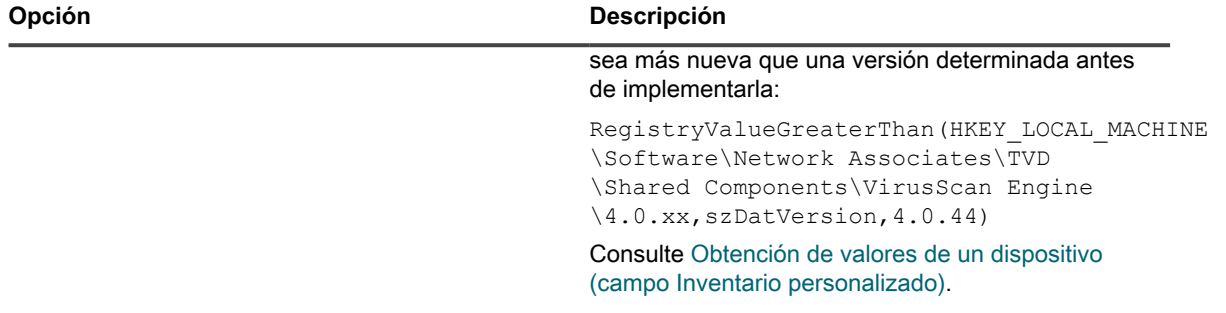

4. Junto a *Cargar y asociar archivo*, haga clic en **Examinar** o en **Elegir archivo** para buscar un archivo y, a continuación, haga clic en **Abrir** o en **Elegir**.

Para distribuir aplicaciones mediante el uso de instalaciones administradas o sincronizaciones de archivos, debe asociar los archivos reales de la aplicación con la aplicación.

5. Para evitar que se copie el archivo en recursos compartidos de replicación, seleccione **No replicar archivo asociado**.

Esto es útil para archivos grandes que no desea que los usuarios instalen desde recursos compartidos de replicación, como conjuntos de aplicaciones de software.

- 6. **Opcional**: Seleccione una *Categoría* y un *Nivel de amenaza* para el software.
- 7. Haga clic en **Guardar**.

#### **Temas relacionados**

[Uso de los niveles de amenaza y categorías de software](#page-576-0)

## **Elimine las aplicaciones**

La eliminación de aplicaciones de la página *Software* las elimina de la página *Software* del inventario y, además, elimina las instalaciones administradas o las sincronizaciones de archivos asociadas con las aplicaciones.

Sin embargo, si las aplicaciones eliminadas se instalan en dispositivos administrados, se vuelven a crear los registros para estas aplicaciones con nuevos id. cuando los dispositivos actualizan la información de inventario. Sin embargo, las instalaciones administradas y las sincronizaciones de archivos asociadas con las aplicaciones eliminadas no se vuelven a crear.

- 1. Vaya a la lista *Software*:
	- a. Inicie sesión en la consola de administrador del dispositivo, https://**appliance\_hostname**/ admin. O bien, si la opción *Mostrar menú de organización en encabezado de administración* está habilitada en los ajustes generales del dispositivo, seleccione una organización de la lista desplegable en la esquina superior derecha de la página junto a la información de inicio de sesión.
	- b. En la barra de navegación izquierda, haga clic en **Inventario** y, a continuación, en **Software**.
- 2. Seleccione la casilla de verificación que se encuentra junto a una o más aplicaciones.
- 3. Seleccione **Elegir acción** > **Eliminar** y luego, haga clic en **Sí** para confirmar.

# **Creación de activos de software**

A fin de configurar el cumplimiento de licencias para las aplicaciones que aparecen en la página *Software*, primero debe agregar activos de software para esas aplicaciones. Luego de crear activos de software, puede asociarlos con activos de licencia.

Puede crear activos para aplicaciones que se hayan agregado al dispositivo de forma automática o manual.

**NOTA:** Los activos de software no son necesarios para configurar el cumplimiento de licencias para las i aplicaciones que aparecen en la página *Catálogo de software*.

Si el componente Organización está habilitado en su dispositivo, los activos de software para cada organización se crean por separado.

## <span id="page-573-1"></span>**Agregue activos de software en la sección Inventario**

Puede agregar activos de software para una o más aplicaciones mediante la selección de aplicaciones en la sección *Inventario* en la lista *Software*.

Los activos de software también se pueden agregar desde la sección *Activos*. Consulte [Agregue activos de](#page-573-0) [software en la sección Activos](#page-573-0).

- 1. Vaya a la lista *Software*:
	- a. Inicie sesión en la consola de administrador del dispositivo, https://**appliance\_hostname**/ admin. O bien, si la opción *Mostrar menú de organización en encabezado de administración* está habilitada en los ajustes generales del dispositivo, seleccione una organización de la lista desplegable en la esquina superior derecha de la página junto a la información de inicio de sesión.
	- b. En la barra de navegación izquierda, haga clic en **Inventario** y, a continuación, en **Software**.
- 2. Seleccione la casilla de verificación que se encuentra junto a una o más aplicaciones.
- 3. Seleccione **Elegir acción** > **Crear activo**.

Los activos se crean y aparecen en la página *Activos*.

## <span id="page-573-0"></span>**Agregue activos de software en la sección Activos**

Puede agregar activos de software uno a la vez en la sección *Activos*.

Los activos de software también se pueden agregar en la sección *Inventario*. Consulte [Agregue activos de](#page-573-1) [software en la sección Inventario.](#page-573-1)

- 1. Vaya a la lista *Activos*:
	- a. Inicie sesión en la consola de administrador del dispositivo, https://**appliance\_hostname**/ admin. O bien, si la opción *Mostrar menú de organización en encabezado de administración* está habilitada en los ajustes generales del dispositivo, seleccione una organización de la lista desplegable en la esquina superior derecha de la página junto a la información de inicio de sesión.
	- b. En la barra de navegación izquierda, haga clic en **Administración de activos** y luego en **Activos**.
- 2. Seleccione **Elegir actividad** > **Nuevo** > **Software** para mostrar la página *Detalles de activos de software*.
- 3. Complete los campos de activos de la siguiente manera:
	- a. En el campo *Nombre*, escriba un nombre para el activo.

Por ejemplo, Activo de Office Pro SW.

- b. **Opcional**: En el campo *Software*, seleccione el nombre de la aplicación para asociarla con el activo. Para buscar elementos, comience a escribir en el campo.
- c. **Opcional**: En la sección *Etiqueta de software*, seleccione una etiqueta de la lista desplegable *Seleccionar etiqueta*. La lista estará vacía a menos que haya creado una etiqueta inteligente. Para filtrar la lista de etiquetas, escriba algunos caracteres del nombre de la etiqueta en el campo *Filtro*.
- 4. Haga clic en **Guardar**.

El activo nuevo aparece en la página *Activos*.

## **Adjunte activos digitales a aplicaciones y seleccione los sistemas operativos compatibles**

Para distribuir aplicaciones a dispositivos administrados mediante instalaciones administradas o descargas de la **Consola de usuario**, es necesario adjuntar a las aplicaciones los activos digitales apropiados. Los activos digitales son los archivos necesarios para la implementación, por ejemplo, los instaladores. Además, deberá seleccionar los sistemas operativos compatibles para la aplicación. Estas tareas se realizan en la página de detalles del *Software*.

Para asociar varios archivos con una aplicación, cree un archivo ZIP que contenga los archivos y asócielo con la aplicación.

- **SUGERENCIA:** Los activos digitales se pueden incorporar a las aplicaciones que se muestran en la i página *Software*, pero no se pueden incorporar a los elementos de la página *Catálogo de software*.
- 1. Vaya a la página *Detalles de software*:
	- a. Inicie sesión en la consola de administrador del dispositivo, https://appliance\_hostname/ admin. O bien, si la opción *Mostrar menú de organización en encabezado de administración* está habilitada en los ajustes generales del dispositivo, seleccione una organización de la lista desplegable en la esquina superior derecha de la página junto a la información de inicio de sesión.
	- b. En la barra de navegación izquierda, haga clic en **Inventario** y, a continuación, en **Software**.
	- c. Haga clic en el nombre de una aplicación de software.
- 2. Realice una de las siguientes acciones:
	- **• Junto a** *Cargar y asociar archivo***, haga clic en Examinar o Elegir archivo.**
	- **• Junto a** *Cargar y asociar archivo del buzón cliente***, haga clic en Examinar o Elegir archivo. Esta opción solo está disponible si se copiaron los archivos en el dispositivo o la ubicación del buzón cliente de la organización, y los archivos son más grandes que el tamaño especificado en el** *Filtro de tamaño de archivos del buzón cliente* **del dispositivo o de la organización, en el tamaño del buzón cliente. Si el componente Organización está habilitado en el dispositivo, los archivos estarán disponibles solo para la organización seleccionada. Para hacer que los archivos estén disponibles para varias organizaciones, cópielos en la ubicación del buzón del cliente de cada organización. [Copiar archivos en la ubicación del buzón del cliente del](#page-575-0) [dispositivo](#page-575-0).**
- 3. Busque el archivo que desea cargar y luego haga clic en **Abrir** o en **Elegir**.
- 4. En la sección *Sistemas operativos compatibles*, seleccione los sistemas operativos en los que se puede instalar la aplicación.
	- a. Haga clic en **Administrar sistemas operativos**.
	- b. En el cuadro de diálogo de **Sistemas operativos** que aparece, seleccione la versión de SO en el árbol de navegación, según corresponda.

En el cuadro de diálogo de **Sistemas operativos** que aparece, seleccione la versión de SO en el árbol de navegación, según corresponda.

Tiene la opción de seleccionar versiones de SO por su familia, producto, arquitectura, ID de versión o versión de compilación. Puede elegir una versión de compilación específica, o un nodo de elemento primario, según se necesite. Si selecciona un nodo de elemento primario en el árbol, automáticamente se seleccionan nodos secundarios asociados. Este comportamiento permite seleccionar cualquiera de las futuras versiones del SO, ya que los dispositivos se agregan o actualizan en el entorno administrado. Por ejemplo, para seleccionar todas las versiones actuales y futuras de las compilaciones asociadas con una arquitectura de Windows 10 x64, vaya a **Todos,** > **Windows,** > **Windows 10** y seleccione **x64**.

**575**

- **NOTA:** Si no se seleccionan los sistemas operativos, la aplicación no podrá distribuirse a los dispositivos administrados. Se pueden crear implementaciones como las instalaciones administradas, pero solo podrán implementarse si se proporciona la información correcta del sistema operativo compatible.
- 5. Si es necesario, modifique otros detalles y, luego, haga clic en **Guardar**.

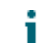

**NOTA:** La tabla que se encuentra al final de la página *Detalles de software* muestra los dispositivos que tienen el software instalado.

# <span id="page-575-0"></span>**Copiar archivos en la ubicación del buzón del cliente del dispositivo**

Para cargar archivos grandes, como archivos de aplicaciones y de copia de seguridad, en el dispositivo, cópielos en la ubicación del buzón del cliente del dispositivo. Copiar los archivos a la ubicación del buzón del cliente es una alternativa a la carga de archivos a través de la **Consola del administrador** usando el mecanismo HTTP predeterminado, lo que puede dar como resultado tiempos de espera del navegador para archivos grandes.

- Habilitar el uso compartido de archivos (Samba). Consulte [Configurar los ajustes de seguridad para el](#page-111-0) [dispositivo](#page-111-0).
- Si el componente Organización está habilitado en el dispositivo, puede permitir el uso compartido de archivos para cada organización. Consulte [Configure los ajustes en el nivel de administrador o los ajustes](#page-84-0) [generales específicos del historial](#page-84-0).
- Si el componente Organización no está habilitado en el dispositivo, configure los ajustes de filtro de tamaño de archivo del buzón del cliente para el dispositivo. Consulte [Configure los ajustes generales del](#page-90-0) [dispositivo sin el componente Organización habilitado](#page-90-0).
- Si el componente Organización está habilitado en el dispositivo, puede configurar ajustes de tamaño del buzón del cliente para cada organización. Consulte [Configure los ajustes en el nivel de administrador o los](#page-84-0) [ajustes generales específicos del historial](#page-84-0).
- 1. En un navegador de sistema de archivos, vaya a la ubicación del buzón del cliente en el dispositivo:
	- **• En el explorador de Windows, escriba una ruta de acceso UNC con el nombre de host o la dirección IP del dispositivo. Por ejemplo: \\kbox\clientdrop. Utilice dos barras invertidas para indicar que la ubicación es una ruta de acceso de Samba.**
	- **• En Mac OS X, Vaya a > Conectarse al servidor e introduzca la dirección de SMB en el campo** *Dirección del servidor***.**
	- **• En Linux, seleccione Buscar e introduzca la dirección de SMB.**

Se muestran las carpetas recurso compartido de cliente y recurso compartido de buzón del cliente.

- **NOTA:** Si el componente Organización está habilitado, cada organización tiene una ubicación de buzón del cliente independiente. Por ejemplo:
	- ORG1: clientdrop
	- ORG2: clientdrop\_2
	- ORG3: clientdrop\_3
- 2. Si se le solicita, proporcione las credenciales de inicio de sesión de la ubicación del buzón del cliente. Estas credenciales se especifican en los ajustes de seguridad del dispositivo. Consulte [Configurar los](#page-111-0) [ajustes de seguridad para el dispositivo.](#page-111-0)
- **SUGERENCIA:** Si se conecta desde un dispositivo con Windows, escriba \admin en el campo *Nombre de usuario*. Esto impide que el sistema use workgroup\admin o domain\admin durante la autenticación.
- 3. Copie los archivos en la ubicación del buzón del cliente. Si el componente Organización está habilitado en su dispositivo, copie los archivos en la ubicación del buzón del cliente para la organización donde desea seleccionar los archivos.

Los archivos están disponibles de la siguiente manera:

i

- **Archivos de aplicación**: Los archivos están disponibles para su selección en la página *Detalles de software* siempre que sean más grandes que el tamaño configurado para el dispositivo en el *Filtro de tamaño de archivo del buzón del cliente* o para la organización en el tamaño del buzón del cliente. Si el componente Organización está habilitado en el dispositivo, los archivos estarán disponibles solo para la organización seleccionada. Para hacer que los archivos estén disponibles para varias organizaciones, cópielos en la ubicación del buzón del cliente de cada organización.
- **Archivos de copia de seguridad del dispositivo**: Los archivos de copia de seguridad del dispositivo, que se colocan en la ubicación del buzón del cliente se identifican automáticamente como archivos de copia de seguridad del dispositivo y están disponibles para su selección en la página *Ajustes de copia de seguridad* en cinco minutos.

Si va a cargar los archivos de aplicación para su selección en la página *Detalles del software*, verifique los ajustes del filtro de la ubicación del *Buzón del cliente*. Los ajustes del filtro determinan si los archivos se muestran en la página *Detalles del software*, según su tamaño. Consulte [Configure los ajustes generales del dispositivo sin](#page-90-0) [el componente Organización habilitado](#page-90-0) o [Agregue o edite las organizaciones](#page-338-0).

## <span id="page-576-0"></span>**Uso de los niveles de amenaza y categorías de software**

Los niveles de amenaza y las categorías se pueden utilizar para indicar la seguridad relativa de aplicaciones y para clasificarlas.

Esta información es encuentra disponible solo para realizar un seguimiento. El dispositivo no hace que se respete el cumplimiento de las políticas en función de niveles de amenaza o categorías.

Las categorías de software clasifican el software como perteneciente a un grupo determinado, como controladores de software o aplicaciones de seguridad. Para las aplicaciones que se enumeran en la página *Software*, las categorías se asignan de forma manual. Para las aplicaciones que se enumeran en la página *Catálogo de software*, las categorías de software se asignan a las aplicaciones de forma automática.

### **Asigne niveles de amenaza a las aplicaciones**

Puede asignar niveles de amenaza a las aplicaciones que se enumeran en la página *Software*. No se pueden asignar niveles de amenaza a los elementos que se enumeran en la página *Catálogo de software*.

- 1. Vaya a la lista *Software*:
	- a. Inicie sesión en la consola de administrador del dispositivo, https://appliance\_hostname/ admin. O bien, si la opción *Mostrar menú de organización en encabezado de administración* está habilitada en los ajustes generales del dispositivo, seleccione una organización de la lista desplegable en la esquina superior derecha de la página junto a la información de inicio de sesión.
	- b. En la barra de navegación izquierda, haga clic en **Inventario** y, a continuación, en **Software**.
- 2. Seleccione la casilla de verificación que se encuentra junto a una o más aplicaciones.
- 3. Seleccione **Elegir actividad** > **Establecer nivel de amenaza** y, luego, seleccione un nivel de amenaza.

### <span id="page-577-1"></span>**Asigne categorías a las aplicaciones**

Puede asignar categorías a las aplicaciones que se enumeran en la página *Software*. Las categorías se asignan automáticamente a las aplicaciones que se enumeran en la página *Catálogo de software*.

- 1. Vaya a la lista *Software*:
	- a. Inicie sesión en la consola de administrador del dispositivo, https://**appliance\_hostname**/ admin. O bien, si la opción *Mostrar menú de organización en encabezado de administración* está habilitada en los ajustes generales del dispositivo, seleccione una organización de la lista desplegable en la esquina superior derecha de la página junto a la información de inicio de sesión.
	- b. En la barra de navegación izquierda, haga clic en **Inventario** y, a continuación, en **Software**.
- 2. Seleccione la casilla de verificación que se encuentra junto a una o más aplicaciones.
- 3. Seleccione **Elegir actividad** > **Establecer categoría** y, luego, seleccione una categoría.

## **Búsqueda y etiquetado de aplicaciones**

Puede utilizar la Búsqueda avanzada y las etiquetas para administrar su inventario de software.

### **Acerca de la búsqueda de aplicaciones mediante la Búsqueda avanzada**

La Búsqueda avanzada le permite especificar valores en cada uno de los campos presentes en el inventario de software y buscar ese valor en particular (o una combinación de valores) en todo el inventario.

Por ejemplo, puede usar la Búsqueda avanzada para encontrar dispositivos con un sistema operativo específico y que tengan instalada una aplicación determinada. Consulte [Búsqueda en el nivel de la página con opciones](#page-63-0) [avanzadas.](#page-63-0)

#### <span id="page-577-0"></span>**Agregue etiquetas manuales de software**

Puede agregar etiquetas manuales en la sección *Inventario* según sea necesario. Esta opción resulta útil si desea agrupar aplicaciones de software mediante la aplicación manual de etiquetas.

- 1. Inicie sesión en la consola de administrador del dispositivo, https://**appliance\_hostname**/admin. O bien, si la opción *Mostrar menú de organización en encabezado de administración* está habilitada en los ajustes generales del dispositivo, seleccione una organización de la lista desplegable en la esquina superior derecha de la página junto a la información de inicio de sesión.
- 2. Realice una de las siguientes acciones:
	- **• Seleccione Inventario > Software para mostrar la página** *Software***.**
	- **• Seleccione Inventario > Catálogo de software para mostrar la página** *Catálogo de software***.**
- 3. Seleccione **Elegir actividad** > **Agregar etiqueta**.
- 4. En la ventana *Agregar etiqueta*, escriba un nombre para la etiqueta.
	- **SUGERENCIA:** Evite usar barras diagonales inversas (\) en los nombres de etiquetas. Si i necesita usar una barra diagonal inversa en un nombre de etiqueta, agregue una segunda barra diagonal inversa (\\) para omitirla.
- 5. Haga clic en **Guardar**.

### **Aplique etiquetas manuales o elimine las etiquetas del software**

Puede aplicar etiquetas manuales al software o eliminarlas de este en el inventario del dispositivo según sea necesario.

Agregue una etiqueta manual. Consulte [Agregue etiquetas manuales de software.](#page-577-0)

- 1. Inicie sesión en la consola de administrador del dispositivo, https://**appliance\_hostname**/admin. O bien, si la opción *Mostrar menú de organización en encabezado de administración* está habilitada en los ajustes generales del dispositivo, seleccione una organización de la lista desplegable en la esquina superior derecha de la página junto a la información de inicio de sesión.
- 2. Realice una de las siguientes acciones:
	- **• Seleccione Inventario > Software para mostrar la página** *Software***.**
	- **• Seleccione Inventario > Catálogo de software para mostrar la página** *Catálogo de software***.**
- 3. Seleccione la casilla de verificación que se encuentra junto a una o más aplicaciones.
- 4. Realice una de las siguientes acciones:
	- **• Seleccione Elegir actividad > Aplicar etiqueta y luego seleccione la etiqueta que desee aplicar.**
	- **• Seleccione Elegir actividad > Eliminar etiqueta y luego seleccione la etiqueta que desee eliminar.**

Para obtener más información sobre las etiquetas, consulte [Administración de etiquetas manuales](#page-149-0).

#### **Agregue etiquetas inteligentes de software**

Puede agregar etiquetas inteligentes de software en la página *Software* según sea necesario. Esta opción resulta útil si desea agrupar, de forma automática, aplicaciones que cumplan con los criterios de las etiquetas inteligentes.

Por ejemplo, puede usar una etiqueta inteligente para agrupar todas las copias de una aplicación que compró a un proveedor en particular. Esta etiqueta se aplicará automáticamente a las aplicaciones que ya le compró a ese proveedor y también se aplicará a cualquier otra aplicación que compre en un futuro. Consulte [Administración de](#page-152-0) [etiquetas inteligentes.](#page-152-0)

- **NOTA:** Las etiquetas inteligentes no pueden aplicarse a las aplicaciones de la página *Catálogo de software*.
- 1. Inicie sesión en la consola de administrador del dispositivo, https://**appliance\_hostname**/admin. O bien, si la opción *Mostrar menú de organización en encabezado de administración* está habilitada en los ajustes generales del dispositivo, seleccione una organización de la lista desplegable en la esquina superior derecha de la página junto a la información de inicio de sesión.
- 2. Seleccione **Inventario** > **Software** para mostrar la página *Software*.
- 3. Haga clic en la pestaña **Etiqueta inteligente** que se encuentra arriba de la lista de aplicaciones a la derecha para visualizar el panel *Etiqueta inteligente*.

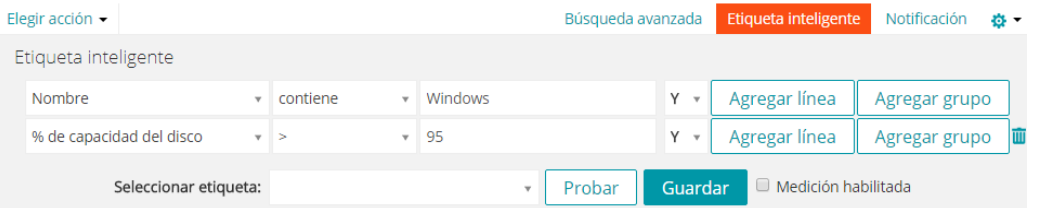

4. Especifique los criterios necesarios para encontrar aplicaciones de un proveedor en particular:

El Contacto del proveedor | contiene | Smith

5. Haga clic en **Probar**.

Se mostrarán los elementos que coincidan con los criterios especificados.

- 6. Ajuste los criterios según sea necesario hasta que los resultados sean los esperados.
- 7. En la lista desplegable *Elegir etiqueta*, realice una de las siguientes acciones:
	- **• Seleccione una etiqueta existente para asociarla con esta etiqueta inteligente. Escriba en el campo** *Elegir etiqueta* **para buscar etiquetas existentes.**
		- **NOTA:** Si selecciona un grupo de etiquetas en vez de una etiqueta, no podrá aplicar la etiqueta i inteligente a la programación de una aplicación del parche. Los programas de aplicación del parche solo pueden utilizar etiquetas inteligentes que estén basadas en un único elemento.
	- **• Ingrese un nombre nuevo para la etiqueta inteligente en el campo** *Elegir etiqueta***, luego presione Intro o Volver.**

**NOTA:** Presione **Intro** o **Volver** después de que ingresó el nombre de la nueva etiqueta inteligente para mover el texto del campo de búsqueda al campo de etiquetas.

8. Haga clic en **Crear**.

Las etiquetas inteligentes se aplican a las aplicaciones o se eliminan de estas automáticamente cuando se actualizan las aplicaciones en la página *Inventario > Software*, en función de si las aplicaciones cumplen con los criterios especificados.

## <span id="page-579-1"></span>**Administración de la fuente de ITNinja**

La fuente de ITNinja le permite ver contenido de administración de sistemas de ITNinja en la **Consola del administrador**. Puede habilitar o deshabilitar la fuente de ITNinja al cambiar los ajustes del uso compartido de datos.

Patrocinado por Quest KACE, ITNinja.com (anteriormente AppDeploy.com) es un sitio web de comunidad enfocado en TI para todo tipo de productos. Es el destino preferido de Internet donde los profesionales de TI pueden compartir información y hacer preguntas acerca de los temas relacionados con la administración de sistemas. El sitio web ofrece una sección de preguntas y respuestas, y una plataforma de blog. Si elige compartir los datos de uso anónimos con ITNinja, la fuente de ITNinja aparece en las páginas, como en las de detalles de software, de instalación administrada y de sincronización de archivos en la **Consola del administrador**. La fuente no está disponible en la página de detalles del *Catálogo de software*. Consulte [Habilite la fuente de](#page-579-0) [ITNinja](#page-579-0).

### <span id="page-579-0"></span>**Habilite la fuente de ITNinja**

Para habilitar la fuente de ITNinja, configure los ajustes del dispositivo para compartir los datos de uso anónimos con Quest.

- 1. Vaya al *Panel de control* del dispositivo:
	- **• Si el componente Organización no está habilitado en el dispositivo, inicie sesión en la consola de administrador del dispositivo, https://appliance\_hostname/admin, y haga clic en Ajustes > Panel de control.**
	- **• Si el componente Organización está habilitado en el dispositivo, inicie sesión en la consola de administración del sistema, https://appliance\_hostname/system, o seleccione Sistema en**

#### **la lista desplegable de la esquina superior derecha de la página y, luego, haga clic en Ajustes > Panel de control.**

- 2. Haga clic en **Configuración general**.
- 3. En la sección *Compartir con Quest*, seleccione las casillas de verificación *Compartir resumen de datos de uso…* y *Compartir datos de uso detallados…*
- 4. Haga clic en **Guardar**.

Para obtener más información sobre los ajustes generales del dispositivo, consulte [Configure los ajustes](#page-76-0) [generales del dispositivo con el componente Organización habilitado.](#page-76-0)

### **Visualización de la información de ITNinja**

Si la fuente de ITNinja está habilitada, puede ver la información de ITNinja relacionada con instalaciones administradas, sincronizaciones de archivos y software en las páginas de detalles en la **Consola del administrador**.

Consulte [Habilite la fuente de ITNinja](#page-579-0).

i

**NOTA:** La información de ITNinja está disponible para el software de la página *Software*, pero no está disponible para el software de la página *Catálogo de software*.

#### *Vea la información de ITNinja para el software*

Puede visualizar la información de ITNinja en la página *Detalles de software*.

La fuente de ITNinja debe estar habilitada. Consulte [Habilite la fuente de ITNinja](#page-579-0).

- 1. Inicie sesión en la consola de administrador del dispositivo, https://**appliance\_hostname**/admin. O bien, si la opción *Mostrar menú de organización en encabezado de administración* está habilitada en los ajustes generales del dispositivo, seleccione una organización de la lista desplegable en la esquina superior derecha de la página junto a la información de inicio de sesión.
- 2. Seleccione **Inventario** > **Software** para mostrar la página *Software*.
- 3. Haga clic en el nombre de una aplicación para visualizar la página *Detalles del software*.
- 4. Desplácese hacia abajo hasta la sección ITNinja.

#### *Vea la información de ITNinja para las instalaciones administradas*

Puede ver la información de ITNinja para las instalaciones administradas.

La fuente de ITNinja debe estar habilitada. Consulte [Habilite la fuente de ITNinja](#page-579-0).

- 1. Inicie sesión en la consola de administrador del dispositivo, https://**appliance\_hostname**/admin. O bien, si la opción *Mostrar menú de organización en encabezado de administración* está habilitada en los ajustes generales del dispositivo, seleccione una organización de la lista desplegable en la esquina superior derecha de la página junto a la información de inicio de sesión.
- 2. Haga clic en **Distribución** para mostrar la página *Instalaciones administradas*.
- 3. Haga clic en el nombre de una instalación administrada para visualizar la página *Detalles de la instalación administrada*.
- 4. Desplácese hacia abajo hasta la sección ITNinja.

#### *Vea la información de ITNinja para las sincronizaciones de archivos*

Puede consultar la información de ITNinja para las sincronizaciones de archivos.

La fuente de ITNinja debe estar habilitada. Consulte [Habilite la fuente de ITNinja](#page-579-0).

1. Inicie sesión en la consola de administrador del dispositivo, https://**appliance\_hostname**/admin. O bien, si la opción *Mostrar menú de organización en encabezado de administración* está habilitada en los ajustes generales del dispositivo, seleccione una organización de la lista desplegable en la esquina superior derecha de la página junto a la información de inicio de sesión.

- 2. Seleccione **Distribución** > **Sincronizaciones de archivos** para visualizar la página *Sincronizaciones de archivos*.
- 3. Haga clic en el nombre de una sincronización de archivo para visualizar la página *Detalles de la sincronización de archivo*.
- 4. Desplácese hacia abajo hasta la sección ITNinja.

### **Deshabilite la fuente de ITNinja**

A fin de evitar que se muestre la fuente de ITNinja en la **Consola del administrador**, modifique los ajustes del dispositivo que comparten información con Quest. Esto deshabilita la fuente de ITNinja.

- 1. Vaya al *Panel de control* del dispositivo:
	- **• Si el componente Organización no está habilitado en el dispositivo, inicie sesión en la consola de administrador del dispositivo, https://appliance\_hostname/admin, y haga clic en Ajustes > Panel de control.**
	- **• Si el componente Organización está habilitado en el dispositivo, inicie sesión en la consola de administración del sistema, https://appliance\_hostname/system, o seleccione Sistema en la lista desplegable de la esquina superior derecha de la página y, luego, haga clic en Ajustes > Panel de control.**
- 2. Haga clic en **Configuración general**.
- 3. En la sección *Compartir con Dell*, deshabilite la casilla de verificación *Compartir datos de uso detallados…*
- 4. Haga clic en **Guardar**.

Para obtener más información sobre los ajustes generales del dispositivo, consulte [Configure los ajustes](#page-76-0) [generales del dispositivo con el componente Organización habilitado.](#page-76-0)

# **Administración del inventario del catálogo de software**

Las aplicaciones que están presentes en dispositivos administrados y que coinciden con las definiciones de la aplicación en el Catálogo de software se denominan Inventario del Catálogo de software.

## **Acerca del Catálogo de software**

El catálogo de software es una base de datos que contiene información estandarizada sobre más de 60.000 aplicaciones y conjuntos de software de Windows y Mac. La información del catálogo comprende el nombre, la versión, el publicador y la categoría de cada aplicación o conjunto de aplicaciones, así como el sistema operativo en el que se ejecuta la aplicación o el conjunto de aplicaciones.

El catálogo de software se encuentra disponible para todos los SMA de KACE que ejecutan la versión 5.5 o superior. Quest realiza una actualización y un mantenimiento continuos del catálogo para garantizar que se encuentre actualizado y que sea completo y preciso.

Cuando los dispositivos administrados que ejecutan la versión 5.5 o superior del agente realizan informes de inventario de aplicaciones, esa información de inventario se compara con los elementos del catálogo de software. Luego se muestra la información de inventario de aplicaciones estandarizada en la ficha *Catálogo de software*.

El Catálogo de software le permite lo siguiente:

- Identificar el software instalado en los dispositivos y ver información estandarizada sobre ese software. Consulte [Visualización de la información del Catálogo de software.](#page-586-0)
- Habilitar la medición para recopilar información detallada sobre el uso del software. Consulte [Uso de la](#page-605-0) [medición de software](#page-605-0).
- Asociar la información de las licencias con el software del Catálogo de software. Esto le permite controlar el cumplimiento y el uso de licencias de software para los dispositivos. Consulte [Agregue activos de](#page-598-0) [licencia para inventario de catálogo de software](#page-598-0).
- Identificar y marcar el software como No permitido. Esto le permite evitar el uso del software marcado como No permitido. Consulte [Uso del control de aplicaciones](#page-618-0).

El catálogo contiene información sobre software diseñado para ejecutarse solo en sistemas operativos Windows y Mac. El software diseñado para ejecutarse en Linux y otros sistemas operativos no compatibles no se encuentra disponible en el catálogo.

### **Clasificaciones de aplicaciones**

Las aplicaciones que aparecen en la página Catálogo de software se clasifican como Detectadas, No detectadas (Con catálogo) y Sin catálogo. La clasificación determina los tipos de acciones que puede realizar y el tipo de información disponible para las aplicaciones.

#### **Aplicaciones detectadas**

Las aplicaciones detectadas son archivos ejecutables en el inventario del dispositivo que coinciden con las definiciones de las aplicaciones en el catálogo de software. Puede habilitar la determinación de la disponibilidad de las aplicaciones y de los conjuntos de aplicaciones detectadas, marcarlos como no permitidos y agregarles información de licencia. Además, la lista de aplicaciones detectadas se puede exportar en formato CSV. Puede exportar la lista de aplicaciones detectadas, la lista sin catálogo y la lista de catálogo local; no puede exportar el catálogo de software completo.

#### **Aplicaciones no detectadas**

Las aplicaciones que no están incluidas en el inventario del dispositivo, pero que sí están en el catálogo de software de Quest KACE, se denominan aplicaciones No detectadas. Puede habilitar la determinación de la disponibilidad de las aplicaciones no detectadas, marcarlas como no permitidas y agregarles información de licencia. Sin embargo, no se puede exportar la lista de aplicaciones no detectadas en formato CSV porque las aplicaciones no están incluidas en el inventario del dispositivo local.

#### **Aplicaciones Sin catálogo**

Las aplicaciones no catalogadas son archivos ejecutables que están en el inventario del dispositivo, pero que no aparecen en el catálogo de software. Puede ver las aplicaciones listadas como Sin catálogo en la página *Catálogo de software*. Sin embargo, no puede habilitar la determinación de la disponibilidad de las aplicaciones sin catalogar, ni marcarlas como no permitidas o agregarles información de licencia.

Las aplicaciones Sin catálogo se deben agregar al Catálogo de software local o público para poder medirlas, marcarlas como no permitidas o asociarlas con información de licencia. Consulte [Adición de aplicaciones al](#page-594-0) [Catálogo de software.](#page-594-0)

**NOTA:** Si la retención de datos está deshabilitada para las aplicaciones sin catálogo, la lista de i aplicaciones sin catálogo estará vacía. Consulte [Configure los ajustes en el nivel de administrador o los](#page-84-0) [ajustes generales específicos del historial.](#page-84-0)

### **Acerca de las aplicaciones catalogadas**

Las aplicaciones catalogadas son ejecutables que se encuentran en la base de datos del catálogo de software oficial. Esto incluye tanto las aplicaciones que aparecen en el inventario del dispositivo (aplicaciones detectadas) como las aplicaciones que no aparecen en el inventario (aplicaciones no detectadas).

### **Acerca de las aplicaciones con catálogo local**

Se denomina aplicaciones con catálogo local a las aplicaciones que no están incluidas en la versión oficial del catálogo de software, pero que se agregaron a la versión local en el dispositivo.

### **Acerca de las aplicaciones No permitidas**

Las aplicaciones No permitidas son aplicaciones que se marcaron como No permitidas en la página *Catálogo de software*.

Las aplicaciones de Windows y Mac se pueden marcar como No permitidas solo si se clasifican como aplicaciones Detectadas, No detectadas o de Catálogo local. Las aplicaciones Sin catálogo no pueden marcarse como No permitidas hasta que se incorporen en el Catálogo de software. Las aplicaciones que se marcan como No permitidas pueden bloquearse o tener el acceso denegado en los dispositivos administrados si esos dispositivos tienen aplicada la etiqueta Control de aplicaciones habilitado.

Consulte [Uso del control de aplicaciones.](#page-618-0)

### **Categorías de aplicaciones**

Las aplicaciones del Catálogo de software están agrupadas en categorías, como Aplicaciones de productividad y Utilidades antivirus.

Estas categorías son útiles para la realización de informes y el cumplimiento de licencias. Además, las aplicaciones dentro de la categoría *Sistema operativo* no se pueden medir.

### **Cómo se recopila la información del Catálogo de software**

En un intervalo determinado, el dispositivo recopila información acerca de cada ejecutable instalado en los dispositivos administrados. La información incluye el publicador, la fecha de publicación, el tamaño del archivo y la información de registro del ejecutable.

La información se compara con la información del Catálogo de software para determinar si las aplicaciones Detectadas tienen catálogo o no. Consulte [Programe intervalos de medición y de colección de inventario.](#page-617-0)

### **Cómo se utiliza el Catálogo de software con el componente Organización**

Cada dispositivo tiene un catálogo de software único. Si el componente Organización se encuentra habilitado en su dispositivo, todas las organizaciones utilizan el mismo Catálogo de software que está instalado en el dispositivo. Además, las aplicaciones con catálogo local están disponibles para todas las organizaciones.

Sin embargo, las aplicaciones sin catálogo y los ajustes como la medición y la configuración de licencia son específicos de cada organización. Por ejemplo, si habilita la medición de una aplicación en una organización, se habilitará solo para esa organización. Deberá habilitar la medición y demás ajustes por separado para cada organización.

Del mismo modo, las aplicaciones detectadas también son específicas de cada organización. Las aplicaciones se marcan como Detectadas solo si se encuentran en el inventario de la organización.

#### **Cómo se localiza la información del Catálogo de software**

Las categorías de aplicaciones del catálogo de software se localizan para que coincidan con la configuración regional del dispositivo. Sin embargo, los nombres de las aplicaciones, como Microsoft Excel, no están localizados.

### **Cómo puede ayudar a mejorar el Catálogo de software**

El Catálogo de software se actualiza continuamente si hay disponible información o aplicaciones nuevas, y también cuando se reciben solicitudes de catalogación. Para ayudar a mejorar el catálogo, puede compartir la información de inventario del dispositivo con Quest KACE y la comunidad ITNinja.

El equipo de catálogo de Quest KACE utiliza esta información para identificar aplicaciones nuevas y estandarizar los nombres y las versiones de las aplicaciones. Consulte [Configure las preferencias del uso compartido de](#page-131-0) [datos](#page-131-0).

### **Diferencias entre la página Software y la página Catálogo de software**

La página Software y la página Catálogo de software utilizan la información de la aplicación que informan los dispositivos administrados. Sin embargo, las dos páginas representan sistemas de inventario separados y, además, la manera en que se realizan las tareas de administración de software varía en cada uno de ellos.

Para obtener más información sobre cómo administrar información en la página *Software*, consulte [Administración de aplicaciones en la página Software.](#page-569-0) En la siguiente tabla se comparan la página *Software* y la página *Catálogo de software*:

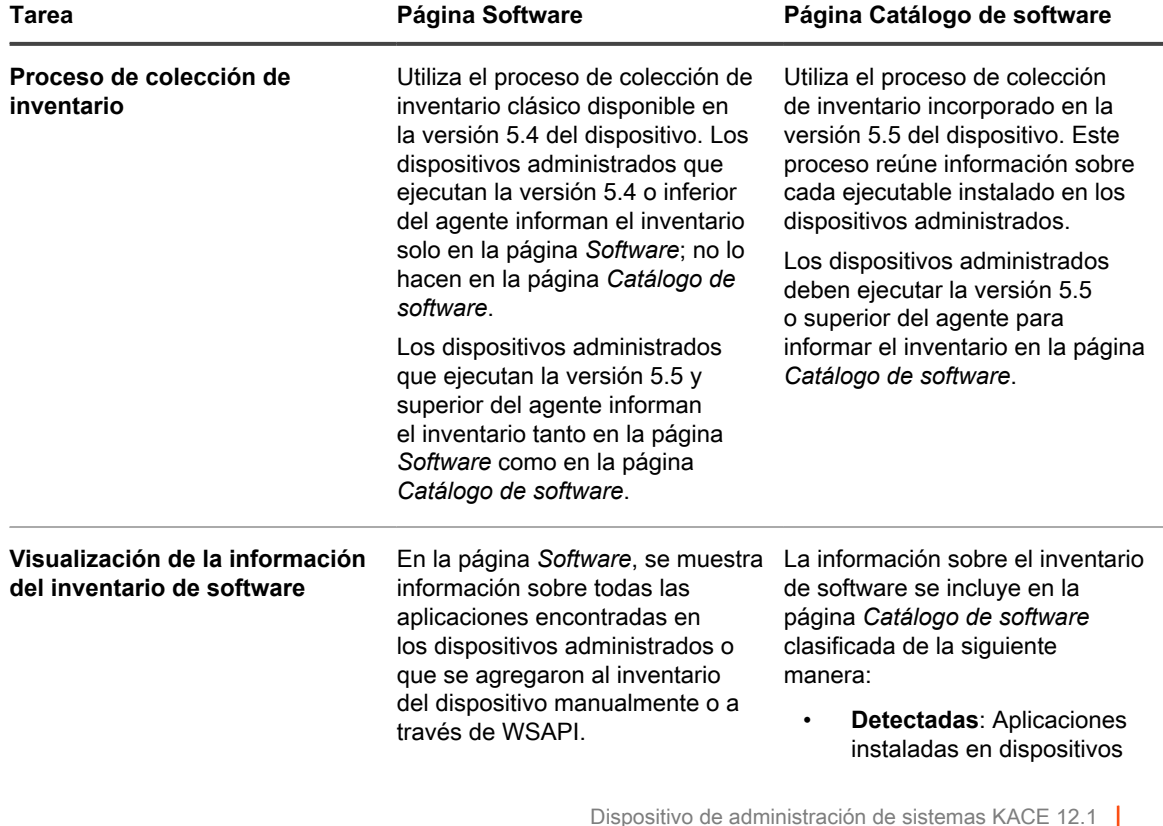

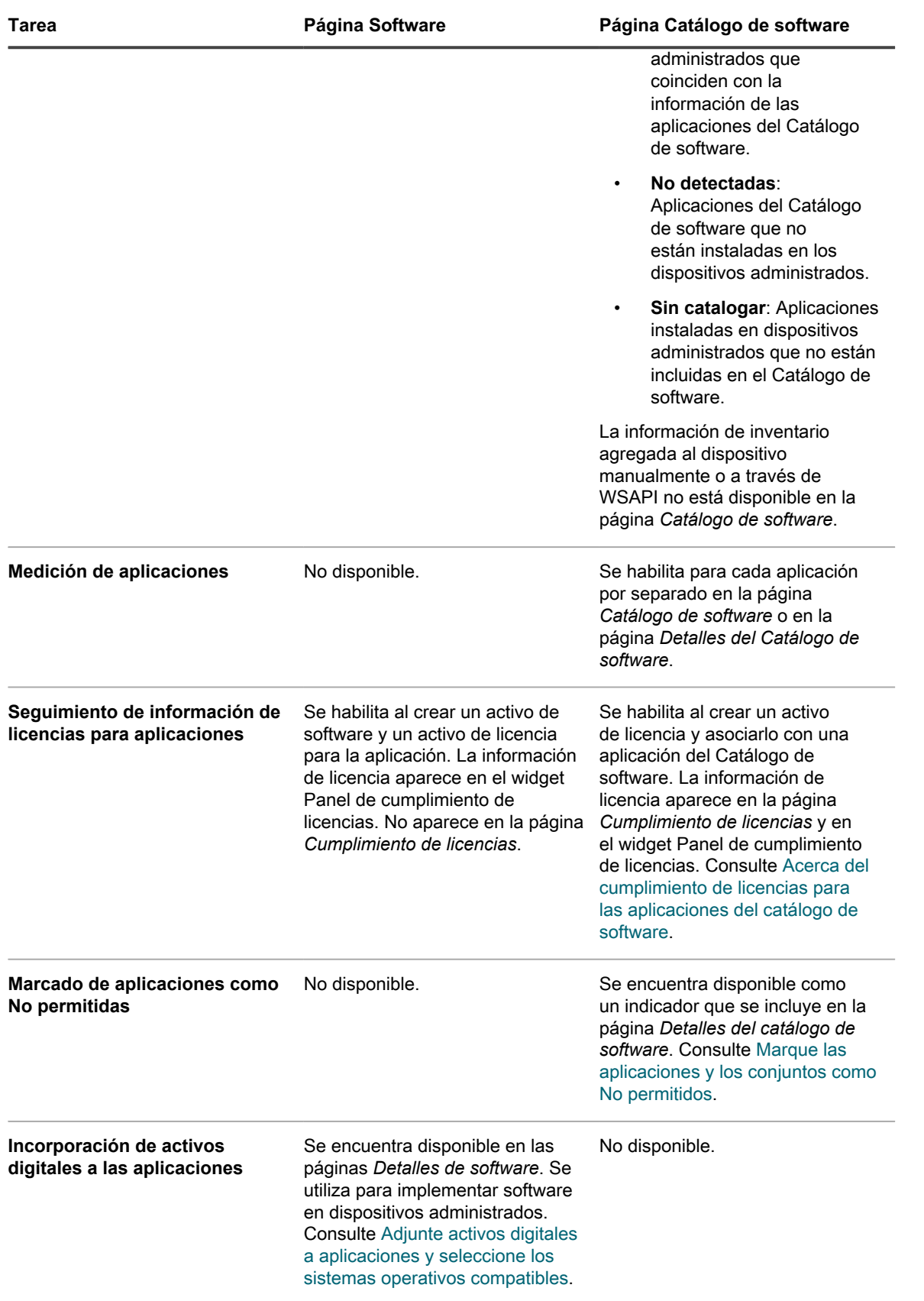

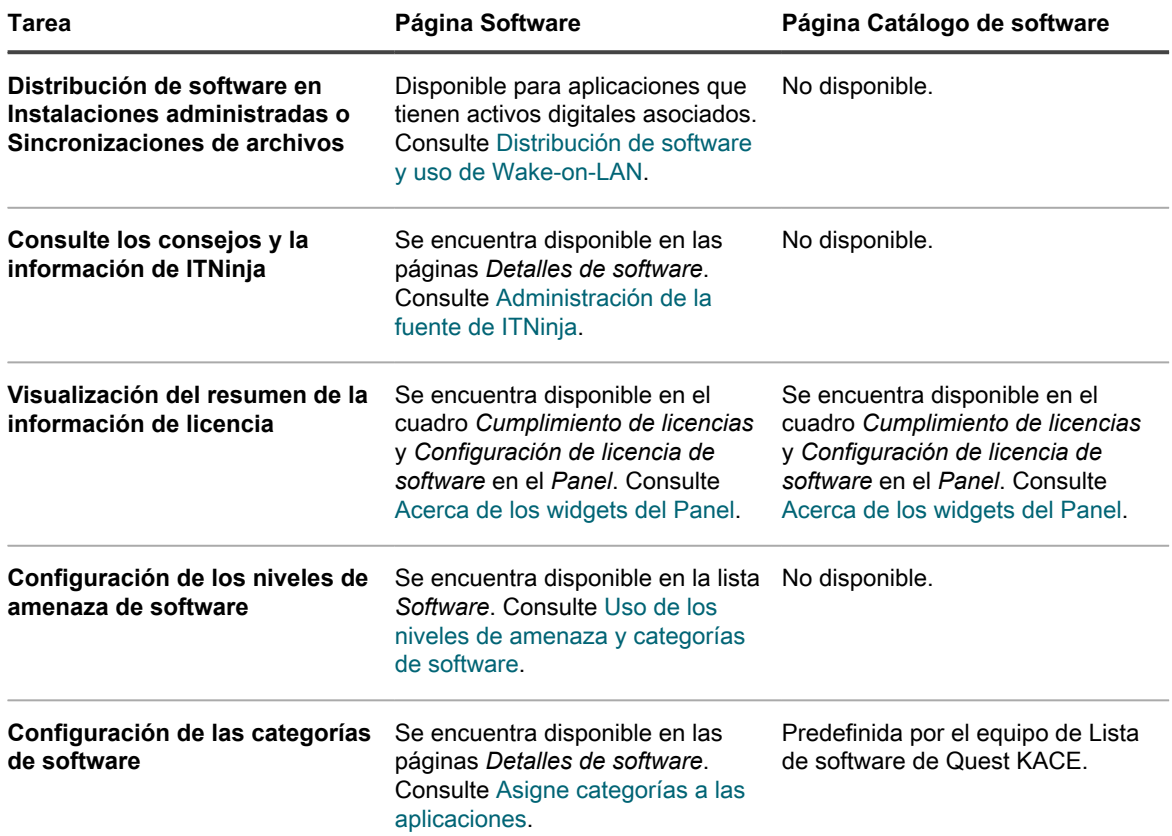

## <span id="page-586-0"></span>**Visualización de la información del Catálogo de software**

Puede visualizar la información de la aplicación en la página Catálogo de software.

#### **Vea las listas de aplicaciones detectadas y no detectadas**

En la lista *Catálogo de software*, puede visualizar las aplicaciones Detectadas y No detectadas.

**Las aplicaciones detectadas son archivos ejecutables en el inventario que coinciden con las definiciones de las aplicaciones en el catálogo de software. Puede habilitar la determinación de la disponibilidad de las aplicaciones y de los conjuntos de aplicaciones detectadas, marcarlos como no permitidos y agregarles información de licencia. Además, la lista de aplicaciones detectadas se puede exportar en formato CSV. Puede exportar la lista de aplicaciones detectadas, la lista sin catálogo y la lista de catálogo local; no puede exportar el catálogo de software completo.**

Las aplicaciones que no están incluidas en el inventario, pero que sí están en el catálogo de software de Quest KACE, se denominan aplicaciones No detectadas. Puede habilitar la determinación de la disponibilidad de las aplicaciones no detectadas, marcarlas como no permitidas y agregarles información de licencia. Sin embargo, no se puede exportar la lista de aplicaciones no detectadas en formato CSV porque las aplicaciones no están incluidas en el inventario local.

- 1. Vaya a la lista *Catálogo de software*:
	- a. Inicie sesión en la consola de administrador del dispositivo, https://**appliance\_hostname**/ admin. O bien, si la opción *Mostrar menú de organización en encabezado de administración* está habilitada en los ajustes generales del dispositivo, seleccione una organización de la lista

desplegable en la esquina superior derecha de la página junto a la información de inicio de sesión.

b. En la barra de navegación izquierda, haga clic en **Inventario** y, luego, en **Catálogo de software**.

#### 2. Haga clic en la ficha **Detectada**.

Se genera un filtro para que en la lista se muestren solo las aplicaciones que se clasifican como Detectadas. La información sobre las aplicaciones detectadas incluye:

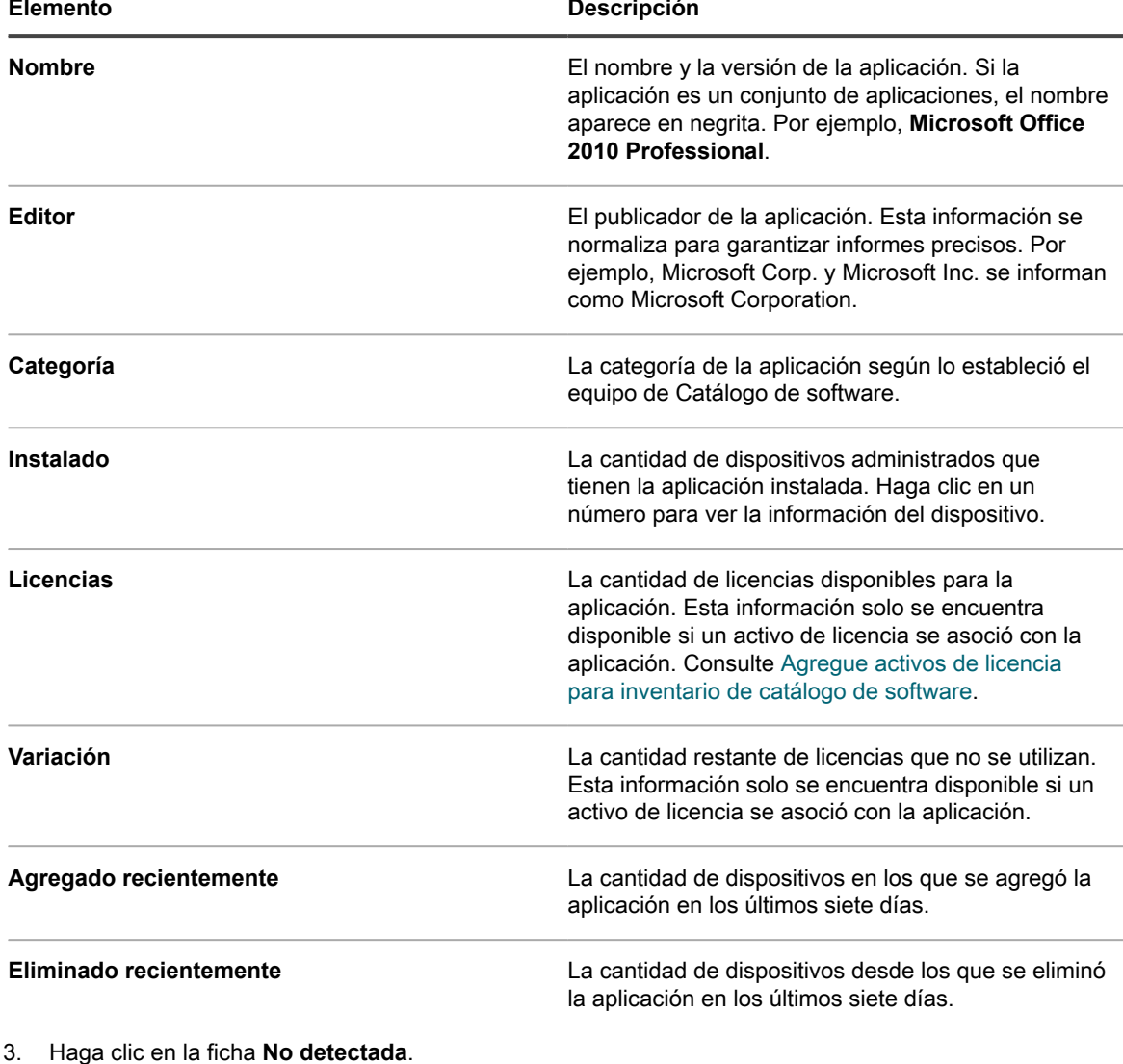

Se genera un filtro para que en la lista se muestren solo las aplicaciones que se clasifican como No detectadas. La información sobre las aplicaciones No detectadas incluye lo siguiente:

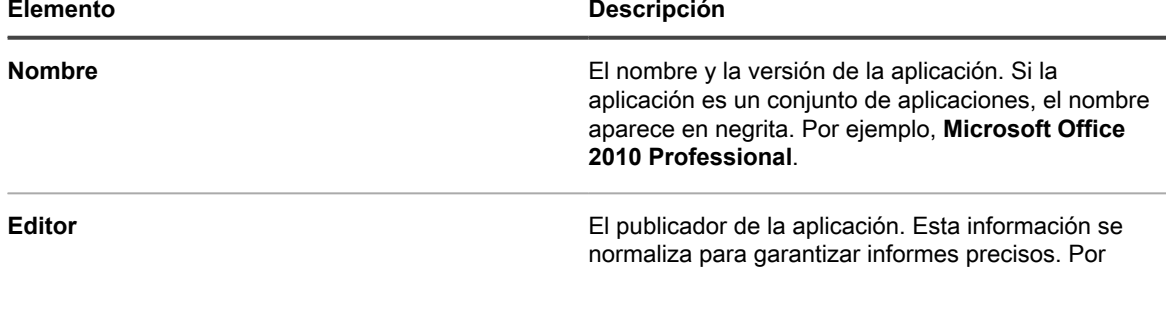

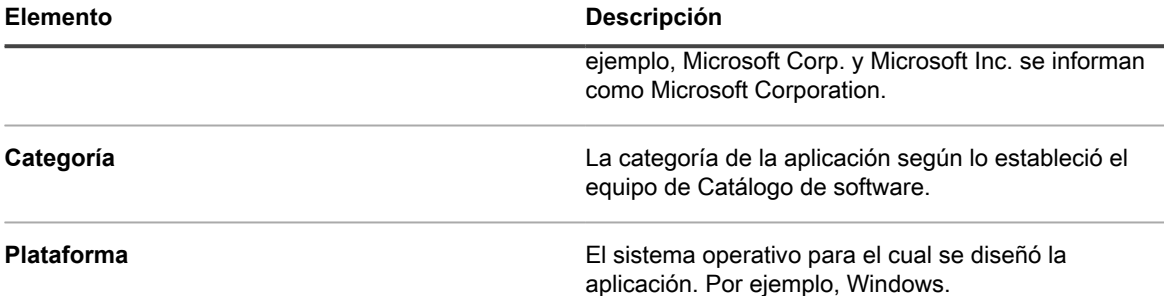

- 4. Para incluir o excluir un elemento del catálogo de software de la página *Cumplimiento de licencias*, o de los informes seleccionados, selecciónelo en la lista, haga clic en **Elegir acción** y luego seleccione una de las siguientes opciones, según corresponda:
	- **• Excluir del cumplimiento de licencias**
	- **• Incluir en el cumplimiento de licencias**
	- **• Excluir de informes**
	- **• Incluir en informes**
- 5. Para ver información adicional, haga clic en el nombre de la aplicación.

Consulte [Vea detalles de las aplicaciones del catálogo de software](#page-590-0).

**SUGERENCIA:** En la página *Catálogo de software*, puede buscar aplicaciones mediante Búsqueda avanzada y Vistas personalizadas según los criterios de búsqueda avanzada. Consulte [Búsqueda en el](#page-63-0) [nivel de la página con opciones avanzadas.](#page-63-0)

### **Consulte la lista de aplicaciones sin catálogo**

En la lista *Catálogo de software*, puede ver las aplicaciones clasificadas como Sin catálogo.

Las aplicaciones no catalogadas son archivos ejecutables que están en el inventario del dispositivo, pero que no aparecen en el catálogo de software. Puede ver las aplicaciones clasificadas como sin catálogo en la lista *Catálogo de software*. Sin embargo, no puede habilitar la determinación de la disponibilidad de las aplicaciones sin catalogar, ni marcarlas como no permitidas o agregarles información de licencia. Las aplicaciones Sin catálogo se deben agregar al Catálogo de software local o público para poder medirlas, marcarlas como no permitidas o asociarlas con información de licencia.

La información disponible sobre las aplicaciones Sin catálogo difiere de la información disponible para las aplicaciones cuyos títulos se incluyen en la versión pública del Catálogo de software. Por ejemplo, cierta información que se encuentra disponible para las aplicaciones con catálogo puede no estar disponible para las aplicaciones sin catálogo. La información disponible para las aplicaciones Sin catálogo se limita a la información recopilada desde los dispositivos administrados.

- 1. Vaya a la lista *Catálogo de software*:
	- a. Inicie sesión en la consola de administrador del dispositivo, https://**appliance\_hostname**/ admin. O bien, si la opción *Mostrar menú de organización en encabezado de administración* está habilitada en los ajustes generales del dispositivo, seleccione una organización de la lista desplegable en la esquina superior derecha de la página junto a la información de inicio de sesión.
	- b. En la barra de navegación izquierda, haga clic en **Inventario** y, luego, en **Catálogo de software**.
- 2. Haga clic en la ficha **Sin catálogo**.

Se genera un filtro para que en la lista se muestren solo las aplicaciones que se clasifican como Sin catálogo. La información disponible para las aplicaciones sin catálogo incluye lo siguiente:

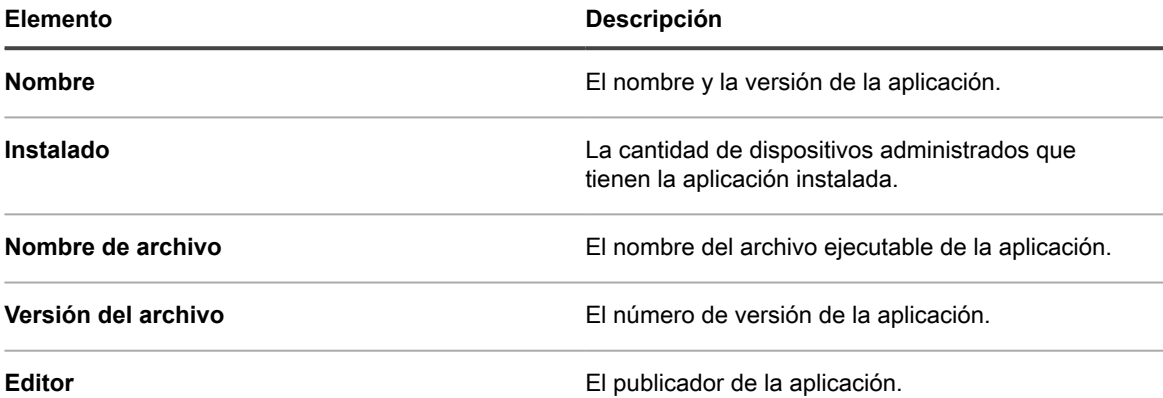

- 3. Para incluir o excluir un elemento del catálogo de software de la página *Cumplimiento de licencias*, o de los informes seleccionados, selecciónelo en la lista, haga clic en **Elegir acción** y luego seleccione una de las siguientes opciones, según corresponda:
	- **• Excluir del cumplimiento de licencias**
	- **• Incluir en el cumplimiento de licencias**
	- **• Excluir de informes**
	- **• Incluir en informes**
- 4. Para ver información adicional, haga clic en el nombre de la aplicación.

Consulte [Vea detalles de las aplicaciones del catálogo de software](#page-590-0).

#### **Vea la lista de aplicaciones Con catálogo local**

Puede utilizar la búsqueda avanzada para ordenar la página *Catálogo de software* a fin de que muestre aplicaciones que se hayan agregado a la versión local del Catálogo de software.

Se denomina aplicaciones con catálogo local a las aplicaciones que no están incluidas en la versión oficial del catálogo de software, pero que se agregaron a la versión local en el dispositivo. Las aplicaciones con catálogo local se pueden medir, marcar como No permitidas y asociar con activos de licencia.

- 1. Vaya a la lista *Catálogo de software*:
	- a. Inicie sesión en la consola de administrador del dispositivo, https://**appliance\_hostname**/ admin. O bien, si la opción *Mostrar menú de organización en encabezado de administración* está habilitada en los ajustes generales del dispositivo, seleccione una organización de la lista desplegable en la esquina superior derecha de la página junto a la información de inicio de sesión.
	- b. En la barra de navegación izquierda, haga clic en **Inventario** y, luego, en **Catálogo de software**.
- 2. Haga clic en la ficha **Búsqueda avanzada** arriba de la lista que aparece a la derecha y especifique los criterios necesarios para ver aplicaciones con catálogo local:

Catálogo de software: Solo el catálogo local | es | Verdadero.

3. Haga clic en **Buscar**.

Se genera un filtro para que en la lista se muestren solo las aplicaciones que se clasifican como Con catálogo local. La información disponible para las aplicaciones con catálogo local incluye lo siguiente:

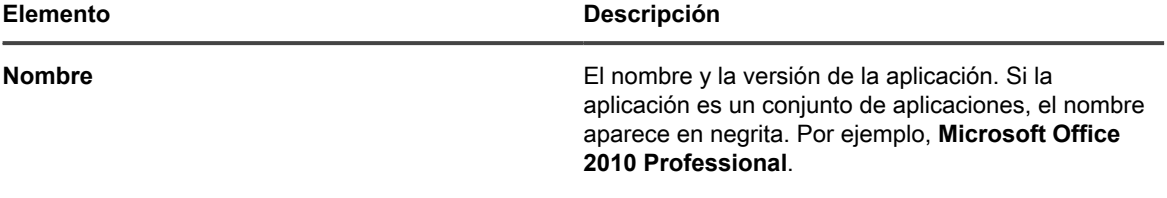

**590**

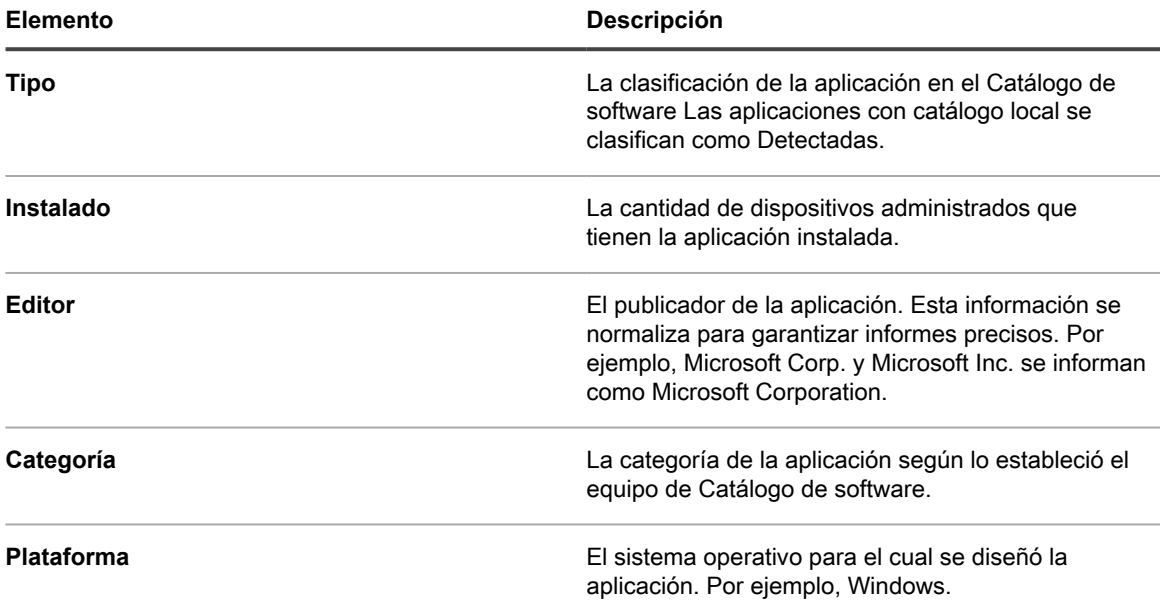

4. Para ver información adicional, haga clic en el nombre de la aplicación.

Consulte [Vea detalles de las aplicaciones del catálogo de software](#page-590-0).

#### <span id="page-590-0"></span>**Vea detalles de las aplicaciones del catálogo de software**

Puede ver los detalles de las aplicaciones Detectadas, No detectadas, No catalogadas y Catalogadas localmente.

Para ver detalles de las aplicaciones no catalogadas, se debe habilitar la retención de datos de aplicaciones no catalogadas. No puede ver detalles de aplicaciones no catalogadas si la retención de datos está deshabilitada. Consulte [Configure los ajustes en el nivel de administrador o los ajustes generales específicos del historial](#page-84-0).

- **SUGERENCIA:** Para obtener información sobre el cumplimiento de licencias, vaya a la página i *Cumplimiento de licencias*. Consulte [Vea información de cumplimiento de licencias de las aplicaciones del](#page-303-0) [catálogo de software.](#page-303-0)
- 1. Vaya a la lista *Catálogo de software*:
	- a. Inicie sesión en la consola de administrador del dispositivo, https://**appliance\_hostname**/ admin. O bien, si la opción *Mostrar menú de organización en encabezado de administración* está habilitada en los ajustes generales del dispositivo, seleccione una organización de la lista desplegable en la esquina superior derecha de la página junto a la información de inicio de sesión.
	- b. En la barra de navegación izquierda, haga clic en **Inventario** y, luego, en **Catálogo de software**.
- 2. Haga clic en el nombre de un conjunto o de una aplicación para mostrar la página *Detalles del catálogo de software*.

La información de esta página incluye:

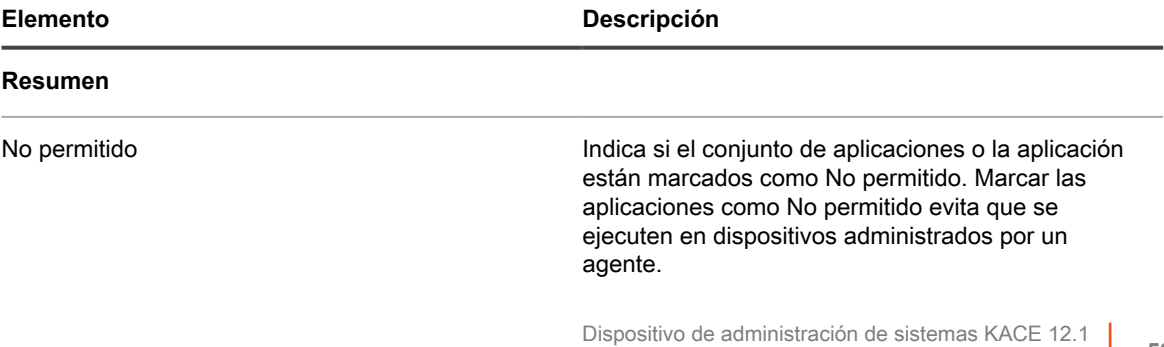

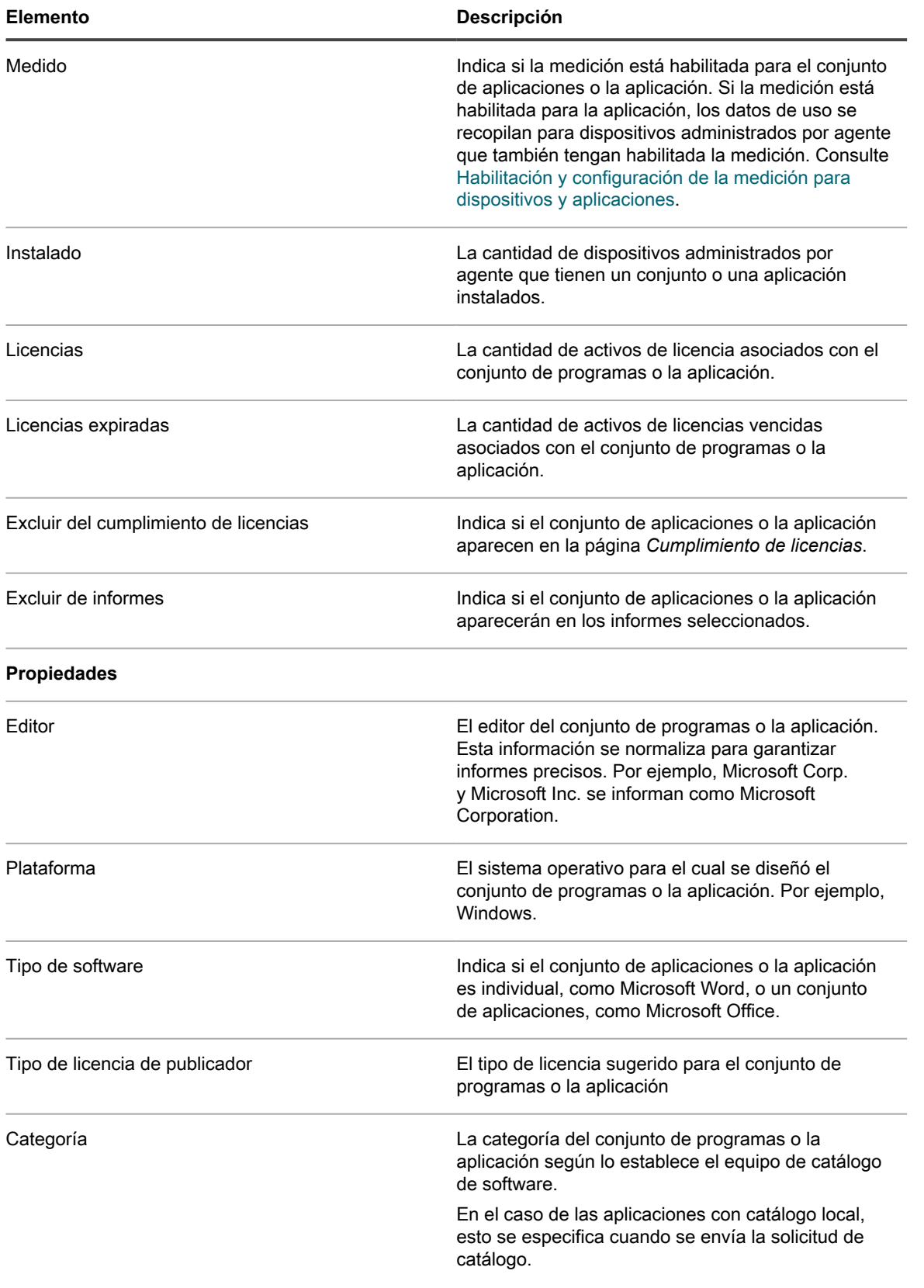

**592**

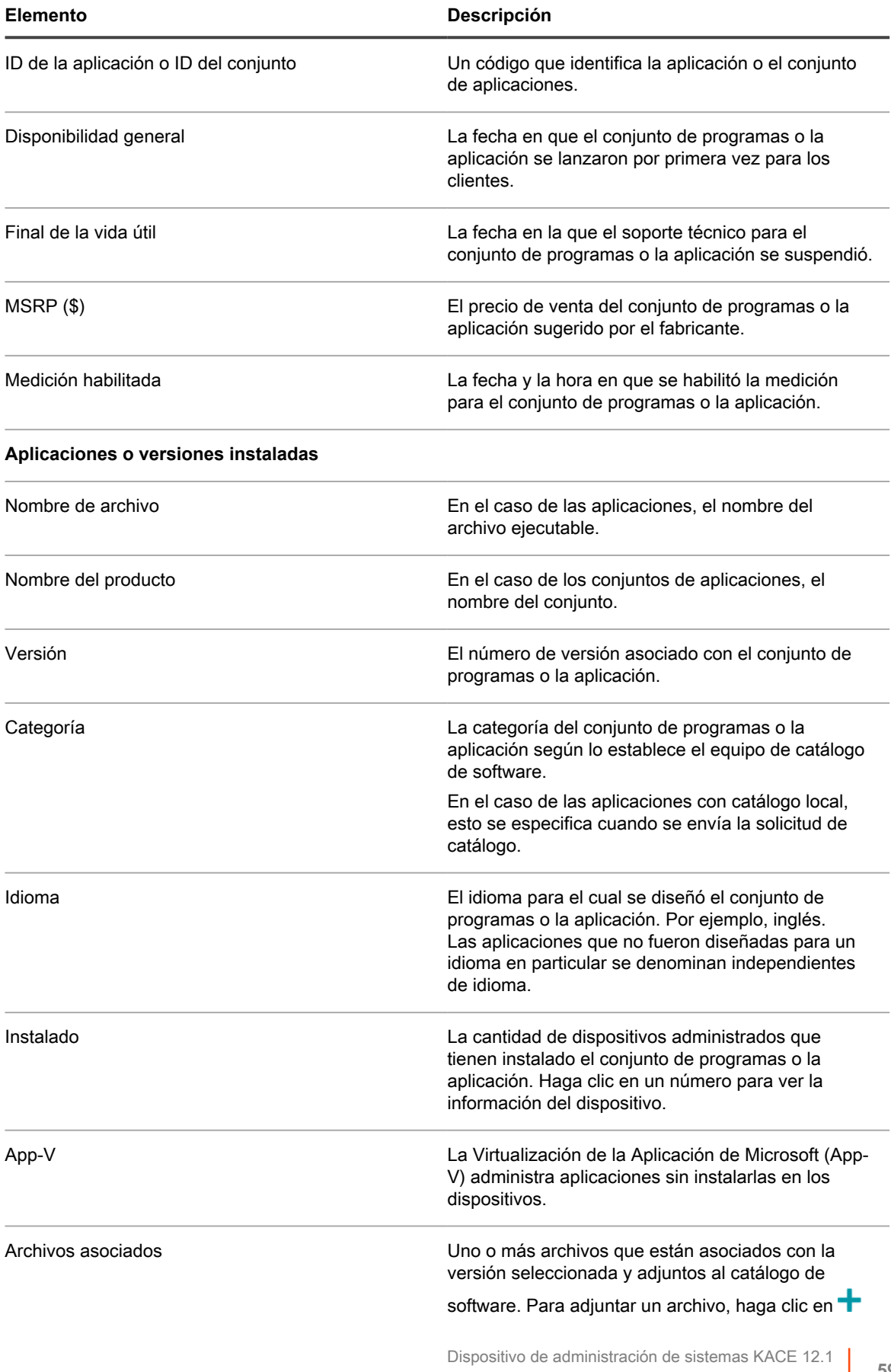

Vea detalles de las aplicaciones del catálogo de software

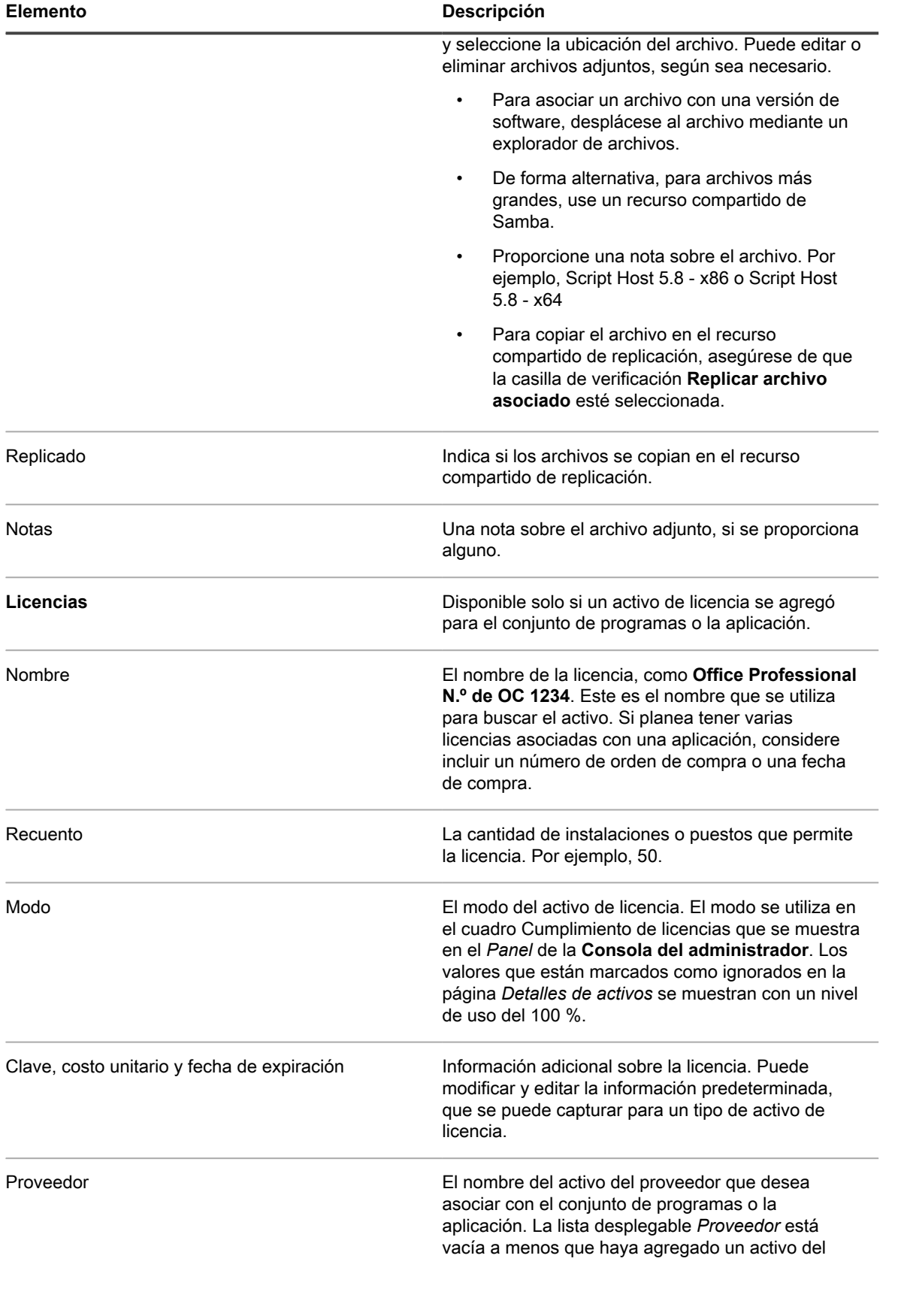

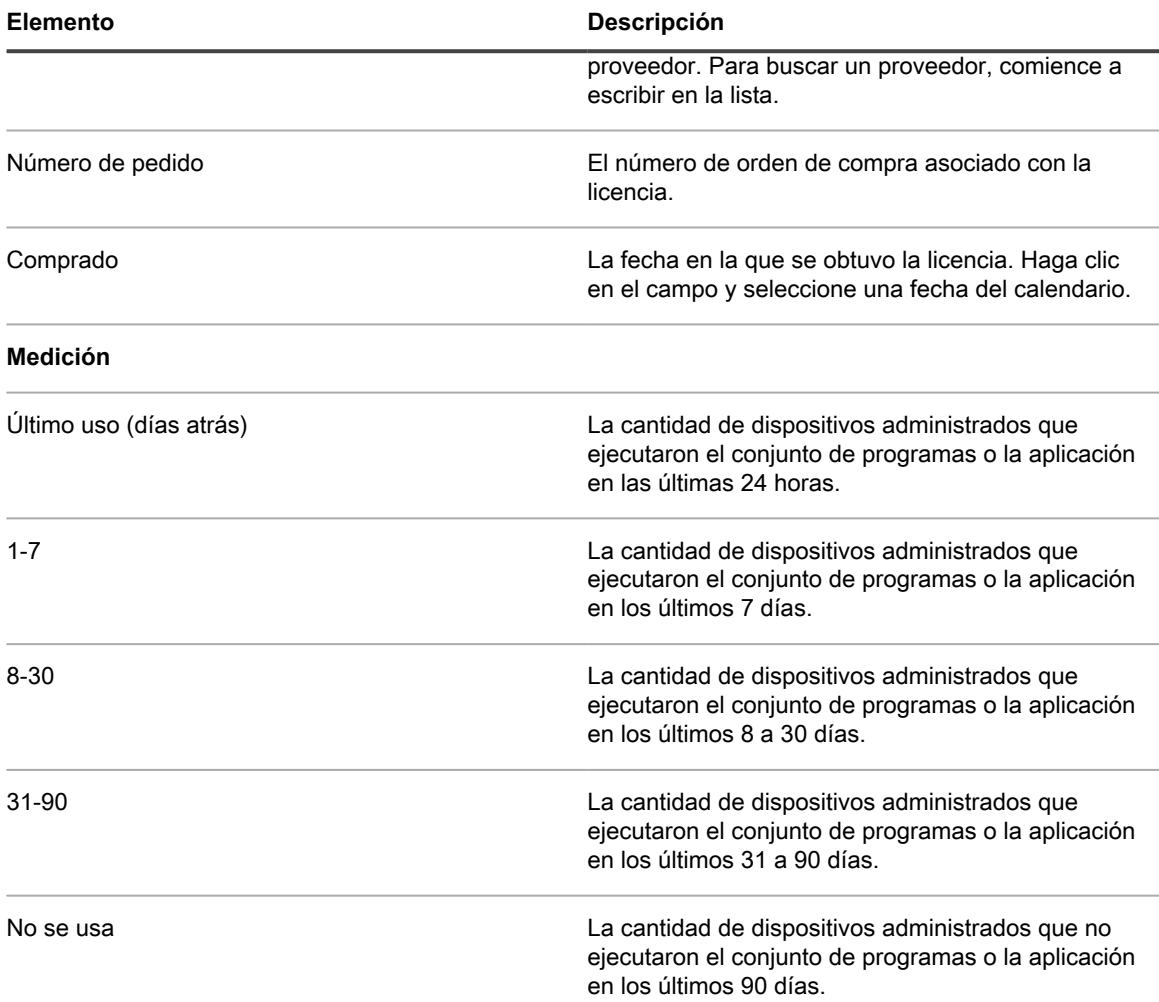

## <span id="page-594-0"></span>**Adición de aplicaciones al Catálogo de software**

Quest revisa su amplia base de datos y agrega automáticamente nuevas aplicaciones a la Lista de software, según sea necesario. Sin embargo, si una aplicación no aparece todavía en el catálogo, puede enviar una solicitud de catalogación al equipo de catálogo de Quest para que lo tenga en cuenta.

Una solicitud de catálogo es un formulario que puede enviar para solicitar que se agregue una aplicación que no está incluida en el catálogo de software (sin catalogar) al catálogo de software público. Cuando Quest recibe una solicitud de catalogado, esta se evalúa para determinar si la aplicación debería o no formar parte de la Lista de software pública. Además, las aplicaciones se agregan automáticamente a la versión local del catálogo de software en el dispositivo cuando se envía una solicitud de catalogación.

De manera alternativa, si cuenta con aplicaciones internas de su organización y no desea que se agreguen al Catálogo de software público, puede agregarlas a su versión local del Catálogo de software. Consulte [Envíe](#page-596-0) [solicitudes de catálogo](#page-596-0).

**595**

### **El envío de solicitudes de catalogación agrega aplicaciones automáticamente al Catálogo de software local.**

Cuando se envía una solicitud de catalogación para una aplicación, la aplicación se agrega de manera inmediata y automática a la versión local del catálogo de software en el dispositivo.

De este modo, se obtiene una aplicación con catálogo local y se puede medir, marcar como No permitida y asociar con activos de licencia.

Si el componente Organización está habilitado en el dispositivo, puede enviar una solicitud de catalogación desde cualquier organización y el título se agregará inmediatamente al catálogo de software del dispositivo local. Se encuentra disponible para todas las organizaciones.

**IMPORTANTE: Las solicitudes de catalogación solo se pueden enviar si la retención de datos para** i **aplicaciones sin catálogo está habilitada para la organización. Consulte [Configure los ajustes en el](#page-84-0) [nivel de administrador o los ajustes generales específicos del historial.](#page-84-0)**

### **Cómo cambiar aplicaciones con catálogo local a aplicaciones con catálogo**

Las aplicaciones Con catálogo local se transforman en aplicaciones Con catálogo cuando se agregan a la versión pública del Catálogo de software.

Las aplicaciones Con catálogo local se agregan a la versión pública del Catálogo de software cuando:

- Envía una solicitud de catalogación al equipo de catálogo de Quest KACE y la aplicación es aceptada en la Lista de software.
- Otro cliente envía una solicitud de catalogación al equipo de catálogo de Quest KACE y la aplicación es aceptada en la Lista de software.
- El equipo de Catálogo de software agrega de manera anticipada la aplicación al Catálogo de software.

Cuando se actualiza el catálogo de software que contiene la aplicación en el dispositivo, es posible que cambie el nombre de la aplicación. Por ejemplo, si las características, tales como el nombre del ejecutable, el tamaño del archivo, la versión y los demás datos de la aplicación con catálogo coinciden con las características de su aplicación con catálogo local, la información local se reemplaza con la información del catálogo. Si el nombre de la aplicación coincide, pero el tamaño del archivo y otra información difieren significativamente, la nueva aplicación se agrega, pero no reemplaza la información del catálogo local.

En otras palabras, la información del Catálogo de software público siempre tiene prioridad sobre la información del catálogo local. Las aplicaciones del catálogo local que coinciden con las aplicaciones del Catálogo de software público se reemplazan con las entradas del Catálogo de software público. Sin embargo, esto no afecta la información que agregó a la aplicación, como la información de la licencia, ni modifica los ajustes, como la medición o el estado de No permitida.

#### <span id="page-595-0"></span>**Cómo se resuelven los nombres personalizados cuando se agregan aplicaciones con catálogo local al Catálogo de software**

Los nombres de las aplicaciones podrían ser estandarizados cuando se agregan aplicaciones personalizadas al Catálogo de software público.

Si utiliza nombres personalizados para las aplicaciones locales, estos se reemplazan por nombres estándares cuando la aplicación se agrega al Catálogo de software público. Por ejemplo, si una aplicación denominada

Cómo se resuelven los nombres personalizados cuando se agregan aplicaciones con catálogo local al Catálogo de software **Actualizador** no se encuentra en el catálogo público, usted podría crear una entrada local para esa aplicación. Podría asignarle el nombre **MyUpdater** a esa aplicación y aparecería como **MyUpdater** en el catálogo local. Sin embargo, si la aplicación se agrega posteriormente al catálogo público y se le asigna el nombre oficial **RealTime Updater**, el nombre **MyUpdater** será reemplazado por **RealTime Updater** cuando se actualice el catálogo público. La modificación del nombre no afecta los ajustes de medición, licencia o historial. No obstante, si tiene vistas personalizadas o búsquedas basadas en el nombre antiguo de la aplicación, debe actualizar esas vistas y búsquedas para continuar utilizándolas.

### <span id="page-596-0"></span>**Envíe solicitudes de catálogo**

Puede enviar solicitudes de catálogo para las aplicaciones Sin catálogo, según sea necesario. Las solicitudes se procesan continuamente y se aprueban o rechazan según el criterio del equipo de Lista de software de Quest KACE.

La retención de datos para aplicaciones no catalogadas está habilitada. No puede enviar solicitudes de catalogación si la retención de datos está deshabilitada. Consulte [Configure los ajustes en el nivel de](#page-84-0) [administrador o los ajustes generales específicos del historial](#page-84-0).

Algunas aplicaciones, como los ejecutables de respaldo de aplicaciones que ya tienen catálogo, no se pueden catalogar. Además, si tiene una aplicación sin catálogo con varias versiones, debe enviar una solicitud de catálogo para cada versión por separado. No puede asociar varios ejecutables con una misma solicitud de catálogo.

- **SUGERENCIA:** Comparta los datos del inventario con Quest para mejorar el proceso de solicitud de i catalogación. El equipo de Catálogo de software utiliza esta información para identificar aplicaciones nuevas y estandarizar los nombres y las versiones de las aplicaciones. Consulte [Configure las](#page-131-0) [preferencias del uso compartido de datos](#page-131-0).
- 1. Vaya a la lista *Catálogo de software*:
	- a. Inicie sesión en la consola de administrador del dispositivo, https://appliance\_hostname/ admin. O bien, si la opción *Mostrar menú de organización en encabezado de administración* está habilitada en los ajustes generales del dispositivo, seleccione una organización de la lista desplegable en la esquina superior derecha de la página junto a la información de inicio de sesión.
	- b. En la barra de navegación izquierda, haga clic en **Inventario** y, luego, en **Catálogo de software**.
- 2. Haga clic en la ficha **Sin catálogo** que se encuentra arriba de la lista a la izquierda.
- 3. Haga clic en el nombre de una aplicación para visualizar la página *Detalles del software*.
- 4. Haga clic en **Agregar al catálogo** para visualizar el formulario *Agregar al catálogo*.
- 5. Especifique la siguiente información:

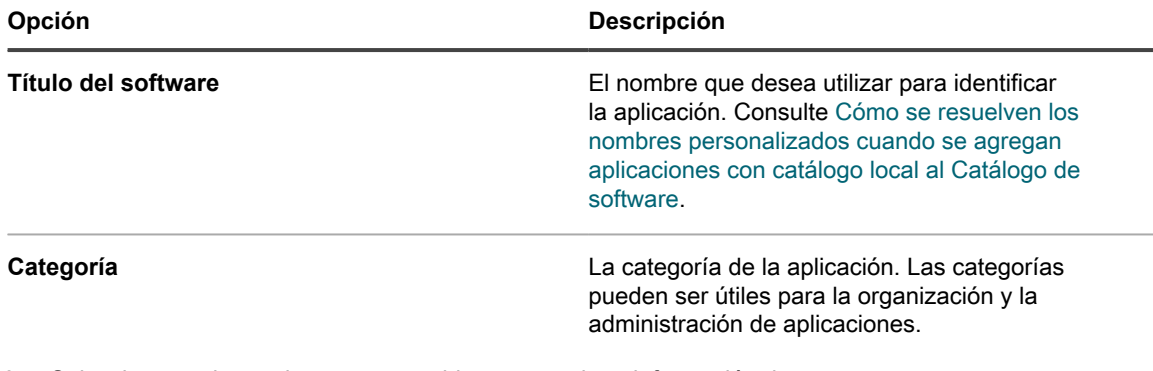

6. Seleccione opciones de uso compartido y proporcione información de contacto:

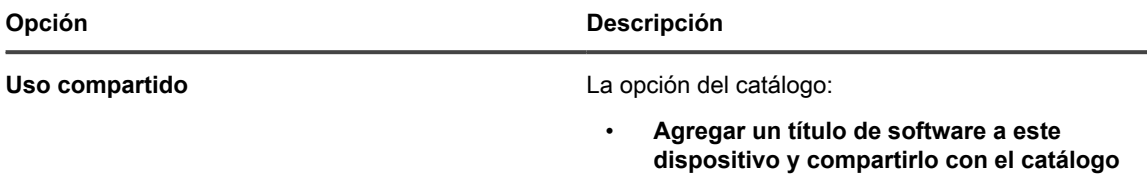

Dispositivo de administración de sistemas KACE 12.1 Envíe solicitudes de catálogo

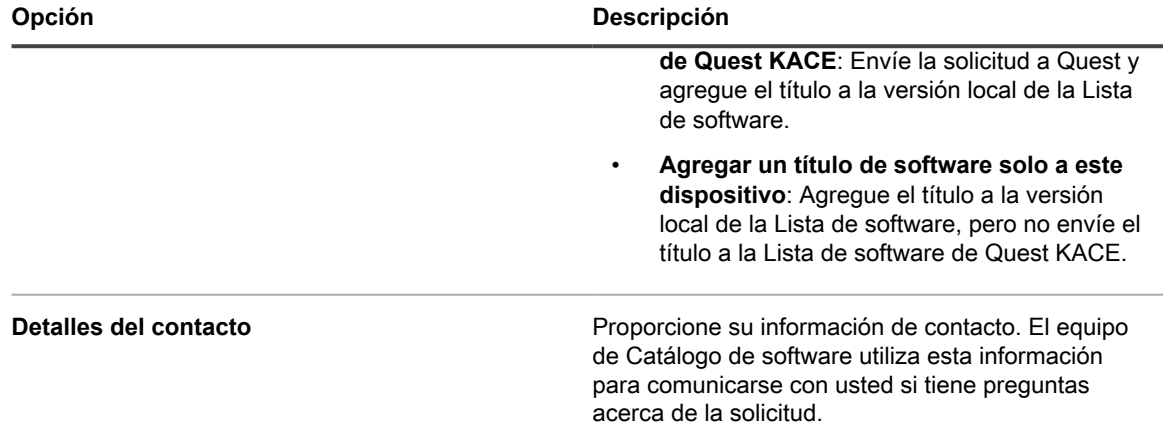

#### 7. Haga clic en **Guardar**.

i

Se envía la solicitud de catálogo a Quest. El botón **Eliminar del catálogo de software local** aparece en la página *Detalles del catálogo de software*. Cuando se agregan solicitudes de catalogación al catálogo de software público y ese catálogo se actualiza en el dispositivo, el botón **Eliminar del catálogo de software local** deja de aparecer en la página *Detalles del catálogo de software*. El seguimiento de solicitudes de catálogo no está disponible actualmente.

**NOTA:** La información de los títulos que se agregan al catálogo público puede diferir de la información que se envió originalmente. Estas diferencias se deben a que los títulos se estandarizan cuando se agregan al catálogo público.

### **Cancele las solicitudes de catalogación y elimine la catalogación local**

Puede cancelar las solicitudes de catalogación y eliminar las aplicaciones del Catálogo de software local siempre que se cumplan determinadas condiciones.

- No hay activos de licencia asociados con las aplicaciones. Para poder eliminar las aplicaciones del catálogo, primero debe eliminar las aplicaciones de los activos de licencia.
- Las aplicaciones no fueron aceptadas por el equipo de Catálogo de software ni incorporadas al catálogo público. Por ejemplo, si envía una solicitud y la cancela el mismo día, es poco probable que el equipo de Catálogo de software la haya aceptado. Por lo tanto, se puede cancelar la solicitud. Sin embargo, si envía una solicitud y la cancela luego de un par de días o semanas, es probable que el equipo de Catálogo de software haya aprobado la solicitud y el título ya forme parte del Catálogo de software público. En ese caso, la solicitud de catálogo no se puede cancelar.

Solo puede eliminar las aplicaciones con catálogo local. Las aplicaciones catalogadas no pueden eliminarse del catálogo.

- 1. Vaya a la lista *Catálogo de software*:
	- a. Inicie sesión en la consola de administrador del dispositivo, https://appliance\_hostname/ admin. O bien, si la opción *Mostrar menú de organización en encabezado de administración* está habilitada en los ajustes generales del dispositivo, seleccione una organización de la lista desplegable en la esquina superior derecha de la página junto a la información de inicio de sesión.
	- b. En la barra de navegación izquierda, haga clic en **Inventario** y, luego, en **Catálogo de software**.
- 2. Haga clic en el nombre de una aplicación para visualizar la página *Detalles del Catálogo de software*.
- 3. Si la aplicación está asociada con un activo de licencia:
	- a. En la página *Detalles del Catálogo de software*, dentro de la sección *Licencias*, haga clic en el nombre del activo de licencia para visualizar la página *Detalles de activos de licencia*.
- b. En el campo *Se aplica al software catalogado*, seleccione el nombre de la aplicación y, a continuación, haga clic en **Eliminar**.
- c. Haga clic en **Guardar**.
- 4. Regrese a la página *Detalles del Catálogo de software*.
- 5. Haga clic en **Eliminar del catálogo de software local**.

Se elimina el título de la versión local del Catálogo de software y aparece el botón **Agregar al catálogo** en la página *Detalles del Catálogo de software*.

## **Administración de activos de licencia para aplicaciones de catálogo de software**

Los activos de licencia pueden estar asociados con elementos del Catálogo de software o con elementos que se enumeran en la página *Software*. Sin embargo, no pueden estar asociados con los elementos de las páginas Catálogo de software y *Software* al mismo tiempo.

Si tiene activos de licencia existentes, puede migrarlos de elementos de la página *Software* a elementos de la página *Catálogo de software*. Esto le permite aprovechar las funciones disponibles a través del Catálogo de software, incluido el cumplimiento de licencias. Consulte [Migre activos de licencia a aplicaciones del Catálogo de](#page-604-0) [software.](#page-604-0)

### <span id="page-598-0"></span>**Agregue activos de licencia para inventario de catálogo de software**

Puede agregar activos de licencia a las aplicaciones del catálogo de software. La adición de activos de licencia le permite ver información de cumplimiento de licencias en la lista *Cumplimiento de licencias* del widget *Panel* de cumplimiento de licencias.

Las aplicaciones de catálogo de software deben clasificarse como *Detectada*, *No detectada* o *Catalogada localmente*. No puede agregar activos de licencia para aplicaciones clasificadas como *No catalogada*.

Cuando asocia activos de licencia con aplicaciones, también puede ver la información de licencia en la página *Detalles del catálogo de software*. Si el componente Organización está habilitado en su dispositivo, puede administrar la información de licencia para cada organización por separado.

- **SUGERENCIA:** Para agregar activos de licencia para múltiples aplicaciones a la vez, puede importar i la información de las hojas de cálculo o archivos CSV. Consulte [Ejemplo: Importe los datos de licencia](#page-298-0) [desde hojas de cálculo preparadas.](#page-298-0)
- 1. Vaya a la lista *Catálogo de software*:
	- a. Inicie sesión en la consola de administrador del dispositivo, https://appliance\_hostname/ admin. O bien, si la opción *Mostrar menú de organización en encabezado de administración* está habilitada en los ajustes generales del dispositivo, seleccione una organización de la lista desplegable en la esquina superior derecha de la página junto a la información de inicio de sesión.
	- b. En la barra de navegación izquierda, haga clic en **Inventario** y, luego, en **Catálogo de software**.
- 2. Haga clic en el nombre de una aplicación para visualizar la página *Detalles del Catálogo de software*.
- 3. Cerca de la parte inferior de la página, haga clic en **Agregar nueva licencia** para visualizar la página *Detalles de activos de licencia*.
- 4. En la página *Detalles de activos de licencia*, en la pestaña *General*, proporcione la siguiente información:

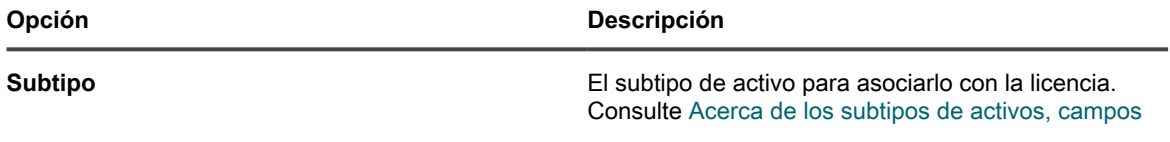

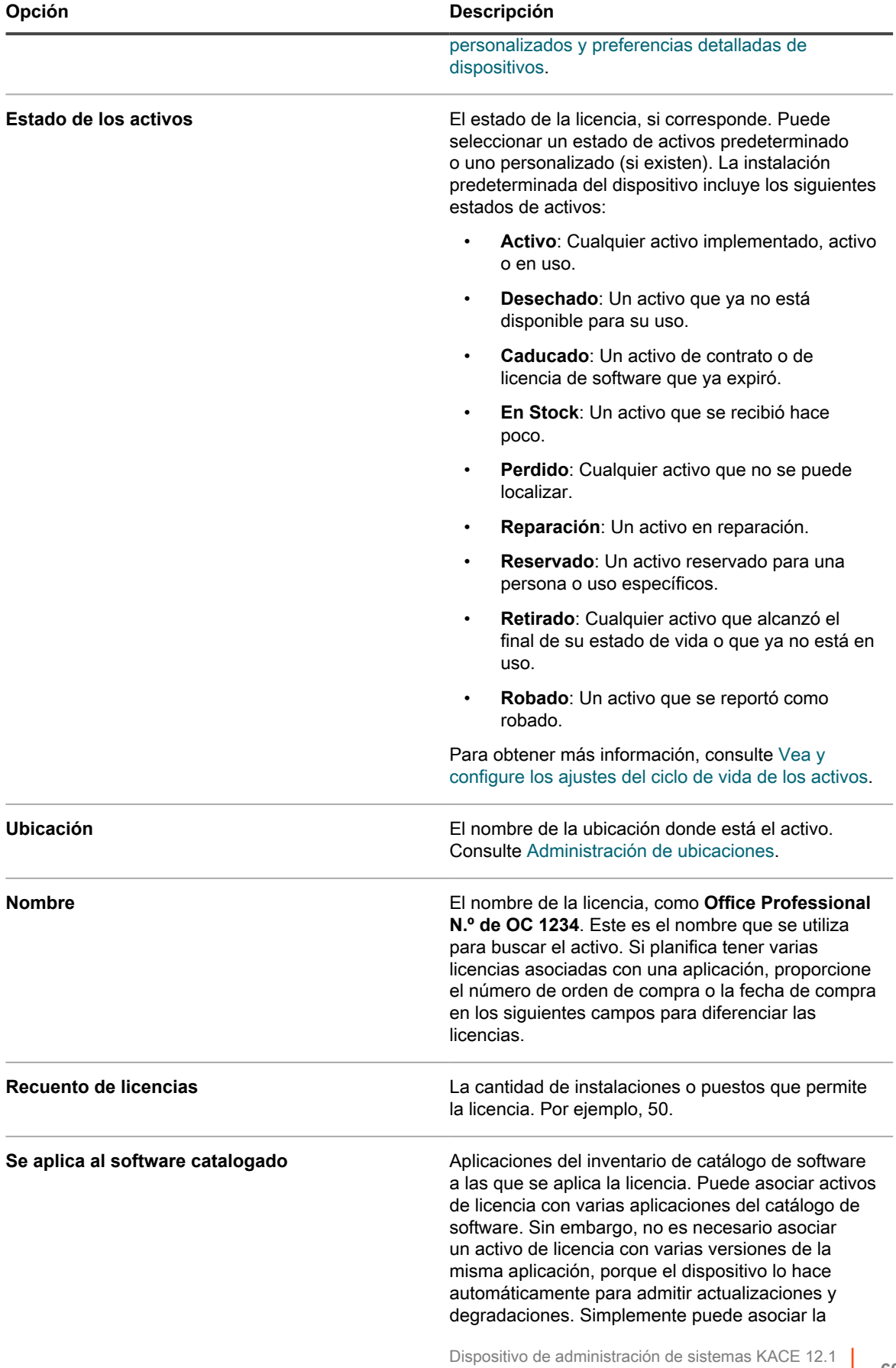

Agregue activos de licencia para inventario de catálogo de software

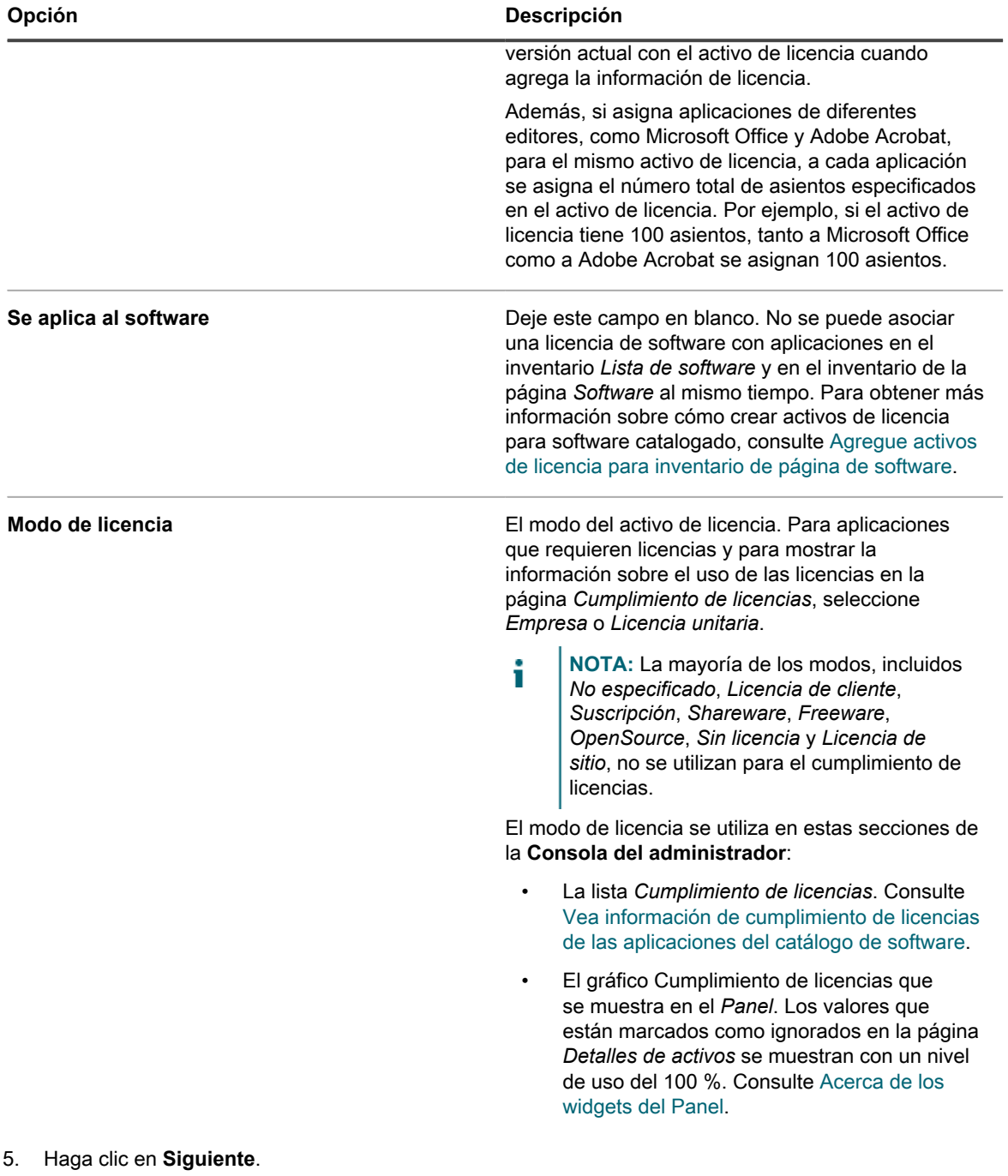

6. En la página *Detalles de activos de licencia*, en la pestaña *Compra*, proporcione la siguiente información:

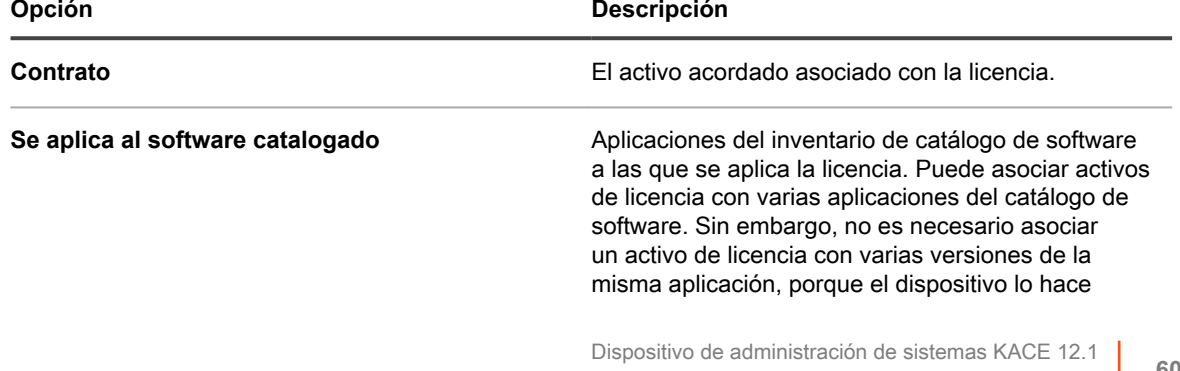

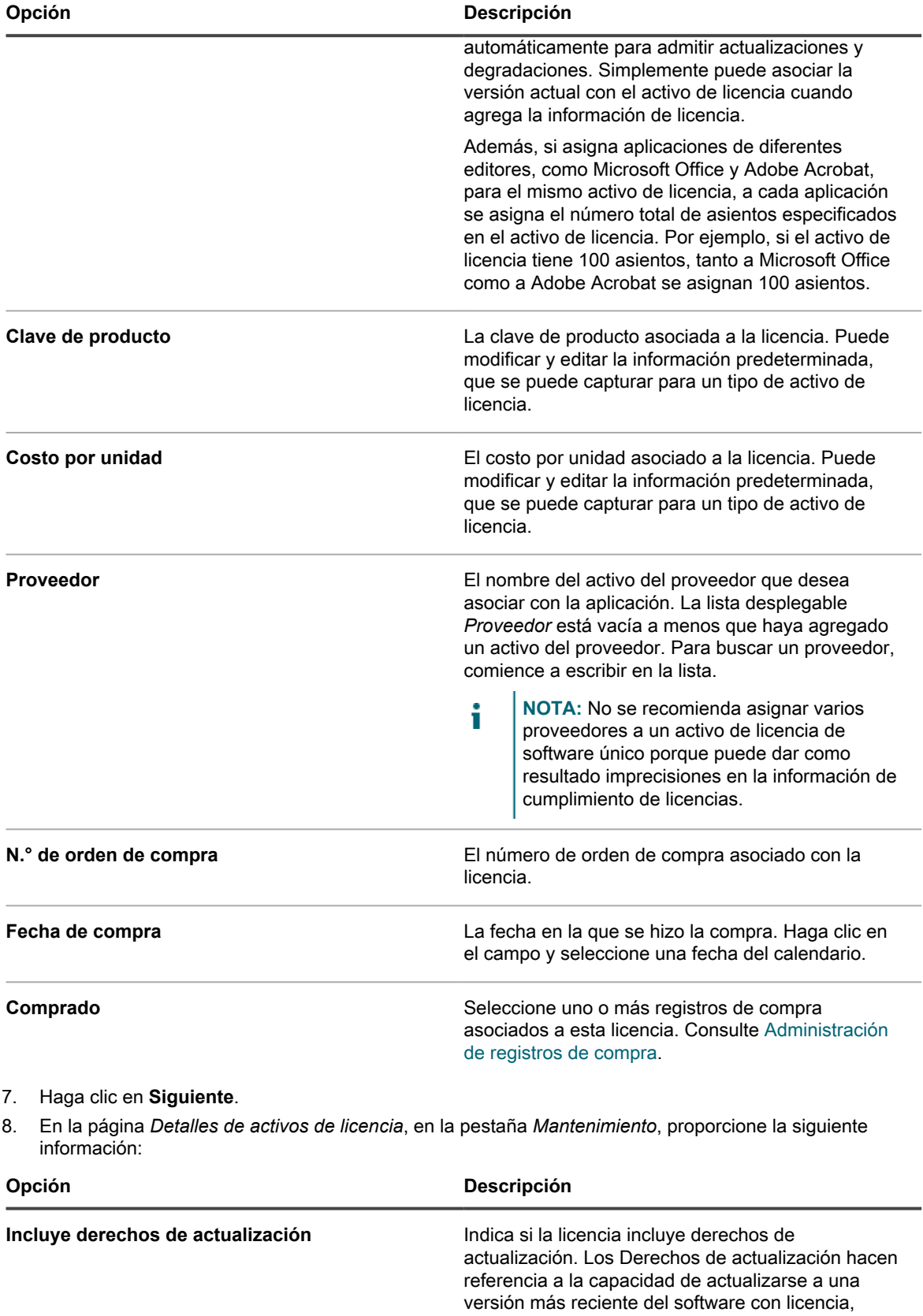

cuando tales versiones están disponibles. Para obtener más información, consulte [Acerca de las](#page-282-1)

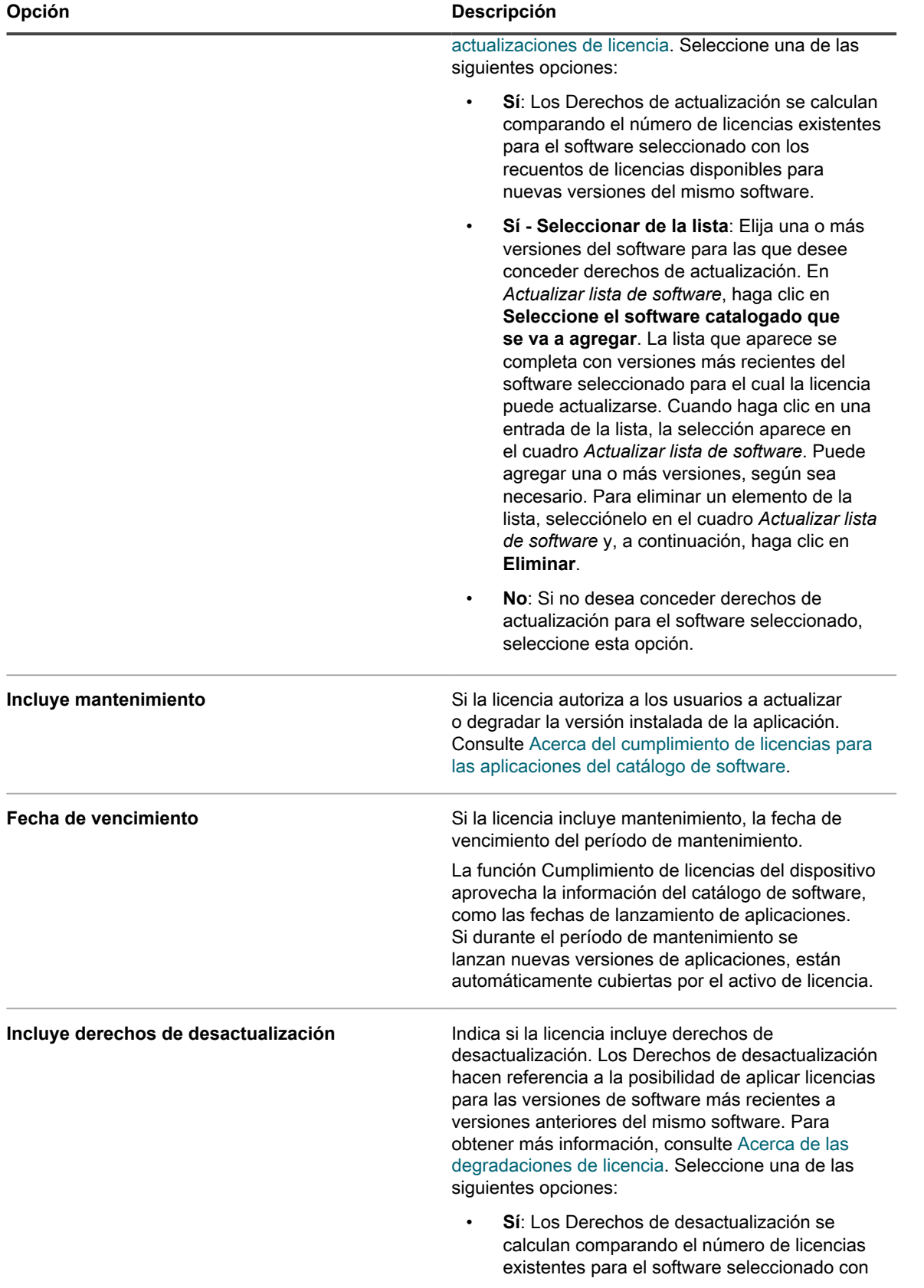

**603**

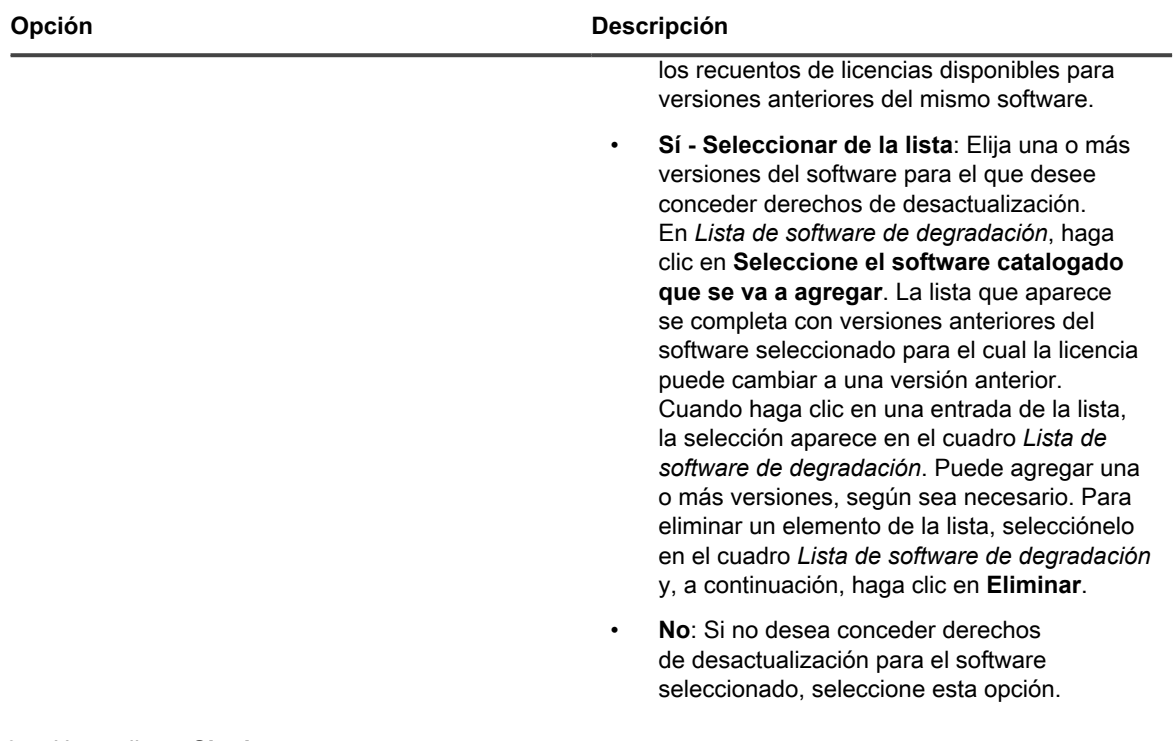

#### 9. Haga clic en **Siguiente**.

10. En la página *Detalles de activos de licencia*, en la pestaña *Relacionado*, proporcione la siguiente información:

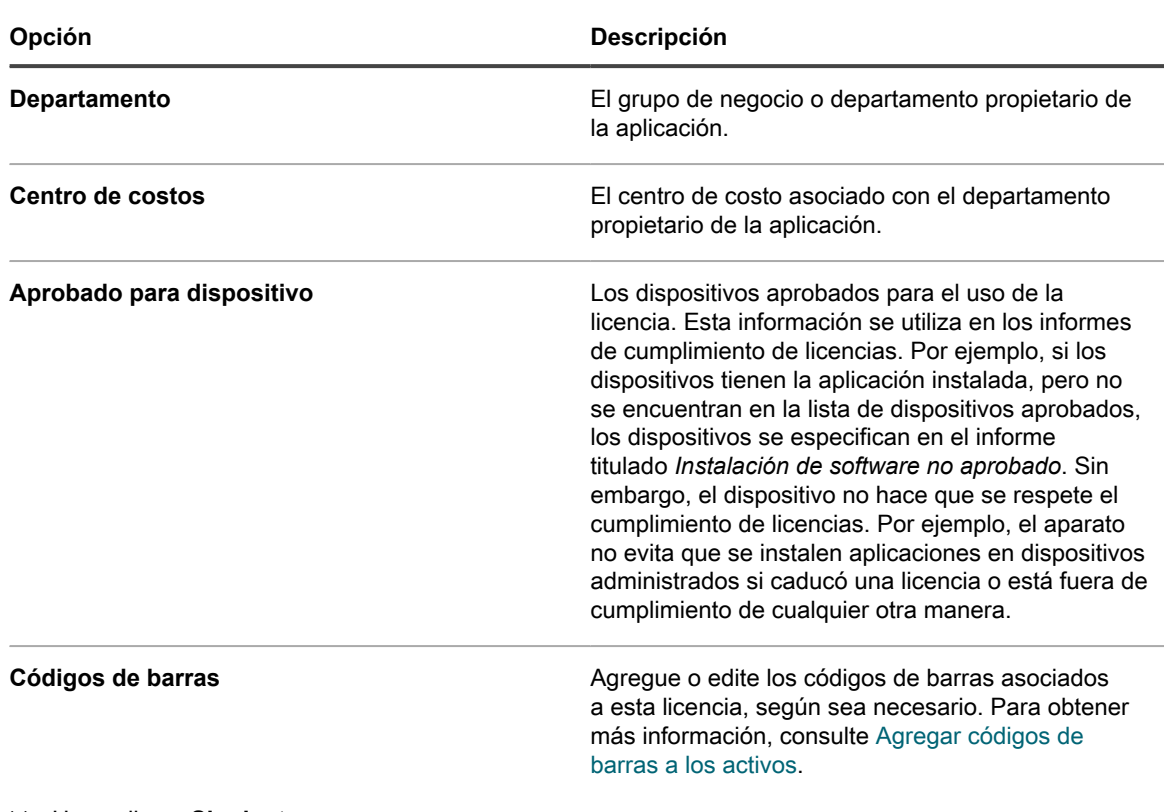

#### 11. Haga clic en **Siguiente**.

12. En la página *Detalles de activos de licencia*, en la pestaña *Personalizado*, proporcione datos personalizados adicionales. Puede modificar el tipo de activo de licencia para incluir tantos campos adicionales como sean necesarios a fin de cumplir con los objetivos de su empresa. Para obtener más información, consulte [Agregue o personalice tipos de activos](#page-240-0).

- 13. Haga clic en **Siguiente**.
- 14. En la página *Detalles de activos de licencia*, en la pestaña *Notas*, proporcione la siguiente información:

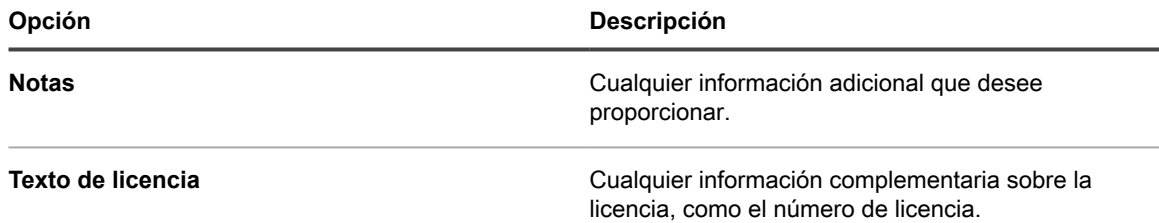

15. Haga clic en **Guardar**.

El nuevo activo de licencia aparece en la página *Licencias*. El número de *Recuento de licencias* no cambia hasta que actualiza el activo. Sin embargo, el número de la columna *Instaladas* cambia cuando los dispositivos administrados que tienen el software instalado se registran en el dispositivo. Esto le permite realizar el seguimiento de la cantidad de licencias que han sido adquiridas e instaladas.

Realice las tareas opcionales siguientes:

- Habilitar la medición del inventario del catálogo de software. Cuando la medición está habilitada, la página *Cumplimiento de licencias* muestra si las aplicaciones se han utilizado en los últimos 90 días. Consulte [Acerca de la medición de software.](#page-605-1)
- Configurar umbrales para advertencias sobre el uso de licencias. Estos umbrales los usa el widget de Panel de cumplimiento de licencias para identificar problemas de cumplimiento de licencias.

### <span id="page-604-0"></span>**Migre activos de licencia a aplicaciones del Catálogo de software**

Si tiene activos de licencia existentes, los puede migrar o transferir desde las aplicaciones en la página *Software* a aplicaciones en la página *Catálogo de software*. Esto le permite aprovechar las funciones mejoradas disponibles a través del Catálogo de software.

Para migrar licencias, cambie la asignación de una aplicación en la lista *Software* a una aplicación en la lista *Catálogo de software*.

Los activos de licencia pueden asociarse con aplicaciones de la lista *Catálogo de software* o con las aplicaciones de la lista *Software*. Sin embargo, no pueden estar asociados con ambos tipos de aplicaciones al mismo tiempo.

- 1. Vaya a la lista *Activos*:
	- a. Inicie sesión en la consola de administrador del dispositivo, https://**appliance\_hostname**/ admin. O bien, si la opción *Mostrar menú de organización en encabezado de administración* está habilitada en los ajustes generales del dispositivo, seleccione una organización de la lista desplegable en la esquina superior derecha de la página junto a la información de inicio de sesión.
	- b. En la barra de navegación izquierda, haga clic en **Administración de activos** y luego en **Activos**.
- 2. Haga clic en el nombre de una licencia asociada con una aplicación de la lista *Software* para mostrar la página *Detalles de activos de licencia*.

Aparece una nota en la sección superior que indica que debe transferirse la licencia para aplicarla a un elemento del catálogo de software.

- 3. En la sección superior, haga clic en **Transferir ahora**.
- 4. En la sección *Se aplica al Catálogo de software*, seleccione la aplicación con la que desea asociar la licencia.
- 5. Haga clic en **Guardar** al final de la página.

## **Asociación de instalaciones administradas con software catalogado**

Puede agregar una o varias instalaciones administradas a elementos del catálogo de software, a fin de administrar la implementación de estas aplicaciones en los dispositivos de usuario final.

- 1. Vaya a la lista *Catálogo de software*:
	- a. Inicie sesión en la consola de administrador del dispositivo, https://**appliance\_hostname**/ admin. O bien, si la opción *Mostrar menú de organización en encabezado de administración* está habilitada en los ajustes generales del dispositivo, seleccione una organización de la lista desplegable en la esquina superior derecha de la página junto a la información de inicio de sesión.
	- b. En la barra de navegación izquierda, haga clic en **Inventario** y, luego, en **Catálogo de software**.
- 2. Haga clic en el nombre de una aplicación para visualizar la página *Detalles del Catálogo de software*.
- 3. Cerca de la parte inferior de la página, haga clic en **Agregar nueva instalación administrada** para visualizar la página *Detalles de instalación administrada*.
- 4. Cree una nueva instalación administrada, según sea necesario. Para obtener más información, consulte las siguientes secciones, según corresponda:
	- [Cree instalaciones administradas para los dispositivos con Windows](#page-662-0)
	- [Cree instalaciones administradas para los dispositivos con Mac OS X](#page-677-0)
	- [Cree instalaciones administradas para archivos RPM](#page-670-0)

## <span id="page-605-0"></span>**Uso de la medición de software**

Puede administrar la información de medición de software con el dispositivo KACE.

#### <span id="page-605-1"></span>**Acerca de la medición de software**

La medición de software le permite recopilar información sobre la forma en la que se instalan y utilizan las aplicaciones en los dispositivos con Windows y Mac que administra.

La recopilación de información incluye aplicaciones de la Tienda Windows, como Bing Travel. La medición no está disponible para las aplicaciones instaladas en otros sistemas operativos, como Linux. En el Catálogo de software, la medición puede habilitarse para las aplicaciones enumeradas como Detectadas y No detectadas, así como para las aplicaciones Con catálogo local. La medición no puede habilitarse para el software del sistema operativo, para las aplicaciones instaladas en sistemas operativos no compatibles, como Linux, ni para las aplicaciones enumeradas como Sin catalogar en el Catálogo de software.

#### *Acerca de la medición clásica*

La medición clásica es el sistema de medición disponible en el dispositivo antes de la versión 5.5. Si realizó la actualización a la versión 5.5 desde la versión 5.4 o una versión anterior, y habilitó la medición antes de la actualización, puede continuar utilizando la medición clásica en la versión 5.5.

Sin embargo, el sistema de medición del catálogo de software, que proporciona información más detallada que la medición clásica, reemplazó a la medición clásica en la versión 6.0. La medición clásica ya no está disponible en la versión 6.0 y superior.

### **Acerca de la información de medición**

Cuando habilita la medición para aplicaciones, se recopila información para dispositivos que tienen las aplicaciones instaladas siempre que la medición también esté habilitada para los dispositivos.

Se recopila la siguiente información:

- Información de la versión
- Información sobre conjuntos de aplicaciones
- Cantidad de instalaciones
- Información de uso y lanzamiento

Consulte [Visualización de la información de medición del Catálogo de software](#page-613-0).

Además, puede configurar la frecuencia en la que se recopila la información de medición y el período durante el que se conserva la información de medición. Consulte [Configurar opciones de medición de las aplicaciones del](#page-611-0) [Catálogo de software.](#page-611-0)

#### *Acerca de los scripts que recopilan la información de medición*

El servicio de medición de software se agrupa con el agente de KACE y se instala en los dispositivos administrados. Cuando se habilita la medición, se ejecutan los scripts para recopilar la información de medición.

Estos scripts de recopilación varían según el sistema operativo:

- **Windows**: En los dispositivos con Windows, la medición es un proceso activado por eventos que supervisa los activos de Windows con eventos de WMI (Instrumental de administración de Windows).
- **Mac**: En los dispositivos con Mac, el script de medición identifica los eventos de procesos de forma asíncrona con el centro de notificaciones NSWorkspace.

La información, incluidos el nombre de archivo, la versión y el tamaño de archivo de la aplicación, se compara con la información del Catálogo de software para identificar la aplicación.

#### *Cómo se miden los conjuntos de aplicaciones*

Si se habilita la medición de un conjunto de aplicaciones, por ejemplo, Microsoft Office, el sistema verifica para determinar si alguna de las aplicaciones del conjunto se están ejecutando en los dispositivos administrados que tienen la medición habilitada. Se proporciona la información de uso del conjunto de aplicaciones en general y de cada aplicación individual.

Los dispositivos administrados que tienen instalada cualquier aplicación del conjunto de aplicaciones, según se determina mediante una entrada de *Agregar o quitar programas*, se cuentan como que tienen el conjunto de aplicaciones instalado. No es necesario que los dispositivos tengan instaladas todas las aplicaciones del conjunto de aplicaciones para que se cuenten como que tienen el conjunto de aplicaciones instalado.

Cuando la medición está habilitada para un conjunto de aplicaciones, también se habilita para aplicaciones individuales que son parte de este. No puede habilitar o deshabilitar la medición para aplicaciones individuales en conjuntos.

### <span id="page-606-0"></span>**Habilitación y configuración de la medición para dispositivos y aplicaciones**

Para obtener información de medición de las aplicaciones del Catálogo de software, debe habilitar la medición de las aplicaciones y los dispositivos en los que estén instaladas esas aplicaciones.

#### *Elección de los dispositivos y las aplicaciones para medir*

Habilitar la medición en dispositivos simplemente permite recopilar información de medición y no aumenta significativamente la actividad del servidor o de la red.

Por lo tanto, Quest le recomienda habilitar la medición de todos los dispositivos con Windows y Mac que administra. Sin embargo, sea selectivo al elegir las aplicaciones que desea medir. Almacenar la información de medición de una gran cantidad de aplicaciones podría aumentar significativamente los requisitos de espacio en el disco e impactar el rendimiento del sistema.

#### <span id="page-607-1"></span>*Habilitación de la medición en dispositivos*

Para habilitar la medición de software en dispositivos administrados, debe aplicar una etiqueta que tenga habilitada la medición a los dispositivos.

Para aplicar una etiqueta habilitada para la medición, realice una de las siguientes acciones:

- Aplique la etiqueta integrada, *MeteredDevices*, en sus dispositivos. Esta etiqueta tiene la opción de medición habilitada. Consulte [Configuración y uso de etiquetas para administrar grupos de elementos](#page-147-0).
- Cree una etiqueta manual de medición y aplíquela a los dispositivos. Consulte [Habilitar la medición en](#page-607-0) [dispositivos con etiquetas manuales](#page-607-0).
- Cree una etiqueta inteligente de medición (aplicada a los dispositivos automáticamente). Consulte [Deshabilite la medición de dispositivos mediante las etiquetas inteligentes.](#page-616-0)
- **SUGERENCIA:** Para habilitar la medición en dispositivos administrados, puede utilizar etiquetas manuales i o etiquetas inteligentes, pero debe utilizar etiquetas. La medición se puede habilitar a nivel de la etiqueta solamente; no se puede habilitar en las configuraciones de dispositivos individuales.

#### <span id="page-607-0"></span>*Habilitar la medición en dispositivos con etiquetas manuales*

Para habilitar la medición en dispositivos, puede hacerlo para una etiqueta manual y, luego, aplicar esa etiqueta a los dispositivos.

- 1. Vaya a la lista *Etiquetas inteligentes*:
	- a. Inicie sesión en la consola de administrador del dispositivo, https://appliance\_hostname/ admin. O bien, si la opción *Mostrar menú de organización en encabezado de administración* está habilitada en los ajustes generales del dispositivo, seleccione una organización de la lista desplegable en la esquina superior derecha de la página junto a la información de inicio de sesión.
	- b. En la barra de navegación izquierda, en la sección **Inicio**, haga clic en **Administración de etiquetas**.
	- c. En el panel Administración de etiquetas, haga clic en **Etiquetas**.
- 2. Seleccione **Elegir acción** > **Nueva etiqueta manual** para mostrar la página *Detalles de la etiqueta*.
	- **SUGERENCIA:** Evite usar barras diagonales inversas (\) en los nombres de etiquetas. Si necesita usar una barra diagonal inversa en un nombre de etiqueta, agregue una segunda barra diagonal inversa (\\) para omitirla.
- 3. Especifique la siguiente información:

i

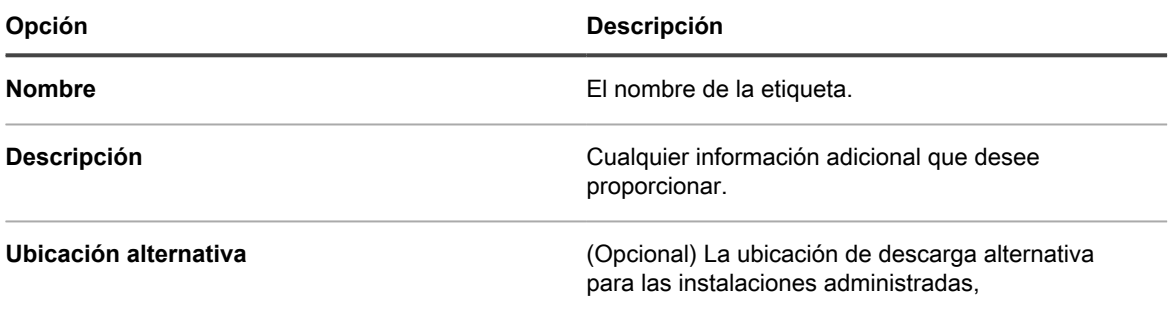

Habilitación y configuración de la medición para dispositivos y aplicaciones

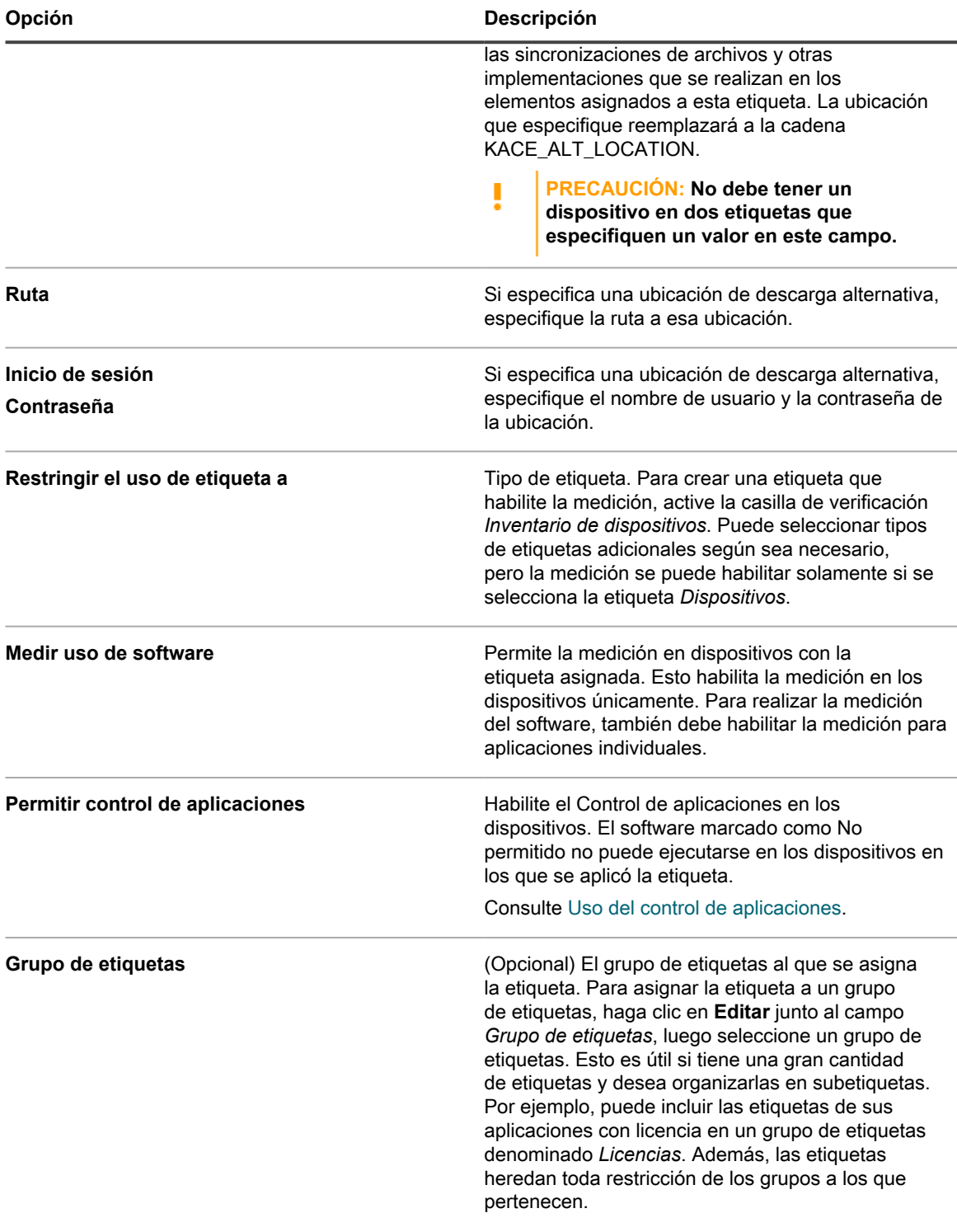

#### 4. Haga clic en **Guardar**.

Aparece la página *Etiquetas* y la etiqueta nueva aparece en la lista. El ícono de medición aparece en la columna de medición junto a la etiqueta:  $\bigcirc$ 

- 5. Aplique manualmente la etiqueta a los dispositivos administrados:
	- a. Haga clic en **Inventario**.

Aparece la página *Dispositivos*.

b. Seleccione la casilla de verificación que se encuentra junto a uno o más dispositivos.

c. Seleccione **Elegir acción** > **Etiqueta** > **Aplicar etiquetas**.

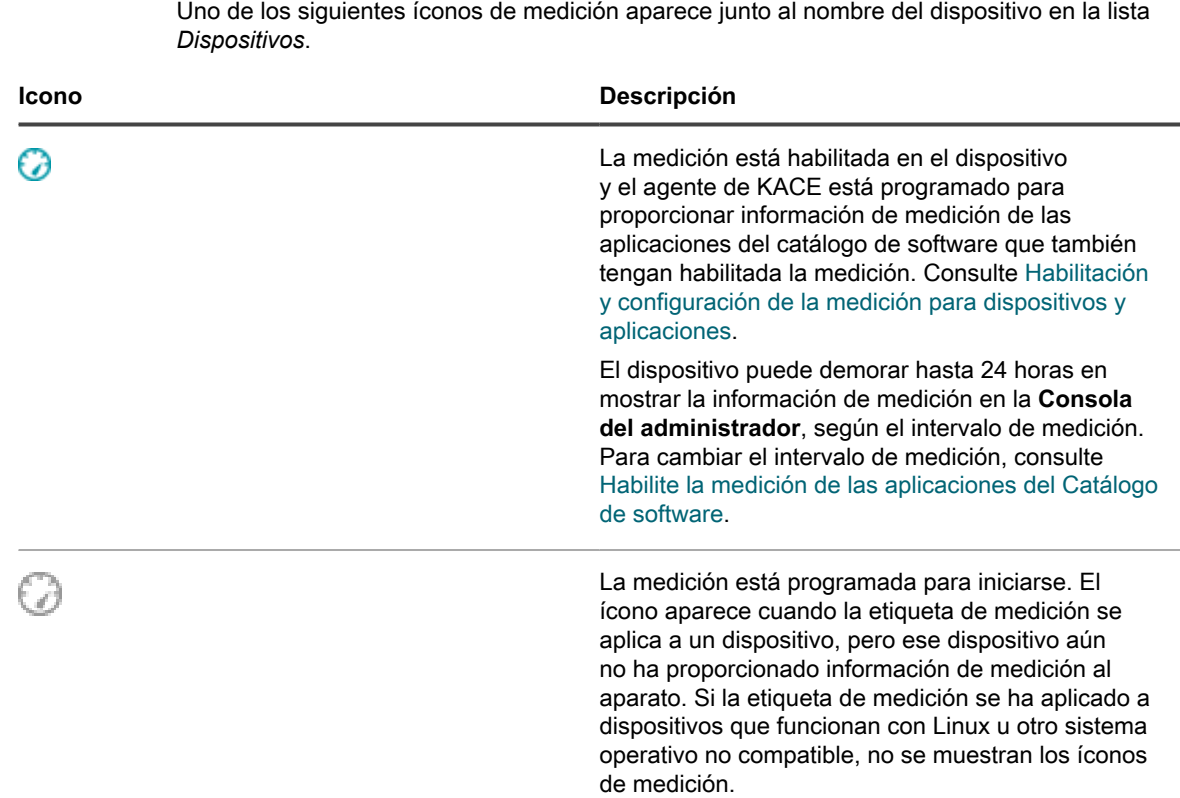

#### *Habilitar la medición en dispositivos con etiquetas inteligentes*

Puede habilitar la medición usando las etiquetas inteligentes siempre que la etiqueta inteligente sea una etiqueta de dispositivo.

Las etiquetas inteligentes se aplican y se eliminan de los dispositivos administrados cuando el dispositivo procesa el inventario del dispositivo. Por lo tanto, si crea una etiqueta inteligente que habilita la medición en los dispositivos, es posible que la aplicación de la etiqueta inteligente en los dispositivos y que el informe del dispositivo sobre la información de medición demoren. La medición se habilita en los dispositivos que coinciden con los criterios de la etiqueta inteligente solo luego de que los dispositivos se agreguen en el inventario y se les aplique la etiqueta inteligente.

- 1. Vaya a la lista *Etiquetas inteligentes*:
	- a. Inicie sesión en la consola de administrador del dispositivo, https://**appliance\_hostname**/ admin. O bien, si la opción *Mostrar menú de organización en encabezado de administración* está habilitada en los ajustes generales del dispositivo, seleccione una organización de la lista desplegable en la esquina superior derecha de la página junto a la información de inicio de sesión.
	- b. En la barra de navegación izquierda, en la sección **Inicio**, haga clic en **Administración de etiquetas**.
- c. En el panel Administración de etiquetas, haga clic en **Etiquetas inteligentes**.
- 2. Seleccione **Elegir acción** > **Nuevo** > **Etiqueta inteligente del dispositivo** para visualizar el panel Etiqueta inteligente.
- 3. Especifique los criterios de búsqueda mediante los campos disponibles.
	- **• Haga clic en Agregar línea para agregar una fila.**
	- **• Para agregar un subconjunto de reglas, seleccione Y u O de la lista desplegable de operadores a la derecha de los criterios de etiqueta inteligente y, luego, haga clic en Agregar grupo.**

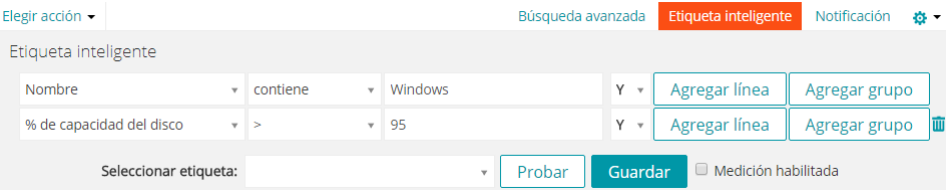

- 4. Haga clic en **Probar** para mostrar los elementos que coincidan con los criterios especificados.
- 5. Ajuste los criterios según sea necesario hasta que los resultados sean los esperados.
- 6. Seleccione la casilla de verificación *Medición habilitada* debajo de los criterios de la etiqueta inteligente.
- 7. En la lista desplegable *Elegir etiqueta*, realice una de las siguientes acciones:
	- **• Seleccione una etiqueta existente para asociarla con esta etiqueta inteligente. Escriba en el campo** *Elegir etiqueta* **para buscar etiquetas existentes.**
		- **NOTA:** Si selecciona un grupo de etiquetas en vez de una etiqueta, no podrá aplicar la etiqueta i inteligente a la programación de una aplicación del parche. Los programas de aplicación del parche solo pueden utilizar etiquetas inteligentes que estén basadas en un único elemento.
	- **• Ingrese un nombre nuevo para la etiqueta inteligente en el campo** *Elegir etiqueta***, luego presione Intro o Volver.**

**NOTA:** Presione **Intro** o **Volver** después de que ingresó el nombre de la nueva etiqueta inteligente para mover el texto del campo de búsqueda al campo de etiquetas.

8. Haga clic en **Crear**.

Cuando los dispositivos administrados se incluyen en el inventario, la etiqueta inteligente se aplica en caso de que los dispositivos cumplan con los criterios especificados. Cuando la etiqueta se aplica a un dispositivo, aparece uno de los siguientes íconos de medición junto al nombre del dispositivo en la lista *Dispositivos*:

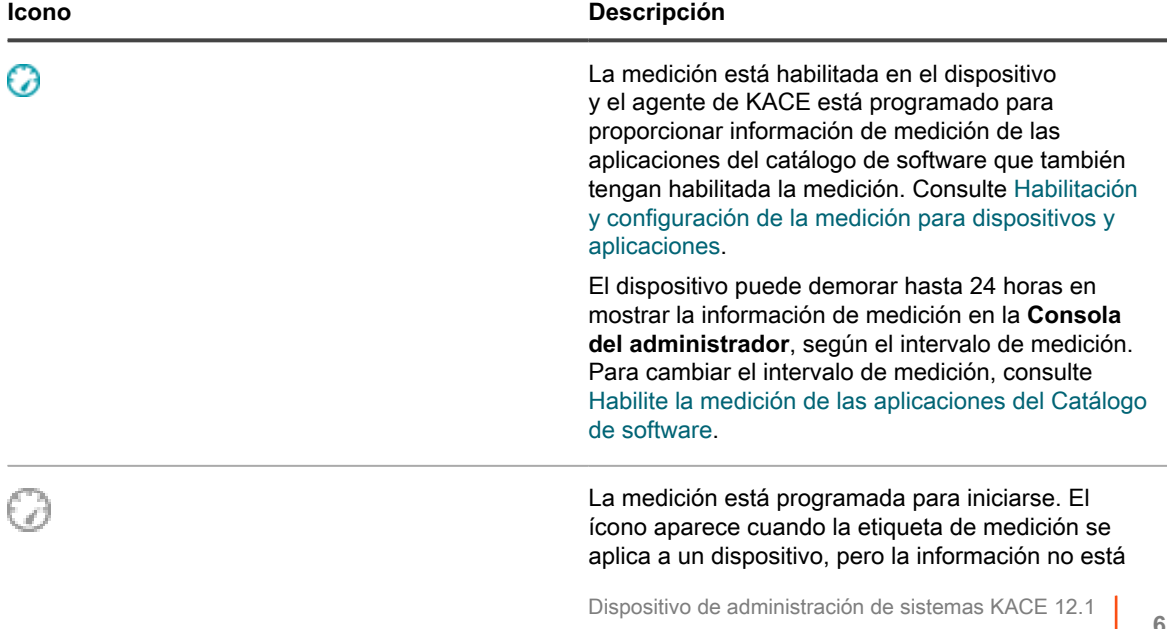

Habilitación y configuración de la medición para dispositivos y aplicaciones

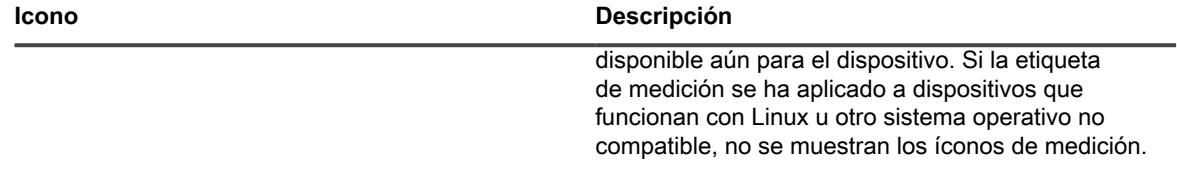

#### <span id="page-611-1"></span>*Habilite la medición de las aplicaciones del Catálogo de software*

En el Catálogo de software, puede habilitar la medición para las aplicaciones enumeradas como Detectadas y No detectadas así como también para las aplicaciones que se clasifican como Con catálogo local. Cuando habilita la disponibilidad para aplicaciones, estas se identifican como disponibles.

Sin embargo, también debe habilitar la medición de los dispositivos en las cuales están instaladas las aplicaciones. En otras palabras, para obtener la información de disponibilidad, debe habilitar la determinación de la disponibilidad tanto en el dispositivo como en la aplicación.

Cuando la medición está habilitada para una aplicación, y para los dispositivos en los cuales está instalada la aplicación, la información de medición se muestra en la página *Detalles del Catálogo de software* de la aplicación. La información de disponibilidad también se muestra en la página de detalles de los dispositivos administrados en las que la aplicación está instalada. Consulte [Visualización de la información de medición del](#page-613-0) [Catálogo de software.](#page-613-0)

- **PRECAUCIÓN: La medición no está disponible para el software del sistema operativo, las aplicaciones instaladas en sistemas operativos no compatibles, como Linux, ni para las aplicaciones enumeradas como Sin catálogo en el Catálogo de software. Sin embargo, puede habilitar la medición de aplicaciones sin catálogo después de agregar la aplicación a la versión local del Catálogo de software.**
- 1. Vaya a la lista *Catálogo de software*:
	- a. Inicie sesión en la consola de administrador del dispositivo, https://**appliance\_hostname**/ admin. O bien, si la opción *Mostrar menú de organización en encabezado de administración* está habilitada en los ajustes generales del dispositivo, seleccione una organización de la lista desplegable en la esquina superior derecha de la página junto a la información de inicio de sesión.
	- b. En la barra de navegación izquierda, haga clic en **Inventario** y, luego, en **Catálogo de software**.
- 2. Seleccione la casilla de verificación junto a la aplicación que esté Detectada o No detectada.
- 3. Seleccione **Elegir acción** > **Habilitar medición**.

Un ícono de medición aparece en la columna de medición junto a las aplicaciones seleccionadas:  $\Box$ . Siempre que la medición esté habilitada para los dispositivos que tienen instalada la aplicación, la información de medición se proporciona de acuerdo con la programación de medición. Consulte:

- [Habilitación de la medición en dispositivos](#page-607-1)
- [Configurar opciones de medición de las aplicaciones del Catálogo de software](#page-611-0)

#### <span id="page-611-0"></span>*Configurar opciones de medición de las aplicaciones del Catálogo de software*

Puede configurar opciones de medición, tales como la frecuencia con que se recopila la información de medición y la cantidad de tiempo que la información de medición se mantiene en la base de datos del dispositivo.

Si el componente Organización está habilitado en su dispositivo, puede configurar los ajustes para cada organización por separado.

- 1. Realice una de las siguientes acciones:
	- **• Si el componente Organización está habilitado en el dispositivo, inicie sesión en la consola de administración del sistema del dispositivo, https://appliance\_hostname/system, o seleccione Sistema en la lista desplegable de la esquina superior derecha de la página junto**

**612**
**a la información de inicio de sesión. Luego, haga clic en Organizaciones. Para mostrar la información de la organización, haga clic en el nombre de la organización.**

En la página *Detalles de la organización* que aparece, busque la sección *Ajustes de comunicación y agente*.

**• Si el componente Organización no está habilitado en el dispositivo, inicie sesión en la consola de administrador, https://appliance\_hostname/admin. A continuación, seleccione Ajustes > Aprovisionamiento, y haga clic en Ajustes de comunicación en el panel** *Aprovisionamiento***.**

Aparece la página *Ajustes de comunicación*.

2. En la sección *Configuración del agente y la comunicación*, especifique la siguiente configuración:

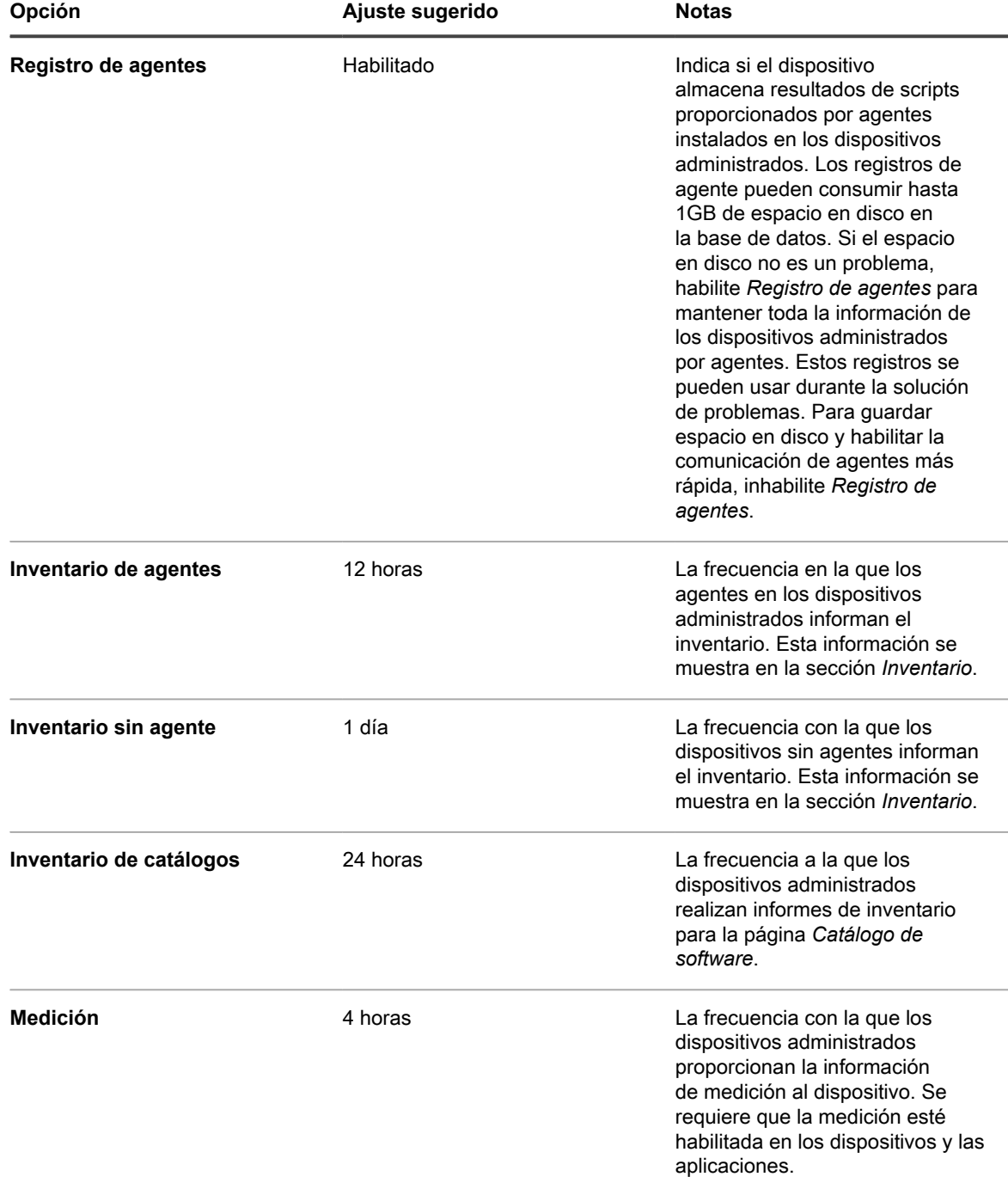

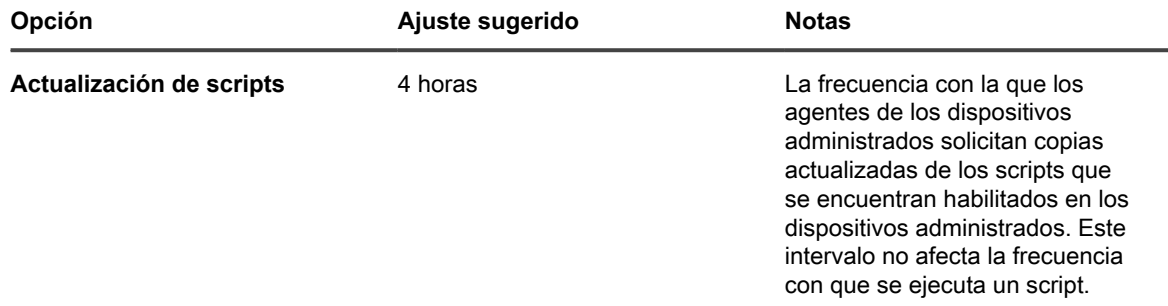

#### 3. Haga clic en **Guardar**.

- 4. Para configurar los ajustes de retención de datos para medición, vaya a la página *Ajustes generales* en el nivel de administrador:
	- a. Inicie sesión en la consola de administrador del dispositivo, https://appliance\_hostname/ admin. O bien, si la opción *Mostrar menú de organización en encabezado de administración* está habilitada en los ajustes generales del dispositivo, seleccione una organización de la lista desplegable en la esquina superior derecha de la página junto a la información de inicio de sesión.
	- b. En la barra de navegación izquierda, haga clic en **Ajustes** y, luego, en **Ajustes generales**.
- 5. En la sección *Retención de datos*, seleccione las opciones de retención de datos en el dispositivo.

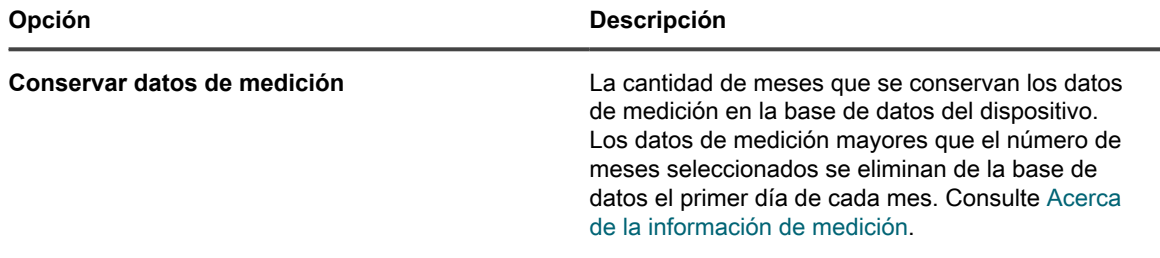

- 6. En la parte inferior de la página, haga clic en **Guardar** o **Guardar y reiniciar los servicios**, dependiendo de si el componente Organización está habilitado en el dispositivo.
- 7. Si tiene varias organizaciones, repita los pasos anteriores para cada organización.

### **Visualización de la información de medición del Catálogo de software**

Puede visualizar la información de medición en la página *Detalles del Catálogo de software* y en la página *Detalles del dispositivo*.

**NOTA:** La información de medición está disponible solo si la medición está habilitada para dispositivos y aplicaciones. Para obtener más información, consulte [Habilitación y configuración de la medición para](#page-606-1) [dispositivos y aplicaciones.](#page-606-1)

### *Vea la información de medición en la página Detalles del Catálogo de software*

Puede ver la información de medición de las aplicaciones del Catálogo de software en la página *Detalles del Catálogo de software*.

La cantidad de información de medición disponible en la página *Detalles del Catálogo de software* está determinada por la configuración de retención de datos de medición. Consulte [Acerca de la información de](#page-606-0) [medición](#page-606-0).

- 1. Vaya a la lista *Catálogo de software*:
	- a. Inicie sesión en la consola de administrador del dispositivo, https://**appliance\_hostname**/ admin. O bien, si la opción *Mostrar menú de organización en encabezado de administración* está habilitada en los ajustes generales del dispositivo, seleccione una organización de la lista

desplegable en la esquina superior derecha de la página junto a la información de inicio de sesión.

- b. En la barra de navegación izquierda, haga clic en **Inventario** y, luego, en **Catálogo de software**.
- 2. **Opcional**: Haga clic en el encabezado de la columna de medición para ordenar la lista según las aplicaciones que se miden:  $\omega$
- 3. Haga clic en el nombre de una aplicación medida para visualizar la página *Detalles del Catálogo de software*.

La información de esta página incluye:

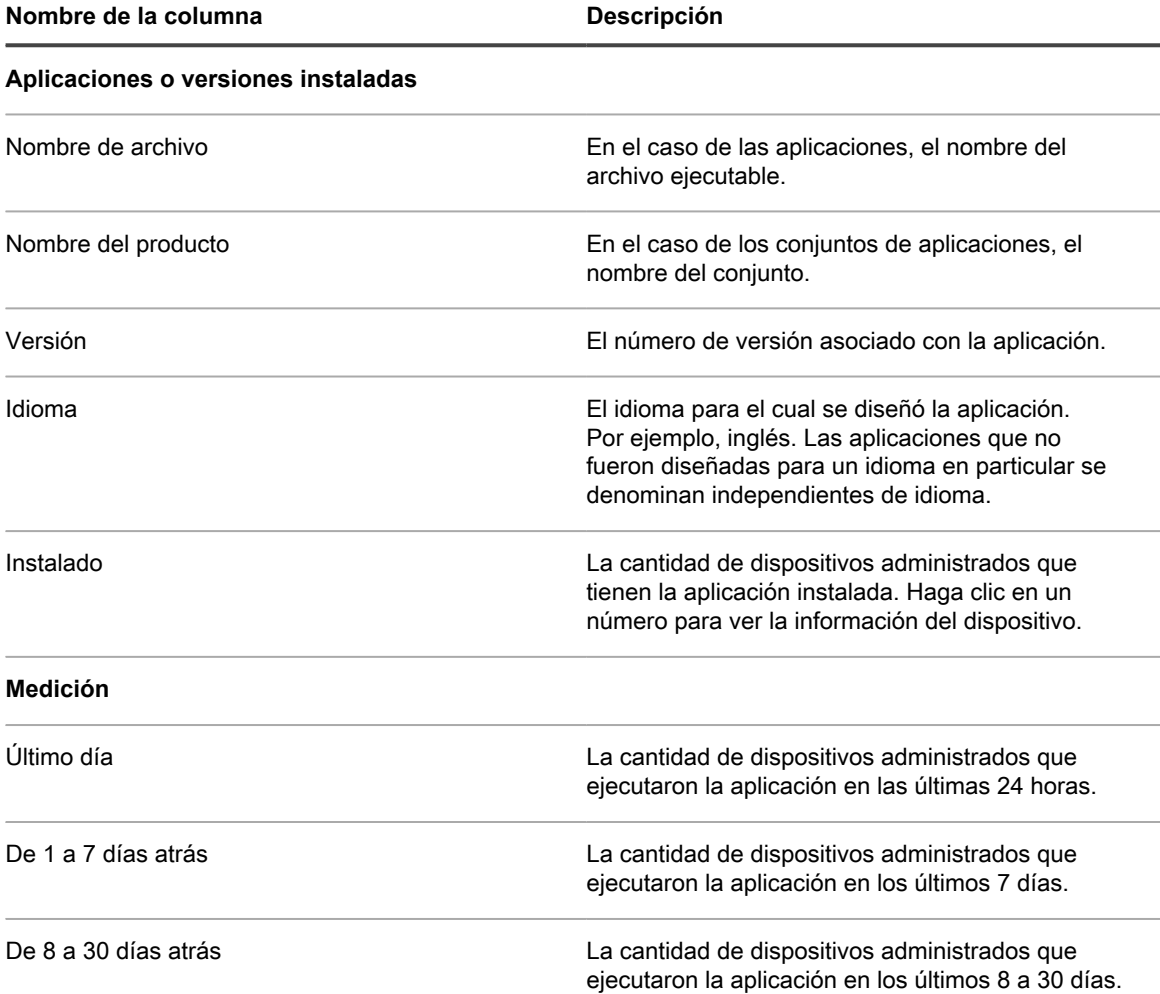

### *Vea la información de medición en la página Detalles del dispositivo*

Puede ver la información de medición de las aplicaciones del Catálogo de software en la página *Detalles del dispositivo*.

- 1. Vaya a la lista *Dispositivos*:
	- a. Inicie sesión en la consola de administrador del dispositivo, https://**appliance\_hostname**/ admin. O bien, si la opción *Mostrar menú de organización en encabezado de administración* está habilitada en los ajustes generales del dispositivo, seleccione una organización de la lista desplegable en la esquina superior derecha de la página junto a la información de inicio de sesión.
- b. En la barra de navegación izquierda, haga clic en **Inventario** y, a continuación, en **Panel**.
- 2. Haga clic en el nombre de un dispositivo administrado que tenga la medición habilitada para visualizar la página *Detalles del dispositivo*.
- 3. En la sección *Software*, haga clic en **Software medido** para expandir el panel.
	- La información en esta sección incluye:

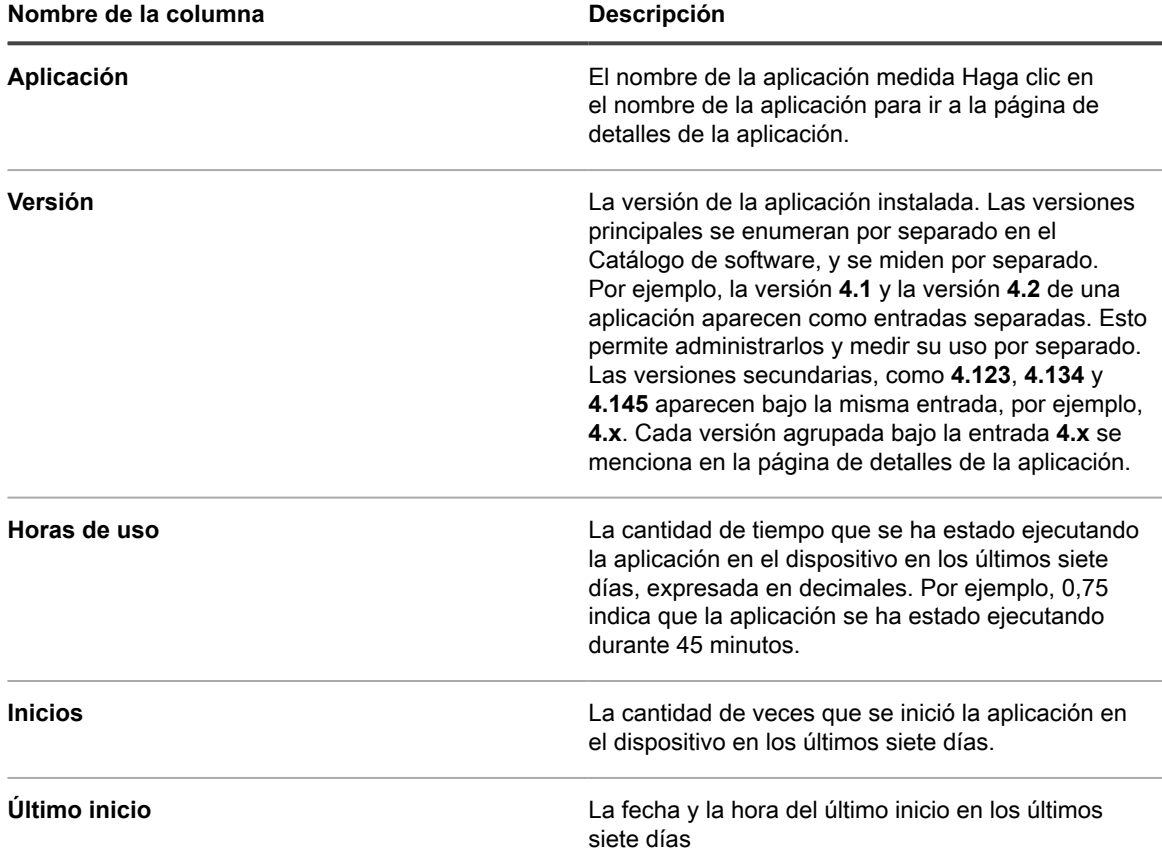

**NOTA:** Si se instalan nuevas aplicaciones entre el momento en que se recopila el inventario de un i dispositivo y el momento en que se genera el informe de medición, esas aplicaciones no se informan hasta la próxima vez que se recopile el inventario.

### **Deshabilitación de la medición de las aplicaciones del Catálogo de software y los dispositivos administrados**

Al deshabilitar la medición de aplicaciones y dispositivos, el sistema deja de guardar datos de medición para esas aplicaciones y dispositivos. Sin embargo, la medición de datos que ya se ha guardado se conserva.

### *Deshabilite la medición de las aplicaciones del Catálogo de software*

Si la medición está habilitada para las aplicaciones del Catálogo de software, puede deshabilitarla según sea necesario.

- 1. Vaya a la lista *Catálogo de software*:
	- a. Inicie sesión en la consola de administrador del dispositivo, https://**appliance\_hostname**/ admin. O bien, si la opción *Mostrar menú de organización en encabezado de administración* está habilitada en los ajustes generales del dispositivo, seleccione una organización de la lista

desplegable en la esquina superior derecha de la página junto a la información de inicio de sesión.

- b. En la barra de navegación izquierda, haga clic en **Inventario** y, luego, en **Catálogo de software**.
- 2. Active la casilla de verificación ubicada junto a la aplicación.
- 3. Seleccione **Elegir acción** > **Deshabilitar medición**.

La medición se elimina y el ícono de medición se elimina de la columna de medición junto a las aplicaciones seleccionadas. Sin embargo, los datos de medición se conservan.

#### *Cómo deshabilitar la medición de dispositivos*

Si la medición está habilitada para los dispositivos, puede deshabilitarla según sea necesario.

#### **Deshabilite la medición de dispositivos mediante las etiquetas manuales**

Si la medición está habilitada para los dispositivos mediante las etiquetas manuales, puede deshabilitarla al deshabilitar la medición en los detalles de las etiquetas.

- 1. Vaya a la lista *Etiquetas*:
	- a. Inicie sesión en la consola de administrador del dispositivo, https://appliance\_hostname/ admin. O bien, si la opción *Mostrar menú de organización en encabezado de administración* está habilitada en los ajustes generales del dispositivo, seleccione una organización de la lista desplegable en la esquina superior derecha de la página junto a la información de inicio de sesión.
	- b. En la barra de navegación izquierda, en la sección **Inicio**, haga clic en **Administración de etiquetas**.
	- c. En el panel Administración de etiquetas, haga clic en **Etiquetas**.
- 2. Active la casilla de verificación junto a una etiqueta de medición.
- 3. Seleccione **Elegir acción** > **Deshabilitar medición**.

La medición está deshabilitada en todos los dispositivos a los cuales se aplicaron las etiquetas. Sin embargo, los datos de medición se conservan.

#### **Deshabilite la medición de dispositivos mediante las etiquetas inteligentes**

Si la medición está habilitada para los dispositivos mediante las etiquetas inteligentes, puede deshabilitarla en los detalles de las etiquetas inteligentes.

- 1. Vaya a la página *Detalles de la etiqueta inteligente*:
	- a. Inicie sesión en la consola de administrador del dispositivo, https://appliance\_hostname/ admin. O bien, si la opción *Mostrar menú de organización en encabezado de administración* está habilitada en los ajustes generales del dispositivo, seleccione una organización de la lista desplegable en la esquina superior derecha de la página junto a la información de inicio de sesión.
	- b. En la barra de navegación izquierda, en la sección **Inicio**, haga clic en **Administración de etiquetas**.
	- c. En el panel Administración de etiquetas, haga clic en **Etiquetas inteligentes**.
	- d. Haga clic en el nombre de una etiqueta inteligente.
- 2. Desactive la casilla de verificación *Habilitar medición*.

La medición está deshabilitada en todos los dispositivos a los cuales se aplicaron las etiquetas. Sin embargo, los datos de medición se conservan.

### **Administración de la medición y la programación de la colección de inventario**

La medición está disponible solo para las aplicaciones del Catálogo de software. La medición no está disponible para las aplicaciones que aparecen en la página *Software*.

Para obtener más información acerca de cómo habilitar la medición, consulte [Acerca de la información de](#page-606-0) [medición](#page-606-0).

#### *Programe intervalos de medición y de colección de inventario*

Los intervalos de medición y de colección de inventario determinan la frecuencia con la que se recopila la información de medición e inventario a partir de los dispositivos administrados. Si el componente Organización está habilitado en su dispositivo, puede programar el intervalo de medición y el intervalo de colección de inventario para cada organización por separado.

- 1. Realice una de las siguientes acciones:
	- **• Si el componente Organización está habilitado en el dispositivo, inicie sesión en la consola de administración del sistema del dispositivo, https://appliance\_hostname/system, o seleccione Sistema en la lista desplegable de la esquina superior derecha de la página junto a la información de inicio de sesión. Luego, haga clic en Organizaciones. Para mostrar la información de la organización, haga clic en el nombre de la organización.**

En la página *Detalles de la organización* que aparece, busque la sección *Ajustes de comunicación y agente*.

**• Si el componente Organización no está habilitado en el dispositivo, inicie sesión en la consola de administrador, https://appliance\_hostname/admin. A continuación, seleccione Ajustes > Aprovisionamiento, y haga clic en Ajustes de comunicación en el panel** *Aprovisionamiento***.**

Aparece la página *Ajustes de comunicación*.

2. En la sección *Configuración del agente y la comunicación*, especifique la siguiente configuración:

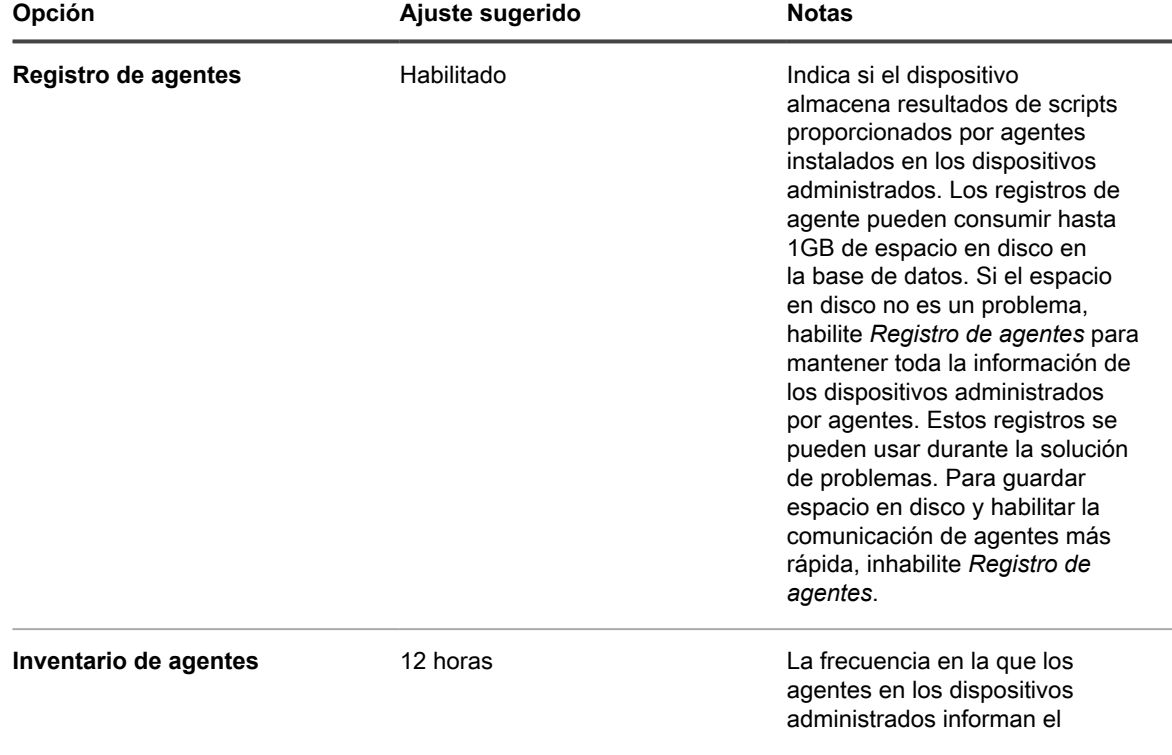

**618**

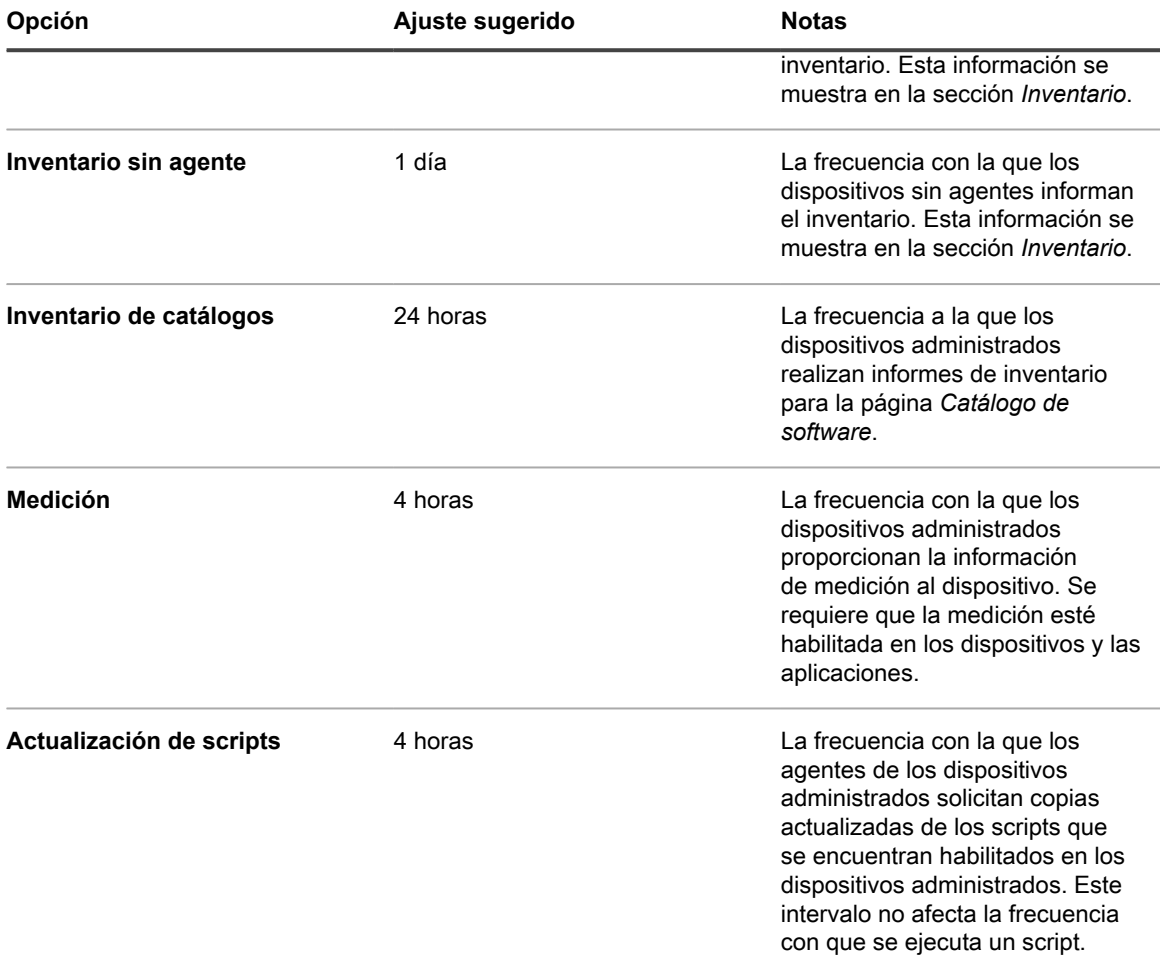

3. Haga clic en **Guardar**.

## **Uso del control de aplicaciones**

El control de aplicaciones le permite marcar las aplicaciones como No permitidas y bloquearlas, o evitar que se ejecuten en dispositivos con Windows y Mac administrados por agentes. Esto es útil si desea restringir la ejecución de determinadas aplicaciones en su entorno.

El Control de aplicaciones le permite:

- Evitar que se ejecuten determinadas aplicaciones en dispositivos con Windows y Mac administrados por agente. Esta característica no está disponible para dispositivos con Linux o sin agente. Consulte [Requisitos para bloquear aplicaciones](#page-619-0).
- Crear informes sobre aplicaciones marcadas como No permitidas. Consulte [Cree informes que muestren la](#page-621-0) [aplicaciones marcadas como No permitidas](#page-621-0).
- Buscar aplicaciones que estén marcadas como No permitidas mediante la *Búsqueda avanzada*. Consulte [Búsqueda de información y listas de filtrado](#page-61-0).

Las aplicaciones marcadas como no permitidas son específicas de cada organización. Si el componente Organización está habilitado en su dispositivo, las aplicaciones se marcan como no permitidas para cada organización por separado.

### <span id="page-619-0"></span>**Requisitos para bloquear aplicaciones**

Es necesario cumplir con los requisitos de control de aplicaciones a fin de bloquearlas.

Para bloquear aplicaciones y evitar que se ejecuten en dispositivos administrados, debe:

- **Instalar el agente de KACE versión 6.0 o superior en los dispositivos**. El Control de aplicaciones no está disponible para las versiones de agente inferiores a 6.0 ni para los dispositivos con Linux o sin agente. Consulte [Actualización del agente de KACE en los dispositivos administrados](#page-519-0).
- **Aplicar una etiqueta a los dispositivos que tenga habilitado el Control de aplicaciones**. Esto permite que el agente controle las ejecuciones de la aplicación, incluidas las aplicaciones marcadas como No permitidas. Consulte [Aplique la etiqueta Control de aplicaciones a los dispositivos](#page-620-0).
- **Marcar aplicaciones como No permitidas**. Las aplicaciones de Windows y Mac se pueden marcar como No permitidas solo si están en el Catálogo de software como aplicaciones Detectadas, No detectadas o de Catálogo local. Las aplicaciones Sin catálogo no pueden marcarse como No permitidas hasta que se incorporen en el Catálogo de software. Consulte [Adición de aplicaciones al Catálogo de software](#page-594-0). Las aplicaciones de Linux no se pueden marcar como no permitidas.
- **Especificar la versión de la aplicación que se bloqueará**. Por ejemplo, si desea bloquear todas las versiones de Adobe Acrobat®, debe marcar todas las versiones de la aplicación como No permitidas. Por ejemplo, Acrobat 8.x, Acrobat 9.x, etc. Sin embargo, cuando marca un conjunto de aplicaciones como No permitido, todas las aplicaciones del conjunto también se marcan como No permitidas. Si una aplicación que se ejecuta en dispositivos con Windows y Mac está marcada como No permitida, esa aplicación se bloquea en los dispositivos con Windows y Mac.

### **Cómo se bloquean las aplicaciones**

Cuando una aplicación que está marcada como No permitida se ejecuta en un dispositivo administrado que tiene aplicada una etiqueta con el Control de aplicaciones habilitado, el agente finaliza la aplicación y muestra un mensaje en el dispositivo.

En el mensaje se muestra el nombre de la aplicación y se indica que la aplicación ha finalizado porque está en la lista de aplicaciones No permitidas. Las aplicaciones finalizadas se identifican en la base de datos local que registra el uso del software.

### **Acerca de la denegación de acceso a ediciones de aplicaciones que comparten archivos ejecutables**

Algunas aplicaciones tienen diferentes ediciones, como Pro y Estándar, que comparten el mismo archivo ejecutable. Si esas aplicaciones se bloquean, se bloquean para todas las ediciones que comparten el archivo ejecutable.

### **Aplicaciones que no se pueden bloquear**

Algunas aplicaciones, como los complementos en otras aplicaciones, no se pueden bloquear.

Las siguientes aplicaciones se pueden marcar como No permitidas, pero no se pueden bloquear ni se puede evitar que se ejecuten en dispositivos administrados:

- Complementos del navegador o DLL externos
- Complementos de Microsoft Visual Studio® como Infragistics
- Aplicaciones Java®

### <span id="page-620-0"></span>**Aplique la etiqueta Control de aplicaciones a los dispositivos**

Para habilitar el Control de aplicaciones en los dispositivos, debe aplicar la etiqueta *Dispositivos con Control de aplicaciones* o cualquier etiqueta que tenga el Control de aplicaciones habilitado para los dispositivos.

Una vez que se haya aplicado la etiqueta en los dispositivos, las aplicaciones marcadas como No permitidas se bloquearán o se evitará que se ejecuten en los dispositivos.

- 1. Vaya a la lista *Dispositivos*:
	- a. Inicie sesión en la consola de administrador del dispositivo, https://**appliance\_hostname**/ admin. O bien, si la opción *Mostrar menú de organización en encabezado de administración* está habilitada en los ajustes generales del dispositivo, seleccione una organización de la lista desplegable en la esquina superior derecha de la página junto a la información de inicio de sesión.
	- b. En la barra de navegación izquierda, haga clic en **Inventario** y, a continuación, en **Panel**.
- 2. Active las casillas de verificación que se encuentran junto a uno o más dispositivos.
- 3. Seleccione **Elegir actividad** > **Aplicar etiquetas**.
- 4. Seleccione la etiqueta **DispositivosDeControlDeAplicaciones**.

La etiqueta aparece junto a los nombres del dispositivo en la página *Dispositivos*.

### <span id="page-620-1"></span>**Marque las aplicaciones y los conjuntos como No permitidos**

Puede marcar aplicaciones individuales y conjuntos de aplicaciones como No permitidos para evitar que se ejecuten en dispositivos administrados por agente.

Cuando marca un conjunto de aplicaciones como No permitido, las aplicaciones de ese conjunto también se marcan como No permitidas. Si desea marcar solo algunas aplicaciones del conjunto como No permitidas, elimine la designación No permitidas del conjunto y, luego, marque las aplicaciones individuales como No permitidas.

- 1. Vaya a la lista *Catálogo de software*:
	- a. Inicie sesión en la consola de administrador del dispositivo, https://appliance\_hostname/ admin. O bien, si la opción *Mostrar menú de organización en encabezado de administración* está habilitada en los ajustes generales del dispositivo, seleccione una organización de la lista desplegable en la esquina superior derecha de la página junto a la información de inicio de sesión.
	- b. En la barra de navegación izquierda, haga clic en **Inventario** y, luego, en **Catálogo de software**.
- 2. Seleccione la casilla de verificación que se encuentra junto a una o más aplicaciones.
- 3. Seleccione **Elegir acción** > **Marcar como No permitida**.

Las aplicaciones se marcan como No permitidas y el ícono de No permitidas aparece junto a los nombres de  $c$ ada aplicación:  $\bullet$ 

### **Consulte las aplicaciones y los conjuntos marcados como No permitidos**

Puede ver aplicaciones y conjuntos que estén marcados como No permitidos en la página *Catálogo de software*.

- 1. Vaya a la lista *Catálogo de software*:
	- a. Inicie sesión en la consola de administrador del dispositivo, https://**appliance\_hostname**/ admin. O bien, si la opción *Mostrar menú de organización en encabezado de administración*

Dispositivo de administración de sistemas KACE 12.1 Consulte las aplicaciones y los conjuntos marcados como No permitidos está habilitada en los ajustes generales del dispositivo, seleccione una organización de la lista desplegable en la esquina superior derecha de la página junto a la información de inicio de sesión.

- b. En la barra de navegación izquierda, haga clic en **Inventario** y, luego, en **Catálogo de software**.
- 2. Realice una de las siguientes acciones:
	- **• Haga clic en las pestañas Detectada o No detectada arriba de la lista a la izquierda; luego, haga clic en el botón No permitida en la página** *Catálogo de software* **para ordenar los**

**resultados por aplicaciones que estén marcadas como No permitidas: .**

**• Haga clic en la pestaña Búsqueda avanzada arriba de la lista de la derecha y especifique los criterios necesarios para ver aplicaciones marcadas como No permitidas:**

Catálogo de software: No permitida | es | Verdadera.

3. Haga clic en **Buscar**.

### <span id="page-621-0"></span>**Cree informes que muestren la aplicaciones marcadas como No permitidas**

Puede crear informes que muestren las aplicaciones marcadas como No permitidas y los dispositivos en los que se instalaron esas aplicaciones.

- 1. Vaya a la lista *Informes* mediante uno de los siguientes pasos:
	- **• Si en su dispositivo, el componente Organización está habilitado y desea acceder a un informe de nivel del sistema:**

Inicie sesión en la consola de administración del sistema del dispositivo, https://**appliance\_hostname**/system, o seleccione **Sistema** en la lista desplegable de la esquina superior derecha de la página. Luego, haga clic en **Generación de informes**. Los informes de nivel del sistema incluyen informes consolidados que agregan información de todas las organizaciones e informes estándares de diferentes componentes del dispositivo.

**• Si el dispositivo no tiene el componente Organización habilitado o desea acceder a un informe de nivel de organización, inicie sesión en la consola de administrador del dispositivo, https://appliance\_hostname/admin. O bien, si la opción** *Mostrar menú de organización en encabezado de administración* **está habilitada en los ajustes generales del dispositivo, seleccione una organización de la lista desplegable en la esquina superior derecha de la página junto a la información de inicio de sesión. Luego, haga clic en Generación de informes.**

Los informes de nivel organizativo incluyen informes estándares para varios componentes del dispositivo. Si el componente Organización está habilitado en su dispositivo, estos informes brindan información específica de la organización seleccionada.

Aparece la lista *Informes*.

- 2. Seleccione **Elegir acción** > **Nuevo (Asistente)** para mostrar la página *Título del informe*.
- 3. Especifique los siguientes ajustes:

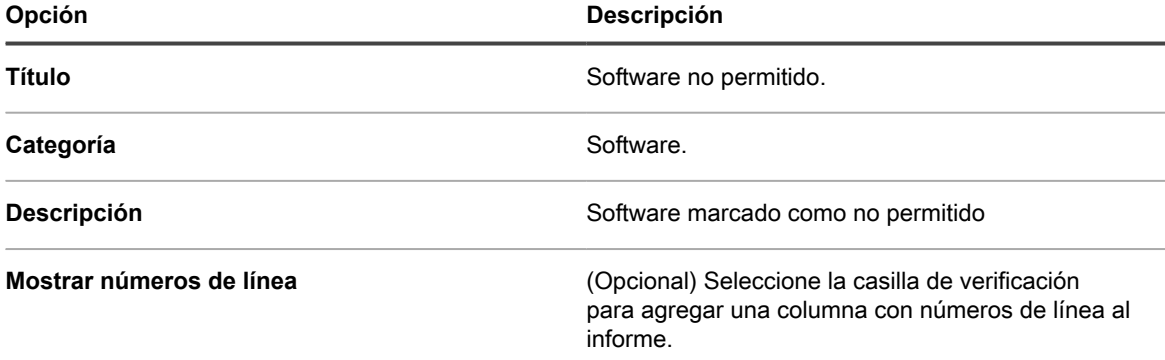

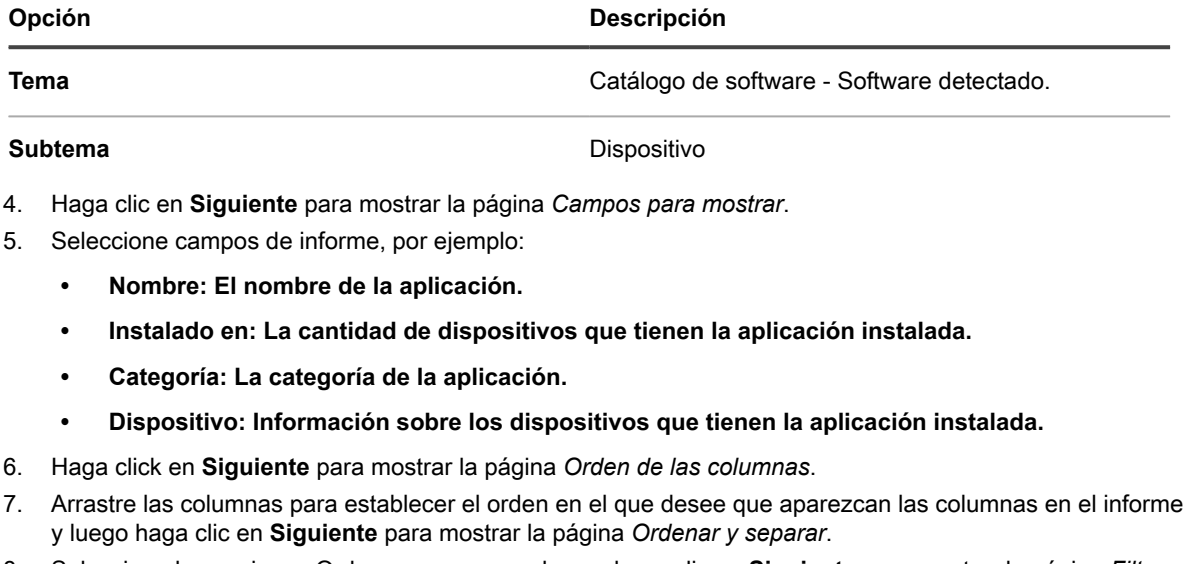

- 8. Seleccione las opciones Ordenar y separar y, luego, haga clic en **Siguiente** para mostrar la página *Filtros*.
- 9. Haga clic en **Especificar las reglas para filtrar los registros** y, a continuación, especifique los criterios necesarios para encontrar aplicaciones marcadas como No permitidas:

Información sobre el software detectado: No permitido | = | 1

10. Haga clic en **Guardar** en la fila y, luego, en **Guardar** en la parte inferior de la página.

La lista *Informes* aparece con el nuevo informe incluido. La lista *Ver por*, que se encuentra arriba de la tabla a la derecha, se establece automáticamente en la categoría del nuevo informe.

11. Para ejecutar el informe, haga clic en un formato en la columna *Generar informe*.

Se genera el informe. En informes HTML, la primera columna de datos se vincula de forma automática con la página de detalles para el elemento en la **Consola del administrador**. Para obtener más información sobre los informes, consulte [Creación de informes.](#page-879-0)

### **Elimine la designación No permitida de las aplicaciones**

Si ha marcado aplicaciones como No permitidas, puede eliminar esa designación según sea necesario.

La designación No permitida es específica de la organización. Si el componente Organización está habilitado en su dispositivo, puede aplicar y eliminar la designación No permitidas de las aplicaciones para cada organización por separado.

- **SUGERENCIA:** De manera predeterminada, se permiten las aplicaciones a menos que usted las marque como No permitidas.
- 1. Vaya a la lista *Catálogo de software*:
	- a. Inicie sesión en la consola de administrador del dispositivo, https://**appliance\_hostname**/ admin. O bien, si la opción *Mostrar menú de organización en encabezado de administración* está habilitada en los ajustes generales del dispositivo, seleccione una organización de la lista desplegable en la esquina superior derecha de la página junto a la información de inicio de sesión.
	- b. En la barra de navegación izquierda, haga clic en **Inventario** y, luego, en **Catálogo de software**.
- 2. Seleccione la casilla de verificación que se encuentra junto a una o más aplicaciones.
- 3. Seleccione**Elegir acción** > **Marcar como Permitida**.

Las aplicaciones se marcan como Permitidas y se elimina el símbolo de no permitida.

## **Actualice o reinstale el Catálogo de software**

El Catálogo de software se actualiza de manera continua a medida que las nuevas aplicaciones están disponibles y se reciben las solicitudes de catálogo. Estas actualizaciones se descargan automáticamente y se instalan periódicamente en los SMA de KACE. Puede comprobar manualmente las actualizaciones para el Catálogo de software o reinstalar el catálogo.

Si tiene un dispositivo sin conexión que no se conecta a Internet, puede obtener actualizaciones del catálogo de software si se comunica con el **Soporte de Quest** en <https://support.quest.com/contact-support>.

- **NOTA:** Cuando se descargan las actualizaciones del catálogo, el dispositivo determina si se agregaron i aplicaciones con catálogo local al Catálogo de software público. Si se agregaron aplicaciones, se elimina el catálogo local. De lo contrario, se conserva el catálogo local.
- 1. Vaya al *Panel de control* del dispositivo:
	- **• Si el componente Organización no está habilitado en el dispositivo, inicie sesión en la consola de administrador del dispositivo, https://appliance\_hostname/admin, y haga clic en Ajustes > Panel de control.**
	- **• Si el componente Organización está habilitado en el dispositivo, inicie sesión en la consola de administración del sistema, https://appliance\_hostname/system, o seleccione Sistema en la lista desplegable de la esquina superior derecha de la página y, luego, haga clic en Ajustes > Panel de control.**
- 2. Haga clic en **Actualizaciones del dispositivo** para mostrar la página *Actualizaciones del dispositivo*.
- 3. Realice una de las siguientes acciones:
	- **• En la sección** *Catálogo de software***, haga clic en Buscar actualizaciones.**

Si el Catálogo de software está actualizado, aparece la página *Registros*, en la que se muestra la información de la versión. Si hay una actualización disponible, se muestra la información de la instalación. Se puede instalar el catálogo completo en los siguientes casos: Si no hay un catálogo de línea de base en el dispositivo, si no hay una ruta para actualizar el catálogo completo o si hay más de cinco actualizaciones disponibles.

**• En la sección** *Catálogo de software***, haga clic en Reinstalar.**

La versión del catálogo de software almacenado en el dispositivo se reemplaza con el último catálogo de software disponible en Quest KACE. El Catálogo de software completo incluye la última versión completa del catálogo junto con cualquier actualización, o diferencia, que se haya agregado desde el lanzamiento de la última versión completa.

**• Si el dispositivo no tiene conexión y no puede acceder a Internet, comuníquese con el Soporte de Quest en [https://support.quest.com/contact-support.](https://support.quest.com/contact-support)**

# **Administración de procesos, programas de inicio e inventario de servicios**

Puede administrar procesos, programas de inicio y servicios en el inventario del dispositivo.

## **Administración del inventario de procesos**

Cuando se detectan procesos en los dispositivos administrados, se informan a fin de que luego estén disponibles para su administración en la sección *Inventario*.

Para administrar el inventario de procesos, puede hacer lo siguiente:

- Consultar la información de uso de los procesos de los últimos 1, 2, 3, 6 o 12 meses
- Aplicar etiquetas a los procesos y eliminar etiquetas de los procesos.
- Asignar categorías y niveles de amenaza a los procesos
- Elimine procesos

El inventario de procesos no se puede medir y, además, no es posible bloquear procesos. No obstante, puede bloquear aplicaciones. Consulte [Marque las aplicaciones y los conjuntos como No permitidos](#page-620-1).

### **Vea y edite los detalles del proceso**

Puede ver y editar los detalles de los procesos en el inventario.

- 1. Vaya a la página *Detalles del proceso*:
	- a. Inicie sesión en la consola de administrador del dispositivo, https://appliance\_hostname/ admin. O bien, si la opción *Mostrar menú de organización en encabezado de administración* está habilitada en los ajustes generales del dispositivo, seleccione una organización de la lista desplegable en la esquina superior derecha de la página junto a la información de inicio de sesión.
	- b. En la barra de navegación izquierda, haga clic en **Inventario** y, a continuación, en **Procesos**.
	- c. Haga clic en el nombre de un proceso.
- 2. Especifique la siguiente información:

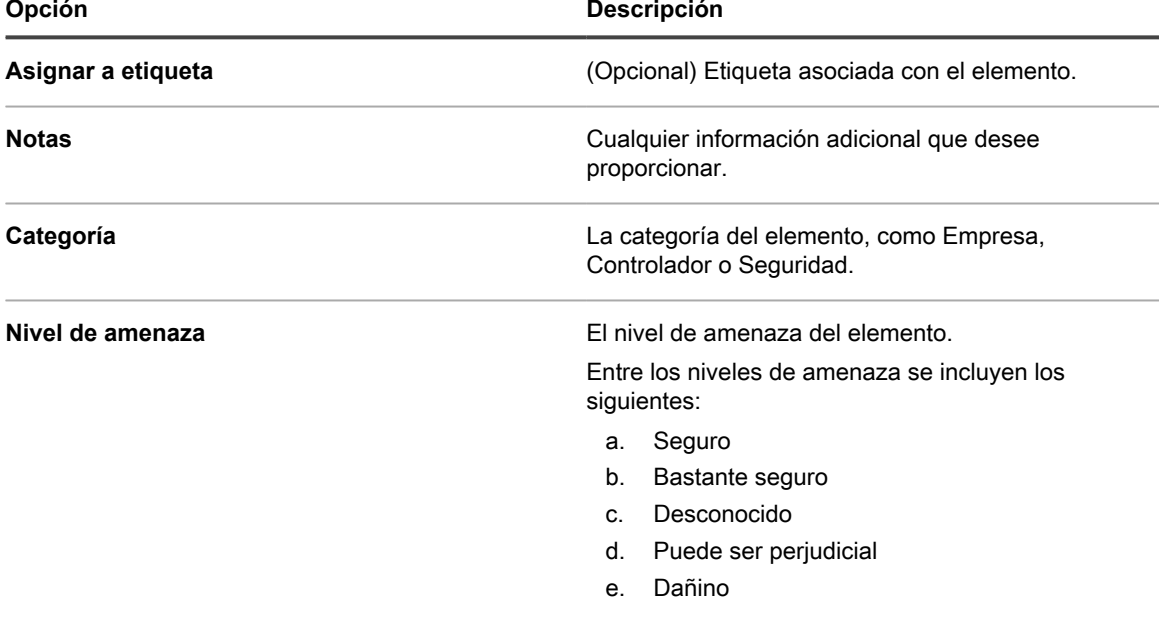

3. Haga clic en **Guardar**.

### **Agregue etiquetas para los procesos**

Agregue etiquetas manuales para administrar procesos en el inventario de manera grupal.

- 1. Vaya a la lista *Procesos*:
	- a. Inicie sesión en la consola de administrador del dispositivo, https://**appliance\_hostname**/ admin. O bien, si la opción *Mostrar menú de organización en encabezado de administración* está habilitada en los ajustes generales del dispositivo, seleccione una organización de la lista desplegable en la esquina superior derecha de la página junto a la información de inicio de sesión.
	- b. En la barra de navegación izquierda, haga clic en **Inventario** y, a continuación, en **Procesos**.
- 2. Seleccione **Elegir actividad** > **Agregar etiqueta**.
- 3. En la ventana *Agregar etiqueta*, escriba un nombre para la etiqueta.
	- **SUGERENCIA:** Evite usar barras diagonales inversas (\) en los nombres de etiquetas. Si necesita usar una barra diagonal inversa en un nombre de etiqueta, agregue una segunda barra diagonal inversa (\\) para omitirla.
- 4. Haga clic en **Guardar**.

### **Aplique etiquetas a los procesos o elimine etiquetas de los procesos.**

Puede aplicar o eliminar etiquetas de los procesos en el inventario, según sea necesario.

- 1. Vaya a la lista *Procesos*:
	- a. Inicie sesión en la consola de administrador del dispositivo, https://appliance\_hostname/ admin. O bien, si la opción *Mostrar menú de organización en encabezado de administración* está habilitada en los ajustes generales del dispositivo, seleccione una organización de la lista desplegable en la esquina superior derecha de la página junto a la información de inicio de sesión.
	- b. En la barra de navegación izquierda, haga clic en **Inventario** y, a continuación, en **Procesos**.
- 2. Seleccione la casilla de verificación que se encuentra junto a uno o más procesos.
- 3. Realice una de las siguientes acciones:
	- **• Seleccione Elegir actividad > Aplicar etiqueta y luego seleccione la etiqueta que desee aplicar.**
	- **• Seleccione Elegir actividad > Eliminar etiqueta y luego seleccione la etiqueta que desee eliminar.**

### **Categorice procesos**

Para organizar y administrar procesos en el inventario, puede asignarlos manualmente a las categorías.

- 1. Vaya a la lista *Procesos*:
	- a. Inicie sesión en la consola de administrador del dispositivo, https://**appliance\_hostname**/ admin. O bien, si la opción *Mostrar menú de organización en encabezado de administración* está habilitada en los ajustes generales del dispositivo, seleccione una organización de la lista desplegable en la esquina superior derecha de la página junto a la información de inicio de sesión.
	- b. En la barra de navegación izquierda, haga clic en **Inventario** y, a continuación, en **Procesos**.
- 2. Seleccione la casilla de verificación que se encuentra junto a uno o más procesos.
- 3. Seleccione **Elegir actividad** > **Establecer categoría** y, luego, seleccione una categoría.

### **Asigne niveles de amenaza a procesos**

Para administrar los procesos que podrían representar una amenaza para los dispositivos y los sistemas, puede asignar niveles de amenaza a esos procesos de forma manual.

Los niveles de amenaza se pueden utilizar para indicar la seguridad relativa de los elementos y la cantidad de dispositivos en los que se encuentran esos elementos. Esta información es solo para realizar un seguimiento. El dispositivo no hace que se respete el cumplimiento de las políticas en función de los niveles de amenaza.

- 1. Vaya a la lista *Procesos*:
	- a. Inicie sesión en la consola de administrador del dispositivo, https://**appliance\_hostname**/ admin. O bien, si la opción *Mostrar menú de organización en encabezado de administración* está habilitada en los ajustes generales del dispositivo, seleccione una organización de la lista desplegable en la esquina superior derecha de la página junto a la información de inicio de sesión.
	- b. En la barra de navegación izquierda, haga clic en **Inventario** y, a continuación, en **Procesos**.
- 2. Seleccione la casilla de verificación que se encuentra junto a uno o más procesos.
- 3. Seleccione **Elegir actividad** > **Establecer nivel** y, luego, seleccione un nivel de amenaza.

### **Elimine procesos**

Puede eliminar manualmente procesos del inventario, según sea necesario.

Sin embargo, si los procesos eliminados se encuentran en los dispositivos administrados, los registros para esos procesos se recrean, con los nuevos ID, cuando en los dispositivos se actualiza la información de inventario.

- 1. Vaya a la lista *Procesos*:
	- a. Inicie sesión en la consola de administrador del dispositivo, https://**appliance\_hostname**/ admin. O bien, si la opción *Mostrar menú de organización en encabezado de administración* está habilitada en los ajustes generales del dispositivo, seleccione una organización de la lista desplegable en la esquina superior derecha de la página junto a la información de inicio de sesión.

b. En la barra de navegación izquierda, haga clic en **Inventario** y, a continuación, en **Procesos**.

- 2. Realice una de las siguientes acciones:
	- **• Active la casilla de verificación que aparece junto a uno o más procesos y, a continuación, seleccione Elegir acción > Eliminar.**
	- **• Haga clic en el nombre de un proceso, luego en la página** *Detalle del proceso***, y seleccione Eliminar.**
- 3. Haga clic en **Sí** para confirmar.

## **Administración del inventario de programas de inicio**

Cuando se detectan programas de inicio en los dispositivos administrados, se informan a fin de que luego estén disponibles para su administración en la sección *Inventario*.

La página de inventario de inicio le permite ver y editar información sobre los programas de inicio que se detectaron en los dispositivos administrados.

Los detalles del inventario de inicio incluyen el nombre del dispositivo en el que se ejecutan los programas de inicio, la descripción del sistema y el último usuario.

Los programas de inicio no se pueden medir.

### **Vea y edite los detalles de programas de inicio**

Puede ver y editar los detalles de los programas de inicio en el inventario.

- 1. Vaya a la página *Detalles del programa de inicio*:
	- a. Inicie sesión en la consola de administrador del dispositivo, https://appliance\_hostname/ admin. O bien, si la opción *Mostrar menú de organización en encabezado de administración* está habilitada en los ajustes generales del dispositivo, seleccione una organización de la lista desplegable en la esquina superior derecha de la página junto a la información de inicio de sesión.
	- b. En la barra de navegación izquierda, haga clic en **Inventario** y, luego, en **Programas de inicio**.
	- c. Haga clic en el nombre de un programa de inicio.

Los dispositivos que están ejecutando el programa aparecen en la parte inferior de la página.

2. Especifique la siguiente información:

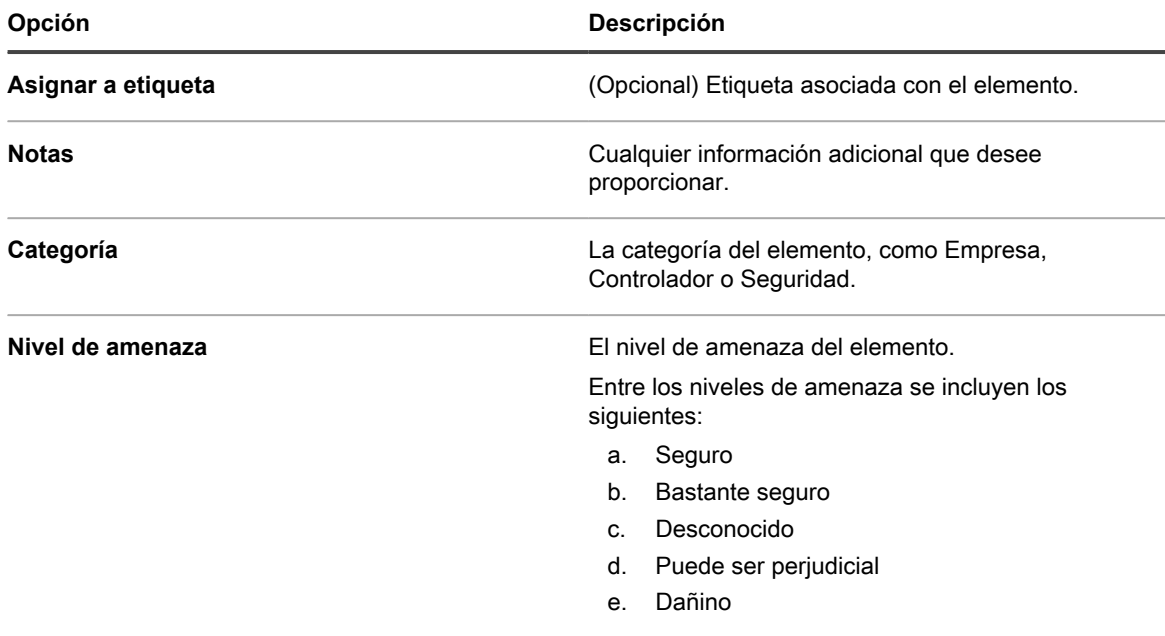

3. Haga clic en **Guardar**.

### **Agregue etiquetas para los programas de inicio**

Agregue etiquetas manuales para administrar programas de inicio en el inventario de manera grupal.

- 1. Vaya a la lista *Programas de inicio*:
	- a. Inicie sesión en la consola de administrador del dispositivo, https://**appliance\_hostname**/ admin. O bien, si la opción *Mostrar menú de organización en encabezado de administración* está habilitada en los ajustes generales del dispositivo, seleccione una organización de la lista desplegable en la esquina superior derecha de la página junto a la información de inicio de sesión.
	- b. En la barra de navegación izquierda, haga clic en **Inventario** y, luego, en **Programas de inicio**.

#### 2. Seleccione **Elegir actividad** > **Agregar etiqueta**.

3. En la ventana *Agregar etiqueta*, escriba un nombre para la etiqueta.

### i

**SUGERENCIA:** Evite usar barras diagonales inversas (\) en los nombres de etiquetas. Si necesita usar una barra diagonal inversa en un nombre de etiqueta, agregue una segunda barra diagonal inversa (\\) para omitirla.

4. Haga clic en **Guardar**.

### **Aplique etiquetas a los programas de inicio o elimínelas de estos**

Puede aplicar o eliminar etiquetas de los programas de inicio en el inventario, según sea necesario.

- 1. Vaya a la lista *Programas de inicio*:
	- a. Inicie sesión en la consola de administrador del dispositivo, https://appliance\_hostname/ admin. O bien, si la opción *Mostrar menú de organización en encabezado de administración* está habilitada en los ajustes generales del dispositivo, seleccione una organización de la lista desplegable en la esquina superior derecha de la página junto a la información de inicio de sesión.
	- b. En la barra de navegación izquierda, haga clic en **Inventario** y, luego, en **Programas de inicio**.
- 2. Seleccione la casilla de verificación que se encuentra junto a uno o más programas.
- 3. Realice una de las siguientes acciones:
	- **• Seleccione Elegir actividad > Aplicar etiqueta y luego seleccione la etiqueta que desee aplicar.**
	- **• Seleccione Elegir actividad > Eliminar etiqueta y luego seleccione la etiqueta que desee eliminar.**

### **Categorice programas de inicio**

Para organizar y administrar programas de inicio en el inventario, puede asignarlos manualmente a las categorías.

- 1. Vaya a la lista *Programas de inicio*:
	- a. Inicie sesión en la consola de administrador del dispositivo, https://appliance\_hostname/ admin. O bien, si la opción *Mostrar menú de organización en encabezado de administración* está habilitada en los ajustes generales del dispositivo, seleccione una organización de la lista desplegable en la esquina superior derecha de la página junto a la información de inicio de sesión.
	- b. En la barra de navegación izquierda, haga clic en **Inventario** y, luego, en **Programas de inicio**.
- 2. Seleccione la casilla de verificación que se encuentra junto a uno o más programas.
- 3. Seleccione **Elegir actividad** > **Establecer categoría** y, luego, seleccione una categoría.

### **Asigne niveles de amenaza a programas de inicio**

Para administrar los programas de inicio que podrían representar una amenaza para los dispositivos y los sistemas, puede asignar niveles de amenaza a esos programas de forma manual.

Los niveles de amenaza se pueden utilizar para indicar la seguridad relativa de los elementos y la cantidad de dispositivos en los que se encuentran esos elementos. Esta información es solo para realizar un seguimiento. El dispositivo no hace que se respete el cumplimiento de las políticas en función de los niveles de amenaza.

- 1. Vaya a la lista *Programas de inicio*:
	- a. Inicie sesión en la consola de administrador del dispositivo, https://**appliance\_hostname**/ admin. O bien, si la opción *Mostrar menú de organización en encabezado de administración* está habilitada en los ajustes generales del dispositivo, seleccione una organización de la lista desplegable en la esquina superior derecha de la página junto a la información de inicio de sesión.
- b. En la barra de navegación izquierda, haga clic en **Inventario** y, luego, en **Programas de inicio**.
- 2. Seleccione la casilla de verificación que se encuentra junto a uno o más programas.
- 3. Seleccione **Elegir actividad** > **Establecer nivel de amenaza** y, luego, seleccione un nivel de amenaza.

### **Elimine programas de inicio**

Puede eliminar manualmente programas de inicio del inventario, según sea necesario.

Sin embargo, si los programas de inicio eliminados se encuentran en los dispositivos administrados, los registros para esos programas se recrean, con los nuevos ID, cuando en los dispositivos se actualiza la información de inventario.

- 1. Vaya a la lista *Programas de inicio*:
	- a. Inicie sesión en la consola de administrador del dispositivo, https://**appliance\_hostname**/ admin. O bien, si la opción *Mostrar menú de organización en encabezado de administración* está habilitada en los ajustes generales del dispositivo, seleccione una organización de la lista desplegable en la esquina superior derecha de la página junto a la información de inicio de sesión.
	- b. En la barra de navegación izquierda, haga clic en **Inventario** y, luego, en **Programas de inicio**.
- 2. Realice una de las siguientes acciones:
	- **• Active la casilla de verificación que aparece junto a uno o más programas y, a continuación, seleccione Elegir acción > Eliminar.**
	- **• Haga clic en el nombre de un programa, luego en la página** *Detalle del programa de inicio***, y haga clic en Eliminar.**
- 3. Haga clic en **Sí** para confirmar.

## **Administración del inventario de servicios**

Cuando se detectan servicios en los dispositivos administrados, se informan a fin de que luego estén disponibles para su administración en la sección *Inventario*.

La página de inventario de servicios le permite realizar un seguimiento de los servicios que se ejecutan en los dispositivos administrados.

En las páginas de detalles de servicio se proporciona información sobre los servicios, incluidos el nombre del dispositivo en el que se ejecutan los servicios, la descripción del sistema y el último usuario.

El inventario de servicios no se puede medir.

### **Vea y edite los detalles del servicio**

Puede ver y editar los detalles de los servicios en el inventario.

- 1. Vaya a la página *Detalles del servicio*:
	- a. Inicie sesión en la consola de administrador del dispositivo, https://appliance\_hostname/ admin. O bien, si la opción *Mostrar menú de organización en encabezado de administración* está habilitada en los ajustes generales del dispositivo, seleccione una organización de la lista desplegable en la esquina superior derecha de la página junto a la información de inicio de sesión.
	- b. En la barra de navegación izquierda, haga clic en **Inventario** y, a continuación, en **Servicios**.
	- c. Haga clic en el nombre de un servicio.

Los dispositivos que están ejecutando el servicio aparecen en la parte inferior de la página.

2. Especifique la siguiente información:

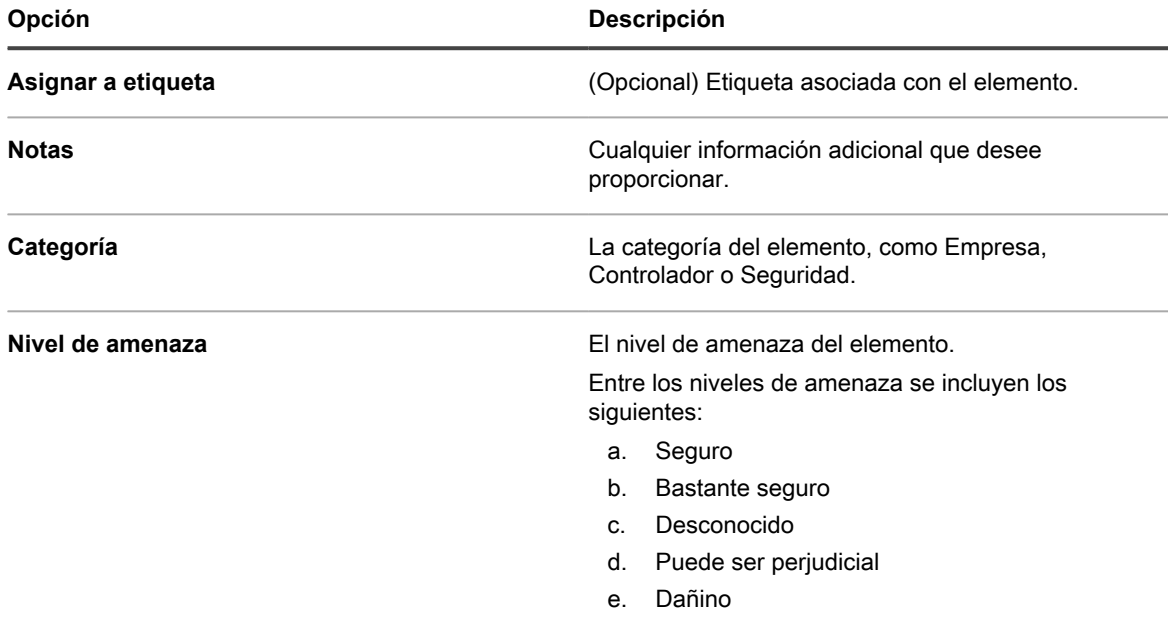

3. Haga clic en **Guardar**.

### **Agregue etiquetas para los servicios**

Agregue etiquetas manuales para administrar servicios en el inventario de manera grupal.

- 1. Inicie sesión en la consola de administrador del dispositivo, https://**appliance\_hostname**/admin. O bien, si la opción *Mostrar menú de organización en encabezado de administración* está habilitada en los ajustes generales del dispositivo, seleccione una organización de la lista desplegable en la esquina superior derecha de la página junto a la información de inicio de sesión.
- 2. Seleccione **Inventario** > **Servicios** para mostrar la página *Servicios*.
- 3. Seleccione **Elegir actividad** > **Agregar etiqueta**.
- 4. En la ventana *Agregar etiqueta*, escriba un nombre para la etiqueta.
	- **SUGERENCIA:** Evite usar barras diagonales inversas (\) en los nombres de etiquetas. Si Ť necesita usar una barra diagonal inversa en un nombre de etiqueta, agregue una segunda barra diagonal inversa (\\) para omitirla.
- 5. Haga clic en **Guardar**.

### **Aplique etiquetas a los servicios y elimine etiquetas de los servicios**

Puede aplicar o eliminar etiquetas de los servicios en el inventario, según sea necesario.

- 1. Vaya a la lista *Servicios*:
	- a. Inicie sesión en la consola de administrador del dispositivo, https://**appliance\_hostname**/ admin. O bien, si la opción *Mostrar menú de organización en encabezado de administración* está habilitada en los ajustes generales del dispositivo, seleccione una organización de la lista desplegable en la esquina superior derecha de la página junto a la información de inicio de sesión.

**631**

- b. En la barra de navegación izquierda, haga clic en **Inventario** y, a continuación, en **Servicios**.
- 2. Seleccione la casilla de verificación que se encuentra junto a uno o más servicios.
- 3. Realice una de las siguientes acciones:
	- **• Seleccione Elegir actividad > Aplicar etiqueta y luego seleccione las etiquetas que desee aplicar.**
	- **• Seleccione Elegir actividad > Eliminar etiqueta y luego seleccione las etiquetas que desee eliminar.**

### **Categorice servicios**

Para organizar y administrar servicios en el inventario, puede asignarlos manualmente a las categorías.

- 1. Vaya a la lista *Servicios*:
	- a. Inicie sesión en la consola de administrador del dispositivo, https://**appliance\_hostname**/ admin. O bien, si la opción *Mostrar menú de organización en encabezado de administración* está habilitada en los ajustes generales del dispositivo, seleccione una organización de la lista desplegable en la esquina superior derecha de la página junto a la información de inicio de sesión.
	- b. En la barra de navegación izquierda, haga clic en **Inventario** y, a continuación, en **Servicios**.
- 2. Seleccione la casilla de verificación que se encuentra junto a uno o más servicios.
- 3. Seleccione **Elegir actividad** > **Establecer categoría** y, luego, seleccione una categoría.

### **Asigne niveles de amenaza a servicios**

Para administrar los servicios que podrían representar una amenaza para los dispositivos y los sistemas, puede asignar niveles de amenaza a esos servicios de forma manual.

Los niveles de amenaza se pueden utilizar para indicar la seguridad relativa de los elementos y la cantidad de dispositivos en los que se encuentran esos elementos. Esta información es solo para realizar un seguimiento. El dispositivo no hace que se respete el cumplimiento de las políticas en función de los niveles de amenaza.

- 1. Vaya a la lista *Servicios*:
	- a. Inicie sesión en la consola de administrador del dispositivo, https://**appliance\_hostname**/ admin. O bien, si la opción *Mostrar menú de organización en encabezado de administración* está habilitada en los ajustes generales del dispositivo, seleccione una organización de la lista desplegable en la esquina superior derecha de la página junto a la información de inicio de sesión.
	- b. En la barra de navegación izquierda, haga clic en **Inventario** y, a continuación, en **Servicios**.
- 2. Seleccione la casilla de verificación que se encuentra junto a uno o más servicios.
- 3. Seleccione **Elegir actividad** > **Establecer nivel de amenaza** y, luego, seleccione un nivel de amenaza.

### **Elimine servicios**

Puede eliminar manualmente servicios del inventario, según sea necesario.

Sin embargo, si los servicios eliminados se encuentran en los dispositivos administrados, los registros para esos servicios se recrean, con los nuevos ID, cuando en los dispositivos se actualiza la información de inventario.

- 1. Vaya a la lista *Servicios*:
	- a. Inicie sesión en la consola de administrador del dispositivo, https://appliance\_hostname/ admin. O bien, si la opción *Mostrar menú de organización en encabezado de administración* está habilitada en los ajustes generales del dispositivo, seleccione una organización de la lista desplegable en la esquina superior derecha de la página junto a la información de inicio de sesión.
- b. En la barra de navegación izquierda, haga clic en **Inventario** y, a continuación, en **Servicios**.
- 2. Seleccione la casilla de verificación que se encuentra junto a uno o más servicios.
- 3. Realice una de las siguientes acciones:
	- **• Active la casilla de verificación que aparece junto a uno o más programas y, a continuación, seleccione Elegir acción > Eliminar.**
	- **• Haga clic en el nombre de un programa, luego en la página** *Detalle del programa de inicio***, y haga clic en Eliminar.**
- 4. Seleccione **Sí** para confirmar.

# **Escritura de reglas de inventario personalizado**

Puede escribir reglas de inventario personalizado a fin de recopilar información detallada acerca de los elementos del inventario.

Para obtener información sobre cómo utilizar el componente Inventario, consulte [Administración de aplicaciones](#page-569-0) [en la página Software.](#page-569-0)

## **Acerca de las reglas de inventario personalizado**

Las reglas de inventario personalizado le permiten capturar información personalizada durante el proceso de colección de inventario.

Las reglas de inventario personalizado son útiles para:

- Administrar software que no se encuentra enumerado en la sección *Agregar o quitar programas* de Windows.
- Administrar versiones de software con la misma entrada en la sección *Agregar o quitar programas* de Windows, especialmente con información de *Versión para mostrar* incorrecta o incompleta.
- Capturar detalles personalizados para utilizarlos en informes.
- Escribir reglas de implementación, scripts e informes en función de la presencia de una aplicación o un valor que no informe el agente de KACE.

## **Tipos de reglas de inventario personalizado**

Las reglas de inventario personalizado prueban u obtienen los valores de claves de registro y entradas, programas, archivos, scripts, variables del entorno, propiedades del sistema y salidas de comandos.

Existen dos tipos de reglas de inventario personalizado:

- **Reglas condicionales**: Estas reglas prueban si existen condiciones en los dispositivos. Cuando una regla resulta verdadera, el agente de KACE informa el elemento como programa instalado. Cuando una regla resulta falsa, el elemento no aparece como un Programa instalado.
- **Reglas de generación de valor**: Estas reglas obtienen datos de los dispositivos. Si el valor existe, el agente de KACE informa que el elemento es un programa instalado y establece el *campo Inventario personalizado* correspondiente.

## **Cree reglas de inventario personalizado**

Puede crear aplicaciones personalizadas, y reglas de Inventario personalizado para esas aplicaciones, de modo que la información acerca de las aplicaciones se recopile de los dispositivos administrados.

- 1. Vaya a la página *Detalles de software*:
	- a. Inicie sesión en la consola de administrador del dispositivo, https://**appliance\_hostname**/ admin. O bien, si la opción *Mostrar menú de organización en encabezado de administración* está habilitada en los ajustes generales del dispositivo, seleccione una organización de la lista desplegable en la esquina superior derecha de la página junto a la información de inicio de sesión.
	- b. En la barra de navegación izquierda, haga clic en **Inventario** y, a continuación, en **Software**.
	- c. Seleccione **Elegir acción** > **Nueva**.
- 2. Brinde información general: *Nombre*, *Versión*, *Publicador*.

Para una adecuada creación de informes del canal de bajada, ingrese esta información de forma coherente en todo el inventario de software.

3. Especifique la siguiente información:

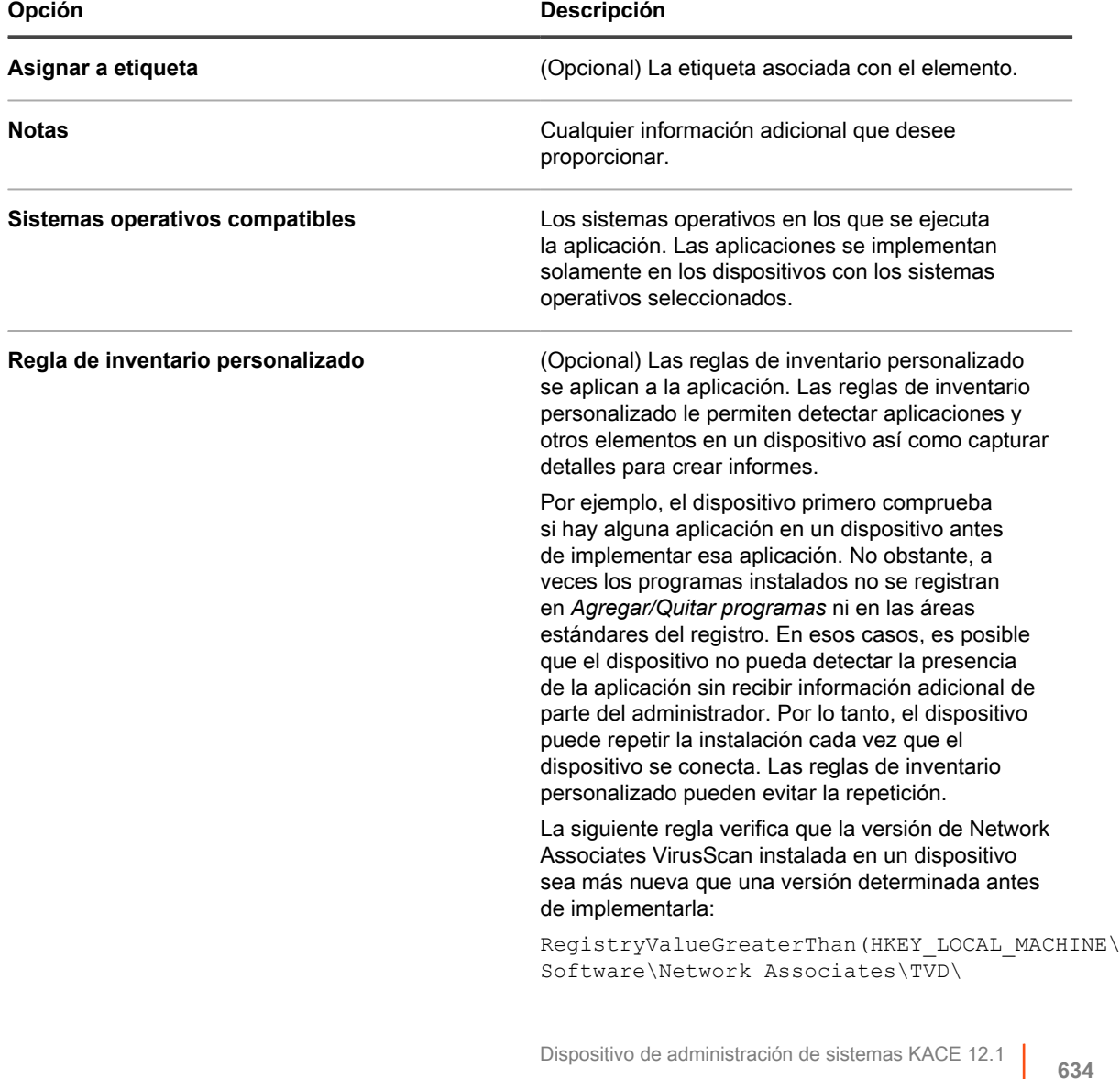

Cree reglas de inventario personalizado

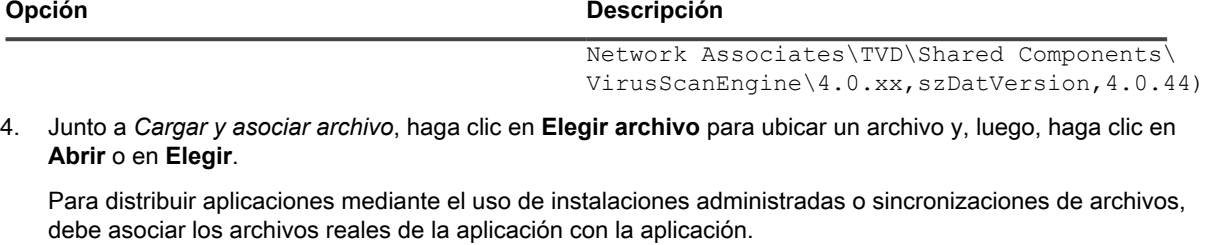

- 5. Para evitar que se copie el archivo en recursos compartidos de replicación, seleccione **No replicar archivo asociado**. Este ajuste resulta útil para los archivos grandes que no desee que los usuarios instalen a partir de recursos compartidos de replicación, como conjuntos de software.
- 6. **Opcional**: Seleccione una *Categoría* y un *Nivel de amenaza* para el software.
- 7. Haga clic en **Guardar**.

#### **Temas relacionados**

[Acerca de las etiquetas](#page-147-0)

[Obtención de valores de un dispositivo \(campo Inventario personalizado\)](#page-644-0)

[Uso de los niveles de amenaza y categorías de software](#page-576-0)

### **Cómo se implementan las reglas de inventario personalizado**

El agente de KACE recibe nuevas reglas de inventario personalizado durante el primer inventario de dispositivos después de que se crean las reglas. Durante ese primer inventario, el agente ejecuta las reglas nuevas e informa los hallazgos al dispositivo.

El agente ejecuta todas las reglas y otros procesos programados para esa sesión. Por lo tanto, una vez que el dispositivo se registra en el inventario, puede tardar varios minutos la ejecución de todas las reglas y otros procesos hasta que el agente informe los resultados.

Después de que el agente informa los resultados, la página de detalles del dispositivo muestra los resultados en *Software* en *Programas instalados* y *Campos del inventario personalizado*.

**NOTA:** Las aplicaciones con reglas de generación de valores que establecen un *Campo de inventario* i *personalizado* también aparecen como programas instalados.

Si los resultados no son los esperados, verifique que el dispositivo se haya registrado en el inventario recientemente. El tiempo de inventario se muestra en el campo *Último inventario* de la página de detalles del dispositivo.

### **Sintaxis de las reglas de inventario personalizado**

Utilice la sintaxis correcta para los nombres de función y argumentos en las reglas de Inventario personalizado.

Las reglas de generación de valores y condicionales utilizan la siguiente sintaxis:

nombreDeFunción (argumento, argumento,...)

Para obtener información específica sobre las funciones y sus argumentos, consulte:

- [Búsqueda de condiciones \(reglas condicionales\)](#page-636-0)
- [Obtención de valores de un dispositivo \(campo Inventario personalizado\)](#page-644-0)
- [Coincidencia de nombres de archivo con expresiones regulares](#page-647-0)

#### **Sintaxis de función**

Escriba el **NombreDeFunción** seguido de un paréntesis inicial, encierre los argumentos con un paréntesis de cierre. No se permiten espacios entre el nombre de la función y el paréntesis inicial.

#### **Sintaxis del argumento**

Escriba la sintaxis del **argumento** para todas las reglas, excepto comando y regex (expresión regular) de la siguiente manera:

- Separe los argumentos con comas.
- No se permiten comas en ningún otro lugar de la cadena, excepto según se describe en [Comas y](#page-635-0) [paréntesis como valores en una regla](#page-635-0).
- No incluya comillas simples ni dobles.
- Se eliminan los espacios en blanco antes y después de cada argumento.

#### Por ejemplo, las sintaxis siguientes son iguales:

```
RegistryValueEquals(HKEY_LOCAL_MACHINE\SOFTWARE\Mozilla\Mozilla Firefox, CurrentVersion, 78.0.2)
RegistryValueEquals(HKEY_LOCAL_MACHINE\SOFTWARE\Mozilla\Mozilla Firefox,CurrentVersion,78.0.2)
```
#### <span id="page-635-0"></span>**Comas y paréntesis como valores en una regla**

Si se utiliza una coma, paréntesis inicial o paréntesis de cierre como valores en una regla, se los debe omitir como {{coma}}. {{op}} y {{cp}} respectivamente.

• En argumentos donde se requieren comas como parte del valor de parámetro, la coma debe omitirse como {{comma}}, a excepción del último argumento en la función.

Por ejemplo, si el usuario desea probar según el valor de registro en el cual el nombre de valor es "**test,value**", el usuario necesitaría omitir la coma en este caso porque el nombre de valor de registro no es el último argumento en la función Inventario personalizado (CI).

RegistryValueEquals(HKEY\_LOCAL\_MACHINE\SOFTWARE\TestSoft, **test{{comma}}value**, HelloWorld)

Si el usuario desea probar según el valor de registro en el cual el valor mismo contiene una coma, entonces no hay necesidad de omisión debido a que el valor es el último argumento en la función Inventario personalizado. El siguiente Inventario personalizado prueba el valor de registro HKLM \SOFTWARE\TestSoft\test1 y consulta para ver que el valor sea igual a **2,4**.

RegistryValueEquals(HKEY\_LOCAL\_MACHINE\SOFTWARE\TestSoft,test1,**2,4**)

Si el Inventario personalizado contiene un solo parámetro, toma todo lo que esté entre paréntesis como el valor para el argumento. Las comas en este caso no deben omitirse y serán parte del argumento para la función Inventario personalizado.

#### ShellCommandTextReturn(**wmic MEMORYCHIP get BankLabel,Capacity,description,manufacturer**)

• Un paréntesis inicial literal sin coincidencia debe omitirse como **{{op}}**. Cuando el analizador tokeniza los argumentos para la función, contabiliza la cantidad de paréntesis iniciales y de cierre para determinar el final de la función y del argumento. Por lo tanto, un paréntesis inicial literal sin coincidencia desechará la cuenta y provocará que el valor del argumento sea analizado incorrectamente. Si un paréntesis inicial literal se necesita como parte del valor del argumento, se debe representar con **{{op}}**.

Por ejemplo, si el usuario desea repetir la cadena "**Hello ( World**", entonces el CI debe parecerse a lo siguiente:

ShellCommandTextReturn(repetir **Hello {{op}} World**)

• Un paréntesis literal inicial sin coincidencia debe omitirse como **{{cp}}**.

Cuando el analizador tokeniza los argumentos para la función, contabiliza la cantidad de paréntesis iniciales y de cierre para determinar el final de la función cuando encuentra el último paréntesis de cierre con coincidencia. Sin embargo, si el valor del argumento mismo contiene un paréntesis de cierre sin

coincidencias, el paréntesis hace creer al analizador que es el final de la función y el valor del argumento se truncará antes de tiempo.

Si un paréntesis inicial literal se necesita como parte del valor del argumento, se debe representar con **{{cp}}**.

Por ejemplo, si el usuario desea repetir la cadena "**Hello ) World**", entonces el CI debe parecerse a lo siguiente:

ShellCommandTextReturn(repetir **Hello {{cp}} World**)

## <span id="page-636-0"></span>**Búsqueda de condiciones (reglas condicionales)**

Puede escribir las reglas de inventario personalizado que identifican si una aplicación está instalada o no (verdadero/falso).

Cuando se utiliza una regla condicional, si la regla resulta verdadera, aparece el nombre para mostrar (título) de la aplicación personalizada en la sección *Software: Programas instalados* de la página *Detalles del dispositivo* en la sección *Inventario*.

Las siguientes secciones describen las reglas que buscan condiciones:

- [Referencia de regla condicional](#page-636-1)
- [Verificación de la existencia de una condición \(Reglas Exists\)](#page-641-0)
- [Evaluación de los ajustes del dispositivo \(reglas Equals\)](#page-642-0)
- [Comparación de valores de dispositivo \(reglas Mayor que y Menor que\)](#page-643-0)
- [Prueba de condiciones múltiples](#page-643-1)

Cuando la regla resulta falsa, la aplicación no aparece en la sección *Programas instalados* en los detalles del inventario del dispositivo.

**SUGERENCIA:** Puede ver una lista de dispositivos que tienen instalado el elemento en *Inventario >* i *Software > Elemento\_personalizado:*: Página *Detalles*.

<span id="page-636-1"></span>**Referencia de regla condicional**

La siguiente tabla describe qué tipos de datos pueden utilizarse para la comparación.

<span id="page-636-2"></span>**Tipos de datos compatibles para funciones de comparación**

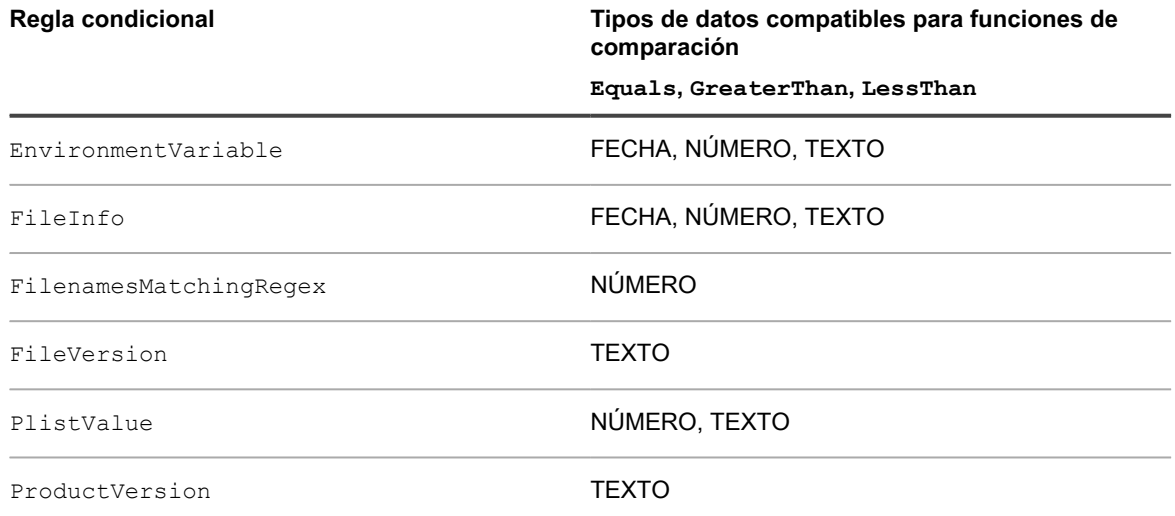

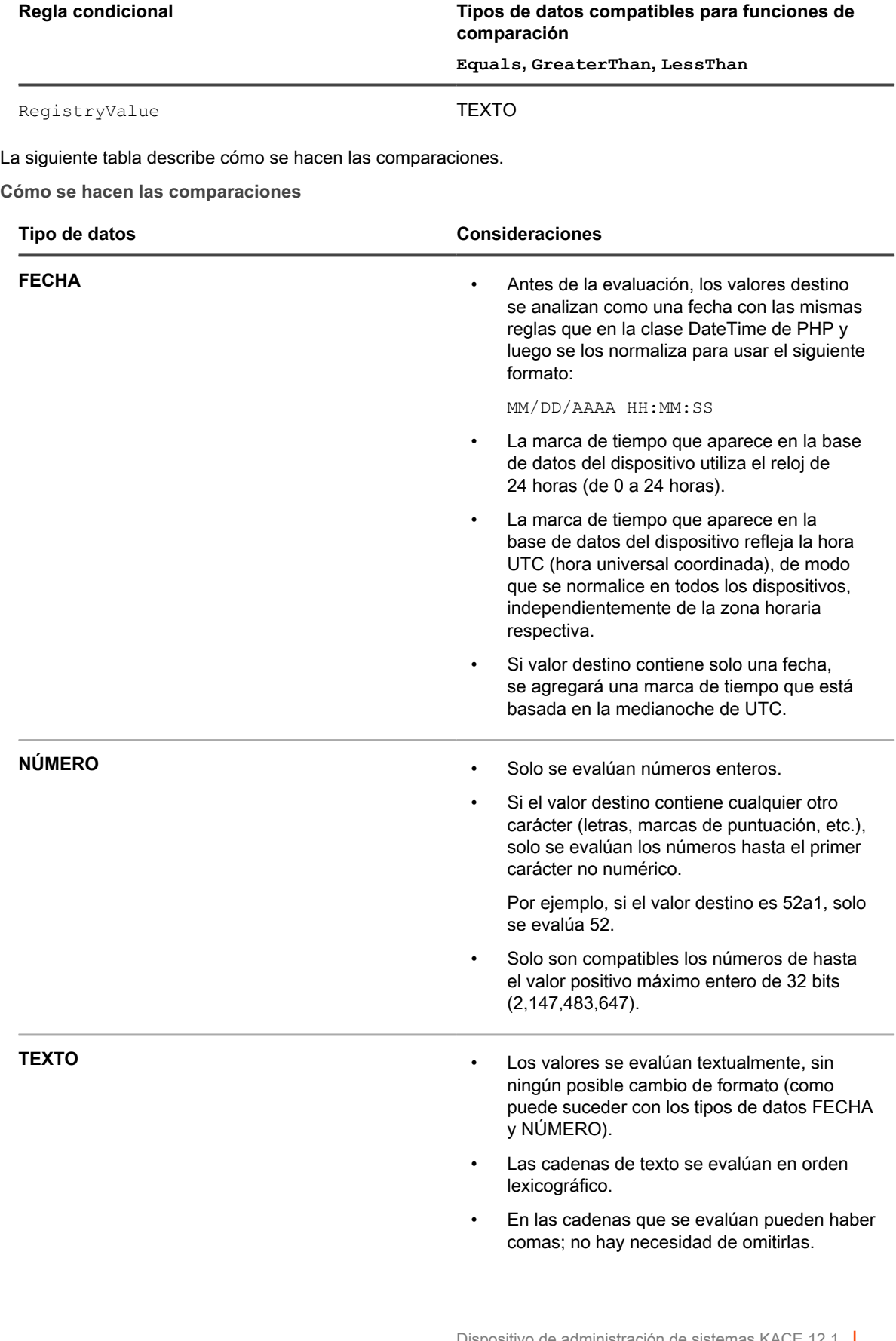

La siguiente tabla enumera las reglas condicionales disponibles con vínculos a detalles específicos sobre cómo especificar los argumentos.

#### **Referencia de regla condicional**

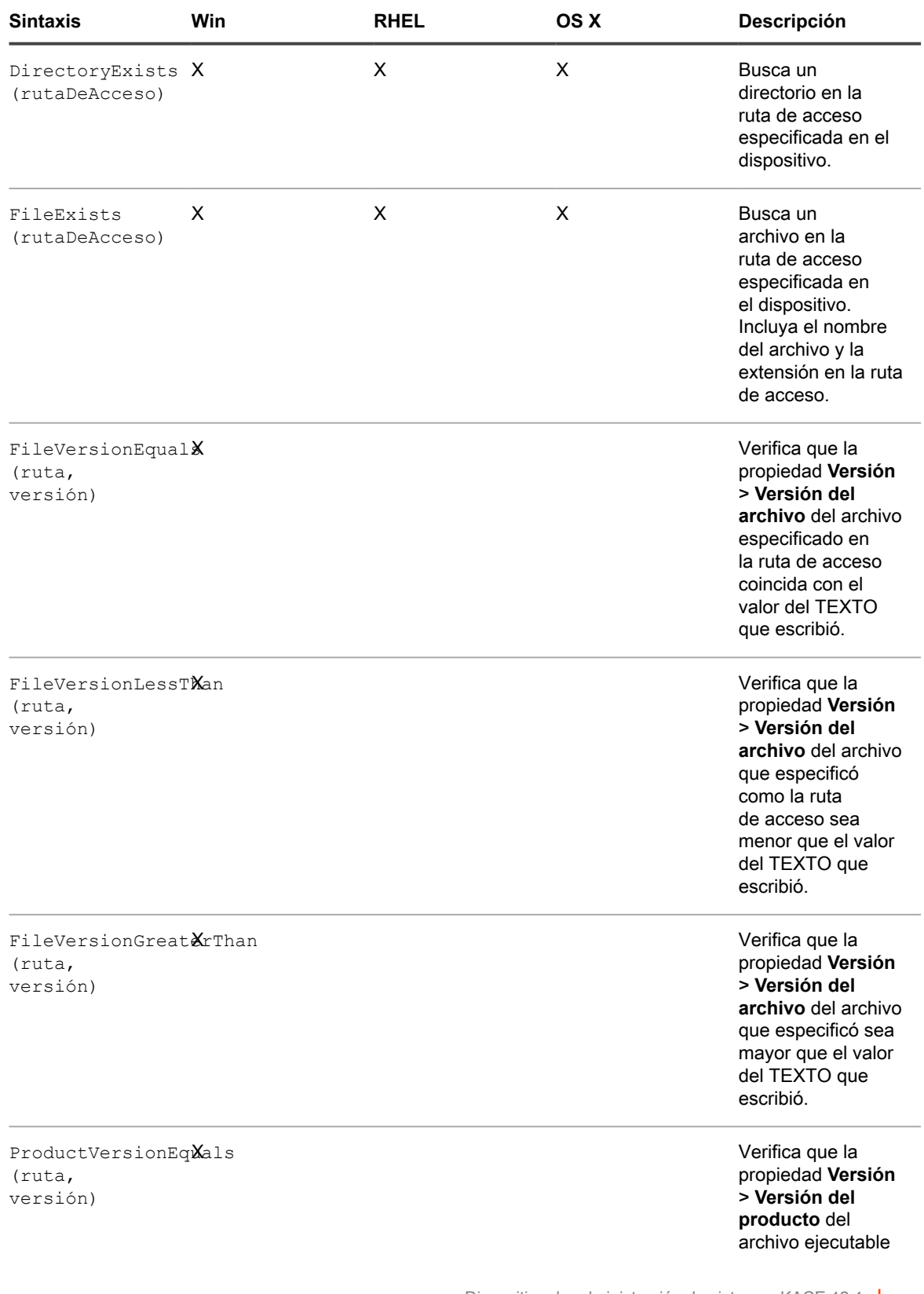

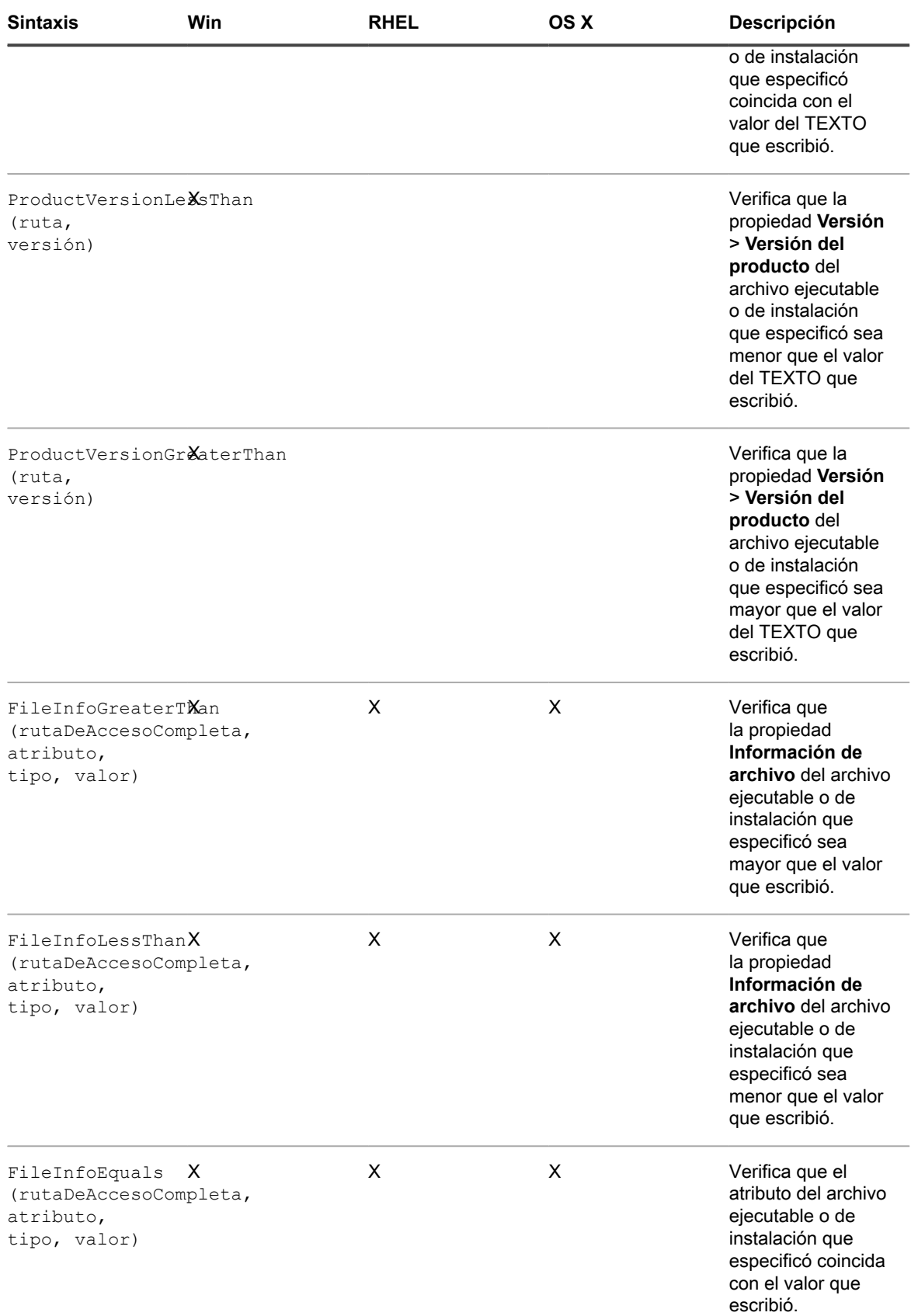

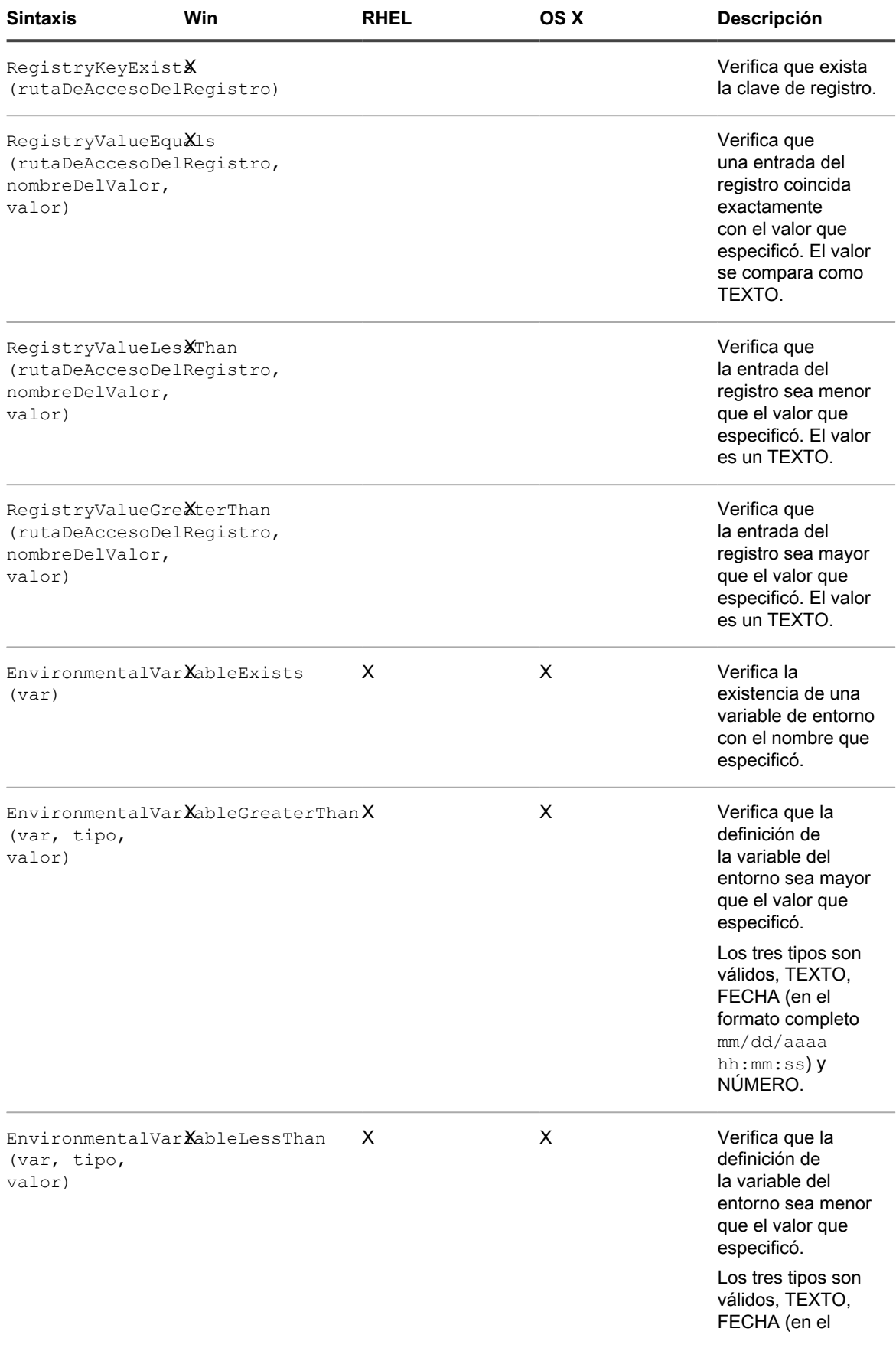

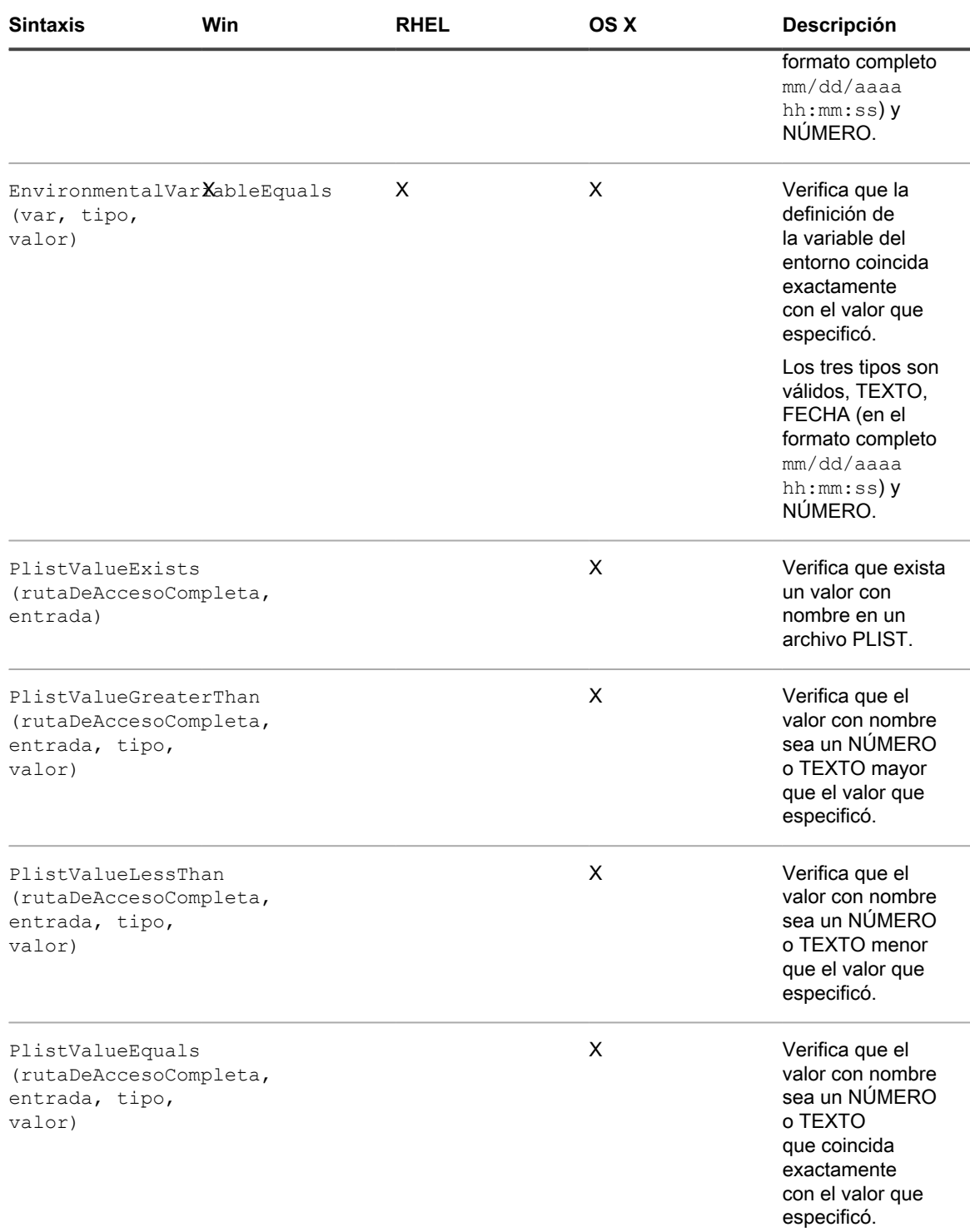

Para obtener más información sobre Equals, GreaterThan y LessThan para FilenamesMatchingRegex, consulte [Referencia de regla de expresión regular](#page-650-0).

<span id="page-641-0"></span>**Verificación de la existencia de una condición (Reglas Exists)**

Las reglas que terminan en **Exists** buscan la presencia de un archivo, un directorio, una clave de registro u otro elemento. Si el agente de KACE encuentra el elemento en el dispositivo, la regla resultará verdadera y el elemento aparecerá como programa instalado en los detalles del inventario del dispositivo.

Utilice cualquiera de las siguientes reglas Exists:

- DirectoryExists (rutaDeAcceso)
- FileExists (rutaDeAcceso)
- RegistryKeyExists (rutaDeAccesoDelRegistro)
- EnvironmentalVariableExists (var)
- PlistValueExists (rutaDeAccesoCompleta, entrada)
- FilenameMatchingRegexExist (rutaDeAccesoCompleta, regex)

#### **Ejemplo: Busque un directorio (carpeta)**

El ejemplo a continuación realiza una prueba para verificar si el directorio de Windows existe en el dispositivo:

DirectoryExists(C:\WINDOWS\)

#### **Ejemplo: Busque un archivo**

**NOTA:** El ejemplo a continuación verifica que el archivo ejecutable del bloc exista en el dispositivo:

#### FileExists(C:\WINDOWS\notepad.exe)

<span id="page-642-0"></span>**Evaluación de los ajustes del dispositivo (reglas Equals)**

Las reglas que terminan en **Equals** comparan el valor establecido en el dispositivo con el valor que especificó en la regla. La regla resulta verdadera si la coincidencia de los valores es exacta.

Las reglas que usan argumentos con los tipos de datos establecidos pueden comparar solo valores del mismo tipo.

Utilice cualquiera de las siguientes reglas Equals:

- FileVersionEquals (ruta, versión)
- ProductVersionEquals (ruta, versión)
- FileInfoEquals (rutaDeAccesoCompleta, atributo, tipo, valor)
- RegistryValueEquals (rutaDeAccesoDelRegistro, nombreDelValor, valor)
- EnvironmentalVariableEquals (var, tipo, valor)
- PlistValueEquals (rutaDeAccesoCompleta, entrada, tipo, valor)
- FilenameMatchingRegexEqual (rutaDeAccesoCompleta, regex, valor)

#### **Ejemplo: Prueba del ajuste JAVA\_HOME**

Para verificar que la configuración JAVA\_HOME sea C:\Program Files\Java\jdk1.6.0\_02:

EnvironmentVariableEquals(JAVA\_HOME, TEXT, C:\Program Files\Java\jdk1.6.0\_02)

**Ejemplo: Prueba del ajuste de las entradas del registro de McAfee®**

Para comprobar el ajuste, utilice el mismo formato que la fecha en la entrada:

RegistryValueEquals(HKEY\_LOCAL\_MACHINE\Software\McAfee\AVEngine, AVDatDate, 2014/03/01)

#### **Ejemplo: Detección del Service Pack 1 de Windows 7**

El Service Pack 1 de Windows 7 aparece en *Agregar o quitar programas* solo para los dispositivos que originalmente tenían Windows 7 y luego se actualizaron al SP1. El inventario de aplicaciones predeterminado para este elemento no refleja los dispositivos que ya tienen SP1 porque la imagen original se creó con nivel SP1.

Cuando el dispositivo se utiliza para implementar el Service Pack 1 de Windows 7, cree la siguiente regla de inventario personalizado para una aplicación personalizada:

RegistryValueEquals(HKEY\_LOCAL\_MACHINE\Software\Microsoft\WindowsNT\ CurrentVersion, CSDVersion, Service Pack 2)

Puede excluir los dispositivos con este elemento instalado para evitar que el dispositivo intente implementar el SP2 en los dispositivos que ya tienen ese nivel (es decir, los dispositivos con Windows 7 que se actualizaron y los dispositivos cuya imagen original es con SP1).

<span id="page-643-0"></span>**Comparación de valores de dispositivo (reglas Mayor que y Menor que)**

Las funciones que terminan en **GreaterThan** y **LessThan** comparan solo valores como se enumeran en [Table](#page-636-2) [24](#page-636-2).

Utilice cualquiera de las siguientes reglas Greater Than y Less Than:

- FileVersionGreaterThan (ruta de acceso, versión) y FileVersionLessThan (ruta de acceso, versión)
- ProductVersionGreaterThan (ruta de acceso, versión) y ProductVersionLessThan (ruta de acceso, versión)
- FileInfoGreaterThan (ruta de acceso completa, atributo, tipo, valor) y FileInfoLessThan (ruta de acceso completa, atributo, tipo, valor)
- RegistryValueGreaterThan (registryPath, valueName, value) y RegistryValueLessThan (registryPath, valueName, value)
- EnvironmentalVariableGreaterThan (variable, tipo, valor) y EnvironmentalVariableLessThan (variable, tipo, valor)
- PlistValueGreaterThan (ruta de acceso completa, entrada, tipo, valor) y PlistValueLessThan (ruta de acceso completa, entrada, tipo, valor)
- FilenameMatchingRegexGreaterThan (ruta de acceso completa, regex, valor) y FilenameMatchingRegexLessThan (ruta de acceso completa, regex, valor)

#### **Ejemplo: Comprobar si la versión del producto es superior**

Para verificar que la versión del producto sea superior a un número determinado:

ProductVersionGreaterThan(C:\Program Files\Mozilla Firefox\firefox.exe, 78)

Para verificar que la versión del producto sea un número determinado o superior, escriba lo siguiente:

```
ProductVersionEquals(C:\Program Files\Mozilla Firefox\firefox.exe, 78) 
OR ProductVersionGreaterThan(C:\Program Files\Mozilla Firefox\firefox.exe,
 78)
```
#### **Ejemplo: Prueba de rango de la versión de producto**

Para probar si la versión de un producto está dentro de un rango, combine las reglas menor que y mayor que:

ProductVersionGreaterThan(C:\Program Files\Mozilla Firefox\firefox.exe, 77) AND ProductVersionLessThan(C:\Program Files\Mozilla Firefox\firefox.exe, 79)

**IMPORTANTE: No escriba reglas en líneas separadas. Separe las reglas solo por espacio. Tener reglas en líneas separadas invalida la regla compuesta.**

#### <span id="page-643-1"></span>**Prueba de condiciones múltiples**

Puede incorporar reglas con los operadores AND (Y) o los operadores OR (O) para probar las condiciones múltiples.

**NOTA:** No se admite el uso de los operadores AND y OR juntos en la misma regla de inventario personalizado. Configure aplicaciones por separado.

Al incorporar reglas condicionales se producen los resultados siguientes:

- Operador AND: Todas las reglas deben resultar verdaderas para que los resultados sean verdaderos e informen la aplicación como un programa instalado.
- Operador OR: Solo una regla debe resultar verdadera para que se informe la aplicación como un programa instalado.

#### **IMPORTANTE: No escriba reglas en líneas separadas. Separe las reglas solo por espacio. Tener** i **reglas en líneas separadas invalida la regla compuesta.**

**Búsqueda de condiciones múltiples (AND)**

Utilice el operador AND para incorporar reglas condicionales en el campo Inventario personalizado si desea que el elemento sea informado solo como programa instalado si todas las reglas son verdaderas.

En el *campo Inventario personalizado*, una las reglas con la siguiente sintaxis:

**Función** (**argumentos…** ) Y **Función** (**argumentos** ) Y …

Separe los enunciados condicionales del operador con espacios.

#### **Ejemplo: Búsqueda de una clave de registro y comparación de valores**

Para buscar un valor de clave de registro y de entrada de registro en un dispositivo Windows, use AND para combinar las reglas de la siguiente manera:

```
RegistryKeyExists(registryPath
) Y RegistryValueEquals(registryPath, valueName, value)
```
#### **Búsqueda de una condición verdadera (OR)**

Cuando une reglas con el operador OR, si cualquiera de las reglas en el *campo Inventario personalizado* es verdadera, la aplicación aparece en la lista *Programas instalados* del dispositivo.

En el *Campo Inventario personalizado*, una las reglas con la siguiente sintaxis:

```
Función
(argumentos
) O Función
(argumentos
) O ...
```
Separe los enunciados de función y el operador con un espacio.

#### **Ejemplo: Búsqueda de cualquier valor de registro**

Para verificar que una entrada de registro sea un valor u otro:

```
RegistryValueEquals(registryPath, valueName, value) O 
RegistryValueEquals(registryPath, valueName, value)
```
**SUGERENCIA:** Para especificar un rango, utilice las reglas RegistryValueGreaterThan y i RegistryValueLessThan unidas por el operador AND.

## <span id="page-644-0"></span>**Obtención de valores de un dispositivo (campo Inventario personalizado)**

Las reglas que finalizan en **ValueReturn** le permiten recopilar información a partir del dispositivo. Puede utilizar estas reglas para recopilar información que el agente de KACE no recopila normalmente.

Los valores devueltos se configuran con el nombre para mostrar de la aplicación personalizada (título). Esto aparece en la página *Detalles del dispositivo* en *Software* en *Programas instalados* y *Campos del inventario personalizado*.

Utilice los valores del *Campo Inventario personalizado* para administrar las instalaciones y distribuir el software, así como también los informes, los filtro *Ver por*, los criterios de búsqueda de Etiqueta inteligente o cualquier otro proceso que se pueda realizar con un ajuste de detección automática.

Esta sección abarca los temas siguientes:

- [Referencia de la regla de generación de valor](#page-645-0)
- [Obtención de los valores de la clave de registro](#page-646-0)
- [Obtención del resultado del comando](#page-646-1)
- [Obtención de valores de PLIST](#page-647-1)
- [Obtención de valores múltiples](#page-647-2)

<span id="page-645-0"></span>**Referencia de la regla de generación de valor**

La siguiente tabla muestra todas las reglas de generación de valores disponibles que puede utilizar para ajustar un *Campo Inventario personalizado* :

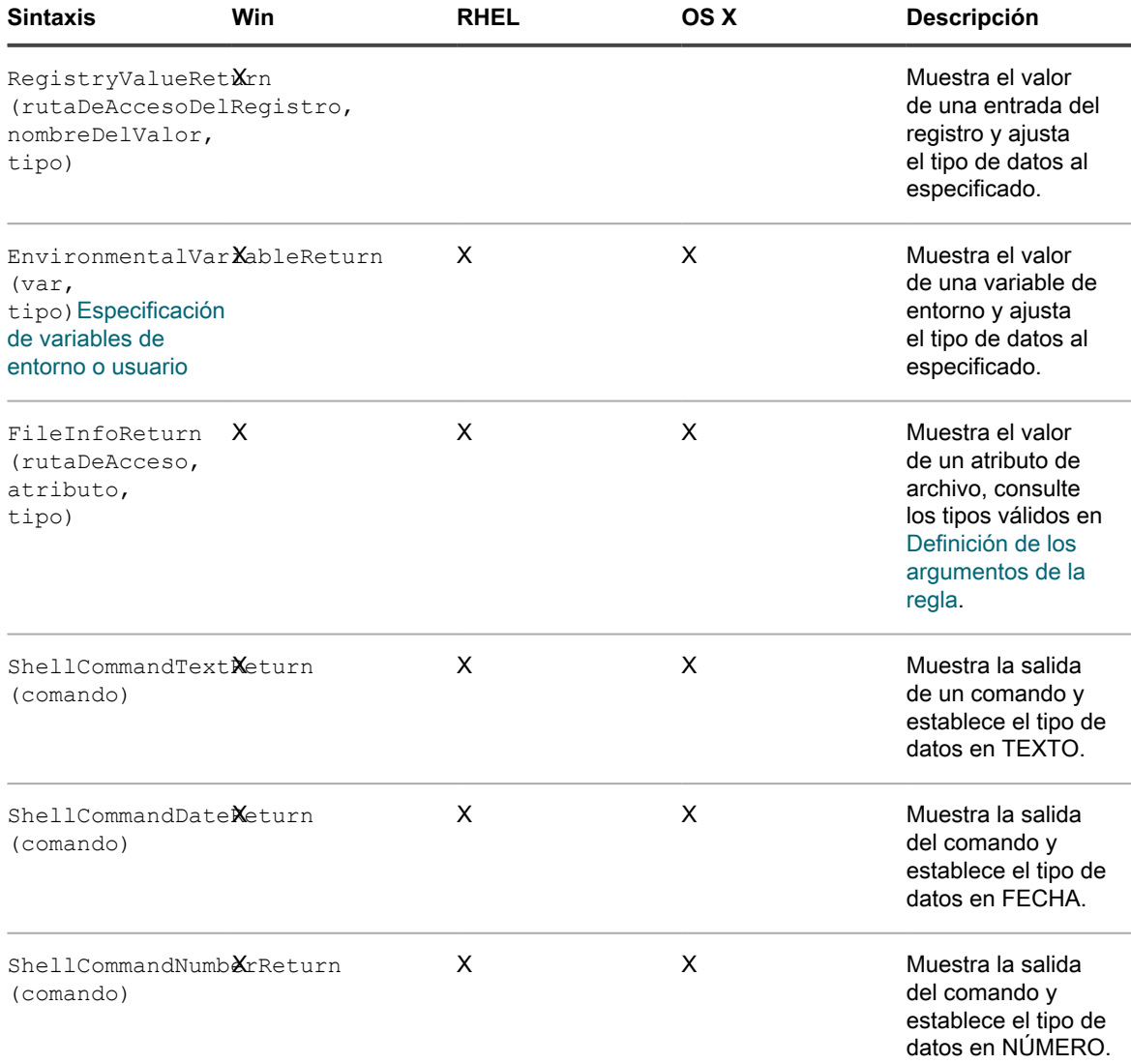

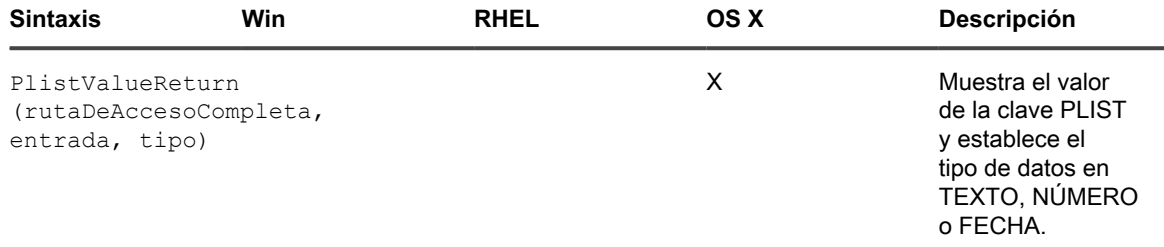

#### **Obtención de los valores de información del archivo**

Puede establecer el *Campo Inventario personalizado* con cualquiera de los atributos de información del archivo de Windows con la regla FileInfoReturn.

#### **Ejemplo: Obtención de la versión de Mozilla Firefox**

El ejemplo a continuación establece el *campo Inventario personalizado* para la versión de producto de Mozilla Firefox como un NÚMERO:

En el *Campo Inventario personalizado*, escriba lo siguiente:

```
FileInfoReturn(C:\Program Files\Mozilla Firefox\firefox.exe,CurrentVersion,TEXT)
```
#### <span id="page-646-0"></span>**Obtención de los valores de la clave de registro**

Puede establecer el *Campo Inventario personalizado* para una clave de registro con la regla RegistryValueReturn. Donde registryPath (a la izquierda) es la ruta de acceso a la entrada y valueName (a la derecha) es la clave que desea mostrar.

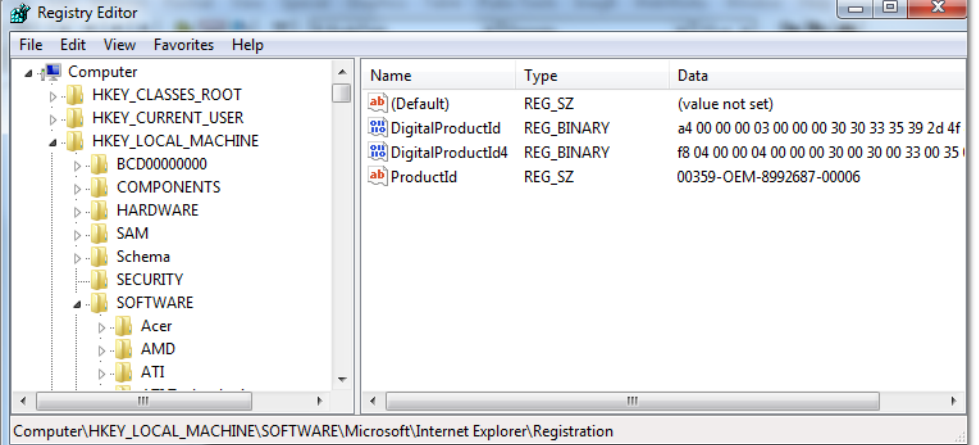

#### **Ejemplo: Obtención de la clave de versión actual de Mozilla Firefox**

Para establecer la clave de registro de versión actual como *campo Inventario personalizado*:

RegistryValueReturn (HKEY\_LOCAL\_MACHINE\SOFTWARE\Mozilla\Mozilla Firefox\CurrentVersion, TEXT

#### <span id="page-646-1"></span>**Obtención del resultado del comando**

Las reglas de comando le permiten establecer el resultado de un comando en un *Campo Inventario personalizado*. El comando depende del interpretador de comando y de la ruta de acceso ejecutable en el dispositivo.

Por ejemplo, en los dispositivos Windows puede escribir comandos MS-DOS, pero no puede escribir comandos UNIX del estilo Cygwin a menos que Cygwin esté instalado y disponible en la ruta de acceso predeterminada para todos los usuarios.

Utilice cualquiera de las reglas a continuación para establecer la salida del comando en un *campo Inventario personalizado*:

- ShellCommandTextReturn (comando)
- ShellCommandDateReturn (comando)
- ShellCommandNumberReturn (comando)

#### **Ejemplo: Obtención de tiempo de actividad en Mac OS X**

Para establecer el tiempo activo como un *campo Inventario personalizado*:

```
ShellCommandTextReturn(/usr/bin/uptime | sed -e 's/.*load averages://' | awk '{print $1}')
```
#### <span id="page-647-1"></span>**Obtención de valores de PLIST**

Las reglas PlistValueReturn le permiten establecer una clave de lista de propiedades (PList) como un *Campo Inventario personalizado*.

#### **Ejemplo: Obtención de la configuración regional del sistema**

Para distribuir aplicaciones con instalaciones administradas según el idioma proporcionado por el sistema, escriba la siguiente regla para obtener la configuración regional del dispositivo y, luego, cree la etiqueta inteligente correspondiente que se aplicará al dispositivo en función del código de idioma que informe el agente de KACE en el *campo Inventario personalizado*:

PlistValueReturn(~/Library/Preferences/GlobalPreferences.plist, configuraciónRegionalApple, TEXTO)

#### <span id="page-647-2"></span>**Obtención de valores múltiples**

Una reglas ValueReturn con los operadores AND u OR. La regla muestra la aplicación como programa instalado, si alguno de los valores no está vacío.

Los valores unidos están establecidos en el mismo *campo Inventario personalizado* separados por el operador y por lo tanto se consideran técnicamente como TEXTO a los fines de los criterios de búsqueda, filtros, informes y otros procesos del dispositivo.

Reglas ValueReturn unidas por:

- Operador AND: todos los valores se informan en el *campo Inventario personalizado*.
- Operador OR: todos los valores se informan en el *campo Inventario personalizado*.

En el campo Inventario personalizado, una las reglas con la sintaxis siguiente:

**Función** (**argumentos...**) AND **Función** (**argumentos**) AND ...

Separe los enunciados condicionales del operador con espacios. No una operadores AND y OR en la misma regla.

## <span id="page-647-0"></span>**Coincidencia de nombres de archivo con expresiones regulares**

Las expresiones regulares buscan coincidencias de un carácter o una cadena especificados con los nombres de archivo en el directorio especificado.

Esta sección describe las expresiones regulares que coinciden con nombres de archivo en reglas condicionales y de generación de valores mediante una expresión regular.

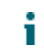

**NOTA:** El agente de KACE solo proporciona funciones que comparan nombres de archivo con expresiones regulares.
### **Comprensión de las expresiones regulares**

Puede utilizar la sintaxis de expresiones regulares para buscar la coincidencia de los nombres de archivo.

**SUGERENCIA:** Para obtener más información acerca de cómo escribir expresiones regulares, vaya a i <http://msdn.microsoft.com/en-us/library/az24scfc.aspx>.

La siguiente tabla brinda información general sobre la sintaxis de las expresiones regulares utilizadas para buscar la coincidencia de los nombres de archivo:

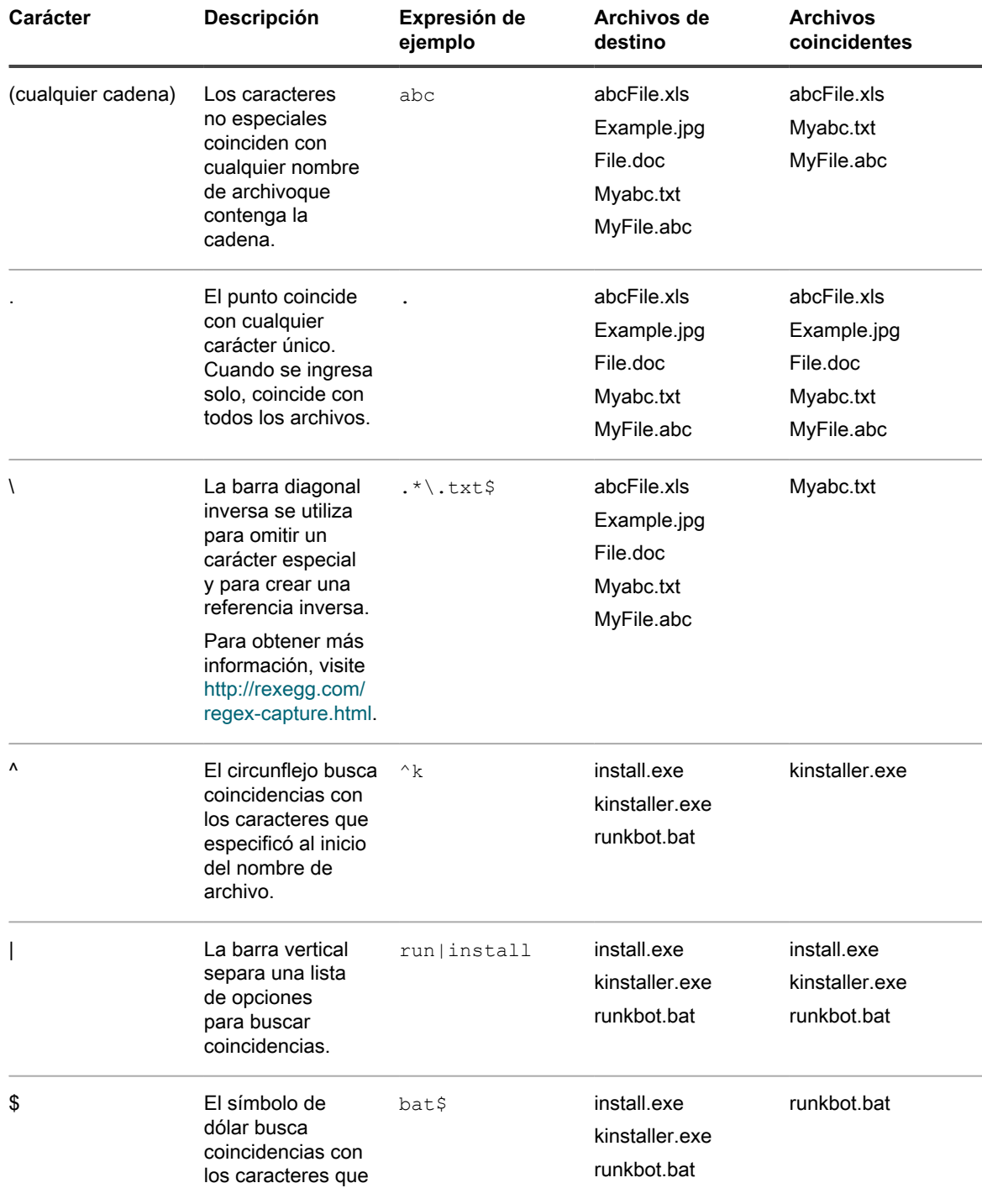

Dispositivo de administración de sistemas KACE 12.1 Comprensión de las expresiones regulares

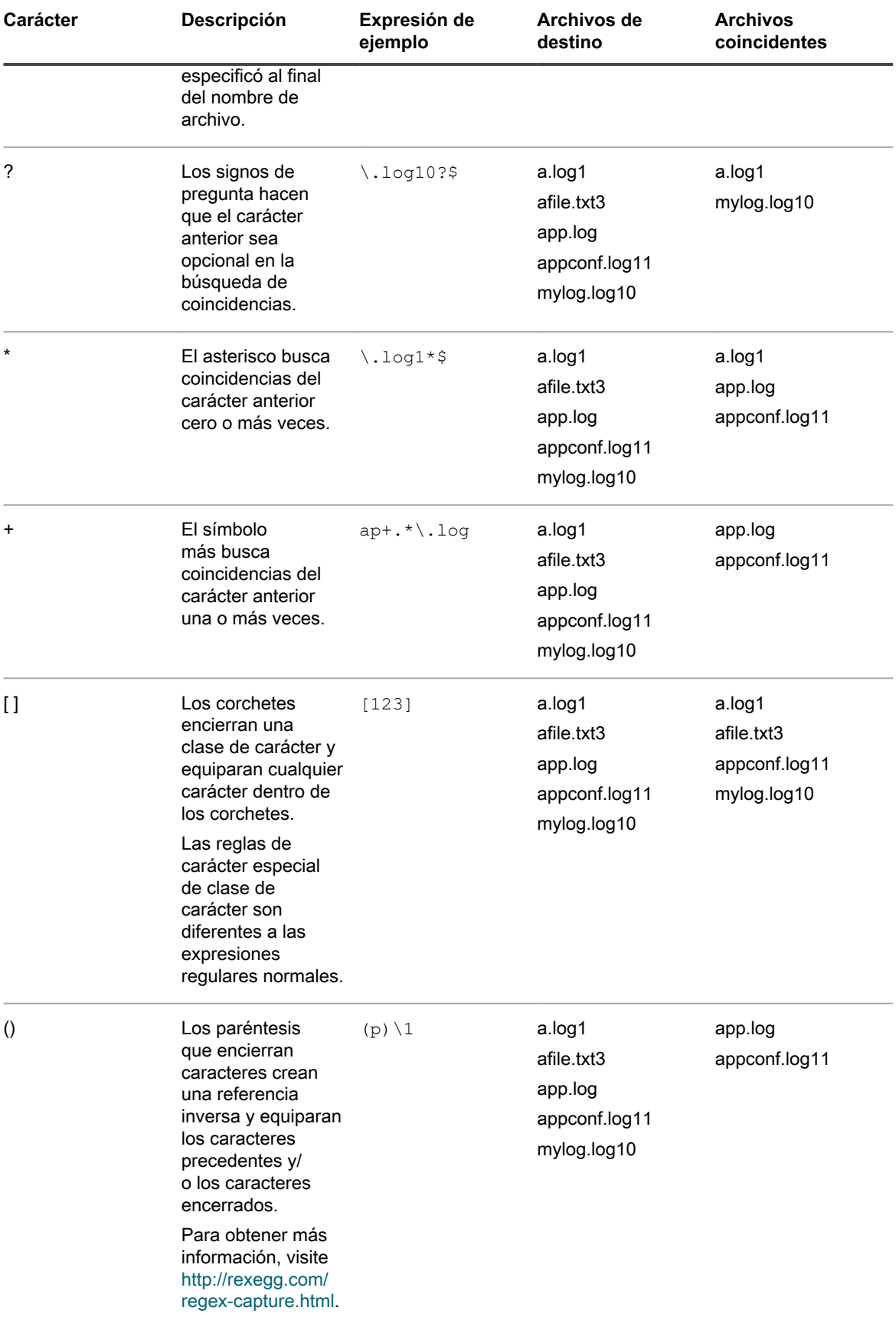

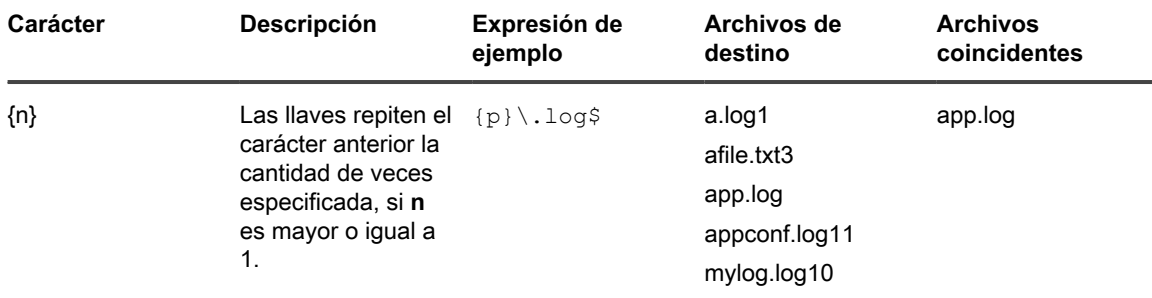

### **Referencia de regla de expresión regular**

La sintaxis de una regla de expresión regular varía ligeramente de las otras reglas de archivo. El argumento rutaDeAccesoCompleta es una cadena que une la ruta de acceso absoluta a la ubicación del archivo, pero no incluye el nombre del archivo. El nombre del archivo se especifica como un argumento separado con una expresión regular.

La tabla a continuación proporciona una lista de reglas que le permiten usar expresiones regulares.

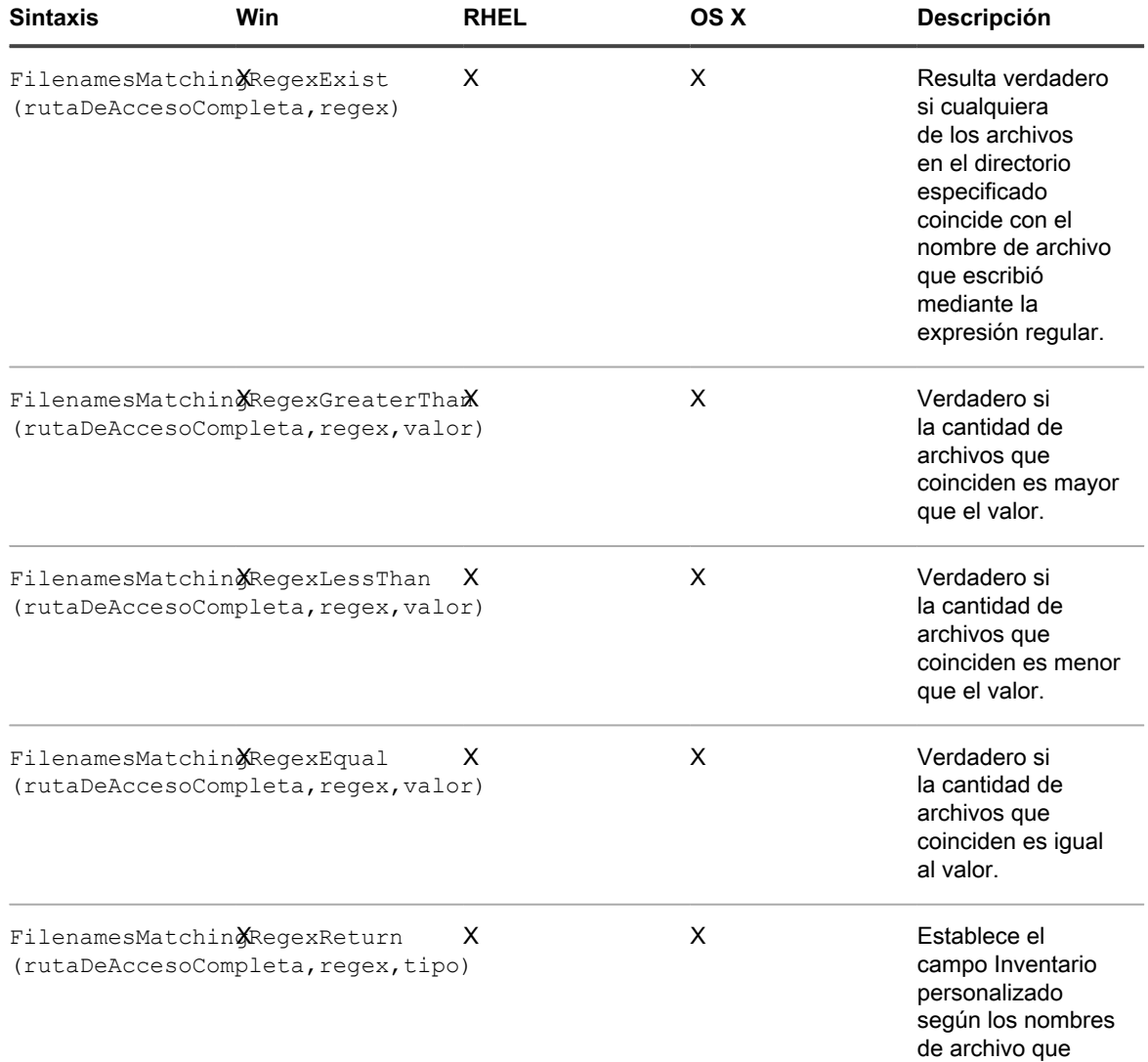

**Sintaxis Win RHEL OS X Descripción**

coinciden (incluye la ruta de acceso).

### **Definición de los argumentos de la regla**

Puede definir argumentos en las reglas de inventario personalizado para hallar rutas, archivos, claves de registro, entradas de registro, información de versión, variables del entorno y otros atributos.

Para obtener información sobre la sintaxis y el uso de la regla, consulte las tablas en [Búsqueda de condiciones](#page-636-0) [\(reglas condicionales\),](#page-636-0) [Obtención de valores de un dispositivo \(campo Inventario personalizado\)](#page-644-0) y [Coincidencia](#page-647-0) [de nombres de archivo con expresiones regulares.](#page-647-0)

**Búsqueda de una ruta de acceso o un archivo**

rutaDeAcceso y rutaDeAccesoCompleta son cadenas que especifican la ruta de acceso absoluta a un directorio o un archivo en el dispositivo. Por ejemplo:

C:\Program Files\Mozilla Firefox\firefox.exe

El agente de KACE ubica el directorio o archivo y realiza la prueba específica.

**Búsqueda de una clave de registro y entrada**

rutaDeAccesoDelRegistro es una cadena que especifica la ruta de acceso absoluta en el registro a una clave de registro. Por ejemplo:

HKEY LOCAL MACHINE/application/kace

**Especificación de una versión**

version es un número entero (el tipo es TEXT) que el agente de KACE compara con la versión del elemento que se prueba en el dispositivo.

Por ejemplo, la prueba FileVersionGreaterThan muestra "verdadero" si el valor que especifica es mayor que el número de versión del archivo o carpeta; de lo contrario, muestra "falso".

Para probar un rango, combine las reglas menor que y mayor que de la siguiente manera:

```
FileVersionGreaterThan(C:\Program Files\Adobe\Acrobat\7.0\Acrobat\Acrobat.exe, 6.99) 
AND FileVersionLessThan(C:\Program Files\Adobe\Acrobat\7.0\
Acrobat\Acrobat.exe, 8.00)
```
**Especificación de variables de entorno o usuario**

var es una cadena que coincide con el nombre real de la variable de entorno en el dispositivo.

Por ejemplo, para probar que la variable del directorio de los archivos de programa está ajustada correctamente:

EnvironmentVariableEquals(ProgramFiles, TEXT, C:\Program Files)

**Especificación de un atributo de archivo**

attribute es una propiedad del sistema, una propiedad de archivo o carpeta, o una propiedad asignada por el agente de KACE en el dispositivo. El dispositivo proporciona tipos de argumentos que dependen del sistema operativo.

**Uso de los atributos de archivos de Windows**

Puede usar las funciones FileInfoGreaterThan, FileInfoLessThan y FileInfoEquals para probar una propiedad de archivo en Windows en la siguiente sintaxis:

**FunctionName** (ruta de acceso completa, atributo, tipo, valor)

La siguiente tabla muestra los atributos compatibles con Windows:

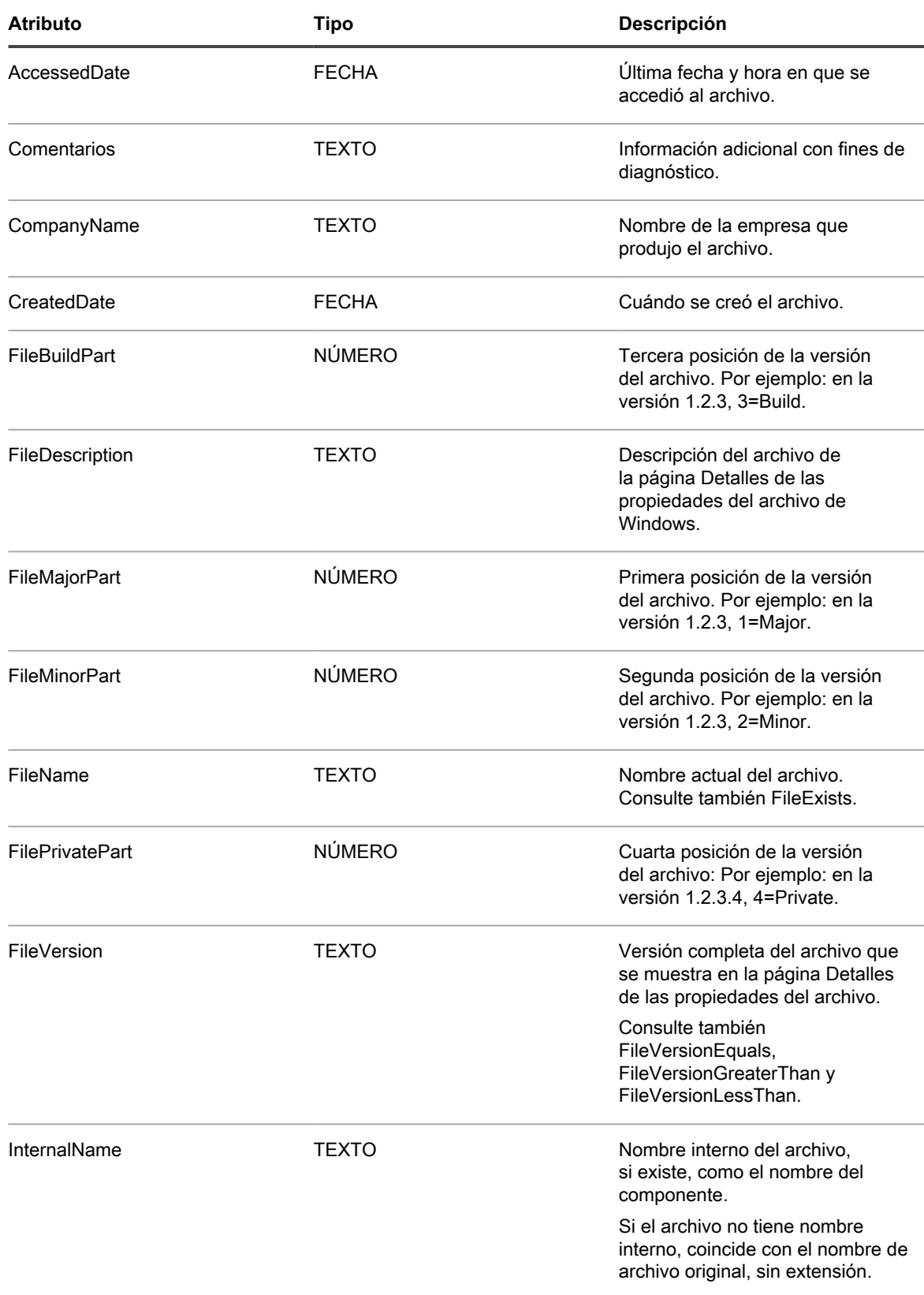

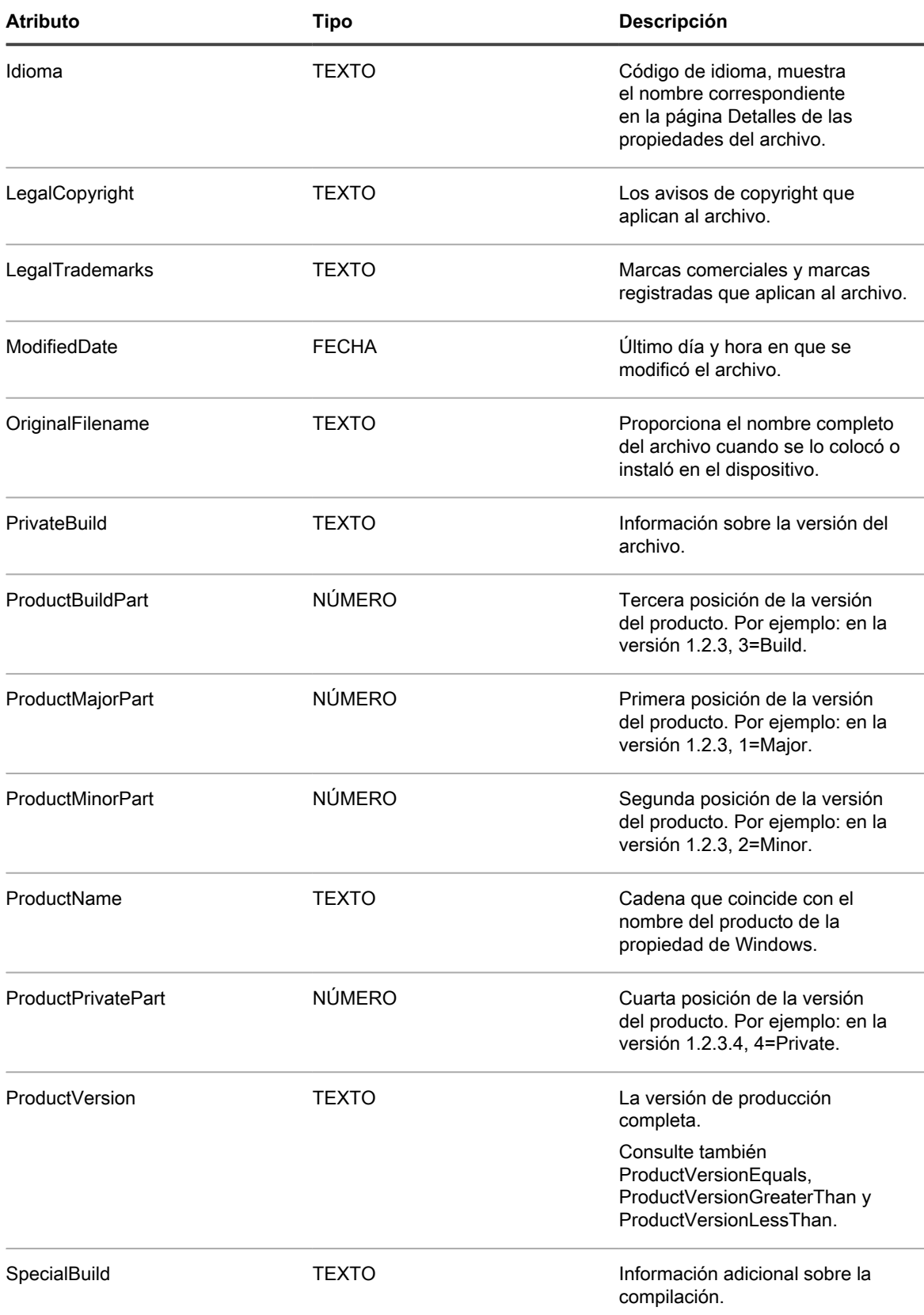

#### **Prueba de atributos de archivo de Linux y Mac**

En los dispositivos con Linux y Mac puede usar los argumentos siguientes para probar los atributos de archivo:

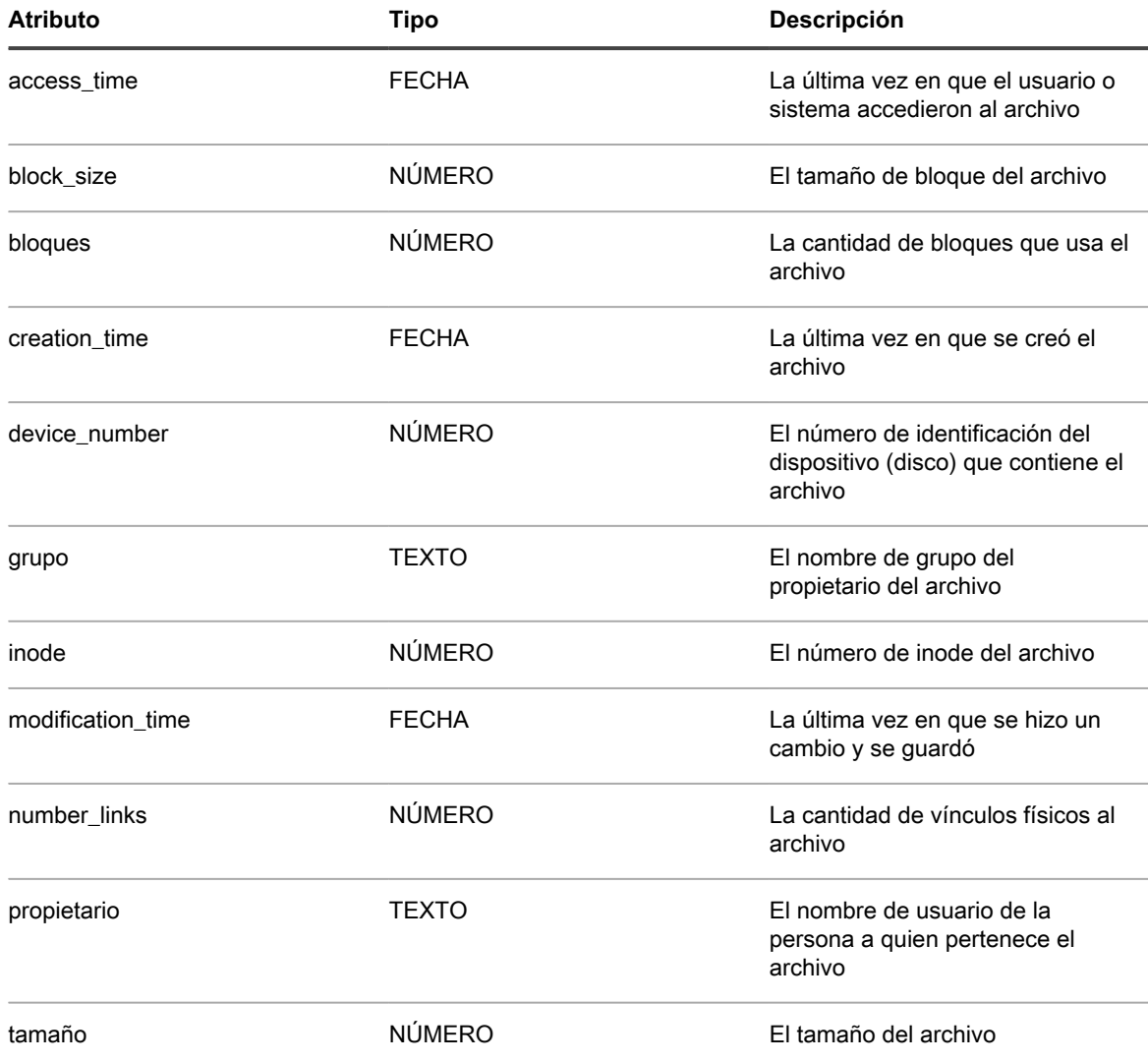

#### <span id="page-654-0"></span>**Especificación del tipo de datos**

tipo identifica el tipo de datos que está probando o mostrando.

El agente de KACE es compatible con los siguientes tipos:

- TEXT es una cadena. Solo válido para coincidencias exactas en reglas condicionales como Equals. En reglas ValueReturn, establece el tipo *Campo del inventario personalizado* como cadena y, por lo tanto, limita el criterio de búsqueda y de filtrado a operadores que coincidan.
- NUMBER es un entero. Válido en todas las reglas condicionales, le permite especificar un número entero para comparar.
- DATE debe tener el formato MM/dd/aaaa HH:mm:ss. Por ejemplo:09/28/2006 05:03:51. El tiempo es necesario. Por ejemplo, en una comparación como mayor que, debe especificar el horario al menos como 00:00:00.

#### **Especificación de valores para probar**

valor sigue por lo general a tipo excepto en una regla en la que se conozca el tipo de datos, como en una regla de versión. El valor que especifica debe coincidir con el tipo. Consulte [Especificación del tipo de datos](#page-654-0).

**Especificación del nombre de una entrada de registro (solo Windows)**

nombreDelValor es una cadena que busca coincidencias con el nombre de la entrada del registro que desea probar. Se usa solo en pruebas de registro para dispositivos Windows.

#### **Especificación de una clave PLIST (solo Mac)**

entry es un NÚMERO, un TEXTO o una FECHA y busca coincidencias con una clave en un archivo PLIST en un dispositivo con Mac OS X. Si la clave deseada se incluye en un arreglo/diccionario en el archivo PLIST, se puede hacer referencia a esta al especificar el nombre o el entero para el arreglo/diccionario utilizando dos puntos definidos y, luego, el nombre o el entero de la clave (**diccionario**:**clave**) en el argumento de entrada.

Ejemplos de argumentos:

- Se hace referencia a una clave, **Item 0**, en un arreglo, **PackageGroups**, por medio de PackageGroups0 para el argumento
- Se hace referencia a una clave, **contentType**, en el diccionario, **Item 102**, por medio de 102:contentType para el argumento.

#### **Uso de una expresión regular**

regex es una expresión regular que busca coincidencias de un nombre de archivo en una regla condicional o de generación de valores. Consulte [Coincidencia de nombres de archivo con expresiones regulares](#page-647-0) para obtener más detalles.

**Definición de comandos**

Las funciones de comando shell le permiten especificar el comando que desea ejecutar en el dispositivo. Las instrucciones para escribir argumentos de regla no aplican a los comandos. Sin embargo, los espacios en blanco después del paréntesis inicial e inmediatamente antes del paréntesis final se eliminan del comando.

### **Probar las reglas de inventario personalizado**

Para probar las reglas de inventario personalizado, puede ejecutar un comando de inventario personalizado en un dispositivo administrado por el agente de KACE. Esta capacidad le permite depurar reglas de inventario personalizado sin la necesidad de ejecutar todo el proceso de inventario.

- 1. En un dispositivo que tenga instalado el agente de KACE, abra el símbolo del sistema.
- 2. Ingrese el siguiente comando: kdeploy -custominventory

El agente se comunica con el dispositivo y ejecuta el inventario personalizado. Se muestran consultas y valores generados.

# **Implementación de paquetes en dispositivos administrados**

Puede implementar paquetes en dispositivos administrados a fin de instalar un software de manera remota con el dispositivo.

# <span id="page-656-0"></span>**Distribución de software y uso de Wake-on-LAN**

Puede distribuir aplicaciones, actualizaciones y archivos desde el dispositivo hacia dispositivos administrados. Además, puede utilizar Wake-on-LAN para encender dispositivos de forma remota.

## **Acerca de la distribución de software**

El software puede distribuirse desde el dispositivo hacia dispositivos administrados por agentes con Windows, Mac o Linux.

**SUGERENCIA:** La distribución de software está disponible para los elementos en la página *Software* y i para los dispositivos administrados por el agente únicamente. No está disponible para los elementos en la página *Catálogo de software*, el software de virtualización de aplicaciones de Microsoft (App-V) ni para los dispositivos sin agente.

La imagen muestra un ejemplo de alto nivel de un proceso de distribución de software. Puede modificar este proceso, según sea necesario.

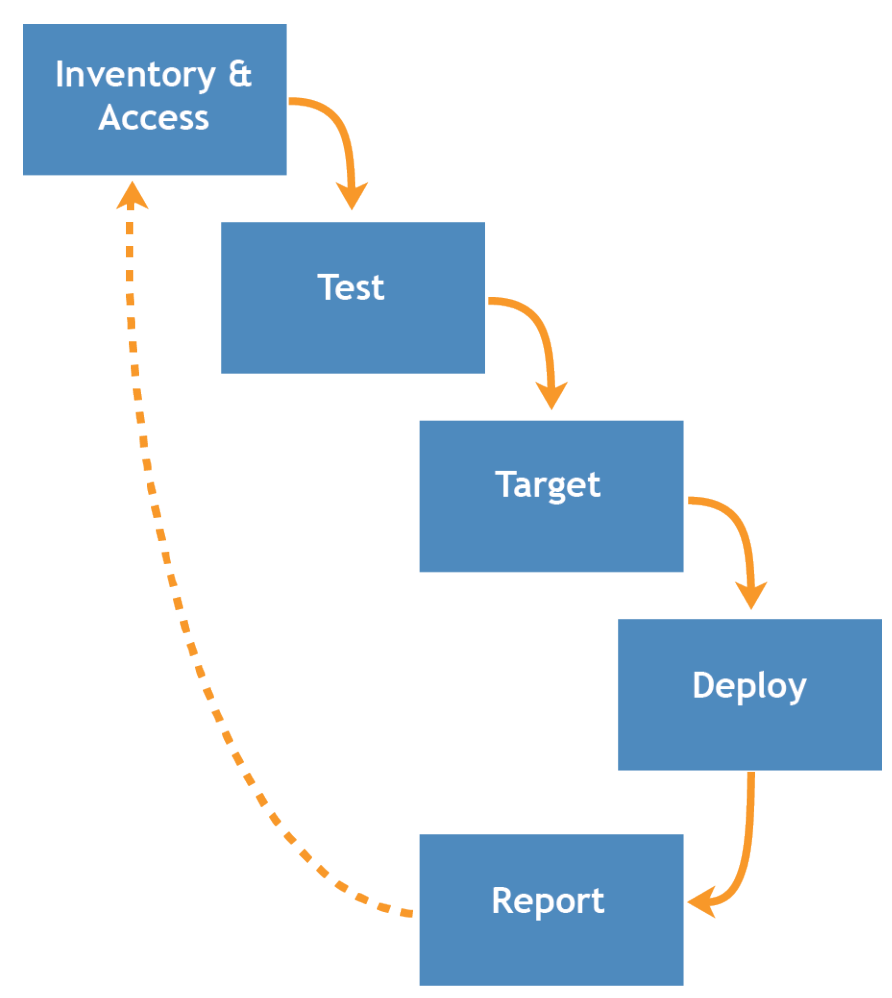

**Procedimiento de distribución de software**

### **Acerca de la prueba de la distribución de software**

Antes de distribuir el software a una gran cantidad de dispositivos administrados, pruebe la implementación en un grupo de dispositivos reducido pero significativo a fin de verificar que el paquete sea compatible con los sistemas operativos de destino y otras aplicaciones.

Cuando el dispositivo distribuye software a los dispositivos administrados, verifica que el paquete correspondiente esté asignado a un dispositivo o un sistema operativo en particular. Sin embargo, el dispositivo no puede evaluar la compatibilidad con otro software del dispositivo. Por tal motivo, se recomienda que desarrolle un proceso para poner a prueba todas las implementaciones.

Por ejemplo, podría crear un grupo de prueba mediante la aplicación de una etiqueta a los dispositivos que se utilizan para las pruebas. A continuación, implemente el dispositivo necesario para el grupo de prueba mediante la etiqueta antes de implementarla en un grupo numeroso de dispositivos. Esto lo ayudará a verificar la compatibilidad de la aplicación con el sistema operativo y con las demás aplicaciones del grupo de prueba. Para obtener más información sobre el etiquetado de dispositivos, consulte [Agregue o edite etiquetas manuales](#page-149-0).

Esta sección se centra fundamentalmente en la prueba, el destino y las etapas de implementación del proceso. Para obtener más información sobre la administración de inventario, consulte [Administración de aplicaciones en](#page-569-0) [la página Software](#page-569-0).

## **Seguimiento de cambios a ajustes de distribución**

Si las suscripciones del Historial se configuran para retener información, podrá ver los detalles de los cambios realizados a los ajustes, a los activos y a los objetos.

Esta información incluye la fecha en la que se realizó el cambio y el usuario que efectuó el cambio, lo que puede resultar útil durante la solución de problemas. Consulte [Acerca de los ajustes de historial](#page-141-0).

## **Tipos de paquetes de distribución**

Los paquetes se pueden distribuir a dispositivos administrados como instalaciones administradas, sincronizaciones de archivos, paquetes de la consola de usuario e instaladores con MSI.

- **Instalaciones administradas**: Paquetes de instalación que se configuran para ejecutarse silenciosamente o con intervención del usuario. Las instalaciones administradas incluyen parámetros de instalación, desinstalación y de línea de comandos. Consulte [Uso de instalaciones administradas.](#page-660-0)
- **Sincronizaciones de archivos**: Un método para distribuir archivos para dispositivos administrados. A diferencia de las instalaciones administradas, sin embargo, las sincronizaciones de archivos no instalan archivos; simplemente distribuyen archivos. Consulte [Cree y utilice sincronizaciones de archivos](#page-683-0).
- **Paquetes de la consola de usuario**: Paquetes de instalación que contienen controladores de impresoras y otras aplicaciones distribuidos a través de la consola de usuario. Consulte [Acerca de la mesa de servicio.](#page-939-0)
- **Plantilla del instalador con MSI**: Una utilidad para crear políticas y configurar los argumentos básicos de la línea de comandos para ejecutar los instaladores basados en Windows MSI. Consulte [Agregue scripts](#page-723-0) [para el instalador con MSI.](#page-723-0)

### **Adjuntar activos digitales para aplicaciones y seleccionar sistemas operativos compatibles**

Para distribuir aplicaciones a dispositivos administrados mediante instalaciones administradas o descargas de la **Consola de usuario**, es necesario adjuntar a las aplicaciones los activos digitales apropiados. Los activos digitales son los archivos necesarios para la implementación, por ejemplo, los instaladores. Además, deberá seleccionar los sistemas operativos compatibles para la aplicación. Estas tareas se realizan en la página de detalles del *Software*.

Esta regla se aplica incluso si:

- Desea enviar un comando, en lugar de una instalación o un archivo digital, a los dispositivos.
- Redirecciona los agentes de KACE instalados en los dispositivos administrados para recuperar el activo digital, como archivos EXE o MSI, desde una ubicación de descarga alternativa.

Consulte [Adjunte activos digitales a aplicaciones y seleccione los sistemas operativos compatibles](#page-574-0).

## **Distribución de paquetes desde el dispositivo**

Los paquetes distribuidos desde el dispositivo se implementan en los dispositivos administrados solo si se designó que el elemento de inventario se ejecutara en el sistema operativo del dispositivo.

Por ejemplo, si el elemento de inventario está designado solo para Windows 7, no se implementará en los dispositivos con Windows 8.

Además, los paquetes se implementan únicamente en los dispositivos que cumplen con los requisitos de etiquetas. Por ejemplo, si el paquete se establece para ser implementado en una etiqueta denominada *Oficina A*, no se podrá implementar en aquellos dispositivos que no tengan la etiqueta *Oficina A*. Cuando el dispositivo crea un elemento de inventario de aplicaciones, solo registra los sistemas operativos en los que el elemento se haya instalado en el registro de detalles del inventario.

Para implementar instalaciones administradas, debe seleccionar una opción de ejecución y una ventana de implementación. Consulte [Uso de instalaciones administradas.](#page-660-0)

## <span id="page-659-0"></span>**Distribución de paquetes desde ubicaciones de descarga alternativas y recursos compartidos de replicación**

Puede distribuir paquetes desde ubicaciones de descarga alternativas y recursos compartidos de replicación.

Esta distribución es útil cuando:

- Hay sitios remotos con un ancho de banda restringido que puede experimentar problemas para acceder al dispositivo.
- Desea evitar el almacenamiento de grandes paquetes de distribución en el dispositivo.

#### **Acerca de las ubicaciones de descarga alternativas**

Las ubicaciones de descarga alternativas son dispositivos administrados que pueden alojar los archivos necesarios para distribuir software desde un dispositivo hacia otros dispositivos administrados.

Una ubicación de descarga alternativa puede ser cualquier ubicación de la red que tenga todos los archivos necesarios para instalar una aplicación en particular. Puede distribuir paquetes desde ubicaciones de descarga alternativas, como una dirección UNC o un origen DFS. Admite los protocolos CIFS y SMB, los servidores Samba y los dispositivos del servidor de archivos. Especifica la ubicación cuando crea una instalación administrada.

Consulte [Adjunte activos digitales a aplicaciones y seleccione los sistemas operativos compatibles](#page-574-0).

#### **Acerca de los recursos compartidos de replicación**

Los recursos compartidos de replicación son dispositivos que conservan copias de los archivos para su distribución. Los recursos compartidos de replicación resultan particularmente útiles si sus dispositivos administrados se implementan en diferentes ubicaciones geográficas.

Por ejemplo, mediante el uso de un recurso compartido de replicación, un dispositivo en Nueva York puede descargar archivos desde otro dispositivo en la misma oficina, en lugar de descargar esos archivos desde un dispositivo en Los Ángeles. Un recurso compartido de replicación es una replicación completa de todos los activos digitales y el dispositivo lo administra de forma automática. Cuando se especifica un recurso compartido de replicación para una etiqueta, los dispositivos en esa etiqueta se dirigen al recurso compartido de replicación para obtener los archivos.

El agente de KACE siempre busca archivos de distribución en el dispositivo si no se especifican recursos compartidos de replicación para las etiquetas aplicadas a un dispositivo. Si el dispositivo utiliza varios recursos compartidos de replicación, el agente realizará una selección aleatoria.

Consulte [Uso de recursos compartidos de replicación](#page-210-0).

## **Distribución de aplicaciones a los dispositivos con Mac OS X**

El dispositivo ofrece varios métodos para distribuir aplicaciones, actualizaciones y archivos en los dispositivos con Mac OS X.

**Acerca de los instaladores y los paquetes sin formato**

En Mac OS X, hay un instalador universal que tiene la extensión de archivo usual PKG. No se puede cargar un archivo PKG directamente, ya que estos archivos contienen directorios de nivel bajo y los navegadores web no pueden cargar directorios completos.

Los paquetes sin formato (APP), que se pueden instalar al arrastrarlos hacia la carpeta *Aplicaciones* de Mac, no requieren instaladores. Sin embargo, los paquetes APP se deben archivar, ya que contienen directorios de nivel bajo, al igual que los paquetes de instalador.

Puede archivar instaladores junto con las aplicaciones sin formato. Primero, el dispositivo ejecuta los instaladores y luego, copia las aplicaciones a la carpeta *Aplicaciones*.

**Implementaciones de paquetes compatibles con Mac OS X**

Las implementaciones de paquetes compatibles son PKG, APP, DMG, ZIP, TGZ y TAR.GZ.

Si empaqueta el archivo como imagen de disco, el dispositivo lo monta y desmonta en silencio. Esta sección ofrece ejemplos de cada tipo de implementación. Para cada uno de estos ejemplos, ya debe estar cargado el archivo en el dispositivo antes de crear el paquete de la instalación administrada. Quest recomienda instalar la aplicación en un dispositivo de prueba. Cuando el agente de KACE se conecta al dispositivo, este crea un elemento de inventario y un paquete de instalación administrada para la aplicación.

### <span id="page-660-0"></span>**Uso de instalaciones administradas**

Las instalaciones administradas (MI) son el mecanismo principal para la implementación o la eliminación de aplicaciones de los dispositivos administrados. Cada instalación administrada describe el título y la versión de la aplicación específica que se instalará o se eliminará, incluidos los comandos de instalación, los archivos de instalación y los dispositivos de destino (identificados por etiqueta).

Las instalaciones administradas siempre se realizan en el mismo momento en el que los dispositivos administrados cargan los datos de inventario en el dispositivo. De esta manera, el dispositivo confirma que la instalación es realmente necesaria antes de realizarla. Los paquetes de instalación se pueden configurar para ejecutarse silenciosamente o con intervención del usuario. Las instalaciones administradas pueden incluir parámetros de instalación, desinstalación y de línea de comandos.

Para las instalaciones administradas, es necesaria una conexión de red activa al dispositivo. Si la conexión se interrumpe durante una instalación, el proceso continuará cuando el agente se vuelve a conectar.

En Windows, las implementaciones de paquetes de instalaciones administradas más comunes son los archivos MSI, EXE y ZIP.

Las implementaciones de paquetes compatibles con dispositivos Linux incluyen los archivos RPM, ZIP, BIN, TGZ y TAR.GZ.

#### **Adición de aplicaciones al inventario**

Antes de crear una instalación administrada, los archivos que desee implementar deben estar asociados con una aplicación en la página *Software*. Si la aplicación todavía no se encuentra en la página *Software*, puede agregarla según sea necesario.

Para agregar una aplicación que no figure en la página *Software*, puede hacer lo siguiente:

- Instalar la aplicación en un dispositivo administrado y, a continuación, solicitar una actualización de inventario desde el dispositivo. Consulte [Actualizaciones de inventario forzadas.](#page-562-0)
- Agregar manualmente la aplicación al inventario. Consulte [Agregue aplicaciones al inventario de la página](#page-570-0) [Software de forma manual.](#page-570-0)
	- **PRECAUCIÓN: Si el nombre para mostrar del elemento del inventario de aplicaciones no coincide exactamente con el nombre que la aplicación registra en** *Agregar o quitar* **programas, es posible que el dispositivo intente implementar un paquete varias veces aunque ya exista. Para resolver este problema, agregue la aplicación a la lista de inventario de** *Software***y, a continuación, utilice el nombre de la aplicación registrada en la instalación administrada.**

#### **Acerca de la creación de instalaciones administradas**

Puede crear instalaciones administradas para elementos que aparezcan en la página *Software*. Consulte:

- [Cree instalaciones administradas para los dispositivos con Windows](#page-662-0)
- [Cree instalaciones administradas para los dispositivos con Mac OS X](#page-677-0)
- [Cree instalaciones administradas para archivos RPM](#page-670-0)
- [Cree instalaciones administradas para archivos TAR.GZ](#page-676-0)
- [Cree instalaciones administradas para archivos ZIP](#page-669-0)

Para crear paquetes con ajustes especiales, como parámetros, etiquetas o definiciones de implementación, puede crear varios paquetes de distribución para un mismo elemento de inventario. Sin embargo, la instalación administrada no se puede comprobar con más de un elemento de inventario porque esta verifica la existencia de un único elemento de inventario.

Para cada uno de estos ejemplos, ya debe estar cargado el archivo en el dispositivo antes de crear el paquete de instalación administrada. Quest recomienda instalar la aplicación en un dispositivo de prueba, esperar el tiempo suficiente hasta que el agente de KACE se conecte al dispositivo y cree un elemento de inventario para la aplicación, y crear un paquete de instalación administrada desde la aplicación.

**NOTA:** La implementación del agente se explica en [Aprovisionamiento del agente de KACE](#page-497-0). Para i obtener más información sobre la actualización de una versión existente del agente, consulte [Cargue](#page-521-0) [manualmente las actualizaciones de agente](#page-521-0).

#### **Acerca de los parámetros de instalación**

Puede agregar parámetros de instalación a las definiciones de paquetes que se usan para distribuir e instalar aplicaciones en dispositivos administrados.

Las definiciones empaquetadas pueden contener archivos MSI, EXE, ZIP, entre otros, para la implementación de aplicaciones. Si el administrador instala el archivo en un dispositivo local mediante la ejecución de un solo archivo, un archivo BAT o un archivo VBScript, el dispositivo puede instalar el paquete en forma remota.

Para simplificar el proceso de distribución e instalación, la definición del paquete también puede contener parámetros que se pasan al instalador en tiempo de ejecución en el dispositivo local. Por ejemplo, puede utilizar parámetros como ajustes de instalación personalizados para omitir un reinicio automático.

#### **Identifique los parámetros que son compatibles con los archivos instaladores**

Puede visualizar los parámetros admitidos por los archivos instaladores desde la línea de comandos de Windows.

- 1. Abra un símbolo de sistema.
- 2. Vaya al directorio que contiene el instalador de destino.

Por ejemplo: c:\...\adobe.exe

3. Escriba **nombredearchivo** /?

Por ejemplo: adobe.exe /?

- Si el paquete admite parámetros, se mostrarán. Por ejemplo: /quiet, /norestart.
- 4. Utilice las definiciones de parámetros identificadas para actualizar su definición del paquete.

Para obtener más información, consulte la documentación del proveedor de la aplicación.

#### <span id="page-662-0"></span>**Cree instalaciones administradas para los dispositivos con Windows**

Puede crear instalaciones administradas para implementar software en dispositivos con Windows administrados por agentes.

Cuando crea instalaciones administradas para la plataforma de Windows, puede especificar si desea mostrar mensajes a los usuarios antes y después de la instalación. También puede indicar si el paquete se implementará cuando el usuario haya iniciado sesión y puede limitar la implementación a una etiqueta determinada.

Si desea obtener detalles específicos sobre la creación de una instalación administrada para un archivo MSI, EXE o ZIP, consulte [Ejemplos de implementaciones comunes en Windows.](#page-668-0)

Para distribuir aplicaciones a dispositivos administrados, debe adjuntar los activos digitales, que son los archivos necesarios para la instalación, a las aplicaciones. Además, debe seleccionar los sistemas operativos compatibles con las aplicaciones. Consulte [Adjunte activos digitales a aplicaciones y seleccione los sistemas operativos](#page-574-0) [compatibles](#page-574-0).

- 1. Vaya a la página *Detalles de la instalación administrada*:
	- a. Inicie sesión en la consola de administrador del dispositivo, https://**appliance\_hostname**/ admin. O bien, si la opción *Mostrar menú de organización en encabezado de administración* está habilitada en los ajustes generales del dispositivo, seleccione una organización de la lista desplegable en la esquina superior derecha de la página junto a la información de inicio de sesión.
	- b. En la barra de navegación izquierda, haga clic en **Distribución** y, luego, en **Instalaciones administradas**.
	- c. Seleccione **Elegir acción** > **Nueva**.
- 2. En la sección de *Configuración*, escriba la siguiente información:

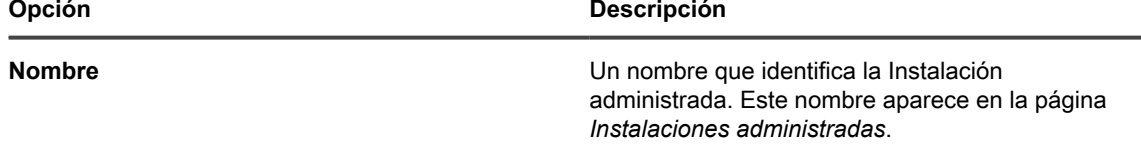

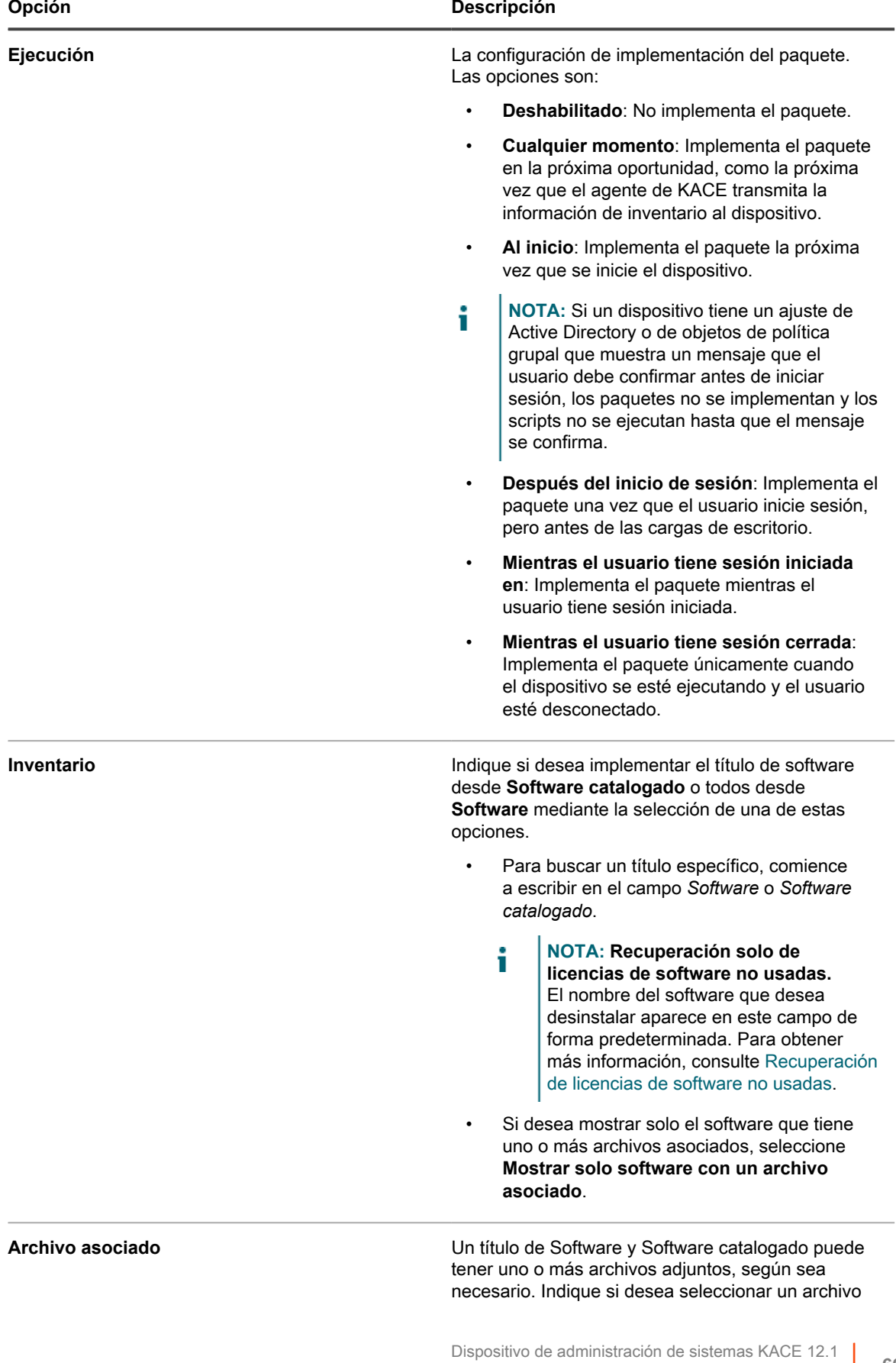

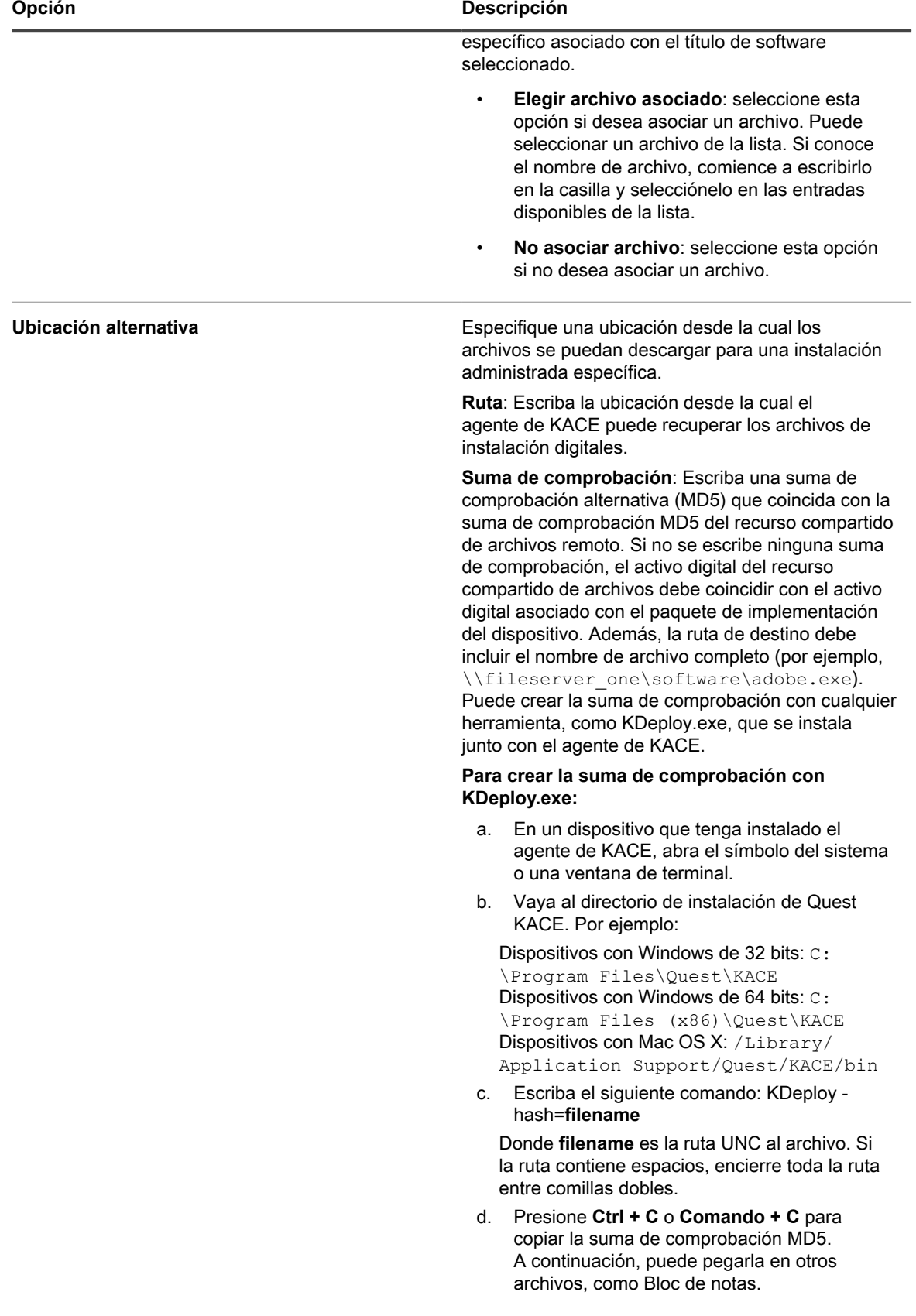

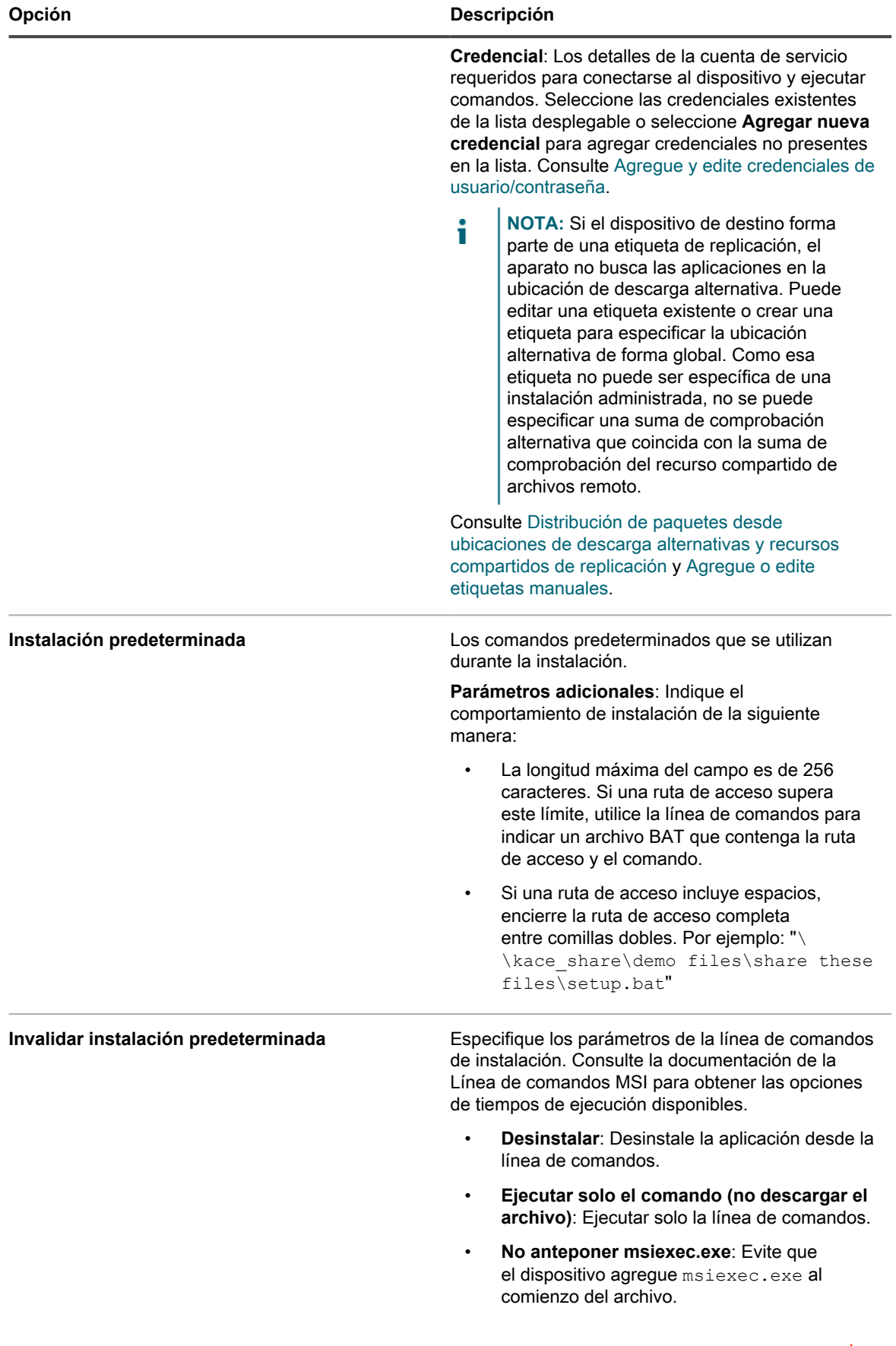

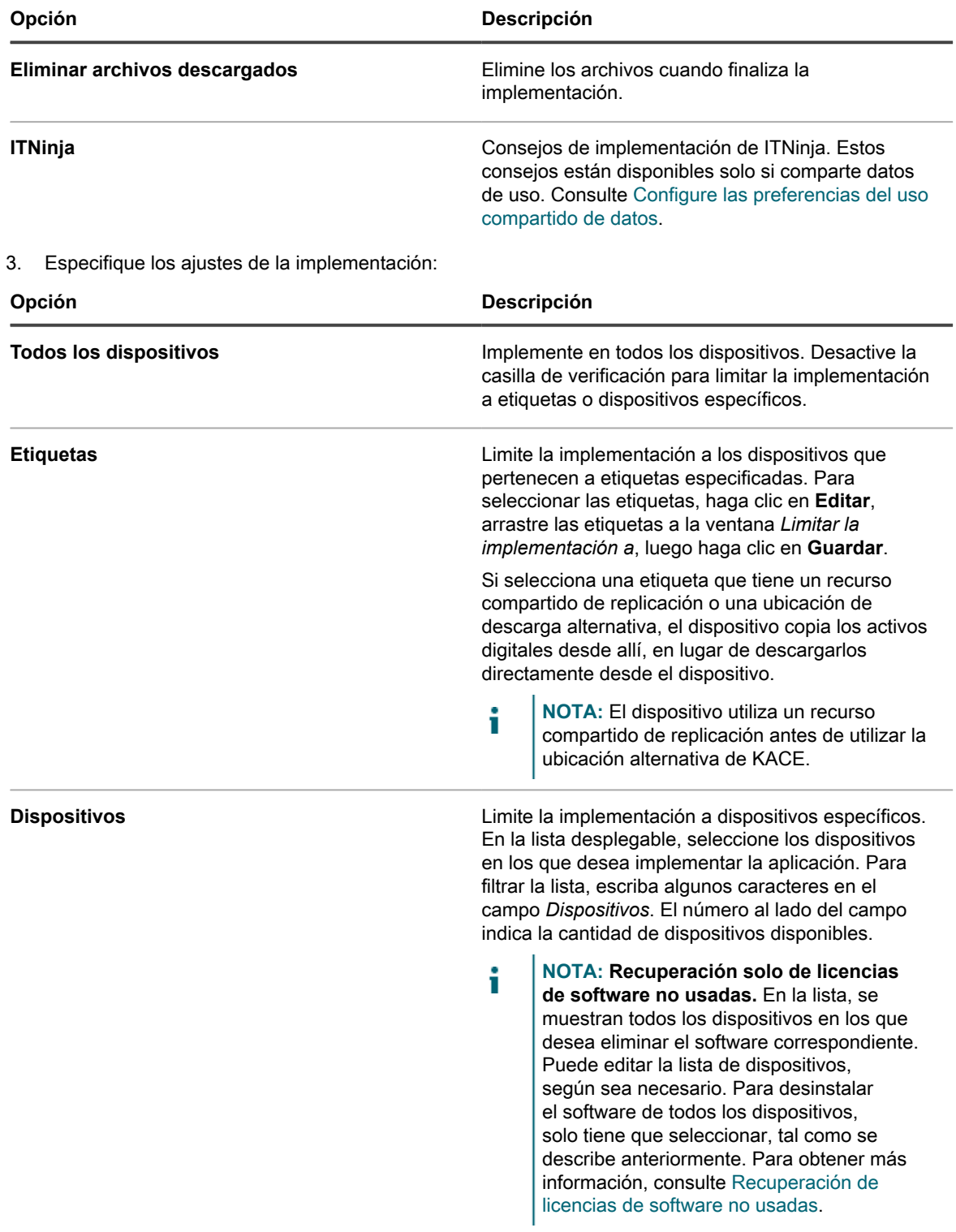

4. Especifique los ajustes de notificación del usuario:

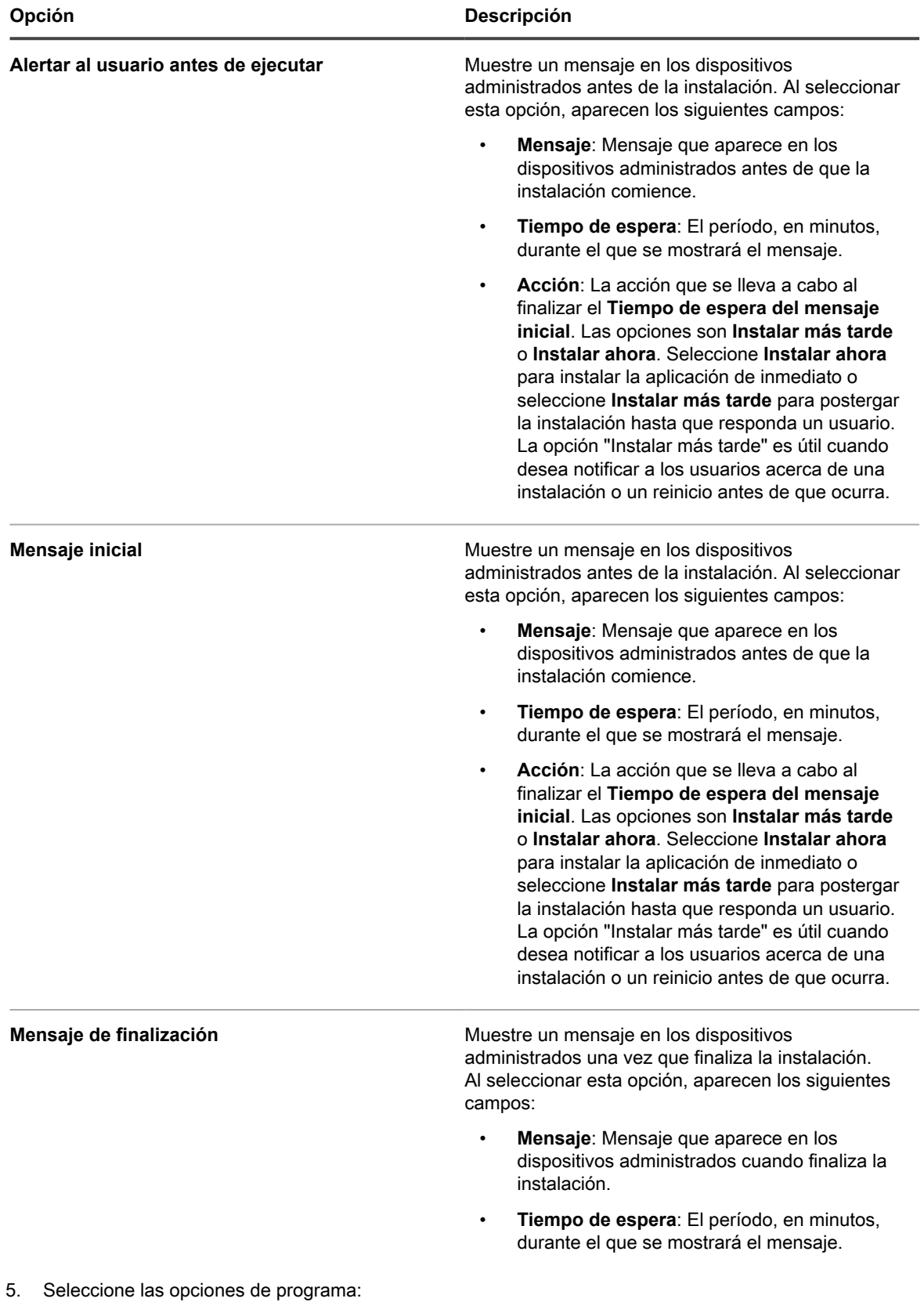

| Opción                                            | <b>Descripción</b>                                                                                                    |
|---------------------------------------------------|----------------------------------------------------------------------------------------------------|
| Ventana de implementación<br>Comenzar<br>Terminar | La hora, en formato de 24 horas, para la<br>implementación de paquetes de inicio a fin. La hora<br>de la ventana Implementación afecta a todas las<br>opciones de Acción. También, los intervalos de<br>ejecución en Ajustes de la aplicación interactúan<br>o sobrescriben la ventana de implementación de<br>paquetes específicos.                                                             |
| <b>Prioridad</b>                                  | El orden en el que se deben instalar o desinstalar<br>las aplicaciones. El valor más bajo se implementa<br>primero. Si una acción de instalación y una de<br>desinstalación tienen ambas el mismo valor de<br>orden, la de desinstalación se lleva a cabo primero.<br><b>NOTA:</b> Todas las instalaciones<br>Т<br>administradas se implementan siempre                                          |
|                                                   | en orden, independientemente de si<br>los paquetes de software especificados<br>proceden del catálogo de software o de<br>la lista de software. Las instalaciones<br>administradas con un orden de<br>implementación inferior siempre evitan<br>que otras instalaciones administradas se<br>ejecuten hasta que se instalen correctamente<br>o superen los tiempos de reintento<br>especificados. |
| Cantidad máxima de intentos                       | La cantidad máxima de intentos, entre 0 y 99, para<br>indicar la cantidad de veces que el dispositivo<br>debe intentar instalar el paquete. Si especifica 0, el                                                                                                    |

6. Haga clic en **Guardar**.

### <span id="page-668-0"></span>**Ejemplos de implementaciones comunes en Windows**

Las implementaciones de paquetes de instalaciones administradas más comunes son los archivos MSI, EXE y ZIP.

#### *Ejemplo de MSI estándar*

El uso de archivos MSI es una forma fácil y autosuficiente de implementar software en dispositivos con Windows. Si el archivo MSI no requiere ningún tipo de personalización ni transformación especial, la implementación es directa.

Los archivos MSI necesitan un modificador /i cuando se utilizan otros modificadores con una instalación.

La línea de parámetros del dispositivo no necesita el nombre del archivo ni la sintaxis msiexec. Solo se necesita la entrada /\*:

/qn /I (Correcto)

msiexec /I /qn (Incorrecto)

**NOTA:** Para utilizar los parámetros con archivos MSI, todos los dispositivos de destino deben tener i la misma versión de Windows Installer (disponible en el sitio de Microsoft). Es posible que algunos modificadores no estén activados en las versiones anteriores. La versión más actualizada de Windows Installer se puede distribuir entre los dispositivos desde el dispositivo.

dispositivo intenta instalarlo de forma indefinida.

**SUGERENCIA:** Si utiliza Windows Installer 3.0 o superior, puede identificar los parámetros admitidos al i seleccionar el programa **Ejecutar** disponible en el menú *Inicio*. Escriba msiexec en la ventana emergente. Aparece una ventana que muestra la lista de parámetros admitidos.

#### *Ejemplo de EXE estándar*

Los archivos EXE son similares a los MSI con una excepción.

Los archivos EXE difieren de los archivos MSI en cuanto a lo siguiente: No se necesita /I en la línea de *Parámetros de ejecución* cuando se utiliza un archivo EXE.

Cuando se utiliza un archivo ejecutable, suele resultar útil identificar los parámetros de los modificadores para una instalación no interactiva o silenciosa. Para intercambiar los parámetros, especifique /? en el campo *Parámetros de ejecución*.

### <span id="page-669-0"></span>**Cree instalaciones administradas para archivos ZIP**

La implementación del software por medio de un archivo ZIP es un modo conveniente de empaquetar un software cuando se necesitan varios archivos para implementar un título.

Por ejemplo, un título de software puede requerir un archivo setup.exe, archivos de configuración y archivos de datos. Si tiene un CD-ROM que contiene un grupo de archivos necesarios para instalar una determinada aplicación, puede empaquetarlos todos juntos en un archivo ZIP y cargarlos en el dispositivo para su implementación.

**NOTA:** El agente de KACE ejecuta automáticamente los paquetes de implementación con las extensiones i MSI y EXE.

**NOTA:** Además, puede crear un archivo ZIP que contenga muchos archivos y ordenar al dispositivo que lo extraiga y ejecute un archivo específico. Escriba el nombre del archivo que desea ejecutar en el campo de comando (ejecutable) dentro del paquete de implementación (por ejemplo, runthis.exe).

Para distribuir aplicaciones a dispositivos administrados, debe adjuntar los activos digitales, que son los archivos necesarios para la instalación, a las aplicaciones. Además, debe seleccionar los sistemas operativos compatibles con las aplicaciones. Consulte [Adjunte activos digitales a aplicaciones y seleccione los sistemas operativos](#page-574-0) [compatibles](#page-574-0).

- 1. Navegue hasta la ubicación que contiene los archivos de instalación necesarios, seleccione todos los archivos y cree un archivo ZIP con una utilidad como WinZIP®.
- 2. Inicie sesión en la Consola del administrador del dispositivo.
- 3. Inicie sesión en la consola de administrador del dispositivo, https://**appliance\_hostname**/admin. O bien, si la opción *Mostrar menú de organización en encabezado de administración* está habilitada en los ajustes generales del dispositivo, seleccione una organización de la lista desplegable en la esquina superior derecha de la página junto a la información de inicio de sesión.
- 4. Cree un elemento de inventario para la implementación de destino.

Puede hacerlo de forma manual desde la página *Inventario > Software*, o bien puede instalar el paquete en un dispositivo que se conecte periódicamente al aparato. Consulte [Acerca de la página Software](#page-569-1).

- 5. Asocie el archivo ZIP con el elemento de inventario y cárguelo en el dispositivo:
	- a. En la barra de navegación izquierda, haga clic en **Distribución** y, luego, en **Instalaciones administradas**.
	- b. Seleccione **Elegir acción** > **Nueva**.
	- c. En la lista desplegable *Software*, seleccione el título de la aplicación con la cual está asociado el archivo ZIP. Para poder visualizar todos los títulos de las aplicaciones, desactive la casilla de verificación **Mostrar solo los registros con un archivo asociado**.
- 6. En el campo *Parámetros de ejecución*, especifique el comando completo con argumentos.

Por ejemplo: setup.exe /qn

7. Especifique los ajustes adicionales, según sea necesario.

Consulte [Cree instalaciones administradas para los dispositivos con Windows](#page-662-0).

8. Haga clic en **Guardar**.

#### <span id="page-670-0"></span>**Cree instalaciones administradas para archivos RPM**

Puede crear instalaciones administradas para implementar software en los dispositivos basados en Linux mediante archivos RPM.

Para distribuir aplicaciones a dispositivos administrados, debe adjuntar los activos digitales, que son los archivos necesarios para la instalación, a las aplicaciones. Además, debe seleccionar los sistemas operativos compatibles con las aplicaciones. Consulte [Adjunte activos digitales a aplicaciones y seleccione los sistemas operativos](#page-574-0) [compatibles](#page-574-0).

- 1. Vaya a la página *Detalles de la instalación administrada*:
	- a. Inicie sesión en la consola de administrador del dispositivo, https://appliance\_hostname/ admin. O bien, si la opción *Mostrar menú de organización en encabezado de administración* está habilitada en los ajustes generales del dispositivo, seleccione una organización de la lista desplegable en la esquina superior derecha de la página junto a la información de inicio de sesión.
	- b. En la barra de navegación izquierda, haga clic en **Distribución** y, luego, en **Instalaciones administradas**.
	- c. Seleccione **Elegir acción** > **Nueva**.
- 2. En la lista desplegable *Software*, seleccione un título de software. Para buscar un título, comience a escribir en el campo *Software*.

De forma predeterminada, el agente de KACE intenta instalar el archivo RPM con el siguiente comando. En general, este comando es suficiente para instalar un nuevo paquete o para actualizar un paquete existente a una nueva versión:

#### rpm -U **packagename.rpm**

Si selecciona un archivo ZIP, TGZ o TAR.GZ, el contenido se desempaqueta y se busca el directorio raíz para todos los archivos RPM. El comando de instalación se ejecuta con cada uno de estos archivos. El dispositivo encuentra automáticamente todos los archivos RPM de almacenamiento en el nivel superior de un archivo, de manera que puede instalar más de un paquete al mismo tiempo. También puede crear un archivo que contenga un script de shell y después indicar el nombre del script como el comando completo. El dispositivo ejecuta el comando si lo encuentra; de lo contrario, el dispositivo registra un error.

Se utilizan los parámetros predeterminados a menos que especifique otros en el campo *Parámetros de ejecución*.

Se pueden especificar comodines en los nombres de archivo que se utilizan. Si el nombre del archivo contiene espacios, enciérrelo entre comillas simples o dobles. Los archivos se extraen a un directorio en / tmp, y este se convierte en el directorio de trabajo del comando.

**NOTA:** En Red Hat Linux, si solo desea ejecutar el script, no es necesario incluir ningún otro archivo en el archivo de almacenamiento.

Si la variable de entorno de ruta de la cuenta raíz no incluye el directorio de trabajo actual y desea ejecutar un script de shell u otro archivo ejecutable que haya incluido en un archivo, especifique la ruta relativa de acceso al archivo ejecutable en el campo *Línea de comandos completa*. El comando se ejecuta dentro de un directorio, junto con los archivos que se hayan extraído.

Por ejemplo, para ejecutar un script de shell llamado installThis.sh, empaquételo junto con un archivo RPM y después escriba el comando: ./installThis.sh en el campo *Comando de instalación*. Si lo archivó en otro directorio, en el campo *Comando de instalación* escriba:

./dir/filename.sh

En estos dos ejemplos, así como en otras funciones del dispositivo, se supone que sh se encuentra en la ruta de la raíz. Si utiliza otro lenguaje de scripts, es posible que deba especificar la ruta completa de acceso al procesador de comandos que desea ejecutar en el campo comando de instalación, como:

/bin/sh ./**filename**.sh

Incluya los argumentos adecuados para un script por lotes desatendido.

Si activa la casilla de verificación de desinstalación en los detalles de la instalación administrada (MI), el agente de KACE ejecutará el siguiente comando en el archivo RPM independiente o en cada archivo RPM que encuentre dentro del archivo, y eliminará los paquetes automáticamente:

//usr/sbin/rpm -e **packagename**.rpm

El paquete se elimina solo si el archivo o el paquete se han descargado al dispositivo. Si activa la casilla de verificación *Desinstalar usando la línea de comandos completa*, especifique una línea de comandos completa en el campo *Comando de instalación* para asegurarse de que se ejecute el comando de eliminación correcto en el paquete correcto. Ya que en este caso no se descarga ningún paquete, especifique la ruta de acceso de la base de datos de instalación donde se almacena el paquete recibido.

3. Si el paquete requiere opciones adicionales, proporcione la siguiente información:

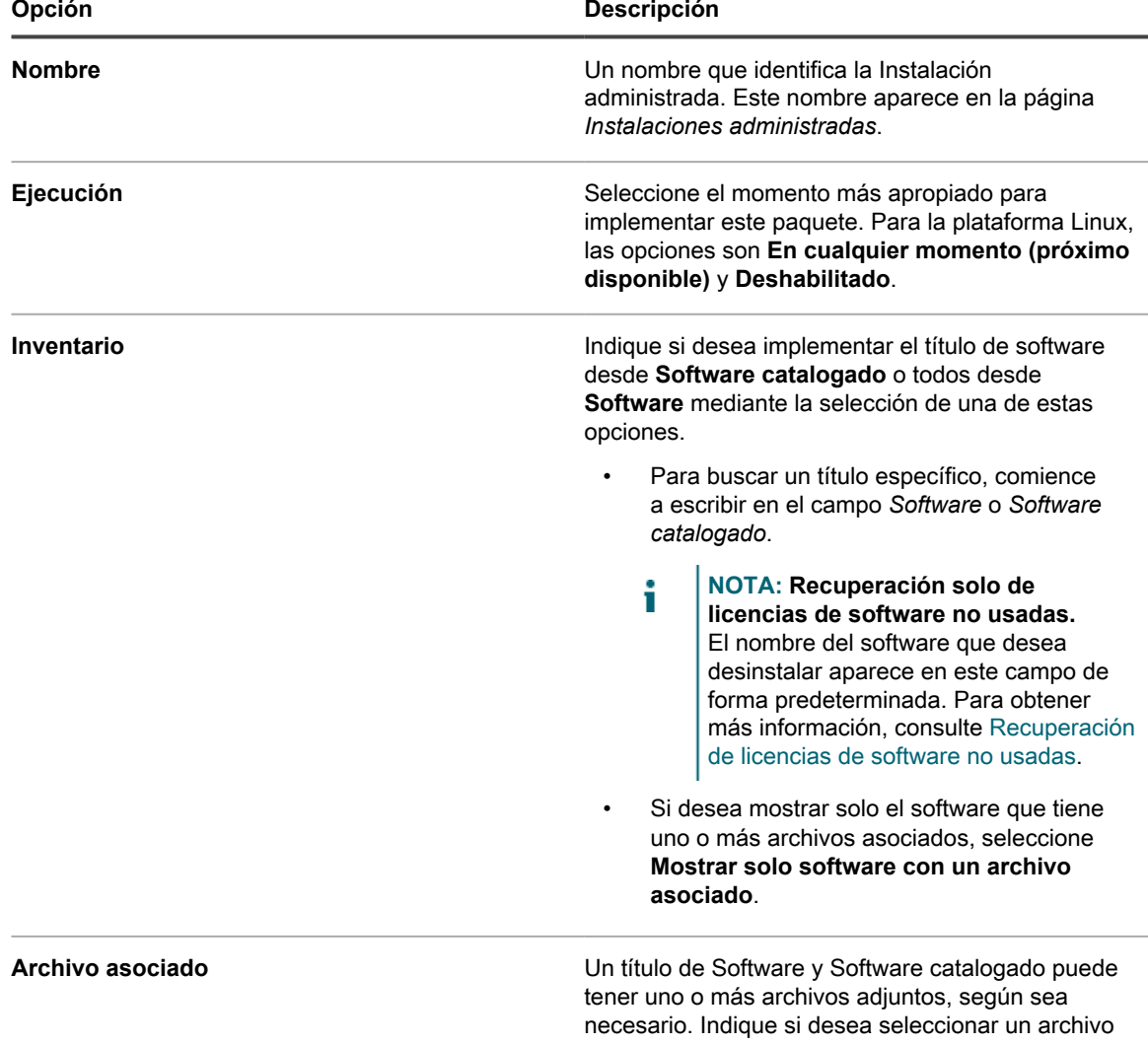

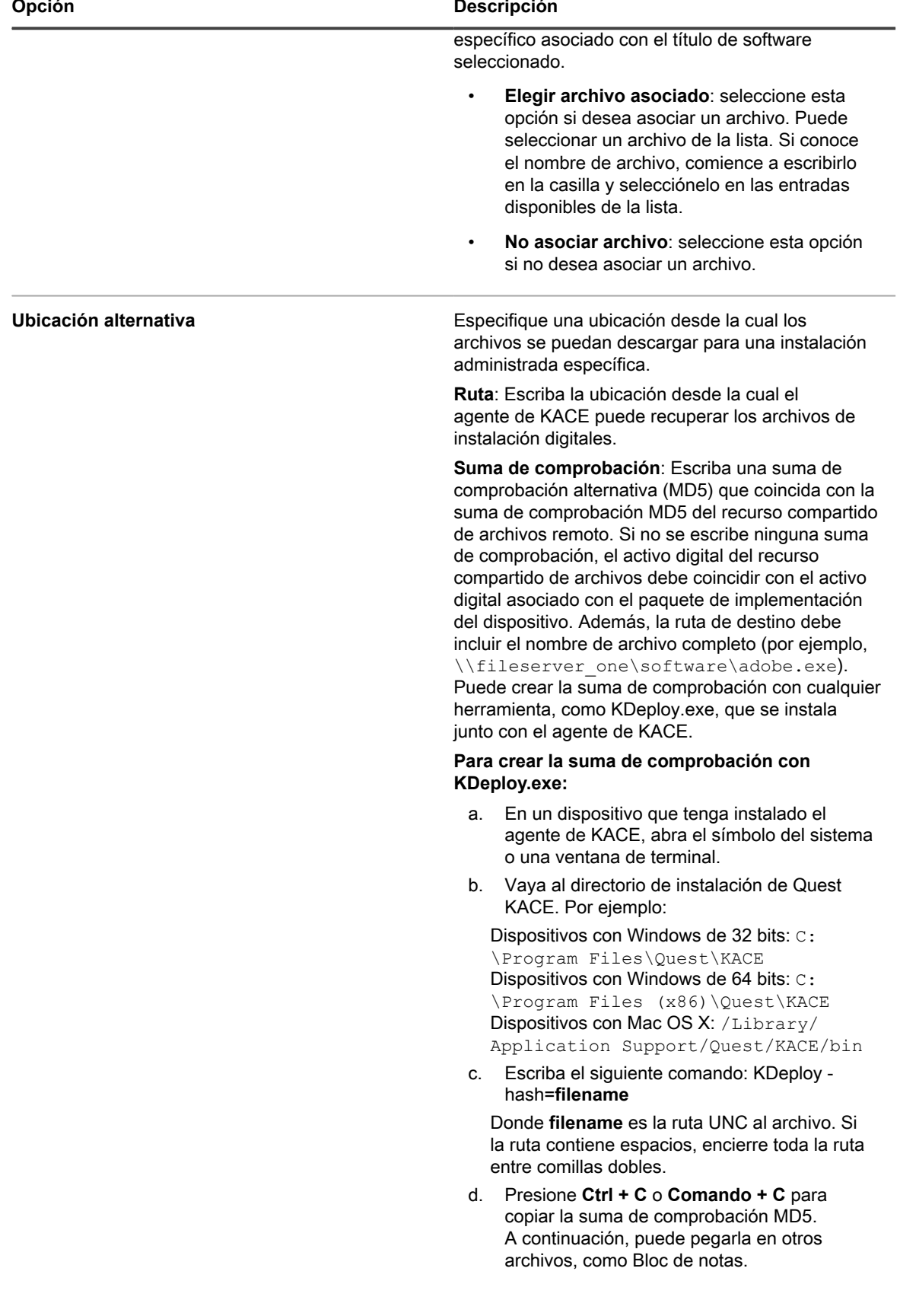

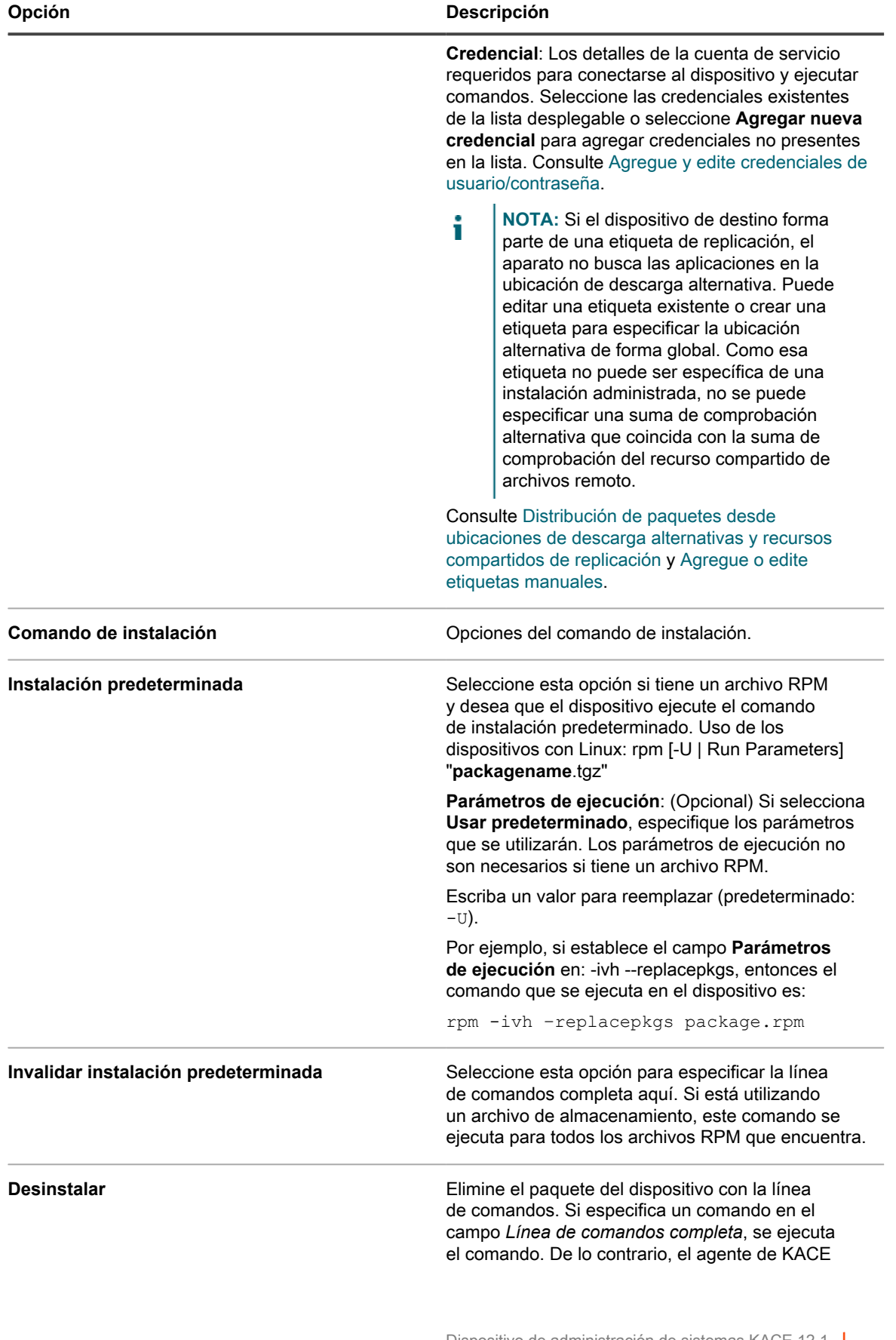

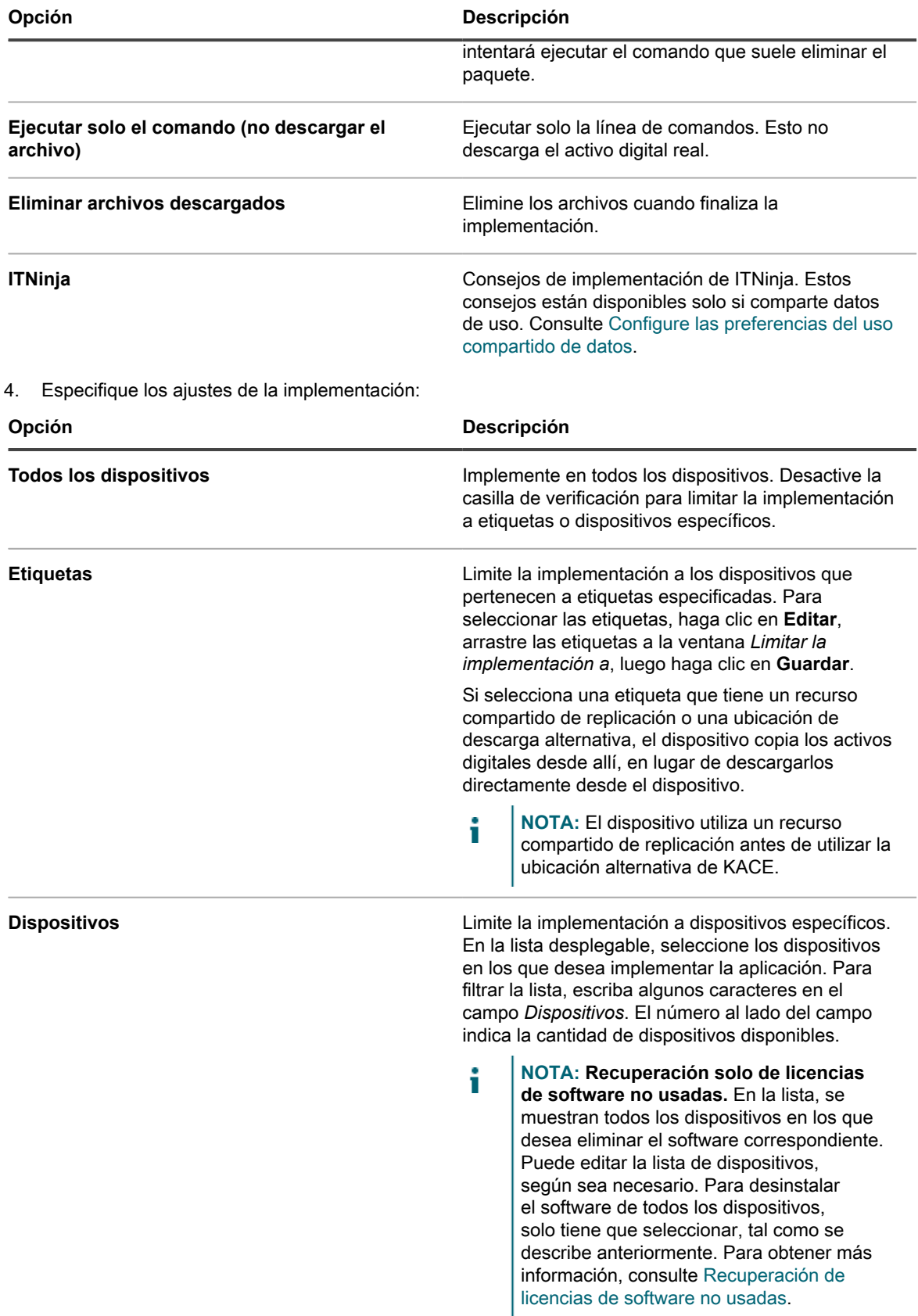

5. Especifique los ajustes de notificación del usuario:

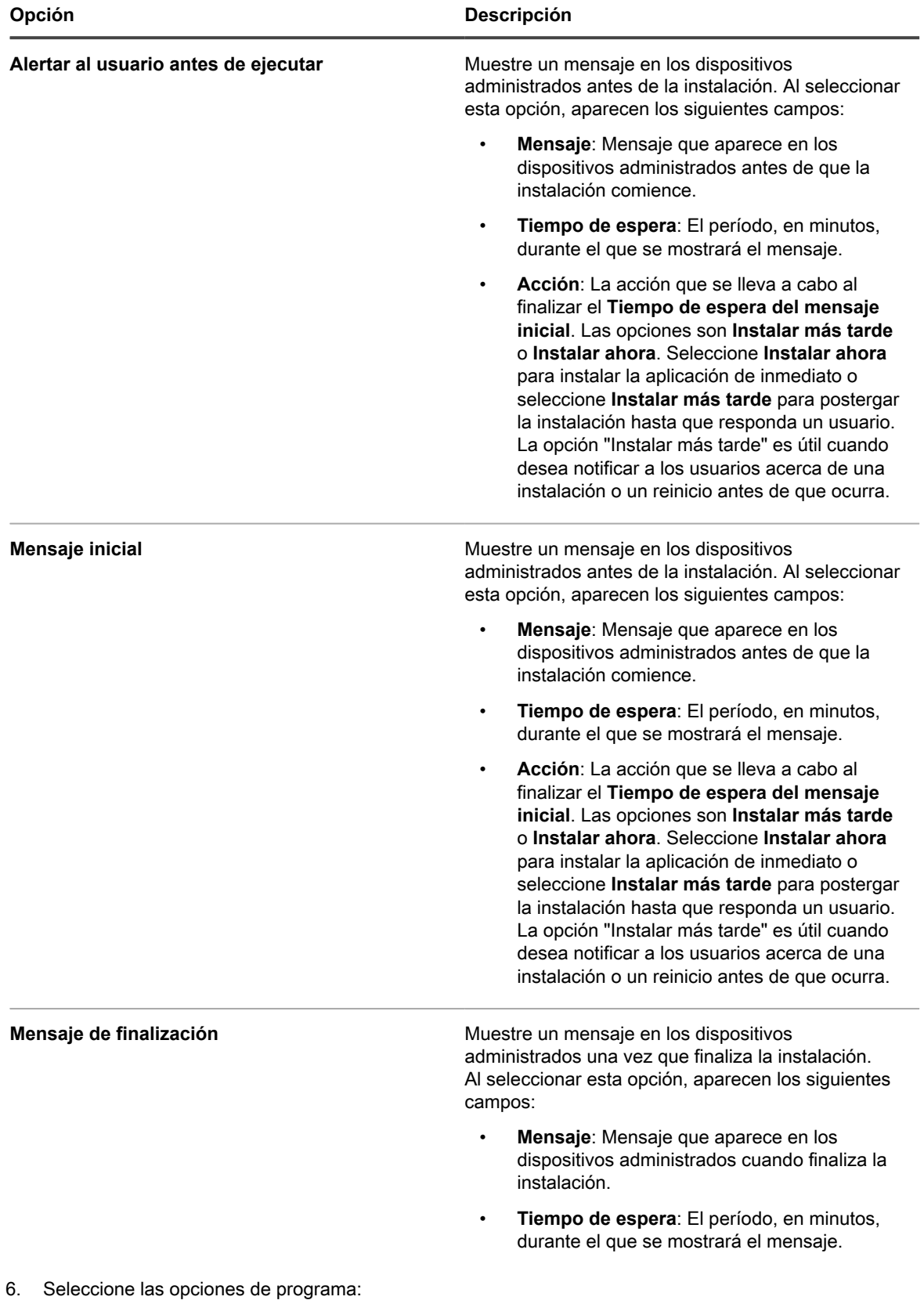

| Opción                                            | <b>Descripción</b>                                                                                                    |
|---------------------------------------------------|----------------------------------------------------------------------------------------------------|
| Ventana de implementación<br>Comenzar<br>Terminar | La hora, en formato de 24 horas, para la<br>implementación de paquetes de inicio a fin. La hora<br>de la ventana Implementación afecta a todas las<br>opciones de Acción. También, los intervalos de<br>ejecución en Ajustes de la aplicación interactúan<br>o sobrescriben la ventana de implementación de<br>paquetes específicos.                                                                                                    |
| <b>Prioridad</b>                                  | El orden en el que se deben instalar o desinstalar<br>las aplicaciones. El valor más bajo se implementa<br>primero. Si una acción de instalación y una de<br>desinstalación tienen ambas el mismo valor de<br>orden, la de desinstalación se lleva a cabo primero.                                                                                                    |
|                                                   | <b>NOTA:</b> Todas las instalaciones<br>i<br>administradas se implementan siempre<br>en orden, independientemente de si<br>los paquetes de software especificados<br>proceden del catálogo de software o de<br>la lista de software. Las instalaciones<br>administradas con un orden de<br>implementación inferior siempre evitan<br>que otras instalaciones administradas se<br>ejecuten hasta que se instalen correctamente<br>o superen los tiempos de reintento<br>especificados. |
| Cantidad máxima de intentos                       | La cantidad máxima de intentos, entre 0 y 99, para<br>indicar la cantidad de veces que el dispositivo<br>debe intentar instalar el paquete. Si especifica 0, el<br>dispositivo intenta instalarlo de forma indefinida.                                                                                                    |

7. Haga clic en **Guardar**.

### <span id="page-676-0"></span>**Cree instalaciones administradas para archivos TAR.GZ**

La implementación del software por medio de un archivo TAR.GZ es un modo conveniente de empaquetar el software cuando se necesita más de un archivo para implementar un título de software en particular.

Por ejemplo, algunas aplicaciones necesitan varios archivos, como RPM, configuración y archivos de datos, para la implementación. Puede empaquetar todos estos archivos en un archivo TAR.GZ, cargarlos en su dispositivo y crear instalaciones administradas que utilicen esos archivos.

Para distribuir aplicaciones a dispositivos administrados, debe adjuntar los activos digitales, que son los archivos necesarios para la instalación, a las aplicaciones. Además, debe seleccionar los sistemas operativos compatibles con las aplicaciones. Consulte [Adjunte activos digitales a aplicaciones y seleccione los sistemas operativos](#page-574-0) [compatibles](#page-574-0).

- 1. Utilice los siguientes dos comandos para crear el archivo TAR.GZ:
	- a. tar –cvf **filename**.tar **packagename**.rpm
	- b. gzip **filename**.tar
	- De esta manera, se crea **filename**.tar.gz
- 2. Inicie sesión en la Consola del administrador del dispositivo.
- 3. Inicie sesión en la consola de administrador del dispositivo, https://appliance\_hostname/admin. O bien, si la opción *Mostrar menú de organización en encabezado de administración* está habilitada en

los ajustes generales del dispositivo, seleccione una organización de la lista desplegable en la esquina superior derecha de la página junto a la información de inicio de sesión.

4. Cree un elemento de inventario para la implementación de destino.

Puede hacerlo de forma manual desde la página *Inventario > Software*, o bien puede instalar el paquete en un dispositivo administrado que se conecte periódicamente al aparato. Consulte [Acerca de la página](#page-569-1) [Software.](#page-569-1)

- 5. Asocie el archivo TAR.GZ con el elemento de inventario y cárguelo en el dispositivo:
	- a. En la barra de navegación izquierda, haga clic en **Distribución** y, luego, en **Instalaciones administradas**.
	- b. Seleccione **Elegir acción** > **Nueva**.
	- c. Seleccione el título de la aplicación con la que está asociado el archivo TAR.GZ a partir de la lista desplegable *Software*.

Durante la instalación, el archivo se descomprime y el comando de instalación se ejecuta para cada uno de los paquetes RPM.

Si no se proporcionan *parámetros de ejecución*, se utiliza -U.

No es necesario especificar una línea de comandos completa. El dispositivo ejecuta el comando de instalación por sí solo. El dispositivo con Linux intenta instalarlo mediante:

rpm [-U | Run Parameters] "**packagename**.tgz"

d. **Opcional**: Si tiene muchos archivos, cree un archivo ZIP que los contenga y, luego, ordene al dispositivo que lo extraiga y ejecute un archivo específico.

Para hacerlo, escriba el nombre del archivo que desea ejecutar en el campo de comando (ejecutable) dentro del paquete de implementación (por ejemplo, runthis.exe). Proporcione detalles adicionales del paquete. Consulte [Uso de instalaciones administradas.](#page-660-0)

e. Haga clic en **Guardar**.

El agente de KACE ejecuta automáticamente los paquetes de implementación con la extensión RPM.

#### <span id="page-677-0"></span>**Cree instalaciones administradas para los dispositivos con Mac OS X**

Puede crear instalaciones administradas para dispositivos Mac OS X, según sea necesario.

Para distribuir aplicaciones a los dispositivos administrados, debe adjuntar los activos digitales, que son los archivos necesarios para la instalación, a la aplicación. Además, debe seleccionar los sistemas operativos compatibles para la aplicación. Consulte [Adjunte activos digitales a aplicaciones y seleccione los sistemas](#page-574-0) [operativos compatibles](#page-574-0).

- 1. Vaya a la página *Detalles de la instalación administrada*:
	- a. Inicie sesión en la consola de administrador del dispositivo, https://**appliance\_hostname**/ admin. O bien, si la opción *Mostrar menú de organización en encabezado de administración* está habilitada en los ajustes generales del dispositivo, seleccione una organización de la lista desplegable en la esquina superior derecha de la página junto a la información de inicio de sesión.
	- b. En la barra de navegación izquierda, haga clic en **Distribución** y, luego, en **Instalaciones administradas**.
	- c. Seleccione **Elegir acción** > **Nueva**.
- 2. Seleccione el dispositivo en la lista desplegable *Software*.

De forma predeterminada, el agente de KACE intenta instalar el archivo PKG con el siguiente comando:

installer -pkg packagename.pkg -target / [Run Parameters]

Si seleccionó un archivo DMG, ZIP o TGZ, se descomprimirá el contenido y se buscarán todos los archivos PKG en el directorio raíz. El comando de instalación se ejecuta contra cada uno de estos archivos PKG y los procesa en orden alfabético.

A continuación, el dispositivo busca todas las aplicaciones sin formato (APP) en el nivel superior del archivo y las copia en la carpeta *Aplicaciones* mediante el siguiente comando:

ditto -rscs Application.app /Applications/Application.app

Para ejecutar un script o modificar cualquiera de estas líneas de comandos, se puede especificar la invocación de script correspondiente como la **Línea de comandos completa**. Se pueden especificar comodines en los nombres de archivo que se utilizan. El nombre de archivo se debe encerrar entre comillas simples o dobles si contiene espacios. Los archivos se extraen a un directorio en  $/\text{tmp}$ , y este se convierte en el directorio de trabajo actual del comando.

**SUGERENCIA:** Si solo desea ejecutar el script en Mac OS X, no es necesario incluir ningún otro archivo en el archivo de almacenamiento.

3. Si el paquete requiere opciones adicionales, brinde la siguiente información:

i

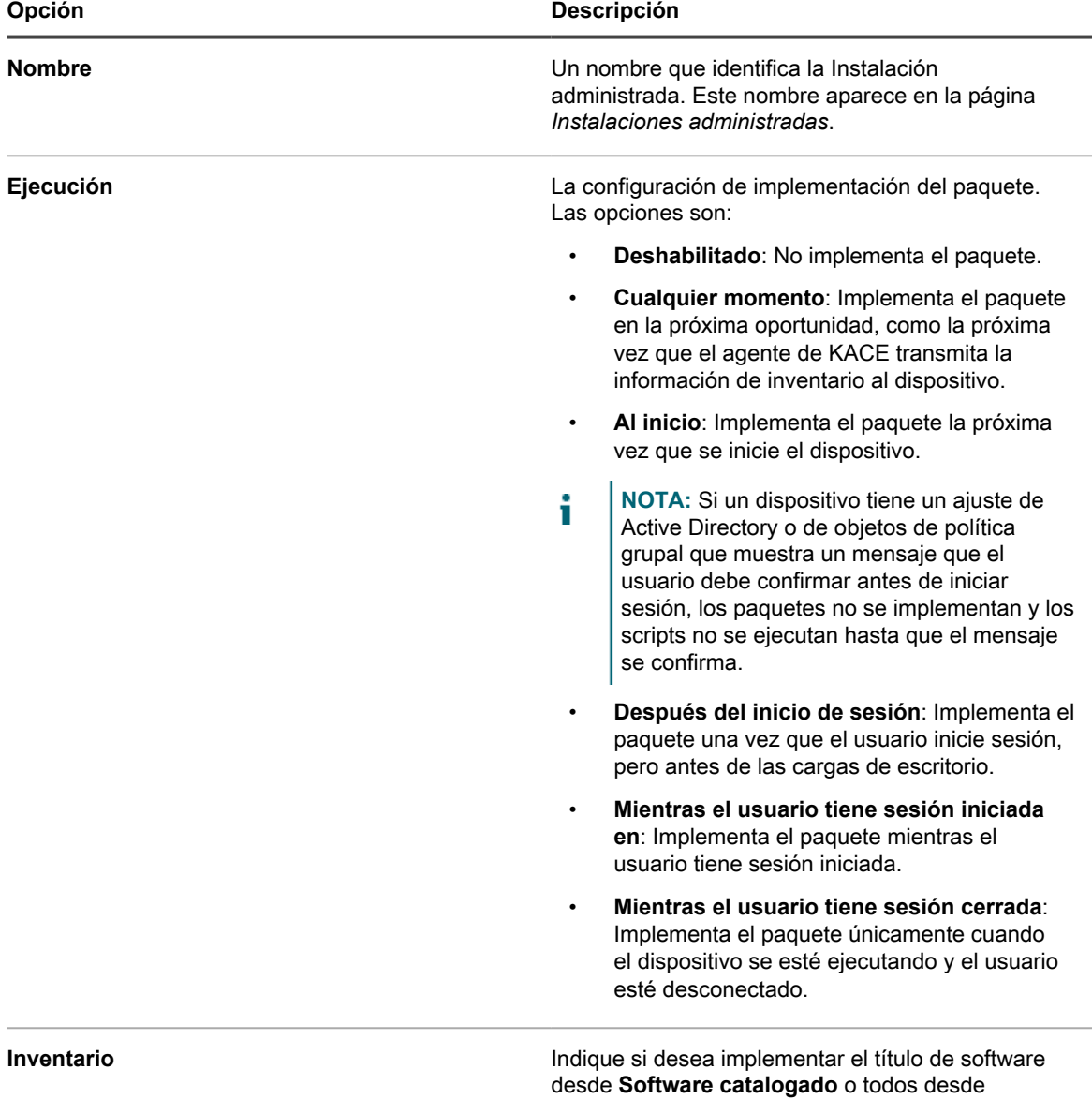

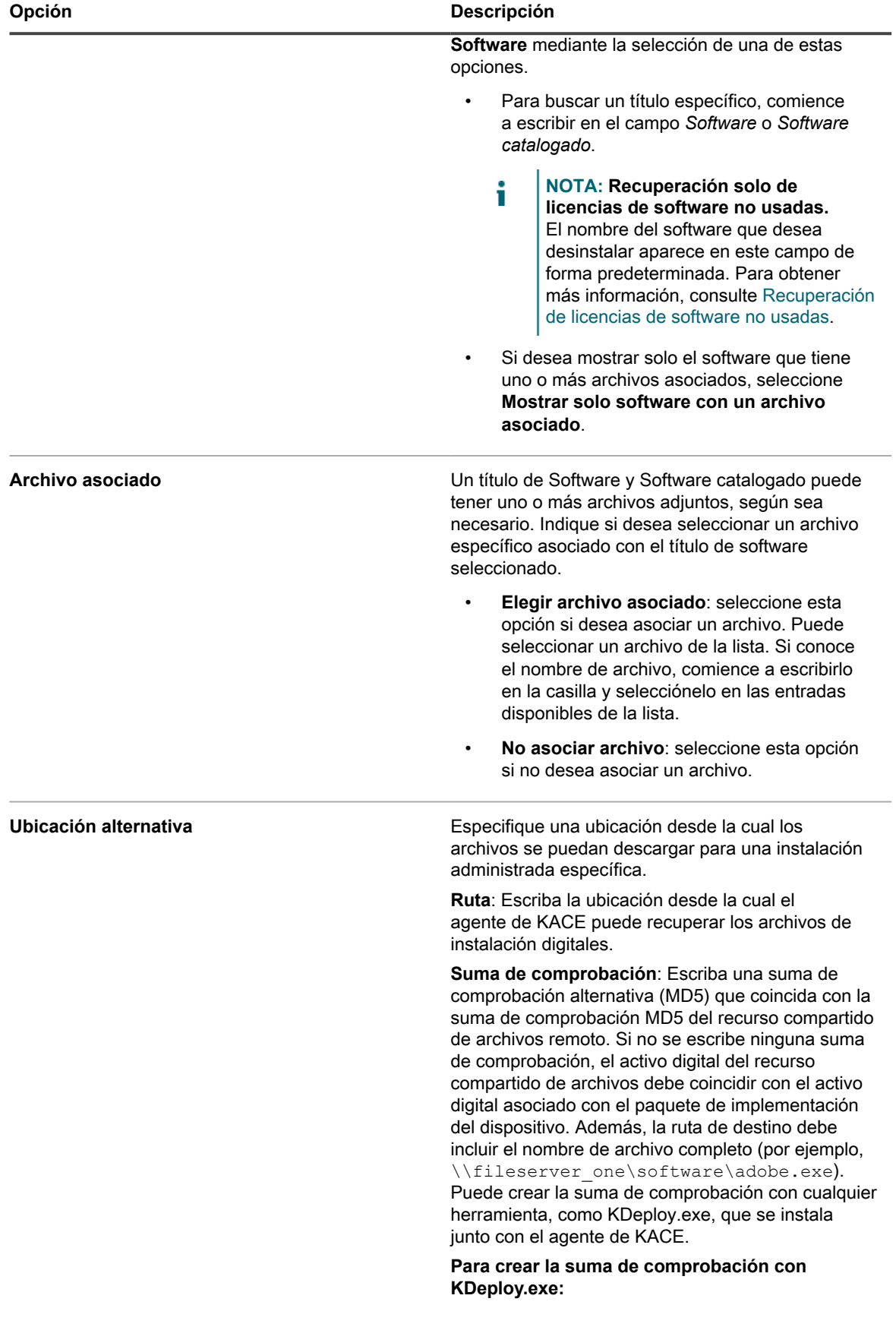

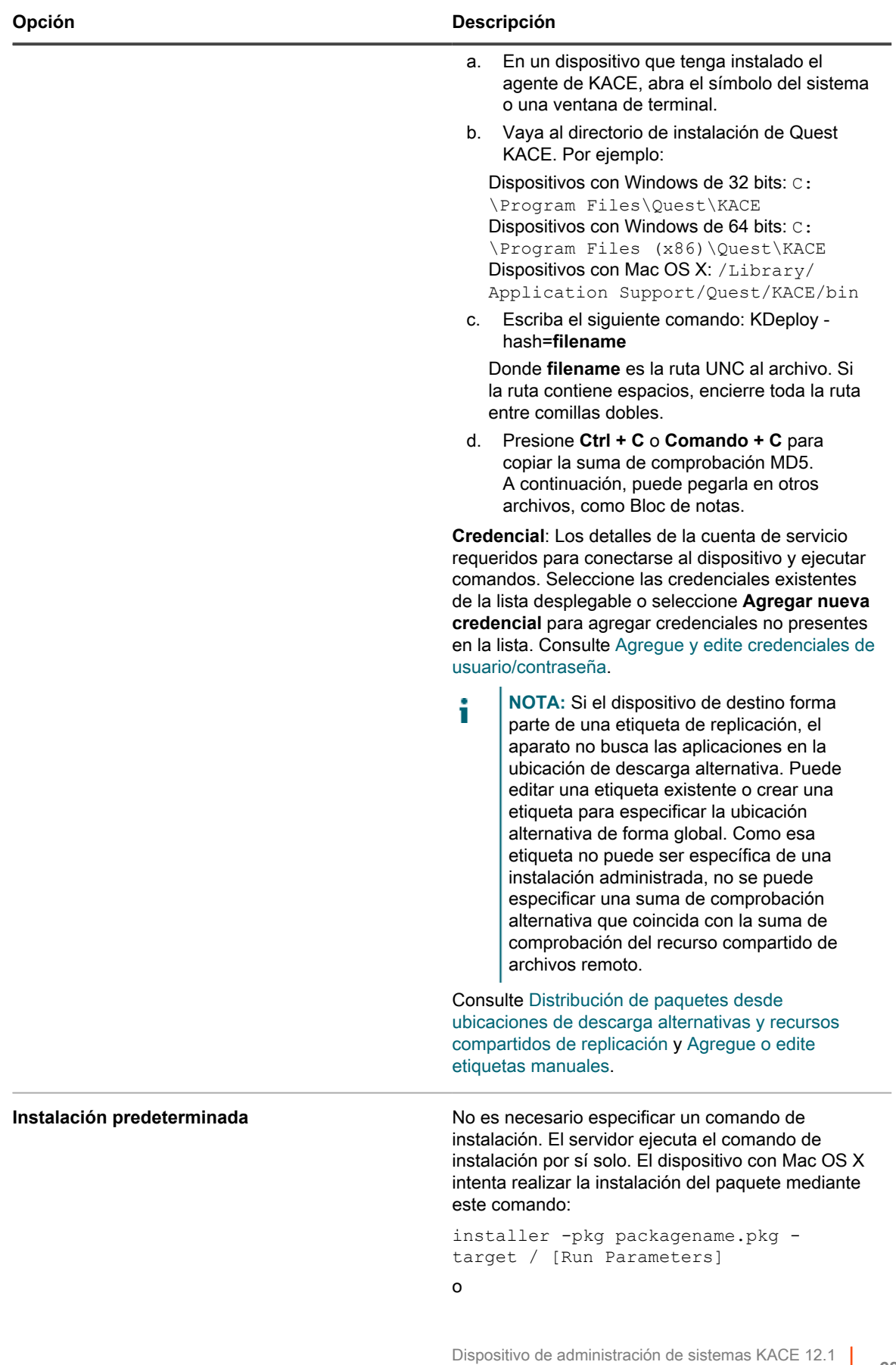

Cree instalaciones administradas para los dispositivos con Mac OS X

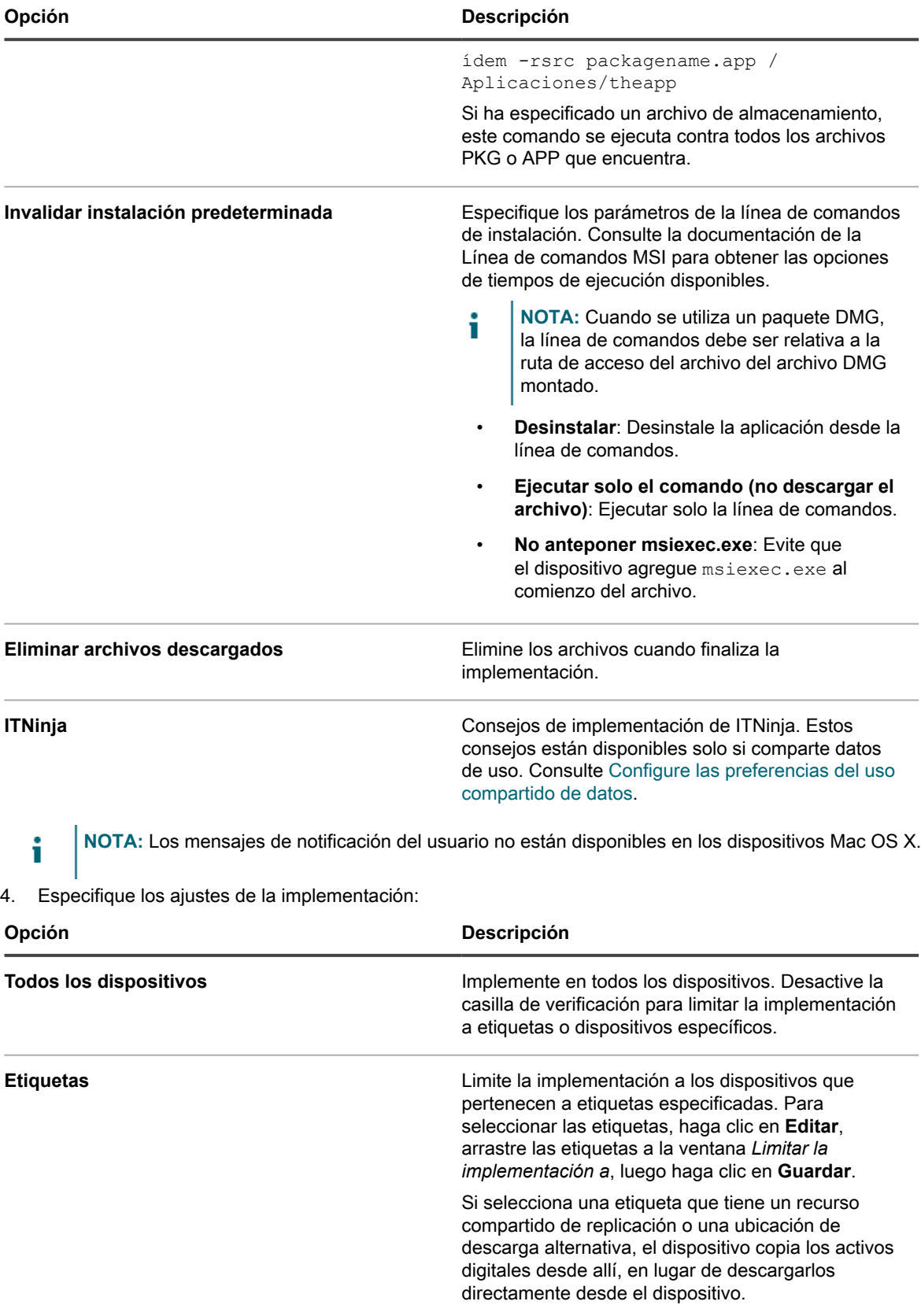

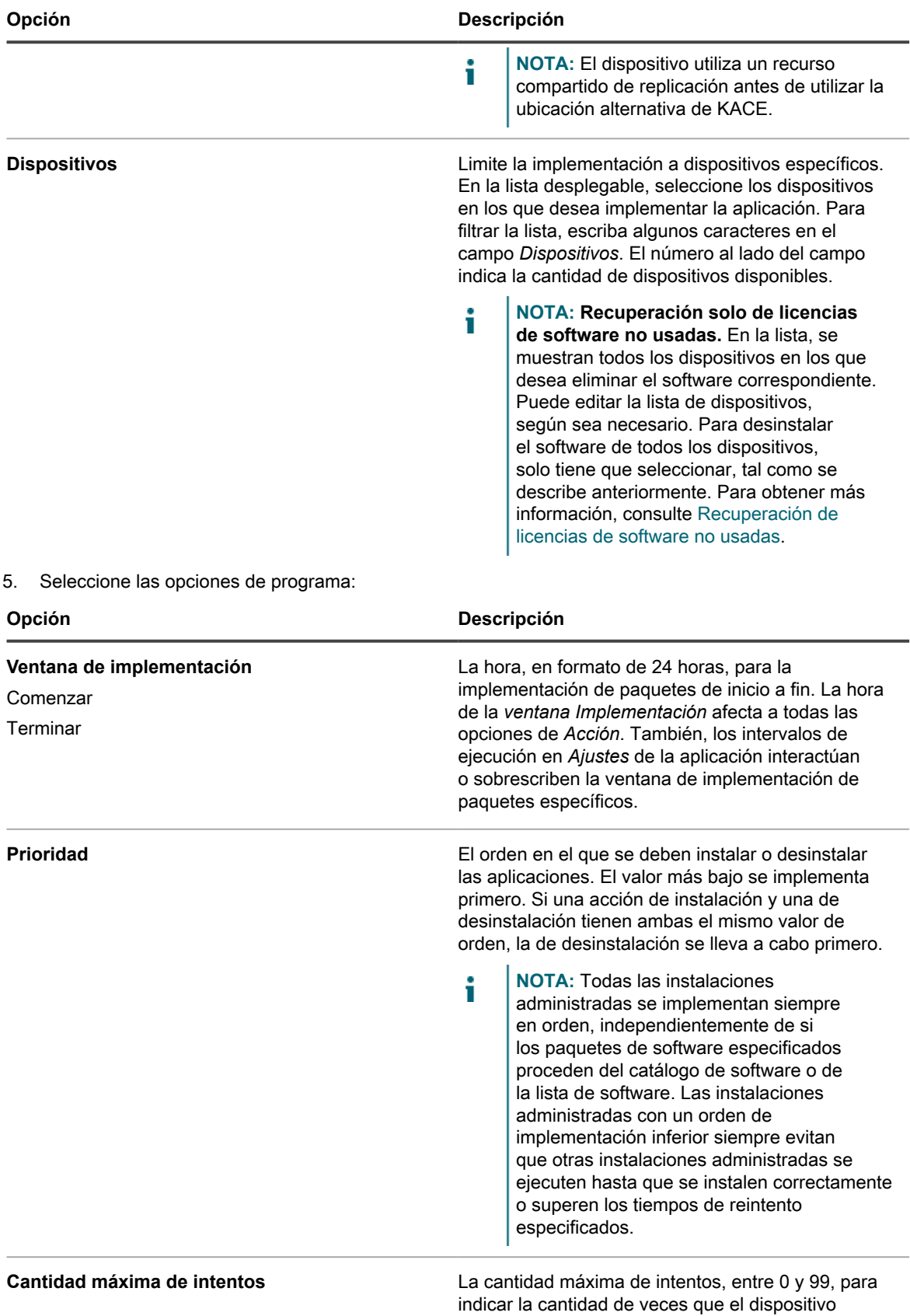

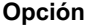

**Opción Descripción**

debe intentar instalar el paquete. Si especifica 0, el dispositivo intenta instalarlo de forma indefinida.

6. Haga clic en **Guardar**.

Para obtener más información, consulte:

- [Distribución de software y uso de Wake-on-LAN](#page-656-0)
- [Uso de instalaciones administradas](#page-660-0)

## <span id="page-683-0"></span>**Cree y utilice sincronizaciones de archivos**

Por medio de las sincronizaciones de archivos, puede distribuir cualquier tipo de archivo a los dispositivos administrados por agentes.

Las sincronizaciones de archivos le permiten distribuir archivos hacia los dispositivos administrados. A diferencia de las instalaciones administradas, sin embargo, las sincronizaciones de archivos no instalan archivos; simplemente distribuyen archivos. Utilice las sincronizaciones de archivos para copiar archivos de cualquier tipo a los dispositivos administrados.

La cadena KACE\_ALT\_Location en el campo *Ubicación alternativa* se reemplaza con el valor asignado por la etiqueta correspondiente. No debería haber un dispositivo en más de una etiqueta con una ubicación alternativa especificada.

- 1. Vaya a la lista *Sincronizaciones de archivos*:
	- a. Inicie sesión en la consola de administrador del dispositivo, https://**appliance\_hostname**/ admin. O bien, si la opción *Mostrar menú de organización en encabezado de administración* está habilitada en los ajustes generales del dispositivo, seleccione una organización de la lista desplegable en la esquina superior derecha de la página junto a la información de inicio de sesión.
	- b. En la barra de navegación izquierda, haga clic en **Distribución** y, luego, en **Sincronizaciones de archivos**.
	- c. Seleccione **Elegir acción** > **Nueva**.

Si esta opción no está disponible, no hay aplicaciones con archivos asociados en el inventario. Consulte [Adjunte activos digitales a aplicaciones y seleccione los sistemas operativos compatibles.](#page-574-0)

2. En la sección de *Configuración*, escriba la siguiente información:

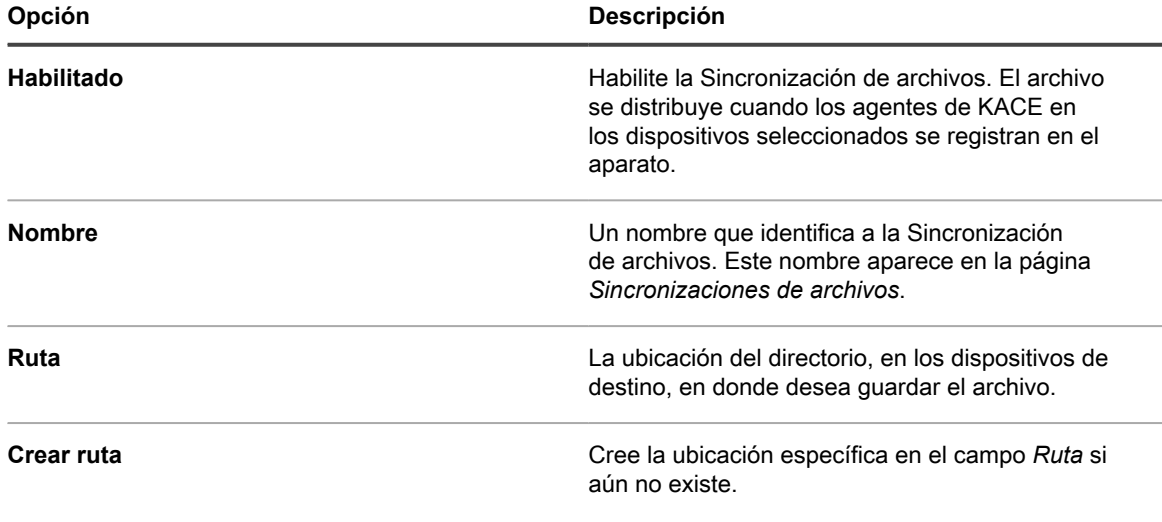
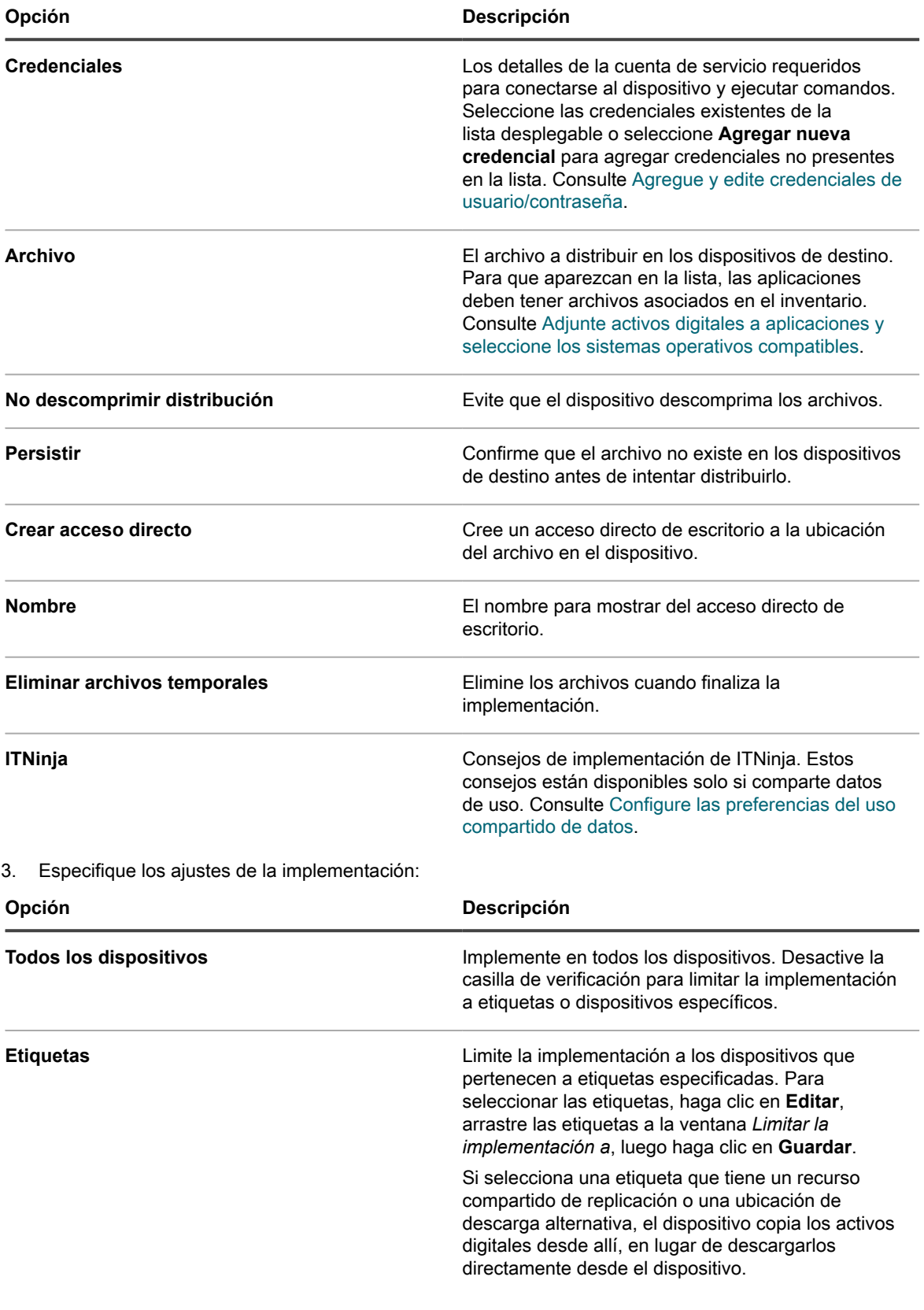

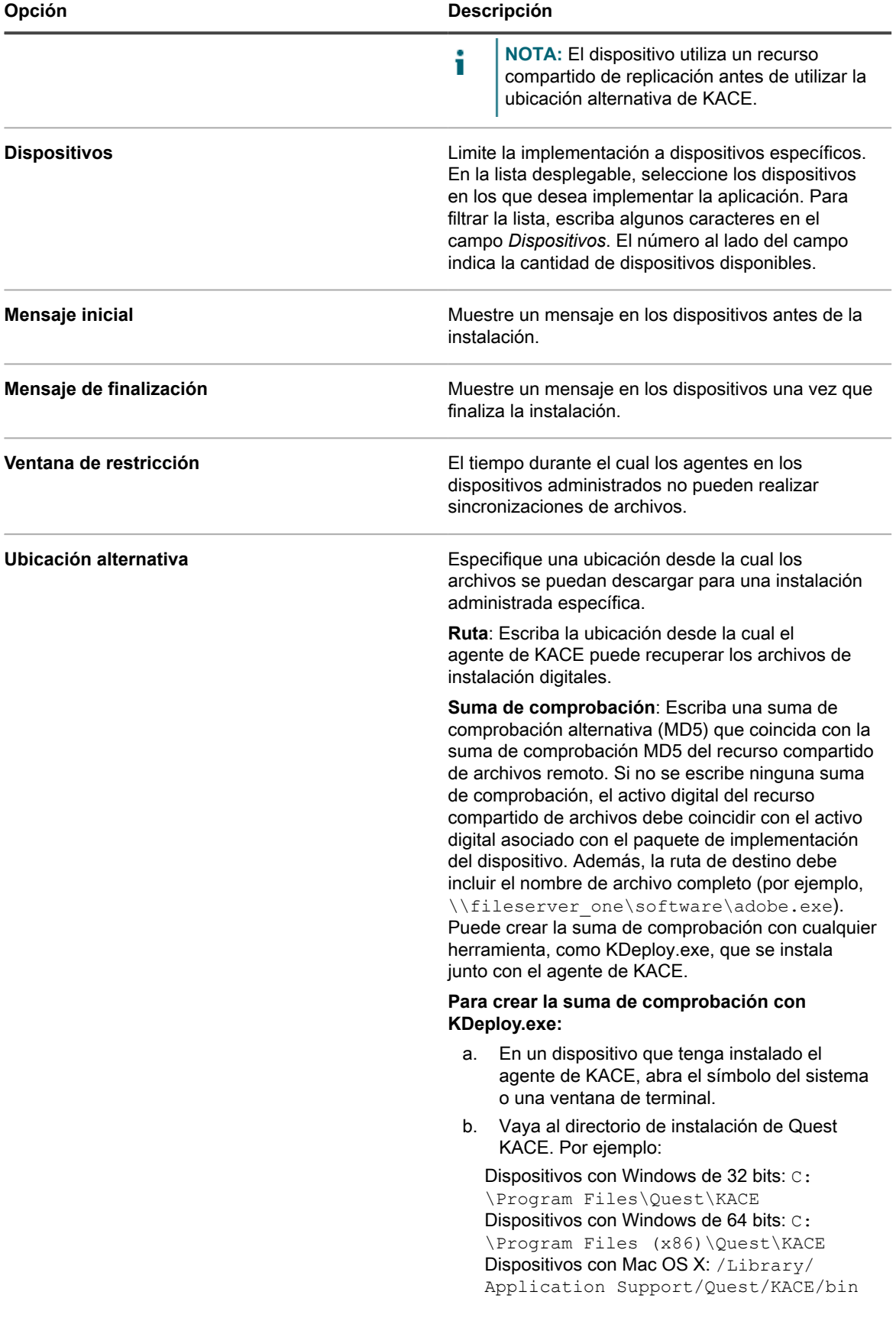

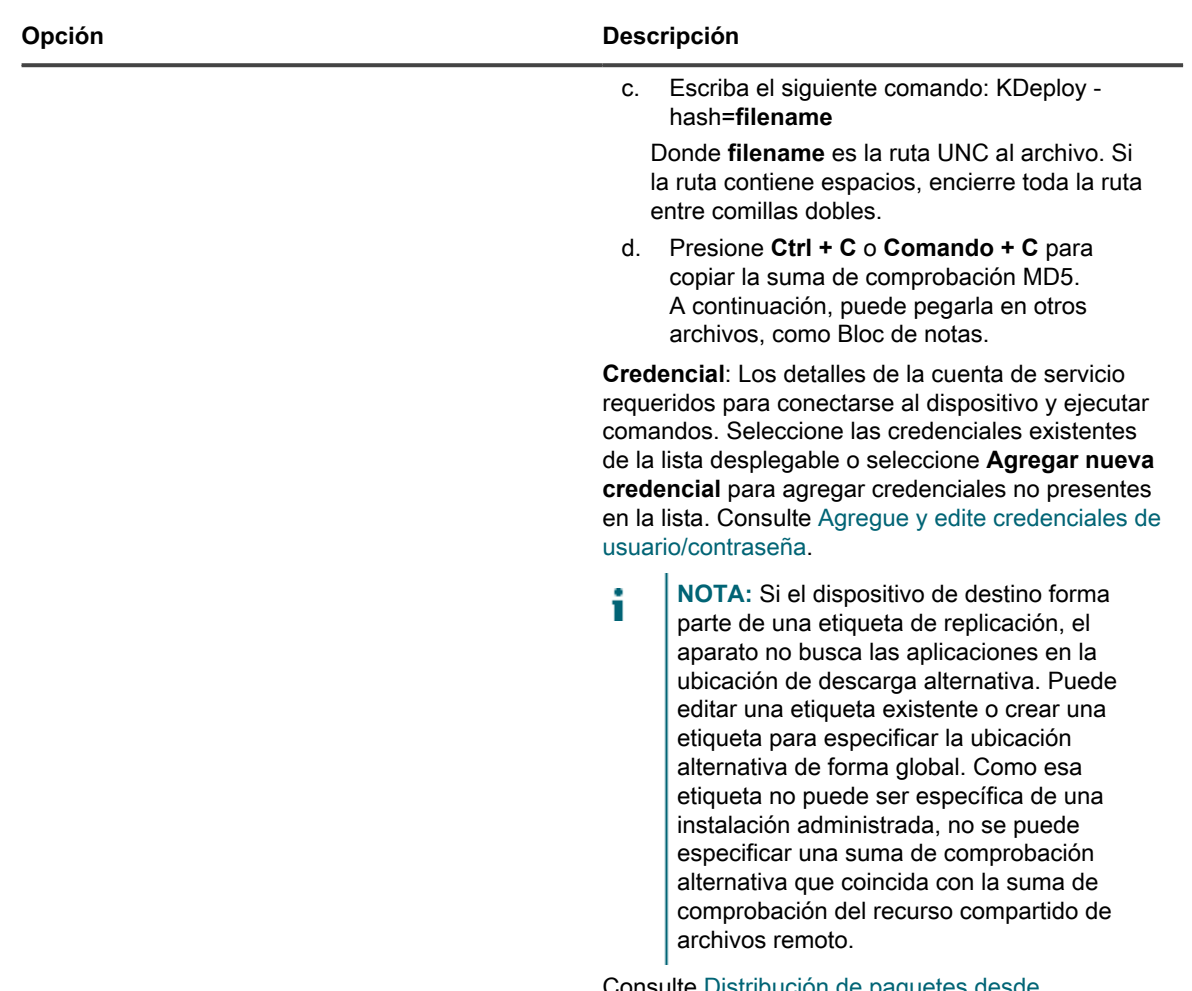

Consulte [Distribución de paquetes desde](#page-659-0) [ubicaciones de descarga alternativas y recursos](#page-659-0) [compartidos de replicación](#page-659-0) y [Agregue o edite](#page-149-0) [etiquetas manuales.](#page-149-0)

4. Haga clic en **Guardar**.

**SUGERENCIA:** Para distribuir archivos previamente implementados después de que se cerró la i ventana de implementación, vaya a la página *Detalles de la sincronización de archivos* para realizar la sincronización de archivos y, a continuación, haga clic en **Guardar y reenviar archivos** en la parte inferior de la página.

# **Uso de Wake-on-LAN**

Wake-on-LAN le permite encender dispositivos de forma remota desde el dispositivo, independientemente de si los dispositivos tienen instalado el agente de KACE.

**NOTA:** Para usar Wake-on-LAN, los dispositivos deben estar equipados con una tarjeta de interfaz de red i (NIC) habilitada con Wake-On-LAN y BIOS.

Para Wake-on-LAN, el dispositivo transmite el tráfico UDP en el puerto 7 de la red. El dispositivo envía 16 paquetes por cada solicitud de Wake-on-LAN, ya que debe averiguar cuál es la dirección de transmisión que debe recibir el "Magic Packet" en el equipo de destino. Los dispositivos que no se encienden de forma remota ignoran este tráfico, por lo que no debería tener un impacto notable en la red.

Puede encender los dispositivos que pertenecen a la misma subred que el dispositivo o a subredes diferentes. Para encender un dispositivo asociado a una subred diferente, deberá designar un agente de KACE como relé Wake-on-LAN

### **Emita solicitudes de Wake-on-LAN**

Para reactivar varios dispositivos al mismo tiempo, puede especificar una etiqueta a la que pertenezcan esos dispositivos, o bien, puede reactivar dispositivos en forma individual.

Si el dispositivo que quiere reactivar no se ha incluido en el inventario del dispositivo, pero usted conoce la dirección MAC (hardware) y la última dirección IP conocida del dispositivo, puede escribir la información manualmente para reactivar el dispositivo.

- 1. Vaya a la lista *Programas de Wake-on-LAN*.
	- a. Inicie sesión en la consola de administrador del dispositivo, https://appliance\_hostname/ admin. O bien, si la opción *Mostrar menú de organización en encabezado de administración* está habilitada en los ajustes generales del dispositivo, seleccione una organización de la lista desplegable en la esquina superior derecha de la página junto a la información de inicio de sesión.
	- b. En la barra de navegación izquierda, haga clic en **Distribución** y, luego, en **Wake-on-LAN**.
- 2. Seleccione **Elegir acción** > **Nuevo** > **Simple**.
- 3. Seleccione el tipo de dispositivo con el que va a trabajar:
	- **• Para reactivar dispositivos que pertenecen a etiquetas, seleccione etiquetas en la lista desplegable** *Etiquetas***.**
	- **• Para reactivar dispositivos individuales, seleccione los dispositivos en el campo** *Dispositivos administrados***. Para buscar en la lista, comience a escribir en el campo.**
	- **• Para reactivar dispositivos detectados, seleccione los dispositivos en el campo** *Dispositivos detectados***. Para buscar en la lista, comience a escribir en el campo.**
- 4. Para escribir la información del dispositivo manualmente, realice una de las siguientes acciones:
	- **• En el campo** *Dirección IP***, especifique la dirección IP de un dispositivo.**
	- **• En la sección** *Entrada manual***, especifique la dirección MAC de un dispositivo.**
- 5. Haga clic en **Ejecutar ahora**.

Los resultados en la parte superior de la página indican la cantidad de dispositivos que recibieron la solicitud y las etiquetas, y si las hay, a qué dispositivos pertenecen.

#### **Programe solicitudes de Wake-on-LAN**

La programación de una solicitud de Wake-on-LAN resulta útil cuando desea reactivar dispositivos periódicamente. Esto resulta útil en el caso de las tareas recurrentes, como realizar un mantenimiento de forma mensual.

Si desea activar dispositivos que pertenecen a una subred distinta, debe encontrar una máquina que pertenezca a la subred del dispositivo y que ejecute una instancia del agente de KACE, y designar esa máquina como relé asignándole una etiqueta. Para obtener más información sobre las etiquetas, consulte [Configuración y uso de](#page-147-0) [etiquetas para administrar grupos de elementos.](#page-147-0)

- 1. Vaya a la lista *Programas de Wake-on-LAN*:
	- a. Inicie sesión en la consola de administrador del dispositivo, https://appliance\_hostname/ admin. O bien, si la opción *Mostrar menú de organización en encabezado de administración* está habilitada en los ajustes generales del dispositivo, seleccione una organización de la lista desplegable en la esquina superior derecha de la página junto a la información de inicio de sesión.
- b. En la barra de navegación izquierda, haga clic en **Distribución** y, luego, en **Wake-on-LAN**.
- 2. Seleccione **Elegir acción** > **Nuevo** > **Avanzado**.
- 3. Seleccione el tipo de dispositivo con el que va a trabajar:
	- **• Para elegir dispositivos que pertenecen a las etiquetas, en la sección** *Configurar***, en** *Etiquetas***, haga clic en Administrar etiquetas asociadas. En el cuadro de diálogo** *Seleccionar etiquetas* **que se muestra, seleccione una o más etiquetas asociadas a los dispositivos que desea seleccionar. Cierre el cuadro de diálogo.**
	- **• Para elegir dispositivos por sistema operativo, haga clic en Administrar sistemas operativos. En el cuadro de diálogo de Sistemas operativos que aparece, seleccione la versión de SO en el árbol de navegación, según corresponda.**

Tiene la opción de seleccionar versiones de SO por su familia, producto, arquitectura, ID de versión o versión de compilación. Puede elegir una versión de compilación específica, o un nodo de elemento primario, según se necesite. Si selecciona un nodo de elemento primario en el árbol, automáticamente se seleccionan nodos secundarios asociados. Este comportamiento permite seleccionar cualquiera de las futuras versiones del SO, ya que los dispositivos se agregan o actualizan en el entorno administrado. Por ejemplo, para seleccionar todas las versiones actuales y futuras de las compilaciones asociadas con una arquitectura de Windows 10 x64, vaya a **Todos,** > **Windows,** > **Windows 10** y seleccione **x64**.

- 4. Para activar un dispositivo que pertenece a una subred diferente, seleccione una máquina de relé.
	- a. En la sección *Configurar*, en *Etiquetas de relé*, haga clic en **Administrar etiquetas asociadas**.
	- b. En el cuadro de diálogo *Seleccionar etiquetas* que aparece, seleccione la etiqueta asociada con el dispositivo de relé.
	- c. Cierre el cuadro de diálogo.
- 5. En la página *Ajustes de Wake-on-LAN*, en la sección *Programa*, especifique la configuración de la programación:

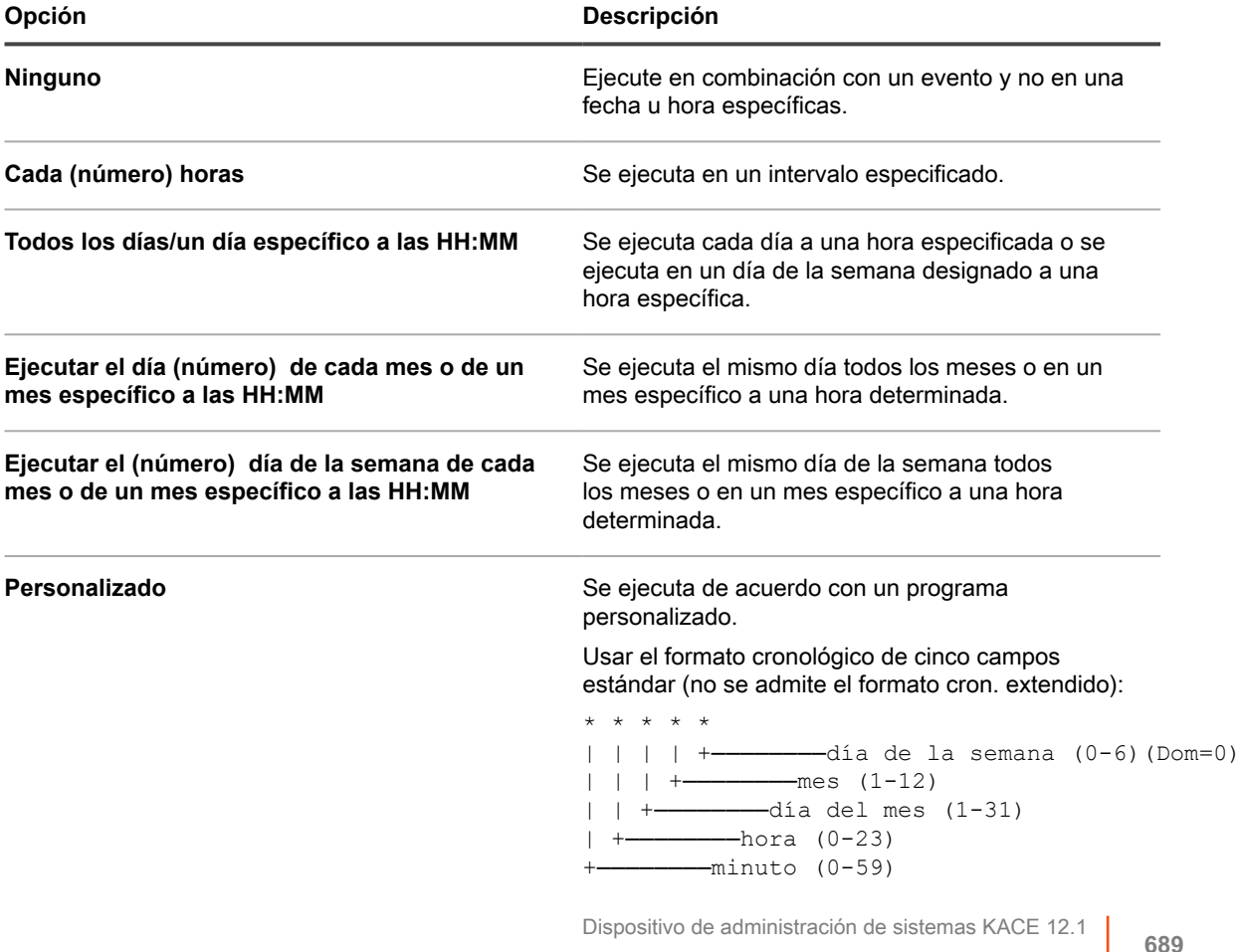

Programe solicitudes de Wake-on-LAN

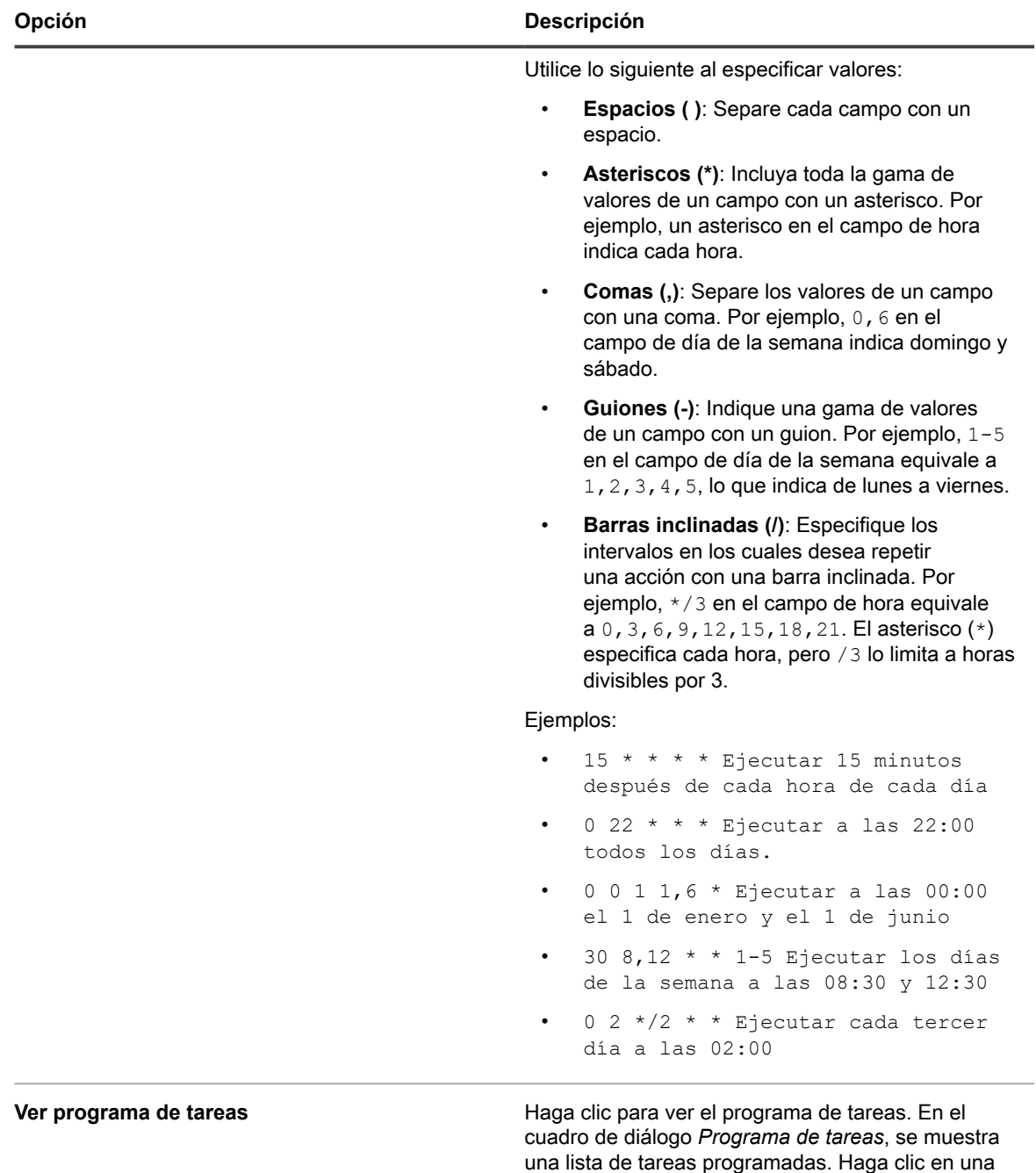

#### 6. Haga clic en **Guardar**.

Aparece la página *Wake-on-LAN* con la solicitud programada incluida.

### **Solución de problemas de Wake-on-LAN**

En determinadas condiciones, una solicitud de Wake-on-LAN podría presentar un error.

tarea para revisar sus detalles. Para obtener más información, consulte [Ver programas de tareas.](#page-57-0)

Las condiciones que pueden provocar errores en Wake-on-LAN incluyen:

- El dispositivo no tiene una tarjeta de red que admita Wake-on-LAN, o bien, no está configurada correctamente.
- El dispositivo tiene información incorrecta sobre la subred a la cual está conectado el dispositivo.
- El tráfico UDP no está enrutado entre las subredes, o bien, un dispositivo de red lo está filtrando.
- El tráfico de transmisión no está enrutado entre las subredes, o bien, un dispositivo de red lo está filtrando.
- El tráfico en el puerto 7 se filtra mediante un dispositivo de red.

Para obtener más información, visite [http://www.intel.com/content/www/us/en/support/network-and-i-o/ethernet](http://www.intel.com/content/www/us/en/support/network-and-i-o/ethernet-products/000005793.html)[products/000005793.html.](http://www.intel.com/content/www/us/en/support/network-and-i-o/ethernet-products/000005793.html)

# **Exportación de instalaciones administradas**

Si tiene varias organizaciones o dispositivos, puede exportar las instalaciones administradas y transferirlas, según sea necesario, entre las organizaciones y los dispositivos.

Consulte [Acerca de la importación y exportación de recursos](#page-354-0).

# **Transmisión de alertas a los dispositivos administrados**

Puede enviar mensajes a usuarios mediante la transmisión de alertas, las cuales se muestran como mensajes emergentes en los dispositivos administrados por agentes.

La visualización de alertas resulta útil cuando necesita comunicar información urgente o notificar a los usuarios antes de ejecutar acciones o scripts en sus dispositivos.

Además, puede crear notificaciones por correo electrónico para que se envíen automáticamente cuando se cumplan los criterios especificados. Consulte [Programación de notificaciones](#page-891-0).

- **NOTA:** Para mostrar un mensaje en un dispositivo administrado se necesita una conexión entre el agente i y el dispositivo. Para obtener información sobre las conexiones del agente, consulte [Configuración de los](#page-123-0) [ajustes del agente](#page-123-0).
- **NOTA:** El dispositivo genera este tipo de alerta para que se transmita a dispositivos administrados i por agentes. El otro tipo de alerta es la alerta de supervisión, que se recibe en el dispositivo desde los dispositivos del servidor si está habilitada la opción de supervisión básica de rendimiento. Consulte [Supervisión de servidores.](#page-896-0)

# **Cree alertas para que se transmitan**

Puede crear y programar alertas para que se transmitan a los dispositivos administrados por agentes, según sea necesario.

- 1. Vaya a la página *Detalles de alertas*:
	- a. Inicie sesión en la consola de administrador del dispositivo, https://**appliance\_hostname**/ admin. O bien, si la opción *Mostrar menú de organización en encabezado de administración* está habilitada en los ajustes generales del dispositivo, seleccione una organización de la lista desplegable en la esquina superior derecha de la página junto a la información de inicio de sesión.
	- b. En la barra de navegación izquierda, haga clic en **Distribución** y, luego, en **Alertas**.

#### c. Seleccione **Elegir acción** > **Nueva**.

2. Especifique la siguiente información:

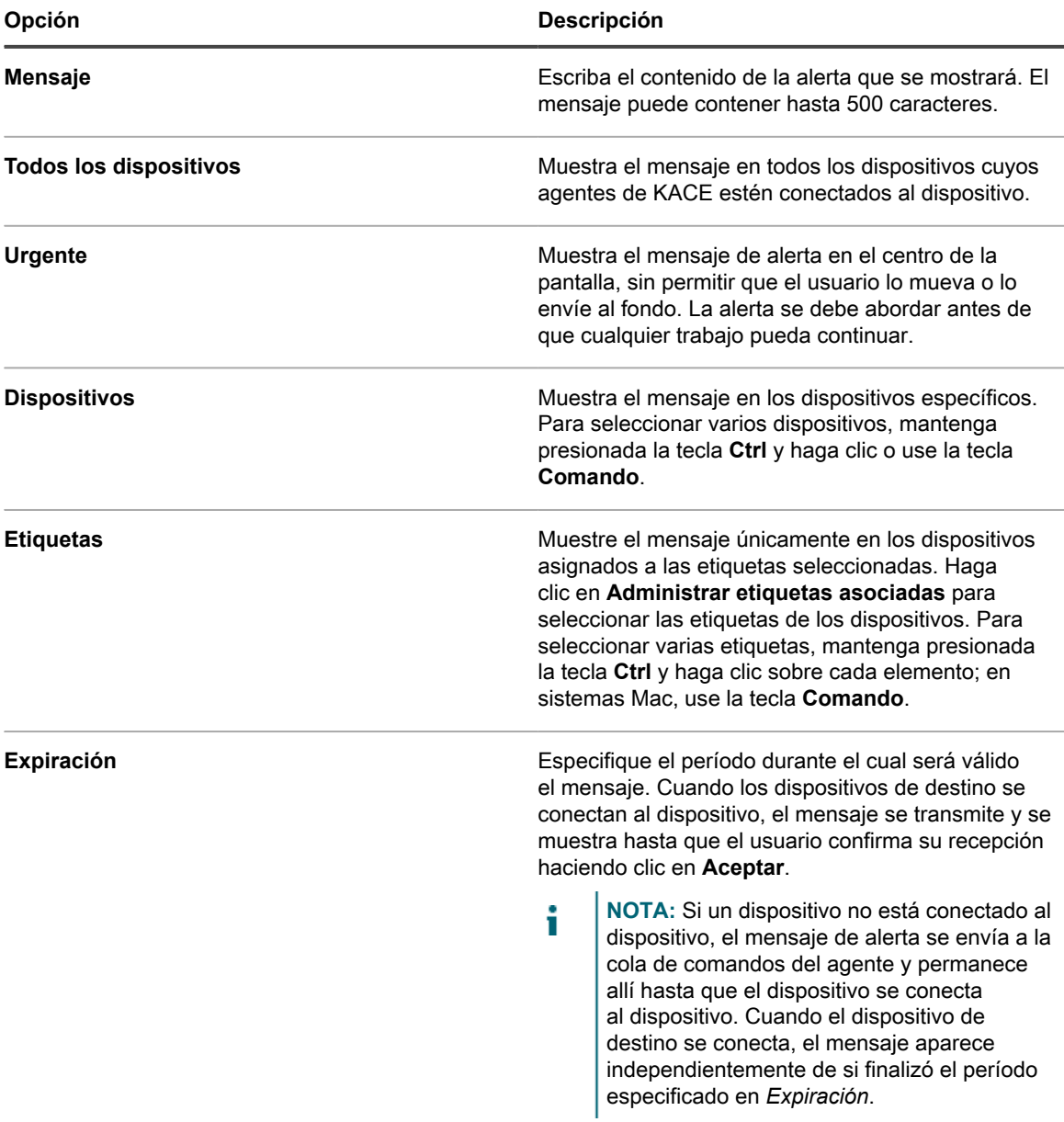

3. En la sección *Programa*, especifique los ajustes del programa:

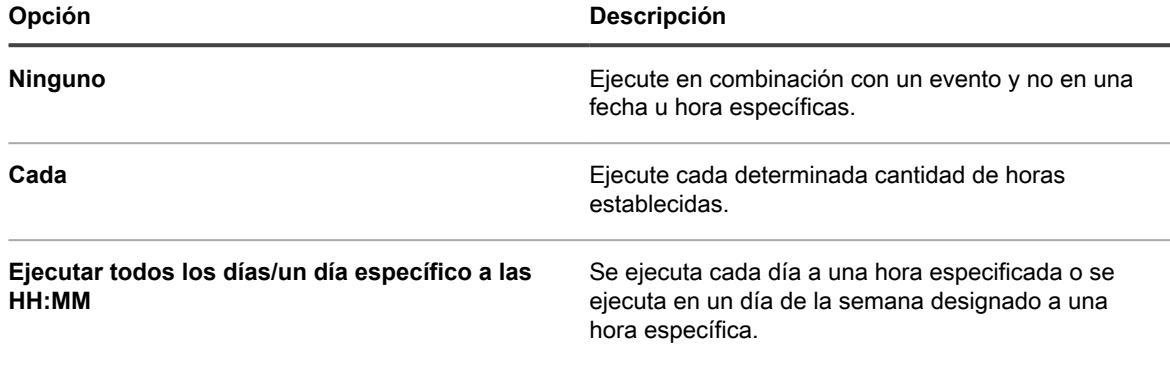

**692**

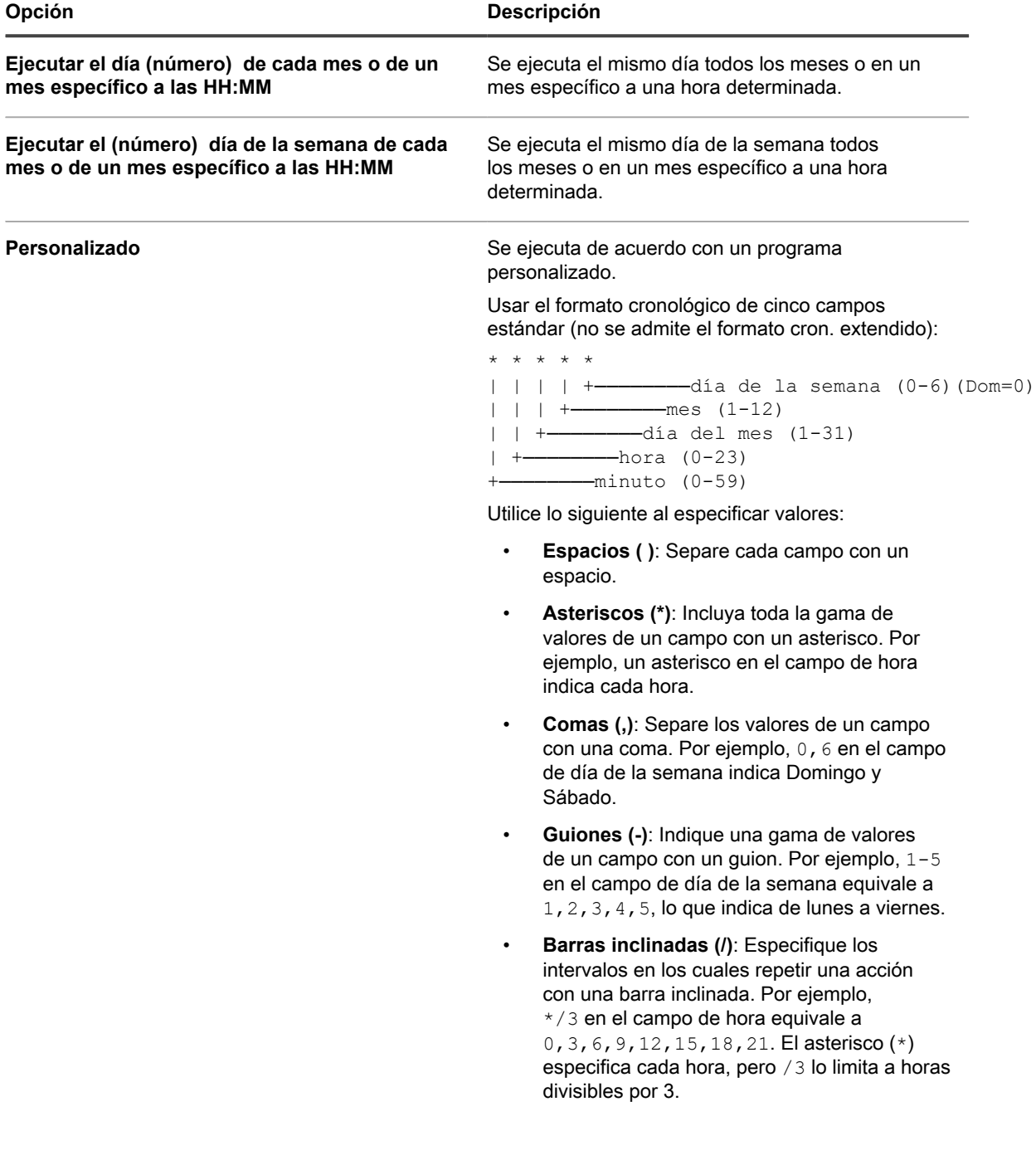

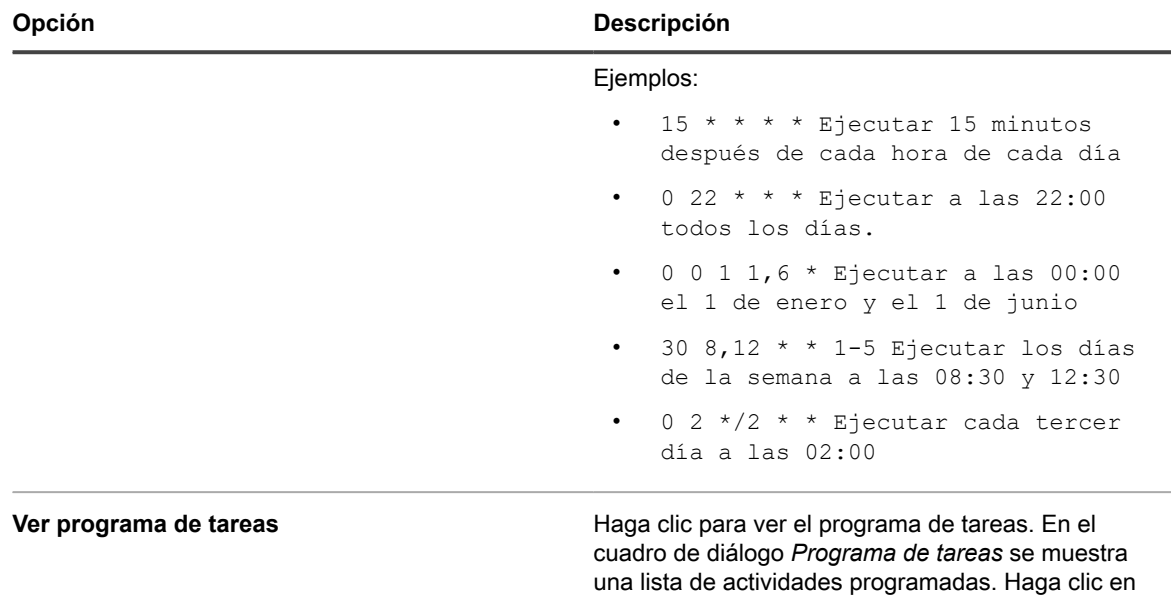

4. Haga clic en **Guardar**.

# **Ejecución de scripts en dispositivos administrados**

Puede crear scripts y ejecutarlos en dispositivos administrados para automatizar tareas y configurar ajustes.

# **Acerca de los scripts**

Los scripts proporcionan una interfaz interactiva para realizar tareas que, en general, requieren un proceso manual o de programación avanzada. Puede crear scripts y ejecutarlos para realizar tareas en dispositivos de destino a través de su red.

Los scripts automatizan tareas como:

- Configuración de ajustes de administración de energía
- Instalación de software
- Comprobación del estado del antivirus
- Modificación de ajustes de registro
- Programación de la implementación de software

Es posible crear estos tipos de scripts:

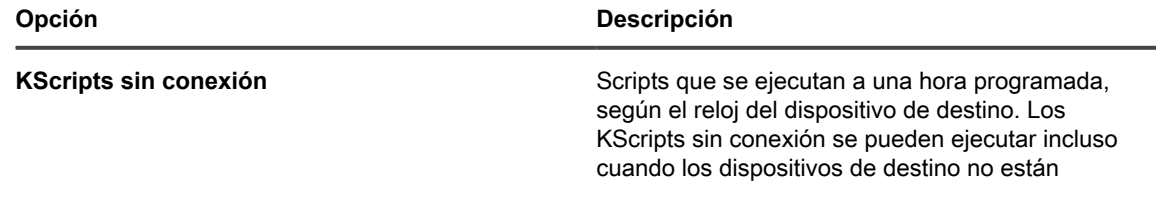

una tarea para revisar sus detalles. Para obtener más información, consulte [Ver programas de tareas](#page-57-0).

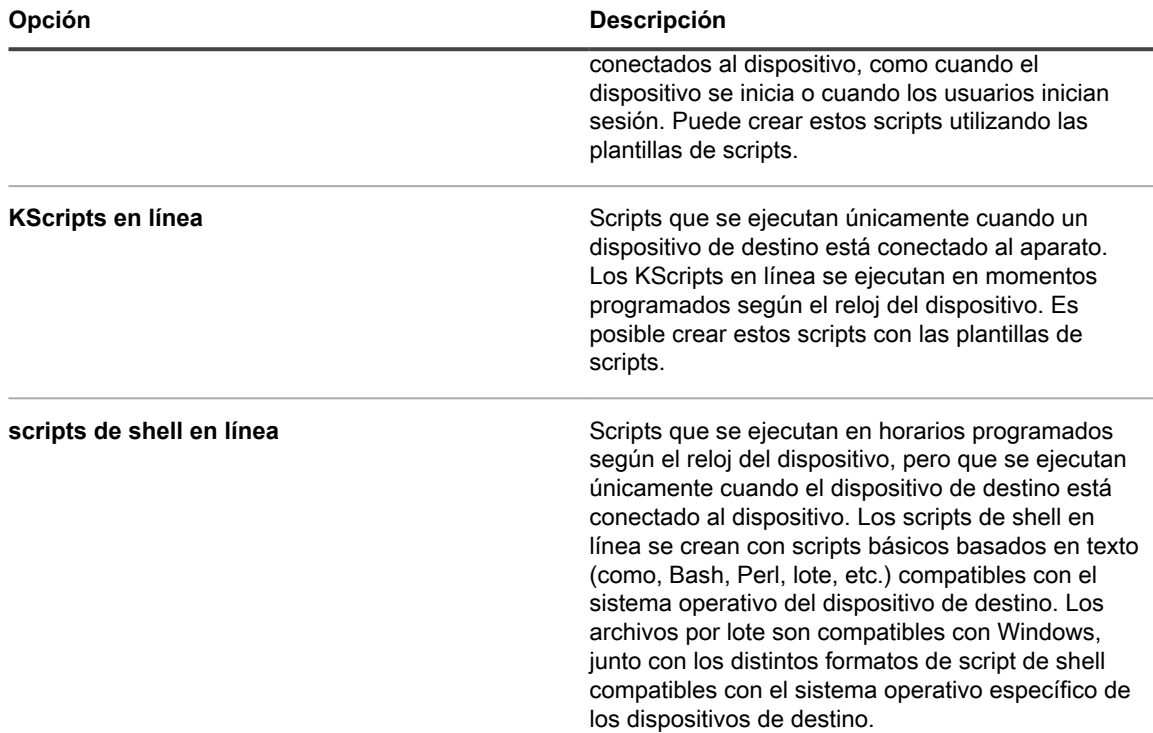

Cada script consiste en los siguiente:

- Metadatos.
- Dependencias, incluido cualquier archivo ejecutable auxiliar necesario para ejecutar un script, por ejemplo, archivos .zip y .bat.
- Reglas que se deben obedecer, como Kscripts sin conexión y en línea.
- Tareas que se deben completar, como Kscripts sin conexión y en línea. Cada script puede tener varias tareas, y es posible configurar si cada tarea se debe completar correctamente antes de ejecutar la siguiente.
- Ajustes de implementación.
- Ajustes del programa.

### **Obtención de dependencias de scripts**

Las dependencias de scripts incluyen archivos y otros elementos que utilizan los scripts. Si los scripts tienen dependencias y estas están presentes en los dispositivos de destino, esas son las dependencias que se utilizarán. De lo contrario, los scripts buscan las dependencias en los repositorios en un orden específico.

Los scripts obtienen dependencias del dispositivo de destino y de repositorios en el siguiente orden:

- 1. El dispositivo de destino
- 2. Una ubicación de descarga alternativa (KACE\_ALT\_LOCATION)
- 3. Un recurso compartido de replicación
- 4. El dispositivo
- **NOTA:** Para obtener información acerca de las ubicaciones de descarga alternativas y los recursos i compartidos de replicación, consulte [Distribución de paquetes desde ubicaciones de descarga alternativas](#page-659-0) [y recursos compartidos de replicación](#page-659-0).

# **Seguimiento de cambios a ajustes de scripts**

Si las suscripciones del Historial se configuran para retener información, podrá ver los detalles de los cambios realizados a los ajustes, a los activos y a los objetos.

Esta información incluye la fecha en la que se realizó el cambio y el usuario que efectuó el cambio, lo que puede resultar útil durante la solución de problemas. Consulte [Acerca de los ajustes de historial](#page-141-0).

## **Acerca de los scripts predeterminados**

Los scripts predeterminados son scripts preconfigurados que puede utilizar para forzar a los dispositivos a realizar informes sobre inventarios, habilitar o deshabilitar la depuración en dispositivos, apagar dispositivos e incluso para realizar otras tareas en forma remota.

**Scripts predeterminados**

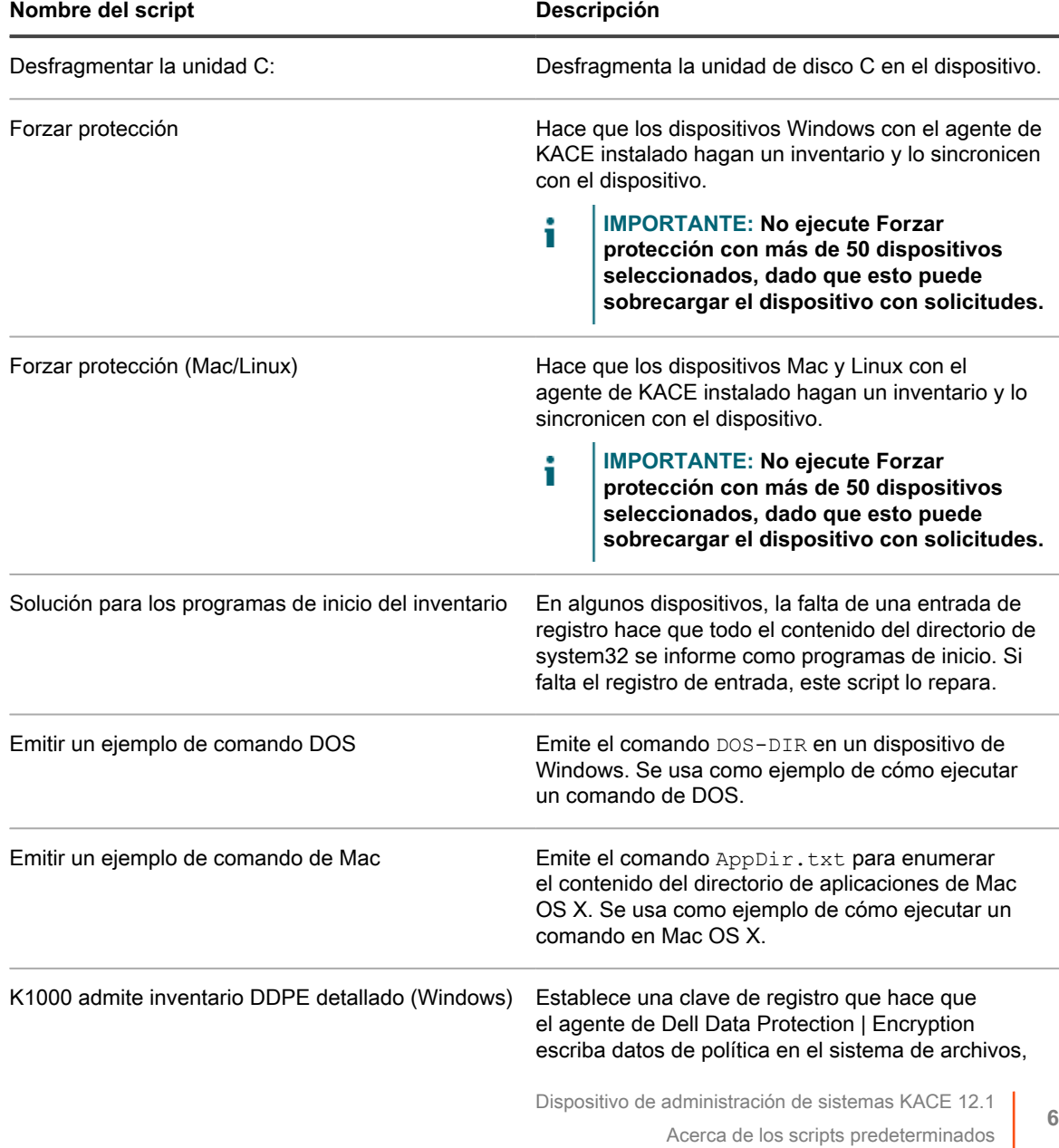

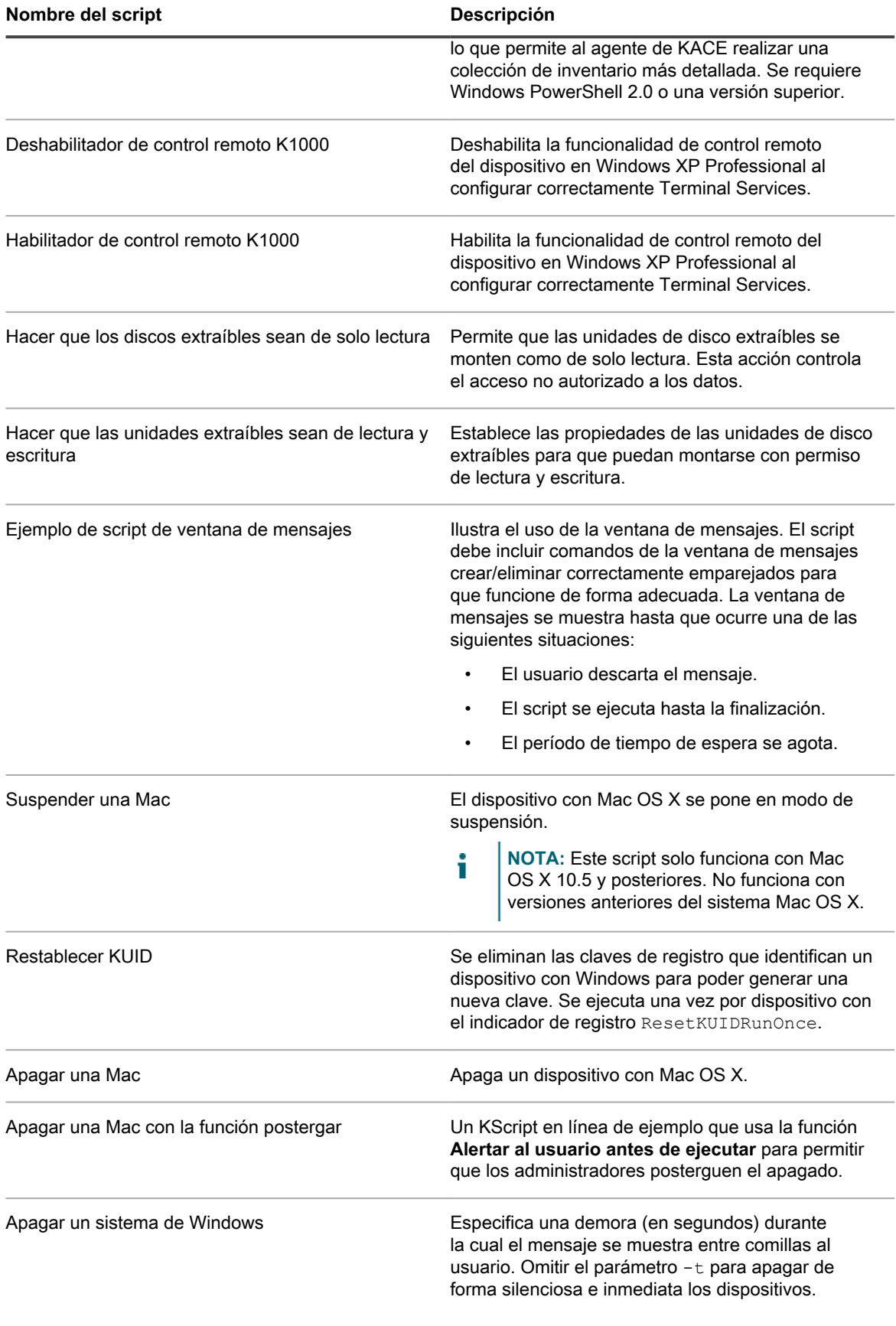

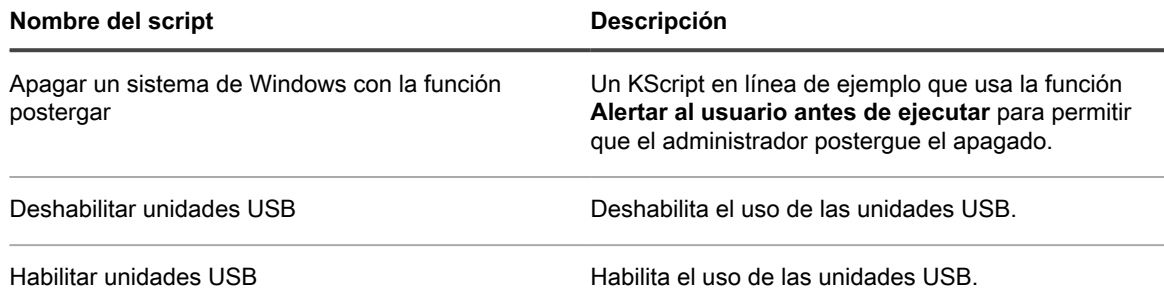

# **Adición y edición de scripts**

Puede agregar o editar scripts por medio de la **Consola del administrador**.

Para agregar o editar scripts, realice una de las siguientes acciones:

- Importar un script existente en formato XML. Consulte [Estructura de scripts importables](#page-709-0).
- Duplicar un script existente. Consulte [Duplique scripts](#page-710-0).
- Crear un script. Consulte [Adición de KScripts sin conexión, KScripts en línea o scripts de shell en línea.](#page-699-0)
- **SUGERENCIA:** El proceso de creación de scripts es iterativo. Después de crear un script, impleméntelo i en una cantidad limitada de dispositivos para verificar que se ejecute debidamente antes de implementarlo en todos los dispositivos administrados. Puede crear una etiqueta de prueba para hacer esta verificación. Habilite los scripts solo después de haberlos probado.

### <span id="page-697-0"></span>**Variables de reemplazo de token**

Utilice los valores de reemplazo de token para agregar variables a los scripts. En la siguiente lista se muestran los valores de reemplazo de token que se pueden usar en el XML de los scripts. En el momento de la ejecución, estas variables se reemplazan en el dispositivo con los valores adecuados.

**Valores de reemplazo de token**

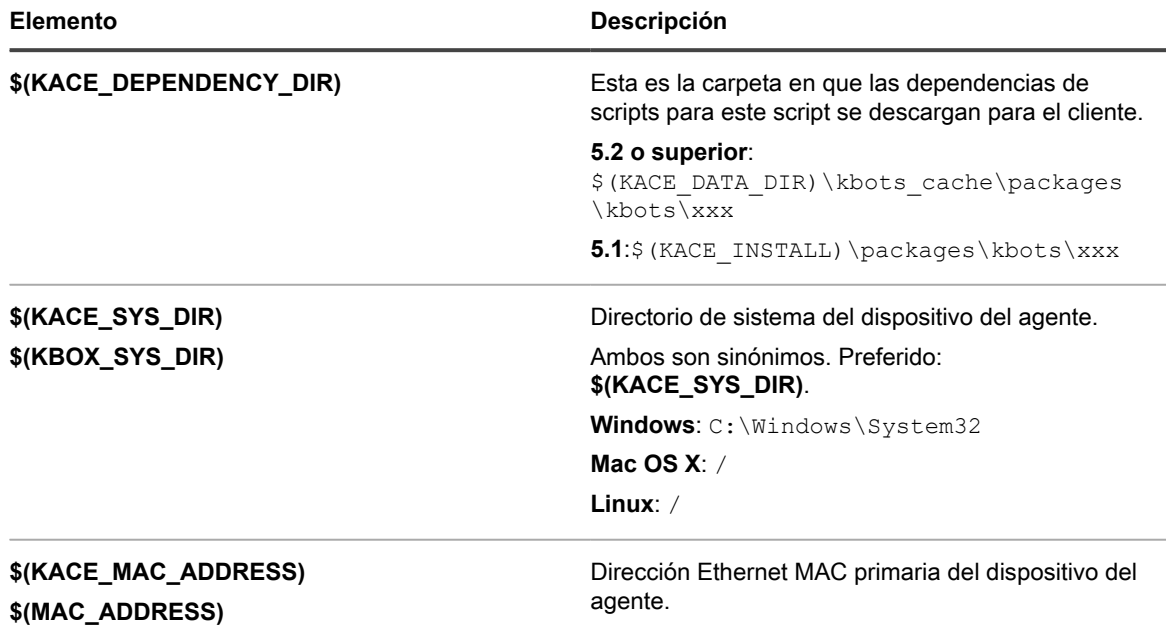

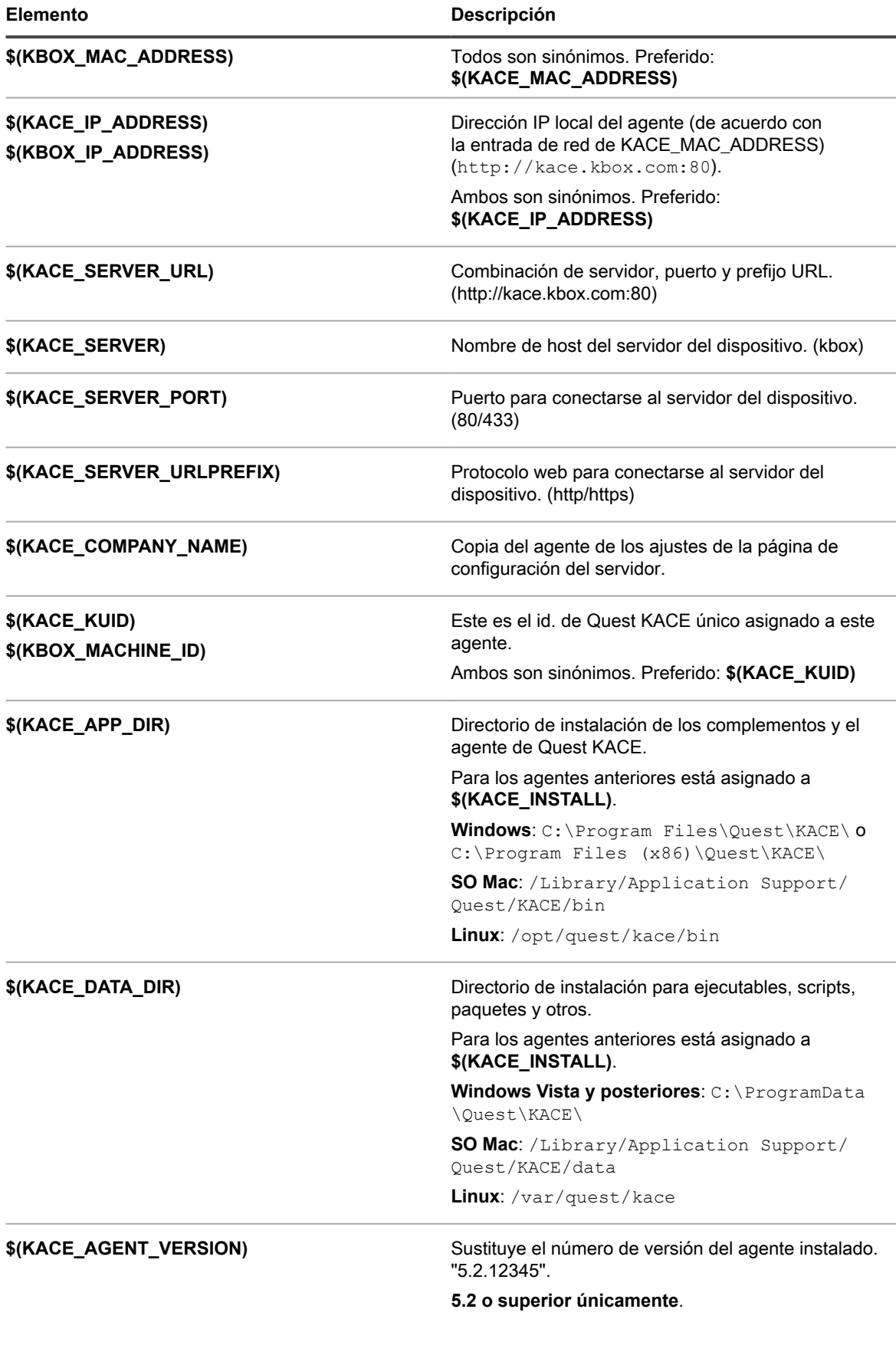

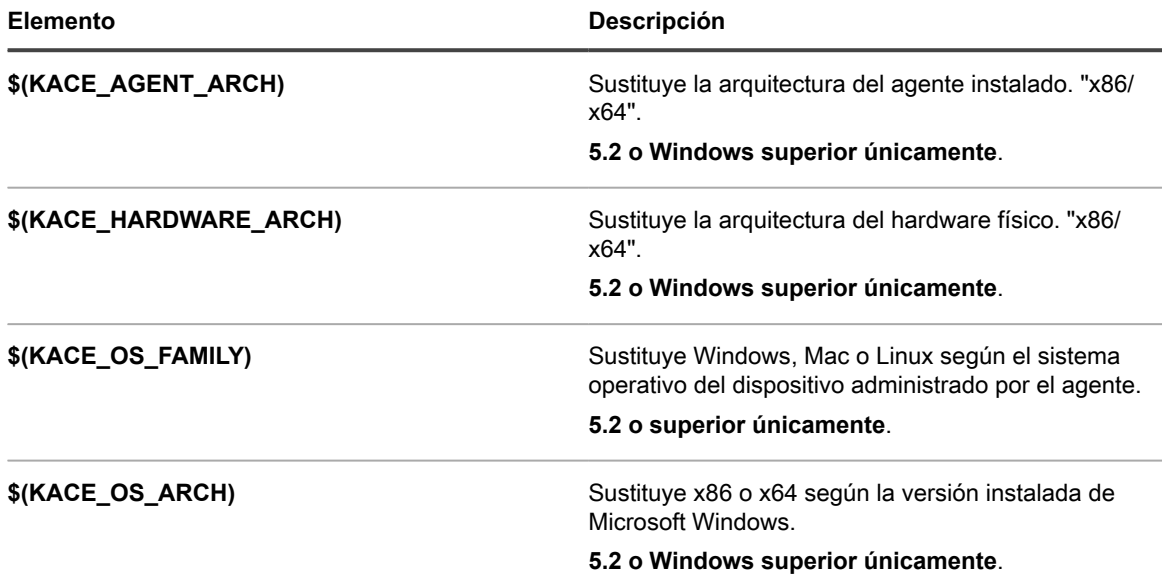

### <span id="page-699-0"></span>**Adición de KScripts sin conexión, KScripts en línea o scripts de shell en línea**

Puede agregar KScripts, especificar los dispositivos en los que desee ejecutar los scripts y programar los scripts para que se ejecuten, según sea necesario.

Los KScripts sin conexión y en línea incluyen una o más tareas. Dentro de cada sección de la *tarea*, hay secciones de *comprobación* y *corrección* donde es posible definir el comportamiento del script. Si una sección se deja en blanco, aparecerá como *completada correctamente* de forma predeterminada.

- 1. Vaya a la página *Detalles del script*:
	- a. Inicie sesión en la consola de administrador del dispositivo, https://appliance\_hostname/ admin. O bien, si la opción *Mostrar menú de organización en encabezado de administración* está habilitada en los ajustes generales del dispositivo, seleccione una organización de la lista desplegable en la esquina superior derecha de la página junto a la información de inicio de sesión.
	- b. En la barra de navegación izquierda, haga clic en **Scripting** y, a continuación, en **Scripts**.
	- c. Seleccione **Elegir acción** > **Nueva**.
- 2. En la sección *Configurar*, especifique los ajustes de los scripts:

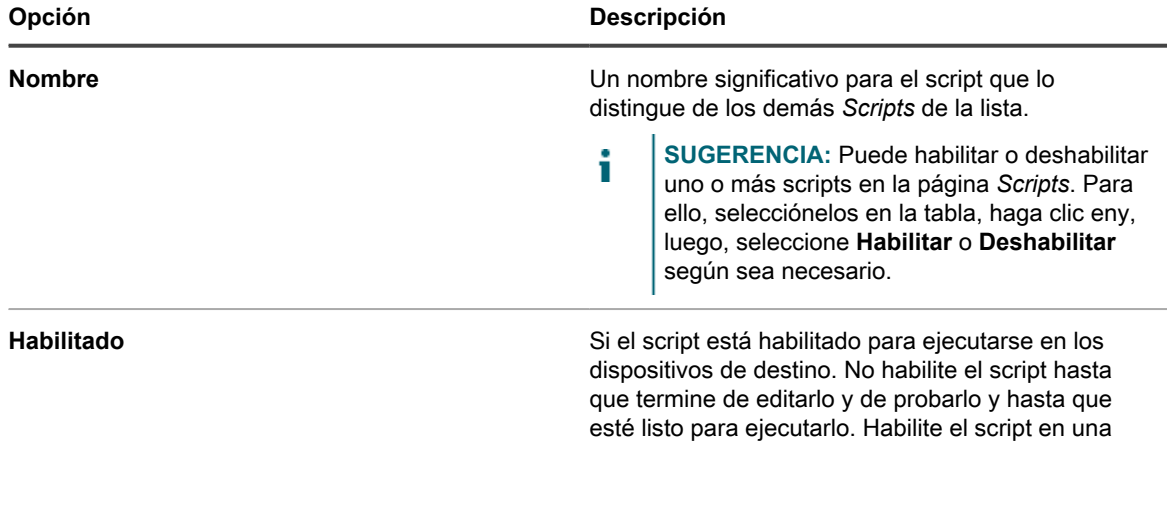

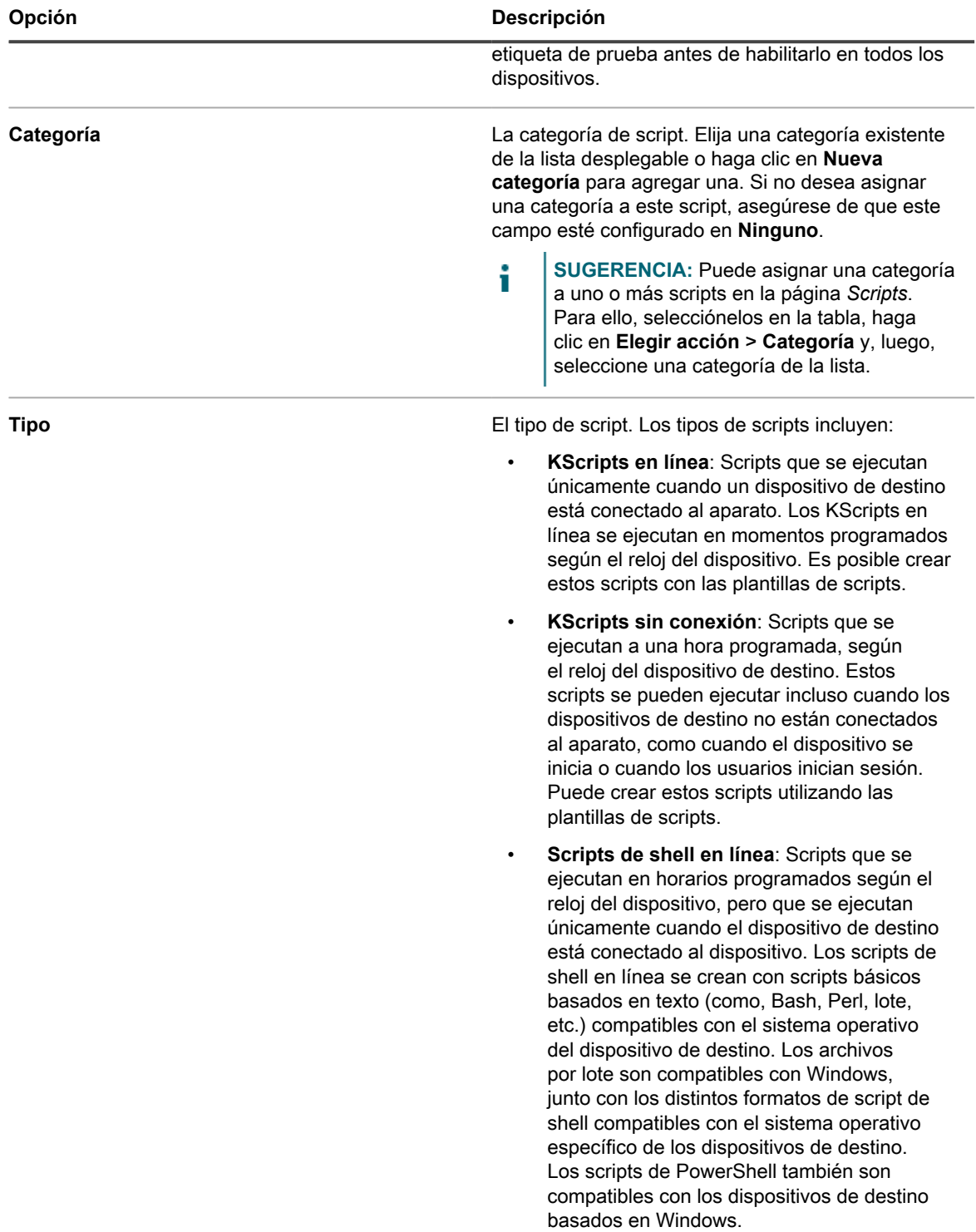

 $\overline{\phantom{0}}$ 

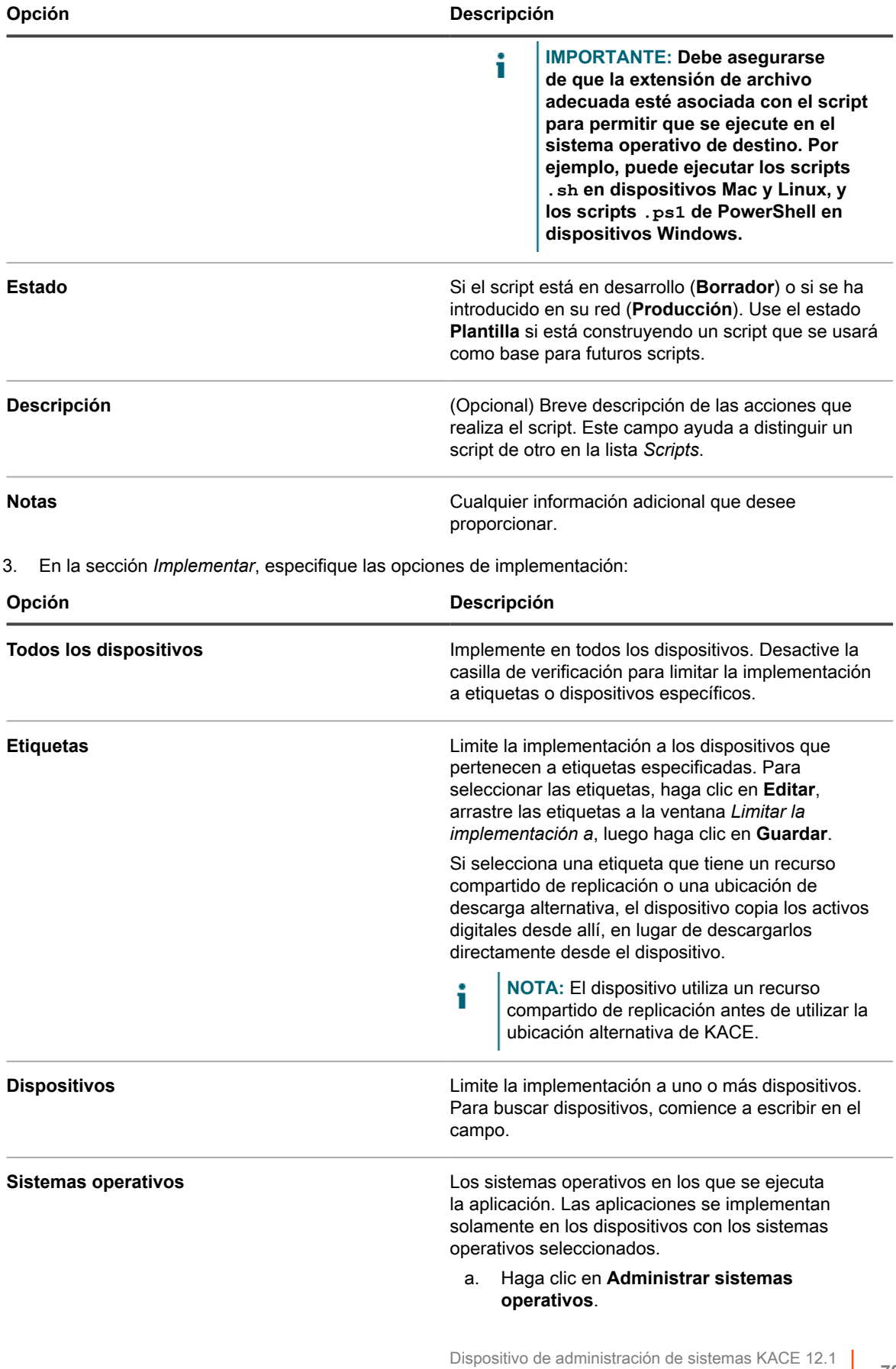

Adición de KScripts sin conexión, KScripts en línea o scripts de shell en línea

**702**

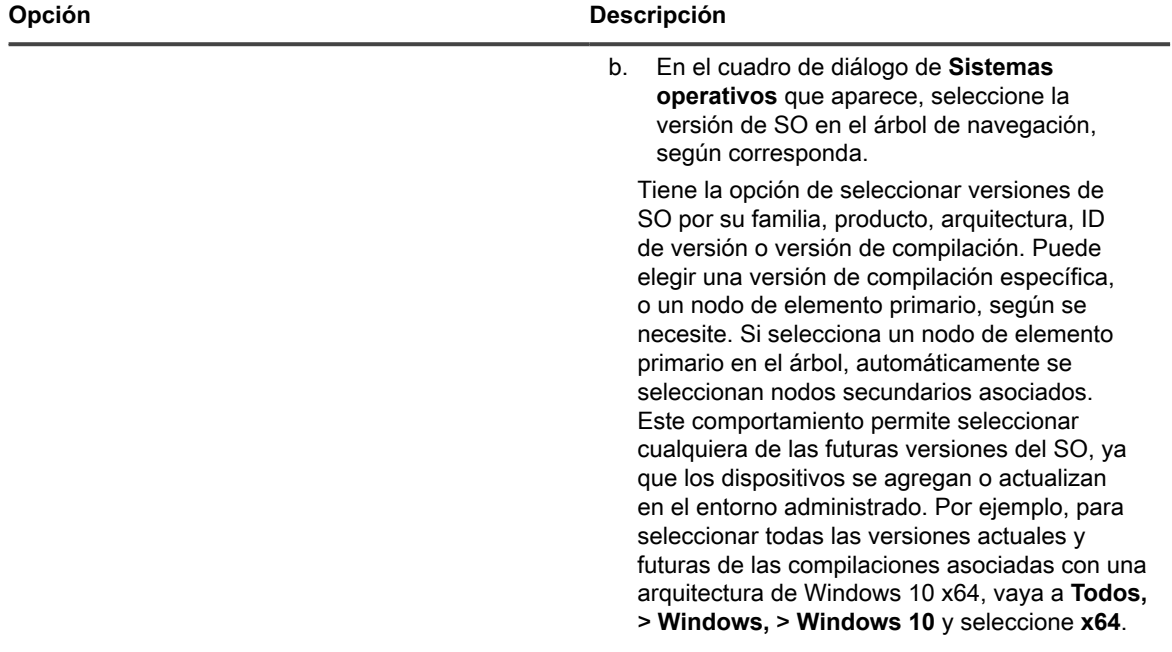

4. Especifique los ajustes de *Windows se ejecuta como* (para los scripts de shell y KScripts que solo se ejecutan en dispositivos de Windows):

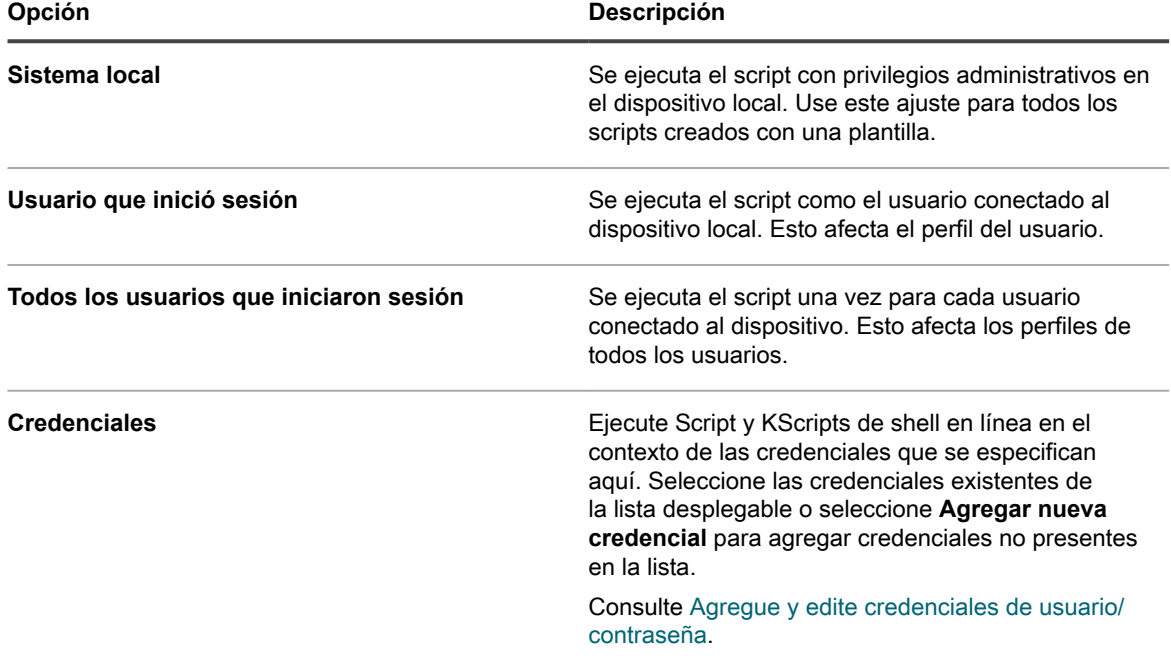

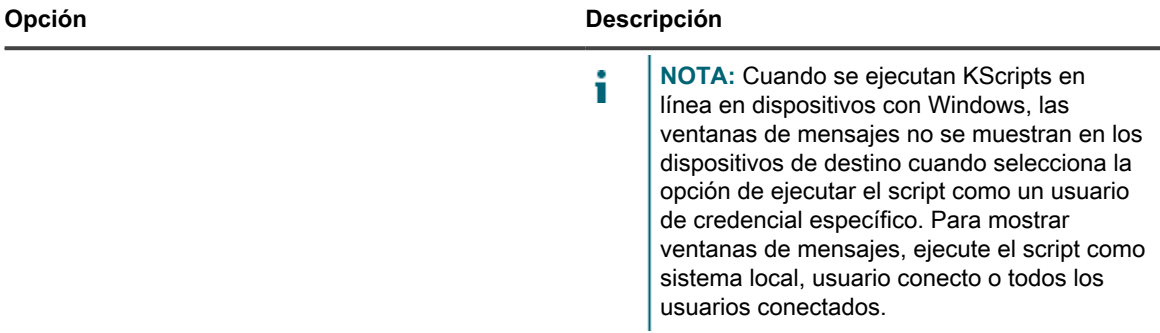

5. En la sección *Alerta del usuario*, especifique la configuración de alerta del usuario. Las alertas están disponibles solo para KScripts y scripts de shell en línea en dispositivos con Windows y Mac que ejecuten el agente de KACE versión 5.1 o posterior:

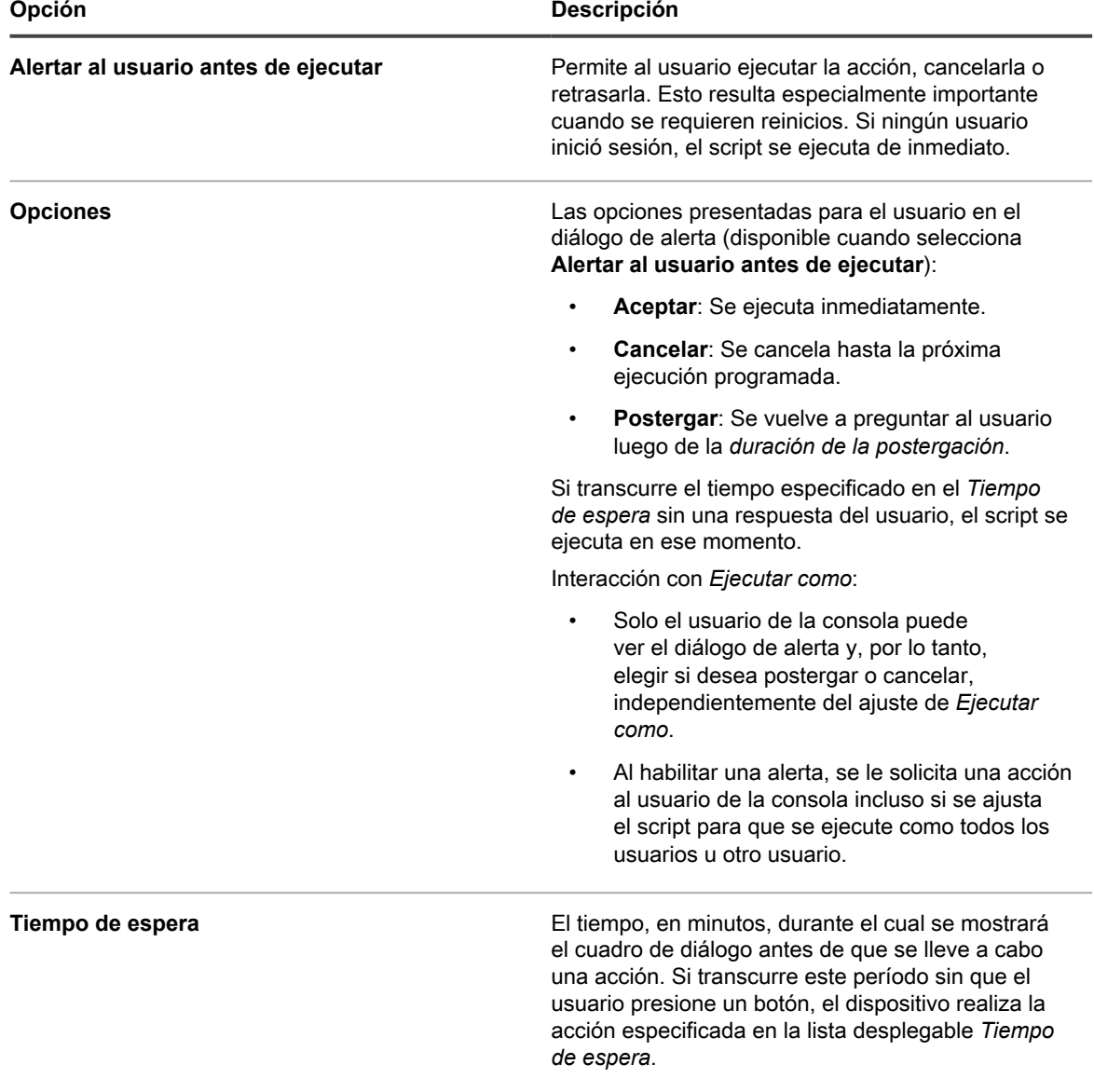

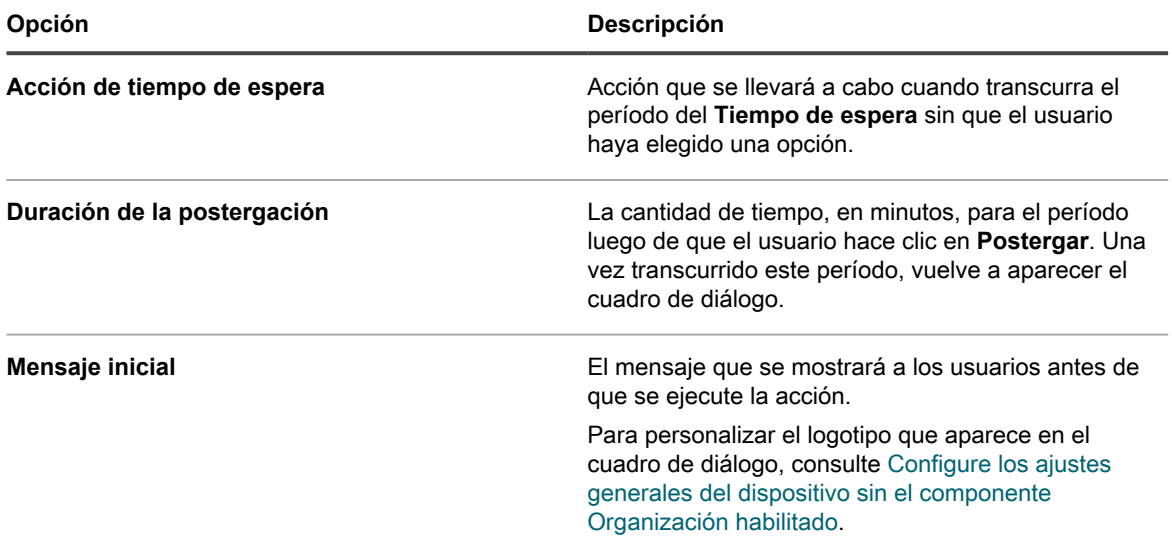

6. En la sección *Programa*, especifique las opciones de ejecución:

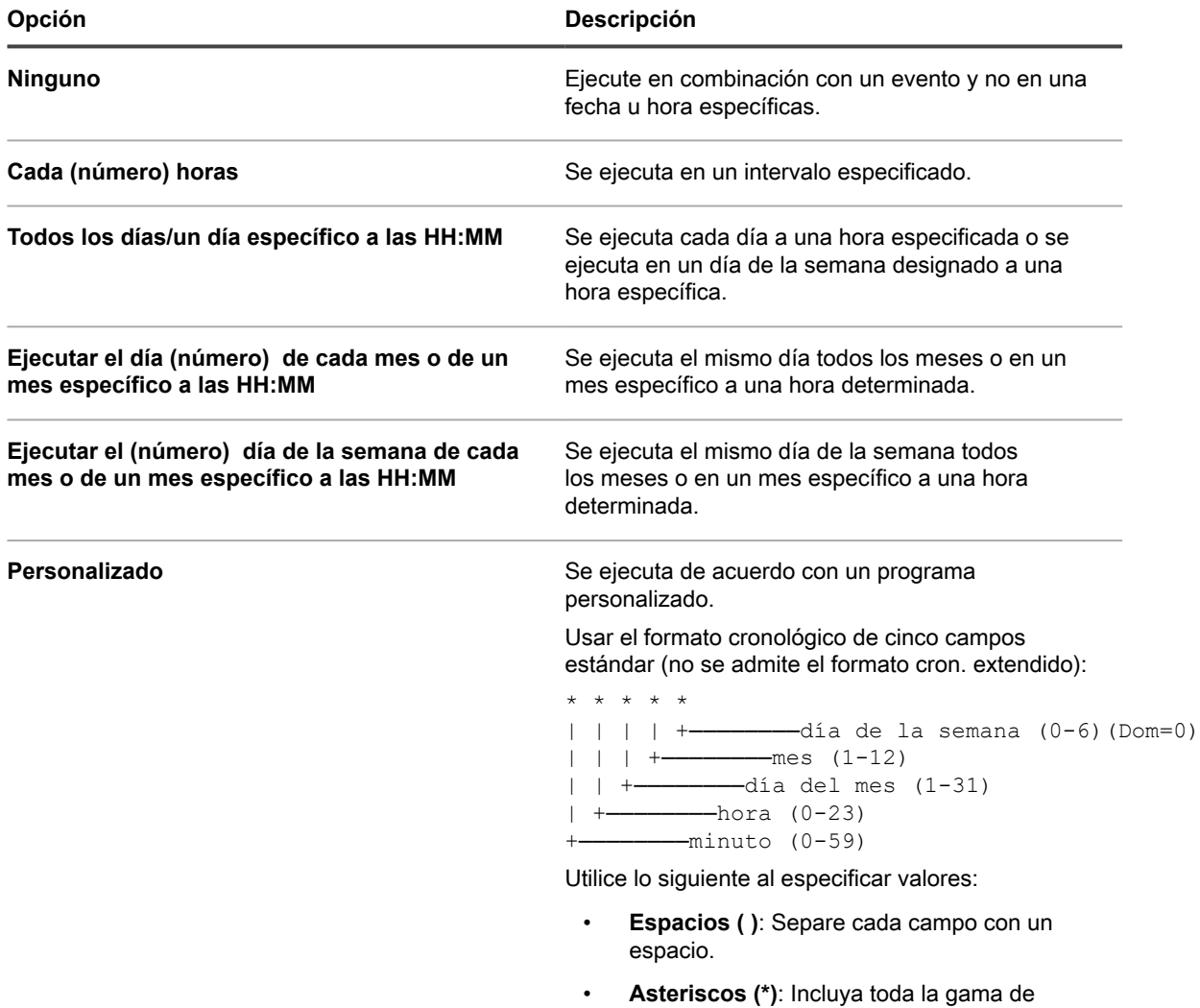

valores de un campo con un asterisco. Por

**705**

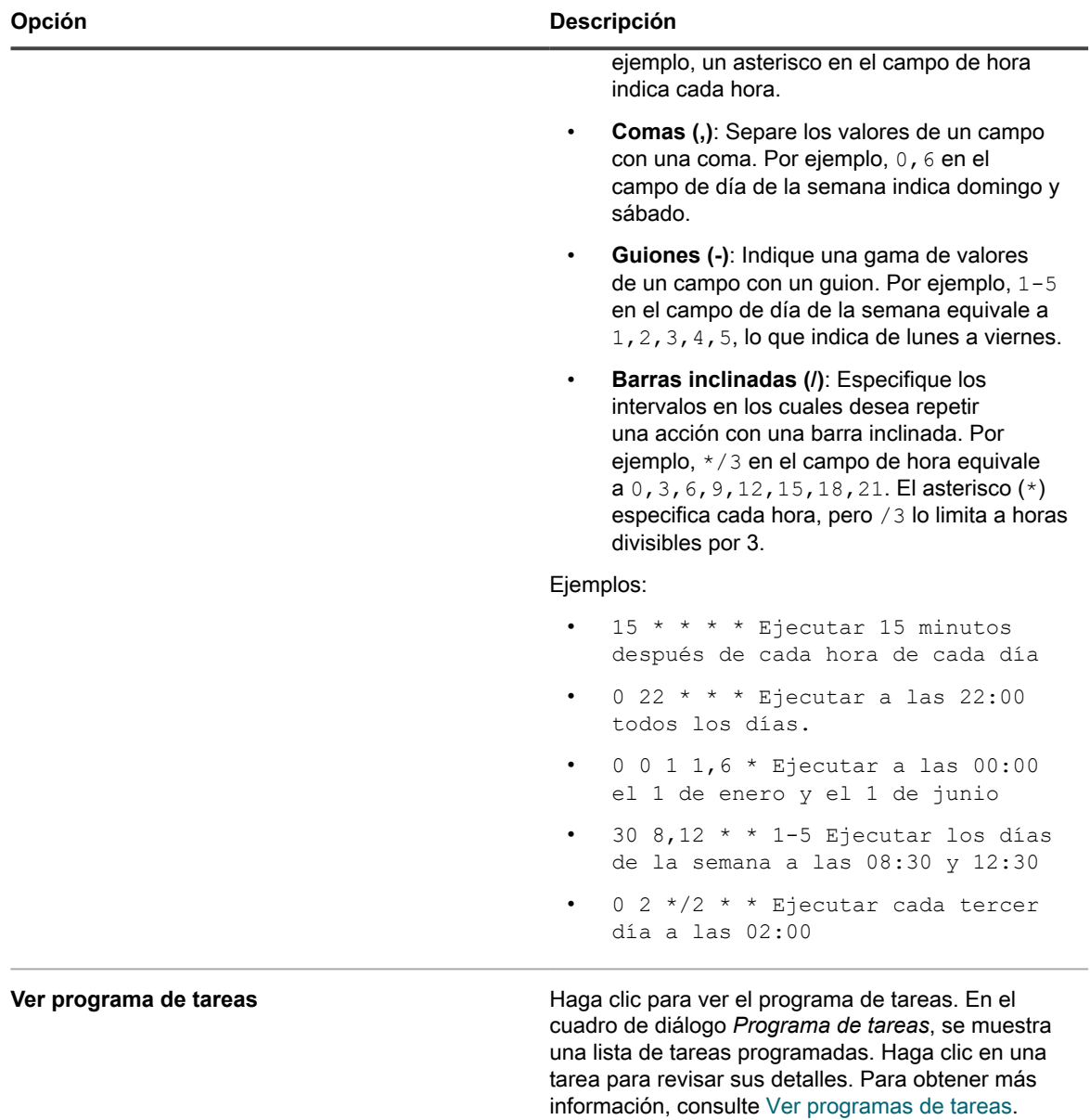

7. En la sección *Opciones de programa*, seleccione las opciones correspondientes:

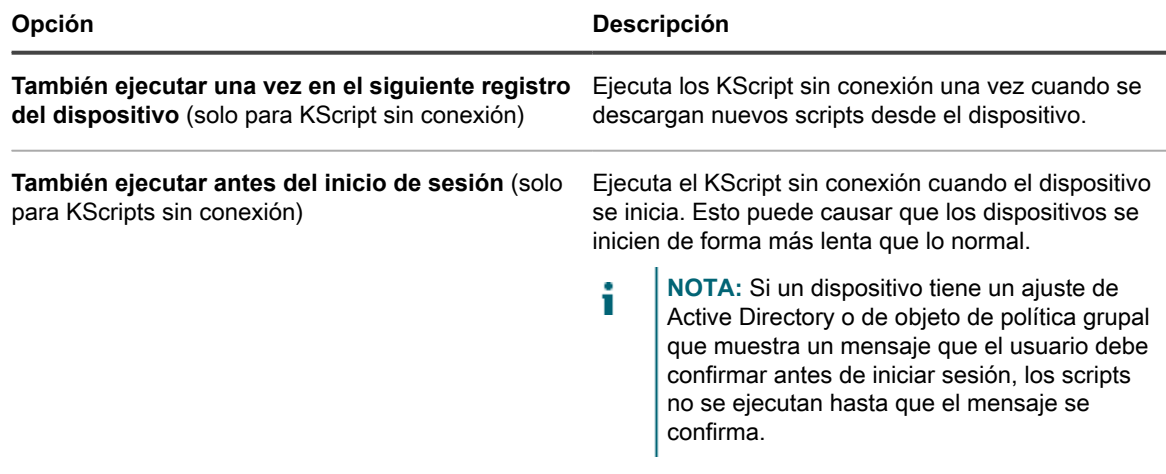

**706**

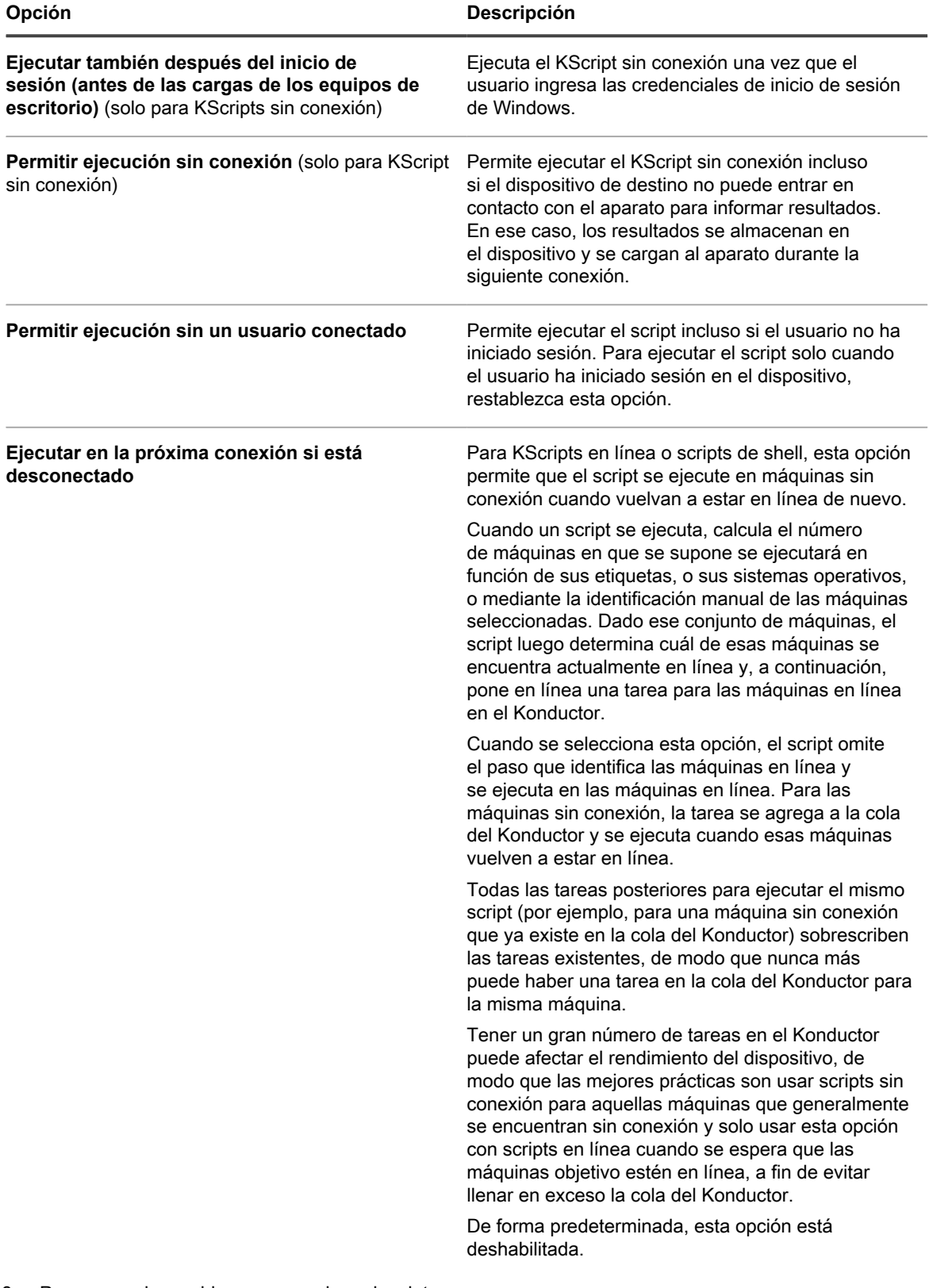

- 8. Para cargar los archivos que requiere el script:
	- a. En la sección *Dependencias*, haga clic en **Agregar dependencia nueva**.
	- b. Haga clic en **Examinar** o **Elegir archivo**.

c. Seleccione el archivo y haga clic en **Abrir** o **Elegir**.

Si se especifica y habilita un recurso compartido de replicación, se descargan las dependencias desde el recurso compartido de replicación especificado.

**NOTA:** Si no se puede tener acceso al recurso compartido de replicación, las dependencias i se descargan desde el dispositivo. Para habilitar este ajuste, active la casilla de verificación *Conmutación por error a dispositivo* en la página *Detalles del programa de replicación*. Consulte [Cree recursos compartidos de replicación](#page-212-0).

Repita este paso para agregar dependencias según sea necesario.

9. **Solo para KScripts en línea o sin conexión**. En la sección *Tareas*, haga clic en **Nueva tarea** para agregar una tarea.

El flujo de proceso de una tarea es un script similar al siguiente:

IF Verify THEN Success ELSE IF Remediation THEN Remediation Success ELSE

i

Remediation Failure

a. En *Política* o *Reglas de trabajo*, establezca los siguientes ajustes para la tarea 1:

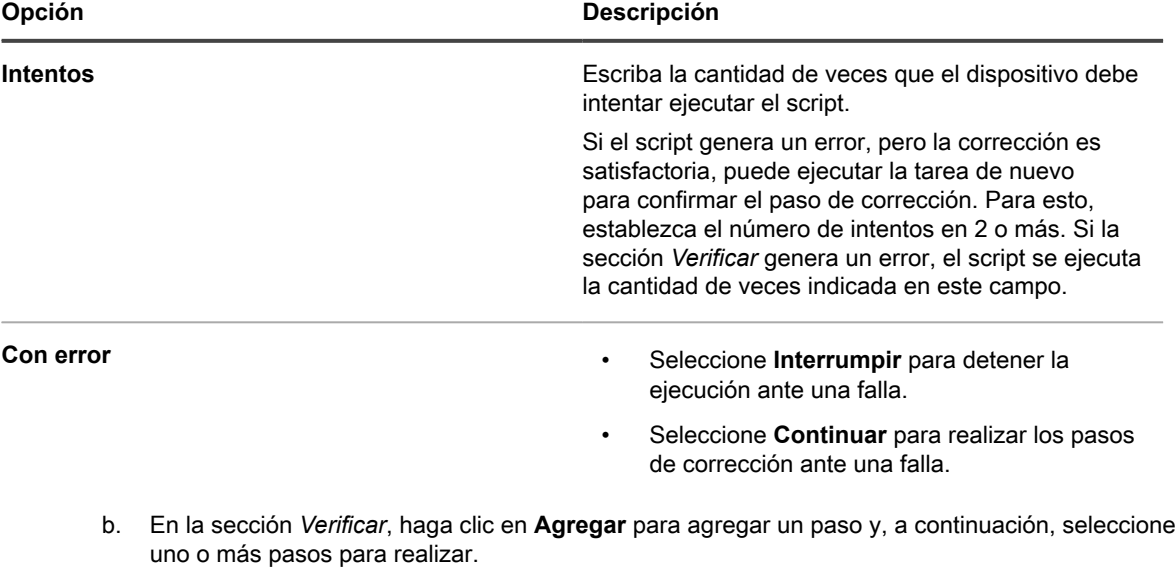

Consulte [Incorporación de pasos a las secciones de tareas de scripts](#page-1132-0).

c. En las secciones *Correctamente* y *Corrección*, seleccione uno o más pasos para realizar.

Consulte [Incorporación de pasos a las secciones de tareas de scripts](#page-1132-0).

d. En las secciones *Con corrección exitosa* y *Con error de corrección*, seleccione uno o más pasos para realizar.

Consulte [Incorporación de pasos a las secciones de tareas de scripts](#page-1132-0).

**SUGERENCIA:** Para eliminar una dependencia, haga clic en el botón **Eliminar** junto al elemento:  $\blacksquare$ . Este botón aparece cuando desplaza el mouse sobre un elemento. **SUGERENCIA:** Haga clic en el botón **Editar** junto a *Política o reglas de trabajo* para ver las

variables de reemplazo de token que se pueden usar en cualquier lugar en el script: ... variables se reemplazan durante el tiempo de ejecución con los valores correspondientes.

#### **SUGERENCIA:** Consulte [Variables de reemplazo de token.](#page-697-0)

#### 10. **Solo para scripts de shell en línea**. En la sección *Script*, especifique la siguiente configuración:

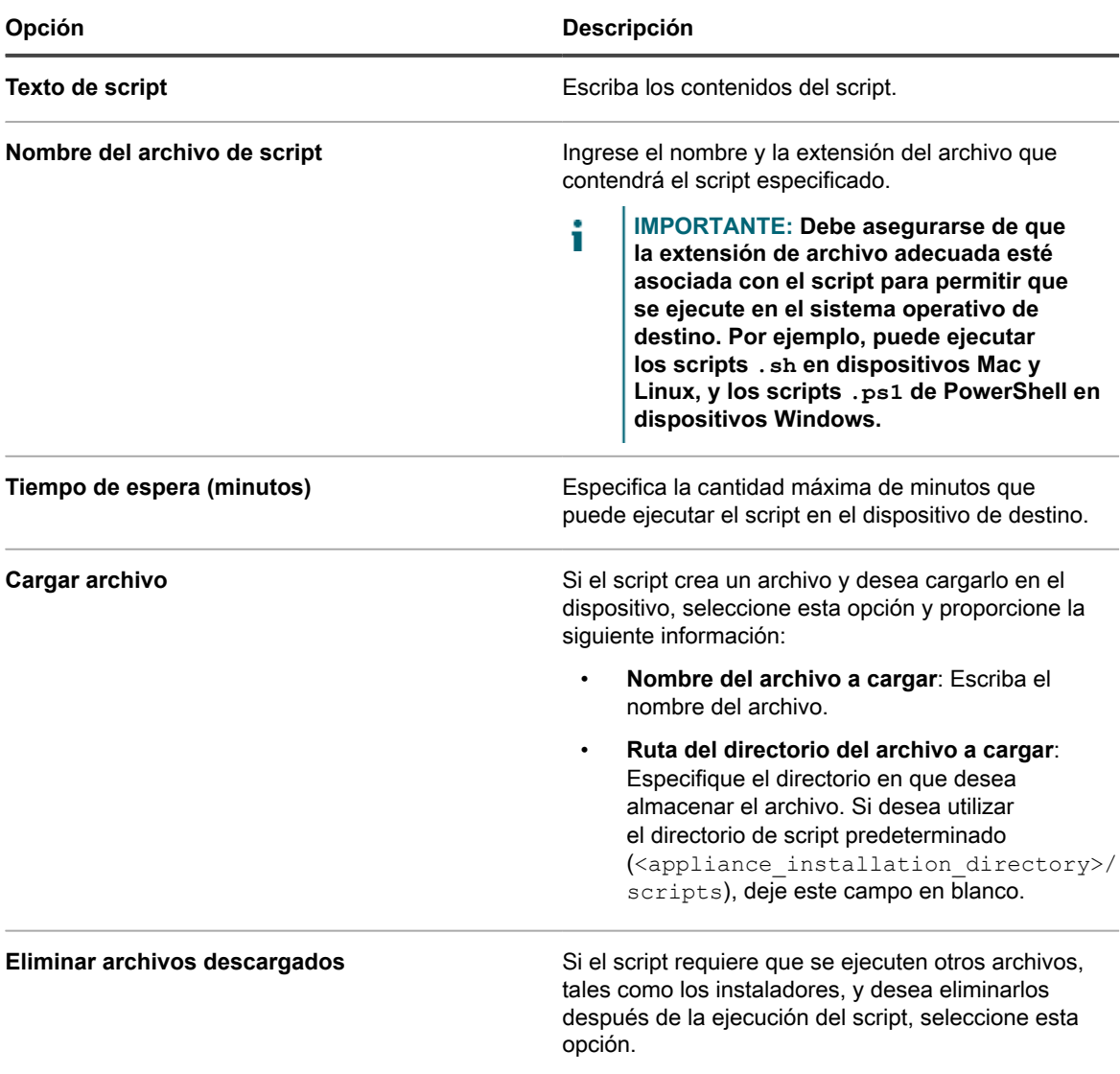

- 11. Realice una de las siguientes acciones:
	- **• Haga clic en Ejecutar ahora para enviar de inmediato el script a todos los dispositivos.**

Use esta opción con cuidado. Consulte [Uso de los comandos Run y Run Now..](#page-711-0)

**• Haga clic en Guardar.**

### <span id="page-708-0"></span>**Edite los scripts**

Puede editar los tres tipos de scripts: KScripts sin conexión, KScripts en línea y scripts de shell en línea. También puede editar KScripts sin conexión y en línea con el editor de XML.

Los usuarios demarcados pueden ver los detalles de todos los scripts, pero solo pueden guardar los cambios de aquellos scripts que afectan los dispositivos o las etiquetas asociadas a su alcance. Para obtener más información sobre los usuarios demarcados, consulte [Agregue o edite roles de usuario](#page-178-0).

1. Vaya a la página *Detalles del script*:

- a. Inicie sesión en la consola de administrador del dispositivo, https://**appliance\_hostname**/ admin. O bien, si la opción *Mostrar menú de organización en encabezado de administración* está habilitada en los ajustes generales del dispositivo, seleccione una organización de la lista desplegable en la esquina superior derecha de la página junto a la información de inicio de sesión.
- b. En la barra de navegación izquierda, haga clic en **Scripting** y, a continuación, en **Scripts**.
- c. Visualice la página *Detalles del Script* mediante una de las siguientes opciones:
- Haga clic en el nombre de un script.
- Seleccione **Elegir acción** > **Nueva**.
- 2. Modifique el script según sea necesario.
- 3. Seleccione las opciones para la configuración, implementación y programación. Consulte [Adición de](#page-699-0) [KScripts sin conexión, KScripts en línea o scripts de shell en línea](#page-699-0).
- 4. Para editar el XML sin procesar del script, desplácese a la sección *Programa* y luego haga clic en **Editar XML**.
- 5. Haga clic en **Guardar**.

### **Elimine scripts de la página de Scripts**

Puede borrar los scripts desde la página Scripts.

- 1. Vaya a la lista *Scripts*:
	- a. Inicie sesión en la consola de administrador del dispositivo, https://appliance\_hostname/ admin. O bien, si la opción *Mostrar menú de organización en encabezado de administración* está habilitada en los ajustes generales del dispositivo, seleccione una organización de la lista desplegable en la esquina superior derecha de la página junto a la información de inicio de sesión.
	- b. En la barra de navegación izquierda, haga clic en **Scripting** y, a continuación, en **Scripts**.
- 2. Seleccione la casilla de verificación que se encuentra junto a uno o más scripts.
- 3. Seleccione **Elegir acción** > **Eliminar** y luego, haga clic en **Sí** para confirmar.

### **Elimine scripts de la página de Detalles del script**

Puede eliminar los scripts desde la página *Detalles del script*.

- 1. Vaya a la página *Detalles del script*:
	- a. Inicie sesión en la consola de administrador del dispositivo, https://appliance\_hostname/ admin. O bien, si la opción *Mostrar menú de organización en encabezado de administración* está habilitada en los ajustes generales del dispositivo, seleccione una organización de la lista desplegable en la esquina superior derecha de la página junto a la información de inicio de sesión.
	- b. En la barra de navegación izquierda, haga clic en **Scripting** y, a continuación, en **Scripts**.
	- c. Haga clic en el nombre de un script.
- 2. Haga clic en **Eliminar**, luego haga clic en **Sí** para confirmar.

### <span id="page-709-0"></span>**Estructura de scripts importables**

Puede crear un script en un editor externo de XML e importarlo en el dispositivo.

Los scripts importados deben respetar la siguiente estructura:

- El elemento raíz <kbots></kbots> incluye la dirección URL de KACE DTD "kbots xmlns="http:// kace.com/Kbots.xsd">...<kbots>
- Uno o más elementos <kbot>.
- Exactamente un elemento <config> dentro de cada elemento <kbot>.
- Exactamente un elemento <execute> dentro de cada elemento <config>.
- Uno o más elementos <compliance> dentro de cada elemento <kbot>.

El siguiente es un ejemplo de la estructura de XML para un script de dispositivo:

```
<?xml version="1.0" encoding="utf-8" ?>
<kbots xmlns="http://kace.com/Kbots.xsd">
\langlekhot>
<config name="name="" type="policy" id="0" version="version="" description=
   "description="">
                          <execute disconnected="false" logged_off="false">
                          </execute>
</config>
<compliance>
</compliance>
</kbot>
\langlekhots>
```
En el ejemplo anterior, el elemento </config> corresponde a la sección *Configuración* en la página *Detalles del script*. Este elemento es donde se especifica el nombre de la política o del trabajo (opcional) y el tipo de script (política o trabajo). Dentro de este elemento, también se puede indicar si el script se puede ejecutar cuando el dispositivo de destino está desconectado o sin inicio de sesión desde el dispositivo.

Es posible especificar si el script está habilitado y describir las tareas específicas que debe realizar el script dentro del elemento <compliance>.

**SUGERENCIA:** Para crear un script que realice alguna de las tareas que realiza un script que ya existe, duplique el script existente y ábralo en un editor de XML. El elemento <compliance> del script proporciona una idea de cómo funciona el script y de cómo puede modificarse. Consulte [Duplique scripts](#page-710-0).

### **Importe scripts**

i

Puede importar scripts a un dispositivo, según sea necesario.

- 1. Vaya a la lista *Scripts*:
	- a. Inicie sesión en la consola de administrador del dispositivo, https://**appliance\_hostname**/ admin. O bien, si la opción *Mostrar menú de organización en encabezado de administración* está habilitada en los ajustes generales del dispositivo, seleccione una organización de la lista desplegable en la esquina superior derecha de la página junto a la información de inicio de sesión.
	- b. En la barra de navegación izquierda, haga clic en **Scripting** y, a continuación, en **Scripts**.
- 2. Seleccione **Elegir acción** > **Importar**.
- 3. Pegue el script existente en el espacio proporcionado y haga clic en **Guardar**.

#### <span id="page-710-0"></span>**Duplique scripts**

Si existe un script que es similar al script que desea crear, puede duplicarlo y editarlo según sea necesario. El uso de la duplicación puede ser más rápido que la creación de un script desde cero.

1. Vaya a la página *Detalles del script*:

- a. Inicie sesión en la consola de administrador del dispositivo, https://**appliance\_hostname**/ admin. O bien, si la opción *Mostrar menú de organización en encabezado de administración* está habilitada en los ajustes generales del dispositivo, seleccione una organización de la lista desplegable en la esquina superior derecha de la página junto a la información de inicio de sesión.
- b. En la barra de navegación izquierda, haga clic en **Scripting** y, a continuación, en **Scripts**.
- c. Haga clic en el nombre de un script.
- 2. En la parte inferior de la página, haga clic en **Duplicar** para visualizar la página *Scripts*.

El script duplicado aparece en la lista.

3. Haga clic en el nombre vinculado del script duplicado para abrirlo y editarlo.

Consulte [Edite los scripts](#page-708-0).

# <span id="page-711-0"></span>**Uso de los comandos Run y Run Now.**

Los comandos **Run** (Ejecutar) y **Run Now** (Ejecutar ahora) permiten ejecutar scripts en dispositivos de destino de forma inmediata sin configurar un programa.

Ejecutar scripts sin configurar un programa es útil cuando:

- Sospecha que algunos dispositivos de la red están infectados con un virus u otra vulnerabilidad, y que esto podría comprometer toda la red si no se resuelve de inmediato.
- Desea probar y depurar scripts en un dispositivo específico o en un conjunto de dispositivos durante la implementación.

Para ejecutar KScripts en línea, los dispositivos de destino deben tener una conexión mediante agente con el dispositivo.

**SUGERENCIA:** Para minimizar el riesgo de implementar scripts en dispositivos de destino en los que i no se desea implementar, cree una etiqueta que represente los dispositivos en los que desea realizar el comando **Ejecutar ahora**.

El comando **Ejecutar ahora** está disponible en estas páginas de la **Consola del administrador**:

- Página *Run Now* y *Detalle del script*: La ejecución de scripts desde la página *Scripts > Ejecutar ahora* le permite ejecutar el script seleccionado en los dispositivos de destino.
- Página *Scripts*: La ejecución de scripts desde la página *Scripts* por medio de la opción **Ejecutar ahora** en el menú *Elegir actividad* le permite ejecutar más de un script al mismo tiempo.
- *Detalle del perfil de Mac*: A través del comando **Ejecutar ahora** de la página *Detalle del perfil de Mac*, se ejecuta un script que instala o elimina el perfil de Mac seleccionado en los dispositivos de destino que tienen una conexión mediante agente con el dispositivo.
- *Perfiles de Mac*: Si selecciona **Elegir actividad > Ejecutar** en la página *Perfiles de Mac*, se ejecutarán los scripts que instalan o eliminan varios perfiles de Mac al mismo tiempo, siempre que los dispositivos de destino tengan una conexión mediante agente con el dispositivo.
- **NOTA:** En caso de que encuentre un error durante la ejecución de un script, consulte [Códigos de error](#page-802-0) i [causados por la aplicación de parches y los scripts](#page-802-0) para obtener una lista de los códigos de error que pueden ayudarlo a diagnosticar el problema.

### **Ejecute scripts desde la página Ejecutar ahora**

Puede ejecutar scripts en los dispositivos de destino desde la página *Ejecutar ahora*.

#### **PRECAUCIÓN: Los scripts se implementan de inmediato al hacer clic en Ejecutar ahora.**

- Utilice la opción Ejecutar ahora con precaución.
- No haga clic en **Ejecutar ahora** a menos que esté seguro de que desea ejecutar el script en los dispositivos de destino.
- 1. Vaya a la página *Ejecutar ahora*:

I

- a. Inicie sesión en la consola de administrador del dispositivo, https://appliance\_hostname/ admin. O bien, si la opción *Mostrar menú de organización en encabezado de administración* está habilitada en los ajustes generales del dispositivo, seleccione una organización de la lista desplegable en la esquina superior derecha de la página junto a la información de inicio de sesión.
- b. En la barra de navegación izquierda, haga clic en **Scripts** y, luego, en **Ejecutar ahora**.
- 2. En la lista desplegable *Scripts*, seleccione un script Para buscar un script, comience a escribir en el campo.
- 3. En la sección *Implementar*, especifique las opciones de implementación:

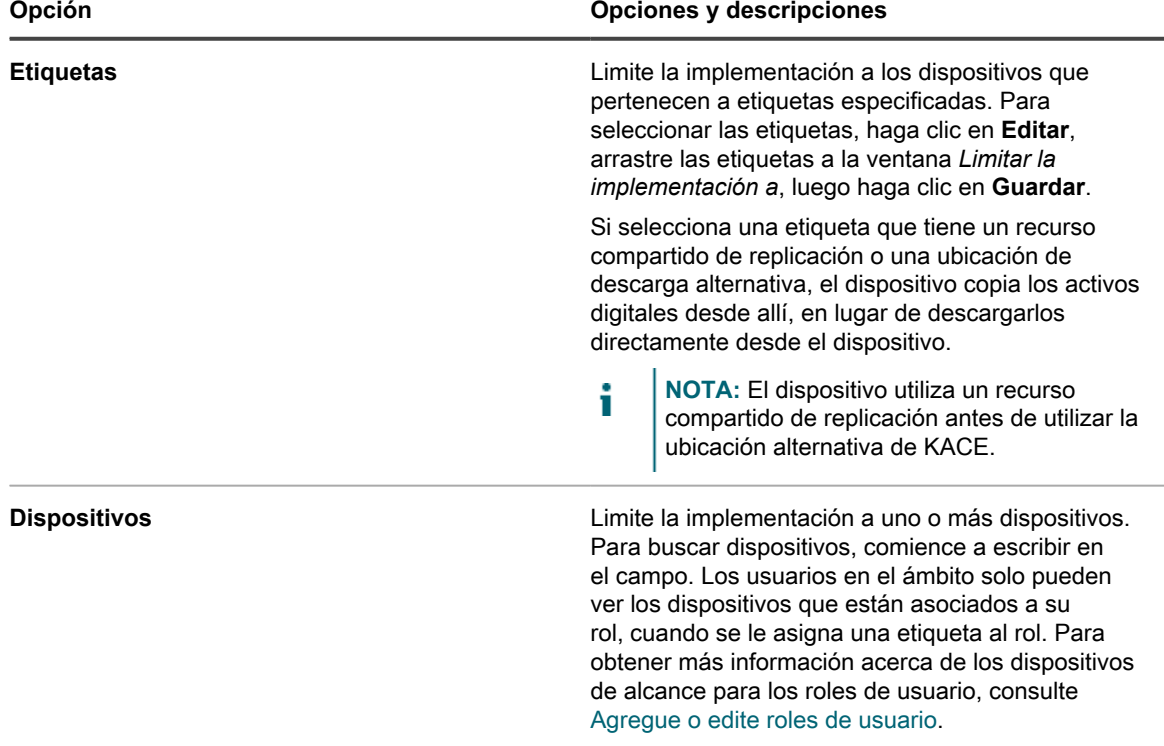

4. Haga clic en **Ejecutar ahora**.

Aparece la página *Estado de Ejecutar ahora*.

### **Ejecute scripts desde la página Detalles del script**

Puede ejecutar scripts en los dispositivos de destino desde la página *Detalles del script*.

- 1. Vaya a la página *Detalles del script*:
	- a. Inicie sesión en la consola de administrador del dispositivo, https://**appliance\_hostname**/ admin. O bien, si la opción *Mostrar menú de organización en encabezado de administración* está habilitada en los ajustes generales del dispositivo, seleccione una organización de la lista desplegable en la esquina superior derecha de la página junto a la información de inicio de sesión.
	- b. En la barra de navegación izquierda, haga clic en **Scripting** y, a continuación, en **Scripts**.
- c. Haga clic en el nombre de un script.
- 2. Desplácese a la parte inferior de la página y haga clic en **Ejecutar ahora**.

Aparece la página *Estado de Ejecutar ahora*.

### **Ejecute scripts desde la página Scripts**

Puede ejecutar los scripts desde la página *Scripts*.

- 1. Vaya a la lista *Scripts*:
	- a. Inicie sesión en la consola de administrador del dispositivo, https://appliance\_hostname/ admin. O bien, si la opción *Mostrar menú de organización en encabezado de administración* está habilitada en los ajustes generales del dispositivo, seleccione una organización de la lista desplegable en la esquina superior derecha de la página junto a la información de inicio de sesión.
	- b. En la barra de navegación izquierda, haga clic en **Scripting** y, a continuación, en **Scripts**.
- 2. Seleccione la casilla de verificación que se encuentra junto a uno o más scripts.
- 3. Seleccione **Elegir acción** > **Ejecutar ahora**.

Aparece la página *Estado de Ejecutar ahora*.

### **Controle el estado Ejecutar ahora y visualice los detalles del script**

Puede ver el estado de scripts que se hayan iniciado con el comando **Ejecutar ahora** y acceder a los detalles del script.

Asegúrese de que los ajustes del firewall no impidan que el agente de KACE escuche en el puerto 443.

El comando **Ejecutar ahora** se comunica a través del puerto 443. Los scripts pueden no implementarse si la configuración del firewall impide que el agente de KACE escuche en ese puerto. Para obtener más información sobre los requisitos del puerto, consulte [Verificación de los ajustes de puerto, servicio de NTP y acceso a sitios](#page-102-0) [web.](#page-102-0)

- 1. Vaya a la lista *Estado de Ejecutar ahora*:
	- a. Inicie sesión en la consola de administrador del dispositivo, https://appliance\_hostname/ admin. O bien, si la opción *Mostrar menú de organización en encabezado de administración* está habilitada en los ajustes generales del dispositivo, seleccione una organización de la lista desplegable en la esquina superior derecha de la página junto a la información de inicio de sesión.
	- b. En la barra de navegación izquierda, haga clic en **Scripts** y, a continuación, en **Estado de Ejecutar ahora**.
- 2. Revise la información en la lista *Estado de Ejecutar ahora*.

La información de esta página incluye:

- **Iniciado**: La hora en que se emite el comando **Ejecutar ahora**.
- **Nombre**: El nombre del script. Haga clic en el nombre del script para visualizar la página *Detalle de ejecutar ahora*.
- **Destino**: La cantidad de dispositivos en los que se intenta ejecutar el script.
- **Insertado, en ejecución, pendiente**: La cantidad de dispositivos en los que se intenta ejecutar el script.
- **Correcto, incorrecto, completo**: La cantidad de dispositivos en los que se ha ejecutado el script.
- **Tasa de éxito**: El porcentaje de scripts que se ejecutan con éxito en los dispositivos de destino.

Los números en las columnas *Insertado*, *En ejecución*, *Pendiente*, *Correcto*, *Incorrecto* y *Completo* se incrementan a medida que se implementa el script en los dispositivos de destino. Si se generan errores al insertar scripts en los dispositivos seleccionados, es posible buscar los registros de scripts para determinar la causa. Consulte [Busque los archivos de registro de scripts](#page-733-0).

3. Haga clic en la columna *Iniciado* de un script para visualizar la página *Detalle del estado de Ejecutar ahora*.

La información de esta página incluye:

- **Estadísticas de Ejecutar ahora**: Los resultados de un script que se insertó, los errores de la inserción, los éxitos de la inserción, los dispositivos que se completaron, los dispositivos en ejecución, las implementaciones correctas y las que generaron errores en números y porcentajes.
- **Error de implementación**: Los dispositivos con los que el aparato no se pudo comunicar y que, por ende, no recibieron la política. Cuando se inserta el script, el dispositivo puede demorar un tiempo en completar la política.
- **En ejecución**: Los dispositivos que recibieron la política pero no han informado los resultados. Después de ejecutar la política, se informa si se ha realizado correctamente o con errores. Los resultados se ordenan en la sección correspondiente. Cada página de cada dispositivos presenta también los resultados de los eventos de Ejecutar ahora ejecutados en ese dispositivo.
- **Error de ejecución**: Los dispositivos en los que el script produce errores.
- **Ejecución correcta**: Los dispositivos en los que el script se ejecutó correctamente.

# **Acerca de las plantillas de políticas de configuración**

Las plantillas de políticas de configuración le permiten crear scripts relacionados con las políticas. Estos scripts se pueden implementar para configurar políticas en los dispositivos administrados.

En esta sección se incluyen descripciones de los ajustes para cada script que se puede crear.

Las plantillas de Windows incluyen:

- [Agregue scripts de Dell Command | Monitor](#page-719-0)
- [Agregue scripts para fondo de pantalla del equipo de escritorio](#page-720-0)
- [Agregue scripts de accesos directos al escritorio](#page-721-0)
- [Agregue scripts para el Informador de registros de eventos](#page-722-0)
- [Agregue scripts para el instalador con MSI](#page-723-0)
- [Agregue scripts de administración de energía](#page-730-0)
- [Agregue scripts para registroAgregue scripts para registro](#page-725-0)
- [Agregue scripts del Solucionador de problemas de control del escritorio remoto](#page-726-0)
- [Agregue scripts para UltraVNC](#page-727-0)
- [Agregue scripts del desinstalador](#page-728-0)

Las plantillas de Mac OS X incluyen:

- [Agregue scripts de Active Directory](#page-729-0)
- [Agregue scripts de administración de energía](#page-730-0)
- [Agregue scripts para VNC](#page-732-0)

# **Uso de las políticas de configuración de Windows**

Puede crear políticas de configuración o scripts para ejecutar en dispositivos con Windows mediante el uso de plantillas de políticas de configuración.

**NOTA:** Si edita una política basada en plantillas, mantenga el ajuste *Ejecutar como* como sistema local.

### **Acerca del inicio de las actualizaciones automáticas de Windows en los dispositivos con Windows**

Existen varias formas para iniciar las actualizaciones automáticas de Windows en dispositivos administrados por Windows.

Para iniciar las actualizaciones automáticas de Windows, realice una de las siguientes acciones:

- Habilite la política de ajustes de las actualizaciones automáticas de Windows del dispositivo. Consulte .
- Habilite la política local para las actualizaciones automáticas de Windows en el dispositivo.
- Modifique la clave de registro para las actualizaciones automáticas de Windows en el dispositivo.
- Establezca la política de grupo en el dominio para las actualizaciones automáticas de Windows en el dispositivo.

Si usa la función de aplicación de parches del dispositivo para implementar automáticamente las actualizaciones de Windows en un dispositivo, debe deshabilitar las actualizaciones automáticas de Windows en el dispositivo mediante cualquier otro proceso para evitar conflictos entre los diferentes procesos de implementación.

### <span id="page-715-0"></span>**Acerca de Dell Command | Monitor**

Dell Command | Monitor es la herramienta de supervisión de Dell Command Suite. Con ella, una aplicación de administración remota, como el dispositivo, puede realizar actividades de administración y supervisión.

El uso de Dell Command | Monitor permite al dispositivo realizar lo siguiente para ciertos dispositivos Dell:

- Acceder a información de administración.
- Supervisar el estado del dispositivo.
- Cambiar el estado de los sistemas de clientes de empresa.

Las versiones anteriores de Dell Command | Monitor se denominaron Dell OpenManage™ Client Instrumentation (OMCI). El dispositivo solo es compatible con Dell Command | Monitor 9.0 o versiones superiores.

#### **Hardware físico compatible**

Dell Command | Monitor está disponible para el siguiente hardware de Dell.

- Dell Venue 11 Pro
- Dell OptiPlex™
- Dell Precision Workstation™
- Dell Latitude™

**Sistemas operativos Microsoft compatibles**

Los siguientes sistemas operativos son compatibles con Dell Command | Monitor.

- Microsoft Windows 8.1 (32 y 64 bits), Microsoft Windows 8.1 Professional (32 y 64 bits) y Enterprise Edition (32 y 64 bits)
- Microsoft Windows 8 (32 y 64 bits), Microsoft Windows 8 Professional (32 y 64 bits) y Enterprise Edition (32 y 64 bits)
- Microsoft Windows 7, Windows 7 Service Pack 1 (SP1), ediciones Professional, Enterprise y Ultimate x86 (32 bits) y x64 (64 bits)
- Microsoft Windows Vista Business SP1, ediciones x86 (32 bits) y x64 (64 bits)
- Microsoft Windows Vista Ultimate SP1 y SP2, ediciones x86 (32 bits) y x64 (64 bits)
- Microsoft Windows Vista Enterprise SP1 y SP2, ediciones x86 (32 bits) y x64 (64 bits)

**Clases y propiedades consultadas para obtener información**

El dispositivo, mediante Dell Command | Monitor, consulta las siguientes clases y propiedades de Instrumental de administración de Windows (WMI) de DCIM.

La información que se obtiene de las consultas aparece en el grupo *Dell Command | Monitor* en la página *Detalles del dispositivo* del dispositivo de hardware de Dell en el inventario.

Puede crear informes personalizados para recopilar cualquier combinación de propiedades, mediante el asistente para informes. Consulte [Crear informes con el Asistente para informes.](#page-879-0)

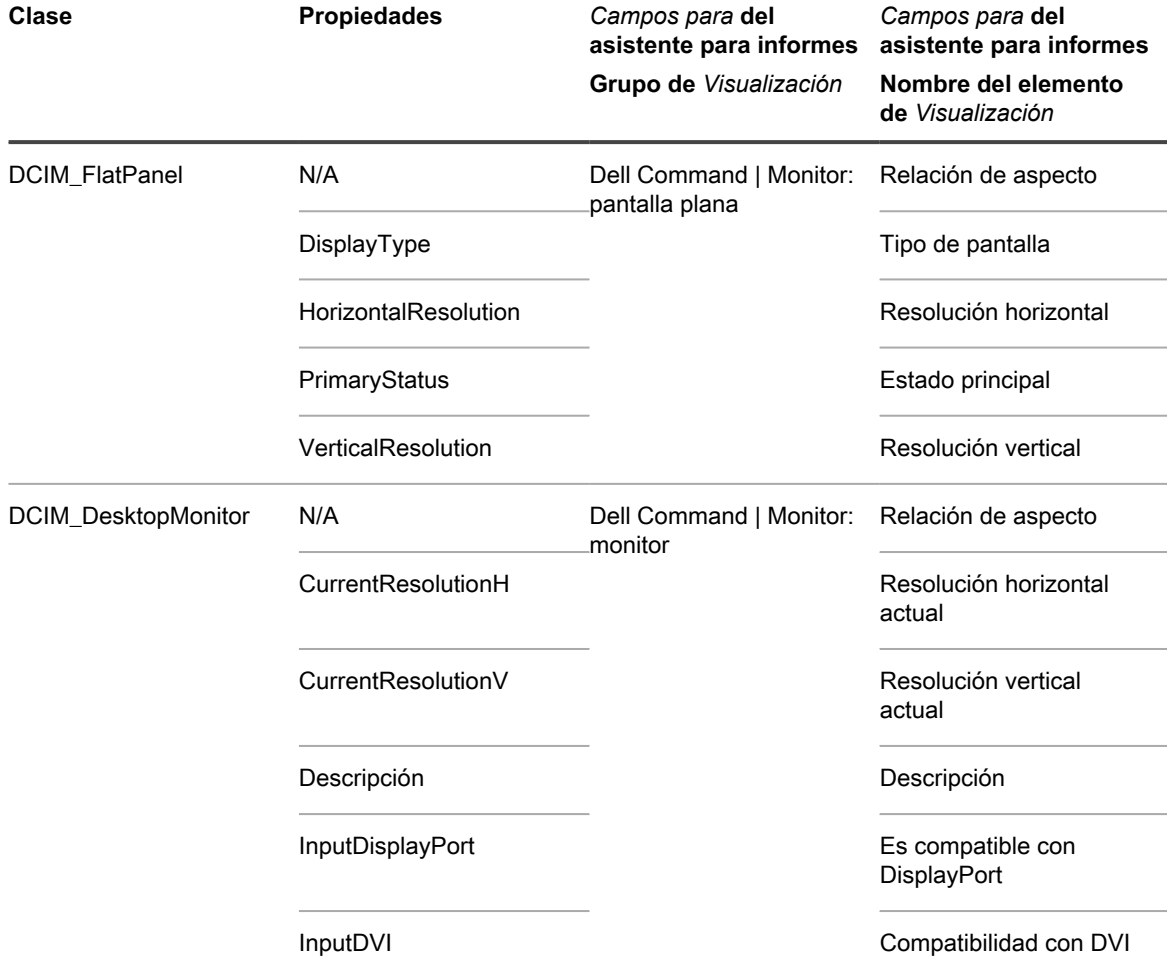

Dispositivo de administración de sistemas KACE 12.1 Acerca de Dell Command | Monitor

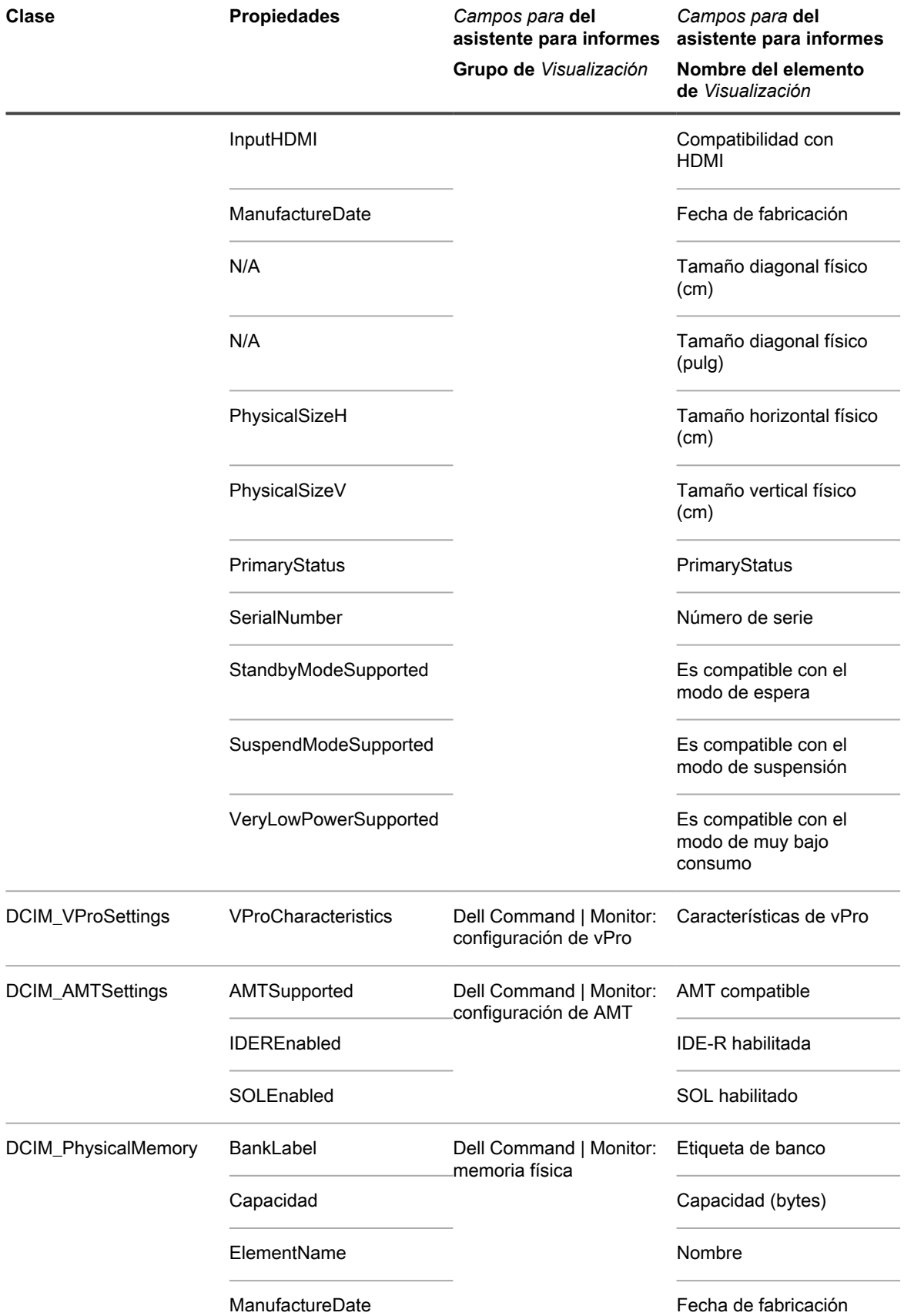

Dispositivo de administración de sistemas KACE 12.1 Acerca de Dell Command | Monitor

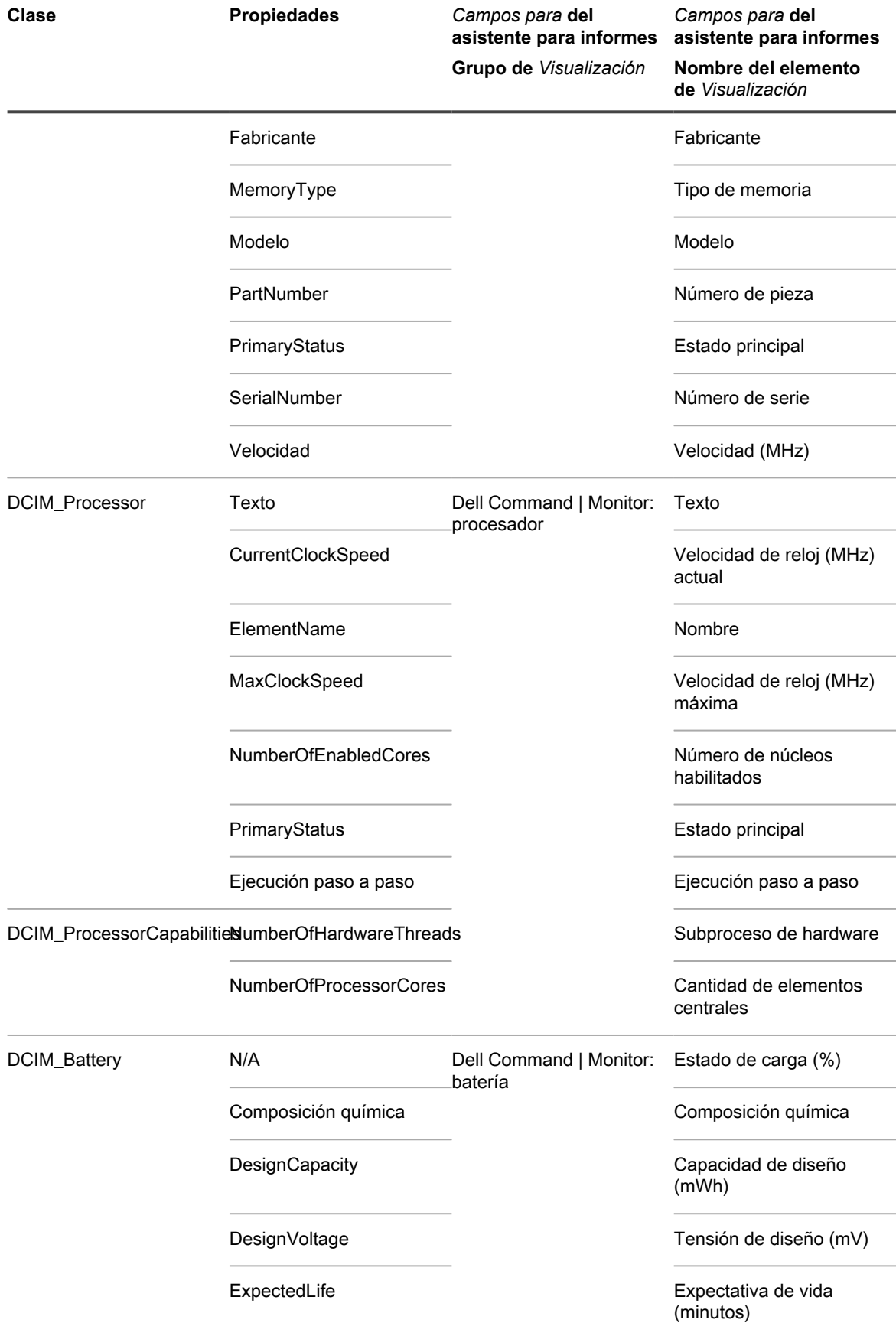

Dispositivo de administración de sistemas KACE 12.1 Acerca de Dell Command | Monitor

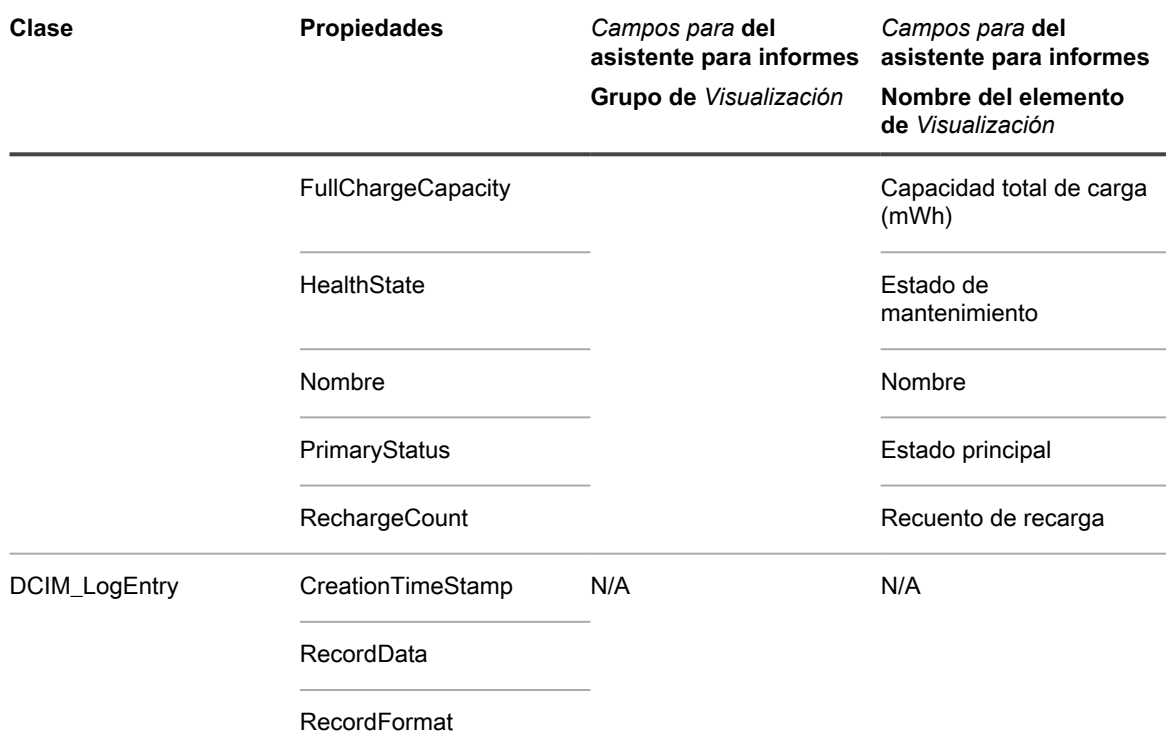

**Alertas de hardware disponibles en informes de Dell Command | Monitor**

Mediante los siguientes ajustes se determina cuánta información de alerta se incluye en un informe creado con el asistente de informes.

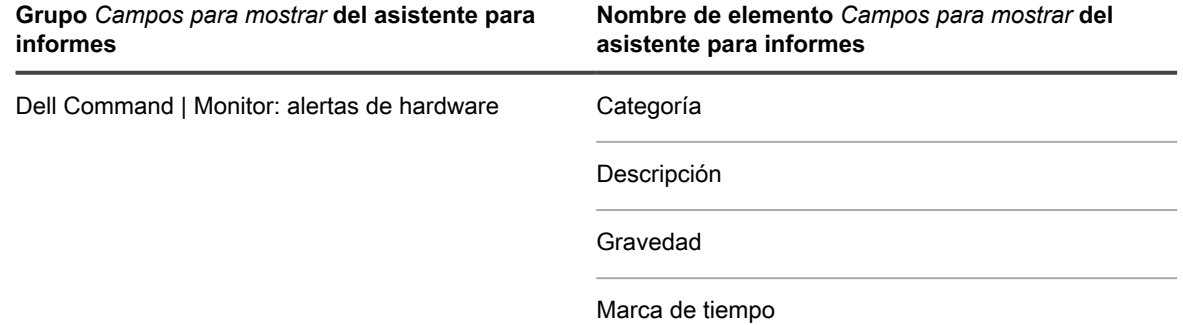

### <span id="page-719-0"></span>**Agregue scripts de Dell Command | Monitor**

Dell Command | Monitor es la herramienta de supervisión de Dell Command Suite. Con ella, una aplicación de administración remota, como el dispositivo, puede realizar actividades de administración y supervisión. En la página *Dell Command | Monitor*, puede nombrar y guardar una instalación administrada para implementar o eliminar Dell Command | Monitor de dispositivos administrados del dispositivo que admitan la herramienta.

Tiene dispositivos con hardware Dell compatible y sistemas operativos de Microsoft. Consulte [Acerca de Dell](#page-715-0) [Command | Monitor.](#page-715-0)

Descargó Dell Command | Monitor desde Dell TechCenter en [http://en.community.dell.com/techcenter/enterprise](http://en.community.dell.com/techcenter/enterprise-client/w/wiki/7531.dell-command-monitor)[client/w/wiki/7531.dell-command-monitor.](http://en.community.dell.com/techcenter/enterprise-client/w/wiki/7531.dell-command-monitor)
- **NOTA:** Aunque este tema se refiere a la instalación, también puede utilizar la página *Dell Command | Monitor* para eliminar Dell Command | Monitor de un dispositivo.
- 1. Vaya a la página *Windows Dell Command | Monitor*:
	- a. Inicie sesión en la consola de administrador del dispositivo, https://**appliance\_hostname**/ admin. O bien, si la opción *Mostrar menú de organización en encabezado de administración* está habilitada en los ajustes generales del dispositivo, seleccione una organización de la lista desplegable en la esquina superior derecha de la página junto a la información de inicio de sesión.
	- b. En la barra de navegación izquierda, haga clic en **Scripts** y, luego, en **Políticas de configuración**.
	- c. En el panel *Políticas de configuración*, en la sección *Windows*, haga clic en **Dell Command | Monitor**.
- 2. **Opcional**: Cambie el nombre si necesita un nombre más preciso que el predeterminado.
- 3. Establezca la *Acción*; mantenga la **Instalación** predeterminada o cambie para **Desinstalar**.
- 4. Haga clic en **Guardar** para ver la página *Detalles de instalación administrada* con la información de configuración completada para la acción que haya elegido.

El dispositivo rellena automáticamente los campos *Nombre*, *Software*, *Software asociado* y *Línea de comandos completa*.

Termine de llenar la información necesaria en la página *Detalles de instalación administrada*. Consulte [Cree](#page-662-0) [instalaciones administradas para los dispositivos con Windows.](#page-662-0)

### **Agregue scripts para fondo de pantalla del equipo de escritorio**

Utilice esta plantilla para compilar scripts que controlen el fondo de pantalla del escritorio de dispositivos con Windows.

**El formato recomendado para los archivos del fondo de pantalla es mapa de bits (BMP). El archivo especificado para el fondo de pantalla se distribuye a los dispositivos cuando se ejecuta el script.**

- 1. Vaya a la página *Fondo de pantalla del escritorio*:
	- a. Inicie sesión en la consola de administrador del dispositivo, https://appliance\_hostname/ admin. O bien, si la opción *Mostrar menú de organización en encabezado de administración* está habilitada en los ajustes generales del dispositivo, seleccione una organización de la lista desplegable en la esquina superior derecha de la página junto a la información de inicio de sesión.
	- b. En la barra de navegación izquierda, haga clic en **Scripts** y, luego, en **Políticas de configuración**.
	- c. En el panel *Políticas de configuración*, en la sección *Windows*, haga clic en **Fondo de pantalla del escritorio**.
- 2. Especifique la siguiente información:

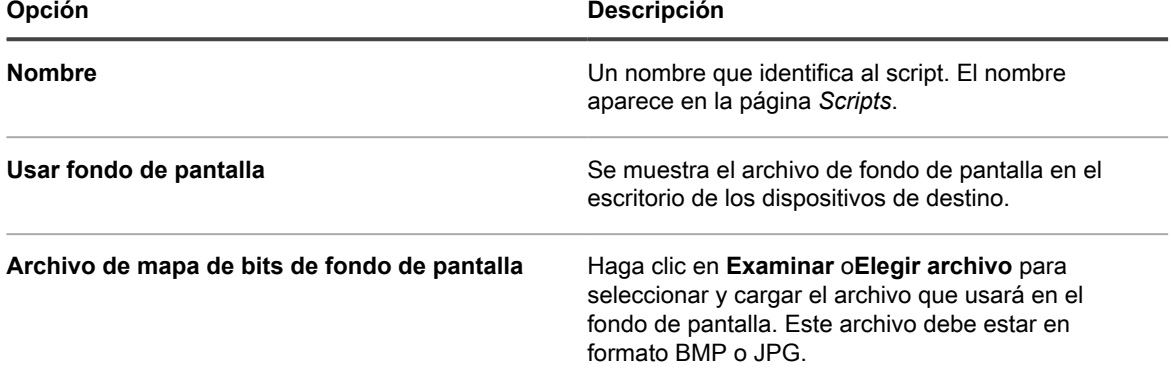

**721**

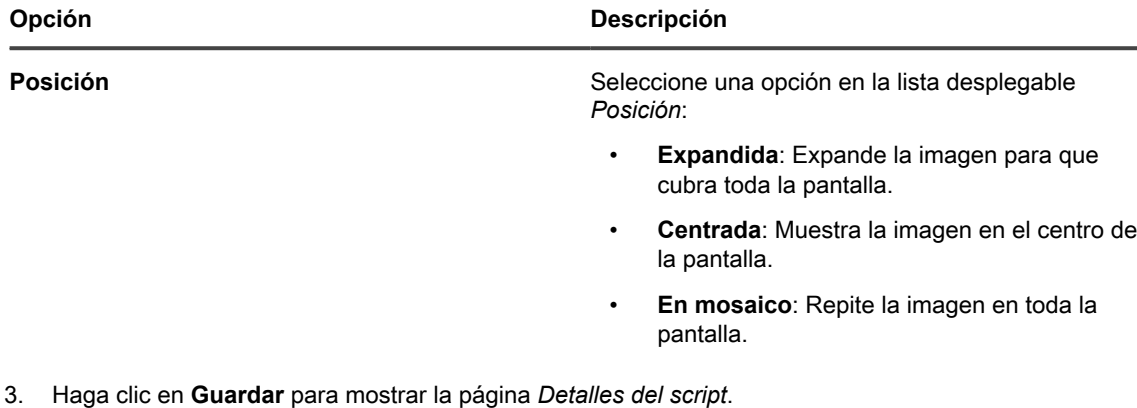

- 4. Seleccione las opciones para la configuración, implementación y programación. Consulte [Adición de](#page-699-0) [KScripts sin conexión, KScripts en línea o scripts de shell en línea](#page-699-0).
- 5. Para editar el XML sin procesar que se utiliza en el script, haga clic en **Editar XML** debajo de la sección *Programa*.
- 6. Haga clic en **Guardar**.

### **Agregue scripts de accesos directos al escritorio**

Utilice esta plantilla para crear scripts que agregan accesos directos de Internet al escritorio o al menú *Inicio* de los dispositivos con Windows.

#### **Por ejemplo, puede usar este script para agregar un acceso directo al sitio web de una empresa o a cualquier otra URL.**

- 1. Vaya a la página *Accesos directos de Windows*:
	- a. Inicie sesión en la consola de administrador del dispositivo, https://appliance\_hostname/ admin. O bien, si la opción *Mostrar menú de organización en encabezado de administración* está habilitada en los ajustes generales del dispositivo, seleccione una organización de la lista desplegable en la esquina superior derecha de la página junto a la información de inicio de sesión.
	- b. En la barra de navegación izquierda, haga clic en **Scripts** y, luego, en **Políticas de configuración**.
	- c. En el panel *Políticas de configuración*, en la sección *Windows*, haga clic en **Accesos directos del escritorio**.
- 2. Especifique la siguiente información:

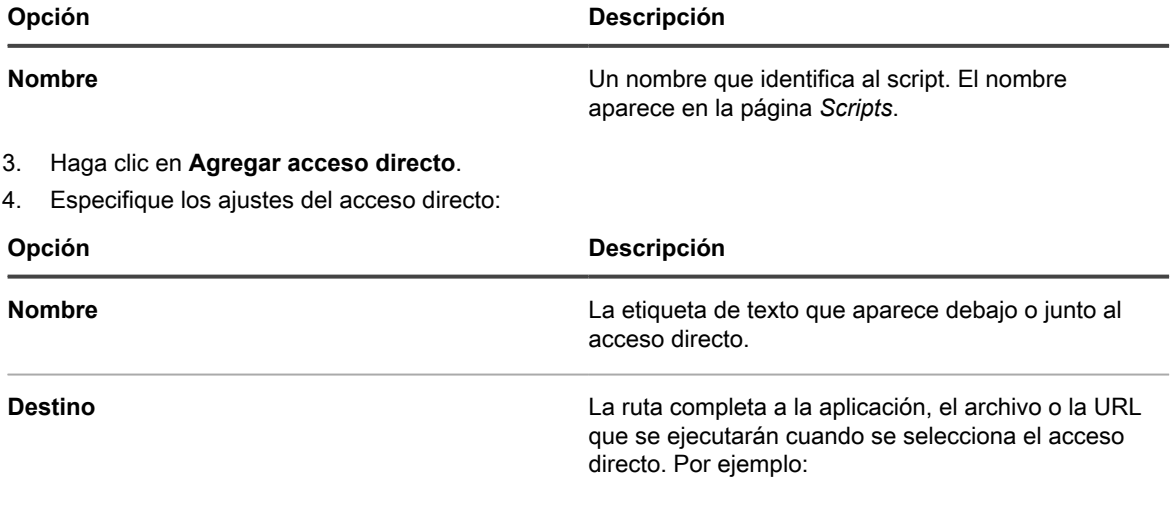

**722**

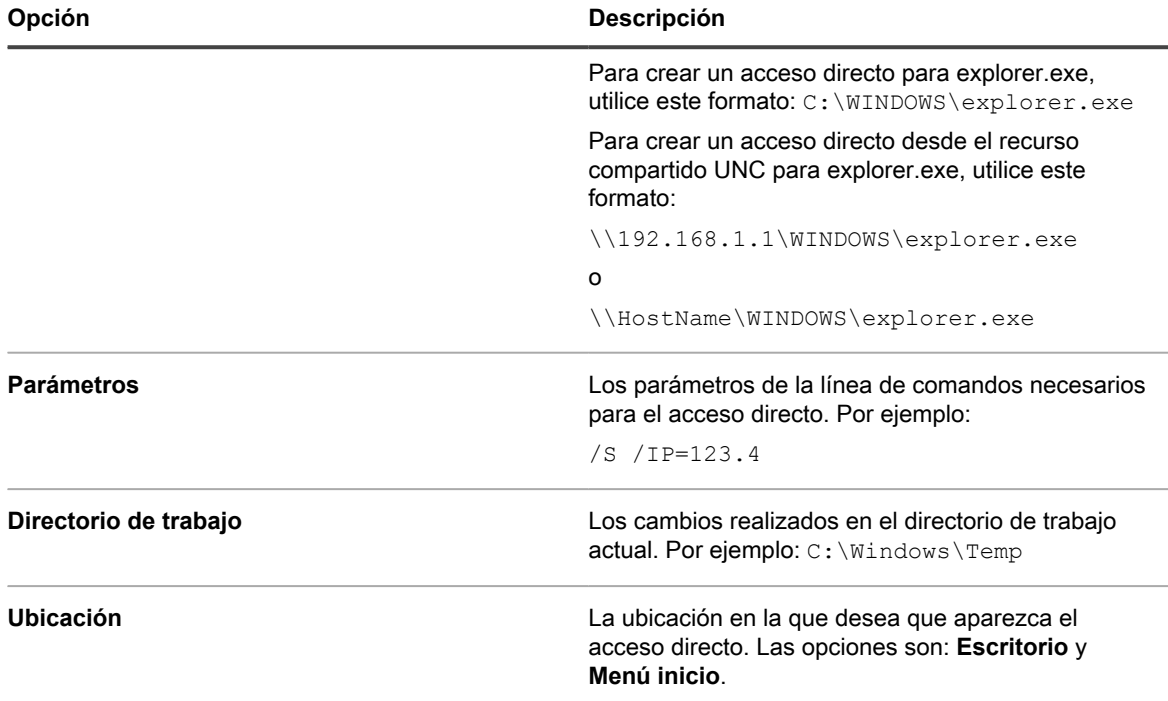

- 5. Haga clic en **Guardar cambios** para guardar el acceso directo.
- 6. Haga clic en **Agregar acceso directo** para agregar más accesos directos. Para editar o eliminar un acceso directo, mantenga el puntero sobre el acceso y haga clic en el botón **Editar** o en el botón **Eliminar**:  $\mathbb Z$  in
- 7. Haga clic en **Guardar** para mostrar la página *Detalles del script*.
- 8. Seleccione las opciones para la configuración, implementación y programación. Consulte [Adición de](#page-699-0) [KScripts sin conexión, KScripts en línea o scripts de shell en línea](#page-699-0).
- 9. Para editar el XML sin procesar que se utiliza en el script, haga clic en **Editar XML** debajo de la sección *Programa*.
- 10. Haga clic en **Guardar**.

### **Agregue scripts para el Informador de registros de eventos**

Utilice esta plantilla para crear scripts que realicen consultas al Registro de eventos de Windows y carguen los resultados al dispositivo.

- 1. Vaya a la página *Informador de registros de eventos de Windows*:
	- a. Inicie sesión en la consola de administrador del dispositivo, https://appliance\_hostname/ admin. O bien, si la opción *Mostrar menú de organización en encabezado de administración* está habilitada en los ajustes generales del dispositivo, seleccione una organización de la lista desplegable en la esquina superior derecha de la página junto a la información de inicio de sesión.
	- b. En la barra de navegación izquierda, haga clic en **Scripts** y, luego, en **Políticas de configuración**.
	- c. En el panel *Políticas de configuración*, en la sección *Windows*, haga clic en **Informador de registros de eventos**.
- 2. Especifique la siguiente información:

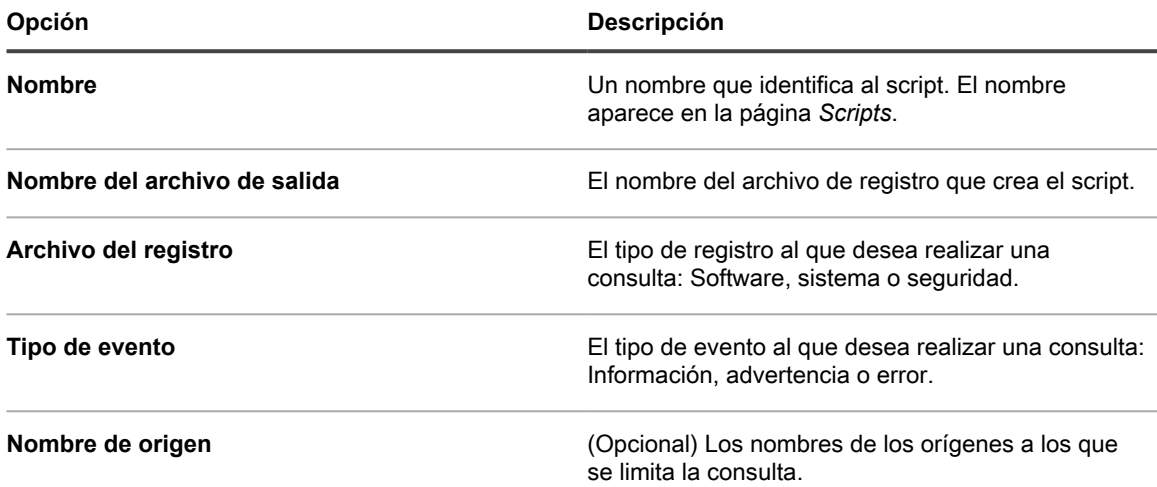

- 3. Haga clic en **Guardar** para mostrar la página *Detalles del script*.
- 4. Seleccione las opciones para la configuración, implementación y programación. Consulte [Adición de](#page-699-0) [KScripts sin conexión, KScripts en línea o scripts de shell en línea](#page-699-0).
- 5. Para editar el XML sin procesar que se utiliza en el script, haga clic en **Editar XML** debajo de la sección *Programa*.
- 6. Haga clic en **Guardar**.
- 7. Para ver el registro de eventos de un dispositivo, haga clic en **Inventario** y, a continuación, haga clic en el nombre de un dispositivo.
- 8. En *Registros de scripts*, en *Políticas y trabajos implementados actualmente*, haga clic en el enlace **Ver registros** junto a *Registro de eventos*.

### **Agregue scripts para el instalador con MSI**

Utilice esta plantilla para crear scripts que configuren los argumentos de la línea de comandos básicos a fin de ejecutar los instaladores basados en MSI en dispositivos con Windows.

**Para las opciones de la línea de comandos, consulte la documentación de la línea de comandos MSI de Microsoft: [http://msdn.microsoft.com/en-us/library/windows/desktop/aa367988%28v=vs.85%29.aspx.](http://msdn.microsoft.com/en-us/library/windows/desktop/aa367988%28v=vs.85%29.aspx)**

- 1. Vaya a la página *Instalador con MSI de Windows*:
	- a. Inicie sesión en la consola de administrador del dispositivo, https://appliance\_hostname/ admin. O bien, si la opción *Mostrar menú de organización en encabezado de administración* está habilitada en los ajustes generales del dispositivo, seleccione una organización de la lista desplegable en la esquina superior derecha de la página junto a la información de inicio de sesión.
	- b. En la barra de navegación izquierda, haga clic en **Scripts** y, luego, en **Políticas de configuración**.
	- c. En el panel *Políticas de configuración*, en la sección *Windows*, haga clic en **Instalador con MSI**.
- 2. Especifique la siguiente información:

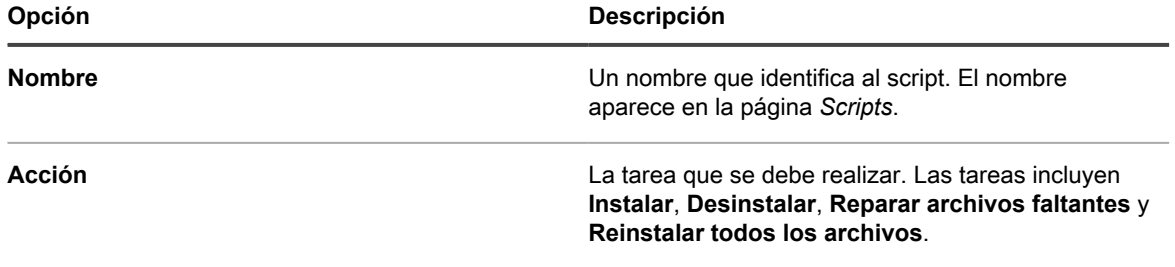

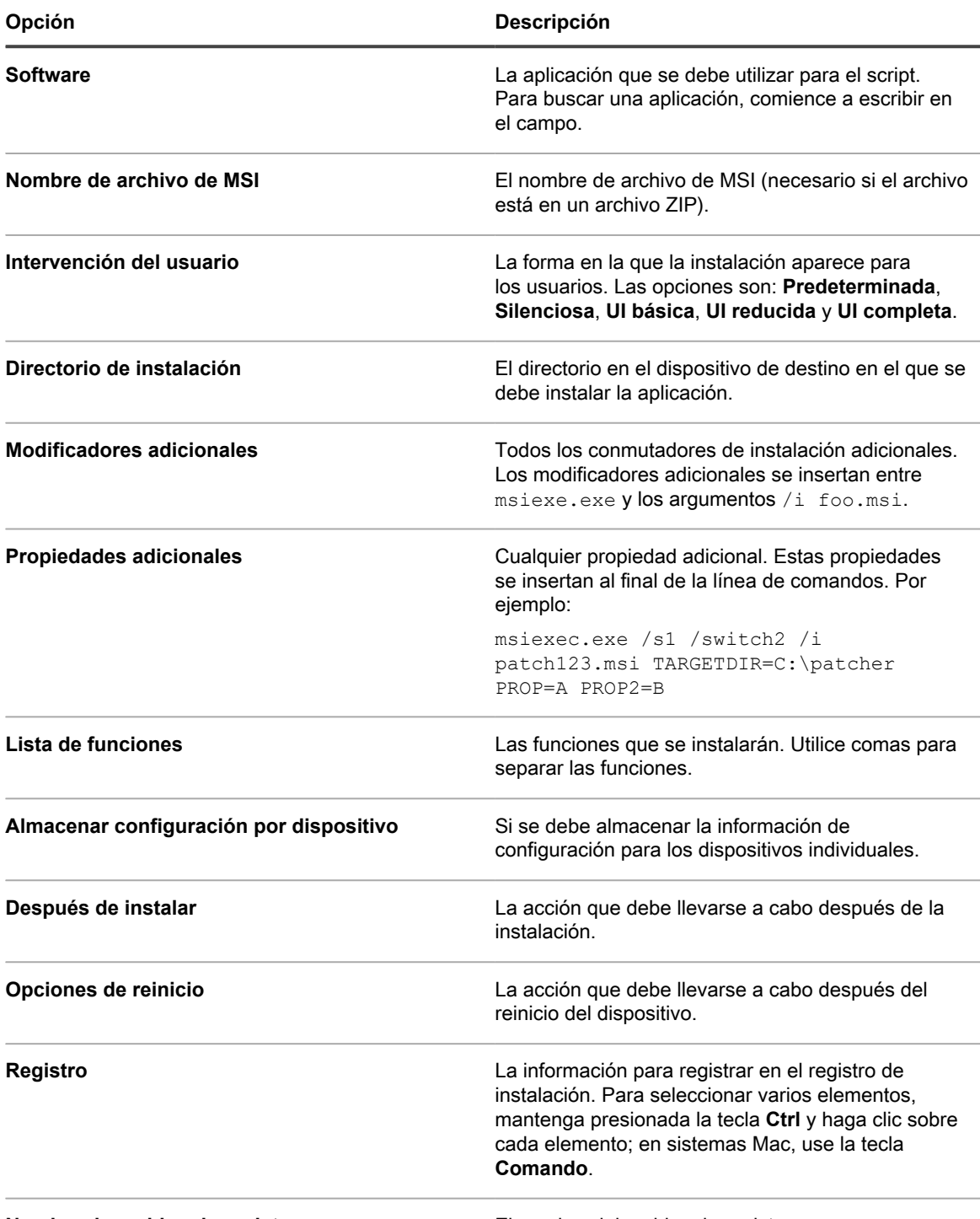

**Nombre de archivo de registro** El nombre del archivo de registro.

3. Haga clic en **Guardar** para mostrar la página *Detalles del script*.

- 4. Seleccione las opciones para la configuración, implementación y programación. Consulte [Adición de](#page-699-0) [KScripts sin conexión, KScripts en línea o scripts de shell en línea](#page-699-0).
- 5. Para editar el XML sin procesar que se utiliza en el script, haga clic en **Editar XML** debajo de la sección *Programa*.
- 6. Haga clic en **Guardar**.

### **Acerca de la administración y el consumo de energía**

Para obtener información general acerca del consumo de energía de un dispositivo, puede ejecutar informes sobre la administración de energía durante un tiempo determinado, por ejemplo, un mes.

Para obtener más información sobre la categoría de informes de *Administración de energía*, consulte [Creación de](#page-879-0) [informes](#page-879-0).

También se puede configurar la cantidad de tiempo durante el cual se retiene la información del tiempo de actividad del dispositivo. Consulte [Configure los ajustes generales del dispositivo con el componente](#page-76-0) [Organización habilitado](#page-76-0). Esta opción es una de las últimas opciones de configuración.

Para recopilar información acerca del uso de energía de equipos de escritorio:

- Cree una etiqueta inteligente en el inventario para el tipo de chasis.
- Cree informes que agrupen dispositivos por el tipo de chasis.
- Haga una etiqueta inteligente en el inventario para **Tiempo de actividad desde el último reinicio** que contenga el período de tiempo que le interese.

### **Agregue scripts de administración de energía para los dispositivos con Windows**

Utilice esta plantilla para crear perfiles de administración de energía para dispositivos con Windows. Los ajustes de uso de energía consisten en un equilibrio entre el uso de la CPU y el uso de energía.

En los dispositivos con Windows, la administración de energía se configura con el comando integrado **powercfg**.

- 1. Vaya a la página *Administración de energía de Windows*:
	- a. Inicie sesión en la consola de administrador del dispositivo, https://**appliance\_hostname**/ admin. O bien, si la opción *Mostrar menú de organización en encabezado de administración* está habilitada en los ajustes generales del dispositivo, seleccione una organización de la lista desplegable en la esquina superior derecha de la página junto a la información de inicio de sesión.
	- b. En la barra de navegación izquierda, haga clic en **Scripts** y, luego, en **Políticas de configuración**.
	- c. En el panel *Políticas de configuración*, en la sección *Windows*, haga clic en **Administración de energía**.
- 2. En la página *Política de configuración*: Página de *Administración de energía de Windows*; seleccione el sistema operativo de destino.
- 3. Seleccione un perfil: **Balanceado**, **Alto rendimiento**, **Economizador de energía** o **Personalizado**.
	- **NOTA:** Si elige el perfil *Personalizado* y, en *Disco duro*, configura *Apagar el disco duro después de (segundos)* en *0* (cero), el disco duro nunca se apagará.
- 4. Haga clic en **Guardar** para mostrar la página *Script: Editar detalle*.
- 5. Seleccione las opciones para la configuración, implementación y programación y, a continuación, haga clic en **Guardar**. Consulte [Adición y edición de scripts](#page-697-0).

### **Agregue scripts para registro**

Utilice esta plantilla para crear scripts que apliquen ajustes de registro en dispositivos con Windows.

- 1. Use regedit.exe para ubicar y exportar los valores del registro que le interesan.
- 2. Abra el archivo .reg que contiene los valores de registro que desea con notepad.exe y copie el texto.
- 3. Vaya a la página *Registro de Windows*:
- a. Inicie sesión en la consola de administrador del dispositivo, https://**appliance\_hostname**/ admin. O bien, si la opción *Mostrar menú de organización en encabezado de administración* está habilitada en los ajustes generales del dispositivo, seleccione una organización de la lista desplegable en la esquina superior derecha de la página junto a la información de inicio de sesión.
- b. En la barra de navegación izquierda, haga clic en **Scripts** y, luego, en **Políticas de configuración**.
- c. En el panel *Políticas de configuración*, en la sección *Windows*, haga clic en **Registro**.
- 4. Especifique la siguiente información:

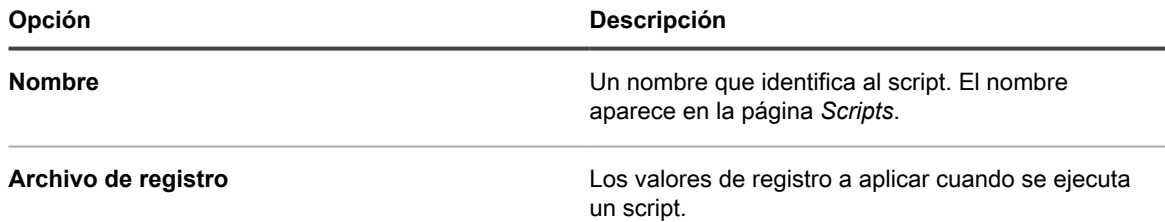

- 5. Haga clic en **Guardar** para mostrar la página *Detalles del script*.
- 6. Seleccione las opciones para la configuración, implementación y programación. Consulte [Adición de](#page-699-0) [KScripts sin conexión, KScripts en línea o scripts de shell en línea](#page-699-0).
- 7. Para editar el XML sin procesar que se utiliza en el script, haga clic en **Editar XML** debajo de la sección *Programa*.
- 8. Haga clic en **Guardar**.

Se crea un nuevo script, que comprueba que los valores en el archivo de registro coincidan con los valores de los dispositivos de destino. Se reemplazan los valores que faltan o los incorrectos.

### **Agregue scripts del Solucionador de problemas de control del escritorio remoto**

Utilice esta plantilla para crear un script de solución de problemas para la función de control del equipo de escritorio remoto en dispositivos con Windows.

Este script prueba lo siguiente:

- **Terminal Services**: Para acceder a un dispositivo con Windows mediante el escritorio remoto, se debe estar ejecutando Terminal Services. Este script verifica que Terminal Services se esté ejecutando.
- **Configuración de firewall**: Si el firewall de Windows se está ejecutando en el dispositivo, el script comprueba las configuraciones que pueden bloquear las solicitudes del control del equipo de escritorio remoto.
- 1. Vaya a la página *Solucionador de problemas de control del escritorio remoto*:
	- a. Inicie sesión en la consola de administrador del dispositivo, https://**appliance\_hostname**/ admin. O bien, si la opción *Mostrar menú de organización en encabezado de administración* está habilitada en los ajustes generales del dispositivo, seleccione una organización de la lista desplegable en la esquina superior derecha de la página junto a la información de inicio de sesión.
	- b. En la barra de navegación izquierda, haga clic en **Scripts** y, luego, en **Políticas de configuración**.
	- c. En el panel *Políticas de configuración*, en la sección *Windows*, haga clic en **Solucionador de problemas de control del escritorio remoto**.
- 2. Especifique la siguiente información:

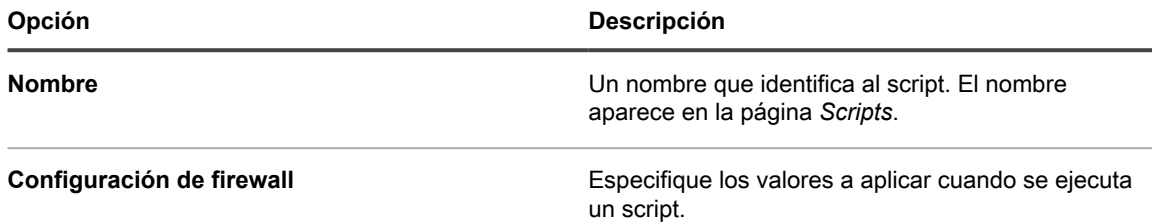

- 3. Haga clic en **Guardar** para mostrar la página *Detalles del script*.
- 4. Seleccione las opciones para la configuración, implementación y programación. Consulte [Adición de](#page-699-0) [KScripts sin conexión, KScripts en línea o scripts de shell en línea](#page-699-0).
- 5. Para editar el XML sin procesar que se utiliza en el script, haga clic en **Editar XML** debajo de la sección *Programa*.
- 6. Haga clic en **Guardar**.

### **Agregue scripts para UltraVNC**

Utilice esta plantilla para crear un script que distribuya UltraVNC a los dispositivos con Windows. UltraVNC es una aplicación gratuita que permite a los administradores registrarse en los dispositivos de forma remota.

Para obtener más información sobre UltraVNC, visite [http://www.uvnc.com.](http://www.uvnc.com)

- 1. Vaya a la página *Ultra VNC de Windows*:
	- a. Inicie sesión en la consola de administrador del dispositivo, https://appliance\_hostname/ admin. O bien, si la opción *Mostrar menú de organización en encabezado de administración* está habilitada en los ajustes generales del dispositivo, seleccione una organización de la lista desplegable en la esquina superior derecha de la página junto a la información de inicio de sesión.
	- b. En la barra de navegación izquierda, haga clic en **Scripts** y, luego, en **Políticas de configuración**.
	- c. En el panel *Políticas de configuración*, en la sección *Windows*, haga clic en **UltraVNC**.
- 2. Especifique la siguiente información:

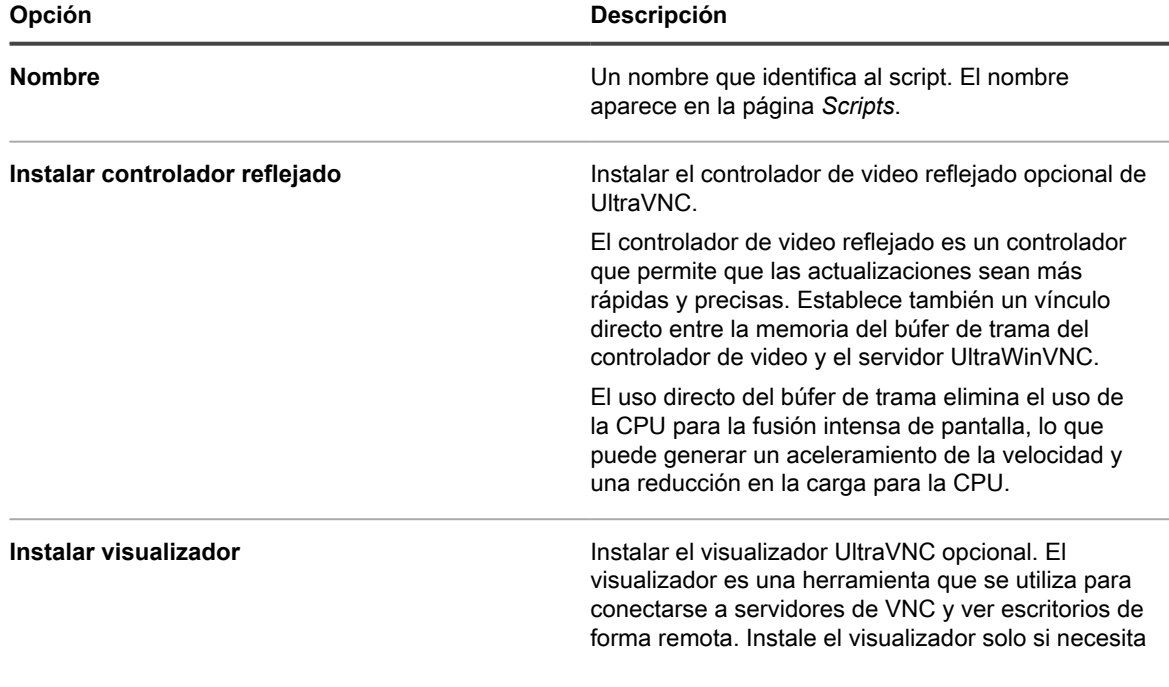

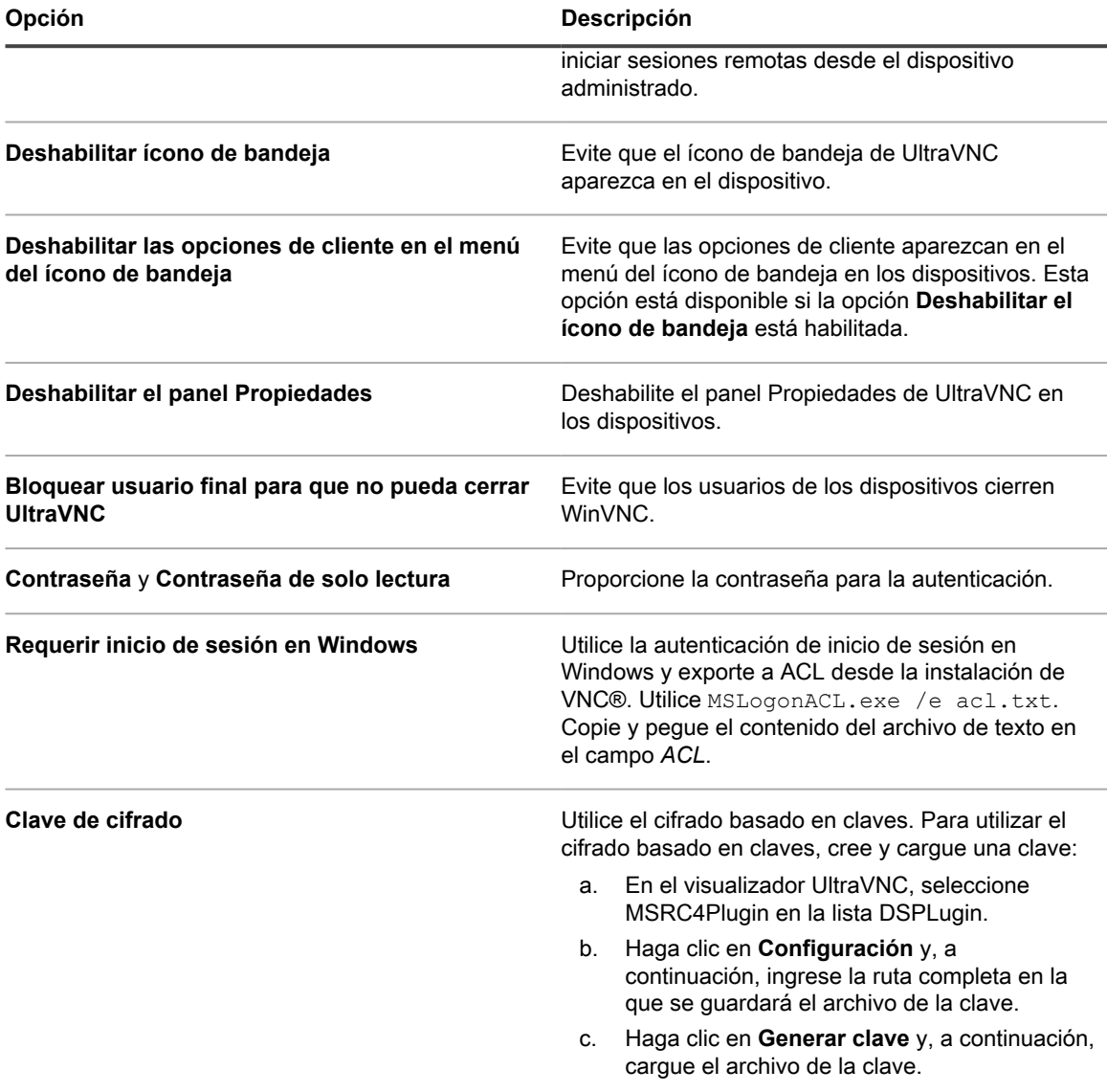

- 3. Haga clic en **Guardar** para mostrar la página *Detalles del script*.
- 4. Revise el script que genera la plantilla para verificar el resultado.
- 5. Seleccione las opciones para la configuración, implementación y programación. Consulte [Adición de](#page-699-0) [KScripts sin conexión, KScripts en línea o scripts de shell en línea](#page-699-0).
- 6. Para editar el XML sin procesar que se utiliza en el script, haga clic en **Editar XML** debajo de la sección *Programa*.
- 7. Haga clic en **Guardar**.

### **Agregue scripts del desinstalador**

Utilice esta plantilla para crear scripts que administren aplicaciones y procesos en dispositivos con Windows. Los scripts pueden ejecutar comandos de desinstalación, detener procesos y eliminar directorios.

- 1. Vaya a la página *Desinstalador de Windows*:
	- a. Inicie sesión en la consola de administrador del dispositivo, https://**appliance\_hostname**/ admin. O bien, si la opción *Mostrar menú de organización en encabezado de administración* está habilitada en los ajustes generales del dispositivo, seleccione una organización de la lista

desplegable en la esquina superior derecha de la página junto a la información de inicio de sesión.

- b. En la barra de navegación izquierda, haga clic en **Scripts** y, luego, en **Políticas de configuración**.
- c. En el panel *Políticas de configuración*, en la sección *Windows*, haga clic en **Desinstalador**.
- 2. Especifique la siguiente información:

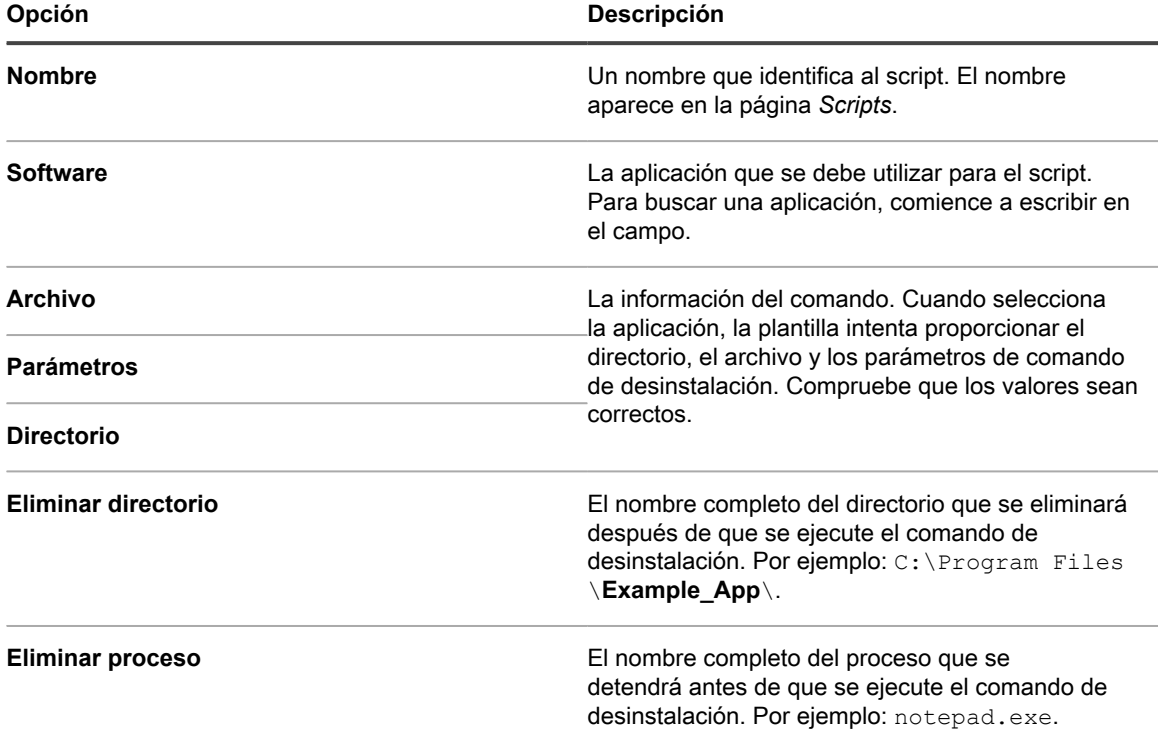

- 3. Haga clic en **Guardar** para mostrar la página *Detalles del script*.
- 4. Seleccione las opciones para la configuración, implementación y programación. Consulte [Adición de](#page-699-0) [KScripts sin conexión, KScripts en línea o scripts de shell en línea](#page-699-0).
- 5. Para editar el XML sin procesar que se utiliza en el script, haga clic en **Editar XML** debajo de la sección *Programa*.
- 6. Haga clic en **Guardar**.

## **Uso de las políticas de configuración de Mac OS X**

Puede crear scripts para configurar políticas en los dispositivos con Mac OS X mediante plantillas de políticas de configuración.

### **Agregue scripts de Active Directory**

Utilice esta plantilla para crear scripts que agreguen o quiten dispositivos desde o hacia dominios en dispositivos con Mac OS X. También puede usar este script para asegurarse de que los dispositivos con Mac OS X se registren en las bases de datos de Active Directory.

Al crear el script, debe especificar un nombre de usuario y una contraseña para una cuenta de red con privilegios administrativos para agregar o quitar dispositivos desde o hacia el dominio especificado.

- 1. Vaya a la página *Active Directory de Mac*:
	- a. Inicie sesión en la consola de administrador del dispositivo, https://appliance\_hostname/ admin. O bien, si la opción *Mostrar menú de organización en encabezado de administración* está habilitada en los ajustes generales del dispositivo, seleccione una organización de la lista desplegable en la esquina superior derecha de la página junto a la información de inicio de sesión.
	- b. En la barra de navegación izquierda, haga clic en **Scripts** y, luego, en **Políticas de configuración**.
	- c. En el panel *Políticas de configuración*, en la sección *Mac*, haga clic en **Active Directory**.
- 2. Especifique la siguiente información:

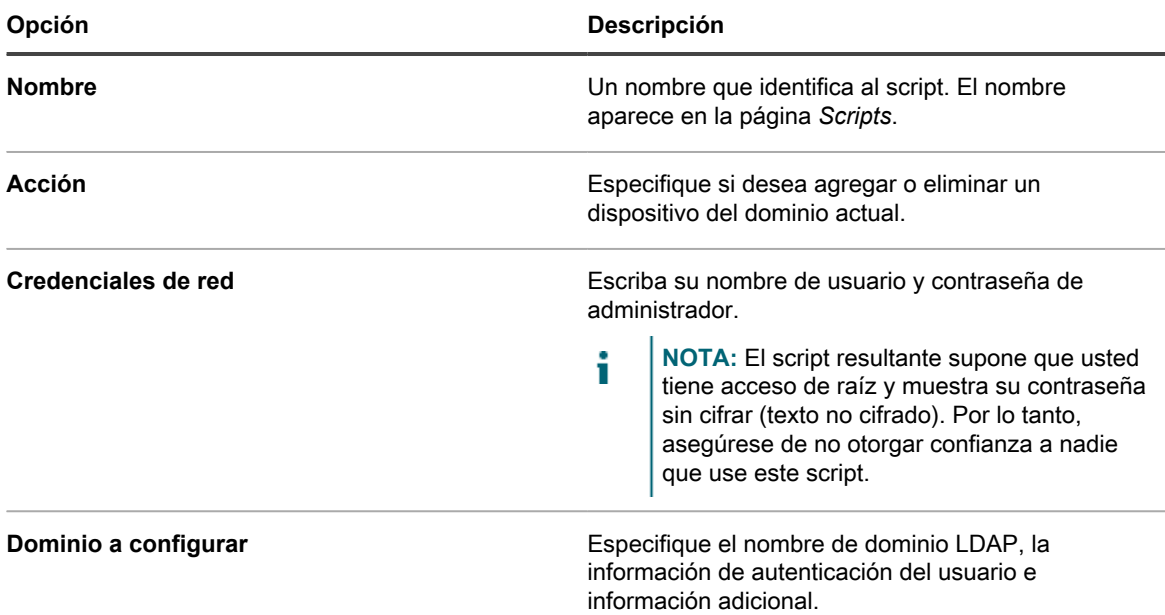

- 3. Haga clic en **Guardar** para mostrar la página *Detalles del script*.
- 4. Seleccione las opciones para la configuración, implementación y programación. Consulte [Adición de](#page-699-0) [KScripts sin conexión, KScripts en línea o scripts de shell en línea](#page-699-0).
- 5. Para editar el XML sin procesar que se utiliza en el script, haga clic en **Editar XML** debajo de la sección *Programa*.
- 6. Haga clic en **Guardar**.

### **Agregue scripts de administración de energía**

Utilice esta plantilla para crear perfiles de administración de energía para los dispositivos con Mac OS X. Los ajustes de uso de energía consisten en un equilibrio entre el uso de la CPU y el uso de energía.

A fin de aplicar ajustes exclusivos para cada fuente de energía, cree diversos scripts de configuración. Es posible que algunas características no sean compatibles en algunos dispositivos.

- 1. Vaya a la página *Administración de energía de Mac*:
	- a. Inicie sesión en la consola de administrador del dispositivo, https://**appliance\_hostname**/ admin. O bien, si la opción *Mostrar menú de organización en encabezado de administración* está habilitada en los ajustes generales del dispositivo, seleccione una organización de la lista desplegable en la esquina superior derecha de la página junto a la información de inicio de sesión.
- b. En la barra de navegación izquierda, haga clic en **Scripts** y, luego, en **Políticas de configuración**.
- c. En el panel *Políticas de configuración*, en la sección *Mac*, haga clic en **Administración de energía**.
- 2. Especifique la siguiente información:

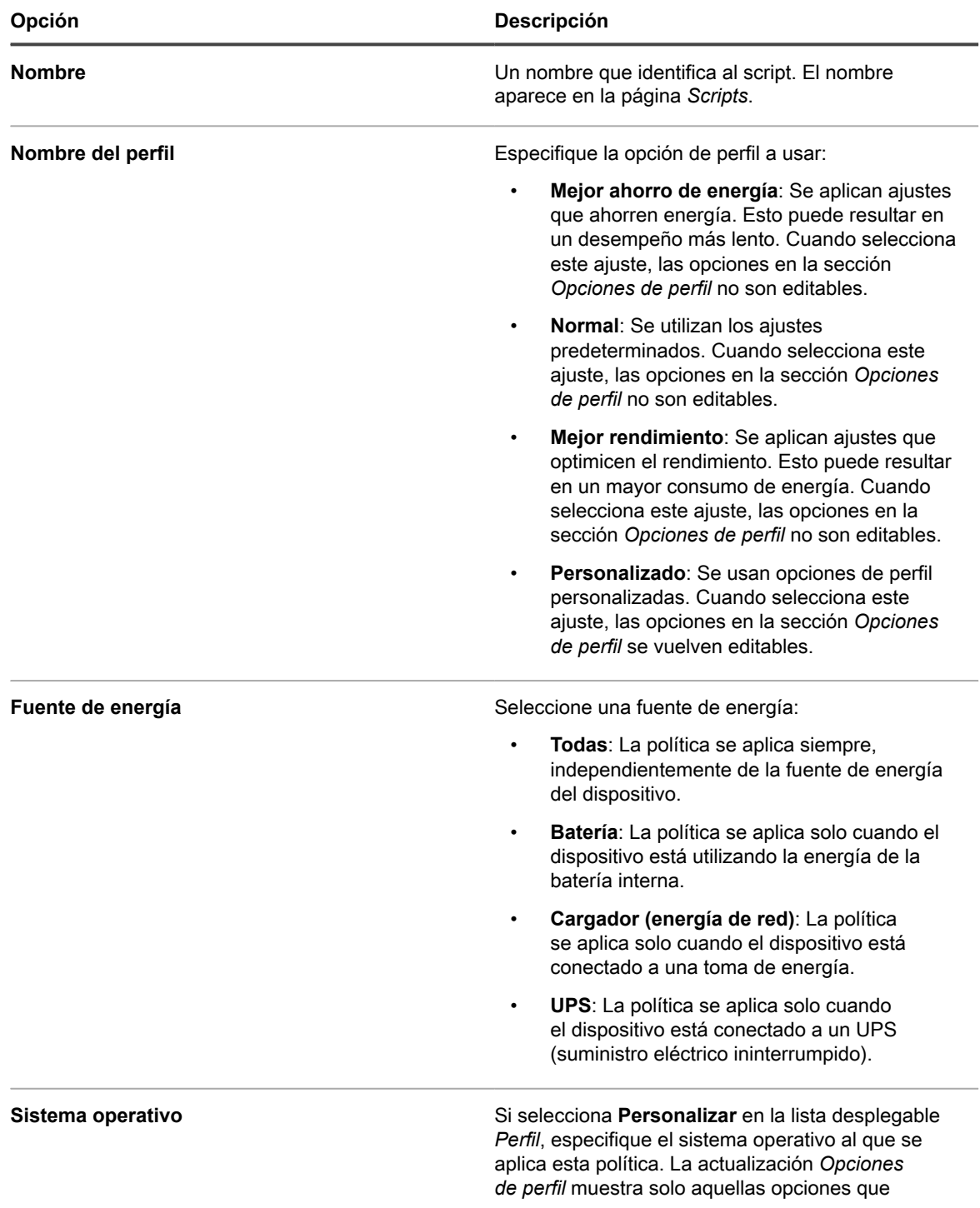

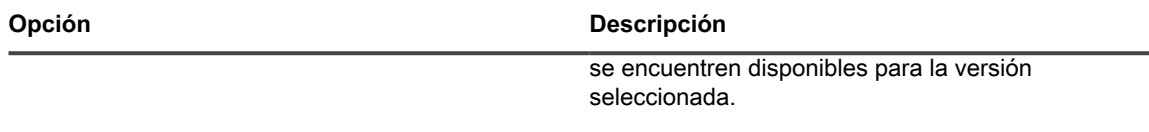

- 3. Haga clic en **Guardar** para mostrar la página *Detalles del script*.
- 4. Seleccione las opciones para la configuración, implementación y programación. Consulte [Adición de](#page-699-0) [KScripts sin conexión, KScripts en línea o scripts de shell en línea](#page-699-0).
- 5. Para editar el XML sin procesar que se utiliza en el script, haga clic en **Editar XML** debajo de la sección *Programa*.
- 6. Haga clic en **Guardar**.

### **Agregue scripts para VNC**

Utilice esta plantilla para crear scripts que configuren los ajustes de VNC (Virtual Network Computing) incorporado en dispositivos con Mac OS®. Los ajustes de VNC determinan si los visualizadores pueden controlar las pantallas de un dispositivo.

Este script también habilita o deshabilita el uso compartido de la pantalla, que requiere un nombre de usuario y la contraseña de una cuenta en Mac para conectarse desde otra Mac que ejecute Mac OS X. Utilice este script con precaución: Si bien las credenciales están cifradas, es posible que la sesión de VNC no lo esté.

- 1. Vaya a la página *VNC de Mac*:
	- a. Inicie sesión en la consola de administrador del dispositivo, https://appliance\_hostname/ admin. O bien, si la opción *Mostrar menú de organización en encabezado de administración* está habilitada en los ajustes generales del dispositivo, seleccione una organización de la lista desplegable en la esquina superior derecha de la página junto a la información de inicio de sesión.
	- b. En la barra de navegación izquierda, haga clic en **Scripts** y, luego, en **Políticas de configuración**.
	- c. En el panel *Políticas de configuración*, en la sección *Mac*, haga clic en **VNC**.
- 2. Especifique la siguiente información:

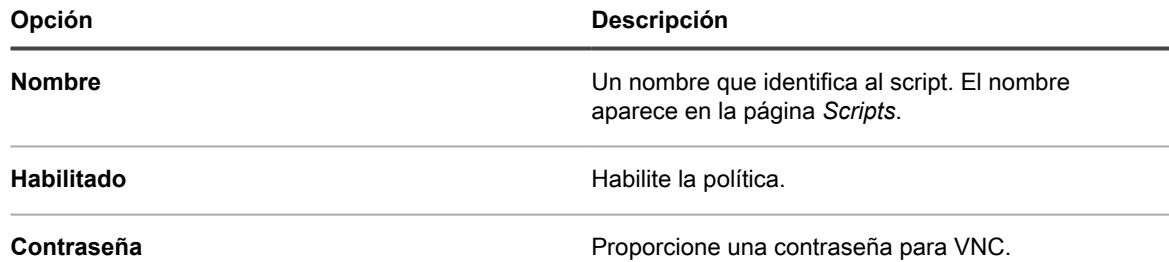

- 3. Haga clic en **Guardar** para mostrar la página *Detalles del script*.
- 4. Seleccione las opciones para la configuración, implementación y programación. Consulte [Adición de](#page-699-0) [KScripts sin conexión, KScripts en línea o scripts de shell en línea](#page-699-0).
- 5. Para editar el XML sin procesar que se utiliza en el script, haga clic en **Editar XML** debajo de la sección *Programa*.
- 6. Haga clic en **Guardar**.

## **Edite políticas y scripts**

Puede editar las políticas y scripts, según sean necesarios.

- 1. Vaya a la página *Detalles del script*:
	- a. Inicie sesión en la consola de administrador del dispositivo, https://**appliance\_hostname**/ admin. O bien, si la opción *Mostrar menú de organización en encabezado de administración*

está habilitada en los ajustes generales del dispositivo, seleccione una organización de la lista desplegable en la esquina superior derecha de la página junto a la información de inicio de sesión.

- b. En la barra de navegación izquierda, haga clic en **Scripting** y, a continuación, en **Scripts**.
- c. Visualice la página *Detalles del Script* mediante una de las siguientes opciones:
- Haga clic en el nombre de un script.
- Seleccione **Elegir acción** > **Nueva**.
- 2. Cambie las opciones para la configuración, implementación y programación.

Consulte [Adición de KScripts sin conexión, KScripts en línea o scripts de shell en línea.](#page-699-0)

- 3. En la parte inferior de la página, haga clic en **haga clic aquí** junto a una de las siguientes opciones:
	- **•** *Para volver a editar la política con el editor original***: Consulte y edite los ajustes iniciales disponibles en la plantilla.**
	- **•** *Para editar la política con este editor***: Ver y editar todos los ajustes.**
- 4. Edite la política, después haga clic en **Guardar**.

### **Busque los archivos de registro de scripts**

Puede buscar cadenas de texto en los registros de scripts. Si el componente Organización está habilitado en su dispositivo, puede buscar registros de scripts para cada organización por separado.

Cuando los scripts se ejecutan en los dispositivos administrados, se crean registros que se cargan en el aparato. Puede buscar cadenas de texto en los registros de scripts y aplicar etiquetas a los dispositivos cuyos registros coinciden con el texto de búsqueda. A continuación, puede ejecutar acciones en los dispositivos etiquetados según sea necesario.

- 1. Vaya a la página *Buscar registros de scripts*.
	- a. Inicie sesión en la consola de administrador del dispositivo, https://appliance\_hostname/ admin. O bien, si la opción *Mostrar menú de organización en encabezado de administración* está habilitada en los ajustes generales del dispositivo, seleccione una organización de la lista desplegable en la esquina superior derecha de la página junto a la información de inicio de sesión.
	- b. En la barra de navegación izquierda, haga clic en **Scripts** y, a continuación, en **Buscar registros de scripts**.
- 2. En el campo *Buscar por*, ingrese los criterios de búsqueda o la cadena de texto que desea encontrar. Las cadenas de texto deben tener al menos cuatro caracteres. Las búsquedas con cadenas de texto más cortas no arrojan coincidencias.

**Operador Función +** Utilice un signo más al inicio para buscar entradas que incluyan el texto. **-** Utilice un signo menos al inicio para buscar entradas que no incluyan el texto. **\*** Utilice un asterisco al final para buscar registros que contengan palabras que comiencen con los caracteres especificados.

Utilice los siguientes operadores cuando escriba los criterios de búsqueda:

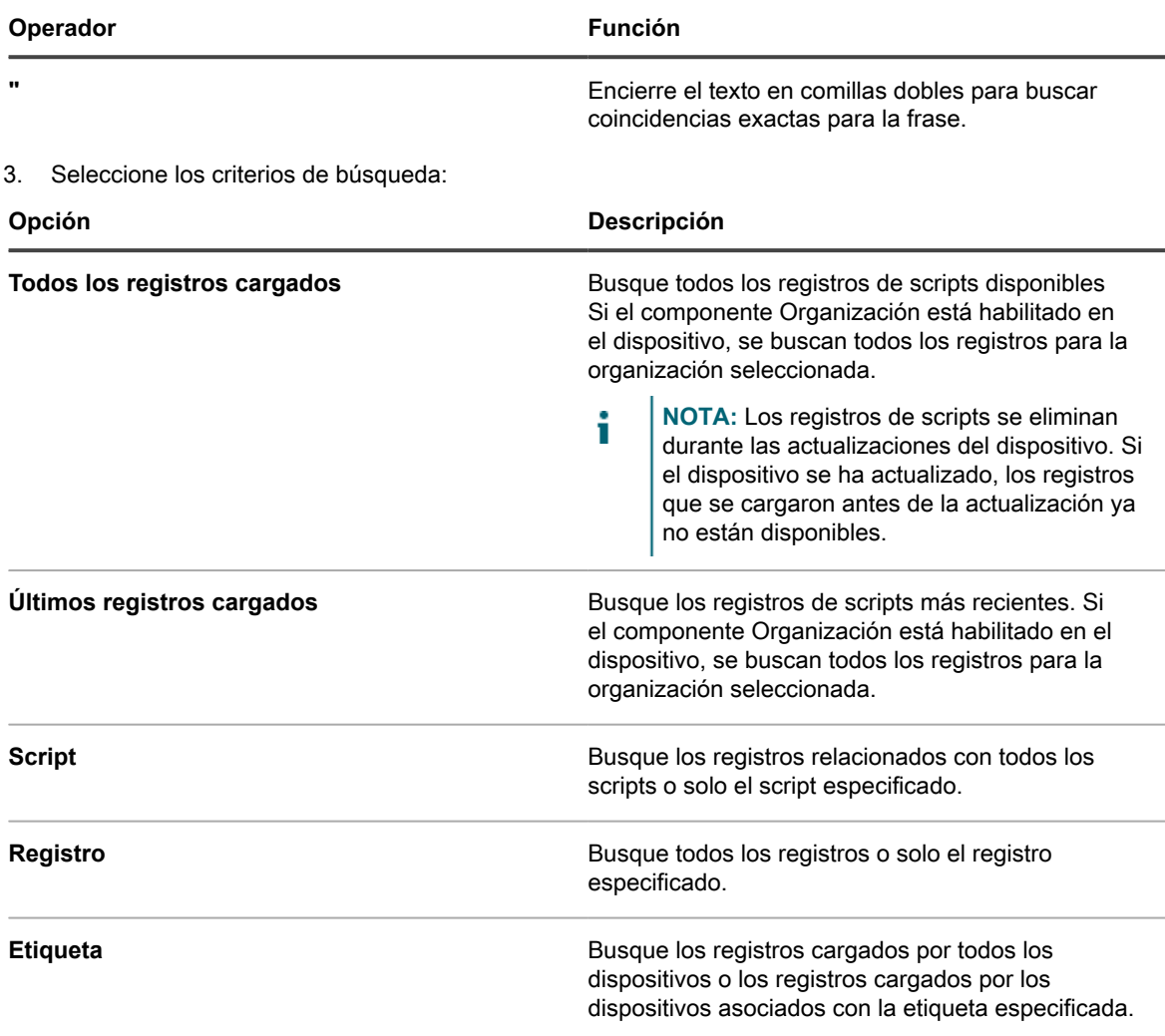

4. Haga clic en **Buscar**.

Los resultados de la búsqueda muestran los registros y los dispositivos que cargaron esos registros.

5. Para aplicar una etiqueta a los dispositivos que se muestran, seleccione una etiqueta en la lista desplegable, debajo de los resultados de búsqueda.

## **Exportación de scripts**

Si tiene varias organizaciones o dispositivos, puede exportar scripts y transferirlos, según sea necesario, entre las organizaciones y los dispositivos.

Consulte [Acerca de la importación y exportación de recursos](#page-354-0).

# **Administración de perfiles de Mac**

Puede utilizar el dispositivo para distribuir perfiles de Mac a los dispositivos administrados por agentes. Los perfiles de Mac contienen cargas, o parámetros de configuración, para políticas de nivel de usuario y de nivel de sistema.

La distribución de perfiles de Mac con el dispositivo es una manera eficaz para configurar los ajustes de los dispositivos con Mac que gestiona, además de proporcionar una alternativa para configurar y distribuir perfiles con OS X Server.

Puede configurar cargas útiles o parámetros de configuración de nivel de usuario y nivel de sistema del perfil de Mac en la **Consola del administrador** del dispositivo. Además, puede crear cargas útiles personalizadas con el Administrador de perfiles de Apple. Descargue el archivo MOBILECONFIG que contiene esas cargas útiles y cargue el archivo en el dispositivo para su distribución.

Para obtener más información sobre los perfiles de Mac, visite <http://help.apple.com/profilemanager/mac/4.0>.

**Cómo el agente de KACE distribuye los perfiles**

Cuando se agrega o carga un nuevo perfil de Mac, el dispositivo crea el KScript en línea necesario para instalar o eliminar el perfil de los dispositivos. Al igual que otros KScripts en línea, los scripts que contienen perfiles de Mac se ejecutan cuando el agente de KACE está conectado al dispositivo de destino, según las opciones de programa e implementación especificadas en el perfil.

## **Seguimiento de cambios en la configuración del perfil de Mac**

Si las suscripciones del Historial se configuran para retener información, podrá ver los detalles de los cambios realizados a los ajustes, a los activos y a los objetos. Esta información incluye la fecha en la que se realizó el cambio y el usuario que efectuó el cambio, lo que puede resultar útil durante la solución de problemas.

Consulte [Acerca de los ajustes de historial](#page-141-0).

## **Adición, edición y carga de perfiles de Mac**

Puede agregar perfiles de usuario y sistema de Mac en el dispositivo y editarlos según sea necesario. Además, puede cargar en el dispositivo los archivos MOBILECONFIG que contengan la información de configuración.

### <span id="page-735-0"></span>**Agregue o edite perfiles de usuario de Mac**

Puede agregar perfiles de usuario de Mac al dispositivo mediante la **Consola del administrador**. Los perfiles de usuario contienen los valores de configuración que se aplican a los usuarios, como la configuración de correo electrónico. Los perfiles de usuario que se agregaron al dispositivo pueden implementarse en dispositivos con Mac OS X administrados por agentes. Para ver la lista de versiones de Mac OS X compatibles, consulte las *especificaciones técnicas* disponibles en la página de documentación del producto: [https://support.quest.com/](https://support.quest.com/kace-systems-management-appliance/technical-documents) [kace-systems-management-appliance/technical-documents](https://support.quest.com/kace-systems-management-appliance/technical-documents).

Si va a agregar o editar perfiles, asegúrese de que tiene la información de la cuenta, del servidor y del puerto necesaria para configurar cargas de Exchange, LDAP o correo.

- **NOTA:** Puede editar las cargas de los perfiles que ha configurado en la **Consola del administrador**. i Sin embargo, no puede ver o editar las cargas de los perfiles que ha cargado en la **Consola del administrador**.
- 1. Vaya a la página *Detalles del perfil de Mac*:
	- a. Inicie sesión en la consola de administrador del dispositivo, https://**appliance\_hostname**/ admin. O bien, si la opción *Mostrar menú de organización en encabezado de administración* está habilitada en los ajustes generales del dispositivo, seleccione una organización de la lista desplegable en la esquina superior derecha de la página junto a la información de inicio de sesión.
	- b. En la barra de navegación izquierda, haga clic en **Scripts** y, luego, en **Perfiles de Mac**.
- c. Realice una de las siguientes acciones:
- Haga clic en el nombre de un perfil.
- Haga clic en **Elegir actividad** > **Nuevo perfil de usuario**.
- 2. En la sección *Opciones generales*, brinde la siguiente información:

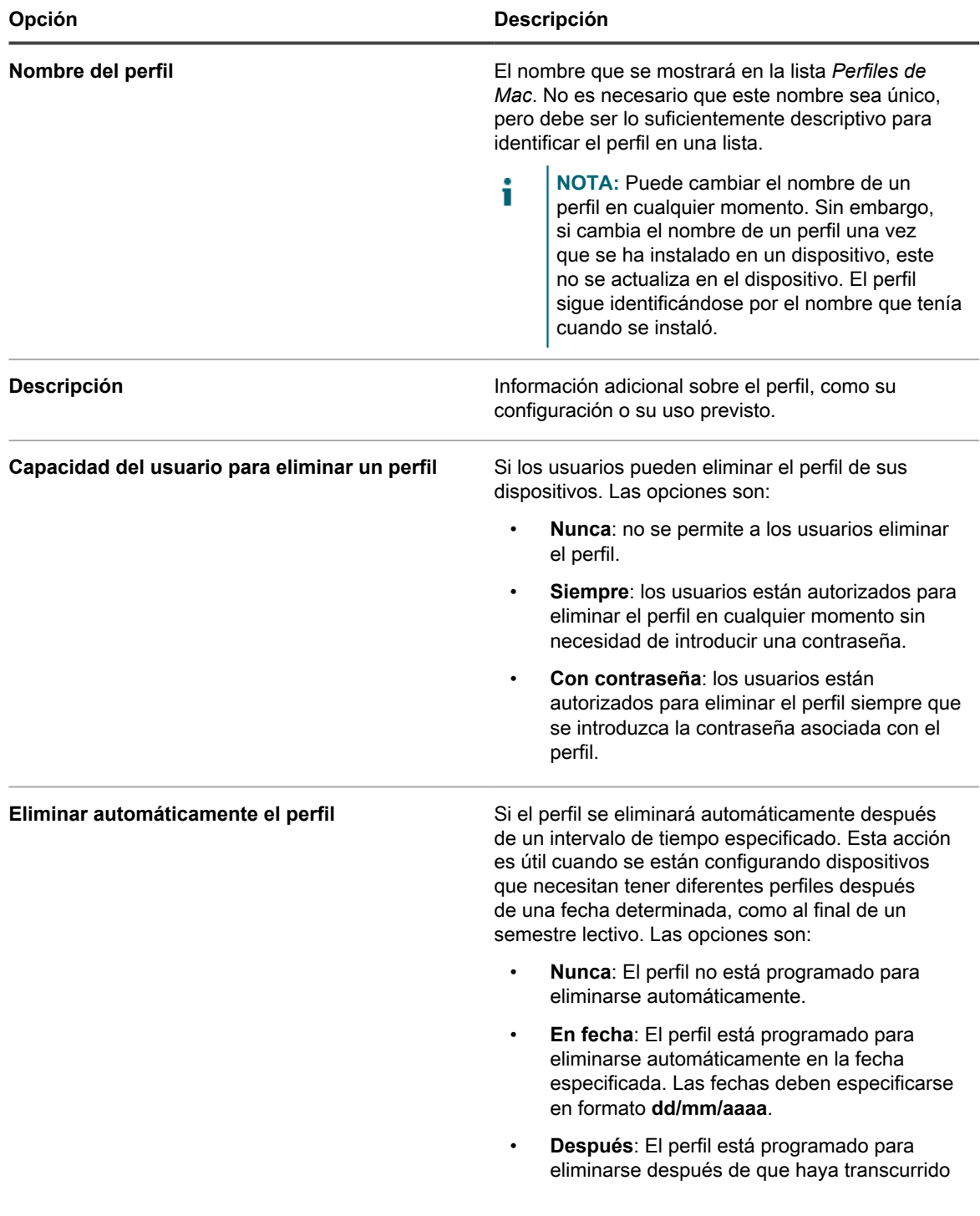

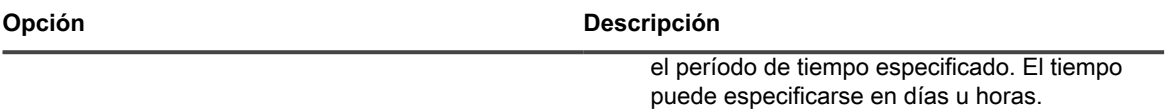

- 3. **Opcional**: En la sección *Carga*, agregue o edite los valores de configuración de Exchange, LDAP o correo.
	- Agregue o edite la información de configuración de Exchange:

i

i

**NOTA:** Deje campos en blanco para que los usuarios introduzcan su información, como nombre de usuario, dirección de correo electrónico o contraseña. Sin embargo, algunos campos, como *Nombre de cuenta*, no pueden dejarse en blanco.

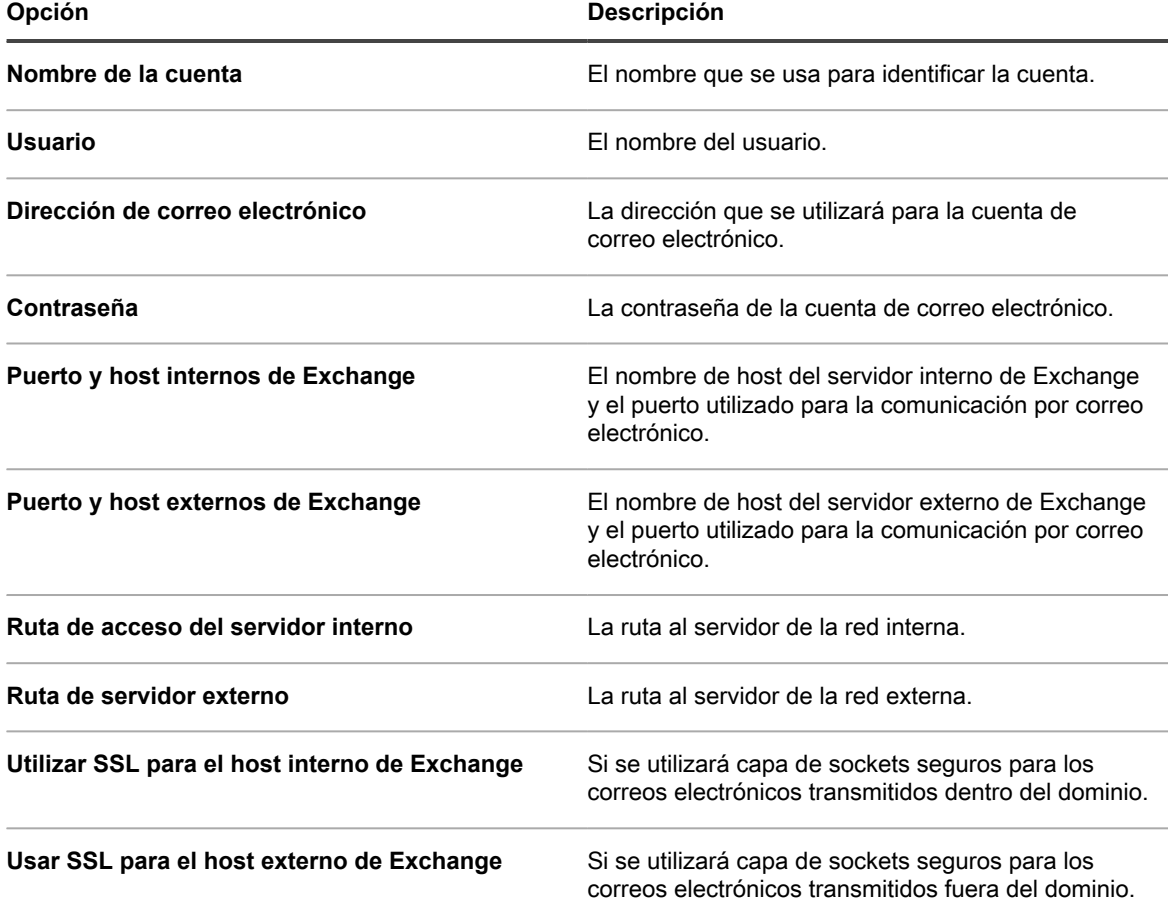

- Agregue o edite la información de configuración de LDAP:
	- **NOTA:** Deje campos en blanco para que los usuarios introduzcan su información, como nombre de usuario o contraseña. Sin embargo, algunos campos, como *Nombre de host de la cuenta*, no pueden dejarse en blanco.

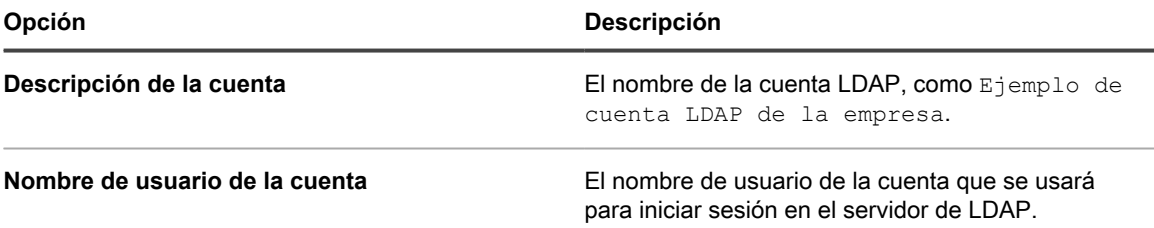

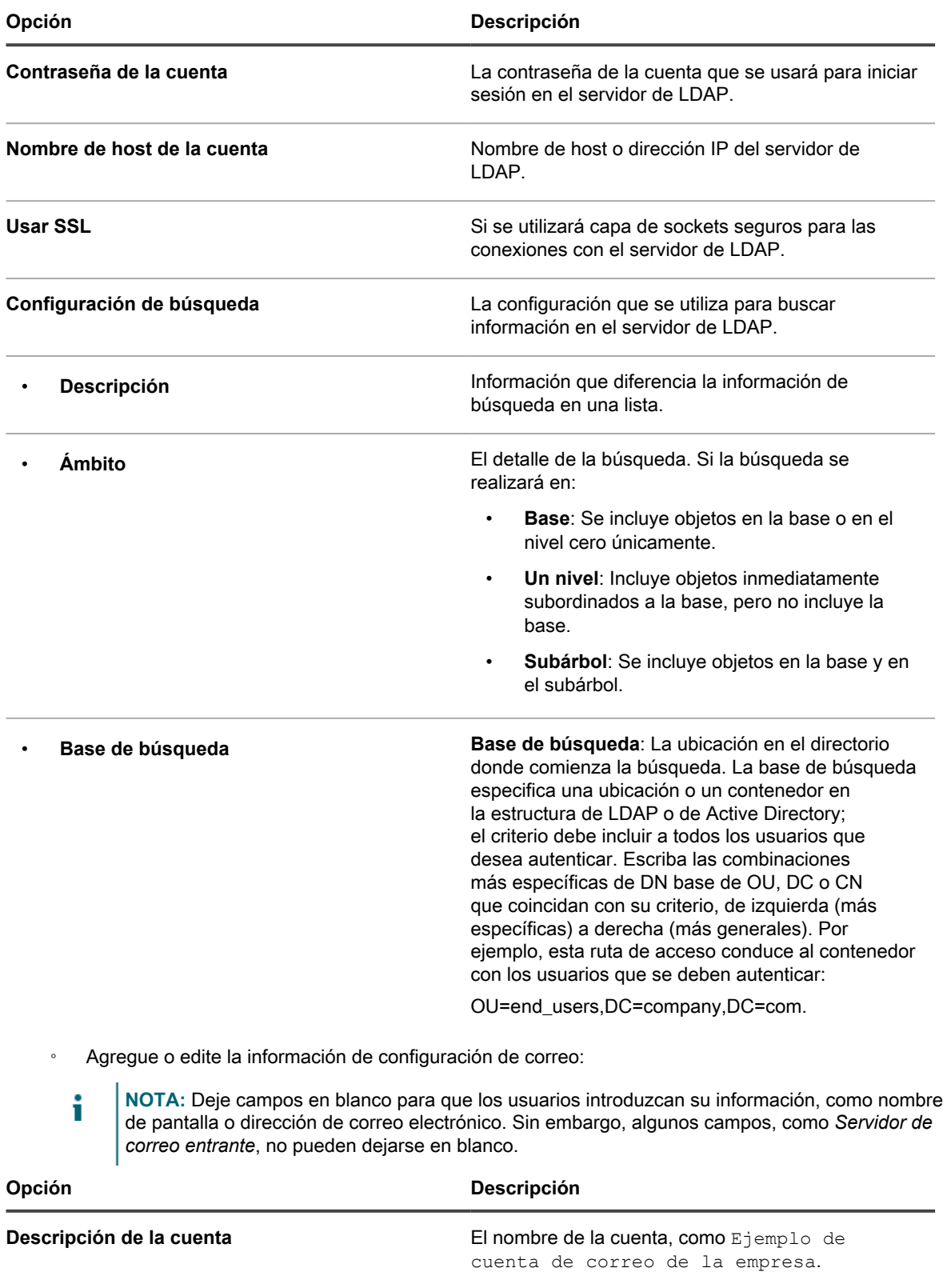

**Tipo de cuenta** El protocolo (POP o IMAP) que se utiliza para acceder a la cuenta.

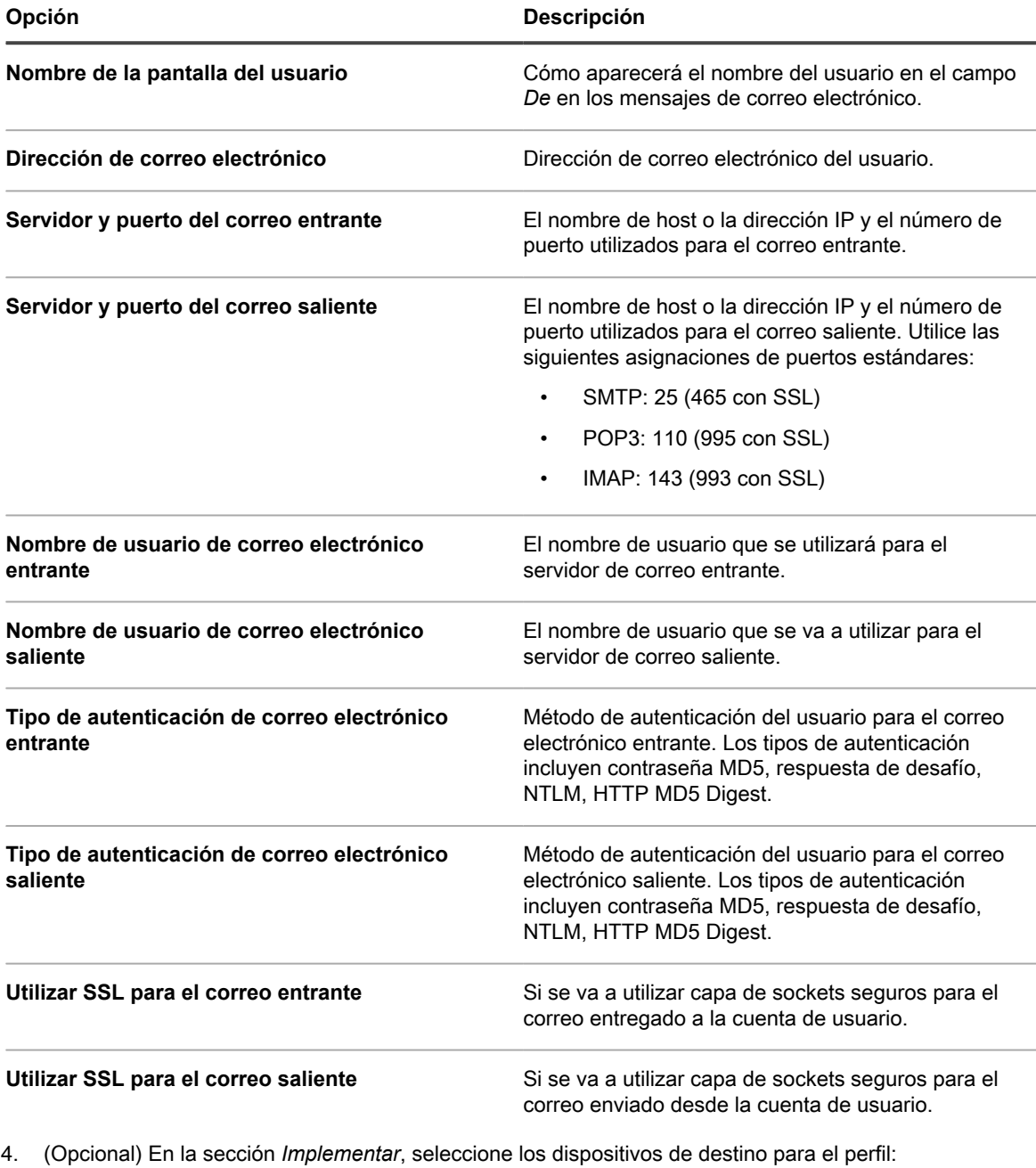

i

**SUGERENCIA:** Puede crear un perfil sin seleccionar dispositivos de destino. No obstante, los perfiles no se pueden implementar hasta que se seleccionen dispositivos de destino.

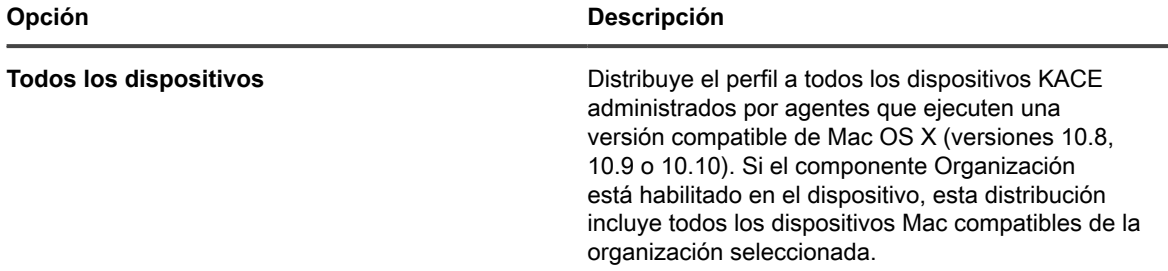

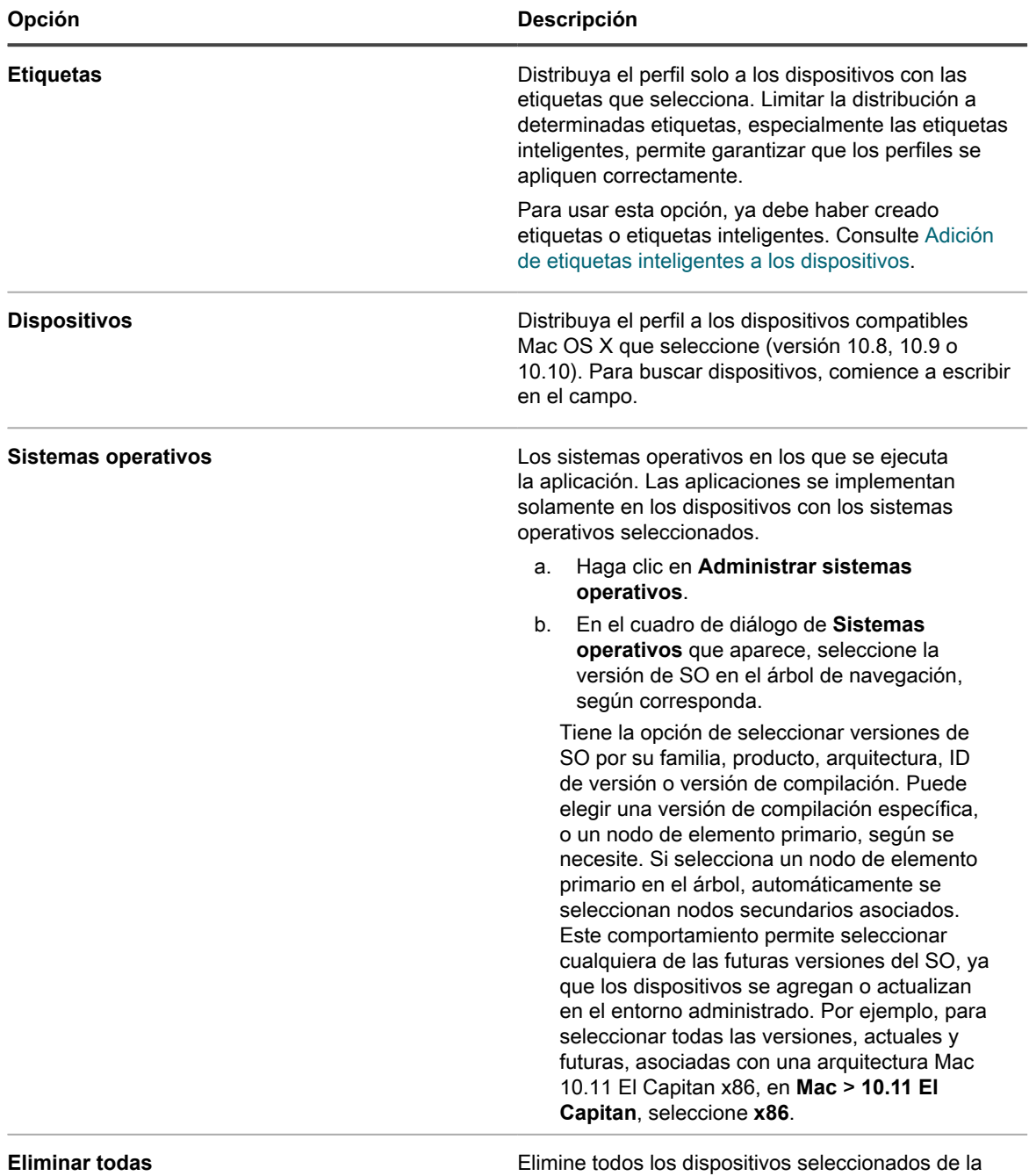

5. En la sección *Programa*, seleccione las opciones para distribuir el perfil a los dispositivos de destino:

lista *Dispositivos* en esta sección.

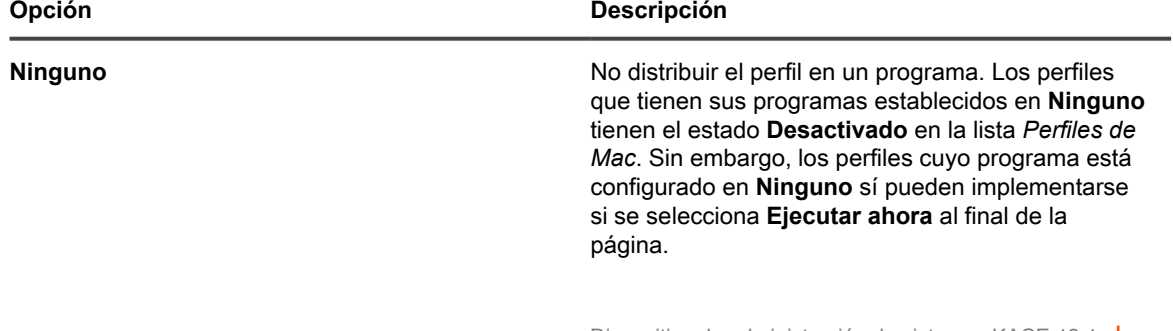

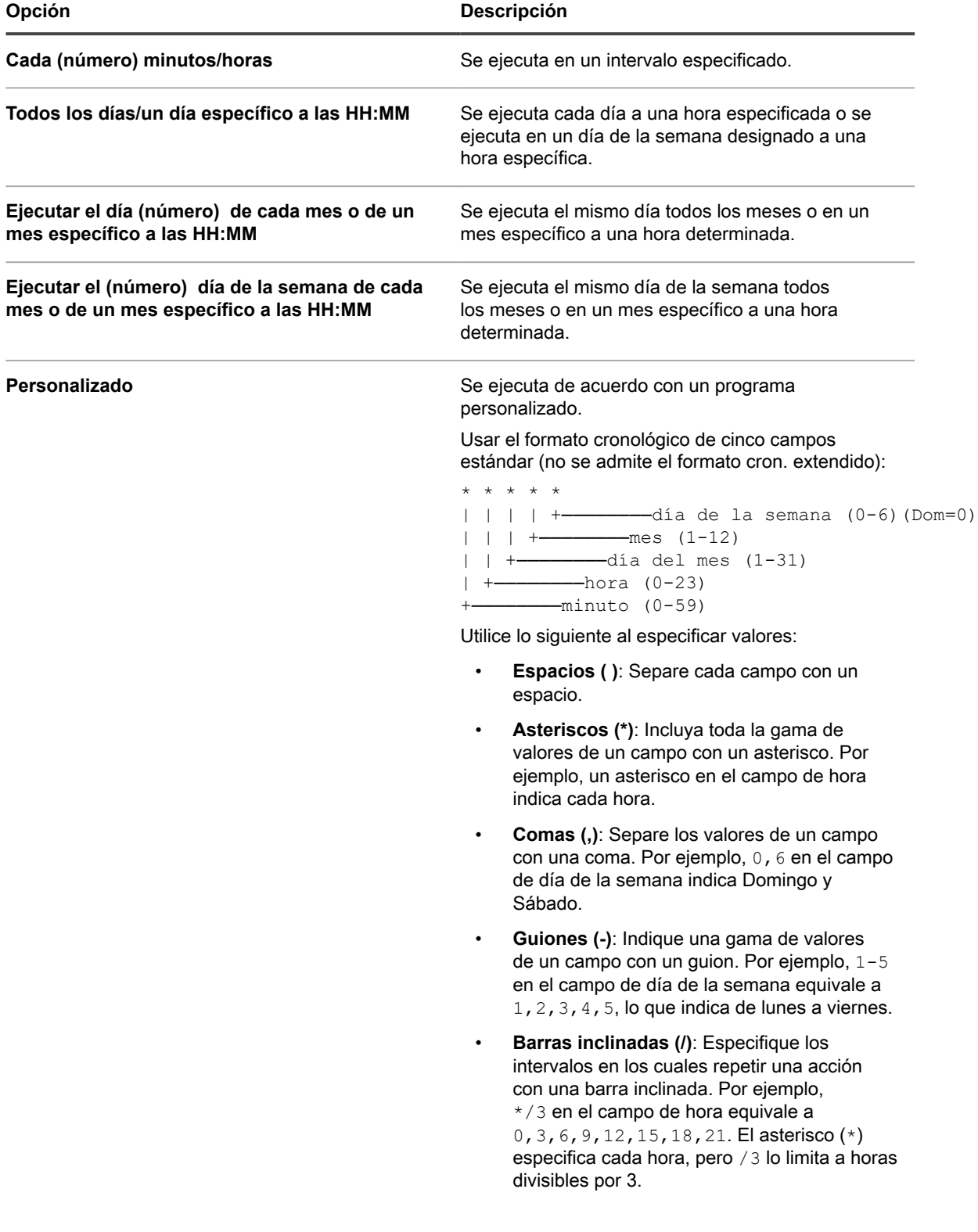

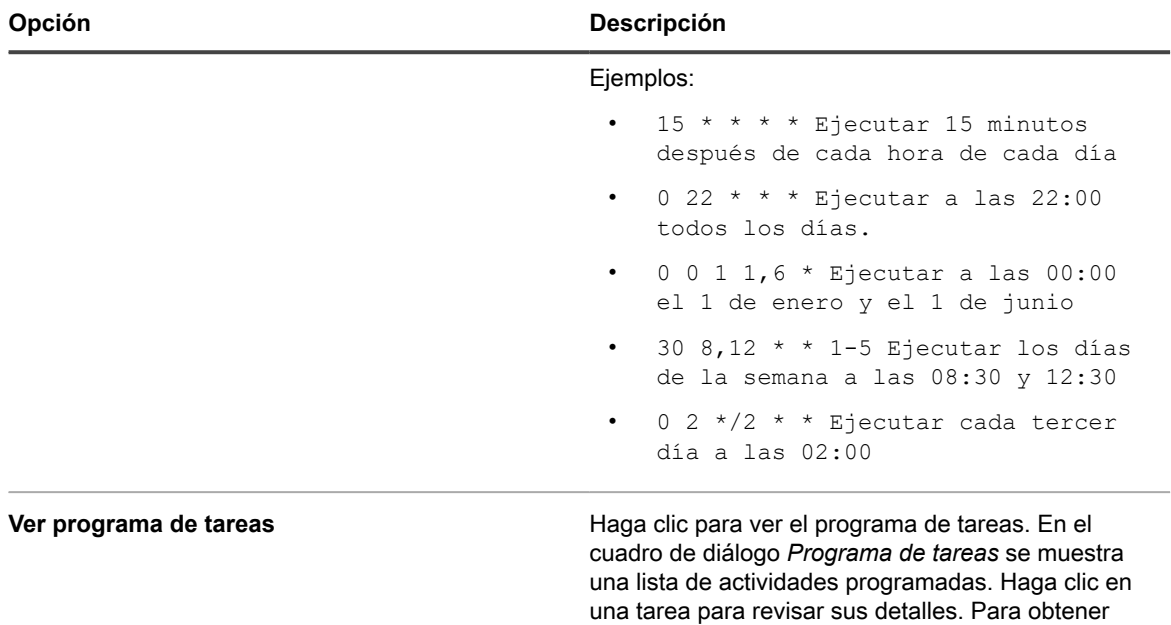

6. En la sección *Opciones de implementación*, seleccione las opciones para preguntar a los usuarios acerca de la instalación del perfil:

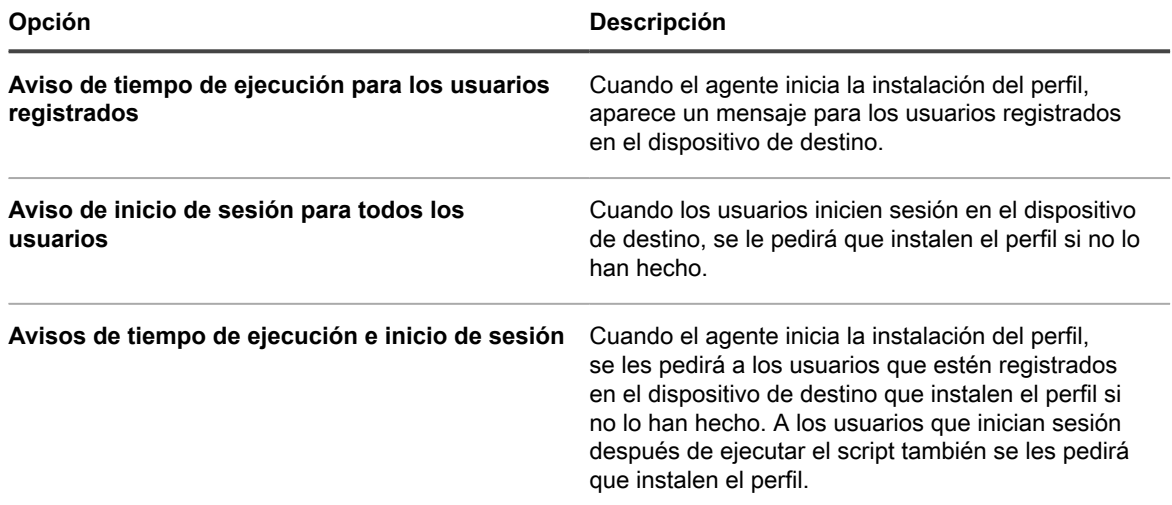

7. En la parte inferior de la página, seleccione una de las siguientes opciones:

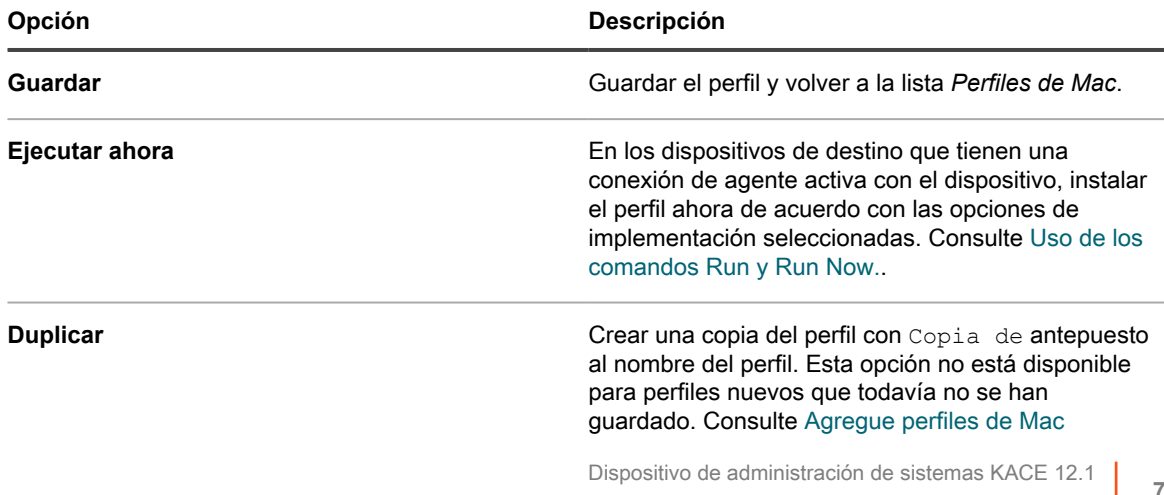

más información, consulte [Ver programas de tareas](#page-57-0).

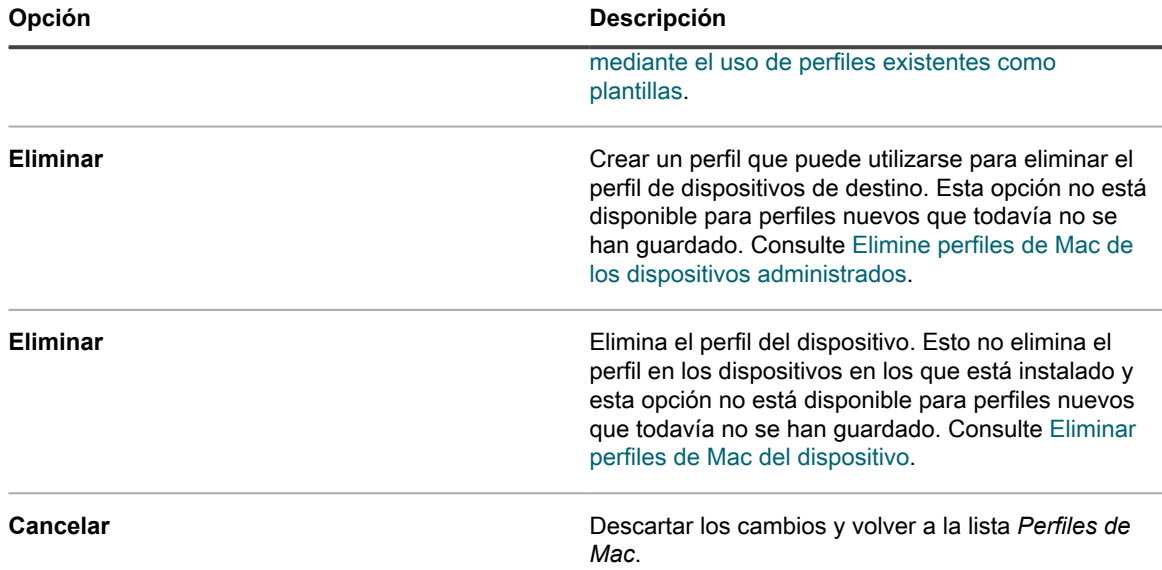

### <span id="page-743-0"></span>**Agregue o edite perfiles del sistema Mac**

Puede agregar perfiles de sistema de Mac al dispositivo mediante la **Consola del administrador**. Los perfiles de sistema contienen los valores de configuración que se aplican a los dispositivos, como los requisitos de código de acceso. Los perfiles de sistema que se agregaron al dispositivo pueden implementarse en dispositivos con Mac OS X administrados por agentes. Para ver la lista de versiones de Mac OS X compatibles, consulte las *especificaciones técnicas* disponibles en la página de documentación del producto: [https://support.quest.com/](https://support.quest.com/kace-systems-management-appliance/technical-documents) [kace-systems-management-appliance/technical-documents](https://support.quest.com/kace-systems-management-appliance/technical-documents).

Se han establecido políticas para acceder a las aplicaciones y establecer códigos de acceso.

- **NOTA:** Puede editar las cargas de los perfiles de sistema que ha configurado en la **Consola del** i **administrador**. Sin embargo, no puede ver o editar las cargas de los perfiles que ha cargado en la **Consola del administrador**.
- 1. Vaya a la página *Detalles del perfil de Mac*:
	- a. Inicie sesión en la consola de administrador del dispositivo, https://appliance\_hostname/ admin. O bien, si la opción *Mostrar menú de organización en encabezado de administración* está habilitada en los ajustes generales del dispositivo, seleccione una organización de la lista desplegable en la esquina superior derecha de la página junto a la información de inicio de sesión.
	- b. En la barra de navegación izquierda, haga clic en **Scripts** y, luego, en **Perfiles de Mac**.
	- c. Realice una de las siguientes acciones:
	- Haga clic en el nombre de un perfil.
	- Haga clic en **Elegir actividad** > **Nuevo perfil de sistema**.
- 2. En la sección *Opciones generales*, brinde la siguiente información:

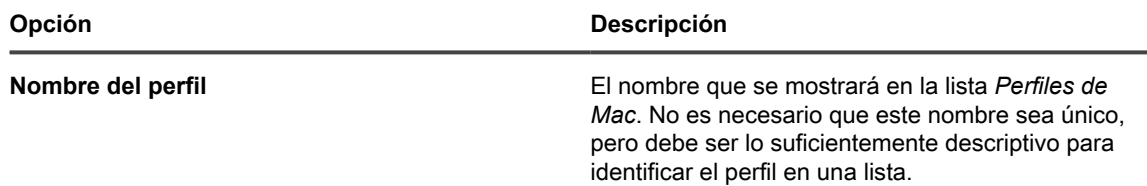

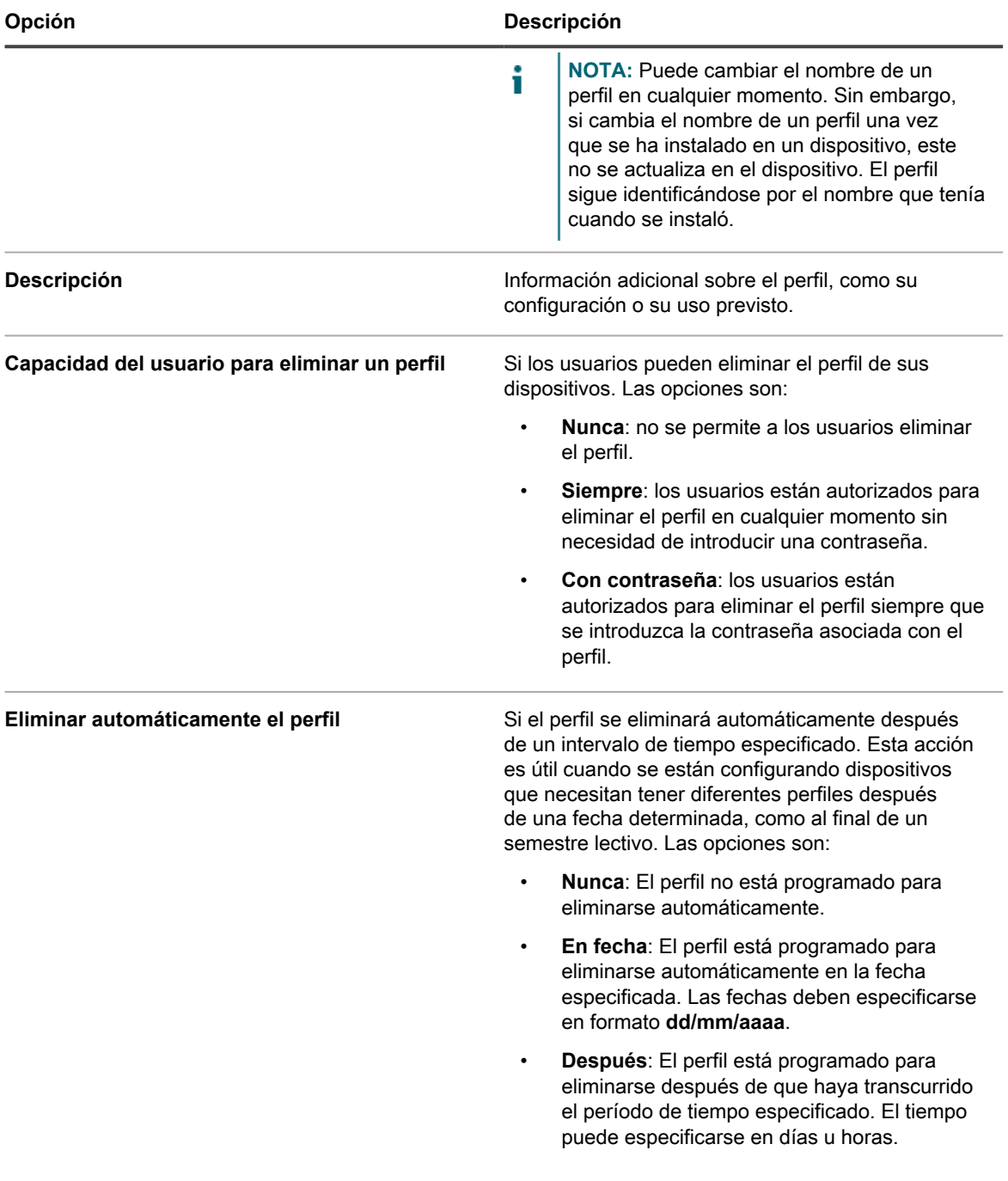

3. En la sección *Cargas*, agregue o edite la información de configuración de *Equipo selector*.

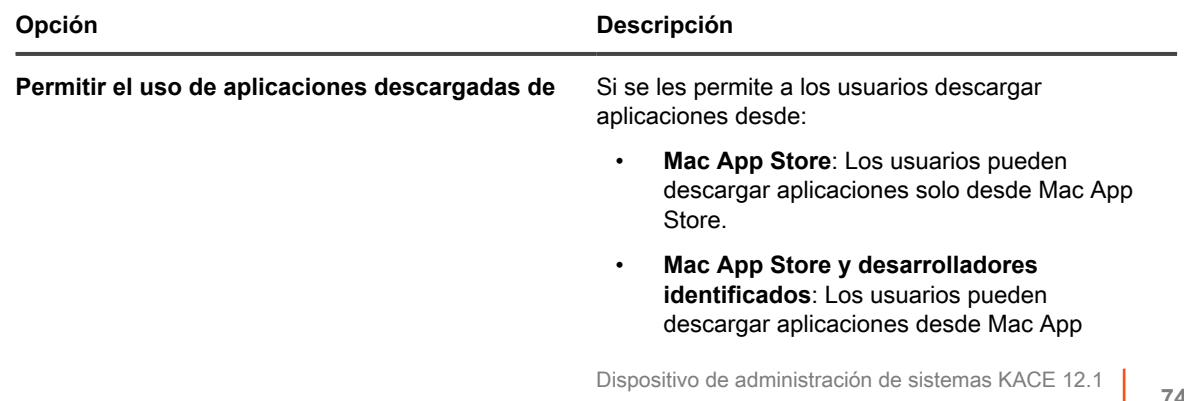

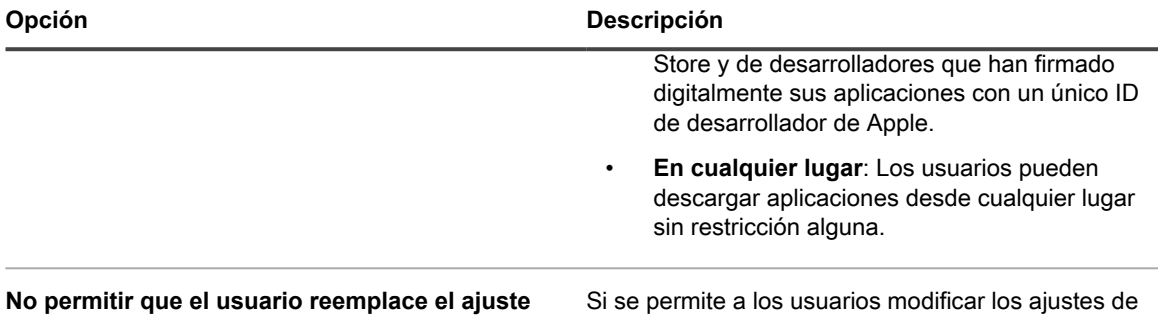

**del equipo selector**

Si se permite a los usuarios modificar los ajustes de descarga de aplicaciones.

4. Agregue o edite la información de configuración de *Código de acceso*.

**NOTA:** En esta sección, el término **código de acceso** es sinónimo del término **contraseña**. i

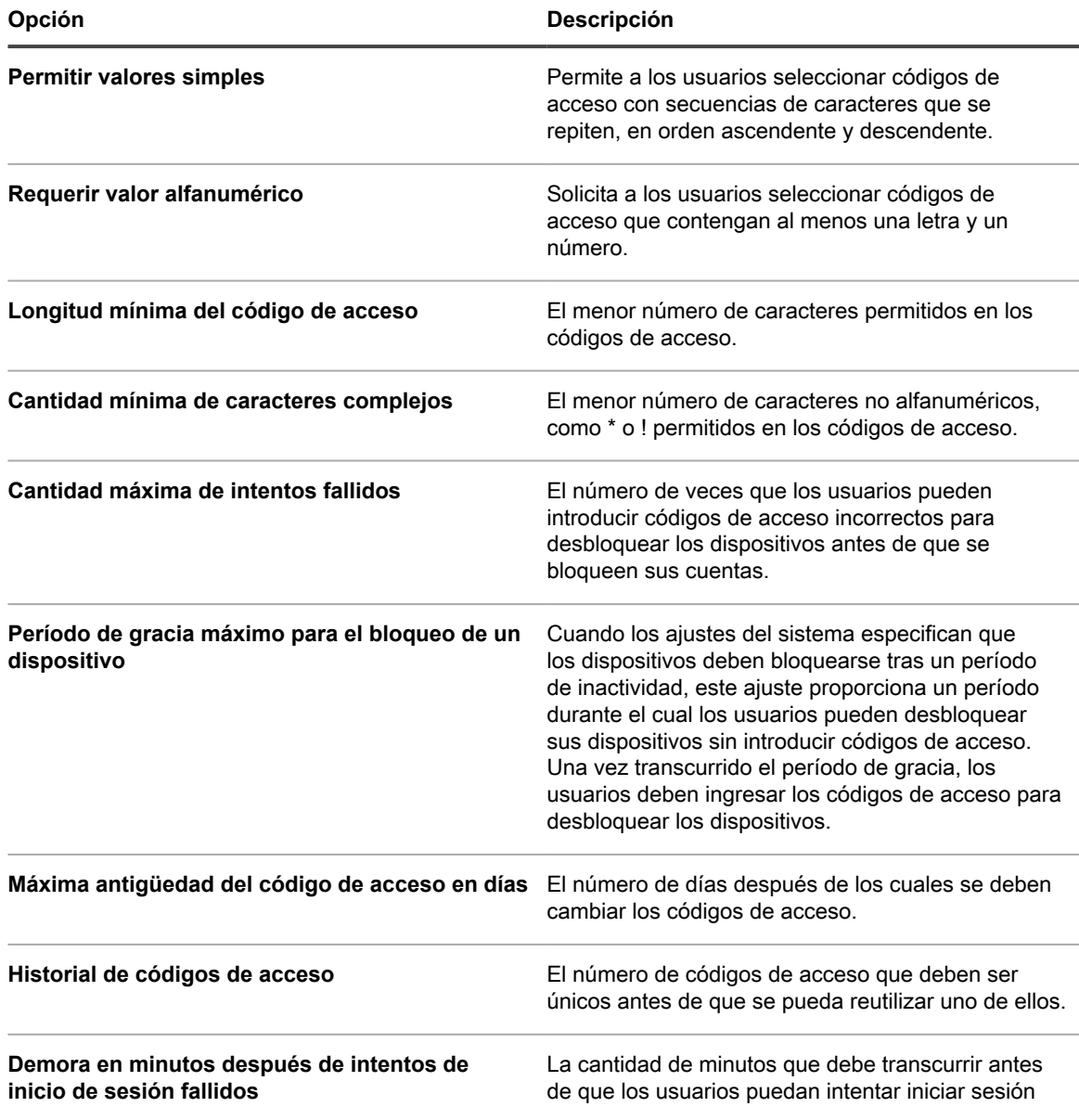

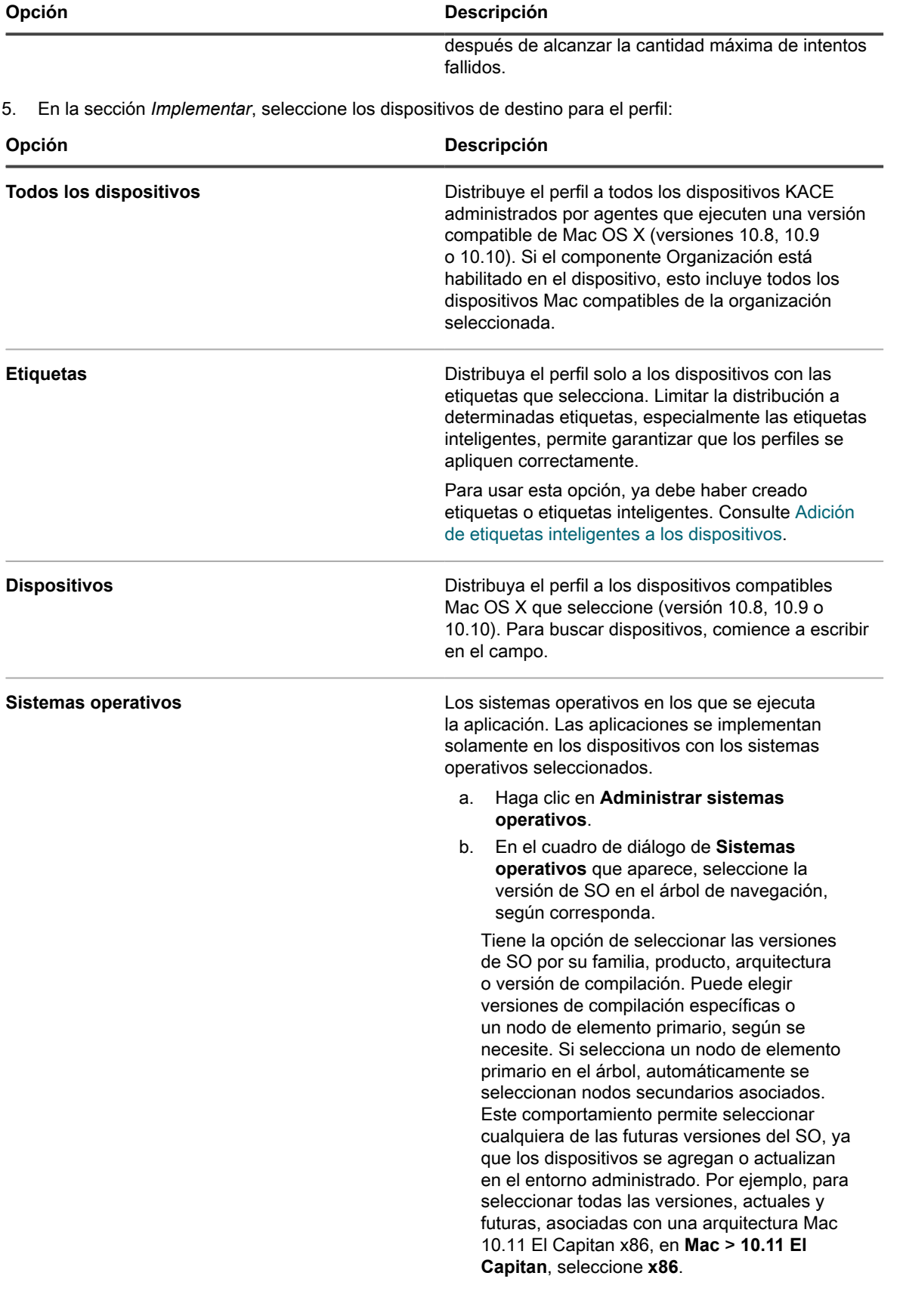

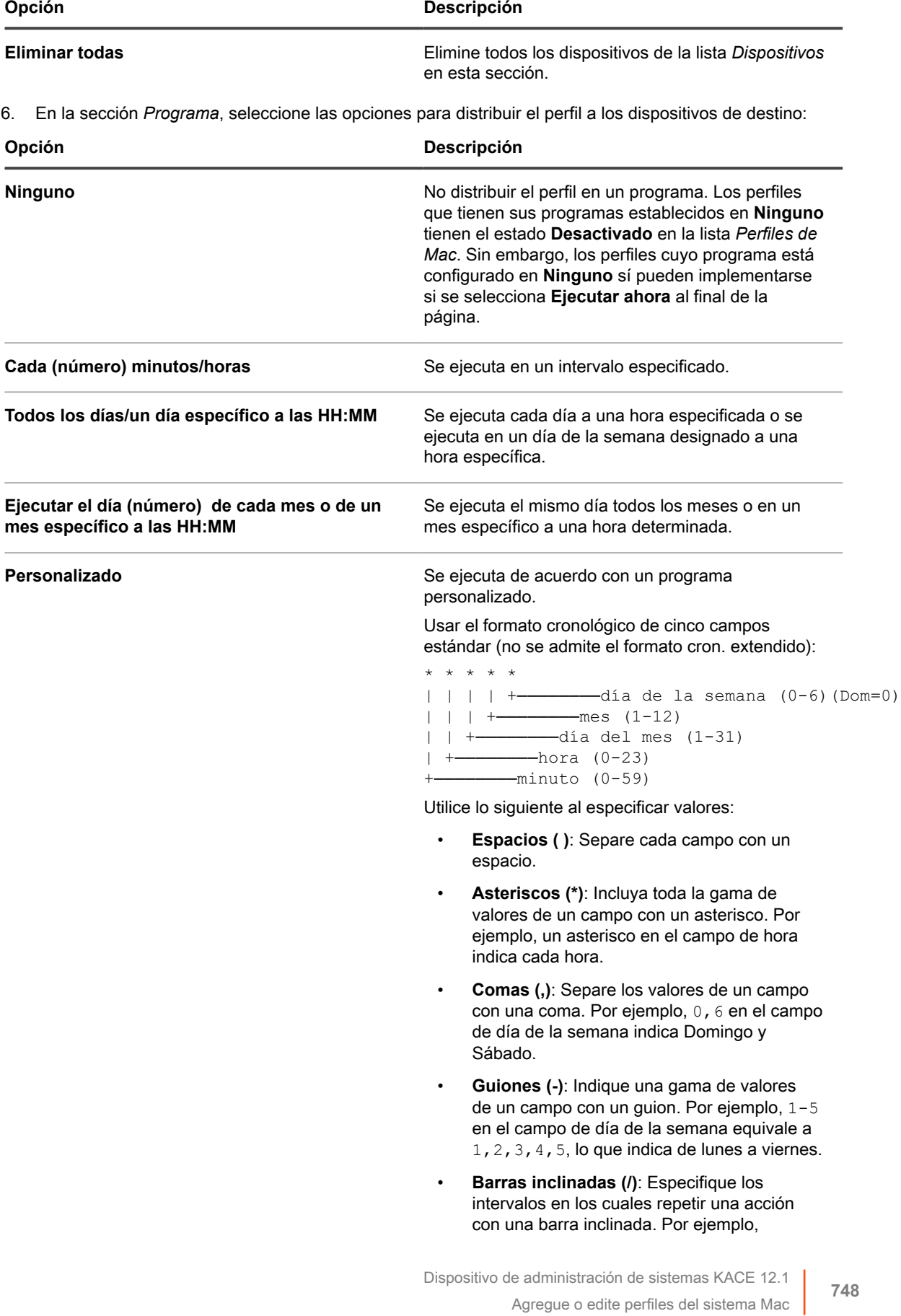

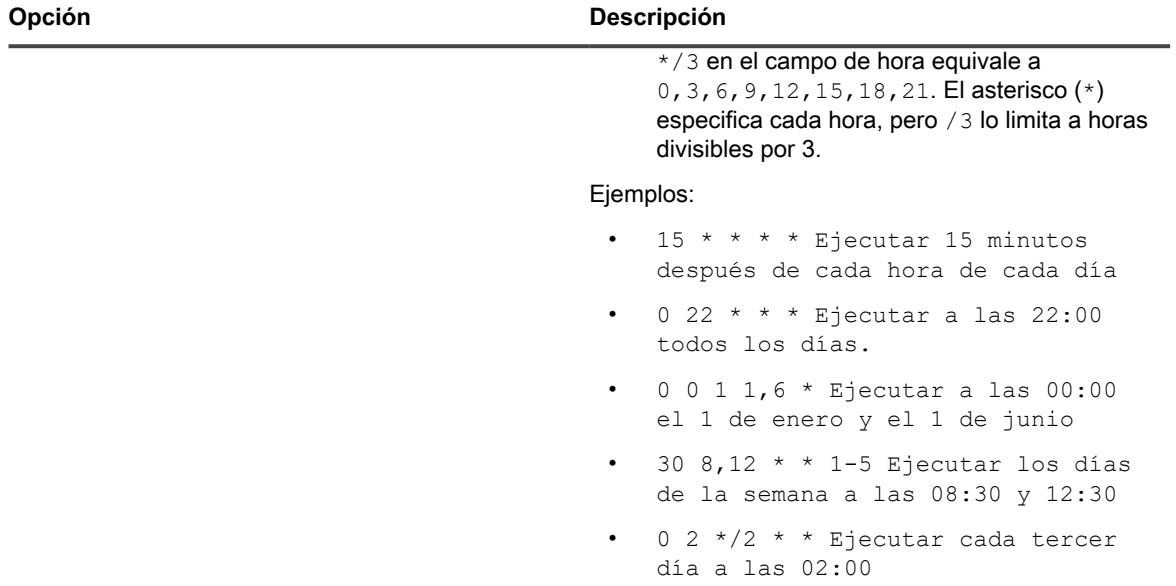

7. En la parte inferior de la página, seleccione una de las siguientes opciones:

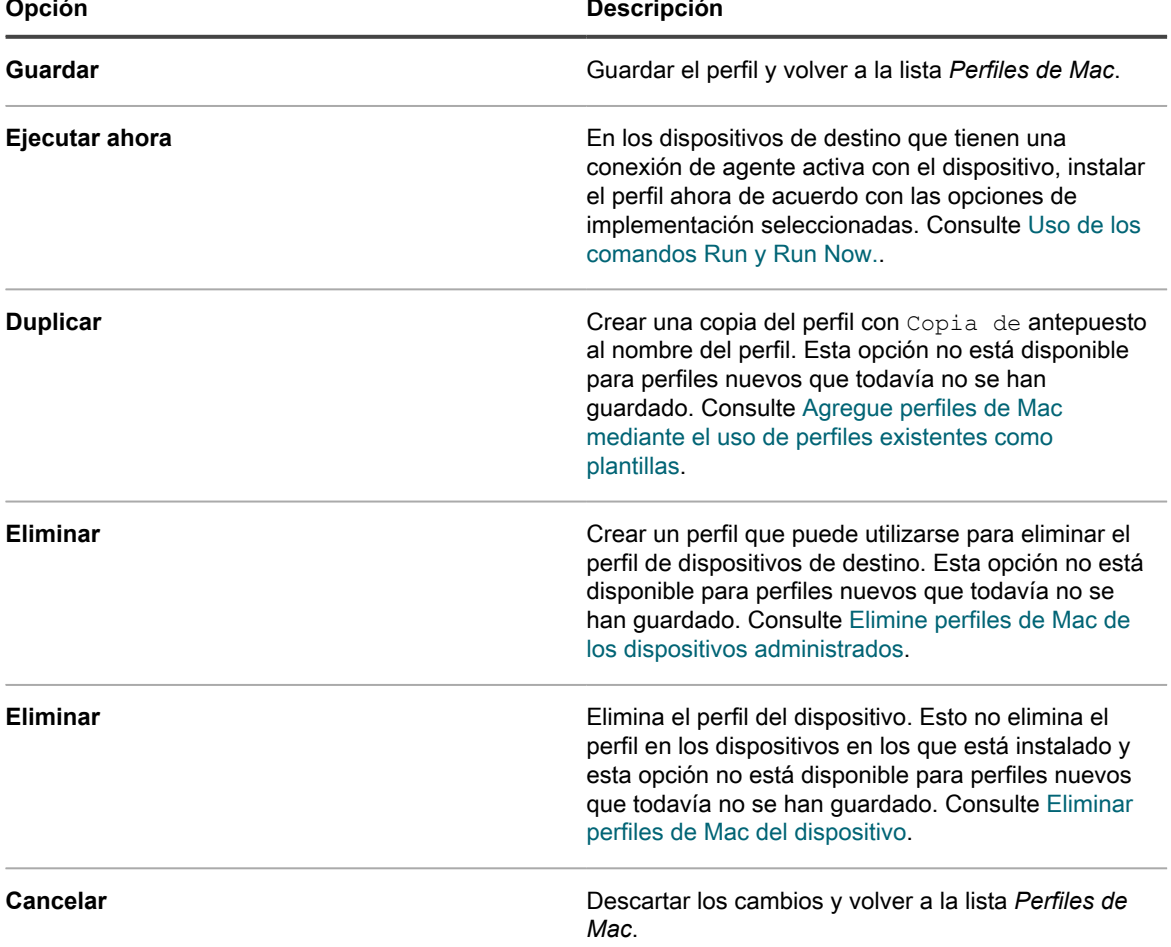

**749**

### <span id="page-749-0"></span>**Agregue perfiles de Mac mediante el uso de perfiles existentes como plantillas**

Puede agregar perfiles de Mac mediante la duplicación de perfiles existentes. Esto es útil si desea instalar un perfil existente en diferentes conjuntos de dispositivos, o para planificar instalaciones de perfil que se realizarán en momentos diferentes. Puede duplicar perfiles y cambiar los dispositivos de destino o los programas según sea necesario.

Debe haber agregado un perfil de usuario o de sistema al dispositivo.

#### **Los perfiles que se hayan importado no se pueden duplicar.**

- 1. Vaya a la página *Perfiles de Mac*:
	- a. Inicie sesión en la consola de administrador del dispositivo, https://**appliance\_hostname**/ admin. O bien, si la opción *Mostrar menú de organización en encabezado de administración* está habilitada en los ajustes generales del dispositivo, seleccione una organización de la lista desplegable en la esquina superior derecha de la página junto a la información de inicio de sesión.
	- b. En la barra de navegación izquierda, haga clic en **Scripts** y, luego, en **Perfiles de Mac**.
- 2. Haga clic en el nombre de un perfil para mostrar la página *Detalles del perfil de Mac*.
- 3. En la parte inferior de la página, haga clic en **Duplicar**.

El perfil se duplica y aparece en la lista *Perfil de Mac* con el texto Copia de antes del nombre del perfil. Los perfiles duplicados tienen las mismas propiedades y números de identificación que los perfiles originales, pero sus programas se configuran automáticamente en **Ninguno** para evitar la duplicación de acciones en ambos conjuntos de dispositivos.

#### **Cargar perfiles de Mac en el dispositivo**

El dispositivo le permite cargar archivos MOBILECONFIG que contengan los ajustes de configuración necesarios para crear perfiles de Mac.

Obtuvo un archivo que contiene los ajustes de configuración, o cargas, requeridas para el perfil, y ese archivo utiliza la extensión de nombre de archivo MOBILECONFIG. Por ejemplo, correo.mobileconfig. Para obtener información sobre la creación de perfiles de Mac y cómo descargarlos desde el Mac OS X Server, visite [http://](http://help.apple.com/profilemanager/mac/4.0) [help.apple.com/profilemanager/mac/4.0](http://help.apple.com/profilemanager/mac/4.0).

- **NOTA:** No se pueden ver ni modificar las cargas de los perfiles que se han cargado a la **Consola del** i **administrador**. Sin embargo, puede modificar las cargas en el archivo MOBILECONFIG fuera de la **Consola del administrador** y luego cargar el archivo editado como un perfil nuevo.
- 1. Vaya a la página de lista *Perfiles de Mac*:
	- a. Inicie sesión en la consola de administrador del dispositivo, https://appliance\_hostname/ admin. O bien, si la opción *Mostrar menú de organización en encabezado de administración* está habilitada en los ajustes generales del dispositivo, seleccione una organización de la lista desplegable en la esquina superior derecha de la página junto a la información de inicio de sesión.
	- b. En la barra de navegación izquierda, haga clic en **Scripts** y, luego, en **Perfiles de Mac**.
- 2. Haga clic en **Elegir actividad** > **Cargar un perfil**.
- 3. Haga clic en **Examinar** o en **Elegir archivo** para buscar el archivo MOBILECONFIG.
- 4. Haga clic en **Cargar**

El perfil aparecerá en la lista *Perfiles de Mac* con *Importado* en la columna *Fuente*.

Seleccione las opciones de implementación y programa para el perfil. Consulte:

- [Agregue o edite perfiles de usuario de Mac](#page-735-0)
- [Agregue o edite perfiles del sistema Mac](#page-743-0)

## **Instalación y administración de perfiles de Mac**

Puede instalar perfiles de Mac, ver los dispositivos que tienen perfiles de Mac instalados y exportar la lista de perfiles que se agregaron al dispositivo.

#### <span id="page-750-0"></span>**Distribuya perfiles de Mac en un programa**

Puede configurar el dispositivo para distribuir perfiles de Mac a dispositivos con Mac OS X administrados por agentes de forma periódica, conforme a un programa. Esta configuración es útil si tiene dispositivos que podrían estar sin conexión y no disponibles para la instalación cuando seleccione la opción *Ejecutar*, y para instalar perfiles periódicamente en dispositivos recién agregados al inventario.

Debe haber agregado o cargado un perfil de Mac, y tener dispositivos con Mac OS X administrados por agentes en el inventario del dispositivo.

- 1. Vaya a la página *Detalles del perfil de Mac*:
	- a. Inicie sesión en la consola de administrador del dispositivo, https://appliance\_hostname/ admin. O bien, si la opción *Mostrar menú de organización en encabezado de administración* está habilitada en los ajustes generales del dispositivo, seleccione una organización de la lista desplegable en la esquina superior derecha de la página junto a la información de inicio de sesión.
	- b. En la barra de navegación izquierda, haga clic en **Scripts** y, luego, en **Perfiles de Mac**.
	- c. Haga clic en el nombre de un perfil.
- 2. En la sección *Programa*, seleccione las opciones para distribuir el perfil a los dispositivos de destino:

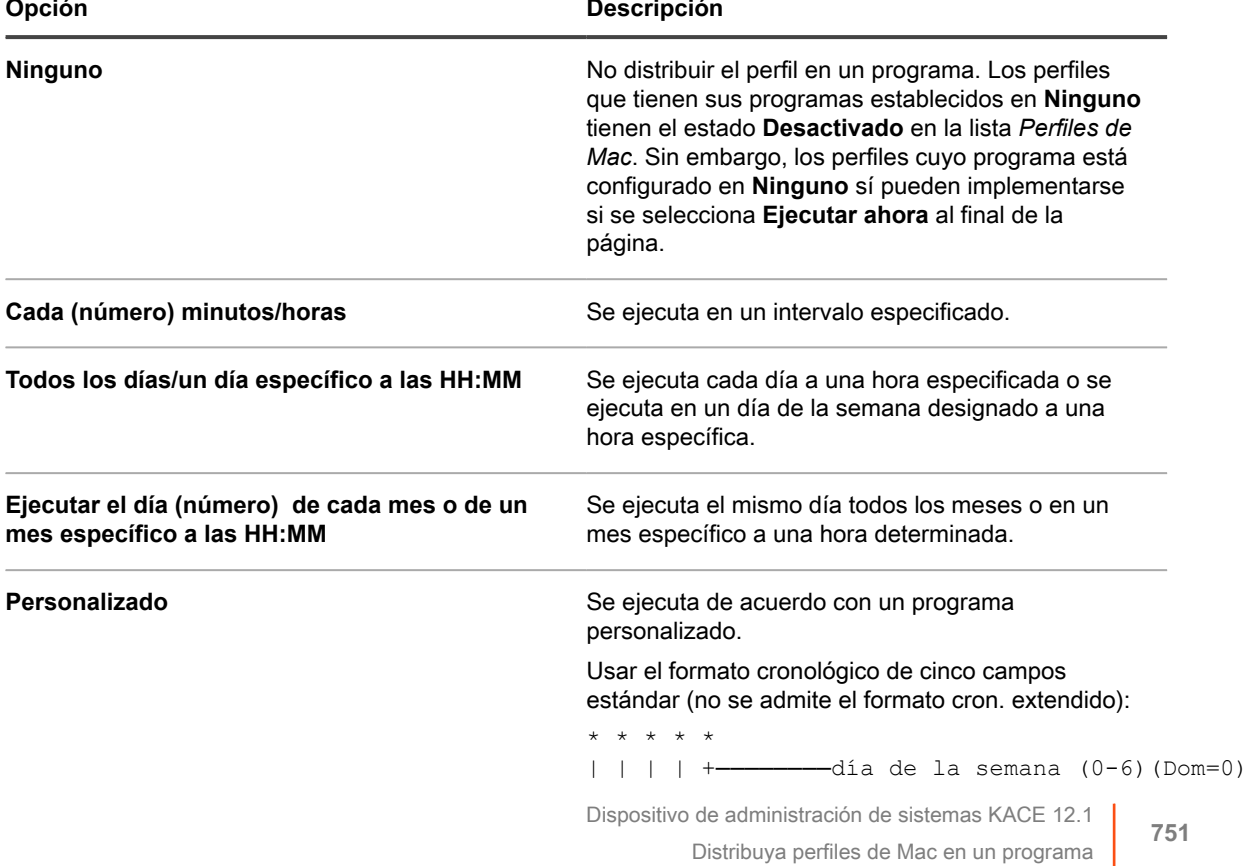

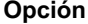

#### **Opción Descripción**

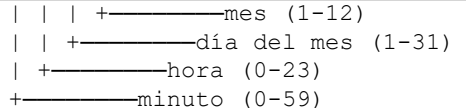

Utilice lo siguiente al especificar valores:

- **Espacios ( )**: Separe cada campo con un espacio.
- **Asteriscos (\*)**: Incluya toda la gama de valores de un campo con un asterisco. Por ejemplo, un asterisco en el campo de hora indica cada hora.
- **Comas (,)**: Separe los valores de un campo con una coma. Por ejemplo, 0,6 en el campo de día de la semana indica Domingo y Sábado.
- **Guiones (-)**: Indique una gama de valores de un campo con un guion. Por ejemplo, 1-5 en el campo de día de la semana equivale a 1,2,3,4,5, lo que indica de lunes a viernes.
- **Barras inclinadas (/)**: Especifique los intervalos en los cuales repetir una acción con una barra inclinada. Por ejemplo, \*/3 en el campo de hora equivale a 0, 3, 6, 9, 12, 15, 18, 21. El asterisco (\*) especifica cada hora, pero /3 lo limita a horas divisibles por 3.

#### Ejemplos:

- $15 * * * *$  Ejecutar 15 minutos después de cada hora de cada día
- 0 22 \* \* \* Ejecutar a las 22:00 todos los días.
- 0 0 1 1,6 \* Ejecutar a las 00:00 el 1 de enero y el 1 de junio
- 30 8,12  $*$   $*$  1-5 Ejecutar los días de la semana a las 08:30 y 12:30
- $0 \t2 \t*/2 \t*/12$  \* Ejecutar cada tercer día a las 02:00

#### 3. Haga clic en **Guardar**.

Aparece la página *Perfiles de Mac*. La columna *Targeted* (Objetivo) muestra el número de dispositivos que están programados para la instalación del perfil. La columna *Succeeded* (Realizado) muestra el número de dispositivos en que el perfil se instaló. Los agentes de los dispositivos de destino reciben instrucciones para instalar el perfil en la siguiente conexión, de acuerdo con las opciones de programa e implementación especificadas.

### **Instale perfiles de Mac en dispositivos con la opción Ejecutar**

Después de agregar o cargar perfiles de Mac al dispositivo, puede utilizar la opción *Ejecutar* para instalar esos perfiles en los dispositivos con Mac OS X administrados por agentes que ejecuten la versión 10.8, 10.9 o 10.10.

Debe haber agregado perfiles de Mac y tener dispositivos con Mac OS X administrados por agentes en el inventario del dispositivo.

- **SUGERENCIA:** Cuando utilice la opción *Ejecutar* para instalar perfiles de Mac en los dispositivos, los i perfiles se instalan solo si los dispositivos tienen una conexión de agente con el dispositivo cuando se ejecuta el script. Para garantizar que los perfiles se instalen en los dispositivos que no están en línea, considere la posibilidad de establecer programas para implementar los perfiles. Consulte [Distribuya](#page-750-0) [perfiles de Mac en un programa.](#page-750-0)
- 1. Vaya a la página *Detalles del perfil de Mac*:
	- a. Inicie sesión en la consola de administrador del dispositivo, https://**appliance\_hostname**/ admin. O bien, si la opción *Mostrar menú de organización en encabezado de administración* está habilitada en los ajustes generales del dispositivo, seleccione una organización de la lista desplegable en la esquina superior derecha de la página junto a la información de inicio de sesión.
	- b. En la barra de navegación izquierda, haga clic en **Scripts** y, luego, en **Perfiles de Mac**.
	- c. Haga clic en el nombre de un perfil.
- 2. Para instalar el perfil en un conjunto diferente de dispositivos, haga clic en **Duplicar** en la parte inferior de la página para crear una copia del perfil y, a continuación, haga clic en el nombre del perfil duplicado para volver a la página *Detalles del perfil de Mac*.
- 3. En la página *Detalles del perfil de Mac*, seleccione los dispositivos de destino y las opciones de implementación. Consulte:
	- [Agregue o edite perfiles de usuario de Mac](#page-735-0)
	- [Agregue o edite perfiles del sistema Mac](#page-743-0)
- 4. En la parte inferior de la página, haga clic en **Ejecutar ahora**.

Aparece la página *Perfiles de Mac*. La columna *Targeted* (Objetivo) muestra el número de dispositivos que están programados para la instalación del perfil. La columna *Succeeded* (Realizado) muestra el número de dispositivos en que el perfil se instaló. En los dispositivos de destino que tienen una conexión de agente activa con el dispositivo, el perfil se instala de acuerdo con las opciones de implementación seleccionadas.

- 5. Para ejecutar varios perfiles a la vez, seleccione las casillas de verificación situadas junto a los perfiles en la página *Perfiles de Mac* y, a continuación, haga clic en **Elegir actividad** > **Ejecutar**.
- 6. Para ver más detalles acerca de la instalación del perfil, haga clic en **Estado de Ejecutar ahora** en la barra de navegación izquierda.

### **Identifique dispositivos que tengan perfiles de Mac instalados**

Las páginas de detalles del dispositivo muestran los perfiles de Mac que se han instalado en los dispositivos, y las páginas de detalles del perfil de Mac muestran los dispositivos que tienen perfiles de Mac instalados.

- 1. Vaya a la página *Detalles del perfil de Mac*:
	- a. Inicie sesión en la consola de administrador del dispositivo, https://appliance\_hostname/ admin. O bien, si la opción *Mostrar menú de organización en encabezado de administración* está habilitada en los ajustes generales del dispositivo, seleccione una organización de la lista desplegable en la esquina superior derecha de la página junto a la información de inicio de sesión.
- b. En la barra de navegación izquierda, haga clic en **Scripts** y, luego, en **Perfiles de Mac**.
- c. Haga clic en el nombre de un perfil.
- 2. Desplácese hacia abajo hasta la sección *Resultados* en la parte inferior de la página.

La tabla indica los dispositivos en los que se instaló el perfil. La columna *Instalado* indica la fecha en que el perfil se instaló en el dispositivo. La columna *Última actualización* indica la fecha más reciente en que el agente de KACE detectó que el perfil estaba instalado en el dispositivo.

- 3. Vaya a la página *Detalles del dispositivo*:
	- a. En la barra de navegación izquierda, haga clic en **Inventario** y, a continuación, en **Panel**.
		- b. Haga clic en el nombre de un dispositivo.
- 4. Desplácese hacia abajo hasta la sección *Perfiles de Mac*.

La tabla enumera todos los perfiles que están instalados en el dispositivo. La columna *Instalado* indica la fecha en que el perfil se instaló en el dispositivo. La columna *Última actualización* indica la fecha más reciente en que el agente de KACE detectó que el perfil estaba instalado en el dispositivo.

### **Vea perfiles de Mac**

Puede utilizar la lista *Ver por* para ordenar los perfiles de Mac por origen, acción y alcance.

Debe haber agregado o cargado perfiles de Mac en el dispositivo.

- 1. Vaya a la lista *Mac Profiles* (Perfiles de Mac):
	- a. Inicie sesión en la consola de administrador del dispositivo, https://**appliance\_hostname**/ admin. O bien, si la opción *Mostrar menú de organización en encabezado de administración* está habilitada en los ajustes generales del dispositivo, seleccione una organización de la lista desplegable en la esquina superior derecha de la página junto a la información de inicio de sesión.
	- b. En la barra de navegación izquierda, haga clic en **Scripts** y, luego, en **Perfiles de Mac**.
- 2. En la lista desplegable *Ver por* que aparece sobre la tabla a la derecha, seleccione una de las siguientes opciones:

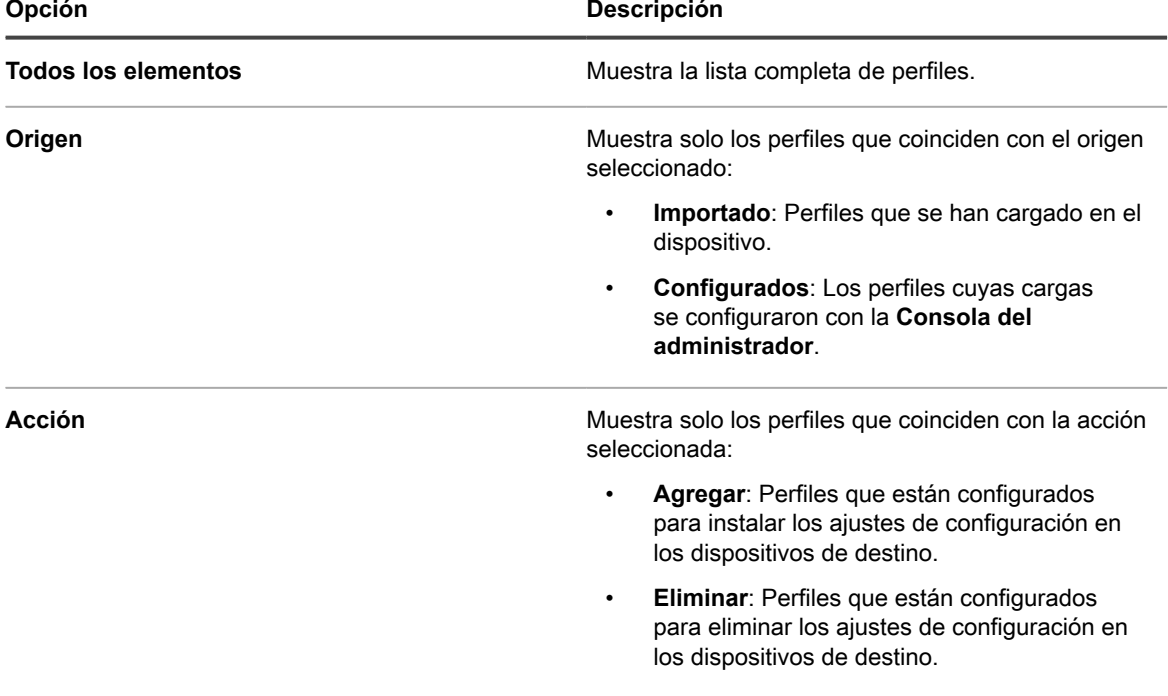

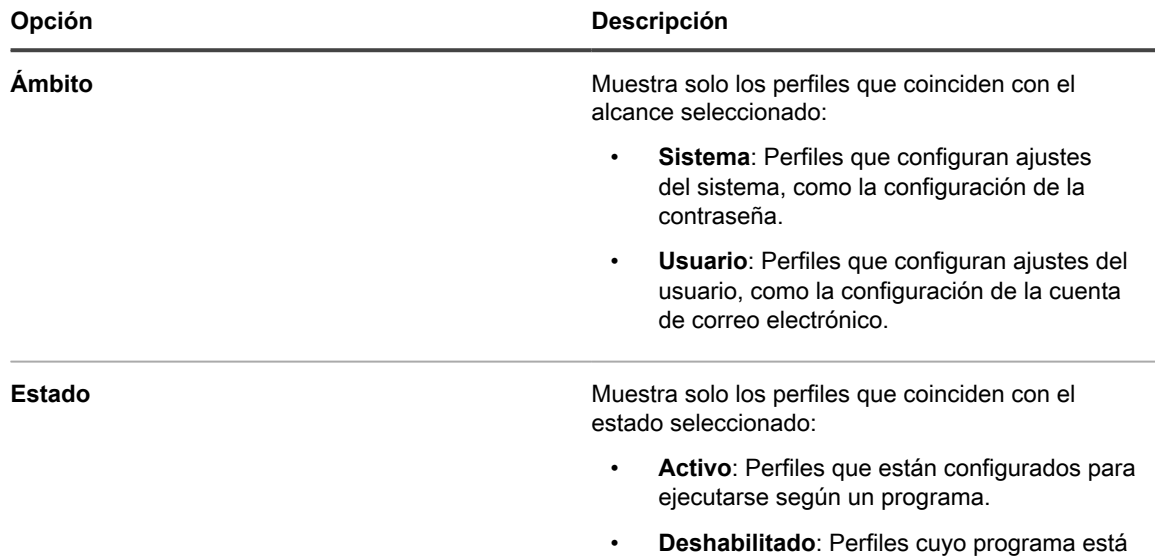

### **Exporte la lista de perfiles de Mac**

Puede exportar la lista de perfiles que aparece en la lista *Perfiles de Mac* a formato CSV (valores separados por comas), Excel o TSV (valores separados por tabulaciones).

Creó o cargó perfiles de Mac.

- 1. Vaya a la lista *Mac Profiles* (Perfiles de Mac):
	- a. Inicie sesión en la consola de administrador del dispositivo, https://appliance\_hostname/ admin. O bien, si la opción *Mostrar menú de organización en encabezado de administración* está habilitada en los ajustes generales del dispositivo, seleccione una organización de la lista desplegable en la esquina superior derecha de la página junto a la información de inicio de sesión.

establecido en **Ninguno**.

- b. En la barra de navegación izquierda, haga clic en **Scripts** y, luego, en **Perfiles de Mac**.
- 2. **Opcional**: Para exportar los perfiles seleccionados, seleccione las casillas de verificación situadas junto a los perfiles que desee exportar.
- 3. Realice una de las siguientes acciones:
	- **• Para exportar todos los perfiles de la lista, haga clic en Elegir actividad > Exportar > Exportar todo a nombre de formato.**
	- **• Para exportar solo los perfiles seleccionados, haga clic en Elegir actividad > Exportar seleccionados a nombre del formato.**

## **Extracción y eliminación de perfiles de Mac**

Puede utilizar el dispositivo para eliminar perfiles de Mac de dispositivos administrados y puede eliminar perfiles de Mac del dispositivo.

### <span id="page-754-0"></span>**Elimine perfiles de Mac de los dispositivos administrados**

Los perfiles de Mac pueden configurarse para eliminar perfiles de usuario y del sistema de dispositivos Mac OS X administrados por agente. Esta configuración es útil cuando se ha instalado un perfil en un gran número de dispositivos y necesita eliminar ese perfil de todos esos dispositivos o de un subconjunto de esos dispositivos.

**755**

Debe haber utilizado el dispositivo para instalar un perfil en dispositivos administrados y el perfil de Mac original no debe haberse eliminado del dispositivo.

#### **IMPORTANTE: Si elimina un perfil del dispositivo, ya no podrá utilizar el dispositivo para eliminar ese perfil de los dispositivos administrados.**

- 1. Vaya a la página *Detalles del perfil de Mac*:
	- a. Inicie sesión en la consola de administrador del dispositivo, https://appliance\_hostname/ admin. O bien, si la opción *Mostrar menú de organización en encabezado de administración* está habilitada en los ajustes generales del dispositivo, seleccione una organización de la lista desplegable en la esquina superior derecha de la página junto a la información de inicio de sesión.
	- b. En la barra de navegación izquierda, haga clic en **Scripts** y, luego, en **Perfiles de Mac**.
	- c. Haga clic en el nombre de un perfil.
- 2. En la parte inferior de la pantalla, haga clic en **Eliminar**.

Aparece un cuadro de diálogo para explicar el proceso de eliminación.

3. Haga clic en **Eliminar del dispositivo**.

Aparece la página *Detalles de perfil de Mac* de un nuevo perfil, con la *Acción* establecida en *Eliminar*. El nuevo perfil tiene el mismo *Nombre de perfil* y el mismo *Identificador de perfil* que el perfil original. El perfil original, con la *Acción* establecida en *Agregar*, sigue en la lista con el *Programa* establecido en *Ninguno*. Esto evita que el mismo perfil se instale o elimine del mismo conjunto de dispositivos y permite reactivar el perfil original posteriormente si es necesario.

4. En la página *Detalles del perfil de Mac* en la sección *Implementar*, seleccione los dispositivos desde los que desea eliminar el perfil:

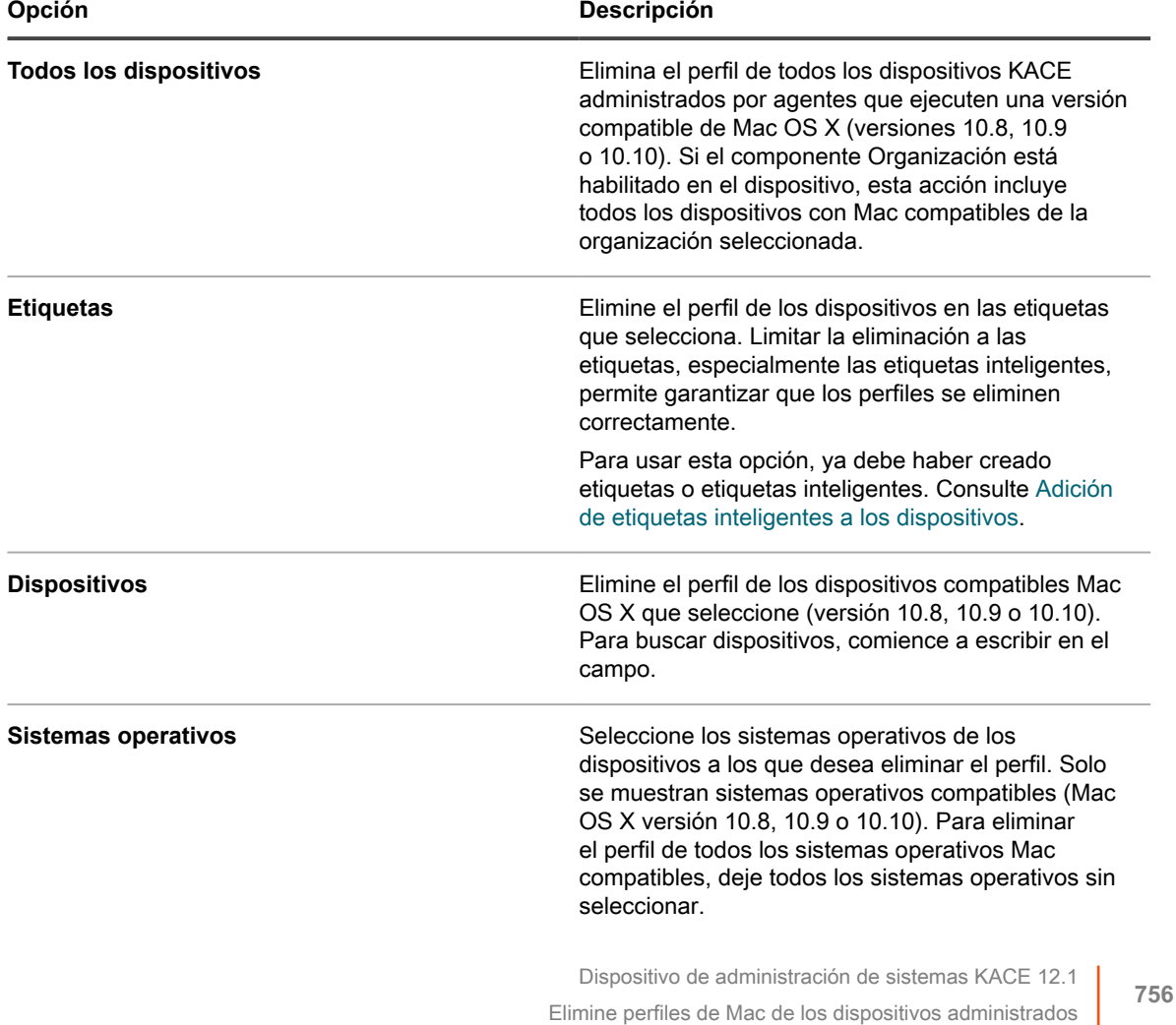
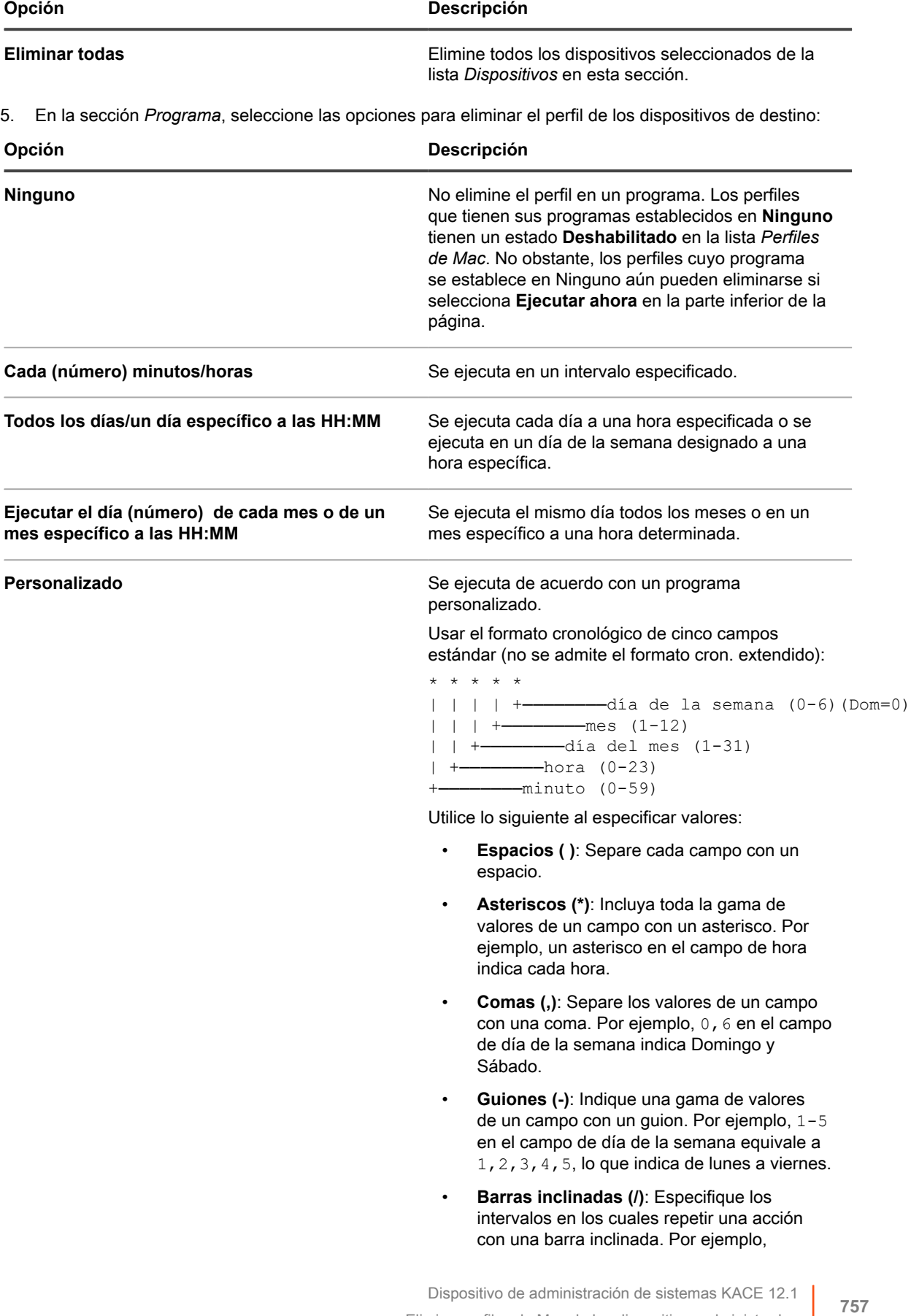

Elimine perfiles de Mac de los dispositivos administrados

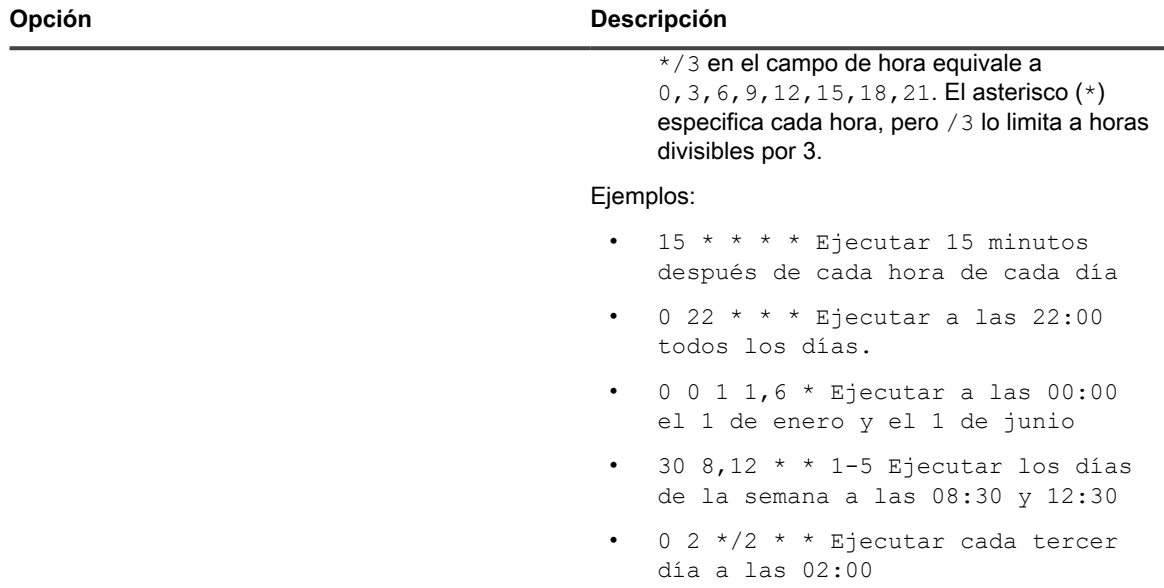

6. En la parte inferior de la página, seleccione una de las siguientes opciones:

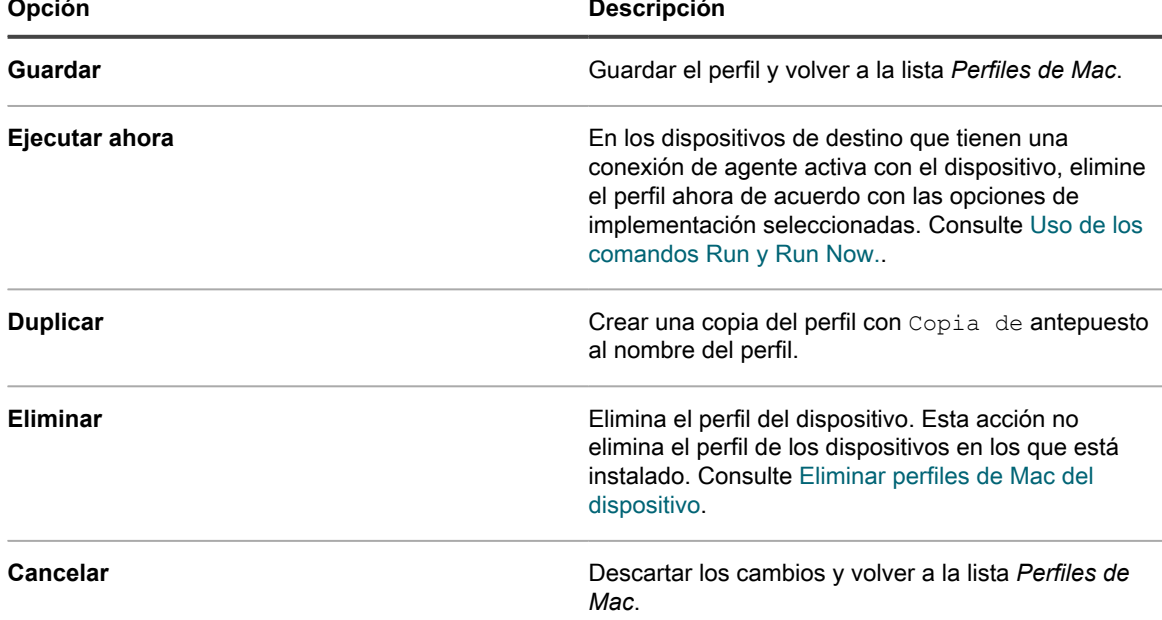

Aparece la página *Perfiles de Mac*. La columna *Destino* muestra el número de dispositivos que están programados para eliminación del perfil. La columna *Operación finalizada* muestra el número de dispositivos a los que se ha eliminado el perfil. En los dispositivos de destino que tienen una conexión de agente activa con el dispositivo, el perfil se elimina de acuerdo con las opciones seleccionadas.

### **Ejemplo: Elimine un perfil que se ha implementado en dispositivos especificados**

Si inadvertidamente implementa perfiles en dispositivos de destino, puede eliminarlos mediante la creación de un perfil *Eliminar*.

- 1. Ha creado un perfil de sistema de Mac con estas opciones de implementación y programación:
	- Programado para su instalación diaria a las 8:00.
	- Instalado, o programado para su instalación, en 100 dispositivos de destino.
- 2. Después de crear el perfil, se da cuenta de que no desea que se instale en 10 de los 100 dispositivos de destino. Necesita eliminar el perfil de los 10 dispositivos y seguir manteniéndolo disponible en los otros 90 dispositivos.
	- **NOTA:** En este ejemplo se utiliza un perfil de sistema de Mac, pero se pueden eliminar ambos perfiles (de sistema de Mac y de usuario de Mac) según sea necesario.
- 1. Vaya a la página *Detalles del perfil de Mac*:
	- a. Inicie sesión en la consola de administrador del dispositivo, https://appliance\_hostname/ admin. O bien, si la opción *Mostrar menú de organización en encabezado de administración* está habilitada en los ajustes generales del dispositivo, seleccione una organización de la lista desplegable en la esquina superior derecha de la página junto a la información de inicio de sesión.
	- b. En la barra de navegación izquierda, haga clic en **Scripts** y, luego, en **Perfiles de Mac**.
	- c. Haga clic en el nombre del perfil. En este ejemplo, nos referimos a este perfil como **Perfil A**.
- 2. En la página *Detalles del perfil de Mac* del **Perfil A**, haga clic en **Eliminar**.
- Aparece un cuadro de diálogo para explicar el proceso de **eliminación**.
- 3. Haga clic en **Eliminar del dispositivo**.

Aparece la página *Detalles de perfil de Mac* de un nuevo perfil, con la *Acción* establecida en *Eliminar*. El nuevo perfil tiene el mismo *Nombre de perfil* y el mismo *Identificador de perfil* que el perfil original. En este ejemplo, es **Eliminar perfil A**. El perfil original, con la *Acción* establecida en *Agregar*, sigue en la lista con el *Programa* establecido en *Ninguno*. Esto evita que el mismo perfil se instale o elimine del mismo conjunto de dispositivos y permite reactivar el **Perfil A** posteriormente si es necesario.

- 4. En la página *Detalles del perfil de Mac* de **Eliminar perfil A**, en la sección *Implementar*, seleccione los dispositivos en los que desea eliminar el perfil.
- 5. Realice una de las siguientes acciones:
	- Si ha configurado el perfil para que se ejecute en un programa, haga clic en Guardar en la parte inferior de la página.
	- Para ejecutar el perfil en dispositivos que actualmente tienen una conexión con el dispositivo, haga clic en **Ejecutar ahora**.

La página *Perfiles de Mac* muestra el número de dispositivos de destino en la columna *Destino* y el número de dispositivos desde los que se ha eliminado el perfil en la columna *Operación finalizada* para **Eliminar perfil A**.

- 6. Cuando la columna *Operación finalizada* muestra que el perfil se ha eliminado de todos los dispositivos de destino, la opción **Eliminar perfil A** ya no es necesaria y se puede eliminar del dispositivo. Consulte [Eliminar perfiles de Mac del dispositivo](#page-758-0).
- 7. En la opción **Perfil A**, compruebe que estén identificados los dispositivos correctos y habilite el perfil:
	- a. Vaya a la página *Detalles del perfil de Mac* para el **Perfil A**.
	- b. Cambie la lista de dispositivos de destino para incluir solo los 90 dispositivos correctos.
	- c. Active el perfil. Consulte:
	- [Agregue o edite perfiles de usuario de Mac](#page-735-0)
	- [Agregue o edite perfiles del sistema Mac](#page-743-0)

### <span id="page-758-0"></span>**Eliminar perfiles de Mac del dispositivo**

Puede eliminar perfiles de Mac del dispositivo según sea necesario.

Eliminar un perfil no lo quita de los dispositivos en los que está instalado. Para eliminar perfiles de los dispositivos, utilice la opción **Eliminar**. Consulte [Elimine perfiles de Mac de los dispositivos administrados.](#page-754-0)

**NOTA:** Si elimina un perfil del dispositivo, ya no podrá utilizar el dispositivo para eliminar ese perfil de los dispositivos administrados.

- 1. Vaya a la página *Detalles del perfil de Mac*:
	- a. Inicie sesión en la consola de administrador del dispositivo, https://appliance\_hostname/ admin. O bien, si la opción *Mostrar menú de organización en encabezado de administración* está habilitada en los ajustes generales del dispositivo, seleccione una organización de la lista desplegable en la esquina superior derecha de la página junto a la información de inicio de sesión.
	- b. En la barra de navegación izquierda, haga clic en **Scripts** y, luego, en **Perfiles de Mac**.
	- c. Haga clic en el nombre de un perfil.
- 2. Al final de la página, haga clic en **Eliminar**.

Aparecerá un cuadro de diálogo.

3. Confirme que desea eliminar el perfil del dispositivo y, a continuación, haga clic en **Eliminar perfil**.

El perfil se eliminará del dispositivo y dejará de aparecer en la lista *Perfiles de Mac*. Sin embargo, el identificador de perfil seguirá apareciendo en la página *Detalles del dispositivo* de los dispositivos en los que el perfil esté instalado.

## **Uso de cadenas de tareas**

Las cadenas de tareas permiten crear una secuencia de tareas para que se ejecuten en un orden específico.

Puede agregar una o varias programaciones de parches, instalaciones administradas, scripts, elementos de sincronización de archivos y solicitudes de Wake-On LAN a una cadena de tareas. Utilice cadenas de tareas, por ejemplo, cuando necesite implementar instalaciones administradas y luego ejecutar scripts en los dispositivos de destino. El orden de las tareas en una cadena puede cambiarse fácilmente, según sea necesario.

Cada cadena de tareas se ejecuta contra un conjunto configurado de dispositivos, tal como se define en dicha cadena.

Si un dispositivo de destino en una cadena de tareas está fuera de línea, puede configurar la cadena para que se ejecute cuando el dispositivo se conecte. Cuando se hace referencia a un dispositivo de destino en múltiples cadenas de tareas, solo una de ellas se ejecuta contra el dispositivo a la vez.

Los siguientes conceptos se aplican a la selección de dispositivos en una cadena de tareas:

- Cuando se ejecutan como parte de una cadena de tareas, los dispositivos seleccionados en esta anulan a aquellos configurados para programas de aplicación de parches y scripts.
- Los dispositivos seleccionados en una cadena de tareas no afectan a los elementos de instalación administrada (MI) o sincronización de archivos (FS) asociados con dichos dispositivos. Cualquier tarea de inventario, MI y FS queda en cola para cada dispositivo en la cadena de tareas, y se implementa cualquier MI y FS que esté configurado para ser ejecutado en cada máquina.
- Los programas de Wake-on-LAN (WOL) se ejecutan una vez por cadena de tareas, cuando el primer dispositivo de la cadena se encuentra con la tarea WOL. La tarea de WOL se ejecuta contra los dispositivos seleccionados en la cadena de tareas.
	- **NOTA:** Una tarea de WOL siempre debe ser programada como la primera en una cadena. Esto provoca que los paquetes de WOL se inserten después en todos los dispositivos a la vez, y los dispositivos esperarán esta tarea, dado que es la primera. Cuando una tarea de WOL no es la primera de la cadena de tareas, los paquetes de WOL se insertan en todos los dispositivos a la vez al margen del estado actual de la tarea que se esté ejecutando en la cadena de tareas.

## **Adición y edición de cadenas de tareas**

Una cadena de tareas es un conjunto de tareas que pueden ejecutarse en un orden específico. Utilice la página *Detalles de cadena de tareas* para agregar y editar cadenas de tareas.

- 1. Vaya a la página de lista *Cadenas de tareas*:
	- a. Inicie sesión en la consola de administrador del dispositivo, https://**appliance\_hostname**/ admin. O bien, si la opción *Mostrar menú de organización en encabezado de administración* está habilitada en los ajustes generales del dispositivo, seleccione una organización de la lista desplegable en la esquina superior derecha de la página junto a la información de inicio de sesión.
	- b. En la barra de navegación izquierda, haga clic en **Distribución** y luego en **Cadenas de tareas**.
- 2. Realice una de las siguientes acciones:
	- Seleccione **Elegir acción** > **Nueva**.
	- Haga clic en el nombre de una cadena de tareas.
- 3. En la sección *Configurar*, especifique las siguientes opciones:

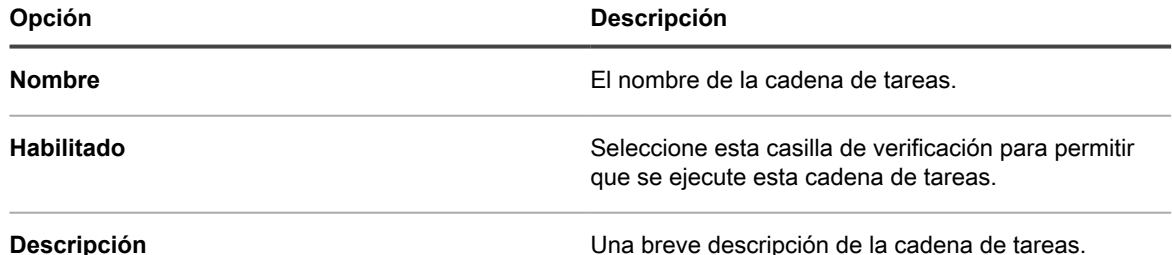

- 4. Todavía en la sección *Configurar*, especifique los dispositivos en los que desea que se ejecute la cadena de tareas.
	- **• Para elegir dispositivos que pertenecen a las etiquetas, en la sección** *Configurar***, en** *Etiquetas***, haga clic en Administrar etiquetas asociadas. En el cuadro de diálogo** *Seleccionar etiquetas* **que se muestra, seleccione una o más etiquetas asociadas a los dispositivos que desea seleccionar. Cierre el cuadro de diálogo.**
	- **• Para elegir dispositivos por sistema operativo, haga clic en Administrar sistemas operativos. En el cuadro de diálogo de Sistemas operativos que aparece, seleccione la versión de SO en el árbol de navegación, según corresponda.**

Tiene la opción de seleccionar versiones de SO por su familia, producto, arquitectura, ID de versión o versión de compilación. Puede elegir una versión de compilación específica, o un nodo de elemento primario, según se necesite. Si selecciona un nodo de elemento primario en el árbol, automáticamente se seleccionan nodos secundarios asociados. Este comportamiento permite seleccionar cualquiera de las futuras versiones del SO, ya que los dispositivos se agregan o actualizan en el entorno administrado. Por ejemplo, para seleccionar todas las versiones actuales y futuras de las compilaciones asociadas con una arquitectura de Windows 10 x64, vaya a **Todos,** > **Windows,** > **Windows 10** y seleccione **x64**.

5. En la sección *Programa*, especifique los ajustes del programa:

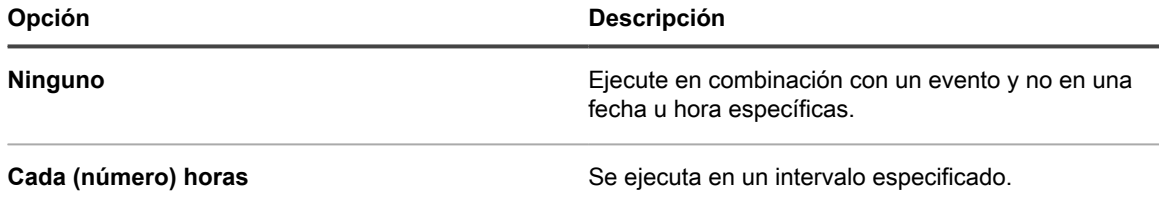

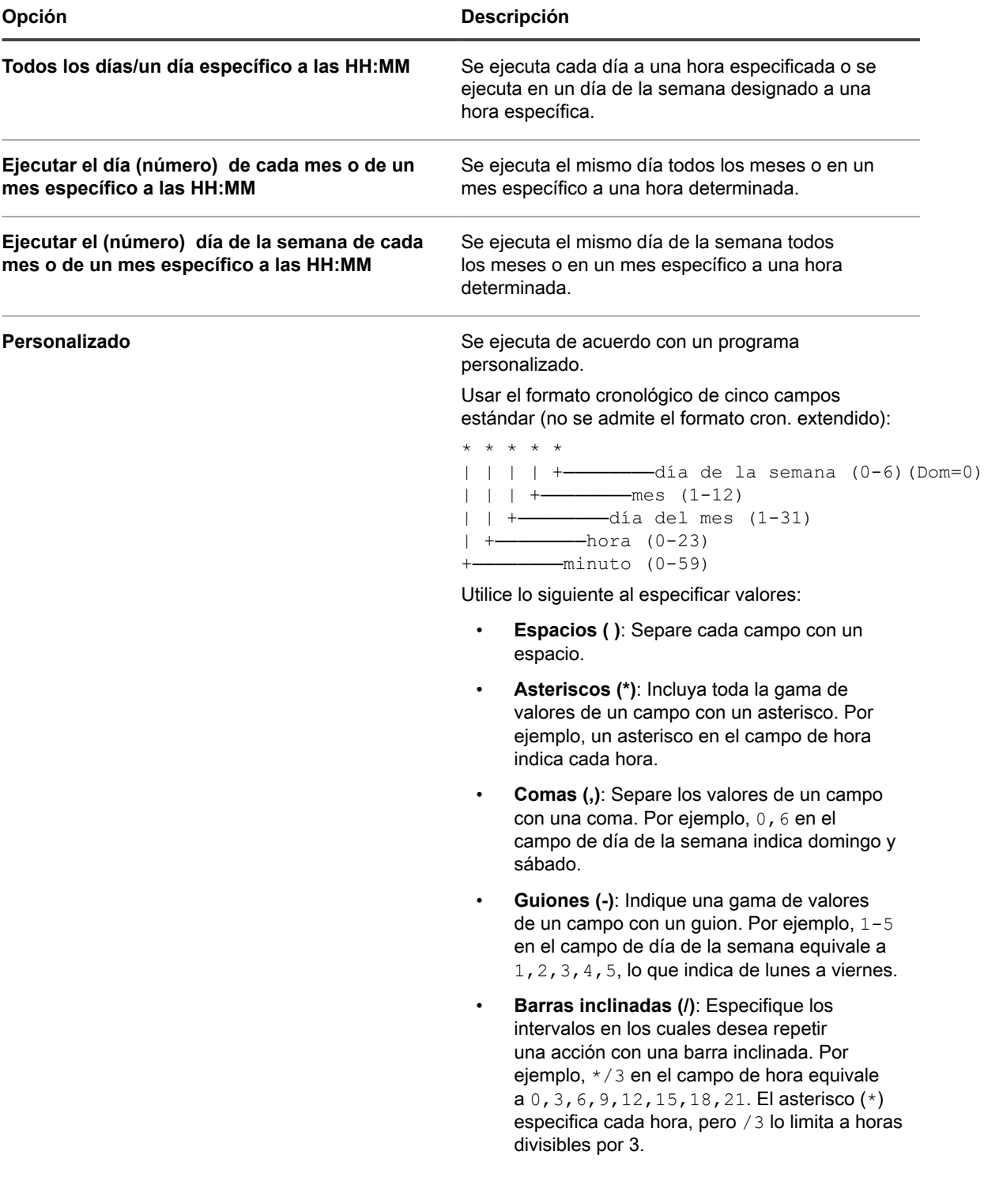

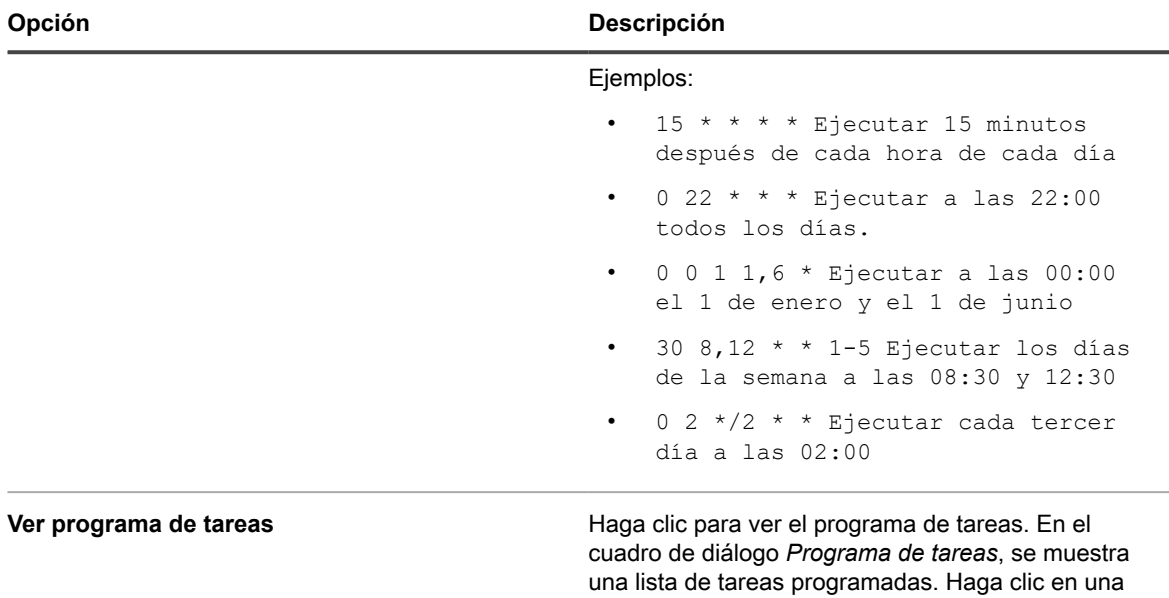

- 6. En la sección *Tareas*, agregue una o más tareas.
	- a. Haga clic en **Nueva tarea** para agregar una tarea.
	- b. En el área *Nueva tarea* que aparece, haga clic en **Tipo de tarea** y luego seleccione de entre los tipos disponibles, según sea necesario.

tarea para revisar sus detalles. Para obtener más información, consulte [Ver programas de tareas.](#page-57-0)

Algunos tipos de tareas:

- Tener una opción **Anular en caso de error**. Al seleccionar esta opción, la cadena de tareas detiene su ejecución en un equipo determinado si se produce un error en ese equipo.
- Permite seleccionar una tarea específica definida por el usuario, como, por ejemplo, Wake-On-LAN, scripts y programas de parches.
- Ejecute todas las tareas aplicables en la máquina, como las instalaciones gestionadas (MI) y las sincronizaciones de archivos (FS).

Además, algunos tipos de tareas le permiten seleccionar una tarea específica definida por el usuario. Otros tipos de tareas como, por ejemplo, las instalaciones administradas (MI) y la sincronización de archivos (FS) ejecutan todas las tareas de MI y FS aplicables en la máquina.

La tarea seleccionada aparece en la sección *Tareas*.

- 7. Para reordenar las tareas de la cadena de tareas, en la esquina superior derecha del área de tareas, haga clic en  $\equiv$ , y arrastre y suelte la tarea en un lugar deseado en la secuencia.
- 8. Para eliminar una tarea de la cadena, en la esquina inferior derecha del área de tareas, haga clic en **III**.
- 9. Haga clic en **Guardar**.

Para ejecutar una cadena de tareas, selecciónela en la página de lista *Cadenas de tareas* y haga clic en **Elegir acción** > **Ejecutar**.

# **Aplicación de parches en dispositivos y mantenimiento de la seguridad**

El dispositivo le permite aplicar parches a dispositivos administrados a fin de mejorar la funcionalidad del software y proteger tanto los dispositivos como las redes contra las vulnerabilidades.

# **Uso del panel de seguridad**

En el panel de seguridad, se proporciona información general sobre los procesos de aplicación de parches respecto de la organización seleccionada (si corresponde) o el dispositivo.

Si el componente Organización está habilitado en el dispositivo e inicia sesión en la consola de administrador (http://**appliance\_hostname**/admin), el panel de seguridad mostrará la información correspondiente a la organización seleccionada.

Para acceder al panel de seguridad, uno o más roles asociados a su cuenta de usuario deben tener acceso a este panel. Si desea ocultarlo, edite los roles de usuario, según sea necesario. Para obtener más información, consulte [Agregue o edite roles de usuario](#page-178-0).

**SUGERENCIA:** El dispositivo actualiza los widgets del resumen de forma periódica. Para actualizar la i mayoría de los widgets cuando lo desee, haga clic en el botón **Actualizar**, ubicado en la esquina superior derecha de la página: . Para actualizar la mayoría de los widgets individuales, mantenga el puntero sobre el widget y luego haga clic en el botón **Actualizar** sobre este. Algunos widgets pueden requerir pasos adicionales.

### **Acerca de los widgets del panel de seguridad**

Los widgets del panel de seguridad contienen información sobre el cumplimiento general de los parches de los dispositivos administrados.

En esta sección, se describen los widgets disponibles en el panel de seguridad. Si el componente Organización está habilitado en el dispositivo, los widgets mostrarán la información de la organización seleccionada en el nivel de administrador.

En este panel, se proporciona una descripción general del cumplimiento de parches en el entorno y la información sobre los procesos de aplicación de parches. Utilícelo para revisar rápidamente el nivel de los parches instalados en el sistema o de los dispositivos administrados y ver cualquier indicador que pueda mejorar la seguridad del sistema. Por ejemplo, puede centrarse en el cumplimiento de parches del dispositivo y revisar los programas de aplicación de parches para asegurarse de que las últimas actualizaciones del sistema estén instaladas y en ejecución en los dispositivos administrados.

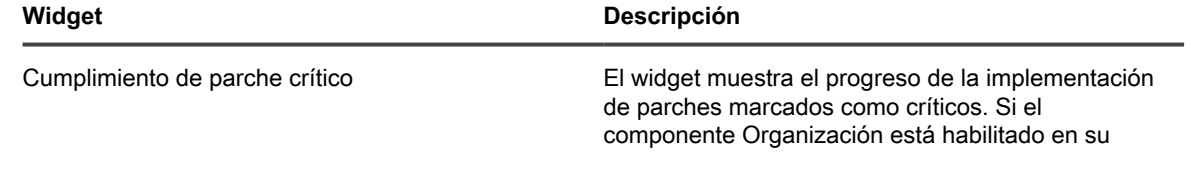

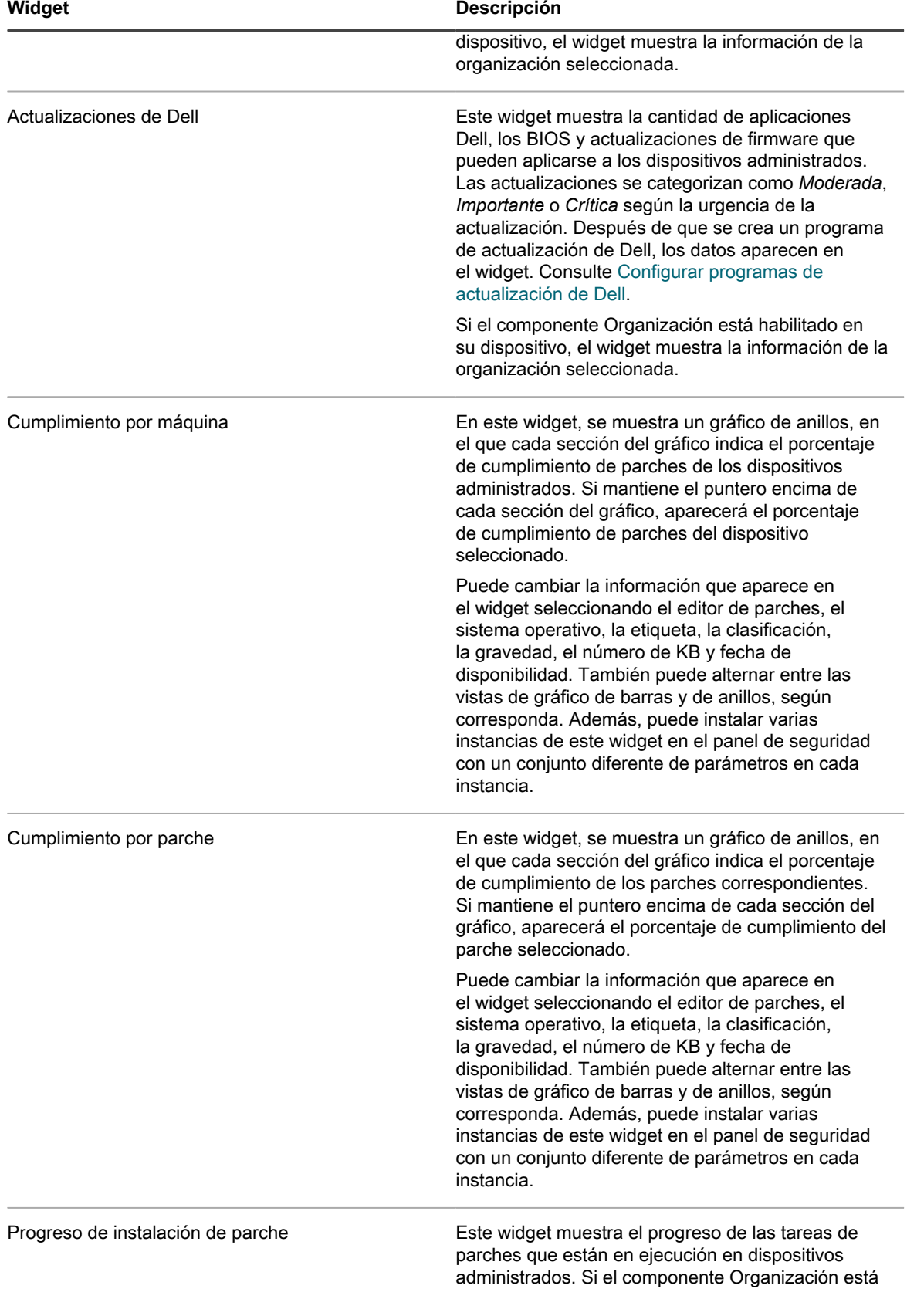

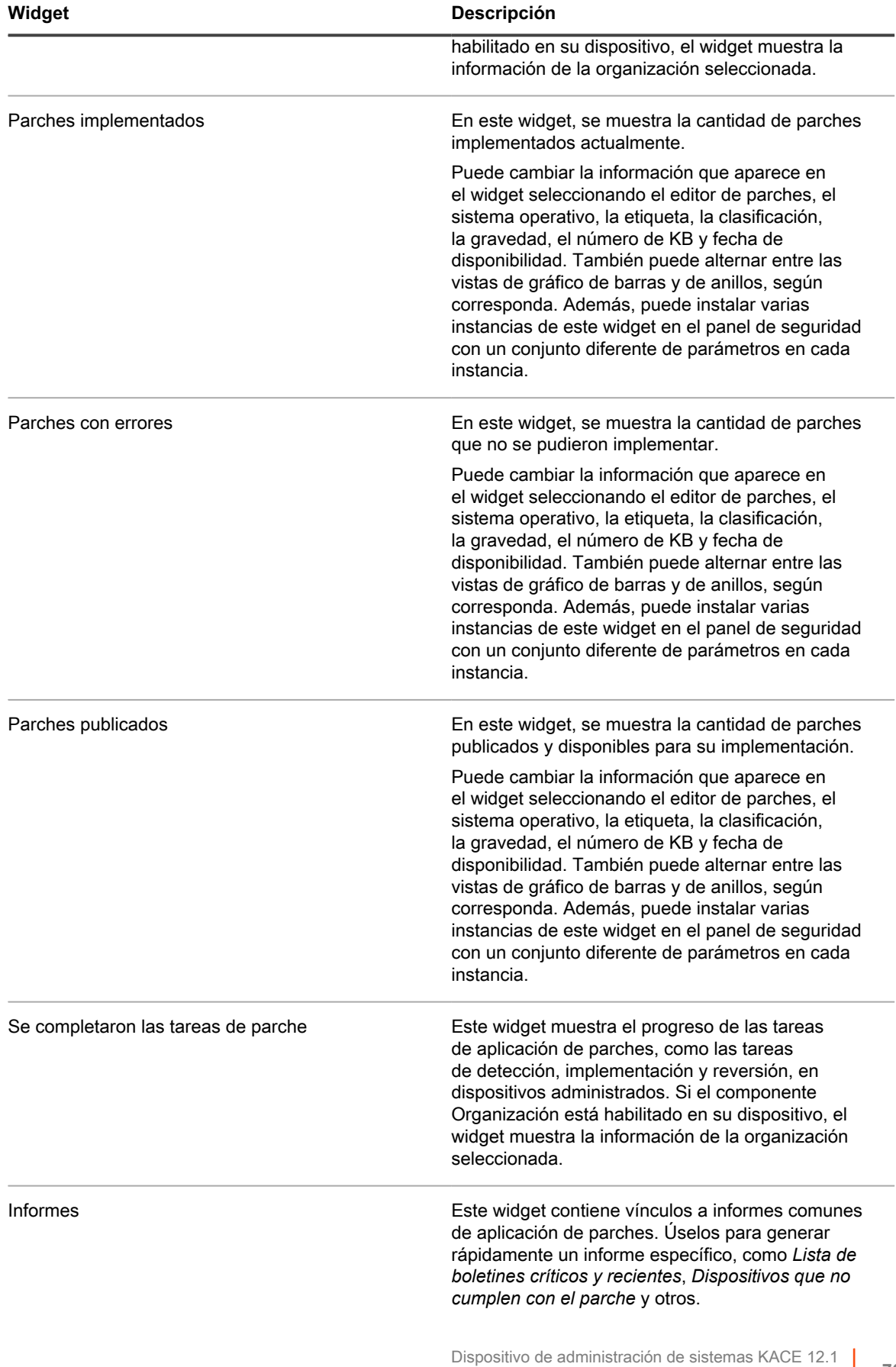

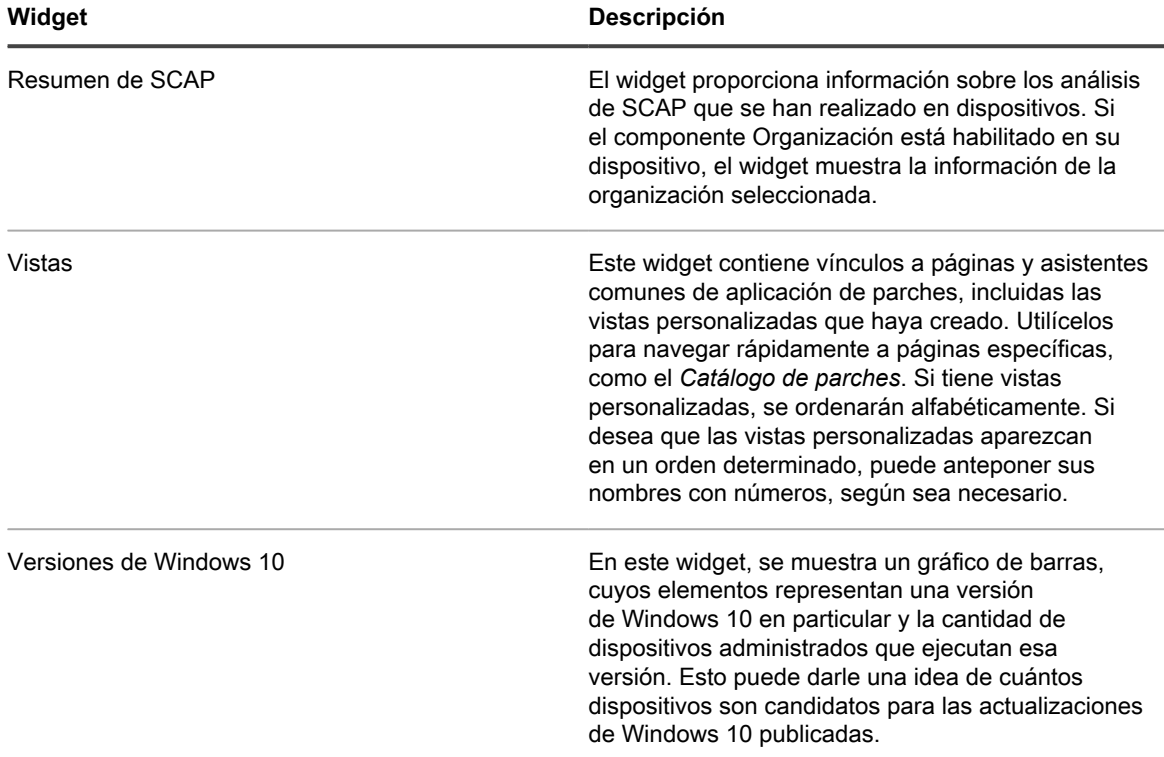

### **Personalización del panel de seguridad**

Puede personalizar el panel de inventario para mostrar u ocultar los widgets según sea necesario.

- 1. Vaya al *Panel de inventario*.
	- a. Inicie sesión en la consola de administrador del dispositivo, https://**appliance\_hostname**/ admin. O bien, si la opción *Mostrar menú de organización en encabezado de administración* está habilitada en los ajustes generales del dispositivo, seleccione una organización de la lista desplegable en la esquina superior derecha de la página junto a la información de inicio de sesión.
	- b. En la barra de navegación izquierda, haga clic en **Seguridad** y, a continuación, en **Panel**.
- 2. Mantenga el puntero sobre el widget y, luego, utilice cualquiera de los siguientes botones:
	- : Actualizar la información en el widget.
	- $\bullet$ : Mostrar información sobre el widget.
	- **III**: Ocultar el widget.
	- **Cambiar el tamaño del widget.**
	- : Arrastrar el widget a una posición diferente en la página.
- 3. Algunos widgets se pueden editar, lo que le permite filtrar la información que se muestra. Para modificar un widget editable, haga clic en y, en el cuadro de diálogo que aparece, seleccione el publicador de parches, el sistema operativo, la etiqueta, la clasificación, la gravedad, el número de KB y la fecha

de disponibilidad. También puede alternar entre las vistas de gráfico de barras y de anillos, según corresponda.

- 4. Haga clic en el botón **Personalizar** que se encuentra en la esquina superior derecha de la página para ver los widgets disponibles.
- 5. Para mostrar un widget que actualmente se encuentra oculto, haga clic en **Instalar**.

# **Acerca de la administración de parches**

La administración de parches es el proceso que le permite obtener parches, realizar pruebas e instalar esos parches en el software de los dispositivos. El dispositivo le permite automatizar la administración de parches a fin de mejorar la funcionalidad del software y proteger tanto los dispositivos como las redes contra las vulnerabilidades.

Gracias a la administración de parches, puede detectar e implementar los parches de seguridad y las actualizaciones de software más recientes para dispositivos con Mac y Windows que usen el dispositivo.

**NOTA:** El componente Administración de parches se admite solamente en los dispositivos con Mac y i Windows. La administración de parches no está disponible para dispositivos con Linux.

### **Flujo de trabajo de la aplicación de parches**

El flujo de trabajo de la aplicación de parches incluye la suscripción a parches, la selección de los ajustes de descarga de parches, el uso de etiquetas para identificar parches y los dispositivos a los que haya que aplicar parches, así como el trabajo de aplicación de parches programados.

El flujo de trabajo de la aplicación de parches implica las siguientes tareas.

- Suscripción a los parches que desea descargar. Si el componente Organización está instalado en su dispositivo, puede establecer los ajustes de suscripción para cada organización por separado. Otros detalles del flujo de trabajo están disponibles para la primera suscripción de parches. Consulte [Suscripción](#page-778-0) [a parches y configuración de ajustes de descarga](#page-778-0).
- Selección de los ajustes de descarga de parches en la página *Ajustes de suscripción de parches*. Consulte [Selección de la configuración de descarga de actualizaciones de funciones y parches.](#page-781-0)
- Creación de etiquetas inteligentes para agrupar dispositivos para aplicación de parches y parches para implementar. Consulte [Uso de etiquetas inteligentes para aplicación de parches](#page-156-0).
- Creación de programas de parches para detectar e implementar paquetes. Si el componente Organización está instalado en su dispositivo, puede crear programas de parches para cada organización por separado. Consulte [Configuración de programas de parches.](#page-790-0)

**Flujo de trabajo de la aplicación de parches**

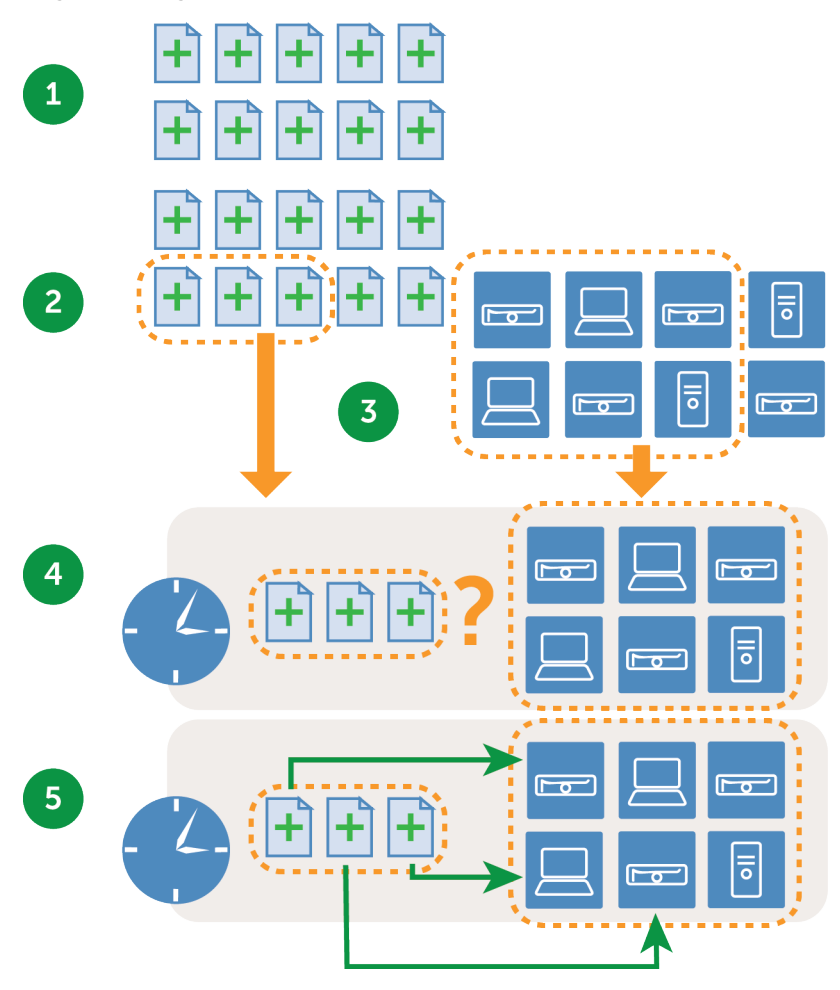

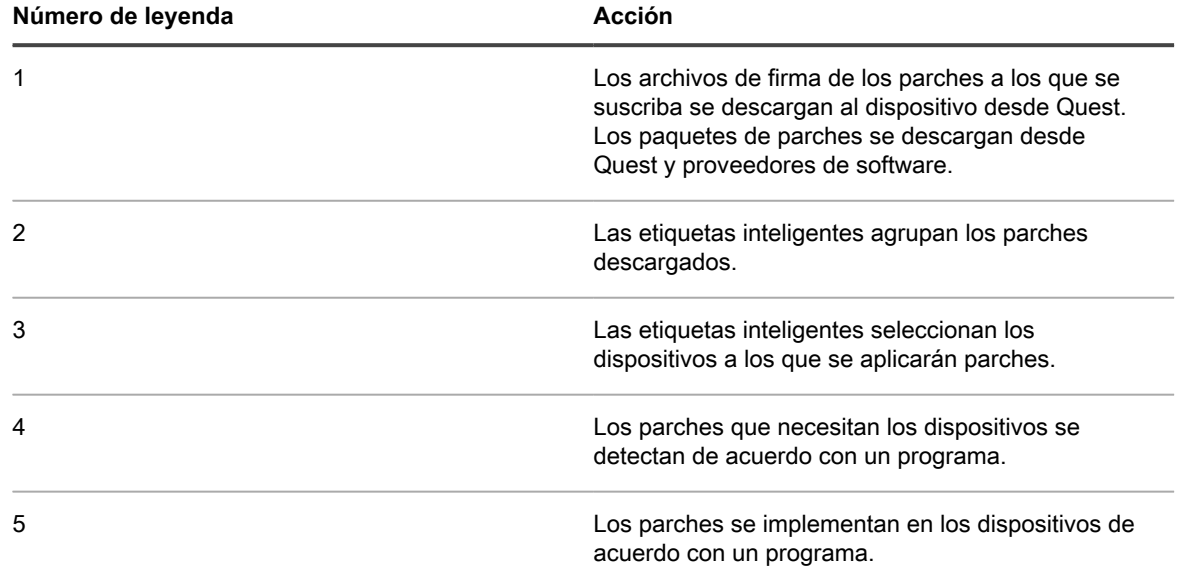

**769**

### **Acerca de los archivos de firma para parches**

Los archivos de firma para parches incluyen boletines de seguridad y otros archivos que definen parches. No incluyen los paquetes de parches que se utilizan para instalar parches.

Los archivos de firma para parches se descargan desde Quest de acuerdo con la suscripción y las opciones de descarga seleccionadas. Para obtener más información sobre la descarga de archivos de firma para parches, consulte [Selección de la configuración de descarga de actualizaciones de funciones y parches.](#page-781-0)

### **Acerca de los paquetes de parches**

Los paquetes de parches son los archivos requeridos para instalar parches.

Los paquetes de parches se descargan desde Quest de acuerdo con la suscripción y las opciones de descarga que seleccione. En algunos casos, los paquetes de parches también se descargan directamente desde los proveedores, como Microsoft y Adobe.

Hay dos opciones para descargar paquetes de parches:

- **Descargar solo los parches necesarios**: Puede elegir descargar solo aquellos paquetes que se han detectado como requeridos por los dispositivos administrados. Este tipo de descarga reduce el tiempo de descarga y el espacio en el disco. Además, puede elegir eliminar parches automáticamente después de un período específico si los resultados de detección muestran que los parches no son necesarios.
- **Mantener una memoria caché completa de parches**: Puede elegir mantener una memoria caché completa de paquetes independientemente de si los parches son requeridos por los dispositivos administrados. Este método hace que los paquetes estén disponibles para su rápida implementación, pero requiere mayor tiempo de descarga y espacio en el disco que al descargar solo aquellos paquetes necesarios.

Para obtener más información sobre las opciones de descarga de paquetes, consulte [Selección de la](#page-781-0) [configuración de descarga de actualizaciones de funciones y parches](#page-781-0).

## **Acerca de las pruebas y la seguridad de parches**

Quest brinda firmas de parches seguras, oportunas y de alta calidad para los sistemas operativos Windows y Mac, además de varias aplicaciones populares.

Antes de que las firmas de parches estén disponibles para el dispositivo, Quest realiza los siguientes controles de seguridad:

- Verificación de los metadatos de parches producidos por cada equipo de desarrollo de contenidos.
- Validación de los procesos de instalación y desinstalación de parches.
- Confirmación de que el parche no altera la estabilidad de los sistemas operativos y las aplicaciones de destino.

### **Acerca del entorno de pruebas de parches**

Quest utiliza VMware® ESX®, VMware® vCenter™, Microsoft® Azure® y bancos de pruebas de hardware personalizados.

Los métodos de pruebas incluyen la verificación de que las convenciones de asignación de nombres a los parches cumplan con las políticas de Quest.

#### **Acerca de las pruebas de evaluación**

Las pruebas de evaluación verifican que el componente de administración de parches funcione como corresponde.

La prueba verifica lo siguiente:

- Que un dispositivo aplicable sin parche aparezca como aplicable y sin parche.
- Que un dispositivo con parche aparezca como instalado y no aplicable.
- Que no existan falsos positivos en la detección de la huella digital.
- Que el contenido del parche cumpla con los parámetros básicos obligatorios.
- Que la vulnerabilidad se muestre correctamente en el servidor de actualizaciones.
- Que todas las etiquetas inteligentes, la función de ordenación y otras funciones visuales funcionen correctamente.

#### **Acerca de las pruebas de implementación**

Las pruebas de implementación verifican que los parches se implementen de manera adecuada.

La prueba verifica lo siguiente:

- Que el paquete se pueda implementar.
- Que la función suprimir reinicio funcione.
- Que la función de desinstalación funcione.
- Que el almacenamiento en caché de paquetes a pedido funcione.
- Que la programación de implementación automática funcione.
- Que la descarga de paquetes de agentes funcione.
- Que la suma de SHA1 garantice la integridad del paquete.
- Que el agente ejecute automáticamente la evaluación después de la implementación del parche.
- Que el agente se inicie automáticamente después del reinicio.

## **Acerca del proceso de aseguramiento de la calidad del parche**

Quest ofrece más valor a los clientes de la administración de parches mediante el desarrollo del contenido y los procesos de aseguramiento de la calidad. Los equipos de aseguramiento de la calidad verifican los procesos de instalación y desinstalación de parches, así como los metadatos del parche que genera el equipo de desarrollo de contenido. Es una importante prioridad ofrecer contenido de calidad a nuestros clientes. Para garantizar el éxito de la entrega de contenido, Quest ejecuta casos de prueba que abarcar los siguientes componentes de prueba.

#### **Entorno de pruebas**

Quest invierte fuertemente en la infraestructura para realizar pruebas. Los equipos de desarrollo de contenido y aseguramiento de la calidad tienen acceso a un entorno empresarial virtual que representa nodos de diferentes configuraciones. Quest utiliza una mezcla de equipos de escritorio y servidores virtuales, además de pruebas de referencia física personalizadas para garantizar que nuestra infraestructura de pruebas sea de vanguardia.

#### **Pruebas de la aplicación**

Quest realiza pruebas con distintas aplicaciones, según sea necesario, para garantizar que se cumplen los requisitos del parche.

#### **Estrategia de pruebas**

Quest utiliza los siguientes tipos de pruebas:

- **Pruebas generales**, que verifica lo siguiente:
	- La convención de nomenclatura del parche cumple con las políticas de Quest.
- **Pruebas de evaluación**, que verifica lo siguiente:
	- Un sistema aplicable sin parche aparece como aplicable y sin parche.
	- Un sistema con parche aparece como instalado y no aplicable.
	- Falsos positivos en la detección de la huella digital.
	- El contenido cumple con las bases obligatorias.
	- El parche aparece correctamente en el servidor de parches, incluidas las funciones de filtro, orden y otras funciones visuales.
- **Pruebas de implementación**, que verifica lo siguiente:
	- El paquete se puede implementar correctamente.
	- La función suprimir reinicio funciona correctamente.
	- La funcionalidad de desinstalación funciona correctamente.
	- El almacenamiento en caché de paquetes a pedido funciona correctamente.
	- La programación de implementación automática funciona correctamente.
	- Las descargas de paquetes de agentes.
	- El hash del paquete garantiza la integridad del paquete.
	- El agente ejecuta automáticamente la evaluación después de la implementación de cada parche.
	- El agente se inicia automáticamente después del reinicio.

#### **Entrega y flexibilidad de confianza**

Los procesos de Quest están diseñados e implementados para maximizar la disponibilidad global a través de una red de distribución de contenido segura. Todas las comunicaciones Quest se realizan a través de canales seguros y encriptados para garantizar la integridad del contenido de seguridad.

Mediante el uso de un enfoque de mejores prácticas, los parches de seguridad críticos se descargan automáticamente en las ubicaciones del cliente, según sus opciones de suscripción. Pueden descargarse parches de seguridad adicionales, según sea necesario, para crear una versión personalizada del Repositorio de contenido de parches de KACE dentro del propio entorno empresarial seguro del cliente.

## <span id="page-771-0"></span>**Mejores prácticas para la aplicación de parches**

Las mejores prácticas para la aplicación de parches en dispositivos incluyen las pruebas de parches, el uso de etiquetas para organizar dispositivos y parches, y la notificación a usuarios cuando se aplican parches a los sistemas.

#### • **Prueba de parches antes de implementarlos**

Pruebe los parches en los dispositivos seleccionados antes de implementarlos en todos los dispositivos. Esta prueba garantiza que los parches no causen daño antes de que se implementen ampliamente.

Al seleccionar los dispositivos de prueba, busque las siguientes características:

- Dispositivos cuyos usuarios son técnicamente sofisticados y pueden comunicar problemas efectivamente.
- Dispositivos que tengan acceso a los sistemas y al software que reflejen el entorno de trabajo.

Para una prueba exhaustiva, los dispositivos deben funcionar con normalidad por, al menos, una semana después de haber aplicado los parches. Si no se informan problemas después de una semana, se puede implementar el parche en el resto de los dispositivos de la red.

#### • **Use las etiquetas para organizar dispositivos y parches**

Puede usar etiquetas inteligentes para agrupar automáticamente los dispositivos por tipo, como equipo portátil, equipo de escritorio y servidor. Además, puede usar las etiquetas inteligentes para agrupar automáticamente los parches por importancia, como parches críticos de sistema operativo y parches de menor prioridad para otras aplicaciones. Puede crear programas de aplicación de parches para que coincidan con cada tipo de dispositivo y parche.

Consulte:

- [Uso de etiquetas inteligentes para aplicación de parches](#page-156-0)
- [Creación y administración de programas de parches](#page-788-0)

#### • **Usar Windows Update o el dispositivo para aplicar parches a dispositivos Windows**

Hay dos opciones para aplicar parches a los dispositivos Windows:

- **Usar Windows Update**: Windows Update es una función de Microsoft que descarga e instala actualizaciones para los sistemas operativos Windows. Si habilita Windows Update en dispositivos administrados, utilice la administración de parches en el dispositivo solo para detectar parches del sistema operativo Windows, no para implementarlos. Windows Update implementará los parches.
- **Usar el dispositivo**: Puede descargar e implementar parches para los sistemas operativos Windows mediante la administración de parches. Si utiliza la administración de parches en el dispositivo, deshabilite Windows Update en los dispositivos administrados, dado que el dispositivo implementará los parches.
	- **SUGERENCIA:** El dispositivo le permite crear una política que especifica si los dispositivos i administrados usan Windows Update. Consulte [Uso de las políticas de configuración de](#page-715-0) [Windows](#page-715-0).

#### • **Minimización del tiempo de inactividad durante la aplicación de parches**

Programe la implementación de parches durante los períodos en los que el uso del dispositivo sea menor para minimizar el tiempo de inactividad. Tenga en cuenta que el uso del dispositivo varía en función del tipo del dispositivo:

- **Servidores**: Requieren actualizaciones cuidadosas y bien promocionadas. Cuando aplique parches a servidores, necesitará tener un plan adelantado para varias semanas.
- **Equipos de escritorio**: Tienen opciones más flexibles para aplicar parches porque, por lo general, quedan en ejecución cuando no están en uso.
- **Equipos portátiles**: Son los más difíciles en lo que respecta a la aplicación de parches porque, por lo general, solo están disponibles para la aplicación de parches mientras se están usando.

Para obtener más información sobre cómo crear programas de parches para cada tipo de dispositivo, consulte:

- [Acerca de la programación de parches críticos del sistema operativo para equipos de escritorio y](#page-788-1) [servidores](#page-788-1)
- [Acerca de la programación de parches críticos para equipos portátiles](#page-789-0)
- **Notificación a usuarios cuando se están aplicando parches a los dispositivos**

Asegúrese de notificar a los usuarios cuando se están aplicando parches a los dispositivos que utilizan. Esto es especialmente importante si se deben reiniciar los dispositivos como parte del proceso de aplicación de parches. Existen diversas maneras de informar a los usuarios sobre los programas de aplicación de parches:

- **Envío de correo electrónico o uso de otros sistemas de mensajería**: Notifique a los usuarios por adelantado mediante correo electrónico y otros sistemas de mensajería ajenos a la **Consola del administrador** del dispositivo. Esta notificación resulta particularmente útil cuando la aplicación de parches podría evitar el acceso a sistemas críticos, como servidores, por un tiempo.
- **Envío de un mensaje de alerta desde el dispositivo**: Use la **Consola del administrador** del dispositivo para crear una alerta y transmitirla a todos los dispositivos o a los dispositivos seleccionados. Estas alertas de transmisión se pueden usar para recordar a los usuarios que la aplicación de parches está por comenzar.

Para obtener más información acerca de la creación de alertas, consulte [Transmisión de alertas a los](#page-690-0) [dispositivos administrados.](#page-690-0)

◦ **Alertas durante la aplicación de parches**: Cuando programe una aplicación de parches, elija alertar a los usuarios antes de aplicarlos y avisar a los usuarios antes de reiniciar sus dispositivos. También puede habilitar a los usuarios para que posterguen o pospongan los reinicios en caso de ser necesario. Consulte [Configuración de programas de parches](#page-790-0).

Para obtener más información sobre la programación de aplicación de parches para varios dispositivos, consulte:

- [Acerca de la programación de parches críticos del sistema operativo para equipos de escritorio y](#page-788-1) [servidores](#page-788-1)
- [Acerca de la programación de parches críticos para equipos portátiles](#page-789-0)

#### • **Establecimiento de límites de tiempo para trabajos de aplicación de parches para reducir el impacto en los usuarios**

Los trabajos de aplicación de parches pueden requerir el uso extenso del ancho de banda y de los recursos. Para reducir el impacto en los usuarios, puede establecer límites de tiempo para los trabajos de aplicación de parches. Por ejemplo, puede configurar los trabajos de aplicación de parches para que se inicien a las 04:00 y se detengan a las 07:00. Se suspende cualquier trabajo de aplicación de parches que esté en curso a las 07:00. Los trabajos se reanudan donde quedaron cuando comienza el próximo trabajo de aplicación del parche programado. Consulte [Configuración de programas de parches.](#page-790-0)

#### • **Uso de recursos compartidos de replicación para optimizar recursos de la red**

Use recursos compartidos de replicación para optimizar los requisitos de recursos de la red y el tiempo de descarga. Los recursos compartidos de replicación son dispositivos que mantienen copias de archivos para su distribución, lo que puede ser útil para los dispositivos administrados que están implementados en diferentes ubicaciones geográficas. Por ejemplo, mediante el uso de un recurso compartido de replicación, un dispositivo en Nueva York puede descargar archivos de parche desde otro dispositivo en la misma oficina, en lugar de descargar esos archivos desde un dispositivo en Los Ángeles.

Para obtener más información sobre la configuración y el uso de recursos compartidos de replicación, consulte [Uso de recursos compartidos de replicación](#page-210-0).

#### • **Búsqueda de información en la base de conocimientos de Quest**

**Soporte de Quest** cuenta con una base de conocimientos de artículos acerca del dispositivo a la que puede acceder en <https://support.quest.com/kace-systems-management-appliance/kb>. La base de conocimientos se actualiza continuamente con soluciones para problemas reales del dispositivo con los que se encuentran los administradores. Para ver los artículos de aplicación de parches, ingrese a la base de conocimientos y busque *Seguridad*.

#### • **Uso de ITNinja.com para conectarse con otros profesionales de TI**

Patrocinado por Quest KACE, ITNinja.com (anteriormente AppDeploy.com) es un sitio web de comunidad enfocado en TI para todo tipo de productos. Es el destino preferido de Internet donde los profesionales de TI pueden compartir información y hacer preguntas acerca de los temas relacionados con la administración de sistemas. Consulte [http://itninja.com.](http://itninja.com)

# <span id="page-774-0"></span>**Suscripción y descarga de parches**

Para habilitar la aplicación de parches, debe suscribirse a parches y programar descargas de parches al dispositivo.

## **Acerca de la suscripción a parches y las descargas**

La suscripción a parches es el proceso de seleccionar los sistemas operativos y las aplicaciones para los que desea recibir parches.

Si el componente Organización está habilitado en su dispositivo, debe seleccionar los ajustes de suscripción para cada organización por separado.

Una vez que se suscribe a los parches, el dispositivo los descarga de acuerdo con el programa que estableció. Una vez que se descargan los parches, puede probarlos e implementarlos. También puede elegir implementarlos de forma automática, pero dicha implementación se recomienda solo para parches de bajo riesgo o que sean importantes en lo que respecta al tiempo. Consulte:

- [Selección de la configuración de descarga de actualizaciones de funciones y parches](#page-781-0)
- [Uso de etiquetas inteligentes para aplicación de parches](#page-156-0)

**Aplicaciones en las que el dispositivo puede aplicar parches**

**Para acceder a una lista de aplicaciones en las que el dispositivo puede aplicar parches, vaya a [https://](https://support.quest.com/kb/112030) [support.quest.com/kb/112030](https://support.quest.com/kb/112030) y abra el archivo adjunto.**

**Requisito de servicio de NTP**

Cuando descargue parches mediante el uso de HTTPS, el servicio de NTP (protocolo de tiempo de redes) debe ejecutarse en el dispositivo. El servicio de NTP es obligatorio porque el protocolo de seguridad utiliza las marcas de fecha actuales del dispositivo a fin de garantizar la validez del certificado. Si el servicio de NTP no se ejecuta, ocurre un error en la descarga del parche, que podría resultar en certificados no válidos.

## **Sitios web a los que el dispositivo debe tener acceso**

Para completar las descargas de parches, acceder a la información del producto e interactuar con el **Soporte de Quest**, los ajustes del firewall, el servidor DNS y el servidor proxy deben permitir que el dispositivo tenga acceso a dominios específicos tanto en el puerto 80 como en el puerto 443.

**Dominios que deben ser accesibles en el dispositivo**

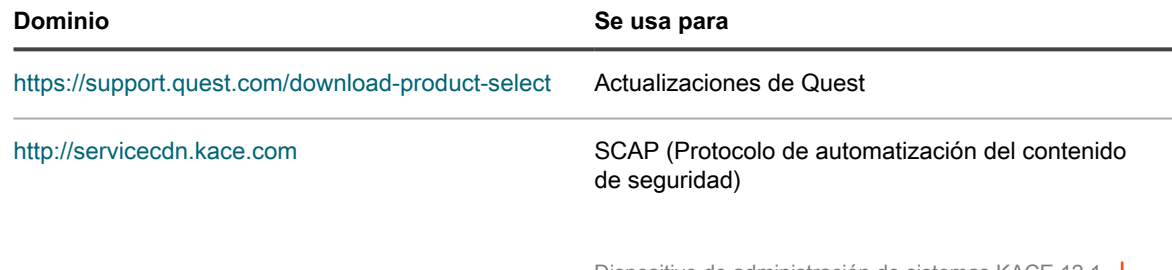

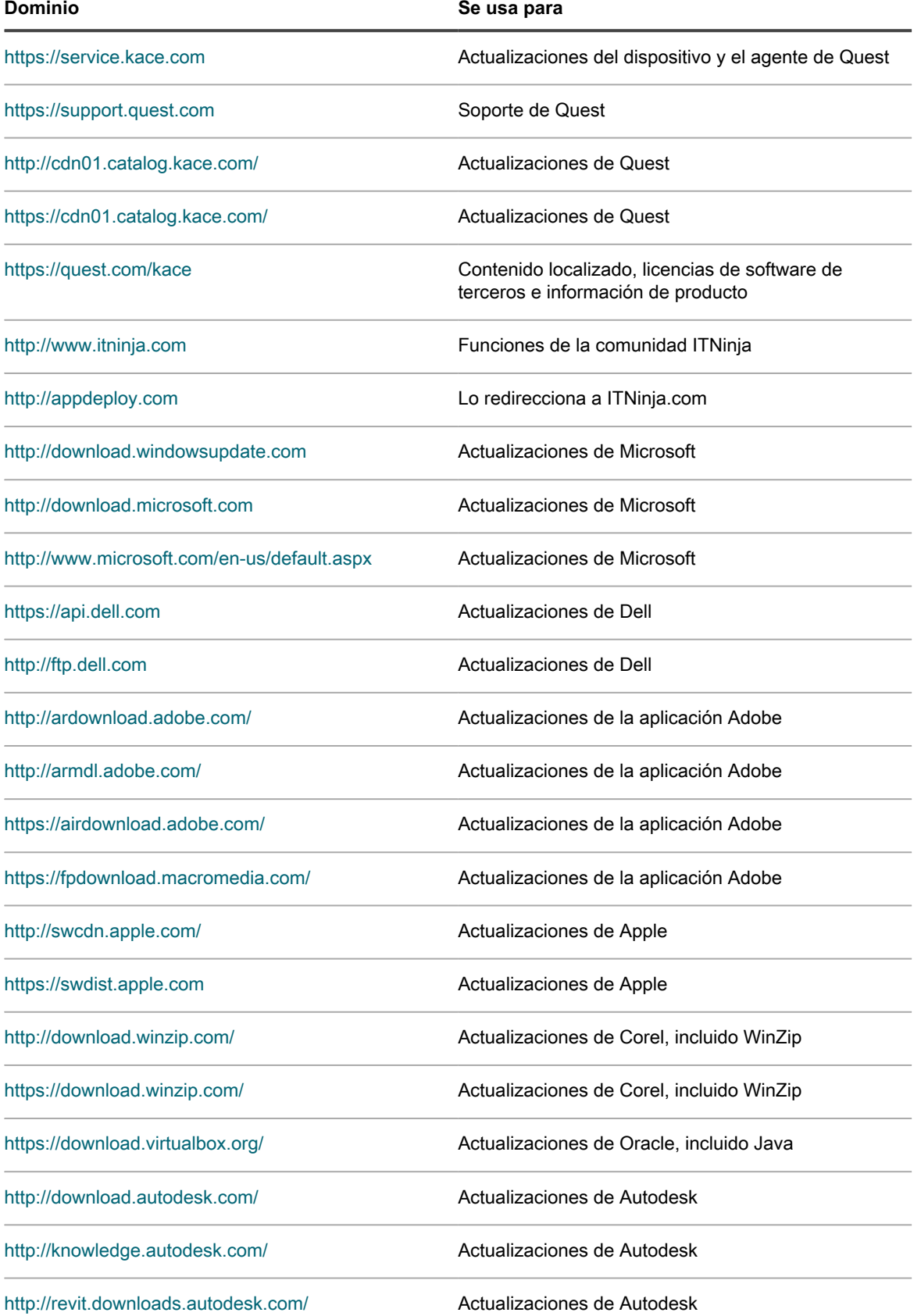

**776**

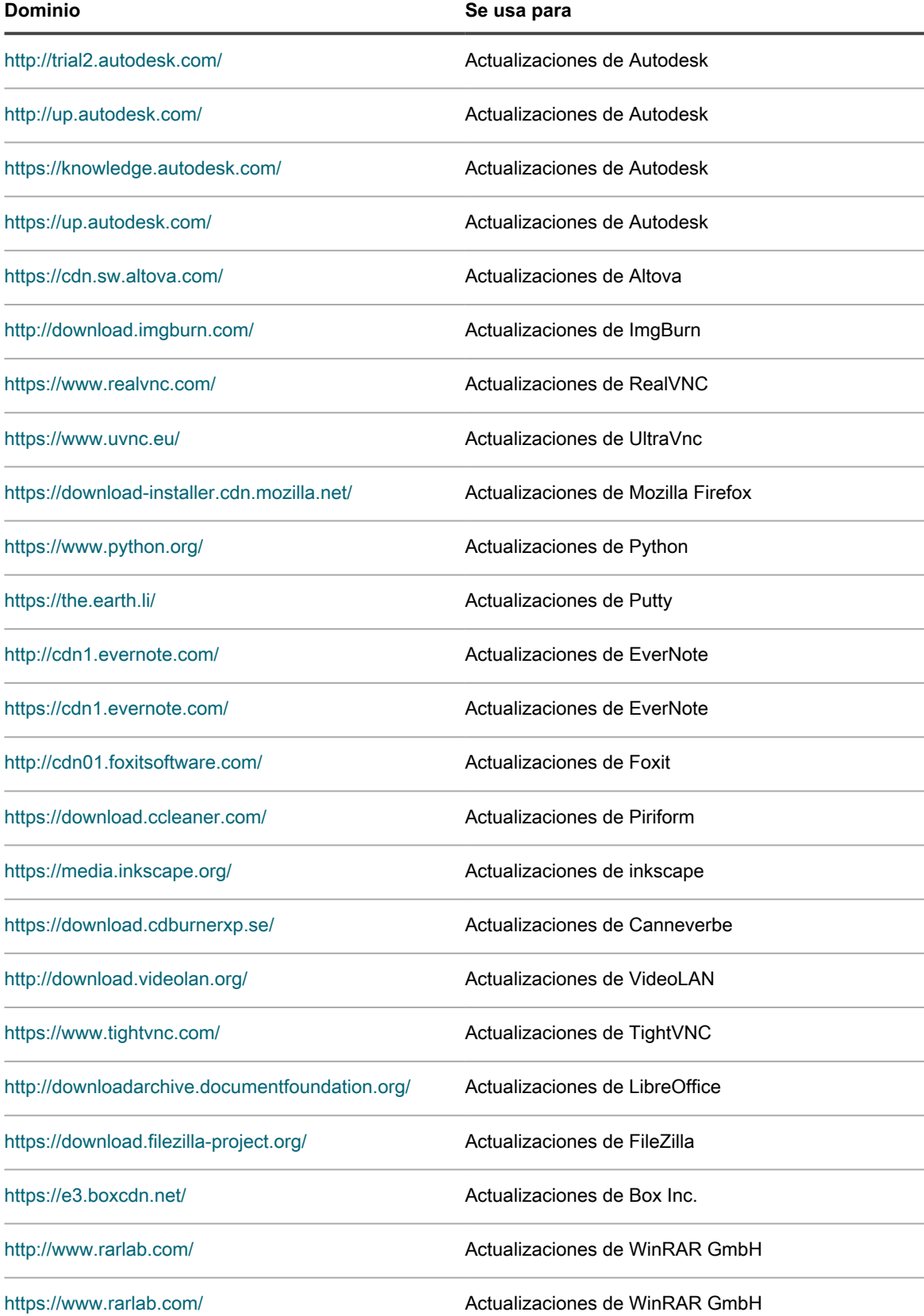

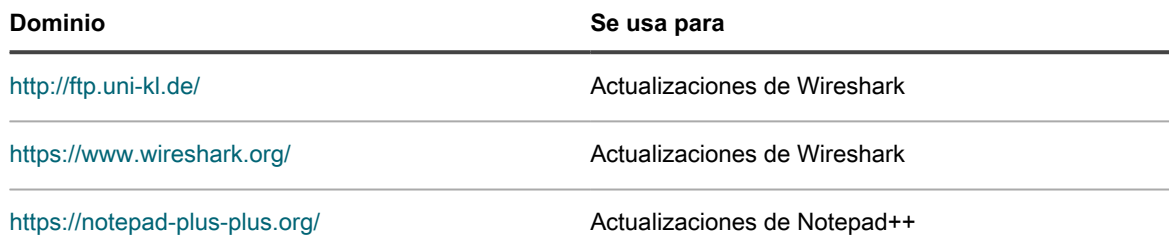

### **Información general del flujo de trabajo de la primera suscripción a parches**

Las firmas de detección de parches y los paquetes de parches no se descargan de forma predeterminada al dispositivo. Debe suscribirse a los parches que desea descargar y después programar una hora para su descarga.

Para ahorrar ancho de banda de la red y espacio en disco, Quest recomienda que primero descargue las firmas de definición de parches porque son mucho más pequeñas en tamaño que los paquetes de parches. Después, puede detectar los parches que necesita y seleccionar los ajustes de descarga que mejor funcionen para su red.

El siguiente flujo de trabajo corresponde a la primera suscripción a parches.

- 1. **Recopilación de información**: Identifique los sistemas operativos, los paquetes de idiomas y las aplicaciones instaladas en los dispositivos administrados para saber a qué parches suscribirse. Puede encontrar esta información en la página *Panel* del dispositivo y también mediante la ejecución de informes. Consulte [Vea detalles sobre los sistemas operativos y las aplicaciones.](#page-777-0)
- 2. **Selección de los ajustes de suscripción a parches iniciales**: Suscríbase a los sistemas operativos y a los idiomas requeridos por los dispositivos administrados. Consulte [Suscripción a parches y configuración](#page-778-0) [de ajustes de descarga](#page-778-0).
- 3. **Descarga de firmas de detección de parches**: Las firmas de detección de parches son archivos más pequeños que se pueden descargar rápidamente y que no requieren gran cantidad de espacio en disco. Descargue las firmas de detección de parches de los parches a los que se suscribe. Descargar estas firmas le permite ver los parches disponibles e identificar aquellos paquetes de parches que desea descargar más tarde. Consulte [Selección de la configuración de descarga de actualizaciones de funciones](#page-781-0) [y parches](#page-781-0).
- 4. **Ejecución de una operación de solo detección de aplicación de parches**: Programe un trabajo de solo detección de aplicación de parches para identificar los parches requeridos por los dispositivos administrados. Un trabajo de aplicación de parches solo de detección es una operación que se realiza por única vez a fin de mostrarle el tamaño que tendrá el primer trabajo de aplicación de parches. Además, indica cómo asignar recursos en base a la disponibilidad de recursos para las instalaciones de parches y los reinicios. Para ejecutar un trabajo de aplicación de parches solo de detección, cree un programa de aplicación de parches que detecte parches en todos los dispositivos. Consulte [Configuración de programas](#page-790-0) [de parches.](#page-790-0)
- 5. **Selección de los ajustes de descarga de los paquetes de parches**: Una vez que identificó los paquetes de parches que necesita, establezca una hora para que se realicen las descargas de estos. Consulte [Selección de la configuración de descarga de actualizaciones de funciones y parches.](#page-781-0)

### <span id="page-777-0"></span>**Vea detalles sobre los sistemas operativos y las aplicaciones**

Puede visualizar información acerca de los sistemas operativos y las aplicaciones instaladas en los dispositivos administrados en la página *Detalles del resumen*.

Antes de suscribirse a los parches, reúna información acerca de los sistemas operativos, los paquetes de idiomas y el software instalado en los dispositivos administrados para saber cuáles son las suscripciones que precisa.

- 1. Realice una de las siguientes acciones:
	- **• Si el dispositivo tiene el componente Organización habilitado y desea ver la información del dispositivo, inicie sesión en la consola de administración del sistema, http://appliance\_hostname/system, o seleccione Sistema en la lista desplegable de la esquina superior derecha de la página.**
	- **• Si el dispositivo no tiene el componente Organización habilitado o si desea ver información a nivel de la organización, inicie sesión en la consola de administrador: http://appliance\_hostname/admin. O, si la opción** *Mostrar menú de organización en encabezado de administración* **está habilitada, seleccione una organización de la lista desplegable en la esquina superior derecha de la página junto a la información de inicio de sesión.**
- 2. Haga clic en **Inicio** para mostrar la página *Panel*.
- 3. En la esquina superior derecha de la página, haga clic en **Ver detalles**.

Aparece la página *Detalles del panel*. La sección *Dispositivos* muestra los sistemas operativos de los dispositivos administrados para el dispositivo o para la organización seleccionada.

4. En la sección *Software*, haga clic en **Títulos de software**.

El dispositivo ejecuta un informe que muestra el software instalado en los dispositivos administrados. Consulte [Acerca de los informes](#page-878-0).

## <span id="page-778-0"></span>**Suscripción a parches y configuración de ajustes de descarga**

Para establecer un flujo de trabajo de aplicación de parches, puede suscribirse a los parches y configurar los ajustes de descarga de parches.

### <span id="page-778-1"></span>**Suscripción a los parches**

Puede suscribirse a los parches para los sistemas operativos y las aplicaciones en sus dispositivos administrados.

Antes de suscribirse y descargar los parches, identifique los sistemas operativos y las aplicaciones instalados en los dispositivos administrados y verifique los requisitos para la aplicación de parches. Consulte [Vea detalles](#page-777-0) [sobre los sistemas operativos y las aplicaciones](#page-777-0).

- 1. Vaya a la página *Ajustes de suscripción de parches*:
	- a. Inicie sesión en la consola de administrador del dispositivo, https://**appliance\_hostname**/ admin. O bien, si la opción *Mostrar menú de organización en encabezado de administración* está habilitada en los ajustes generales del dispositivo, seleccione una organización de la lista desplegable en la esquina superior derecha de la página junto a la información de inicio de sesión.
	- b. En la barra de navegación izquierda, haga clic en **Seguridad** y, luego, en **Administración de parches**.
	- c. En el panel *Administración de parches*, haga clic en **Suscripciones**.
- 2. La sección *Estado del parche* brinda varios detalles acerca de la última descarga de parches y el espacio en disco del dispositivo. Aquí también puede determinar si los parches descargados recientemente deberían marcarse como activos o inactivos de forma predeterminada.

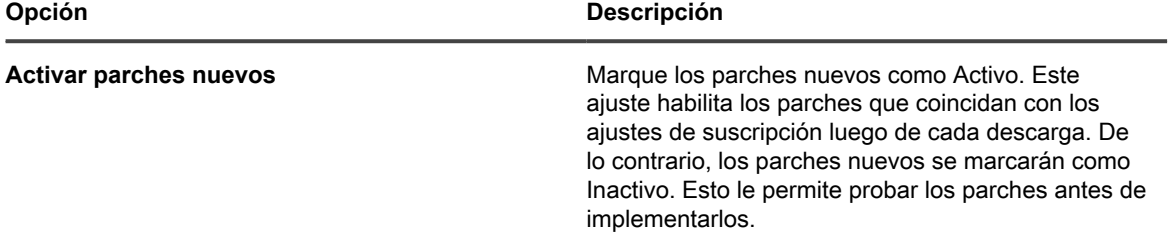

3. Especifique los ajustes de *Suscripción*. Los sistemas operativos y configuraciones regionales especificados en la suscripción controlan los parches que se descargan.

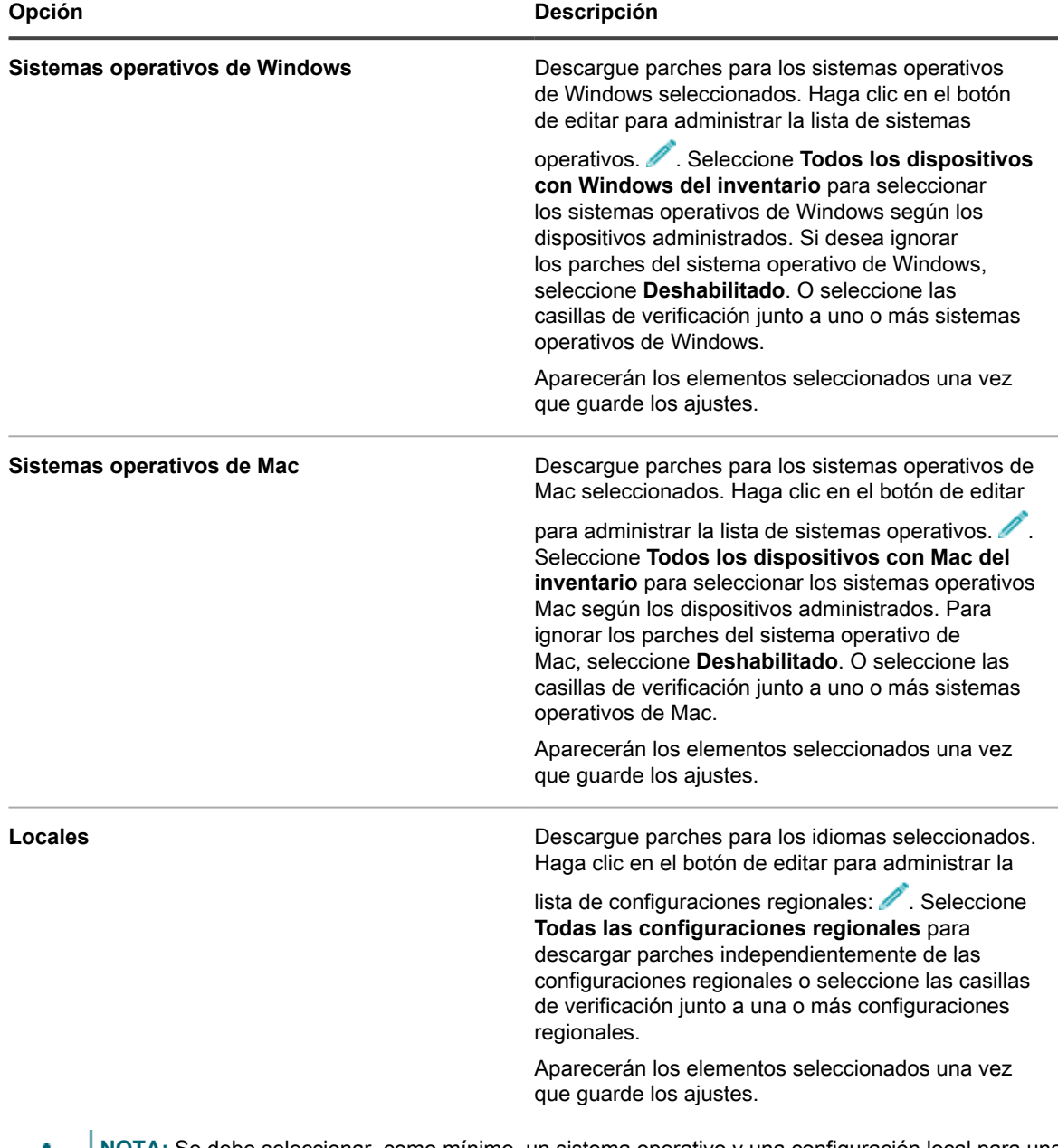

**NOTA:** Se debe seleccionar, como mínimo, un sistema operativo y una configuración local para una Ť suscripción de parches.

4. Especifique los ajustes *Aplicación de parches*. Estos ajustes se utilizan para determinar el estado del parche una vez de que se descargan los archivos de parches. Puede ser activo, inactivo o deshabilitado.

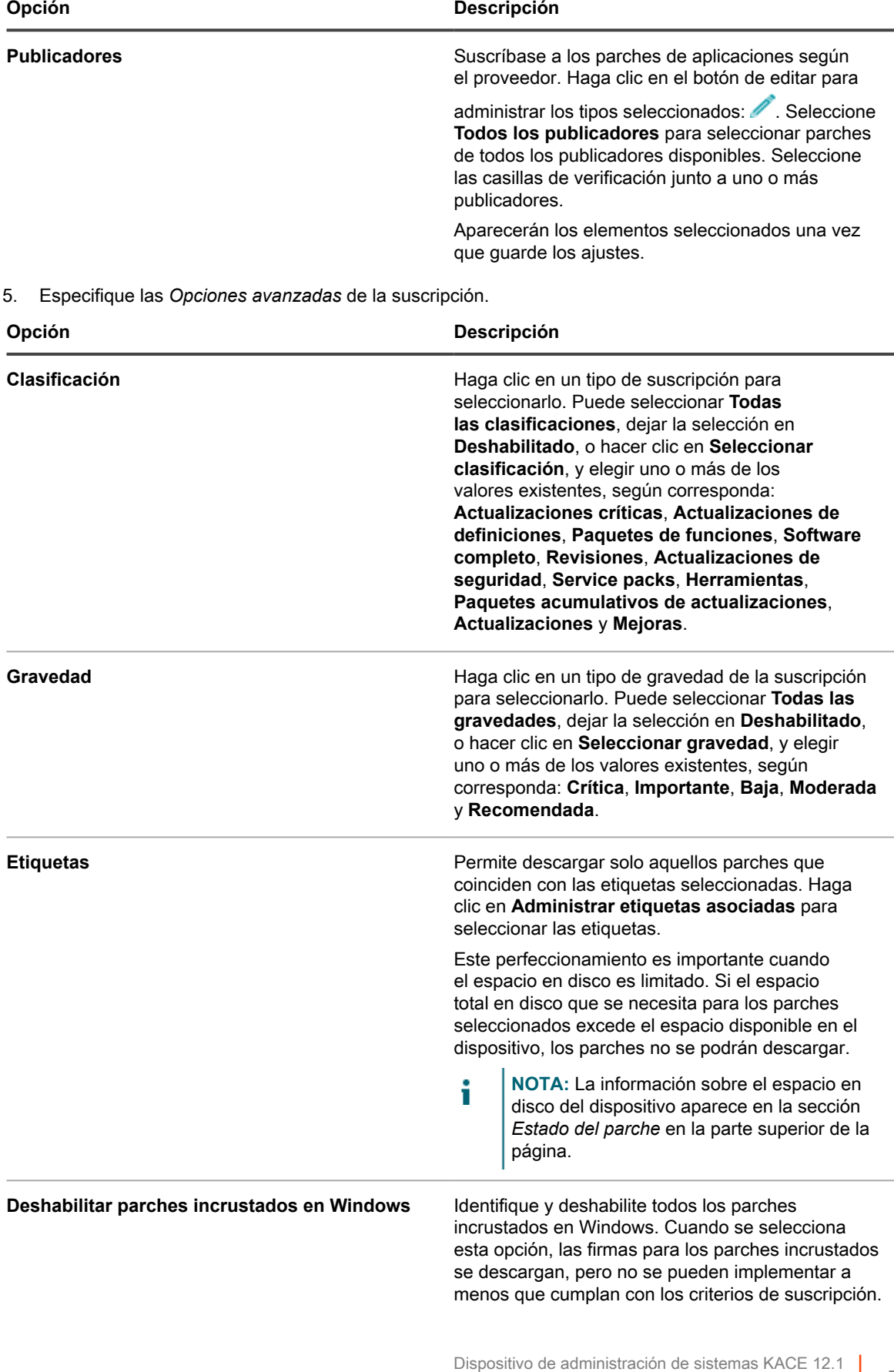

Suscripción a los parches

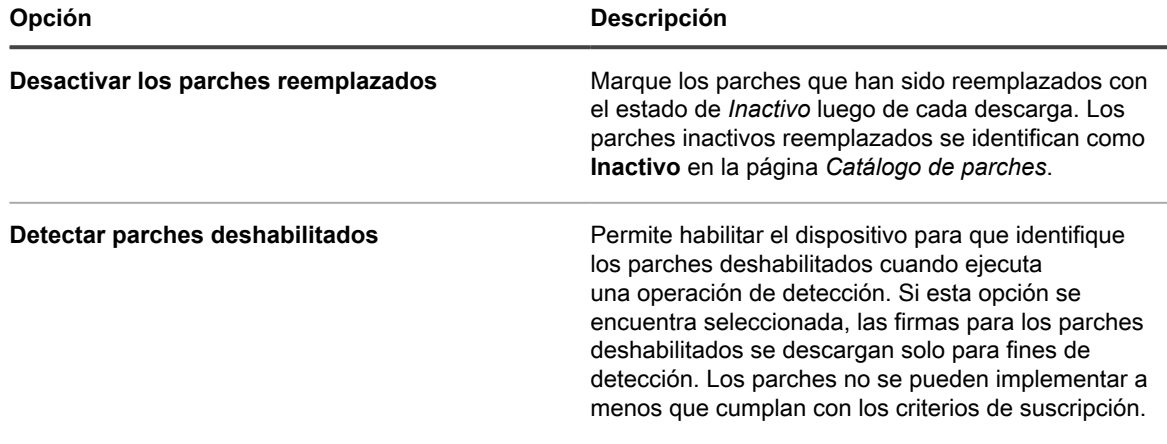

6. Haga clic en **Guardar**.

Los parches seleccionados se descargan de forma automática en el próximo momento de descarga programado. Si un parche no coincide con los ajustes de suscripción luego de la descarga, aparecerá como **Deshabilitado**. Si un parche coincide con los ajustes de suscripción pero es reemplazado o se configura manualmente como inactivo, el estado aparecerá como **Inactivo**.

### <span id="page-781-0"></span>**Selección de la configuración de descarga de actualizaciones de funciones y parches**

Los parches y las actualizaciones de funciones de Windows a los que se suscribe se descargan en el dispositivo, según la configuración que haya elegido.

Tenga presente que la primera descarga de parches puede consumir una gran cantidad de ancho de banda de la red.

- 1. Diríjase a la página *Configuración de descarga de actualizaciones de funciones y parches*.
	- **• Si el componente Organización no está habilitado en el dispositivo, en la barra de navegación izquierda haga clic en** *Seguridad***.**
	- **• Si el componente Organización está habilitado en el dispositivo, inicie sesión en la consola de administración del sistema, https://appliance\_hostname/system, o seleccione Sistema en la lista desplegable de la esquina superior derecha de la página y, luego, haga clic en Ajustes > Panel de control.**
- 2. Haga clic en *Configuración de descarga de actualizaciones de funciones y parches*.
- 3. En la sección *Configurar descargas de archivos*, seleccione las siguientes opciones.

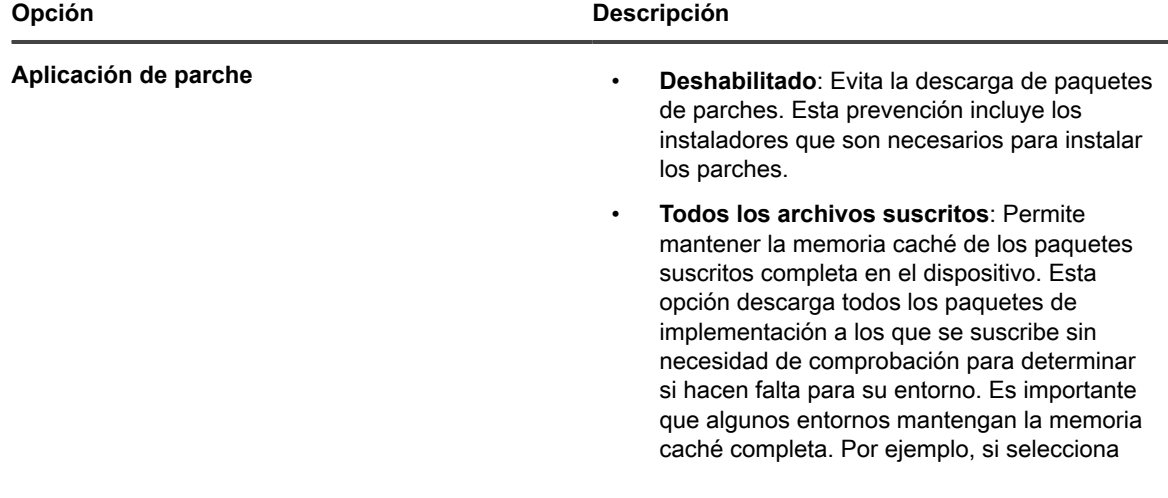

**782**

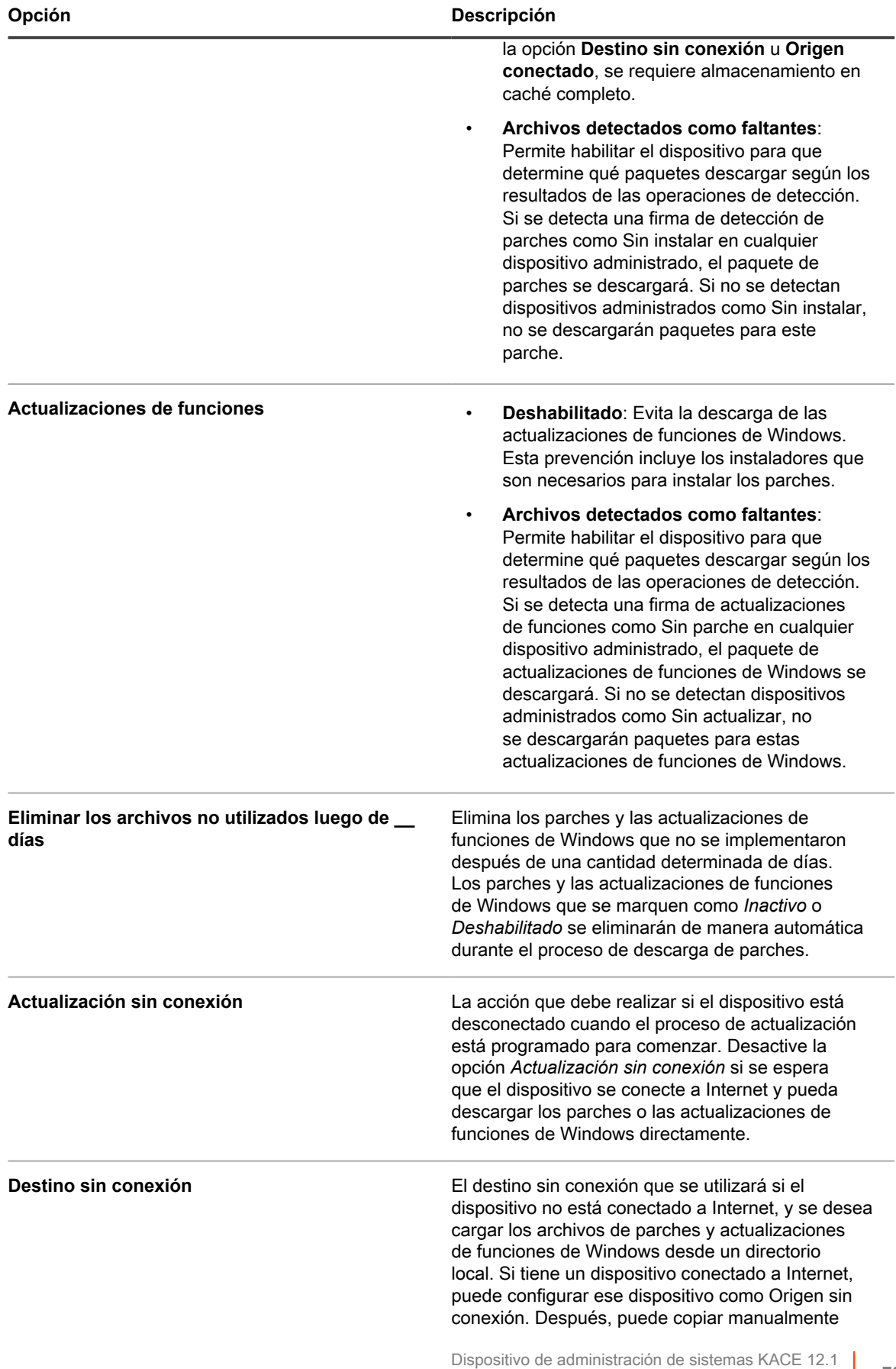

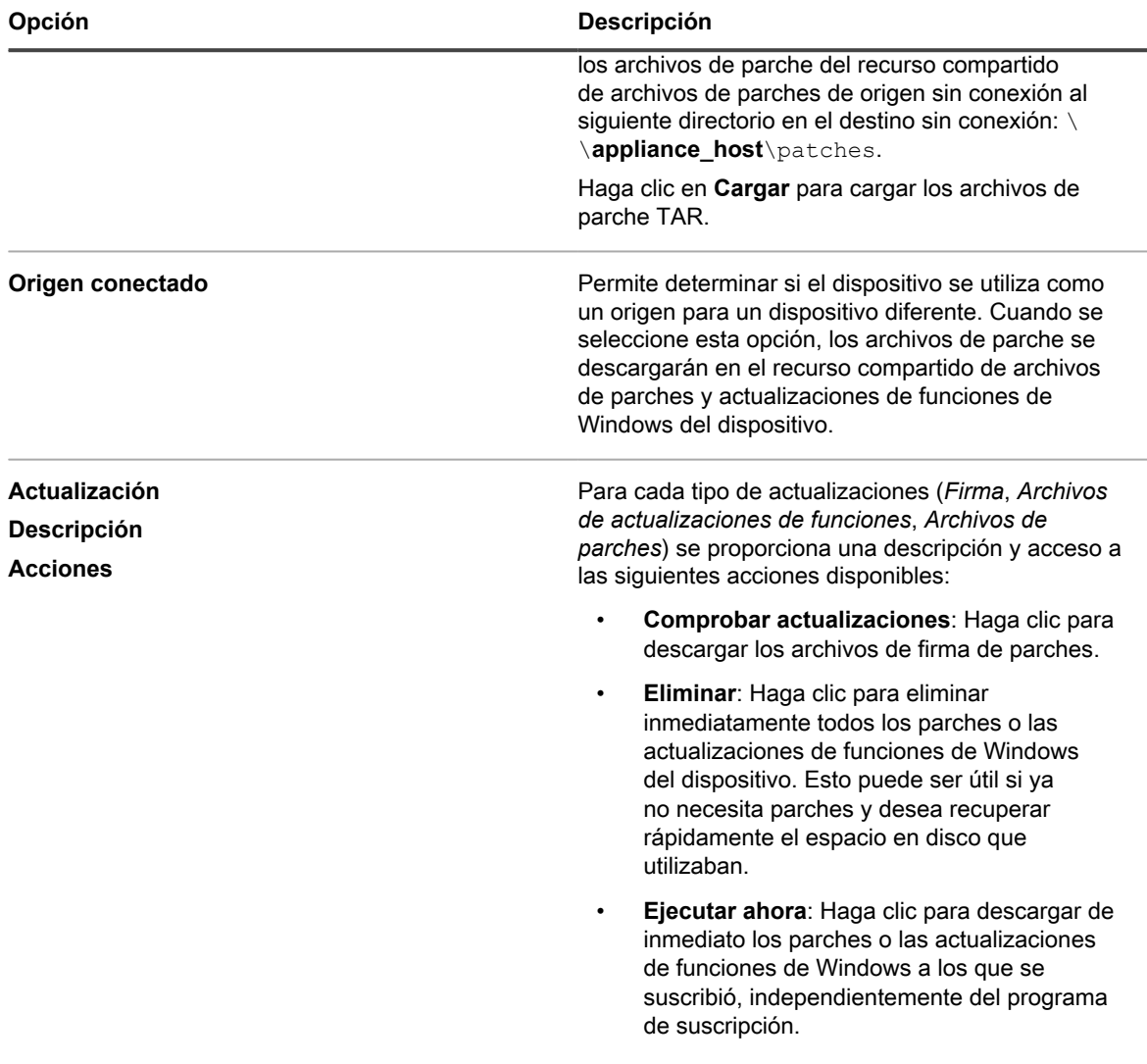

4. Seleccione las opciones de programa para las firmas de parches y actualizaciones de funciones de Windows en la sección *Programar*. Las firmas de archivos incluyen los boletines de seguridad, además de otros archivos que definen los parches y las actualizaciones de funciones de Windows descargados desde Quest.

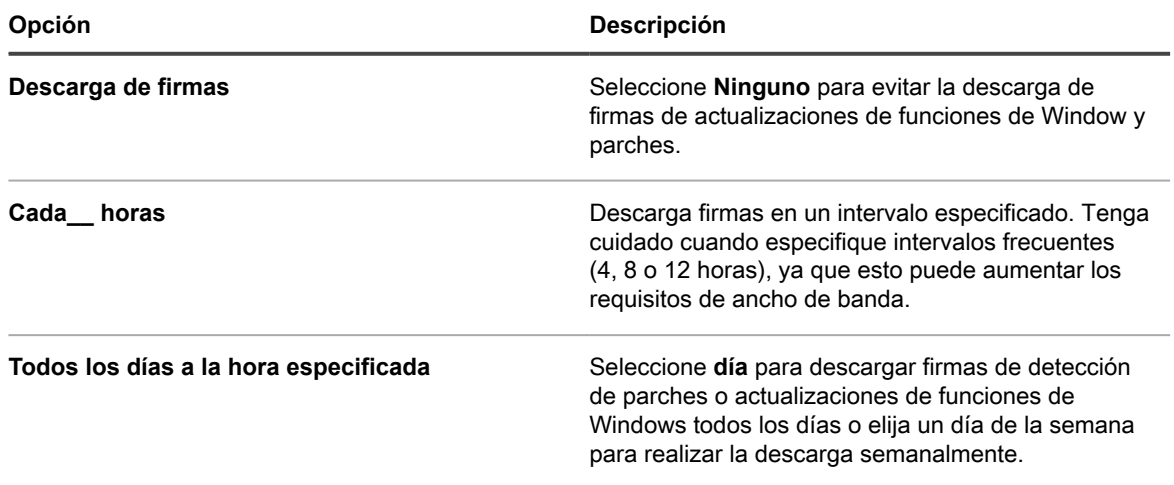

**784**

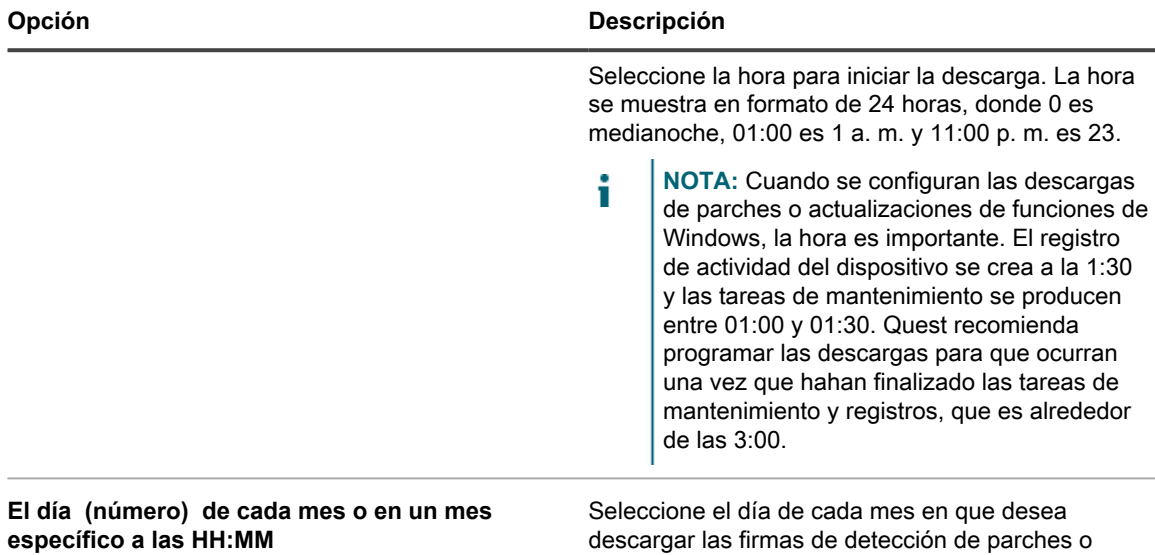

5. Establezca las opciones de programa para los archivos de parches y actualizaciones de funciones.

actualizaciones de funciones de Windows.

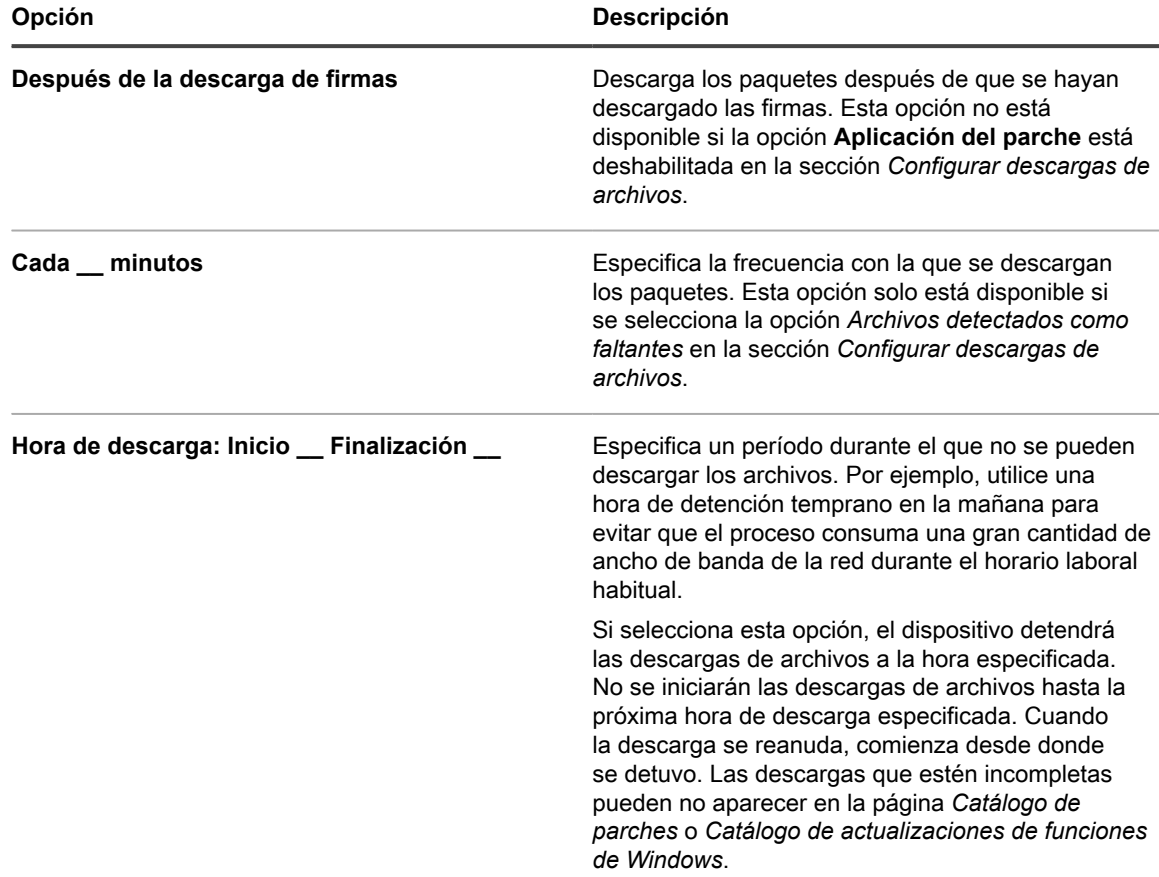

#### 6. Haga clic en **Guardar**.

Para programar la detección y la implementación de parches para los dispositivos administrados, consulte [Creación y administración de programas de parches.](#page-788-0) Para programar la detección e implementación de las actualizaciones de funciones de Windows para los dispositivos administrados con Windows 10, consulte [Configuración de los programas de actualizaciones de funciones de Windows](#page-825-0).

## **Visualización de los parches disponibles y el estado de la descarga**

Puede revisar los parches disponibles y establecer filtros adecuados de descarga de parches para descargar solo los parches que necesita.

Por ejemplo, una vez descargados los paquetes de parches, puede establecer un filtro para ver los parches por categoría; ver parches del sistema operativo únicamente.

### **Vea los parches disponibles**

Luego de suscribirse a los parches y de descargarlos, podrá visualizar los parches disponibles.

Debe suscribirse a las firmas de detección de parches y seleccionar ajustes de descarga de parches para visualizar los parches. Consulte:

- [Suscripción a los parches](#page-778-1)
- [Selección de la configuración de descarga de actualizaciones de funciones y parches](#page-781-0)
- 1. Vaya a la lista *Catálogo de parches*:
	- a. Inicie sesión en la consola de administrador del dispositivo, https://**appliance\_hostname**/ admin. O bien, si la opción *Mostrar menú de organización en encabezado de administración* está habilitada en los ajustes generales del dispositivo, seleccione una organización de la lista desplegable en la esquina superior derecha de la página junto a la información de inicio de sesión.
	- b. En la barra de navegación izquierda, haga clic en **Seguridad** y, luego, en **Administración de parches**.
	- c. En el panel *Administración de parches*, haga clic en **Catálogo**.
- 2. Busque parches de la aplicación.
	- a. Haga clic en la pestaña **Búsqueda avanzada** que se encuentra arriba de la lista a la derecha para visualizar el panel *Búsqueda avanzada*.
	- b. Escriba los criterios de búsqueda:

Información de la lista de parches: La categoría | es | aplicación

c. Haga clic en **Buscar**.

### **Vea el estado de la descarga de parches**

Una vez que se haya suscrito a los parches, podrá ver el estado de la descarga de los parches.

Debe suscribirse a los parches para visualizar el estado de la descarga. Consulte [Suscripción a los parches](#page-778-1).

- 1. Vaya a la lista *Catálogo de parches*:
	- a. Inicie sesión en la consola de administrador del dispositivo, https://**appliance\_hostname**/ admin. O bien, si la opción *Mostrar menú de organización en encabezado de administración* está habilitada en los ajustes generales del dispositivo, seleccione una organización de la lista desplegable en la esquina superior derecha de la página junto a la información de inicio de sesión.
	- b. En la barra de navegación izquierda, haga clic en **Seguridad** y, luego, en **Administración de parches**.
- c. En el panel *Administración de parches*, haga clic en **Catálogo**.
- 2. Realice una de las siguientes acciones:
	- **• En la lista desplegable** *Ver por***, ubicada arriba de la tabla a la derecha, seleccione Estado de la descarga > Descargado o bien Estado de la descarga > No descargado.**
	- **• Haga clic en la ficha Búsqueda avanzada, que aparece sobre la tabla a la derecha y luego seleccione los criterios de búsqueda. Por ejemplo:**

Información de la lista de parches: El estado de la descarga | es | Descargado

Consulte [Visualización de información de parches](#page-816-0).

### **Las mejores prácticas para resolver problemas de suscripción de parches**

En ocasiones, es posible que vea un mensaje de error que indica que la licencia de suscripción del parche caducó:

El mensaje de error

La suscripción del parche caducó. Comuníquese con el soporte técnico para obtener asistencia.

Antes de acudir al soporte de KACE, puede tomar algunas medidas preliminares para resolver el problema.

Este error puede deberse a uno de los siguientes problemas:

- En la mayoría de los casos, se produce cuando su clave de licencia supera su período de validación de tres años.
- Se proporciona una nueva clave de licencia, pero es posible que la cuenta no esté sincronizada aún con la base de datos de KACE.

**Si se solicitó una nueva clave, pero aún no es entregada:**

Asegúrese de que el filtro de correo no deseado no haya detenido el siguiente mensaje de correo electrónico. Este es el formato de mensaje de la notificación de nueva clave de licencia enviada por el equipo de licencias de KACE:

Remitente: license@quest.com

Asunto: Número de licencia de **Dispositivo de administración de sistemas KACE** para (N.º PO <Número de PO>) n.º de pedido <número de pedido>

**Si se aplicó una nueva clave, pero el error persiste:**

- 1. Valide su licencia de producto:
	- a. Vaya al *Panel de control* del dispositivo.
		- Si el componente Organización no está habilitado en el dispositivo, haga clic en **Ajustes**.
		- Si el componente Organización está habilitado en el dispositivo, inicie sesión en la **Consola de administración del sistema** del dispositivo, http://**appliance\_hostname**/system, o seleccione **Sistema** en la lista desplegable de la esquina superior derecha de la página y, luego, haga clic en **Ajustes**.
	- b. En la barra de navegación de la izquierda, haga clic en **Actualizaciones del dispositivo** para mostrar la página *Actualizaciones del dispositivo*.
	- c. En la parte derecha de la *Información de licencia*, haga clic en **al**.
	- d. Seleccione *Validar licencia* y luego haga clic en **Sí** para confirmar.

#### **SUGERENCIA:** Para obtener información completa acerca de esta página, consulte [Actualice la clave de licencia del dispositivo](#page-1099-0).

2. Lleve a cabo una descarga manual de firma de parche.

i

i

- a. Vaya a la página *Ajustes de descarga de parches* del dispositivo.
	- Si el componente Organización no está habilitado en el dispositivo, haga clic en **Ajustes**.
	- Si el componente Organización está habilitado en el dispositivo, inicie sesión en el dispositivo, http://**appliance\_hostname**/system, o seleccione **Sistema** en la lista desplegable de la esquina superior derecha de la página y, luego, haga clic en **Ajustes**.
	- Vaya a **Seguridad** > **Administración de parches** > **Ajustes de descarga de parches**.
- b. Haga clic en **Ejecutar ahora**. Después de completar la descarga de parches, el mensaje de error desaparece.
	- **SUGERENCIA:** Para obtener información completa acerca de esta página, consulte [Selección de la configuración de descarga de actualizaciones de funciones y parches](#page-781-0).

**Si realizó el paso anterior, pero el problema persiste:**

- 1. Vaya a <https://support.quest.com/create-service-request>y cree una nueva solicitud de servicio (SR).
- 2. Proporcione las respuestas a las siguientes preguntas en la solicitud:
	- ¿Cuándo tuvo el problema por primera vez?
	- ¿Cambió algo antes de que ocurriera el problema?
	- Verifique y confirme el problema en el registro de descarga de parches. Documente las conclusiones en la SR o cargue los archivos de registro en la SR.
	- ¿Qué clave de licencia usa actualmente? La clave de licencia completa es obligatoria. Si esto no es posible, los últimos cinco caracteres son aceptables.
	- Si está disponible, ¿cuál es la clave de licencia antigua (anterior)?
	- ¿Cuál es la dirección IP estática del dispositivo?
	- ¿Cuál es la dirección MAC del dispositivo?
- 3. Cargue los archivos de registro del dispositivo como archivos adjuntos a la SR.
	- a. Vaya al *Panel de control* del dispositivo.
		- Si el componente Organización no está habilitado en el dispositivo, haga clic en **Ajustes**.
		- Si el componente Organización está habilitado en el dispositivo, inicie sesión en la **Consola de administración del sistema** del dispositivo, http://**appliance\_hostname**/system, o seleccione **Sistema** en la lista desplegable de la esquina superior derecha de la página y, luego, haga clic en **Ajustes**.
	- b. En la barra de navegación izquierda, haga clic en **Soporte**.
	- c. En la sección *Herramientas para la solución de problemas*, haga clic en **Recuperar registros de actividad del dispositivo**.
	- d. Haga clic en **Guardar archivo** para descargar los registros.
- **NOTA:** Borre la caché de su navegador después de encontrar una situación de error durante una i descarga de parches. Si no lo hace, podría evitar que el dispositivo descargue parches después de este error.

# <span id="page-788-0"></span>**Creación y administración de programas de parches**

Puede administrar programas de parches que detecten, implementen y reviertan los parches a los que se haya suscrito.

Para obtener información sobre la suscripción a parches, consulte [Suscripción y descarga de parches.](#page-774-0)

## <span id="page-788-1"></span>**Acerca de la programación de parches críticos del sistema operativo para equipos de escritorio y servidores**

Puede configurar el dispositivo para instalar parches críticos del sistema operativo en equipos de escritorio y servidores de acuerdo con un programa.

Los equipos de escritorio generalmente son menos cruciales que los servidores y menos móviles que los equipos portátiles; por lo tanto, es más sencillo programar un horario para aplicarles un parche. Por lo general, puede programar actualizaciones de rutina durante las primeras horas de la mañana antes de que lleguen los usuarios.

Los servidores ejecutan servicios críticos necesarios para la organización. Programe la aplicación de parches en servidores por adelantado y advierta a los usuarios sobre la interrupción temporal del servicio que requiere la aplicación de parches. Envíe los parches del servidor durante las primeras horas de la mañana o en otros horarios en los que haya la menor cantidad de usuarios que necesiten los recursos del servidor.

### **Flujo de trabajo para parches críticos del sistema operativo para equipos de escritorio y servidores**

El flujo de trabajo incluye la identificación de dispositivos, la identificación de parches, la programación de acciones y la implementación de parches.

- **Identifique los equipos de escritorio**: Cree una etiqueta inteligente que identifique todos los dispositivos que son equipos de escritorio. Esto excluye los servidores y equipos portátiles. Consulte [Agregue una](#page-160-0) [etiqueta inteligente para equipos de escritorio.](#page-160-0)
- **Identifique los servidores**: Cree una etiqueta inteligente que identifique todos los servidores. Consulte [Agregue una etiqueta inteligente para servidores](#page-162-0).
- **Identifique parches críticos del sistema operativo**: Cree una etiqueta inteligente que identifique todos los parches críticos del sistema operativo. Consulte [Agregue una etiqueta inteligente para parches críticos](#page-157-0) [del sistema operativo](#page-157-0).
- **Programe acciones de detección e implementación**: Programe un trabajo de detección e implementación que identifique si los dispositivos de la etiqueta inteligente deben actualizarse, que implemente parches críticos en ellos y que fuerce un reinicio si es necesario. Consulte [Configuración de](#page-790-0) [programas de parches](#page-790-0).
- **Implemente parches a servidores de forma individual**: Programe un trabajo que implemente parches a servidores según sea necesario. Consulte [Configuración de programas de parches.](#page-790-0)
- **Notifique a los usuarios**: Cuando programe la aplicación de parches, asegúrese de notificar a los usuarios acerca de la programación para que sepan cuándo se aplicarán parches en los dispositivos que utilizan. Esto es especialmente importante si los dispositivos deben reiniciarse y quizás no estén

disponibles durante el proceso de aplicación de parches. Puede notificar a los usuarios mediante el envío de un correo electrónico y otros servicios de mensajería ajenos a la consola del administrador del dispositivo. Consulte [Mejores prácticas para la aplicación de parches](#page-771-0).

## <span id="page-789-0"></span>**Acerca de la programación de parches críticos para equipos portátiles**

Como, por lo general, los equipos portátiles están apagados o fuera de la red, es difícil encontrar un buen momento para aplicarles un parche. Las dos opciones más populares para aplicar parches en los equipos portátiles son al inicio del día laboral o durante el almuerzo.

La mayoría de los clientes de Quest KACE aplican los parches a los equipos portátiles con dos programas, uno para la detección y otro para la implementación.

### **Flujo de trabajo para parches críticos en equipos portátiles**

El flujo de trabajo para la aplicación de parches críticos en equipos portátiles incluye la identificación de dispositivos, la identificación de parches, la programación de acciones y la implementación de parches.

La configuración de acciones de detección e implementación automáticas consiste en el siguiente flujo de trabajo:

- **Identifique parches críticos**: Cree una etiqueta inteligente de parche para identificar automáticamente los parches críticos para equipos portátiles. Consulte [Uso de etiquetas inteligentes para aplicación de parches](#page-156-0).
- **Programe acciones de detección**: Cree y ejecute un programa para detectar parches críticos periódicamente en los equipos portátiles. Consulte [Configuración de programas de parches.](#page-790-0)
- **Programe acciones de implementación**: Cree y ejecute un programa para implementar parches críticos periódicamente en los equipos portátiles. Consulte [Configuración de programas de parches.](#page-790-0)
- **Compruebe el estado de la aplicación de parches**: Compruebe periódicamente el estado de la aplicación de parches mediante informes y el parche. Consulte [Visualización de programas, estados e](#page-804-0) [informes de parches.](#page-804-0)
- **Notifique a los usuarios**: Notifique a los usuarios acerca del programa de aplicación de parches. Puede notificar a los usuarios mediante correo electrónico y otros servicios de mensajería ajenos a la **Consola del administrador** del dispositivo. Consulte "Notifique a los usuarios cuando se apliquen parches a los dispositivos" en [Mejores prácticas para la aplicación de parches.](#page-771-0)

## **Acerca de la programación de parches no críticos**

Puede configurar el dispositivo para instalar parches no críticos de acuerdo con un programa.

Para programar parches no críticos:

- **Detecte los parches**: Cree un programa de aplicación de parches para detectar parches en todos los dispositivos y así determinar el tamaño del trabajo de aplicación de parches. Consulte [Configuración de](#page-790-0) [programas de parches](#page-790-0).
- **Desactive los parches**: Si hay parches que no desea implementar, márquelos como **Inactivos**.
- **Pruebe los parches**: Cree un programa para detectar e implementar parches para los dispositivos de prueba. Consulte [Configuración de programas de parches.](#page-790-0)
- **Identifique los parches para equipos de escritorio y servidores**: Cree una etiqueta inteligente de parche para capturar automáticamente los parches que se implementarán en los servidores. Consulte [Uso](#page-156-0) [de etiquetas inteligentes para aplicación de parches](#page-156-0).
- **Detecte e implemente parches de equipos de escritorio y servidores** (consulte [Configuración de](#page-790-0) [programas de parches](#page-790-0)):
	- Cree un programa para detectar e implementar periódicamente parches en los equipos de escritorio.
	- Cree un programa para detectar e implementar periódicamente parches en los servidores.
- **Detecte e implemente parches de equipos portátiles** (consulte [Configuración de programas de](#page-790-0) [parches](#page-790-0)):
	- Cree un programa para detectar parches periódicamente en los equipos portátiles.
	- Cree un programa para implementar parches periódicamente en los equipos portátiles.
- **Compruebe el estado de la aplicación de parches**: Compruebe el estado de la aplicación de parches periódicamente. Consulte [Visualización de programas, estados e informes de parches](#page-804-0).

### <span id="page-790-0"></span>**Configuración de programas de parches**

Puede crear y configurar programas de parches y establecer un horario para que se ejecuten. Los programas de parches no interfieren con las instalaciones administradas u otras distribuciones.

### **Campos de la página Detalles del programa de parches**

Los campos del asistente *Detalles del programa* y la página *Detalles del programa* le permiten configurar y programar acciones de parche.

**Información general**

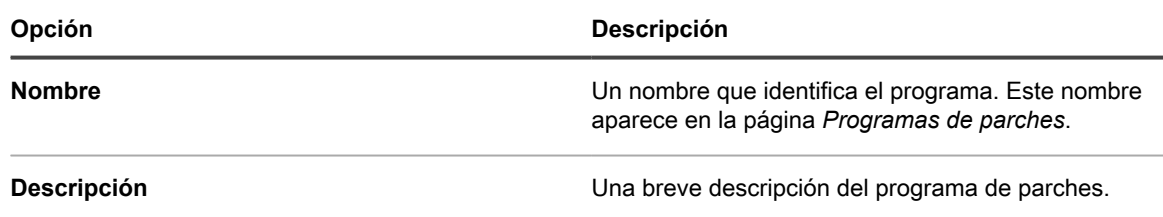

**Sección de acción**

La acción asociada al programa de parches.

El comportamiento de la acción de parche depende de la combinación resultante de la selección de acciones de reinicio, detección, implementación y reversión que haga. Cuando una acción de parche realiza un paso de detección y algo más (por ejemplo, Detectar e implementar y Detectar y revertir), la acción se repite en ciclos hasta que la acción de detección no encuentra más parches para implementar o revertir. Este comportamiento podría producir varias acciones de reinicio para una sola ejecución programada. Además, el tipo de dispositivo al que aplica los parches modifica el tipo de acción de parche que utiliza.

Las siguientes acciones están disponibles:

- **Detectar**: Detecta los parches que están instalados o que faltan en los dispositivos administrados. Las acciones de solo detección se recomiendan cuando los *Ajustes de descarga de parches* están configurados para descargar solamente. Ejecutar una acción de solo detección antes de la implementación permite crear una lista de archivos de parche para descargarlos antes de que comience la implementación.
- **Detectar y realizar copia intermedia**: Detecta los parches que están instalados o que faltan en los dispositivos administrados, y descarga los archivos de parche en el dispositivo del agente para su posterior implementación.
- **Detectar e implementar**: Detecta e implementa los parches en los dispositivos administrados. Estos tipos de acciones se utilizan para administrar equipos de escritorio y servidores. Los trabajos de aplicación de parches de detección e implementación requieren una conexión entre el dispositivo y el dispositivo; no se ejecutan sin conexión. Para obtener más información sobre las conexiones del protocolo de mensajería, consulte [Configure los ajustes de comunicación y registros del agente.](#page-511-0)
- **Detectar, realizar copia intermedia e implementar a pedido**: Detecta los parches instalados o faltantes en los dispositivos administrados, descarga los archivos de parche en el dispositivo del agente y hace que la bandeja del sistema de Windows del dispositivo del agente le avise al usuario que los parches están listos para su implementación. El usuario puede iniciar el proceso de implementación cuando lo desee.
	- Estos programas solo están disponibles para dispositivos Windows con agentes versión 11.0 o posterior.
	- La opción *Ícono de estado del agente en el dispositivo* debe estar habilitada en la configuración de comunicación del agente. Puede encontrar estos ajustes en la página *Detalles de la organización*, en *Ajustes de comunicación y agente* (si uno o más componentes de organización están habilitados) o en la página *Ajustes de comunicación* (si no tiene un componente de organización). Para obtener más información, consulte [Configure los ajustes de comunicación y registros del agente](#page-511-0).
- **Implementar**: Implementa los parches aplicables en los dispositivos administrados. Esto es útil cuando se sabe que hay parches específicos que deben implementarse en dispositivos administrados. Se ejecuta un trabajo de detección final después de que se implemente el parche o, si se debe reiniciar el sistema, después de que el dispositivo se reinicie y el agente se vuelva a conectar al dispositivo.
- **Detectar y revertir**: Detecta los parches no deseados y los elimina de los dispositivos administrados. Es posible que la reversión no esté disponible para algunos parches. Consulte [Determine la reversión de un](#page-815-0) [parche.](#page-815-0)
- **Revertir**: Elimina los parches no deseados de los dispositivos administrados. Es posible que la reversión no esté disponible para algunos parches. Consulte [Determine la reversión de un parche](#page-815-0).

**Sección Detectar**

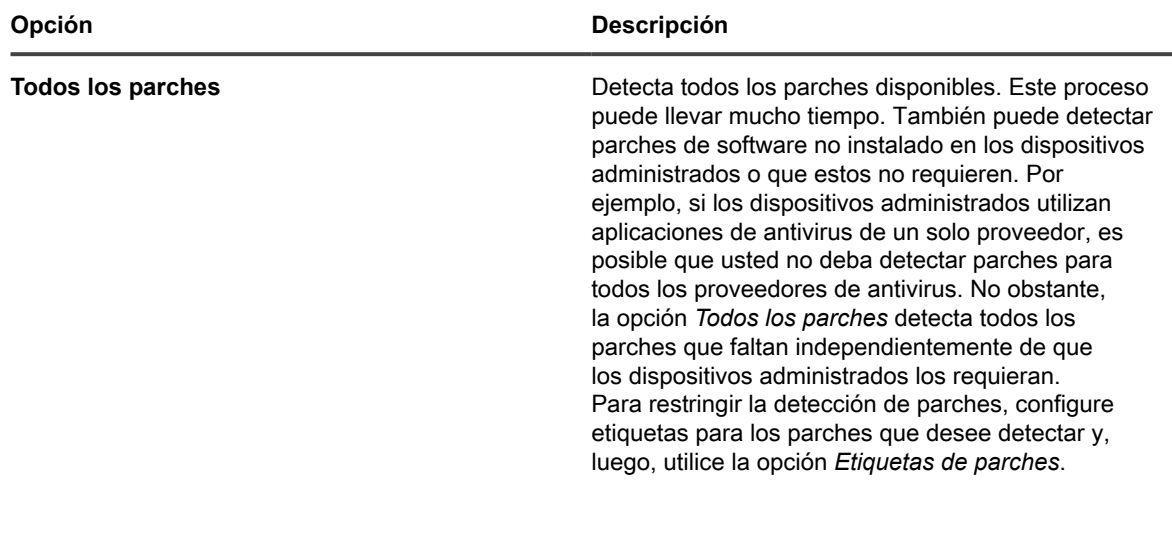

**792**
<span id="page-792-0"></span>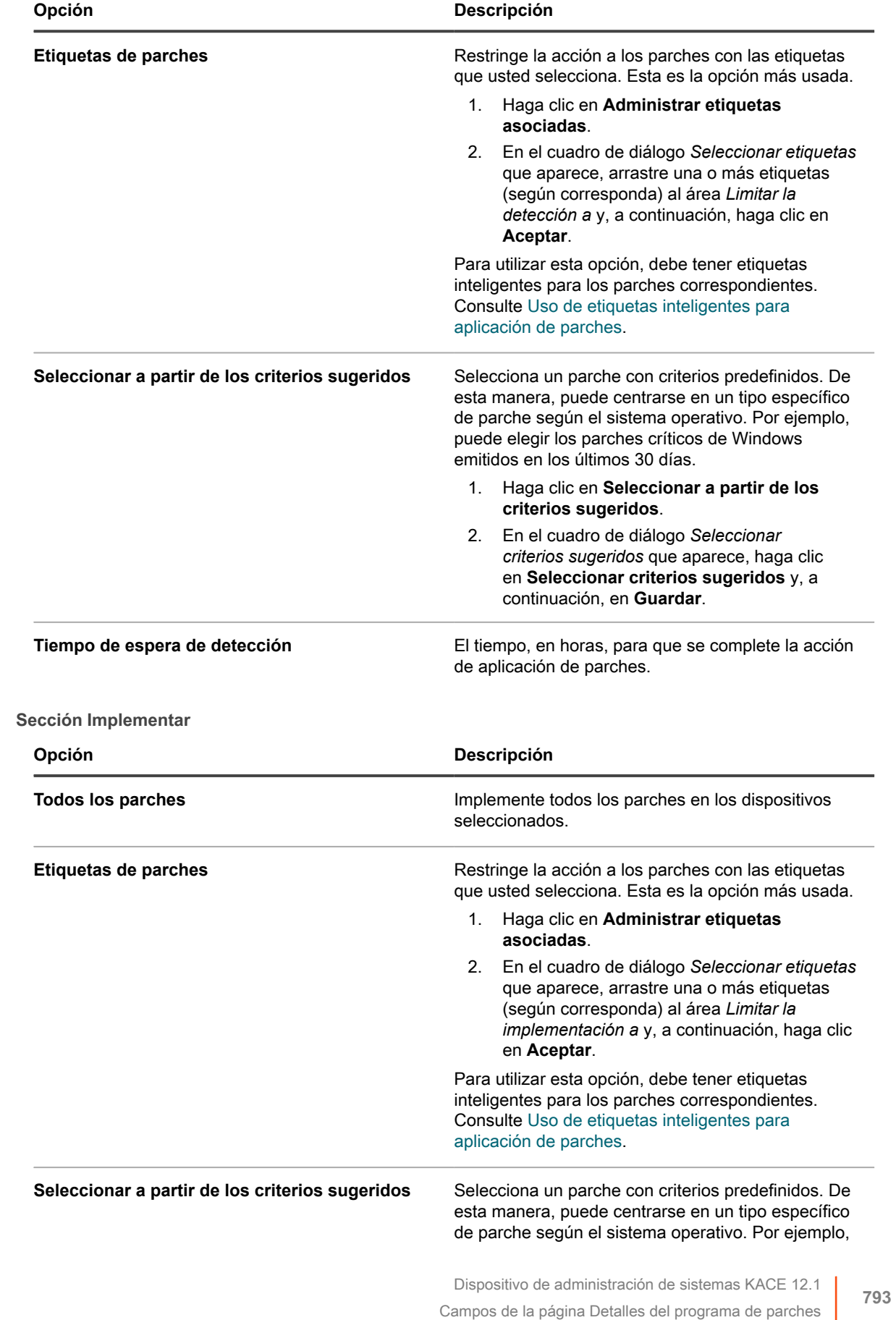

<span id="page-793-0"></span>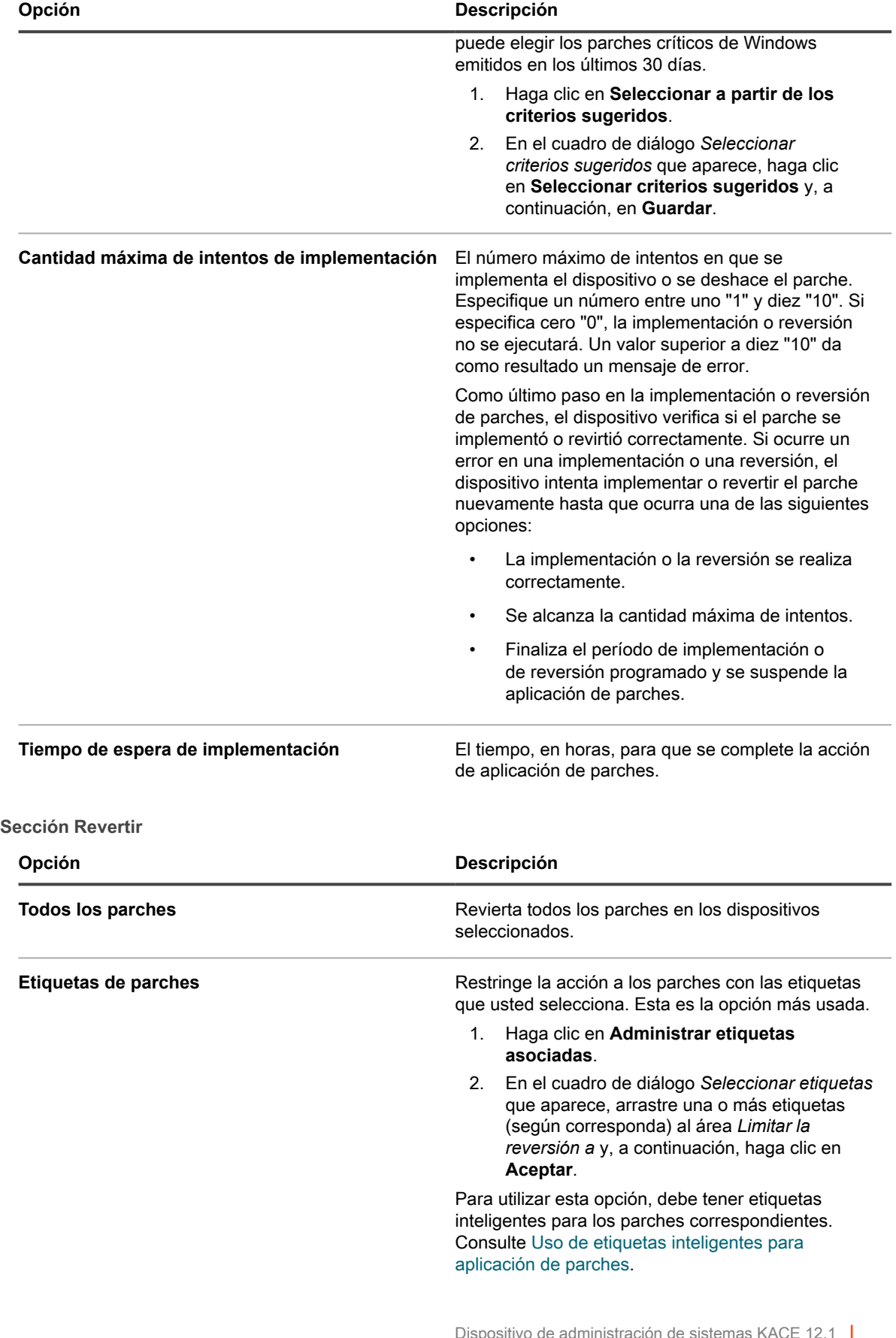

<span id="page-794-1"></span><span id="page-794-0"></span>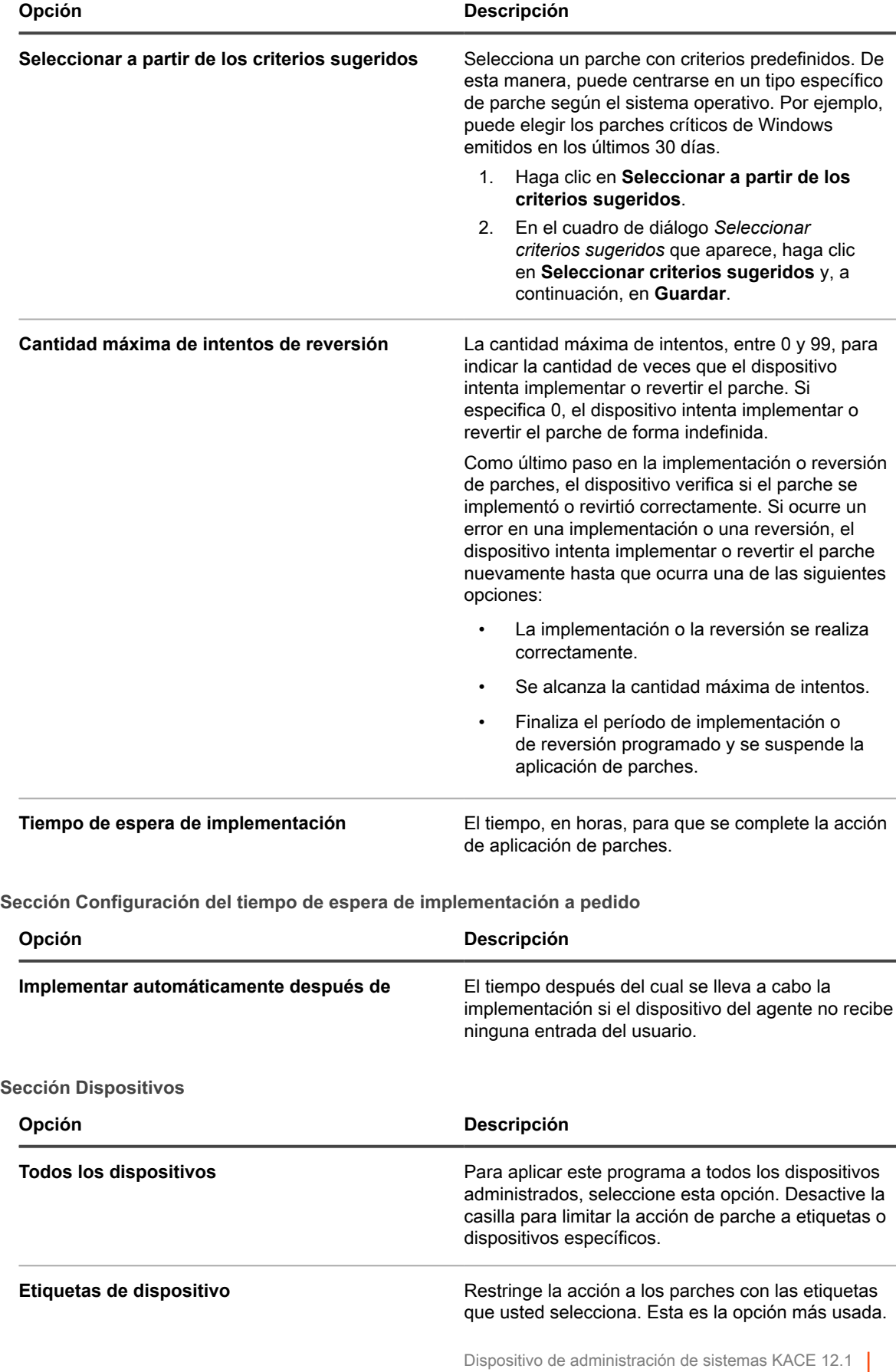

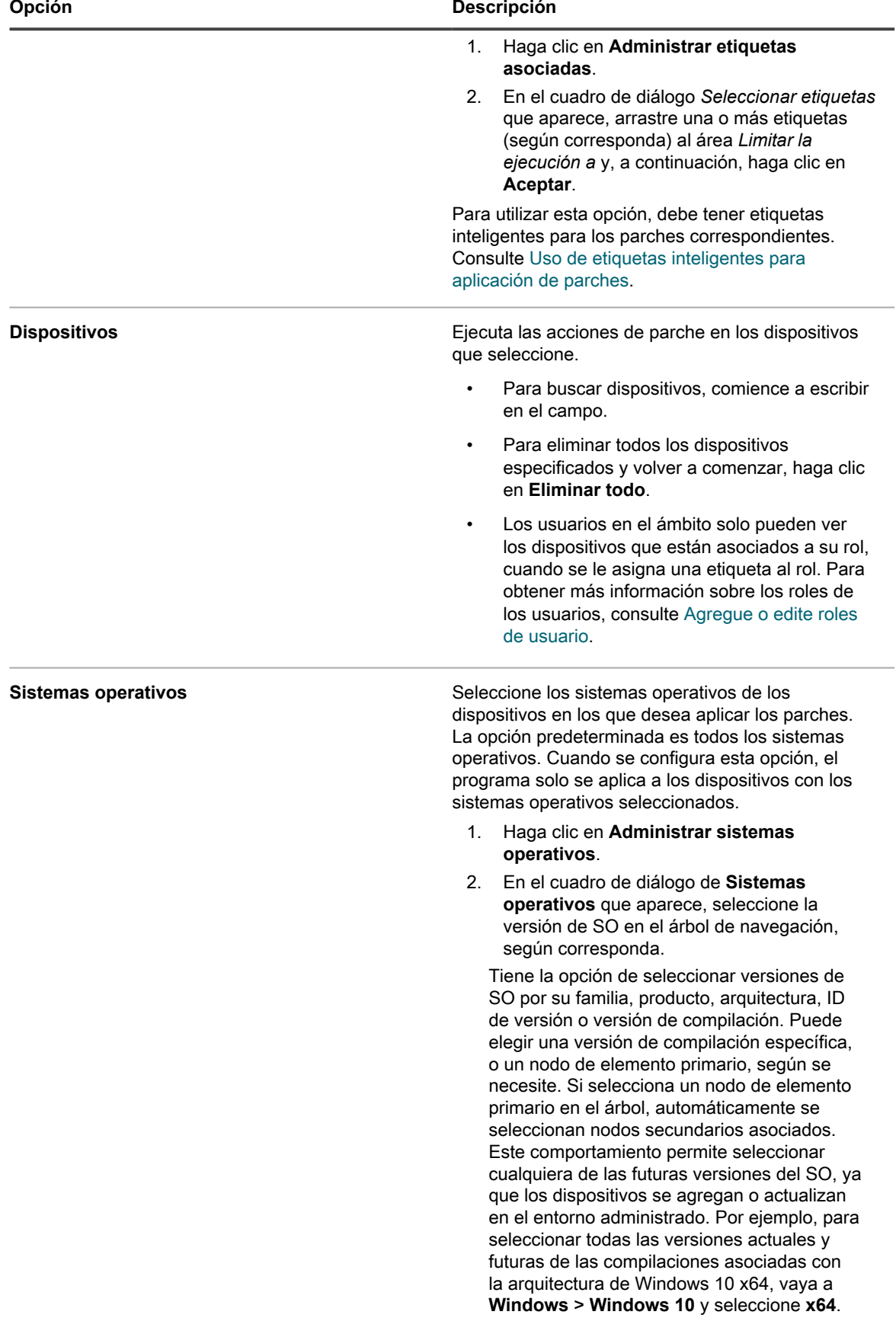

<span id="page-796-0"></span>**Sección Notificar**

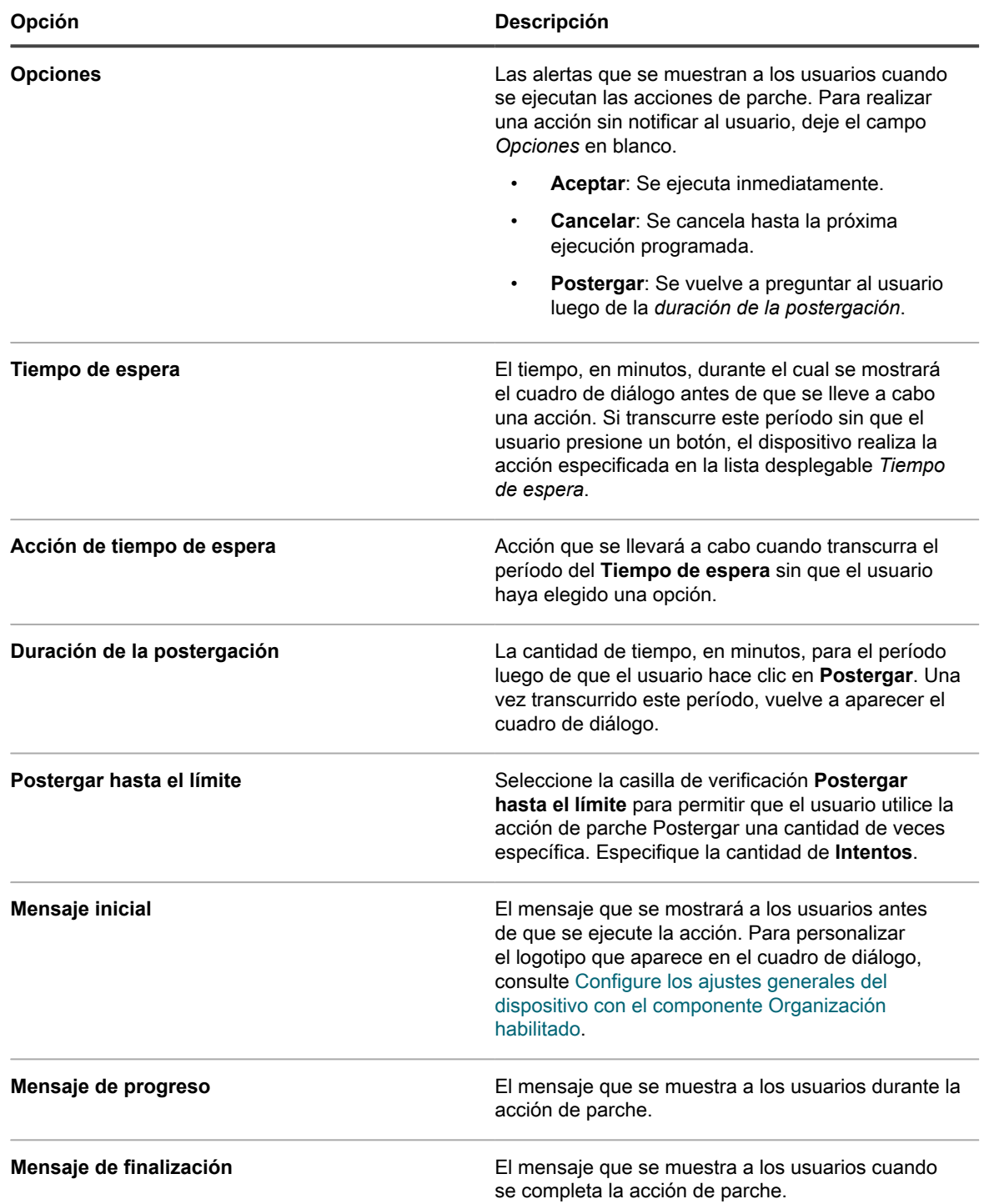

<span id="page-797-0"></span>**Sección Reiniciar**

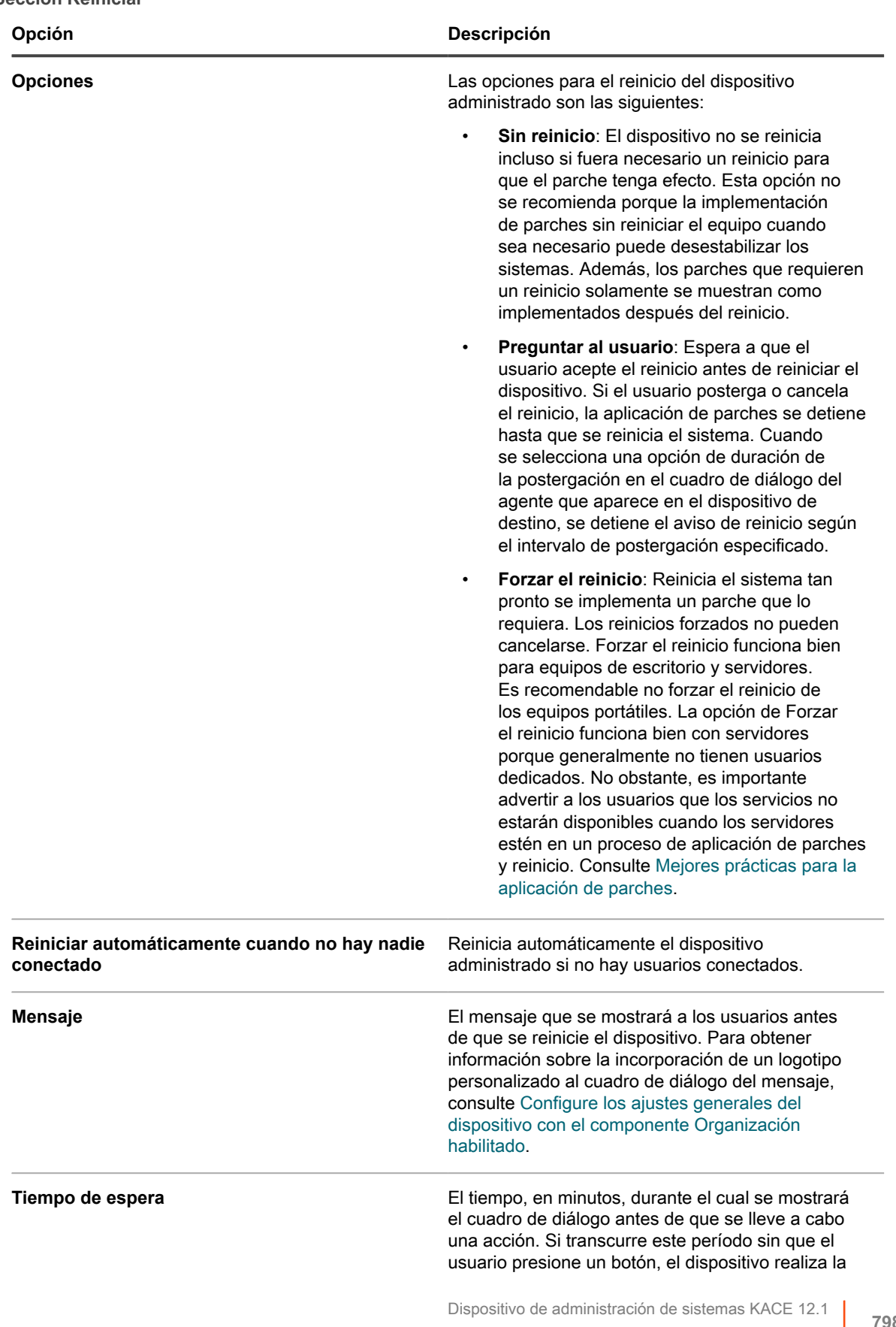

<span id="page-798-0"></span>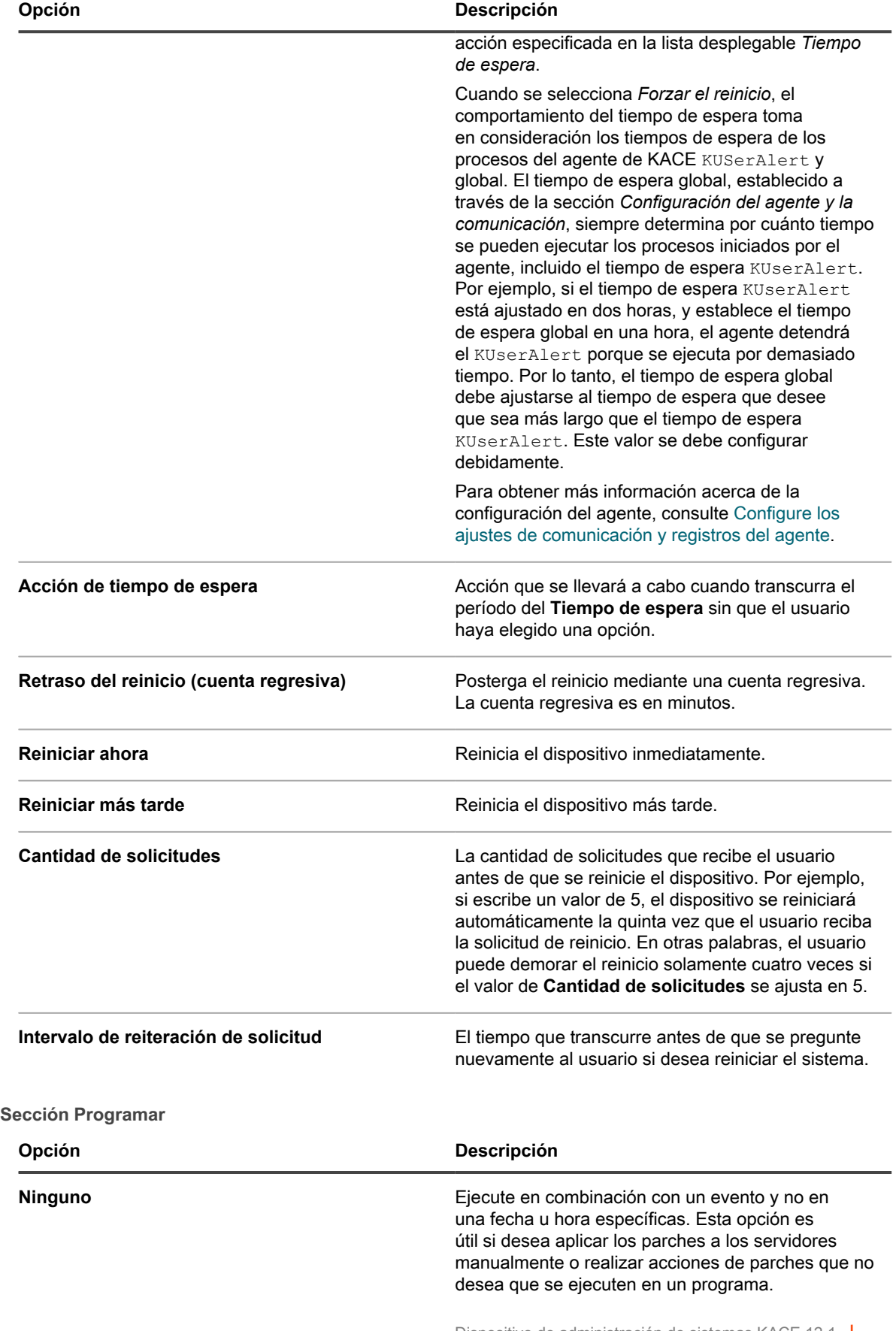

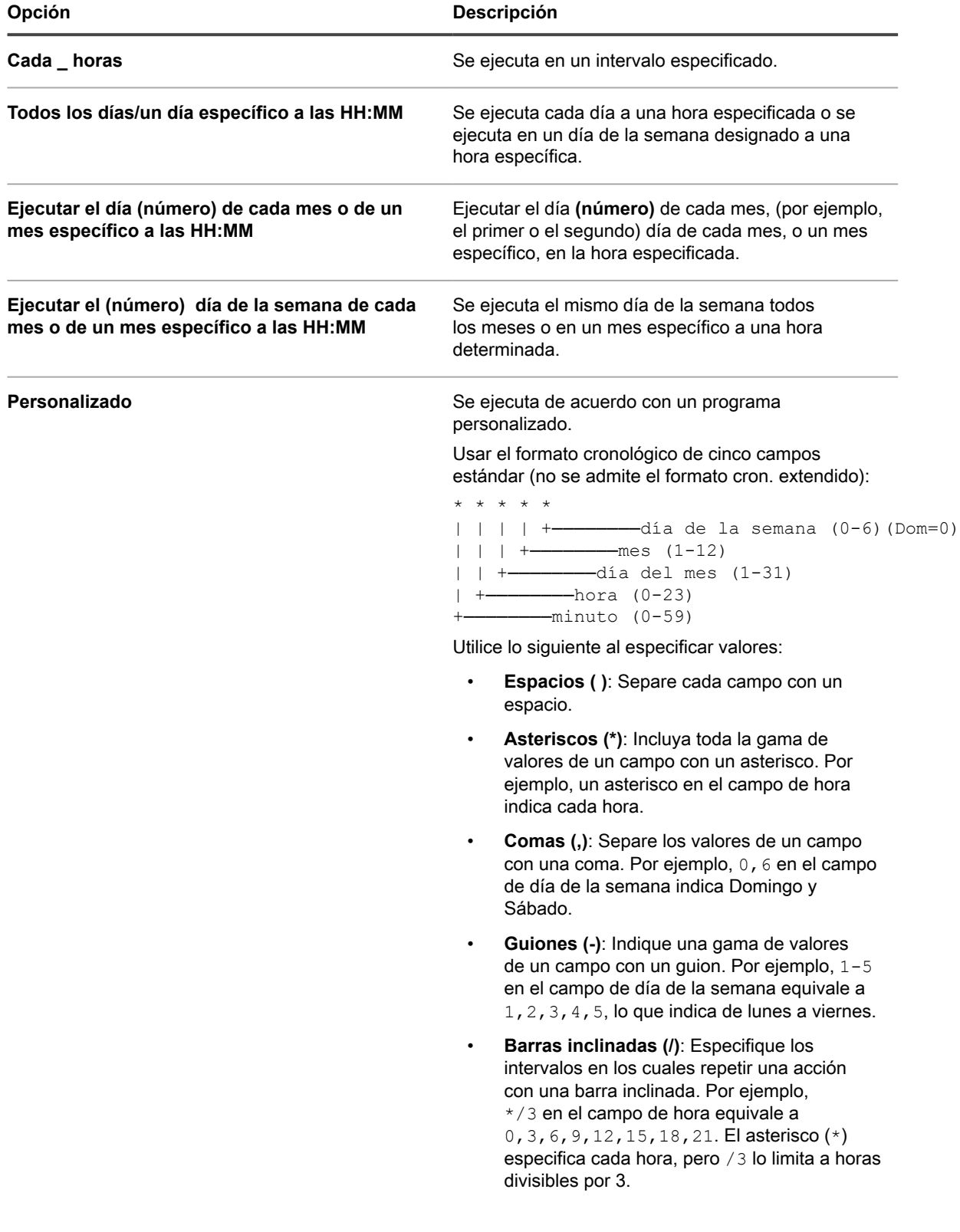

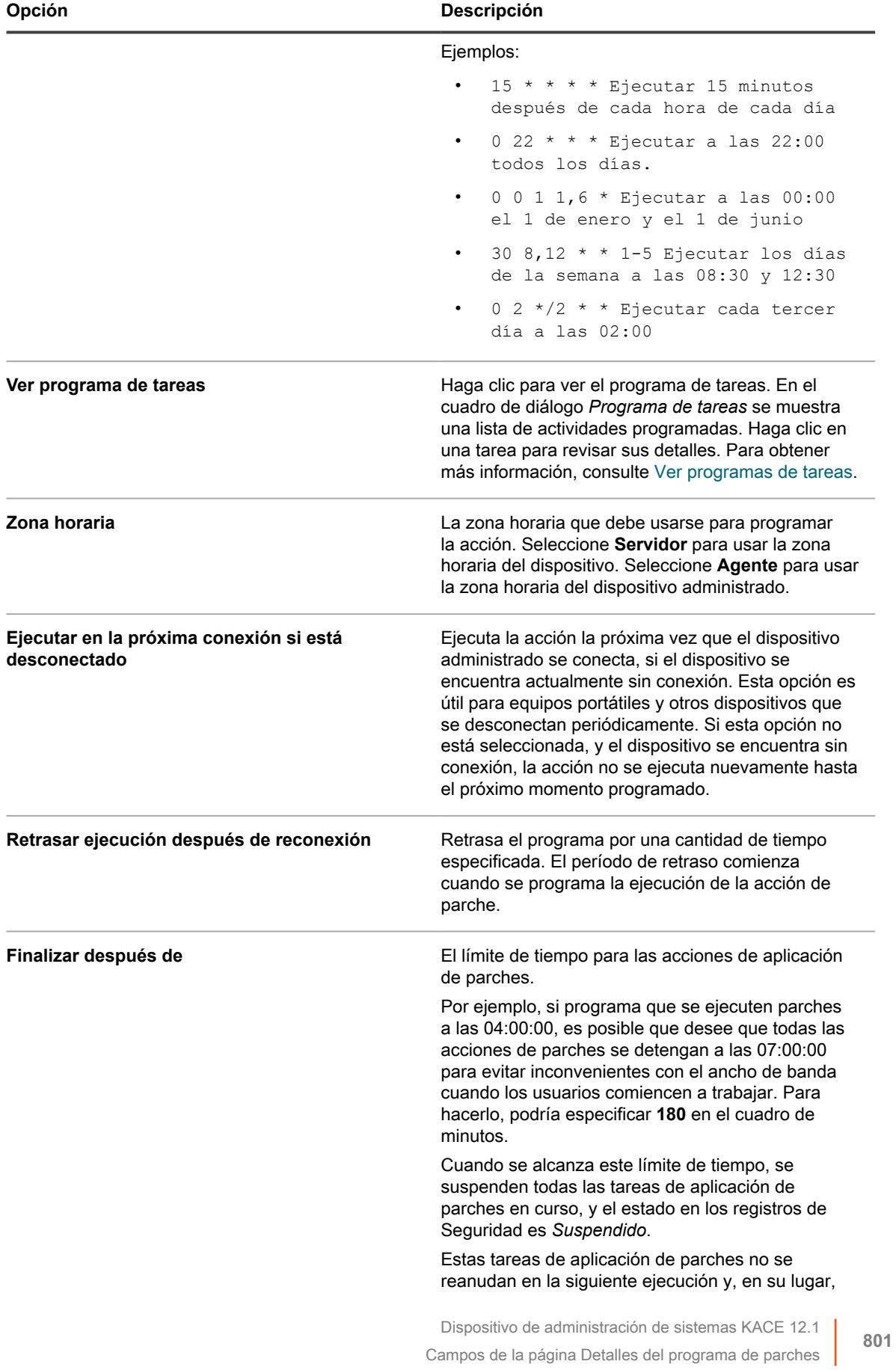

**Opción Descripción**

inician desde el comienzo, con cada acción de aplicación de parches programada.

#### <span id="page-801-0"></span>**Configurar programas de parches**

Puede crear y configurar programas de parches y establecer un horario para que se ejecuten. Los programas de aplicación de parches no interfieren en las instalaciones administradas ni otras distribuciones.

- 1. Inicie el asistente *Detalles del programa*:
	- a. Inicie sesión en la consola de administrador del dispositivo, https://appliance\_hostname/ admin. O bien, si la opción *Mostrar menú de organización en encabezado de administración* está habilitada en los ajustes generales del dispositivo, seleccione una organización de la lista desplegable en la esquina superior derecha de la página junto a la información de inicio de sesión.
	- b. En la barra de navegación izquierda, haga clic en **Seguridad** y, luego, en **Administración de parches**.
	- c. En el panel *Administración de parches*, haga clic en **Programas**.
	- d. En la página de lista *Programas de parches*, realice una de las siguientes acciones:
	- Para crear un nuevo programa de parches, haga clic en **Elegir acción** > **Nueva (asistente)**.
	- Para editar un programa existente, haga clic en el nombre del programa en la lista y, a continuación, en la página *Resumen del programa de parches* que aparece, haga clic en **Editar**.

Aparecerá el asistente *Detalles del programa*, según lo que haya seleccionado. Las mismas opciones están disponibles en la página *Detalles del programa*. Para cambiar entre la página y el asistente, haga clic en **Vista clásica** o **Vista de asistente** en la esquina superior derecha, según corresponda.

2. En el asistente *Detalles del programa*, en la página *Información general*, especifique los detalles generales del programa.

Consulte [Información general](#page-790-0) para acceder a las descripciones de las opciones.

- 3. Haga clic en **Siguiente**.
- 4. En la página *Acción*, seleccione la acción que desea asociar con el programa.

Consulte [Sección de acción](#page-790-1) para acceder a las descripciones de las opciones.

5. **Solo los programas Detectar, Detectar y realizar copia intermedia, Detectar e implementar, Detectar, realizar copia intermedia e implementar a pedido, Detectar y revertir**. En la página *Acción*, en la sección *Detectar*, especifique las opciones de detección del programa.

Consulte [Sección Detectar](#page-791-0) para acceder a las descripciones de las opciones.

6. **Solo los programas Detectar e implementar, Detectar, realizar copia intermedia e implementar a pedido, e implementar**. En la sección *Implementar*, especifique las opciones de detección del programa.

Consulte [Sección Implementar](#page-792-0) para acceder a las descripciones de las opciones.

7. **Solo los programas Detectar y revertir, y Revertir**. En la sección *Revertir*, especifique las opciones de reversión del programa.

Consulte [Sección Revertir](#page-793-0) para acceder a las descripciones de las opciones.

8. **Solo los programas Detectar, realizar copia intermedia e implementar a pedido**: En la sección *Configuración del tiempo de espera de implementación a pedido*, especifique la opción de tiempo de espera de implementación para el programa Detectar, Realizar copia intermedia e implementar a pedido. Consulte [Sección Configuración del tiempo de espera de implementación a pedido](#page-794-0) para acceder a las descripciones de las opciones.

- 9. Haga clic en **Siguiente**.
- 10. En la página *Dispositivos*, especifique los dispositivos que desea asociar con este programa.

Consulte [Sección Dispositivos](#page-794-1) para acceder a las descripciones de las opciones.

- 11. Haga clic en **Siguiente**.
- 12. **Solo los programas Detectar e implementar, Implementar, Detectar y revertir, y Revertir**. En la página *Notificación*, configure las opciones de notificación del programa.

Consulte [Sección Notificar](#page-796-0) para acceder a las descripciones de las opciones.

- 13. Haga clic en **Siguiente**.
- 14. En la sección *Reiniciar*, especifique las opciones de reinicio del programa.

Consulte [Sección Reiniciar](#page-797-0) para acceder a las descripciones de las opciones.

- 15. Haga clic en **Siguiente**.
- 16. En la sección *Programar*, especifique las opciones del programa.

Consulte [Sección Programar](#page-798-0) para acceder a las descripciones de las opciones.

17. Haga clic en **Guardar**.

Aparece la página *Resumen del programa de parches*, en la que se muestra el programa recién creado o actualizado. Para obtener más información acerca de esta página, consulte [Revisar los detalles del](#page-806-0) [programa de parches.](#page-806-0) Si agregó dispositivos que coinciden con los criterios de la etiqueta inteligente, estos se incluirán automáticamente en el programa de aplicación de parches.

### <span id="page-802-0"></span>**Códigos de error causados por la aplicación de parches y los scripts**

Los siguientes códigos de error de fallo pueden ocurrir durante la aplicación de parches (fases de detección o de implementación solamente) o los scripts.

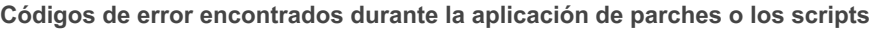

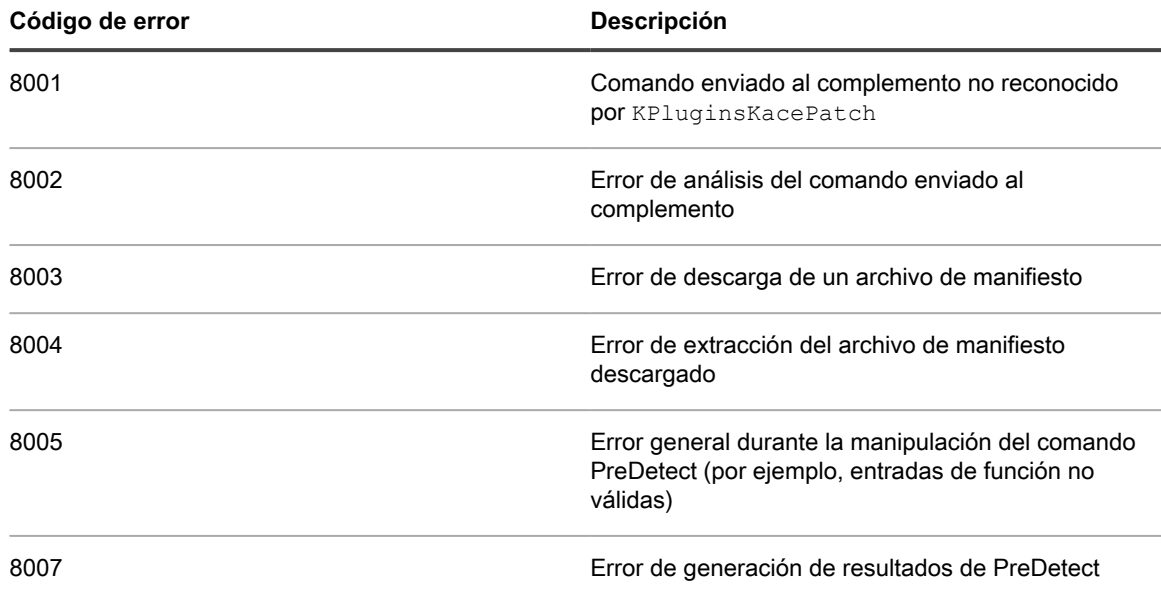

**803**

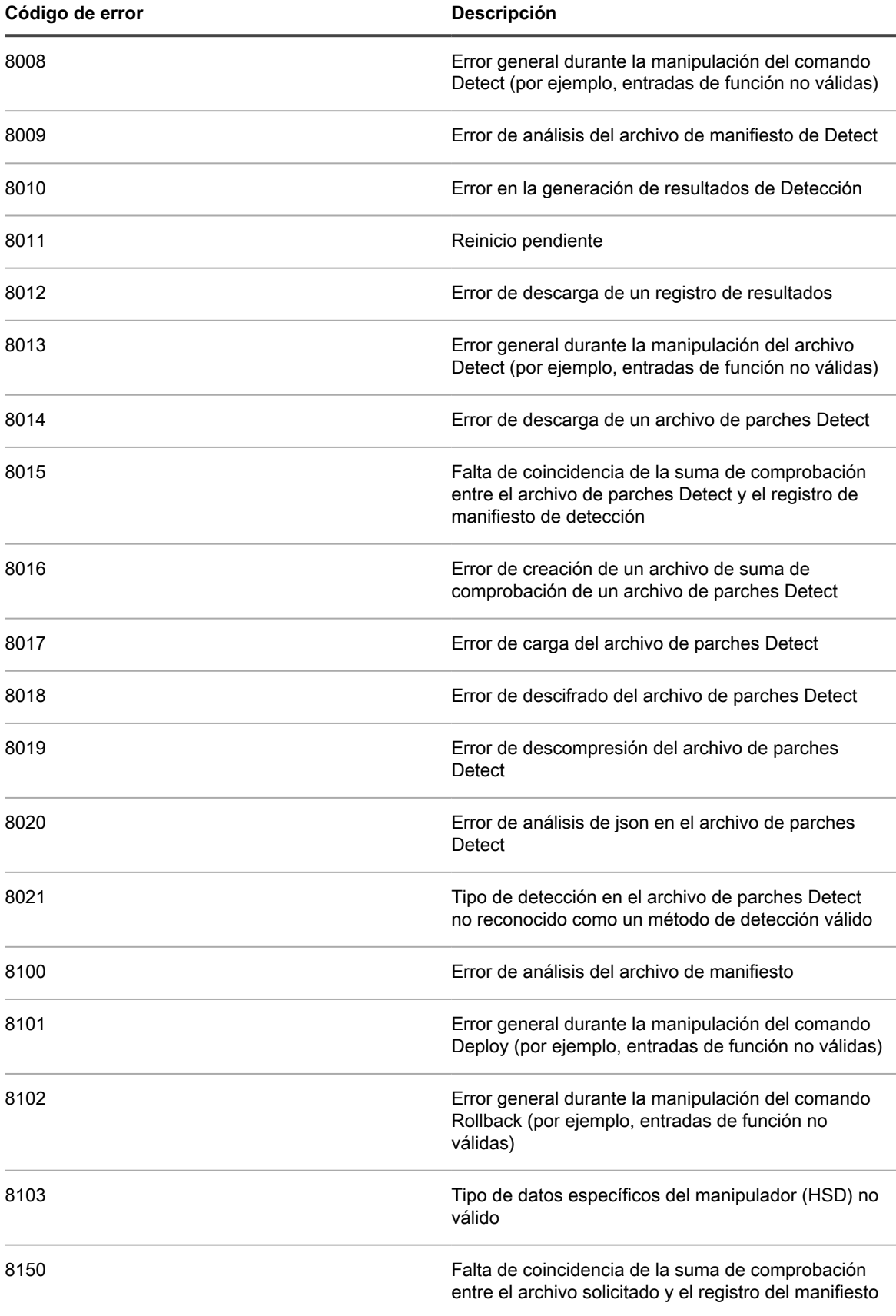

**804**

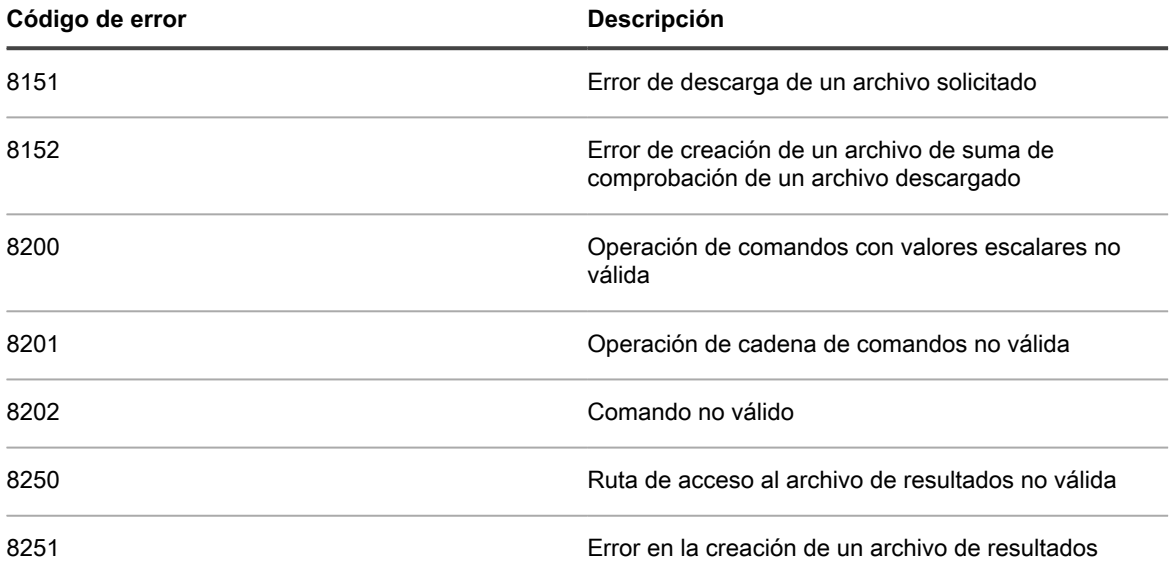

# **Visualización de programas, estados e informes de parches**

Puede ver los programas de parches, así como su estado, ya sea en general o por dispositivo. Además, puede buscar paquetes individuales dentro de los parches y ver informes relacionados con los parches.

#### **Ver una lista de programas de parches**

Puede ver información de resumen de los programas de parches que se han creado en el dispositivo. Si el componente Organización está habilitado en el dispositivo, puede visualizar programas de parches para cada organización por separado.

- 1. Vaya a la página *Programa de parches*:
	- a. Inicie sesión en la consola de administrador del dispositivo, https://**appliance\_hostname**/ admin. O bien, si la opción *Mostrar menú de organización en encabezado de administración* está habilitada en los ajustes generales del dispositivo, seleccione una organización de la lista desplegable en la esquina superior derecha de la página junto a la información de inicio de sesión.
	- b. En la barra de navegación izquierda, haga clic en **Seguridad** y, luego, en **Administración de parches**.
	- c. En el panel *Administración de parches*, haga clic en **Programas**.

Las columnas disponibles en la página *Programas de parches* incluyen:

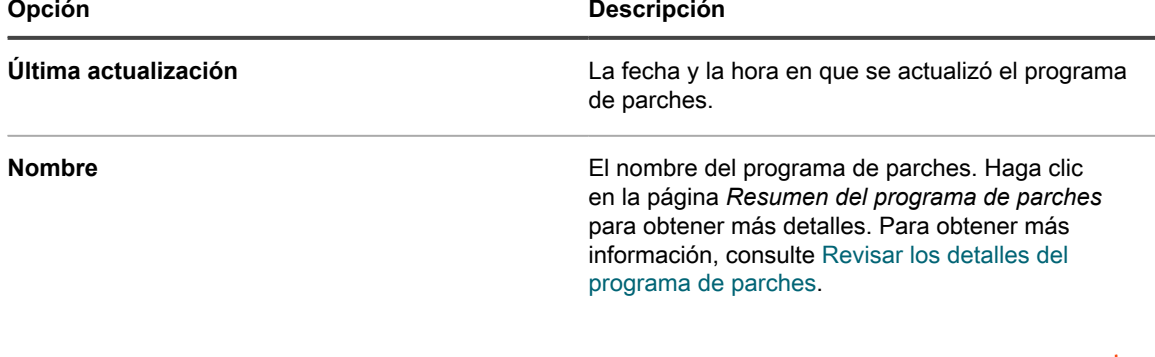

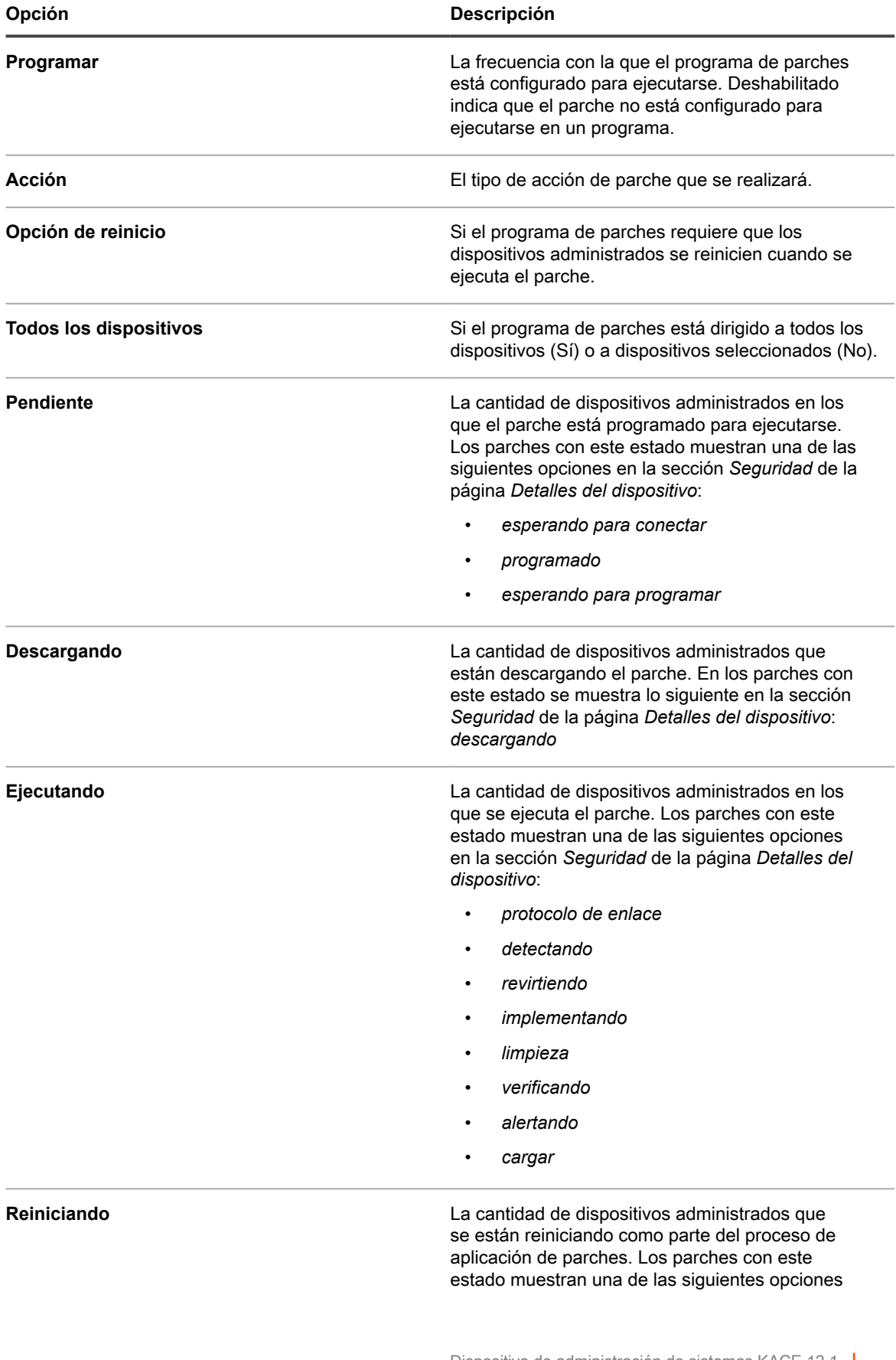

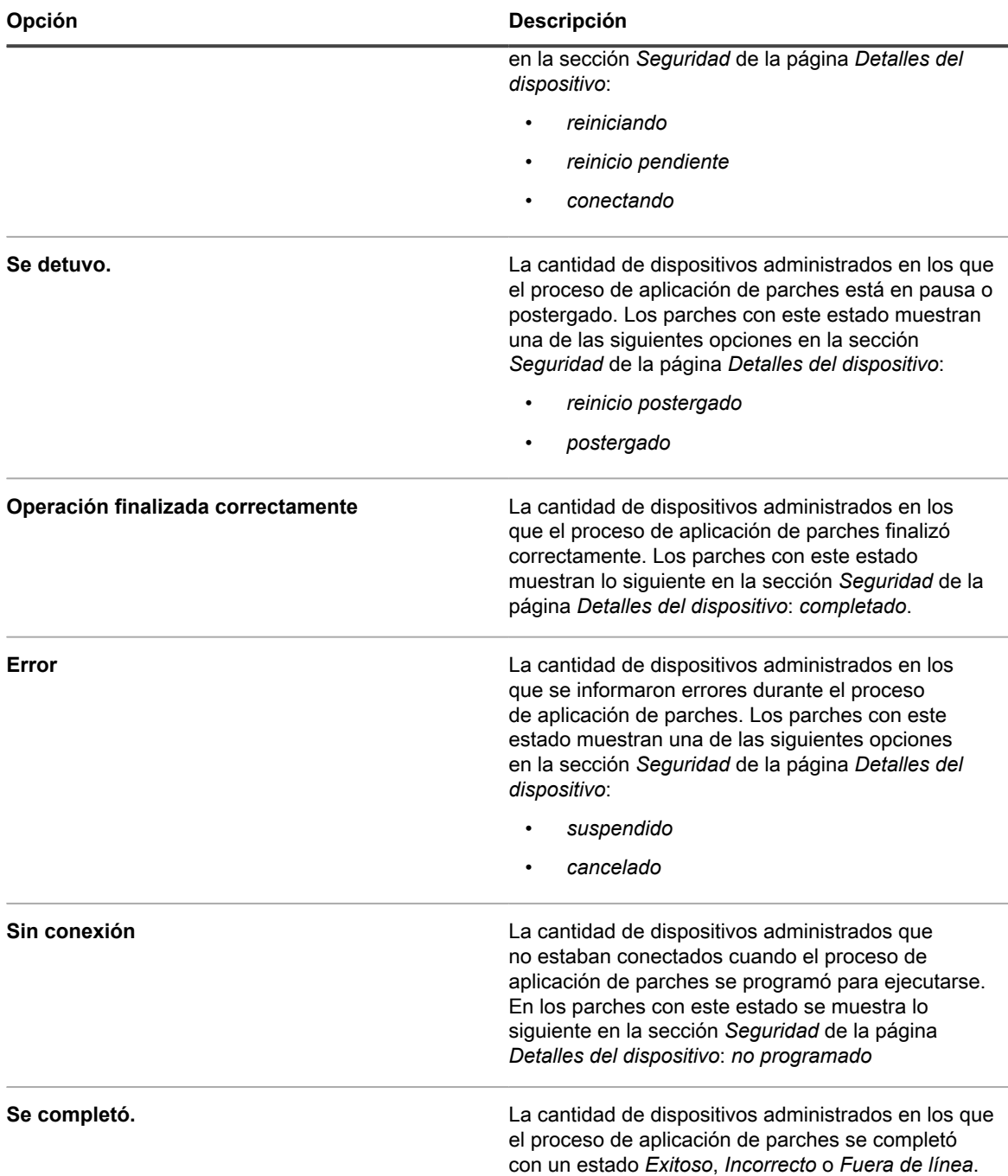

2. (Opcional) Para cambiar la visibilidad de las columnas, seleccione **Visibilidad de columna** en la lista desplegable *Opciones de tabla* sobre la tabla de la derecha.

#### <span id="page-806-0"></span>**Revisar los detalles del programa de parches**

Cuando configura un programa de aplicación de parches, en esta página, se muestran los detalles sobre la configuración del programa y su estado.

- 1. Vaya a la página *Resumen del programa de parches*:
	- a. Inicie sesión en la consola de administrador del dispositivo, https://appliance\_hostname/ admin. O bien, si la opción *Mostrar menú de organización en encabezado de administración* está habilitada en los ajustes generales del dispositivo, seleccione una organización de la lista

desplegable en la esquina superior derecha de la página junto a la información de inicio de sesión.

- b. En la barra de navegación izquierda, haga clic en **Seguridad** y, luego, en **Administración de parches**.
- c. En el panel *Administración de parches*, haga clic en **Programas**.
- d. Haga clic en el nombre de un programa de parches.
- 2. Revise el contenido de la sección *Configuración*.

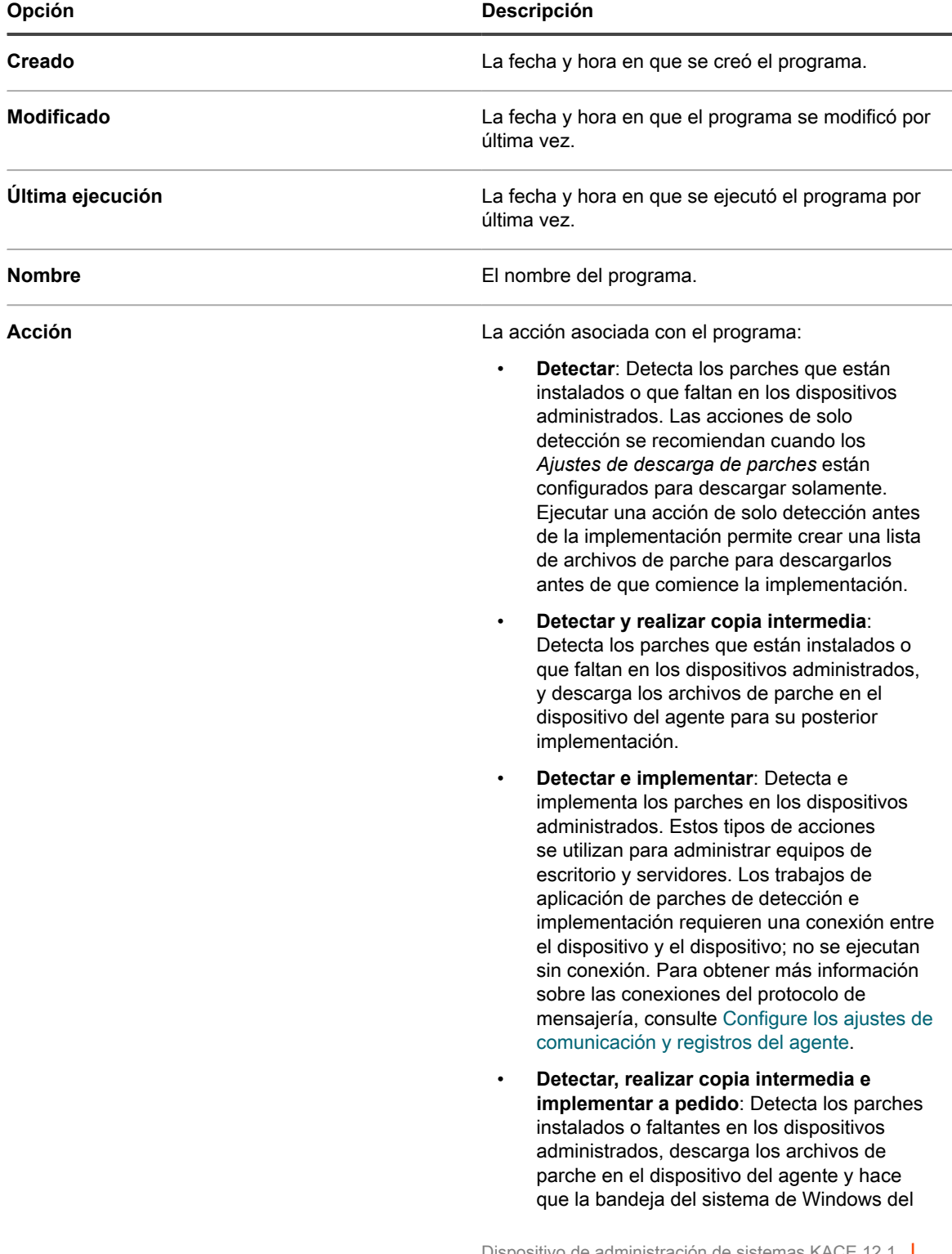

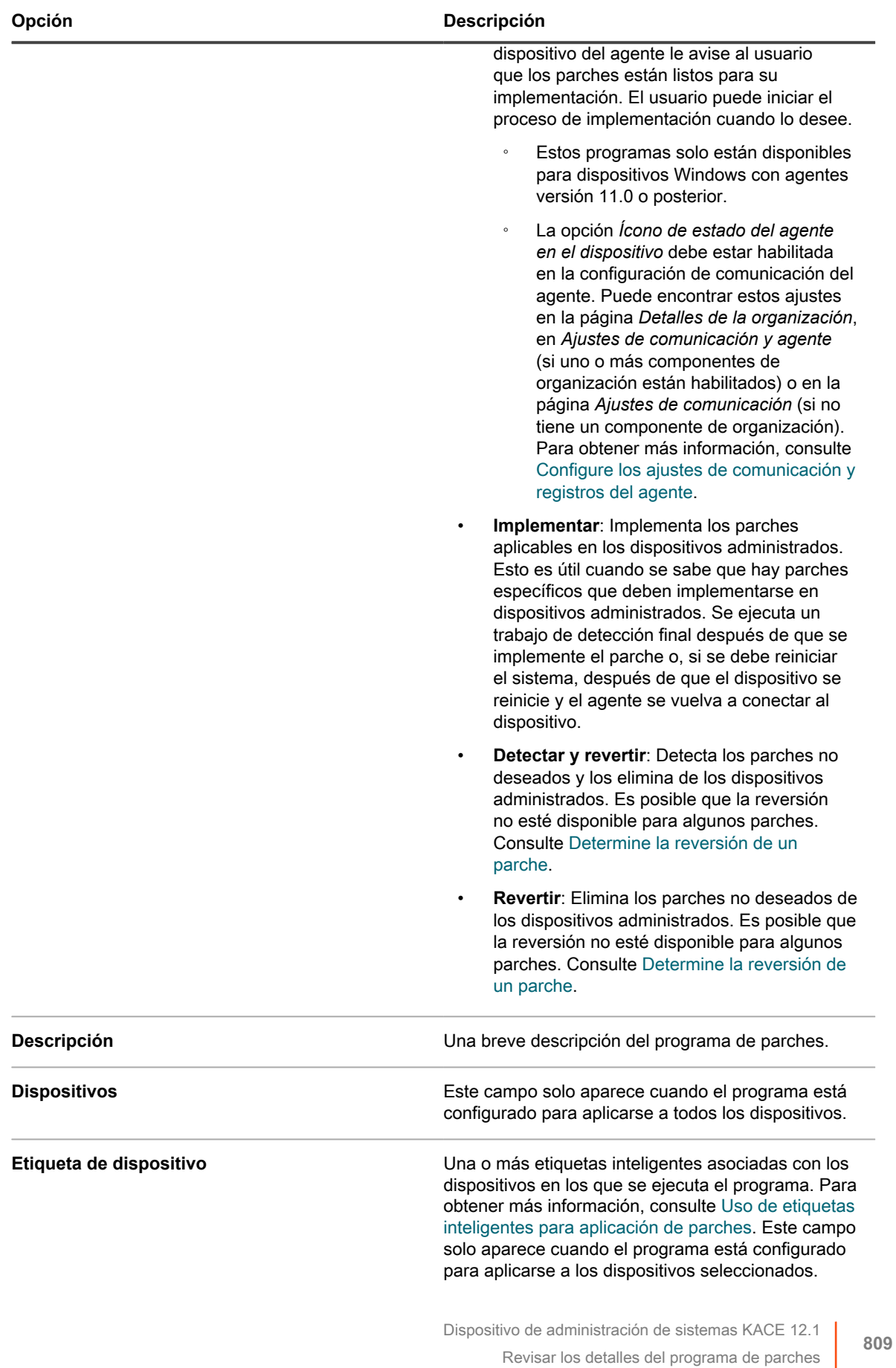

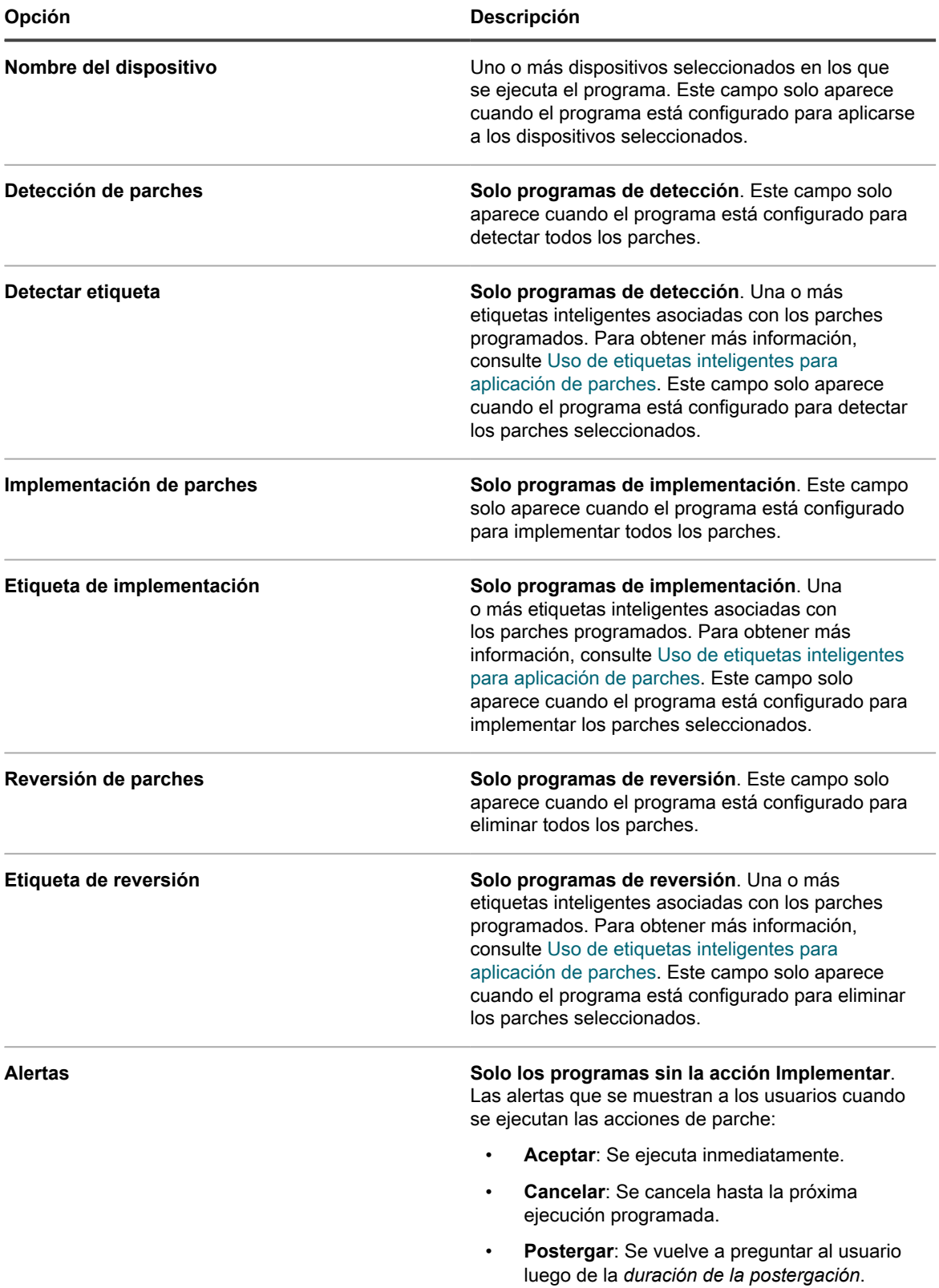

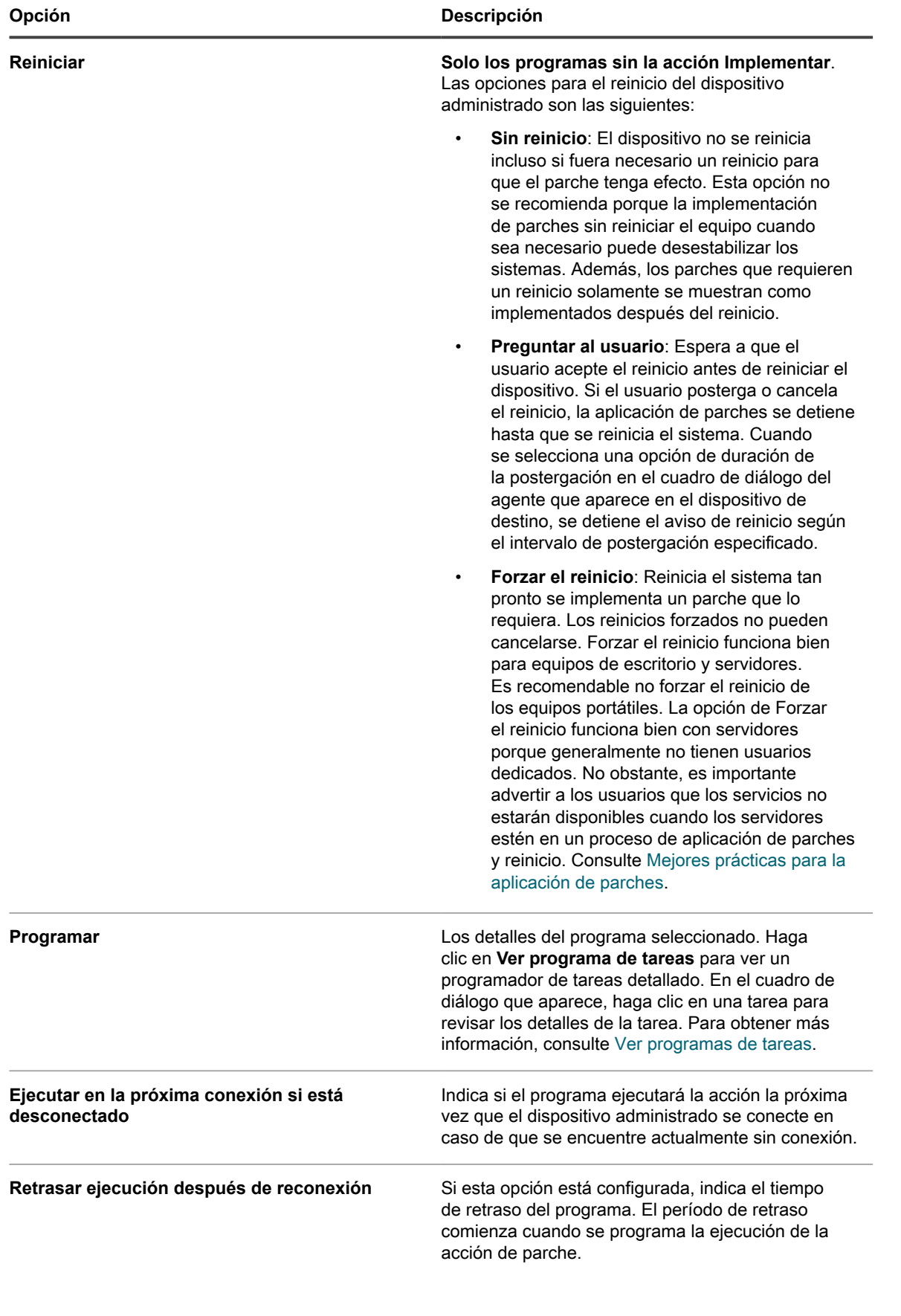

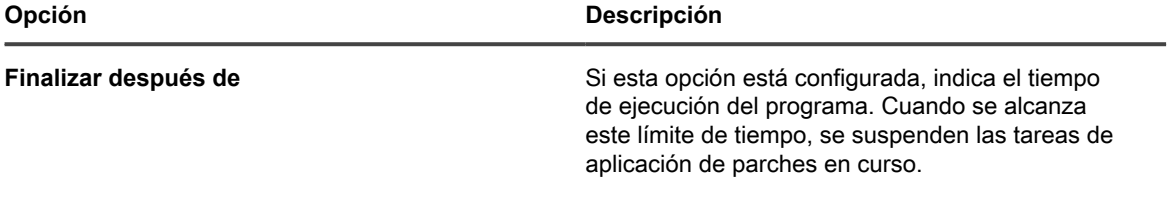

3. En la sección *Estado del programa*, revise el estado general del programa de parche en cualquiera de las siguientes pestañas:

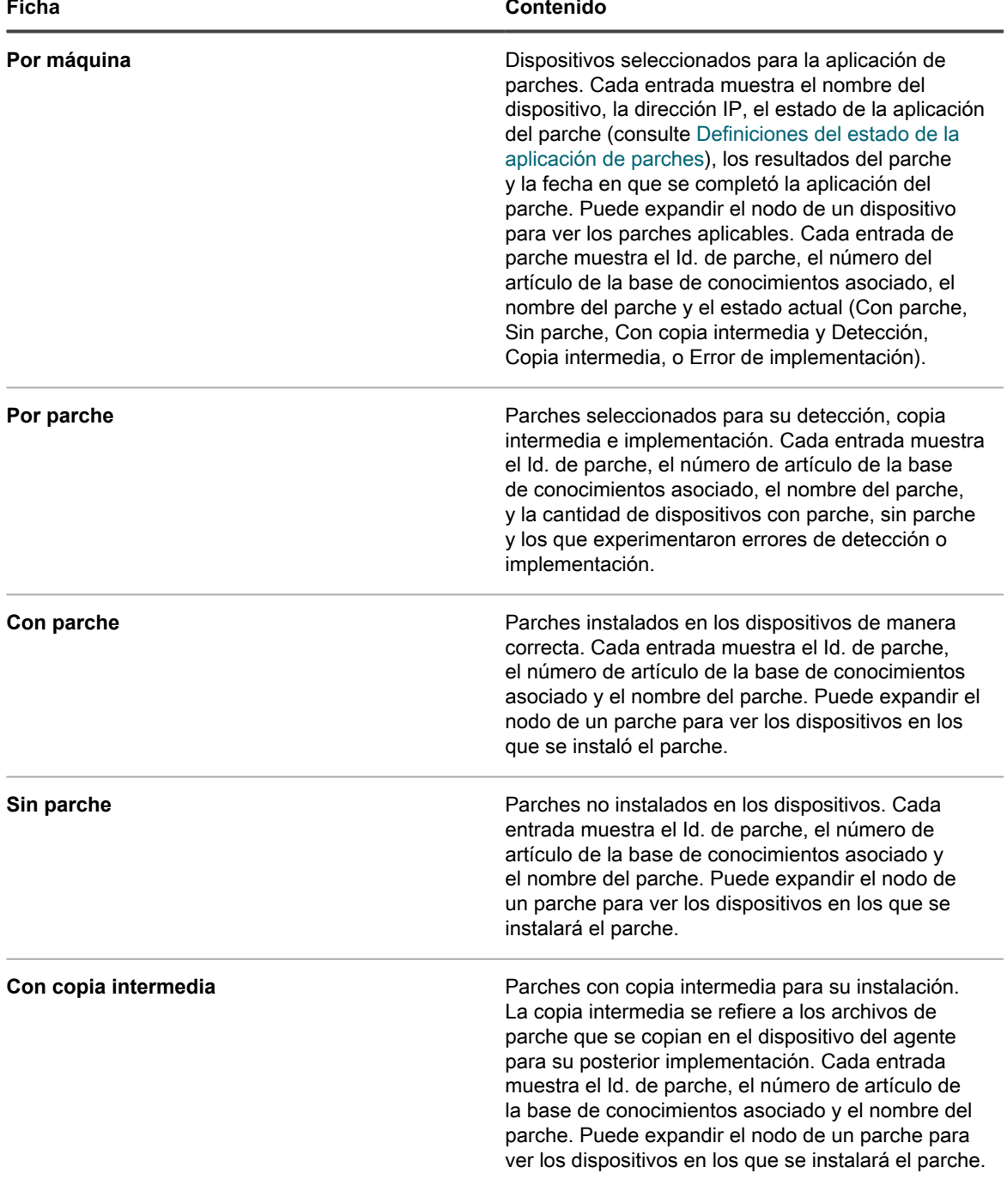

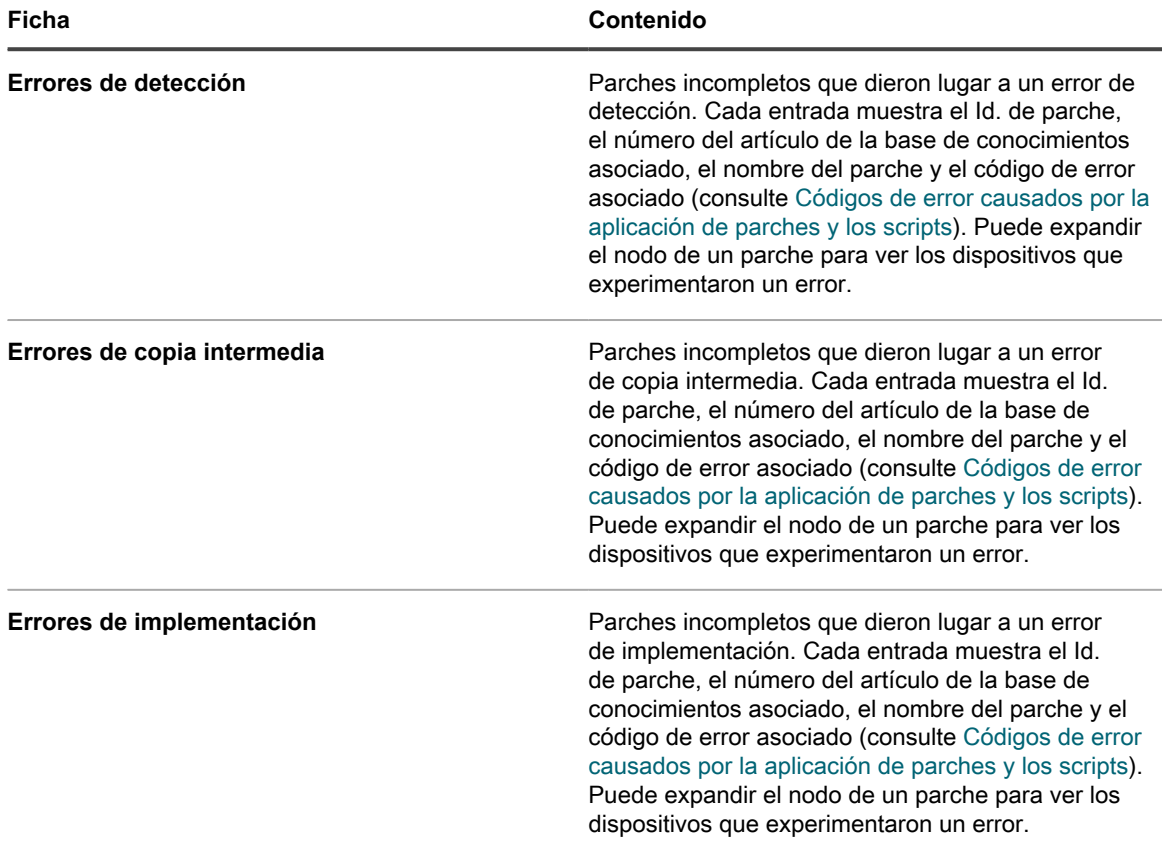

- 4. **Opcional**. Después de revisar los detalles del programa, puede realizar cualquiera de las siguientes acciones:
	- Para editar el programa de aplicación de parches, haga clic en **Editar**. Para obtener más información, consulte [Configurar programas de parches](#page-801-0).
	- Para ejecutar el programa de aplicación de parches, haga clic en **Ejecutar ahora**.
	- Para crear una copia del programa de aplicación de parches, haga clic en **Duplicar**.
	- Para eliminar el programa de aplicación de parches, haga clic en **Eliminar**.

#### <span id="page-812-0"></span>**Definiciones del estado de la aplicación de parches**

El estado de la aplicación de parches indica el estado de la tarea actual. Esta información aparece en la página *Resumen del programa de parches* en la sección *Estado del programa*. Para obtener más información, consulte [Revisar los detalles del programa de parches.](#page-806-0)

**Definiciones del estado de la aplicación de parches**

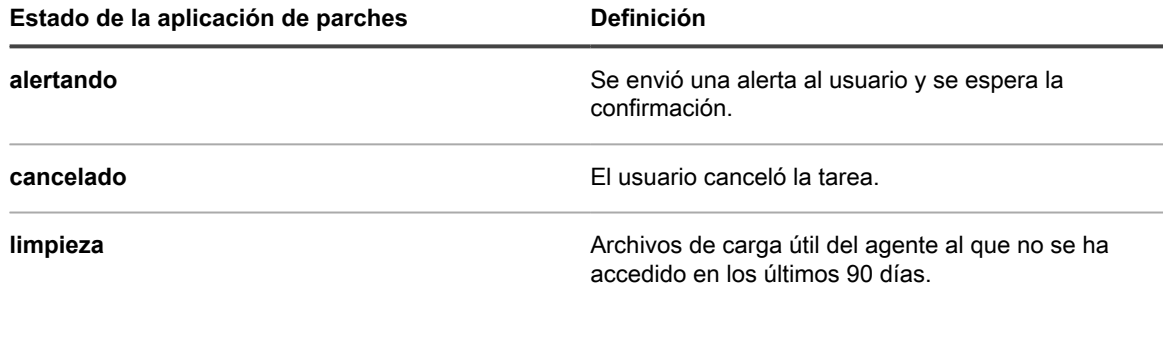

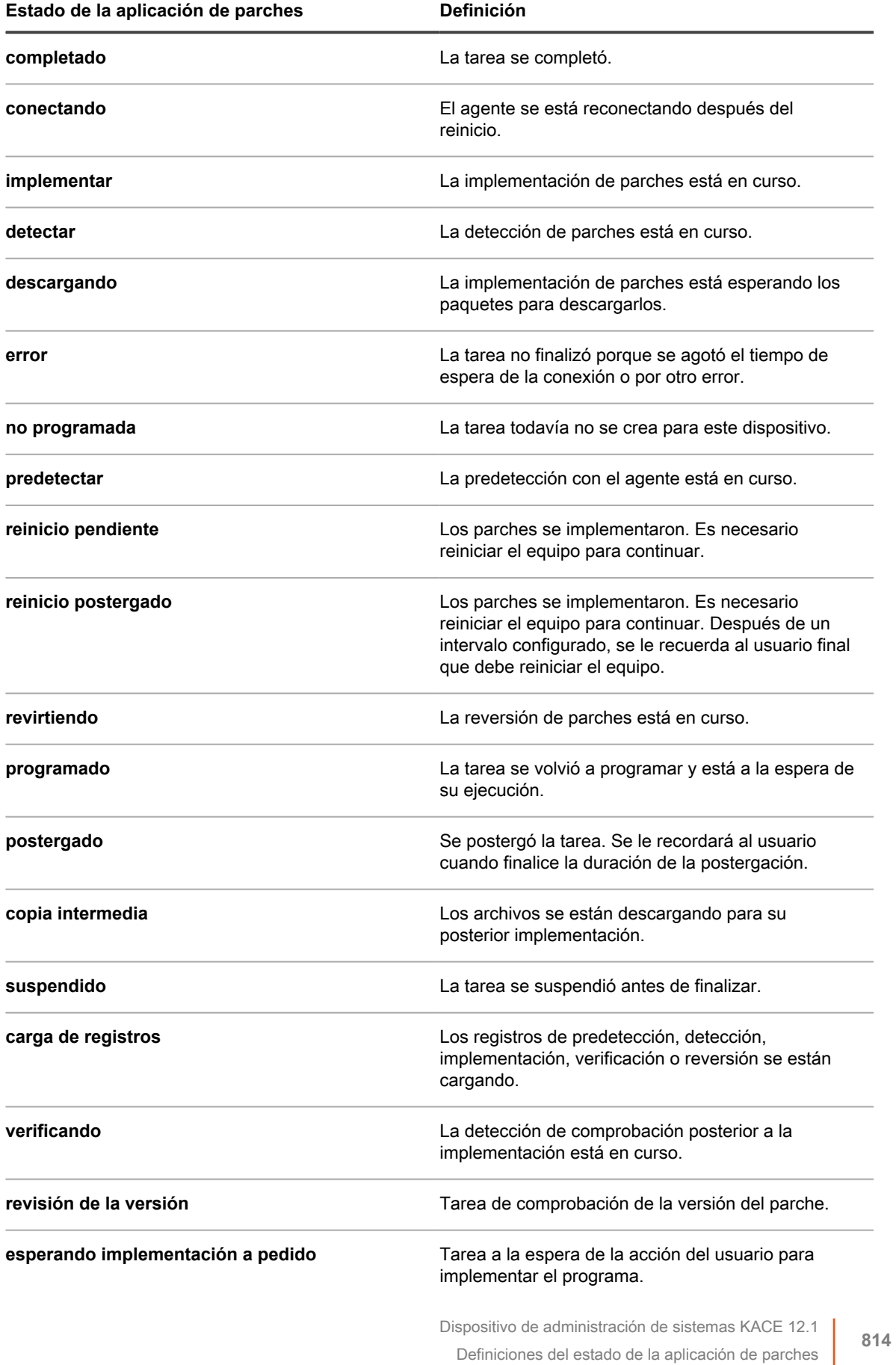

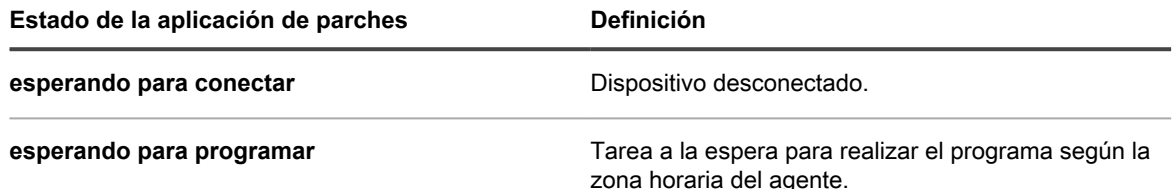

### **Vea el estado del parche**

Puede visualizar el estado de los parches, incluida una lista de los dispositivos en los cuales se han implementado parches.

- 1. Vaya a la página *Detalles del parche*:
	- a. Inicie sesión en la consola de administrador del dispositivo, https://**appliance\_hostname**/ admin. O bien, si la opción *Mostrar menú de organización en encabezado de administración* está habilitada en los ajustes generales del dispositivo, seleccione una organización de la lista desplegable en la esquina superior derecha de la página junto a la información de inicio de sesión.
	- b. En la barra de navegación izquierda, haga clic en **Seguridad** y, luego, en **Administración de parches**.
	- c. En el panel *Administración de parches*, haga clic en **Catálogo**.
- 2. Desplácese hacia abajo en la tabla *Estado de implementación*.

En la tabla se muestran detalles sobre el parche, incluida una lista de los dispositivos en los cuales se ha implementado el parche.

#### **Vea el estado del parche por dispositivo**

Puede ver el estado del parche para cada dispositivo administrado.

- 1. Vaya a la página *Detalles del dispositivo* de organización:
	- a. Inicie sesión en la consola de administrador del dispositivo, https://appliance\_hostname/ admin. O bien, si la opción *Mostrar menú de organización en encabezado de administración* está habilitada en los ajustes generales del dispositivo, seleccione una organización de la lista desplegable en la esquina superior derecha de la página junto a la información de inicio de sesión.
	- b. En la barra de navegación izquierda, haga clic en **Inventario** y, a continuación, en **Panel**.
	- c. Haga clic en el nombre de un dispositivo.
- 2. Desplácese hacia abajo hasta la sección *Seguridad* y, luego, haga clic en el vínculo **Estado de detección/ implementación de parches**.

Se muestra la lista de los parches instalados en el dispositivo.

#### **Vea archivos dentro de los parches**

Puede ver los archivos que se incluyen en cada parche.

- 1. Vaya a la página *Detalles del parche*:
	- a. Inicie sesión en la consola de administrador del dispositivo, https://appliance\_hostname/ admin. O bien, si la opción *Mostrar menú de organización en encabezado de administración* está habilitada en los ajustes generales del dispositivo, seleccione una organización de la lista desplegable en la esquina superior derecha de la página junto a la información de inicio de sesión.
	- b. En la barra de navegación izquierda, haga clic en **Seguridad** y, luego, en **Administración de parches**.
- c. En el panel *Administración de parches*, haga clic en **Catálogo**.
- 2. Desplácese hacia abajo en la tabla *Archivos asociados*.

### **Ver informes de parches**

Puede visualizar informes relacionados con la aplicación de parches.

- 1. Vaya a la página *Informes* de la administración de parches:
	- a. Inicie sesión en la consola de administrador del dispositivo, https://**appliance\_hostname**/ admin. O bien, si la opción *Mostrar menú de organización en encabezado de administración* está habilitada en los ajustes generales del dispositivo, seleccione una organización de la lista desplegable en la esquina superior derecha de la página junto a la información de inicio de sesión.
	- b. En la barra de navegación izquierda, haga clic en **Seguridad** y, luego, en **Administración de parches**.
	- c. En el panel *Administración de parches*, haga clic en **Informes**.

Aparece la página *Informes* con **Aplicación de parches** seleccionado en la lista desplegable *Ver por*. En esta página se proporcionan vínculos a los informes relacionados con los parches.

# <span id="page-815-1"></span>**Administración de la reversión de parches**

Si es admitida la reversión de parches, puede revertir parches a fin de eliminarlos de los dispositivos administrados.

Sin embargo, algunos proveedores y tipos de parches no admiten reversiones. Por ejemplo, los parches de software importantes como los Service Packs no pueden revertirse.

#### <span id="page-815-0"></span>**Determine la reversión de un parche**

Puede buscar en el *Catálogo de parches* para averiguar si se pueden revertir los parches luego de su implementación en los dispositivos administrados.

- 1. Vaya a la página *Detalles del parche*:
	- a. Inicie sesión en la consola de administrador del dispositivo, https://**appliance\_hostname**/ admin. O bien, si la opción *Mostrar menú de organización en encabezado de administración* está habilitada en los ajustes generales del dispositivo, seleccione una organización de la lista desplegable en la esquina superior derecha de la página junto a la información de inicio de sesión.
	- b. En la barra de navegación izquierda, haga clic en **Seguridad** y, luego, en **Administración de parches**.
	- c. En el panel *Administración de parches*, haga clic en **Catálogo**.
	- d. Haga clic en el nombre de un parche.
- 2. Haga clic en la pestaña **Búsqueda avanzada** que se encuentra arriba de la lista a la derecha para visualizar el panel *Búsqueda avanzada*.
- 3. Escriba los siguientes criterios de búsqueda:

Información de la lista de parches: La reversión de soporte | es | Verdadera

- 4. **Opcional**: Escriba criterios de búsqueda adicionales.
- 5. Haga clic en **Buscar**.

Aparecen los parches que admiten la reversión.

### **Deshaga la última aplicación de parches**

Si el proveedor del parche admite una reversión, usted puede deshacer la última implementación del parche al crear y ejecutar un programa de aplicación de parches, seleccionando Revertir o Detectar y revertir.

- 1. Vaya a la página *Detalles del programa de parches*:
	- a. Inicie sesión en la consola de administrador del dispositivo, https://appliance\_hostname/ admin. O bien, si la opción *Mostrar menú de organización en encabezado de administración* está habilitada en los ajustes generales del dispositivo, seleccione una organización de la lista desplegable en la esquina superior derecha de la página junto a la información de inicio de sesión.
	- b. En la barra de navegación izquierda, haga clic en **Seguridad** y, luego, en **Administración de parches**.
	- c. En el panel *Administración de parches*, haga clic en **Programas**.
	- d. Haga clic en el nombre de un programa de parches.
- 2. En la lista desplegable *Acción*, seleccione **Revertir** o **Detectar y revertir**.
- 3. Seleccione los parches para revertir, de la misma forma que los especificó en el programa original, mediante la creación de una etiqueta inteligente.

Consulte [Uso de etiquetas inteligentes para aplicación de parches.](#page-156-0)

Esta opción se admite solo para quitar el último parche instalado en una aplicación de software. Consulte [Administración de la reversión de parches.](#page-815-1)

4. Especifique otros ajustes para el programa de parches según sea necesario.

Para obtener más información, consulte [Configurar programas de parches](#page-801-0).

# **Administración del inventario de parches**

Los parches que se han descargado en el dispositivo se denominan inventario de parches. Puede ver los detalles y estadísticas acerca del inventario de parches y marcar parches como activos o inactivos. Además, puede utilizar etiquetas para administrar parches.

## **Requisitos previos para administrar el inventario de parches**

Para poder administrar el inventario de parches, necesita suscribirse y descargar parches.

Consulte:

- [Suscripción a parches y configuración de ajustes de descarga](#page-778-0)
- [Selección de la configuración de descarga de actualizaciones de funciones y parches](#page-781-0)

### **Visualización de información de parches**

Puede ver información relacionada con los parches e información de parches para los dispositivos según sea necesario.

#### **Ver los parches descargados**

La lista *Catálogo de parches* muestra las firmas de detección de parches que se han descargado para los parches suscritos.

- 1. Vaya a la página *Catálogo de parches*:
	- a. Inicie sesión en la consola de administrador del dispositivo, https://**appliance\_hostname**/ admin. O bien, si la opción *Mostrar menú de organización en encabezado de administración* está habilitada en los ajustes generales del dispositivo, seleccione una organización de la lista desplegable en la esquina superior derecha de la página junto a la información de inicio de sesión.
	- b. En la barra de navegación izquierda, haga clic en **Seguridad** y, luego, en **Administración de parches**.
	- c. En el panel *Administración de parches*, haga clic en **Catálogo**.
- 2. Utilice esta lista desplegable para ver los parches.
	- **• Ver por: Controle los parches que se muestran en la lista según la selección de la lista desplegable.**

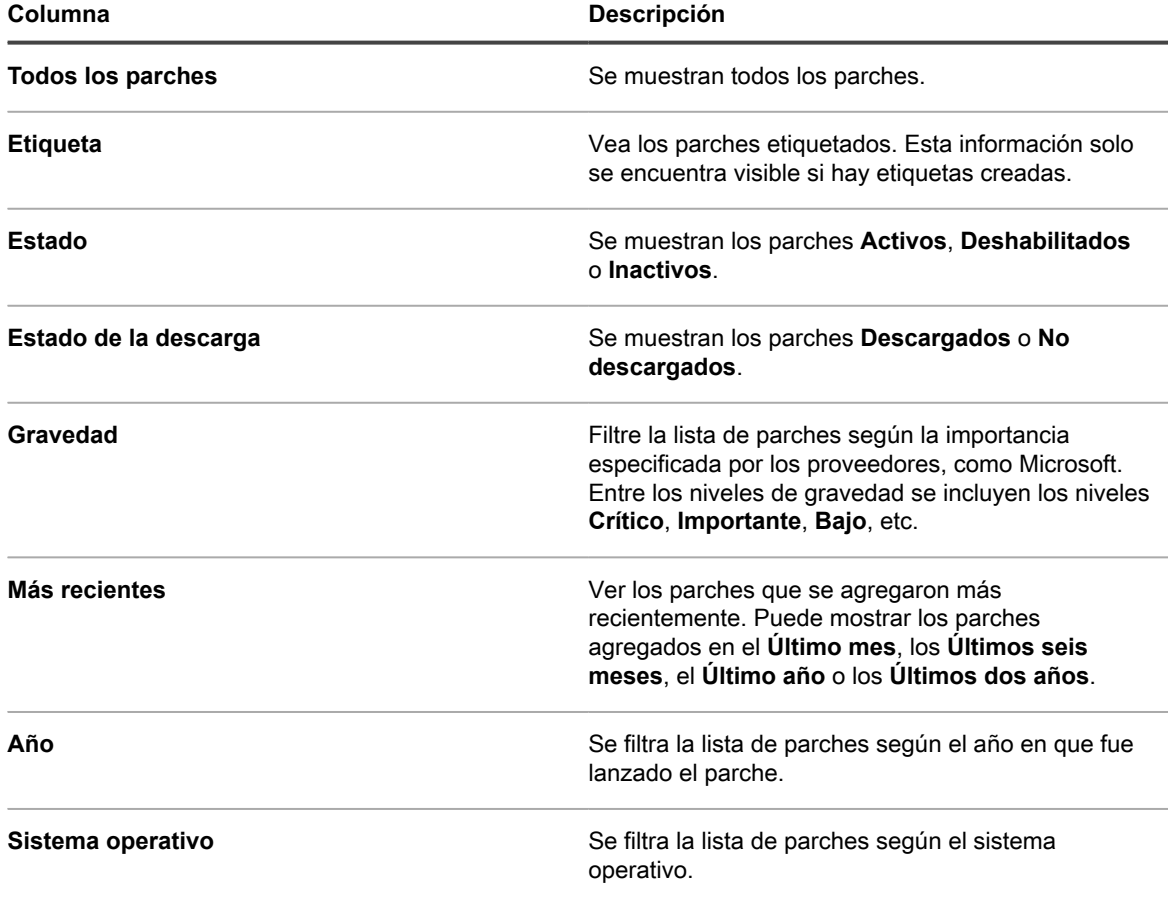

3. La siguiente información aparece en columnas en la página *Catálogo de parches*:

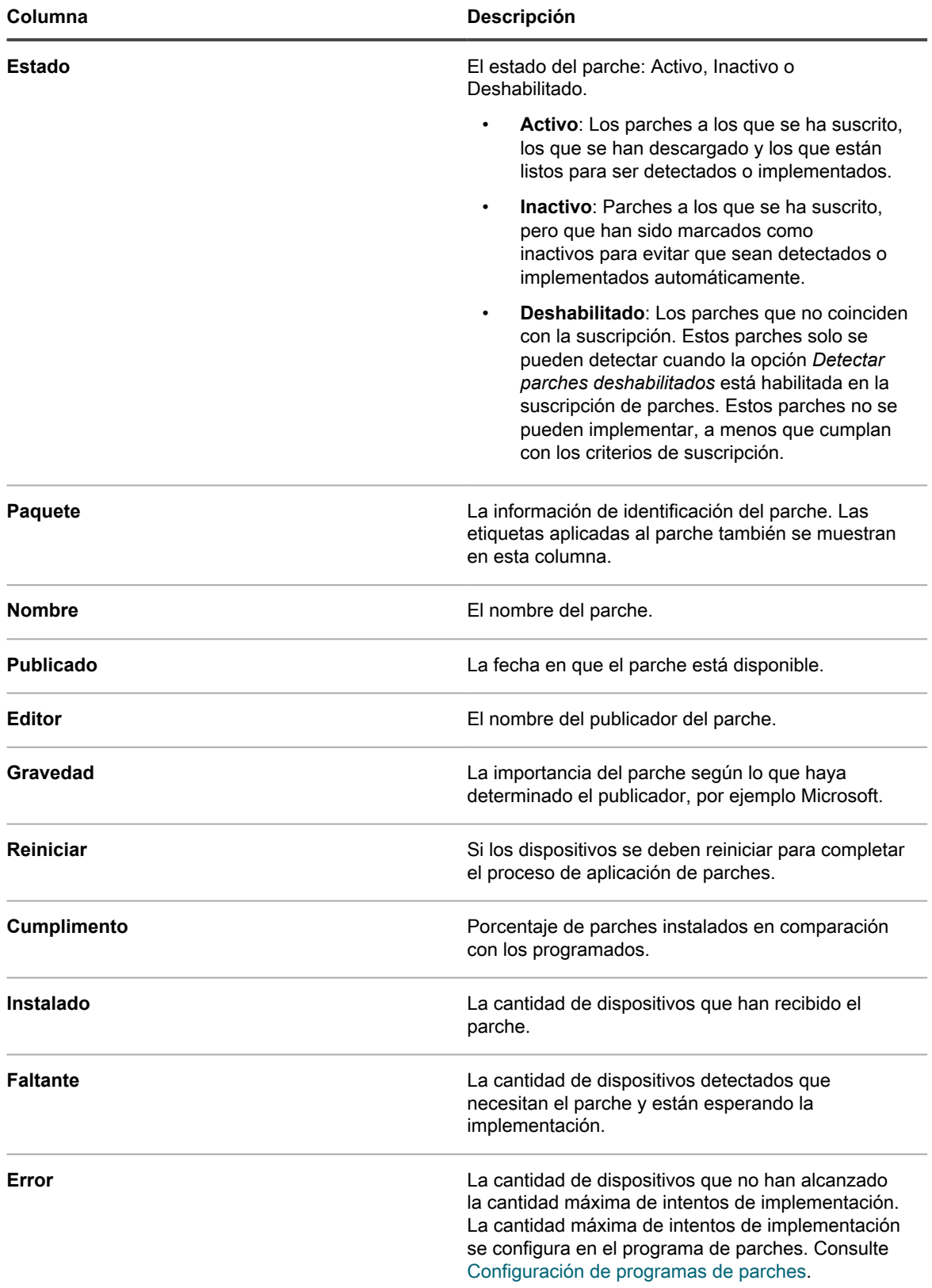

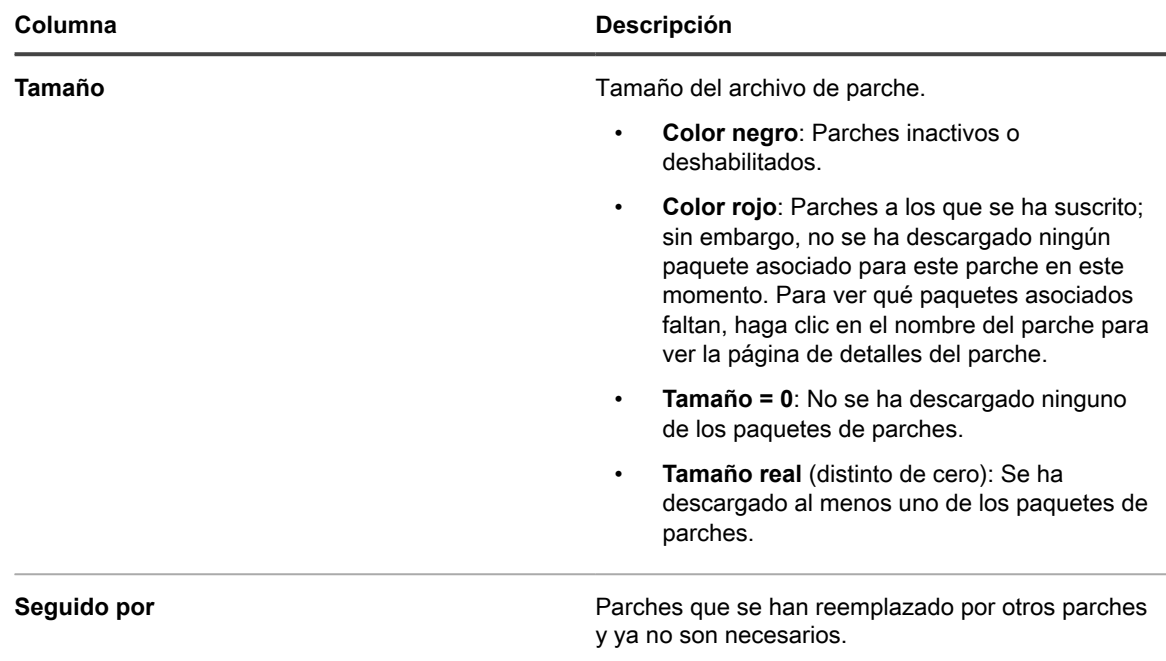

#### **Vea los detalles del parche**

Los detalles del parche incluyen información del proveedor, el estado de implementación y las notas. Además, puede asignar etiquetas a los parches cuando vea los detalles del parche.

- 1. Vaya a la página *Detalles del parche*:
	- a. Inicie sesión en la consola de administrador del dispositivo, https://**appliance\_hostname**/ admin. O bien, si la opción *Mostrar menú de organización en encabezado de administración* está habilitada en los ajustes generales del dispositivo, seleccione una organización de la lista desplegable en la esquina superior derecha de la página junto a la información de inicio de sesión.
	- b. En la barra de navegación izquierda, haga clic en **Seguridad** y, luego, en **Administración de parches**.
	- c. En el panel *Administración de parches*, haga clic en **Catálogo**.
	- d. Haga clic en el nombre de un parche.

Aparece la página *Detalles del parche*, en la que se muestra información completa acerca del parche.

#### **Restablecimiento de la cantidad de intentos de implementación de parches**

Cuando se ha realizado un intento de implementación de parches la máxima cantidad de veces configurada, se puede restablecer la cantidad de reintentos.

Para configurar una cantidad máxima de intentos de implementación, consulte [Configuración de programas de](#page-790-2) [parches](#page-790-2).

**820**

Hay dos lugares donde se puede restablecer el número de intentos de implementación: la lista *Catálogo* y la página *Detalle del parche*.

- Para restablecer la cantidad de intentos de implementación de parches desde la lista del catálogo de parches, consulte [Restablezca la cantidad de intentos de implementación de parches desde el catálogo de](#page-820-0) [parches](#page-820-0).
- Para restablecer la cantidad de intentos de implementación de parches desde la página de detalle del parche, consulte [Restablezca la cantidad de intentos de implementación de parches desde la página de](#page-820-1) [detalles del parche.](#page-820-1)

#### <span id="page-820-0"></span>*Restablezca la cantidad de intentos de implementación de parches desde el catálogo de parches*

Cuando una implementación de parches se intenta la máxima cantidad de veces configuradas, la cantidad de reintentos se puede restablecer desde la página *Catálogo* de parches.

- 1. Vaya a la página *Catálogo de parches*:
	- a. Inicie sesión en la consola de administrador del dispositivo, https://**appliance\_hostname**/ admin. O bien, si la opción *Mostrar menú de organización en encabezado de administración* está habilitada en los ajustes generales del dispositivo, seleccione una organización de la lista desplegable en la esquina superior derecha de la página junto a la información de inicio de sesión.
	- b. En la barra de navegación izquierda, haga clic en **Seguridad** y, luego, en **Administración de parches**.
	- c. En el panel *Administración de parches*, haga clic en **Catálogo**.
- 2. Seleccione la casilla de verificación que aparece junto a uno o más parches/boletines en la lista y, a continuación, seleccione **Elegir acción** > **Restablecer intentos**.

La cantidad de intentos de implementación se restablece a 0.

#### <span id="page-820-1"></span>*Restablezca la cantidad de intentos de implementación de parches desde la página de detalles del parche*

Cuando se ha realizado un intento de implementación de parches la máxima cantidad de veces configuradas, la cantidad de reintentos se puede restablecer desde la página de detalles del parche.

- 1. Vaya a la lista *Catálogo*:
	- a. Inicie sesión en la consola de administrador del dispositivo, https://appliance\_hostname/ admin. O bien, si la opción *Mostrar menú de organización en encabezado de administración* está habilitada en los ajustes generales del dispositivo, seleccione una organización de la lista desplegable en la esquina superior derecha de la página junto a la información de inicio de sesión.
	- b. En la barra de navegación izquierda, haga clic en **Seguridad** y, luego, en **Administración de parches**.
	- c. En el panel *Administración de parches*, haga clic en **Catálogo**.
- 2. Realice una de las siguientes acciones para mostrar la página *Detalles del parche*:
	- Si la lista desplegable **Mostrar** está configurada como **Paquetes aplicables** o **Todos los paquetes**, haga clic en el nombre del paquete y, luego, en el nombre del parche en el paquete.
	- Si la lista desplegable **Mostrar** está configurada como **Parches individuales**, haga clic en el nombre de un parche.
- 3. Desplácese hacia abajo hasta la sección *Estado de implementación* y haga clic en el botón **Restablecer intentos**.

La cantidad de intentos de implementación se restablece a 0.

### **Vea la información sobre parches para los dispositivos en inventario**

La sección *Inventario* contiene información detallada sobre parches para los dispositivos administrados.

La información incluye:

- La lista de parches implementados en el dispositivo.
- Detalles de los programas de parches que se aplican al dispositivo.
- Información sobre los intentos correctos y errores de reversión y de aplicación de parches.
- 1. Vaya a la página *Detalles del dispositivo* de organización:
	- a. Inicie sesión en la consola de administrador del dispositivo, https://**appliance\_hostname**/ admin. O bien, si la opción *Mostrar menú de organización en encabezado de administración* está habilitada en los ajustes generales del dispositivo, seleccione una organización de la lista desplegable en la esquina superior derecha de la página junto a la información de inicio de sesión.
	- b. En la barra de navegación izquierda, haga clic en **Inventario** y, a continuación, en **Panel**.
	- c. Haga clic en el nombre de un dispositivo.
- 2. Desplácese hacia abajo en la sección *Seguridad*.
- 3. Haga clic en **Estado de detección/implementación de parches** para ampliar los detalles de *Estado de detección/implementación de parches*.
- 4. Para obtener más información, haga clic en los botones **Ayuda** que están junto a *Estado de la tarea programada* y *Estado de implementación:* .

#### **Vea dispositivos con parches faltantes**

Vea lo dispositivos que tengan parches faltantes a fin de determinar por qué no se han actualizado.

- 1. Vaya a la lista *Catálogo de parches*:
	- a. Inicie sesión en la consola de administrador del dispositivo, https://**appliance\_hostname**/ admin. O bien, si la opción *Mostrar menú de organización en encabezado de administración* está habilitada en los ajustes generales del dispositivo, seleccione una organización de la lista desplegable en la esquina superior derecha de la página junto a la información de inicio de sesión.
	- b. En la barra de navegación izquierda, haga clic en **Seguridad** y, luego, en **Administración de parches**.
	- c. En el panel *Administración de parches*, haga clic en **Catálogo**.
- 2. Arriba de la lista de catálogo, haga clic en el número a continuación de *Dispositivos con parches faltantes*. Se abre la lista *Dispositivos* y muestra todos los dispositivos a los que les faltan parches.

### **Visualización de registros y estadísticas de parches**

Los registros y las estadísticas de parches proporcionan información general sobre las tareas de aplicación de parches de dispositivos.

#### **Vea estadísticas de parches**

Puede ver las estadísticas de parches en el panel *Administración de parches*.

- 1. Vaya al panel *Administración de parches*.
	- a. Inicie sesión en la consola de administrador del dispositivo, https://**appliance\_hostname**/ admin. O bien, si la opción *Mostrar menú de organización en encabezado de administración* está habilitada en los ajustes generales del dispositivo, seleccione una organización de la lista desplegable en la esquina superior derecha de la página junto a la información de inicio de sesión.
	- b. En la barra de navegación izquierda, haga clic en **Seguridad** y, luego, en **Administración de parches**.

Aparece el panel *Administración de parches*, que muestra las estadísticas de parches.

#### **Vea el registro de parches**

Puede ver el registro de parches para verificar si existen errores en el proceso de descarga de parches.

- 1. Vaya al *Panel de control* del dispositivo:
	- **• Si el componente Organización no está habilitado en el dispositivo, inicie sesión en la consola de administrador del dispositivo, https://appliance\_hostname/admin, y haga clic en Ajustes > Panel de control.**
	- **• Si el componente Organización está habilitado en el dispositivo, inicie sesión en la consola de administración del sistema, https://appliance\_hostname/system, o seleccione Sistema en la lista desplegable de la esquina superior derecha de la página y, luego, haga clic en Ajustes > Panel de control.**
- 2. En la barra de navegación izquierda, haga clic en **Registros** para mostrar la página *Registros*.
- 3. En la lista desplegable *Registro*, seleccione **Registro de descarga de parches**.

Aparecerá el registro de parches.

## **Marque parches como inactivos**

Puede marcar parches a los que está suscrito como inactivos para evitar que sean detectados o implementados automáticamente.

- 1. Vaya a la lista *Catálogo de parches*:
	- a. Inicie sesión en la consola de administrador del dispositivo, https://**appliance\_hostname**/ admin. O bien, si la opción *Mostrar menú de organización en encabezado de administración* está habilitada en los ajustes generales del dispositivo, seleccione una organización de la lista desplegable en la esquina superior derecha de la página junto a la información de inicio de sesión.
	- b. En la barra de navegación izquierda, haga clic en **Seguridad** y, luego, en **Administración de parches**.
	- c. En el panel *Administración de parches*, haga clic en **Catálogo**.
- 2. Active la casilla de verificación que aparece junto a un parche.
- 3. Seleccione **Elegir acción** > **Cambiar estado a** > **Inactivo**.

Si la lista desplegable **Mostrar** está configurada como **Paquetes aplicables** o **Todos los paquetes**, se marcarán como inactivos todos los parches que conformen el boletín seleccionado. Si la lista desplegable **Mostrar** está configurada como **Parches individuales**, se marcarán como inactivos todos los parches seleccionados. Todos los parches marcados como inactivos se purgan automáticamente desde la memoria caché durante la próxima descarga de parches programada.

### **Aplique parches a los dispositivos con Mac OS X**

Puede aplicar parches a los dispositivos Mac OS X, según sea necesario.

- 1. Vaya a la lista *Catálogo de parches*:
	- a. Inicie sesión en la consola de administrador del dispositivo, https://appliance\_hostname/ admin. O bien, si la opción *Mostrar menú de organización en encabezado de administración* está habilitada en los ajustes generales del dispositivo, seleccione una organización de la lista desplegable en la esquina superior derecha de la página junto a la información de inicio de sesión.
	- b. En la barra de navegación izquierda, haga clic en **Seguridad** y, luego, en **Administración de parches**.
	- c. En el panel *Administración de parches*, haga clic en **Catálogo**.
- 2. Realice una de las siguientes acciones:
	- **• En la lista desplegable** *Ver por* **que se encuentra arriba de la tabla, seleccione Sistema operativo > Mac <OS X>.**
	- **• Haga clic en la ficha Búsqueda avanzada que se encuentra arriba de la tabla y luego busque parches para Mac OS X.**
	- **• Utilice la función Etiqueta inteligente para buscar de forma automática la lista de parches mediante criterios de búsqueda previamente definidos.**
- 3. Para permitir que el dispositivo descargue actualizaciones de seguridad de Apple para Mac, seleccione el sistema operativo apropiado de la lista de *Plataformas de Mac* en la página *Ajustes de suscripción de parches*.

Se puede seleccionar más de un sistema operativo de Mac. Ver [Suscripción a los parches](#page-778-1)

# **Administración de las actualizaciones de funciones de Windows**

Las actualizaciones de funciones de Windows son versiones nuevas de Microsoft Windows 10 que se lanzan algunas veces cada año. El dispositivo le permite automatizar el proceso de instalación de estas actualizaciones para ayudarlo a mejorar el rendimiento de los dispositivos administrados con Windows 10 y protegerlos de potenciales vulnerabilidades relacionadas con el sistema operativo.

Utilice el dispositivo a fin de detectar e implementar las actualizaciones de funciones de Windows más recientes en los dispositivos con Windows 10 que administra el dispositivo.

**NOTA:** Esta función solo es compatible con los dispositivos que cuentan con una suscripción de canal i semestral de Windows 10. No está disponible para dispositivos Mac, Linux o Windows que ejecuten una versión de sistema operativo que no sea 10.

### **Suscripción a las actualizaciones de funciones de Windows**

Puede suscribirse a las actualizaciones de funciones de Windows para los dispositivos administrados con Microsoft Windows 10.

Antes de que se suscriba y descargue las actualizaciones de funciones de Windows, identifique los sistemas operativos instalados en los dispositivos administrados y verifique sus requisitos de actualización. Solo puede descargar actualizaciones para los dispositivos administrados con Windows 10.

- 1. Vaya a la página *Suscripciones a actualizaciones de funciones de Windows*:
	- a. Inicie sesión en la consola de administrador del dispositivo, https://**appliance\_hostname**/ admin. O bien, si la opción *Mostrar menú de organización en encabezado de administración* está habilitada en los ajustes generales del dispositivo, seleccione una organización de la lista desplegable en la esquina superior derecha de la página junto a la información de inicio de sesión.
	- b. En la barra de navegación izquierda, haga clic en **Seguridad** y, a continuación, en **Actualizaciones de funciones de Windows**.
	- c. En el panel *Actualizaciones de funciones de Windows*, haga clic en **Suscripciones**.
- 2. Especifique los ajustes de *Suscripción*. Los sistemas operativos y configuraciones regionales especificados en la suscripción controlan los parches que se descargan.

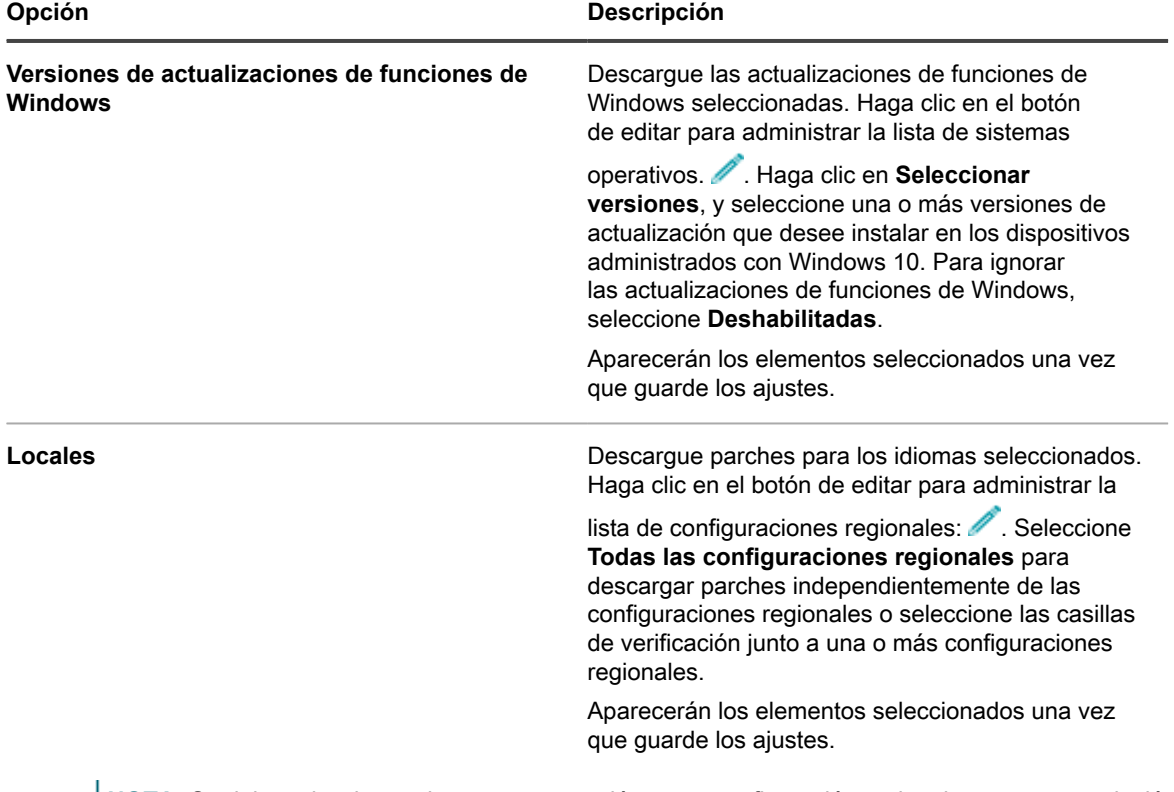

**NOTA:** Se debe seleccionar al menos una versión y una configuración regional para una suscripción Ť a las actualizaciones de funciones de Windows.

3. Haga clic en **Guardar**.

Las actualizaciones de funciones de Windows seleccionadas se descargarán de manera automática a la próxima hora de descarga programada.

A continuación, puede ajustar la configuración de descarga de las actualizaciones de funciones de Windows. Consulte [Selección de la configuración de descarga de actualizaciones de funciones y parches.](#page-781-0)

### **Configuración de los programas de actualizaciones de funciones de Windows**

Puede crear y configurar programas de actualizaciones de funciones de Windows, y establecer un horario para que se ejecuten. Los programas de actualizaciones de funciones de Windows no interfieren en las instalaciones administradas u otras distribuciones.

- 1. Inicie el asistente *Detalles del programa de actualizaciones de funciones de Windows*:
	- a. Inicie sesión en la consola de administrador del dispositivo, https://appliance\_hostname/ admin. O bien, si la opción *Mostrar menú de organización en encabezado de administración* está habilitada en los ajustes generales del dispositivo, seleccione una organización de la lista desplegable en la esquina superior derecha de la página junto a la información de inicio de sesión.
	- b. En la barra de navegación izquierda, haga clic en **Seguridad** y, a continuación, en **Actualizaciones de funciones de Windows**.
	- c. En el panel *Actualizaciones de funciones de Windows*, haga clic en **Programas**.
	- d. En la página de lista *Programas de actualizaciones de funciones de Windows*, realice una de las siguientes acciones:
	- Para crear un nuevo programa de actualizaciones de funciones de Windows utilizando el asistente *Detalles del programa*, haga clic en **Elegir acción** > **Nueva (asistente)**.
	- Para crear un nuevo programa de actualizaciones de funciones de Windows utilizando el asistente *Detalles del programa*, haga clic en **Elegir acción** > **Nueva (clásica)**.
	- Para editar un programa existente, haga clic en el nombre del programa en la lista y, a continuación, en la página *Resumen del programa de actualizaciones de funciones de Windows* que aparece, haga clic en **Editar**.

Aparecerá la página o el asistente *Detalles del programa*, según lo que haya seleccionado. Las mismas opciones están disponibles en cada selección. Para cambiar entre la página y el asistente, haga clic en **Vista clásica** o **Vista de asistente** en la esquina superior derecha, según corresponda.

2. Configure la información general sobre el programa:

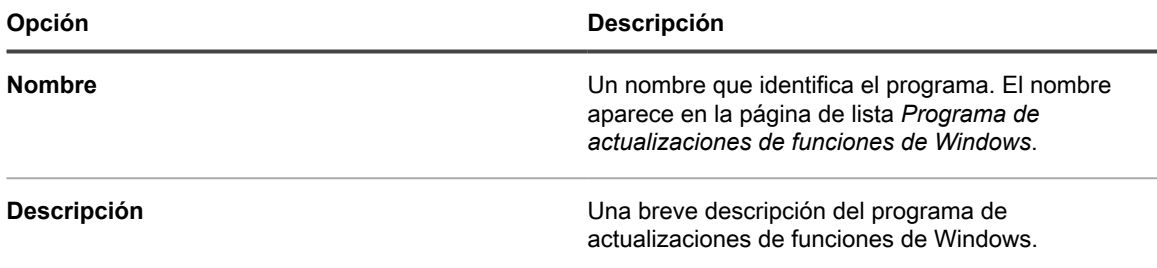

3. En la sección *Elegir actualizaciones de funciones de Windows*, configure las siguientes opciones:

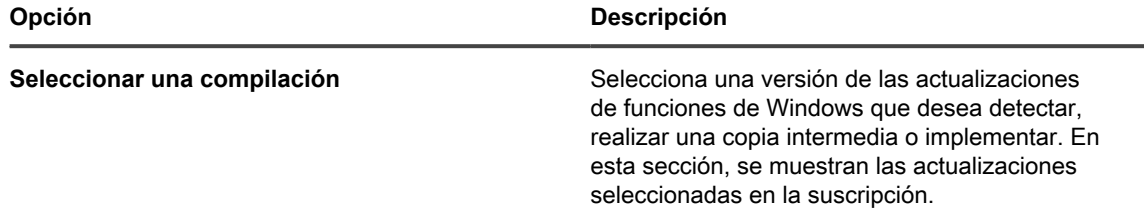

**826**

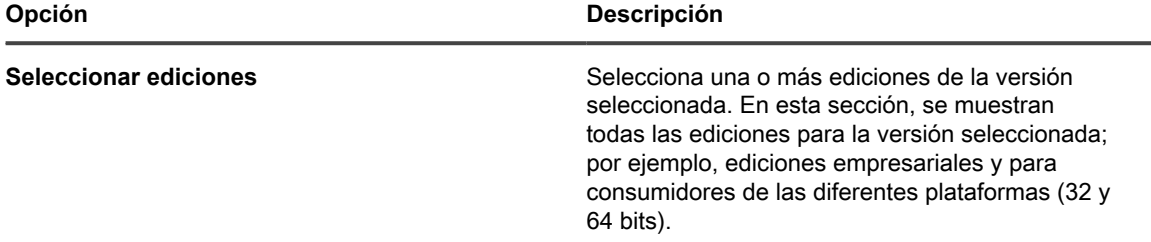

#### 4. Seleccione una de las siguientes acciones:

Estas acciones son idénticas a las acciones de programación de parches. Consulte [Configurar programas](#page-801-0) [de parches.](#page-801-0)

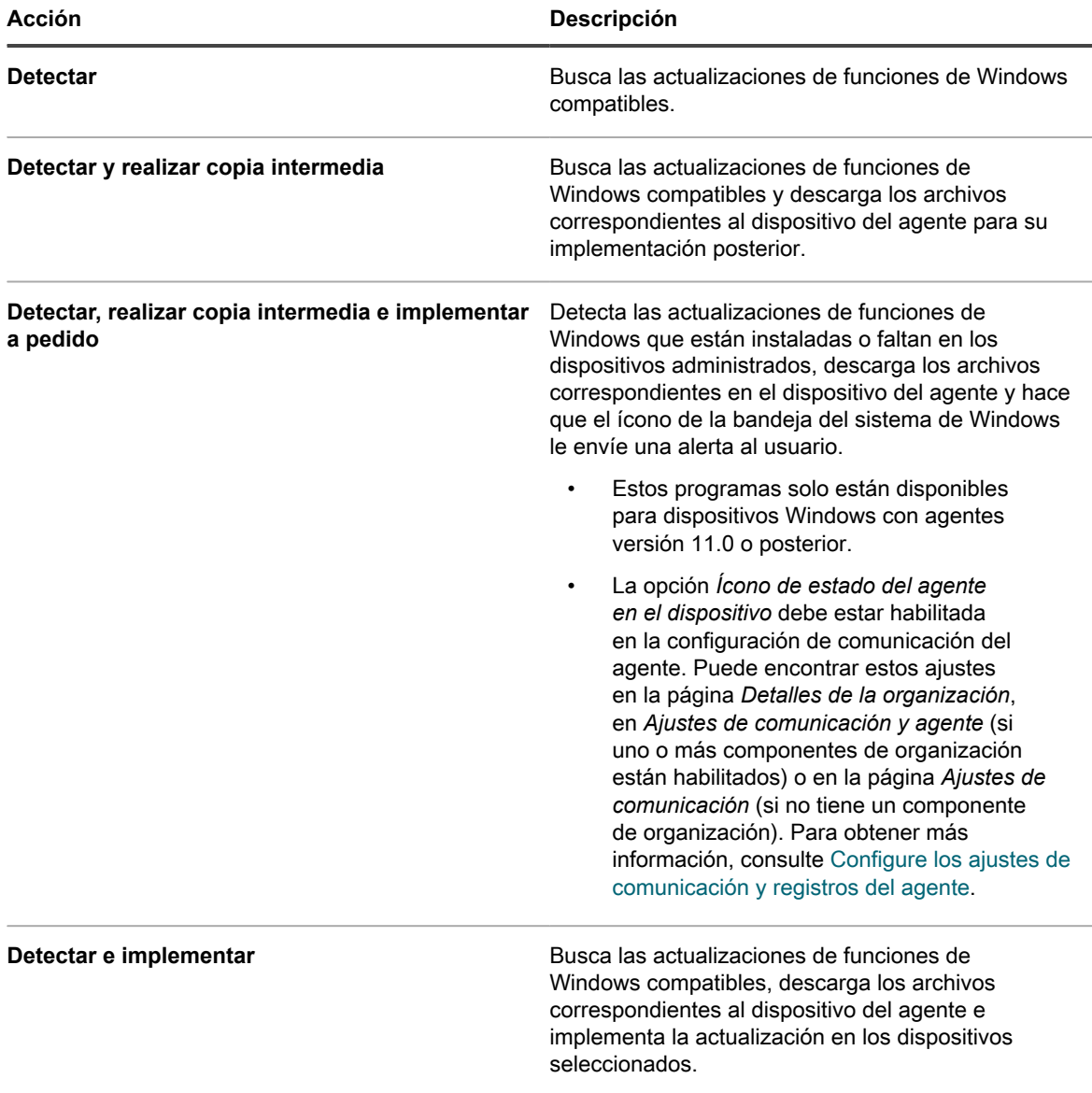

5. Seleccione los dispositivos de destino mediante las siguientes opciones.

Estas opciones son idénticas a las que aparecen en las acciones de programación de parches. Consulte [Configurar programas de parches.](#page-801-0)

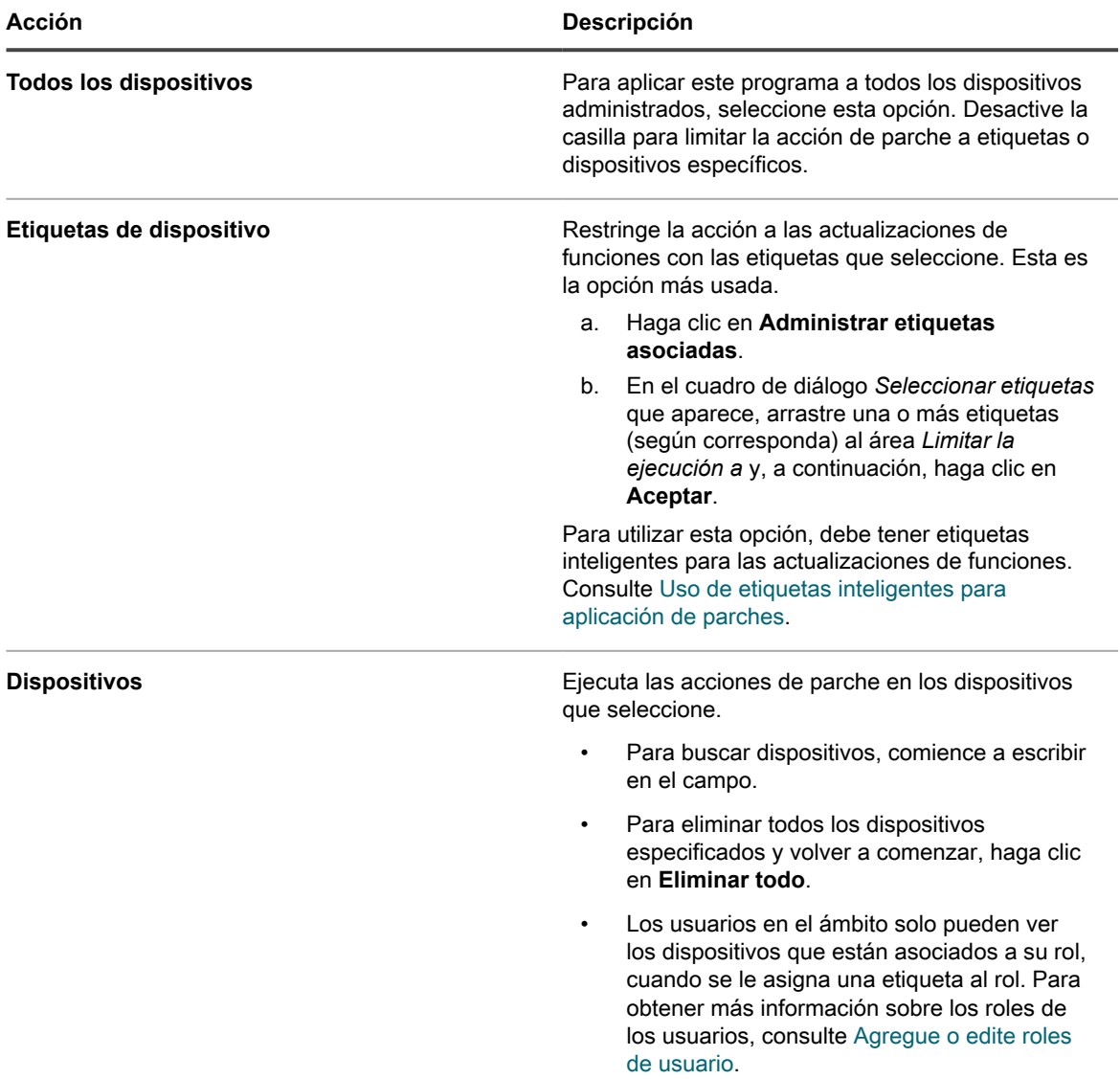

6. En la sección *Programa*, especifique las opciones aplicables del programa.

Estas opciones son idénticas a las que aparecen en las acciones de programación de parches. Consulte [Configurar programas de parches.](#page-801-0)

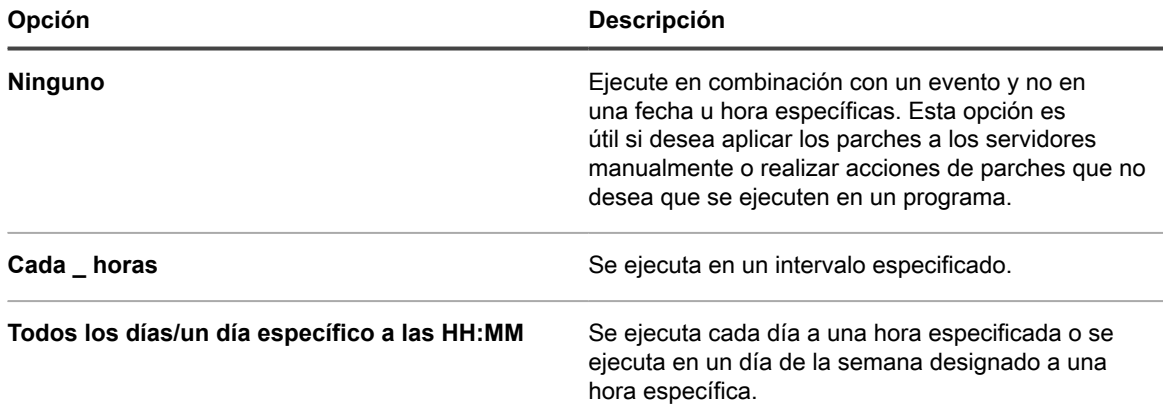
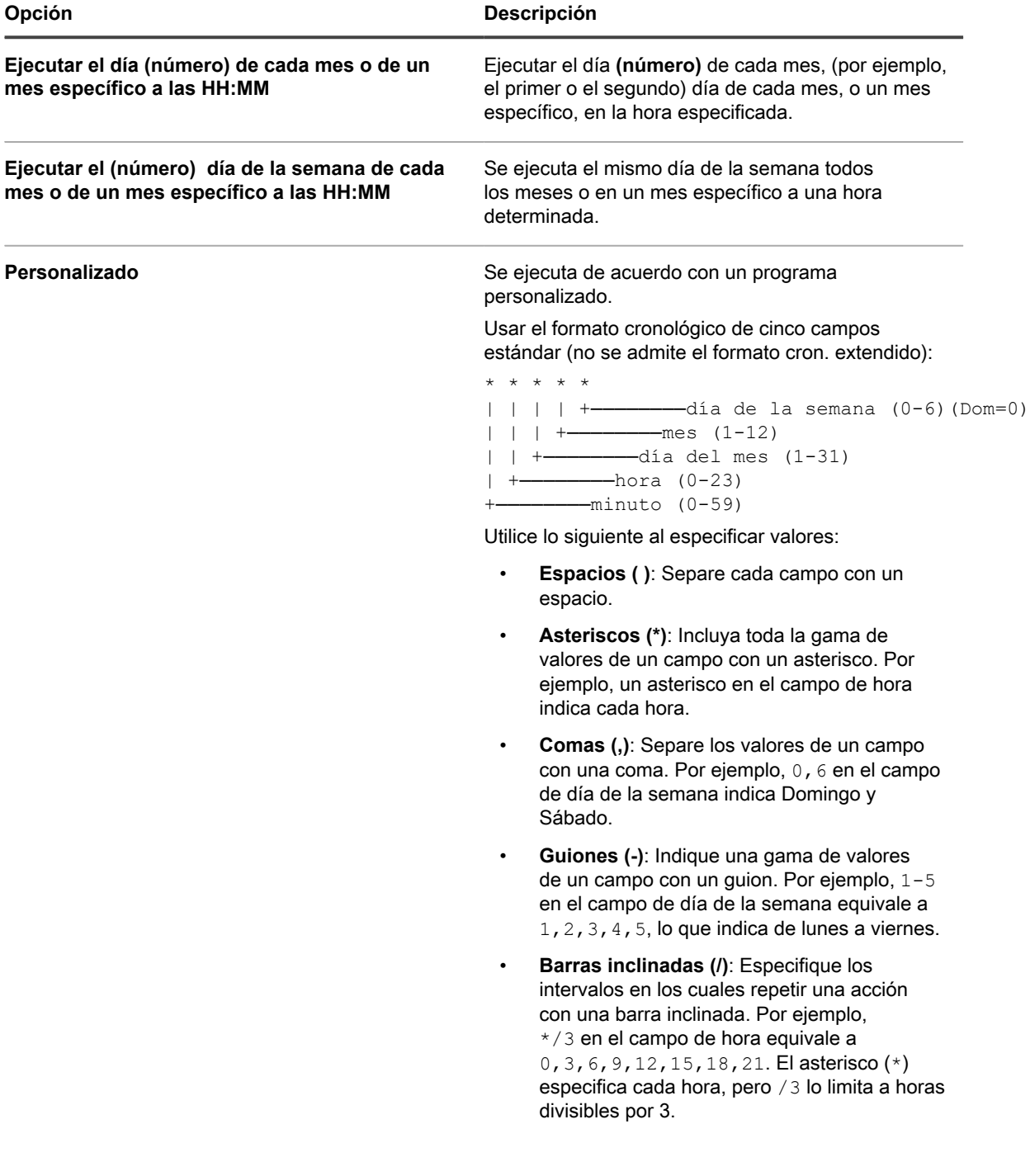

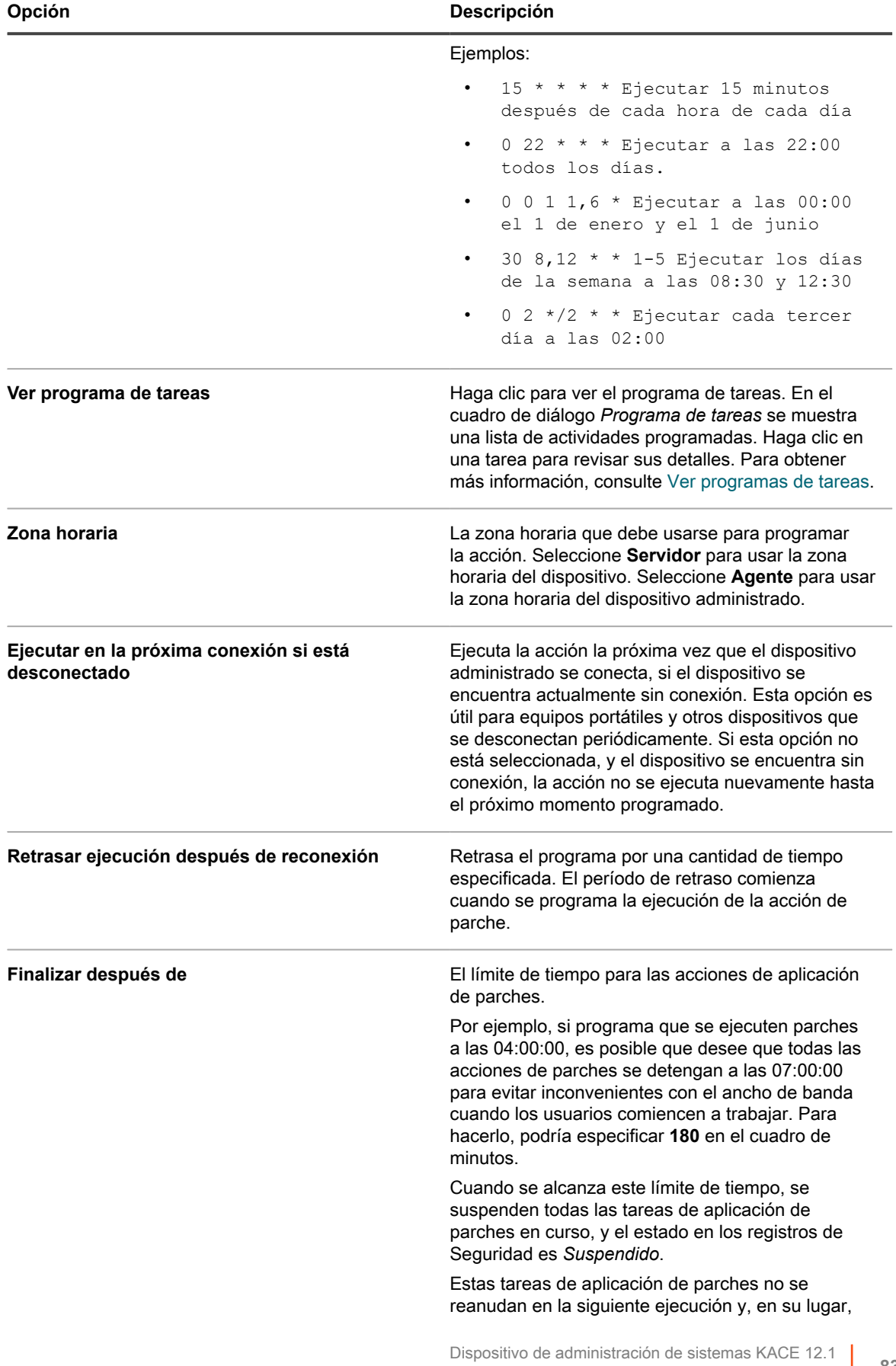

Configuración de los programas de actualizaciones de funciones de Windows

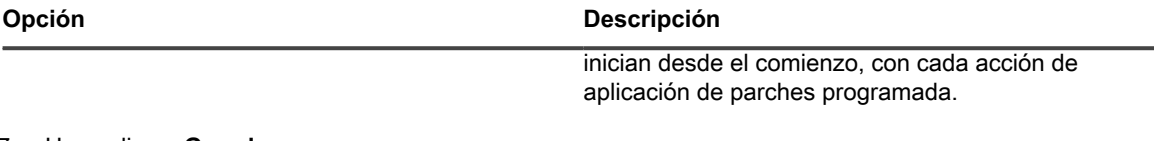

#### 7. Haga clic en **Guardar**.

Aparece la página *Resumen del programa de actualizaciones de funciones de Windows*, en la que se muestra el programa recién creado o actualizado. Para obtener más información acerca de esta página, consulte [Ver el estado de las actualizaciones de funciones de Windows.](#page-836-0)

- Si agregó dispositivos que coinciden con los criterios de la etiqueta inteligente, estos se incluirán automáticamente en el programa de actualización.
- Cuando las actualizaciones se descarguen en el dispositivo del agente y estén listas para su implementación, el ícono del agente de KACE se actualizará en la bandeja del sistema Windows y el menú, lo que significa que hay acciones disponibles para el agente. Para instalar las actualizaciones en el dispositivo del agente, en la bandeja del sistema de Windows, haga clic en el agente de KACE y seleccione **Implementar parches con copia intermedia**. Para obtener más información sobre los íconos del agente KACE, consulte [Administrar el agente de KACE en dispositivos con Windows](#page-526-0) [mediante la bandeja del sistema de Windows](#page-526-0).

### **Vista de los programas de actualizaciones de funciones de Windows**

Puede ver información de resumen de los programas de actualizaciones de funciones de Windows que existen en el dispositivo. Si el componente Organización está habilitado en el dispositivo, podrá ver los programas de actualizaciones de funciones de Windows para cada organización por separado.

- 1. Vaya a la página *Programas de actualizaciones de funciones de Windows*:
	- a. Inicie sesión en la consola de administrador del dispositivo, https://appliance\_hostname/ admin. O bien, si la opción *Mostrar menú de organización en encabezado de administración* está habilitada en los ajustes generales del dispositivo, seleccione una organización de la lista desplegable en la esquina superior derecha de la página junto a la información de inicio de sesión.
	- b. En la barra de navegación izquierda, haga clic en **Seguridad** y, a continuación, en **Actualizaciones de funciones de Windows**.
- 2. En el panel *Actualizaciones de funciones de Windows*, haga clic en **Programas**.

Las columnas disponibles en la página *Actualizaciones de funciones de Windows* son idénticas a las de la página *Programas de parches*. Para obtener más información acerca de los campos en la página *Programas de parches*, consulte [Ver una lista de programas de parches](#page-804-0).

3. (Opcional) Para cambiar la visibilidad de las columnas, seleccione **Visibilidad de columna** en la lista desplegable *Opciones de tabla* sobre la tabla de la derecha.

## **Revisar los detalles del programa de actualizaciones de funciones de Windows**

Cuando configura un programa de actualizaciones de funciones de Windows, en esta página, se muestran los detalles sobre la configuración del programa y su estado.

- 1. Vaya a la página *Resumen del programa de actualizaciones de funciones de Windows*:
	- a. Inicie sesión en la consola de administrador del dispositivo, https://**appliance\_hostname**/ admin. O bien, si la opción *Mostrar menú de organización en encabezado de administración* está habilitada en los ajustes generales del dispositivo, seleccione una organización de la lista

desplegable en la esquina superior derecha de la página junto a la información de inicio de sesión.

- b. En la barra de navegación izquierda, haga clic en **Seguridad** y, a continuación, en **Actualizaciones de funciones de Windows**.
- c. En el panel *Actualizaciones de funciones de Windows*, haga clic en **Programas**.
- d. Haga clic en el nombre de un programa de actualizaciones de funciones de Windows.
- 2. Revise el contenido de la sección *Configuración*.

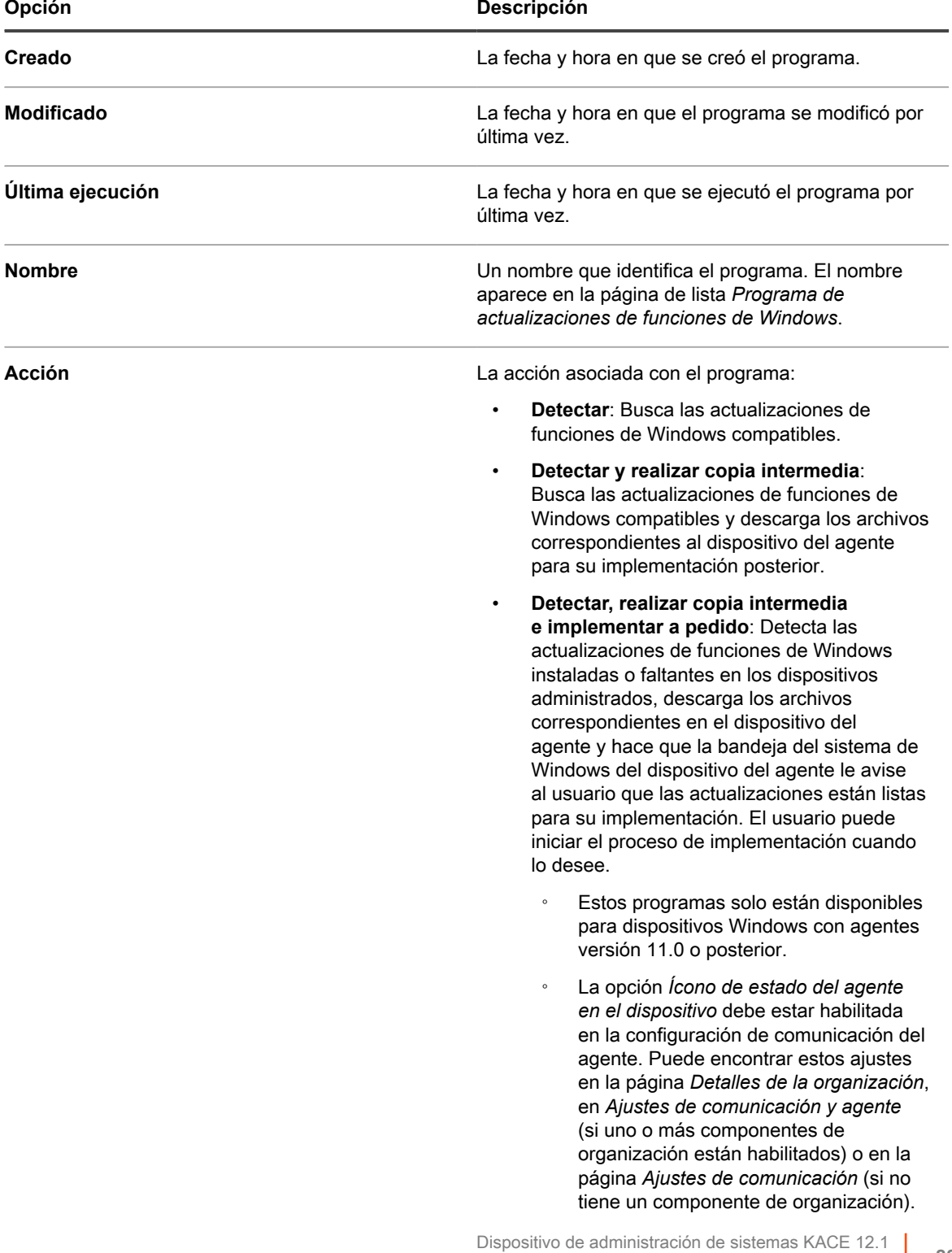

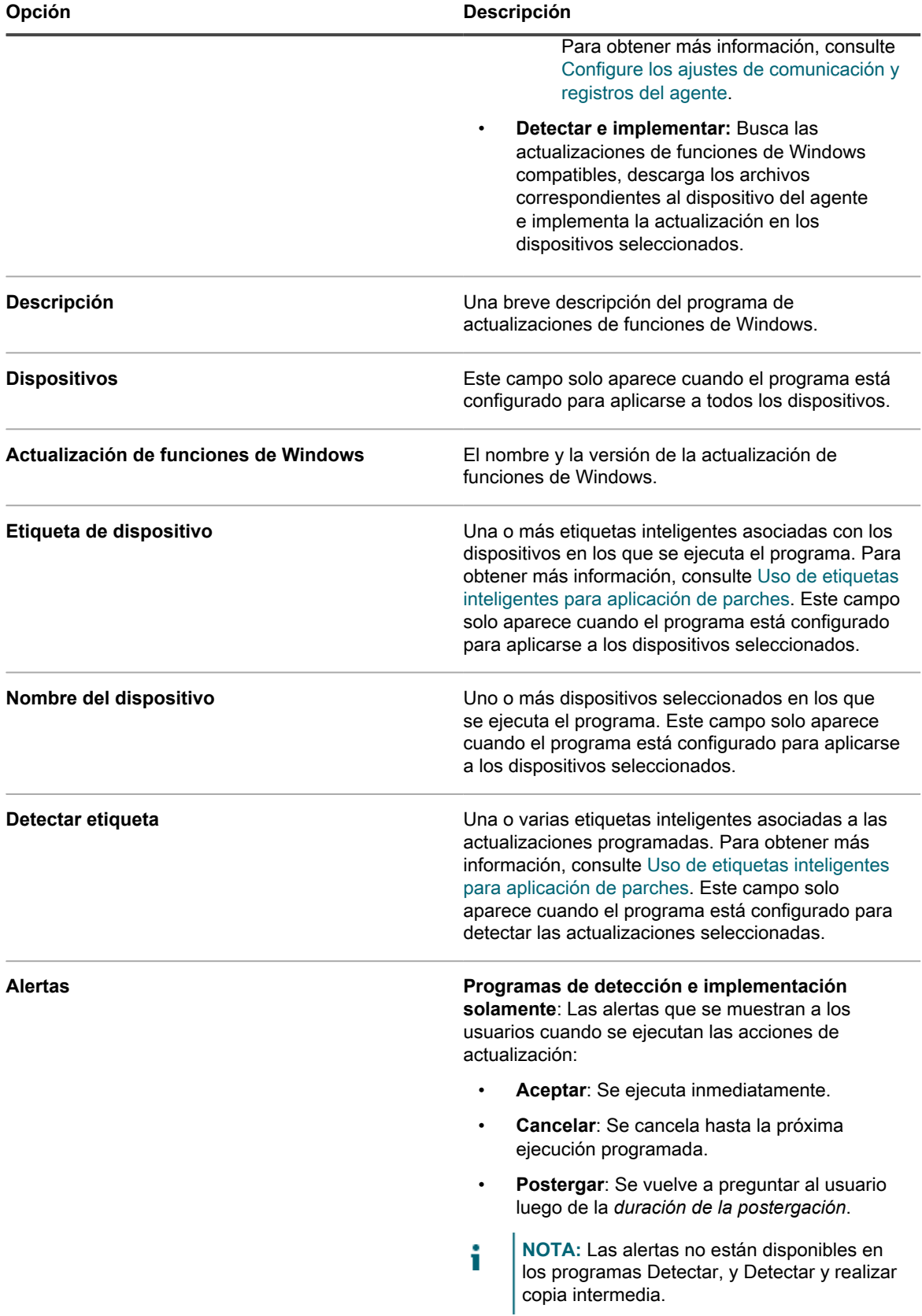

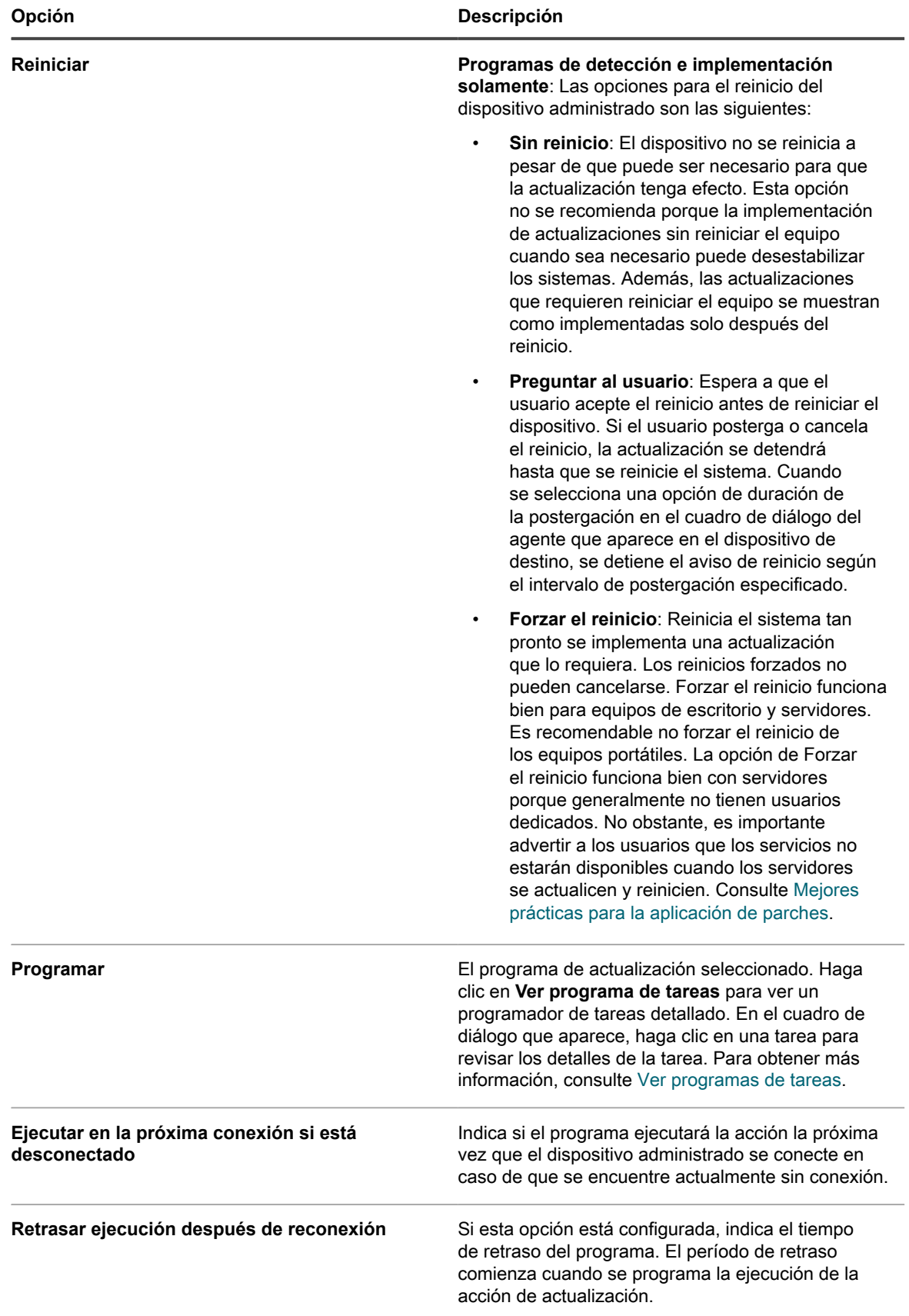

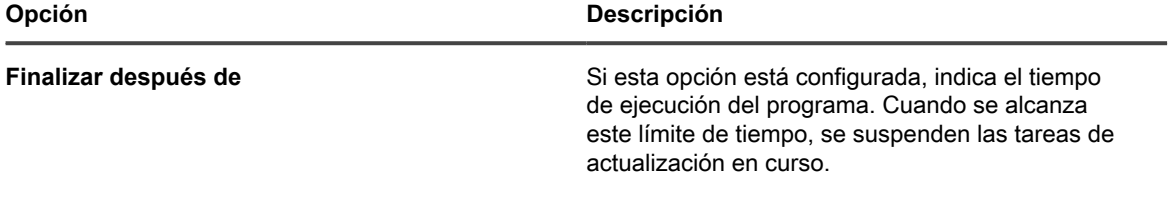

3. En la sección *Estado del programa*, revise el estado general del programa en cualquiera de las siguientes pestañas:

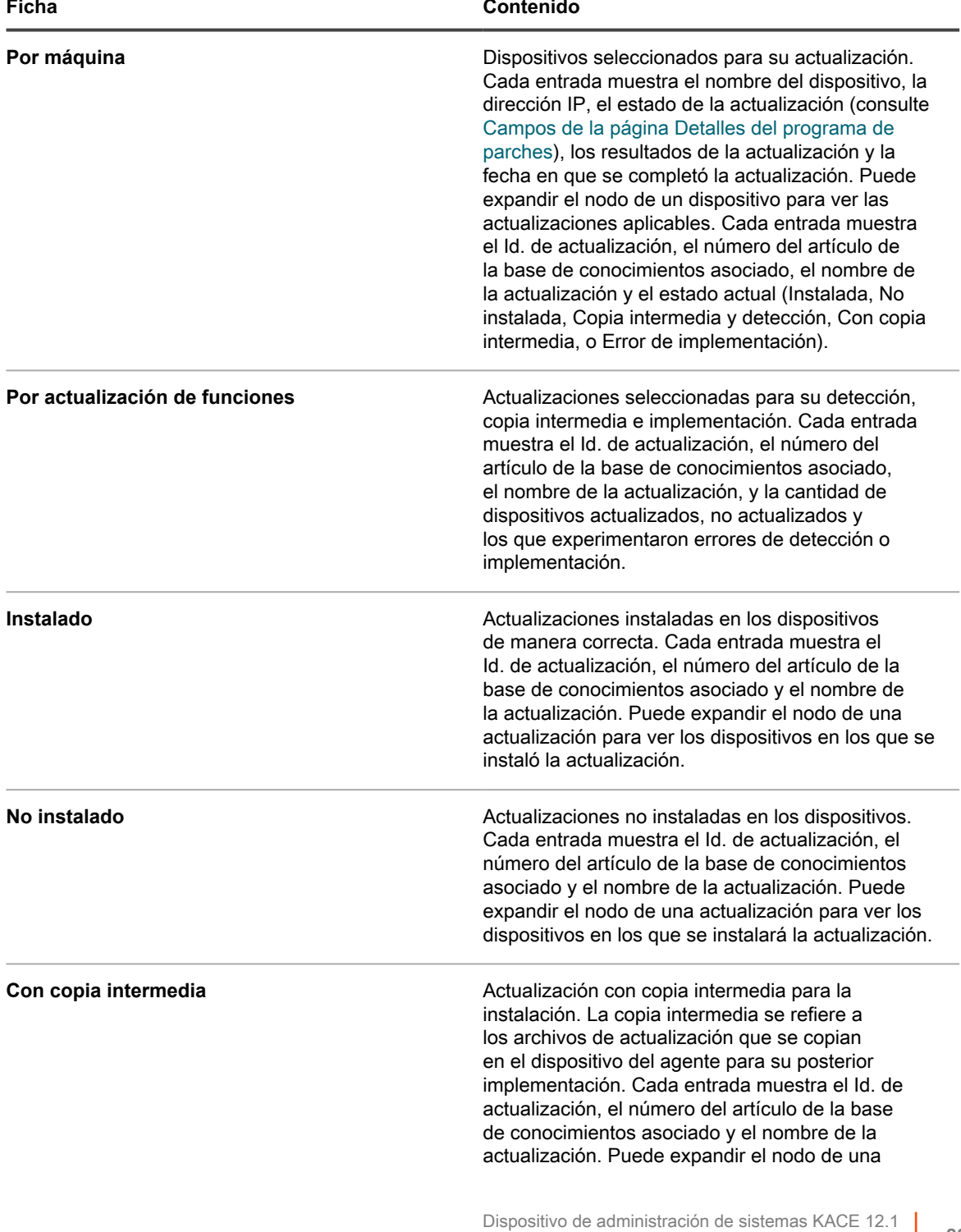

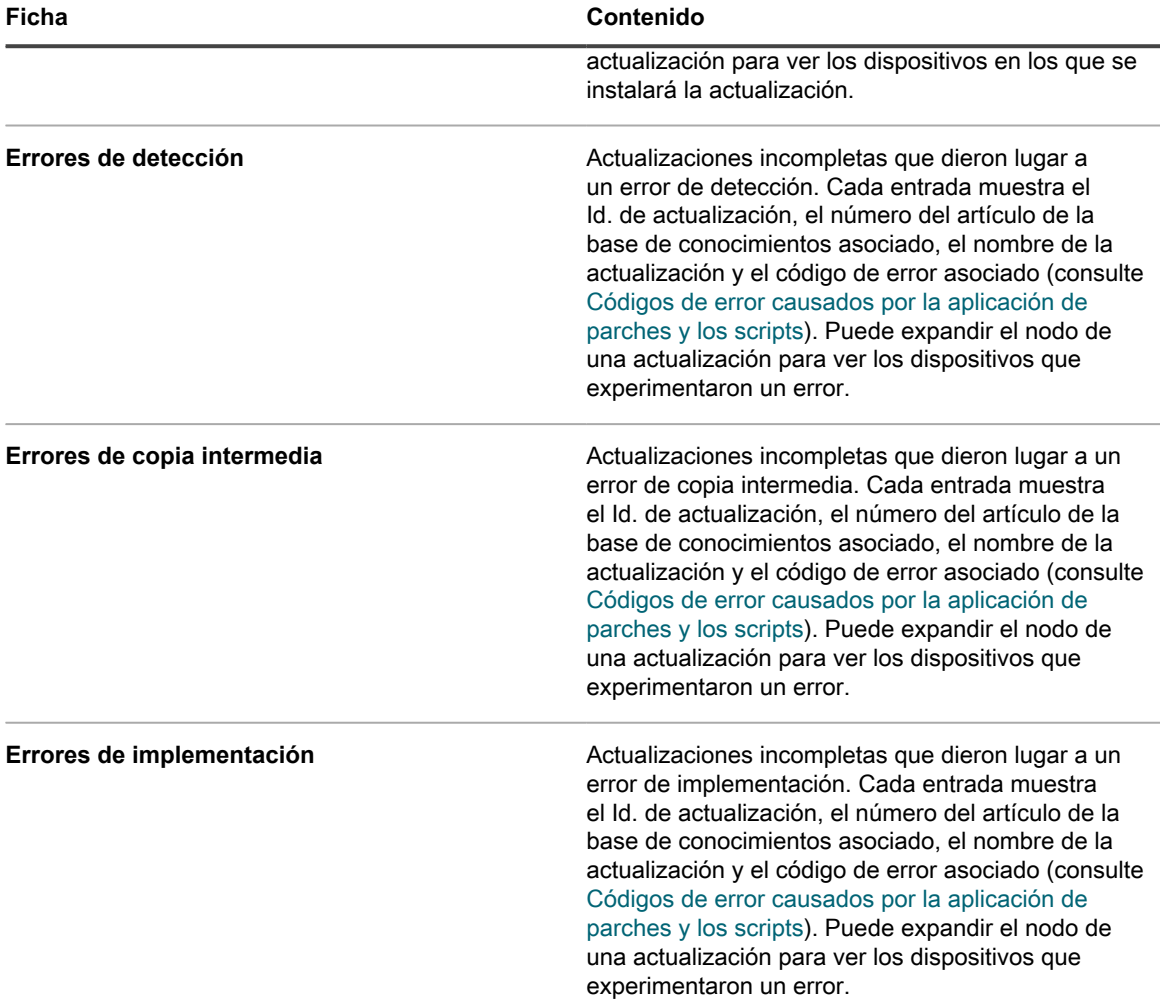

- 4. **Opcional**. Después de revisar los detalles del programa, puede realizar cualquiera de las siguientes acciones:
	- Para editar el programa de actualización, haga clic en **Editar**. Para obtener más información, consulte [Configuración de los programas de actualizaciones de funciones de Windows.](#page-825-0)
	- Para ejecutar el programa de actualización, haga clic en **Ejecutar ahora**.
	- Para crear una copia del programa de actualización, haga clic en **Duplicar**.
	- Para eliminar el programa de actualización, haga clic en **Eliminar**.

### **Visualización de las actualizaciones de funciones de Windows disponibles**

Una vez que se haya suscrito a las actualizaciones de funciones de Windows y haya descargado las actualizaciones, podrá ver las actualizaciones disponibles.

Debe suscribirse a las versiones de actualizaciones de funciones de Windows y seleccionar la configuración de descarga de actualizaciones de funciones para ver las actualizaciones relacionadas. Consulte:

- [Suscripción a las actualizaciones de funciones de Windows](#page-824-0)
- [Selección de la configuración de descarga de actualizaciones de funciones y parches](#page-781-0)
- 1. Vaya a la página de lista *Actualizaciones de funciones de Windows*:
	- a. Inicie sesión en la consola de administrador del dispositivo, https://appliance\_hostname/ admin. O bien, si la opción *Mostrar menú de organización en encabezado de administración* está habilitada en los ajustes generales del dispositivo, seleccione una organización de la lista desplegable en la esquina superior derecha de la página junto a la información de inicio de sesión.
	- b. En la barra de navegación izquierda, haga clic en **Seguridad** y, a continuación, en **Actualizaciones de funciones de Windows**.
	- c. En el panel *Actualizaciones de funciones de Windows*, haga clic en **Catálogo**.
- 2. Busque actualizaciones de funciones de Windows.
	- a. Ingrese los criterios de búsqueda en el cuadro de búsqueda.

Por ejemplo, 1909.

b. Presione **Intro**.

La página de lista se actualiza y se muestran solo las actualizaciones de funciones de Windows cuya versión es 1909.

### <span id="page-836-0"></span>**Ver el estado de las actualizaciones de funciones de Windows**

Entre los detalles de las actualizaciones de funciones de Windows, se incluyen la información del proveedor y el estado de la implementación.

- 1. Vaya a la página *Detalles de actualizaciones de funciones de Windows*:
	- a. Inicie sesión en la consola de administrador del dispositivo, https://appliance\_hostname/ admin. O bien, si la opción *Mostrar menú de organización en encabezado de administración* está habilitada en los ajustes generales del dispositivo, seleccione una organización de la lista desplegable en la esquina superior derecha de la página junto a la información de inicio de sesión.
	- b. En la barra de navegación izquierda, haga clic en **Seguridad** y, a continuación, en **Actualizaciones de funciones de Windows**.
	- c. En el panel *Actualizaciones de funciones de Windows*, haga clic en **Catálogo**.
	- d. Haga clic en el nombre de una actualización de funciones de Windows.

Aparece la página *Detalles de actualizaciones de funciones de Windows*, en la que se muestra información completa acerca de la actualización de funciones de Windows seleccionada.

# <span id="page-836-1"></span>**Administración y actualizaciones de dispositivos de Dell**

Puede utilizar el dispositivo para administrar las actualizaciones de dispositivos de Dell.

Estas actualizaciones incluyen:

- Software y firmware para servidores
- Software y firmware para los dispositivos de los clientes
- Algunas aplicaciones suministradas por Dell

**NOTA:** Los dispositivos de servidor y cliente se refieren al hardware de servidor y cliente de Dell, no al sistema operativo de servidor o cliente.

Todos los dispositivos Dell que deban actualizarse deben tener instalado Dell OpenManage Inventory Agent, ya sea la versión del cliente o del servidor, según corresponda. Este componente se incluye en todas las actualizaciones de Dell de forma predeterminada y no es necesario agregarlo manualmente. Si el cliente de inventario de Dell OpenManage no existe en el dispositivo de destino, se instalará durante el primer proceso de implementación.

**NOTA:** Las actualizaciones de hardware de Dell solo funcionan con la versión 11.1 o superior del agente i de KACE. Las versiones anteriores del agente no admiten esta función.

Ejecute el informe *Modelos de Dell compatibles* a fin de saber con qué equipos Dell son compatibles las actualizaciones de clientes de Dell. Consulte [Ejecución de informes de una sola organización e informes](#page-887-0) [consolidados.](#page-887-0)

### **Diferencias entre aplicación de parches y actualizaciones de Dell**

Las diferencias entre la aplicación de parches y las actualizaciones de Dell incluyen diferencias en los procesos de suscripción, en los nombres de acción y en la ubicación de los procesos de administración.

Las diferencias entre la aplicación de parches y las actualizaciones de Dell son las siguientes:

- Todos los dispositivos Dell que deban actualizarse deben tener instalado Dell OpenManage Inventory Agent, ya sea la versión del cliente o del servidor, según corresponda.
- El proceso de suscripción a las actualizaciones de Dell es distinto al proceso de suscripción de parches del dispositivo. Para obtener instrucciones sobre cómo suscribirse a las actualizaciones de Dell, consulte [Seleccionar la configuración de descarga de actualizaciones de Dell.](#page-838-0)
- Los nombres utilizados para las acciones de aplicación de parches son diferentes:

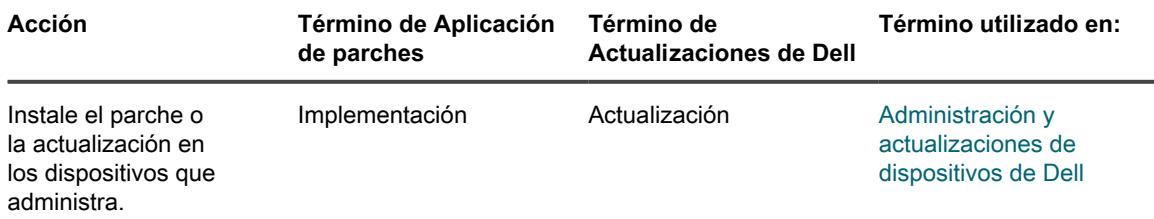

• Puede administrar y ejecutar la aplicación de parches y las actualizaciones de Dell desde diferentes lugares en la **Consola del administrador**:

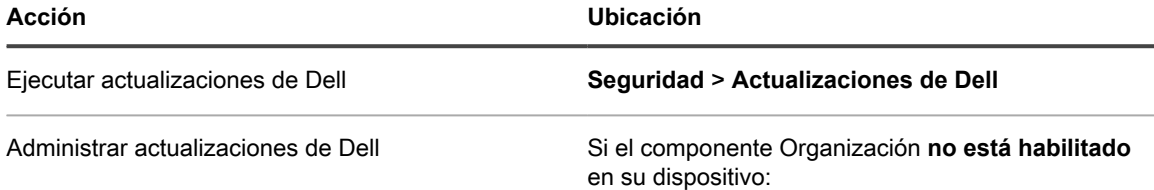

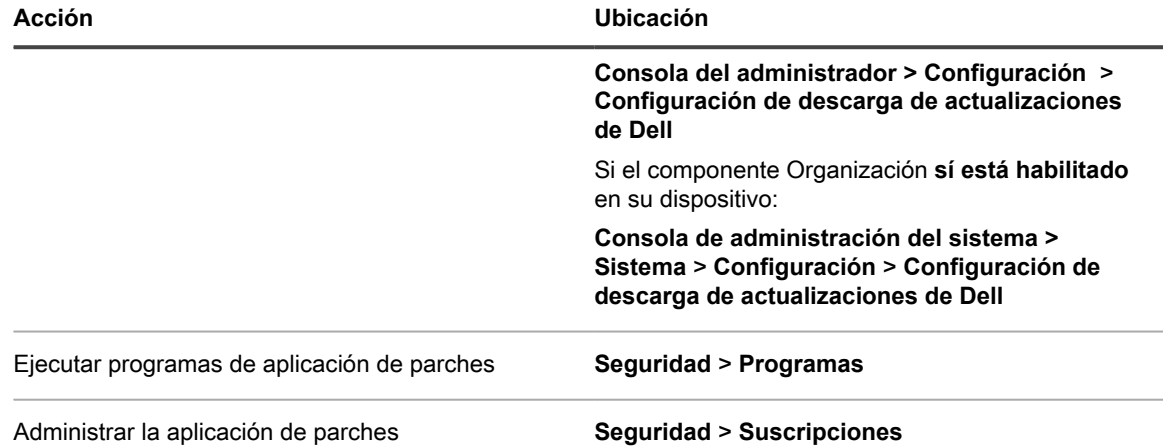

## <span id="page-838-0"></span>**Seleccionar la configuración de descarga de actualizaciones de Dell**

Debe configurar y programar las actualizaciones del catálogo antes de crear programas para actualizar los dispositivos.

Los paquetes de actualizaciones de Dell se proporcionan en los **catálogos**: uno para los servidores y otro para los clientes.

- 1. Vaya a la página *Configuración de descarga de actualizaciones de Dell*:
	- **• Si el componente Organización no está habilitado en su dispositivo, haga clic en** *Seguridad* **y, luego, haga clic en** *Actualizaciones de Dell***.**
	- **• Si el componente Organización está habilitado en el dispositivo, inicie sesión en la consola de administración del sistema, https://appliance\_hostname/system, o seleccione Sistema en la lista desplegable de la esquina superior derecha de la página y, luego, haga clic en Ajustes > Panel de control.**
- 2. Haga clic en **Configuración de descarga de actualizaciones de Dell**.

Se muestra el estado actual del catálogo de Dell.

3. En la sección *Configurar descargas de archivos*, seleccione las siguientes opciones.

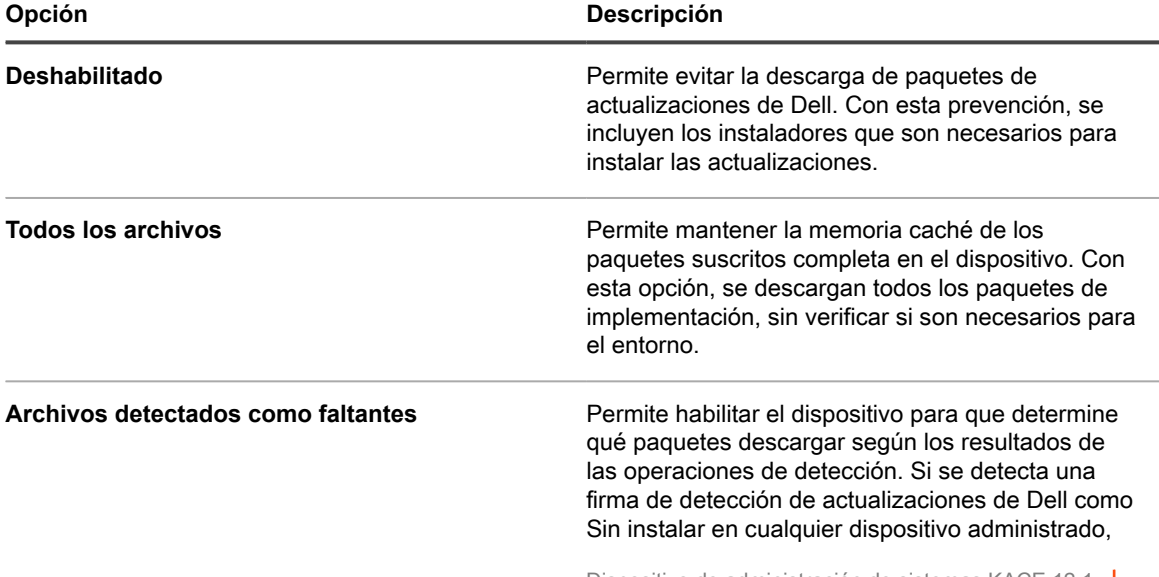

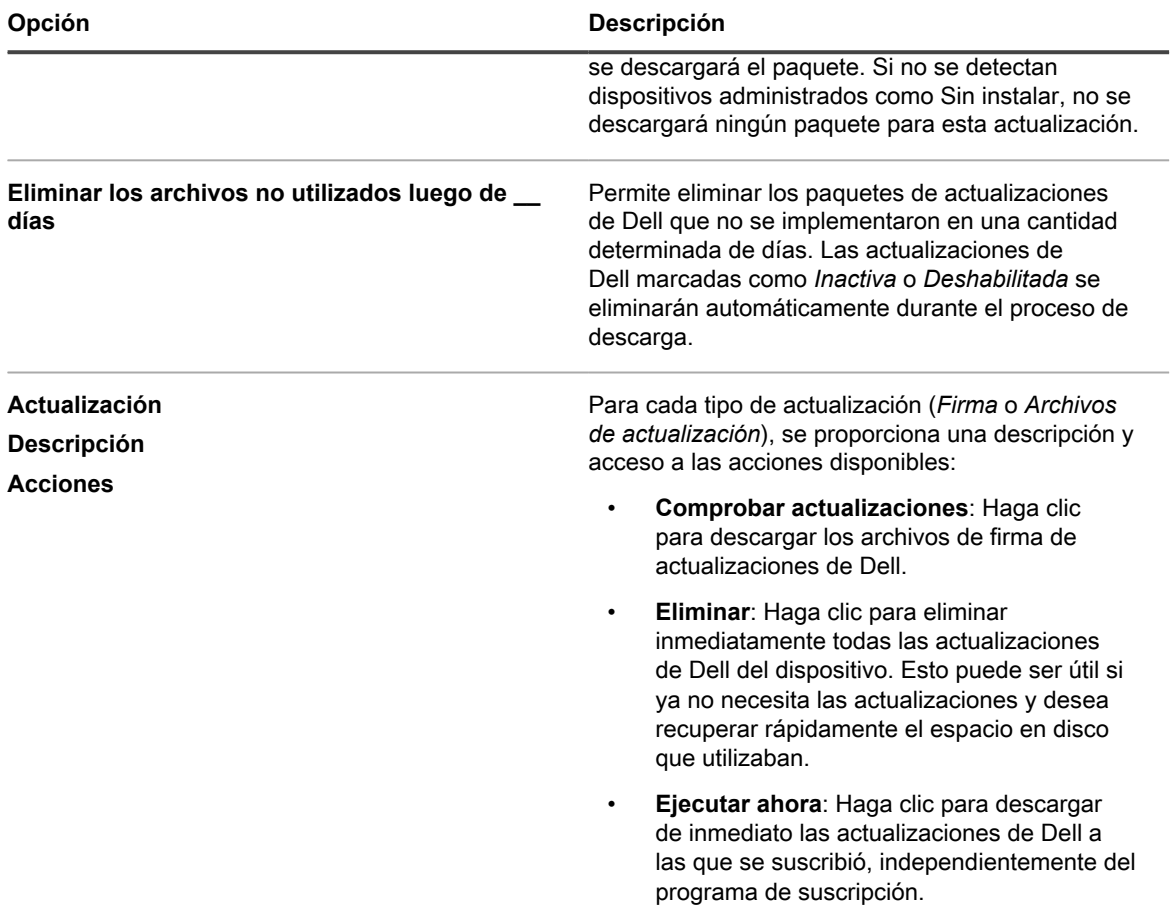

4. Seleccione las opciones de programa para las firmas de actualizaciones de Dell en la sección *Programa*. Las firmas de archivos incluyen los boletines de seguridad y otros archivos que definen las actualizaciones de Dell descargadas desde Quest.

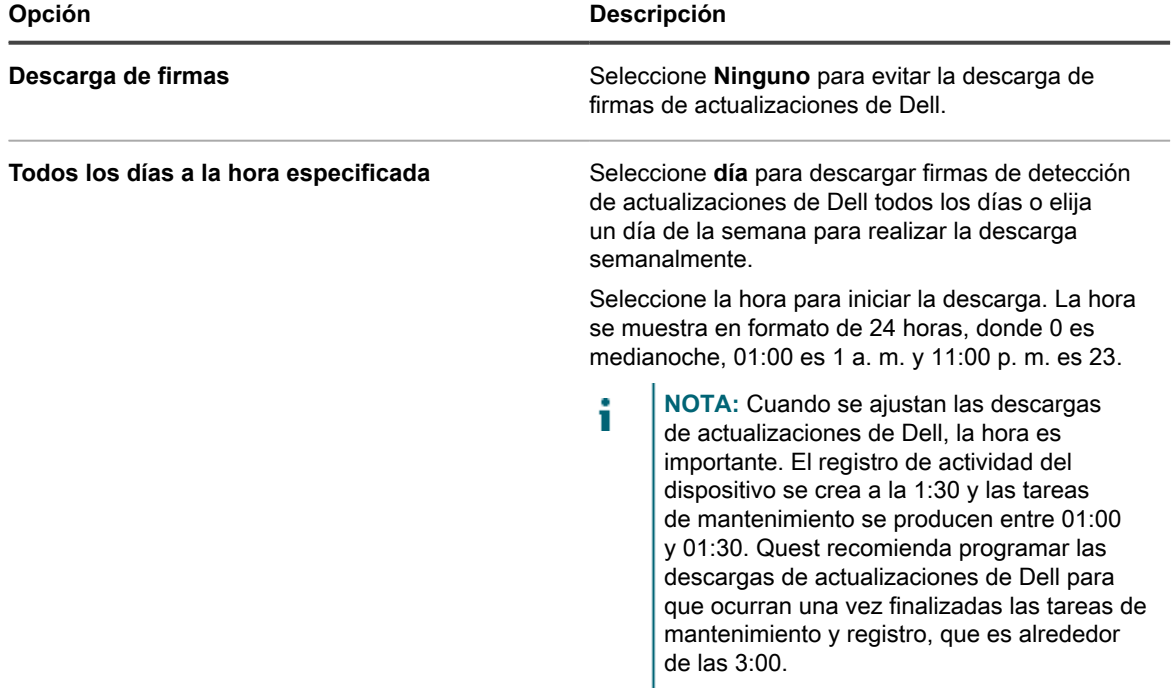

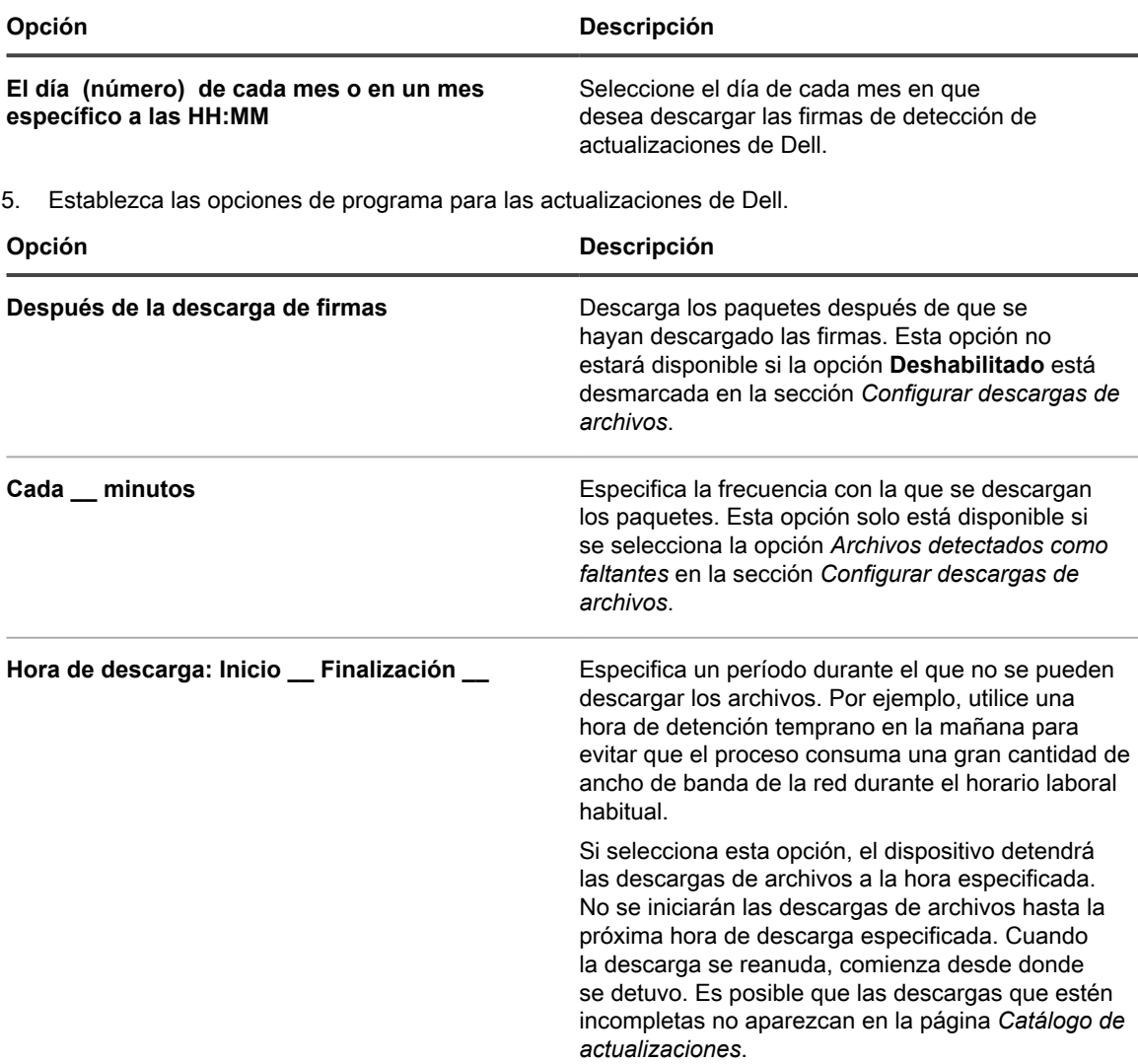

6. Haga clic en **Guardar**.

### **Configurar programas de actualización de Dell**

El dispositivo puede identificar e instalar automáticamente el firmware y las actualizaciones de controladores requeridas para los clientes y servidores de Dell de acuerdo con el programa que establezca. Si el componente Organización está habilitado en su dispositivo, puede crear programas de actualización de Dell para cada organización por separado.

Tenga en cuenta la creación de etiquetas para agrupar las actualizaciones de Dell y los dispositivos. Luego puede usar esas etiquetas cuando cree los programas de actualización de Dell. Por ejemplo, puede crear una etiqueta que agrupe las actualizaciones por familias de aplicaciones, como controladores o firmware. O puede agrupar todos los servidores Dell que ejecuten Microsoft Windows 7 en una sola etiqueta y después ejecutar un programa de actualización de Dell para actualizarlos. Para obtener más información sobre la creación de etiquetas para actualizaciones y dispositivos, consulte [Uso de etiquetas inteligentes para aplicación de parches.](#page-156-0)

- 1. Vaya a la página *Actualizaciones de Dell*:
	- a. Inicie sesión en la consola de administrador del dispositivo, https://**appliance\_hostname**/ admin. O bien, si la opción *Mostrar menú de organización en encabezado de administración* está habilitada en los ajustes generales del dispositivo, seleccione una organización de la lista

desplegable en la esquina superior derecha de la página junto a la información de inicio de sesión.

- b. En la barra de navegación izquierda, haga clic en **Seguridad** y, luego, en **Actualizaciones de Dell**.
- 2. **Opcional**: Revise las actualizaciones disponibles y desactive las actualizaciones que no desea instalar.

Tendrá disponibles actualizaciones solo si los ajustes del dispositivo están configurados para descargar actualizaciones del catálogo de Dell.

Para revisar y desactivar actualizaciones:

- a. En el panel *Actualizaciones de Dell*, haga clic en **Catálogo**.
- b. Active la casilla de verificación ubicada junto a la actualización.
- c. Seleccione **Elegir acción** > **Cambiar estado a** > **Inactivo**.
- 3. Programe el inventario y las actualizaciones.

Es similar a crear programas de aplicación de parches en la sección *Administración de parches*. Puede recopilar el inventario de manera independiente, o bien, como parte de un programa de inventario y actualización que también instala las actualizaciones. Por lo general, el inventario se realiza automáticamente como parte de un programa de actualización.

Para programar el inventario y las actualizaciones:

- a. En la barra de navegación izquierda, haga clic en **Seguridad** y, luego, en **Actualizaciones de Dell**.
- b. En el panel *Actualizaciones de Dell*, haga clic en **Programas**.
- c. Seleccione **Elegir acción** > **Nueva**.
- d. En la página de lista *Programas de actualización de Dell*, realice una de las siguientes acciones:
- Para crear un nuevo programa de actualización de Dell utilizando el asistente *Detalles del programa*, haga clic en **Elegir acción** > **Nueva (asistente)**.
- Para crear un nuevo programa de actualización de Dell utilizando la página *Detalles del programa*, haga clic en **Elegir acción** > **Nueva (clásica)**.
- Para editar un programa existente, haga clic en el nombre del programa en la lista y, a continuación, en la página *Resumen del programa de actualización de Dell* que aparece, haga clic en **Editar**.

Aparecerá la página o el asistente *Detalles del programa*, según lo que haya seleccionado. Las mismas opciones están disponibles en cada selección. Para cambiar entre la página y el asistente, haga clic en **Vista clásica** o **Vista de asistente** en la esquina superior derecha, según corresponda.

e. Configure la información general sobre el programa:

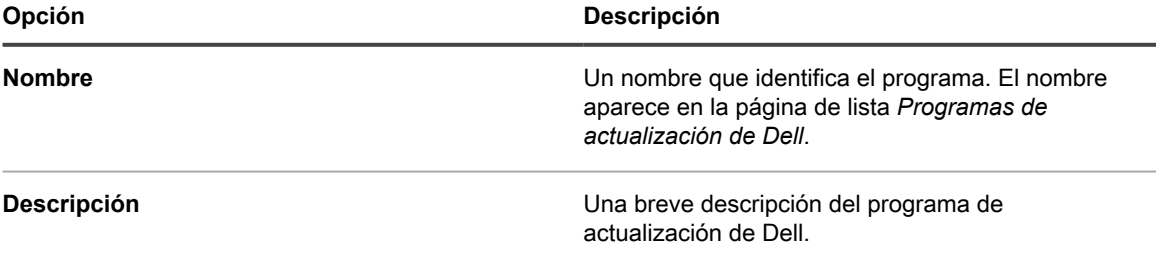

f. Seleccione una de las siguientes acciones:

Estas acciones son idénticas a las acciones de programación de parches. Consulte [Configurar](#page-801-0) [programas de parches.](#page-801-0)

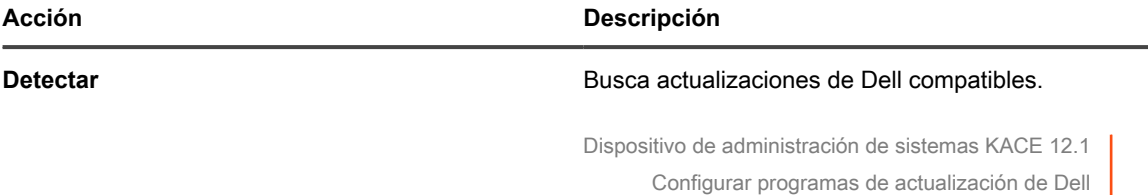

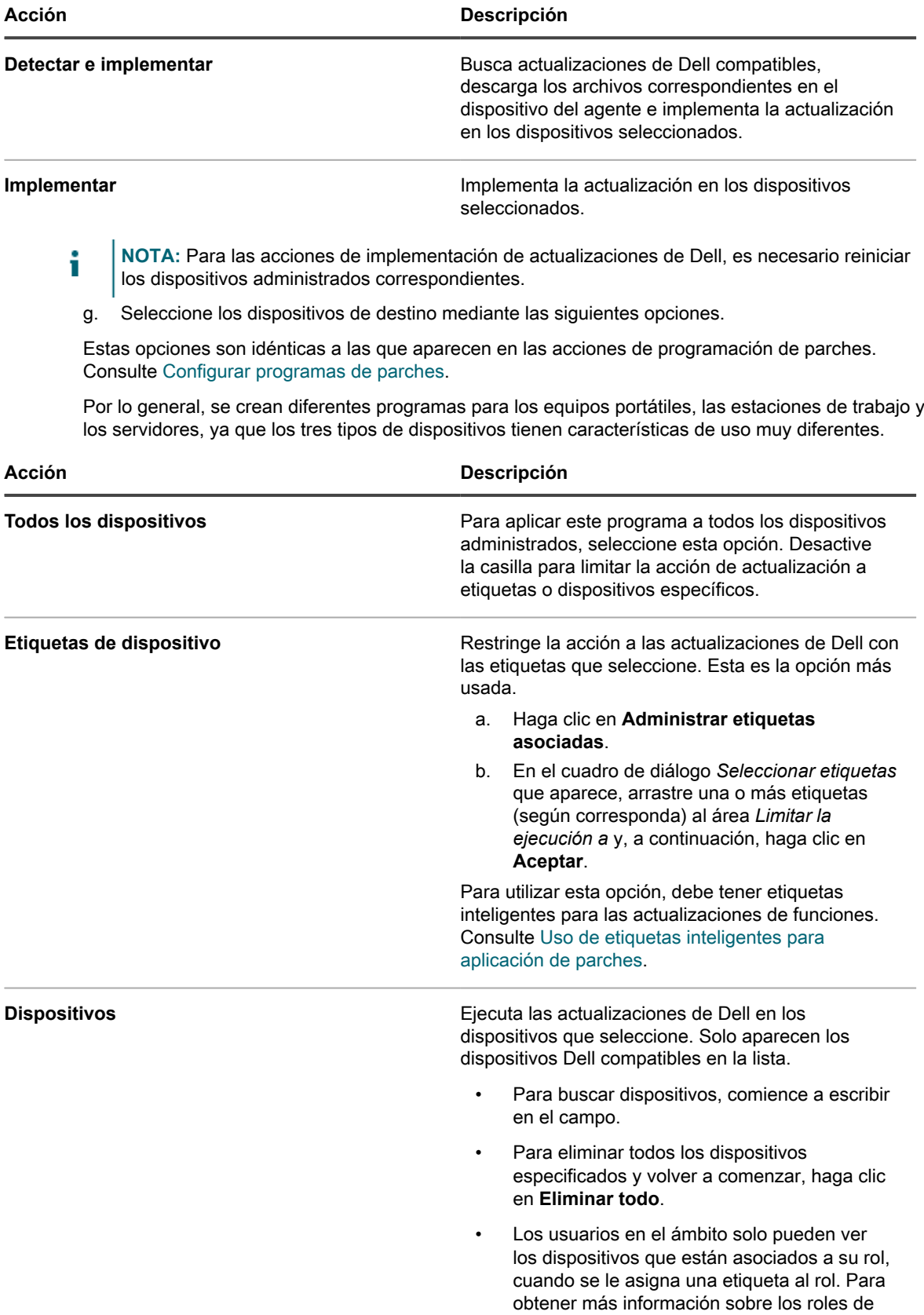

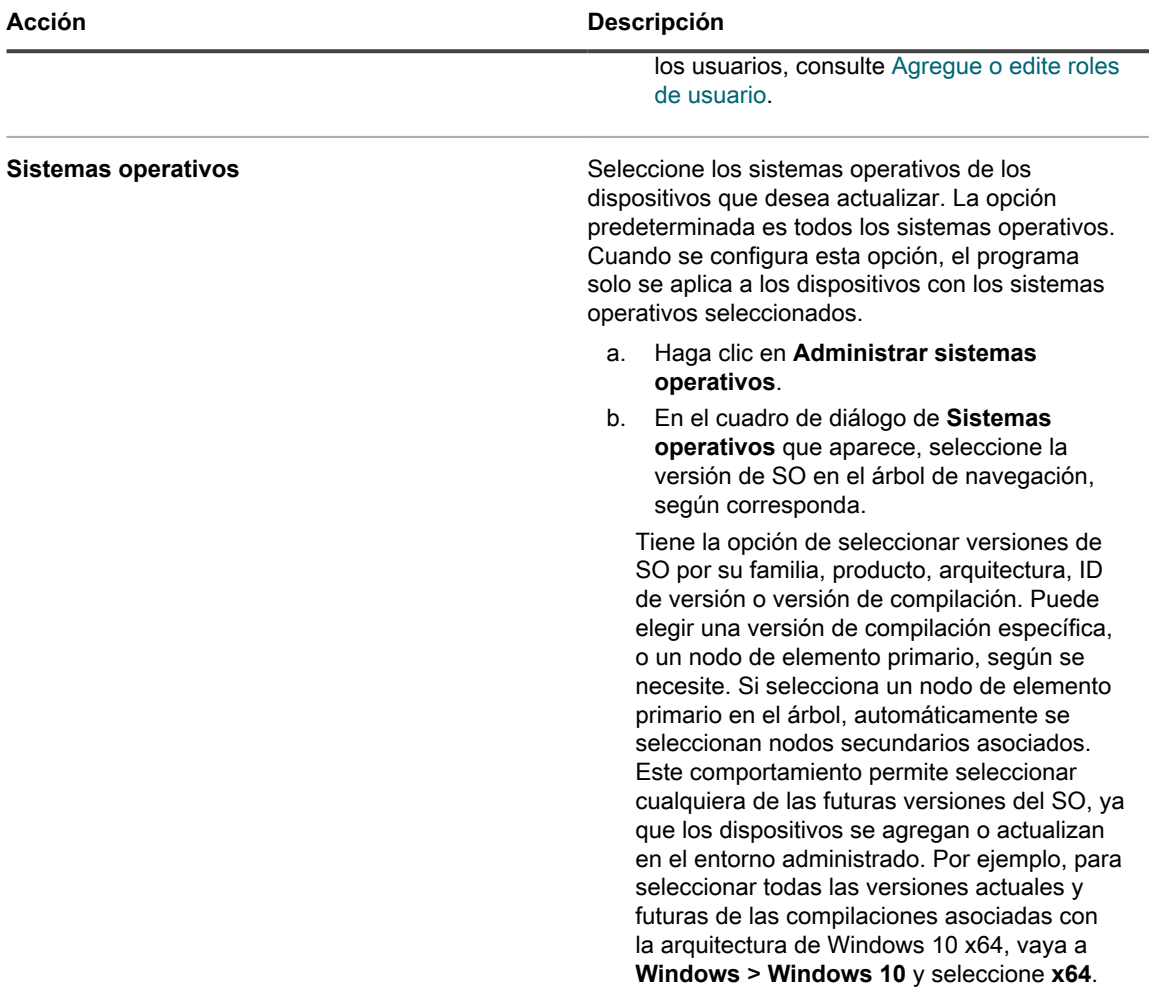

h. En la sección *Programa*, especifique las opciones aplicables del programa.

Estas opciones son idénticas a las que aparecen en las acciones de programación de parches. Consulte [Configurar programas de parches](#page-801-0).

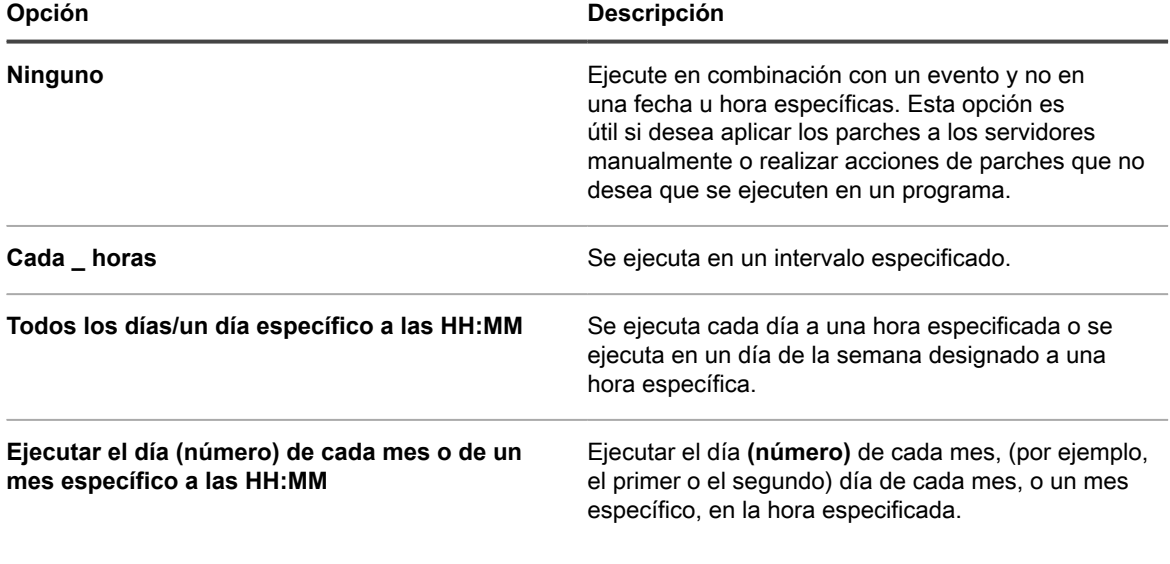

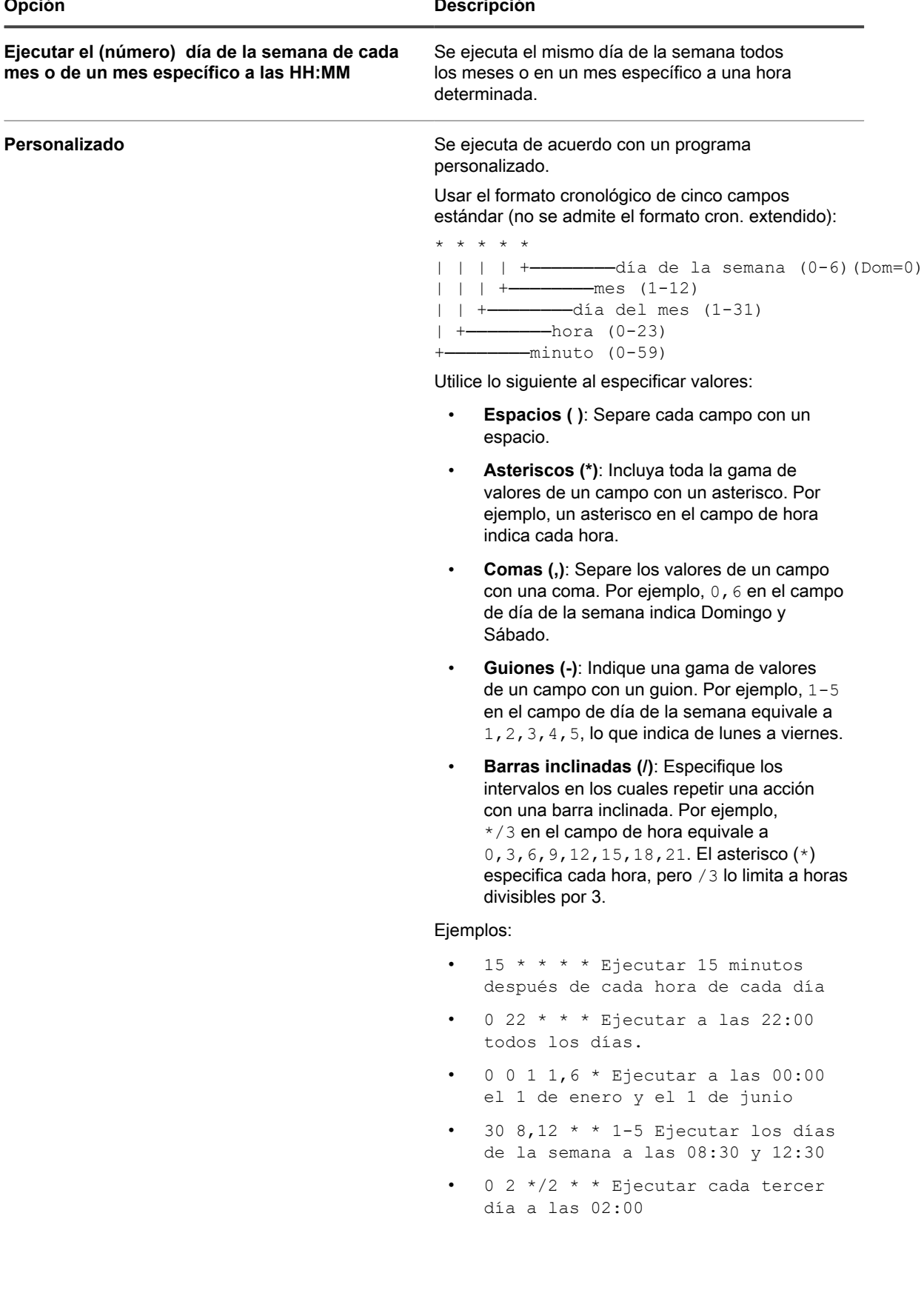

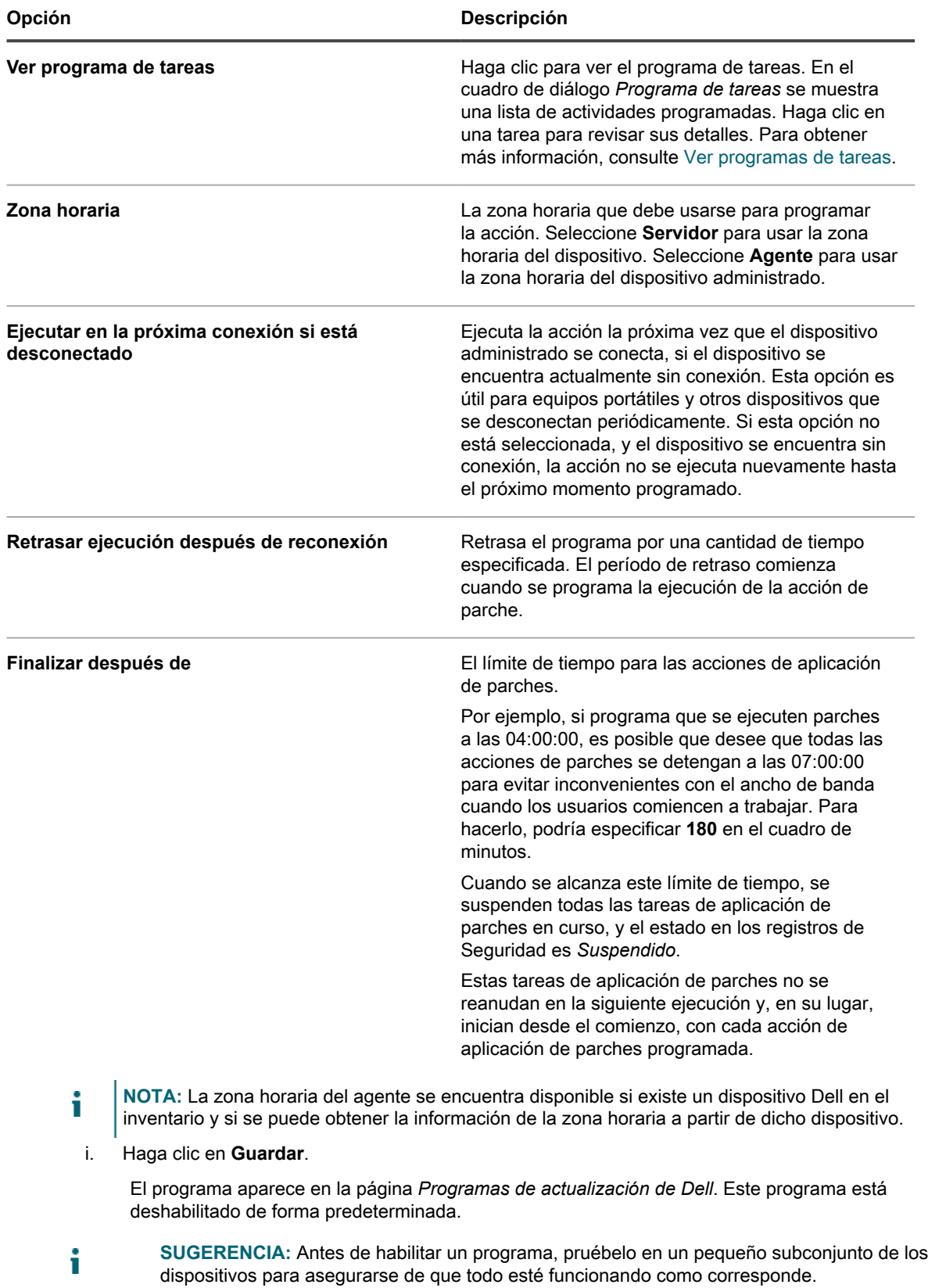

j. Para habilitar el programa, active la casilla de verificación junto al nombre del programa y luego seleccione **Elegir acción** > **Habilitar**.

El inventario y la actualización se ejecutan según la programación especificada.

### **Ver programas de actualización de Dell**

Puede ver información de resumen de los programas de actualización de Dell que existen en el dispositivo. Si el componente Organización está habilitado en el dispositivo, podrá ver los programas de actualización de Dell para cada organización por separado.

- 1. Vaya a la página *Programas de actualización de Dell*:
	- a. Inicie sesión en la consola de administrador del dispositivo, https://**appliance\_hostname**/ admin. O bien, si la opción *Mostrar menú de organización en encabezado de administración* está habilitada en los ajustes generales del dispositivo, seleccione una organización de la lista desplegable en la esquina superior derecha de la página junto a la información de inicio de sesión.
	- b. En la barra de navegación izquierda, haga clic en **Seguridad** y, luego, en **Actualizaciones de Dell**.
- 2. En el panel *Actualizaciones de Dell*, haga clic en **Programas**.

Las columnas disponibles en la página *Programas de actualización de Dell* son idénticas a las de la página *Programas de parches*. Para obtener más información acerca de los campos en la página *Programas de parches*, consulte [Ver una lista de programas de parches](#page-804-0).

3. (Opcional) Para cambiar la visibilidad de las columnas, seleccione **Visibilidad de columna** en la lista desplegable *Opciones de tabla* sobre la tabla de la derecha.

### **Revisar los detalles del programa de actualización de Dell**

Cuando configura un programa de actualización de Dell, en esta página, se muestran los detalles sobre la configuración del programa y su estado.

- 1. Vaya a la página *Resumen del programa de actualización*:
	- a. Inicie sesión en la consola de administrador del dispositivo, https://appliance\_hostname/ admin. O bien, si la opción *Mostrar menú de organización en encabezado de administración* está habilitada en los ajustes generales del dispositivo, seleccione una organización de la lista desplegable en la esquina superior derecha de la página junto a la información de inicio de sesión.
	- b. En la barra de navegación izquierda, haga clic en **Seguridad** y, luego, en **Actualizaciones de Dell**.
	- c. En el panel *Actualizaciones de Dell*, haga clic en **Programas**.
	- d. Haga clic en el nombre de un programa.
- 2. Revise el contenido de la sección *Configuración*.

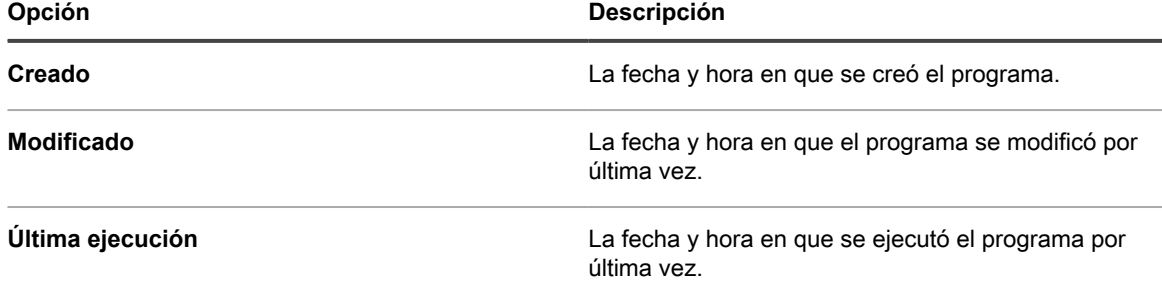

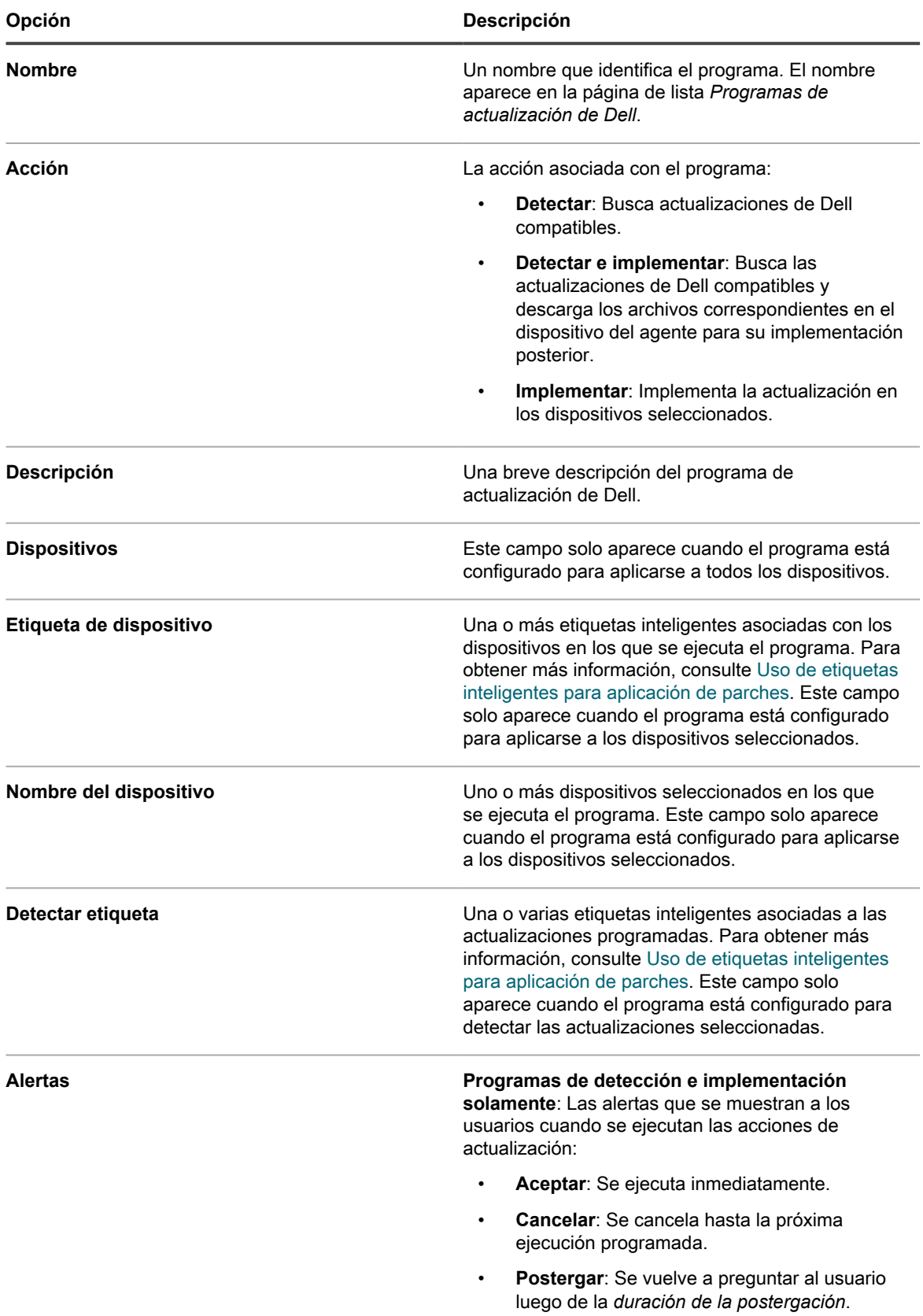

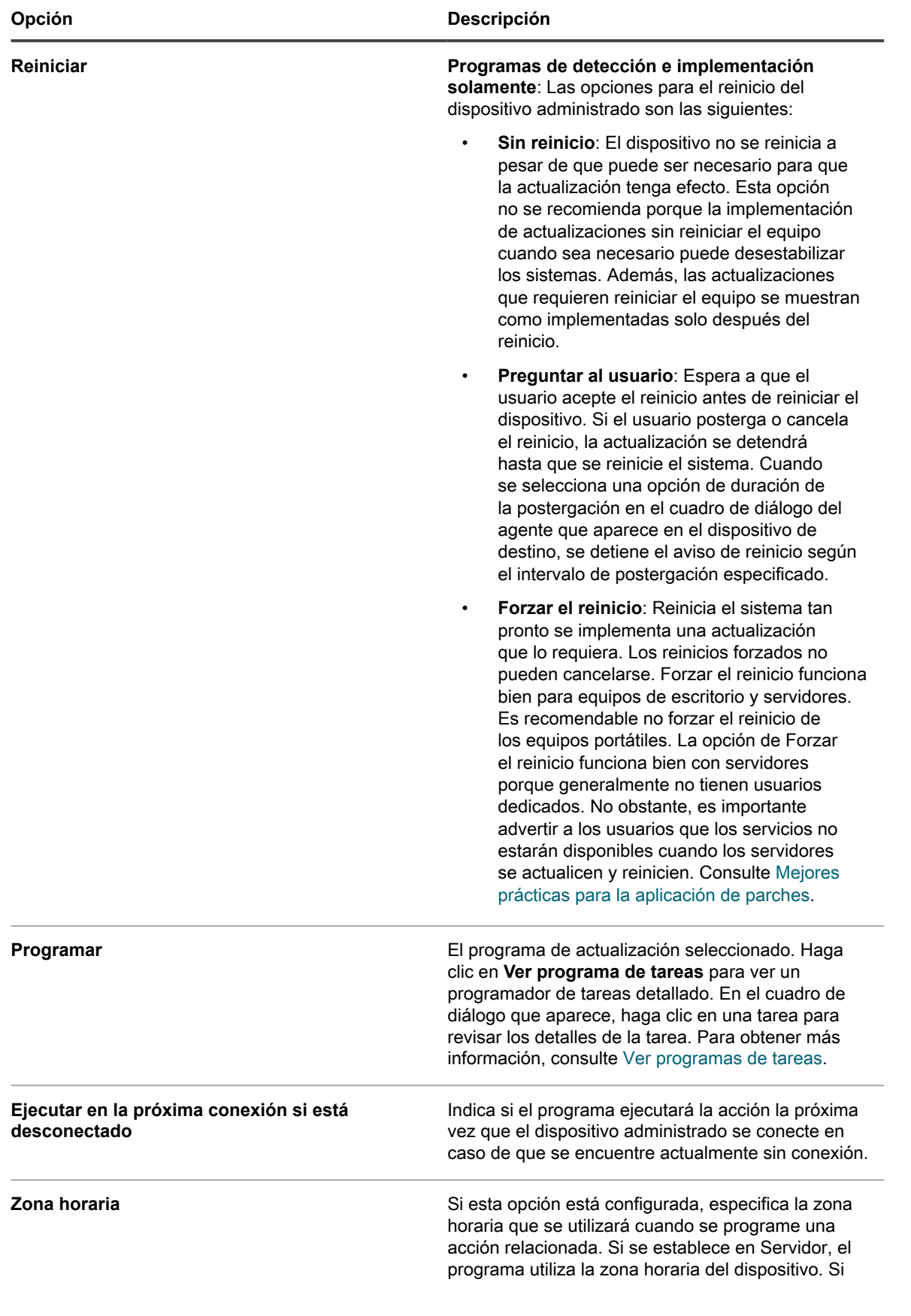

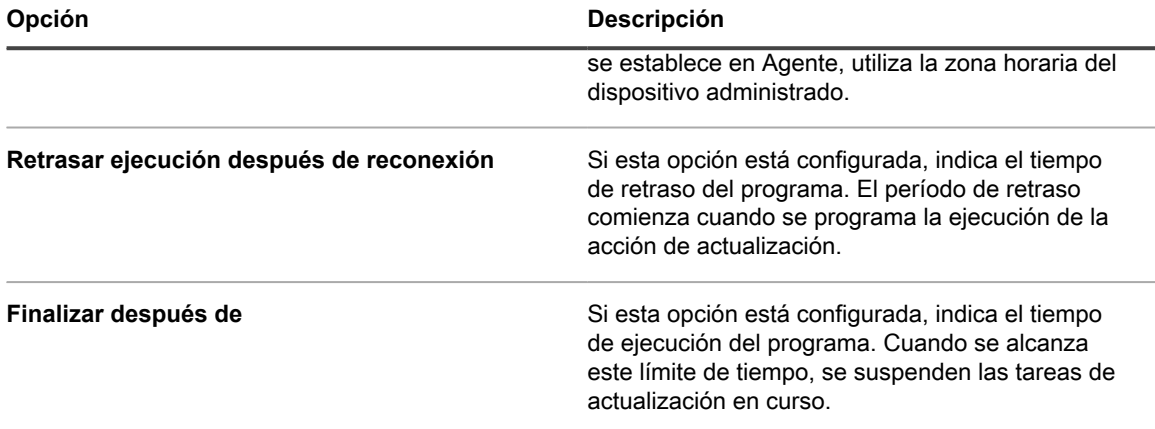

3. En la sección *Estado del programa*, revise el estado general del programa en cualquiera de las siguientes pestañas:

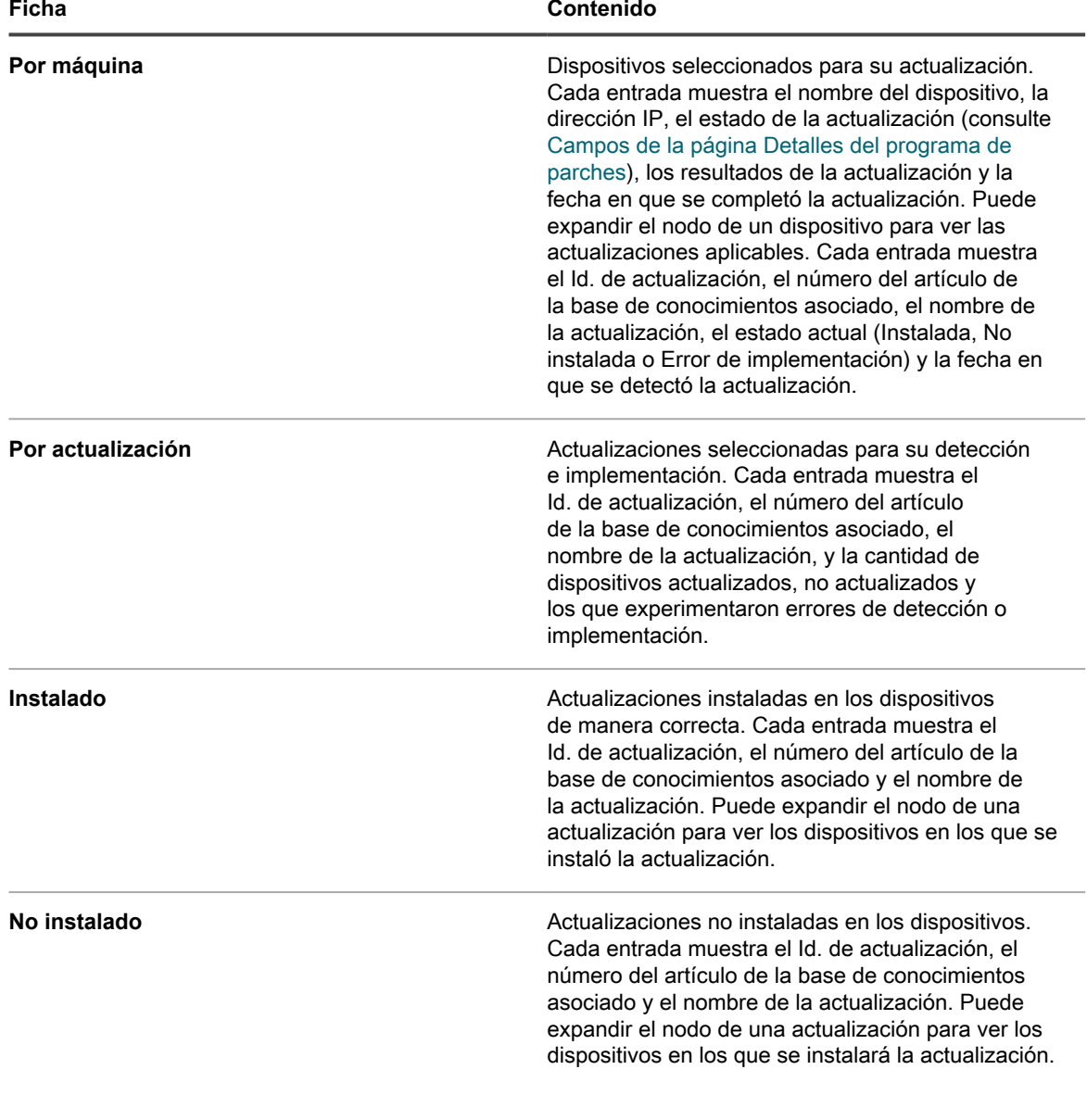

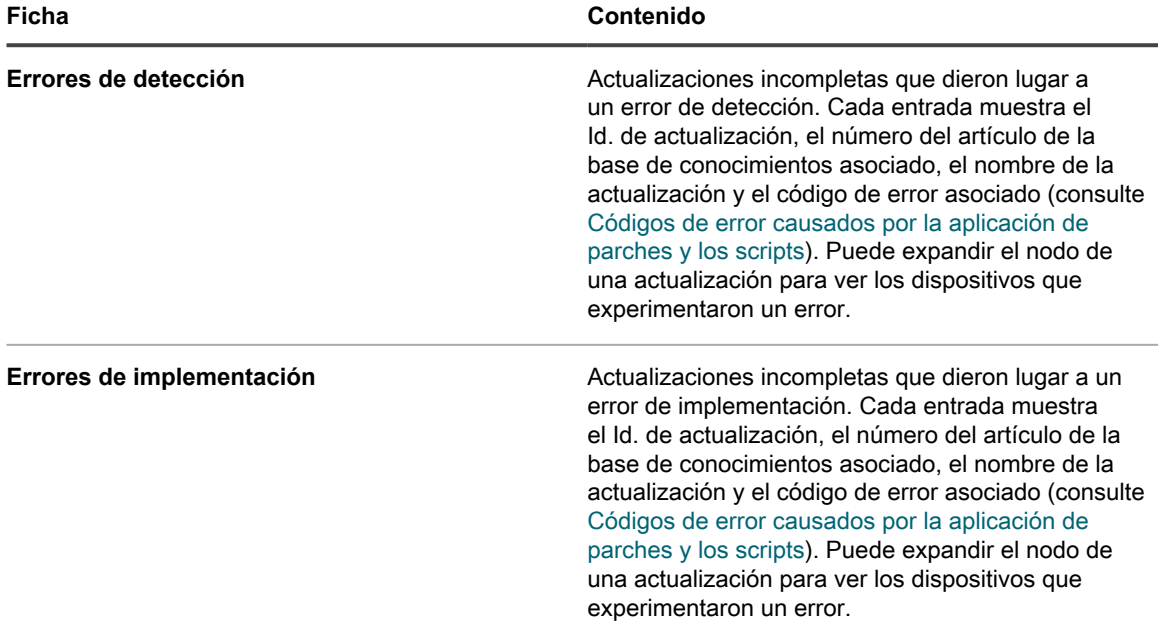

- 4. **Opcional**. Después de revisar los detalles del programa, puede realizar cualquiera de las siguientes acciones:
	- Para editar el programa de actualización, haga clic en **Editar**. Para obtener más información, consulte [Configuración de los programas de actualizaciones de funciones de Windows.](#page-825-0)
	- Para ejecutar el programa de actualización, haga clic en **Ejecutar ahora**.
	- Para crear una copia del programa de actualización, haga clic en **Duplicar**.
	- Para eliminar el programa de actualización, haga clic en **Eliminar**.

### **Ver las actualizaciones de Dell disponibles**

Puede revisar la lista de actualizaciones de Dell en el catálogo de actualizaciones de Dell.

Debe seleccionar la configuración de descarga de actualizaciones de Dell para ver las actualizaciones relacionadas. Consulte [Seleccionar la configuración de descarga de actualizaciones de Dell.](#page-838-0) Cuando se descargan todos los archivos de firma de actualizaciones de Dell, se muestran las actualizaciones relacionadas en el catálogo de actualizaciones de Dell.

**NOTA:** En la columna *Gravedad* de esta página, se utilizan los estándares de seguridad de Microsoft que i no coinciden con los niveles de gravedad de Dell:

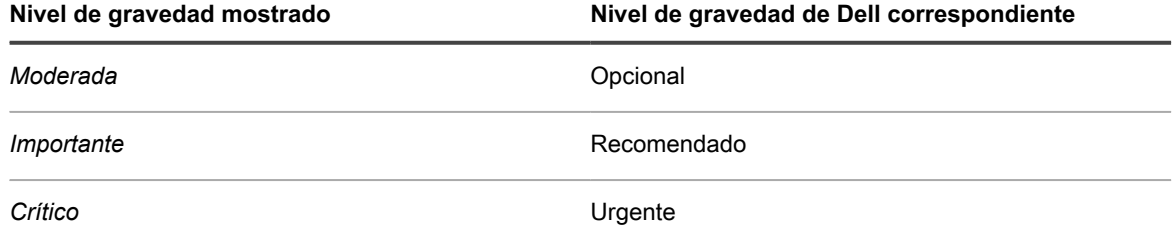

- 1. Vaya a la página de lista *Catálogo de actualizaciones de Dell*:
	- a. Inicie sesión en la consola de administrador del dispositivo, https://**appliance\_hostname**/ admin. O bien, si la opción *Mostrar menú de organización en encabezado de administración* está habilitada en los ajustes generales del dispositivo, seleccione una organización de la lista

desplegable en la esquina superior derecha de la página junto a la información de inicio de sesión.

- b. En la barra de navegación izquierda, haga clic en **Seguridad** y, luego, en **Actualizaciones de Dell**.
- c. En el panel *Actualizaciones de Dell*, haga clic en **Catálogo**.
- 2. Busque actualizaciones de Dell.
	- Ingrese los criterios de búsqueda en el cuadro de búsqueda.
	- Por ejemplo, 2021.
		- b. Presione **Intro**.

La página de lista se actualizará y aparecerán solo las actualizaciones de Dell cuya versión sea 2021.

### **Ver el estado de las actualizaciones de Dell**

Entre los detalles de las actualizaciones de Dell, se incluyen la información del proveedor y el estado de la implementación.

- 1. Vaya a la página *Catálogo de actualizaciones de Dell*:
	- a. Inicie sesión en la consola de administrador del dispositivo, https://**appliance\_hostname**/ admin. O bien, si la opción *Mostrar menú de organización en encabezado de administración* está habilitada en los ajustes generales del dispositivo, seleccione una organización de la lista desplegable en la esquina superior derecha de la página junto a la información de inicio de sesión.
	- b. En la barra de navegación izquierda, haga clic en **Seguridad** y, luego, en **Actualizaciones de Dell**.
	- c. En el panel *Actualizaciones de Dell*, haga clic en **Catálogo**.
	- d. Haga clic en el nombre de una actualización de Dell.

Aparece la página *Detalles de la actualización de Dell*, en la que se muestra información completa acerca de la actualización seleccionada.

# **Administrar las actualizaciones de paquetes de Linux**

Las actualizaciones de paquetes de Linux mejoran el rendimiento general de los dispositivos con Linux administrados y los protegen de posibles vulnerabilidades.

El dispositivo le permite automatizar el proceso de instalación y administración de las actualizaciones de paquetes de Linux. Se basa en repositorios de paquetes de Linux individuales y en la suposición de que los dispositivos de Linux administrados apuntan al repositorio apropiado.

Además, el dispositivo solo detecta los paquetes que incluyen actualizaciones de seguridad, que se identifican como tales en cada repositorio de Linux. No intenta detectar ni actualizar todos los paquetes, ni tampoco actualizar el sistema operativo completo de los dispositivos administrados a la versión más reciente.

**NOTA:** Linux Raspbian no distingue entre las actualizaciones regulares y de seguridad. La detección y i actualización de paquetes para un dispositivo de Raspbian administrado da como resultado la instalación de todos los paquetes actualizados en el dispositivo.

**NOTA:** El término *actualización* en el Dispositivo de administración de sistemas KACE supone lo i siguiente: si hay nuevas versiones de paquetes disponibles en los repositorios de distribución, el dispositivo utilizará los comandos estándar del sistema para garantizar que el sistema instale la versión más reciente posible. Esto no significa de ninguna manera que sea exactamente igual a la palabra *update* (o *upgrade*) que se utiliza en los comandos subyacentes del sistema.

### **Ver los programas de actualización de paquetes de Linux**

Puede ver información de resumen de los programas de actualización de paquetes de Linux que existen en el dispositivo. Si el componente Organización está habilitado en el dispositivo, podrá visualizar estos programas para cada organización por separado.

- 1. Vaya a la página *Programas de actualizaciones de funciones de Windows*:
	- a. Inicie sesión en la consola de administrador del dispositivo, https://**appliance\_hostname**/ admin. O bien, si la opción *Mostrar menú de organización en encabezado de administración* está habilitada en los ajustes generales del dispositivo, seleccione una organización de la lista desplegable en la esquina superior derecha de la página junto a la información de inicio de sesión.
	- b. En la barra de navegación izquierda, haga clic en **Seguridad** y, a continuación, en **Actualizaciones de paquetes de Linux**.
- 2. En el panel *Actualizaciones de paquetes de Linux*, haga clic en **Programas**.

Las columnas disponibles en la página *Programas de actualización de paquetes de Linux* son muy similares a las de la página *Programas de parches*. Para obtener más información acerca de los campos en la página *Programas de parches*, consulte [Ver una lista de programas de parches.](#page-804-0)

3. (Opcional) Para cambiar la visibilidad de las columnas, seleccione **Visibilidad de columna** en la lista desplegable *Opciones de tabla* sobre la tabla de la derecha.

## **Configurar los programas de actualización de paquetes de Linux**

Puede crear y configurar programas de actualización de paquetes de Linux y establecer un horario para que se ejecuten.

- 1. Inicie el asistente de actualización del paquete de Linux:
	- a. Inicie sesión en la consola de administrador del dispositivo, https://**appliance\_hostname**/ admin. O bien, si la opción *Mostrar menú de organización en encabezado de administración* está habilitada en los ajustes generales del dispositivo, seleccione una organización de la lista desplegable en la esquina superior derecha de la página junto a la información de inicio de sesión.
	- b. En la barra de navegación izquierda, haga clic en **Seguridad** y, a continuación, en **Actualizaciones de paquetes de Linux**.
	- c. En el panel *Administración de actualizaciones de paquetes de Linux*, haga clic en **Programas**.
	- d. En la página de lista *Programas de actualización de paquetes de Linux*, realice una de las siguientes acciones:
	- Para crear un nuevo programa de actualización de paquetes de Linux, haga clic en Elegir **acción** > **Nueva (asistente)**.
	- Para editar un programa existente, haga clic en el nombre del programa en la lista y, a continuación, en la página *Resumen de la actualización de paquetes de Linux* que aparece, haga clic en **Editar**.

#### Aparece el asistente *Detalles del programa*.

2. En el asistente *Detalles del programa*, en la página *Información general*, configure la información general del programa:

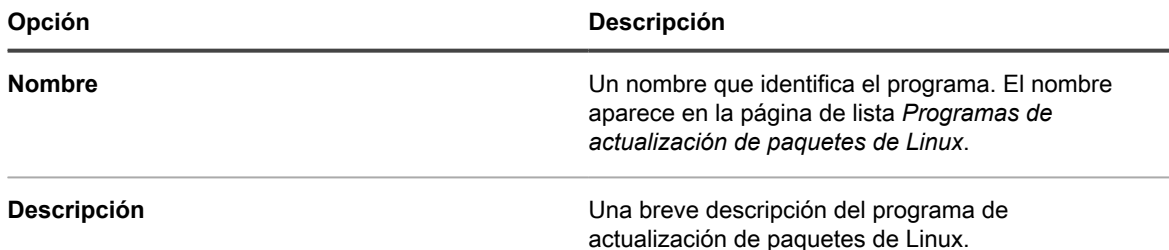

- 3. En la página *Acción*, complete los siguientes pasos:
	- a. En *Acción*, seleccione una de las siguientes acciones.

Los resultados de la acción seleccionada dependen de si los dispositivos con Linux administrados están asociados al repositorio de paquetes correspondiente. Para seleccionar todos los dispositivos aplicables, asegúrese de que cada uno de los dispositivos administrados esté utilizando el repositorio de paquetes adecuado.

**NOTA:** El dispositivo solo busca los paquetes que incluyen actualizaciones de seguridad, que se identifican como tales en cada repositorio de Linux, excepto Linux Raspbian. No intenta detectar ni actualizar todos los paquetes, ni tampoco actualizar el sistema operativo completo de los dispositivos administrados a la versión más reciente. Sin embargo, el repositorio de Raspbian Linux no distingue entre las actualizaciones regulares y de seguridad. La detección y actualización de paquetes para dispositivos administrados de Raspbian da como resultado la instalación de todos los paquetes actualizados en esos dispositivos.

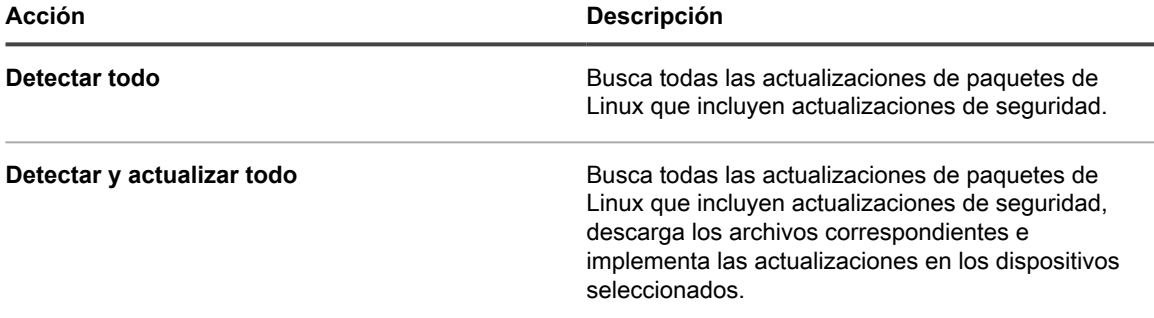

- b. En *Detectar todo*, seleccione el tiempo para completar la acción de detección.
- c. **Solo acciones de Detectar y actualizar todo.** En *Actualizar todo*, seleccione el tiempo para completar la acción de actualización.
- 4. Haga clic en **Siguiente**.
- 5. En la página *Dispositivos*, especifique los dispositivos que desea asociar con este programa.

Estas opciones son idénticas a las que aparecen en las acciones de programación de parches. Para obtener instrucciones, consulte [Configurar programas de parches](#page-801-0).

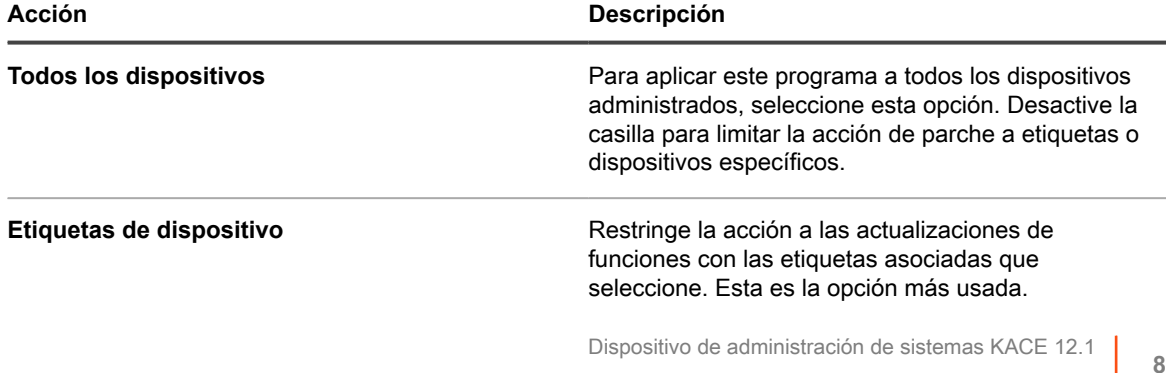

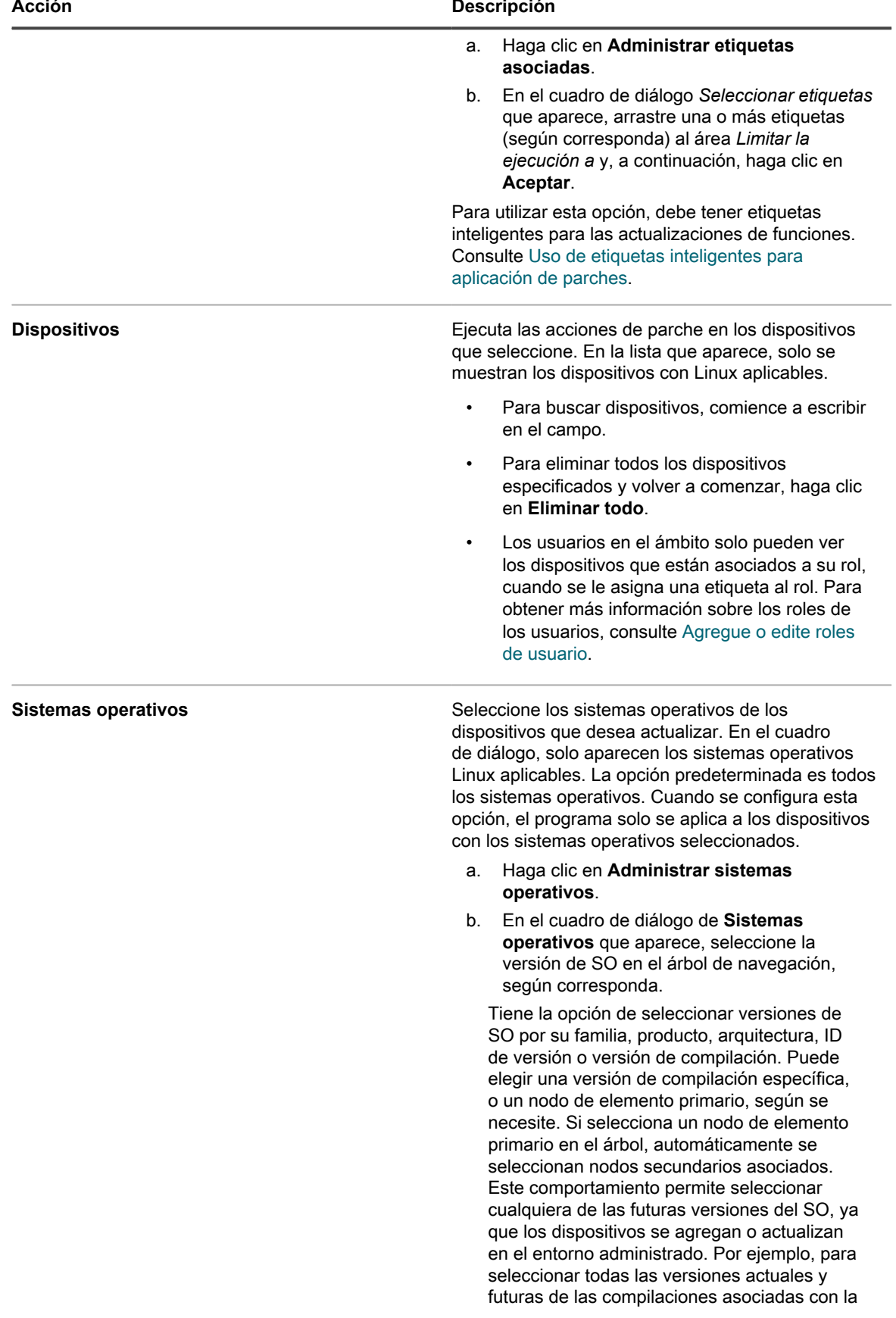

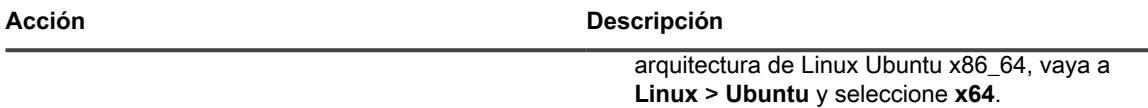

#### 6. Haga clic en **Siguiente**.

7. En la sección *Programa*, especifique las opciones aplicables del programa.

Estas opciones son idénticas a las que aparecen en las acciones de programación de parches. Para obtener instrucciones, consulte [Configurar programas de parches](#page-801-0).

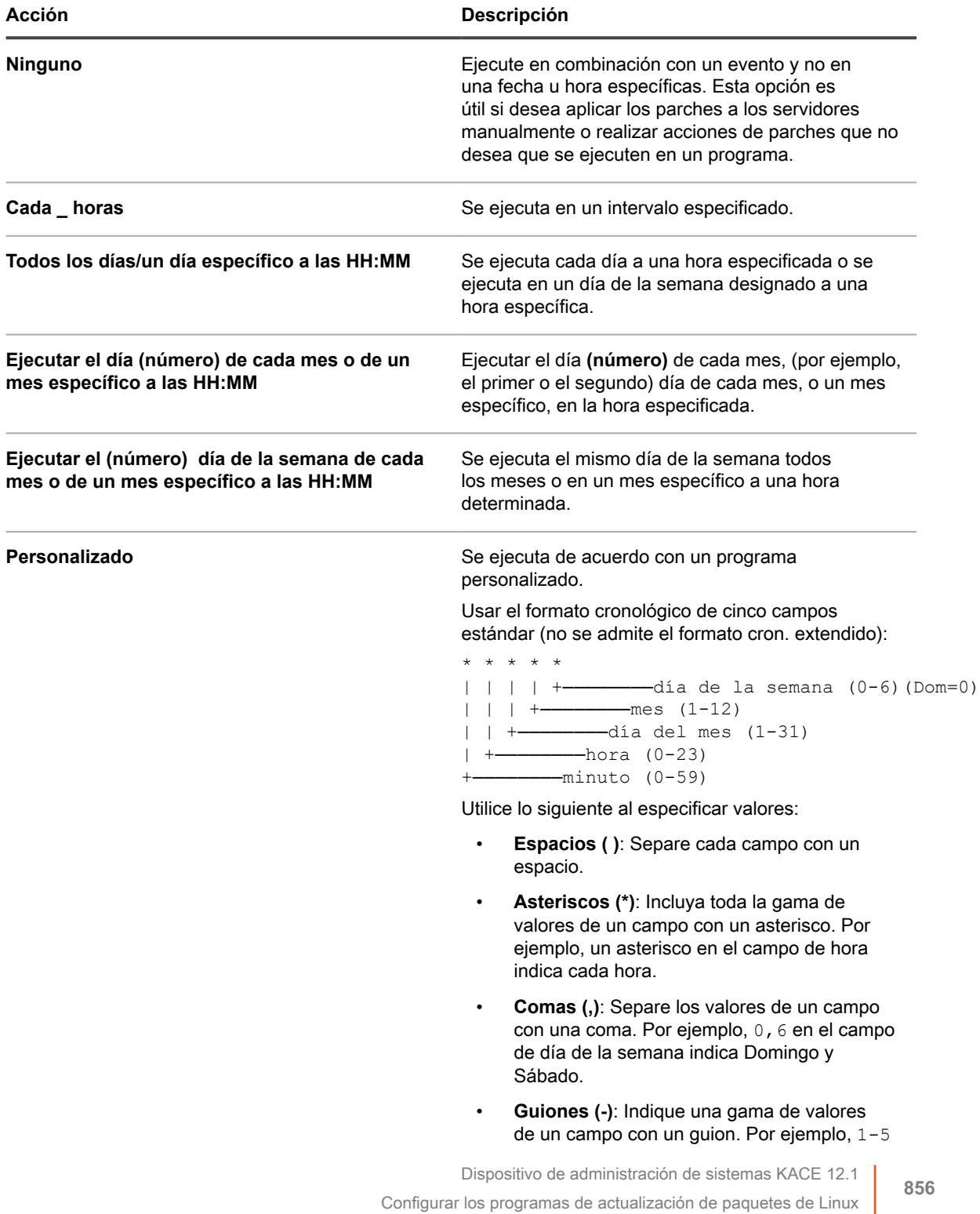

| <b>Acción</b>                                           | Descripción                                                                                                    |
|---------------------------------------------------------|----------------------------------------------------------------------------------------------------|
|                                                         | en el campo de día de la semana equivale a<br>$1, 2, 3, 4, 5$ , lo que indica de lunes a viernes.                                                                                                    |
|                                                         | <b>Barras inclinadas (/):</b> Especifique los<br>$\bullet$<br>intervalos en los cuales repetir una acción<br>con una barra inclinada. Por ejemplo,<br>*/3 en el campo de hora equivale a<br>0, 3, 6, 9, 12, 15, 18, 21. El asterisco (*)<br>especifica cada hora, pero /3 lo limita a horas<br>divisibles por 3.                                                                                 |
|                                                         | Ejemplos:                                                                                                    |
|                                                         | 15 * * * * Ejecutar 15 minutos<br>después de cada hora de cada día                                                                                                    |
|                                                         | $0.22 * * *$ Ejecutar a las 22:00<br>$\bullet$<br>todos los días.                                                                                                    |
|                                                         | 0 0 1 1,6 * Ejecutar a las 00:00<br>$\bullet$<br>el 1 de enero y el 1 de junio                                                                                                    |
|                                                         | 30 8,12 $*$ * 1-5 Ejecutar los días<br>de la semana a las 08:30 y 12:30                                                                                                    |
|                                                         | 0 2 */2 * * Ejecutar cada tercer<br>$\bullet$<br>día a las 02:00                                                                                                    |
| Ver programa de tareas                                  | Haga clic para ver el programa de tareas. En el<br>cuadro de diálogo Programa de tareas se muestra<br>una lista de actividades programadas. Haga clic en<br>una tarea para revisar sus detalles. Para obtener<br>más información, consulte Ver programas de tareas.                                                                                                    |
| Ejecutar en la próxima conexión si está<br>desconectado | Ejecuta la acción la próxima vez que el dispositivo<br>administrado se conecta, si el dispositivo se<br>encuentra actualmente sin conexión. Esta<br>opción es útil para los dispositivos que se<br>desconectan periódicamente. Si esta opción no<br>está seleccionada, y el dispositivo se encuentra sin<br>conexión, la acción no se ejecuta nuevamente hasta<br>el próximo momento programado. |

8. Haga clic en **Guardar**.

Aparece la página *Resumen del programa de actualización de paquetes de Linux*, en la que se muestra el programa recién creado o actualizado. Para obtener más información acerca de esta página, consulte [Revisar los detalles del programa de actualización de paquetes de Linux](#page-856-0). Si agregó dispositivos que coinciden con los criterios de la etiqueta inteligente, estos se incluirán automáticamente en el programa de actualizaciones.

## <span id="page-856-0"></span>**Revisar los detalles del programa de actualización de paquetes de Linux**

Cuando configura un programa de actualización de paquetes de Linux, en esta página, se muestran los detalles sobre la configuración del programa y su estado.

1. Vaya a la página *Resumen del programa de actualización de paquetes de Linux*:

- a. Inicie sesión en la consola de administrador del dispositivo, https://appliance\_hostname/ admin. O bien, si la opción *Mostrar menú de organización en encabezado de administración* está habilitada en los ajustes generales del dispositivo, seleccione una organización de la lista desplegable en la esquina superior derecha de la página junto a la información de inicio de sesión.
- b. En la barra de navegación izquierda, haga clic en **Seguridad** y, a continuación, en **Actualizaciones de paquetes de Linux**.
- c. En el panel *Administración de actualizaciones de paquetes de Linux*, haga clic en **Programas**.
- d. Haga clic en el nombre de un programa de actualizaciones de paquetes de Linux.
- 2. Revise el campo *Dispositivos objetivo*. Este número especifica la cantidad de dispositivos con Linux seleccionados para su actualización, según lo especificado en el programa.
- 3. Revise el contenido de la sección *Configuración*.

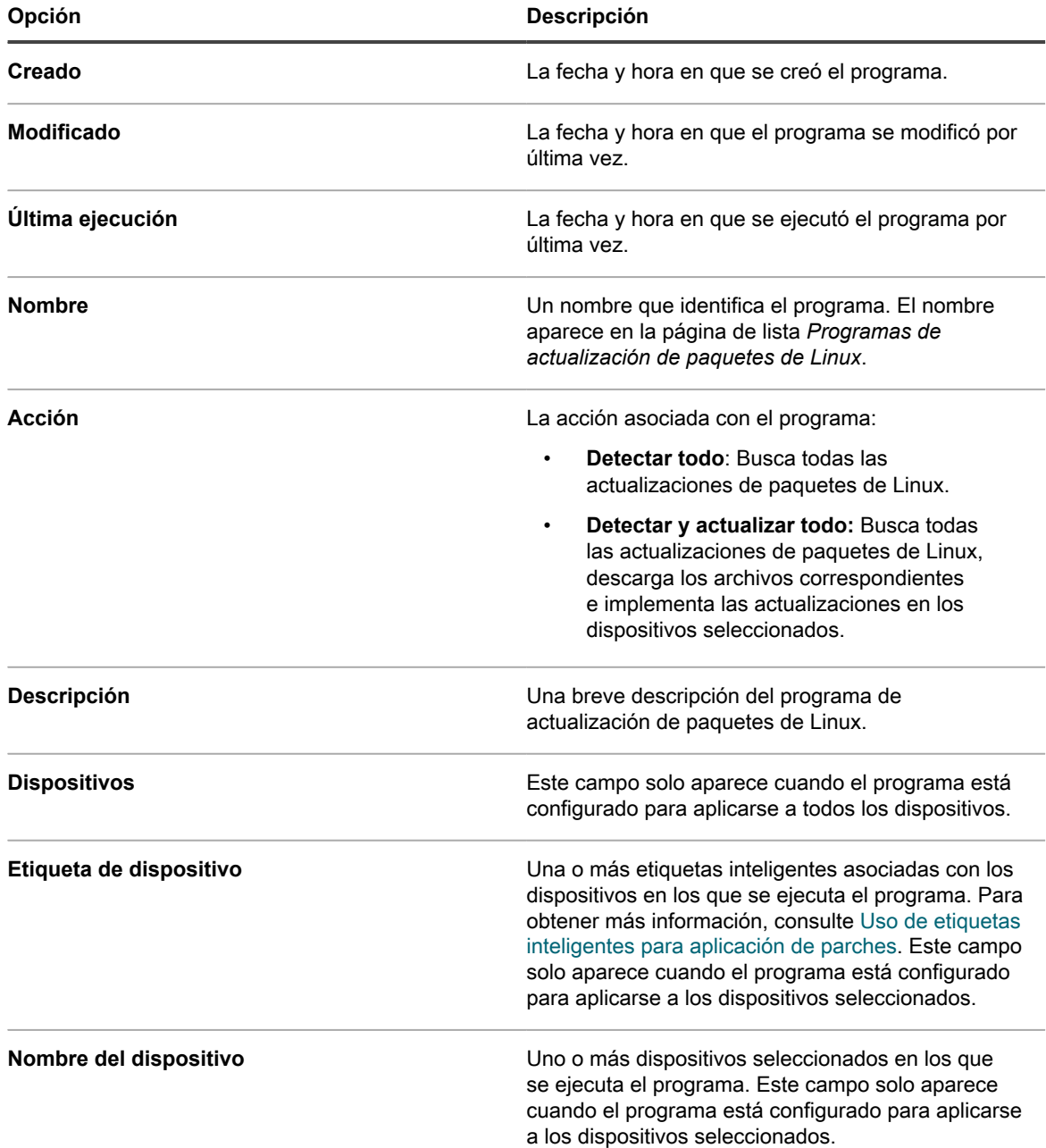

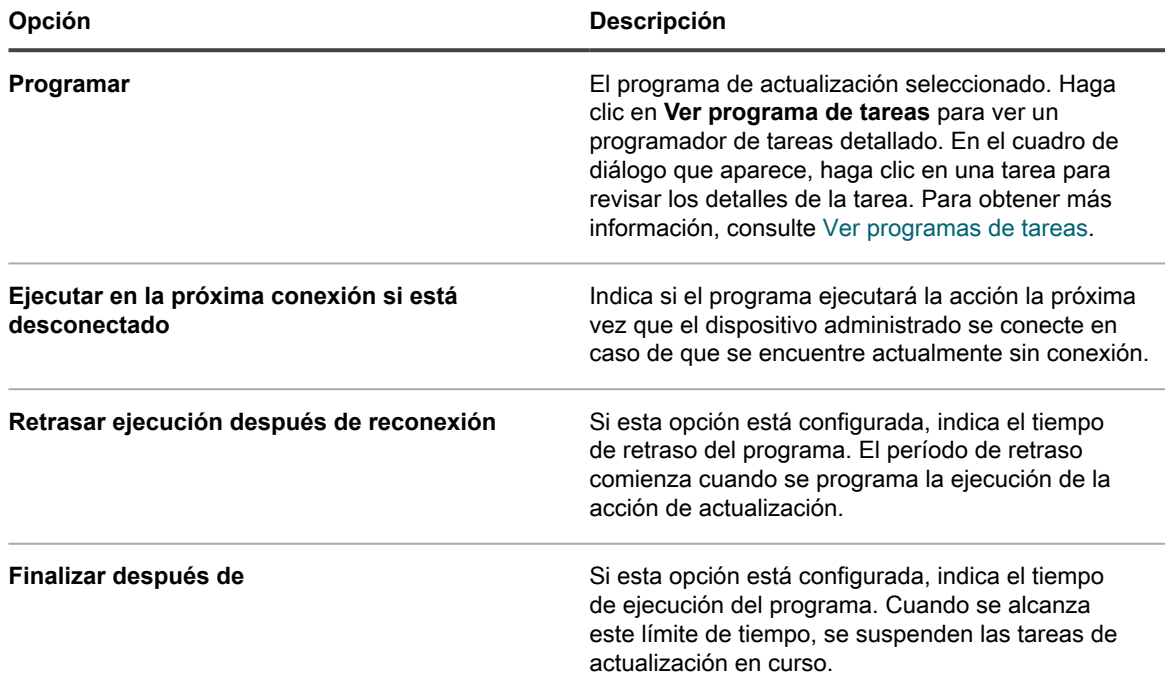

4. En la sección *Estado del programa*, revise el estado general del programa de parche en cualquiera de las siguientes pestañas:

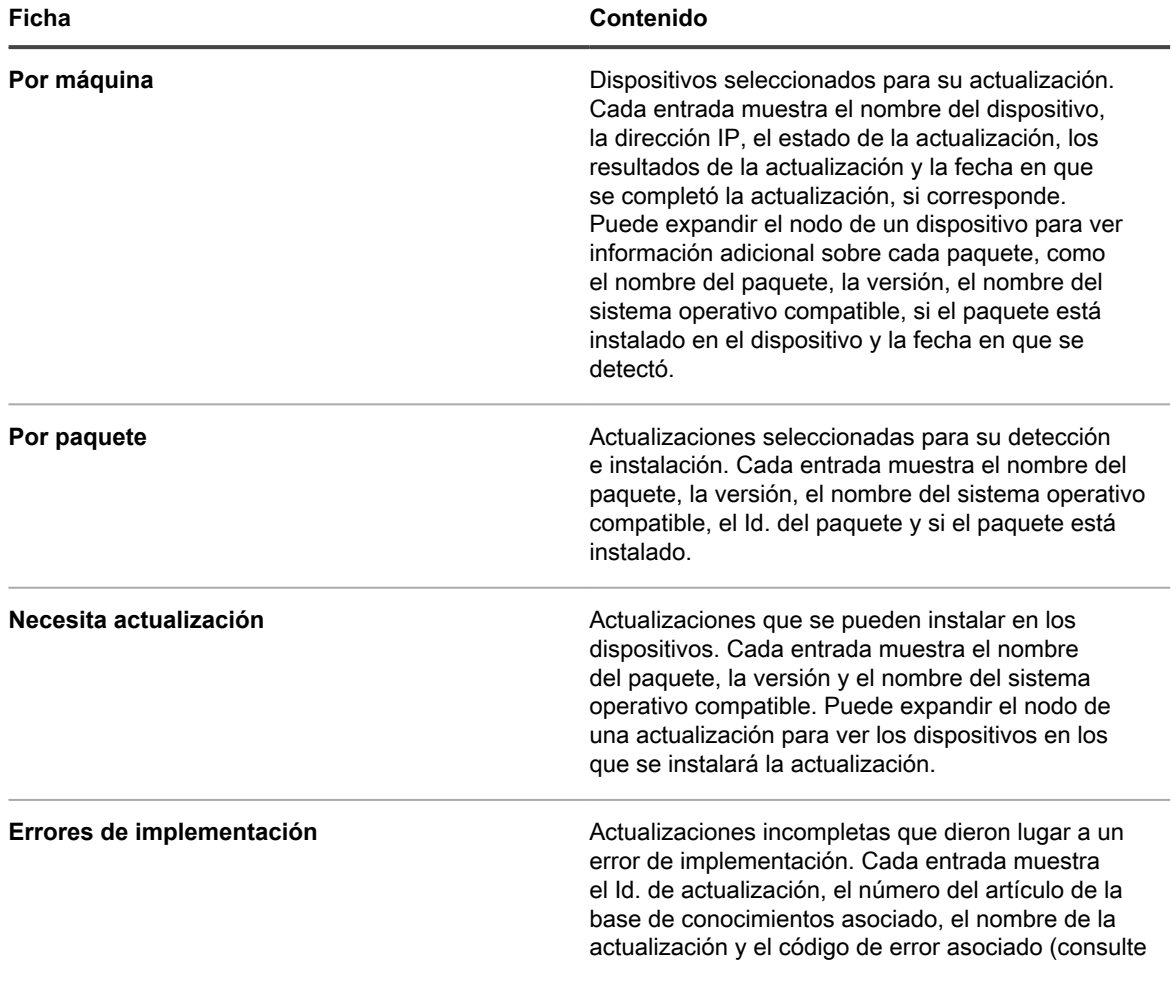

#### **Ficha Contenido** [Códigos de error causados por la aplicación de](#page-802-0) [parches y los scripts](#page-802-0)). Puede expandir el nodo de una actualización para ver los dispositivos que

- 5. **Opcional**. Después de revisar los detalles del programa, puede realizar cualquiera de las siguientes acciones:
	- Para editar el programa, haga clic en **Editar**. Para obtener más información, consulte [Configuración](#page-825-0) [de los programas de actualizaciones de funciones de Windows.](#page-825-0)

experimentaron un error.

- Para ejecutar el programa, haga clic en **Ejecutar ahora**.
- Para crear una copia del programa, haga clic en **Duplicar**.
- Para eliminar el programa, haga clic en **Eliminar**.

## **Revisar las actualizaciones de paquetes de Linux**

A medida que ejecuta la acción Detectar todo, el dispositivo genera una lista de los paquetes que están disponibles para su actualización.

Utilice la página de lista *Paquetes* a fin de ver los paquetes de Linux más recientes disponibles para su actualización y los que están instalados en los dispositivos administrados. Comience por seleccionar un sistema operativo Linux específico y revise el contenido de la lista para obtener una estimación general del conjunto de dispositivos que se deben actualizar.

Para cada paquete, la lista muestra la cantidad de dispositivos en los que el paquete está instalado y el porcentaje de dispositivos que ejecutan la versión más reciente.

- 1. Vaya a la página de lista *Paquetes*:
	- a. Inicie sesión en la consola de administrador del dispositivo, https://**appliance\_hostname**/ admin. O bien, si la opción *Mostrar menú de organización en encabezado de administración* está habilitada en los ajustes generales del dispositivo, seleccione una organización de la lista desplegable en la esquina superior derecha de la página junto a la información de inicio de sesión.
	- b. En la barra de navegación izquierda, haga clic en **Seguridad** y, a continuación, en **Actualizaciones de paquetes de Linux**.
	- c. En el panel *Administración de actualizaciones de paquetes de Linux*, haga clic en **Historial de actualizaciones de paquetes**.
- 2. En la página de lista *Paquetes*, haga clic en **Ver por** y seleccione un sistema operativo Linux. Por ejemplo, *RHEL* o *Ubuntu*.
	- La lista se actualizará y aparecerán los paquetes detectados según el sistema operativo seleccionado.
- 3. Revise el contenido de la lista. Las siguientes columnas están disponibles:

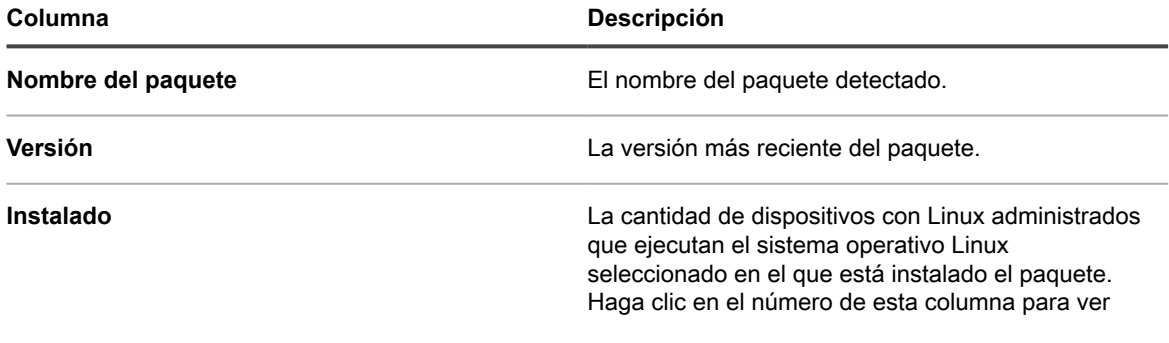

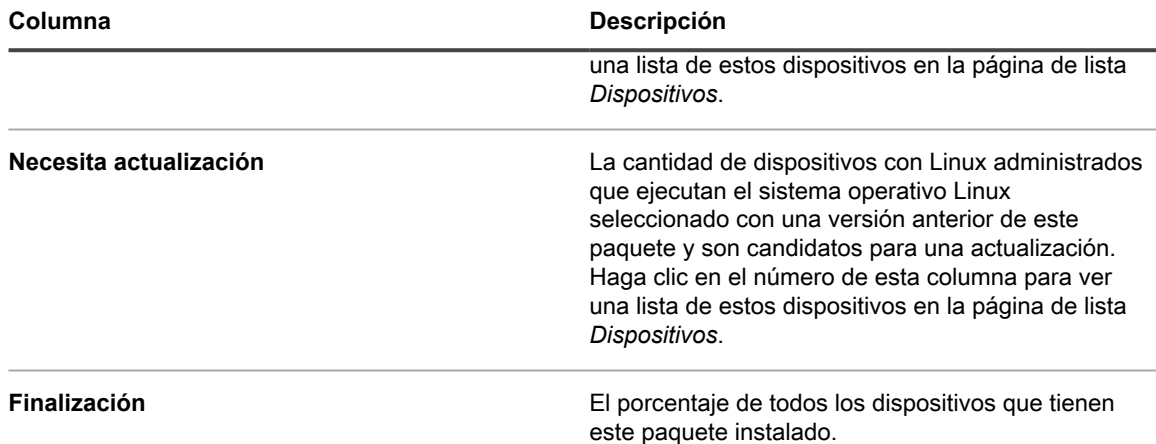

# **Mantenimiento de la seguridad del dispositivo**

El dispositivo le permite probar la seguridad de los dispositivos administrados por agentes mediante pruebas y análisis de vulnerabilidad estándares. Para mantener la seguridad del dispositivo, revise informes de seguridad diarios y aplique actualizaciones de software del dispositivo cuando estén disponibles.

## **Prueba de seguridad del dispositivo**

Para probar la seguridad del dispositivo, puede programar pruebas de vulnerabilidad de OVAL y análisis de SCAP para que se ejecuten en dispositivos administrados por agentes.

### **Acerca de los controles de seguridad de OVAL**

OVAL (Lenguaje abierto de evaluación y vulnerabilidad) es un estándar reconocido internacionalmente para la detección de vulnerabilidades de seguridad y problemas de configuración en los dispositivos.

Los controles de seguridad de OVAL determinan los activos que están fuera de cumplimiento y le permiten personalizar políticas de seguridad para implementar reglas, programar pruebas para que se ejecuten automáticamente y ejecutar informes según los resultados.

OVAL es compatible con la lista de vulnerabilidades y exposiciones comunes (Common Vulnerabilities and Exposures, CVE). La junta editorial de CVE, compuesta por expertos de la comunidad internacional en seguridad de la información, es quien determina el contenido de CVE. La nueva información sobre vulnerabilidades a la seguridad analizada en el Foro Comunitario se envía a la Iniciativa CVE para su posible adición a la lista. Para obtener más información sobre CVE, MITRE Corporation o la Junta de OVAL, visite <http://cve.mitre.org>.

La capacidad de describir vulnerabilidades y exposiciones en un idioma común facilita compartir datos de seguridad con otras bases de datos y herramientas compatibles con CVE.

**NOTA:** Los controles de seguridad de OVAL pueden ejecutarse en dispositivos que ejecuten un sistema i operativo Windows, macOS o Linux compatible. Los dispositivos con macOS y Linux administrados deben tener instalado Java 1.7 o posterior.

### **Comprensión de las pruebas y definiciones de OVAL**

Las definiciones de OVAL contienen la información necesaria para realizar las pruebas de OVAL. Esta información puede incluir controles para las entradas de registro, versiones de archivo y datos WMI (Instrumental de administración de Windows).

Las definiciones de las pruebas de OVAL pasan a través de una serie de fases antes de ser aprobadas. Según la ubicación de una definición en este proceso, se asigna uno de los siguientes valores de estado:

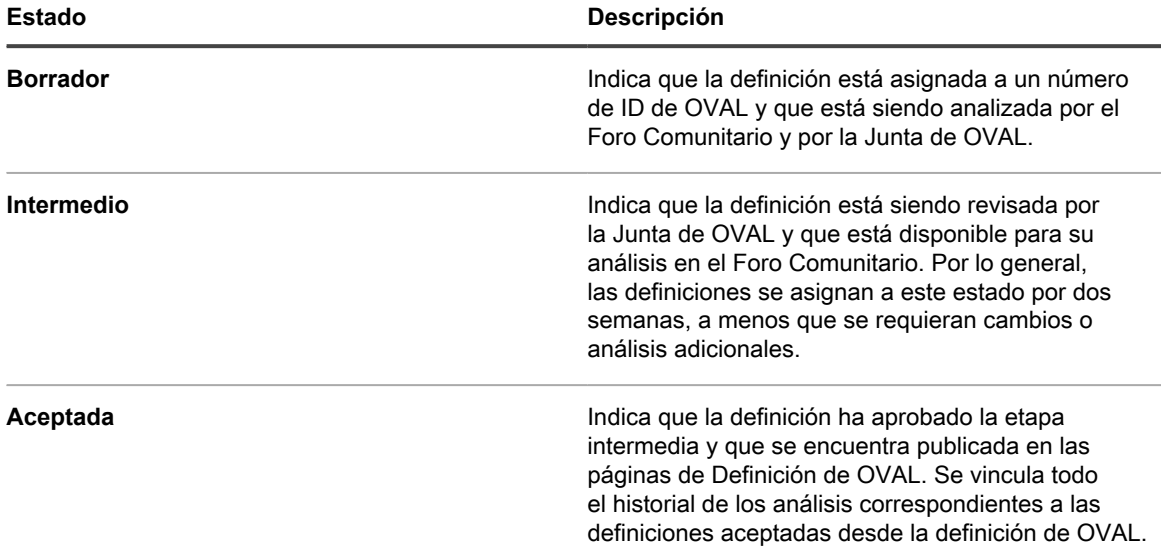

Otros valores de estado posibles incluyen:

- Envío inicial
- Obsoleto

Para obtener más información acerca de las etapas de las definiciones de OVAL, consulte [http://cve.mitre.org.](http://cve.mitre.org)

Cuando las pruebas de OVAL están habilitadas, se ejecutan todas las pruebas de OVAL disponibles en los dispositivos de destino.

Los detalles de la prueba de OVAL no indican la gravedad de la vulnerabilidad. Use su propio criterio para determinar si debe analizar su red para detectar la presencia de una vulnerabilidad en particular.

#### *Vea las pruebas y definiciones de OVAL*

Puede ver las pruebas y definiciones de OVAL en la **Consola del administrador**.

- 1. Vaya a la lista *Catálogo de OVAL*:
	- a. Inicie sesión en la consola de administrador del dispositivo, https://**appliance\_hostname**/ admin. O bien, si la opción *Mostrar menú de organización en encabezado de administración* está habilitada en los ajustes generales del dispositivo, seleccione una organización de la lista desplegable en la esquina superior derecha de la página junto a la información de inicio de sesión.
	- b. En la barra de navegación izquierda, haga clic en **Seguridad** y, a continuación, en **Análisis de OVAL**.
	- c. En el panel *Análisis de OVAL*, haga clic en **Catálogo**.
- 2. **Opcional**: Limite las pruebas que se muestran por medio de la lista desplegable *Ver por* o el campo *Buscar* para encontrar pruebas de OVAL por el Id. de OVAL, el número de CVE, el sistema operativo o el texto.
- 3. Haga clic en el vínculo **Nombre** en la lista *Catálogo de OVAL*.

La página *Detalles de la definición de OVAL* muestra la siguiente información:

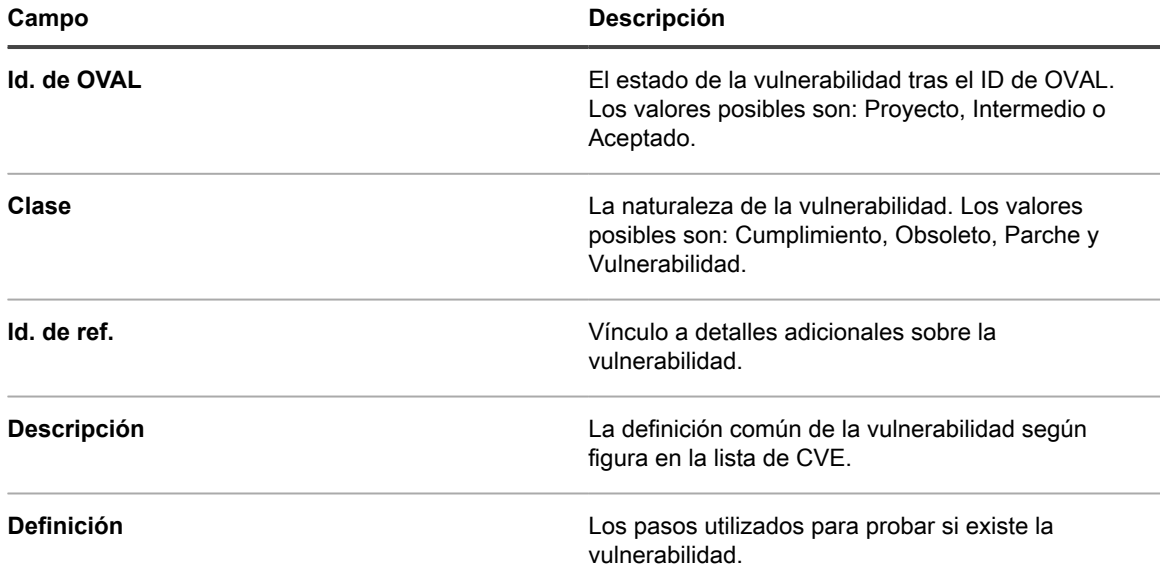

La tabla de la parte inferior de la página *Pruebas de OVAL: Definición* muestra la lista de dispositivos de la red que contienen la vulnerabilidad. Para su comodidad, hay una versión disponible de estos datos que se puede imprimir.

#### *Ejecución de las pruebas de OVAL*

El dispositivo ejecuta pruebas de OVAL que se basan automáticamente en el programa especificado en Ajustes de OVAL.

Lleva aproximadamente una hora ejecutar las pruebas de OVAL. Además, las pruebas de OVAL consumen una gran cantidad de memoria y de recursos de la CPU, lo que podría afectar el rendimiento de los dispositivos de destino. Para minimizar las molestias a los usuarios, ejecute las pruebas de OVAL de forma semanal o mensual y durante aquellas horas en que haya menos probabilidades de que los usuarios sufran inconvenientes.

Además, puede ejecutar las pruebas de OVAL manualmente si inicia sesión en el dispositivo como administrador y ejecuta debug.bat. Por lo general, el archivo se encuentra en el directorio de datos del programa. Por ejemplo: C:\ProgramData\Quest\KACE\kbots\_cache\packages\kbots\9

#### *Utilización de etiquetas para restringir las pruebas de OVAL*

Si ejecuta pruebas de OVAL periódicamente, o si desea obtener resultados de las pruebas de OVAL solo para algunos dispositivos, puede asignar una etiqueta a esos dispositivos. Puede usar la función *Ejecutar ahora* para ejecutar la prueba de OVAL solo en esos dispositivos.

Para obtener más información sobre el uso de etiquetas, consulte [Acerca de las etiquetas.](#page-147-0)

#### *Comprensión de las actualizaciones de OVAL*

El dispositivo verifica si hay nuevas definiciones de OVAL todas las noches, pero debería haber nuevas definiciones cada mes. Si se habilitan las pruebas de OVAL, el dispositivo descarga nuevas definiciones de OVAL en todos los dispositivos administrados durante la siguiente actualización de scripts, siempre que haya un nuevo paquete disponible e independientemente de los ajustes del programa de OVAL.

El archivo ZIP de actualización de OVAL puede tener más de 30 MB, por lo que resulta lo suficientemente pesado como para influir en el rendimiento de dispositivos con conexiones lentas. El archivo ZIP incluye las versiones de 32 y 64 bits del OVAL Interpreter y utiliza la versión adecuada para el dispositivo. El OVAL Interpreter requiere Microsoft .NET Framework y es compatible con la versión completa ("extendida") y la versión cliente.

#### *Configurar ajustes de OVAL*

Para ejecutar pruebas de OVAL, debe habilitar OVAL, seleccionar los dispositivos y sistemas operativos de destino, y establecer un programa de ejecución.

Las pruebas de OVAL requieren el uso extenso de los recursos y pueden afectar el rendimiento de los dispositivos de destino. Por lo tanto, deberá tener cuidado al configurar los ajustes de OVAL.

- 1. Vaya a la página *Detalles del programa de OVAL*:
	- a. Inicie sesión en la consola de administrador del dispositivo, https://appliance\_hostname/ admin. O bien, si la opción *Mostrar menú de organización en encabezado de administración* está habilitada en los ajustes generales del dispositivo, seleccione una organización de la lista desplegable en la esquina superior derecha de la página junto a la información de inicio de sesión.
	- b. En la barra de navegación izquierda, haga clic en **Seguridad** y, a continuación, en **Análisis de OVAL**.
	- c. En el panel *Análisis de OVAL*, haga clic en **Programas**.
- 2. En la sección *Configurar*, especifique los siguientes ajustes:

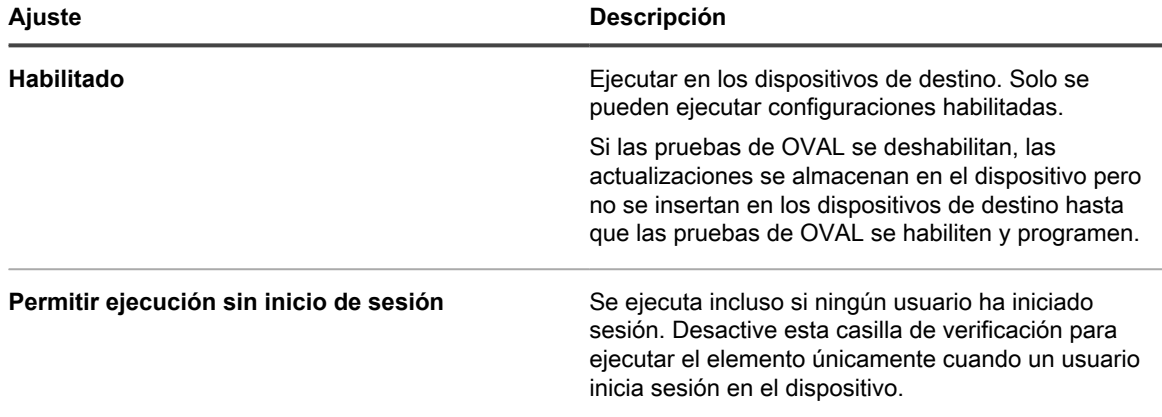

3. En la sección *Implementar*, especifique los siguientes ajustes:

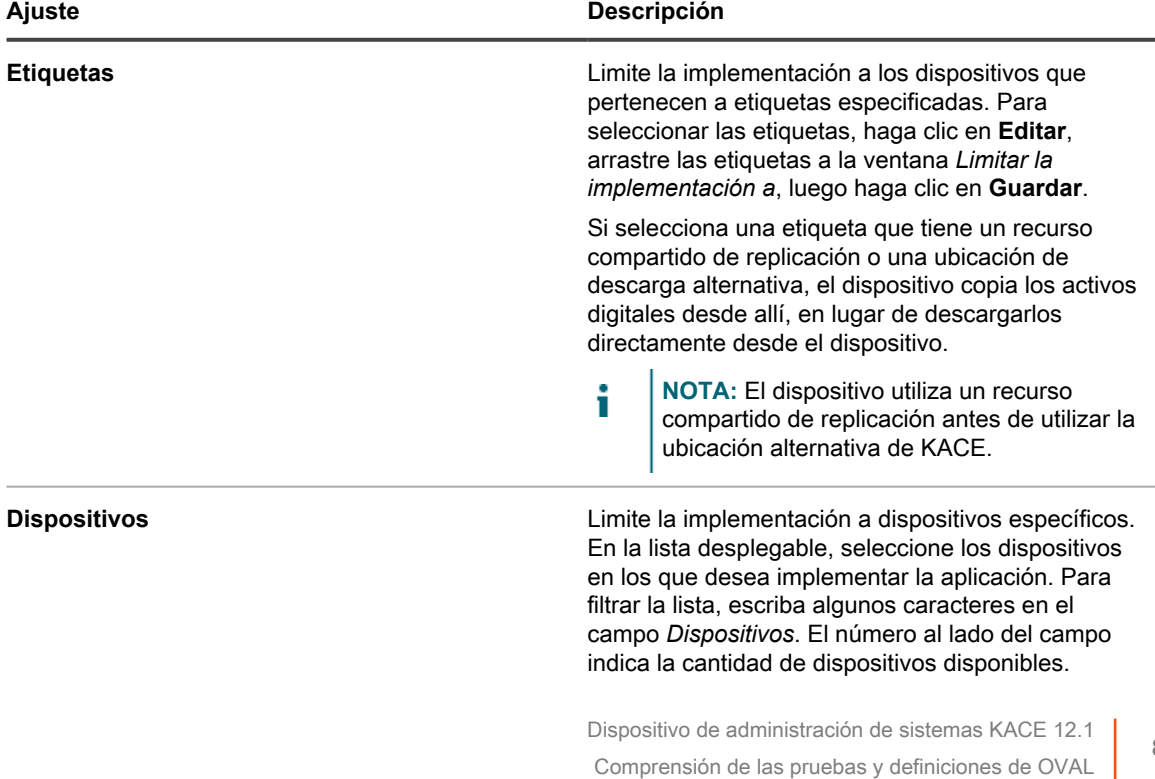
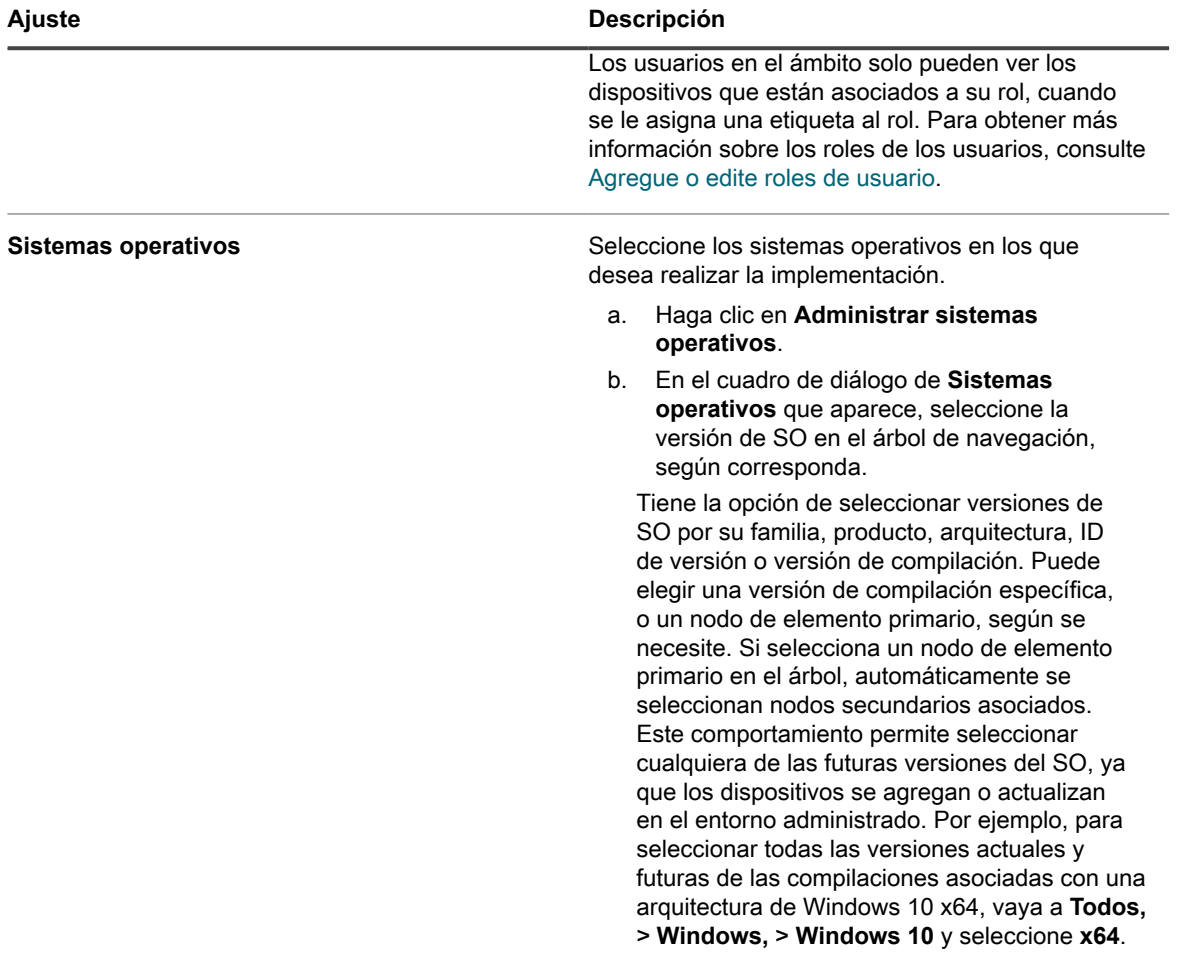

4. En la sección *Programar*, especifique la hora y la frecuencia para la ejecución de OVAL:

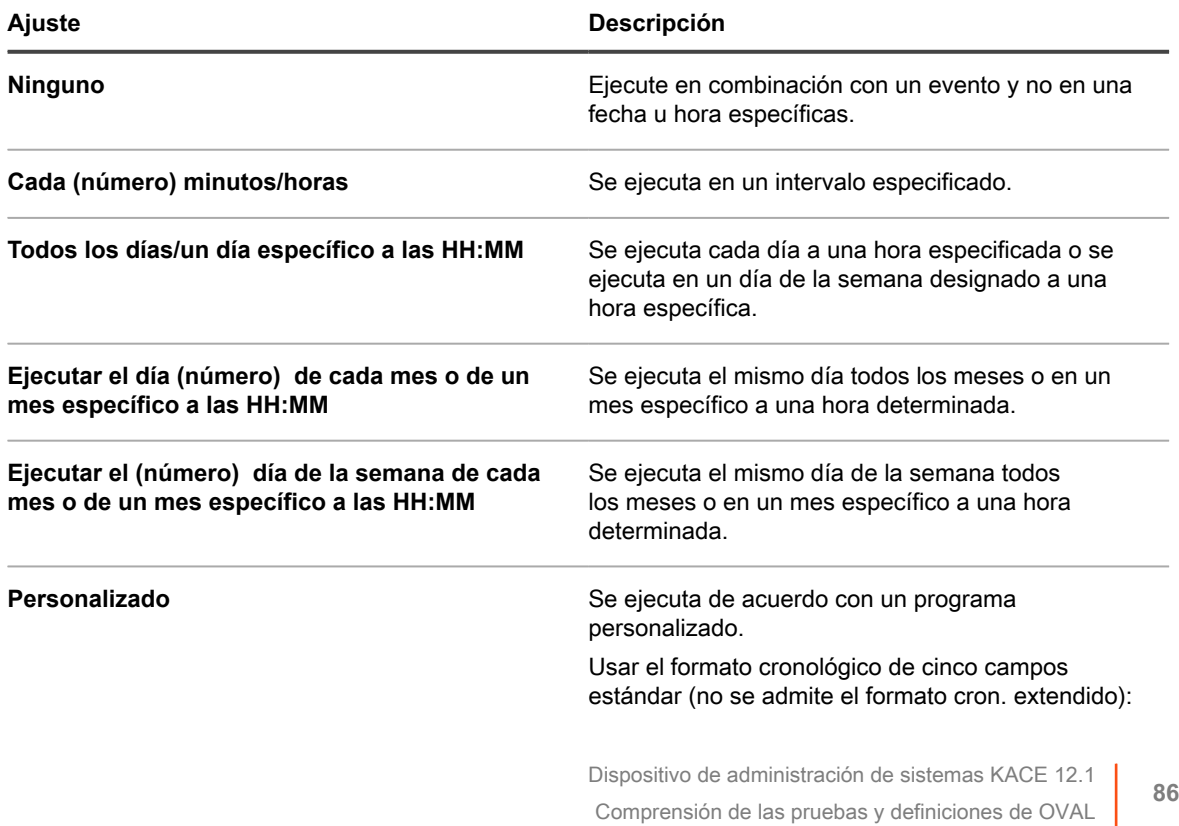

#### **Ajuste Descripción**

```
* * * * *
| | | | +────────día de la semana (0-6)(Dom=0)
| | | +<del>-------</del>-mes (1-12)<br>| | +<del>---------</del>-día del mes
                --día del mes (1-31)
| +────────hora (0-23)
          +────────minuto (0-59)
```
Utilice lo siguiente al especificar valores:

- **Espacios ( )**: Separe cada campo con un espacio.
- **Asteriscos (\*)**: Incluya toda la gama de valores de un campo con un asterisco. Por ejemplo, un asterisco en el campo de hora indica cada hora.
- **Comas (,)**: Separe los valores de un campo con una coma. Por ejemplo, 0,6 en el campo de día de la semana indica Domingo y Sábado.
- **Guiones (-)**: Indique una gama de valores de un campo con un guion. Por ejemplo, 1-5 en el campo de día de la semana equivale a 1,2,3,4,5, lo que indica de lunes a viernes.
- **Barras inclinadas (/)**: Especifique los intervalos en los cuales repetir una acción con una barra inclinada. Por ejemplo, \*/3 en el campo de hora equivale a 0,3,6,9,12,15,18,21. El asterisco (\*) especifica cada hora, pero /3 lo limita a horas divisibles por 3.

#### Ejemplos:

- $15 * * * *$  Ejecutar 15 minutos después de cada hora de cada día
- 0 22 \* \* \* Ejecutar a las 22:00 todos los días.
- 0 0 1 1,6 \* Ejecutar a las 00:00 el 1 de enero y el 1 de junio
- 30 8,12  $*$  \* 1-5 Ejecutar los días de la semana a las 08:30 y 12:30
- 0 2 \*/2 \* \* Ejecutar cada tercer día a las 02:00

**Ver programa de tareas Haga clic para ver el programa de tareas**. En el cuadro de diálogo *Programa de tareas* se muestra una lista de actividades programadas. Haga clic en una tarea para revisar sus detalles. Para obtener más información, consulte [Ver programas de tareas](#page-57-0).

- 5. Haga clic en **Guardar**.
- 6. Haga clic en **Ejecutar ahora** para ejecutar el script inmediatamente.

Pruebas ejecutadas en los dispositivos seleccionados en la sección *Implementar*.

#### *Vea el informe de vulnerabilidad de OVAL*

La página *Informe de OVAL* muestra las pruebas de OVAL que se han ejecutado desde la última vez que se actualizaron las definiciones de OVAL.

**Los resultados de OVAL se eliminan de esta página cuando se actualizan las definiciones de OVAL. Para guardar los resultados, programe un informe del dispositivo OVAL para que se ejecute periódicamente. Consulte [Agregue programas de informes.](#page-888-0)**

- 1. Vaya a la página *Análisis de OVAL*:
	- a. Inicie sesión en la consola de administrador del dispositivo, https://appliance\_hostname/ admin. O bien, si la opción *Mostrar menú de organización en encabezado de administración* está habilitada en los ajustes generales del dispositivo, seleccione una organización de la lista desplegable en la esquina superior derecha de la página junto a la información de inicio de sesión.
	- b. En la barra de navegación izquierda, haga clic en **Seguridad** y, a continuación, en **Análisis de OVAL**.
	- c. En la sección *Informes*, haga clic en **Mostrar resumen de resultados**.

#### *Aplique etiquetas a los dispositivos afectados*

Desde la vista *Detalles de la prueba*, puede ver todos los dispositivos que reprobaron la prueba de OVAL y puede asignar una etiqueta a esos dispositivos para aplicarles un parche más adelante.

- 1. Vaya a la página *Resumen del análisis de OVAL*:
	- a. En la barra de navegación izquierda, haga clic en **Seguridad** y, a continuación, en **Análisis de OVAL**.
	- b. En *Informes*, haga clic en **Mostrar cumplimiento del dispositivo**.
- 2. Active la casilla de verificación que se encuentra junto a una o más pruebas.
- 3. Seleccione **Elegir actividad**, luego seleccione la etiqueta que corresponda en *Aplicar etiqueta a dispositivos afectados*.

También puede buscar pruebas haciendo la selección apropiada en la lista desplegable *Ver por* ubicada arriba de la tabla a la derecha.

### *Ver el informe de OVAL*

La página *Cumplimiento del dispositivo de OVAL* muestra una lista de dispositivos con los resultados de las pruebas de OVAL. En la lista puede ver un resumen de las pruebas que se ejecutaron en dispositivos específicos.

La etiqueta de la columna *Dispositivo* de la página *Informe informático de OVAL* es el Id. de inventario asignado por el componente de inventario del dispositivo.

Para obtener más información sobre cualquiera de los dispositivos en el informe, haga clic en el nombre del dispositivo vinculado para navegar hasta la página de detalles del dispositivo.

- 1. Vaya a la página *Cumplimiento del dispositivo OVAL*:
	- a. Inicie sesión en la consola de administrador del dispositivo, https://**appliance\_hostname**/ admin. O bien, si la opción *Mostrar menú de organización en encabezado de administración* está habilitada en los ajustes generales del dispositivo, seleccione una organización de la lista desplegable en la esquina superior derecha de la página junto a la información de inicio de sesión.
	- b. En la barra de navegación izquierda, haga clic en **Seguridad** y, a continuación, en **Análisis de OVAL**.
	- c. En la sección *Informes*, haga clic en **Mostrar resumen de resultados**.

Aparece la página *Cumplimiento del dispositivo OVAL* que contiene una lista de informes de OVAL.

### <span id="page-867-0"></span>**Acerca de SCAP**

SCAP (Protocolo de automatización del contenido de seguridad) es un conjunto de estándares abiertos que enumera imperfecciones de software, supervisa las configuraciones relacionadas con la seguridad y los nombres de los productos, y examina los sistemas para determinar la presencia de vulnerabilidades y clasificar (calificar) el impacto de los problemas de seguridad que se descubren en los dispositivos con Windows.

El SCAP está establecido por el Instituto Nacional de Estándares y Tecnología (NIST) y su uso es exigido por agencias gubernamentales como la US OMB (Oficina de Administración y Presupuesto de Estados Unidos).

El SCAP utiliza la base de datos nacional de vulnerabilidad (NVD) del gobierno de EE.UU., que es un repositorio de datos de administración de vulnerabilidad basado en estándares. La NVD incluye bases de datos de listas de comprobación de seguridad, de imperfecciones de software relacionadas con la seguridad, de configuraciones incorrectas, de nombres de productos y de métricas de impacto. Para obtener más información sobre el SCAP y la NVD, visite los sitios web del NIST en<http://scap.nist.gov/index.html>y<http://nvd.nist.gov/>.

#### *Versiones y plataformas compatibles con SCAP*

El dispositivo es compatible con SCAP 1.0, 1.1, y 1.2, y SCAP está certificado para ejecutarse en plataformas de Windows 7 y posteriores (sistemas de 32 bits y 64 bits).

El dispositivo realiza análisis de SCAP por medio del software agente de KACE que se instala en los dispositivos administrados. SCAP no se encuentra disponible para dispositivos que no cuenten con el software agente de KACE instalado, como es el caso de los dispositivos sin agente.

#### *Cómo el dispositivo realiza análisis de SCAP*

El dispositivo realiza análisis de SCAP a través de la ejecución de scripts en dispositivos seleccionados administrados por agentes que utilizan listas de comprobación de configuración de seguridad del repositorio nacional de listas de comprobación.

Para las versiones 1.0 y 1.1 de SCAP, los scripts verifican la secuencia de datos de SCAP escrita en formatos XML de acuerdo con los siguientes estándares de SCAP: CCE, CPE, CVE, CVSS, OVAL y XCCDF. Consulte [Definiciones de estándares de SCAP.](#page-868-0)

El SCAP 1.2 incorpora el concepto de "Secuencia de datos", en donde todos los archivos de resultados individuales se combinan en un único archivo XML. Además, el SCAP 1.2 incorpora un nuevo formato de salida llamado ARF (Asset Report Format 1.1). Para obtener más información, visite [http://scap.nist.gov/specifications/](http://scap.nist.gov/specifications/arf/) [arf/.](http://scap.nist.gov/specifications/arf/)

El dispositivo utiliza el software agente para realizar controles de cumplimiento de análisis de SCAP. Los archivos de resultados se cargan en la base de datos del dispositivo o de la organización y se ordenan en un único archivo para informar a una agencia de gobierno (si se solicita). Los resultados también se muestran para cada dispositivo en la página *Resultados del análisis de SCAP* del dispositivo.

Si el componente Organización está habilitado en su dispositivo, puede visualizar los resultados del análisis de SCAP para cada organización por separado.

El SCAP utiliza la versión 5.10.1 de OVAL Interpreter y proporciona:

- Supervisión de la configuración de seguridad de dispositivos que tienen aplicaciones de software y sistemas operativos diferentes.
- Estado de seguridad del sistema en cualquier momento.
- Cumplimiento de varios conjuntos de requisitos de seguridad.
- Una forma estándar y automática de realizar las tareas de seguridad.
- Interoperabilidad entre las herramientas de seguridad.

Estas funciones mejoran la seguridad del software, la evaluación de amenazas y la corrección de vulnerabilidades.

### <span id="page-868-0"></span>*Definiciones de estándares de SCAP*

Los análisis de SCAP supervisan la seguridad del dispositivo con protocolos y estándares especificados.

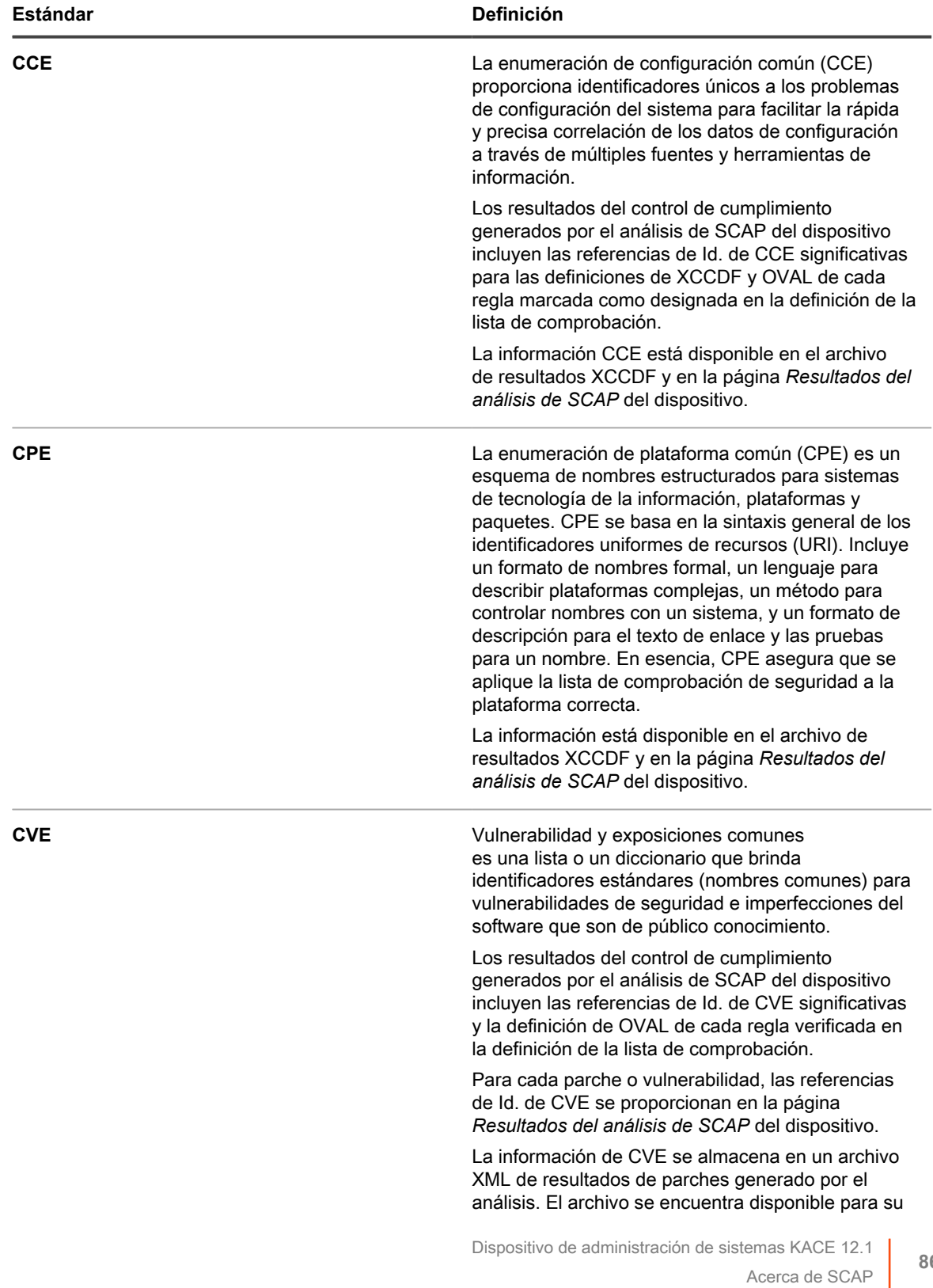

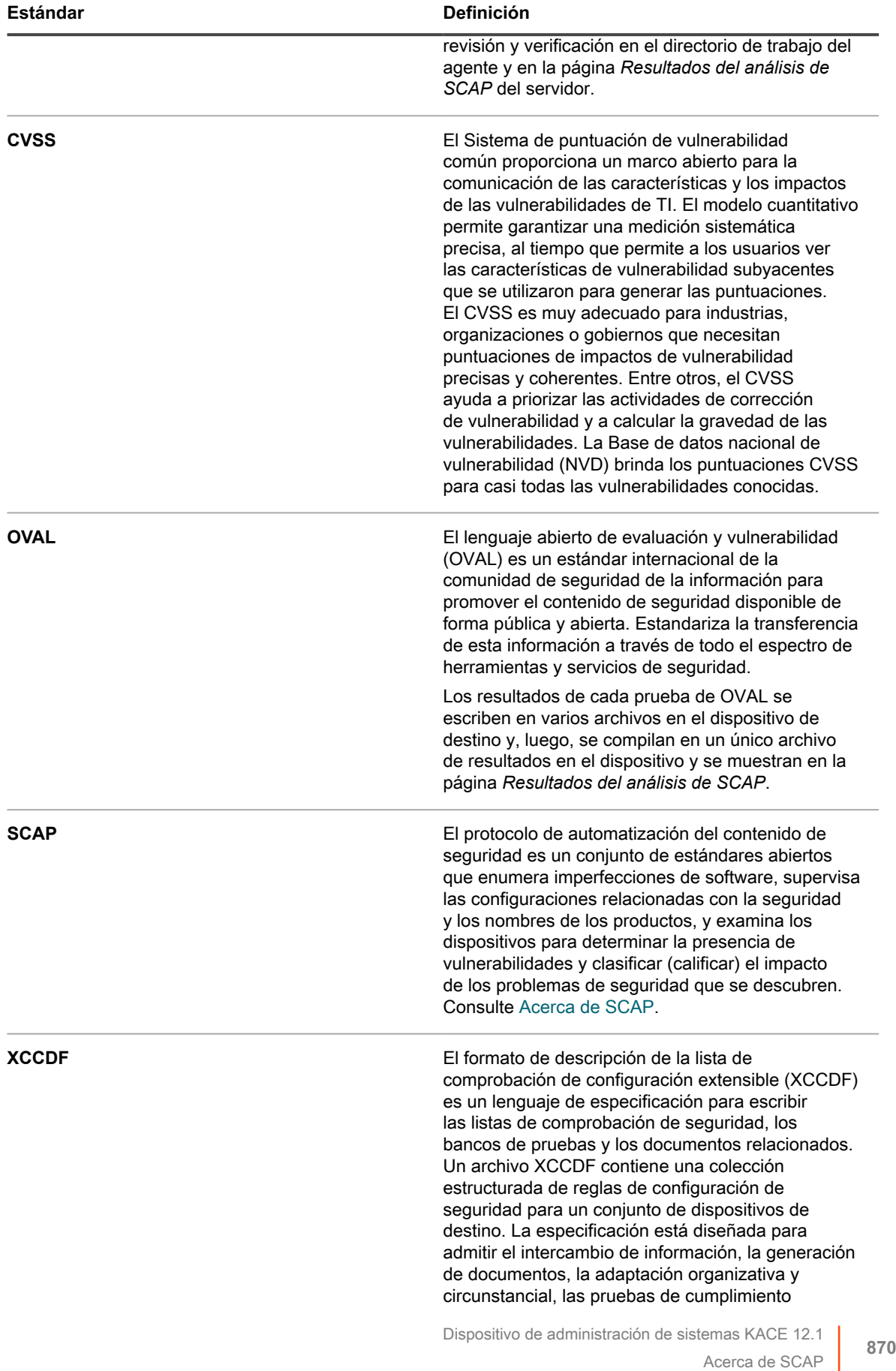

**Estándar Definición**

automatizadas, y el puntaje de cumplimiento. Consulte [Como funciona un análisis de SCAP.](#page-870-0)

### **Acerca de los bancos de pruebas**

Un banco de pruebas SCAP es una lista de comprobación de configuración de seguridad que contiene una serie de reglas para evaluar las vulnerabilidades de un dispositivo en un ambiente operativo en particular.

El NIST (Instituto Nacional de Estándares y Tecnología) mantiene el repositorio nacional de listas de comprobación que contiene varias listas de comprobación de configuración de seguridad para productos de TI específicos y categorías de productos de TI.

La Línea de base de configuración del Gobierno de Estados Unidos (USGCB, por sus siglas en inglés) evolucionó de la Configuración central de escritorio federal (FDCC, por sus siglas en inglés) y actualmente abarca el sistema operativo Windows.

Una lista de comprobación consiste en un archivo ZIP que contiene varios archivos XML denominados flujo SCAP. El archivo principal del flujo es el archivo XCCDF. El archivo XCCDF es una colección estructurada de reglas de configuración de seguridad para un conjunto de dispositivos de destino. Fundamentalmente, es una lista de pruebas de OVAL que se deben ejecutar. Los otros archivos XML contienen las pruebas de OVAL que se especifican en el archivo XCCDF. Para obtener información detallada acerca de la especificación de XCCDF, vaya a <http://scap.nist.gov/specifications/xccdf/>.

Un banco de pruebas puede contener uno o más perfiles. Un perfil especifica las reglas que se ejecutan en tipos de dispositivos específicos. Por ejemplo, un banco de pruebas puede contener un conjunto de reglas para equipos de escritorio y otro conjunto para servidores.

### <span id="page-870-0"></span>**Como funciona un análisis de SCAP**

Antes de que los análisis de SCAP se lleven a cabo, el dispositivo importa y verifica un banco de pruebas. Después de importarse y verificarse, el banco de pruebas se carga en el dispositivo y el archivo XCCDF atraviesa un proceso denominado resolución.

Durante la resolución, se genera el archivo oval-command.zip. Este archivo ZIP contiene los archivos de entrada necesarios para ejecutar un perfil particular. Es posible ver los archivos en la página *Detalle del script*. Consulte [Configure programas de SCAP.](#page-873-0)

El análisis de SCAP se controla con un KScript. Cuando se ejecuta el análisis, se descargan los siguientes archivos al dispositivo de destino como dependencias de script:

- benchmark.zip: contiene los archivos de banco de pruebas, es decir, el flujo de SCAP que se cargó en el dispositivo. (El dispositivo en realidad no utiliza el archivo XCCDF).
- oval-command.zip: contiene los archivos de entrada generados por XCCDF.
- ovalref.zip: contiene el motor de análisis de OVAL (ovaldi.exe).

El KScript inicia los análisis de OVAL en el dispositivo de destino y genera varios archivos de resultados. El motor de análisis de OVAL se ejecuta dos o tres veces:

- La primera ejecución controla que el dispositivo de destino sea la plataforma correcta para ese perfil de banco de pruebas mediante los archivos CPE que están dentro del banco de pruebas.
- La segunda ejecución controla la vulnerabilidad del dispositivo con las reglas definidas en el banco de pruebas. Implementa el estándar CCE.
- La tercera ejecución controla que los parches de seguridad estén actualizados. Implementa el estándar CVE.

Cada ejecución genera un archivo de resultados. Estos archivos se nombran según la ejecución. Por ejemplo, el archivo de la primera ejecución denomina scap-profile-10-result-1.xml y el de la segunda se denomina scap-profile-10-result-2.xml. Estos archivos se ubican en el siguiente directorio: C:\Documents and Settings\All Users\Quest\KACE\kbots\_cache\packages\kbots\**<working directory>**.

Para encontrar el directorio de trabajo del agente de KACE, vaya a **Inventario** > **Dispositivos** > **Detalle del dispositivo** > **Registros**.

Estos archivos de resultados se cargan en el dispositivo y se ordenan en un único archivo de resultados (xccdf-results.xml). Es posible usar este archivo para informar los resultados a una agencia del gobierno como la US OMB (Oficina de Administración y Presupuesto de Estados Unidos). El dispositivo y el dispositivo administrado solo retienen los últimos archivos de resultados.

En el último paso de una ejecución, se extrae un subconjunto de archivos de resultados, el cual se almacena en la base de datos de la Organización para crear informes y se muestra en la página *Resultados del análisis de SCAP* de cada dispositivo.

Las tablas de las bases de datos que contienen esta información son SCAP\_RESULT, SCAP\_RESULT\_RULE, y SCAP\_RESULT\_SCORE. Consulte [Ver los resultados del análisis de SCAP](#page-874-0).

#### <span id="page-871-0"></span>*Acceda a la información del análisis de SCAP*

Puede acceder a la información del análisis de SCAP en la sección *Seguridad*.

- 1. Vaya a la página *Análisis de SCAP*:
	- a. Inicie sesión en la consola de administrador del dispositivo, https://**appliance\_hostname**/ admin. O bien, si la opción *Mostrar menú de organización en encabezado de administración* está habilitada en los ajustes generales del dispositivo, seleccione una organización de la lista desplegable en la esquina superior derecha de la página junto a la información de inicio de sesión.
	- b. En la barra de navegación izquierda, haga clic en **Seguridad** y, a continuación, en **Análisis de SCAP**.
	- c. Esta página tiene tres vínculos:
	- **Catálogo**: Muestra el estado de los bancos de pruebas de SCAP. Además, desde esta página es posible importar, eliminar y exportar a un formato CSV listas de comprobación.
	- **Programas**: Muestra el nombre de los bancos de pruebas y cuando están programados para ejecutarse. Además, desde esta página es posible agregar y eliminar, habilitar o deshabilitar, y exportar a un formato CSV bancos de pruebas.
	- Informes: Muestra los resultados generales de los análisis de SCAP.

En esta página también se muestra un panel con los resultados por banco de pruebas. Para que un dispositivo apruebe un banco de pruebas, debe obtener una calificación del 100 %.

#### *Vea y administre bancos de pruebas*

Puede ver y administrar bancos de pruebas de SCAP, los cuales incluyen perfiles y listas de comprobación que se han importado al dispositivo.

Además, puede importar, eliminar y exportar bancos de pruebas a un formato CSV al seleccionar **Elegir acción** en la página *Catálogo de SCAP*.

- 1. Vaya a la lista *Catálogo de SCAP*:
	- a. Inicie sesión en la consola de administrador del dispositivo, https://**appliance\_hostname**/ admin. O bien, si la opción *Mostrar menú de organización en encabezado de administración* está habilitada en los ajustes generales del dispositivo, seleccione una organización de la lista desplegable en la esquina superior derecha de la página junto a la información de inicio de sesión.
	- b. En la barra de navegación izquierda, haga clic en **Seguridad** y, a continuación, en **Análisis de SCAP**.
	- c. En el panel *Análisis de SCAP*, haga clic en **Catálogo**.
- 2. **Opcional**: Especifique qué bancos de pruebas se muestran con la lista desplegable *Ver por* o con el campo *Buscar*.

Es posible buscar por cadena parcial en el título o en el identificador.

- 3. **Opcional**: Para ordenar los bancos de pruebas, haga clic en el encabezado de una columna.
- 4. Haga clic en el nombre de un banco de pruebas para ver los detalles.

El *Catálogo de SCAP* contiene información general acerca del banco de pruebas seleccionado, así como la fecha y la hora en que se cargaron los datos de SCAP en el dispositivo. Consulte [Descargue bancos de](#page-876-0) [pruebas desde el archivo.](#page-876-0)

#### *Importe y modifique bancos de pruebas*

Es posible importar y modificar bancos de pruebas desde el repositorio nacional de listas de comprobación según sea necesario.

Descargue bancos de pruebas o listas de comprobación desde el repositorio nacional de listas de comprobación en [https://web.nvd.nist.gov/view/ncp/repository.](https://web.nvd.nist.gov/view/ncp/repository)

- 1. Vaya a la lista *Catálogo de SCAP*:
	- a. Inicie sesión en la consola de administrador del dispositivo, https://**appliance\_hostname**/ admin. O bien, si la opción *Mostrar menú de organización en encabezado de administración* está habilitada en los ajustes generales del dispositivo, seleccione una organización de la lista desplegable en la esquina superior derecha de la página junto a la información de inicio de sesión.
	- b. En la barra de navegación izquierda, haga clic en **Seguridad** y, a continuación, en **Análisis de SCAP**.
	- c. En el panel *Análisis de SCAP*, haga clic en **Catálogo**.

#### 2. Seleccione **Elegir acción** > **Importar nuevas listas de comprobación**.

Aparece la página *Ajustes de análisis de configuración de SCAP* y muestra el Paso 1 del asistente para importación.

- 3. Haga clic en **Examinar** o en **Elegir archivo** para importar un archivo ZIP de banco de prueba.
- 4. Haga clic en **Siguiente**.

Aparece un cuadro de diálogo que indica que el archivo se está cargando. Después de cargar un archivo, aparece un mensaje en la página *Ajustes de análisis de configuración de SCAP* que indica que la importación se realizó correctamente.

**NOTA:** El dispositivo comprueba que el archivo ZIP contenga bancos de pruebas válidos. Si no hay bancos de pruebas válidos, aparece un mensaje de error y el archivo no se carga.

5. Seleccione un banco de pruebas desde la lista desplegable *Seleccionar un perfil para analizar* y, luego, haga clic en **Siguiente**.

Aparece el Paso 2.

- 6. Seleccione el Motor de OVAL que desee utilizar a partir de la lista desplegable *Analizar mediante un motor existente*.
	- **NOTA:** El motor predeterminado es el Intérprete de OVAL de MITRE (ovaldi.exe). El dispositivo descargará las actualizaciones de este motor de forma automática cuando Quest certifique y publique nuevas versiones del motor y definiciones de OVAL.
- 7. **Opcional**: Haga clic en **Examinar** o en **Elegir archivo** para encontrar y cargar un motor personalizado y sus archivos de configuración.

Aparece un cuadro de diálogo que indica que el archivo se está cargando y se muestra un mensaje en la página *Ajustes de análisis de configuración de SCAP* que indica que el motor se importó correctamente.

**SUGERENCIA:** Use un motor personalizado si necesita un control local del motor OVAL o si i no desea actualizaciones automáticas para cambiar el motor. El motor personalizado debe ser un archivo ZIP de una carpeta que contenga el ovaldi.exe personalizado y cualquier archivo de configuración necesario para ejecutar el motor. El archivo ZIP reemplaza al archivo

de dependencia ovalref.zip en el script de análisis de SCAP. Consulte [Vea los archivos](#page-873-1) [XCCDF resueltos.](#page-873-1)

8. Haga clic en **Siguiente**.

Aparece un cuadro de diálogo que indica que el archivo del banco de pruebas se está cargando, seguido por la página *Detalle del script*. Consulte [Edición de programas de análisis de SCAP.](#page-873-2)

#### <span id="page-873-0"></span>*Configure programas de SCAP*

Puede importar bancos de pruebas o definiciones, y cambiar los ajustes de los análisis de SCAP para lo que debe configurar programas de SCAP.

- 1. Vaya a la lista *Programas de análisis de SCAP*:
	- a. Inicie sesión en la consola de administrador del dispositivo, https://appliance\_hostname/ admin. O bien, si la opción *Mostrar menú de organización en encabezado de administración* está habilitada en los ajustes generales del dispositivo, seleccione una organización de la lista desplegable en la esquina superior derecha de la página junto a la información de inicio de sesión.
	- b. En la barra de navegación izquierda, haga clic en **Seguridad** y, a continuación, en **Análisis de SCAP**.
	- c. En el panel *Análisis de SCAP*, haga clic en **Programas**.
- 2. Seleccione **Elegir acción** y luego seleccione una acción para agregar o eliminar, habilitar o deshabilitar, y exportar un banco de pruebas a un formato CSV.
- 3. Haga clic en un banco de pruebas para editar el programa en la página *Detalles del script*.
- 4. Desplácese hacia abajo en la página hasta la sección *Programación* y realice los cambios necesarios.

### <span id="page-873-2"></span>**Edición de programas de análisis de SCAP**

Es posible ver o editar un programa de banco de pruebas en la página *Detalle del script*. Esta página permite administrar y personalizar scripts para configurar, programar y especificar en qué dispositivos se ejecutará el análisis de SCAP. Los scripts para SCAP son KScripts estándares.

**NOTA:** Esta sección no proporciona información sobre cada función disponible en la página *Detalle del* i *script*; solo contiene información relacionada con el uso y el entendimiento de un análisis de SCAP.

**NOTA:** Para obtener información más detallada sobre la edición de un KScript, consulte [Adición y edición](#page-697-0) [de scripts](#page-697-0).

Puede acceder a la página *Detalle del script* desde el Asistente para banco de pruebas, como se describe en [Acceda a la información del análisis de SCAP](#page-871-0), y desde la página *Programas de análisis de SCAP* como se describe en [Ver los resultados del análisis de SCAP](#page-874-0).

### <span id="page-873-1"></span>*Vea los archivos XCCDF resueltos*

Puede ver los archivos de entrada generados por el proceso de resolución de análisis de SCAP.

Se carga un banco de pruebas en el servidor y se somete el archivo XCCDF a un proceso llamado resolución, el cual genera los archivos de entrada necesarios para ejecutar un perfil específico.

- 1. Vaya a la página *Detalles del script*:
	- a. Inicie sesión en la consola de administrador del dispositivo, https://**appliance\_hostname**/ admin. O bien, si la opción *Mostrar menú de organización en encabezado de administración* está habilitada en los ajustes generales del dispositivo, seleccione una organización de la lista desplegable en la esquina superior derecha de la página junto a la información de inicio de sesión.
	- b. En la barra de navegación izquierda, haga clic en **Scripting** y, a continuación, en **Scripts**.
- c. Haga clic en el nombre de un script.
- 2. (Opcional) Para agregar archivos ejecutables de respaldo necesarios para ejecutar el script, desplácese hacia abajo a la sección *Dependencias*, luego haga clic en **Agregar dependencia nueva** y, a continuación, haga clic en **Examinar** o en **Elegir archivo**.
- 3. **Opcional**: Para ver los detalles de estos archivos, haga clic en el archivo ZIP seleccionado y descárguelo.
- 4. Para ver el modo en que se ejecutan estos archivos de dependencia, consulte las secciones *Tareas*.

### *Vea la marca de tiempo de OVAL*

Puede ver la marca de tiempo de OVAL (la hora en que se compiló el documento de OVAL).

- 1. Vaya a la página *Detalles del script*:
	- a. Inicie sesión en la consola de administrador del dispositivo, https://appliance\_hostname/ admin. O bien, si la opción *Mostrar menú de organización en encabezado de administración* está habilitada en los ajustes generales del dispositivo, seleccione una organización de la lista desplegable en la esquina superior derecha de la página junto a la información de inicio de sesión.
	- b. En la barra de navegación izquierda, haga clic en **Scripting** y, a continuación, en **Scripts**.
	- c. Haga clic en el nombre de un script.
- 2. Desplácese hasta la sección *Dependencias* y haga clic en **benchmark.zip** y extraiga el archivo XML de OVAL.

Por ejemplo, fdcc-winxp-oval.xml.

3. En el archivo de OVAL, busque **<oval:timestamp>**.

#### *Vea tareas de script*

Puede ver las tareas asociadas con un script en particular.

- 1. Vaya a la página *Detalles del script*:
	- a. Inicie sesión en la consola de administrador del dispositivo, https://appliance\_hostname/ admin. O bien, si la opción *Mostrar menú de organización en encabezado de administración* está habilitada en los ajustes generales del dispositivo, seleccione una organización de la lista desplegable en la esquina superior derecha de la página junto a la información de inicio de sesión.
	- b. En la barra de navegación izquierda, haga clic en **Scripting** y, a continuación, en **Scripts**.
	- c. Haga clic en el nombre de un script.
- 2. Desplácese hasta las secciones *Tareas*.

Las secciones de tareas se muestran en la página *Detalles del script*.

### <span id="page-874-0"></span>*Ver los resultados del análisis de SCAP*

La página *Resultados del análisis* muestra los resultados del análisis de SCAP por dispositivo. En esta página es posible acceder a la información detallada acerca de cada análisis.

- 1. Vaya a la página *Análisis de SCAP*:
	- a. Inicie sesión en la consola de administrador del dispositivo, https://**appliance\_hostname**/ admin. O bien, si la opción *Mostrar menú de organización en encabezado de administración* está habilitada en los ajustes generales del dispositivo, seleccione una organización de la lista desplegable en la esquina superior derecha de la página junto a la información de inicio de sesión.
	- b. En la barra de navegación izquierda, haga clic en **Seguridad** y, a continuación, en **Análisis de SCAP**.
	- c. En el panel *Análisis de SCAP*, haga clic en **Informes**.
- 2. **Opcional**: Para mostrar los resultados de un banco de pruebas específico, seleccione el banco de pruebas deseado en la lista desplegable *Ver por* que aparece arriba de la tabla a la derecha.

La página de resultados contiene la siguiente información:

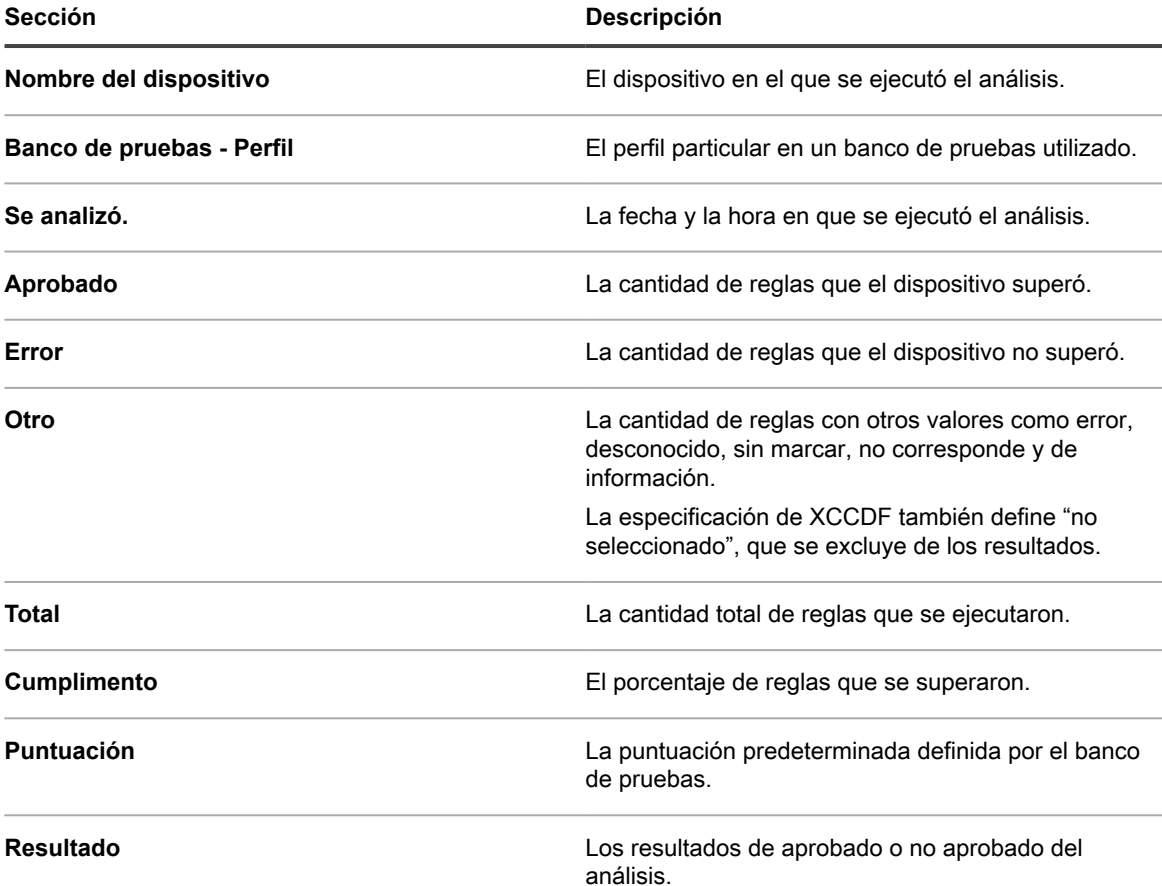

3. Para ver detalles acerca de un dispositivo particular, haga clic sobre el nombre en la columna *Dispositivo*.

Aparece una página que contiene los detalles del resultado del análisis para el dispositivo seleccionado. La siguiente tabla describe cada sección con más detalle:

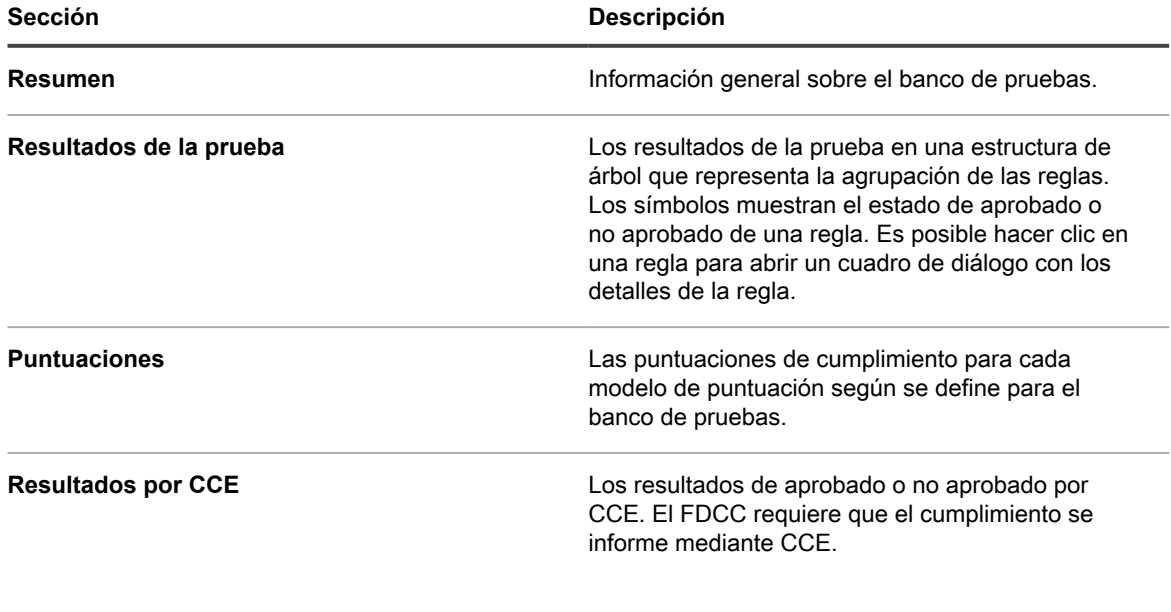

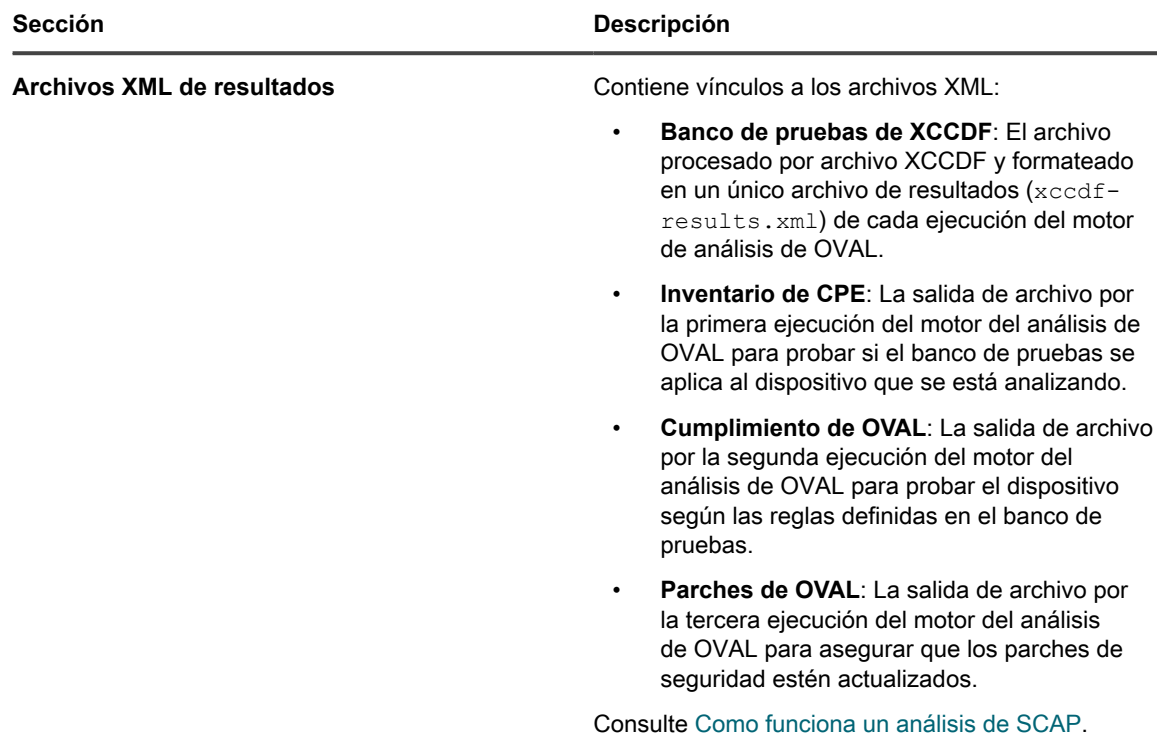

4. Para ver los detalles de una regla, haga clic sobre el ícono de la regla.

Aparece la página *Ver detalles* de esa regla. Esta página describe la regla de la definición de XCCDF, ya sea que el dispositivo haya aprobado o no la regla, y el XML para la regla.

### <span id="page-876-0"></span>*Descargue bancos de pruebas desde el archivo*

A diario, el dispositivo reúne los resultados del análisis de SCAP de los dispositivos y crea un archivo para cada banco de pruebas. El archivo del banco de pruebas consta de un archivo ZIP que se puede enviar a la agencia correspondiente, como la US OMB (Oficina de Administración y Presupuesto de Estados Unidos).

- 1. Vaya a la lista *Catálogo de SCAP*:
	- a. Inicie sesión en la consola de administrador del dispositivo, https://**appliance\_hostname**/ admin. O bien, si la opción *Mostrar menú de organización en encabezado de administración* está habilitada en los ajustes generales del dispositivo, seleccione una organización de la lista desplegable en la esquina superior derecha de la página junto a la información de inicio de sesión.
	- b. En la barra de navegación izquierda, haga clic en **Seguridad** y, a continuación, en **Análisis de SCAP**.
	- c. En el panel *Análisis de SCAP*, haga clic en **Catálogo**.
- 2. Haga clic en el nombre del banco de pruebas que desee descargar.
- 3. En el campo *Descargar archivo de resultados*, haga clic en el archivo ZIP para descargar el archivo.

Este archivo contiene los resultados de todos los dispositivos que se han analizado con el banco de pruebas seleccionado.

### **Resuelva los problemas de seguridad de Windows que impiden el aprovisionamiento del agente**

Si la configuración de seguridad de Windows impide que el dispositivo aprovisione el agente a dispositivos Windows, puede volver a configurar los ajustes a través del símbolo del sistema.

Para habilitar el aprovisionamiento, debe abrir el firewall y configurar los ajustes de seguridad.

- 1. Abra el símbolo del sistema en el dispositivo.
- 2. Abra el firewall y configure los ajustes de seguridad:

```
reg add HKLM\SYSTEM\CurrentControlSet\Control\Lsa /v ForceGuest /t REG_DWORD /d
0 / freg add HKLM\Software\Microsoft\Windows\CurrentVersion\Policies\system /v
LocalAccountTokenFilterPolicy /t REG_DWORD /d 1 /f
reg add "HKLM\SYSTEM\CurrentControlSet\Control\Terminal Server" /v
FdenyTSConnections /t REG_DWORD /d 0 /f
netsh.exe firewall set service type=FILEANDPRINT mode=ENABLE scope=ALL
```
netsh.exe firewall set service type=REMOTEADMIN mode=ENABLE scope=ALL

## **Mantenimiento de la seguridad del dispositivo**

Para mantener la seguridad del dispositivo, revise informes de seguridad diarios y aplique actualizaciones de software del dispositivo cuando estén disponibles.

Las actualizaciones de software del dispositivo que se encuentran disponibles se anuncian en el Panel del dispositivo.

### **Security Run Output**

El estado de seguridad del dispositivo se proporciona en el correo electrónico de **Security Run Output**.

La **salida de ejecución de seguridad** del dispositivo se envía automáticamente por correo electrónico al administrador del sistema todos los días a las 02:00.

En el siguiente ejemplo se muestra el contenido de **Security Run Output**.

```
Verificación de los archivos y dispositivos setuid:
Checking for uids of 0:
root 0
toor 0
Checking for passwordless accounts:
Mensajes de registro kernel MyK1:
+++ /tmp/security.G1jFJvQh 2013-04-21 02:01:01.000000000 -0700
+em0: link state changed to DOWN
+em0: link state changed to UP
+em0: link state changed to DOWN
+em0: link state changed to UP
+em0: link state changed to DOWN
+em0: link state changed to UP
+em0: link state changed to DOWN
+em0: link state changed to UP
+em0: link state changed to DOWN
+em0: link state changed to UP
+em0: link state changed to DOWN
+em0: link state changed to UP
+em0: link state changed to DOWN
+em0: link state changed to UP
MyK1 login failures:
Conexiones rechazadas de MyK1:
-- Fin de security output --
```
# **Uso de informes y programación de notificaciones**

También puede configurar el dispositivo para ejecutar informes y enviar notificaciones a los administradores cuando se reúnan los criterios especificados.

# **Acerca de los informes y las notificaciones**

El dispositivo le permite crear y programar una variedad de informes y notificaciones. Los informes recopilan información acerca de los elementos de inventario, mientras que las notificaciones permiten que el dispositivo emita una alerta por correo electrónico cuando se cumplan los criterios especificados.

## **Acerca de los informes**

El dispositivo incluye diversos informes estándares para software, hardware, mesa de servicio y otros elementos.

Si el componente Organización está habilitado en su aparato, puede crear y ejecutar informes para cada organización y para el nivel Sistema por separado. Los informes de nivel del sistema incluyen informes consolidados que agregan información de todas las organizaciones e informes estándares de diferentes componentes del dispositivo.

## **Acerca de las notificaciones**

Las notificaciones son mensajes de correo electrónico que el dispositivo envía a los administradores cuando los dispositivos, los resultados de análisis y los activos cumplen con los criterios especificados.

Por ejemplo, si desea notificar a los administradores cuando los dispositivos se aproximen a los límites de espacio en disco, puede establecer alertas según el uso del disco. Las notificaciones se envían cuando los dispositivos cumplen con los criterios especificados.

El dispositivo comprueba el inventario con los criterios de los programas de notificaciones a la frecuencia especificada. Cuando un elemento cumple con los criterios, el dispositivo envía un correo electrónico a los destinatarios especificados.

De manera predeterminada, el dispositivo verifica el inventario cada hora. Para cambiar la frecuencia, edite el programa de notificaciones. Consulte [Edite programas de notificaciones](#page-894-0).

**NOTA:** Las notificaciones y los informes diarios provienen de la dirección predeterminada, Charlie Root, i (root@**appliance\_hostname**), la que no se puede modificar.

## **Seguimiento de cambios a los ajustes del informe**

Si las suscripciones del Historial se configuran para retener información, podrá ver los detalles de los cambios realizados a los ajustes, a los activos y a los objetos.

Esta información incluye la fecha en la que se realizó el cambio y el usuario que efectuó el cambio, lo que puede resultar útil durante la solución de problemas. Consulte [Acerca de los ajustes de historial](#page-141-0).

# **Creación y modificación de informes**

Puede crear informes desde las páginas de lista utilizando consultas SQL y desde la sección *Informes* mediante el uso del asistente para informes.

## **Creación de informes**

Puede crear informes para recopilar y analizar datos, tales como la información de inventario.

Existen varias formas para crear informes:

- Utilice el Asistente para informes de la página Informes. Consulte [Crear informes con el Asistente para](#page-879-0) [informes.](#page-879-0)
- Utilice el formulario para informes SQL de la página Informes. Consulte [Cree informes con las consultas](#page-882-0) [SQL](#page-882-0).
- Utilice la opción de menú en las páginas de lista, como *Dispositivos*, *Activos*, *Instalaciones administradas*, etc. Consulte [Cree informes a partir de páginas de listas](#page-883-0).

Además, puede crear gráficos y cuadros mediante la generación de informes en formato XSL (Microsoft Excel) o CSV (valor separado por comas) y la importación de los datos en una herramienta como Microsoft Excel.

i **NOTA:** Tenga presente que los caracteres multibytes, como aquellos utilizados para admitir los conjuntos de caracteres chinos o japoneses, pueden aparecer como "caracteres basura" cuando los archivos CSV se importan a Excel. Para obtener más información, comuníquese con **Soporte de Quest** en [https://](https://support.quest.com/contact-support) [support.quest.com/contact-support](https://support.quest.com/contact-support).

### <span id="page-879-0"></span>**Crear informes con el Asistente para informes**

Puede utilizar el asistente para informes para identificar la información que desee recopilar de la base de datos sin tener que escribir consultas SQL.

- 1. Vaya a la lista *Informes* mediante uno de los siguientes pasos:
	- **• Si en su dispositivo, el componente Organización está habilitado y desea acceder a un informe de nivel del sistema:**

Inicie sesión en la consola de administración del sistema del dispositivo, https://**appliance\_hostname**/system, o seleccione **Sistema** en la lista desplegable de la esquina superior derecha de la página. Luego, haga clic en **Generación de informes**. Los informes de nivel del sistema incluyen informes consolidados que agregan información de todas las organizaciones e informes estándares de diferentes componentes del dispositivo.

**• Si el dispositivo no tiene el componente Organización habilitado o desea acceder a un informe de nivel de organización, inicie sesión en la consola de administrador del dispositivo,**

**880**

**https://appliance\_hostname/admin. O bien, si la opción** *Mostrar menú de organización en encabezado de administración* **está habilitada en los ajustes generales del dispositivo, seleccione una organización de la lista desplegable en la esquina superior derecha de la página junto a la información de inicio de sesión. Luego, haga clic en Generación de informes.**

Los informes de nivel organizativo incluyen informes estándares para varios componentes del dispositivo. Si el componente Organización está habilitado en su dispositivo, estos informes brindan información específica de la organización seleccionada.

Aparece la lista *Informes*.

- 2. Seleccione **Elegir acción** > **Nuevo (Asistente)** para mostrar la página *Título y tema*.
- 3. Especifique los siguientes ajustes:

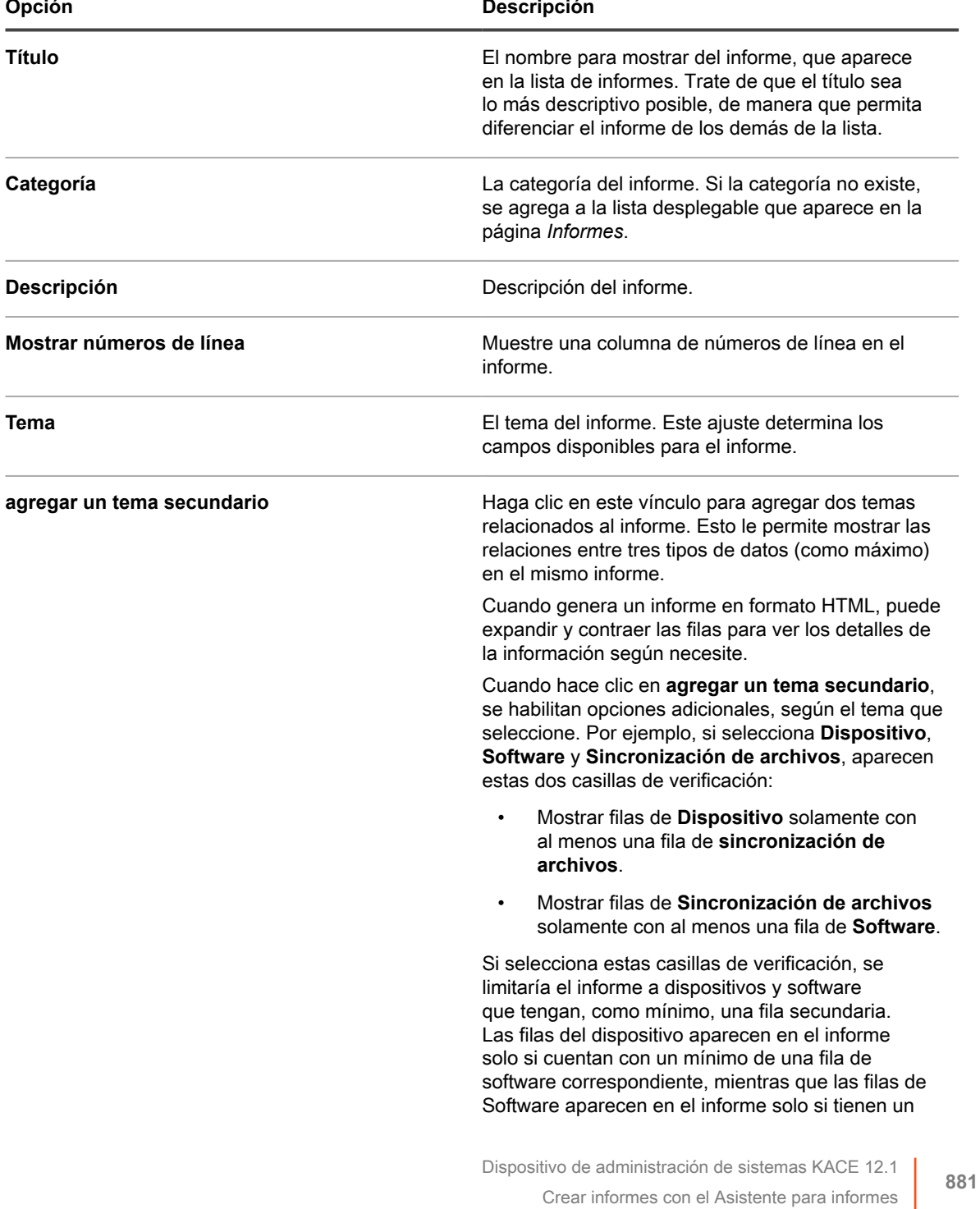

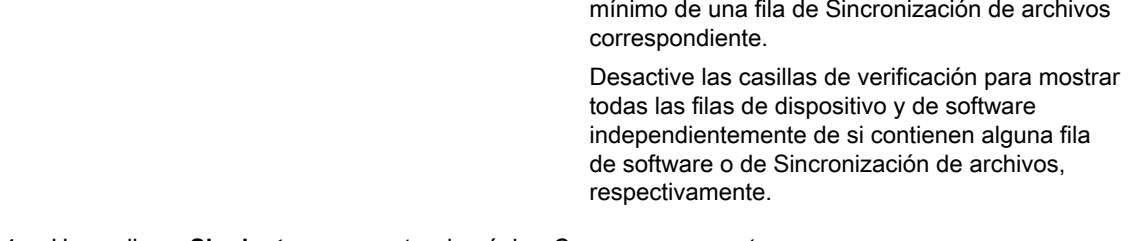

4. Haga clic en **Siguiente** para mostrar la página *Campos para mostrar*.

**Opción Descripción**

- 5. Seleccione los campos que desea incluir en el informe.
- 6. Haga click en **Siguiente** para mostrar la página *Orden de las columnas*.
- 7. Arrastre los campos, de arriba a abajo, para establecer el orden en que aparecen los encabezados de las columnas. En el informe de salida, los encabezados de las columnas aparecen ordenados de izquierda a derecha.
- 8. Haga clic en **Siguiente** para mostrar la página *Ordenar y separar*.
- 9. Configure cómo se deben organizar las filas:
	- **Ordenar por**: Especifique cómo se deben ordenar los resultados. Los datos del informe se organizan según la selección del primer campo, después del segundo y, a continuación, del tercero. El primer campo de ordenación se completa con el primer campo seleccionado para mostrarse en la página de informe de salida.
	- **Secuencia**: Especifique si desea mostrar los resultados en orden alfanumérico ascendente o descendente.
	- **Encabezado de separación**: Elija si desea agrupar los resultados bajo un subtítulo con el nombre del campo seleccionado en la columna *Ordenar por*.
- 10. Haga clic en **Siguiente** para mostrar la página *Filtros*.
- 11. **Opcional**: Si no desea obtener como resultado el conjunto de datos completo en el informe, agregue criterios de filtros:
	- a. Haga clic en **Especificar las reglas para filtrar los registros**.

Aparece un conjunto de reglas con *Coincidencia con todos los siguientes*. Estas reglas son equivalentes a instrucciones **y** en lógica booleana. Para que aparezcan en el informe, los elementos deben coincidir con todas las reglas en esta sección.

- b. Especifique los criterios de filtros y luego haga clic en **Guardar**.
- c. Para agregar una regla al conjunto de reglas actual, haga clic en el botón **Agregar** .
- d. Seleccione los criterios de filtros y luego haga clic en **Guardar** a la derecha de la fila.
- e. Para agregar un subconjunto de reglas, haga clic en el botón **Agregar subconjunto**: .

El primer subconjunto anidado agrega un conjunto de reglas **Coincidencia con uno de los siguientes**. Estas reglas son equivalentes a instrucciones **o** en lógica booleana. Esto le permite anidar criterios **o** bajo los criterios **y** del nivel superior. Para que aparezcan en el informe, los elementos deben coincidir con los criterios en el conjunto de reglas **Coincidencia con todos los siguientes** y con al menos un criterio en el conjunto de reglas **Coincidencia con cualquiera de los siguientes**.

- f. Haga clic en la opción **Guardar** junto al conjunto de permisos.
- g. Agregue reglas adicionales y subconjuntos de reglas según sea necesario.
- 12. Haga clic en **Guardar**.

Aparece la página *Informes* con el nuevo informe incluido en la lista. La lista *Ver por*, que aparece arriba de la tabla de la derecha, se establece automáticamente en la categoría del nuevo informe.

13. Para ejecutar el informe, haga clic en un formato en la columna *Generar informe*.

Se genera el informe de salida. En informes HTML, la primera columna de datos se vincula de forma automática con la página de detalles para el elemento en la **Consola del administrador**.

i

**SUGERENCIA:** No se pueden crear gráficos ni cuadros en la herramienta de informes del dispositivo. Para crear gráficos o cuadros, genere un informe en formato **XLS** (Microsoft Excel) o **CSV** (valor separado por comas) e importe los datos en una herramienta que tenga capacidades para gráficos o cuadros, como Microsoft Excel.

### <span id="page-882-0"></span>**Cree informes con las consultas SQL**

Puede crear informes mediante el ingreso de las consultas de SQL en el formulario para informes.

Si no sabe qué consultas de SQL utilizar, considere el uso del asistente para informes. Consulte [Crear informes](#page-879-0) [con el Asistente para informes.](#page-879-0)

- 1. Vaya a la lista *Informes* mediante uno de los siguientes pasos:
	- **• Si en su dispositivo, el componente Organización está habilitado y desea acceder a un informe de nivel del sistema:**

Inicie sesión en la consola de administración del sistema del dispositivo, https://**appliance\_hostname**/system, o seleccione **Sistema** en la lista desplegable de la esquina superior derecha de la página. Luego, haga clic en **Generación de informes**. Los informes de nivel del sistema incluyen informes consolidados que agregan información de todas las organizaciones e informes estándares de diferentes componentes del dispositivo.

**• Si el dispositivo no tiene el componente Organización habilitado o desea acceder a un informe de nivel de organización, inicie sesión en la consola de administrador del dispositivo, https://appliance\_hostname/admin. O bien, si la opción** *Mostrar menú de organización en encabezado de administración* **está habilitada en los ajustes generales del dispositivo, seleccione una organización de la lista desplegable en la esquina superior derecha de la página junto a la información de inicio de sesión. Luego, haga clic en Generación de informes.**

Los informes de nivel organizativo incluyen informes estándares para varios componentes del dispositivo. Si el componente Organización está habilitado en su dispositivo, estos informes brindan información específica de la organización seleccionada.

Aparece la lista *Informes*.

- 2. Seleccione **Elegir acción** > **Nuevo (SQL)** para mostrar la página *Detalles del informe*.
- 3. Especifique los ajustes del informe:

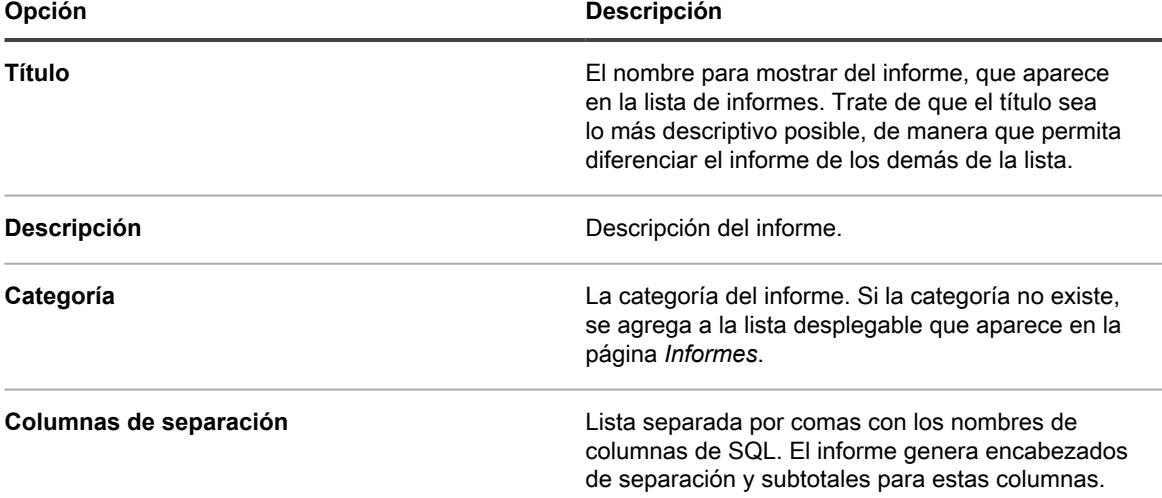

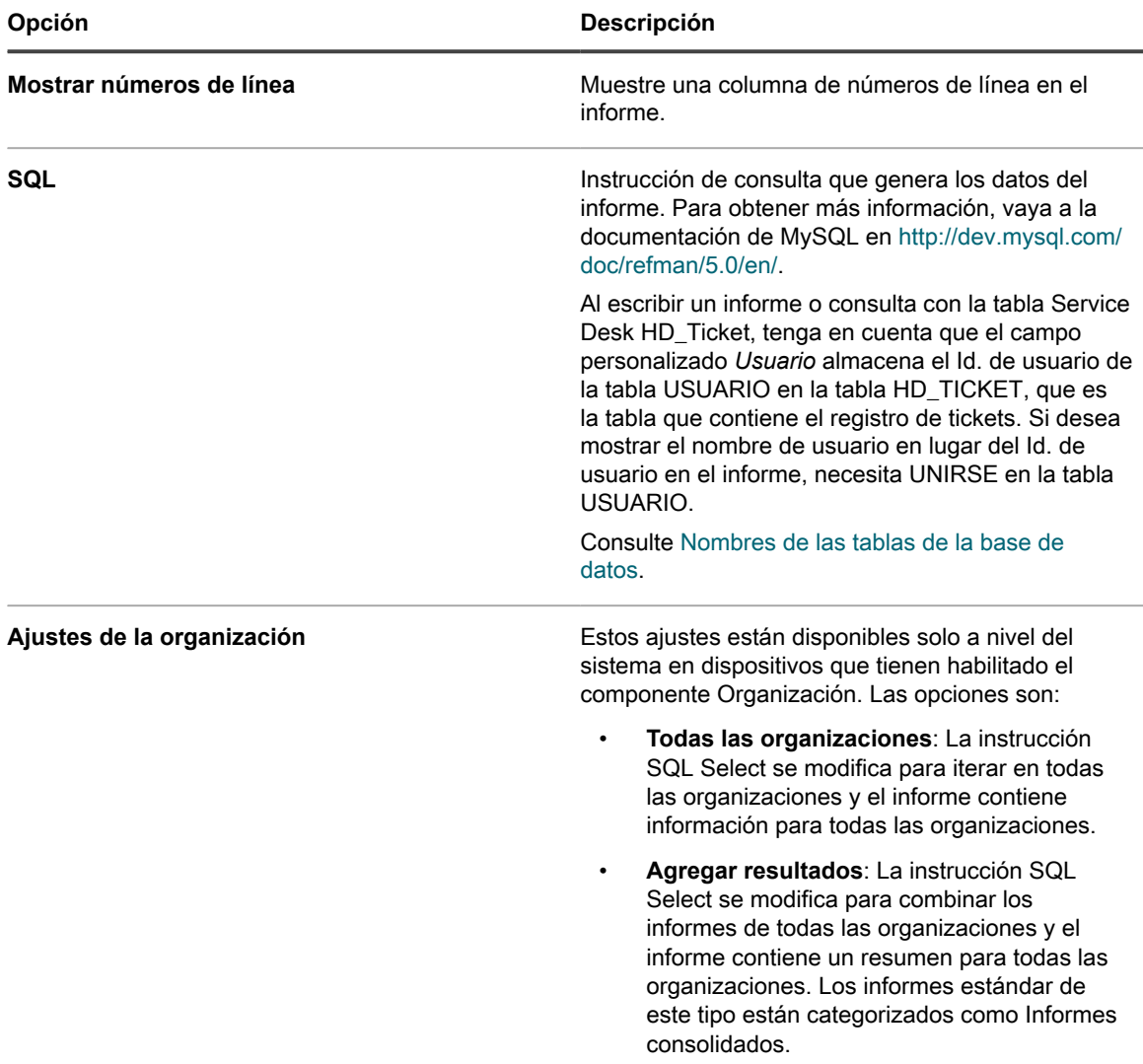

#### 4. Haga clic en **Guardar**.

i

El dispositivo verifica la sintaxis del informe y muestra los errores que pueda haber.

- 5. Para ejecutar el informe nuevo, haga clic en un formato en la columna *Generar informe*.
	- **SUGERENCIA:** No se pueden crear gráficos ni cuadros en la herramienta de informes del dispositivo. Para crear gráficos o cuadros, genere un informe en formato **XLS** (Microsoft Excel) o **CSV** (valor separado por comas) e importe los datos en una herramienta que tenga capacidades para gráficos o cuadros, como Microsoft Excel.

### <span id="page-883-0"></span>**Cree informes a partir de páginas de listas**

Puede crear informes al ver páginas de listas, como la página *Dispositivos*.

- 1. Vaya a una página de lista. Por ejemplo, para ir a la página *Dispositivos*, haga lo siguiente:
	- a. Si corresponde, seleccione una organización de la lista desplegable en la esquina superior derecha de la página.
	- b. En la barra de navegación izquierda, haga clic en **Inventario** y, a continuación, en **Panel**.
- 2. Seleccione **Elegir acción** > **Crear informe** para mostrar la página *Detalles del informe*.
- 3. Especifique los ajustes del informe:

**884**

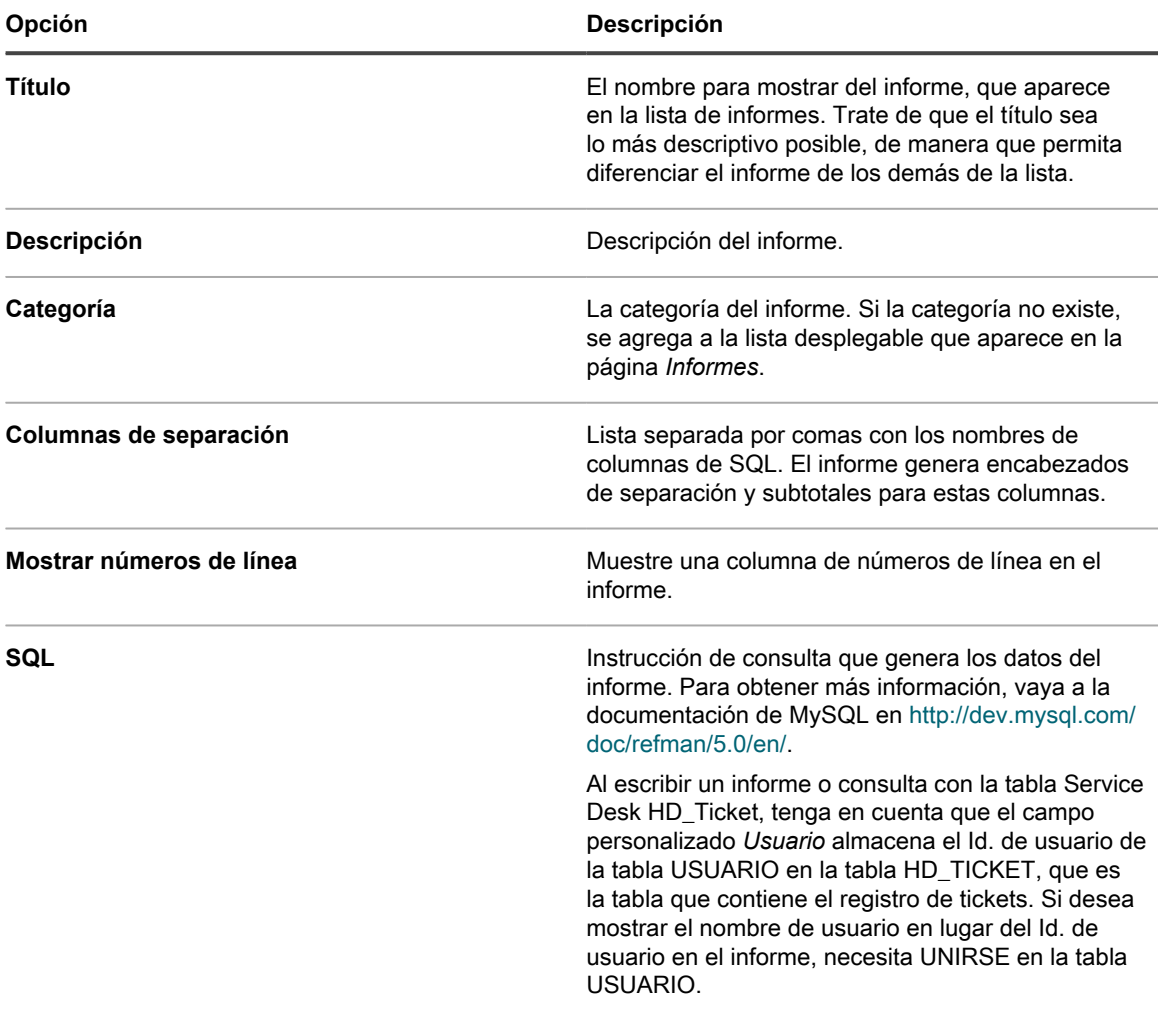

4. Haga clic en **Guardar**.

Aparece el informe en la página *Informes*.

### <span id="page-884-0"></span>**Duplique informes**

Puede duplicar cualquier informe, incluso informes estándares que estén incorporados al dispositivo. Si crea un informe similar a un informe existente, esto puede resultar más rápido que crear un informe desde cero.

- 1. Vaya a la lista *Informes* mediante uno de los siguientes pasos:
	- **• Si en su dispositivo, el componente Organización está habilitado y desea acceder a un informe de nivel del sistema:**

Inicie sesión en la consola de administración del sistema del dispositivo, https://**appliance\_hostname**/system, o seleccione **Sistema** en la lista desplegable de la esquina superior derecha de la página. Luego, haga clic en **Generación de informes**. Los informes de nivel del sistema incluyen informes consolidados que agregan información de todas las organizaciones e informes estándares de diferentes componentes del dispositivo.

**• Si el dispositivo no tiene el componente Organización habilitado o desea acceder a un informe de nivel de organización, inicie sesión en la consola de administrador del dispositivo, https://appliance\_hostname/admin. O bien, si la opción** *Mostrar menú de organización en encabezado de administración* **está habilitada en los ajustes generales del dispositivo,**

#### **seleccione una organización de la lista desplegable en la esquina superior derecha de la página junto a la información de inicio de sesión. Luego, haga clic en Generación de informes.**

Los informes de nivel organizativo incluyen informes estándares para varios componentes del dispositivo. Si el componente Organización está habilitado en su dispositivo, estos informes brindan información específica de la organización seleccionada.

Aparece la lista *Informes*.

2. Haga clic en el título de un informe.

Según el tipo de informe, aparece la página *Detalles del informe* o la primera página en el asistente para informes.

3. En la parte inferior de la página, haga clic en **Duplicar**.

Según el tipo de informe, aparece la página *Detalles del informe* o la primera página en el asistente para informes.

4. Si es necesario, modifique los detalles del informe y, luego, haga clic en **Guardar**.

### **Edite instrucciones SQL Select en informes creados con el asistente para informes**

Puede editar las instrucciones SQL en informes de un solo tema creados con el Asistente para informes.

Esta edición es útil cuando desea cambiar la instrucción SQL o cuando desea copiarla a un informe nuevo. La opción de editar no está disponible en informes de temas múltiples.

- 1. Vaya a la lista *Informes* mediante uno de los siguientes pasos:
	- **• Si en su dispositivo, el componente Organización está habilitado y desea acceder a un informe de nivel del sistema:**

Inicie sesión en la consola de administración del sistema del dispositivo, https://**appliance\_hostname**/system, o seleccione **Sistema** en la lista desplegable de la esquina superior derecha de la página. Luego, haga clic en **Generación de informes**. Los informes de nivel del sistema incluyen informes consolidados que agregan información de todas las organizaciones e informes estándares de diferentes componentes del dispositivo.

**• Si el dispositivo no tiene el componente Organización habilitado o desea acceder a un informe de nivel de organización, inicie sesión en la consola de administrador del dispositivo, https://appliance\_hostname/admin. O bien, si la opción** *Mostrar menú de organización en encabezado de administración* **está habilitada en los ajustes generales del dispositivo, seleccione una organización de la lista desplegable en la esquina superior derecha de la página junto a la información de inicio de sesión. Luego, haga clic en Generación de informes.**

Los informes de nivel organizativo incluyen informes estándares para varios componentes del dispositivo. Si el componente Organización está habilitado en su dispositivo, estos informes brindan información específica de la organización seleccionada.

#### Aparece la lista *Informes*.

2. Haga clic en el título de un informe de un solo tema creado con el Asistente para informes.

Aparece el asistente para informes.

- 3. En la parte inferior del formulario, haga clic en **Editar SQL** para mostrar la página *Detalles del informe*.
- 4. Edite o copie el campo *SQL* según sea necesario y, luego, haga clic en **Guardar**.
	- **NOTA:** Cuando copia instrucciones SQL de un tipo de informes a otro, es posible que deba modificar la instrucción SQL antes de poder usarla. Por ejemplo, si copia la instrucción SQL desde un informe de cumplimiento de aplicaciones y lo pega en un informe que tiene la opción de organizaciones *Agregar resultados*, la aplicación advierte los errores del informe en la instrucción SQL. No puede guardar el informe sino hasta que se resuelvan los errores.

**886**

### **Cree informes desde las listas de historial**

Puede crear informes desde cualquier lista de historial.

- 1. Diríjase a la lista de historial para consultar los ajustes, activos u objetos:
	- [Consulte el historial de activos](#page-144-0)
	- [Consulte el historial de objetos](#page-145-0)
	- [Consulte el historial de ajustes](#page-143-0)
- 2. Seleccione **Elegir actividad** > **Crear informe**.

Aparece la página *Detalles del informe*. Consulte [Cree informes a partir de páginas de listas.](#page-883-0)

## **Modificación de informes**

Puede modificar o eliminar los informes, según sea necesario.

## **Edite informes**

Puede editar cualquier informe personalizado pero no puede editar informes estándares que estén incorporados al dispositivo.

Para editar un informe estándar, primero tiene que duplicarlo y, luego, editar el informe duplicado. Consulte [Duplique informes.](#page-884-0)

- 1. Realice una de las siguientes acciones:
	- **• Para editar informes de nivel organizativo, seleccione una organización de la lista desplegable en la esquina superior derecha de la página (si corresponde) y, luego, haga clic en Informes.**
	- **• Para editar informes de nivel del sistema, inicie sesión en la consola de administración del sistema, http://appliance\_hostname/system, o seleccione Sistema en la lista desplegable de la esquina superior derecha de la página. Luego, haga clic en Informes (solo para los dispositivos con el componente Organización habilitado).**

Aparece la página *Informes*.

2. Haga clic en el título de un informe para mostrar la página *Detalles del informe*.

### **Elimine informes**

Puede eliminar cualquier informe personalizado pero no puede eliminar informes estándares que estén incorporados al dispositivo.

- 1. Realice una de las siguientes acciones:
	- **• Para eliminar informes de nivel organizativo, seleccione una organización de la lista desplegable en la esquina superior derecha de la página (si corresponde) y, luego, haga clic en Informes.**
	- **• Para eliminar informes de nivel del sistema, inicie sesión en la consola de administración del sistema, http://appliance\_hostname/system, o seleccione Sistema en la lista desplegable de la esquina superior derecha de la página. Luego, haga clic en Informes (solo para los dispositivos con el componente Organización habilitado).**

Aparece la página *Informes*.

- 2. Seleccione la casilla de verificación que se encuentra junto a uno o más informes.
- 3. Seleccione **Elegir acción** > **Eliminar** y luego, haga clic en **Sí** para confirmar.

## **Personalización de logotipos utilizados para informes**

Los informes utilizan el logotipo de Quest de forma predeterminada, pero puede reemplazarlo por su propio logotipo.

Para cargar su propio logotipo, consulte las secciones *Reemplazos de logotipos* en:

- [Configure los ajustes generales del dispositivo con el componente Organización habilitado](#page-76-0)
- [Configure los ajustes generales del dispositivo sin el componente Organización habilitado](#page-90-0)

# **Programación de informes y notificaciones**

Puede programar informes y notificaciones para supervisar la actividad en el dispositivo.

## **Ejecución de informes de una sola organización e informes consolidados**

Si el componente Organización está habilitado en su dispositivo y hay múltiples organizaciones en su dispositivo, puede ejecutar informes de una sola organización para cada organización por separado.

Además, puede ejecutar informes consolidados que proporcionan información para todas las organizaciones en un único informe.

### **Ejecute informes de una sola organización**

Los informes de una sola organización muestran información específica de una única organización.

Si el componente Organización no está habilitado en su dispositivo o si tiene solo una organización, estos informes proporcionan información sobre la organización predeterminada.

- 1. Vaya a la lista *Informes*:
	- a. Inicie sesión en la consola de administrador del dispositivo, https://**appliance\_hostname**/ admin. O bien, si la opción *Mostrar menú de organización en encabezado de administración* está habilitada en los ajustes generales del dispositivo, seleccione una organización de la lista desplegable en la esquina superior derecha de la página junto a la información de inicio de sesión.
	- b. En la barra de navegación izquierda, haga clic en **Informes** y, a continuación, en **Informes**.
- 2. En la columna *Generar informe*, haga clic en un tipo de formato para el informe.

Los informes HTML se muestran en una ventana nueva. En el caso de otros formatos, puede abrir el archivo o guardarlo en el dispositivo.

**NOTA:** No se pueden crear gráficos ni cuadros en la herramienta de informes del dispositivo. Para crear gráficos o cuadros, genere un informe en formato **XLS** (Microsoft Excel) o **CSV** (valor separado por comas) e importe los datos en una herramienta que tenga capacidades para gráficos o cuadros, como Microsoft Excel.

**NOTA:** Tenga presente que los caracteres multibytes, como aquellos utilizados para admitir los conjuntos de caracteres chinos o japoneses, pueden aparecer como "caracteres basura" cuando los archivos CSV se importan a Excel. Para obtener más información, comuníquese con **Soporte de Quest** en [https://support.quest.com/contact-support.](https://support.quest.com/contact-support)

### **Ejecute informes de organizaciones consolidados**

Si el componente Organización está habilitado en su dispositivo, puede ejecutar los informes que consolidan la información de todas las organizaciones en un único informe.

- 1. Vaya a la lista *Informes*:
	- a. Inicie sesión en la consola de administrador del dispositivo, https://appliance\_hostname/ admin. O bien, si la opción *Mostrar menú de organización en encabezado de administración* está habilitada en los ajustes generales del dispositivo, seleccione una organización de la lista desplegable en la esquina superior derecha de la página junto a la información de inicio de sesión.
	- b. En la barra de navegación izquierda, haga clic en **Informes** y, a continuación, en **Informes**.
- 2. En la columna *Generar informe*, haga clic en un tipo de formato para el informe.

Los informes HTML se muestran en una ventana nueva. En el caso de otros formatos, puede abrir el archivo o guardarlo en el dispositivo.

**NOTA:** No se pueden crear gráficos ni cuadros en la herramienta de informes del dispositivo. Para crear gráficos o cuadros, genere un informe en formato **XLS** (Microsoft Excel) o **CSV** (valor separado por comas) e importe los datos en una herramienta que tenga capacidades para gráficos o cuadros, como Microsoft Excel.

**NOTA:** Tenga presente que los caracteres multibytes, como aquellos utilizados para admitir los conjuntos de caracteres chinos o japoneses, pueden aparecer como "caracteres basura" cuando los archivos CSV se importan a Excel. Para obtener más información, comuníquese con **Soporte de Quest** en [https://support.quest.com/contact-support.](https://support.quest.com/contact-support)

## **Programación de informes**

Para controlar el entorno, puede programar el dispositivo para ejecutar informes y enviárselos a los administradores en horas e intervalos determinados. Esto resulta útil para realizar un seguimiento del software, los dispositivos y el estado del sistema.

### <span id="page-888-0"></span>**Agregue programas de informes**

Puede agregar programas de informes para permitir que el dispositivo ejecute informes automáticamente en horas determinadas. Esta opción resulta útil para los informes que necesita ejecutar periódicamente, tales como informes de cumplimiento de licencias de software.

- 1. Realice una de las siguientes acciones:
	- **• Para programar informes de nivel organizativo, seleccione una organización de la lista desplegable en la esquina superior derecha de la página (si corresponde) y, luego, haga clic en Informes.**
	- **• Para programar informes de nivel del sistema, inicie sesión en la consola de administración del sistema, http://appliance\_hostname/system, o seleccione Sistema en la lista**

**desplegable de la esquina superior derecha de la página. Luego, haga clic en Informes (solo para los dispositivos con el componente Organización habilitado).**

Aparece la página *Informes*.

**•**

- 2. Realice una de las siguientes acciones:
	- **Haga clic en el botón Programa junto a un informe: .**
	- **• Haga clic en Programas de informes en la barra de navegación izquierda y, a continuación, seleccione Elegir acción > Nuevo para mostrar la página** *Detalles del programa de informes***.**
- 3. Especifique los siguientes ajustes:

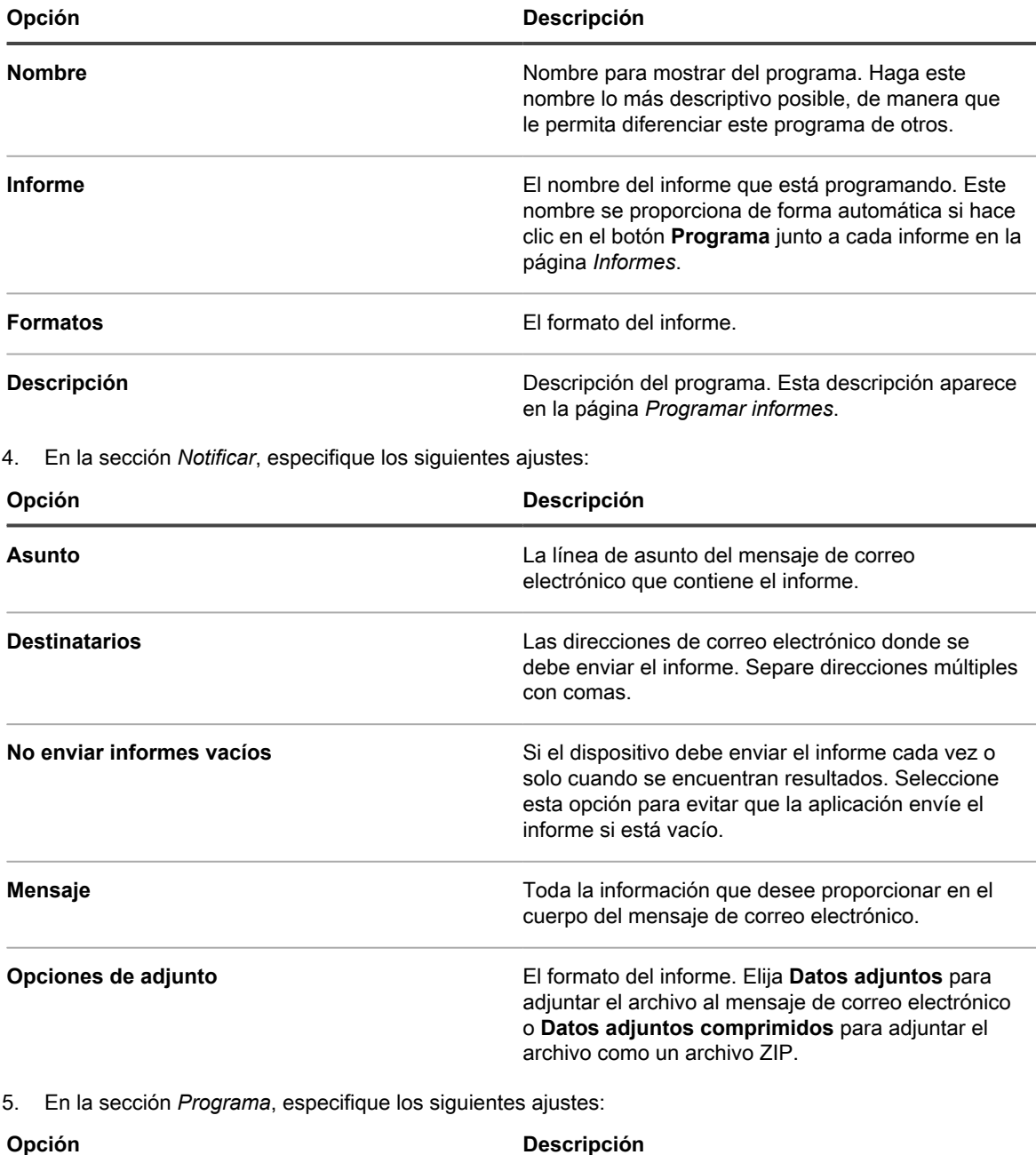

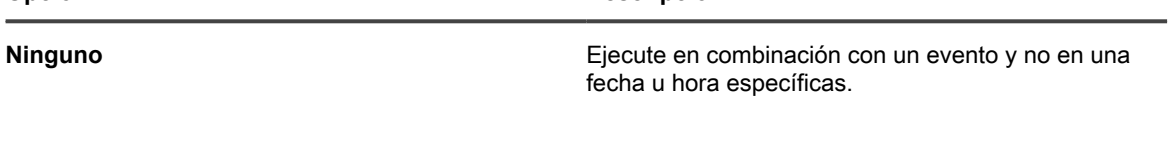

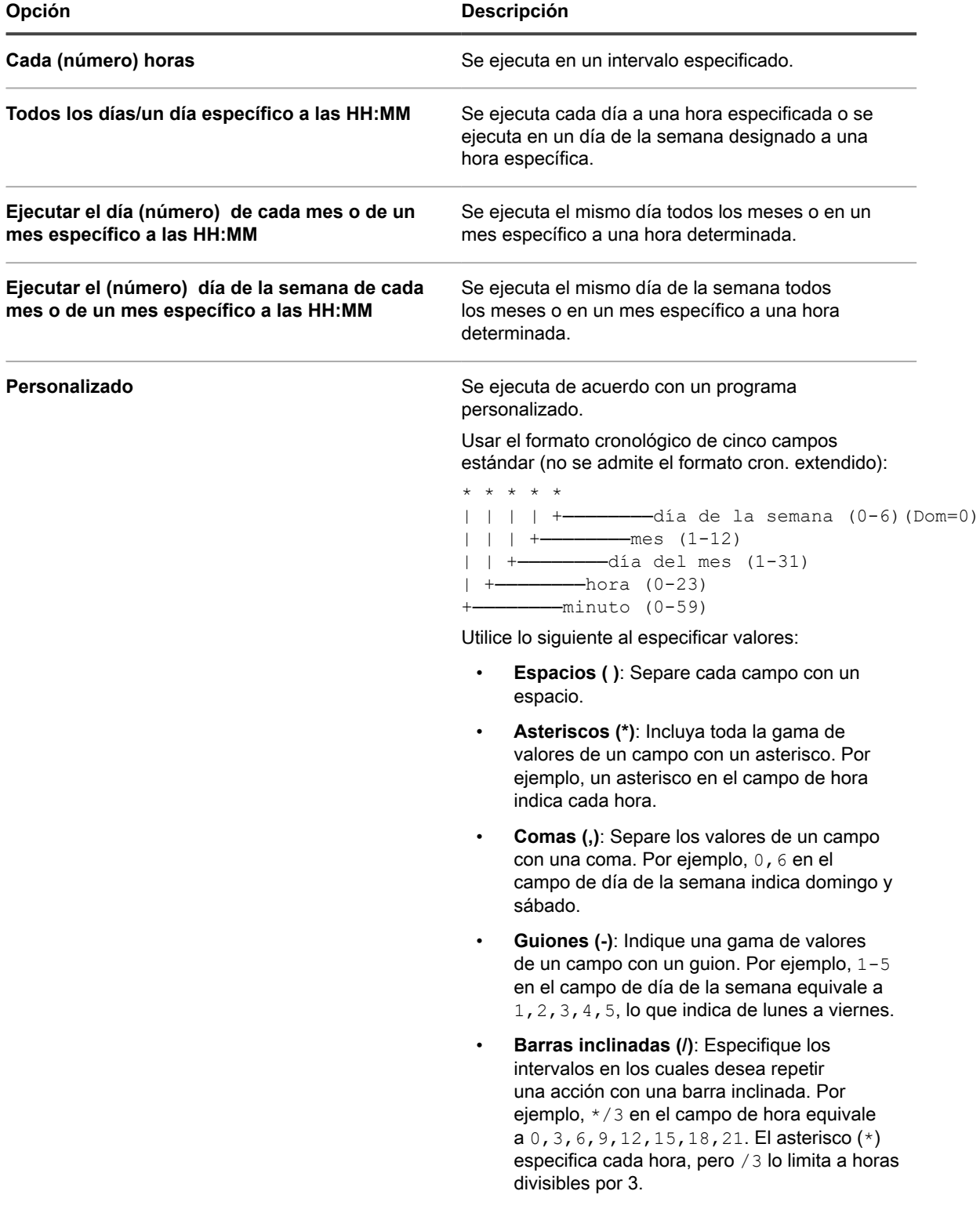

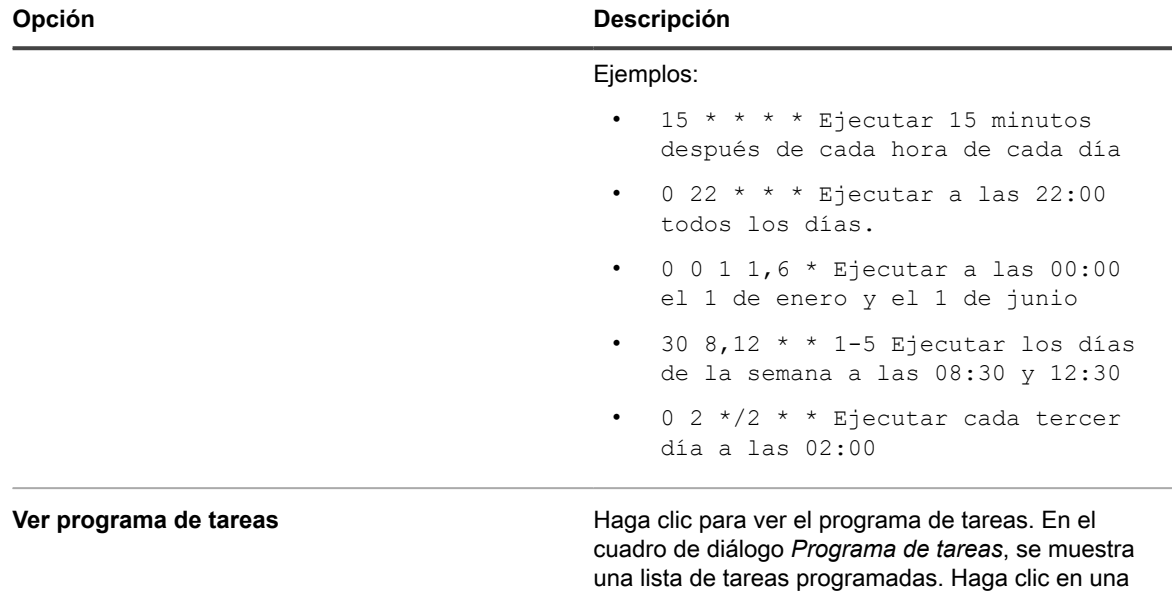

6. Haga clic en **Guardar**.

### **Elimine los programas de informes**

Los programas de informes permiten que el dispositivo ejecute informes en horas e intervalos determinados. Cuando elimina los programas de informes, tanto los criterios del informe como los ajustes de programas se eliminan del dispositivo.

Los programas de informes pueden eliminarse en cualquier momento, según sea necesario.

- 1. Realice una de las siguientes acciones:
	- **• Para eliminar programas de informes de nivel organizativo, seleccione una organización de la lista desplegable en la esquina superior derecha de la página (si corresponde) y, luego, haga clic en Informes.**
	- **• Para eliminar programas de informes de nivel del sistema, inicie sesión en la consola de administración del sistema, http://appliance\_hostname/system, o seleccione Sistema en la lista desplegable de la esquina superior derecha de la página. Luego, haga clic en Informes (solo para los dispositivos con el componente Organización habilitado).**

Aparece la página *Informes*.

- 2. En la barra de navegación izquierda, haga clic en **Programas de informes** para mostrar la página *Programas de informes*.
- 3. Seleccione la casilla de verificación que se encuentra junto a uno o más programas de informes.
- 4. Seleccione **Elegir acción** > **Eliminar** y luego, haga clic en **Sí** para confirmar.

## **Programación de notificaciones**

Para controlar el entorno, puede programar el dispositivo para que notifique a los administradores por correo electrónico cuando se reúnan los criterios especificados. Esta actividad es útil para controlar el estado del sistema y las propiedades del dispositivo.

Puede agregar, editar y eliminar programas de notificaciones.

tarea para revisar sus detalles. Para obtener más información, consulte [Ver programas de tareas.](#page-57-0)

### **Agregue programas de notificaciones desde la sección Informes**

Puede agregar programas de notificaciones para dispositivos, análisis de detección y activos desde la sección *Informes*.

- 1. Vaya a la página de la lista *Programas de notificaciones*:
	- a. Inicie sesión en la consola de administrador del dispositivo, https://**appliance\_hostname**/ admin. O bien, si la opción *Mostrar menú de organización en encabezado de administración* está habilitada en los ajustes generales del dispositivo, seleccione una organización de la lista desplegable en la esquina superior derecha de la página junto a la información de inicio de sesión.
	- b. En la barra de navegación izquierda, haga clic en **Informes** y, luego, en **Notificaciones**.
- 2. Seleccione **Elegir actividad** y una de las siguientes opciones:
	- **• Nuevo > Notificación del dispositivo**
	- **• Nuevo > Notificación de la detección**
	- **• Nuevo > Notificación de activos**
	- **• Nuevo > Notificación de alertas de supervisión**

Aparece el panel *Notificación*.

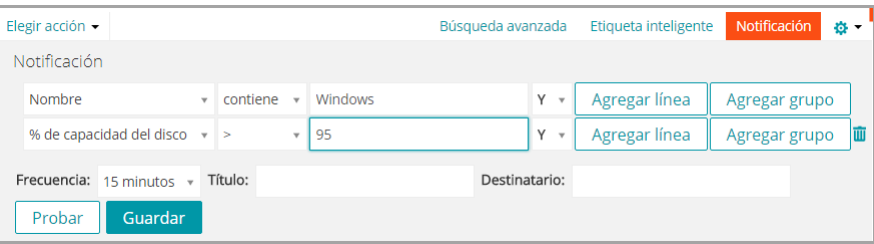

- 3. Seleccione los criterios de notificación. Por ejemplo, para enviar una notificación cuando los dispositivos con Windows 7 no se hayan conectado al dispositivo dentro de 24 horas, especifique lo siguiente:
	- a. Especifique los criterios necesarios para encontrar los dispositivos que tengan el sistema operativo Windows 7:

Sistema operativo: El nombre | contiene la frase | Windows 7

- b. Con **Y** seleccionado en la lista desplegable operador, haga clic en **Agregar línea**.
- c. Especifique los criterios que se requieren para buscar los dispositivos que no se hayan conectado al dispositivo en las últimas 24 horas:

Información de identidad del dispositivo: Hora de última sincronización | > | 24 horas

4. Proporcione la siguiente información debajo de los criterios de notificación:

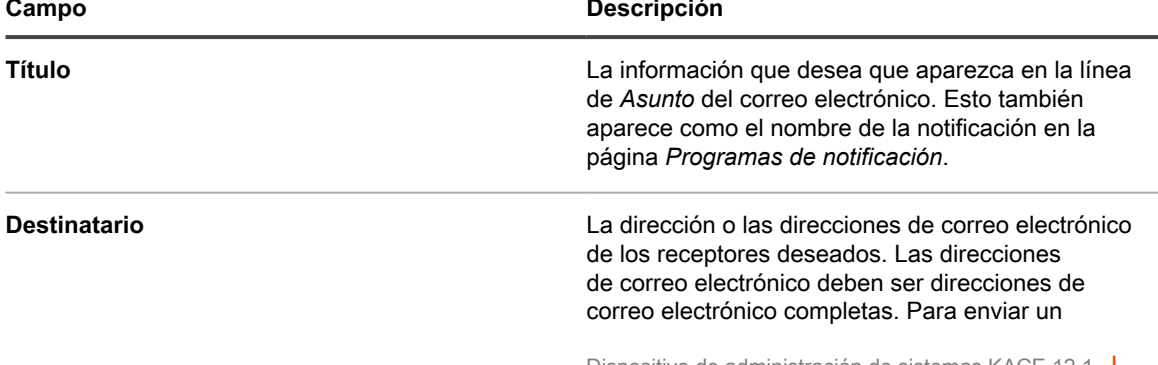

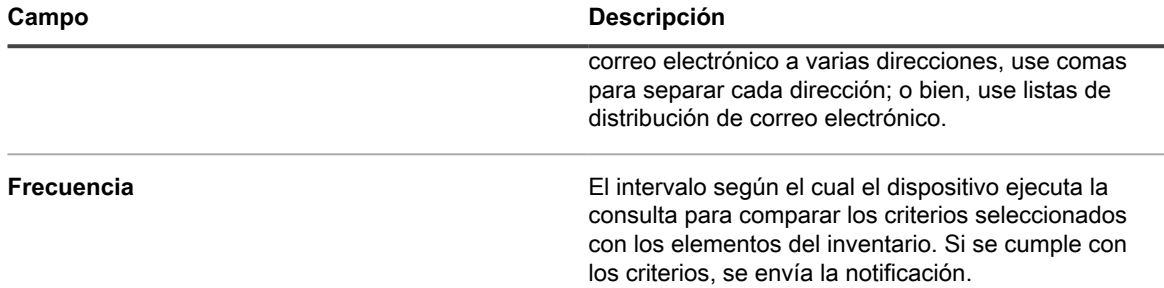

5. **Opcional**: Para comprobar los criterios, haga clic en **Prueba**.

Esta lista se actualiza para mostrar los elementos que coinciden con los criterios especificados. Durante la prueba no se envían notificaciones.

6. Haga clic en **Guardar**.

Se crea la notificación y aparece en la página *Programa de notificaciones*. Para obtener información sobre la programación de la frecuencia de la notificación, consulte [Edite programas de notificaciones.](#page-894-0)

### **Agregue programas de notificaciones desde las páginas de lista**

Puede agregar programas de notificación de las páginas de lista, como la página *Dispositivos*, *Software*, *Catálogo de software*, *Detección* o *Activos*.

- 1. Inicie sesión en la consola de administrador del dispositivo, https://**appliance\_hostname**/admin. O bien, si la opción *Mostrar menú de organización en encabezado de administración* está habilitada en los ajustes generales del dispositivo, seleccione una organización de la lista desplegable en la esquina superior derecha de la página junto a la información de inicio de sesión.
- 2. Vaya a una página de lista, como la lista *Dispositivos* y haga clic en la ficha **Notificación** que está arriba de la lista a la derecha.

Aparece el panel *Notificación*.

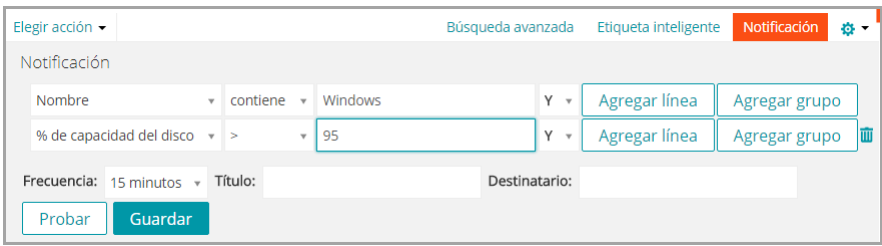

3. Seleccione los criterios a utilizar para la vista personalizada.

Consulte [Ejemplo: Busque dispositivos administrados mediante criterios de búsqueda avanzada](#page-63-0).

4. Proporcione la siguiente información debajo de los criterios de notificación:

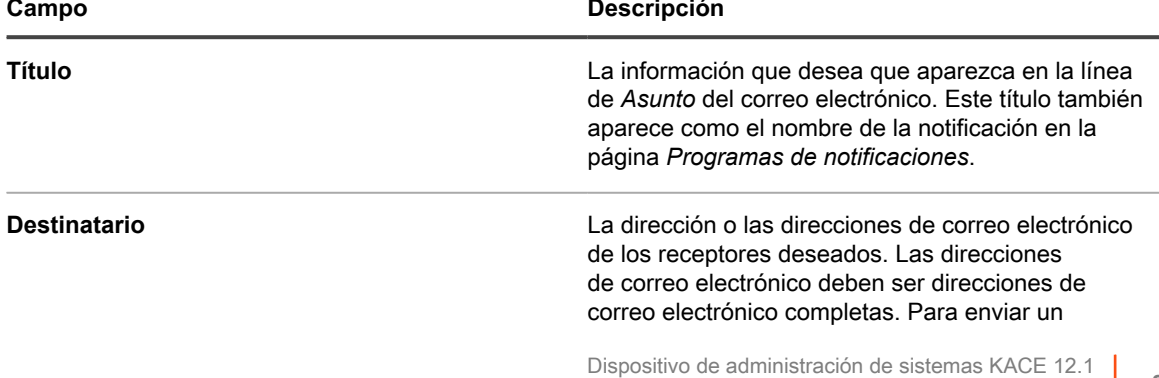

Agregue programas de notificaciones desde las páginas de lista

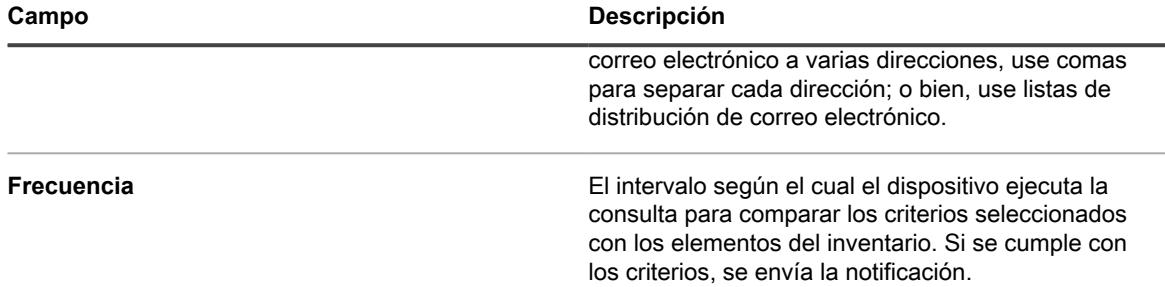

5. **Opcional**: Para comprobar los criterios, haga clic en **Prueba**.

Esta lista se actualiza para mostrar los elementos que coinciden con los criterios especificados. Durante la prueba no se envían notificaciones.

6. Haga clic en **Guardar**.

Se crea la notificación y aparece en la página *Programa de notificaciones*. Las notificaciones están habilitadas de forma predeterminada. Para deshabilitar o agregar una descripción a la notificación, consulte [Edite programas de](#page-894-0) [notificaciones.](#page-894-0)

### <span id="page-894-0"></span>**Edite programas de notificaciones**

Puede habilitar, deshabilitar, cambiar la frecuencia o modificar los programas de notificaciones según sea necesario.

- 1. Vaya a la página de la lista *Programas de notificaciones*:
	- a. Inicie sesión en la consola de administrador del dispositivo, https://appliance\_hostname/ admin. O bien, si la opción *Mostrar menú de organización en encabezado de administración* está habilitada en los ajustes generales del dispositivo, seleccione una organización de la lista desplegable en la esquina superior derecha de la página junto a la información de inicio de sesión.
	- b. En la barra de navegación izquierda, haga clic en **Informes** y, luego, en **Notificaciones**.
	- c. Haga clic en el nombre de una notificación.
- 2. Modifique las propiedades según sea necesario.

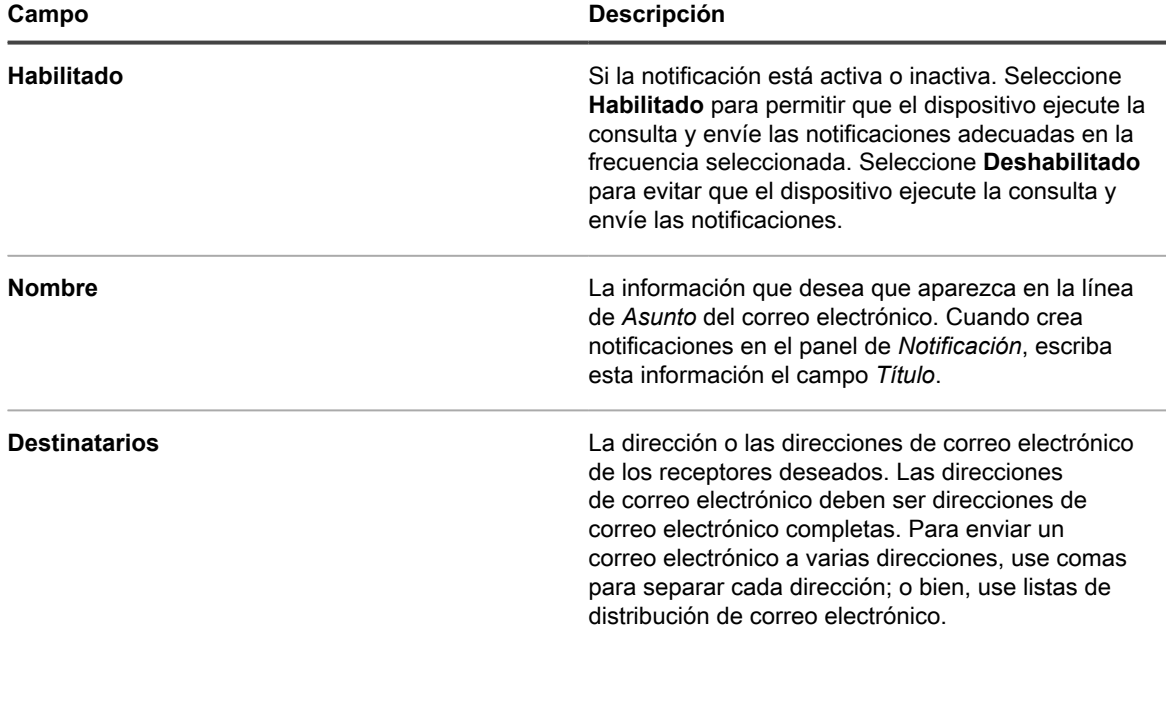

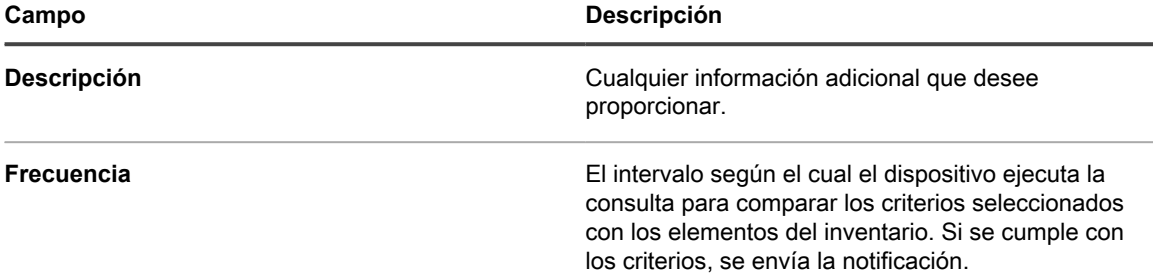

- 3. **Opcional**: Para editar el informe utilizando el asistente, seleccione **haga clic aquí** junto a *Para volver a editar la notificación con el editor original* arriba del botón **Guardar**.
- 4. **Opcional**: Para cambiar los criterios de SQL que disparan la alerta, haga clic en la casilla de verificación etiquetada *Para editar la notificación utilizando este editor* arriba del botón **Guardar**.

Si edita la consulta de SQL, asegúrese de utilizar las siguientes como instrucciones:

MACHINE.NAME AS SYSTEM\_NAME

MACHINE.ID as TOPIC\_ID

Por ejemplo:

SELECT MACHINE.NAME AS SYSTEM\_NAME, SYSTEM\_DESCRIPTION, MACHINE.IP, MACHINE.MAC, MACHINE.ID as TOPIC ID FROM MACHINE WHERE ((SYSTEM DESCRIPTION = 'Test Computer'))

5. Haga clic en **Guardar**.

### **Elimine programas de notificaciones**

Cuando elimina los programas de notificaciones, tanto los criterios de notificaciones como los ajustes de programas se eliminan del dispositivo.

Las notificaciones de programas pueden eliminarse en cualquier momento, según sea necesario.

- 1. Vaya a la página de la lista *Programas de notificaciones*:
	- a. Inicie sesión en la consola de administrador del dispositivo, https://**appliance\_hostname**/ admin. O bien, si la opción *Mostrar menú de organización en encabezado de administración* está habilitada en los ajustes generales del dispositivo, seleccione una organización de la lista desplegable en la esquina superior derecha de la página junto a la información de inicio de sesión.
	- b. En la barra de navegación izquierda, haga clic en **Informes** y, luego, en **Notificaciones**.
- 2. Seleccione la casilla de verificación que se encuentra junto a uno o más programas de notificaciones.
- 3. Seleccione **Elegir acción** > **Eliminar** y luego, haga clic en **Sí** para confirmar.

# **Supervisión de servidores**

El dispositivo le ofrece un módulo con el que puede realizar una supervisión de rendimiento básico de los servidores del inventario.

**Acerca de la supervisión del servidor**

La función de supervisión del dispositivo tiene por objetivo los sistemas operativos de clase de servidor y brinda perfiles de supervisión predeterminados que definen los criterios correspondientes a las alertas de rendimiento para cada sistema operativo. Puede definir perfiles adicionales y personalizados que indiquen registros de eventos alternativos o registros de nivel del sistema operativo, con criterios similares o diferentes.

**NOTA:** La supervisión de servidores no es compatible con los dispositivos Raspberry Pi que ejecutan el i sistema operativo Raspbian Linux.

Para obtener más información sobre las versiones de SO compatibles para la supervisión de servidores, consulte las guías de **Especificaciones técnicas**.

**NOTA:** Para que la supervisión de agente funcione en un dispositivo RHEL que ejecuta Securityi Enhanced Linux (SELinux), SELinux debe estar desactivado o en "modo permisivo". Puede cambiar el modo SELinux mediante la modificación del archivo /etc/selinux/config y el reinicio del dispositivo. Para obtener más información acerca de cómo activar o desactivar SELinux en Red Hat Enterprise Linux, vaya a [https://access.redhat.com/documentation/en-US/](https://access.redhat.com/documentation/en-US/Red_Hat_Enterprise_Linux/6/html/Security-Enhanced_Linux/sect-Security-Enhanced_Linux-Working_with_SELinux-Enabling_and_Disabling_SELinux.html) [Red\\_Hat\\_Enterprise\\_Linux/6/html/Security-Enhanced\\_Linux/sect-Security-Enhanced\\_Linux-](https://access.redhat.com/documentation/en-US/Red_Hat_Enterprise_Linux/6/html/Security-Enhanced_Linux/sect-Security-Enhanced_Linux-Working_with_SELinux-Enabling_and_Disabling_SELinux.html)[Working\\_with\\_SELinux-Enabling\\_and\\_Disabling\\_SELinux.html.](https://access.redhat.com/documentation/en-US/Red_Hat_Enterprise_Linux/6/html/Security-Enhanced_Linux/sect-Security-Enhanced_Linux-Working_with_SELinux-Enabling_and_Disabling_SELinux.html)

**Componentes de la interfaz de supervisión en la pestaña Supervisión en la barra de navegación del dispositivo**

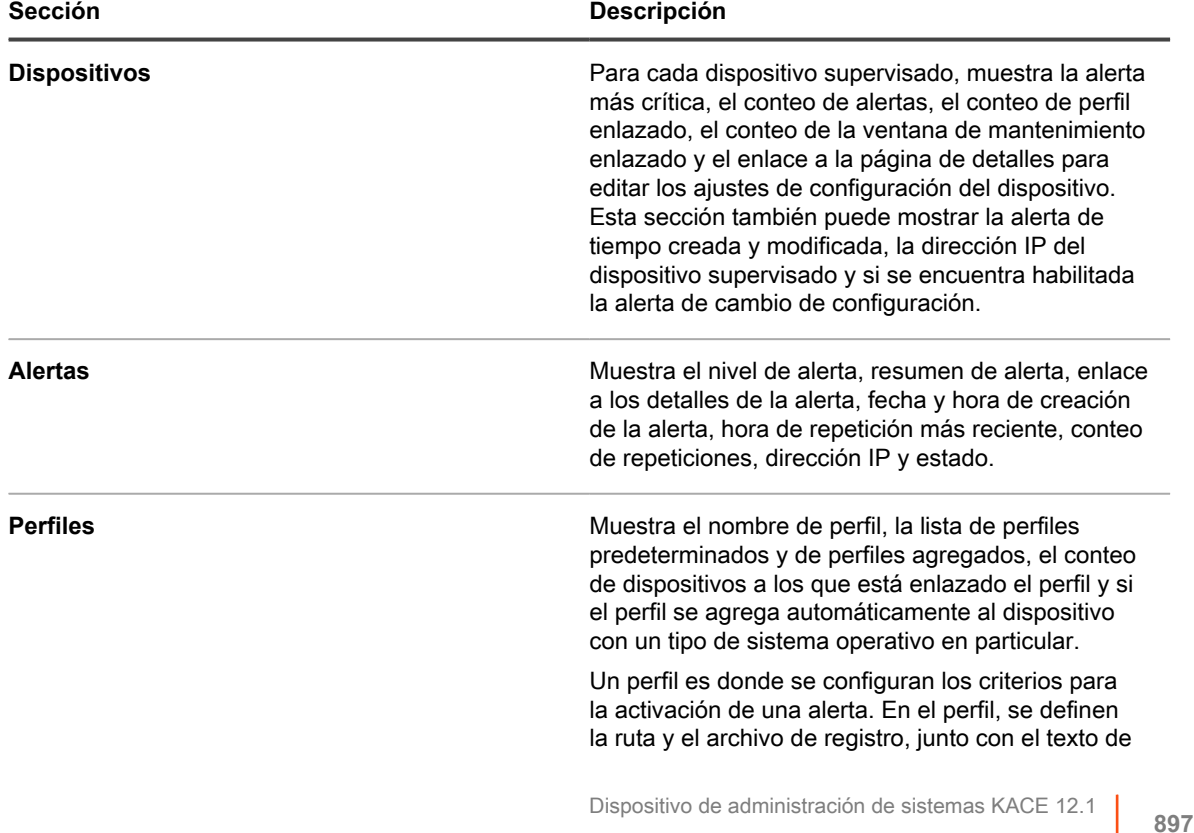

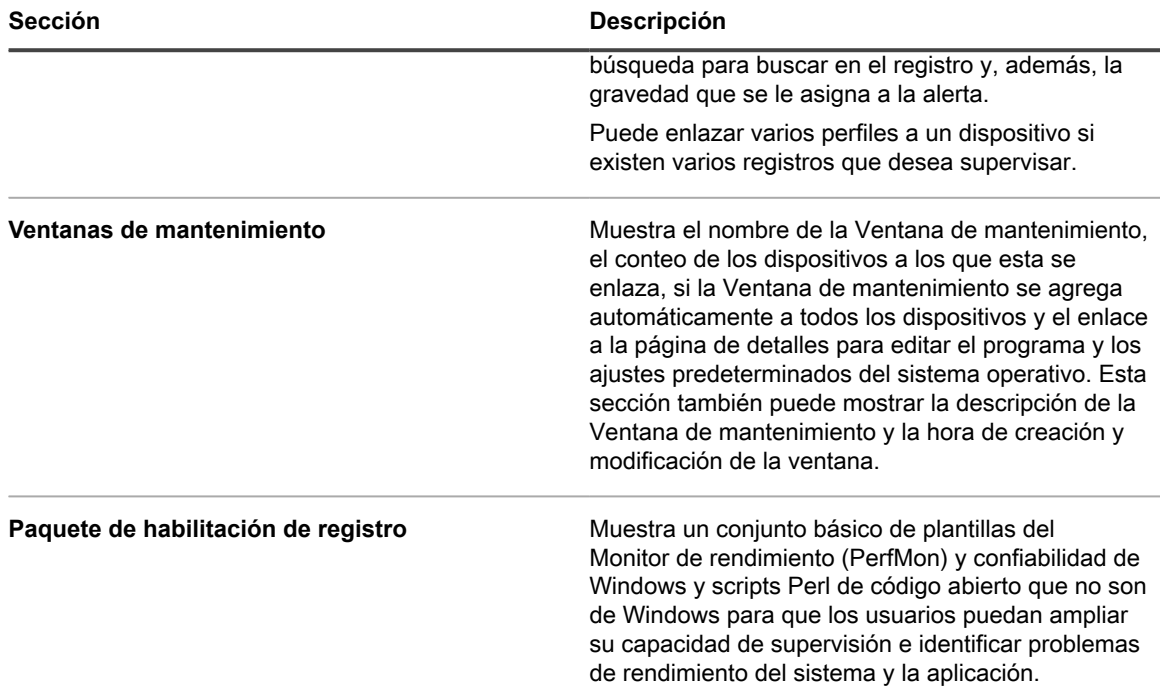

#### **Perfiles de supervisión**

Gracias a los perfiles de supervisión predeterminados y los perfiles que puede configurar, el dispositivo proporciona lo siguiente:

- Supervisión de registros de eventos de Windows
- Supervisión de registros del sistema de archivos que no sean de Windows
- Supervisión del cambio de configuración

Además, puede utilizar los Paquetes de Habilitación de Registro (LEP) para proporcionar:

- Supervisión del umbral
- Supervisión de la aplicación

Puede descargar sus perfiles para que los usen otras personas y puede cargar perfiles personalizados desarrollados y puestos a disposición por terceros.

#### **Supervisión del servidor gratuito o con licencia**

El dispositivo ofrece supervisión para 5 servidores, según la licencia estándar, y puede obtener una licencia para ampliar esa cantidad. Para ver cuántos servidores puede administrar el sistema con la licencia, haga clic en **Acerca del dispositivo** en el panel de ayuda en el nivel de página; para ello, haga clic en **¿Necesita ayuda?** en la esquina superior derecha de la página. La línea para el *Uso de la capacidad de administración* muestra los *Servidores supervisados* con la cantidad de dispositivos que actualmente tienen habilitado la supervisión en comparación con la cantidad total de dispositivos que podrían supervisarse en función de la licencia existente.

#### **Trabajo con alertas**

Las alertas aparecen en la **Consola del administrador**, donde puede revisarlas y descartarlas luego de haberlas manejado como corresponde. El dispositivo brinda funcionalidades adicionales. Entre otras opciones, puede:

- Hacer que determinadas alertas activen notificaciones por correo electrónico.
- Crear un ticket de servicio directamente a partir de una alerta.
- Hacer que se envíen notificaciones de alerta a un dispositivo móvil que utilice la aplicación KACE GO.

El dispositivo cuenta con diversas funciones que hacen que el uso de las alertas sea más eficiente:

- **Consolidación de alertas (conteos de repeticiones)**: Para evitar el correo no deseado de notificación, el dispositivo analiza las alertas en busca de su singularidad y utiliza el conteo de repeticiones para alertas idénticas a fin de indicar la cantidad de veces que se ha generado la alerta.
- **Mitigación de tormentas de alertas**: Para evitar que se transmitan demasiados datos repetidos, el dispositivo limita la colección de cualquier dispositivo a 50 alertas en una sola colección. Luego, el dispositivo crea una alerta genérica que indica que una actividad anormal requiere atención.
- **Limpieza**: Un usuario puede descartar alertas (ocultarlas pero conservarlas en la base de datos) o eliminar alertas de forma manual o automática al cabo de una determinada cantidad de días. No obstante, el dispositivo limita automáticamente el almacenamiento de los dispositivos a 2000 alertas antes de que el dispositivo comience a eliminar las alertas de la base de datos.

# **Introducción a la supervisión del servidor**

El dispositivo ofrece supervisión para una cantidad de servidores establecida. Si un servidor está en el inventario, puede habilitar la supervisión para ese dispositivo y configurarla para que comience a informar alertas después del siguiente inventario.

**NOTA:** El contrato de licencia del producto le otorga el derecho de administrar una cantidad determinada i de dispositivos clasificados como Equipos administrados, Dispositivos que no son equipos y Dispositivos supervisados. Si habilita la supervisión en un dispositivo, el dispositivo se cuenta una vez como Computadora administrada y una vez como Dispositivo supervisado.

## **Habilite la supervisión de un dispositivo**

Puede habilitar la supervisión en el dispositivo de cualquier servidor que sea elegible en el inventario, hasta un total de 200 servidores, como lo indica la licencia del dispositivo.

**Los dispositivos elegibles tienen sistemas operativos de nivel de servidor. Los dispositivos que no son equipos y los equipos sin sistemas operativos de nivel de servidor no se pueden supervisar.**

El dispositivo proporciona dos métodos para habilitar la supervisión.

- [Habilite la supervisión de uno o más servidores desde la lista de inventario Dispositivos](#page-899-0)
- [Active la supervisión de un servidor desde la página Detalles del dispositivo](#page-899-1)

Cuando un servidor se habilita, un ícono en la columna *Estado* de la página *Dispositivo* en la sección *Inventario* indica el estado habilitado y si está activado o detenido:

- **ida**: La supervisión del servidor está habilitada y activa en este dispositivo administrado por el agente.
- **EXECTE:** La supervisión del servidor está detenida en este dispositivo administrado por el agente.
- : La supervisión del servidor está habilitada y activa en este dispositivo administrado sin agente.
	- $\blacksquare$ : La supervisión del servidor está detenida en este dispositivo administrado sin agente.

#### **Temas relacionados**

•

•

•

[Deshabilitar la supervisión de uno o más dispositivos](#page-924-0)

### <span id="page-899-0"></span>**Habilite la supervisión de uno o más servidores desde la lista de inventario Dispositivos**

Puede habilitar la supervisión en uno o varios servidores desde la lista de inventario *Dispositivos*.

- 1. Vaya a la página de inventario *Dispositivos*:
	- a. Inicie sesión en la consola de administrador del dispositivo, https://**appliance\_hostname**/ admin. O bien, si la opción *Mostrar menú de organización en encabezado de administración* está habilitada en los ajustes generales del dispositivo, seleccione una organización de la lista desplegable en la esquina superior derecha de la página junto a la información de inicio de sesión.
	- b. En la barra de navegación izquierda, haga clic en **Inventario** y, a continuación, en **Panel**.
- 2. Seleccione la casilla de verificación correspondiente a cada dispositivo en el que desea habilitar la supervisión.
- 3. Seleccione **Elegir actividad** > **Habilitar supervisión**.

En la parte superior de la lista aparece información sobre el éxito o fracaso de la acción, y el *Estado* del dispositivo cambia para mostrar un ícono de supervisión.

Algunas causas posibles por las que puede fallar la habilitación de la supervisión son: el SO del dispositivo no es compatible, el tipo de dispositivo no es compatible o el recuento de licencias fue superado.

- 4. **Opcional**: En la barra de navegación de la izquierda, seleccione **Supervisión** > **Dispositivos**, luego haga clic en el nombre de un dispositivo para realizar cambios en la configuración de supervisión de este dispositivo en la página *Detalles de la supervisión*.
	- **• Detenga o reactive la supervisión. Consulte [Detenga la supervisión de un dispositivo](#page-917-0).**
	- **• Habilite la supervisión de los cambios de configuración. Consulte [Reciba alertas cuando](#page-919-0) [cambien las configuraciones del dispositivo.](#page-919-0)**
	- **• Agregue un perfil de supervisión o cambie el perfil. Consulte [Trabajo con los perfiles de](#page-901-0) [supervisión](#page-901-0).**
	- **• Agregue una ventana de mantenimiento. Consulte [Programe una ventana de mantenimiento](#page-920-0) [para que las alertas no se recopilen durante determinado tiempo](#page-920-0).**

Si habilitó varios dispositivos, repita el proceso según sea necesario.

#### **Temas relacionados**

[Active la supervisión de un servidor desde la página Detalles del dispositivo](#page-899-1)

### <span id="page-899-1"></span>**Active la supervisión de un servidor desde la página Detalles del dispositivo**

Puede habilitar la supervisión de un servidor individual desde la página Detalles del dispositivo.

- 1. Vaya a la página *Detalles del dispositivo*:
	- a. Inicie sesión en la consola de administrador del dispositivo, https://**appliance\_hostname**/ admin. O bien, si la opción *Mostrar menú de organización en encabezado de administración* está habilitada en los ajustes generales del dispositivo, seleccione una organización de la lista desplegable en la esquina superior derecha de la página junto a la información de inicio de sesión.
	- b. En la barra de navegación izquierda, haga clic en **Inventario** y, a continuación, en **Panel**.
	- c. Haga clic en el nombre de un dispositivo.
- 2. Desplácese hacia abajo y haga clic en **Supervisión** dentro de *Actividades* para expandir esta sección.
Si un dispositivo no es elegible para supervisión porque no cuenta con un sistema operativo de nivel de servidor, la sección *Supervisión* aparece con el mensaje **El sistema operativo no es compatible con la supervisión en este momento**.

3. Haga clic en **Habilitar supervisión** para comenzar la supervisión y también para visualizar los detalles de los ajustes de supervisión predeterminados del dispositivo.

Si la supervisión está habilitada, la sección *Supervisión* muestra el nombre del perfil de supervisión enlazado con el dispositivo de manera predeterminada. Si se definió una ventana de mantenimiento como predeterminada, también aparecerá el nombre de esa ventana. También muestra hasta 10 alertas recientes, si las hay.

- 4. **Opcional**: Haga clic en **Editar detalles de la supervisión** para realizar cambios en la configuración de la supervisión de este dispositivo en la página *Detalles de la supervisión*.
	- **• Detenga o reactive la supervisión. Consulte [Detenga la supervisión de un dispositivo](#page-917-0).**
	- **• Habilite la supervisión de los cambios de configuración. Consulte [Reciba alertas cuando](#page-919-0) [cambien las configuraciones del dispositivo.](#page-919-0)**
	- **• Agregue un perfil de supervisión o cambie el perfil. Consulte [Trabajo con los perfiles de](#page-901-0) [supervisión](#page-901-0).**
	- **• Agregue una ventana de mantenimiento. Consulte [Programe una ventana de mantenimiento](#page-920-0) [para que las alertas no se recopilen durante determinado tiempo](#page-920-0).**

#### **Temas relacionados**

[Habilite la supervisión de un dispositivo](#page-898-0)

#### **Obtenga una nueva clave de licencia para aumentar la capacidad de supervisión del servidor**

Para aprovechar mayores capacidades de supervisión de hasta 200 servidores, debe obtener una nueva clave de licencia. Se comunica con el equipo de ventas de Quest para obtener la clave.

- 1. Vaya a la página *Cómo comprar* del sitio web de Quest: [https://quest.com/buy.](https://quest.com/buy)
- 2. Comuníquese con Ventas mediante uno de los tres métodos que se presentan en la página *Cómo comprar*:
	- **• Llame al número gratuito de su ubicación.**
	- **• Envíe un correo electrónico a la dirección de su ubicación.**
	- **• Complete el** *Formulario de contacto* **y envíelo.**

En el campo *Comentarios*, indique es un usuario actual del dispositivo y desea obtener acceso a la funcionalidad de monitoreo del servidor.

Actualice la información de la clave de licencia en el dispositivo.

**901**

### **Aplique una nueva clave de licencia para aumentar la capacidad de supervisión del servidor**

Puede aumentar la capacidad de supervisión de servidores mediante la aplicación de una nueva clave de licencia.

Ha obtenido su nueva clave de licencia.

- 1. Vaya a los *Ajustes* del dispositivo:
	- **• Si el componente Organización no está habilitado en el dispositivo, inicie sesión en la consola de administrador del dispositivo, https://appliance\_hostname/admin, y haga clic en Ajustes > Panel de control.**
	- **• Si el componente Organización está habilitado en el dispositivo, inicie sesión en la consola de administración del sistema, https://appliance\_hostname/system, o seleccione Sistema en la lista desplegable de la esquina superior derecha de la página y, luego, haga clic en Ajustes > Panel de control.**
- 2. Haga clic en **Actualizaciones del dispositivo** para mostrar la página *Actualizaciones del dispositivo*.
- 3. En la sección *Información de licencia*, escriba su nueva clave de licencia y, a continuación, haga clic en **Actualizar**.
- 4. Haga clic en **Sí** en el cuadro de diálogo *Confirmar* para reiniciar el sistema.

Luego de volver a iniciar sesión en el dispositivo, estarán disponibles todas las funciones.

# <span id="page-901-0"></span>**Trabajo con los perfiles de supervisión**

Los perfiles de supervisión describen los criterios para crear una alerta al identificar texto a buscar en el registro del dispositivo y asociar ese texto con un nivel de alerta definido.

El dispositivo proporciona un conjunto de perfiles predeterminados a fin de registrar la supervisión de dispositivos con sistemas operativos compatibles y para dispositivos de captura de SNMP. Más allá de eso, puede modificar los perfiles de supervisión existentes, crear sus propios perfiles y cargar los perfiles creados por otros usuarios. Además, tiene acceso a Paquetes de habilitación de registro (LEP) estándares para activar la aplicación y la supervisión del umbral.

Los perfiles de supervisión disponibles se enumeran en la página *Perfiles de supervisión*

**SUGERENCIA:** Para mostrar solo los perfiles de supervisión de registros, en la esquina superior derecha, i haga clic en **Ver por** > **Tipo** > **Registro**. Para mostrar los perfiles de supervisión para dispositivos de captura de SNMP, haga clic en **Ver por** > **Tipo** > **Captura de SNMP**.

A modo de ejemplo, el perfil predeterminado para crear alertas para dispositivos con Mac OS X indica que /var/ log/system. log es el registro que la función de supervisión analiza en busca de texto que activaría una alerta. La siguiente tabla describe la búsqueda de texto predeterminado en el campo *Incluir texto* y los niveles de alerta asociados.

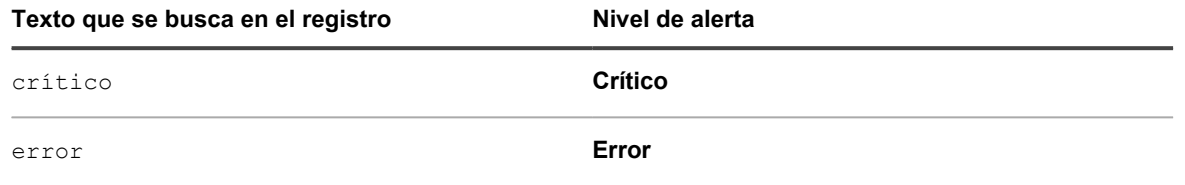

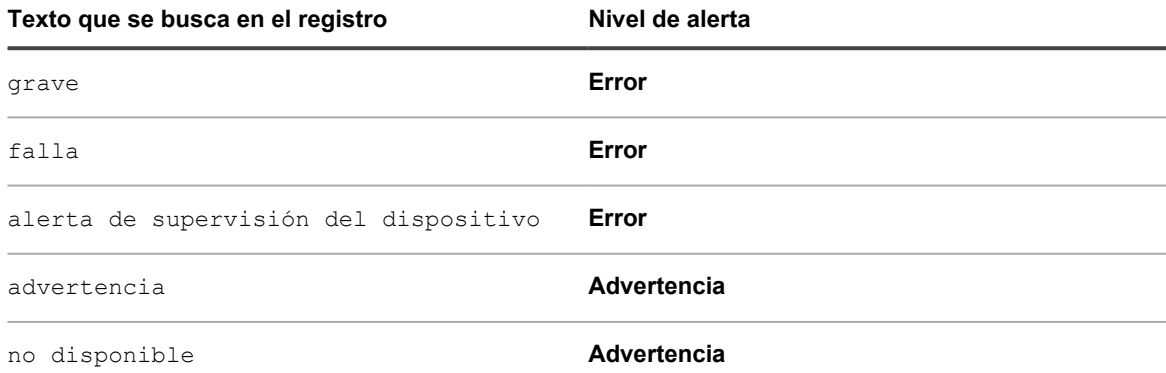

Puede agregar otras alertas personalizadas para sus necesidades operativas.

Los perfiles predeterminados abarcan los siguientes sistemas operativos compatibles:

- CentOS
- Debian
- FreeBSD
- Mac OS X
- Oracle Enterprise Linux
- Red Hat Enterprise Linux
- **Solaris**
- **SUSE Linux**
- Ubuntu
- Windows Server

Para los dispositivos con sistemas operativos Linux, existen varias rutas de registro diferentes para los registros de MySQL y Apache, dependiendo de la versión del sistema operativo. Consulte [Rutas de registro de perfil para](#page-909-0) [MySQL y Apache.](#page-909-0)

Para los dispositivos sin agente que se supervisan usando el mecanismo de captura SNMP, debe proporcionar expresiones y formatos de mensaje de captura para capturar los elementos de captura específicos. Consulte [Configure mensajes de captura de SNMP y criterios de alertas.](#page-904-0)

En la página de lista *Paquetes de habilitación de registro*, Quest publica un conjunto básico de plantillas del Monitor de rendimiento (PerfMon) y confiabilidad de Windows y scripts Perl de código abierto que no son de Windows, de modo que los usuarios puedan ampliar su capacidad de supervisión e identificar problemas de rendimiento del sistema y de la aplicación. Estas plantillas y los scripts están disponibles para descargar a fin de que los usuarios no tengan que crearlas desde cero. La supervisión en el dispositivo funciona sin estas plantillas ni scripts adicionales, pero los perfiles que se crean a partir de las plantillas y los scripts resultan útiles si desea supervisar el umbral de rendimiento.

Además, para su comodidad, existe un perfil predeterminado que se puede usar si descarga plantillas del Monitor de rendimiento (PerfMon) y confiabilidad de Windows opcionales en los dispositivos con Windows Server 2003 administrados. Consulte [Configure un dispositivo con Windows Server 2003 con un Paquete de Habilitación de](#page-912-0) [Registro \(LEP\) de supervisión de ITNinja.](#page-912-0)

# <span id="page-902-0"></span>**Edite un perfil**

Puede cambiar, agregar o eliminar los criterios de alerta y las rutas del registro para cualquier perfil existente.

Si desea usar un perfil existente como punto de partida para crear un perfil, consulte [Cree un perfil nuevo](#page-907-0) [mediante un perfil predeterminado como plantilla](#page-907-0).

Para identificar los eventos que desea que se generen como alertas, utilice cadenas o expresiones regulares en *Incluir texto* para especificar el contenido del mensaje apropiado. Por ejemplo, si introduce la cadena, memoria física, se genera una alerta para cada mensaje con esa cadena exacta.

Para abarcar varias posibilidades, se puede utilizar una expresión regular. Por ejemplo, si desea que las alertas para cualquier punto de montaje de unidad que tiene errores, en la forma "La unidad /dev/[cualquier punto de montaje de unidad] tiene errores de unidad", puede utilizar La unidad /dev/[a-z]{1,} tiene errores de unidad en *Incluir texto*. Se generan alertas para los mensajes que contengan "La unidad /dev/" seguido por cualquier palabra de cualquier longitud que contenga los caracteres a-z, seguido por "tiene errores de unidad".

Puede excluir ciertos eventos de las alertas si considera que estas son innecesarias o molestas. Para filtrar las alertas que no desea recibir, utilice *Excluir texto* para indicar el contenido que identifica una alerta no deseada. Puede utilizar *Excluir texto* para filtrar categorías completas de alertas, o utilizar *Excluir texto* junto con *Incluir texto* para refinar un subconjunto de una categoría de alerta. Consulte [Ejemplos de Incluir texto y Excluir texto](#page-935-0) [para perfiles de supervisión...](#page-935-0).

- 1. Vaya a la página de lista *Perfiles*:
	- a. Inicie sesión en la consola de administrador del dispositivo, https://**appliance\_hostname**/ admin. O bien, si la opción *Mostrar menú de organización en encabezado de administración* está habilitada en los ajustes generales del dispositivo, seleccione una organización de la lista desplegable en la esquina superior derecha de la página junto a la información de inicio de sesión.
	- b. En la barra de navegación izquierda, haga clic en **Supervisión** y, luego, en **Perfiles**.
- 2. Seleccione la casilla de verificación correspondiente al perfil existente que desee editar y, luego, seleccione **Elegir acción** > **Editar** para mostrar la página *Detalles del perfil*.
- 3. **Opcional**: Cambie o modifique el *Nombre* y la *Descripción* del perfil para indicar los cambios de edición.
	- **NOTA:** Si planea editar uno de los perfiles predeterminados, no podrá realizar ningún cambio en el campo *Agregar automáticamente a*.
- 4. Realice cambios en los ajustes de *Criterios* en función de sus necesidades.
	- **• Cambie** *Filtro de inclusión* **(solo capturas de SNMP) o** *Incluir texto* **(todos los otros perfiles de supervisión).**
	- 1. En la línea con el texto de búsqueda (o filtro para capturas de SNMP) de inclusión que desea cambiar, haga clic en el botón **Editar**: .
	- 2. Escriba el nuevo texto o filtro de búsqueda.
	- **• Opcional. Cambie** *Filtro de exclusión* **(solo capturas de SNMP) o** *Excluir texto* **(todos los otros perfiles de supervisión).**
	- 1. En la línea con el texto (o filtro para capturas de SNMP) que desea cambiar, a fin de excluir determinadas alertas, haga clic en el botón **Editar**: .
	- 2. Escriba el nuevo texto o filtro de exclusión.
	- **• Si el texto de búsqueda proporcionado distingue mayúsculas de minúsculas, seleccione Sí en la lista desplegable** *Distinguir mayúsculas de minúsculas***.**
	- **• Solo capturas de SNMP. Se crea un ticket de la mesa de servicios automáticamente cada vez que el dispositivo recibe una alerta de SNMP específica.**
		- En la línea que contiene un filtro de inclusión y exclusión de SNMP (según su configuración), en la columna *Crear ticket*, haga clic en **Seleccionar cola** y seleccione una cola de tickets que desee usar para crear un ticket de la mesa de servicios. Cuando reciba una alerta por el filtro de inclusión específico, el dispositivo creará un ticket de la mesa de servicios en la cola de tickets especificada. El dispositivo asociado a la alerta aparecerá seleccionado en el ticket de la mesa de servicios. En los detalles del ticket aparecerán el nombre y el resumen del evento que ocasionó la alerta de SNMP. Para obtener más información acerca de los tickets de la mesa de servicios, consulte [Administración de tickets, procesos e informes de la mesa de servicio](#page-981-0).
	- **• Cambie el** *Nivel* **de alerta.**
- 1. En la línea con el nivel de alerta que desea cambiar, haga clic en el botón **Editar:**
- 2. En la lista desplegable *Nivel*, seleccione el nivel a partir de las cinco opciones disponibles: **Crítico**, **Error**, **Advertencia**, **Información** y **Recuperado**.
- **• Agregue un criterio de alerta.**
- 1. En el encabezado de la categoría *Criterios*, haga clic en el botón **Agregar**: .
- 2. Configuración del nivel, inclusión de texto, exclusión texto (opcional) y distinción entre mayúsculas y minúsculas.
- 5. Haga clic en **Guardar** al final de la página.
- **NOTA:** Puede regresar un perfil predeterminado a los ajustes de fábrica del sistema operativo con el botón **Restablecer ajustes de fábrica** en la parte inferior de la página.

#### **Temas relacionados**

[Filtre alertas con las características Incluir texto y Excluir texto desde la página Detalles del perfil](#page-934-0)

[Ejemplos de Incluir texto y Excluir texto para perfiles de supervisión...](#page-935-0)

### <span id="page-904-0"></span>**Configure mensajes de captura de SNMP y criterios de alertas**

Puede configurar mensajes de captura de SNMP y los criterios de alertas mediante la página Perfiles.

- Habilite la supervisión de captura de SNMP en el dispositivo. Para obtener más información, consulte [Configurar los ajustes de seguridad para el dispositivo](#page-111-0)
- Habilite la supervisión en los dispositivos de SNMP. Para obtener más información, consulte [Habilitar la](#page-925-0) [supervisión de uno o más dispositivos](#page-925-0)

SNMP (Protocolo Simple de Administración de Red), es un protocolo para supervisar los dispositivos administrados y los dispositivos de una red. Este protocolo es compatible con Dell Open Manage y muchos productos de terceros. Cuando habilita esta característica en el dispositivo y los dispositivos relacionados también son habilitados para supervisión, el dispositivo puede recibir capturas de SNMP de los dispositivos sin agente supervisados mediante conexiones a SNMP, como impresoras, proyectores y enrutadores.

Las capturas de SNMP son mensajes iniciados por los dispositivos de red y que se envían al receptor de capturas en el dispositivo. Por ejemplo, un enrutador puede enviar un mensaje cuando falla el suministro eléctrico. O bien, una impresora inicia un mensaje cuando falta papel. El dispositivo recibe estas capturas y genera alertas cuando se alcanza una cantidad determinada de umbrales predefinidos.

Puede configurar mensajes de captura de SNMP y los criterios de alertas mediante la página *Detalles del perfil*.

Puede incluir o excluir que algunos eventos sean detectados, según sea necesario.

- 1. Vaya a la página de lista *Perfiles*:
	- a. Inicie sesión en la consola de administrador del dispositivo, https://appliance\_hostname/ admin. O bien, si la opción *Mostrar menú de organización en encabezado de administración* está habilitada en los ajustes generales del dispositivo, seleccione una organización de la lista desplegable en la esquina superior derecha de la página junto a la información de inicio de sesión.

**905**

- b. En la barra de navegación izquierda, haga clic en **Supervisión** y, luego, en **Perfiles**.
- 2. Lleve a cabo uno de los pasos siguientes.
	- Para crear un nuevo perfil de captura de SNMP, seleccione **Elegir acción> Nueva> Perfil de captura de SNMP**.
	- Para editar un perfil de captura de SNMP existente, selecciónelo en la lista y haga clic en **Elegir acción** > **Editar**.
	- Para duplicar un perfil de captura de SNMP existente, selecciónelo en la lista y haga clic en **Elegir acción** > **Duplicar y editar**.

Aparece la página *Detalles del perfil*.

- 3. **Opcional**: Cambie o modifique el *Nombre* y la *Descripción* del perfil para indicar los cambios de edición.
	- **NOTA:** Si planea editar uno de los perfiles predeterminados, no podrá realizar ningún cambio en el campo *Agregar automáticamente a*.
- 4. Realice cambios a la configuración *Formatos de mensaje de captura*, en función de sus necesidades.

Por ejemplo:  $8Td$  ( $8Tn$  =>  $8To$ )  $8Vz$ 

Puede usar los siguientes elementos en su mensaje de captura de SNMP:

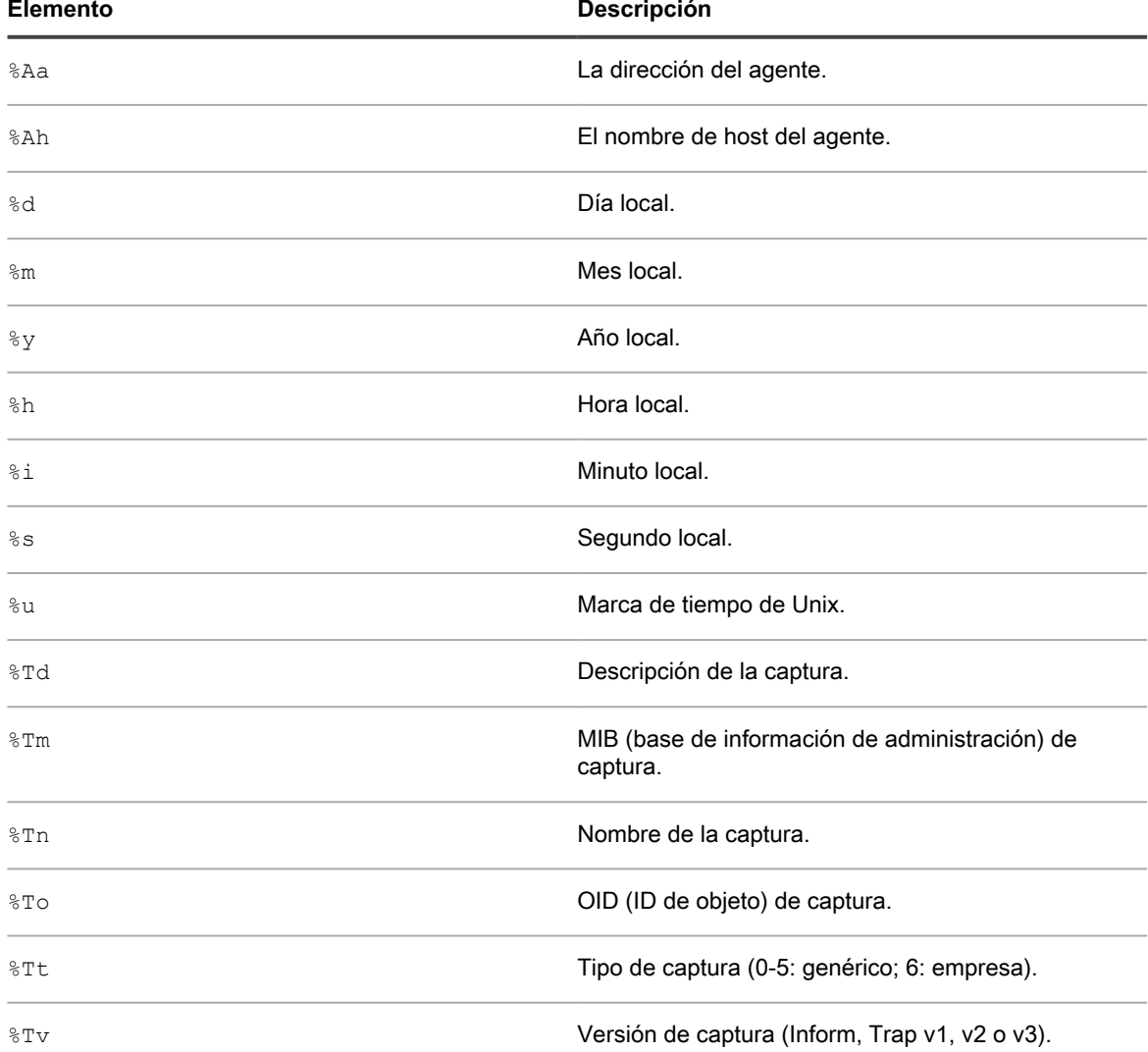

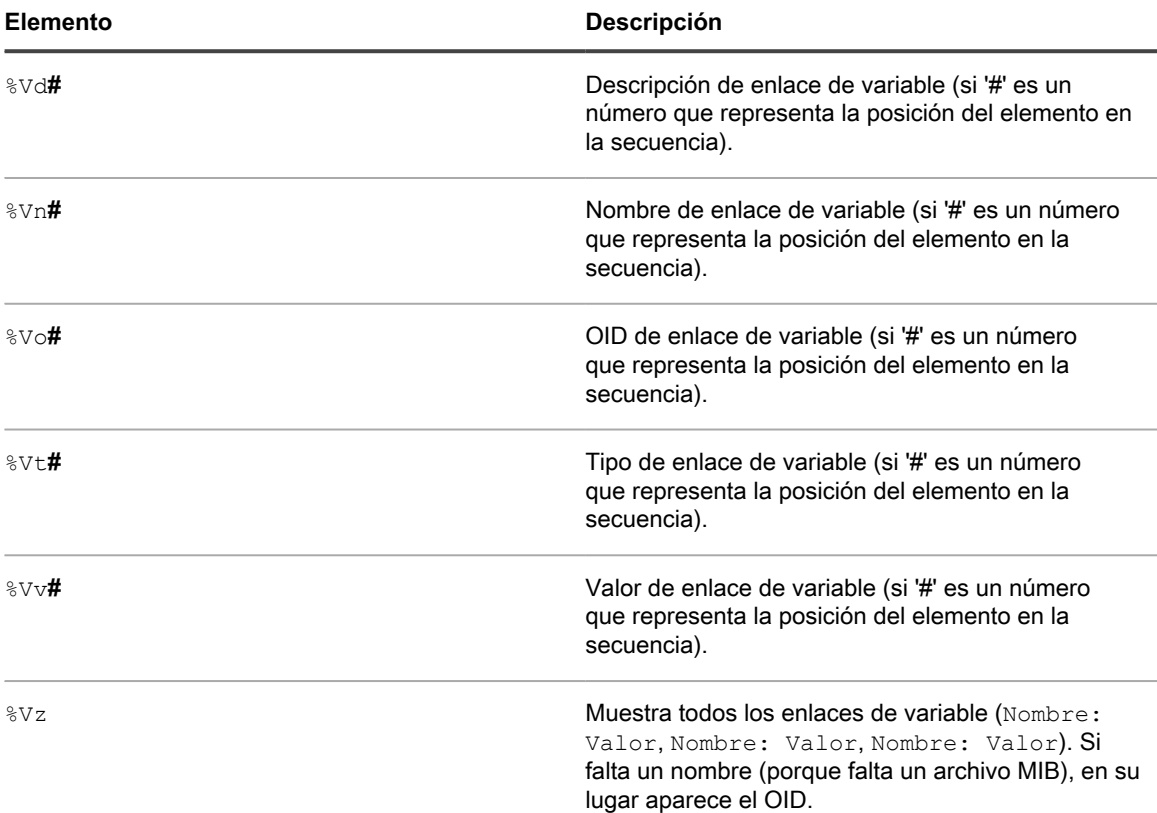

5. Especifique uno o más de los niveles de alerta, según sea necesario.

Los siguientes niveles de alerta están disponibles: Crítico, Error, Advertencia, Información y Recuperado.

- Para agregar un nivel de alerta, en *Criterios*, haga clic en **T**e para agregar un nuevo nivel de alerta.
- Para editar un nivel de alerta existente, en la fila que contiene el nivel de alerta, haga clic en **1998**.
- 6. Para cada nivel, especifique las expresiones de inclusión o exclusión y también indique si las expresiones distinguen mayúsculas de minúsculas. Estas expresiones le permiten incluir o excluir algunos eventos de ser detectados.

La sintaxis para las expresiones de inclusión y exclusión es como se indica a continuación:

```
<Field_Type> {TRAP_OID|TRAP_NAME|TRAP_DESCRIPTION|TRAP_TYPE|TRAP_MIB|
V {\sf ARBIND} \{ = |! = |>| < |> = | \} \{ > = | \} \{ \text{File} \ \text{Value} \ \} \{ \{ \text{AND} | \ \text{OR} \} \{ \text{Condition A>}\} \{ \text{CAND} | \ \text{OR} \}<Condition_B>] ...
```
Por ejemplo:

- TRAP OID = ".1.3.6.1.4.1.8072.2.3.2.1": Se genera una alerta cuando el OID de captura contiene ".1.3.6.1.4.1.8072.2.3.2.1".
- TRAP\_NAME = "acctngFileFull" AND VARBIND = "acctngFileName|ABC": Se genera una alerta cuando el nombre de captura contiene "acctngFileFull" y si uno de los enlaces de variable de la captura es "acctngFileName" con un valor de "ABC".
- 7. Haga clic en **Guardar** al final de la página.
- **NOTA:** Puede regresar un perfil predeterminado a los ajustes de fábrica del sistema operativo con el i botón **Restablecer ajustes de fábrica** en la parte inferior de la página.

### <span id="page-907-0"></span>**Cree un perfil nuevo mediante un perfil predeterminado como plantilla**

Puede copiar un perfil de supervisión predeterminado o existente y editar la copia para crear un perfil nuevo.

No está limitado a un perfil para cada dispositivo. Puede crear perfiles adicionales que generen distintas alertas y enlacen los perfiles a los dispositivos que ya cuenten con uno o más perfiles asociados.

- 1. Vaya a la página de lista *Perfiles*:
	- a. Inicie sesión en la consola de administrador del dispositivo, https://**appliance\_hostname**/ admin. O bien, si la opción *Mostrar menú de organización en encabezado de administración* está habilitada en los ajustes generales del dispositivo, seleccione una organización de la lista desplegable en la esquina superior derecha de la página junto a la información de inicio de sesión.
	- b. En la barra de navegación izquierda, haga clic en **Supervisión** y, luego, en **Perfiles**.
- 2. Seleccione la casilla de verificación correspondiente al perfil existente que desee iniciar como plantilla y, luego, seleccione **Elegir acción** > **Duplicar y editar** para mostrar la página *Detalles del perfil*.
- 3. Cambie el nombre del perfil y modifique su descripción.
- 4. **Opcional**: Cambie o modifique el *Nombre* y la *Descripción* del perfil para indicar los cambios de edición.
	- **NOTA:** Si planea editar uno de los perfiles predeterminados, no podrá realizar ningún cambio en el campo *Agregar automáticamente a*.
- 5. Para la ruta de registro, use la ruta adecuada para el sistema operativo o la aplicación, según corresponda. La ruta puede ser la ruta básica del sistema operativo, tal como se muestra en la tabla.

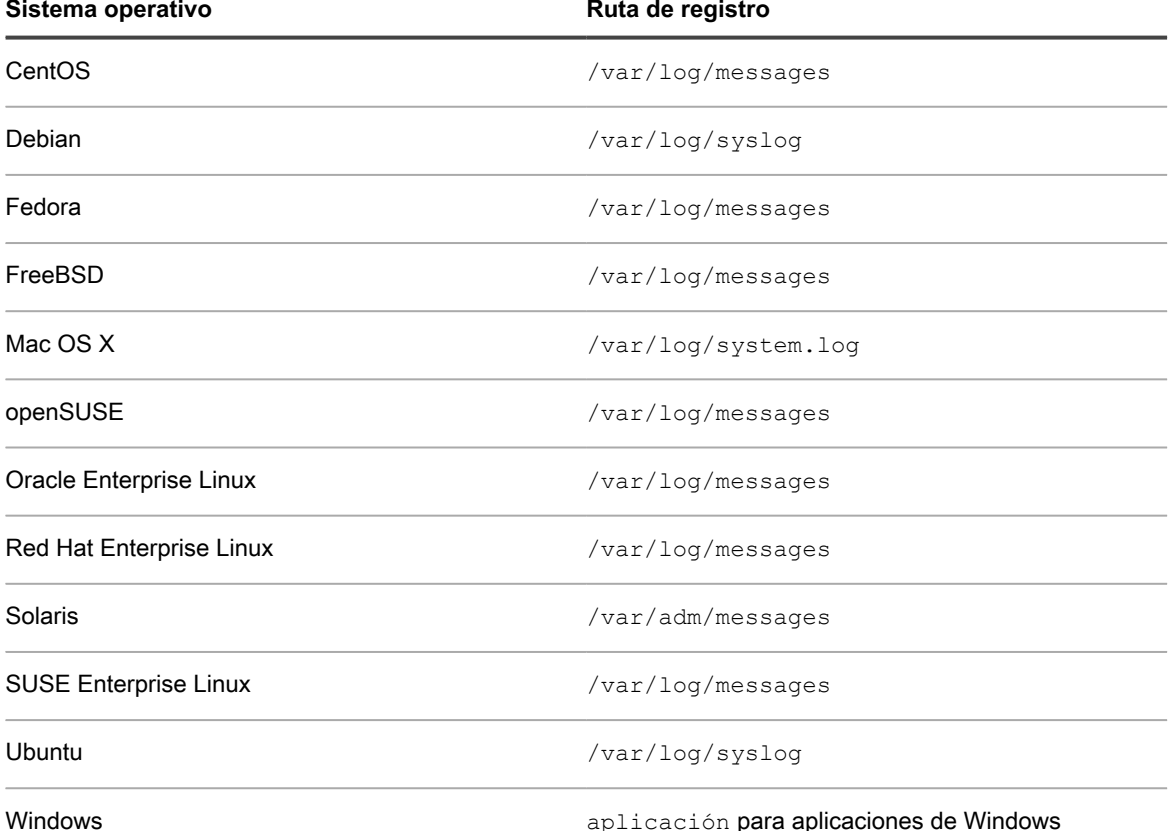

Dispositivo de administración de sistemas KACE 12.1

Cree un perfil nuevo mediante un perfil predeterminado como plantilla

**Sistema operativo Ruta de registro** 

**NOTA:** Debe usar el *Nombre completo* i del registro de eventos, tal como aparece en las propiedades de ese registro. Para asegurarse de que cuenta con el nombre completo correcto, abra el *Visualizador de eventos*. Expanda *Registros de Windows*, haga clic con el botón derecho en el registro de eventos y seleccione **Propiedades**. Use la versión del nombre completo que aparece en el campo en el cuadro de diálogo *Propiedades del registro*.

Microsoft-Windows-TaskScheduler/ Operational para Windows Task Scheduler **Operational** 

Otra opción consiste en ingresar una ruta que defina un registro que contenga datos independientemente de los registros de eventos básicos. Por ejemplo, si tuviese una aplicación en SUSE que envía los datos a un registro específico como /var/log/**<myapplog>,** podría utilizar la ruta en un perfil nuevo y definir el texto de búsqueda y el nivel de alerta tal como se describe en este procedimiento.

Para dispositivos con sistemas operativos Linux, hay un número de rutas de registros diferentes para registros de MySQL y Apache, dependiendo de la versión del sistema operativo. Consulte [Rutas de](#page-909-0) [registro de perfil para MySQL y Apache.](#page-909-0)

- **NOTA:** Solo se puede definir una ruta de registro en un perfil. Debe crear varios perfiles para varios registros.
- 6. Realice cambios en los ajustes de *Criterios* en función de sus necesidades.
	- **• Cambie la opción** *Incluir texto***.**
	- 1. En la línea con el texto de búsqueda que desea cambiar, haga clic en el botón Editar:
	- 2. Escriba el nuevo texto de búsqueda y, de ser necesario, seleccione **Sí** en la lista desplegable *Distinguir mayúsculas de minúsculas*.
	- 3. Haga clic en **Guardar** a la derecha de la fila.
	- **• Opcional: Cambie la opción** *Excluir texto***.**
	- 1. En la línea con el texto que desea cambiar a fin de excluir determinadas alertas, haga clic en el botón **Editar:**
	- 2. Escriba el nuevo texto de exclusión y, de ser necesario, seleccione **Sí** en la lista desplegable *Distinguir mayúsculas de minúsculas*.
	- 3. Haga clic en **Guardar** a la derecha de la fila.
	- **• Cambie el** *Nivel* **de alerta.**
	- 1. En la línea con el nivel de alerta que desea cambiar, haga clic en el botón **Editar:**
	- 2. En la lista desplegable *Nivel*, seleccione el nivel a partir de las cinco opciones disponibles: **Crítico**, **Error**, **Advertencia**, **Información** y **Recuperado**.
	- 3. Haga clic en **Guardar** a la derecha de la fila.

#### **• Agregue una alerta.**

- 1. En el encabezado de la categoría *Criterios*, haga clic en el botón **Agregar**: .
- 2. Configure el nivel, el texto de búsqueda y la opción correspondiente a distinguir mayúsculas de minúsculas y, luego, haga clic en **Guardar** a la derecha de la fila
- 3. Repita estos pasos para la cantidad de alertas que desee agregar.
- 4. **Opcional**: Reordene los nuevos criterios de alerta con el botón Arrastrar:  $\equiv$ .
- 7. Haga clic en **Guardar** al final de la página.

El perfil se encuentra disponible para su asignación a un dispositivo en la página *Detalles de la supervisión* del dispositivo.

# <span id="page-909-0"></span>**Rutas de registro de perfil para MySQL y Apache**

Para dispositivos con sistemas operativos Linux, hay un número de rutas de registros diferentes para registros de MySQL y Apache, dependiendo de la versión del sistema operativo.

**NOTA:** Solo se puede definir una ruta de registro en un perfil. Debe crear varios perfiles para varios registros.

Para obtener tablas actualizadas de rutas de registro para registros de MySQL y Apache, vaya a [http://](http://www.itninja.com/blog/view/mysqland-apache-profile-log-path-locations) [www.itninja.com/blog/view/mysqland-apache-profile-log-path-locations.](http://www.itninja.com/blog/view/mysqland-apache-profile-log-path-locations)

### **Cargue un perfil creado por otro usuario**

Si otro usuario creó un perfil personalizado y lo puso a disposición de los demás, puede cargarlo en el dispositivo.

Tiene acceso a un perfil XML creado por otro usuario.

- 1. Vaya a la página de lista *Perfiles*:
	- a. Inicie sesión en la consola de administrador del dispositivo, https://appliance\_hostname/ admin. O bien, si la opción *Mostrar menú de organización en encabezado de administración* está habilitada en los ajustes generales del dispositivo, seleccione una organización de la lista desplegable en la esquina superior derecha de la página junto a la información de inicio de sesión.
	- b. En la barra de navegación izquierda, haga clic en **Supervisión** y, luego, en **Perfiles**.
- 2. Seleccione **Elegir actividad** > **Cargar perfiles** para mostrar el cuadro de diálogo *Cargar perfiles*.
- 3. Haga clic en **Elegir archivo** para explorar el perfil que desea cargar, selecciónelo y, a continuación, haga clic en **Cargar**.

Puede seleccionar más de un perfil.

El perfil o los perfiles aparecen en la parte inferior de la lista *Perfiles*.

Puede editar el nuevo perfil, si es necesario. Consulte [Edite un perfil](#page-902-0).

### **Descargue un perfil para que otros puedan utilizarlo**

Puede descargar un perfil personalizado para que esté disponible para que otros usuarios puedan usarlo.

- 1. Vaya a la página de lista *Perfiles*:
	- a. Inicie sesión en la consola de administrador del dispositivo, https://**appliance\_hostname**/ admin. O bien, si la opción *Mostrar menú de organización en encabezado de administración* está habilitada en los ajustes generales del dispositivo, seleccione una organización de la lista desplegable en la esquina superior derecha de la página junto a la información de inicio de sesión.
- b. En la barra de navegación izquierda, haga clic en **Supervisión** y, luego, en **Perfiles**.
- 2. Seleccione la casilla de verificación correspondiente al perfil o los perfiles que desea descargar y seleccione **Elegir actividad** > **Descargar perfiles** para enviar el perfil o los perfiles a la carpeta *Descargas*.

El nombre de archivo XML del perfil proviene del nombre del perfil, como se ve en la página de detalles del perfil, al que se agrega una marca de tiempo de UNIX.

Distribuya el perfil.

#### **Enlace un perfil adicional a un dispositivo**

Cuando habilita la supervisión del servidor en un dispositivo, el dispositivo asigna o vincula al dispositivo el perfil predeterminado y la ruta de registro predeterminada que sea adecuada para el sistema operativo del dispositivo. Puede agregar otros perfiles según sea necesario, ya sea perfiles personalizados que cree usted mismo u otros que obtenga a partir de otros orígenes, como ITNinja.

- 1. Vaya a la página *Detalles de la supervisión*:
	- a. En la barra de navegación izquierda, haga clic en **Supervisión** y, luego, en **Dispositivos**.
	- b. Haga clic en el nombre de un dispositivo para mostrar la página *Detalles de la supervisión*.
- 2. Haga clic en el campo *Perfiles* para ver una lista desplegable de perfiles definidos y seleccione el que desee aplicar.
- 3. Haga clic en **Guardar**.

# **Defina un formato de fecha de registro no estándar**

Para cualquier sistema operativo, el dispositivo conoce y usa el formato de fecha y hora de registro estándar cuando analiza el archivo de registro. Sin embargo, si usa un formato poco común en los registros, debe definir ese formato para que la estándar del servidor pueda analizar correctamente el registro.

- **NOTA:** En la mayoría de los casos, se recomienda dejar este campo en blanco. ř **NOTA:** El formato de fecha de registro no es pertinente para los registros de eventos de Windows.
- 1. Vaya a la página de lista *Perfiles*:
	- a. Inicie sesión en la consola de administrador del dispositivo, https://appliance\_hostname/ admin. O bien, si la opción *Mostrar menú de organización en encabezado de administración* está habilitada en los ajustes generales del dispositivo, seleccione una organización de la lista desplegable en la esquina superior derecha de la página junto a la información de inicio de sesión.
	- b. En la barra de navegación izquierda, haga clic en **Supervisión** y, luego, en **Perfiles**.
- 2. Seleccione la casilla de verificación correspondiente al perfil existente que desee editar y, luego, seleccione **Elegir acción** > **Editar** para mostrar la página *Detalles del perfil*.
- 3. Escriba el formato de fecha de registro no estándar en *Formato de fecha de registro*.

Puede ver los caracteres de formato compatibles y los ejemplos si hace clic en **D** junto a *Formato de fecha de registro*.

4. Haga clic en **Guardar** al final de la página.

### **Configuración de la aplicación y supervisión del umbral con Paquetes de Habilitación de Registro**

La supervisión del umbral de rendimiento y de aplicaciones como Exchange, Internet Information Services (IIS), etc., exige paquetes, llamados Paquetes de Habilitación de Registro (LEP), que puede obtener en la página de lista *Paquetes de Habilitación de Registro*.

En la página de lista *Paquetes de habilitación de registro*, Quest publica un conjunto básico de plantillas del Monitor de rendimiento (PerfMon) y confiabilidad de Windows y scripts Perl de código abierto que no son de Windows, de modo que los usuarios puedan ampliar su capacidad de supervisión e identificar problemas de rendimiento del sistema y de la aplicación. Estas plantillas y los scripts están disponibles para descargar a fin de que los usuarios no tengan que crearlas desde cero. La supervisión en el dispositivo funciona sin estas plantillas ni scripts adicionales, pero los perfiles que se crean a partir de las plantillas y los scripts resultan útiles si desea supervisar el umbral de rendimiento.

#### **Plantilla de Windows PerfMon**

En el dispositivo, se estableció un perfil de LEP de aplicación y sistema operativo de Windows predeterminado que contiene el registro de eventos específicos y los criterios genéricos que utiliza Microsoft para los eventos desencadenados por PerfMon. Las plantillas PerfMon de base disponibles para Microsoft Server 2008 mediante LEPs en los Paquetes de habilitación de registro son para el sistema (CPU, memoria, disco), Exchange, SQL, IIS, Active Directory y Hyper-V.

**NOTA:** Las plantillas PerfMon para Microsoft Server 2003 están disponibles en ITNinja. i

#### **Scripts Perl que no son de Windows**

Cada paquete es un script Perl de código abierto que se ejecuta periódicamente mediante un programa integrado en el sistema operativo: cron, fcron, etc. Cuando el script Perl se encuentra en funcionamiento, el script ejecuta una serie de comandos para determinar el uso de la CPU, la memoria y los volúmenes locales. Una alerta se escribe para un archivo de registro del sistema (syslog) si el uso supera los umbrales definidos en el paquete. Debido a que los scripts se configuran para que se registren en syslog y contienen un mensaje prefijo para cada evento, el dispositivo predefinió los criterios en los valores predeterminados de syslog para todos los perfiles que no sean de Windows a fin de facilitar la configuración.

#### **Paquetes disponibles a través de ITNinja**

ITNinja es una comunidad colaborativa de TI que abarca todo tipo de productos y que funciona como el espacio ideal para que los profesionales de TI compartan información. También sirve como recurso al que se puede acceder en busca de información acerca de temas de configuración e implementación. Puede examinar y colaborar mediante temas de título de software específicos y otros temas, tales como implementación, administración, configuración y solución de problemas. La comunidad de supervisión del servidor se encuentra en [http://itninja.com/community/k1000-monitoring.](http://itninja.com/community/k1000-monitoring)

En ITNinja, puede encontrar plantillas PerfMon además de las estándares disponibles en la página de lista *Paquetes de habilitación de registro*. Por ejemplo, hay plantillas para configurar la supervisión de muchos registros de Windows Server 2003. La función de instalación del paquete de habilitación de registro en el dispositivo no es compatible con Windows Server 2003. Para esos servidores, instale sus LEP utilizando PowerShell, con un método documentado en ITNinja.

Los usuarios de supervisión del dispositivo que sean miembros de la comunidad ITNinja pueden aportar sus propias plantillas y scripts para expandir la biblioteca de LEP disponibles. Al igual que los paquetes de Windows Server 2003, porque estos LEP no están cubiertos por el proceso de instalación disponible para los paquetes estándares, deben instalarse usando uno de los métodos documentados en ITNinja.

#### <span id="page-912-1"></span>**Instale uno o más LEP en los dispositivos supervisados**

Puede instalar paquetes de habilitación de registro en dispositivos con Windows y sin Windows directamente desde el dispositivo.

- 1. Vaya a la página de lista *Paquetes de habilitación de registro*:
	- a. Inicie sesión en la consola de administrador del dispositivo, https://appliance\_hostname/ admin. O bien, si la opción *Mostrar menú de organización en encabezado de administración* está habilitada en los ajustes generales del dispositivo, seleccione una organización de la lista desplegable en la esquina superior derecha de la página junto a la información de inicio de sesión.
	- b. En la barra de navegación izquierda, haga clic en **Supervisión** y, a continuación, en **Paquetes de habilitación de registro**.
- 2. Seleccione la casilla de verificación del paquete o los paquetes que desea instalar en los dispositivos y seleccione **Elegir actividad** > **Agregar a dispositivos** para mostrar la página *Instalar paquetes de habilitación de registro*.

Si elige varios paquetes, puede elegir paquetes de Windows y no de Windows para instalar. En este caso, la página *Instalar paquetes de habilitación de registro* muestra una sección separada para paquetes de Windows y una sección separada para paquetes que no son de Windows. Si todos los paquetes que selecciona son de un tipo, aparece solo la sección de ese tipo específico.

- 3. Seleccione los dispositivos a los que desea agregar el paquete o los paquetes.
	- a. Haga clic en el cuadro de texto *Dispositivos* para mostrar una lista de dispositivos en el inventario que son compatibles con los paquetes en la lista de *Paquetes seleccionados* de la derecha.
	- b. Seleccione uno o más dispositivos de la lista.
- 4. **Opcional**: Para paquetes de Windows, desactive la casilla de verificación *Agregar sistema operativo de Windows y perfil LEP de aplicación* si ese perfil ya está enlazado a uno o más dispositivos y no desea volver a instalarlo.
- 5. Determine cómo desea la instalación si uno de los paquetes ya está instalado en el dispositivo.
	- **• Deje seleccionada la opción** *Reemplazarlo* **si desea reinstalar el paquete actual sobre una versión existente.**
	- **• Seleccione** *Omitir* **si desea retener el paquete que podría estar instalado actualmente en el dispositivo. Por ejemplo, anteriormente podría haber realizado modificaciones al paquete y no desea perder los cambios.**
- 6. Haga clic en **Instalar**.
- 7. **Opcional**: Vea el progreso de la instalación.
	- a. Haga clic en **Dispositivos** en la sección **Supervisión** de la barra de navegación de la izquierda y seleccione el nombre del dispositivo supervisado para mostrar la página *Detalles de supervisión*.

La sección de registro de instalación de LEP aparece en la parte inferior de la página y muestra un resumen del proceso de instalación para este dispositivo en particular.

b. **Opcional**: Haga clic en **Ver todos los registros de instalación de LEP para este dispositivo** para ver más detalles.

#### <span id="page-912-0"></span>**Configure un dispositivo con Windows Server 2003 con un Paquete de Habilitación de Registro (LEP) de supervisión de ITNinja**

Los paquetes de habilitación de registro de Windows Server 2003 no aparecen en la página de lista Paquetes de habilitación de registro del dispositivo y la función de instalación de LEP del dispositivo es incompatible con Windows Server 2003. Sin embargo, puede obtener paquetes de ITNinja para supervisar los dispositivos de Windows 2003, lo que conlleva un proceso de configuración diferente.

Agregue el dispositivo con Windows Server 2003 al inventario del dispositivo mediante la administración con un agente o sin agentes. Consulte [Acerca de la administración de dispositivos](#page-406-0).

El proceso implica una acción por parte del dispositivo del servidor que se supervisará y del dispositivo. En el dispositivo del servidor, descargue un Paquete de Habilitación de Registro desde ITNinja e inicie PerfMon. En el dispositivo, habilite la supervisión del dispositivo, defina el perfil a partir del paquete de supervisión y vincule el perfil con el dispositivo.

- **NOTA:** Siguiendo este procedimiento se instala un paquete en un dispositivo. Si desea instalar varios i paquetes con un solo procedimiento, puede encontrar instrucciones sobre ITNinja para usar scripts de PowerShell para hacerlo. Consulte <http://itninja.com/community/k1000-monitoring>.
- 1. Adquiera el LEP de supervisión adecuado de ITNinja.
	- a. Vaya a la página de la comunidad de supervisión de ITNinja: [http://itninja.com/community/k1000](http://itninja.com/community/k1000-monitoring) [monitoring.](http://itninja.com/community/k1000-monitoring)
	- b. En la ficha **Descargas**, busque el paquete para la categoría de rendimiento con los contadores de rendimiento que desee sondear.

Puede utilizar Buscar para limitar la búsqueda.

- c. Haga clic en **Descargar** para descargar el archivo HTM que corresponda al paquete.
- d. Copie el archivo HTM **<Performance\_Category>**\_Alerts.htm en el dispositivo que va a supervisar.
- 2. En el dispositivo con Windows Server 2003 que desee supervisar, inicie el monitor de rendimiento y expanda la carpeta **Registros y alertas de rendimiento**.
- 3. En **Registros y alertas de rendimiento**, haga clic con el botón derecho en **Alertas** y seleccione **Nuevos ajustes de alertas de . . .**.
- 4. En el cuadro de diálogo *Abrir*, navegue hasta la ubicación del paquete, selecciónelo y haga clic en **Abrir**.
- 5. En el cuadro de diálogo *Nuevos ajustes de alerta*, confirme el nombre del paquete y haga clic en **Aceptar** para visualizar la página de propiedades del paquete.
- 6. Acepte o edite las propiedades del LEP:
	- **• Deje los ajustes predeterminados y haga clic en Aceptar para salir de la página.**
	- **• Opcional: En la ficha General de la página de propiedades, agregue o elimine contadores y revise los valores del umbral, según lo desee; luego, haga clic en Aceptar. Consulte [Edite el Paquete de Habilitación de Registro \(LEP\) de supervisión para un dispositivo con](#page-916-0) [Windows Server 2003](#page-916-0).**
- 7. En la ventana de Rendimiento, haga clic con el botón derecho en el nombre del paquete y seleccione **Iniciar** para iniciar la supervisión.

Con el dispositivo seleccionado, desplácese hacia el dispositivo para habilitar la función de supervisión, crear un perfil y vincular el perfil con el dispositivo.

- 8. En el dispositivo, habilite la supervisión para este dispositivo.
	- a. Inicie sesión en la consola de administrador del dispositivo, https://**appliance\_hostname**/ admin. O bien, si la opción *Mostrar menú de organización en encabezado de administración* está habilitada en los ajustes generales del dispositivo, seleccione una organización de la lista desplegable en la esquina superior derecha de la página junto a la información de inicio de sesión.
	- b. En la barra de navegación izquierda, haga clic en **Inventario** y, a continuación, en **Panel**.
	- c. Haga clic en el nombre del dispositivo para visualizar la página *Detalles del dispositivo* correspondiente.
	- d. Desplácese hacia abajo y haga clic en **Supervisión** dentro de *Actividades* para expandir esta sección.
	- e. Haga clic en **Habilitar supervisión** para comenzar la supervisión y también para visualizar los detalles de los ajustes de supervisión predeterminados del dispositivo.

Dispositivo de administración de sistemas KACE 12.1

Si la supervisión está habilitada, la sección *Supervisión* muestra el nombre del perfil de supervisión enlazado con el dispositivo de manera predeterminada. Si una ventana de mantenimiento se ha definido como predeterminada, el nombre de esa ventana también aparecerá.

- 9. Cree el perfil del paquete de supervisión en la página *Detalles del perfil*.
	- a. En la barra de navegación izquierda, haga clic en **Supervisión** y, luego, en **Perfiles**.
	- b. En la página de lista *Perfiles*, seleccione la casilla de verificación junto a **Plantilla de complemento de ITNinja de Windows** y seleccione **Elegir acción** > **Duplicar y editar** para mostrar la página *Detalles del perfil*.
	- c. Edite el nombre y escriba una descripción para el perfil de supervisión.
	- d. Utilice la *Ruta de registro* de Windows Server 2003, Aplicación.
	- e. Deje el *Formato de fecha de registro* vacío.
	- f. **Opcional**: Haga clic en **Editar** ( ) y, dentro del menú desplegable en *Nivel*, seleccione un nivel en caso de que quiera utilizar otro que no sea **Error**.
	- g. Haga clic en **Guardar** al final de la línea de criterio y, después, en **Guardar** en la parte inferior de la página.
- 10. Agregue este nuevo perfil al dispositivo.
	- a. En la barra de navegación izquierda, haga clic en **Supervisión** y, luego, en **Dispositivos**.
	- b. Haga clic en el nombre del dispositivo para visualizar la página *Detalles de supervisión* correspondiente.
	- c. Haga clic en el campo *Perfiles* para mostrar una lista desplegable de todos los perfiles disponibles y, luego, haga clic en el perfil que haya creado.
	- d. Haga clic en **Guardar**.

El perfil está enlazado al dispositivo.

#### **Edite el Paquete de Habilitación de Registro (LEP) de supervisión para un dispositivo con Windows Server 2008 o superior**

Puede agregar, eliminar y configurar contadores de rendimiento en un LEP de supervisión instalado en un servidor.

El Paquete de Habilitación de Registro se ha instalado en el dispositivo. Consulte [Instale uno o más LEP en los](#page-912-1) [dispositivos supervisados](#page-912-1).

- 1. En el dispositivo que desee supervisar, inicie el Monitor de rendimiento, expanda la carpeta **Conjunto de recopiladores de datos** y, a continuación, expanda la carpeta **Definido por el usuario**.
- 2. Seleccione el conjunto de recopiladores de datos definido por el LEP.
- 3. **Opcional**: Si el paquete se está ejecutando, haga clic con el botón derecho en el nombre establecido y seleccione **Detener**.
- 4. En el panel derecho, haga clic con el botón derecho en Recopilador de datos y seleccione **Propiedades** para mostrar el cuadro de diálogo *Propiedades*.
- 5. Use las fichas del cuadro de diálogo *Propiedades* para editar el paquete:

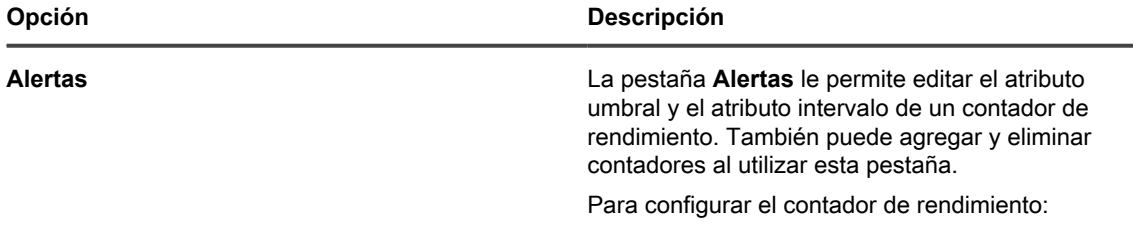

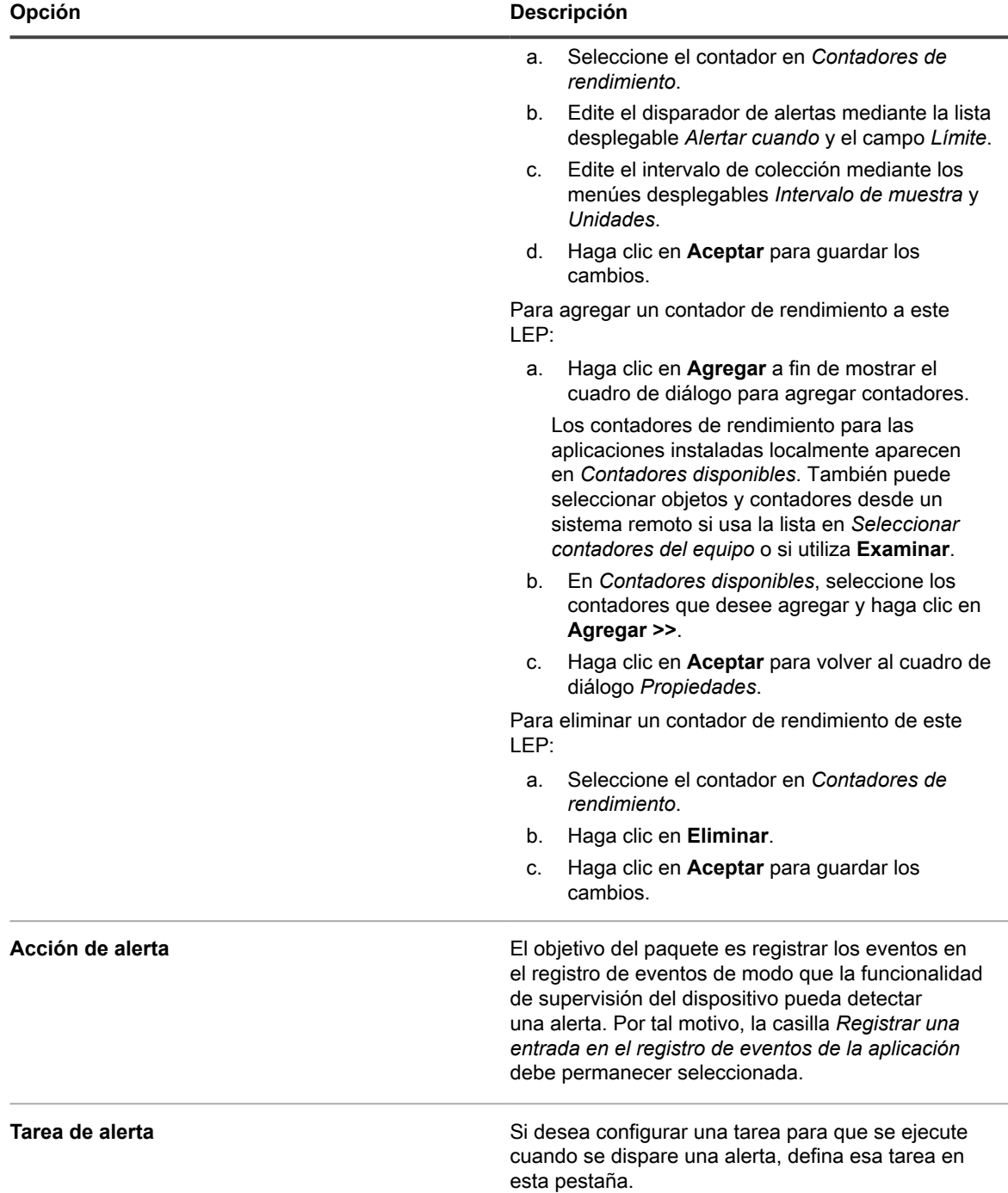

6. Haga clic en **Aceptar** en la parte inferior del cuadro de diálogo *Propiedades* para volver al Monitor de rendimiento.

7. En la carpeta **Definido por el usuario**, haga clic con el botón derecho en el paquete y seleccione **Iniciar** a fin de iniciar la supervisión.

#### <span id="page-916-0"></span>**Edite el Paquete de Habilitación de Registro (LEP) de supervisión para un dispositivo con Windows Server 2003**

Puede agregar, eliminar y configurar contadores de rendimiento en un LEP de supervisión instalado en un servidor.

El Paquete de Habilitación de Registro se ha instalado en el dispositivo. Consulte [Instale uno o más LEP en los](#page-912-1) [dispositivos supervisados](#page-912-1).

- 1. En el dispositivo que desee supervisar, inicie el Monitor de rendimiento y expanda la carpeta **Registros y alertas de rendimiento**.
- 2. Haga clic en **Alertas** y, en el panel de detalles, haga clic con el botón derecho en el LEP que desee editar.
- 3. **Opcional**: Si el paquete se está ejecutando, seleccione **Detener** después de hacer clic con el botón derecho en el nombre del LEP.
- 4. Haga clic con el botón derecho nuevamente en el nombre del LEP, de ser necesario, y seleccione **Propiedades** para mostrar el cuadro de diálogo *Propiedades*.
- 5. Utilice la ficha **General** en el cuadro de diálogo *Propiedades* para editar el paquete:
	- a. Seleccione un contador de rendimiento en *Contadores* para mostrar la configuración actual.
	- b. Edite el disparador de alertas mediante la lista desplegable *Alertar cuando el valor sea* y el campo *Límite*.
	- c. Edite el intervalo de colección mediante los menúes desplegables *Intervalo* y *Unidades* para *Hacer una muestra de los datos cada*.
	- d. Configure los permisos de la cuenta en *Ejecutar como*.
	- De manera predeterminada, el paquete se ejecuta con el permiso de la cuenta Sistema. Para seguir usando el permiso de la cuenta Sistema, deje <Default> como entrada en *Ejecutar como*.
	- Los grupos integrados tienen acceso a las siguientes características del Monitor de rendimiento:

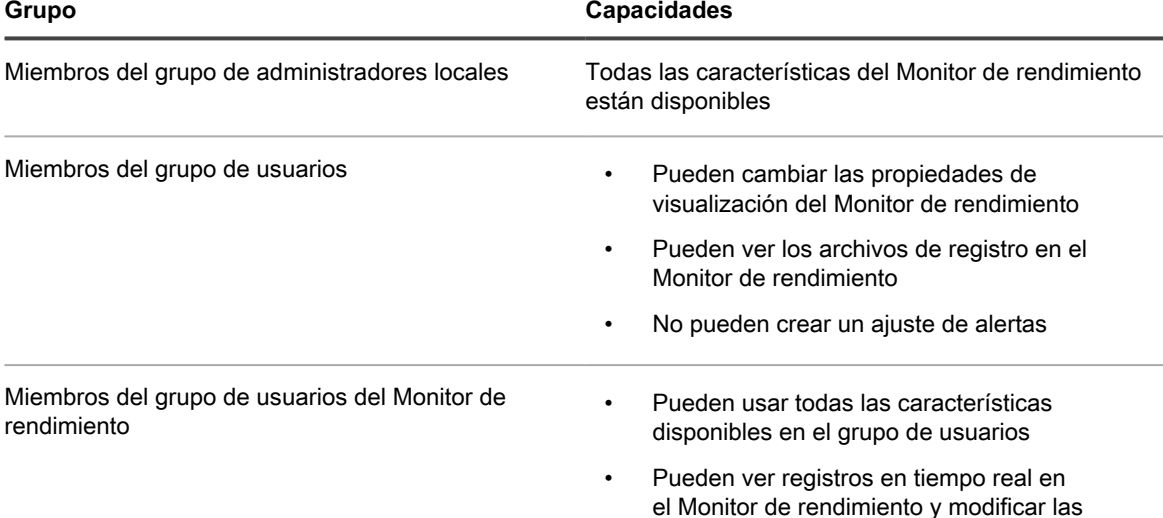

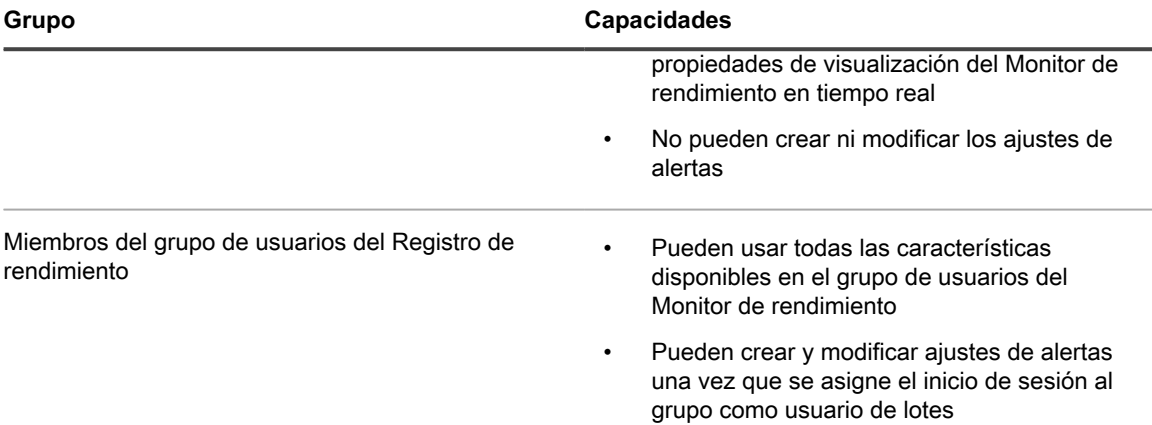

- 6. **Opcional**: Agregue un contador de rendimiento al LEP:
	- a. En el cuadro de diálogo *Propiedades*, haga clic en **Agregar** para mostrar el cuadro de diálogo *Agregar contadores*.

Cuando está seleccionada la opción *Usar contador de equipos locales*, los contadores de rendimiento para las aplicaciones instaladas localmente aparecen en *Seleccionar contadores a partir de la lista*. También puede seleccionar objetos y contadores desde un sistema remoto si usa la lista en *Seleccionar contadores del equipo*.

- b. En *Seleccionar contadores del equipo*, seleccione los contadores que desee agregar y haga clic en **Agregar**.
- c. Haga clic en **Aceptar** para volver al cuadro de diálogo *Propiedades*.
- 7. **Opcional**: Elimine un contador de rendimiento del LEP:
	- a. En el cuadro de diálogo Propiedades, seleccione el contador en *Contadores*.
	- b. Haga clic en **Eliminar**.
	- c. Haga clic en **Aceptar** para guardar los cambios.
- 8. Haga clic en **Aceptar** en la parte inferior del cuadro de diálogo *Propiedades* para volver al Monitor de rendimiento.
- 9. En el panel de detalles, haga clic con el botón derecho en el LEP y seleccione **Iniciar** para iniciar la supervisión.

# **Administración de la supervisión de dispositivos**

Una vez que un dispositivo tiene habilitada la supervisión, puede configurar el modo y el momento en que ocurrirá dicho proceso, así como administrar la supervisión por cada dispositivo.

### <span id="page-917-0"></span>**Detenga la supervisión de un dispositivo**

Puede detener la supervisión si desea evitar que la función de supervisión produzca alertas mientras trabaja o realiza cambios en un dispositivo.

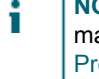

**NOTA:** Si desea detener la supervisión en un programa establecido a fin de asignar tareas de mantenimiento periódicas, puede configurar programas en la ventana de mantenimiento. Consulte [Programe una ventana de mantenimiento para que las alertas no se recopilen durante determinado](#page-920-0) [tiempo](#page-920-0).

Si desea detener o reanudar varios dispositivos a la vez, consulte [Detenga o reanude la supervisión de varios](#page-918-0) [dispositivos.](#page-918-0)

1. Vaya a la página *Detalles de la supervisión*:

•

- a. Inicie sesión en la consola de administrador del dispositivo, https://appliance\_hostname/ admin. O bien, si la opción *Mostrar menú de organización en encabezado de administración* está habilitada en los ajustes generales del dispositivo, seleccione una organización de la lista desplegable en la esquina superior derecha de la página junto a la información de inicio de sesión.
- b. En la barra de navegación izquierda, haga clic en **Supervisión** y, luego, en **Dispositivos**.
- c. Haga clic en el dispositivo en la columna *Dispositivo* para mostrar la página *Detalles de la supervisión*.
- 2. Seleccione el botón correspondiente a la opción *Detenido* y haga clic en **Guardar**.

Un ícono en la columna *Estado* de la página *Dispositivo* en la sección *Inventario* indica el estado detenido:

- **in la supervisión del servidor está detenida en este dispositivo administrado por el agente.**
- E : La supervisión del servidor está detenida en este dispositivo administrado sin agente.

### <span id="page-918-0"></span>**Detenga o reanude la supervisión de varios dispositivos**

Puede detener la supervisión de varios dispositivos al mismo tiempo. También puede reanudar la supervisión de varios dispositivos.

- 1. Vaya a la página de lista *Dispositivos supervisados*:
	- a. Inicie sesión en la consola de administrador del dispositivo, https://appliance\_hostname/ admin. O bien, si la opción *Mostrar menú de organización en encabezado de administración* está habilitada en los ajustes generales del dispositivo, seleccione una organización de la lista desplegable en la esquina superior derecha de la página junto a la información de inicio de sesión.
	- b. En la barra de navegación izquierda, haga clic en **Supervisión** y, luego, en **Dispositivos**.
- 2. Seleccione las casillas de verificación de todos los dispositivos que desee detener o reanudar.
- 3. Seleccione **Elegir acción** > **Detener supervisión** o **Reanudar supervisión**.

La entrada en la columnas *Supervisión* correspondiente a los dispositivos cambia para indicar el nuevo estado, ya sea *Detenido* o *Activo*.

#### **Configure el intervalo de sondeo y la anulación o eliminación automática de alertas**

Puede configurar algunos ajustes generales de supervisión como la frecuencia con la que el dispositivo sondea los registros para ver si hay alertas. Además, puede configurar el dispositivo para que descarte las alertas automáticamente al cabo de una cantidad de días establecida y para que las elimine también.

Al descartar una alerta, esta se elimina y ya no puede verse en la página de lista *Alertas*, aparte de que se eliminan los widgets del panel. Al eliminar una alerta, esta también se elimina de la base de datos. Puede recuperar las alertas descartadas pero no las alertas eliminadas.

- 1. Vaya a la página *Ajustes de la supervisión*:
	- a. Inicie sesión en la consola de administrador del dispositivo, https://appliance\_hostname/ admin. O bien, si la opción *Mostrar menú de organización en encabezado de administración*

está habilitada en los ajustes generales del dispositivo, seleccione una organización de la lista desplegable en la esquina superior derecha de la página junto a la información de inicio de sesión.

- b. En la barra de navegación izquierda, haga clic en **Ajustes** y, luego, en **Ajustes de la supervisión**.
- 2. Configure el intervalo de sondeo en minutos.

El intervalo mínimo es de 10 minutos.

- 3. **Opcional**: Configure el dispositivo para descartar alertas al cabo de una cantidad de días establecida.
	- a. Seleccione *Descartar alertas automáticamente*.
	- b. Escriba el valor que corresponda a la cantidad de días.
- 4. **Opcional**: Configure el dispositivo para eliminar alertas al cabo de una cantidad de días establecida.
	- a. Seleccione *Eliminar alertas automáticamente*.
	- b. Escriba el valor que corresponda a la cantidad de días.
- 5. Haga clic en **Guardar**.

#### **Temas relacionados**

[Descarte una alerta](#page-937-0)

[Elimine alertas](#page-938-0)

[Recupere y revise alertas que se hayan descartado de la lista de alertas](#page-938-1)

# **Deshabilite el sondeo de ping**

Los sondeos de ping se habilitan de forma predeterminada cuando habilita la supervisión para cualquier dispositivo. Por otra parte, en determinadas ocasiones, los sondeos de ping pueden generar una gran cantidad de alertas, por lo que el dispositivo permite deshabilitar los sondeos de ping.

Ping envía al Protocolo de mensajes de control de Internet (ICMP) paquetes de solicitudes eco al destino. Algunos firewalls bloquean los paquetes del ICMP, de modo que, debido a la frecuencia de los sondeos de ping, resulta posible que se genere una enorme cantidad de alertas a partir de los sondeos que se rechazan. En estos casos, al deshabilitar los sondeos de ping se ordenan los resultados de la supervisión.

- 1. Vaya a la página *Ajustes de la supervisión*:
	- a. Inicie sesión en la consola de administrador del dispositivo, https://**appliance\_hostname**/ admin. O bien, si la opción *Mostrar menú de organización en encabezado de administración* está habilitada en los ajustes generales del dispositivo, seleccione una organización de la lista desplegable en la esquina superior derecha de la página junto a la información de inicio de sesión.
	- b. En la barra de navegación izquierda, haga clic en **Ajustes** y, luego, en **Ajustes de la supervisión** en el *Panel de control*.
- 2. Borre *Habilitar sondeo de ping*.
- 3. Haga clic en **Guardar**.

# <span id="page-919-0"></span>**Reciba alertas cuando cambien las configuraciones del dispositivo**

Puede configurar la supervisión para que se cree una alerta cuando se modifique la configuración de un dispositivo supervisado.

**Cuando se habilita esta función, cada vez que se detecta un cambio en la configuración del dispositivo, se genera una alerta. Puede especificar qué tipos de cambios desea detectar para los activos de**

#### **dispositivos, mediante su selección en el cuadro de diálogo** *Dispositivo***, al cual puede acceder en la página** *Configuración del historial de activos***.**

Algunos ejemplos de modificación de la configuración incluyen la adición de un disco, una nueva unidad lógica, el aumento o la disminución de memoria, una modificación en la partición, etc. Si desea obtener información completa sobre la página *Configuración del historial de activos* y cómo seleccionar los cambios en la configuración, consulte [Configure las suscripciones al historial de activos](#page-144-0).

- 1. Vaya a la página *Detalles de la supervisión*:
	- a. Inicie sesión en la consola de administrador del dispositivo, https://appliance\_hostname/ admin. O bien, si la opción *Mostrar menú de organización en encabezado de administración* está habilitada en los ajustes generales del dispositivo, seleccione una organización de la lista desplegable en la esquina superior derecha de la página junto a la información de inicio de sesión.
	- b. En la barra de navegación izquierda, haga clic en **Supervisión** y, luego, en **Dispositivos**.
	- c. Haga clic en el nombre de un dispositivo.
- 2. Seleccione la casilla de verificación *Habilitar alerta de cambio de configuración*.
- 3. Haga clic en **Guardar**.

### <span id="page-920-0"></span>**Programe una ventana de mantenimiento para que las alertas no se recopilen durante determinado tiempo**

El uso de ventanas de mantenimiento le permite desechar determinadas franjas de tiempo para realizar tareas de mantenimiento del servidor sin que la función de supervisión produzca alertas excesivas que podrían desbordar el sistema.

No está limitado a usar una ventana de mantenimiento para cada dispositivo supervisado. Puede crear una biblioteca de ventanas de mantenimiento y aplicar combinaciones de ellas en los dispositivos supervisados según sus necesidades.

- 1. Vaya a la página *Detalles de la ventana de mantenimiento*:
	- a. Inicie sesión en la consola de administrador del dispositivo, https://appliance\_hostname/ admin. O bien, si la opción *Mostrar menú de organización en encabezado de administración* está habilitada en los ajustes generales del dispositivo, seleccione una organización de la lista desplegable en la esquina superior derecha de la página junto a la información de inicio de sesión.
	- b. En la barra de navegación izquierda, haga clic en **Supervisión** y, a continuación, en **Mantenimiento**.
	- c. Seleccione **Elegir acción** > **Nueva**.
- 2. Especifique la siguiente información:

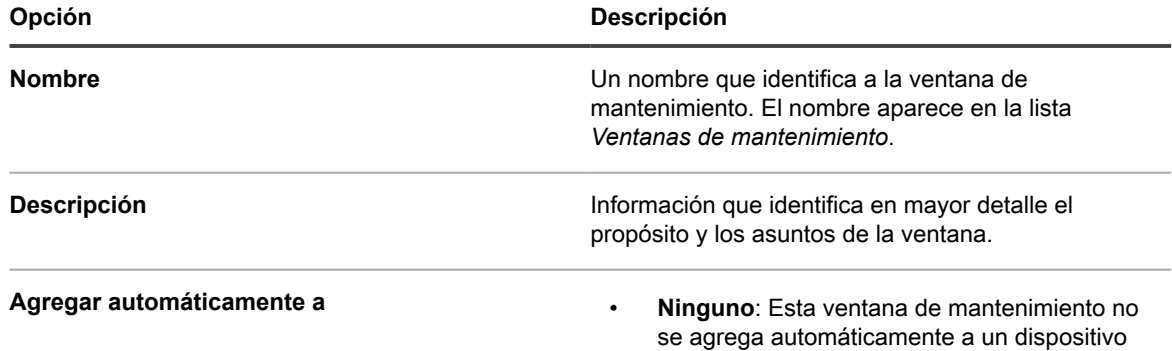

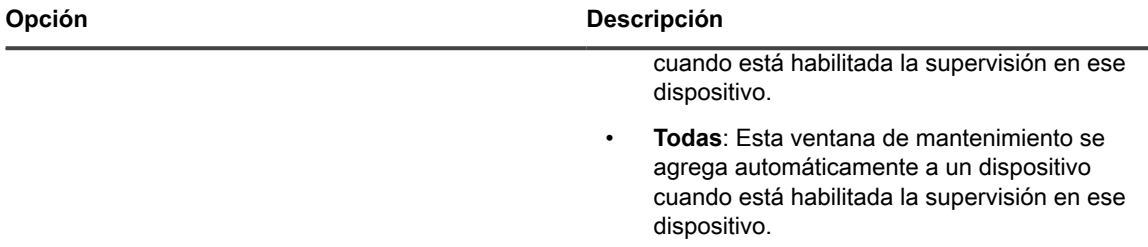

3. En la sección *Programa*, especifique los ajustes del programa:

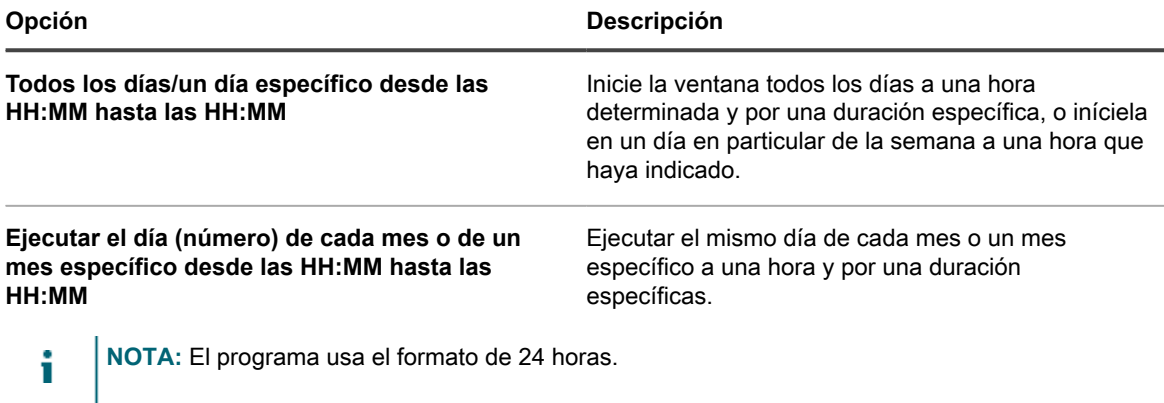

- 4. Haga clic en **Guardar**.
- 5. Aplique la ventana de mantenimiento a un dispositivo supervisado en la página *Detalles de la supervisión*:
	- a. En la barra de navegación izquierda, haga clic en **Supervisión** y, luego, en **Dispositivos**.
	- b. Haga clic en el nombre de un dispositivo para mostrar la página *Detalles de la supervisión*.
	- c. Haga clic en el campo *Ventanas de mantenimiento* para ver una lista desplegable de las ventanas de mantenimiento definidas y seleccione la que desee aplicar.
- 6. Haga clic en **Guardar**.

# **Cree y asigne roles específicos de supervisión**

Puede crear roles de usuarios que regulen la capacidad de trabajar con alertas y perfiles.

Por ejemplo, puede crear un rol para un miembro del personal que pueda reaccionar ante las alertas. También puede crear tickets de la mesa de servicio a partir de ellos, pero sin que puedan agregar perfiles a dispositivos o configurar ventanas de mantenimiento.

Si el componente Organización está habilitado en su dispositivo, los permisos disponibles para los roles de usuario dependen del rol de la organización asignado a la organización. Consulte [Administración de roles de la](#page-334-0) [organización y roles de usuario.](#page-334-0)

- **NOTA:** No puede editar los roles predeterminados: Administrador, Sin acceso, Administrados de solo lectura y Usuario.
- 1. Vaya a la página *Detalles del rol*:
	- a. Inicie sesión en la consola de administrador del dispositivo, https://**appliance\_hostname**/ admin. O bien, si la opción *Mostrar menú de organización en encabezado de administración* está habilitada en los ajustes generales del dispositivo, seleccione una organización de la lista desplegable en la esquina superior derecha de la página junto a la información de inicio de sesión.
	- b. En la barra de navegación izquierda, haga clic en **Ajustes** y, luego, en **Roles**.
- c. Seleccione **Elegir acción** > **Nuevo** para mostrar la página *Detalles del rol*.
- 2. En el campo *Nombre*, proporcione un nombre, como Encargado de la alerta de supervisión.
- 3. En el campo *Descripción*, proporcione una breve descripción del rol, como Utilizado para personal de soporte con responsabilidad de reaccionar ante las alertas.

Esta descripción aparece en la lista *Roles* junto con el nombre.

- 4. Haga clic en el vínculo **Supervisión** , debajo de *Permisos* de Consola del administrador, para visualizar la configuración de permisos para supervisar el servidor.
- 5. Establezca permisos según el nivel de acceso que desee asignar al rol:
	- **• Todos escritos**
	- **• Todos leídos**
	- **• Todos ocultos**
	- **• Personalizado:**

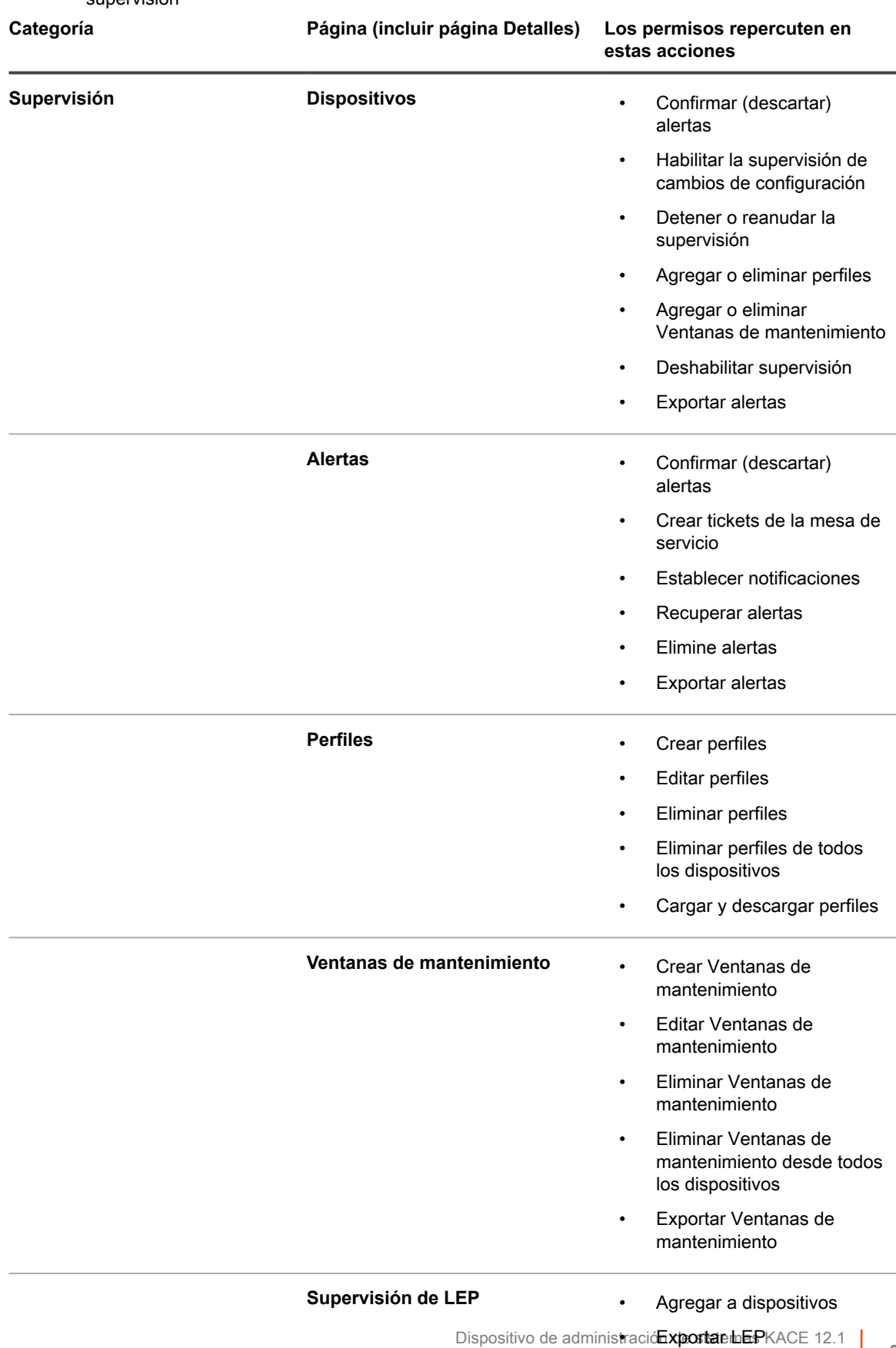

Puede combinar los permisos ESCRIBIR, LEER u OCULTAR para las siguientes páginas de supervisión

Cree y asigne roles específicos de supervisión 6. Si corresponde, asigne al rol la capacidad de habilitar la supervisión en un dispositivo.

Un usuario habilita la supervisión en la página *Detalles del dispositivo*, por lo que el permiso debe establecerse en la sección *Inventario*

- a. Haga clic en el vínculo **Inventario**, debajo de *Permisos* de Consola del administrador, para visualizar los ajustes de permisos para el inventario.
- b. Establezca *Dispositivos* para **ESCRIBIR**.
- 7. Haga clic en **Guardar**.
- 8. Asigne el rol a un usuario.
	- a. En la barra de navegación izquierda, haga clic en **Ajustes** y, luego, en **Usuarios**.
	- b. Seleccione la casilla de verificación del usuario al que desee asignar el rol.
	- c. Seleccione **Elegir actividad** > **Aplicar rol** > **Nombre del rol.**

### **Deshabilitar la supervisión de uno o más dispositivos**

Si ya no desea supervisar un dispositivo, puede deshabilitar la función, al cabo de lo cual el dispositivo ya no realizará conteos con respecto al límite de licencia.

Puede deshabilitar la supervisión de un dispositivo en tres ubicaciones. Dos ubicaciones que se utilizan para dispositivos individuales y una ubicación que se utiliza para un grupo de dispositivos.

- Deshabilite la supervisión desde la página *Detalles del dispositivo* del dispositivo:
	- 1. En la barra de navegación izquierda, haga clic en **Inventario** y, a continuación, en **Panel**.
	- 2. Haga clic en el nombre de un dispositivo.
	- 3. Desplácese hacia abajo y haga clic en **Supervisión** dentro de *Actividades* para expandir esta sección.
	- 4. Haga clic en **Deshabilitar supervisión**.
	- 5. Confirme la acción en el cuadro de diálogo de confirmación.
- Deshabilite la supervisión desde la página *Detalles de la supervisión* del dispositivo:
	- 1. En la barra de navegación izquierda, haga clic en **Supervisión** y, luego, en **Dispositivos**.
	- 2. Haga clic en el nombre de un dispositivo.
	- 3. Haga clic en **Deshabilitar supervisión**.
	- 4. Confirme la acción en el cuadro de diálogo de confirmación.
- Deshabilite la supervisión de varios dispositivos desde la lista *Dispositivos*.
	- 1. En la barra de navegación izquierda, haga clic en **Supervisión** y, luego, en **Dispositivos**.
	- 2. Seleccione las casillas de verificación que hay frente a los dispositivos para los cuales desea deshabilitar la supervisión.
	- 3. Seleccione **Elegir actividad** > **Deshabilitar supervisión**.
	- 4. Confirme la acción en el cuadro de diálogo de confirmación.

Al deshabilitar la supervisión no se eliminan las alertas del dispositivo. En la página de lista *Alertas de supervisión*, para una alerta relacionada con un dispositivo deshabilitado, la entrada de la columna *Dispositivo* contiene **Dispositivo que se eliminó o ya no se supervisa**. Sin embargo, si vuelve a habilitar la supervisión para este dispositivo, el dispositivo lo tratará como un dispositivo recientemente supervisado. En este caso, las alertas anteriores del dispositivo aún aparecen como **Dispositivo que se eliminó o ya no se supervisa**.

Para obtener información sobre cómo eliminar alertas, consulte [Elimine alertas.](#page-938-0)

# <span id="page-925-0"></span>**Habilitar la supervisión de uno o más dispositivos**

Cuando se desea supervisar un dispositivo, puede iniciar la supervisión. Los dispositivos que están habilitados para la supervisión computan para el límite de la licencia.

#### **IMPORTANTE: La habilitación de la supervisión de dispositivos administrados por SNMP no computan para el límite de la licencia.**

Puede habilitar la supervisión de un dispositivo en tres ubicaciones. Dos ubicaciones que se utilizan para dispositivos individuales y una ubicación que se utiliza para un grupo de dispositivos.

- Habilite la supervisión desde la página *Detalles del dispositivo* del dispositivo:
	- 1. En la barra de navegación izquierda, haga clic en **Inventario** y, a continuación, en **Panel**.
	- 2. Haga clic en el nombre de un dispositivo.
	- 3. Desplácese hacia abajo y haga clic en **Supervisión** dentro de *Actividades* para expandir esta sección.
	- 4. Haga clic en **Habilitar supervisión**.
	- 5. Confirme la acción en el cuadro de diálogo de confirmación.
- Habilite la supervisión de varios dispositivos desde la lista *Dispositivos*.
	- 1. En la barra de navegación izquierda, haga clic en **Inventario** y, a continuación, en **Panel**.
	- 2. Seleccione las casillas de verificación que hay frente a los dispositivos para los cuales desea habilitar la supervisión.
	- 3. Seleccione **Elegir actividad** > **Habilitar supervisión**.
	- 4. Confirme la acción en el cuadro de diálogo de confirmación.

La habilitación de la supervisión para un dispositivo permite que el dispositivo genere alertas cuando se alcanzan determinados umbrales. Si vuelve a habilitar la supervisión para este dispositivo, el dispositivo trata el dispositivo como un dispositivo recientemente supervisado. En este caso, las alertas previas del dispositivo aparecen como **Dispositivo que se eliminó o ya no se supervisa**. Para obtener información sobre cómo eliminar alertas, consulte [Elimine alertas.](#page-938-0)

# **Trabajo con alertas**

Cuando el proceso de supervisión del servidor produce una alerta, cuenta con varias respuestas disponibles.

Puede utilizar la alerta como base para un ticket de la mesa de servicio o una notificación automática por correo electrónico. Una vez que haya manejado la alerta de acuerdo con los procedimientos, puede descartarla o eliminarla por completo.

Si agregó widgets de supervisión al panel, puede ver rápidamente las alertas actuales más importantes con vínculos a la página de lista *Alertas de supervisión* y a la página de lista *Dispositivos supervisados*.

**926**

Los siguientes íconos indican el nivel de alerta:

- : **Crítico**
- : **Error**
- : **Advertencia**
- : **Información**

• : **Recuperado**

**Tema relacionado**

[Acerca de los widgets del Panel](#page-43-0)

#### **Agregue programas de notificaciones desde la página de lista Alertas de supervisión**

Puede agregar programas de notificación de alertas de monitoreo para dispositivos, niveles de alerta, mensajes y otra información de alerta. Estos programas permiten que el dispositivo notifique a los administradores por correo electrónico o notificación de inserción a un dispositivo móvil KACE GO cuando se cumplan los criterios especificados.

Ha configurado los ajustes de notificación por correo electrónico.

- 1. Vaya a la página de lista *Alertas de supervisión* mediante alguna de las siguientes opciones:
	- **• Si tiene el widget** *Alertas de supervisión* **instalado en el** *Panel* **abierto, haga clic en Alertas de supervisión.**
	- **• En la barra de navegación izquierda, seleccione Supervisión > Alertas.**
- 2. Seleccione la casilla de verificación en la fila que incluya el mensaje de alerta y, luego, haga clic en **Notificación**, que se encuentra arriba de la lista a la derecha, para mostrar el panel de *Notificación*.
- 3. Seleccione los criterios de notificación. Por ejemplo, si desea enviar una notificación cuando se generan las alertas de información, especifique lo siguiente:

Nivel | es | Información

4. Proporcione la siguiente información debajo de los criterios de notificación:

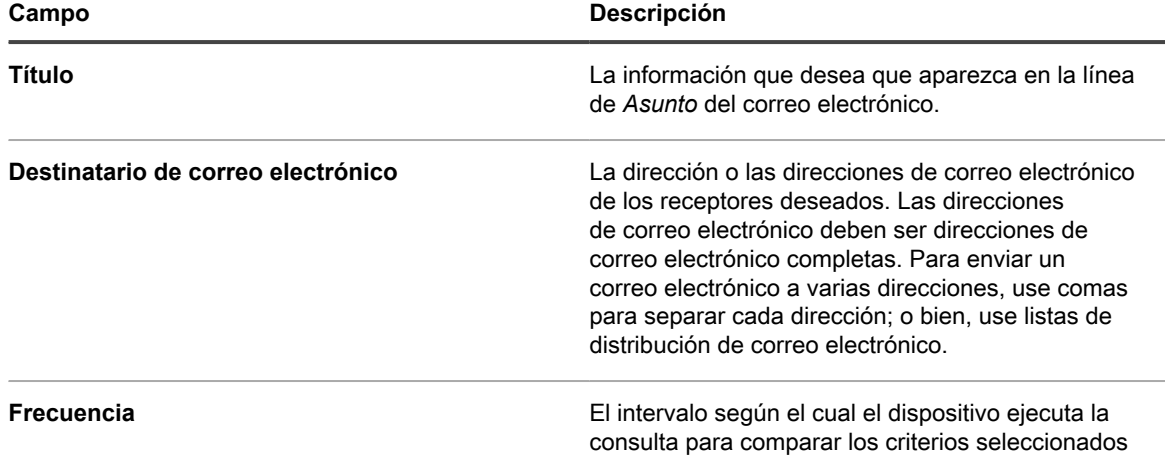

**927**

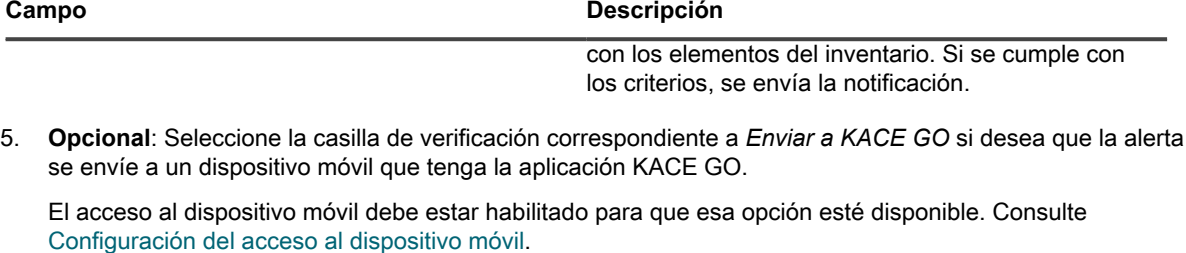

6. **Opcional**: Para comprobar los criterios, haga clic en **Prueba**.

Esta lista se actualiza para mostrar los elementos que coinciden con los criterios especificados. Durante la prueba no se envían notificaciones.

7. Haga clic en **Guardar**.

Se crea la notificación y aparece en la página *Programa de notificaciones*. Para obtener información sobre la programación de la frecuencia de la notificación, consulte [Edite programas de notificaciones.](#page-894-0)

#### **Temas relacionados**

[Acerca de las notificaciones](#page-878-0)

[Programación de notificaciones](#page-891-0)

# **Cree un ticket de la mesa de servicio a partir de una alerta**

Puede crear un ticket de la mesa de servicio a partir de una alerta de supervisión del servidor con la información de la alerta que ingresa de manera automática en los campos del formulario del ticket.

- 1. Vaya a la lista *Alertas de supervisión* mediante alguna de las siguientes opciones:
	- **• Si tiene el widget** *Alertas de supervisión* **instalado en el** *Panel* **abierto, haga clic en Alertas de supervisión.**
	- **• En la barra de navegación izquierda, seleccione Supervisión > Alertas.**
- 2. Seleccione la casilla de verificación para la fila que contiene el mensaje de alerta y, a continuación, seleccione **Elegir acción** > **Nuevo ticket**.
	- Si desea crear un ticket en función de una cola, si hay varias colas de tickets en la organización, seleccione una cola en la lista desplegable **Ticket**.
	- Si desea crear un ticket en función de una plantilla de procesos, seleccione el proceso en la lista desplegable **Proceso**.
	- Los campos *Título*, *Resumen*, *Remitente* y *Dispositivo* incluyen información a partir de la alerta.
- 3. **Opcional**: Modifique el *Título* y el *Resumen* para respetar los procedimientos corporativos.
- 4. Proporcione el resto de la información necesaria para completar el formulario y, a continuación, haga clic en **Guardar** para guardar el ticket y salir de la página *Detalles del ticket* o **Aplicar cambios** para guardar el ticket y continuar editándolo.

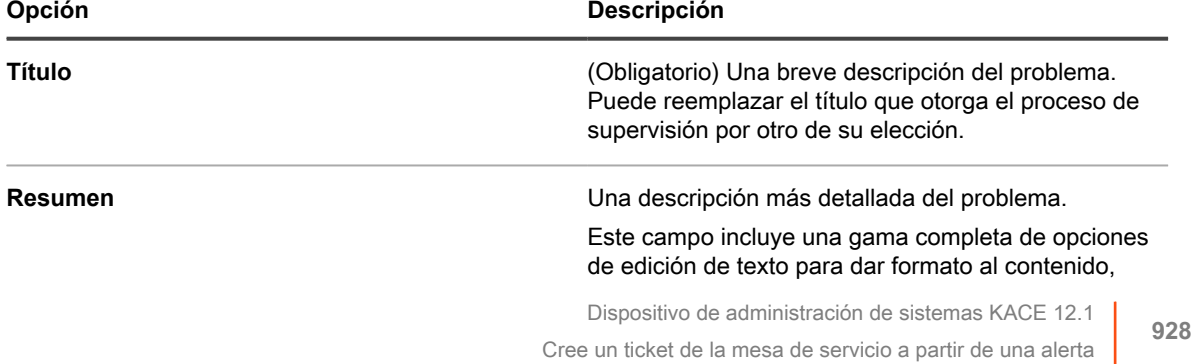

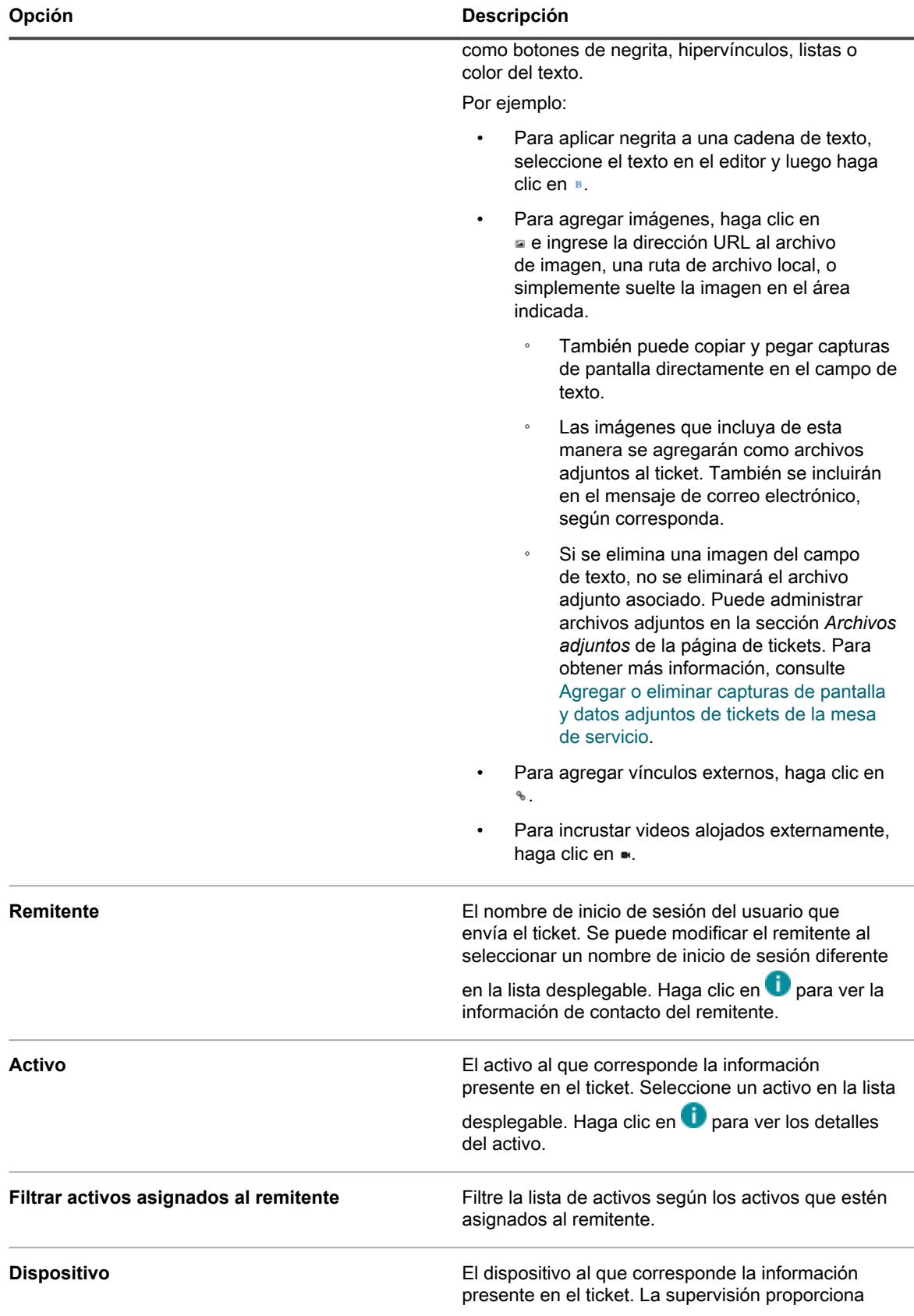

**929**

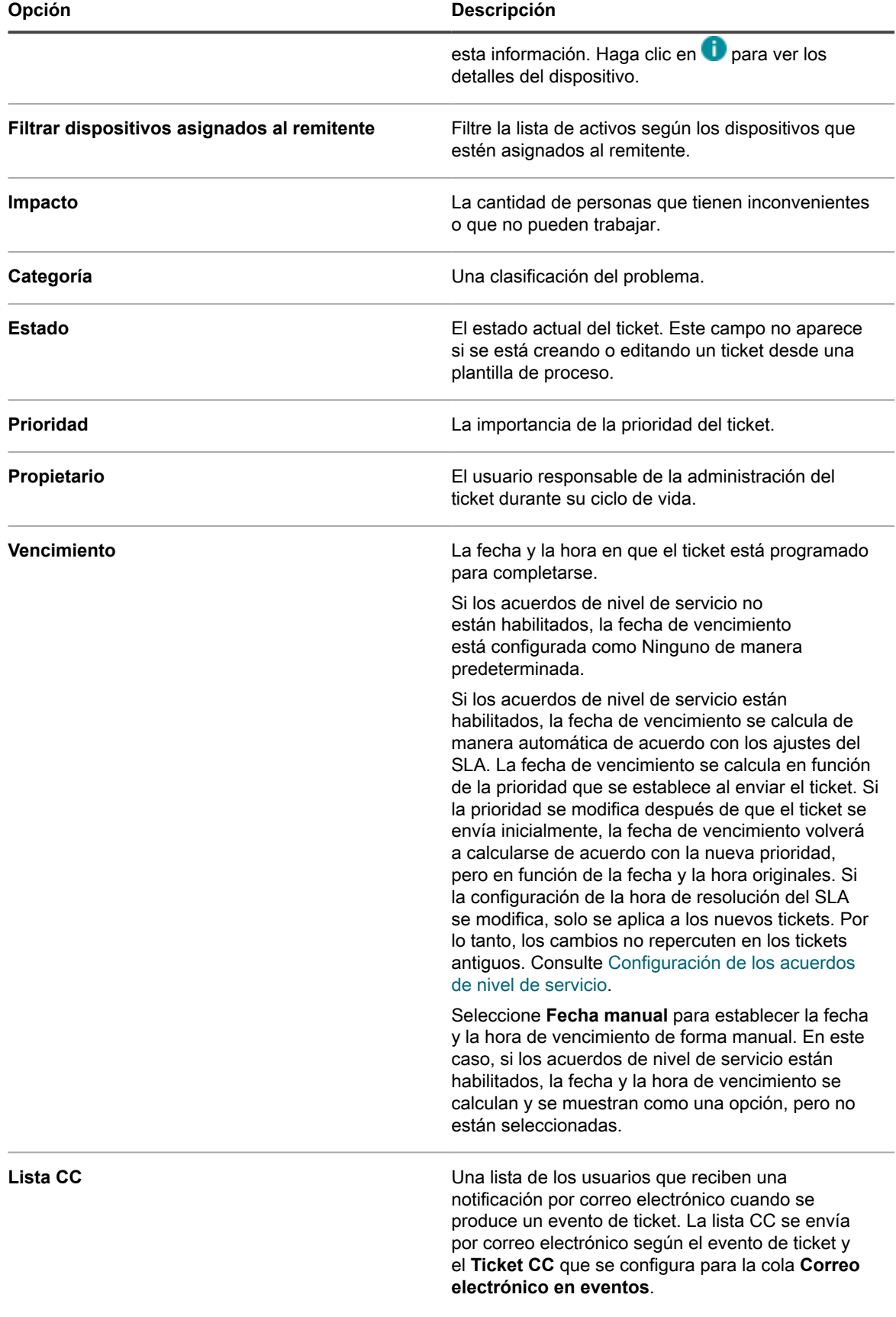

**930**

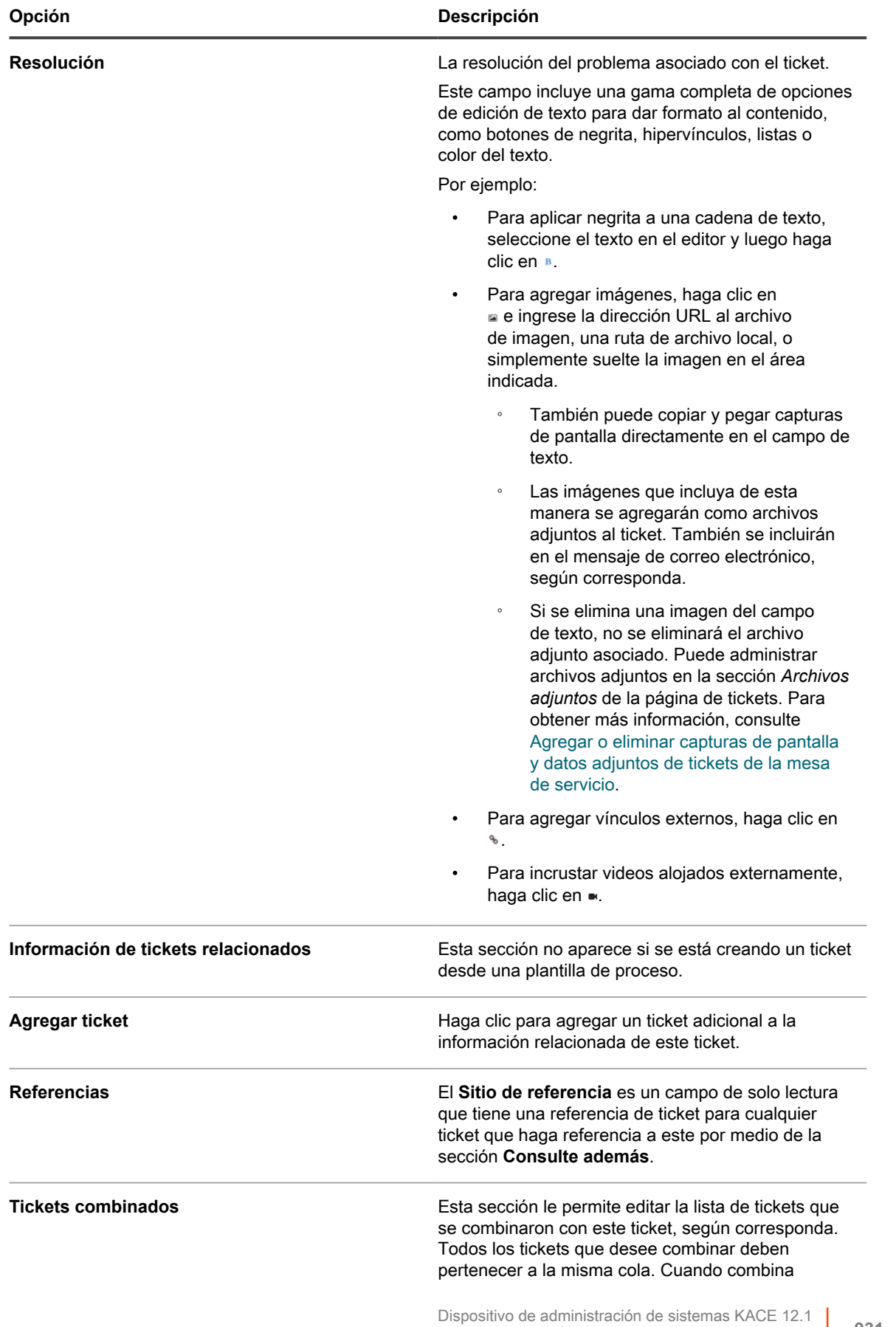

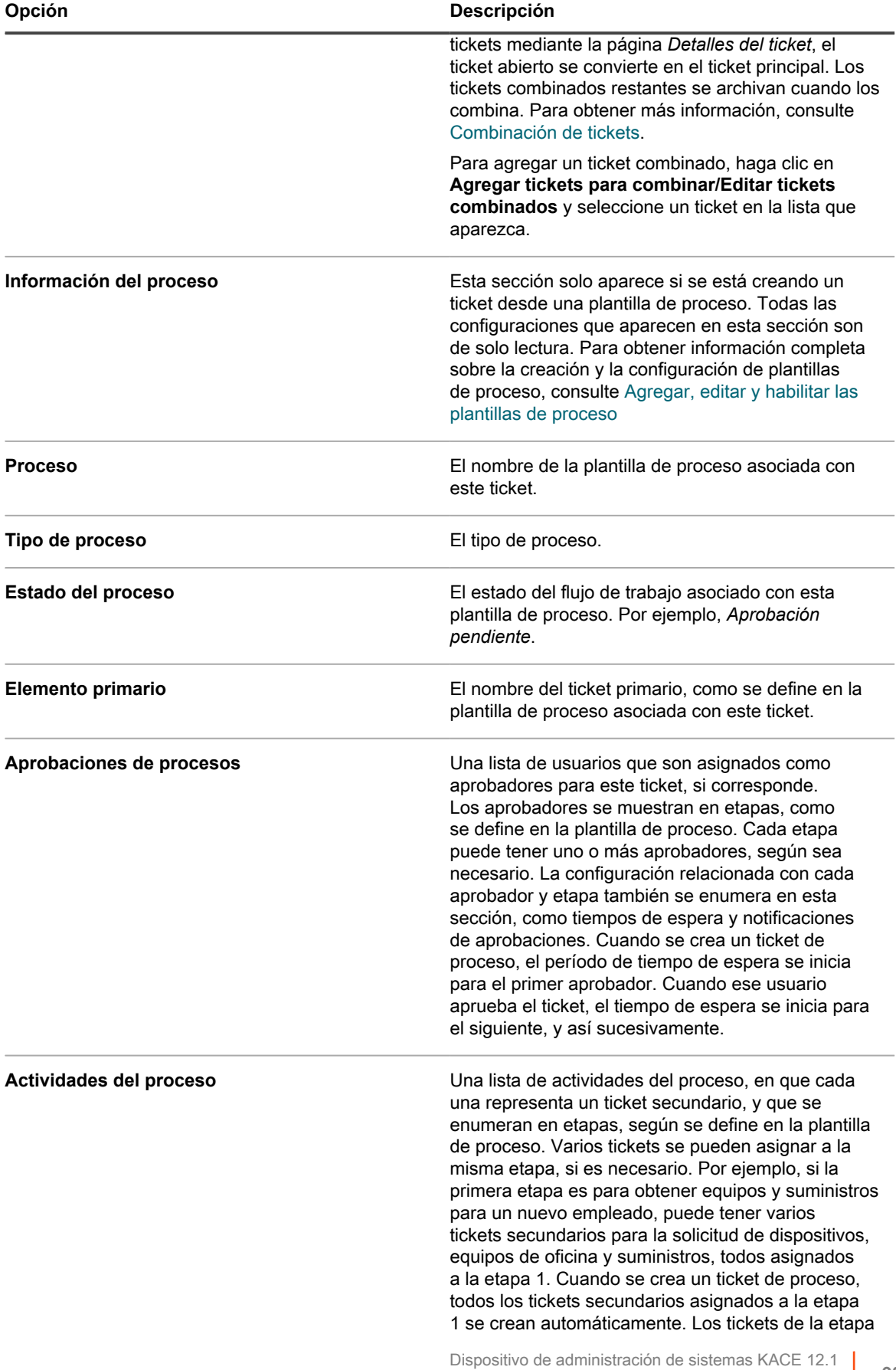

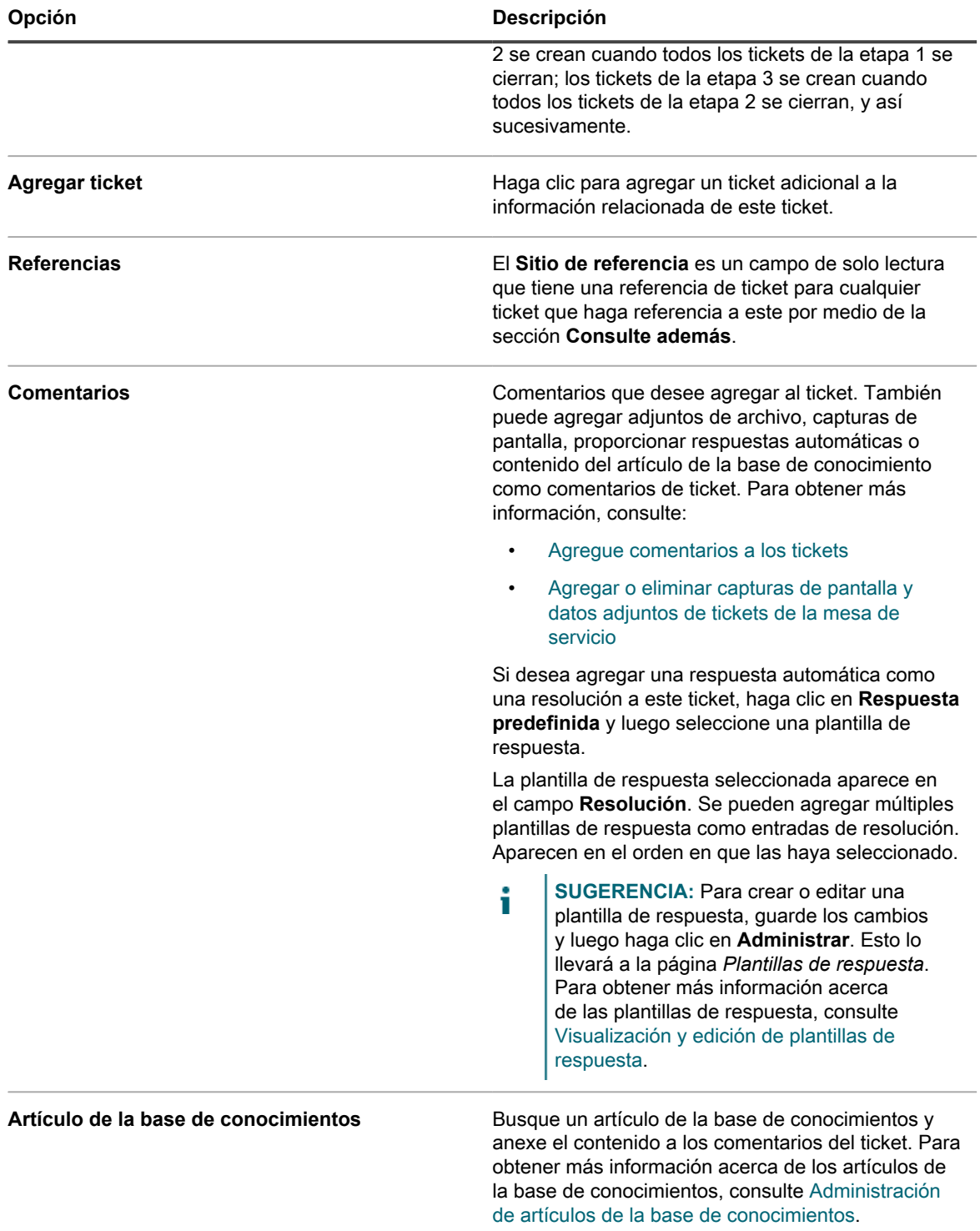

#### **Temas relacionados**

[Administración de tickets, procesos e informes de la mesa de servicio](#page-981-0)

### **Busque alertas mediante criterios de búsqueda avanzada**

La búsqueda avanzada en el nivel de página le permite buscar información en la página actual con varias combinaciones de criterios.

Este ejemplo muestra el modo en que se puede utilizar la búsqueda avanzada para encontrar alertas críticas relacionadas con un problema de conexión.

- 1. Vaya a la página de lista *Alertas de supervisión* mediante alguna de las siguientes opciones:
	- **• Si tiene el widget** *Alertas de supervisión* **instalado en el** *Panel* **abierto, haga clic en Alertas de supervisión.**
	- **• En la barra de navegación izquierda, seleccione Supervisión > Alertas.**
- 2. Haga clic en **Búsqueda avanzada** a la derecha, debajo de la lista *Alertas de monitoreo*.

Aparece el panel *Búsqueda avanzada*.

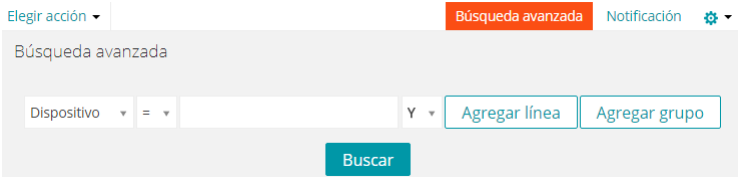

3. Especifique los criterios necesarios para encontrar el nivel de alerta:

Información de alerta de supervisión: El nivel | es | Crítico

4. Con **Y** seleccionado en la lista desplegable del operador, haga clic en **Agregar línea** para agregar una nueva línea y, luego, especifique los criterios requeridos para buscar alertas que contengan **No se puede conectar** en el mensaje:

Información de alerta de supervisión: El mensaje | dice | no se puede conectar

5. Haga clic en **Buscar**.

Esta lista se actualiza para mostrar los dispositivos que coinciden con los criterios especificados.

### **Filtrado de alertas con las características Incluir texto y Excluir texto**

Si está recibiendo demasiadas alertas de un tipo determinado, o si desea realizar el seguimiento de una alerta en particular, puede filtrar alertas según el texto del mensaje y el nivel de gravedad.

Puede excluir ciertos eventos de las alertas si considera que estas son innecesarias o molestas. Para filtrar las alertas que no desea recibir, utilice *Excluir texto* para indicar el contenido que identifica una alerta no deseada. Utilice *Excluir texto* junto con *Incluir texto* para restringir un subconjunto de una categoría de alerta.

Existen dos métodos para filtrar las alertas sin ser reportadas por la función de supervisión. Uno de ellos consiste en usar la página *Detalles del perfil* y el otro, en usar el menú desplegable **Elegir actividad** de la página de lista *Alertas de supervisión*.

#### <span id="page-934-0"></span>**Filtre alertas con las características Incluir texto y Excluir texto desde la página Detalles del perfil**

Puede filtrar las alertas que reciba en función del texto del mensaje y el nivel de gravedad.

**Utilice** *Excluir texto* **junto con** *Incluir texto* **para restringir un subconjunto de una categoría de alerta.**

- **NOTA:** El texto de coincidencia de criterio, por ejemplo, error, se compara en los registros de eventos de Windows con el nivel de gravedad y el mensaje en sí.
- 1. Vaya a la página de lista *Perfiles*:
	- a. Inicie sesión en la consola de administrador del dispositivo, https://appliance\_hostname/ admin. O bien, si la opción *Mostrar menú de organización en encabezado de administración* está habilitada en los ajustes generales del dispositivo, seleccione una organización de la lista desplegable en la esquina superior derecha de la página junto a la información de inicio de sesión.
	- b. En la barra de navegación izquierda, haga clic en **Supervisión** y, luego, en **Perfiles**.
- 2. Seleccione la casilla de verificación correspondiente al perfil existente que desee editar y, luego, seleccione **Elegir acción** > **Editar** para mostrar la página *Detalles del perfil*.
- 3. Realice cambios en los ajustes de inclusión y exclusión de los *Criterios* según lo que necesite.
	- **• Cambie la opción** *Incluir texto***.**
	- 1. En la línea con el texto de búsqueda que desea cambiar, haga clic en el botón Editar:
	- 2. Escriba el nuevo texto de búsqueda.
	- **• Cambie la opción** *Excluir texto***.**
	- 1. En la línea con el texto que desea cambiar a fin de excluir determinadas alertas, haga clic en el botón **Editar:**
	- 2. Escriba el nuevo texto de exclusión.
	- **• Si es necesario, seleccione Sí en la lista desplegable** *Distinguir mayúsculas de minúsculas***.**
	- **• Agregue un criterio de alerta.**
		- 1. En el encabezado de la categoría *Criterios*, haga clic en el botón **Agregar**: .
	- 2. Configuración del nivel, inclusión de texto, exclusión texto y distinción entre mayúsculas y minúsculas.
- 4. Haga clic en **Guardar** al final de la página.

#### **Temas relacionados**

[Ejemplos de Incluir texto y Excluir texto para perfiles de supervisión...](#page-935-0)

[Edite un perfil](#page-902-0)

#### **Filtre alertas con la característica Excluir texto desde la página de lista Alertas de supervisión**

Si está recibiendo demasiadas alertas de un tipo determinado, puede filtrarlas en función del texto del mensaje.

Puede utilizar mensajes completos, partes de mensajes y expresiones regulares básicas en el campo *Excluir texto* para definir los criterios según los que se filtrarán las alertas que reciba.

- 1. Vaya a la lista *Alertas de supervisión*:
	- a. Inicie sesión en la consola de administrador del dispositivo, https://**appliance\_hostname**/ admin. O bien, si la opción *Mostrar menú de organización en encabezado de administración*

Dispositivo de administración de sistemas KACE 12.1 Filtre alertas con la característica Excluir texto desde la página de lista Alertas de supervisión está habilitada en los ajustes generales del dispositivo, seleccione una organización de la lista desplegable en la esquina superior derecha de la página junto a la información de inicio de sesión.

- b. Acceda a la lista de alertas desde el panel o la barra de navegación.
- **• Si tiene el widget** *Alertas de supervisión* **instalado en el** *Panel* **abierto, haga clic en Alertas de supervisión.**
- **• En la barra de navegación izquierda, seleccione Supervisión > Alertas.**
- 2. Seleccione la casilla de verificación ubicada junto a la alerta.
- 3. Seleccione **Elegir actividad** > **Filtrar alertas como esta**.

Aparece el cuadro de diálogo *Filtrar alertas como esta* con el contenido del mensaje de alerta en el campo *Excluir texto*.

4. Edite el texto del campo *Excluir texto* para refinar el filtro.

Ejemplo: Para generar alertas de errores de disco, excepto para los errores de disco fragmentado, puede escribir lo siguiente:

está fragmentado

**Entrada de texto incluido Entrada de texto excluido**

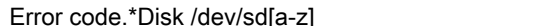

5. Haga clic en **Guardar**.

El perfil que generó la alerta se modifica con esta información de exclusión.

Temas relacionados

[Ejemplos de Incluir texto y Excluir texto para perfiles de supervisión...](#page-935-0)

[Filtre alertas con las características Incluir texto y Excluir texto desde la página Detalles del perfil](#page-934-0)

#### <span id="page-935-0"></span>**Ejemplos de Incluir texto y Excluir texto para perfiles de supervisión...**

Se pueden utilizar mensajes completos, partes de mensajes y expresiones regulares básicas en los campos *Incluir texto* y *Excluir texto* para definir criterios.

**Ejemplos de entradas de campo para hacerlas coincidir con los formatos de cadenas**

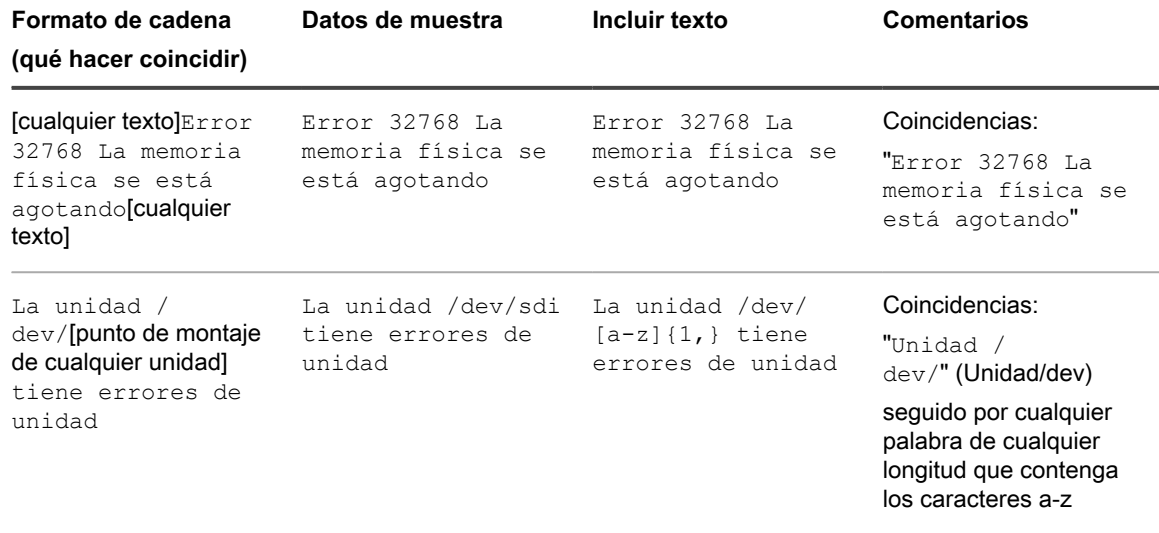
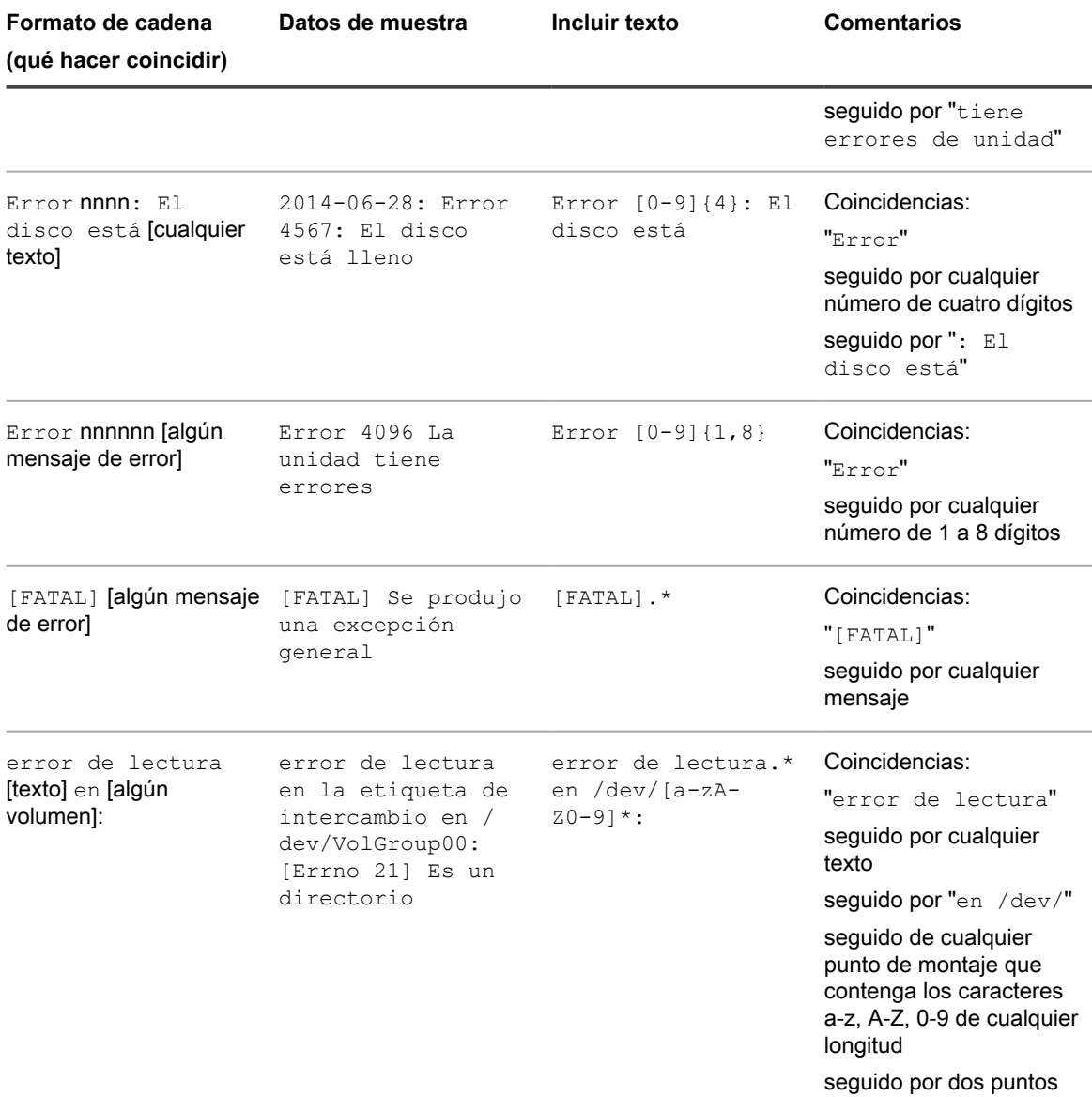

**Ejemplos de uso de Incluir texto y Excluir texto en conjunto con refinar la salida de la alerta**

#### **Ejemplo A: Cadena como excluir texto**

En este ejemplo, no le interesa recibir alertas de errores de disco sobre discos fragmentados de un determinado punto de montaje de unidad, pero desea que aparezcan todos los demás errores.

2015-02-03T15:38:45.129748-06:00 SLES12u0x64 Código de error 4: Disk /dev/sda has errors 2015-02-03T15:38:45.129748-06:00 SLES12u0x64 Error code 5: Disk /dev/sda is fragmented 2015-02-03T15:38:45.129748-06:00 SLES12u0x64 Error code 6: El disco /dev/ sda tiene un bloque defectuoso

Para generar alertas de error de disco y bloque defectuoso, pero no de un disco fragmentado, puede escribir lo siguiente:

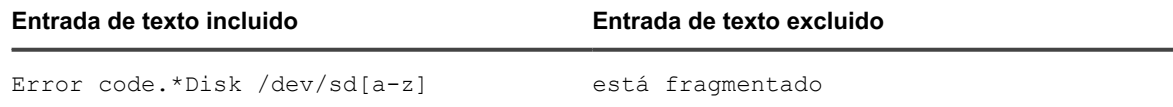

**NOTA:** *Incluir texto* no reconoce saltos de línea dentro del cuadro de texto. Esto significa que si ingresó i  $\frac{1}{2}$ code 5

 $\frac{1}{2}$ code 7

**NOTA:** se buscarán coincidencias de código 5código 7. En este caso, debe usar **Agregar** para crear una línea separada para la segunda inclusión.

**NOTA:** Sin embargo, *Excluir texto* reconoce saltos de línea en el cuadro de texto. Esto significa que si ingresó

code 5

code 7

**NOTA:** se buscarán coincidencias de código 5 junto con código 7. En este caso, no necesita utilizar **Agregar** para crear una línea separada para la segunda exclusión.

### **Ejemplo B: Expresión regular básica como excluir texto**

En este ejemplo, no le interesa recibir alertas de errores de disco sobre discos fragmentados o información de antigüedad de un determinado punto de montaje de unidad, pero desea que aparezcan todos los demás errores.

2015-02-03T15:38:45.129748-06:00 SLES12u0x64 Código de error 4: Disk /dev/sda has errors 2015-02-03T15:38:45.129748-06:00 SLES12u0x64 Error code 5: Disk /dev/sda is fragmented 2015-02-03T15:38:45.129748-06:00 SLES12u0x64 Error code 6: Disk /dev/ sda has a bad block 2015-02-03T15:38:45.129748-06:00 SLES12u0x64 Error code 7: El disco /dev/sda tiene más de 3 años

Para generar alertas de los eventos preferidos mientras se omiten los eventos que contienen el código de error 5 o el código de error 7, puede escribir lo siguiente:

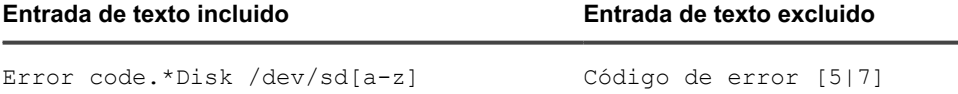

**Omisión de caracteres especiales en los campos de texto para incluir o excluir criterios**

Cuando escriba caracteres en los campos de texto para excluir o incluir criterios también puede ingresar caracteres especiales como comillas simples o dobles. Sin embargo, si utiliza estos caracteres especiales, deben separarse con una barra invertida (**\**) para que la búsqueda funcione correctamente.

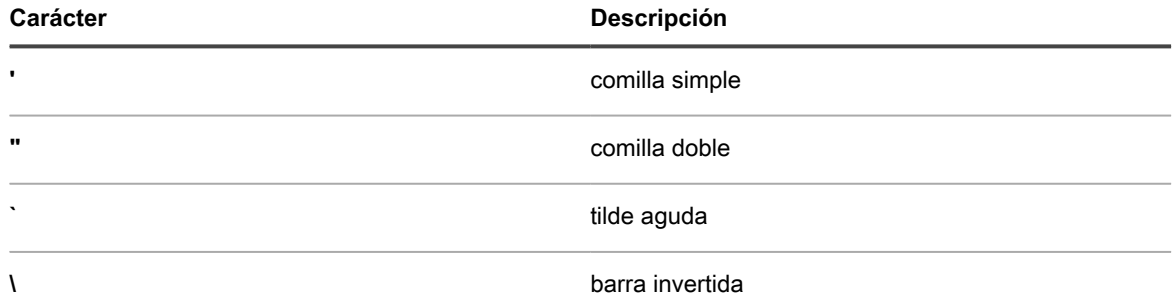

Por ejemplo, para buscar **Received 'redoubt started' message**, debe escribir Received \'redoubt started\' message.

# **Descarte una alerta**

Una vez finalizada la alerta, puede descartarla para que no vuelva a aparecer en la lista de alertas activas.

El hecho de descartar una alerta no la elimina de la base de datos. Si desea eliminar la alerta de la base de datos, consulte [Elimine alertas.](#page-938-0)

- 1. Vaya a la página de lista *Alertas de supervisión* mediante alguna de las siguientes opciones:
	- **• Si tiene el widget** *Alertas de supervisión* **instalado en el** *Panel* **abierto, haga clic en Alertas de supervisión.**
	- **• En la barra de navegación izquierda, seleccione Supervisión > Alertas.**
- 2. Seleccione la casilla de verificación de la fila que incluya el mensaje de alerta y, luego seleccione, **Elegir acción** > **Descartar**.

La lista de alertas ya no muestra la alerta.

### **Tema relacionado**

[Recupere y revise alertas que se hayan descartado de la lista de alertas](#page-938-1)

# <span id="page-938-1"></span>**Recupere y revise alertas que se hayan descartado de la lista de alertas**

Una alerta descartada queda en la base de datos y se puede recuperar a fin de que vuelva a aparecer en la lista de alertas, donde podrá revisarlas.

- **NOTA:** Las alertas eliminadas no se pueden recuperar.
- 1. Vaya a la página de lista *Alertas de supervisión* mediante alguna de las siguientes opciones:
	- **• Si tiene el widget** *Alertas de supervisión* **instalado en el** *Panel* **abierto, haga clic en Alertas de supervisión.**
	- **• En la barra de navegación izquierda, seleccione Supervisión > Alertas.**
- 2. Seleccione **Elegir acción** > **Incluir alertas descartadas**.

La lista de alertas se vuelve a llenar con todas las alertas descartadas. Estas alertas se identifican en la columna *Estado* por medio del nombre *Descartadas*.

# <span id="page-938-0"></span>**Elimine alertas**

Una vez que haya manejado la alerta satisfactoriamente, puede eliminarla de la base de datos.

- 1. Vaya a la lista *Alertas de supervisión*:
	- a. Inicie sesión en la consola de administrador del dispositivo, https://**appliance\_hostname**/ admin. O bien, si la opción *Mostrar menú de organización en encabezado de administración* está habilitada en los ajustes generales del dispositivo, seleccione una organización de la lista desplegable en la esquina superior derecha de la página junto a la información de inicio de sesión.
	- b. En la barra de navegación izquierda, haga clic en **Supervisión** y, luego, en **Dispositivos**.
- 2. Seleccione la casilla de verificación que se encuentra junto a una o más alertas.
- 3. Seleccione **Elegir acción** > **Eliminar** y luego, haga clic en **Sí** para confirmar.

# **Uso de la mesa de servicio**

La mesa de servicio es el sistema de seguimiento de tickets de problemas del usuario final que se proporciona con el dispositivo. La Mesa de servicio permite a los usuarios enviar tickets de problemas por correo electrónico, a través de la consola del administrador y por medio de la consola de usuario.

# **Configuración de la mesa de servicio**

Configurar la mesa de servicio implica la configuración de roles, autenticación de usuarios, etiquetas, ajustes de tickets y correos electrónicos, colas y personalizaciones.

# **Requisitos del sistema**

Para utilizar la mesa de servicio, debe contar con un dispositivo, un servidor de correo electrónico y la información de la cuenta de usuario.

- **Requisitos del dispositivo**: Para utilizar la mesa de servicio, debe tener un dispositivo configurado. Para obtener información sobre cómo configurar el servidor del dispositivo, consulte [Configuración del](#page-72-0) [dispositivo](#page-72-0).
- **Requisitos de los servidores de correo electrónico**: Debe tener uno de los siguientes tipos de servidores de correo electrónico para enviar y recibir correos electrónicos de la mesa de servicio:
	- Un servidor de correo electrónico POP3. Consulte [Acerca de las cuentas de correo electrónico POP3](#page-316-0).
	- Un servidor de correo electrónico, como Microsoft Exchange Server. Si desea recibir instrucciones acerca de cómo configurar este servidor para conectarlo al dispositivo, consulte [Configuración de](#page-1083-0) [servidores de correo electrónico SMTP](#page-1083-0).
- **Información de la cuenta de usuario**: La información de la cuenta de usuario se puede almacenar en un servicio de directorio que cumpla con LDAP, como Microsoft Active Directory. El almacenamiento de la información de la cuenta de usuario permite que la mesa de servicio encuentre e importe de manera eficaz los datos que utiliza para autorizar a los usuarios e identificar cualquier otro elemento del que desee hacer un seguimiento. Puede filtrar los grupos de usuarios u otras entidades haciendo referencia a sus atributos de LDAP, como unidades organizativas, componentes de dominio y nombres distintivos relativos. Consulte [Configuración de cuentas de usuario, autenticación de LDAP y SSO.](#page-173-0)

Si su organización es pequeña, puede eliminar este requisito al crear la información de la cuenta de usuario necesaria manualmente, un usuario a la vez. Para obtener más información acerca de la creación manual de usuarios, consulte [Configuración de la mesa de servicio](#page-309-0).

# **Acerca de la mesa de servicio**

Mesa de servicio es el nombre predeterminado del sistema de seguimiento de tickets de problemas del usuario final que es parte de la **Consola de usuario** del dispositivo. La mesa de servicio permite a los usuarios finales enviar tickets de problemas por correo electrónico o a través de la **Consola de usuario**.

El equipo de la mesa de servicio administra estos tickets por correo electrónico, la **Consola del administrador**, http://**appliance\_hostname**/admin, o la aplicación KACE GO. Puede personalizar las categorías y los campos vinculados con tickets, según sea necesario.

**NOTA:** En las versiones anteriores del dispositivo, la **Mesa de servicio** se llamaba **Help Desk**. Si i actualizó el dispositivo a partir de una versión anterior, es posible que vea **Asistencia al usuario** o una frase personalizada en la ficha de la **Consola del administrador**. Puede modificar esta etiqueta tal como se describe en [Cambie el nombre de los títulos y etiquetas de la mesa de servicio](#page-958-0).

# **Información general sobre las tareas de configuración**

Puede configurar la mesa de servicio para cumplir con las políticas y los requisitos de marca de la empresa.

Las tareas de configuración incluyen:

- **Configurar roles de usuario y etiquetas**: Cree roles basados en permisos para administrar el acceso de usuarios. Consulte [Configuración de roles para las cuentas de usuario](#page-309-1).
- **Configurar cuentas de usuario**: Todos los usuarios y administradores de la mesa de servicio deben tener cuentas de usuario autenticadas. Consulte [Configuración de cuentas de usuario, autenticación de LDAP y](#page-173-0) [SSO](#page-173-0).
- **Personalizar la información de tickets**: Agregue categorías de tickets, estados y propiedades de impacto y prioridad según sea necesario. Identifique información adicional para incluir en los tickets. Consulte [Configuración de los ajustes de tickets.](#page-961-0)
- **Personalizar las plantillas de correo electrónico**: Configure las plantillas de correo electrónico de la mesa de servicio utilizadas para enviar notificaciones. Consulte [Configurar las plantillas de correo](#page-321-0) [electrónico.](#page-321-0)
- **Configurar las notificaciones por correo electrónico**: Configure los eventos que accionan las notificaciones por correo electrónico. Consulte [Configuración de los ajustes de correo electrónico.](#page-315-0)
- **Configurar colas y procesos**:
	- **Colas**: Utilice colas para organizar los tickets o para tratar distintos tipos de tareas, como las tareas de hardware y de software. Consulte [Configuración de colas de tickets de la mesa de servicio.](#page-947-0)
	- **Procesos**: Utilice procesos para establecer relaciones entre los tickets que son parte de tareas más grandes o secuenciales. También puede establecer relaciones de elementos primarios y secundarios entre los tickets. Consulte [Uso de los procesos de la mesa de servicio.](#page-1019-0)
- **Configurar las reglas de tickets**: Configure las reglas que la mesa de servicio utiliza para procesar los tickets. Ver [Acerca de las reglas de tickets](#page-316-1)
- **Decidir si es necesario ofrecer una encuesta de satisfacción a los usuarios**: Consulte [Utilización de la](#page-976-0) [encuesta de satisfacción.](#page-976-0)
- **Configurar las horas hábiles y días de asueto de la empresa**: Defina las horas de operación y los días de asueto reconocidos de la empresa. Estas horas y días de asueto se utilizan para determinar las fechas de vencimiento de los tickets y las infracciones del acuerdo de nivel de servicio. Consulte [Configuración de](#page-944-0) [las horas hábiles y días de asueto de la mesa de servicio](#page-944-0).
- **Configurar los acuerdos de nivel de servicio (SLA)**: Configure los SLA que se usan para calcular las fechas de vencimiento de los tickets y las infracciones de los SLA. Consulte [Habilite acuerdos de nivel de](#page-946-0) [servicio.](#page-946-0)
- **Configurarlos ajustes de la página de inicio de Consola de usuario**: Cambie el logotipo y la información de bienvenida en la página de inicio de la **Consola de usuario**. O bien, muestre u oculte las

acciones rápidas y los anuncios, así como los vínculos a artículos de la Base de conocimientos, tickets y otros elementos. Consulte:

- [Cambie el logotipo y el texto de inicio de sesión de la Consola de usuario en el nivel de administrador](#page-966-0)
- [Muestre u oculte los botones de acción y los widgets en la página de inicio de la Consola de usuario.](#page-968-0)
- [Agregue, edite, oculte o elimine anuncios de la Consola de usuario](#page-971-0)
- [Agregue, edite o elimine vínculos personalizados en la página de inicio de la Consola de usuario](#page-973-0)
- [Muestre u oculte los vínculos a los artículos de la Base de conocimientos en la página de inicio de la](#page-970-0) [Consola de usuario](#page-970-0)

# **Importar tickets desde otro sistema**

Puede importar tickets desde otro sistema mediante archivos CSV preparados (valores separados por comas). Comience por exportar los tickets a un archivo CSV y, a continuación, utilice el asistente *Importar tickets* para importar el contenido al dispositivo. El asistente validará los datos importados. Ciertos campos deben seguir formatos predefinidos para evitar que se rechacen los registros relacionados.

- 1. Exporte los datos del ticket a un archivo CSV.
- 2. Vaya al asistente *Importar tickets*:

i

- a. Inicie sesión en la consola de administrador del dispositivo, https://appliance\_hostname/ admin. O bien, si la opción *Mostrar menú de organización en encabezado de administración* está habilitada en los ajustes generales del dispositivo, seleccione una organización de la lista desplegable en la esquina superior derecha de la página junto a la información de inicio de sesión.
- b. En la barra de navegación izquierda, haga clic en **Mesa de servicio** y, luego, en **Configuración**.
- c. En el panel **Configuración**, en la sección *Importar*, haga clic en **Importar tickets**.
- 3. En el asistente *Importar tickets*, en la página *Seleccionar archivo de importación de tickets*, especifique el archivo CSV y las opciones relacionadas, según sea necesario.

**SUGERENCIA:** Para revisar el estado de la importación de tickets más reciente, haga clic en el vínculo en la parte inferior de la página.

- a. En la sección *Cargar archivo (.csv)*, haga clic en **Seleccionar archivo** y seleccione el archivo CSV que contiene los datos del ticket que desea importar.
- b. Si el archivo CSV tiene una fila de encabezado, seleccione la casilla **Fila de encabezado de archivo**.
- c. En la sección *Importar a*, especifique la cola y la plantilla a la que desea importar los datos del ticket.
- d. Si los datos del ticket incluyen uno o más usuarios que no existen en la base de datos del dispositivo y desea crearlos de manera automática a medida que importa los tickets, seleccione la casilla **Crear usuario automáticamente**.
- e. Haga clic en **Siguiente**.
- 4. En el asistente *Importar tickets*, en la página *Asignación de campos* que aparece, asigne los campos de plantilla de tickets a los campos de ticket especificados en el archivo CSV.

Utilice las siguientes pautas cuando asigne campos de tickets:

- Para especificar un campo de ticket, haga clic en la columna **Campos de CSV** y seleccione el valor correspondiente.
- En un campo de **Comentario**, se debe usar la siguiente sintaxis: "<datetime>";"<user\_name>";"<comment>";"<owners\_only\_flag>". Si existen varios comentarios en un solo campo de **Comentario**, estos se deben separar con |EOL|. Por ejemplo: "01/01/2019 10:10"; "Administrador"; "Comentario de muestra"; "S"| EOL|"01/02/2019 11:20"; "Usuario A"; "Comentario de muestra 2"; "S"| EOL|"01/02/2019 12:00"; "Administrador"; "Comentario de muestra 3"; "S"|

EOL|. Como alternativa, puede utilizar la clave primaria para combinar varias entradas de columna en el mismo campo de ticket. Consulte [Table 33](#page-942-0) y [Table 34.](#page-943-0)

◦ En el campo de **Detalles del trabajo**, se debe usar la siguiente sintaxis:

"<user\_name>";"<start\_datetime>";"<end\_datetime>";"[adjustment\_time]; [<note>]. Si existen varios comentarios en un solo campo de **Comentario**, estos se deben separar con |EOL|. Por ejemplo: "Administrador"; "01/01/2019 08:10"; "01/01/2019 10:30"; "10"; "Nota de trabajo"|EOL|"Usuario B"; "01/01/2019 11:20"; "01/01/2019 12:30". Como alternativa, puede utilizar la clave primaria para combinar varias entradas de columna en el mismo campo de ticket. Consulte [Table 33](#page-942-0) y [Table 34](#page-943-0).

- Si el campo **Categoría** contiene subcategorías, se deben utilizar dos puntos dobles "::" para separar las subcategorías. Por ejemplo: Hardware::Impresora::Papel. Si se detectan categorías que no existen en el dispositivo durante la importación, esos registros se rechazarán automáticamente.
- El contenido de los campos **Impacto** y **Prioridad** deben ser válido y estar predefinido en el dispositivo.
- En los campos de nombre de usuario (como **Remitente**), se aceptan el correo electrónico del usuario, el nombre de usuario, el Id. del usuario y el nombre para mostrar. Los registros múltiples con el mismo nombre de usuario se rechazan automáticamente.
- El contenido de los campos personalizados que esperan un determinado formato de datos (como vínculos) se valida y se rechaza si los datos no son válidos.
- Utilice la columna **PK** a fin de indicar si una fila es la clave primaria de los registros de datos. Todos los registros que tengan el mismo valor de la columna marcada como clave primaria se combinan en un solo ticket de la mesa de servicio. Por ejemplo, si marca la columna **Título** como una clave primaria para la tabla de tickets y todos los registros en el archivo CSV tienen exactamente la misma columna **Título** (por ejemplo, *Mi ticket*), la importación genera la creación de un solo ticket de mesa de servicio con varias entradas combinadas en la misma columna. Como alternativa, cuando importe las columnas *Comentario* y *Detalles del trabajo*, puede utilizar |EOL| para separar las entradas. En los siguientes ejemplos, se muestra cómo estructurar el archivo CSV de entrada cuando desee combinar varias entradas en el mismo campo de ticket, ya sea mediante los delimitadores |EOL| (solo las columnas *Comentario* y *Detalles del trabajo*) o la configuración de clave primaria (PK) (cualquier columna).

<span id="page-942-0"></span>**Ejemplo: Combinar varias entradas de columna con delimitadores |EOL| (solo en las columnas Comentario y Detalles del trabajo)**

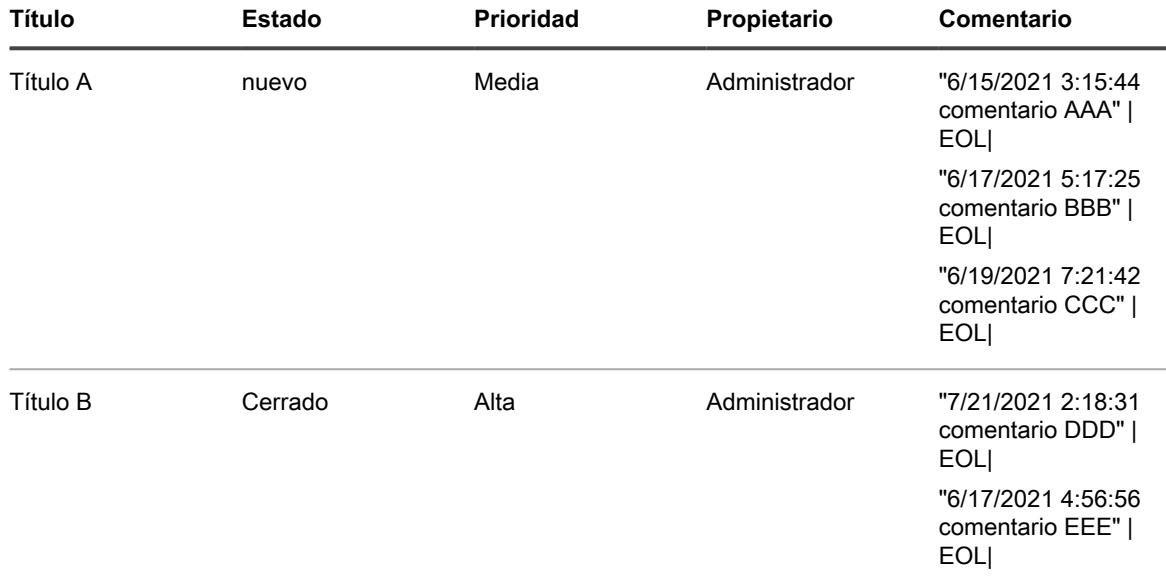

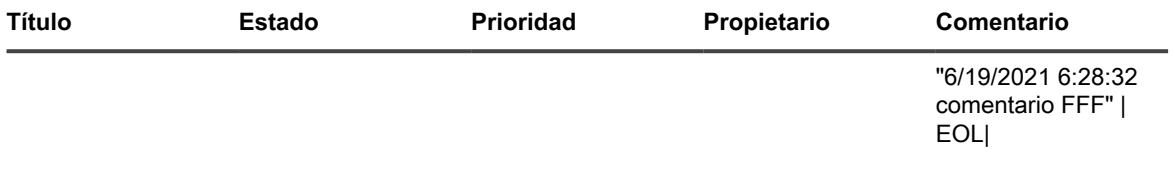

**NOTA:** El delimitador |EOL| le indica al asistente que combine estas entradas en un solo campo i de *Comentario*. No es necesario declarar la columna *Título* como la clave primaria (*PK*). La misma sintaxis se aplica al contenido *Detalles del trabajo*.

<span id="page-943-0"></span>**Ejemplo: Combinar varias entradas de columna con la configuración de la clave primaria**

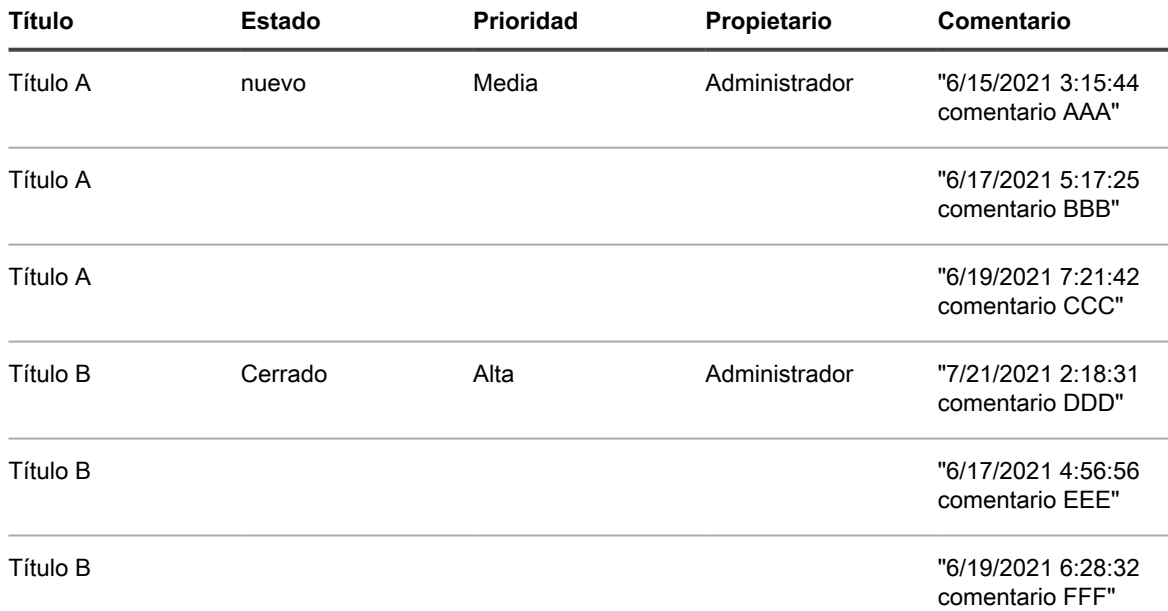

**NOTA:** Si declara la columna *Título* como una clave primaria (PK), todas las entradas con i el mismo *Título* (*Título A* y *Título B*) se combinarán en un solo campo de *Comentario*. No es necesario utilizar delimitadores |EOL|. El mismo mecanismo se aplica a otras columnas, incluida *Detalles del trabajo*.

◦ La configuración de **PK** también se puede utilizar para actualizar un ticket existente. Por ejemplo, si cargó el *Ticket A* con los datos indicados en [Table 35,](#page-943-1) puede sustituirlo fácilmente cargando un archivo CSV actualizado según lo indicado en [Table 36](#page-943-2), pero debe establecer la columna *Título* como clave primaria (**PK**) en la configuración:

### <span id="page-943-1"></span>**Ejemplo: Datos de CSV iniciales**

<span id="page-943-2"></span>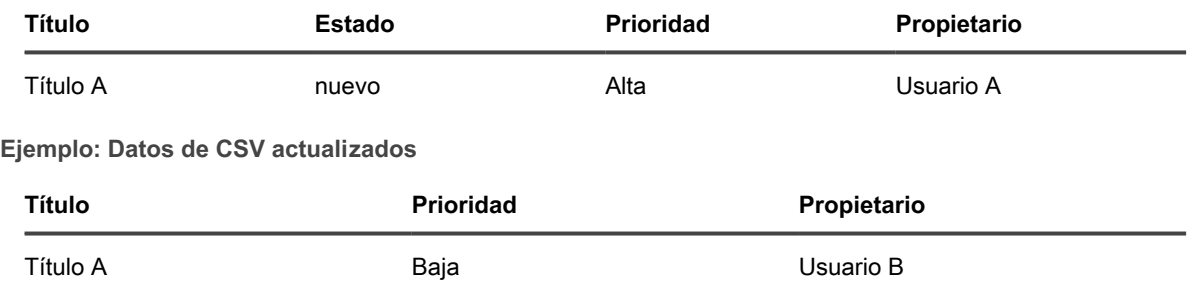

◦ Cuando haya terminado, haga clic en **Vista previa**.

5. Confirme que los datos que está a punto de importar sean válidos en la página *Confirmación* que aparece.

- a. Revise las siguientes secciones:
- **Registros para insertar**: Muestra todos los registros de tickets del archivo CSV que están a punto de crearse como tickets de la mesa de servicio.
- **Registros para actualizar**: Muestra todos los registros de tickets del archivo CSV que están a punto de actualizar los tickets existentes de la mesa de servicio.
- **Registros rechazados**: Muestra todos los registros de tickets del archivo CSV que no se crearán como tickets de la mesa de servicio debido a que presentan errores. Para cada registro rechazado, la columna *Motivo* de esta sección indica la causa del error. El campo del ticket relacionado aparece resaltado en rojo. Revise el contenido de ese campo para comprender mejor el problema. Por ejemplo, si hay usuarios en el archivo CSV que no existen en el dispositivo y no seleccionó la casilla **Crear usuario automáticamente**, se generará un error para cada uno de esos usuarios. Para resolver cualquier error, edite el archivo CSV de importación o cambie las opciones de importación correspondientes en la página *Seleccionar archivo de importación de tickets*.
- b. Cuando esté listo para continuar con la importación de los datos del ticket, haga clic en **Importar**.

**NOTA:** Una vez que comience con la importación, el proceso no se puede detener ni revertir; sin embargo, puede eliminar cualquier ticket después de que la importación haya finalizado.

Aparece la página *Importar tickets: estado*, que indica que se están importando los registros del ticket. El tiempo necesario para completar la importación depende de la cantidad de datos del ticket que se importe. Cuando haya terminado, el resultado de la operación de importación aparecerá en la fila *Estado*. Si se detecta algún error durante la importación, este aparecerá en la fila *Registros de errores*. Haga clic en **Mostrar detalles** para obtener más información (cuando corresponda).

6. Si está satisfecho con el resultado de la importación y no necesita importar ningún registro adicional, haga clic en **Listo**. Para importar más tickets, haga clic en **Importar más** y repita el proceso de importación, según corresponda.

# <span id="page-944-0"></span>**Configuración de las horas hábiles y días de asueto de la mesa de servicio**

Puede configurar las horas hábiles y días de asueto para hacer un seguimiento eficaz y cumplir con los acuerdos de nivel de servicio (SLA) en las colas de la mesa de servicio. Si el componente Organización está habilitado en su dispositivo, las horas hábiles y días de asueto de cada organización se configuran por separado.

Después de configurar las horas hábiles y días de asueto, debe habilitar la configuración de los SLA en cada cola de tickets de la mesa de servicio para usar esas horas hábiles y días de asueto.

## **Configure el horario comercial de la mesa de servicio**

Puede configurar que la mesa de servicio tenga en cuenta las horas hábiles a la hora de calcular las fechas de vencimiento de los tickets. Si tiene varias organizaciones, las horas hábiles de cada organización se configura por separado.

Después de configurar las horas hábiles de la mesa de servicio, tiene que permitir que las colas de tickets usen esas horas en los ajustes de los acuerdos de nivel de servicio (SLA).

- 1. Vaya a la página *Horas hábiles*:
	- a. Inicie sesión en la consola de administrador del dispositivo, https://**appliance\_hostname**/ admin. O bien, si la opción *Mostrar menú de organización en encabezado de administración* está habilitada en los ajustes generales del dispositivo, seleccione una organización de la lista desplegable en la esquina superior derecha de la página junto a la información de inicio de sesión.
- b. En la barra de navegación izquierda, haga clic en **Mesa de servicio** y, luego, en **Configuración**.
- c. En el panel **Configuración**, en la sección *Horas hábiles y días de asueto*, haga clic en **Definir horas hábiles**.
- 2. Para cada día de la semana, especifique el horario de atención al brindar el horario de inicio y de finalización mediante la selección de la casilla de verificación **Abierto las 24 horas** o al seleccionar la casilla de verificación **Cerrado**.
- 3. Haga clic en **Guardar**.

Configure las colas para que usen las horas hábiles en los SLA. Consulte [Configure colas de tickets](#page-947-1).

## **Configure los feriados de la mesa de servicio**

Puede configurar que la mesa de servicio tenga en cuenta los días de asueto de la empresa a la hora de calcular las fechas de vencimiento de los tickets. Si tiene varias organizaciones, el programa de días de asueto de cada organización se configura por separado.

Después de configurar los días de asueto de la mesa de servicio, tiene que permitir que las colas de tickets usen esos días de asueto en los ajustes de los acuerdos de nivel de servicio (SLA).

- 1. Vaya a la página *Días de asueto*:
	- a. Inicie sesión en la consola de administrador del dispositivo, https://**appliance\_hostname**/ admin. O bien, si la opción *Mostrar menú de organización en encabezado de administración* está habilitada en los ajustes generales del dispositivo, seleccione una organización de la lista desplegable en la esquina superior derecha de la página junto a la información de inicio de sesión.
	- b. En la barra de navegación izquierda, haga clic en **Mesa de servicio** y, luego, en **Configuración**.
	- c. En el panel **Configuración**, en la sección *Horas hábiles y días de asueto*, haga clic en **Definir días de asueto**.
- 2. Haga clic en **Agregar vacaciones** para agregar vacaciones a la lista. Haga clic en el botón **Editar** junto

a una fecha de vacaciones para editarla: . Haga clic en el botón **Eliminar** junto a un día de asueto

para eliminarlo: **W**. Los días de asueto de la lista se pueden filtrar por año si selecciona un año en la lista desplegable **Filtrar por año**.

3. Haga clic en **Guardar**.

Configure las colas para que usen los días de asueto en los SLA. Consulte [Configure colas de tickets.](#page-947-1)

# <span id="page-945-0"></span>**Configuración de los acuerdos de nivel de servicio**

Los acuerdos de nivel de servicio (SLA) son las reglas que se utilizan para calcular el tiempo de resolución esperado, o fechas de vencimiento, de los tickets de la mesa de servicio en función de la prioridad de los tickets.

Puede establecer el tiempo de resolución esperado para cada prioridad de ticket y habilitar que los SLA tomen en consideración las horas hábiles y días de asueto definidos para calcular las fechas de vencimiento. Por ejemplo, si los tickets con prioridad **Baja** se configuran para resolverse en dos días, y se recibe un ticket de baja prioridad un día antes de un día de asueto, el día de asueto se excluye del período de resolución de dos días a la hora de calcular la fecha de vencimiento.

Además, si las notificaciones y los eventos de correo electrónico están habilitados, se envía un correo electrónico a los usuarios especificados en el evento del correo electrónico de infracción de los SLA cuando se vencen los tickets. La frecuencia de las notificaciones por correo electrónico se configura en la configuración de los SLA, y las notificaciones se envían de acuerdo con esa frecuencia, incluso si la frecuencia incluye horas no hábiles o días de asueto.

## <span id="page-946-0"></span>**Habilite acuerdos de nivel de servicio**

Los acuerdos de nivel de servicio (SLA) definen la cantidad de tiempo permitida para resolver los tickets en cada cola. Si tiene varias colas en la mesa de servicio, los ajustes de SLA de cada cola se configuran por separado.

Los SLA se basan en los valores de prioridad definidos en la cola, de modo que estos valores se deben definir antes de la configuración de los SLA. Consulte [Personalice los valores de prioridad de los tickets.](#page-1062-0) Además, los SLA pueden utilizar horas hábiles y días de asueto solo si esas horas y días de asueto están definidos. Consulte [Configuración de las horas hábiles y días de asueto de la mesa de servicio](#page-944-0).

- 1. Vaya a la página *Detalles de la cola* de la mesa de servicio:
	- a. Inicie sesión en la consola de administrador del dispositivo, https://appliance\_hostname/ admin. O bien, si la opción *Mostrar menú de organización en encabezado de administración* está habilitada en los ajustes generales del dispositivo, seleccione una organización de la lista desplegable en la esquina superior derecha de la página junto a la información de inicio de sesión.
	- b. En la barra de navegación izquierda, haga clic en **Mesa de servicio** y, luego, en **Configuración**.
	- c. En el panel **Configuración**, haga clic en **Colas**.
	- d. Para mostrar la página *Detalles de la cola*, realice una de las siguientes acciones:
	- Haga clic en el nombre de una cola.
	- Seleccione **Elegir acción** > **Nueva**.
- 2. Desplácese hacia abajo hasta la sección *Acuerdo de nivel de servicio*. Se muestra una fila correspondiente a cada valor de prioridad definido para la cola. Consulte [Personalice los valores de prioridad de los tickets](#page-1062-0).
- 3. Para cada prioridad, como **Alta**, **Media** y **Baja**, especifique los siguientes ajustes:

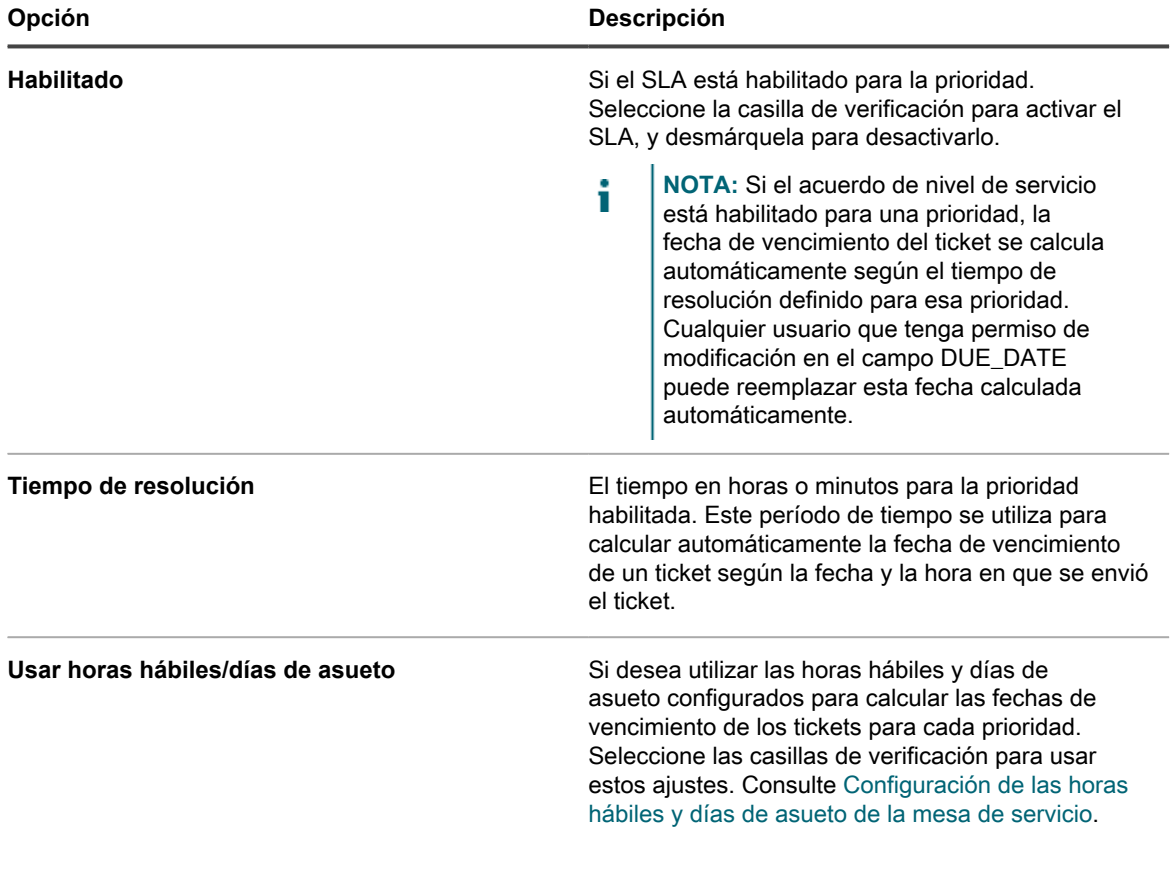

| Opción                     | <b>Descripción</b>                                                                                                    |
|----------------------------|----------------------------------------------------------------------------------------------------|
| Repetición de notificación | El tiempo en horas o minutos para que se envíen<br>las notificaciones por correo electrónico. Se envía<br>una notificación recurrente por correo electrónico<br>cuando la fecha de vencimiento de un ticket expira<br>y este aún no se ha resuelto. El correo electrónico<br>se envía a los usuarios especificados en el evento<br>del correo electrónico de infracción del SLA, en caso<br>de que se haya configurado el correo electrónico<br>en la sección Eventos. Consulte Configuración de<br>los accionadores de correo electrónico y de las<br>plantillas de correo electrónico. |
|                            | NOTA: Ingrese un valor de 0 para enviar una<br>sola notificación por correo electrónico sin<br>recurrencia.                                                                                                    |

4. Haga clic en **Guardar**.

# <span id="page-947-0"></span>**Configuración de colas de tickets de la mesa de servicio**

Los tickets de la mesa de servicio se almacenan en colas en el dispositivo. La mayoría de las organizaciones necesitan una sola cola de tickets. Puede personalizar esta única cola o crear y administrar colas adicionales, según sea necesario.

Consulte [Administración de las colas de tickets de la mesa de servicio](#page-1043-0).

## <span id="page-947-1"></span>**Configure colas de tickets**

Puede modificar los ajustes de las colas de tickets según sea necesario.

- 1. Vaya a la página *Detalles de la cola* de la mesa de servicio:
	- a. Inicie sesión en la consola de administrador del dispositivo, https://appliance\_hostname/ admin. O bien, si la opción *Mostrar menú de organización en encabezado de administración* está habilitada en los ajustes generales del dispositivo, seleccione una organización de la lista desplegable en la esquina superior derecha de la página junto a la información de inicio de sesión.
	- b. En la barra de navegación izquierda, haga clic en **Mesa de servicio** y, luego, en **Configuración**.
	- c. En el panel **Configuración**, haga clic en **Colas**.
	- d. Para mostrar la página *Detalles de la cola*, realice una de las siguientes acciones:
	- Haga clic en el nombre de una cola.
	- Seleccione **Elegir acción** > **Nueva**.
- 2. Especifique los siguientes ajustes:

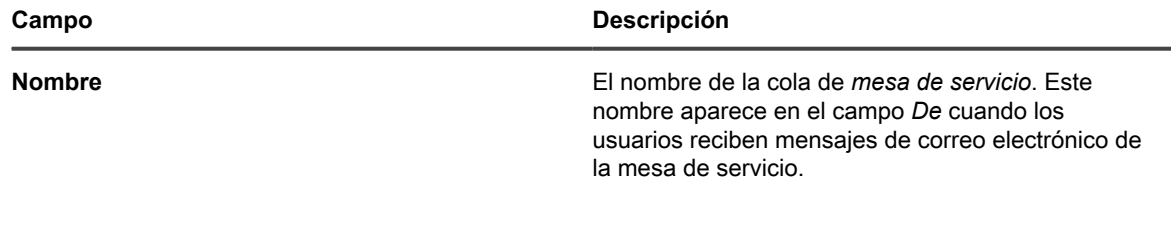

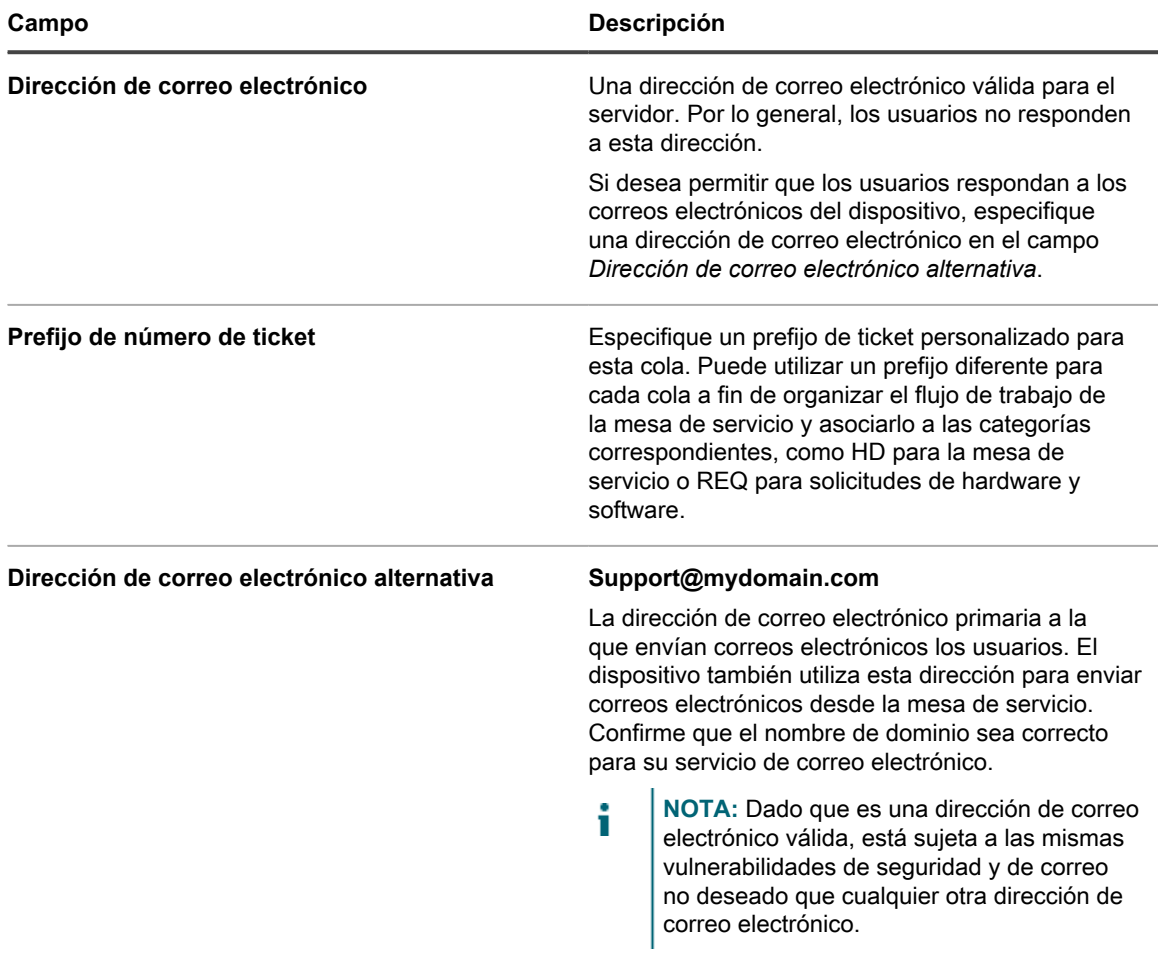

- 3. **Opcional**: Configure los ajustes del servidor SMTP/POP3. Haga clic en **Configurar ajustes de correos electrónicos de una cola** y especifique las opciones POP3/SMTP en la página *Ajustes de correos electrónicos de las colas de la mesa de servicio*, según sea necesario. Consulte [Configuración de los](#page-952-0) [ajustes de correos electrónicos específicos de una cola.](#page-952-0)
- 4. Haga clic en **Guardar** para crear la cola y configurar ajustes adicionales.
- 5. Especifique las *Preferencias del usuario*:

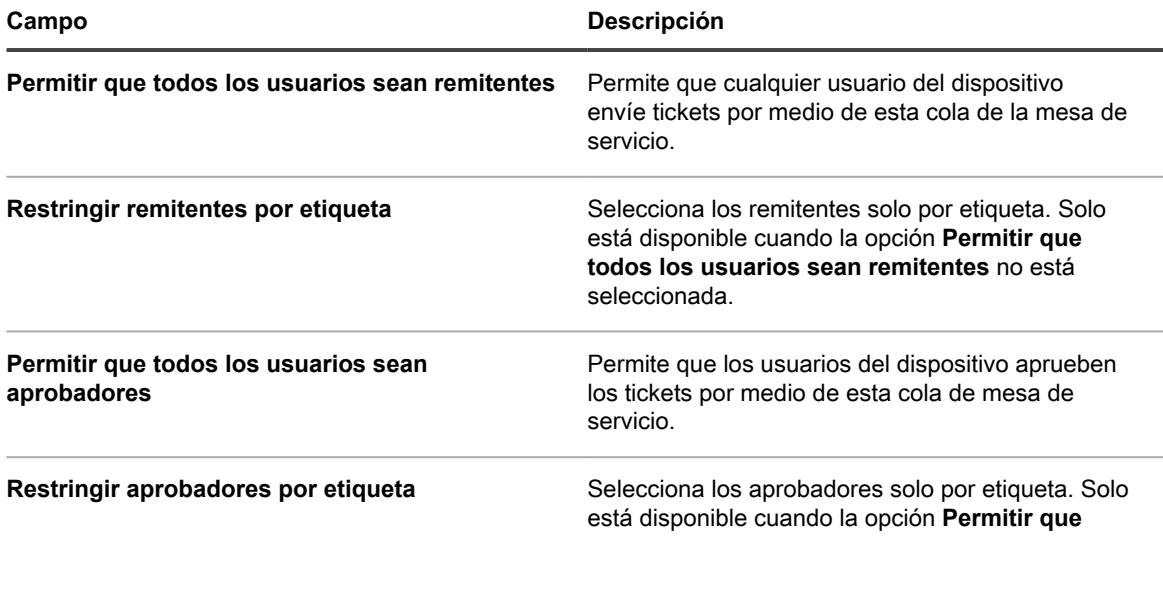

**949**

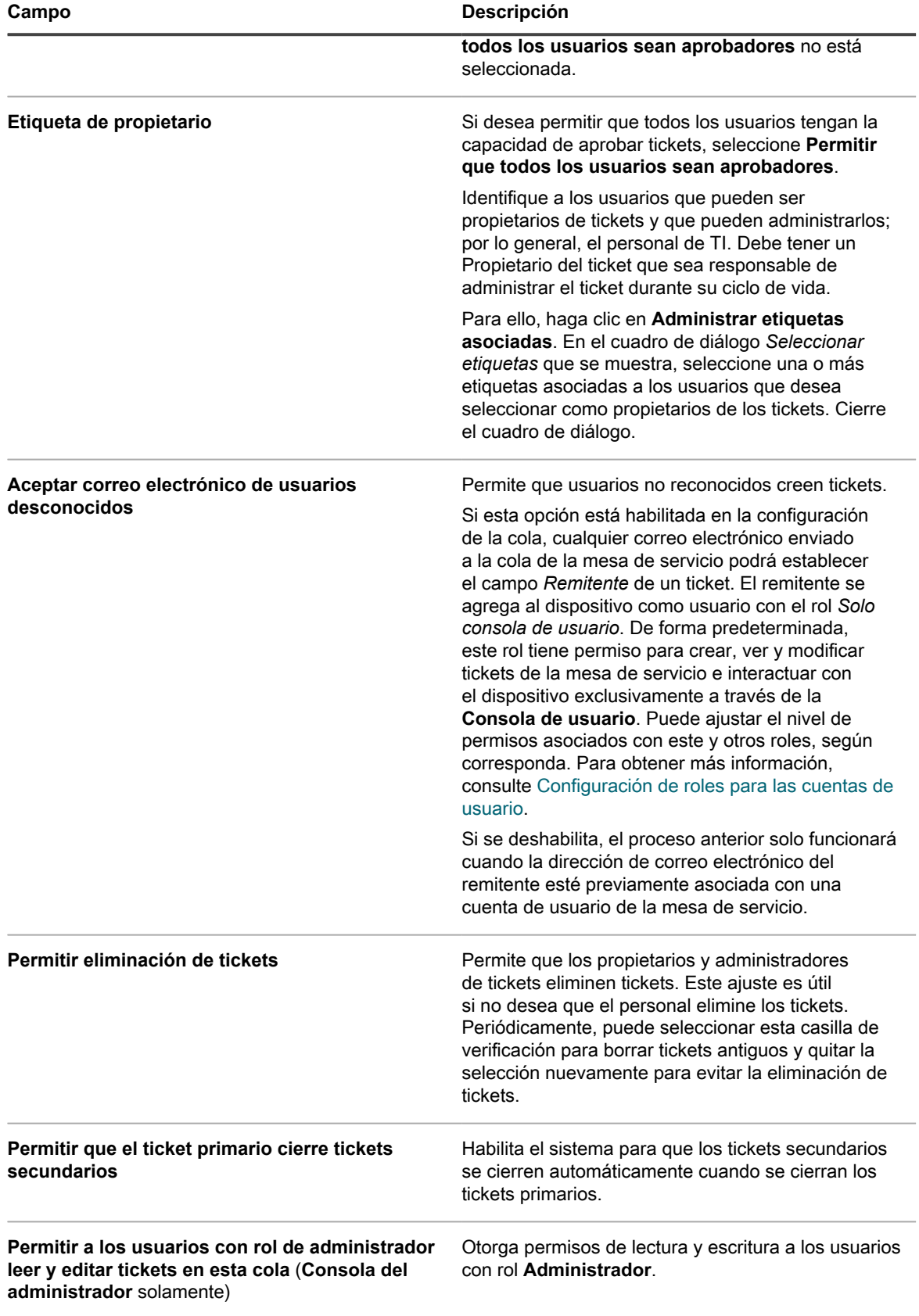

**950**

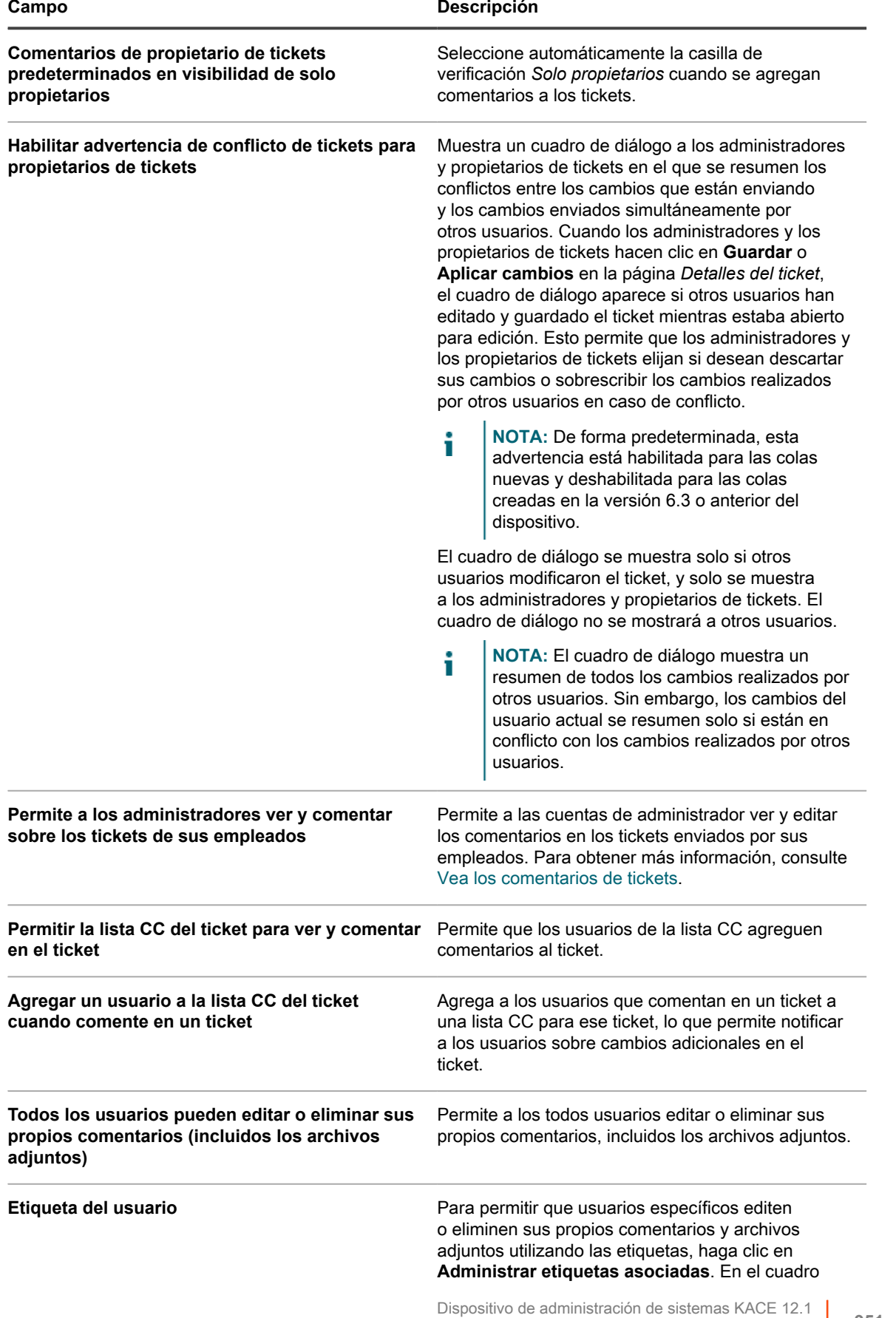

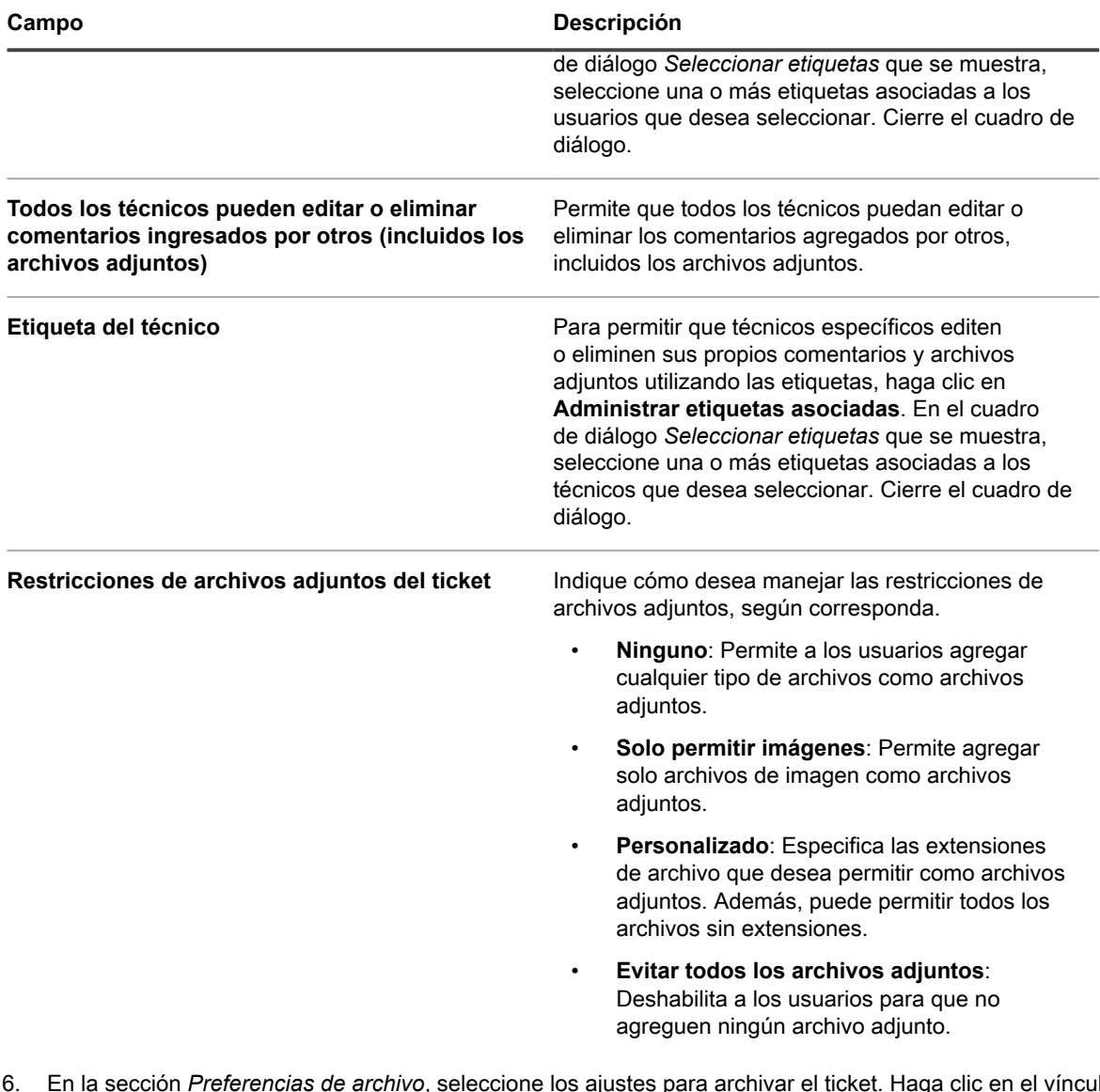

6. En la sección *Preferencias de archivo*, seleccione los ajustes para archivar el ticket. Haga clic en el vínculo **Ajustes** para habilitar el archivado del ticket.

**NOTA:** Si el archivado de tickets está desactivado, consulte [Habilite el archivado de tickets.](#page-1039-0) i

| Opción                                   | <b>Descripción</b>                                                                                                    |
|------------------------------------------|----------------------------------------------------------------------------------------------------|
| Archivar tickets cerrados anteriores a   | La antigüedad de los tickets que se van a archivar.<br>Por ejemplo, si selecciona 3 meses, los tickets<br>se archivan después de tres meses desde que se<br>abrieron. Para evitar que los tickets en la cola se<br>archiven, seleccione <b>Nunca</b> . Los tickets archivados<br>se pueden restaurar en la cola, si es necesario.<br>Consulte Restaure los tickets archivados. |
| Eliminar tickets archivados anteriores a | La antiqüedad de los tickets que se eliminarán<br>permanentemente del archivo. Por ejemplo, si<br>selecciona 6 meses, los tickets archivados se<br>eliminan del archivo después de seis meses desde<br>que se abrieron. Para evitar que los tickets en la                                                                                                    |
|                                          | Dispositivo de administración de sistemas KACE 12.1<br>95                                                                                                    |

### **Opción Descripción**

cola se eliminen del archivo, seleccione **Nunca**. Los tickets eliminados no se pueden restaurar a la cola.

- 7. En la sección *Valores predeterminados del ticket*, seleccione los valores predeterminados para los nuevos tickets. Por ejemplo:
	- **Categoría**: Software
	- **Estado**: nuevo
	- **Impacto**: Una persona no puede trabajar
	- **Prioridad**: Media
	- **NOTA:** Si cualquiera de estos campos está marcado como Obligatorio en la página *Personalizar campos y diseño*, el valor predeterminado se omitirá y los usuarios tendrán que seleccionar un valor de la lista desplegable.
- 8. En la sección *Correo electrónico sobre eventos*, seleccione las categorías de usuarios que recibirán un correo electrónico cuando se produzcan determinados eventos. Cada columna representa un tipo de usuario (rol) de la mesa de servicio y cada fila representa un evento de ticket. Consulte [Configure](#page-319-1) [disparadores de correo electrónico.](#page-319-1)
- 9. **Opcional**: Configurar *Ajustes de acuerdo de nivel de servicio*. Allí podrá habilitar los ajustes del acuerdo de nivel de servicio (SLA) según la prioridad del ticket. Una vez habilitados los ajustes, la fecha de vencimiento del ticket tiene en cuenta la hora de resolución, el horario comercial y los feriados de manera automática. Consulte [Configuración de los acuerdos de nivel de servicio.](#page-945-0)
- 10. En la sección *Reglas de tickets* puede habilitar reglas para que se apliquen a los tickets en la cola. Puede utilizar cualquiera de las reglas predefinidas o personalizar las propias. Consulte [Uso de reglas de tickets](#page-1032-0) para obtener más información acerca de cómo utilizar y personalizar las reglas de ticket.
- 11. Haga clic en **Guardar**.

## <span id="page-952-0"></span>**Configuración de los ajustes de correos electrónicos específicos de una cola**

Puede configurar los ajustes de correos electrónicos para cada cola de tickets por separado.

De forma predeterminada, la mesa de servicio se configura para usar un servidor SMTP interno para enviar correos electrónicos relacionados con los tickets. Tiene la opción de utilizar un servidor SMTP externo, sin embargo, lo debe configurar en los ajustes de red del dispositivo. Para obtener más información, consulte [Cambiar los ajustes de redes del dispositivo](#page-105-0).

- 1. Inicie sesión en la consola de administrador del dispositivo, https://**appliance\_hostname**/admin. O bien, si la opción *Mostrar menú de organización en encabezado de administración* está habilitada en los ajustes generales del dispositivo, seleccione una organización de la lista desplegable en la esquina superior derecha de la página junto a la información de inicio de sesión.
- 2. Vaya a la página *Ajustes de correos electrónicos de las colas de la mesa de servicio* específicos de la cola:
	- a. En la barra de navegación izquierda, haga clic en **Mesa de servicio** y, luego, en **Configuración**.
	- b. En el panel **Configuración**, en la sección *Configuración de correo electrónico*, haga clic en **Configurar los ajustes de correos electrónicos de las colas de la mesa de servicio**.
	- c. En la página *Ajustes de correos electrónicos de las colas de la mesa de servicio* que aparece, seleccione una cola.

 $\bigcap$ 

- a. En la barra de navegación izquierda, haga clic en **Mesa de servicio** y, luego, en **Configuración**.
- b. En el panel **Configuración**, haga clic en **Colas**.
- c. A la derecha de la dirección de correo electrónico de la cola, haga clic en **Configurar ajustes del correo electrónico de cola**.

**953**

La página *Ajustes de correos electrónicos de las colas de la mesa de servicio* aparece.

3. En la sección *Configuración de correo electrónico incorporado*, especifique las opciones a continuación:

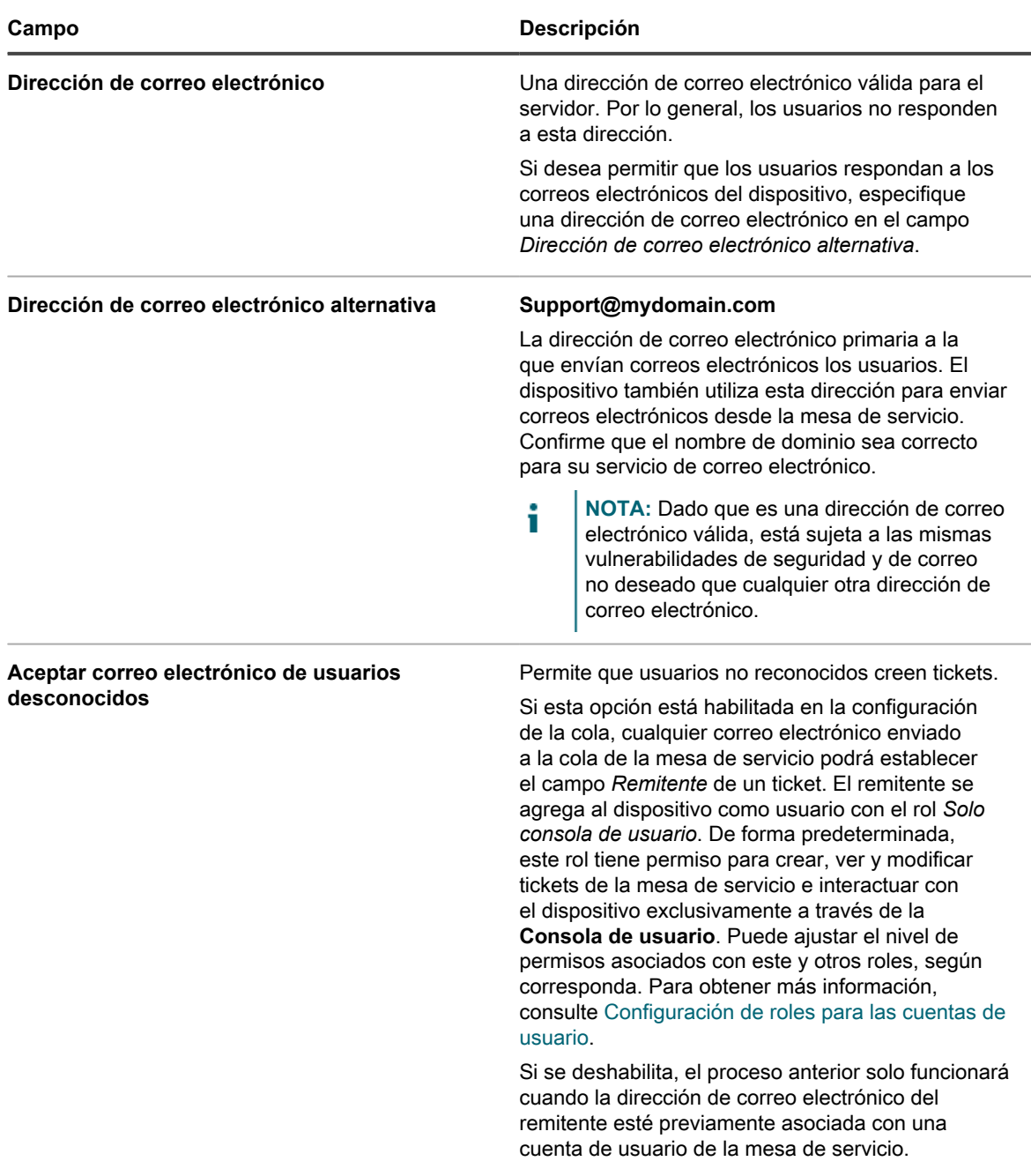

- 4. Seleccione y configure el método de recepción de correos electrónicos entrantes mediante las opciones de la sección *Configuración de correos electrónicos entrantes*.
	- **• Utilizar el servidor SMTP para los correos electrónicos entrantes: Seleccione esta opción si desea utilizar un servidor SMTP interno para los correos electrónicos entrantes. Puede especificar las credenciales obligatorias en la sección** *Configuración de correo electrónico saliente* **que aparece a continuación. Consulte [5.](#page-955-0)**
	- **• Utilizar el servidor POP3 para los correos electrónicos entrantes: Seleccione esta opción si desea utilizar un servidor POP3 para los correos electrónicos entrantes. Especifique las siguientes opciones:**

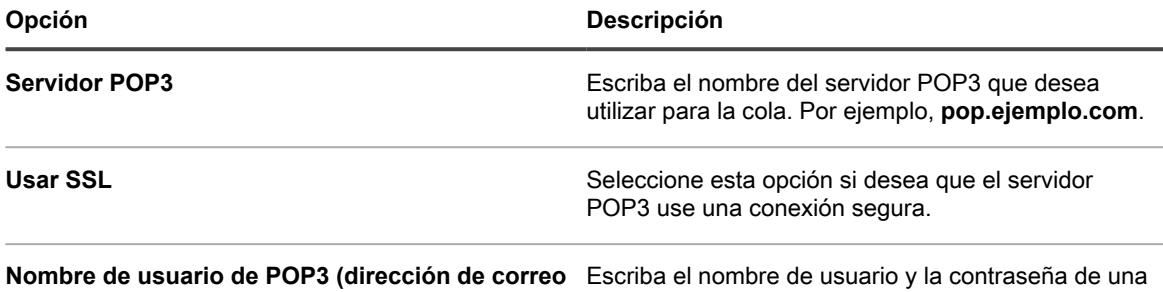

### **electrónico) Contraseña de POP3**

Haga clic en **Probar conexión** para probar su configuración POP3. Aparece el cuadro de diálogo Prueba de conexión POP3, que muestra varios mensajes de registro, los que indican el resultado de la prueba. Si la prueba tiene éxito, estos mensajes, por ejemplo, indican si la cuenta de usuario se autenticó, el número de mensajes no leídos, y la línea de asunto del correo electrónico más reciente. Si la prueba falla, compruebe su configuración e inténtelo de nuevo.

cuenta que tenga acceso al servidor POP3.

**• Utilizar el servidor IMAP para los correos electrónicos entrantes: Seleccione esta opción si desea utilizar un servidor IMAP para los correos electrónicos entrantes. Especifique las siguientes opciones:**

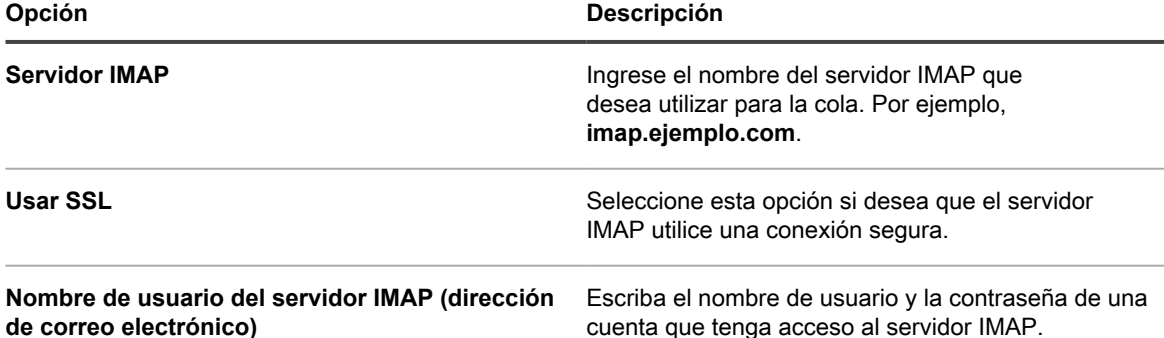

### **de correo electrónico)**

**Contraseña del servidor IMAP**

i

Haga clic en **Probar conexión** para probar la configuración IMAP. Aparecerá el cuadro de diálogo Prueba de conexión IMAP, donde se mostrarán varios mensajes de registro, los que indican el resultado de la prueba. Si la prueba tiene éxito, estos mensajes, por ejemplo, indican si la cuenta de usuario se autenticó, el número de mensajes no leídos, y la línea de asunto del correo electrónico más reciente. Si la prueba falla, compruebe su configuración e inténtelo de nuevo.

- **• Utilizar Gmail para los correos electrónicos entrantes: Seleccione esta opción si desea utilizar Gmail de Google para los correos electrónicos entrantes. Haga clic en Seleccionar credencial.**
	- Para utilizar una credencial OAuth de Google existente, selecciónela en la lista.
		- **NOTA:** Debe crear una credencial OAuth de Google dedicada para recuperar el correo electrónico. Por ejemplo, no puede utilizar la misma cuenta para acceder a los dispositivos Chrome y descargar los correos electrónicos.
	- Para crear una nueva credencial OAuth de Google, haga clic en **Agregar credencial**. Aparecerá el cuadro de diálogo *Agregar credencial*. Especifique las opciones obligatorias, según

corresponda. Para obtener más información, consulte [Agregue y edite credenciales de Google](#page-220-0) [OAuth](#page-220-0).

**• Utilizar Office 365 para los correos electrónicos entrantes: Seleccione esta opción si desea utilizar Office 365 para los correos electrónicos entrantes. Especifique las siguientes opciones:**

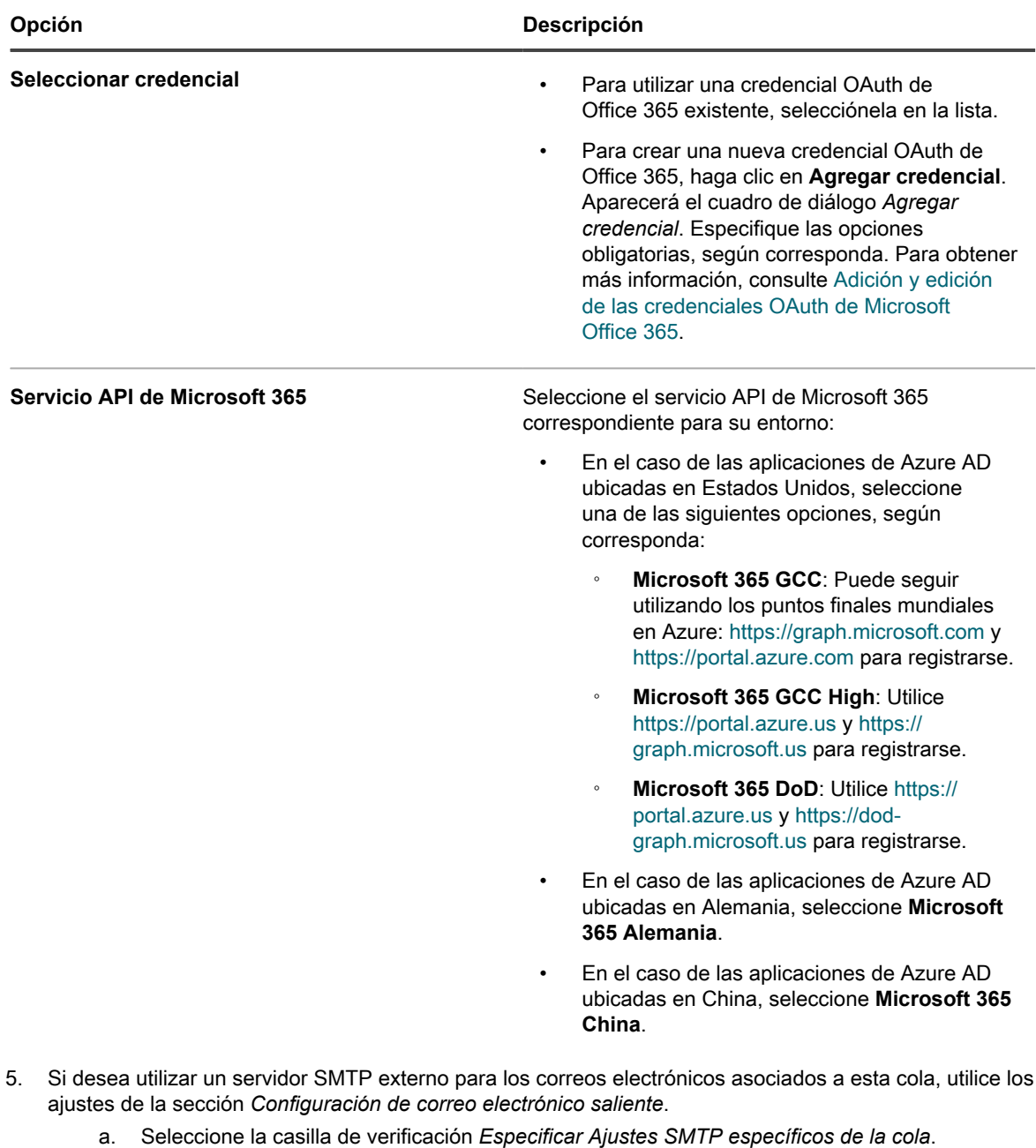

b. Especifique las siguientes opciones:

<span id="page-955-0"></span>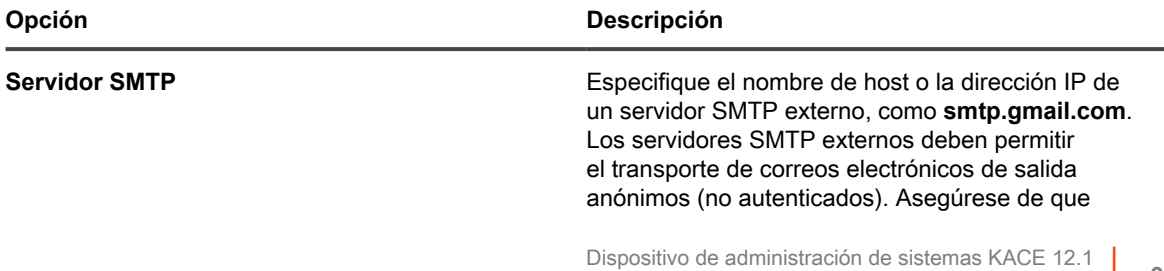

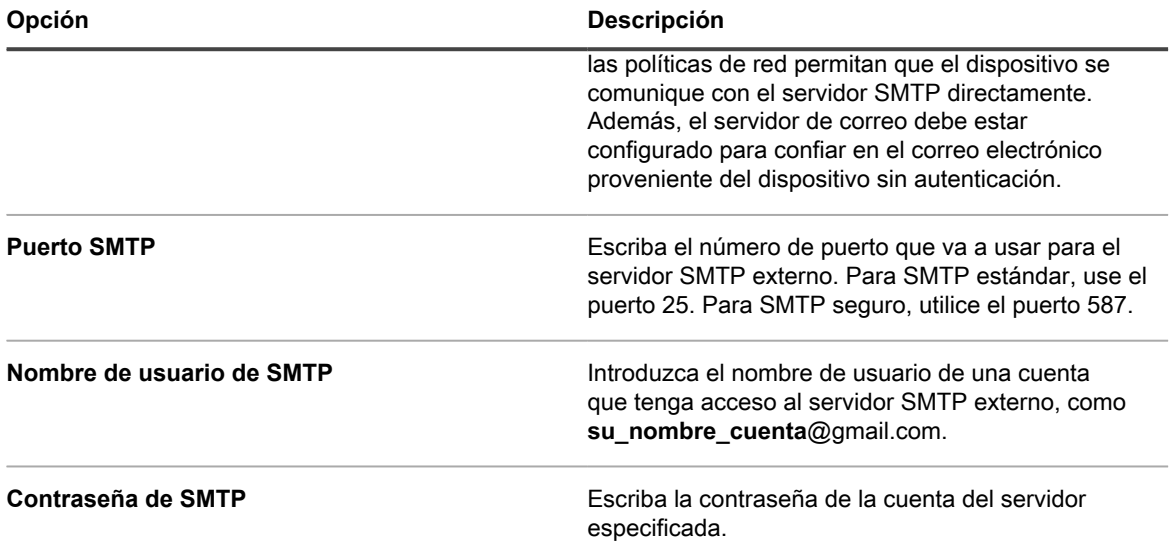

6. Especifique cómo desea manejar los archivos adjuntos cuando envíe los detalles del ticket por correo electrónico en la sección *Configuración de imágenes incrustadas en correos electrónicos salientes*.

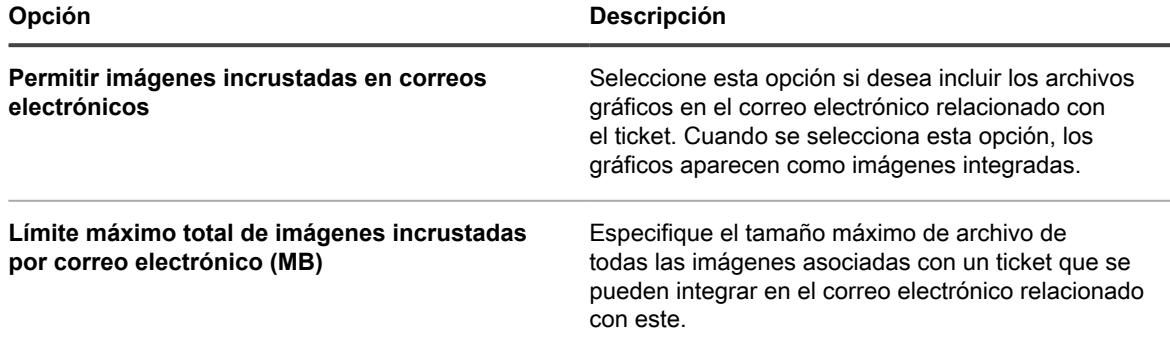

7. En la página *Ajustes del correo electrónico de cola de la mesa de servicio*, en la sección *Correo electrónico en eventos*, seleccione las opciones para el envío de correo electrónico cuando se producen determinados eventos. Cada columna representa un tipo de usuario (rol) de la mesa de servicio y cada fila representa un evento de ticket.

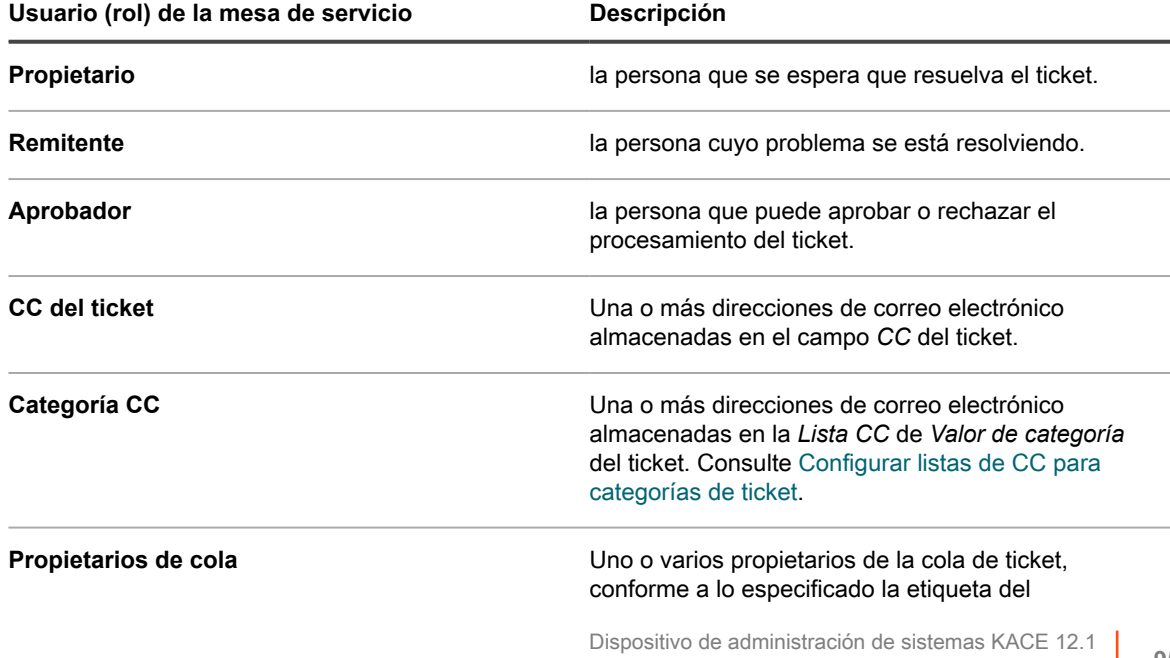

Configuración de los ajustes de correos electrónicos específicos de una cola

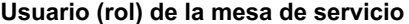

**Usuario (rol) de la mesa de servicio Descripción**

*propietario*. Esto solo se aplica a los eventos *Nuevo ticket por correo electrónico* y *Nuevo ticket a través del portal*.

Cuando se produce un evento de ticket, se envía un correo electrónico a los roles o usuarios seleccionados. Por ejemplo, si selecciona la casilla **Cualquier cambio** en la columna *Propietario*, se envía un correo electrónico al propietario del ticket cada vez que cambia el ticket. En el caso de los desencadenadores *Comentario* y *Ticket cerrado*, el correo electrónico se envía de inmediato. Sin embargo, en caso de otros cambios de ticket, el correo electrónico se envía cada algunos minutos para evitar la sobrecarga del correo electrónico.

**NOTA:** Si los usuarios tienen instalada la aplicación móvil KACE GO en sus teléfonos inteligentes o i tabletas, el sistema envía notificaciones de inserción para los eventos de ticket de mesa de servicio seleccionados.

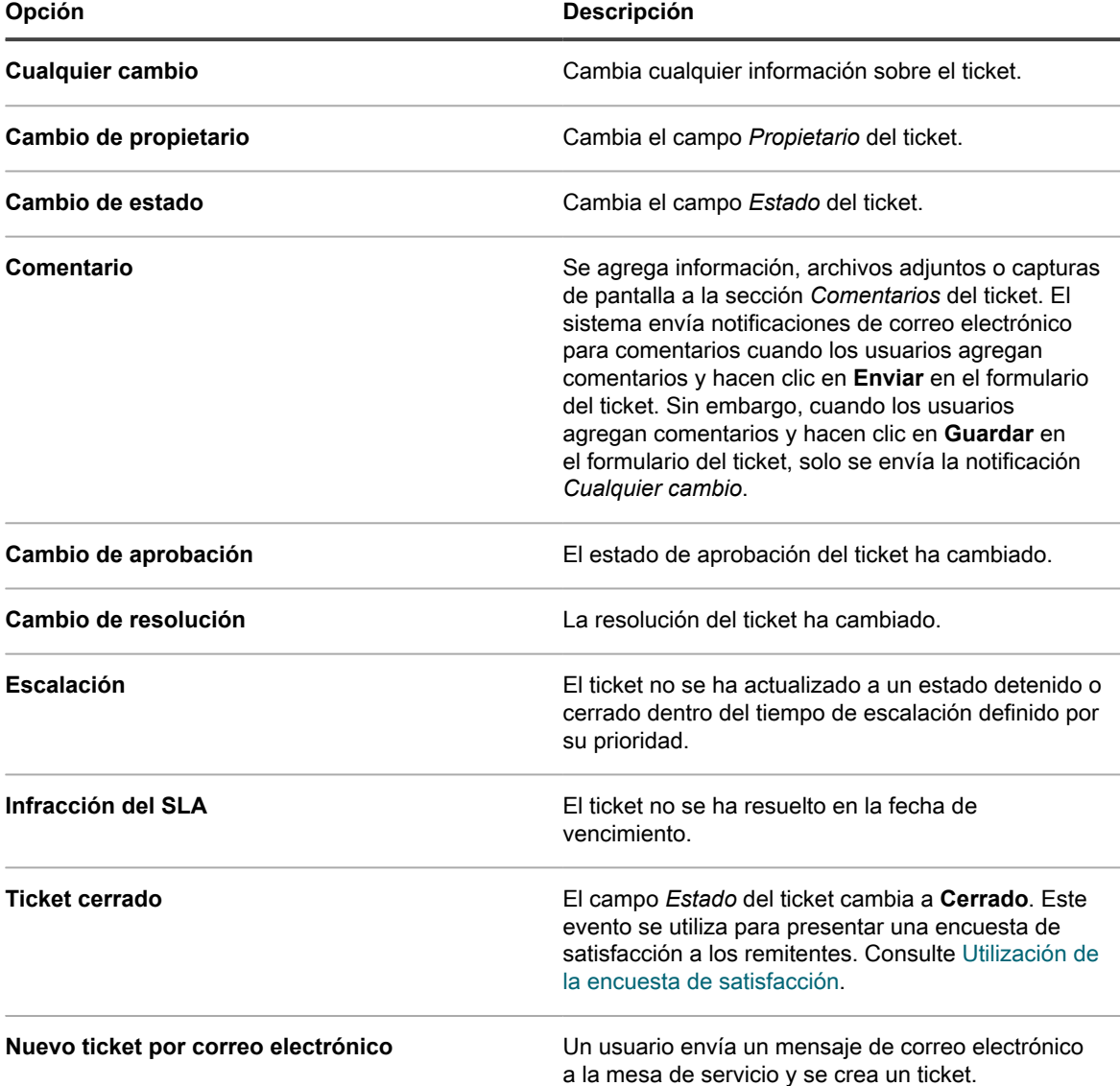

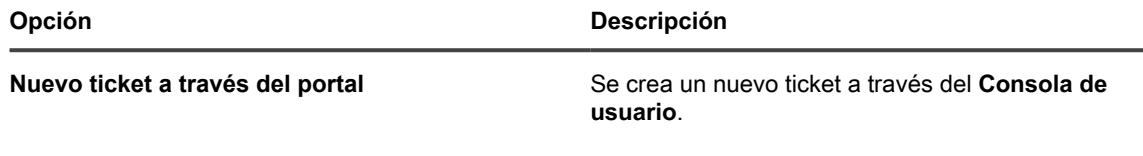

8. Haga clic en **Guardar**.

El dispositivo está configurado para reenviar el correo electrónico al servidor SMTP designado. Si tiene varias colas, repita los pasos anteriores para cada cola.

## <span id="page-958-0"></span>**Cambie el nombre de los títulos y etiquetas de la mesa de servicio**

Puede cambiar el nombre de los títulos y las etiquetas de la mesa de servicio usados en la **Consola del administrador** y en la **Consola de usuario**, según sea necesario.

- 1. Vaya a la página *Ajustes* de la mesa de servicio:
	- a. Inicie sesión en la consola de administrador del dispositivo, https://**appliance\_hostname**/ admin. O bien, si la opción *Mostrar menú de organización en encabezado de administración* está habilitada en los ajustes generales del dispositivo, seleccione una organización de la lista desplegable en la esquina superior derecha de la página junto a la información de inicio de sesión.
	- b. En la barra de navegación izquierda, haga clic en **Mesa de servicio** y, luego, en **Configuración**.
	- c. En el panel *Configuración*, haga clic en **Ajustes**.
- 2. Especifique los siguientes ajustes:

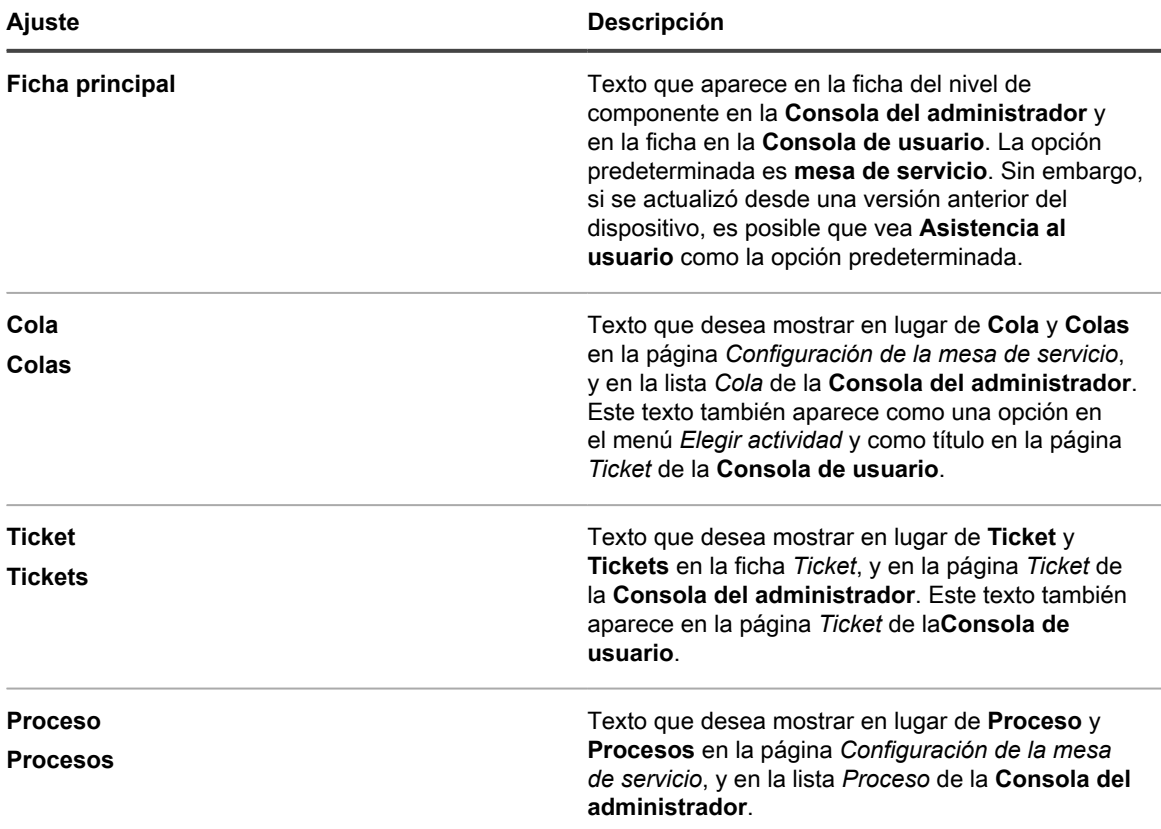

3. Haga clic en **Guardar**.

**959**

## **Habilite o deshabilite la advertencia de conflicto**

Cuando el cuadro de diálogo de advertencia de conflicto está habilitado para una cola, los administradores y los propietarios de tickets ven un cuadro de diálogo de notificación cuando varios usuarios están editando tickets simultáneamente. El cuadro de diálogo permite a los usuarios ver los cambios realizados por otros usuarios y decidir qué cambios desean conservar.

Tiene privilegios de administrador en la **Consola del administrador**.

Los administradores pueden habilitar o deshabilitar el cuadro de diálogo de advertencia de conflicto para cada cola por separado.

- 1. Vaya a la página *Detalles de la cola* de la mesa de servicio:
	- a. Inicie sesión en la consola de administrador del dispositivo, https://appliance\_hostname/ admin. O bien, si la opción *Mostrar menú de organización en encabezado de administración* está habilitada en los ajustes generales del dispositivo, seleccione una organización de la lista desplegable en la esquina superior derecha de la página junto a la información de inicio de sesión.
	- b. En la barra de navegación izquierda, haga clic en **Mesa de servicio** y, luego, en **Configuración**.
	- c. En el panel **Configuración**, haga clic en **Colas**.
	- d. Para mostrar la página *Detalles de la cola*, realice una de las siguientes acciones:
	- Haga clic en el nombre de una cola.
	- Seleccione **Elegir acción** > **Nueva**.
- 2. En la sección *Preferencias del usuario*, habilite o deshabilite la advertencia de conflicto:

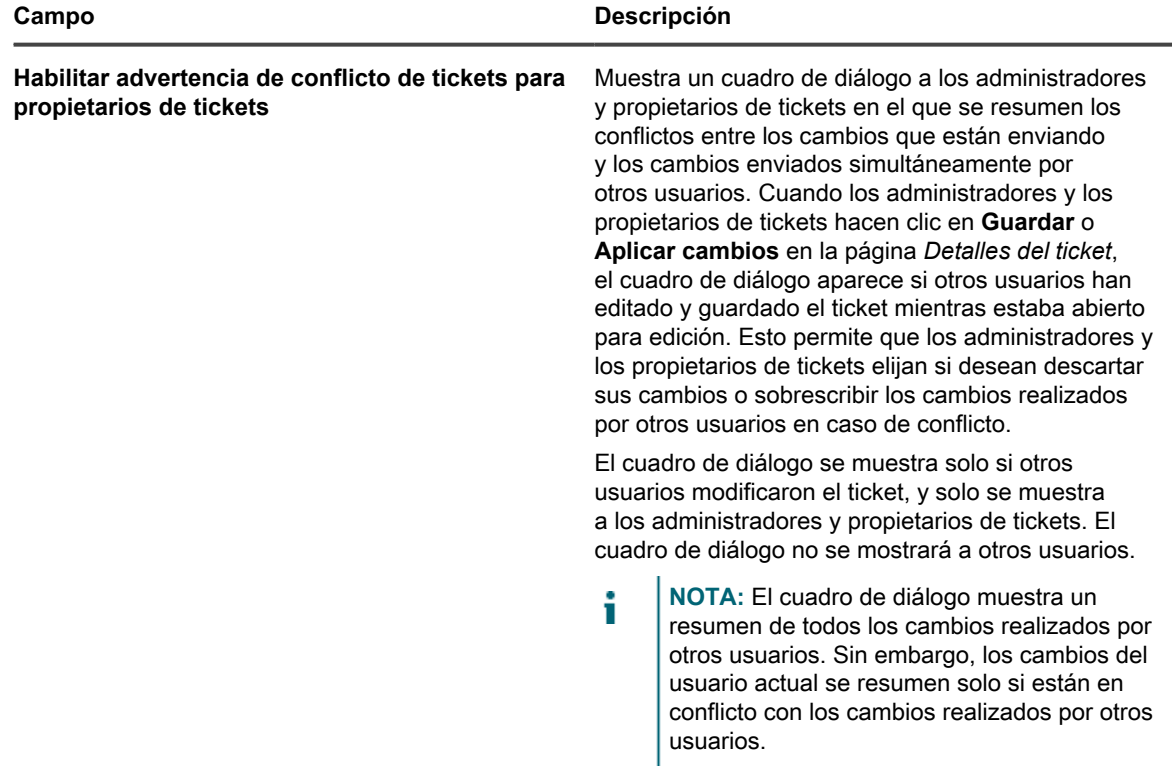

3. Haga clic en **Guardar**.

## **Visualización y edición de plantillas de respuesta**

Las plantillas de respuesta le permiten almacenar respuestas comunes como comentarios o resoluciones en los tickets de la mesa de servicio.

Cada plantilla de respuesta está asociada a una cola de tickets específica y pertenece al usuario que la haya creado. Puede seleccionar la plantilla de respuesta correspondiente en la página *Detalles del ticket*.

El texto de plantilla es compatible con el uso de tokens de correo electrónico. Los valores de token se actualizan dinámicamente con los valores de campo del ticket al que hacen referencia. Se pueden utilizar los mismos tokens que están disponibles en las plantillas de correo electrónico. Para obtener más información, consulte [Configurar](#page-321-0) [las plantillas de correo electrónico](#page-321-0).

Una plantilla de respuesta puede ser pública o privada. Solo el usuario que las haya creado puede actualizar y hacer referencia a las plantillas de respuesta privadas de los tickets correspondientes. Otros usuarios pueden acceder a una plantilla de respuesta pública y seleccionarla en la cola de tickets, sin embargo, solo el usuario que la haya creado puede editar el contenido del mensaje de respuesta. Otros usuarios pueden ver el contenido de las plantillas de respuesta pública, pero no podrán editarlo.

- 1. Vaya a la página *Plantillas de respuesta* de la mesa de servicio:
	- a. Inicie sesión en la consola de administrador del dispositivo, https://**appliance\_hostname**/ admin. O bien, si la opción *Mostrar menú de organización en encabezado de administración* está habilitada en los ajustes generales del dispositivo, seleccione una organización de la lista desplegable en la esquina superior derecha de la página junto a la información de inicio de sesión.
	- b. En la barra de navegación izquierda, haga clic en **Mesa de servicio** y, luego, en **Configuración**.
	- c. En el panel de **Configuración**, en **Colas**, haga clic en **Plantillas de respuesta**.
	- d. Para mostrar la página *Detalles de la plantilla de respuesta*, realice una de las siguientes acciones:
	- Haga clic en el nombre de una plantilla de respuesta.
	- Seleccione **Elegir acción** > **Nueva**.
	- **NOTA:** Los propietarios de cola que no tengan acceso a la página de configuración de *colas* pueden acceder a la página *Plantillas de respuesta* haciendo clic en el vínculo *Administrar*, que aparece arriba de la opción *Respuesta predefinida* en la página *Detalles del ticket*.
- 2. Especifique los siguientes ajustes:

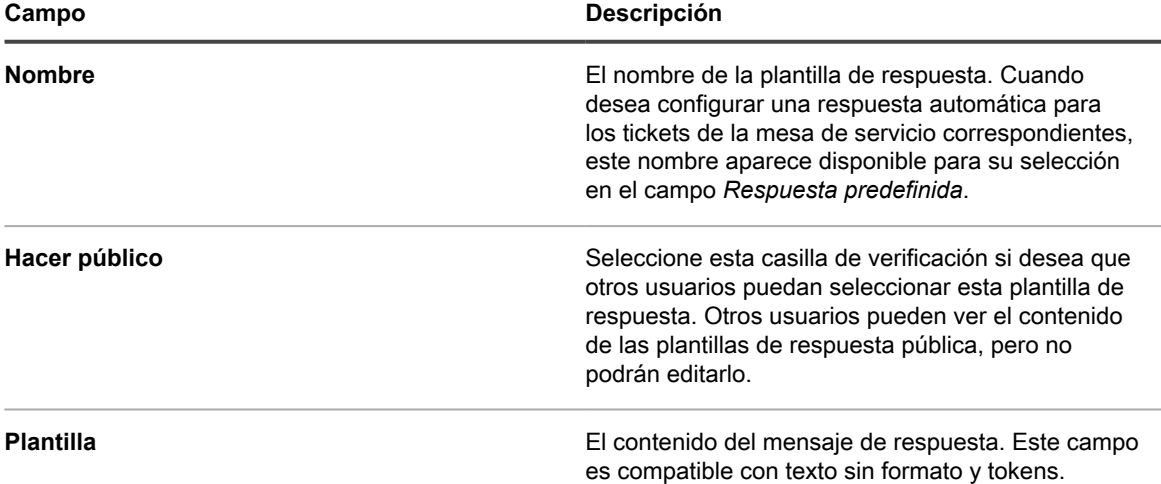

3. Si realizó algún cambio en la plantilla de respuesta, haga clic en **Guardar**.

4. Para volver a la lista de plantillas de respuesta, haga clic en **Cancelar**.

Se puede utilizar una plantilla de respuesta como una respuesta predefinida a una consulta de ticket de la mesa de servicio. Para obtener más información, consulte [Agregue comentarios a los tickets](#page-1009-0).

# <span id="page-961-0"></span>**Configuración de los ajustes de tickets**

Cada cola de tickets de la mesa de servicio tiene ajustes predeterminados para tickets nuevos; puede configurar esos ajustes y agregar campos personalizados, según sea necesario.

Los campos personalizados típicos incluyen:

- **Información relacionada con el problema**: Síntomas, hace cuánto ocurrió el problema u otros componentes que pueden contribuir al problema.
- **Información relacionada con el software**: Fabricante, versión, objetivo y fecha de instalación del software.
- **Información para el personal de la mesa de servicio únicamente**: Información que se puede usar para diagnosticar, informar o planificar objetivos, como "contacto del proveedor para escalaciones", "causa principal" o "solucionado previamente".
- **Características personalizadas del ticket**: Categorías, estados, prioridades e impactos.

Puede agregar o cambiar estos campos en cualquier momento, y la cantidad de campos está restringida únicamente por la cantidad de columnas que pueda tener en una tabla de base de datos. Sin embargo, no puede eliminar los campos utilizados por tickets. Para eliminar un campo en uso, cambie los tickets para que utilicen un campo diferente y, luego, elimine el campo.

## **Personalizar la página Detalles del ticket**

Puede personalizar la página *Detalles del ticket* para las colas según sea necesario. Si tiene varias colas, puede personalizar la página *Detalles del ticket* para cada cola por separado.

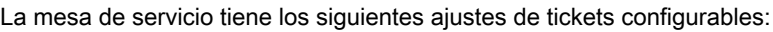

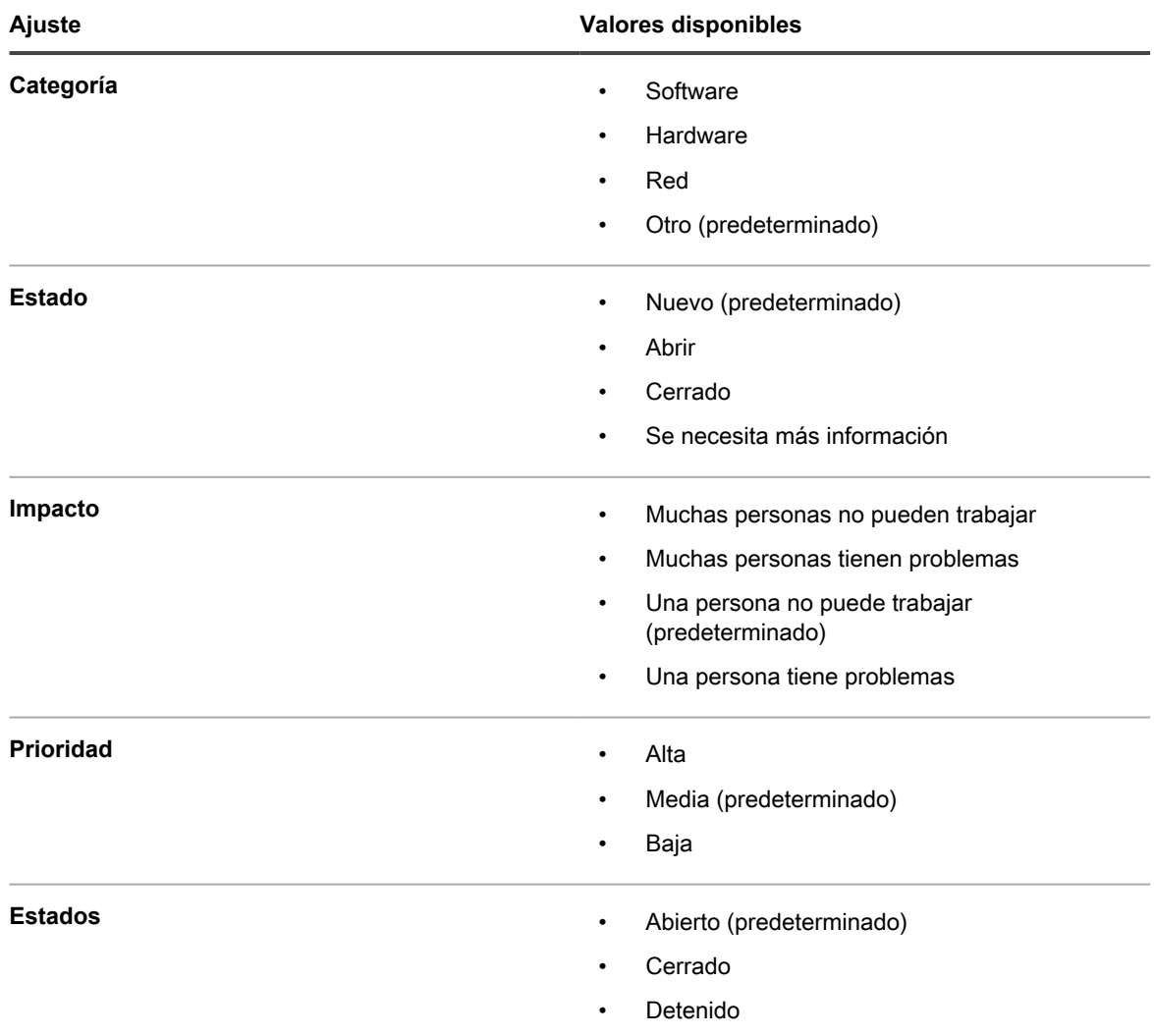

- 1. Vaya a la página *Detalles de la cola de la mesa de servicio*:
	- a. Inicie sesión en la consola de administrador del dispositivo, https://**appliance\_hostname**/ admin. O bien, si la opción *Mostrar menú de organización en encabezado de administración* está habilitada en los ajustes generales del dispositivo, seleccione una organización de la lista desplegable en la esquina superior derecha de la página junto a la información de inicio de sesión.
	- b. En la barra de navegación izquierda, haga clic en **Mesa de servicio** y, luego, en **Configuración**.
	- c. En el panel **Configuración**, haga clic en **Colas**.
	- d. Para mostrar la página *Detalles de la cola*, realice una de las siguientes acciones:
	- Haga clic en el nombre de una cola.
	- Seleccione **Elegir acción** > **Nueva**.
- 2. Agregue la etiqueta **Todos los propietarios de tickets** al campo *Etiqueta de propietario*:
	- a. En el campo *Etiqueta de propietario*, haga clic en **Administrar etiquetas asociadas**.
	- b. En el cuadro de diálogo *Seleccionar etiquetas*, arrastre **Todos los propietarios de tickets** al campo *Restringir propietarios a* y luego haga clic en **Aceptar**.

Para obtener más información sobre esta etiqueta, consulte [Agregue la etiqueta Todos los](#page-156-0) [propietarios de tickets](#page-156-0).

- c. Haga clic en **Guardar**.
- 3. En la sección *Valores predeterminados del ticket*, haga clic en **Personalizar valores** para mostrar la página *Personalización de cola* .
- 4. En la sección *Valores de categoría*, haga clic en el botón **Agregar** en el título de la columna para agregar una categoría:  $\blacksquare$

Aparecen los campos editables para el valor nuevo.

5. Especifique los siguientes ajustes:

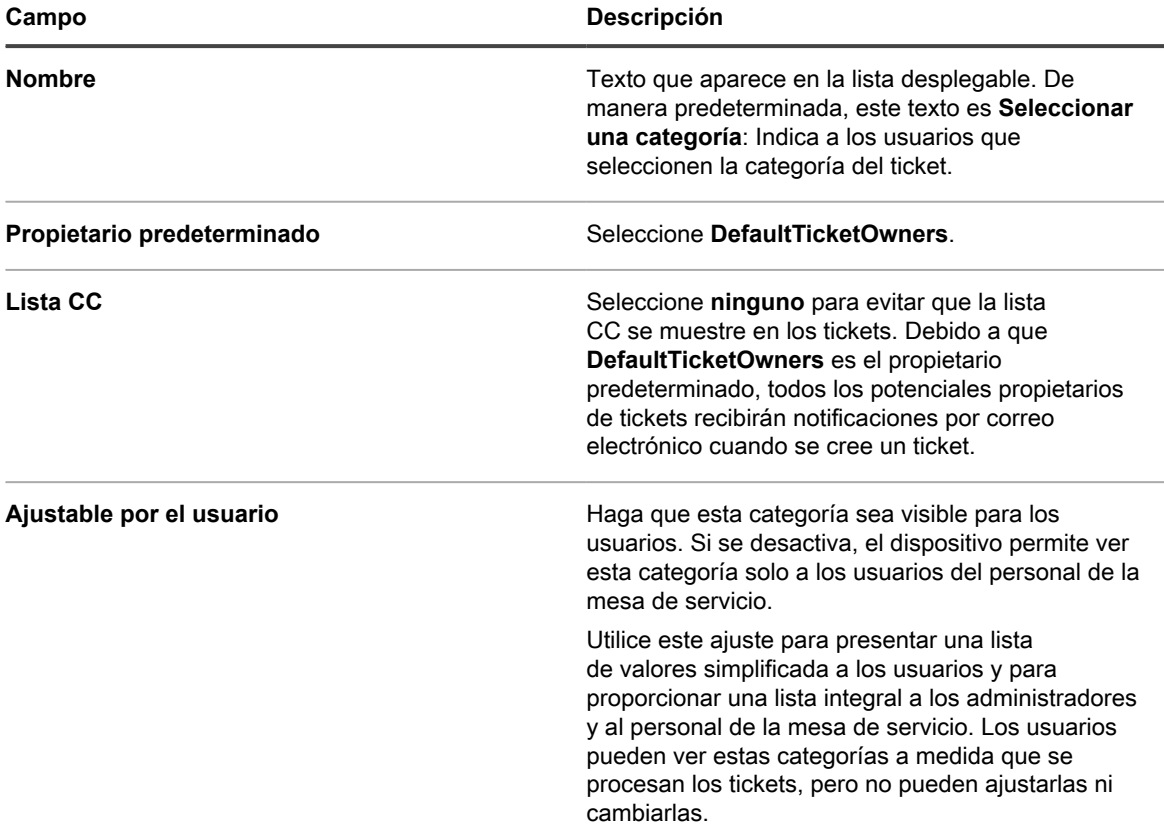

### 6. Haga clic en **Guardar**.

**NOTA:** Puede agregar categorías de tickets en cualquier momento. Consulte [Crear categorías y](#page-1059-0) [subcategorías de tickets.](#page-1059-0)

- 7. Para las categorías restantes en *Valores de categoría*, haga clic en el botón **Editar**: .
- 8. Realice los siguientes cambios:
	- a. En la columna *Propietario predeterminado*, seleccione **DefaultTicketOwners** para que esta cuenta de usuario sea la propietaria predeterminada de todas estas categorías.

Para obtener más información sobre esta cuenta, consulte [Crear la cuenta DefaultTicketOwners.](#page-314-0)

- b. Elimine los elementos que desee de la **Lista CC**.
- c. Haga clic en **Guardar**.
- 9. Cree valores de estado adicionales:
	- a. En la sección *Valores de estado*, haga clic en el botón **Agregar**: .

Los campos editables aparecen para el valor nuevo.

- b. En la columna *Nombre*, escriba Esperando al usuario final; después, en la columna *Estado*, seleccione **Detenido**.
- c. Haga clic en **Guardar**.
- d. En la sección *Valores de estado*, haga clic en el botón **Agregar**: .
- e. En la columna *Nombre*, escriba Esperando al personal de la mesa de servicio; después, en la columna *Estado*, seleccione **Detenido** y haga clic en **Guardar.**
- f. En la sección *Valores de estado*, haga clic en el botón **Agregar**: .
- g. En la columna *Nombre*, escriba Abierto nuevamente; después, en la columna *Estado*, seleccione **Abierto** y haga clic en **Guardar**.
- **NOTA:** Solo se pueden escalar tickets con estado **Abierto**. Consulte [Uso del proceso de](#page-1016-0) [escalación de ticket](#page-1016-0).
- 10. Cree una prioridad **Crítica** con un tiempo de escalación de 15 minutos:
	- a. En la sección *Valores de prioridad*, haga clic en el botón **Agregar**: .

Los campos editables aparecen para el valor nuevo.

- b. En la columna *Nombre*, escriba Crítica, luego, en la columna *Tiempo de escalación*, seleccione **15 minutos**.
- c. Haga clic en **Guardar**.

i

- 11. Cambie el *Tiempo de escalación* para prioridad **Alta** a 1 hora y seleccione el color que desea utilizar para identificar los tickets con prioridad alta.
- 12. Haga clic en el botón **Guardar** al final de la página.

# <span id="page-964-1"></span>**Personalización de la página de inicio de la Consola de usuario**

Puede personalizar el logotipo, el título, el mensaje de bienvenida, los anuncios y los vínculos que aparecen en la página de inicio de la **Consola de usuario** para que coincidan con la marca de la empresa, sus políticas y los requisitos de comunicación.

## <span id="page-964-0"></span>**Cambie el logotipo y el texto de la Consola de usuario en el nivel del sistema**

Si el componente Organización está habilitado en su dispositivo, puede cambiar el título, el texto de bienvenida y el logotipo de la **Consola de usuario** en el nivel del sistema.

Los logotipos seleccionados en el nivel del sistema se utilizan para todas las organizaciones, a menos de que configure los ajustes de organización por separado en el nivel de administrador. Consulte [Cambie el logotipo y el](#page-966-0) [texto de inicio de sesión de la Consola de usuario en el nivel de administrador](#page-966-0).

- 1. Vaya a la página *Ajustes generales* en el nivel de sistema:
	- a. Inicie sesión en la consola de administración del sistema del dispositivo, http://**appliance\_hostname**/system, o seleccione **Sistema** en la lista desplegable de la esquina superior derecha de la página.
	- b. En la barra de navegación izquierda, haga clic en **Ajustes** y, luego, en **Panel de control**.
	- c. En el *Panel de control*, haga clic en **Ajustes generales**.
- 2. En la secciónConsola de usuario, personalice el texto de los siguientes campos:

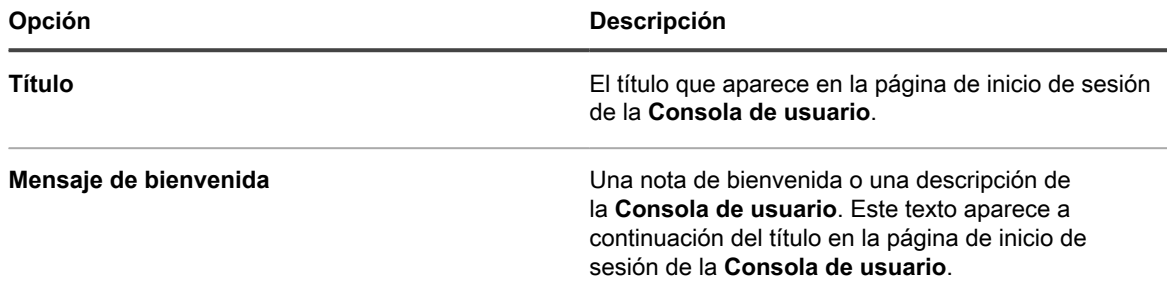

3. Para usar logotipos y colores de fondo personalizados en la Consola de usuario, ingrese la siguiente información en la sección *Opciones de la pantalla de inicio de sesión*.

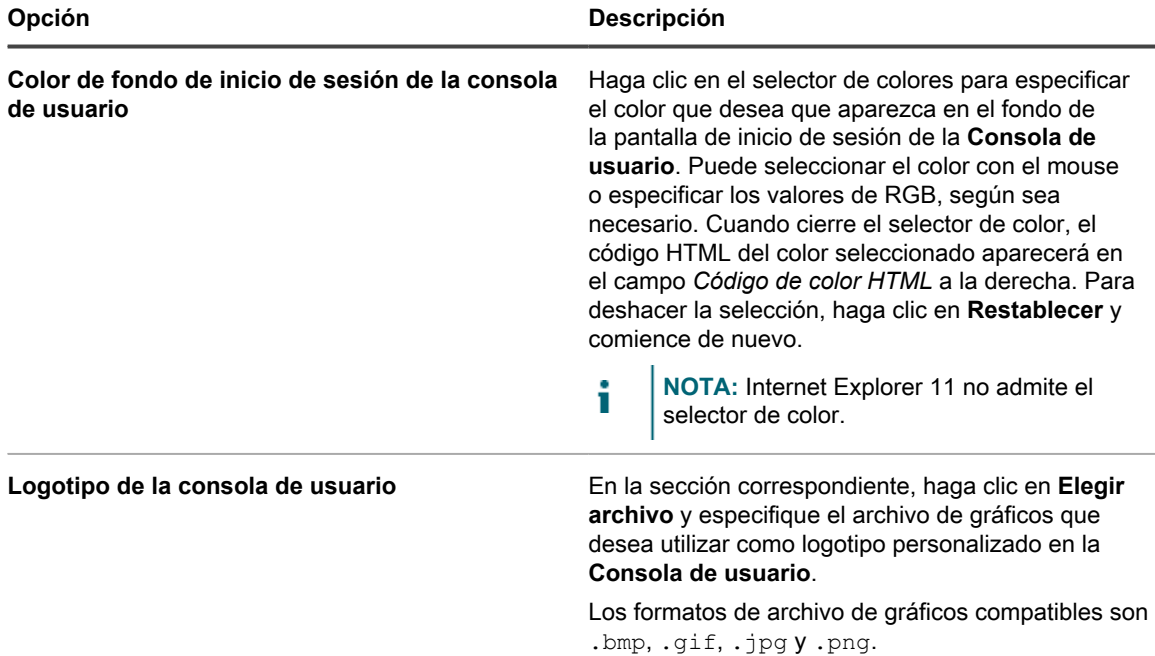

### 4. Haga clic en **Guardar y reiniciar los servicios**.

La página de inicio predeterminada y una versión personalizada aparecen en las siguientes figuras.

### **Logotipo predeterminado de la página de inicio de la Consola de usuario**

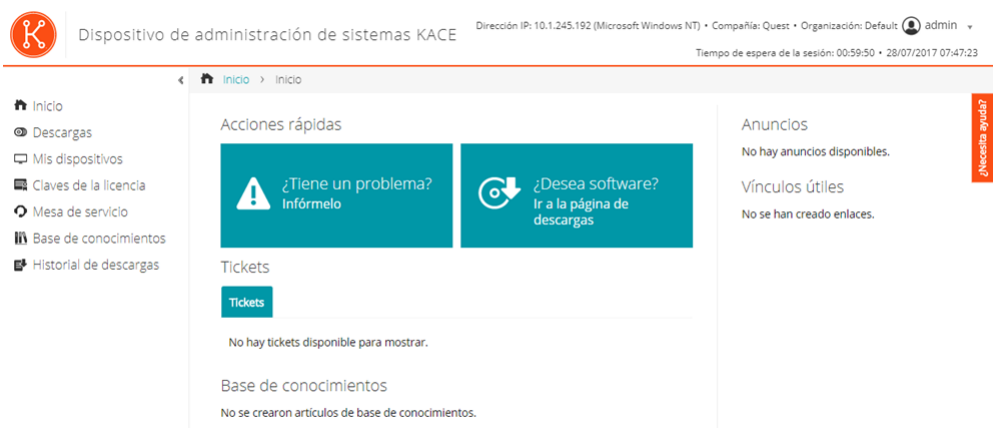

### **Logotipo personalizado en la página de inicio de la Consola de usuario**

**966**

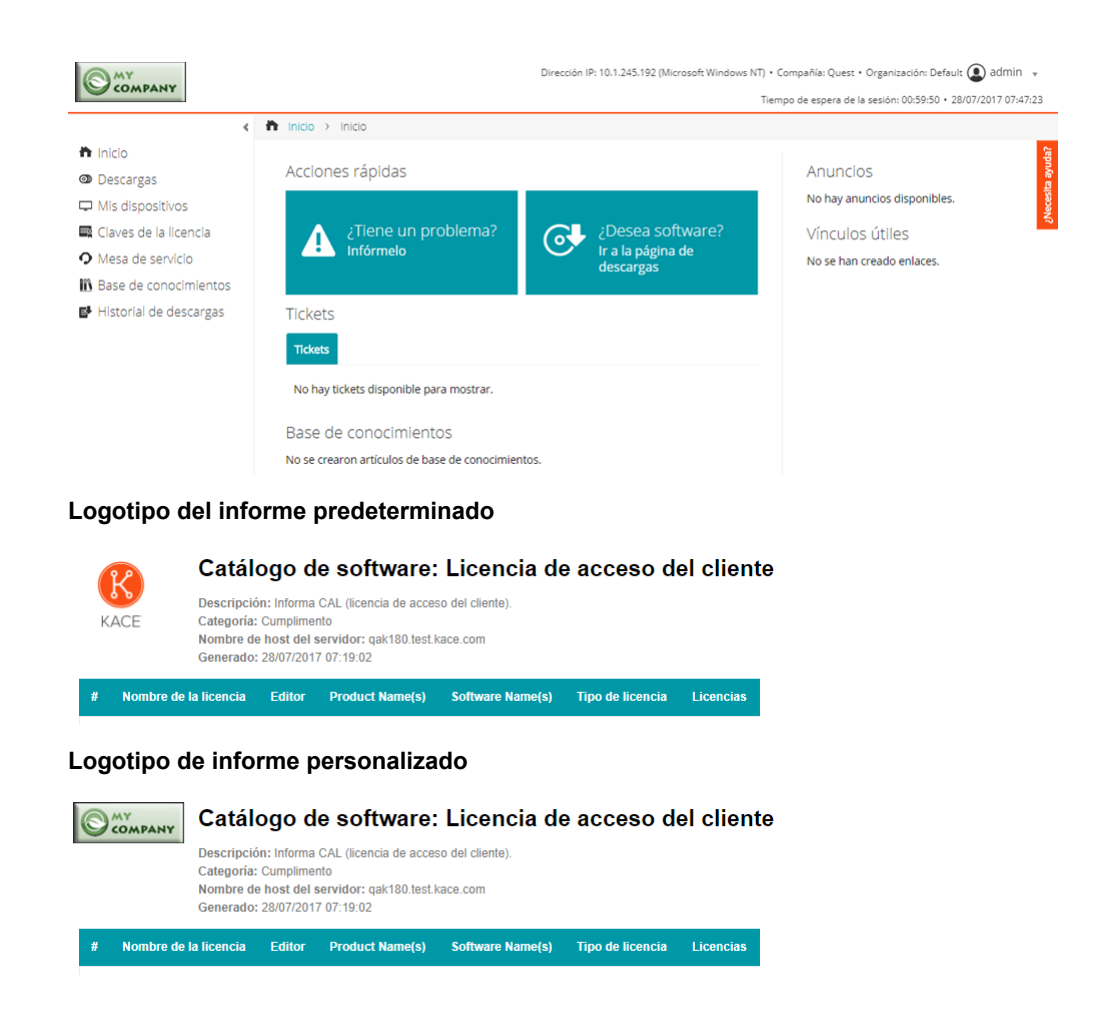

## <span id="page-966-0"></span>**Cambie el logotipo y el texto de inicio de sesión de la Consola de usuario en el nivel de administrador**

Puede cambiar el título, el texto de bienvenida y el logotipo de la **Consola de usuario** para que se ajusten a las necesidades de la marca de la compañía.

Si el componente Organización está habilitado en su dispositivo, puede especificar logotipos personalizados en el nivel de administrador (organización) y en el nivel del sistema. Sin embargo, los ajustes del logotipo en el nivel de administrador tienen prioridad sobre los ajustes del logotipo en el nivel del sistema, lo que le permite especificar diferentes logotipos para cada organización. Si no selecciona un logotipo personalizado para una organización, se utiliza la configuración del nivel de sistema. Consulte [Cambie el logotipo y el texto de la Consola de usuario en](#page-964-0) [el nivel del sistema.](#page-964-0)

- 1. Vaya a la página *Ajustes generales* en el nivel de administrador:
	- a. Inicie sesión en la consola de administrador del dispositivo, https://**appliance\_hostname**/ admin.
	- b. En la barra de navegación izquierda, haga clic en **Ajustes** y, luego, en **Panel de control**.
	- c. En el *Panel de control*, haga clic en **Ajustes generales**.
- 2. En la secciónConsola de usuario, personalice el texto de los siguientes campos:
	- **NOTA:** Si el componente Organización está habilitado en su dispositivo, estos ajustes de la **Consola** i **de usuario** estarán disponibles en el nivel del sistema. Consulte [Cambie el logotipo y el texto de la](#page-964-0) [Consola de usuario en el nivel del sistema](#page-964-0).

**967**

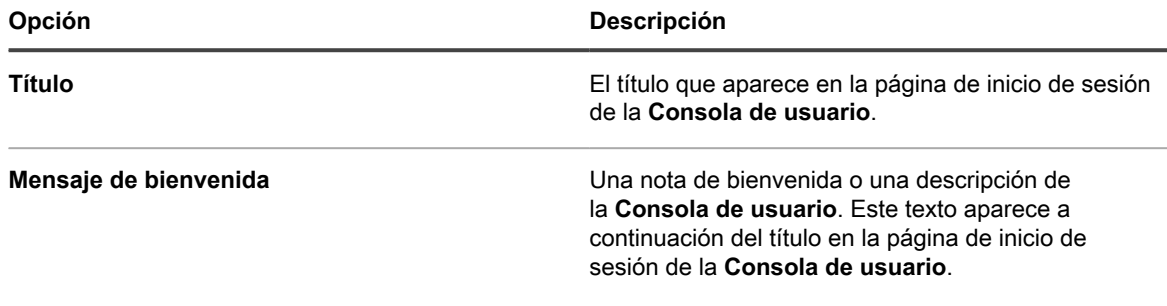

3. Para usar logotipos y colores de fondo personalizados en la Consola de usuario, ingrese la siguiente información en la sección *Opciones de la pantalla de inicio de sesión*.

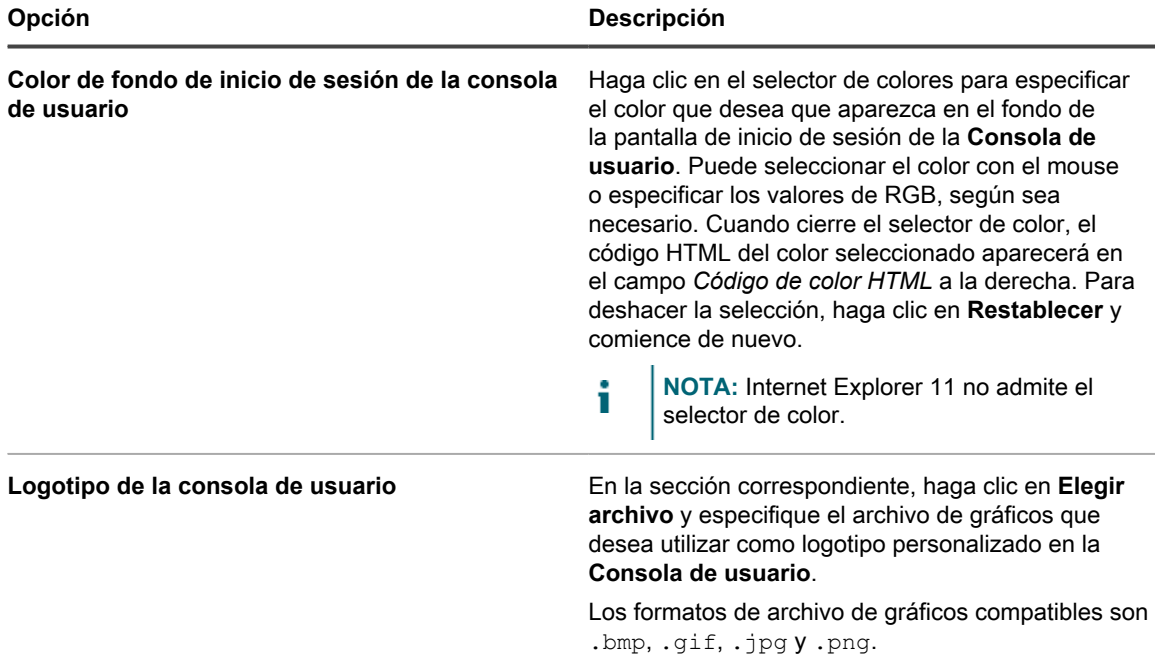

### 4. Haga clic en **Guardar y reiniciar los servicios**.

La página de inicio predeterminada y una versión personalizada aparecen en las siguientes figuras.

### **Logotipo predeterminado de la página de inicio de la Consola de usuario**

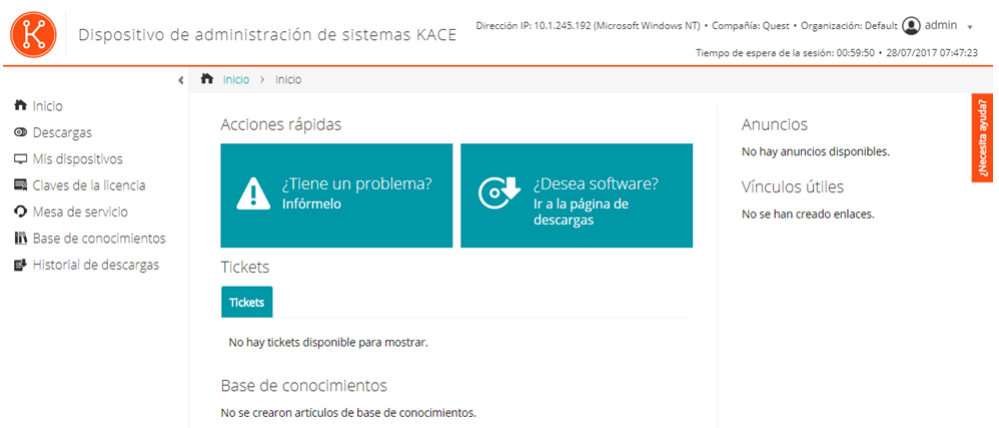

### **Logotipo personalizado en la página de inicio de la Consola de usuario**

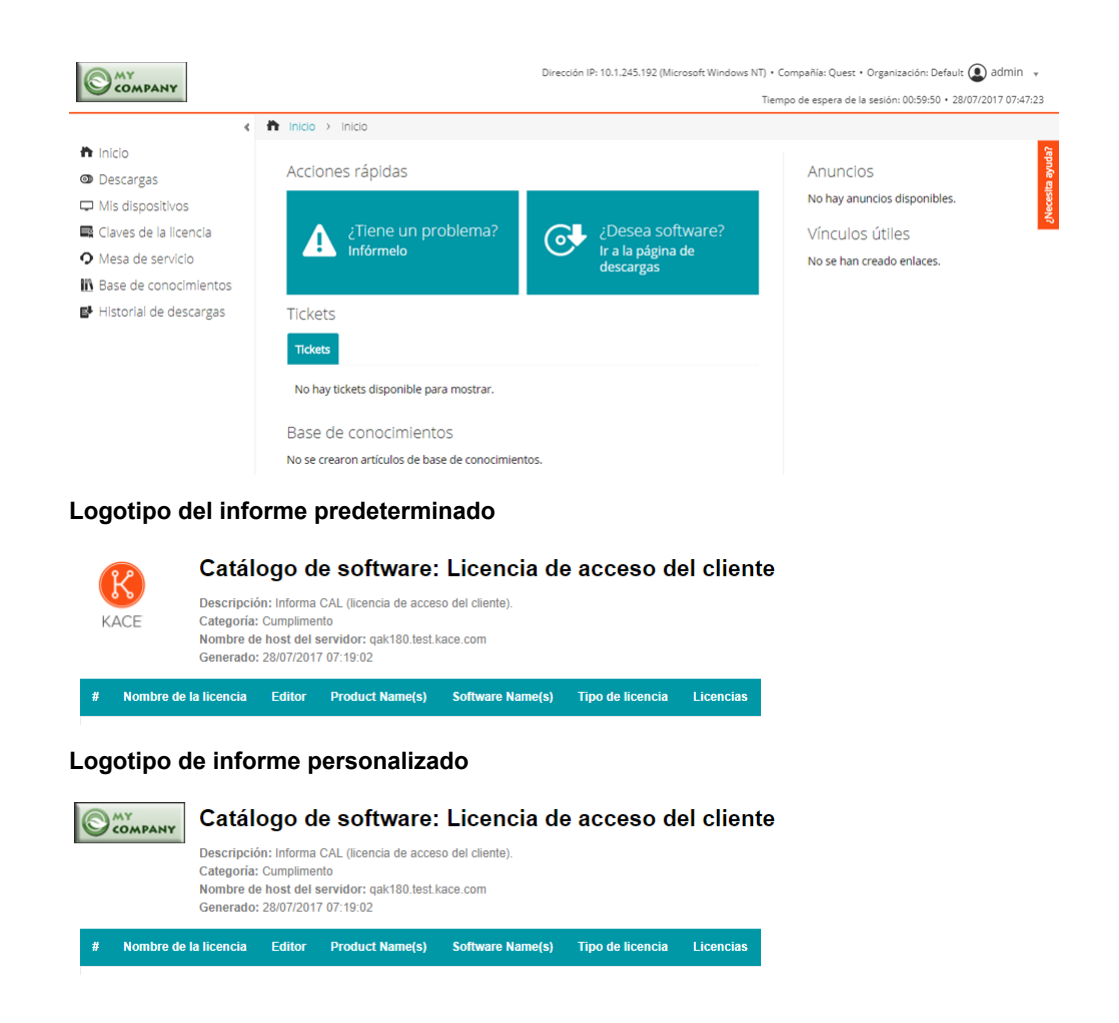

## <span id="page-968-0"></span>**Muestre u oculte los botones de acción y los widgets en la página de inicio de la Consola de usuario.**

Puede mostrar u ocultar los botones de acción y los widgets que aparecen en la página de inicio de la **Consola de usuario**. Los botones de acción permiten a los usuarios acceder rápidamente a las páginas donde pueden archivar tickets de la mesa de servicio y descargar software a través de la **Consola de usuario**. Los widgets permiten agregar vínculos y anuncios personalizados a la página de inicio de la **Consola de usuario**.

Los botones de acción se muestran de forma global en la **Consola de usuario** para cada mesa de servicio, independientemente de los permisos de cola de tickets de un usuario. Sin embargo, si el componente Organización está habilitado en el sistema, puede administrar por separado los botones de acción y los widgets de la mesa de servicio de cada organización.

- 1. Vaya a la página *Configuración de la página de inicio de la consola de usuario*:
	- a. Inicie sesión en la consola de administrador del dispositivo, https://appliance\_hostname/ admin. O bien, si la opción *Mostrar menú de organización en encabezado de administración* está habilitada en los ajustes generales del dispositivo, seleccione una organización de la lista desplegable en la esquina superior derecha de la página junto a la información de inicio de sesión.
	- b. En la barra de navegación izquierda, haga clic en **Mesa de servicio** y, luego, en **Configuración**.
	- c. En el panel **Configuración**, en la sección *Página de inicio de la consola de usuario*, haga clic en **Configurar la página de inicio de la consola de usuario**.
- 2. Seleccione las opciones de visualización de cada elemento. Seleccione las casillas de verificación para mostrar elementos, desactívelas para ocultarlos.

Dispositivo de administración de sistemas KACE 12.1 Muestre u oculte los botones de acción y los widgets en la página de inicio de la Consola de usuario.

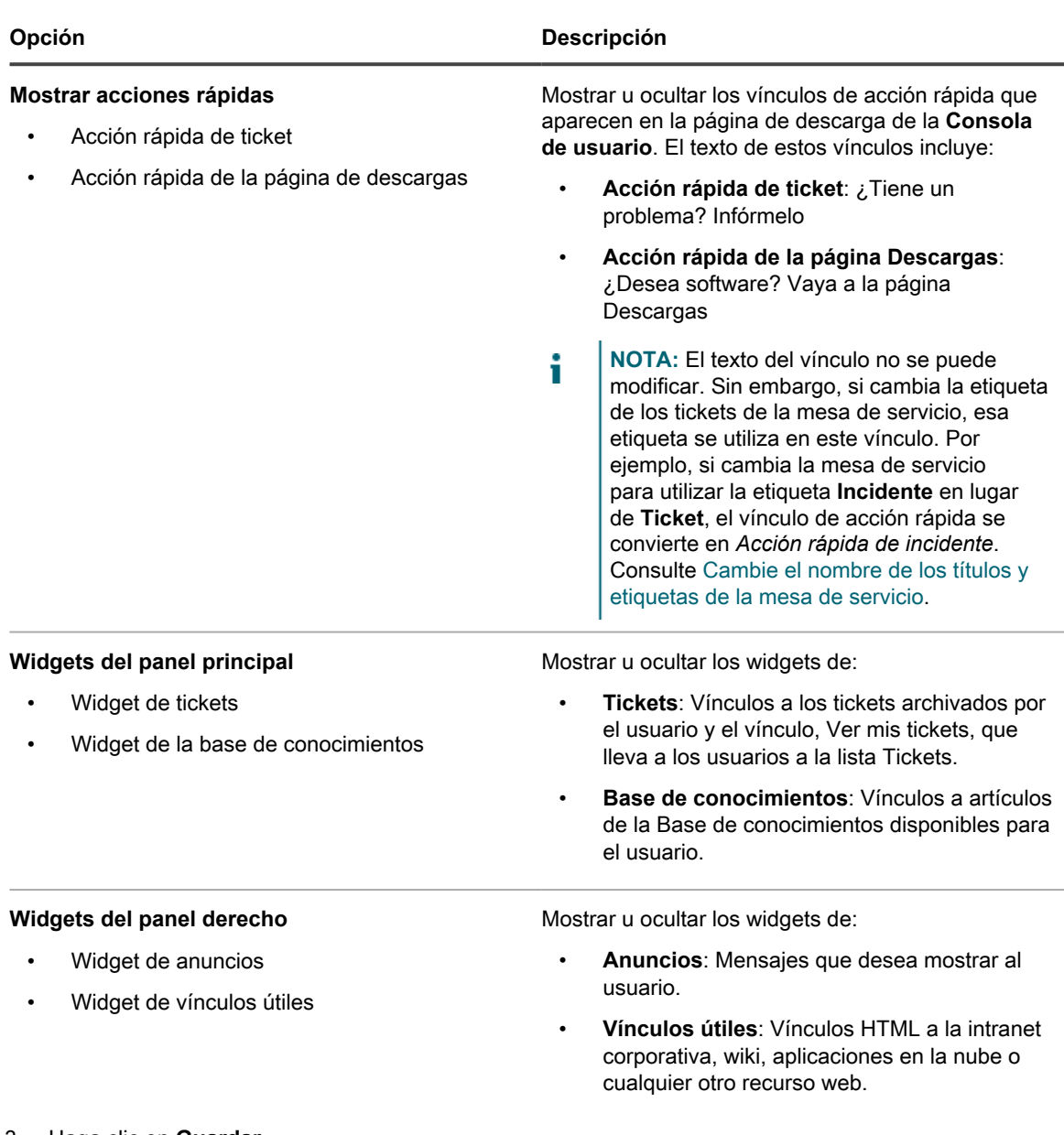

### 3. Haga clic en **Guardar**.

Las acciones rápidas y los widgets se muestran u ocultan de inmediato en la página de inicio de la **Consola de usuario**. Si los usuarios están conectados y ven la página de inicio de **Consola de usuario**, el vínculo se muestra cuando se actualiza la página.

**NOTA:** Los widgets están vacíos hasta que se agregan anuncios, vínculos o artículos de la base de i conocimientos.

Agregar anuncios, vínculos y artículos de la base de conocimientos. Consulte:

- [Agregue, edite, oculte o elimine anuncios de la Consola de usuario](#page-971-0)
- [Agregue, edite o elimine vínculos personalizados en la página de inicio de la Consola de usuario](#page-973-0)
- [Agregar, editar o duplicar los artículos de la base de conocimientos](#page-1055-0)

## <span id="page-970-0"></span>**Muestre u oculte los vínculos a los artículos de la Base de conocimientos en la página de inicio de la Consola de usuario**

Puede mostrar u ocultar los vínculos a los artículos de la Base de conocimientos que aparecen en la página de inicio de la **Consola de usuario**. Además, puede utilizar etiquetas para mostrar u ocultar los artículos de la Base de conocimientos a grupos diferentes de usuarios.

Para administrar los vínculos a los artículos de la Base de conocimientos, debe crear al menos un artículo en la Base de conocimientos. Consulte [Agregar, editar o duplicar los artículos de la base de conocimientos.](#page-1055-0)

Para utilizar etiquetas para mostrar u ocultar los vínculos a artículos de la Base de conocimientos, debe crear al menos una etiqueta de usuario. Consulte [Agregue o edite etiquetas manuales.](#page-149-0)

- 1. Vaya a la página *Configuración de la página de inicio de la consola de usuario*:
	- a. Inicie sesión en la consola de administrador del dispositivo, https://appliance\_hostname/ admin. O bien, si la opción *Mostrar menú de organización en encabezado de administración* está habilitada en los ajustes generales del dispositivo, seleccione una organización de la lista desplegable en la esquina superior derecha de la página junto a la información de inicio de sesión.
	- b. En la barra de navegación izquierda, haga clic en **Mesa de servicio** y, luego, en **Configuración**.
	- c. En el panel **Configuración**, en la sección *Página de inicio de la consola de usuario*, haga clic en **Configurar la página de inicio de la consola de usuario**.
- 2. En la sección *Widgets del panel principal*, seleccione la casilla de verificación situada junto a **Widget de la Base de conocimientos**.
- 3. Haga clic en **Guardar**.

La configuración se guarda y aparece el panel *Configuración de mesa de servicio*.

- 4. Para controlar el acceso a los artículos de la Base de conocimientos, vaya a la página *Detalles del artículo* y aplique etiquetas de usuario a los artículos:
	- a. Inicie sesión en la consola de administrador del dispositivo, https://appliance\_hostname/ admin. O bien, si la opción *Mostrar menú de organización en encabezado de administración* está habilitada en los ajustes generales del dispositivo, seleccione una organización de la lista desplegable en la esquina superior derecha de la página junto a la información de inicio de sesión.
	- b. En la barra de navegación izquierda, haga clic en **Mesa de servicio** y, a continuación, en **Base de conocimientos**.
	- c. Para mostrar la página *Detalles del artículo*, realice una de las siguientes acciones:
	- Haga clic en el nombre de un artículo.
	- Seleccione **Elegir acción** > **Nueva**.
	- d. En la sección *Asignar a etiquetas*, seleccione la etiqueta que desea asociar con el artículo y luego haga clic en **Guardar**.

El acceso al artículo de la Base de conocimientos queda limitado a los usuarios que tengan aplicada la etiqueta correspondiente.

- 5. Para permitir que los usuarios vean el artículo, vaya a la lista *Usuarios* y aplique la etiqueta a las cuentas de usuario:
	- a. Inicie sesión en la consola de administrador del dispositivo, https://appliance\_hostname/ admin. O bien, si la opción *Mostrar menú de organización en encabezado de administración* está habilitada en los ajustes generales del dispositivo, seleccione una organización de la lista desplegable en la esquina superior derecha de la página junto a la información de inicio de sesión.
	- b. En la barra de navegación izquierda, haga clic en **Ajustes** y, luego, en **Usuarios**.

Dispositivo de administración de sistemas KACE 12.1

- c. En la lista *Usuarios*, seleccione las casillas de verificación situadas junto a los usuarios que desea que puedan ver el artículo.
- d. Seleccione **Elegir actividad** > **Aplicar etiquetas**.
- e. Arrastre la etiqueta asociada con el artículo de la Base de conocimientos a la casilla *Aplicar estas etiquetas* y luego haga clic en **Aplicar etiquetas**.

Los usuarios que tengan la etiqueta aplicada podrán acceder al artículo de la Base de conocimientos.

## <span id="page-971-0"></span>**Agregue, edite, oculte o elimine anuncios de la Consola de usuario**

Puede agregar anuncios para que se muestren en la página de inicio de la **Consola de usuario** y puede editar, ocultar o eliminar anuncios existentes según sea necesario.

Para mostrar anuncios, debe configurar la mesa de servicio para que muestre el widget *Anuncios*. Consulte [Personalización de la página de inicio de la Consola de usuario.](#page-964-1)

Los anuncios se muestran de forma global en la **Consola de usuario** para cada mesa de servicio, independientemente de los permisos de cola de tickets de un usuario. Sin embargo, si el componente Organización está habilitado en el sistema, puede administrar por separado los anuncios de la mesa de servicio de cada organización.

- **NOTA:** Los primeros 140 caracteres de cada anuncio se muestran en la página de inicio de la **Consola de** i **usuario**. Si los anuncios sobrepasan los 140 caracteres, un vínculo **Mostrar más** permite a los usuarios leer todo el anuncio.
- 1. Vaya a la página *Anuncios de la consola de usuario*:
	- a. Inicie sesión en la consola de administrador del dispositivo, https://**appliance\_hostname**/ admin. O bien, si la opción *Mostrar menú de organización en encabezado de administración* está habilitada en los ajustes generales del dispositivo, seleccione una organización de la lista desplegable en la esquina superior derecha de la página junto a la información de inicio de sesión.
	- b. En la barra de navegación izquierda, haga clic en **Mesa de servicio** y, a continuación, en **Anuncios**.
- 2. Para agregar un anuncio, haga lo siguiente:
	- a. Haga clic en **Agregar anuncio**.
	- b. Especifique la siguiente información:

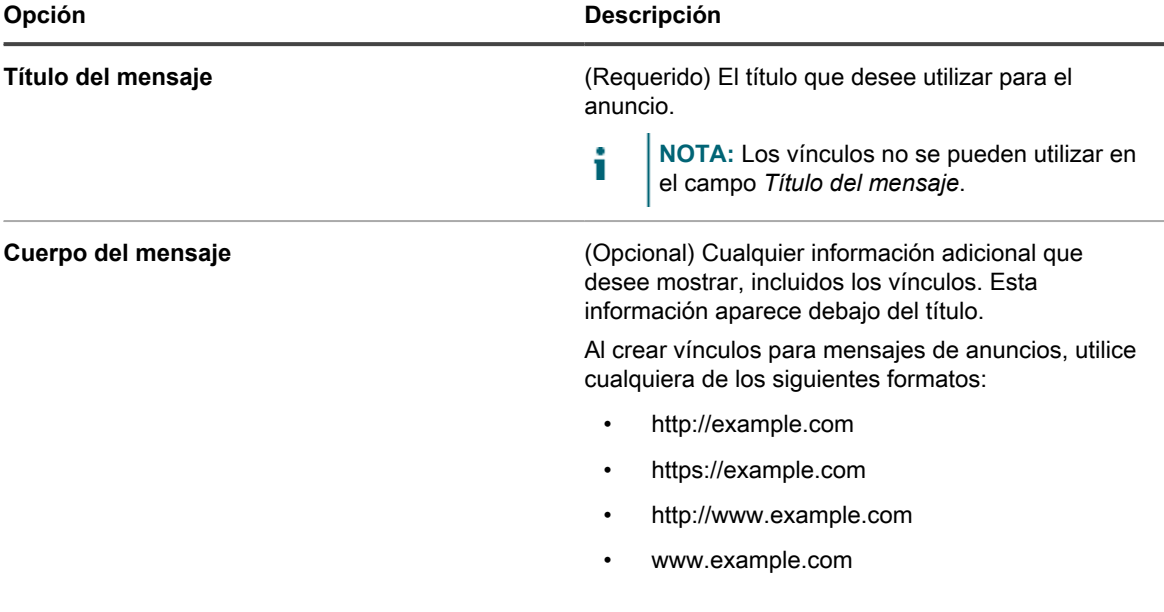
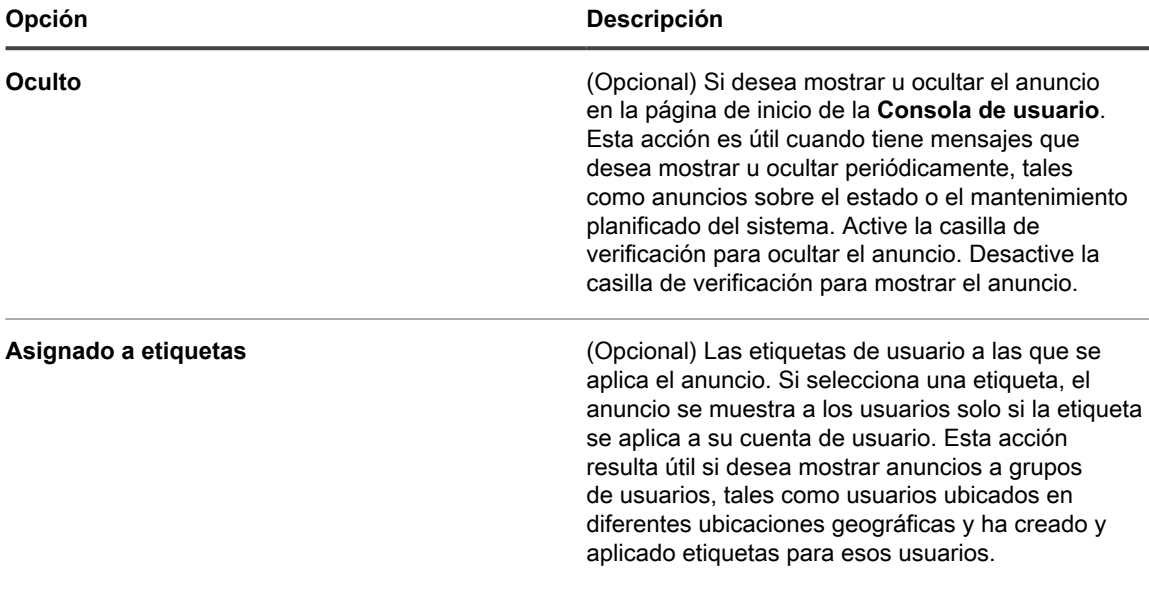

#### c. Haga clic en **Guardar**.

Si el widget de Anuncios está habilitado para la mesa de servicio, el anuncio aparecerá en la página de inicio de la **Consola de usuario** según los ajustes seleccionados.

3. Para editar un anuncio, haga clic en **Editar** bajo el título del anuncio y, a continuación, haga clic en **Guardar**.

El cambio aparecerá de inmediato en la página de inicio de la **Consola de usuario**. Si los usuarios están conectados y viendo la página de inicio de la **Consola de usuario**, el anuncio se elimina cuando se actualiza la página.

- 4. Para ocultar un anuncio:
	- a. Haga clic en **Editar** bajo el título del anuncio.
	- b. Seleccione la casilla de verificación ubicada junto a *Oculto*.
	- c. Haga clic en **Guardar**.

De inmediato se oculta el anuncio de la página de inicio de la **Consola de usuario**. Si los usuarios están conectados y viendo la página de inicio de la **Consola de usuario**, el anuncio se oculta cuando se actualiza la página.

5. Para cambiar la prioridad de un anuncio, utilice el ícono de arrastre en el lado izquierdo del anuncio. Consulte [Priorice los anuncios en la Consola de usuario o marque un anuncio como urgente.](#page-972-0)

De inmediato se oculta el anuncio de la página de inicio de la **Consola de usuario**. Si los usuarios están conectados y viendo la página de inicio de la **Consola de usuario**, el anuncio se oculta cuando se actualiza la página.

6. Para eliminar un anuncio, haga clic en **Eliminar** debajo del título del anuncio y, a continuación, haga clic en **Sí** en la ventana de confirmación.

De inmediato se elimina el anuncio de la página de inicio de la **Consola de usuario**. Si los usuarios están conectados y viendo la página de inicio de la **Consola de usuario**, el anuncio se elimina cuando se actualiza la página.

### <span id="page-972-0"></span>**Priorice los anuncios en la Consola de usuario o marque un anuncio como urgente**

Puede definir el orden en que los anuncios aparecen en la página de inicio de la **Consola de usuario**. Además, puede mostrar un anuncio urgente en un banner destacado para aumentar su visibilidad.

Para priorizar anuncios, debe configurar la mesa de servicio para mostrar el widget *Anuncios* y debe agregar anuncios. Consulte:

- [Muestre u oculte los botones de acción y los widgets en la página de inicio de la Consola de usuario.](#page-968-0)
- [Agregue, edite, oculte o elimine anuncios de la Consola de usuario](#page-971-0)
- 1. Vaya a la página *Anuncios de la consola de usuario*:
	- a. Inicie sesión en la consola de administrador del dispositivo, https://appliance\_hostname/ admin. O bien, si la opción *Mostrar menú de organización en encabezado de administración* está habilitada en los ajustes generales del dispositivo, seleccione una organización de la lista desplegable en la esquina superior derecha de la página junto a la información de inicio de sesión.
	- b. En la barra de navegación izquierda, haga clic en **Mesa de servicio** y, a continuación, en **Anuncios**.
- 2. Para priorizar los anuncios, utilice el ícono de arrastre que está al lado izquierdo del anuncio (<sup>---</sup>) de la siguiente manera:
	- Para cambiar la prioridad de un anuncio, arrástrelo hacia arriba o hacia abajo en la lista. Los anuncios se muestran en la página de inicio de la **Consola de usuario**, en el orden mostrado en la página *Anuncios de la consola del usuario*.
	- Para establecer un anuncio como urgente, arrástrelo a la casilla *Anuncio urgente*. El anuncio urgente aparece en un banner en la parte superior de la página de inicio de la **Consola de usuario**.
		- **NOTA:** Solo un anuncio puede aparecer en el banner *Anuncio urgente* a la vez.
	- Para cambiar el anuncio urgente, arrastre un anuncio diferente a la casilla *Anuncio urgente*.
	- Para cambiar un anuncio urgente a un anuncio normal, arrástrelo fuera de la casilla *Anuncio urgente*.

De este modo, los anuncios se priorizan inmediatamente en la página de inicio de la **Consola de usuario**. Si los usuarios están conectados y están viendo la página de inicio de la **Consola de usuario**, la prioridad del anuncio se actualiza cuando actualizan la página.

#### **Agregue, edite o elimine vínculos personalizados en la página de inicio de la Consola de usuario**

Puede agregar vínculos personalizados para que se muestren en la página de inicio de la **Consola de usuario** y puede editar o eliminar vínculos personalizados existentes según sea necesario.

Para mostrar vínculos personalizados, debe configurar la mesa de servicio para que muestre el widget *Vínculos útiles*. Consulte [Personalización de la página de inicio de la Consola de usuario.](#page-964-0)

Los vínculos personalizados se muestran de forma global en la **Consola de usuario** para cada mesa de servicio, independientemente de los permisos de cola de tickets de un usuario. Sin embargo, si el componente Organización está habilitado en el sistema, puede administrar por separado los vínculos personalizados de la mesa de servicio de cada organización.

- 1. Vaya a la página *Vínculos de la página de inicio de la consola de usuario*:
	- a. Inicie sesión en la consola de administrador del dispositivo, https://**appliance\_hostname**/ admin. O bien, si la opción *Mostrar menú de organización en encabezado de administración* está habilitada en los ajustes generales del dispositivo, seleccione una organización de la lista desplegable en la esquina superior derecha de la página junto a la información de inicio de sesión.
	- b. En la barra de navegación izquierda, haga clic en **Mesa de servicio** y, luego, en **Configuración**.
	- c. En el panel **Configuración**, en la sección *Página de inicio de la consola de usuario*, haga clic en **Definir vínculos útiles**.
- 2. Para agregar un vínculo:

- a. Haga clic en  $\biguparrow$ .
- b. Especifique la siguiente información:

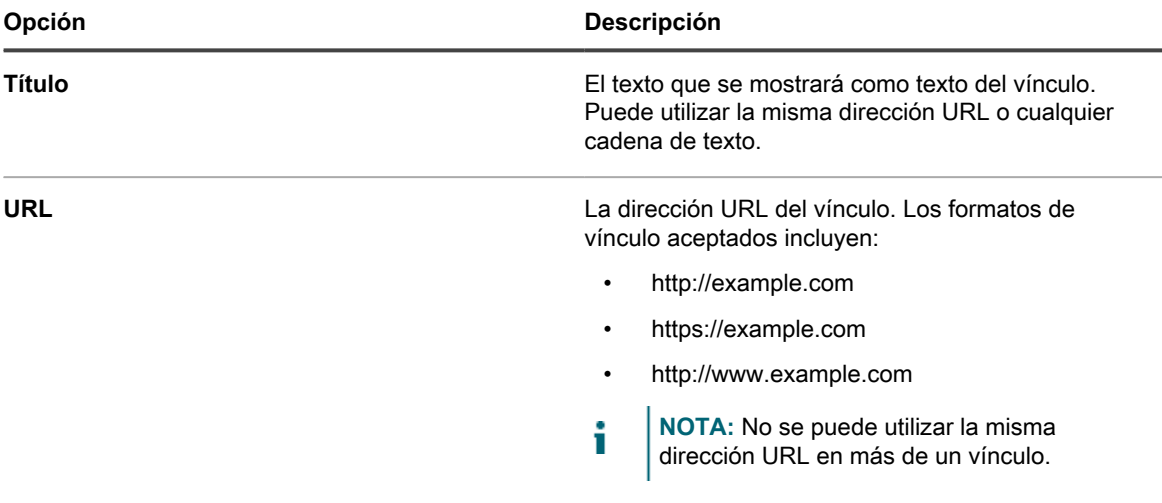

c. Haga clic en **Guardar** a la derecha del campo *URL* y luego en **Guardar** en la parte inferior de la página.

El vínculo aparecerá de inmediato en la página de inicio de la **Consola de usuario**. Si los usuarios están conectados y ven la página de inicio de **Consola de usuario**, el vínculo se muestra cuando se actualiza la página.

- 3. Para editar un vínculo:
	- a. Haga clic en
	- b. Cambie el *Título* o la *URL* según sea necesario.
	- c. Haga clic en **Guardar** a la derecha del campo *URL* y luego en **Guardar** en la parte inferior de la página.

El cambio aparecerá de inmediato en la página de inicio de la **Consola de usuario**. Si los usuarios están conectados y ven la página de inicio de **Consola de usuario**, el vínculo se muestra cuando se actualiza la página.

- 4. Para cambiar el orden en el que aparecen los vínculos en la página de inicio de la Consola de usuario:
	- a. Arrastre el vínculo hacia arriba o hacia abajo en la lista con  $\equiv$ .
	- b. Haga clic en **Guardar** al final de la página.

El cambio aparecerá de inmediato en la página de inicio de la **Consola de usuario**. Si los usuarios están conectados y viendo la página de inicio de la **Consola de usuario**, el orden del vínculo cambia cuando se actualiza la página.

- 5. Para eliminar un vínculo:
	- a. Haga clic en  $\overline{\mathbf{u}}$ .
	- b. En la ventana de diálogo, haga clic en **Sí**.
	- c. Haga clic en **Guardar** a la derecha del campo *URL* y luego en **Guardar** en la parte inferior de la página.

De inmediato se elimina el vínculo de la página de inicio de la **Consola de usuario**. Si los usuarios están conectados y viendo la página de inicio de la **Consola de usuario**, el vínculo se elimina cuando se actualiza la página.

### **Agregue vínculos a tickets en la página de inicio de la Consola de usuario**

Puede configurar la mesa de servicio para que agregue automáticamente vínculos a los tickets de un usuario en la página de inicio de la **Consola de usuario**. Este vínculo permite que los usuarios accedan a los detalles de un ticket con un solo clic.

Los vínculos a tickets solo aparecen si el usuario ha creado al menos un ticket.

- 1. Vaya a la página *Vínculos de la página de inicio de la consola de usuario*:
	- a. Inicie sesión en la consola de administrador del dispositivo, https://**appliance\_hostname**/ admin. O bien, si la opción *Mostrar menú de organización en encabezado de administración* está habilitada en los ajustes generales del dispositivo, seleccione una organización de la lista desplegable en la esquina superior derecha de la página junto a la información de inicio de sesión.
	- b. En la barra de navegación izquierda, haga clic en **Mesa de servicio** y, luego, en **Configuración**.
	- c. En el panel **Configuración**, en la sección *Página de inicio de la consola de usuario*, haga clic en **Configurar la página de inicio de la consola de usuario**.
- 2. En la sección *Widgets del panel principal*, seleccione la casilla de verificación situada junto a **Widget de tickets**.
- 3. Haga clic en **Guardar**.

La configuración se guarda y aparece el panel *Configuración de mesa de servicio*. La página de inicio de la **Consola de usuario** muestra los tickets enviados por el usuario y el vínculo **Mis tickets**, que lleva al usuario directamente a la página *Tickets*.

**NOTA:** Si el usuario todavía no ha creado tickets, el widget *Tickets* aparece con una nota que indica que no hay tickets disponibles para mostrar.

### **Agregue un vínculo de acción rápida para informar problemas en la página de inicio de la Consola de usuario**

Puede agregar un vínculo de acción rápida a la página *Nuevo ticket* en la página de inicio de la **Consola de usuario**. Esto permite que los usuarios accedan al formulario de nuevo ticket con un solo clic.

- 1. Vaya a la página *Configuración de la página de inicio de la consola de usuario*:
	- a. Inicie sesión en la consola de administrador del dispositivo, https://**appliance\_hostname**/ admin. O bien, si la opción *Mostrar menú de organización en encabezado de administración* está habilitada en los ajustes generales del dispositivo, seleccione una organización de la lista desplegable en la esquina superior derecha de la página junto a la información de inicio de sesión.
	- b. En la barra de navegación izquierda, haga clic en **Mesa de servicio** y, luego, en **Configuración**.
	- c. En el panel **Configuración**, en la sección *Página de inicio de la consola de usuario*, haga clic en **Configurar la página de inicio de la consola de usuario**.
- 2. En la sección *Mostrar acciones rápidas*, seleccione la casilla de verificación situada junto a **Acción rápida de tickets**.
- 3. Haga clic en **Guardar**.

La configuración se guarda y aparece el panel *Configuración de mesa de servicio*. El botón *¿Tiene un problema?* El botón *Infórmelo* aparece en la página de inicio de la**Consola de usuario**. Cuando los usuarios hagan clic en este botón, aparecerá la página *Nuevo ticket*.

#### **Acerca del período de tiempo de espera de la sesión**

De manera predeterminada, el dispositivo cierra automáticamente las sesiones de los usuarios de la **Consola del administrador** o la **Consola de usuario** al cabo de una hora de inactividad. Esto se denomina **Tiempo de espera de la sesión**.

Las sesiones se reinician con cada interacción del servidor, por ejemplo, al recargar la página actual, al guardar los cambios o al pasar a otra página. Si el período de tiempo de espera de sesión finaliza sin ninguna interacción, los cambios que no se hayan guardado se perderán y aparecerá la página de inicio de sesión. El contador de tiempo de espera de la sesión aparece en la parte superior derecha de cada consola.

Para obtener instrucciones acerca de cómo cambiar el tiempo de espera de la sesión, consulte:

- [Configure los ajustes generales del dispositivo con el componente Organización habilitado](#page-76-0)
- [Configure los ajustes generales del dispositivo sin el componente Organización habilitado](#page-90-0)

## <span id="page-976-1"></span>**Utilización de la encuesta de satisfacción**

La encuesta de satisfacción les permite a los remitentes de tickets de la mesa de servicio brindar comentarios acerca de la resolución de los tickets.

Si la encuesta de satisfacción está habilitada, los remitentes de tickets reciben un mensaje de correo electrónico que describe la encuesta inmediatamente después del cierre de un ticket. Este mensaje de correo electrónico utiliza la plantilla de correo electrónico de **Ticket cerrado**.

De forma predeterminada, la encuesta es visible la primera vez que los remitentes abren un ticket cerrado, y a partir de ese momento hasta que se completa la encuesta. Una vez completada, la encuesta se oculta. Las puntuaciones y los comentarios de la encuesta se almacenan en el ticket y el personal de la mesa de servicio no puede editarlos.

Puede ejecutar diversos informes para mostrar y analizar los datos de la encuesta a partir de los informes de la mesa de servicio. Además, puede cambiar la plantilla de correo electrónico de *Ticket cerrado* en la que se describe la encuesta, cambiar la etiqueta de la encuesta o impedir que la encuesta se muestre. Consulte:

- [Ejecute informes de mesa de servicio](#page-1038-0)
- [Configurar las plantillas de correo electrónico](#page-321-0)
- [Cambie la etiqueta Encuesta de satisfacción](#page-976-0)
- [Elimine el campo de la encuesta de satisfacción de los tickets](#page-977-0)

#### **Cambio del comportamiento predeterminado de la encuesta de satisfacción**

La encuesta de satisfacción se puede modificar al cambiar el aviso predeterminado en la casilla de la encuesta o se puede eliminar para que el remitente del ticket no la vea.

#### <span id="page-976-0"></span>*Cambie la etiqueta Encuesta de satisfacción*

Puede modificar la etiqueta introductoria Encuesta de satisfacción a fin de que cumpla con sus necesidades.

- 1. Vaya a la página *Detalles de la cola* de la mesa de servicio:
	- a. Inicie sesión en la consola de administrador del dispositivo, https://**appliance\_hostname**/ admin. O bien, si la opción *Mostrar menú de organización en encabezado de administración* está habilitada en los ajustes generales del dispositivo, seleccione una organización de la lista desplegable en la esquina superior derecha de la página junto a la información de inicio de sesión.

- b. En la barra de navegación izquierda, haga clic en **Mesa de servicio** y, luego, en **Configuración**.
- c. En el panel **Configuración**, haga clic en **Colas**.
- d. Haga clic en el nombre de una cola.
- 2. En la parte superior de la página, haga clic en Personalizar campos y diseño para mostrar la página *Personalización de una cola*.
- 3. En la sección *Campos de tickets de diseño*, haga clic en el botón **Editar** en la fila *SAT\_SURVEY*: .
- 4. En la sección *Etiquetas*, escriba la nueva etiqueta para la casilla de la encuesta.
- 5. Haga clic en el botón **Guardar** a la derecha del elemento.
- 6. Haga clic en el botón **Guardar** al final de la página.

#### <span id="page-977-0"></span>*Elimine el campo de la encuesta de satisfacción de los tickets*

Puede evitar que se muestre la encuesta de satisfacción a los remitentes de tickets.

- 1. Vaya a la página *Detalles de la cola* de la mesa de servicio:
	- a. Inicie sesión en la consola de administrador del dispositivo, https://appliance\_hostname/ admin. O bien, si la opción *Mostrar menú de organización en encabezado de administración* está habilitada en los ajustes generales del dispositivo, seleccione una organización de la lista desplegable en la esquina superior derecha de la página junto a la información de inicio de sesión.
	- b. En la barra de navegación izquierda, haga clic en **Mesa de servicio** y, luego, en **Configuración**.
	- c. En el panel **Configuración**, haga clic en **Colas**.
	- d. Haga clic en el nombre de una cola.
- 2. En la parte superior de la página, haga clic en Personalizar campos y diseño para mostrar la página *Personalización de una cola*.
- 3. En la sección *Campos de tickets de diseño*, haga clic en el botón **Editar** en la fila *SAT\_SURVEY*: .
- 4. En la sección *Permisos*, seleccione **Oculto** de la lista desplegable.
- 5. Haga clic en el botón **Guardar** a la derecha del elemento.
- 6. Haga clic en el botón **Guardar** al final de la página.

La encuesta de satisfacción queda deshabilitada y no se mostrará a los remitentes de tickets cuando los tickets se cierren.

# **Habilite o deshabilite la seguridad de los datos adjuntos de la mesa de servicio**

Puede habilitar o deshabilitar la seguridad de los datos adjuntos de la mesa de servicio para evitar que se pueda acceder a ellos desde fuera de la **Consola del administrador** o la **Consola de usuario**.

De forma predeterminada, la seguridad de datos adjuntos para la mesa de servicio está activada. Deshabilite esta característica si desea que los usuarios puedan acceder a los datos adjuntos de los tickets por medio de vínculos a los tickets fuera de la **Consola del administrador** o la **Consola de usuario**. Asimismo, los ajustes de seguridad de datos adjuntos de la mesa de servicio son ajustes en el nivel del dispositivo. Si el componente Organización está habilitado en su dispositivo, los ajustes que seleccione se aplicarán a todas las organizaciones.

- 1. Vaya al *Panel de control* del dispositivo:
	- **• Si el componente Organización no está habilitado en el dispositivo, inicie sesión en la consola de administrador del dispositivo, https://appliance\_hostname/admin, y haga clic en Ajustes > Panel de control.**
	- **• Si el componente Organización está habilitado en el dispositivo, inicie sesión en la consola de administración del sistema, https://appliance\_hostname/system, o seleccione Sistema en**

**la lista desplegable de la esquina superior derecha de la página y, luego, haga clic en Ajustes > Panel de control.**

- 2. Haga clic en **Ajustes de seguridad** para mostrar la página *Ajustes de seguridad*.
- 3. En la sección *Asegurar datos adjuntos en la mesa de servicio*, elija si desea agregar seguridad a los archivos que se adjuntan a los tickets de la mesa de servicio:
	- **• Seleccione la casilla de verificación para activar la seguridad de los archivos adjuntados a los tickets. Si elige esta opción, los usuarios podrán acceder a los archivos adjuntos de los tickets desde de la Consola del administrador o la Consola de usuario del dispositivo solamente.**
	- **• Desactive la casilla de verificación para permitir que los usuarios accedan a los archivos por medio de los vínculos a tickets desde fuera de la Consola del administrador o la Consola de usuario.**
- 4. Haga clic en **Guardar y reiniciar los servicios** para guardar los cambios y reiniciar el dispositivo.

# **Uso del panel de la mesa de servicio**

El panel de la mesa de servicio proporciona información general sobre los tickets de la mesa de servicio respecto de la organización seleccionada (si corresponde) o el dispositivo.

Si el componente Organización está habilitado en el dispositivo e inicia sesión en la consola de administrador (http://**appliance\_hostname**/admin), el *Panel de la mesa de servicio* mostrará la información correspondiente a la organización seleccionada. Cuando inicie sesión en la consola de administración del sistema (http://**appliance\_hostname**/system), el panel mostrará la información correspondiente al dispositivo, incluidas todas las organizaciones.

Puede acceder al *Panel de la mesa de servicio* si uno o más roles asociados a su cuenta de usuario disponen de acceso a este panel. Si desea ocultarlo, edite los roles de usuario, según sea necesario. Para obtener más información, consulte [Agregue o edite roles de usuario](#page-178-0).

**SUGERENCIA:** El dispositivo actualiza los widgets del resumen de forma periódica. Para actualizar la i mayoría de los widgets cuando lo desee, haga clic en el botón **Actualizar**, ubicado en la esquina superior

derecha de la página:  $\bigcirc$ . Para actualizar la mayoría de los widgets individuales, mantenga el puntero sobre el widget y luego haga clic en el botón **Actualizar** sobre este. Algunos widgets pueden requerir pasos adicionales.

# **Acerca de los widgets del panel de la mesa de servicio**

Los widgets del panel de la mesa de servicio ofrecen información general de los tickets de la mesa de servicio de la organización o el dispositivo, según cuál sea la selección.

En esta sección se describen los widgets disponibles en el *Panel de la mesa de servicio*. Si el componente Organización está habilitado en el dispositivo, los widgets muestran la información de la organización seleccionada en el nivel de admin. y del dispositivo en el nivel de sistema.

En este panel se proporciona información general de alto nivel del uso de dispositivos. Utilícela para revisar rápidamente el estado de sus dispositivos y buscar cualquier indicador que pueda mejorar su administración de tickets. Por ejemplo, puede ver los números de los tickets activos o vencidos por propietario.

En algunos widgets, se puede actualizar el título, el tipo de gráfico y la agrupación de elementos. Las opciones de agrupación varían ligeramente entre estos widgets.

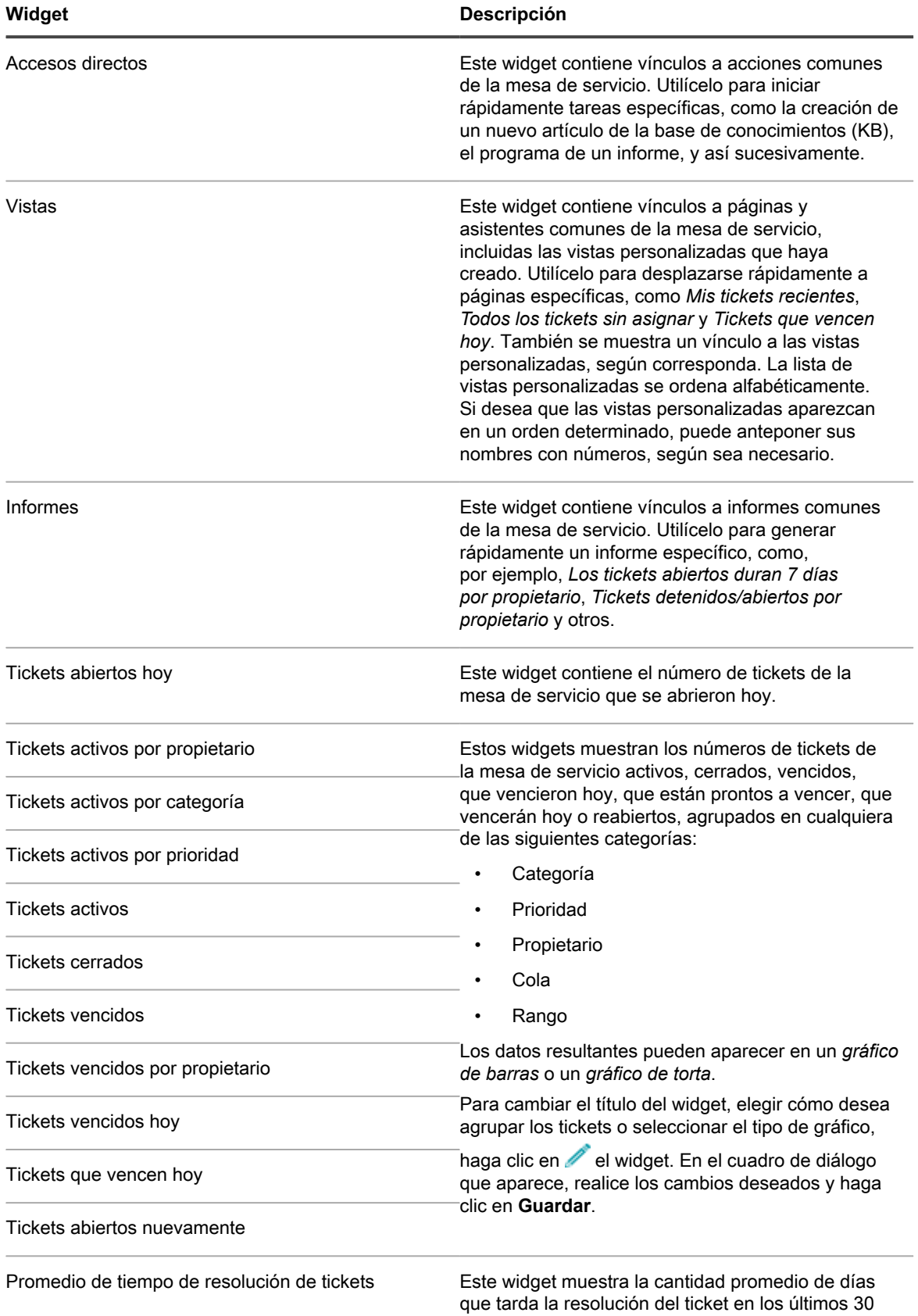

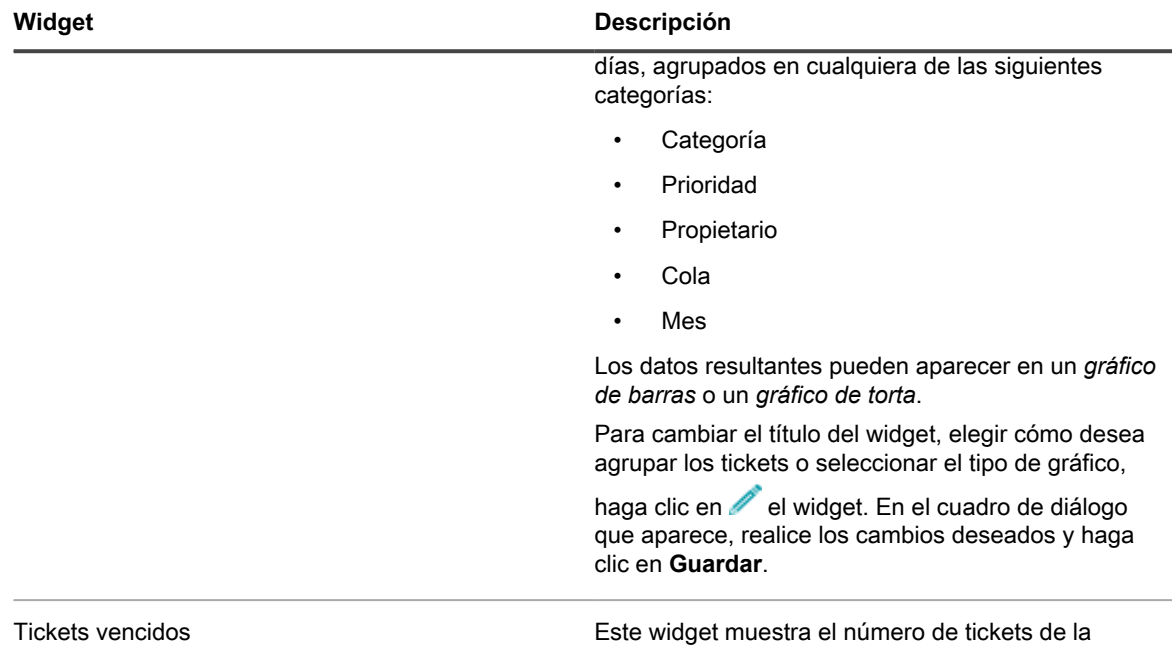

# **Personalización del panel de la mesa de servicio**

Puede personalizar el panel de la mesa de servicio para mostrar u ocultar los widgets según sea necesario.

Todos estos widgets también están disponibles en el panel Inicio, si es que están instalados.

- 1. Vaya al *Panel de la mesa de servicio*.
	- a. Inicie sesión en la consola de administrador del dispositivo, https://**appliance\_hostname**/ admin. O bien, si la opción *Mostrar menú de organización en encabezado de administración* está habilitada en los ajustes generales del dispositivo, seleccione una organización de la lista desplegable en la esquina superior derecha de la página junto a la información de inicio de sesión.

mesa de servicio que están vencidos.

- b. En la barra de navegación izquierda, haga clic en **Mesa de servicio** y, luego, en **Panel**.
- 2. Mantenga el puntero sobre el widget y, luego, utilice cualquiera de los siguientes botones:
	- : Actualizar la información en el widget.
	- $\bullet$ : Mostrar información sobre el widget.
	- $^{\circ}$ **III**: Ocultar el widget.
	- $^{\circ}$ : Cambiar el tamaño del widget.
	- : Arrastrar el widget a una posición diferente en la página.
- 3. En algunos widgets, se puede actualizar el título, el tipo de gráfico y la agrupación de elementos. Para ello, haga clic en el widget. En el cuadro de diálogo que aparece, realice los cambios deseados y haga clic en **Guardar**.
- 4. Haga clic en el botón **Personalizar** que se encuentra en la esquina superior derecha de la página para ver los widgets disponibles.
- 5. Para mostrar un widget que actualmente se encuentra oculto, haga clic en **Instalar**.

# <span id="page-981-0"></span>**Administración de tickets, procesos e informes de la mesa de servicio**

Puede administrar los tickets, los procesos y los informes de la mesa de servicio con la **Consola del administrador**. Los tickets también se pueden administrar por medio de la **Consola de usuario** y por correo electrónico.

Para poder administrar tickets, debe configurar la mesa de servicio. Consulte [Configuración de la mesa de](#page-309-0) [servicio.](#page-309-0)

# **Información general del ciclo de vida del ticket de la mesa de servicio**

Los tickets de la mesa de servicio avanzan por varias etapas durante su ciclo de vida.

Estas etapas incluyen:

- 1. Se envía el ticket, ya sea por medio de la consola de usuario, a través de la consola del administrador o por correo electrónico. Consulte [Creación de tickets desde la Consola del administrador y la Consola de](#page-982-0) [usuario](#page-982-0) y [Creación y administración de tickets por correo electrónico.](#page-1001-0)
- 2. Se asigna el ticket a un propietario de acuerdo con las reglas de tickets. Consulte [Configuración de los](#page-961-0) [ajustes de tickets](#page-961-0) y [Uso de reglas de tickets.](#page-1032-0)
- 3. El propietario revisa el ticket, ajusta el impacto si es necesario, y asigna una prioridad.
- 4. Si los acuerdos de nivel de servicio están habilitados en la cola en la que se encuentra el ticket, la fecha de vencimiento del ticket se calcula según la prioridad.
- 5. Si la emisión del ticket es directa, el propietario lo resuelve y cierra el ticket, y se envían notificaciones por correo electrónico. Consulte [Configuración de los ajustes de correo electrónico](#page-315-0).
- 6. Si el ticket es complejo, puede permanecer abierto por un tiempo y tener varios propietarios.
- 7. Si el propietario no puede resolver el ticket en este límite de tiempo de escalación, el ticket se escala. Consulte [Uso del proceso de escalación de ticket.](#page-1016-0)

- 8. Cuando se cierran los tickets, los usuarios pueden completar una encuesta de satisfacción para brindar comentarios sobre cómo se manejó el ticket. Consulte [Utilización de la encuesta de satisfacción.](#page-976-1)
- 9. El ticket está archivado. Consulte [Archivado, restauración y eliminación de tickets](#page-1038-1).

# <span id="page-982-0"></span>**Creación de tickets desde la Consola del administrador y la Consola de usuario**

Puede crear tickets de la mesa de servicio desde la **Consola del administrador** o bien desde la **Consola de usuario**.

Los tickets también pueden crearse utilizando el correo electrónico. Consulte [Creación y administración de tickets](#page-1001-0) [por correo electrónico](#page-1001-0).

#### **Crear tickets desde la Consola de usuario**

Puede crear tickets de la mesa de servicio con la **Consola de usuario**.

Cuando crea tickets desde la **Consola de usuario**, la información de usuario se agrega automáticamente al campo *Remitente* de la página *Nuevo ticket*.

- 1. Vaya a la página *Nuevo Ticket* de Consola de usuario:
	- a. Vaya a Consola de usuario: http://**appliance\_hostname**/user, donde **appliance\_hostname** es el nombre de host del dispositivo.
	- b. En la barra de navegación izquierda, haga clic en **Mesa de servicio** y, luego, en **Tickets**.
	- c. Para mostrar la página *Nuevo ticket*, realice una de las siguientes acciones:
	- Seleccione **Nuevo** > **Nuevo ticket de la cola** > **Nombre de la cola**.

Si tiene una gran cantidad de colas, utilice el cuadro de búsqueda para encontrar rápidamente una cola específica.

- Seleccione **Nuevo** > **Nuevo ticket de la cola** > **Nombre de la cola** > **Nombre de la plantilla del ticket**
- Seleccione **Nuevo** > **Nuevo ticket del proceso** > **Nombre del proceso**.
- 2. Si va a crear un nuevo ticket de un proceso, y la plantilla de procesos está configurada para mostrar la página de descripción del proceso, revise la información de la página de descripción que aparece, y haga clic en **Continuar**.

Esta página, por lo general, muestra algunos requisitos previos importantes que deben completarse antes de proceder a la creación de un ticket. Por ejemplo, si la plantilla de procesos define cómo agregar un nuevo empleado en el sistema, puede indicar a los usuarios que deben comprobar si el proceso de adquisición del empleado está completo y si se creó un ID del empleado. Para obtener más información sobre cómo crear y configurar las plantillas de procesos, consulte [Agregar, editar y habilitar las plantillas de](#page-1020-0) [proceso](#page-1020-0).

3. **Solo tickets de proceso y tickets basados en colas**. Especifique la siguiente información:

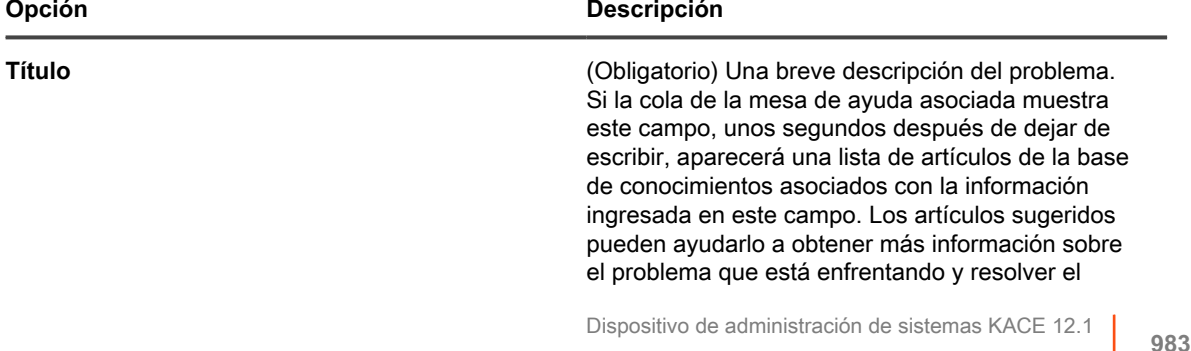

Crear tickets desde la Consola de usuario

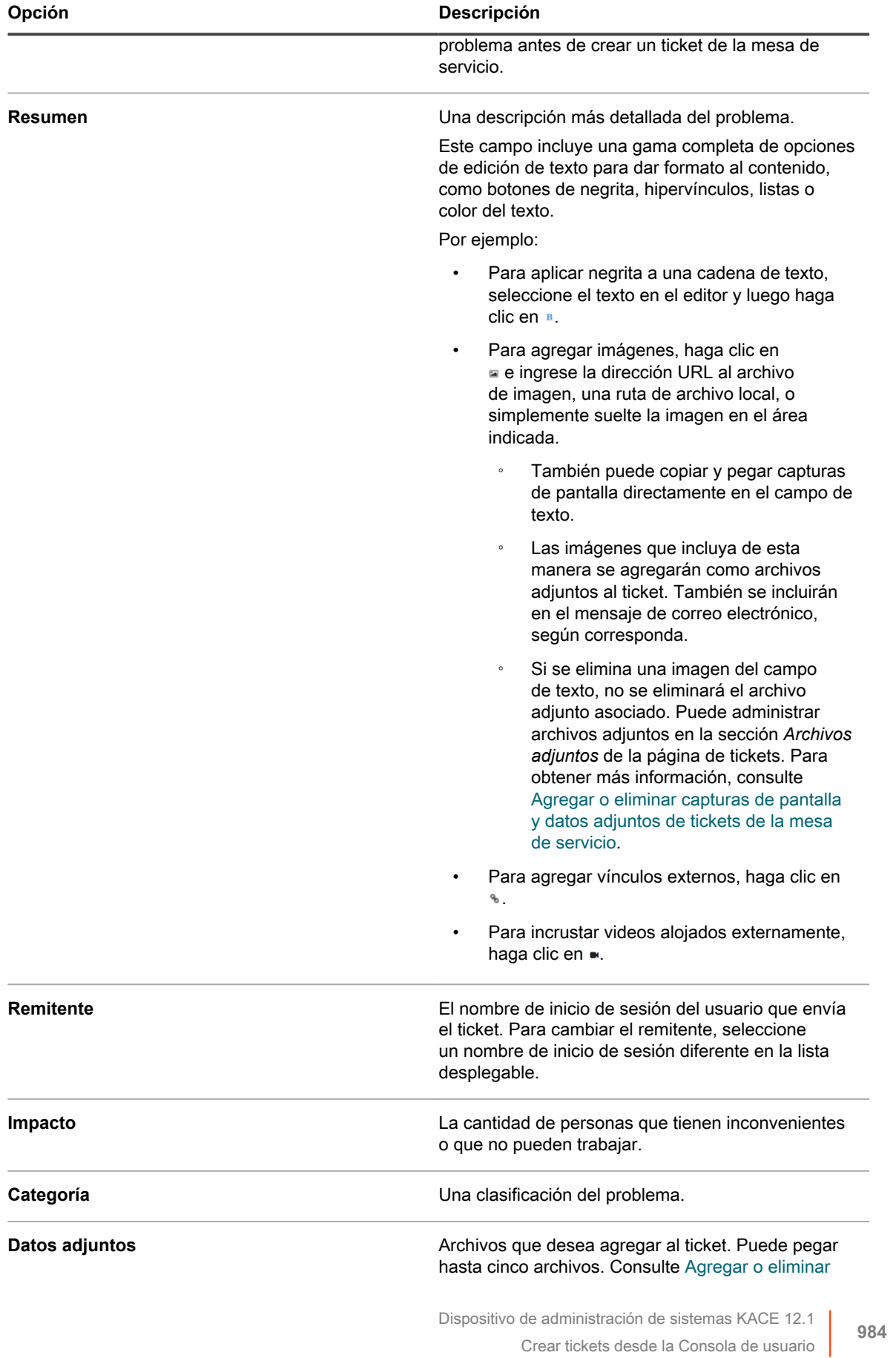

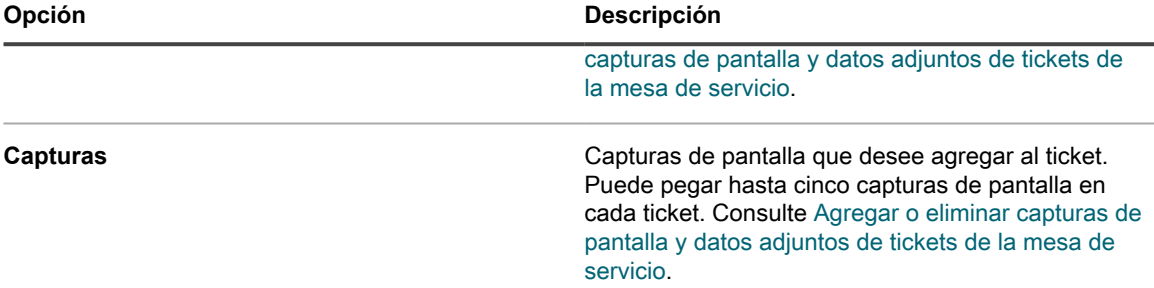

4. **Solo tickets basados en plantillas.** Proporcione la información acerca de este ticket. Los campos de tickets se definen en la plantilla de tickets asociada.

Para obtener más información acerca de las plantillas de tickets, consulte [Configuración de una plantilla de](#page-1072-0) [tickets.](#page-1072-0)

- 5. Realice una de las siguientes acciones:
	- Haga clic en **Guardar** para guardar el ticket y regresar a la lista de *Tickets*.
	- Haga clic en **Aplicar cambios** para guardar el ticket y seguir editándolo.
	- Haga clic en **Cancelar** para descartar los cambios del ticket.

Si otros usuarios han modificado el ticket simultáneamente, aparece el cuadro de diálogo *Actualizar notificación*, siempre que esté habilitado para la cola y usted sea el propietario del ticket o un administrador. Este cuadro de diálogo se muestra a los administradores y propietarios de tickets solamente. No se muestra a otros usuarios. Los administradores pueden habilitar o deshabilitar el mensaje de aviso de conflicto para cada cola por separado. Consulte [Habilite o deshabilite la advertencia de](#page-959-0) [conflicto](#page-959-0).

### <span id="page-984-0"></span>**Cree tickets desde la página Ticket de la Consola del administrador**

Puede crear tickets de la mesa de servicio desde la página *Ticket* de **Consola del administrador**, según sea necesario.

Cuando crea tickets desde la página *Ticket* de **Consola del administrador**, la información de usuario se agrega de manera automática al campo *Remitente* de la página *Nuevo ticket*.

- 1. Vaya a la página *Nuevo ticket* de la mesa de servicio:
	- a. Inicie sesión en la consola de administrador del dispositivo, https://**appliance\_hostname**/ admin. O bien, si la opción *Mostrar menú de organización en encabezado de administración* está habilitada en los ajustes generales del dispositivo, seleccione una organización de la lista desplegable en la esquina superior derecha de la página junto a la información de inicio de sesión.
	- b. En la barra de navegación izquierda, haga clic en **Mesa de servicio** y, luego, en **Tickets**.
	- c. Para mostrar la página *Nuevo ticket*, realice una de las siguientes acciones:
	- Seleccione **Elegir acción** > **Nueva**.
	- Seleccione **Nuevo** > **Nuevo ticket de la cola** > **Nombre de la cola**.

Si tiene una gran cantidad de colas, utilice el cuadro de búsqueda para encontrar rápidamente una cola específica.

- Seleccione **Nuevo** > **Nuevo ticket de la cola** > **Nombre de la cola** > **Nombre de la plantilla del ticket**
- Seleccione **Nuevo** > **Nuevo ticket del proceso** > **Nombre del proceso**.
- 2. Si va a crear un nuevo ticket de un proceso, y la plantilla de procesos está configurada para mostrar la página de descripción del proceso, revise la información de la página de descripción que aparece, y haga clic en **Continuar**.

Esta página, por lo general, muestra algunos requisitos previos importantes que deben completarse antes de proceder a la creación de un ticket. Por ejemplo, si la plantilla de procesos define cómo agregar un nuevo empleado en el sistema, puede indicar a los usuarios que deben comprobar si el proceso de adquisición del empleado está completo y si se creó un ID del empleado. Para obtener más información sobre cómo crear y configurar las plantillas de procesos, consulte [Agregar, editar y habilitar las plantillas de](#page-1020-0) [proceso](#page-1020-0).

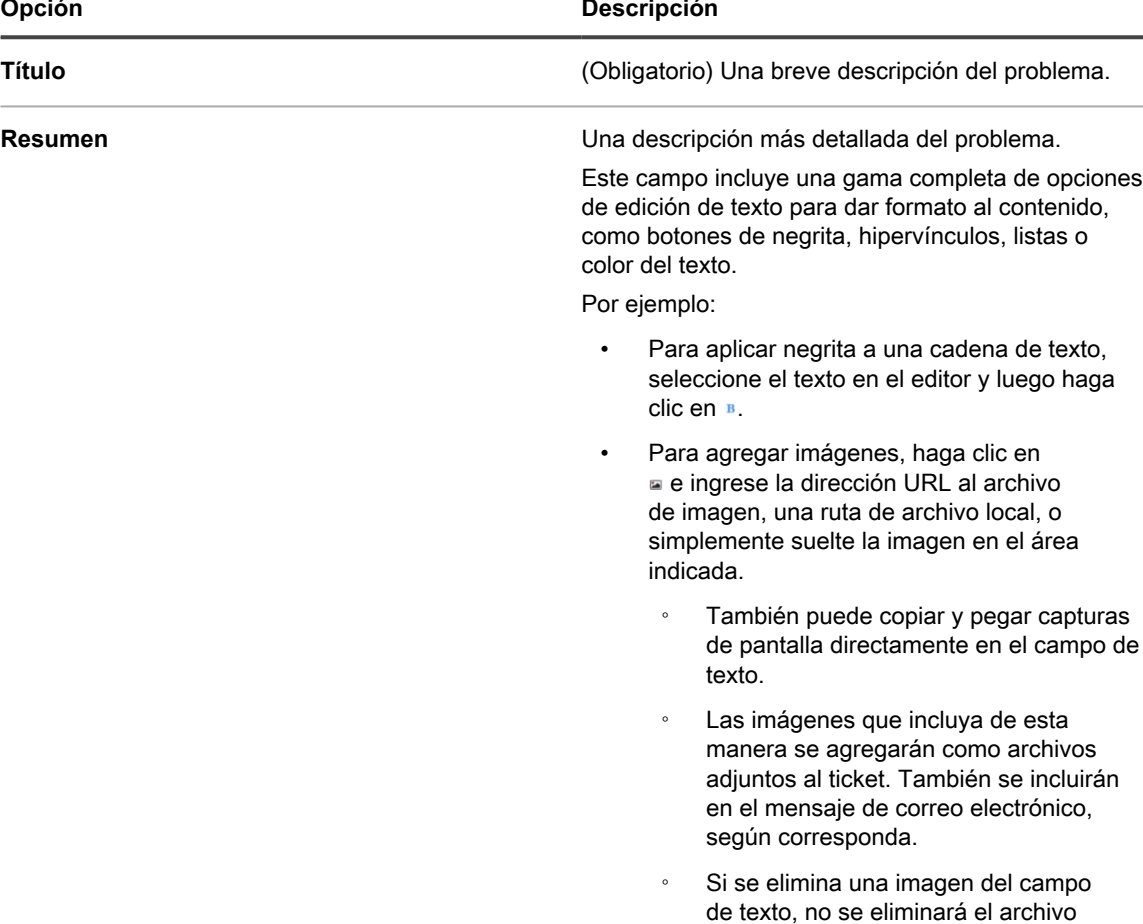

#### 3. **Solo tickets de proceso y tickets basados en colas**. Especifique la siguiente información:

de texto, no se eliminará el archivo adjunto asociado. Puede administrar archivos adjuntos en la sección *Archivos adjuntos* de la página de tickets. Para obtener más información, consulte [Agregar o eliminar capturas de pantalla](#page-1012-0)

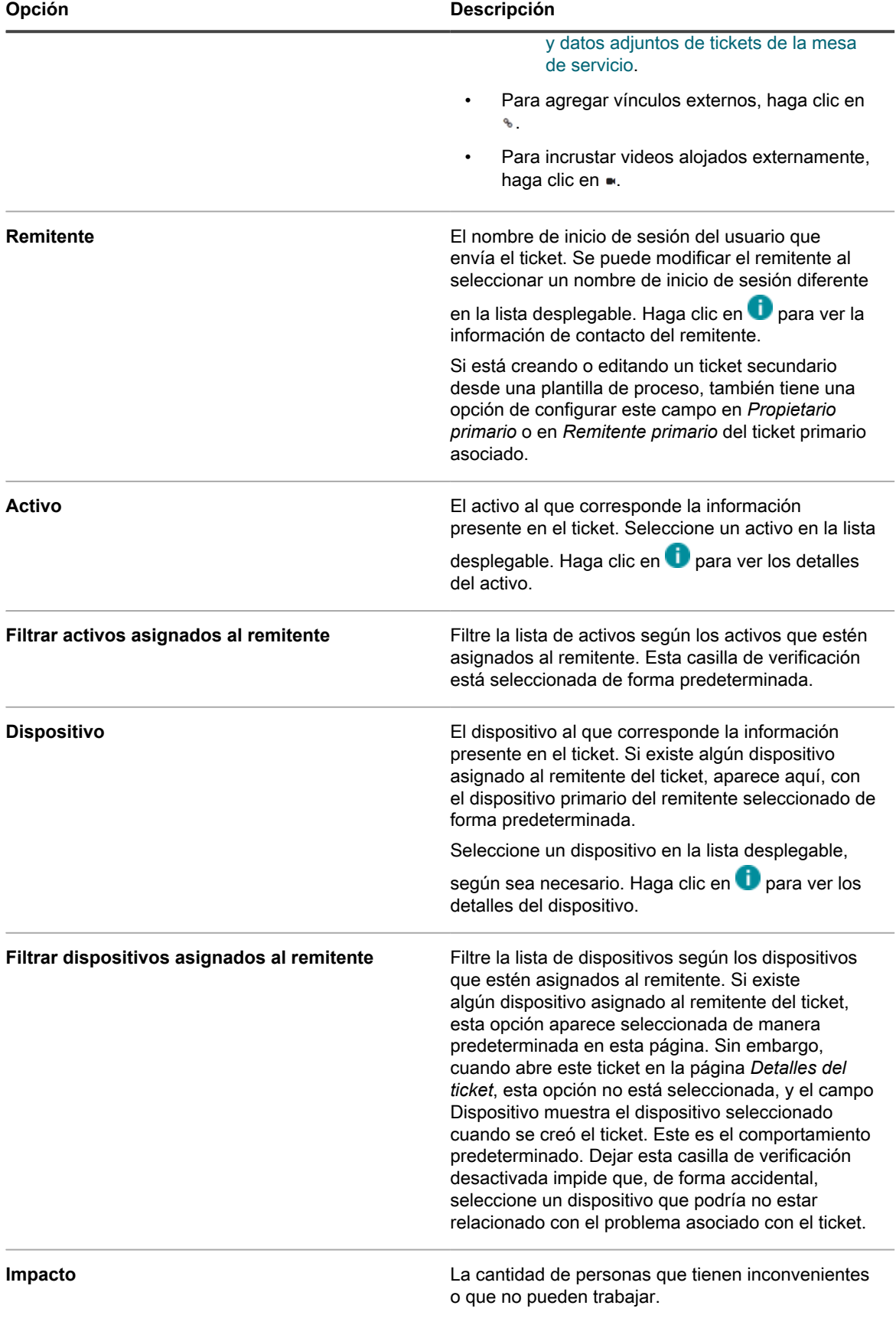

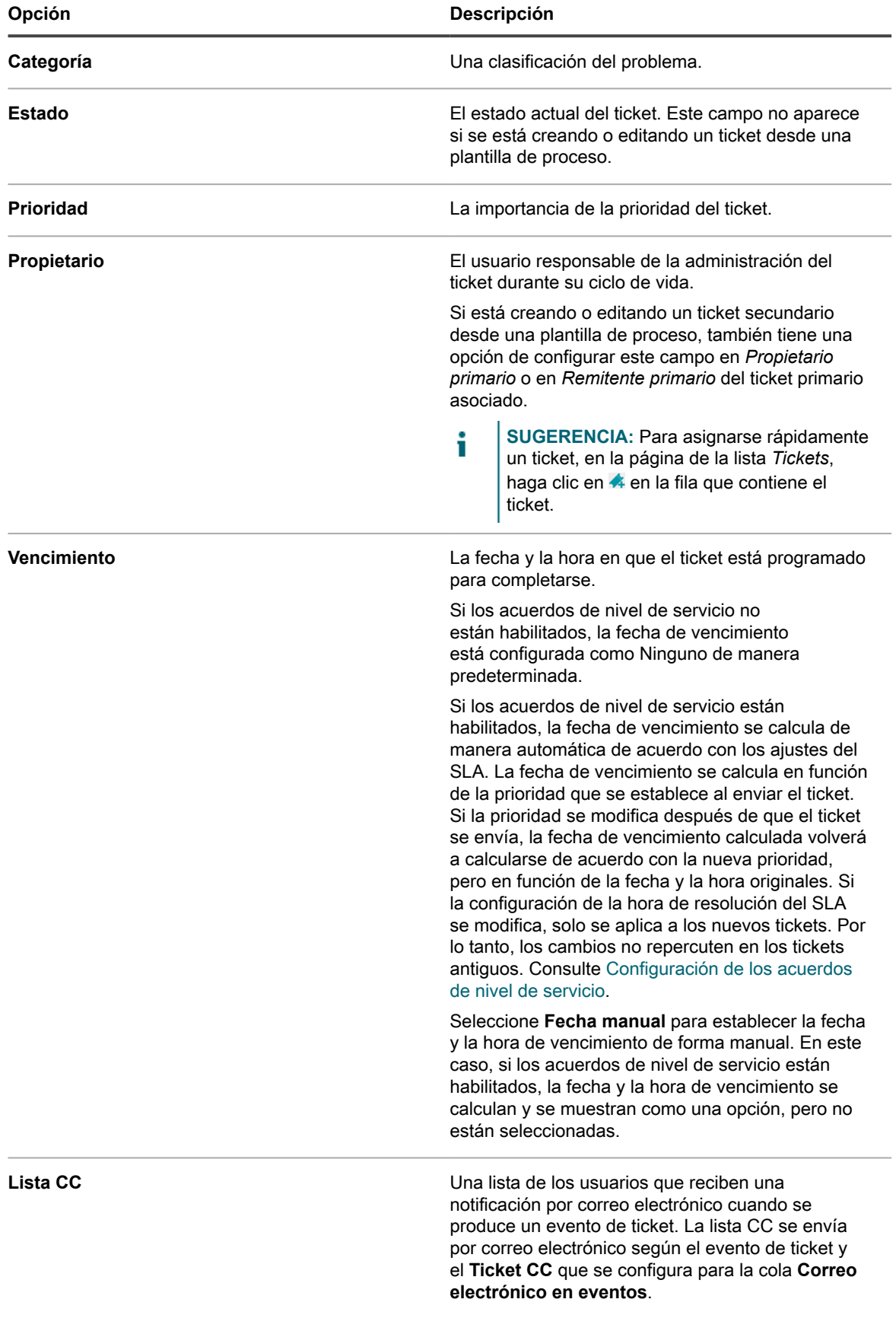

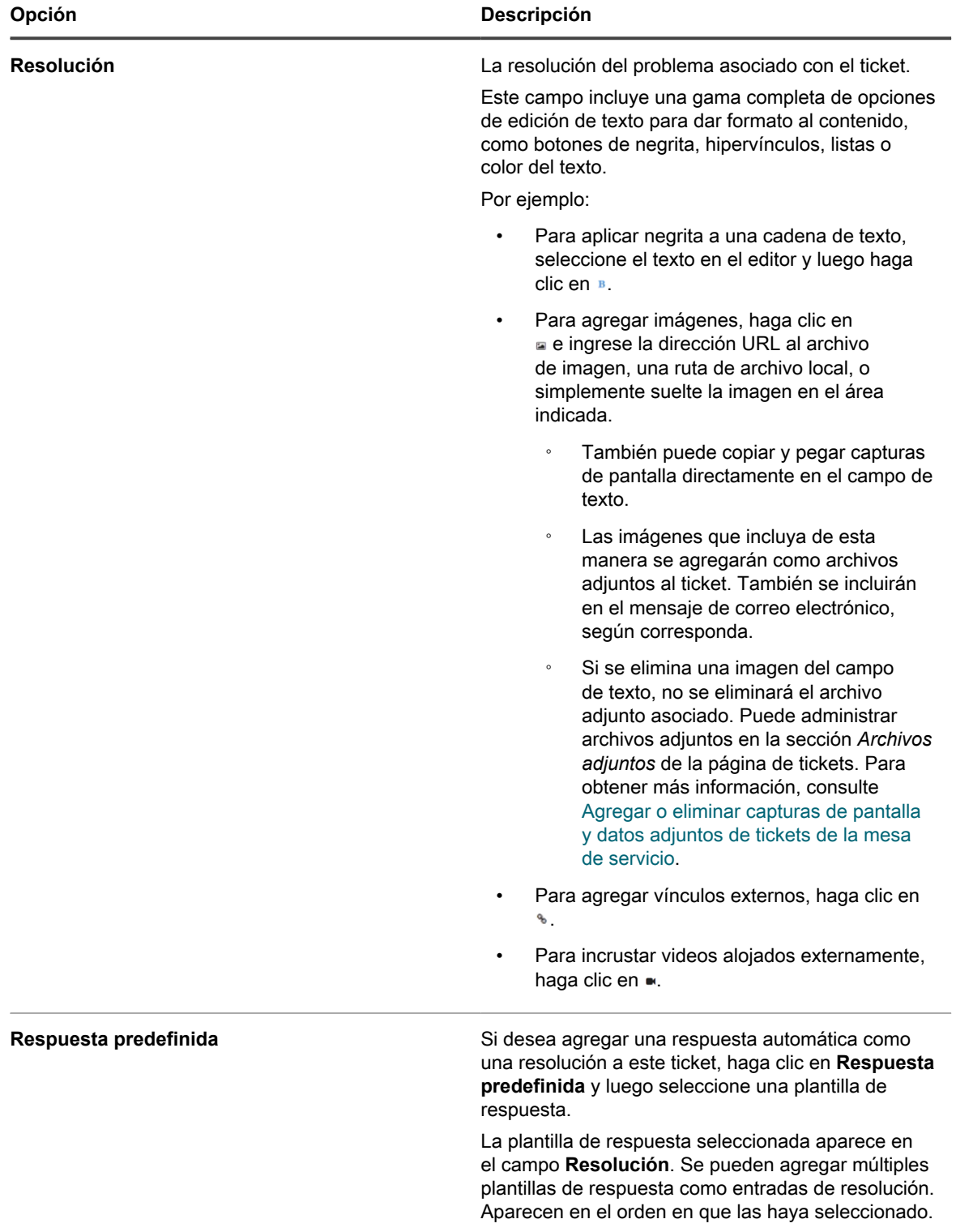

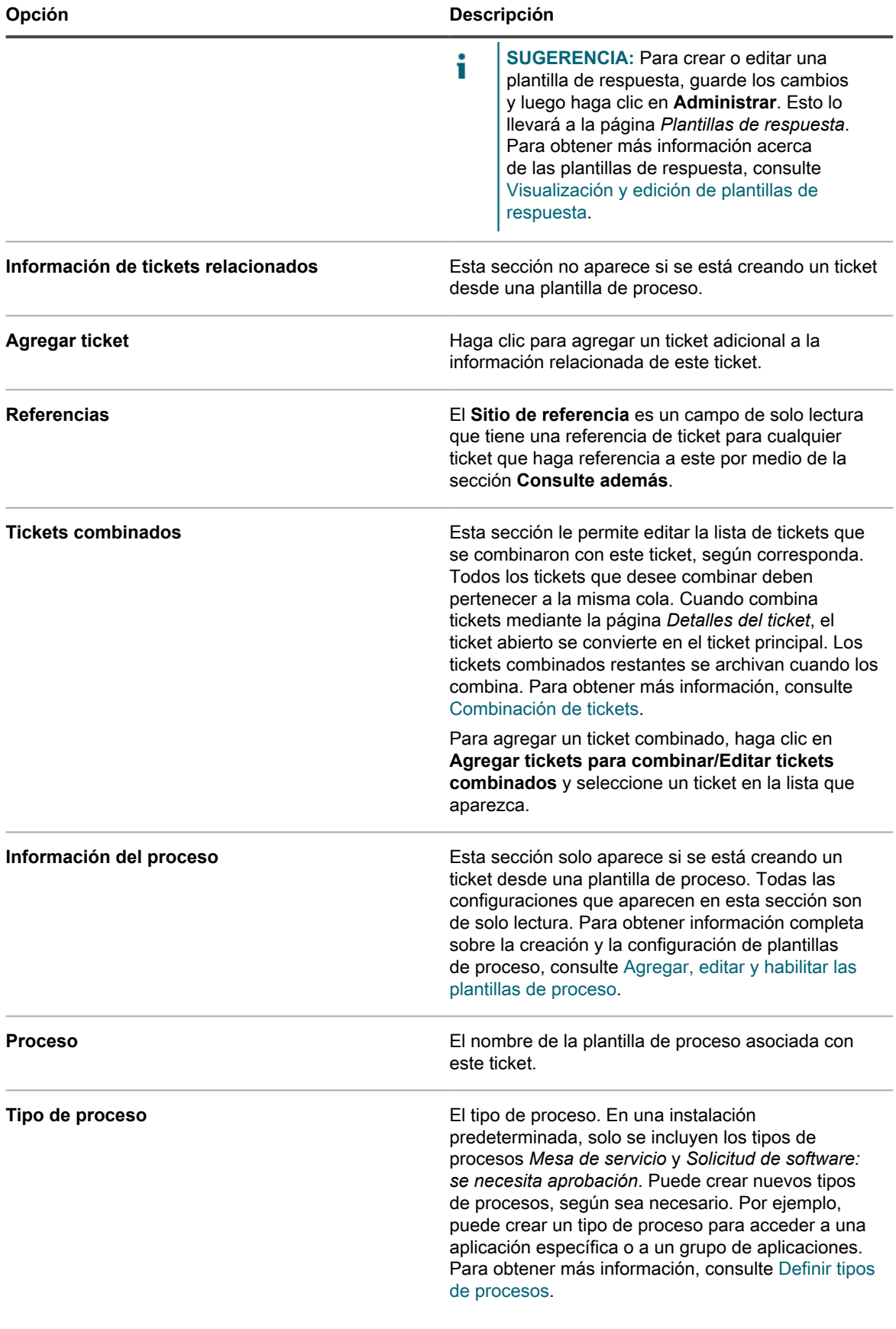

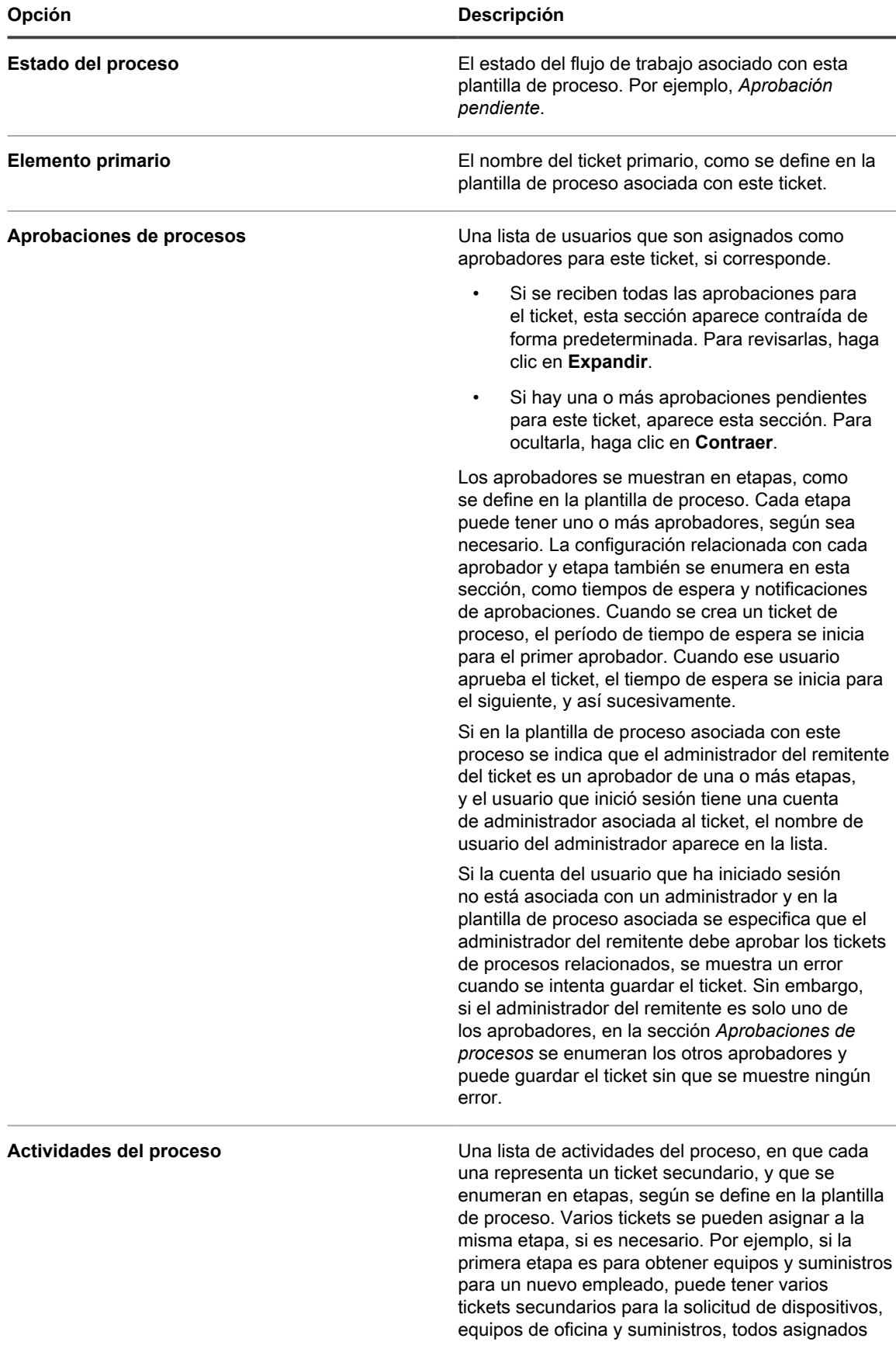

 $\overline{\phantom{0}}$ 

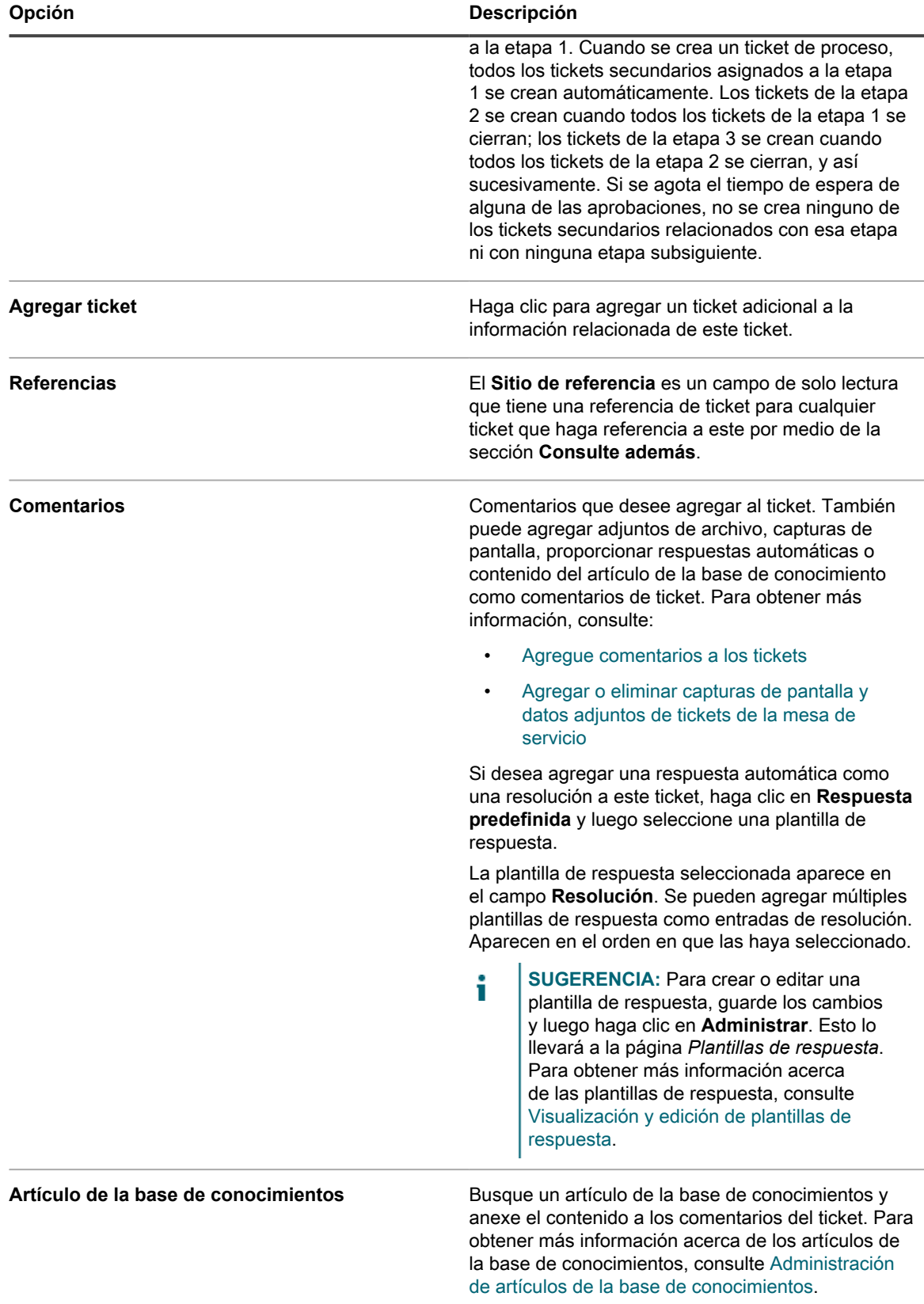

4. **Solo tickets basados en plantillas.** Proporcione la información acerca de este ticket. Los campos de tickets se definen en la plantilla de tickets asociada.

Para obtener más información acerca de las plantillas de tickets, consulte [Configuración de una plantilla de](#page-1072-0) [tickets.](#page-1072-0)

- 5. Realice una de las siguientes acciones:
	- Haga clic en **Guardar** para guardar el ticket y regresar a la lista de *Tickets*.
	- Haga clic en **Aplicar cambios** para guardar el ticket y seguir editándolo.
	- Haga clic en **Cancelar** para descartar los cambios del ticket.

Si otros usuarios han modificado el ticket simultáneamente, aparece el cuadro de diálogo *Actualizar notificación*, siempre que esté habilitado para la cola y usted sea el propietario del ticket o un administrador. Este cuadro de diálogo se muestra a los administradores y propietarios de tickets solamente. No se muestra a otros usuarios. Los administradores pueden habilitar o deshabilitar el mensaje de aviso de conflicto para cada cola por separado. Consulte [Habilite o deshabilite la advertencia de](#page-959-0) [conflicto](#page-959-0).

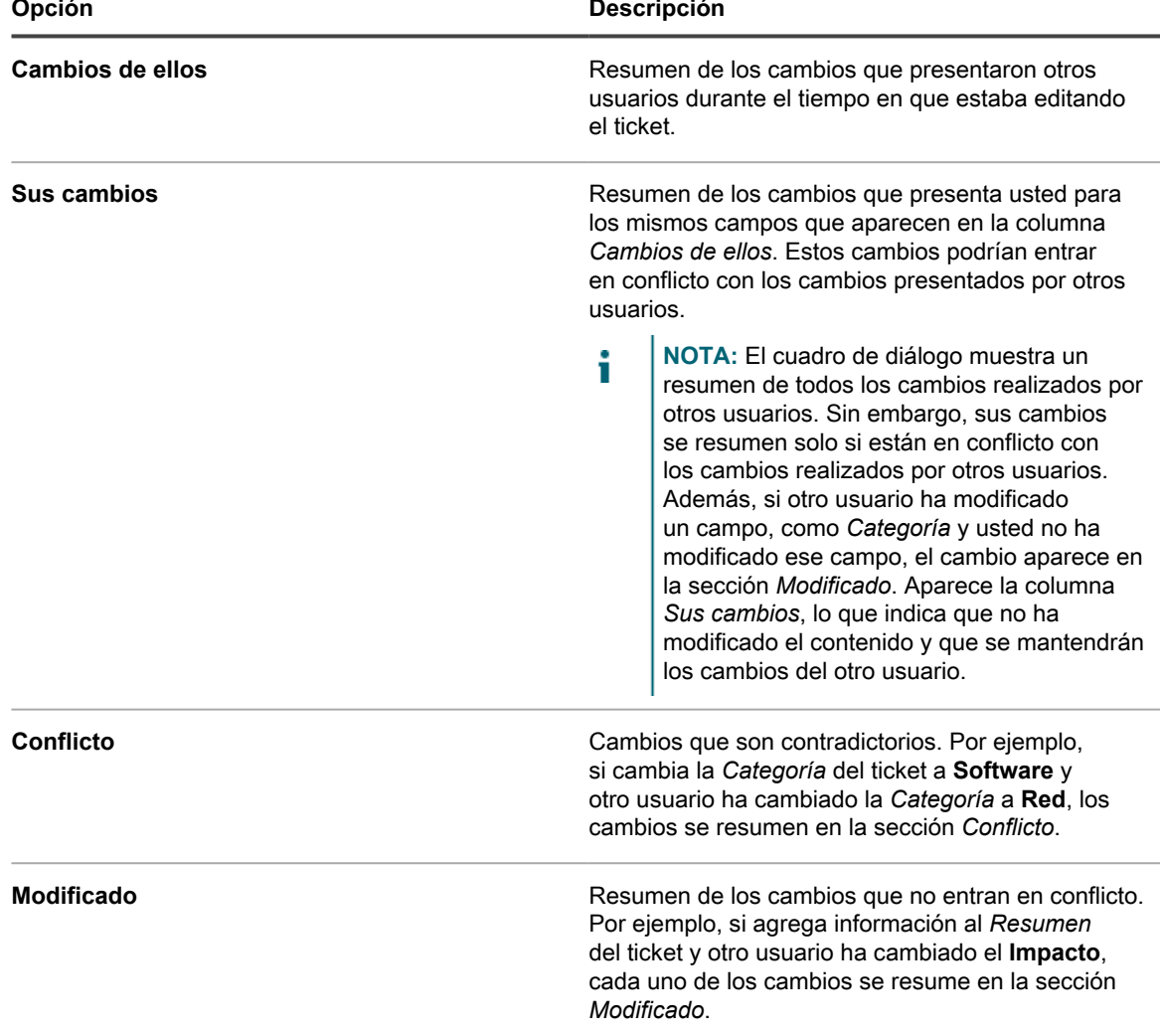

6. Revise los cambios informados en el cuadro de diálogo *Actualizar notificación*:

- 7. Realice una de las siguientes acciones:
	- Haga clic en **Guardar** para guardar el ticket y regresar a la lista de *Tickets*.
	- Haga clic en **Aplicar cambios** para guardar el ticket y seguir editándolo.
	- Haga clic en **Cancelar** para descartar los cambios del ticket.

Si otros usuarios han modificado el ticket simultáneamente, aparece el cuadro de diálogo *Actualizar notificación*, siempre que esté habilitado para la cola y usted sea el propietario del ticket o un administrador. Este cuadro de diálogo se muestra a los administradores y propietarios de tickets solamente. No se muestra a otros usuarios. Los administradores pueden habilitar o deshabilitar el mensaje de aviso de conflicto para cada cola por separado. Consulte [Habilite o deshabilite la advertencia de](#page-959-0) [conflicto](#page-959-0).

8. Revise los cambios informados en el cuadro de diálogo *Actualizar notificación*:

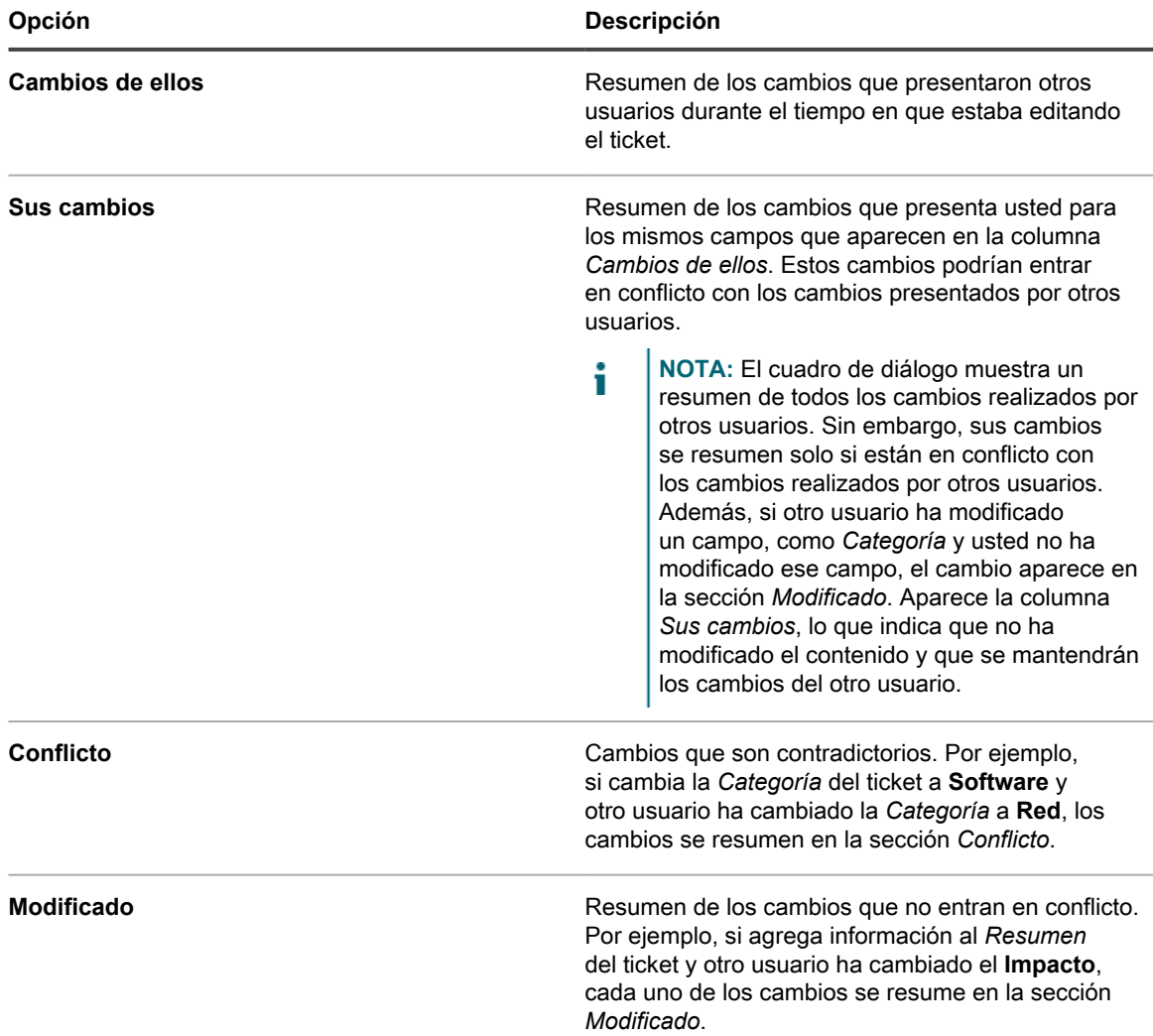

- 9. En el cuadro de diálogo *Actualizar notificación*, realice una de las siguientes acciones:
	- Haga clic en **Mantener sus cambios** para guardar los cambios que ha realizado. Esta opción aparece cuando sus cambios no entran en conflicto con los cambios realizados por otros usuarios.
		- **NOTA:** Si otro usuario ha modificado un campo, como *Categoría* y usted no ha modificado ese i campo, el cambio aparece en la sección *Modificado*. Aparece la columna *Sus cambios*, lo que indica que no ha modificado el contenido y que se mantendrán los cambios del otro usuario.
	- Haga clic en **Sobrescribir conflictos** para guardar los cambios que ha realizado en el ticket. Para cualquier cambio marcado como **Conflicto**, sus cambios sobrescriben los cambios realizados por otros usuarios.
	- Haga clic en **Cancelar** para volver a la página *Detalles del ticket* y continuar editando el ticket.

### **Cree tickets desde la página Detalles del dispositivo**

Puede crear tickets de la mesa de servicio para dispositivos desde la página *Detalles del dispositivo* según sea necesario.

Cuando crea tickets de la mesa de servicio desde la página *Detalles del dispositivo*, la información del usuario y del dispositivo se agregan automáticamente al ticket.

- 1. Vaya a la página *Detalles del dispositivo*:
	- a. Inicie sesión en la consola de administrador del dispositivo, https://appliance\_hostname/ admin. O bien, si la opción *Mostrar menú de organización en encabezado de administración* está habilitada en los ajustes generales del dispositivo, seleccione una organización de la lista desplegable en la esquina superior derecha de la página junto a la información de inicio de sesión.
	- b. En la barra de navegación izquierda, haga clic en **Inventario** y, a continuación, en **Panel**.
	- c. Haga clic en el nombre de un dispositivo.
- 2. En la sección *Actividades*, haga clic en **Tickets de la mesa de servicio** para mostrar una tabla en la que aparecen tickets relacionados con el dispositivo.
- 3. Haga clic en **Nuevo** para mostrar la página *Nuevo*.
	- Si desea crear un ticket en función de una cola, si hay varias colas de tickets en la organización, seleccione una cola en la lista desplegable **Ticket**.
	- Si desea crear un ticket en función de una plantilla de procesos, seleccione el proceso en la lista desplegable **Proceso**.

Aparece la página *Detalles del ticket*.

- 4. Proporcione la información requerida. Consulte [Cree tickets desde la página Ticket de la Consola del](#page-984-0) [administrador](#page-984-0) para obtener una descripción de los campos del ticket.
- 5. Realice una de las siguientes acciones:
	- Haga clic en **Guardar** para guardar el ticket y regresar a la lista de *Tickets*.
	- Haga clic en **Aplicar cambios** para guardar el ticket y seguir editándolo.
	- Haga clic en **Cancelar** para descartar los cambios del ticket.

Si otros usuarios han modificado el ticket simultáneamente, aparece el cuadro de diálogo *Actualizar notificación*, siempre que esté habilitado para la cola y usted sea el propietario del ticket o un administrador. Este cuadro de diálogo se muestra a los administradores y propietarios de tickets solamente. No se muestra a otros usuarios. Los administradores pueden habilitar o deshabilitar el mensaje de aviso de conflicto para cada cola por separado. Consulte [Habilite o deshabilite la advertencia de](#page-959-0) [conflicto](#page-959-0).

#### **Cree tickets desde la página Detalles de activos**

Puede crear tickets de la mesa de servicio para los activos desde la página *Detalles de activos* según sea necesario.

Cuando crea tickets de la mesa de servicio desde la página *Detalles de activos*, la información del usuario y del activo se agrega automáticamente al ticket.

- 1. Vaya a la página *Detalles del activo*:
	- a. Inicie sesión en la consola de administrador del dispositivo, https://**appliance\_hostname**/ admin. O bien, si la opción *Mostrar menú de organización en encabezado de administración* está habilitada en los ajustes generales del dispositivo, seleccione una organización de la lista desplegable en la esquina superior derecha de la página junto a la información de inicio de sesión.
- b. En la barra de navegación izquierda, haga clic en **Administración de activos** y luego en **Activos**.
- c. Haga clic en el nombre de un activo.

En la sección **Tickets de la mesa de servicio**, aparece una tabla que muestra los tickets relacionados con el activo.

- 2. Haga clic en **Nuevo** para mostrar la página *Nuevo*.
	- Si desea crear un ticket en función de una cola, si hay varias colas de tickets en la organización, seleccione una cola en la lista desplegable **Ticket**.
	- Si desea crear un ticket en función de una plantilla de procesos, seleccione el proceso en la lista desplegable **Proceso**.

Aparece la página *Detalles del ticket*.

- 3. Proporcione la información requerida. Consulte [Cree tickets desde la página Ticket de la Consola del](#page-984-0) [administrador](#page-984-0) para obtener una descripción de los campos del ticket.
- 4. Realice una de las siguientes acciones:
	- Haga clic en **Guardar** para guardar el ticket y regresar a la lista de *Tickets*.
	- Haga clic en **Aplicar cambios** para guardar el ticket y seguir editándolo.
	- Haga clic en **Cancelar** para descartar los cambios del ticket.

Si otros usuarios han modificado el ticket simultáneamente, aparece el cuadro de diálogo *Actualizar notificación*, siempre que esté habilitado para la cola y usted sea el propietario del ticket o un administrador. Este cuadro de diálogo se muestra a los administradores y propietarios de tickets solamente. No se muestra a otros usuarios. Los administradores pueden habilitar o deshabilitar el mensaje de aviso de conflicto para cada cola por separado. Consulte [Habilite o deshabilite la advertencia de](#page-959-0) [conflicto](#page-959-0).

#### **Cree un ticket de la mesa de servicio a partir de una alerta**

Puede crear un ticket de la mesa de servicio a partir de una alerta de supervisión del servidor con la información de la alerta que ingresa de manera automática en los campos del formulario del ticket.

- 1. Vaya a la lista *Alertas de supervisión* mediante alguna de las siguientes opciones:
	- **• Si tiene el widget** *Alertas de supervisión* **instalado en el** *Panel* **abierto, haga clic en Alertas de supervisión.**
	- **• En la barra de navegación izquierda, seleccione Supervisión > Alertas.**
- 2. Seleccione la casilla de verificación para la fila que contiene el mensaje de alerta y, a continuación, seleccione **Elegir acción** > **Nuevo ticket**.
	- Si desea crear un ticket en función de una cola, si hay varias colas de tickets en la organización, seleccione una cola en la lista desplegable **Ticket**.
	- Si desea crear un ticket en función de una plantilla de procesos, seleccione el proceso en la lista desplegable **Proceso**.

Los campos *Título*, *Resumen*, *Remitente* y *Dispositivo* incluyen información a partir de la alerta.

- 3. **Opcional**: Modifique el *Título* y el *Resumen* para respetar los procedimientos corporativos.
- 4. Proporcione el resto de la información necesaria para completar el formulario y, a continuación, haga clic en **Guardar** para guardar el ticket y salir de la página *Detalles del ticket* o **Aplicar cambios** para guardar el ticket y continuar editándolo.

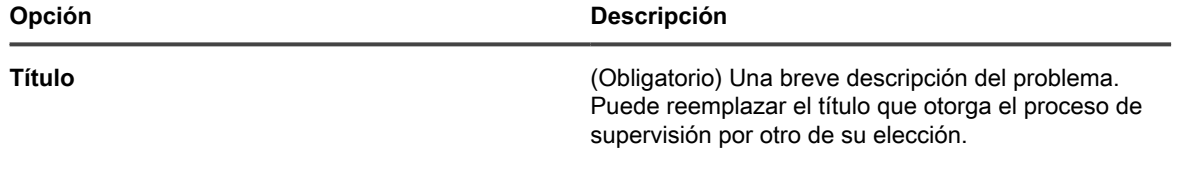

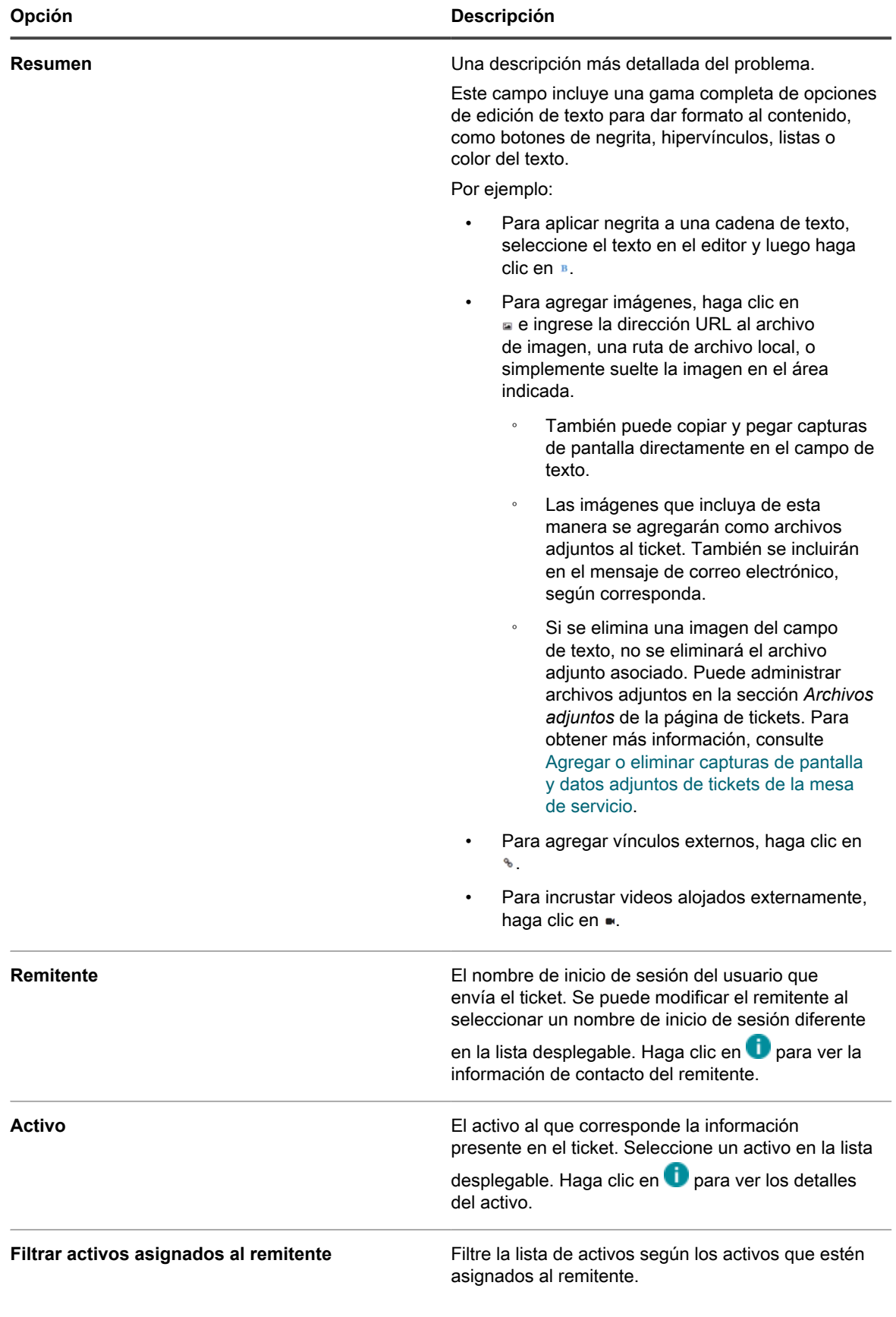

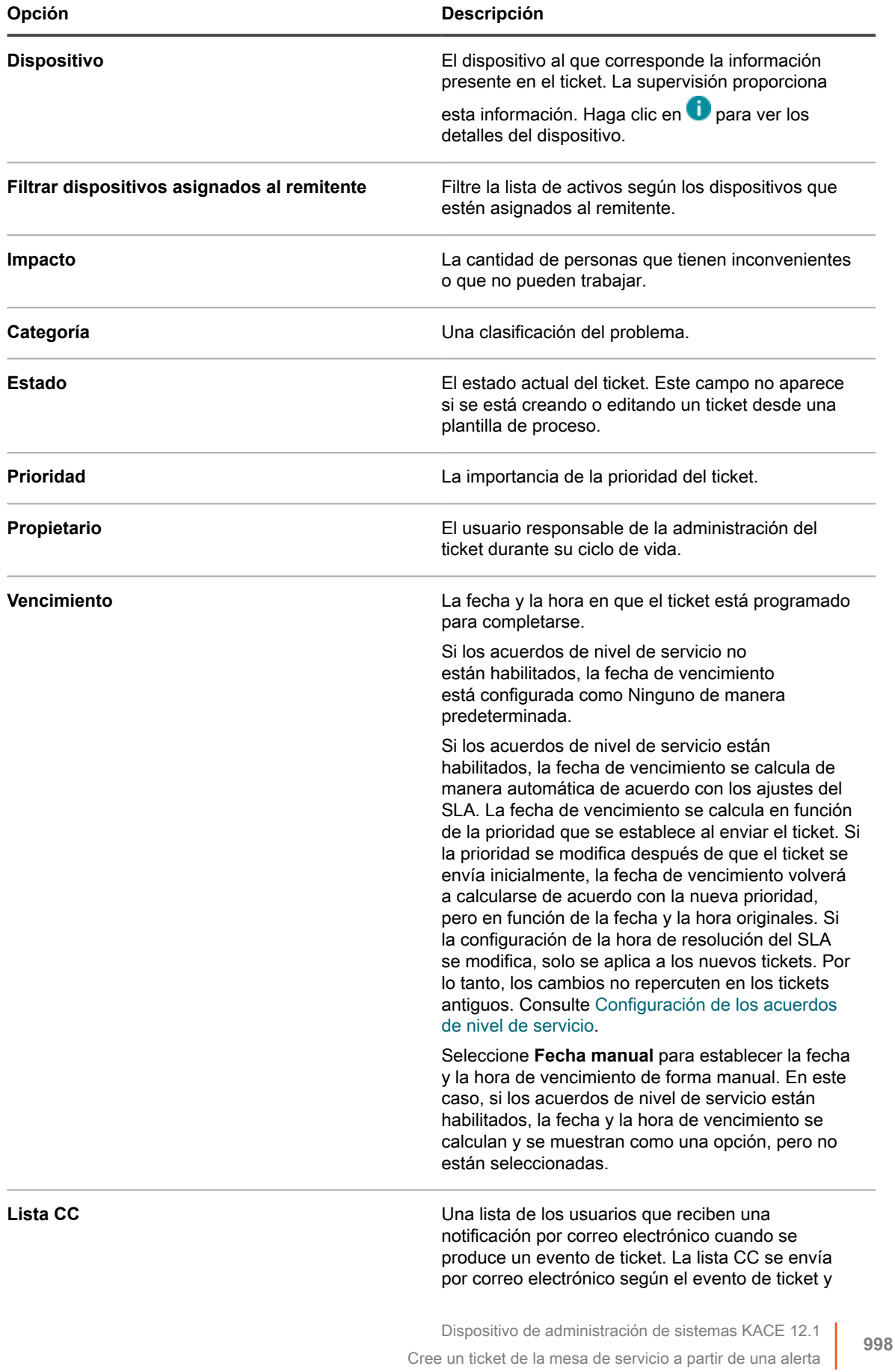

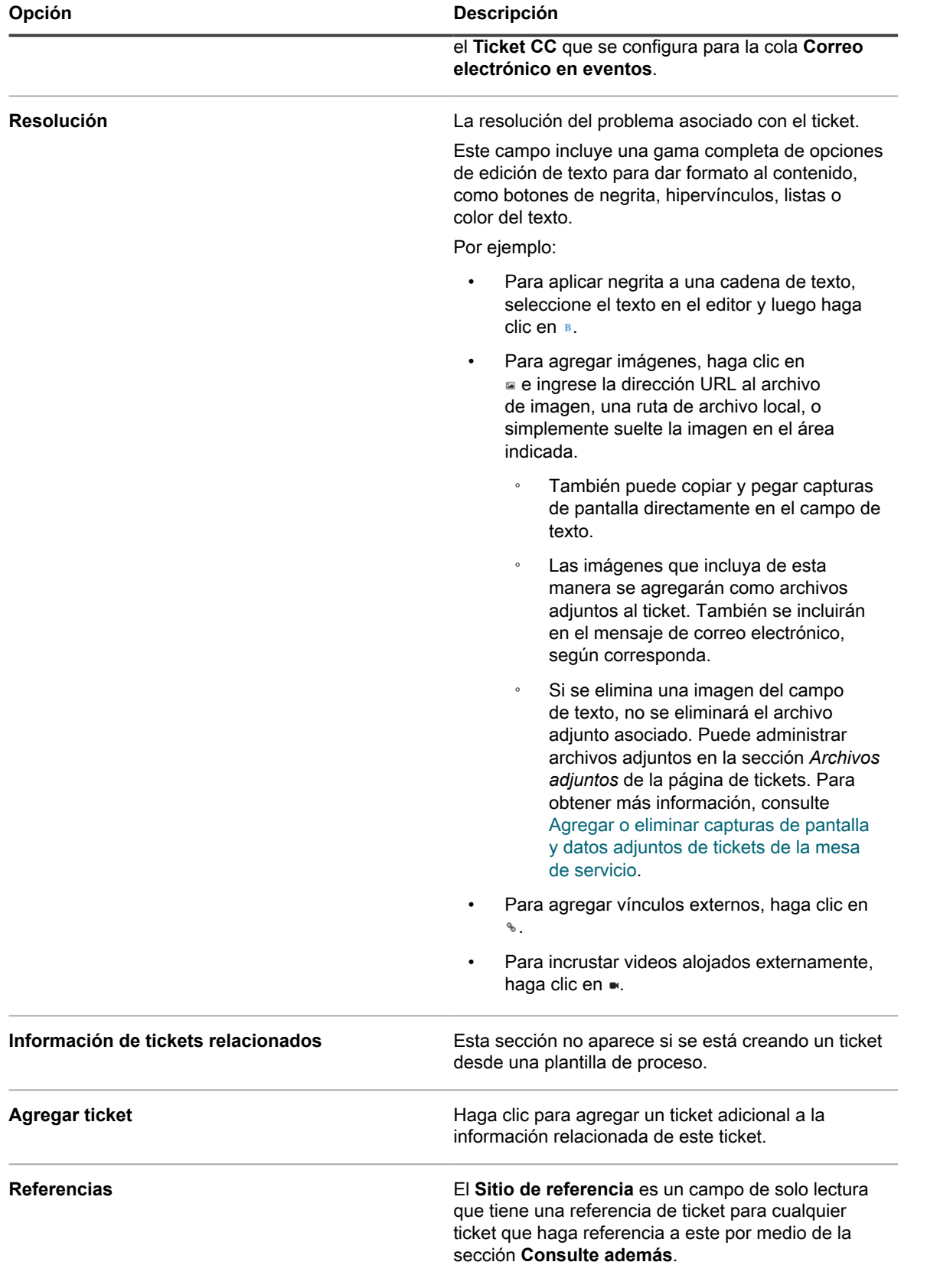

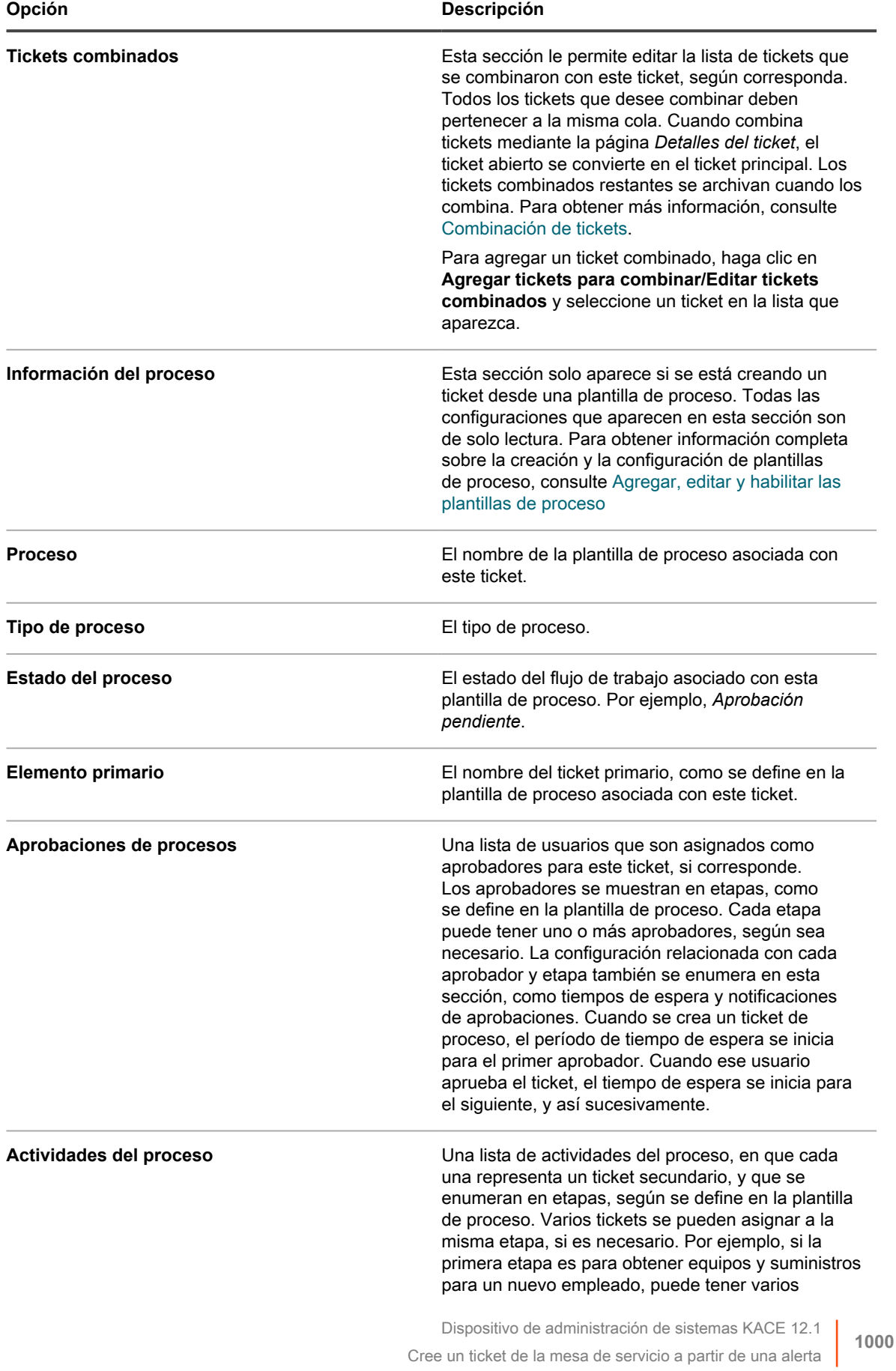

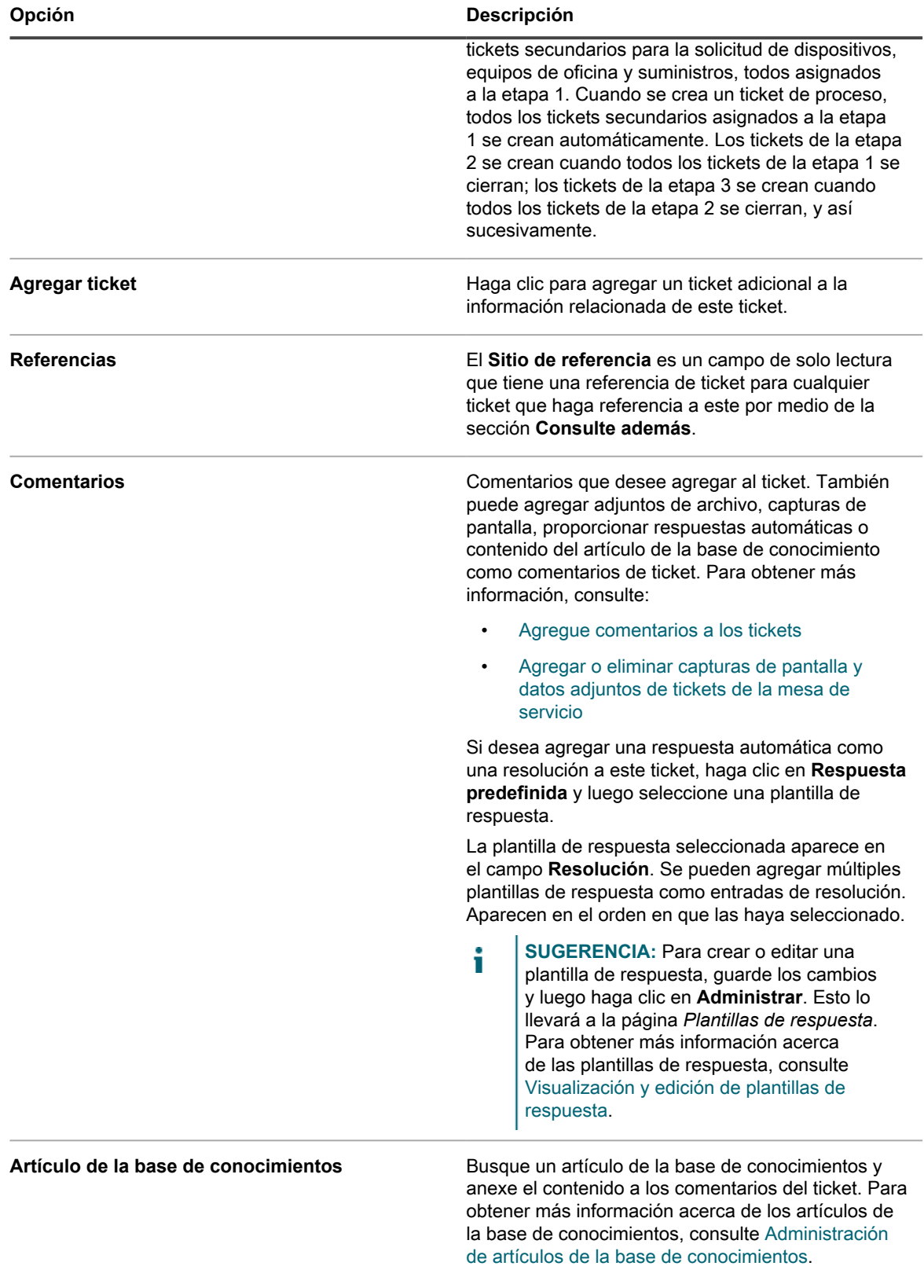

#### **Temas relacionados**

[Administración de tickets, procesos e informes de la mesa de servicio](#page-981-0)

# <span id="page-1001-0"></span>**Creación y administración de tickets por correo electrónico**

Puede habilitar a los usuarios para que creen y administren tickets por correo electrónico. Esto es útil para los usuarios que no tienen acceso a la **Consola del administrador** ni la **Consola de usuario** del dispositivo.

### **Acerca de los archivos adjuntos a los tickets creados por medio de correo electrónico**

Los usuarios pueden adjuntar archivos a los tickets de la mesa de servicio por medio de un correo electrónico y, a su vez, esos archivos adjuntos pueden ser de hasta 8 MB.

Si los archivos adjuntos superan los 8 MB, se rechazan los mensajes de correo electrónico. No se muestran mensajes de error a los usuarios.

#### **Habilite la creación de tickets por correo electrónico**

Puede permitir que los usuarios creen y administren tickets de la mesa de servicio por correo electrónico.

- 1. Vaya a la página *Detalles del ticket* de la mesa de servicio:
	- a. Inicie sesión en la consola de administrador del dispositivo, https://appliance\_hostname/ admin. O bien, si la opción *Mostrar menú de organización en encabezado de administración* está habilitada en los ajustes generales del dispositivo, seleccione una organización de la lista desplegable en la esquina superior derecha de la página junto a la información de inicio de sesión.
	- b. En la barra de navegación izquierda, haga clic en **Mesa de servicio** y, luego, en **Configuración**.
	- c. En el panel **Configuración**, haga clic en **Colas**.
	- d. Haga clic en el nombre de una cola.
- 2. Configure una cuenta de correo electrónico válida, como Support@mydomain.com, donde los usuarios pueden enviar correos electrónicos para crear tickets.
- 3. Agregue la dirección de correo electrónico en el campo *Dirección de correo electrónico alternativa*.
- 4. Seleccione la casilla de verificación **Permitir que todos los usuarios sean remitentes**.
- 5. Seleccione la casilla de verificación **Aceptar correo electrónico de usuarios desconocidos**.

Si la opción **Aceptar correo electrónico de usuarios desconocidos** está habilitada en la configuración de la cola, cualquier correo electrónico enviado a la cola de la Mesa de servicio para crear un ticket está habilitado para establecer el campo *Remitente*. En este caso, el nombre de usuario debe ser suministrado en el token **@submitter** y es aquel de un usuario existente o bien constituye la dirección de correo electrónico actual si se trata de un usuario desconocido.

Si **Aceptar correo electrónico de usuarios desconocidos** está deshabilitado, el proceso anterior solo funciona cuando la dirección de correo electrónico del remitente está previamente asociada con una cuenta de usuario de la mesa de servicio.

6. Haga clic en **Guardar**.

Los tickets creados a partir de mensajes de correo electrónico reciben los valores predeterminados de Impacto, Categoría y Prioridad como se configuraron en la página de *Detalles de la cola*. El cuerpo del mensaje de correo electrónico se agrega como un comentario. El campo *Remitente* se deriva de la dirección de correo electrónico del remitente.

#### **Creación de un ticket por correo electrónico**

Puede crear rápidamente un ticket por correo electrónico cuando se especifica el nombre de la plantilla del ticket en la línea de asunto del correo electrónico.

Cualquier respuesta realizada a la conversación de correo electrónico original utilizada para crear un ticket o a los correos electrónicos enviados desde la mesa de servicio asociados con el ticket aparece en la pestaña *Comentarios* del ticket. Para obtener más información, consulte [Vea los comentarios de tickets](#page-1012-1).

- 1. Inicie sesión con su cuenta de correo electrónico y cree un nuevo mensaje de correo electrónico.
- 2. En la línea de asunto del correo electrónico, especifique el nombre de la plantilla del ticket entre llaves. Por ejemplo: {Problemas de impresora}.

Si no se especifica la plantilla del ticket, el dispositivo utiliza la plantilla predeterminada del ticket asociada a la cola.

3. Describa el problema en el mensaje de correo electrónico y envíelo a la dirección de correo electrónico asociada a la cola a la que pertenece la plantilla de ticket especificada.

Para obtener información detallada sobre cómo configurar las preferencias de correo electrónico de las colas, consulte [Configuración de los ajustes de correos electrónicos específicos de una cola](#page-952-0).

4. Cuando reciba un correo electrónico de confirmación de la mesa de servicio, haga clic en el vínculo del correo para revisar el contenido del ticket.

Aparece la página *Detalles del ticket*, que muestra el ticket recién creado.

5. Realice los cambios necesarios.

Para obtener más información acerca de la edición de la página de tickets, consulte [Cree tickets desde la](#page-984-0) [página Ticket de la Consola del administrador.](#page-984-0)

#### **Modificación de atributos de ticket por correo electrónico**

Puede cambiar los atributos de ticket por correo electrónico utilizando variables que contengan el símbolo **@** al comienzo de los mensajes de correo electrónico.

Todo texto después de la última variable de correo electrónico se agrega al campo *Comentario* del ticket.

Por ejemplo, el siguiente texto de correo electrónico cierra el ticket, cambia el propietario del ticket y agrega un comentario:

@status=closed @owner=joe Corregí el problema. Si sucede nuevamente, hable con Joe.

Los campos y los valores de campo no válidos producen errores que se envían por correo electrónico nuevamente al remitente mediante la plantilla de error de correo electrónico. Para obtener más información sobre las plantillas por correo electrónico, consulte [Configuración de los accionadores de correo electrónico y de las](#page-319-0) [plantillas de correo electrónico.](#page-319-0)

#### **Restablecimiento de un campo de ticket por correo electrónico**

Puede restablecer cualquier campo mediante el envío de un correo electrónico con la sintaxis indicada.

La sintaxis adopta la forma @fieldname=. Por ejemplo, la siguiente entrada restablece el campo *Fecha de vencimiento*:

@due\_date=

### **Cambio de campos de ticket por correo electrónico**

Puede cambiar los siguientes atributos de ticket mediante un mensaje de correo electrónico si el valor del campo del ticket está configurado en *Modificado por usuario*.

Para obtener información sobre cómo cambiar los permisos de campo de ticket, consulte [Uso de aprobadores de](#page-1082-0) [tickets](#page-1082-0).

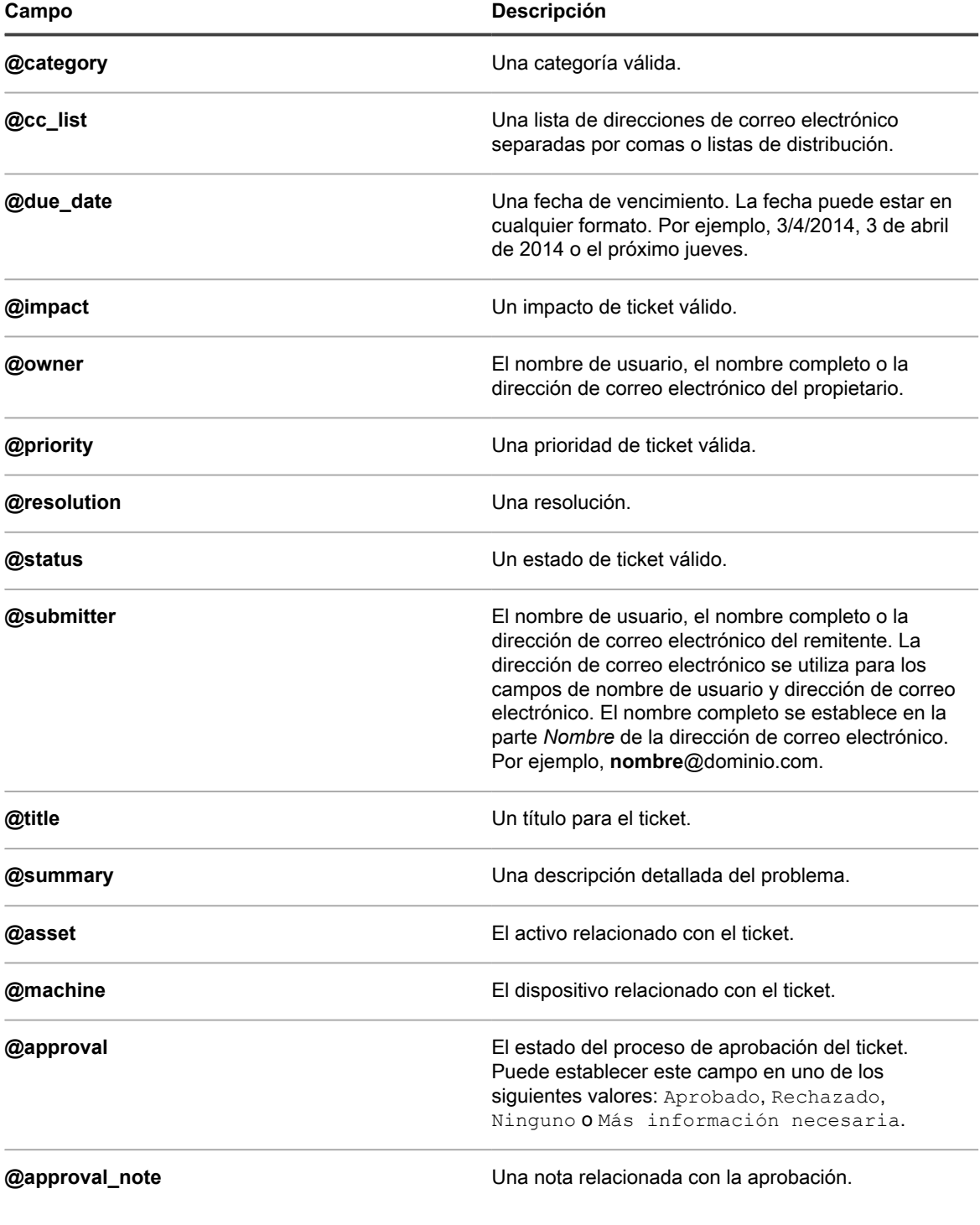

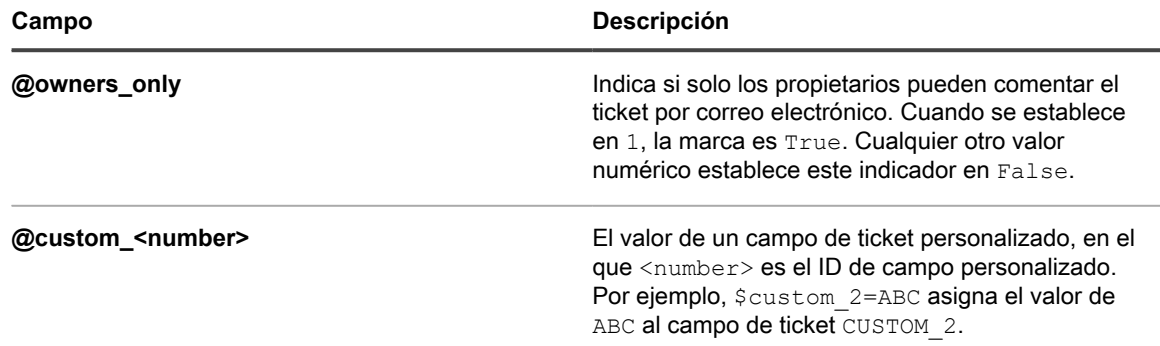

#### **Cómo cambiar los campos de aprobación del ticket por correo electrónico**

Los usuarios designados como aprobadores de tickets pueden cambiar varios campos de aprobación mediante mensajes de correo electrónico.

Los aprobadores pueden modificar los siguientes campos de aprobación:

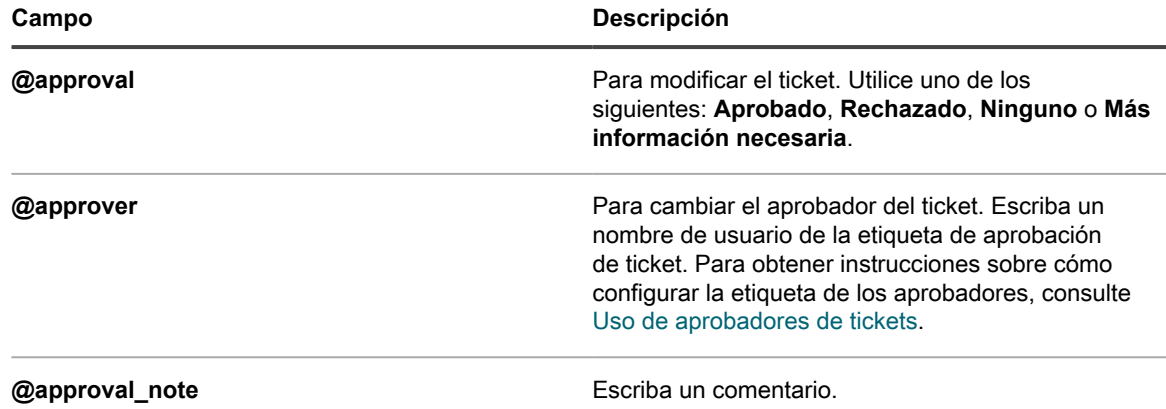

#### *Configuración o cambio de campos personalizados por correo electrónico*

Puede configurar campos personalizados para tickets de la mesa de servicio por medio de correo electrónico utilizando la sintaxis indicada.

La sintaxis adopta la forma @custom\_fieldname=newvalue

Los campos personalizados no pueden contener espacios. Utilice un guión bajo entre palabras. Por ejemplo, nuevo\_valor.

También puede utilizar lo siguiente:

- $@$ priority = high
- @priority = very\_urgent

Para los campos personalizados de selección múltiple, utilice una lista de valores separados por comas. Los valores no válidos en los campos personalizados de selección única o selección múltiple producen errores.

# **Visualización de tickets y administración de comentarios, trabajo y archivos adjuntos**

Puede navegar por tickets, y los dispositivos y activos que estén relacionados con los tickets, mediante el uso de vínculos en las páginas de detalles. Además, puede agregar a los tickets información de trabajo, comentarios y archivos adjuntos, como capturas de pantalla.

En las páginas de detalles del ticket, los dispositivos y los activos relacionados se enumeran y se vinculan para un acceso más rápido. Asimismo, puede acceder a los tickets relacionados desde las páginas de detalles del dispositivo y del activo. Además, puede visualizar y crear tickets desde las páginas de detalles del dispositivo y del activo.

### **Navegue por tickets, dispositivos relacionados y activos**

Los vínculos en las páginas de detalles del ticket le permiten navegar entre los tickets de la mesa de servicio relacionados así como por los dispositivos y activos relacionados.

- 1. Vaya a la página *Detalles del ticket* de la mesa de servicio:
	- a. Inicie sesión en la consola de administrador del dispositivo, https://appliance\_hostname/ admin. O bien, si la opción *Mostrar menú de organización en encabezado de administración* está habilitada en los ajustes generales del dispositivo, seleccione una organización de la lista desplegable en la esquina superior derecha de la página junto a la información de inicio de sesión.
	- b. En la barra de navegación izquierda, haga clic en **Mesa de servicio** y, luego, en **Tickets**.
	- c. Haga clic en el título de un ticket.
- 2. Vea tickets por remitente, por activo o por dispositivo.
	- **• Haga clic en el Historial de tickets del remitente.**
	- **• Haga clic en el Historial de tickets del activo.**
	- **• Haga clic en el Historial de tickets del dispositivo.**

Una nueva ventana muestra todos los tickets para el activo con el número de ticket, el título y el estado correspondientes a cada ticket.

Si desea ver los detalles del ticket, haga clic en el enlace de la columna *Número* o *Título* para mostrar la página *Detalles del ticket*.

- 3. Vea los tickets relacionados en la sección *Información de tickets relacionados*.
	- **• Haga clic en un ticket al que se hace referencia como** *Consulte además***.**
	- **• Haga clic en un ticket al que se hace referencia como** *Remitente***.**
	- **• Haga clic en un ticket al que se hace referencia como** *Ticket combinado***.**
	- **• Haga clic en un ticket al que se hace referencia como** *Ticket secundario***.**
	- **• Haga clic en un ticket al que se hace referencia como** *Ticket principal***.**

La ventana *Detalles del ticket* se muestra para el ticket seleccionado.

### **Agregue información del trabajo a los tickets**

Puede agregar información del trabajo a los tickets de la mesa de servicio, como la fecha en que comenzó o se detuvo el trabajo, la cantidad total de horas que llevó el ticket y notas acerca del trabajo realizado. Esta información está disponible para los remitentes y los propietarios de tickets.

1. Vaya a la página *Detalles del ticket* de la mesa de servicio:

- a. Inicie sesión en la consola de administrador del dispositivo, https://appliance\_hostname/ admin. O bien, si la opción *Mostrar menú de organización en encabezado de administración* está habilitada en los ajustes generales del dispositivo, seleccione una organización de la lista desplegable en la esquina superior derecha de la página junto a la información de inicio de sesión.
- b. En la barra de navegación izquierda, haga clic en **Mesa de servicio** y, luego, en **Tickets**.
- c. Haga clic en el título de un ticket.
- 2. Seleccione la ficha **Trabajo** al final de la página.
- 3. Haga clic en **Agregar**.
- 4. Especifique la siguiente información:

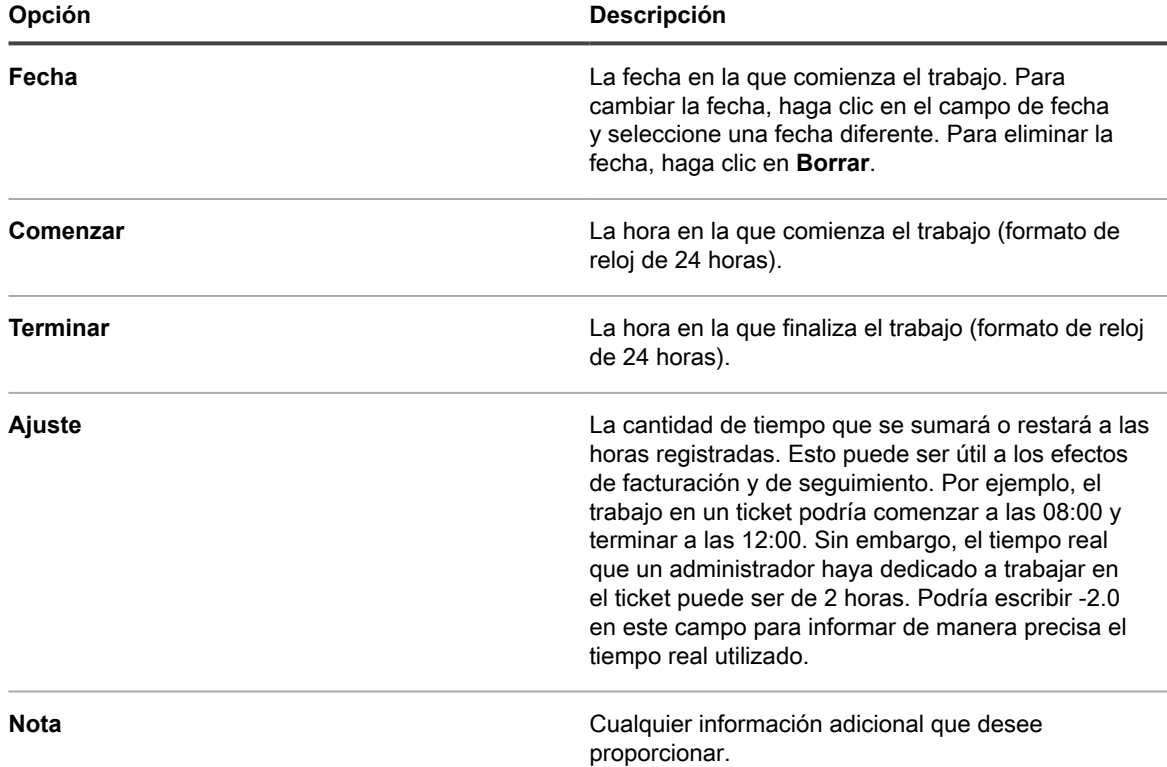

5. Haga clic en **Agregar trabajo**.

#### **Utilice vistas predeterminadas para los tickets**

Existen varias vistas del sistema integrado que puede utilizar a fin de restringir los tickets que se muestran en la página *Tickets*.

- 1. Vaya a la página *Tickets* de la mesa de servicio:
	- a. Inicie sesión en la consola de administrador del dispositivo, https://appliance\_hostname/ admin. O bien, si la opción *Mostrar menú de organización en encabezado de administración* está habilitada en los ajustes generales del dispositivo, seleccione una organización de la lista desplegable en la esquina superior derecha de la página junto a la información de inicio de sesión.
	- b. En la barra de navegación izquierda, haga clic en **Mesa de servicio** y, luego, en **Tickets**.

La página *Tickets* muestra los tickets en la cola predeterminada.

2. Para limitar los tickets que se muestran en la cola, seleccione una vista de la lista desplegable **Ver por**.

Las vistas integradas disponibles son:

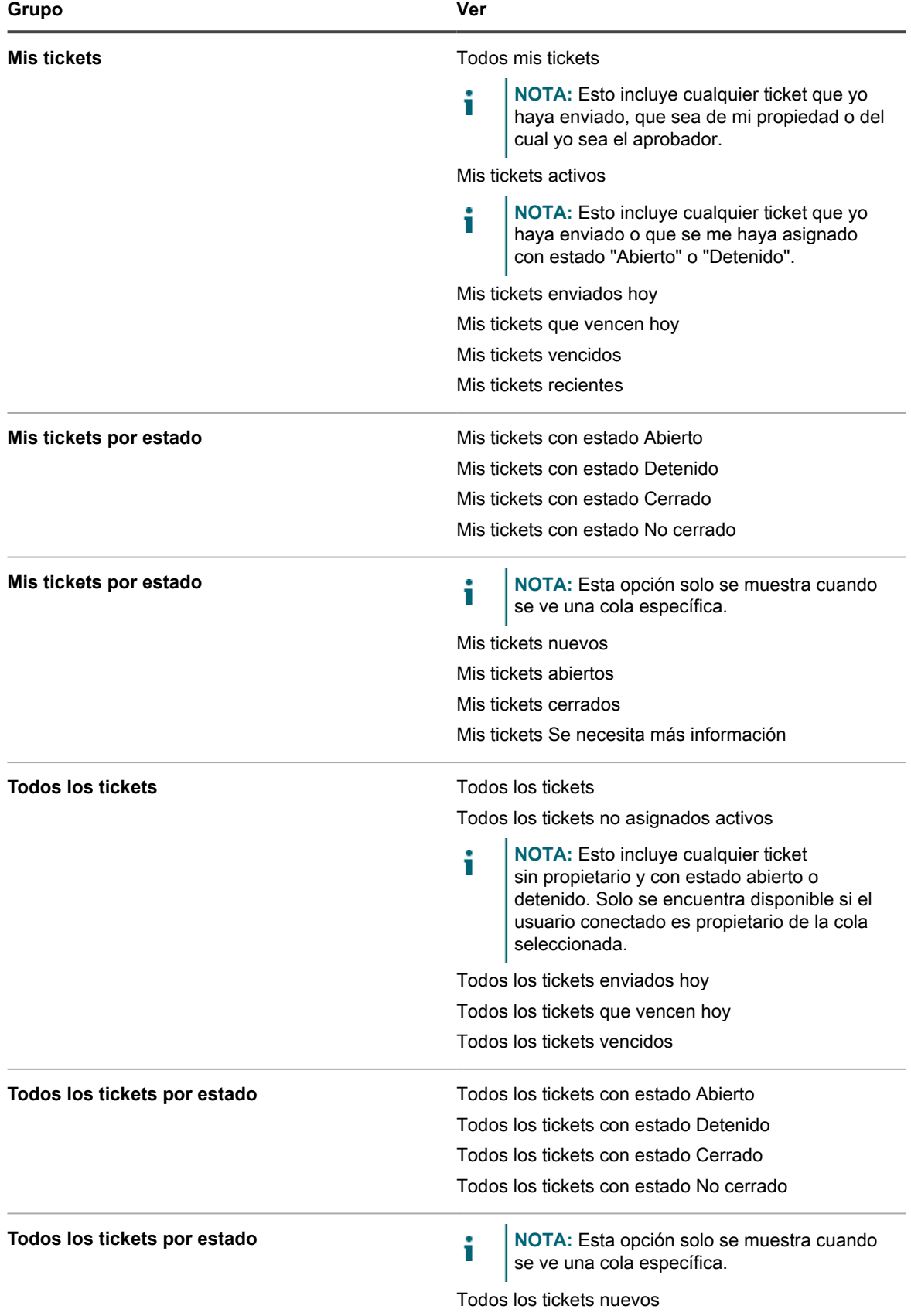
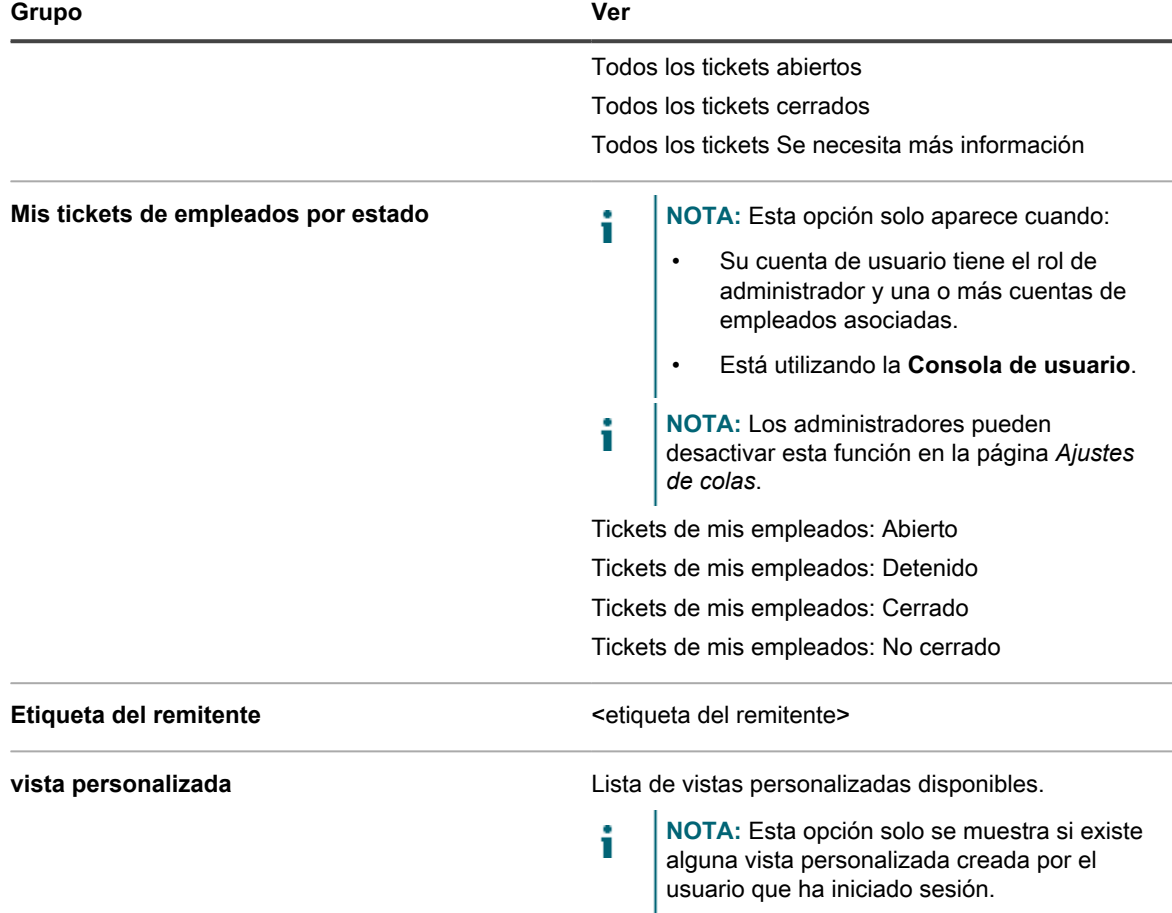

Configure la vista personalizada como la predeterminada. Consulte [Establezca una vista como la vista](#page-1009-0) [predeterminada de los tickets](#page-1009-0).

#### <span id="page-1008-0"></span>**Cree vistas personalizadas de tickets**

Puede crear vistas personalizadas para restringir el tipo o la cantidad de tickets de la mesa de servicio que aparecen en la página *Tickets*. Esto le permite ver solo los tickets que desea ver.

**NOTA:** Las vistas personalizadas están disponibles solamente en las cuentas de usuario en las que se i hayan creado. No están disponibles en cuentas de usuario múltiples. Para habilitar a otros usuarios a acceder a una vista personalizada que haya creado, envíeles la URL de la vista personalizada.

- 1. Vaya a la página *Tickets* de la mesa de servicio:
	- a. Inicie sesión en la consola de administrador del dispositivo, https://**appliance\_hostname**/ admin. O bien, si la opción *Mostrar menú de organización en encabezado de administración* está habilitada en los ajustes generales del dispositivo, seleccione una organización de la lista desplegable en la esquina superior derecha de la página junto a la información de inicio de sesión.
	- b. En la barra de navegación izquierda, haga clic en **Mesa de servicio** y, luego, en **Tickets**.
- 2. Seleccione la ficha **Vista personalizada** que se encuentra arriba de la lista a la derecha.

Aparece el panel *Vista personalizada*.

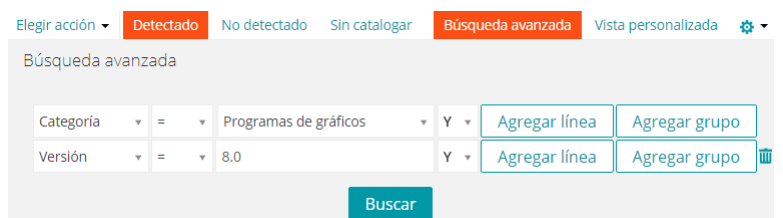

- 3. Especifique los criterios a utilizar para la vista personalizada. Por ejemplo, puede crear una vista personalizada que muestre tickets abiertos de prioridad Alta.
- 4. Haga clic en **Probar** para confirmar los resultados.
- 5. Haga clic en **Crear** para guardar la vista personalizada.

Configure la vista personalizada como la predeterminada. Consulte [Establezca una vista como la vista](#page-1009-0) [predeterminada de los tickets](#page-1009-0).

#### <span id="page-1009-0"></span>**Establezca una vista como la vista predeterminada de los tickets**

Puede establecer una vista como la vista predeterminada para la página *Tickets* de la mesa de servicio. La vista predeterminada es específica del usuario, y se debe configurar para cada usuario de forma independiente.

- 1. Vaya a la página *Tickets* de la mesa de servicio:
	- a. Inicie sesión en la consola de administrador del dispositivo, https://appliance\_hostname/ admin. O bien, si la opción *Mostrar menú de organización en encabezado de administración* está habilitada en los ajustes generales del dispositivo, seleccione una organización de la lista desplegable en la esquina superior derecha de la página junto a la información de inicio de sesión.
	- b. En la barra de navegación izquierda, haga clic en **Mesa de servicio** y, luego, en **Tickets**.
- 2. **Opcional**: Haga clic en la ficha **Vista personalizada** arriba de la lista a la derecha y seleccione los ajustes de la vista personalizada. Consulte [Cree vistas personalizadas de tickets.](#page-1008-0)
- 3. Seleccione **Elegir actividad** > **Establecer vista predeterminada** > **Establecer vista actual como predeterminada**.

La vista actual se guarda como la vista predeterminada que el usuario conectado ve de la lista *Tickets*.

#### **Agregue comentarios a los tickets**

Mientras se trabaja en un ticket, se pueden agregar comentarios para brindar información adicional al ticket.

- 1. Vaya a la página *Detalles del ticket* de la mesa de servicio:
	- a. Inicie sesión en la consola de administrador del dispositivo, https://**appliance\_hostname**/ admin. O bien, si la opción *Mostrar menú de organización en encabezado de administración* está habilitada en los ajustes generales del dispositivo, seleccione una organización de la lista desplegable en la esquina superior derecha de la página junto a la información de inicio de sesión.
	- b. En la barra de navegación izquierda, haga clic en **Mesa de servicio** y, luego, en **Tickets**.
	- c. Haga clic en el título de un ticket.
- 2. Si aún no está seleccionada, haga clic en la pestaña **Comentarios** en la parte inferior de la página de detalles del ticket.
- 3. Escriba el comentario en el cuadro de texto **Comentario**.

Este campo incluye una gama completa de opciones de edición de texto para dar formato al contenido, como botones de negrita, hipervínculos, listas o color del texto.

Por ejemplo:

- Para aplicar negrita a una cadena de texto, seleccione el texto en el editor y luego haga clic en ».
- Para agregar imágenes, haga clic en <sub>e</sub> e ingrese la dirección URL al archivo de imagen, una ruta de archivo local, o simplemente suelte la imagen en el área indicada.
	- También puede copiar y pegar capturas de pantalla directamente en el campo de texto.
	- Las imágenes que incluya de esta manera se agregarán como archivos adjuntos al ticket. También se incluirán en el mensaje de correo electrónico, según corresponda.
	- Si se elimina una imagen del campo de texto, no se eliminará el archivo adjunto asociado. Puede administrar archivos adjuntos en la sección *Archivos adjuntos* de la página de tickets. Para obtener más información, consulte [Agregar o eliminar capturas de pantalla y datos adjuntos de](#page-1012-0) [tickets de la mesa de servicio](#page-1012-0).
- Para agregar vínculos externos, haga clic en <sup>§</sup>.
- Para incrustar videos aloiados externamente, haga clic en ...
- 4. Seleccione la casilla de verificación **Solo propietarios** para indicar que el comentario no sea visible para aquellos que no sean propietarios, como en el caso de los remitentes, y que sea visible solo para los propietarios de tickets.
- 5. Si desea agregar un archivo adjunto al ticket, haga clic en **Agregar datos adjuntos** y seleccione el archivo que desea adjuntar.

Puede agregar hasta cinco archivos como adjuntos a cada ticket. Para obtener más información, consulte [Agregar o eliminar capturas de pantalla y datos adjuntos de tickets de la mesa de servicio](#page-1012-0)

6. Si desea agregar una captura de pantalla al ticket, haga clic en **Pegar captura de pantalla** y pegue la imagen en el cuadro de diálogo que aparece.

Puede agregar hasta cinco capturas de pantalla en cada ticket. Para obtener más información, consulte [Agregar o eliminar capturas de pantalla y datos adjuntos de tickets de la mesa de servicio](#page-1012-0)

7. Si desea agregar una respuesta automática como un comentario a este ticket, haga clic en **Respuesta predefinida** y luego seleccione una plantilla de respuesta.

La plantilla de respuesta seleccionada aparece en el campo **Comentarios**. Se pueden agregar múltiples plantillas de respuesta como comentarios. Aparecen en el orden en que las haya seleccionado.

**SUGERENCIA:** Para crear o editar una plantilla de respuesta, guarde los cambios y luego haga clic en **Administrar**. Esto lo llevará a la página *Plantillas de respuesta*.

Para obtener más información acerca de las plantillas de respuesta, consulte [Visualización y edición de](#page-960-0) [plantillas de respuesta.](#page-960-0)

8. Si desea agregar el contenido de un artículo de la base de conocimientos como un comentario a este ticket, haga clic en **Artículo de la base de conocimientos** y seleccione un tema correspondiente.

El contenido del artículo seleccionado aparece en el campo **Comentarios**.

Para obtener más información acerca de los artículos de la base de conocimientos, consulte [Administración de artículos de la base de conocimientos.](#page-1055-0)

- 9. Si está viendo un ticket para el que ya dio comentarios, y desea editar sus propios comentarios, puede hacerlo, pero solo si la cola asociada con el ticket está configurada para permitir a los usuarios editar sus comentarios. Para obtener información sobre cómo configurar las preferencias de las colas, consulte [Configure colas de tickets](#page-947-0).
- 10. Si está viendo un ticket que ya envió y desea editar los comentarios de otros usuarios, puede hacerlo, pero solo si la cola asociada con el ticket está configurada para permitir a los técnicos editar los comentarios enviados por otros usuarios. Para obtener información sobre cómo configurar las preferencias de las colas, consulte [Configure colas de tickets](#page-947-0).
- 11. Si su cuenta tiene la función de administrador, si la cola asociada con el ticket está configurada para permitir a los administradores editar los comentarios para los tickets de los empleados, y si está viendo un ticket enviado por su empleado, puede agregar o editar los comentarios, adjuntar archivos o capturas de

pantalla al ticket, según sea necesario. Para obtener información sobre cómo configurar las preferencias de las colas, consulte [Configure colas de tickets.](#page-947-0)

- 12. Si hay un artículo de la base de conocimientos relacionado que desea adjuntar a los comentarios del ticket, seleccione un artículo de la lista desplegable. Puede escribir una palabra de búsqueda para encontrar un artículo específico.
- 13. Haga clic en **Enviar** para guardar el comentario agregado recientemente.
	- **NOTA:** Los comentarios se guardan independientemente de cualquier otra información del ticket. Si se habilitan las notificaciones por correo electrónico basadas en comentarios, los usuarios suscritos recibirán al instante el correo electrónico correspondiente al comentario agregado. Cuando los usuarios respondan a una notificación de correo electrónico que se envía en función de un ticket existente, solo se agregará como comentario el texto nuevo que los usuarios escriban sobre la línea de respuesta.

#### **Agregue comentarios únicamente del propietario a un ticket**

Puede agregar comentarios en tickets que estén ocultos para alguien que no sea propietario, como el remitente, y visible únicamente para los propietarios.

Sin embargo, cuando agregue comentarios únicamente del propietario, tenga en cuenta que otros propietarios de tickets tengan permiso para cambiar este ajuste. Los comentarios únicamente del propietario están visibles para otros usuarios cuando se cambia el ajuste.

Quest recomienda las siguientes mejores prácticas para los comentarios de los propietarios únicamente:

- Siempre debe ser discreto en estos comentarios.
- Debe tener una política clara y bien documentada para cambiar el ajuste *Solo propietarios*.
- 1. Vaya a la página *Detalles del ticket* de la mesa de servicio:
	- a. Inicie sesión en la consola de administrador del dispositivo, https://**appliance\_hostname**/ admin. O bien, si la opción *Mostrar menú de organización en encabezado de administración* está habilitada en los ajustes generales del dispositivo, seleccione una organización de la lista desplegable en la esquina superior derecha de la página junto a la información de inicio de sesión.
	- b. En la barra de navegación izquierda, haga clic en **Mesa de servicio** y, luego, en **Tickets**.
	- c. Haga clic en el título de un ticket.
- 2. Si aún no está seleccionada, haga clic en la pestaña **Comentarios** en la parte inferior de la página de detalles del ticket.
- 3. Seleccione la casilla de verificación **Solo propietarios**, luego agregue el comentario, el artículo de referencia de la Base de conocimientos o el archivo adjunto.
	- **NOTA:** La casilla de verificación **Solo propietarios** puede habilitarse de forma predeterminada al seleccionar la casilla de verificación **Comentarios del propietario del ticket predeterminado para la visibilidad de solo propietarios** en la página de detalles de la cola. Consulte [Configure colas de](#page-947-0) [tickets](#page-947-0).
- 4. Haga clic en **Enviar**.

**NOTA:** Los comentarios se guardan independientemente de cualquier otra información del ticket.

El comentario se agrega al ticket. Es visible para propietarios de tickets únicamente, a menos que un usuario con los permisos apropiados desactive la casilla de verificación *Solo propietarios*.

#### **Vea los comentarios de tickets**

Mientras se trabaja con un ticket, se muestran los comentarios cuando al seleccionar la pestaña **Comentario**. También se muestran en la ficha **Historial** junto con otros elementos del historial.

- 1. Vaya a la página *Detalles del ticket* de la mesa de servicio:
	- a. Inicie sesión en la consola de administrador del dispositivo, https://appliance\_hostname/ admin. O bien, si la opción *Mostrar menú de organización en encabezado de administración* está habilitada en los ajustes generales del dispositivo, seleccione una organización de la lista desplegable en la esquina superior derecha de la página junto a la información de inicio de sesión.
	- b. En la barra de navegación izquierda, haga clic en **Mesa de servicio** y, luego, en **Tickets**.
	- c. Haga clic en el título de un ticket.
- 2. En la parte inferior de la página *Detalles del ticket*, seleccione la ficha **Comentarios**.

Debajo de la pestaña **Comentarios** se muestra una lista de comentarios pertenecientes al ticket.

3. Seleccione la casilla de verificación **Mostrar datos adjuntos únicamente** para filtrar la lista de comentarios y mostrar solo los que tengan archivos adjuntos.

#### <span id="page-1012-0"></span>**Agregar o eliminar capturas de pantalla y datos adjuntos de tickets de la mesa de servicio**

Puede adjuntar hasta cinco capturas de pantalla en cada ticket de la mesa de servicio. Además, puede agregar hasta cinco archivos como adjuntos a cada ticket.

Para adjuntar capturas de pantalla a tickets:

- El contenido que se desea capturar debe estar visible en la pantalla y debe ser capaz de guardar una captura de pantalla en el portapapeles del equipo.
- Debe acceder a la **Consola del administrador** con un navegador compatible, excepto Safari. Para obtener una lista completa de los navegadores compatibles, consulte las *Especificaciones técnicas*.
	- **NOTA:** La función de pegar captura de pantalla permanece oculta si se utiliza un navegador de una i versión anterior o no compatible. Sin embargo, aún se pueden adjuntar capturas de pantalla a tickets como archivos.

Para adjuntar archivos debe ser capaz de explorar los archivos de la **Consola del administrador**. Puede adjuntar archivos que tengan un tamaño máximo de 8 MB.

Cuando agregue capturas de pantalla y archivos adjuntos a un ticket, estos aparecerán en una sección separada de la pantalla del ticket. También puede agregar imágenes (incluidas capturas de pantalla) directamente a los campos *Resumen* y *Comentario*. Para obtener más información, consulte [Cree tickets desde la página Ticket de](#page-984-0) [la Consola del administrador](#page-984-0).

- 1. Con el contenido que desea capturar visible, realice una de las siguientes acciones para guardar una captura de pantalla en el portapapeles del equipo:
	- En Windows, pulse la tecla **Impr Pant** o **Imprimir pantalla**.
	- En Mac, mantenga pulsada las teclas siguientes: **Comando**, **Mayús** y **3**.

La captura de pantalla se copia en el portapapeles del equipo.

- 2. Vaya a la página *Detalles del ticket* de la mesa de servicio:
	- a. Inicie sesión en la consola de administrador del dispositivo, https://**appliance\_hostname**/ admin. O bien, si la opción *Mostrar menú de organización en encabezado de administración* está habilitada en los ajustes generales del dispositivo, seleccione una organización de la lista desplegable en la esquina superior derecha de la página junto a la información de inicio de sesión.
- b. En la barra de navegación izquierda, haga clic en **Mesa de servicio** y, luego, en **Tickets**.
- c. Para mostrar la página *Detalles del ticket*, realice una de las siguientes acciones:
- Seleccione **Elegir acción** > **Nueva**.
- Seleccione **Nuevo** > **Nuevo ticket de la cola** > **Nombre de la cola**.

Si tiene una gran cantidad de colas, utilice el cuadro de búsqueda para encontrar rápidamente una cola específica.

- Haga clic en el nombre de un ticket.
- 3. Adjuntar un archivo al ticket:
	- a. En la página *Detalles del ticket*, desplácese hacia abajo, hasta la sección *Datos adjuntos* de la pestaña *Comentarios* y haga clic en **Agregar datos adjuntos**.
	- b. En el cuadro de diálogo del explorador de archivos que aparece, seleccione y abra el archivo que desea adjuntar al ticket.

El explorador de archivos se cierra y el nombre del archivo adjunto aparece en la sección *Datos adjuntos*, en **Agregar datos adjuntos**. Puede agregar hasta cinco archivos como adjuntos a cada ticket.

c. En la parte inferior de la página, haga clic en **Enviar**, y luego haga clic en **Aplicar cambios**.

El adjunto de archivo se agrega al ticket.

- 4. Agregue una captura de pantalla al ticket:
	- a. En la página *Detalles del ticket*, desplácese hasta la parte inferior de la pantalla y, en la pestaña *Comentarios*, en la sección *Datos adjuntos*, haga clic en **Pegar captura de pantalla**.

Aparece el cuadro de diálogo *Pegar captura de pantalla*.

- b. Tome una captura de pantalla y cópiela en el portapapeles.
- c. Utilice una de las siguientes combinaciones de teclas para pegar la captura de pantalla en la ventana de diálogo:
- En Windows, mantenga pulsada la tecla **Ctrl** y luego pulse **V**.
- En Mac, mantenga pulsada la tecla **comando** y luego pulse **V**.

La captura de pantalla aparece en el cuadro de diálogo *Pegar captura de pantalla*.

d. Haga clic en **Agregar captura de pantalla**.

El cuadro de diálogo *Pegar captura de pantalla* se cierra y aparece el nombre de archivo asignado a la captura de pantalla en la sección *Datos adjuntos*, en **Pegar captura de pantalla**. Puede agregar hasta cinco capturas de pantalla a cada ticket.

e. En la parte inferior de la página, haga clic en **Aplicar cambios**.

La captura de pantalla se agrega al ticket.

- 5. Elimine una captura de pantalla o un archivo adjunto de un ticket:
	- a. En la página *Detalles del ticket*, desplácese hacia abajo hasta la sección *Datos adjuntos* de la pestaña *Comentarios*.
	- b. Para eliminar un archivo adjunto, en **Agregar datos adjuntos**, busque el archivo que desea eliminar y luego haga clic en **III** a la derecha del nombre de archivo.
	- c. Para eliminar una captura de pantalla, en **Pegar captura de pantalla**, busque el archivo que contiene la captura de pantalla que desea eliminar, y luego haga clic en **III** a la derecha del nombre de archivo.
	- d. En la parte inferior de la página, haga clic en **Aplicar cambios**.
		- El archivo se elimina del ticket.
- 6. En la parte inferior de la página, haga clic en **Guardar** para aplicar los cambios que haya hecho al ticket.

#### **Vea el historial de actividades del ticket**

La pestaña de historial muestra todo historial de actividades realizado para el ticket. Incluye actualizaciones para el campo y los comentarios de cualquier detalle del ticket.

- 1. Vaya a la página *Detalles del ticket* de la mesa de servicio:
	- a. Inicie sesión en la consola de administrador del dispositivo, https://**appliance\_hostname**/ admin. O bien, si la opción *Mostrar menú de organización en encabezado de administración* está habilitada en los ajustes generales del dispositivo, seleccione una organización de la lista desplegable en la esquina superior derecha de la página junto a la información de inicio de sesión.
	- b. En la barra de navegación izquierda, haga clic en **Mesa de servicio** y, luego, en **Tickets**.
	- c. Haga clic en el título de un ticket.
- 2. En la parte inferior de la página de detalles del ticket, seleccione la pestaña **Historial**.

#### **Envíe la información de tickets a través de correo electrónico**

La información de tickets de la mesa de servicio se puede enviar manualmente por correo electrónico a los destinatarios según sea necesario.

**El contenido y el formato del correo electrónico se controlan por medio de la plantilla de notificación** *Enviar ticket por correo electrónico manualmente***. Además, el token** *\$ticket\_fields\_visible* **de la plantilla muestra todos los campos visibles para el usuario conectado que está enviando el mensaje de correo electrónico. Consulte [Configuración de los accionadores de correo electrónico y de las plantillas de](#page-319-0) [correo electrónico](#page-319-0).**

- 1. Vaya a la página *Detalles del ticket* de la mesa de servicio:
	- a. Inicie sesión en la consola de administrador del dispositivo, https://appliance\_hostname/ admin. O bien, si la opción *Mostrar menú de organización en encabezado de administración* está habilitada en los ajustes generales del dispositivo, seleccione una organización de la lista desplegable en la esquina superior derecha de la página junto a la información de inicio de sesión.
	- b. En la barra de navegación izquierda, haga clic en **Mesa de servicio** y, luego, en **Tickets**.
	- c. Haga clic en el título de un ticket.
- 2. Seleccione **Elegir actividad** > **Enviar ticket por correo electrónico**.
- 3. En la página *Enviar ticket por correo electrónico*, escriba la **Dirección de correo electrónico** del destinatario y actualice el **Asunto**, de ser necesario.
- 4. Haga clic en **Enviar**.

La información del ticket se enviará por correo electrónico al destinatario especificado.

#### **Ejecute acciones del dispositivo desde los tickets**

Para los dispositivos que están asignados a tickets de la mesa de servicio, puede ejecutar acciones del dispositivo desde la página *Detalles del ticket*.

- Se agregaron acciones del dispositivo. Consulte la sección *Acciones del dispositivo* en [Configure los](#page-90-0) [ajustes generales del dispositivo sin el componente Organización habilitado.](#page-90-0)
- Los dispositivos se asignaron a tickets.
- Accedió a la **Consola del administrador** con un navegador aprobado. Consulte [https://support.quest.com/](https://support.quest.com/kb/148787) [kb/148787](https://support.quest.com/kb/148787).
- 1. Vaya a la página *Detalles del ticket* de la mesa de servicio:
- a. Inicie sesión en la consola de administrador del dispositivo, https://**appliance\_hostname**/ admin. O bien, si la opción *Mostrar menú de organización en encabezado de administración* está habilitada en los ajustes generales del dispositivo, seleccione una organización de la lista desplegable en la esquina superior derecha de la página junto a la información de inicio de sesión.
- b. En la barra de navegación izquierda, haga clic en **Mesa de servicio** y, luego, en **Tickets**.
- c. Haga clic en el título de un ticket.
- 2. Seleccione una acción del dispositivo en la lista desplegable *Acción* ubicada debajo de la lista desplegable *Dispositivo*.

La acción del dispositivo se intentará ejecutar automáticamente en el dispositivo remoto de inmediato.

## <span id="page-1015-0"></span>**Combinación de tickets**

Si cuenta con una cantidad de tickets relacionados que aún se encuentran activos, en vez de administrarlos por separado, puede combinarlos en un único ticket y administrar dicho ticket sin perder el rastro de todos los tickets combinados.

Cuando combine tickets, debe seleccionar un ticket principal. Los tickets restantes se archivan automáticamente. No se altera ningún elemento del historial relacionado con los tickets combinados. El historial de tickets también indica cuando se combina un ticket.

Solo puede combinar tickets que existen en la misma cola. Los tickets que pertenecen a la misma cola, pero que se crearon con plantillas diferentes, se pueden combinar. Los campos asociados a la plantilla principal de tickets se conservan y los campos de tickets secundarios se eliminan y archivan. Esta función solo está disponible cuando está habilitado el archivado de tickets.

No se pueden combinar los tickets de servicio, los principales, los secundarios ni los ya combinados. Solo se pueden combinar aquellos tickets que no cuenten con uno principal ni uno secundario.

Puede deshacer la combinación de tickets, según sea necesario. Todos los usuarios de una lista CC del ticket que se agregan durante el proceso de combinación permanecen en la lista si el ticket deja de estar combinado.

#### **Habilitar la combinación de tickets**

Puede habilitar la combinación de tickets para la mesa de servicio o, si el componente Organización está habilitado, para la mesa de servicio de la organización seleccionada.

- 1. Vaya a la página *Ajustes de la mesa de servicio*:
	- a. Inicie sesión en la consola de administrador del dispositivo, https://**appliance\_hostname**/ admin. O bien, si la opción *Mostrar menú de organización en encabezado de administración* está habilitada en los ajustes generales del dispositivo, seleccione una organización de la lista desplegable en la esquina superior derecha de la página junto a la información de inicio de sesión.
	- b. En la barra de navegación izquierda, haga clic en **Mesa de servicio** y, luego, en **Configuración**.
	- c. En el panel **Configuración**, haga clic en **Ajustes**.
- 2. En la sección *Archivado de ticket*, seleccione la casilla **Habilitado**.

#### **Combinar tickets desde la pagina de Tickets**

Puede utilizar la página de lista *Tickets* para combinar tickets y especificar un ticket principal.

- 1. Seleccione los elementos que desee combinar.
	- a. Inicie sesión en la consola de administrador del dispositivo, https://**appliance\_hostname**/ admin. O bien, si la opción *Mostrar menú de organización en encabezado de administración* está habilitada en los ajustes generales del dispositivo, seleccione una organización de la lista

desplegable en la esquina superior derecha de la página junto a la información de inicio de sesión.

- b. Haga clic en **Mesa de servicio** para visualizar la página *Tickets*.
- c. En la página de *Tickets*, haga clic en **Cola** y seleccione la cola que contenga los tickets que vaya a combinar.
- d. Seleccione todos los tickets que desee combinar.
- 2. Combine los tickets seleccionados.
	- a. En el menú *Elegir acción*, seleccione **Combinar tickets**.

Aparece el cuadro de diálogo *Combinar tickets*.

b. En el cuadro de diálogo *Combinar tickets*, especifique el ticket que desee seleccionar como el ticket principal y haga clic en **Guardar**.

Se cierra el cuadro de diálogo *Combinar tickets* y aparece el cuadro de mensaje *Confirmar*, en el que se indica que todos los tickets (a excepción de los tickets principales) se van a archivar.

c. En el cuadro de mensaje *Confirmar*, haga clic en **Sí** para continuar con la combinación.

#### **Combinar tickets desde la pagina de Detalles del ticket**

Puede combinar uno o más tickets con el ticket que esté viendo en la página *Detalles del ticket*. Todos los tickets que desee combinar deben pertenecer a la misma cola.

Cuando combina tickets mediante la página *Detalles del ticket*, el ticket abierto se convierte en el ticket principal. Los tickets combinados restantes se archivan cuando los combina. Para obtener más información, consulte [Combinación de tickets.](#page-1015-0)

- 1. Abra un ticket que desee combinar con uno o más tickets.
	- a. Inicie sesión en la consola de administrador del dispositivo, https://**appliance\_hostname**/ admin. O bien, si la opción *Mostrar menú de organización en encabezado de administración* está habilitada en los ajustes generales del dispositivo, seleccione una organización de la lista desplegable en la esquina superior derecha de la página junto a la información de inicio de sesión.
	- b. En la barra de navegación izquierda, haga clic en **Mesa de servicio** y, luego, en **Tickets**.
	- c. Haga clic en el título de un ticket.

Aparece la página *Detalles del ticket*.

- 2. Combine uno o más tickets con el ticket seleccionado.
	- a. En la página *Detalles del ticket*, en *Tickets combinados*, haga clic en **Agregar tickets para combinar/Editar tickets combinados** y seleccione un ticket de la lista que aparezca.
	- b. Agregue más tickets combinados, según sea necesario.
- 3. Verifique que el proceso de combinación de los tickets aparezca en el historial de tickets.
	- a. En la página *Detalles del ticket*, abra la pestaña *Historial* y active la casilla **Mostrar historial de tickets combinados**.
	- b. En la pestaña *Historial*, revise las entradas relacionadas con los tickets, según corresponda.

### **Uso del proceso de escalación de ticket**

El proceso de escalación de ticket de la mesa de servicio es un mecanismo para alertar al personal de la Mesa de servicio y a los supervisores cuando se ignora un ticket durante un período de tiempo determinado.

Cuando un ticket cumple con ciertos criterios, se envía un correo electrónico a un grupo determinado para alertarlos de que se ignoró un ticket. Esto permite controlar los acuerdos de nivel de servicio y notificar automáticamente a los miembros del personal apropiados cada vez que un ticket no se procesa adecuadamente. Un correo electrónico de escalación se envía al final del límite de tiempo de escalación para los tickets con:

- Un estado **Abierto**.
- Una prioridad que incluye un tiempo de escalación.

El siguiente ejemplo muestra los ajustes predeterminados de los estados, las prioridades y la escalación de los tickets. Estos ajustes le indican a la mesa de servicio que debe enviar un correo electrónico de escalación para los tickets con un estado y una condición de tipo **Abierto** y una prioridad **Alta** al cabo de 30 minutos de inactividad.

Puede hacer lo siguiente:

- Configurar un correo electrónico de escalación para tickets con otras prioridades.
- Cambiar los límites de tiempo de escalación.
- Determinar quién recibe un correo electrónico de escalación.
- Personalizar el formulario de correo electrónico, según sea necesario.
- **NOTA:** La escalación de tickets y los acuerdos de nivel de servicio son dos actividades de notificación independientes. Las notificaciones de escalación de tickets se basan en el período de tiempo que un ticket ha estado abierto, mientras que las notificaciones de acuerdo de nivel de servicio se basan en la fecha de vencimiento de un ticket. La escalación de tickets no tiene en cuenta las horas hábiles ni los días de asueto.

#### **Comprensión de los estados de ticket**

Los estados de los tickets de la mesa de servicio identifican el estado actual del ticket. Los estados incluyen **Abierto**, **Detenido** y **Cerrado**.

Los tickets pueden ser escalados solamente si se encuentran en el estado **Abierto**. Este requisito no es configurable.

**NOTA:** Al utilizar los ajustes predeterminados, los tickets deben tener prioridad **Alta** y el estado de i **Abierto** para ser escalados.

#### **Comprensión del límite de tiempo de escalación**

En cuanto un ticket de la mesa de servicio recibe el estado de **Abierto**, un cronómetro comienza a contar hasta el límite de tiempo de escalación.

Cualquier cambio en el ticket reinicia el cronómetro. Si se agota el cronómetro, se envía un correo electrónico de escalación y el cronómetro comienza nuevamente. Si no se le efectúan cambios al ticket, el cronómetro se reinicia. Se envía un correo electrónico de escalación cada vez que se alcanza el límite del tiempo de escalación. De manera predeterminada, el correo electrónico de escalación se envía cada 30 minutos hasta que se cambia el ticket.

#### **Comprensión de la escalación**

Cuando se escalan los tickets de la mesa de servicio, los mensajes de correo electrónico se envían a los destinatarios tal como se haya especificado en los ajustes de cola.

Puede elegir enviar un correo electrónico de escalación a:

- Propietarios de los tickets
- Remitentes de los tickets
- Usuarios con capacidades técnicas para resolver problemas
- Usuarios con autoridad para dedicar más recursos al problema

La sección *Correo electrónico en eventos* de la página *Detalles de la cola* y la lista **Categoría CC** en cada ticket determinan quién recibe mensajes de correo electrónico de escalación.

#### **Cómo cambiar los ajustes de la escalación de tickets**

Los ajustes de la escalación de tickets de la mesa de servicio determinan los pasos a seguir cuando la prioridad o el estado de un ticket cambian.

El correo electrónico de escalación se envía para los tickets con una prioridad de **Alta** y un cambio de estado de **Nuevo** a **Abierto**. Si el propietario de un ticket no responde a un ticket en el plazo de 30 minutos, puede cambiar los ajustes de escalación para que el ticket sea elegible para escalación.

#### **Cambie la lista de destinatarios de correo electrónico de escalación**

Puede cambiar los destinatarios de correo electrónico utilizados para la escalación de tickets de la mesa de servicio según sea necesario.

Si utiliza los ajustes predeterminados, cambie el estado del ticket de **Nuevo** a **Abierto**. Si ha cambiado los ajustes predeterminados, asegúrese de que al menos un estado sea **Abierto** y asigne ese estado al ticket. Consulte [Configuración de los ajustes de tickets](#page-961-0).

(Opcional) Asigne el estado de **Abierto** a los tickets de manera predeterminada o cree una política que exija que los propietarios de los tickets cambien el estado de los tickets tan pronto como pasen a su propiedad.

- 1. Vaya a la página *Detalles de la cola* de la mesa de servicio:
	- a. Inicie sesión en la consola de administrador del dispositivo, https://appliance\_hostname/ admin. O bien, si la opción *Mostrar menú de organización en encabezado de administración* está habilitada en los ajustes generales del dispositivo, seleccione una organización de la lista desplegable en la esquina superior derecha de la página junto a la información de inicio de sesión.
	- b. En la barra de navegación izquierda, haga clic en **Mesa de servicio** y, luego, en **Configuración**.
	- c. En el panel **Configuración**, haga clic en **Colas**.
	- d. Haga clic en el nombre de una cola.
- 2. En la sección *Correo electrónico en eventos*, seleccione las casillas de verificación correspondientes para agregar propietarios, remitentes, aprobadores, miembros de CC del ticket y miembros de CC de categoría como destinatarios de correos electrónicos de escalación.
- 3. Haga clic en **Guardar**.

#### **Cambie los límites de tiempo de escalación**

Puede cambiar los límites de tiempo utilizados para la escalación de tickets según sea necesario.

- 1. Vaya a la página *Detalles de la cola* de la mesa de servicio:
	- a. Inicie sesión en la consola de administrador del dispositivo, https://appliance\_hostname/ admin. O bien, si la opción *Mostrar menú de organización en encabezado de administración* está habilitada en los ajustes generales del dispositivo, seleccione una organización de la lista

desplegable en la esquina superior derecha de la página junto a la información de inicio de sesión.

- b. En la barra de navegación izquierda, haga clic en **Mesa de servicio** y, luego, en **Configuración**.
- c. En el panel **Configuración**, haga clic en **Colas**.
- d. Haga clic en el nombre de una cola.
- 2. En la sección *Valores predeterminados del ticket*, haga clic en **Personalizar valores** para mostrar la página *Personalización de cola* .
- 3. En la sección *Valores de prioridad*, haga clic en el botón **Editar** en una fila para cambiar el límite de tiempo de escalación:
- 4. Haga clic en **Guardar** en la fila y, luego, en **Guardar** en la parte inferior de la página.

#### **Cambie el mensaje de correo electrónico de escalación predeterminado**

Puede cambiar el texto del mensaje de correo electrónico que se envía automáticamente cuando se escalan los tickets de la mesa de servicio.

- 1. Vaya a la página *Detalles de la cola* de la mesa de servicio:
	- a. Inicie sesión en la consola de administrador del dispositivo, https://**appliance\_hostname**/ admin. O bien, si la opción *Mostrar menú de organización en encabezado de administración* está habilitada en los ajustes generales del dispositivo, seleccione una organización de la lista desplegable en la esquina superior derecha de la página junto a la información de inicio de sesión.
	- b. En la barra de navegación izquierda, haga clic en **Mesa de servicio** y, luego, en **Configuración**.
	- c. En el panel **Configuración**, haga clic en **Colas**.
	- d. Haga clic en el nombre de una cola.
- 2. En la sección *Correo electrónico en eventos*, haga clic en **Personalizar correos electrónicos** para mostrar la página *Notificaciones por correo electrónico de la Mesa de servicio*.
- 3. Edite el mensaje *Ticket escalado* según sea necesario.
- 4. Haga clic en **Guardar**.

Para obtener más información acerca del mensaje de *Escalación de tickets*, consulte [Configuración de los](#page-319-0) [accionadores de correo electrónico y de las plantillas de correo electrónico.](#page-319-0)

### <span id="page-1019-0"></span>**Uso de los procesos de la mesa de servicio**

Un proceso de la mesa de servicio es una colección de tickets que aparecen en orden predefinido y que le permite realizar un seguimiento de las tareas que requieren varios pasos o actividades para completarse.

Por ejemplo, piense en las tareas necesarias para preparar los sistemas y equipos para nuevos empleados:

- Identificar los requisitos de espacio y muebles de la oficina
- Poner en funcionamiento el servicio de teléfono
- Obtener dispositivos y software
- Configurar las credenciales de red
- Completar el papeleo de contratación necesario

Puede crear una plantilla de proceso que incluya todas estas tareas necesarias como actividades secundarias. Luego, puede crear tickets basados en esa plantilla de proceso, los tickets secundarios se crean automáticamente para todas las tareas necesarias en cada etapa del proceso.

Para configurar una plantilla de procesos de la mesa de servicio, consulte [Agregar, editar y habilitar las plantillas](#page-1020-0) [de proceso.](#page-1020-0)

#### <span id="page-1020-0"></span>**Agregar, editar y habilitar las plantillas de proceso**

Puede agregar plantillas de proceso a la mesa de servicio. Para que una plantilla de proceso sea habilitada y esté disponible para que los usuarios finales creen tickets basados en ese proceso, debe incluir al menos un ticket primario.

- 1. Vaya al asistente para *Crear plantilla de proceso* de la mesa de servicio:
	- a. Inicie sesión en la consola de administrador del dispositivo, https://**appliance\_hostname**/ admin. O bien, si la opción *Mostrar menú de organización en encabezado de administración* está habilitada en los ajustes generales del dispositivo, seleccione una organización de la lista desplegable en la esquina superior derecha de la página junto a la información de inicio de sesión.
	- b. En la barra de navegación izquierda, haga clic en **Mesa de servicio** y, luego, en **Configuración**.
	- c. En el panel **Configuración**, haga clic en **Plantillas de procesos**.
	- d. Para crear una nueva plantilla de proceso, en la página *Plantillas de procesos*, seleccione **Elegir acción** > **Nuevo**.
	- e. Para editar o copiar una plantilla de proceso existente, en la página *Plantillas de procesos*, haga clic en el nombre de la plantilla de proceso.

Aparece el asistente para *Crear plantilla de proceso*, con la página *Definir plantilla de proceso* abierta.

2. Para copiar una plantilla de proceso existente, en la página *Definir plantilla de proceso*, haga clic en **Duplicar**.

Aparecerá una copia de la plantilla de proceso duplicada. Mientras que la plantilla de proceso duplicada esté deshabilitada, todas las demás opciones son las mismas que las opciones de la plantilla original. Cuando termine de actualizar la versión duplicada, puede seleccionar la opción **Habilitada** en la página *Opciones de publicación*.

<span id="page-1020-1"></span>3. En la página *Definir plantilla de proceso*, especifique la siguiente información:

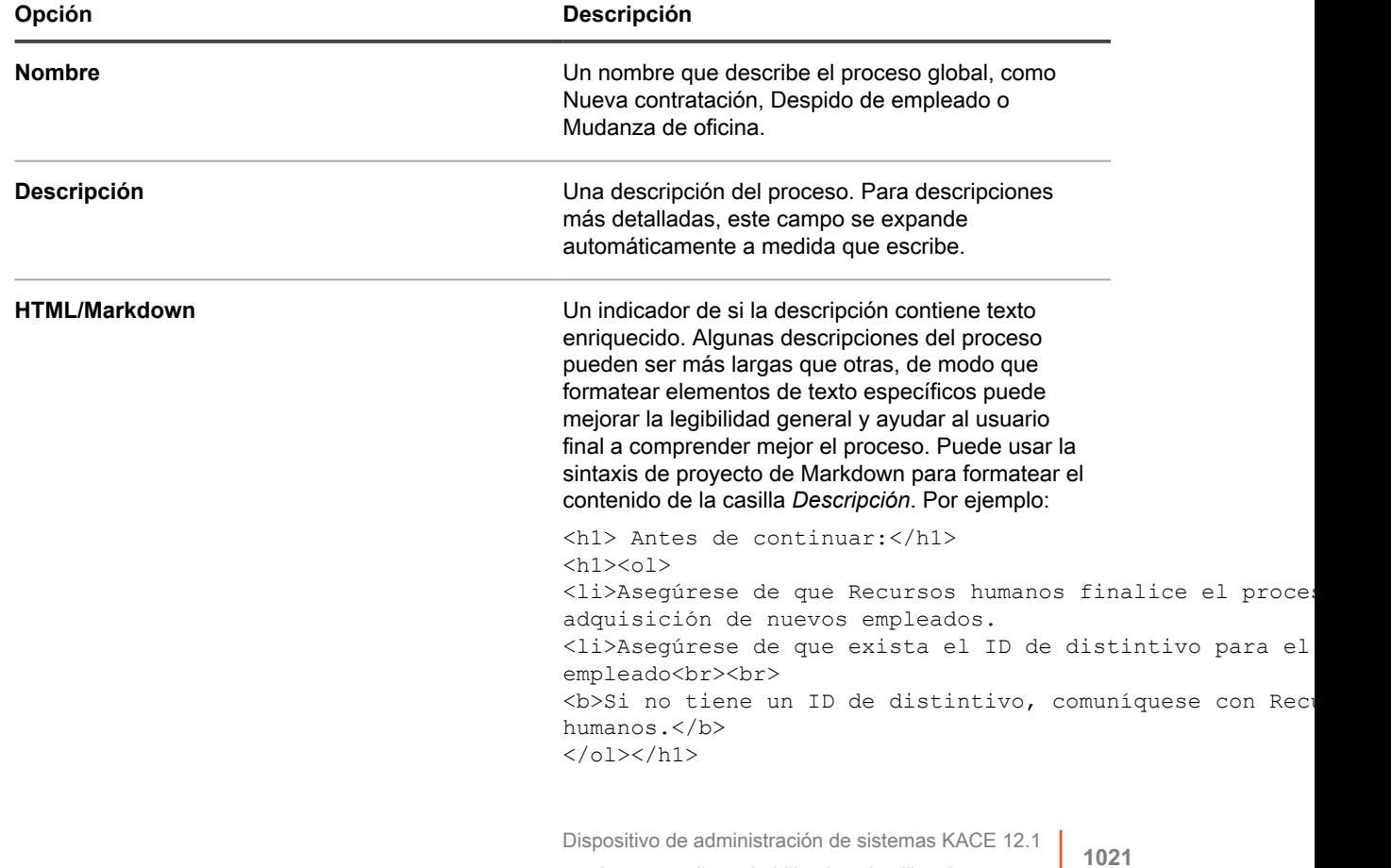

Agregar, editar y habilitar las plantillas de proceso

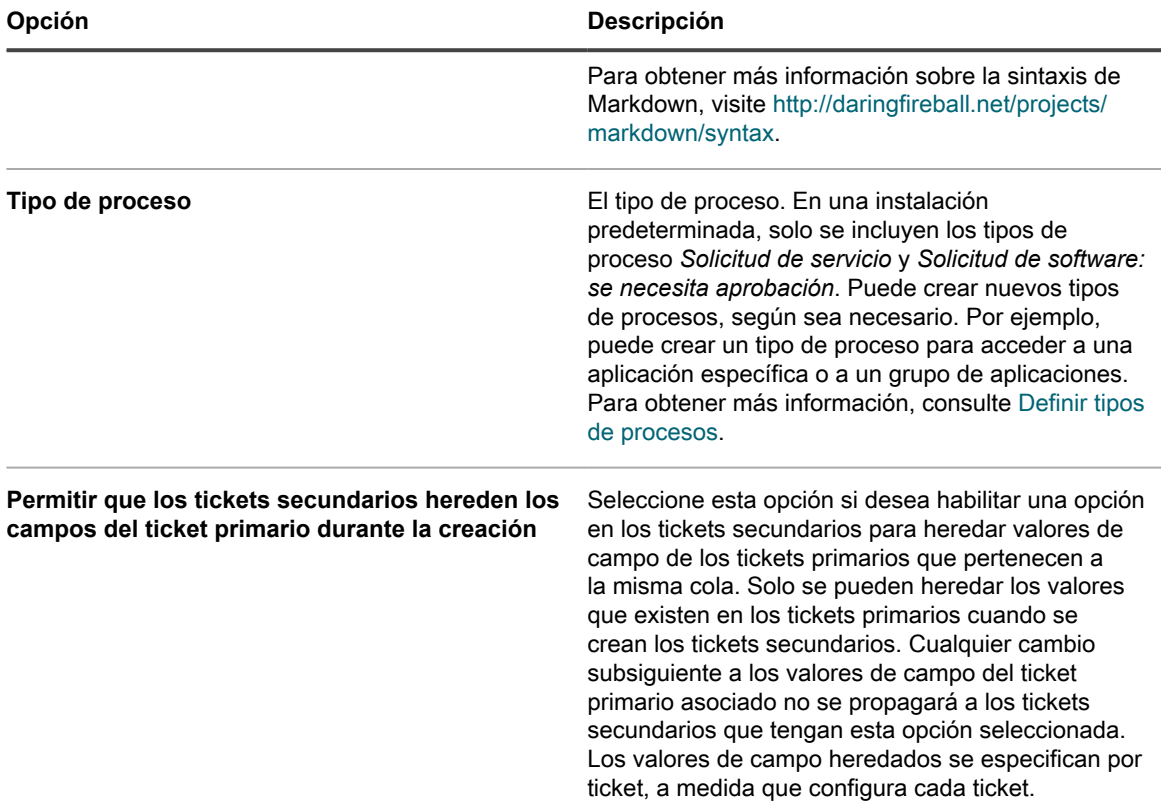

#### Haga clic en **Guardar y continuar**.

- 4. En la página *Ticket primario* que aparece en el asistente *Crear plantilla de proceso*, asocie un ticket primario con una plantilla de proceso.
	- a. **Solo los tipos de proceso Solicitud de software: se necesita aprobación**. Este tipo de proceso está pensado para crear plantillas de procesos especiales, las que pueden utilizarse para configurar descargas del usuario que requieren una o varias aprobaciones. Si se selecciona esta opción, se crea de manera predeterminada un ticket primario de este tipo de proceso.
	- Para ver o editar el contenido del ticket, haga clic en **Solicitud de software: se necesita aprobación**.
	- Los tickets de este tipo no permiten editar los campos *Título*, *Resumen*, *Dispositivo* o *Remitente*. Estos campos se rellenarán con los valores de la solicitud que inició el proceso.
	- Las aprobaciones para este tipo de proceso son obligatorias.
	- b. Seleccione una cola que contenga el ticket primario que desea asociar con esta plantilla de proceso y haga clic en **Agregar ticket primario**.
	- c. En la página *Nuevo ticket primario*, cree un nuevo ticket primario para esta plantilla de proceso:
	- Si tiene colas múltiples, seleccione una. Los tickets primarios y secundarios pueden ubicarse en diferentes colas. La selección de colas no se ofrece si no se tienen varias colas.
	- Si selecciona una cola con una o más plantillas de tickets asociadas a ella, seleccione la plantilla del ticket
	- La mayoría de los campos son similares a los de la página *Detalles del ticket*. Consulte [Cree](#page-984-0) [tickets desde la página Ticket de la Consola del administrador.](#page-984-0) No es necesario que utilice la misma categoría, el mismo propietario, etc. para los tickets primarios que para los secundarios.
	- La Compensación de fecha de vencimiento es la cantidad de tiempo necesario para completar el trabajo en un ticket secundario; esta cantidad de tiempo se utiliza para calcular la fecha de vencimiento del ticket. Por ejemplo, si establece la *Compensación de fecha de vencimiento* en

cuatro días, la fecha de vencimiento del ticket secundario se compensa a cuatro días después de la fecha de creación del ticket. No se aplican fechas de vencimiento, pero si la fecha de vencimiento ha vencido, los tickets se marcan como vencidos en la lista *Ticket* y aparecen como vencidos en los informes.

Para obtener información adicional sobre la creación de tickets, consulte [Cree tickets desde la página](#page-984-0) [Ticket de la Consola del administrador.](#page-984-0)

- d. Haga clic en **Guardar** para volver al asistente para *Crear plantilla de proceso*.
- 5. **Opcional**. Después de agregar un ticket primario para un proceso, puede configurar tickets secundarios o actividades para ese proceso. Los tickets secundarios pueden provenir de diferentes colas y se pueden asignar en diferentes etapas.
	- a. En la página *Ticket primario* que aparece en el asistente *Crear plantillas de proceso*, en *Tickets secundarios*, seleccione una cola asociada al ticket secundario.
	- b. Si la cola seleccionada tiene una o más plantillas de tickets asociadas a ella, seleccione una plantilla de ticket.

Si en la cola se incluyen una o más plantillas, y no se especifica la plantilla que desea utilizar, se selecciona la plantilla de cola predeterminada.

c. Haga clic en **Agregar un ticket secundario**.

Cuando se crea un ticket basado en esta plantilla de proceso, los tickets secundarios de la etapa 1 se crean automáticamente (después de que se cumplan las aprobaciones y los requisitos, si es necesario). Cuando se cierra el último ticket secundario en la etapa 1, se crean los tickets secundarios definidos en la siguiente etapa.

- d. En la página *Ticket secundario*, cree un nuevo ticket secundario para esta plantilla de proceso:
- **Etapa**: La etapa del proceso en la que se crea el ticket; por ejemplo, 1, 2, 3, etc. Puede asignar varios tickets a la misma etapa si es necesario. Por ejemplo, si la primera etapa es obtener equipos y suministros para un nuevo empleado, puede tener varios tickets secundarios para la solicitud de dispositivos, equipos de oficina y suministros, todos asignados a la etapa 1.

Cuando se crea un ticket de proceso, todos los tickets secundarios asignados a la etapa 1 se crean automáticamente. Los tickets de la etapa 2 se crean cuando todos los tickets de la etapa 1 se cierran; los tickets de la etapa 3 se crean cuando todos los tickets de la etapa 2 se cierran, y así sucesivamente.

- **Título**: El título para el ticket secundario.
- Resumen: Una descripción de la tarea asociada con este ticket secundario.
- **Categoría**, **Propietario** y **Fechas de vencimiento**: no es necesario que estos valores coincidan con los del ticket primario.

Si seleccionó **Permitir que los tickets secundarios hereden los campos del ticket primario durante la creación** en la página *Definir plantilla de proceso*, la casilla de verificación **Heredado** aparecerá en cada campo, lo que le permitirá rellenarla con el valor actual de este campo en el ticket primario. Para obtener más información, consulte el paso [3](#page-1020-1).

Para obtener información adicional sobre la creación de tickets, consulte [Cree tickets desde la página](#page-984-0) [Ticket de la Consola del administrador.](#page-984-0)

- e. Haga clic en **Guardar** para volver al asistente para *Crear plantilla de proceso*.
- 6. Si desea que los tickets creados a partir de esta plantilla de proceso requieran aprobaciones, en la página *Aprobaciones* que aparece, seleccione **Se requieren una o más aprobaciones para que se inicie este proceso** y especifique la información que aparece en la tabla a continuación.

Si seleccionó el tipo de proceso *Solicitud de software: se necesita aprobación*, esta casilla de verificación está seleccionada de forma predeterminada y no puede eliminarse. Las aprobaciones para este tipo de proceso son obligatorias.

**1023**

Cuando un ticket de proceso se crea para un proceso que requiere aprobación, no se crean tickets secundarios hasta que se reciben todas las aprobaciones. Si existen varias etapas de aprobación, los correos electrónicos que solicitan las aprobaciones se envían primero a los aprobadores del paso 1. Los aprobadores del paso 2 reciben sus correos electrónicos solo después de que se cumplen todos los requisitos de aprobación del paso 1.

Los aprobadores pueden aprobar o rechazar un ticket de proceso por correo electrónico mediante los tokens de correo electrónico. Por ejemplo, utilice el siguiente ejemplo de sintaxis, si corresponde:

Para aprobar un ticket por correo electrónico:

```
@approval = aprobado
@approval_note = esta solicitud está aprobada por correo electrónico
```
Para rechazar un ticket por correo electrónico:

```
@approval = rechazado
@approval note = esta solicitud está rechazada por correo electrónico
```
Para obtener más información sobre estos tokens, consulte [Cómo cambiar los campos de aprobación del](#page-1004-0) [ticket por correo electrónico.](#page-1004-0)

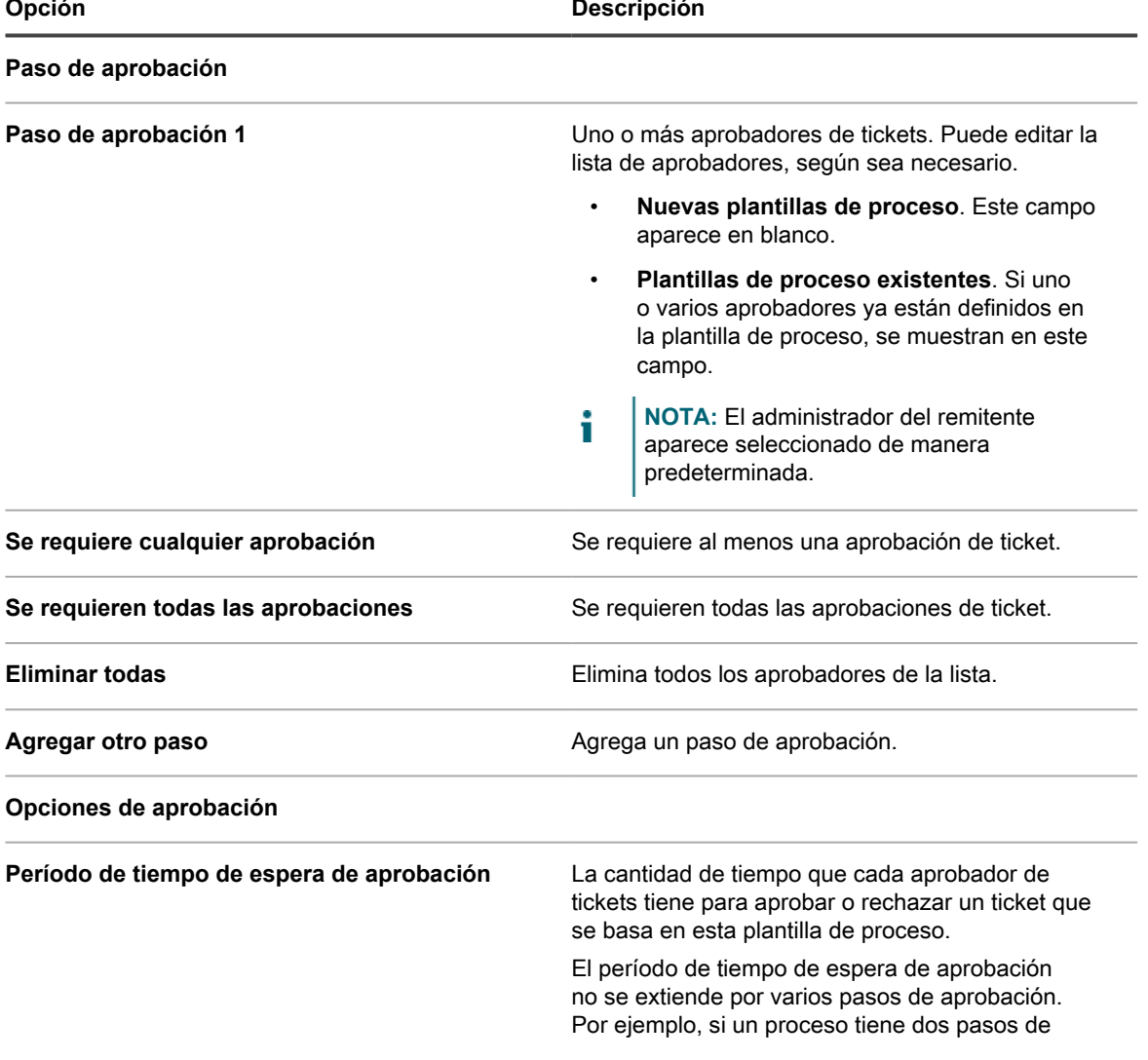

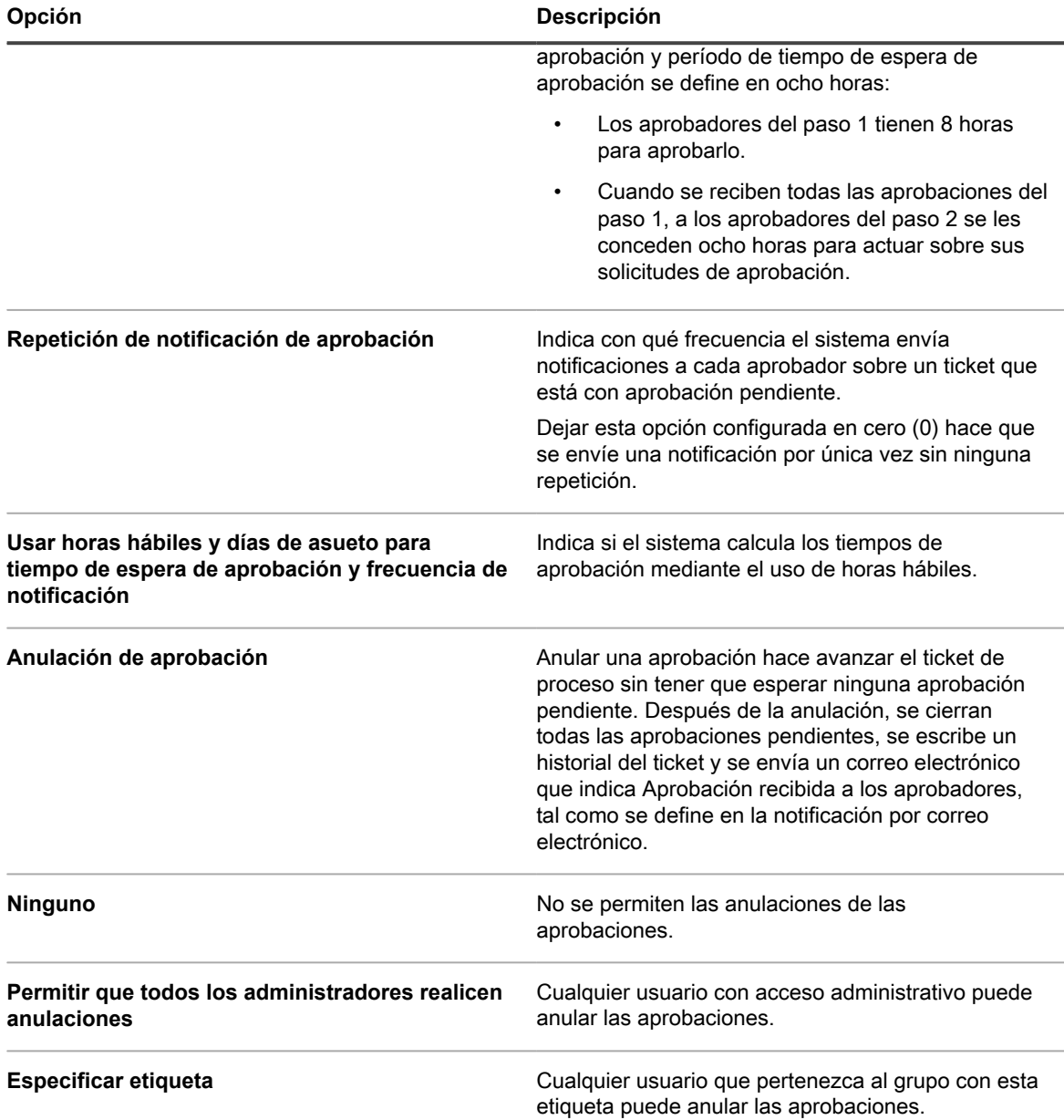

Haga clic en **Guardar y continuar**.

7. En la página *Notificaciones por correo electrónico* que aparece, seleccione los destinatarios de las notificaciones por correo electrónico para cada etapa del ciclo de vida del ticket. Haga clic en el vínculo indicado para configurar estas opciones en la página *Ajustes del correo electrónico de cola de la mesa de servicio*. Para obtener más información, consulte [Configuración de los ajustes de correos electrónicos](#page-952-0) [específicos de una cola](#page-952-0).

Haga clic en **Guardar y continuar**.

8. En la página *Programa de tickets recurrentes* que aparece, especifique la frecuencia de creación de tickets. Esto es útil si desea que este proceso cree tickets en intervalos regulares, por ejemplo, para verificar el estado del sistema o eliminar registros de archivos de forma regular.

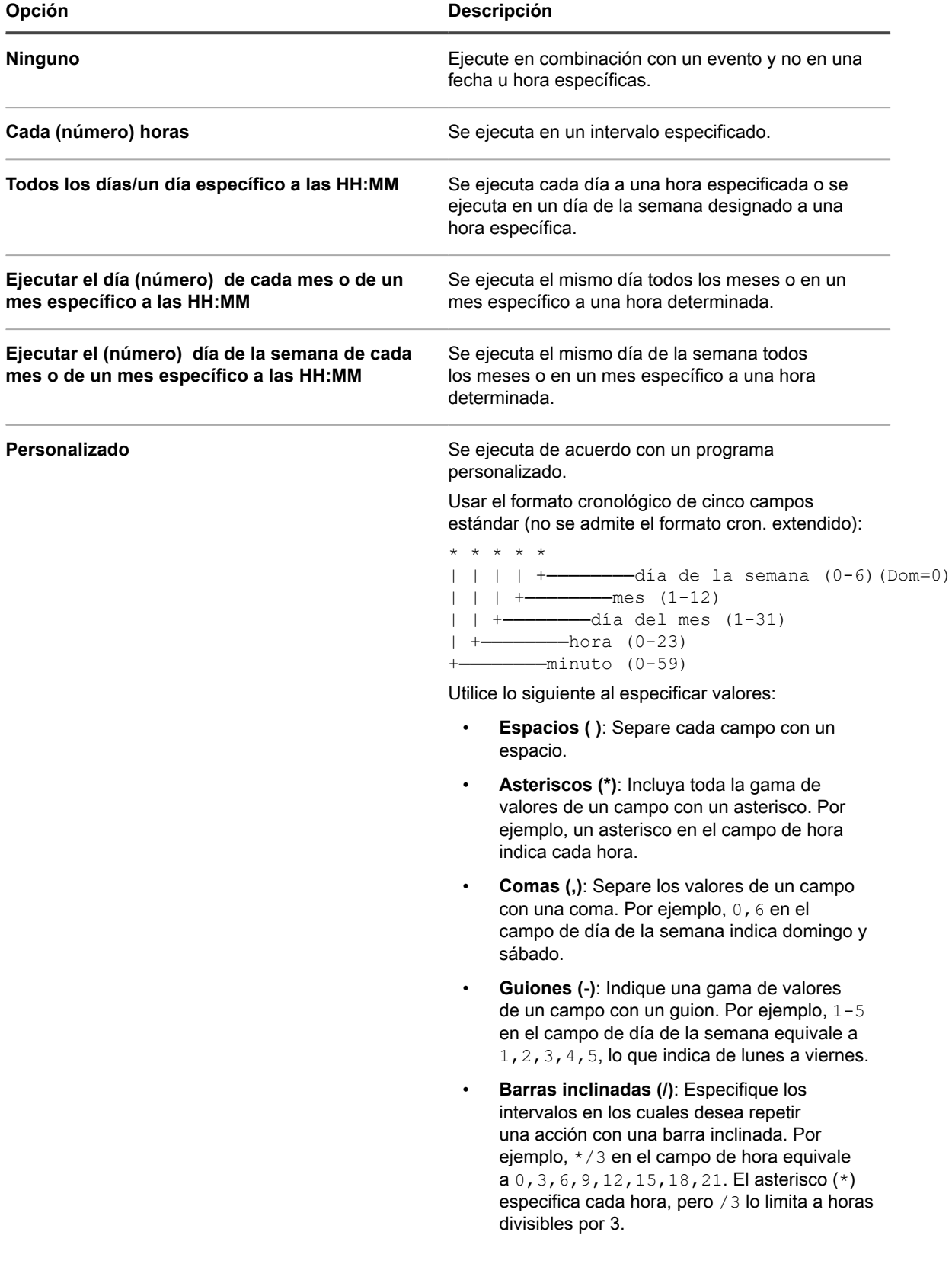

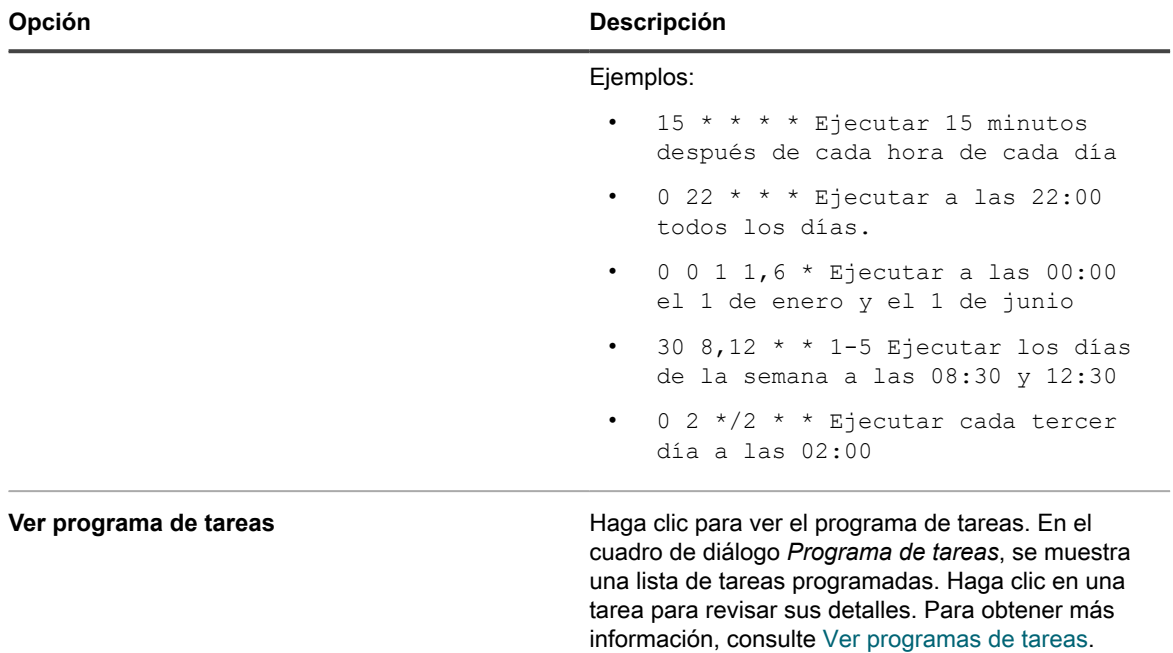

9. En la página *Opciones de publicación* que aparece, seleccione cualquier opción de publicación, según sea necesario:

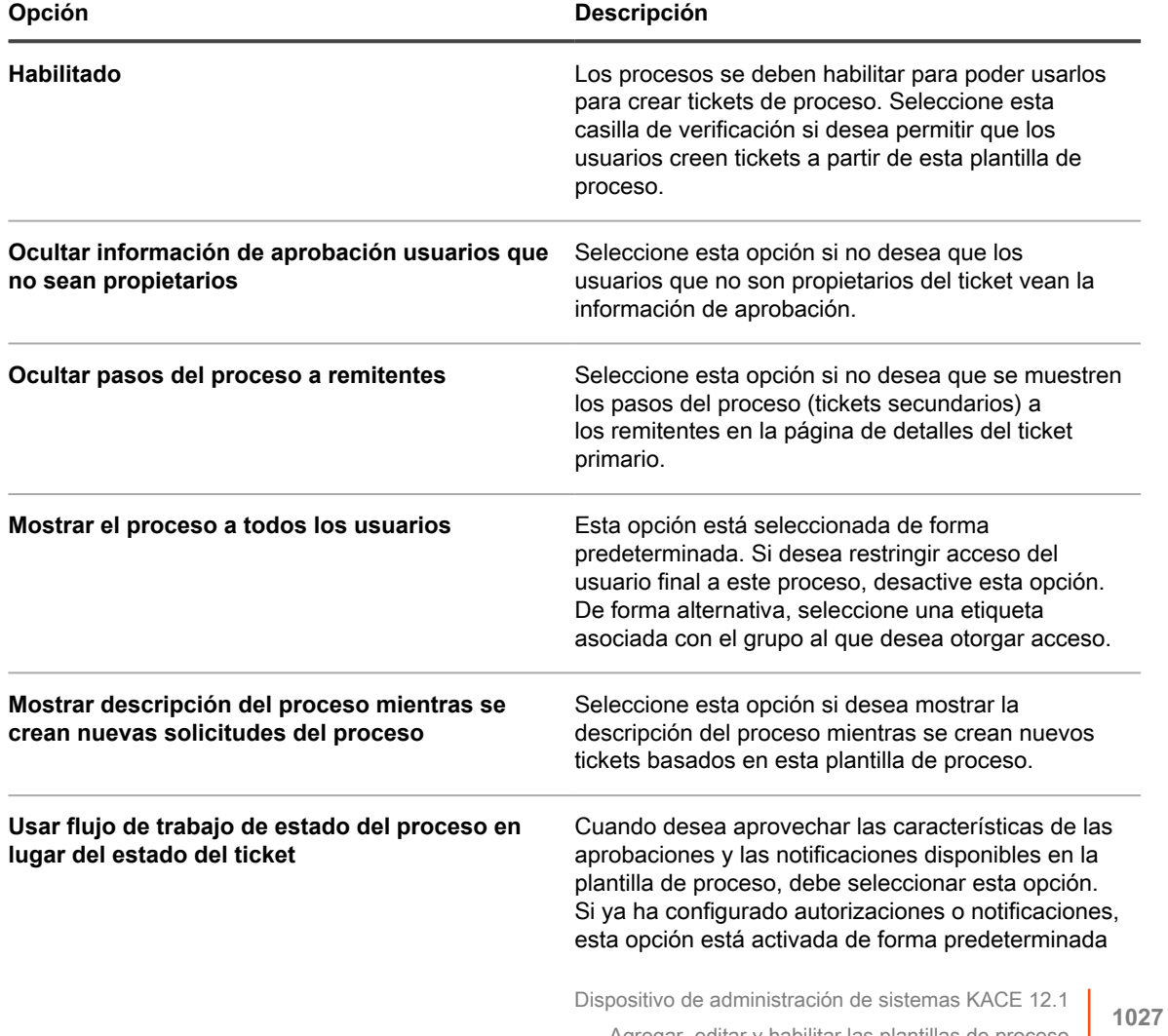

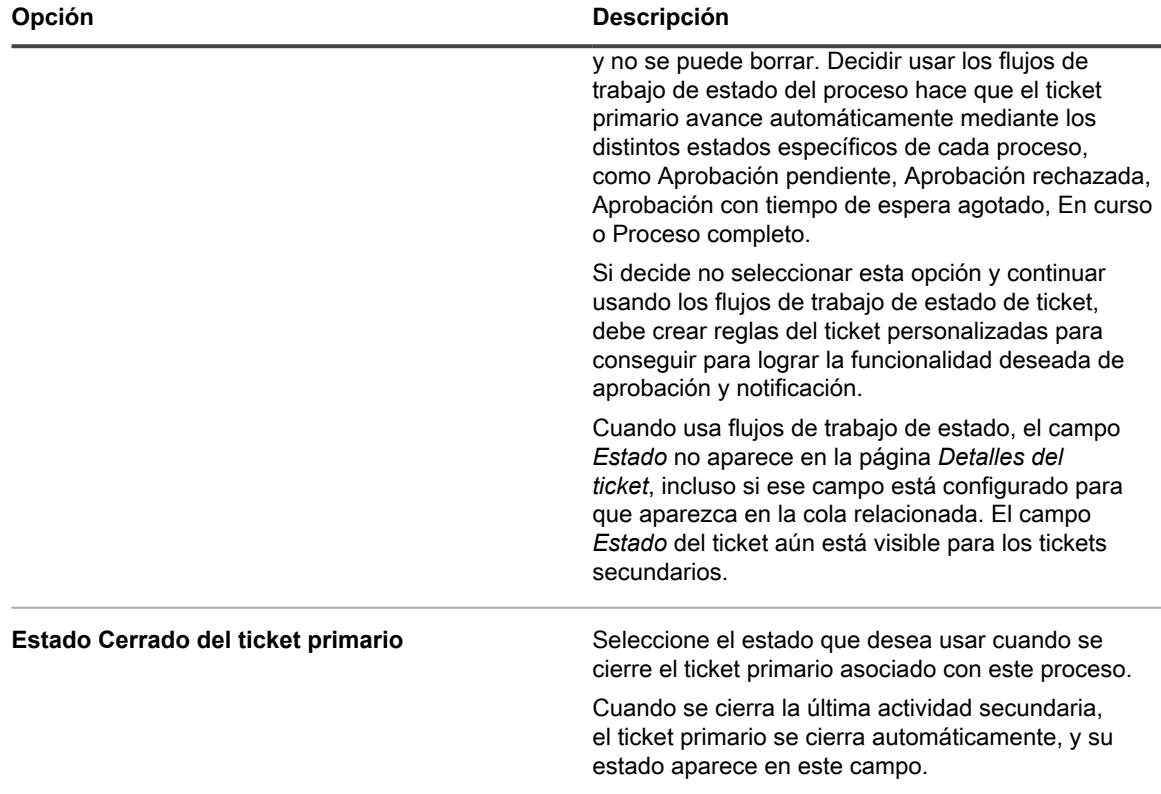

Haga clic en **Finalizar**.

El asistente para *Crear plantilla de proceso* se cierra, y aparece la plantilla de proceso recién creada o actualizada en la página *Plantillas de proceso*.

#### <span id="page-1027-0"></span>**Definir tipos de procesos**

En una instalación predeterminada, solo se incluyen los tipos de proceso *Solicitud de servicio* y *Solicitud de software: se necesita aprobación*. Puede crear nuevos tipos de procesos, según sea necesario. Por ejemplo, puede crear un tipo de proceso para acceder a una aplicación específica o a un grupo de aplicaciones.

El tipo de proceso *Solicitud de software: se necesita aprobación* está pensado para crear plantillas de procesos especiales, las que pueden utilizarse para configurar descargas del usuario que requieren una o varias aprobaciones.

Crear un ticket primario.

- 1. Vaya a la página *Detalles del proceso* de la mesa de servicio:
	- a. Inicie sesión en la consola de administrador del dispositivo, https://**appliance\_hostname**/ admin. O bien, si la opción *Mostrar menú de organización en encabezado de administración* está habilitada en los ajustes generales del dispositivo, seleccione una organización de la lista desplegable en la esquina superior derecha de la página junto a la información de inicio de sesión.
	- b. En la barra de navegación izquierda, haga clic en **Mesa de servicio** y, luego, en **Configuración**.
	- c. En el panel **Configuración**, en **Plantillas de procesos**, haga clic en **Definir tipos de proceso**.
- 2. Para agregar un nuevo tipo de proceso, haga clic en  $\blacksquare$  en la esquina superior derecha. En el cuadro de texto que aparece, escriba el nombre del tipo de proceso y haga clic en **Guardar**.
- 3. Para cambiar el nombre de un proceso existente, en la fila que contiene el tipo de proceso que desea editar, haga clic en . En el cuadro de texto que aparece, escriba el nuevo nombre del tipo de proceso y haga clic en **Guardar**.

#### <span id="page-1028-0"></span>**Cree tickets de proceso para administrar tareas relacionadas**

Si agregó y habilitó las plantillas de procesos en una cola, puede crear tickets de proceso para administrar conjuntos de tareas relacionadas, tales como las tareas necesarias para configurar los sistemas para nuevos empleados, como un grupo.

Se han agregado y habilitado plantillas de procesos. Consulte [Agregar, editar y habilitar las plantillas de proceso.](#page-1020-0)

- 1. Vaya a la página *Nuevo ticket* de la mesa de servicio:
	- a. Inicie sesión en la consola de administrador del dispositivo, https://appliance\_hostname/ admin. O bien, si la opción *Mostrar menú de organización en encabezado de administración* está habilitada en los ajustes generales del dispositivo, seleccione una organización de la lista desplegable en la esquina superior derecha de la página junto a la información de inicio de sesión.
	- b. En la barra de navegación izquierda, haga clic en **Mesa de servicio** y, luego, en **Tickets**.
	- c. Seleccione **Nuevo** > **Nuevo ticket del proceso** > **Nombre del proceso**.

Aparece la página *Nuevo ticket*. Las actividades relacionadas con cada etapa del proceso se enumeran en la sección *Información del proceso*

- 2. Proporcione la información de ticket requerida. Consulte [Cree tickets desde la página Ticket de la Consola](#page-984-0) [del administrador](#page-984-0).
- 3. Realice una de las siguientes acciones:
	- Haga clic en **Guardar** para guardar el ticket y regresar a la lista de *Tickets*.
	- Haga clic en **Aplicar cambios** para guardar el ticket y seguir editándolo.
	- Haga clic en **Cancelar** para descartar los cambios del ticket.

Si otros usuarios han modificado el ticket simultáneamente, aparece el cuadro de diálogo *Actualizar notificación*, siempre que esté habilitado para la cola y usted sea el propietario del ticket o un administrador. Este cuadro de diálogo se muestra a los administradores y propietarios de tickets solamente. No se muestra a otros usuarios. Los administradores pueden habilitar o deshabilitar el mensaje de aviso de conflicto para cada cola por separado. Consulte [Habilite o deshabilite la advertencia de](#page-959-0) [conflicto](#page-959-0).

Consulte [Cree tickets desde la página Ticket de la Consola del administrador.](#page-984-0) El ticket de proceso se crea, y los tickets secundarios se crean automáticamente para las actividades asignadas a la etapa 1. Los tickets secundarios de la etapa 2 se crean una vez que todos los tickets de la etapa 1 se cierran, y así sucesivamente. Si las aprobaciones están definidas para el proceso, los tickets secundarios se crean después de que se reciben las aprobaciones para el ticket del proceso.

#### **Crear tickets de proceso por correo electrónico**

Puede crear rápidamente un ticket de proceso por correo electrónico para cualquier plantilla de proceso existente.

Antes de crear un ticket de proceso por correo electrónico, debe obtener la siguiente información:

- Nombre del proceso
- Dirección de correo electrónico de la cola de tickets asociada al ticket padre de la plantilla de proceso
- 1. Inicie sesión con su cuenta de correo electrónico y cree un nuevo mensaje de correo electrónico.
- 2. En la línea de destinatario del correo electrónico, escriba la dirección de correo electrónico de la cola de tickets asociada al ticket principal de la plantilla de proceso.
- 3. En la línea de asunto del correo electrónico, especifique el nombre de la plantilla de proceso entre llaves. El texto que agregue después de ese segmento se agregará al título del ticket. Por ejemplo: {Nueva contratación} Jane Smith.
- 4. El cuerpo del correo electrónico es opcional. El contenido que agregue al cuerpo del correo electrónico se agregará a la descripción del ticket.
- 5. Envíe el correo electrónico.
- 6. Vaya a la página de lista *Tickets* de la mesa de servicio:
	- a. Inicie sesión en la consola de administrador del dispositivo, https://appliance\_hostname/ admin. O bien, si la opción *Mostrar menú de organización en encabezado de administración* está habilitada en los ajustes generales del dispositivo, seleccione una organización de la lista desplegable en la esquina superior derecha de la página junto a la información de inicio de sesión.
	- b. En la barra de navegación izquierda, haga clic en **Mesa de servicio** y, luego, en **Tickets**.
- 7. Busque el ticket recién creado y haga clic en el título del ticket.
- 8. Realice los cambios que correspondan.

Para obtener más información acerca de la edición de la página de tickets, consulte [Cree tickets desde la](#page-984-0) [página Ticket de la Consola del administrador.](#page-984-0)

#### **Ver la información del proceso**

Si ha creado tickets de proceso para administrar conjuntos de tareas relacionadas con, puede ver la información del proceso relacionada en dichos tickets.

Ha creado un ticket en función de una plantilla de procesos. Consulte [Cree tickets de proceso para administrar](#page-1028-0) [tareas relacionadas.](#page-1028-0)

- 1. Vaya a la página *Tickets* de la mesa de servicio:
	- a. Inicie sesión en la consola de administrador del dispositivo, https://**appliance\_hostname**/ admin. O bien, si la opción *Mostrar menú de organización en encabezado de administración* está habilitada en los ajustes generales del dispositivo, seleccione una organización de la lista desplegable en la esquina superior derecha de la página junto a la información de inicio de sesión.
	- b. En la barra de navegación izquierda, haga clic en **Mesa de servicio** y, luego, en **Tickets**.
	- c. Haga clic en el título de un ticket.

Aparece la página *Ticket*. Las actividades relacionadas con cada etapa del proceso se enumeran en la sección *Información del proceso* El nivel de información que aparece en esta sección depende de la configuración establecida en la página *Publicar* del asistente *Crear plantilla de procesos*. Por ejemplo, si configuró la plantilla de procesos relacionados para que muestre la información de aprobación y del proceso, aparecerán en esta sección. Para obtener información completa sobre este asistente, consulte [Agregar, editar y habilitar las plantillas de proceso](#page-1020-0).

- 2. Realice una de las siguientes acciones:
	- Haga clic en **Guardar** para guardar el ticket y regresar a la lista de *Tickets*.
	- Haga clic en **Aplicar cambios** para guardar el ticket y seguir editándolo.
	- Haga clic en **Cancelar** para descartar los cambios del ticket.

Si otros usuarios han modificado el ticket simultáneamente, aparece el cuadro de diálogo *Actualizar notificación*, siempre que esté habilitado para la cola y usted sea el propietario del ticket o un administrador. Este cuadro de diálogo se muestra a los administradores y propietarios de tickets solamente. No se muestra a otros usuarios. Los administradores pueden habilitar o deshabilitar el mensaje de aviso de conflicto para cada cola por separado. Consulte [Habilite o deshabilite la advertencia de](#page-959-0) [conflicto](#page-959-0).

El ticket de proceso se crea, y los tickets secundarios se crean automáticamente para las actividades asignadas a la etapa 1. Los tickets secundarios de la etapa 2 se crean una vez que todos los tickets de la etapa 1 se cierran, y así sucesivamente.

#### **Cancelar o finalizar tickets de procesos**

Si ha creado tickets de proceso para administrar conjuntos de tareas relacionadas con, puede ver la información del proceso relacionada en dichos tickets. Un propietario o un remitente de un proceso puede marcarlo como cancelado. Únicamente el propietario de un proceso puede marcarlo como completo.

Ha creado un ticket principal en función de una plantilla de procesos. Consulte [Cree tickets de proceso para](#page-1028-0) [administrar tareas relacionadas.](#page-1028-0)

- 1. Vaya a la página *Tickets* de la mesa de servicio:
	- a. Inicie sesión en la consola de administrador del dispositivo, https://appliance\_hostname/ admin. O bien, si la opción *Mostrar menú de organización en encabezado de administración* está habilitada en los ajustes generales del dispositivo, seleccione una organización de la lista desplegable en la esquina superior derecha de la página junto a la información de inicio de sesión.
	- b. En la barra de navegación izquierda, haga clic en **Mesa de servicio** y, luego, en **Tickets**.
	- c. Haga clic en el título de un ticket principal de procesos.

Aparece la página *Ticket*.

- 2. Realice una de las siguientes acciones:
	- Para cancelar el ticket de procesos, seleccione **Elegir acción** > **Proceso de cancelación**.
	- Para completar el ticket de procesos, seleccione **Elegir acción** > **Proceso completo**.
- 3. En el cuadro de diálogo que aparece, confirme que desea cancelar o completar el ticket de procesos.
- 4. Realice una de las siguientes acciones:
	- Haga clic en **Guardar** para guardar el ticket y regresar a la lista de *Tickets*.
	- Haga clic en **Aplicar cambios** para guardar el ticket y seguir editándolo.
	- Haga clic en **Cancelar** para descartar los cambios del ticket.

Si otros usuarios han modificado el ticket simultáneamente, aparece el cuadro de diálogo *Actualizar notificación*, siempre que esté habilitado para la cola y usted sea el propietario del ticket o un administrador. Este cuadro de diálogo se muestra a los administradores y propietarios de tickets solamente. No se muestra a otros usuarios. Los administradores pueden habilitar o deshabilitar el mensaje de aviso de conflicto para cada cola por separado. Consulte [Habilite o deshabilite la advertencia de](#page-959-0) [conflicto](#page-959-0).

#### **Eliminar las plantillas de procesos**

Puede eliminar los procesos con la lista *Procesos* de la mesa de servicio. Si existen tickets para un proceso en particular, el proceso solo se puede marcado como deshabilitado. Para eliminar el proceso, deben eliminarse primero los tickets creados mediante este proceso.

- 1. Vaya a la lista *Procesos* de la mesa de servicio:
	- a. Inicie sesión en la consola de administrador del dispositivo, https://**appliance\_hostname**/ admin. O bien, si la opción *Mostrar menú de organización en encabezado de administración*

está habilitada en los ajustes generales del dispositivo, seleccione una organización de la lista desplegable en la esquina superior derecha de la página junto a la información de inicio de sesión.

- b. En la barra de navegación izquierda, haga clic en **Mesa de servicio** y, luego, en **Configuración**.
- c. En el panel **Configuración**, haga clic en **Plantillas de procesos**.
- 2. Seleccione una o más plantillas de procesos y, a continuación, seleccione **Elegir acción** > **Eliminar**.
- 3. En la página de confirmación, haga clic en **Sí** para eliminar las plantillas de procesos.

#### **Convierta tickets de procesos en tickets regulares**

Si tiene tickets de procesos de la mesa de servicio, puede convertirlos en tickets regulares en caso necesario. Esta conversión es útil para tickets que se han creado de forma accidental como tickets de proceso cuando no requieren todos los pasos de un proceso.

Para obtener más información acerca de los tickets de proceso, consulte [Uso de los procesos de la mesa de](#page-1019-0) [servicio.](#page-1019-0)

- 1. Vaya a la página *Detalles del ticket* de la mesa de servicio:
	- a. Inicie sesión en la consola de administrador del dispositivo, https://**appliance\_hostname**/ admin. O bien, si la opción *Mostrar menú de organización en encabezado de administración* está habilitada en los ajustes generales del dispositivo, seleccione una organización de la lista desplegable en la esquina superior derecha de la página junto a la información de inicio de sesión.
	- b. En la barra de navegación izquierda, haga clic en **Mesa de servicio** y, luego, en **Tickets**.
	- c. Haga clic en el título de un ticket.
- 2. Seleccione **Elegir actividad** > **Convertir de proceso Nombre del proceso a ticket regular**.
	- **NOTA:** La opción del menú únicamente se encuentra disponible si el ticket seleccionado se creó a partir de un proceso.

Aparece una ventana de confirmación.

- 3. Haga clic en **Sí** para avanzar y convertir el ticket de proceso en un ticket regular.
- 4. Realice una de las siguientes acciones:
	- Haga clic en **Guardar** para guardar el ticket y regresar a la lista de *Tickets*.
	- Haga clic en **Aplicar cambios** para guardar el ticket y seguir editándolo.
	- Haga clic en **Cancelar** para descartar los cambios del ticket.

Si otros usuarios han modificado el ticket simultáneamente, aparece el cuadro de diálogo *Actualizar notificación*, siempre que esté habilitado para la cola y usted sea el propietario del ticket o un administrador. Este cuadro de diálogo se muestra a los administradores y propietarios de tickets solamente. No se muestra a otros usuarios. Los administradores pueden habilitar o deshabilitar el mensaje de aviso de conflicto para cada cola por separado. Consulte [Habilite o deshabilite la advertencia de](#page-959-0) [conflicto](#page-959-0).

#### **Convierta tickets regulares en tickets de procesos**

Los tickets regulares de la mesa de servicio pueden convertirse en tickets de procesos. Esta conversión es útil para tickets relacionados con procesos que se crean a través de correo electrónico, porque los tickets creados a través de correo electrónico siempre se crean como tickets individuales.

Además, los usuarios pueden crear tickets individuales porque desconocen los procesos, o porque no tienen acceso a los procesos. El cambio de tickets regulares a tickets de procesos permite que los administradores y los propietarios de tickets aprovechen los procesos, incluso si los tickets no se emitieron originalmente como tickets

de proceso. Para obtener más información acerca de los tickets de proceso, consulte [Uso de los procesos de la](#page-1019-0) [mesa de servicio.](#page-1019-0)

- 1. Vaya a la página *Detalles del ticket* de la mesa de servicio:
	- a. Inicie sesión en la consola de administrador del dispositivo, https://appliance\_hostname/ admin. O bien, si la opción *Mostrar menú de organización en encabezado de administración* está habilitada en los ajustes generales del dispositivo, seleccione una organización de la lista desplegable en la esquina superior derecha de la página junto a la información de inicio de sesión.
	- b. En la barra de navegación izquierda, haga clic en **Mesa de servicio** y, luego, en **Tickets**.
	- c. Haga clic en el título de un ticket.
- 2. Seleccione **Elegir actividad** > **Convertir a proceso** > **Nombre del proceso**.

Aparece una ventana de confirmación.

- 3. Haga clic en **Sí** para avanzar y convertir el ticket en un proceso.
- 4. Realice una de las siguientes acciones:
	- Haga clic en **Guardar** para guardar el ticket y regresar a la lista de *Tickets*.
	- Haga clic en **Aplicar cambios** para guardar el ticket y seguir editándolo.
	- Haga clic en **Cancelar** para descartar los cambios del ticket.

Si otros usuarios han modificado el ticket simultáneamente, aparece el cuadro de diálogo *Actualizar notificación*, siempre que esté habilitado para la cola y usted sea el propietario del ticket o un administrador. Este cuadro de diálogo se muestra a los administradores y propietarios de tickets solamente. No se muestra a otros usuarios. Los administradores pueden habilitar o deshabilitar el mensaje de aviso de conflicto para cada cola por separado. Consulte [Habilite o deshabilite la advertencia de](#page-959-0) [conflicto](#page-959-0).

### **Uso de reglas de tickets**

Las reglas de tickets le permiten ejecutar consultas en sus tickets de la mesa de servicio y realizar acciones sobre la lista de tickets que se muestran.

Por ejemplo, puede usar una regla de ticket para cambiar automáticamente el estado de un ticket de *Cerrado* a *Abierto nuevamente* si una persona que no sea el propietario responde al ticket. Hay cuatro reglas de tickets predeterminadas y puede agregar tantas reglas de tickets personalizadas como sea necesario.

#### **Uso y configuración de las reglas de tickets del sistema**

Puede utilizar y configurar las reglas de tickets del sistema a fin de satisfacer las necesidades del entorno de la Mesa de servicio.

Las opciones son:

- Habilite la regla de ticket predeterminada y utilice los ajustes predeterminados.
- Cree reglas de tickets personalizadas
- Duplique las reglas de tickets personalizadas.
- Elimine las reglas de tickets personalizadas.
- Mueva reglas de tickets de una cola a otra.

#### **Comprensión y personalización de reglas de tickets de sistema**

Las reglas de tickets del sistema cambian automáticamente el estado de los tickets de la mesa de servicio o envían notificaciones por correo electrónico cuando se cumplen las condiciones especificadas.

La siguiente tabla muestra los nombres, los comportamientos y el uso de la reglas de ticket del sistema:

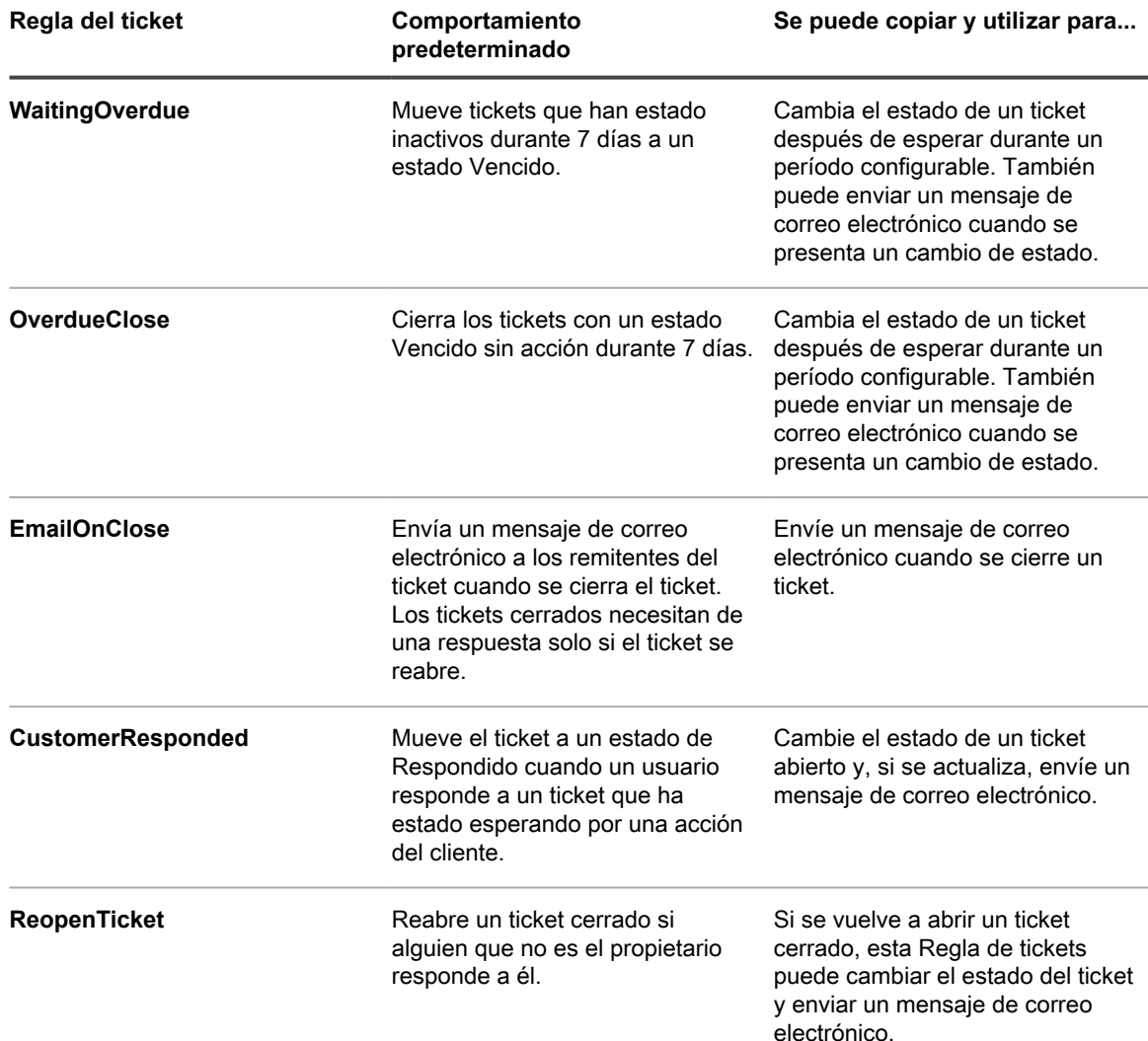

#### <span id="page-1033-0"></span>**Cree reglas de tickets personalizadas**

Puede crear reglas de tickets personalizadas para tickets de la mesa de servicio según sea necesario.

- 1. Vaya a la página *Detalles de la cola* de la mesa de servicio:
	- a. Inicie sesión en la consola de administrador del dispositivo, https://**appliance\_hostname**/ admin. O bien, si la opción *Mostrar menú de organización en encabezado de administración* está habilitada en los ajustes generales del dispositivo, seleccione una organización de la lista desplegable en la esquina superior derecha de la página junto a la información de inicio de sesión.
	- b. En la barra de navegación izquierda, haga clic en **Mesa de servicio** y, luego, en **Configuración**.
- c. En el panel **Configuración**, haga clic en **Colas**.
- d. Haga clic en el nombre de una cola.
- 2. En la sección *Reglas de tickets* en la parte inferior de la página, haga clic en **Personalizar** para mostrar la página *Reglas de tickets*.
- 3. Seleccione **Elegir acción** > **Nuevo (asistente)** para mostrar el panel *Definir regla del ticket* .
- 4. Escriba los criterios requeridos para elegir los tickets para las reglas de tickets personalizadas. Por ejemplo:

```
Prioridad | = | Media
```
- 5. Haga clic en **Probar** para mostrar los tickets que coincidan con los criterios.
- 6. Haga clic en **Siguiente**.
- 7. Seleccione los valores a los que desea cambiar. Por ejemplo:

Prioridad | cambiar valor a | Alta

- 8. Haga clic en **Listo** para mostrar la página *Detalles de la regla de tickets* .
- 9. Especifique la siguiente información:

#### **IMPORTANTE: No edite la consultas de SQL sin previo entendimiento de las consecuencias. Las instrucciones incorrectas de SQL pueden reducir el rendimiento del dispositivo.**

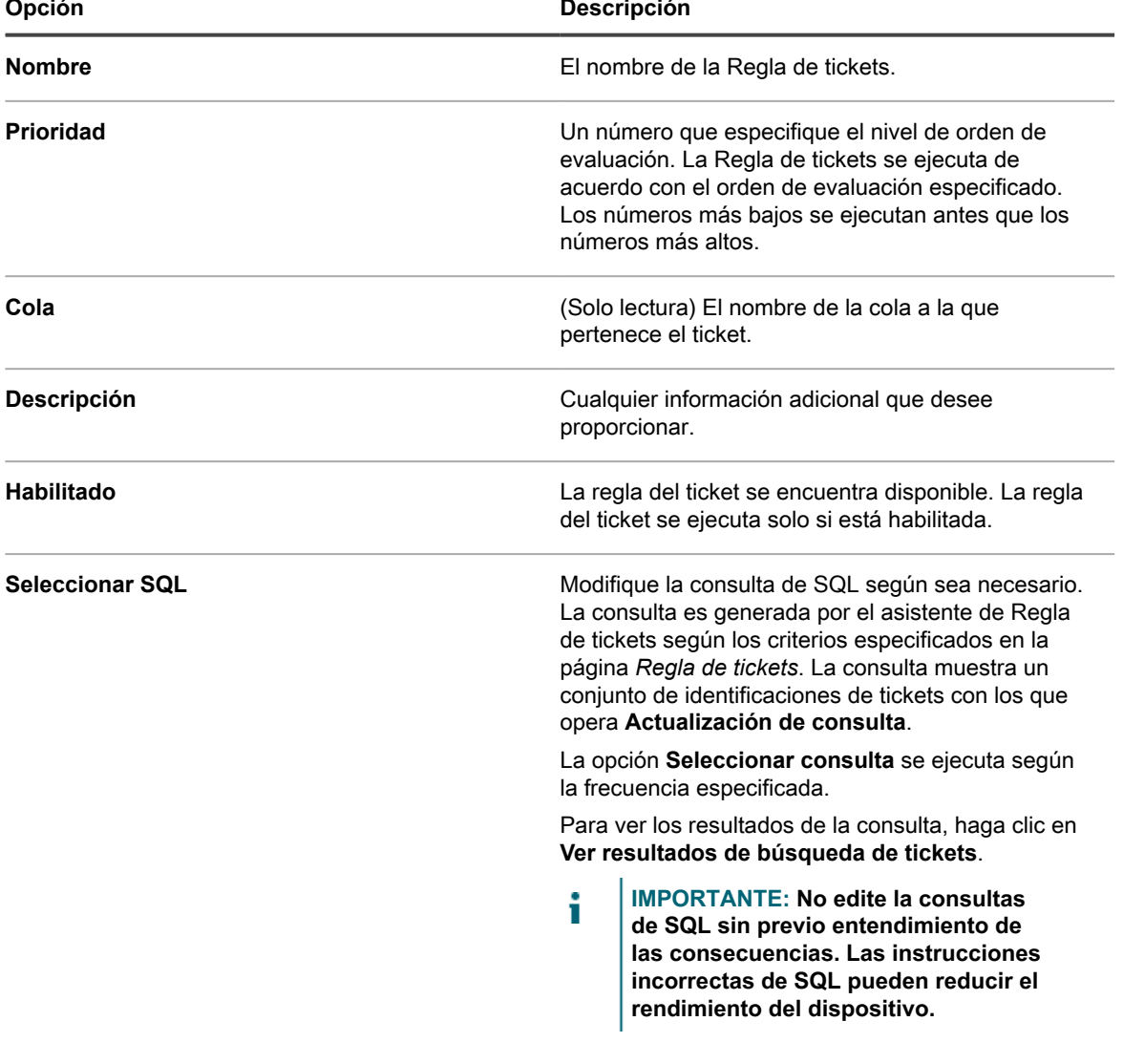

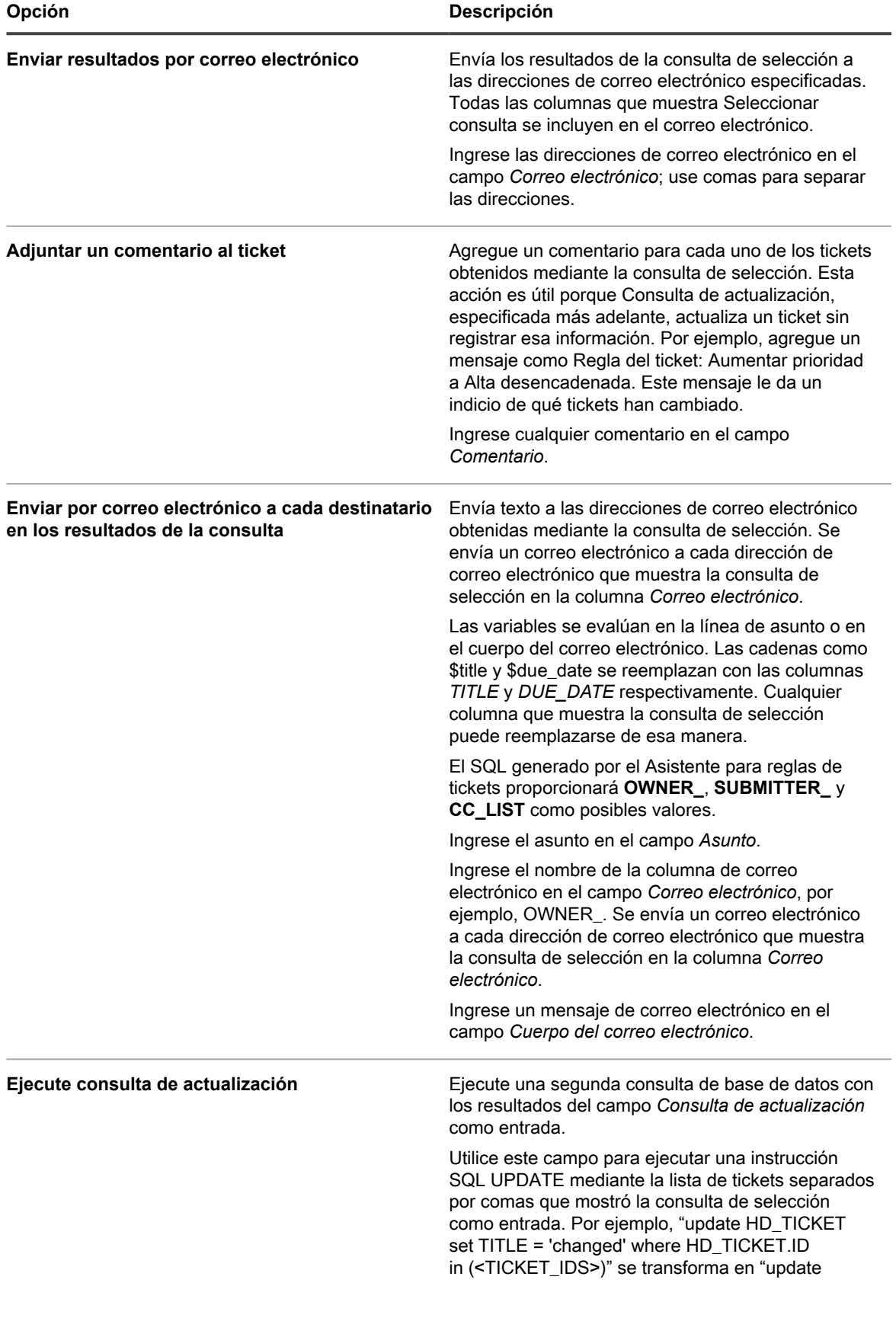

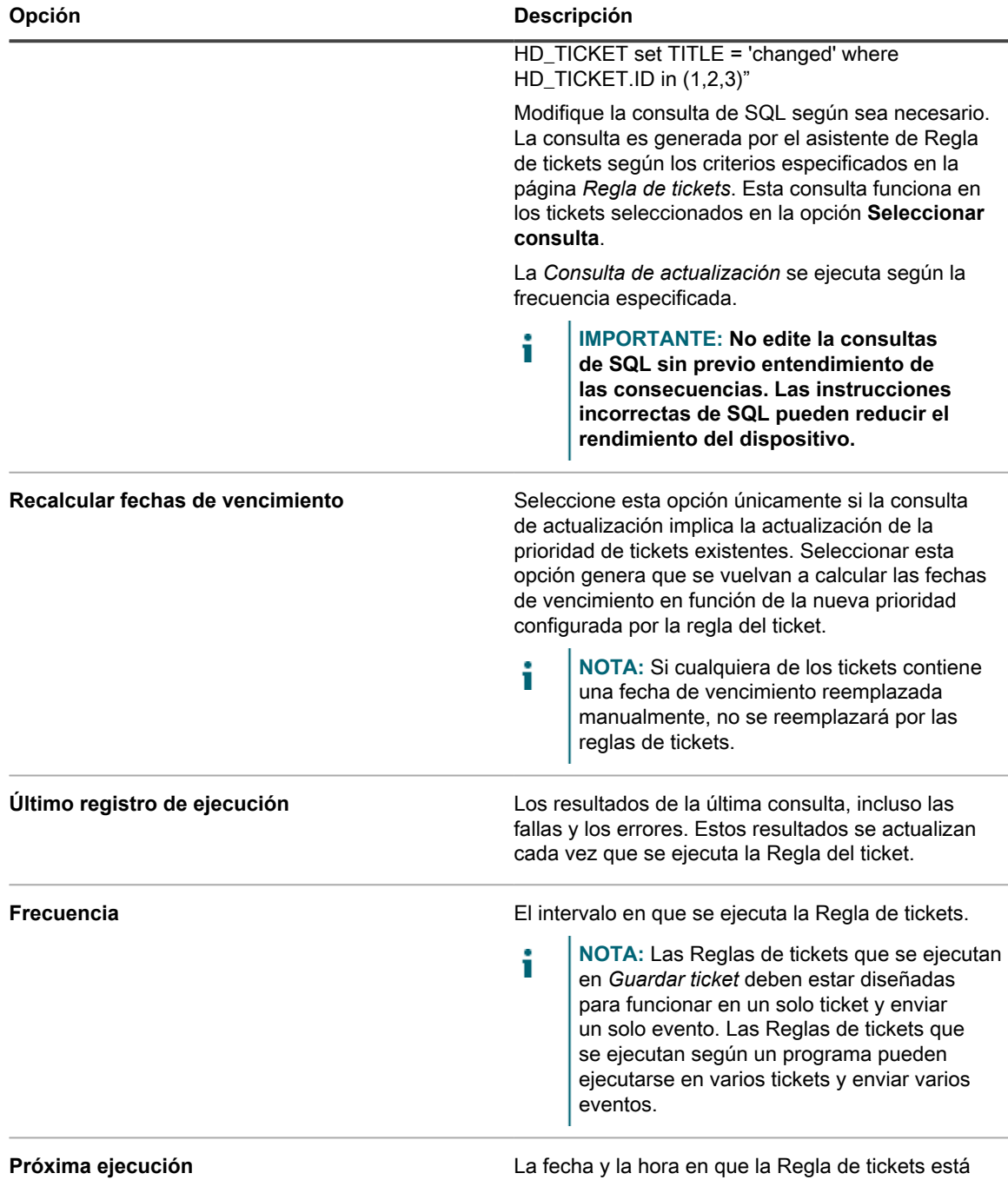

10. Haga clic en **Ejecutar ahora** para ejecutar inmediatamente la regla del ticket.

11. Haga clic en **Guardar**.

#### **Duplique una regla personalizada de ticket**

Cuando duplica una Regla de ticket personalizada, sus propiedades se copian en la nueva regla. Si crea una regla similar a una existente, la duplicación de la regla de ticket puede ser más rápida que crear una regla desde cero.

1. Vaya a la página *Detalles de la cola* de la mesa de servicio:

programada para ejecutarse nuevamente.

- a. Inicie sesión en la consola de administrador del dispositivo, https://**appliance\_hostname**/ admin. O bien, si la opción *Mostrar menú de organización en encabezado de administración* está habilitada en los ajustes generales del dispositivo, seleccione una organización de la lista desplegable en la esquina superior derecha de la página junto a la información de inicio de sesión.
- b. En la barra de navegación izquierda, haga clic en **Mesa de servicio** y, luego, en **Configuración**.
- c. En el panel **Configuración**, haga clic en **Colas**.
- d. Haga clic en el nombre de una cola.
- 2. En la sección *Reglas de tickets* en la parte inferior de la página, haga clic en **[Personalizar]** para mostrar la página *Reglas de tickets*.
- 3. Seleccione una regla del ticket para abrirla.
- 4. Haga clic en el botón **Duplicar** que aparece en la parte inferior de la página.

Aparece la página *Reglas de tickets*, con la nueva regla incluida en la lista. El nombre predeterminado es **Copia de original\_rule**.

5. Cambie el nombre de la Regla de tickets duplicada o modifíquela según sea necesario.

Para obtener información sobre los campos de reglas de tickets, consulte [Cree reglas de tickets](#page-1033-0) [personalizadas.](#page-1033-0)

#### **Elimine una regla personalizada de ticket**

Puede eliminar reglas de tickets personalizadas desde la Mesa de servicio según sea necesario.

- 1. Vaya a la página *Detalles de la cola* de la mesa de servicio:
	- a. Inicie sesión en la consola de administrador del dispositivo, https://**appliance\_hostname**/ admin. O bien, si la opción *Mostrar menú de organización en encabezado de administración* está habilitada en los ajustes generales del dispositivo, seleccione una organización de la lista desplegable en la esquina superior derecha de la página junto a la información de inicio de sesión.
	- b. En la barra de navegación izquierda, haga clic en **Mesa de servicio** y, luego, en **Configuración**.
	- c. En el panel **Configuración**, haga clic en **Colas**.
	- d. Haga clic en el nombre de una cola.
- 2. En la sección *Reglas de tickets* en la parte inferior de la página, haga clic en **[Personalizar]** para mostrar la página *Reglas de tickets*.
- 3. Realice una de las siguientes acciones:
	- **• Seleccione la casilla de verificación junto a la regla del ticket y, luego, seleccione Elegir acción > Eliminar.**
	- **• Haga clic en el nombre de la regla de tickets y, a continuación, en la página** *Detalles de la regla de tickets***, haga clic en Eliminar.**
- 4. Haga clic en **Sí** para confirmar.

#### **Mueva una regla de ticket de una cola a otra**

Si tiene varias colas de tickets de la mesa de servicio, puede mover las reglas de tickets entre colas según sea necesario. Si desea que la regla del ticket esté en varias colas, puede copiar la regla y hacer los cambios necesarios.

- 1. Vaya a la lista *Colas* de la mesa de servicio:
	- a. Inicie sesión en la consola de administrador del dispositivo, https://**appliance\_hostname**/ admin. O bien, si la opción *Mostrar menú de organización en encabezado de administración* está habilitada en los ajustes generales del dispositivo, seleccione una organización de la lista desplegable en la esquina superior derecha de la página junto a la información de inicio de sesión.
- b. En la barra de navegación izquierda, haga clic en **Mesa de servicio** y, luego, en **Configuración**.
- c. En el panel **Configuración**, haga clic en **Colas**.
- 2. Haga clic en la cola que incluye la Regla de tickets que desee mover.

Aparece la página *Detalle de la cola*.

- 3. En la sección *Reglas de tickets* en la parte inferior de la página, haga clic en **Personalizar** para mostrar la página *Reglas de tickets*.
	- **SUGERENCIA:** Para moverse entre colas en la página *Reglas de tickets*, utilice la lista desplegable *Ver por* que aparece sobre la tabla a la derecha.
- 4. Active la casilla de verificación ubicada junto a la regla de tickets.
- 5. Seleccione **Elegir actividad** > **Mover** > **Nombre de cola**.

La regla de tickets se traslada a la cola seleccionada. La regla ya no aparece en la lista de reglas de la cola actual.

## **Ejecute informes de mesa de servicio**

Puede ejecutar informes sobre elementos de la mesa de servicio según sea necesario.

El dispositivo incluye un conjunto de informes preconfigurados para los datos de la mesa de servicio.

- 1. Vaya a la lista *Informes*:
	- a. Inicie sesión en la consola de administrador del dispositivo, https://**appliance\_hostname**/ admin. O bien, si la opción *Mostrar menú de organización en encabezado de administración* está habilitada en los ajustes generales del dispositivo, seleccione una organización de la lista desplegable en la esquina superior derecha de la página junto a la información de inicio de sesión.
	- b. En la barra de navegación izquierda, haga clic en **Informes** y, a continuación, en **Informes**.
- 2. En la lista desplegable *Ver por*, que aparece sobre la lista a la derecha, seleccione **Mesa de servicio**. La página *Informes* muestra los informes de la mesa de servicio.
- 3. En la columna *Generar informe*, haga clic en un tipo de formato para ejecutar el informe.
- **NOTA:** Para obtener más información sobre los informes, consulte [Acerca de los informes.](#page-878-0)

# **Archivado, restauración y eliminación de tickets**

El archivado de tickets consiste en el traslado físico de los datos de los tickets luego de extraerlos de las tablas, al mismo tiempo que se conserva el acceso a los datos. El archivado no elimina los datos de los tickets de forma permanente de la aplicación. Esta opción resulta útil para los casos en que desee conservar tickets antiguos para futuras consultas.

Cuando los tickets se archivan, permanecen disponibles hasta que se eliminan manualmente o en función de las restricciones de fechas configuradas en la cola. Esta restricción reduce la posibilidad de eliminar tickets en forma accidental.

El ciclo de vida típico de un ticket incluye la creación, la resolución, el archivado y, por último, la eliminación. Un ticket también se puede "restaurar" como se explica en [Restaure los tickets archivados.](#page-1042-0) Mediante la restauración, los datos de los tickets se devuelven desde la tabla de un archivo a una tabla transaccional para su uso, con lo cual los datos del ticket estarán disponibles nuevamente en la ficha *Tickets*.

La eliminación de tickets elimina de forma permanente los datos del ticket del dispositivo.

#### <span id="page-1039-0"></span>**Habilite el archivado de tickets**

Puede habilitar el archivado de tickets para la mesa de servicio o, si el componente Organización está habilitado, para la mesa de servicio de la organización seleccionada.

- 1. Vaya a la página *Ajustes de la mesa de servicio*:
	- a. Inicie sesión en la consola de administrador del dispositivo, https://appliance\_hostname/ admin. O bien, si la opción *Mostrar menú de organización en encabezado de administración* está habilitada en los ajustes generales del dispositivo, seleccione una organización de la lista desplegable en la esquina superior derecha de la página junto a la información de inicio de sesión.
	- b. En la barra de navegación izquierda, haga clic en **Mesa de servicio** y, luego, en **Configuración**.
	- c. En el panel **Configuración**, haga clic en **Ajustes**.
- 2. En la sección *Archivado de tickets*, seleccione la casilla de verificación **Habilitado** para mostrar las opciones de programación.
- 3. Especifique los siguientes ajustes:
	- **NOTA:** Si no desea realizar el archivado de tickets según una programación, puede hacer clic en el botón **Ejecutar ahora** para archivar y eliminar tickets en cualquier momento. Esta opción afecta a todas las colas que tienen configurado el archivado. **Ejecutar ahora** también está disponible para cada una de las colas y utiliza los ajustes de cada una para archivar y eliminar tickets.

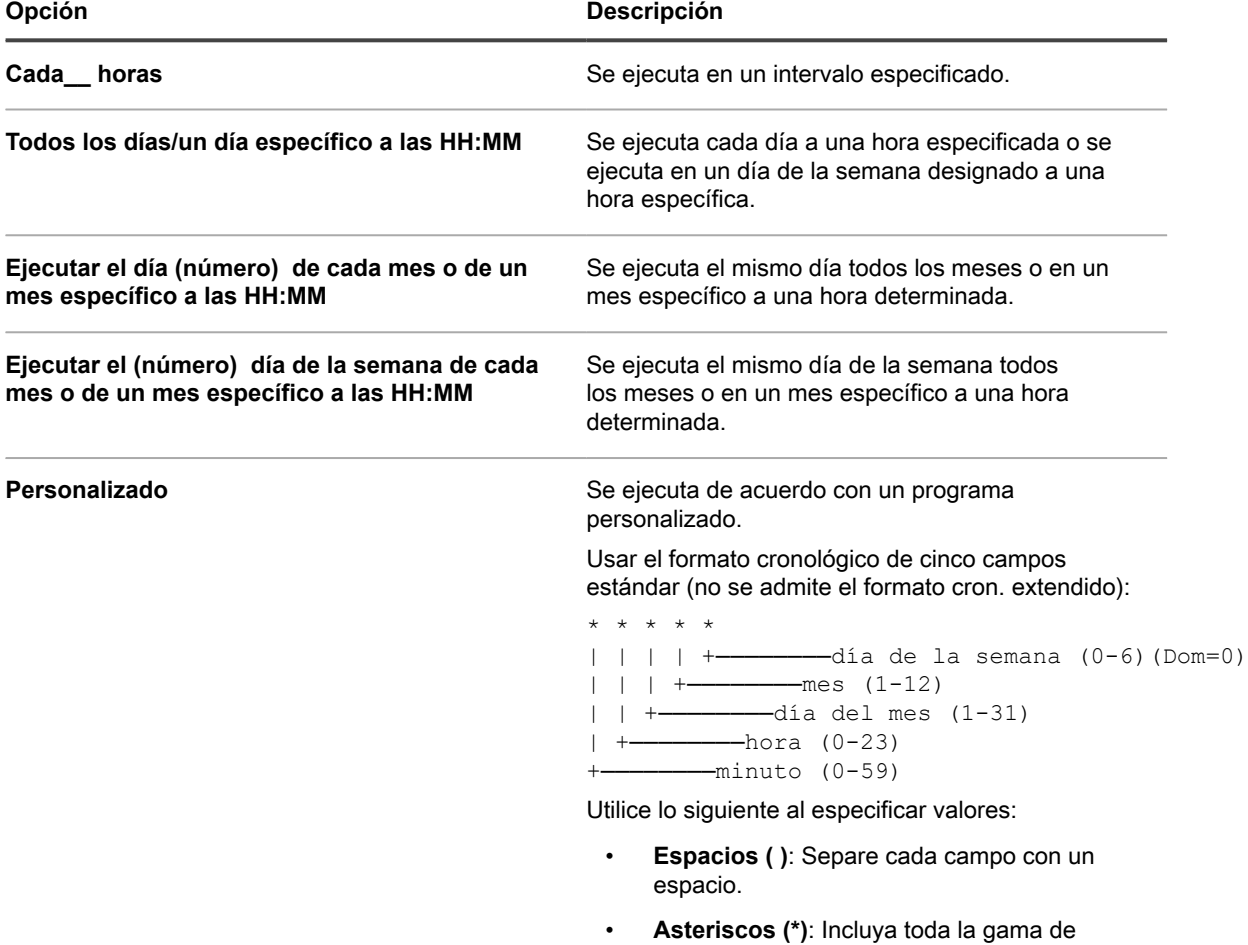

valores de un campo con un asterisco. Por

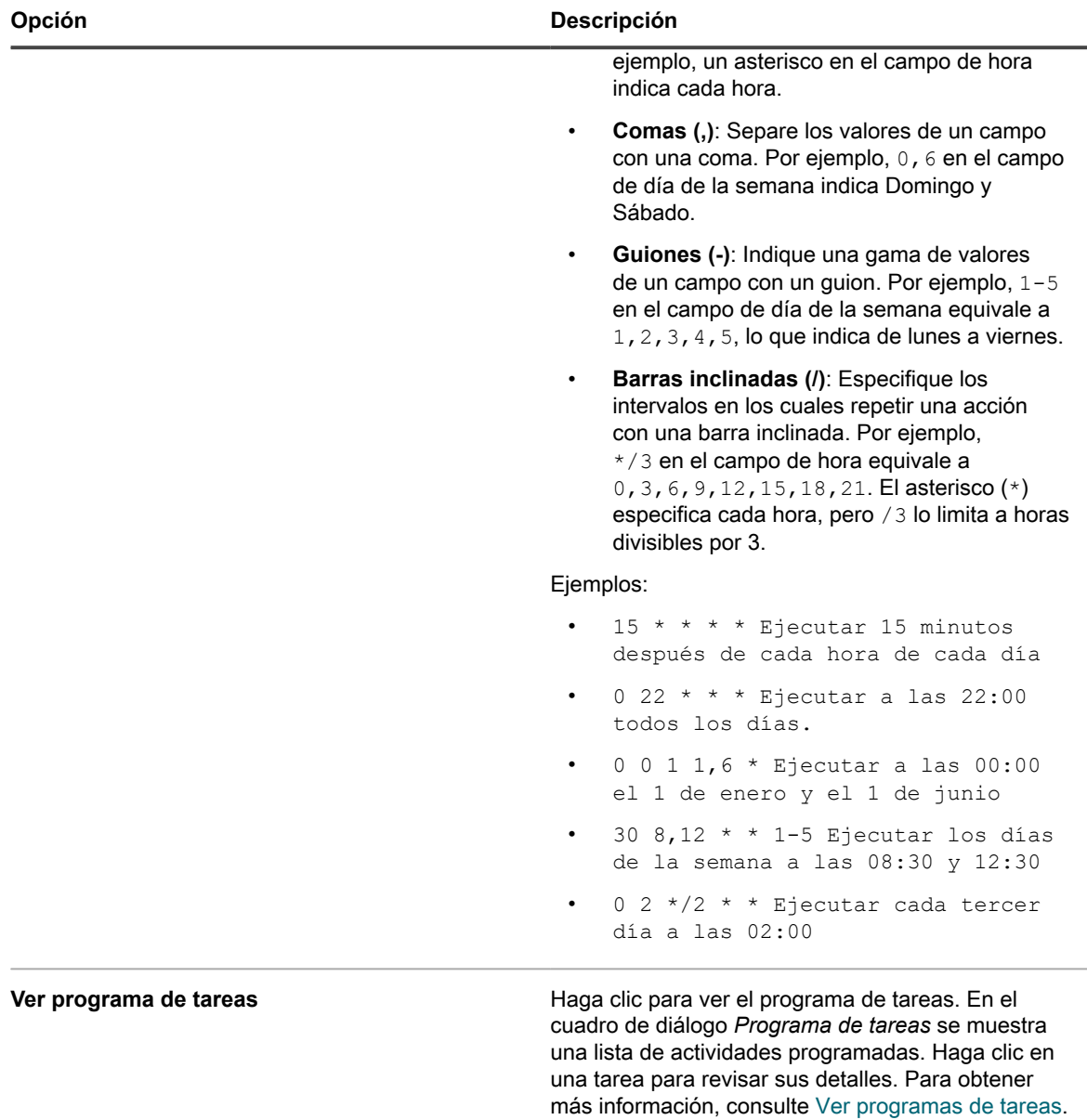

- 4. Realice una de las siguientes acciones:
	- **• Haga clic en Ejecutar ahora para ejecutar inmediatamente todas las colas que tengan configurado el archivado. Consulte [Archive los tickets seleccionados.](#page-1041-0)**
	- **• Haga clic en Guardar.**

El archivado de tickets se habilita para la mesa de servicio o, si el componente Organización está habilitado, para la organización seleccionada. Sin embargo, es necesario configurar colas específicas para seleccionar los tickets que desea archivar. Consulte [Configure ajustes del archivo de la cola.](#page-1040-0) En la barra de navegación izquierda aparece el enlace *Mesa de servicio > Archivo*.

#### <span id="page-1040-0"></span>**Configure ajustes del archivo de la cola**

Cuando se habilita el archivado de tickets, puede configurar los ajustes del archivado para cada cola.

Se ha habilitado el archivado de tickets para la Mesa de servicio. Para obtener información sobre cómo habilitar el archivado de tickets, consulte [Habilite el archivado de tickets](#page-1039-0).

- 1. Vaya a la página *Detalles de la cola* de la mesa de servicio:
	- a. Inicie sesión en la consola de administrador del dispositivo, https://appliance\_hostname/ admin. O bien, si la opción *Mostrar menú de organización en encabezado de administración* está habilitada en los ajustes generales del dispositivo, seleccione una organización de la lista desplegable en la esquina superior derecha de la página junto a la información de inicio de sesión.
	- b. En la barra de navegación izquierda, haga clic en **Mesa de servicio** y, luego, en **Configuración**.
	- c. En el panel **Configuración**, haga clic en **Colas**.
	- d. Haga clic en el nombre de una cola.
- 2. En la sección *Preferencias de archivo*, seleccione los ajustes de archivado de tickets y haga clic en el vínculo **Ajustes** para habilitar el archivado de tickets.

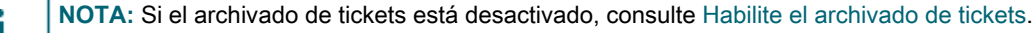

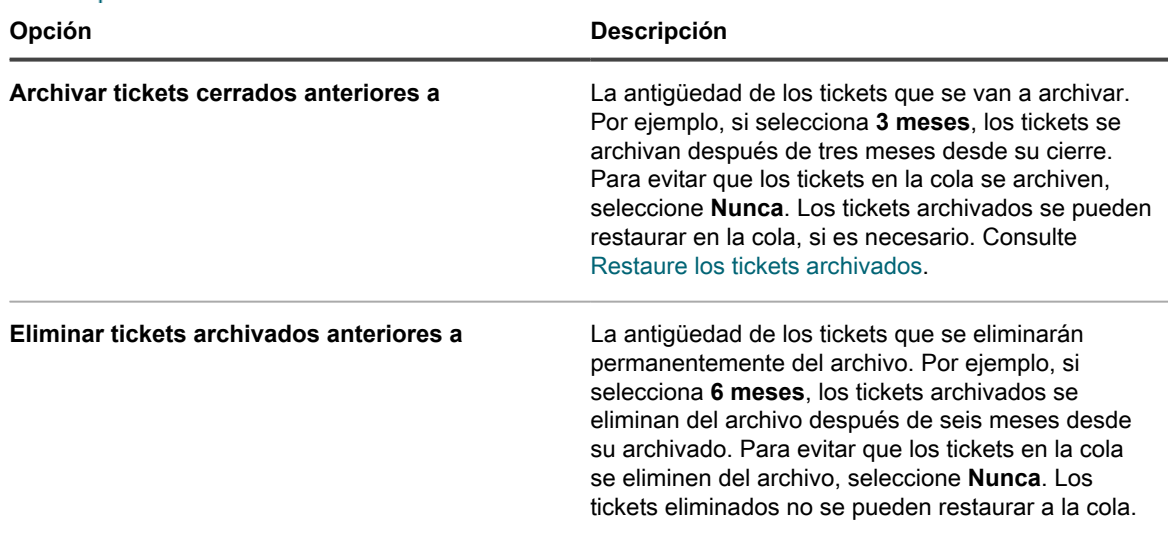

- 3. Haga clic en **Guardar** al final de la página.
- 4. Haga clic en **Ejecutar ahora** para archivar y eliminar los tickets que cumplen con los criterios especificados en *Preferencias de archivo*.

#### <span id="page-1041-0"></span>**Archive los tickets seleccionados**

Cuando se habilita el archivado de tickets de la mesa de servicio, puede archivar los tickets seleccionados según sea necesario.

Se ha habilitado el archivado de tickets para la Mesa de servicio. Para obtener información sobre cómo habilitar el archivado de tickets, consulte [Habilite el archivado de tickets](#page-1039-0).

- **SUGERENCIA:** La selección de tickets para archivar es útil cuando desea archivar tickets específicos o si no configura una programación para el archivado, como se explica en [Habilite el archivado de tickets.](#page-1039-0)
- 1. Vaya a la lista *Tickets* de la mesa de servicio:
	- a. Inicie sesión en la consola de administrador del dispositivo, https://**appliance\_hostname**/ admin. O bien, si la opción *Mostrar menú de organización en encabezado de administración* está habilitada en los ajustes generales del dispositivo, seleccione una organización de la lista desplegable en la esquina superior derecha de la página junto a la información de inicio de sesión.
- b. En la barra de navegación izquierda, haga clic en **Mesa de servicio** y, luego, en **Tickets**.
- 2. Active la casilla de verificación que se encuentra junto a uno o más tickets.
- 3. Seleccione **Elegir actividad** > **Archivar**.
- 4. Haga clic en el cuadro de diálogo de confirmación **Sí**.
- 5. Para acceder a los tickets archivados, haga clic en **Mesa de servicio** > **Archivar** y luego haga clic en el vínculo correspondiente al ticket que desea ver.

#### <span id="page-1042-0"></span>**Restaure los tickets archivados**

Los tickets que se han archivado pueden restaurarse a la cola de tickets según sea necesario.

- 1. Vaya a la lista *Tickets archivados* de la mesa de servicio:
	- a. Inicie sesión en la consola de administrador del dispositivo, https://appliance\_hostname/ admin. O bien, si la opción *Mostrar menú de organización en encabezado de administración* está habilitada en los ajustes generales del dispositivo, seleccione una organización de la lista desplegable en la esquina superior derecha de la página junto a la información de inicio de sesión.
	- b. En la barra de navegación izquierda, haga clic en **Mesa de servicio** y, a continuación, en **Archivo**.
- 2. Active la casilla de verificación que se encuentra junto a uno o más tickets archivados.
- 3. Seleccione **Elegir acción** > **Restaurar** y, luego, haga clic en **Sí** para confirmar.

El ticket se restaura de inmediato a la ficha *Tickets*.

#### **Elimine tickets archivados**

Puede eliminar tickets archivados para quitarlos en forma permanente de la mesa de servicio. Los tickets eliminados no pueden restaurarse.

- 1. Vaya a la lista *Tickets archivados* de la mesa de servicio:
	- a. Inicie sesión en la consola de administrador del dispositivo, https://appliance\_hostname/ admin. O bien, si la opción *Mostrar menú de organización en encabezado de administración* está habilitada en los ajustes generales del dispositivo, seleccione una organización de la lista desplegable en la esquina superior derecha de la página junto a la información de inicio de sesión.
	- b. En la barra de navegación izquierda, haga clic en **Mesa de servicio** y, a continuación, en **Archivo**.
- 2. Active la casilla de verificación que se encuentra junto a uno o más tickets archivados.
- 3. Seleccione **Elegir acción** > **Eliminar** y luego, haga clic en **Sí** para confirmar.

El ticket se elimina del dispositivo de inmediato.

## **Administración de la eliminación de tickets**

De manera predeterminada, todo administrador de la mesa de servicio o propietario de tickets puede eliminar tickets de una cola. Puede cambiar ese ajuste según sea necesario. Si tiene varias colas, puede tener diferentes ajustes para cada una.

#### <span id="page-1042-1"></span>**Configure los ajustes de eliminación de tickets**

Puede configurar los ajustes de eliminación de tickets de la mesa de servicios para las colas. Si tiene varias colas, puede configurar diferentes ajustes para cada una.

1. Vaya a la página *Detalles de la cola* de la mesa de servicio:

- a. Inicie sesión en la consola de administrador del dispositivo, https://**appliance\_hostname**/ admin. O bien, si la opción *Mostrar menú de organización en encabezado de administración* está habilitada en los ajustes generales del dispositivo, seleccione una organización de la lista desplegable en la esquina superior derecha de la página junto a la información de inicio de sesión.
- b. En la barra de navegación izquierda, haga clic en **Mesa de servicio** y, luego, en **Configuración**.
- c. En el panel **Configuración**, haga clic en **Colas**.
- d. Haga clic en el nombre de una cola.
- 2. En la sección *Preferencias de usuario*, realice una de las siguientes acciones:
	- **• Para prevenir que administradores y propietarios de tickets eliminen los tickets, desactive la casilla de verificación** *Permitir eliminación de tickets***.**
	- **• Para habilitar a administradores y propietarios de tickets a que eliminen los tickets, active la casilla de verificación** *Permitir eliminación de tickets***.**
- 3. Haga clic en **Guardar**.

#### **Elimine tickets**

Si se habilita la eliminación de tickets en los ajustes de cola de la mesa de servicio, puede eliminar tickets según sea necesario.

Se ha habilitado la eliminación de tickets para la cola. Consulte [Configure los ajustes de eliminación de tickets](#page-1042-1).

- 1. Vaya a la lista *Tickets* de la mesa de servicio:
	- a. Inicie sesión en la consola de administrador del dispositivo, https://appliance\_hostname/ admin. O bien, si la opción *Mostrar menú de organización en encabezado de administración* está habilitada en los ajustes generales del dispositivo, seleccione una organización de la lista desplegable en la esquina superior derecha de la página junto a la información de inicio de sesión.
	- b. En la barra de navegación izquierda, haga clic en **Mesa de servicio** y, luego, en **Tickets**.
- 2. Active las casillas de verificación que se encuentran junto a uno o más tickets.
- 3. Seleccione **Elegir acción** > **Eliminar** y luego, haga clic en **Sí** para confirmar.

# **Administración de las colas de tickets de la mesa de servicio**

De manera predeterminada, la mesa de servicio tiene una sola cola de tickets, y en muchos casos, esa única cola es todo lo que una organización necesita para funcionar de manera efectiva. Sin embargo, se pueden agregar, duplicar y eliminar colas, según sea necesario. También puede crear una o más plantillas de tickets en una cola. Si existen varias plantillas en una cola, debe seleccionar una plantilla de tickets como plantilla predeterminada.

### **Acerca de las colas de tickets de la mesa de servicio**

Los tickets de la mesa de servicio se almacenan en una o más colas del dispositivo. La mayoría de las organizaciones necesitan solamente una cola, pero puede crear y administrar colas adicionales si es necesario.
Resulta de utilidad contar con varias colas de tickets en los siguientes casos:

- **Hay diferentes conjuntos de tickets con distintos requisitos**. Por ejemplo, si usa los tickets para las tareas típicas de la mesa de servicio, como la corrección de problemas relacionados con los dispositivos, y también los usa para hacer un seguimiento de los problemas con una flota de vehículos, puede configurar colas diferentes para cada tipo de problema.
- **El personal de la mesa de servicio está asignado a un conjunto específico de tickets**. Por ejemplo, si su organización tiene oficinas en diferentes ciudades y cada ciudad tiene personal de la mesa de servicio dedicado a esa ubicación, puede administrar los tickets en colas separadas. Sin embargo, si el personal de la mesa de servicio administra varias oficinas desde una ubicación, una sola cola será suficiente.

Para obtener más información sobre cómo configurar las colas de tickets, consulte [Configuración de colas de](#page-947-0) [tickets de la mesa de servicio](#page-947-0).

# **Adición y eliminación de colas**

Puede agregar, duplicar y eliminar colas según sea necesario. Esta actividad puede ser útil en caso de que le interese configurar diferentes tipos de tickets para distintos grupos dentro de su organización.

## **Agregue una cola**

Puede agregar colas de tickets de la mesa de servicio según sea necesario.

Si planea mover los tickets de la mesa de servicio de una cola a otra, asegúrese de usar los mismos valores en cada cola, incluso los campos predeterminados. Si no lo hace, los datos de la cola anterior se cambian para que coincidan con los de la nueva cola. Consulte [Mueva tickets entre colas](#page-1049-0).

- 1. Vaya a la página *Detalles de la cola* de la mesa de servicio:
	- a. Inicie sesión en la consola de administrador del dispositivo, https://appliance\_hostname/ admin. O bien, si la opción *Mostrar menú de organización en encabezado de administración* está habilitada en los ajustes generales del dispositivo, seleccione una organización de la lista desplegable en la esquina superior derecha de la página junto a la información de inicio de sesión.
	- b. En la barra de navegación izquierda, haga clic en **Mesa de servicio** y, luego, en **Configuración**.
	- c. En el panel **Configuración**, haga clic en **Colas**.
	- d. Seleccione **Elegir acción** > **Nueva**.
- 2. Ingrese los valores de *Nombre*, *Dirección de correo electrónico* y *Dirección de correo electrónico alternativa* para la nueva cola.
	- **PRECAUCIÓN: Cuando se envían mensajes de correo electrónico al dispositivo directamente (reenviando el correo electrónico al dispositivo), la parte local de la dirección del dispositivo y la dirección alternativa deben coincidir. Por ejemplo, servicedesk@kbox y servicedesk@company.com.**

**PRECAUCIÓN: Cada nueva cola debe utilizar sus propias direcciones exclusivas de correo electrónico. El dispositivo confirma que se cumpla este requisito antes de permitirle guardar la cola nueva. Si especifica una dirección de correo electrónico que ya está asociada a otra cola, aparecerá una advertencia.**

3. Si ha configurado un servidor POP3, ingrese el ID de usuario y la contraseña del correo electrónico POP3 en los campos *Usuario / Contraseña*.

Consulte [Acerca de las cuentas de correo electrónico POP3.](#page-316-0)

**SUGERENCIA:** Cuando se usa POP para descargar el correo electrónico en el dispositivo, puede usar cualquier buzón de correo válido.

4. Para la autenticación POP3, puede aplicar la Capa de sockets seguros (SSL) a la cola; para ello, seleccione la casilla de verificación *SSL*.

La selección de esta casilla de verificación depende de la manera en que haya configurado la cuenta POP3.

- 5. Haga clic en **Guardar**.
- 6. Seleccione otros ajustes para la cola según sea necesario. Consulte [Configuración de colas de tickets de](#page-947-0) [la mesa de servicio](#page-947-0).

### **Agregue una cola duplicando una cola existente**

Cuando duplica o clona una cola, todos los datos de esa cola se copian en la cola nueva, lo que puede resultar más rápido que agregar una cola desde cero. Las reglas de tickets se copian a la cola duplicada, pero quedan deshabilitadas de manera predeterminada.

- 1. Vaya a la lista *Colas* de la mesa de servicio:
	- a. Inicie sesión en la consola de administrador del dispositivo, https://appliance\_hostname/ admin. O bien, si la opción *Mostrar menú de organización en encabezado de administración* está habilitada en los ajustes generales del dispositivo, seleccione una organización de la lista desplegable en la esquina superior derecha de la página junto a la información de inicio de sesión.
	- b. En la barra de navegación izquierda, haga clic en **Mesa de servicio** y, luego, en **Configuración**.
	- c. En el panel **Configuración**, haga clic en **Colas**.
- 2. Haga clic en el nombre de una cola para mostrar la página *Detalles de la cola*.
- 3. Haga clic en **Duplicar** en la parte inferior de la página.

La cola nueva contiene el mismo nombre que la cola desde la que se duplicó, con un número de identificación único. De manera predeterminada, las reglas de ticket están deshabilitadas en la cola nueva.

- 4. Cambie el nombre y los ajustes de la cola según sea necesario.
- 5. Haga clic en **Guardar**.

### **Elimine una o varias colas**

Puede eliminar colas, según sea necesario.

- **PRECAUCIÓN: Antes de eliminar una cola, asegúrese de que desee eliminar todos los datos de una cola. Esto incluye los tickets y los procesos asociados. Esta acción no se puede deshacer.**
- 1. Vaya a la página *Detalles de la cola* de la mesa de servicio:
	- a. Inicie sesión en la consola de administrador del dispositivo, https://appliance\_hostname/ admin. O bien, si la opción *Mostrar menú de organización en encabezado de administración* está habilitada en los ajustes generales del dispositivo, seleccione una organización de la lista desplegable en la esquina superior derecha de la página junto a la información de inicio de sesión.
	- b. En la barra de navegación izquierda, haga clic en **Mesa de servicio** y, luego, en **Configuración**.
	- c. En el panel **Configuración**, haga clic en **Colas**.
	- d. Haga clic en el nombre de una cola.
- 2. En la parte inferior de la página, haga clic en **Eliminar**, y luego haga clic en **Sí** para confirmar.

## **Visualización de tickets en colas**

Puede ordenar la página *Tickets* para que muestre todos los tickets de todas las colas en una sola lista. Si tiene varias colas, puede especificar la cola que aparecerá de manera predeterminada en la página *Tickets*.

Si tiene varias colas, puede elegir la cola que desea que aparezca de manera predeterminada en la página *Tickets*. La cola predeterminada se puede especificar:

- **En el nivel del sistema**. Se utiliza este ajuste si no se especifica un ajuste de usuario. Consulte [Establezca la cola predeterminada en el nivel del sistema](#page-1046-0).
- **En el nivel del usuario**. Este ajuste reemplaza los ajustes en el nivel del sistema. Los administradores y usuarios individuales que tienen permiso para modificar los ajustes de usuario pueden especificar la cola predeterminada en el nivel del usuario. Consulte [Establezca la cola predeterminada en el nivel del usuario](#page-1047-0).

### **Vea tickets en todas las colas**

Si tiene varias colas, puede ver los tickets de todas ellas en la misma lista.

- 1. Vaya a la lista *Tickets* de la mesa de servicio:
	- a. Inicie sesión en la consola de administrador del dispositivo, https://appliance\_hostname/ admin. O bien, si la opción *Mostrar menú de organización en encabezado de administración* está habilitada en los ajustes generales del dispositivo, seleccione una organización de la lista desplegable en la esquina superior derecha de la página junto a la información de inicio de sesión.
	- b. En la barra de navegación izquierda, haga clic en **Mesa de servicio** y, luego, en **Tickets**.
- 2. En la lista desplegable *Cola*, que aparece arriba de la tabla, seleccione **Todas las colas**.
- 3. En la lista desplegable *Ver por*, que se encuentra a la derecha de la lista desplegable *Cola*, seleccione el conjunto de tickets que desea visualizar.

Si tiene una gran cantidad de colas, utilice el cuadro de búsqueda para encontrar rápidamente una cola específica.

# **Configuración de la cola predeterminada**

Si tiene varias colas, puede elegir la cola que desea que aparezca de manera predeterminada en la página *Tickets*.

La cola predeterminada se puede especificar:

- **En el nivel del sistema**. Se utiliza este ajuste si no se especifica un ajuste de usuario. Consulte [Establezca la cola predeterminada en el nivel del sistema](#page-1046-0).
- **En el nivel del usuario**. Este ajuste reemplaza los ajustes en el nivel del sistema. Los administradores y usuarios individuales que tienen permiso para modificar los ajustes de usuario pueden especificar la cola predeterminada en el nivel del usuario. Consulte [Establezca la cola predeterminada en el nivel del usuario](#page-1047-0).

## <span id="page-1046-0"></span>**Establezca la cola predeterminada en el nivel del sistema**

Los ajustes predeterminados de la cola de nivel del sistema determinan qué cola de tickets se muestra en forma predeterminada cuando no se especifican ajustes en el nivel del usuario.

- 1. Vaya a la página *Ajustes* de la mesa de servicio:
	- a. Inicie sesión en la consola de administrador del dispositivo, https://**appliance\_hostname**/ admin. O bien, si la opción *Mostrar menú de organización en encabezado de administración* está habilitada en los ajustes generales del dispositivo, seleccione una organización de la lista desplegable en la esquina superior derecha de la página junto a la información de inicio de sesión.
	- b. En la barra de navegación izquierda, haga clic en **Mesa de servicio** y, luego, en **Configuración**.
	- c. En el panel *Configuración*, haga clic en **Ajustes**.
- 2. En la sección *Preferencias de cola*, seleccione una opción en la lista desplegable *Cola predeterminada de la lista de tickets*:

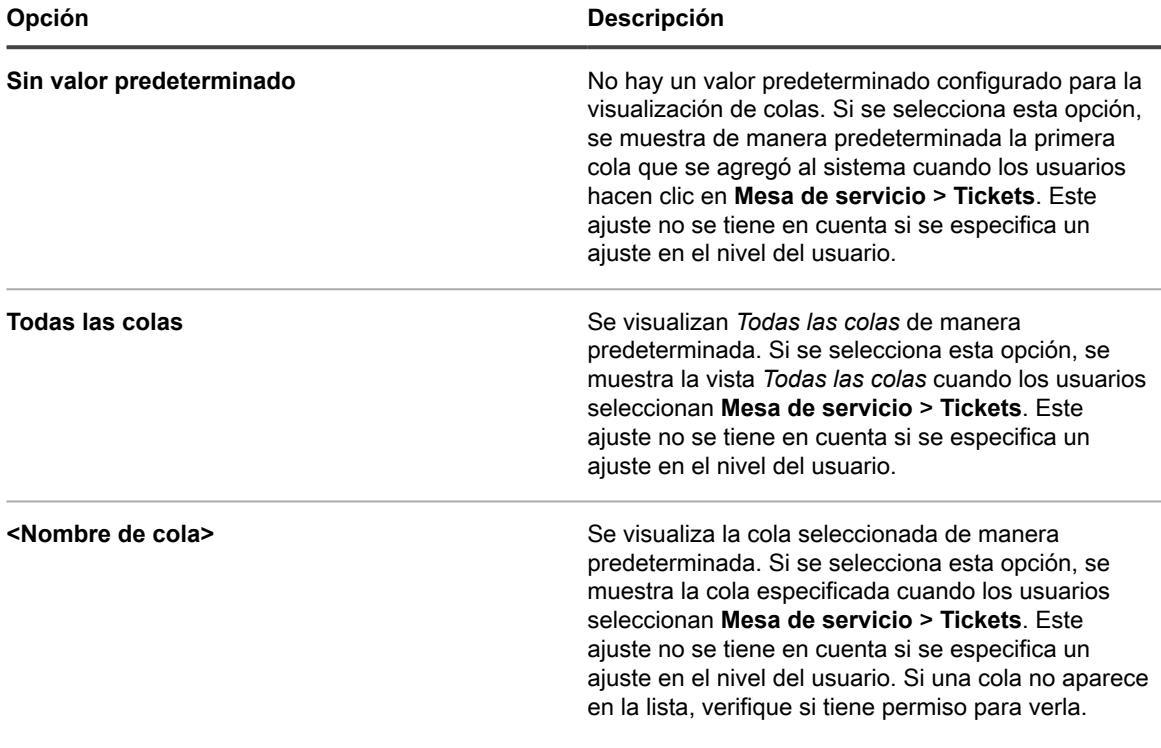

**SUGERENCIA:** Estos ajustes pueden ser reemplazados por los ajustes en el nivel del usuario. i Consulte [Establezca la cola predeterminada en el nivel del usuario](#page-1047-0).

3. Haga clic en **Guardar**.

## <span id="page-1047-0"></span>**Establezca la cola predeterminada en el nivel del usuario**

Los ajustes de la cola en el nivel del usuario determinan qué cola de tickets se muestra en forma predeterminada. Los ajustes en el nivel del usuario reemplazan a los ajustes en el nivel del sistema. Los administradores y usuarios individuales que tienen permiso para modificar los ajustes de usuario pueden especificar la cola predeterminada en el nivel del usuario.

Si no se especifica una cola predeterminada en el nivel del usuario, se utiliza la cola predeterminada en el nivel del usuario.

- 1. Vaya a la página *Detalles del usuario*:
	- a. Inicie sesión en la consola de administrador del dispositivo, https://**appliance\_hostname**/ admin. O bien, si la opción *Mostrar menú de organización en encabezado de administración* está habilitada en los ajustes generales del dispositivo, seleccione una organización de la lista desplegable en la esquina superior derecha de la página junto a la información de inicio de sesión.
	- b. En la barra de navegación izquierda, haga clic en **Ajustes** y, luego, en **Usuarios**.
	- c. Haga clic en el nombre de un usuario.
- 2. Seleccione una opción en la lista desplegable *Cola predeterminada*:

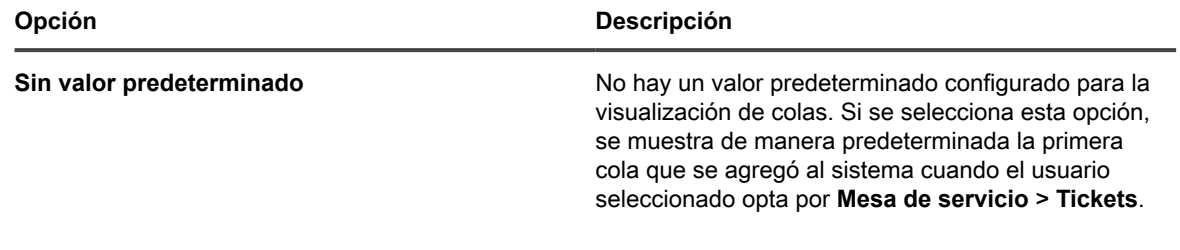

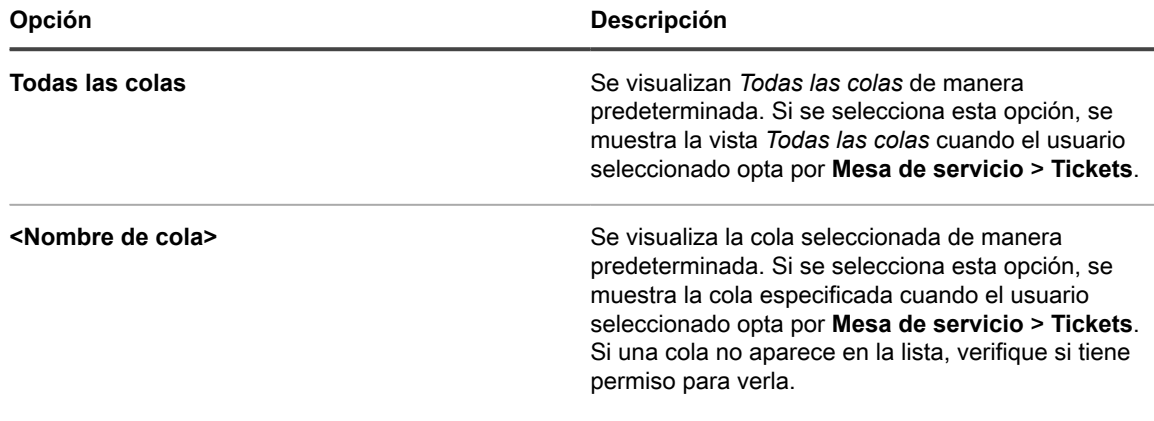

3. Haga clic en **Guardar**.

# **Establezca los campos predeterminados para la lista de tickets en Todas las colas**

Puede especificar los campos de tickets que desea mostrar en la vista *Todas las colas*.

Si tiene varias colas, la vista *Todas las colas* resulta útil para ver todos los tickets de su sistema en un sola lista.

Por ejemplo, cada cola puede tener distintos nombres para los campos de ticket. Una cola puede utilizar el campo de ticket *Prioridad* y otra cola puede utilizar el campo de ticket *Impacto en los negocios*. Puede elegir qué campo desea que se muestre en la vista *Todas las colas*.

Los campos se muestran de acuerdo con los siguientes ajustes:

- Los nombres de campo utilizados en la cola seleccionada como *Cola predeterminada para las etiquetas de campo de la vista Todas las colas*
- Los campos especificados en el ajuste *Personalizar diseño de la lista para la vista Todas las colas*
- 1. Vaya a la página *Ajustes* de la mesa de servicio:
	- a. Inicie sesión en la consola de administrador del dispositivo, https://**appliance\_hostname**/ admin. O bien, si la opción *Mostrar menú de organización en encabezado de administración* está habilitada en los ajustes generales del dispositivo, seleccione una organización de la lista desplegable en la esquina superior derecha de la página junto a la información de inicio de sesión.
	- b. En la barra de navegación izquierda, haga clic en **Mesa de servicio** y, luego, en **Configuración**.
	- c. En el panel *Configuración*, haga clic en **Ajustes**.
- 2. En la sección *Preferencias de la cola*, seleccione una opción en la lista desplegable *Diseño de la lista de tickets para todas las colas*:

Los nombres de campo de esta cola aparecen en la página de *tickets*.

- 3. Haga clic en **Guardar**.
- 4. Haga clic en **Personalizar diseño de la lista para la vista Todas las colas** para visualizar la página *Diseño*.
- 5. Modificar los campos utilizando los siguientes íconos:

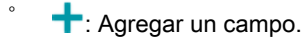

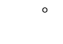

: modificar el nombre de campo o el ancho de la columna de campo.

- **NOTA:** El ancho indica el ancho total que se le asigna a la columna de campo. Por ejemplo, si i tiene 10 columnas y a cada columna se le asigna un ancho de 10, el total de todos los números en la columna *Ancho* será 100. Por lo tanto, cada columna de campo tendría un ancho de 10 por ciento del ancho de página disponible. Si el total de todos los números en la columna *Ancho* es más o menos de 100, los números se normalizan a porcentajes para determinar el ancho. Por ejemplo, si tiene tres columnas y a cada columna se le asigna un ancho de 10, el total de todos los números en la columna Ancho será 30. Sin embargo, cuando se normaliza a porcentajes, el ancho de cada columna sería de aproximadamente 33.3 por ciento.
	- **SUGERENCIA:** Los anchos de la columna de campo especificados en la *vista Todas las colas* reemplazan las propiedades de las colas individuales.
- $\equiv$ : arrastrar y cambiar el orden en que se muestran los campos.
- **III**: eliminar el campo.
- 6. Por cada campo que edite, haga clic en **Guardar** al final de cada fila.

Se guardan los ajustes de la cola predeterminada.

- 7. Pasos para ver los nuevos ajustes:
	- a. Seleccione **Mesa de servicio** > **Tickets** para mostrar la página.
	- b. En la lista desplegable *Cola*, seleccione **Todas las colas**. En la lista desplegable *Ver por*, seleccione **Todos los tickets**.

Los campos de la cola seleccionada aparecen en la lista con el orden que se especificó en los ajustes de cola.

Į

i

**PRECAUCIÓN: Cuando el sistema muestra Tickets activos o Todos los tickets en la vista** *Todas las colas***, el menú** *Elegir actividad* **y la lista desplegable** *Ver por* **utilizan los ajustes predeterminados. Las personalizaciones que aparecen en las colas individuales no están disponibles en la vista** *Todas las colas***.**

## <span id="page-1049-0"></span>**Mueva tickets entre colas**

Si tiene varias colas, puede mover los tickets entre ellas según sea necesario.

Cuando mueve un ticket a una cola diferente, los ajustes originales de ese ticket, como el estado, el impacto, la prioridad o la categoría, son sobrescritos por los ajustes de la cola a la cual se lo mueve. El historial de cambios del ticket almacena los valores originales.

En el siguiente ejemplo se muestra cómo se trata un campo personalizado cuando se trasladan tickets entre colas:

- 1. El campo *CUSTOM\_1* en el ticket que se está trasladando indica la causa principal del problema como **Error de piloto**.
- 2. El campo *CUSTOM\_1* de la cola de destino incluye las ubicaciones, como **Tampa**, **Los Ángeles** y **Denver**. El valor CUSTOM\_1, **Error de piloto**, se conserva cuando se traslada el ticket.
- 3. Si cambia el valor *CUSTOM\_1* del ticket que se está trasladando por **Tampa**, el valor **Error de piloto** no se encontrará disponible para el ticket que se trasladó.
- 1. Vaya a la página *Detalles del ticket* de la mesa de servicio:
	- a. Inicie sesión en la consola de administrador del dispositivo, https://appliance\_hostname/ admin. O bien, si la opción *Mostrar menú de organización en encabezado de administración* está habilitada en los ajustes generales del dispositivo, seleccione una organización de la lista desplegable en la esquina superior derecha de la página junto a la información de inicio de sesión.
	- b. En la barra de navegación izquierda, haga clic en **Mesa de servicio** y, luego, en **Tickets**.
- c. Haga clic en el título de un ticket.
- 2. Seleccione **Elegir actividad** > **Mover a la cola** > **nombre de la cola**.

Si tiene una gran cantidad de colas, utilice el cuadro de búsqueda para encontrar rápidamente una cola específica.

- 3. Haga clic en **Sí** para confirmar el traslado del ticket.
- 4. Haga clic en **Guardar** para guardar el ticket en la nueva cola.

## **Editar tickets de forma masiva en una cola**

La función de actualización masiva de tickets le permite editar uno o más campos de varios tickets al mismo tiempo. Los tickets deben pertenecer a la misma cola. Solo puede editar tickets de forma masiva si es el propietario de la cola.

**Realizar una edición masiva contra un conjunto de tickets no afecta las reglas del ticket. Cualquier regla del ticket asociada con los tickets que edita de forma masiva sigue ejecutándose, según lo configurado. Para obtener más información sobre las reglas del ticket, consulte [Uso de reglas de tickets](#page-1032-0).**

- 1. Vaya a la lista *Tickets* de la mesa de servicio:
	- a. Inicie sesión en la consola de administrador del dispositivo, https://**appliance\_hostname**/ admin. O bien, si la opción *Mostrar menú de organización en encabezado de administración* está habilitada en los ajustes generales del dispositivo, seleccione una organización de la lista desplegable en la esquina superior derecha de la página junto a la información de inicio de sesión.
	- b. En la barra de navegación izquierda, haga clic en **Mesa de servicio** y, luego, en **Tickets**.
- 2. En la lista desplegable *Cola*, que aparece sobre la tabla, seleccione una cola que contenga los tickets que desea editar.
- 3. En la página de lista *Tickets*, seleccione los tickets que desea editar de forma masiva.
- 4. Seleccione **Elegir acción** > **Actualización masiva de ticket**.
- 5. En el cuadro de diálogo *Actualización masiva de ticket* que se muestra, en la columna *Nombre de campo*, seleccione un campo cuyo valor desea actualizar. Luego, en la columna *Valor del campo*, establezca el valor que desea asignar al campo seleccionado.
	- Para agregar un campo a esta edición masiva, haga clic en **Agregar campo para actualizar** y especifique el nombre y el valor del campo.
	- Para eliminar un campo de la lista, en la columna *Acción*, haga clic en *Eliminar elemento*.
	- Para suprimir las notificaciones por correo electrónico a los usuarios correspondientes acerca de este cambio, seleccione **Suprimir notificaciones**.
	- Cuando edite el campo *Lista de CC*, cualquier dirección de correo electrónico que agregue se anexa a la lista de CC existente. Para reemplazar los elementos de la lista de CC con los valores que proporcione aquí, asegúrese de que la casilla **Anexar a la lista de CC existente** esté desactivada.
	- Las ediciones masivas del campo *Comentarios* no reemplazan los comentarios existentes, sino que solo agrega un nuevo comentario a los existentes.
	- Si no proporciona el valor de un campo obligatorio, se producirá un error.
	- La actualización masiva no le permite cambiar el estado del ticket. Puede editar este campo de forma masiva a través de los comandos del menú **Elegir acción**.
	- Cuando haya terminado, haga clic en **Guardar**.

# **Acerca de las descargas de usuarios y los artículos de la base de conocimientos**

Puede distribuir software, scripts y otros archivos descargables a los usuarios a través de la **Consola de usuario**. Además, puede hacer que los artículos de la base de conocimientos estén disponibles para que los usuarios puedan verlos en la **Consola de usuario**.

Para permitir que los usuarios accedan a la **Consola de usuario**, debe crear cuentas de usuario en el dispositivo o activar la autenticación de LDAP. Consulte [Acerca de las cuentas de usuario y la autenticación de usuario.](#page-173-0)

# **Administración de descargas de los usuarios**

Puede crear, etiquetar y eliminar *Descargas de los usuarios* con la **Consola del administrador**.

Para hacer que los elementos estén disponibles en la **Consola de usuario**, debe cargarlos en la sección *Descargas de usuarios* de la **Consola del administrador**. Consulte [Agregue descargas de usuario](#page-1051-0).

Para ejecutar instaladores y scripts, los usuarios deben tener el software agente de KACE instalado en sus dispositivos. Consulte [Acerca de la administración de dispositivos](#page-406-0).

Para limitar el acceso de los usuarios a los artículos descargables, seleccione las etiquetas de dispositivo a las que se aplican los artículos, o aplique etiquetas a los propios artículos. Consulte [Aplique etiquetas a las](#page-1054-0) [descargas de usuarios.](#page-1054-0)

## <span id="page-1051-0"></span>**Agregue descargas de usuario**

Agregue software, scripts y otros archivos descargables a la **Consola de usuario** con la **Consola del administrador**.

Todos los elementos que desee agregar a la **Consola de usuario** deben existir en las secciones *Inventario* o *Script* del dispositivo. No puede crear softwares o scripts mediante la **Consola del administrador**.

- **SUGERENCIA:** La distribución de software está disponible para los elementos en la página *Software* y i para los dispositivos administrados por el agente únicamente. No está disponible para los elementos en la página *Catálogo de software* o los dispositivos sin agente.
- 1. Vaya a la página *Detalles de descargas del usuario*:
	- a. Inicie sesión en la consola de administrador del dispositivo, https://**appliance\_hostname**/ admin. O bien, si la opción *Mostrar menú de organización en encabezado de administración* está habilitada en los ajustes generales del dispositivo, seleccione una organización de la lista desplegable en la esquina superior derecha de la página junto a la información de inicio de sesión.
	- b. En la barra de navegación izquierda, haga clic en **Mesa de servicio** y, a continuación, en **Descargas de usuario**.
	- c. Seleccione **Elegir acción** > **Nueva**.
- 2. Seleccione la casilla de verificación **Habilitado** para que el elemento esté visible en la Consola de usuario; para ocultarlo, desmarque la casilla.
- 3. En la sección *Configurar*, seleccione un*Tipo*:

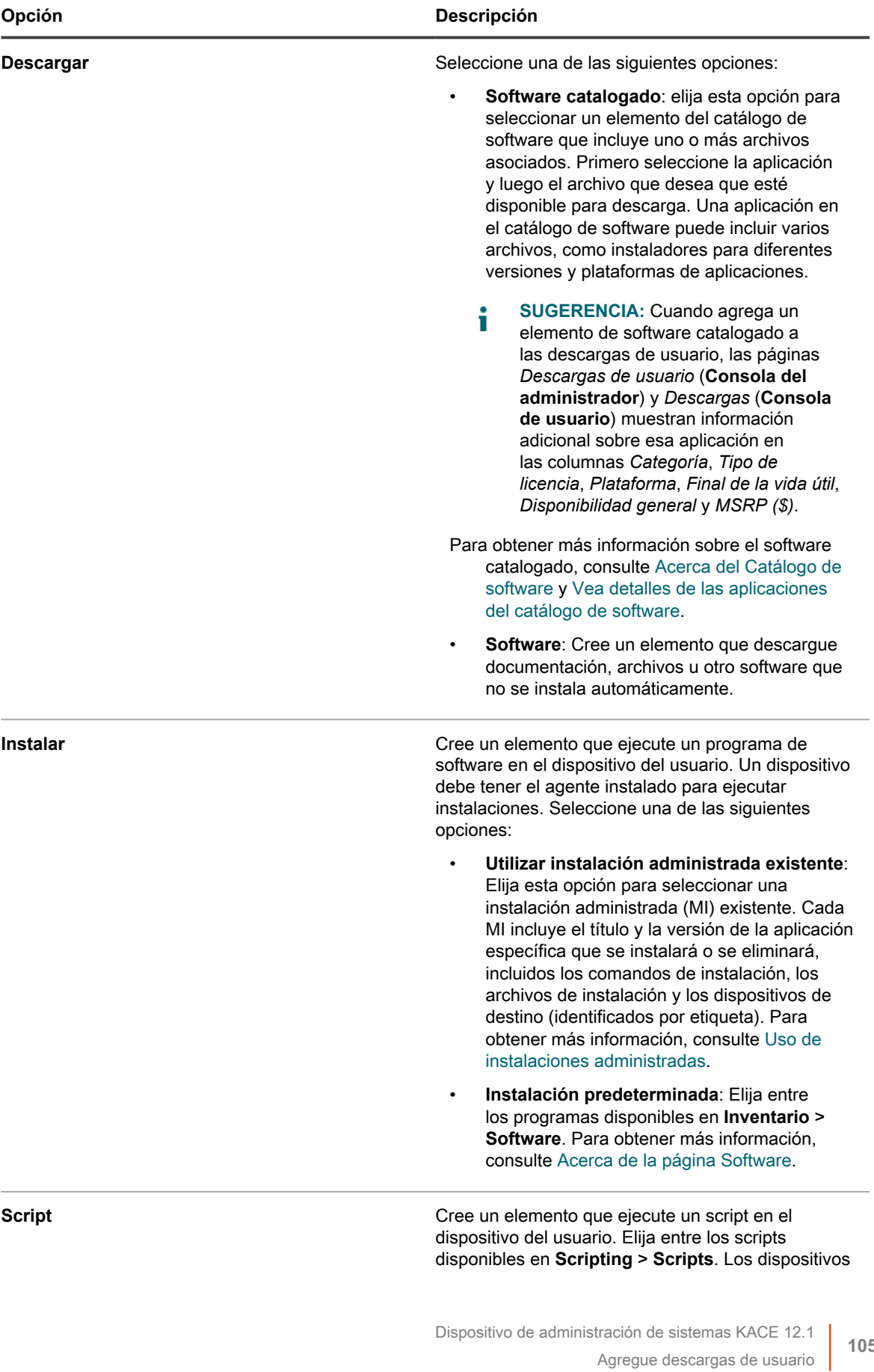

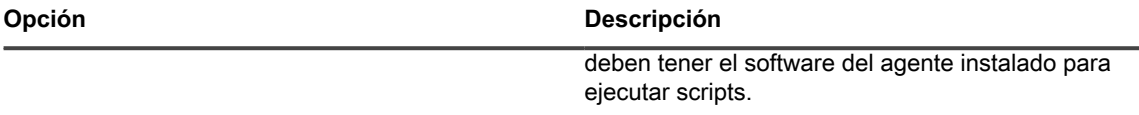

- 4. Si seleccionó el tipo de paquete **Instalar** en el paso anterior, escriba los parámetros requeridos para ejecutar la instalación, que incluye todo conmutador o parámetro necesario para la instalación.
- 5. Especifique la información que se debe incluir:

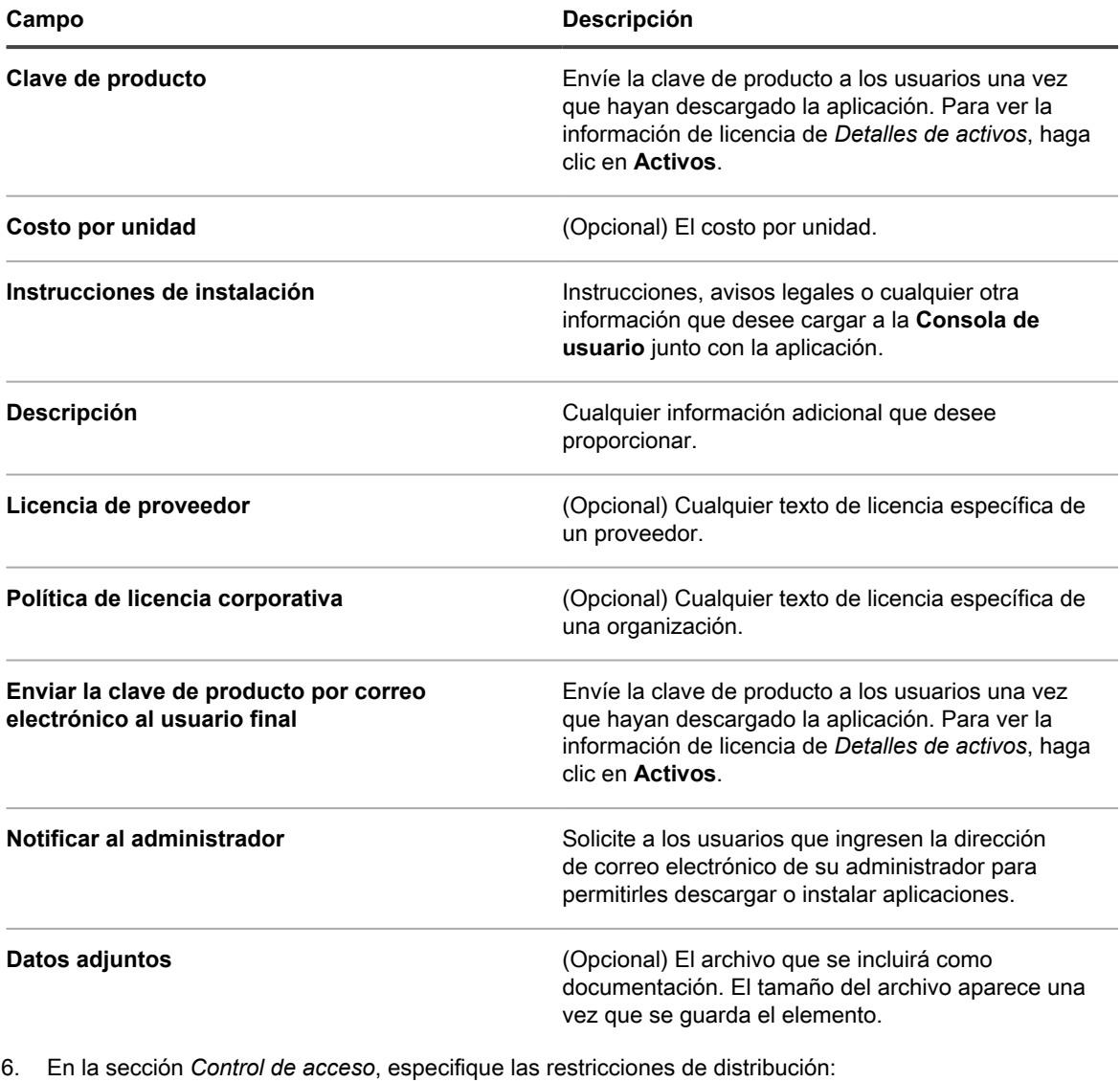

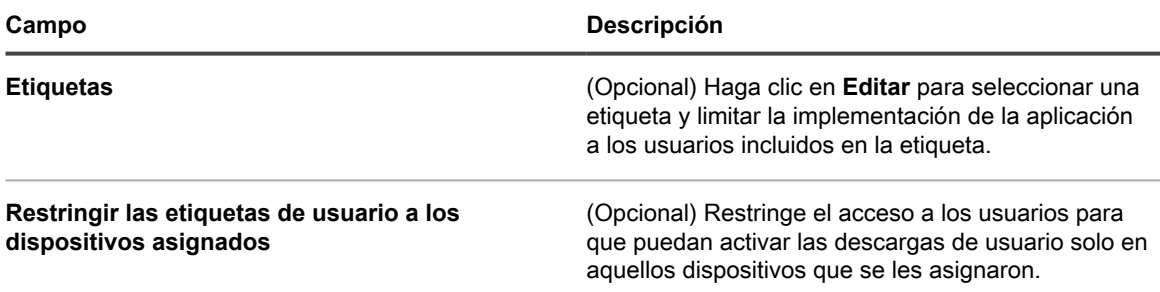

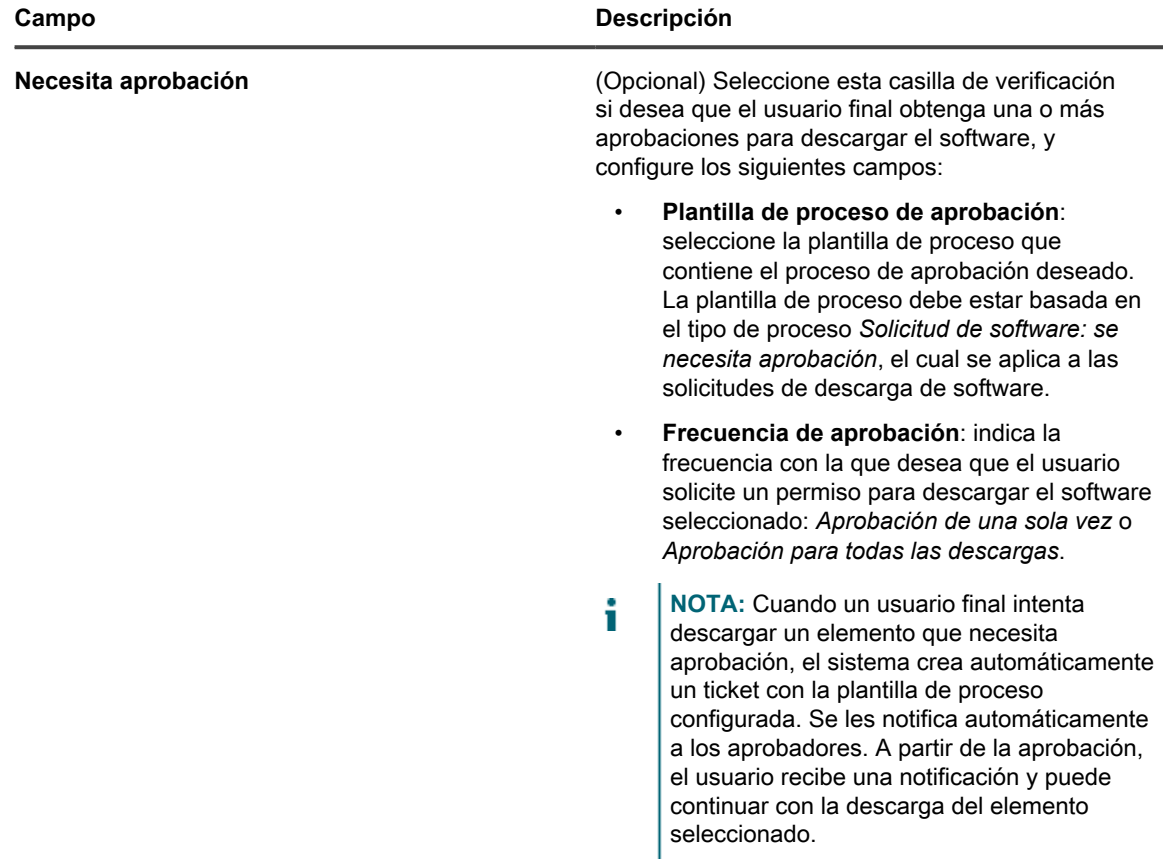

7. Haga clic en **Guardar**.

## <span id="page-1054-0"></span>**Aplique etiquetas a las descargas de usuarios**

Puede utilizar etiquetas para agrupar las descargas de usuarios. Esto es útil para administrar y distribuir varios artículos a la vez y para restringir el acceso a los artículos.

- 1. Vaya a la lista *Descargas de usuarios*:
	- a. Inicie sesión en la consola de administrador del dispositivo, https://appliance\_hostname/ admin. O bien, si la opción *Mostrar menú de organización en encabezado de administración* está habilitada en los ajustes generales del dispositivo, seleccione una organización de la lista desplegable en la esquina superior derecha de la página junto a la información de inicio de sesión.
	- b. En la barra de navegación izquierda, haga clic en **Mesa de servicio** y, a continuación, en **Descargas de usuario**.
- 2. Seleccione la casilla de verificación junto a uno o más artículos.
- 3. Seleccione **Elegir actividad** > **Aplicar etiquetas**.
- 4. Arrastre una etiqueta hasta el campo *Aplicar estas etiquetas* y luego haga clic en **Aplicar etiquetas**.

La etiqueta aparece junto al elemento entre corchetes.

### **Elimine etiquetas de las descargas de usuario**

Puede eliminar las etiquetas de las descargas de usuario según sea necesario.

- 1. Vaya a la lista *Descargas de usuarios*:
	- a. Inicie sesión en la consola de administrador del dispositivo, https://**appliance\_hostname**/ admin. O bien, si la opción *Mostrar menú de organización en encabezado de administración*

está habilitada en los ajustes generales del dispositivo, seleccione una organización de la lista desplegable en la esquina superior derecha de la página junto a la información de inicio de sesión.

- b. En la barra de navegación izquierda, haga clic en **Mesa de servicio** y, a continuación, en **Descargas de usuario**.
- 2. Active la casilla de verificación ubicada junto al elemento.
- 3. Seleccione **Elegir acción** > **Eliminar etiquetas**.
- 4. Haga clic en el botón **Eliminar** que aparece junto a la etiqueta que desea eliminar: **III**.
- 5. Haga clic en **Eliminar etiquetas**.

La etiqueta se elimina del elemento.

#### **Elimine descargas de usuario**

Puede eliminar las descargas de usuario, según sea necesario.

- 1. Vaya a la lista *Descargas de usuarios*:
	- a. Inicie sesión en la consola de administrador del dispositivo, https://appliance\_hostname/ admin. O bien, si la opción *Mostrar menú de organización en encabezado de administración* está habilitada en los ajustes generales del dispositivo, seleccione una organización de la lista desplegable en la esquina superior derecha de la página junto a la información de inicio de sesión.
	- b. En la barra de navegación izquierda, haga clic en **Mesa de servicio** y, a continuación, en **Descargas de usuario**.
- 2. Seleccione la casilla de verificación que se encuentra junto a uno o más elementos.
- 3. Seleccione **Elegir acción** > **Eliminar** y luego, haga clic en **Sí** para confirmar.

# **Administración de artículos de la base de conocimientos**

Puede agregar, editar, duplicar y eliminar artículos de la base de conocimientos con la **Consola del administrador**.

Los usuarios pueden buscar artículos por palabra clave y ordenarlos por ID, título, categoría, plataforma o importancia en la **Consola de usuario**. Los usuarios también pueden calificar la utilidad de los artículos de la base de conocimientos.

Para insertar texto de un artículo de la base de conocimientos en los tickets de la mesa de servicio, haga clic en el vínculo **Buscar artículos relacionados** en las páginas de tickets.

## **Agregar, editar o duplicar los artículos de la base de conocimientos**

Puede agregar, editar y duplicar artículos de la base de conocimientos. Estos artículos están disponibles para los usuarios en la **Consola de usuario**.

- 1. Vaya a la página *Detalles del artículo*:
	- a. Inicie sesión en la consola de administrador del dispositivo, https://**appliance\_hostname**/ admin. O bien, si la opción *Mostrar menú de organización en encabezado de administración* está habilitada en los ajustes generales del dispositivo, seleccione una organización de la lista desplegable en la esquina superior derecha de la página junto a la información de inicio de sesión.
- b. En la barra de navegación izquierda, haga clic en **Mesa de servicio** y, a continuación, en **Base de conocimientos**.
- c. Para mostrar la página *Detalles del artículo*, realice una de las siguientes acciones:
- Haga clic en el nombre de un artículo.
- Seleccione **Elegir acción** > **Nueva**.
- 2. Especifique la siguiente información:

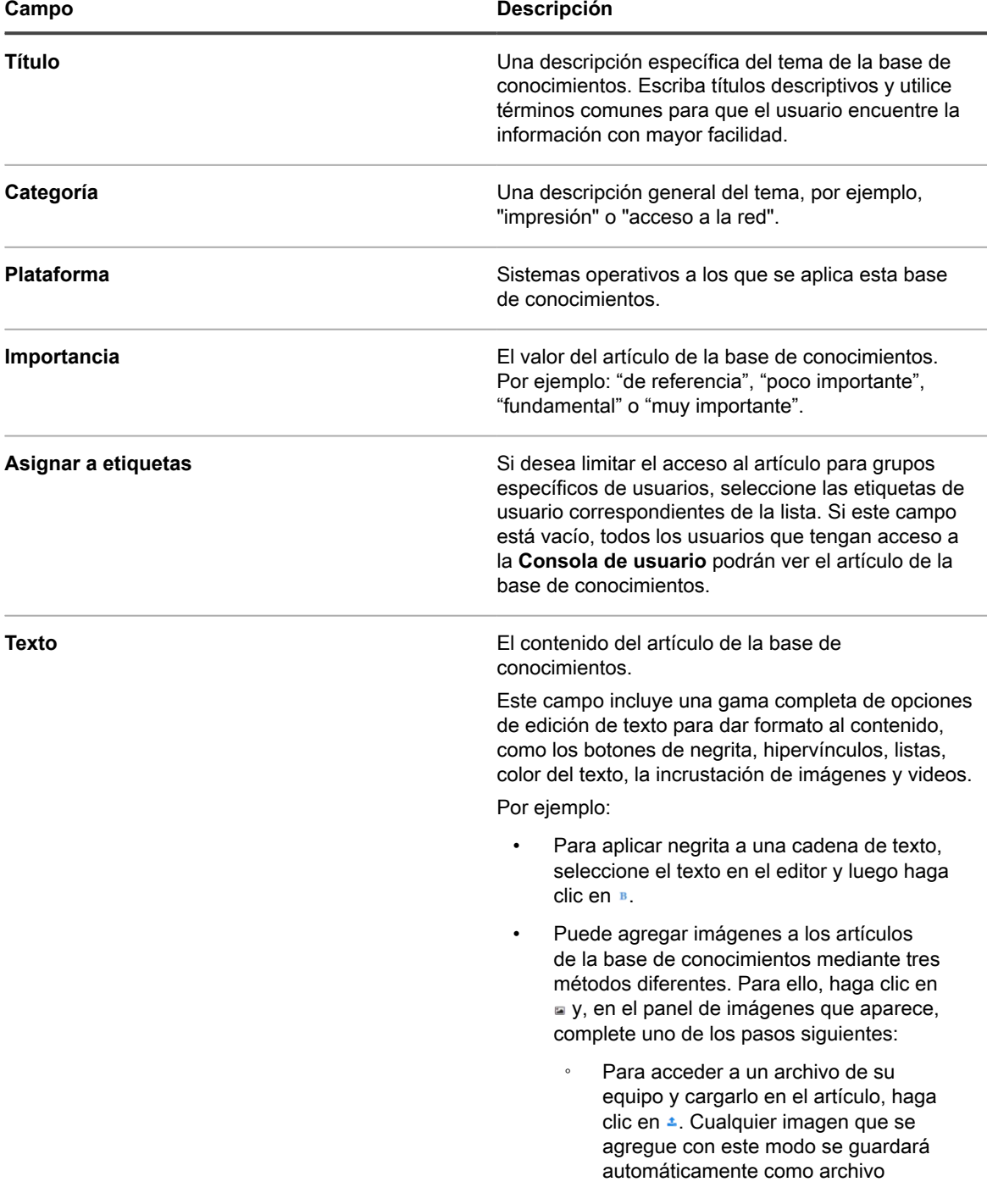

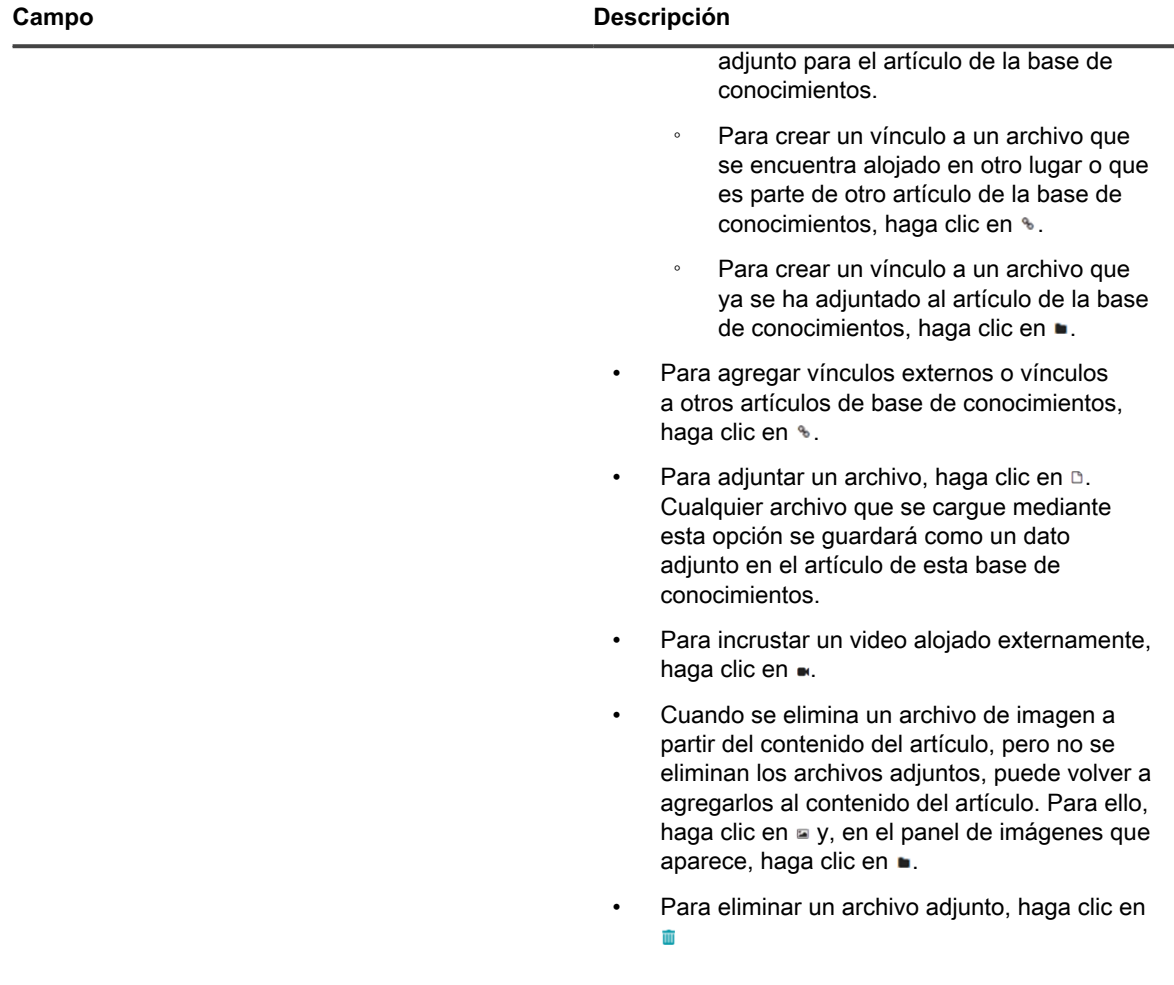

- 3. **Opcional**: En la sección *Datos adjuntos*, haga clic en **Agregar** y luego en **Examinar** o **Elegir archivo** para agregar un dato adjunto.
- 4. Haga clic en **Guardar**.

i

**SUGERENCIA:** Para crear un artículo de la base de conocimientos a partir de los comentarios en un ticket, haga clic en **Crear un artículo de KB** en la página *Detalles del ticket*.

El dispositivo le asigna un Id. de artículo al artículo de la base de conocimientos y lo muestra en la página de la *Base de conocimientos*. Para ver el modo en que los usuarios ven el artículo de la base de conocimientos en la **Consola de usuario**, haga clic en el título del artículo de la base de conocimientos en la página *Base de conocimientos* y luego haga clic en la dirección URL del usuario en la página *Detalles del artículo*.

5. **Opcional**: Haga clic en **Duplicar**.

## **Eliminar los artículos de la base de conocimientos**

Puede eliminar los artículos de la base de conocimientos para eliminarlos permanentemente del dispositivo.

- 1. Vaya a la lista *Artículos de la base de conocimientos*:
	- a. Inicie sesión en la consola de administrador del dispositivo, https://appliance\_hostname/ admin. O bien, si la opción *Mostrar menú de organización en encabezado de administración* está habilitada en los ajustes generales del dispositivo, seleccione una organización de la lista desplegable en la esquina superior derecha de la página junto a la información de inicio de sesión.
- b. En la barra de navegación izquierda, haga clic en **Mesa de servicio** y, a continuación, en **Base de conocimientos**.
- 2. Seleccione la casilla de verificación que se encuentra junto a uno o más artículos.
- 3. Seleccione **Elegir acción** > **Eliminar** y luego, haga clic en **Sí** para confirmar.

## **Visualice las calificaciones de los usuarios y la cantidad de vistas de los artículos de la base de conocimientos**

Puede ver las calificaciones de los usuarios para los artículos de la base de conocimientos como también la cantidad de veces que los artículos se vieron.

- 1. Vaya a la página *Detalles del artículo* de la base de conocimientos:
	- a. Inicie sesión en la consola de administrador del dispositivo, https://**appliance\_hostname**/ admin. O bien, si la opción *Mostrar menú de organización en encabezado de administración* está habilitada en los ajustes generales del dispositivo, seleccione una organización de la lista desplegable en la esquina superior derecha de la página junto a la información de inicio de sesión.
	- b. En la barra de navegación izquierda, haga clic en **Mesa de servicio** y, a continuación, en **Base de conocimientos**.
	- c. Haga clic en el nombre de un artículo.

La calificación que el usuario actual le otorgó al artículo y la cantidad de vistas de la página aparecen en la parte inferior de la página.

2. Desplace el mouse sobre las estrellas para ver las definiciones del sistema de calificación de cinco estrellas.

En la escala 1 estrella es una calificación baja y 5 estrellas es una calificación alta.

**NOTA:** Los usuarios pueden cambiar sus calificaciones. Sin embargo, en la base de datos se almacena la calificación más reciente de cada artículo.

# **Personalización de los ajustes de los tickets de la mesa de servicio**

Puede personalizar los ajustes de los tickets de la mesa de servicio para cumplir con los requisitos de los usuarios y su entorno. Si tiene varias colas, puede personalizar los ajustes de los tickets para cada cola por separado.

# **Acerca de la personalización de los ajustes de los tickets de la mesa de servicio**

Puede personalizar los valores de los tickets, agregar campos personalizados, crear categorías y subcategorías de tickets para cumplir con los requisitos de la mesa de servicio.

Los valores predeterminados de los tickets incluyen categoría, estado, prioridad e impacto.

- Las características de los tickets incluyen:
	- Nombre de campo
	- Orden en el que aparecen los campos en el ticket
	- Si el campo es obligatorio o no
	- Quién tiene permiso para modificar el campo
- Las definiciones de los campos personalizados incluyen:
	- El tipo de campo (casilla de verificación, fecha, marca de tiempo, vínculo, selección múltiple, notas, número, selección única, texto o usuario)
	- Los valores aceptables para el campo
	- El valor predeterminado para el campo

# **Crear categorías y subcategorías de tickets**

Puede crear categorías y subcategorías de tickets, según sea necesario. Las categorías y subcategorías son específicas de cada cola y están disponibles para todos los tickets nuevos y existentes de la cola seleccionada cuando se crean.

Puede agregar todas las categorías de tickets que necesite, cada una de ellas con una o más subcategorías. Por ejemplo, en la categoría de tickets *Hardware*, es posible que desee tener una subcategoría, como *Monitor*. Estas categorías aparecerán en la página *Detalles del ticket* como:

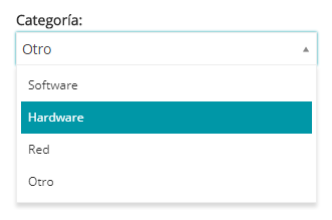

Cuando los usuarios seleccionan la subcategoría *Monitor*, es posible que desee que aparezcan subcategorías adicionales, como información de modelo:

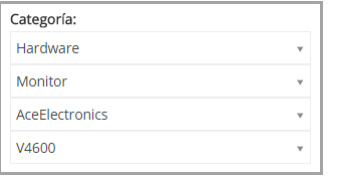

La mayoría de los clientes usan un enfoque de dos niveles de categorías y subcategorías. Crean categorías y subcategorías generales para los usuarios, como las siguientes:

• Hardware – Monitor

Luego, crean subcategorías adicionales con información del modelo para el personal de la mesa de servicio, como las siguientes:

- Hardware Monitor AceElectronics V4500
- Hardware Monitor AceElectronics V4600
- 1. Vaya a la página *Detalles de la cola* de la mesa de servicio:
	- a. Inicie sesión en la consola de administrador del dispositivo, https://**appliance\_hostname**/ admin. O bien, si la opción *Mostrar menú de organización en encabezado de administración* está habilitada en los ajustes generales del dispositivo, seleccione una organización de la lista

desplegable en la esquina superior derecha de la página junto a la información de inicio de sesión.

- b. En la barra de navegación izquierda, haga clic en **Mesa de servicio** y, luego, en **Configuración**.
- c. En el panel **Configuración**, haga clic en **Colas**.
- d. Para mostrar la página *Detalles de la cola*, realice una de las siguientes acciones:
- Haga clic en el nombre de una cola.
- Seleccione **Elegir acción** > **Nueva**.
- 2. En la sección *Valores predeterminados del ticket*, haga clic en **Personalizar valores** para mostrar la página *Personalización de cola* .

En la página *Personalización de cola*, en la sección *Valores de categoría*, la pestaña *Vista de árbol* se abre de forma predeterminada, lo que le permite crear y administrar categorías y subcategorías de tickets. Si es necesario, puede revisar las categorías y subcategorías existentes en el formulario de lista en la pestaña *Vista de lista*.

- 3. Cree y edite nodos de categoría y subcategoría de tickets mediante el widget de árbol, según sea necesario.
	- Para agregar una nueva categoría de raíz, haga clic en **la yespecifique el nombre de la categoría.**
	- **• Para agregar una nueva subcategoría, haga clic con el botón derecho en el nodo de categoría principal y, en el menú que aparece, seleccione Crear.**

En la página *Personalización de cola*, las categorías y subcategorías aparecen de la siguiente forma: En la página *Detalles del ticket*, las categorías y subcategorías aparecen de la siguiente forma:

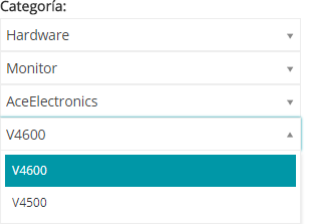

- **• Para cambiar el nombre de una categoría, haga clic con el botón derecho en la nota de la categoría, elija Cambiar nombre en el menú y escriba el nuevo nombre.**
- **• Para eliminar una categoría, haga clic con el botón derecho en la nota de la categoría, elija Eliminar en el menú y, en el cuadro de diálogo** *Confirmar* **que aparece, haga clic en Sí.**
- **• Para ordenar todas las subcategorías de una categoría, haga clic con el botón derecho en la nota de la categoría y, en el menú, elija Ordenar > En sentido ascendente u Ordenar > En sentido descendente, según corresponda.**
- **Para clasificar todas las categorías y subcategorías en orden ascendente, haga clic en <b>1** y, en **el cuadro de diálogo** *Confirmar* **que aparece, haga clic en Sí.**

**NOTA:** Si elimina una categoría, no se eliminarán las subcategorías del árbol.

- **• Para encontrar una categoría específica, ingrese el nombre de la categoría en el cuadro de búsqueda. Los resultados coincidentes aparecerán resaltados en el widget de árbol mientras escribe.**
- **• Para mover una categoría, arrastre el nodo de categoría al lugar deseado en el árbol.**
- 4. Para editar una categoría, selecciónela en el árbol e ingrese la siguiente información en el área de la derecha. Cuando termine de realizar cambios en la categoría, haga clic en **Agregar**.

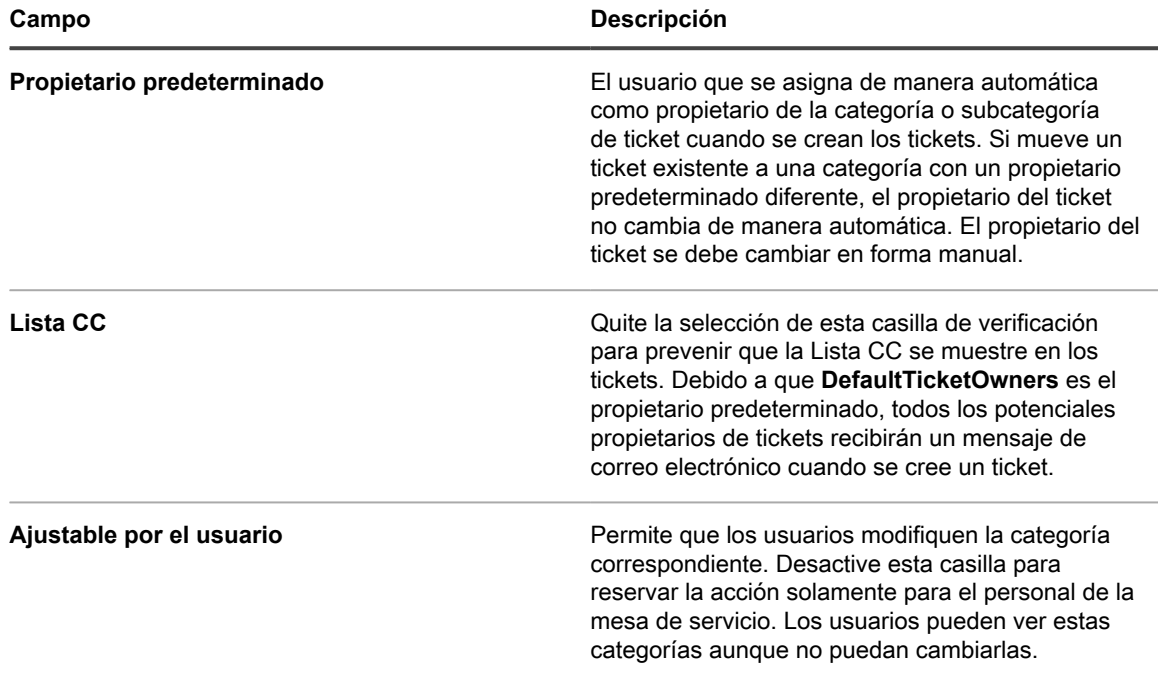

5. Haga clic en **Guardar** al final de la página o continúe con la edición de los valores de los tickets.

Las nuevas categorías y subcategorías aparecen en la página *Detalles del ticket* y están disponibles para los tickets nuevos y existentes.

# **Personalización de los valores de tickets**

Puede personalizar los valores disponibles para el estado, la prioridad y el impacto de los tickets.

## **Personalice los valores de estado de tickets**

Puede personalizar los valores que indican el estado de los tickets, como abierto o cerrado.

- **IMPORTANTE: Los valores de estado se utilizan con frecuencia en las reglas de tickets. Asegúrese** i **de revisar las reglas de tickets y de entender cómo los valores de estado se usan en esas reglas antes de modificarlos. Consulte [Acerca de las reglas de tickets](#page-316-1).**
- 1. Vaya a la página *Detalles de la cola* de la mesa de servicio:
	- a. Inicie sesión en la consola de administrador del dispositivo, https://**appliance\_hostname**/ admin. O bien, si la opción *Mostrar menú de organización en encabezado de administración* está habilitada en los ajustes generales del dispositivo, seleccione una organización de la lista desplegable en la esquina superior derecha de la página junto a la información de inicio de sesión.
	- b. En la barra de navegación izquierda, haga clic en **Mesa de servicio** y, luego, en **Configuración**.
	- c. En el panel **Configuración**, haga clic en **Colas**.
- d. Para mostrar la página *Detalles de la cola*, realice una de las siguientes acciones:
- Haga clic en el nombre de una cola.
- Seleccione **Elegir acción** > **Nueva**.
- 2. En la sección *Valores predeterminados del ticket*, haga clic en **Personalizar valores** para mostrar la página *Personalización de cola* .
- 3. En la sección *Valores de estado*, haga clic en el botón **Editar** junto a un valor para modificarlo. , o haga clic en el botón **Agregar** en la parte superior de la lista para agregar un nuevo valor,
- 4. Edite los campos de *Valores de estado*:

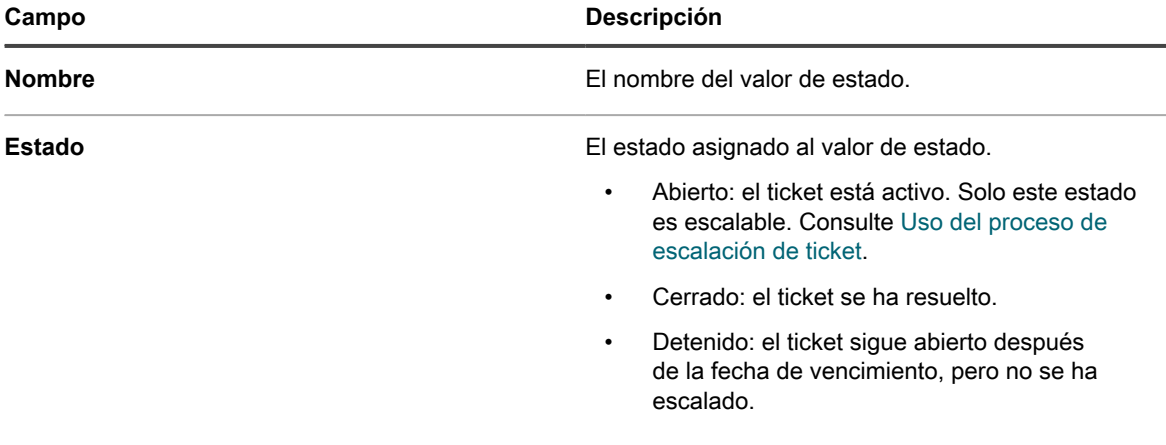

5. Haga clic en **Guardar** en la fila.

Para actualizar las categorías, utilice los íconos ubicados a la derecha de cada fila:

- : Cambiar el criterio de ordenación de las columnas.
- **+**: Agregar un campo.
- : Cambiar los valores.
- $\equiv$ : Cambiar el orden de los valores.
- **III**: Eliminar los valores.
	- **NOTA:** Un valor no se puede eliminar si está en uso o si es el valor de ticket predeterminado. Para eliminar un valor que está en uso, agregue un valor y luego, en el ticket donde el valor está en uso, cambie el valor anterior por el nuevo. Cuando el valor anterior ya no esté en uso, aparecerá el botón **Eliminar** junto a él: **III**.
- 6. Haga clic en **Guardar** al final de la página o continúe con la edición de los valores de los tickets.

### **Personalice los valores de prioridad de los tickets**

Puede personalizar los valores que indican la prioridad de los tickets, según sea necesario.

- 1. Vaya a la página *Detalles de la cola* de la mesa de servicio:
	- a. Inicie sesión en la consola de administrador del dispositivo, https://appliance\_hostname/ admin. O bien, si la opción *Mostrar menú de organización en encabezado de administración* está habilitada en los ajustes generales del dispositivo, seleccione una organización de la lista desplegable en la esquina superior derecha de la página junto a la información de inicio de sesión.
	- b. En la barra de navegación izquierda, haga clic en **Mesa de servicio** y, luego, en **Configuración**.
- c. En el panel **Configuración**, haga clic en **Colas**.
- d. Para mostrar la página *Detalles de la cola*, realice una de las siguientes acciones:
- Haga clic en el nombre de una cola.
- Seleccione **Elegir acción** > **Nueva**.
- 2. En la sección *Valores predeterminados del ticket*, haga clic en **Personalizar valores** para mostrar la página *Personalización de cola* .
- 3. En la sección *Valores de prioridad*, haga clic en el botón **Editar** junto a un valor para modificarlo: , o haga clic en el botón **Agregar** en la parte superior de la lista para agregar un nuevo valor, <sup>+</sup>.
- 4. Edite los campos de *Valores de prioridad*:

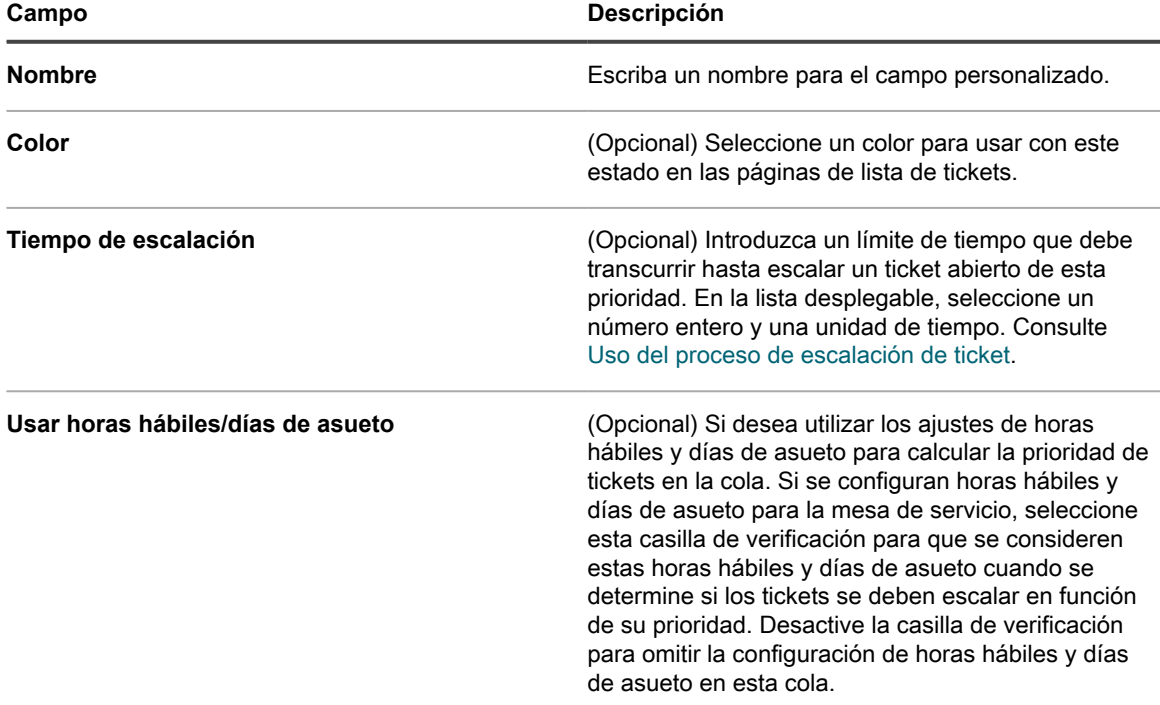

5. Haga clic en **Guardar** en la fila.

◦

◦

- 6. Utilice los íconos ubicados a la derecha de cada fila para modificar otros valores:
	- : Cambiar el criterio de ordenación de las columnas.
	- : Agregar un campo.
	- : Cambiar los valores.
	- $\equiv$ : Cambiar el orden de los valores.
		- **III**: Eliminar los valores.
		- **NOTA:** Un valor no se puede eliminar si está en uso o si es el valor de ticket predeterminado. Para eliminar un valor que está en uso, agregue un valor y luego, en el ticket donde el valor está en uso, cambie el valor anterior por el nuevo. Cuando el valor anterior ya no esté en uso, aparecerá el botón **Eliminar** junto a él: **III**
- 7. Haga clic en **Guardar** al final de la página para guardar los cambios y volver a la página *Detalles de la cola*.

### **Personalice los valores de impacto de los tickets**

Puede personalizar los valores que indican el impacto de los tickets.

- **NOTA:** Solo los propietarios de tickets pueden categorizarlos mediante los campos *Valores de categoría* i y *Valores de prioridad*. Los remitentes de tickets pueden realizar este tipo de evaluación en el campo *Impactos* del ticket.
- 1. Vaya a la página *Detalles de la cola* de la mesa de servicio:
	- a. Inicie sesión en la consola de administrador del dispositivo, https://appliance\_hostname/ admin. O bien, si la opción *Mostrar menú de organización en encabezado de administración* está habilitada en los ajustes generales del dispositivo, seleccione una organización de la lista desplegable en la esquina superior derecha de la página junto a la información de inicio de sesión.
	- b. En la barra de navegación izquierda, haga clic en **Mesa de servicio** y, luego, en **Configuración**.
	- c. En el panel **Configuración**, haga clic en **Colas**.
	- d. Para mostrar la página *Detalles de la cola*, realice una de las siguientes acciones:
	- Haga clic en el nombre de una cola.
	- Seleccione **Elegir acción** > **Nueva**.
- 2. En la sección *Valores predeterminados del ticket*, haga clic en **Personalizar valores** para mostrar la página *Personalización de cola* .
- 3. En la sección *Valores de impacto*, haga clic en el botón **Editar** junto a un valor para modificarlo: , o haga clic en el botón **Agregar** en la parte superior de la lista para agregar un nuevo valor,
- 4. Modifique el campo de *Nombre*, según sea necesario.
- 5. Haga clic en **Guardar** en la fila.

Los íconos que se encuentran a la derecha de cada fila permiten que se actualice la categoría.

- : Cambiar el criterio de ordenación de las columnas.
- **+**: Agregar un campo.
- : Cambiar los valores.
- $\equiv$ : Cambiar el orden de los valores.
	- **III**: Eliminar los valores.

◦

- **NOTA:** Un valor no se puede eliminar si está en uso o si es el valor de ticket predeterminado. Para eliminar un valor que está en uso, agregue un valor y luego, en el ticket donde el valor está en uso, cambie el valor anterior por el nuevo. Cuando el valor anterior ya no esté en uso, aparecerá el botón **Eliminar** junto a él: **III**.
- 6. Haga clic en **Guardar** al final de la página o continúe con la edición de los valores de los tickets.

## **Personalización del diseño de los tickets**

Puede personalizar la forma en la que se muestran los tickets en la página *Tickets* para cada cola.

Las opciones de personalización son:

- Cambiar el orden de la mayoría de los campos predeterminados u ocultarlos.
- Agregar uno o más campos personalizados; el número es limitado solamente por el número de columnas que puede tener en una tabla. Especificar valores estáticos para estos campos u obtener los valores de una base de datos de forma dinámica utilizando una consulta de base de datos.
- Personalizar las vistas de los tickets y establecer acceso de lectura/escritura para los usuarios, los propietarios de tickets y los administradores. Esto incluye la capacidad para ocultar, ver, ver pero no modificar, o modificar campos de tickets individuales en cada uno de estos roles.
- Haga una vista previa de la página de ticket personalizado, para asegurarse de que el diseño satisfaga sus necesidades.
- Configurar relaciones entre los tickets primario y secundarios y prohibir que el ticket primario se cierre si no se cerraron todos los tickets secundarios, o permitir que el ticket primario cierre todos los tickets secundarios. Consulte [Uso de relaciones de tickets primarios y secundarios.](#page-1078-0)
- Prevenir que un ticket se abra o se cierre sin la aprobación necesaria. También se puede solicitar la aprobación solamente cuando se cierra un ticket. Consulte [Uso de aprobadores de tickets.](#page-1082-0)

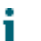

**SUGERENCIA:** Recuerde que los cambios que haga aquí se propagarán automáticamente a todos los tickets existentes de la cola.

### **Personalice los campos de tickets de diseño y relacionados**

Puede personalizar la manera en que los *Campos de tickets de diseño* y los *Campos de tickets relacionados* se muestran en la página *Detalles del ticket*.

- 1. Vaya a la página *Detalles de la cola* de la mesa de servicio:
	- a. Inicie sesión en la consola de administrador del dispositivo, https://appliance\_hostname/ admin. O bien, si la opción *Mostrar menú de organización en encabezado de administración* está habilitada en los ajustes generales del dispositivo, seleccione una organización de la lista desplegable en la esquina superior derecha de la página junto a la información de inicio de sesión.
	- b. En la barra de navegación izquierda, haga clic en **Mesa de servicio** y, luego, en **Configuración**.
	- c. En el panel **Configuración**, haga clic en **Colas**.
	- d. Para mostrar la página *Detalles de la cola*, realice una de las siguientes acciones:
	- Haga clic en el nombre de una cola.
	- Seleccione **Elegir acción** > **Nueva**.
- 2. En la parte superior de la página, haga clic en **Personalizar campos y diseño** para mostrar la página *Personalización de cola* con los campos *Diseño* y *Ticket relacionado*:

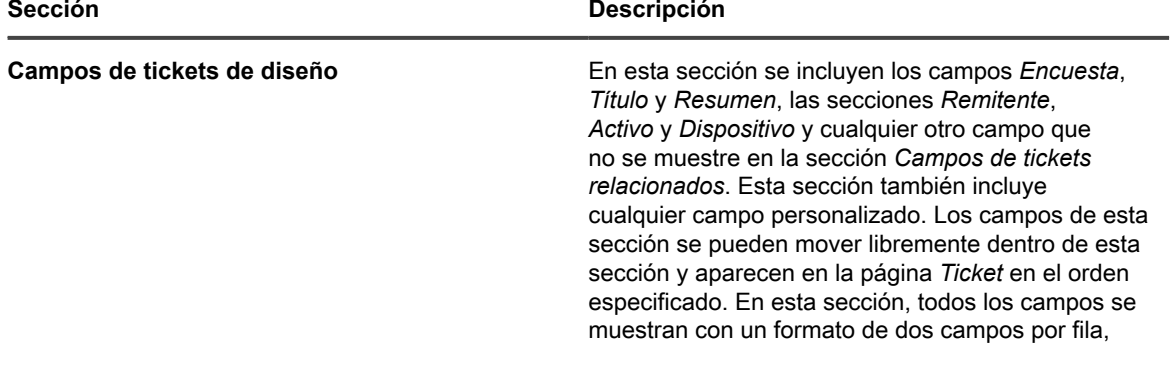

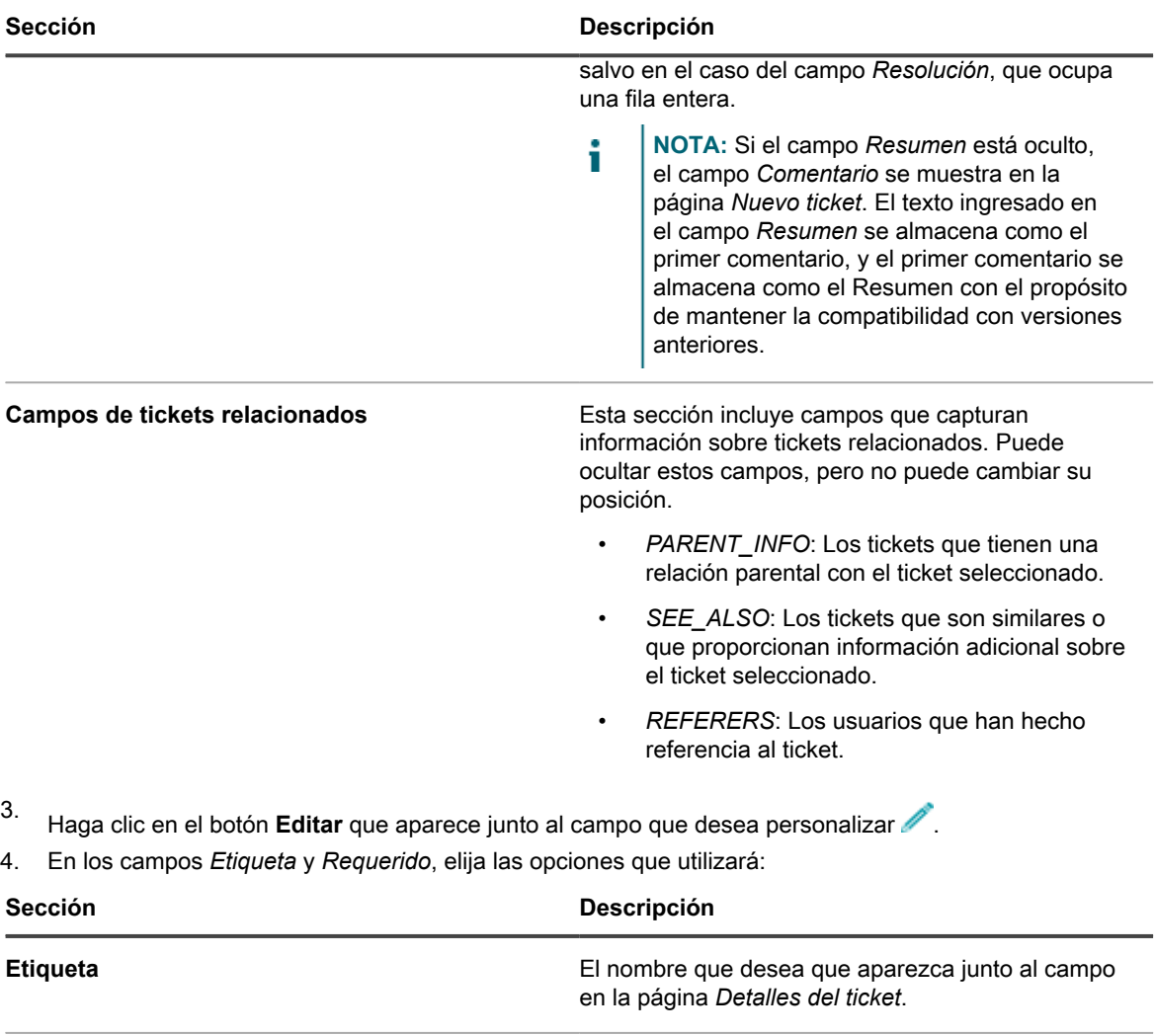

**Obligatorio** China di Si el campo es obligatorio u opcional.

- **No obligatorio**: el campo no es obligatorio. Se puede dejar en blanco.
- **Siempre obligatorio**: el campo no puede dejarse en blanco. Se debe completar antes de que se guarden los tickets.
- **Obligatorio al cerrar**: los tickets no se pueden cerrar hasta que el campo se complete.
- 5. En el campo *Permisos*, seleccione la configuración de permisos que se va a usar:

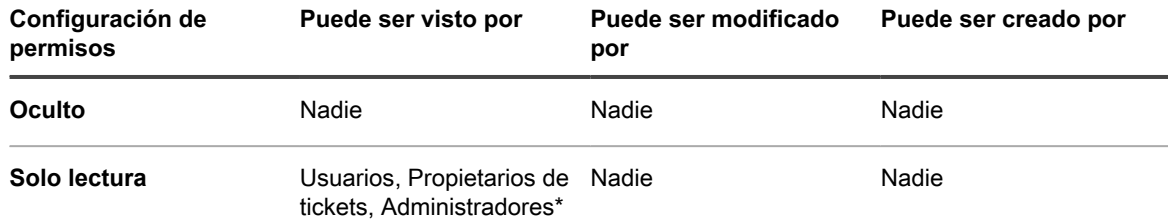

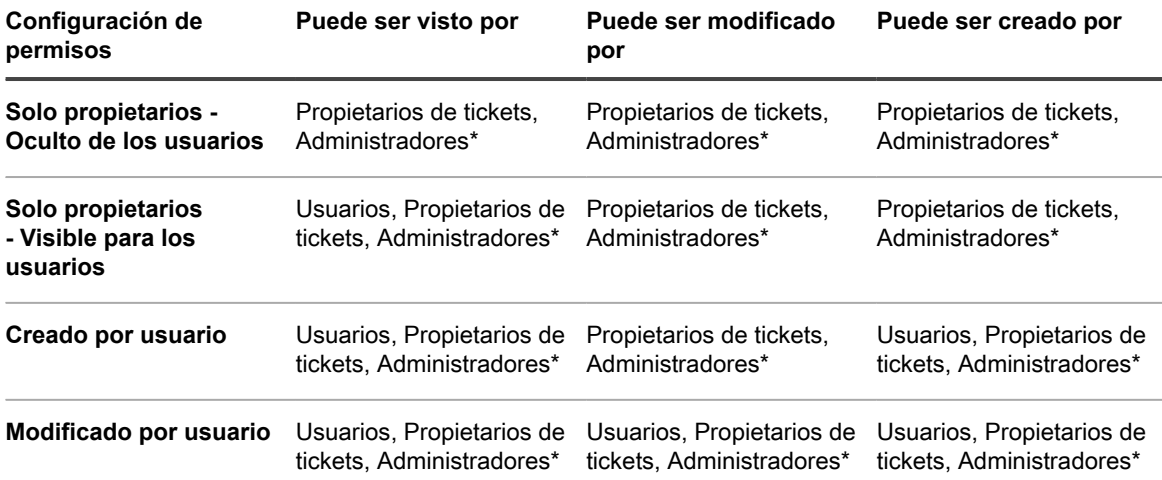

El \* indica que un ajuste es predeterminado. Puede eliminar este ajuste predeterminado desactivando la casilla de verificación siguiente en la página *Detalles de la cola*: *Permitir a los usuarios con rol de administrador leer y editar tickets en esta cola (Consola del administrador solamente)*.

- 6. **Opcional**: Utilice los siguientes controles para cambiar la visualización del campo:
	- **• : Cambiar el criterio de ordenación de las columnas.**
	- **• : Cambiar el orden de los valores.**
- 7. Haga clic en **Guardar** en la fila.
- 8. Al final de la página, haga clic en **Guardar** para aplicar los cambios que haya hecho.

## **Configurar opciones del campo Comentario**

Las opciones del campo Comentario le permiten configurar la apariencia del campo Comentario y las secciones Datos adjuntos en la página *Nuevo ticket*.

- 1. Vaya a la página *Detalles de la cola* de la mesa de servicio:
	- a. Inicie sesión en la consola de administrador del dispositivo, https://appliance\_hostname/ admin. O bien, si la opción *Mostrar menú de organización en encabezado de administración* está habilitada en los ajustes generales del dispositivo, seleccione una organización de la lista desplegable en la esquina superior derecha de la página junto a la información de inicio de sesión.
	- b. En la barra de navegación izquierda, haga clic en **Mesa de servicio** y, luego, en **Configuración**.
	- c. En el panel **Configuración**, haga clic en **Colas**.
	- d. Para mostrar la página *Detalles de la cola*, realice una de las siguientes acciones:
	- Haga clic en el nombre de una cola.
	- Seleccione **Elegir acción** > **Nueva**.
- 2. En la parte superior de la página, haga clic en **Personalizar campos y diseño** para mostrar la página *Personalización de una cola*.
- 3. En la sección *Opciones del campo Comentario*, seleccione o deseleccione estas casillas de verificación, según sea necesario.
	- **• Mostrar campo Comentario en el formulario de entrada del ticket. Seleccione esta casilla de verificación si desea que el campo Comentario aparezca en el formulario de entrada del ticket.**
	- **• Mostrar sección Datos adjuntos en el formulario de entrada del ticket. Seleccione esta casilla de verificación si desea que la sección Datos adjuntos aparezca en el formulario de entrada del ticket.**

Cuando estas opciones están habilitadas, el campo **Comentario** y la sección **Datos adjuntos** aparecen en la página *Nuevo ticket*, cuando se crean los tickets nuevos. No se muestran en la página *Detalles del ticket*cuando se modifica un ticket existente.

4. Al final de la página, haga clic en **Guardar** para aplicar los cambios que haya hecho.

## <span id="page-1068-0"></span>**Definir los campos de tickets personalizados**

Puede agregar campos personalizados en los tickets de la mesa de servicio; el número de campos personalizados que se pueden crear solo está limitado por el número de columnas que se puede tener en una tabla.

Para crear un campo personalizado se utilizan dos áreas de la página *Personalización de cola*:

- Las características de los campos personalizados que utilizan el campo *Personalizado*.
- El comportamiento de campo personalizado en la sección *Diseño de ticket*.
- 1. Vaya a la página *Detalles de la cola* de la mesa de servicio:
	- a. Inicie sesión en la consola de administrador del dispositivo, https://**appliance\_hostname**/ admin. O bien, si la opción *Mostrar menú de organización en encabezado de administración* está habilitada en los ajustes generales del dispositivo, seleccione una organización de la lista desplegable en la esquina superior derecha de la página junto a la información de inicio de sesión.
	- b. En la barra de navegación izquierda, haga clic en **Mesa de servicio** y, luego, en **Configuración**.
	- c. En el panel **Configuración**, haga clic en **Colas**.
	- d. Para mostrar la página *Detalles de la cola*, realice una de las siguientes acciones:
	- Haga clic en el nombre de una cola.
	- Seleccione **Elegir acción** > **Nueva**.
- 2. En la parte superior de la página, haga clic en **Personalizar campos y diseño** para mostrar la página *Personalización de una cola*.
- 3. En la sección *Campos personalizados*, realice una de las siguientes acciones:
	- **• Haga clic en el botón Editar para cambiar un campo: .**
	- **• Haga clic en el ícono Agregar para crear un campo: .**

Aparecen los campos editables.

4. En la lista desplegable *Tipo de campo*, seleccione el tipo de campo.

Las opciones son:

- **Casilla de verificación**: agregar una casilla de verificación al ticket.
- **Fecha**: agregue un campo de fecha con formato al ticket.
- Marca de tiempo: agregue un campo de marca de tiempo al ticket.
- **Vínculo**: agregue y defina un vínculo a una URL interna/externa para el ticket.
- **Selección múltiple**: agregue un campo de selección múltiple al ticket; separe las entradas con comas.
- **Notas**: agregue un campo de notas al ticket.
- **Número**: agregue un campo de selección de números enteros al ticket.
- **Selección única**: agregue un campo de selección única de valor al ticket.
- Texto: agregue un campo de texto al ticket.
- **Usuario**: agregue una lista desplegable que se pueda filtrar y que permita búsquedas, que contenga los usuarios de la tabla de usuarios.
	- **NOTA:** El campo personalizado *Usuario* almacena el Id. de usuario de la tabla USUARIO de la tabla HD\_TICKET, que es la que conserva el registro del ticket. Al escribir un informe o una consulta para la tabla HD\_TICKET, debe INCORPORARSE a la tabla USUARIO si desea mostrar el nombre de usuario en lugar del Id. de usuario en el informe.
- 5. En el campo *Seleccionar valores*, especifique los valores permitidos.

El campo *Seleccionar valores* se usa para los tipos de campos personalizados de Selección única o Selección múltiple. Escriba los valores múltiples como cadenas separadas por coma.

Puede utilizar una consulta de base de datos para especificar los valores de este campo mediante la siguiente sintaxis: query:**query\_instructions**. Seleccione el botón **Ayuda** junto a *Campos personalizados* para ver un ejemplo: **a** 

6. Introduzca un valor en el campo *Predeterminado*.

Este valor se completa de manera predeterminada cuando se crea un ticket.

**NOTA:** Cuando elimina el nombre de un campo personalizado, los valores de ese campo se eliminan de todos los tickets. Cuando renombra un campo personalizado, los valores de ese campo no se alteran.

Puede utilizar una consulta de base de datos para especificar los valores de este campo mediante la siguiente sintaxis: query:**query\_instructions**. Seleccione el botón **Ayuda** junto a *Campos personalizados* para ver un ejemplo: **2** 

- 7. Haga clic en **Guardar**.
- 8. Desplácese hacia la sección *Campos de tickets de diseño* y, luego, haga clic en el botón **Editar** junto al campo personalizado que configuró:

Las opciones de comportamiento de los campos personalizados se vuelven editables.

- 9. En el campo *Etiqueta*, escriba un nombre.
- 10. En el campo *Obligatorio*, seleccione la opción que se va a usar:
	- **• No obligatorio. El campo no es obligatorio.**
	- **• Siempre obligatorio. Los campos con esta opción se deben completar para que un ticket se pueda guardar y enviar.**
	- **• Obligatorio al cerrar. Los campos con esta opción se deben completar para que un ticket se pueda cerrar.**
- 11. En el campo *Permisos*, seleccione la configuración de permisos que se va a usar:

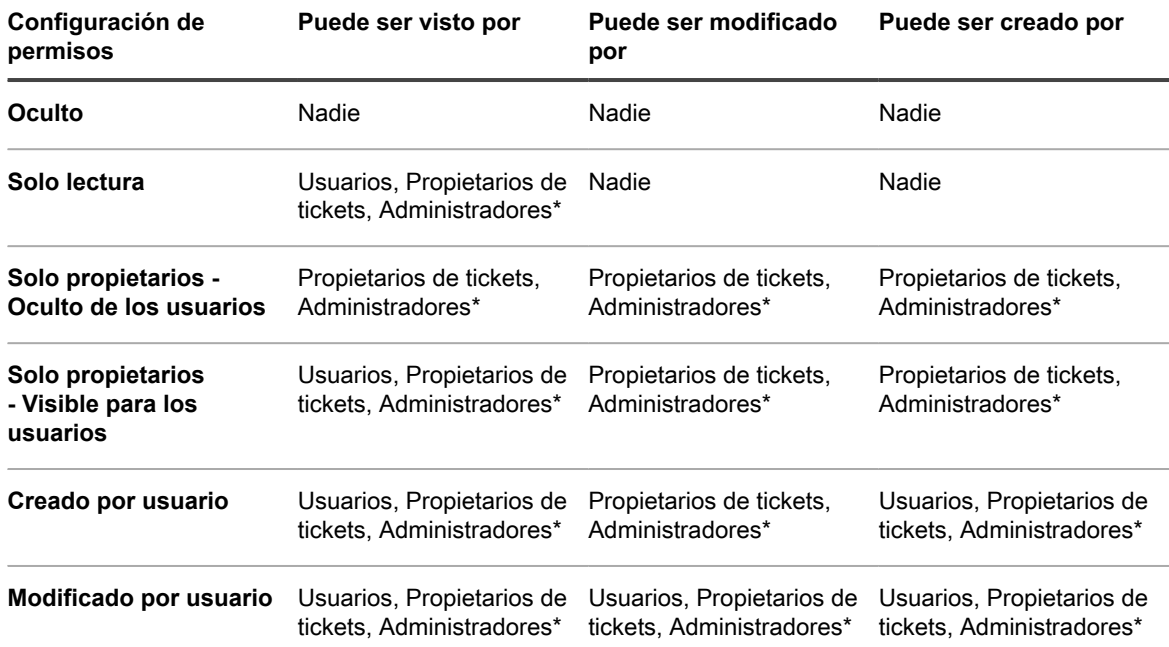

El \* indica que un ajuste es predeterminado. Puede eliminar este ajuste predeterminado al desactivar la casilla de verificación *Permitir a los usuarios con rol de administrador leer y editar tickets en esta cola (solo Consola de administrador)* en la página *Detalles de la cola*.

- 12. **Opcional**: Use el botón **Ordenar** en la parte superior de una columna,  $\bullet$  o arrastre el ícono de movimiento  $\equiv$  para cambiar el orden en que se muestran los campos.
- 13. Haga clic en **Guardar** en la fila.
- 14. Al final de la página, haga clic en **Guardar** para aplicar los cambios que haya hecho.

## **Personalice el diseño de la lista de tickets**

Puede personalizar el diseño de la lista de los tickets de la mesa de servicio, como el nombre del campo, el orden de los campos y el tamaño de las columnas, según sea necesario. Esta es la forma en que la lista Tickets se muestra en la cola.

- 1. Vaya a la página *Detalles de la cola* de la mesa de servicio:
	- a. Inicie sesión en la consola de administrador del dispositivo, https://appliance\_hostname/ admin. O bien, si la opción *Mostrar menú de organización en encabezado de administración* está habilitada en los ajustes generales del dispositivo, seleccione una organización de la lista desplegable en la esquina superior derecha de la página junto a la información de inicio de sesión.
	- b. En la barra de navegación izquierda, haga clic en **Mesa de servicio** y, luego, en **Configuración**.
	- c. En el panel **Configuración**, haga clic en **Colas**.
- d. Para mostrar la página *Detalles de la cola*, realice una de las siguientes acciones:
- Haga clic en el nombre de una cola.
- Seleccione **Elegir acción** > **Nueva**.
- 2. En la parte superior de la página, haga clic en **Personalizar campos y diseño** para mostrar la página *Personalización de una cola*.
- 3. Desplácese hacia abajo hasta la sección **Diseño de la lista de tickets**. Para personalizar el diseño, use estos botones:
	- : Cambiar el orden en que se muestran los campos.
	- : Editar los campos que se mostrarán y el ancho permitido para la columna.
		- **NOTA:** El ancho indica el ancho total que se le asigna a la columna de campo. Por ejemplo, si tiene 10 columnas y a cada columna se le asigna un ancho de 10, el total de todos los números en la columna *Ancho* será 100. Por lo tanto, cada columna de campo tendría un ancho de 10 por ciento del ancho de página disponible. Si el total de todos los números en la columna *Ancho* es más o menos de 100, los números se normalizan a porcentajes para determinar el ancho. Por ejemplo, si tiene tres columnas y a cada columna se le asigna un ancho de 10, el total de todos los números en la columna Ancho será 30. Sin embargo, cuando se normaliza a porcentajes, el ancho de cada columna sería de aproximadamente 33.3 por ciento.
	- $\blacksquare$ : Agregar el campo de ticket al diseño de tickets.
	- **III**: Eliminar el campo de la lista de tickets.
- 4. Haga clic en **Guardar** al final de la página.

◦

◦

### **Gestión de plantillas de tickets**

Las plantillas de tickets permiten crear distintos tipos de tickets en la misma cola. Este mecanismo permite controlar mejor la información que brindan los usuarios finales para diferentes casos de solicitud, sin tener que crear colas distintas.

Cada cola puede tener una o más plantillas de tickets. Si existen varias plantillas en una cola, debe seleccionar una plantilla de tickets como plantilla predeterminada.

- 1. Vaya a la página *Detalles de la cola* de la mesa de servicio:
	- a. Inicie sesión en la consola de administrador del dispositivo, https://**appliance\_hostname**/ admin. O bien, si la opción *Mostrar menú de organización en encabezado de administración* está habilitada en los ajustes generales del dispositivo, seleccione una organización de la lista desplegable en la esquina superior derecha de la página junto a la información de inicio de sesión.
	- b. En la barra de navegación izquierda, haga clic en **Mesa de servicio** y, luego, en **Configuración**.
	- c. En el panel **Configuración**, haga clic en **Colas**.
- d. Para mostrar la página *Detalles de la cola*, realice una de las siguientes acciones:
- Haga clic en el nombre de una cola.
- Seleccione **Elegir acción** > **Nueva**.
- 2. En la parte superior de la página, haga clic en **Personalizar campos y diseño** para mostrar la página *Personalización de una cola*.
- 3. Desplácese hacia abajo hasta la sección *Plantillas de tickets*.
- 4. Para agregar una nueva plantilla de tickets a la cola, en la sección *Plantillas de tickets*, haga clic en **+**. Para obtener más información sobre cómo crear una plantilla de tickets nueva, consulte [Configuración de](#page-1072-0) [una plantilla de tickets.](#page-1072-0)
- 5. Para establecer una plantilla de tickets como plantilla predeterminada de la cola seleccionada, en la fila que contiene la plantilla deseada, en la columna *Es predeterminado*, haga clic en **Establecer como predeterminado**. Cualquier cola con una o más plantillas de tickets debe tener una plantilla predeterminada.

Cuando se configura una plantilla de tickets como plantilla predeterminada para una cola, cada vez que cree un ticket en esa cola sin especificar una plantilla de ticket, se aplicará la plantilla predeterminada. Puede alternar entre plantillas, si es necesario. Para obtener más información, consulte [Cree tickets desde](#page-984-0) [la página Ticket de la Consola del administrador](#page-984-0).

## <span id="page-1072-0"></span>**Configuración de una plantilla de tickets**

Con una plantilla de tickets se puede especificar un conjunto de campos que aparecen en la página *Detalles del ticket*. Cada cola puede tener una o más plantillas de tickets.

Utilice la página *Detalles de la plantilla de tickets* para configurar una plantilla nueva o existente.

- 1. Vaya a la página *Detalles de la cola* de la mesa de servicio:
	- a. Inicie sesión en la consola de administrador del dispositivo, https://appliance\_hostname/ admin. O bien, si la opción *Mostrar menú de organización en encabezado de administración* está habilitada en los ajustes generales del dispositivo, seleccione una organización de la lista desplegable en la esquina superior derecha de la página junto a la información de inicio de sesión.
	- b. En la barra de navegación izquierda, haga clic en **Mesa de servicio** y, luego, en **Configuración**.
	- c. En el panel **Configuración**, haga clic en **Colas**.
	- d. Para mostrar la página *Detalles de la cola*, realice una de las siguientes acciones:
	- Haga clic en el nombre de una cola.
	- Seleccione **Elegir acción** > **Nueva**.
- 2. En la parte superior de la página, haga clic en **Personalizar campos y diseño** para mostrar la página *Personalización de una cola*.
- 3. Desplácese hacia abajo hasta la sección *Plantillas de tickets*.
	- Para agregar una nueva plantilla de tickets a la cola, en la sección *Plantillas de tickets*, haga clic en .
	- Para modificar una plantilla de tickets existente, en la sección *Plantillas de tickets*, haga clic en el nombre de la plantilla del ticket.

Aparece la página *Detalles de la plantilla de tickets*.

4. En la página *Detalles de la plantilla de tickets*, ingrese la siguiente información:

**Opción Descripción**

**Nombre Nombre** Nombre de la plantilla. (Obligatorio)

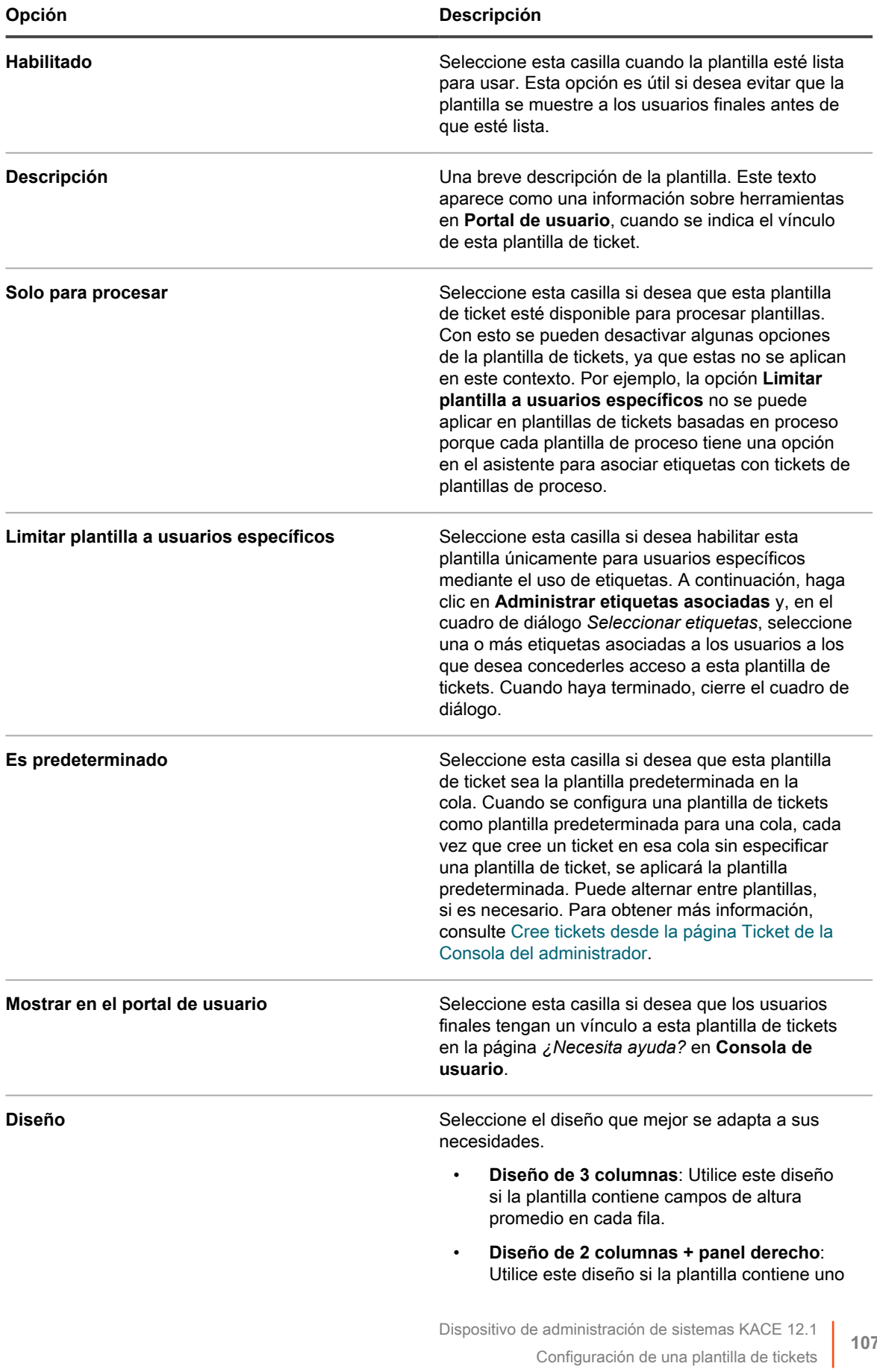

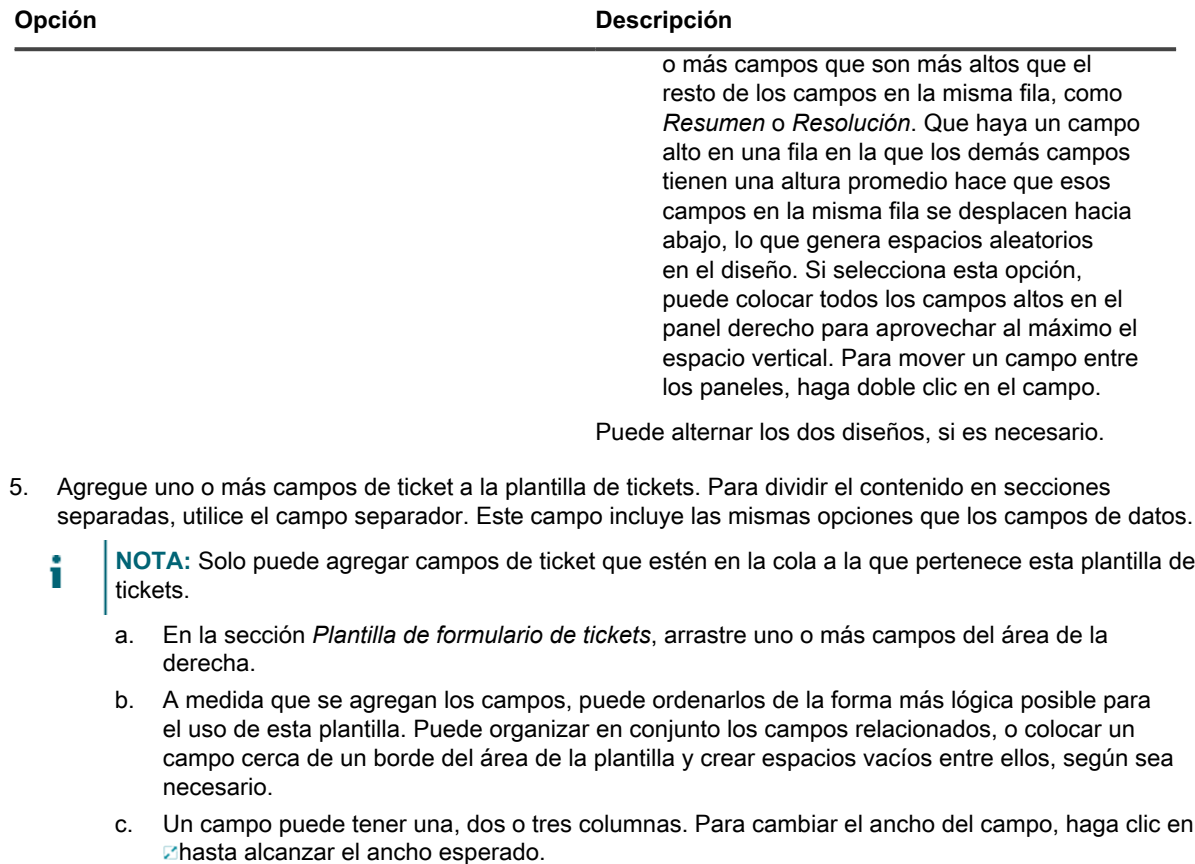

- d. Para eliminar un campo, haga clic en  $\blacksquare$ .
- e. Para configurar las anulaciones de propiedad de campo o ciertas condiciones que determinan la aparición de un campo, haga clic en . A continuación, en el cuadro de diálogo que aparecerá, configure las siguientes opciones, según sea necesario.

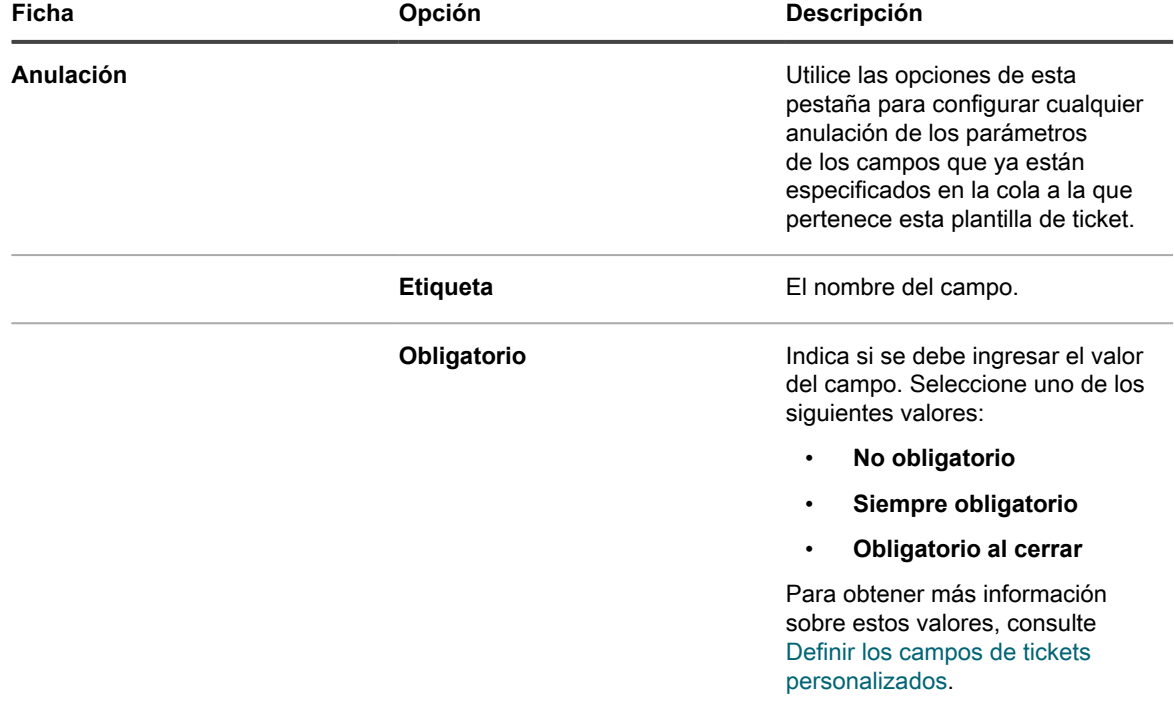

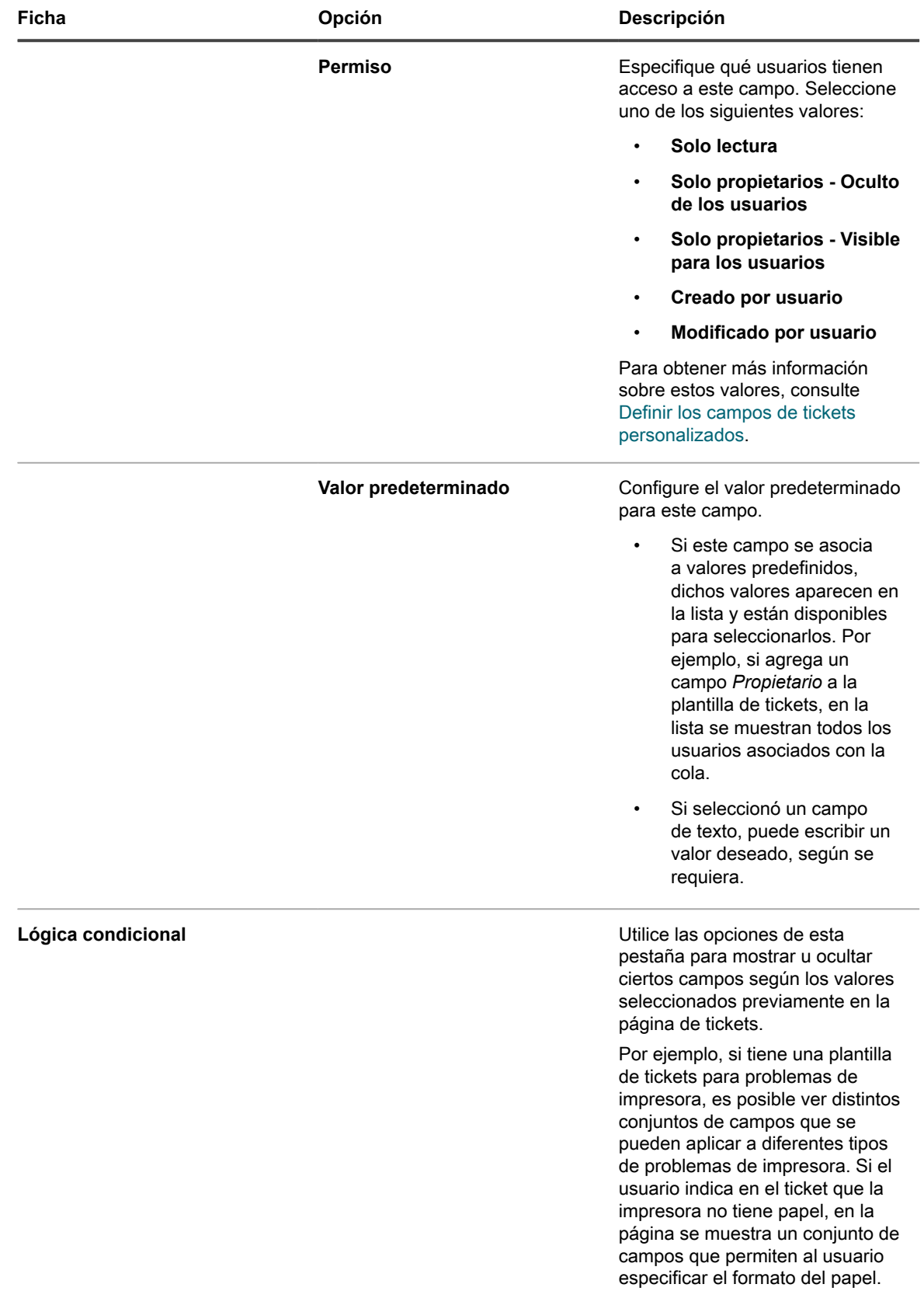

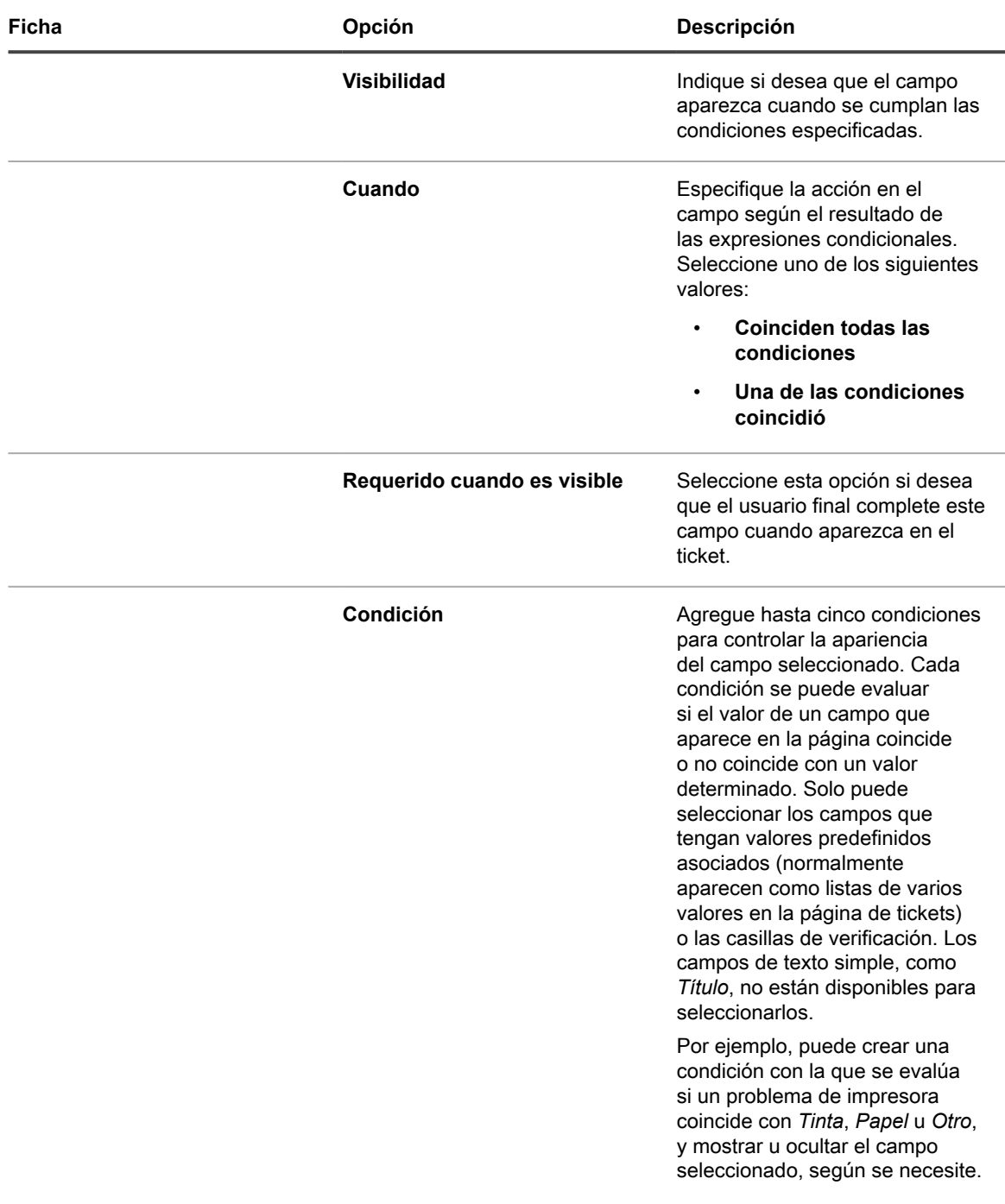

Cuando haya terminado, haga clic en **Actualizar**.

Se cierra el cuadro de diálogo.

6. Haga clic en **Aplicar cambios**.

i

**SUGERENCIA:** Además, puede realizar una copia de esta plantilla si hace clic en **Duplicar**.

A continuación, puede obtener una vista previa de la plantilla del ticket. Para obtener más información, consulte [Vista previa del diseño de los tickets.](#page-1077-0)

### <span id="page-1077-0"></span>**Vista previa del diseño de los tickets**

Cuando termine de realizar cambios en la forma en que los tickets se muestran en las páginas *Nuevo ticket* y *Detalles del ticket* para una plantilla de tickets seleccionada, puede obtener una vista previa del diseño de la página de los tickets.

Hay varias opciones de vista previa entre las que puede elegir. El tipo de información en la página del ticket depende de los permisos asociados con el usuario que accede a la página (Usuario o Propietario), y el tipo de acción (*Nuevo ticket* o *Detalles del ticket*). Por ejemplo, un Propietario de ticket, por lo general, tiene acceso a más información que un usuario asociado con el ticket. Además, la página *Nuevo ticket* puede tener algunos controles adicionales para proporcionar comentarios o vincular los archivos adjuntos, a diferencia de la página *Detalles del ticket*.

**NOTA:** La previsualización de una plantilla de tickets hace que esta cree y guarde un ticket. Todos los i valores que establezca cuando previsualiza un ticket se guardan de manera predeterminada.

- 1. Vaya a la página *Detalles de la cola* de la mesa de servicio:
	- a. Inicie sesión en la consola de administrador del dispositivo, https://appliance\_hostname/ admin. O bien, si la opción *Mostrar menú de organización en encabezado de administración* está habilitada en los ajustes generales del dispositivo, seleccione una organización de la lista desplegable en la esquina superior derecha de la página junto a la información de inicio de sesión.
	- b. En el panel **Configuración**, haga clic en **Colas**.
	- c. Para mostrar la página *Detalles de la cola*, realice una de las siguientes acciones:
	- Haga clic en el nombre de una cola.
	- Seleccione **Elegir acción** > **Nueva**.
- 2. En la parte superior de la página, haga clic en **Personalizar campos y diseño** para mostrar la página *Personalización de una cola*.
- 3. En la página **Personalización de una cola**, desplácese hacia abajo hasta ver la sección *Plantillas de tickets*, luego haga clic en el nombre de la plantilla del ticket que desee para obtener una vista previa.

Aparece la página *Detalles de la plantilla de tickets*.

4. En la página *Detalles de la plantilla del ticket*, aplique sus opciones de personalización, según sea necesario.

Para obtener más información, consulte [Configuración de una plantilla de tickets.](#page-1072-0)

- 5. En la parte inferior de la página, haga clic en **Guardar y previsualizar**.
	- Aparece la página *Detalles del ticket*.
- 6. En la parte superior de la página *Detalles del ticket*, haga clic en **Vista previa del formulario como** y elija una de las siguientes opciones, según corresponda:

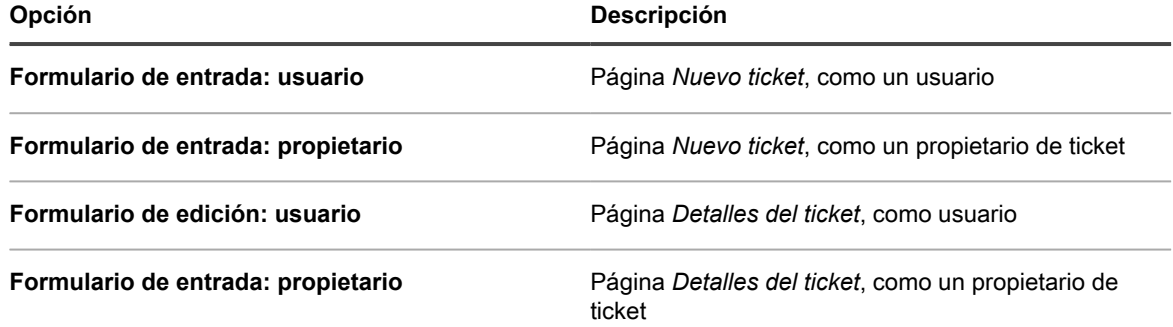

La página *Nuevo ticket* se actualiza y muestra la página de tickets según la plantilla de tickets seleccionada y los detalles del propietario.

# <span id="page-1078-0"></span>**Uso de relaciones de tickets primarios y secundarios**

Puede configurar cualquier ticket de la mesa de servicio como un ticket **primario** y asignarle tickets secundarios.

Hay dos formas de utilizar la relación de elementos primarios y secundarios:

- **Evitar que el ticket primario se cierre si no se han cerrado todos los tickets secundarios**. Esta estrategia usa el ticket primario como una lista global de tareas pendientes y cada ticket secundario como una tarea independiente de la lista. El ticket primario se puede cerrar cuando se completan todas las tareas y se cierran todos los tickets secundarios.
- **Cerrar todos los tickets secundarios cuando se cierra el ticket primario**. Esta estrategia es útil cuando hay tickets duplicados para el mismo problema. Por ejemplo, cuando un servidor se bloquea y los usuarios duplican los archivos de los tickets relacionados con el problema. Cuando se restablece el servidor, el propietario del ticket puede cerrar el ticket primario y todos los tickets secundarios al mismo tiempo.

Independientemente de la estrategia que se elija, los tickets secundarios no se podrán dejar huérfanos. Es decir, no se puede cerrar el ticket primario antes de cerrar los tickets secundarios.

**NOTA:** Puede crear muchos niveles de relaciones de tickets primarios y secundarios, pero la opción i de cerrar el ticket primario para cerrar los tickets secundarios solo funciona para un nivel primario y secundario.

## <span id="page-1078-1"></span>**Habilite las relaciones de tickets primarios y secundarios para una cola**

Las relaciones de tickets primarios y secundarios están deshabilitadas de forma predeterminada. Para habilitarlas, puede configurar las colas para mostrar el campo de ticket *PARENT\_INFO*. Si tiene varias colas, las relaciones de tickets primarios y secundarios para cada cola se habilitan por separado.

- 1. Vaya a la página *Detalles de la cola* de la mesa de servicio:
	- a. Inicie sesión en la consola de administrador del dispositivo, https://appliance\_hostname/ admin. O bien, si la opción *Mostrar menú de organización en encabezado de administración* está habilitada en los ajustes generales del dispositivo, seleccione una organización de la lista desplegable en la esquina superior derecha de la página junto a la información de inicio de sesión.
	- b. En la barra de navegación izquierda, haga clic en **Mesa de servicio** y, luego, en **Configuración**.
	- c. En el panel **Configuración**, haga clic en **Colas**.
	- d. Para mostrar la página *Detalles de la cola*, realice una de las siguientes acciones:
	- Haga clic en el nombre de una cola.
	- Seleccione **Elegir acción** > **Nueva**.
- 2. En la parte superior de la página, haga clic en **Personalizar campos y diseño**.
- 3. Desplácese hacia abajo hasta la sección *Campos de tickets relacionados* y seleccione el botón **Editar** para el campo *PARENT* INFO a fin de realizar cambios en los ajustes de ese campo: ...
- 4. Seleccione uno de los ajustes de permisos *Solo propietarios - Visible para los usuarios*.
- 5. Haga clic en **Guardar** en la fila.
- 6. Haga clic en **Guardar** al final de la página.

Cuando guarda estos cambios, los propietarios y los administradores de tickets (de manera predeterminada) pueden convertir cualquier ticket de la cola en primario o secundario.

### **Habilite los tickets primarios para que cierren los tickets secundarios**

Puede configurar colas para permitir que los tickets primarios cierren los tickets secundarios. Una vez configurada esa opción, los tickets secundarios se cierran automáticamente cuando los tickets primarios se cierran.

Habilitar relaciones de tickets primarios y secundarios para colas. Consulte [Habilite las relaciones de tickets](#page-1078-1) [primarios y secundarios para una cola](#page-1078-1).

- 1. Vaya a la página *Detalles de la cola* de la mesa de servicio:
	- a. Inicie sesión en la consola de administrador del dispositivo, https://**appliance\_hostname**/ admin. O bien, si la opción *Mostrar menú de organización en encabezado de administración* está habilitada en los ajustes generales del dispositivo, seleccione una organización de la lista desplegable en la esquina superior derecha de la página junto a la información de inicio de sesión.
	- b. En la barra de navegación izquierda, haga clic en **Mesa de servicio** y, luego, en **Configuración**.
	- c. En el panel **Configuración**, haga clic en **Colas**.
	- d. Para mostrar la página *Detalles de la cola*, realice una de las siguientes acciones:
	- Haga clic en el nombre de una cola.
	- Seleccione **Elegir acción** > **Nueva**.
- 2. En la sección *Preferencias del usuario*, seleccione la casilla de verificación *Permitir que los tickets primarios cierren los tickets secundarios*.
- 3. En la parte inferior de la pantalla, haga clic en **Guardar**.

Se aplica el cambio a la cola. Cuando se cierran los tickets primarios, todos los ticket secundarios se cierran automáticamente.

## **Cree tickets secundarios para cualquier ticket**

Los tickets secundarios son tickets de la mesa de servicio que tienen otros tickets como primarios. La creación de tickets secundarios resulta útil para organizar los tickets y administrar tareas relacionadas. Puede crear tickets secundarios para cualquier ticket de cualquier cola donde la relación entre tickets primarios y secundarios esté habilitada.

Las relaciones entre tickets primarios y secundarios están habilitadas en la cola. Consulte [Habilite las relaciones](#page-1078-1) [de tickets primarios y secundarios para una cola](#page-1078-1).

- 1. Vaya a la lista *Tickets* de la mesa de servicio:
	- a. Inicie sesión en la consola de administrador del dispositivo, https://**appliance\_hostname**/ admin. O bien, si la opción *Mostrar menú de organización en encabezado de administración* está habilitada en los ajustes generales del dispositivo, seleccione una organización de la lista desplegable en la esquina superior derecha de la página junto a la información de inicio de sesión.
	- b. En la barra de navegación izquierda, haga clic en **Mesa de servicio** y, luego, en **Tickets**.
- 2. Para crear un ticket secundario para un ticket existente:
	- a. En la lista *Tickets*, haga clic en un título de ticket.
	- b. En la página *Detalles del ticket*, seleccione **Elegir actividad** > **Guardar y crear elemento secundario**.
	- **NOTA:** Esta opción solo está disponible si las relaciones entre primarios y secundarios están habilitadas para la cola.
- c. Proporcione la información necesaria para el ticket secundario, y luego haga clic en **Guardar**.
- 3. Para crear un elemento secundario para un nuevo ticket:
	- a. En la lista *Tickets*, seleccione **Elegir actividad** > **Nuevo**.
	- b. En la página *Detalles del ticket*, proporcione la información necesaria para el ticket primario.
	- c. Seleccione **Elegir actividad** > **Guardar y crear elemento secundario.**
	- **NOTA:** Esta opción solo está disponible si las relaciones entre primarios y secundarios están habilitadas para la cola.
	- d. Proporcione la información necesaria para el ticket secundario, y luego haga clic en **Guardar**.

Puede utilizar los tickets primarios para organizar tickets duplicados, y puede habilitar tickets primarios para cerrar tickets secundarios. Consulte:

- [Use tickets primarios para organizar los tickets duplicados](#page-1081-0)
- [Habilite los tickets primarios para que cierren los tickets secundarios](#page-1079-0)

### <span id="page-1080-0"></span>**Designe tickets como primarios y agregue tickets existentes como secundarios**

Puede designar tickets como primarios y, luego, configurar relaciones entre elementos primarios y secundarios entre los tickets. Antes de agregar tickets existentes como secundarios de otros tickets, primero debe designar tickets como primarios.

Habilitar relaciones entre primarios y secundarios para una cola. Consulte [Habilite las relaciones de tickets](#page-1078-0) [primarios y secundarios para una cola](#page-1078-0).

- 1. Vaya a la página *Detalles del ticket* de la mesa de servicio.
	- a. Inicie sesión en la consola de administrador del dispositivo, https://appliance\_hostname/ admin. O bien, si la opción *Mostrar menú de organización en encabezado de administración* está habilitada en los ajustes generales del dispositivo, seleccione una organización de la lista desplegable en la esquina superior derecha de la página junto a la información de inicio de sesión.
	- b. En la barra de navegación izquierda, haga clic en **Mesa de servicio** y, luego, en **Tickets**.
	- c. Para mostrar la página *Detalles del ticket*, realice una de las siguientes acciones:
	- Haga clic en el nombre de un ticket.
	- Seleccione **Nuevo** > **Nuevo ticket de la cola** > **Nombre de la cola**.

Si tiene una gran cantidad de colas, utilice el cuadro de búsqueda para encontrar rápidamente una cola específica.

- 2. En la sección *Información de tickets relacionados*, verifique que la sección *Ticket primario* esté visible. Si no se muestra, verifique que las relaciones entre tickets primarios y secundarios estén habilitadas para la cola. Consulte [Habilite las relaciones de tickets primarios y secundarios para una cola](#page-1078-0).
- 3. Seleccione la casilla de verificación *Permitir que este ticket sea un ticket primario* para que este ticket se convierta en primario.
- 4. Haga clic en **Guardar**.
- 5. Para agregar tickets existentes como tickets secundarios:
	- a. Haga clic en **Agregar tickets** en la sección **Tickets secundarios**.
	- b. Ingrese los números de los tickets secundarios separados por comas, o utilice la lista desplegable **Seleccionar ticket para agregar** para buscar los tickets que desea agregar.
- 6. Haga clic en **Guardar** para guardar todos los cambios en el ticket.

### **Use un ticket primario como lista de tareas pendientes**

Las relaciones de tickets primarios/secundarios de la mesa de servicio se pueden usar para agrupar las tareas que deben realizar diferentes usuarios, como las tareas que se deben llevar a cabo cuando se contrata a un empleado nuevo. Esto le permite hacer un seguimiento de los tickets en tanto grupos.

- Permitir relaciones de elementos primarios y secundarios. Consulte [Habilite las relaciones de tickets](#page-1078-0) [primarios y secundarios para una cola](#page-1078-0).
- Verifique que la cola del ticket permita que los tickets primarios cierren los tickets secundarios. Consulte [Habilite los tickets primarios para que cierren los tickets secundarios.](#page-1079-0)
- **SUGERENCIA:** Si espera que una tarea de varias fases se repita periódicamente, recuerde que puede i convertirla en un ticket de proceso. Consulte [Uso de los procesos de la mesa de servicio](#page-1019-0).
- 1. Cree un ticket que funcione como un elemento primario. Consulte [Designe tickets como primarios y](#page-1080-0) [agregue tickets existentes como secundarios.](#page-1080-0)
- 2. Desde el ticket primario, agregue tickets secundarios por cada tarea requerida en la lista de tareas.
- 3. Cierre cada ticket secundario a medida que se vayan completando las tareas.
- 4. Cuando el programa se lo pida, cierre el ticket primario. El mensaje aparecerá cuando se cierre la última tarea del ticket secundario.

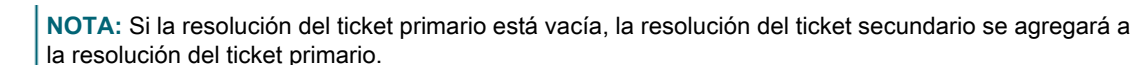

#### <span id="page-1081-0"></span>**Use tickets primarios para organizar los tickets duplicados**

Cuando se archivan varios tickets para un mismo problema, puede usar tickets primarios para organizar y administrar los tickets duplicados como grupos.

Habilite relaciones entre primarios y secundarios para colas, y habilite que los primarios cierren los tickets secundarios. Consulte:

- [Habilite las relaciones de tickets primarios y secundarios para una cola](#page-1078-0)
- [Habilite los tickets primarios para que cierren los tickets secundarios](#page-1079-0)
- 1. Designe uno de los tickets duplicados como el primario. Consulte [Designe tickets como primarios y](#page-1080-0) [agregue tickets existentes como secundarios.](#page-1080-0)
- 2. Cambie los tickets duplicados restantes a tickets secundarios:
	- a. Inicie sesión en la consola de administrador del dispositivo, https://appliance\_hostname/ admin. O bien, si la opción *Mostrar menú de organización en encabezado de administración* está habilitada en los ajustes generales del dispositivo, seleccione una organización de la lista desplegable en la esquina superior derecha de la página junto a la información de inicio de sesión.
	- b. Haga clic en **Mesa de servicio** para visualizar la página *Tickets*.
	- c. Seleccione todos los tickets que desee cambiar a tickets secundarios.
	- d. En el menú *Elegir acción*, seleccione **Agregar a elemento primario**.
	- **NOTA: Agregar a elemento primario** solo aparece si está viendo tickets en una sola cola, y esa cola tiene habilitada las relaciones entre tickets primarios y secundarios. No estará disponible si está en la vista *Todas las colas*. Consulte [Habilite las relaciones de tickets primarios y secundarios para una](#page-1078-0) [cola.](#page-1078-0)

Los tickets seleccionados cambian a tickets secundarios del ticket primario.

3. Cuando el problema se haya resuelto, cierre el ticket primario.

Los tickets secundarios se cierran automáticamente.

## **Uso de aprobadores de tickets**

Puede solicitar que un usuario o un grupo en particular aprueben los tickets antes de que se abran o se cierren. También puede solicitar que solo los usuarios configurados como aprobadores puedan cerrar tickets. Si tiene varias colas, puede configurar ajustes de aprobadores para cada cola por separado.

Para configurar los aprobadores de tickets es necesario realizar los siguientes pasos:

- Cree una etiqueta para especificar a los aprobadores.
- Agregue usuarios (aprobadores) para la etiqueta. Los aprobadores se seleccionan en la lista de todos los usuarios, independientemente de la cola, de modo que no estarán limitados a una sola cola.
- Configure el campo de ticket *APPROVAL\_INFO* para solicitar esta función.
- **NOTA:** Los aprobadores solo tienen acceso a los campos *Aprobación* y *Nota de aprobación* en un ticket. i El campo *Aprobación* ofrece las siguientes opciones:
- Aprobado
- Rechazado
- Se necesita más información.
- **NOTA:** El campo *Aprobación* debe configurarse para que se pueda abrir o cerrar el ticket, según cómo se i configure la opción *Obligatoria*. El campo *Nota de aprobación* es opcional. Para ver todos los tickets que necesitan aprobar, los aprobadores deben hacer clic en **Tickets de la** > **mesa de servicio** y luego en **Ver por** > **Mis aprobaciones**.

### **Configure aprobadores de tickets**

Puede solicitar que un usuario o grupo en particular aprueben un ticket antes de que se pueda abrir o cerrar en una cola.

- 1. Vaya a la lista *Usuarios*:
	- a. Inicie sesión en la consola de administrador del dispositivo, https://appliance\_hostname/ admin. O bien, si la opción *Mostrar menú de organización en encabezado de administración* está habilitada en los ajustes generales del dispositivo, seleccione una organización de la lista desplegable en la esquina superior derecha de la página junto a la información de inicio de sesión.
	- b. En la barra de navegación izquierda, haga clic en **Ajustes** y, luego, en **Usuarios**.
- 2. Active la casilla de verificación ubicada junto a un usuario.
- 3. En el menú *Elegir acción*, seleccione **Agregar etiqueta**.
- <span id="page-1082-0"></span>4. En la ventana *Agregar etiqueta*, escriba un nombre para la etiqueta, por ejemplo, Aprobadores de tickets y luego haga clic en **Agregar etiqueta**.
	- **SUGERENCIA:** Evite usar barras diagonales inversas (\) en los nombres de etiquetas. Si i necesita usar una barra diagonal inversa en un nombre de etiqueta, agregue una segunda barra diagonal inversa (\\) para omitirla.
- 5. Haga clic en **Mesa de servicio** > **Configuración** > **Colas** para mostrar la página *Colas de la mesa de servicio*.
- 6. Haga clic en el nombre de una cola para mostrar la página *Detalles de la cola*.
- 7. En la sección *Preferencias del usuario*, desactive la casilla de verificación *Permitir que todos los usuarios sean aprobadores* y haga clic en **Guardar**.
- 8. En la sección *Valores predeterminados del ticket*, haga clic en **Personalizar valores** para mostrar la página *Personalización de cola* .
- 9. En la sección *Diseño de ticket*, haga clic en el botón **Editar** de la fila *APPROVAL\_INFO*: .

Aparece la fila editable *APPROVAL\_INFO*.

- 10. En el campo *Etiqueta*, escriba el nombre de la etiqueta que creó para los aprobadores en el paso [4](#page-1082-0).
- 11. Seleccione **Obligatorio al cerrar** en el campo *Obligatorio*.

La selección de **Obligatorio al cerrar** o **Siempre obligatorio** habilita el requisito de aprobación para todos los tickets de esta cola. Al seleccionar una de estas opciones, el ticket debe tener especificado un aprobador para que alguien pueda trabajar en él o cerrarlo, según la opción que elija.

12. Haga clic en el botón **Guardar** en la fila y, luego, haga clic en **Guardar** en la parte inferior de la página.

La función Aprobación está habilitada y las opciones de aprobación que seleccionó se aplican a los tickets de la cola.

### **Aprobación de tickets por correo electrónico**

Una vez configurada la aprobación del ticket, el aprobador de tickets designado puede enviar un mensaje de correo electrónico para aprobar un ticket, agregar una nota de aprobación o designar otro aprobador.

Para obtener detalles sobre cómo modificar tickets por correo electrónico, consulte [Creación y administración](#page-1001-0) [de tickets por correo electrónico](#page-1001-0). Para obtener una lista de los campos usados para cambiar los campos de aprobación, consulte [Cómo cambiar los campos de aprobación del ticket por correo electrónico.](#page-1004-0)

# **Configuración de servidores de correo electrónico SMTP**

Puede configurar la Mesa de servicio para utilizar los servidores de correo electrónico SMTP.

Para obtener instrucciones sobre la configuración de un servidor de correo electrónico POP3, consulte [Configuración de los ajustes de correo electrónico.](#page-315-0)

## **Conectar el servidor de correo electrónico al dispositivo**

Puede conectar el servidor de correo electrónico al dispositivo para que la mesa de servicio pueda recibir mensajes de correo electrónico del servidor de correo electrónico. El proceso para la conexión depende totalmente de la configuración del correo electrónico.

Si utiliza Microsoft Exchange Server, consulte la documentación de Microsoft sobre las reglas de transferencia.

- 1. Abra el Administrador de Exchange Server.
- 2. **Opcional**: Cree un servidor SMTP virtual. Esto no es necesario si tiene un servidor SMTP.
- 3. Cree un conector SMTP virtual denominado appliance\_HelpDesk.
- 4. Seleccione **Grupos administrativos** > **Conectores** > **appliance\_HelpDesk** para mostrar la página *Propiedades de appliance\_HelpDesk*.
- 5. Haga clic en **General**.
- 6. Haga clic en **Utilizar DNS para enrutar cada espacio de direcciones en este conector**.

La sección *Cabezas de puente locales* estará disponible.

7. Complete la sección *Cabezas de puente locales*:

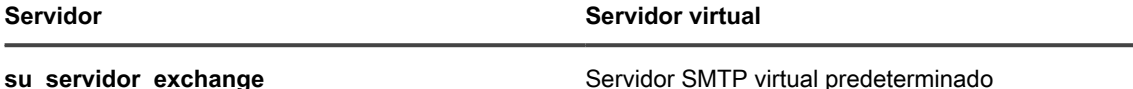

#### 8. Haga clic en la ficha **Espacio de direcciones**.

- 9. Haga clic en **Agregar** para agregar un espacio de direcciones al servidor SMTP del dispositivo. Utilice los siguientes ajustes:
	- **Tipo**: SMTP
	- **Dirección**: Escriba el nombre completo del servidor del dispositivo. La sintaxis es k1000.**midominio**.com.
	- **Costo**: Configure esto en un nivel superior a los otros conectores. De esa manera, el correo electrónico del dispositivo se filtra primero y ningún mensaje de correo electrónico del dispositivo abandona la red inadvertidamente.
- 10. En *Alcance del conector*, haga clic en **Toda la organización**.
- 11. Deje desactivada la opción **Permitir que los mensajes se retransmitan a estos dominios**.
- 12. Haga clic en **Aceptar** para guardar y cerrar la página *Propiedades de appliance\_HelpDesk*.

Ahora, el servidor de correo electrónico está conectado al dispositivo.

### **Uso de un servidor SMTP interno y externo**

Según las necesidades del entorno, puede configurar su correo electrónico para que se envíe a través del servidor SMTP interno o a través del servidor SMTP externo.

El dispositivo incluye un servidor SMTP interno. Si los miembros del personal de la mesa de servicio son los remitentes y los destinatarios de la mayor parte del tráfico de correo electrónico que llega al dispositivo, se recomienda utilizar el servidor interno. Para configurarlo, consulte [Use el servidor SMTP interno](#page-1084-0).

Si todos los correos electrónicos deben pasar por un servidor SMTP externo específico, indíquele al dispositivo que utilice este servidor. Consulte [Usar un servidor SMTP externo o de servidor SMTP seguro](#page-1085-0).

### <span id="page-1084-0"></span>**Use el servidor SMTP interno**

Puede configurar los ajustes de redes del dispositivo para que utilice el servidor de correo electrónico interno SMTP.

- 1. Vaya al *Panel de control* del dispositivo:
	- **• Si el componente Organización no está habilitado en el dispositivo, inicie sesión en la consola de administrador del dispositivo, https://appliance\_hostname/admin, y haga clic en Ajustes > Panel de control.**
	- **• Si el componente Organización está habilitado en el dispositivo, inicie sesión en la consola de administración del sistema, https://appliance\_hostname/system, o seleccione Sistema en la lista desplegable de la esquina superior derecha de la página y, luego, haga clic en Ajustes > Panel de control.**
- 2. Haga clic en **Ajustes de redes** para mostrar la página *Ajustes de redes*.
- 3. En la sección *Configuración de correo electrónico*, quite la marca de la casilla de verificación **Habilitar servidor SMTP**. Este ajuste hace referencia a un servidor SMTP externo.
- 4. Haga clic en **Guardar**.
- 5. Si se le solicita, haga clic en **Sí** para reiniciar el dispositivo y aplicar los cambios.

El servidor SMTP interno está configurado para procesar el correo electrónico saliente. Para obtener más información sobre cómo configurar los ajustes de SMTP para las colas, consulte [Crear y configurar cuentas de](#page-316-0) [correo electrónico POP3.](#page-316-0)

### <span id="page-1085-0"></span>**Usar un servidor SMTP externo o de servidor SMTP seguro**

A fin de utilizar un servidor SMTP externo, debe configurar una cuenta para el servidor en los ajustes de red del dispositivo y una cuenta en el servidor SMTP para cada cola de la mesa de servicio.

Para utilizar un servidor SMTP seguro (SSMTP), seleccione el ajuste de SSL en cada cola. Esto es necesario porque Microsoft no permite el uso de alias de direcciones en el servicio Exchange 365.

- 1. Verifique que el enrutador externo y el firewall permitan al dispositivo utilizar el puerto 25 para enviar correos electrónicos.
- 2. Vaya al *Panel de control* del dispositivo:
	- **• Si el componente Organización no está habilitado en el dispositivo, inicie sesión en la consola de administrador del dispositivo, https://appliance\_hostname/admin, y haga clic en Ajustes > Panel de control.**
	- **• Si el componente Organización está habilitado en el dispositivo, inicie sesión en la consola de administración del sistema, https://appliance\_hostname/system, o seleccione Sistema en la lista desplegable de la esquina superior derecha de la página y, luego, haga clic en Ajustes > Panel de control.**
- 3. Haga clic en **Ajustes de redes** para mostrar la página *Ajustes de redes*.
- 4. Para utilizar un servidor SMTP externo, seleccione la opción **Habilitar servidor SMTP** en la sección *Configuración de correo electrónico* y, a continuación, especifique las opciones del servidor SMTP:

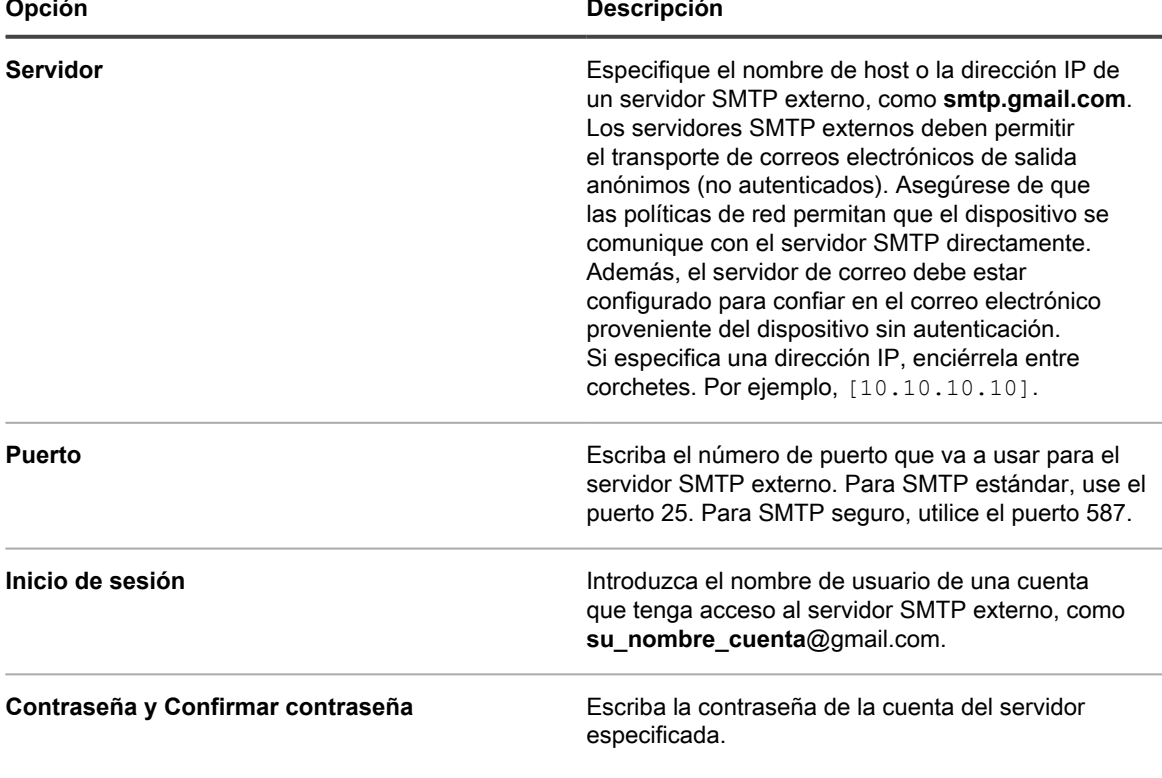

- 5. Compruebe la configuración de SMTP.
	- a. Haga clic en **Probar conexión**.
	- b. En el cuadro de diálogo *Prueba de conexión de SMTP* que aparece, escriba la dirección de correo electrónico a la que desea enviar un correo electrónico de prueba mediante el servidor SMTP que acaba de configurar y luego haga clic en **Enviar correo electrónico de prueba**.

El cuadro de diálogo *Prueba de conexión de SMTP* se actualiza y muestra los resultados de la prueba y el estado de la operación del correo electrónico. Si la prueba falla, compruebe su configuración e inténtelo de nuevo.

- 6. **Opcional**: Para configurar otro servidor SMTP o POP3 para cada cola, vaya a la página *Configurar los ajustes de correos electrónicos de las colas de la mesa de servicio*:
	- a. En la barra de navegación izquierda, haga clic en **Mesa de servicio** y, luego, en **Configuración**.
	- b. En el panel **Configuración**, en la sección *Configuración de correo electrónico*, haga clic en **Configurar los ajustes de correos electrónicos de las colas de la mesa de servicio**.

La página *Ajustes de correos electrónicos de las colas de la mesa de servicio* aparece.

- 7. Si desea utilizar un servidor SMTP externo para los correos electrónicos asociados a esta cola, utilice los ajustes de la sección *Configuración de correo electrónico saliente*.
	- a. Seleccione la casilla de verificación *Especificar Ajustes SMTP específicos de la cola*.
	- b. Especifique las siguientes opciones:

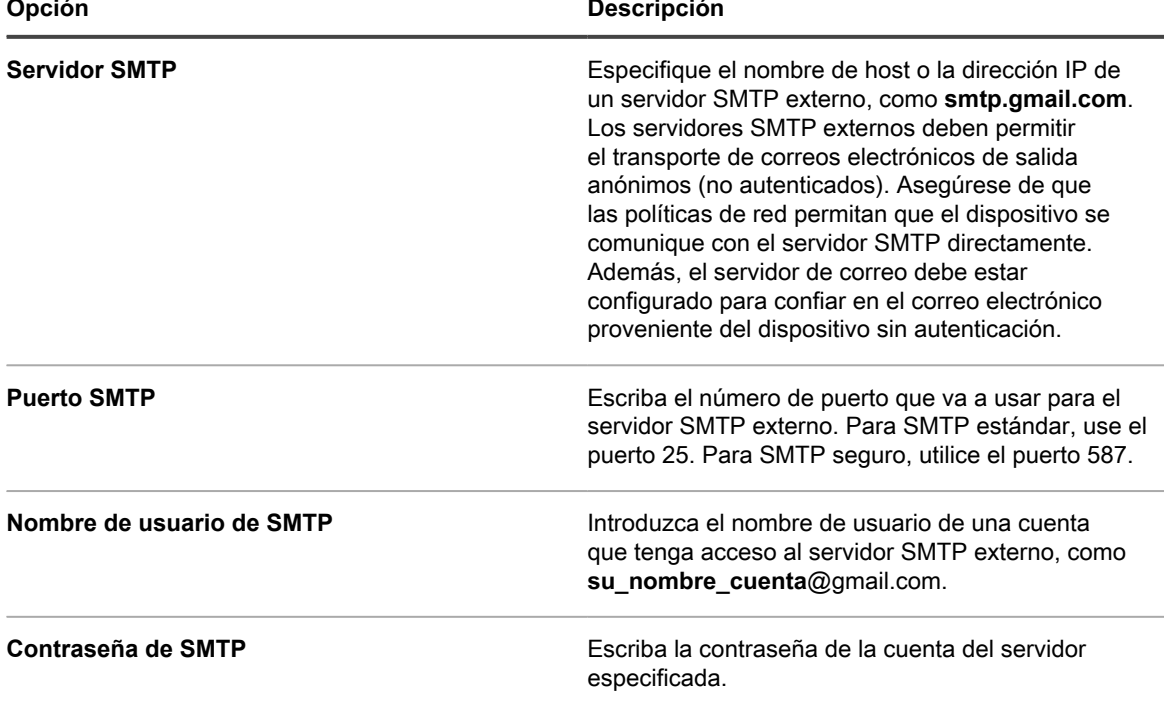

8. Haga clic en **Guardar**.

El dispositivo está configurado para reenviar el correo electrónico al servidor SMTP designado. Si tiene varias colas, repita los pasos anteriores para cada cola.

**SUGERENCIA:** De manera predeterminada, el dispositivo acepta correos electrónicos de la mesa de i servicio solo cuando la dirección de correo electrónico del remitente coincide con una cuenta de usuario del dispositivo. Para cambiar este ajuste, diríjase a *Aceptar correo electrónico de usuarios desconocidos* en la sección [Configuración de colas de tickets de la mesa de servicio.](#page-947-0)

# **Mantenimiento y solución de problemas**

El dispositivo cuenta con funcionalidades de copia de seguridad automática, registros y herramientas de solución de problemas que ayudan a los administradores a mantener y supervisar el estado del sistema.

## **Mantenimiento del dispositivo**

El mantenimiento del dispositivo incluye el establecimiento de un programa de copias de seguridad, la verificación del estado del sistema y la aplicación de actualizaciones al software del dispositivo.

### **Seguimiento de cambios a ajustes**

Si las suscripciones del Historial se configuran para retener información, podrá ver los detalles de los cambios realizados a los ajustes, a los activos y a los objetos.

Esta información incluye la fecha en la que se realizó el cambio y el usuario que efectuó el cambio, lo que puede resultar útil durante la solución de problemas. Consulte [Acerca de los ajustes de historial](#page-141-0).

### <span id="page-1087-0"></span>**Acerca de las copias de seguridad del dispositivo**

Las copias de seguridad del dispositivo son archivos que se utilizan para restaurar el dispositivo en caso de pérdida de datos u otro desastre.

Hay dos tipos de archivos de copia de seguridad del dispositivo:

- **Base**: Copia de seguridad del sistema de archivos. Los archivos de copia de seguridad base se crean generalmente una vez por semana.
- **Diferencial**: Copia de seguridad de los archivos base (sistema de archivos) que han cambiado desde la copia de seguridad base más reciente y copia de seguridad de los archivos de la base de datos. Las copias de seguridad diferenciales hacen referencia al archivo de copia de seguridad base más reciente que se encuentre disponible.

Para restaurar los archivos, debe contar con un par de archivos de copia de seguridad de base y diferencial que coincidan. Los archivos de copia de seguridad emparejados hacen referencia al mismo número de versión y fecha del dispositivo, y solo los archivos de copia de seguridad emparejados se pueden utilizar para restaurar el dispositivo.

**NOTA:** Las copias de seguridad se crean mientras el dispositivo está funcionando. El dispositivo no se i desconecta durante el proceso de copia de seguridad. Sin embargo, para restaurar el dispositivo a una copia de seguridad o a la configuración de fábrica, el dispositivo sí se debe desconectar.

Además, hay tres tipos de procesos de copia de seguridad:

- **Copias de seguridad diarias programadas**: En la mayoría de los casos, las copias de seguridad diarias solo incluyen los archivos de la copia de seguridad diferencial. Si no hay copia de seguridad base o si la última copia de seguridad base tiene más de siete días, la copia de seguridad diaria incluirá los archivos de la copia de seguridad base y diferencial. Esta copia de seguridad se conoce como copia de seguridad completa. De forma predeterminada, las copias de seguridad diarias se programan a las 02:00, pero esa programación se puede cambiar. Consulte [Ajuste la programación de la copia de seguridad diaria y la](#page-1088-0) [cantidad de copias de seguridad que se retienen](#page-1088-0).
- **Copias de seguridad mensuales programadas**: Las copias de seguridad mensuales se realizan el último día del mes; no se puede cambiar la programación de las copias de seguridad mensuales. Esta copia de seguridad incluye la copia de seguridad base más reciente y los archivos de copia de seguridad diferencial más recientes recopilados después de la copia de seguridad base.
- **Copias de seguridad iniciadas mediante el comando Ejecutar ahora**: Si hace clic en **Ejecutar ahora** en la página *Ajustes de copia de seguridad*, el dispositivo genera una copia de seguridad completa, que incluye los archivos de la copia de seguridad base y diferencial.

Puede desactivar las copias de seguridad. Con ello, los datos de copia de seguridad existentes quedan programados para su eliminación y las copias de seguridad diarias y mensuales se desactivan. Consulte [Habilite](#page-1091-0) [o deshabilite las copias de seguridad del dispositivo.](#page-1091-0)

**SUGERENCIA:** Siempre haga una copia de seguridad de los datos del dispositivo antes de instalar i actualizaciones o actualizar el software del dispositivo.

### <span id="page-1088-0"></span>**Ajuste la programación de la copia de seguridad diaria y la cantidad de copias de seguridad que se retienen**

Puede ajustar la programación de la copia de seguridad diaria y la cantidad de copias de seguridad que se retienen.

- 1. Vaya al *Panel de control* del dispositivo:
	- **• Si el componente Organización no está habilitado en el dispositivo, inicie sesión en la consola de administrador del dispositivo, https://appliance\_hostname/admin, y haga clic en Ajustes > Panel de control.**
	- **• Si el componente Organización está habilitado en el dispositivo, inicie sesión en la consola de administración del sistema, https://appliance\_hostname/system, o seleccione Sistema en la lista desplegable de la esquina superior derecha de la página y, luego, haga clic en Ajustes > Panel de control.**
- 2. Haga clic en **Ajustes de copias de seguridad** para visualizar la página *Ajustes de copias de seguridad*.
- 3. En la sección *Retención*, especifique los siguientes ajustes:

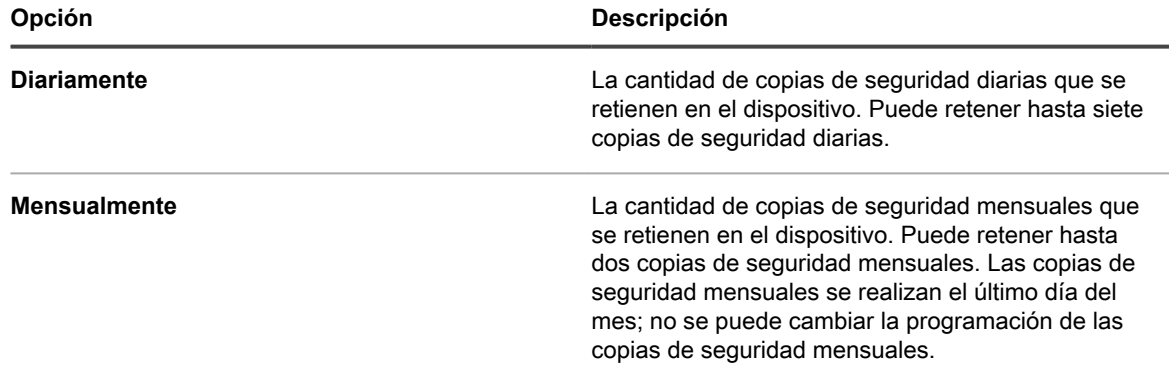

4. En la sección *Programa*, especifique la programación para ejecutar copias de seguridad **diarias**.

Las horas se indican en el formato de 24 horas, y puede seleccionar intervalos de 5 minutos. Por ejemplo, para programar la copia de seguridad diaria 5 minutos pasada la medianoche, seleccione **0:05**.

**SUGERENCIA:** Para asegurarse de que los registros de copia de seguridad no se entreguen durante el mantenimiento diario de registros, programe las copias de seguridad diarias para que se efectúen pasada la medianoche.

5. Haga clic en **Guardar**.

Se aplican los ajustes. Cuando se ejecute la siguiente copia de seguridad programada, los archivos de copia de seguridad anteriores se eliminarán si la cantidad de copias de seguridad retenidas en el dispositivo supera la cantidad especificada en la sección *Retención*.

### <span id="page-1089-0"></span>**Realice copias de seguridad manuales del dispositivo**

Puede realizar una copia de seguridad manual del dispositivo en cualquier momento. Además, debe realizar una copia de seguridad manual del dispositivo antes de instalar actualizaciones del dispositivo y realizar actualizaciones.

- 1. Vaya al *Panel de control* del dispositivo:
	- **• Si el componente Organización no está habilitado en el dispositivo, inicie sesión en la consola de administrador del dispositivo, https://appliance\_hostname/admin, y haga clic en Ajustes > Panel de control.**
	- **• Si el componente Organización está habilitado en el dispositivo, inicie sesión en la consola de administración del sistema, https://appliance\_hostname/system, o seleccione Sistema en la lista desplegable de la esquina superior derecha de la página y, luego, haga clic en Ajustes > Panel de control.**
- 2. Haga clic en **Ajustes de copias de seguridad** para visualizar la página *Ajustes de copias de seguridad*.
- 3. En la parte inferior de la página, haga clic en **Ejecutar ahora** y luego haga clic en **Sí** para confirmar.

El sistema realiza una copia de seguridad completa, que incluye los archivos de la copia de seguridad base y diferencial.

Cuando la copia de seguridad está completa, aparece la página *Registros*.

Si desea hacer una copia de seguridad de un dispositivo porque desea migrarlo a un dispositivo diferente, apague el dispositivo antiguo. Si el dispositivo antiguo no se apaga, pueden aparecer problemas cuando se carguen los mismos ajustes en el nuevo dispositivo.

### <span id="page-1089-1"></span>**Descargue los archivos de copia de seguridad desde la Consola del administrador**

Para obtener un mayor nivel de recuperabilidad, puede descargar los archivos de copia de seguridad de la **Consola del administrador** y guardarlos en una ubicación diferente.

También puede acceder a los archivos de copias de seguridad a través del FTP. Consulte [Acceda a los archivos](#page-1090-0) [de copia de seguridad por medio del FTP.](#page-1090-0)

- **NOTA:** Para restaurar los archivos, debe contar con un par de archivos de copia de seguridad de base i y diferencial que coincidan. Los archivos de copia de seguridad emparejados hacen referencia al mismo número de versión y fecha del dispositivo, y solo los archivos de copia de seguridad emparejados se pueden utilizar para restaurar el dispositivo.
- 1. Vaya al *Panel de control* del dispositivo:
	- **• Si el componente Organización no está habilitado en el dispositivo, inicie sesión en la consola de administrador del dispositivo, https://appliance\_hostname/admin, y haga clic en Ajustes > Panel de control.**
	- **• Si el componente Organización está habilitado en el dispositivo, inicie sesión en la consola de administración del sistema, https://appliance\_hostname/system, o seleccione Sistema en la lista desplegable de la esquina superior derecha de la página y, luego, haga clic en Ajustes > Panel de control.**
- 2. Haga clic en **Ajustes de copias de seguridad** para visualizar la página *Ajustes de copias de seguridad*.
- 3. En la sección *Copias de seguridad integradas*, descargue un par coincidente de archivos de copia de seguridad base y diferencial:
	- a. Seleccione la fecha asociada a un par de archivos de copia de seguridad.

El archivo diferencial tiene incr en el nombre, mientras que el archivo de base utiliza base. Por ejemplo <date> k1 incr <version>.tgz y <date> k1 base <version>.tgz.

También aparecen sumas de comprobación SHA256 para cada archivo de copia de seguridad. Las sumas de comprobación se calculan en el momento de la creación de la copia de seguridad. Si la suma de comprobación de un archivo de copia de seguridad descargado no coincide con la suma de comprobación que se muestra en esta página, es posible que se haya interrumpido la transferencia (por lo que los datos se dañaron) o que se hayan manipulado los datos en el disco.

- Si se le solicita, seleccione una ubicación de descarga para cada archivo.
- **NOTA:** Los archivos de copia de seguridad guardados reflejan los datos del dispositivo desde la hora de copia de seguridad automática más reciente (de manera predeterminada, las 2:00 h) de una fecha determinada. Si necesita una copia de seguridad que refleje el estado actual del dispositivo, puede realizar una copia de seguridad manual. Para obtener más información, consulte [Realice copias de](#page-1089-0) [seguridad manuales del dispositivo](#page-1089-0).

### <span id="page-1090-0"></span>**Acceda a los archivos de copia de seguridad por medio del FTP**

Puede utilizar el FTP para acceder a los archivos de copia de seguridad del dispositivo. Esto es útil si desea crear un proceso en un servidor diferente para acceder a la copia de seguridad o si los archivos de la copia de seguridad pesan más de 1 GB y acceder a ellos a través de la **Consola del administrador** hace que se agote el tiempo de espera del navegador.

1. Verifique que los Ajustes de seguridad permitan el acceso por FTP a los archivos de copia de seguridad.

Consulte [Configurar los ajustes de seguridad para el dispositivo](#page-111-0).

- 2. Realice una de las siguientes acciones:
	- **• En un dispositivo de Windows, abra un símbolo del sistema; luego, en la solicitud C:\, ingrese ftp k1000.**
	- **• Con cualquier cliente de FTP, obtenga acceso a ftp k1000.**
- 3. Escriba las credenciales de inicio de sesión.

Las credenciales predeterminadas son:

Nombre de usuario: kbftp

Contraseña: getbxf

- **NOTA:** Para cambiar la contraseña del FTP, consulte [Configurar los ajustes de seguridad para el](#page-111-0) [dispositivo](#page-111-0). No se puede cambiar el nombre de usuario de FTP.
- 4. Para obtener acceso a los archivos de copia de seguridad desde un símbolo de sistema, escriba los siguientes comandos:

```
> type binary
> get k1_base.tg
> get k1_base.tgz
> get k1_incr.tgz
>close
>quit
```
### **Acerca de la eliminación de los datos de copia de seguridad del dispositivo**

Puede eliminar los datos de copia de seguridad del dispositivo mediante la deshabilitación de las copias de seguridad del dispositivo.

La deshabilitación de las copias de seguridad puede ser útil si desea reducir la cantidad de datos que se almacenan en el dispositivo. Por ejemplo, si su dispositivo virtual utiliza las instantáneas de máquina virtual para realizar copias de seguridad de los datos del dispositivo, en lugar de utilizar los archivos de copia de seguridad del dispositivo, puede desactivar las copias de seguridad del dispositivo para reducir el tamaño de la máquina virtual.

**IMPORTANTE: Deshabilitar las copias de seguridad impide que pueda restaurar la configuración** i **y los datos del dispositivo desde la Consola del administrador en el caso de un desastre. En consecuencia, solo debería desactivar las copias de seguridad del dispositivo si utiliza un método alternativo para realizar copias de seguridad de los datos, como las instantáneas de máquina virtual del dispositivo. No se recomienda desactivar las copias de seguridad en el caso de los dispositivos físicos.**

#### <span id="page-1091-0"></span>*Habilite o deshabilite las copias de seguridad del dispositivo*

De forma predeterminada, las copias de seguridad del dispositivo están habilitadas. Puede deshabilitar y habilitar las copias de seguridad del dispositivo según sea necesario.

Cuando se deshabilitan las copias de seguridad del dispositivo, los archivos de copia de seguridad existentes quedan programados para su eliminación en la siguiente hora programada de copia de seguridad.

- **IMPORTANTE: Deshabilitar las copias de seguridad impide que pueda restaurar la configuración** i **y los datos del dispositivo desde la Consola del administrador en el caso de un desastre. En consecuencia, solo debería desactivar las copias de seguridad del dispositivo si utiliza un método alternativo para realizar copias de seguridad de los datos, como las instantáneas de máquina virtual del dispositivo. No se recomienda deshabilitar las copias de seguridad en el caso de las versiones físicas del dispositivo.**
- 1. **Opcional**: Para preservar la capacidad de restaurar los datos y ajustes en el caso de un desastre, descargue los archivos de copia de seguridad más recientes de la Consola del administrador y guárdelos en una ubicación distinta antes de desactivar las copias de seguridad. Consulte [Descargue los archivos de](#page-1089-1) [copia de seguridad desde la Consola del administrador.](#page-1089-1)
- 2. Vaya al *Panel de control* del dispositivo:
	- **• Si el componente Organización no está habilitado en el dispositivo, inicie sesión en la consola de administrador del dispositivo, https://appliance\_hostname/admin, y haga clic en Ajustes > Panel de control.**
	- **• Si el componente Organización está habilitado en el dispositivo, inicie sesión en la consola de administración del sistema, https://appliance\_hostname/system, o seleccione Sistema en**

**la lista desplegable de la esquina superior derecha de la página y, luego, haga clic en Ajustes > Panel de control.**

- 3. Haga clic en **Ajustes de copias de seguridad** para visualizar la página *Ajustes de copias de seguridad*.
- 4. En la sección *Retención*, seleccione **Deshabilitar copias de seguridad**.
- 5. Haga clic en **Guardar**.

Se realizan las siguientes acciones:

- Todas las opciones de copia de seguridad quedan desactivadas.
- La configuración de retención de copia de seguridad se establece en 1 para copias de seguridad diarias, y en 0 para copias de seguridad mensuales.
- Los archivos de copia de seguridad existentes quedan programados para su eliminación del dispositivo en la siguiente hora programada para la copia de seguridad.
- 6. Para habilitar las copias de seguridad del dispositivo, desactive la casilla de verificación **Deshabilitar copias de seguridad** y, a continuación, haga clic en **Guardar**.
- 7. **Opcional**: Haga clic en **Ejecutar ahora** para generar una copia de seguridad completa del sistema, incluidos los archivos de copia de seguridad base y diferencial.

### **Configuración de transferencia de copia de seguridad externa**

Las copias de seguridad del dispositivo le permiten restaurarlo en caso de pérdida de datos u otro desastre. Cuando ocurre un problema con el sistema operativo o la base de datos del dispositivo, y se le solicita volver a crear la imagen del mismo, si no copia los archivos de copia de seguridad en una ubicación segura antes de hacerlo, no podrá restaurar estas copias. La página *Ajustes de copias de seguridad* le permite configurar la transferencia de los datos de copias de seguridad a una ubicación externa automáticamente. Cuando está configurado, el dispositivo realiza una copia nocturna de los archivos de copia de seguridad en una ubicación externa cada vez que completa el proceso de copia de seguridad.

- 1. Vaya al *Panel de control* del dispositivo:
	- **• Si el componente Organización no está habilitado en el dispositivo, inicie sesión en la consola de administrador del dispositivo, https://appliance\_hostname/admin, y haga clic en Ajustes > Panel de control.**
	- **• Si el componente Organización está habilitado en el dispositivo, inicie sesión en la consola de administración del sistema, https://appliance\_hostname/system, o seleccione Sistema en la lista desplegable de la esquina superior derecha de la página y, luego, haga clic en Ajustes > Panel de control.**
- 2. Haga clic en **Ajustes de copias de seguridad** para visualizar la página *Ajustes de copias de seguridad*.
- 3. En la sección *Ajustes de transferencia de copias de seguridad externas*, borre la opción **Deshabilitar transferencia de copias de seguridad externas**.
- 4. Haga clic en **Protocolo de transferencia de copias de seguridad externas** y seleccione el protocolo que desea usar para transferir los archivos de copia de seguridad: **Samba**, **FTP** o **FTP seguro**.

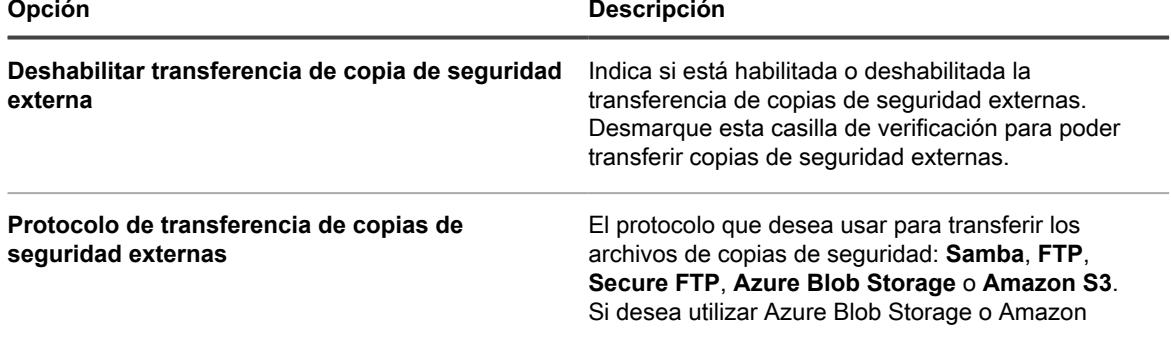

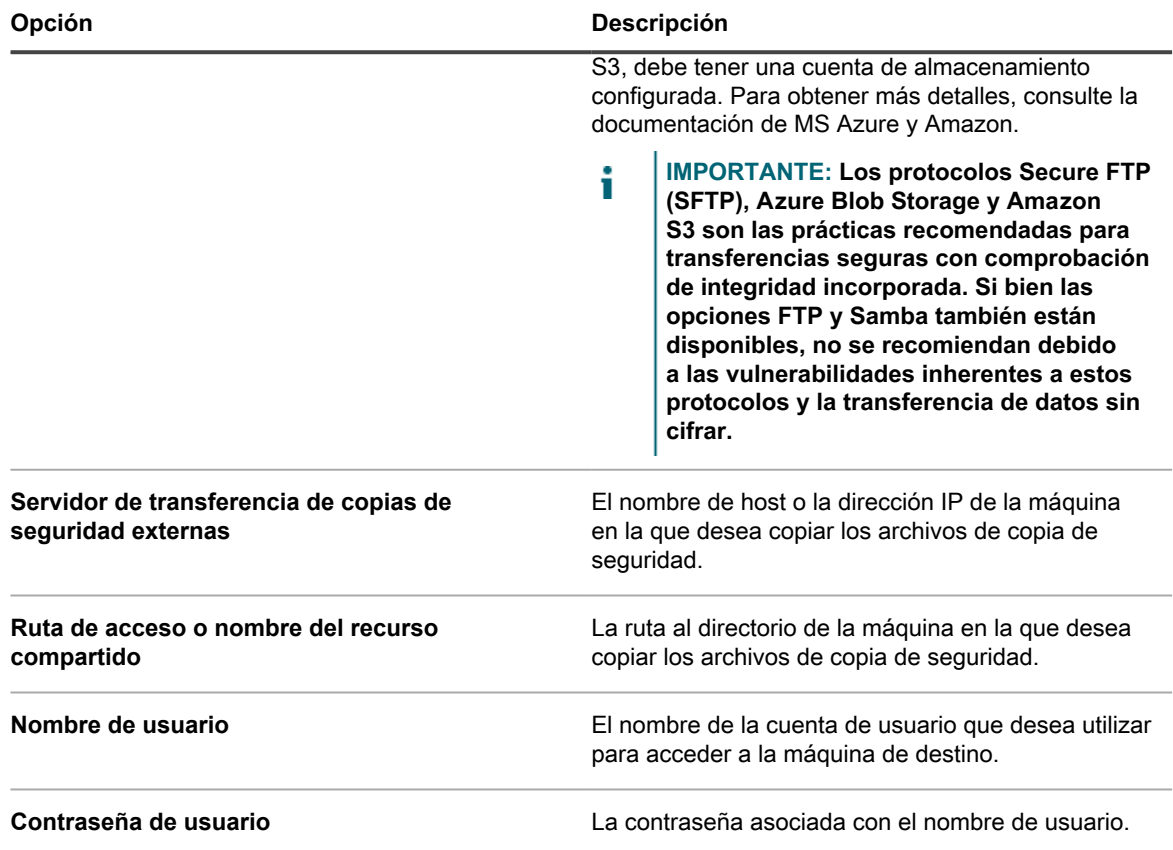

5. Para verificar si puede acceder a la máquina de destino con la dirección y las credenciales proporcionadas, haga clic en **Probar**.

Aparece un mensaje que indica que la operación fue correcta. Si el acceso al servidor de destino falla, esto se indica en el mensaje. Compruebe la configuración y haga cambios, según corresponda.

6. Haga clic en **Guardar**.

### **Restauración del dispositivo**

Puede usar los archivos de copia de seguridad para restaurar los datos del dispositivo, siempre que las copias de seguridad estén habilitadas y tenga disponible un par de archivos de copia de seguridad base y diferencial que coincidan. Además, puede restaurar el dispositivo a la configuración de fábrica en cualquier momento.

La restauración del dispositivo significa la eliminación de los datos actualmente configurados en el dispositivo. Quest KACE recomienda extraer todos los datos o archivos de copia de seguridad que quiera conservar antes de realizar una restauración del dispositivo. Además, para restablecer el dispositivo es necesario desconectarlo. Durante el proceso de restauración, la **Consola del administrador** y la **Consola de usuario** no están disponibles.

**NOTA:** Para restaurar los archivos, debe contar con un par de archivos de copia de seguridad de base i y diferencial que coincidan. Los archivos de copia de seguridad emparejados hacen referencia al mismo número de versión y fecha del dispositivo, y solo los archivos de copia de seguridad emparejados se pueden utilizar para restaurar el dispositivo.

### **Restaure el dispositivo mediante la copia de seguridad más reciente**

El dispositivo tiene una capacidad integrada para restaurar ajustes a partir de la copia de seguridad más reciente, directamente desde la unidad de copia de seguridad del dispositivo.

Las copias de seguridad del dispositivo están habilitadas y tiene disponible un par coincidente de archivos de la copia de seguridad base y diferencial. Consulte [Habilite o deshabilite las copias de seguridad del dispositivo.](#page-1091-0)

- 1. Vaya al *Panel de control* del dispositivo:
	- **• Si el componente Organización no está habilitado en el dispositivo, inicie sesión en la consola de administrador del dispositivo, https://appliance\_hostname/admin, y haga clic en Ajustes > Panel de control.**
	- **• Si el componente Organización está habilitado en el dispositivo, inicie sesión en la consola de administración del sistema, https://appliance\_hostname/system, o seleccione Sistema en la lista desplegable de la esquina superior derecha de la página y, luego, haga clic en Ajustes > Panel de control.**
- 2. Haga clic en **Ajustes de copias de seguridad** para visualizar la página *Ajustes de copias de seguridad*.
- 3. En la sección *Copias de seguridad integradas*, seleccione los archivos de copia de seguridad más recientes.
- 4. Haga clic en **Restaurar desde la copia de seguridad** y luego haga clic en **Sí** para confirmar.

El dispositivo se restaura y se reinicia. Durante el proceso de restauración, la **Consola del administrador** y la **Consola de usuario** no están disponibles. El progreso aparecerá en la ventana del navegador.

### <span id="page-1094-0"></span>**Cargue archivos de copia de seguridad en el dispositivo**

Si ya copió los archivos de copia de seguridad en una ubicación fuera del dispositivo, puede cargarlos manualmente en el dispositivo usando el proceso de ubicación de la **Consola del administrador**, del FTP o del buzón del cliente. Las cargas en las ubicaciones del FTP y del buzón del cliente son útiles si los archivos de copia de seguridad son mayores de 1 GB y cargarlos mediante la **Consola del administrador** hace que el navegador agote el tiempo de espera.

Ha copiado archivos de copia de seguridad en una ubicación fuera del dispositivo.

- **NOTA:** Para restaurar los archivos, debe contar con un par de archivos de copia de seguridad de base i y diferencial que coincidan. Los archivos de copia de seguridad emparejados hacen referencia al mismo número de versión y fecha del dispositivo, y solo los archivos de copia de seguridad emparejados se pueden utilizar para restaurar el dispositivo.
- Para cargar archivos mediante la Consola del administrador:
	- 1. Vaya al *Panel de control* del dispositivo:
	- Si el componente Organización no está habilitado en el dispositivo, inicie sesión en la consola de administrador, http://**appliance\_hostname**/admin, y haga clic en **Ajustes**.
	- Si el componente Organización está habilitado en el dispositivo, inicie sesión en la consola de administración del sistema, http://**appliance\_hostname**/system, o seleccione **Sistema** en la lista desplegable de la esquina superior derecha de la página y, luego, haga clic en **Ajustes**.
	- 2. Haga clic en **Ajustes de copias de seguridad** para visualizar la página *Ajustes de copias de seguridad*.
	- 3. En la sección *Cargas*, bajo el título *Diferencial*, haga clic en **Examinar** o **Seleccionar archivo** para buscar el archivo diferencial que desea cargar.

Los archivos con un tamaño superior a 1,5 GB solo se pueden cargar a través del FTP. Para obtener más información, consulte el procedimiento a continuación: Cuando los archivos se cargan a través del FTP, aparecen disponibles para su descarga en la sección *Restaurar*.

- 4. En la sección *Cargas*, bajo el título *Base*, haga clic en **Examinar** o **Seleccionar archivo** para buscar el archivo base coincidente que desea cargar.
- **NOTA:** Para restaurar archivos, debe cargar pares de archivos de copia de seguridad base y diferencial. Los archivos de copia de seguridad emparejados hacen referencia al mismo número de versión y fecha del dispositivo, y solo los archivos de copia de seguridad emparejados se pueden utilizar para restaurar el dispositivo.

#### 5. Haga clic en **Cargar archivos**.

Los archivos cargados aparecen en la sección *Copias de seguridad* de la página *Ajustes de copia de seguridad*.

- Para cargar los archivos de copia de seguridad en el dispositivo mediante FTP:
	- 1. Verifique que los Ajustes de seguridad permitan el acceso por FTP a los archivos de copia de seguridad.

Consulte [Configurar los ajustes de seguridad para el dispositivo.](#page-111-0)

- 2. Realice una de las siguientes acciones:
- En un dispositivo de Windows, abra un símbolo del sistema; luego, en la solicitud  $C:\backslash$ , ingrese ftp k1000.
- Con cualquier cliente de FTP, obtenga acceso a ftp k1000.
- 3. Escriba las credenciales de inicio de sesión del FTP.

Las credenciales predeterminadas son:

Nombre de usuario: kbftp

Contraseña: getbxf

**NOTA:** Para cambiar la contraseña del FTP, consulte [Configurar los ajustes de seguridad para el](#page-111-0) [dispositivo](#page-111-0). No se puede cambiar el nombre de usuario de FTP.

Los archivos cargados aparecen en la sección *Copias de seguridad* de la página *Ajustes de copia de seguridad*.

• Para utilizar el método de ubicación de buzón del cliente para cargar archivos de copia de seguridad, coloque los archivos de copia de seguridad en la ubicación del buzón del cliente en el dispositivo.

Los archivos que se colocan en la ubicación del buzón del cliente se identifican automáticamente como archivos de copia de seguridad y están disponibles para su selección en la página *Ajustes de copia de seguridad* en cinco minutos. Consulte [Copiar archivos en la ubicación del buzón del cliente del dispositivo](#page-575-0).

Restaurar el dispositivo utilizando los archivos de copia de seguridad cargados. Consulte [Restaure el dispositivo](#page-1095-0) [a partir de las copias de seguridad.](#page-1095-0)

### <span id="page-1095-0"></span>**Restaure el dispositivo a partir de las copias de seguridad**

Puede restaurar el dispositivo a partir de archivos de copia de seguridad según sea necesario.

Si va a restaurar archivos desde una ubicación fuera del dispositivo, entonces cargó un par coincidente de archivos de la copia de seguridad base y diferencial al dispositivo. Consulte [Cargue archivos de copia de](#page-1094-0) [seguridad en el dispositivo](#page-1094-0).

Si va a migrar un dispositivo a un dispositivo nuevo, ambos dispositivos deben tener la misma versión. Si ese no es el caso, debe actualizar el dispositivo antiguo a la versión que se ejecuta en el nuevo dispositivo.

- 1. Vaya al *Panel de control* del dispositivo:
	- **• Si el componente Organización no está habilitado en el dispositivo, inicie sesión en la consola de administrador del dispositivo, https://appliance\_hostname/admin, y haga clic en Ajustes > Panel de control.**
	- **• Si el componente Organización está habilitado en el dispositivo, inicie sesión en la consola de administración del sistema, https://appliance\_hostname/system, o seleccione Sistema en la lista desplegable de la esquina superior derecha de la página y, luego, haga clic en Ajustes > Panel de control.**
- 2. Haga clic en **Ajustes de copias de seguridad** para visualizar la página *Ajustes de copias de seguridad*.
- 3. En la sección *Copias de seguridad integradas*, seleccione el par de archivos que desee restaurar.
- 4. Si desea ignorar la configuración de red de los archivos de copia de seguridad y especificar una nueva configuración, en *Opciones de restauración*, seleccione **Reemplazar configuración de red** y especifique las opciones correspondientes.

En esta página, aparecerá un conjunto de opciones si selecciona esta casilla. Son idénticas a los ajustes de red del dispositivo que debe configurar durante la configuración inicial. Para obtener más información, consulte [Cambiar los ajustes de redes del dispositivo.](#page-105-0)

5. Haga clic en **Restaurar desde la copia de seguridad** y luego haga clic en **Sí** para confirmar.

El dispositivo se restaura y se reinicia. Durante el proceso de restauración, la **Consola del administrador** y la **Consola de usuario** no están disponibles. El progreso aparecerá en la ventana del navegador.

Este proceso puede tardar hasta una hora y el dispositivo no estará disponible durante dicho período. La cantidad de tiempo para una restauración depende del tamaño de los archivos de copia de seguridad. Una vez finalizada la restauración, el dispositivo se reinicia. Tras reiniciar el equipo, el dispositivo tendrá el mismo estado que cuando se crearon los archivos de copia de seguridad. Esto incluye los mismos ajustes de autenticación, ajustes de redes, etc.

Si los ajustes de IP no están configurados al reiniciar, intente reiniciar una o dos veces para configurar correctamente estos valores. Si estos no se configuran con este método, intente usar la utilidad netdiag/ netdiag de inicio de sesión de la consola y actualice la dirección IP.

El dispositivo se restaura y se reinicia.

### **Restaure el dispositivo a los ajustes de fábrica**

El dispositivo tiene una capacidad integrada para restaurar los ajustes de fábrica. Esto es útil si surgen problemas y necesita eliminar todas las configuraciones personalizadas.

- 1. Vaya al *Panel de control* del dispositivo:
	- **• Si el componente Organización no está habilitado en el dispositivo, inicie sesión en la consola de administrador del dispositivo, https://appliance\_hostname/admin, y haga clic en Ajustes > Panel de control.**
	- **• Si el componente Organización está habilitado en el dispositivo, inicie sesión en la consola de administración del sistema, https://appliance\_hostname/system, o seleccione Sistema en la lista desplegable de la esquina superior derecha de la página y, luego, haga clic en Ajustes > Panel de control.**
- 2. Haga clic en **Ajustes de copias de seguridad** para visualizar la página *Ajustes de copias de seguridad*.
- 3. En la parte inferior de la página, haga clic en **Restablecimiento de los ajustes de fábrica** y luego haga clic en **Sí** para confirmar.

El dispositivo se restaura y se reinicia.

4. Vuelva a configurar el dispositivo según sea necesario.

Consulte [Configuración del dispositivo.](#page-72-0)

### **Actualización del software del dispositivo**

Puede comprobar e instalar las actualizaciones del software del dispositivo. Cuando actualice el dispositivo, las configuraciones personalizadas, como las personalizaciones de la mesa de servicio y de los activos, se conservarán.

### **Compruebe y aplique actualizaciones anunciadas en el dispositivo**

El dispositivo consulta diariamente los servidores de Quest para determinar si hay actualizaciones de software disponibles para el dispositivo. A estas actualizaciones se les conoce como actualizaciones anunciadas.

Si hay actualizaciones disponibles, aparece una alerta en la página *Inicio* la próxima vez que inicie sesión con privilegios de cuenta de Administrador.

- **SUGERENCIA:** Siempre haga una copia de seguridad de los datos del dispositivo antes de instalar i actualizaciones o de actualizar el software del dispositivo. Para obtener instrucciones, consulte [Acerca de](#page-1087-0) [las copias de seguridad del dispositivo.](#page-1087-0)
- 1. Vaya al *Panel de control* del dispositivo:
	- **• Si el componente Organización no está habilitado en el dispositivo, inicie sesión en la consola de administrador del dispositivo, https://appliance\_hostname/admin, y haga clic en Ajustes > Panel de control.**
	- **• Si el componente Organización está habilitado en el dispositivo, inicie sesión en la consola de administración del sistema, https://appliance\_hostname/system, o seleccione Sistema en la lista desplegable de la esquina superior derecha de la página y, luego, haga clic en Ajustes > Panel de control.**
- 2. En la barra de navegación de la izquierda, haga clic en **Actualizaciones del dispositivo** para mostrar la página *Actualizaciones del dispositivo*.
- 3. En la sección *Servidor*, haga clic en **Buscar actualizaciones** para mostrar la página *Registros*. Aparecen los resultados de la comprobación en el registro.
- 4. Cuando hay una actualización disponible, realice una copia de seguridad de su base de datos y archivos. Consulte [Acerca de las copias de seguridad del dispositivo.](#page-1087-0)
- 5. Haga clic en **Actualizar**.

Se aplicará la actualización. La **Consola del administrador** no estará disponible hasta que se haya completado la actualización. El progreso aparece en la ventana del navegador y en la **Consola del administrador**.

### **Cargue manualmente un archivo de actualización al dispositivo**

Si cuenta con un archivo de actualización de Quest, puede cargarlo al dispositivo manualmente.

Antes de actualizar manualmente el dispositivo, verifique que este cumpla con los requisitos mínimos de versión del servidor según se especifica en las notas de la versión para la actualización. Si su dispositivo no cumple con los requisitos, debe actualizarlo a la versión mínima antes de actualizar el software del dispositivo. Consulte [Ver](#page-58-0) [la versión, el modelo y la información de licencia del dispositivo.](#page-58-0)

- 1. Realice una copia de respaldo de la base de datos y los archivos. Consulte [Acerca de las copias de](#page-1087-0) [seguridad del dispositivo.](#page-1087-0)
- 2. Descargue el archivo k1000 upgrade server XXXX. kbin y guárdelo localmente.
- 3. Vaya al *Panel de control* del dispositivo:
	- **• Si el componente Organización no está habilitado en el dispositivo, inicie sesión en la consola de administrador del dispositivo, https://appliance\_hostname/admin, y haga clic en Ajustes > Panel de control.**
	- **• Si el componente Organización está habilitado en el dispositivo, inicie sesión en la consola de administración del sistema, https://appliance\_hostname/system, o seleccione Sistema en la lista desplegable de la esquina superior derecha de la página y, luego, haga clic en Ajustes > Panel de control.**
- 4. En la barra de navegación de la izquierda, haga clic en **Actualizaciones del dispositivo** para mostrar la página *Actualizaciones del dispositivo*.
- 5. En la sección *Actualizar manualmente*:
	- a. Haga clic en **Examinar** o en **Elegir archivo** y ubique el archivo de actualización.
	- b. Haga clic en **Actualizar** y luego haga clic en **Sí** para confirmar.

Se aplicará la actualización. La **Consola del administrador** no estará disponible hasta que se haya completado la actualización. El progreso aparece en la ventana del navegador y en la **Consola del administrador**.

#### **Compruebe las actualizaciones**

Luego de aplicar una actualización, puede comprobar que se haya completado correctamente al revisar el registro de actualización.

- 1. Vaya al *Panel de control* del dispositivo:
	- **• Si el componente Organización no está habilitado en el dispositivo, inicie sesión en la consola de administrador del dispositivo, https://appliance\_hostname/admin, y haga clic en Ajustes > Panel de control.**
	- **• Si el componente Organización está habilitado en el dispositivo, inicie sesión en la consola de administración del sistema, https://appliance\_hostname/system, o seleccione Sistema en la lista desplegable de la esquina superior derecha de la página y, luego, haga clic en Ajustes > Panel de control.**
- 2. Haga clic en **Registros** para visualizar la página *Registros*.
- 3. En la lista desplegable *Registro*, seleccione **Actualizaciones**.
- 4. Revise el registro para detectar mensajes de error y advertencias.
- 5. Haga clic en **¿Necesita ayuda?** en la esquina superior derecha de la página y, luego, haga clic en **Acerca de** en la parte inferior del panel *Ayuda* para comprobar la versión actual. Consulte [Ver la versión, el modelo](#page-58-0) [y la información de licencia del dispositivo](#page-58-0).

### **Actualice la clave de licencia del dispositivo**

Es posible que necesite actualizar la clave de licencia del dispositivo si expande las capacidades de su licencia o si compra componentes adicionales, como el componente Organización.

- 1. Vaya al *Panel de control* del dispositivo:
	- **• Si el componente Organización no está habilitado en el dispositivo, inicie sesión en la consola de administrador del dispositivo, https://appliance\_hostname/admin, y haga clic en Ajustes > Panel de control.**
	- **• Si el componente Organización está habilitado en el dispositivo, inicie sesión en la consola de administración del sistema, https://appliance\_hostname/system, o seleccione Sistema en la lista desplegable de la esquina superior derecha de la página y, luego, haga clic en Ajustes > Panel de control.**
- 2. En la barra de navegación de la izquierda, haga clic en **Actualizaciones del dispositivo** para mostrar la página *Actualizaciones del dispositivo*.
- 3. En la sección *Información de licencia*, escriba su clave de licencia.
- 4. Haga clic en **Actualizar**.

### **Reinicie o apague el dispositivo**

Es posible que deba reiniciar o apagar el dispositivo ocasionalmente cuando se solucionen problemas o se realicen tareas de mantenimiento.

Además, debe apagar el dispositivo antes de desenchufarlo.

- **SUGERENCIA:** Para apagar el dispositivo físico en cualquier momento, presione el botón de encendido i una vez, rápidamente.
- 1. Vaya al *Panel de control* del dispositivo:
	- **• Si el componente Organización no está habilitado en el dispositivo, inicie sesión en la consola de administrador del dispositivo, https://appliance\_hostname/admin, y haga clic en Ajustes > Panel de control.**
	- **• Si el componente Organización está habilitado en el dispositivo, inicie sesión en la consola de administración del sistema, https://appliance\_hostname/system, o seleccione Sistema en la lista desplegable de la esquina superior derecha de la página y, luego, haga clic en Ajustes > Panel de control.**
- 2. En la barra de navegación de la izquierda, haga clic en **Actualizaciones del dispositivo** para mostrar la página *Actualizaciones del dispositivo*.
- 3. En la sección *Controles del dispositivo*, realice una de las siguientes acciones:
	- **• Haga clic en Reiniciar. Se reinicia el dispositivo.**
	- **• Haga clic en Reiniciar y verificar base de datos. El dispositivo se reinicia y luego verifica la base de datos.**
	- **• Haga clic en Apagar. El dispositivo se apaga y es seguro desconectar el hardware del dispositivo.**

### **Actualice las definiciones de OVAL desde KACE**

Aunque las definiciones de las pruebas de Oval (Open Vulnerability Assessment Language, Lenguaje abierto de evaluación y vulnerabilidad) se actualizan automáticamente en forma programada, puede obtener manualmente los archivos más recientes desde la página *Actualizaciones del dispositivo*.

**Para obtener más información acerca de las definiciones de OVAL, consulte [Mantenimiento de la](#page-860-0) [seguridad del dispositivo](#page-860-0).**

- 1. Vaya al *Panel de control* del dispositivo:
	- **• Si el componente Organización no está habilitado en el dispositivo, inicie sesión en la consola de administrador del dispositivo, https://appliance\_hostname/admin, y haga clic en Ajustes > Panel de control.**
	- **• Si el componente Organización está habilitado en el dispositivo, inicie sesión en la consola de administración del sistema, https://appliance\_hostname/system, o seleccione Sistema en la lista desplegable de la esquina superior derecha de la página y, luego, haga clic en Ajustes > Panel de control.**
- 2. En la barra de navegación de la izquierda, haga clic en **Actualizaciones del dispositivo** para mostrar la página *Actualizaciones del dispositivo*.
- 3. En la sección *Catálogo OVAL*, haga clic en **Comprobar actualizaciones** y, luego, haga clic en **Sí**.

### <span id="page-1100-0"></span>**Comprensión de Daily Run Output**

El **Daily Run Output** del dispositivo es un informe que muestra información de estado del dispositivo, como el estado del disco, el estado de la interfaz de red, así como los promedios del tiempo de actividad del dispositivo.

El informe se envía automáticamente por correo electrónico al administrador del sistema todos los días a las 02:00. Para cambiar la dirección de correo electrónico del administrador del sistema, consulte [Configure los](#page-76-0) [ajustes generales del dispositivo con el componente Organización habilitado](#page-76-0) o [Configure los ajustes generales](#page-90-0) [del dispositivo sin el componente Organización habilitado.](#page-90-0)

### **Estado del disco**

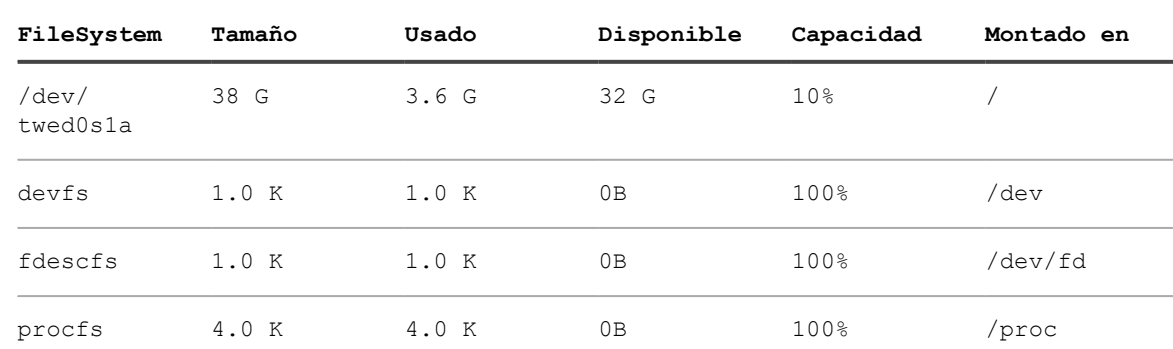

El informe *Daily run output*, que se envía automáticamente por correo electrónico al administrador del sistema todos los días, incluye una tabla que corresponde al *Estado del disco*.

**Las siguientes columnas aparecen en la tabla** *Estado del disco***.**

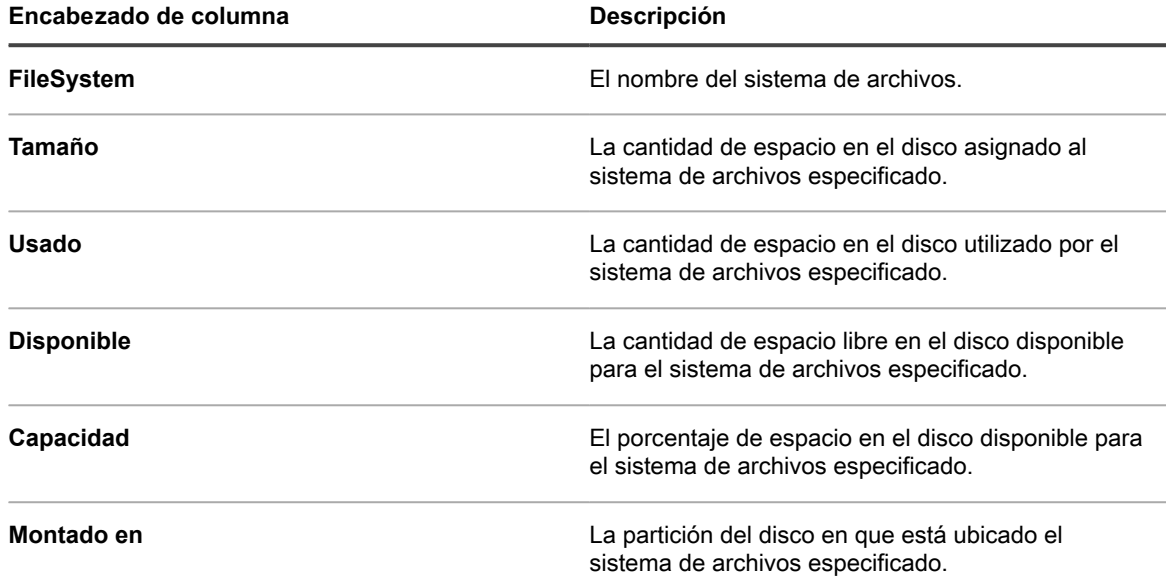

#### **Estado de las interfaces de red del dispositivo**

El informe *Daily run output*, que se envía automáticamente por correo electrónico al administrador del sistema todos los días, incluye una tabla que corresponde al *estado de las interfaces de red*.

Asegúrese de que *Ierrs/Oerrs* tengan el valor cero. Otros valores indican errores en la red.

Si detecta errores persistentes, comuníquese con **Soporte de Quest** en [https://support.quest.com/contact](https://support.quest.com/contact-support)[support](https://support.quest.com/contact-support).

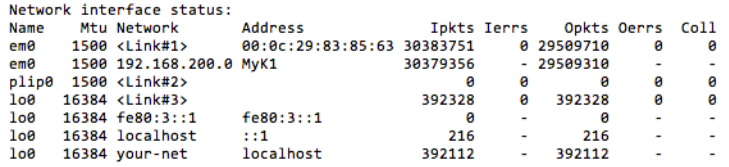

#### **Tiempo de actividad y promedios de carga del dispositivo**

El informe *Daily Run Output*, que se envía automáticamente por correo electrónico al administrador del sistema todos los días, muestra el tiempo de actividad y los promedios de carga del dispositivo.

Los promedios de carga varían con la carga del dispositivo en el momento de ejecutar el informe.

A continuación se indica la cantidad de tiempo que el dispositivo estuvo activo desde la última vez que se desactivó. En este ejemplo, ningún usuario inició sesión en el dispositivo.

```
Estado del sistema local:
 02:01 hasta 7 días, 4:12, 0 usuarios, promedios de carga: 0.05; 0.20; 0.15
```
### **Estado del sistema de correo electrónico**

El informe *Daily Run Output*, que se envía automáticamente por correo electrónico al administrador del sistema todos los días, muestra el estado del sistema de correo electrónico.

**Los mensajes que aparecen a continuación son los mensajes estándares de FreeBSD con respecto al estado de los sistemas de correo electrónico.**

No debe haber ningún mensaje de correo electrónico en las colas. Si los mensajes aparecen en las colas, consulte [Verifique los ajustes de SMTP](#page-1102-0).

```
Correo en cola local:
/var/spool/mqueue is empty
       Total requests: 0
Mail in submit queue:
/var/spool/clientmqueue is empty
       Total requests: 0
Security check:
     (output mailed separately)
Checking for rejected mail hosts:
Checking for denied zone transfers (AXFR and IXFR):
tar: Eliminación de líder /' de nombres de miembros en curso
```
#### <span id="page-1102-0"></span>*Verifique los ajustes de SMTP*

Si los mensajes de correo electrónico aparecen en las colas, verifique los ajustes de SMTP.

- 1. Vaya al *Panel de control* del dispositivo:
	- **• Si el componente Organización no está habilitado en el dispositivo, inicie sesión en la consola de administrador del dispositivo, https://appliance\_hostname/admin, y haga clic en Ajustes > Panel de control.**
	- **• Si el componente Organización está habilitado en el dispositivo, inicie sesión en la consola de administración del sistema, https://appliance\_hostname/system, o seleccione Sistema en la lista desplegable de la esquina superior derecha de la página y, luego, haga clic en Ajustes > Panel de control.**
- 2. Haga clic en **Ajustes de redes** para mostrar la página *Ajustes de redes*.

#### **Estado de copia de seguridad del dispositivo**

El informe *Daily Run Output*, que se envía automáticamente por correo electrónico al administrador del sistema todos los días, muestra el estado de la copia de seguridad del dispositivo.

En el siguiente mensaje específico del dispositivo se muestra que las copias de seguridad se realizaron correctamente y que se encuentran en el disco /kbackup, disponible a través del FTP.

Consulte [Acceda a los archivos de copia de seguridad por medio del FTP.](#page-1090-0)

[21/06/2015 02:01:24 -0700] Copia de seguridad: Completado.

### **Estado de unidades RAID**

Para los SMA de KACE físicos, el estado de las unidades RAID se muestra en los registros del servidor. Este estado se encuentra disponible solo para los SMA de KACE físicos.

El siguiente mensaje de registro indica que las unidades RAID funcionan correctamente:

```
Información de la unidad lógica 0 (RAID 5)
Estado de la matriz RAID: La unidad lógica 0 no está recompilando: el estado es óptimo.
Estado: Conectado. Aceleración
```
Si las unidades RAID están degradadas o no se están recompilando correctamente, comuníquese con el **Soporte de Quest** en <https://support.quest.com/contact-support>.

# **Solución de problemas del dispositivo**

El dispositivo incluye herramientas, registros e informes para ayudarlo a supervisar el estado del sistema y resolver problemas.

### **Utilización de herramientas para la solución de problemas**

Puede utilizar herramientas para la solución de problemas a fin de identificar y resolver problemas.

### **Verifique el estado de los dispositivos en la red**

Para verificar el estado de los dispositivos en la red, puede usar la utilidad de solución de problemas ping.

- 1. Vaya al *Panel de control* del dispositivo:
	- **• Si el componente Organización no está habilitado en el dispositivo, inicie sesión en la consola de administrador del dispositivo, https://appliance\_hostname/admin, y haga clic en Ajustes > Panel de control.**
	- **• Si el componente Organización está habilitado en el dispositivo, inicie sesión en la consola de administración del sistema, https://appliance\_hostname/system, o seleccione Sistema en la lista desplegable de la esquina superior derecha de la página y, luego, haga clic en Ajustes > Panel de control.**
- 2. En la barra de navegación de la izquierda, haga clic en **Soporte** para mostrar la página *Soporte*.
- 3. En la sección *Herramientas para la solución de problemas*, haga clic en **Ejecutar utilidades de diagnóstico** para mostrar la página *Utilidades de diagnóstico*.
- 4. En el cuadro de texto, ingrese la dirección IP de un dispositivo.
- 5. Seleccione **ping** en la lista desplegable.
- 6. Haga clic en **Ejecutar ahora**.

Aparecen los resultados.

7. Para utilizar otras utilidades, selecciónelas en la lista desplegable y haga clic en **Ejecutar ahora**.

### **Identificar problemas del dispositivo**

Utilice la lista *Problemas del dispositivo* para revisar si alguno de los dispositivos administrados experimenta problemas de conexión al agente u otros problemas.

El dispositivo depende del agente de KACE para recopilar información de los dispositivos administrados por agentes en su organización. Si un dispositivo detecta problemas de conexión con el agente u otros problemas relacionados con su entorno, esto evita que el equipo obtenga información de inventario de dicho dispositivo.

En la página de listas *Problemas del dispositivo* se identifica cualquier dispositivo administrado por agentes cuya información no aparece en el inventario debido a cualquiera de los siguientes problemas:

- Daño de WMI (Instrumental de administración de Windows).
- Agotamiento del montón del escritorio.
- **SUGERENCIA:** En la mayoría de los casos, este problema se puede eliminar solo con reiniciar i el dispositivo.
- Error de escritura en amp.conf.

Para obtener más información sobre estos problemas, visite [https://support.quest.com/kace-systems](https://support.quest.com/kace-systems-management-appliance/kb)[management-appliance/kb](https://support.quest.com/kace-systems-management-appliance/kb).

- 1. Inicie sesión en la consola de administrador del dispositivo, https://**appliance\_hostname**/admin. O bien, si la opción *Mostrar menú de organización en encabezado de administración* está habilitada en los ajustes generales del dispositivo, seleccione una organización de la lista desplegable en la esquina superior derecha de la página junto a la información de inicio de sesión.
- 2. Seleccione **Ajustes** > **Soporte** para mostrar la página *Soporte*.
- 3. En la sección *Herramientas para la solución de problemas*, haga clic en **Problemas del dispositivo** para mostrar la página *Problemas del dispositivo*.
- 4. Revise la lista de los dispositivos defectuosos en *Problemas del dispositivo* y siga todos los pasos para resolver estos problemas, según sea necesario.

### **Habilitación de una conexión tether al soporte de Quest KACE**

Puede acceder al portal de soporte de Quest para solicitar una conexión tether a su dispositivo para permitir que el soporte técnico de Quest KACE solucione los problemas.

Para obtener una clave para la conexión tether, comuníquese con **Soporte de Quest** en [https://](https://support.quest.com/contact-support) [support.quest.com/contact-support](https://support.quest.com/contact-support).

Para garantizar la seguridad, habilite el acceso remoto al dispositivo después de que el equipo de soporte lo autorice a hacerlo.

- 1. Vaya al *Panel de control* del dispositivo:
	- **• Si el componente Organización no está habilitado en el dispositivo, inicie sesión en la consola de administrador del dispositivo, https://appliance\_hostname/admin, y haga clic en Ajustes > Panel de control.**
	- **• Si el componente Organización está habilitado en el dispositivo, inicie sesión en la consola de administración del sistema, https://appliance\_hostname/system, o seleccione Sistema en la lista desplegable de la esquina superior derecha de la página y, luego, haga clic en Ajustes > Panel de control.**
- 2. Haga clic en **Ajustes de seguridad** en el *Panel de control* del dispositivo para mostrar la página *Ajustes de seguridad*.
- 3. La casilla de verificación **Habilitar SSH** debe estar seleccionada.
- 4. Haga clic en **Guardar y reiniciar los servicios**.
- 5. En la barra de navegación de la izquierda, haga clic en **Soporte** para mostrar la página *Soporte*.
- 6. En la sección *Herramientas para la solución de problemas*, haga clic en **Ingresar clave de conexión tether** a fin de mostrar la página *Clave de conexión tether de soporte*.
- 7. En la página *Clave de conexión tether de soporte*, en el campo de texto, escriba la descripción del problema y complete uno de los siguientes pasos.
	- **• Para obtener la clave de tether automáticamente y enviar el mensaje al soporte técnico, haga clic en Habilitar tether.**

Si el proceso falla, seleccione **Habilitar tether** y escriba la clave de tether, según se solicite. Haga clic en **Guardar**.

**• Para utilizar una clave de tether que le entregó el soporte técnico, haga clic en Ya tengo una clave de tether; a continuación, seleccione Habilitar tether y escriba la clave de tether, según se solicite. Haga clic en Guardar.**

### **Solución de problemas del dispositivo**

Los registros de servidor del dispositivo pueden ayudarlo a usted y al **Soporte de Quest** a detectar y solucionar errores.

Los registros contienen los últimos siete días de actividad y se copian y comprimen todos los días. Los registros comprimidos se eliminan cuando cumplen siete días de antigüedad.

Los controles de mantenimiento de registro se realizan a diario; no se necesita ningún procedimiento administrativo adicional de mantenimiento de registro.

### <span id="page-1105-0"></span>**Vea los registros del dispositivo**

Puede ver los registros del dispositivo en la **Consola del administrador**. Los registros del dispositivo proporcionan información relacionada con los procesos del dispositivo y los errores que encuentra el sistema.

Si el dispositivo está configurado para compartir datos de uso detallados con Quest KACE, las excepciones o los errores del agente y del dispositivo se informan a Quest todos los días. Consulte:

- [Configure los ajustes generales del dispositivo con el componente Organización habilitado](#page-76-0)
- [Configure los ajustes generales del dispositivo sin el componente Organización habilitado](#page-90-0)
- 1. Vaya al *Panel de control* del dispositivo:
	- **• Si el componente Organización no está habilitado en el dispositivo, inicie sesión en la consola de administrador del dispositivo, https://appliance\_hostname/admin, y haga clic en Ajustes > Panel de control.**
	- **• Si el componente Organización está habilitado en el dispositivo, inicie sesión en la consola de administración del sistema, https://appliance\_hostname/system, o seleccione Sistema en la lista desplegable de la esquina superior derecha de la página y, luego, haga clic en Ajustes > Panel de control.**
- 2. En la barra de navegación izquierda, haga clic en **Registros** para mostrar la página *Registros*.
- 3. Seleccione un registro en la lista desplegable *Registro*.

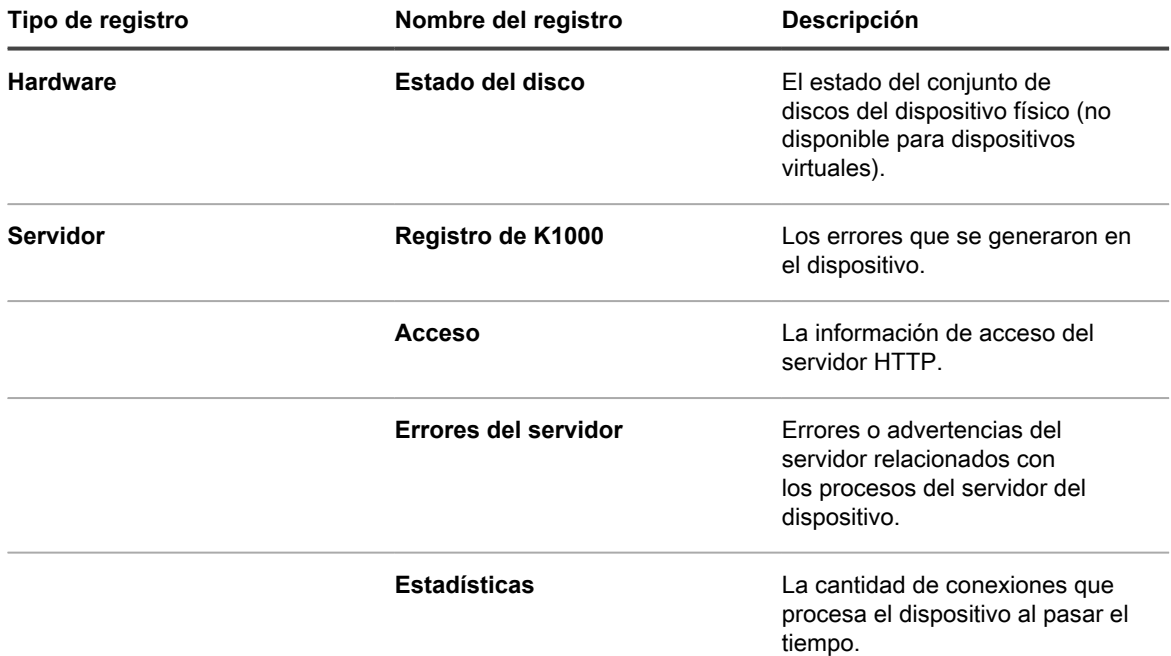

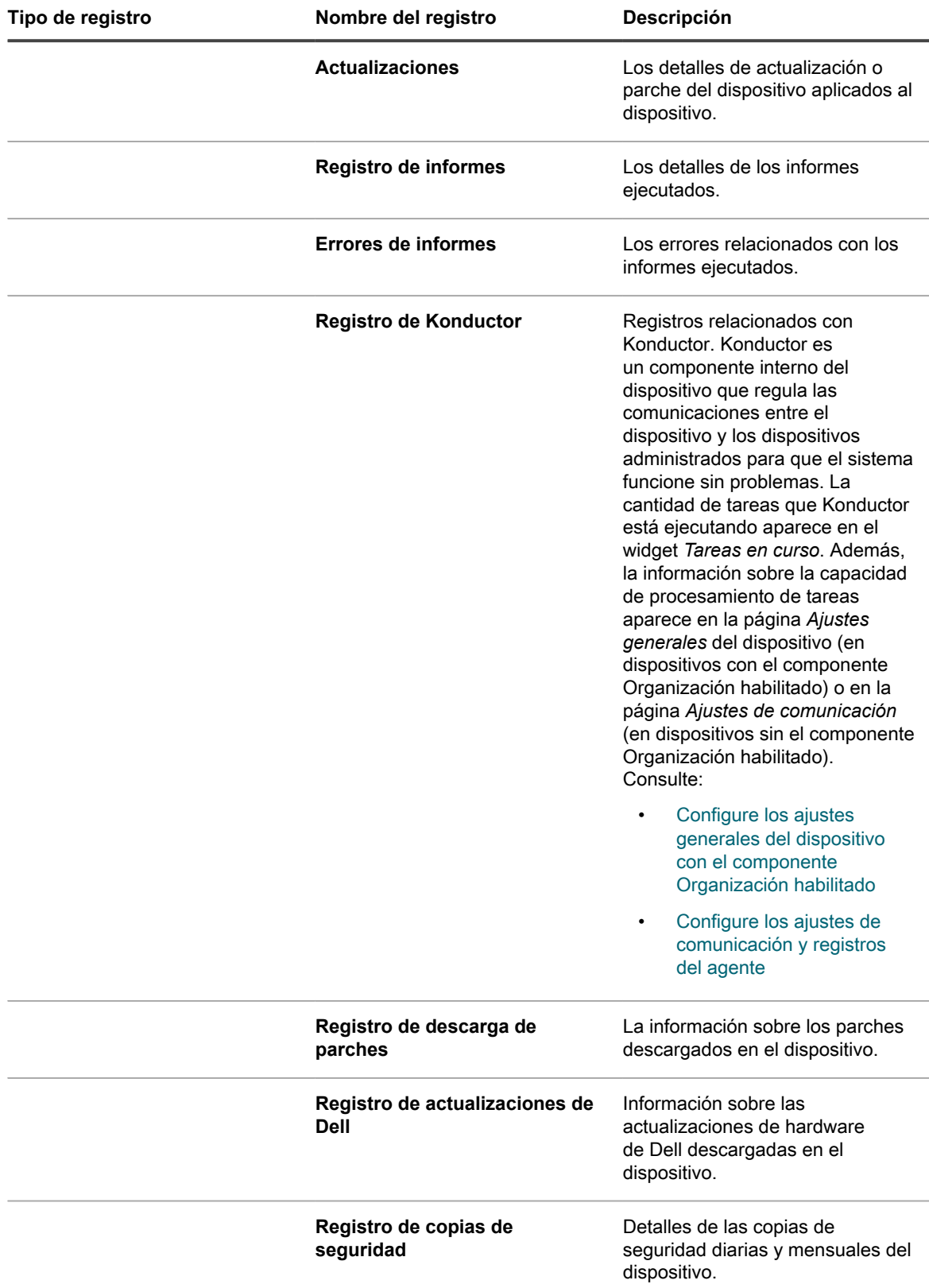

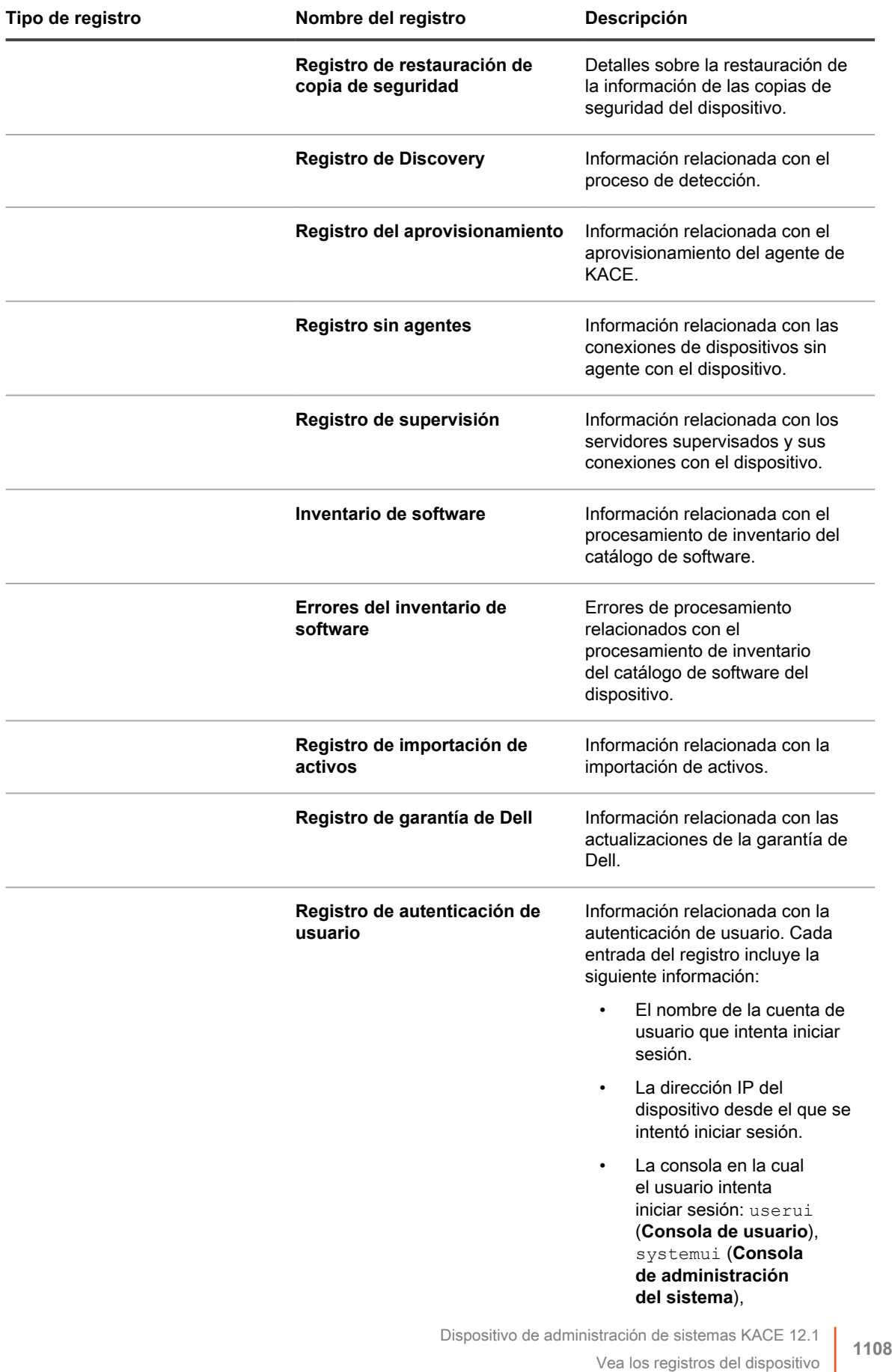

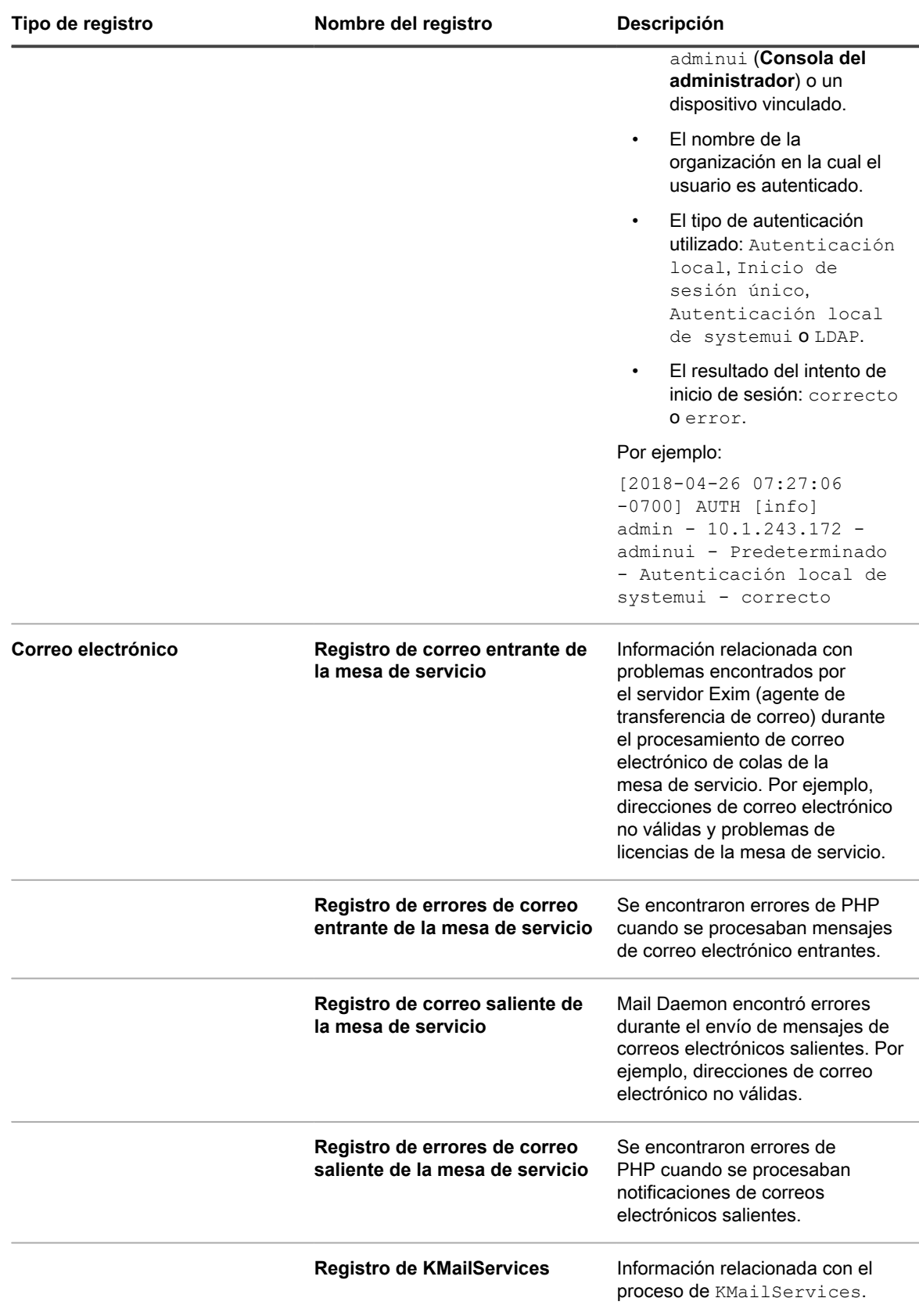

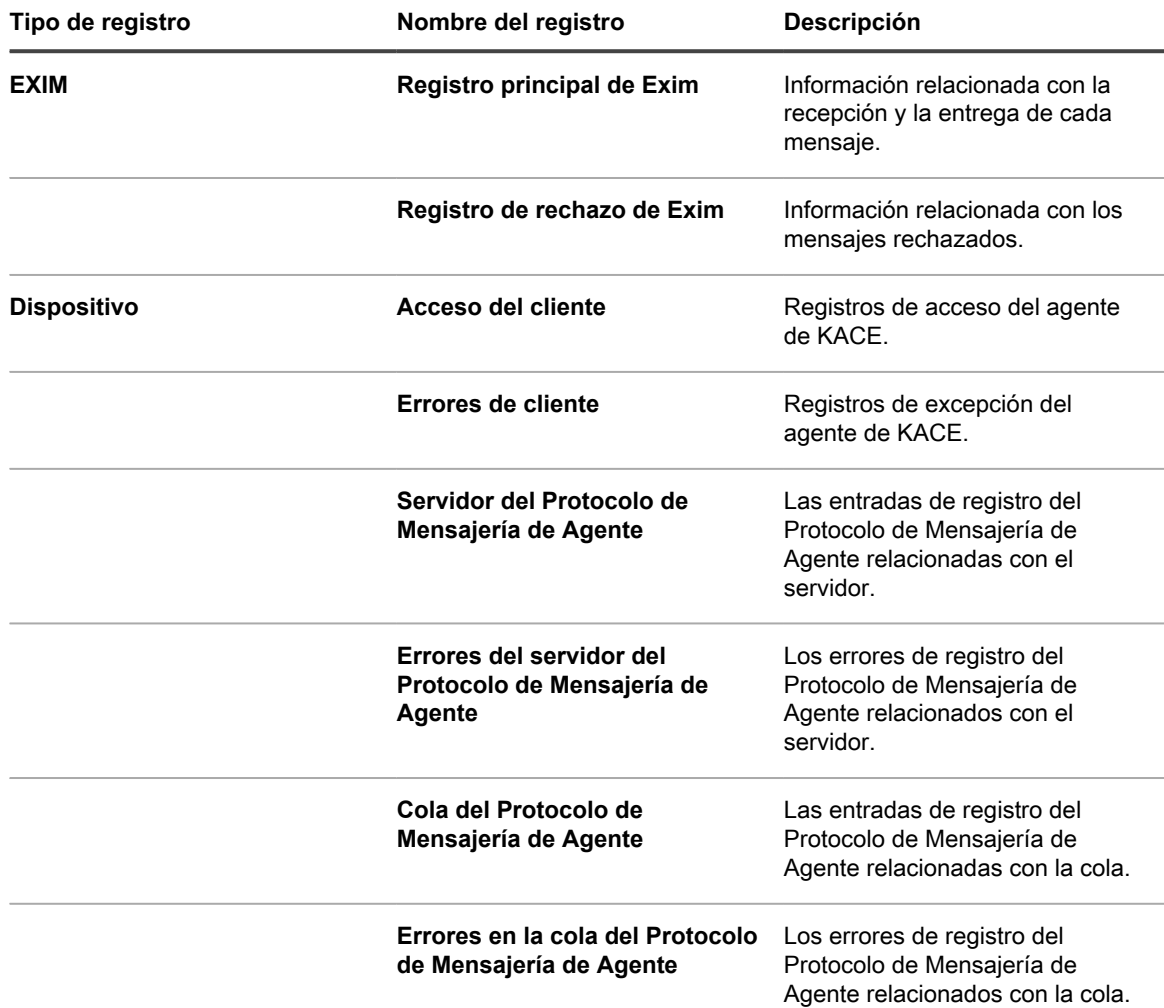

Si el componente Organización está habilitado en su sistema, puede cambiar la cantidad de días durante los cuales se conservan los registros. Este ajuste aparece en la sección *Retención de registros* de *Ajustes generales* del dispositivo. Consulte [Configure los ajustes generales del dispositivo con el componente Organización](#page-76-0) [habilitado.](#page-76-0)

### **Descargue registros de actividad del dispositivo**

Puede descargar los registros de actividad del dispositivo desde la **Consola del administrador**. Estos registros se pueden usar durante la solución de problemas.

- 1. Vaya al *Panel de control* del dispositivo:
	- **• Si el componente Organización no está habilitado en el dispositivo, inicie sesión en la consola de administrador del dispositivo, https://appliance\_hostname/admin, y haga clic en Ajustes > Panel de control.**
	- **• Si el componente Organización está habilitado en el dispositivo, inicie sesión en la consola de administración del sistema, https://appliance\_hostname/system, o seleccione Sistema en la lista desplegable de la esquina superior derecha de la página y, luego, haga clic en Ajustes > Panel de control.**
- 2. En la barra de navegación de la izquierda, haga clic en **Soporte** para mostrar la página *Soporte*.
- 3. Haga clic en **Recuperar los registros de actividad del dispositivo**.

Los registros se descargan en el archivo k1000 logs.tgz.

Para obtener información sobre los registros utilizados en la depuración, consulte:

- [Administración de los programas de aprovisionamiento](#page-508-0)
- [Solución de problemas y depuración del agente de KACE](#page-1110-0)
- [Vea los registros del dispositivo](#page-1105-0)

Si el componente Organización está habilitado en su sistema, puede cambiar la cantidad de días durante los cuales se conservan los registros. Este ajuste aparece en la sección *Retención de registros* de *Ajustes generales* del dispositivo. Consulte [Configure los ajustes generales del dispositivo con el componente Organización](#page-76-0) [habilitado.](#page-76-0)

#### **Visualización de Daily run output**

Daily run output es un informe que muestra información del dispositivo, como el estado del disco, de la interfaz de red, el tiempo de actividad y los promedios de carga, el estado del sistema de correo electrónico y de la base de datos. Utilice este informe para verificar el estado del sistema e identificar problemas que deben resolverse.

Este informe se ejecuta a diario y se envía por correo electrónico al administrador del sistema. Consulte [Comprensión de Daily Run Output](#page-1100-0) y [Security Run Output](#page-877-0).

## <span id="page-1110-0"></span>**Solución de problemas y depuración del agente de KACE**

Utilice las funciones de depuración del agente para solucionar problemas relacionados con este.

Si los dispositivos no se muestran en el inventario, asegúrese de que el **Seguimiento de depuración de agente** se encuentre activado en la página *Ajustes de comunicación*. Para obtener más información, consulte [Configure](#page-511-0) [los ajustes de comunicación y registros del agente.](#page-511-0)

Para obtener ayuda adicional, vaya al sitio web de **Soporte de Quest**, <https://support.quest.com/contact-support>. Este sitio web contiene una base de conocimientos que puede utilizar para la solución de problemas.

### **Resuelva los problemas de seguridad de Windows que impiden el aprovisionamiento del agente**

Si la configuración de seguridad de Windows impide que el dispositivo aprovisione el agente a dispositivos Windows, puede volver a configurar los ajustes a través del símbolo del sistema.

Para habilitar el aprovisionamiento, debe abrir el firewall y configurar los ajustes de seguridad.

- 1. Abra el símbolo del sistema en el dispositivo.
- 2. Abra el firewall y configure los ajustes de seguridad:

```
reg add HKLM\SYSTEM\CurrentControlSet\Control\Lsa /v ForceGuest /t REG_DWORD /d
0 /f
reg add HKLM\Software\Microsoft\Windows\CurrentVersion\Policies\system /v
LocalAccountTokenFilterPolicy /t REG_DWORD /d 1 /f
reg add "HKLM\SYSTEM\CurrentControlSet\Control\Terminal Server" /v
FdenyTSConnections /t REG_DWORD /d 0 /f
netsh.exe firewall set service type=FILEANDPRINT mode=ENABLE scope=ALL
netsh.exe firewall set service type=REMOTEADMIN mode=ENABLE scope=ALL
```
## **Prueba y solución de problemas de comunicación por correo electrónico**

Puede tomar medidas para asegurarse de que la comunicación de correo electrónico de su mesa de servicio funcione correctamente. Puede verificar la configuración del sistema de correo electrónico mediante la prueba de correo electrónico saliente y entrante. Además, puede utilizar Telnet para probar el correo electrónico. Los archivos de registro están disponibles para brindar información de errores.

En la información de prueba y solución de problemas, se da por sentado que utiliza un servidor de correo electrónico POP3 para comunicarse con el dispositivo, tal como se describe en [Configuración de los ajustes de](#page-315-0) [correo electrónico.](#page-315-0)

### **Pruebe el correo electrónico saliente**

Puede probar correo el electrónico saliente para verificar la configuración del sistema.

- 1. Vaya al *Panel de control* del dispositivo:
	- **• Si el componente Organización no está habilitado en el dispositivo, inicie sesión en la consola de administrador del dispositivo, https://appliance\_hostname/admin, y haga clic en Ajustes > Panel de control.**
	- **• Si el componente Organización está habilitado en el dispositivo, inicie sesión en la consola de administración del sistema, https://appliance\_hostname/system, o seleccione Sistema en la lista desplegable de la esquina superior derecha de la página y, luego, haga clic en Ajustes > Panel de control.**
- 2. En la barra de navegación de la izquierda, haga clic en **Soporte** para mostrar la página *Soporte*.
- 3. En la sección *Herramientas para la solución de problemas*, haga clic en **Ejecutar utilidades de diagnóstico** para mostrar la página *Utilidades de diagnóstico*.
- 4. En la lista desplegable de Prueba, seleccione **enviar correo electrónico**.
- 5. En el cuadro de texto, ingrese una dirección de correo electrónico válida.
- 6. Haga clic en **Ejecutar ahora** para mostrar un registro de la ruta del correo electrónico.
- 7. Controle el archivo de registro en busca de errores.
	- **• Si no hay errores informados, el correo electrónico saliente se envió correctamente.**
	- **• si encuentra un error:**
		- Controle los filtros de correo electrónico y correo no deseado.
		- Controle los ajustes de redes de su dispositivo. Si utiliza su propio servidor SMTP, el dispositivo transmite los correos electrónicos por medio de él. Muchos servidores SMTP requieren un permiso específico para hacer esta tarea. Agregue la dirección IP de su dispositivo a la lista de servidores aceptados.
		- Controle los ajustes de su enrutador. Asegúrese de que el dispositivo pueda utilizar el puerto SMTP (25).
		- Controle los ajustes de su firewall. Asegúrese de que el dispositivo pueda utilizar el puerto SMTP (25).
		- Si no puede resolver el problema, comuníquese con el **Soporte de Quest** en [https://](https://support.quest.com/contact-support) [support.quest.com/contact-support](https://support.quest.com/contact-support).

#### **Pruebe el correo electrónico entrante**

Puede probar el correo electrónico entrante para verificar la configuración del sistema.

- 1. Inicie sesión en el servidor SMTP y cree un ticket de la mesa de servicio; para ello, envíe un mensaje de correo electrónico a la dirección de Soporte de su dispositivo.
- 2. Vaya a la página *Tickets* de la mesa de servicio:
	- a. Inicie sesión en la consola de administrador del dispositivo, https://appliance\_hostname/ admin. O bien, si la opción *Mostrar menú de organización en encabezado de administración* está habilitada en los ajustes generales del dispositivo, seleccione una organización de la lista desplegable en la esquina superior derecha de la página junto a la información de inicio de sesión.
	- b. En la barra de navegación izquierda, haga clic en **Mesa de servicio** y, luego, en **Tickets**.
- 3. Confirme que aparece un ticket.

Si envía un correo electrónico desde una cuenta válida en el dispositivo, se crea un ticket automáticamente.

#### **Use Telnet para probar el correo electrónico entrante**

Puede utilizar Telnet para comunicarse con el servidor SMTP del dispositivo y enviar un correo electrónico de prueba.

1. Use los siguientes comandos:

```
>telnet k1000.mydomain.com 25 
>EHLO mydomain.com
>MAIL FROM:<admin@mydomain.com>
>RCPT TO:<servicedesk@k1000.mydomain.com
>DATA
>Datos de prueba aquí
>\bigcapIITT
.
```
Estos comandos sirven para iniciar las comunicaciones, informar al servidor el remitente y el destinatario del mensaje, prepararse para enviar los datos y salir de Telnet.

2. Revise el buzón de correo electrónico de la mesa de servicio para confirmar que recibió un correo electrónico de admin@**midominio**.com.

#### **Acceda a los registros del dispositivo para ver los errores de Microsoft Exchange Server**

La información acerca de los errores de Microsoft Exchange Server está disponible en los archivos de registro del dispositivo cuando se habilita el inicio de sesión en Exchange Server.

- 1. En Microsoft Exchange Server, abra la ventana *Propiedades de servidor SMTP virtual*.
- 2. En la ficha *General*, asegúrese de que la casilla de verificación *Habilitar registro* esté seleccionada. Si no es así, selecciónela y envíe un correo electrónico de prueba al dispositivo.
- 3. Vaya al *Panel de control* del dispositivo:
	- **• Si el componente Organización no está habilitado en el dispositivo, inicie sesión en la consola de administrador del dispositivo, https://appliance\_hostname/admin, y haga clic en Ajustes > Panel de control.**
	- **• Si el componente Organización está habilitado en el dispositivo, inicie sesión en la consola de administración del sistema, https://appliance\_hostname/system, o seleccione Sistema en**

**la lista desplegable de la esquina superior derecha de la página y, luego, haga clic en Ajustes > Panel de control.**

- 4. En la barra de navegación izquierda, haga clic en **Registros** para mostrar la página *Registros*.
- 5. Seleccione un registro en la lista desplegable *Registro*.
- 6. Examine los archivos  $e^{x}$ im\_mainlog\_\* y exim\_paniclog\_\* en busca de problemas.

Un problema podría incluir:

- Errores y pasos incorrectos.
- Nombres de host y otras variables que no estén resueltos completamente
- 7. Examine el registro Debug \* en busca de otros problemas de Exim, como procesos descontrolados de Exim.

Estos otros registros también pueden proporcionar claves acerca del problema:

- khelpdeskmailhandler output
- khelpdeskmailnotifier error
- khelpdeskmailnotifier output
- 8. Examine los registros del servicio SMTP de Microsoft Exchange en C:\windows\system32\ologFiles \\*SMTP en busca de problemas.

#### **Solución de problemas del correo electrónico**

Existen soluciones para algunos errores típicos del correo electrónico.

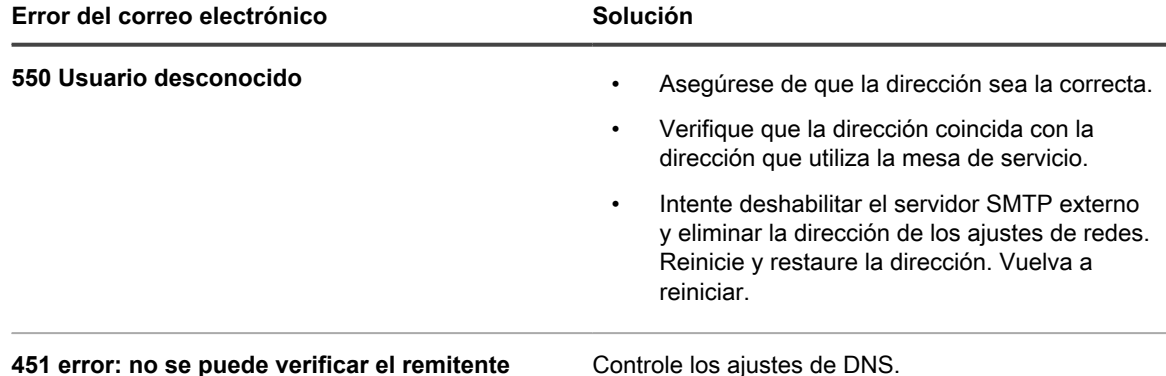

### **Acerca de la autenticación de dos factores de la consola de diagnóstico**

La autenticación de dos factores (2FA) de la consola de diagnóstico permite controlar el acceso al back-end del dispositivo. Cuando habilita el acceso SSH al dispositivo y crea un tether, el equipo de **Soporte de Quest** puede iniciar sesión en el back-end del dispositivo con la contraseña raíz del dispositivo y un token de acceso. Los tokens se proporcionan en el *Asistente de configuración inicial*. Se pueden ver y volver a generar mediante la página *Autenticación de dos factores de la consola de diagnóstico*, en la consola de sistema del dispositivo. Cada token se puede usar una sola vez y se debe entregar al contacto **Soporte de Quest** antes de que pueda iniciar sesión en el dispositivo mediante la conexión tether o la consola.

Para ir a esta página, inicie sesión en la consola de sistema del dispositivo. En la barra de navegación izquierda, en*Ajustes*, haga clic en **Soporte** y en la página *Soporte*, en *Herramientas de solución de problemas*, haga clic en **Autenticación de dos factores de la consola de diagnóstico**.

La clave de seguridad y los tokens fuera de línea que se proporcionan con el dispositivo durante la configuración inicial deben registrarse y almacenarse en un lugar seguro, no en la máquina del dispositivo. Es posible que el Servicio de soporte le solicite esta información en caso de necesidad.

Después de actualizar una versión anterior, si aparece un mensaje indicando que la autenticación de dos factores de la consola de diagnóstico está deshabilitada, y desea habilitarla para mejorar la seguridad, siga las instrucciones del mensaje para hacerlo.

- Para sustituir la clave secreta y generar nuevamente tokens fuera de línea, haga clic en **Sustituir la clave secreta**.
- Para generar nuevamente los tokens fuera de línea, haga clic en **Generar nuevamente los tokens fuera de línea**.

# **Apéndices**

# **Nombres de las tablas de la base de datos**

Los nombres de las tablas de la base de datos pueden utilizarse en informes y otras consultas de la base de datos.

En las siguientes tablas, se muestran los nombres de las tablas de la base de datos actuales y los nombres de las tablas que cambiaron entre las versiones 6.3 y 6.4 del dispositivo:

- [Tablas de la base de datos del nivel de la organización \(ORG1\)](#page-1115-0)
- [Tablas de la base de datos del nivel del sistema \(KBSYS\)](#page-1126-0)

<span id="page-1115-0"></span>**Tablas de la base de datos del nivel de la organización (ORG1)**

En la siguiente tabla se enumeran nombres de tablas de la base de datos del nivel de la organización (ORG1). Haga referencia a estos nombres de tablas al crear informes personalizados mediante consultas SQL. Consulte [Cree informes con las consultas SQL](#page-882-0).

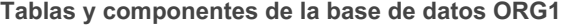

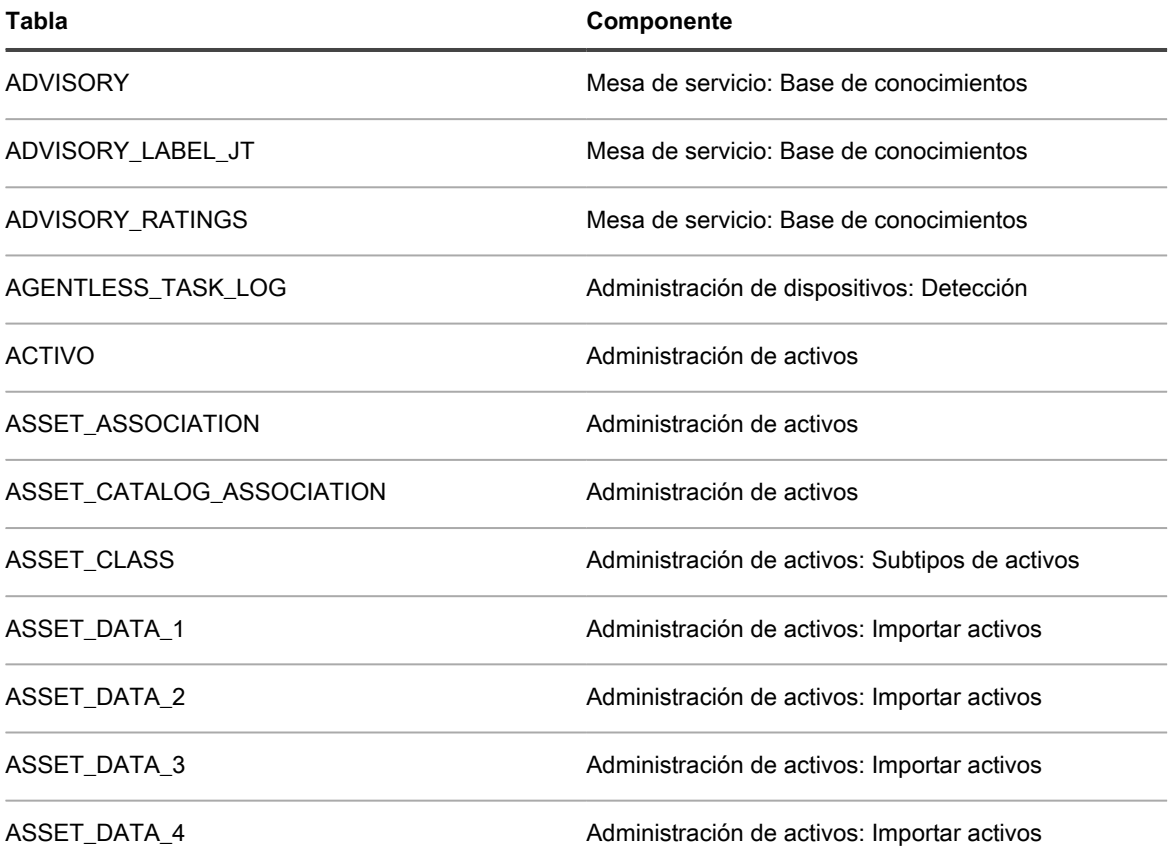

Dispositivo de administración de sistemas KACE 12.1 Nombres de las tablas de la base de datos
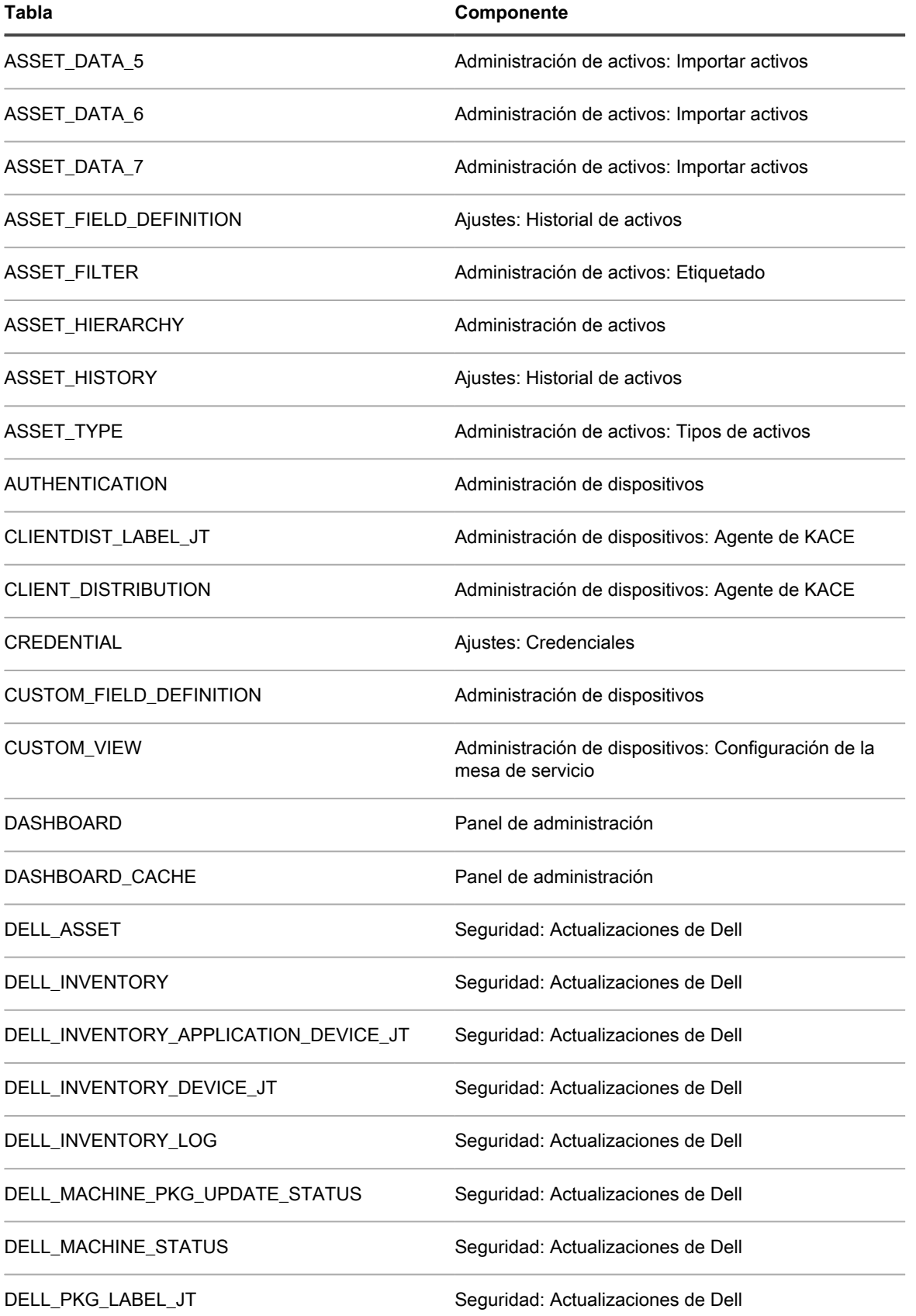

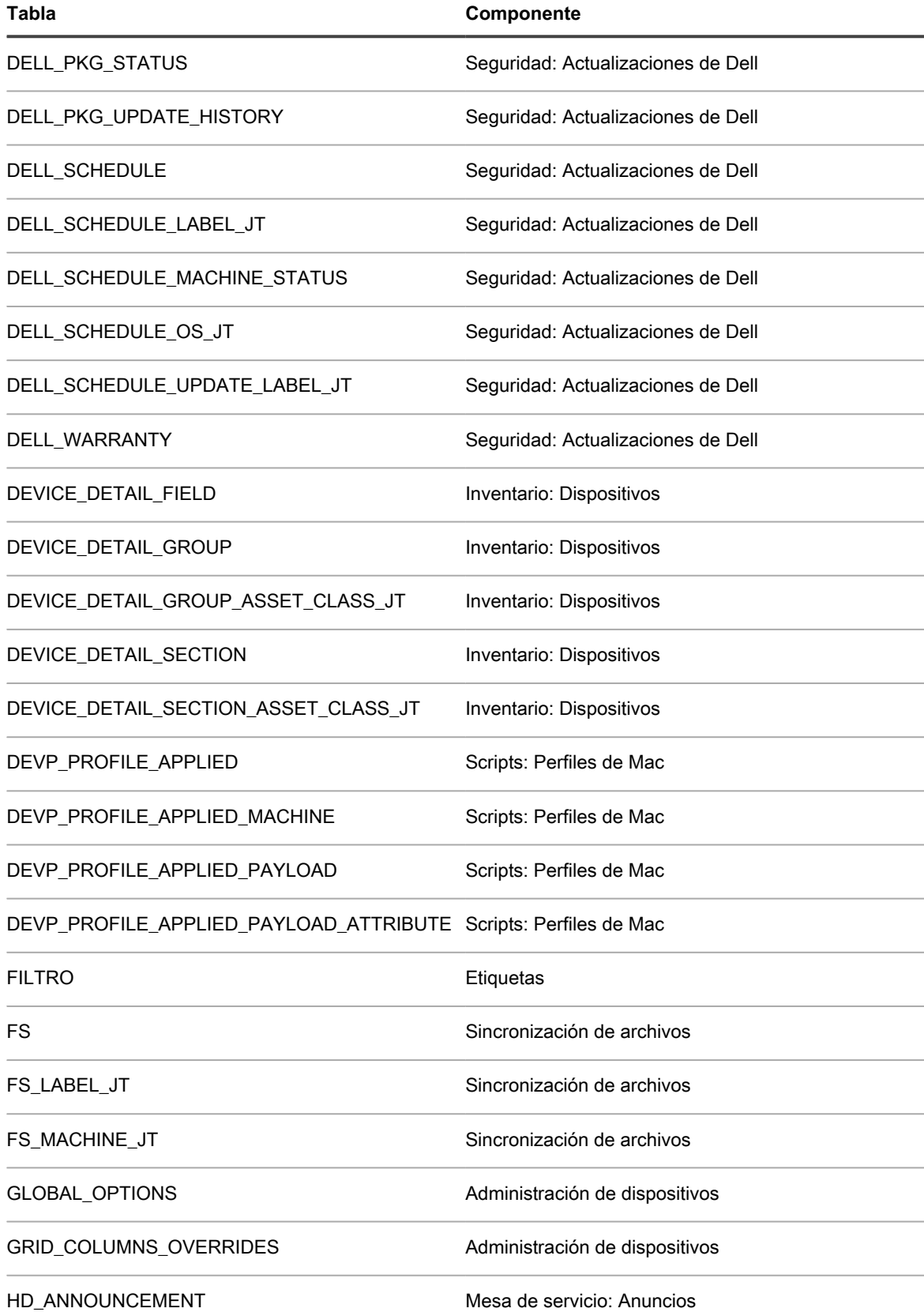

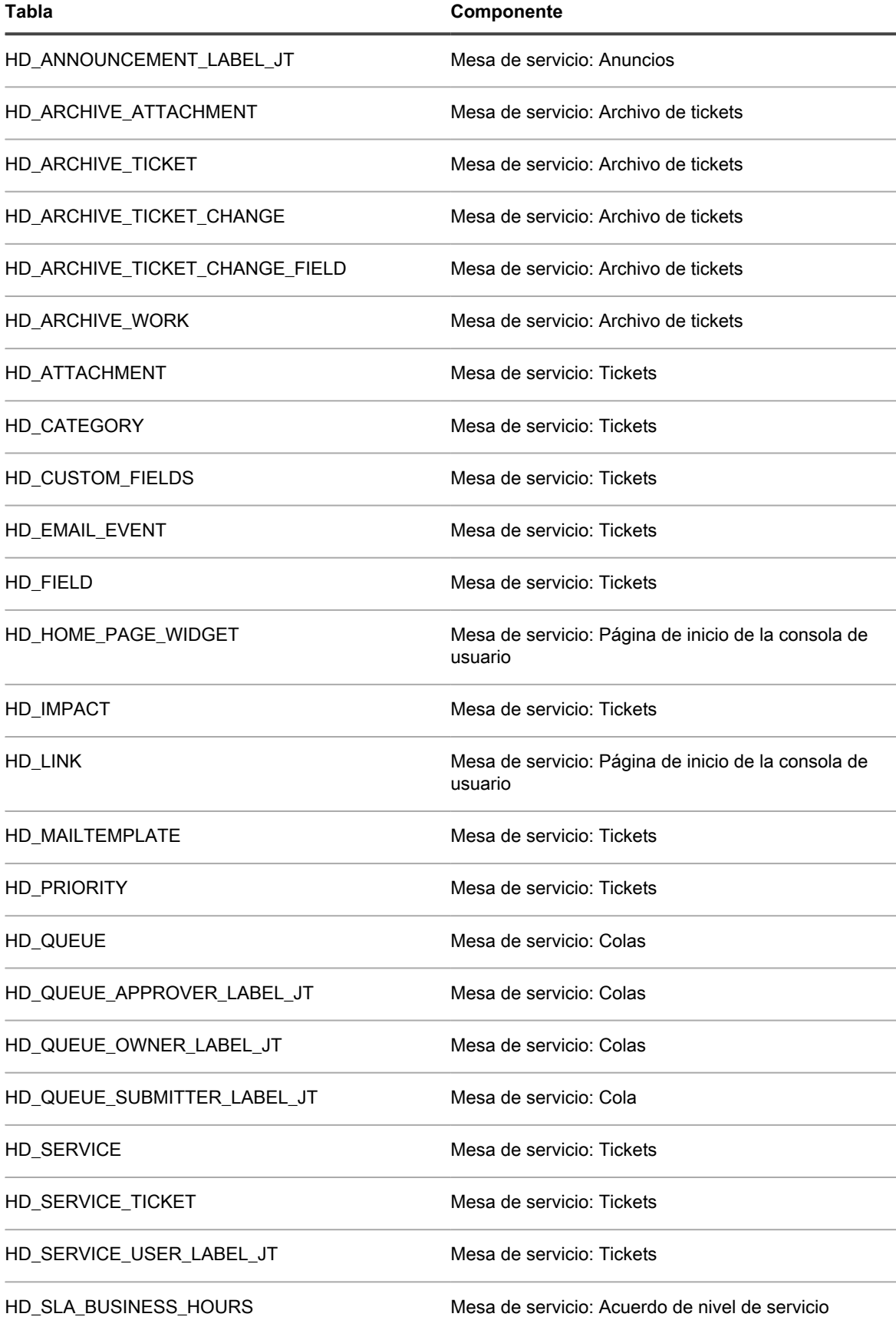

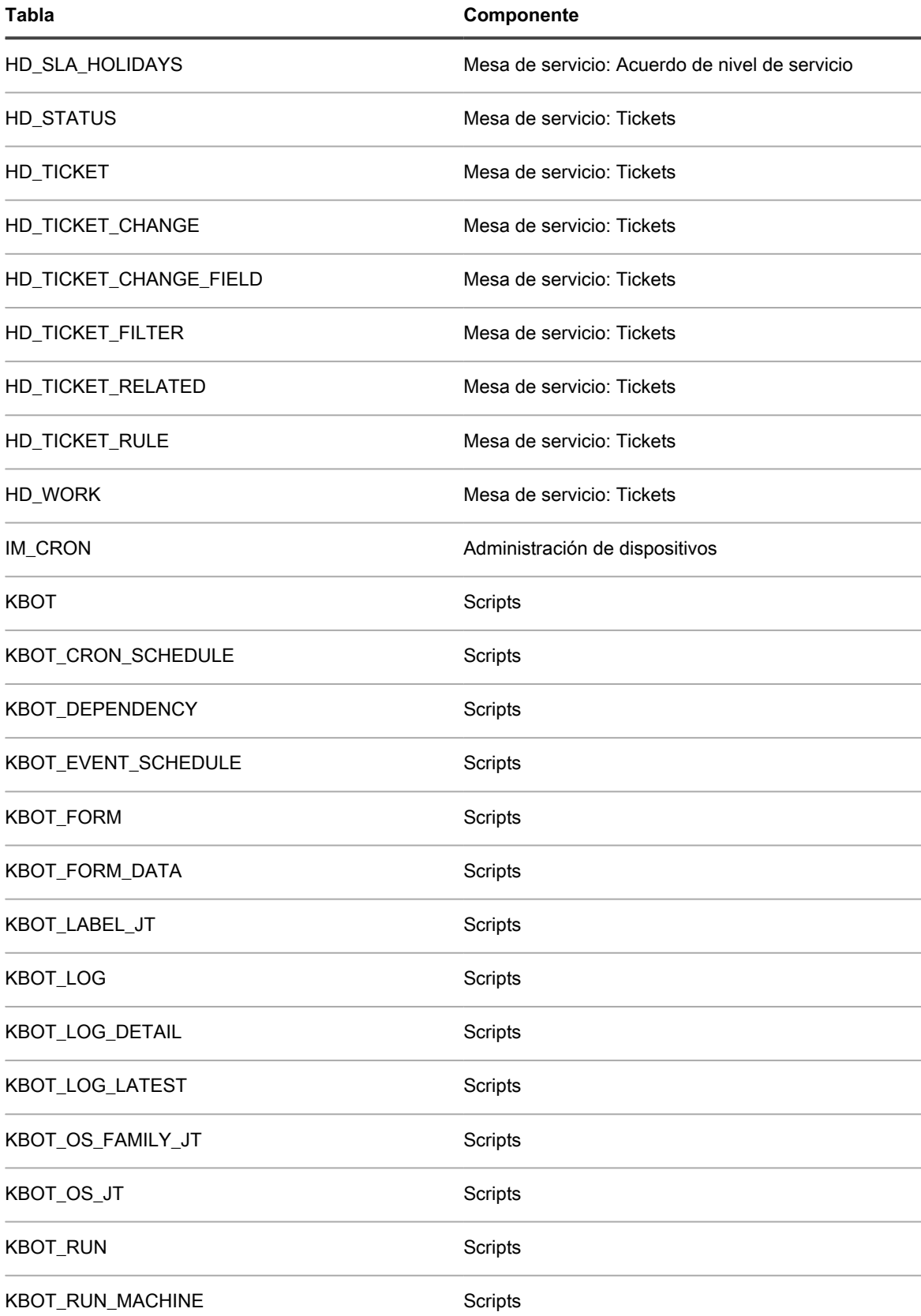

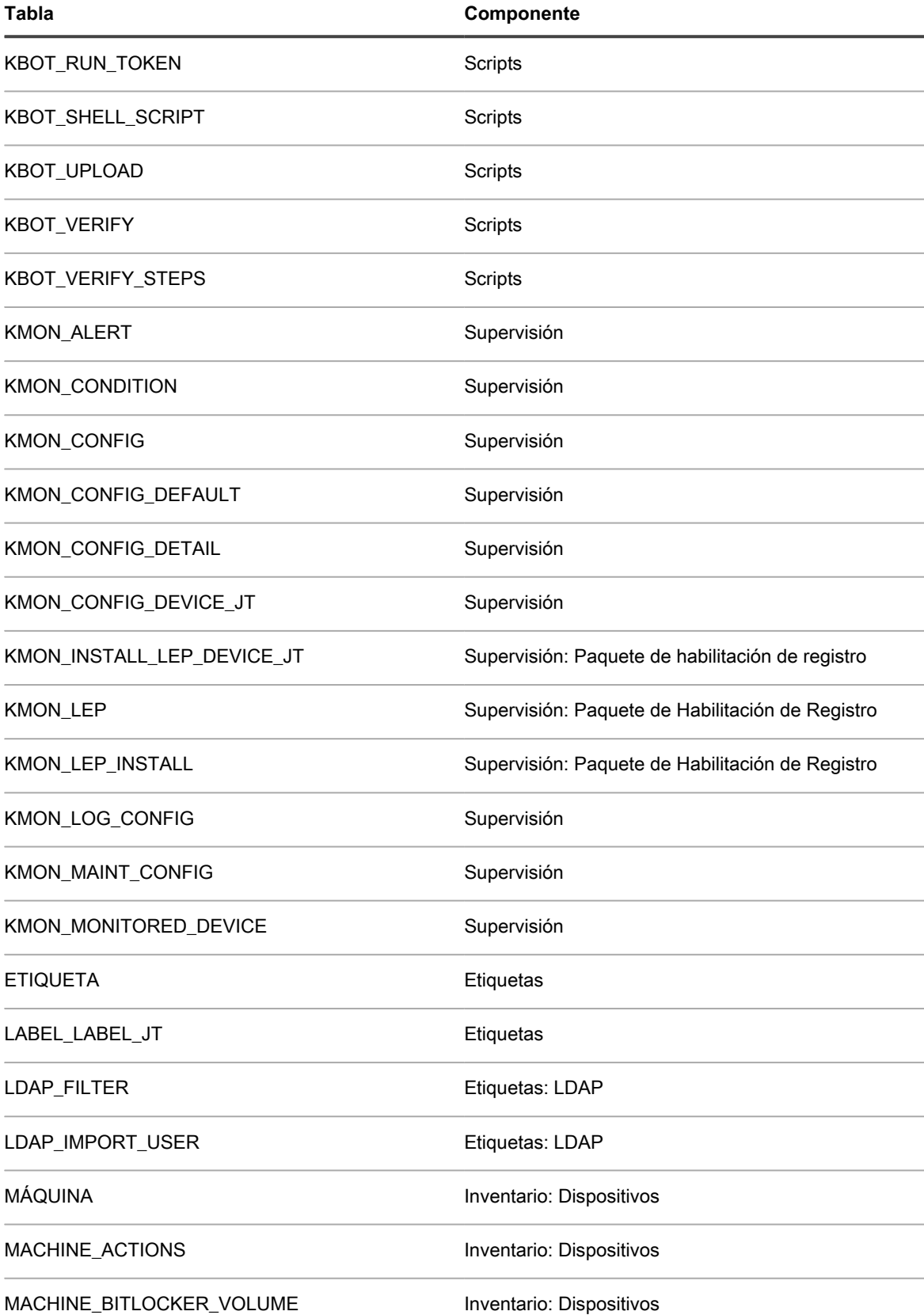

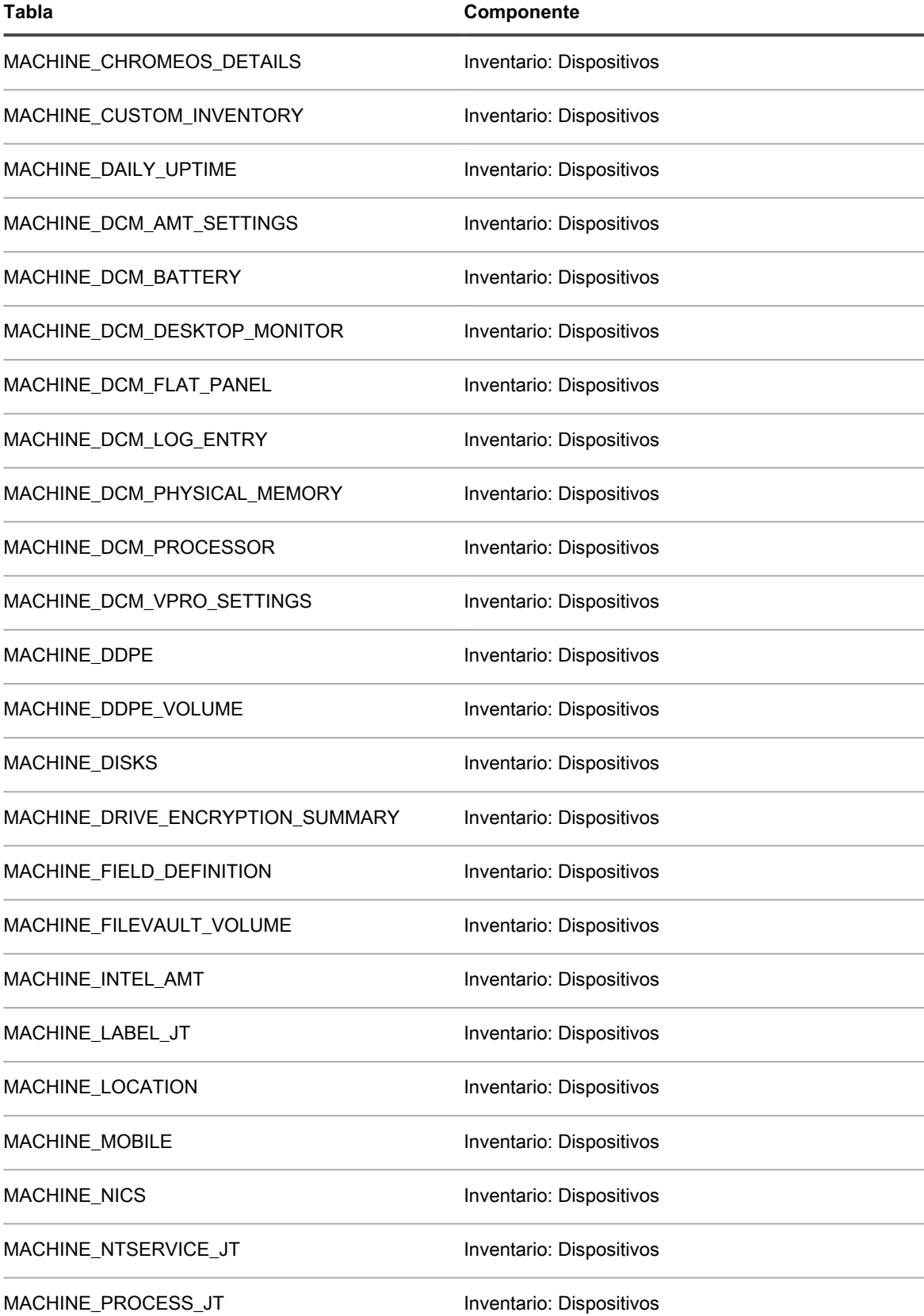

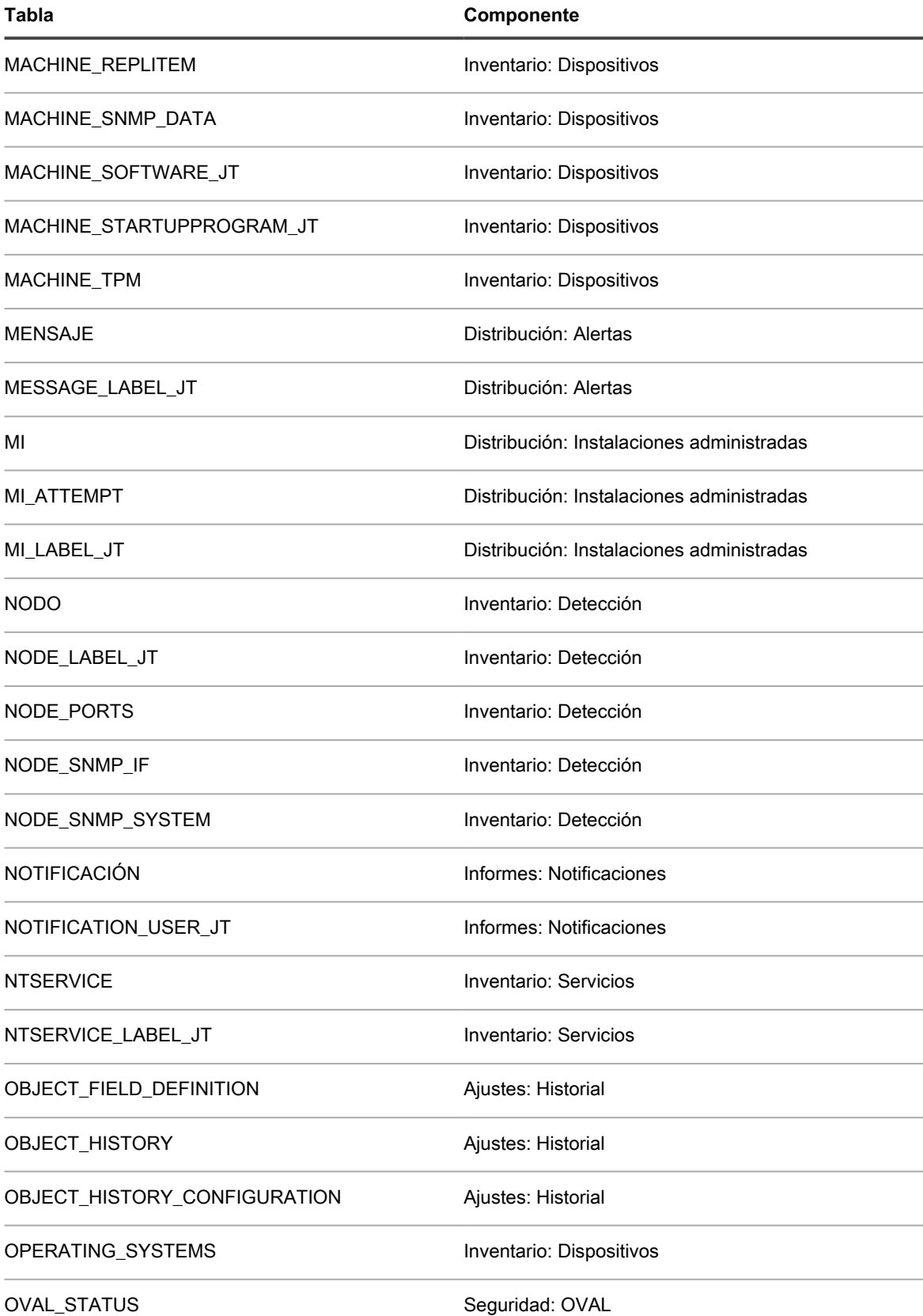

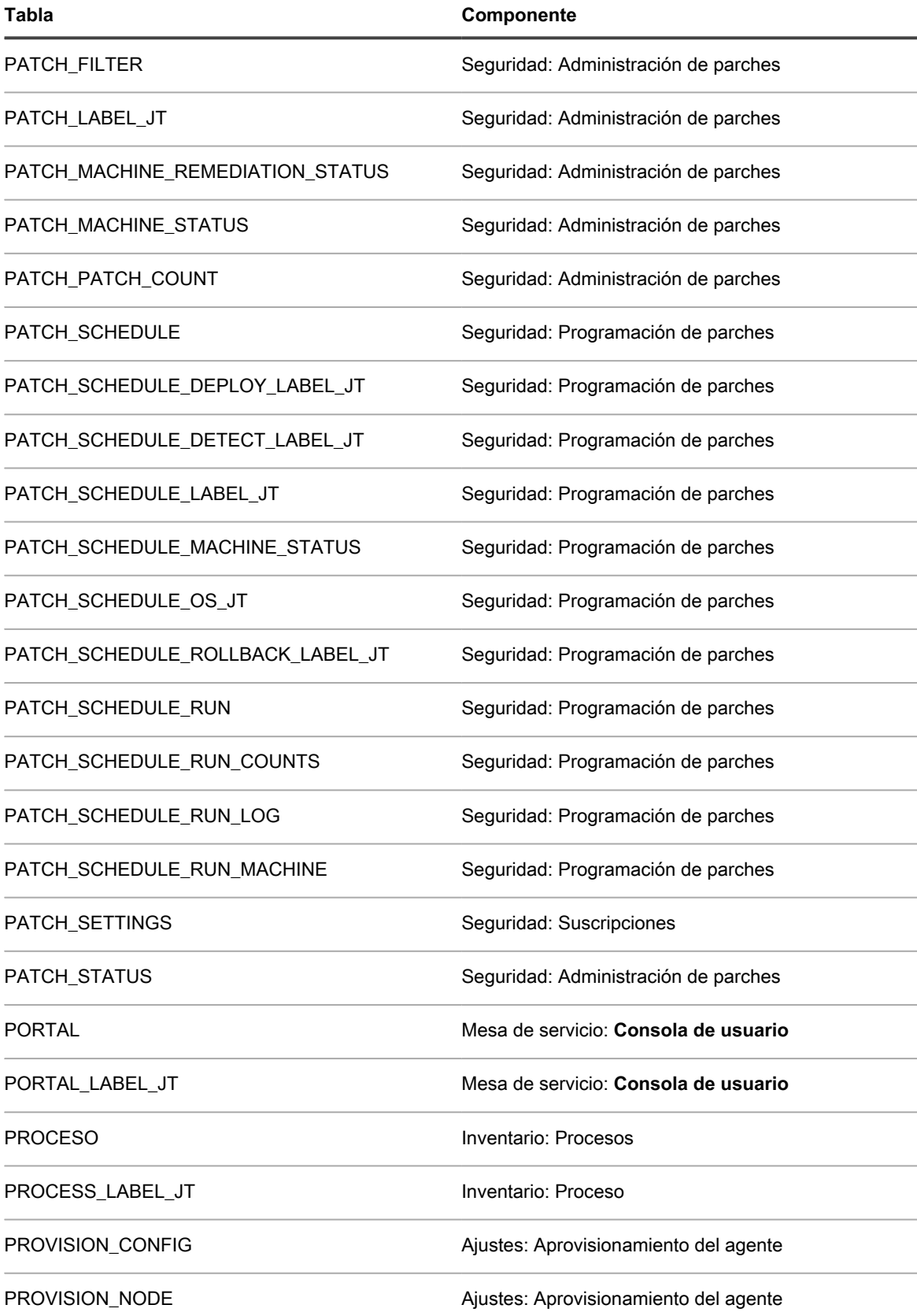

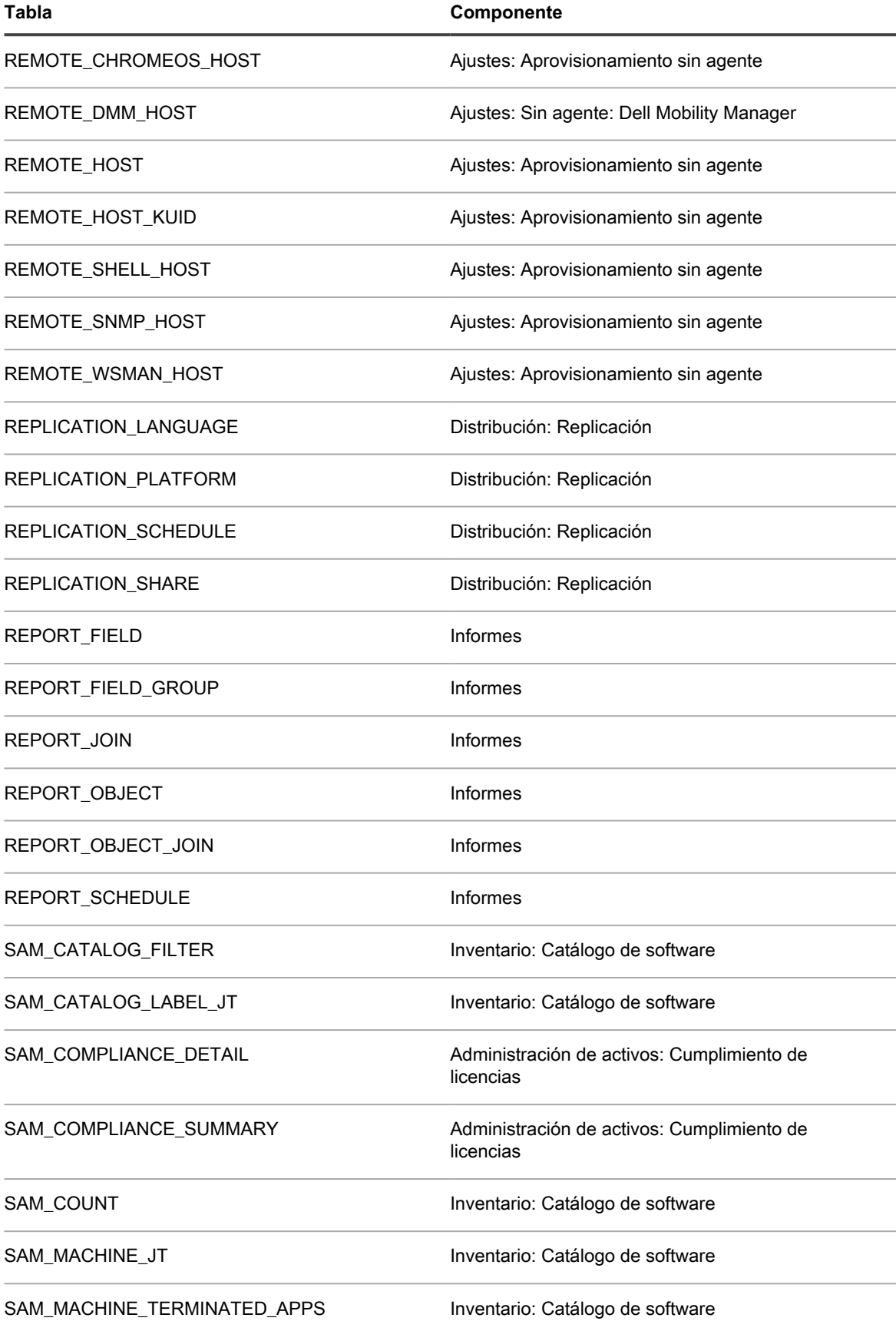

Dispositivo de administración de sistemas KACE 12.1 Nombres de las tablas de la base de datos

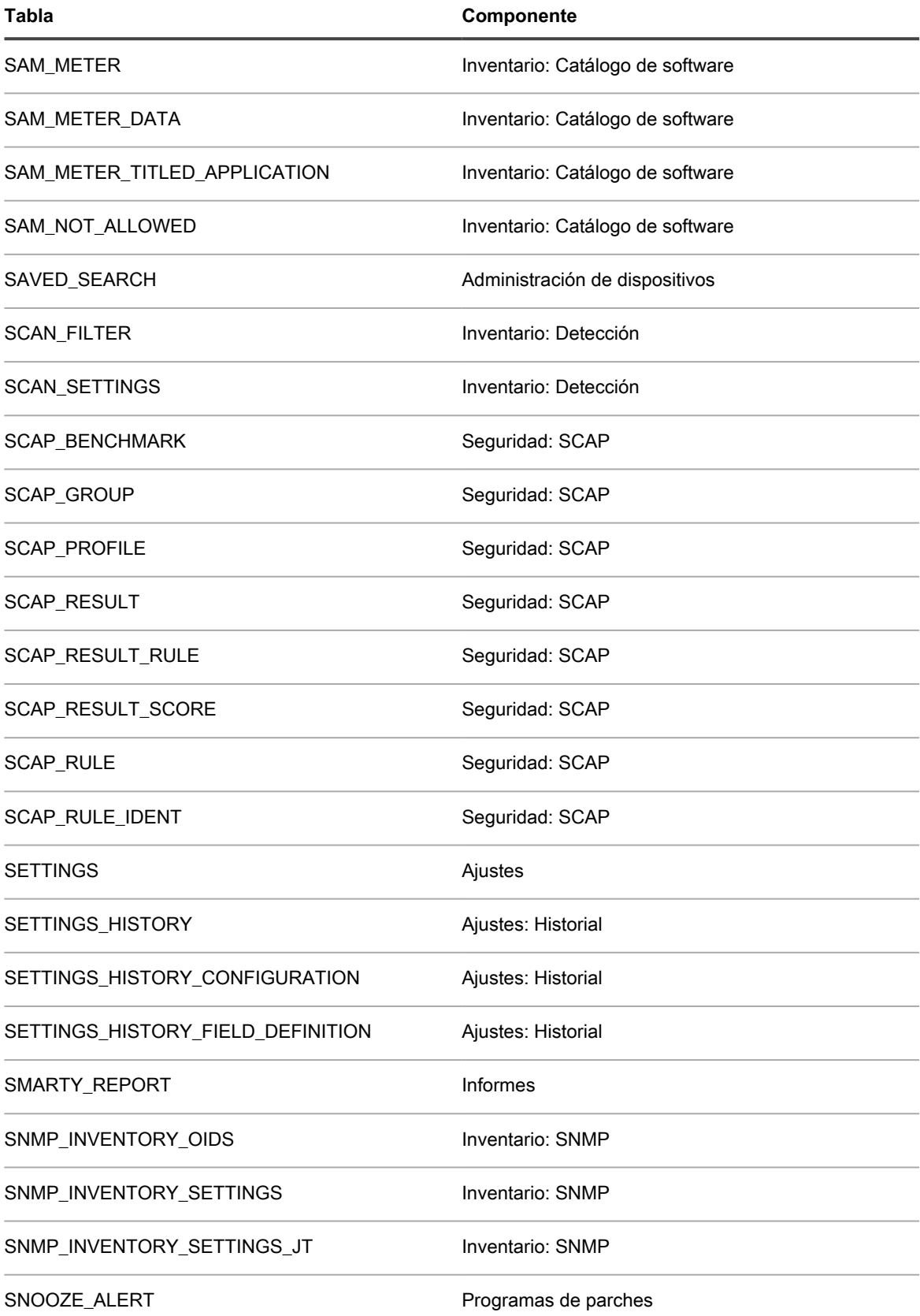

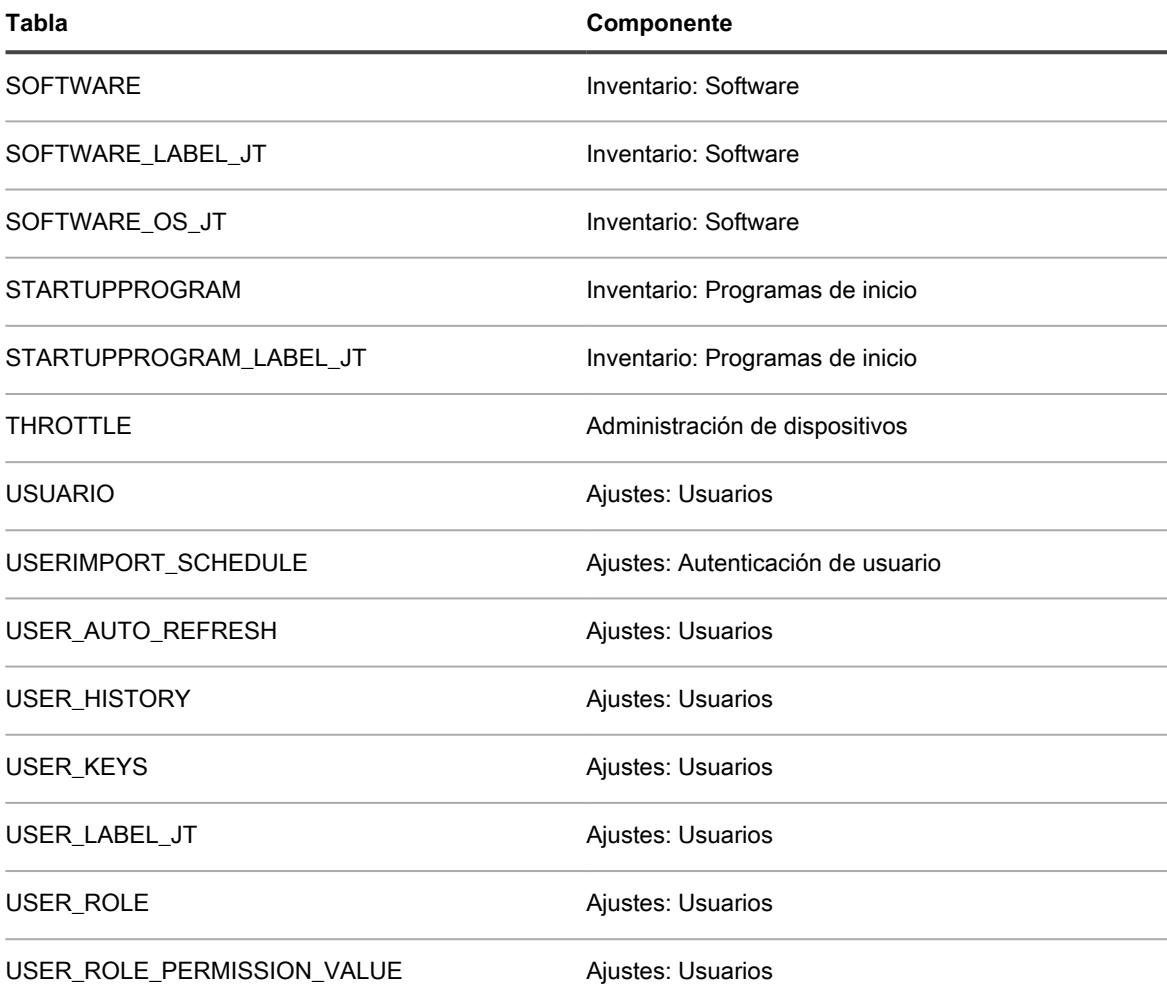

**Tablas de la base de datos del nivel del sistema (KBSYS)**

En la siguiente tabla se enumeran nombres de tablas de la base de datos del nivel del sistema (KBSYS). Haga referencia a estos nombres de tablas al crear informes personalizados mediante consultas SQL. Consulte [Cree](#page-882-0) [informes con las consultas SQL](#page-882-0).

**Tablas y componentes de la base de datos KBSYS**

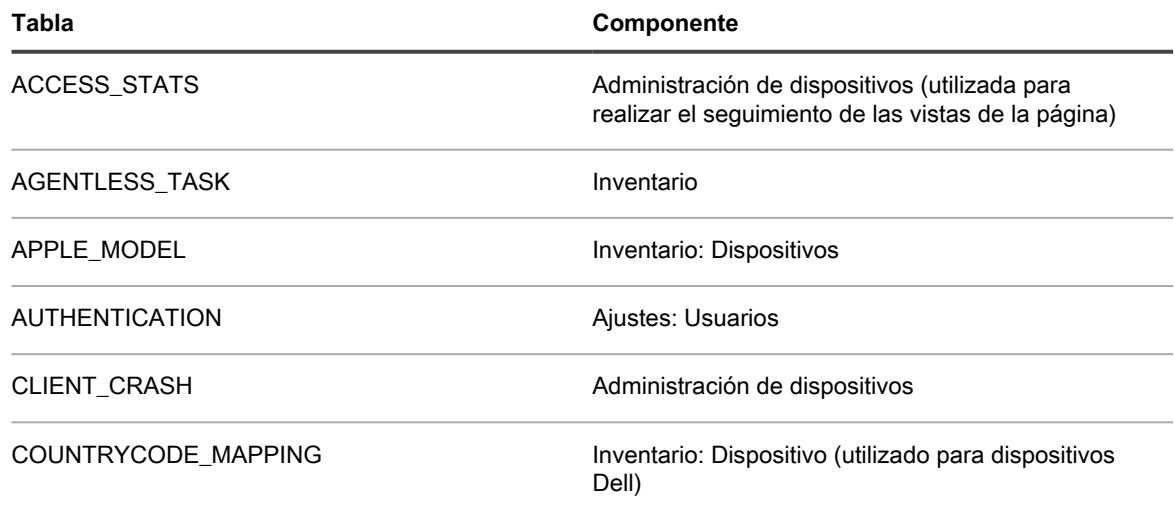

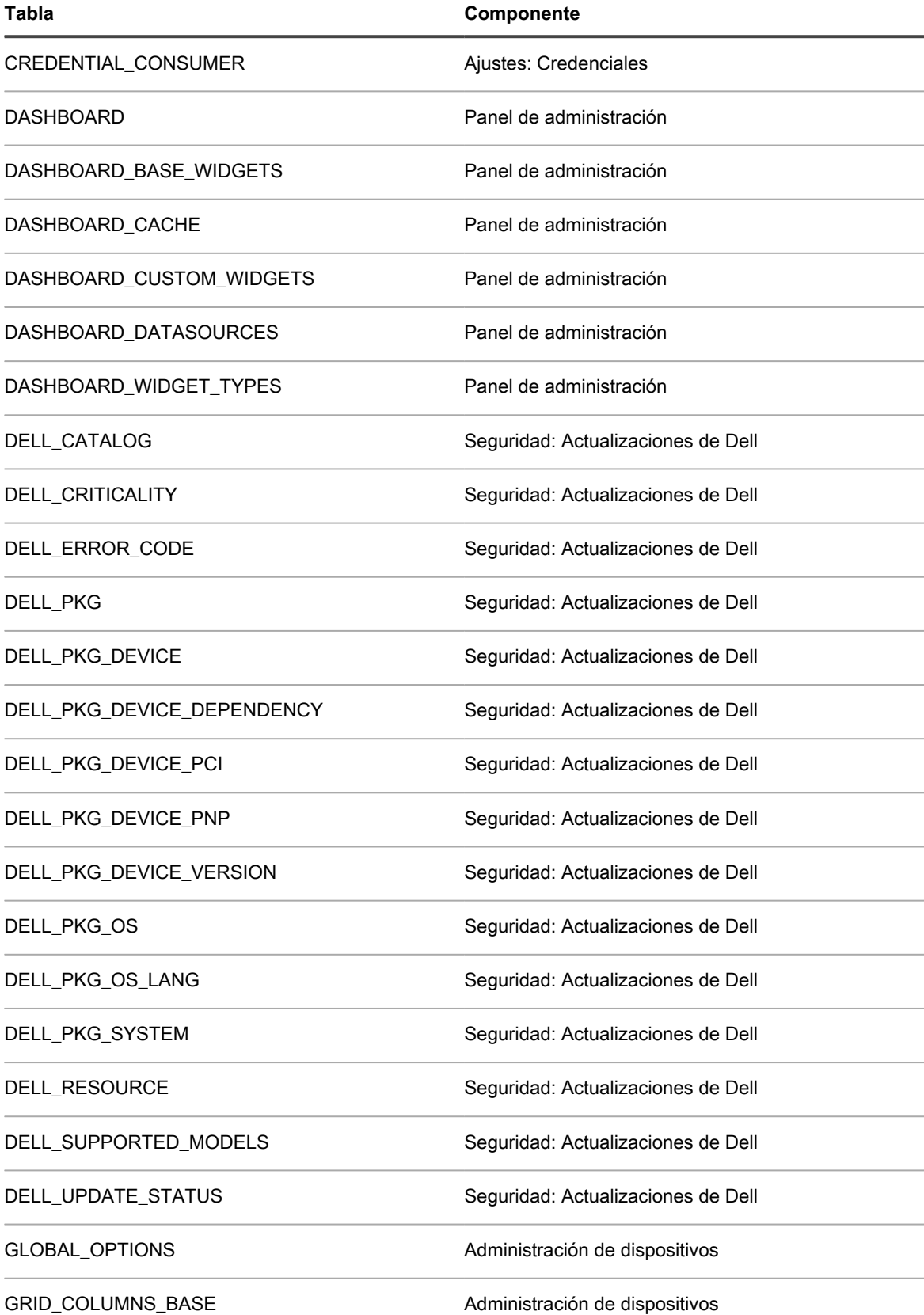

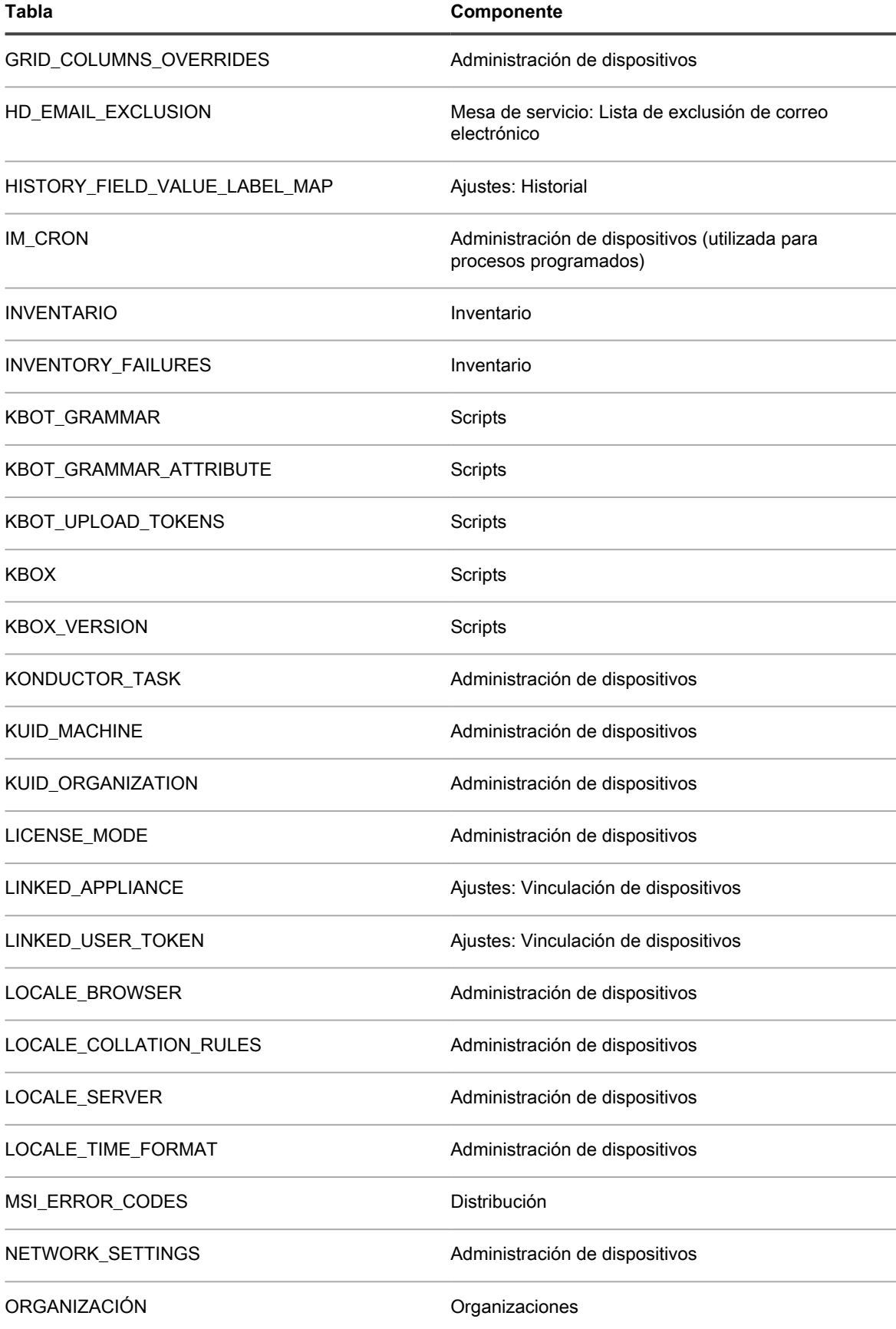

Dispositivo de administración de sistemas KACE 12.1 Nombres de las tablas de la base de datos

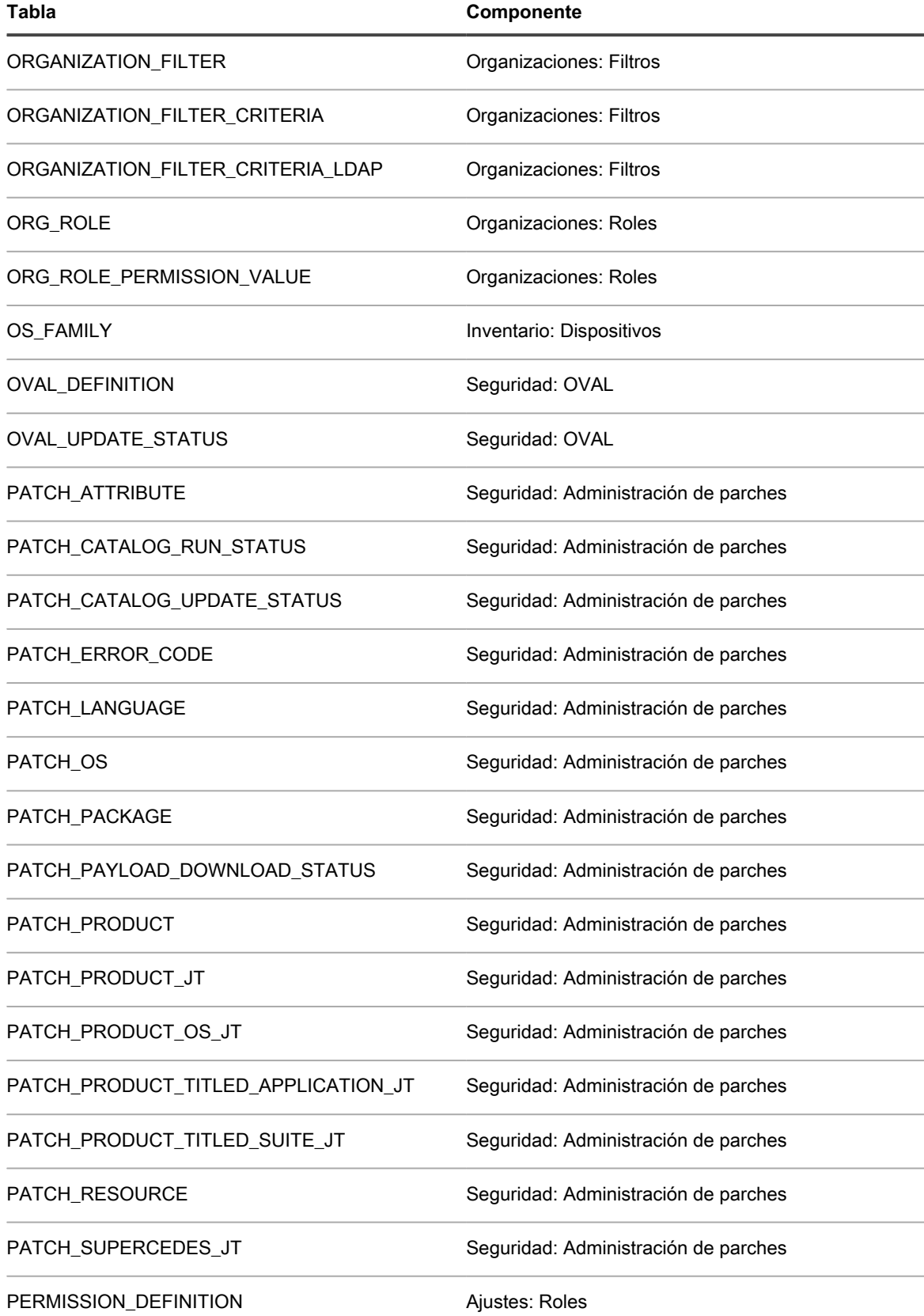

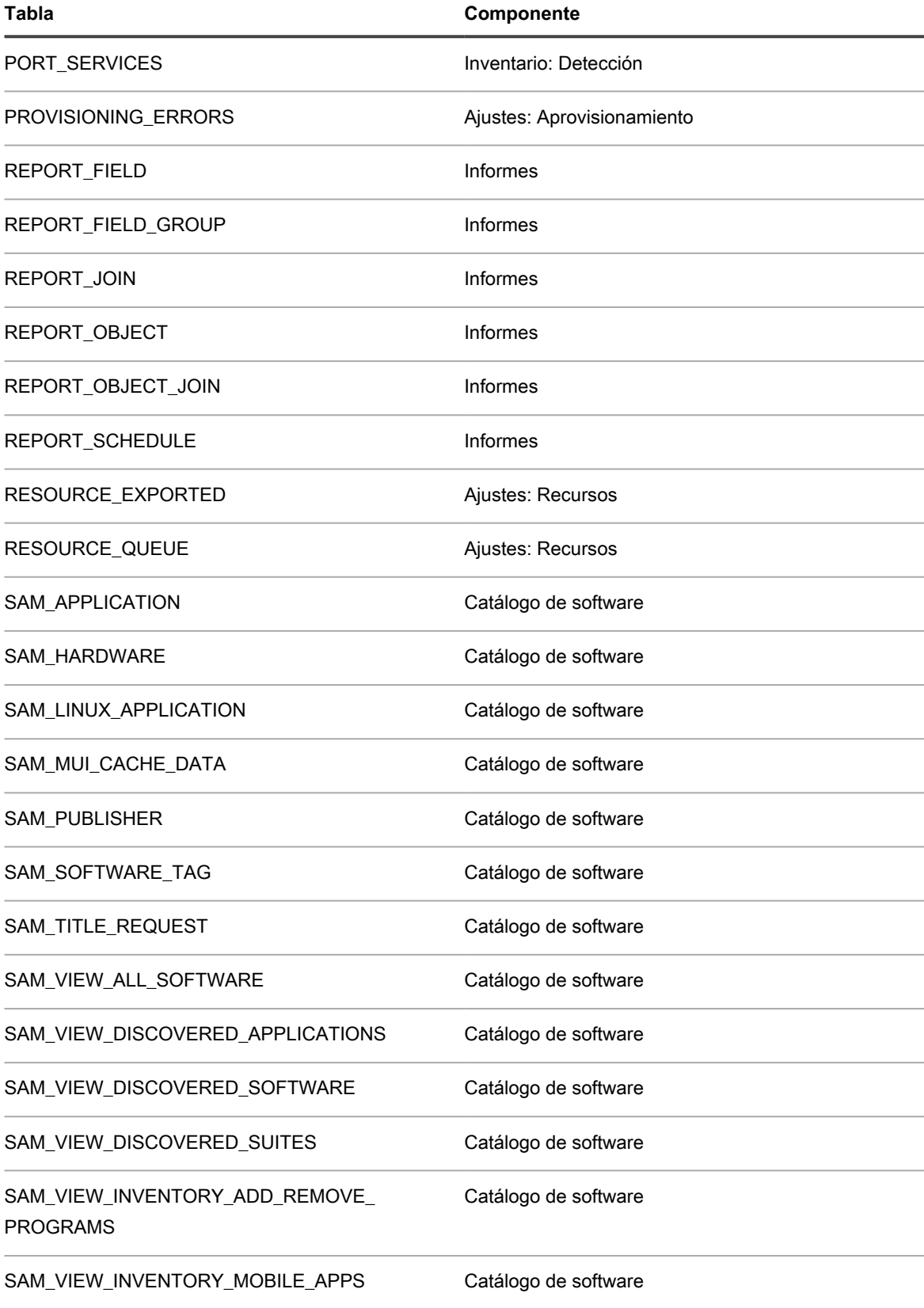

SAM\_VIEW\_MACHINE\_DISCOVERED\_SOFTWARE Catálogo de software

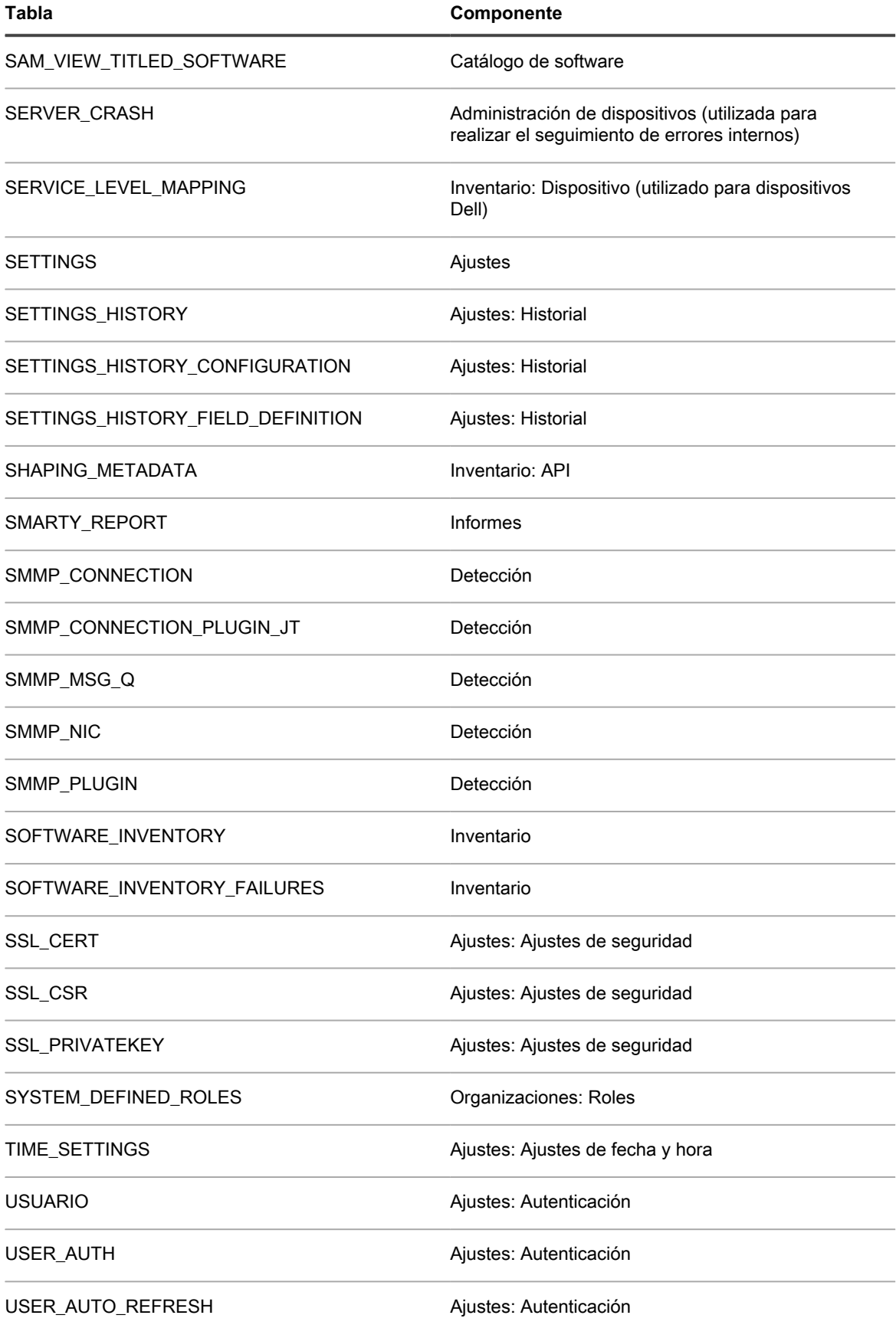

Dispositivo de administración de sistemas KACE 12.1 Nombres de las tablas de la base de datos

## **Incorporación de pasos a las secciones de tareas de scripts**

Puede agregar pasos a los scripts en el componente Scripts.

Las siguientes tablas incluyen los pasos que se pueden agregar a las secciones de tareas de scripts. Las secciones de tareas están disponibles en la página *Detalles de script* cuando agrega una tarea. Consulte [Adición](#page-697-0) [y edición de scripts](#page-697-0).

Los títulos de columna *V*, *S*, *C*, *CCS* y *CEC* indican si un paso en particular está disponible en las secciones de tareas correspondientes. *Verificar*, *Satisfactoriamente*, *Corrección*, *Con corrección satisfactoria* y *Con error de corrección*.

- [Pasos para dispositivos con Windows](#page-1132-0)
- [Pasos para los dispositivos con Mac OS X](#page-1143-0)
- [Pasos para los dispositivos con Red Hat Enterprise Linux](#page-1147-0)

<span id="page-1132-0"></span>**Pasos para dispositivos con Windows**

**NOTA:** Para la sintaxis que se va a utilizar al especificar rutas de registro, consulte [Especificación de las](#page-1143-1) i [rutas del registro de Windows](#page-1143-1).

**Incorporación de pasos a scripts utilizados en dispositivos con Windows**

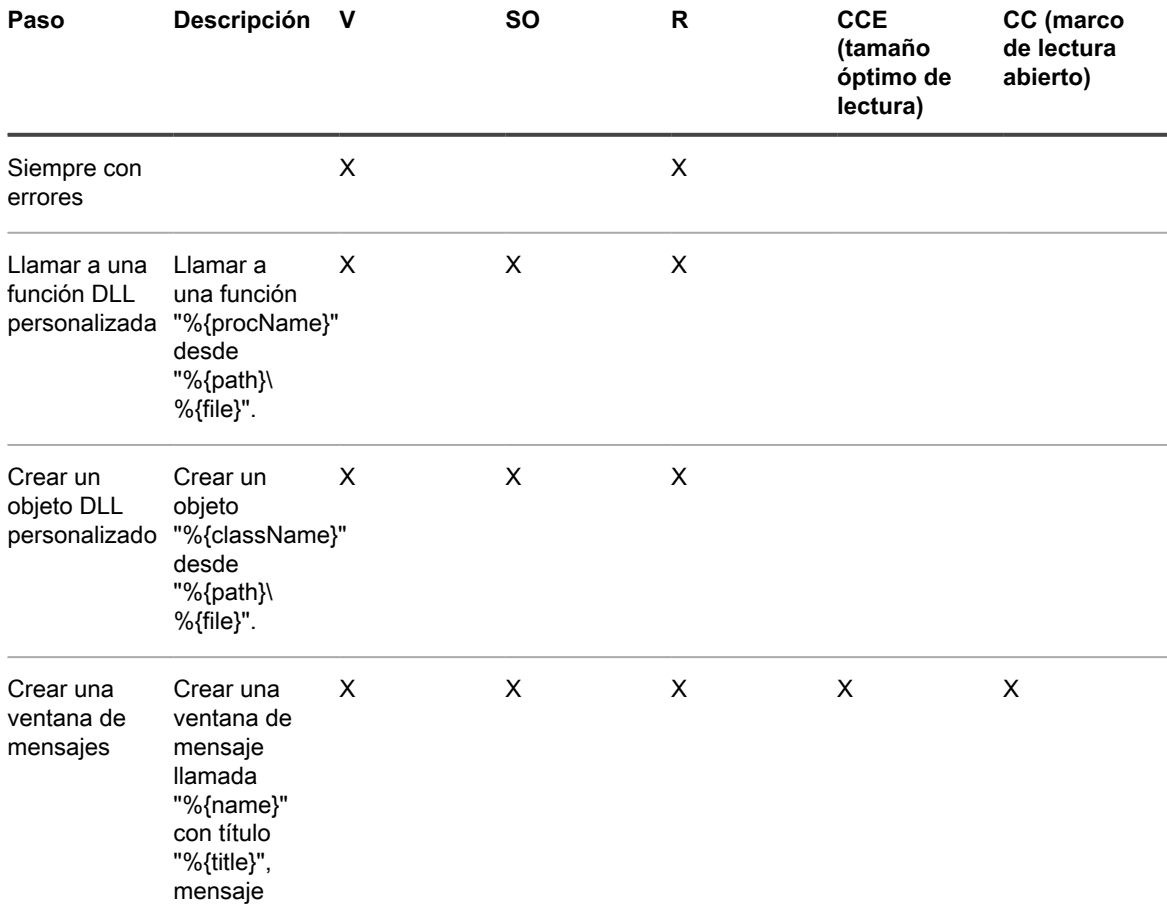

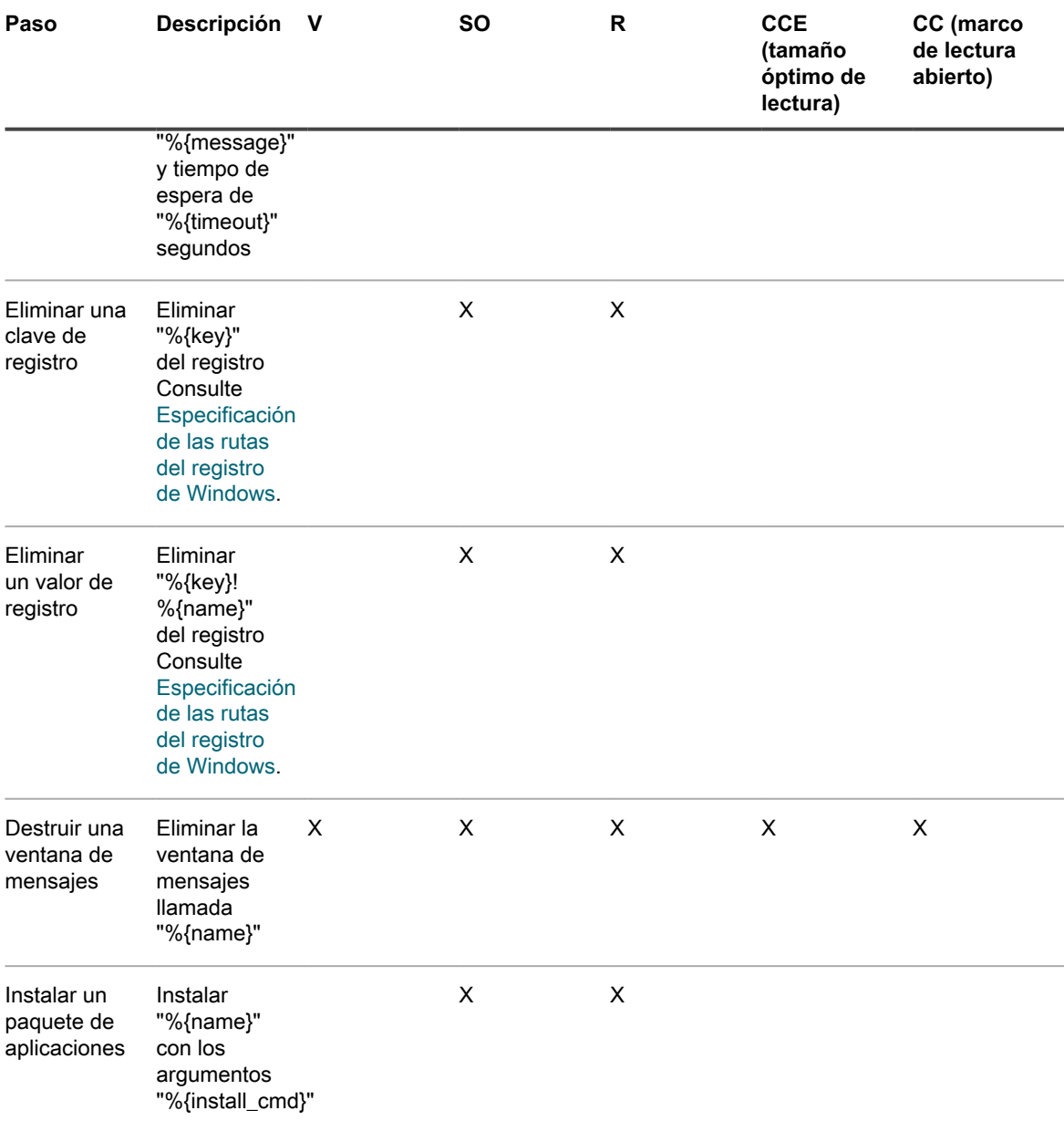

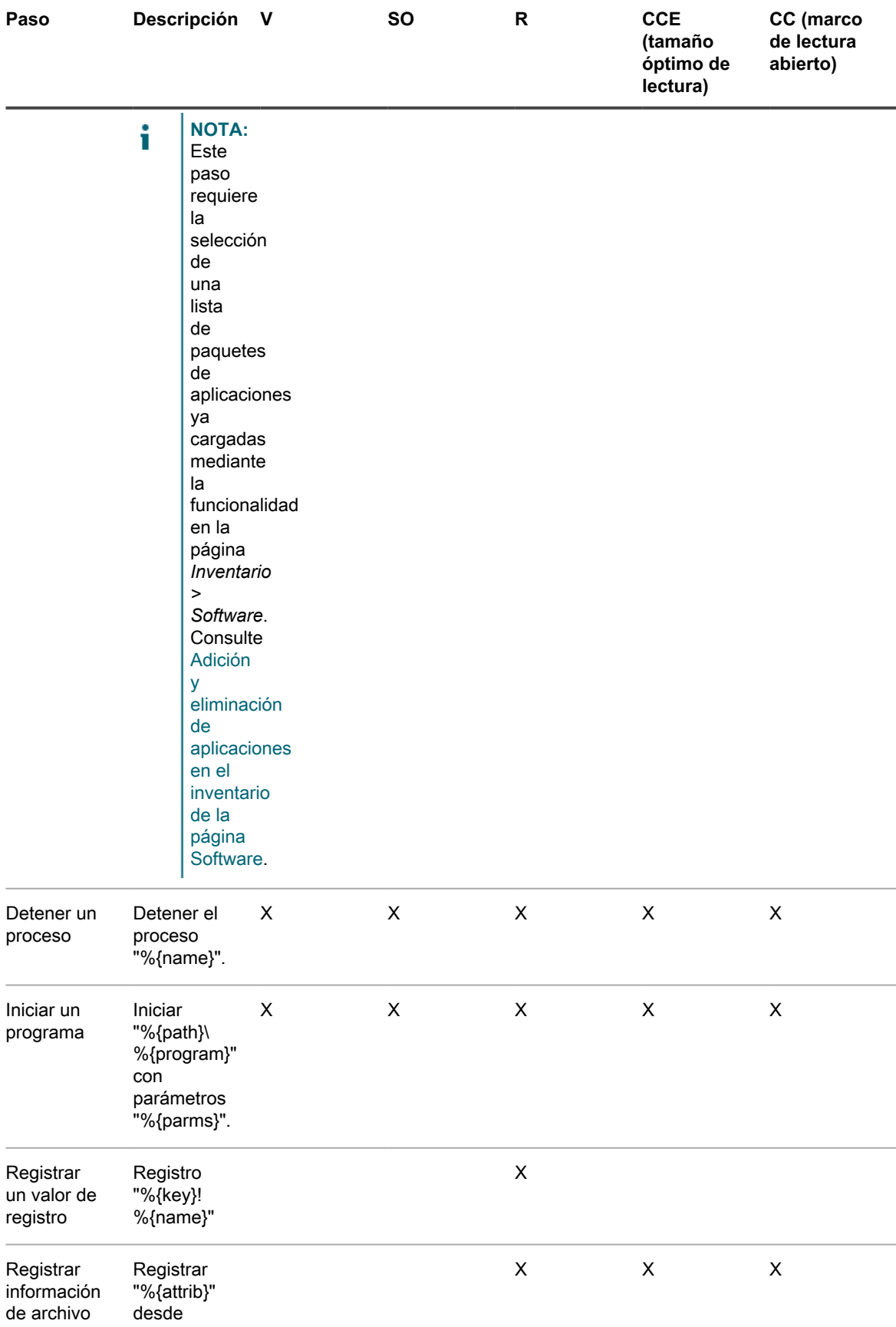

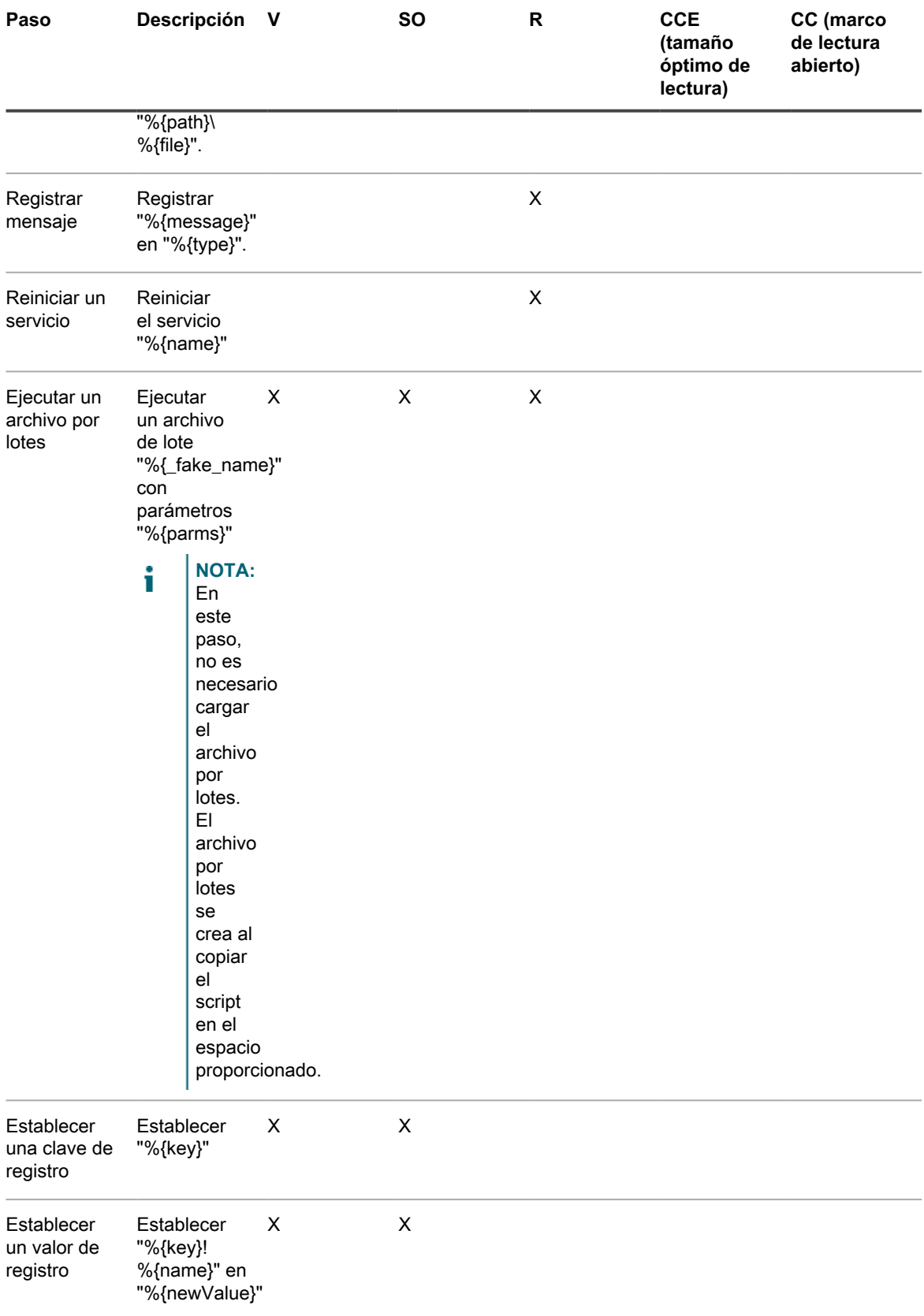

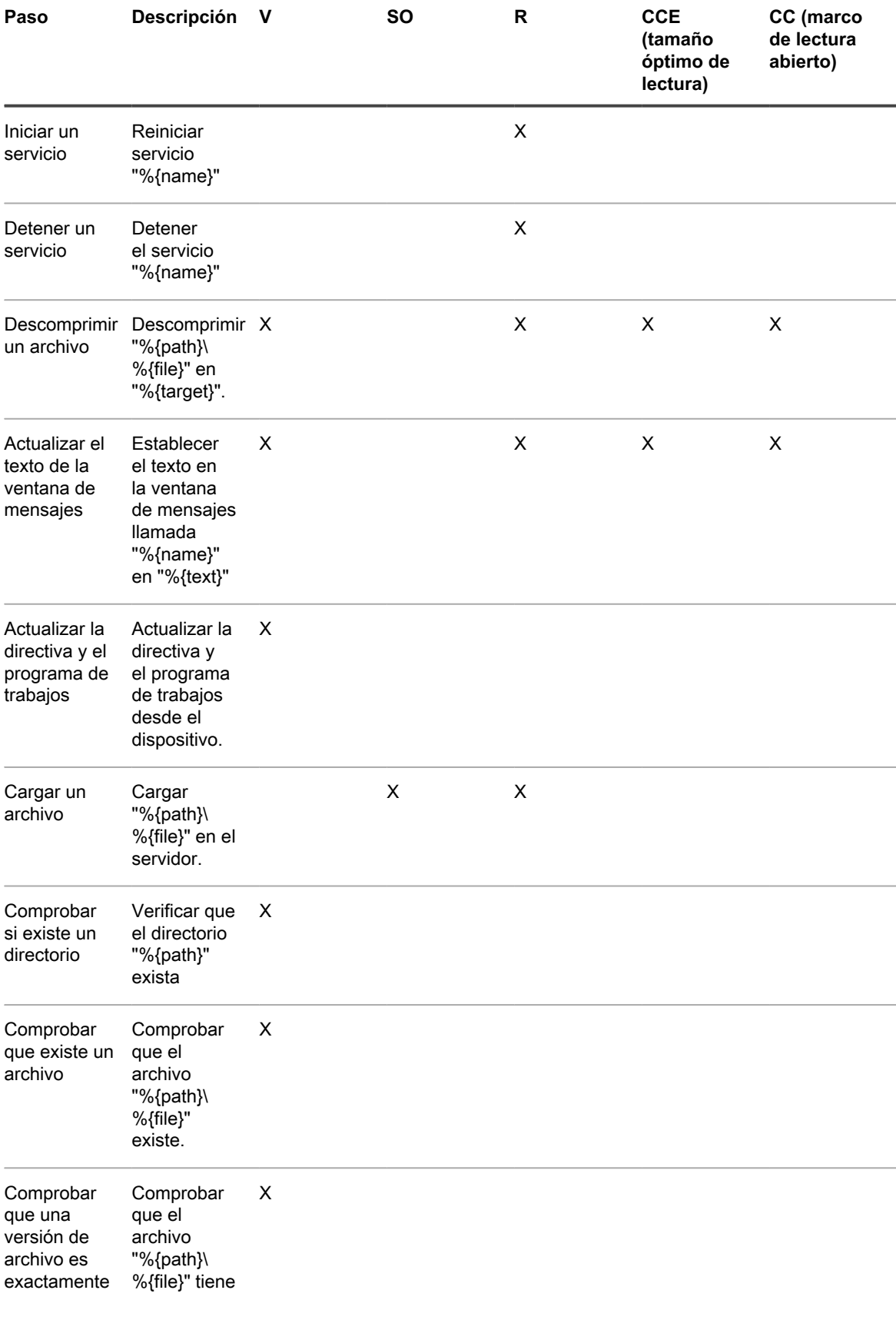

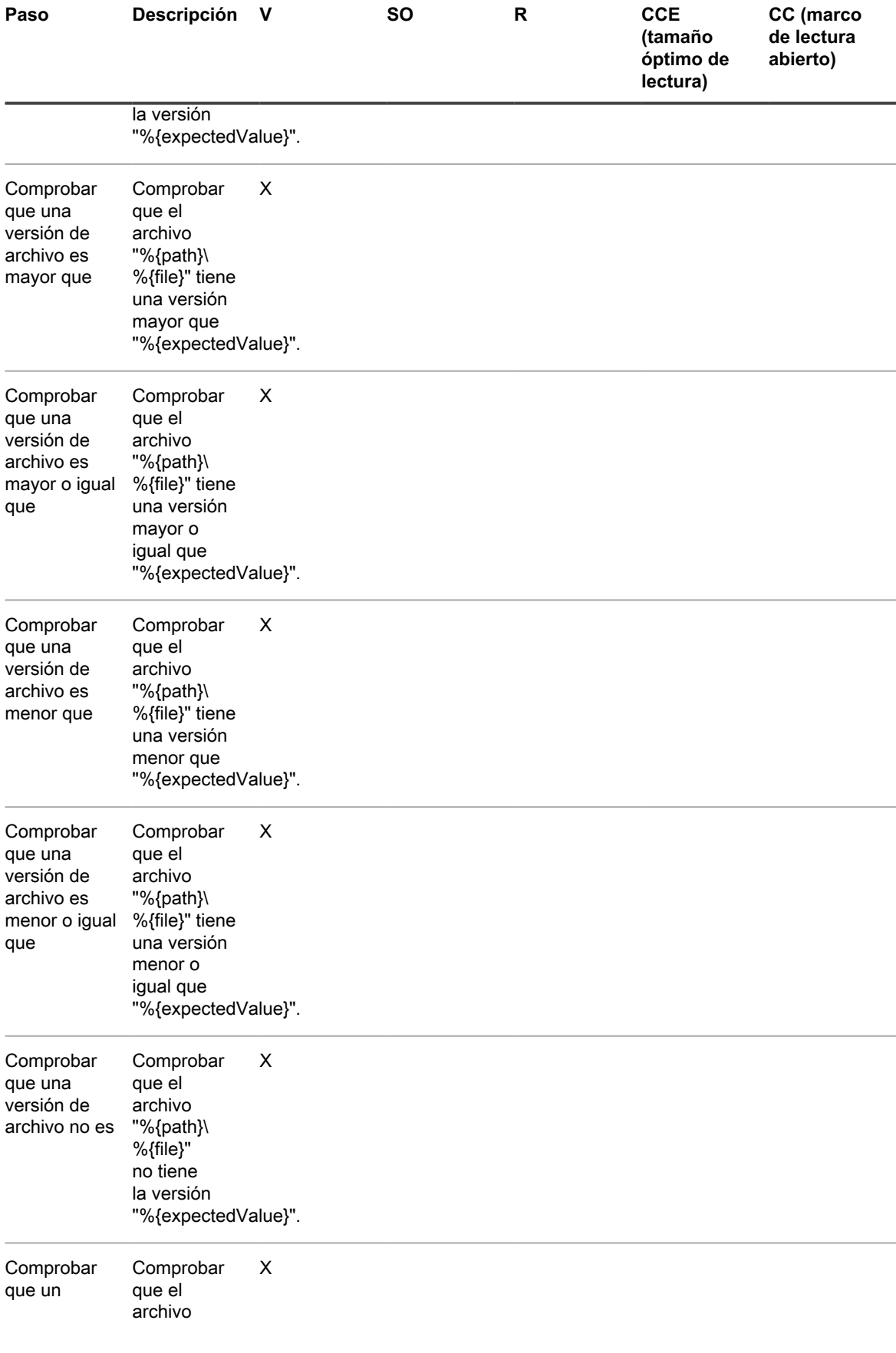

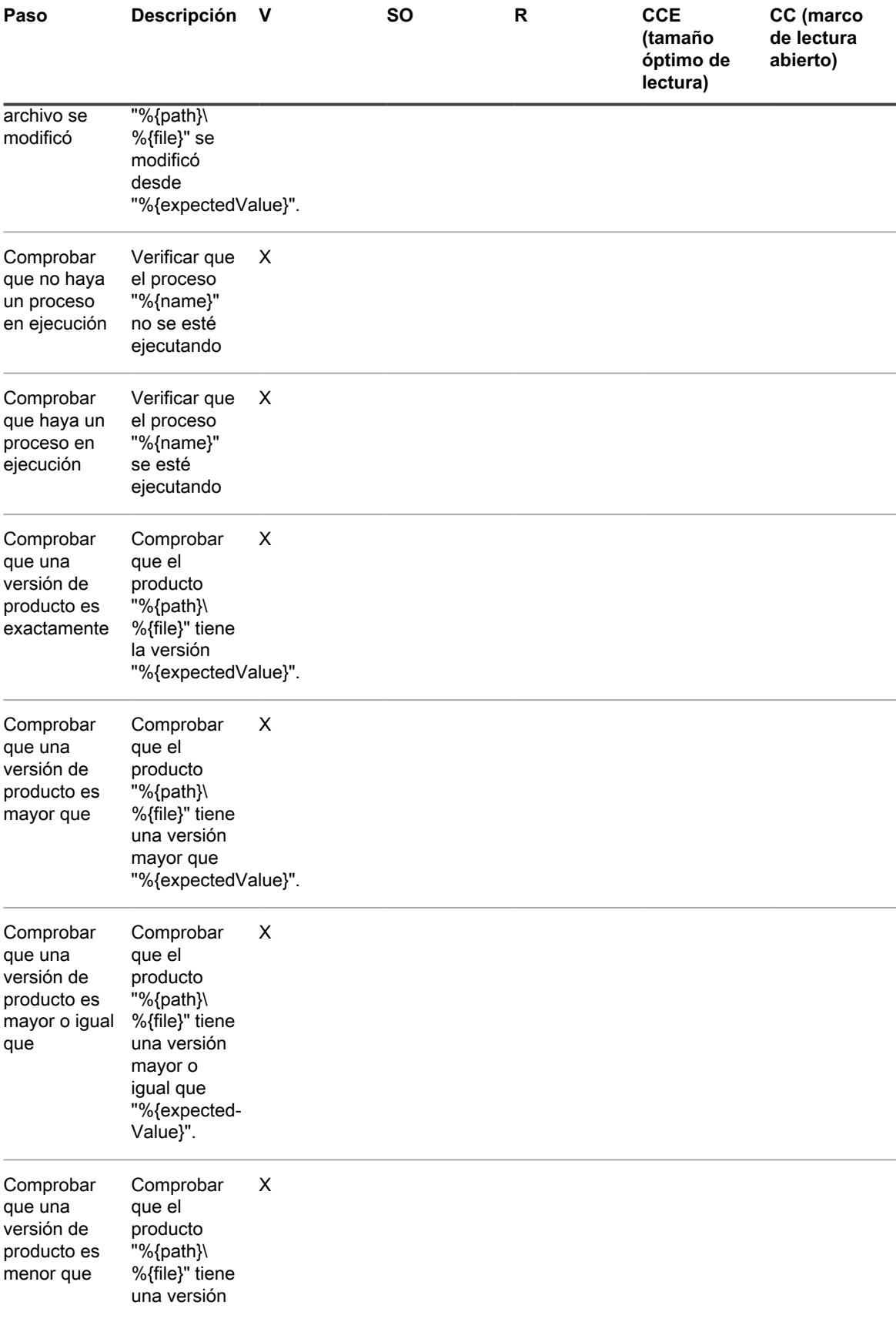

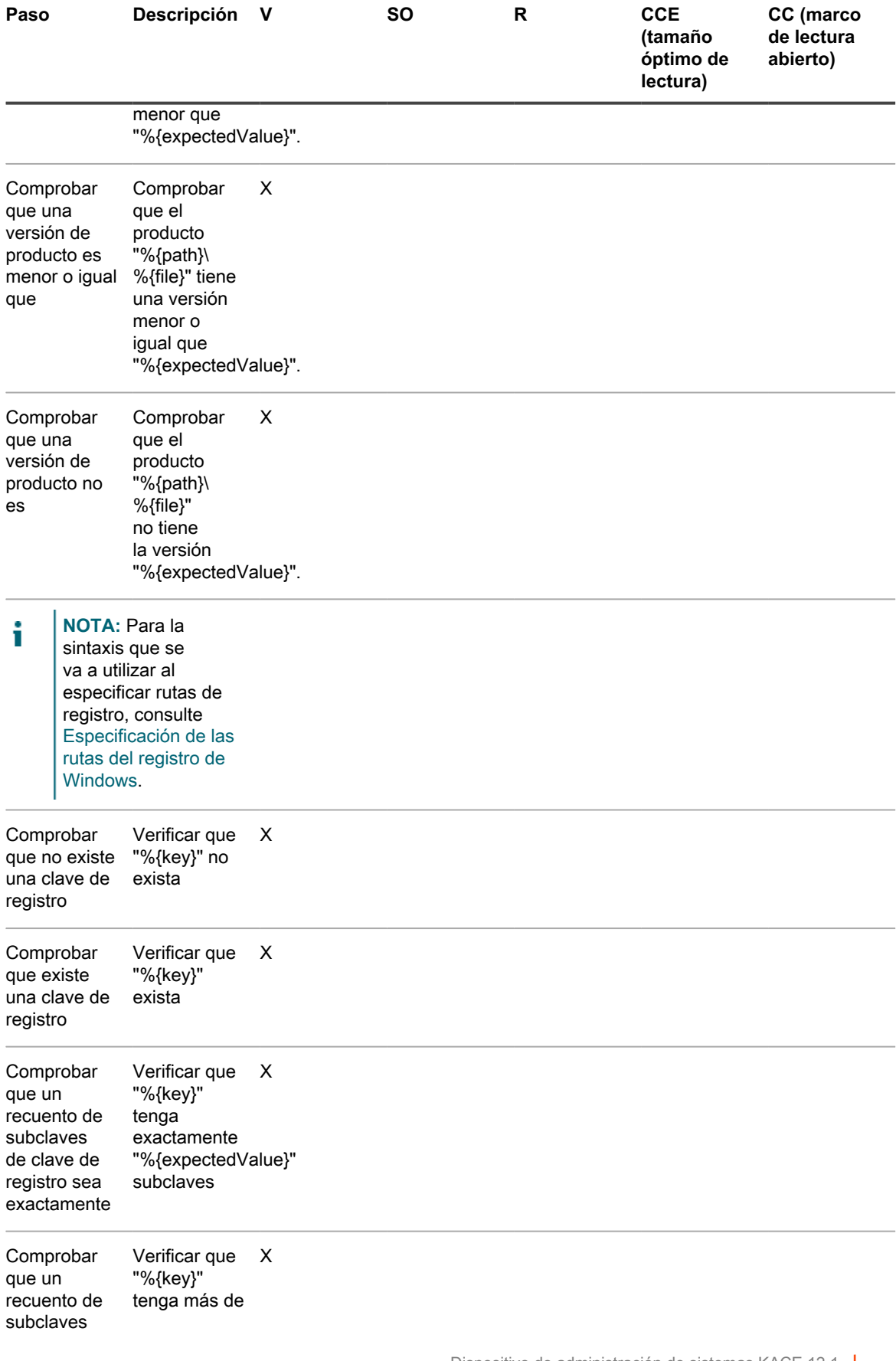

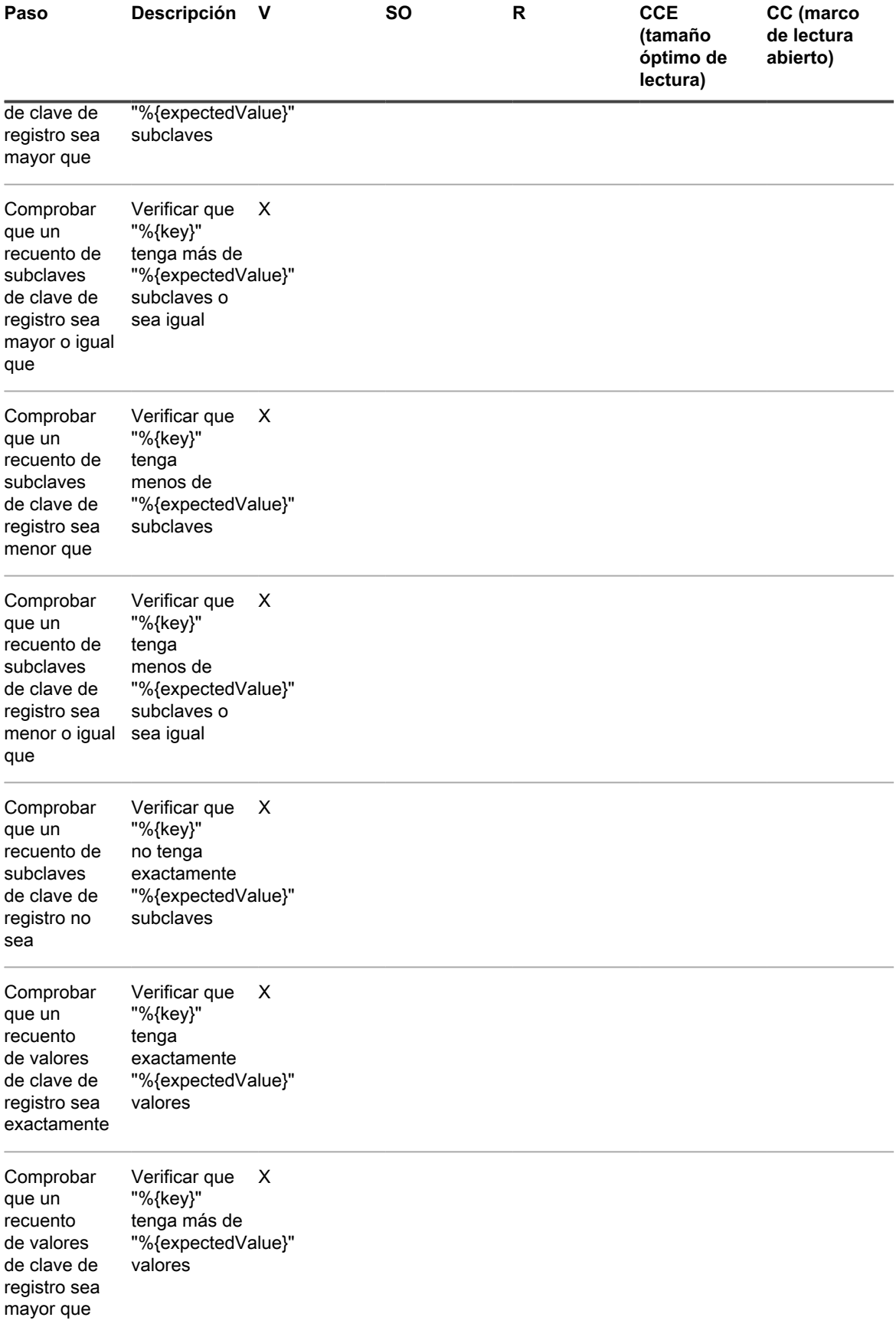

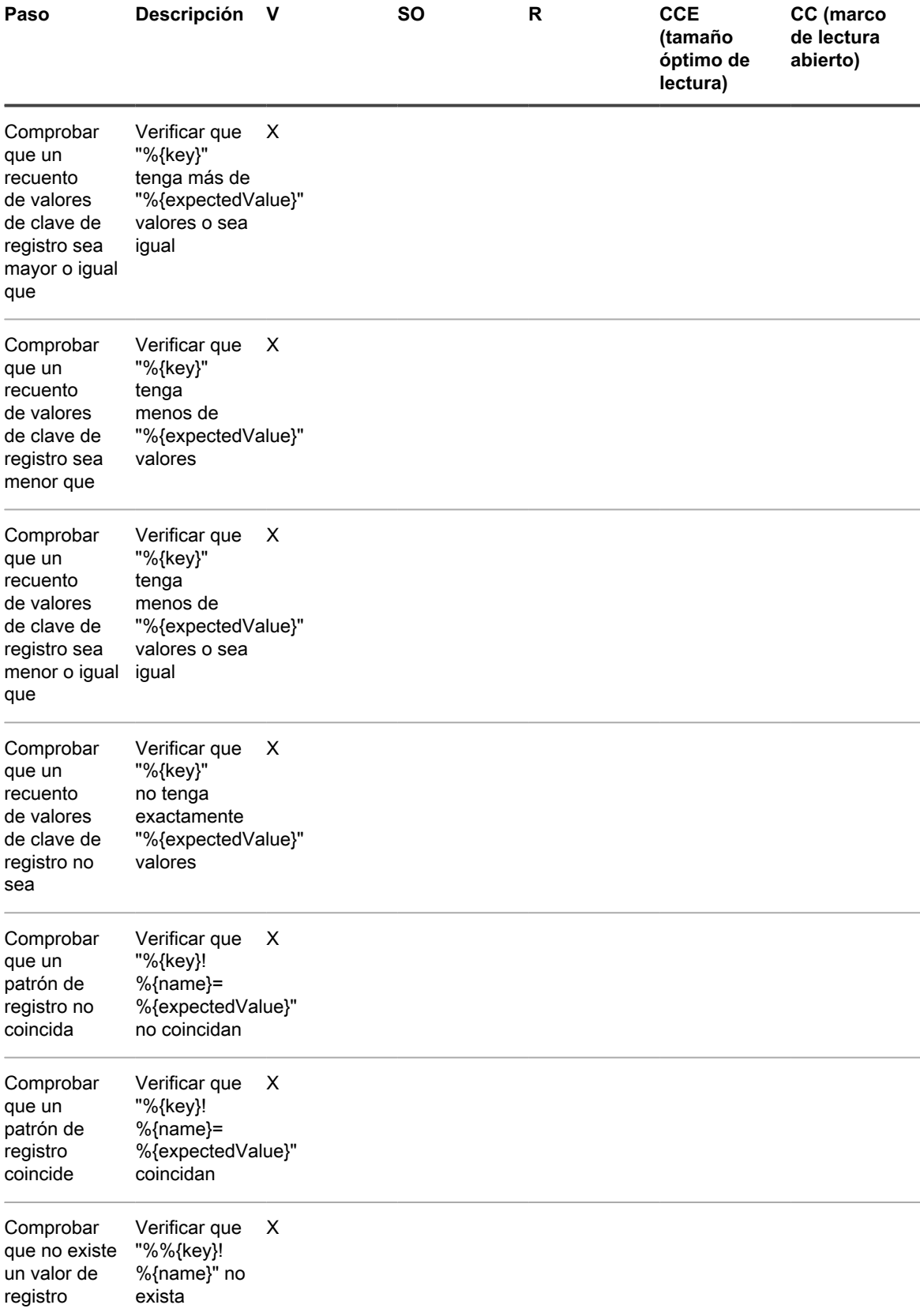

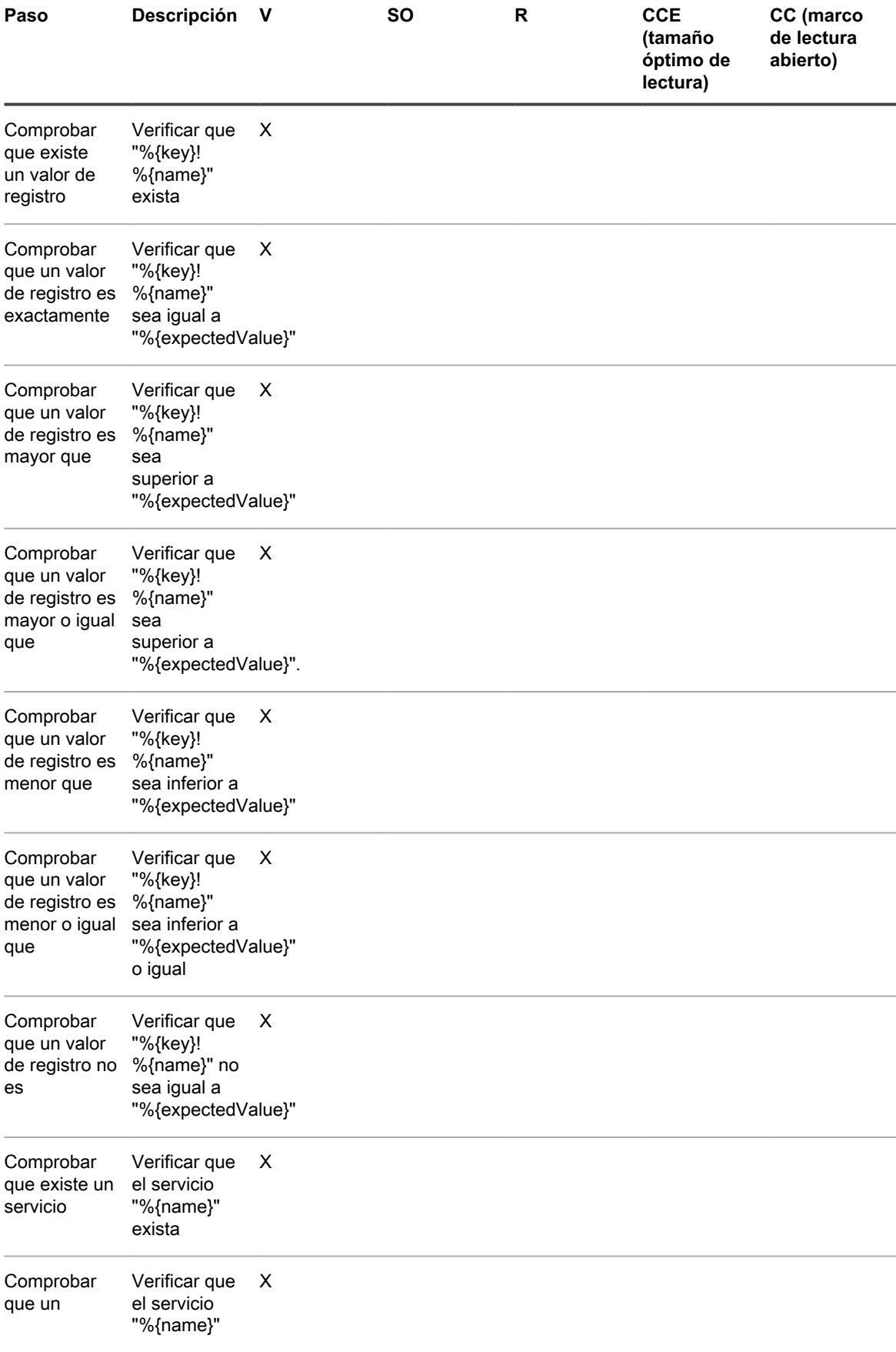

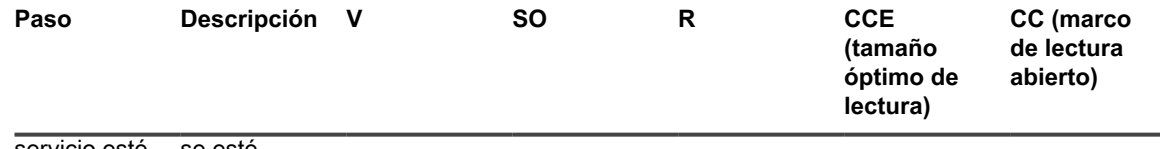

servicio esté en ejecución ejecutando se esté

<span id="page-1143-1"></span>**Especificación de las rutas del registro de Windows**

Al especificar las rutas del registro de Windows, use la tecla base y especifique si el registro se encuentra en un dispositivo con un sistema operativo y hardware de 32 bits o 64 bits.

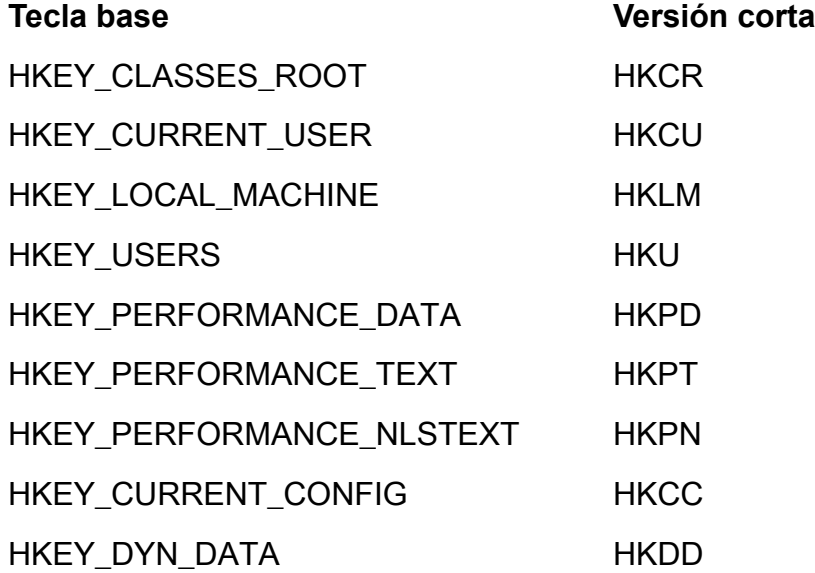

Por ejemplo, especifique la ruta de HKEY\_LOCAL\_MACHINE para dispositivos Windows de 32 y 64 bits como sigue:

• HKLM\Software\32BitProgramA\installDate

• HKLM64\Software\64BitProgramB\installDate

## <span id="page-1143-0"></span>**Pasos para los dispositivos con Mac OS X**

**Incorporación de pasos a scripts utilizados en dispositivos con Mac OS X**

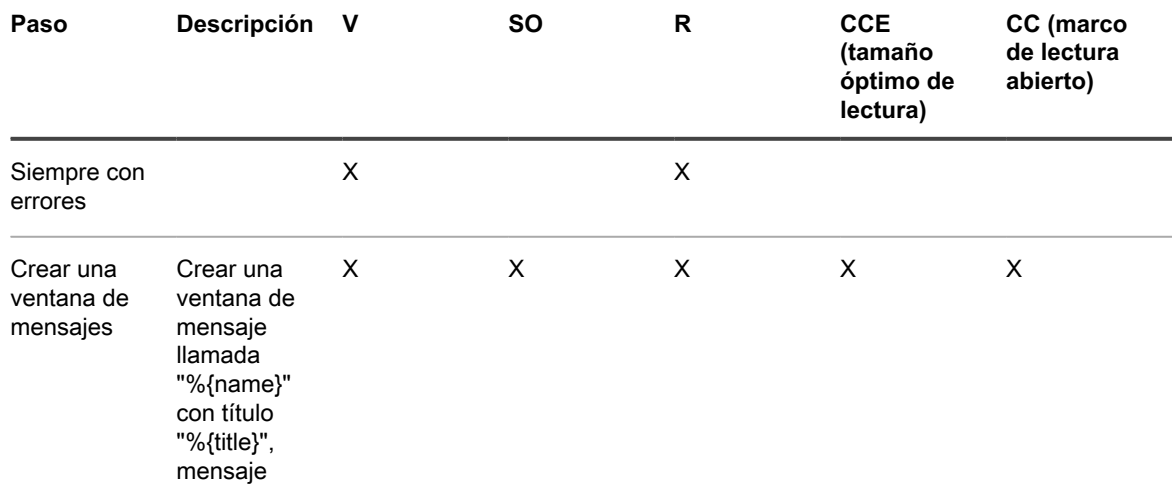

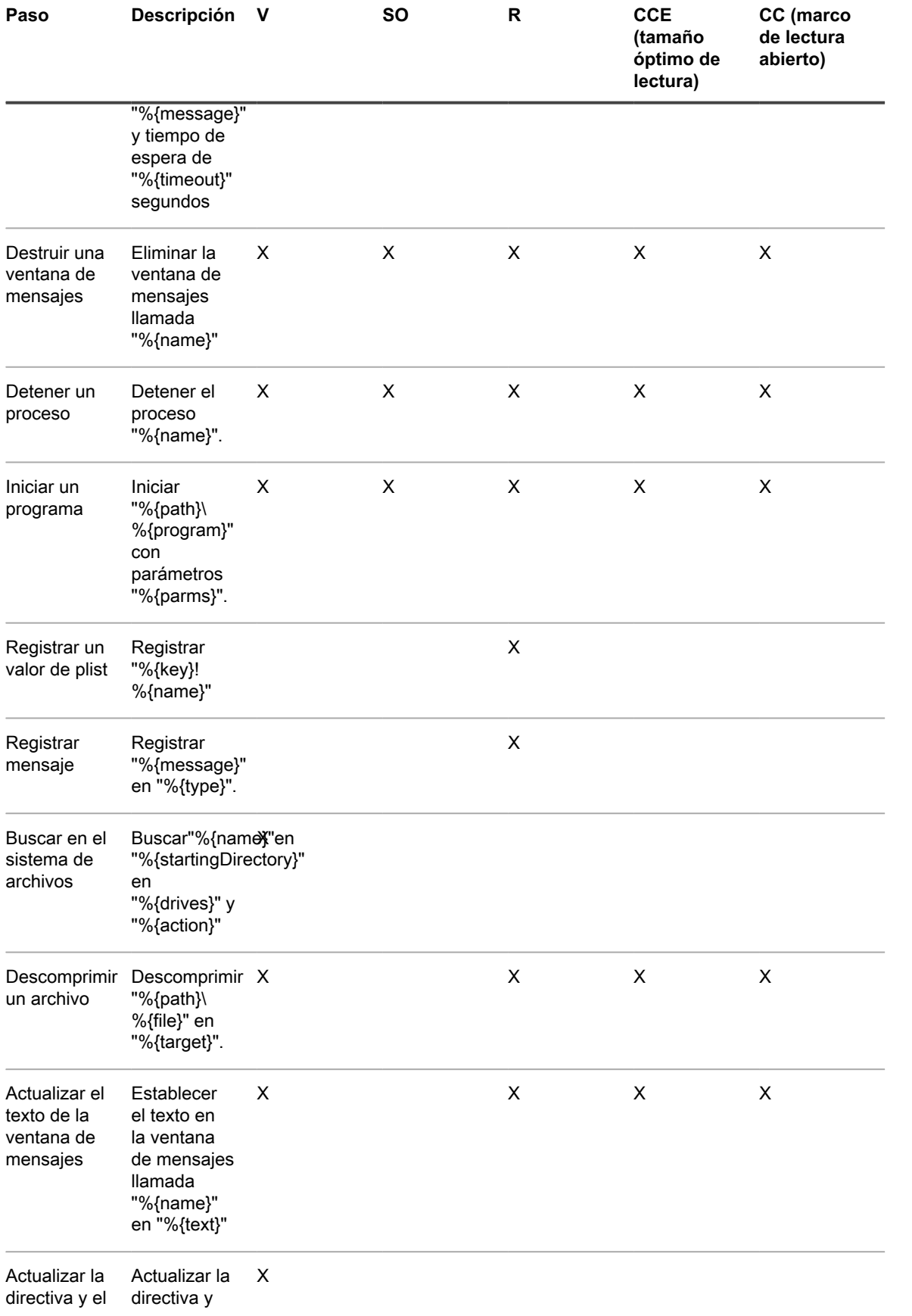

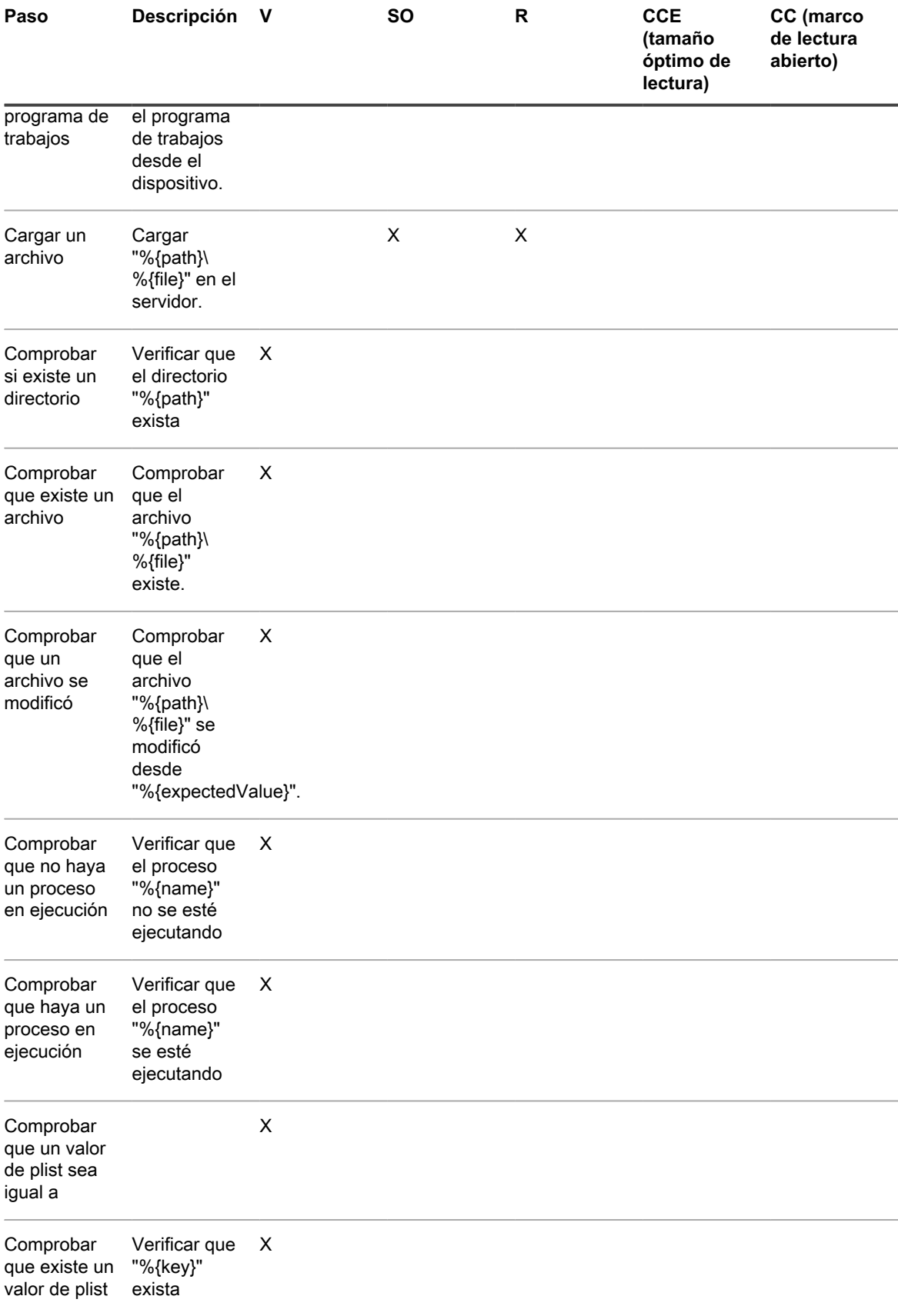

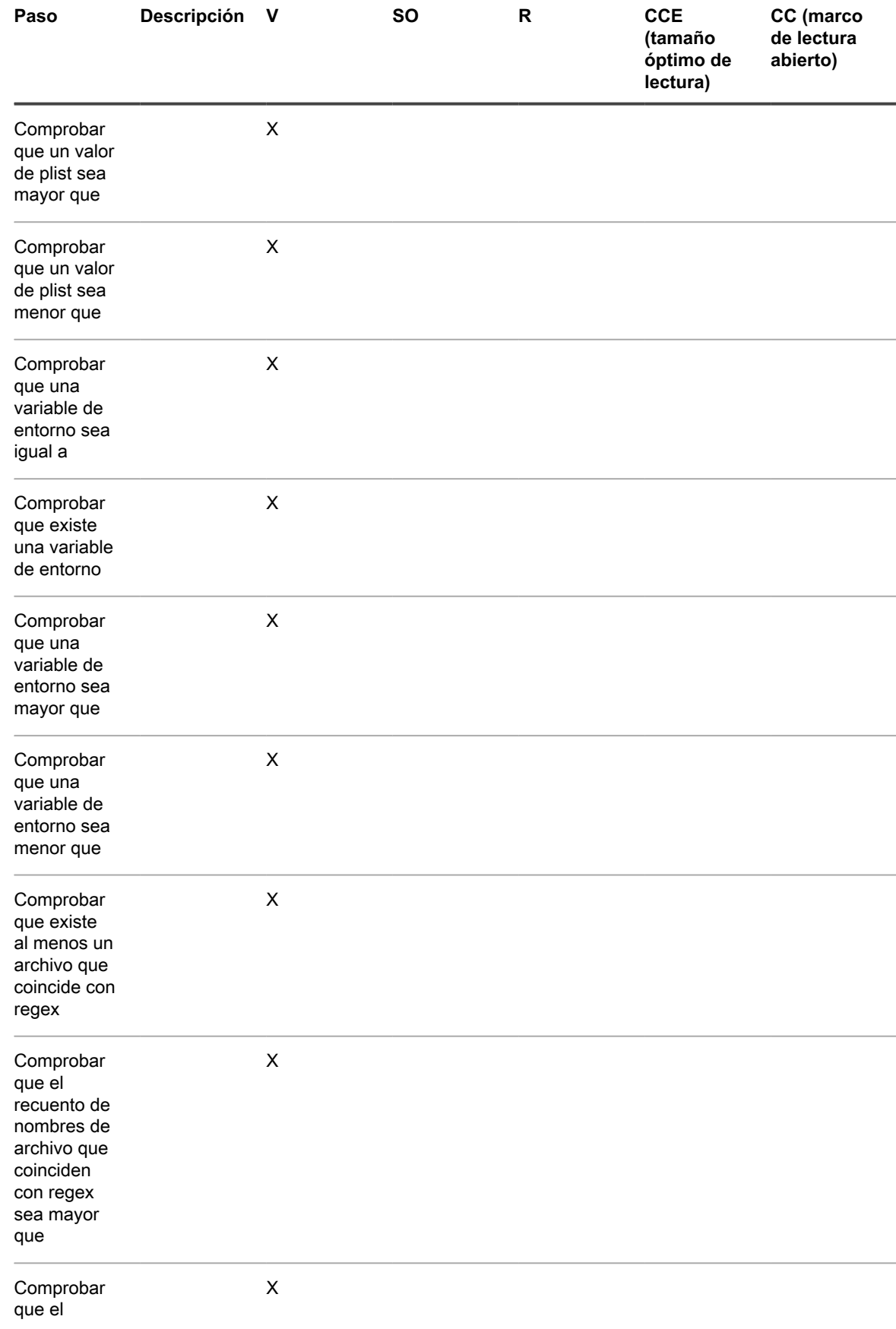

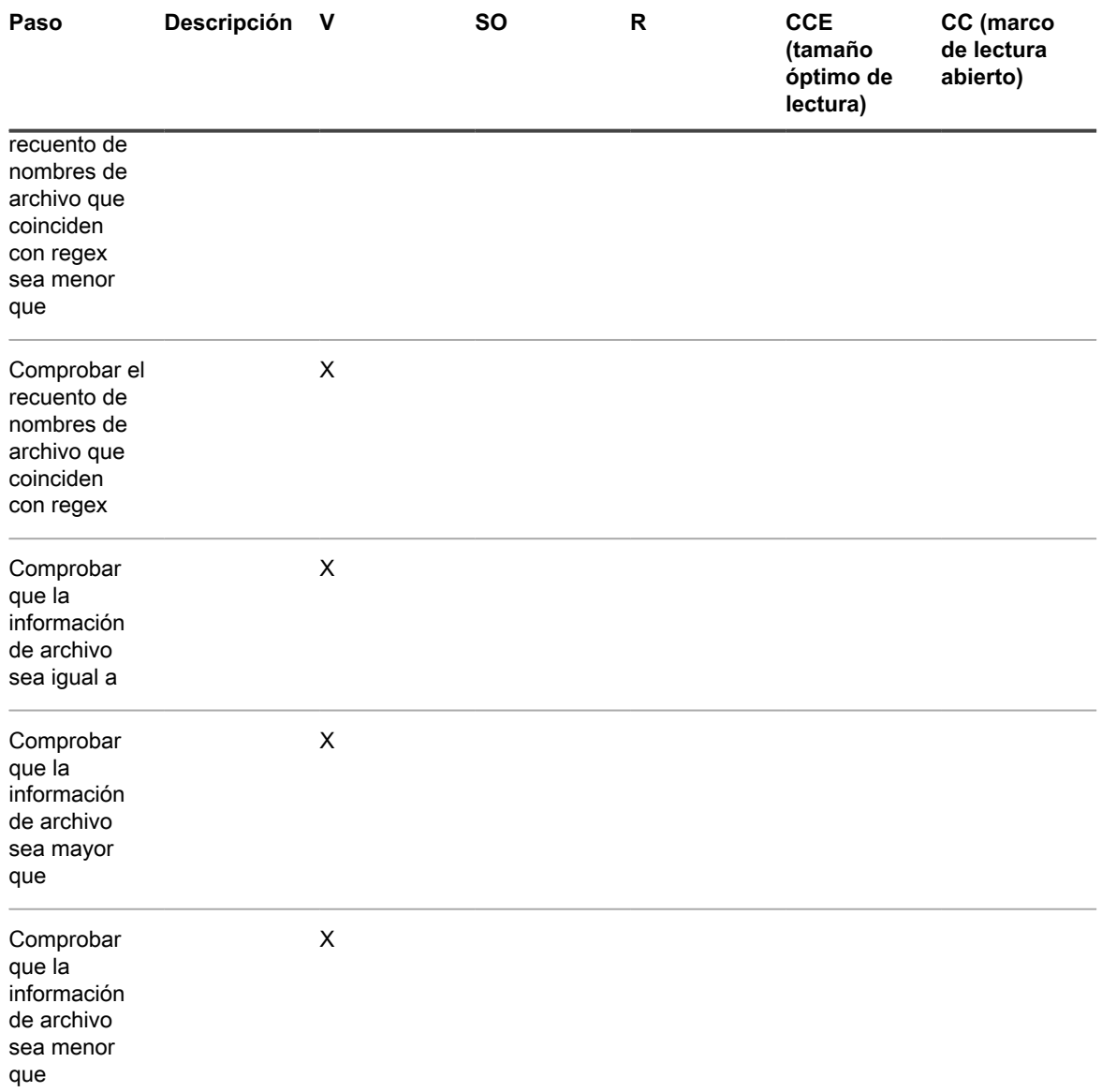

<span id="page-1147-0"></span>**Pasos para los dispositivos con Red Hat Enterprise Linux**

**Incorporación de pasos a scripts para los dispositivos con RHEL (Red Hat Enterprise Linux)**

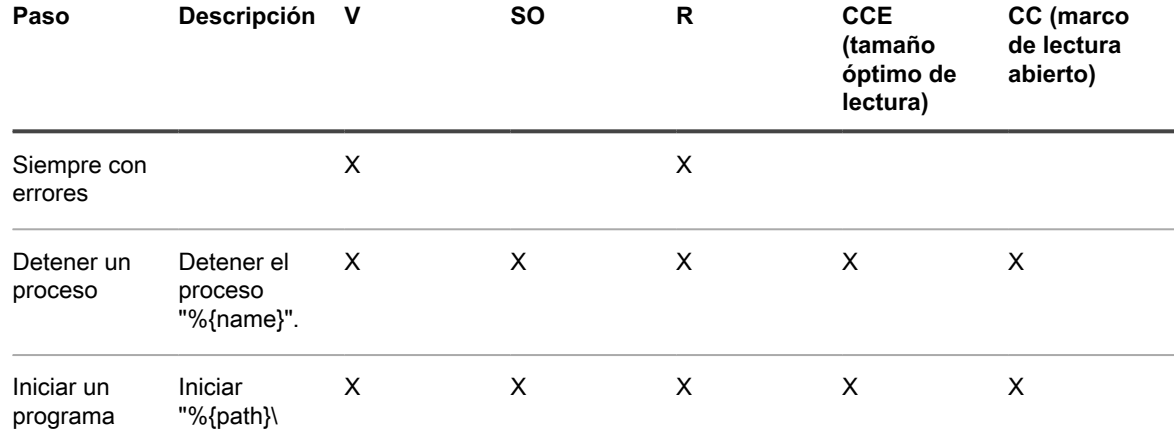

Dispositivo de administración de sistemas KACE 12.1

Incorporación de pasos a las secciones de tareas de scripts

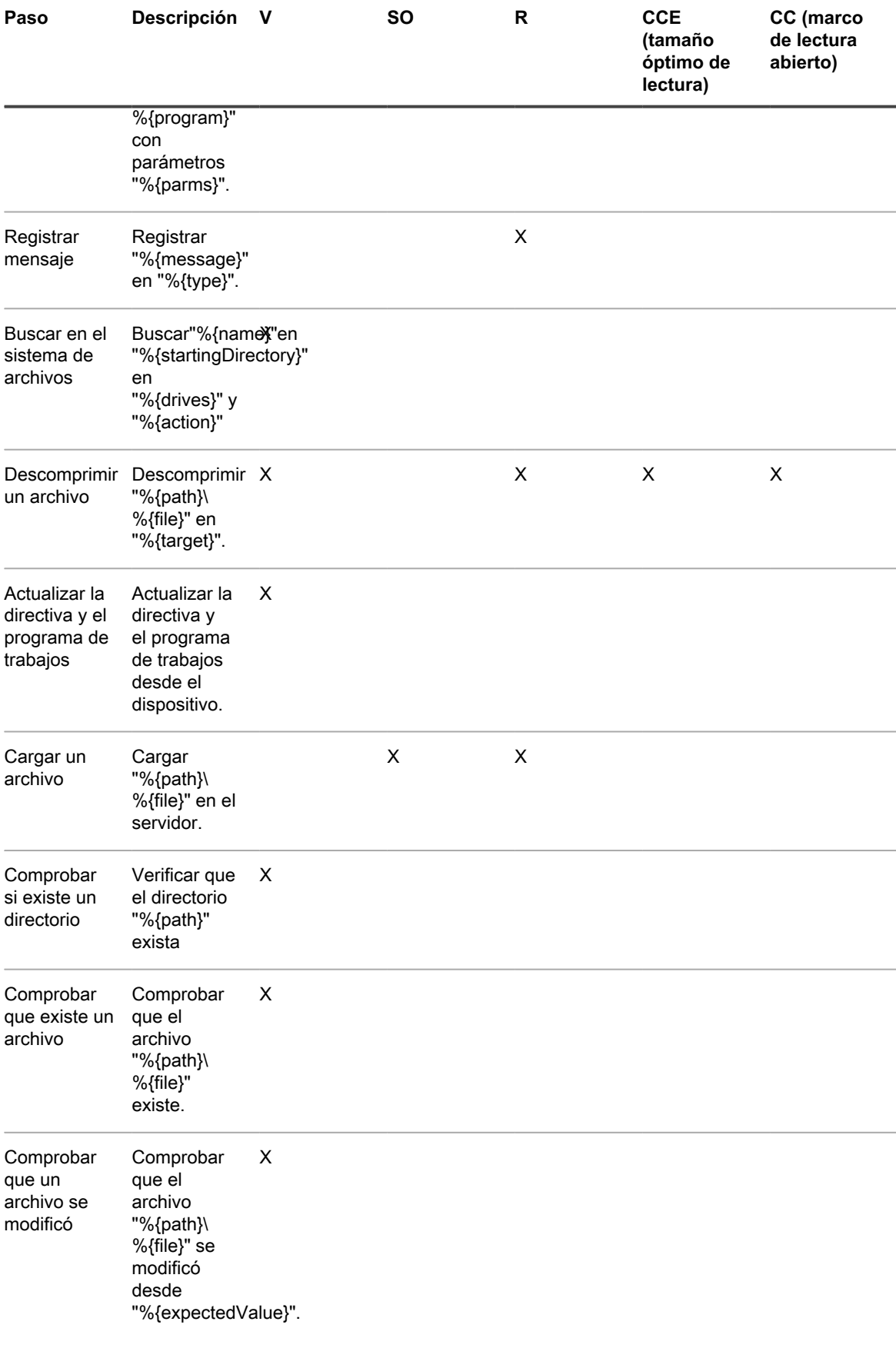

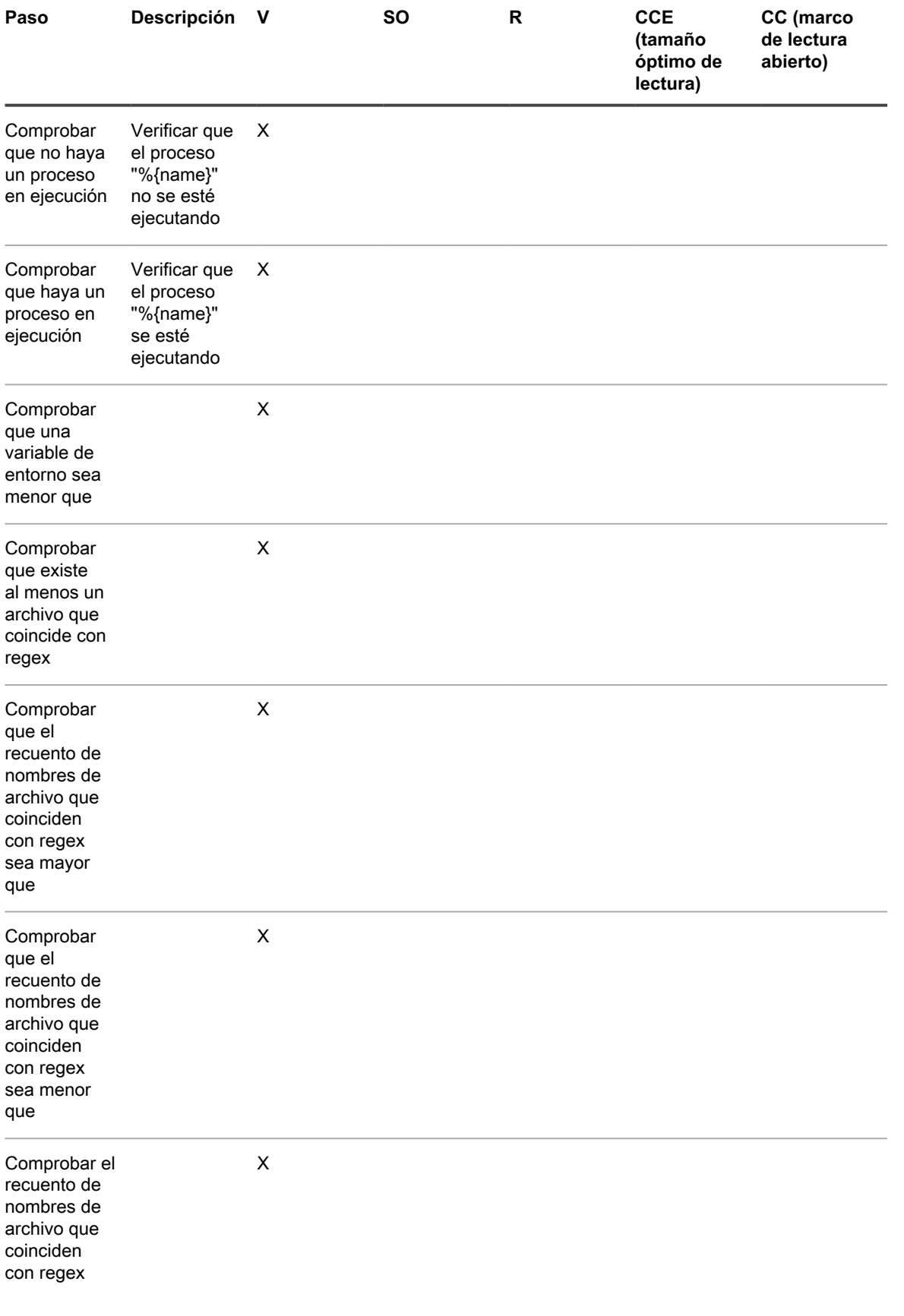

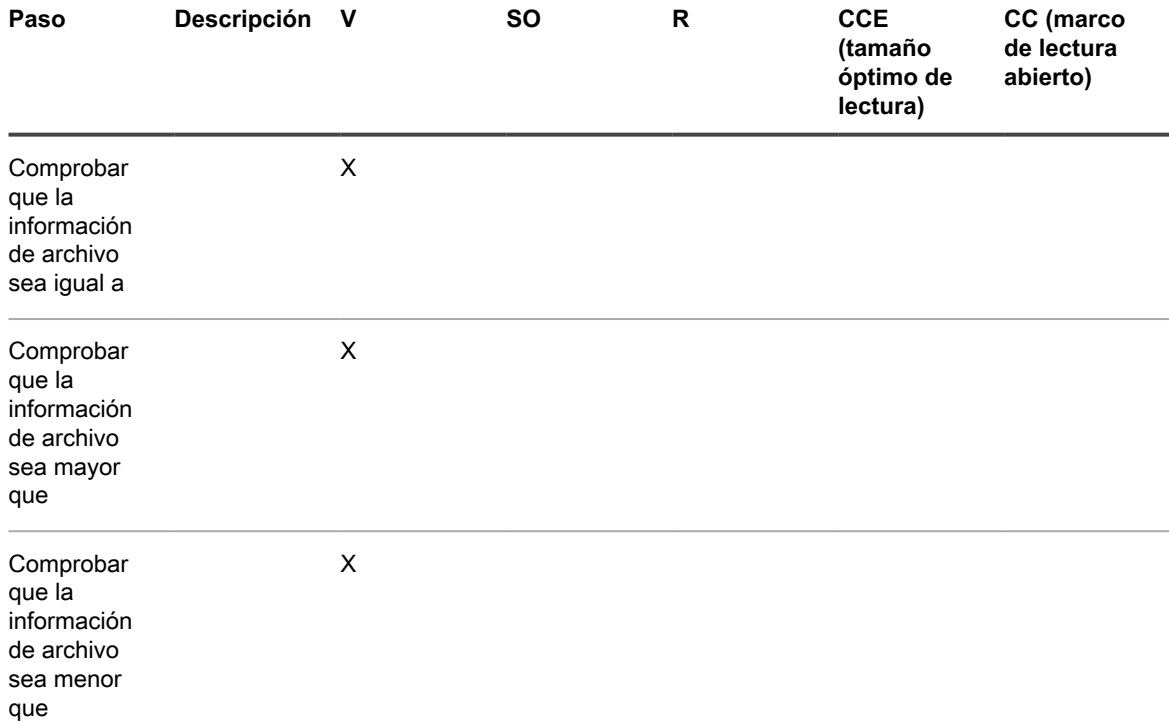

## **Variables de LDAP**

El dispositivo admite el uso de variables en etiquetas de LDAP y consultas de la base de datos.

**Variables de dispositivo o máquina**

Las variables de dispositivo o máquina se pueden utilizar en etiquetas de LDAP y consultas para agrupar automáticamente los dispositivos por nombre, descripción y otros criterios de LDAP. Durante el procesamiento de etiquetas de LDAP, el dispositivo reemplaza todas las variables definidas KBOX con los valores de tiempo de ejecución respectivos. La siguiente tabla muestra las variables de dispositivo o máquina admitidas y su correlación con las columnas de la tabla MÁQUINA de la base de datos y los atributos de LDAP.

**Variables de dispositivo o máquina y correlaciones**

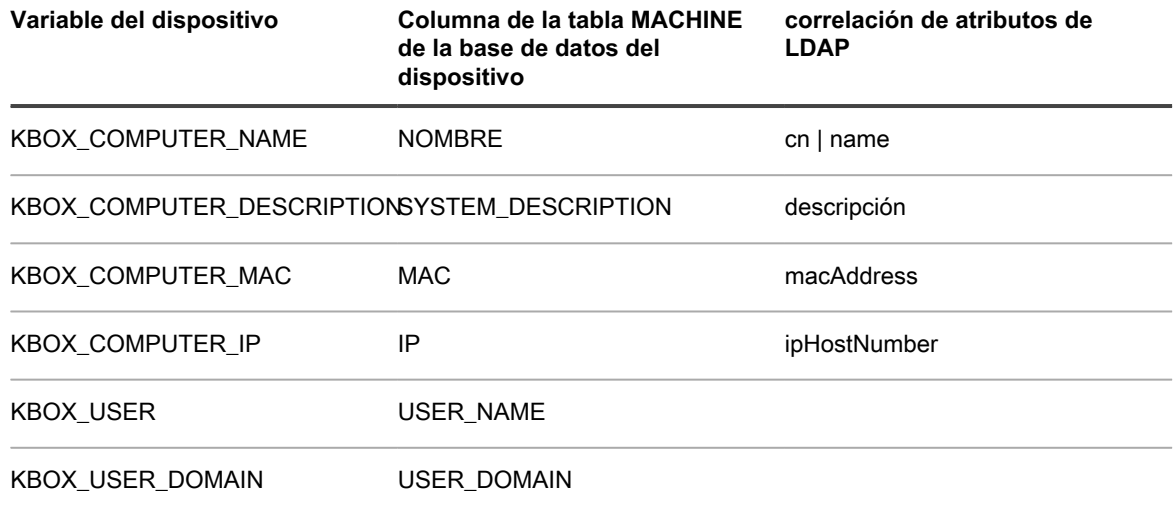

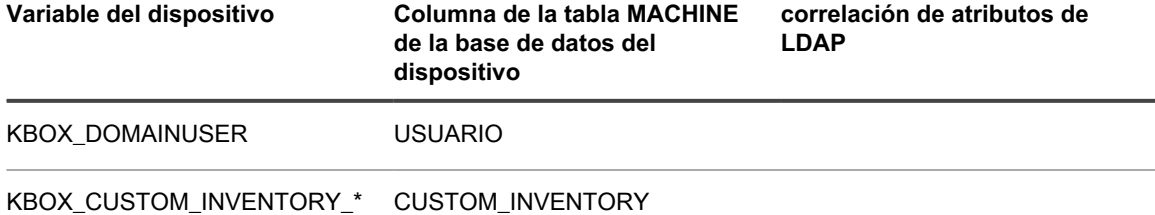

El campo KBOX\_CUSTOM\_INVENTORY\_\* se puede usar para comprobar un valor de inventario personalizado. El \* se reemplaza con el Nombre para mostrar de la regla de inventario personalizado. Los caracteres permitidos son [a-z0-9.-]. Los otros caracteres se reemplazan con un guión bajo (\_).

## **Variables de usuario**

Se pueden utilizar variables de usuario en las etiquetas de LDAP y las consultas para agrupar automáticamente los usuarios por dominio, ubicación, código de presupuesto u otros criterios de LDAP. Durante el procesamiento de etiquetas de LDAP, el dispositivo reemplaza todas las variables definidas KBOX con los valores de tiempo de ejecución respectivos. La siguiente tabla muestra las variables de usuario admitidas y su correlación con las columnas de la tabla USUARIO de la base de datos y los atributos de LDAP.

**Variables de usuario y correlaciones**

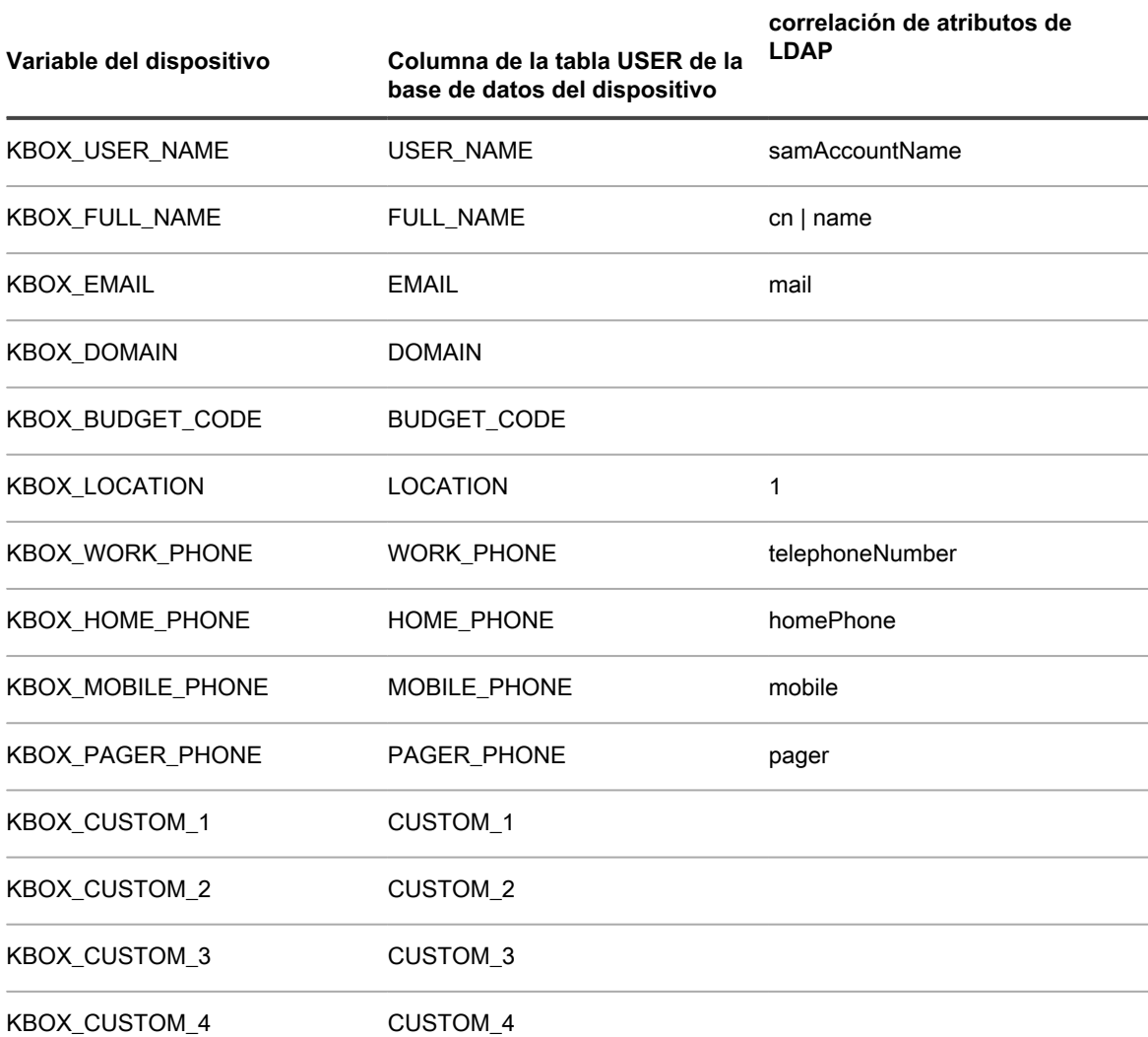
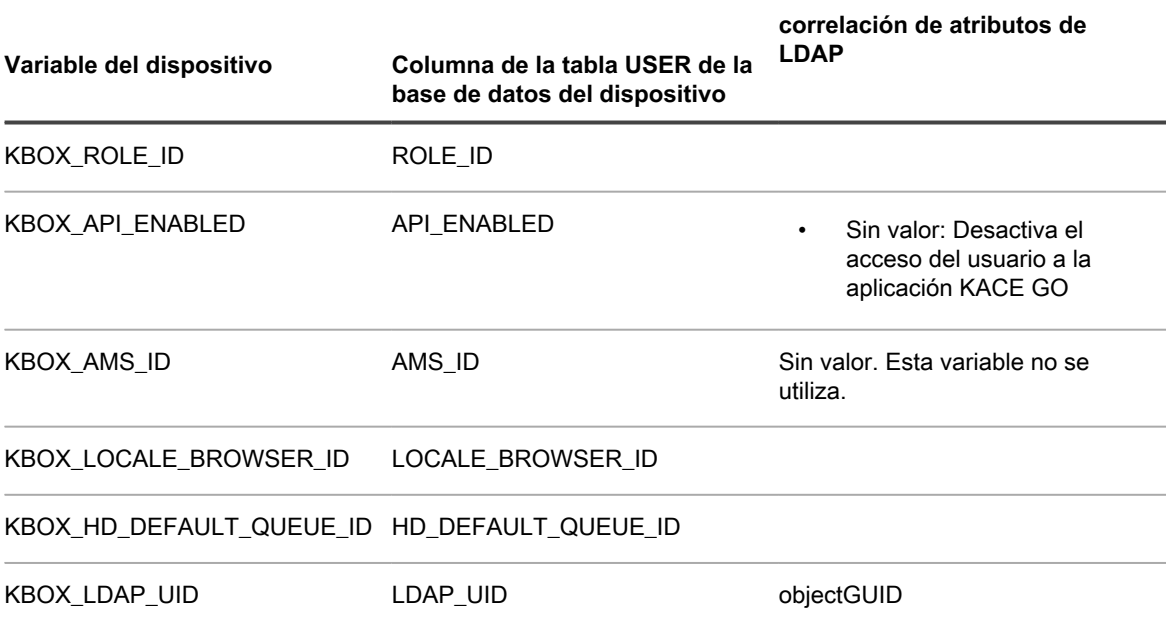

# **Glosario**

## **A**

#### **Acceso a dispositivo móvil**

El acceso al dispositivo móvil le permite interactuar con el dispositivo por medio de KACE GO.

KACE GO es una aplicación que permite a los administradores acceder a tickets de la mesa de servicio, información de inventario y funciones de implementación de la aplicación desde sus teléfonos inteligentes y tabletas. Además, la aplicación permite a los usuarios que no son administradores enviar tickets de la mesa de servicio, ver el estado de los tickets enviados y leer artículos de la base de conocimiento desde sus dispositivos móviles. Puede descargar KACE GO desde Apple App Store para dispositivos iOS, o desde Google Play Store para dispositivos Android.

Consulte [Configuración del acceso al dispositivo móvil](#page-134-0).

#### **Acciones del dispositivo**

Una función que permite ejecutar comandos en dispositivos administrados desde la lista *Dispositivos*. Para obtener información sobre cómo configurar acciones del dispositivo, consulte [Configure los ajustes](#page-90-0) [generales del dispositivo sin el componente Organización habilitado.](#page-90-0)

#### **activos, tipos de activos y subtipos de activos utilizados en el componente Administración de activos**

Los activos y tipos de activos utilizados en el componente Administración de activos incluyen elementos físicos y lógicos, como dispositivos, aplicaciones, impresoras, licencias, departamentos, ubicaciones y proveedores. El componente Administración de activos permite generar relaciones entre activos, realizar el seguimiento de datos de inventario, ver registros de cambios e informar sobre cambios a los activos. Los activos se basan en los tipos de activos. Puede modificar los tipos de activos predeterminados, crear tipos de activos personalizados e importar información de activos según sea necesario. Consulte [Acerca](#page-239-0) [de los tipos de activos.](#page-239-0) Los subtipos de activos son subcategorías de activos que se pueden agregar a cualquier tipo de activo, incluidos los tipos de activos personalizados. De esta manera, puede identificar y administrar subtipos de activos, tales como activos de dispositivo que son computadoras, impresoras o enrutadores, y activos de software que se ejecutan en Windows, Mac o Linux en el inventario del dispositivo. Consulte [Acerca de los subtipos de activos, campos personalizados y preferencias detalladas](#page-246-0) [de dispositivos](#page-246-0).

#### **Administración de activos**

Admite la creación de informes complejos de cumplimiento de licencias, a partir del marco de datos recopilados mediante el proceso de inventario del dispositivo. La administración de activos permite hacer un seguimiento de datos adicionales acerca de los dispositivos administrados, incluidos fechas de compras, contratos de soporte, etiquetas de activos, etc. Consulte [Acerca del componente Administración](#page-229-0) [de activos.](#page-229-0)

#### **administración de cambios**

La capacidad de llevar a cabo el seguimiento de los cambios realizados a los elementos de la **Consola del administrador**, como scripts, informes, activos y ajustes. Consulte [Configuración de ajustes del historial](#page-141-0).

#### **Administración de credenciales**

La administración de credenciales permite organizar los nombres de usuario y las contraseñas necesarios para conectarse a otros sistemas, tales como computadoras y servidores administrados, y la información requerida para autenticación de Google o SNMP. De esta forma se agiliza el proceso de introducción y administración de credenciales e información de autenticación. Consulte [Administración de credenciales.](#page-216-0)

#### **Administración sin agentes**

La administración de dispositivos sin agente es un método de administración de dispositivos sin la necesidad de implementar y mantener el software del agente de KACE en dichos dispositivos. La administración sin agente utiliza SSH, SNMP y otros métodos para conectarse a dispositivos que no

A

aceptan agentes, como impresoras, dispositivos de red y dispositivos de almacenamiento, y para realizar informes de inventario en la **Consola del administrador** del dispositivo. Esto es útil para las versiones de sistemas operativos y distribuciones que no admite el agente de KACE, y en los casos en los que se prefiera la administración sin agente, en lugar de la instalación de este. Consulte [Administración de](#page-535-0) [dispositivos sin agentes](#page-535-0).

#### **Agente**

El agente de KACE es una aplicación que puede instalarse en dispositivos para permitir la administración de dispositivos mediante el dispositivo. Los agentes que están instalados en dispositivos administrados se comunican con el dispositivo a través de Agent Messaging Protocol. Los agentes realizan tareas programadas, como la recolección de información de inventario y la distribución de software a dispositivos administrados. La administración sin agentes está disponible para dispositivos que no pueden tener instalado el software agente, como las impresoras y los dispositivos con sistemas operativos no admitidos por el agente. Consulte [Aprovisionamiento del agente de KACE.](#page-497-0)

#### <span id="page-1154-2"></span>**Agregar a solicitud de catálogo**

Una solicitud de catálogo es un formulario que puede enviar para solicitar que se agregue una aplicación que no está incluida en el catálogo de software (sin catalogar) al catálogo de software público. Cuando Quest recibe una solicitud de catalogado, esta se evalúa para determinar si la aplicación debería o no formar parte de la Lista de software pública. Además, las aplicaciones se agregan automáticamente a la versión local del catálogo de software en el dispositivo cuando se envía una solicitud de catalogación. Consulte [Adición de aplicaciones al Catálogo de software](#page-594-0).

#### <span id="page-1154-0"></span>**Alertas**

Las alertas de transmisión son mensajes, como los mensajes emergentes, que se pueden transmitir desde el dispositivo para que aparezcan en los dispositivos administrados por agentes. La visualización de alertas resulta útil cuando necesita comunicar información urgente o notificar a los usuarios antes de ejecutar acciones o scripts en sus dispositivos. Consulte [Transmisión de alertas a los dispositivos](#page-690-0) [administrados](#page-690-0).

Las alertas de supervisión son mensajes que se generan en dispositivos del servidor compatibles y se envían al dispositivo para alertar al personal acerca de errores y problemas que se informan en los registros de eventos y del sistema de los dispositivos. Consulte [Supervisión de servidores](#page-896-0).

#### **alertas por correo electrónico**

Consulte [Alertas](#page-1154-0).

#### **Análisis de IP**

#### Consulte [Detección](#page-1159-0).

#### **Aplicaciones Con catálogo**

Las aplicaciones catalogadas son ejecutables que se encuentran en la base de datos del catálogo de software oficial. Esto incluye tanto las aplicaciones que aparecen en el inventario del dispositivo (aplicaciones detectadas) como las aplicaciones que no aparecen en el inventario del dispositivo (aplicaciones no detectadas). Consulte [Acerca de las aplicaciones catalogadas](#page-583-0).

#### **Aplicaciones con catálogo local**

Se denomina aplicaciones con catálogo local a las aplicaciones que no están incluidas en la versión oficial del catálogo de software, pero que se agregaron a la versión local en el dispositivo. Las aplicaciones con catálogo local se pueden medir, marcar como No permitidas y asociar con activos de licencia. Consulte [Acerca de las aplicaciones con catálogo local](#page-583-1).

#### <span id="page-1154-1"></span>**Aplicaciones detectadas**

Las aplicaciones detectadas son archivos ejecutables en el inventario del dispositivo que coinciden con las definiciones de las aplicaciones en el catálogo de software. Puede habilitar la determinación de la disponibilidad de las aplicaciones y de los conjuntos de aplicaciones detectadas, marcarlos como no permitidos y agregarles información de licencia. Además, la lista del software detectado se puede exportar en formato CSV. Puede exportar la lista del Software detectado, la lista Sin catálogo y la lista Con catálogo local, pero no puede exportar el Catálogo de software completo.

Compare con [Aplicaciones no detectadas](#page-1155-0). Consulte [Aplicaciones detectadas](#page-582-0).

#### **aplicaciones de terceros**

Aplicaciones creadas por terceros con licencia para el uso en productos Quest KACE.

#### <span id="page-1155-0"></span>**Aplicaciones no detectadas**

Las aplicaciones que no están incluidas en el inventario, pero que sí están en el catálogo de software de Quest KACE, se denominan aplicaciones No detectadas. Puede habilitar la determinación de la disponibilidad de las aplicaciones no detectadas, marcarlas como no permitidas y agregarles información de licencia. Sin embargo, no se puede exportar la lista de software no detectado en formato CSV porque las aplicaciones no están incluidas en el inventario del dispositivo local. Compare con [Aplicaciones](#page-1154-1) [detectadas](#page-1154-1). Consulte [Aplicaciones no detectadas.](#page-582-1)

#### **aplicaciones no permitidas**

Las aplicaciones No permitidas son aplicaciones que se marcaron como No permitidas en la página *Catálogo de software*. Las aplicaciones de Windows y Mac se pueden marcar como No permitidas solo si se clasifican como aplicaciones Detectadas, No detectadas o de Catálogo local. Las aplicaciones Sin catálogo no pueden marcarse como No permitidas hasta que se incorporen en el Catálogo de software. Las aplicaciones que se marcan como No permitidas pueden bloquearse para que no se ejecuten en los dispositivos administrados si esos dispositivos tienen aplicada la etiqueta Control de aplicaciones habilitado. Consulte [Uso del control de aplicaciones](#page-618-0).

#### **Aplicaciones Sin catálogo**

Las aplicaciones no catalogadas son archivos ejecutables que están en el inventario, pero que no aparecen en el catálogo de software. Puede ver las aplicaciones listadas como Sin catálogo en la página *Catálogo de software*. Sin embargo, no puede habilitar la determinación de la disponibilidad de las aplicaciones sin catalogar, ni marcarlas como no permitidas o agregarles información de licencia. Las aplicaciones Sin catálogo se deben agregar al Catálogo de software local o público para poder medirlas, marcarlas como no permitidas o asociarlas con información de licencia. Consulte [Aplicaciones Sin](#page-582-2) [catálogo](#page-582-2).

#### **Aplicación**

Consulte [KACE GO](#page-1164-0).

#### **aplicación de parches**

La implementación de parches es un mecanismo para implementar parches relacionados con la seguridad y otros parches importantes de Microsoft, Apple y otros proveedores, como Adobe. Esto incluye parches para sistemas operativos y aplicaciones. Al implementar parches en un entorno de producción, puede seleccionar en qué sistemas operativos desea aplicar los parches y definir programas para aplicar parches mediante el uso de etiquetas. Consulte [Acerca de la administración de parches.](#page-767-0)

#### **AppDeploy Live**

Consulte [ITNinja.](#page-1163-0)

#### **aprovisionamiento**

El proceso de instalación del agente de KACE en dispositivos administrados. Consulte [Aprovisionamiento](#page-497-0) [del agente de KACE.](#page-497-0)

## **B**

#### **banco de pruebas**

Un banco de pruebas SCAP es una lista de comprobación de configuración de seguridad que contiene una serie de reglas para evaluar las vulnerabilidades de un dispositivo en un ambiente operativo en particular. El NIST (Instituto Nacional de Estándares y Tecnología) mantiene el repositorio nacional de listas de comprobación que contiene una variedad de listas de comprobación de configuración de seguridad para productos de TI específicos y categorías de productos de TI. Consulte [Acerca de los bancos de pruebas.](#page-870-0)

#### **Base de conocimientos**

Quest cuenta con una base de conocimientos de artículos acerca del dispositivo a la que puede acceder en <https://support.quest.com/kace-systems-management-appliance/kb>. La base de conocimientos se actualiza continuamente con soluciones para problemas reales con los que se encuentran los administradores.

#### **bloqueo**

Consulte [Control de aplicaciones.](#page-1158-0)

# **C**

#### **Capacidad de procesamiento de tareas**

La carga de tareas en el dispositivo. Consulte [Konductor.](#page-1164-1)

#### **categoría**

Consulte [Categoría de software.](#page-1157-0)

#### <span id="page-1157-0"></span>**Categoría de software**

Las categorías de software clasifican el software como perteneciente a un grupo determinado, como controladores de software o aplicaciones de seguridad. Para las aplicaciones que se enumeran en la página Software, las categorías se asignan de forma manual. Para las aplicaciones que se enumeran en la página Catálogo de software, las categorías de software se asignan a las aplicaciones de forma automática. Consulte [Uso de los niveles de amenaza y categorías de software.](#page-576-0)

#### **Catálogo de software**

El catálogo de software es una base de datos que contiene información estandarizada sobre más de 57.000 aplicaciones y conjuntos de software de Windows y Mac. La información del catálogo comprende el nombre, la versión, el publicador y la categoría de cada aplicación o el conjunto de aplicaciones, así como el sistema operativo en el que se ejecuta la aplicación o el conjunto de aplicaciones. Consulte [Administración del inventario del catálogo de software](#page-581-0).

#### **Charlie Root**

La dirección de correo electrónico utilizada para comunicarse desde el dispositivo.

**NOTA:** Las notificaciones y los informes diarios provienen de la dirección predeterminada, Charlie Root, (root@<appliance\_hostname>), la cual no se puede modificar.

#### **clientes**

i

Consulte [dispositivos.](#page-1159-1)

#### **Compartir con Quest**

Las opciones para compartir información del dispositivo con Quest. Consulte [Configure las preferencias del](#page-131-0) [uso compartido de datos.](#page-131-0)

#### **componente de localización**

Un componente del dispositivo que le permite elegir el idioma para usar la**Consola de usuario**, la **Consola del administrador** y la **Consola de la línea de comandos**. Consulte [Configuración de ajustes regionales](#page-127-0).

#### **Componente de organización**

Un componente del dispositivo que permite crear y administrar organizaciones dentro del dispositivo. Esto hace posible que se puedan asignar dispositivos a organizaciones separadas y crear roles de usuario dentro de cada organización para controlar el acceso del administrador y del usuario. Por ejemplo, puede configurar sus organizaciones de manera que los administradores solo puedan ver y realizar acciones en dispositivos de su organización; no pueden ver dispositivos que pertenecen a otras organizaciones.

Consulte [Creación y administración de organizaciones](#page-333-0).

#### **conmutación rápida para organizaciones y dispositivos vinculados**

La conmutación rápida hace que sea posible alternar entre una organización y otra utilizando una lista desplegable en la esquina superior derecha de la **Consola del administrador** en lugar de iniciar sesión en cada organización por separado. Además, esto hace que sea posible alternar entre dispositivos vinculados de la serie K sin iniciar sesión en cada dispositivo por separado. Consulte [Habilite la conmutación rápida](#page-137-0) [para organizaciones y dispositivos vinculados](#page-137-0).

#### **Consola del administrador**

La **Consola del administrador** es la interfaz web utilizada para controlar el dispositivo. Para acceder a la **Consola del administrador**, vaya a http://<appliance\_hostname>/admin, donde <appliance\_hostname> es el nombre de host del dispositivo. Si el componente Organización está habilitado, puede acceder a la configuración del nivel de sistema de la **Consola del administrador** en http://<appliance\_hostname>/system. Para ver la ruta completa de las URL en la **Consola del administrador**, lo que puede ser útil al buscar en la base de datos o al compartir vínculos, agregue ui a la URL que utiliza para iniciar sesión. Por ejemplo: http://<appliance\_hostname>/admin.

#### **Consola de la línea de comandos**

La **Consola de la línea de comandos** es una interfaz de ventana de terminal al dispositivo. La interfaz está diseñada principalmente para configurar el dispositivo y aplicar políticas si no se puede acceder a la **Consola del administrador**. Consulte [Encienda el dispositivo e inicie sesión en la Consola del](#page-72-0) [administrador.](#page-72-0)

#### **Consola de usuario**

La **Consola de usuario** es una interfaz web que hace que el software, los scripts y otros elementos descargables estén disponibles para los usuarios en modo de autoservicio. También les permite a los usuarios acceder a artículos de la Base de conocimientos y archivar tickets de soporte de la mesa de servicio para solicitar ayuda o informar problemas. Para acceder a la **Consola de usuario**, vaya a http://<appliance\_hostname>/user, donde <appliance\_hostname> es el nombre de host del dispositivo. Consulte [Acerca de la mesa de servicio](#page-939-0).

#### <span id="page-1158-0"></span>**Control de aplicaciones**

El control de aplicaciones le permite marcar las aplicaciones como No permitidas y bloquearlas, o evitar que se ejecuten en dispositivos con Windows y Mac administrados por agentes. Esto es útil si desea restringir la ejecución de determinadas aplicaciones en su entorno. Consulte [Aplique la etiqueta Control de](#page-620-0) [aplicaciones a los dispositivos](#page-620-0).

**D**

#### **Dell Command | Monitor**

Dell Command | Monitor es la herramienta de supervisión de Dell Command Suite. Permite que aplicaciones de administración remota, como el dispositivo, tengan acceso a información de administración, supervisen el estado y cambien el estado de los sistemas de cliente empresarial. Si se detecta Command | Monitor de Dell en un dispositivo administrado, el dispositivo utilizará la interfaz WMI (Instrumental de administración de Windows) para recopilar detalles del inventario de hardware y el estado del sistema. Consulte [Acerca de Dell Command | Monitor](#page-715-0).

#### **Descargas de los usuarios**

Las descargas de los usuarios son paquetes de instalación de software, como los drivers de la impresora y otras aplicaciones que se distribuyen a los usuarios, a través de la **Consola de usuario**. Consulte [Administración de descargas de los usuarios.](#page-1051-0)

#### <span id="page-1159-0"></span>**Detección**

La detección es el proceso a través del cual se identifican los dispositivos conectados con la red para recuperar información sobre dichos dispositivos. Entre los dispositivos que pueden detectarse se incluyen los equipos portátiles, los equipos de escritorio, los servidores, los dispositivos móviles, los dispositivos virtuales, las impresoras, los dispositivos de red, los puntos de acceso inalámbricos, los enrutadores y los conmutadores, entre otros. Estos dispositivos se pueden analizar e identificar incluso si no tienen instalado el agente de KACE. Puede ejecutar análisis de detección a pedido o análisis programados para que se ejecuten en momentos específicos. Consulte [Acerca de la detección y la administración de dispositivos](#page-362-0).

#### <span id="page-1159-1"></span>**dispositivos**

Los dispositivos son máquinas o extremos que administra el dispositivo. El contrato de licencia del producto le otorga el derecho de administrar una cantidad determinada de dispositivos clasificados como Equipos administrados, Activos y Servidores supervisados. Los dispositivos administrados envían datos, como información de software, hardware y redes, al dispositivo. Consulte [Ver la información de licencia del](#page-60-0) [producto](#page-60-0).

#### **Dispositivos de la serie SDA de KACE**

Los dispositivos de la serie K2000 incluyen la implementación de sistemas diseñados para automatizar por completo la implementación de sistemas operativos (SO). Para obtener más información acerca de la serie SDA de KACE, visite el sitio web de Quest en [https://quest.com/products/kace-systems-deployment](https://quest.com/products/kace-systems-deployment-appliance/)[appliance/](https://quest.com/products/kace-systems-deployment-appliance/).

#### **dispositivos de la serie dispositivo**

La serie dispositivo incluye dispositivos de administración de sistemas diseñados para automatizar las tareas de administración de sistema por completo, como la administración de sistema, la implementación de aplicaciones y la administración de activos. Para obtener más información acerca de la serie dispositivo, visite el sitio web de Quest en <https://quest.com/products/kace-systems-management-appliance/>.

#### **dispositivos que no son computadoras**

Los dispositivos que no son computadoras son activos como impresoras, enrutadores, equipos de red y otros dispositivos que no cumplen con la definición de Computadoras. Los administradores pueden crear subtipos de activos para realizar seguimiento de la información relacionada a determinados dispositivos que no son computadoras. Consulte [Acerca de los subtipos de activos, campos personalizados y](#page-246-0) [preferencias detalladas de dispositivos.](#page-246-0)

#### <span id="page-1159-2"></span>**Dispositivo o dispositivo virtual**

El dispositivo está disponible como dispositivo físico o basado en hardware, o como dispositivo virtual. El dispositivo virtual utiliza una infraestructura VMware. Las mismas funciones de administración de sistemas están disponibles tanto en los dispositivos físicos como en los virtuales. Consulte [Acerca de los](#page-27-0) [componentes del dispositivo](#page-27-0).

#### **dispositivo virtual**

Consulte [Dispositivo o dispositivo virtual](#page-1159-2).

# **E**

#### **Equipos**

Equipos es una categoría de dispositivos que puede administrar el dispositivo. Algunos ejemplos de equipos incluyen equipos personales, servidores, laptops, tabletas y teléfonos inteligentes. El contrato de licencia del dispositivo le permite administrar una cantidad determinada de equipos. Consulte [Equipos](#page-1160-0) [administrados](#page-1160-0).

#### <span id="page-1160-0"></span>**Equipos administrados**

El contrato de licencia del producto le permite administrar una cantidad determinada de dispositivos que se categorizan como equipos administrados. Los equipos administrados son dispositivos en el inventario del dispositivo que: 1) cuentan con los sistemas operativos Windows, Mac, Linux o UNIX, 2) están categorizados como equipos o servidores, y 3) no se agregaron manualmente al inventario, a través de WSAPI o a través de la administración del dispositivo móvil. Consulte [Ver la información de licencia del](#page-60-0) [producto](#page-60-0).

#### <span id="page-1160-1"></span>**etiquetas**

Las etiquetas son contenedores que se usan para organizar y categorizar elementos, como dispositivos, para que pueda administrarlos como un grupo. Por ejemplo, puede utilizar etiquetas para identificar dispositivos que tengan el mismo sistema operativo o que estén en la misma ubicación geográfica. Luego puede iniciar acciones, como distribuir software o implementar parches, en todos los dispositivos de esa etiqueta. Las etiquetas pueden asignarse manualmente a elementos específicos o asignarse automáticamente a elementos cuando están asociadas con criterio, tales como las consultas SQL o LDAP. Consulte [Configuración y uso de etiquetas para administrar grupos de elementos](#page-147-0).

#### **etiquetas automáticas**

Etiquetas que se aplican automáticamente, como las etiquetas inteligentes. Consulte [Configuración y uso](#page-147-0) [de etiquetas para administrar grupos de elementos](#page-147-0).

#### **Etiquetas de LDAP**

Las Etiquetas de LDAP (Lightweight Directory Access Protocol, Protocolo ligero de acceso a directorios) son etiquetas que interactúan con el servidor de Active Directory o de LDAP. Las etiquetas de LDAP pueden utilizarse para etiquetar registros de dispositivos y de usuario de manera automática, en función de consultas o filtros de búsqueda de LDAP o de Active Directory. Las etiquetas de LDAP se aplican a los dispositivos que coinciden con el criterio de búsqueda. Consulte [Administración de etiquetas de LDAP](#page-168-0).

#### **Etiquetas inteligentes**

Las etiquetas inteligentes son etiquetas que se aplican y se eliminan automáticamente en función de los criterios que especifique. Por ejemplo, para hacer un seguimiento de los equipos portátiles de una oficina específica, puede crear una etiqueta denominada "Oficina de San Francisco" y crear una etiqueta inteligente basada en la subred o el intervalo de direcciones IP para los dispositivos ubicados en la oficina de San Francisco. Cada vez que se incluye en el inventario un dispositivo que coincide con el intervalo de direcciones IP, se aplica automáticamente la etiqueta inteligente "Oficina de San Francisco". Cuando el dispositivo abandona el intervalo de direcciones IP, y se vuelve a incluir en el inventario, la etiqueta se elimina automáticamente.

Las etiquetas inteligentes se aplican y se eliminan de los dispositivos administrados cuando el dispositivo procesa el inventario del dispositivo. Por lo tanto, si crea una etiqueta inteligente que habilita la medición en los dispositivos, es posible que la aplicación de la etiqueta inteligente en los dispositivos y que el informe del dispositivo sobre la información de medición demoren. La medición se habilita en los dispositivos que coinciden con los criterios de la etiqueta inteligente solo luego de que los dispositivos se agreguen en el inventario y se les aplique la etiqueta inteligente.

Consulte [Administración de etiquetas inteligentes](#page-152-0).

#### **etiquetas manuales**

Consulte [etiquetas.](#page-1160-1)

# **F**

#### **filtros**

Consulte [etiquetas](#page-1160-1) y [filtros de la organización](#page-1161-0).

### <span id="page-1161-0"></span>**filtros de la organización**

Los filtros de la organización son similares a las etiquetas pero tienen un objetivo específico: Los filtros de la organización asignan automáticamente los dispositivos a las organizaciones cuando los dispositivos se registran en el inventario.

Hay dos tipos de filtros de la organización:

- **Filtro de datos**: asigna los dispositivos a las organizaciones de forma automática, según los criterios de búsqueda. Cuando los dispositivos se registran en el inventario, se asignan a la organización si cumplen con los criterios. Este filtro se parece a las etiquetas inteligentes en que asigna los dispositivos a las organizaciones de forma automática si coinciden con los criterios especificados.
- **Filtro de LDAP**: asigna los dispositivos a las organizaciones de forma automática, según la interacción con LDAP o Active Directory. Cuando los dispositivos se registran en el inventario, la consulta se ejecuta para el servidor de LDAP. Si los dispositivos cumplen con los criterios, se asignan automáticamente a la organización.

Consulte [Administración de los filtros de la organización](#page-348-0).

# **G**

### **grupos de etiquetas**

Los grupos de etiquetas le permiten organizar las etiquetas, de manera que pueda administrarlas como un grupo. Los grupos de etiquetas comparten sus tipos con las etiquetas que contienen. No solo un grupo de etiquetas puede incluir varias etiquetas, sino que una etiqueta se puede asociar con más de un grupo de etiquetas. Consulte [Agregue, vea o edite grupos de etiquetas](#page-165-0).

## **I**

#### **informes**

La capacidad de recopilar información sobre hardware, software y cumplimiento de licencias de cada dispositivo. Puede ejecutar informes estándar o crear informes personalizados mediante un asistente para informes paso a paso. Además, puede programar que se ejecuten y envíen informes por correo electrónico. Los usuarios avanzados también pueden escribir informes en función de la base de datos del dispositivo mediante cualquier motor de producción de informes que cumpla con el estándar de conectividad abierta de bases de datos (ODBC, por sus siglas en inglés). Consulte [Uso de informes y](#page-878-0) [programación de notificaciones.](#page-878-0)

#### **Informes clásicos**

La función de informes está disponible en la versión 5.2 del dispositivo y anteriores. Los informes clásicos ya no están disponibles en la versión 5.5 y superior.

#### **inicio de sesión único para dispositivos**

Consulte [vinculación de dispositivos](#page-1175-0).

#### **inicio de sesión único para la Consola del administrador y la Consola de usuario**

El inicio de sesión único permite a los usuarios que iniciaron sesión en el dominio acceder a la **Consola del administrador** y la **Consola de usuario** del dispositivo sin tener que ingresar nuevamente sus credenciales en la página de inicio de sesión del dispositivo. Consulte [Acerca del inicio de sesión único](#page-199-0) [\(SSO\)](#page-199-0).

#### **Instalaciones administradas**

Las instalaciones administradas (MI) son el mecanismo principal para la implementación o la eliminación de aplicaciones de los dispositivos administrados del dispositivo. Cada instalación administrada describe el título y la versión de la aplicación específica que se instalará o se eliminará, incluidos los comandos de instalación, los archivos de instalación y los dispositivos de destino (por etiqueta). Las instalaciones administradas siempre se realizan en el mismo momento en el que los dispositivos administrados cargan los datos de inventario en el dispositivo. De esta manera, el dispositivo confirma que la instalación es realmente necesaria antes de realizarla. Los paquetes de instalación se pueden configurar para ejecutarse silenciosamente o con intervención del usuario. Las instalaciones administradas pueden incluir parámetros de instalación, desinstalación y de línea de comandos. Consulte [Uso de instalaciones administradas.](#page-660-0)

#### **Inventario**

El inventario incluye información sobre los dispositivos, las aplicaciones, los procesos, los programas de inicio y los servicios presentes en los dispositivos administrados de su red. El inventario lo recopila el agente de KACE, que se instala en los dispositivos administrados, se carga mediante la API de inventario o se obtiene mediante conexiones con los dispositivos sin agente. Puede ver los datos detallados sobre los dispositivos administrados individuales, así como los datos agregados recopilados en todos los dispositivos administrados. Además, puede utilizar la información de inventario en informes y para tomar decisiones sobre actualizaciones, solución de problemas, compras, políticas, etc. Consulte [Aprovisionamiento del](#page-497-0) [agente de KACE](#page-497-0).

#### <span id="page-1163-0"></span>**ITNinja**

Patrocinado por Quest KACE, ITNinja.com (anteriormente AppDeploy.com) es un sitio web de comunidad enfocado en TI para todo tipo de productos. Es el destino preferido de Internet donde los profesionales de TI pueden compartir información y hacer preguntas acerca de los temas relacionados con la administración de sistemas. El sitio web ofrece una sección de preguntas y respuestas, y una plataforma de blog. Si elige compartir los datos de uso anónimos con ITNinja, la fuente de ITNinja aparece en las páginas, como en las de detalles de software, de instalación administrada y de sincronización de archivos en la **Consola del administrador**. La fuente no está disponible en la página de detalles del *Catálogo de software*. Consulte [Habilite la fuente de ITNinja.](#page-579-0)

Quest publica un conjunto básico de plantillas del Monitor de rendimiento (PerfMon) y confiabilidad de Windows y scripts Perl de código abierto que no son de Windows en ITNinja, para que los usuarios puedan ampliar su capacidad de supervisión del servidor e identificar problemas de rendimiento del sistema y la aplicación. Las plantillas y los scripts no administrados están disponibles para descargar a fin de que los usuarios no tengan que crearlas desde cero.

# **K**

### <span id="page-1164-0"></span>**KACE GO**

KACE GO es una aplicación que permite a los administradores acceder a tickets de la mesa de servicio, información de inventario, alertas de supervisión y funciones de implementación de la aplicación desde sus teléfonos inteligentes y tabletas. Además, la aplicación permite a los usuarios que no son administradores enviar tickets de la mesa de servicio, ver el estado de los tickets enviados y leer artículos de la base de conocimiento desde sus dispositivos móviles. Puede descargar KACE GO desde Apple App Store para dispositivos iOS, o desde Google Play Store para dispositivos Android. Consulte [Configuración del acceso](#page-134-0) [al dispositivo móvil](#page-134-0).

#### <span id="page-1164-1"></span>**Konductor**

Konductor es un componente interno del dispositivo que regula las comunicaciones entre el dispositivo y los dispositivos administrados para que el sistema funcione sin problemas. La cantidad de tareas que Konductor está ejecutando aparece en el widget *Tareas en curso*. Además, la información sobre la capacidad de procesamiento de tareas aparece en Ajustes generales (en dispositivos con el componente Organización habilitado) o en Ajustes del agente (en dispositivos sin el componente Organización habilitado).

#### Consulte:

- [Acerca de los widgets del Panel](#page-43-0)
- [Configuración de los ajustes generales del nivel del sistema y del nivel del administrador](#page-76-0)

#### **KScripts**

Consulte [KScripts sin conexión](#page-1164-2) y [KScripts en línea.](#page-1164-3)

#### <span id="page-1164-3"></span>**KScripts en línea**

Scripts que se ejecutan únicamente cuando un dispositivo de destino está conectado al aparato. Los KScripts en línea se ejecutan en momentos programados según el reloj del dispositivo. Es posible crear estos scripts con las plantillas de scripts. Consulte [Adición y edición de scripts](#page-697-0).

#### <span id="page-1164-2"></span>**KScripts sin conexión**

Scripts que se ejecutan a una hora programada, según el reloj del dispositivo de destino. Los KScripts sin conexión se pueden ejecutar incluso cuando los dispositivos de destino no están conectados al dispositivo, como cuando el dispositivo se inicia o cuando los usuarios inician sesión. Puede crear estos scripts utilizando las plantillas de scripts. Consulte [Adición y edición de scripts](#page-697-0).

# **L**

#### **Los activos que se tienen en cuenta en el límite de licencia del dispositivo**

El contrato de licencia del dispositivo le otorga el derecho de administrar una cantidad determinada de dispositivos que se categorizan como activos, los cuales se diferencian de los utilizados en el componente Administración de activos. Los activos que se tienen en cuenta en el límite de la licencia son los dispositivos que 1) se agregaron al inventario del dispositivo, pero no cumplen con la definición de los equipos administrados o los servidores supervisados, y 2) no se agregaron manualmente al inventario, a través de WSAPI o la administración del dispositivo móvil. Algunos ejemplos de activos incluyen impresoras, proyectores, equipos de red y dispositivos de almacenamiento.

i **NOTA:** Los activos que crea y administra mediante el componente de administración de activos no se tienen en cuenta para el límite de la licencia.

Consulte [Ver la información de licencia del producto.](#page-60-0)

## **M**

#### <span id="page-1166-0"></span>**medición**

La medición de software le permite recopilar información sobre la forma en la que se instalan y utilizan las aplicaciones en los dispositivos con Windows y Mac que administra. Esto incluye aplicaciones de la Tienda Windows, como Bing Travel. La medición no está disponible para las aplicaciones instaladas en otros sistemas operativos, como Linux. En el Catálogo de software, la medición puede habilitarse para las aplicaciones enumeradas como Detectadas y No detectadas, así como para las aplicaciones Con catálogo local. La medición no puede habilitarse para el software del sistema operativo, para las aplicaciones instaladas en sistemas operativos no compatibles, como Linux, ni para las aplicaciones enumeradas como Sin catalogar en el Catálogo de software. Consulte [Acerca de la medición de software.](#page-605-0)

#### **medición clásica**

La medición clásica es el sistema de medición disponible en el dispositivo antes de la versión 5.5. Si realizó la actualización a la versión 5.5 desde la versión 5.4 o una versión anterior, y habilitó la medición antes de la actualización, puede continuar utilizando la medición clásica en la versión 5.5 del dispositivo. Sin embargo, el sistema de medición del catálogo de software, que proporciona información más detallada que la medición clásica, reemplazó a la medición clásica en la versión 6.0. La medición clásica ya no está disponible en la versión 6.0 y superior. Consulte [medición](#page-1166-0).

#### **Mesa de servicio**

Mesa de servicio es el nombre predeterminado del sistema de seguimiento de tickets de problemas del usuario final que es parte de la **Consola de usuario** del dispositivo. La mesa de servicio permite a los usuarios finales enviar tickets de problemas por correo electrónico o a través de la **Consola de** usuario, http://<appliance\_hostname>/user, donde <appliance\_hostname> es el nombre de host del dispositivo. El equipo de asistencia administra estos tickets por correo electrónico, la **Consola** del administrador, http://<appliance\_hostname>/admin, o la aplicación KACE GO. Puede personalizar las categorías y los campos vinculados con tickets, según sea necesario. Consulte [Acerca de](#page-939-0) [la mesa de servicio](#page-939-0).

#### **MIA**

Perdido en acción. Se denomina dispositivos MIA a los dispositivos administrados por el aparato que no se han incluido en el inventario según lo programado. Consulte [Administración de dispositivos MIA](#page-564-0).

#### **máquinas**

Consulte [dispositivos.](#page-1159-1)

# **N**

#### **Navegador de LDAP**

El navegador de LDAP es un asistente que le permite examinar y buscar los datos ubicados en un servidor de LDAP, como el servidor de Active Directory. Consulte [Usar el navegador de LDAP](#page-171-0).

#### **niveles de amenaza**

Los niveles de amenaza se pueden utilizar para indicar la seguridad relativa de los elementos y la cantidad de dispositivos en los que se encuentran esos elementos. Esta información es solo para realizar un seguimiento. El dispositivo no hace que se respete el cumplimiento de las políticas en función de los niveles de amenaza. Consulte [Uso de los niveles de amenaza y categorías de software.](#page-576-0)

#### **nodos**

Consulte [dispositivos.](#page-1159-1)

#### **notificaciones**

Las notificaciones son mensajes de correo electrónico que el dispositivo envía a los administradores cuando los dispositivos, los resultados de análisis y los activos cumplen con los criterios especificados. Por ejemplo, si desea notificar a los administradores cuando los dispositivos se aproximen a los límites de espacio en disco, puede establecer alertas según el uso del disco. Las notificaciones se envían cuando los dispositivos cumplen con los criterios especificados.

El dispositivo comprueba el inventario con los criterios de los programas de notificaciones a la frecuencia especificada. Cuando un elemento cumple con los criterios, el dispositivo envía un correo electrónico a los destinatarios especificados.

Mensajes que se envían por correo electrónico en intervalos programados según los criterios seleccionados. Consulte [Programación de notificaciones.](#page-891-0)

## **O**

#### **organizaciones**

Las organizaciones son instancias lógicas de un dispositivo que se ejecutan en un único dispositivo. Puede crear organizaciones si el componente Organización está habilitado en su dispositivos. Además, cada organización está sustentada por su propia base de datos y usted administra el inventario y otros componentes de cada organización por separado. Consulte [Creación y administración de organizaciones.](#page-333-0)

#### **OVAL**

OVAL (Lenguaje abierto de evaluación y vulnerabilidad) es un estándar reconocido internacionalmente para la detección de vulnerabilidades de seguridad y problemas de configuración en los dispositivos con Windows. Los controles de seguridad de OVAL determinan los activos que están fuera de cumplimiento y le permiten personalizar políticas de seguridad para implementar reglas, programar pruebas para que se ejecuten automáticamente y ejecutar informes según los resultados.

OVAL es compatible con la lista de vulnerabilidades y exposiciones comunes (Common Vulnerabilities and Exposures, CVE). La junta editorial de CVE, compuesta por expertos de la comunidad internacional en seguridad de la información, es quien determina el contenido de CVE. La nueva información sobre vulnerabilidades a la seguridad analizada en el Foro Comunitario se envía a la Iniciativa CVE para su posible adición a la lista. Para obtener más información sobre CVE, MITRE Corporation o la Junta de OVAL, visite <http://cve.mitre.org>.

La capacidad de describir vulnerabilidades y exposiciones en un idioma común facilita compartir datos de seguridad con otras bases de datos y herramientas compatibles con CVE.

Consulte [Comprensión de las pruebas y definiciones de OVAL.](#page-861-0)

## **P**

#### **Paquete de Habilitación de Registro**

Los Paquetes de habilitación de registro (LEP) permiten la supervisión y vigilancia del umbral de rendimiento para aplicaciones como Exchange, Internet Information Services (IIS), y así sucesivamente, para los servidores. En la página de lista *Paquetes de habilitación de registro*, Quest publica un conjunto básico de plantillas del Monitor de rendimiento (PerfMon) y confiabilidad de Windows y scripts Perl de código abierto que no son de Windows, de modo que los usuarios puedan ampliar su capacidad de supervisión e identificar problemas de rendimiento del sistema y de la aplicación. La supervisión en el dispositivo funciona sin estas plantillas ni scripts adicionales, pero los perfiles que se crean a partir de las plantillas y los scripts resultan útiles si los usuarios desean supervisar el umbral de rendimiento. Consulte [Configuración de la aplicación y supervisión del umbral con Paquetes de Habilitación de Registro](#page-911-0).

#### **perfiles de Mac**

Los perfiles de Mac son archivos que se utilizan para configurar políticas en el nivel de usuario y en el nivel de sistema en dispositivos con Mac. Puede utilizar el dispositivo para distribuir perfiles de Mac a los dispositivos administrados por agentes que ejecuten Mac OS X. Consulte [Administración de perfiles de](#page-734-0) [Mac](#page-734-0).

#### **Plantilla del instalador de MSI**

Esta plantilla le permite crear un script que establezca los argumentos básicos de la línea de comandos para ejecutar los instaladores basados en MSI. Para las opciones de la línea de comandos, consulte la documentación de la línea de comandos MSI de Microsoft en [http://msdn.microsoft.com.](http://msdn.microsoft.com) Consulte [Agregue](#page-723-0) [scripts para el instalador con MSI](#page-723-0).

#### <span id="page-1169-0"></span>**Política de uso aceptable**

Una instrucción o política que se muestra a los usuarios cuando inician sesión en la **Consola del administrador**, en la **Consola de la línea de comandos** o en la **Consola de usuario**. Consulte [Habilite o](#page-133-0) [deshabilite la Política de uso aceptable.](#page-133-0)

#### **programas de aprovisionamiento**

En los programas de aprovisionamiento, se especifica cómo y cuándo se debe instalar el agente de KACE en los dispositivos que desee administrar mediante el software agente. Consulte [Administración de los](#page-508-0) [programas de aprovisionamiento](#page-508-0).

#### **prueba de vulnerabilidad**

Las pruebas de vulnerabilidad son un proceso de análisis y de establecimiento de programas para el análisis de dispositivos con Windows en busca de vulnerabilidades conocidas utilizando la batería de pruebas del Lenguaje abierto de evaluación y vulnerabilidad (OVAL). Las pruebas de vulnerabilidad son un complemento útil para aplicar parches y otras formas de mejoramiento de la seguridad para verificar si esas medidas abordan problemas conocidos. Consulte [Acerca de los controles de seguridad de OVAL.](#page-860-0)

#### **PUA**

Consulte [Política de uso aceptable.](#page-1169-0)

## **R**

#### **recursos**

Elementos como scripts, informes, instalaciones administradas y software que se puedan importar o exportar entre organizaciones y dispositivos. Consulte [Importación y exportación de recursos del](#page-354-0) [dispositivo](#page-354-0).

#### **Recursos compartidos de replicación**

Los recursos compartidos de replicación son dispositivos que mantienen copias de los archivos para su distribución; son especialmente útiles si sus dispositivos administrados se implementan en diferentes ubicaciones geográficas. Por ejemplo, mediante el uso de un recurso compartido de replicación, un dispositivo en Nueva York puede descargar archivos desde otro dispositivo en la misma oficina, en lugar de descargar esos archivos desde un dispositivo en Los Ángeles. Un recurso compartido de replicación es una replicación completa de todos los activos digitales y el dispositivo lo administra de forma automática. Cuando se especifica un recurso compartido de replicación para una etiqueta, los dispositivos en esa etiqueta se dirigen al recurso compartido de replicación para obtener los archivos. Consulte [Uso de](#page-210-0) [recursos compartidos de replicación](#page-210-0).

#### **recurso compartido de Samba**

El sistema de archivos compartidos integrado en el dispositivo. Consulte [Habilite el uso compartido de](#page-498-0) [archivos en el nivel del sistema.](#page-498-0)

#### **registros**

Consulte [Busque los archivos de registro de scripts](#page-733-0).

#### **retención de datos**

Las opciones para guardar los datos de medición, tiempo de actividad de los dispositivos, aplicaciones no catalogadas y copias de seguridad en el dispositivo. Consulte [Configure los ajustes en el nivel de](#page-84-0) [administrador o los ajustes generales específicos del historial](#page-84-0) y [Ajuste la programación de la copia de](#page-1088-0) [seguridad diaria y la cantidad de copias de seguridad que se retienen](#page-1088-0).

**rol**

Los permisos relacionados con cuentas de usuario y organizaciones. Consulte:

- [Administración de cuentas de usuario de nivel de sistema](#page-174-0)
- [Administración de cuentas de usuario de organización](#page-178-0)
- [Administración de roles de la organización y roles de usuario](#page-334-0)
- [Cree y asigne roles específicos de supervisión](#page-921-0)

# **S**

#### **SAM**

SAM significa Administración de activos de software, un método para administrar aplicaciones en el inventario. Consulte [Administración del inventario del catálogo de software](#page-581-0).

#### **SCAP**

SCAP (Protocolo de automatización del contenido de seguridad) es un conjunto de estándares abiertos que enumera imperfecciones de software, supervisa las configuraciones relacionadas con la seguridad y los nombres de los productos, y examina los sistemas para determinar la presencia de vulnerabilidades y clasificar (calificar) el impacto de los problemas de seguridad que se descubren en los dispositivos con Windows. El SCAP está establecido por el Instituto Nacional de Estándares y Tecnología (NIST) y su uso es exigido por agencias gubernamentales como la US OMB (Oficina de Administración y Presupuesto de Estados Unidos).

El SCAP utiliza la base de datos nacional de vulnerabilidad (NVD) del gobierno de EE.UU., que es un repositorio de datos de administración de vulnerabilidad basado en estándares. La NVD incluye bases de datos de listas de comprobación de seguridad, de imperfecciones de software relacionadas con la seguridad, de configuraciones incorrectas, de nombres de productos y de métricas de impacto. Para obtener más información sobre el SCAP y la NVD, visite los sitios web del NIST en<http://scap.nist.gov/index.html>y<http://nvd.nist.gov/>.

#### Consulte [Acerca de SCAP](#page-867-0).

#### **scripts**

La capacidad de crear y ejecutar un conjunto de acciones en dispositivos administrados. Los scripts se pueden diseñar para realizar diferentes acciones, desde instalar o eliminar aplicaciones hasta verificar o modificar ajustes, como ajustes de firewall, en dispositivos administrados. Los scripts se implementan y se ejecutan según las etiquetas y los programas que usted define, y funcionan independientemente del proceso de inventario que es muy importante para las instalaciones administradas. Consulte [Adición y](#page-697-0) [edición de scripts.](#page-697-0)

#### **scripts**

Consulte [KScripts sin conexión](#page-1164-2), [KScripts en línea](#page-1164-3) y [scripts de shell en línea.](#page-1171-0)

#### <span id="page-1171-0"></span>**scripts de shell en línea**

Scripts que se ejecutan en horarios programados según el reloj del dispositivo, pero que se ejecutan únicamente cuando el dispositivo de destino está conectado al dispositivo. Los scripts de shell en línea se crean con scripts básicos basados en texto (como, Bash, Perl, lote, etc.) compatibles con el sistema operativo del dispositivo de destino. Los archivos por lote son compatibles con Windows, junto con los distintos formatos de script de shell compatibles con el sistema operativo específico de los dispositivos de destino. Consulte [Adición y edición de scripts.](#page-697-0)

#### **Servidores supervisados**

El contrato de licencia del producto le permite administrar una cantidad determinada de dispositivos que se categorizan como servidores supervisados. Los servidores supervisados son aquellos que 1) cumplen con los requisitos para los equipos administrados y 2) tienen la supervisión habilitada. Puede supervisar cinco servidores con la licencia del dispositivo. Si desea supervisar hasta 200 servidores, debe obtener una licencia para el módulo de supervisión. Consulte [Ver la información de licencia del producto](#page-60-0) y [Administración de la supervisión de dispositivos.](#page-917-0)

#### **Sincronizaciones de archivos**

Las sincronizaciones de archivos le permiten distribuir archivos hacia los dispositivos administrados. A diferencia de las instalaciones administradas, sin embargo, las sincronizaciones de archivos no instalan archivos; simplemente distribuyen archivos. Utilice las sincronizaciones de archivos para copiar archivos de cualquier tipo a los dispositivos administrados. Consulte [Cree y utilice sincronizaciones de archivos.](#page-683-0)

#### **solicitud de catálogo**

Consulte [Agregar a solicitud de catálogo.](#page-1154-2)

#### **Supervisión del servidor**

El dispositivo cuenta con un que permite realizar una supervisión de rendimiento básico de los servidores del inventario. La función de supervisión destina sistemas operativos del nivel del servidor y proporciona

**1172**

perfiles de supervisión predeterminados que definen los criterios correspondientes a las alertas de rendimiento para cada sistema operativo. Puede definir perfiles adicionales y personalizados que indiquen registros de eventos alternativos o registros de nivel del sistema operativo, con criterios similares o diferentes.

# **T**

### **Tether**

La conexión con **Soporte de Quest**. La conexión tether permite que los representantes de Quest se conecten con el sistema para la solución de problemas. Consulte [Habilitación de una conexión tether al](#page-1104-0) [soporte de Quest KACE](#page-1104-0).

# **U**

#### **Ubicación del buzón del cliente**

La ubicación del buzón del cliente es un recurso compartido de archivos que se utiliza para cargar archivos grandes, como instaladores de aplicaciones y archivos de copia de seguridad de los dispositivos, en el dispositivo. Cargar los archivos en la ubicación del buzón del cliente es una alternativa a la carga de archivos a través de la **Consola del administrador** mediante el mecanismo HTTP predeterminado, lo cual puede resultar en tiempos de espera del navegador para archivos grandes. Consulte [Copiar archivos en la](#page-575-0) [ubicación del buzón del cliente del dispositivo.](#page-575-0)

#### **Ubicación de descarga alternativa**

Una ubicación de descarga alternativa puede ser cualquier ubicación de la red que tenga todos los archivos necesarios para instalar una aplicación en particular. Puede distribuir paquetes desde ubicaciones de descarga alternativas, como una dirección UNC o un origen DFS. Admite los protocolos CIFS y SMB, los servidores Samba y los dispositivos del servidor de archivos. Especifica la ubicación cuando crea una instalación administrada. Consulte [Uso de instalaciones administradas](#page-660-0).

#### **uso compartido de datos**

Las opciones para compartir información del dispositivo con Quest KACE. Consulte [Configure las](#page-131-0) [preferencias del uso compartido de datos](#page-131-0).

# **V**

#### **vinculación**

Consulte [vinculación de dispositivos](#page-1175-0).

#### <span id="page-1175-0"></span>**vinculación de dispositivos**

La vinculación de los dispositivos le permite iniciar sesión en un dispositivo y acceder a todos los dispositivos vinculados desde la lista desplegable que se encuentra en la esquina superior derecha de la **Consola del administrador**, sin tener que iniciar sesión en cada dispositivo por separado. Puede vincular todos los dispositivos de la serie K de Quest que administra. Consulte [Vinculación de los dispositivos](#page-138-0) [Quest KACE](#page-138-0).

# **W**

## **Wake-on-LAN**

Wake-on-LAN le permite encender dispositivos de forma remota desde el dispositivo, independientemente de si los dispositivos tienen instalado el agente de KACE. Consulte [Uso de Wake-on-LAN](#page-686-0).

# **Acerca de nosotros**

Quest crea soluciones de software que hacen reales los beneficios de las nuevas tecnologías en un panorama de TI cada vez más complejo. Desde administración de bases de datos y de sistemas hasta administración de Active Directory y Office 365 y resistencia a la seguridad cibernética, Quest ayuda a los clientes a resolver su próximo desafío de TI ahora. En todo el mundo, más de 130 000 empresas y el 95 % de la lista Fortune 500 confían en Quest para disfrutar de administración y monitoreo proactivos en la próxima iniciativa empresarial, encontrar la siguiente solución para los desafíos complejos de Microsoft y mantenerse a la vanguardia ante la próxima amenaza. Quest Software. Donde convergen el futuro y el presente. Para obtener más información, visite [www.quest.com](https://www.quest.com/company/contact-us.aspx).

# **Recursos del soporte técnico**

El soporte técnico se encuentra disponible para los clientes de Quest con un contrato válido de mantenimiento y para los clientes que poseen versiones de prueba. Puede acceder al portal del Soporte de Quest en [https://](https://support.quest.com/) [support.quest.com.](https://support.quest.com/)

El portal de soporte proporciona herramientas de autoayuda que puede utilizar para resolver problemas de forma rápida e independiente, las 24 horas al día, los 365 días del año. El portal de soporte le permite:

- Enviar y gestionar una solicitud de servicio
- Consultar los artículos de la base de conocimientos
- Suscribirse a las notificaciones de productos
- Descargar documentación del software y técnica
- Ver videos de procedimientos
- Participar en debates de la comunidad
- Chatear en línea con ingenieros de soporte
- Ver servicios para ayudarlo con su producto

## **© 2022 Quest Software Inc. ALL RIGHTS RESERVED.**

This guide contains proprietary information protected by copyright. The software described in this guide is furnished under a software license or nondisclosure agreement. This software may be used or copied only in accordance with the terms of the applicable agreement. No part of this guide may be reproduced or transmitted in any form or by any means, electronic or mechanical, including photocopying and recording for any purpose other than the purchaser's personal use without the written permission of Quest Software Inc.

The information in this document is provided in connection with Quest Software products. No license, express or implied, by estoppel or otherwise, to any intellectual property right is granted by this document or in connection with the sale of Quest Software products. EXCEPT AS SET FORTH IN THE TERMS AND CONDITIONS AS SPECIFIED IN THE LICENSE AGREEMENT FOR THIS PRODUCT, QUEST SOFTWARE ASSUMES NO LIABILITY WHATSOEVER AND DISCLAIMS ANY EXPRESS, IMPLIED OR STATUTORY WARRANTY RELATING TO ITS PRODUCTS INCLUDING, BUT NOT LIMITED TO, THE IMPLIED WARRANTY OF MERCHANTABILITY, FITNESS FOR A PARTICULAR PURPOSE, OR NON-INFRINGEMENT. IN NO EVENT SHALL QUEST SOFTWARE BE LIABLE FOR ANY DIRECT, INDIRECT, CONSEQUENTIAL, PUNITIVE, SPECIAL OR INCIDENTAL DAMAGES (INCLUDING, WITHOUT LIMITATION, DAMAGES FOR LOSS OF PROFITS, BUSINESS INTERRUPTION OR LOSS OF INFORMATION) ARISING OUT OF THE USE OR INABILITY TO USE THIS DOCUMENT, EVEN IF QUEST SOFTWARE HAS BEEN ADVISED OF THE POSSIBILITY OF SUCH DAMAGES. Quest Software makes no representations or warranties with respect to the accuracy or completeness of the contents of this document and reserves the right to make changes to specifications and product descriptions at any time without notice. Quest Software does not make any commitment to update the information contained in this document.

If you have any questions regarding your potential use of this material, contact:

Quest Software Inc.

Attn: LEGAL Dept

4 Polaris Way

Aliso Viejo, CA 92656

Refer to our Web site (<https://www.quest.com>) for regional and international office information.

## **Patentes**

Quest Software se enorgullece de nuestra tecnología avanzada. Es posible que se apliquen patentes y patentes pendientes a este producto. Para obtener la información más actual sobre las patentes aplicables a este producto, visite nuestro sitio web en [https://www.quest.com/legal.](https://www.quest.com/legal)

## **Trademarks**

Quest, the Quest logo, Join the Innovation, and KACE are trademarks and registered trademarks of Quest Software Inc. For a complete list of Quest marks, visit [https://](https://www.quest.com/legal/trademark-information.aspx) [www.quest.com/legal/trademark-information.aspx.](https://www.quest.com/legal/trademark-information.aspx) All other trademarks and registered trademarks are property of their respective owners.

## **Leyenda**

- **PRECAUCIÓN: Un ícono de PRECAUCIÓN indica la posibilidad de daños al equipo o pérdida de** Į **datos si no se siguen las instrucciones.**
- **IMPORTANTE, NOTA, SUGERENCIA, MÓVIL o VIDEO:** Un ícono de información indica información de i soporte.

Guía para el administrador de KACE Systems Management Appliances

Actualizado en: enero de 2022

Versión del software: 12.1

# **Índice alfabético**

## **Números**

**2FA, configuración [102](#page-101-0) 2FA, configuración para las organizaciones [347](#page-346-0) 2FA, habilitación para el dispositivo [112](#page-111-0) A Acceso a dispositivo móvil** acerca de [135](#page-134-0) descarga de KACE GO. [137](#page-136-0) deshabilitación para el dispositivo [137](#page-136-1) deshabilitación para usuarios [138](#page-137-1) habilitación para el dispositivo [135](#page-134-1) habilitación para usuarios [136](#page-135-0) **acceso a la base de datos para informes [112](#page-111-0) Acciones de la máquina (consulte las acciones del dispositivo) [85](#page-84-0) Acciones del dispositivo  [85](#page-84-0), [91](#page-90-0)** ejecución desde la página Detalles del ticket [1015](#page-1014-0) ejecutando [492](#page-491-0) **aceleración de la aplicación del parche con recursos compartidos de replicación [772](#page-771-0) Active Directory** acceso con inicio de sesión único [204](#page-203-0) ajustes para Mac OS X [730](#page-729-0) configuración de inicio de sesión único  [120,](#page-119-0) [202](#page-201-0) **Activos de licencia** adición de inventario de la página Software [292](#page-291-0) adición para catálogo de software [285](#page-284-0), [599](#page-598-0) administración para el Catálogo de software [599](#page-598-1) **Activos de software [256](#page-255-0), [574](#page-573-0)** adición desde el inventario [257](#page-256-0) cómo agregar desde la sección Activos [257,](#page-256-1) [574](#page-573-1) para cumplimiento de licencias [573](#page-572-0) Personalización [256](#page-255-1) **activos digitales para distribución [659](#page-658-0) activos digitales, adjuntar a aplicaciones [575](#page-574-0) actualizaciones** Actualizaciones de Dell y aplicación de parches [838](#page-837-0) comparación con implementaciones [838](#page-837-0) comprobación de actualizaciones del dispositivo [1098](#page-1097-0) visualización de las actualizaciones del agente de KACE [520](#page-519-0) **Actualizaciones de Dell** aplicación de parches, comparación [838](#page-837-0) configuración de actualizaciones de Dell [839](#page-838-0) configuración de programas [847](#page-846-0) visualización de las actualizaciones disponibles [851](#page-850-0) visualización de los detalles de la actualización [852](#page-851-0) visualización de programas [847](#page-846-1)

**actualizaciones de Dell, visualización [851](#page-850-0)**

**Actualizaciones de funciones de Windows** acerca de [824](#page-823-0) ajustes de descarga para [782](#page-781-0) configuración de programas  [826,](#page-825-0) [831](#page-830-0) suscripción a las actualizaciones [825](#page-824-0) visualización de las actualizaciones disponibles [836](#page-835-0) visualización de los detalles de la actualización [837](#page-836-0) visualización de programas [831](#page-830-1) **Actualizaciones de funciones de Windows, visualización [836](#page-835-0) Actualizaciones de paquetes de Linux** acerca de [852](#page-851-1) configuración de programas  [853,](#page-852-0) [857](#page-856-0) visualización de programas [853](#page-852-1) visualización del historial [860](#page-859-0) **actualizando** agentes de KACE automáticamente [521](#page-520-0) agentes de KACE en Linux, manual [529](#page-528-0) agentes de KACE en Mac OS X, manual [531](#page-530-0) automática de los agentes del dispositivo [520](#page-519-1) Catálogo de software [624](#page-623-0) clave de licencia del dispositivo [1100](#page-1099-0) cumplimiento de licencia de software [307](#page-306-0) definiciones de OVAL [1101](#page-1100-0) software de dispositivo [62](#page-61-0) **adición de tokens de agente [494](#page-493-0) administración** actualización de la clave de licencia [1100](#page-1099-0) actualización de las definiciones de OVAL [1101](#page-1100-0) actualización del software del dispositivo [1098](#page-1097-0) Daily run output [1111](#page-1110-0) notificaciones por correo electrónico para administradores [178](#page-177-0) realización de copias de seguridad de los datos [1088](#page-1087-0) registros, descarga [1110](#page-1109-0) registros, visualización [1106](#page-1105-0) Reinicio del dispositivo [1100](#page-1099-1) restablecimiento de los ajustes de fábrica [1097](#page-1096-0) restauración de la copia de seguridad más reciente [1095](#page-1094-0) restauración de los ajustes del dispositivo [1094](#page-1093-0) solución de problemas [1106](#page-1105-1) **Administración de activos** acerca de  [230,](#page-229-0) [247](#page-246-0) activos de dispositivo archivado [261](#page-260-0) Activos de software [256,](#page-255-0) [256](#page-255-2) adición desde la sección Inventario [257](#page-256-0) cómo agregar desde la sección Activos [257](#page-256-1) personalización de tipos de activos [256](#page-255-1) activos físicos

acerca de [259](#page-258-0)

incorporación [259](#page-258-1) actualización manual de activos [255](#page-254-0) adición de activos de software [574](#page-573-1) adición y eliminación de campos de activos [240](#page-239-1) administración [304](#page-303-0) agregar códigos de barras [237](#page-236-0) asignación de activos a subtipos [254,](#page-253-0) [254](#page-253-1) búsqueda de activos [236](#page-235-0), [237](#page-236-1) comparación de activos con el inventario [234](#page-233-0) compras acerca de [279](#page-278-0) Compras Edición [279](#page-278-1) incorporación  [279,](#page-278-1) [279](#page-278-2) Personalización [279](#page-278-2) contratos acerca de [268](#page-267-0) Contratos Edición [268](#page-267-1) incorporación  [268,](#page-267-1) [268](#page-267-2) Personalización [268](#page-267-2) Cumplimiento de licencias [304](#page-303-0) configuración [282](#page-281-0) personalización del umbral de advertencia [308](#page-307-0) visualización de información de configuración [309](#page-308-0) flujo de trabajo para dispositivos SNMP [248](#page-247-0) formato de datos [299](#page-298-0) identificación de activos a los que se realizará el seguimiento [235](#page-234-0) importación de datos de licencia [299](#page-298-0) acerca de [298](#page-297-0) preparación [299](#page-298-1) informes sobre activos [262](#page-261-0) licencias acerca de [272](#page-271-0) Licencias Edición [272](#page-271-1) incorporación  [272,](#page-271-1) [273](#page-272-0) Personalización [273](#page-272-0) mantenimiento manual de los activos [262](#page-261-0) medición clásica [606](#page-605-1) medición de software acerca de [606](#page-605-0) acerca de la habilitación [608](#page-607-0) configuración de opciones [612](#page-611-0) conjuntos de aplicaciones de software [607](#page-606-0) deshabilitación para dispositivos con etiquetas inteligentes [617](#page-616-0) deshabilitación para dispositivos con etiquetas manuales [617](#page-616-1) Deshabilitar [616](#page-615-0) habilitación con etiquetas manuales de dispositivo [608](#page-607-1) habilitación de dispositivos con etiquetas inteligentes [610](#page-609-0) habilitación para aplicaciones [612](#page-611-1) información recopilada [607](#page-606-1) programación de intervalos de colección de inventario [618](#page-617-0) scripts que recopilan información [607](#page-606-2) selección de dispositivo para [608](#page-607-2) visualización de detalles del dispositivo [615](#page-614-0)

visualización de los detalles de la medición [614](#page-613-0), [614](#page-613-1) relaciones entre los campos de activos [246](#page-245-0) rol del administrador de activos [262](#page-261-0) Subtipos de activos [247,](#page-246-0) [248](#page-247-0) configuración como predeterminado [252](#page-251-0) Edición [252](#page-251-1) eliminación [255](#page-254-1) incorporación [249](#page-248-0) Tipo de activo de licencia, personalización [284](#page-283-0) Tipos de activos acerca de [240](#page-239-0) adición de campos para ubicaciones [246](#page-245-1) adición de campos personalizados para dispositivos [245](#page-244-0) cambiar nombre [240](#page-239-2) eliminación [247](#page-246-1) incorporación [241](#page-240-0) Personalización [241](#page-240-0) relaciones principales para ubicaciones [246](#page-245-2) ubicaciones acerca de [263](#page-262-0) Ubicaciones Edición [263](#page-262-1) incorporación  [263,](#page-262-1) [264](#page-263-0) Personalización [264](#page-263-0) visualización de activos [236](#page-235-0), [237](#page-236-1) visualización de los ajustes del ciclo de vida de los activos [238](#page-237-0) visualización de los subtipos de activos disponibles [253](#page-252-0) visualización de los subtipos de activos en la página Activos [253](#page-252-1) **administración de credenciales [217](#page-216-0) administración de dispositivos  [407,](#page-406-0) [428,](#page-427-0) [550](#page-549-0) Administración de energía para Mac OS X [731](#page-730-0) Administración de energía para Windows [726](#page-725-0)**

**Administración de parches [770](#page-769-0)** aceleración con recursos compartidos de replicación [772](#page-771-0) acerca de [768](#page-767-0) acerca de las suscripciones [775](#page-774-0) acerca de los archivos de firma [770](#page-769-1) acerca de los paquetes [770](#page-769-2) acerca de los parches críticos para equipos portátiles [790](#page-789-0) Actualizaciones de Dell, comparación [838](#page-837-0) actualizaciones de Dell, programación [839,](#page-838-0) [841](#page-840-0) advertencia para los usuarios primero, importancia de [772](#page-771-0) ajustes de descarga para [782](#page-781-0) catálogo de parches [818](#page-817-0) configuración de programas [791,](#page-790-0) [802,](#page-801-0) [807](#page-806-0), [813](#page-812-0) descripciones de campos de programación [791](#page-790-1) deshacer la última implementación del parche [817](#page-816-0) detalles por dispositivo [822](#page-821-0) entorno de pruebas [770](#page-769-3) estado de la descarga [786](#page-785-0) Etiquetas inteligentes para equipos de escritorio [161](#page-160-0) Etiquetas inteligentes para equipos portátiles [164](#page-163-0) Etiquetas inteligentes para parches críticos del sistema operativo [158](#page-157-0) Etiquetas inteligentes para parches nuevos [159](#page-158-0) Etiquetas inteligentes para servidores [163](#page-162-0) flujo de trabajo para aplicación de parches [768](#page-767-1) flujo de trabajo para equipos de escritorio y servidores [789](#page-788-0) flujo de trabajo para la primera aplicación de parches [778](#page-777-0) flujo de trabajo para parches críticos del sistema operativo [789](#page-788-0) informes para [816](#page-815-0) marcado de parches como inactivos [823](#page-822-0) Mejores prácticas [772](#page-771-0) opciones de descarga [770](#page-769-2) Opciones de reversión para parches [816](#page-815-1) para dispositivos con Mac OS X [824](#page-823-1) programación de aplicación de parches no críticos [790](#page-789-1) Programas solo de detección códigos de error [803](#page-802-0) pruebas de evaluación [770](#page-769-3) pruebas de implementación [770](#page-769-3) Quest Software Inc. [771](#page-770-0) restablecimiento de los intentos de implementación de parches [821](#page-820-0), [821](#page-820-1) reunir información sobre los dispositivos administrados [778](#page-777-1) reversión [817](#page-816-0) sitios web que deben ser accesibles [775](#page-774-1) suscripción a los parches [779](#page-778-0) uso de Etiquetas inteligentes con [157](#page-156-0) uso de recursos compartidos de replicación para [213](#page-212-0) ver parches faltantes [822](#page-821-1) visualización de archivos dentro de los parches [815](#page-814-0) visualización de estadísticas [823](#page-822-1) visualización de los detalles del parche [820](#page-819-0) visualización de parches descargados [818](#page-817-0) visualización de parches disponibles [786](#page-785-1) visualización de programas [805](#page-804-0) visualización de registros [823](#page-822-2) visualización del estado del parche [815](#page-814-1) visualización del estado del parche para dispositivos [815](#page-814-2) **administración de perfiles de Mac [736](#page-735-0) administración del dispositivo  [407,](#page-406-0) [428,](#page-427-0) [550](#page-549-0)**

**administración del inventario de procesos [625](#page-624-0) administración del inventario de programas de inicio [627](#page-626-0) administración del inventario de servicios [630](#page-629-0) Administración sin agentes [535](#page-534-0)** agregar la clave de registro de Windows para acceder a la información de DDP|E [489](#page-488-0) detalles del dispositivo [546](#page-545-0) eliminar detalles del dispositivo [546](#page-545-0) funciones disponibles para los dispositivos administrados [408](#page-407-0) habilitar manualmente [537](#page-536-0) habilitar mediante la información de detección [536](#page-535-1) sistemas operativos compatibles [535](#page-534-1) **Agent Messaging Protocol [124](#page-123-0) Agente** acerca de  [28](#page-27-0), [211](#page-210-1), [498](#page-497-0) actualizaciones [520](#page-519-1), [520](#page-519-0) carga manual [522](#page-521-0) configuración automática [521](#page-520-0) agregar la clave de registro de Windows para acceder a la información de DDP|E [485](#page-484-0) ajustes de comunicación para [512](#page-511-0) ajustes de registro para [512](#page-511-0) aprovisionamiento  [499](#page-498-0), [500](#page-499-0), [500](#page-499-1), [501](#page-500-0) aprovisionamiento con los resultados de detección [406](#page-405-0) configuración [124](#page-123-1) en cuarentena aprobar [496](#page-495-0) bloquear [496](#page-495-0) eliminar [496](#page-495-0) revisar [496](#page-495-0) estado de las tareas [518](#page-517-0) funciones disponibles para los dispositivos administrados [408](#page-407-0) habilitación del uso compartido de archivos en el nivel de la organización para  [500,](#page-499-0) [500](#page-499-1) habilitación del uso compartido de archivos para [499](#page-498-0) herramienta de aprovisionamiento de GPO para Windows [501](#page-500-0) historial [211](#page-210-1), [498](#page-497-0) implementación manual [211](#page-210-1), [523](#page-522-0) inicio y detención en Linux [530](#page-529-0) inicio y detención en Mac OS X [533](#page-532-0) instalación en varios dispositivos [505](#page-504-0) Konea [519](#page-518-0) mensajes, eliminación [520](#page-519-2) mensajes, visualización [519](#page-518-0) métodos de aprovisionamiento  [211](#page-210-1), [498](#page-497-0) obtención de los archivos de instalación [523](#page-522-1) preparación para la instalación con el aprovisionamiento integrado [503](#page-502-0) programas de aprovisionamiento duplicación [509](#page-508-1) Edición [509](#page-508-1) ejecutando [509](#page-508-1) eliminación [511](#page-510-0) visualización [509](#page-508-1) registro con el dispositivo [494](#page-493-1) requisitos del sistema para la instalación [503](#page-502-1) resultados del aprovisionamiento [511](#page-510-1) tokens

Edición [494](#page-493-0) incorporación [494](#page-493-0) **Agente de KACE** acceso mediante bandeja del sistema Windows [527](#page-526-0) acceso mediante la barra de menú de Mac [534](#page-533-0) actualización automática [521](#page-520-0) actualización manual [522](#page-521-0) aprovisionamiento con la herramienta de GPO [501](#page-500-0), [502](#page-501-0) configuración [124](#page-123-2) requisitos del sistema para la instalación [503](#page-502-1) **agentes en cuarentena** aprobar [496](#page-495-0) bloquear [496](#page-495-0) eliminar [496](#page-495-0) revisar [496](#page-495-0) **ajustes** ajustes regionales [85,](#page-84-0) [91](#page-90-0) Consola de usuario [77](#page-76-1) historial [142](#page-141-1), [143](#page-142-0) servidor POP [106](#page-105-0) **ajustes de actualización automática [126](#page-125-0), [127](#page-126-0) ajustes de escritorio** script de configuración de fondo de pantalla [721](#page-720-0) scripts de configuración de accesos directos del escritorio [722](#page-721-0) **ajustes de fecha y hora [100](#page-99-0) ajustes de Firefox para el inicio de sesión único [204](#page-203-1) ajustes de hora y fecha [100](#page-99-0) ajustes de puertos para el dispositivo** excepciones de firewall para el dispositivo [103](#page-102-0) **ajustes de redes [73](#page-72-0) ajustes de retención de datos [85,](#page-84-0) [91](#page-90-0) ajustes de tema** tema predeterminado del dispositivo [131](#page-130-0) tema predeterminado del usuario [132](#page-131-1) **ajustes del dispositivo** actualizaciones anunciadas [1098](#page-1097-0) actualizaciones de la clave de licencia [1100](#page-1099-0) actualizaciones manuales [1098](#page-1097-1) carga de archivos de copia de seguridad [1095](#page-1094-1) comprobar actualizaciones [1099](#page-1098-0) general [77](#page-76-0) restauración [1094](#page-1093-0) restauración desde copias de seguridad  [1095](#page-1094-0), [1096](#page-1095-0) restaurar a los ajustes de fábrica [1097](#page-1096-0) seguridad [112](#page-111-0) **ajustes del historial** acerca de [142](#page-141-1) activos, visualización [145](#page-144-0) nivel del sistema [144](#page-143-0) objetos, visualización [146](#page-145-0) suscripciones de activos [145](#page-144-1) suscripciones de objeto [146](#page-145-1) suscripciones para organizaciones [143](#page-142-1) visualización [144](#page-143-1) y el componente Organización [143](#page-142-0) **ajustes del servidor POP [106](#page-105-0) ajustes del servidor proxy [106](#page-105-0) Ajustes generales [77](#page-76-0) ajustes predeterminados de tema [131](#page-130-1)**

**ajustes regionales [85,](#page-84-0) [91](#page-90-0), [129](#page-128-0)** acerca de [128](#page-127-1) configuración de la Consola de la línea de comandos [128](#page-127-2) configuración de la consola de usuario [129](#page-128-0) configuración de la Consola del administrador [128](#page-127-2) para las organizaciones [130](#page-129-0) para usuarios [131](#page-130-2) **Alertas [691](#page-690-0)** anulación automática de [919](#page-918-0) búsqueda [934](#page-933-0) conexión Konea requerida para [691](#page-690-0) creación de tickets de la mesa de servicio a partir de  [928,](#page-927-0) [996](#page-995-0) creación para transmisión [691](#page-690-1) descartar [938](#page-937-0) detención para el mantenimiento [921](#page-920-0) eliminación [939](#page-938-0) eliminación automática de [919](#page-918-0) filtrar no deseado  [934](#page-933-1), [935](#page-934-0), [935,](#page-934-1) [936](#page-935-0) para cambios de configuración del dispositivo [920](#page-919-0) recuperar descartadas [939](#page-938-1) resumen de [56](#page-55-0) **AMT de Intel** información que se muestra en los detalles del dispositivo [489](#page-488-1) **análisis de IP** acerca de [364](#page-363-0) información general [363](#page-362-0) **análisis rápidos, para detección [365](#page-364-0) ancho de banda para recursos compartidos de replicación [213](#page-212-0) Android [135](#page-134-0) anulación automática de alertas [919](#page-918-0) anuncios** adición y edición en la página de inicio de la consola de usuario [972](#page-971-0) priorización en la página de inicio de la consola de usuario [973](#page-972-0) **Apache** gráficos [1106](#page-1105-0) gráficos de diagnóstico del servidor web [112](#page-111-0) rutas de registro [910](#page-909-0) **Apagado del dispositivo [1100](#page-1099-1) API** acceso al dispositivo [112](#page-111-0) **aplicaciones** búsqueda mediante Búsqueda avanzada [578](#page-577-0) catalogadas [584](#page-583-0) Con catálogo local [584](#page-583-1) No permitidas [584](#page-583-2) visualización de aplicaciones sin catálogo [589](#page-588-0) visualización de detectadas [587](#page-586-0) visualización de las aplicaciones con catálogo local [590](#page-589-0) visualización de no detectadas [587](#page-586-0) **Aplicaciones Con catálogo [584](#page-583-0) Aplicaciones con catálogo local** acerca de [584](#page-583-1) cambiar a con catálogo [596](#page-595-0) visualización [590](#page-589-0)

**aplicaciones no permitidas** acerca de [584](#page-583-2) Control de aplicaciones [621](#page-620-1) eliminación de la designación de las aplicaciones [623](#page-622-0) visualización [621](#page-620-2) **AppDeploy Live (consulte ITNinja) [580](#page-579-1) aprobación de tickets por correo electrónico [1084](#page-1083-0) aprobaciones, solicitud para tickets [1083](#page-1082-0) aprovisionamiento** programas para el agente [509](#page-508-1) visualización de resultados [511](#page-510-1) **archivado** configuración de la cola de tickets para [1041](#page-1040-0) eliminación de tickets desde [1043](#page-1042-0) habilitación para tickets [1040](#page-1039-0) restauración de tickets desde [1043](#page-1042-1) **archivos adjuntos de los tickets [978](#page-977-0), [1013](#page-1012-0) archivos de copia de seguridad** Carga [1095](#page-1094-1) descargando [1090](#page-1089-0) restauración [1096](#page-1095-0) **archivos de firma, para aplicación de parches [770](#page-769-1) archivos de instalación del agente [523](#page-522-1) archivos instaladores** identificar parámetros admitidos por [663](#page-662-0) **archivos soportados por instalaciones administradas [661](#page-660-0) archivos, adjuntar a los tickets [1013](#page-1012-0) asignación de roles de usuario [313](#page-312-0) Asistente para aprovisionamiento del agente** aprovisionar dispositivos con Windows mediante la herramienta de aprovisionamiento de GPO [502](#page-501-0) se usa para implementar el agente en los dispositivos [505](#page-504-0) **asistente para certificado SSL [123](#page-122-0) asistentes** para el aprovisionamiento del agente [505](#page-504-0) para etiquetas inteligentes [155](#page-154-0) para generar certificados SSL [123](#page-122-0) para informes [880](#page-879-0) para políticas de configuración [715](#page-714-0) **atribuciones de códigos [59](#page-58-0) atribuciones de códigos de terceros [59](#page-58-0) aumento de la capacidad de la licencia [61](#page-60-0) autenticación** administración de credenciales [217](#page-216-0) credenciales de Google OAuth [221](#page-220-0) Credenciales de Office 365 [225](#page-224-0) credenciales de SNMP [223](#page-222-0) visualización del uso de credenciales [228](#page-227-0) **autenticación de usuarios [187](#page-186-0)** Configuración de LDAP [188](#page-187-0) cuentas locales en el servidor [174](#page-173-0) inicio de sesión único con LDAP [200](#page-199-1) LDAP [187](#page-186-1) **autenticación del servidor de LDAP [187](#page-186-0) autenticación local para el dispositivo [175](#page-174-0) autenticación y cuentas de usuario [174](#page-173-0)**

## **B**

**bancos de pruebas para SCAP [873](#page-872-0)**

**Base de conocimientos** acerca de [1056](#page-1055-0) vínculos a artículos en la consola de usuario [971](#page-970-0) **Base de datos nacional de vulnerabilidad [868](#page-867-0) bloqueo de aplicaciones** acerca de [619](#page-618-0) aplicación de etiquetas de control de aplicaciones [621](#page-620-0) creación de informes de [622](#page-621-0) eliminación de la designación de las aplicaciones [623](#page-622-0) limitaciones de [620](#page-619-0) marcado como No permitido [621](#page-620-1) mensajes que aparecen [620](#page-619-1) requisitos [620](#page-619-2) visualización de aplicaciones no permitidas [621](#page-620-2) **botones de acción en la consola de usuario [969](#page-968-0) buscar** avanzada Etiquetas inteligentes [65](#page-64-0) notificaciones [65](#page-64-0) ayuda en línea [68](#page-67-0) documentación [68](#page-67-0) nivel de la página  [63](#page-62-0), [64](#page-63-0) nivel del administrador [63](#page-62-1) **Búsqueda avanzada** para el inventario de la página Software [578](#page-577-0) para las organizaciones [353](#page-352-0) y etiquetas inteligentes [67](#page-66-0) y vistas personalizadas [67](#page-66-1)

**búsqueda de dispositivos en el inventario [491](#page-490-0)**

#### **C**

**caché de datos de widget** Mesa de servicio configuración de [333](#page-332-0) **cadenas de tareas** agregar [761](#page-760-0) editar [761](#page-760-0) **Cadenas de tareas** acerca de [760](#page-759-0) **cambio de campos de ticket personalizados por correo electrónico [1005](#page-1004-0) cambio de campos de ticket por correo electrónico [1004](#page-1003-0) cambio del nombre de la mesa de servicio [959](#page-958-0) campo APPROVAL\_INFO [1083](#page-1082-1) campos de datos personalizados** incorporación [429](#page-428-0) **Campos de tickets arreglados [1066](#page-1065-0) Campos de tickets de diseño [1066](#page-1065-0) campos de tickets personalizados** cambios a través del correo electrónico [1005](#page-1004-0) definición [1069](#page-1068-0) **Campos de tickets relacionados [1066](#page-1065-0) campos personalizados** para subtipos de activos [247](#page-246-0) **capturas de pantalla, adjuntar a tickets [1013](#page-1012-0) caracteres especiales** omisión en perfiles de supervisión [936](#page-935-0) **Carga** archivos de copia de seguridad del dispositivo [1095](#page-1094-1) certificados SSL para el dispositivo [112](#page-111-0) perfiles de Mac al dispositivo [750](#page-749-0) **carga de archivos en el servidor del dispositivo [576](#page-575-0)**

#### **Catálogo de software**

acerca de [582](#page-581-1) acerca de la recopilación de datos [584](#page-583-3) acerca de las aplicaciones catalogadas [584](#page-583-0) acerca de las aplicaciones No permitidas [584](#page-583-2) actualización del cumplimiento de licencias para [307](#page-306-0) actualización y reinstalación [624](#page-623-0) Aplicaciones con catálogo local [584,](#page-583-1) [590](#page-589-0) cambiar de Con catálogo local a Con catálogo [596](#page-595-0) cancelación de solicitudes de catalogación [598](#page-597-0) categorías de aplicaciones [584](#page-583-4) clasificaciones [583](#page-582-3) comparación de características con la página Software [585](#page-584-0) configuración de opciones de medición para [612](#page-611-0) Cumplimiento de licencias para [283](#page-282-0) eliminación de catalogación local [598](#page-597-0) envío de solicitudes de catalogación [596](#page-595-1), [597](#page-596-0) incorporación de aplicaciones [595](#page-594-0) información de licencia [285](#page-284-0), [599](#page-598-0) Instalaciones administradas [606](#page-605-2) ITNinja [585](#page-584-1) licencias de software para [599](#page-598-1) localización de [585](#page-584-2) migrar activos de licencias [605](#page-604-0) nombres personalizados [596](#page-595-2) para las organizaciones [584](#page-583-5) programación de colección de inventario [618](#page-617-0) programación de la medición [618](#page-617-0) recuperación de licencias de software no usadas [307](#page-306-1) restricciones de etiquetas inteligentes para [153](#page-152-0) uso compartido de datos para [585](#page-584-1) visualización de aplicaciones detectadas [587](#page-586-0) visualización de aplicaciones no detectadas [587](#page-586-0) visualización de aplicaciones no permitidas [621](#page-620-2) visualización de cumplimiento de licencias para [304](#page-303-1) visualización de los detalles del software [591](#page-590-0) visualización sin catálogo [589](#page-588-0) y control de aplicaciones [621](#page-620-1) **certificación, DIACAP [134](#page-133-0) certificado, para SSL [112](#page-111-0) certificados SSL, carga [112](#page-111-0) Chrome** credenciales de autenticación [385](#page-384-0) Programa de detección para el dispositivo [388](#page-387-0) **cifrado** detalles del dispositivo [434](#page-433-0) **clasificaciones de aplicaciones [583](#page-582-3) Clave de licencia** actualización del dispositivo con supervisión extendida [902](#page-901-0)

obténgala para el monitoreo del servidor extendido [901](#page-900-0) recuento de supervisión hasta el límite [899](#page-898-0)

**Claves primarias para los datos de licencia importados [299](#page-298-0)**

**códigos de error** parches [803](#page-802-0)

scripts [803](#page-802-0)

**cola predeterminada [1047](#page-1046-0)**

#### **colas**

acerca de [1044](#page-1043-0) campos predeterminados para la lista Todas las colas [1049](#page-1048-0) cómo mover tickets entre [1050](#page-1049-0) configuración [948](#page-947-0) configuración de plantillas de respuesta [961](#page-960-0) configuración de predeterminada del sistema [1047](#page-1046-1) configuración de predeterminada del usuario [1048](#page-1047-0) editar tickets de forma masiva [1051](#page-1050-0) eliminación [1046](#page-1045-0) habilitación de advertencias de conflicto [960](#page-959-0) incorporación [1045](#page-1044-0) personalización de detalles del ticket para [962](#page-961-0) transferencia de reglas de tickets entre [1038](#page-1037-0) **Comando Ejecutar ahora** acerca de [712](#page-711-0) supervisión del estado de [714](#page-713-0) utilizar para ejecutar scripts [712](#page-711-1) **comandos de raíz [530](#page-529-1) comandos que se deben ejecutar como raíz [530](#page-529-1) combinar** habilitación para tickets [1016](#page-1015-0) **comentarios [1013](#page-1012-1) comentarios de propietario únicamente para tickets [1012](#page-1011-0) comentarios, agregar a tickets [1010](#page-1009-0) cómo cambiar campos de aprobación de tickets por correo electrónico [1005](#page-1004-1) Componente de organización [30](#page-29-0), [334](#page-333-1)** ajustes generales del dispositivo para [77](#page-76-1) conmutación rápida entre organizaciones [77](#page-76-1) **componentes** habilitados en el dispositivo. [61](#page-60-0) información general de [28](#page-27-0) **compra de licencias [61](#page-60-0) conexión tether para Quest [1105](#page-1104-0) configuración [1093](#page-1092-0)** Acceso a dispositivo móvil [135](#page-134-0) deshabilitación para el dispositivo [137](#page-136-1) deshabilitación para usuarios [138](#page-137-1) habilitación para el dispositivo [135](#page-134-1) habilitación para usuarios [136](#page-135-0) Agente de KACE [124](#page-123-2) ajustes de redes [106](#page-105-0) ajustes de seguridad [112](#page-111-0) ajustes de tema [131](#page-130-1) tema predeterminado del dispositivo [131](#page-130-0) tema predeterminado del usuario [132](#page-131-1) ajustes regionales [128](#page-127-1) Certificado SSL [123](#page-122-0) con el componente Organización [77](#page-76-1) configuración de los tickets de la mesa de servicio [962](#page-961-1) Configuración general, nivel de administrador [85](#page-84-0) cuentas de correo electrónico POP3 [317](#page-316-0) fecha y hora [100](#page-99-0) Mesa de servicio

importar tickets desde otro sistema [942](#page-941-0) notificaciones de usuario [101](#page-100-0) permitir el acceso a los hosts [110](#page-109-0) propiedades de actualización automática [127](#page-126-0) servidor web local [110](#page-109-0) sin el componente Organización [91](#page-90-0) tablas de enrutamiento local [110](#page-109-1) tareas de configuración de la mesa de servicio [941](#page-940-0) tiempo de espera de la sesión  [126](#page-125-0), [126](#page-125-1) **configuración de 2FA [102](#page-101-0) configuración de fábrica, restauración [1097](#page-1096-0) configuración de notificaciones de usuario [101](#page-100-0) configuración de VNC, políticas para Mac OS X [733](#page-732-0) configuración del cumplimiento de licencias [285](#page-284-0), [599](#page-598-0) configuración del servidor del dispositivo [73](#page-72-0) conmutación rápida, habilitación para organizaciones [138](#page-137-0) Consola de administración del sistema [30](#page-29-0) Consola de la línea de comandos** Acceso [76](#page-75-0) acerca de [28](#page-27-0) **Consola de usuario** acerca de [28](#page-27-0) adición de anuncios en la página de inicio [972](#page-971-0) ajustes [77](#page-76-1) ajustes regionales para  [85](#page-84-0), [91](#page-90-0) botones de acción y widgets [969](#page-968-0) creación de tickets desde [983](#page-982-0) incorporación de vínculos a tickets en la página de inicio [976](#page-975-0) logotipo [967](#page-966-0) mensaje de bienvenida [967](#page-966-0) paquetes de distribución [659](#page-658-1) Personalización [965](#page-964-0), [967](#page-966-0) priorización de anuncios en la página de inicio [973](#page-972-0) vínculos a artículos de la KB en la página de inicio [971](#page-970-0) vínculos de tickets de acción rápida en la página de inicio [976](#page-975-1) vínculos personalizados en la página de inicio [974](#page-973-0) **Consola del administrador  [30](#page-29-0), [30](#page-29-0)** acerca de [28](#page-27-0) ajustes regionales para  [85](#page-84-0), [91](#page-90-0) componentes con el componente Organización [38](#page-37-0) sin el componente Organización [33](#page-32-0) **Consultas SQL** documentación [884](#page-883-0) nombres de las tablas de la base de datos para [1116](#page-1115-0) para informes [883](#page-882-0) y etiquetas inteligentes [155](#page-154-0) **contraseñas, administración [217](#page-216-1), [218,](#page-217-0) [220](#page-219-0) Control de aplicaciones** aplicación de etiquetas para [621](#page-620-0) creación de informes de [622](#page-621-0) ediciones que comparten archivos ejecutables [620](#page-619-3) eliminación de la designación [623](#page-622-0) limitaciones de [620](#page-619-0) marcado como No permitido [621](#page-620-1) mensajes que aparecen [620](#page-619-1) requisitos [620](#page-619-2) uso [619](#page-618-0) visualización de aplicaciones no permitidas [621](#page-620-2)

**Control del escritorio remoto [727](#page-726-0) copias de seguridad** acerca de [1088](#page-1087-0) ajustes de copia de seguridad [112](#page-111-0) configuración de transferencia externa  [1093](#page-1092-0), [1093](#page-1092-0) Deshabilitar [1092](#page-1091-0) eliminación de datos de copia de seguridad [1092](#page-1091-1) habilitación [1092](#page-1091-0) manual [1090](#page-1089-1) programación y retención de [1089](#page-1088-0) **copias de seguridad del dispositivo [1092](#page-1091-0), [1092](#page-1091-0)** acceso FTP a [1091](#page-1090-0) acerca de [1088](#page-1087-0) descarga de archivos [1090](#page-1089-0) eliminación [1092](#page-1091-1) estado de [1103](#page-1102-0) manual [1090](#page-1089-1) programación de copia de seguridad diaria [1089](#page-1088-0) **copias de seguridad manuales del dispositivo [1090](#page-1089-1) correo electrónico** accionadores de eventos [320](#page-319-0) adición automática de direcciones a tickets [331](#page-330-0) aprobación de tickets por [1084](#page-1083-0) autenticación con POP3 [317](#page-316-1) cambio de campos de ticket mediante  [1004](#page-1003-0), [1004](#page-1003-0) cambio de campos de tickets personalizados [1005](#page-1004-0) cómo cambiar campos de aprobación mediante [1005](#page-1004-1) configuración de servidores de correo electrónico SMTP externos [1086](#page-1085-0) configuración de servidores de correo electrónico SMTP interno [1085](#page-1084-0) configuración de servidores de correo electrónico SMTP seguros [1086](#page-1085-0) configuración de un valor de campo de aprobación por [1005](#page-1004-0) exclusiones de la mesa de servicio para [331](#page-330-1) modificación de atributos de ticket por [1003](#page-1002-0) notificación de cierre de ticket [320](#page-319-1) notificación de ticket abierto [320](#page-319-1) notificaciones para la mesa de servicio [316,](#page-315-0) [316,](#page-315-1) [953](#page-952-0) notificaciones, recomendadas [320](#page-319-1) personalización de las plantillas de correo electrónico [322](#page-321-0) preferencias [318](#page-317-0) prueba de correo electrónico entrante [1113](#page-1112-0) prueba de correo electrónico saliente [1112](#page-1111-0) prueba y solución de problemas [1112](#page-1111-1) restablecimiento de campos de tickets por [1003](#page-1002-1) servidor POP3, uso [317](#page-316-1) texto no cifrado con POP3 [317](#page-316-1) **Correo electrónico sobre eventos, configuración [320](#page-319-1) creación** cuentas de correo electrónico POP3 [317](#page-316-0) tickets por correo electrónico [1003](#page-1002-2) **creación de un diseño de ticket personalizado [1071](#page-1070-0)**

**creación de una plantilla de tickets [1072](#page-1071-0), [1073](#page-1072-0)**

**credenciales** adición de Google OAuth [221](#page-220-0) adición de Office 365 [225](#page-224-0) adición de SNMP [223](#page-222-0) adición de usuario/contraseña [218](#page-217-0) adición de usuario/contraseña de LDAP [220](#page-219-0) administración [217](#page-216-0) agregar clave secreta [217](#page-216-1) creación de informes de [229](#page-228-0) eliminación [230](#page-229-1) exportar [229](#page-228-1) identificación del uso de [228](#page-227-0) **credenciales de autenticación para Chrome [385](#page-384-0) Credenciales de claves secretas** adición y edición [217](#page-216-1) **credenciales de Google OAuth, adición y edición [221](#page-220-0) credenciales de inicio de sesión, administración [217](#page-216-0) Credenciales de Office 365, adición y edición [225](#page-224-0) credenciales de usuario/contraseña** adición y edición [218](#page-217-0) **credenciales de usuario/contraseña de LDAP** adición y edición [220](#page-219-0) **cuadro de diálogo de advertencia de conflicto** habilitación y deshabilitación [960](#page-959-0) **cuentas de correo electrónico POP3** DefaultTicketOwners@mydomain.com [317](#page-316-0) supprt@mydomain.com [317](#page-316-0) **cuentas de usuario [187](#page-186-1)** asignación de roles a [313](#page-312-0) autenticación con LDAP [187](#page-186-0) autenticación de LDAP [187](#page-186-0) DefaultTicketOwners [315](#page-314-0) edición de perfiles [185](#page-184-0) etiquetas para [156](#page-155-0) importación de LDAP, manual [191](#page-190-0) importación de LDAP, programada [195](#page-194-0) límite de tiempo en sesiones [77,](#page-76-1) [91,](#page-90-0) [126](#page-125-1) Nivel de la organización archivado  [184](#page-183-0), [184](#page-183-0) Edición [184](#page-183-1) incorporación [184](#page-183-1) nivel de organización [174](#page-173-0) administración [179](#page-178-0), [348](#page-347-0) Edición [181](#page-180-0) incorporación [181](#page-180-0) Nivel del sistema [174](#page-173-0) administración [175](#page-174-0) Edición [175](#page-174-1) eliminación [179](#page-178-1) incorporación [175](#page-174-1) Todos los propietarios de tickets de la mesa de servicio, etiqueta para [157](#page-156-1) visualización de perfiles [185](#page-184-0) **cumplimento** DIACAP [134](#page-133-1) para licencias de software [282](#page-281-0) **Cumplimiento de DIACAP  [134](#page-133-1), [134](#page-133-0) cumplimiento de licencia de software** acerca de [283](#page-282-0) actualizando [307](#page-306-0) recuperación de licencias de software no usadas [307](#page-306-1) visualización [304](#page-303-1)

**Cumplimiento de licencias** acerca de [283](#page-282-0) actualizando [307](#page-306-0) configuración [285](#page-284-0), [599](#page-598-0) recuperación de licencias de software no usadas [307](#page-306-1) visualización de información de cumplimiento [304](#page-303-1) **CustomerResponded Regla de ticket [1034](#page-1033-0) CVE [861](#page-860-0)**

## **D**

**daily run output [1101](#page-1100-1) DefaultTicketOwners** notificaciones de correo electrónico para [315](#page-314-0) **Dell Command | Monitor** hardware compatible [716](#page-715-0) incorporación scripts de Dell Command | Monitor [720](#page-719-0) información sobre la página Detalles del dispositivo [434](#page-433-0) instalación mediante instalación administrada [720](#page-719-0) sistemas operativos compatibles [716](#page-715-0) **denegación de acceso a aplicaciones** ediciones que comparten archivos ejecutables [620](#page-619-3) **dependencias, para scripts [695](#page-694-0) Depuración del agente [1111](#page-1110-1) depuración del software agente [1111](#page-1110-1) descargando** Actualizaciones de funciones de Windows [782](#page-781-0) archivos de copia de seguridad del dispositivo [1090](#page-1089-0) bancos de pruebas de SCAP [877](#page-876-0) KACE GO [137](#page-136-0) parches [782](#page-781-0) **Descargas de los usuarios** acerca de [1052](#page-1051-0) aplicación de etiquetas a [1055](#page-1054-0) creación de paquetes para [1052](#page-1051-1) eliminación de etiquetas de [1055](#page-1054-1) eliminación de paquetes [1056](#page-1055-1) **desempaquetado del dispositivo [73](#page-72-0) Deshabilitar [1092](#page-1091-0)** Acceso a dispositivo móvil del dispositivo [137](#page-136-1) para usuarios [138](#page-137-1) encuesta de satisfacción de la mesa de servicio [978](#page-977-1) Inicio de sesión único [201](#page-200-0), [205](#page-204-0) Política de uso aceptable [134](#page-133-0) seguridad de datos adjuntos para tickets [978](#page-977-0) SSH para el dispositivo [112](#page-111-0) vinculación de dispositivos [142](#page-141-2) **Detalles del ticket** personalizar [1068,](#page-1067-0) [1078](#page-1077-0) **Detección [363](#page-362-0)** acerca de [364](#page-363-0) adición de programas en dispositivos Workspace ONE [391](#page-390-0) adición de programas para análisis exhaustivos [378](#page-377-0) adición de programas para análisis rápidos [365](#page-364-0) adición de programas para dispositivos de Chrome [388](#page-387-0) adición de programas para dispositivos que no son computadoras [400](#page-399-0) Administración sin agentes
habilitación [536](#page-535-0) agregar programas para dispositivos Hyper-V o SCVMM [396](#page-395-0) Agregar programas para hosts ESXi o servidores vCenter [394](#page-393-0) agregar programas para los dispositivos de KACE Cloud Mobile Device Manager [386](#page-385-0) credenciales de SCVMM [400](#page-399-0) detener un programa en ejecución [406](#page-405-0) eliminar programas [407](#page-406-0) estadísticas [56](#page-55-0) Nmap [377](#page-376-0) resultados [405](#page-404-0) resultados y aprovisionamiento del agente [406](#page-405-1) uso de Etiquetas inteligentes con [160](#page-159-0) visualización y búsqueda de resultados [405](#page-404-1) **detección de Nmap** aspectos a tener en cuenta [377](#page-376-0) **detección, término inventario utilizado en lugar de [838](#page-837-0) device issues** identifying [1104](#page-1103-0) **Días de asueto para la mesa de servicio [946](#page-945-0) diseños de tickets personalizados [1065](#page-1064-0), [1071,](#page-1070-0) [1072,](#page-1071-0) [1073](#page-1072-0) dispositivo** acceso a dominio [105](#page-104-0) actualizaciones de software [62](#page-61-0) adición manual mediante la API [555](#page-554-0) adición manual utilizando la Consola del administrador [550](#page-549-0) agregar perfil de supervisión a [911](#page-910-0) ajustes de descarga de parches [782](#page-781-0) ajustes de puerto [103](#page-102-0) ajustes de seguridad [112](#page-111-0) alerta sobre cambio de configuración [920](#page-919-0) aplicar la configuración de SNMP a [548](#page-547-0) configuración Certificado SSL [123](#page-122-0) propiedades de actualización automática [127](#page-126-0)

tiempo de espera de la sesión [126](#page-125-0) Configuración de descarga de actualizaciones de funciones de Windows [782](#page-781-0) configuración de los ajustes de redes [73](#page-72-0) credenciales de SCVMM [400](#page-399-0) dispositivos SCVMM [400](#page-399-0) ejecución de acciones del dispositivo [492](#page-491-0) encontrar en el inventario [491](#page-490-0) especificaciones de hardware [73](#page-72-1) estado de aplicación de parche para uno [815](#page-814-0) etiquetas [62](#page-61-1) habilitación de supervisión para  [899,](#page-898-0) [900](#page-899-0), [900](#page-899-1) información de licencia [899](#page-898-1) página detalles para organizaciones [354](#page-353-0) Programa de detección para Chrome [388](#page-387-0) Programa de detección para dispositivos habilitados por SNMP [400](#page-399-1) Programa de detección para dispositivos Hyper-V o SCVMM [396](#page-395-0) Programa de detección para hosts ESXi o servidores vCenter [394](#page-393-0) Programa de detección para KACE Cloud Mobile Device Manager [386](#page-385-0) Programa de detección para Workspace ONE [391](#page-390-0) programas de tareas [58](#page-57-0) reasignación a organizaciones [354](#page-353-1) servicio de NTP, verificación del estado de [105](#page-104-1) tablas de enrutamiento local [110](#page-109-0) versión de software [59](#page-58-0) visualización de estadísticas de [56](#page-55-0) visualización de estado [1104](#page-1103-1) visualización de la información de DDP|E  [479,](#page-478-0) [485](#page-484-0) Widgets del panel de inventario [231](#page-230-0) **dispositivos Mac** administrar agente de KACE [534](#page-533-0) **dispositivos MIA** acerca de [565](#page-564-0) configuración de ajustes [565](#page-564-1) **dispositivos que no son computadoras** adición de subtipos de activos para [249](#page-248-0) asignación de dispositivos a subtipos de activos  [254](#page-253-0), [254](#page-253-1) visualización de los subtipos de activos disponibles de [253](#page-252-0) **distribución** perfiles de Mac [751](#page-750-0) software [657](#page-656-0) **Distribución de software** acerca de [657](#page-656-0) adición de aplicaciones para [661](#page-660-0) prueba [658](#page-657-0) resumen de [56](#page-55-0) **DMM** detalles del dispositivo [434](#page-433-0) **documentación** búsqueda en el sistema de ayuda del dispositivo [68](#page-67-0) para MySQL [884](#page-883-0) **dominios** separación del servidor del dispositivo de [205](#page-204-0) unión del servidor del dispositivo a  [120,](#page-119-0) [202](#page-201-0) **dominios que deben ser accesibles para la aplicación de parches [775](#page-774-0)**

#### **duplicación** colas de tickets de la mesa de servicio [1046](#page-1045-0) Etiquetas inteligentes [155](#page-154-0) informes [885](#page-884-0) perfiles de Mac [750](#page-749-0) Programas de aprovisionamiento del agente [509](#page-508-0) roles de la organización [337](#page-336-0) scripts [711](#page-710-0)

## **E**

**Edición** Compras [279](#page-278-0) Contratos [268](#page-267-0) Licencias [272](#page-271-0) Ubicaciones [263](#page-262-0) **edición de tokens de agente [494](#page-493-0) editor XML, para scripts [709](#page-708-0) ejecución de acciones del dispositivo [1015](#page-1014-0) ejecución de informes [879](#page-878-0) ejecutar pruebas de OVAL [863](#page-862-0) ejemplos** Eliminación de perfil de Mac [758](#page-757-0) Esquema XML para dispositivos de Windows [559](#page-558-0) importación de datos de licencia de activos [299](#page-298-0) Instalación administrada, EXE [670](#page-669-0) Instalación administrada, MSI [669](#page-668-0) instalación administrada, TAR.GZ [677](#page-676-0) Script de Perl para cargas de inventario [556](#page-555-0) **eliminación** Agentes de dispositivos con Linux [530](#page-529-0) Agentes de dispositivos con Mac OS X [533](#page-532-0) Alertas [939](#page-938-0) alertas automáticamente [919](#page-918-0) colas de tickets de la mesa de servicio [1046](#page-1045-1) credenciales [230](#page-229-0) datos de copia de seguridad del dispositivo [1092](#page-1091-0) descargas de usuario [1056](#page-1055-0) designación de control de aplicaciones [623](#page-622-0) dispositivos MIA [566](#page-565-0) etiquetas de grupos de etiquetas [168](#page-167-0) Etiquetas de LDAP [172](#page-171-0) Etiquetas inteligentes [166](#page-165-0) etiquetas manuales [152](#page-151-0) filtros de la organización [353](#page-352-0) grupos de etiquetas [168](#page-167-1) Inventario de la página Software [573](#page-572-0) Mensajes del agente de la cola de comandos [520](#page-519-0) organizaciones [348](#page-347-0) perfiles de MAC de dispositivos [755](#page-754-0), [755](#page-754-0) perfiles de Mac del dispositivo  [759](#page-758-0), [759](#page-758-0) programas de aprovisionamiento [511](#page-510-0) programas de detección [407](#page-406-0) programas de notificaciones [896](#page-895-0) Subtipos de activos [255](#page-254-0) Tipos de activos [247](#page-246-0) **EmailOnClose Regla de ticket [1034](#page-1033-0) encuesta de satisfacción** impedimento de la distribución de [978](#page-977-0) modificación de la etiqueta para [977](#page-976-0) uso [977](#page-976-1) **envío de solicitudes de catalogación  [596,](#page-595-0) [597](#page-596-0)**

**equipos** búsqueda en el inventario [491](#page-490-0) estadísticas [56](#page-55-0) **equipos portátiles, parches críticos para [790](#page-789-0) escalación de tickets  [1017](#page-1016-0), [1018](#page-1017-0), [1019](#page-1018-0)** límite de tiempo [1018](#page-1017-1) **especificaciones de hardware del dispositivo [73](#page-72-1) especificaciones para el dispositivo [73](#page-72-1) especificaciones técnicas, dispositivo [28](#page-27-0) esquema XML** Linux y Mac [561](#page-560-0) Windows [558](#page-557-0) **establecimiento de campos requeridos en tickets de la mesa de servicio [1066](#page-1065-0) estaciones de trabajo, flujo de trabajo de la aplicación de parches para [789](#page-788-0) estadísticas** dispositivos [56](#page-55-0) equipos [56](#page-55-0) OVAL [56](#page-55-0) software [56](#page-55-0) **estado de la implementación de parches del dispositivo [822](#page-821-0) estado de la tarea programada [822](#page-821-0) estado de la unidad RAID [1103](#page-1102-0) estado de las descargas de parches [786](#page-785-0) estado de las interfaces de red del dispositivo [1102](#page-1101-0) estado de unidades RAID [1103](#page-1102-0) estado del disco [1101](#page-1100-0) estado del sistema de correo electrónico [1102](#page-1101-1) etiquetas** acerca de  [62](#page-61-1), [148](#page-147-0) adición de etiquetas inteligentes [153](#page-152-0) adición o edición de etiquetas de LDAP [169](#page-168-0) adición o edición de etiquetas manuales [150](#page-149-0) adición y edición de grupos de etiquetas [166](#page-165-1) asignación a grupos de etiquetas [168](#page-167-0) búsqueda con el navegador de LDAP [172](#page-171-1) edición de etiquetas inteligentes [155](#page-154-0) eliminación [152](#page-151-0) eliminación de LDAP [172](#page-171-0) Etiquetas de LDAP, acerca de [149](#page-148-0) Etiquetas inteligentes, acerca de [148](#page-147-1) filtros de la organización [149](#page-148-1) grupos de etiquetas, acerca de [149](#page-148-2) habilitación de etiquetas de LDAP [171](#page-170-0) manual [491](#page-490-1) para control de aplicaciones [621](#page-620-0) para personal de la mesa de servicio [314](#page-313-0) Todos los propietarios de tickets de la mesa de servicio [157](#page-156-0) visualización de detalles de la etiqueta manual [152](#page-151-1) **Etiquetas de LDAP [149](#page-148-0)** acerca de [62](#page-61-1) adición y edición [169](#page-168-0) búsqueda con el navegador de LDAP [172](#page-171-1) eliminación [172](#page-171-0) habilitación [171](#page-170-0)

variables que se usan en [1151](#page-1150-0)

#### **Etiquetas inteligentes [148](#page-147-1)**

administración [153](#page-152-1) asignación del orden de ejecución de [165](#page-164-0) combinación [154](#page-153-0) Edición [155](#page-154-0) eliminación [166](#page-165-0) incorporación [153](#page-152-0) para aplicación de parches [157](#page-156-1) para equipos de escritorio [161](#page-160-0) para equipos portátiles [164](#page-163-0) para inventario de dispositivos [492](#page-491-1) para la mesa de servicio [156](#page-155-0) para parches críticos del sistema operativo [158](#page-157-0) para parches nuevos [159](#page-158-0) para resultados de detección [160](#page-159-0) para servidores [163](#page-162-0) **etiquetas manuales [150](#page-149-1) expiración de la licencia [59](#page-58-0) exportar** credenciales [229](#page-228-0) Instalaciones administradas [691](#page-690-0) perfiles de Mac [755](#page-754-1) recursos desde dispositivos [355](#page-354-0)

recursos desde organizaciones [357](#page-356-0)

# **F**

**Filtro de tamaño de archivos del buzón del cliente [91](#page-90-0) filtros** acerca de los filtros de datos [149](#page-148-1) adición de filtros de datos [349](#page-348-0) datos y LDAP, para organizaciones [349](#page-348-1) dispositivos por organización [491](#page-490-0) redireccionamiento de dispositivos a organizaciones [354](#page-353-1) **filtros de la organización** acerca de [149](#page-148-1) Filtros de datos [149](#page-148-1) Filtros de LDAP [149](#page-148-1) **flujo de trabajo** para aplicación de parches [768](#page-767-0) para subtipos de activos y SNMP [248](#page-247-0) para suscripción de parches [778](#page-777-0) para usar aprobadores de tickets [1083](#page-1082-0) **fondo de pantalla, control para Windows [721](#page-720-0) Formato CSV para datos de licencia [299](#page-298-0) formato de fecha de registro** no estándar en la supervisión [911](#page-910-1) **FTP** acceso a las copias de seguridad del dispositivo [1091](#page-1090-0)

## **G**

**Google Play [135](#page-134-0) grupos de etiquetas** acerca de [149](#page-148-2) adición y edición [166](#page-165-1) asignación de etiquetas a [168](#page-167-0) eliminación [168](#page-167-1) eliminación de etiquetas de [168](#page-167-0)

ajustes de seguridad para [112](#page-111-0)

## **H**

**habilitación [1092](#page-1091-1)** 2FA para el dispositivo [112](#page-111-0) Acceso a dispositivo móvil del dispositivo [135](#page-134-1) habilitación para usuarios [136](#page-135-0) para usuarios [136](#page-135-0) conexión tether para Quest [1105](#page-1104-0) conmutación entre organizaciones [138](#page-137-0) conmutación rápida para organizaciones [138](#page-137-0) creación de tickets por correo electrónico [1002](#page-1001-0) Etiquetas de LDAP [171](#page-170-0) Inicio de sesión único [201](#page-200-0) Política de uso aceptable [134](#page-133-0) relaciones de tickets primarios y secundarios [1079](#page-1078-0) seguridad de datos adjuntos para tickets [978](#page-977-1) SSH para el dispositivo [112](#page-111-0) uso compartido de archivos nivel de organización  [500,](#page-499-0) [500](#page-499-1) nivel del sistema [499](#page-498-0) sin el componente Organización [500](#page-499-1) uso compartido de archivos para dispositivos con Windows [504](#page-503-0) vinculación de dispositivos [139](#page-138-0) **habilitación del acceso a la configuración de la API de federación** vinculación de dispositivos [141](#page-140-0) **Help Desk [940](#page-939-0) Herramienta de aprovisionamiento de GPO** implementar agentes con  [501](#page-500-0), [502](#page-501-0) preparación del sistema para su uso [502](#page-501-1) **historial de cambio** eliminación [147](#page-146-0) historial de ajustes en el nivel de organización [143](#page-142-0) informes [887](#page-886-0) nivel del sistema [144](#page-143-0) para ajustes [143](#page-142-1) para los activos [145](#page-144-0) para objetos [146](#page-145-0) visualización, búsqueda y exportación [147](#page-146-1), [147](#page-146-2), [147](#page-146-3) **Horas de operación para la mesa de servicio [945](#page-944-0) Horas hábiles para la mesa de servicio [945](#page-944-0)**

## **I Id. de cliente**

que se usa en credenciales de autenticación de Chrome [385](#page-384-0) **identificación de dispositivos con perfiles de Mac instalados [753](#page-752-0) identificación del uso de credenciales [228](#page-227-0) identificadores de objetos (OID)** obtenidos con el dispositivo [547](#page-546-0) utilizados en inventario [546,](#page-545-0) [547](#page-546-1) **identifying device issues [1104](#page-1103-0) implementación de perfiles de Mac en un programa [751](#page-750-0) Implementación del agente** Dispositivos con Linux [528](#page-527-0) actualizando [529](#page-528-0) inicio/inicio de sesión [528](#page-527-1) verificación de la versión [530](#page-529-1)

visualización de la versión en Linux [530](#page-529-2) Dispositivos con Linux, eliminación [530](#page-529-0) Dispositivos con Mac OS X eliminar [533](#page-532-0) implementar/actualizar [531](#page-530-0) mediante el uso de scripts de shell [532](#page-531-0) uso de la ventana de terminal [531](#page-530-1) verificación de la versión [533](#page-532-1) verificar [533](#page-532-2) Dispositivos con Windows [524](#page-523-0) **implementación manual de agentes** asistente de instalación para Windows [524](#page-523-1) Dispositivos con Linux [528,](#page-527-0) [528](#page-527-1) eliminar [530](#page-529-0) Dispositivos con Windows [524](#page-523-0) instalador de Mac OS X [531](#page-530-0) Línea de comandos para Windows [525](#page-524-0) por correo electrónico [211](#page-210-0), [523](#page-522-0) script de inicio de sesión [211,](#page-210-0) [523](#page-522-0) ventana de terminal de Mac OS X [531](#page-530-1) visualización de la versión [530](#page-529-2) **implementación mediante la línea de comandos** Agente de Mac OS X [531](#page-530-1) agente de Windows [524](#page-523-1), [525](#page-524-0) **implementaciones** comparación con actualizaciones [838](#page-837-0) **importación** bancos de pruebas de SCAP [873](#page-872-0) Datos de activos de licencia [299](#page-298-1) perfiles de Mac [750](#page-749-1) recursos a dispositivos [356](#page-355-0) recursos a organizaciones [357](#page-356-1) recursos del dispositivo, acerca de [355](#page-354-1) usuarios de servidores de LDAP [191](#page-190-0) **importación de usuarios de un servidor de LDAP [191](#page-190-0) impresora** aplicar la configuración de SNMP a [549](#page-548-0) **incorporación [606](#page-605-0)** Activos de licencia para el inventario de la página Software [292](#page-291-0) Activos de licencia para inventario de catálogo de software  [285,](#page-284-0) [599](#page-598-0) Activos de software en la sección de activos [574](#page-573-0) Activos de software en la sección Inventario [574](#page-573-1) anuncios en la consola de usuario [972](#page-971-0) aplicaciones al Catálogo de software [595](#page-594-0) aplicaciones al inventario de la página Software  [571,](#page-570-0) [661](#page-660-0) colas de tickets de la mesa de servicio [1045](#page-1044-0) Compras [279](#page-278-0), [279](#page-278-1) Contratos  [268](#page-267-0), [268](#page-267-1) Etiquetas de LDAP [169](#page-168-0) Etiquetas inteligentes [153](#page-152-0) etiquetas manuales [150](#page-149-0) Instalaciones administradas [662](#page-661-0) Licencias [272](#page-271-0), [273](#page-272-0) manual de dispositivos al inventario [549](#page-548-1) programas de notificaciones [894](#page-893-0) scripts [698](#page-697-0) Sincronizaciones de archivos [684](#page-683-0) Tipos de activos [241](#page-240-0) Ubicaciones [263](#page-262-0), [264](#page-263-0) Vistas personalizadas [67](#page-66-0)

**Información de contacto** información de garantía del dispositivo [569](#page-568-0) informes de garantía [570](#page-569-0) obtención de la información de garantía [569](#page-568-1) renovación de garantías [569](#page-568-2) **información de garantía de los dispositivos Dell [569](#page-568-0) información de licencia [61](#page-60-0) información de soporte** ITNinja [580](#page-579-0) **información de trabajo para tickets de la mesa de servicio [1006](#page-1005-0) Informador de registros de eventos [723](#page-722-0) informe informático [867](#page-866-0) informes** acerca de [879](#page-878-1) adición de programas [889](#page-888-0) creación con el asistente para informes [880](#page-879-0) creación desde páginas de lista [884](#page-883-0) creación mediante el ingreso de SQL [883](#page-882-0) creación y ejecución [880](#page-879-1) diseño [888](#page-887-0) duplicación de existentes [885](#page-884-0) Edición [887](#page-886-1) edición de instrucciones SQL [886](#page-885-0) ejecutando  [879,](#page-878-0) [888](#page-887-1) eliminación de informes personalizados [887](#page-886-2) eliminación de programas [892](#page-891-0) eliminación de programas de notificaciones [896](#page-895-0) Garantía de Dell [570](#page-569-0) habilitación de acceso a la base de datos para [112](#page-111-0) informes de vulnerabilidad [867](#page-866-1) logotipos personalizados para  [77](#page-76-0), [888](#page-887-0) OVAL [867](#page-866-0) para aplicaciones bloqueadas [622](#page-621-0) para credenciales [229](#page-228-1) para la mesa de servicio [1039](#page-1038-0) para múltiples organizaciones [889](#page-888-1) para una sola organización [888](#page-887-2) programas de notificaciones [893](#page-892-0) relacionados con parches [816](#page-815-0) **inicio de sesión [71](#page-70-0) Inicio de sesión único** acceso con Active Directory [204](#page-203-0) acerca de [200](#page-199-0) ajustes del navegador web Firefox [204](#page-203-1) Microsoft Edge [204](#page-203-2) Deshabilitar  [201,](#page-200-1) [205](#page-204-0) habilitación [201](#page-200-0) Método de Active Directory  [120,](#page-119-0) [202](#page-201-0) Método de SAML [205](#page-204-1) uso de AD en Azure como IdP [207](#page-206-0) uso de Active Directory para [202](#page-201-1) **inicio y detención del agente en Linux [530](#page-529-3) inicio y detención del agente en Mac [533](#page-532-3) instalación de perfiles de Mac en dispositivos [753](#page-752-1)**

#### **Instalaciones administradas** acerca de [659,](#page-658-0) [661](#page-660-1) acerca de la creación [662](#page-661-0) adición para catálogo de software [606](#page-605-0) creación para Windows [663](#page-662-0) Ejemplo de EXE [670](#page-669-0) Ejemplo de MSI [669](#page-668-0) Ejemplo de RPM [671](#page-670-0) Ejemplo de TAR.GZ [677](#page-676-0) Ejemplo de ZIP [670](#page-669-1) exportar [691](#page-690-0) ITNinja [581](#page-580-0) parámetros del archivo instalador [663](#page-662-1) parámetros para [662](#page-661-1) plataforma de Mac OS X [678](#page-677-0) **Instalador con MSI [724](#page-723-0) instalar el Agente mediante el programa de aprovisionamiento [505](#page-504-0) interfaz de ventana de terminal [76](#page-75-0) inundaciones de correo electrónico** Prevención de la Mesa de servicio de [332](#page-331-0) **Inventario** administración de dispositivos [407](#page-406-1), [550](#page-549-1) búsqueda de dispositivos [491](#page-490-0) campos personalizados, adición [429](#page-428-0) cargar XML [562](#page-561-0) Catálogo de software adición de etiquetas para [578](#page-577-0) aplicación y eliminación de etiquetas [579](#page-578-0) detalles del dispositivo  [432,](#page-431-0) [433,](#page-432-0) [434](#page-433-0), [479](#page-478-0) dispositivos MIA aplicación de etiquetas a [566](#page-565-1) configuración [565](#page-564-1) eliminación [566](#page-565-0) dispositivos, búsqueda de [491](#page-490-0) ejecución de acciones del dispositivo [492](#page-491-0) eliminar dispositivos [494](#page-493-1) envío de información mediante API [555](#page-554-1) Etiquetas inteligentes para [492](#page-491-1) etiquetas para dispositivos [491](#page-490-1) forzar actualización [563](#page-562-0) dispositivo [564](#page-563-0) Dispositivos con Linux [565](#page-564-2) Dispositivos con Mac OS X [564](#page-563-1) Dispositivos con Windows [564](#page-563-2) historial de cambio  [428](#page-427-0), [550](#page-549-2) incorporación Activos de software [574](#page-573-1) manual de dispositivos mediante la API [555](#page-554-0) manual de dispositivos, acerca de [549](#page-548-1) manual de dispositivos, consola del administrador [550](#page-549-0) manual de software [571](#page-570-0) Información de garantía de Dell [569](#page-568-0) información de inventario manual [562](#page-561-0) información general [428](#page-427-1) notificaciones de dispositivo [491](#page-490-0) Página Software acerca de [570](#page-569-1) visualización de elementos en [570](#page-569-2) Procesos acerca de [625](#page-624-0) adición de etiquetas para [626](#page-625-0)

aplicación y eliminación de etiquetas para [626](#page-625-1) asignación de niveles de amenaza a [627](#page-626-0) categorización [626](#page-625-2) eliminación [627](#page-626-1) visualización y edición [625](#page-624-1) programa de recopilación de datos [429](#page-428-1) programas de inicio acerca de [627](#page-626-2) adición de etiquetas para [628](#page-627-0) aplicación y eliminación de etiquetas [629](#page-628-0) asignación de niveles de amenaza para [629](#page-628-1) categorización [629](#page-628-2) eliminación [630](#page-629-0) visualización y edición [628](#page-627-1) programas de medición para [618](#page-617-0) Servicios acerca de [630](#page-629-1) adición de etiquetas para [631](#page-630-0) aplicación y eliminación de etiquetas [631](#page-630-1) asignación de niveles de amenaza a [632](#page-631-0) categorización [632](#page-631-1) eliminación [632](#page-631-2) visualización y edición [630](#page-629-2) software activos digitales [575](#page-574-0) adición de etiquetas para [578](#page-577-0) aplicación y eliminación de etiquetas [579](#page-578-0) categorías [578](#page-577-1) eliminación [573](#page-572-0) Etiquetas inteligentes [579](#page-578-1) información de ITNinja para [581](#page-580-1) nivel de amenaza [577](#page-576-0) solución de problemas de dispositivos MIA [567](#page-566-0) ver dispositivos [493](#page-492-0) **inventario de programas de inicio** adición de etiquetas para [628](#page-627-0) administración [627](#page-626-2) aplicación y eliminación de etiquetas [629](#page-628-0) asignación de niveles de amenaza para [629](#page-628-1) categorización [629](#page-628-2) eliminación [630](#page-629-0) visualización y edición [628](#page-627-1) **inventario de servicios, administración [630](#page-629-1) inventario, término detección utilizado en lugar de [838](#page-837-0) iOS [135](#page-134-0) iOS de Apple [135](#page-134-0) ITNinja** acerca de [580](#page-579-0) Deshabilitar [582](#page-581-0) habilitación [580](#page-579-1) Instalaciones administradas [581](#page-580-0) Sincronizaciones de archivos [581](#page-580-2) visualización de información [581](#page-580-3)

## **K**

**KACE Cloud Mobile Device Manager** Programa de detección para el dispositivo [386](#page-385-0) **KACE GO [135](#page-134-0)** acerca de [28](#page-27-0) descargando [137](#page-136-0) habilitación del acceso al dispositivo móvil [135](#page-134-1)

#### **Konea**

acerca de [124](#page-123-0) **KScripts** acerca de [694](#page-693-0) obtención de dependencias [695](#page-694-0) predeterminado [696](#page-695-0) variables de reemplazo de token para [698](#page-697-1) **KScripts en línea** acerca de [694](#page-693-0) obtención de dependencias [695](#page-694-0) predeterminado [696](#page-695-0) variables de reemplazo de token para [698](#page-697-1) **KScripts sin conexión** acerca de [694](#page-693-0) obtención de dependencias [695](#page-694-0)

## **L**

**límite de tiempo en sesiones del usuario inactivas abiertas  [77,](#page-76-0) [91](#page-90-0), [126](#page-125-0) Linux** inicio y detención del agente en [530](#page-529-3) SELinux y supervisión de servidores [897](#page-896-0) **logotipos  [77](#page-76-0), [85,](#page-84-0) [91,](#page-90-0) [348,](#page-347-1) [965](#page-964-0), [967](#page-966-0)**

## **M**

**Mac OS X** aplicación de parches [824](#page-823-0) distribución [661](#page-660-2) implementación manual de agentes en [531](#page-530-0) inicio y detención de agentes en [533](#page-532-3) Instalaciones administradas para [678](#page-677-0) **medición** acerca de la habilitación [608](#page-607-0) ajustes de retención de datos para [85](#page-84-0) habilitación de dispositivos con etiquetas inteligentes [610](#page-609-0) habilitación de dispositivos con etiquetas manuales [608](#page-607-1) habilitación para aplicaciones [612](#page-611-0) programación de colección de inventario [618](#page-617-0) **medición clásica [606](#page-605-1) medición de software** acerca de [606](#page-605-2) configuración de opciones [612](#page-611-1) deshabilitación para aplicaciones del Catálogo de software [616](#page-615-0) deshabilitación para dispositivos con etiquetas inteligentes [617](#page-616-0) deshabilitación para dispositivos con etiquetas manuales [617](#page-616-1) habilitación con etiquetas manuales de dispositivo [608](#page-607-1) habilitación de dispositivos con etiquetas inteligentes [610](#page-609-0) habilitación para aplicaciones [612](#page-611-0) visualización de detalles del dispositivo [615](#page-614-0) visualización de los detalles de la medición [614](#page-613-0), [614](#page-613-1) **mejores prácticas para la aplicación de parches [772](#page-771-0) mensaje de bienvenida, consola de usuario [965](#page-964-0) Mesa de servicio [1013](#page-1012-0)** administración plantillas de tickets [1072](#page-1071-0), [1073](#page-1072-0) aprobadores de tickets, configuración [1083](#page-1082-1) aprobadores de tickets, uso [1083](#page-1082-0) Base de conocimientos

calificaciones y vistas de usuario [1059](#page-1058-0) datos adjuntos, agregar [1056](#page-1055-1) eliminación de artículos [1058](#page-1057-0) incorporación de artículos [1056](#page-1055-1) uso de markdown [1056](#page-1055-1) vínculos externos para [1056](#page-1055-1) colas acerca de [1044](#page-1043-0) campos predeterminados para Todas las colas [1049](#page-1048-0) cómo mover tickets entre [1050](#page-1049-0) configuración [948](#page-947-0) configuración de plantillas de respuesta [961](#page-960-0) configuración de predeterminada del sistema [1047](#page-1046-0) configuración de predeterminada del usuario [1048](#page-1047-0) duplicación [1046](#page-1045-0) editar tickets de forma masiva [1051](#page-1050-0) eliminación [1046](#page-1045-1) habilitación de advertencias de conflicto [960](#page-959-0) incorporación [1045](#page-1044-0) visualización de tickets en todas las colas [1047](#page-1046-1) configuración caché de datos de widget [333](#page-332-0) configuración del correo electrónico [331](#page-330-0) exclusiones de correo electrónico [331](#page-330-1) servidores de correo electrónico SMTP externos [1086](#page-1085-0) servidores de correo electrónico SMTP interno [1085](#page-1084-0) términos utilizados para los tickets [959](#page-958-0) título de la mesa de servicio [959](#page-958-0) correo electrónico accionadores de eventos [320](#page-319-0) conexión de servidores al dispositivo [1084](#page-1083-0) configuración de ajustes  [316,](#page-315-0) [953](#page-952-0) errores [1114](#page-1113-0) estrategia de notificación [316](#page-315-1) preferencias [318](#page-317-0) prueba de correo electrónico entrante [1113](#page-1112-0) prueba de correo electrónico saliente [1112](#page-1111-0) registros de error [1113](#page-1112-1) solución de problemas [1112](#page-1111-1) solución de problemas de correo electrónico entrante [1113](#page-1112-0) solución de problemas de correo electrónico saliente [1112](#page-1111-0) creación de tickets secundarios [1080](#page-1079-0) designación de tickets primarios [1081](#page-1080-0) Edición [1021](#page-1020-0) ejecución de informes [1039](#page-1038-0) Encuesta de satisfacción [977](#page-976-1) etiquetas y roles para miembros del personal [314](#page-313-0) importar tickets desde otro sistema [942](#page-941-0) información general [940](#page-939-0) organización de tickets duplicados [1082](#page-1081-0) Personalización ajustes de tickets [1059](#page-1058-1) campos de ticket [1069](#page-1068-0) categorías de tickets [962](#page-961-0) diseño de tickets [962](#page-961-0), [1065](#page-1064-0), [1071](#page-1070-0) estados del ticket [962](#page-961-0), [1062](#page-1061-0) impactos del ticket [962](#page-961-0), [1065](#page-1064-1) prioridades del ticket [962,](#page-961-0) [1063](#page-1062-0) prevención

tráfico de correo electrónico innecesario. [332](#page-331-0) procesos conversión a tickets regulares [1032](#page-1031-0) eliminación [1031](#page-1030-0) incorporación [1021](#page-1020-0) tipos [1028](#page-1027-0) uso  [1020](#page-1019-0), [1029](#page-1028-0), [1029,](#page-1028-1) [1030,](#page-1029-0) [1031](#page-1030-1) pruebas de correo electrónico uso de Telnet [1113](#page-1112-2) requisitos del sistema para [940](#page-939-1) Rol del personal [312](#page-311-0) roles de usuario predeterminados para [310](#page-309-0) seguridad de datos adjuntos [112](#page-111-0), [978](#page-977-1) tareas de configuración para [941](#page-940-0) tickets categorías y subcategorías, creación [1060](#page-1059-0) ciclo de vida de [982](#page-981-0) comentarios únicamente del propietario [1012](#page-1011-0) conversión a tickets de procesos [1032](#page-1031-1) vínculos de acción rápida en la consola de usuario [976](#page-975-0) vínculos en la consola de usuario [976](#page-975-1) visualización en colas [1046](#page-1045-2) tickets primarios como listas de tareas pendientes [1082](#page-1081-1) tickets primarios y secundarios [1079,](#page-1078-1) [1080](#page-1079-1) tickets primarios, habilitación [1079](#page-1078-0) tickets secundarios  [1079](#page-1078-1), [1079](#page-1078-0) **Microsoft Edge** configuración de inicio de sesión único para [204](#page-203-2) **migración de activos de licencia de software [605](#page-604-0) Mitre [861](#page-860-0) modo de organización [30](#page-29-0) MySQL** contraseña de informes para [77](#page-76-0) rutas de registro [910](#page-909-0) vínculo de la documentación [883](#page-882-0), [884](#page-883-0)

## **N**

**Navegador de LDAP [172](#page-171-1) nivel del administrador [30](#page-29-0)** Ajustes generales [77](#page-76-1) Panel de administración [42](#page-41-0) **nivel del sistema  [30](#page-29-0), [77](#page-76-1)** con el componente Organización [40](#page-39-0) cuentas de usuario [175](#page-174-0) Panel de administración [42](#page-41-1) **niveles de amenaza [577](#page-576-0) notificaciones** acerca de [879](#page-878-2) alertas del monitoreo del servidor [927](#page-926-0) para administradores [178](#page-177-0) **notificaciones de usuario [101](#page-100-0) notificaciones por correo electrónico para administradores [178](#page-177-0) NTLMv2 [500](#page-499-1) número de modelo del dispositivo [59](#page-58-0) número de serie del dispositivo [59](#page-58-0) NVD [868](#page-867-0)**

# **O**

**objetos, configuración de suscripciones del historial para [146](#page-145-0)**

#### **OID**

obtenidos con el dispositivo [547](#page-546-0) utilizados en inventario [546,](#page-545-0) [547](#page-546-1) **Opciones del campo Comentario [1068](#page-1067-0) orden de ejecución** de etiquetas inteligentes [165](#page-164-0) de filtros de la organización [349](#page-348-2) **organización predeterminada, acerca de [334](#page-333-0) organizaciones** acerca de [334](#page-333-1) acerca de dispositivos de filtrado [349](#page-348-1) adición de filtros de datos [349](#page-348-0) adición de filtros de LDAP [350](#page-349-0) adición y edición [339](#page-338-0) administración [334](#page-333-2) ajustes regionales para [130](#page-129-0) Búsqueda avanzada para dispositivos [353](#page-352-1) configuración de 2FA [347](#page-346-0) conmutación entre [138](#page-137-0) cuentas de usuario para [348](#page-347-2) eliminación [348](#page-347-0) eliminación de filtros [353](#page-352-0) filtración de dispositivos [354](#page-353-2) organización predeterminada [334](#page-333-0) página Detalles del dispositivo [354](#page-353-0) personalización de logotipos para [348](#page-347-1) prueba de filtros [352](#page-351-0) Redireccionamiento de los dispositivos [354](#page-353-1) requerir selección al iniciar sesión [77](#page-76-0) roles, acerca de [335](#page-334-0) roles, adición y edición [336](#page-335-0) roles, duplicación [337](#page-336-0) roles, eliminación [338](#page-337-0) **OVAL** actualización de definiciones [1101](#page-1100-1) actualizaciones [863](#page-862-1) ajustes [864](#page-863-0) controles de seguridad [861](#page-860-0) definiciones [862](#page-861-0) dispositivos afectados, etiqueta [867](#page-866-2) ejecutar pruebas [863](#page-862-0) estadísticas [56](#page-55-0) etiquetas para [863](#page-862-2) informe de vulnerabilidad [867](#page-866-1) informe informático [867](#page-866-0) informes [867](#page-866-0) marca de tiempo [875](#page-874-0) pruebas y definiciones [862](#page-861-1) pruebas, visualización [862](#page-861-0) **OverdueClose Regla de ticket [1034](#page-1033-0)**

## **P**

**Página Inicio, consola del administrador [41](#page-40-0) Página Software** comparación de características con el catálogo de software [585](#page-584-0) información de licencia [292](#page-291-0)

**Panel de administración** acerca de [41](#page-40-0) nivel del administrador [42](#page-41-0) nivel del sistema [42](#page-41-1) Personalización [43](#page-42-0) **Panel de administración de activos** acerca de [231](#page-230-1) Personalización [234](#page-233-0) **Panel de administración de activos, consola de administrador [231](#page-230-1) Panel de inventario** acerca de [360](#page-359-0) Personalización [363](#page-362-0) **Panel de inventario, Consola de administrador [360](#page-359-0) Panel de la mesa de servicio** acerca de [979](#page-978-0) Personalización [981](#page-980-0) **Panel de la mesa de servicio, consola del administrador [979](#page-978-0) Panel de seguridad** acerca de [764](#page-763-0) Personalización [767](#page-766-0) **Panel de seguridad, consola de administrador [764](#page-763-0) Paquete de Habilitación de Registro** edición en un dispositivo con Windows Server 2003 [917](#page-916-0) edición en Windows Server 2008 o un dispositivo superior [915](#page-914-0) instalación [913](#page-912-0) opcional disponible mediante ITNinja [912](#page-911-0) para aplicación y supervisión del umbral [912](#page-911-0) Registro de la instalación de LEP [913](#page-912-0) **paquetes de distribución** acerca de [659](#page-658-0) acerca de adjuntar activos digitales [659](#page-658-1) para Mac OS X [661](#page-660-2) requisito de inventario para [659](#page-658-2) uso de ubicaciones de descarga alternativas  [660,](#page-659-0) [660](#page-659-1) **paquetes, para administración de parches [770](#page-769-0) parámetros para instalaciones administradas [662](#page-661-1) parches [770](#page-769-1)** códigos de error [803](#page-802-0) **parches de aplicación, visualización [786](#page-785-1) parches faltantes [822](#page-821-1) parches inactivos [823](#page-822-0) parches nuevos** uso de Etiquetas inteligentes para ver [157](#page-156-1) **pasos para las secciones de tareas de scripts [1133](#page-1132-0) PDF del sistema de ayuda [68](#page-67-0) perfiles** acerca de [902](#page-901-0) editar  [934,](#page-933-0) [935,](#page-934-0) [936](#page-935-0) perfiles de Mac acerca de [735](#page-734-0) adición de perfiles de sistema [744](#page-743-0) adición de perfiles de usuario [736](#page-735-0) duplicación [750](#page-749-0) eliminación de dispositivos [755](#page-754-0) eliminar del dispositivo [759](#page-758-0) exportación de la lista de [755](#page-754-1) identificación de dispositivos con perfiles [753](#page-752-0) implementación en un programa [751](#page-750-0) importación al dispositivo [750](#page-749-1)

instalación en dispositivos [753](#page-752-1) visualización de la lista de perfiles [754](#page-753-0) supervisión acerca de [902](#page-901-0) agregar a un dispositivo [911](#page-910-0) capturas de SNMP [905](#page-904-0) cargar [910](#page-909-1) crear nuevo  [908,](#page-907-0) [910](#page-909-0) descargar [910](#page-909-2) editar  [903,](#page-902-0) [905](#page-904-0) editar un Paquete de Habilitación de Registro de Windows [915](#page-914-0), [917](#page-916-0) Paquete de habilitación de registro para Windows Server 2003 [913](#page-912-1) supervisión predeterminada [902](#page-901-0) **perfiles de Mac** adición de perfiles de sistema [744](#page-743-0) adición de perfiles de usuario [736](#page-735-0) duplicación [750](#page-749-0) ejemplo de eliminación de dispositivos [758](#page-757-0) eliminación de dispositivos [755](#page-754-0) eliminar del dispositivo [759](#page-758-0) exportación de la lista de perfiles de Mac [755](#page-754-1) identificación de dispositivos con perfiles [753](#page-752-0) implementación en un programa [751](#page-750-0) importación al dispositivo [750](#page-749-1) instalación de perfiles de Mac en dispositivos [753](#page-752-1) visualización de la lista de perfiles [754](#page-753-0) **perfiles de sistema para Mac [744](#page-743-0) perfiles de usuario, adición para Mac [736](#page-735-0) período de tiempo de espera para las sesiones de usuario [977](#page-976-2) permisos para el rol personal de la mesa de servicio [312](#page-311-0) permitir el acceso a los hosts [110](#page-109-1) Personalización** Botones de acción y widgets de la consola de usuario [969](#page-968-0) Compras [279](#page-278-1) Contratos [268](#page-267-1) detalles del ticket [962](#page-961-0) Licencias [273](#page-272-0) logotipo de la consola de usuario  [965](#page-964-0), [967](#page-966-0) Mensaje de bienvenida de la consola de usuario  [965,](#page-964-0) [967](#page-966-0) Tipos de activos [241](#page-240-0) Ubicaciones [264](#page-263-0) **personalizar detalles del ticket [1068](#page-1067-0), [1078](#page-1077-0) plantillas** para correo electrónico de la mesa de servicio [322](#page-321-0) para políticas de configuración [715](#page-714-0) **plantillas de respuesta** configuración [961](#page-960-0) **Política de grupo de Windows** utilización para implementar el agente con la herramienta de aprovisionamiento  [501,](#page-500-0) [502](#page-501-0) **Política de uso aceptable [134](#page-133-0) políticas** basadas en Windows, con [716](#page-715-0) configuración [715](#page-714-0)

#### **políticas de configuración [715](#page-714-0)** Accesos directos del escritorio [722](#page-721-0) acerca de [715](#page-714-0) Actualizaciones automáticas en Windows [716](#page-715-1) Administración de energía para dispositivos con Windows [726](#page-725-0) Administración de energía para Mac OS X [731](#page-730-0) Control del escritorio remoto [727](#page-726-0) Dell Command | Monitor [720](#page-719-0) Desinstalador [729](#page-728-0) Informador de registros de eventos [723](#page-722-0) Instalador con MSI [724](#page-723-0) scripts de configuración de registro [726](#page-725-1) UltraVNC [728](#page-727-0) **políticas de configuración de Mac OS X** administración de energía [731](#page-730-0) aplicar ajustes de Active Directory [730](#page-729-0) para VNC [733](#page-732-0) **Políticas de configuración de Windows** See políticas de configuración **Políticas de Windows [716](#page-715-0) preferencias de uso compartido de datos [132](#page-131-0) preferencias para el uso compartido de datos [132](#page-131-0) Procesos** adición de etiquetas para [626](#page-625-0) aplicación y eliminación de etiquetas para [626](#page-625-1) asignación de niveles de amenaza a [627](#page-626-0) categorización [626](#page-625-2) eliminación [627](#page-626-1) inventario, acerca de [625](#page-624-0) visualización de detalles de [625](#page-624-1) **Programación** Actualización del paquete de Linux [853](#page-852-0) Actualizaciones de Dell [841](#page-840-0) Actualizaciones de paquetes de Linux [857](#page-856-0) análisis de detección [365](#page-364-0) análisis de SCAP [874](#page-873-0) colección de inventario para el Catálogo de software [618](#page-617-0) colección de inventario, dispositivos [429](#page-428-1) copia(s) de seguridad diarias [1089](#page-1088-0) implementación de actualizaciones de Dell [847](#page-846-0) Implementación de las actualizaciones de funciones de Windows [826](#page-825-0), [831](#page-830-0) implementación de parches  [791,](#page-790-0) [802](#page-801-0), [807](#page-806-0), [813](#page-812-0) importaciones de usuarios de LDAP [191](#page-190-0) informes [889](#page-888-0) medición para aplicaciones del Catálogo de software [618](#page-617-0) perfiles de Mac para implementación [751](#page-750-0) solicitudes de Wake-on-LAN [688](#page-687-0) **programas de notificaciones** adición desde páginas de lista [894](#page-893-0) Edición [895](#page-894-0) eliminación [896](#page-895-0) incorporación desde la sección Informes [893](#page-892-0) **Programas de parches solo de detección** códigos de error [803](#page-802-0) **programas de tareas** acerca de [58](#page-57-0)

#### **Protección de datos de Dell | Cifrado**

colección de inventario en clientes Windows [485](#page-484-0) habilitación de la recopilación de inventario en clientes Windows administrados por agente [485](#page-484-1) habilitación de la recopilación de inventario en clientes Windows administrados sin agente [489](#page-488-0) información que se muestra en los detalles del dispositivo [479](#page-478-0) **Protocolo de automatización del contenido de seguridad [868](#page-867-0) prueba** Configuración del servidor de LDAP [188](#page-187-0) correo electrónico entrante [1113](#page-1112-0) Etiquetas de LDAP [169](#page-168-0) evaluación, para administración de parches [770](#page-769-2) filtros de la organización [352](#page-351-0) implementación, para administración de parches [770](#page-769-2) Reglas de inventario personalizado [656](#page-655-0) **puerto 443 [112](#page-111-0) puerto 80 [112](#page-111-0)**

# **Q**

**Quest Software Inc. [771](#page-770-0)**

# **R**

**recurso compartido de Samba** Ajustes de nivel de administrador para organizaciones [85](#page-84-0) Ajustes de nivel de administrador sin organizaciones [91](#page-90-0) ajustes del dispositivo [112](#page-111-0) transferencia de recursos entre dispositivos [355](#page-354-1) y ubicación del buzón del cliente para organizaciones [339](#page-338-0) **recursos** acerca de la transferencia [355](#page-354-1) eliminación del estado de las exportaciones [359](#page-358-0) exportación desde el dispositivo [355](#page-354-0) exportación desde organizaciones [357](#page-356-0) importación a dispositivos [356](#page-355-0) importación a organizaciones [357](#page-356-1) traslado de ubicaciones locales a ubicaciones de red [358](#page-357-0) visualización de exportados o importados [358](#page-357-1) visualización del estado de las exportaciones [359](#page-358-0) **Recursos compartidos de replicación** acerca de  [211,](#page-210-1) [660](#page-659-2) incorporación [213](#page-212-0) para parches de configuración regional [213](#page-212-0) programas semanales de [213](#page-212-0) visualización de detalles de [216](#page-215-0) **recursos de los dispositivos** acerca de la importación y exportación [355](#page-354-1) exportación desde el dispositivo [355](#page-354-0) exportación desde organizaciones [357](#page-356-0) importación a dispositivos [356](#page-355-0) importación a organizaciones [357](#page-356-1) **Redireccionamiento de los dispositivos [354](#page-353-1) reemplazo de token** para correo electrónico de la mesa de servicio [322](#page-321-0) variables para scripts [698](#page-697-1) **Registro de la instalación de LEP** visualización [913](#page-912-0)

**registros** daily run output [1111](#page-1110-0) descarga para el dispositivo [1110](#page-1109-0) para aplicación de parches [823](#page-822-1) para errores del correo electrónico [1114](#page-1113-0) para scripts [734](#page-733-0) visualización del dispositivo [1106](#page-1105-0) **registros de error** para correo electrónico  [1113](#page-1112-1), [1114](#page-1113-0) **reglas** Inventario personalizado [633,](#page-632-0) [633,](#page-632-1) [645](#page-644-0) para tickets de la mesa de servicio [1033](#page-1032-0) **reglas condicionales** escribir en el inventario personalizado [637](#page-636-0) **Reglas de inventario personalizado** acerca de [633](#page-632-0) búsqueda de condiciones [637](#page-636-0) cómo se implementan [635](#page-634-0) creación [634](#page-633-0) definición de los argumentos de la regla [652](#page-651-0) expresiones regulares para buscar la coincidencia de los nombres de archivo [649](#page-648-0) expresiones regulares para buscar la coincidencia de nombres de archivo [651](#page-650-0) obtención de valores desde un dispositivo [645](#page-644-0) prueba [656](#page-655-0) sintaxis [635](#page-634-1) tipos [633](#page-632-1) **Reglas de ticket personalizadas** creación [1034](#page-1033-1) duplicación [1037](#page-1036-0) eliminación [1038](#page-1037-0) **reglas de tickets [1033](#page-1032-0)** creación [1034](#page-1033-1) duplicación [1037](#page-1036-0) eliminación [1038](#page-1037-0) personalización de las reglas del sistema [1033](#page-1032-1) transferencia entre colas [1038, 1038](#page-1037-1) uso de las reglas del sistema [1033](#page-1032-1) valores predeterminados para reglas del sistema [1034](#page-1033-0) **Reinicio del dispositivo [1100](#page-1099-0) reinstalación del Catálogo de software [624](#page-623-0) ReopenTicket Regla de ticket [1034](#page-1033-0) requisitos de inicio de sesión, para organizaciones [77](#page-76-0) requisitos del sistema** del dispositivo [73](#page-72-1) para la instalación del agente [503](#page-502-0) para la mesa de servicio [940](#page-939-1) **restablecimiento de campos de tickets por correo electrónico [1003](#page-1002-0) restablecimiento de los intentos de implementación de parches** desde la página Catálogo de parches [821](#page-820-0) desde la página Detalles del parche [821](#page-820-1) **restauración de los ajustes del dispositivo [1094](#page-1093-0) restricciones de tamaño para los archivos adjuntos de los tickets [1002](#page-1001-1) resumen del análisis de redes [56](#page-55-0) retención de datos [85](#page-84-0)**

**rol personal, creación [312](#page-311-0)**

#### **roles**

acerca de [310](#page-309-0) adición y edición para organizaciones [336](#page-335-0) adición y edición, usuarios [179](#page-178-0) asignación de roles de usuario [313](#page-312-0) específicos de supervisión [922](#page-921-0) para las organizaciones [335](#page-334-0) para personal de la mesa de servicio [312](#page-311-0) predeterminado [335](#page-334-1) **roles de usuario** asignación [313](#page-312-0) Edición [179](#page-178-0) eliminación [180](#page-179-0) incorporación [179](#page-178-0) **roles predeterminados [310](#page-309-0) rutas de registro** Apache [910](#page-909-0) MySQL [910](#page-909-0)

## **S**

**SAML** configuración de inicio de sesión único [205](#page-204-1) uso de AD en Azure como IdP [207](#page-206-0) **SCAP [868](#page-867-0)** acerca de los análisis [871](#page-870-0) acerca de los bancos de pruebas [871](#page-870-1) analizar acceso a la información del análisis [872](#page-871-0) archivos de resolución [874](#page-873-1) cómo se realizan los análisis [868](#page-867-1) editar programa [874](#page-873-2) resultados [875](#page-874-1) bancos de pruebas, descarga [877](#page-876-0) bancos de pruebas, visualización [872](#page-871-1) Base de datos nacional de vulnerabilidad [868](#page-867-0) CCE [869](#page-868-0) configuración de programas de análisis [874](#page-873-0) CPE [869](#page-868-0) importación de bancos de pruebas [873](#page-872-0) NVD [868](#page-867-0) OVAL [869](#page-868-0) plataformas compatibles [868](#page-867-2) protocolo [869](#page-868-0) XCCDF [869](#page-868-0) **Script Perl** muestra [556](#page-555-0) **Script UltraVNC para Windows [728](#page-727-0)**

**scripts** ajustes de registro de Windows [726](#page-725-1) archivos de registro para [734](#page-733-0) asistentes de política basados en Windows [716](#page-715-0) códigos de error [803](#page-802-0) duplicación [711](#page-710-0) Edición [709](#page-708-0) Ejecutar ahora  [712,](#page-711-0) [712](#page-711-1) ejecutar desde la página Detalles del script [713](#page-712-0) ejecutar desde la página Scripts [714](#page-713-0) eliminación  [710,](#page-709-0) [710](#page-709-1) exportar [735](#page-734-1) flujo de trabajo [698](#page-697-0) importación [710](#page-709-2), [711](#page-710-1) incorporación [700](#page-699-0) incorporación de pasos a [1133](#page-1132-0) KScripts [700](#page-699-0) obtención de dependencias [695](#page-694-0) predeterminado [696](#page-695-0) reutilización [711](#page-710-0) scripts de shell en línea [700](#page-699-0) tareas que se pueden automatizar [694](#page-693-0) variables de reemplazo de token para [698](#page-697-1) **Scripts** búsqueda de registros [734](#page-733-0) editar políticas y scripts [733](#page-732-1) Estado de Ejecutar ahora [714](#page-713-1) perfiles de Mac acerca de [735](#page-734-0) adición o edición de perfiles de sistema [744](#page-743-0) adición o edición de perfiles de usuario [736](#page-735-0) duplicación de perfiles de Mac [750](#page-749-0) eliminación de dispositivos [755](#page-754-0) eliminar del dispositivo [759](#page-758-0) exportación de la lista de perfiles de Mac [755](#page-754-1) identificación de dispositivos con perfiles [753](#page-752-0) implementación en un programa [751](#page-750-0) importación de perfiles al dispositivo [750](#page-749-1) instalación de perfiles de Mac en dispositivos [753](#page-752-1) visualización de la lista de perfiles [754](#page-753-0) ver tareas de script [875](#page-874-2) **scripts de configuración del registro de Windows [726](#page-725-1) Scripts de desinstalación para Windows [729](#page-728-0) scripts de shell [700](#page-699-0) scripts de shell en línea** acerca de [694,](#page-693-0) [700](#page-699-0) **Secreto de cliente** que se usa en credenciales de autenticación de Chrome [385](#page-384-0) **seguimiento de cambios a ajustes [144](#page-143-0) seguridad [861](#page-860-0)** acerca de OVAL [861](#page-860-0) ajustes del dispositivo [112](#page-111-0) certificados SSL [123](#page-122-0) para datos adjuntos de la mesa de servicio [978](#page-977-1) problemas de configuración [861](#page-860-0) supervisión con security run output [878](#page-877-0) vulnerabilidades [861](#page-860-0) **SELinux** supervisión del servidor con [897](#page-896-0) **separar el dominio [205](#page-204-0)**

**Server-Enhanced Linux** efecto sobre la supervisión del servidor [897](#page-896-0) **servicio de NTP** requisitos para la aplicación de parches [775](#page-774-1) verificación del estado de [105](#page-104-1) **servidor de correo electrónico POP3 [317](#page-316-0) servidor SMTP** comprobación de ajustes de [1103](#page-1102-1) conexión al dispositivo [1084](#page-1083-0) uso en lugar de POP3 [317](#page-316-0) **servidor web local [110](#page-109-1) sesiones de usuario** revisión [209](#page-208-0), [210](#page-209-0) ubicaciones [209](#page-208-1) **sincronización de archivos [684](#page-683-0) sincronización de correo electrónico de la mesa de servicio [320](#page-319-0) Sincronizaciones de archivos** acerca de [659](#page-658-0) creación [684](#page-683-0) visualización de la información de ITNinja en [581](#page-580-2) **sintaxis** para cambiar campos de tickets personalizados por correo electrónico [1005](#page-1004-0) para las secciones de tareas de scripts [1133](#page-1132-0) para restablecer campos de tickets por correo electrónico [1003](#page-1002-0) Reglas de inventario personalizado [635](#page-634-1) **Sistema de ayuda y PDF [68](#page-67-0) sistemas operativos** admitidos por la administración sin agentes [535](#page-534-0) **sitios web a los que el dispositivo debe tener acceso [105](#page-104-0) SLA** configuración [946](#page-945-1) configuración de las horas hábiles [945](#page-944-0) Días de asueto para la mesa de servicio [946](#page-945-0) habilitación [947](#page-946-0) **SNMP** adición y edición de credenciales [223](#page-222-0) Configuraciones del inventario [546](#page-545-0), [547,](#page-546-0) [547,](#page-546-1) [548](#page-547-0) habilitación para el dispositivo [112](#page-111-0) plantillas de impresora [549](#page-548-0) Programa de detección para el dispositivo [400](#page-399-1) recorrido completo [400](#page-399-1) **software** desinstalador [729](#page-728-0) eliminación de descargas de usuario [1056](#page-1055-0) estadísticas [56](#page-55-0) Etiquetas inteligentes [579](#page-578-1) implementación desde la consola de usuario [1052](#page-1051-0) **solicitud de aprobadores de tickets [1083](#page-1082-0) solicitud de catalogación local para aplicaciones [597](#page-596-0) solicitudes de catalogado** cancelación [598](#page-597-0) cómo se resuelven los nombres personalizados [596](#page-595-1) presentación [597](#page-596-0) **solicitudes de Detección de servicio DNS (DNS-SD) [112](#page-111-0) solicitudes de Sistema de nombres de dominio de multidifusión (mDNS) [112](#page-111-0)**

**solución de problemas  [1105](#page-1104-0), [1106](#page-1105-1)** Aprovisionamiento del agente para dispositivos con Windows [877](#page-876-1), [1111](#page-1110-1) comunicaciones de correo electrónico [1112](#page-1111-1) problemas del dispositivo [1106](#page-1105-1) Software agente [1111](#page-1110-2) solicitudes de Wake-on-LAN [690](#page-689-0) **sondeo de ping** Deshabilitar [920](#page-919-1) **soporte de shell** SSH [545](#page-544-0) **SSH, habilitación para el dispositivo [112](#page-111-0) SSLv3 (versión heredada de SSL) [112](#page-111-0) SSO [200](#page-199-0) subtipos de activos** acerca de [247](#page-246-1) asignación o modificación [254](#page-253-0), [254](#page-253-1) configuración como predeterminado [252](#page-251-0) Edición [252](#page-251-1) eliminación [255](#page-254-0) flujo de trabajo para dispositivos SNMP [248](#page-247-0) incorporación [249](#page-248-0) visualización de los subtipos disponibles [253](#page-252-0) visualización en la página Activos [253](#page-252-1) **supervisión** acerca del servidor [897](#page-896-0) agregar perfil al dispositivo [911](#page-910-0) cargar perfil [910](#page-909-1) creación de tickets de la mesa de servicio a partir de alertas  [928,](#page-927-0) [996](#page-995-0) creación de un perfil nuevo [908](#page-907-0) crear rol de usuario para [922](#page-921-0) descargar perfil [910](#page-909-2) deshabilitación en un dispositivo [925](#page-924-0) detención para un dispositivo [918](#page-917-0) detención para varios dispositivos [919](#page-918-1) editar perfil [903](#page-902-0), [934](#page-933-0), [935,](#page-934-0) [936](#page-935-0) capturas de SNMP [905](#page-904-0) editar un Paquete de Habilitación de Registro de Windows  [915,](#page-914-0) [917](#page-916-0) filtrar alertas no deseadas  [934,](#page-933-0) [935,](#page-934-0) [936](#page-935-0) habilitación en dispositivo elegible [899](#page-898-0), [900](#page-899-0), [900](#page-899-1) habilitación en un dispositivo [926](#page-925-0) reanudación para varios dispositivos [919](#page-918-1) regresar el perfil predeterminado a los ajustes de fábrica [903](#page-902-0) trabajo con el perfil [902](#page-901-0)

**supervisión del servidor**

acerca de [897](#page-896-0) actualización de la clave de licencia para aumentar el límite [902](#page-901-1) Aplicación [912](#page-911-0) búsqueda de alertas [934](#page-933-1) cantidad de servidores que se pueden supervisar [897](#page-896-0) descartar alertas [938](#page-937-0) Deshabilitar [925](#page-924-0) detener la supervisión  [918,](#page-917-0) [919](#page-918-1) filtrar alertas  [934,](#page-933-0) [935](#page-934-0), [935](#page-934-1), [936](#page-935-0) formato de fecha de registro no estándar [911](#page-910-1) habilitación [926](#page-925-0) habilitación en el dispositivo  [899,](#page-898-0) [900](#page-899-0), [900](#page-899-1) obtención de una clave de licencia para una mayor [901](#page-900-0) reanudar la supervisión [919](#page-918-1) trabajo con alertas [926](#page-925-1) trabajo con el perfil [902](#page-901-0) umbral [912](#page-911-0) **suscripción a las actualizaciones de funciones de Windows [825](#page-824-0) suscripción a los parches  [775,](#page-774-1) [779](#page-778-0)**

## **T**

**Tabla de la base de datos KBSYS [1116](#page-1115-0) Tablas de la base de datos del** Nivel de la organización [1116](#page-1115-0) Nivel del sistema [1116](#page-1115-0) **Tablas de la base de datos ORG [1116](#page-1115-0) Telnet, uso para probar el correo electrónico entrante [1113](#page-1112-2) tether de soporte técnico [1105](#page-1104-0) Ticket nuevo** personalizar [1078](#page-1077-0) **ticket predeterminado** categorías, estado y prioridades [962](#page-961-0) establecimiento de una vista como predeterminada [1010](#page-1009-0) vistas, uso [1007](#page-1006-0) **tickets** acerca de diseños personalizados [1065](#page-1064-0) ajustes de eliminación para [1043](#page-1042-0) ajustes de los SLA para [946](#page-945-1) aprobación por correo electrónico [1084](#page-1083-1) aprobaciones, configuración [1083](#page-1082-1) aprobaciones, solicitud [1083](#page-1082-0) archivado acerca de [1039](#page-1038-1) configuración de la cola para [1041](#page-1040-0) de tickets seleccionados [1042](#page-1041-0) eliminación de tickets desde [1043](#page-1042-1) habilitación [1040](#page-1039-0)

restauración de tickets desde [1043](#page-1042-2) archivos adjuntos a [1013](#page-1012-0) cambiar el orden de los campos [1071](#page-1070-0) cambio de campos a través del correo electrónico [1004](#page-1003-0) cambio de campos personalizados a través del correo electrónico [1005](#page-1004-0) campos de aprobación que se pueden cambiar por correo electrónico [1005](#page-1004-1) campos personalizados que puede cambiar por correo electrónico [1005](#page-1004-0) campos personalizados, definición [1069](#page-1068-0) campos que se pueden cambiar por correo electrónico [1004](#page-1003-0) capturas de pantalla, agregar [1013](#page-1012-0) categorías y subcategorías, creación [1060](#page-1059-0) categorías, valores de Lista CC para [330](#page-329-0) ciclo de vida de [982](#page-981-0) combinar habilitación [1016](#page-1015-0) comentarios de propietario únicamente, adición [1012](#page-1011-0) comentarios, agregar [1010](#page-1009-1) comentarios, visualización [1013](#page-1012-1) cómo cambiar campos de aprobación a través del correo electrónico [1005](#page-1004-1) configuración de los ajustes de [962](#page-961-1) creación de alertas de supervisión del servidor [928](#page-927-0), [996](#page-995-0) desde de la consola del administrador [985](#page-984-0) desde la consola de usuario [983](#page-982-0) desde la página Detalles de activos [995](#page-994-0) desde la página Detalles del dispositivo [995](#page-994-1) creación de estados para [962](#page-961-0) creación por correo electrónico [1003](#page-1002-1) datos adjuntos, agregar [1013](#page-1012-0) diseños personalizados para [1071](#page-1070-0) duplicados, organización [1082](#page-1081-0) eliminación desde colas [1044](#page-1043-1) envío de información por correo electrónico [1015](#page-1014-1) escalación [1017](#page-1016-0) acerca de [1018](#page-1017-0) destinatarios de correo electrónico [1019](#page-1018-1) límite de tiempo, acerca de [1018](#page-1017-1) límite de tiempo, cambio [1019](#page-1018-0) mensaje de correo electrónico para [1020](#page-1019-1) establecimiento de campos como Requerido en formulario [1066](#page-1065-0) establecimiento de la vista predeterminada de [1010](#page-1009-0) estado predeterminado de [962](#page-961-0) estados [1018](#page-1017-2) fechas de vencimiento y SLA [945,](#page-944-0) [946,](#page-945-0) [947](#page-946-0) habilitación de la creación por correo electrónico [1002](#page-1001-0) historial, visualización [1015](#page-1014-2) importar desde otro sistema [942](#page-941-0) información de trabajo para [1006](#page-1005-0) merging [1016](#page-1015-1) from the Ticket Details page [1017](#page-1016-1)

from the Tickets list page [1016](#page-1015-2) modificación por correo electrónico [1003](#page-1002-2) navegación entre artículos relacionados [1006](#page-1005-1) notificación de apertura [320](#page-319-1) notificación de cierre [320](#page-319-1) notificación de escalación [320](#page-319-1) Personalización ajustes de tickets [1059](#page-1058-1) valores de estado [1062](#page-1061-0) valores de impacto [1065](#page-1064-1) valores prioritarios [1063](#page-1062-0) plantillas para [1072](#page-1071-0), [1073](#page-1072-0) primarios uso como listas de tareas pendientes [1082](#page-1081-1) uso para organizar duplicados [1082](#page-1081-0) relaciones de elementos primarios y secundarios, habilitación [1079](#page-1078-0) relaciones entre primarios y secundarios, uso [1079](#page-1078-1) restablecimiento de campos por correo electrónico [1003](#page-1002-0) restricciones de tamaño de archivos adjuntos [1002](#page-1001-1) vínculos de acción rápida en la consola de usuario [976](#page-975-0) vínculos en la página de inicio de la consola de usuario [976](#page-975-1) Vistas personalizadas para [1009](#page-1008-0) vistas predeterminadas, uso [1007](#page-1006-0) **tickets primarios** cómo agregar tickets existentes a [1081](#page-1080-0) habilitación para permitir que los tickets primarios cierren los tickets secundarios [1080](#page-1079-1) uso como listas de tareas pendientes [1082](#page-1081-1) **tickets secundarios, creación para cualquier ticket [1080](#page-1079-0) tiempo de actividad y promedios de carga del dispositivo [1102](#page-1101-2) tiempo de espera de la sesión** acerca de  [77](#page-76-0), [91,](#page-90-0) [126](#page-125-1) extensión [977](#page-976-2) pérdida de cambios no guardados [977](#page-976-2) restablecimiento  [77](#page-76-0), [91,](#page-90-0) [126](#page-125-0) **tipos** procesos de la mesa de servicio [1028](#page-1027-0) **transferencia de copia de seguridad externa [1093](#page-1092-0), [1093](#page-1092-0) transferencia de recursos entre dispositivos [355](#page-354-1) transmisión de alertas  [691](#page-690-1), [691](#page-690-2) traslado de recursos a ubicaciones de red [358](#page-357-0)**

## **U**

**Ubicación del buzón del cliente** ajustes de filtro para organizaciones [339](#page-338-0) copia de archivos en [576](#page-575-0) **ubicaciones de descarga alternativas** acerca de [660](#page-659-1) distribución de paquetes desde [660](#page-659-0) para scripts [695](#page-694-0) **ubicaciones de descarga, alternativas  [660,](#page-659-0) [660](#page-659-1) umbral de advertencia para licencias de software [308](#page-307-0) umbral de advertencia sobre el uso de licencias [308](#page-307-0) uso compartido de archivos** con el componente Organización [500](#page-499-0) habilitación en el nivel del sistema [499](#page-498-0) **uso compartido de datos [132](#page-131-0) uso compartido de datos de uso [132](#page-131-0) Utilidades de diagnóstico  [1104,](#page-1103-1) [1104](#page-1103-0)**

#### **Utilidades de red [1104](#page-1103-1)**

### **V**

**variables** para correo electrónico de la mesa de servicio [322](#page-321-0) que se usan en etiquetas de LDAP [1151](#page-1150-0) utilizado en scripts [698](#page-697-1) **ventanas de mantenimiento** programación para la cesación de la alerta [921](#page-920-0) **verificación de los detalles del parche para un dispositivo [822](#page-821-0) verifique que el agente se esté ejecutando en Linux [530](#page-529-1) verifique que el agente se esté ejecutando en Mac [533](#page-532-2) versión del agente en dispositivos con Linux [530](#page-529-2) versión del agente en dispositivos con Mac [533](#page-532-1) versión del dispositivo [59](#page-58-0) versión del software de dispositivo [59](#page-58-0) versión del software del dispositivo [59](#page-58-0) vinculación de dispositivos** acerca de [139](#page-138-1) Deshabilitar [142](#page-141-0), [142](#page-141-0) habilitación  [139, 139](#page-138-0) habilitación del acceso a la configuración de la API de federación [141](#page-140-0), [141](#page-140-0) incorporación de nombres y claves [140](#page-139-0) **vincular varios SMA de KACE** acerca de [139](#page-138-1) Deshabilitar [142](#page-141-0) habilitación [139](#page-138-0) habilitación del acceso a la configuración de la API de federación [141](#page-140-0) incorporación de nombres y claves [140](#page-139-0) **vínculos en la página de inicio de la consola de usuario [974](#page-973-0) Vista previa del diseño de los tickets [1078](#page-1077-0) Vistas personalizadas** creación a partir de criterios de búsqueda avanzada [67](#page-66-0) para tickets de la mesa de servicio [1009](#page-1008-0) **visualización de la lista de perfiles de Mac [754](#page-753-0) visualización de los programas de actualización de paquetes de Linux [853](#page-852-1) visualización de los programas de actualizaciones de funciones de Windows [831](#page-830-1), [847](#page-846-1) visualización de programas de parches [805](#page-804-0) visualización del historial** Actualización del paquete de Linux [860](#page-859-0) **vulnerabilidades y exposiciones comunes [861](#page-860-0) W**

**WaitingOverdue Regla de ticket [1034](#page-1033-0) Wake-on-LAN** acerca de [687](#page-686-0) emisión de solicitudes [688](#page-687-1) programación de solicitudes [688](#page-687-0) solución de problemas [690](#page-689-0)

#### **widgets**

Activos por estado [231](#page-230-0) Activos por tipo [231](#page-230-0) Activos por ubicación [231](#page-230-0) Compañías de software [231](#page-230-0) Configuración de licencia de software [231](#page-230-0) Contratos caducados [231](#page-230-0) Contratos que caducan [231](#page-230-0) Costo (\$) de las licencias no utilizadas por producto [231](#page-230-0) Cumplimiento de licencias [231](#page-230-0) Mantenimiento de licencias de software caducadas [231](#page-230-0) Mantenimiento de licencias de software que caducan [231](#page-230-0) para la consola de usuario [969](#page-968-0) Software instalado pero sin uso durante 60 días [231](#page-230-0) Títulos de software [231](#page-230-0) Widgets del panel de inicio [44](#page-43-0) Accesos directos [44](#page-43-0) Activos por estado [44](#page-43-0) Activos por tipo [44](#page-43-0) Activos por ubicación [44](#page-43-0) Actualizaciones de Dell [44](#page-43-0) Alertas de supervisión [44](#page-43-0) Aprovisionamiento [44](#page-43-0) Artículos principales de la base de conocimientos [44](#page-43-0) Capacidad del disco [44](#page-43-0) Compañías de software [44](#page-43-0) Conexiones [44](#page-43-0) Configuración de licencia de software [44](#page-43-0) Contratos caducados [44](#page-43-0) Contratos que caducan [44](#page-43-0) Costo de las licencias no utilizadas por producto [44](#page-43-0) Cumplimiento de licencias [44](#page-43-0) Cumplimiento de parche crítico [44](#page-43-0) Cumplimiento general por máquina [44](#page-43-0) Cumplimiento general por parche [44](#page-43-0) Dispositivo VMware ESXi por estado [44](#page-43-0) Dispositivos por capacidad de disco [44](#page-43-0) Dispositivos por fabricante [44, 44](#page-43-0) Dispositivos por memoria [44](#page-43-0) Dispositivos por modelo  [44](#page-43-0), [44](#page-43-0) Dispositivos por procesador [44](#page-43-0) Dispositivos por subtipo [44](#page-43-0) Dispositivos supervisados [44](#page-43-0) Garantías de Dell que caducan [44](#page-43-0) Informes [44](#page-43-0) Informes de dispositivos VMware [44](#page-43-0) Instalaciones administradas [44](#page-43-0) Mantenimiento de licencias de software caducadas [44](#page-43-0) Mantenimiento de licencias de software que caducan [44](#page-43-0) Parches con errores [44](#page-43-0) Parches implementados [44](#page-43-0) Parches publicados [44](#page-43-0) Plataformas de aprovisionamiento [44](#page-43-0) Progreso de instalación de parche [44](#page-43-0) Promedio de tiempo de resolución de tickets [44](#page-43-0) Recuentos de dispositivos VMware [44](#page-43-0) Recuentos de versiones de VMware ESXi [44](#page-43-0) Resumen de alerta de supervisión [44](#page-43-0) Resumen de SCAP [44](#page-43-0) Scripts actuales [44](#page-43-0) Se completaron las tareas de parche [44](#page-43-0) Sincronizaciones de archivos [44](#page-43-0)

Sistemas operativos administrados  [44](#page-43-0), [44](#page-43-0) Software instalado pero sin uso durante 60 días [44](#page-43-0) Tareas en curso [44](#page-43-0) Tasa de registro de dispositivos [44](#page-43-0) Tickets abiertos hoy [44](#page-43-0) Tickets abiertos nuevamente [44](#page-43-0) Tickets activos [44](#page-43-0) Tickets activos por categoría [44](#page-43-0) Tickets activos por prioridad [44](#page-43-0) Tickets activos por propietario [44](#page-43-0) Tickets cerrados [44](#page-43-0) Tickets que vencen hoy  [44](#page-43-0), [44](#page-43-0) Tickets vencidos [44](#page-43-0), [44](#page-43-0) Tickets vencidos hoy [44](#page-43-0) Tickets vencidos por propietario [44](#page-43-0) Títulos de software [44](#page-43-0) Últimos artículos de noticias [44](#page-43-0) Versiones de Windows 10 [44](#page-43-0) Vistas [44](#page-43-0) Widgets del panel de inventario [360](#page-359-1) Accesos directos [360](#page-359-1) Aprovisionamiento [360](#page-359-1) Conexiones [360](#page-359-1) Dispositivo VMware ESXi por estado [360](#page-359-1) Dispositivos por capacidad de disco [360](#page-359-1) Dispositivos por fabricante [360](#page-359-1) Dispositivos por memoria [360](#page-359-1) Dispositivos por modelo [360](#page-359-1) Dispositivos por procesador [360](#page-359-1) Dispositivos por subtipo [360](#page-359-1) Informes de dispositivos [360](#page-359-1) Informes de dispositivos VMware [360](#page-359-1) Plataformas de aprovisionamiento [360](#page-359-1) Recuentos de dispositivos VMware [360](#page-359-1) Recuentos de inventario [360](#page-359-1) Recuentos de versión del agente [360](#page-359-1) Recuentos de versiones de VMware ESXi [360](#page-359-1) Sistemas operativos administrados [360](#page-359-1) Tasa de registro de dispositivos [360](#page-359-1) Widgets del panel de la mesa de servicio [979](#page-978-1) Accesos directos [979](#page-978-1) Informes [979](#page-978-1) Promedio de tiempo de resolución de tickets [979](#page-978-1) Tickets abiertos hoy [979](#page-978-1) Tickets abiertos nuevamente [979](#page-978-1) Tickets activos [979](#page-978-1) Tickets activos por categoría [979](#page-978-1) Tickets activos por prioridad [979](#page-978-1) Tickets activos por propietario [979](#page-978-1) Tickets cerrados [979](#page-978-1) Tickets que vencen hoy  [979, 979](#page-978-1) Tickets vencidos [979, 979](#page-978-1) Tickets vencidos hoy [979](#page-978-1) Tickets vencidos por propietario [979](#page-978-1) Vistas [979](#page-978-1) Widgets del panel de seguridad [764](#page-763-1) Cumplimiento de parche crítico [764](#page-763-1)

**Widgets del panel de seguridad** Actualizaciones de Dell [764](#page-763-1) Cumplimiento general por máquina [764](#page-763-1) Cumplimiento general por parche [764](#page-763-1) Informes [764](#page-763-1) Parches con errores [764](#page-763-1) Parches implementados [764](#page-763-1) Parches publicados [764](#page-763-1) Progreso de instalación de parche [764](#page-763-1) Resumen de SCAP [764](#page-763-1) Se completaron las tareas de parche [764](#page-763-1) Versiones de Windows 10 [764](#page-763-1) Vistas [764](#page-763-1) **Windows** administrar agente de KACE [527](#page-526-0) Dell Command | Monitor [720](#page-719-0) implementación manual del agente de KACE  [524,](#page-523-1) [525](#page-524-0) **Windows Server 2003** supervisión de Paquete de habilitación de registro de ITNinja [913](#page-912-1) **Workspace ONE** Programa de detección para el dispositivo [391](#page-390-0)